# **Altova XMLSpy 2024 Professional Edition**

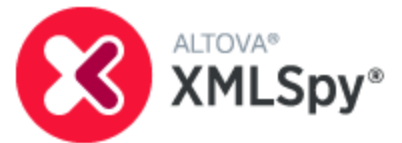

**Manual del usuario y referencia**

## **Altova XMLSpy 2024 Professional Edition Manual del usuario y referencia**

Todos los derechos reservados. Ningún fragmento de esta publicación podrá ser reproducido de manera alguna (ya sea de forma gráfica, electrónica o mecánica, fotocopiado, grabado o reproducido en sistemas de almacenamiento y recuperación de información) sin el consentimiento expreso por escrito de su autor/editor.

Los productos a los que se hace referencia en este documento pueden ser marcas registradas de sus respectivos propietarios. El autor y editor no afirman ser propietarios de dichas marcas registradas.

Durante la elaboración de este documento se tomaron todas las precauciones necesarias para prevenir errores. Sin embargo, el autor y editor no se responsabilizan de los errores u omisiones que pudiese contener el documento ni de los posibles daños o perjuicios derivados del uso del contenido de este documento o de los programas y código fuente que vengan con el documento. Bajo ninguna circunstancia se podrá considerar al autor y editor responsables de la pérdida de beneficios ni de cualquier otro daño y perjuicio derivado directa o indirectamente del uso de este documento.

Fecha de publicación: 2024

© 2018-2024 Altova GmbH

# **Contenido**

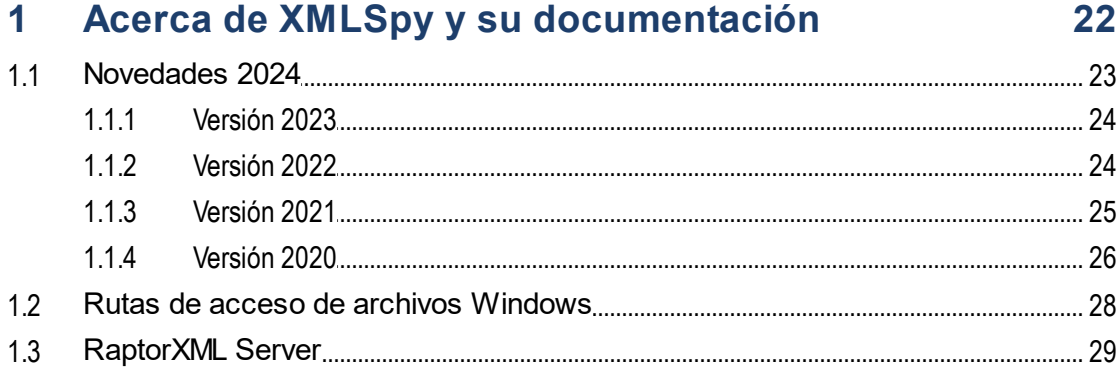

# 2 Tutorial de XMLSpy

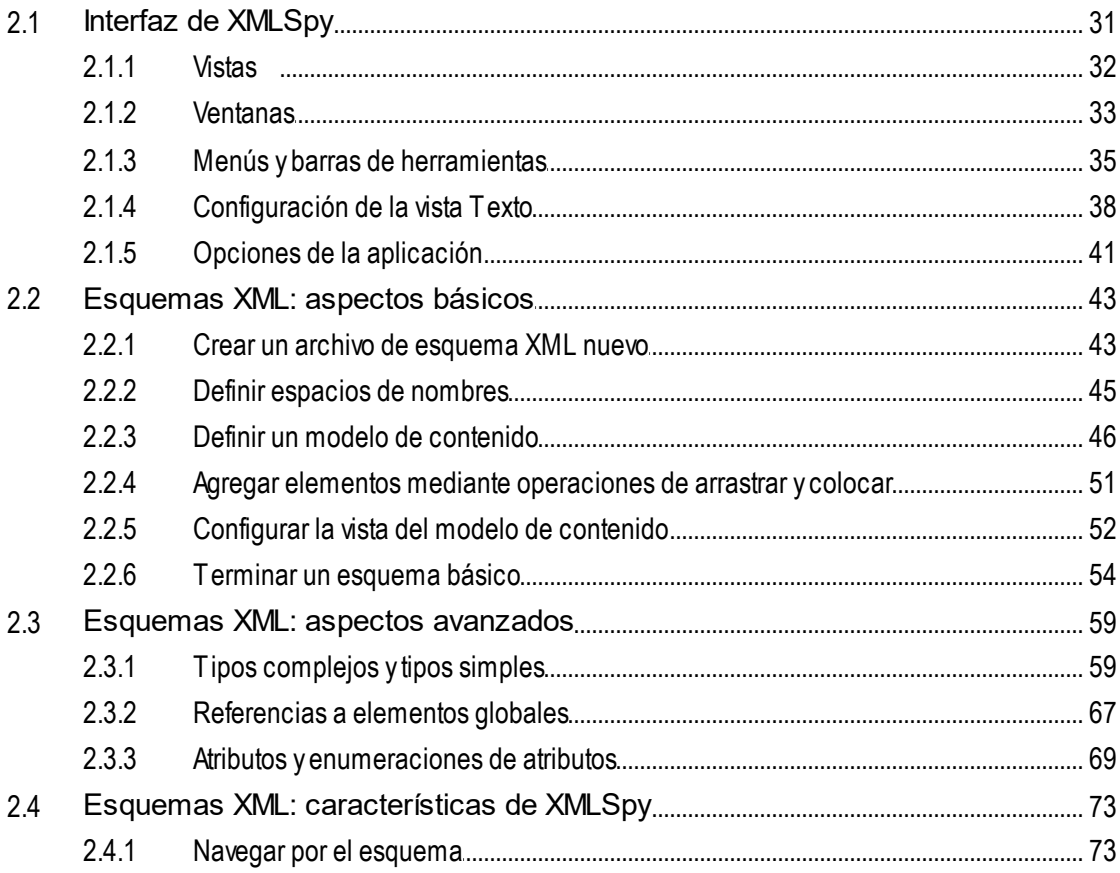

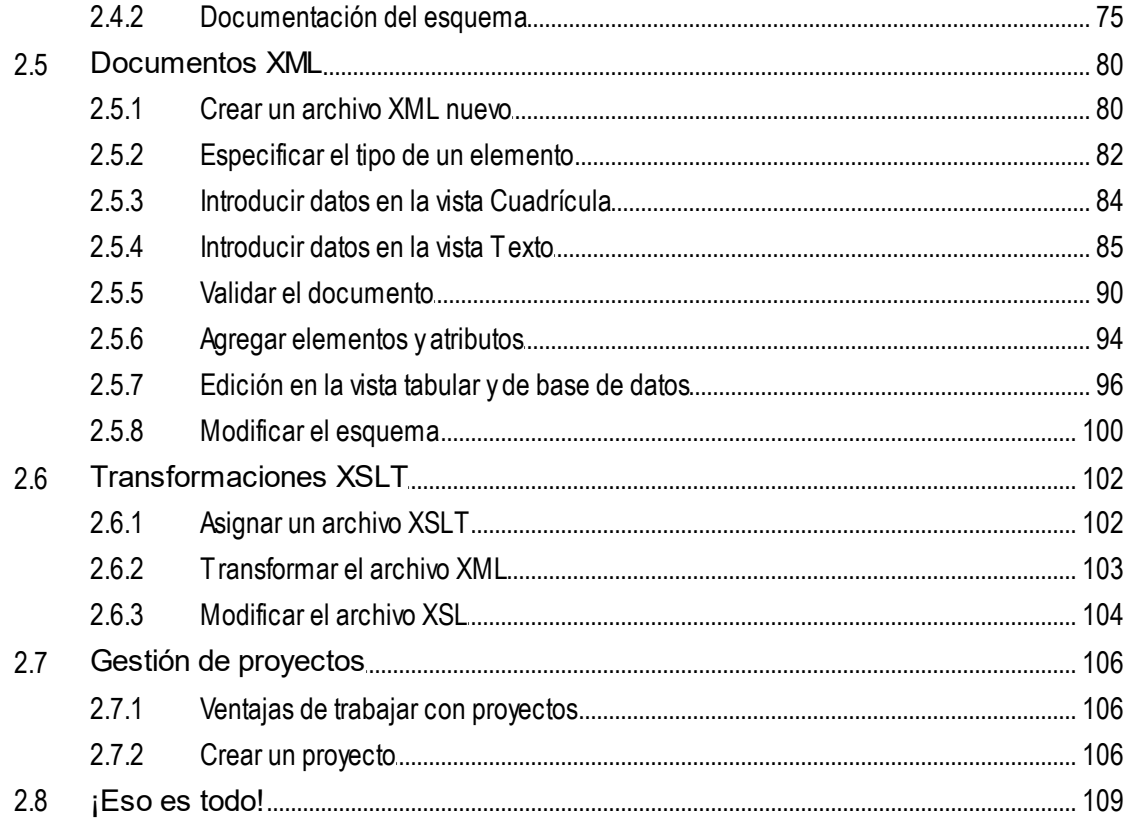

### Interfaz y entorno  $\overline{\mathbf{3}}$

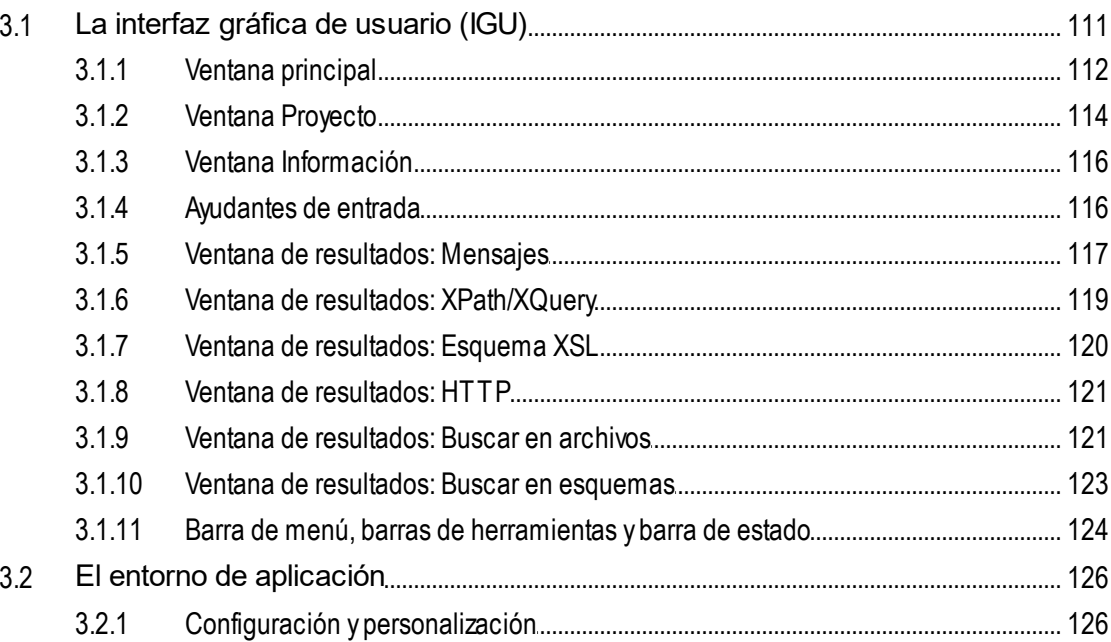

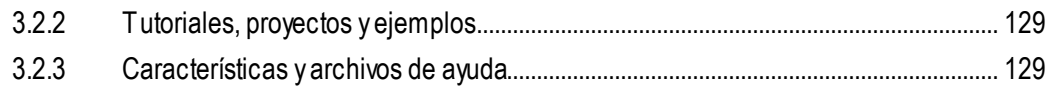

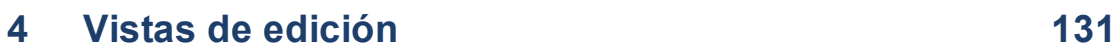

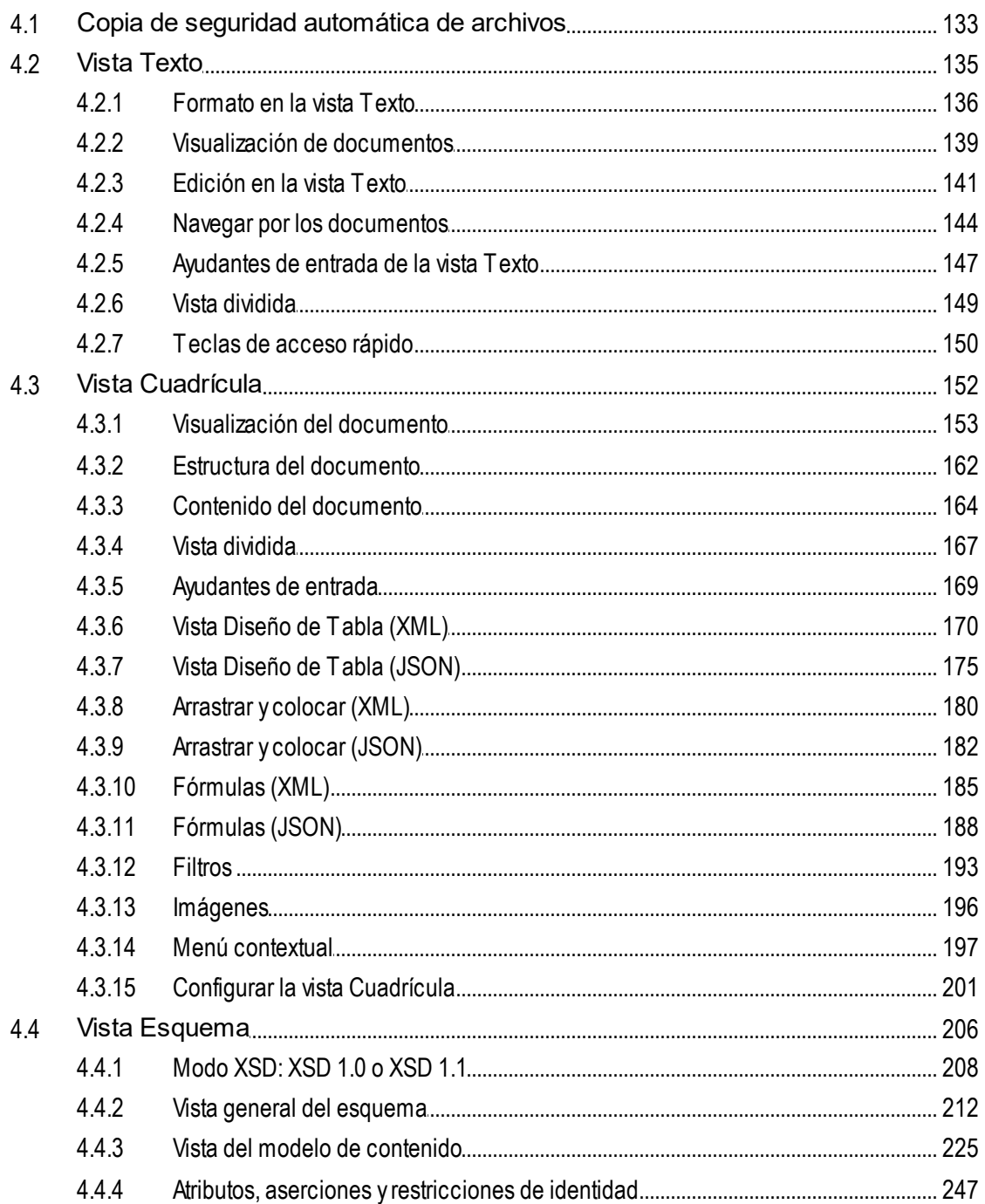

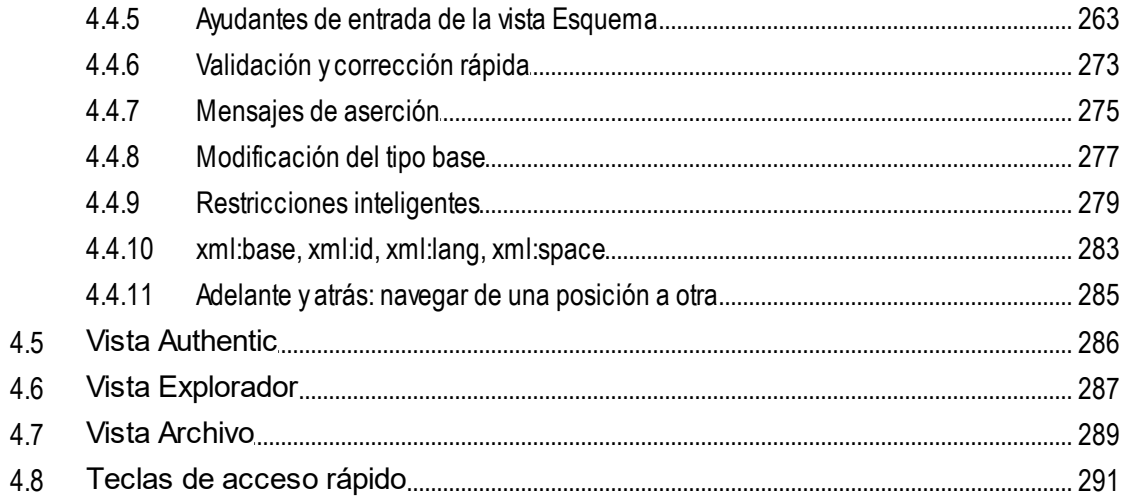

#### $5\overline{)}$ **XML**

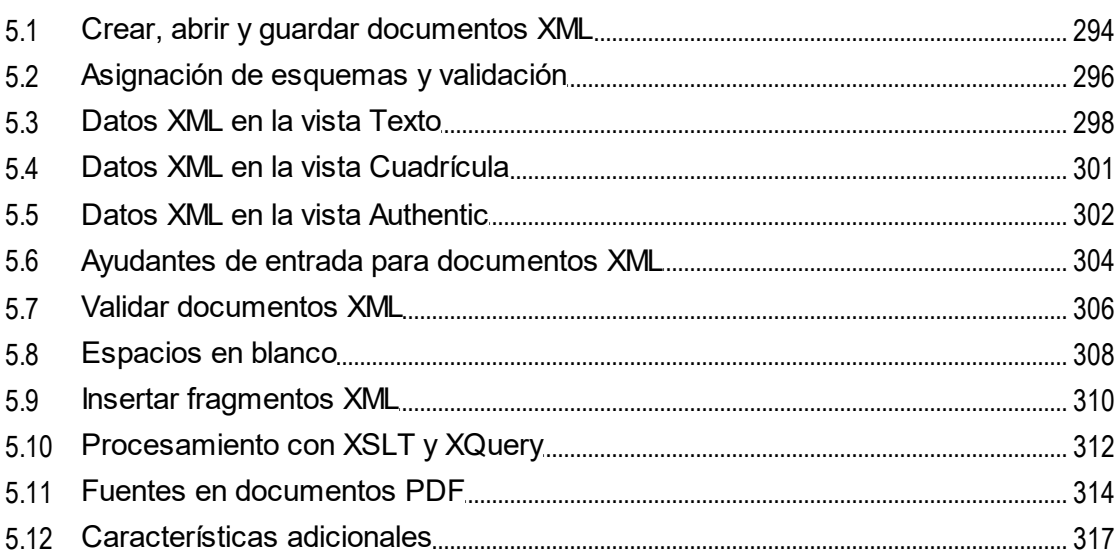

### DTD y esquemas XML  $6\phantom{a}$

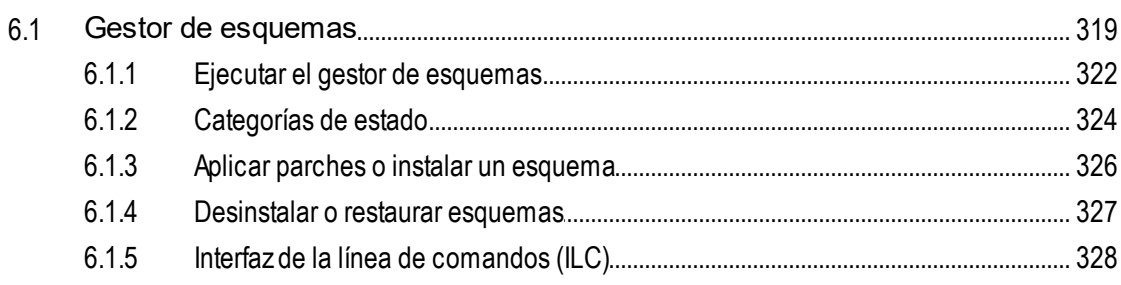

# 293

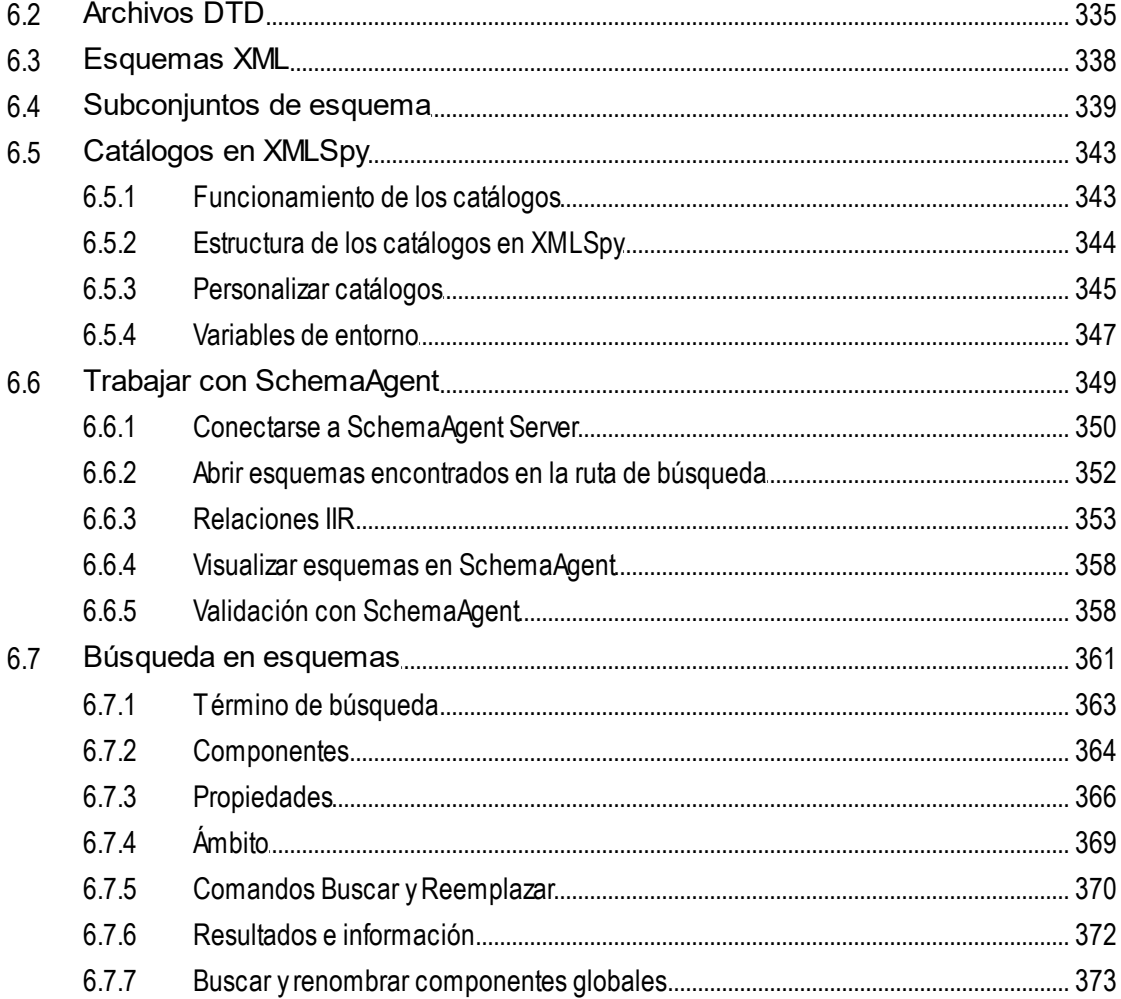

### $\overline{7}$ **XSLT**

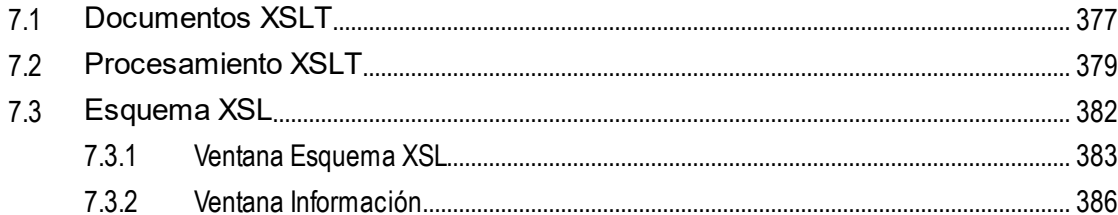

### 8 **XQuery**

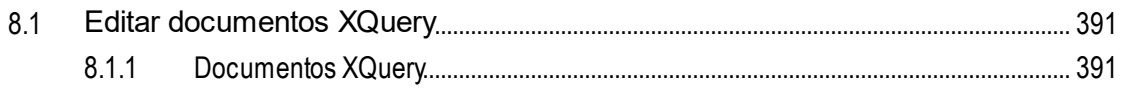

# 376

 $8.1.2$  $8.1.3$ 8.1.4 8.2 8.3 8.4 8.5  $8.5.1$ 8.5.2 8.6 

### 9 Depurador y generador de perfiles XSLT y XQuery 415

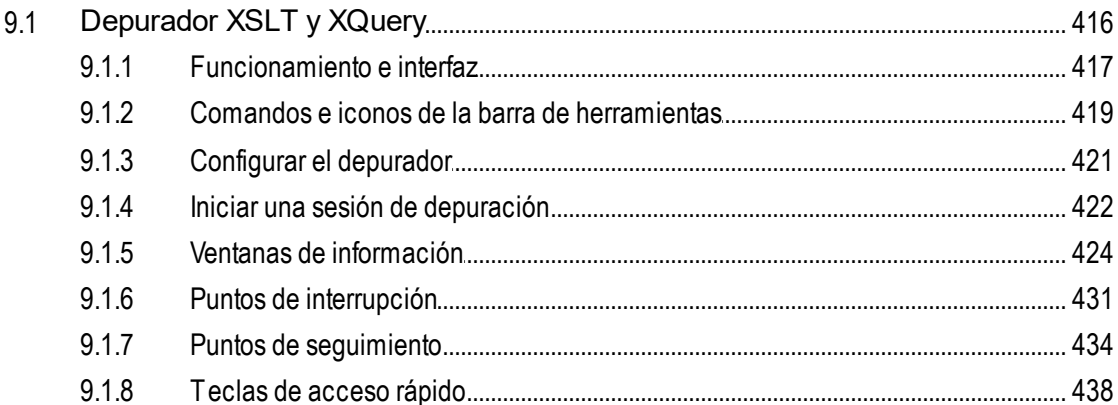

# **10 Expresiones XPath/XQuery**

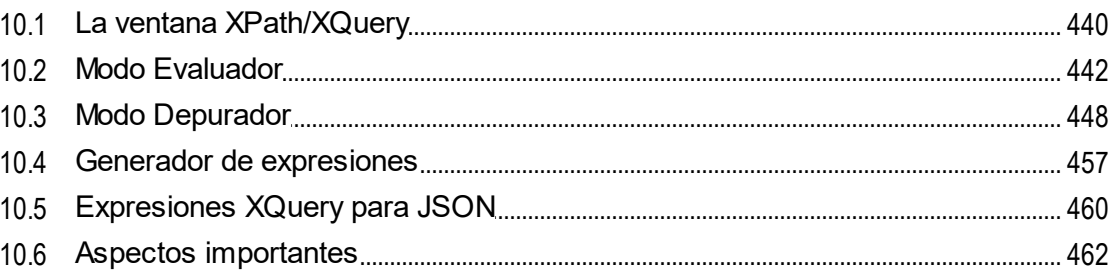

# 11 Authentic

8

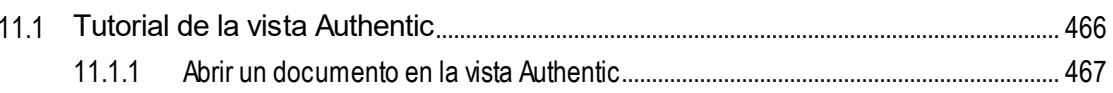

## 439

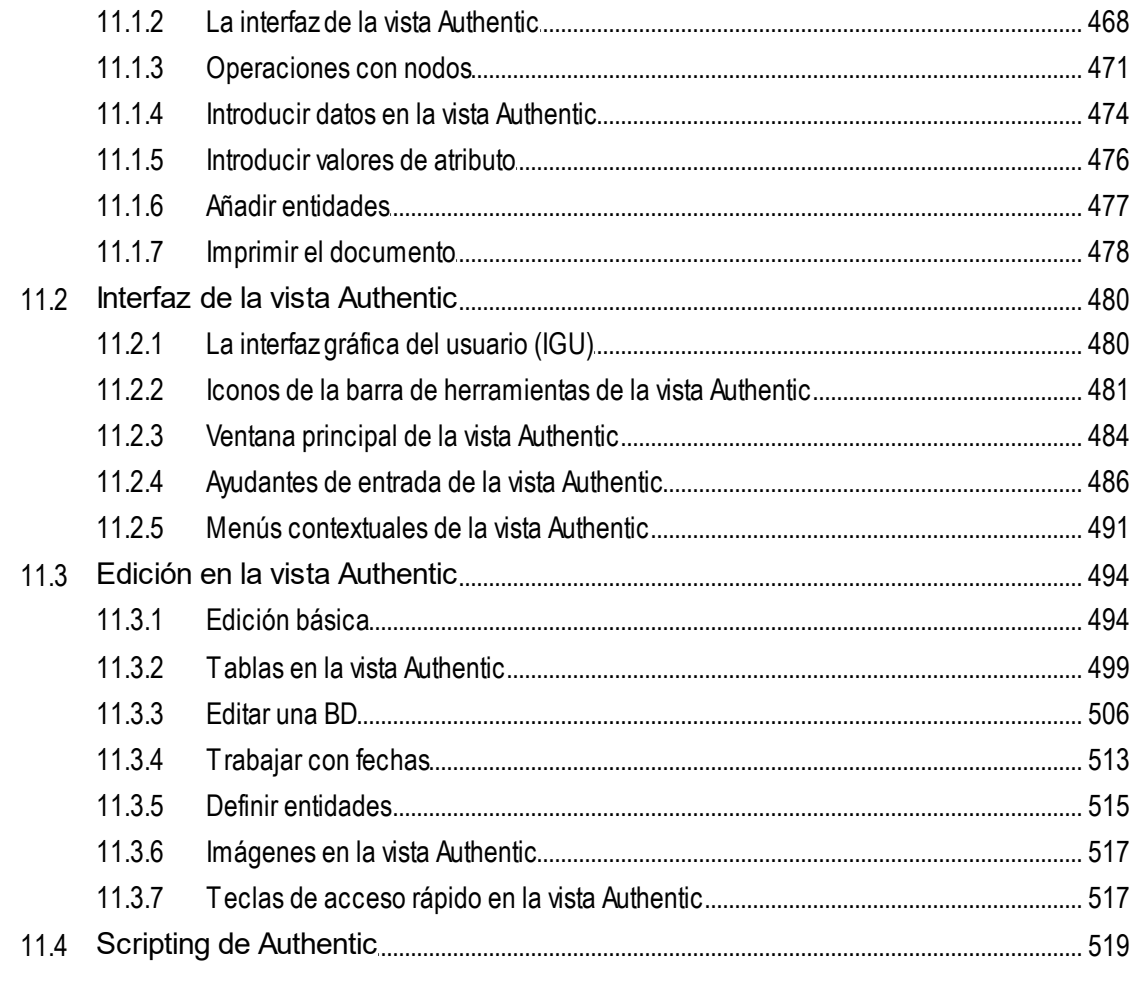

# 12 HTML y CSS

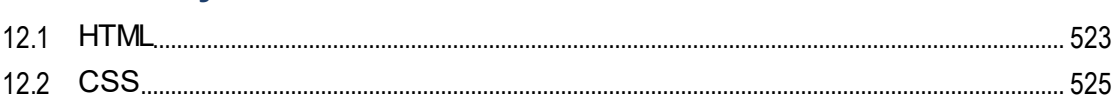

# 13 JSON y esquemas JSON

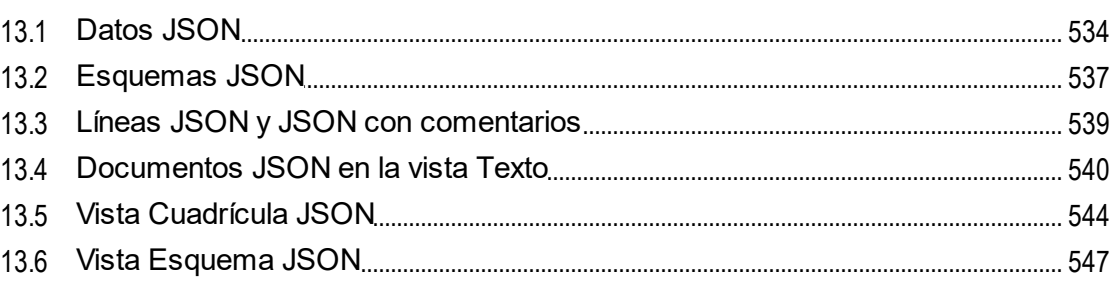

# 531

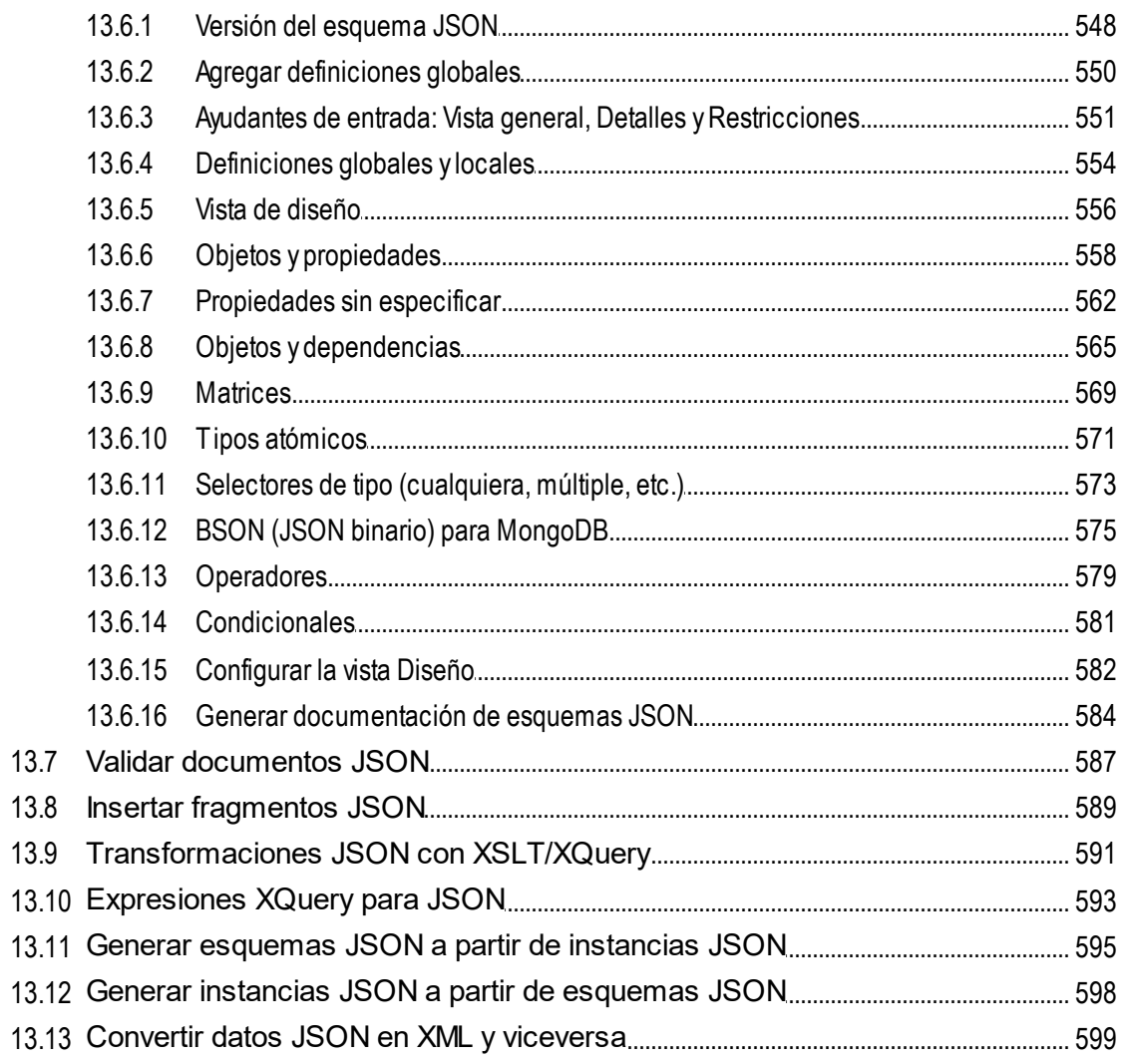

# 14 YAML

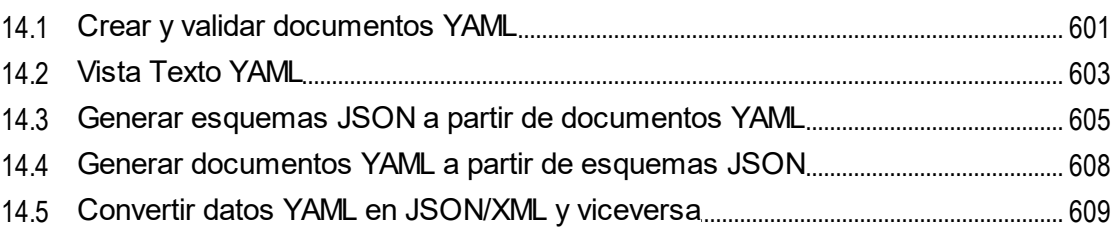

# 15 HTTP

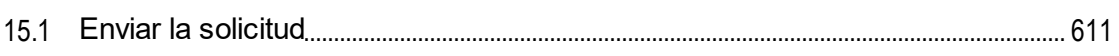

# 600

610

## Altova XMLSpy 2024 Professional Edition

# 

# 16 Office Open XML, ZIP y EPUB

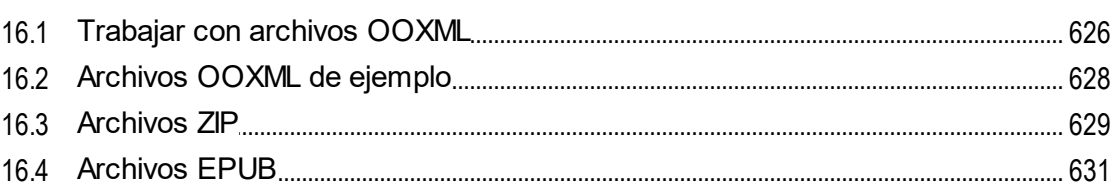

## 17 Bases de datos

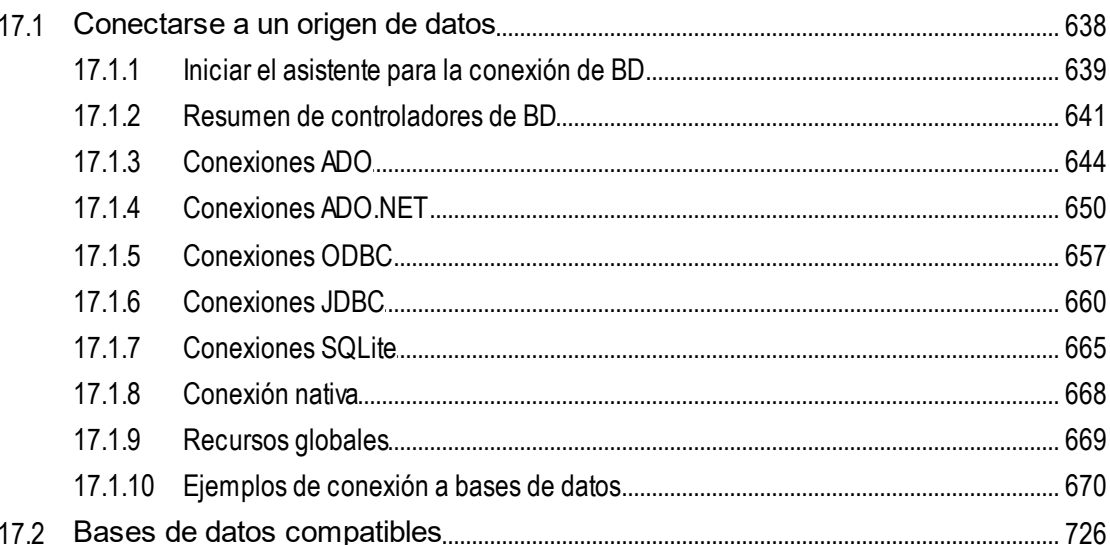

# 18 Recursos globales de Altova

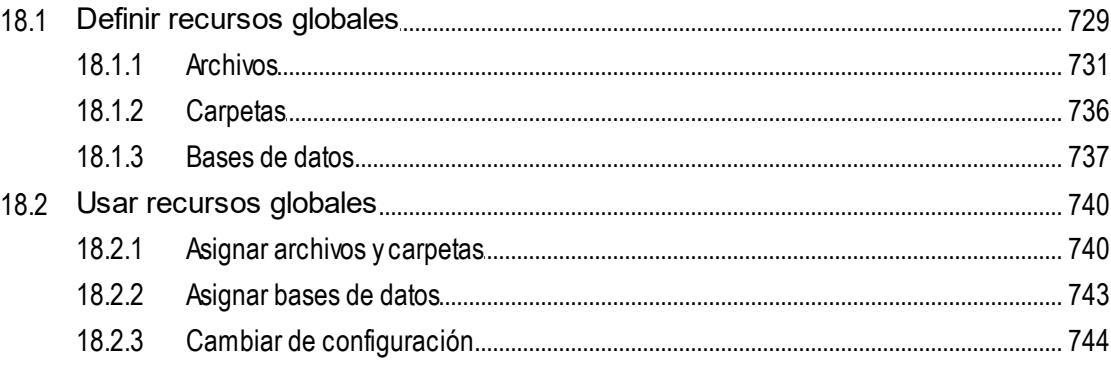

# 728

# 636

# 19 Proyectos

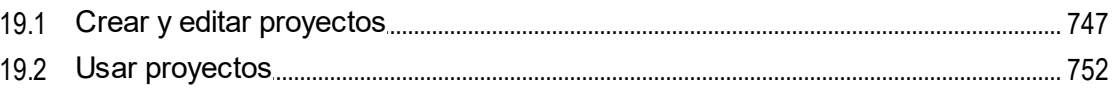

# 20 RaptorXML(+XBRL) Server

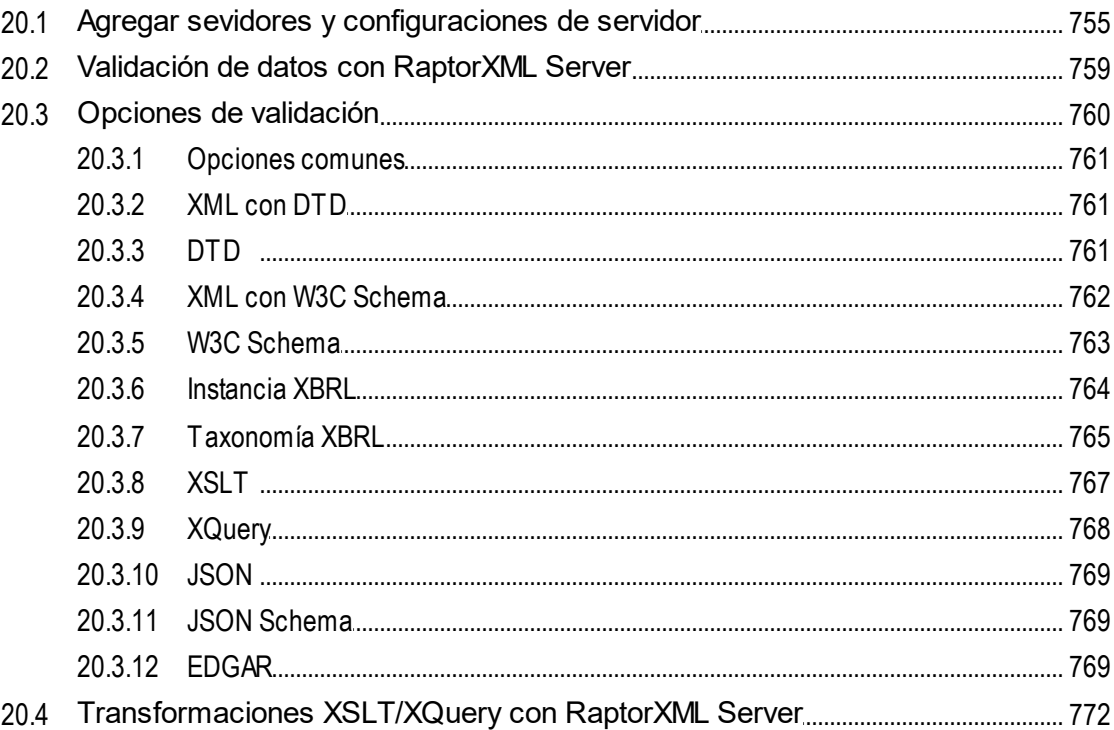

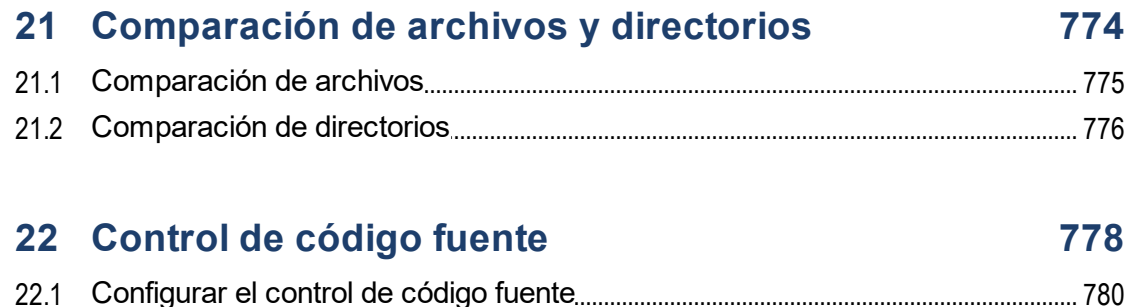

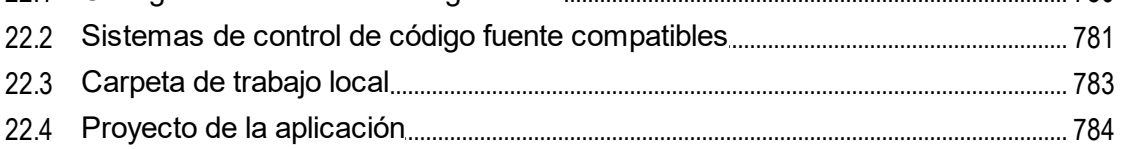

# 746

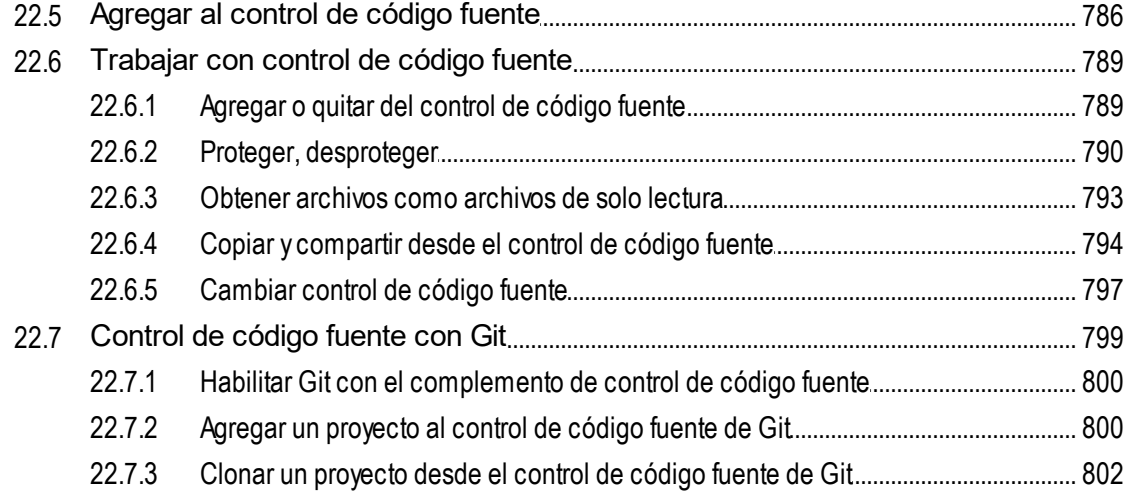

# 23 XMLSpy en Visual Studio

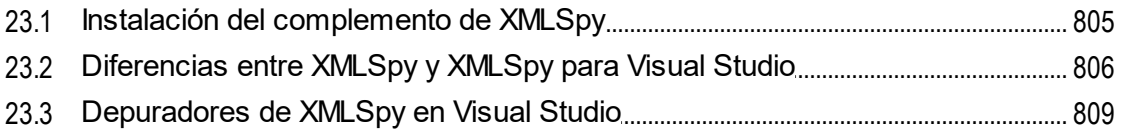

# 24 XMLSpy en Eclipse

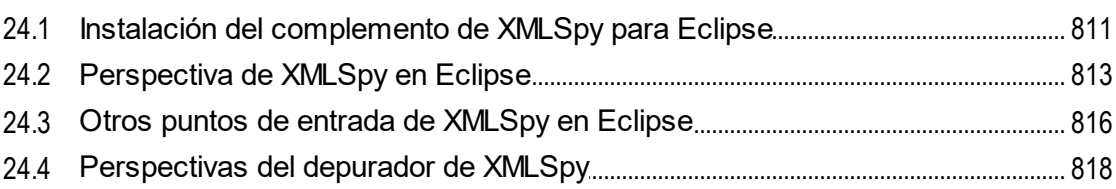

# 25 Comandos de menú

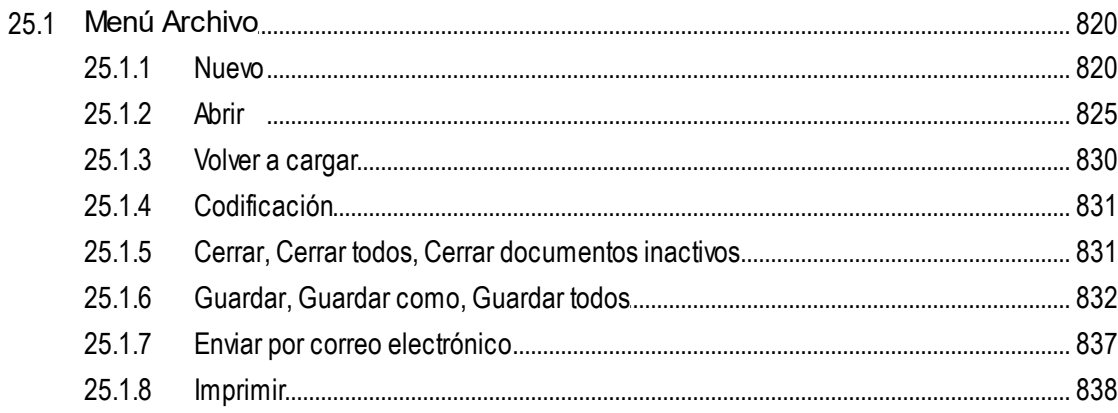

### 13

810

819

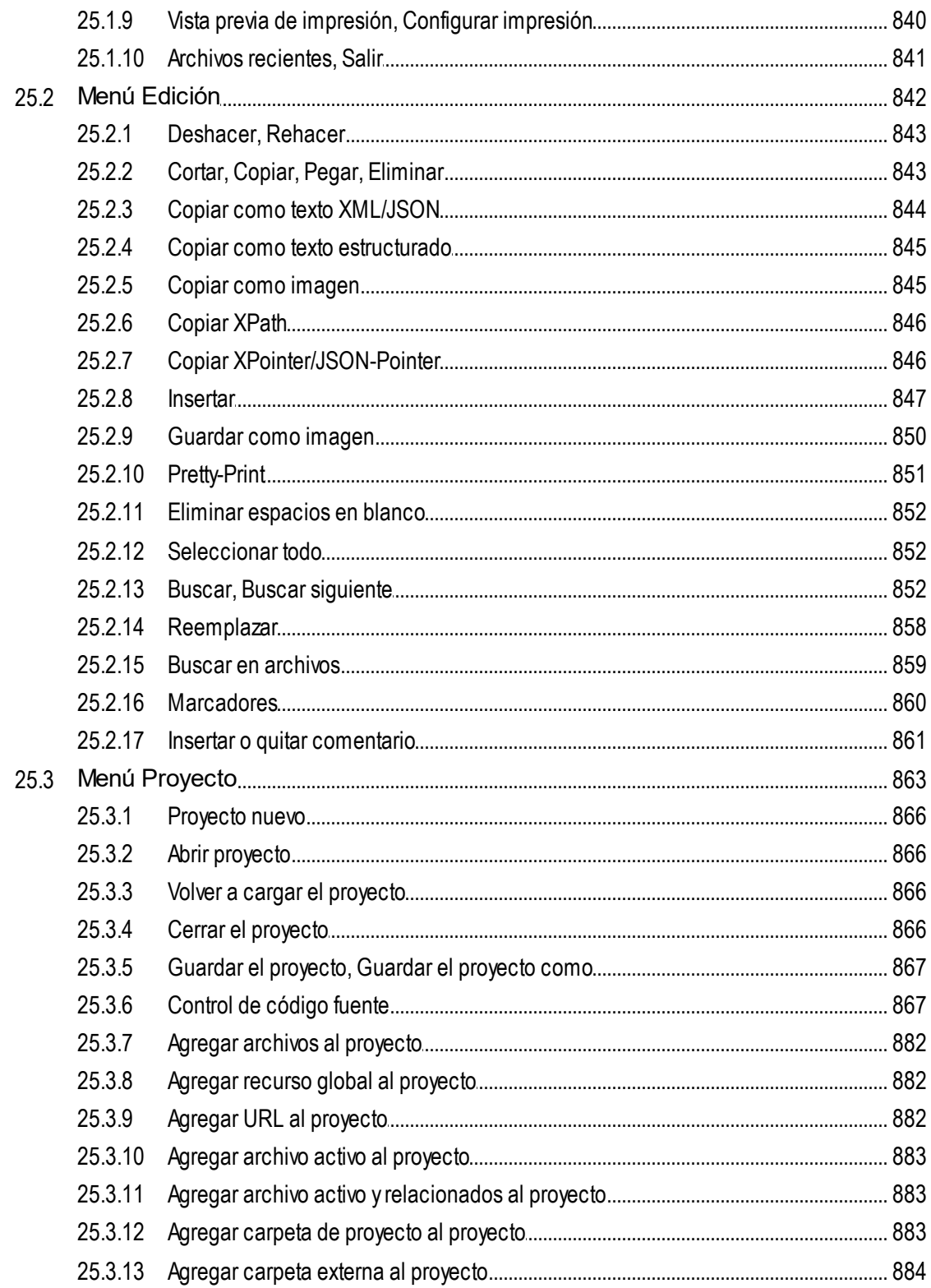

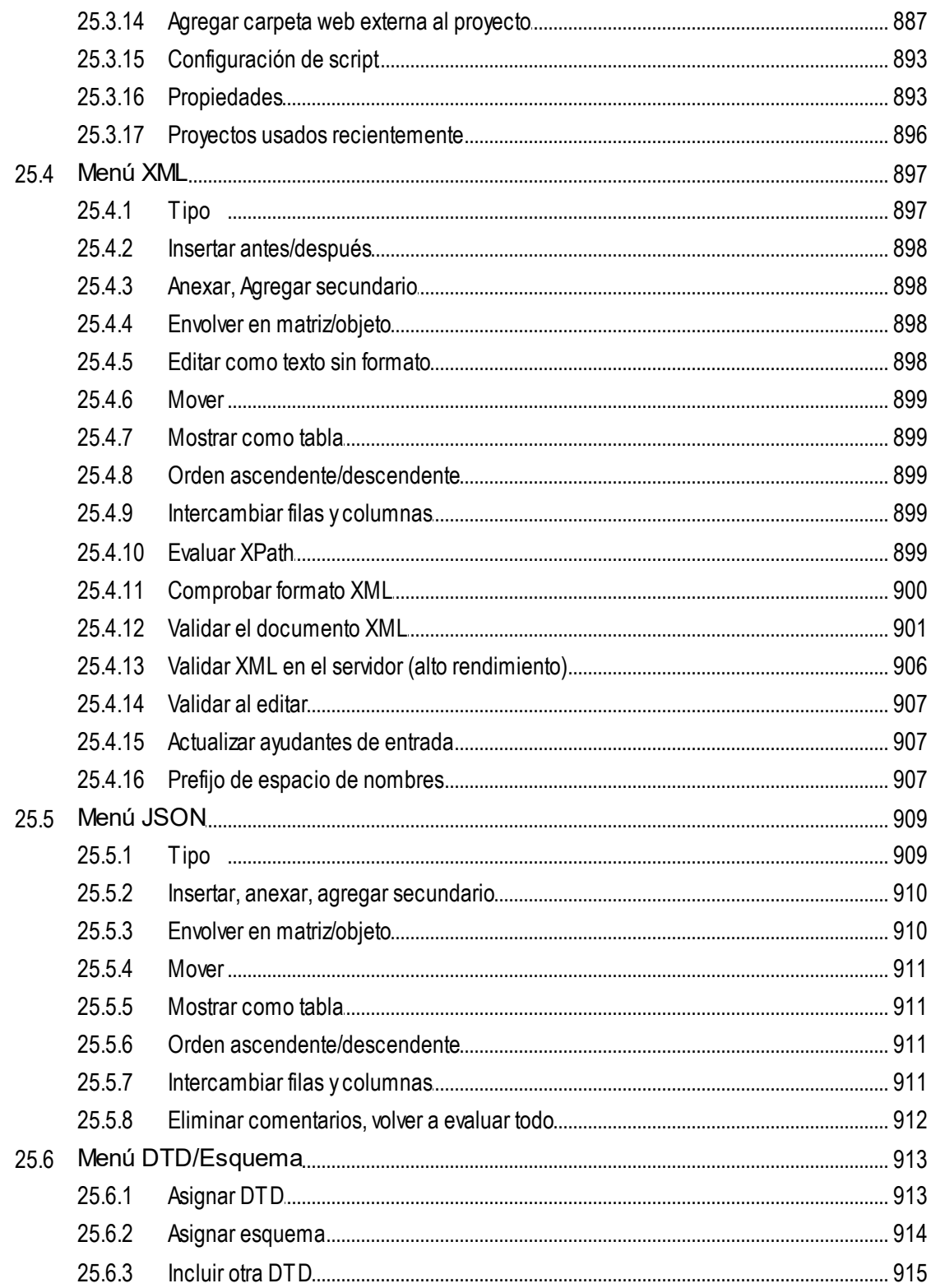

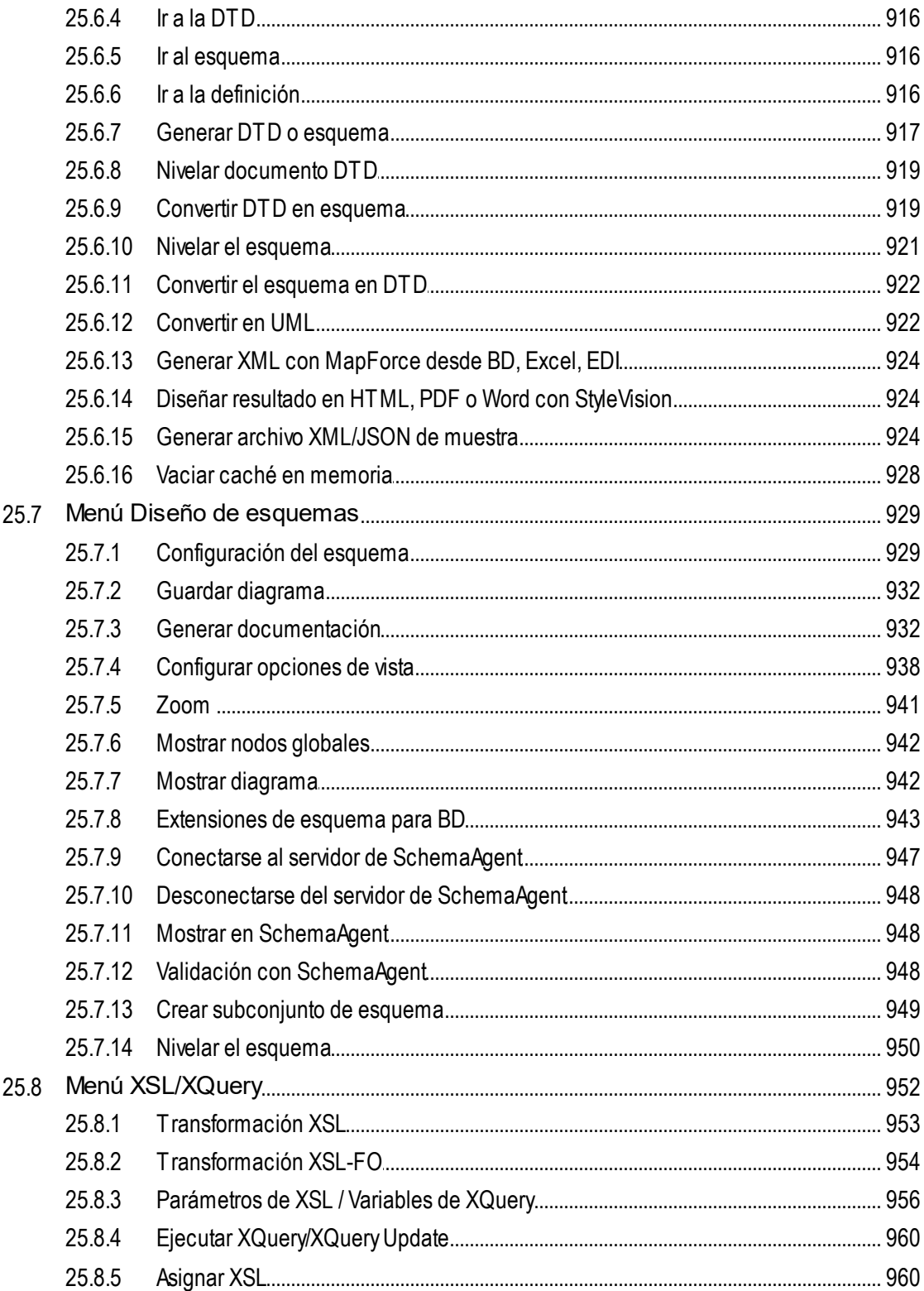

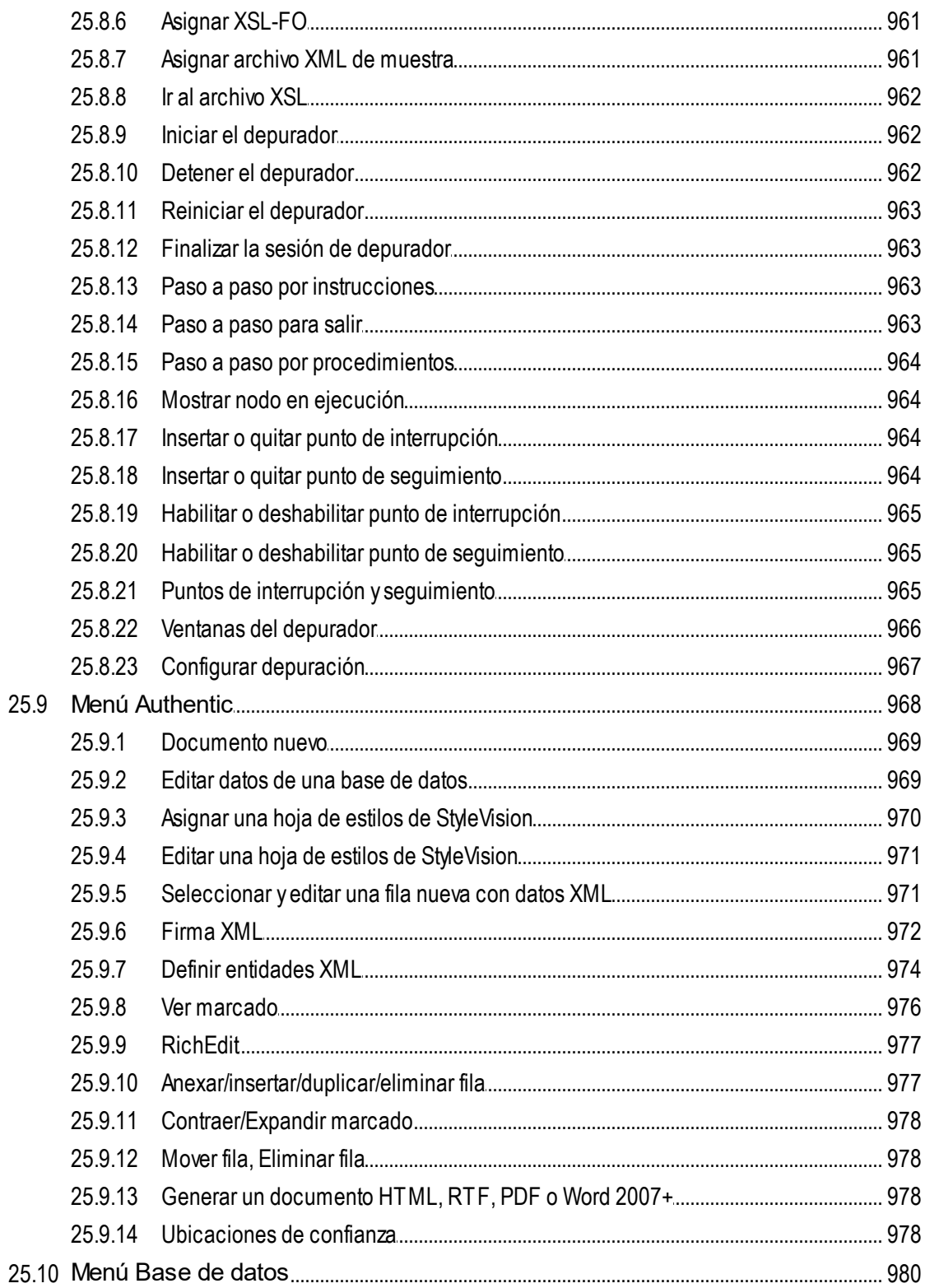

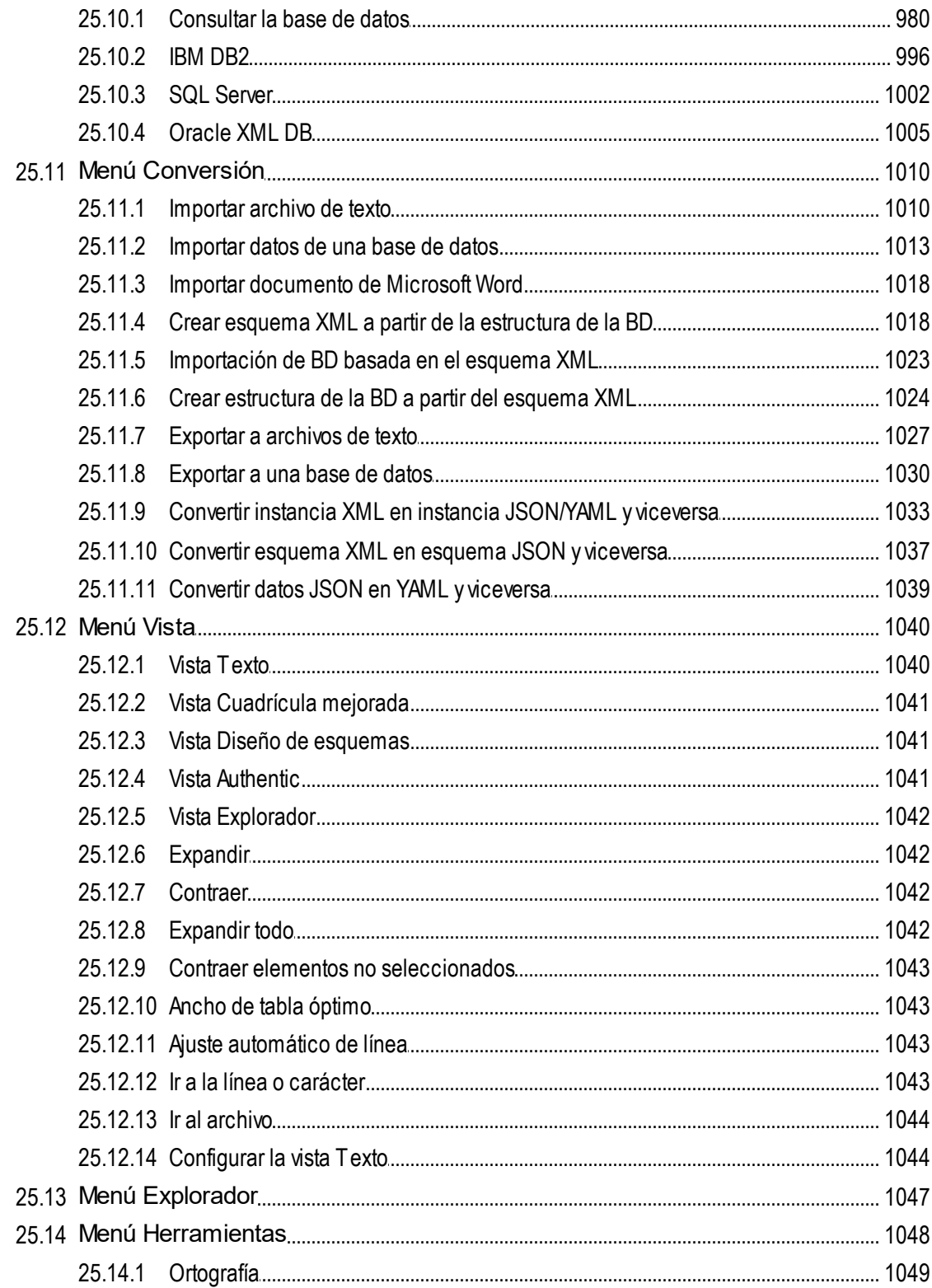

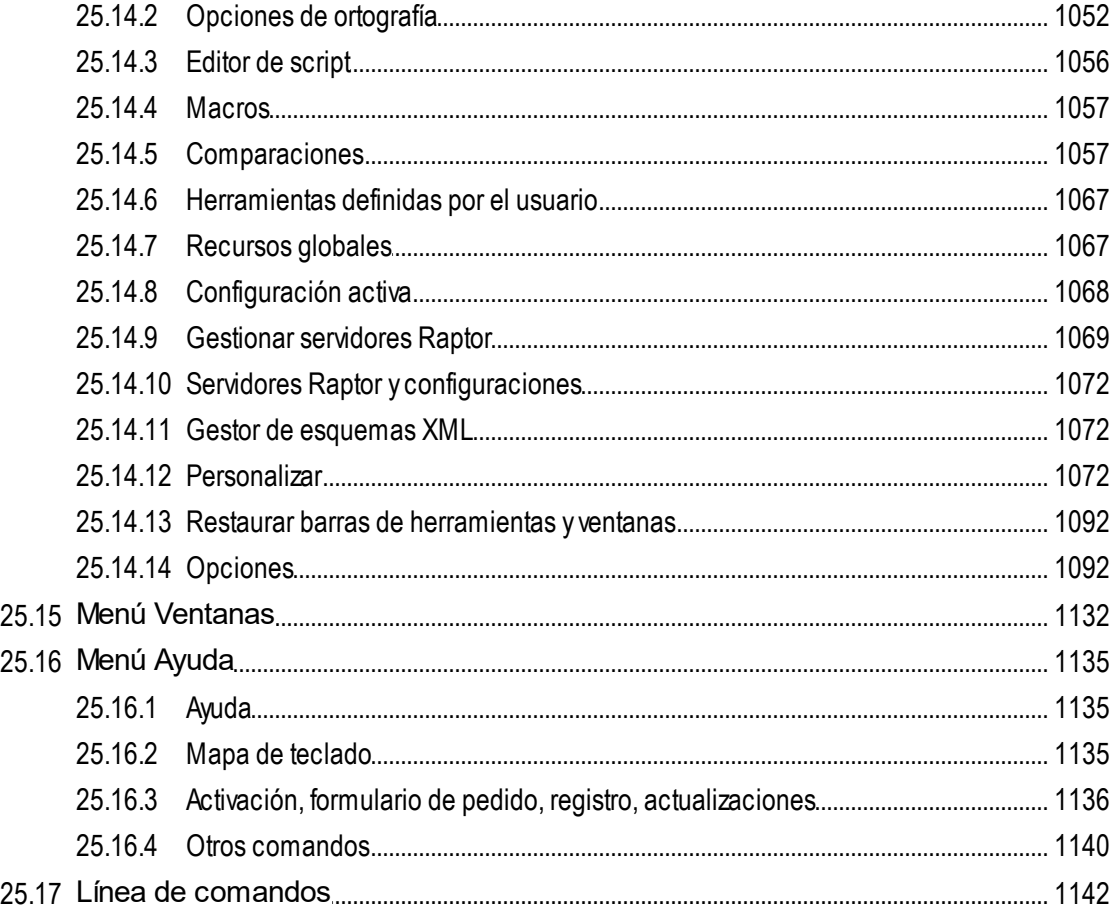

#### Referencia del programador 26

### 26.1.1 26.1.2 26.1.3  $26.2.1$ 26.2.2 26.2.3 26.2.4 26.2.5 26.3.1

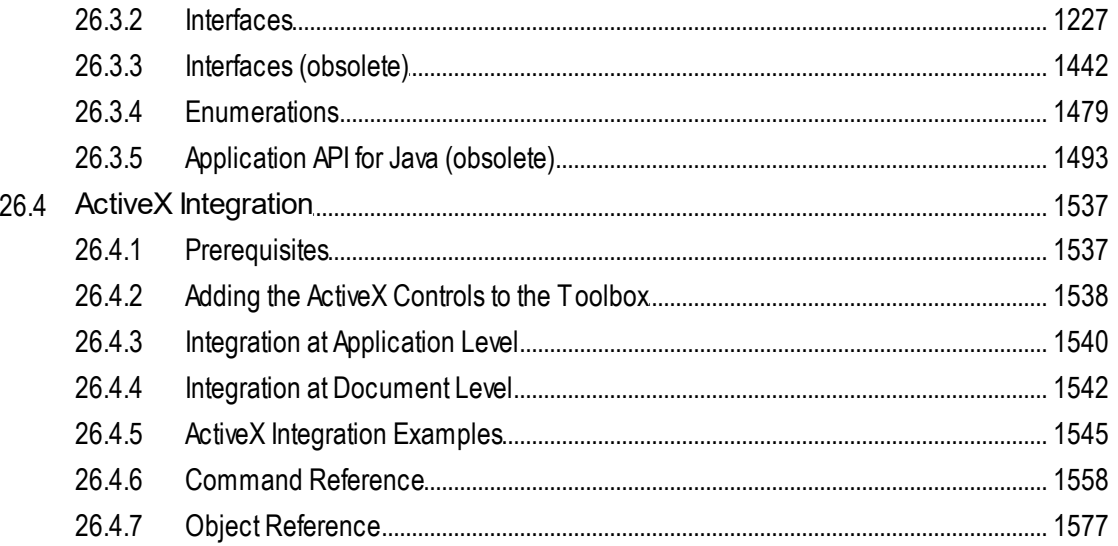

# 27 Anexos

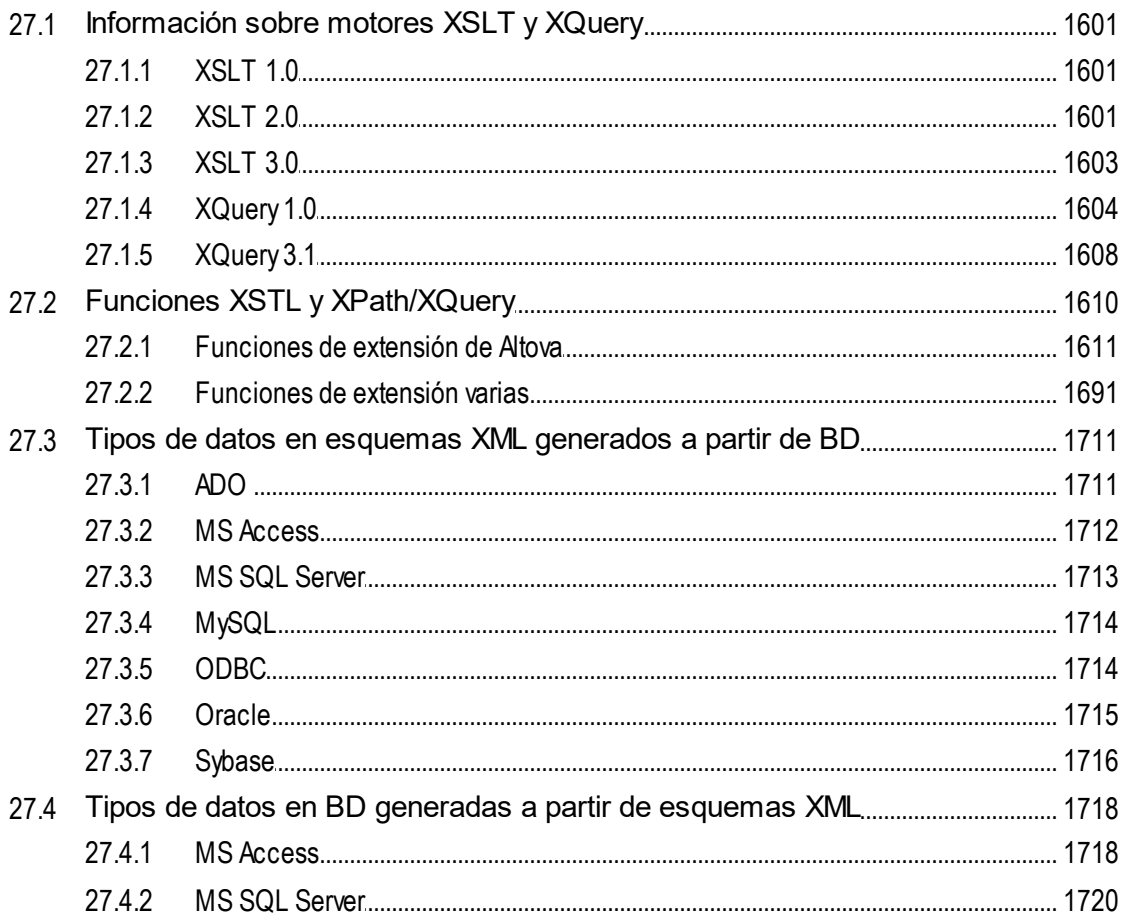

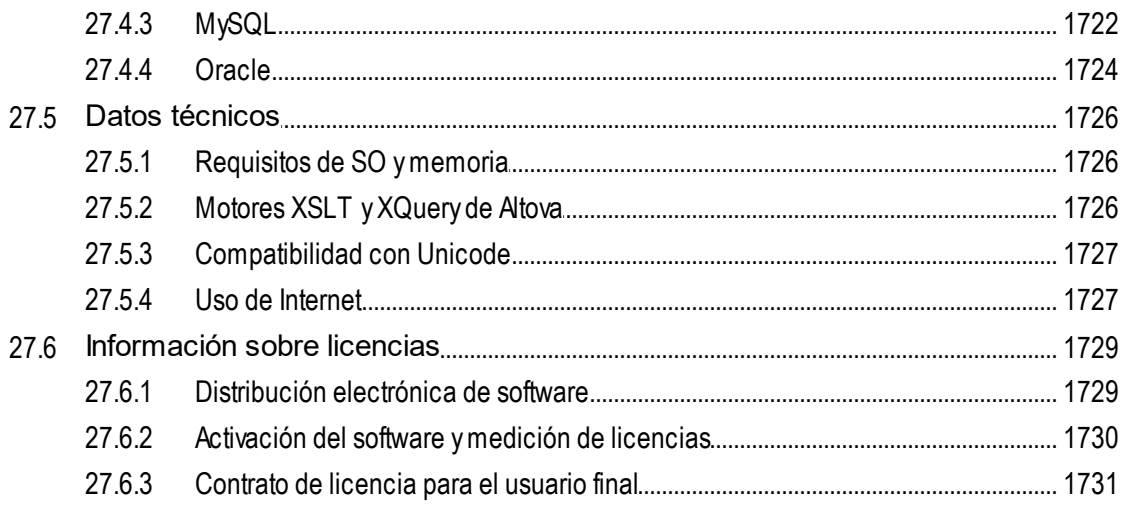

# Índice

# <span id="page-21-0"></span>**1 Acerca de XMLSpy y su documentación**

Altova XMLSpy 2024 [Professional](https://www.altova.com/es/xmlspy-xml-editor) Edition es uno de los editores XML y JSON más potentes del mercado para diseñar, editar y depurar aplicaciones empresariales relacionadas con tecnologías XML, XML Schema, XSLT y XQuery

# <span id="page-22-0"></span>**1.1 Novedades 2024**

### Versión 2024r2

.

- $\bullet$  Se han añadido nue<u>vo</u>s tipos de conformidad  $\frac{\mathsf{YAML}}{\mathsf{S00}}$  $\frac{\mathsf{YAML}}{\mathsf{S00}}$  $\frac{\mathsf{YAML}}{\mathsf{S00}}$  para permitir la visualización y edición de [documentos](#page-599-0) YAML<sup>®®®</sup>. Sus extensiones de archivo predeterminadas son **.yam1** y **.ym1.**
- La vista Texto permite ahora la *[visualización](#page-602-0) jerárquica y la edición inteligente de documentos*  $YAML$ <sup>603</sup>.
- Puede definir el <u>formato pretty-print de los [documentos](#page-1099-0) YAML <sup>(100)</sup> en el cuadro de diálogo <mark>[Opciones](#page-1099-0)</mark> <sup>(100</sup></u>
- Los documentos YAML se pueden <u>validar con [esquemas](#page-600-0) JSON 601</u>.
- Se pueden generar esquemas JSON a partir de [documentos](#page-604-0) YAML<sup>605</sup>.
- Se pueden generar [documentos](#page-607-0) de instancia YAML a partir de esquemas JSON<sup>608</sup>.
- Se pueden <u>convertir [documentos](#page-608-0) YAML en documentos de instancia JSON y viceversa</u><sup>609</sup>.
- · El cuadro de diálogo para asignar un esquema a un documento se ha mejorado para que ahora también pueda instalar y asignar directamente paquetes de esquemas. Esta función se encuentra en los siguientes comandos: <u>[Archivo](#page-819-1) | Nuevo<sup>(ಜo)</sup>, [DTD/Esquema](#page-913-0) | Asignar DTD<sup>(913)</sup> y <u>DTD/Esquema |</u></u> <u>Asignar [esquema](#page-913-0) <sup>914</sup>)</u>.
- Si el archivo activo forma parte de un archivo zip, hay un nuevo comando (en el menú contextual de una <u>pestaña de la ventana [principal](#page-111-0) <sup>(112</sup>)</u> que permite abr<u>ir d</u>irectamente el archivo contenedor del archivo activo. Este archivo se abre en la <u>Vista [Archivo](#page-288-0) 289</u> .
- Hemos ampliado la [compatibilidad](#page-725-0) con bases de datos<sup>(726)</sup> a SQLite 3.45, MariaDB 11.2, MySQL 8.2 y 8.3 así como PostgreSQL 16.
- También hemos ampliado la <u>[compatibilidad](#page-809-0) con Eclipse<sup>610</sup></u> a las siguientes versiones: 2024-03; 2023-12; 2023-09; 2023-06.

## Versión 2024

- · Un nuevo [Asistente](#page-1131-0) IA (**Ventana | Asistente IA**) ofrece ayuda de la Inteligencia Artificial para varias 1132 tareas en XMLSpy. Una vez que haya introducido su clave de la API de OpenAI en el [cuadro](#page-1129-0) de <mark>diálogo [Opciones](#page-1129-0) <sup>(130</sup>)</mark>, podrá acceder al Asistente IA para solicitar ayuda de la Inteligencia Artificial con su tarea o pregunta relacionada con XML o XMLSpy.
- En la vista Cuadrícula, además de poder [configurar](#page-200-0) que los nodos de mismo nivel se muestran en <mark>[grupos](#page-200-0).</mark> <sup>201</sup> de 100, 1.000 o 10.000 nodos, también puede especificar que los nodos del mismo nivel se muestren sin agrupar.
- XMLSpy ahora también es compatible con el formato de texto markdown y la <u>[extensión](#page-1095-0) de archivo</u><sup>toss</sup> .md. La vista Texto permite editar archivos markdown **[resaltando](#page-1112-0) la sintaxis<sup>turs</sup>.** Si un documento en la vista Texto está marcado en formato Markdown, cambiar a la <u>vista [Explorador](#page-286-0)</u> <sup>287</sup> convierte <u>el</u> formato Markdown en formato HTML simple y representa el documento en la <u>vista [Explorador](#page-286-0)<sup>(287)</sup></u> como una página HTML.
- Ahora la <u>ventana de [resultados](#page-609-0) HTTP <sup>610</sup> permite guardar y</u> cargar directamente las solicitudes HTTP.
- Los imágenes en <u>[diagramas](#page-931-0) <sup>(332)</sup> y</u> en la <u>[documentación](#page-933-0)<sup> (334</sup>)</u> de esquemas XML y JSON ahora se pueden generar no solo en formato PNG, sino también en formato SVG.
- Hemos ampliado la *[compatibilidad](#page-725-0) con bases de datos*  $\frac{726}{2}$  a SQLite 3.38.5.
- También hemos ampliado la <u>[compatibilidad](#page-809-0) con Eclipse<sup>610</sup></u> a las versiones: 2023-09; 2023-06; 2023-03; 2022-12.

# <span id="page-23-0"></span>**1.1.1 Versión 2023**

### Versión 2023r2

- Hemos reorganizado el <u>[sistema](#page-1134-1) de ayuda<sup>[135]</sup></u> para que la ayuda que se abre de forma predeterminada sea en línea, aunque también tiene la opción [alternativa](#page-1130-0) de usar el manual del usuario en formato <mark>[PDF](#page-1130-0) <sup>(1131</sup>)</mark> que se instala con la a<u>pli</u>cación.
- Hemos añadido la <u>vista [dividida](#page-166-0)<sup>(167)</sup></u> a la vista Cuadrícula. Ahora puede visualizar dos vistas distintas del mismo documento mientras lo edita. Esto quiere decir que puede ver y editar distintas partes una junto a otra, lo cual resulta útil cuando se trabaja con documentos largos.
- Hemos añadido opciones de [configuración](#page-1127-0) de red<sup>1128</sup>.
- También hemos ampliado la [compatibilidad](#page-725-0) con bases de datos <sup>(26)</sup> a: PostGreSQL 15.1, Microsoft SQL Server 2022.

## Versión 2023

- Puede elegir entre los temas [clásico,](#page-1131-0) ligero u oscuro<sup>(1132</sup>. Active el tema que active, pue<u>de</u> configurar el texto de los tipos de documento aparte y visualizarlo en el <u>cuadro de diálogo [Opciones](#page-1091-1) <sup>(092</sup>.</u>
- Tambié<u>n p</u>uede seleccionar un tema de XMLSpy al integrar en la aplicación <u>[Eclipse](#page-809-0)<sup>610</sup> y [Visual](#page-803-0)</u> [Studio](#page-803-0)<sup>804</sup>.
- El nuevo componente Gestor de [esquemas](#page-318-0) XML<sup>619</sup> permite instalar cómodamente los DTD y esquemas XML más comunes e integrarlos para usarlos con XMLSpy y otros productos de Altova. Puede acceder al cuadro de diálogo del Gestor de esquemas con el comando de menú **[Herramientas](#page-1071-1) | Gestor de [esquemas](#page-1071-1) XML** . 1072
- Ahora puede elegir Microsoft Edge WebView2 como <u>explorador para la vista [Explorador](#page-1105-0)<sup>(1066</sup>)</u>. Esta es la alternativa más reciente a Internet Explorer que puede usar como motor de navegación en la [vista](#page-286-0) [Explorador](#page-286-0)<sup>287</sup>.
- Si está usando el motor de navegaci<u>ó</u>n Microsoft Edge WebView2 en la <u>vista [Explorador](#page-286-0)</u><sup>287</sup>, puede usar las <u>[herramientas](#page-286-0) de desarrollo</u> <sup>zar</sup> para depu<u>ra</u>r y probar su código HTML<u>.</u> 287
- Hemos mejorado la <u>ventana de [resultados](#page-120-0) HTTP (22)</u> con un <u>panel de [registro](#page-609-0) (610</u>) e <u>[información](#page-610-0) sobre la</u> [configuración](#page-610-0) del proxy<sup>611</sup>.  $121$  con up nonel do registra  $610$
- También hemos ampliado la [compatibilidad](#page-725-0) con bases de datos <sup>(726)</sup> a: SQLite 3.38.5.
- Hemos ampliado la <u>[compatibilidad](#page-809-0) con Eclipse<sup>810</sup></u> a las versiones: 2022-09; 2022-06; 2022-03; 2021-12.

# <span id="page-23-1"></span>**1.1.2 Versión 2022**

## Versión 2022r2

- · Una función nueva permite activar automáticamente el formato pretty-print para [documentos](#page-1099-0) XML y <mark>[JSON](#page-1099-0)<sup>0100</sup> al cargarlos en la vista T<u>ex</u>to.</mark>
- En el cuadro de diálogo [Opciones](#page-1095-0)<sup>1033</sup> ahora puede indicar el tratamiento predeterminado que quiere dar a los archivos al abrirlos en XMLSpy. Este tratamiento afecta a los archivos que tengan extensiones para las que no se ha definido ningún tratamiento.
- Al generar documentos XML de muestra a partir de un esquema ahora puede indicar el [nivel](#page-923-2) de anidación con el que se generan los elementos no [obligatorios](#page-923-2)<sup>924</sup>.
- La [conversión](#page-1036-0) de esquemas XML en esquemas JSON<sup>1037</sup> ahora admite la definición de tipos dentro de objetos JSON. Este método es una alternativa a la definición de tipos mediante referencias.
- Las imágenes que estén almacenadas como cadenas cifradas en base 64 de documentos [XML](#page-292-0) <sup>293</sup> y [JSON](#page-530-0) <sup>531</sup> ahora s<u>e </u>pueden guarda<u>r c</u>omo imágenes- Esta función está dispon<u>ibl</u>e tanto en la vis<u>ta</u> Texto (para <u>[XML](#page-195-0) <sup>298)</sup> y</u> para <u>[JSON](#page-195-0)<sup>(540)</sup>)</u> como en la vista Cuadrícula (para <u>XML <sup>196</sup>)</u> y para <u>JSON<sup>(196</sup>)</u> de estos documentos.
- La ventana [Proyecto](#page-113-0)<sup>(114)</sup> ahora cuenta con una barra de herramientas que permite acceder rápidamente a los comandos de proyecto de uso frecuente.
- · Al pasar el cursor del ratón por encima de un archivo de imagen que se encuentra en una carpeta de proyecto (en la <u>ventana [Proyecto](#page-113-0)</u> 114) aparece u<u>na</u> vista previa de esa imagen.
- · Hemos ampliado la [compatibilidad](#page-809-0) con Eclipse<sup>610</sup> a las versiones siguientes: 2021-12, 2021-09; 2021-06; 2021-03.
- Hemos ampliado la [compatibilidad](#page-803-0) con Visual Studio<sup>604</sup> a su versión 2022 (64 bits).
- También hemos ampliado la [compatibilidad](#page-725-0) con bases de datos <sup>(726)</sup> a: PostGreSQL 14.1, SQLite 3.37.2, MariaDB 10.6.5, MySQL 8.0.28.

## Versión 2022

- Ahora XMLSpy permite <u>editar [esquemas](#page-574-0) BSON 575</u>
- · En los esquemas JSON de las versiones draft-2019-09 y posteriores se puede hacer referencia a otra definición de esquema y también contener definiciones locales propias. Se trata de un cambio con respecto a definiciones anteriores, donde se permitía una definición o definiciones locales, pero no ambas. La <u>Vista [Esquema](#page-546-0) JSON<sup>547</sup> actualizada ahora también admite estas [referencias](#page-553-0)</u> [ampliadas](#page-553-0) <sup>554</sup>.
- · Mejoras en la [administración](#page-307-0) de los espacios en blanco<sup>308</sup>.
- Hemos mejorado la <u>vista [Cuadrícula](#page-151-0)</u> <sup>152</sup> para que al desplazarse hacia abajo en un documento aparezca una barra anclada de encabezados que muestre los nodos antecesores del nodo activo.
- Ahora puede establecer un <u>límite para el número de mensajes de [validación](#page-1103-0)</u> <sup>(104</sup> que aparecen por separado para errores, advertencias e incoherencias XBRL.
- Las <u>[opciones](#page-1092-0) del modo de salida</u><sup>tioss</sup> permiten elegir qué hacer con los cambios sin guardar y los documentos abiertos al cerrar XMLSpy.
- En la ventana XPath/XQuery puede [cargar/guardar](#page-456-0) snippets XPath/XQuery<sup>457</sup> desde/en archivos XQuery para más flexibilidad a la hora de usar expresiones y snippets XPath/XQuery.
- Hemos agregado <u>funciones de [extensión](#page-1652-0) de Altova nuevas <sup>(653</sup>)</u> para acceder a la información del esquema: las <u>[funciones](#page-1631-0) para calcular el tiempo Unix<sup> (632</sup>.</u>
- También hemos ampliado la [compatibilidad](#page-725-0) con bases de datos <sup>(726)</sup> a: PostGreSQL 13, IBM DB2 11.5 y MySQL 8.0.25.
- Hemos ampliado la <u>[compatibilidad](#page-809-0) con Eclipse<sup>(810)</sup></u> a las versiones: 2021-09, 2021-06; 2021-03; 2021-12.

# <span id="page-24-0"></span>**1.1.3 Versión 2021**

## Versión 2021 Release 3

Novedades de la **versión 2021r3** de XMLSpy:

- Hemos ampliado la compatibilidad con los [esquemas](#page-536-0) JSON<sup>537)</sup> a las versiones 2020-12 y 2019-09.
- $\bullet$  Hemos ampliado la compatibilidad con  $\overline{\mathsf{Eclipse}}^\text{(810)}$  $\overline{\mathsf{Eclipse}}^\text{(810)}$  $\overline{\mathsf{Eclipse}}^\text{(810)}$  a las versiones: 2021-03, 2020-12; 2020-09; 2020-06.
- Hemos mejorado la vista Cuadrícula para <u>[documentos](#page-543-0) XML <sup>601</sup>)</u> y <u>documentos JSON <sup>644</sup>.</u>

### Versión 2021 Release 2

Novedades de la **versión 2021r2** de XMLSpy:

- Hemos mejorado la <u>Vista [Cuadrícula](#page-300-0) de datos XML<sup>(301</sup>)</u> con funciones nuevas. También hemos reorganizado los comandos y las opciones relacionados con la vista para que sean más sencillos de usar: véanse la <u>[configuración](#page-200-0) de la vista Cuadrícula</u> <sup>201</sup> y el <u>cuadro de [diálogo](#page-1099-0) " <sup>(100</sup> [Opciones"](#page-1099-0)</u> <sup>1100</sup>.
- Hemos reorganizado las opciones de la <u>vista Cuadrícula de [documentos](#page-543-0) JSON 544</u> para que sea más fácil de usar: véanse la <u>[configuración](#page-200-0) de la vista Cuadrícula</u> <sup>201</sup> y el <u>cuadro de diálogo ["Opciones"](#page-1099-0) <sup>(100)</sup>.</u>
- Hemos mejorado con nuevas funciones la <u>vista Cuadrícula de [documentos](#page-334-0) DTD</u><sup>635</sup>.
- La nueva capa de arrastre de la <u>vista [Cuadrícula](#page-181-0) XML<sup>(180</sup> y</u> la <u>vista Cuadrícula JSON<sup>(182)</sup> muestra</u> información para ayudarle a arrastrar y colocar elementos en la vista Cuadrícula.
- También hemos incluido una característica nueva que permite añadir rápidamente [fragmentos](#page-309-0) XML<sup>310</sup> y <u>[JSON](#page-588-0) 589</u> desde fuentes externas.
- Ahora en la vista Cuadrícula puede asignar <u>formato específico para ciertos [componentes](#page-1114-0)</u> <sup>(115</sup> a más tipos de componentes (como los comentarios XML). En la vista Cuadrícula puede ver cada tipo de componente con el formato que le haya asignado. Por ejemplo, puede hacer que los comentarios aparezcan resaltados en amarillo.
- Hemos introducido una funcionalidad nueva para validar [documentos](#page-906-0) conforme los edita<sup>(307)</sup> que puede activar o desactivar.
- · Hemos ampliado la [compatibilidad](#page-809-0) con Eclipse<sup>[810]</sup> a las versiones siguientes: 2020-12; 2020-09; 2020-06; 2020-03.

### Versión 2021

Novedades de la **versión 2021** de XMLSpy:

- El menú [JSON](#page-908-0) <sup>@@</sup> presenta varias mejoras: ahora puede seleccionar un componente de la vista Cuadrícula JSON e insertar un elemento antes o después del mismo; también desplazar componentes dentro de la vista Cuadrícula hacia arriba, abajo, la derecha o la izquierda, así como eliminar todos los comentarios del documento.
- Más novedades de la vista Cuadrícul<u>a J</u>SON: (i) hemos simplificado el <u>menú [contextual](#page-196-0)<sup>id97</sup>;</u> (ii) ahora puede <u>acercar y alejar la [cuadrícula](#page-152-0)<sup>(iss)</sup>;</u> (iii) puede <u>[expandir/contraer](#page-152-0) juntos <sup>(iss</sup>)</u> varios componentes del mismo nivel; (iv) las celdas que contienen cadenas pueden leerse también de derecha a izquierda (por ejemplo para idiomas como el árabe o el h<u>e</u>breo); también hemos mejorado el comando <mark>[Copiar](#page-196-0)</mark> <sup>197</sup>.
- La <u>[validación](#page-546-0) en la Vista Esquema JSON</u><sup>547</sup> toma en consideración la propiedad \$id.
- New <u>funciones de extensión de Altova que permiten acceder a la [información](#page-1652-0) del esquema</u><sup>tess</sup>.
- Hemos ampliado la [compatibilidad](#page-809-0) con Eclipse<sup>(810</sup> a las versiones siguientes: 2020.06; 2020.03; 2019.12; 2019.09.

# <span id="page-25-0"></span>**1.1.4 Versión 2020**

### Versión 2020 Release 2

Novedades de la **versión 2020r2** de XMLSpy:

• XMLSpy guarda una <u>copia de seguridad [automática](#page-132-0) que se puede restaurar<sup>(133</sup>)</u> de los archivos que se editen en su interfaz en caso de que la aplicación se cierre de forma inesperada. Puede [indicar](#page-1092-0) si quiere que se guarden copias de seguridad y con qué [frecuencia](#page-1092-0)<sup>(093)</sup>.

- El comando <u>[Validar](#page-305-0) al editar</u><sup>306</sup> resalta los errores <u>de</u> validación y formato conforme teclea tanto en la Vista [Texto](#page-305-0)<sup>l306</sup> como en la <u>Vista [Cuadrícula](#page-163-0) JSON</u> <sup>164</sup>. Esta función se puede activar o desactivar en las <u>opciones de [programa](#page-1092-0) <sup>(093)</sup></u> o con el icono correspondiente de la <u>b</u>arra de herramientas.
- $\bullet$  En la <u>Vista [Esquema](#page-205-0)<sup>(206</sup>),</u> el comando <mark>Ir a la [definición](#page-233-0) del tipo</mark> <sup>234)</sup> al que se accede desde distintos menús contextuales permite ir directamente a la definición del tipo (simple o complejo) de un componente.
- Las nuevas opciones de la vista Cuadrícula JSON permiten: (i) determinar si los [filtros](#page-192-0) y las  $\rm \frac{fórmulas}{\rm}$  $\rm \frac{fórmulas}{\rm}$  $\rm \frac{fórmulas}{\rm}$  se guardan en un archivo de metadatos JSON para toda la aplicación, bajo demanda o nunca, y (ii) definir la ubicación de este archivo de metadatos JSON. Puede usar el archivo más tarde para aplicar los filtros y las fórmulas guardados en él a los archivos JSON asociados en distintas instancias de XMLSpy, lo que convierte esos a esos filtros y esas fórmulas en portátiles.
- Vista [Cuadrícula](#page-196-0) JSON<sup>(197)</sup>: el menú contextual contiene comandos (i) para contraer los componentes no seleccionados y (ii) para eliminar todos los componentes de los documentos, incluyendo las fórmulas (que se guardan como comentarios).
- Vista [Cuadrícula](#page-196-0) JSON<sup>(197</sup>: hemos mejorado la función de búsqueda.

## Versión 2020:

Novedades de la **versión 2020** de XMLSpy:

- La Vista [Cuadrícula](#page-543-0) JSON<sup>644</sup> cuenta con más funciones de edición, como (i) la detección automática de tipos, (ii) los comandos dentro de las celdas, (iii) los filtros XQuery para modificar la vista y (iv) las fórmulas XQuery para generar resultados complementarios a partir de datos JSON.
- Compatibilidad con Líneas JSON y JSON [Comentarios](#page-538-0)<sup>539</sup> para su validación y edición.
- · El cuadro de diálogo [Opciones](#page-1091-1) (**Herramientas | Opciones**) permite configurar la Vista Cuadrícula 1092 JSON y el comando pretty-print para documentos JSON en la vista Texto.
- El Evaluador y el Generador <u>d</u>e expresiones de la <u>ventana [XPath/XQuery](#page-438-0) <sup>(39)</sup></u> estrenan diseño nuevo.
- La función <u>[Depurador](#page-447-0) XPath<sup>(448)</sup> de la <u>ventana [XPath/XQuery](#page-118-0)</u> <sup>(19)</sup> incluye características nuevas: (i)</u> expresiones de inspección, (ii) una interfaz mejorada para mayor comodidad y (iii) funciones de análisis aún más potentes. Gracias a estas mejoras ahora es incluso más fácil probar y depurar expresiones XPath/XQuery con respecto a archivos XML y JSON.
- · Hasta ahora, la vista predeterminada de edición de archivos con distintos tipos de archivos se seleccionaba en el <u>cuadro de diálogo ["Opciones"](#page-1095-0)</u> <sup>(096</sup>. Ahora también puede <u>elegirla [directamente](#page-130-0) en la</u> propia vista de [edición](#page-130-0) <sup>(131</sup>).
- La compatibilidad para la integración de XMLSpy con <u>Visual [Studio](#page-803-0)</u> <sup>804</sup> se ha ampliado a Visual Studio 2019.
- $\bullet$  La compatibilidad con  $\overline{\mathsf{Eclipse}}^{\mathsf{810}}$  $\overline{\mathsf{Eclipse}}^{\mathsf{810}}$  $\overline{\mathsf{Eclipse}}^{\mathsf{810}}$  se ha ampliado a Eclipse 4.11 y 4.12.

# <span id="page-27-0"></span>**1.2 Rutas de acceso de archivos Windows**

### Rutas de acceso de archivos en Windows

Las rutas de acceso de archivo utilizadas en esta documentación no son iguales para todos los sistemas operativos.

· *Carpeta (Mis) Documentos:* esta carpeta se encuentra por defecto en la ubicación que aparece a continuación. Los archivos de ejemplo se encuentran en una subcarpeta de esta carpeta.

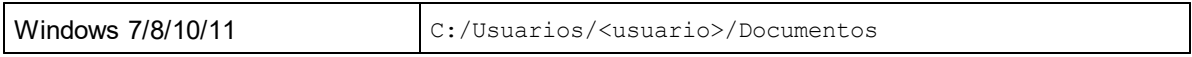

· *Carpeta de la aplicación:* esta es la carpeta en la que se encuentra su aplicación de Altova. Esta es la ruta de acceso predeterminada de la carpeta de la aplicación:

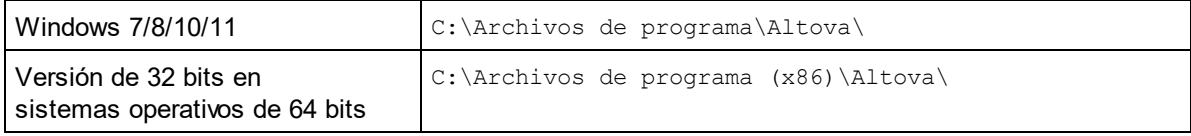

**Nota:** XMLSpy también es compatible con Windows Server 2016 o superior.

# <span id="page-28-0"></span>**1.3 RaptorXML Server**

Altova RaptorXML(+XBRL) Server (en adelante RaptorXML o simplemente Raptor) es el rapidísimo procesador XML y XBRL\* de tercera generación de Altova, optimizado para los estándares más recientes y para entornos de informática en paralelo. RaptorXML es compatible con múltiples plataformas y aprovecha la omnipresencia actual de equipos multinúcleo para ofrecer rapidísimas funciones de procesamiento de datos XML y XBRL.

Altova ofrece dos ediciones diferentes del procesador RaptorXML:

- · **RaptorXML Server**, que se puede usar desde la red y puede transformar varios archivos a la vez.
- · **RaptorXML+XBRL Server**, que se puede usar desde la red, puede transformar varios archivos a la vez y ofrece funciones de validación de datos XBRL.

RaptorXML puede ejecutarse desde la línea de comandos y tiene interfaces para COM, Java, .NET y Python. Es decir, puede utilizar RaptorXML desde estos entornos directamente para validar documentos XML, realizar transformaciones XSLT y ejecutar documentos XQuery.

También puede usar un <u>servidor RaptorXML desde la interfaz gráfica de XMLSpy [directamente](#page-753-0)</u> <sup>754</sup> para validar documentos XML y XBRL\*.

**\* Nota:** las funciones de procesamiento de datos XBRL solamente están disponibles en RaptorXML+XBRL Server (no están disponibles en RaptorXML Server).

Sitio web de Altova: <sup>8</sup> Servidor de [validación](https://www.altova.com/es/raptorxml) XML, [validador](https://www.altova.com/es/raptorxml) XML

# <span id="page-29-0"></span>**2 Tutorial de XMLSpy**

Este tutorial ofrece una introducción al lenguaje XML y un recorrido por varias tareas claves relacionadas con XML. Durante el tutorial, aprenderá a usar algunas de las potentes funciones de XMLSpy.

El tutorial está compuesto por estas secciones:

- Interfaz de [XMLSpy](#page-30-0) <sup>31</sup>. En esta primera sección describimos la interfaz gráfica del usuario (IGU) de la aplicación para que se familiarice con ella.
- Crear un [esquema](#page-42-0) XML<sup>(43)</sup>. En esta sección aprenderá a crear un esquema XML en la intuitiva vista Esquema de XMLSpy. También aprenderá a crear modelos de contenido complejos mediante operaciones de arrastrar y colocar y a configurar la vista Esquema.
- Funciones [avanzadas](#page-58-0) de la vista Esquema<sup>59</sup>. En esta sección aprenderá a crear tipos complejos y simples, referencias a elementos globales y enumeraciones de atributos.
- También apren<u>de</u>rá a <u>navegar por el [esquema](#page-72-0) <sup>(73)</sup> en la vista Esquema y a generar [documentación](#page-72-0) para</u> los [esquemas](#page-72-0)<sup>(73)</sup>.
- Crear un [documento](#page-79-0) XML <sup>80</sup>. En esta sección aprenderá a asignar un esquema a un documento XML, editar el documento XML en la vista Texto o Cuadrícula y validar documentos XML con ayuda del validador integrado de XMLSpy.
- [Transformar](#page-101-0) un archivo XML con una hoja de estilos XSLT<sup>(102</sup>. En esta sección aprenderá a asignar un archivo XSLT al documento y a realizar la transformación con ayuda de los motores XSLT integrados de XMLSpy.
- Trabajar con [proyectos](#page-105-0) de XMLSpy<sup>106</sup>. Esta sección le enseñará a organizar sus documentos XML con facilidad.

## Instalación y configuración

Para poder completar este tutorial es necesario tener instalado XMLSpy en su equipo y tener un código clave de evaluación o estar registrado como usuario. La versión de evaluación de XMLSpy es gratis y totalmente funcional durante 30 días. Puede adquirir una licencia normal en nuestro servidor web seguro o a través de nuestros proveedores.

## Archivos de ejemplo del tutorial

Los archivos del tutorial están guardados en esta carpeta:

C:\Documents and Settings\<usuario>\Mis Documentos\Altova\XMLSpy2024\Examples\Tutorial

La carpeta Examples contiene varios archivos XML para que experimente con ellos, mientras que la carpeta Tutorial incluye todos los archivos utilizados en este tutorial.

La carpeta Template ubicada en la carpeta de la aplicación (que suele estar en C:\Archivos de programa\Altova) incluye todas las plantillas XML que se utilizan si selecciona **Archivo | Nuevo**. Estos archivos ofrecen los datos necesarios (espacios de nombres y declaraciones XML) para empezar a trabajar inmediatamente con el documento XML correspondiente.

# <span id="page-30-0"></span>**2.1 Interfaz de XMLSpy**

En esta primera sección del tutorial iniciará XMLSpy y se familiarizará con su interfaz.

## Iniciar XMLSpy

Para iniciar XMLSpy, haga doble clic en el icono de XMLSpy situado en el escritorio o utilice el menú **Inicio | Todos los programas**. XMLSpy se inicia con ningún documento abierto. Abra XMLSpy.

### Introducción a la interfaz de XMLSpy

La vista predeterminada de la interfaz de XMLSpy se divide en tres áreas verticales (*imagen siguiente*). Estas tres áreas contienen de izquierda a derecha: (i) las ventanas Proyecto e Información, (ii) la ventana principal y las ventanas de resultados y (iii) las ventanas de los ayudantes de entrada. Mire la ventana Proyecto y el proyecto Examples, que se abre por defecto al iniciar XMLSpy por primera vez.

A continuación resumimos los demás componentes de la interfaz y sus funciones. Los apartados de esta sección explican estos componentes con más detalle.

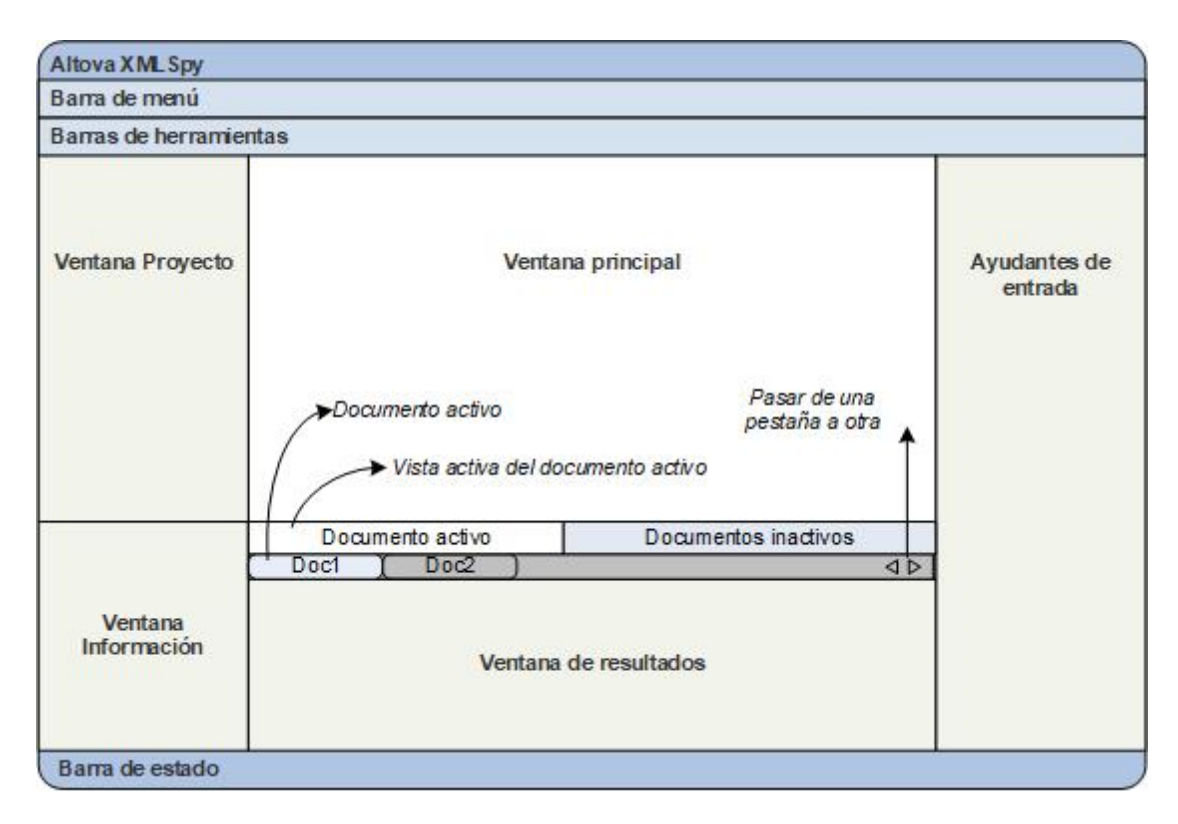

*Barra de documentos de la ventana principal:* cuando hay varios documentos abiertos, cada documento aparece en una pestaña en la barra de documentos de la ventana principal (*imagen anterior*). Al hacer clic en una pestaña, el documento se convierte en el documento activo. Puede desplazarse por las pestañas de los documentos haciendo clic en las flechas situadas a la derecha de la barra de documentos. Abra varios documentos (del proyecto Examples, por ejemplo) y utilice las pestañas para ver cómo funcionan.

*Vistas de edición de documentos:* el documento activo puede verse en varias vistas de edición. Por ejemplo:

- Los documentos XML  $(.x<sub>m1</sub>)$  se pueden ver en las vistas Texto, Cuadrícula, Authentic y Explorador, pero no se pueden ver en la vista Esquema.
- Los documentos de esquema XML  $(x \text{ s.d})$ , por el contrario, se pueden ver en las vistas Texto, Cuadrícula, Esquema y Explorador, pero no en la vista Authentic.

Estas son todas las vista de XMLSpy: <u>vista [Texto](#page-134-0)<sup> (35</sup>), vista [Cuadrícula](#page-151-0) <sup>(52)</sup>, vista [Esquema](#page-205-0) <sup>206</sup>, <u>[vista](#page-479-0)</u></u> [Authentic](#page-479-0) <sup>(480</sup> y <u>vista [Explorador](#page-286-0) (287</u> ).

*Ayudantes de entrada:* las ventanas de los ayudantes de entrada cambian dependiendo de qué tipo de documento esté activo (XML, XSD, CSS, WSDL, etc.) y de la vista activa (vista Texto, Esquema, etc.). Los ayudantes de entrada sirven para editar correctamente y con rapidez el documento activo ofreciendo opciones de edición contextuales.

# <span id="page-31-0"></span>**2.1.1 Vistas**

En este apartado del tutorial aprenderá (i) a cambiar de vista de edición y (ii) a cambiar la vista de edición predeterminada para cada tipo de documento.

### Cambiar de vista de documento

Cuando abra un documento en XMLSpy, el documento se abre en la vista que se configuró como vista predeterminada para dicho tipo de documento. Siga estos pasos para abrir un documento:

- 1. Haga clic en el comando **Archivo | Abrir**.
- 2. Busque el archivo AddressFirst.xsd, situado en la carpeta C:\Documents and Settings\<usuario>\Mis Documentos\Altova\XMLSpy2024\Examples\Tutorial. Seleccione este archivo y haga clic en **Abrir**. El archivo se abre en la vista Esquema.
- 3. Cambie a las demás vistas haciendo clic en las pestañas situadas en la parte inferior de la ventana principal (Texto, Cuadrícula, etc.). Los documentos de esquema XML se pueden ver en las vistas Texto, Cuadrícula, Esquema y Explorador.
- 4. También puede cambiar de vista desde el menú **Vista**. Intente cambiar la vista del documento AddressFirst.xsd con los comandos del menú **Vista**.
- 5. Cierre el documento (**Archivo | Cerrar**).

### Cambiar la vista de edición predeterminada para el documento

Todos los documentos con la extensión .xsd se abren por defecto en la vista Esquema. La vista predeterminada de cada tipo de documento se puede cambiar en el cuadro de diálogo "Opciones". Siga estos pasos para cambiar la vista predeterminada de todos los documentos .xsd:

- 1. Haga clic en el comando **Herramientas | Opciones** y abra la sección *Tipos de archivo* (*imagen siguiente. Recuerde que algunas opciones como las relacionadas con XBRL y Avro solamente están disponibles en la edición Enterprise Edition*).
- 2. En el panel izquierdo *Tipos de archivo* busque la opción **.xsd** y selecciónela (*imagen siguiente*).
- 3. En el panel *Vista predeterminada* seleccione la opción *Vista Texto.*

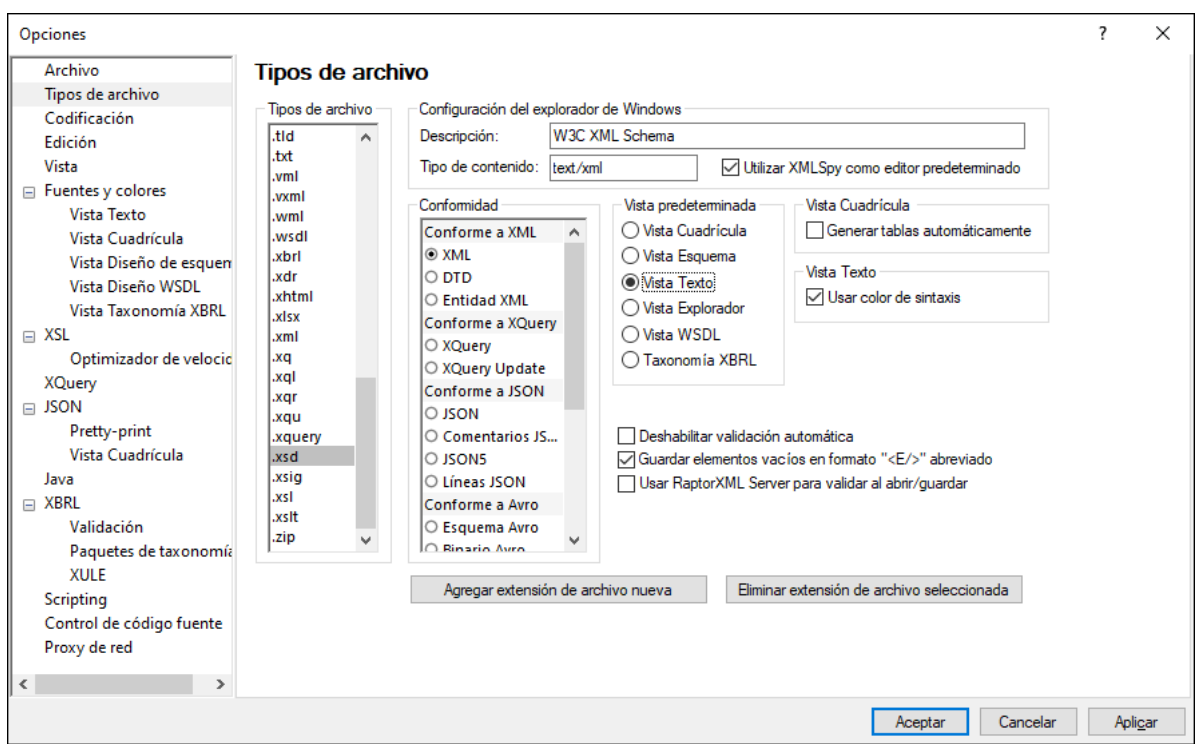

- 4. Haga clic en **Aceptar**.
- 5. Ahora seleccione el comando **Archivo | Abrir** y abra el archivo AddressFirst.xsd. El archivo se abre en la vista Texto.
- 6. Cambie a la vista Esquema para ver el archivo en esta vista y después ciérrelo (**Archivo | Cerrar**).
- 7. Vuelva al cuadro de diálogo "Opciones" (**Herramientas | Opciones**) y en la sección *Tipos de archivo* cambie la vista predeterminada de los archivos .xsd a la vista Esquema.
- **Nota:** en la sección *Tipos de archivo* del cuadro de diálogo "Opciones" (*imagen anterior*) puede cambiar la vista predeterminada de las extensiones de archivo de la lista pero también puede añadir extensiones de archivo nuevas con el botón **Agregar extensión de archivo nueva**.

## <span id="page-32-0"></span>**2.1.2 Ventanas**

En la configuración predeterminada de XMLSpy, las ventanas están colocadas alrededor de la ventana principal (imagen siguiente). Se trata de estas ventanas:

- · Ventana Proyecto
- · Ventana Información
- · Ayudantes de entrada (hay varios ayudantes, dependiendo del tipo de documento y de la vista)
- · Ventanas de resultados: Mensajes, XPath, Esquema XSL, Buscar en archivos, Buscar en esquemas

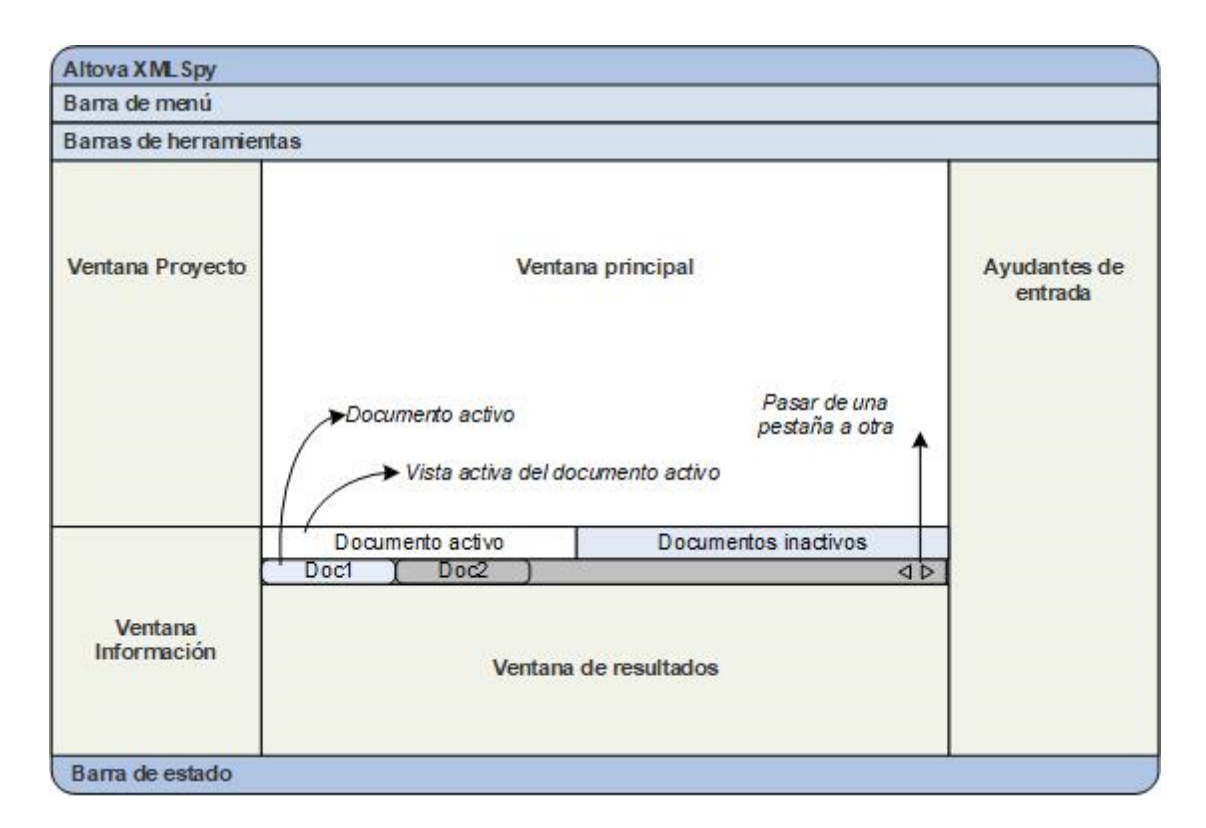

En este apartado aprenderá a activar y desactivar los grupos de ventanas recién mencionados y a mover las ventanas por la pantalla. Esto le será muy útil más adelante cuando necesite utilizar todo el espacio posible de la interfaz.

### Activar/desactivar los grupos de ventanas

Las ventanas de XMLSpy (ventana Proyecto, ventana Información, ventanas de los ayudantes de entrada y ventanas de resultados) se pueden mostrar u ocultar con los comandos del menú **Ventanas**. También puede ocultar un grupo de ventanas ya visible haciendo clic con el botón derecho en la barra de título y seleccionando el comando **Ocultar**. Las ventanas ocultas solamente se pueden activar otra vez desde el menú **Ventanas**.

Abra cualquier archivo XML de la carpeta  $C:\D$ ocuments and Settings\<usuario>\Mis Documentos\Altova\XMLSpy2024\Examples\Tutorial y pruebe estos comandos y operaciones hasta familiarizarse con ellos. Para más información consulte el apartado Interfaz de [XMLSpy](#page-110-0) de la sección [Introducción](#page-110-0)<sup>111</sup>.

### Estados guardado y con copia de seguridad

Por defecto, XMLSpy guarda copias de seguridad de los documentos sin guardar cada cinco segundos. Las pestañas de la parte inferior de la ventana principal informan mediante símbolos de si el archivo está o no guardado y de si se ha hecho una copia de seguridad del mismo. Es importante aprender qué significa cada símbolo para poder interpretarlos en el momento mientras trabaja. Para más información sobre estos indicadores consulte <u>Copia de seguridad [automática](#page-132-0) de archivos d $^{\rm 133}$  .</u>

### Mover ventanas por la pantalla

Las ventanas pueden ser flotantes o estar acopladas a la interfaz. Las ventanas también se pueden acoplar en forma de pestaña dentro de un grupo de ventanas (ver párrafo anterior). Por ejemplo, la imagen siguiente muestra el ayudante de entrada Componentes de la vista Esquema, que tiene tres ventanas en pestañas: la ventana Globales, la ventana Espacios de nombres y la ventana Restricciones de identidad.

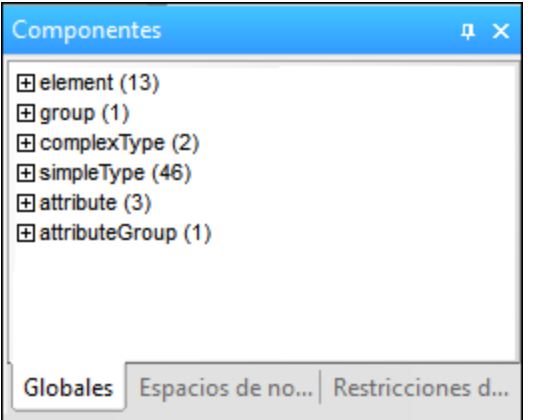

Para acoplar una ventana o hacerla flotante utilice cualquier método de los que se describen a continuación:

- · Haga doble clic en la barra de título de la ventana. Si la ventana está acoplada, se convertirá en flotante. Si es una ventana flotante, se acoplará en la posición donde estuvo acoplada por última vez.
- · Haga clic con el botón derecho en la barra de título de una ventana y elija el comando correspondiente (**Flotante** o **Acoplada**).
- · Arrastre la ventana (usando su barra de título como manipulador) desde donde está acoplada hasta que sea flotante. También puede arrastrar una ventana flotante y colocarla en la posición donde desea acoplarla. En este caso aparecen dos conjuntos de flechas azules. Las cuatro flechas exteriores permiten acoplar la ventana en relación a la ventana de la aplicación (es decir, en el borde superior, inferior, derecha o izquierda de la IGU). Las cuatro flechas interiores permiten acoplar la ventana en relación a la ventana donde está el cursor en ese momento. Si coloca la ventana que está arrastrando en el botón situado en el centro de las flechas interiores (o en la barra de título de otra ventana), la ventana se acopla en forma de pestaña dentro de la otra ventana.

Para hacer flotante una ventana que es una pestaña, haga doble clic en su pestaña. Arrastre la pestaña de la ventana para sacarla del grupo de ventanas al que pertenece.

Abra cualquier archivo de esquema XML de la carpeta  $C:\D^{\overline{C}}$  and Settings\ <usuario > \Mis Documentos\Altova\XMLSpy2024\Examples\Tutorial y pruebe los métodos que acabamos de describir para mover las ventanas de posición hasta familiarizarse con ellos.

# <span id="page-34-0"></span>**2.1.3 Menús y barras de herramientas**

En este apartado del tutorial se familiarizará con las características principales de los menús y de las barras de herramientas de XMLSpy.

### Menús

XMLSpy incluye dos barras de menús: (i) un menú predeterminado que aparece cuando no hay abierto ningún documento y (ii) el menú de aplicación de XMLSpy, que aparece en cuanto se abre un documento. Siga estas instrucciones:

- 1. Cierre todos los documentos con el comando de menú **Archivo | Cerrar todos**. Observe el menú predeterminado.
- 2. Abra el archivo **AddressFirst.xsd** haciendo clic en su nombre en la lista de archivos recientes situada al final del menú **Archivo**. Cuando el archivo se abre en la vista Esquema, el menú pasa al menú de aplicación de XMLSpy.

Los menús se organizan según su función y los comandos del menú se habilitan solamente cuando se pueden ejecutar en la posición del cursor o para la selección en la vista actual del documento activo. Siga estas instrucciones para comprender los factores que determinan si un comando se habilita o no:

1. Haga clic en el menú **Diseño de esquemas**. Observe que los comandos **Guardar diagrama**, **Configurar opciones de vista** y **Zoom** están deshabilitados (*imagen siguiente*).

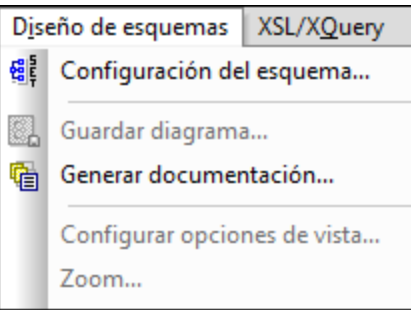

2. Haga clic en otro sitio para que desaparezca el menú. Ahora haga clic en el icono **Mostrar diagrama**

situado a la izquierda del componente element. Se abre la vista del modelo de contenido de la vista Esquema (la segunda vista de la vista Esquema. La primera es la vista general del esquema). Abra otra vez el menú **Diseño de esquemas** y observe que los comandos **Guardar diagrama**, **Configurar opciones de vista** y **Zoom** ahora están habilitados. Estos comandos están disponibles solamente en la vista del modelo de contenido de la vista Esquema (no están disponibles en la vista general de la vista Esquema ni en ninguna otra vista). Recuerde además que en la vista Esquema solamente se pueden abrir archivos de esquema XML.

- 3. Los archivos de esquema XML también son archivos XML. Por eso, si los abre en la vista Texto o Cuadrícula, se presentan como archivos XML y todos los comandos relacionados con archivos XML están disponibles. Compare el menú **Edición** y sus comandos en la vista Esquema y en la vista Texto.
- 4. Después compare el menú **XML | Insertar** y sus comandos en la vista Texto y en la vista Cuadrícula. Estos comandos están disponibles solamente en la vista Cuadrícula.

Todos y cada uno de los comandos de la aplicación se describen en detalle en la *[Comandos](#page-818-0) de menú* del 819manual.
### Barras de herramientas

Dependiendo de la vista activa la aplicación incluye unas barras de herramientas u otras. Sin embargo, las barras de herramientas se pueden personalizar en la pestaña *Barras de herramientas* del cuadro de diálogo "Personalizar" (**Herramientas | Personalizar | Barras de herramientas**, *imagen siguiente*).

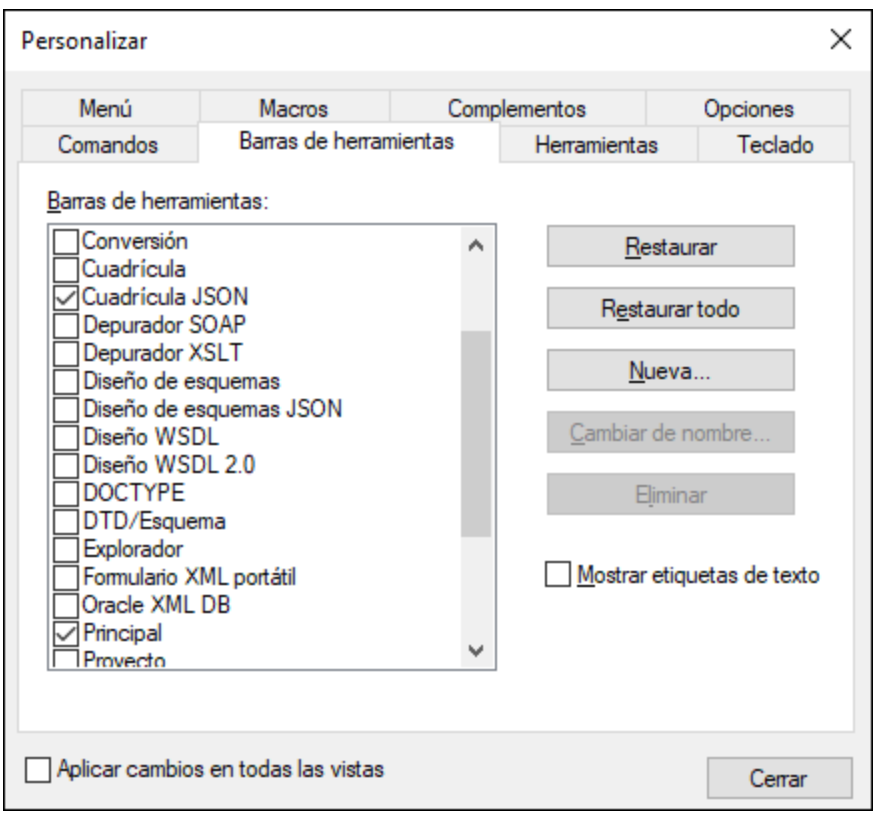

Ahora pruebe a mover las barras de herramientas por la interfaz del usuario. Haga clic en el manipulador de una barra de herramientas y arrástrela a otra posición. El manipulador de la barra de herramienta es la línea vertical de puntos situada a la izquierda de la barra (*imagen siguiente*).

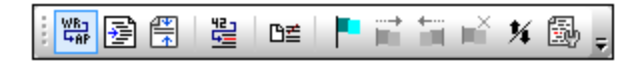

Por ejemplo, arrastre una de las barras de herramientas a estas posiciones: (i) a otra línea del área de barras de herramientas, (ii) a la izquierda o a la derecha de otra barra de herramientas, (iii) en el centro de la ventana principal o (iv) acoplada en el lateral izquierdo o derecho de la ventana de la aplicación (para ello debe colocar el manipulador sobre el borde izquierdo o derecho de la ventana de la aplicación).

Cuando termine, cierre el archivo AddressFirst.xsd.

# **2.1.4 Configuración de la vista Texto**

En este apartado aprenderá a configurar un documento con formato *pretty-print* y a usar marcadores mientras edita el documento. Un documento tiene formato *pretty-print* cuando en la vista Texto se aplica sangría a cada nivel de la jerarquía XML de modo que los niveles inferiores aparecen con mayor sangría que los niveles anteriores (*imagen siguiente*). El uso de marcadores permite marcar posiciones del documento que desea volver a ver.

```
<?xml version="1.0" encoding="UTF-8"?>
 \mathbf{1}\overline{\mathbf{c}}<Company>
 3
            <Address xsi:type="US-Address">
 4
                 <Name>US dependency</Name>
 5
                 <Street>Noble Ave.</Street>
 \begin{array}{c} 6 \\ 7 \end{array}<City>Dallas</City>
                 \langle 2ip \rangle 04812 \langle 2ip \rangle8
                 <State>Texas</State>
 \overline{9}</Address>
            <Person Manager="true" Degree="BA" Programmer="false'
10
11<First>Fred</First>
12
                 <Last>Smith</Last>
13
                 <PhoneExt>22</PhoneExt>
                 <Email>Smith@work.com</Email>
14
15
            </Person>
16
       </Company>
```
### Formato pretty-print

Primero (i) configuramos el formato pretty-print, especificando la cantidad de sangría y después (ii) aplicamos el formato pretty-print.

- 1. Abra el archivo CompanyFirst.xml disponible en la carpeta C:\Documents and Settings\<usuario>\Mis Documentos\Altova\XMLSpy2024\Examples\Tutorial.
- 2. Cambie a la vista Texto si esta vista no es la vista predeterminada de los documentos XML.
- 3. Abra el cuadro de diálogo "Configurar la vista Texto" con el comando de menú **Vista | Configurar la vista Texto** (*imagen siguiente*).

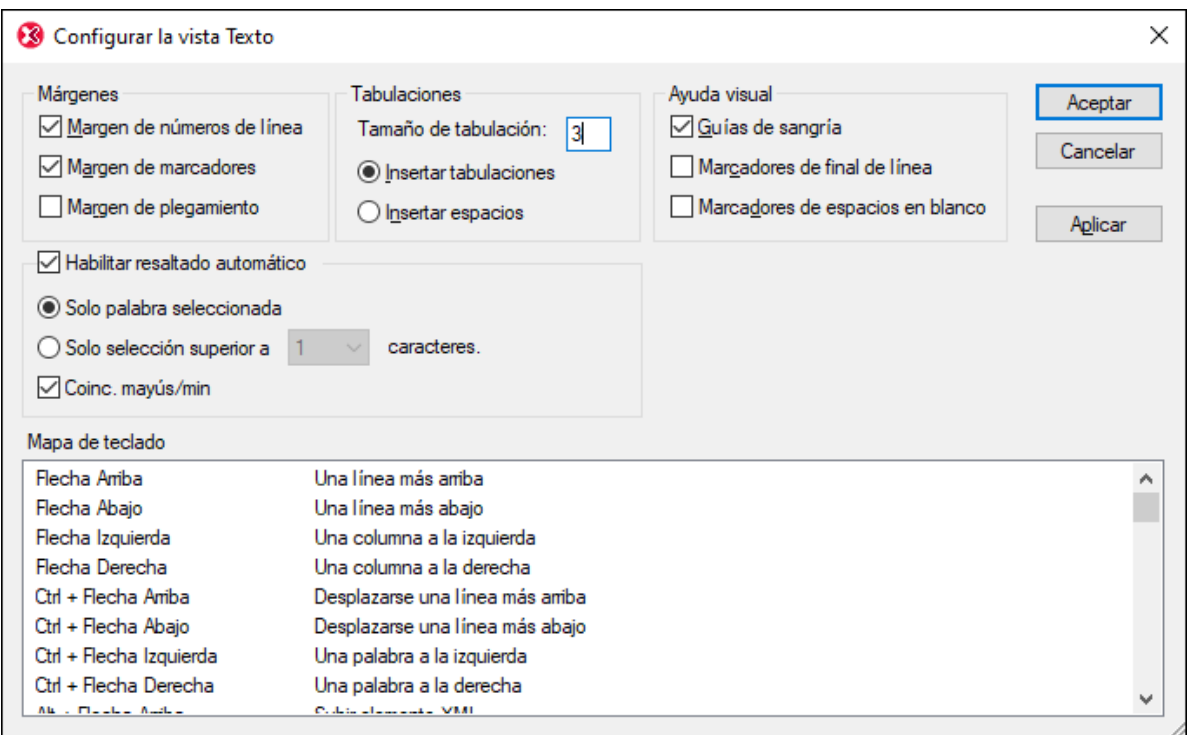

- 4. El panel *Tabulaciones* reduzca el tamaño de tabulación a 3. Como resultado la [indentación](#page-135-0) del formato [pretty-print](#page-135-0) <sup>(36</sup>) será una tabulación (en lugar de espacios) y cada tabulación tendrá un ancho de tres espacios. Para confirmar haga clic en **Aceptar**.
- 5. Haga clic en el comando de menú **Edición | Pretty-Print**. Al documento se le aplica el formato prettyprint con los nuevos valores de tabulación.
- 6. Abra otra vez el cuadro de diálogo "Configurar la vista Texto" (**Vista | Configurar la vista Texto**) y en el panel *Ayuda visual* marque la casilla *Marcadores de final de línea*. Para confirmar haga clic en **Aceptar**.
- 7. En la vista Texto vaya al final de una línea y elimine el marcador de final de línea para que la línea siguiente suba a la línea anterior.
- 8. Cambie a la vista Cuadrícula y después vuelva a la vista Texto.
- 9. Haga clic en el comando de menú **Edición | Pretty-Print**. Al documento se le aplica el formato prettyprint y se restaura el marcador de final de línea que eliminó.
- **Nota:** si desactiva la casilla *Aplicar sangría* de la sección *Vista* del cuadro de diálogo "Opciones" (**[Herramientas](#page-1099-0) | Opciones | Pretty-print** ) y aplica el formato pretty-print, entonces las 1100líneas empiezan sin sangría.

#### **Marcadores**

Los marcadores se insertan en un margen de marcadores, a la izquierda de la línea que desea marcar. Después puede recorrer el documento de marcador en marcador.

1. Abra el cuadro de diálogo "Configurar la vista Texto" (**Vista | Configurar la vista Texto**, *imagen anterior*) y marque la opción *Margen de marcadores* del panel *Márgenes*. Para confirmar haga clic en **Aceptar**.

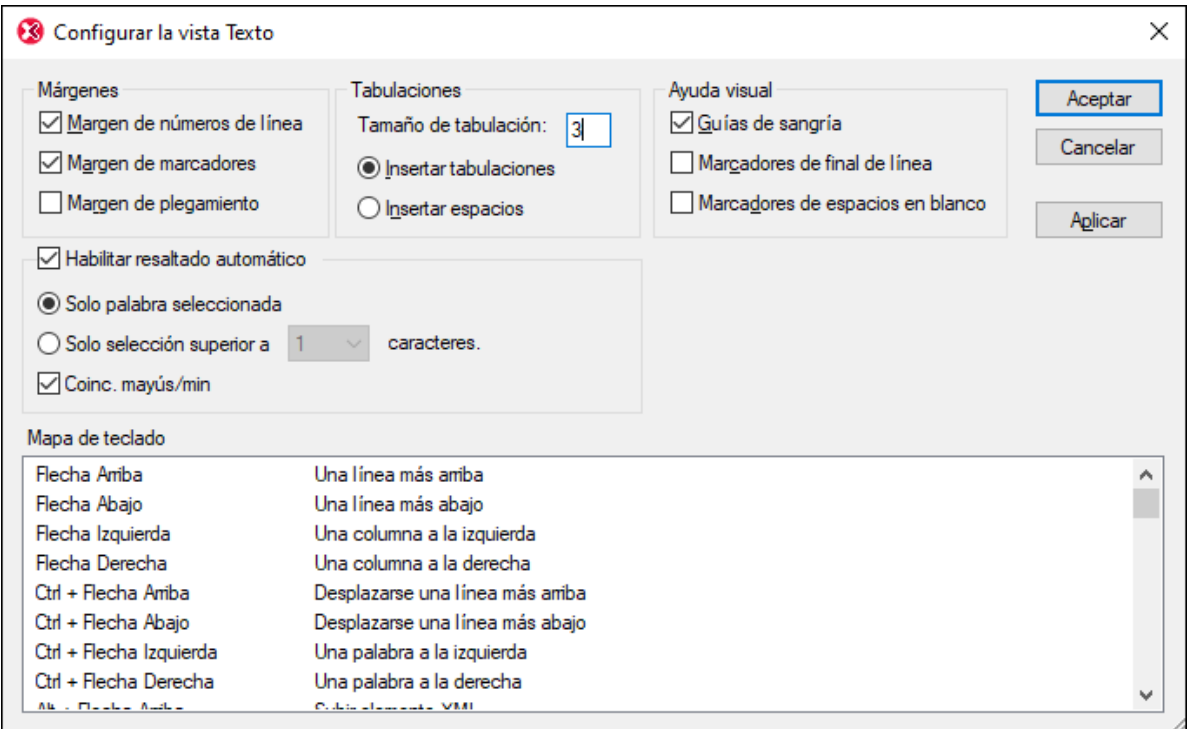

- 2. En la vista Texto del archivo CompanyFirst.xml, ponga el cursor en la línea donde desea insertar un marcador y seleccione el comando **Edición | Insertar o quitar el marcador**. En la línea se introduce un marcador, lo cual se señala con una esfera azul en el margen de marcadores (*imagen siguiente*).
- 3. Cree un marcador en otra línea.

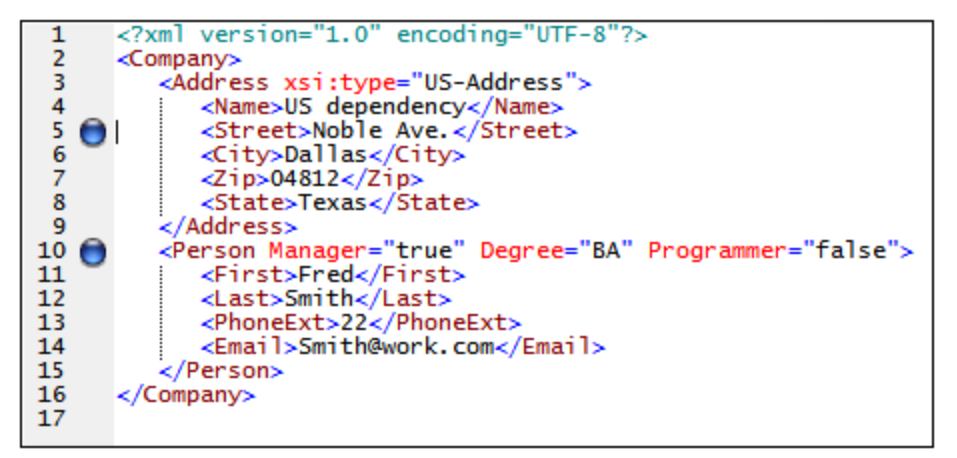

- 4. Pulse F2 (o el comando **Edición | Ir al siguiente marcador**) para pasar al siguiente marcador. Pulse **Mayús+F2** (o el comando **Edición | Ir al marcador anterior**) para pasar al marcador anterior.
- 5. Ponga el cursor en una de las líneas que tienen un marcador y seleccione el comando **Edición | Insertar o quitar marcador**. El marcador se elimina.
- 6. Guarde el archivo y ciérrelo. Los marcadores no se guardan en el archivo. Abra el archivo otra vez para comprobarlo.

# **2.1.5 Opciones de la aplicación**

XMLSpy cuenta con tantas funciones que la configuración de ciertas opciones puede influir considerablemente en su forma de trabajar con la aplicación. A largo plazo es recomendable conocer a fondo estas opciones para poder configurarlas de forma que se adapten a los requisitos de su trabajo y su manera de trabajar. Puede acceder a estas opciones desde el cuadro de diálogo "Opciones" (*imagen siguiente*), que se abre con el comando de menú <mark>[Herramientas](#page-1091-0) | Opciones</mark> 1092 .

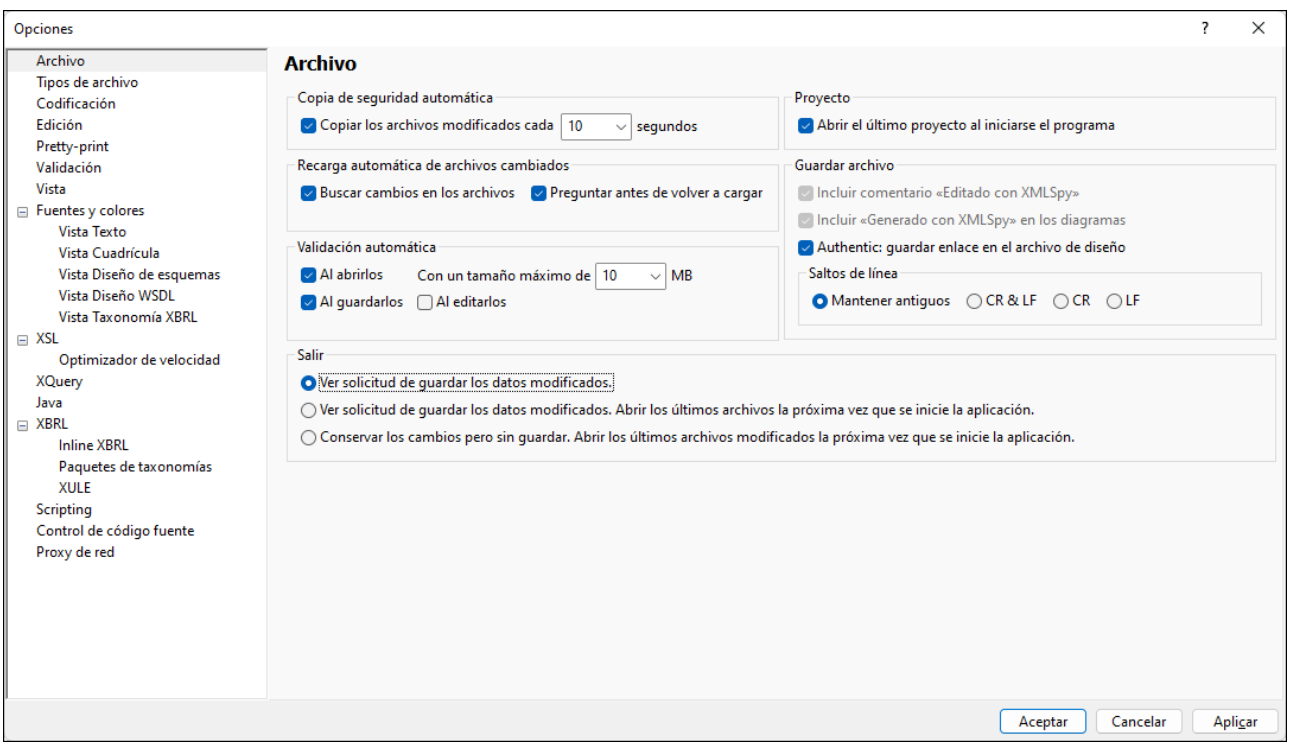

Estas opciones vienen organizadas por secciones, que puede ver en el panel de navegación izquierdo. Tenga en cuenta que las opciones XBRL sólo están disponibles para la versión *Enterprise Edition* de la aplicación. Recomendamos que eche un vistazo a todas las secciones para hacerse una idea de las opciones que puede usar. A continuación explicamos las opciones que afectan a las funciones más usadas. Para ver las descripciones de todas las opciones consulte <u>la [documentación](#page-1091-0) del cuadro de diálogo "Opciones"</u> <sup>(092</sup>. Cuando haya terminado de configurar las opciones, haga clic en **Aceptar** para guardar los cambios y cerrar el cuadro de diálogo. El botón **Aplicar** sirve para que esos cambios se reflejen en los documentos que estén abiertos.

#### *Archivo*

Puede habilitar o deshabilitar la copia de seguridad automática (de los archivos que se estén editando). *Validar al editar* permite validar documentos o comprobar si su formato es correcto mientras escribe. Si esta opción le resulta molesta puede desactivarla y comprobar el formato y validar el documento cuando usted prefiera.

#### *Tipos de archivo*

Aquí puede seleccionar la vista que prefiera para cada tipo de archivo y establecerla como predeterminada para ese tipo de archivo.

#### *Vista*

En la barra de título de XMLSpy o título de la pantalla puede mostrar el nombre del archivo solamente o toda su ruta de acceso. Recuerde que puede ver la ruta de acceso si pasa el cursor del ratón por encima del nombre del archivo en la pestaña de ese archivo, en la parte inferior de la ventana principal.

#### *Fuentes y colores*

Puede definir la fuente, el tamaño de fuente y el color del texto y de otros componentes. Cada vista tiene unas opciones propias.

# **2.2 Esquemas XML: aspectos básicos**

Un esquema XML describe la estructura de un documento XML. Un documento XML se puede validar con un documento XML para comprobar si se ajusta a los requisitos especificados en el esquema. Si es así, se dice que el documento es **válido**. Si no, se dice que **no es válido**. Los esquemas XML permiten a los diseñadores de documentos especificar qué estructura y contenido puede tener un documento XML y comprobar si el documento XML es válido.

La estructura y la sintaxis del documento de esquema XML es compleja y, al ser también un documento XML, el esquema XML debe ser válido con respecto a las reglas de la especificación XML Schema. En XMLSpy la vista Esquema permite construir esquemas XML válidos con facilidad, mediante operaciones de arrastrar y colocar. El documento de esquema XML que construya se puede editar también en las vistas Texto y Cuadrícula, pero es más fácil crearlo y modificarlo en la vista Esquema.

### **Objetivo**

 $\frac{1}{\alpha}$ 

En esta sección del tutorial aprenderá a editar esquemas XML en la vista Esquema. En concreto, aprenderá a:

- · crear un archivo de esquema nuevo
- · definir espacios de nombres para el esquema
- · definir un modelo de contenido básico
- · agregar elementos al modelo de contenido con ayuda de los menús contextuales y de operaciones de arrastrar y colocar
- · configurar la vista del modelo de contenido

Cuando termine de crear el esquema básico podrá pasar a la <u>[siguiente](#page-58-0) sección del tutorial<sup>l 59</sup></u>, en la que aprenderá a trabajar con funciones más avanzadas de XMLSpy para esquemas XML. Tras esta sección sobre funciones avanzadas sigue una sección sobre <u>cómo navegar por esquemas y [documentarlos](#page-72-0)<sup>(73)</sup></u> en XMLSpy.

### Comandos utilizados en esta sección

En esta sección del tutorial utilizará únicamente la vista Esquema. Además, utilizará estos comandos:

**Mostrar diagrama** (o "mostrar vista del modelo de contenido"). Este icono aparece a la izquierda de todos los componentes globales en la vista general del esquema. Pulse este icono para ver el modelo de contenido del componente global correspondiente.

## **2.2.1 Crear un archivo de esquema XML nuevo**

Para crear un archivo de esquema XML nuevo:

1. Seleccione la opción de menú **Archivo | Nuevo**. Aparece el cuadro de diálogo "Crear documento nuevo".

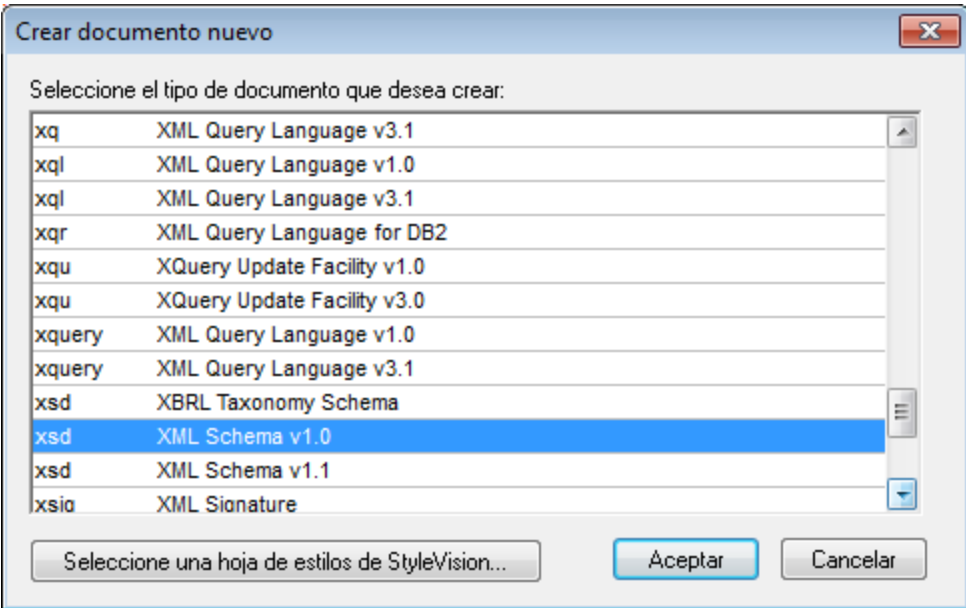

- 2. En el cuadro de diálogo, seleccione la opción XSD (XML Schema v1.0) (nota: la descripción del documento y la lista del cuadro de diálogo puede ser diferente a la que aparece en esta imagen) y haga clic en **Aceptar**. A continuación aparecerá un archivo de esquema vacío en la vista Esquema (ver imagen siguiente) de la ventana Principal.
- 3. En la barra de herramientas Diseño de esquemas pulse el botón del modo **XSD 1.0** (*imagen siguiente*) para que la vista Esquema esté en modo de edición XSD 1.0.

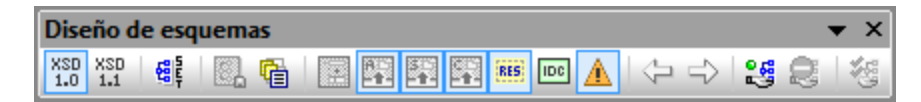

4. Se le pedirá que introduzca el nombre del elemento raíz.

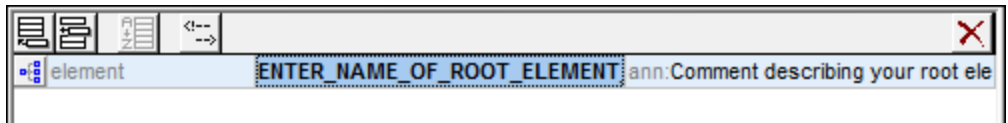

5. Haga doble clic en el campo resaltado y escriba Company. Pulse la tecla Entrar para confirmar. Ahora Company es el elemento raíz de este esquema y se crea como elemento global. La vista que puede ver en la ventana Principal (*ver imagen siguiente*) se llama "vista general del esquema". Esta vista ofrece una visión de conjunto del esquema, mostrando una lista de todos los componentes globales en el panel superior de la ventana principal. En el panel inferior aparecen los atributos y restricciones de identidad del componente global seleccionado (Para ver y editar el modelo de contenido de cada componente global basta con pulsar el icono "Mostrar diagrama" situado a la izquierda de cada componente global.)

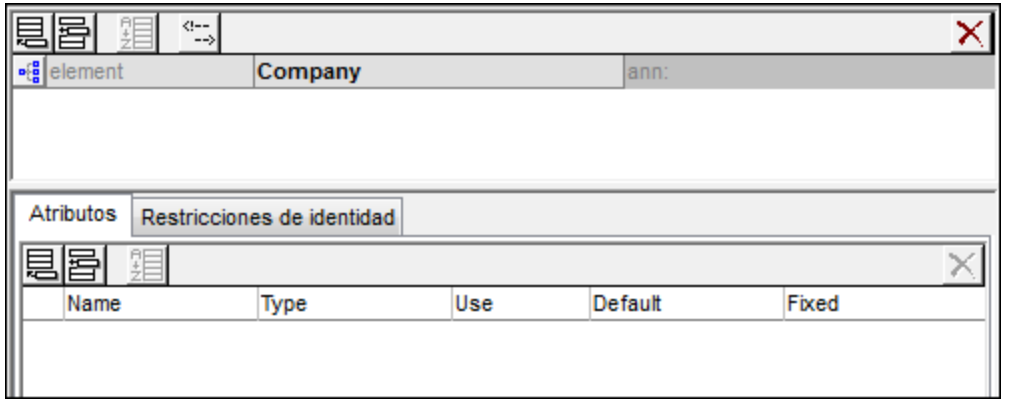

- 6. En el campo ann (anotaciones) del elemento Company, escriba una descripción del elemento, es decir, Root element (elemento raíz)
- 7. Haga clic en la opción de menú **Archivo | Guardar** y guarde su esquema XML con el nombre que prefiera (AddressFirst.xsd, por ejemplo).

Los círculos de colores de las pestañas indican el estado de la copia de seguridad del archivo correspondiente. Para más información sobre estos indicadores consulte <u>Copia de seguridad [automática](#page-132-0) de archivos<sup>(133</sup> .</u>

### **2.2.2 Definir espacios de nombres**

Los espacios de nombres XML son un aspecto importante de los documentos XML y los esquemas XML. Un documento de esquema XML debe hacer referencia al espacio de nombres del esquema XML y, de manera opcional, puede definir un espacio de nombres de destino para la instancia de documento XML. Como diseñador del esquema, usted debe decidir cómo definir estos espacios de nombres (es decir, con qué prefijos).

En el esquema XML que está creando, definirá un espacio de nombres de destino para las instancias de documento XML. (Cuando se crea un documento de esquema XML nuevo, XMLSpy crea automáticamente la referencia necesaria al espacio de nombres del esquema XML.)

Para crear un espacio de nombres de destino:

1. Seleccione la opción de menú **Diseño de esquemas | Configuración del esquema**. A continuación se abre el cuadro de diálogo "Configuración del esquema" (*imagen siguiente*).

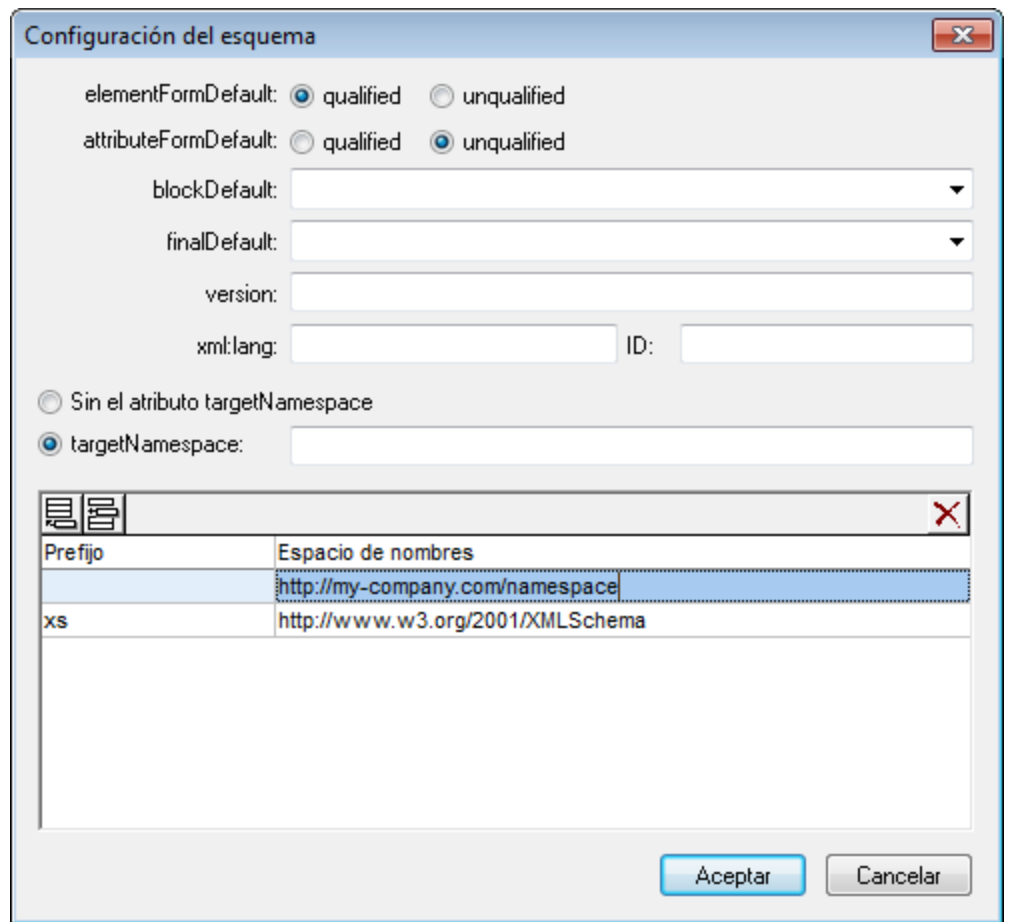

- 2. Haga clic en el botón de opción **targetNamespace** y escriba http://my-company.com/namespace. En XMLSpy, el espacio de nombres que escriba como espacio de nombres de destino se crea como espacio de nombres predeterminado del documento de esquema XML y aparece en la lista de espacios de nombres situado en el panel inferior del cuadro de diálogo.
- 3. Haga clic en **Aceptar**.

#### **Tenga en cuenta que:**

- · XMLSpy crea automáticamente el espacio de nombres del esquema XML, al que se le da el prefijo xs:.
- · cuando se crea la instancia de documento XML, debe tener definido su espacio de nombres de destino en el esquema XML. De lo contrario, el documento XML no será válido.

## **2.2.3 Definir un modelo de contenido**

En la vista general del esquema, ya creó un elemento global llamado Company. Este elemento contendrá un elemento llamado Address y un número ilimitado de elementos llamados Person (que forman su modelo de contenido). Los componentes globales que pueden tener modelos de contenido son los elementos, los tipos complejos y los grupos de elementos.

En XMLSpy el modelo de contenido de un componente global se muestra en la vista del modelo de contenido de la vista Esquema (*imagen siguiente*). Para ver y editar el modelo de contenido de un componente global, pulse el icono "Mostrar diagrama" situado a la izquierda del componente global.

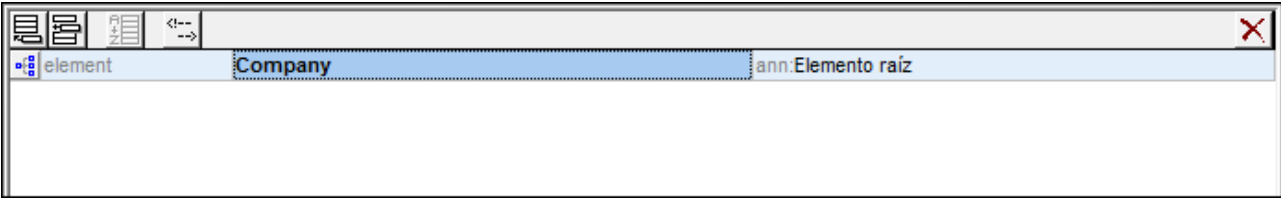

En esta sección creará el modelo de contenido del elemento Company.

### Crear un modelo de contenido básico

Para crear el modelo de contenido del elemento Company:

1. En la vista general del esquema, pulse el icono "Mostrar diagrama" **sigle**situado a la izquierda del elemento Company. A continuación aparecerá el modelo de contenido del elemento Company, que por ahora está vacío (*imagen siguiente*). Otra opción es hacer doble clic en el nodo Company en el ayudante de entrada "Componentes" y aparecerá el modelo de contenido.

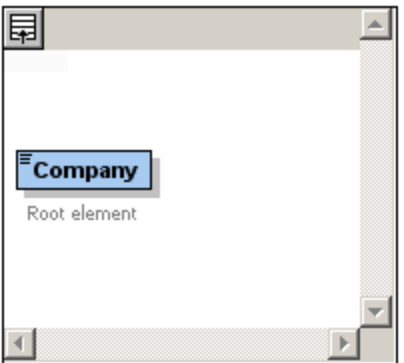

2. Un modelo de contenido está formado por **compositores** y **componentes**. Los compositores indican la relación que existe entre dos componentes. Para poder añadir un elemento secundario en el modelo de contenido de Company antes debe añadir un compositor. Para agregar un compositor, haga clic con el botón derecho en el elemento Company. En el menú contextual que aparece, seleccione **Agregar secundario | Sequence**. ("Sequence", "Choice" y "All" son los tres compositores que se pueden utilizar en un modelo de contenido.)

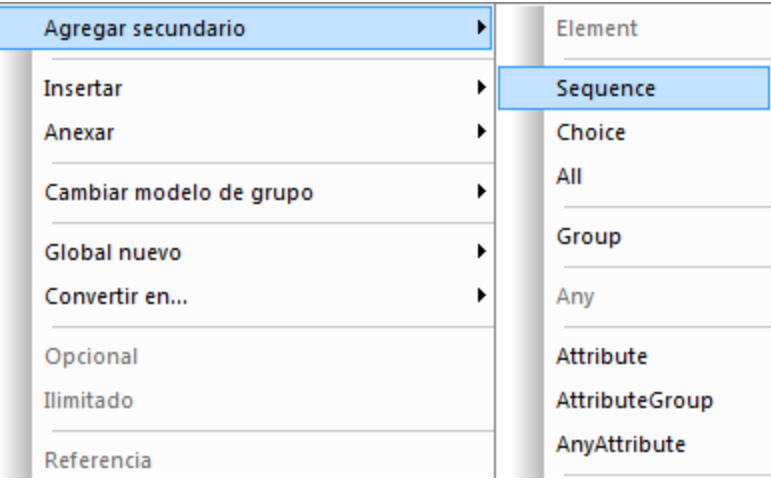

A continuación aparece un compositor de secuencia, que requiere que los componentes del grupo aparezcan en la secuencia indicada.

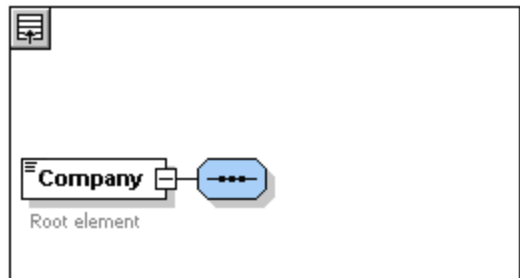

- 3. Haga clic con el botón derecho en el compositor de secuencia y seleccione **Agregar secundario | Element**. A continuación se añade un componente "element" sin nombre.
- 4. Escriba el nombre Address en el elemento y pulse la tecla **Entrar** para confirmar.

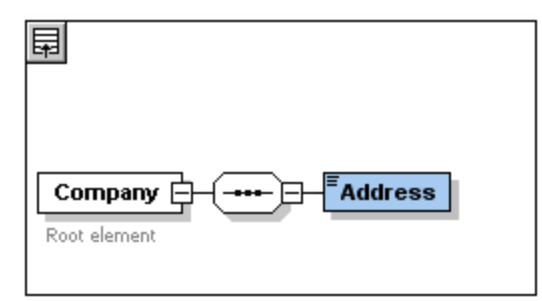

5. Haga clic con el botón derecho en el compositor de secuencia y seleccione **Agregar secundario | Element**. Ahora el elemento Person del diagrama muestra el número de repeticiones permitidas: de 1 a infinito.

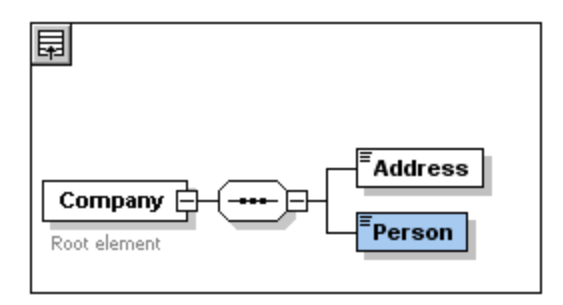

Hasta ahora ha definido un esquema que acepta una dirección (Address) y una persona (Person) por compañía (Company). Ahora debe incrementar el número de elementos Person.

6. Haga clic con el botón derecho en el elemento Person y seleccione la opción Ilimitado (**unbounded**) del menú contextual. Ahora el elemento Person del diagrama muestra el número de repeticiones permitidas: de 1 a infinito.

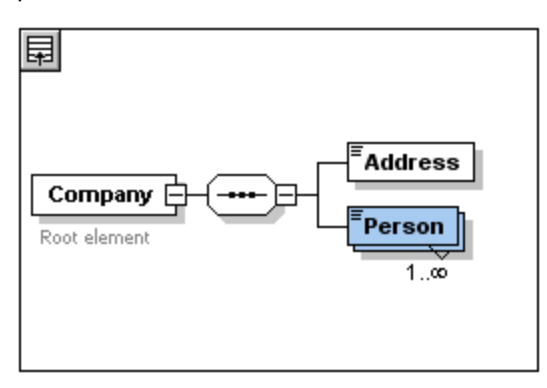

Otra opción es editar los campos minOcc y maxOcc del ayudante de entrada "Detalles" e indicar el número de repeticiones permitidas, en este caso "1" y "unbounded" respectivamente.

### Agregar más niveles a la estructura del modelo de contenido

El modelo de contenido básico que ha creado contiene por ahora un solo nivel: un nivel de elementos secundarios para el elemento Company en el que están los elementos secundarios Address y Person. A continuación definiremos el contenido del elemento Address para que contenga los elementos Name, Street y City. Este será el segundo nivel del modelo de contenido. Para ello debemos añadir un compositor en el elemento Address y después los componentes que acabamos de mencionar.

Para ello, siga estos pasos:

- 1. Haga clic con el botón derecho en el elemento Address para abrir el menú contextual y seleccione la opción **Agregar secundario | Sequence**. Esta acción añade el compositor de secuencia.
- 2. Haga clic con el botón derecho en el compositor de secuencia y seleccione **Agregar secundario | Element**. Ponga el nombre Name al componente "element" recién creado.

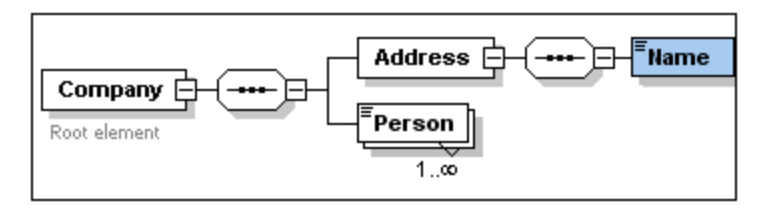

### Tipos complejos, tipos simples y tipos de datos de XML Schema

Por ahora no hemos definido ningún tipo de elemento. Haga clic en la pestaña **Texto** para cambiar a la vista Texto del esquema (*ver el código que aparece más adelante*). Observará que cada vez que insertó un compositor de secuencia, el elemento xs:sequence se insertó dentro del elemento xs:complexType. Es decir, los elementos Company y Address son tipos complejos porque contienen elementos secundarios. Los elementos de tipo complejo son aquellos que contienen atributos o elementos.

```
<xs:element name="Company">
  <xs:annotation>
   <xs:documentation>Root element</xs:documentation>
  </xs:annotation>
  <xs:complexType>
    <xs:sequence>
      <xs:element name="Address">
        <xs:complexType>
          <xs:sequence>
            <xs:element name="Name"/>
          </xs:sequence>
        </xs:complexType>
      </xs:element>
      <xs:element name="Person"/>
    </xs:sequence>
  </xs:complexType>
</xs:element>
```
Los elementos de tipo simple, por el contrario, sólo contienen texto y no tienen atributos. El texto puede ser una cadena de texto, una fecha, números, etc. En nuestro ejemplo queremos que el elemento secundario Name de Address contenga sólo texto. Es un tipo simple cuyo texto queremos restringir a una cadena de texto. Para ello nos serviremos del tipo de datos de XML Schema xs: string.

Para definir el tipo de datos del elemento Name:

- 1. Haga clic en la pestaña **Esquema** para volver a la vista Esquema.
- 2. Haga clic en el elemento Name para seleccionarlo.
- 3. En el ayudante de entrada "Detalles" seleccione la opción  $xs:string$  del menú desplegable de type.

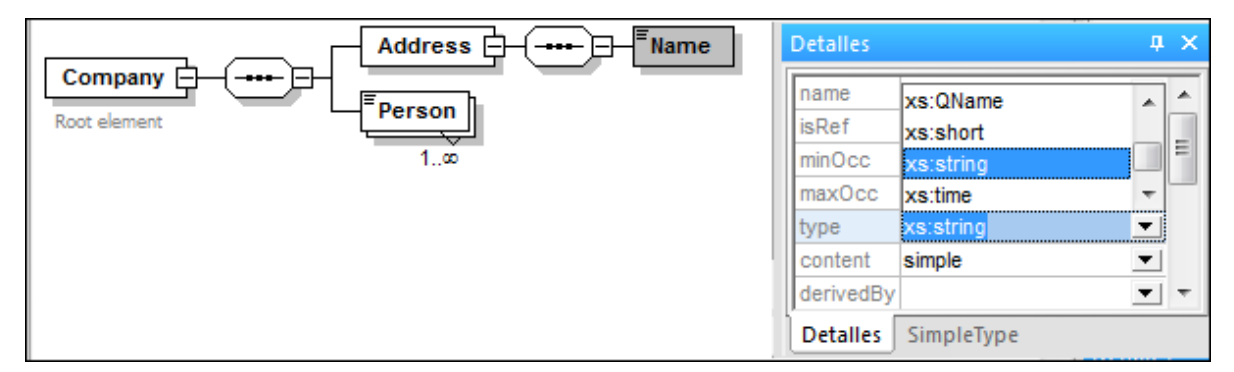

Observe que tanto minOcc como maxOcc tienen el valor 1, lo cual indica que este elemento aparece una sola vez.

La representación textual del elemento Name es:

```
<xs:element name="Name" type="xs:string"/>
```
**Nota:** los elementos de tipo simple pueden tener uno de los muchos tipos de datos de XML Schema. En todos los casos, en el recuadro del elemento aparecerá un icono que indica que el contenido es sólo texto.

### **2.2.4 Agregar elementos mediante operaciones de arrastrar y colocar**

Hasta ahora añadió los elementos con ayuda del menú contextual que aparece al hacer clic con el botón derecho en un elemento o compositor. También puede crear elementos mediante operaciones de arrastrar y colocar, lo cual es mucho más rápido. En esta sección, agregará más elementos a la definición del elemento Address mediante operaciones de arrastrar y colocar y terminará esta definición.

Para terminar la definición del elemento Address mediante operaciones de arrastrar y colocar:

1. Haga clic en el elemento Name del elemento Address, mantenga pulsada la tecla **Ctrl** y arrastre el recuadro del elemento con el ratón. En el recuadro del elemento aparecerá un pequeño icono con el signo +, que indica que se dispone a copiar el elemento. También aparece una copia del elemento y una línea de conexión, que muestra dónde se creará el elemento.

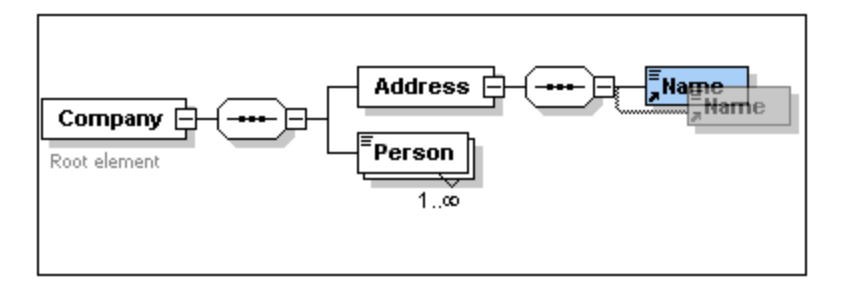

2. Cuando suelte el botón del ratón se creará el elemento nuevo en la secuencia de Address. Si el elemento nuevo no se crea en la posición deseada, colóquelo justo debajo del elemento Name.

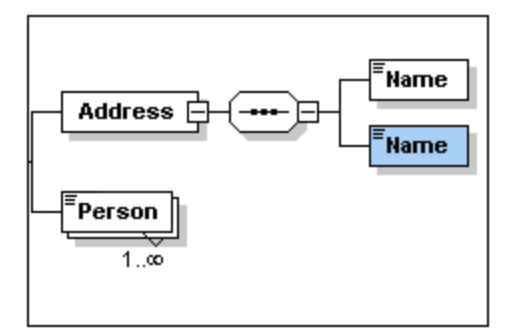

- 3. Para cambiar el nombre del elemento, haga doble clic en el recuadro del elemento y escriba Street.
- 4. Utilice el mismo método para crear otro elemento llamado  $\text{city.}$  El modelo de contenido debe ser este:

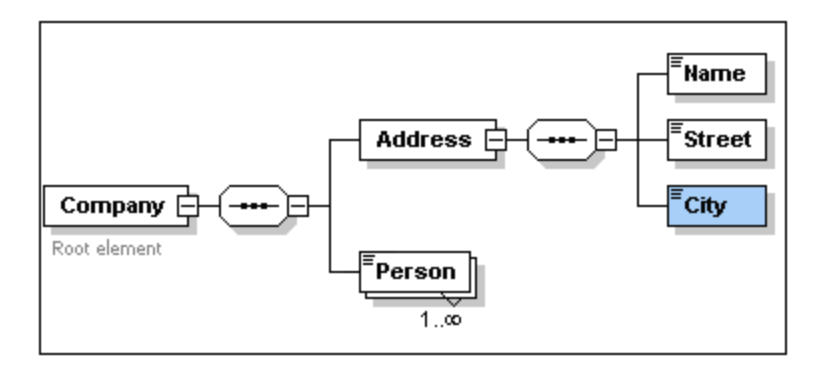

El elemento  $Ad{\rm Hess}$  tiene una secuencia de elementos  $\textsc{Name}$ ,  $\textsc{street}$  y  $\textsc{city}$ , en ese orden.

# **2.2.5 Configurar la vista del modelo de contenido**

Ahora es el momento ideal para configurar la vista del modelo de contenido. Vamos a configurar la vista de modo que aparezca el tipo de un elemento en el campo correspondiente. Para ello siga estas instrucciones:

- 1. Pulse el icono **de de un componente para abrir la vista del modelo de contenido**. De lo contrario no estará habilitado el comando para configurar la vista.
- 2. En la vista del modelo de contenido seleccione el comando **Diseño de esquemas | Configurar visualización del esquema** para ver el cuadro de diálogo "Configurar visualización del esquema".

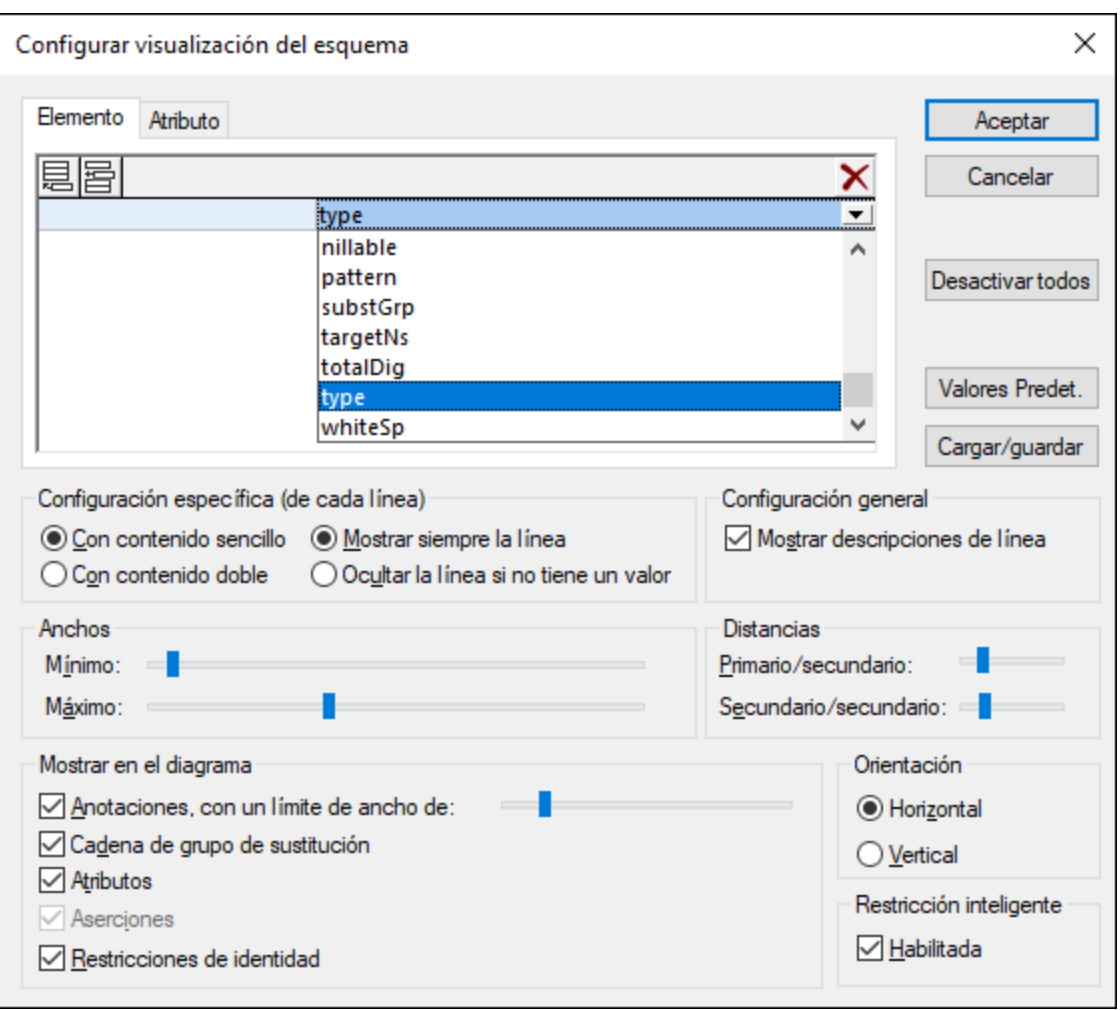

- 3. En la pestaña *Elemento* pulse el icono **Anexar** y seleccione type (*imagen anterior*) para agregar este descriptor de propiedad para cada recuadro de elemento.
- 4. En el panel "Configuración de línea única", marque la opción *Ocultar la línea si no tiene un valor*. Esto hará que se oculte la descripción del tipo de datos si el elemento no tiene ningún tipo de datos (por ejemplo, si el elemento es de tipo complejo).

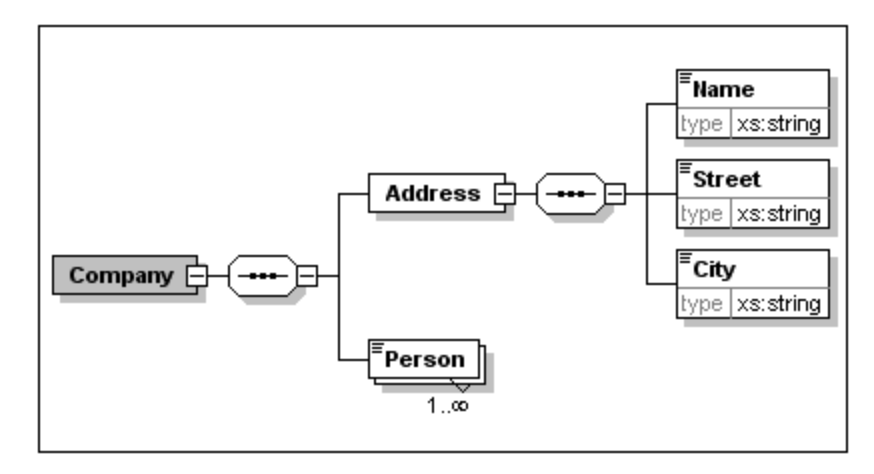

Observe que el descriptor de tipo aparece en los elementos Name, Street y City, que son tipos simples del tipo xs: string, pero no aparece en los elementos de tipo complejo. Esto es así porque se seleccionó la opción *Ocultar la línea si no tiene un valor*.

- 6. En el panel "Configuración de línea única" marque la opción *Mostrar siempre la línea*.
- 7. Para terminar haga clic en **Aceptar**.

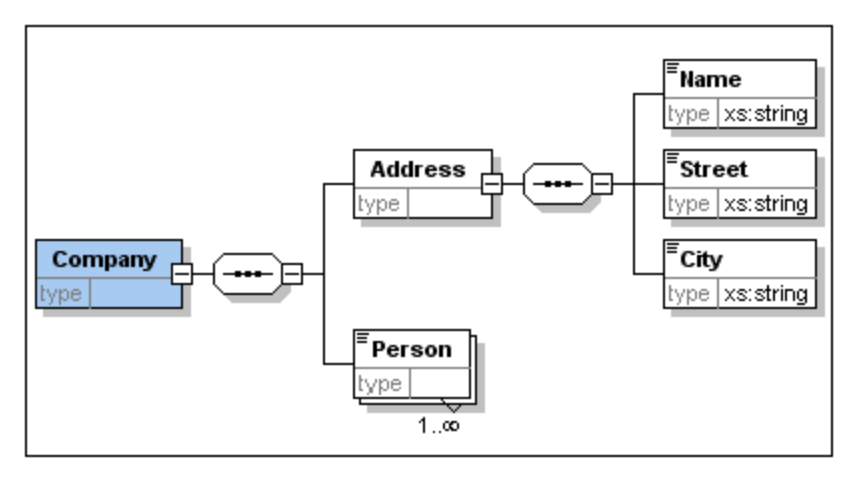

Observe que la línea del descriptor del tipo de datos aparece siempre, incluso en los recuadros de elementos de tipo complejo en los que no tiene ningún valor.

Recuerde que:

- · las líneas del descriptor de propiedad se pueden editar, de modo que los valores que introduzca en la línea formarán parte de la definición del elemento.
- · las opciones de configuración elegidas en el cuadro de diálogo "Configurar visualización del esquema" se aplicarán tanto a la documentación del esquema como a su versión impresa.

## **2.2.6 Terminar un esquema básico**

En las secciones anteriores definió el contenido del elemento Address. Ahora necesita definir el contenido del elemento Person. El elemento Person debe contener estos elementos secundarios de tipo simple: First, Last, Title, PhoneExt y Email. Todos estos elementos son de uso obligatorio, excepto Title y todos deben aparecer en ese orden. Todos deben tener el tipo xs: string excepto PhoneExt, que debe tener el tipo xs:integer con un máximo de dos dígitos.

Para crear el modelo de contenido del elemento Person:

- 1. Haga clic con el botón derecho en el elemento Address para abrir el menú contextual y seleccione la opción **Agregar secundario | Sequence**. Aparece el compositor de secuencia.
- 2. Haga clic con el botón derecho en el compositor de secuencia y seleccione **Agregar secundario | Element**.
- 3. Ponga el nombre First al elemento y pulse la tecla **Tabulador**. El cursor pasa automáticamente al campo type.

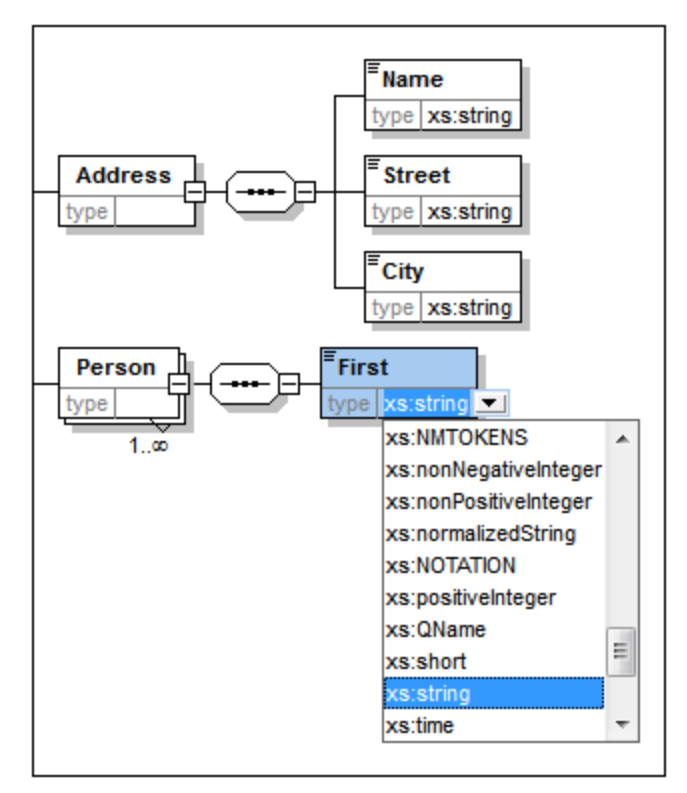

- 4. Seleccione la opción xs: string del menú desplegable o escriba xs: string en el campo Type.
- 5. Cree cuatro elementos más mediante operaciones de arrastrar y colocar. Llámeles Last, Title, PhoneExt **y** Email respectivamente.

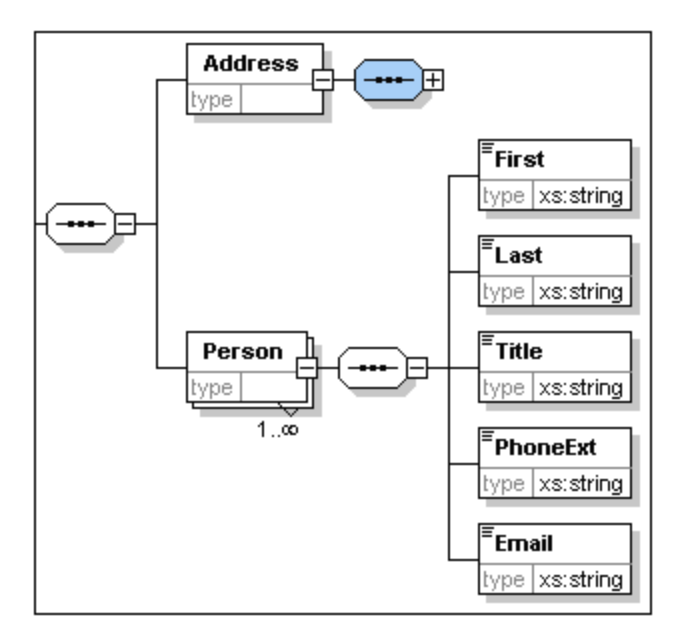

**Nota:** puede seleccionar varios elementos a la vez si mantiene pulsada la tecla **Ctrl** y hace clic en cada uno de los elementos. Esto permite copiar varios elementos a la vez, por ejemplo.

### Convertir un elemento en elemento opcional

Haga clic con el botón derecho en el elemento sequence y elija Agregar secundario **| Element** en el menú contextual. El recuadro del elemento pasa de tener un borde sólido a tener un borde discontinuo.

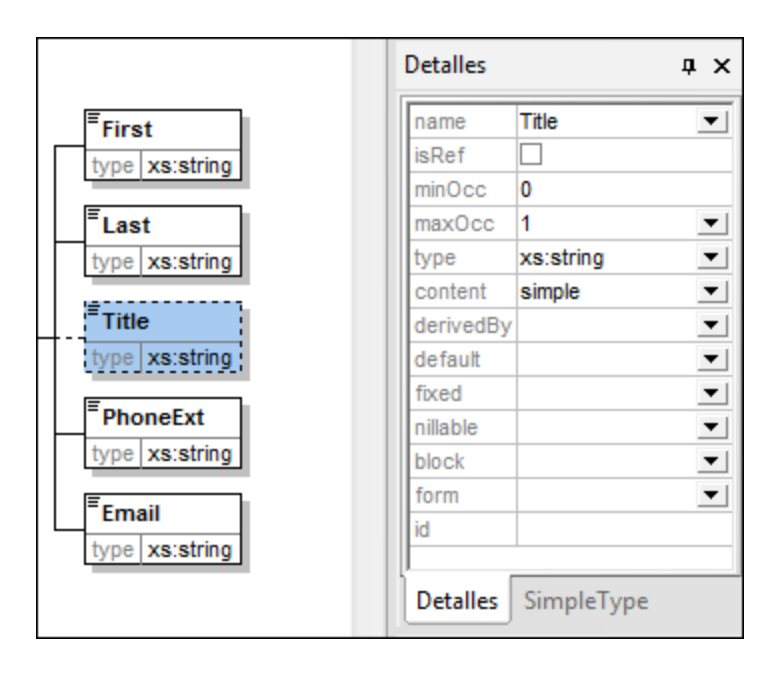

En el ayudante de entrada "Detalles" observará que los campos minOcc=0 y maxOcc=1 indican que el elemento es opcional. Es decir, en lugar de usar el menú contextual para convertir un elemento en elemento opcional, puede dar el valor 0 al atributo minOcc en el ayudante de entrada "Detalles".

### Limitar el contenido de un elemento

Para definir el elemento PhoneExt como elemento de tipo xs: integer y con un máximo de dos dígitos:

1. Haga doble clic en el campo  $_{\text{type}}$  del elemento  $_{\text{PhoneExt}}$  y seleccione (o escriba) la opción xs:integer del menú desplegable (*imagen siguiente*).

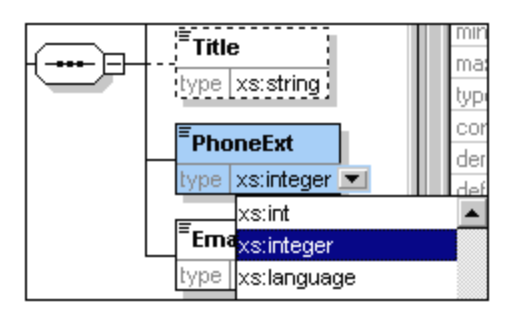

Observe que en este momento cambian las opciones del ayudante de entrada "Facetas".

2. En el ayudante de entrada "Facetas" haga doble clic en el campo maxIncl y escriba 99. Pulse la tecla **Entrar** para confirmar.

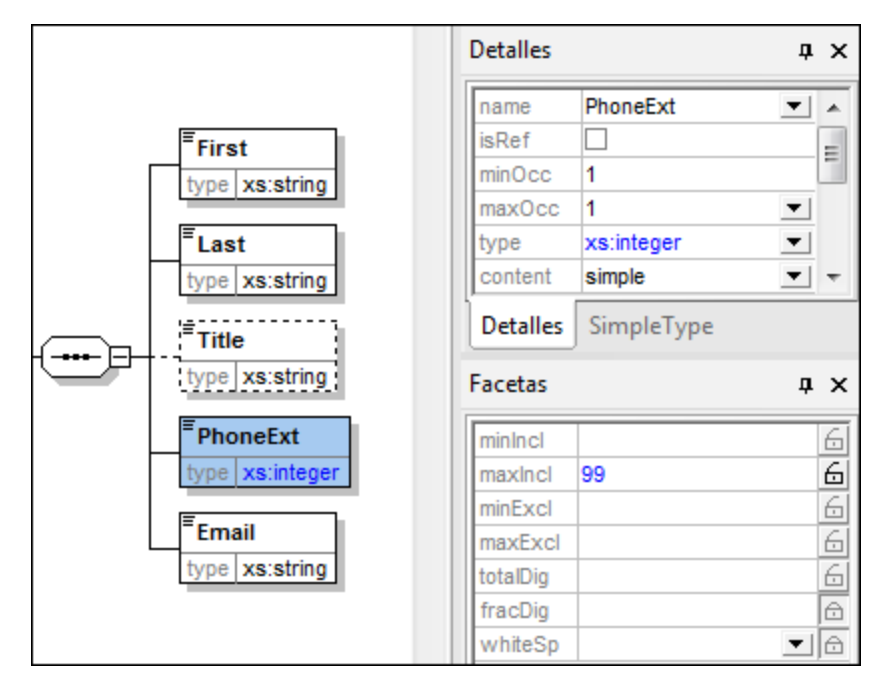

Esto define que las extensiones de teléfono pueden tener valores desde 0 hasta 99.

3. Seleccione **Archivo | Guardar** para guardar los cambios realizados en el esquema.

Tenga en cuenta que:

- al seleccionar un tipo de datos de XML Schema que sea un tipo simple (por ejemplo,  $xs:string$  o xs:date), cambia automáticamente el modelo de contenido en el ayudante de entrada "Detalles" (content = simple).
- al agregar un compositor a un elemento (sequence, choice o all) cambia automáticamente el modelo de contenido en el ayudante de entrada "Detalles" (content = complex).

· el esquema descrito en esta sección y en las anteriores es el archivo de esquema AddressFirst.xsd ubicado en la carpeta C:\Documents and Settings\<usuario>\Mis Documentos\Altova\XMLSpy2024\Examples\Tutorial de XMLSpy.

# <span id="page-58-0"></span>**2.3 Esquemas XML: aspectos avanzados**

Ahora que sabe crear un esquema básico podemos seguir con algunos aspectos más avanzados del desarrollo de esquemas.

### **Objetivo**

En esta sección aprenderá a:

- Trabajar con tipos [complejos](#page-58-1) y tipos simples<sup>59</sup>, que se pueden usar como tipos de los elementos del esquema.
- Crear *[elementos](#page-66-0) globales* <sup>67</sup> y hacerles referencia desde otros elementos.
- Crear **[atributos](#page-68-0)** <sup>69</sup> y sus propiedades, incluidos valores enumerados.

Empezaremos esta sección con el esquema básico **AddressFirst.xsd** que creó en la primera parte de este tutorial.

### Comandos utilizados en esta sección

En esta sección del tutorial utilizará sólo la vista Esquema y estos comandos:

and<br>Daoin **Mostrar diagrama** (o mostrar la vista del modelo de contenido). Este icono está situado a la izquierda de todos los componentes globales en la vista general del esquema. Al hacer clic en este icono, aparece la vista del modelo de contenido del componente global correspondiente. 国 **Mostrar nodos globales**. Este icono está situado en la esquina superior izquierda de la vista del modelo de contenido. Al hacer clic en este icono, la vista cambia a la vista general del esquema, en la que aparecen todos los componentes globales. **Anexar**. Este icono está situado en la esquina superior izquierda de la vista general del esquema. Si 昌 hace clic en este icono, podrá agregar un componente global.

# <span id="page-58-1"></span>**2.3.1 Tipos complejos y tipos simples**

Después de definir el modelo de contenido de un elemento, puede decidir si desea volver a utilizar ese elemento en otra parte del esquema. Esto puede ocurrir, por ejemplo, si quiere definir un modelo de contenido para direcciones en EE UU y en Reino Unido. Algunos de los componentes de estos formatos son comunes, como la calle y la ciudad. Otros componentes, sin embargo, no lo son. Por tanto, una estrategia para solventar esas diferencias sería reutilizar loc componentes comunes en los dos modelos de contenido (EE UU y Reino Unido) y completar después cada modelo con los componentes específicos de este (como el código ZIP en EE UU y el código postal en Reino Unido). Para ello podemos crear los componentes comunes como un tipo complejo global (o crear cada uno de esos componentes comunes como elemento global) y reutilizar el tipo complejo global (o los elementos globales) en el modelo de contenido de cada tipo de dirección.

En esta sección aprenderá a trabajar con tipos complejos globales. Un tipo complejo es una definición de tipo para elementos que contienen otros elementos y/o atributos. Primero creará un tipo complejo en el nivel global y después lo extenderá para poder utilizarlo en un modelo de contenido. Más adelante aprenderá a trabajar con elementos globales.

### Crear un tipo complejo global

El elemento básico Address que definió en la sección anterior (que contiene los elementos Name, Street y  $\text{city}$ ) puede volver a utilizarse pero con varios formatos. Por tanto, crearemos un tipo complejo a partir de esta definición de elemento y así podremos utilizarlo de nuevo.

Para crear un tipo complejo global:

- 1. En la vista del modelo de contenido, haga clic con el botón derecho en el elemento Address.
- 2. En el menú contextual seleccione **Convertir en... | complexType global**. Se crea un tipo complejo global llamado **AddressType** y se le asigna este tipo al elemento Address del modelo de contenido de **Company**. El contenido del elemento Address es el modelo de contenido de **AddressType**, que aparece dentro de un recuadro amarillo. Observe que ahora el tipo de datos del elemento Address es **AddressType**.

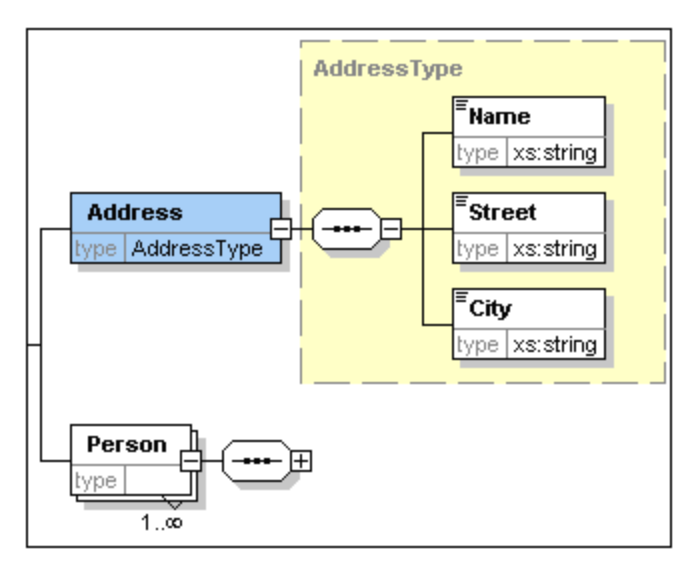

- 3. Haga clic en el icono "Mostrar nodos globales" **| para volver a la vista general del esquema**, donde podrá ver todos los componentes globales del esquema.
- 4. En el ayudante de entrada "Componentes" haga clic en los iconos de expansión de las opciones **element** y **complexType** para ver las construcciones de esquema correspondientes. La vista general del esquema ahora muestra dos componentes globales: el elemento Company y el tipo complejo AddressType. El ayudante de entrada "Componentes" también muestra el tipo complejo AddressType.

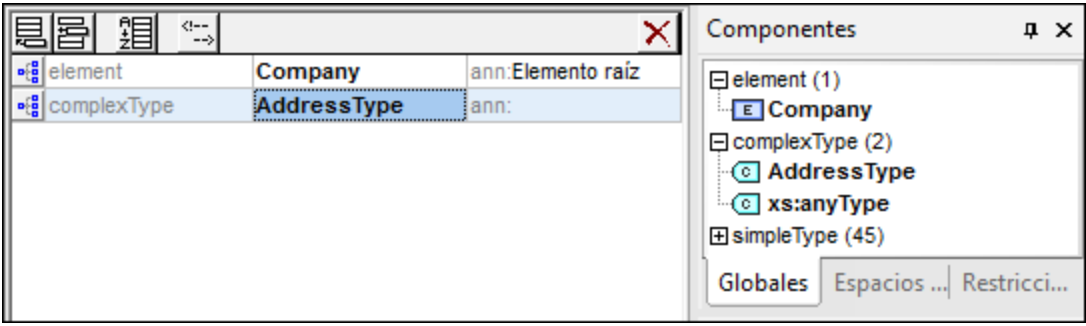

5. Haga clic en el icono "Vista del modelo de contenido" **de de AddressType para ver su modelo de** contenido (*ver imagen siguiente*). Observe qué forma tiene el contenedor del tipo complejo.

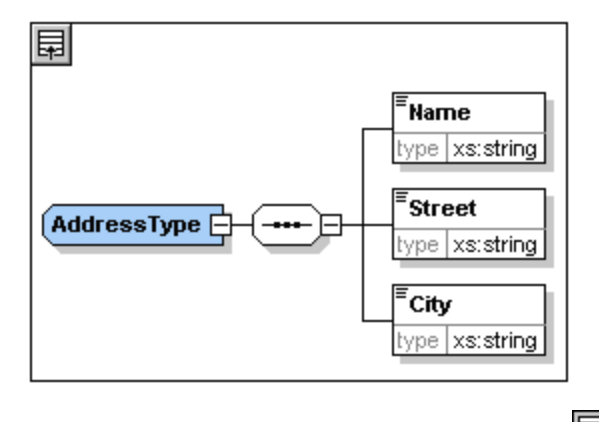

6. Haga clic en el icono "Mostrar nodos globales" **Fill** para volver a la vista general del esquema.

#### Extender la definición de un tipo complejo

Ahora vamos a usar el componente global AddressType para crear dos tipos de direcciones para sendos países. Pero antes debemos definir un tipo complejo nuevo basado en el componente básico AddressType y después extenderemos esa definición.

Para ello siga estas instrucciones

- 1. Cambie a la vista general del esquema. (Si se encuentra en la vista del modelo de contenido, haga clic en el icono "Mostrar nodos globales" **同**
- 2. Haga clic en el icono "Anexar" **[ 出** situado en la esquina superior izquierda de la vista. Aparecerá este menú:

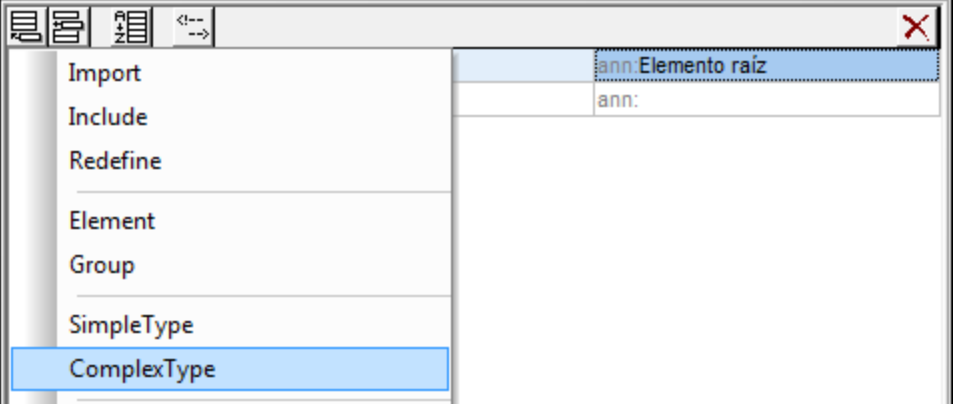

- 3. Seleccione la opción **ComplexType**. Aparece una línea nueva en la lista de componentes y el cursor se coloca en el campo pertinente para que pueda escribir el nombre del componente.
- 4. Escriba US-Address y pulse la tecla **Entrar**. (Si en lugar de un guión escribe un espacio, el nombre del elemento aparecerá en color rojo. Esto indica que utilizó un carácter no válido.)

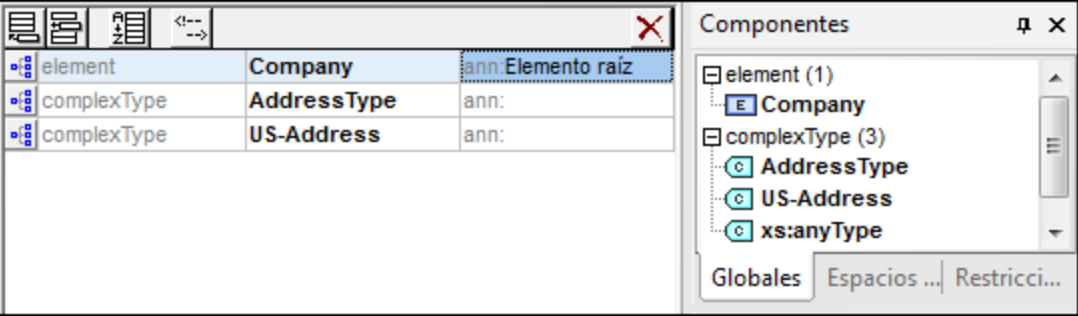

- 5. Haga clic en el icono "Vista del modelo de contenido" de US-Address para ver el modelo de contenido del tipo complejo nuevo. El modelo de contenido está vacío (*ver imagen siguiente*).
- 6. En el ayudante de entrada "Detalles", haga clic en el cuadro combinado base y seleccione la opción AddressType.

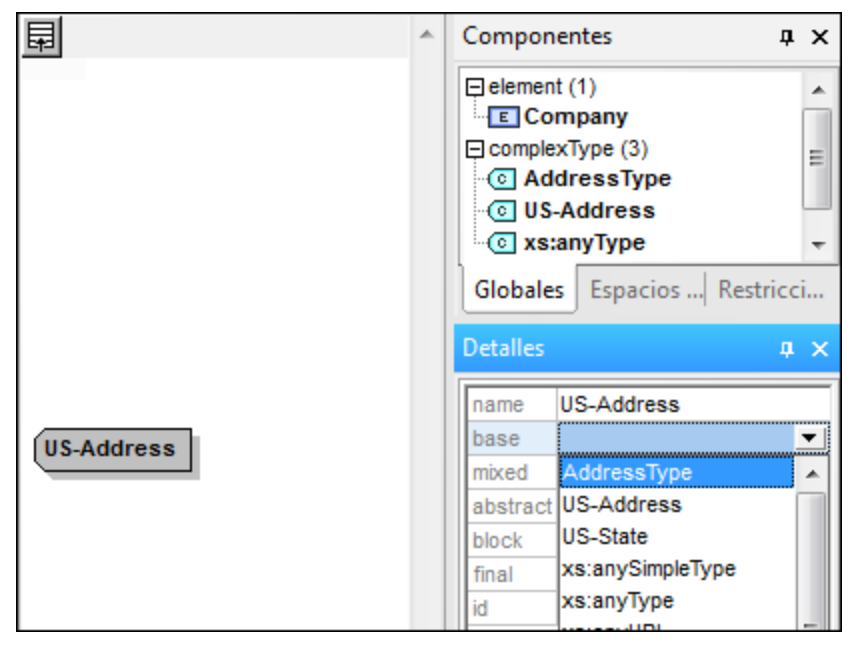

Ahora la vista del modelo de contenido muestra el modelo de contenido de AddressType como modelo de contenido de US-Address (*ver imagen siguiente*).

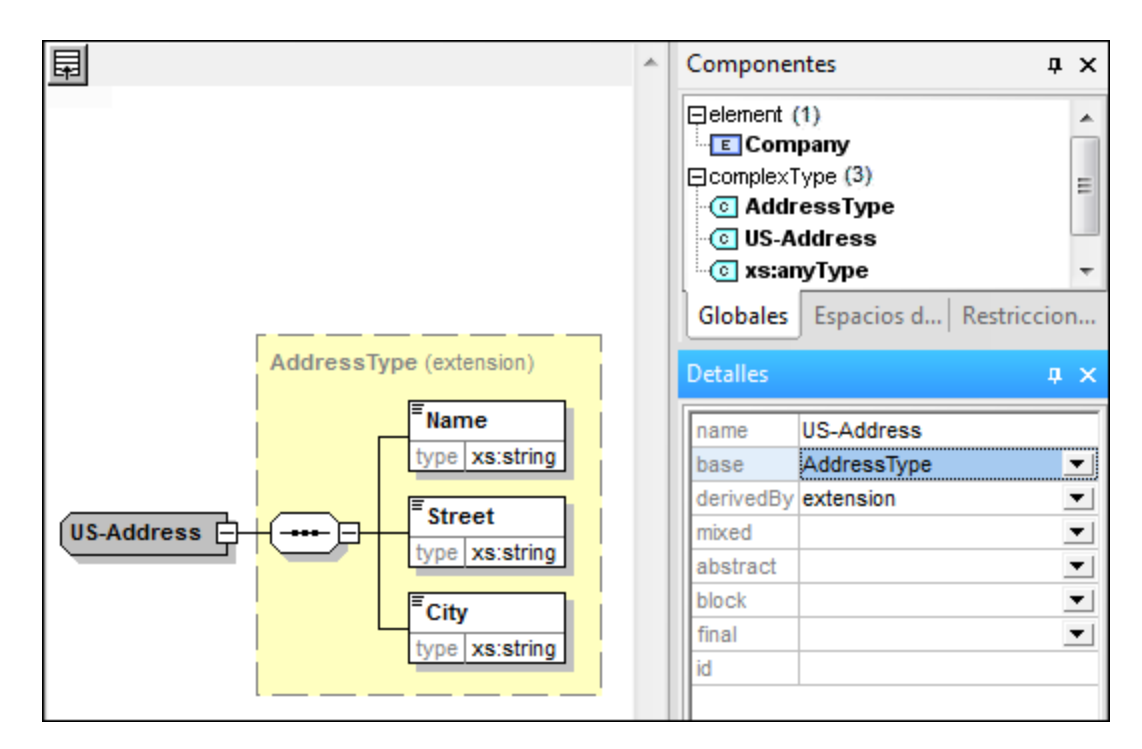

7. Ya podemos extender el modelo de contenido del tipo complejo **US-Address** con un elemento para el código postal. Para ello, haga clic con el botón derecho en el componente us-Address y en el menú contextual seleccione la opción **Agregar secundario | Sequence**. Aparece un compositor de secuencia nuevo fuera del recuadro de **AddressType** (*ver imagen siguiente*). Esto indica que se trata de una extensión del elemento.

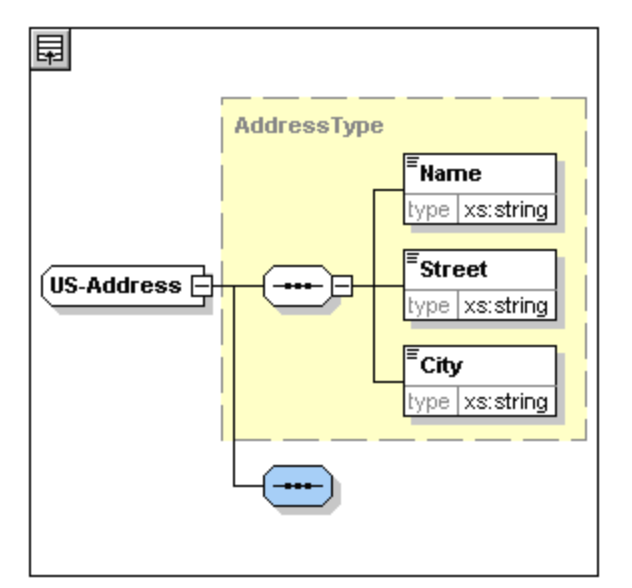

- 8. Haga clic con el botón derecho en el compositor de clasificador secuencia y seleccione **Agregar secundario | Element**.
- 9. Llame a este elemento **Zip** y pulse la tecla **Tabulador**. El cursor aparecerá en el campo de valor del descriptor de tipo.
- 10. Seleccione la opción **xs:positiveInteger** del menú desplegable y pulse la tecla **Entrar** para confirmar.

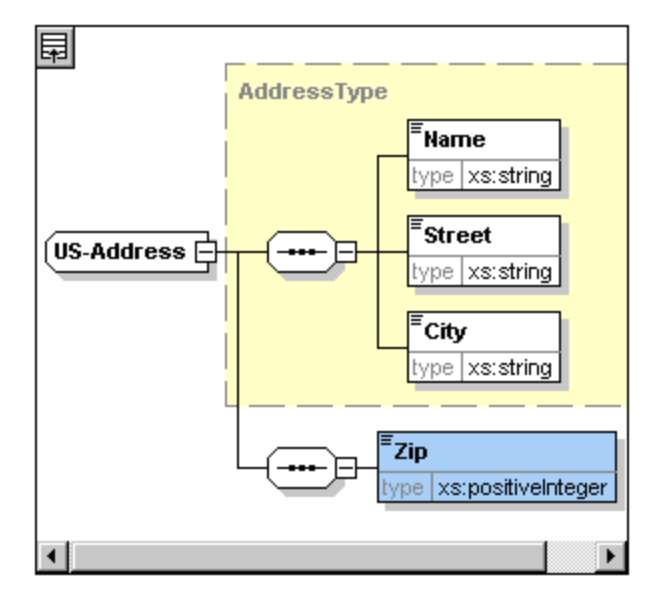

Ahora tiene un tipo complejo llamado US-Address, que está basado en el tipo complejo AddressType y que se extiende con un elemento para el código postal.

### Tipos simples globales

De la misma manera que el tipo complejo US-Address está basado en el tipo complejo AddressType, también puede basar elementos en un tipo simple. Las ventajas son las mismas que para los tipos complejos globales: el tipo simple se puede volver a utilizar. Para poder volver a utilizar un tipo simple, antes debe definirlo como tipo simple global. En este tutorial definirá como tipo simple el modelo de contenido de un elemento para los estados de EE UU. Este tipo simple se utilizará como base para otro elemento.

### Crear un tipo simple global

Para crear un tipo simple global antes debe anexar un tipo simple nuevo a la lista de componentes globales, darle un nombre y definir su tipo de datos.

Para crear un tipo simple global:

- 1. Cambie a la vista general del esquema. (Si se encuentra en la vista del modelo de contenido, haga clic en el icono "Mostrar nodos globales" **.**)
- 2. Haga clic en el icono "Anexar" y seleccione la opción **SimpleType** del menú contextual que aparece.
- 3. Llame US-State a este tipo simple que acaba de crear.
- 4. Pulse la tecla **Entrar** para confirmar. Se crea el tipo simple US-State y aparece en la lista de tipos simples del ayudante de entrada "Componentes" (haga clic en el icono de expansión de simpleType para verlo).

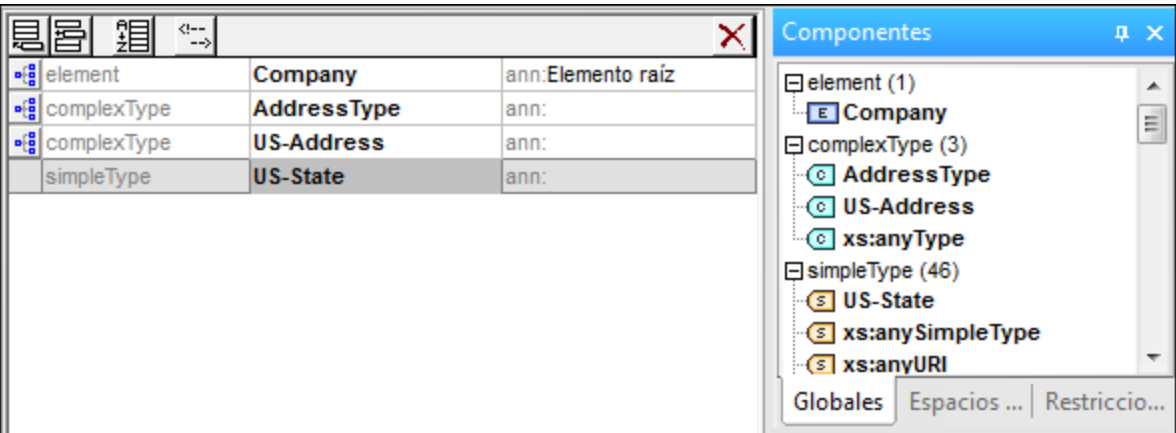

5. En el ayudante de entrada "Detalles" (*ver imagen siguiente*), coloque el cursor en el campo de valor de restr y escriba xs:string o seleccione xs:string del menú desplegable del campo de valor de restr.

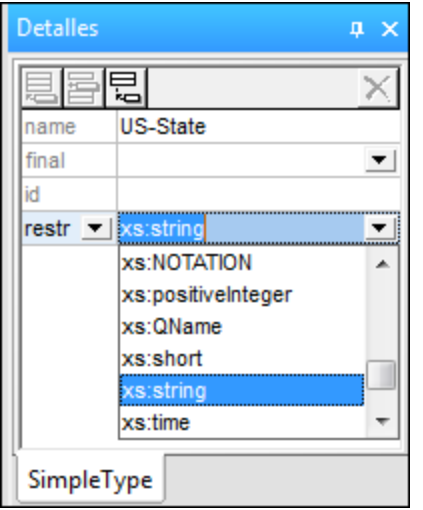

Esto crea un tipo simple llamado US-State, que tiene el tipo de datos xs: string. Este componente global ya se puede usar en el modelo de contenido de US-Address.

### Usar un tipo simple global en un modelo de contenido

Puede usar un tipo simple global en un modelo de contenido para definir el tipo de un componente. En nuestro ejemplo usaremos US-State para definir un elemento llamado State en el modelo de contenido de US-Address.

Para ello haga lo siguiente:

- 1. En la vista general del esquema, haga clic en el icono "Vista del modelo de contenido" **sigla** situado junto al componente US-Address.
- 2. Haga clic con el botón derecho en el compositor de secuencia situado en la parte inferior y seleccione **Agregar secundario | Element**.
- 3. Llame a este elemento nuevo State.
- 4. Pulse la tecla **Tabulador** y el cursor se coloca en el campo de valor del descriptor de tipo.

5. Seleccione la opción US-State en el menú desplegable de este cuadro combinado.

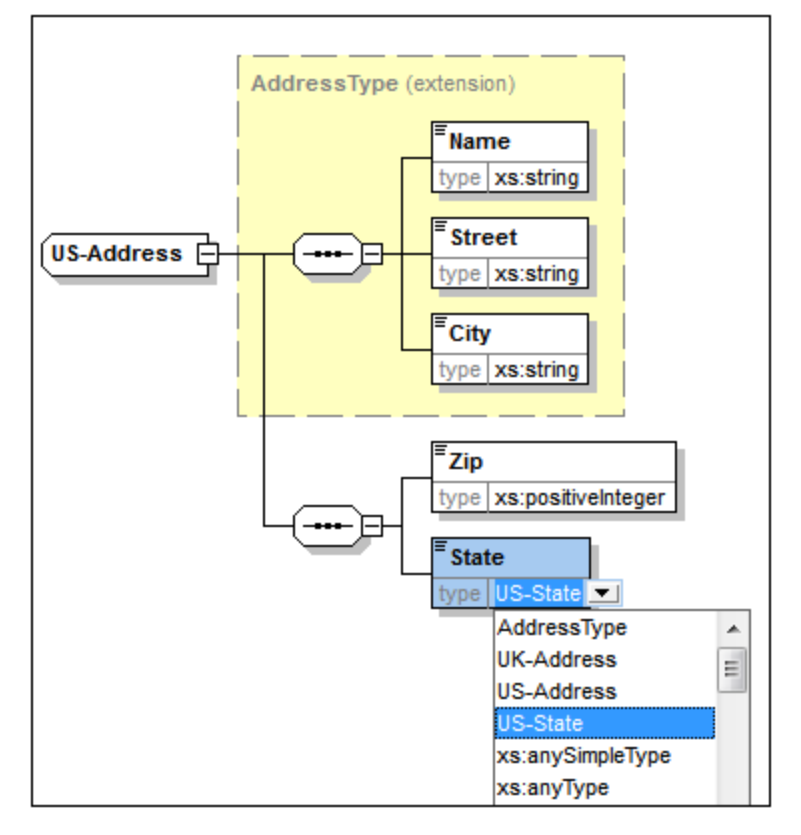

Ahora el elemento State está basado en el tipo simple US-State.

### Crear otro tipo complejo basado en AddressType

Ahora vamos a crear un tipo complejo global que contendrá direcciones en el Reino Unido (UK). El tipo complejo se basa en AddressType y se extiende para ajustarse al formato de las direcciones postales del Reino Unido.

Para ello haga lo siguiente:

- 1. En la vista general del esquema cree un tipo complejo global llamado UK-Address que debe basarse en AddressType (base=AddressType).
- 2. En la vista del modelo de contenido de UK-Address añada un elemento llamado Postcode que debe ser de tipo xs: string. Así debe ser el modelo de contenido de UK-Address:

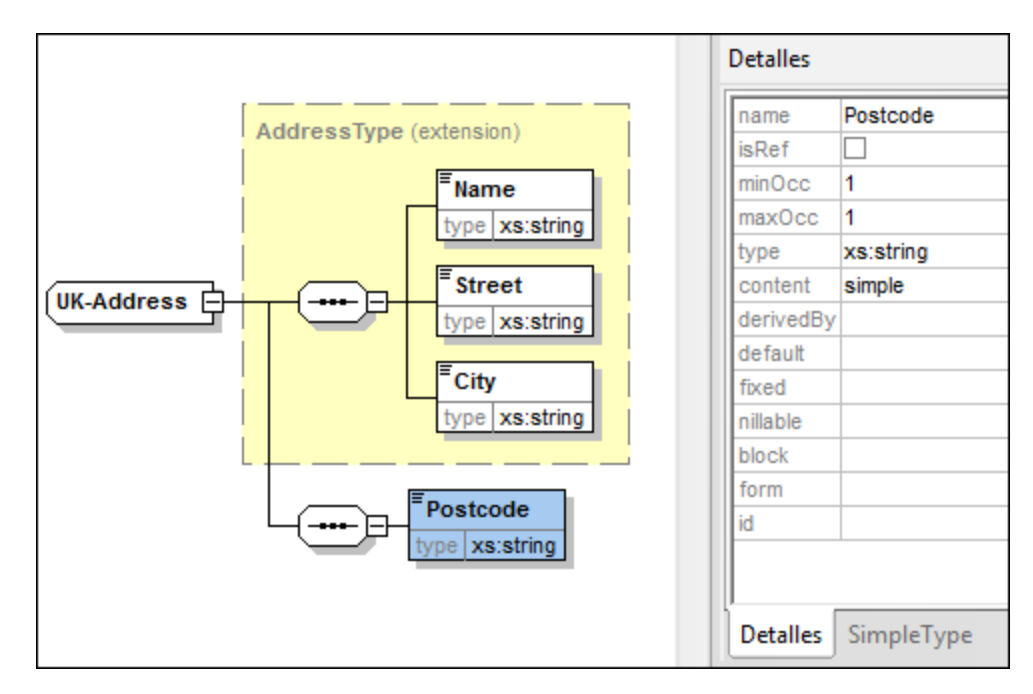

**Nota:** en esta sección aprendió a crear tipos complejos y tipos simples globales, que se pueden usar en definiciones de modelos de contenido. La ventaja de usar tipos globales es que se pueden volver a utilizar en múltiples definiciones.

# <span id="page-66-0"></span>**2.3.2 Referencias a elementos globales**

En esta sección convertiremos el elemento Person definido localmente en un elemento global y haremos referencia a ese elemento global dentro del elemento Company.

- 1. Haga clic en  $\boxed{1}$  (Mostrar nodos globales) para cambiar a la vista general del esquema.
- 2. Haga clic en el icono "Mostrar diagrama" del elemento Company.
- 3. Haga clic con el botón derecho en el elemento Person y seleccione la opción **Convertir en... | elemento global**. En el elemento Person aparece un pequeño icono de vínculo en forma de flecha, indicando que este elemento ahora hace referencia al elemento Person declarado globalmente. En el ayudante de entrada "Detalles" la casilla isRef aparece marcada.

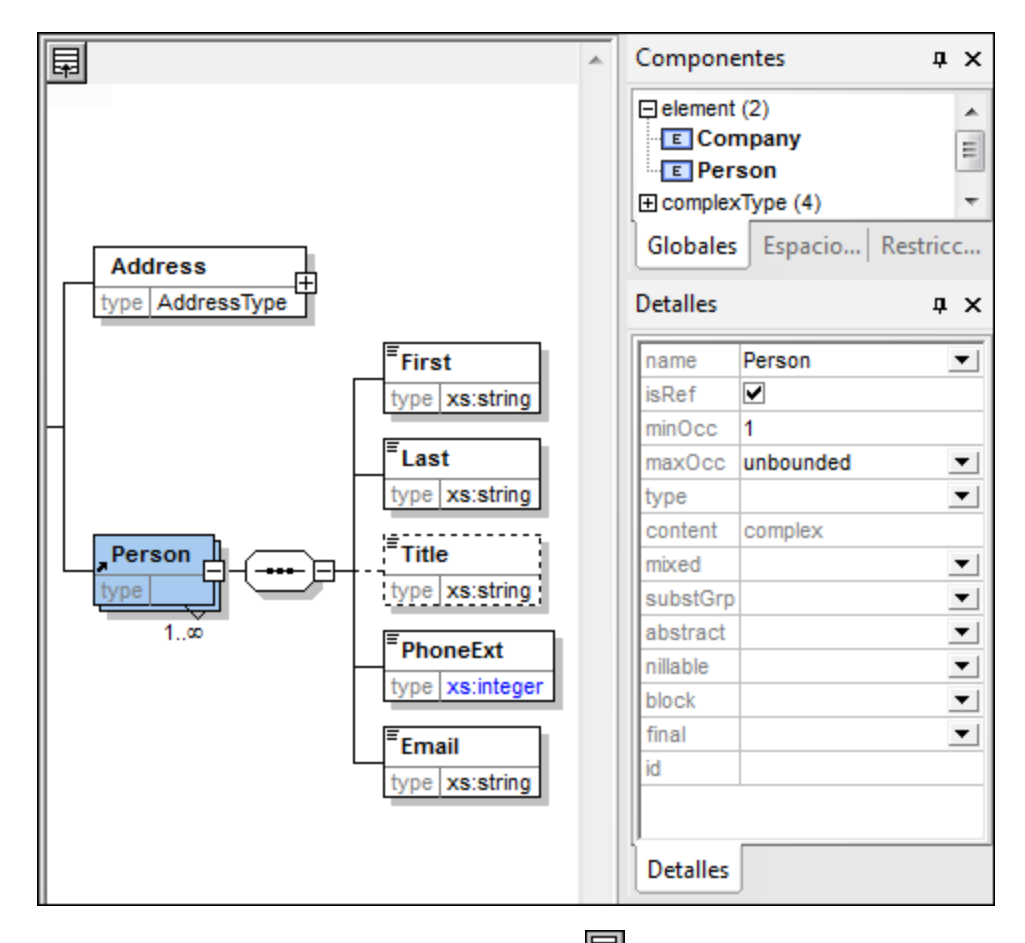

4. Haga clic en el icono "Mostrar nodos globales" **Del para volver a la vista general del esquema**. El elemento Person aparece ahora como elemento global. Este elemento también aparece en la lista del ayudante de entrada "Componentes".

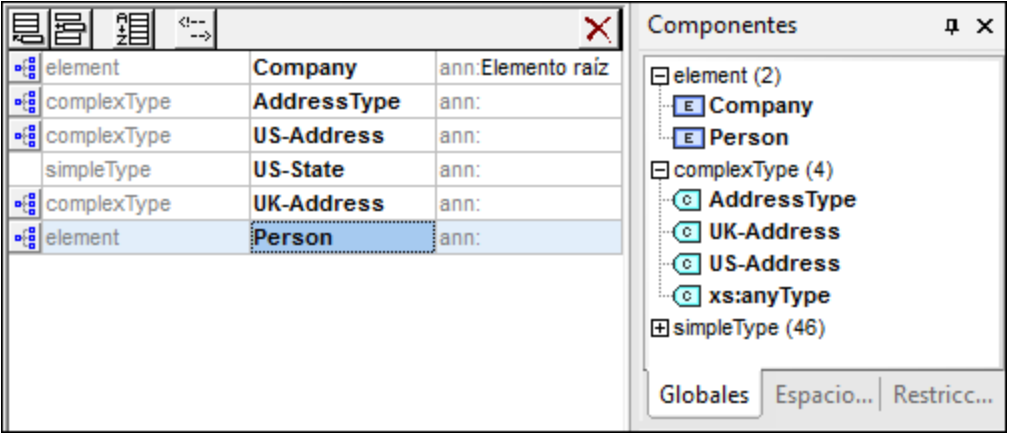

5. En el ayudante de entrada "Componentes" haga doble clic en el elemento Person para ver el modelo de contenido del elemento global Person.

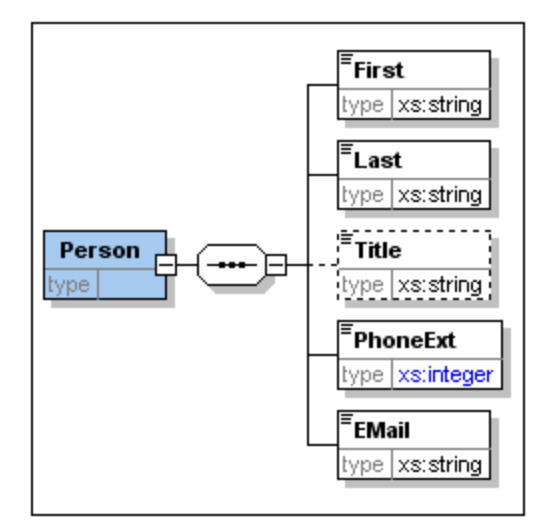

Observe que el recuadro del elemento global **no** tiene un icono de vínculo en forma de flecha. El motivo es que éste es el elemento al que se hace referencia. El elemento que hace referencia es el que lleva el icono de vínculo en forma de flecha.

Tenga en cuenta que:

- · un elemento que hace referencia a un elemento global debe tener el mismo nombre que el elemento global al que hace referencia.
- · una declaración global no describe en qué parte del documento XML se debe usar un componente. Sólo describe su modelo de contenido. La ubicación del componente en el documento XML se especifica al hacer referencia a la declaración global desde otro componente.
- un elemento declarado globalmente se puede volver a utilizar en varias ubicaciones. La diferencia entre un elemento declarado globalmente y un tipo complejo declarado globalmente es que su modelo de contenido no se puede modificar sin modificar también el propio elemento global. Si cambia el modelo de contenido de un elemento que hace referencia a un elemento global, el modelo de contenido del elemento global también se cambiará y, con él, el modelo de contenido de los demás elementos que hagan referencia a ese elemento global.

## <span id="page-68-0"></span>**2.3.3 Atributos y enumeraciones de atributos**

En esta sección aprenderá a crear atributos y enumeraciones para atributos.

### Definir los atributos del elemento

- 1. En la vista general del esquema, haga clic en el elemento Person.
- 2. Justo debajo de la vista general del esquema hay un panel con dos pestañas. En la pestaña

"Atributos" del panel inferior, haga clic en el icono "Anexar" **|題**, situado en la esquina superior izquierda. Seleccione la opción **attribute**.

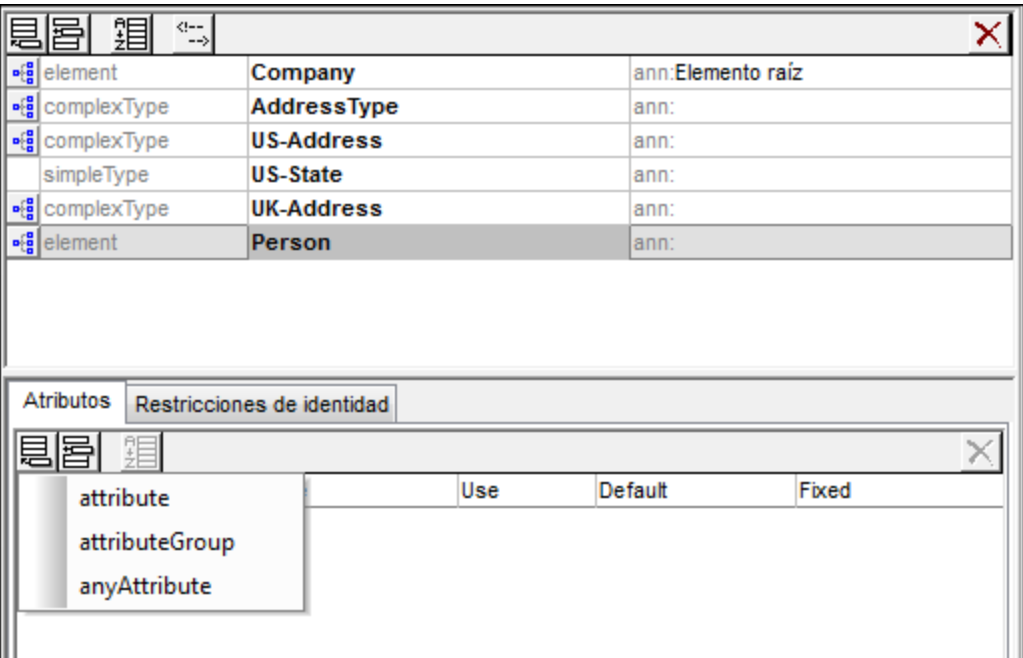

- 3. En el campo Name escriba el nombre del atributo, en este caso Manager.
- 4. En el cuadro combinado Type seleccione el tipo xs:boolean.
- 5. En el cuadro combinado Use seleccione el uso required (obligatorio).

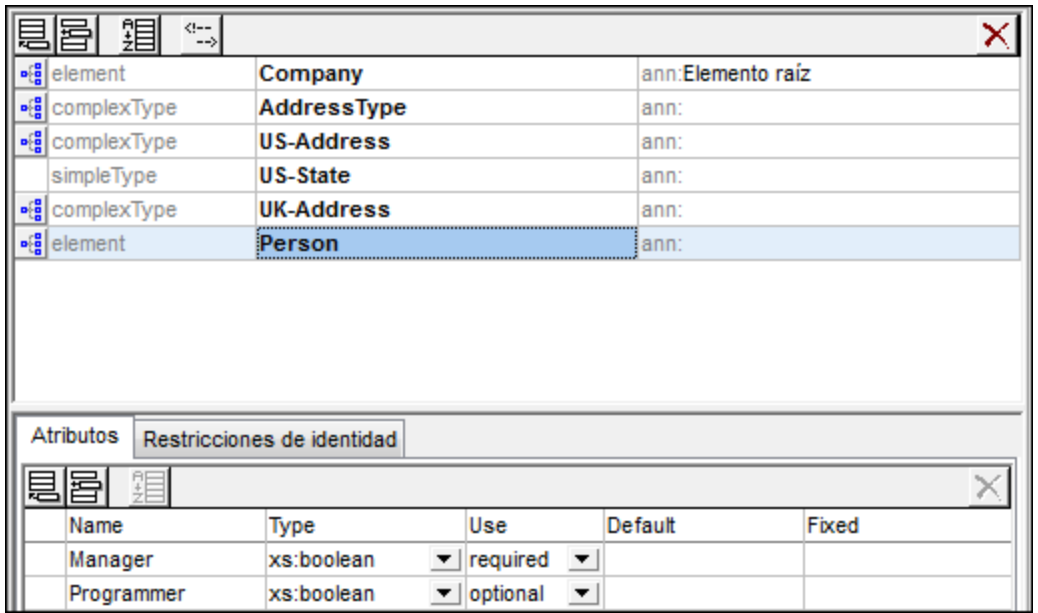

6. Siga los mismos pasos para crear un atributo llamado Programmer de tipo xs: boolean y de uso optional (opcional).

### Definir enumeraciones para atributos

Las enumeraciones son los valores permitidos para un atributo determinado. Si el valor del atributo en el documento de instancia XML no se corresponde con las enumeraciones especificadas en el esquema XML, el documento no será válido. A continuación aprenderá a crear enumeraciones para el atributo Degree del elemento Person.

Para ello haga lo siguiente:

- 1. En la vista general del esquema, haga clic en el elemento Person.
- 2. Pulse el icono "Anexar" ||思 situado en la esquina superior izquierda de la pestaña "Atributos" y seleccione la opción **attribute**.
- 3. Utilice Degree como nombre de este nuevo atributo y seleccione el tipo xs: string.
- 4. Haga clic de nuevo en el atributo Degree y después haga clic en la pestaña **Enumeraciones**del ayudante de entrada "Facetas" (*ver imagen siguiente*).

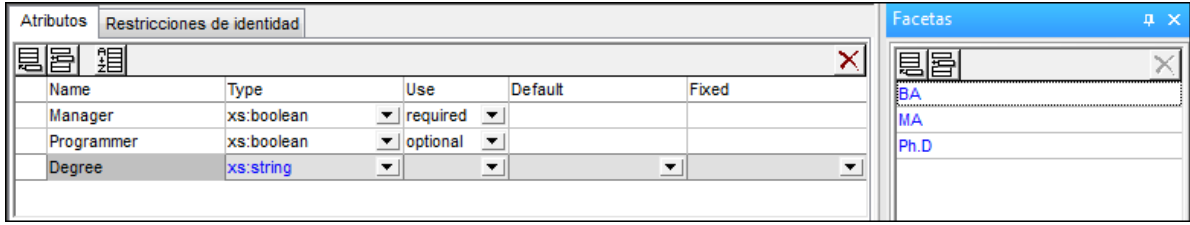

- 5. Ya en la pestaña **Enumeraciones** haga clic en el icono "Anexar" .
- 6. Escriba BA y pulse la tecla **Entrar**.
- 7. Siga los mismos pasos para agregar dos enumeraciones más: MA y PhD.
- 8. Después haga clic en el icono "Vista del modelo de contenido" de Person.

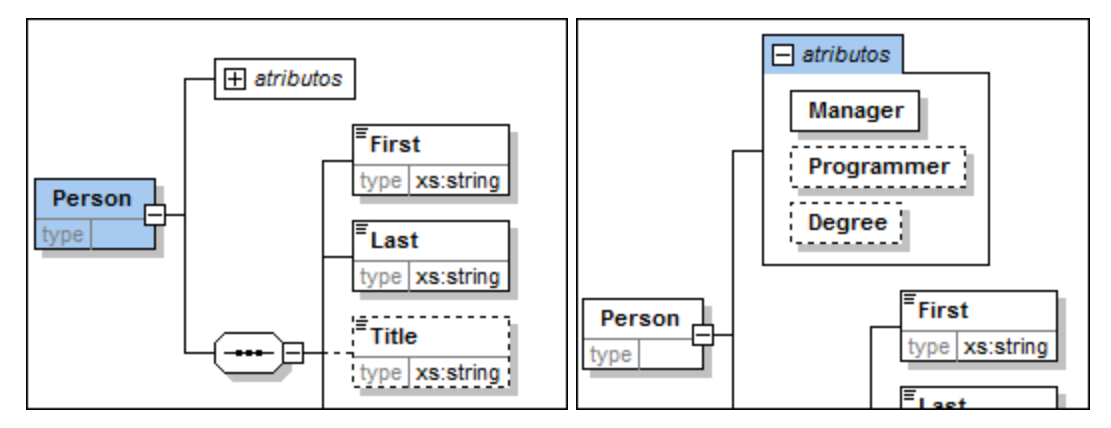

Los atributos que acaba de definir pueden verse en la vista del modelo de contenido. Al hacer clic en el icono de expansión podrá ver todos los atributos definidos para ese elemento. Este modo de visualización, así como la pestaña "Atributos", puede configurarse si selecciona la opción de menú **Diseño de esquemas | Configurar opciones de vista**. En el cuadro de diálogo de configuración, active o desactive la casilla **Atributos** del panel **Mostrar en el diagrama**.

9. Haga clic en el icono "Mostrar nodos globales" **Del** para volver a la vista general del esquema.

### Guardar el esquema

Antes de guardar el archivo de esquema, cambie el nombre del archivo AddressLast.xsd que viene con XMLSpy y póngale cualquier otro nombre (p. ej. AddressLast original.xsd) para no sobrescribirlo. Guarde el esquema con el nombre que prefiera (**Archivo | Guardar como**). Le recomendamos que lo guarde con el nombre AddressLast.xsd porque el archivo XML que creará en la siguiente parte del tutorial estará basado en el esquema AddressLast.xsd.
$\mathbf{p}^{(0)}_{\text{eff}}$ 

# **2.4 Esquemas XML: características de XMLSpy**

Ahora que terminó de diseñar el esquema XML, puede empezar a familiarizarse con algunos [accesos](#page-72-0) directos de [navegación](#page-72-0)<sup>(73)</sup> y con la función de generación de <u>[documentación](#page-74-0) de esquemas</u> <sup>75)</sup> de XMLSpy. Todo ello se describe en esta sección.

#### Comandos utilizados en esta sección

En esta sección del tutorial utilizará sólo la vista Esquema y estos comandos:

**Mostrar diagrama** (o mostrar la vista del modelo de contenido). Este icono está situado a la izquierda de cada componente global en la vista general del esquema. Si hace clic en este icono, podrá ver el modelo de contenido del componente global.

# <span id="page-72-0"></span>**2.4.1 Navegar por el esquema**

En esta sección aprenderá a navegar por la vista Esquema con eficacia. Le sugerimos que experimente con estos mecanismos de navegación para familiarizarse con ellos.

#### Visualizar el modelo de contenido de un componente global

Los componentes globales que pueden tener modelos de contenido son los tipos complejos, los elementos y los grupos de elementos. La vista del modelo de contenido de estos componentes se puede abrir de varias maneras:

- · En la vista general del esquema, haga clic en el icono **Mostrar diagrama** situado a la izquierda del nombre del componente.
- · Estando en la vista general del esquema o en la vista del modelo de contenido, haga doble clic en el elemento, tipo complejo o grupo de elementos en el ayudante de entrada "Componentes" (*ver imagen siguiente*). A continuación se abre el modelo de contenido del componente.

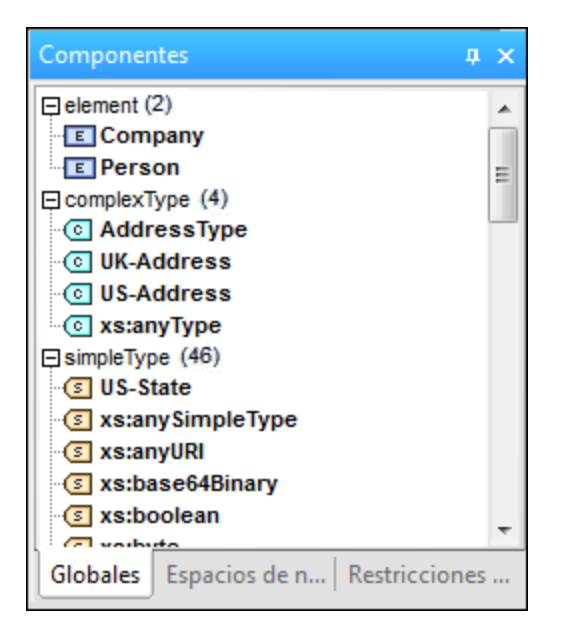

Sin embargo, al hacer doble clic en los demás componentes globales (tipo simple, atributo, grupo de atributos) del ayudante de entrada "Componentes", se resaltará el componente en la vista general del esquema (porque estos componentes no tienen modelo de contenido).

El mecanismo de doble clic descrito en este apartado funciona tanto en la pestaña "Globales" como en la pestaña "Espacios de nombres" del ayudante de entrada "Componentes".

#### Ir a la definición de un elemento global desde un elemento que le hace referencia

Si un modelo de contenido incluye un elemento que hace referencia a un elemento global, puede ir directamente al modelo de contenido de ese elemento global o a cualquiera de sus componentes. Para ello mantenga pulsada la tecla **Ctrl** y haga doble clic en el elemento que le interesa.

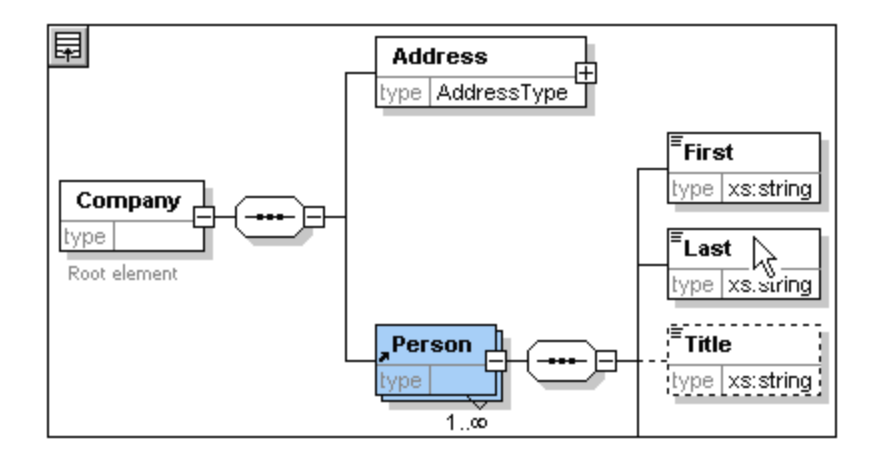

Mientras el elemento Last está resaltado, todas sus propiedades aparecen en la ventana de información y en los ayudantes de entrada correspondientes.

### Ir a la definición de un tipo complejo

Los tipos complejos se suelen usar como tipo de algún elemento del modelo de contenido. Para ir directamente a la definición de un tipo complejo desde un modelo de contenido, haga doble clic en el **nombre** del tipo complejo en el recuadro amarillo (*vea el puntero del ratón en la imagen siguiente*).

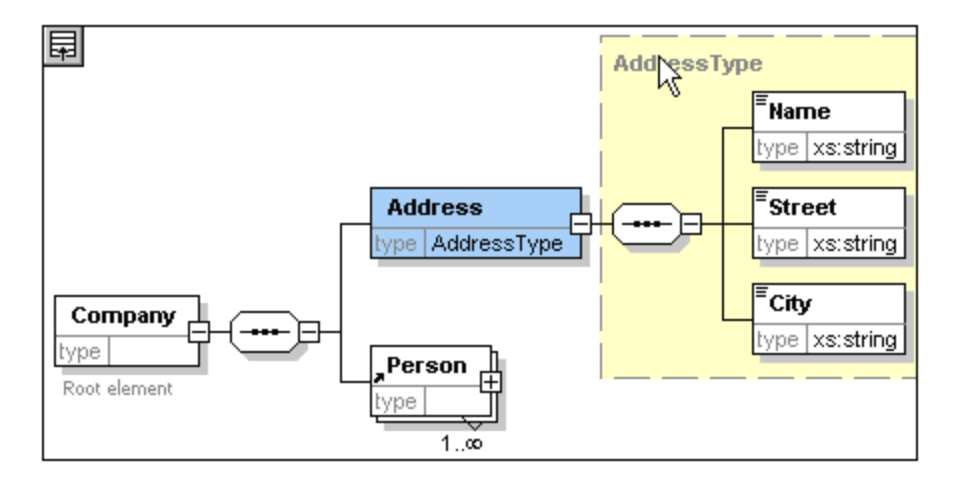

Como resultado se abre la vista del modelo de contenido del tipo complejo.

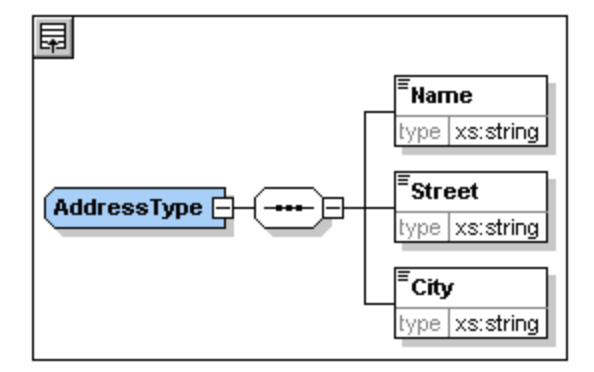

**Nota:** al igual que en el caso de elementos globales a los que se hace referencia, puede ir directamente a un elemento de la definición del tipo complejo si mantiene pulsada la tecla Ctrl mientras hace doble clic en el elemento que le interesa en el modelo de contenido que contiene el tipo complejo.

# <span id="page-74-0"></span>**2.4.2 Documentación del esquema**

XMLSpy puede generar documentación detallada para sus esquemas XML en formato HTML y Microsoft Word (MS Word). Puede elegir los componentes que se deben documentar y en qué detalle. Los componentes relacionados aparecen hipervinculados tanto en HTML como en MS Word. Para poder generar documentación en formato MS Word es necesario tener instalado Microsoft Word en el equipo (o en la red).

En esta sección generaremos la documentación para el esquema XML AddressLast.xsd.

Para ello, siga estos pasos:

1. Seleccione la opción de menú **Diseño de esquemas | Generar documentación**. Aparece el cuadro de diálogo "Documentación del esquema".

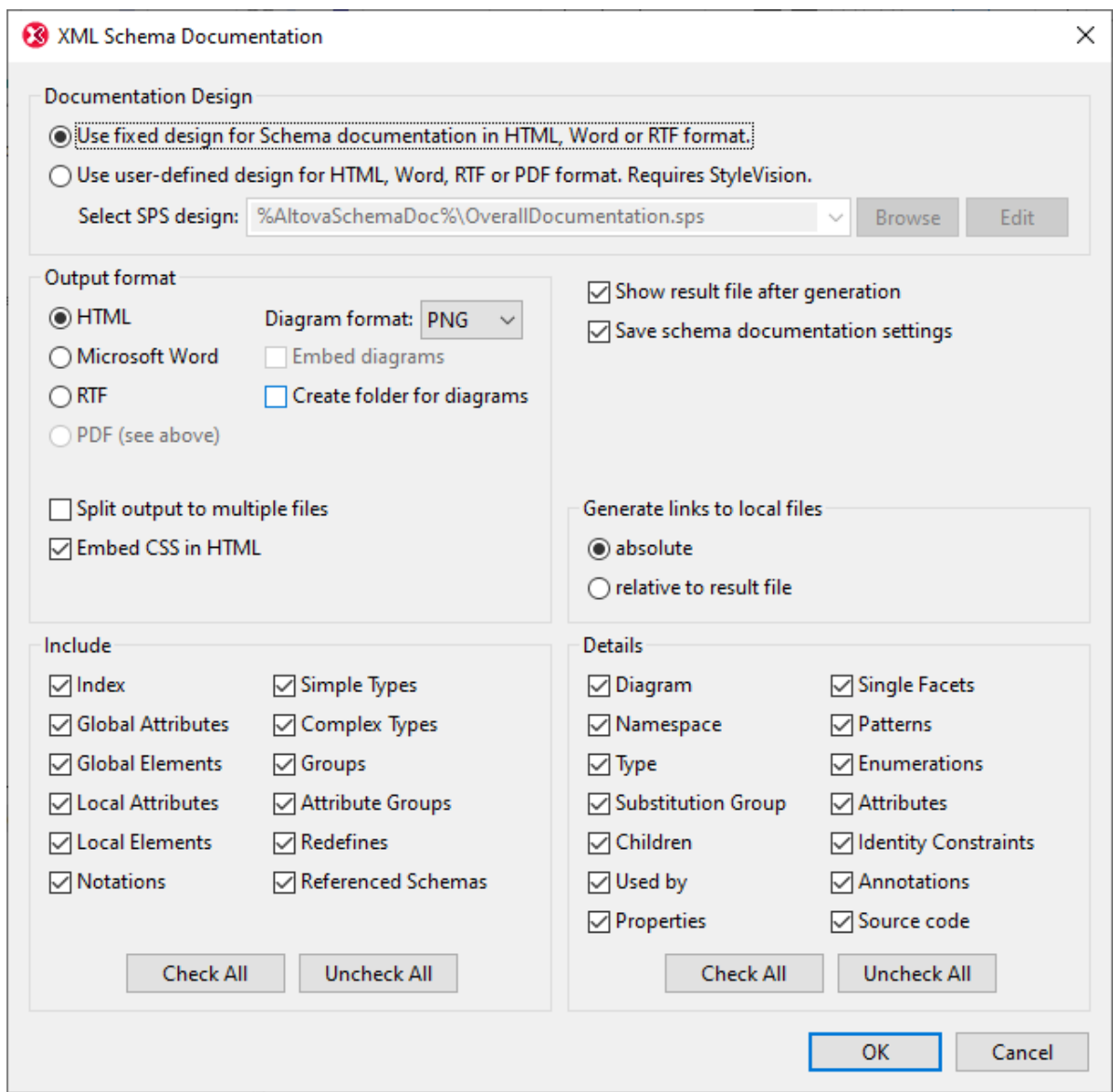

- 2. En la sección "Formato de salida" seleccione "HTML" y pulse el botón **Aceptar**.
- 3. En el cuadro de diálogo 'Guardar como', seleccione la ubicación donde desea guardar el archivo y asígnele un nombre adecuado (como por ejemplo AddressLast.html). Después haga clic en **Guardar**.

El documento HTML se abre en la vista Explorador de XMLSpy. Haga clic en cualquier hipervínculo para ir al componente correspondiente.

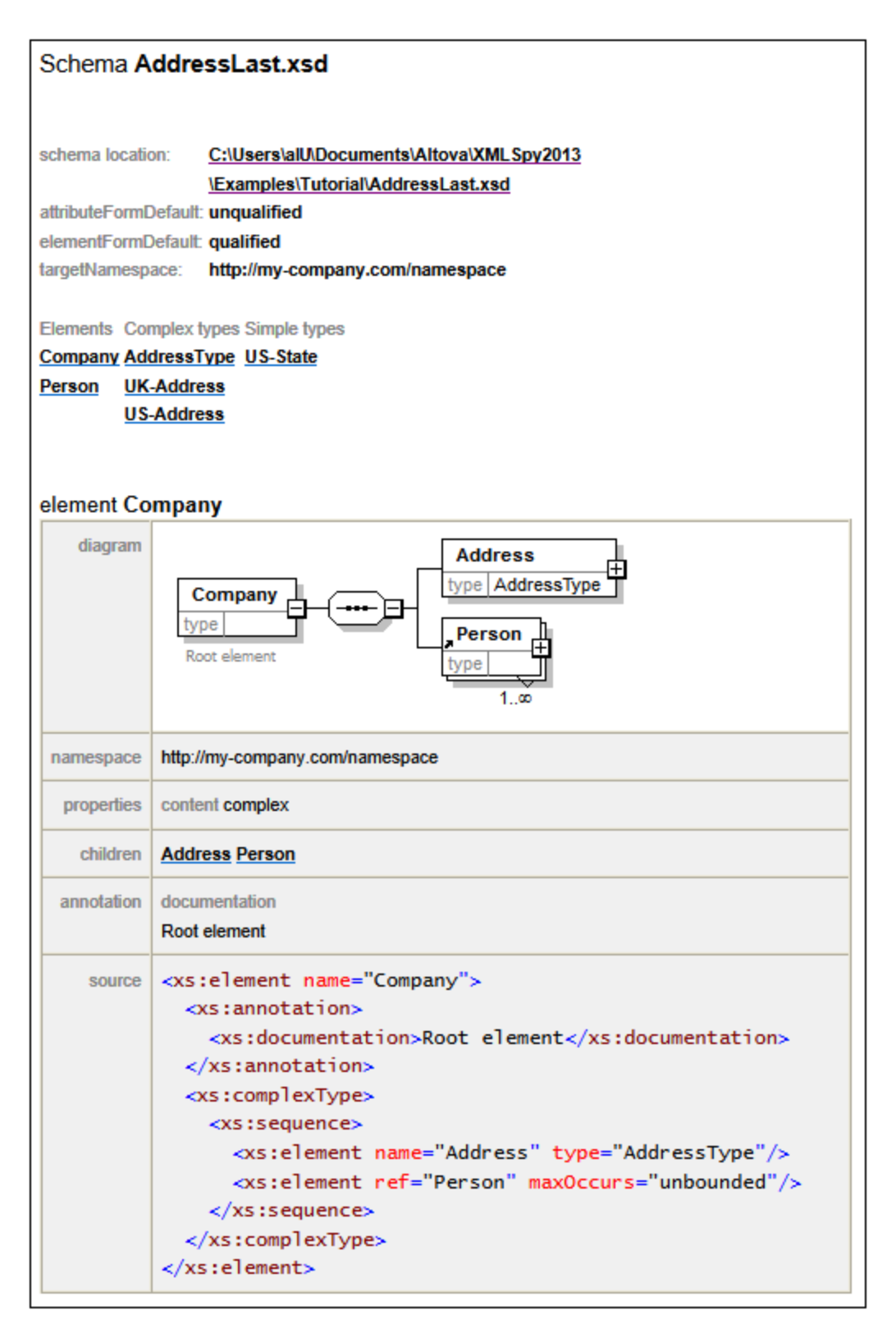

La imagen anterior muestra la **primera página** de la documentación del esquema en formato HTML. Si se incluyen componentes de otros esquemas, también se documentan esos esquemas.

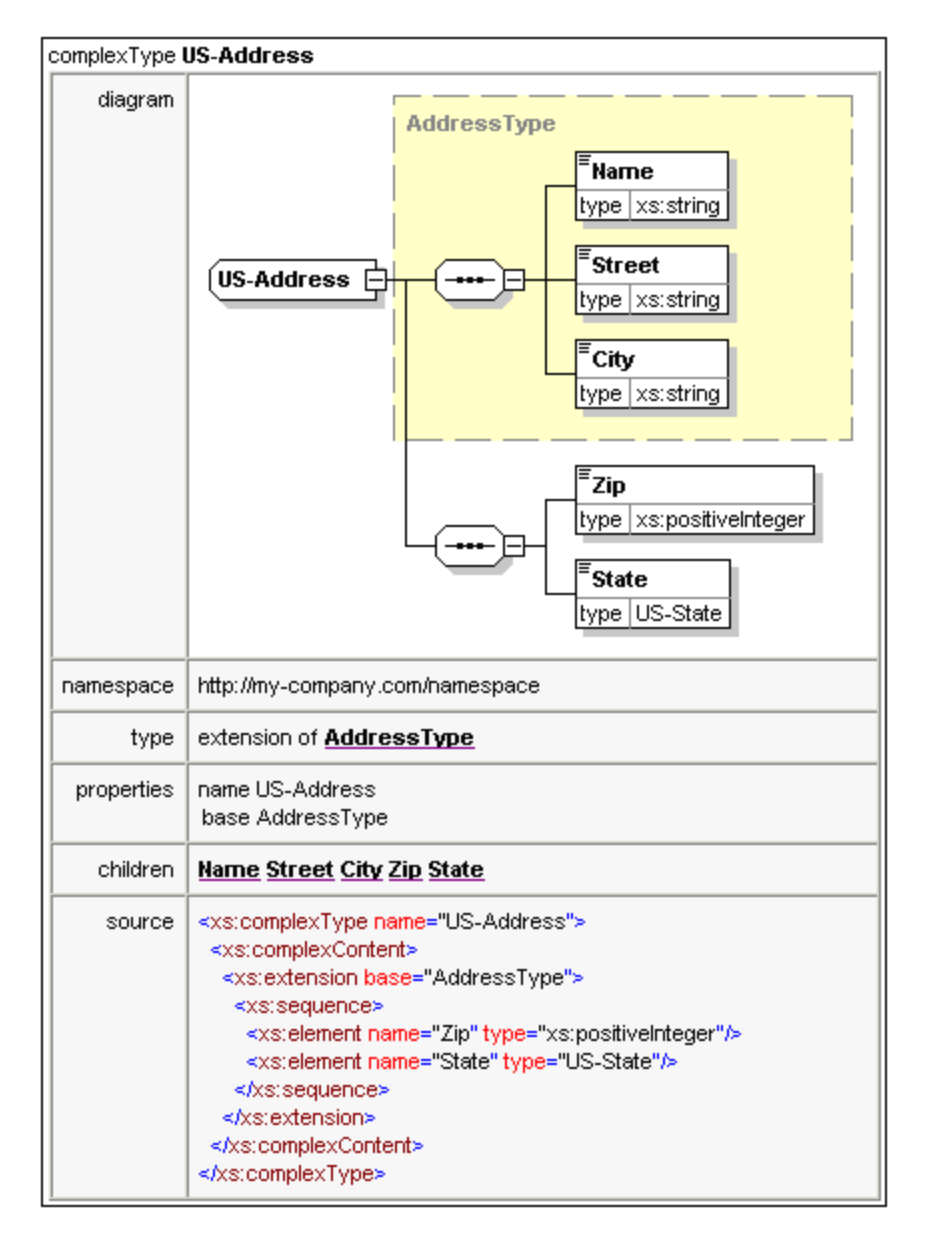

La imagen anterior muestra cómo se documentan los tipos complejos.

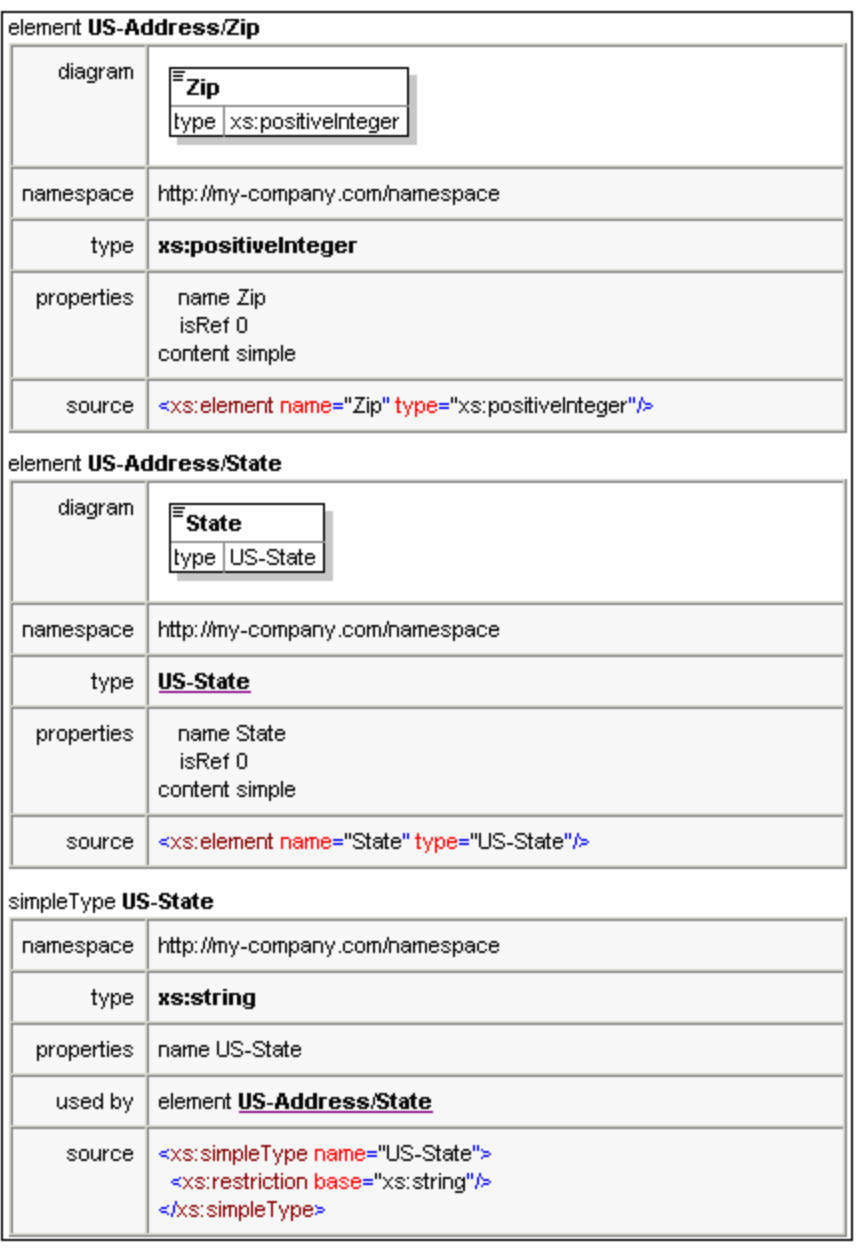

La imagen anterior muestra cómo se documentan los elementos y tipos simples.

Ahora puede probar MS Word como formato de salida. El documento Word se abrirá en MS Word. Para usar hipervínculos en el documento MS Word, mantenga pulsado la tecla **Ctrl** mientras hace clic en el enlace.

# **2.5 Documentos XML**

En esta sección aprenderá a crear documentos XML y trabajar con ellos en XMLSpy. También aprenderá a usar varias funciones de edición inteligente de XMLSpy.

## **Objetivo**

El objetivo de esta sección es aprender a:

- Crear un documento XML nuevo basado en el esquema AddressLast.xsd.
- Especificar el tipo de un elemento para hacer un modelo de contenido extendido de ese elemento para que el elemento pueda utilizarlo durante la validación.
- · Insertar elementos y atributos y escribir contenido en ellos en la vista Cuadrícula y la vista Texto usando los ayudantes de entrada inteligentes.
- · Copiar datos XML de XMLSpy y pegarlos en Microsoft Excel, agregar datos nuevos en MS Excel y copiar los datos modificados en MS Excel para pegarlos en XMLSpy. Esta función está disponible en la vista en forma de tabla de la vista Cuadrícula.
- · Ordenar los elementos XML con ayuda de la función de ordenación de la vista en forma de tabla.
- · Validar el documento XML.
- Modificar el esquema para que las extensiones de teléfono puedan tener tres dígitos.

### Comandos utilizados en esta sección

En esta sección del tutorial utilizará sobre todo la vista Cuadrícula y la vista Texto. También utilizará un poco la vista Esquema. Estos son los comandos utilizados en esta sección:

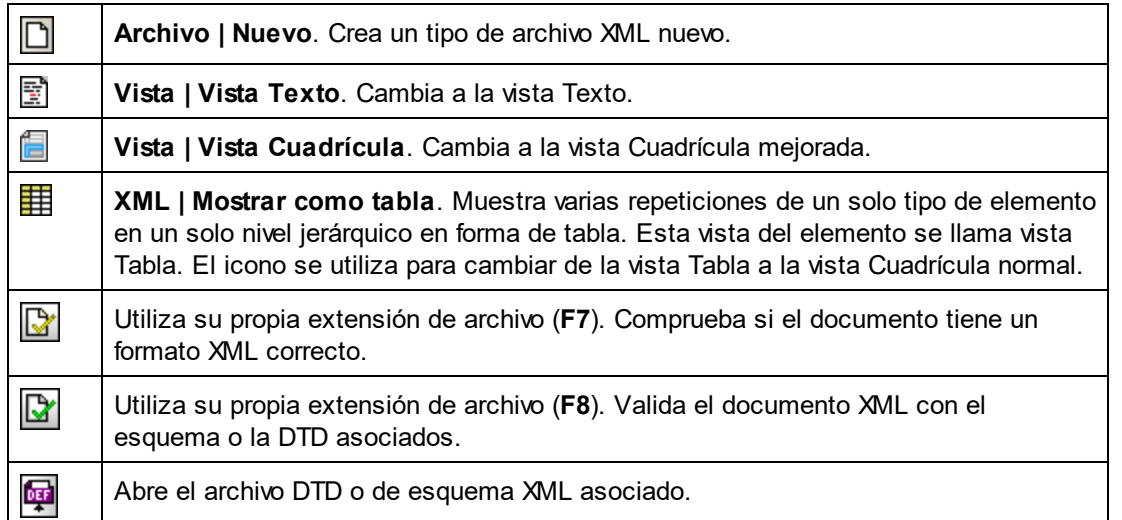

# **2.5.1 Crear un archivo XML nuevo**

Cuando crea un archivo XML nuevo en XMLSpy, tiene la opción de basar el archivo nuevo en un esquema (en una DTD o un esquema XML) o no. En esta sección aprenderá a crear un archivo nuevo basado en el esquema **AddressLast.xsd** que creó en las secciones anteriores del tutorial.

Para crear el archivo XML nuevo:

1. Seleccione la opción de menú **Archivo | Nuevo**. Aparece el cuadro de diálogo *Crear documento nuevo*.

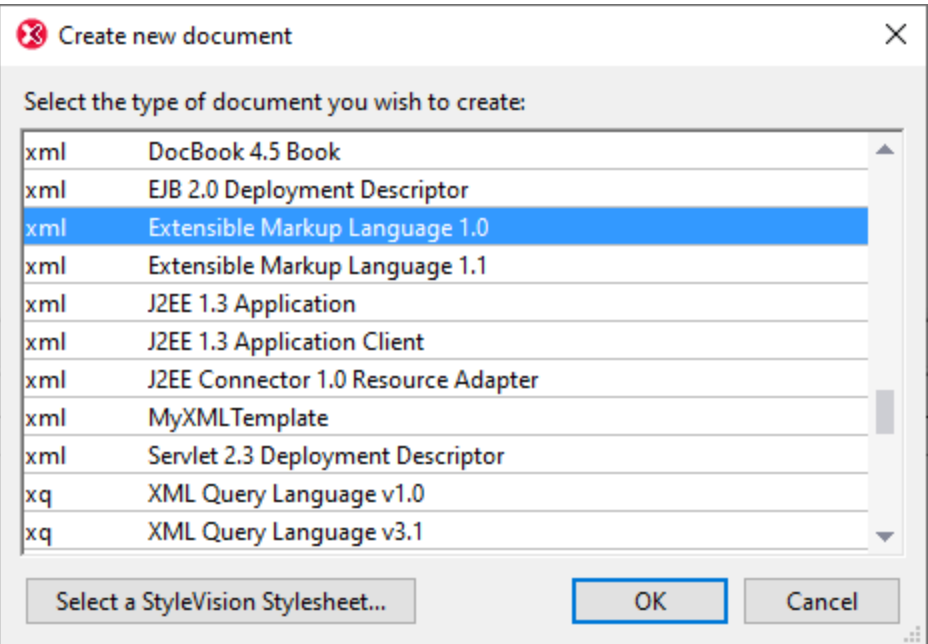

2. Seleccione la opción *Extensible Markup Language 1.0* y haga clic en **Aceptar**. Aparece el cuadro de diálogo Elegir esquema o DTD.

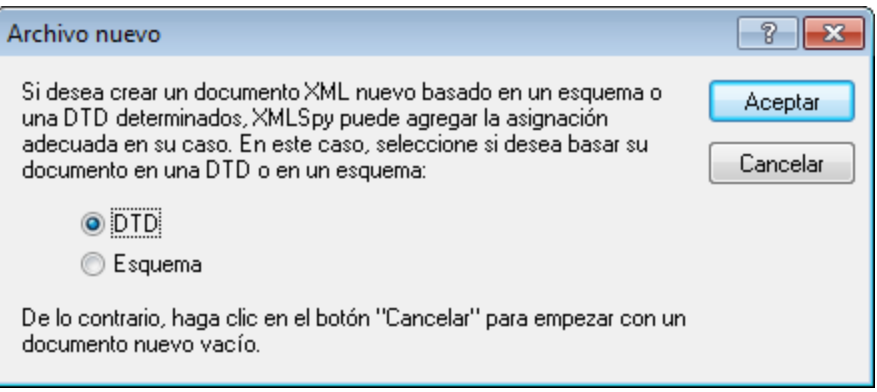

- 3. Haga clic en **Asignar archivo de esquema/DTD**.
- 4. En el cuadro de diálogo que aparece, utilice los botones **Examinar** o **Ventana** para buscar el archivo de esquema. (El botón **Ventana** muestra todos los archivos que estén abiertos en XMLSpy.) Seleccione <del>AddressLast.xsd</del> (consulte la <u>[introducción](#page-29-0) del tutorial <sup>30</sup> p</u>ara ver dónde está ubicado este archivo) y haga clic en **Aceptar**. Como resultado se abre en la ventana principal un documento XML que contiene los elementos definidos en el esquema.
- 5. Haga clic en la pestaña Cuadrícula para cambiar a la vista Cuadrícula.
- 6. En la vista Cuadrícula observe la estructura del documento. Haga clic en los elementos para expandirlos. El documento debería tener este aspecto:

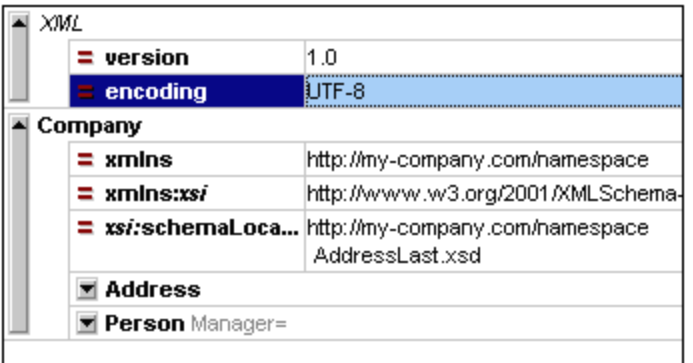

7. Haga clic en el icono **si** situado junto a **Address** para ver los elementos secundarios de Address. El documento debería tener este aspecto:

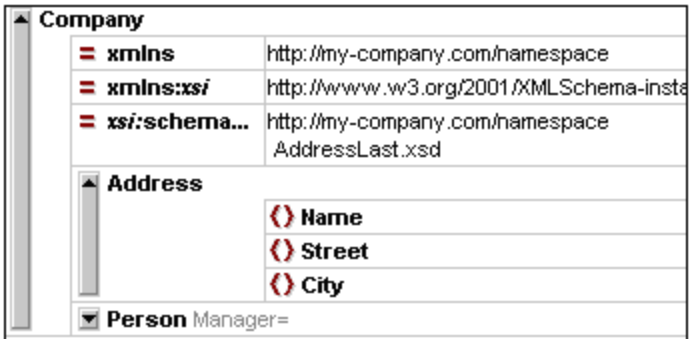

8. Seleccione la opción de menú **Archivo | Guardar** y guárdelo en la carpeta **Tutorial**. Asígnele un nombre adecuado al documento XML (p.ej. **CompanyFirst.xml**). Tenga en cuenta que el archivo final del tutorial **CompanyFirst.xml** se encuentra en la carpeta **Tutorial**, por lo que quizá tiene que cambiarle el nombre antes de dar ese nombre al archivo que ha creado.

# **2.5.2 Especificar el tipo de un elemento**

Los elementos secundarios de Address son los elementos definidos para el tipo complejo global AddressType (cuyo modelo de contenido se define en el esquema XML AddressLast.xsd y aparece en la imagen siguiente de la vista Esquema).

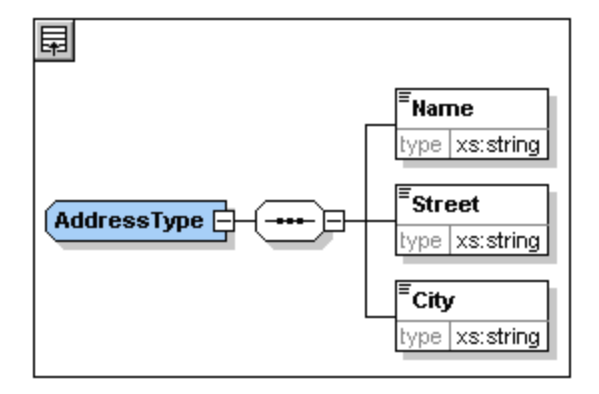

Sin embargo, en este ejemplo vamos a usar un tipo de dirección concreta en lugar de un tipo de dirección genérica. Recordará que en el esquema AddressLast.xsd creamos tipos complejos globales para US-Address y UK-Address cuando extendimos el tipo complejo AddressType. El modelo de contenido de US-Address aparece en la imagen siguiente.

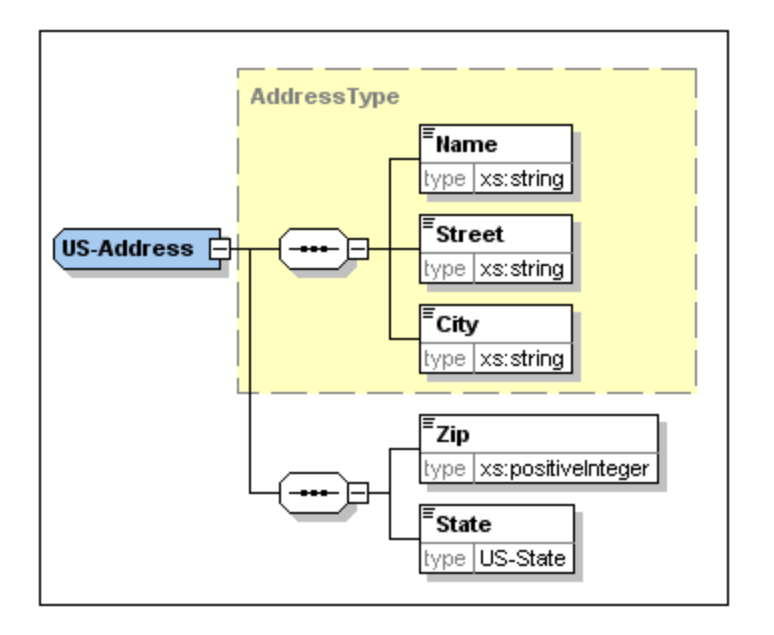

En el documento XML vamos a especificar que el elemento Address se ajuste a uno de los tipos de Address (el tipo US-Address o el tipo UK-Address) en lugar de ajustarse al tipo genérico AddressType. Para ello debemos especificar el tipo complejo extendido pertinente como atributo del elemento Address.

Para añadir este atributo del elemento Address siga estos pasos:

1. En el documento XML, haga clic con el botón en el documento XML derecho en el elemento Name y seleccione la opción **Insertar antes** del menú contextual (*imagen siguiente*).

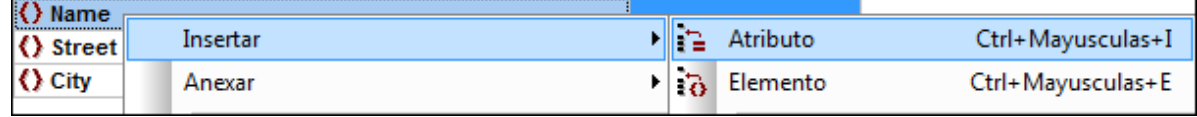

2. Se añade el elemento nodo nuevo **new\_elem** antes del elemento **Name** (*imagen siguiente*). Haga clic en el tipo de elemento a la izquierda del nombre de nodo y seleccione el tipo de nodo *Atributo* el menú que aparece (*imagen siguiente*). Esa acción cambia el tipo de nodo a *Atributo*, aunque el nombre sigue siendo **new\_elem**.

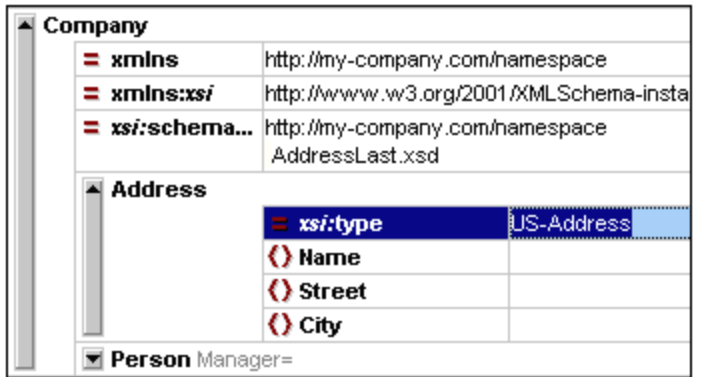

- 3. Haga doble clic en el nombre del nodo y, en el ayudante de entrada que aparece, seleccione **xsi:type**.
- 4. Pulse la tecla **Tabulador** para ir al campo del valor del atributo. Aparece un menú que contiene los valores **xsi:type** disponibles (*imagen siguiente*). Estos valores son los tipos complejos que se han definido para el elemento **Address** en el esquema.

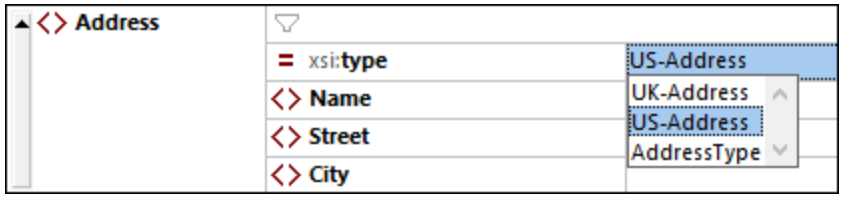

- 5. Seleccione **US-Address** como el valor del atributo **xsi:type**.
- **Nota:** el prefijo xsi permite usar comandos de XML Schema relacionados en su instancia de documento XML. Observe, por ejemplo, que el espacio de nombres para el prefijo  $xsi$  se añadió automáticamente al elemento cuando asignó el esquema al archivo XML. En esta sección especificó un tipo para el elemento Address. Consulte la [especificación](http://www.w3.org/TR/2001/REC-xmlschema-0-20010502/) del estándar XML Schema para obtener más información.

## **2.5.3 Introducir datos en la vista Cuadrícula**

Ahora puede introducir datos en su documento XML. Siga estos pasos:

1. Haga doble clic en el campo de valor del elemento **Name** (o use las teclas de dirección para desplazarse hasta el campo) y escriba *US dependency*. Pulse la tecla **Entrar**.

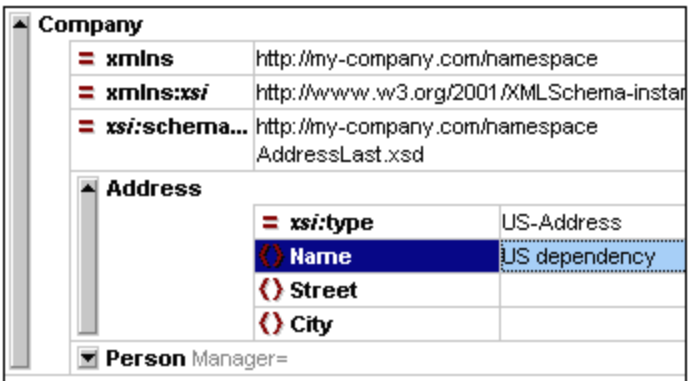

- 2. Utilice el mismo método para escribir el nombre de los elementos **Street** y **City** (por ejemplo, *Noble Ave* y *Dallas*).
- 3. Haga clic en el elemento **Person** y pulse la tecla **Suprimir** para eliminar este elemento. (Volveremos a añadir este elemento en la siguiente sección del tutorial.) A continuación, aparece resaltado todo el elemento **Address**.
- 4. Haga clic en uno de los elementos secundarios del elemento **Address** para que no esté seleccionado todo el elemento. Este es el aspecto que debe tener su documento XML:

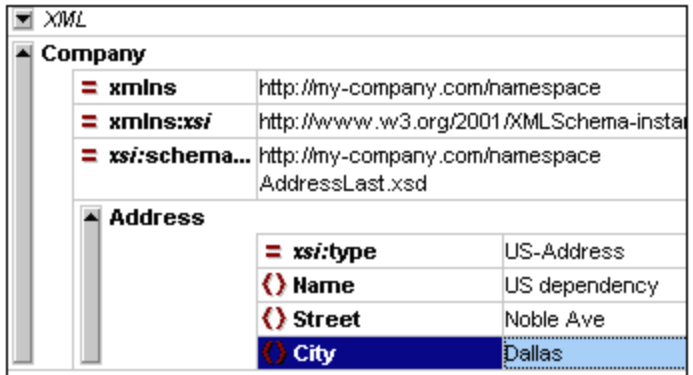

# **2.5.4 Introducir datos en la vista Texto**

La vista Texto presenta los datos y el marcado de los archivos XML con un diseño estructurado fácil de leer y ofrece funciones de edición inteligentes basadas en la información del esquema asociado al archivo XML.

### Diseño del documento

Puede configurar el diseño del documento para la vista Texto en dos sitios:

#### *Configurar el formato Pretty-print*

Estas opciones se encuentran en la sección Pretty-print del cuadro de diálogo "Opciones" (*imagen siguiente*). Al cambiar una opción puede ver inmediatamente cómo afectaría ese cambio al formato en el panel de vista previa que hay en la parte inferior. Puede configurar estas opciones como quiera. Al editar el documento en la vista Texto puede ocurrir que el texto pierda parte de su estructura, sobre todo si copia y pega bloques de texto. Para volver a obtener un diseño jerárquico sólo tiene que hacer clic en el comando **Editar | Pretty Print**.

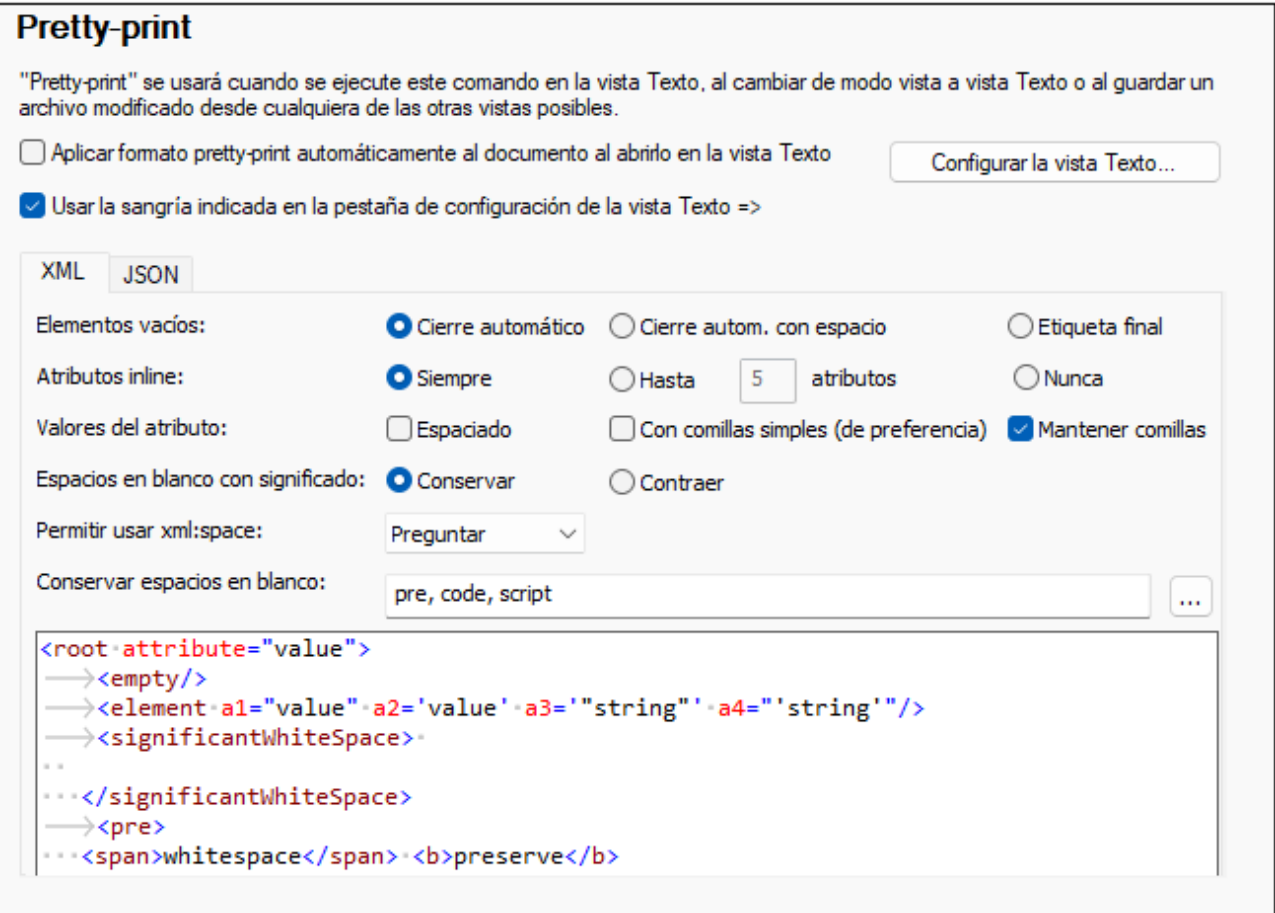

#### *Configurar la vista Texto*

El cuadro de diálogo "Configurar la vista Texto" (*imagen siguiente*) no sólo permite editar otros aspectos del diseño, sino también activar y desactivar opciones de la vista Texto como la numeración de líneas o el margen de plegamiento. Para acceder a este cuadro de diálogo use el comando **Vista | Configurar la vista Texto**.

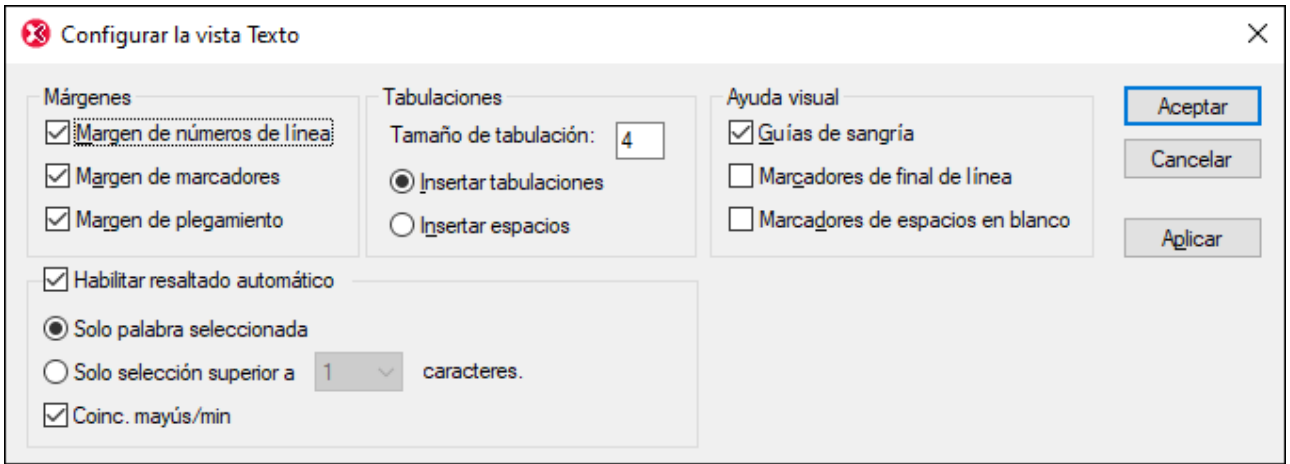

En la imagen siguiente puede ver un archivo XML en la vista Texto con las opciones que se han definido en el cuadro de diálogo de la imagen anterior.

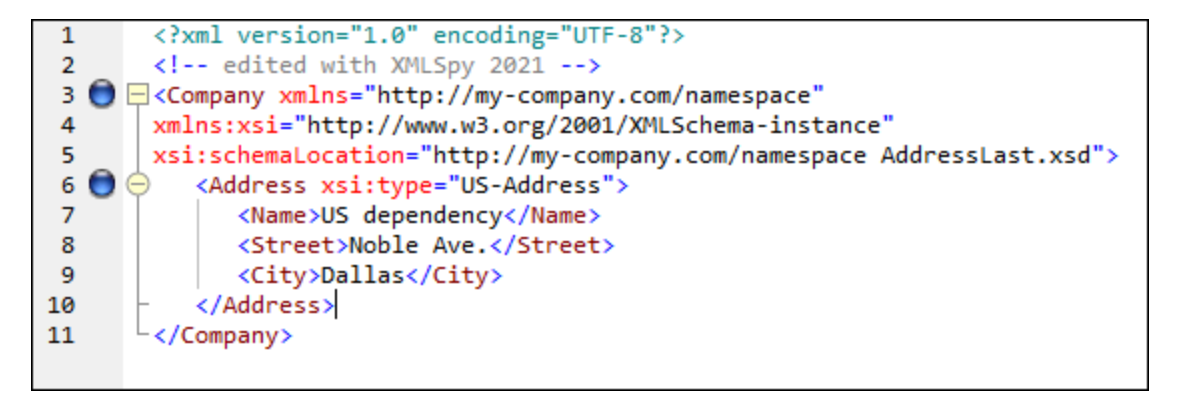

A la izquierda se aprecian tres márgenes: (i) el margen de la numeración de línea, (ii) el margen de marcadores (que contiene dos marcadores azules) y (iii) el margen de plegamiento del código fuente (que permite expandir o contraer los elementos XML). Las líneas verticales de color gris claro son las guías de indentación de las etiquetas de los distintos niveles jerárquicos. También hay otras ayudas visuales, como los marcadores de final de línea y los marcadores de espacios en blanco, que se pueden activar o desactivar en el panel *Ayuda visual* (*imagen anterior*).

**Nota:** Las opciones de configuración de marcadores y del formato pretty-print se describen en el apartado [Configuración](#page-37-0) de la vista Texto<sup>38</sup> de este tutorial.

### Edición en la vista Texto

En esta sección aprenderá a introducir y editar datos en la vista Texto a fin de familiarizarse con las distintas funciones de la vista Texto.

**Nota:** La opción *Validar al modificar* está activada por defecto, por lo que cualquier error de validación que surja durante la edición aparecerá marcado inmediatamente y en la ventana Mensajes aparecerá el mensaje de error correspondiente. Ignore todo esto por ahora. Si prefiere no usar esta opción puede desactivarla en el <u>opciones de validación del cuadro de diálogo ["Opciones"](#page-1092-0)</u> <sup>(033</sup>. Si la desactiva, recuerde que siempre puede validar el documento en otro momento (consulte la sección siguiente de este tutorial).

Para ello haga lo siguiente:

- 1. Seleccione la opción de menú **Vista | Vista Texto** o haga clic en la pestaña *Texto*. Verá el documento XML en formato texto y con color de sintaxis.
- 2. Coloque el cursor después de la etiqueta final del elemento Address y pulse la tecla **Entrar** para insertar una línea nueva.
- 3. Escriba el corchete angular < en esa posición. En ese momento aparecerá una lista desplegable con todos los elementos permitidos en esa posición (de acuerdo con el esquema). Puesto que en esta posición el único elemento permitido es el elemento Person la lista contiene sólo ese elemento.

```
<?xml version="1.0" encoding="UTF-8"?>
<!-- edited with XML Spy v4.0.1 U (http://www.xmlspy.com) by
Alexander Pilz (private) --><br><Company xmlns="http://my-company.com/namespace" xmlns:xsi="
http://www.w3.org/2001/XMLSchema-instance" xsi:schemaLocation
="http://my-company.com/namespace
AddressLast.xsd">
     <Address xsi:type="US-Address"><br><Address xsi:type="US-Address">
         <Street>Noble Ave.</Street>
         <City>Dallas</City>
       Address>
         Person
```
- 4. Seleccione la opción Person. Como resultado se insertan el elemento Person y su atributo Manager y el cursor aparece dentro del campo de valor del atributo **Manager**.
- 5. Seleccione la opción true de la lista emergente para el atributo Manager.

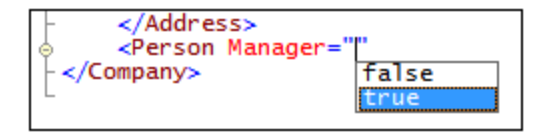

6. Mueva el cursor al final de la línea (usando si lo desea la tecla **Fin**) y pulse la barra espaciadora. Como resultado aparece una lista desplegable que contiene todos los atributos permitidos en esta posición. Los atributos permitidos también aparecen en color ojo en la ventana del ayudante de entrada Atributos. El atributo Manager aparece atenuado porque ya se ha utilizado.

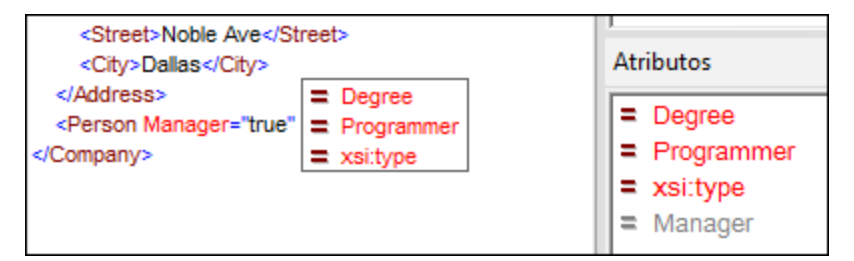

7. Seleccione la opción BA con la tecla de dirección **Abajo** y pulse la tecla **Entrar**. Como resultado se abre otra lista, en la que puede seleccionar una de las enumeraciones predefinidas (BA, MA o PhD). Las enumeraciones son valores permitidos por el esquema XML.

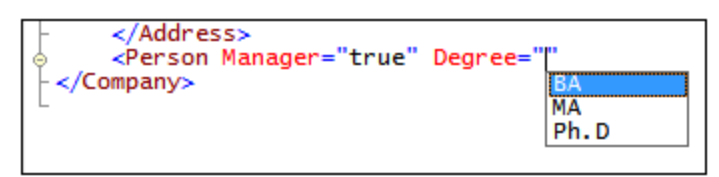

8. Seleccione la opción BA con la tecla de dirección **Abajo** y pulse la tecla **Entrar**. Después mueva el cursor al final de la línea (con la tecla **Fin**) y pulse la barra espaciadora. Observe que los atributos Manager y Degree aparecen atenuados en el ayudante de entrada Atributos.

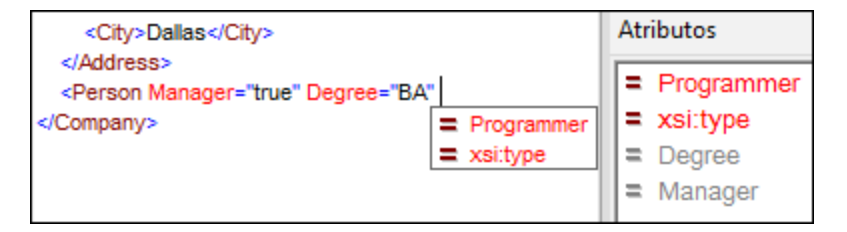

9. Seleccione la opción Programmer con la tecla de dirección **Abajo** y pulse la tecla **Entrar**.

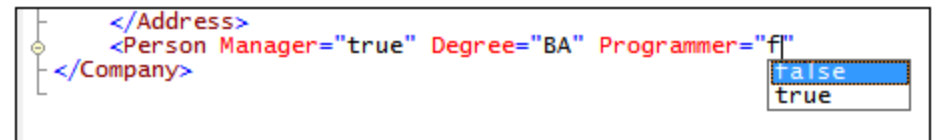

- 10. Escriba la letra "f" y pulse la tecla **Entrar**.
- 11. Mueva el cursor al final de la línea (con la tecla **Fin**) y escriba el corchete angular **>**. XMLSpy inserta automáticamente todos los elementos secundarios necesarios del elemento Person. Observe que no se inserta el elemento opcional  $\text{Title}$ . Cada elemento incluye etiquetas iniciales y finales, pero no tienen contenido.

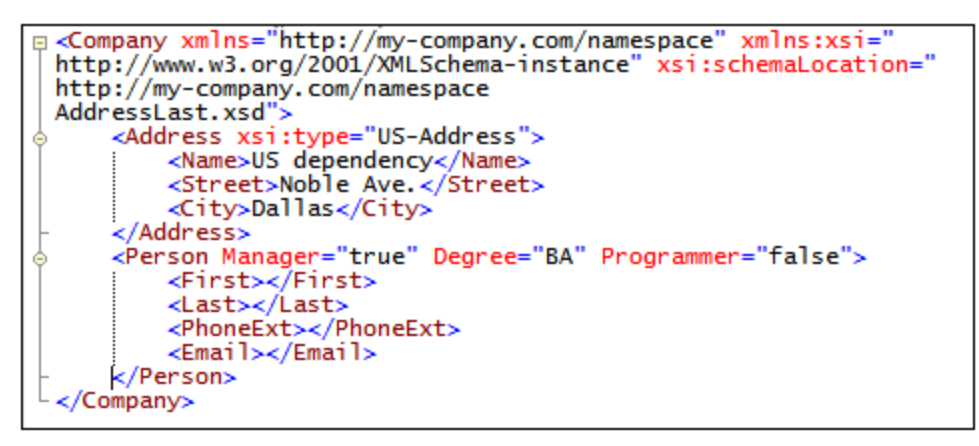

Ahora podría escribir los datos del elemento Person en la vista Texto, pero vamos a pasar a la vista Cuadrícula para que aprecie la flexibilidad de cambiar de una vista a otra mientras edita un documento.

### Cambiar a la vista Cuadrícula

Para cambiar a la vista Cuadrícula, seleccione la opción de menú **Vista | Vista Cuadrícula mejorada** o haga clic en la pestaña **Cuadrícula**. Los elementos secundarios de Person recién añadidos ahora aparecen en la vista Cuadrícula.

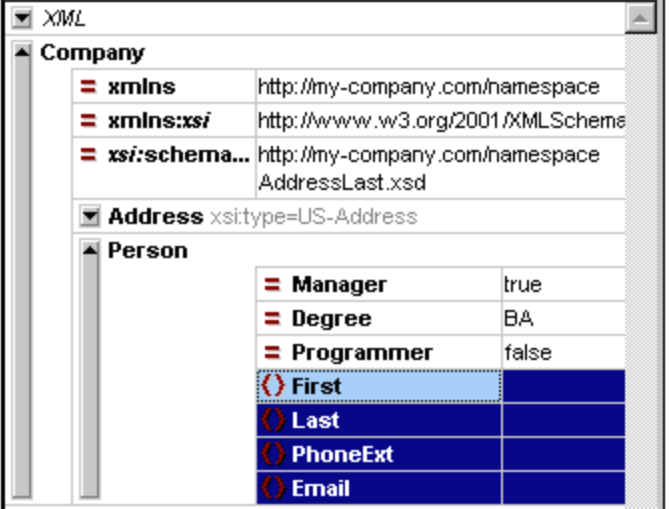

Y ahora ya podemos validar el documento y corregir los errores que se encuentren durante el proceso de validación.

# **2.5.5 Validar el documento**

XMLSpy ofrece dos maneras de evaluar la calidad del documento XML:

- · comprobación de formato XML
- · validación del documento

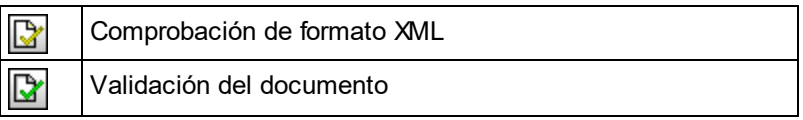

Si ambos métodos de evaluación encuentran errores, deberá corregir el documento.

La opción *Validar al modificar* está activada por defecto, por lo que cualquier error de validación que surja durante la edición aparecerá marcado inmediatamente y en la ventana Mensajes aparecerá el mensaje de error correspondiente. Ignore todo esto por ahora. Si prefiere no usar esta opción puede desactivarla en el [opciones](#page-1092-0) <u>de validación del cuadro de diálogo ["Opciones"](#page-1092-0) <sup>(loss</sup>. Si la desactiva, recuerde que siempre puede comprobar el</u> formato del documento en otro momento. Más abajo explicamos cómo hacerlo.

### Comprobación de formato XML

Un documento XML tiene un formato XML correcto si las etiquetas iniciales coinciden con las etiquetas finales, si los elementos están anidados correctamente, si no hay caracteres injustificados y si no faltan caracteres (como en una entidad en la que falta el delimitador de punto y coma, etc.).

La comprobación de formato XML se puede llevar a cabo en cualquier vista de edición. Para hacer la comprobación de un documento:

1. Seleccione la vista Texto, por ejemplo.

2. Seleccione la opción de menú **XML | Comprobar formato XML** o pulse la tecla **F7**. (También puede usar el icono correspondiente de la barra de herramientas). A continuación aparece un mensaje en la ventana "Mensajes" situada en la parte inferior de la ventana principal.

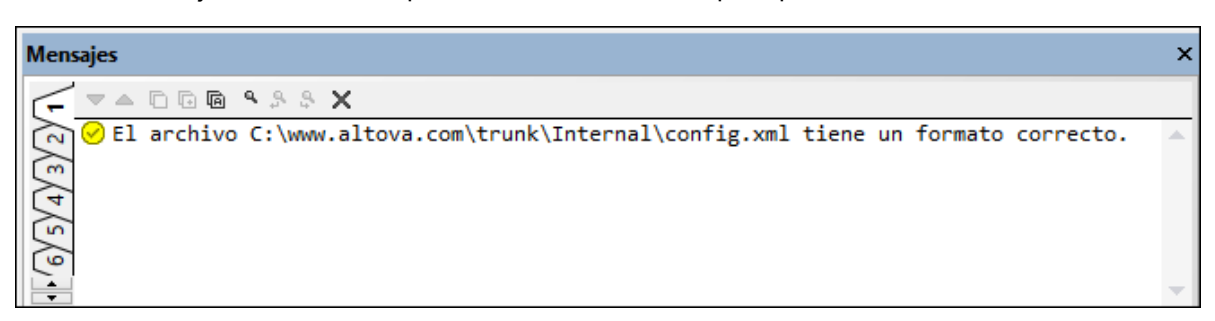

Observe que la ventana "Mensajes" cuenta con 9 pestañas. El resultado de la comprobación o validación siempre aparece en la pestaña activa. Por tanto, puede comprobar si el formato XML de un archivo es correcto en la pestaña 1 y cambiar a la pestaña 2 para validar el siguiente documento (de lo contrario el resultado de la nueva validación sobrescribirá los resultados de la pestaña 1).

**Nota:** este método de evaluación no revisa la estructura del archivo XML para comprobar si se ajusta al esquema. De ese tipo de comprobación se encarga la función de validación.

### Validación del documento

Un documento XML es válido conforme a un esquema si se ajusta a la estructura y al contenido especificados en dicho esquema. Puede comprobar si un documento es válido en cualquiera de las vistas de edición. Para validar un documento:

- 1. Seleccione la vista Cuadrícula, por ejemplo.
- 2. Seleccione la opción de menú **XML | Validar el documento XML** o pulse la tecla **F8.** (También puede usar el icono correspondiente de la barra de herramientas). La ventana "Mensajes" muestra un mensaje de error que dice que el archivo no es válido. En el elemento Address faltan elementos obligatorios después del elemento  $City$ . Si volvemos al esquema veremos que el tipo complejo  $US$ -Address (que se asignó al elemento Address al definirse como valor del atributo xsi:type) tiene un modelo de contenido en el que el elemento City debe estar seguido de un elemento  $z_{\text{ip}}$  y un elemento State.

### Corregir el documento no válido

La ubicación del error aparece resaltada en la vista, junto con un indicador de error y una [solución](#page-305-0) i<u>nteligente<sup>l 306</sup>. El elemento no válido en este caso es **a**ddress. Si hace clic en el icono de la solución</u> inteligente aparece esta información emergente: *Agregar el elemento <Zip> que falta con contenido de muestra*. En el esquema verá que el elemento Address/City debe ir seguido por el elemento obligatorio Zip. Para comprobar si esto se cumple seleccione el elemento City y busque el ayudante de entrada Elementos del mismo nivel. Verá que el elemento Zip viene precedido de un signo de exclamación, lo que indica que es un elemento obligatorio en este contexto.

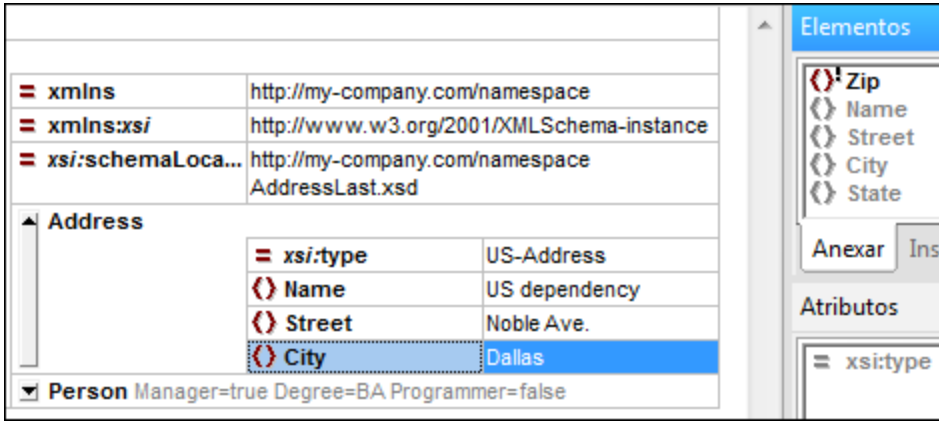

Ahora haga clic en la solución inteligente (*imagen anterior*). Así se añade el elemento Zip, que contendrá contenido de muestra para que sea válido. Introduzca el código postal correcto (por ejemplo, **04812** para Dallas). Vuelva a observar el ayudante de entrada Elementos del mismo nivel. Verá que ahora muestra que el elemento State es obligatorio (como marca el signo de exclamación). Si selecciona el elemento State se habilitan las opciones correspondientes del ayudante de entrada (*imagen siguiente*). Estas opciones son las acciones que puede insertar en el elemento state que está seleccionado actualmente en la ventana principal (que es  $\text{City}$ ) o anexar a  $\text{State}$  después de los elementos del mismo nivel que  $\text{City}$ .

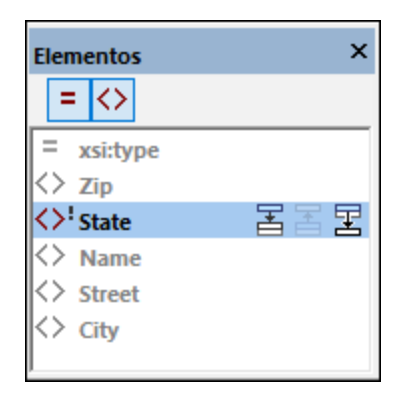

Como en este caso las dos acciones tienen el mismo efecto puede seleccionar cualquiera de ellas. Así se añade un elemento state después de City. Haga doble clic dentro del campo de contenidos de state e introduzca el nombre del estado, Texas (*imagen siguiente*). Observe que ahora todos los elementos que contiene el ayudante de entrada Elementos del mismo nivel aparecen atenuados, lo que indica que no quedan elementos obligatorios que añadir.

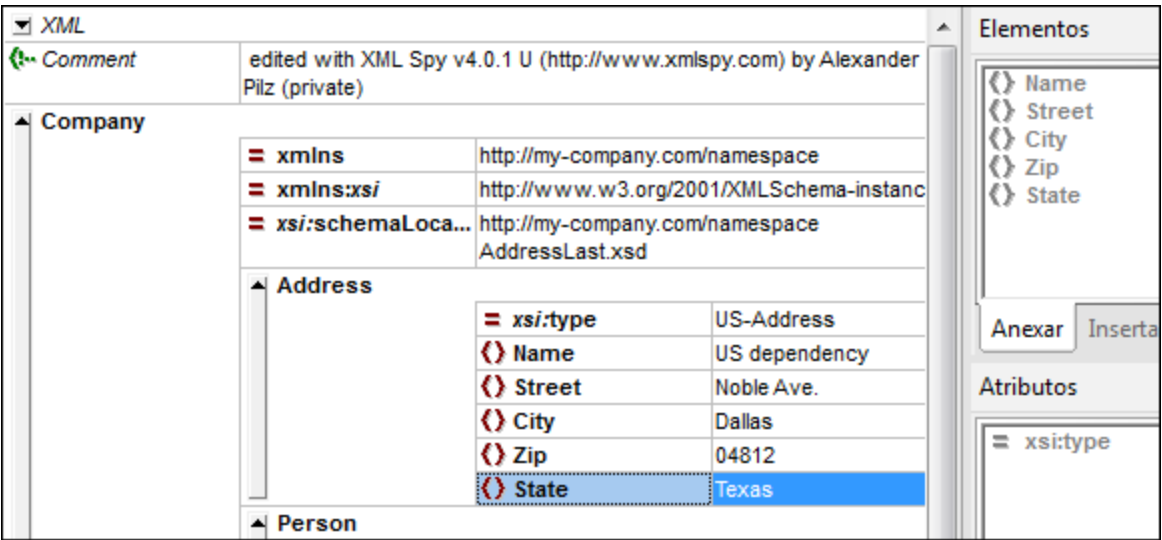

### Terminar el documento y volver a validarlo

Ahora vamos a terminar el documento (introducir los datos para el elemento Person) antes de volver a validarlo.

Siga estos pasos:

1. Haga clic en el campo de valor de First y escriba un nombre propio (p. ej. Fred). Después pulse la tecla **Entrar**.

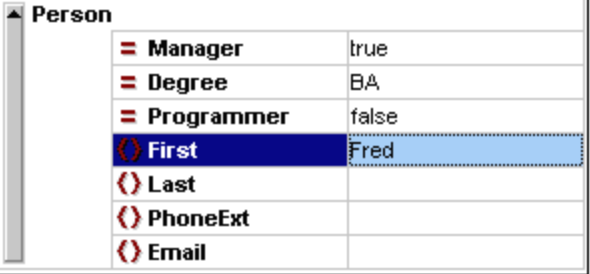

2. Siga los mismos pasos para introducir los datos de todos los elementos secundarios de Person, es decir, de los elementos Last, PhoneExt y Email. Puede usar el tabulador para pasar de una celda a otra. Recuerde que el valor del elemento PhoneExt debe ser un número entero con un valor máximo de 99 (este es el intervalo permitido para los valores de PhoneExt que definimos en el esquema). Después de introducir los datos este es el aspecto que tendrá el documento XML en la vista Cuadrícula:

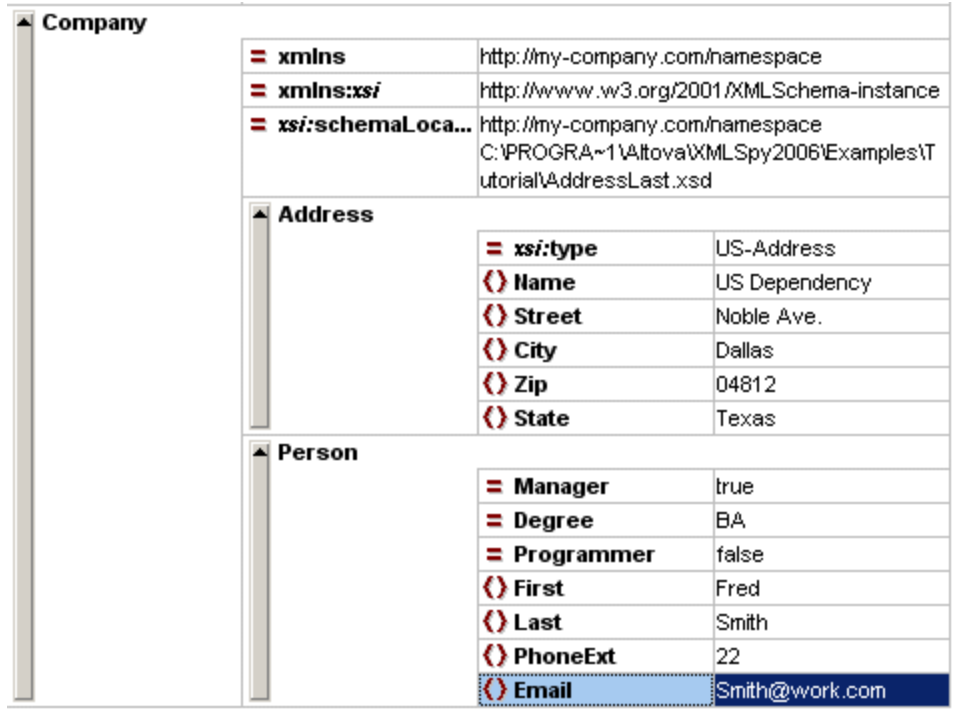

3. Haga clic en el icono **de detects de la comprobar si el documento es válido.** En la ventana "Mensajes" aparece un mensaje que dice que el archivo es válido. Ahora el documento XML es válido con respecto al esquema.

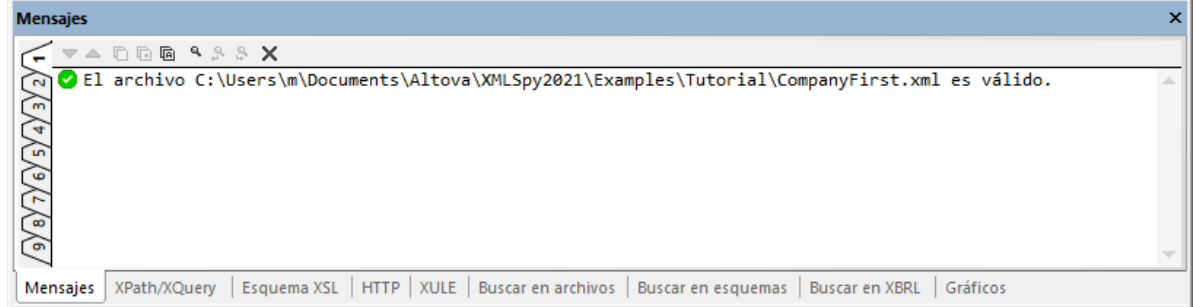

- 4. Guarde el documento con **Archivo | Guardar**.
- **Nota:** para guardar un documento XML no es necesario que sea válido. Si guarda un documento no válido aparece un mensaje de aviso advirtiéndole de que se dispone a guardar un documento no válido. Si desea guardar el documento en su estado no válido, seleccione la

# **2.5.6 Agregar elementos y atributos**

Llegados a este punto el documento contiene un solo elemento Person.

Para agregar un elemento Person nuevo:

- 1. Haga clic en la barra lateral gris situada a la izquierda del elemento Address para contraer el elemento Address. Así despejamos un poco la vista.
- 2. En la vista Cuadrícula haga clic en el nombre del elemento Person para seleccionar todo el elemento. Observe que el elemento Person está disponible en el ayudante de entrada "Elementos del mismo nivel".

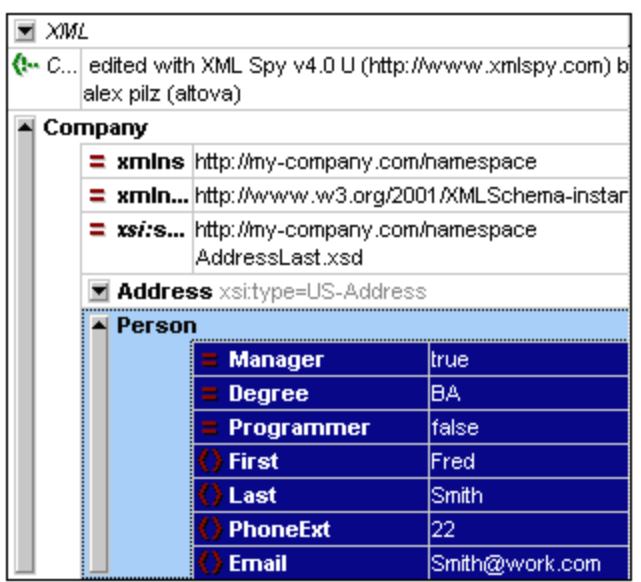

3. Seleccione el elemento **Person** en el ayudante de entrada Elementos del mismo nivel y haga clic en **Insertar después** o en **Anexar** para anexar un elemento **Person** nuevo (*imagen siguiente*).

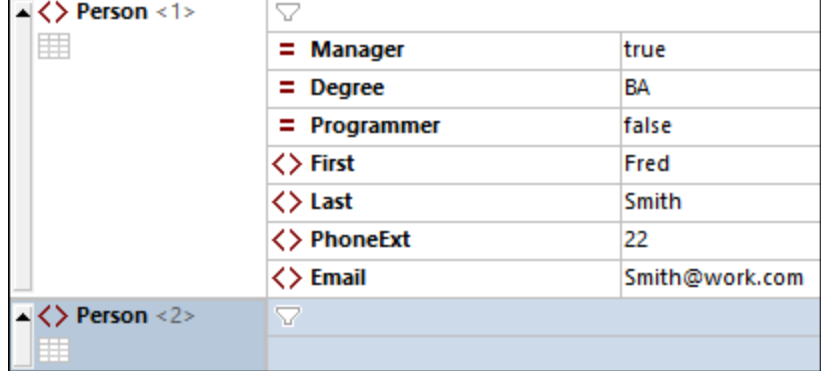

4. Al seleccionar un elemento **Person** verá los atributos y elementos secundarios disponibles en el ayudante de entrada Elementos secundarios. Haga doble clic en esos atributos y elementos secundarios para añadir los mismos nodos secundarios que en el elemento **Person**. Si, en la ventana principal, selecciona uno de los elementos secundarios añadidos, puede añadir más elementos secundarios del elemento **Person** de dos maneras: (i) seleccione el elemento **Person** y añada un elemento secundario nuevo desde el ayudante de entrada Elementos secundarios, (ii) seleccione el elemento secundario que ha añadido añada un elemento del mismo nivel desde el ayudante de entrada Elementos del mismo nivel. Los nodos secundarios de **Person** que ya se han añadido aparecerán atenuados en los dos ayudantes de entrada.

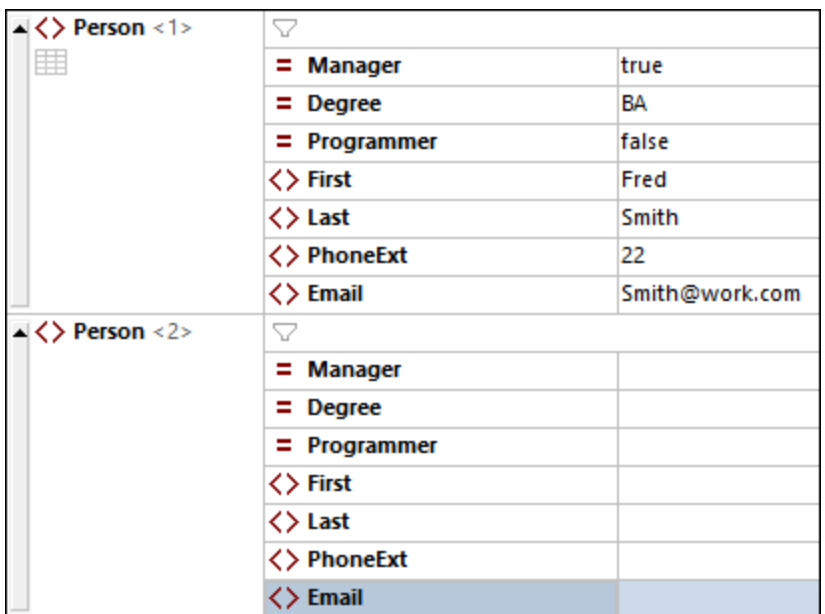

Podríamos añadir contenido para los nodos secundarios del elemento **Person** en la vista Cuadrícula, pero vamos a cambiar a la vista en forma de tabla de la vista Cuadrícula porque es más adecuada para editar una estructura con varias ocurrencias, como es el caso de **Person**.

# **2.5.7 Edición en la vista tabular y de base de datos**

La vista Cuadrícula contiene la vista llamada vista Diseño de tabla, que se usa para editar elementos que aparecen varias veces. Por ejemplo, el elemento **Person** aparece varias veces (*imagen siguiente*), por lo que se puede mostrar como tabla. Para mostrar este tipo de elementos como tabla haga clic en el icono **Vista Diseño de tabla** de la primer aparición del elemento. Por ejemplo, en la imagen siguiente el icono **Vista Diseño de tabla** del elemento **Person** aparece en verde. (También puede usar el comando de menú **XML | Mostrar como tabla** o el icono correspondiente de la <u>barra de [herramientas](#page-152-0) de la vista Cuadrícula (53</u>8).

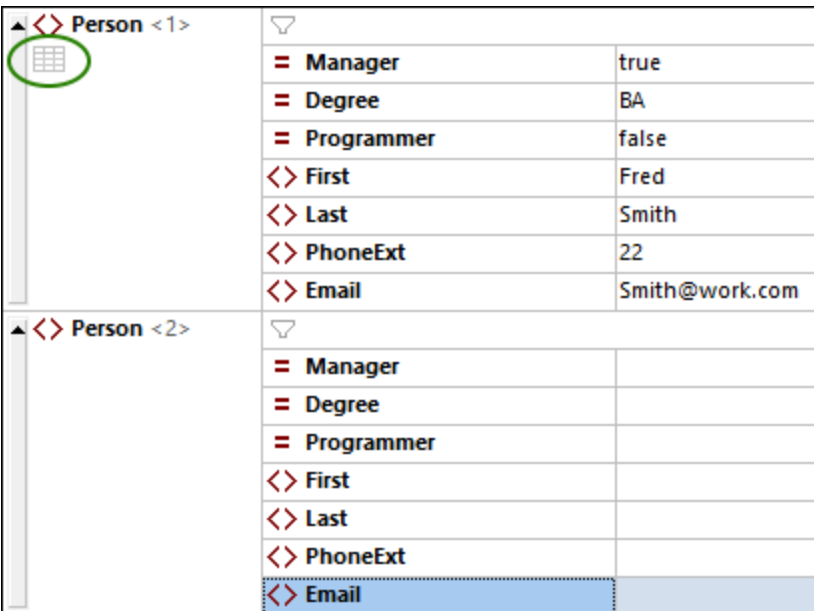

Al hacer clic en el icono de la vista Diseño de tabla el elemento **Person** aparece como tabla. En la vista Diseño de tabla los nodos secundarios del elemento (sus atributos y elementos) aparecen como columnas, mientras que los elementos **Person** aparecen como filas (*imagen siguiente*).

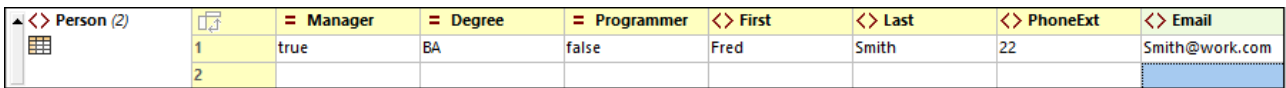

#### *Ventajas de la vista Diseño de tabla*

La vista Diseño de tabla ofrece estas ventajas:

- · Puede arrastrar y colocar encabezados de columna para cambiar de posición las columnas relacionadas entre sí. En el documento XML esto se traduce en un cambio de la posición relativa de los nodos secundarios de todas las apariciones de un elemento (que se corresponden con las filas de la tabla).
- · Las tablas, así como las apariciones del elemento que representan, se pueden ordenar (en orden ascendente o descendente) en función del contenido de cualquiera de las columnas. Para ello use el comando de menú **XML | Orden ascendente/descendente**.
- · Las demás filas (es decir, apariciones del elemento) se pueden anexar o insertar rápidamente con los comandos del menú **XML**. La ventaja es que no sólo se añade un elemento nuevo, sino que todos sus elementos secundarios aparecen representados como columnas en la tabla.
- · Puede copiar y pegar *datos estructurados* en y desde otros productos, como Microsoft Excel.
- · Las funciones de edición inteligente de XMLSpy también están disponibles en la vista Diseño de tabla.

#### Mostrar como tabla un elemento que aparece varias veces

Para visualizar el tipo de elemento **Person** en forma de tabla siga estos pasos:

1. Haga clic en el icono **Vista Diseño de tabla** de la primera aparición del elemento **Person**, como se describe más arriba.

- 2. Seleccione la opción de menú **Vista | Ancho de tabla óptimo** o use el icono **Ancho de tabla óptimo** de la <u>barra de [herramientas](#page-152-0) de la vista Cuadrícula</u> <sup>(53</sup> .
- **Nota:** La vista Diseño de tabla se puede activar y desactivar para todos los elementos que aparezcan varias veces. Sin embargo, tenga en cuenta que los elementos secundarios que estén representados en forma de tabla seguirán representados de esa manera.

#### Introducir contenidos en la vista Diseño de tabla

Para introducir contenidos en el segundo elemento **Person**, haga doble clic en cada una de las celdas de la segunda fila y escriba los datos. Las funciones de edición inteligente también se pueden usar dentro de las celdas de una tabla, por lo que puede seleccionar opciones de las listas desplegables donde las haya (por ejemplo, en el contenido booleano y las enumeraciones del atributo **Degree**).

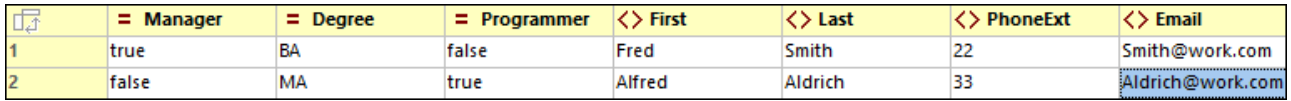

### Validación dinámica

Observe que, tal y como viene definido en el esquema, **PhoneExt** debe ser un número entero (hasta 99) para que el archivo sea válido. Puede activar y desactivar la función de XMLSpy que valida el documento mientras lo edita. Cuando esta opción está activada, el archivo se valida cada vez que se selecciona un nodo nuevo. Si quiere probar la función de validación dinámica:

- 1. Active el comando de menú **XML | Validar al editar**.
- 2. Introduzca un valor **PhoneExt** válido (cualquier valor mayor que **99**), como se ve en la imagen siguiente.
- 3. Pulse la tecla **Tabulador**. Verá que en la celda **PhoneExt** aparecen un icono de error y un icono de solución inteligente (*imagen siguiente*).
- 4. Pase el cursor del ratón sobre el icono de error para ver el mensaje de error de validación (*imagen siguiente*).

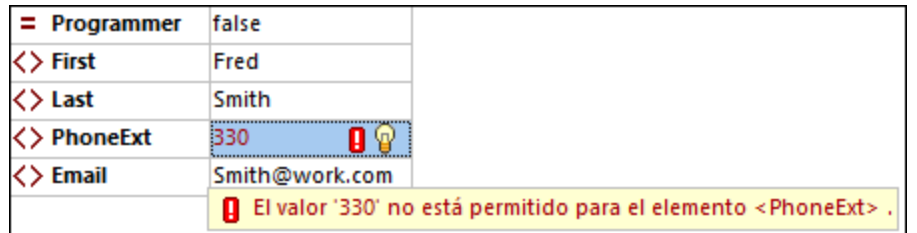

5. Haga clic en el icono de solución inteligente y después en la opción que aparece como información emergente. El valor no válido se sustituye por uno válido y el indicador de error desaparece.

## Copiar y pegar datos XML en hojas de estilo

En la vista Diseño de tabla puede copiar datos como texto separado por tabulador para poder usarlo también en aplicaciones de hojas de estilos como MS Excel. Siga estos pasos para copiar datos desde un archivo XML:

1. Haga clic en el elemento **Person** (*imagen siguiente*). Esta acción selecciona tanto los encabezados de columna como las dos filas de la tabla.

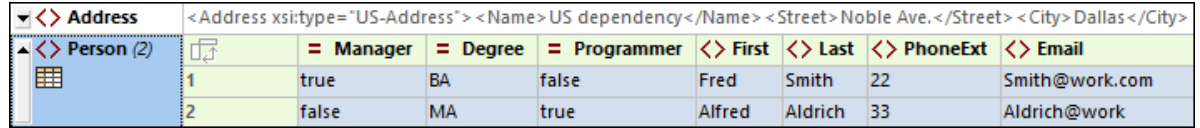

- 2. Haga clic con el botón derecho dentro de la selección y seleccione el comando **Copiar | Copiar como texto separado por tabulador** en el menú contextual que aparece. También puede pulsar **Ctrl+C**.
- 3. Ahora cambie a la hoja de estilos de Excel, seleccione la celda A1 y pegue (**Ctrl+V**) los datos XML. Al pegarse, los datos se introducen como filas que se corresponden con la estructura de tabla de la vista Diseño de tabla (*imagen siguiente*).

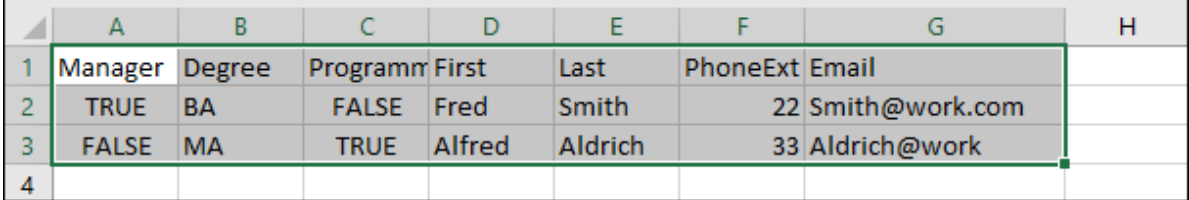

- 4. Añada una fila nueva de datos en Excel, como se ve en la imagen siguiente. Asegúrese de escribir un número de tres dígitos para el elemento **PhoneExt** (**444**, por ejemplo).
- 5. Seleccione los datos de la tabla en Excel, sin incluir los encabezados de las columnas (*en verde en la imagen siguiente*), y cópielos con **Ctrl+C**.

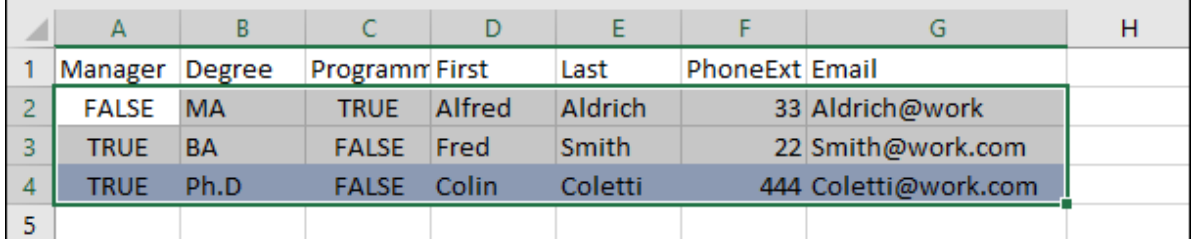

- 6. En XMLSpy asegúrese de que tiene activado el comando **XML | Validar al editar**.
- 7. En XMLSpy, en la vista Diseño de tabla del documento XML, seleccione la celda **Manager** de la primera fila y pegue el contenido del portapapeles con **Ctrl+V**. La tabla nueva debería tener un aspecto parecido al de las imágenes siguientes.

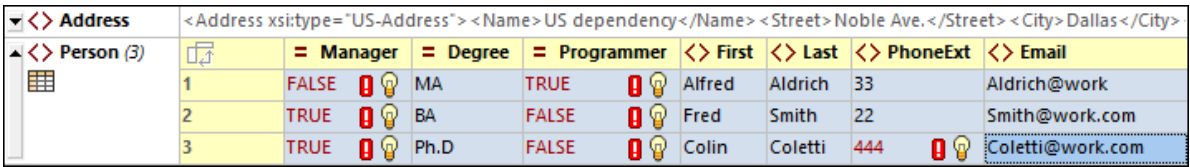

8. Los errores de validación de los valores booleanos se deben a las diferencias entre mayúsculas y minúsculas en XML y Excel. Para solucionar este problema aplique las soluciones inteligentes de las celdas de tabla correspondientes.

#### Ordenar la tabla en base al contenido de una columna

Puede ordenar una tabla de la vista Diseño de tabla en orden ascendente o descendente según el contenido de las columnas. En este caso, ordenaremos la tabla **Person** según los apellidos. Para ello siga estas instrucciones:

1. Seleccione la columna **Last** (haciendo clic en el encabezado).

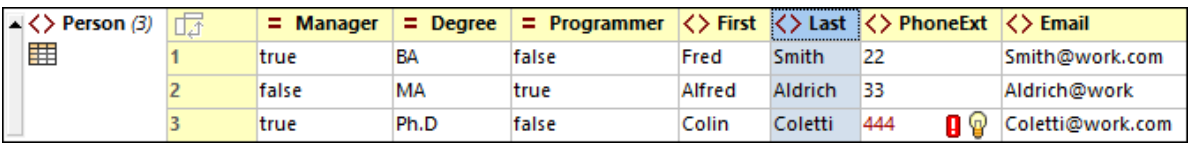

2. Seleccione la opción de menú **XML | Orden ascendente** o use el icono **Orden ascendente** de la <u>barra de [herramientas](#page-152-0) de la vista Cuadrícula</u> <sup>(iss</sup>. La columna, y con ella la tabla entera, se ordenarán por orden alfabético. La columna sigue estando resaltada.

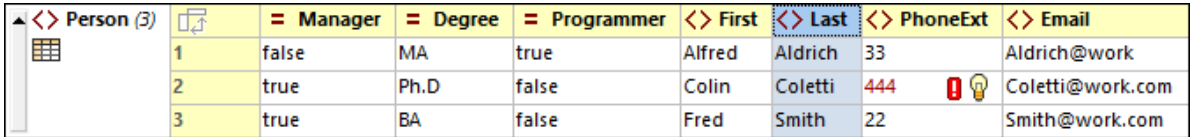

Como la extensión de teléfono **444** es correcta pero no válida, debe modificar el esquema XML para que este número sea válido. En el apartado siguiente explicamos cómo hacerlo.

## **2.5.8 Modificar el esquema**

Puesto que la extensión de teléfono que tenemos está fuera del rango definido en el esquema XML (**0** a **999**) vamos a ampliar ese rango a **999**. Para ello siga estas instrucciones:

1. En la vista Cuadrícula seleccione cualquiera de las celdas **PhoneExt** (*imagen siguiente*).

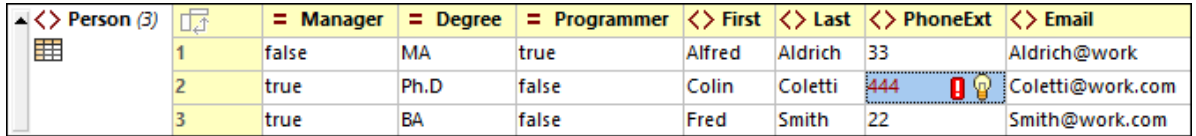

2. Seleccione la opción de menú **DTD/Esquema | Ir a la definición** o haga clic en el icono "Ir a la definición" de la <u>barra de [herramientas](#page-152-0) de la vista Cuadrícula</u> <sup>tas</sup>. El esquema asociado, en este caso **AddressLast.xsd**, está abierto y la definición **PhoneExt** aparece resaltada (*imagen siguiente*).

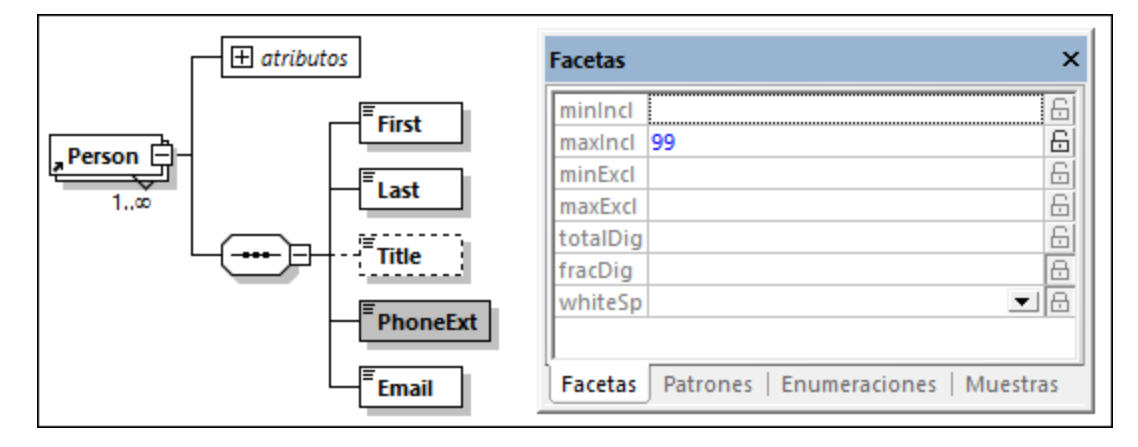

- 3. La faceta **maxIncl** del elemento es **99**, como puede ver en la imagen. Cambie este valor a **999** y guarde el esquema.
- 4. Vuelva al documento XML e intente validarlo. Ahora será válido.
- 5. Guarde el archivo como **CompanyLast.xml**.
- **Nota:** La carpeta Tutorial de XMLSpy ya contiene un archivo llamado **CompanyLast.xml** con los mismos datos que el que guardará al terminar este tutorial.

# **2.6 Transformaciones XSLT**

#### **Objetivo**

Generar un archivo HTML a partir del archivo XML usando una hoja de estilos XSL para transformar el archivo XML. Tenga en cuenta que una *transformación* no convierte el archivo XML en otro tipo de archivo, sino que se genera un archivo de salida nuevo. La palabra *transformación* es simplemente un término usado por consenso.

### Método

El método utilizado para realizar la transformación es este:

- Asignar al documento XML un archivo XSL predefinido ( $\text{Company}$ .xsl).
- · Ejecutar la transformación en la interfaz de XMLSpy con ayuda de uno de los dos motores XSLT integrados de Altova. (*Ver nota al final de esta página.*)

#### Comandos utilizados en esta sección

En esta sección utilizaremos estos comandos de XMLSpy:

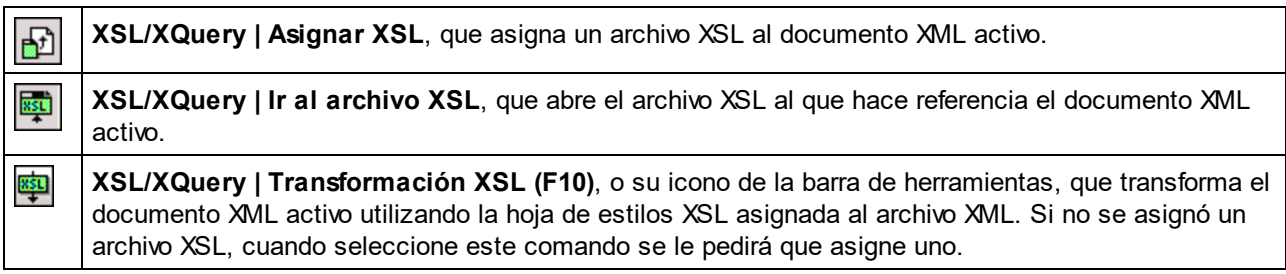

**Nota:** XMLSpy incluye motores XSLT integrados para XSLT 1.0, 2.0 y 3.0. El motor adecuado se selecciona automáticamente en función del atributo version del elemento xsl:stylesheet o xsl:transform. Para la transformación del tutorial utilizamos hojas de estilos XSLT 3.0. El motor XSLT 3.0 se seleccionará automáticamente para las transformaciones que usen estas hojas de estilos cuando se invoca el comando **Transformación XSL**.

# **2.6.1 Asignar un archivo XSLT**

Para asignar un archivo XSLT al archivo CompanyLast.xml:

- 1. Haga clic en la pestaña CompanyLast.xml de la ventana principal para que este sea el documento activo y cambie a la vista Texto.
- 2. Seleccione el comando **XSL/XQuery | Asignar XSL**.
- 3. Haga clic en el botón **Examinar** y seleccione el archivo Company.xsl ubicado en la carpeta Tutorial. En el cuadro de diálogo puede activar la opción Convertir esta ruta de acceso en relativa a CompanyLast.xml si desea convertir la ruta al archivo XSL (en el documento XML) en relativa.

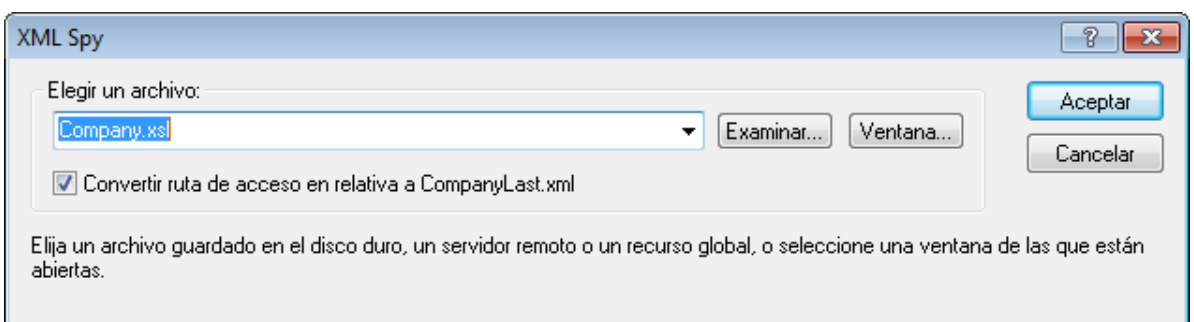

- 4. Haga clic en **Aceptar** y el archivo XSL se asignará al documento XML.
- 5. Cambie a la vista Cuadrícula para ver la asignación (*ver imagen siguiente*).

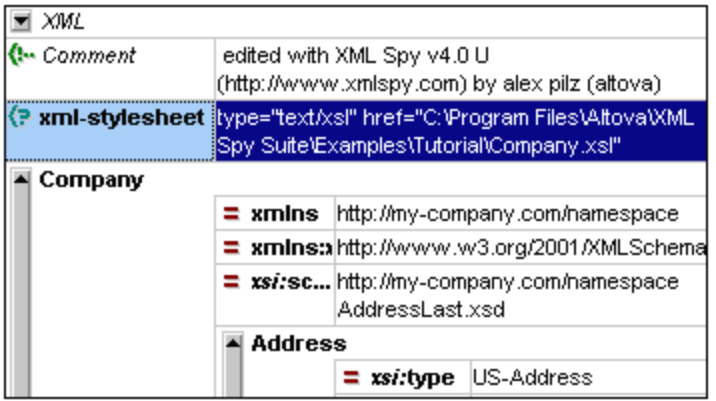

En el documento XML se insertó una instrucción de procesamiento XML-stylesheet que hace referencia al archivo XSL. Si marcó la casilla *Convertir esta ruta de acceso en relativa a* CompanyLast.xml, la ruta de acceso será relativa; de lo contrario será absoluta.

# **2.6.2 Transformar el archivo XML**

Para transformar el documento XML usando el archivo XSL que le asignó, siga estos pasos:

- 1. Asegúrese de que el archivo XML es el documento activo.
- 2. Seleccione la opción de menú **XSL/XQuery | Transformación XSL (F10)** o pulse el icono correspondiente en la barra de herramientas. Inmediatamente después se inicia la transformación con la hoja de estilos XSLT a la que hace referencia el documento XML. El documento de salida se muestra en la vista Explorador y lleva el nombre XSL Output.html. El documento HTML muestra los datos de Company en un bloque de texto a la izquierda de la página y los datos de Person en forma de tabla justo debajo del bloque de texto.

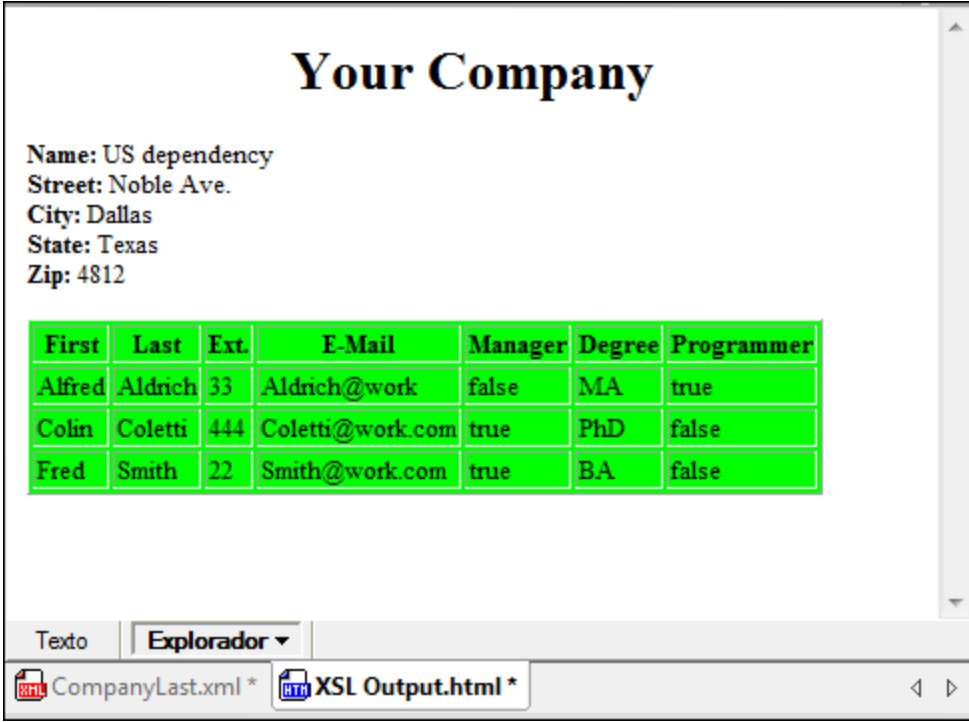

**Nota:** Puesto que el archivo Company.xsl es un documento XSLT 3.0, se selecciona automáticamente el motor integrado XSLT 3.0 de Altova para procesar esta transformación. Si el archivo de salida HTML no se genera, asegúrese de que en la sección *XSL* del cuadro de diálogo "Opciones" (**Herramientas | Opciones**), la extensión de archivo predeterminada del archivo de salida es .html. De esta forma se asegura de que el explorador lee el documento de salida correctamente, es decir, como archivo HTML.

# **2.6.3 Modificar el archivo XSL**

Si lo desea, puede cambiar el diseño de salida con sólo cambiar el documento XSL. Por ejemplo, vamos a cambiar el color de fondo verde lima de la tabla a amarillo.

Siga estos pasos:

- 1. Haga clic en la pestaña CompanyLast.xml para que éste sea el documento activo y cambie a la vista Cuadrícula.
- 2. Seleccione la opción de menú **XSL/XQuery | Ir al archivo XSL**. Este comando abre el archivo Company.xsl al que se hace referencia en el documento XML.
- 3. Busque la etiqueta del elemento **table** y después el atributo **bgcolor** del elemento (*resaltado en la imagen siguiente*). Cambie el valor del atributo de **#ccccff** a **#99cc99**.

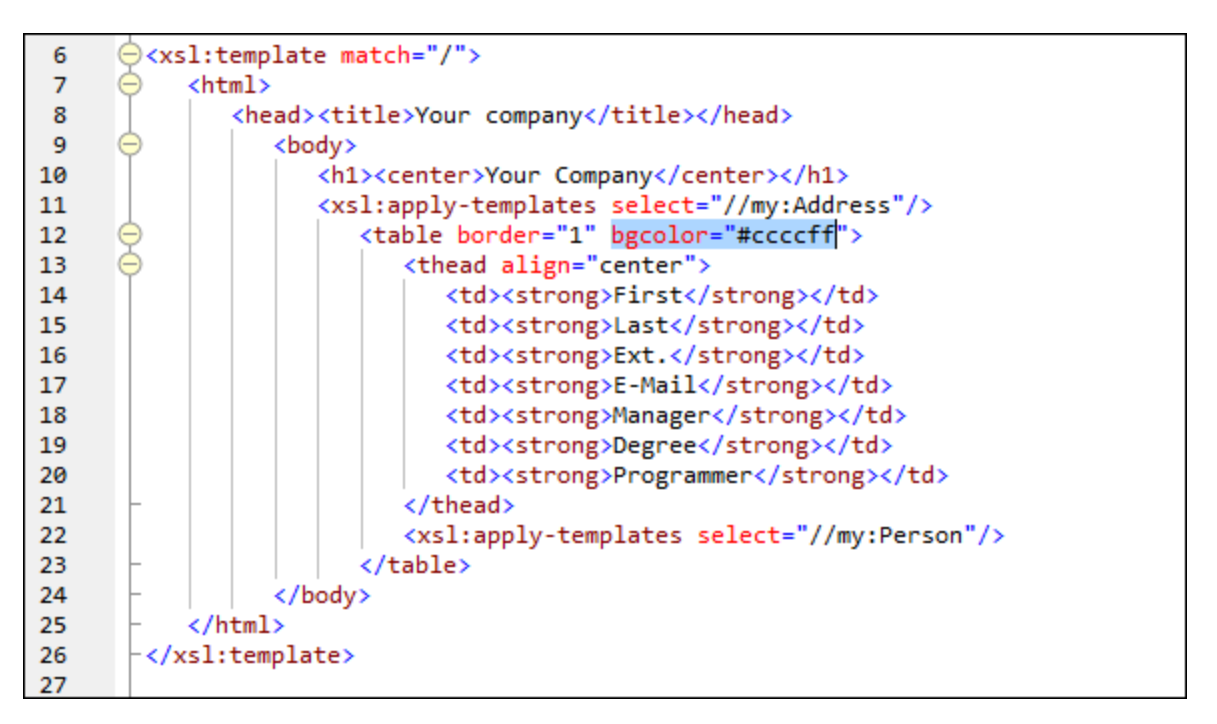

- 4. Seleccione la opción de menú **Archivo | Save** para guardar los cambios.
- 5. Haga clic en la pestaña **CompanyLast.xml** para que el archivo activo sea el archivo XML.
- 6. Ejecute el comando de menú **XSL/XQuery | Transformación XSL** o pulse la tecla **F10**. En la vista Explorador aparece un archivo **XSL Output.html** nuevo con la tabla con el color de fondo cambiado (*imagen siguiente*).

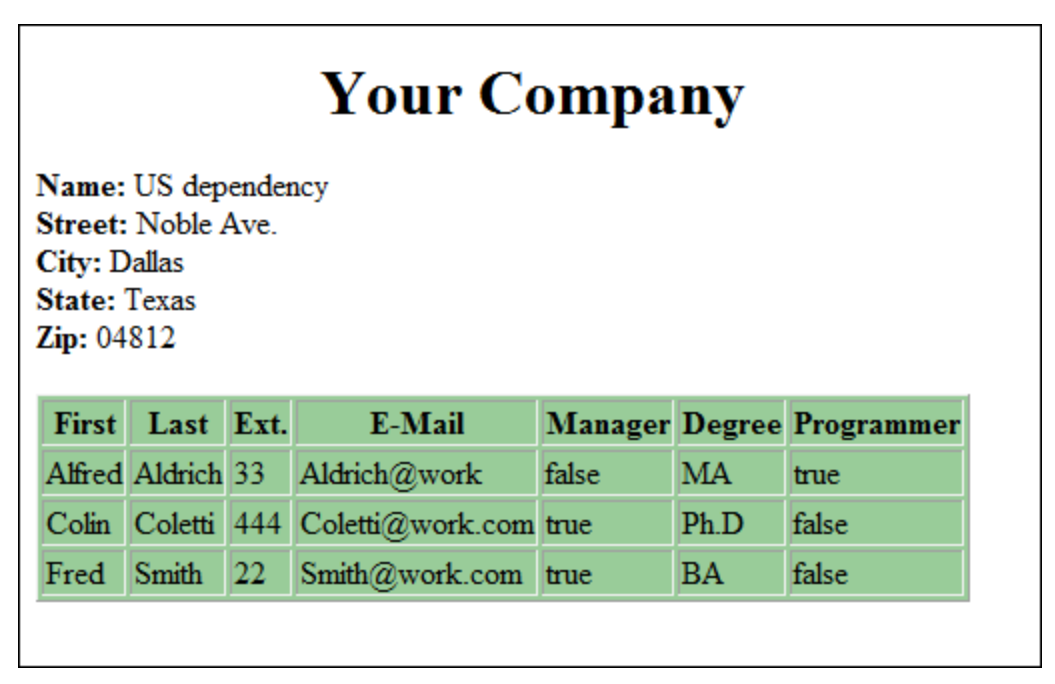

7. Seleccione la opción de menú **Archivo | Guardar** y guarde el documento de salida como **Company.html**.

# **2.7 Gestión de proyectos**

Esta sección ofrece una introducción a las funciones de gestión de proyectos de XMLSpy. Empezaremos por explicar las ventajas que supone organizar sus archivos XML en proyectos y después aprenderá a organizar los archivos que creó en las secciones anteriores en un sencillo proyecto.

# **2.7.1 Ventajas de trabajar con proyectos**

Estas son algunas de las ventajas de organizar sus archivos XML en proyectos:

- · Puede agrupar archivos en carpetas en base a un criterio en común. Por ejemplo, puede separar los archivos XML y XSD en dos carpetas distintas. Puede crear distintas jerarquías.
- · Puede definir distintas propiedades para cada carpeta. Por ejemplo, puede asignar un esquema de validación a una carpeta que contiene archivos XML. Eso permite validar en lote todos los archivos de esta carpeta con respecto al esquema. También puede asignar un esquema distinto a esa misma carpeta y realizar una segunda validación en lote. Otras propiedades permiten, por ejemplo, realizar transformaciones en lote con un único archivo XSLT.
- · Puede aplicar procesamiento por lotes a las distintas carpetas o al proyecto entero.
- · Puede asignar una DTD o un esquema XML a cada carpeta para validar los archivos de la carpeta.
- · Puede asignar archivos XSLT a cada carpeta para transformar los archivos XML de la carpeta con el archivo XSLT asignado.
- · Se pueden especificar carpetas de destino de los archivos de transformación XSLT para una carpeta entera.

Puede acceder a todas las opciones de configuración del proyecto desde la opción de menú **Proyecto | Propiedades**. Estos comandos también se encuentran en los menús contextuales del proyecto y de las carpetas del proyecto. En la siguiente sección aprenderá a crear un proyecto desde el menú **Proyecto**.

Además, XMLSpy ofrece estas funciones avanzadas de proyecto:

- · Los archivos XML se pueden poner bajo control de código fuente gracias a la opción de menú **Proyecto | Control de código fuente | Agregar al control de código fuente**. (Para más información consulte la sección sobre <u>[Control](#page-866-0) de código fuente<sup>(867)</sup></u> de la ayuda en línea.)
- Puede agregar <u>[carpetas](#page-886-0) externas <sup>684)</sup> y carpetas web <sup>687</sup>)</u> a sus proyectos. Esto permite aplicar todas las características de las carpetas del proyecto, como la validación o las transformaciones, a carpetas de su red o de Internet.

# **2.7.2 Crear un proyecto**

Llegados a este punto del tutorial ya tendrá varios archivos abiertos en la ventana principal. Puede agrupar todos estos archivos en un proyecto de tutorial. Para eso debe crear primero un proyecto nuevo y después añadir los archivos del tutorial a las subcarpetas correspondientes.

#### Crear un proyecto nuevo

Estos son los pasos para crear el proyecto:

1. Seleccione la opción de menú **Proyecto | Proyecto nuevo**. A continuación se crea una carpeta de proyecto nueva llamada **New Project** en la ventana "Proyecto" (*imagen siguiente*). El proyecto nuevo contiene carpetas vacías para los tipos de archivos XML que se suelen usar en un proyecto.

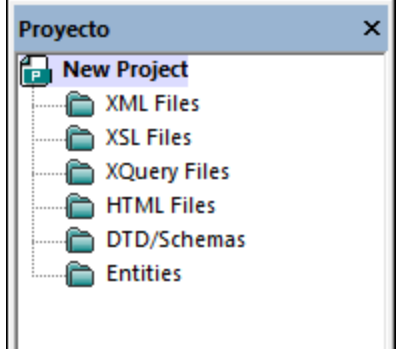

- 2. Haga clic en la pestaña **CompanyLast.xml** para que el archivo **CompanyLast.xml** sea el archivo activo de la ventana principal.
- 3. Seleccione la opción de menú **Proyecto | Agregar archivos activos y relacionados** al proyecto. Se añaden dos archivos al proyecto: **CompanyLast.xml** y **AddressLast.xsd**. El archivo XML es el archivo activo, por lo que se añade a la subcarpeta *XML*. El archivo del esquema se añade a la carpeta *DTD/Schemas* porque es un archivo relacionado, ya que se hace referencia a él desde el archivo XML. Tenga en cuenta que los archivos a los que se hace referencia desde archivos de instrucciones de procesamiento, como los archivos XSLT, no cuentan como archivos relacionados.
- 4. Seleccione la opción de menú **Proyecto | Guardar proyecto** y guárdelo con el nombre **Tutorial**.
- **Nota:** Todas las carpetas (pero no el proyecto) tienen una propiedad llamada *Extensiones de archivo*. Esta propiedad consiste en una lista de propiedades separadas por punto y coma (por ejemplo **xml;svg;wml**). Esa lista determina qué archivos se añaden a qué carpetas al añadir archivos al proyecto. Por ejemplo, si añade archivos activos y relacionados a un proyecto, como acabamos de hacer, las propiedades *Extensiones de archivo* de las carpetas determinan en qué carpeta va cada uno de los archivos.

## El proyecto y las propiedades de las carpetas

Las propiedades (como el esquema de validación y el archivo XSLT de las transformaciones) no sólo se pueden definir a nivel del proyecto, sino también para carpetas individuales. Puede ejecutar acciones como la validación o la transformación a nivel del proyecto o de una sola carpeta. Para ello haga clic con el botón derecho en el proyecto o la carpeta y seleccione la acción que quiere ejecutar en el menú contextual que aparece.

Tenga en cuenta que:

- La propiedad que defina a nivel de la carpeta sobrescribe esa misma propiedad a nivel del proyecto.
- · Si define una propiedad a nivel del proyecto, esta se aplica a todas las carpetas para las que no se haya definido esa propiedad.
- · Si lleva a cabo una acción en un proyecto, esa acción se aplica a todos los tipos de archivos pertinentes en todas las carpetas del proyecto. Por ejemplo, si ejecuta una validación a nivel de un proyecto, esta se aplica a todos los archivos XML de todas las carpetas del proyecto. En este caso, el esquema que definió para el proyecto se usa para todas las validaciones excepto para los archivos XML en cuyas carpetas se haya definido un esquema de validación distinto.

#### Agregar archivos al proyecto

Si lo desea, puede agregar más archivos al proyecto. Para ello siga estas instrucciones:

- 1. Haga clic en uno de los archivos XML que están abiertos (que tengan la extensión de archivo **.xml**) y que no sea el archivo **CompanyLast.xml** para que ese archivo XML sea el archivo activo. (Si no tiene abiertos más archivos XML, abra uno o cree uno nuevo.)
- 2. Seleccione la opción de menú **Proyecto | Agregar archivo activo al proyecto**. El archivo XML se añade a la carpeta *XML Files* en base a su extensión de archivo **.xml**.
- 3. Ahora repita este paso para añadir un archivo HTML y uno XSD (por ejemplo los archivos **Company.html** y **AddressFirst.xsd**) al proyecto. Estos archivos se agregarán a las carpetas *HTML Files* y *DTD/Schemas* respectivamente.
- 4. Guarde el proyecto. Para ello seleccione la opción de menú **Proyecto | Guardar proyecto** o seleccione cualquier archivo o carpeta en la ventana Proyecto y haga clic en el icono **Guardar** de la barra de herramientas (o bien use **Archivo | Guardar**)
- **Nota:** Otra opción es hacer clic con el botón derecho en una carpeta del proyecto y seleccionar **Agregar archivo activo** para añadir el archivo activo a esta carpeta en concreto.

#### Otros comandos útiles

- · Para agregar una carpeta nueva al proyecto, seleccione la opción de menú **Proyecto | Agregar carpeta de proyecto al proyecto** e inserte el nombre de la carpeta de proyecto.
- · Para eliminar una carpeta de un proyecto, haga clic con el botón derecho en la carpeta y seleccione la opción **Eliminar** del menú contextual.
- · Para eliminar un archivo de un proyecto, seleccione el archivo y pulse la tecla **Suprimir**.
# **2.8 ¡Eso es todo!**

¡Enhorabuena y muchas gracias por llegar hasta aquí!

Esperamos que este tutorial le sea útil y le sirva para comprender los aspectos básicos de XMLSpy. Ahora ya puede seguir trabajando con XML usando XMLSpy como editor. Si busca información sobre alguna funcionalidad en concreto puede usar el Índice o la función de búsqueda de este manual. También puede utilizar el sistema de ayuda contextual o imprimir la versión en PDF de este tutorial (el archivo Tutorial.pdf ubicado en la <u>carpeta de [aplicación](#page-27-0)<sup>(28)</sup></u> de XMLSpy).

# **3 Interfaz y entorno**

Esta introducción describe:

- l<u>a interfaz gráfica del [usuario](#page-110-0) (IGU)</u> W y
- · el entorno de [aplicación](#page-125-0)<sup>(126</sup>).

La <u>sección [dedicada](#page-110-0) a la IGU</u>**W** empieza con una introducción sobre la IGU y después describe en detalle las diferentes ventanas de la interfaz. También explica como cambiar el tamaño de las ventanas, moverlas y cómo trabajar con ellas en general.

La <u>sección dedicada al entorno de [aplicación](#page-125-0)<sup> (26</sup>)</u> describe las opciones de configuración con las que puede controlar cómo se visualizan y editan los diferentes tipos de archivo. También explica cómo se puede personalizar la aplicación. Además aprenderá dónde se guardan los archivos de ejemplo importantes y el tutorial. Al final de la sección, encontrará enlaces al sitio web de [Altova](http://www.altova.com/es), donde podrá consultar una lista completa con todas las funciones y características de la aplicación. En el sitio web también encontrará el *Manual del usuario* en diferentes formatos, información sobre las opciones de soporte técnico disponibles y detalles sobre los demás productos de Altova.

# <span id="page-110-0"></span>**3.1 La interfaz gráfica de usuario (IGU)**

La interfaz gráfica de usuario (IGU) incluye una ventana principal y varias barras laterales (*imagen siguiente*). Las barras laterales están situadas por defecto alrededor de la ventana principal y están ordenadas en varios grupos:

- · Ventana Proyecto
- · Ventana Información
- · Ayudantes de entrada: Elementos, Atributos, Entidades, etc. (dependiendo del tipo de documento que esté activo)
- · Ventanas de resultados: Mensajes, XPath/XQuery, Esquema XSL, HTTP, Buscar en archivos, Buscar en esquemas

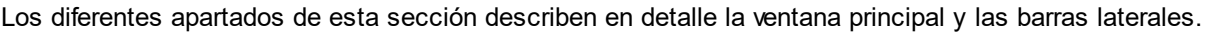

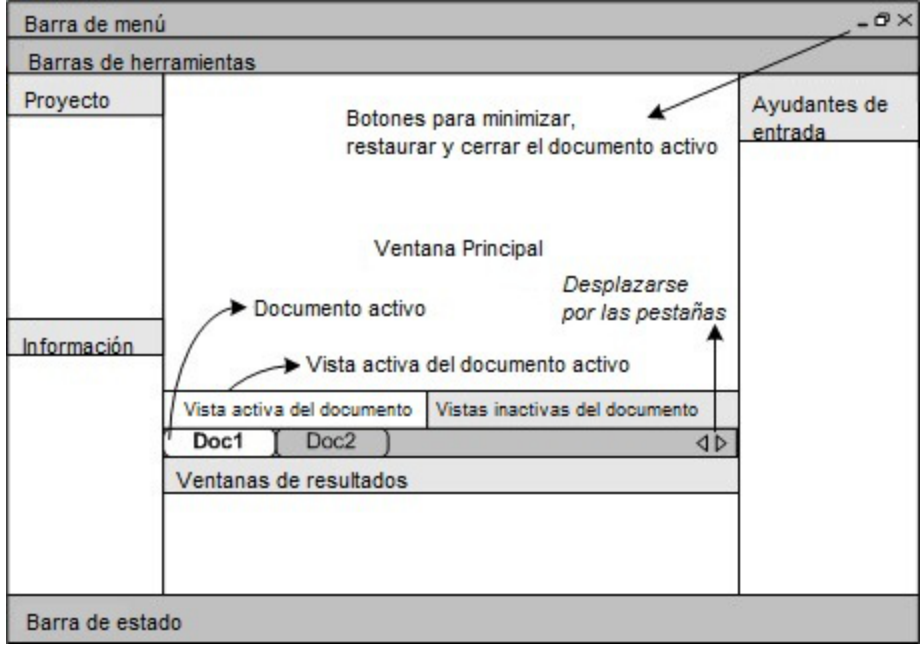

La IGU también incluye una barra de menú, una barra de estado y barras de herramientas, todas ellas explicadas en <u>Barra de menú, barras de [herramientas](#page-123-0) y barra de estado<sup>(124)</sup>.</u>

## Activar o desactivar las barras laterales

Los grupos de barras laterales (ventana Proyecto, ventana Información, ayudantes de entrada y ventanas de resultados) se pueden mostrar u ocultar con sólo pulsar los comandos correspondientes del menú **Ventanas**. Además puede ocultar las barras laterales (o un grupo de barras laterales organizadas en pestañas) si hace clic con el botón derecho sobre el título de la barra y selecciona el comando **Ocultar**.

Si cierra una de las ventanas de resultados puede volver a abrirla haciendo clic en el menú contextual **Ventanas | Ventanas de resultados**.

### Desacoplar y acoplar las barras laterales

Las ventanas de las barras laterales pueden desacoplarse de la IGU o acoplarse en la IGU. Cuando se acopla una ventana flotante, se acopla en la última posición donde estuvo acoplada. También puede acoplar una ventana dentro de otra ventana en forma de pestaña.

Hay varios métodos para acoplar o desacoplar una ventana:

- · Haga clic con el botón derecho en la barra de título de una ventana y seleccione el comando pertinente (**Flotante** o **Acoplada**).
- · Haga doble clic en la barra de título de la ventana. Si la ventana está acoplada, se desacoplará. Si está desacoplada, la ventana se acoplará en la última posición donde estuvo acoplada.
- · Arrastre la ventana (usando su barra de título como controlador) y desacóplela de su posición. Arrastre una ventana flotante (por su barra de título) hasta la posición donde desee acoplarla. Aparecerán dos grupos de flechas azules. El grupo de flechas exterior permite acoplar la ventana en relación a la ventana de la aplicación (en relación al borde superior, inferior, izquierdo o derecho de la IGU). El grupo de flechas interior permite acoplar la ventana en relación a la ventana sobre la que está el puntero del ratón. Si coloca la ventana sobre el botón central del conjunto de flechas interior (o sobre la barra de título de una ventana), la ventana se acopla dentro de la ventana en forma de pestaña.

Para desacoplar una pestaña de una ventana, haga clic con el botón derecho sobre la pestaña. Para arrastrar una pestaña fuera de su ventana, simplemente haga clic sobre la pestaña y arrástrela.

### Ocultar automáticamente las barras laterales

Las barras laterales acopladas se pueden minimizar en forma de botones que se sitúan en los bordes de la ventana de la aplicación. De esta manera tendrá más espacio para trabajar en la ventana principal y en las demás barras laterales. Al pasar el cursor sobre la barra minimizada, ésta se abrirá.

Para ocultar automáticamente las barras laterales o restaurarlas, haga clic en el icono en forma de chincheta que aparece en la barra de título de la barra lateral (o haga clic con el botón derecho y seleccione **Ocultar automáticamente**).

# **3.1.1 Ventana principal**

La ventana principal (*imagen siguiente*) es la ventana donde se visualizan y editan los documentos.

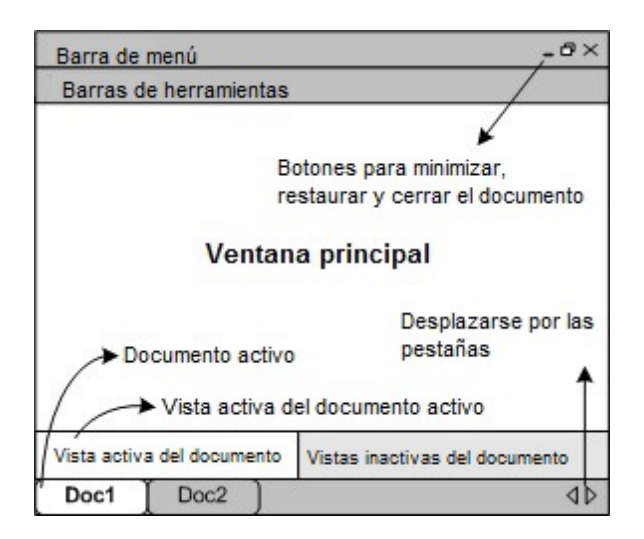

## Archivos en la ventana principal

- · Se pueden abrir y editar a la vez cualquier cantidad de archivos
- · Cada documento que esté abierto tiene su propia ventana y pestaña (que tiene el nombre de archivo del documento) en la parte inferior de la ventana principal. Para pasar del documento activo a otro documento, haga clic en su pestaña.
- · Si hay varios archivos abiertos, puede que algunas pestañas de documento no estén visibles debido a la falta de espacio en la barra de pestañas. Para ver todas las pestañas: (i) utilice los botones de desplazamiento situados a la derecha de la barra de pestañas o (ii) seleccione el documento pertinente en el menú <u>[Ventanas](#page-1131-0) (132</u>
- · Cuando se maximiza el documento activo, los botones **Minimizar**, **Restaurar** y **Cerrar** están situados en el lado derecho de la barra de menú. Cuando un documento está en cascada, en mosaico o minimizado, los botones Maximizar, Restaurar y Cerrar están situados en la barra de título de la ventana del documento.
- · Cuando se maximiza un archivo, se maximizan también todos los archivos que estén abiertos.
- · Puede organizar los archivos abiertos en cascada o en mosaico con los comandos del menú <mark>[Ventanas](#page-1131-0)</mark> <sup>1132</sup>.
- · También puede activar los archivos abiertos en la misma secuencia en la que se abrieron si pulsa las teclas **Ctrl+Tabulador** o **Ctrl+F6**.
- · Al hacer clic con el botón derecho en la pestaña de un documento aparece un menú contextual con varios comandos del menú Archivo, como **Imprimir** y **Cerrar**. Algunos comandos útiles: **Copiar ruta completa** copia la ruta de acceso completa del archivo activo en el portapapeles. **Abrir carpeta contenedora** abre la carpeta contenedora en el Explorador de Windows (ahorrándole así la molestia de navegar hasta la carpeta). **Abrir archivo contenedor** está disponible cuando el archivo activo está dentro de un archivo comprimido; el archivo se abrirá en la <u>vista [Archivo](#page-288-0)</u> 289.

## Vistas en la ventana principal

El documento activo se puede visualizar y editar en varias vistas. Las vistas disponibles aparecen en una barra situada sobre las pestañas de los documentos (*ver ilustración más arriba*) y la vista activa aparece resaltada. Para seleccionar una vista, haga clic en el botón de la vista o seleccione la vista pertinente en el menú **[Vista](#page-1039-0)** . 1040

Las vistas disponibles pueden ser vistas de edición o vistas de explorador:

- · Vista [Texto](#page-134-0)<sup>(335</sup>: una vista de edición con color de sintaxis para trabajar directamente con el código del documento.
- · Vista [Cuadrícula](#page-151-0)<sup>(152)</sup>: una vista de edición estructurada. El documento se representa en forma de cuadrícula estructurada que se puede manipular de forma gráfica. Esta vista contiene también una vista Tabla incrustada, que muestra los elementos que se repiten en formato de tabla.
- <u>Vista [Esquema](#page-130-0)</u><sup>131</sup>: para ver y editar esquemas XML.
- Vista [Authentic](#page-479-0)<sup>480</sup>: para editar documentos XML basados en hojas de estilos StyleVision Power Stylesheet en una interfaz gráfica.
- Vista [Explorador](#page-286-0)<sup>287</sup>: una vista de explorador integrada compatible con CSS y hojas de estilos XSL.
- **Nota:** La vista predeterminada para cada tipo de archivo se puede personalizar en el cuadro de diálogo **[Herramientas](#page-1091-0) | Opciones<sup>ioss</sup> (en el panel Vista predeterminada de la sección Tipos de archivo).**

# **3.1.2 Ventana Proyecto**

Un proyecto es un conjunto de archivos relacionados entre sí. Por ejemplo, en la imagen siguiente, el proyecto llamado Examples agrupa varios archivos de ejemplo en diferentes carpetas, cada una de ellas con sus propias subcarpetas. Por ejemplo, en el proyecto Examples la carpeta de ejemplo Expense report tiene subcarpetas para archivos XML, archivos XSL y archivos de esquema.

**Nota:** el proyecto de ejemplos *Examples* se abre por defecto en la ventna Proyecto. Si lo ha cerrado y necesita abrirlo vaya a la carpeta  $\texttt{ExampleS}$  de la aplicación, en la <u>carpeta *(Mis) [Documentos](#page-27-0)*  $^{28}$ ,</u> y haga dobre clic en el archivo **Examples.spp**.

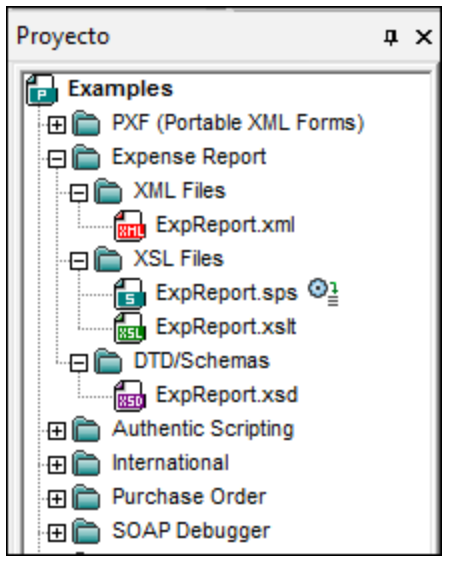

Por tanto, los proyectos son una manera de reunir archivos que se usan juntos y también de tener acceso a ellos más rápido. Además, puede definir archivos de esquema y XSLT para cada carpeta para procesar los archivos de cada carpeta por lotes.

## Operaciones de proyecto

Los comandos para las operaciones de carpeta están en el menú **Proyecto** y algunos están también disponibles en los menús contextuales del proyecto y sus carpetas (al hacer clic con el botón derecho). Hay un subconjunto de comandos de menú que también están disponibles en la barra de herramientas de la ventana Proyecto (*imagen siguiente*) porque se usan muy a menudo.

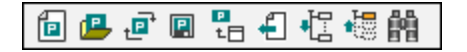

Los comandos de la barra de herramientas son, de izquierda a derecha: *Proyecto nuevo*, *Abrir proyecto*, *Volver a cargar el proyecto*, *Guardar el proyecto*, *Agregar archivo activo al proyecto*, *Seleccionar archivo activo*, *Expandir todo*, *Contraer todo*, *Buscar*. Los nombres de estos comandos son autoexplicativos pero también se describen en el <u>menú [Proyecto](#page-862-0)<sup> 863</sup> .</u>

A continuación enumeramos las operaciones clave relacionadas con la ventana Proyecto.

- · En la ventana Proyecto se puede abrir sólo un proyecto. Cuando se crea un proyecto nuevo o se abre un proyecto ya existente, el proyecto de la ventana Proyecto se sustituye con el proyecto nuevo.
- · Después de realizar cambios en un proyecto, es necesario guardar los cambios (clic en el comando **Proyecto | Guardar proyecto**). Si en un proyecto hay cambios sin guardar, junto al nombre del proyecto aparece un asterisco.
- · El proyecto se representa en forma de árbol, con carpetas, archivos y otros recursos. Los recursos se pueden agregar en cualquier nivel y en cualquier subcarpeta.
- · Las carpetas de proyecto son carpetas *semánticas* que representan una agrupación lógica de archivos. **No se corresponden** con la organización jerárquica de los archivos en su disco duro.
- · Las carpetas pueden coincidir y estar relacionadas con directorios de su sistema de archivo. A esas carpetas las llamamos *carpetas externas* y en la ventana Proyecto se representan con un icono de carpeta amarilla (en contraste con las carpetas normales, que son verdes). Las carpetas externas de proyecto deben sincronizarse expresamente con el comando **Actualizar**.
- · Cada carpeta puede contener varios tipos de archivo diferentes. También puede definir extensiones de archivo para cada carpeta (en el cuadro de diálogo "Propiedades" de la carpeta) para guardar los archivos más comunes en varias carpetas. Cuando se añade un archivo a la carpeta primaria, el archivo se añade automáticamente a la subcarpeta a la que se asignaron archivos con ese tipo de extensión.
- · Al pasar el cursor del ratón sobre un archivo de imagen de una de las carpetas del proyecto aparece una vista previa de esa imagen (formatos **.png**, **.jpeg**, **.gif**, **.bmp**, **.tiff** y **.ico**). Haga doble clic en la imagen para abrirla en el visor/editor de imágenes predeterminado del sistema.
- · En la ventana Proyecto puede arrastrar carpetas y colocarlas en otra carpeta o en otra posición de la misma carpeta. Los archivos, sin embargo, sólo se pueden arrastrar a otra carpeta, pero no se pueden mover a otra posición de la misma carpeta (en la que los archivos están organizados alfabéticamente). Además, puede arrastrar archivos y carpetas desde el explorador de archivos de Windows hasta la ventana Proyecto.
- · Cada carpeta tiene un conjunto de propiedades que se definen en el cuadro de diálogo "Propiedades" de cada carpeta. Estas propiedades incluyen extensiones de archivos asignadas a la carpeta, el esquema con el que validar los archivos XML, el archivo XSLT con el que transformar los archivos XML, etc.
- Para procesar por lotes los archivos de una carpeta, haga clic con el botón derecho en la carpeta y seleccione el comando pertinente en el menú contextual (p. ej. **Validar el documento XML** o **Comprobar formato XML**).

Para más información sobre los proyectos, consulte la sección <u>[Proyectos](#page-745-0)<sup>(746</sup>)</u>.

**Nota: p**ara habilitar o deshabilitar la ventana Proyecto, utilice el menú **Ventanas**.

## **3.1.3 Ventana Información**

La ventana Información (*imagen siguiente*) muestra información sobre el elemento o el atributo donde está situado el cursor. La ventana Información está disponible en las vistas Texto, Cuadrícula y Authentic.

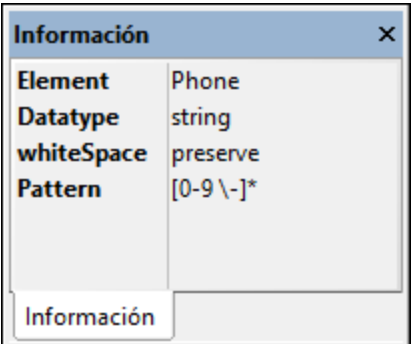

Esta ventana se puede ocultar/mostrar desde el menú **Ventanas**.

También es conveniente tener en cuenta estos aspectos de la ventana Información:

- · Cuando el documento activo es un documento XSLT, la ventana incluye una pestaña más llamada *XSLT* que ofrece información específica sobre el código XSLT. Para más información sobre la pestaña XSL*T* de la ventana Información consulte el apartado <u>XSLT y XQuery | XSLT | [Esquema](#page-381-0) XSL <sup>682</sup> .</u>
- · Cuando un documento JSON (instancia o esquema) está activo, las opciones de validación y edición inteligente están en la pestaña *JSON* de la ventana Información. Para más información consulte Validar [documentos](#page-586-0) JSON<sup>587</sup>.

# **3.1.4 Ayudantes de entrada**

Los ayudantes de entrada son una función de edición inteligente que ayuda a crear documentos XML válidos con rapidez. Mientras edita un documento, los ayudantes de entrada muestran opciones de edición estructural en base a la posición del cursor. Los ayudantes de entrada obtienen la información necesaria del esquema XML, del archivo DTD o de la hoja de estilos StyleVision Power Stylesheet subyacente. Por ejemplo, si está editando un documento XML, los elementos, atributos y entidades que se pueden insertar en la posición actual del cursor aparecerán en las ventanas de los ayudantes de entrada.

Los ayudantes de entrada disponibles en cada momento dependen de:

- 1. *La clase de documento que se esté editando*. Por ejemplo, los documentos XML tienen ayudantes de entrada para elementos, atributos y entidades. Sin embargo, los documentos XQuery tienen ayudantes de entrada para palabras clave XQuery, variables y funciones. Los ayudantes de entrada disponibles para cada tipo de documento se detallan en esta documentación, en la sección correspondiente a cada documento.
- 2. *La vista actual*. Puesto que los mecanismos de edición son diferentes en cada vista, los ayudantes de entrada están diseñados para ser compatibles con el mecanismo de edición de la vista activa. Por ejemplo, en la vista Texto sólo se puede insertar un elemento en la posición del cursor, así que el ayudante de entrada está diseñado para insertar un elemento cuando se haga doble clic sobre el

elemento. Sin embargo, en la vista Cuadrícula se puede insertar un elemento antes del nodo seleccionado, después o como nodo secundario. En este caso el ayudante de entrada tiene tres pestañas para insertar, anexar o agregar el elemento como secundario. Cada pestaña contiene los elementos disponibles para cada una de esas operaciones.

La sección <u>Vistas de [edición](#page-130-0) <sup>(31</sup>)</u> ofrece una descripción general de los ayudantes de entrada disponibles en cada tipo de vista. También encontrará más detalles sobre las diferencias según el tipo de documento en la descripción de los distintos tipos de documento. Consulte por ejemplo las secciones sobre [ayudantes](#page-303-0) de [entrada](#page-303-0) XML <sup>304</sup> y [ayudantes](#page-392-0) de entrada XQuery <sup>393</sup>.

Tenga en cuenta que puede habilitar o deshabilitar los ayudantes de entrada con la opción de menú **Ventanas | Ayudantes de entrada**. Además en Visual Studio .NET los ayudantes de entrada tienen un prefijo que corresponde al nombre de la aplicación.

# **3.1.5 Ventana de resultados: Mensajes**

La ventana Mensajes muestra mensajes (como errores y otros resultados) sobre acciones llevadas a cabo en XMLSpy. Por ejemplo, si se valida un documento XML, esquema XML, DTD o XQuery y el documento es válido, aparece un mensaje de validación correcta (*ver imagen siguiente*) en la ventana Mensajes:

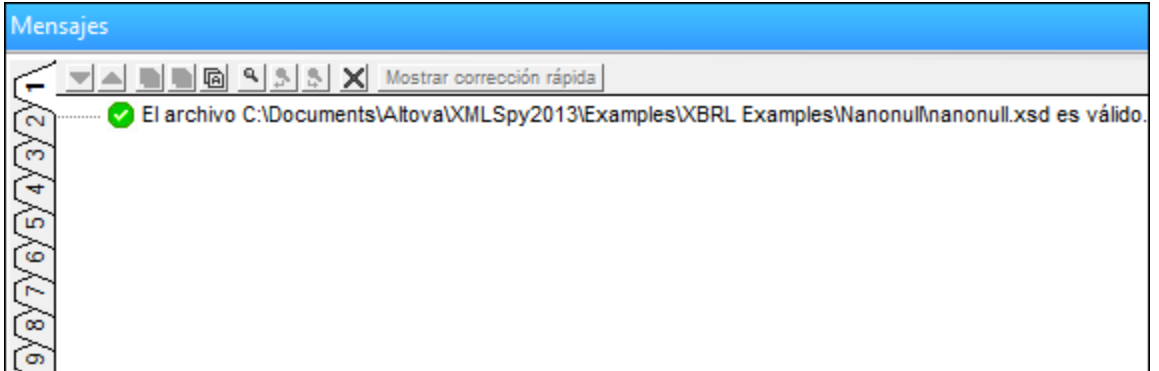

De lo contrario, aparece un mensaje que describe el error (*ver imagen siguiente*). Observe que el mensaje de la imagen anterior incluye hipervínculos a los nodos del documento XML (texto subrayado en negro), así como hipervínculos a las secciones de la especificación pertinente en Internet que describe la regla en cuestión (texto subrayado en azul). Al hacer clic en los botones Def color púrpura, la definición de esquema correspondiente se abre en la vista Esquema.

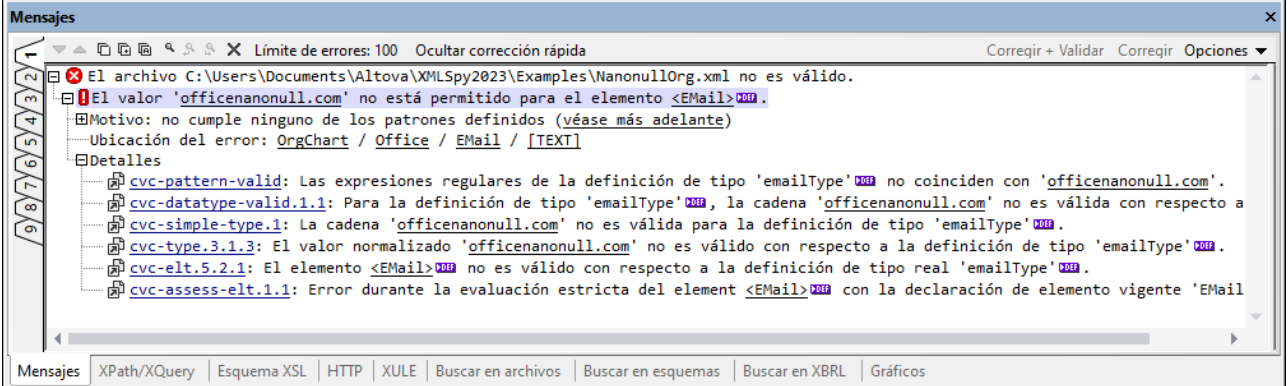

La ventana Mensajes está habilitada en todas las vistas, pero si hace clic en un hipervínculo al contenido del documento XML, dicho nodo se resaltará en el documento XML en la vista Texto. Sin embargo, si se valida un esquema XML en la vista Esquema, al hacer clic en el botón Def color púrpura, la vista no cambiará.

### Opciones de corrección rápida de la validación XML

Si el documento XML se valida en la **vista Texto** o **Cuadrícula**, el mensaje de validación incluye opciones de corrección rápida basadas en la información disponible en el esquema. Para ver una lista de opciones de corrección rápida, haga clic en el botón **Mostrar corrección rápida** (*ver imagen anterior*). Como resultado aparece un panel con las opciones de corrección rápida en la misma ventana de mensajes (*ver imagen siguiente*).

Recuerde que los errores se van mostrando en la ventana de mensajes de uno en uno. Además, si existen errores de formato XML (como cuando falta una etiqueta inicial o final de un elemento), estos se muestran antes de los errores de validación. Por tanto, el botón **Mostrar corrección rápida** se habilitará cuando se llegue al primer error de validación (una vez corregidos los errores de formato XML).

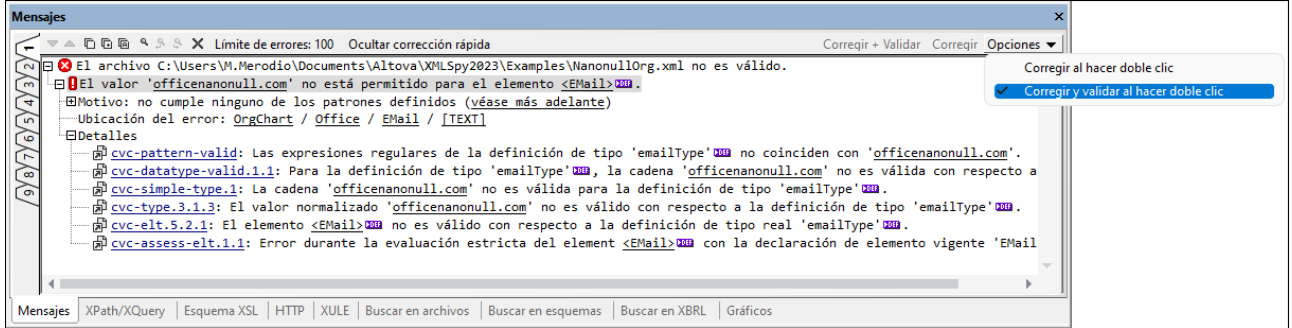

En el panel de corrección rápida (*ver panel situado a la derecha en la imagen anterior*), seleccione una de las opciones de corrección rápida y después haga clic en el botón **Corregir + Validar** o en el botón **Corregir** (*ver imagen anterior*). El texto no válido del documento XML se sustituye con la opción de corrección rápida seleccionada. Otra opción es hacer doble clic en la opción de corrección rápida que desee utilizar. Al hacer doble clic en la opción, se corrige o se corrige y valida el documento (dependiendo de la opción seleccionada en la lista desplegable *Opciones,* tal y como muestra la imagen anterior). El comando **Corregir y validar** es práctico para comprobar si hay más errores de validación.

Para ocultar el panel de corrección rápida, haga clic en el botón **Ocultar corrección rápida** (*ver imagen* anterior). Para más información consulte el apartado Vistas de edición | Vista Esquema | [Validación](#page-272-0) y <u>[corrección](#page-272-0) rápida  $^{273}$ .</u>

### Validar carpetas y archivos en la ventana de proyecto

El comando **Validar** (del menú **XML**) se suele aplicar al documento activo. Sin embargo, también puede aplicar este comando a un archivo, una carpeta o un grupo de archivos del proyecto activo. Seleccione el archivo o la carpeta que desea validar en la ventana Proyecto y después haga clic en **XML | [Validar](#page-900-0) el [documento](#page-900-0) XML <sup>@11</sup> o pulse la tecla F8**. Los archivos del proyecto que no sean válidos se abren en la ventana principal y aparece un mensaje de error de tipo *El archivo no es válido*.

**Nota:** también puede realizar comprobaciones de formato XML (haciendo clic en el comando **[Comprobar](#page-899-0)**  ${\tt formato\ XML}$  ${\tt formato\ XML}$  ${\tt formato\ XML}$  o pulsando **F7**) en la ventana Proyecto.

# **3.1.6 Ventana de resultados: XPath/XQuery**

La ventana XPath/XQuery (*imagen siguiente*) permite construir, evaluar y depurar expresiones XPath y XQuery con respecto a documentos XML o JSON. (La compatibilidad con las consultas JSON no existe hasta la versión XPath/XQuery 3.1. *Consulte [Transformaciones](#page-590-0) JSON con XSLT/XQuery .*) 591

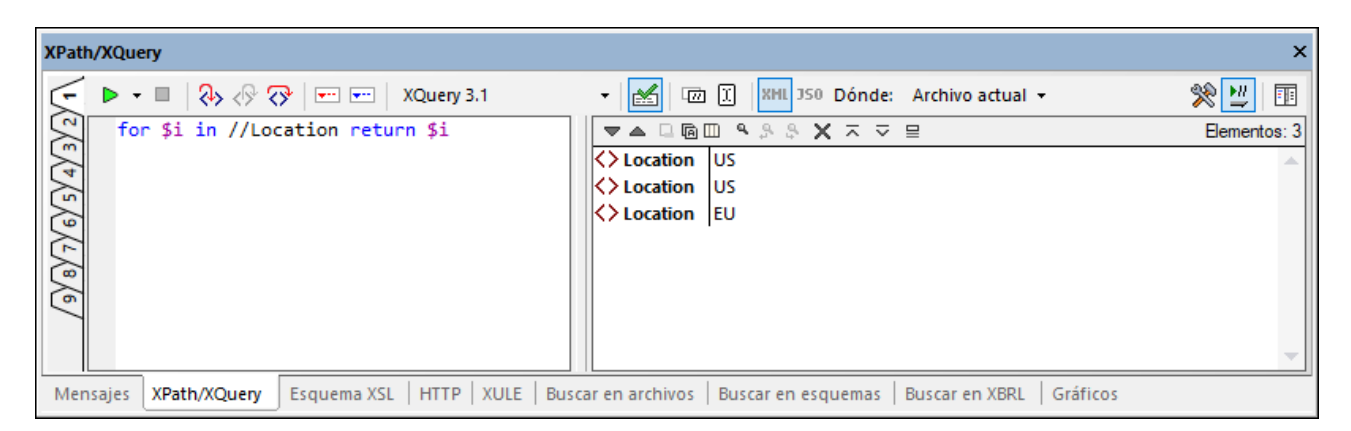

En este apartado encontrará un resumen de las características principales de la ventana XPath/XQuery. Para una descripción más detallada de cómo trabajar con la ventana XPath/XQuery consulte la sección [expresiones](#page-438-0) [XPath/XQuery](#page-438-0)<sup>439</sup>.

## Características principales

Las características principales de la ventana XPath/XQuery son:

- · *Modo Evaluador:* en este modo se evalúa una expresión XPath o XQuery con respecto a uno o más documentos XML/JSON. La expresión se introduce en el panel *Expresión* y el resultado se muestra en el panel adyacente *Resultados*. Puede hacer clic en los nodos del resultado para ir a ese mismo nodo en el documento XML/JSON. Para más detalles consulte <u>Expresiones [XPath/XQuery](#page-438-0) 439</u>.
- · *Modo Depurador:* en este modo puede depurar expresiones XPath/XQuery conforme estas se aplican al documento XML activo. Puede definir puntos de interrupción y puntos de seguimiento y avanzar paso a paso por la evaluación. En cada paso puede ver el contenido de las variables, así como definir expresiones de inspección personalizadas para comprobar distintos aspectos de la evaluación. Para más detalles consulte <u>Modo [Depurador](#page-447-0) <sup>(448)</sup>.</u>
- · *Generador de expresiones:* cuenta con ayudantes de entrada y diálogos emergentes informativos que le ayudan a construir expresiones con sintaxis correcta. Para más detalles consulte [Generador](#page-456-0) de [expresiones](#page-456-0)<sup>457</sup>.
- · *Compatibilidad con varios lenguajes:* puede escoger qué versión del lenguaje quiere usar; puede elegir entre XPath 1.0, XPath 3.1 y XQuery 3.1. La expresión que introduzca se evalúa según las normas del lenguaje seleccionado.
- · *Abrir y guardar expresiones desde/en archivos:* puede guardar expresiones XPath/XQuery, junto con la configuración actual de la ventana, en un archivo XQuery, y puede cargar expresiones desde un archivo XQuery.
- · *Detección automática del tipo de archivo:* el tipo de archivo del documento (XML o JSON) actual se detecta automáticamente y se selecciona automáticamente el documento de destino apropiado. Si el alcance es un conjunto de documentos puede elegir manualmente el tipo de documento de destino.
- · *Alcance flexible para documentos de destino:* puede probar la expresión en el documento XML o JSON activo o en un conjunto de documentos elegido por usted.
- · *Paneles Resultados y Expresión:* puede definir cómo aparecen los elementos de los paneles Resultados y <u>[Expresión](#page-447-0)<sup>(448)</sup>.</u>
- · *Resultados vinculados directamente a documentos y nodos:* las líneas del panel Resultados contienen enlaces a los documentos o nodos de documento relevantes en cada caso. Eso permite comprobar los datos directamente en nodos específicos.
- · Análisis de depuración: en el modo Depurador se muestra una gran cantidad de información analítica. Además, puede definir expresiones personalizadas para comprobar otros aspectos de la evaluación.

Para una descripción detallada de las características de la ventana XPath/XQuery consulte la sección expresiones [XPath/XQuery](#page-438-0)<sup>(439</sup>.

# **3.1.7 Ventana de resultados: Esquema XSL**

La ventana Esquema XSL (*ver imagen siguiente*) muestra todas las plantillas y funciones de una hoja de estilos XSLT y, si lo desea, también las de las hojas de estilos XSLT importadas e incluidas. La ventana Esquema XSL está acoplada por defecto en las ventanas de resultados, en la parte inferior de la ventana de XMLSpy. La ventana Esquema XSLT se puede desacoplar o acoplar en uno de los bordes de la ventana de XMLSpy.

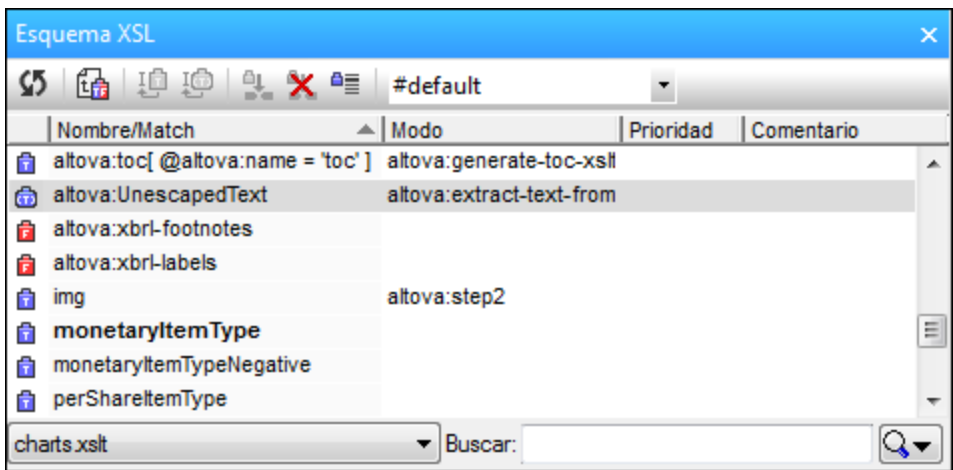

La ventana Esquema XSL ofrece información sobre las plantillas y funciones de la hoja de estilos. Esta información se puede ordenar y en ella puede realizar búsquedas. La barra de herramientas de la ventana contiene comandos con los que podrá insertar llamadas a plantillas con nombres y configurar plantillas con nombre como punto inicial de la transformación. Para más información sobre cómo trabajar con la ventana [Esquema](#page-382-0) XSL, consulte la sección <u>XSLT y XQuery | XSLT | Esquema XSL | Ventana Esquema XSL <sup>683 |</sup>.</u>

**Nota:** la pestaña *XSLT* de la ventana Información contiene información sobre el archivo de la hoja de estilos y comandos relacionados con el archivo. Para más información sobre cómo usar estos comandos, consulte la sección <u>XSLT y XQuery | XSLT | Esquema XSL | Ventana [Información](#page-385-0)</u> <sup>386</sup> .

# **3.1.8 Ventana de resultados: HTTP**

En la ventana de resultados HTTP (imagen siguiente) puede probar comandos HTTP: creando y enviando solicitudes HTTP a un servidor web y recibiendo y revisando las respuestas.

La ventana HTTP cuenta con nueve pestañas (*imagen siguiente*). En cada pestaña puede almacenar una solicitud y después pasar de una pestaña a otra. Tras crear una solicitud en la ventana, podrá enviarla con sólo hacer clic en el botón **Enviar**. La respuesta aparece directamente en la ventana.

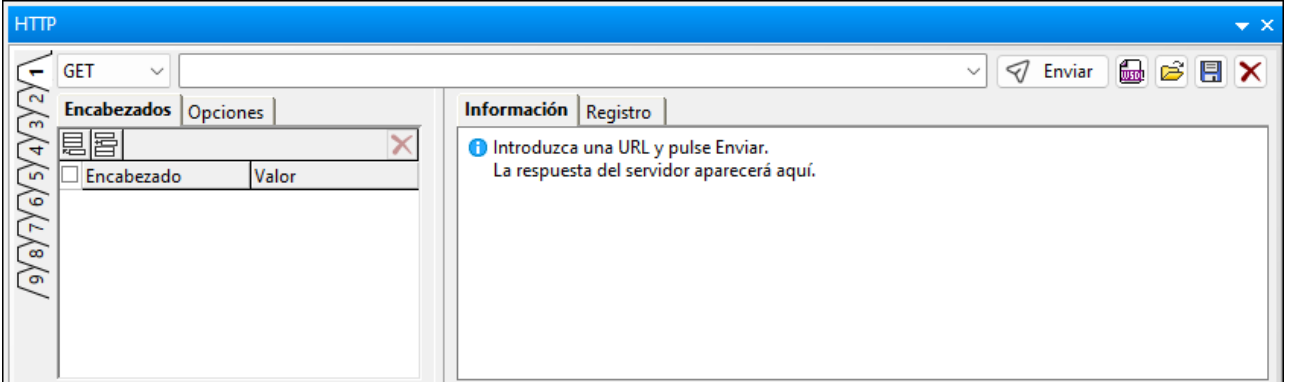

La ventana se divide en varios paneles:

- · En el panel superior hay: (i) un cuadro combinado donde puede seleccionar el método HTTP que desea utilizar, (ii) un campo de entada para la URL del servidor web y (iii) botones relacionados con la ejecución de solicitudes HTTP (**Enviar**, **Importar** y **Restaurar**).
- En el panel izquierdo puede crear la [solicitud](#page-610-0)<sup>611</sup>.
- · En el panel derecho aparece y puede introducirse información sobre la solicitud.

Para aprender a usar la ventana de resultados [HTTP](#page-609-0) consulte la sección <u>HTTP <sup>610</sup> .</u>

# **3.1.9 Ventana de resultados: Buscar en archivos**

La ventana Buscar en archivos (*ver imagen siguiente*) permite realizar operaciones de búsqueda y reemplazo dentro de varios documentos de una sola vez. Además, ofrece varios mecanismos que le ayudarán a navegar rápido por los resultados de la búsqueda. Los resultados de cada acción de búsqueda y reemplazo se presentan en una de las pestañas, numeradas del 1 al 9. Al hacer clic en uno de los resultados, el elemento pertinente del documento aparecerá resaltado en la vista Texto.

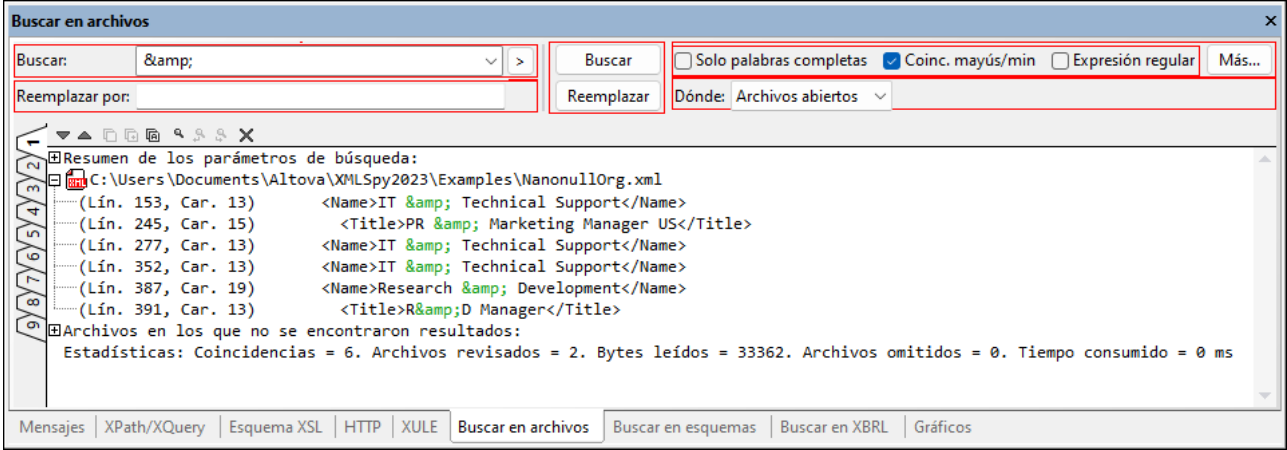

## Criterios de búsqueda

Hay dos criterios de búsqueda principales: (i) qué se busca y (ii) dónde se busca.

*¿Qué se busca?* La cadena de texto de búsqueda se introduce en el cuadro de texto "Buscar". Si la cadena debe coincidir con una palabra entera, marque la casilla "Sólo palabras completas". Por ejemplo, si marcamos la casilla "Sólo palabras completas" para la cadena de búsqueda catar se encontrará sólo la palabra catar y no la palabra percatar. Si las mayúsculas y minúsculas son relevantes para su búsqueda, marque la casilla "Coinc. mayús/min". Si el texto escrito en el cuadro de texto "Buscar" es una expresión regular, debe marcar la casilla "Expresión regular". La ventana contiene un ayudante de entrada para caracteres de expresiones

regulares (pulse el botón  $\geq$ ). Para más información sobre cómo usar expresiones regulares en las búsquedas, consulte la sección <u>[Buscar](#page-851-0)<sup>652</sup> .</u> El botón **Más** abre el cuadro de diálogo <u>Buscar en [archivos](#page-858-0)</u> <sup>859</sup>, donde podrá configurar condiciones y acciones de búsqueda avanzadas. Para más información visite la sección <u>Edición | Buscar en [archivos](#page-858-0)  $^{\text{859}}$  .</u>

*¿Dónde se busca?* La búsqueda puede llevarse a cabo: (i) en todos los archivos que estén abiertos en la IGU, (ii) en los archivos del proyecto actual y (iii) en los archivos de la carpeta seleccionada. También puede configurar más condiciones de búsqueda en el cuadro de diálogo <u>Buscar en [archivos](#page-858-0)</u> <sup>859</sup> (haga clic en el botón **Más**).

### Reemplazar por

En el cuadro de texto "Reemplazar por" introduzca la cadena de texto que debe reemplazar el resultado de la búsqueda. Tenga en cuenta que si deja vacío el cuadro de texto "Reemplazar por" y hace clic en el botón **Reemplazar** el resultado de la búsqueda se reemplazará por una cadena vacía.

## Resultados de la búsqueda

Tras hacer clic en el botón **Buscar** o **Reemplazar**, los resultados de la búsqueda o de la operación de reemplazo aparecerán en la ventana de resultados Buscar en archivos. Los resultados se dividen en cuatro partes:

- · Un resumen de los parámetros de búsqueda, que incluye la cadena de búsqueda y en qué archivos se buscó.
- · Una lista de las cadenas de texto encontradas o reemplazadas (dependiendo de si pulsó el botón **Buscar** o **Reemplazar**). Los elementos de esta lista son vínculos al texto encontrado o reemplazado

en la vista Texto del documento. Si el documento no está abierto, se abrirá en la vista Texto y el texto encontrado/reemplazado aparecerá resaltado.

- · Una lista de los archivos que se buscaron y en los que no se encontraron resultados.
- · Un resumen de las estadísticas de la búsqueda, incluido el número de coincidencias y el número de archivos revisados.
- **Nota:** tenga en cuenta que la función de búsqueda en archivos ejecuta los comandos de búsqueda y reemplazo en varios archivos de forma simultánea y muestra los resultados en la ventana Buscar en archivos. Para realizar una búsqueda y pasar de un resultado al siguiente, utilice el comando <mark>[Buscar](#page-851-0)</mark>®<sup>52</sup>.

## **3.1.10 Ventana de resultados: Buscar en esquemas**

Cuando un esquema XML está activo en la vista Esquema, podrá realizar búsquedas en el esquema gracias a la función inteligente de búsqueda y reemplazo de XMLSpy. Para acceder a la función de búsqueda y reemplazo de la vista Esquema: (i) utilice los comandos **Buscar** y **Reemplazar** del menú **Edición** o (ii) pulse los botones **Buscar** y **Reemplazar** de la ventana Buscar en esquemas (*ver imagen siguiente*).

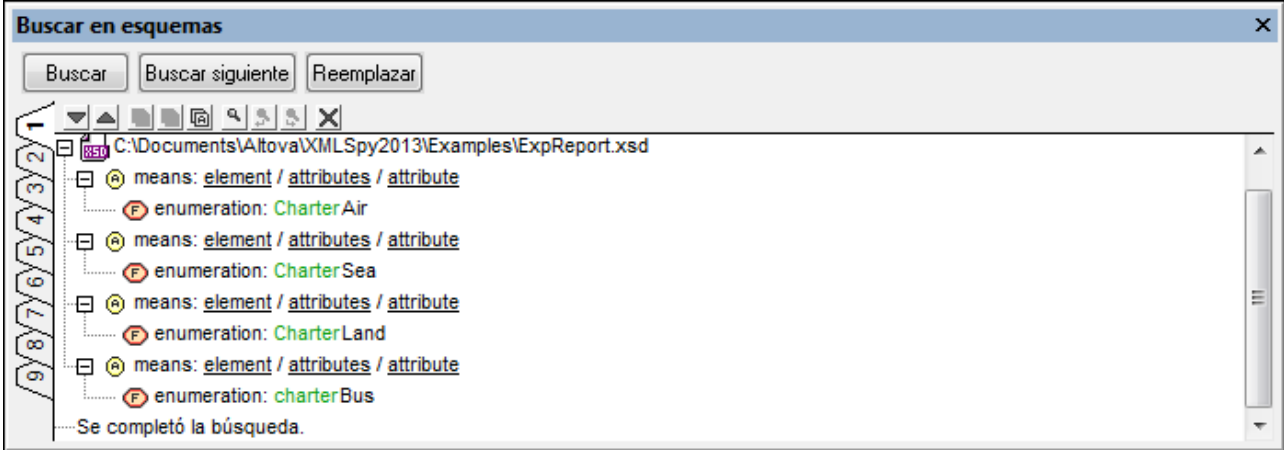

Los resultados de la función de búsqueda y reemplazo de la vista Esquema (es decir, cada vez que se ejecuta el comando **Buscar** o **Reemplazar**) se muestran en la ventana Buscar en esquemas. El término de la búsqueda aparecerá en verde en los resultados. Por ejemplo, en la imagen anterior, se buscó el término charter, sin tener en cuenta las mayúsculas y minúsculas. Observe que el resultado también indica la ubicación del archivo de esquema.

Los resultados se muestran en nueve pestañas (numeradas del 1 al 9). De este modo, puede guardar los resultados de una búsqueda en una pestaña, realizar una búsqueda nueva en otra pestaña y comparar los resultados. Para ver los resultados de una búsqueda nueva en otra pestaña, seleccione la pestaña antes de iniciar la búsqueda. Al hacer clic en un resultado de la ventana Buscar en esquemas, la ventana principal mostrará y resaltará el componente correspondiente en la vista Esquema. Así podrá buscar y navegar rápidamente hasta el componente pertinente. También puede copiar los mensajes en el portapapeles. Para más [información](#page-371-0), consult<u>e l</u>a sección <u>Resultados e información<sup>(372)</sup></u> de la descripción de la función de <u>Búsqueda en [esquemas](#page-360-0)  $^{361}$  .</u>

# <span id="page-123-0"></span>**3.1.11 Barra de menú, barras de herramientas y barra de estado**

### Barra de menú

La barra de menú (<u>ver [ilustración](#page-110-0)</u> 111 ) contiene los menús de la aplicación. Tenga en cuenta estas normas generales:

- · Si los comandos de un menú **no son pertinentes** en una vista o en una posición determinada del documento, entonces no están disponibles.
- · Algunos comandos abren un submenú con una lista de opciones adicionales. Los comandos de menú que tienen submenús se identifican con una punta de flecha apuntando hacia la derecha, situada después del nombre del comando.
- · Algunos comandos abren un cuadro de diálogo que solicita más información al usuario. Esta información es necesaria para llevar a cabo el comando seleccionado. Estos comandos se identifican con unos puntos suspensivos (...) situados después del nombre del comando.
- · Para acceder a un comando de menú, haga clic en el nombre del menú y después en el comando. Si un comando incluye un submenú, el submenú se abre al pasar el puntero del ratón sobre el comando. A continuación haga clic en el comando correspondiente del submenú.
- · Los menús se pueden abrir si se pulsa la combinación de teclas correspondiente. La combinación de teclas de cada menú es **Alt+***TECLA*, siendo *TECLA* la letra que aparece subrayada en el nombre del menú. Por ejemplo, para abrir el menú **Archivo** la combinación de teclas es **Alt+A**.
- Los comandos de menú (es decir, los comandos de cada menú) se pueden ejecutar si selecciona primero (i) el menú con su combinación de teclas (ver el punto anterior) y después (ii) la combinación de teclas del comando en sí (**Alt+***TECLA*, siendo *TECLA* la letra que aparece subrayada en el nombre del comando). Por ejemplo, para crear un archivo nuevo (**Archivo | Nuevo**), pulse **Alt+A** y después **Alt+N**.
- · Algunos comandos de menú se pueden seleccionar directamente si presiona una tecla de **acceso rápido** o combinación de teclas (**Ctrl+***TECLA*). Puede identificar los comandos con accesos rápidos porque la tecla de acceso rápido o la combinación de teclas aparece después del nombre del comando. Por ejemplo, puede usar la combinación de teclas **Ctrl+N** para crear un archivo nuevo o la tecla de acceso rápido **F8** para validar un archivo XML. También puede crear sus [propias](#page-1077-0) teclas de <mark>[acceso](#page-1077-0) rápido</mark> <sup>(078</sup> en la pestaña Teclado del cuadro de diálogo "Personalizar" (**Herramientas | Personalizar**).

## Barras de herramientas

Las barras de herramientas (<u>ver [ilustración](#page-110-0)<sup>(111)</sup></u>) contienen iconos que funcionan como accesos rápidos para seleccionar comandos de menú. El nombre del comando aparece al pasar el puntero del ratón sobre el icono. Para ejecutar el comando, haga clic en el icono.

Los botones de las barras de herramientas se organizan en grupos. En el cuadro de diálogo **[Herramientas](#page-1074-0) |**  $\mathsf{Personalizar} \mid \mathsf{Barras}$  de [herramientas](#page-1074-0) $^{0075}$  puede indicar qué barras de herramientas desea activar. Estas opciones de configuración afectan a la vista actual. Para crear una configuración para otra vista, cambie a esa vista y vuelva a seleccionar las opciones correspondientes en el cuadro de diálogo **[Herramientas](#page-1074-0) | Personalizar | Barras de [herramientas](#page-1074-0)** . En la IGU también puede arrastrar barras de herramientas por 1075sus controladores (o barras de título) y colocarlas en otra posición de la pantalla. Al hacer doble clic en el controlador la barra de herramientas se desacopla. Si hace doble clic otra vez en la barra de título, la barra de herramientas se acopla en la posición donde estuvo acoplada por última vez.

## Barra de estado

La barra de estado está situada en la parte inferior de la ventana de la aplicación (*ver [ilustración](#page-110-0)* ) y muestra 111(i) información de estado sobre la carga de archivos e (ii) información sobre los comandos de menú y los accesos rápidos a comandos de las barras de herramientas al pasar sobre estos el puntero del ratón. Si usa la versión de 64 bits de XMLSpy, la barra de estado incluye el sufijo (x64) después del nombre de la aplicación. Para la versión de 32 bits no se incluye ningún sufijo.

# <span id="page-125-0"></span>**3.2 El entorno de aplicación**

En esta sección describimos varios aspectos de la aplicación que debe conocer antes de empezar a trabajar con ella. Esta sección le ayudará a familiarizarse con la aplicación para que pueda empezar a usarla con mayor confianza. Aquí encontrará información importante sobre opciones de configuración y personalización y sobre cómo cambiarlas.

Esta sección se divide en tres partes:

- Configuración y [personalización](#page-125-1)<sup>(126</sup> : describe cómo definir importantes opciones de configuración y personalización.
- *[Tutoriales,](#page-128-0) proyectos y ejemplos:* <sup>129</sup> repasa la ubicación de los archivos incluidos con la aplicación que no pertenecen al programa.
- [Características](#page-128-1) y archivos de ayuda<sup>(129)</sup>: ofrece enlaces al sitio web de [Altova](http://www.altova.com/es), donde encontrará información sobre las funciones del producto, recursos de ayuda en varios formatos e información sobre otros productos de Altova.

# <span id="page-125-1"></span>**3.2.1 Configuración y personalización**

Esta sección explica las opciones de configuración y personalización que se pueden elegir en XMLSpy, así como algunos aspectos de los menús de XMLSpy. Esta sección se organiza en varias partes:

- [Configuración](#page-125-2)<sup>126</sup>
- <u>[Personalización](#page-126-0) 127</u>
- <mark>[Menús](#page-127-0)</mark> <sup>128</sup>

## <span id="page-125-2"></span>Configuración

El cuadro de diálogo "Opciones" incluye varias secciones donde se definen importantes opciones de configuración de XMLSpy (*ver imagen siguiente*, comando <mark>[Herramientas](#page-1091-0) | Opciones<sup>t092</sup>)</mark>. Consulte las secciones de este cuadro de diálogo y las diferentes opciones para familiarizarse con ellas.

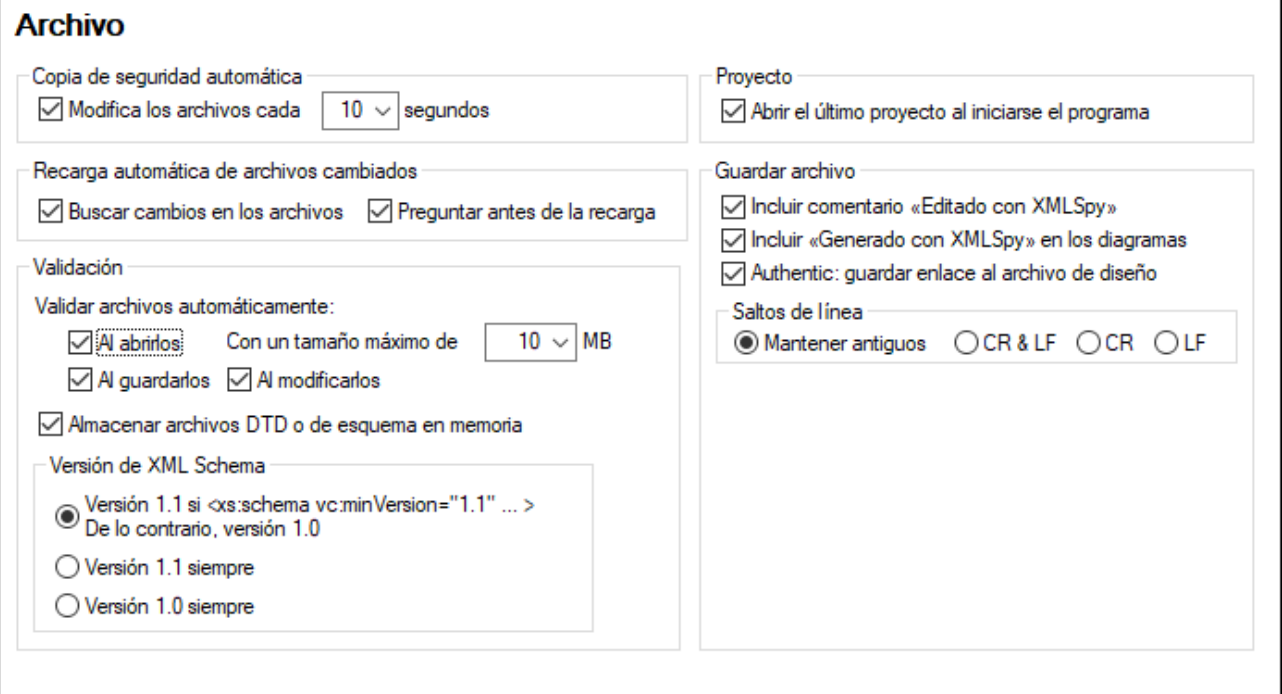

A continuación ofrecemos un resumen de las opciones de configuración más importantes. Para una descripción más detallada, consulte la sección <u>[Opciones](#page-1091-0) (cuadro de diálogo)<sup>(092</sup> de la *Referencia del usuario*.</u>

- · *Tipos de archivos y vistas predeterminadas:* en la sección *Tipos de archivos* puede agregar tipos de archivos y XMLSpy los reconocerá. Los tipos de archivo se especifican con una extensión de archivo. Por cada tipo de archivo puede indicar a tipo de estándar debe ajustarse el archivo (p. ej. DTD, XQuery o JSON). Esto activará los ayudantes de entrada y edición correspondientes al estándar seleccionado para cada tipo de archivo.
- · *Validación de archivos:* en la sección *Archivo* (*imagen anterior*) puede especificar si los archivos se deben validar automáticamente al abrirlos, al guardarlos o al abrirlos y guardarlos. En la sección *Tipos de archivos* (ver punto anterior) puede deshabilitar la validación de archivos para determinados tipos de archivo.
- · *Funciones de edición:* en la sección *Edición* puede especificar cómo se deben organizar los ayudantes de entrada, cómo se deben generar los elementos nuevos y si la función de finalización automática debe estar habilitada. También encontrará opciones propias de cada vista en la sección *Vista*. En las sección *Fuentes y colores* puede configurar el aspecto de cada tipo de componente de texto en todas las vistas de la aplicación.
- · *Motores XSLT y FO:* en la sección *XSL* puede indicar que las transformaciones realizadas dentro de la IGU se lleven a cabo con un motor XSL externo. También deberá indicar la ubicación del ejecutable del procesador FO que se debe utilizar para procesar ficheros FO dentro de XMLSpy. Para más información, consulte la sección <u>[Procesamiento](#page-378-0) XSLT<sup>(379</sup>.</u>
- · *Codificación:* la codificación predeterminada de archivos XML y no XML se puede configurar en la sección *Codificación*.

## <span id="page-126-0"></span>Personalización

También puede personalizar varios aspectos de XMLSpy, incluido el aspecto de la IGU. Estas opciones de personalización están disponibles en el cuadro de diálogo "Personalizar" (*ver imagen siguiente*, (comando de menú <mark>[Herramientas](#page-1071-0) | Personalizar<sup>(072</sup>).</mark>

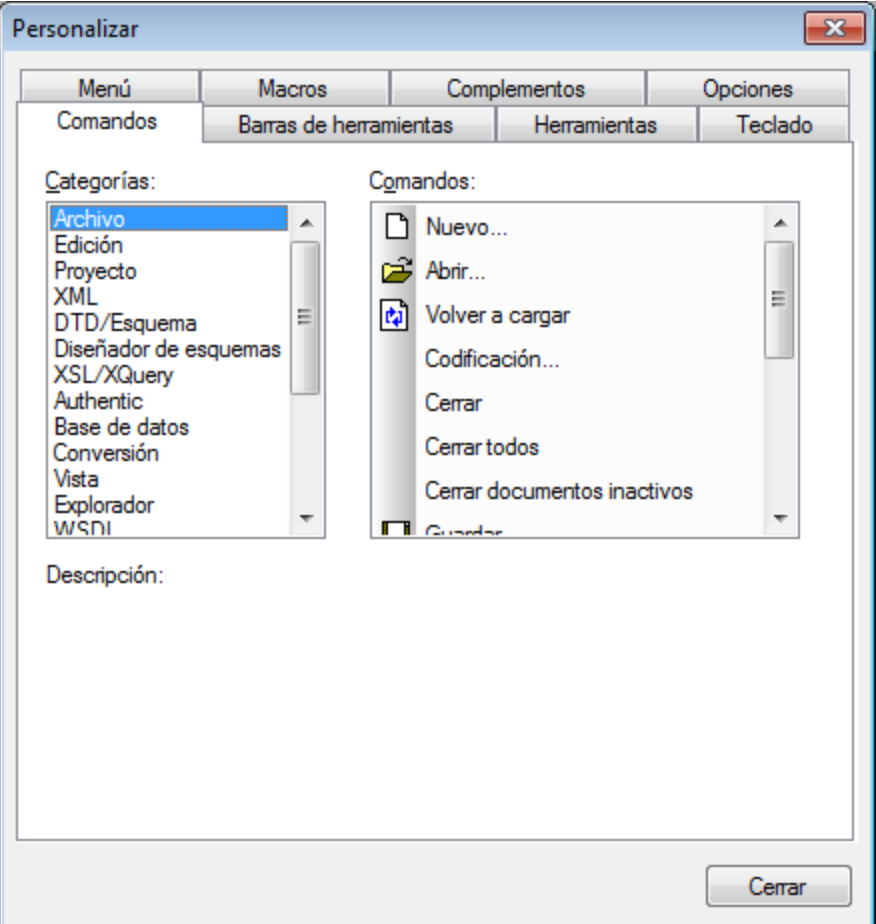

Para una descripción más detallada de las opciones de personalización, consulte la sección **[Referencia](#page-1071-0) del [usuario](#page-1071-0)** 1072.

## <span id="page-127-0"></span>Menús

Los diferentes comandos de menú están habilitados o deshabilitados dependiendo de tres factores: (i) el tipo de archivo, (ii) la vista activa y (iii) la posición del cursor o el estado del documento. Por ejemplo:

- · *Tipo de archivo:* el comando **DTD/Esquema | Incluir otra DTD** se habilita sólo si el archivo activo es una DTD. Asimismo, los comandos del menú **WSDL** se habilitan sólo cuando está activo un archivo WSDL.
- · *Vista activa:* la mayoría de los comandos del menú **Diseño de esquemas** se activarán sólo si la vista activa es la vista Esquema.
- · *Posición del cursor o estado del documento:* en la vista Cuadrícula, el comando utilizado para agregar un atributo como nodo secundario (**XML | Agregar secundario | Atributo**) estará habilitado si el punto seleccionado de la vista Cuadrícula es un elemento (*posición del cursor*). Si está activo un documento XSLT, el comando **Detener el depurador** sólo se activará una vez iniciada la sesión del depurador (*estado del documento*).

Recuerde que también puede personalizar los menús (<mark>[Herramientas](#page-1091-0) | Personalizar <sup>(699</sup>)</mark>, arrastrarlos y reorganizarlos en la IGU (consulte la sección <u>Barra de menú, barras de [herramientas](#page-123-0) y barra de estado <sup>(24</sup> ).</u>

# <span id="page-128-0"></span>**3.2.2 Tutoriales, proyectos y ejemplos**

El paquete de instalación de XMLSpy contiene tutoriales, proyectos y archivos de ejemplo.

### Ubicación de los tutoriales, proyectos y archivos de ejemplo

Los tutoriales, proyectos y archivos de ejemplo de XMLSpy se instalan en esta carpeta:

C:\Documents and Settings\<usuario>\Mis Documentos\Altova\XMLSpy2024\Examples\

La carpeta Mis Documentos\Altova\XMLSpy2024 se instalará para cada usuario registrado en un equipo dentro de la carpeta <usuario> del usuario. Por tanto, según este sistema de instalación, cada usuario tendrá su propia carpeta Examples en un área de trabajo distinta.

### Ubicación del tutorial, del proyecto y de los archivos de ejemplo

El tutorial, el proyecto y todos los archivos de ejemplo se encuentran en la carpeta Examples. La ubicación exacta de los diferentes archivos es:

- · *Tutorial de XMLSpy:* carpeta Tutorial.
- · *Tutorial de la vista Authentic:* carpeta Examples.
- · *Tutorial de WSDL:* carpeta Examples.
- · *Archivo de proyecto:* el proyecto Examples con el que se abre XMLSpy está definido en el archivo Examples.spp, guardado en la carpeta Examples.
- · *Archivos de ejemplo:* carpeta Examples y subcarpetas de la carpeta Examples.

# <span id="page-128-1"></span>**3.2.3 Características y archivos de ayuda**

El sitio web de Altova [www.altova.com](http://www.altova.com/es) contiene abundante información y gran cantidad de recursos relacionados con XMLSpy. A continuación mencionamos algunos ejemplos.

### Lista de características de XMLSpy

El sitio web de Altova incluye una lista actualizada de las [características](https://www.altova.com/es/xmlspy-xml-editor/editions) de XMLSpy, en la que se comparan las características y funciones disponibles en cada edición de XMLSpy (Enterprise, Professional y Standard). En la web encontrará también una lista con las características más recientes publicadas en la última versión del producto.

## Ayuda de XMLSpy

La presente documentación es la ayuda creada por Altova para XMLSpy. Está disponible en el sistema integrado de ayuda de XMLSpy, al que puede tener acceso desde el menú **Ayuda** o pulsando la tecla **F1**. Además todos los manuales del usuario de los productos de Altova están disponibles en estos formatos:

- · [Manuales](https://www.altova.com/es/documentation.html) en línea en formato HTML, a los que puede tener acceso desde la página Soporte del sitio web de Altova
- [Manuales](http://www.altova.com/es/documentation.html) en PDF para imprimir, que se pueden descargar desde el sitio web de Altova
- Copias [impresas,](http://www.altova.com/es/documentation.html) que se pueden comprar en el sitio web de Altova

## Opciones de soporte técnico

Si necesita más detalles sobre la información disponible en el *Manual del usuario* (la presente documentación) o tiene alguna pregunta sobre los productos de Altova, visite el Centro de [soporte](http://www.altova.com/es/support_center.html) técnico del sitio web de Altova. Allí encontrará:

- **·** Enlaces a nuestras páginas de preguntas [frecuentes](http://www.altova.com/es/support_faq.html)
- Foros de [debate](http://www.altova.com/forum/default.aspx) sobre los productos de Altova y temas relacionados con XML
- · [Formularios](http://www.altova.com/es/support_center.html) de soporte técnico para enviarnos solicitudes de soporte técnico (si cuenta con un paquete de soporte). Nuestro equipo de soporte técnico se encargará de responder a su solicitud.

### Productos de Altova

El sitio web de [Altova](http://www.altova.com/es) incluye una lista con todos los productos de Altova.

# <span id="page-130-0"></span>**4 Vistas de edición**

XMLSpy contiene varias vistas de edición muy potentes. Además de su vista Texto, cargada de funciones de edición inteligente, también ofrece vistas gráficas que facilitan considerablemente la edición de documentos. Dependiendo del tipo de documento que esté activo en XMLSpy, la ventana principal incluirá una o varias vistas de edición.

Esta sección describimos las distintas vistas de edición que ofrece XMLSpy:

- <u>Vista [Texto](#page-134-0) 135</u>
- <u>Vista [Cuadrícula](#page-151-0)</u><sup>152</sup>
- <u>Vista [Esquema](#page-205-0)</u><sup>206</sup>
- Vista [Authentic](#page-479-0)<sup>480</sup>
- <u>Vista [Explorador](#page-286-0) 287</u>

## Selección de la vista predeterminada

Un documento de un tipo concreto (por ejemplo, un documento XML o JSON) se puede visualizar de distintas maneras. Puede seleccionar una vista predeterminada directamente en la interfaz; para ello haga clic o haga clic con el botón derecho en la pestaña actual de visualización y seleccione la opción apropiada en el menú que aparece (imagen siguiente; tenga en cuenta que la Vista WDSL y la Vista XBRL sólo están disponibles en *la edición Enterprise):*

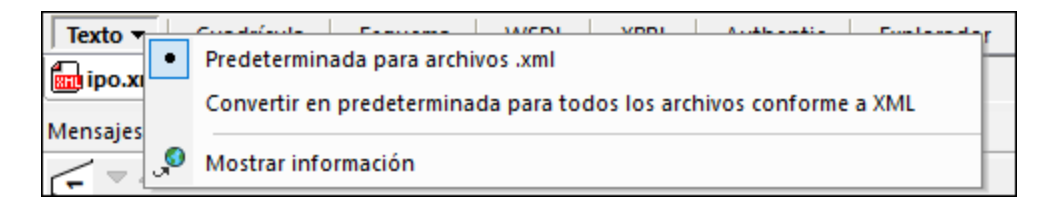

Las opciones de este menú son:

- · *Predeterminada para una extensión de archivo:* la vista de edición actual se convierte en la vista predeterminada para los archivos que tengan la misma extensión que el archivo activo (por ejemplo, archivos **.xml** o **.xq**).
- · *Predeterminada para todos los archivos conforme a:* la vista de edición actual se convierte en la vista predeterminada para los archivos que sigan el mismo esquema (por ejemplo, todos los archivos conforme a XML o conforme a XQuery). En este caso puede tratarse de un conjunto de archivos mayor que el que abarca una extensión de archivo; por ejemplo, tanto la extensión **.xq** como la extensión **.xquery** pueden conformar con XQuery.
- · *Mostrar información:* vincula con una página del sitio web de [Altova](https://www.altova.com/es) que describe las características de la vista de edición actual.

Si se selecciona una de las opciones de vista predeterminada, aparecerá un botón de opción junto a ella (*imagen anterior*).

En estos casos no se puede cambiar la vista de edición predeterminada:

· *Archivos de esquema JSON:* estos archivos, como los archivos de instancia JSON, tienen una extensión **.json**, pero por el contenido se detectan como esquemas JSON, por lo que siempre se abren con la <u>vista [Esquema](#page-546-0) JSON <sup>547</sup> .</u>

#### **132** Vistas de edición

- · *Archivos XML habilitados para Authentic:* son archivos XML (con una extensión **.xml**) que se han asignado a una hoja de estilos de Altova StyleVision, lo que permite visualizar el documento XML como un documento XML de [Authentic](#page-285-0). Estos archivos se abren siempre con la <u>vista Authentic</u> . .
- **Nota:** Las normas que sigue cada extensión de archivo y la vista de edición predeterminada que corresponde a cada tipo de archivo individual se puede configurar en la [sección](#page-1095-0) Tipos de archivo del cuadro de <u>diálogo ["Opciones"](#page-1095-0) <sup>(033</sup>.</u> La selección automática de vista predeterminada que acabamos de explicar permite configurar esta opción de forma rápida y fácil.

# **4.1 Copia de seguridad automática de archivos**

Si modifica archivos con **XMLSpy**, la aplicación guarda una copia de seguridad automáticamente a intervalos regulares. En la pestaña Archivo del cuadro de diálogo "Opciones" (**[Herramientas](#page-1092-0) | Opciones | Archivo** ) 1093 que se ve en la imagen siguiente, puede:

- Activar/desactivar las copias de seguridad automáticas
- Indicar la frecuencia de las copias de seguridad (entre 5 y 300 segundos)

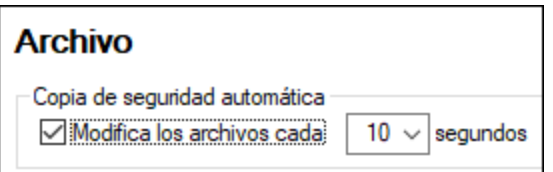

Se pueden guardar como copias de todos los tipos de archivos que se pueden editar en XMLSpy. No se guardan copias de seguridad de archivos ZIP.

### Indicadores

Las pestañas de los archivos que se encuentran en la parte inferior de la ventana principal muestran símbolos a la derecha del nombre del archivo; esos símbolos indican si existe una copia de seguridad de ese archivo y si esa copia de seguridad se ha guardado o no (*imagen siguiente*).

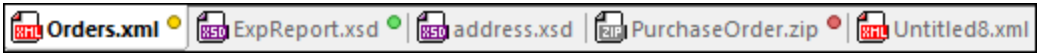

#### *Guardada/No guardada*

Si junto al nombre del archivo hay un círculo de color, significa que el archivo ha sido modificado. Si no hay ningún círculo, significa que el archivo no se ha modificado desde que se abrió o desde la última vez que se guardó. En la imagen anterior, por ejemplo, el archivo address.xml no se ha modificado.

#### *Estado de la copia de seguridad*

El color del círculo indica el estado de la copia de seguridad del archivo.

- · *Amarillo:* el archivo se ha modificado, pero no se ha guardado o no hay una copia de seguridad.
- · *Verde:* se ha hecho una copia de seguridad del archivo y este no se ha modificado desde entonces pero tampoco se ha guardado (si se guarda el círculo desaparece).
- · *Rojo:* no se puede hacer una copia de seguridad de este archivo o ha ocurrido un error al intentar hacerla.
- · *Gris:* la función de copia de seguridad automática se ha deshabilitado (*desde el cuadro de diálogo ["Opciones"](#page-1092-0) ; véase más arriba*). La presencia del círculo indica que el archivo no se ha guardado 1093desde la última modificación (si se hubiera guardado no habría ningún círculo).

## Restaurar una copia de seguridad

Si XMLSpy se cierra de forma inesperada, la siguiente vez que se inicie la aplicación aparecerá u cuadro de diálogo de restauración con todos los documentos que estuvieran abiertos cuando XMLSpy se cerró (*imagen siguiente*). Para ver la ruta de acceso de cada uno de los archivos basta con pasar el cursor del ratón por encima del mismo. En el caso de archivos temporales sin guardar la ruta de acceso será la que aparezca por defecto actualmente al abrir el cuadro de diálogo "Guardar como" para ese archivo.

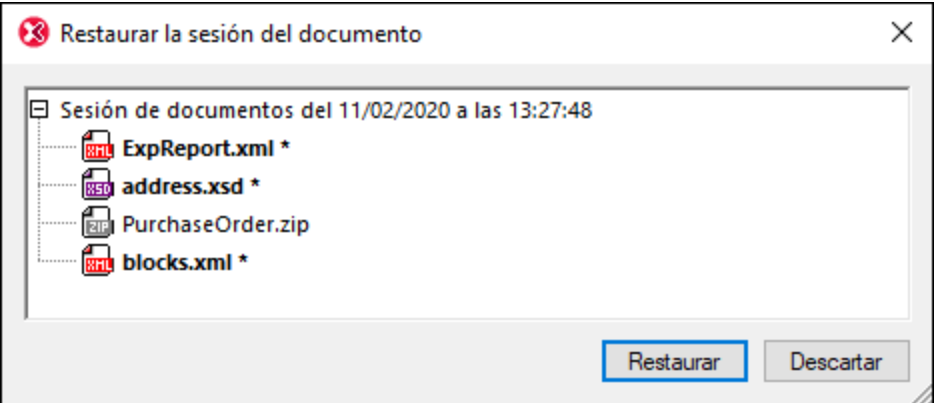

El estilo de fuente de los nombres de archivo que aparecen en este cuadro de diálogo, así como la presencia o ausencia de asteriscos, también proporcionan información:

- · El estilo de fuente negrita y un asterisco indican que el archivo contiene cambios sin guardar. Al restaurar este archivo se recupera la última copia de seguridad que se haya guardado.
- · El estilo normal indica que el archivo se guardó y no hay cambios sin guardar. Al restaurar este archivo se recupera la última versión que se guardó de él.
- · Si el nombre del archivo aparece en gris, significa que el archivo ni se guardó ni hay una copia de seguridad de él (por ejemplo, porque es un archivo nuevo que no se llegó a editar). Este tipo de archivos no se pueden restaurar.

Desde este cuadro de diálogo puede:

- · Hacer clic en **Restaurar** para restaurar los archivos en la IGU a partir de la última versión de su copia de seguridad.
- · Haga clic en **Descartar** para no abrir ninguno de los archivos de la lista y descartar sus copias de seguridad.

# <span id="page-134-0"></span>**4.2 Vista Texto**

En la vista Texto (*ver imagen siguiente*) puede escribir directamente el texto de su documento (tanto código como contenido). En la vista Texto puede editar cualquier tipo de documento, incluso documentos no XML (como documentos HTML y XQuery). La vista incluye varias funciones que le ayudarán a editar el documento con rapidez y precisión.

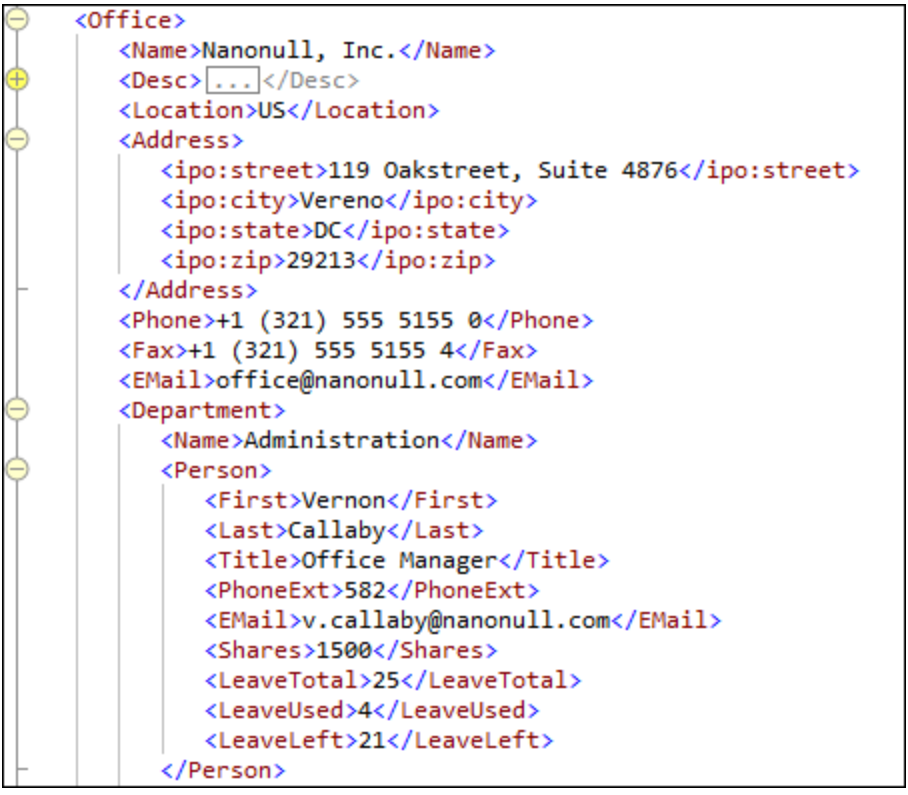

En esta sección describimos características generales de la vista Texto que están disponibles para todo tipo de documentos. Algunos tipos de documentos, como XML, XQuery y CSS, cuentan con funciones propias, que se describen en las secciones dedicadas a dichos tipos de documentos. Por ejemplo, la sección [XML](#page-297-0) | [Editar](#page-297-0) datos XML en la vista Texto<sup>(298</sup>) describe las funciones propias de los documentos XML.

Las características generales de la vista Texto pueden agruparse en cuatro apartados:

- [Formato](#page-135-0) en la vista Texto<sup>(136)</sup>: Este apartado describe cómo se configuran las propiedades de fuente, sangría y ajuste de líneas del documento.
- [Visualización](#page-138-0) de documentos<sup>139</sup>: Este apartado contiene información sobre funciones de numeración de líneas, marcadores, expansión y contracción de nodos y otras funciones relacionadas con la visualización de documentos.
- [Edición](#page-140-0) en la vista Texto<sup>(141)</sup>: Este apartado describe las funciones disponibles durante la edición, principalmente las funciones de edición inteligente.
- Navegar por los [documentos](#page-143-0)<sup>144</sup>: Este apartado explica cómo se puede navegar por un documento en la vista Texto.
- [Ayudantes](#page-146-0) de entrada<sup>(147)</sup>: Los ayudantes de entrada son ventanas que ofrecen opciones contextuales de entrada de datos. Por ejemplo, un ayudante de entrada muestra los elementos o atributos que se

pueden agregar de forma válida en una posición del documento. Las opciones de entrada del ayudante se pueden insertar con sólo hacer doble clic en ellas.

- <u>Vista [dividida](#page-148-0) <sup>(149</sup>)</u>: Esta función divide en dos la ventana de la vista Texto en la que se visualiza el documento activo. Esto permite ver dos partes distintas del mismo documento una junto a otra, lo cual resulta útil cuando se trabaja con documentos largos.
- Teclas de [acceso](#page-149-0) rápido<sup>(150)</sup>: Contiene los atajos estándar de los comandos más usados en la vista Texto.

### Cambiar a la vista Texto

Para abrir la vista Texto de un documento, haga clic en el botón **Texto** en la parte inferior de la ventana del documento o seleccione la opción de menú **Vista | Vista Texto**.

### Cambiar de la vista Texto a la vista Explorador

Si un documento en la vista Texto está marcado en for<u>mato <mark>[Markdown](https://commonmark.org/help/)</mark>,</u> cambiar a la <u>vista [Explorador](#page-286-0)</u> <sup>287</sup> hace que el documento se representa en la <u>vista [Explorador](#page-286-0)</u> <sup>287</sup> como una página HTML.

## <span id="page-135-0"></span>**4.2.1 Formato en la vista Texto**

La vista Texto ofrece varias opciones de formato, descritas a continuación.

### **Fuentes**

Puede personalizar la familia de fuentes, el tamaño de la fuente y el color de fondo del texto para cada uno de estos grupos de documentos: (i) documentos XML genéricos (incluidos documentos HTML), (ii) documentos XQuery y (iii) documentos CSS.

Puede aplicar colores diferentes a los elementos de texto de un documento que tengan diferencias semánticas. Por ejemplo, puede aplicar un color a los nombres de elementos, otro a los nombres de atributo y otro al contenido de los elementos. Cuando se definen colores diferentes para elementos de texto diferentes, se habilita la funció<u>n</u> de color de sintaxis. Las fuentes del texto se puede<u>n p</u>ersonalizar en la <u>[sección](#page-1112-0) <sup>(1113</sup></u> *[Fuentes](#page-1112-0) y colores <sup>uns</sup> de la vista Texto del cuadro de diálogo ["Opciones"](#page-1112-0) <sup>(113)</sup>. Para más información sobre* cómo configurar estas opciones de configuración, consulte la sección [Herramientas](#page-1112-0) | Opciones | Fuentes y [colores](#page-1112-0) <sup>(1113</sup> de la presente documentación.

## Sangría

Puede indentar el documento para que sea visible la estructura, como se ve a continuación. Cuando el documento aparece con este tipo de sangría jerárquica hablamos de formato pretty-print. En un documento con este formato, la sangría aumenta conforme se va descendiendo de nivel en la estructura. Para visualizar un documento en formato pretty-print debe: (i) configurar su sangría (según usted prefiera) y (ii) aplicarle el formato pretty-print.

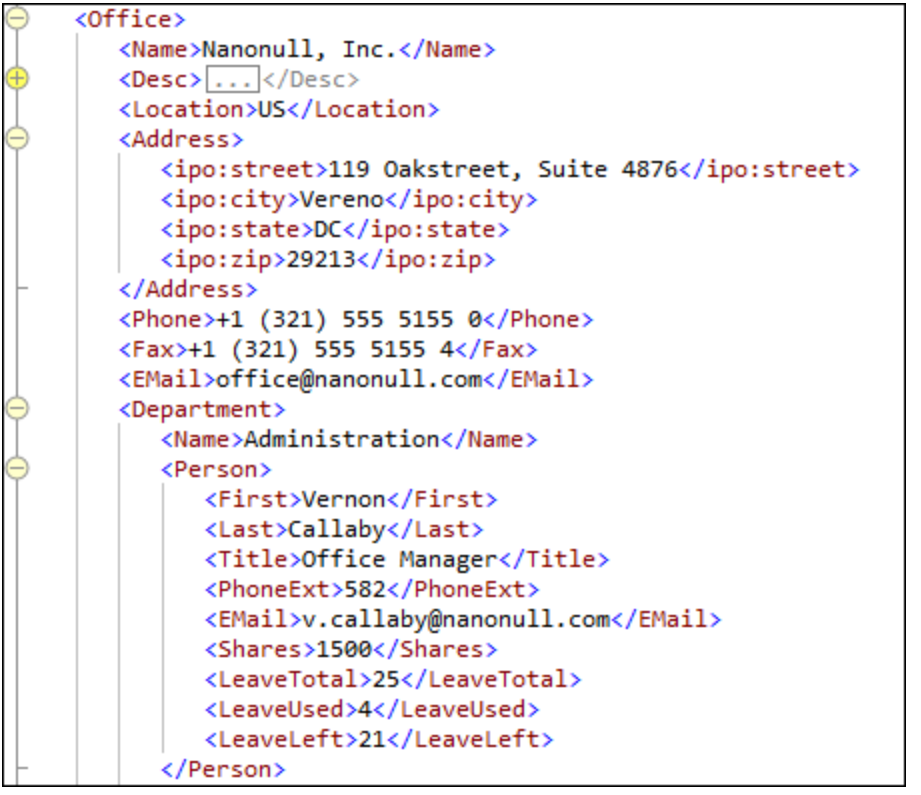

Para configurar y aplicar el formato pretty-print, siga los pasos que describimos a continuación. La configuración del formato pretty-print se aplica a nivel de toda la aplicación. Esto quiere decir que una vez haya guardado la configuración del formato pretty-print, esta se aplica a todos los documentos XML y JSON. Es decir, sólo tiene que cambiar la configuración si quiere cambiar el aspecto de sus documentos cuando se visualizan con formato pretty-print. Una vez haya hecho estos cambios a nivel de la aplicación debe aplicar el formato pretty-print de forma individual a cada uno de los documentos. Un documento siempre aparece con el formato pretty-print que se le haya aplicado y ese formato no cambia hasta que no se le vuelva a aplicar un formato pretty-print.

- 1. En la <u>sección [Pretty-print](#page-1099-0)<sup>1100</sup> del cuadro de diálogo Opciones (<mark>[Herramientas](#page-1091-0) | Opciones</mark> <sup>(092</sup>), habilite</u> el formato pretty-print marcando la casilla *Usar la sangría indicada en la pestaña de configuración de la vista Texto*. Esta es la opción que activa la sangría que se ve en los documentos con formato prettyprint. Si no se marca la casilla *Aplicar sangría,* todas las líneas del documento tendrán una sangría cero.
- 2. En la sección [Pretty-print](#page-1099-0) (*véase punto anterior*), haga clic en el botón **Configurar la vista Texto** 1100(en la parte superior derecha) para ir al cuadro de diálogo Configurar la vista Texto (*imagen siguiente*) y configurar la sangría. (Otras formas de llegar a este cuadro de diálogo es a través (i) del comando de

menú **Vista | [Configurar](#page-1043-0) la vista Texto** y (ii) del icono **Configurar la vista Texto** de la barra de 1044 herramientas.) En el cuadro de diálogo Configurar la vista, el campo *Tamaño de tabulación* indica el número de espacios que ocupan una tabulación y la sangría. Justo debajo puede elegir si quiere que la sangría se componga de tabulaciones o de espacios. En ambos casos la sangría equivale al número **X** de espacios que indique en la casilla *Tamaño de tabulación* (ya que 1 tabulación = X espacios).

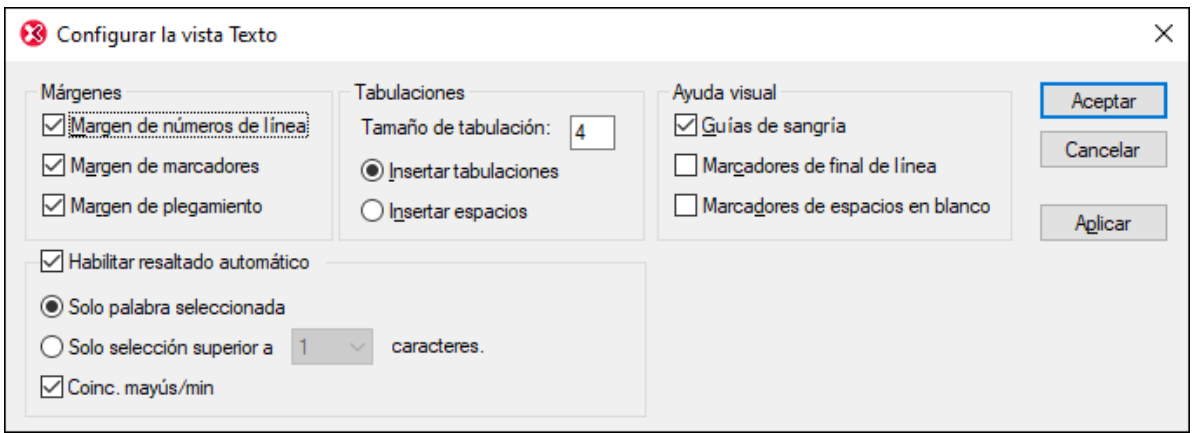

- 3. Una vez haya configurado el formato pretty-print a nivel de la aplicación como explicamos en los pasos anteriores, puede aplicarlo a documentos individuales. Asegúrese de que el documento al que quiere aplicar el formato pretty-print es el documento activo. Haga clic en el comando **[Edición](#page-850-0) | Pretty-** $\frac{\text{Print}}{\text{[S5]}}$  $\frac{\text{Print}}{\text{[S5]}}$  $\frac{\text{Print}}{\text{[S5]}}$  o en el icono **Pretty-print** de la barra de herramientas Texto. Esto hará qu<u>e e</u>l texto del documento se presente con el formato que haya indicado en la sección <u>[Pretty-print](#page-1099-0)<sup>(fico</sup>)</u> del cuadro de diálogo "Opciones". Al hacer clic en el comando **Pretty-print** se eliminan espacios en blanco al principio o al final de línea.
- **Nota:** La longitud de la sangría de una línea se indica mediante guías de sangría, unas líneas de puntos verticales (*ver la primera imagen de esta sección*) que se pueden activar o desactivar con sólo marcar la casilla *Guías de sangría* del panel Ayuda visual del cuadro de diálogo "Configurar la vista texto" (*ver imagen anterior*).
- **Nota:** Para más información sobre espacios en blanco consulte [Espacios](#page-307-0) en blanco<sup>cos</sup>.

### Usar tabulaciones y espacios para aplicar formato

También puede usar tabulaciones y espacios para formatear texto, sobre todo en documentos no XML, para los que la opción pretty-print no está disponible. Al pulsar la tecla **Entrar** o **Mayús+Entrar**, el cursor salta a la siguiente línea, en la posición correspondiente a la posición inicial de la línea anterior.

#### Ajuste automático de línea

Cuando las líneas de texto sobrepasen la amplitud de la ventana principal, se puede utilizar el comando **[Vista](#page-1042-0) | Ajuste [automático](#page-1042-0) de línea** . El icono de este comando está disponible en la barra de [herramientas](#page-138-0) 1043 [Texto](#page-138-0)<sup>(139</sup>).

# <span id="page-138-0"></span>**4.2.2 Visualización de documentos**

La vista Texto ofrece funciones visuales que facilitan la visualización y edición de secciones de texto de gran tamaño. Algunas funcio<u>n</u>es prácticas son: (i) los <u>[números](#page-138-1) de línea<sup> (39</sup>,</u> (ii) los <u>[marcadores](#page-138-2) (39),</u> (iii) <u>el</u> <u>[plegamiento](#page-139-0) de código  $^{140}$ </u> (expandir y contraer la visu<u>ali</u>zación de nodos), (iv) las <u>guías de [sangría](#page-140-1)  $^{141}$ </u> y (v) los [marcadores](#page-140-2) de final de línea y de espacios en blanco **do** . Estos comandos están disponibles en el cuadro de diálogo "Configurar la vista Texto" (*ver la primera imagen que aparece a continuación*) y en la barra de herramientas Texto (*segunda imagen*).

Para abrir el <u>cuadro de diálogo ["Configurar](#page-1043-0) la vista Texto" <sup>(@@</sup></mark> seleccione el comando **Vista | Configurar Ia**</u> **vista Texto**, el botón **Configurar la vista Texto** de la barra de herramientas o el menú contextual de la vista Texto. Las opciones de configuración del cuadro de diálogo "Configurar la vista Texto" afectan a toda la aplicación, no sólo al documento activo.

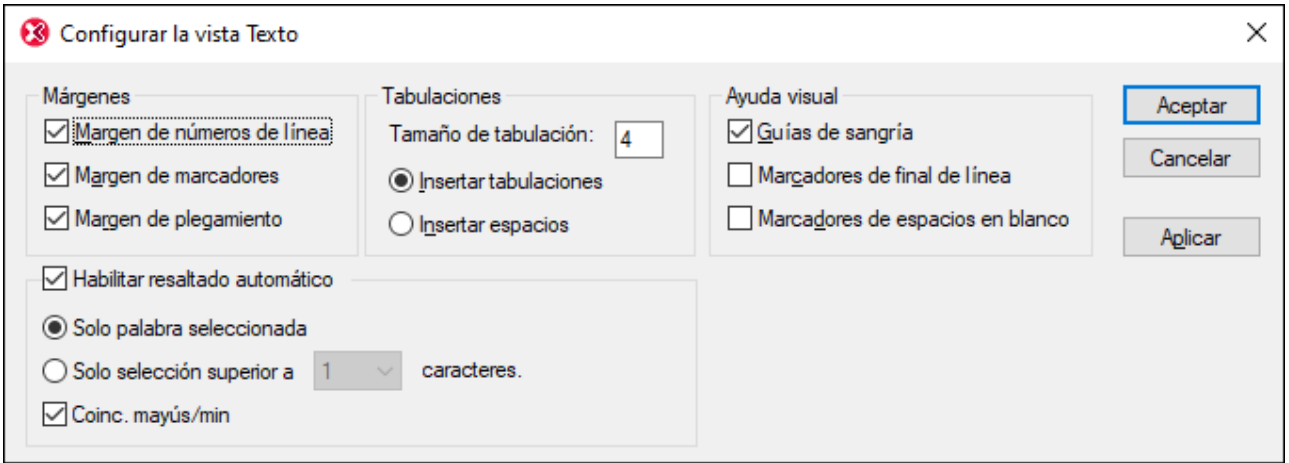

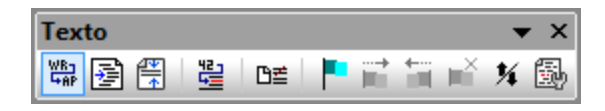

También son muy prácticas la función de <u>[Zoom](#page-140-3)<sup>(141)</sup> y</u> de <u>[navegación](#page-143-0) y búsqueda<sup>(144)</sup>.</u>

## <span id="page-138-1"></span>Números de línea

Los números de línea aparecen en el margen de números de línea (*ver imagen siguiente*). Este margen se puede activar o desactivar en el cuadro de diálogo "Configurar la vista Texto" (*ver imagen anterior*). Cuando se contrae una sección de texto, los números de línea del texto contraído también se ocultan. El comando *Ir a [la](#page-146-1)* l<u>ínea o [carácter](#page-146-1)</u> 147 está relacionado con los números de línea.

## <span id="page-138-2"></span>**Marcadores**

Las líneas del documento se pueden marcar para realizar consultas rápidas más adelante. Si el margen de marcadores está activado, los marcadores aparecen en el margen de marcadores. De lo contrario, las líneas marcadas se resaltan en color cian.

El margen de marcadores se puede activar o desactivar en el cuadro de diálogo "Configurar la vista Texto" (*ver imagen anterior*).

El menú **Edición** y la barra de herramientas Texto incluyen comandos para editar los marcadores y navegar por ellos. Para insertar un marcador, utilice el comando **Edición | Insertar o quitar marcador**. Para quitar un marcador, seleccione el marcador y después seleccione el comando **Edición | Insertar o quitar marcador**. Para navegar por los marcadores de un documento, utilice los comandos **Edición | Ir al siguiente marcador** y **Edición | Ir al marcador anterior**. La barra de herramientas Texto también incluye iconos para estos comandos (*ver imagen anterior*).

## <span id="page-139-0"></span>Plegamiento de código

La característica plegamiento de código permite expandir y contraer nodos en documentos XML, XQuery, JSON y CSS. Los nodos que se pueden expandir/contraer se marcan en el margen de plegamiento de código con el signo **+/-** (*imagen siguiente*). El margen puede activarse o desactivarse en el cuadro de diálogo "Configurar la vista Texto". En el ejemplo de la imagen siguiente puede ver que hay tres nodos contraídos: el elemento shipTo y dos elementos item. Cuando está contraído, el nodo se marca con puntos suspensivos (ver marca verde en la imagen). Si pasamos el puntero por encima de los puntos suspensivos, aparece en pantalla un cuadro emergente con el contenido del nodo contraído (ver marca azul en la imagen). Si el contenido del nodo es demasiado largo para el cuadro emergente, esto se indica con puntos suspensivos también.

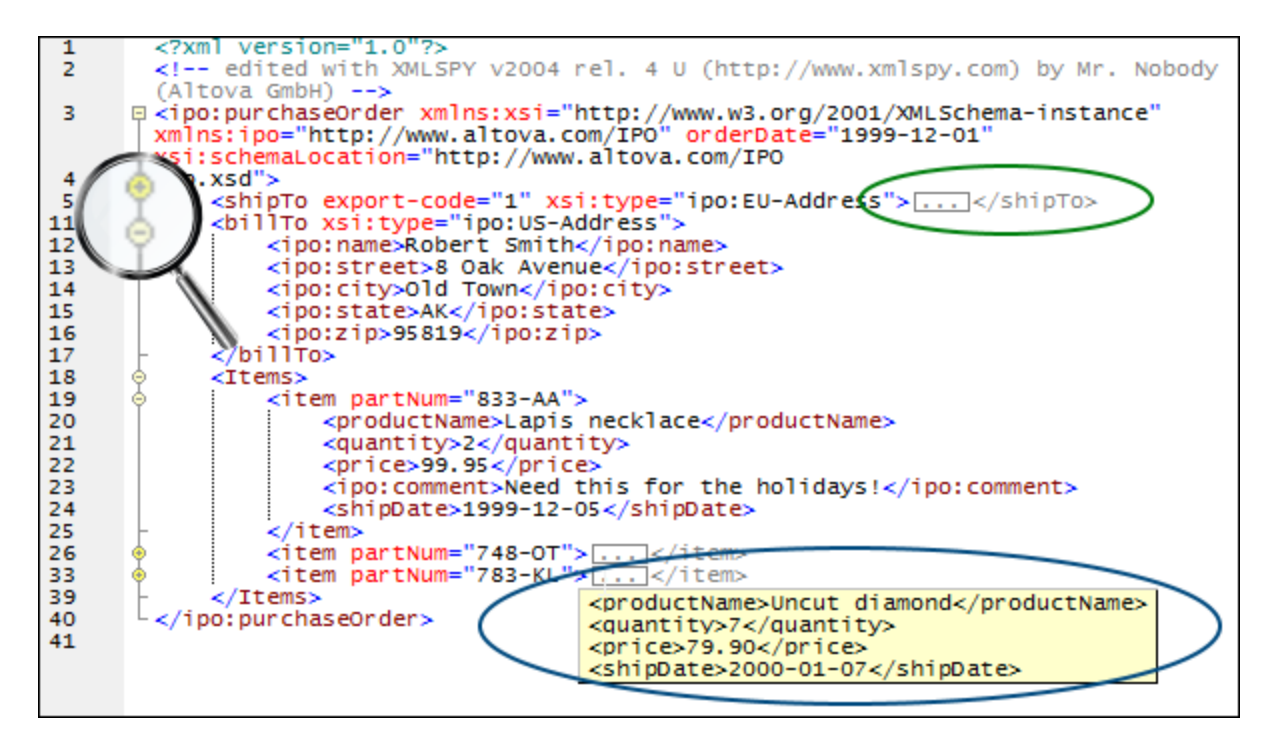

El icono **Expandir o contraer todos los plegamientos** de la barra de herramientas Texto expande **todos** los nodos o los contrae hasta el elemento de nivel superior.

Estas son las diferentes opciones que ofrece el icono **+/-** de los nodos:

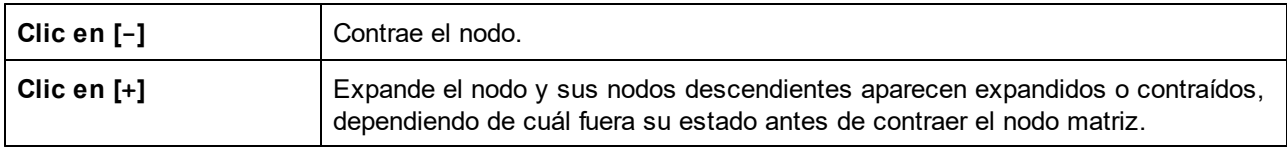

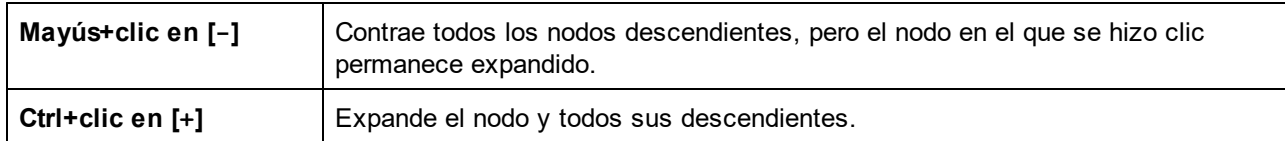

## <span id="page-140-1"></span>Guías de sangría

Las guías de sangría son líneas de puntos verticales que indican la longitud de la sangría de una línea (*ver imagen anterior*). Las guías de sangría se pueden activar o desactivar en el cuadro de diálogo "Configurar la vista Texto".

### <span id="page-140-2"></span>Marcadores de final de línea y marcadores de espacios en blanco

Los marcadores de final de línea (**EOL**) y los marcadores de espacios en blanco se pueden activar o desactivar en el cuadro de diálogo "Configurar la vista Texto". La captura de pantalla que aparece a continuación incluye estos marcadores. Cada punto representa un espacio en blanco.

```
5 . << CompanyLogo - href="nanonull.gif" />
6 ...<Name>Organization Chart</Name> EDD
7 - < Office> EOD
8 . . . . . < Name> Nanonull, Inc. </Name> EOL
9 . . . . . . < Desc> 201
```
### <span id="page-140-3"></span>Alejarse y acercarse con el zoom

Puede acercarse y alejarse en la vista Texto si mueve la rueda del ratón mientras pulsa la tecla **Ctrl**. De este modo podrá aumentar y reducir el tamaño del texto de la vista Texto. Si desea aumentar el tamaño de la fuente, cambie las opciones de configuración en el <u>cuadro de diálogo ["Opciones"](#page-135-0)</u> <sup>(36)</sup>.

# <span id="page-140-0"></span>**4.2.3 Edición en la vista Texto**

Las funciones de edición de texto descritas en este apartado están disponibles en la vista Texto para todos los tipos de documento. Las funciones de edición de texto descritas en este apartado están disponibles en la vista Texto para todos los tipos de documento. Estas funciones se suman a las funciones típicas de edición, como **Cortar**, **Copiar**, **Pegar**, **Eliminar** y **Seleccionar todo** (estos comandos también están disponibles en el menú **Edición**).

- Color de [sintaxis](#page-141-0)<sup>142</sup>
- **· [Búsqueda](#page-142-0) de la etiqueta inicial y la etiqueta final** <sup>143</sup>
- Edición [inteligente](#page-141-1)<sup>(142</sup>
- <u>[Finalización](#page-142-1) automática</u> <sup>143</sup>
- Subir o bajar los [elementos](#page-143-1) del mismo nivel<sup>(144</sup>
- [Seleccionar](#page-143-2) un elemento entero e ir a su primario<sup>144</sup>
- Buscar y [reemplazar](#page-143-3)<sup>(144</sup>
- Operaciones de arrastrar y colocar y menús [contextuales](#page-143-4)<sup>(144</sup>
- · Número ilimitado de [operaciones](#page-143-5) de deshacer<sup>144</sup>
- [Corrección](#page-143-6) ortográfica<sup>(144</sup>

La vista Texto incluye algunas funciones especiales para determinados tipos de documentos (como <u>[XML](#page-292-0) <sup>ess.)</sup> y</u> [XQuery](#page-388-0) <sup>389</sup>). Estas funciones se describen en las secciones dedicadas a dichos tipos de documento.

**Nota:** cuando esté trabajando con archivos de gran tamaño, puede deshabilitar la función de finalización automática y los ayudantes de entrada para que la carga y edición de estos archivos sea más rápida. En estos casos el usuario puede indicar el tamaño de archivo máximo. Para más información, consulte la sección <u>[Opciones](#page-1098-0) | Edición</u> <sup>(099</sup> de la Comandos de menú.

### <span id="page-141-0"></span>Color de sintaxis

El color de sintaxis se aplica de acuerdo al valor semántico del texto. Por ejemplo, en los documentos XML, dependiendo de si el nodo XML es un elemento, un atributo, contenido, una sección , un comentario o una instrucción de procesamiento, el nombre del nodo (y en ocasiones el contenido del nodo) tendrá un color diferente. Podemos distinguir cuatro grupos de tipos de documento: (i) XML genérico (que incluye documentos HTML), (ii) XQuery, (iii) CSS y (iv) JSON. Las propiedades de texto (incluido el color) de cada grupo se pueden configurar en la sección Fuentes y colores: Vista Texto del cuadro de diálogo "Opciones" (**Herramientas | Opciones**).

### <span id="page-141-1"></span>Elementos repetidos

Si está trabajando con un documento XML basado en un esquema, XMLSpy le ofrece varias opciones de edición inteligente en la vista Texto. Gracias a esta función podrá insertar rápidamente el elemento, atributo o valor de atributo correcto de acuerdo con el modelo de contenido que se definió en el esquema para el elemento que esté editando. Por ejemplo, si escribe la etiqueta inicial de un elemento, aparecerá una lista con los nombres de todos los elementos permitidos en esa posición de acuerdo con el esquema (*ver imagen siguiente*). Seleccione el nombre del elemento que necesita y pulse la tecla **Entrar**. El elemento se insertará en la etiqueta inicial. Además, después de que el usuario cree la etiqueta inicial, XMLSpy añade automáticamente la etiqueta final (*véase [\\*\\*\\*](#page-142-1) Finalización automática más abajo*). 143

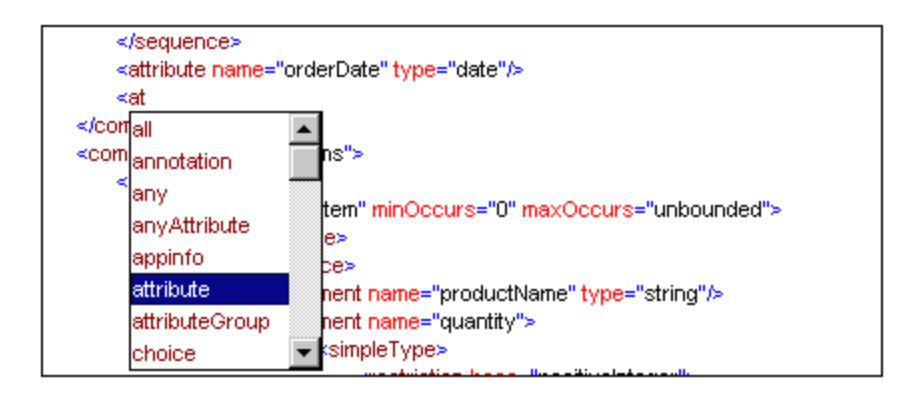

Estas listas emergentes también aparecen en todos estos casos:

- · Cuando el cursor está dentro de la etiqueta inicial de un elemento para el que se definió un atributo y se pulsa la barra espaciadora. La lista emergente incluirá todos los atributos disponibles.
- · Cuando el cursor está entre las comillas que delimitan el valor de un atributo que tiene valores enumerados. La lista emergente incluirá todos los valores enumerados.
- · Cuando escriba </ (que indica el inicio de una etiqueta final), la lista emergente incluye el nombre del elemento que se dispone a cerrar.
- · Cuando desee escribir un elemento vacío con una sola etiqueta o convertir un elemento vacío formado por dos etiquetas en un elemento vacío con una sola etiqueta, escriba la barra de cierre después del nombre del elemento: <elemento/. Si la etiqueta final ya existe, ésta se eliminará: <elemento/>.

## <span id="page-142-1"></span>Finalización automática

Cuando se editan documentos XML u otros documentos marcados (como HTML) es fácil cometer errores y que el formato del documento no sea correcto. Por ejemplo, pueden faltar las etiquetas finales, estas pueden estar mal escritas o pueden estar en una posición no válida. XMLSpy puede finalizar automáticamente la etiqueta inicial y final de los elementos e insertar todos los atributos necesarios en cuanto el usuario termina de teclear el nombre del elemento. El cursor se coloca automáticamente entre la etiqueta inicial y final del elemento, para que pueda seguir añadiendo contenido o elementos secundarios inmediatamente: <img src=""  $alt=" " >$ 

XMLSpy se sirve de las normas XML sobre formato correcto y validez para ofrecer esta función de finalización automática. La información sobre la estructura del documento se obtiene del esquema en el que se basa el documento. (En el caso de esquemas de uso generalizado, como HTML y XSLT, la información del esquema está integrada en XMLSpy.) La función de finalización automática no sólo utiliza la información sobre la estructura del documento. Por ejemplo, la función de finalización automática utiliza de forma activa las enumeraciones y las anotaciones de esquema de un esquema XML. Si en el esquema se enumeran valores para un nodo determinado, esas enumeraciones aparecerán en las opciones de finalización automática cuando se disponga a editar dicho nodo. Asimismo, si el esquema incluye anotaciones para un nodo determinado, esas anotaciones aparecerán cuando empiece a escribir el nombre de dicho nodo en el documento (*ver imagen siguiente*). (*Este es el elemento raíz* es la anotación de esquema del elemento expense-report.)

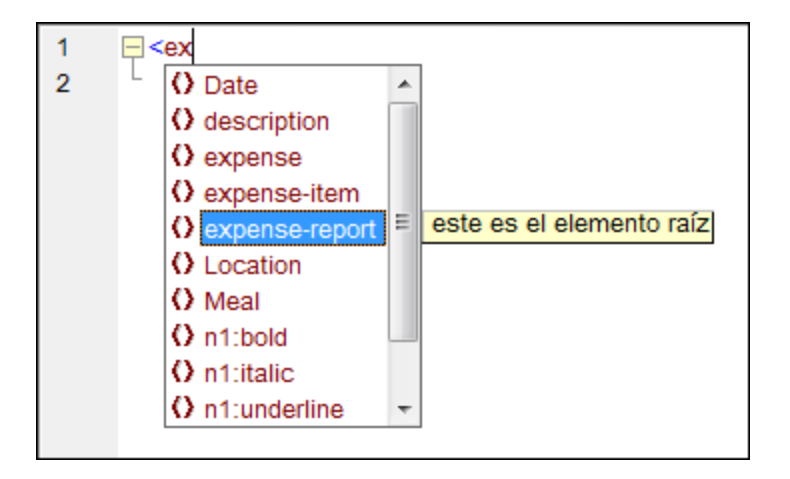

La función de finalización automática se puede activar o desactivar en la sección [Edición](#page-1098-0) del cuadro de diálogo ["Opciones"](#page-1098-0) (**Herramientas | Opciones | Edición**). 1099

## <span id="page-142-0"></span>Búsqueda de la etiqueta inicial y la etiqueta final

Si coloca el cursor dentro de una etiqueta inicial o final de un elemento de marcado y pulsa **Ctrl+E**, la selección se desplaza a la otra etiqueta del elemento. Si pulsa **Ctrl+E** repetidas veces, puede cambiar de la etiqueta inicial a la etiqueta final y viceversa. Esta característica es muy útil a la hora de localizar la etiqueta inicial y final de un elemento XML. Además, los nombres de los [elementos](#page-1112-0) se resaltan con dos colores <mark>[distintos](#page-1112-0)</mark> <sup>013</sup> para indicar si los nombres de las etiquetas coinciden o no. Se trata de una práctica ayuda visual. Los colores que se utilizan para resaltar los nombres de los elementos se pueden configurar en el [cuadro](#page-1112-0) de <u>diálogo [Opciones](#page-1112-0) <sup>(113)</sup></u>. Cuando el usuario edita el nombre de un elemento en la etiqueta inicial, la aplicación edita automáticamente la etiqueta final para que coincidan.

### <span id="page-143-1"></span>Subir o bajar los elementos del mismo nivel

Si coloca el cursor dentro de un elemento y pulsa **Alt+FlechaArriba** o **Alt+FlechaAbajo**, el elemento seleccionado se coloca encima o debajo del elemento del mismo nivel que esté antes o después de él.

### <span id="page-143-2"></span>Seleccionar un elemento entero e ir a su primario

Si coloca el cursor dentro de un elemento y pulsa **Ctrl+Mayús+E**, se selecciona el elemento entero. Haga clic en **Ctrl+Alt+E** para que la aplicación resalte el elemento primario. Con estas dos teclas de acceso rápido podrá encontrar rápidamente la posición actual del cursor dentro de la estructura del documento.

#### <span id="page-143-3"></span>Buscar y reemplazar

Las funciones <mark>[Buscar](#page-851-0)</mark> <sup>852</sup> y <u>[Reemplazar](#page-857-0)<sup> 858)</sup></u> (a las que se accede desde el menú **Edición**) permiten realizar búsquedas en la vista Texto. Puede indicar el término de búsqueda y si se debe diferenciar entre mayúsculas y minúsculas o buscar sólo la palabra completa, y puede usar también expresiones regulares. También puede restringir el alcance de la búsqueda al documento o ciertos tipos de nodos (*imagen siguiente*).

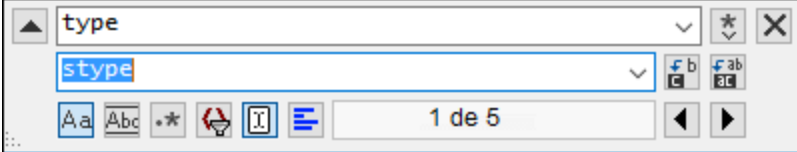

Para leer la descripción de la función Buscar y reemplazar, consulte las descriptiones de los comandos  ${\bf Buscar}^{\, \rm (852)}$  ${\bf Buscar}^{\, \rm (852)}$  ${\bf Buscar}^{\, \rm (852)}$  and  ${\bf Reemplazar}^{\, \rm (858)}$  ${\bf Reemplazar}^{\, \rm (858)}$  ${\bf Reemplazar}^{\, \rm (858)}$  en el <u>menú [Edición](#page-841-0)</u>  $^{\, \rm (842)}$ .

#### <span id="page-143-4"></span>Operaciones de arrastrar y colocar y menús contextuales

Además, si hace clic con el botón derecho en el texto, el menú contextual que aparece contiene comandos de edición fr<u>e</u>cuentes (como <u>[Cortar](#page-842-0)<sup>643</sup>), [Copiar](#page-842-0)<sup>643</sup>, [Pegar](#page-842-0)<sup>643</sup>, [Eliminar](#page-842-0)<sup>643</sup>, Enviar por [correo](#page-836-0) <sup>637</sup> e <u>lr a la [línea](#page-1042-1) o</u></u> <u>[carácter](#page-1042-1) (1043</u>).

#### <span id="page-143-5"></span>Número ilimitado de operaciones de deshacer

XMLSpy ofrece un número ilimitado de operaciones de <u>[Deshacer](#page-842-1)<sup>(843)</sup> y [Rehacer](#page-842-1)<sup>(843)</sup></u> para todas las operaciones de edición.

### <span id="page-143-6"></span>Corrección ortográfica

En la vista Texto puede revisar la ortografía de los documentos con ayuda de los diccionarios integrados. También puede crear diccionarios del usuario y editarlos con palabras que no formen parte del diccionario. Para más información, consulte la descripción de los comandos <u>[Ortografía](#page-1048-0)<sup>(tog</sup> y [Opciones](#page-1051-0) de ortografía</u> <sup>toss</sup>.

## <span id="page-143-0"></span>**4.2.4 Navegar por los documentos**

Estas son las funciones que puede utilizar para navegar por el documento en la vista Texto:
- La función de [resaltado](#page-144-0) de texto<sup>145</sup> le ayudará a encontrar todas las coincidencias de la cadena de texto o de la palabra que seleccione. Cada coincidencia aparece en la barra de desplazamiento para que pueda navegar con facilidad por todas las coincidencias.
- Vista general del documento en la barra de [desplazamiento](#page-145-0)<sup>(146</sup>). Esta característica muestra la posición relativa del cursor y de la selección de texto dentro del documento.
- I<mark>r a la línea o [carácter](#page-146-0)</mark> 147. Esta característica lleva al usuario a la línea y carácter especificados directamente.

## <span id="page-144-0"></span>Resaltado de texto

Si se habilita la función de resaltado de texto en el cuadro de diálogo "Configurar la vista Texto" (**[Vista](#page-1043-0) | [Configurar](#page-1043-0) la vista Texto** ), la aplicación resalta todas las coincidencias del texto seleccionado por el 1044 usuario. La selección se resalta en azul pálido y las coincidencias se resaltan en naranja pálido (*imagen siguiente*). La selección y sus coincidencias aparecen marcadas en la barra de desplazamiento por medio de marcadores grises cuadrados. Observe que la barra de desplazamiento también indica la posición actual del cursor por medio de un marcador azul.

```
4
 5
      日<expense-report xmlns:xsi="http://www.w3.org/2001/XMLSchema-instance"
        xsi:noNamespaceSchemaLocation="ExpReport.xsd" currency="USD" detailed="false"
        total-sum="556.9">
 \frac{6}{7}<Person>
                 <First>Fred</First>
 \frac{8}{9}<Last>Landis</Last>
                 <Title>Project Manager</Title>
                 <Phone>123-456-7890</Phone>
10
11<Email>f.landis@nanonull.com</Email>
12
             </Person>
             <expense-item type="Lodging" expto="Sales">
13
14
                 <Date>2003-01-01</Date>
\overline{15}<expense>122.11</expense>
16
             </expense-item>
             <expense-item type="Lodging" expto="Development">
17
                 <Date>2003-01-02</Date>
18
19
                 <expense>122.12</expense>
20
                 <description>Played penny arcade</description>
21
             </expense-item>
                                                                                                  ä,
\frac{22}{23}<expense-item type="Lodging" expto="Marketing">
                 <Date>2003-01-02</Date>
24
                 <expense>299.45</expense>
25
                 <description>Treated Clients</description>
             </expense-item>
26
27
             <expense-item type="Entertainment" expto="Development">
28
                 <Date>2003-01-02</Date>
                 <expense>13.22</expense><br><Misc misctype="TeamBuilding"/>
29
30
                 <description>Bought signed XMLSpy Handbook</description>
31
32
             </expense-item>
33
        </expense-report>
```
Para habilitar la función de resaltado basta con marcar la casilla *Habilitar resaltado automático* en el cuadro de diálogo "Configurar la vista Texto" (**Vista | [Configurar](#page-1043-0) la vista Texto** ). Puede definir como selección una 1044palabra entera o un número fijo de caracteres. También puede especificar si se deben tener en cuenta o no las mayúsculas y minúsculas.

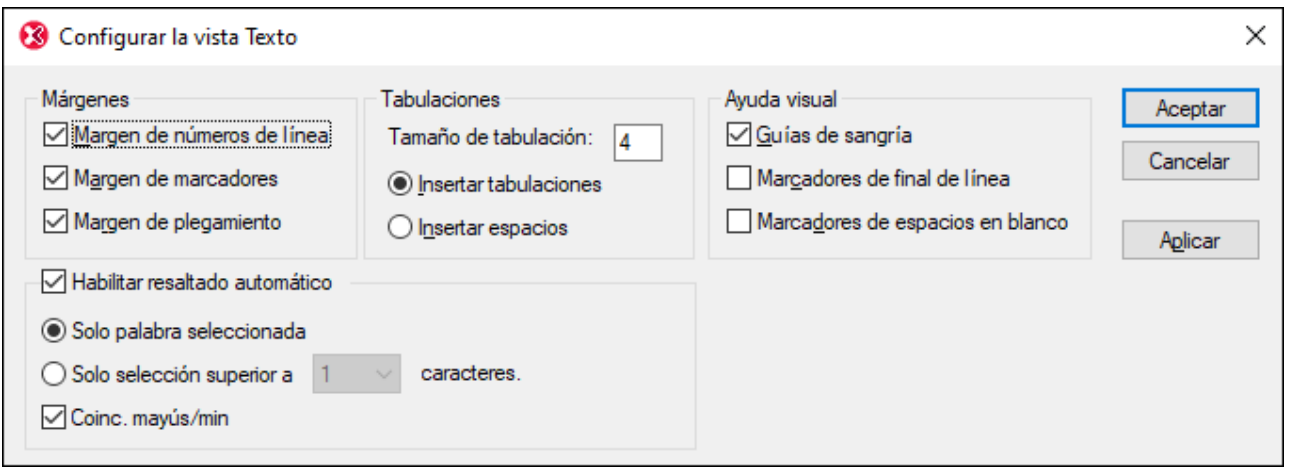

Debe tener en cuenta estos aspectos de la función de resaltado:

- · En el caso de la selección de caracteres, podrá especificar el número mínimo de caracteres que deben coincidir con la selección, empezando por el primer carácter de la selección. Por ejemplo, puede elegir que coincidan dos caracteres o más. En este caso, si selecciona un solo carácter del documento, no se encontrarán coincidencias. Pero si selecciona dos o más caracteres, sí se encontrarán coincidencias. Por ejemplo, si selecciona **t**, la aplicación no encontrará coincidencias. Pero si selecciona **ty**, la aplicación mostrará todas las coincidencias que contengan **ty**; si selecciona **typ**, la aplicación mostrará todas las coincidencias que contengan **typ** y así sucesivamente.
- · Cuando se trate de búsquedas de palabras, la aplicación considera que estos elementos son palabras independientes: nombres de elementos (sin paréntesis angulares), paréntesis angulares de etiquetas de elementos, nombres de atributos y valores de atributos sin comillas.
- **Nota:** La función de <u>[búsqueda](#page-142-0) de la etiqueta inicial y la etiqueta final<sup>itas</sup> es una característica distinta que no</u> se ve afectada por el estado de la casilla *Habilitar resaltado automático*. Los colores utilizados en esta función se p<u>ue</u>den configurar en la <u>[sección](#page-1112-0) <sup>(uns</sup>[Fuentes](#page-1112-0) y colores<sup>(uns</sup> del cuadro de [diálogo](#page-1112-0)</u> ["Opciones"](#page-1112-0) (**Herramientas | Opciones**). 1113

### <span id="page-145-0"></span>Vista general del documento en la barra de desplazamiento

La barra de desplazamiento ofrece estas características:

- · Muestra la relación de tamaño entre: (i) el documento entero (la barra de desplazamiento), (ii) el segmento del documento que aparece en pantalla (control de posición), (iii) la selección de texto actual (barra azul) y (iv) la posición actual del cursor (marcador de cursor).
- · Permite navegar por el documento (i) arrastrando el control de posición de la barra de desplazamiento hacia arriba y hacia abajo o (ii) haciendo clic en las flechas **Subir** y **Bajar** (marcadas con un círculo verde en la imagen siguiente).

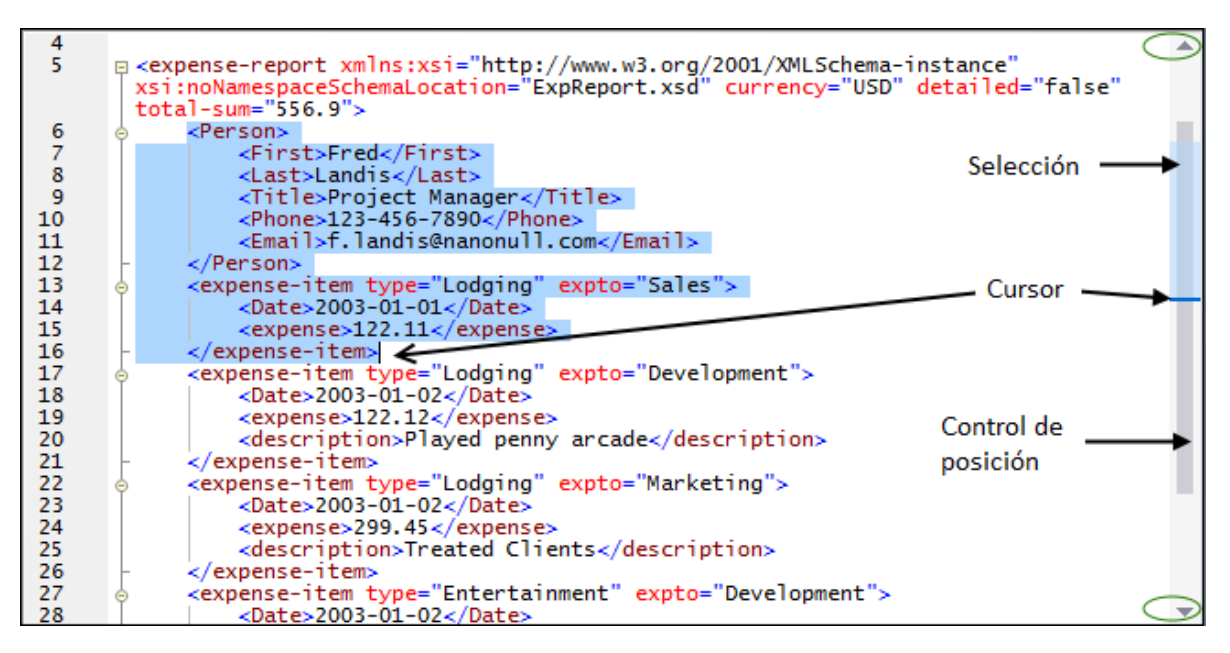

Debe tener en cuenta estos aspectos de la barra de desplazamiento:

- · La longitud de la barra de desplazamiento corresponde a la longitud total del documento.
- · Si en la ventana solo cabe una parte del documento, esta porción del documento corresponde al control de posición de la barra de desplazamiento (*imagen anterior*). El control de posición puede moverse hacia arriba y hacia abajo para ver en pantalla el resto del documento. Es decir, el control de posición representa la ventana.
- La selección de texto actual se marca con una barra azul en la barra de desplazamiento. El tamaño de la barra azul en relación al tamaño de la barra de desplazamiento es proporcional al tamaño de la selección de texto en relación al tamaño total del documento. Si la selección de texto no es superior a una línea, la barra azul no aparecerá.
- La posición del cursor se indica por medio de un marcador de color azul oscuro. La posición relativa del marcador en la barra de desplazamiento corresponde a la posición relativa del cursor en el documento.

## <span id="page-146-0"></span>Ir a la línea o al carácter

Este comando del menú **Vista** y de la barra de herramientas Texto permite ir directamente a una línea o a un carácter determinados del texto del documento.

# **4.2.5 Ayudantes de entrada de la vista Texto**

Los ayudantes de entrada disponibles en la vista Texto dependerán del tipo de documento que se esté editando. A continuación encontrará una lista con los tipos de documentos más comunes y sus ayudantes de entrada. El uso general de los ayudantes de entrada se describe <u>en este [apartado](#page-147-0)<sup> (48)</sup>.</u> Las funciones especiales propias de cada tipo de documento, si las hubiese, se describen en las secciones dedicadas a cada tipo de documento.

· *XML:* Elementos (*ver imagen siguiente*), Atributos, Entidades

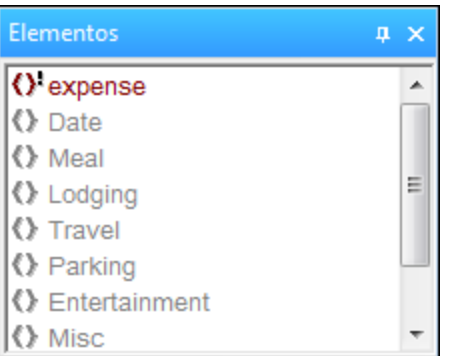

- · *HTML:* Elementos, Atributos, Entidades
- · *CSS:* Esquema CSS Outline, Propiedades CSS, Elementos HTML
- · *DTD:* no tiene ayudantes de entrada propios
- · *XQuery:* Palabras clave XQuery, Variables XQuery, Funciones XQuery
- · *Texto:* Entidades

Observe que varios tipos de documentos, como XSD, XSLT, XHTML y RDF, son básicamente documentos XML y, por tanto, todos ellos contarán también con los ayudantes de entrada Elementos, Atributos y Entidades.

### <span id="page-147-0"></span>Visualización y uso de las opciones de los elementos de entrada

Las opciones de los distintos ayudantes de entrada tienen colores distintos. Estos códigos de colores se explican en detalle en la documentación de los ayudantes de entrada de los respectivos tipos de documentos. En general, podemos destacar estos aspectos de los ayudantes de entrada:

- Los ayudantes de entrada son contextuales y muestran sólo las opciones que se pueden insertar en cada momento.
- Si la opción de entrada ya se insertó en la posición seleccionada (o en otra posición equivalente y válida) y no se puede insertar por segunda vez en esa posición (por ejemplo, un atributo XML), entonces la opción de entrada aparece en color gris.
- · Si la opción de entrada es obligatoria, junto a ella aparece un signo de exclamación.
- · Para insertar una opción del ayudante de entrada en la posición del cursor, haga doble clic en la opción.
- · Cuando se inserta un elemento desde el ayudante de entrada Elementos, su etiqueta inicial y su etiqueta final se insertan en el texto. Los elementos obligatorios también se insertan, siempre y cuando activara esa opción de configuración en el diálogo "Opciones" (**Herramientas | Opciones | Edición**).
- · Cuando se inserta un atributo desde el ayudante de entrada Atributos, se inserta en la posición del cursor e incluye el signo igual (=) y comillas (' ') para delimitar el valor del atributo. El cursor se sitúa entre las comillas para que pueda empezar a escribir el valor del atributo inmediatamente.
- **Nota:** cuando esté trabajando con archivos de gran tamaño, puede deshabilitar la función de finalización automática y los ayudantes de entrada para que la carga y edición de estos archivos sea más rápida. En estos casos el usuario puede indicar el tamaño de archivo máximo. Para más información, consulte la sección <u>[Opciones](#page-1098-0) | Edición<sup>(1099</sup>)</u> de la *Comandos de menú*.

# **4.2.6 Vista dividida**

Con esta opción puede dividir la ventana principal de la vista Texto en dos y mostrar en ambas el documento activo. Puede navegar de forma independiente en cada una de las ventanas, lo que permite consultar dos partes distintas del mismo documento una junto a la otra. Los cambios tienen efecto en el documento base y se reflejan en las dos vistas.

## Alternar entre la Vista dividida y la Vista única

Para crear varias vistas del **documento activo**:

- · *División horizontal:* arrastre hacia abajo el icono de división horizontal que se encuentra en la esquina superior derecha (*imagen siguiente*).
- · *División vertical:* arrastre hacia la izquierda el icono de división vertical que se encuentra en la esquina inferior derecha (*imagen siguiente*).

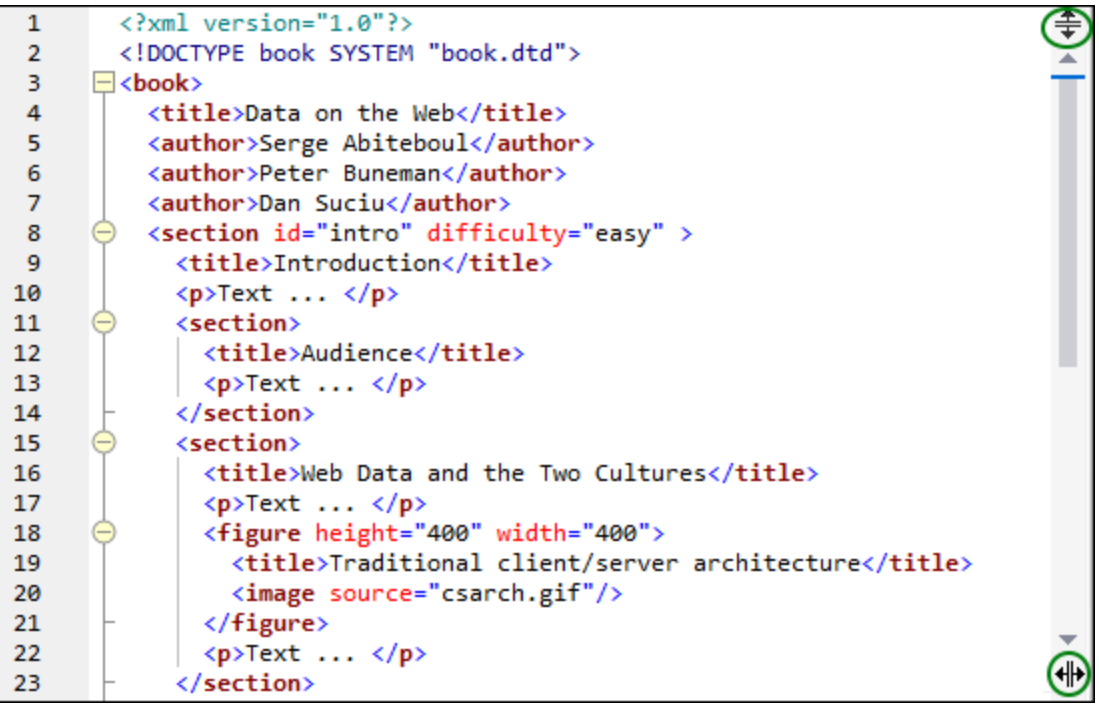

Para volver a tener una única vista puede:

- · hacer doble clic en la barra separadora o
- · mover la barra separadora hasta uno de los bordes de la ventana principal que sean paralelos a ella.

**Nota:** las vistas divididas se crean de forma individual para cada documento.

## Editar y navegar por documentos en la Vista dividida

La mayor ventaja de trabajar con la Vista dividida es que se pueden ver partes distintas de un mismo documento una junto a la otra, lo cual es muy útil cuando se trabaja con documentos largos. Esta función también permite aplicar cambios al documento desde las dos vistas abiertas del mismo documento. En la imagen siguiente se muestra la Vista dividida en vertical de un documento.

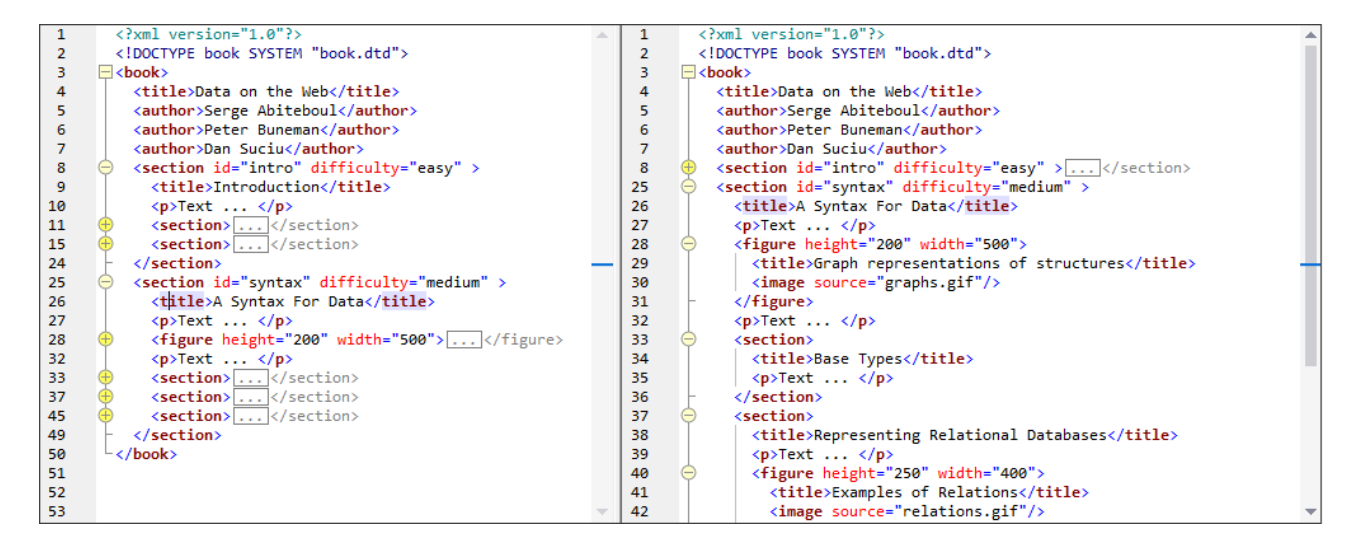

Tenga en cuenta que:

- todas las <u>opciones de [visualización](#page-138-0) (139</u>) (como la numerac<u>ió</u>n de líneas o el plegamiento de código fuente), <u>[opciones](#page-140-0) de edición<sup> (41</sup>), opciones de [navegación](#page-143-0)<sup> (44</sup>), etc. que están disponibles en la Vista</u> única de un documento también están disponibles en las dos vistas de la Vista dividida (*imagen anterior*).
- · puede navegar por separado en cada una de las vistas de la Vista dividida.
- · puede usar plegamiento de código de forma separada en cada una de las vistas.
- todas las acciones de edición, incluidas las de los ayudantes de entrada, se reflejan en ambas vistas.

# **4.2.7 Teclas de acceso rápido**

A continuación puede ver las teclas de acceso rápido predeterminadas para los comandos más frecuentes de la vista Texto. Puede cambiar estas teclas de acceso rápido predeterminadas en la pestaña <u>[Teclado](#page-1077-0) <sup>nora</sup></u> del cuadro de diálogo "Personalizar".

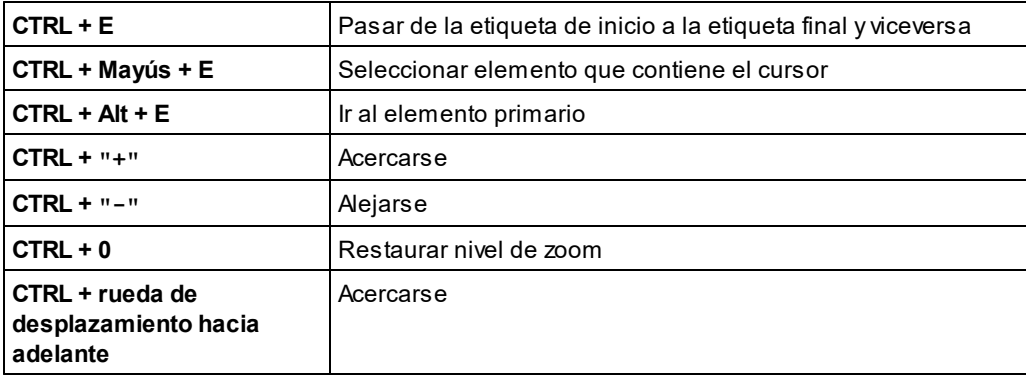

*Comandos de la vista Texto*

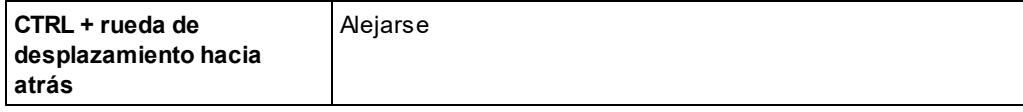

# **4.3 Vista Cuadrícula**

La Vista Cuadrícula se puede usar para documentos XML, JSON y DTD. (*La imagen siguiente es de la vista Cuadrícula de un documento XML.*) En ella se puede ver la estructura jerárquica de documentos mediante contenedores anidados, que se pueden expandir y contraer. Esta vista permite entender la estructura del documento. En la vista Cuadrícula tanto el contenido como la estructura del documento se puede manipular con total facilidad.

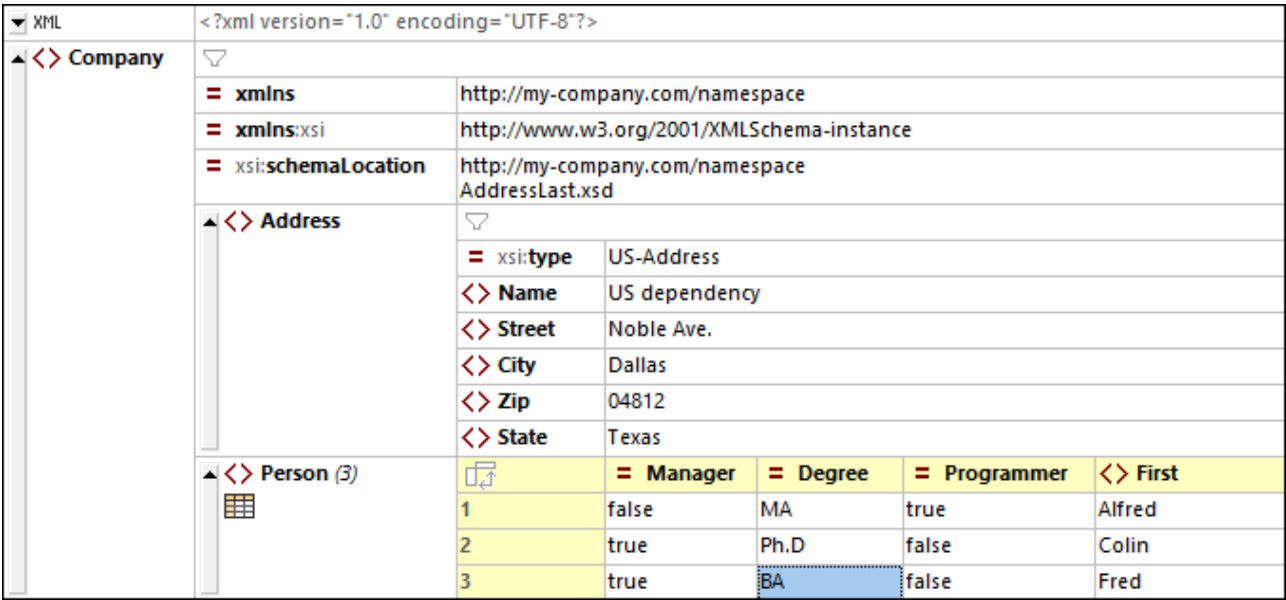

Para más detalles sobre cómo trabajar con la vista Cuadrícula consulte los subapartados de esta sección.

## Personalizar la vista Cuadrícula

- · Para cambiar el tamaño de una columna, coloque el cursor sobre el borde de la columna y arrástrelo hasta que alcance el ancho deseado.
- · Para ajustar el tamaño de una columna al contenido de su entrada de mayor longitud, haga doble clic en el borde derecho de la columna.
- · Para ajustar el ancho de las columnas y poder visualizar todo el contenido, seleccione el comando <u>Vista | Ancho de tabla [óptimo](#page-1042-0) <sup>i043</sup> o haga clic en el icono "Ancho de tabla óptimo".</u>
- · El alto de las celdas viene dado por su contenido, pero también se puede ajustar. Para ello, seleccione **Herramientas | Opciones | Vista | Vista Cuadrícula mejorada**, "Limitar alto de celda a xx líneas".
- **Nota:** Si marca datos en la vista Cuadrícula y después cambia a la vista Texto, los datos también estarán marcados en la vista Texto.

## Temas de esta sección

Esta sección está organizada en base a las funciones de la vista Cuadrícula:

• [Visualización](#page-152-0) del documento<sup>(153</sup>

- Estructura del [documento](#page-161-0)<sup>[162</sup>
- Contenido del [documento](#page-163-0)<sup>(164</sup>
- <mark>Vista [dividida](#page-166-0)</mark> <sup>167</sup>
- [Ayudantes](#page-168-0) de entrada<sup>(169</sup>
- Vista [Diseño](#page-169-0) de Tabla (XML)<sup>(170</sup>
- Vista Diseño de Tabla [\(JSON\)](#page-174-0)<sup>(175</sup>
- [Arrastrar](#page-179-0) y colocar (XML)<sup>180</sup>
- [Arrastrar](#page-181-0) y colocar (JSON)<sup>(182</sup>
- <mark>[Fórmulas](#page-184-0) (XML)</mark> <sup>185</sup>
- · [Fórmulas](#page-187-0) (JSON) 188
- · [Filtros](#page-192-0) 193
- <u>[Imágenes](#page-195-0) <sup>196</sup></u>
- Menú [contextual](#page-196-0)<sup>197</sup>
- Configurar la vista [Cuadrícula](#page-200-0)<sup>(201</sup>

# <span id="page-152-0"></span>**4.3.1 Visualización del documento**

La vista Cuadrícula presenta los documentos XML, JSON o DTD de forma jerárquica dentro de una cuadrícula (*ver imágenes siguientes: documento XML a la izquierda, documento JSON a la derecha*).

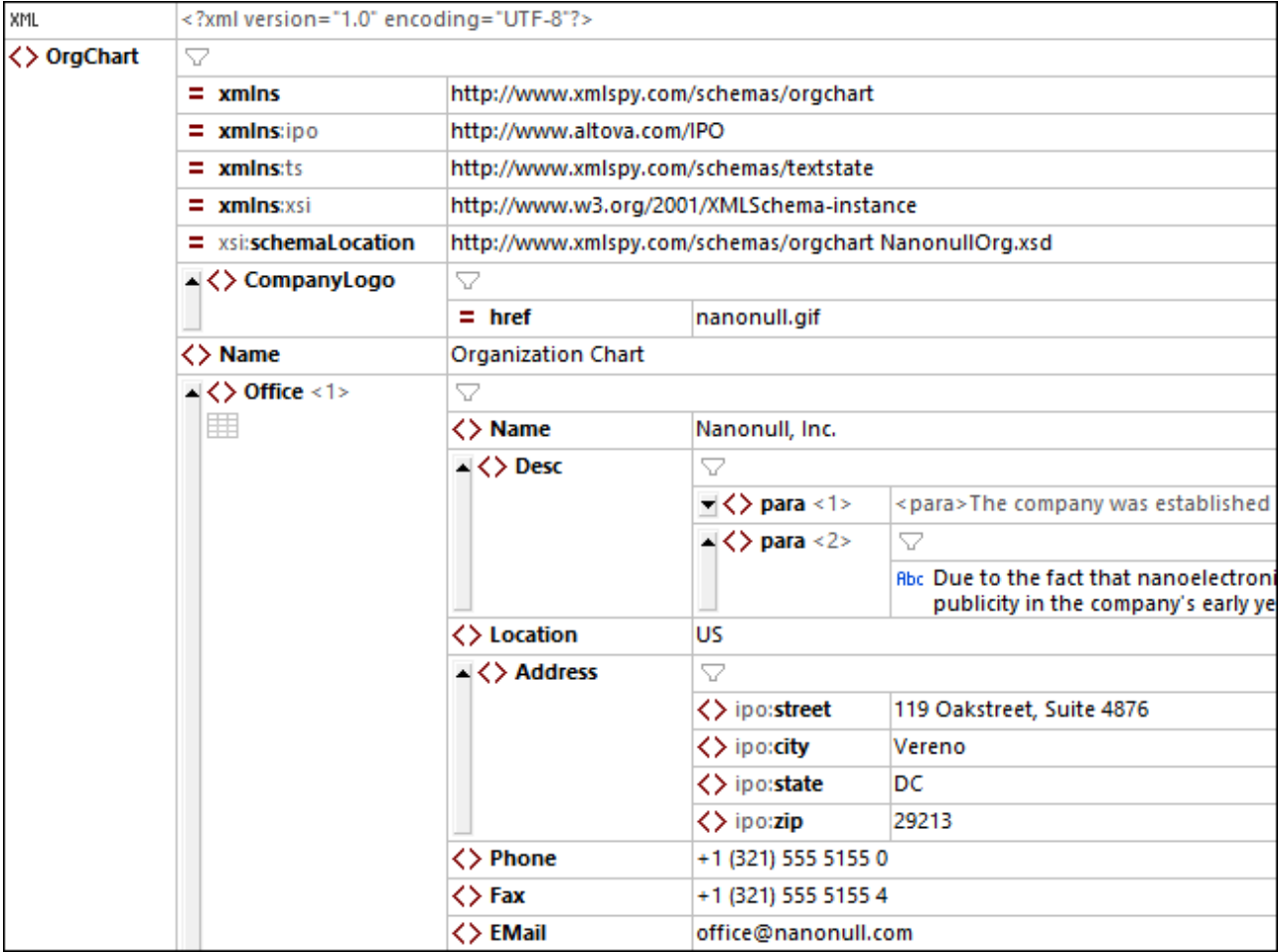

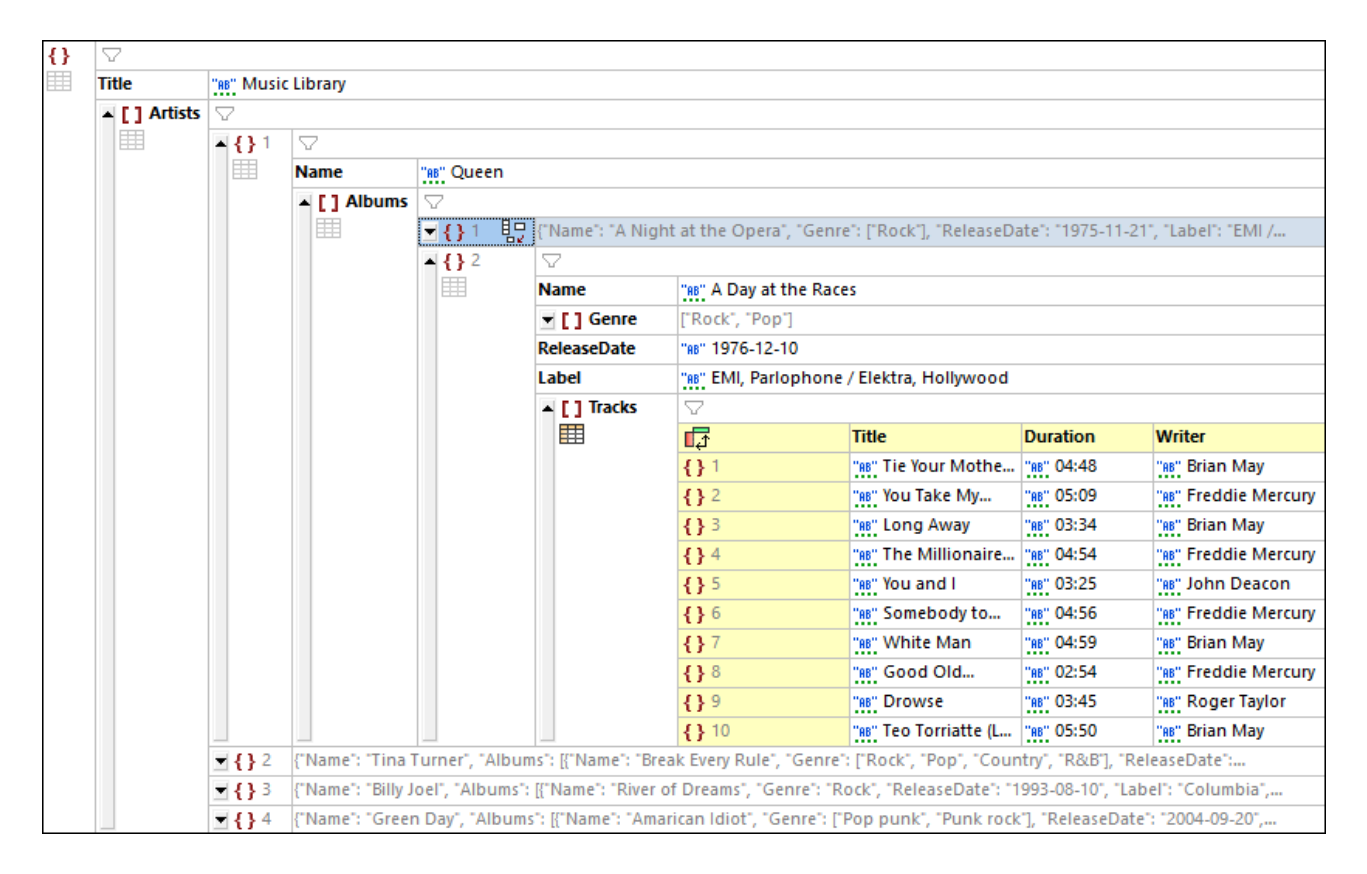

#### *Documentos XML*

Cada *línea de la cuadrícula XML* contiene un componente XML de la estructura (al que se conoce como nodo), como un elemento, atributo, comentario o texto. En la imagen siguiente puede ver los tipos de nodos que existen en los documentos XML y sus correspondientes iconos.

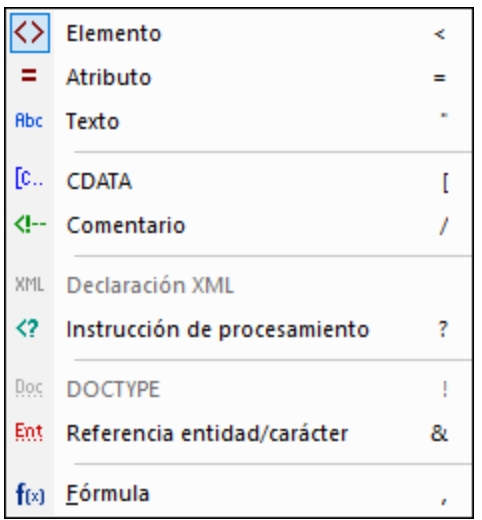

En una *celda de la cuadrícula XML* el tipo de nodo viene indicado por el icono a la izquierda de la celda de cuadrícula en cuestión (*véase la imagen XML al principio de este apartado*). Puede cambiar el tipo de un nodo haciendo clic en su icono y seleccionando otro tipo de nodo de la lista de tipos que aparece (*imagen anterior*).

Recuerde que los nodos de tipo *elemento, atributo* e *instrucción de procesamiento* tienen un nombre y un valor, mientras que los nodos de tipo *texto, CDATA* y *comentario* sólo tienen un valor. Por ejemplo, un nodo de elemento tendrá un nombre y un valor, mientras que un nodo de texto sólo tendrá un valor.

**Nota:** Las <u>[fórmulas](#page-184-0) <sup>(85)</sup> son específicas a XMLSpy.</u>

#### *Documentos JSON*

Cada *línea de la cuadrícula JSON* contiene una de las estructuras de datos que se muestran en la tabla siguiente (junto con sus símbolos). Tenga en cuenta que tanto las matrices como los objetos pueden contener componentes secundarios que pueden ser objetos, matrices o valores atómicos. En la imagen JSON al principio de este apartado puede ver un objeto raíz que contiene dos pares key:value: (i) **"Title":"Music Library"**, (ii) **"Artists":[***Array***]**. La matriz de **Artists** contiene cuatro elementos que son objetos.

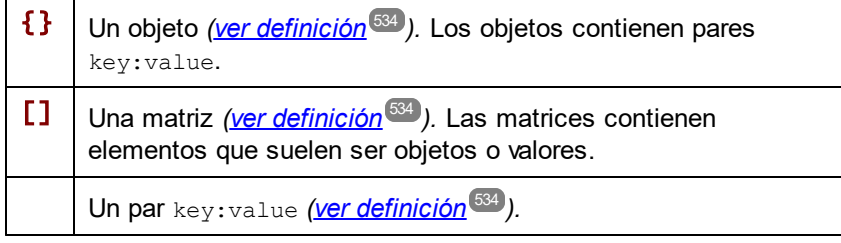

En una *celda de la cuadrícula JSON* el tipo de nodo viene indicado por el icono a la izquierda de la celda de Aparece la cuadrícula del cuadrícula en cuestión (*véase la imagen sobre JSON al principio de este apartado*). Puede cambiar el tipo de un nodo haciendo clic en su icono y seleccionando otro tipo de nodo de la lista de tipos que aparece (*imagen siguiente*).

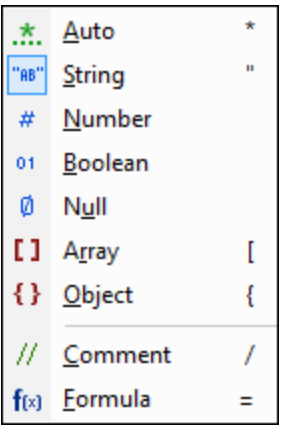

**Nota:** Se admiten comentarios en JSONC y JSON5. Las [Fórmulas](#page-187-0) <sup>(88</sup>) son específicas de XMLSpy.

#### *Documentos DTD*

Para ver una descripción de las funciones de la vista Cuadrícula de documentos DTD, consulte el apartado  $DTD$ <sup> $(335)$ </sup>.

### Características de la visualización de documentos en la vista Cuadrícula

Estas son algunas de las características:

- · Puede acercar y alejar el contenido con la tecla **Ctrl y la rueda del ratón** o con **Ctrl+[más]** y **Ctrl+[menos]**.
- · Los elementos XML del mismo nivel y los objetos, las matrices y los elementos de matriz JSON de un mismo nivel están **numeradas**, empezando por el 1. En la imagen anterior, por ejemplo, el elemento **Office** con el número 1 es el primero de una secuencia de elementos **Office** del mismo nombre. Los demás elementos de la imagen no están numerados porque no hay elementos del mismo nivel con el mismo nombre. En la imagen JSON, por ejemplo, dentro de la matriz Artists los objeto están numerados del 1 al 4. Eso ocurre también con las matrices Albums y Tracks. Tenga en cuenta que esta numeración no está en el documento original, sino que se trata de una característica de la vista Cuadrícula para ayudarle a ver la estructura del documento.
- · Tanto los nodos XML como los objetos y matrices JSON se pueden **expandir o contraer**. Para ello haga clic en la cabeza de flecha que verá a la izquierda del símbolo del nodo (*ver imágenes al principio de este apartado*). Cuando se contrae un nodo XML o JSON, su contenido aparece como texto en una sola línea. Para ver ejemplos, consulte las tres últimas líneas de la cuadrícula de la imagen JSON al principio de este apartado.
- · Si selecciona varios elementos en un mismo nivel puede **expandirlos o contraerlos** todos a la vez pulsando la tecla **Mayús** y haciendo clic en las cabezas de flecha correspondientes.
- · Si el **ajuste automático de línea** está activado en la barra de herramientas de la vista Cuadrícula (*véase más abajo*), todas las celdas que contengan un texto que sobrepase el ancho de la celda aplicarán el ajuste automático de línea. Para desactivas el ajuste automático de línea vuelva a hacer clic en el icono correspondiente de la barra de herramientas de la vista Cuadrícula.
- · Tenga en cuenta que, en el modo estándar de la vista Cuadrícula, los elementos de nodo/contenido en la vista Cuadrícula XML y los pares key: value en la vista Cuadrícula JSON se representan en una línea. Sin embargo, cuando forman parte de la <mark>vista [Diseño](#page-169-0) de tabla <sup>(170</sup>)</mark>, el nombre del nodo (XML) o el nombre de la clave (JSON) se convierten en los encabezados de las columnas de las tablas. Para una breve descripción de la **vista Diseño de tabla**, consulte los subapartados correspondientes a continuación.

## Encabezados anclados

Al desplazarse hacia abajo en un documento XML, JSON o DTD en la vista Cuadrícula, los nodos de la parte más arriba se pueden seguir viendo en la barra de encabezados que aparece en la parte superior (*imagen siguiente*). Esta barra de encabezado -o encabezado anclado- muestra todos los elementos antecesores del nodo que se encuentra actualmente en la parte superior de la ventana de visualización. Por ejemplo, en la siguiente imagen el nodo situado en la parte superior de la ventana de visualización es el nodo de atributo **/Company/Person[1]/@Programmer**. Su elemento superior es el primer elemento **Person**, y el elemento superior de este elemento **Person** es el elemento raíz que se llama **Company**. Es decir, los antecesores del nodo superior de la ventana de visualización (**@Programmer**) son el elemento raíz **Company** y el primer elemento **Person** que se muestran en la barra de encabezado: **/Company/Person[1]/**.

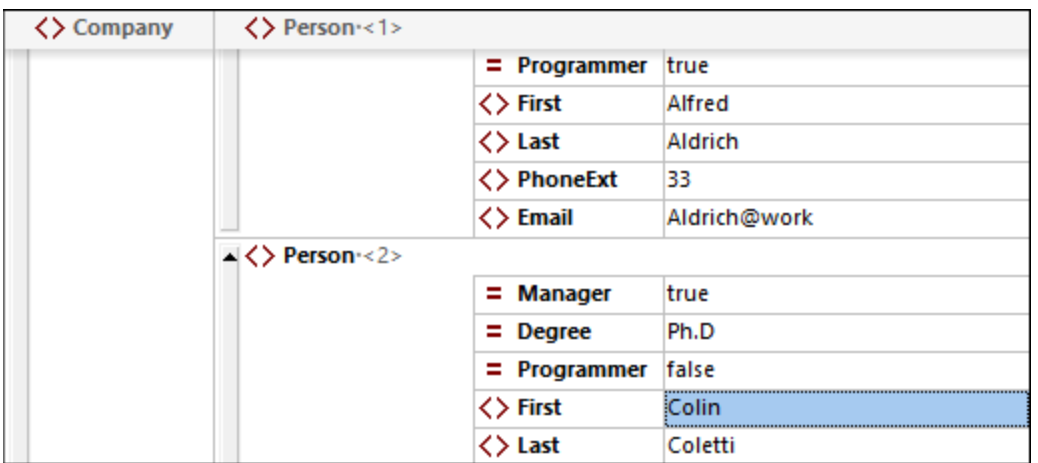

Si hace clic en cualquiera de los nodos de la barra de encabezados, ese nodo pasa a estar seleccionado y aparece en la ventana de visualización. Así, la barra de encabezado permite navegar rápidamente por el documento en la vista Cuadrícula.

## Comandos de la barra de herramientas

Puede acceder a los comandos relacionados con la la vista Cuadrícula desde la barra de herramientas de la vista Cuadrícula XML o JSON (*imágenes siguientes*) que se encuentra en el área de las barras de herramientas en la parte superior de la ventana de la aplicación. La barra de herramientas que se muestre dependerá del documento que esté activo en ese momento. Pase el cursor del ratón sobre los iconos para ver su nombre y acceso rápido.

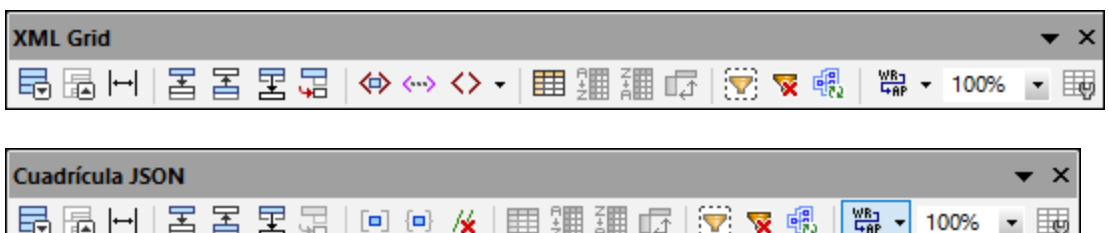

**Nota:** Los comandos accesibles a través de estas barras de herramientas también están disponibles en el [menú](#page-896-0) XML <sup>897</sup> y en el <u>menú [JSON](#page-908-0) <sup>909</sup> respectivamente.</u>

*Comandos relacionados con la visualización del documento* Los comandos de la tabla siguiente son útiles para modificar la visualización en la vista Cuadrícula.

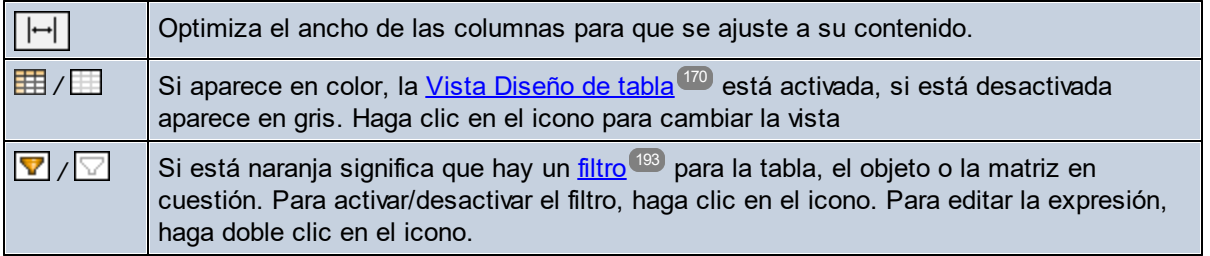

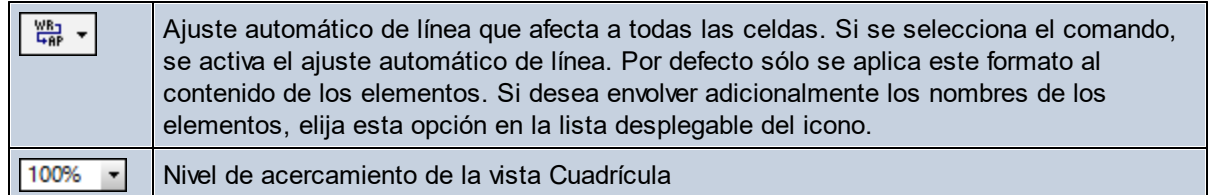

## Visualización filtrada

Un filtro puede aplicarse a nodos de elementos (XML) o a nodos de matrices u objetos (JSON). Esto le permite filtrar el nodo para mostrar sólo los descendientes definidos en el filtro. Para obtener una descripción detallada de los filtros, consulte el apartado <u>[Filtros](#page-192-0) 193</u> .

## Vista Tabla (XML)

Los elementos extensibles aparece en una Vista Cuadrícula *estándar* uno tras otro, progresando verticalmente hacia abajo en el orden de los documentos (*imagen siguiente*). Sin embargo, al mostrar los elementos extensibles como *filas de una tabla* se habilitan más opciones de edición. En la imagen siguiente, se repite el elemento **Person**. La imagen izquierda muestra la vista Cuadrícula estándar, donde el primer elemento **Person** aparece ampliado, mientras que las instancias siguientes aparecen contraídas. En la imagen de la derecha aparecen los elementos extensibles **Person** como filas de una tabla.

Para cambiar a la Vista Tabla haga clic en el icono **Modo tabla** (*dentro de un círculo verde en la imagen izquierda*). Al cambiar a la vista de tabla el icono aparece en color (*imagen siguiente derecha*).

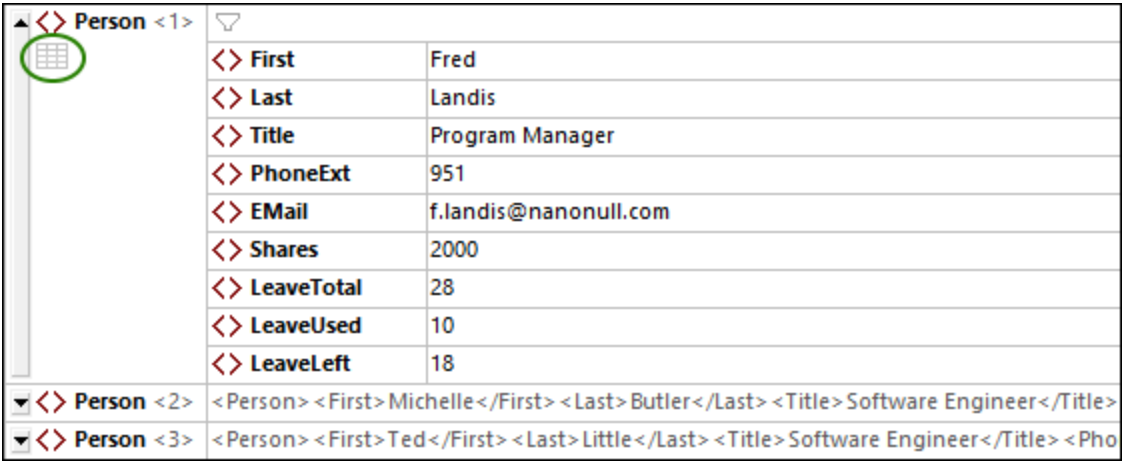

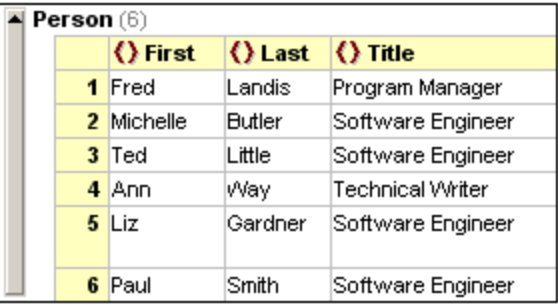

La vista Tabla tiene una ventaja a la hora de editar los documentos: puede manipular columnas y filas enteras en relación con otras columnas y filas de la tabla. Esto permite operaciones como ordenar las filas de tabla

según los valores de una columna. Por ejemplo, en la imagen anterior derecha los seis elementos **Person** se pueden ordenar en base a sus elementos secundarios **Last** con un simple comando en la [barra](#page-152-0) de <u>[herramientas](#page-152-0) de la vista Cuadrícula</u> <sup>(53</sup>). Esta operación es más sencilla que ejecutar una transformación XSLT, que sería la forma habitual de ordenar un conjunto de nodos XML.

Para más información, consulte el apartado <u>Vista [Diseño](#page-169-0) de Tabla (XML)</u> <sup>170</sup>.

## Vista Diseño de Tabla (JSON)

Los objetos y las matrices que contienen al menos un objeto o una matriz se pueden visualizar como una lista (*resaltada en la imagen izquierda*) o como una tabla (*resaltada en la imagen derecha*). Se puede alternar entre la vista de lista y la de tabla para visualizar objetos y matrices individuales.

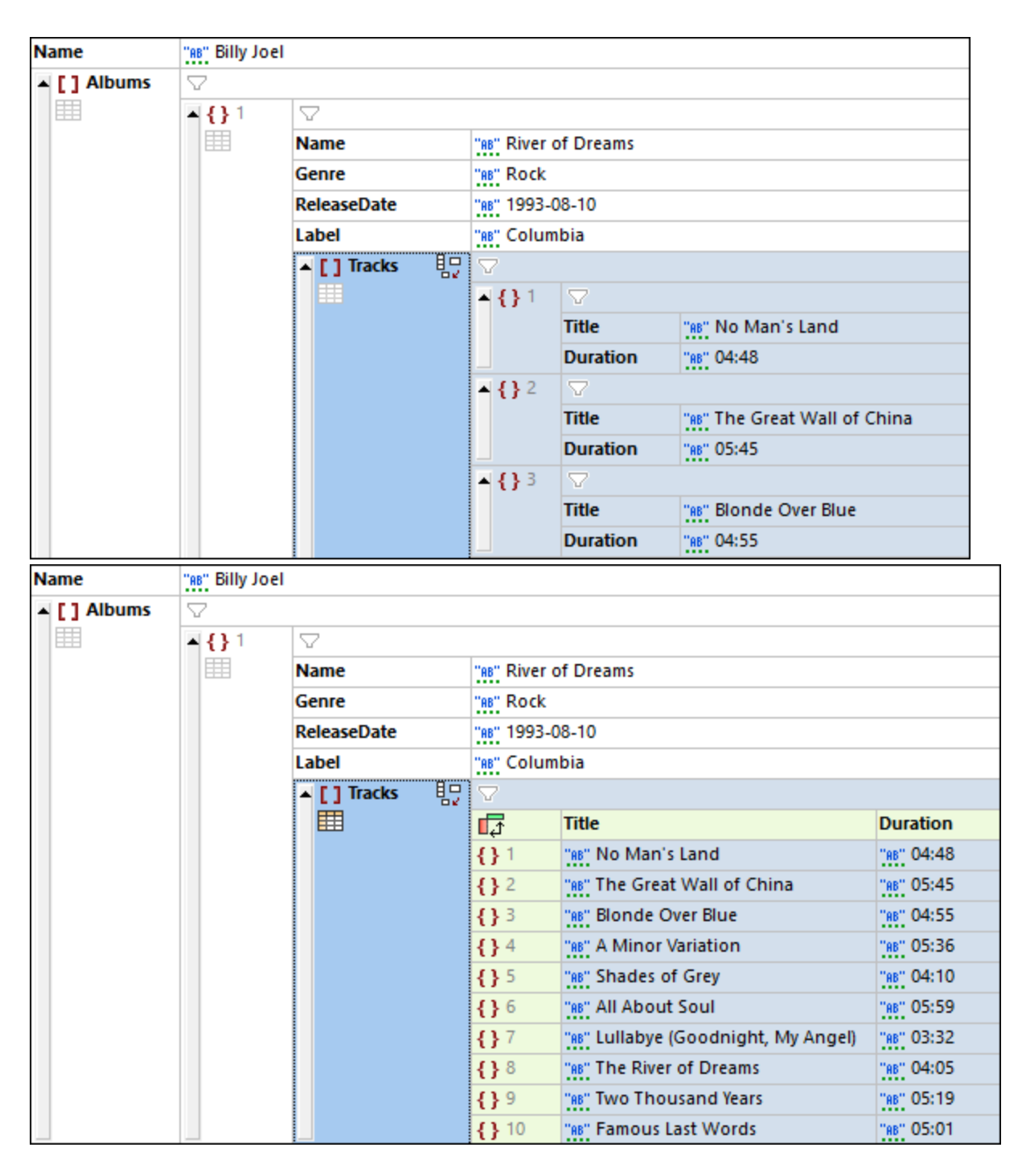

Para ver una descripción de la vista Diseño de tabla de la vista Cuadrícula JSON consulte el apartado [Vista](#page-174-0) Diseño de Tabla [\(JSON\)](#page-174-0)<sup>(175</sup> .

# <span id="page-161-0"></span>**4.3.2 Estructura del documento**

En la vista Cuadrícula puede editar la estructura del documento XML, JSON o DTD de manera gráfica. Por ejemplo, puede insertar, anexar o eliminar nodos, arrastrar nodos hasta otra posición y convertir un tipo de nodo en otro tipo de nodo.

### Agregar nodos nuevos

Existen dos formas de agregar nodos nuevos a un documento:

- Los ayudantes de entrada Elementos del mismo nivel y Secundarios introducen nodos en el lugar seleccionado.
- · Puede añadir un nodo nuevo que no esté definido en un esquema como elemento del mismo nivel, secundario o de nivel superior.

#### *Ayudantes de entrada Elementos del mismo nivel y Elementos secundarios*

Aquí se explica cómo funcionan los ayudantes de entrada Elementos del mismo nivel y Elementos secundarios con referencia a un documento XML asociado a un esquema (DTD o XML). Un documento JSON vinculado a un esquema JSON funcionaría de la misma manera.

Cuando selecciona un nodo en la ventana principal, los elementos del mismo nivel y secundarios que se permiten en ese punto (según el esquema) aparecen en los ayudantes de entrada correspondientes.

- · En cada uno de estos ayudantes de entrada, utilice los iconos de la barra de herramientas para activar o desactivar la visibilidad de los elementos y atributos. Los nodos obligatorios están marcados con un signo de exclamación.
- Los nodos que aparecen en gris no se pueden añadir. Esto puede deberse a dos motivos: (i) El nodo ya se ha añadido y no se admiten más instancias de este en el esquema, como en el caso del secundario Address de la imagen siguiente; (ii) tiene que añadir otro nodo antes de poder añadir el nodo gris, como en el caso del secundario Last de la imagen siguiente, que solo se puede añadir una vez se haya añadido First.

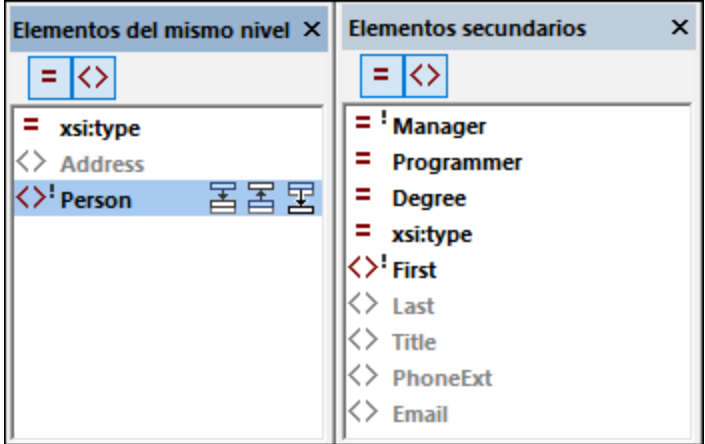

Para añadir nodos:

· *Elementos del mismo nivel:* En el ayudante de entrada seleccione el nodo que quiere añadir como elemento del mismo nivel. Después haga clic en el icono correspondiente (*imagen anterior izquierda*) según si quiere añadir el elemento del mismo nivel antes o después del nodo seleccionado en la cuadrícula, o si lo quiere añadir como último elemento del mismo nivel del nodo seleccionado.

· *Elementos secundarios:* Haga doble clic en el nodo que quiere añadir como secundario.

#### *Insertar nodos nuevos*

Al seleccionar un nodo en el documento (es decir, una celda de la cuadrícula) puede añadir un nodo nuevo vacío como elemento del mismo nivel, secundario o principal. Estos son los comandos para llevar a cabo estas operaciones: (i) el [menú](#page-896-0) contextual <u>de</u> la celda; (ii) el <u>menú XML <sup>®97</sup> o el <mark>menú [JSON](#page-908-0)</mark> ®9</u>, y (iii) la <u>[barra](#page-152-0) de</u> [herramientas](#page-152-0) de la vista Cuadrícula <sup>153</sup> .

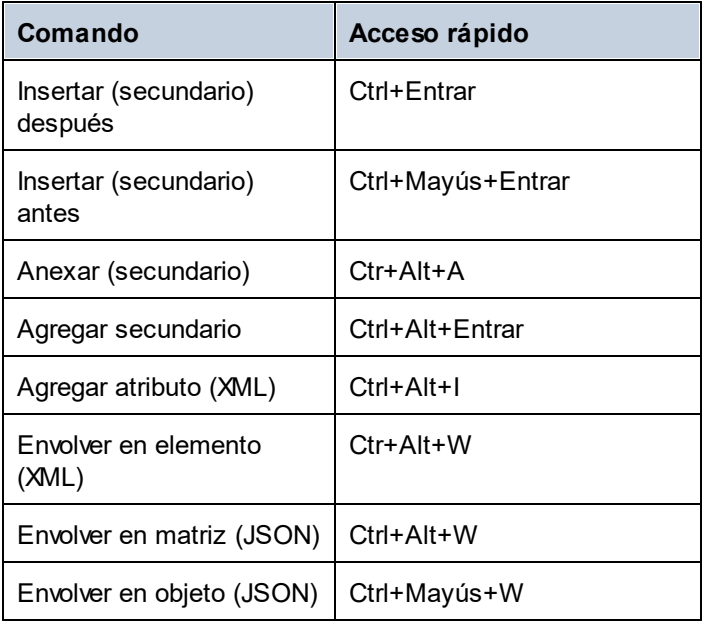

Observe lo siguiente:

- · Por defecto, el nodo nuevo se crea en un elemento vacío (XML) o en una propiedad vacía (JSON). Puede <u>[cambiar](#page-163-0) el tipo de nodo<sup>164</sup>)</u> más adelante.
- · El comando **Envolver en elemento** crea un elemento de nodo alrededor del nodo. Este elemento se convierte en el nuevo elemento principal del nodo en cuestión. Los comandos **Envolver en matriz** y **Envolver en objeto** en documentos JSON funcionan de manera similar.

### Modificar una estructura con mecanismos estándar de Windows

En la vista Cuadrícula también puede modificar la estructura de un documento con estos mecanismos de Windows:

- · *Eliminar:* Seleccione un componente y bórrelo con la tecla **Supr**.
- · *Mover:* Seleccione un componente y arrástrelo hasta su nueva ubicación.

# <span id="page-163-0"></span>**4.3.3 Contenido del documento**

Editar contenido en la vista Cuadrícula es fácil: Haga doble clic dentro del campo y edite el contenido. Puede cambiar el tipo de nodo haciendo clic en el icono *Tipo* del nodo y seleccionando otro tipo del menú que aparece. Para insertar entidades en documentos XML, utilice el ayudante de entrada Entidades. La vista Cuadrícula también ofrece funcionalidades de validación y de búsqueda.

En este apartado se describen las funciones únicas de la vista Cuadrícula de documentos XML y JSON. Para ver una descripción de las funciones de la vista Cuadrícula de documentos [DTD](#page-334-0), consulte el apartado <u>DTD</u> <sup>635</sup> .

## Selección de tipos (XML)

Las celdas de la vista Cuadrícula contiene nodos del documento XML. Hemos agrupado los tipos de la siguiente manera:

- · *Tipos Nombre-Valor:* Elemento, atributo, instrucciones de procesamiento (PI). Los nodos de este tipo tienen nombres y valores.
- · *Tipo de valor:* Texto, CDATA, comentario, referencias entidad/carácter. Los nodos de este tipo solo toman valores.
- · *Tipos de definición:* Declaración XML, DOCTYPE (DTD interna o externa). Estos nodos definen las propiedades del documento XML.
- · *Tipos de contenedor especiales específicos de XMLSpy:* Fórmula.

El tipo de un valor se indica con un símbolo delante del valor (*imagen siguiente*). Para cambiar un tipo haga clic en su símbolo y seleccione el tipo que quiera del menú que aparece. También puede hacer clic en una celda, en el menú contextual que aparece, seleccionar un tipo del submenú **Tipo**. En la imagen siguiente puede ver los símbolos y accesos rápidos de los tipos:

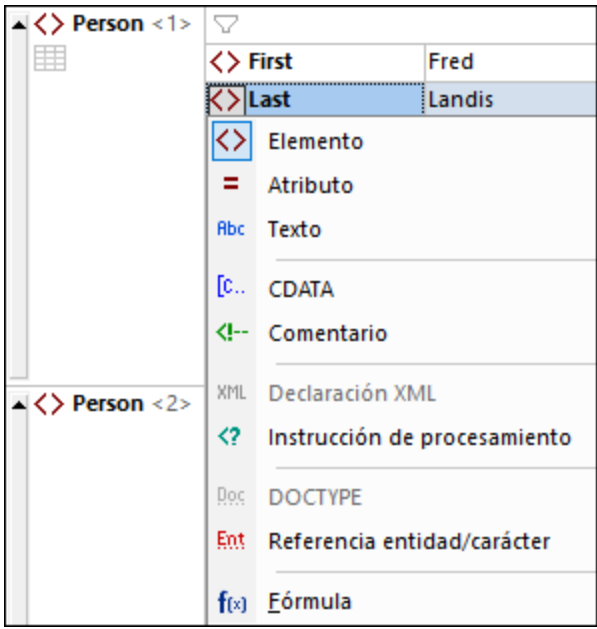

Tenga en cuenta que:

- · Los nodos de tipo *elemento, atributo* y *PI* toman un nombre y un valor, mientras que los nodos de tipo *texto, CDATA* y *comentario* sólo toman un valor. Por ejemplo, un nodo de elemento tendrá un nombre y un contenido, mientras que un nodo de texto solo tendrá un valor.
- · En las conversiones se intentan conservar la clave y el valor originales. Por ejemplo, si convierte un elemento en un atributo, el atributo tiene (i) el mismo nombre que el elemento y (ii) un valor que sea, dentro de lo posible, el mismo que el que contiene el elemento.
- · En la secuencia de nodos secundarios de un elemento los atributos aparecen siempre los primeros. Por tanto, las conversiones de tipos pueden resultar en una reorganización de los nodos.
- · En el caso de contenido mixto (datos de caracteres con secundarios de elementos, como un elemento de párrafo que contiene texto y también elementos en negrita y cursiva) no se admiten nodos de texto consecutivos, por lo que puede que se anexen automáticamente.
- · Puede definir si, al seleccionar varios nodos para convertirlos en un solo tipo, el cambio se debe aplicar directamente o si el programa debe avisarle antes de llevarlo a cabo.
- · Para editar texto sin formato en una celda o fila seleccione la celda o fila principal y haga clic en el icono **Editar como texto sin formato** de la barra de herramientas. Al editar texto sin formato, las entidades y el marcado de esa celda o fila no se resuelven, respectivamente, en glifos y componentes de la vista Cuadrícula (por lo que se pueden editar).

## Selección de tipos (JSON)

La vista Cuadrícula JSON distingue entre estas categorías de tipos:

- · *Tipos simples:* cadena de texto, número, booleano, null
- · *Tipos simples especiales:* automático (que se detecta en base al valor), comentario (JSONC, JSON5)
- · *Tipos de contenedor:* objeto, matriz
- · *Tipos de contenedor especiales:* Fórmula

El tipo de un valor se indica con un símbolo delante del valor (*imagen siguiente*). Para cambiar un tipo haga clic en su símbolo y seleccione el tipo que quiera del menú que aparece. En la imagen siguiente puede ver los símbolos y accesos rápidos de los tipos:

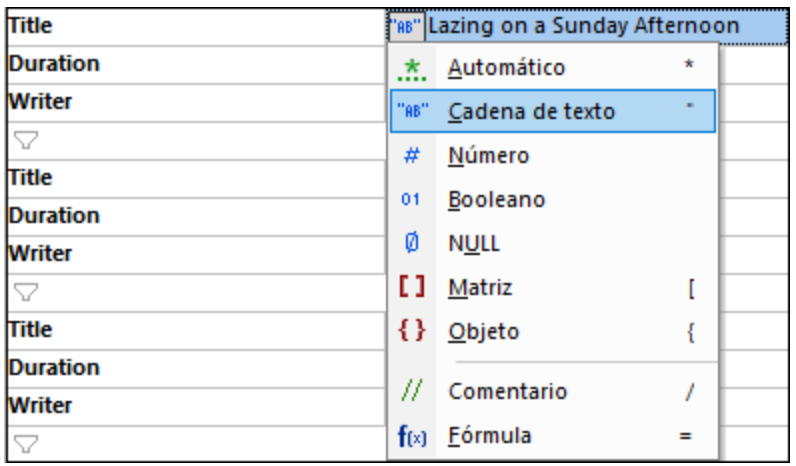

Los tipos que se detectan automáticamente están subrayados con puntos verdes (*imagen siguiente*). Un tipo explícito es el que usted asigna.

"AB" Tipo de cadena detectado automáticamente "88" Tipo de cadena asignado explícitamente

Las acciones relacionadas al tipo ocurren en dos situaciones:

- · Cuando se carga un documento JSON: Todos los tipos simples se convierten en auto, que se detectan automáticamente a partir de los valores. Por ejemplo, **"MiCadena"** se detecta automáticamente como tipo cadena de texto, **123** como tipo número, **true** como tipo booleano y **null** como tipo nulo. Si una cadena de texto es ambigua, seleccione el tipo de forma explícita.
- · Cuando se introduce una nueva estructura o un nuevo valor de datos: Los tipos simples se detectan y el tipo se asigna automáticamente. Puede cambiar el tipo más tarde si quiere.
- **Nota:** La <u>[configuración](#page-200-0) de la Vista Cuadrícula JSON</u><sup>201</sup> le permiten indicar (i) cómo se deben tratar los cambios de tipo cuando se seleccionan varias celdas y (ii) cómo se deben tratar los valores de los tipos atómicos cuando el tipo pasa a ser una matriz o un objeto.

### Finalización automática

La finalización automática se habilita si el documento que se edita está asociado con un esquema.

La finalización automática proporciona opciones de entrada en la ubicación del cursor (*imagen siguiente*). Estas opciones, que se basan en las definiciones del esquema, (i) aparecen en recuadros emergentes en la ventana principal o (ii) las proporcionan los ayudantes de entrada. Tanto los recuadros emergentes como los ayudantes de entrada incluyen una lista con todas las opciones de entrada que son válidas en la posición donde está el cursor. Para navegar por la lista de opciones basta con usar las teclas de dirección. Seleccione una entrada del recuadro emergente o haga doble clic en una entrada del ayudante de entrada para insertarlo.

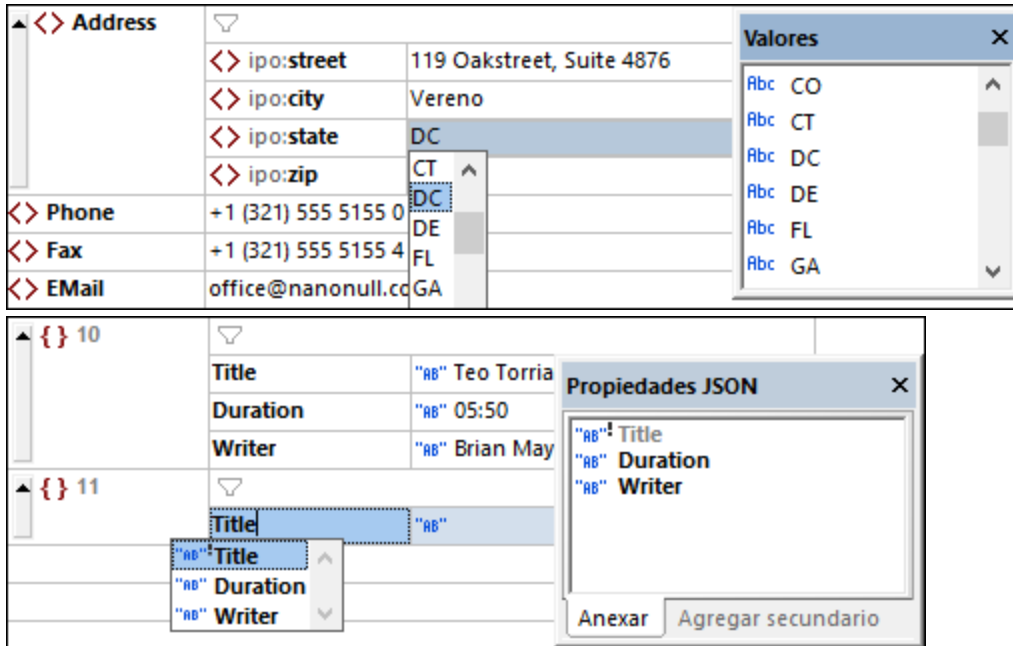

Si trabaja con documentos JSON, tenga en cuenta los siguientes puntos:

- · Si el documento es un esquema JSON, entonces la finalización automática se basa en la versión del esquema que indique la palabra clave [\\$schema](#page-536-0)<sup>ts??</sup>. Para más información consulte también <u>[Versión](#page-547-0)</u> del [esquema](#page-547-0) JSON<sup>548</sup> .
- Si el documento es una instancia JSON/JSON5, debe tener asociado un [esquema](#page-586-0) JSON a la [instancia](#page-586-0) <sup>587</sup> para que la finalización automática funcione.

## Validar al modificar

El modo *Validar al editar* está activado por defecto. Cuando esta opción está activada, se van comprobando el formato y la validación conforme edita el documento en la vista Cuadrícula. Para poder llevar a cabo la validación (además de comprobar el formato), debe asignar un esquema al documento. Los errores se indican (i) marcando el texto erróneo en rojo y (ii) marcando el lugar con un signo de exclamación rojo. Si la aplicación dispone de una solución para un error, aparece un icono en forma de bombilla en la línea que genera el error. Si pasa el cursor por encima de este icono, aparecen todas las soluciones para el error en un menú contextual. Seleccione una solución para corregir el error inmediatamente. Para más información consulte los apartados <u>Validar [documentos](#page-586-0) XML <sup>306</sup> y Validar documentos JSON <sup>587</sup>.</u>

El modo *Validar al editar* se puede activar y desactivar (i) con el comando de menú **XML | [Validar](#page-906-0) al**  $e$ ditar ${}^{\leqslant 07}$ , (ii) el botón **Validar al [editar](#page-906-0)** de la barra de h<u>er</u>ramientas o (iii) con la opción *Al editarlos* de [las](#page-1092-0) <u>las</u> opciones de validación del cuadro de diálogo ["Opciones"](#page-1092-0) <sup>(093</sup>.

## Buscar y reemplazar

Puede usar los comandos **[Buscar](#page-851-0) (Ctrl+F)** y **[Reemplazar](#page-857-0) (Ctrl+H)** (accesible en el menú **[Edición](#page-841-0)** 852 858 842 o con la combinación de teclas **Ctrl+F**) para buscar y reemplazar texto en la vista Cuadrícula. Puede limitar los resultados del término de búsqueda activando la diferenciación entre mayúsculas y minúsculas o buscando sólo la palabra completa, y puede usar también expresiones regulares. Puede limitar el ámbito de búsqueda a una selección del documento. Los resultados están resaltados en naranja y las celdas relevantes también están resaltadas en naranja.

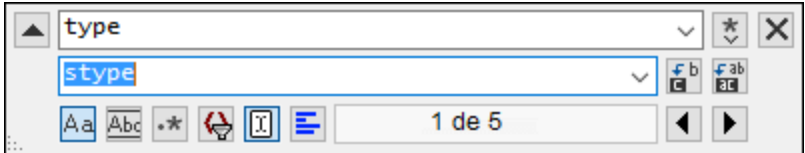

Para ver una descripción de la función Buscar y reemplazar consulte las descripciones de los comandos <u>[Buscar](#page-851-0)<sup>(852)</sup> y [Reemplazar](#page-857-0)<sup>(858)</sup> en el <u>Menú [Edición](#page-841-0)</u><sup>(842)</sup>.</u>

# <span id="page-166-0"></span>**4.3.4 Vista dividida**

La vista dividida reparte la ventana principal de la vista Cuadrícula (para documentos XML, JSON y DTD) en dos partes verticales u horizontales y muestra el documento activo en ambas partes. Es decir que tendrá dos vistas del documento activo simultáneamente. Puede navegar de forma independiente en cada una de las ventanas, lo que permite consultar dos partes distintas del mismo documento una junto a la otra. Si realiza algún cambio en una de estas vistas, éstos también se aplicarán en el documento subyacente y se reflejan inmediatamente en la otra vista.

#### Alternar entre la Vista dividida y la Vista única

Para crear varias vistas del **documento activo**:

- · *División horizontal:* arrastre hacia abajo el icono de división horizontal que se encuentra en la esquina superior derecha *(imagen siguiente*).
- · *División vertical:* arrastre hacia la izquierda el icono de división vertical que se encuentra en la esquina inferior derecha (*imagen siguiente*).

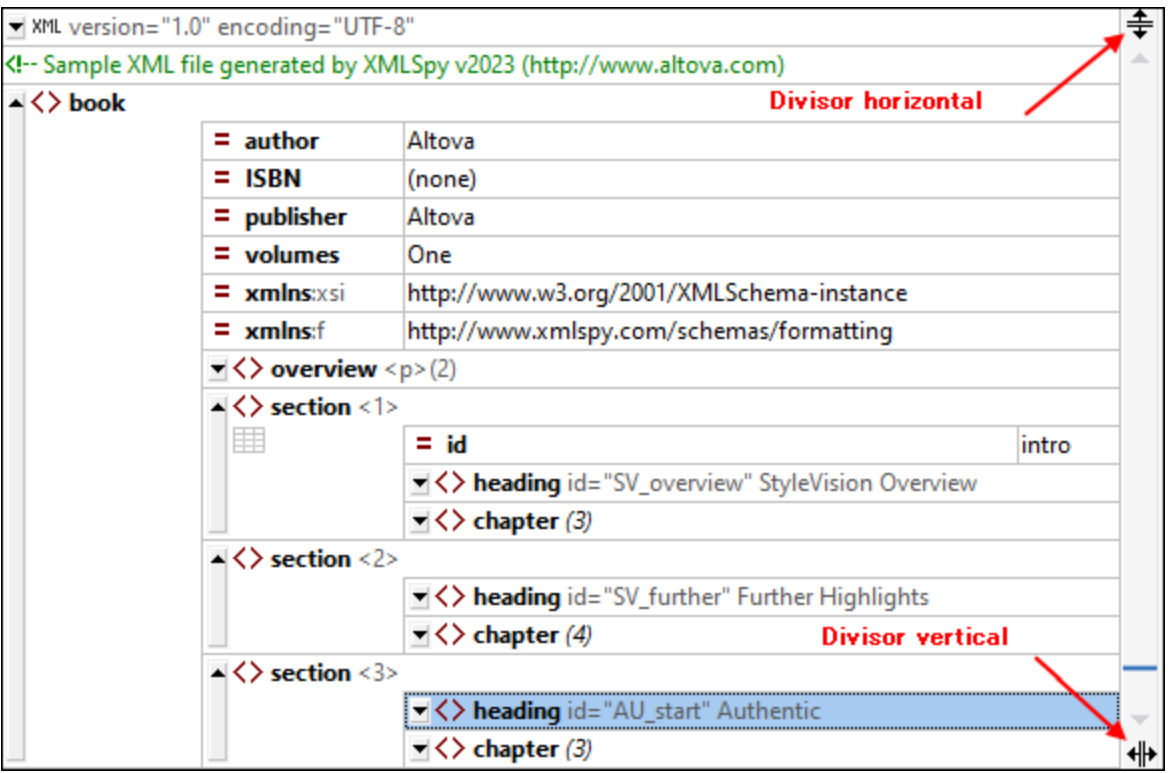

Para volver a tener una única vista puede:

- · hacer doble clic en la barra separadora o
- · mover la barra separadora hasta uno de los bordes de la ventana principal que sean paralelos a ella.

**Nota:** Las vistas divididas se crean de forma individual para cada documento.

### Editar y navegar por documentos en la Vista dividida

La mayor ventaja de trabajar con la Vista dividida es que se pueden ver simultáneamente partes distintas de un mismo documento una junto a la otra o ver la misma parte en la <u>vista [Diseño](#page-169-0) de tabla<sup>tro</sup></u>. En la vista dividida puede editar el documento en ambas vistas. Los cambios tendrán efecto en el documento base y se reflejarán en ambas vistas. Esta función también permite aplicar cambios al documento desde las dos vistas abiertas del mismo documento.

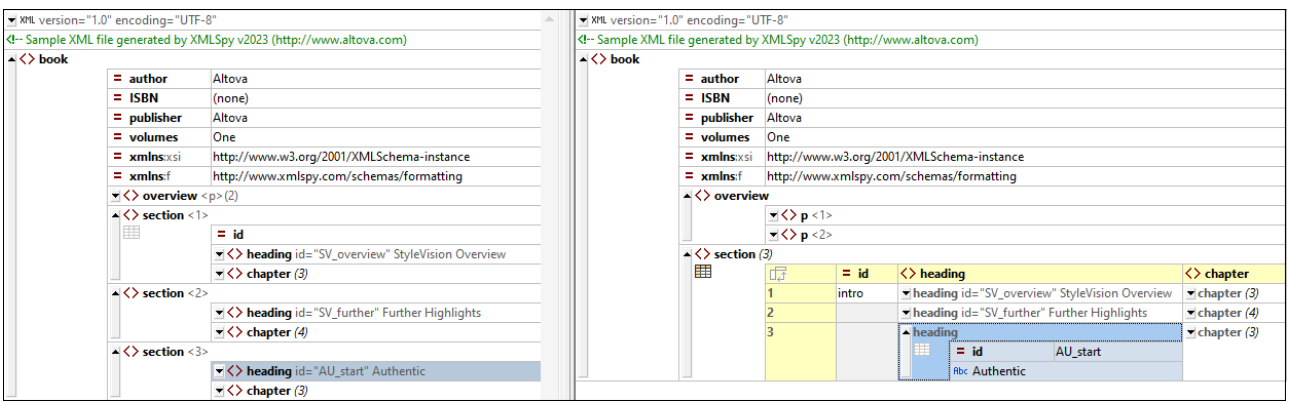

Tenga en cuenta que:

- · Al dividir la vista, lo que se ve en la segunda vista es la vista original en el momento de dividirla.
- Todas las <u>opciones de [visualización](#page-152-0)<sup>(153)</sup>, [opciones](#page-163-0) de edición<sup>(164)</sup>, opciones de navegación, etc. que</u> están disponibles en la Vista única de un documento también están disponibles en las dos vistas de la Vista dividida (*imagen anterior*).
- · Puede navegar por separado en cada una de las vistas de la Vista dividida.
- Puede usar la <u>vista [Diseño](#page-169-0) de tabla<sup>(170</sup>)</u> de forma separada en cada una de las vistas.
- · Todas las acciones de edición, incluidas las de los ayudantes de entrada, se reflejan en ambas vistas.

# <span id="page-168-0"></span>**4.3.5 Ayudantes de entrada**

En la vista Cuadrícula existen tres ayudantes de entrada para los documentos XML, JSON y DTD: Elementos del mismo nivel, Elementos secundarios y Valores. Cuando se selecciona una celda en la vista Cuadrícula aparecen elementos contextuales en cada uno de estos ayudantes de entrada. Esos elementos dependen de la estructura del documento y de las restricciones que haya definidas para los nodos en el esquema que se haya asignado al documento XML.

#### *Ayudantes de entrada Elementos del mismo nivel y Elementos secundarios*

Los ayudantes de entrada Elementos del mismo nivel y Elementos secundarios contienen respectivamente los nodos del mismo nivel y secundarios del nodo que esté seleccionado en la vista Cuadrícula. En la imagen siguiente puede ver el ayudante de entrada Elementos del mismo nivel. Los nodos que ya se han añadido aparecen atenuados, mientras que los que todavía no se han añadido aparecen en negro. Los elementos obligatorios vienen acompañados de un signo de exclamación. En la imagen siguiente ya se han añadido al documento todos los elementos del mismo nivel excepto el elemento obligatorio **State**.

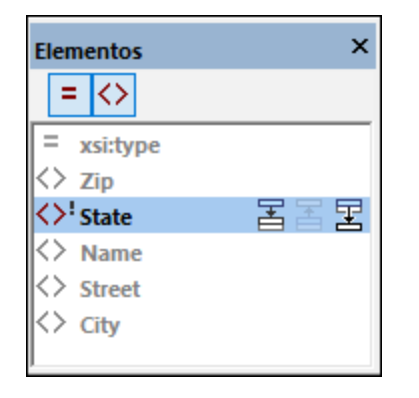

Al seleccionar un elemento en los ayudantes de entrada Elementos del mismo nivel o Elementos secundarios, a la derecha a parece un icono (*imagen anterior*) que permite, respectivamente, insertar el elemento inmediatamente después del nodo seleccionado en la vista Cuadrícula, inmediatamente antes o anexarlo después de todos los elementos del mismo nivel.

#### *Ayudante de entrada Valores*

Al seleccionar un nodo en la vista Cuadrícula, este puede tomar un valor y si en el esquema se han definido posibles valores para ese nodo, esos valores aparecen en este ayudante de entrada. Haga doble clic en cualquiera de los valores para insertarlo.

# <span id="page-169-0"></span>**4.3.6 Vista Diseño de Tabla (XML)**

### Acerca de la vista Diseño de tabla

En la vista Cuadrícula estándar, si un elemento se repite, las instancias de ese elemento aparecen una después de la otra en el orden del documento. En la imagen siguiente, por ejemplo, se repite el elemento **Person**.

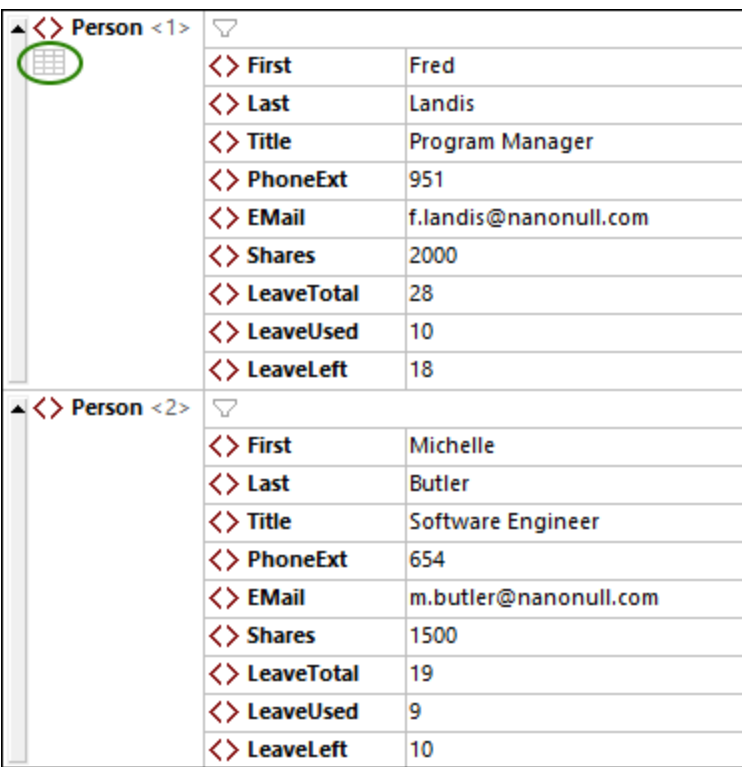

Un elemento que se repite, como **Person**, también se puede mostrar como tabla (*imagen siguiente*). En una representación de tabla, los nodos secundarios del elemento que se repite forman las columnas de la tabla, mientras que las instancias de ese elemento forman las filas. Para cambiar a la vista Texto haga clic en el icono **Modo tabla** que aparece en la primera instancia del elemento que se repite (*resaltado en verde en la imagen anterior*). Al cambiar a la vista de tabla el icono **Modo tabla** aparece en color (*imagen siguiente*).

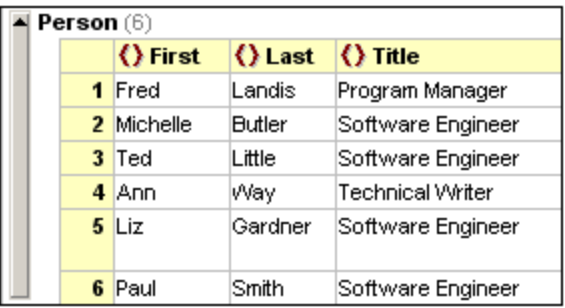

La vista Tabla tiene una ventaja a la hora de editar los documentos: puede manipular columnas y filas enteras en relación con otras columnas y filas de la tabla. Esto permite operaciones como ordenar las filas según los valores de una columna. Por ejemplo, en la imagen anterior los seis elementos Person se pueden ordenar en base a sus elementos secundarios **Last** con una simple operación de la IGU. Esta operación (*detalles más abajo*) es más sencilla que ejecutar una transformación XSLT, que es la forma habitual de ordenar un conjunto de nodos XML.

#### *Nota*

· La vista de diseño de tabla se puede aplicar a una secuencia de elementos con el mismo nombre.

- · También está disponible para un único elemento. El icono **Modo tabla** se vuelve visible cuando se hace clic en el elemento en cuestión.
- Puede definir los colores de la Vista Diseño de Tabla en el cuadro de diálogo Opciones: [Fuentes](#page-1114-0) y <u>colores | Vista [Cuadrícula](#page-1114-0) | Colores de celda 1115.</u>

## Iconos para ver y editar en la vista Diseño de tabla

Estos iconos están disponibles en la vista Diseño de tabla y representan funciones de visualización y edición. Los puede encontrar también en las celdas de la tabla o en la barra de herramientas de la vista Cuadrícula.

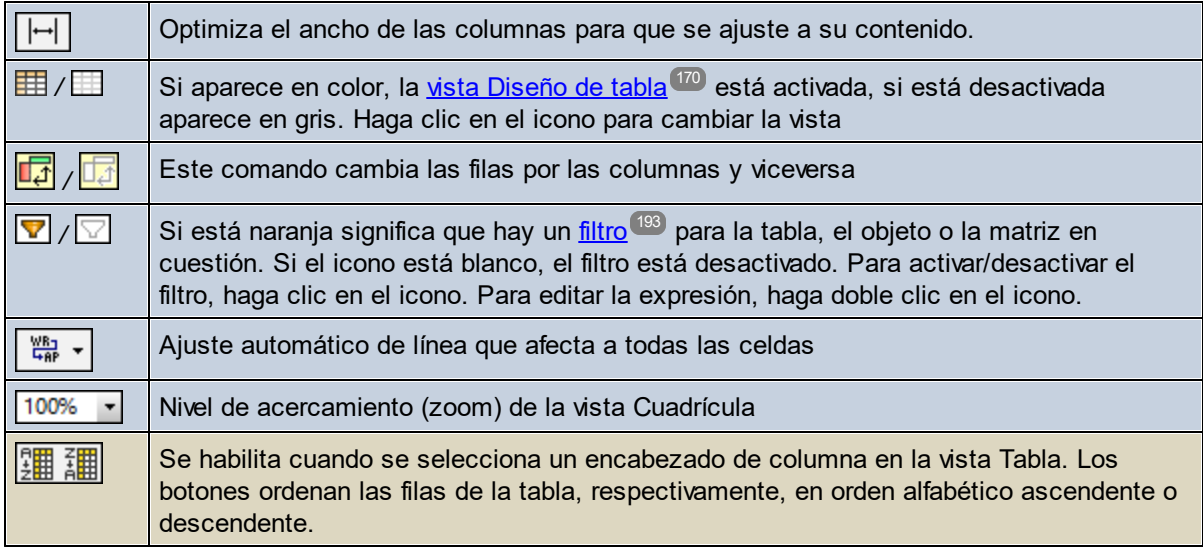

## Editar en la vista Diseño de tabla

A continuación explicamos las acciones que puede realizar en la Vista Diseño de tabla.

*Agregar una fila de tabla (una instancia nueva del elemento de la tabla que se repite)* Para agregar una tabla nueva, es decir, otra instancia del elemento de la tabla que se repite:

- 1. Haga clic con el botón derecho en la *celda que contiene el número de la fila* de encima o de debajo de donde quiere añadir la línea nueva.
- 2. Seleccione el comando **Insertar después (Ctrl+Entrar)** para agregar una fila bajo la fila seleccionada o **Insertar antes** para añadirla antes de la fila seleccionada. Estos comandos también están disponibles en el <u>[menú](#page-896-0) XML <sup>®97</sup> y</u> la <u>barra de [herramientas](#page-152-0) de la vista Cuadrícula</u> <sup>tss ]</sup>.

La fila nueva se crea como un nodo de elemento. Puede cambiar el tipo del nodo si quiere (*véase más abajo*).

#### *Agregue elementos del mismo nivel o secundarios a una celda de tabla*

Si una celda de tabla representa un elemento secundario de una fila de tabla puede asignar a este elemento secundario otro nodo del mismo nivel o secundario. Haga clic con el botón derecho en la celda de tabla y seleccione el comando **Anexar (Ctrl+Alt+A)** o **Agregar secundario (Ctrl+Alt+Entrar)**. Estos comandos también están disponibles en el <u>[menú](#page-896-0) XML <sup>697)</sup> y</u> la <u>barra de [herramientas](#page-152-0) de la vista Cuadrícula</u> <sup>tss</sup>. La fila nueva se crea como un nodo de elemento. Puede cambiar el tipo del nodo si quiere (*véase más abajo*).

#### *Envolver celda en un elemento*

Puede crear un elemento que envuelva una celda de tabla El elemento nuevo se crea entre la celda y su celda de nivel superior. Para ello haga clic con el botón derecho y seleccione el comando **Envolver en elemento (Ctrl+Alt+W)**. <u>[menú](#page-896-0) XML <sup>697</sup> y</u> la <u>barra de [herramientas](#page-152-0) de la vista Cuadrícula</u> <sup>153</sup>.

#### Agregar una columna de tabla (nodo secundario nuevo de todas las instancias de un elemento de tabla que se *repite)*

Para agregar una columna nueva, es decir, un nodo secundario nuevo de todas las instancias del elemento de tabla que se repite:

- 1. Haga clic con el botón derecho en un encabezado de columna o en una celda de columna que no esté vacía.
- 2. Seleccione el comando **Insertar después (Ctrl+Entrar)** para añadir una columna a la derecha de la columna seleccionada, o **Insertar antes (Ctrl+Mayús+Entrar)** para añadir una columna a la izquierda de la columna seleccionada. Estos comando<u>s</u> también están disponibles en el <u>[menú](#page-896-0) XML <sup>897</sup> y</u> la <u>barra de [herramientas](#page-152-0) de la vista Cuadrícula (153).</u>

La columna nueva se crea como un nodo de elemento. Puede cambiar el tipo del nodo si quiere (*véase más abajo*).

#### *Cambiar los tipos de nodo y los nombres de las columnas*

Para cambiar el tipo de nodo en una columna haga clic en el icono del tipo de nodo que hay en la columna y, en el menú que aparece, seleccione el tipo nuevo. El tipo de este nodo cambia para todas las instancias del elemento que se repite.

Para cambiar el nombre del encabezado de una columna, haga doble clic en su nombre y edítelo. El nombre de este nodo cambia en todas las instancias del elemento que se repite.

#### *Ordenar las filas de tablas según los valores de una columna seleccionada*

Puede ordenar las filas de una tabla en función de los valores de uno de sus nodos secundarios (una columna). Por ejemplo, puede ordenar filas en función de la columna *Lastname* para colocar los elementos que se repiten en orden alfabético. Para ordenar una columna seleccione el encabezado de la columna correspondiente, haga clic en los comandos **Orden ascendente** u **Orden descendente** de la barra de [herramientas](#page-152-0) de la Vista [Cuadrícula](#page-152-0) <sup>(53</sup>). Nota:estos comandos también están disponibles en el <u>[menú](#page-896-0) XML <sup>697</sup>.</u>

Sort order in some languages, especially those with non-Latin alphabets, may benefit from enabling the beta Unicode UTF-8 support in the Language Region Settings dialog of Windows 10 (or later). Do this as follows: Go to your Windows *Settings* dialog and search for *Language Settings*. Under *Related Settings*, click *Administrative language settings*. In the Region dialog that appears, go to the *Administrative* tab, and, under *Language for non-Unicode programs*, click *Change system locale*. In the Region Settings dialog that appears (*screenshot below*), select the option *Beta: Use Unicode UTF-8 for worldwide language support* and click **OK**.

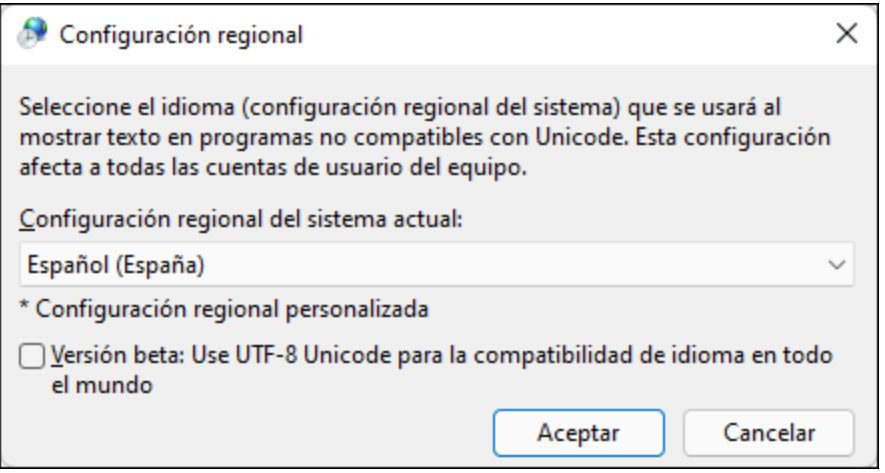

### La Vista Diseño de tabla y aplicaciones externas

Puede aprovechar la estructura de la tabla para intercambiar datos entre la Vista Diseño de tabla y una aplicación de hojas de cálculo (como MS Excel). Para mover datos desde la Vista Diseño de tabla:

1. En la Vista Diseño de tabla seleccione los nodos que quiere copiar. Para ello haga clic en celdas, encabezados de columna, encabezados de fila o en la tabla entera. Si hace clic en la tabla entera o en encabezados de columna, también se copiarán los encabezados de columna. (En la imagen siguiente se han seleccionado las filas 2 y 3.)

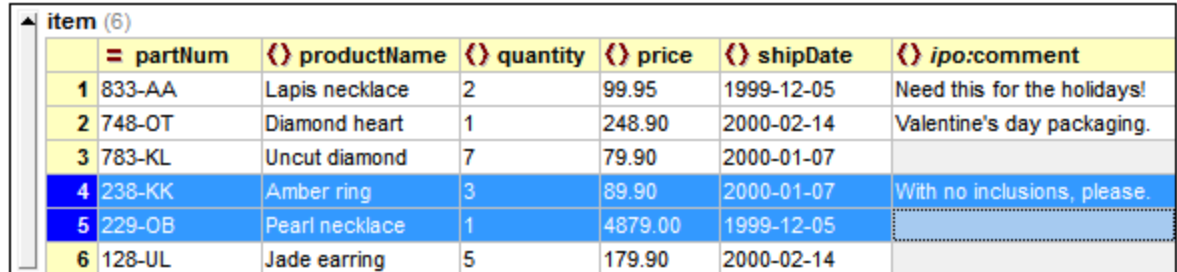

- 2. Seleccione el comando del menú contextual Copiar | Copiar como texto [separado](#page-844-0) por comas <sup>845</sup>.
- 3. Pegue los datos directamente en el programa de hojas de cálculo.

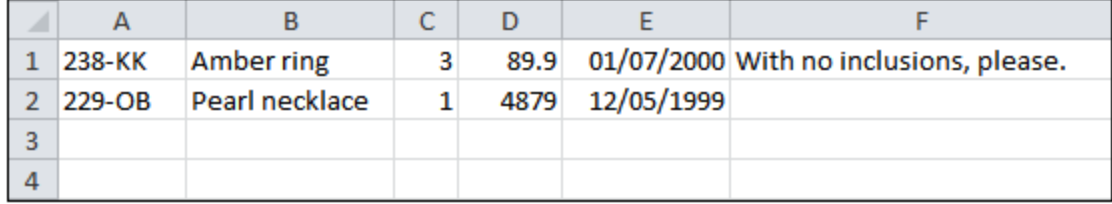

El intercambio de datos funciona también en la dirección inversa. Es decir, que también puede copiar datos de la hoja de cálculo y pegarlos en la Vista Diseño de tabla. Para ello siga estas instrucciones:

1. Seleccione un rango en la aplicación externa y cópielo en el portapapeles (con **Ctrl+C**).

- 2. Seleccione una sola celda en la Vista Diseño de tabla.
- 3. Pegue los datos con **Ctrl+V**.

Los datos se pegarán en la tabla con una estructura equivalente a la estructura original y empezando en la celda seleccionada en la vista Tabla. Cabe destacar que:

- si ya existen datos en estas celdas de la vista Tabla, los datos nuevos sobrescribirán los datos originales.
- · si no hay suficientes filas y/o columnas para alojar los datos nuevos, se crearán las filas que hagan falta.
- · los datos se convierten en el contenido de los elementos representados por las celdas correspondientes.

Para otras tareas de intercambio complejo de datos use las funciones <u>[import/export](#page-1009-0)<sup>tono</sup></u> de XMLSpy.

# <span id="page-174-0"></span>**4.3.7 Vista Diseño de Tabla (JSON)**

## Vista Diseño de tabla

Los objetos y las matrices que contienen al menos un objeto o una matriz se pueden visualizar como una lista (*resaltada en la imagen izquierda*) o como una tabla (*resaltada en la imagen derecha*). Para cambiar de una vista a otra haga clic en el icono de la tabla situado bajo el icono del objeto o de la matriz (*imagen siguiente*). En las tablas de matriz los elementos de matriz están colocados en filas. Por ejemplo, en la imagen de la derecha la matriz Tracks aparece como una tabla. Esta matriz consiste en objetos secundarios que aparecen como filas. Las propiedades de cada uno de los objetos (Title y Duration en las imágenes siguientes) aparecen como columnas, con los nombres de las propiedades comunes como encabezados de las columnas. Para convertir las filas en columnas y viceversa haga clic en el icono que hay en la celda de la parte superior izquierda de la tabla.

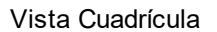

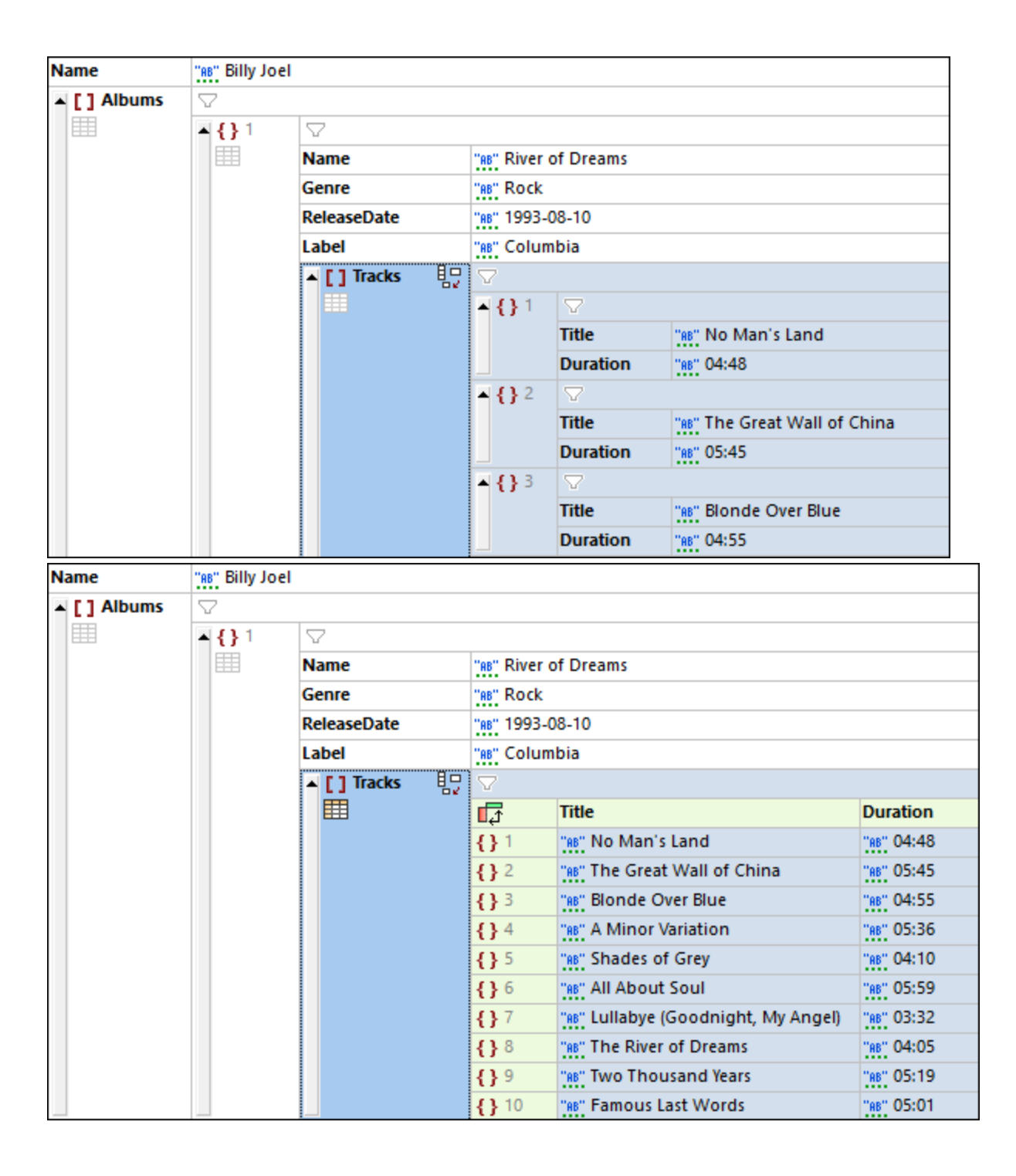

### Iconos para ver y editar en la vista Diseño de tabla

Estos iconos están disponibles en la vista Diseño de tabla y representan funciones de visualización y edición.

 $\overline{\mathbf{t}}$ 

Optimiza el ancho de las columnas para que se ajuste a su contenido.

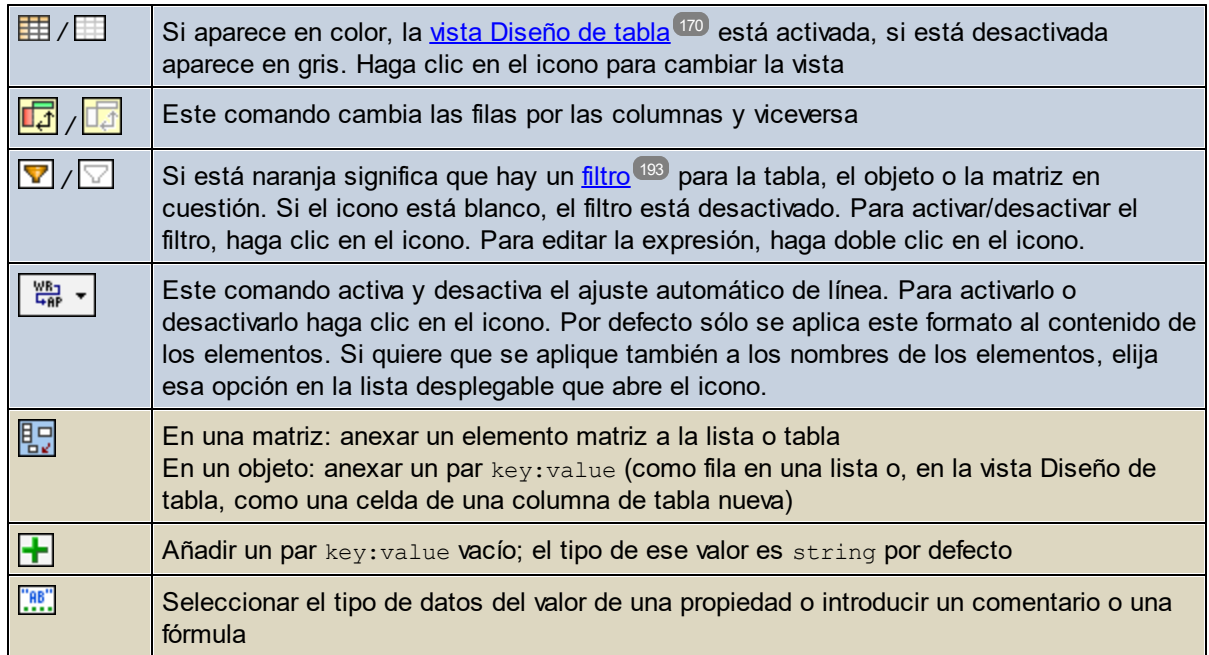

## Editar en la vista Diseño de tabla

A continuación explicamos las acciones que puede realizar en la Vista Diseño de tabla.

### *Añadir filas a una tabla*

Puede añadir filas de varias maneras:

- · *Añadir un elemento fila de nivel inferior:* Seleccione la tabla y, en el menú contextual, seleccione el comando **Agregar secundario (Ctrl+Mayús+Entrar)**. Otra opción es hacer clic en el icono **Anexar secundario** de la tabla (*véase la lista de iconos más arriba*) para anexar el elemento fila al final de la tabla.
- · *Añadir un elemento fila del mismo nivel cuando se selecciona una fila:* Seleccione una fila y, en el menú contextual, seleccione el comando **Anexar (Ctrl+Entrar)** para anexar el elemento fila al final de la tabla.
- · *Insertar un elemento fila del mismo nivel encima de la fila seleccionada:* Seleccione una fila y, en el menú contextual, seleccione el comando **Insertar (Ctrl+Alt+Entrar)**.

#### *Introducir o editar el valor de una propiedad*

Seleccione la celda de la tabla en la que esté el valor de la propiedad. Los tipos cadena de texto, número, booleano y null se detectan automáticamente. En los casos ambiguos se aplica el tipo string (cadena). Puede sobrescribir la selección automática con el icono de selección de tipo de datos (*véase la lista de iconos más arriba*). También puede usar un acceso rápido (*véase la tabla siguiente*).

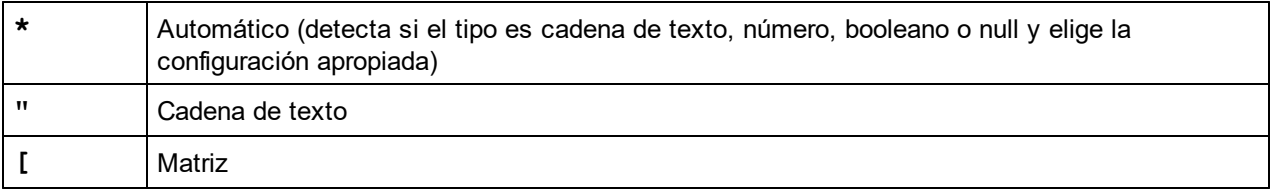

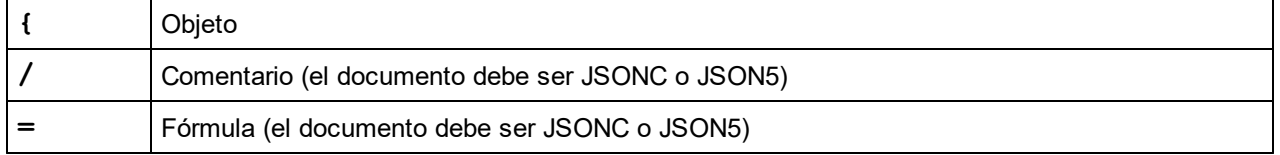

#### *Añadir una celda vacía nueva en una columna nueva*

Puede añadir una celda nueva a una fila. La celda nueva será parte de una columna nueva. Para añadir la celda nueva seleccione la fila que prefiera y, en el menú contextual, seleccione el comando **Agregar secundario (Ctrl+Mayús+Entrar)**. Otra opción es hacer clic en el icono **Anexar celda en la fila** (*ver la lista de iconos más arriba*). La celda se crea en una columna nueva. El tipo del valor de la celda es string por defecto. Introduzca el valor de la propiedad en la celda y el nombre de la propiedad como encabezado de la columna. Las demás celdas de la columna creada estarán vacías.

#### *Ordenar las filas de tablas según los valores de una columna seleccionada*

Puede ordenar las filas de una tabla en función de los valores de uno de sus nodos secundarios (una columna). Por ejemplo, puede ordenar filas en función de la columna *Lastname* para colocar los elementos que se repiten en orden alfabético. Para ordenar una columna seleccione el encabezado de la columna correspondiente, haga clic en los comandos **Orden ascendente** u **Orden descendente** de la barra de [herramientas](#page-152-0) de la Vista [Cuadrícula](#page-152-0) <sup>(53)</sup>. Estos comandos también están disponibles en el <u>menú [JSON](#page-910-0) <sup>911)</sup>.</u>

Sort order in some languages, especially those with non-Latin alphabets, may benefit from enabling the beta Unicode UTF-8 support in the Language Region Settings dialog of Windows 10 (or later). Do this as follows: Go to your Windows *Settings* dialog and search for *Language Settings*. Under *Related Settings*, click *Administrative language settings*. In the Region dialog that appears, go to the *Administrative* tab, and, under *Language for non-Unicode programs*, click *Change system locale*. In the Region Settings dialog that appears (*screenshot below*), select the option *Beta: Use Unicode UTF-8 for worldwide language support* and click **OK**.

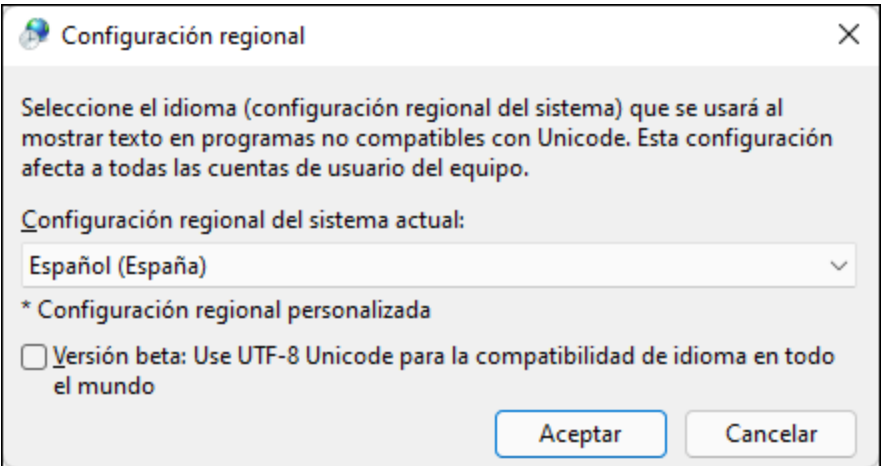

## La Vista Diseño de tabla y aplicaciones externas

Puede aprovechar la estructura de la tabla para intercambiar datos entre la Vista Diseño de tabla y una aplicación de hojas de cálculo (como MS Excel). Para mover datos desde la Vista Diseño de tabla:

1. En la Vista Diseño de tabla seleccione los nodos que quiere copiar. Para ello haga clic en celdas, encabezados de columna, encabezados de fila o en la tabla entera. Si hace clic en la tabla entera o en encabezados de columna, también se copiarán los encabezados de columna. (En la imagen siguiente, están seleccionadas las filas 1 a 8, junto con sus encabezados de columna).

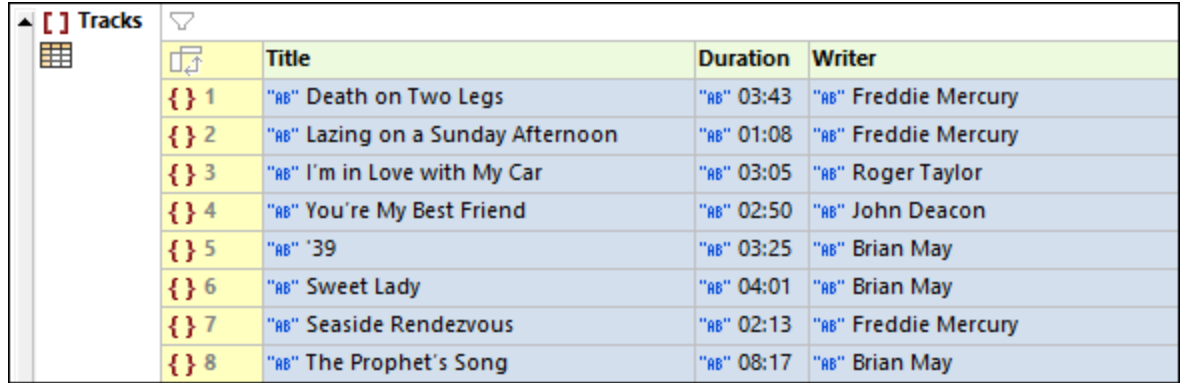

- 2. Seleccione el comando del menú contextual Copiar | Copiar como texto [separado](#page-844-0) por comas <sup>845</sup> .
- 3. Pegue los datos directamente en el programa de hojas de cálculo.

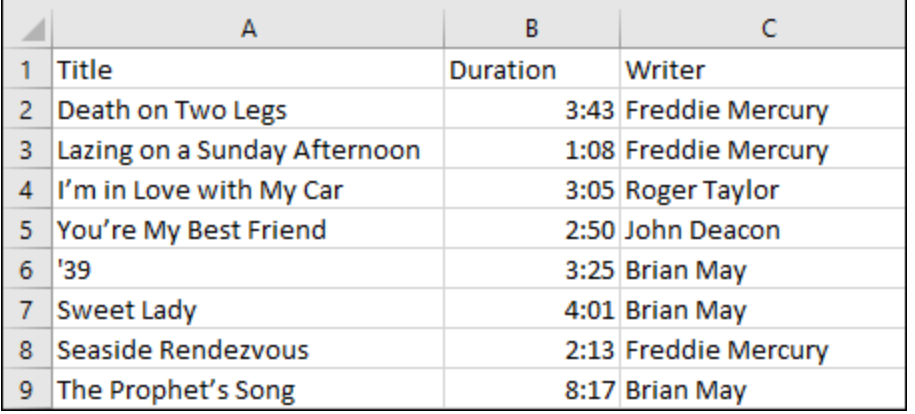

El intercambio de datos funciona también en la dirección inversa. Es decir, que también puede copiar datos de la hoja de cálculo y pegarlos en la Vista Diseño de tabla. Para ello siga estas instrucciones:

- 1. Seleccione un rango en la aplicación externa y cópielo en el portapapeles (con **Ctrl+C**).
- 2. Seleccione una sola celda en la Vista Diseño de tabla.
- 3. Pegue los datos con **Ctrl+V**.

Los datos se pegarán en la tabla con una estructura equivalente a la estructura original y empezando en la celda seleccionada en la vista Tabla. Cabe destacar que:

- · Si los datos se copian en una celda que permite crear nuevas filas y/o columnas sin invalidar los datos existentes, se crearán nuevas filas y/o columnas.
- · Las filas se crean como objetos nuevos, mientras que las columnas se crean como propiedades de los objetos (de fila) de la tabla.
- · Si la estructura de la tabla no puede modificarse de forma válida, los nuevos datos sobrescribirán los datos originales de la celda seleccionada como texto.

Para otras tareas de intercambio complejo de datos use las funciones <u>[import/export](#page-1009-0)</u><sup>@10</sup> de XMLSpy.

# <span id="page-179-0"></span>**4.3.8 Arrastrar y colocar (XML)**

La vista Cuadrícula permite arrastrar fragmentos de documentos XML a la vista Cuadrícula desde un documento que esté abierto en XMLSpy, una aplicación externa o incluso un sitio web.

Al colocar el cursor sobre el nodo de destino aparece una capa que no solo ofrece información sobre lo que se está arrastrando (tipo y cantidad de elementos), sino también sobre cómo se creará ese elemento cuando se coloque. Por ejemplo, en la imagen siguiente se está arrastrando (moviendo) el valor **Development**. La ventana emergente **Abc** indica que se trata de un valor de cadena.

- · Si pasa el cursor sobre un campo de valor (como en la imagen, a la izquierda) se marca todo el campo, lo que indica que el valor de ese campo será reemplazado por el valor del campo que se está arrastrando.
- · Si pasa el cursor del ratón sobre un nombre de nodo (como en la imagen, a la derecha, con **Date**), entonces aparece una línea de inserción que indica que la cadena de valor se colocará allí para crear un nodo de texto en la estructura.

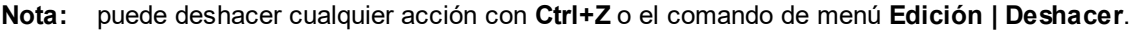

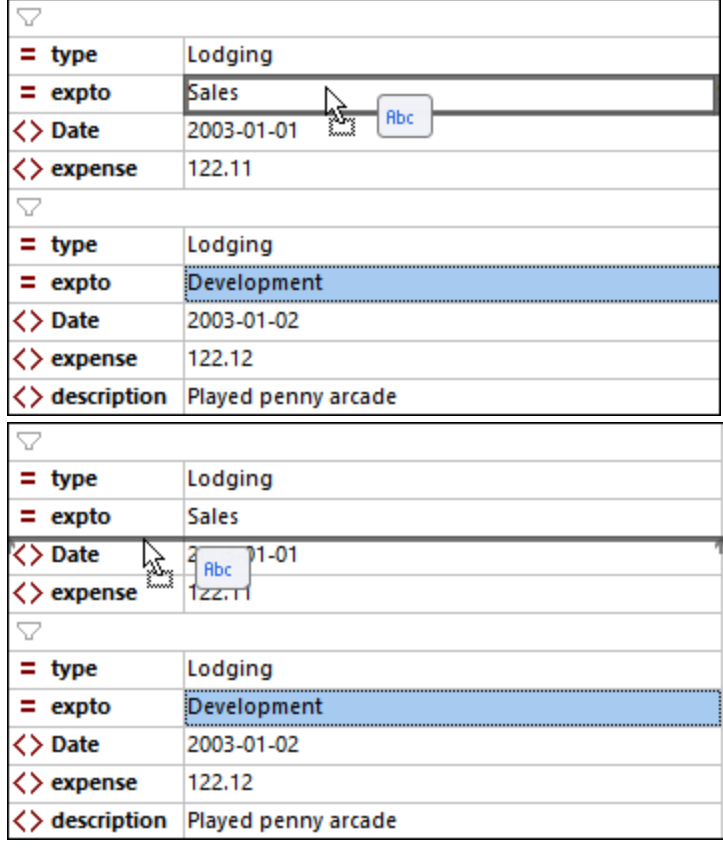
## Información de la capa de arrastre

Estos son los tipos de información de la capa de arrastre.

#### *Vista Cuadrícula normal*

- · El valor que se coloca en un campo de valor mueve el valor de origen para sobrescribir el valor del campo de destino (*imagen anterior a la izquierda*).
- · El valor que se coloca en la estructura como nodo crea un nodo de texto (*imagen anterior a la derecha*).
- · Si hay varios nodos de un mismo tipo se muestran el tipo de nodo que se va a colocar y el número de nodos. Tenga en cuenta que para seleccionar un nodo (y no su valor) debe hacer clic en el nombre del nodo. En la imagen siguiente la información de la capa de arrastre indica que se van a colocar dos atributos.

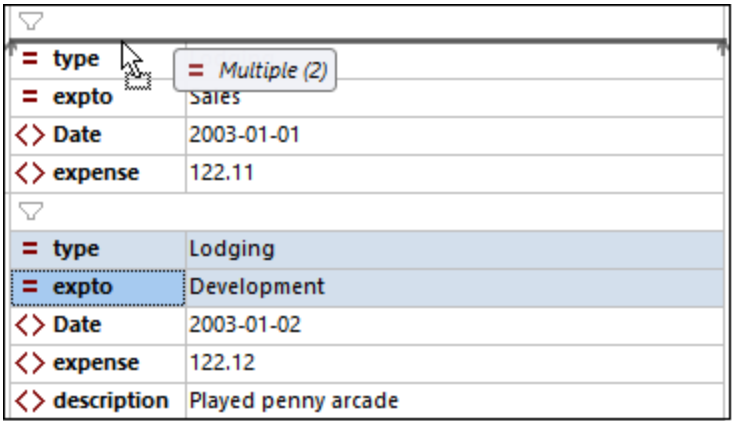

· Si hay varios nodos de distintos tipos se muestran el texto *Mixed* y la cantidad de nodos que hay en el portapapeles (*imagen siguiente*). Tenga en cuenta que para seleccionar un nodo (y no su valor) debe hacer clic en el nombre del nodo.

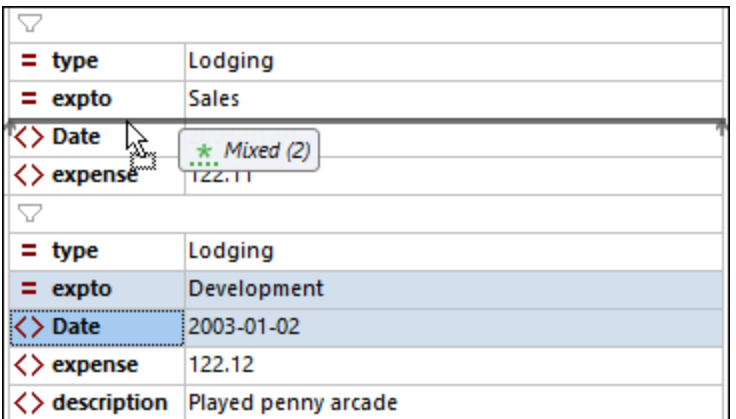

#### *Vista Diseño de tabla*

· Al arrastrar valores, el número de celdas seleccionadas viene indicado por **columna x filas** (*imagen siguiente*). La matriz de celdas arrastradas reemplaza a la matriz correspondiente. La celda de destino

(en la que coloca la matriz) recibe el valor de la celda superior izquierda de la matriz. El resto de celdas rellena las celdas de destino hacia la derecha y hacia abajo. Por ejemplo, en la imagen siguiente las celdas azules se arrastran hasta colocarlas en la primera celda **Date**. Las celdas reemplazan las celdas que se habían marcado. Si la matriz de celdas que se arrastran supera los límites de la tabla se añaden las filas o columnas necesarias para que quepan todas las celdas. En este caso los límites que se han tenido que ampliar aparecen como líneas discontinuas.

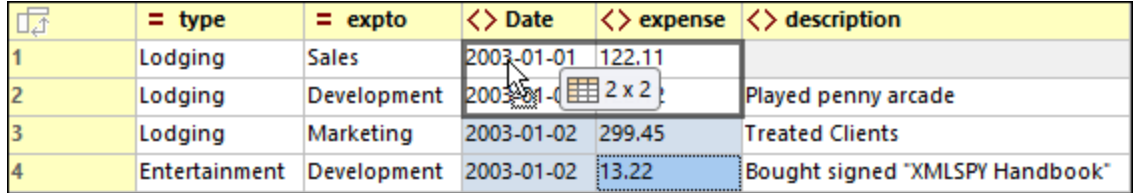

· Si el destino es una estructura de nodos y no una celda, el nodo que se añade se indica junto con (i) las columnas que se van a añadir (entre corchetes) y (ii) el número de filas del elemento nuevo (*imagen siguiente*).

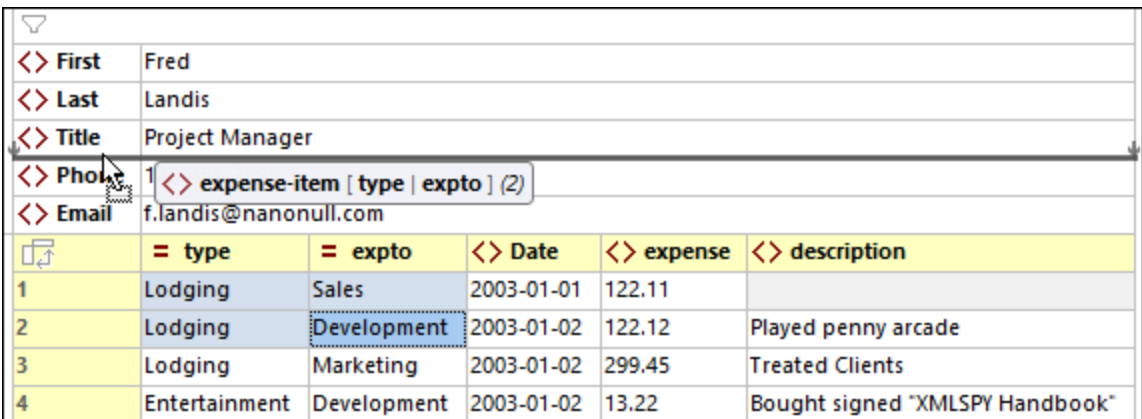

· Puede mover columnas de tabla seleccionándolas (para ello haga clic en su encabezado) y arrastrándolas hasta el encabezado de columna adyacente al que quiere mover. Una línea de inserción le indicará a qué lado de la columna de destino se colocará la columna que arrastra.

# **4.3.9 Arrastrar y colocar (JSON)**

La vista Cuadrícula permite arrastrar fragmentos de documentos JSON a la vista Cuadrícula desde un documento que esté abierto en XMLSpy, una aplicación externa o incluso un sitio web.

Al colocar el cursor sobre el nodo de destino aparece una capa que no solo ofrece información sobre lo que se está arrastrando, sino también sobre cómo se creará ese elemento cuando se coloque. Por ejemplo, en la imagen siguiente se está arrastrando el valor **Seaside Rendezvous**. La ventana emergente **AB** indica que se trata de un valor de cadena.

· Si pasa el cursor sobre un campo de valor (como en la imagen, a la izquierda) se marca todo el campo, lo que indica que el valor de ese campo será reemplazado por el valor del campo que se está arrastrando.

· Si pasa el cursor del ratón sobre un nombre de nodo (como en la imagen, a la derecha, con **Duration**), entonces aparece una línea de inserción que indica que la cadena de valor se colocará allí para crear el nodo de valor de un par clave-valor. La clave en este caso será una cadena vacía.

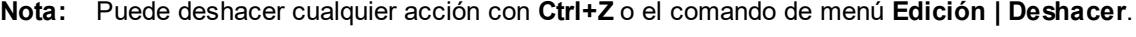

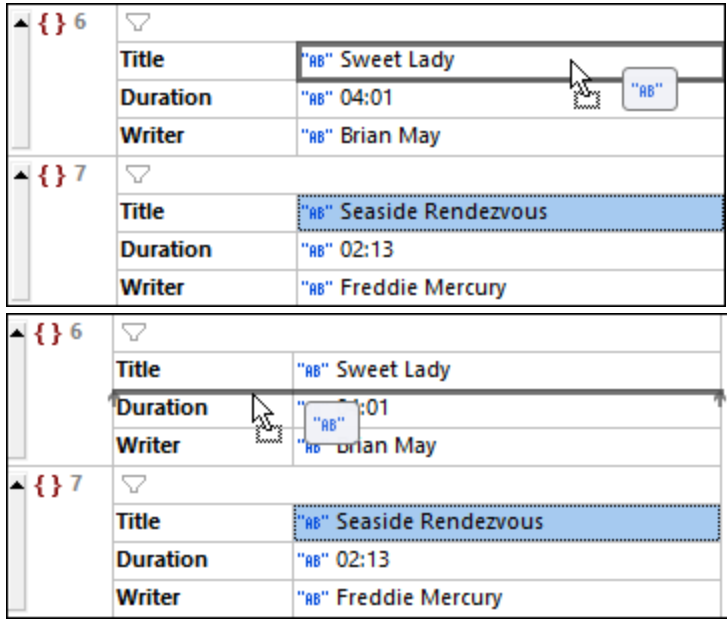

## Información de la capa de arrastre

Estos son los tipos de información de la capa de arrastre.

#### *Vista Cuadrícula normal*

- · El valor que se coloca en un campo de valor mueve el valor de origen para sobrescribir el valor del campo de destino (*imagen anterior a la izquierda*).
- · El valor que se coloca en la estructura como nodo crea el nodo de valor de un par clave-valor (*ver imagen anterior a la derecha*). La clave en este caso será una cadena vacía.
- · Si hay varios nodos de un mismo tipo se muestran el tipo de nodo que se va a colocar y el número de nodos. Tenga en cuenta que para seleccionar un nodo (y no su valor) debe hacer clic en el nombre del nodo. En la imagen siguiente la información de la capa de arrastre indica que se van a colocar dos pares clave-valor de tipo cadena.

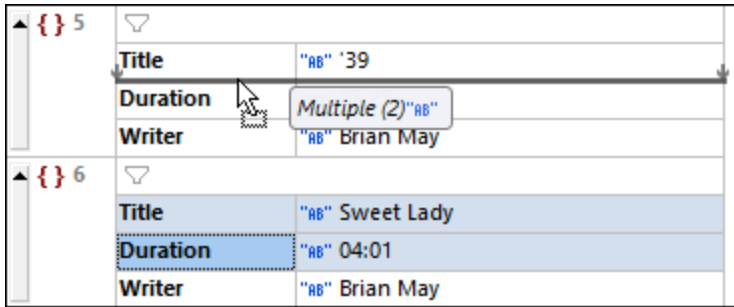

· Si hay varios nodos de distintos tipos se muestra la información de que se van a crear nodos nuevos con un tipo predeterminado de cadena (*imagen siguiente*). Puede cambiar el tipo de nodos que coloque haciendo clic en el icono *Editar tipo* correspondiente. Tenga en cuenta que para seleccionar un nodo (y no su valor) debe hacer clic en el nombre del nodo.

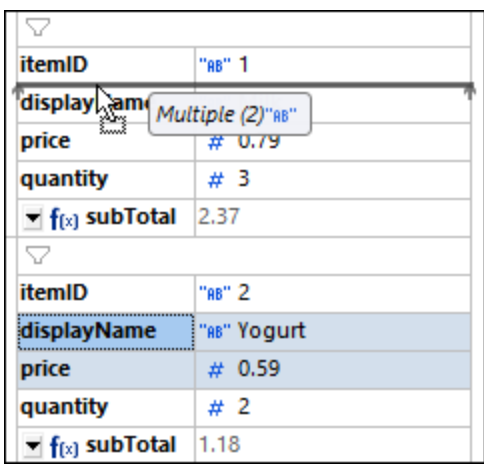

#### *Vista Diseño de tabla*

· Al arrastrar valores, el número de celdas seleccionadas viene indicado por **columna x filas** (*imagen siguiente*). La matriz de celdas arrastradas reemplaza a la matriz correspondiente. La celda de destino (en la que coloca la matriz) recibe el valor de la celda superior izquierda de la matriz. El resto de celdas rellena las celdas de destino hacia la derecha y hacia abajo. Por ejemplo, en la imagen siguiente las celdas azules se arrastran hasta colocarlas en la celda **Duration** de la fila 6. Las celdas reemplazan las celdas que se habían marcado. Si la matriz de celdas que se arrastran supera los límites de la tabla se añaden las filas o columnas necesarias para que quepan todas las celdas. En este caso los límites que se han tenido que ampliar aparecen como líneas discontinuas.

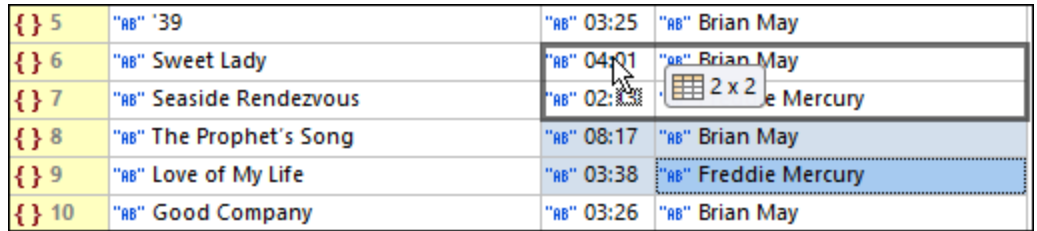

· Si el destino es una estructura de nodos, el nodo que se añade se indica junto con (i) las columnas que se van a añadir (entre corchetes) y (ii) el número de instancias del elemento nuevo. Por ejemplo, en la imagen siguiente se añade una matriz que contiene dos objetos, cada uno de los cuales tiene un par clave-valor **Title**, **Duration** y **Writer**.

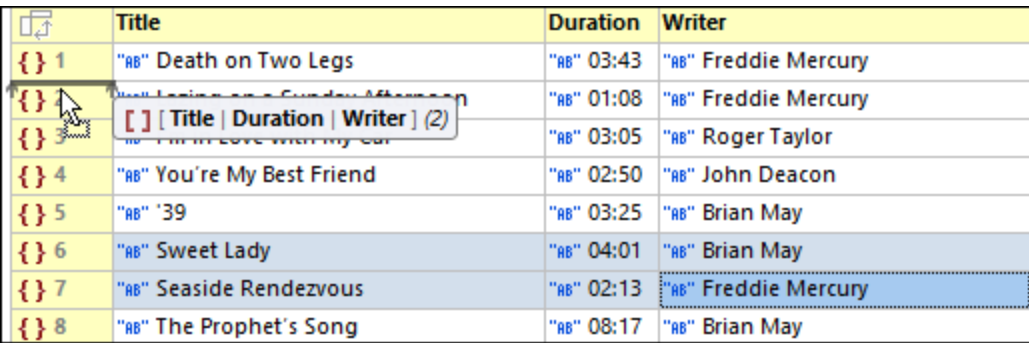

· Puede mover columnas de tabla seleccionándolas (para ello haga clic en su encabezado) y arrastrándolas hasta el encabezado de columna adyacente al que quiere mover. Una línea de inserción le indicará a qué lado de la columna de destino se colocará la columna que arrastra.

# <span id="page-184-0"></span>**4.3.10 Fórmulas (XML)**

En la vista Cuadrícula XML las fórmulas usan expresiones XQuery 3.1 para calcular un resultado o generar un conjunto de nodos que se puede guardar en el documento. Las fórmulas se definen con expresiones XQuery 3.1. Por ejemplo, en la imagen siguiente se ha creado una fórmula llamada **MinTemps** que genera la temperatura mínima, máxima y media de un conjunto de temperaturas mínimas.

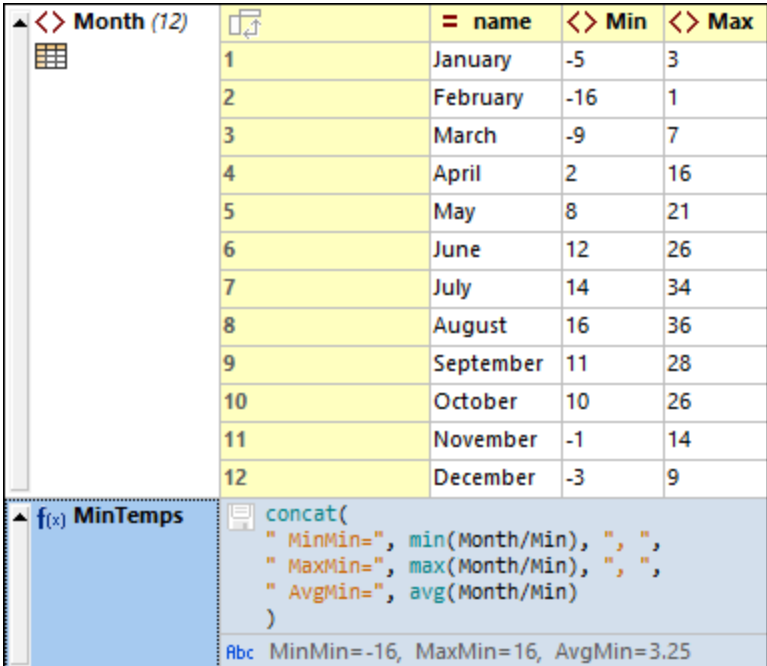

Siga estos pasos para crear una fórmula:

- 1. Añada un nodo nuevo donde quiera que aparezca la fórmula.
- 2. El nodo se crea por defecto como elemento. <u>[Cambiar](#page-163-0) el tipo de nodo<sup>(164)</sup></u> a Fórmula.
- 3. Haga doble clic en la celda que contiene el icono **f(x)** e introduzca el nombre de la fórmula (*imagen anterior*).
- 4. Puede hacer clic en este icono para guardar los resultados de la fórmula en el documento.
- 5. Haga doble clic en la celda de la expresión e introduzca la expresión XQuery, después pulse **Entrar**.
- *Lista de documentos XML usados en la imagen anterior*

```
<?xml version="1.0" encoding="UTF-8"?>
<Temperatures>
   <Month name="January">
      <Min>-5</Min>
      <Max>3</Max>
  </Month>
   <Month name="February">
     <Min>-16</Min>
      <Max>1</Max>
  </Month>
   <Month name="March">
      <Min>-9</Min>
      <Max>7</Max>
  </Month>
  <Month name="April">
     <Min>2</Min>
      <Max>16</Max>
  </Month>
   <Month name="May">
      <Min>8</Min>
      <Max>21</Max>
  </Month>
   <Month name="June">
     <Min>12</Min>
      <Max>26</Max>
  </Month>
   <Month name="July">
      <Min>14</Min>
      <Max>34</Max>
  </Month>
   <Month name="August">
      <Min>16</Min>
      <Max>36</Max>
  </Month>
   <Month name="September">
      <Min>11</Min>
      <Max>28</Max>
  </Month>
   <Month name="October">
      <Min>10</Min>
      <Max>26</Max>
   </Month>
   <Month name="November">
      <Min>-1</Min>
      <Max>14</Max>
```

```
</Month>
   <Month name="December">
      <Min>-3</Min>
      <Max>9</Max>
   </Month>
</Temperatures>
```
*Lista de expresiones de fórmula usadas en la imagen anterior*

```
concat(
" MinMin=", min(//Month/Min), ", ",
" MaxMin=", max(//Month/Min), ", ",
" AvgMin=", avg(//Month/Min)
\lambda
```
Tenga en cuenta que:

- · El nodo de contexto de la expresión XQuery de la fórmula es el nodo principal del nodo de la fórmula.
- · Para añadir una línea nueva en una expresión pulse **Ctrl+Entrar**. Esto es útil si quiere ver una expresión en varias líneas para leerla mejor.
- · Las expresiones XQuery de las fórmulas de un documento se almacenan en un archivo de metadatos para su uso posterior. Este archivo se encuentra en <u>(Mi) carpeta de [documentos](#page-27-0)<sup>(28)</sup>:</u> Altova\XMLSpyCommon\json-metadata.json. Las fórmulas se aplicarán automáticamente a partir de este archivo cuando el documento se vuelve a abrir en la vista Cuadrícula.
- · Además, las expresiones de fórmulas se pueden guardar como instrucciones de procesamiento en el propio archivo del documento al guardarlo. Para ello, asegúrese de haber seleccionado la opción *Persistencia* de la Configuración de la vista Cuadrícula (**[Herramientas](#page-1105-0) | Opciones | Vista | Configurar la vista [Cuadrícula](#page-1105-0)** ). 1106
- · En la vista Cuadrícula el resultado generado por una fórmula aparece en la celda bajo la expresión XQuery de la fórmula y se almacena en el archivo de metadatos de la aplicación (*ver imagen anterior*).
- · Si se ha seleccionado la opción *Persistencia* (*véase más arriba*) aparecerá un icono de disco junto a la expresión XQuery. Active este icono para guardar el resultado de la fórmula en el documento.
- · El resultado de la fórmula se almacenará como contenido de un elemento que tiene el nombre que haya asignado a la fórmula. Por ejemplo, para la fórmula **MinTemps** de la imagen anterior el resultado se almacena en un elemento llamado **MinTemps**.
- · Independientemente de si el resultado de la fórmula se almacena en el documento o no, se calculará y almacenará en el archivo de metadatos de la aplicación (*véase más arriba*).

## Fórmulas en tablas

Si todas las celdas de una columna de tabla (en <u>Vista [Diseño](#page-169-0) de tabla  $^{170})$ </u> contienen la misma fórmula, entonces la fórmula aparece solamente una vez, en el encabezado de la columna (*imagen siguiente*). Los *resultados* del cálculo de la fórmula aparecen en las celdas correspondientes. La fórmula del encabezado de la columna es una representación de la vista Cuadrícula. En el documento XML (véase Vista Texto), la fórmula se repite por cada elemento fila de tabla.

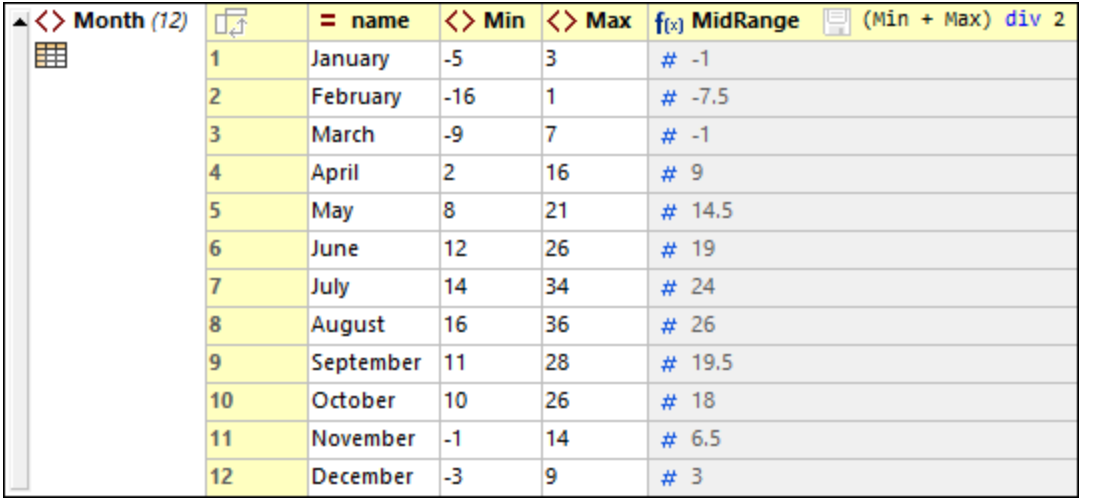

Si alguna de las fórmulas es diferente (aunque sea sólo una), se mostrará la fórmula de cada celda. Su todas las fórmulas de una columna de tabla son iguales que la que aparece en el encabezado y quiere crear una distinta para una sola celda, cambie a la Vista Diseño de tabla y edite la fórmula de esa celda. Al cambiar a la Vista Diseño de tabla las fórmulas aparecen cada una en su correspondiente celda.

# **4.3.11 Fórmulas (JSON)**

Una fórmula es una expresión XQuery 3.1 que genera unos resultados (un conjunto de nodos o un cálculo) que aparecen en la Vista Cuadrícula JSON. En la imagen siguiente, por ejemplo, se calcula el precio total de los elementos 1 a 4 y el resultado (**28**) aparece en una línea aparte. Cada fórmula funciona de forma independiente y no se ve afectada por el resto de filtros o fórmulas.

Para más información sobre generar expresiones XQuery para documentos JSON consulte el apartado [Expresiones](#page-592-0) XQuery para JSONJSON<sup>593</sup>.

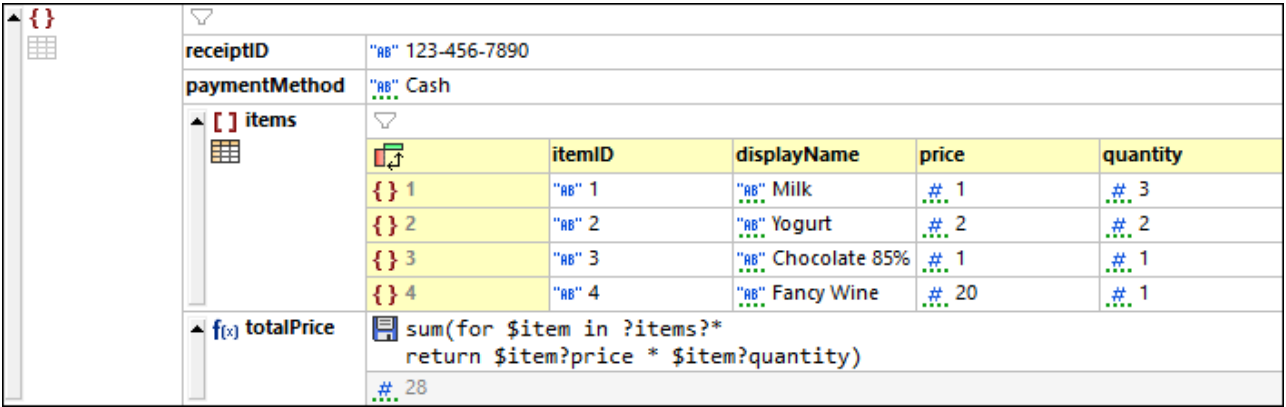

Los documentos JSON de la imagen anterior, incluidos la fórmula almacenada y sus resultados.

Tenga en cuenta que la *fórmula* se almacena como comentario JSON, pero el *resultado* lo hace directamente como código JSON. *El código siguiente (donde el resultado de la fórmula se almacena) es el resultado de hacer clic en el icono del disco de la fórmula.*

```
{
  "receiptID": "123-456-7890",
   "paymentMethod": "Cash",
  "items": [
     {
        "itemID": "1",
        "displayName": "Milk",
        "price": 1,
        "quantity": 3
     },
     {
        "itemID": "2",
        "displayName": "Yogurt",
        "price": 2,
        "quantity": 2
     },
     {
        "itemID": "3",
        "displayName": "Chocolate 85%",
        "price": 1,
        "quantity": 1
     },
     {
        "itemID": "4",
        "displayName": "Fancy Wine",
        "price": 20,
        "quantity": 1
     }
  ],
  //(:altova_xq_embed:)totalPrice(:altova_xq_key:)sum(for $item in ?items?* return
$item?price * $item?quantity)
  "totalPrice": 28
  //(:altova_xq_end:)
}
```
En la imagen anterior la fórmula calcula el total de los elementos de una secuencia. Cada uno de estos elementos es el producto de los valores **price** y **quantity** de cada uno de los objetos que contiene la matriz **items**. La iteración para seleccionar cada uno de los objetos y asignarlos a su vez a la variable **\$item** se indica con: **for \$item in ?items?\***. En este punto es importante anotar el nodo de contexto, que es el elemento principal de la fórmula y, por consiguiente, el elemento principal del nodo **items**. Para obtener cada producto se buscan los nodos secundarios **price** y **quantity** del objeto que esté actualmente en la variable **\$item** y se multiplican esos dos valores. Los productos que se obtienen de esta forma son los elementos de la secuencia, que luego se suman para obtener el precio total.

## Crear una fórmula

Siga estos pasos para crear una fórmula:

1. Seleccione el nodo al que quiere añadir la fórmula, sea como elemento del mismo nivel o como secundario. Haga clic con el botón derecho y añada el elemento del mismo nivel o secundario. Al decidir dónde quiere que aparezca la fórmula (como elemento del mismo nivel o secundario) tenga en cuenta que el nodo de contexto de la expresión XQuery de la fórmula será el nodo principal de esa fórmula. Por ejemplo, en la expresión XQuery de la imagen anterior el nodo de contexto es el nodo principal de la fórmula (**totalPrice**) y de su elemento del mismo nivel, la matriz **items**. Para crear la fórmula de la imagen anterior se anexó un nodo del mismo nivel a la matriz **items** (*imagen siguiente*).

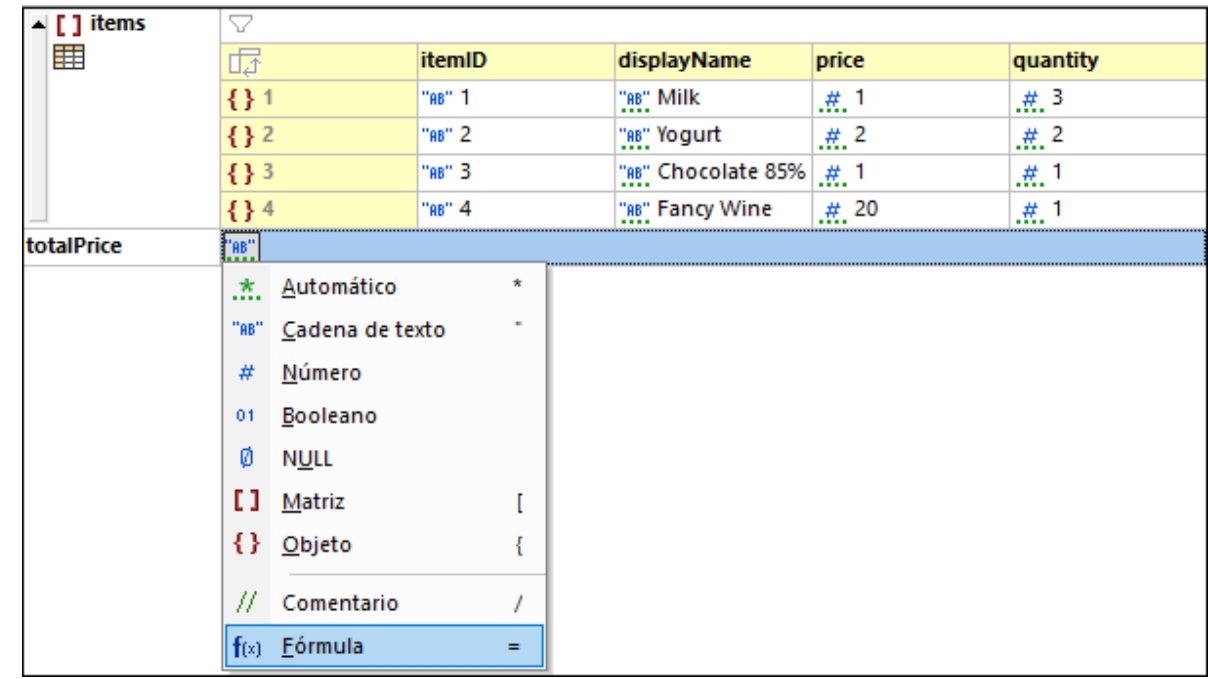

2. Cambie el tipo de nodo a Fórmula (*imagen siguiente*).

3. Haga doble clic en la celda que contiene el icono **f(x)** e introduzca el nombre de la fórmula (*imagen siguiente*). Si el documento es JSON5 o JSONC aparece un icono de disco. Puede hacer clic en este icono para guardar los resultados de la fórmula en el documento.

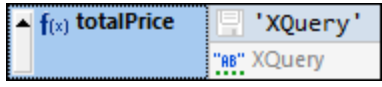

- 4. Por defecto, la expresión XQuery es la cadena **'XQuery'**, por lo que el resultado será la cadena **XQuery** (que aparece en la celda bajo la expresión). Haga doble clic en la celda de la expresión e introduzca la expresión, después pulse **Entrar**. La fórmula se evalúa y aparece el resultado. Otras fórmulas no cambian.
- 5. Si hay varias fórmulas en el documento haga clic en el comando de menú **JSON | Volver a evaluar todo** para actualizar los resultados de todas las fórmulas. Este comando es especialmente útil si las fórmulas del documento buscan datos que cambian de forma dinámica (como tasas de cambio).

## Resumen

Tenga en cuenta estos aspectos sobre las fórmulas, sobre todo las propiedades especiales de los documentos **JSON5** y **JSONC**:

· El nodo de contexto de la expresión XQuery de la fórmula es el nodo principal del nodo de la fórmula.

- · Para añadir una línea nueva en una expresión pulse **Ctrl+Entrar**. Esto es útil si quiere ver una expresión en varias líneas para leerla mejor.
- · Las expresiones XQuery de las fórmulas de un documento se almacenan en un archivo de metadatos para su uso posterior. Este archivo se encuentra en <u>(Mi) carpeta de [documentos](#page-27-0)  $^{28}$ :</u> Altova\XMLSpyCommon\json-metadata.json. Las fórmulas se aplicarán automáticamente a partir de este archivo cuando el documento se vuelve a abrir en la vista Cuadrícula.
- · En los documentos JSON5 y JSONC también puede guardar las fórmulas como comentarios. Para ello, seleccione la opción *Persistencia* de la Configuración de la vista Cuadrícula (**[Herramientas](#page-1105-0) | Opciones | Vista | Configurar la vista [Cuadrícula](#page-1105-0)** ). Esta opción está seleccionada por defecto. 1106
- · El resultado calculado de una fórmula aparece en la celda bajo la expresión XQuery de la fórmula. En el caso de JSON5 y JSONC, el resultado también se puede almacenar en el documento. Si se ha seleccionado la opción *Persistencia* (*véase el punto anterior*), aparecerá un icono de disco junto a la expresión XQuery. Active este icono para guardar el resultado de la fórmula en el documento.

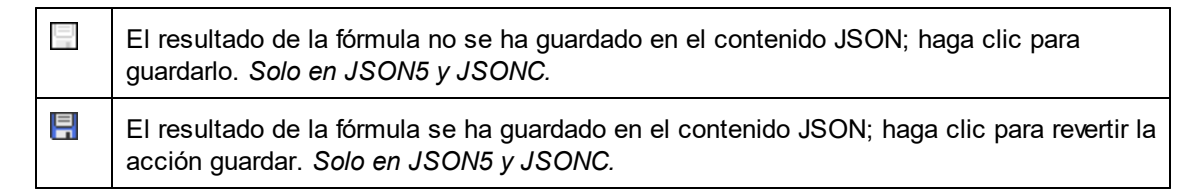

- · Haga o no clic en el disco, el resultado de la fórmula se calcula y se almacena en los metadatos del documento.
- · Si el resultado de la fórmula es un cálculo que se almacena en el contenido, se almacena como una propiedad con el nombre que haya asignado a la fórmula. Por ejemplo, en la fórmula **totalPrice** mencionada anteriormente, el resultado se almacena así: **"totalPrice": 28**.
- · Observe que: En documentos JSON5 y JSONC las fórmulas se guardan como comentarios JSON y sus resultados se guardan como propiedades JSON.
- **Nota:** Sólo es posible guardar o las fórmulas o sus resultados en documentos JSON que sean JSON5 o JSONC. Sin embargo, las fórmulas de la vista Cuadrícula de cualquier documento JSON siempre se aplicarán al documento cuando se muestre en la vista Cuadrícula dado que siempre se almacenan en el archivo de metadatos de la aplicación.

## Fórmulas en tablas

Si todas las celdas de una columna de tabla (en <u>Vista [Diseño](#page-174-0) de tabla <sup>175</sup>)</u> contienen la misma fórmula, entonces la fórmula aparece solamente una vez, en el encabezado de la columna (*imagen siguiente*). Los *resultados* del cálculo de la fórmula aparecen en las celdas correspondientes. La fórmula del encabezado de la columna es una representación de la vista Cuadrícula. En el contenido del documento JSON (en la Vista Texto), la fórmula se repite por cada elemento fila de tabla.

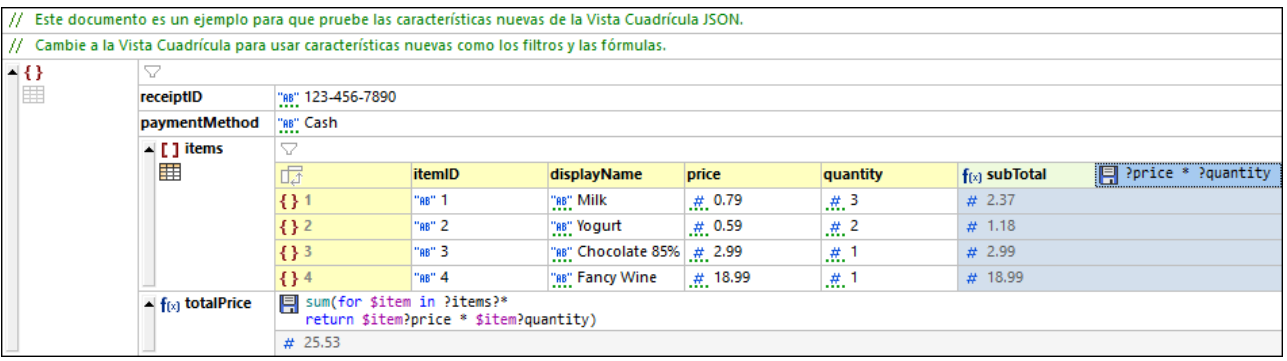

Si alguna de las fórmulas es diferente (como en la celda resaltada de la imagen siguiente), cada fórmula aparece en su respectiva celda.

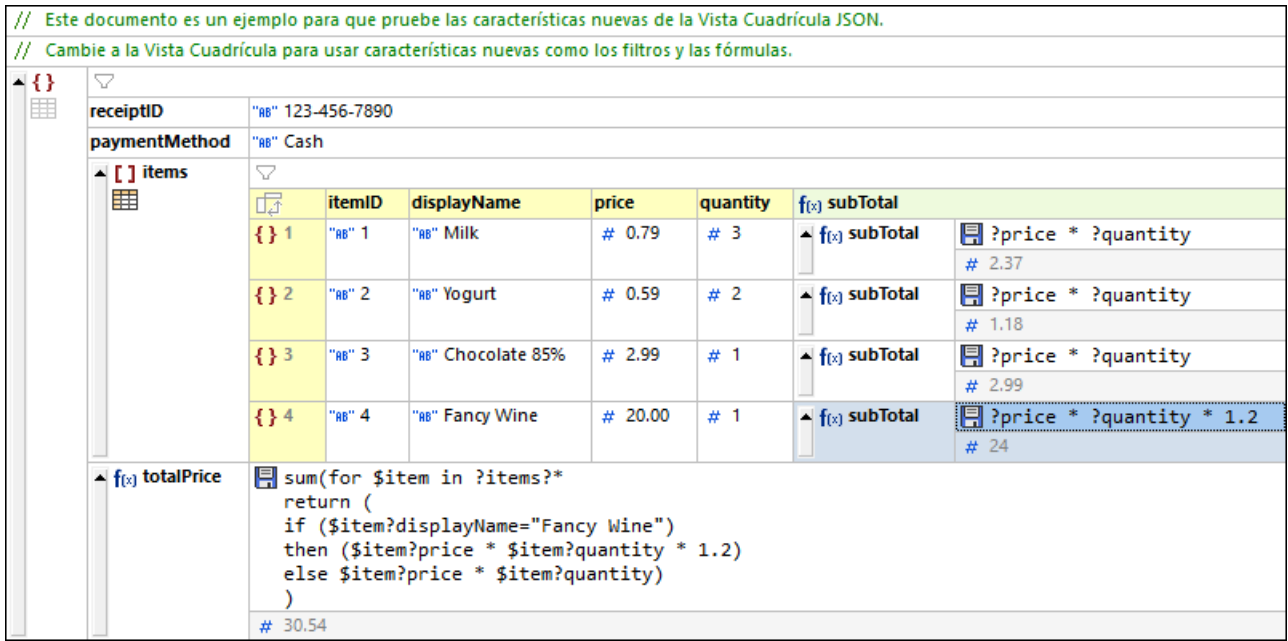

#### *Volver a evaluar todas las fórmulas*

Para actualizar los resultados de todas las fórmulas del documento haga clic en el comando de menú **JSON | Volver a evaluar todo**.

#### *Procedimiento para acciones relevantes*

- · Para añadir una columna nueva vacía a la tabla: Cambie de la Vista Diseño de tabla a la Vista Lista, haga clic con el botón derecho en cualquier par clave:valor de la lista y anexe o inserte un nuevo par clave:valor desde el menú contextual del elemento. Al cambiar de vuelta a la Vista Diseño de tabla se crea una columna nueva para el par  $_{\text{clave}: \text{valor} }$  que anexó/insertó. Ahora puede editar esta columna en la vista Cuadrícula.
- · Su todas las fórmulas de una columna de tabla son iguales que la que aparece en el encabezado y quiere crear una distinta para una sola celda, cambie a la Vista Lista y edite la fórmula de esa celda.

# **4.3.12 Filtros**

## Filtros en documentos XML

En la vista Cuadrícula XML se puede aplicar un filtro a un nodo de elemento para filtrar sus descendientes. En los sitios donde se pueden aplicar filtros aparece un icono de filtro en gris. Una vez se ha definido un filtro, el icono aparece en color (*imagen siguiente*). Los filtros se definen con expresiones XQuery 3.1. Por ejemplo, en la imagen siguiente se ha aplicado un filtro al nodo **Temperatures** para mostrar solamente los elementos secuandarios **Month** que tienen un elemento secundario **Min** con un valor mayor que **10**. (Tenga en cuenta que en la imagen el número de índice de la instancia del elemento **Month** correspondiente aparece en la lista.)

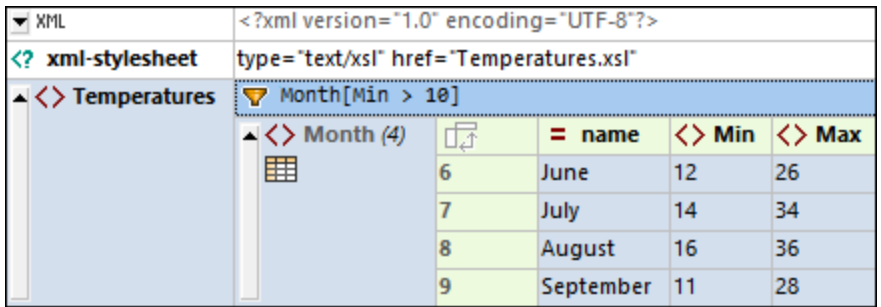

Para configurar un filtro haga clic con el botón derecho en el elemento que quiere filtrar, seleccione **Filtro** en el menú contextual que aparece, introduzca la expresión XQuery y haga clic en **Entrar**. La celda *Filtro* viene indicada por el icono (*imagen siguiente*). Puede activar/desactivar el filtro haciendo clic en el icono *Filtro*.

*Lista de documentos XML usados en la imagen anterior*

```
<?xml version="1.0" encoding="UTF-8"?>
<Temperatures>
   <Month name="January">
      <Min>-5</Min>
      <Max>3</Max>
  </Month>
   <Month name="February">
      <Min>-16</Min>
      <Max>1</Max>
  </Month>
   <Month name="March">
      <Min>-9</Min>
      <Max>7</Max>
   </Month>
   <Month name="April">
      <Min>2</Min>
      <Max>16</Max>
  </Month>
   <Month name="May">
      <Min>8</Min>
      <Max>21</Max>
  </Month>
   <Month name="June">
```

```
<Min>12</Min>
      <Max>26</Max>
   </Month>
   <Month name="July">
      <Min>14</Min>
      <Max>34</Max>
   </Month>
   <Month name="August">
      <Min>16</Min>
      <Max>36</Max>
   </Month>
   <Month name="September">
      <Min>11</Min>
      <Max>28</Max>
  </Month>
   <Month name="October">
      <Min>10</Min>
      <Max>26</Max>
   </Month>
   <Month name="November">
      <Min>-1</Min>
      <Max>14</Max>
  </Month>
   <Month name="December">
      <Min>-3</Min>
      <Max>9</Max>
   </Month>
</Temperatures>
```
Tenga en cuenta estos aspectos sobre los filtros:

- · Los filtros solo se pueden aplicar a nodos de elementos.
- · El nodo de contexto de la expresión XQuery del filtro es el nodo actual. En la imagen anterior, por ejemplo, el nodo de contexto es **Temperatures**.
- Los filtros se pueden anidar. Se puede aplicar un filtro anidado al contenido filtrado del filtro principal.
- Cada filtro funciona de forma independiente y no se ve afectado por las [fórmulas](#page-184-0) <sup>(as)</sup> u otros filtros (al menos que sea un filtro anidado).
- · Para añadir una línea nueva en una expresión pulse **Ctrl+Entrar**. Esto es útil si quiere ver una expresión en varias líneas para leerla mejor.
- · El filtro sólo filtra el contenido visualmente. El contenido en sí permanece inalterado.
- · Una vez haya creado un filtro, este se puede desactivar y reactivar mediante el comando **Filtro** del menú contextual del nodo.
- · Los filtros **no se almacenan** en el documento XML, pero se pueden conservar en un archivo de metadatos para su uso posterior. Este archivo se encuentra en <u>(Mi) carpeta de [documentos](#page-27-0)</u> <sup>28 ]</sup>: Altova\XMLSpyCommon\json-metadata.json. Los filtros se aplicarán automáticamente a partir de este archivo cuando el documento se vuelve a abrir en la vista Cuadrícula. Este archivo de metadatos se puede pasar a otros usuarios de XMLSpy para que puedan usar los mismos filtros.

## Filtros en documentos JSON

Los filtros permiten filtrar qué objetos y matrices se ven en la presentación. Por ejemplo, en la imagen siguiente se ha aplicado un filtro (que es una expresión XQuery 3.1) a una matriz de forma que solo se vean las canciones escritas por Brian May. En términos JSON, solo se ven los objetos que son secundarios de **Tracks** que tienen una propiedad **Writer** que contiene el valor de cadena Brian May. La expresión XQuery del filtro busca todos los objetos secundarios de **Tracks** y seleccione aquellos en los que la propiedad **Writer** coincide con la cadena 'Brian May'.

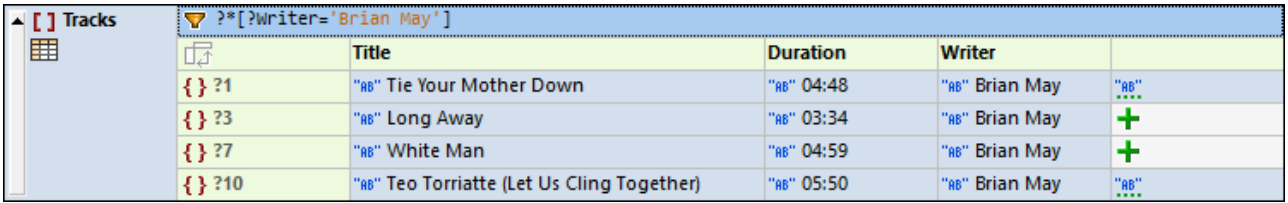

Cada filtro funciona de forma independiente y no se ve afectado por el resto de filtros o [fórmulas](#page-184-0) <sup>(185</sup>.

Para más información sobre generar expresiones XQuery para documentos JSON consulte el apartado [Expresiones](#page-592-0) XQuery para JSONJSON<sup>593</sup>.

**Nota:** al introducir expresiones para filtros y fórmulas en la vista Cuadrícula puede que quiera ver una expresión en varias líneas para poder leerla mejor. Para añadir una línea nueva en una expresión pulse **Ctrl+Entrar**.

## *Configurar un filtro*

Para configurar un filtro haga clic con el botón derecho en el elemento que quiere filtrar, seleccione **Filtro** en el menú contextual que aparece, introduzca la expresión XQuery y haga clic en **Entrar**. La celda *Filtro* viene indicada por el icono (*imagen siguiente*). Puede activar/desactivar el filtro haciendo clic en el icono *Filtro*.

Tenga en cuenta estos aspectos sobre los filtros:

- · Los filtros solo se pueden aplicar a objetos y matrices.
- · El nodo de contexto de la expresión XQuery del filtro es el nodo actual. En la imagen anterior, por ejemplo, el nodo de contexto de la expresión XQuery del filtro es el nodo **Tracks**.
- · Los filtros se pueden anidar. Se puede aplicar un filtro anidado al contenido filtrado del filtro principal.
- Cada filtro funciona de forma independiente y no se ve afectado por las [fórmulas](#page-184-0) <sup>(as)</sup> u otros filtros (al menos que sea un filtro anidado).
- · Para añadir una línea nueva en una expresión pulse **Ctrl+Entrar**. Esto es útil si quiere ver una expresión en varias líneas para leerla mejor.
- · El filtro sólo filtra el contenido visualmente. El contenido en sí permanece inalterado.
- · Una vez haya creado un filtro, este se puede desactivar y reactivar mediante el comando **Filtro** del menú contextual del nodo.
- · Los filtros **no se almacenan** en el documento XML, pero se pueden conservar en un archivo de metadatos para su uso posterior. Este archivo se encuentra en <u>(Mi) carpeta de [documentos](#page-27-0)</u> <sup>28 ]</sup>: Altova\XMLSpyCommon\json-metadata.json. Los filtros se aplicarán automáticamente a partir de este archivo cuando el documento se vuelve a abrir en la vista Cuadrícula. Este archivo de metadatos se puede pasar a otros usuarios de XMLSpy para que puedan usar los mismos filtros.

# **4.3.13 Imágenes**

Las imágenes se pueden visualizar en su representación gráfica directamente en la vista Cuadrícula (*ver imágenes siguientes: vista Cuadrícula XML a la izquierda, vista Cuadrícula JSON a la derecha)*. Para ello, la imagen debe almacenarse en el archivo con su codificación Base64 (y no como referencia a un archivo de imagen).

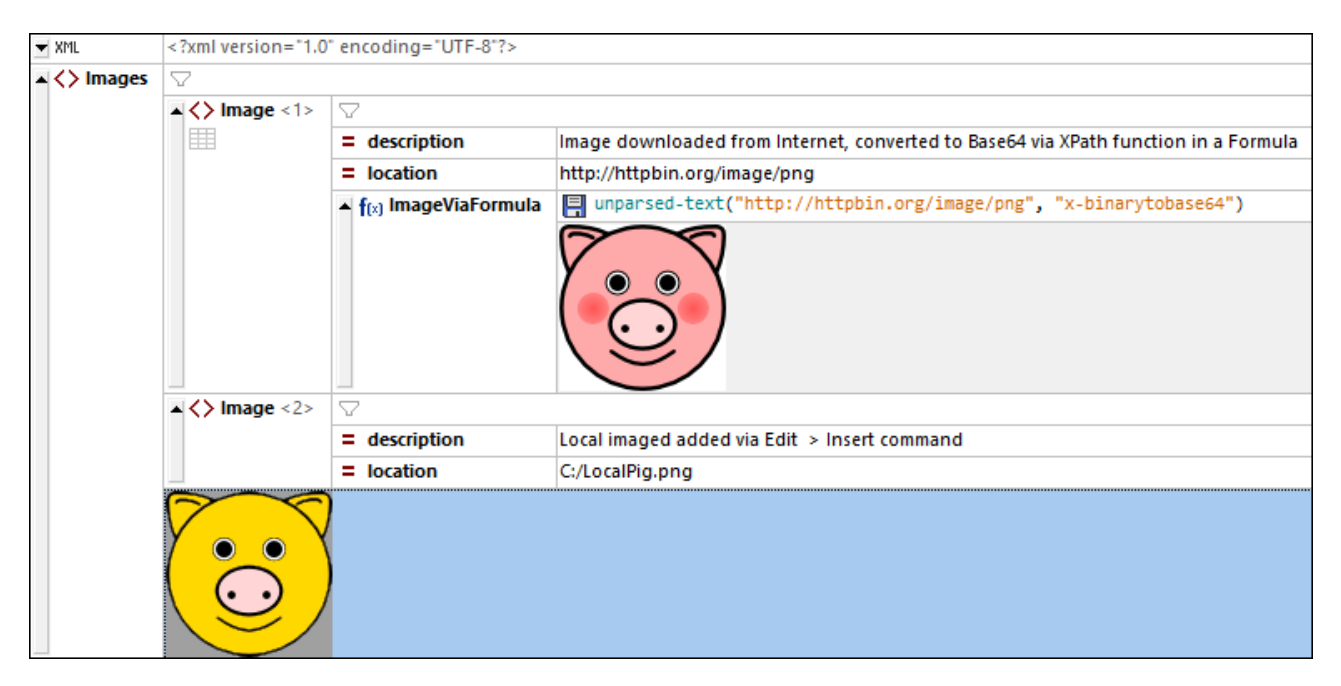

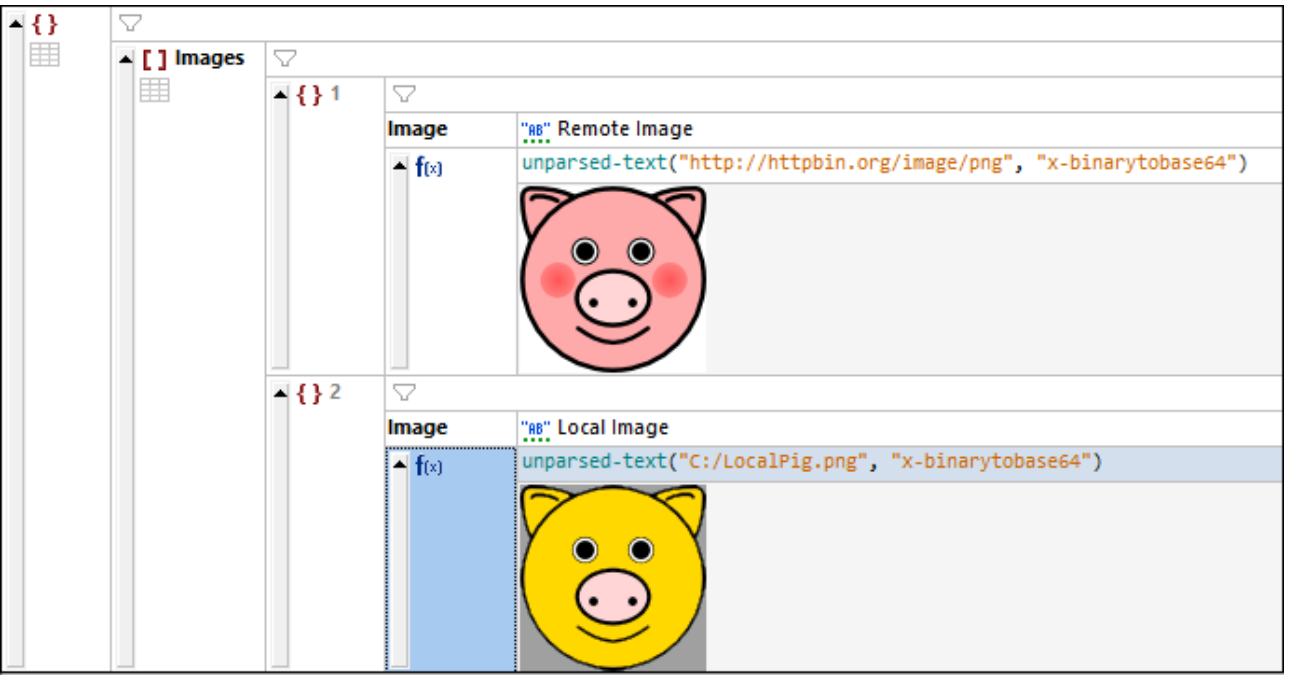

Hay dos formas de insertar la codificación Base64 de una imagen en una celda de la vista Cuadrícula:

- · Crear un nodo de tipo *Fórmula*. En la celda de la expresión de la fórmula (*imagen anterior*) introduzca esta expresión XPath para cifrar una imagen en Base64: **unparsed-text("<Image-URL>", "xbinarytobase64")**. La función XPath **unparsed-text** cifra la imagen en Base64. La imagen se guardará como texto codificado en Base64 (que se puede ver en la vista Texto) pero se mostrará en su forma gráfica debajo de la celda que contiene la expresión de la fórmula.
- · Ponga el cursor en la celda donde desea añadir la imagen. Por ejemplo, en el ejemplo anterior la imagen se añade como contenido del segundo elemento **Image** seleccionando para ello el elemento **Image**. Después seleccione **Editar | Insertar | Insertar archivo externo codificado**. En el cuadro de diálogo que aparece: (i) introduzca la ruta de acceso a la imagen que quiera insertar (puede ser una ruta local o de Internet). (Ii) seleccione *Base 64*, (iii) seleccione *Crear texto*. La imagen se codificará en Base64 y el texto cifrado se introducirá como texto en el nodo seleccionado. (En la vista Cuadrícula XML, otra opción es crear el texto Base64 como un nuevo elemento secundario). La imagen se cifra en Base64 y el texto cifrado se introduce en la celda. Sin embargo, lo que se ve dentro de la celda no es el texto cifrado sino la imagen (*imagen anterior*).

Las URLs de imágenes se pueden indicar de varias formas, también como rutas relativas:

- · http://httpbin.org/image/png
- · file:///c:/LocalPig.png
- · C:/LocalPig.png
- · LocalPig.png

Se admiten la mayoría de formatos comunes de imagen. Entre ellos se encuentran PNG, JPEG, BMP y GIFs animados. SVG se lee como un documento XML; en la vista Cuadrícula la imagen aparece como el último secundario del elemento **<svg>**.

## Guardar una cadena de imagen codificada en base64 como archivo de imagen

La codificación base64 de una imagen es sólo texto simple. En XMLSpy puede generar este texto en un archivo de imagen que tenga el formato de imagen codificado en la cadena de texto base64. Para guardar una cadena cifrada en base64 en formato imagen haga clic con el botón derecho del ratón en la imagen o su celda y seleccione el comando **Guardar como imagen**. (Tenga en cuenta que la imagen está cifrada como una cadena en base 64 en el archivo activo pero aparece en la vista Cuadrícula como una imagen.) En el cuadro de diálogo que aparece, seleccione la ubicación donde quiere guardar la imagen y asigne un nombre al archivo de imagen. La extensión del archivo (.png, .gif, .svg, etc.) se detecta automáticamente en el cifrado en base64 y aparece en el cuadro de diálogo Guardar. Haga clic en **Guardar** para terminar.

También puede ejecutar esta acción con el comando de menú **Edición | Guardar como imagen**.

## **4.3.14 Menú contextual**

Al hacer clic con el botón derecho en una celda en la Vista Cuadrícula aparece un menú contextual (*imagen siguiente*) con comandos que puede usar para editar el contenido relacionado con la celda y modificar la presentación de los datos. También puede acceder al menú contextual pulsando la tecla **Menú** del teclado. Estos comandos se describen a continuación.

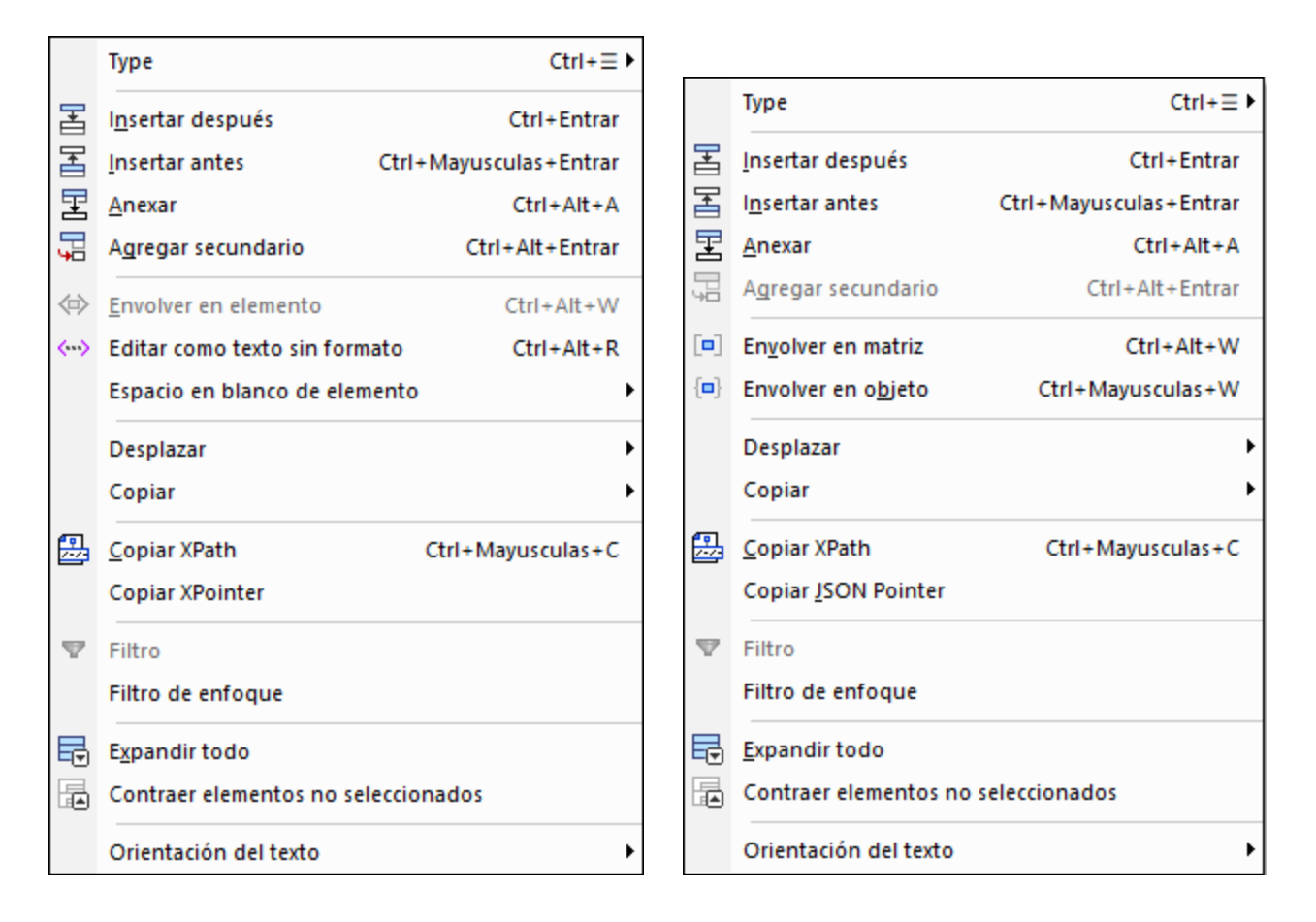

#### *Tipo*

Si pasa el cursor del ratón sobre el comando **Tipo** aparece un submenú en el que puede seleccionar el [tipo](#page-152-0) de <mark>[componente](#page-152-0) <sup>(153</sup>)</mark>. También puede acceder al submenú **Tipo** con el atajo de teclado **Ctrl+Menú**.

#### *Insertar antes/después, anexar, agregar secundario*

Los comandos **Insertar** y **Anexar** añaden un elemento al mismo nivel. (En XML es un elemento por defecto.) Ese elemento nuevo se añade antes o después del elemento seleccionado según si usa **Insertar después** o **Insertar antes**, y en el caso de **Anexar** el elemento se añade como último secundario del elemento seleccionado.

El comando **Agregar secundario** anexa un elemento nuevo como secundario:

- · En XML ese elemento secundario es un elemento por defecto. Haga doble clic en la celda del nombre del elemento recién añadido para editar su nombre. Para cambiar su tipo haga clic en el icono del elemento (a la izquierda de su nombre) y seleccione el tipo de nodo que prefiera.
- · En JSON, si ya existe un elemento secundario, el nuevo elemento será del mismo tipo que el último; si no existe ningún elemento secundario, el nuevo elemento será un par clave: valor vacío.

#### *Envolver en elemento (Vista Cuadrícula XML)*

Con este comando se añade al elemento seleccionado un elemento de nivel superior con un elemento predeterminado cuyo nombre puede cambiar (haciendo doble clic en él).

#### *Editar como texto sin formato (Vista Cuadrícula XML)*

Permite editar texto del elemento seleccionado como texto sin formato. Este comando es útil si está editando contenido complejo, como es el código HTML. Por ejemplo, en la imagen siguiente se ve el elemento **Address** en la vista Cuadrícula.

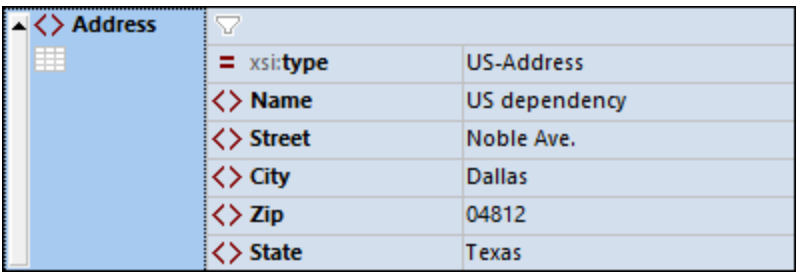

Si cambia la vista del elemento **Address** a texto sin formato (*imagen siguiente*) la estructura de la cuadrícula se convierte en un solo elemento de texto sin formato que puede editar en la vista Texto.

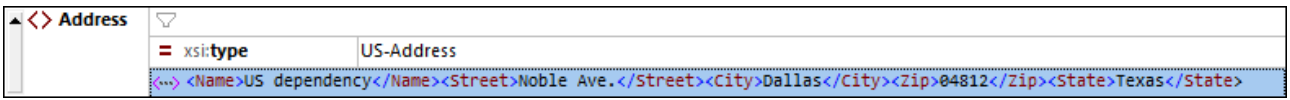

#### *Espacio en blanco de elemento (Vista Cuadrícula XML)*

Este comando está disponible en los nodos de elementos y añade el atributo **xml:space** al marcado del elemento y asigna al atributo el valor que seleccione en el submenú del comando.

- · Sin embargo, si selecciona el valor *Omitir*, entonces el atributo **xml:space** no se añade, lo que normaliza el espacio en blanco.
- El valor *Conservar* conserva los espacios en blanco significativos y desactiva el <u>[pretty-print](#page-135-0)<sup>(136)</sup></u> para ese elemento. En la vista Cuadrícula, los espacios en blanco conservados se indican con un icono de elipsis.
- · El valor *Predeterminado* toma el valor indicado para ese elemento en el esquema, lo que puede ser útil para sobrescribir un valor **xml:space** heredado de un elemento antecesor en el documento XML.

#### *Envolver en matriz, Envolver en objeto (Vista Cuadrícula JSON)*

La parte seleccionada de la tabla se puede envolver tanto en una matriz como en un objeto.

#### *Subir/Bajar y Desplazar a la izquierda/derecha*

Si es posible mover un elemento, entonces se habilitan los comandos correspondientes para subirlo, bajarlo o desplazarlo a la izquierda o a la derecha. Seleccione el comando correspondiente para mover el elemento como necesite.

#### *Copiar*

Estos comandos se pueden usar para copiar la selección actual. Solo se habilitan las opciones que se pueden aplicar al componente en cuestión.

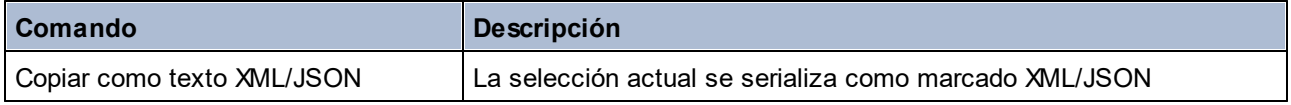

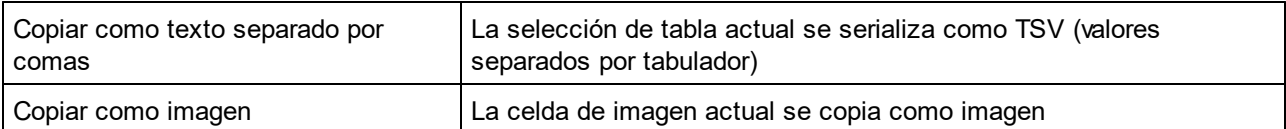

Tenga en cuenta que:

- · *Copiar como imagen* copia la cadena cifrada en Base64 de la imagen seleccionada. Si la cadena cifrada en Base64 se pega en un documento en el que se puede mostrar como imagen (p.ej. en otra celda de la vista diseño de tabla), aparecerá como tal. De lo contrario al pegarla seguirá siendo sólo una cadena.
- · Para insertar texto en una celda copie el texto y péguelo en ella.
- · Para importar desde un archivo, por ejemplo una imagen, use el comando **Editar | [Insertar](#page-846-0) | Archivo <u>externo [codificado](#page-846-0)<sup> 847</sup>. Este comando inserta una imagen como cadena cifrada en Base64 y la </u>** muestra como imagen en la vista Cuadrícula JSON. Estos son los formatos de imagen que se pueden importar: PNG, JPEG, BMP, GIF, TIFF.

#### *Copiar XPath*

Este comando copia en el portapapeles la expresión XPath 3.1 de ruta, empezando por la raíz del documento, que ubica el nodo seleccionado.

#### *Copiar XPointer (Vista Cuadrícula XML)*

Este comando copia en el portapapeles una expresión XPointer que ubica el nodo seleccionado. Para más detalles consulte Copiar [XPointer/Pointer](#page-845-0) JSON<sup>(846)</sup>.

#### *Copiar JSON Pointer (Vista Cuadrícula JSON)*

Este comando copia en el portapapeles una expresión JSON Pointer que ubica el nodo seleccionado. Por ejemplo: **/Artists/1/Albums/1/Tracks**. Para más detalles consulte **Copiar [XPointer/Pointer](#page-845-0) JSON** . 846

#### *Filtro, Filtro de enfoque*

El comando **Filtro** se puede activar y desactivar. Con él puede añadir un filtro al elemento que seleccione o desactivar un filtro que ya existe. Una vez que añada un filtro con este comando, recuerde que tiene que introducir una expresión de filtro o el filtro desaparecerá automáticamente. Una vez que se haya añadido un filtro puede desactivarlo volviendo a seleccionar este comando o haciendo clic en el filtro. Para eliminar el filtro haga clic en el comando *Eliminar todos los filtros* en la barra de herramientas.

El comando **Filtro de enfoque** (i) genera un filtro en el elemento raíz que contiene una expresión XPath para ubicar el nodo seleccionado y (ii) filtra los datos de la vista Cuadrícula para mostrar el nodo seleccionado (y sus descendientes) directamente bajo el elemento raíz. Esta opción es útil si quiere ver solamente el nodo seleccionado en la cuadrícula. Para quitar el filtro haga clic en el icono Filtro de la celda del elemento raíz.

#### *Expandir todo*

Este comando se habilita si se contraen el componente seleccionado o cualquiera de sus descendientes. El comando sirve para expandir el componente y todos sus descendientes.

#### *Contraer elementos no seleccionados*

Este comando contrae todos los componentes excepto el seleccionado y sus antecesores.

#### *Orientación del texto*

Este comando está disponible para los nodos que contienen texto (o en caso de JSON un tipo cadena de texto) y cambia el orden de lectura para que empece por la izquierda o por la derecha de la celda. Este comando es útil para idiomas como el árabe o el hebreo.

# **4.3.15 Configurar la vista Cuadrícula**

Puede configurar la vista Cuadrícula en el cuadro de diálogo Configurar la vista Cuadrícula (*imagen siguiente*), al que puede acceder con el icono Configuración de la <u>barra de [herramientas](#page-152-0) de la vista Cuadrícula</u> <sup>(issa</sup>.

El icono de la configuración de la vista Cuadrícula de la [barra](#page-152-0) de 国 <u>[herramientas](#page-152-0) de la vista Cuadrícula<sup>(153</sup></u>

A continuación explicamos las opciones de configuración de la Vista Cuadrícula. Tenga en cuenta que estas opciones afectan a la vista Cuadrícula de todos los documentos (XML, JSON, DTD).

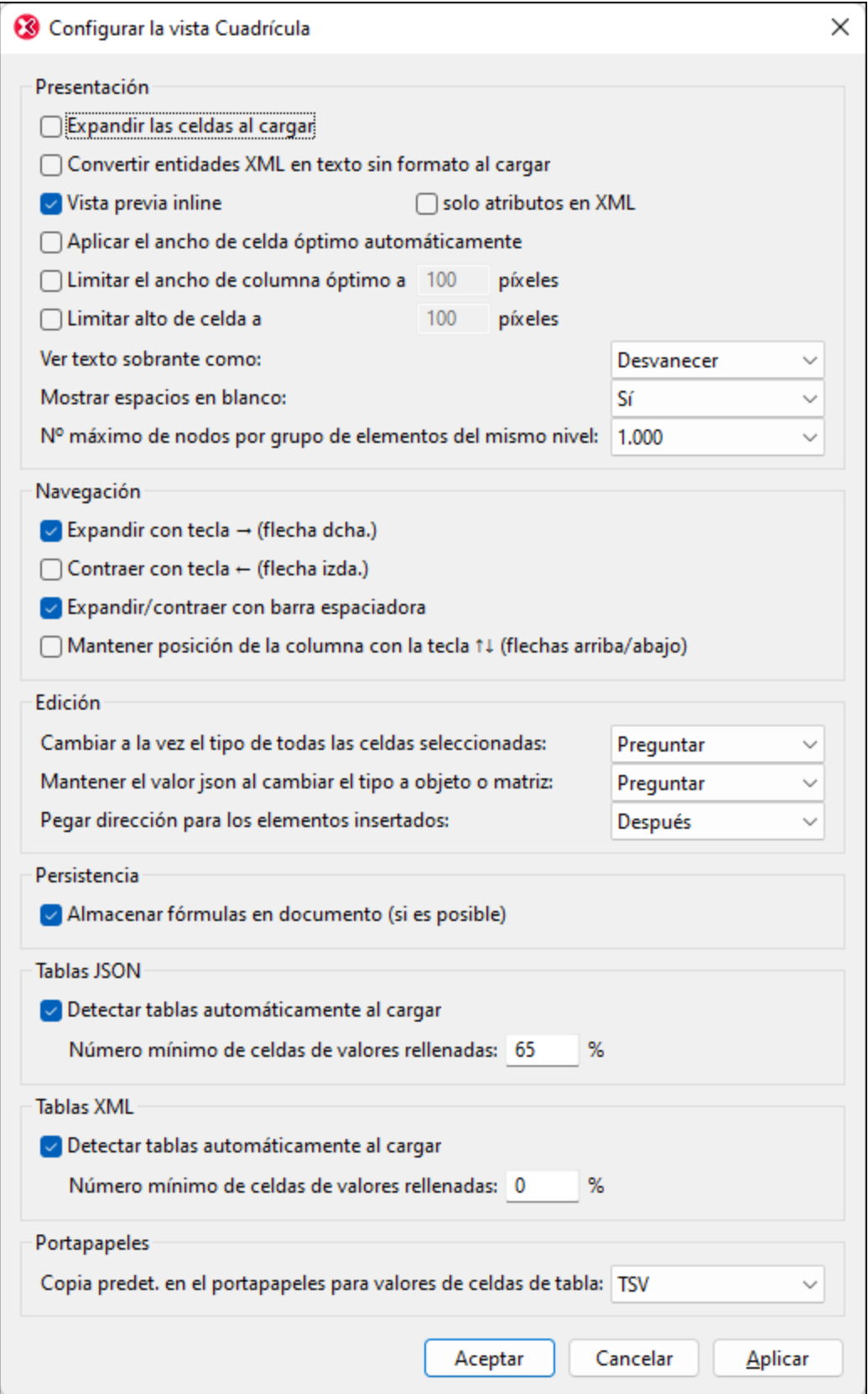

#### *Presentación*

Las opciones de la sección *Presentación* son bastante sencillas. No obstante, a continuación incluimos un par de aclaraciones.

- · Si no se expanden todas las celdas al cargar, el nodo raíz y todos sus descendientes están contraídos. En este caso debe ir expandiendo los nodos conforme navega por el documento.
- · Si se selecciona *Convertir entidades XML en texto sin formato al cargar*, las entidades XML se cargarán en la vista Cuadrícula como el texto sin formato de la entidad respectiva; no se resolverán a sus representaciones de glifos.
- · Si no se marca la opción *Vista previa inline*, en lugar de una vista previa de la celda solo aparece el número de índice del elemento de esa celda. Si se habilita esta opción, puede decidir si quiere que la vista previa contenga (i) el contenido y los atributos del elemento o (ii) solo los atributos. Si prefiere esta última opción, marque la casilla *solo atributos* en XML. Si quiere ver ambos, desmárquela. Recuerde que solamente se ve la primera parte del contenido inline de una celda; pase el cursor del ratón sobre la etiqueta de inicio para ver todo su contenido.
- Si activó el ancho de tabla óptimo podrá ver la cuadrícula entera. Para ello algunas celdas aplicarán el ajuste automático de línea.
- · Si el texto es mayor que el tamaño de la celda puede elegir entre que el texto sobrante se desvanezca o sea reemplazado por puntos suspensivos.
- · Puede mostrar u ocultar los espacios en blanco de las celdas. Los espacios aparecen como puntos a media altura y las tabulaciones como flechas. El final de línea se indica con un retorno de carro dentro de la celda.
- · Los nodos del mismo nivel se pueden organizar en grupos de 100, 1.000 o 10.000 nodos (*imagen siguiente*). Esto es útil por dos motivos: (i) ahorrar espacio en la pantalla y facilitar la navegación, y (ii) ahorrar el tiempo de procesamiento que supondría cargar un gran número de registros. En todo momento se muestra ampliado un grupo de nodos del mismo nivel. Este grupo sólo se puede contraer expandiendo otro grupo. Si no quiere agrupar datos del mismo nivel, seleccione *Sin límite*.

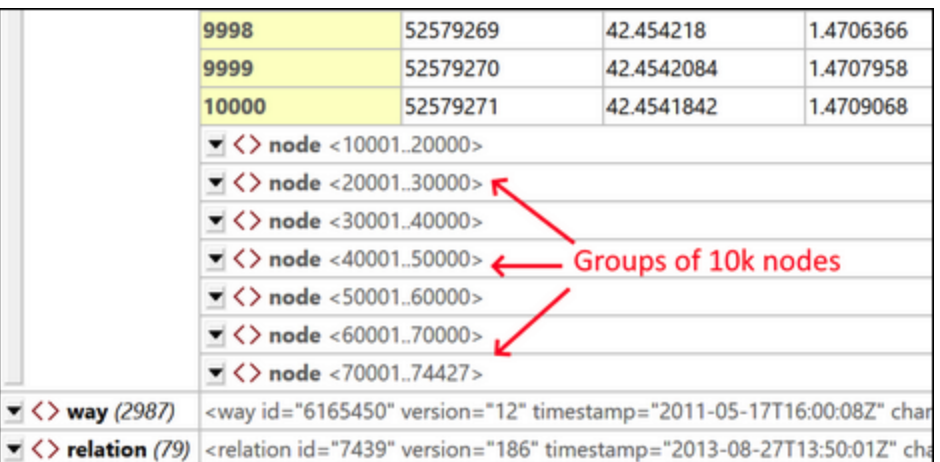

## *Navegación*

Ahora puede usar las flechas para navegar por la cuadrícula. A continuación explicamos las opciones que existen al usar estas teclas.

· *Expandir con la flecha derecha:* si un elemento de celda está contraído, la tecla *Flecha derecha* lo expande dentro de la celda. Si el elemento no está contraído, la tecla *Flecha derecha* pasa a la siguiente celda a la derecha (esto incluye elementos secundarios). Si no se activa esta opción, la tecla *Flecha derecha* se detiene en una celda contraída. La opción *Expandir con la flecha derecha* no afecta a las celdas que están dentro de las tablas; en esas celdas la flecha derecha simplemente le

llevará a la siguiente celda a la derecha.

- · *Contraer con la flecha izquierda:* al moverse hacia la *izquierda* con esta tecla llega un momento en que tiene que moverse hacia arriba en la jerarquía del documento. Si se activa esta opción, lo elementos que se puedan contraer se contraen al pulsar la tecla *Flecha izquierda*; de lo contrario estos elementos no se contraen aunque la celda activa para al elemento superior. La opción *Expandir con la flecha izquierda* no afecta a las celdas que están dentro de las tablas; en esas celdas la flecha izquierda simplemente le llevará a la siguiente celda a la izquierda.
- · *Expandir/contraer con la barra espaciadora:* la barra espaciadora sirve para expandir/contraer un elemento. Es decir, también puede usarla para navegar por la cuadrícula.
- · *Mantener la posición de la columna con las teclas de flecha hacia arriba y abajo:* estas dos teclas suben y bajan por las celdas de la cuadrícula, incluidos los elementos secundarios y principales, que se encuentran en distintos niveles de la jerarquía y, por tanto, en distintas columnas. Si se selecciona esta opción puede saltarse los niveles que no estén en la columna activa. Esto puede ser útil, por ejemplo, si se encuentra en la columna del elemento **subject/course/books/book/title**. Al seleccionar esta opción puede usar las flechas arriba y abajo para navegar solamente por los títulos de los libros (sin entrar en las columnas book, books, course o subject y sin entrar en las columnas de elementos descendientes de **Title**.).

#### *Edición*

Las opciones de la sección *Presentación* son bastante sencillas. No obstante, a continuación incluimos un par de aclaraciones.

- · Al cambiar el tipo de varias celdas seleccionadas puede escoger si llevar a cabo la acción: *Siempre*, *nunca* o *tras preguntar* (para que decida el usuario).
- · Al cambiar un tipo JSON de atómico a objeto o matriz también puede escoger si la acción se lleva a cabo: (i) tras *Preguntar* (si el valor del tipo atómico se debe conservar como el valor de un par **clave:valor** secundario sin nombre), (ii) *Siempre* (se conserva el valor en un par **clave:valor** secundario sin nombre) o (iii) *Nunca* (nunca se debe conservar el valor).
- · La opción *Pegar dirección* determina si la selección del portapapeles se pega encima o debajo de la celda seleccionada.

#### *Persistencia*

Las expresiones y los resultados de las fórmulas se almacenan siempre en el archivo de metadatos de la aplicación para filtros y fórmulas. Sin embargo, si se selecciona la opción *Persistencia* las fórmulas también pueden guardarse en el propio documento.

- · En los documentos XML, las expresiones de fórmula se almacenan como instrucciones de procesamiento y los resultados de fórmula se almacenan como contenido del elemento.
- · En los documentos JSON5 y JSONC, las expresiones de fórmula se almacenan como comentarios y los resultados de fórmula se almacenan como propiedades JSON.

La terminología *cuando sea posible* hace referencia al hecho de que esas fórmulas no se pueden guardar como comentarios en todos los documentos JSON (sólo en documentos JSON5 y JSONC).

#### *Tablas JSON, Tablas XML*

Si se activa la opción que detecta tablas de la vista Cuadrícula automáticamente al cargar, entonces puede seleccionar cuál es el porcentaje mínimo de celdas de tabla rellenadas para que una tabla se reconozca como tal. Si el número de celdas rellenadas no sobrepasa esta cantidad, la estructura aparece como una cuadrícula normal con los elementos extensibles uno bajo el otro en una lista.

## *Portapapeles*

También puede escoger si el contenido del portapapeles se debe restaurar como valores separados por comas (TSV) o como XML/JSON (en función del tipo de documento). Esta es una opción muy útil: Si quiere pegar un formulario de tabla desde el portapapeles en otro documento, esta opción permite elegir si la tabla copiada se guarda como TSV o con marcado. (Para ver la diferencia, intente pegar una tabla en un editor de texto después de copiarla en el portapapeles en los distintos formatos).

# **4.4 Vista Esquema**

## **Sitio web de Altova:** Editor de [esquema](https://www.altova.com/es/xmlspy-xml-editor/xsd-editor) XML

En la vista Esquema (*imagen siguiente*) puede ver y editar esquemas XML de forma gráfica. La interfaz gráfica de esta vista permite crear esquemas con rapidez y precisión. La vista Esquema se divide en dos paneles: (i) el panel superior, donde puede diseñar las relaciones estructurales entre los componentes del esquema y (ii) el panel inferior, donde puede definir el componente seleccionado en el panel superior. La vista Esquema también ofrece tres ayudantes de entrada que le ayudarán a crear esquemas válidos: Componentes, Detalles y Facetas.

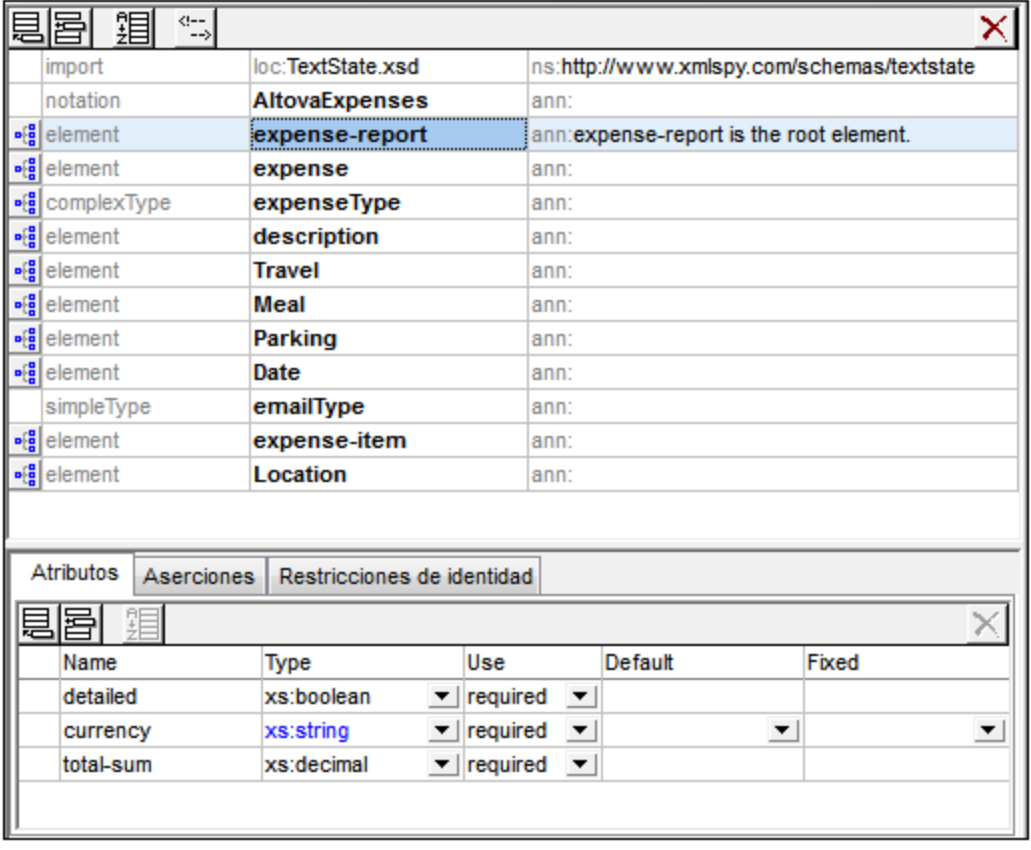

## Panel superior: diseño de esquemas

En el panel superior de la vista Esquema puede alternar entre dos vistas:

• Vista general del [esquema](#page-211-0)<sup>(212</sup>): muestra todos los componentes globales del esquema (como elementos y tipos complejos globales) en una sencilla lista en forma de tabla (<u>ver [imagen](#page-211-0)<sup>212</sup>)</u>. Si hace clic en el icono de un componente global de la lista, se abre la vista del modelo de contenido del componente seleccionado. Recuerde que no todos los componentes globales pueden tener un modelo de contenido (por ejemplo, los tipos simples).

- Vista del modelo de [contenido](#page-224-0)<sup>[225]</sup>: muestra el modelo de contenido del componente global seleccionado (<u>ver [imagen](#page-224-0)<sup>(225)</sup></u>). Para volver a la vista general del esquema, haga clic en el icono **Mostrar nodos globales** situado en la esquina superior izquierda del panel.
- $\mathbf{p}$  (  $\mathbf{q}$

*Cambiar a la vista del modelo de contenido:* disponible solamente para los componentes globales que tienen un modelo de contenido. Abre el modelo de contenido del componente global en la [vista](#page-224-0) <u>del modelo de [contenido](#page-224-0) 225</u> .

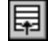

*Mostrar nodos globales:* disponible en la vista del modelo de contenido. Abre la vista [general](#page-211-0) del [esquema](#page-211-0)<sup>212</sup>.

## Panel inferior: atributos, aserciones y restricciones de identidad

El panel inferior de la vista E<u>sq</u>uema (<u>ver [imagen](#page-246-0)<sup>047</sup>)</u> incluye varias pestañas para definir <u>atributos, [aserciones](#page-246-0)</u> <u>y [restricciones](#page-246-0) de identidad</u> <sup>247</sup> para el componente seleccionado en el diseño (es decir, en el panel superior). En adelante, nos referiremos a este panel como "panel AARID".

- En el modo XSD 1.0, el panel inferior tiene dos pestañas: (i) [Atributos](#page-247-0)<sup>(248</sup> y (ii) <u>[Restricciones](#page-254-0) de</u> [identidad](#page-254-0) <sup>255</sup> .
- En el modo XSD 1.1, el pan<u>el</u> inferior tiene tres pestañas: (i) <u>[Atributos](#page-247-0)<sup> (248</sup>),</u> (ii) <u>[Aserciones](#page-250-0) <sup>(251</sup> y</u> (iii) [Restricciones](#page-254-0) de identidad<sup>255</sup>.

El panel AARID aparece en la vista general del esquema siempre y en la vista del modelo de contenido a veces. En la vista del modelo de contenido puede ver los tres tipos de definiciones (atributos, aserciones y restricciones de identidad), bien en el diagrama del modelo, bien en el panel AARID. Para ello, active o desactive los botones pertinentes de la barra de herramientas Diseño de esquemas: (i) **Mostrar atributos en diagrama**, (ii) **Mostrar aserciones en diagrama** o (iii) **Mostrar restricciones de identidad en diagrama**. También puede configurar la presentación de las definiciones en el cuadro de diálogo "Configurar visualización del esquema" (**Diseño de esquemas | [Configurar](#page-937-0) opciones de vista** ). Si todos los tipos de definición del 938 panel AARID se muestran en el diagrama del modelo de contenido, entonces desaparace el panel inferior de la vista.

## Configuración del esquema

El cuadro de diálogo "Configuración del esquema" (**Diseño de esquemas | [Configuración](#page-928-0) del esquema** ) 929 sirve para definir la configuración global del esquema activo. Las opciones de configuración equivalen a los atributos del elemento xs:schema.

## Organización de esta sección del manual

Esta sección se divide en los siguiente apartados:

- $\bullet$  [Modo](#page-207-0) XSD: XSD 1.0 o 1.1<sup>208</sup>: seleccione el modo de edición.
- Vista general del [esquema](#page-211-0)<sup>212</sup>: edite las propiedades de los componentes globales.
- · Vista del modelo de [contenido](#page-224-0)<sup>[225]</sup>: edite el modelo de contenido de cada componente global.
- Atributos, aserciones y [restricciones](#page-246-0) de identidad<sup>247</sup>: defina estas propiedades de cada componente.
- [Ayudantes](#page-262-0) de entrada<sup>(263</sup>): use los ayudantes para definir las propiedades de los componentes rápidamente.
- [Restricciones](#page-278-0) inteligentes<sup>(279</sup>): cree y edite tipos derivados a partir de tipos base de forma gráfica.
- Uso de [atributos](#page-282-0) con prefijo xml: <sup>283</sup> añada los atributos base, id, lang y space a los componentes del esquema de forma gráfica.
- [Adelante](#page-284-0) y atrás: navegar de una posición a otra<sup>(285)</sup>: use esta función de la vista Esquema para visitar posiciones del esquema visitadas con anterioridad.

## Conectarse a SchemaAgent

Desde XMLSpy también se puede conectar a SchemaAgent, visualizar los componentes de otros esquemas en la IGU y utilizar esos componentes en el esquema que está editando. Para más información sobre cómo trabajar con [SchemaAgent](#page-348-0) en XMLSpy consulte la sección <u>Trabajar con SchemaAgent<sup>649</sup> .</u>

## Búsqueda en esquemas

La función de búsqueda en esquemas permite realizar búsquedas inteligentes en esquemas, es decir, búsquedas que están limitadas por ciertos criterios relacionados con el esquema. Por ejemplo, puede restringir la búsqueda a un tipo de componente concreto. La búsqueda en esquemas se describe en detalle en la sección <u>DTD y [esquemas](#page-360-0) XML <sup>361</sup>.</u>

# <span id="page-207-0"></span>**4.4.1 Modo XSD: XSD 1.0 o XSD 1.1**

En la vista Esquema puede seleccionar si el esquema XML (XSD) se edita y valida de acuerdo con la especificación XML Schema 1.0 (XSD 1.0) o de acuerdo con la especificación XML Schema 1.1 (XSD 1.1). El **modo XSD** que se utiliza para editar un archivo depende de dos configuraciones: la de la aplicación y la del documento XSD.

## Selección del modo XSD

El modo XSD elegido define qué funciones de edición y validación (XSD 1.0 o 1.1) están disponibles en la vista Esquema del documento activo. Tiene dos opciones:

- · Seleccionar una configuración para toda la aplicación, en cuyo caso todos los documentos XSD que se abran en la vista Esquema se editan en el modo seleccionado, o
- · Guardar el número de versión XSD del documento XSD y dejar que la aplicación seleccione automáticamente el modo XSD en base a esta información.

## Modo XSD para toda la aplicación

Puede configurar el modo XSD para toda la aplicación en la sección *Archivo* del cuadro de diálogo "Opciones" (**Herramientas | Opciones**). Si selecciona la opción *Versión 1.1 siempre* o la opción *Versión 1.0 siempre*, el modo seleccionado es el modo general de la aplicación. Todos los esquemas XML que se abran en la vista Esquema se editarán en el modo seleccionado. Por el contrario, si selecciona la opción *Versión 1.1 si <xs:schema vc:minVersion="1.1"...>...*, la elección del modo dependerá de la información disponible en el esquema XML que esté abierto y no en el modo general de la aplicación. Siga leyendo para obtener más información.

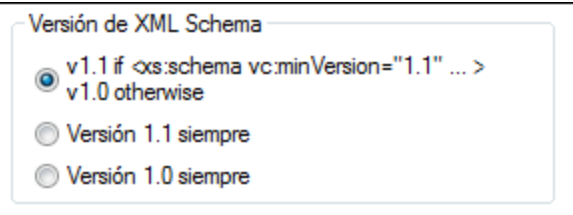

Puede alternar el modo general de la aplicación (*Versión 1.1 siempre* o *Versión 1.0 siempre*) siempre que quiera en la sección *Archivo* del cuadro de diálogo "Opciones" (*imagen anterior*).

**Nota:** Si en esta sección selecciona un modo XSD para toda la aplicación y en la vista Esquema cambia de modo con el botón **XSD 1.0** o **XSD 1.1** de la barra de herramientas (*ver más abajo*), el modo cambia sólo provisionalmente. Cuando vuelva a cargar el documento, la aplicación volverá al modo XSD seleccionado para toda la aplicación. El documento se vuelve a cargar cada vez que se cambia de vista o cuando se actualiza la vista Esquema (**Archivo | Volver a cargar**).

## Modo XSD para el documento

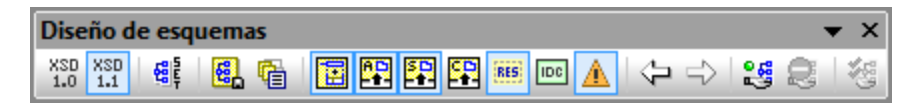

**Nota:** Si está presente, el atributo vc:minVersion debe estar en el espacio de nombres http://www.w3.org/2007/XMLSchema-versioning. En este caso, el documento de esquema XML debe tener una declaración de espacio de nombres que enlace el prefijo de espacio de nombres vc: con este espacio de nombres. Si usa el botón **XSD 1.1** de la barra de herramientas (imagen anterior), el espacio de nombres se añade automáticamente. Si hace clic en el botón **XSD 1.0**, esta declaración de espacio de nombres se elimina si no hay ningún nombre de nodo del documento en el espacio de nombres.

Para activar el modo XSD para todo el documento y especificar el modo XSD de un documento:

1. *Active el modo XSD para todo el documento:* en la sección *Archivo* del cuadro de diálogo "Opciones" (**Herramientas | Opciones**), elija la opción *Versión 1.1 si <xs:schema vc:minVersion="1.1"...>. De lo contrario, versión 1.0 (imagen siguiente)*. Esto indica a XMLSpy que el modo XSD de la vista Esquema se establece en función del atributo vc:minVersion del elemento xs:schema.

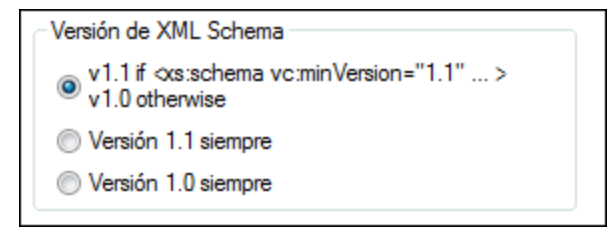

2. *Especifique la versión XSD del documento:* en la barra de herramientas Diseño de esquemas (*imagen anterior*) de la vista Esquema haga clic en el botón **XSD 1.0** o **XSD 1.1**. Aparece un cuadro de diálogo de confirmación (*imagen siguiente*).

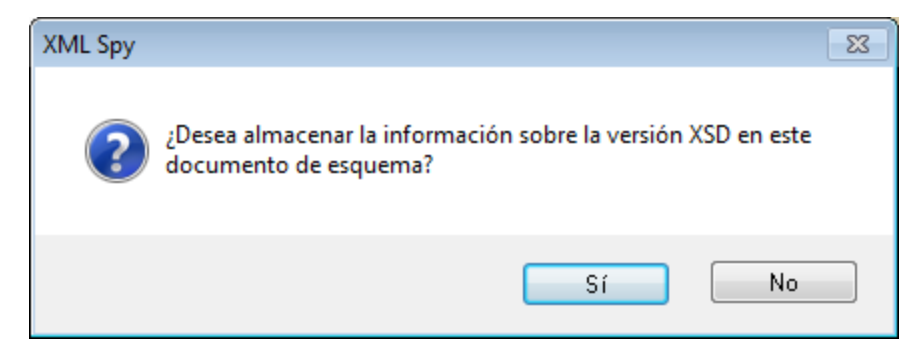

- 3. Esto es lo que ocurre cuando se hace clic en **Sí**: (i) el valor correspondiente se inserta en el atributo vc:minVersion del elemento xs:schema y (ii) si seleccionó **XSD 1.1**, el espacio de nombres  $XMLSchema-versioning$  se declara con un enlace al prefijo de espacio de nombres  $vc:$ . Si seleccionó **XSD 1.0**, la declaración de espacio de nombres se elimina si no queda ningún nodo en el espacio de nombres XMLSchema-versioning. Ahora el esquema XML contiene el número de versión XSD. Al guardar el archivo, el modo XSD se guarda en él. Cuando vuelva a abrir o cargar el archivo, la vista Esquema cambia automáticamente al modo XSD correspondiente al número de versión del atributo vc:minVersion del elemento xs:schema.
- **Nota:** Si eligió un modo XSD para todo el documento y el documento XSD no tiene el atributo vc:minVersion o el valor del atributo vc:minVersion no es 1.0 ni 1.1, entonces la vista Esquema usa por defecto el modo XSD 1.0.
- **Nota:** No se debe confundir el atributo vc:minVersion con el atributo xsd:version. El primero almacena el número de versión XSD, mientras que el segundo almacena el número de versión del documento.

## Modo XSD de documentos nuevos

Cuando cree un documento XSD nuevo se le preguntará si desea crearlo en la versión XSD 1.0 o XSD 1.1. Si selecciona XSD 1.1, el documento nuevo se crea con el atributo /xs:schema/@vc:minVersion="1.1" y se declara el espacio de nombres  $x$ MLSchema-versioning con un enlace al prefijo de espacio de nombres  $vc:$ . Si selecciona If XSD 1.0, no se añade ni el atributo vc:minVersion ni la declaración de espacio de nombres XMLSchema-versioning. No obstante, el modo XSD habilitado en la vista Esquema depende una vez más de la versión XSD seleccionada en la sección *Archivo* del cuadro de diálogo "Opciones" (**Herramientas | Opciones**). Para más información siga leyendo con atención.

## El modo XSD habilitado

El modo XSD habilitado en la vista **Esquema** depende tanto de (i) la presencia/ausencia del atributo /xs:schema/vc:minVersion del documento XSD (y, si está presente, de su valor), como de (ii) la opción seleccionada en la sección *Archivo* del cuadro de diálogo "Opciones" (**Herramientas | Opciones**).

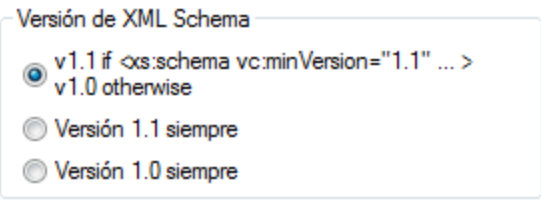

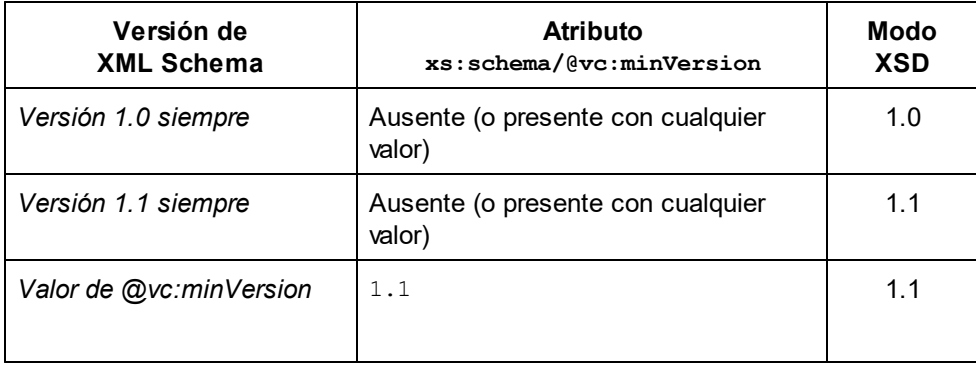

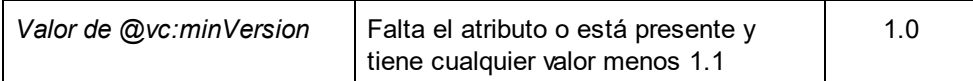

**Nota:** En las dos primeras situaciones de la tabla anterior, es posible abrir un esquema XSD 1.1 en modo XSD 1.0 y viceversa. Si existen incoherencias, XMLSpy se ocupará de ellas tal y como se describe más abajo.

## Características del modo XSD

Las características de la interfaz y de edición de la vista Esquema cambian según el modo XSD activo (XSD 1.0 o XSD 1.1).

Si el modo activo es **XSD 1.0**:

- · no hay funciones de edición compatibles con los nuevos componentes y propiedades de XML Schema 1.1. Sin embargo, si en el documento XSD ya existen componentes o propiedades XSD 1.1, se representan en la vista Esquema y se pueden eliminar, pero no editar.
- · el documento se valida con la especificación XSD 1.0. Por tanto, si en el documento XSD ya existen componentes o propiedades XSD 1.1, se emite un error de validación.

Si el modo activo es **XSD 1.1**, las funciones de edición son totalmente compatibles con las características de XML Schema 1.1. El documento se valida con la especificación XML Schema 1.1.

## Uso de las características XSD 1.1 en el modo XSD 1.0

A continuación explicamos qué ocurre cuando el documento incluye una característica XSD 1.1 que no es compatible con XSD 1.0 (una aserción, por ejemplo).

- · *Facetas assertion:* si el tipo simple seleccionado tiene facetas assertion, la pestaña *Aserciones* aparece en el ayudante de entrada Facetas. No se puede editar, sólo eliminar.
- · *Elementos assert:* el elemento assert aparece en el diagrama del tipo complejo. El panel AARID no tiene la pestaña *Aserciones*. No se puede añadir desde el menú contextual. No se puede editar, sólo eliminar.
- · *Atributos:* si el esquema tiene atributos, entonces aparece la nueva propiedad inheritable. No se puede editar, sólo se puede seleccionar el valor vacío (lo cual equivale a eliminar las propiedades).
- · *Tipos complejos:* si está presente la nueva propiedad defaultAttributesApply, esta aparece en el ayudante de entrada Detalles. No se puede editar, sólo se puede seleccionar el valor vacío (lo cual equivale a eliminar las propiedades).
- · *Documentación:* los nuevos componentes y propiedades de XSD 1.1 no se incluyen en la documentación de la vista Esquema.
- · *Facetas:* las facetas desconocidas dan lugar a errores de validación y aparecen en color rojo.
- · *Buscar en esquemas:* durante la búsqueda los componentes y propiedades propios de XSD 1.1 se pasan por alto.
- · *Restricciones de identidad (IDC):* la propiedad isRef aparece en caso de referencia y se puede desactivar. Se desactiva al modificar el nombre de la restricción de identidad.
- · *Grupos de sustitución múltiple:* cuadro combinado para seleccionar un grupo de sustitución (en XSD 1.0 solamente se admite un grupo de sustitución).
- · *openContent:* si existe en el esquema, aparece en el diagrama. No se puede añadir desde el menú contextual. No se puede editar, sólo eliminar. defaultOpenContent no aparece dentro de los tipos complejos.
- · *Elementos* **override***:* si están presentes, aparecen en la tabla de componentes globales. No se pueden añadir desde el menú contextual. No se pueden editar, sólo eliminar. Los elementos secundarios de xs: override se omiten y no se incluyen en el ayudante de entrada Componentes.
- · *Configuración del esquema:* si están presentes, el cuadro de diálogo "Configuración del esquema" muestra las nuevas propiedades defaultAttributes y xpathDefaultNamespace. No se pueden editar, sólo se puede seleccionar el valor vacío (lo cual equivale a eliminar las propiedades).
- · *Tipos simples:* los tipos desconocidos dan lugar a errores de validación y aparecen en color rojo.
- · *Alternativas de tipo:* si están presentes, aparecen en el diagrama. No se pueden añadir desde el menú contextual. No se pueden editar, sólo eliminar.
- · *Comodines:* si están presentes, aparecen las nuevas propiedades. No se puede editar, sólo se puede seleccionar el valor vacío (lo cual equivale a eliminar las propiedades).

# <span id="page-211-0"></span>**4.4.2 Vista general del esquema**

La vista general del esquema (*imagen siguiente*) enumera todos los componentes globales del esquema (elementos globales import, element, complexType, etc.).

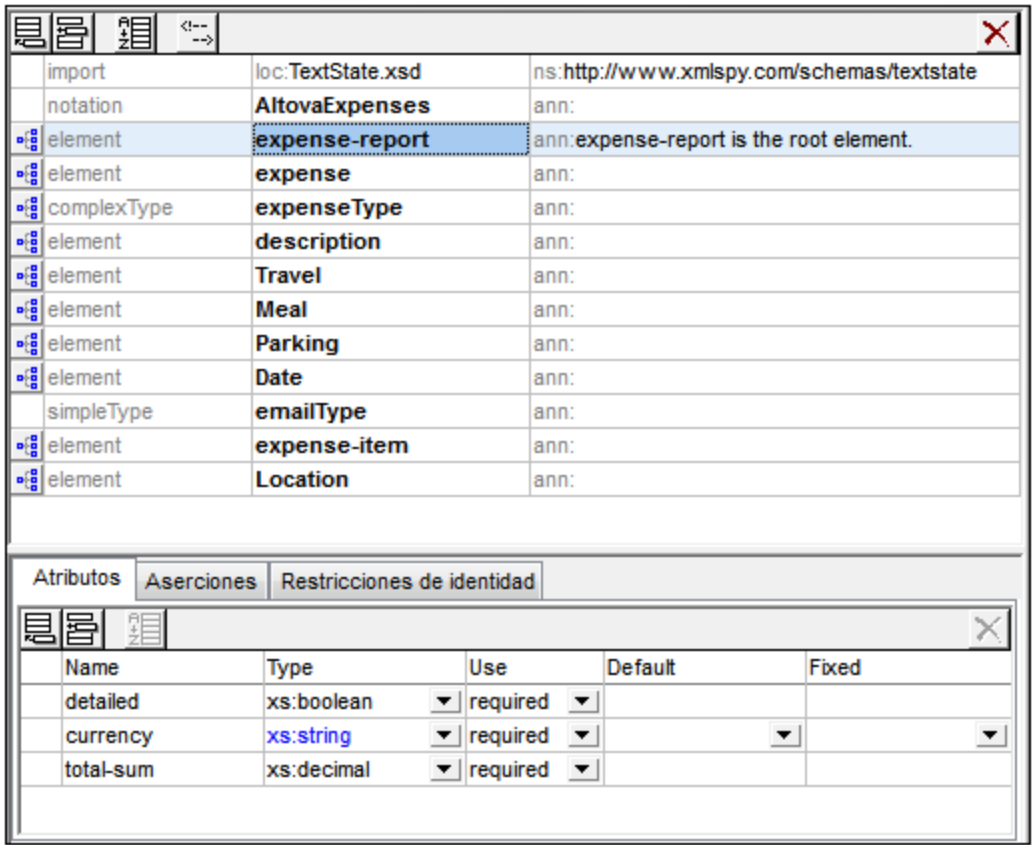

En esta vista puede insertar, anexar o eliminar componentes globales, así como modificar sus propiedades. Para modificar las propiedades de un componente, seleccione un componente de la lista. Dependiendo del tipo de componente global elegido, <u>s</u>us propiedades se podrán editar en el <u>[ayudante](#page-266-0) de entrada Detalles (300), en</u> el [ayudante](#page-268-0) de entrada Facetas <sup>desi</sup> o en el <u>panel [Atributos/Aserciones/Restricciones](#page-246-0) de identidad (AARID)</u> ... 267  $^{269}$  e an el papel Atributes (Asersianes (Pestricciones de identidad (AAPID) $^{247}$ 

Los componentes globales que pueden tener un modelo de contenido tienen a su izquierda un icono llamado **Cambiar a la vista del modelo de contenido**. Al hacer clic en este icono se abre la vista del [modelo](#page-224-0) de [contenido](#page-224-0)<sup>225</sup> del componente, donde puede editar su modelo de contenido.

*Cambiar a la vista del modelo de contenido:* disponible solamente para los componentes globales que tienen un modelo de contenido. Abre el modelo de contenido del componente global en la [vista](#page-224-0) del modelo de [contenido](#page-224-0)<sup>(225</sup>).

闢

 $\mathbf{p}$  (  $\mathbf{q}$ 

*Mostrar nodos globales:* disponible en la vista del modelo de contenido. Abre la vista [general](#page-211-0) del [esquema](#page-211-0)<sup>212</sup>.

En este apartado describimos primero los <u>[mecanismos](#page-213-0) de la interfaz gráfica <sup>214</sup> de l</u>a vista general del esquema para después describir en detalle los diferentes <u>[componentes](#page-216-0) globales <sup>217</sup></u> del esquema.

# <span id="page-213-0"></span>4.4.2.1 Mecanismos de la interfaz gráfica

Los componentes globales del esquema se añaden como elementos secundarios del elemento de nivel superior xs:schema. Para añadir un componente global, haga clic en los iconos **Anexar** o **Insertar** situados en la esquina superior izquierda del panel superior (*véase también la lista de iconos que aparece más abajo*) y después seleccione qué tipo de componente desea añadir (*imágenes siguientes*).

Las imágenes siguientes muestran los tipos de componentes globales que se pueden añadir en el modo XSD 1.1 (*a la izquierda*) y en el modo XSD 1.0 (*a la derecha*). Los elementos *override* y *defaultOpenContent* son características de la especificación XSD 1.1.

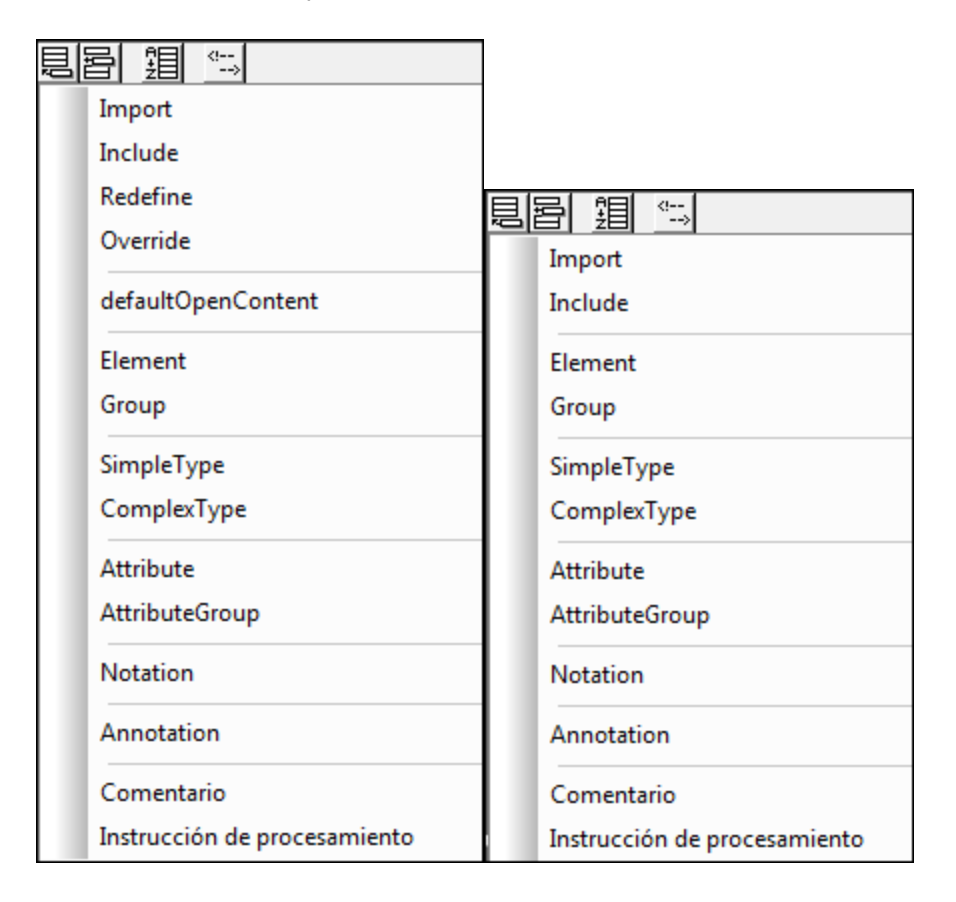

Puede añadir al esquema todos los componentes globales que desee. Los componentes globales del esquema se presentan en una lista en forma de tabla en la vista general del esquema (*imagen siguiente*).

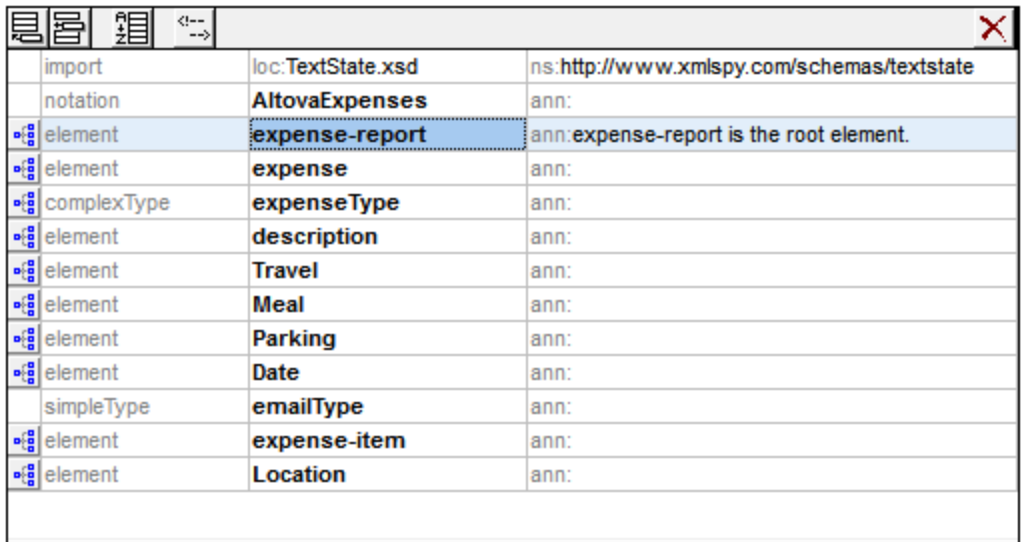

## Edición en la vista general del esquema

En la vista general del esquema puede:

- · Arrastrar los componentes y colocarlos en una posición nueva.
- · Navegar por la lista usando las teclas de dirección y el tabulador.
- · Usar operaciones de cortar/copiar y pegar para mover componentes globales, atributos, aserciones y restricciones de identidad a otra posición y de un esquema a otro.
- · Hacer clic con el botón derecho en un componente para acceder a un menú contextual que incluye opciones para cortar, copiar, pegar, eliminar y editar los datos de anotación del componente.
- · Introducir una línea nueva en los comentarios y en las anotaciones globales. Para ello pulse **Ctrl+Entrar**. Para introducir una tabulación, pulse **Ctrl+Tabulador**.

## Iconos de la vista general del esquema

*Anexar componente global:* añade un componente global nuevo al final de la lista de componentes globales. Si por definición el componente debiera aparecer al principio del documento, entonces se añade al principio de la lista.

晑

賵

阊

*Insertar un componente global:* añade un componente global nuevo encima del componente seleccionado. Si por definición el componente debiera aparecer al principio del documento, entonces se añade al principio de la lista.

*Criterio de ordenación:* abre el cuadro de diálogo "Ordenar componentes", donde puede configurar cómo se ordenan los componentes (según su nombre y después según la clase o viceversa), antes de realizar la ordenación (*consulte la descripción que aparece más abajo*).

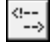

*Comentarios:* abre un menú donde puede seleccionar si los comentarios globales se presentan en una sola línea o en varias (*consulte la descripción que aparece más abajo*).

 $\frac{1}{2}$ *Cambiar a la vista del modelo de contenido:* disponible solamente para los componentes globales que tienen un modelo de contenido. Abre el modelo de contenido del componente global en la [vista](#page-224-0) del modelo de [contenido](#page-224-0)<sup>225</sup> .

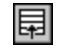

*Mostrar nodos globales:* disponible en la vista del modelo de contenido. Abre la vista [general](#page-211-0) del [esquema](#page-211-0)<sup>212</sup>.

#### Cambiar de la vista general del esquema a la vista del modelo de contenido y viceversa

Algunos componentes globales (como los tipos complejos, las declaraciones de elemento y los modelos de grupo) tienen a la izquierda el icono **Cambiar a la vista del modelo de contenido** (*véase la lista de iconos anterior*). Este icono indica que el componente global puede tener un modelo de contenido que describe su estructura y su contenido.

Al hacer clic en este icono se pasa de la vista general del esquema a la <u>vista del modelo de [contenido](#page-224-0)</u> <sup>(225</sup> del componente global elegido. Otros componentes globales (como las anotaciones, los tipos simples o los grupos de atributos) no pueden tener un modelo de contenido y por tanto no tienen el icono **Cambiar a la vista del modelo de contenido**. Para volver a la vista general del esquema desde la vista del modelo de contenido, haga clic en el icono **Mostrar nodos globales** (*véase la lista de iconos que aparece más arriba*).

## Ordenar los componentes globales

Para ordenar los componentes globales de la lista haga clic en el icono **Criterio de ordenación** de la barra de herramientas de la vista general del esquema (*véase la lista de iconos que aparece más arriba*). Aparece el cuadro de diálogo "Ordenar componentes" (*imagen siguiente*), donde puede elegir si se ordenan todos los componentes globales o solamente los componentes seleccionados. Puede mantener pulsada la tecla **Mayús** mientras hace clic en los componentes para seleccionar un grupo de componentes y pulsar la tecla **Ctrl** mientras hace clic para añadir más componentes al grupo seleccionado.

**Nota:** los componentes globales que por definición deben aparecer al principio del documento (como los elementos include e import) no cambian de posición cuando se usa la función de ordenación.

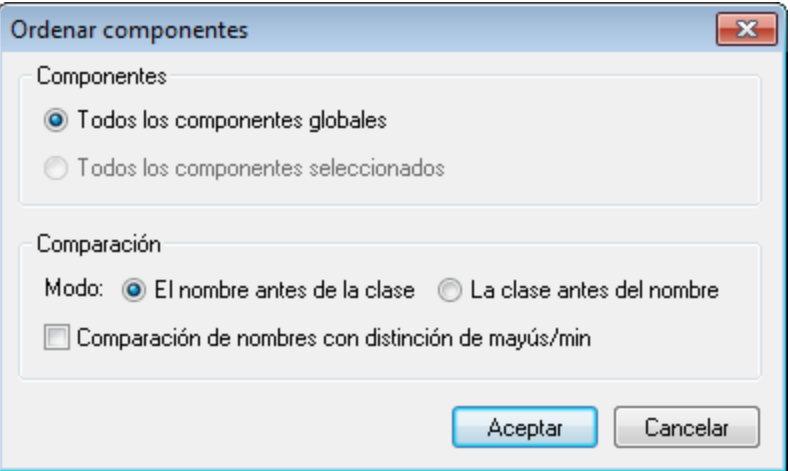

Después de seleccionar los componentes que se deben ordenar, puede elegir si se ordenan por orden alfabético (*El nombre antes de la clase*) o si se ordenan según el tipo de componente y después por orden alfabético (*La clase antes del nombre*).

El criterio de ordenación se implementa en el texto del esquema.
## Comentarios globales: modo de presentación

Los comentarios globales se pueden presentar en un campo de texto multilínea (opción predeterminada) o en un campo de texto de una sola línea (*imágenes siguientes*).

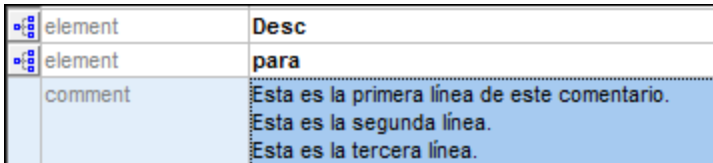

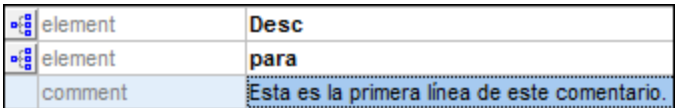

Para cambiar de modo de presentación, haga clic en el icono **Comentarios** situado en la parte superior de la vista general del esquema y seleccione la opción deseada. Si selecciona el modo multilínea y desea crear una línea nueva, pulse **Ctrl+Entrar**. Si cambia el comentario multilínea al modo de una sola línea, al pasar el puntero por encima del comentario aparece un cuadro de texto emergente que incluye todas las líneas.

# <span id="page-216-0"></span>4.4.2.2 Componentes globales

Son componentes globales aquellos que se añaden como secundarios del elemento de nivel superior xs:schema (a diferencia de los componentes locales, que se crean dentro de otros componentes). A algunos componentes globales (como los tipos complejos, los elementos y los atributos) se les puede hacer referencia desde otros componentes del esquema.

## Crear componentes globales en la vista general del esquema

Los componentes globales se crean y editan en la <u>vista general del [esquema](#page-211-0)<sup>(212</sup>),</u> con ayuda de los iconos [Anexar](#page-213-0)<sup>(214)</sup> e [Insertar](#page-213-0)<sup>(214)</sup>. El modelo de contenido de un componente global (algunos componentes globales no pueden tener un modelo de contenido. *Consulte la tabla que aparece más abajo*) se crea y edita en la [vista](#page-224-0) del modelo de [contenido](#page-224-0) del componente global. (Haga clic en el icono **Cambiar a la vista del modelo** 225 **de [contenido](#page-224-0)** situado a la izquierda del nombre de componente para abrir su <u>vista del modelo de contenido</u> <sup>225</sup> .)

Mientras se crean en la vista general del esquema algunos componentes globales se añaden también al ayudante de entrada [Componentes](#page-263-0) <sup>264</sup>. Si un componente tiene un modelo de contenido y hace doble cli<u>c</u> en su nombre en el ayudante de entrada Componentes, entonces se abre su <u>vista del modelo de [contenido](#page-224-0)</u> $^{\text{225}}$ .

Si el componente global tiene una definición de tipo (simple o complejo), puede llegar a ella haciendo clic en el comando del menú contextual **Ir a la definición del tipo**. En el caso de los tipos simples integrados aparece una caja de texto con información sobre el tipo simple.

**Nota:** También puede crear algunos componentes globales (element, attribute, simpleType, complexType y group) mientras edita el modelo de contenido en la vista del modelo de contenido. Para ello, haga clic con el botón derecho en la vista y seleccione el comando **Global nuevo | < tipo de componente global >** del menú contextual.

**Nota:** Mientras edita el modelo de contenido en la vista del modelo de contenido, puede convertir elementos locales en globales (o en tipos complejos globales, si el elemento tiene un elemento secundario o un atributo). Seleccione el elemento local, haga clic con el botón derecho y seleccione el comando **Convertir en... | Elemento global** o **Convertir en... | complexType global**.

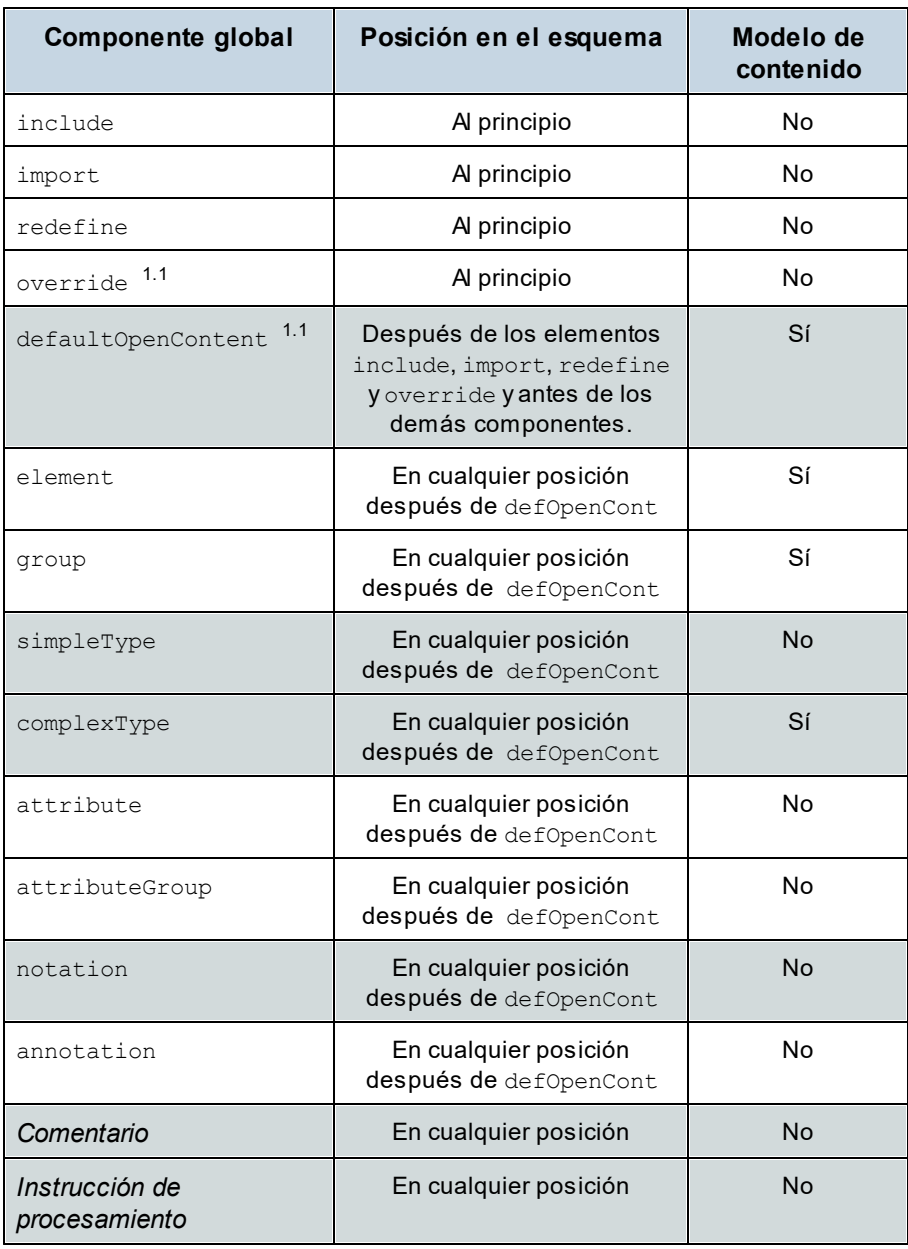

A continuación señalamos algunos aspectos que debe tener en cuenta mientras edita estos componentes en la vista Esquema.

## Componentes **include**, **import**, **redefine** y **override**

Estos cuatro componentes globales permiten reutilizar otros documentos de esquema dentro del documento de esquema actual.

- · El componente include reutiliza los documentos que tienen el mismo espacio de nombres de destino que el esquema actual.
- · El componente import reutiliza los documentos que tienen un espacio de nombres de destino diferente al del esquema actual.
- · Los componentes redefine y override son un tipo de include (tienen el mismo espacio de nombres de destino que el esquema actual). Sin embargo, estos componentes modifican parte de los esquemas incluidos. Redefine es una característica de XSD 1.0 que en XSD 1.1 se convierte en el elemento override, que es más flexible.

Estos cuatro componentes tienen un atributo schemaLocation que apunta al esquema que se debe volver a utilizar. Si hace doble clic en el campo  $10c$  de estos componentes en la vista Esquema, puede buscar el archivo que se debe reutilizar y configurar su ruta de acceso como relativa al documento actual. El componente import también tiene un atributo namespace que lleva el espacio de nombres de destino del esquema importado.

Cuando se reutiliza un esquema en el esquema actual (mediante el uso de include, import, redefine o override), sus componentes globales, espacios de nombres y restricciones de identidad aparecen en el ayudante de entrada [Componentes](#page-263-0) <sup>264</sup> del documento actual.

## Componentes **redefine**

En un componente redefine puede modificar los complexType, simpleType, group y attributeGroup. El componente que se debe redefinir estará en el esquema especificado en el campo  $1<sub>OC</sub>$  del componente redefine (por ejemplo, en la imagen siguiente, los componentes que se deben redefinir están en el esquema ExpReport.xsd). Después de añadir el componente redefine, debe añadir el componente que se debe redefinir entre las filas redefine y end of redefine de la lista de componentes globales (por ejemplo, en la imagen siguiente se redefinen los componentes  $New$  y  $emailType$ ). Estos dos componentes existen en el esquema ExpReport.xsd y se redefinen para el esquema actual.

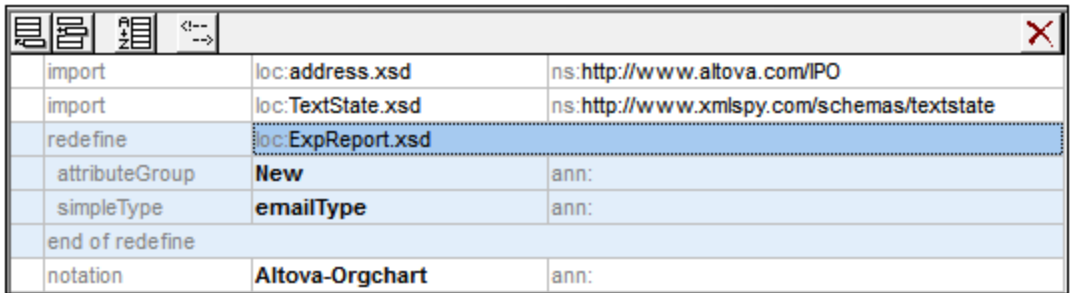

Para redefinir un componente, siga estos pasos:

- 1. Seleccione la fila end of redefine.
- 2. Haga clic en el icono **Insertar** situado en la parte superior izquierda de la vista.
- 3. Seleccione el tipo de componente que desea definir (complexType, simpleType, group o attributeGroup). El componente se añade dentro del componente redefine.
- 4. Ponga a este nuevo componente el mismo nombre que el componente que desea redefinir. El componente tendrá las mismas propiedades que el componente del esquema que desea reutilizar.
- 5. Para redefinir el componente selecciónelo y modifique sus propiedades en los ayudantes de entrada Detalles y Facetas o modifique su modelo de contenido, si lo tiene, en la vista del modelo de contenido.
- **Nota:** En el componente redefine también puede arrastrar/colocar o copiar/pegar componentes de la lista de componentes globales o del ayudante de entrada Componentes.

A los componentes redefinidos se les puede hacer referencia desde otros componentes del esquema.

#### Componentes **override**

En un elemento override puede definir estos componentes: complexType, simpleType, elementos globales, atributos globales, group, attributeGroup y anotaciones. Si dentro de un elemento override se define uno de estos componentes, el componente reemplazará en el esquema reemplazado todos los componentes del mismo tipo que tengan el mismo nombre que el componente de reemplazo. El esquema reemplazado se especifica en el campo loc del componente override.

Los componentes override son diferentes de los componentes redefine (*más arriba*) porque los override se definen desde cero y no se basan en un componente ya existente. En la vista Esquema los componentes que se deben reemplazar se añaden igual que los componentes que se deben redefinir. Inserte el componente de reemplazo encima de la fila end of override y después defina sus propiedades (véase el párrafo anterior sobre componentes redefine). La principal diferencia entre un override y un redefine es que cuando se añade un componente a un override, el componente no se basa en ningún componente del esquema reutilizado.

#### Elemento **defaultOpenContent**

El elemento defaultOpenContent es nuevo en la especificación XSD 1.1 y especifica que hay elementos sin definir que se pueden añadir a cualquier complexType de contenido mixto o de sólo elementos. Es similar al elemento <sub>OpenContent</sub> <sup>244</sup> (también nuevo en XSD 1.1) y la principal diferencia entre ellos es que el elemento openContent afecta a un solo complexType, mientras que el elemento defaultOpenContent afecta a todos los complexType del esquema.

El elemento defaultOpenContent aparece una sola vez en el documento (*imagen siguiente*), entre los componentes include, import, redefine y override y el resto de los componentes. Tiene un atributo mode, cuyo valor puede ser interleave o suffix. El valor predeterminado es interleave.

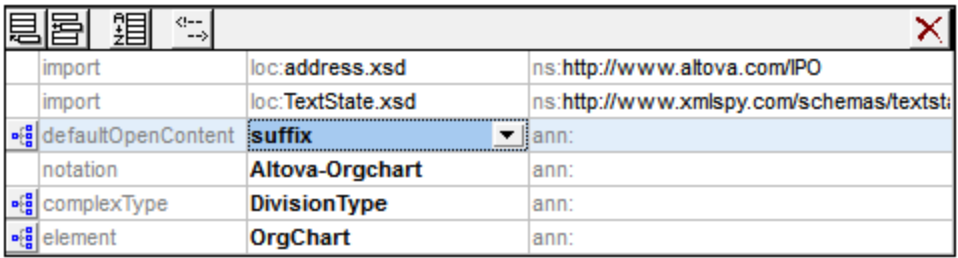

El elemento defaultOpenContent tiene un modelo de contenido que se puede editar en la vista del modelo de contenido. Después de declararse, el elemento defaultOpenContent afectará a todos los complexType del esquema. En la imagen siguiente, por ejemplo, puede ver que el defaultOpenContent se aplicó automáticamente complexType OfficeType y Desc.

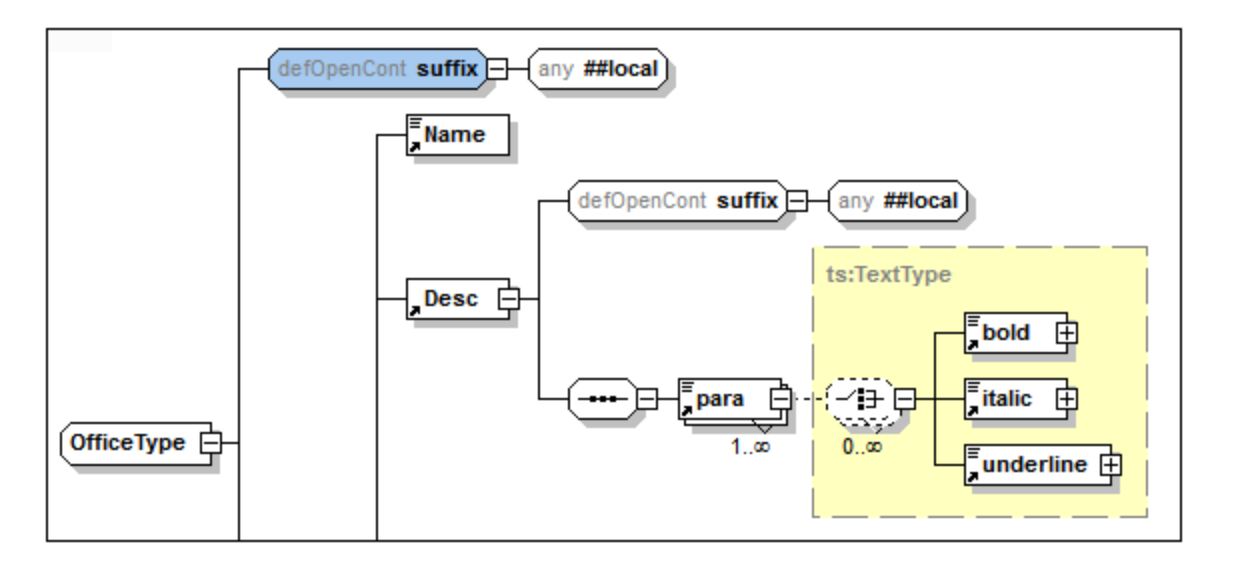

Para invalidar un elemento defaultOpenContent que afecta a un complexType determinado, añada un elemento secundario openContent al complexType. En la imagen siguiente, por ejemplo, al elemento Desc se le añadió un elemento openContent, que reemplaza al elemento defaultOpenContent.

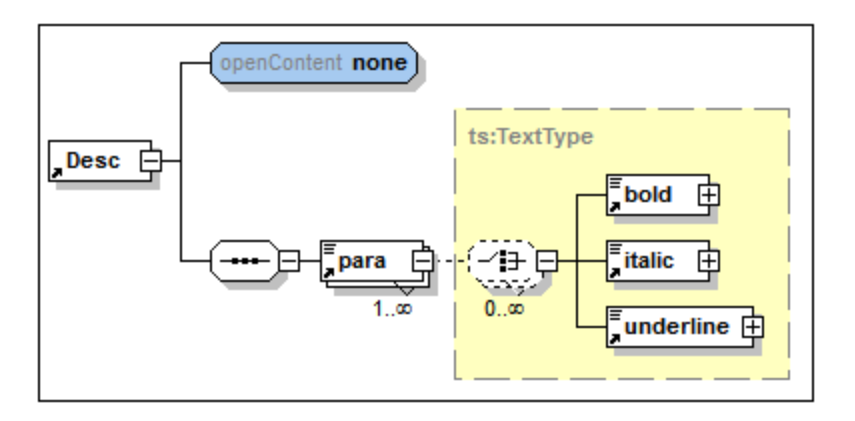

## Elementos globales **(element)**

In Schema Overview, you can create a global element. If the global element is to have a content model, then this is defined in the Content Model View of the global element. With the element selected in either view, you can d<u>efi</u>ne <u>[attributes](#page-247-0)  $^{249}$ , [assertions](#page-250-0)  $^{251}$ ,</u> and <u>identity [constraints](#page-254-0)  $^{255}$ </u> in the respective tabs of the <u>[AAIDC](#page-246-0)</u> [pane](#page-246-0) <sup>247</sup>. [Facets](#page-268-0) and other properties can be defined in the element's <u>Facets <sup>269</sup> and [Details](#page-266-0) <sup>267</sup> entry helpers.</u> Global elements can then be referenced by complex types.

En la vista general del esquema puede crear un elemento global. Si el elemento global debe tener un modelo de contenido, este se define en la vista del modelo de contenido del elemento global. Además, si selecciona el elemento en cualquiera de estas dos vistas, también puede defi<u>nir</u> sus <u>[atributos](#page-247-0)<sup> 248</sup>), [aserciones](#page-250-0) <sup>251)</sup> y</u> [restricciones](#page-254-0) de identidad<sup>255)</sup> en las pestañas del <u>panel [AARID](#page-246-0) <sup>247</sup>.</u> También puede introducir facetas y otras propiedades en los ayudantes de entrada <u>[Facetas](#page-268-0)<sup>las)</sup> y [Detalles](#page-266-0)<sup>las7</sup>.</u> A los elementos globales se les puede hacer referencia desde los complexType.

## Modelos de grupo (**group)**

En la vista general del esquema puede crear modelos de grupo con nombre a los que se les puede hacer referencia desde los complexType. Un modelo de grupo con nombre (el elemento  $xs:qroup$ ) le permite predefinir un modelo de contenido para volver a utilizarlo. Puede incluir uno de estos tres tipos de grupo: un grupo sequence, un grupo choice o un grupo all.

Para crear un modelo de grupo con nombre en la vista general del esquema, añada un componente Group, póngale un nombre y por último defina su modelo de contenido en la vista del modelo de contenido. El modelo de grupo se puede añadir más tarde al modelo de contenido de un complexType.

#### Tipos simples con nombre **(simpleType)**

En la vista general del esquema puede crear tipos simples con nombre (*imagen siguiente*), a los que se puede hacer referencia en las declaraciones de elemento y de atributo.

En el ayudante de entrada Detalles puede especificar el contenido del tipo simple (restriction, list, union) y sus tipos: tipo base, tipo de elemento, tipo de miembro, respectivamente. En la imagen siguiente, por ejemplo, el tipo base de la restricción del tipo simple es xs:integer. Para más información, consulte el subapartado dedicado al <u>[ayudante](#page-266-0) de entrada Detalles</u> <sup>267</sup>. Para restringir un tipo simple con facetas, use las opciones del <u>[ayudante](#page-268-0) de entrada Facetas <sup>269</sup> .</u>

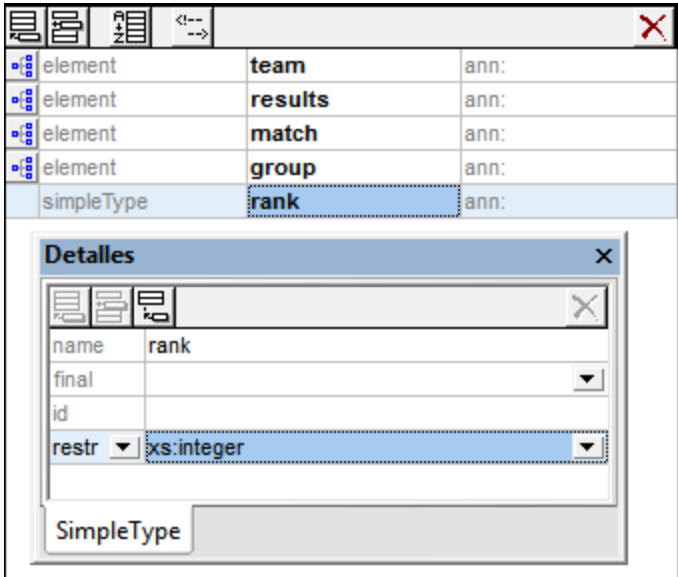

Nota: Se pueden declarar tipos anónimos en un elemento o atributo de contenido simple tanto en la [vista](#page-211-0) general del [esquema](#page-211-0)<sup>212)</sup> como en la <u>vista del modelo de [contenido](#page-224-0)</u> <sup>225</sup>. Cuando a la propiedad derivedBy se le da el valor restriction, list o union (en el ayudante de entrada Detalles), está creando un tipo simple anónimo dentro de dicha declaración de elemento o atributo. Puede definir facetas de restricción (en el ayudante de entrada Facetas) y más propiedades en el ayudante de entrada Detalles.

## Tipos complejos con nombre **(complexType)**

En la vista general del esquema puede crear tipos complejos con nombre, a los que se puede hacer referencia en las decla<u>ra</u>ciones de elemento. Seleccione el <u>ti</u>po complejo con nombre y defina sus <u>[atributos](#page-247-0) <sup>248</sup> y</u> <u>[aserciones](#page-250-0) <sup>251</sup> en las pestañas del panel [AARID](#page-246-0) <sup>247</sup>.</u>

Un tipo complejo puede tener cuatro tipos de contenido (*véase la lista siguiente*). El tipo de contenido se especifica en el ayudante de entrada Detalles y, si quiere y está permitido, en el modelo de contenido en la vista del modelo de [contenido](#page-224-0)<sup>(225)</sup>.

· *Contenido simple:* establezca el tipo base del contenido simple (*imagen siguiente*). El atributo mixed (para contenido mixto) debe tener el valor  $f_{\text{false}}$  (valor predeterminado). Por eso, en la imagen siguiente, el valor true aparece en rojo. No puede tener un modelo de contenido.

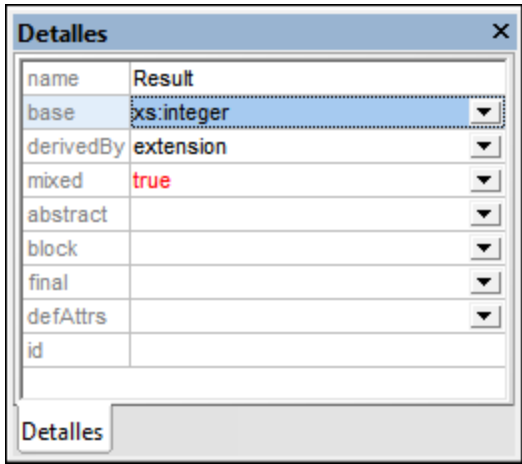

- · *Contenido de sólo elementos:* cree elementos secundarios en el diagrama del modelo de contenido. No habrá un tipo base.
- · *Contenido mixto:* el atributo mixed debe tener el valor true. Los datos de caracteres pueden estar en cualquier posición del elemento, entre los nodos secundarios. Los datos de caracteres no tienen un tipo de datos y, por tanto, no puede haber un tipo base (*imagen anterior*). Los elementos secundarios se pueden crear en el diagrama del modelo de contenido.
- · *Contenido vacío:* el elemento no tendrá datos de caracteres ni elementos secundarios. No puede haber un tipo base y el atributo mixed debe tener el valor false. Los datos de los elementos de contenido vacío se suelen almacenar en atributos.
- **Nota:** Puede definir atributos y aserciones para los cuatro tipos de contenido (en el *panel [AARID](#page-246-0)*<sup>247</sup>).
- **Note:** Los tipos complejos anónimos se crean dentro de un elemento creando un modelo de contenido para dicho elemento en la <u>vista del modelo de [contenido](#page-224-0)</u> <sup>225</sup>.

## Atributos y grupos de atributos globales **(attribute, attributeGroup)**

Los atributos y grupos de atributos globales se añaden al esquema en la vista general del esquema.

Las propiedades de un attribute global se definen en el ayudante de entrada Detalles del atributo.

· Después de crear un attributeGroup global puede añadir atributos al grupo de esta manera: (i) seleccione el attributeGroup global en la lista de componentes globales, (ii) añada atributos al grupo en la pestaña *Atributos* del <u>panel [AARID](#page-246-0) 247</u> y por último (iii) defina las propiedades de cada atributo en el ayudante de entrada Detalles del atributo.

Una vez creados los attribute y attributeGroup globales, se les puede hacer referencia en las declaraciones de elementos y tipos complejos.

## Notaciones **(notation)**

Los elementos notation son siempre globales, es decir, no hay notaciones locales. Las propiedades de un elemento notation se especifican en el ayudante de entrada Detalles. Su nombre se puede especificar directamente en la lista de componentes globales. Todas las notaciones del esquema aparecen en el ayudante de entrada Componentes.

## Anotaciones globales

Las anotaciones globales son componentes globales diferentes de las anotaciones opcionales disponibles en algunos componentes globales. Las anotaciones globales se pueden editar en el cuadro de diálogo "Anotación" (imagen siguiente). Para abrir este cuadro de diálogo, haga clic con el botón derecho en la anotación y seleccione la opción Datos de anotación completos.

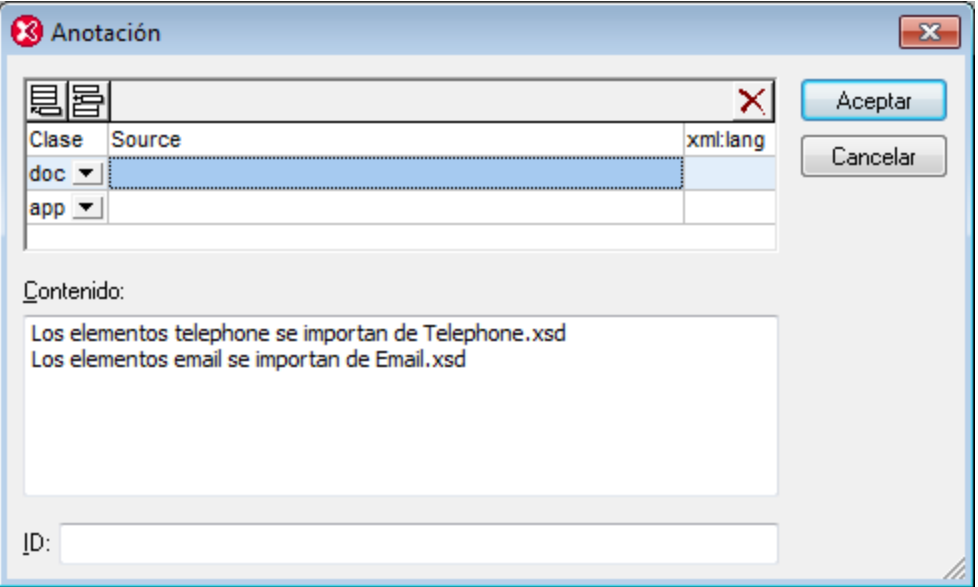

Una anotación puede tener un atributo id y varios elementos secundarios documentation y appinfo. Para añadir elementos documentation y appinfo haga clic en los botones **Anexar** o **Insertar** situados en la parte superior izquierda del diálogo y seleccione doc o app en el cuadro combinado. Después seleccione un doc o app del panel superior del diálogo e introduzca los datos en el cuadro de texto *Contenido*. Si desea crear una línea nueva en el cuadro de texto (para que el contenido sea multilínea) pulse la tecla **Entrar**. En el ejemplo de la imagen anterior está seleccionado el elemento documentation, que tiene contenido de dos líneas. Por cada elemento documentation  $y$  appinfo también puede introducir los atributos opcionales source  $y$  xml: lang.

En la vista general del esquema solamente aparece el primer elemento documentation o appinfo de la anotación global y se puede editar directamente en la lista de componentes globales. Si su contenido es multilínea, al pasar el puntero por encima de la anotación aparecen todas las líneas en un cuadro emergente. Para ver o editar el contenido de los demás elementos documentation o appinfo, abra el cuadro de diálogo "Anotación" de la anotación global.

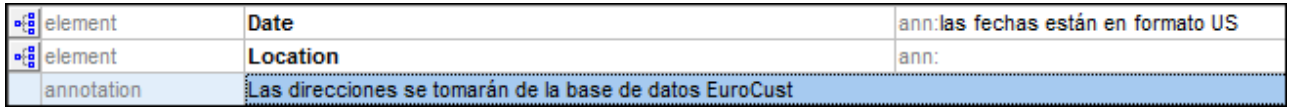

**Nota:** Las anotaciones opcionales disponibles para algunos componentes globales también se pueden editar en el cuadro de diálogo "Anotación" del mismo modo que las anotaciones globales.

#### Comentarios e instrucciones de procesamiento

En la vista general del esquema puede insertar comentarios e instrucciones de procesamiento en cualquier posición de la lista de componentes globales. Los comentarios y las instrucciones de procesamiento no se pueden añadir en la vista del modelo de contenido. Si dentro de un simpleType o complexType hay comentarios o instrucciones de procesamiento, estos se recopilan y se colocan al final del objeto en el que están incluidos. Por tanto, se recomienda usar anotaciones en lugar de comentarios en esos casos.

## <span id="page-224-0"></span>**4.4.3 Vista del modelo de contenido**

Un modelo de contenido describe la estructura y el contenido de un elemento. Los componentes globales que pueden tener un modelo de contenido son:

- los complexType
- los element
- los group
- los defaultOpenContent

En la vista general del esquema, los componentes globales que pueden tener un modelo de contenido se identifican con el icono Cambiar a la vista del modelo de contenido **...** situado a la izquierda del nombre del componente.

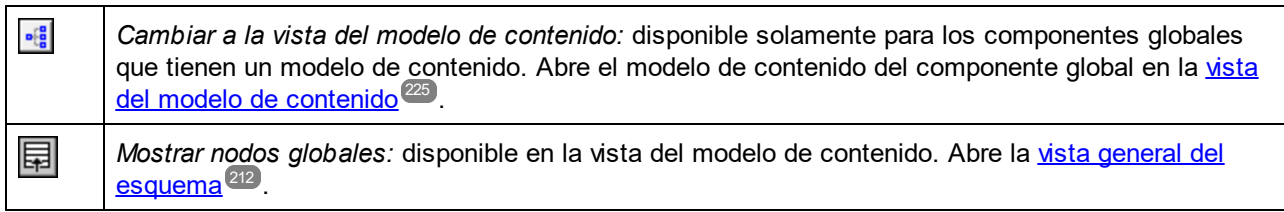

Al hacer clic en el icono **Cambiar a la vista del modelo de contenido** se abre la vista del modelo de contenido del componente (*imagen siguiente*). Otra opción es (i) seleccionar un componente en la vista [general](#page-211-0)  $d$ el [esquema](#page-211-0) $^{212}$  y después hacer clic en la opción de menú **Diseño de esquemas | Most<u>ra</u>r diagrama** o (ii) hacer doble clic en el nombre de un componente en el <u>ayudante de entrada [Componentes](#page-262-0)<sup>(263</sup>)</u>. Tenga en cuenta que sólo se puede abrir un modelo de contenido a la vez. Si hay un modelo de contenido abierto, puede saltar al modelo de contenido de un componente del modelo de contenido actual. Para ello, mantenga pulsada la tecla **Ctrl** mientras hace doble clic en el componente pertinente.

### Descripción general de la vista del modelo de contenido

El modelo de contenido se representa en forma de árbol en la vista del modelo de contenido (*imagen siguiente*). El aspecto del árbol se puede configurar en el cuadro de diálogo "Configurar visualización del esquema" (**Diseño de esquemas | [Configurar](#page-937-0) opciones de vista** ). 938

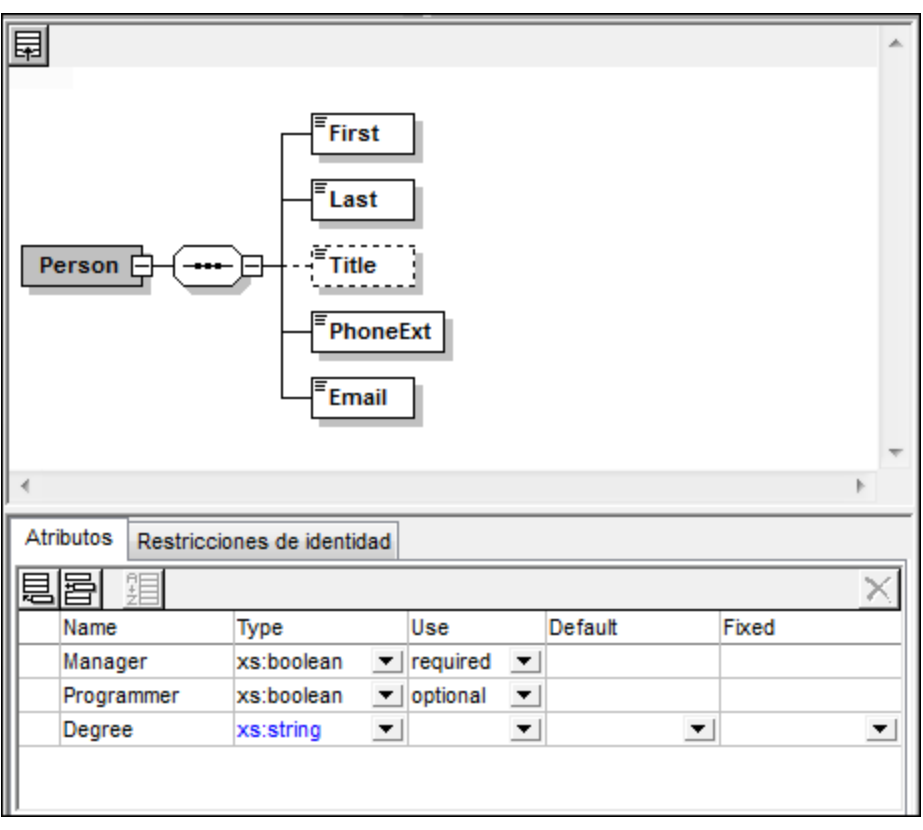

Es necesario tener en cuenta que:

- · hay dos tipos de objetos en el árbol del modelo de contenido: los compositores y los componentes. En el árbol también puede visualizar los atributos, las aserciones, las restricciones de identidad y los openContent en unos recuadros unidos al componente.
- · cada nivel del árbol está unido a los niveles adyacentes por medio de un compositor. El modelo de contenido se puede extender tantos niveles como se quiera, sin limitaciones.
- · si hace clic con el botón derecho en un objeto, puede añadir un objeto relativo a este primer objeto.
- · los componentes del modelo de contenido pueden ser componentes locales o pueden hacer referencia a componentes globales.
- · los objetos se pueden mover por el modelo de contenido mediante operaciones de arrastrar y colocar.
- <sup>1</sup> puede usar teclas de acceso rápido para copiar (Ctrl+C) y pegar (Ctrl+V) objetos.
- *Ilas propiedades de un objeto se pueden editar en el ayudante de entrada Detalles y en el [panel](#page-246-0)*  $A$ ARID $^{(247)}$ .
- $\circledcirc$  los atributos, las aserciones y las restricciones de identidad de un componente se presentan en un panel situado bajo la vista del modelo de contenido, el denominado <u>panel [AARID](#page-246-0)<sup>247</sup>.</u> Los atributos y las restricciones de identidad también se pueden presentar dentro del diagrama del modelo de contenido, en lugar de en el <u>panel [AARID](#page-246-0)</u> <sup>247</sup>. Para activar esta opción de presentación, use el cuadro

de diálogo <u>Configurar [visualización](#page-937-0) del esquema<sup>less )</sup></u>. También puede activarla con los botones Mostrar en el diagrama de la barra de herramientas Diseño de esquemas (imagen siguiente).

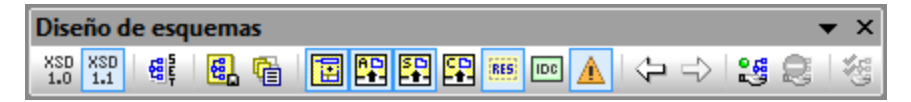

 $\circledcirc$  los componentes del mismo nivel se pueden ordenar: haga clic en ellos con el botón derecho y seleccione el comando Ordenar componentes del menú contextual. Puede elegir entre ordenarlos según su nombre local o según la clase de componente.

Todas estas funciones se explican más detalladamente en los diferentes apartados de esta sección y en el tutorial.

Para volver a la <u>vista general del [esquema](#page-211-0)<sup>l212</sup>,</u> haga clic en el icono **Mostrar nodos globales 모**l o seleccione la opción de menú **Diseño de esquemas | Mostrar nodos globales**.

# 4.4.3.1 Objetos del modelo de contenido

En la vista del modelo de contenido los objetos que aparecen en el diagrama se pueden dividir en tres grandes grupos:

- [Compositores](#page-226-0)<sup>227</sup>: (i) sequence, (ii) choice, (iii) all
- [Componentes](#page-227-0)<sup>(228</sup>: (i) element, (ii) complex type, (iii) group, (iv) comodín
- [Objetos](#page-230-0) varios<sup>(231)</sup>: (i) attribute, (ii) attributeGroup, (iii) assert, (iv) restricciones de identidad, (v) openContent

A continuación describimos la representación gráfica de estos objetos.

## <span id="page-226-0"></span>**Compositores**

El **compositor** define el orden en que aparecen los elementos secundarios. Hay tres tipos de compositores: sequence, choice **y** all.

Para insertar un compositor:

- 1. Haga clic con el botón derecho en el elemento al que desea añadir elementos secundarios
- 2. Seleccione la opción **Agregar secundario | Sequence** (o **Choice** o **All**).

Se añade el compositor, que dependiendo del tipo tiene este aspecto:

· **Sequence**

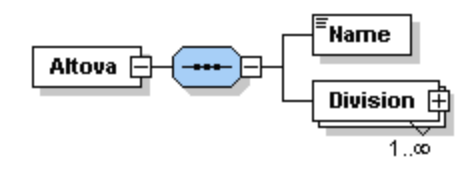

**Choice** 

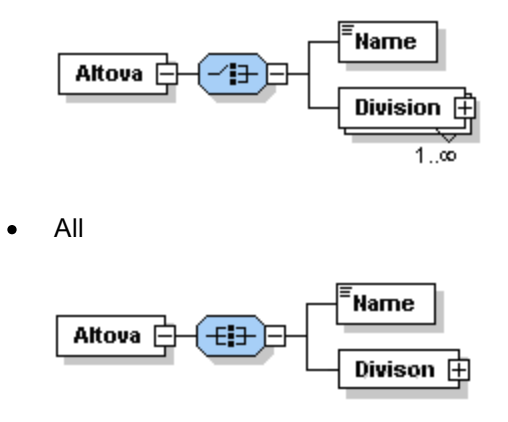

Para cambiar el tipo de compositor, haga clic con el botón derecho en el compositor y seleccione **Cambiar modelo de grupo | Sequence** (o **Choice** o **All**). Después de añadir el compositor deberá añadir los elementos secundarios o un grupo.

#### <span id="page-227-0"></span>**Componentes**

A continuación describimos los componentes que se usan en los modelos de contenido. La representación gráfica de cada uno de ellos ofrece información sobre el tipo del componente y sus propiedades estructurales.

· Elemento simple obligatorio

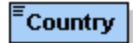

*Detalles:* el rectángulo significa que es un elemento y el borde sólido indica que el elemento es obligatorio. La ausencia de un intervalo numérico indica que es un elemento simple (es decir, con minOcc=1 y maxOcc=1). El nombre del elemento es Country. El color azul indica que el elemento está seleccionado (se hizo clic sobre el elemento). Los elementos que no están seleccionados son de color blanco.

· Elemento simple opcional

 $E$  Location

*Detalles:* el rectángulo significa que es un elemento y el borde discontinuo indica que el elemento es opcional. La usencia de un intervalo numérico indica que es un elemento simple (es decir, con minOcc=1 y maxOcc=1). El nombre del elemento es Location. Nota: la opción del menú contextual **Opcional** convierte un elemento obligatorio en opcional.

· Elemento múltiple obligatorio

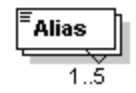

*Detalles:* el rectángulo significa que es un elemento y el borde sólido indica que es un elemento obligatorio. El intervalo numérico 1..5 significa que minOcc=1 y maxOcc=5. El nombre del elemento es Alias.

Elemento múltiple obligatorio con elementos secundarios

$$
\underbrace{\overbrace{\text{Division}\underset{1\ldots\infty}{\longleftarrow}}^{\text{Division}}}
$$

*Nota:* la opción del menú contextual **Ilimitado** cambia el valor de maxOcc a unbounded (ilimitado). Si hace clic en el signo +, se expande la vista en forma de árbol y aparecen los elementos secundarios.

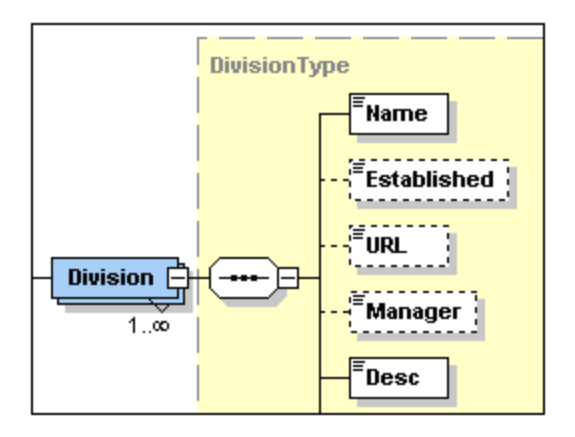

Elemento que hace referencia a un elemento global

x  

$$
x
$$
  
1.  $\infty$ 

*Detalles:* la flecha en la zona inferior izquierda del elemento denota que el elemento hace referencia a un elemento global. El rectángulo significa que es un elemento y el borde sólido indica que el elemento es obligatorio. El intervalo numérico 1..infinito significa que minOcc=1 y maxOcc=unbounded. El signo + denota un contenido complejo (es decir, contiene como mínimo un elemento o atributo secundario). El nombre del elemento es xs: field.

*Nota:* a los elementos globales se les puede hacer referencia desde definiciones de tipo complejo o simple, lo cual permite volver a utilizar una declaración global en varias posiciones del esquema. Puede crear una referencia a un elemento global de dos formas diferentes: (i) ponga al elemento local el mismo nombre que al elemento global o (ii) haga clic con el botón derecho en el elemento local y seleccione la opción **Referencia** del menú contextual. Para ver la definición de un elemento global, mantenga pulsada la tecla Ctrl mientras hace doble clic en el elemento. Otra opción es hacer clic con el botón derecho en el elemento y seleccionar la opción **Ir a la definición**. Si crea una referencia a un elemento que no existe, el nombre del elemento aparece en colo rojo, advirtiéndole de que no hay ninguna definición a la que se pueda hacer referencia.

· Tipo complejo (complexType)

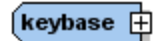

*Detalles:* el hexágono irregular con un signo + significa que es un tipo complejo. El nombre del tipo complejo es keybase. Se trata de un tipo complejo global. Un tipo complejo global se declara en la vista general del esquema y su modelo de contenido se suele definir en la vista del modelo de contenido. Un tipo complejo global se puede usar (i) bien como tipo de datos de un elemento, (ii) bien como tipo base de otro tipo complejo. Para ello es necesario asignar el tipo complejo al elemento o al otro tipo complejo en el ayudante de entrada Detalles (bien en la vista del modelo de contenido, bien en la vista general del esquema).

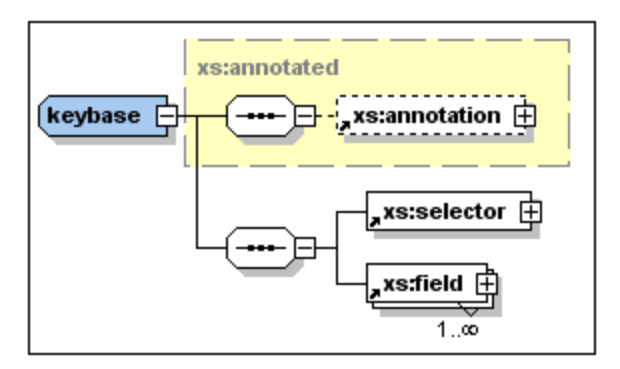

El tipo complejo keybase se declaró en la vista general del esquema con un tipo base xs: annotated. El tipo base se representa dentro de un rectángulo con un borde discontinuo de color gris y el fondo amarillo. Después, en la vista del modelo de contenido, se crearon los elementos secundarios xs:selector y xs:field. (Observe las pequeñas flechas de la esquina inferior izquierda de los rectángulos xs:selector y xs:field. Estas flechas indican que ambos elementos hacen referencia a los elementos globales del mismo nombre.)

Un tipo complejo local se define directamente en la vista del modelo de contenido. Esto se hace creando un elemento o atributo secundario para un elemento. Los tipos complejos locales no tienen un símbolo propio.

**Nota:** el tipo base de un modelo de contenido se representa en forma de rectángulo con un borde discontinuo de color gris y el fondo amarillo. Haga doble clic en el nombre del tipo base para ir a su modelo de contenido.

· Modelo de grupo (group)

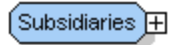

*Detalles:* el octágono irregular con un signo + indica que es un modelo de grupo. Un modelo de grupo le permite definir y volver a utilizar declaraciones de elementos.

*Nota:* cuando se declara un modelo de grupo (en la vista general del esquema) se le da un nombre. Después define su modelo de contenido (en la vista del modelo de contenido), asignándole un compositor secundario que contiene las declaraciones de elemento. Cuando se usa un modelo de grupo, se inserta como secundario o se inserta o anexa dentro del modelo de contenido de otro componente (en la vista modelo de contenido).

**Comodines** 

any **##other** 

*Detalles:* el octágono irregular con la marca any a la izquierda indica que se trata de un comodín. *Nota:* los comodines se usan como marcadores de posición para elementos no indicados en el esquema o de otros espacios de nombres.  $#other = los$  elementos pueden pertenecer a cualquier espacio de nombres que no sea el espacio de nombres de destino definido en el esquema.  $\#_{\text{any}} =$ los elementos pueden pertenecer a cualquier espacio de nombres.  $\#$ targetNamespace = los elementos deben pertenecer al espacio de nombres de destino definido en el esquema.  $\#$  $\#$ local = los elementos no pueden pertenecer a un espacio de nombres.  $\text{anyURI} = \text{los}$  elementos pertenecen al espacio de nombres que indique el usuario.

## <span id="page-230-0"></span>Objetos varios

En esta categoría se encuentran los atributos (attribute), los grupos de atributos (attributeGroup), las aserciones (assert), las restricciones de identidad y los openContent.

Atributos (attribute) y grupos de atributos (attributeGroup)

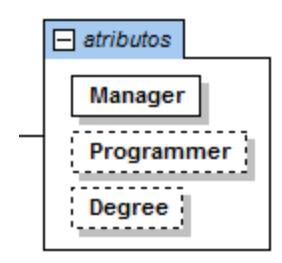

*Nota:* los atributos se pueden editar en el diagrama del modelo de contenido y en el ayudante de entrada Detalles. Los atributos se pueden ver y editar en el diagrama de la vista del modelo de contenido o en el <u>panel [AARID](#page-246-0) <sup>247</sup> situado debaj</u>o de la vista. Para pasar de una vista a otra, haga clic en el icono **Mostrar atributos ...** Para cambiar el orden de los atributos de un elemento, arrastre el atributo fuera del recuadro contenedor y suéltelo cuando aparezca una flecha en la posición en la que desea colocarlo.

Aserciones (assert)

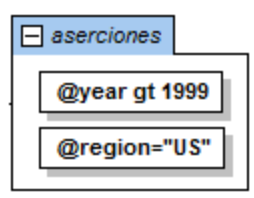

*Detalles:* se identifican con la palabra "aserciones" en cursiva en un recuadro que se puede expandir. Cada aserción aparece dentro de un pequeño recuadro dentro del recuadro Aserciones. *Nota:* las aserciones se pueden editar en el diagrama o en el ayudante de entrada Detalles. Las aserciones se pueden ver y editar en el diagrama de la vista del modelo de contenido o en el [panel](#page-246-0)  $\overline{\mathsf{AARID}}^{(\mathsf{247})}$  $\overline{\mathsf{AARID}}^{(\mathsf{247})}$  $\overline{\mathsf{AARID}}^{(\mathsf{247})}$  situado debajo de la vista. Para pasar de una vista a otra, haga clic en el icono **Mostrar** 

aserciones<sup>21</sup>. Para cambiar el orden de las aserciones de un elemento, arrastre la aserción fuera del recuadro contenedor y suéltela cuando aparezca una flecha en la posición en la que desea colocarla.

Restricciones de identidad

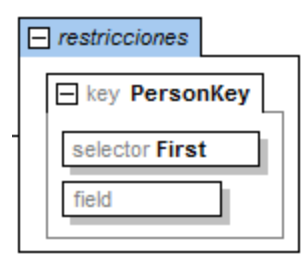

*Detalles:* se identifican con la palabra "restricciones" en cursiva en un recuadro que se puede expandir.

*Nota:* las restricciones de identidad que aparecen en el modelo de contenido de un componente muestran las restricciones definidas con los elementos key y keyref y con el elemento unique. Las restricciones de identidad definidas usando el tipo de datos ID no aparecen en el diagrama del modelo de contenido sino en el ayudante de entrada Detalles. Las restricciones de identidad se pueden ver y editar en la vista del modelo de contenido o en el <u>panel [AARID](#page-246-0) <sup>247</sup>situado debaj</u>o de la vista. Para pasar de una vista a otra, haga clic en el icono **Mostrar restricciones** .

Asignación de tipos condicionales

**H** alternative @kind eq 'book'

*Detalles:* el elemento alternative se presenta en un recuadro que contiene la expresión XPath que se probará (*imagen siguiente*). El tipo de elemento alternative se especifica en el ayudante de entrada Detalles. Si el tipo es un complexType, esto aparece en el recuadro expandido del elemento alternative, donde se puede seguir editando (*imagen siguiente*). Los simpleType no aparecen en el diagrama, pero se pueden definir en la pestaña SimpleType del ayudante de entrada Detalles.

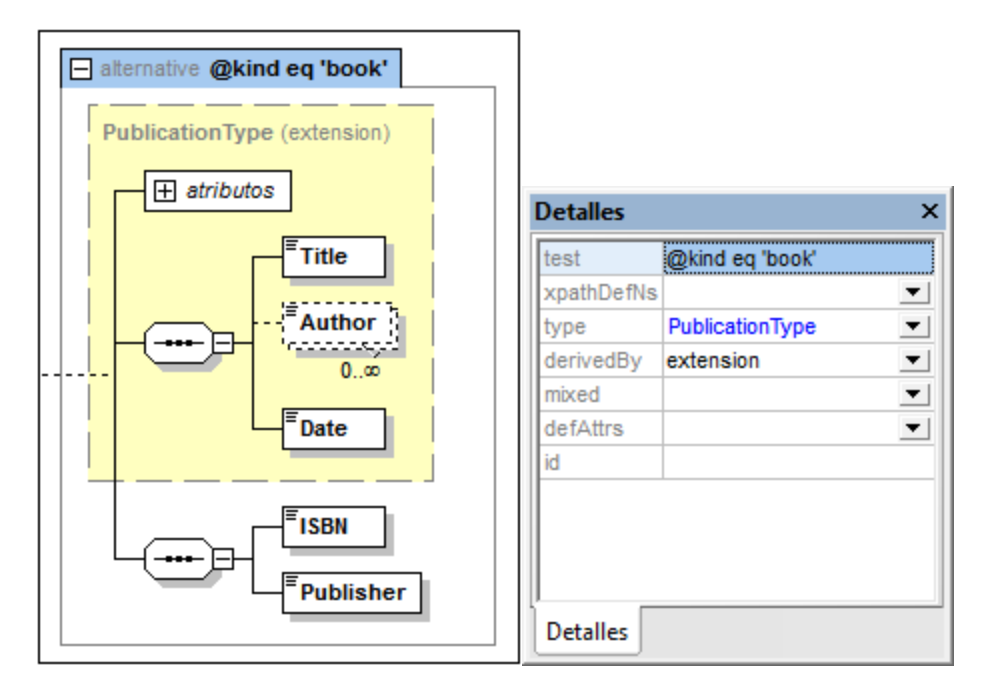

*Nota:* el elemento alternative es nuevo en la especificación XSD 1.1. Si la expresión XPath da como resultado true, el tipo especificado por el elemento alternative será el tipo seleccionado. Se selecciona el primer elemento alternative de los elementos del mismo nivel de alternative que dé como resultado true. Esto significa que el orden de los elementos alternative es importante. Para ordenar los elementos de otra forma, seleccione un recuadro del elemento alternative y arrástrelo hasta la posición deseada. Para más información consulte el apartado [Asignación](#page-239-0) de tipos [condicionales](#page-239-0)<sup>240</sup>.

defaultOpenContent, openContent

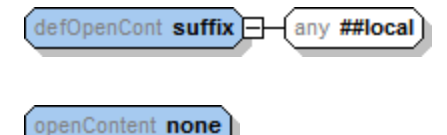

*Detalles:* los elementos defaultOpenContent y openContent se indican en la vista del modelo de contenido por medio de las etiquetas openContent y defOpenContent. Los elementos comodín se señalan con un recuadro any (*imagen anterior*).

*Nota:* los elementos defaultOpenContent y openContent son nuevos en la especificación XSD 1.1. Default Open Content es un componente global, que se crea en la <u>vista general del [esquema](#page-211-0) <sup>212</sup>.</u> En la vista del modelo de contenido del modelo de contenido de un componente puede invalidar el elemento defaultOpenContent con un elemento openContent del componente que reemplaza al elemento defaultOpenContent del esquema. Basta con añadir openContent como secundario del componente. El recuadro defOpenContent se sustituye por un recuadro openContent. En la vista del modelo de contenido puede editar el atributo mode del openContent y el espacio de nombres de su elemento comodín, bien en el diagrama o en el ayudante de entrada Detalles. También puede modificar el defaultOpenContent (para todo el esquema) desde su representación en el modelo de contenido de cualquier complexType.

#### **Nota:**

- · Los atributos, las aserciones y las restricciones de identidad se pueden ver en el diagrama del modelo de contenido o en el <u>panel [AARID](#page-246-0) 247</u> (situado debajo de la vista del modelo de contenido). Para cambiar de una vista a otra, pulse los iconos Mostrar en el diagrama para atributos, aserciones y restricciones de identidad.
- Desde la vista de modelo de contenido puede pasar al modelo de contenido de otro componente global comprendido en el diagrama activo. Para ello pulse la tecla **Ctrl** mientras hace doble clic en el componente global que le interesa. Para ir al modelo de contenido de un tipo base, haga doble clic en el nombre del tipo base.

# 4.4.3.2 Edición en la vista del modelo de contenido

Este apartado se divide en varias partes:

- [Configurar](#page-233-0) la vista del modelo de contenido<sup>[234</sup>]
- Atributos, aserciones y [restricciones](#page-233-1) de identidad<sup>234</sup>
- lconos de la vista del modelo de [contenido](#page-234-0)<sup>[235</sup>]
- [Operaciones](#page-234-1) del menú contextual<sup>(235</sup>
- Teclas de acceso directo y [operaciones](#page-237-0) de arrastrar y colocar<sup>238</sup>
- Propiedades de los [componentes](#page-238-0) 239
- <u>[Anotaciones](#page-238-1)</u> 239
- Comentarios e instrucciones de [procesamiento](#page-239-1)<sup>240</sup>
- [Documentación](#page-239-2) del modelo de contenido 240

## <span id="page-233-0"></span>Configurar la vista del modelo de contenido

Puede configurar la vista del modelo de contenido para todo el esquema en el cuadro de diálogo "Configurar visualización del esquema" (**Diseño de esquemas | Configurar opciones de vista**). Para más información consulte el apartado <u>[Configurar](#page-937-0) opciones de vista</u> <sup>938</sup> de la *Comandos de menú.* Recuerde que las opciones elegidas en este cuadro de diálogo afectan a todo el esquema y también cuando documente o imprima el esquema.

## <span id="page-233-1"></span>Atributos, aserciones y restricciones de identidad

Los atributos, las aserciones y las restricciones de identidad de un componente pueden aparecer en el [panel](#page-246-0) [AARID](#page-246-0) <sup>247)</sup> (situado bajo la vista del modelo de contenido) o en forma de recuadros dentro del modelo de contenido propiamente dicho, es decir, en el diagrama. Para utilizar esta última vista, seleccione la opción correspondiente en el cuadro de diálogo <u>Configurar [visualización](#page-937-0) del esquema</u> <sup>essa</sup>. También puede cambiar de una vista a otra con los botones **Mostrar en el diagrama** de la barra de herramientas Diseño de esquemas (*imagen siguiente*).

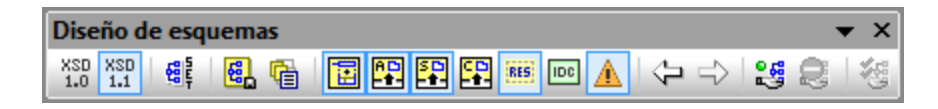

Para más información sobre cómo insertar y editar atributos, aserciones y restricciones de identidad, consulte el apartado <u>Atributos, aserciones y [restricciones](#page-246-0) de identidad<sup>247</sup>.</u>

## <span id="page-234-0"></span>Iconos de la vista del modelo de contenido

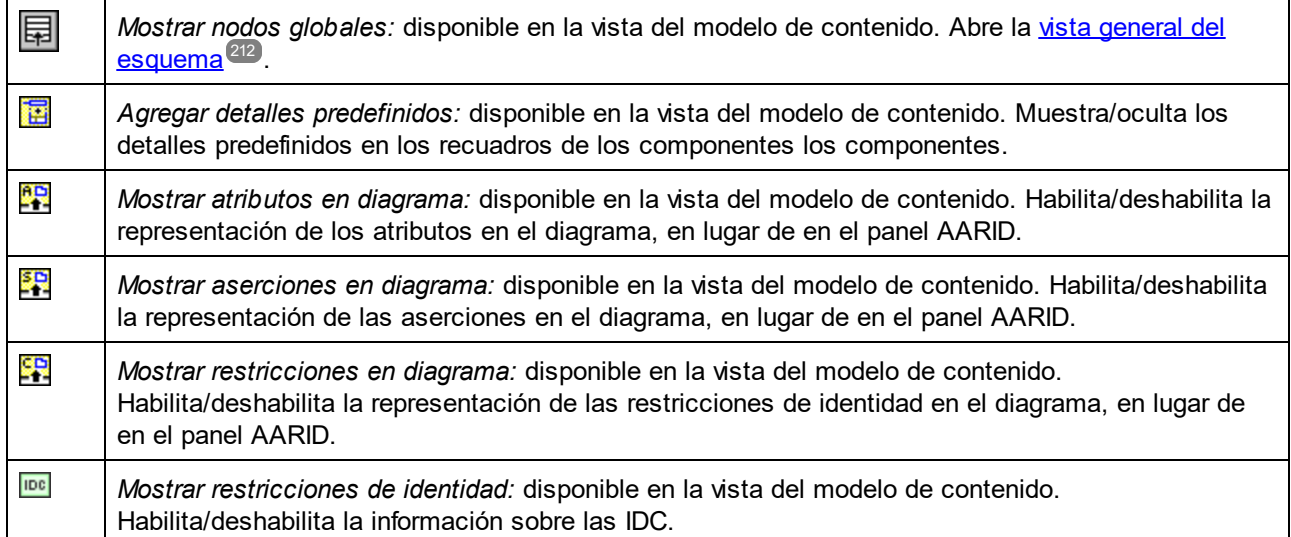

## <span id="page-234-1"></span>Operaciones del menú contextual

Varias operaciones de edición de la vista del modelo de contenido se llevan a cabo con la ayuda de un menú contextual (*imagen siguiente*) que aparece al hacer clic con el botón derecho dentro de la vista. En el menú contextual las operaciones de edición que no estén permitidas en ese momento dado se deshabilitan. Las operaciones se llevan a cabo en relación al objeto en el que se hizo clic con el botón derecho. Por ejemplo, si se añade un elemento secundario, se añade en el objeto en el que hizo clic con el botón derecho.

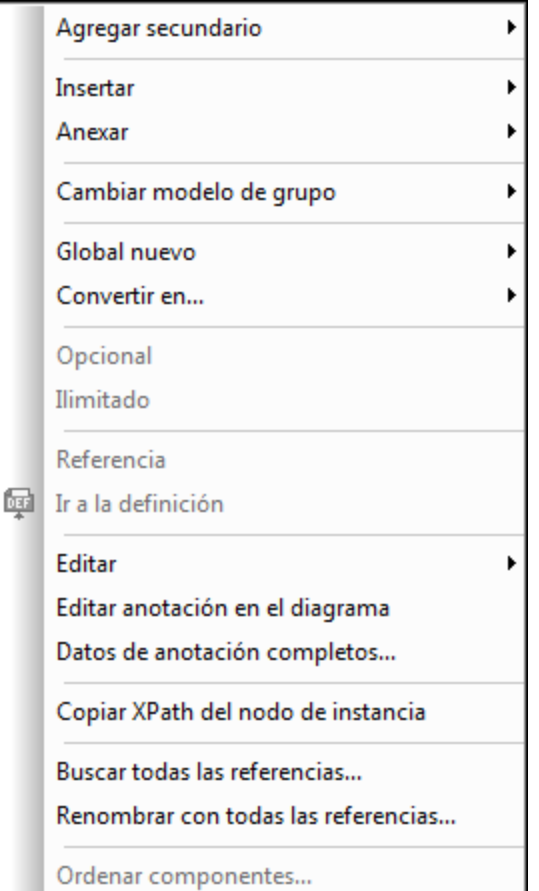

A continuación describimos las operaciones que se pueden llevar a cabo desde este menú contextual:

- · *Agregar compositores y componentes secundarios:* el comando **Agregar secundario** abre un submenú. Seleccione un compositor o componente en este submenú.
- · *Insertar/anexar compositores y componentes:* inserta el compositor o componente en el mismo nivel jerárquico que el objeto seleccionado: antes del objeto (**Insertar**) o después del último elemento del mismo nivel del objeto (**Anexar**).
- · *Cambiar un compositor:* haga clic con el botón derecho en un compositor y seleccione **Cambiar modelo de grupo | <tipo de compositor>**.
- · *Crear componentes globales:* (i) el comando **Global nuevo** está siempre disponible. Abre un submenú donde puede seleccionar el componente global nuevo que desea crear. (ii) Si un objeto puede crearse como componente global, se habilita el comando **Convertir en...** del menú contextual. Este comando abre un submenú donde puede seleccionar en qué tipo de componente global se convierte el objeto seleccionado. El objeto de la vista del modelo de contenido se crea como componente global y el objeto contiene una referencia al componente global recién creado.
- · *Definir el número de apariciones:* use los comandos **Opcional** e **Ilimitado** para definir el número de veces que puede aparecer el componente: (i) **Opcional** = 0 o 1; (ii) **Opcional** *+* **Ilimitado** = de 0 a

infinito; (iii) **Ilimitado** = de 1 a infinito; (iv) Ni **Opcional** ni **Ilimitado** = 1. (Nota: **Opcional** configura el atributo minOccurs del componente, **Ilimitado** configura el atributo maxOccurs.)

- · *Alternar definiciones locales y globales:* si existe un elemento global cuyo nombre coincide con el de un elemento local, use el comando **Referencia** para alternar la referencia a la definición global (con **Referencia** seleccionado) y la definición local (con **Referencia** sin seleccionar).
- · *Pasar a otro modelo de contenido:* haga clic con el botón derecho en el componente cuyo modelo de contenido desea ver y seleccione **Ir a la definición**. (El comando solamente está habilitado si el objeto en el que hizo clic tiene un modelo de contenido). También puede pulsar la tecla **Ctrl** mientras hace doble clic en el componente.
- · *Editar detalles predefinidos:* si eligió presentar los detalles predefinidos en el diagrama (con el icono **Agregar detalles predefinidos** de la barra Diseño de esquemas), el comando **Editar** abre un submenú con los detalles predefinidos que se pueden editar. Seleccione una opción y edite el valor en el diagrama.
- · *Crear y editar anotaciones para el compositor/componente:* el comando **Editar anotación en el diagrama** crea una línea de anotación bajo el compositor/componente (*imagen siguiente*). En esta línea puede introducir y editar la anotación. Si ya existe la anotación y hace clic en el comando, el texto de la anotación se resalta y puede editarlo. También puede hacer doble clic en el texto de la anotación directamente para empezar a editarlo.

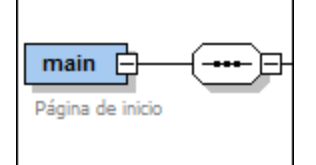

En el documento de esquema XML, la anotación se crea dentro del elemento annotation o documentacion del compositor o componente (ver más abajo).

- · *Copiar XPath del nodo de instancia:* el comando **Copiar XPath del nodo de instancia** se habilita si el elemento/atributo se definió dentro de un elemento o tipo complejo global. Este comando copia en el portapapeles una expresión XPath que localiza el nodo seleccionado. La expresión de ruta de ubicación empieza en el componente global cuyo modelo de contenido aparece actualmente en la vista del modelo de contenido.
- · *Buscar y cambiar el nombre de un componente:* los comandos **Buscar todas las referencias** y **Renombrar con todas las referencias** están disponibles para todos los elementos globales. El primer comando busca todas las apariciones del componente seleccionado en el documento activo y, si lo desea, también en los archivos de esquema relacionados con el documento activo.

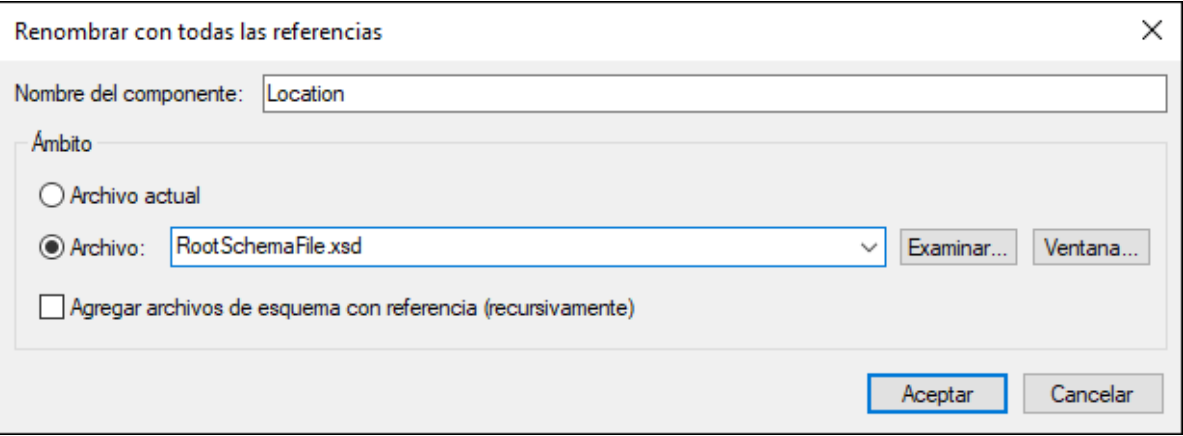

En el ejemplo de la imagen anterior se pretende reemplazar el nombre Email con el nombre del componente seleccionado y todas sus referencias en el ámbito de búsqueda. Para más información consulte el apartado <u>Buscar y renombrar [componentes](#page-372-0) globales</u>  $^{373}$ .

· *Ordenar declaraciones y referencias:* con el comando **Ordenar componentes** puede ordenar todos los componentes seleccionados o los elementos del mismo nivel del componente seleccionado. En el cuadro de diálogo "Ordenar componentes" (*imagen siguiente*) puede definir el criterio de ordenación. Cuando termine haga clic en **Aceptar**.

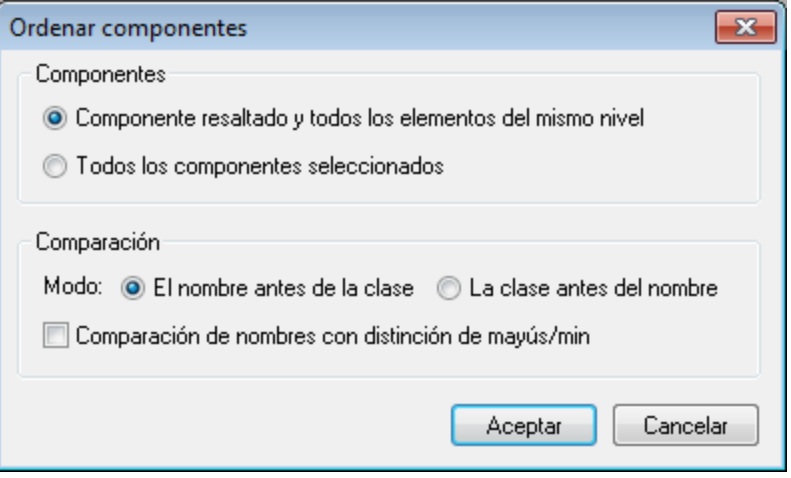

Para seleccionar varios componentes, pulse la tecla **Mayús** o **Ctrl** mientras selecciona los componentes. Puede usar el nombre de los componentes como primera clave de ordenación y la clase de componente como segunda clave de ordenación o viceversa.

#### <span id="page-237-0"></span>Teclas de acceso rápido y operaciones de arrastrar y colocar

En la vista del modelo de contenido puede copiar y pegar elementos con las teclas de acceso rápido **Ctrl+C** y **Ctrl+V** respectivamente. Los objetos se pegan como objetos secundarios del objeto seleccionado. Si por motivos estructurales no es posible pegar el objeto, entonces aparece un mensaje a tal efecto.

También puede arrastrar (i) objetos a otra posición dentro del diagrama y (ii) algunos componentes, como los atributos, desde el ayudante de entrada Componentes hasta el diagrama.

#### <span id="page-238-0"></span>Propiedades de los componentes

Si configuró la vista del modelo de contenido para ver los detalles predefinidos de los componentes en el diagrama, entonces puede editar estos datos desde el diagrama directamente. Para ver los detalles predefinidos en el diagrama pulse el icono **Agregar detalles predefinidos** de la barra de herramientas (*ver la lista de iconos que aparece más arriba*).

Si lo prefiere, puede editar las propiedades del componente en el <u>[ayudante](#page-266-0) de entrada Detalles</u> <sup>267</sup> y los cambios se reflejan inmediatamente en los recuadros del diagrama (si configuró la vista para ver los detalles predefinidos en el diagrama).

#### <span id="page-238-1"></span>Anotaciones

Las anotaciones de los esquemas XML se guardan en el elemento annotation. Hay dos tipos de anotaciones, que se almacenan en sendos elementos secundarios del elemento annotation:

O el secundario documentation: contiene información útil destinada a los editores del esquema

 $\circledcirc$ el secundario appinfo: permite insertar un script o información que puede ser utilizada por una instrucción de procesamiento

A continuación ofrecemos un ejemplo de un elemento de anotación que contiene ambos tipos de secundarios.

```
<xs:element name="session_date" type="xs:dateTime" nillable="true">
  <xs:annotation>
     <xs:documentation>Fecha y hora en la que tuvo lugar la entrevista</xs:documentation>
     <xs:appinfo source="http://www.altova.com/datehandlers/interviews">separator =
:</xs:appinfo>
  </xs:annotation>
</xs:element>
```
En la vista del modelo de contenido puede crear y editar anotaciones en los compositores y los componentes:

1. Haga clic con el botón derecho en el compositor o componente.

session\_date Fecha y hora en la que tuvo lugar la entrevista

2. Seleccione el comando **Datos de anotación completos** del menú contextual. Se abre el cuadro de diálogo "Anotación" (*imagen siguiente*). Si existe una anotación para ese elemento (ya sea documentation o appinfo), el diálogo incluye una fila para dicha anotación.

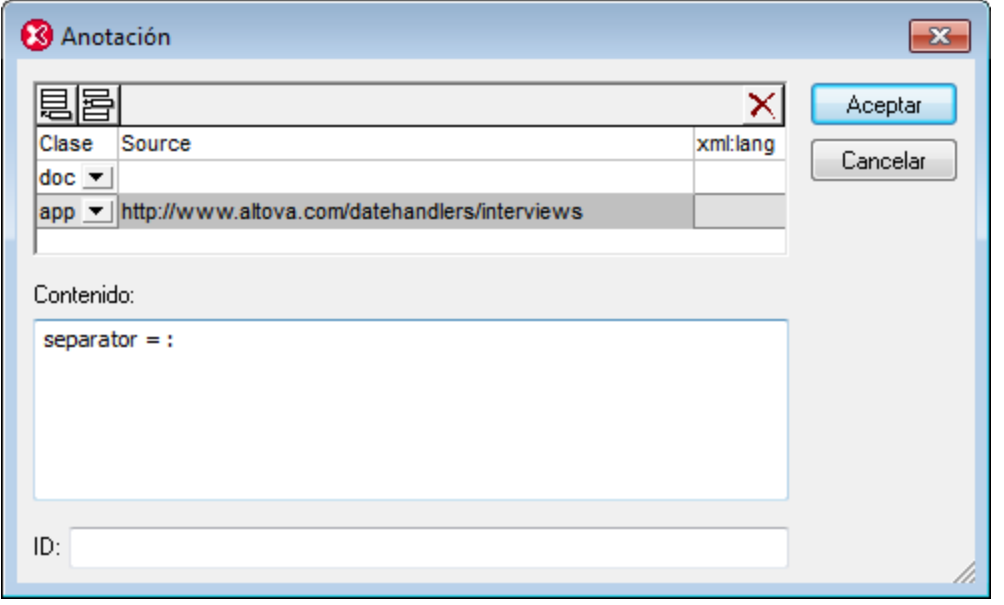

3. Para crear un elemento appinfo pulse el icono **Anexar 邑 o Insertar 百** situado en la esquina superior izquierda para anexar o insertar una fila nueva respectivamente.

4. En el campo *Clase* de la fila nueva seleccione la opción app del menú desplegable.

5. En el panel *Contenido* del diálogo escriba el script o la información que debe procesar la instrucción de procesamiento.

6. Si lo desea, en el campo *Source* puede escribir el URI de origen donde la instrucción de procesamiento puede encontrar más información.

## <span id="page-239-1"></span>Comentarios e instrucciones de procesamiento

Cuando se carga un documento de esquema XML o se cambia de vista en XMLSpy, los comentarios y las instrucciones de procesamiento definidas dentro de los elementos simpleType y complexType se recopilan y se colocan al final del objeto en el que están incluidos. Por eso en estos casos recomendamos usar anotaciones en lugar de comentarios.

## <span id="page-239-2"></span>Documentación del modelo de contenido

Puede generar <u>[documentación](#page-931-0) detallada<sup>(332)</sup></u> sobre su esquema en formato HTML y MS Word. La documentación abarca todos los componentes globales del esquema y la lista de componentes globales aparece al principio de la documentación. Esta lista incluye enlaces al modelo de contenido de cada componente. Además, los elementos relacionados (como los elementos secundarios o los tipos complejos) también aparecen enlazados por medio de hipervínculos, para que pueda navegar fácilmente de elemento en elemento. Cuando quiera generar la documentación del esquema, seleccione el comando **Diseño de esquemas | Generar documentación**.

## <span id="page-239-0"></span>4.4.3.3 Asignación de tipos condicionales

La asignación de tipos condicionales es una característica de la especificación XSD 1.1. Con esta característica podemos permitir que el tipo de un elemento venga determinado por el contenido del documento XML, en concreto por el valor de los atributos del elemento o por la presencia o ausencia de determinados atributos. Por ejemplo, imaginemos que el documento XML tiene este elemento:

```
<publication kind="magazine">
   ...
</publication>
```
En el esquema, podemos indicar que el tipo del elemento publication puede variar dependiendo del valor que tome el atributo @kind del elemento en el documento de instancia. En el esquema esto se indica usando el elemento alternative, que es nuevo en la especificación XSD 1.1. Podemos especificar varios tipos alternativos, cada uno en un elemento alternative diferente.

En el ejemplo de la imagen siguiente, el elemento Publication se declaró con tres elementos secundarios alternative. Dos de ellos tienen un atributo test (@kind eq 'magazine' y @kind eq 'book'). El tercer elemento alternative no tiene el atributo test, pero tiene una asignación de tipo simple xs:error (esta asignación se hizo en el ayudante de entrada Detalles y no aparece en el diagrama). Si se desencadena, esta asignación devuelve un error de validación XML.

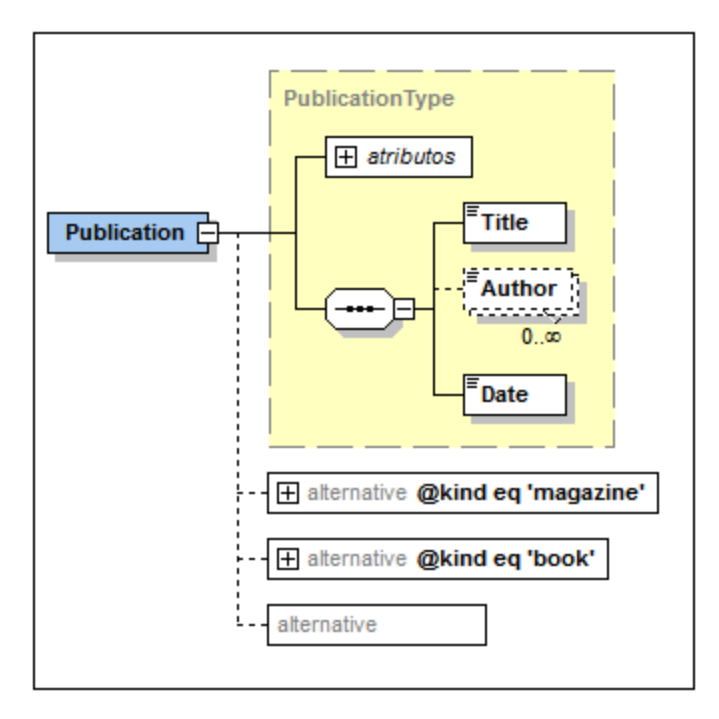

El código de estas declaraciones sería este:

```
<xs:complexType name="PublicationType">
   <xs:sequence>
       <xs:element name="Title" type="xs:string"/>
      <xs:element name="Author" type="xs:string" minOccurs="0" maxOccurs="unbounded"/>
      <xs:element name="Date" type="xs:gYear"/>
   </xs:sequence>
   <xs:attribute name="kind" type="xs:string"/>
</xs:complexType>
<xs:complexType name="MagazineType">
   <xs:complexContent>
      <xs:restriction base="PublicationType">
         <xs:sequence>
```

```
<xs:element name="Title" type="xs:string"/>
             <xs:element name="Date" type="xs:gYear"/>
         </xs:sequence>
      </xs:restriction>
   </xs:complexContent>
</xs:complexType>
<xs:element name="Publication" type="PublicationType">
   <xs:alternative test="@kind eq 'magazine'" type="MagazineType"/>
   <xs:alternative test="@kind eq 'book'">
      <xs:complexType>
         <xs:complexContent>
             <xs:extension base="PublicationType">
                <xs:sequence>
                    <xs:element name="ISBN" type="xs:string"/>
                    <xs:element name="Publisher" type="xs:string"/>
                </xs:sequence>
             </xs:extension>
         </xs:complexContent>
      </xs:complexType>
   </xs:alternative>
   <xs:alternative type="xs:error"/>
</xs:element>
```
Es importante tener en cuenta que:

- De todos los elementos secundarios alternative se selecciona el primero que dé como resultado true. Es decir, el orden de los elementos alternative es muy importante. Si desea reordenar los elementos alternative, simplemente seleccione uno de los recuadros y arrástrelo a su nueva posición.
- · El elemento Publication tiene un tipo (PublicationType). El tipo sirve de tipo predeterminado si no se usa ninguno de los elementos alternative. Sin embargo, en nuestro ejemplo se usará el elemento alternative de tipo xs:error si los dos elementos condicionales alternative anteriores devuelven el valor false.
- Si no se cumple con ninguna condición de los elementos alternative y el elemento no tiene un tipo predeterminado, entonces se asigna al elemento el tipo  $\alpha_{\text{nvType}}$ . En tal caso, el elemento puede tener cualquier contenido que tenga formato XML correcto.
- El elemento alternative y el tipo simple  $xs:error$  son nuevos en la especificación XSD 1.1.

#### Edición de elementos **alternative** en la vista del modelo de contenido

En la vista del modelo de contenido puede añadir un tipo alternativo como secundario de una declaración de elemento con el menú contextual.

El tipo del elemento alternative se especifica en el ayudante de entrada Detalles. Si el tipo es un complexType, este aparece en el recuadro expandido del elemento alternative, donde se puede seguir editando (*imagen siguiente*). Los tipos simples no aparecen en el diagrama, pero se pueden definir en la pestaña *SimpleType* del ayudante de entrada Detalles.

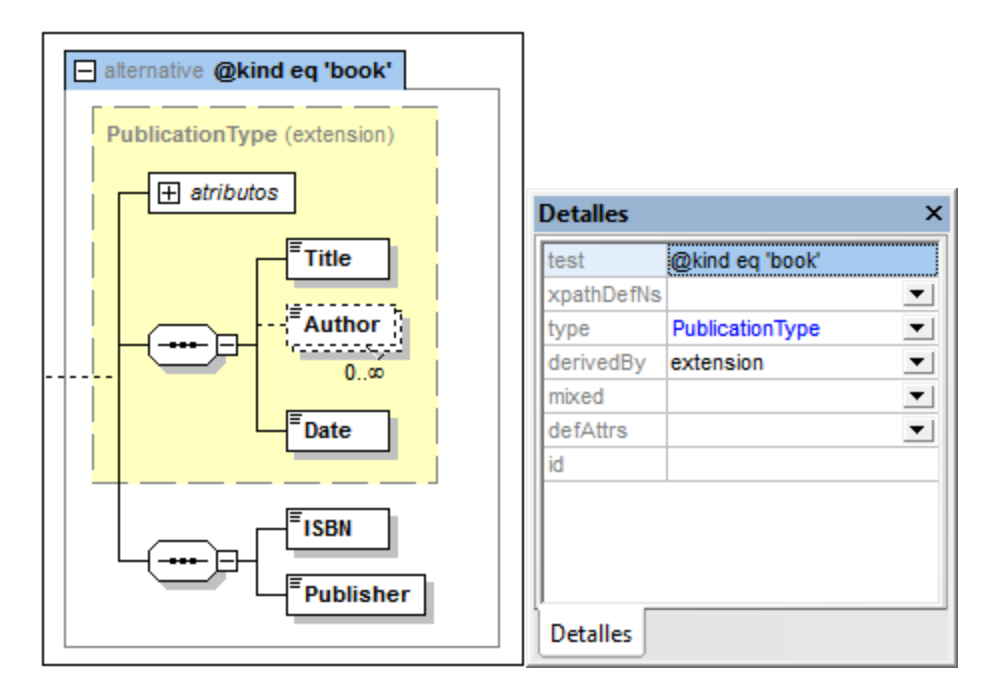

**Nota:** en el ayudante de entrada Detalles puede especificar el espacio de nombres de la expresión XPath (en el atributo xpathDefaultNamespace). Para más información, siga leyendo.

#### Uso del atributo **xpathDefaultNamespace**

El espacio de nombres predeterminado declarado en el documento de esquema es el espacio de nombres predeterminado del documento de esquema. Afecta a los nombres de elemento sin prefijo del documento pero no a los nombres de elemento sin prefijo de las expresiones XPath del documento de esquema.

El atributo xpathDefaultNamespace es una característica nueva de la especificación XSD 1.1 y es el mecanismo utilizado para especificar el espacio de nombres al que pertenecen los nombres de elemento sin prefijo de las expresiones XPath.

El ámbito de los atributos xpathDefaultNamespace son los elementos del esquema XML en los que se decararon. El atributo xpathDefaultNamespace puede aparecer en estos elementos de XML Schema 1.1:

- · xs:schema
- xs:assert **y** xs:assertion
- · xs:alternative
- · xs:selector y xs:field (en restricciones de identidad)

El atributo xpathDefaultNamespace de xs:schema se configura (en el modo XSD 1.1) en el cuadro de diálogo "Configuración del esquema" (**Diseño de esquemas | Configuración del esquema**). El atributo xpathDefaultNamespace de los demás elementos se configura en el ayudante de entrada Detalles de cada elemento (*imagen siguiente*).

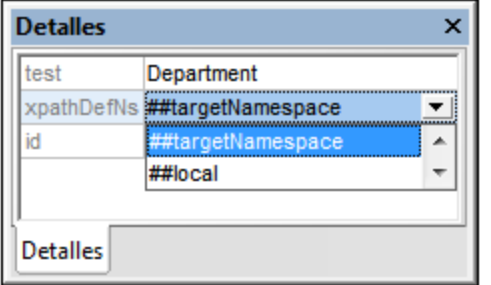

Al declararse el espacio de nombres predeterminado de la XPath en xs:schema, se declara el espacio de nombres predeterminado de la XPath para el ámbito de todo el esquema. Puede invalidar esta declaración en los elementos en los que se permite el atributo xpathDefaultNamespace (*véase la lista anterior*).

En lugar de incluir un espacio de nombres real, el atributo xpathDefaultNamespace incluye una de estas tres palabras clave:

- · ##targetNamespace: el espacio de nombres predeterminado de la XPath será el mismo que el espacio de nombres de destino del esquema
- · ##defaultNamespace: el espacio de nombres predeterminado de la XPath será el mismo que el espacio de nombres predeterminado del esquema
- ##local: sin espacio de nombres predeterminado de XPath

Si en el documento no se declara ningún espacio de nombres predeterminado de XPath, los elementos sin prefijo de las expresiones XPath no estarán en ningún espacio de nombres.

**Nota:** La declaración de espacio de nombres predeterminado de XPath no afecta a los atributos.

## <span id="page-243-0"></span>4.4.3.4 Modelos de contenido abierto (openContent)

Los modelos de contenido abierto son una característica nueva de la especificación XSD 1.1. Se declaran en los tipos complejos y permiten que cualquier elemento (es decir, un elemento sin definir del modelo de contenido de un tipo complejo) aparezca tantas veces como se desee bien (i) entre los elementos definidos en el modelo de contenido o bien (ii) después de los elementos definidos en el modelo de contenido.

El elemento openContent es un secundario del tipo complejo y aparece una sola vez antes del modelo de contenido del tipo complejo (*imagen siguiente*).

## Modo (atributo **mode**)

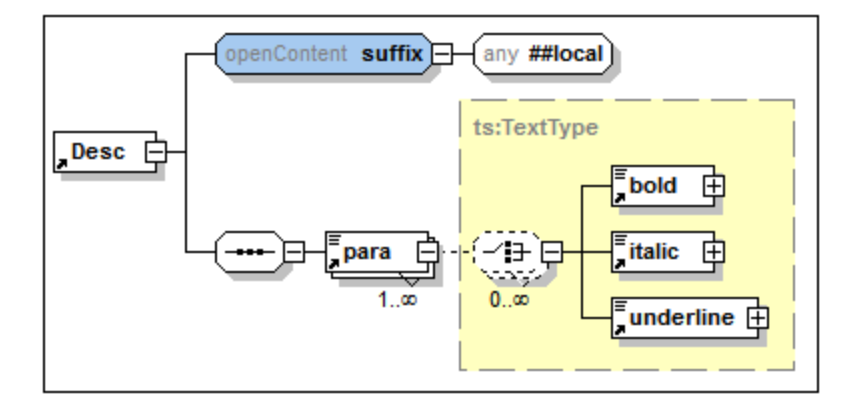

Estos tres valores tienen implicaciones diferentes:

- Si mode="interleave" o mode="suffix", entonces debe estar presente un elemento comodín (xs:any) sin un número máximo ni mínimo de apariciones. Esto significa que puede usar tantos elementos sin definir (comodines) como quiera.
- Si mode="interleave", puede usar tantos elementos sin definir como quiera antes o después de los elementos definidos del modelo de contenido. Es decir, se intercalan entre los elementos definidos.
- Si mode="suffix", puede usar tantos elementos sin definir como quiera después del último elemento definido del modelo de contenido.
- Si mode="none", no puede aparecer ningún elemento sin definir y el modelo de contenido no es abierto. El valor  $\mathop{\mathtt{none}}$  se utiliza para reemplazar el elemento  $\mathtt{defaultOpenContent}$  $\mathtt{defaultOpenContent}$  $\mathtt{defaultOpenContent}$  .  $\mathtt{cur}$  , cuyo ámbito es todo el esquema.

En la vista del modelo de contenido puede añadir openContent como secundario de un tipo complejo (con el comando **Agregar secundario** del menú contextual). Especifique el modo haciendo doble clic en el recuadro de openContent (*imagen anterior*) y seleccionando un valor (interleave, suffix o none). También puede seleccionar el valor en el ayudante de entrada Detalles.

## Propiedades comodín **(xs:any)**

Las propiedades comodín se especifican en el ayudante de entrada Detalles del comodín. Seleccione el comodín en el diagrama e introduzca los valores de sus propiedades en el ayudante de entrada Detalles.

## Contenido abierto predeterminado **(defaultOpenContent)**

El elemento defaultOpenContent es nuevo en la especificación XSD 1.1 y especifica que se pueden añadir elementos sin definir a cualquier tipo complejo de contenido mixto o de sólo elemento. Es similar al elemento openContent (también nuevo en la especificación XSD 1.1), pero la principal diferencia entre ellos es que, mientras que el elemento openContent se aplica a un solo tipo complejo, el elemento defaultOpenContent se aplica a todos los tipos complejos del esquema.

El elemento defaultOpenContent es un [componente](#page-216-0) global<sup>217</sup> y aparece una sola vez en el documento (*imagen siguiente*), después de los elementos include, import, redefine y override y antes de las definiciones de los componentes. Tiene un atributo llamado mode, cuyo valor puede ser interleave o suffix. Su valor predeterminado es interleave.

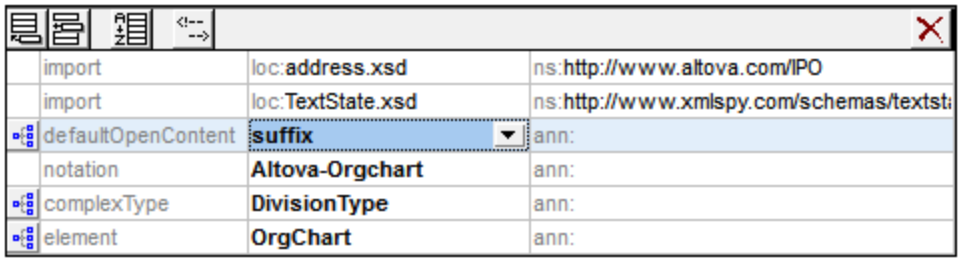

El elemento defaultOpenContent tiene un modelo de contenido, que se puede editar en la vista del modelo de contenido igual que el elemento openContent (*ver más arriba*). Una vez declarado, el elemento defaultOpenContent se aplica automáticamente a todos los tipos complejos del esquema y aparece en sus modelos de contenido. En la imagen siguiente, puede observar que el elemento defaultOpenContent se aplicó automáticamente a los tipos complejos OfficeType y Desc.

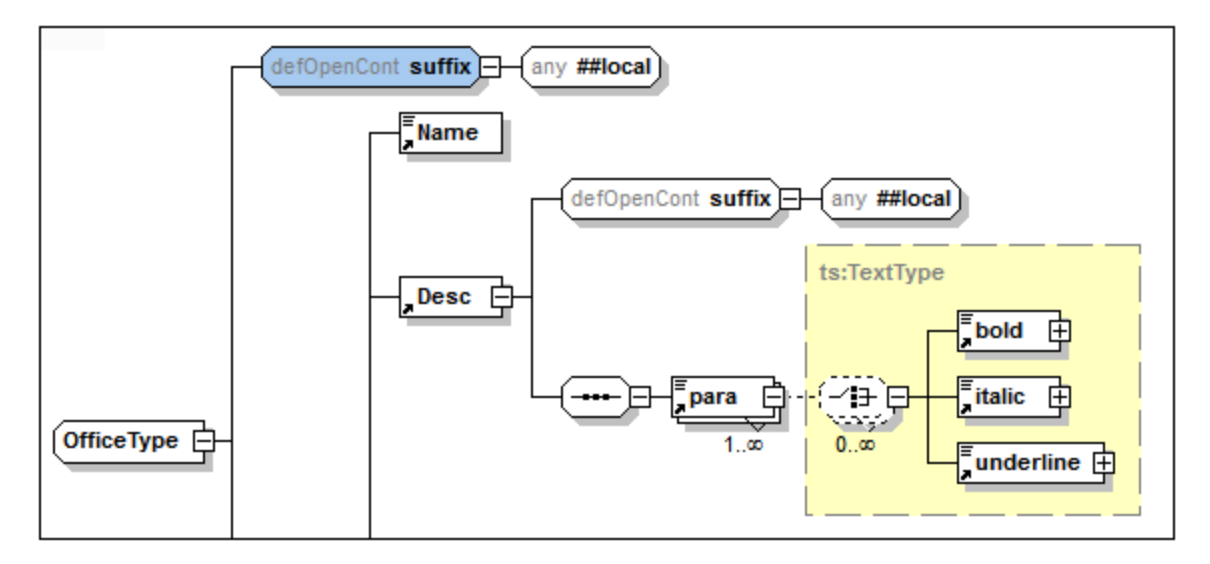

Si desea invalidar un elemento defaultOpenContent en un tipo complejo predeterminado, añada un elemento secundario openContent al tipo complejo. En la imagen siguiente, por ejemplo, el elemento Desc tiene el elemento defaultOpenContent, pero se le añadió un elemento openContent que invalida al elemento defaultOpenContent.

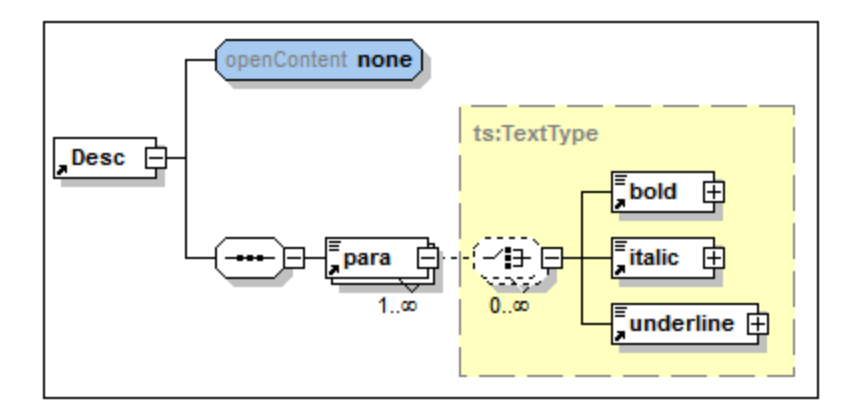

# <span id="page-246-0"></span>**4.4.4 Atributos, aserciones y restricciones de identidad**

El panel Atributos/Aserciones/Restricciones de identidad (AARID) (*imagen siguiente*) está situado bajo el panel principal de la vista general del esquema y de la vista del modelo de contenido. El panel y sus pestañas son fijos, pero en la vista del modelo de contenido puede visualizar y editar los componentes de cada pestaña por separado en el diagrama de la vista del modelo de contenido, en lugar de en el panel AARID. Cuando las tres pestañas se representan en el diagrama del modelo de contenido, el panel AARID desaparece.

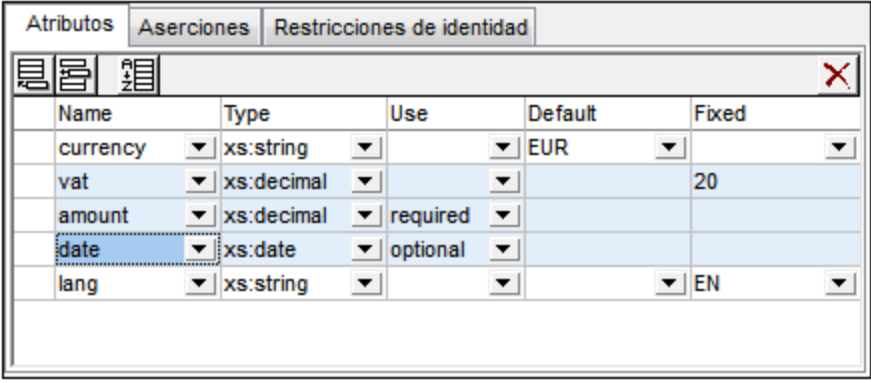

Para habilitar/deshabilitar la representación de las pestañas del panel AARID en el diagrama, use el cuadro de diálogo Configurar [visualización](#page-937-0) del esquema (**Diseño de esquemas | Configurar opciones de vista |** 938 **Elemento**) o haga clic en el icono correspondiente de la barra de herramientas Diseño de esquemas (*ver lista*).

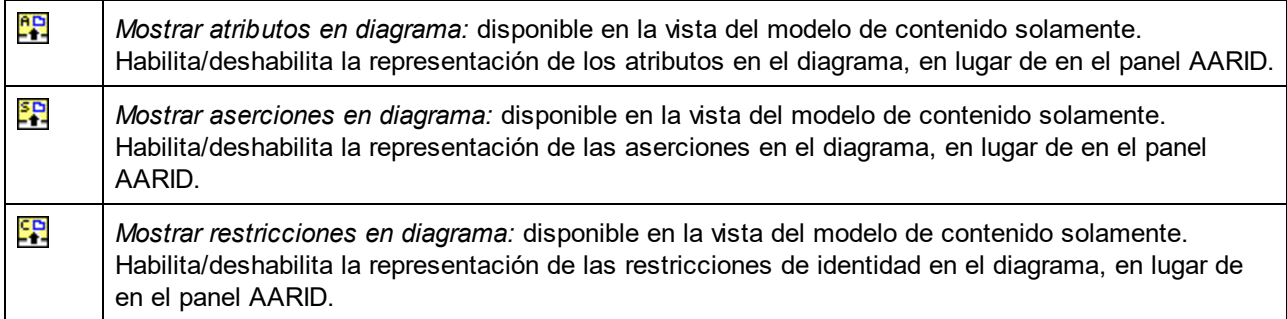

## Uso de las pestañas del panel AARID

Las pestañas del panel AARID se habilitan o deshabilitan dependiendo del componente seleccionado en el panel superior de la vista general del esquema o de la vista del modelo de contenido. Por ejemplo, a los complexType se les puede añadir atributos. Por eso, si selecciona un complexType en el panel principal, la pestaña *Atributos* está habilitada en el panel AARID.

Para aprender a utilizar las pestañas del panel, consulte estos subapartados:

- Atributos, grupos de atributos y [comodines](#page-247-0) de atributo<sup>248</sup>
- [Aserciones](#page-250-0)<sup>251</sup>
- [Restricciones](#page-254-0) de identidad<sup>255</sup>

#### Ordenar atributos y restricciones de identidad

Puede ordenar los atributos y las restricciones de identidad de las pestañas haciendo clic en el icono **Ordenar** de la barra de herramientas de la pestaña. Aparece el cuadro de diálogo "Ordenar componentes" (*imagen siguiente*), donde puede elegir si se ordenan el componente resaltado y los componentes del mismo nivel o si se ordenan todos los componentes seleccionados. En el ejemplo de la imagen anterior, se seleccionaron tres atributos (resaltados en azul). Puede mantener pulsada la tecla **Mayús** mientras hace clic en los componentes para seleccionar un grupo de componentes y pulsar la tecla **Ctrl** mientras hace clic para añadir más componentes al grupo seleccionado.

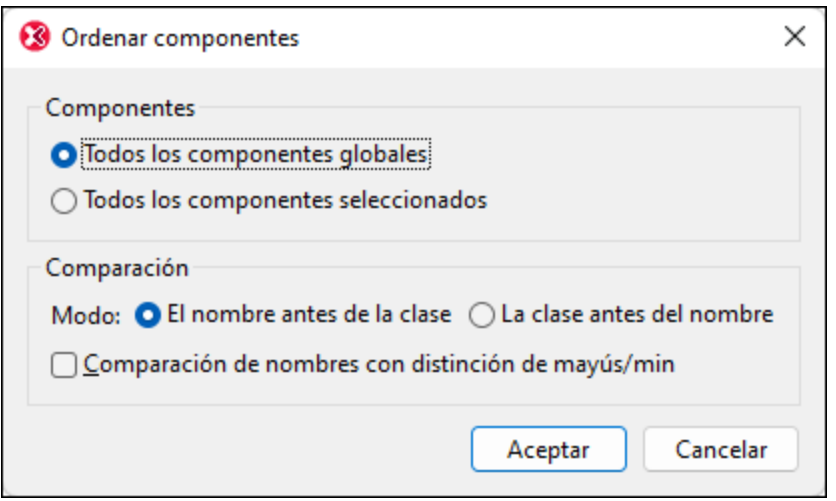

Después de seleccionar los componentes que desea ordenar, elija si se ordenan por orden alfabético (*El nombre antes de la clase*) o según el tipo de componente y por orden alfabético (*La clase antes del nombre*). El criterio de ordenación se implementa inmediatamente en el texto del esquema de documento. No es una mera máscara de la interfaz.

## <span id="page-247-0"></span>4.4.4.1 Atributos, grupos de atributos y comodines de atributo

En la pestaña *Atributos* (*imagen siguiente*) del panel Atributos/Aserciones/Restricciones de identidad (AARID) puede:

- Declarar atributos localmente en el [complexType](#page-248-0) seleccionado<sup>(249</sup>
- Hacer referencia a grupos de atributos para usarlos en el [complexType](#page-249-0) seleccionado<sup>(250</sup>
- Definir comodines de atributo en el [complexType](#page-249-1) seleccionado<sup>(250</sup>)
- **Nota:** si habilitó la representación de atributos en el diagrama del modelo de contenido (**Diseño de esquemas | Configurar opciones de vista**), en lugar de en el panel AARID, puede editar las propiedades de los atributos, de los grupos de atributos y de los comodines de atributo en el diagrama del modelo y en el ayudante de entrada Detalles.

9P) *Mostrar atributos en diagrama:* disponible en la vista del modelo de contenido solamente. Habilita/deshabilita la representación de los atributos en el diagrama, en lugar de en el panel AARID.

## <span id="page-248-0"></span>**Atributos**

En la pestaña *Atributos* (*imagen siguiente*) del panel Atributos/Aserciones/Restricciones de identidad (AARID) puede declarar atributos locales de elementos y de tipos complejos, así como los atributos que constituyen grupos de atributos.

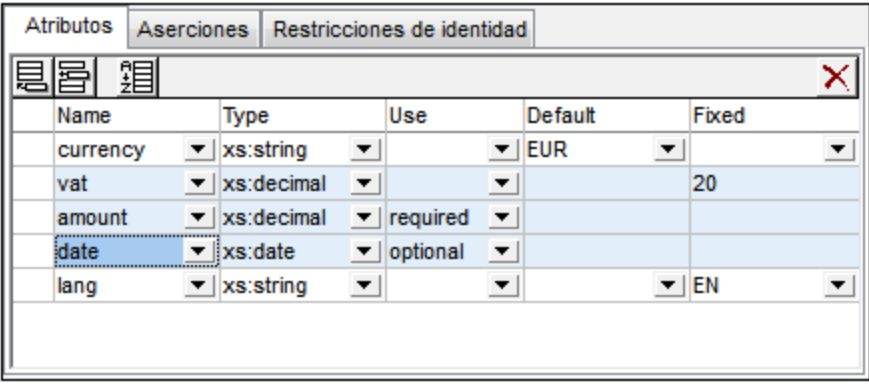

Siga estos pasos para crear atributos:

1. En la vista general del esquema, seleccione el complexType o el attributeGroup para el que desea crear el atributo.

2. En la pestaña *Atributos*, haga clic en el icono **Anexar** o **Insertar** de la barra de herramientas y seleccione **attribute**.

3. En la fila que se crea para ese atributo, escriba los detalles del atributo (nombre, tipo, uso y valor predeterminado o fijo). La propiedad name es obligatoria y el valor predeterminado de use es optional. Las propiedades Type, Default y Fixed son opcionales.

- **Nota:** solamente se pueden añadir atributos a los attributeGroup desde la <u>vista general del [esquema](#page-205-0)</u><sup>206</sup>. A los complexType se l<u>es</u> puede añadir desde la <u>vista general del [esquema](#page-205-0)<sup>(206)</sup> y</u> desde la <u>[vista](#page-205-0) del</u> modelo de [contenido](#page-205-0)<sup>(206</sup>).
- **Nota:** si un atributo tiene una definición de tipo, puede llegar a ella haciendo clic en el comando del menú contextual **Ir a la definición del tipo**. En el caso de los tipos simples integrados aparece una caja de texto con información sobre el tipo simple.

## Valores predeterminados (default) y valores fijos (fixed)

Si se indica en la declaración de atributo, el valor fijo o predeterminado se aplica al documento de instancia cuando ese atributo no está presente en el documento de instancia. Se puede especificar el valor predeterminado o el valor fijo, pero no ambos (*ver imagen anterior*). El valor predeterminado o fijo debe ser válido con respecto al tipo de datos del atributo. Si la propiedad use tiene el valor required, entonces no se pueden usar valores predeterminados ni fijos.

Recuerde que:

· *Valores predeterminados:* solamente se inserta el valor predeterminado si falta el atributo. Si el atributo está presente y tiene un valor válido, no se inserta el valor predeterminado. Si el valor no es válido en el documento de instancia, se emite un mensaje de error.

- · *Valores fijos:* el valor fijo no solamente se aplica cuando falta el atributo, sino también cuando el valor que aparece en el documento de instancia no es igual al valor fijo definido en la declaración de atributo.
- **Nota:** puede definir valores predeterminados y fijos tanto en atributos locales como globales. En los atributos locales, estos valores se pueden definir en la pestaña *Atributos* del panel AARID (*imagen anterior*) o en el ayudante de entrada Detalles. En los atributos globales, estos valores se definen en el ayudante de entrada Detalles.

#### <span id="page-249-0"></span>Referencias a grupos de atributos (**attributeGroup**)

Si se declaró un attributeGroup global, puede añadir una referencia a este componente en la definición de un complexType. Para ello, seleccione el componente complexType en la vista general del esquema o en la vista del modelo de contenido, haga clic en el icono **Anexar** o **Insertar** de la pestaña *Atributos* del panel AARID y seleccione **attributeGroup**. En la fila del grupo de atributos que se crea, escriba el nombre del attributeGroup al que desea hacer referencia. También puede añadir varios attributeGroup (en la imagen siguiente, por ejemplo, hay dos referencias a grupos de atributos).

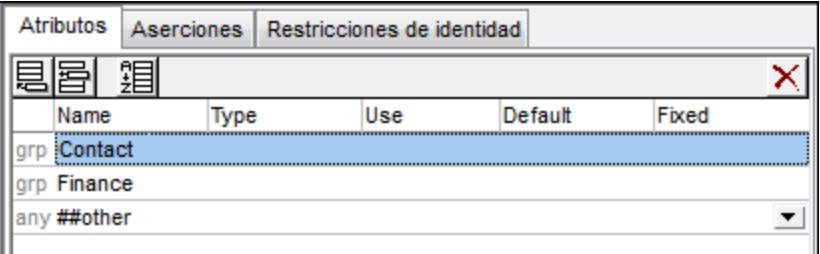

Seleccione el attributeGroup en la pestaña *Atributos* y edite sus propiedades en el ayudante de entrada Detalles.

#### <span id="page-249-1"></span>Comodines de atributo: **anyAttribute**

Puede añadir un comodín de atributo a un complexType para permitir el uso de cualquier atributo en un elemento. Para definir un comodín de atributo se usa un elemento anyAttribute, que permite que en el documento de instancia aparezca cualquier atributo del espacio de nombres especificado en el elemento.

Para añadir un comodín de atributo seleccione el componente complexType en la vista general del esquema o en la vista del modelo de contenido, haga clic en el icono **Anexar** o **Insertar** de la pestaña *Atributos* del panel AARID y selecciona **anyAttribute**. Se crea una fila para el comodín de atributo anyAttribute (*imagen siguiente*).

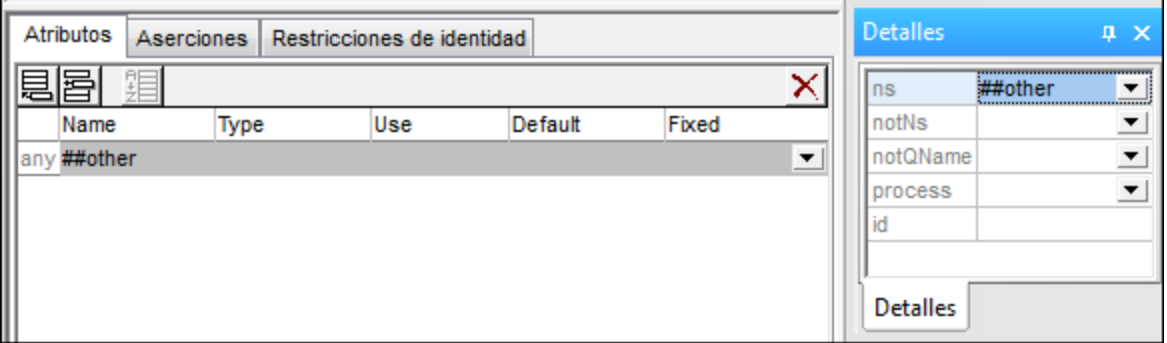

En la pestaña *Atributos* puede configurar la propiedad namespace de anyAttribute. Si selecciona el comodín en la pestaña *Atributos* también puede editar otras propiedades del comodín en el ayudante de entrada Detalles (*imagen anterior*). Recuerde que las propiedades notNamespace y notQName son [características](#page-207-0) de la <u>[especificación](#page-207-0) XSD 1.1 <sup>208</sup> y</u> no están disponibles en el <u>[modo](#page-207-0) XSD 1.0</u> <sup>208</sup>.

## Ordenar atributos y grupos de atributos

Puede ordenar los atributos y los grupos de atributos de la pestaña Atributos haciendo clic en el icono **Ordenar** de la barra de herramientas de la pestaña. Aparece el cuadro de diálogo "Ordenar componentes" (*imagen siguiente*), donde puede elegir si se ordenan el componente resaltado y los componentes del mismo nivel o si se ordenan todos los componentes seleccionados. Puede mantener pulsada la tecla **Mayús** mientras hace clic en los componentes para seleccionar un grupo de componentes y pulsar la tecla **Ctrl** mientras hace clic para añadir más componentes al grupo seleccionado.

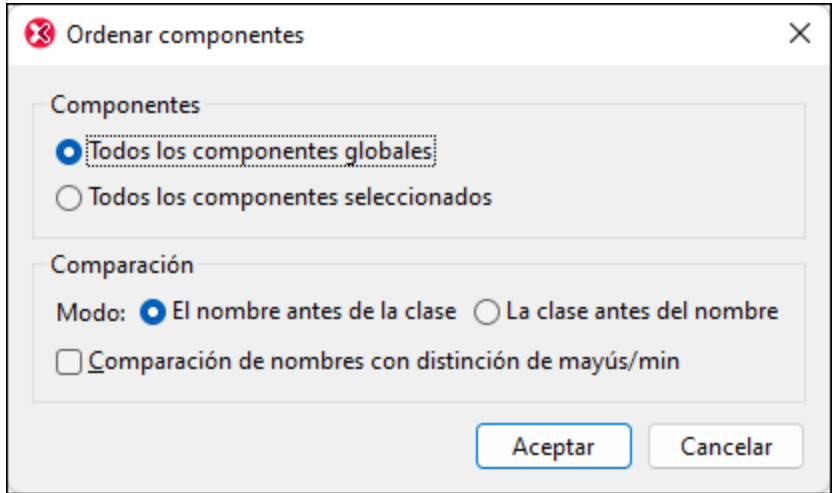

Después de seleccionar los componentes que desea ordenar, elija si se ordenan por orden alfabético (*El nombre antes de la clase*) o según el tipo de componente y por orden alfabético (*La clase antes del nombre*).

El criterio de ordenación se implementa inmediatamente en el texto del esquema de documento. No es una mera máscara de la interfaz.

**Nota:** los comodines de atributo no se pueden ordenar porque siempre deben aparecer al final de la declaración de tipo complejo y porque las declaraciones de tipo complejo solamente pueden tener un comodín de atributo.

# <span id="page-250-0"></span>4.4.4.2 Aserciones

Las aserciones descritas en este apartado son **aserciones de tipos complejos**. Dicha aserción se define en un elemento **xs:assert**, que **se introdujo en la versión 1.1 del esquema XML**, y sirve de restricción de validez del tipo complejo. (El otro tipo de aserción es una aserción de un tipo simple, que se define en un elemento xs:assertion y se crea y edita en el <u>[ayudante](#page-270-0) de entrada Facetas<sup>(271</sup>)</u> de un tipo simple. La funcionalidad que describimos aquí no cubre este tipo de aserción.)

**Nota:** Las aserciones son una característica de la especificación XSD 1.1. Esto significa que las funciones de edición de aserciones solamente están disponibles en el <u>[modo](#page-207-0) XSD 1.1 <sup>208</sup> .</u>

#### Dónde editar aserciones

En la vista Esquema las aserciones de tipos complejos se pueden crear y editar de varias formas:

· *En la vista general del esquema:* en la pestaña Aserciones del panel Atributos/Aserciones/Restricciones de identidad (AARID) (*imagen siguiente*). Para habilitar la pestaña Aserciones <u>[cambie](#page-207-0) el modo XSD</u> <sup>208</sup> a 1.1 (p.ej. con el icono **XSD 1.1** de la barra de herramientas).

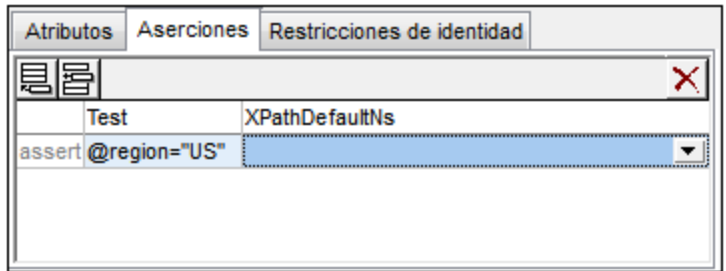

· *En la vista del modelo de contenido:* las aserciones se pueden editar en la pestaña Aserciones (*imagen anterior*) o en el diagrama (*imagen siguiente*). Sólo se puede tener habilitada una de estas opciones (pestaña o diagrama) a la vez. Para elegir la opción que más le convenga, haga clic en el icono **Mostrar aserciones en diagrama** de la barra de herramientas Diseño de esquemas (*véase más abajo*). (Para definir una de estas opciones como predeterminada, vaya al cuadro de diálogo Configurar visualización del esquema (**Diseño de esquemas | Configurar opciones de vista | Pestaña Elemento**).) En el diagrama del modelo, seleccione el recuadro aserciones del tipo complejo o del elemento de contenido complejo. Después escriba o edite la definición de la aserción directamente o en el ayudante de entrada Detalles.

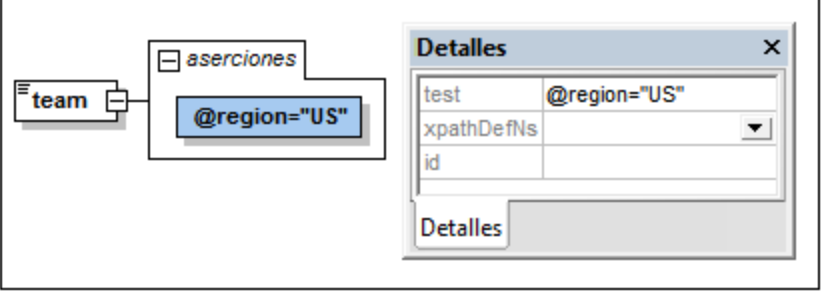

3P) *Mostrar aserciones en el diagrama:* Habilitado en la vista del modelo de contenido: Habilita/deshabilita la representación de las aserciones entre el diagrama (habilitado) y la pestaña Aserciones.

## Ámbito de la aserción

La expresión XPath utilizada para definir la restricción de la aserción debe estar dentro del ámbito del tipo complejo en el que se define el elemento assert. De modo que, si la expresión XPath necesita acceder a un nodo, el elemento assert debe definirse en un nodo antecesor de dicho nodo.
### Añadir y eliminar aserciones

Un tipo complejo puede tener varias aserciones. La expresión XPath de cada aserción debe dar como resultado el valor booleano true para que el elemento del documento de instancia sea válido. Siga estos pasos para añadir una aserción a un tipo complejo:

- · *En la vista general del esquema:* Seleccione el tipo complejo. En la pestaña Aserciones del panel AARID (*imagen anterior*), haga clic en el icono **Agregar** o **Insertar** de la parte superior izquierda. Puede agregar varias aserciones si quiere. Para eliminar una aserción, selecciónela y haga clic en el icono **Eliminar** de la parte superior derecha.
- · *En la vista del modelo de contenido* (*imagen anterior*): Haga clic con el botón derecho en el tipo complejo y seleccione **Agregar secundario | Aserción**. También puede hacer clic con el botón derecho en una de las aserciones ya existentes del diagrama del tipo complejo y seleccionar **Anexar | Aserción** o **Insertar | Aserción**. Puede añadir varias aserciones si quiere. Para eliminar una aserción, selecciónela y pulse la tecla **Suprimir**.

# Definir la expresión XPath de la aserción

La expresión XPath de una aserción de tipo complejo define la restricción de validez que se debe aplicar al elemento de tipo complejo en el documento de instancia. Por ejemplo, en las imágenes anteriores, la aserción está en el elemento de tipo complejo team y la expresión XPath de la aserción es: @region="US". En el documento de esquema XML la aserción aparece así:

<xs:assert test='@region="US"'/>

La aserción indica que, en el documento de instancia, el elemento team debe tener un atributo region cuyo valor es US. Si no es así, el documento no es válido.

Tenga en cuenta que:

- · Las expresiones XPath deben estar escritas en XPath 2.0
- · Los nodos probados en la expresión XPath deben estar dentro del ámbito de la aserción (*véase más arriba*)
- $\bullet$  Si una expresión no da como resultado el valor booleano  $true/false$ , el valor devuelto se convierte en un valor booleano. Las secuencias no vacías se convierten en true y las secuencias vacías se convierten en false.
- · Si la expresión tiene un error de sintaxis, la expresión aparece en color rojo. Los errores de contexto no se señalizan. Por ejemplo, si la expresión XPath prueba un atributo y el atributo no está definido en el esquema, no se emite ningún error.

#### El mensaje de la aserción

Lo más útil es aportar una explicación de la aserción junto con su definición, para que en caso de que la aserción no se cumpla cuando se valide el documento de instancia XML, la aplicación pueda emitir el mensaje adecuado. Como la especificación XML Schema no prevé ese tipo de mensajes, XMLSpy permite suministrar un mensaje en el espacio de nombres xml-schema-extensions de Altovahttp://www.altova.com/es/xmlschema-extensions (o en cualquier otro espacio de nombres) junto con la definición de la aserción y usarla en la validación del documento XML de instancia. Por ejemplo:

```
<xs:assert test="count(//MiNodo) ge 1" altova:message="Se necesita un elemento MiNodo
como mínimo"/> o
<xs:assertion test="count(//MiNodo) ge 1" altova:message="Se necesita un elemento MiNodo
```
como mínimo"/>

Si la restricción especificada por la aserción no se cumple, además del mensaje de error de validación el motor de validación de XMLSpy emitirá un mensaje sobre la aserción a modo de sugerencia. El validador informará del valor de un atributo assert/@message o assertion/@message independientemente del espacio de nombres en el que esté el atributo message. No obstante, recuerde que en la vista **Esquema** solamente podrá editar atributos message que estén en el espacio de nombres xml-schema-extensions de Altova. Para editar atributos message de otros espacios de nombres debe usar la vista **Texto**.

Para más información consulte el apartado <u>[Mensajes](#page-274-0) de aserción</u> 275 .

#### Uso del atributo **xpathDefaultNamespace**

El espacio de nombres predeterminado declarado en el documento de esquema es el espacio de nombres predeterminado del documento de esquema. Afecta a los nombres de elemento sin prefijo del documento pero no a los nombres de elemento sin prefijo de las expresiones XPath del documento de esquema.

El atributo xpathDefaultNamespace es una característica nueva de la especificación XSD 1.1 y es el mecanismo utilizado para especificar el espacio de nombres al que pertenecen los nombres de elemento sin prefijo de las expresiones XPath.

El ámbito de los atributos xpathDefaultNamespace son los elementos del esquema XML en los que se decararon. El atributo xpathDefaultNamespace puede aparecer en estos elementos de XML Schema 1.1:

- · xs:schema
- · xs:assert y xs:assertion
- · xs:alternative
- xs: selector **y** xs: field (en restricciones de identidad)

El atributo xpathDefaultNamespace de xs:schema se configura (en el modo XSD 1.1) en el cuadro de diálogo "Configuración del esquema" (**Diseño de esquemas | Configuración del esquema**). El atributo xpathDefaultNamespace de los demás elementos se configura en el ayudante de entrada Detalles de cada elemento (*imagen siguiente*).

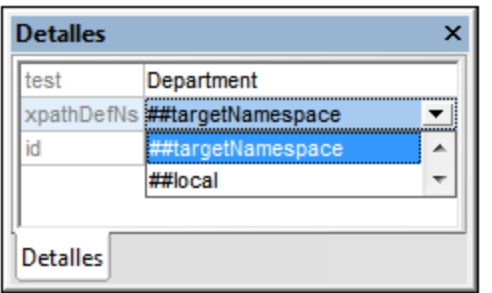

Al declararse el espacio de nombres predeterminado de la XPath en xs:schema, se declara el espacio de nombres predeterminado de la XPath para el ámbito de todo el esquema. Puede invalidar esta declaración en los elementos en los que se permite el atributo xpathDefaultNamespace (*véase la lista anterior*).

En lugar de incluir un espacio de nombres real, el atributo xpathDefaultNamespace incluye una de estas tres palabras clave:

- · ##targetNamespace: el espacio de nombres predeterminado de la XPath será el mismo que el espacio de nombres de destino del esquema
- · ##defaultNamespace: el espacio de nombres predeterminado de la XPath será el mismo que el espacio de nombres predeterminado del esquema
- · ##local: sin espacio de nombres predeterminado de XPath

Si en el documento no se declara ningún espacio de nombres predeterminado de XPath, los elementos sin prefijo de las expresiones XPath no estarán en ningún espacio de nombres.

**Nota:** La declaración de espacio de nombres predeterminado de XPath no afecta a los atributos.

Para las expresiones XPath de las aserciones también puede especificar el espacio de nombres predeterminado de la XPath en la definición de la aserción. En la pestaña Aserciones del panel AARID (*imagen siguiente*) seleccione una opción de la lista desplegable del campo *XPathDefaultNS*.

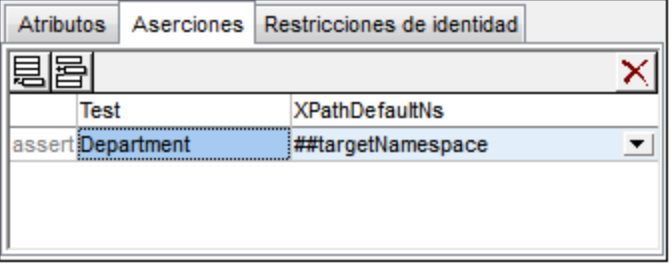

El espacio de nombres seleccionado estará en el ámbito de la aserción.

# <span id="page-254-0"></span>4.4.4.3 Restricciones de identidad

Las restricciones de identidad (IDC) se pueden definir en declaraciones de elementos locales o globales. Estas restricciones especifican el carácter único de los nodos y permiten hacer referencia correctamente a los nodos únicos.

## Mecanismos de declaración

Puede definir restricciones de identidad (unique, key, keyref) de varias formas:

 $\bullet$  En la <u>vista general del [esquema](#page-211-0)</u><sup>212</sup> puede declarar las restricciones en los elementos globales. Seleccione un elemento global y defina las IDC en la pestaña *Restricciones de identidad* del panel Atributos/Aserciones/Restricciones de identidad (panel AARID) (*imagen siguiente*).

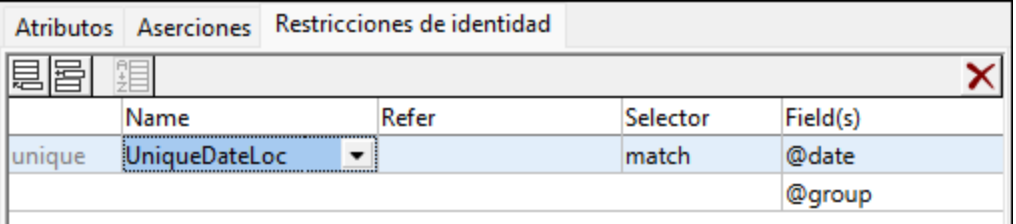

Añada una IDC (unique, key, keyref) con el icono **Insertar** o **Anexar** de la pestaña *Restricciones de identidad*. Estos iconos también sirven para añadir la propiedad field a la restricción. Use el icono **Eliminar** para eliminar la restricción o la propiedad field seleccionada.

• En la <u>vista del modelo de [contenido](#page-224-0)</u><sup>(225</sup> de un elemento global puede definir las IDC del elemento global o de un elemento local descendiente. En esta vista, las restricciones se pueden editar en la pestaña *Restricciones de identidad* (*imagen anterior*) o en el recuadro *restricciones* del elemento del diagrama (observe que en la imagen siguiente el elemento match tiene una restricción de unicidad con un selector team). Para editar las IDC en el diagrama del elemento directamente, seleccione la opción pertinente en el cuadro de diálogo "Configurar visualización del esquema" (**Diseño de esquemas | Configurar opciones de vista**). O puede hacer clic en el icono **Mostrar restricciones en diagrama** de la barra de herramientas Diseño de esquemas. A partir de ese momento, el diagrama incluye una representación gráfica de las IDC.

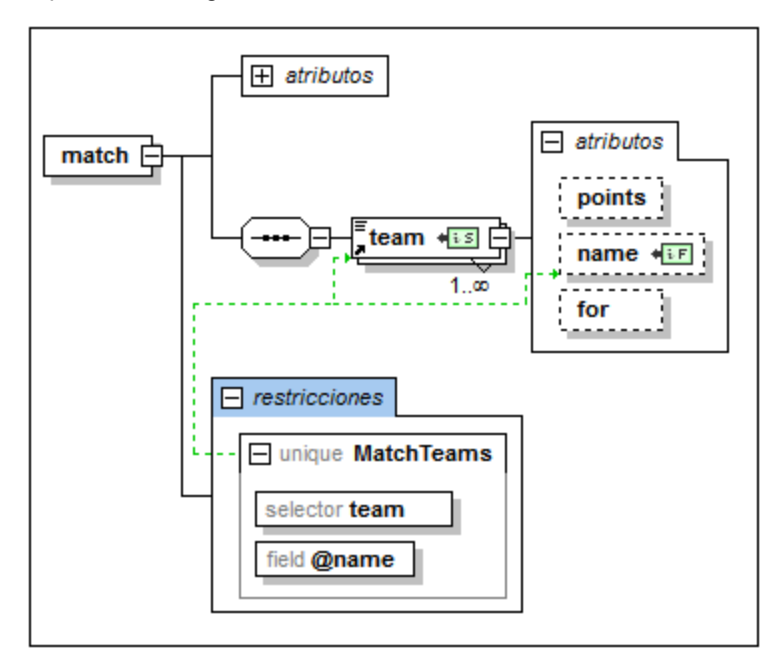

Para añadir una IDC (unique, key, keyref) en el diagrama cuando las restricciones están representadas en el diagrama directamente, haga clic con el botón derecho en el elemento que desea restringir y seleccione **Agregar secundario | [ IDC ]** en el menú contextual. El elemento field solamente está disponible en el menú contextual si seleccionó una IDC en el diagrama. Para eliminar la propiedad field o la IDC, selecciónelas y pulse la tecla **Suprimir**.

La expresión XPath se puede introducir en el recuadro selector y en el recuadro field de tres maneras diferentes: (i) escribiéndola directamente, (ii) seleccionando el nodo en la lista desplegable que aparece al hacer clic en el recuadro selector o field, o (iii) arrastrando el nodo de destino hasta el recuadro selector o field y soltándolo cuando el recuadro aparezca resaltado. La expresión XPath se crea automáticamente.

**Nota:** en la pestaña *Restricciones de identidad* del ayudante de entrada Componentes se ofrece un [resumen](#page-263-0) de todas las [restricciones](#page-263-0) de identidad<sup>izas</sup> del esquema.

#### Iconos relacionados con las restricciones de identidad

SP. *Mostrar restricciones en diagrama:* disponible en la vista del modelo de contenido solamente. Habilita/deshabilita la representación de las restricciones de identidad en el diagrama, en lugar de en el panel AARID.

- $\overline{\text{IDC}}$ *Mostrar restricciones de identidad:* disponible en la vista del modelo de contenido solamente. Habilita/deshabilita la información sobre las IDC.
- $i5$ *Nodo selector, nodo field:* aparecen en los recuadros del diagrama e identifican el nodo seleccionado  $F$   $F$ (en la IDC) por la expresión XPath de selector y de field (respectivamente).

## Representación de las restricciones de identidad (IDC)

Si está activado el icono Mostrar restricciones de identidad **DOC**, la información sobre las IDC aparece en el diagrama y se puede ver mejor. Los nodos seleccionados por las expresiones XPath de selector y field se señalan con unos pequeños iconos (*ver la lista anterior*) y el recuadro de la IDF está conectado al recuadro de sus selector y field por medio de líneas de color verde (*imagen anterior*).

El icono **Mostrar restricciones de identidad** también activa la función de validación de IDC de la vista Esquema. Si una expresión XPath o la restricción IDC no es correcta, los elementos erróneos se indican en color rojo, mientras que las advertencias se señalan en color naranja. Cuando se valida el documento de esquema XML, los mensajes de error y advertencia aparecen en la ventana Mensajes.

Para deshabilitar esta función de validación, haga clic otra vez en el icono **Mostrar restricciones de identidad DC** 

### Ejemplo de código XML

Los ejemplos de restricciones de identidad que aparecen más abajo en este apartado están basados en este documento de instancia válido:

```
<results xmlns:xsi="http://www.w3.org/2001/XMLSchema-instance"
         xsi:noNamespaceSchemaLocation="Scores.xsd">
   <!----- Grupos ----->
   <group id="A">
          <team name="Brazil"/>
          <team name="Germany"/>
          <team name="Italy"/>
          <team name="Holland"/>
   </group>
   <group id="B">
          <team name="Argentina"/>
          <team name="France"/>
          <team name="England"/>
          <team name="Spain"/>
   </group>
   <!----- Partidos ----->
   <match group="A" date="2012-06-12" location="Munich">
          <team name="Brazil" for="2" points="3"/>
          <team name="Germany" for="1" points="0"/>
   </match>
   <match group="A" date="2012-06-12" location="Frankfurt">
          <team name="Italy" for="2" points="1"/>
          <team name="Holland" for="2" points="1"/>
   </match>
   <match group="B" date="2012-06-13" location="Munich">
```

```
<team name="Argentina" for="2" points="3"/>
          <team name="France" for="0" points="0"/>
   </match>
   <match group="B" date="2012-06-13" location="Berlin">
          <team name="England" for="0" points="1"/>
          <team name="Spain" for="0" points="1"/>
   </match>
</results>
```
## Restricciones de unicidad (**unique**)

Una restricción de unicidad especifica que el valor de un elemento o atributo (o de un conjunto de elementos o atributos) debe ser único dentro de un ámbito determinado. En el código XML del ejemplo, queremos asegurarnos de que los dos equipos que se enfrentan en un partido no son el mismo equipo. De modo que, dentro del ámbito de cada elemento match, restringimos el valor de los nodos team/@name como valor único. Para hacer esto es necesario seguir estos pasos:

- 1. En la vista general del esquema, seleccione el elemento match. El elemento match será el ámbito de la definición de restricción de identidad.
- 2. En la pestaña *Restricciones de identidad*, haga clic en el icono **Anexar** o **Insertar** de la parte superior izquierda. Haga clic en **Unique** en el menú que aparece. Se añade una fila para la restricción de unicidad (*imagen siguiente*).

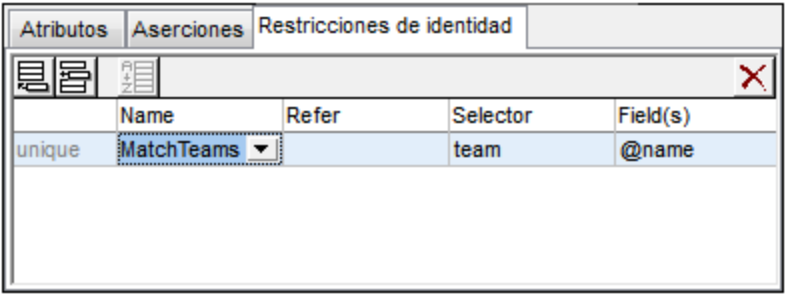

- 3. Ponga un nombre a la restricción de unicidad. (En el ejemplo de la imagen se usó el nombre MatchTeams.)
- 4. Introduzca una expresión XPath en el campo *Selector* para seleccionar el elemento team. Recuerde que el elemento match es el nodo de contexto (el ámbito). Ahora el elemento team es el selector de la IDC, es decir, el nodo al que afecta la restricción de unicidad.
- 5. En el campo *Field*, escriba el nodo @name que debe ser único. El valor de este nodo es el valor que debe ser único.

La restricción de unidad que acabamos de describir especifica que dentro del ámbito de cada elemento match, cada elemento team debe tener un valor único en el atributo @name.

Puede usar el resto de los campos de la pestaña para comprobar la unicidad. Por ejemplo, puede definir una restricción de unicidad en el elemento results para comprobar si todos los partidos tienen una combinación única de fecha y lugar: no puede haber más de un partido en un mismo lugar en la misma fecha. La restricción de unicidad debe tener, por cada elemento match (el selector), una combinación única de valores para los atributos @date y @location dentro del ámbito del elemento results.

Defina la restricción de unicidad en el elemento results tal y como hizo en el paso anterior. En este caso el *Selector* es match y en la columna *Field* introducimos @date y @location (*imagen siguiente*). Para añadir otro elemento en la columna Field, haga clic en el icono **Anexar** y después seleccione **Field**.

|         | Atributos Aserciones Restricciones de identidad |       |          |          |
|---------|-------------------------------------------------|-------|----------|----------|
| 扈       |                                                 |       |          |          |
|         | Name                                            | Refer | Selector | Field(s) |
| lunique | UniqueDateLoc                                   |       | match    | @date    |
|         |                                                 |       |          | @group   |
|         |                                                 |       |          |          |

**Nota:** la columna *Refer* de la pestaña *Restricciones de identidad* se habilita solamente en las restricciones de identidad keyref.

# Restricciones de clave (**key)**

Una restricción de clave key especifica que (i) el valor de un elemento o atributo (o de un conjunto de elementos o atributos) debe ser único dentro de un ámbito determinado y que (ii) estos elementos o atributos deben estar presentes en el documento de instancia XML. Por tanto, los elementos o atributos opcionales no se deben seleccionar como field de una restricción key. En otras palabras, una restricción de clave key es una restricción de unicidad (unique) con una restricción adicional: que los atributos o elementos seleccionados como field deben estar presentes a la fuerza en el documento de instancia XML.

En la imagen siguiente aparece una restricción de clave  $\text{key}$  definida en un elemento  $\text{match}$ , similar a la primera restricción de unicidad del ejemplo.

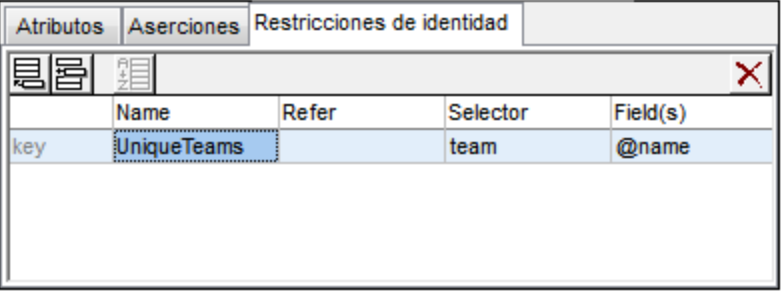

Esta restricción de clave key especifica que dentro del ámbito de cada elemento match, cada elemento team debe tener un valor único para el atributo @name. Además, especifica que el atributo @name debe estar presente en cada elemento match/team.

**Nota:** la columna *Refer* de la pestaña *Restricciones de identidad* se habilita solamente en las restricciones keyref.

## Referencias de clave (**keyref**)

Las referencias de clave comparan un conjunto de valores de un documento de instancia con otro conjunto de valores. En nuestro código XML de ejemplo (*ver más arriba*) podemos usar una referencia de clave para comprobar si los equipos que juegan partidos se enumeran en la lista de grupos. Si no es así, el documento XML no es válido.

Primero creamos una constante de unicidad o una restricción de clave key. En la imagen siguiente aparece la restricción de unicidad (unique) TeamsInGroups, que se creó en el elemento results. Esta restricción estipula que cada elemento  $t$ eam de group debe tener un atributo @name único.

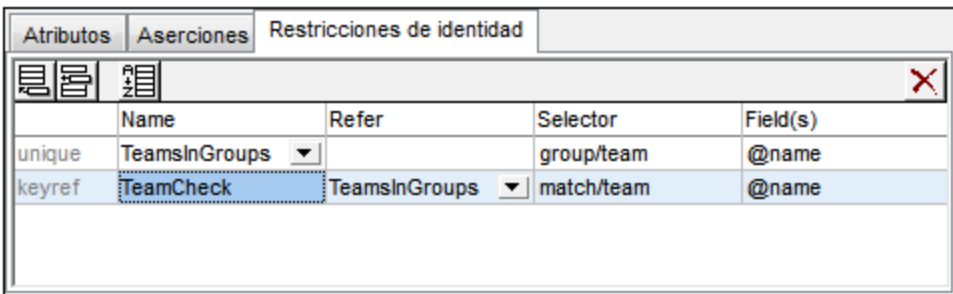

Después creamos la referencia de clave (keyref) TeamCheck, que selecciona el secundario team del elemento match y comprueba si el valor del atributo @name está presente entre los valores devueltos por TeamsInGroups, al que hace referencia (en la columna *Refer*).

En la imagen siguiente puede ver una representación gráfica de esta referencia de clave (resaltada en azul) junto con el ayudante de entrada Detalles (donde puede seleccionar también la restricción a la que se hace referencia). Las relaciones de la restricción seleccionada aparecen señaladas con una línea sólida de color verde. Las restricciones no seleccionadas se representan con una línea de puntos verdes. Además, por cada restricción de identidad, los nodos seleccionados por la expresión XPath para selector y field se identifica con los iconos  $\sqrt{12}$  y  $\sqrt{15}$  respectivamente. Si el nodo está contraído, la línea de relación termina en puntos suspensivos.

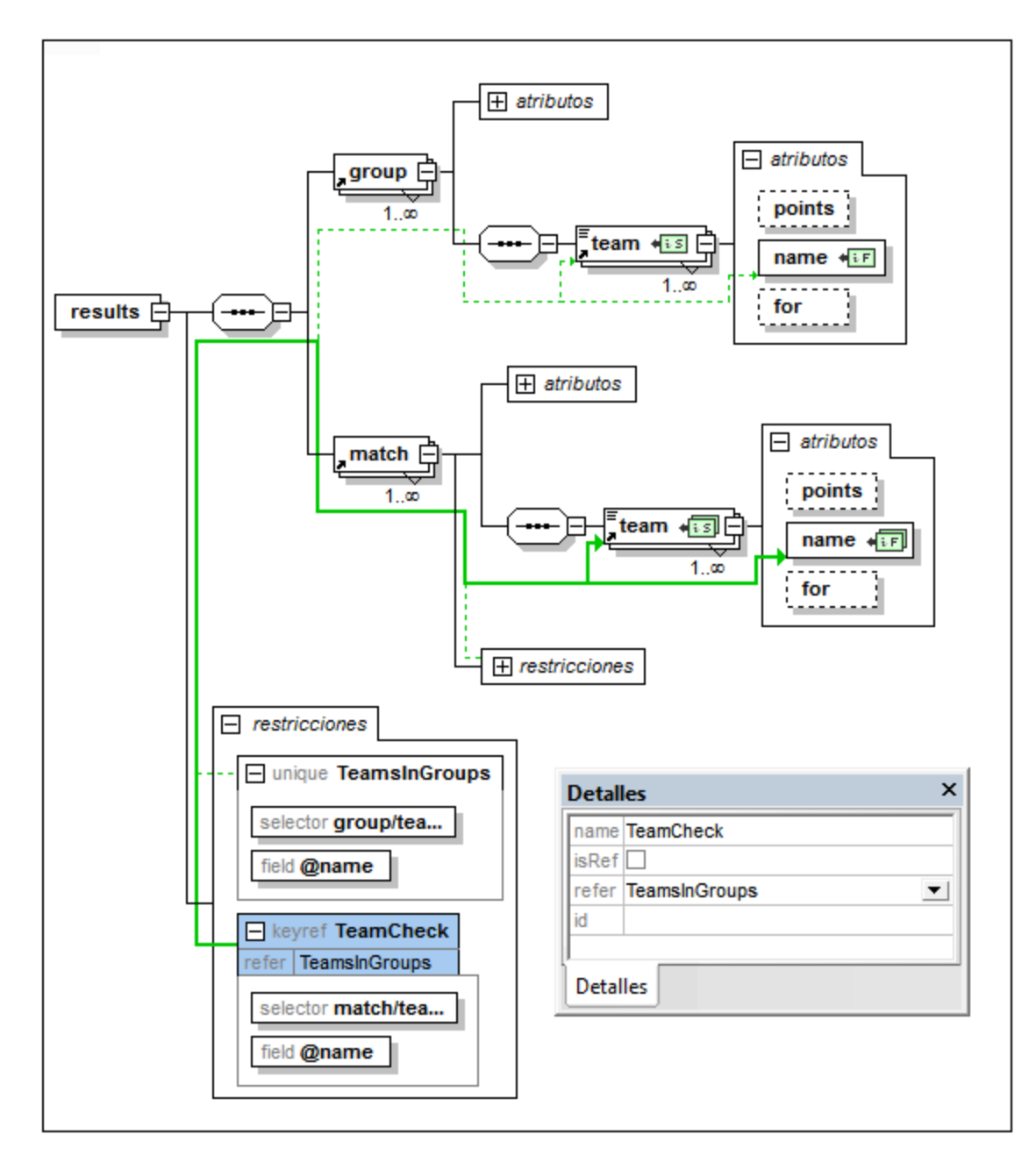

## Uso del atributo **xpathDefaultNamespace**

El espacio de nombres predeterminado declarado en el documento de esquema es el espacio de nombres predeterminado del documento de esquema. Afecta a los nombres de elemento sin prefijo del documento pero no a los nombres de elemento sin prefijo de las expresiones XPath del documento de esquema.

El atributo xpathDefaultNamespace es una característica nueva de la especificación XSD 1.1 y es el mecanismo utilizado para especificar el espacio de nombres al que pertenecen los nombres de elemento sin prefijo de las expresiones XPath.

El ámbito de los atributos xpathDefaultNamespace son los elementos del esquema XML en los que se decararon. El atributo xpathDefaultNamespace puede aparecer en estos elementos de XML Schema 1.1:

- · xs:schema
- xs:assert **y** xs:assertion
- · xs:alternative
- · xs:selector y xs:field (en restricciones de identidad)

El atributo xpathDefaultNamespace de xs:schema se configura (en el modo XSD 1.1) en el cuadro de diálogo "Configuración del esquema" (**Diseño de esquemas | Configuración del esquema**). El atributo xpathDefaultNamespace de los demás elementos se configura en el ayudante de entrada Detalles de cada elemento (*imagen siguiente*).

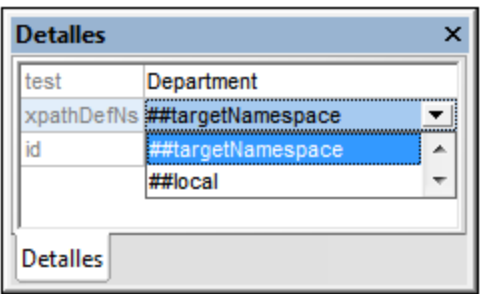

Al declararse el espacio de nombres predeterminado de la XPath en xs:schema, se declara el espacio de nombres predeterminado de la XPath para el ámbito de todo el esquema. Puede invalidar esta declaración en los elementos en los que se permite el atributo xpathDefaultNamespace (*véase la lista anterior*).

En lugar de incluir un espacio de nombres real, el atributo xpathDefaultNamespace incluye una de estas tres palabras clave:

- · ##targetNamespace: el espacio de nombres predeterminado de la XPath será el mismo que el espacio de nombres de destino del esquema
- · ##defaultNamespace: el espacio de nombres predeterminado de la XPath será el mismo que el espacio de nombres predeterminado del esquema
- · ##local: sin espacio de nombres predeterminado de XPath

Si en el documento no se declara ningún espacio de nombres predeterminado de XPath, los elementos sin prefijo de las expresiones XPath no estarán en ningún espacio de nombres.

**Nota:** La declaración de espacio de nombres predeterminado de XPath no afecta a los atributos.

### Id. de la restricciones de identidad

Puede asignar un Id. a la restricción de identidad, a su selector y a su field. Para asignar un Id., seleccione el componente y después escriba el identificador en el campo id del ayudante de entrada Detalles.

## Ordenar restricciones de identidad

Puede ordenar las restricciones de la pestaña Restricciones de identidad haciendo clic en el icono **Ordenar** de la barra de herramientas de la pestaña. Aparece el cuadro de diálogo "Ordenar componentes" (*imagen siguiente*), donde puede elegir si se ordenan el componente resaltado y los componentes del mismo nivel o si se ordenan todos los componentes seleccionados. Puede mantener pulsada la tecla **Mayús** mientras hace clic en los componentes para seleccionar un grupo de componentes y pulsar la tecla **Ctrl** mientras hace clic para añadir más componentes al grupo seleccionado.

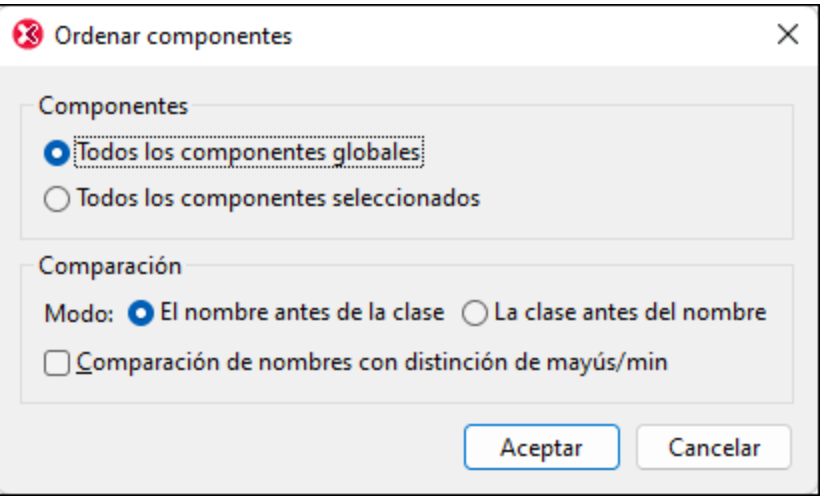

Después de seleccionar los componentes que desea ordenar, puede elija si se ordenan por orden alfabético (*El nombre antes de la clase*) o según el tipo de componente y por orden alfabético (es decir, las restricciones unique primero, después las restricciones  $key$  y por último las  $keyref$ ).

El criterio de ordenación se implementa inmediatamente en el texto del esquema.

# **4.4.5 Ayudantes de entrada de la vista Esquema**

La vista Esquema ofrece tres ayudantes de entrada, que describimos en detalle en este apartado:

- Ayudante de entrada [Componentes](#page-263-0)<sup>264</sup>
- [Ayudante](#page-266-0) de entrada Detalles<sup>267</sup>
- [Ayudante](#page-268-0) de entrada Facetas<sup>(269</sup>

Los ayudantes de entrada son los mismos en la vista general del esquema y en la vista del modelo de contenido. Con ellos podrá agregar y editar definiciones de componentes del esquema de forma gráfica. Por ejemplo, puede arrastrar componentes desde un ayudante de entrada o seleccionar un componente en el diseño y definir sus propiedades en uno de los ayudantes.

# <span id="page-263-0"></span>4.4.5.1 Componentes

Con el ayudante de entrada Componentes de la vista Esquema puede:

- ·Organizar los componentes globales en una vista en forma de árbol, según el tipo de componente y su espacio de nombres (*ver las imágenes de este subapartado*). Ofrece un resumen organizado de todos los componentes globales.
- ·Navegar hasta la vista del modelo de contenido de un componente global y visualizarla (siempre que el componente tenga un modelo de contenido). Si el componente no tiene un modelo de contenido, simplemente se resalta el componente en la vista general del esquema. Los componentes globales que se incluyeron o importaron desde otros esquemas también aparecen en el ayudante de entrada Componentes.
- ·Ver un resumen de las restricciones de identidad definidas en el documento de esquema. Para más información sobre la pestaña *Restricciones de identidad* del ayudante de entrada Componentes, consulte el apartado <u>[Restricciones](#page-254-0) de identidad</u> <sup>255</sup> .
- **Nota:** dependiendo del modo XSD seleccionado (XSD 1.0 o 1.1) el ayudante de entrada muestra los tipos de datos integrados de XSD 1.0 o de XSD 1.1.

### Pestaña Globales

La pestaña *Globales* (*imagen siguiente*) del ayudante de entrada ofrece una lista en forma de árbol de los componentes globales, agrupados según el tipo de componente. Junto al tipo de componente aparece el número de componentes globales de ese tipo presentes en el esquema.

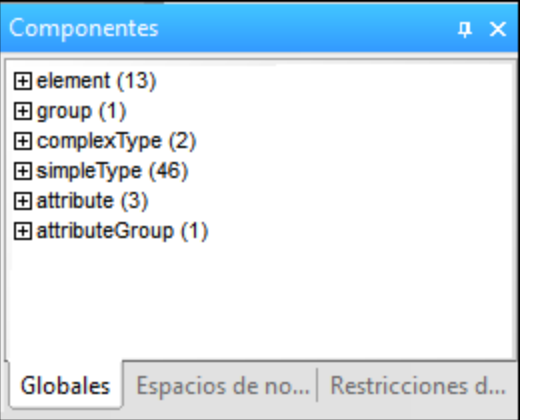

En la lista en forma de árbol, los componentes globales se agrupan en siete categorías. Recuerde que si el esquema no incluye ningún componente global de un tipo determinado, ese tipo de componente no aparece en la lista en forma de árbol.

- ·Declaraciones de elemento (element)
- ·Modelos de grupo (group)
- ·Tipos complejos (complexType)
- $\circ$ Tipos simples (simpleType)
- ·Declaraciones de atributo (attribute)
- ·Grupos de atributos (attributeGroup)
- ·Notaciones (notation)

## Pestaña Espacios de nombres

En la pestaña *Espacios de nombres* (*imagen siguiente*), los componentes se organizan según su espacio de nombres y después por tipo de componente.

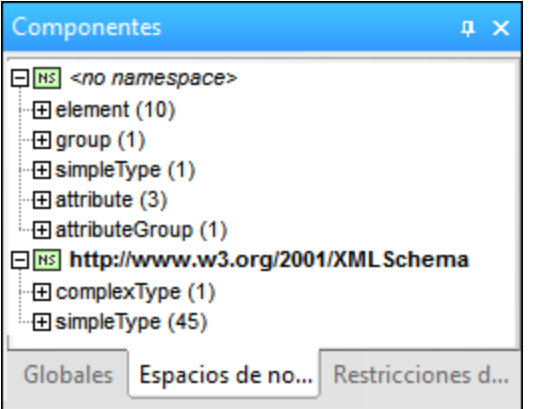

En la lista en forma de árbol de esta pestaña, los componentes globales se agrupan en siete categorías. Recuerde que si el esquema no incluye ningún componente global de un tipo determinado, ese tipo de componente no aparece en la lista en forma de árbol.

- ·Declaraciones de elemento (element)
- ·Modelos de grupo (group)
- $\circledcirc$  Tipos complejos (complexType)
- $\circledcirc$  Tipos simples (simpleType)
- ·Declaraciones de atributo (attribute)
- ·Grupos de atributos (attributeGroup)
- *<sup>O</sup>Notaciones* (notation)

#### Tipos de componentes en las pestañas Globales y Espacios de nombres

Si expande un grupo de componentes en la pestaña *Globales* o *Espacios de nombres*, se muestran todos los componentes que pertenecen a ese grupo (*imagen siguiente*). Así puede navegar rápidamente hasta un componente concreto. Si hace doble clic en un componente del ayudante de entrada Componentes, su definición aparece en la ventana principal.

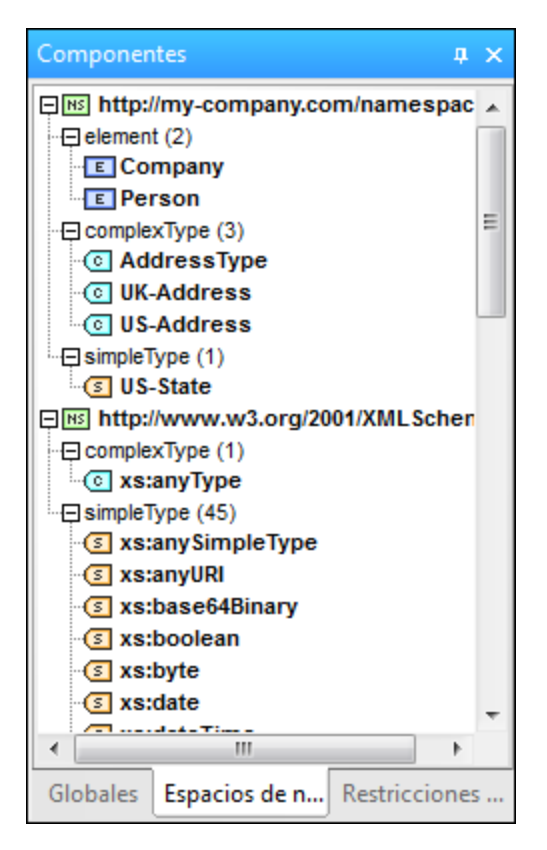

Si el componente tiene un modelo de contenido (es decir, si es un element, group o complexType), al hacer doble clic en el componente se abre su modelo de contenido en la vista del modelo de contenido (de la ventana principal). Si el componente no tiene un modelo de contenido (es decir, si es un simpleType, attribute, attributeGroup o notation) y hace doble clic en él, el componente aparece resaltado en la vista general del esquema (de la ventana principal).

**Nota importante:** si el componente está en un esquema incluido o importado, entonces se abre el esquema incluido o importado (si no está abierto ya) y se muestra su modelo de contenido en la vista del modelo de contenido o se resalta el componente en la vista general del esquema.

# Pestaña Restricciones de identidad

La pestaña *Restricciones de identidad* del ayudante de entrada Componentes (*imagen siguiente*) ofrece una visión de conjunto de las restricciones de identidad del documento. En esta pestaña las restricciones se enumeran según el tipo de restricción (unique, key, keyref) en una lista en forma de árbol.

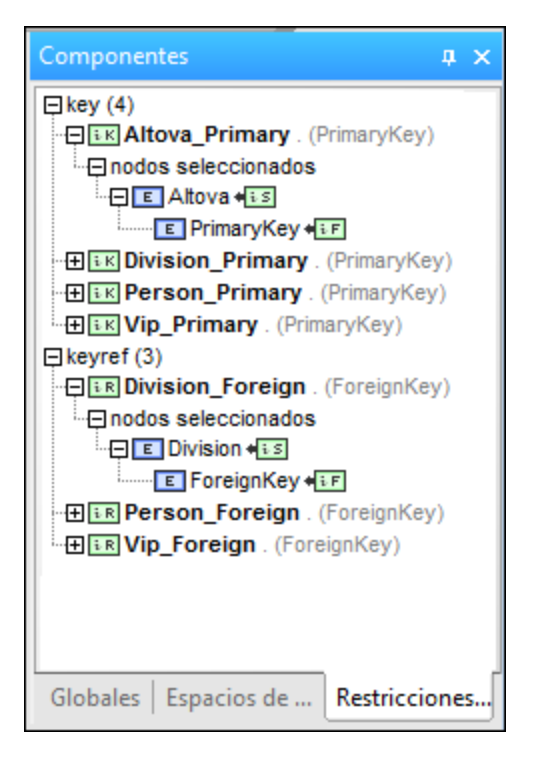

Los nodos que aparecen en negrita están presentes en el esquema actual, mientras que el resto son nodos de esquemas secundarios. Si hace doble clic en uno de los nodos de la pestaña *Restricciones de identidad*, el nodo aparece resaltado en la <u>vista del modelo de [contenido](#page-224-0)</u> <sup>225</sup> .

Si hace clic con el botón derecho en un nodo de la pestaña *Restricciones de identidad*, aparece un menú contextual con estas opciones:

- · *Mostrar en el diagrama:* selecciona el componente de esquema en la vista del modelo de [contenido](#page-224-0) 225
- . • Mostrar destino del selector/field en el diagrama: selecciona en la <u>vista del modelo de [contenido](#page-224-0)</u><sup>(225)</sup> el componente de esquema de destino del selector o field de la restricción de identidad. Si la restricción tiene varios field, aparece un cuadro de diálogo solicitando que seleccione uno de ellos.
- · *Ir a la restricción de identidad:* seleccione la restricción de identidad en la vista [general](#page-211-0) del [esquema](#page-211-0)<sup>212</sup>.
- · *Expandir/contraer todos los secundarios:* expande o contrae todo el árbol.

Para más información, consulte el apartado <u>[Restricciones](#page-254-0) de identidad</u><sup>255</sup>.

# <span id="page-266-0"></span>4.4.5.2 Detalles

El ayudante de entrada Detalles de la vista Esquema muestra datos editables sobre el componente o compositor seleccionado en la ventana principal. Si está editando un archivo de esquema que contiene extensiones de bases de datos, el ayudante incluye una pestaña con datos sobre las extensiones de BD.

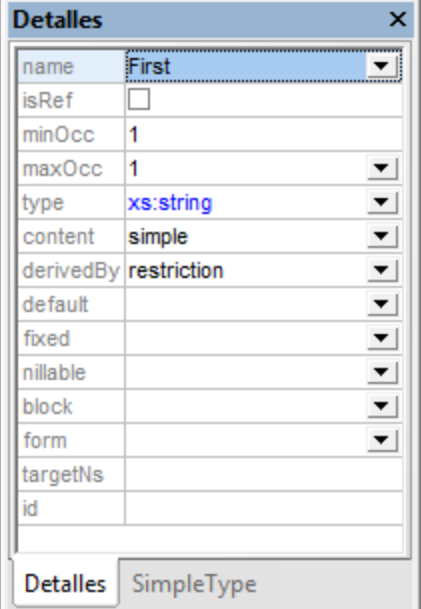

Para cambiar las propiedades del componente o compositor seleccionado, haga doble clic en el campo que desea editar y edite la propiedad. Si el campo que desea editar incluye un cuadro combinado, seleccione un valor de la lista desplegable. Los cambios realizados en el ayudante de entrada tienen efecto inmediato en el diseño.

## Derivaciones de tipos simples

También puede usar el ayudante de entrada Detalles para crear tipos simples derivados: restriction, list y union. Si el componente seleccionado en el diseño es un tipo simple, el ayudante de entrada Detalles incluye una pestaña llamada *SimpleType* (*imagen siguiente*).

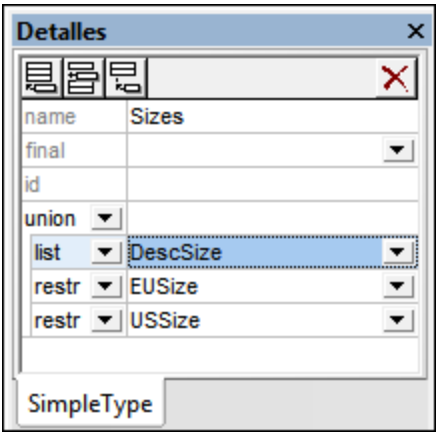

En el cuadro combinado para el tipo de derivación, seleccione restrictiion, list o union. Después seleccione un tipo simple en el cuadro combinado para el tipo de miembro. Use los iconos de la barra de herramientas para anexar o insertar un tipo en el mismo nivel, para agregar otro subnivel de derivación o para eliminar un tipo de derivación.

# <span id="page-268-0"></span>4.4.5.3 Facetas

Para crear un tipo simple (con nombre o anónimo) se restringe el tipo base del tipo simple (que es un tipo simple ya existente). Dicha restricción se lleva a cabo añadiendo facetas para restringir los valores del tipo base. El ayudante de entrada Facetas de la vista **Esquema** permite editar las facetas de un tipo simple de forma gráfica y sencilla. Por cada tipo de faceta disponible el ayudante de entrada incluye una pestaña diferente:

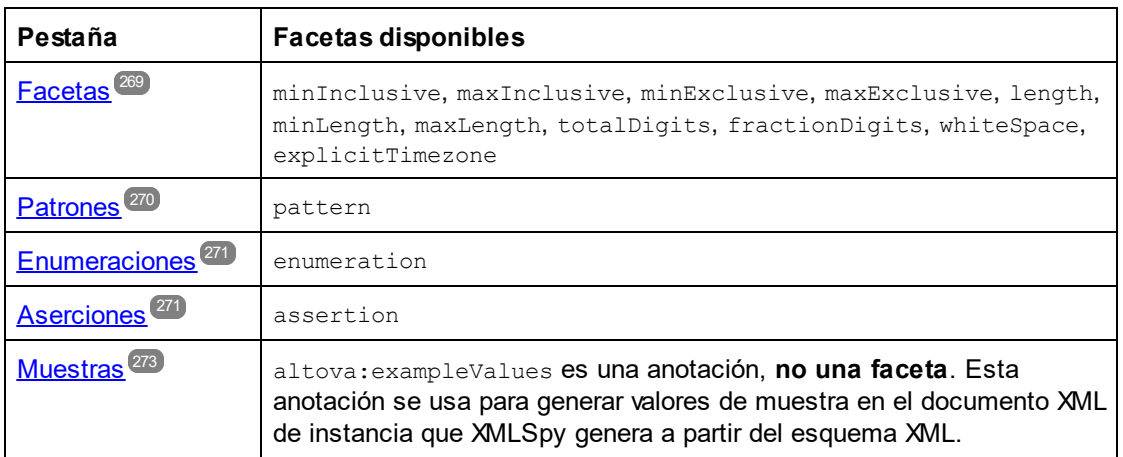

A continuación describimos todas estas pestañas.

# Cómo seleccionar el tipo simple en el diseño

Puede seleccionar el tipo simple (con nombre o anónimo) en dos entornos diferentes:

- En la <u>vista general del [esquema](#page-211-0)</u><sup>(212</sup> (bien en la lista de componentes globales, o bien en la pestaña *Atributos* del panel inferior) o
- En la <u>vista del modelo de [contenido](#page-224-0)</u><sup>(225</sup>) (bien en el diagrama, o bien en la pestaña Atributos del panel inferior)

Cuando seleccione un tipo simple en el diseño (en uno de los dos entornos mencionados anteriormente), las facetas pertinentes se habilitan en el ayudante de entrada Facetas y se pueden editar.

# <span id="page-268-1"></span>Pestaña Facetas

En la pestaña *Facetas* solamente aparecen las facetas apropiadas para el tipo seleccionado en el diseño. Por ejemplo, si desea restringir el tipo  $xs:string$ , las facetas como  $totalDigits$  no aparecen en el ayudante de entrada porque no se le pueden aplicar al tipo seleccionado.

- · Las cuatro facetas de límite (minInclusive, maxInclusive, minExclusive, maxExclusive) solamente se pueden aplicar a tipos numéricos y de fecha/hora y a tipos derivados de ellos.
- Las tres facetas de longitud (length, minLength, maxLength) solamente se pueden aplicar a tipos basados en cadenas, a los tipos binarios y a anyURI.
- · La faceta totalDigits se puede aplicar a xs:decimal y a tipos enteros y a los tipos derivados de ellos. La faceta fractionDigits solamente se puede aplicar a xs: decimal.

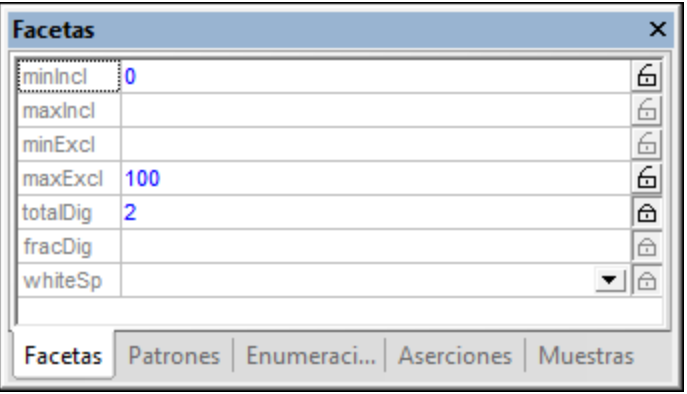

Para introducir un valor, seleccione un valor de la lista desplegable del cuadro combinado (si lo hay) o haga doble clic en el campo del valor y escriba el valor nuevo. Si introduce un valor no válido, los conflictos resultantes se señalan en color rojo. Los valores válidos aparecen en azul. Por ejemplo, no se pueden usar al mismo tiempo las facetas minInclusive y maxInclusive. Por eso, si escribe un valor en estas dos facetas, los valores aparecen en rojo.

Para especificar una **faceta fija** (dándole a la faceta un valor de atributo fixed="true"), haga clic en el símbolo en forma de candado que aparece a la derecha de la faceta para cerrar el candado. En la imagen anterior, por ejemplo, la faceta totalDigits se configuró como faceta fija. Puede haber más de una faceta fija. Para revertir la faceta a un estado no fijo, haga clic otra vez en el símbolo en forma de candado.

## <span id="page-269-0"></span>Pestaña Patrones

En la pestaña *Patrones* (*imagen siguiente*) puede añadir facetas pattern a una restricción. El patrón (de una faceta pattern) se especifica con una expresión regular. El patrón de la imagen siguiente, por ejemplo, especifica el patrón de las direcciones de correo electrónico.

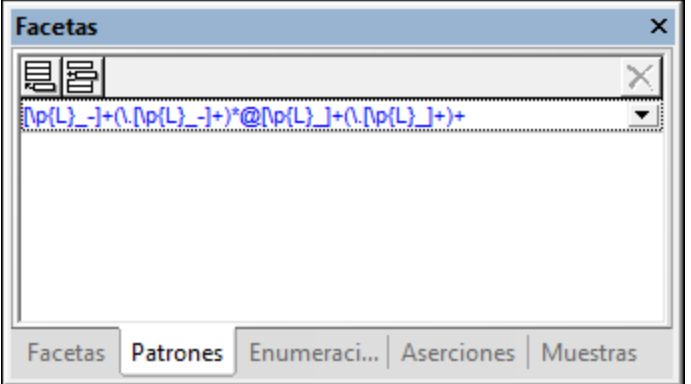

Si se especifican varias facetas pattern, entonces el valor de la instancia XML debe coincidir con uno de ellos. Por ejemplo, si creamos un patrón para restringir los códigos postales, el patrón podría tener dos facetas pattern, una para los códigos postales de EE UU y otra para los códigos postales europeos. El valor de la instancia XML debe coincidir con uno de estos dos patrones. De lo contrario el valor no es válido.

Para añadir una faceta pattern haga clic en el icono **Anexar** o **Insertar** de la esquina superior izquierda y escriba una expresión regular que defina el patrón. Para eliminar una faceta pattern, selecciónela y haga clic en el icono **Eliminar** de la esquina superior derecha.

# <span id="page-270-0"></span>Pestaña Enumeraciones

En la pestaña *Enumeraciones* (*imagen siguiente*) puede añadir facetas enumeration a una restricción. Cada faceta enumeration especifica un valor válido para el tipo. Un grupo de facetas enumeration especifica un rango de valores permitidos. En la imagen siguiente, por ejemplo, las facetas enumeration especifican el rango permitido de valores para la restricción.

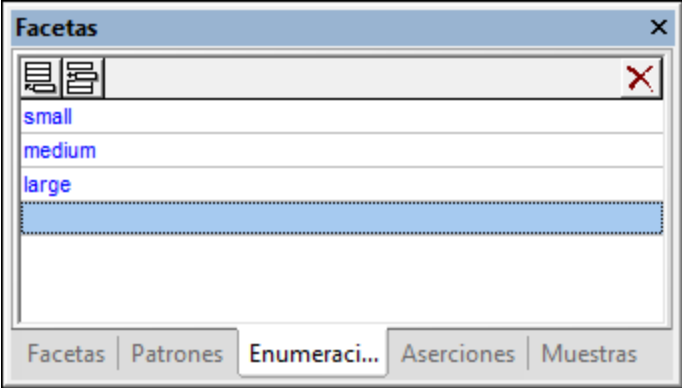

Para añadir una faceta enumeration haga clic en el icono **Anexar** o **Insertar** de la esquina superior izquierda y escriba su valor. Para eliminar una faceta enumeration, selecciónela y haga clic en el icono **Eliminar** de la esquina superior derecha.

# <span id="page-270-1"></span>Pestaña Aserciones

Las aserciones son una característica de la especificación XSD 1.1. Esto significa que la pestaña *Aserciones* se habilita solamente en el <u>[modo](#page-207-0) XSD 1.1 <sup>208</sup>.</u> Las facetas de aserción que se definen en la pestaña *Aserciones* del ayudante de entrada Facetas son **aserciones para tipos simples** (en lugar de aserciones para tipos complejos, que se <u>[definen](#page-250-0) y editan</u> <sup>251)</sup> en la vista general del esquema o en la vista del modelo de contenido, **no** en el ayudante de entrada Facetas).

Cuando seleccione un tipo simple en el diseño (un elemento o atributo de contenido simple), puede asignarle una aserción haciendo clic en la pestaña *Aserciones* (*imagen siguiente*) y después en el icono **Anexar** o **Insertar** de la barra superior. Aparece una fila donde puede escribir la expresión XPath 2.0 que se usará para definir el elemento assertion. Para que la expresión XPath conserve el valor del tipo simple es necesario usar una variable especial llamada **\$value**. (Recuerde que, al no haber descendientes con los que realizar pruebas sino solamente un valor, el paso normal self::node() (o la abreviatura "." de este paso) no se puede usar en la expresión XPath.)

En la imagen siguiente, por ejemplo, la expresión XPath string-length(\$value) = 6 prueba si el valor del tipo simple tiene seis caracteres. Si tiene seis caracteres, el elemento o atributo del documento de instancia es válido de acuerdo con la aserción.

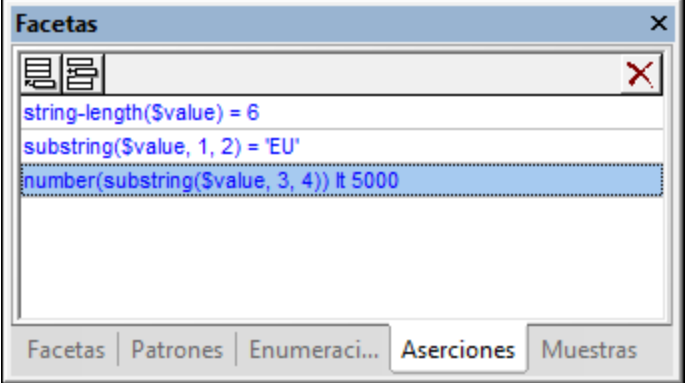

**Nota:** si hay un error sintáctico, la expresión XPath se vuelve de color rojo. No obstante, recuerde que el tipo de datos se establece en tiempo de ejecución y, por tanto, los errores de tipo no se detectan mientras se teclea la expresión XPath. Por ello debe prestar atención a la hora de construir los tipos. Para ver un ejemplo de construcción de tipo, consulte la tercera expresión XPath de la imagen anterior, que convierte un valor de cadena (siempre que la aserción esté definida en un tipo simple  $xs:string$ ) en un número antes de hacer una comparación numérica.

En un tipo simple puede especificar varias aserciones, igual que en la imagen anterior. Si usa varias aserciones, el elemento o atributo del documento de instancia debe cumplir con todas ellas. De lo contrario, el elemento o atributo no es válido. Las aserciones de la imagen anterior especifican que el valor del documento de instancia debe ser una cadena de seis caracteres que empiece por los caracteres EU y cuyos cuatro últimos caracteres sean caracteres numéricos con un valor comprendido entre 0000 y 4999. Para editar sus detalles, haga clic con el botón derecho en la aserción en el ayudante de entrada Facetas y después elija **Detalles...** en el menú contextual. Esto abre la ventana modal "Detalles de la aserción" (*imagen siguiente*).

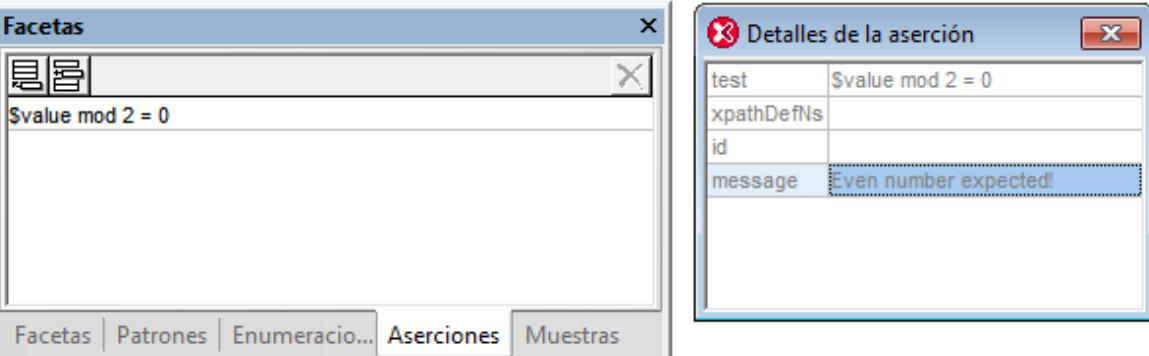

Lo más útil es aportar una explicación de la aserción junto con su definición, para que en caso de que la aserción no se cumpla cuando se valide el documento de instancia XML, la aplicación pueda emitir el mensaje adecuado. Como la especificación XML Schema no prevé ese tipo de mensajes, XMLSpy permite suministrar un mensaje en el espacio de nombres xml-schema-extensions de Altovahttp://www.altova.com/es/xmlschema-extensions (o en cualquier otro espacio de nombres) junto con la definición de la aserción y usarla en la validación del documento XML de instancia. Por ejemplo:

```
<xs:assert test="count(//MiNodo) ge 1" altova:message="Se necesita un elemento MiNodo
como mínimo"/> o
<xs:assertion test="count(//MiNodo) ge 1" altova:message="Se necesita un elemento MiNodo
como mínimo"/>
```
Si la restricción especificada por la aserción no se cumple, además del mensaje de error de validación el motor de validación de XMLSpy emitirá un mensaje sobre la aserción a modo de sugerencia. El validador informará del valor de un atributo assert/@message o assertion/@message independientemente del espacio de nombres en el que esté el atributo message. No obstante, recuerde que en la vista **Esquema** solamente podrá editar atributos message que estén en el espacio de nombres xml-schema-extensions de Altova. Para editar atributos message de otros espacios de nombres debe usar la vista **Texto**.

Para más información consulte el apartado <u>[Mensajes](#page-274-0) de aserción</u> 275 .

**Nota:** si puede, siempre es recomendable usar otras facetas en lugar de aserciones. Por ejemplo, la restricción especificada por la primera aserción de la imagen anterior se podría especificar con la faceta length (en la pestaña *Facetas*).

## <span id="page-272-0"></span>Pestaña Muestras

En la pestaña *Muestras* (*imagen siguiente*) puede especificar valores de muestra para generar un archivo XML a partir del esquema XML (con el comando de menú **DTD/Esquema | Generar archivo XML de muestra**). Si uno de los valores de muestra introducidos no es válido, el valor aparece en naranja. En la imagen siguiente, por ejemplo, el primer valor no es válido porque no coincide con la faceta pattern definida para las direcciones de correo eletrónico (véase la descripción de la pestaña *Patrones* más arriba).

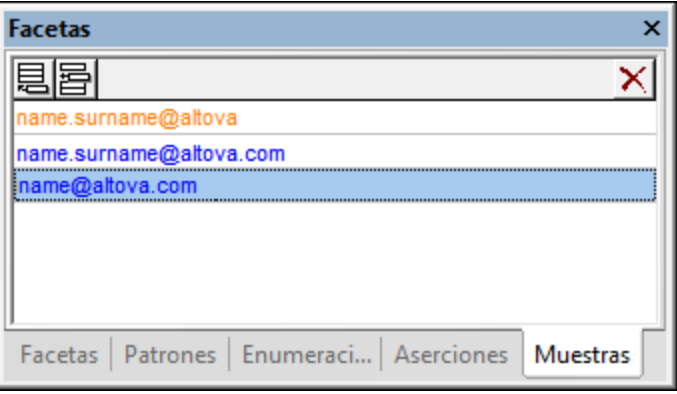

Los valores de muestra se colocan en un elemento de anotación altova: example que está en el espacio de nombres http://www.altova.com/es/xml-schema-extensions. Añada una anotación altova:ejemplo haciendo clic en el icono **Anexar** o **Insertar** de la esquina superior izquierda y escriba el valor de altova:ejemplo. Para eliminar una anotación altova:ejemplo, selecciónela y haga clic en el icono **Eliminar** de la esquina superior derecha.

# **4.4.6 Validación y corrección rápida**

Los documentos de esquema XML se validan con el comando de menú **XML | Validar el documento XML (F8)**.

Si el documento es válido, aparece un mensaje confirmándolo en la ventana Mensajes.

Si el documento no es válido, la ventana Mensajes se divide en dos paneles (*imagen siguiente*). El panel izquierdo (el panel de errores) enumera los primeros n errores o todos los errores. El panel derecho es el panel de corrección rápida y ofrece soluciones para corregir el error seleccionado en el panel izquierdo. Por ejemplo, en la imagen siguiente está seleccionado el segundo error del panel de errores y el panel derecho muestra soluciones para corregir ese error. Si selecciona una de las posibles soluciones y hace clic en **Corregir + Validar** o en **Corregir**, el documento se corrige usando la solución elegida.

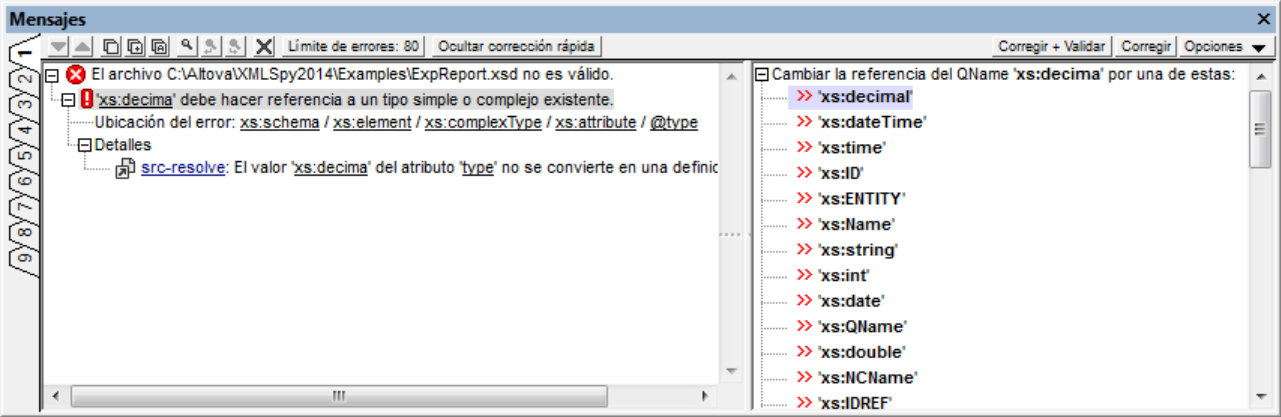

### Panel de errores

La barra de herramientas de la ventana ofrece estas funciones:

- Las flechas **Arriba** y **Abajo** sirven para recorrer la lista de errores.
- · Copiar un mensaje, copiar un mensaje y sus descendientes o copiar todos los mensajes.
- · Buscar palabras con la función Buscar, Buscar siguiente y Buscar anterior. Esto es práctico si hay múltiples errores.
- · Borrar todos los errores del panel.
- Establecer cuántos errores se muestran como máximo (de 1 a 999). El valor predeterminado es 100. Haga clic en el botón para establecer un límite de errores.
- · Mostrar/Ocultar el panel de corrección rápida. Cuando el panel de corrección rápida está oculto, la barra de herramientas incluye el botón **Mostrar corrección rápida**. Haga clic en este botón para abrir el panel de corrección rápida (entonces el botón pasa a llamarse **Ocultar corrección rápida**). Si el botón **Mostrar/Ocultar corrección rápida** está deshabilitado, significa que no hay ninguna opción de corrección rápida disponible.

## Panel de corrección rápida

La barra de herramientas de la ventana ofrece estas funciones:

- · Haga clic en el botón **Corregir + Validar** para corregir el error seleccionado con la solución seleccionada y para volver a validar el documento. Si hay más errores, estos se enumeran en el panel de errores.
- · Haga clic en el botón **Corregir** para corregir el error y no volver a validar el documento.
- · Haciendo clic en el botón **Opciones** puede indicar qué ocurre cuando se hace doble clic en una solución del panel de corrección rápida: se ejecuta el comando **Corregir + Validar** o sólo **Corregir**.

# <span id="page-274-0"></span>**4.4.7 Mensajes de aserción**

En XML Schema 1.1 se pueden definir aserciones para tipos complejos (usando elementos xs: assert) y tipos simples (usando elementos xs: assertion).

Lo más útil es aportar una explicación de la aserción junto con su definición, para que en caso de que la aserción no se cumpla cuando se valide el documento de instancia XML, la aplicación pueda emitir el mensaje adecuado. Como la especificación XML Schema no prevé ese tipo de mensajes, XMLSpy permite suministrar un mensaje en el espacio de nombres xml-schema-extensions de Altovahttp://www.altova.com/es/xmlschema-extensions (o en cualquier otro espacio de nombres) junto con la definición de la aserción y usarla en la validación del documento XML de instancia. Por ejemplo:

```
<xs:assert test="count(//MiNodo) ge 1" altova:message="Se necesita un elemento MiNodo
como mínimo"/> o
<xs:assertion test="count(//MiNodo) ge 1" altova:message="Se necesita un elemento MiNodo
como mínimo"/>
```
Si la restricción especificada por la aserción no se cumple, además del mensaje de error de validación el motor de validación de XMLSpy emitirá un mensaje sobre la aserción a modo de sugerencia. El validador informará del valor de un atributo assert/@message o assertion/@message independientemente del espacio de nombres en el que esté el atributo message. No obstante, recuerde que en la vista **Esquema** solamente podrá editar atributos message que estén en el espacio de nombres xml-schema-extensions de Altova. Para editar atributos message de otros espacios de nombres debe usar la vista **Texto**.

## Editar mensajes para xs:assert

En la vista **Esquema** los elementos xs:assert (para tipos complejos) se pueden crear y editar en el panel [Atributos/Aserciones/Restricciones](#page-250-0) de identidad (AARID)<sup>251</sup> o en el ayudante de entrada <u>[Detalles](#page-250-0)</u> <sup>251</sup> del tipo complejo correspondiente. La imagen que aparece a continuación muestra una aserción para el tipo complejo orderType. La aserción (en este caso un elemento xs:assert) se definió en la pestaña *Aserciones* (de la vista general del esquema) junto con un mensaje de aserción.

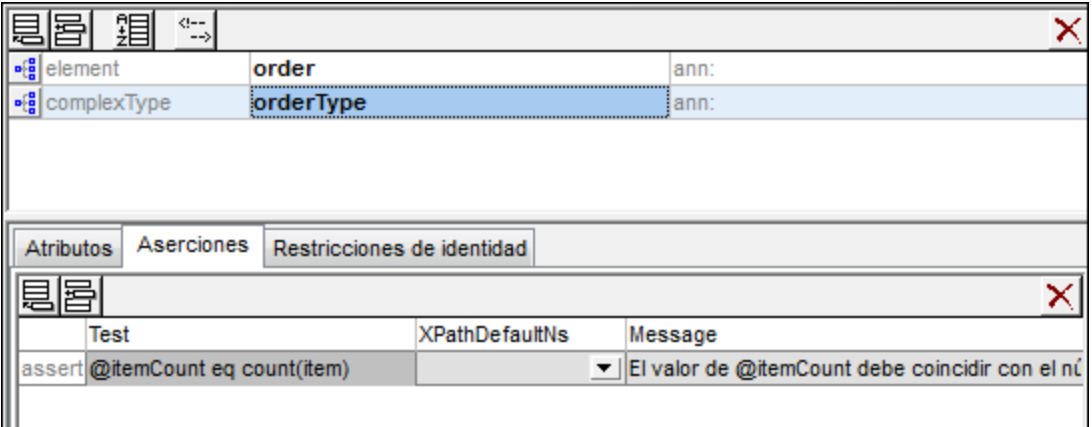

Si está seleccionada la opción Mostrar [aserciones](#page-230-0) en el diagrama <sup>231</sup>, las aserciones de los tipos complejos también se pueden crear y editar en la vista del modelo de contenido. Para agregar o editar un mensaje de aserción, seleccione la aserción y escriba el mensaje de aserción en el ayudante de entrada Detalles (*imagen siguiente*).

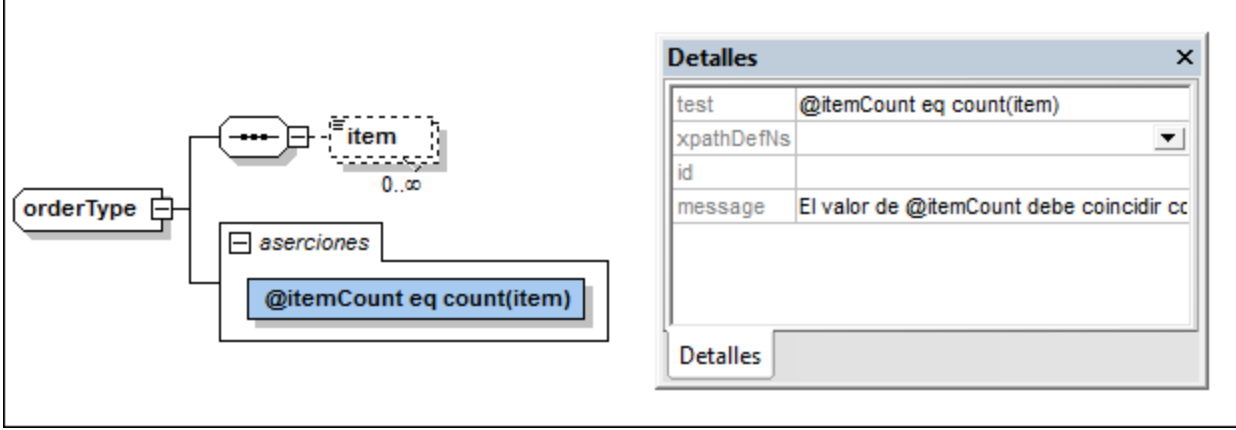

Recuerde que los mensajes de aserción creados de esta manera están en el espacio de nombres http://www.altova.com/es/xml-schema-extensions. Cuando se añade el primer mensaje de aserción en el esquema XML desde el panel <u>[AARID](#page-250-0) <sup>esti</sup>l</u> o desde el ayudante de entrada <u>[Detalles](#page-250-0) <sup>251</sup>,</u> el espacio de nombres xml-schema-extensions de Altova se declara en el elemento xs:schema automáticamente.

Si al validar un archivo XML la prueba de la aserción da un resultado negativo, la aplicación emite el mensaje definido para la aserción junto con un mensaje de error (*imagen siguiente*).

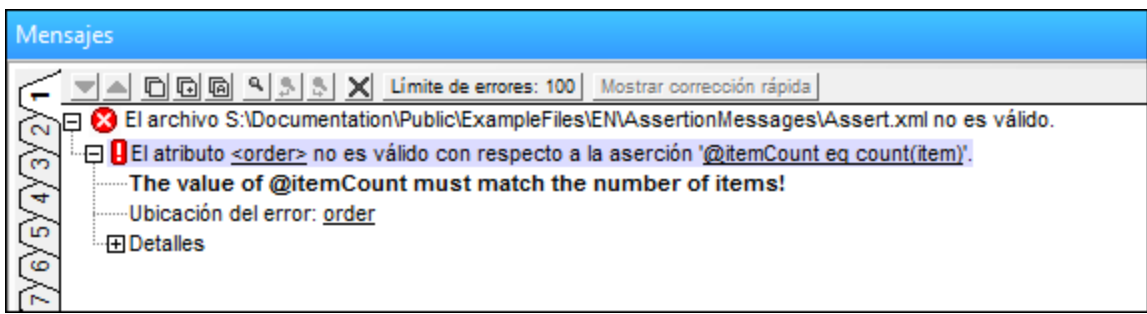

#### Editar mensajes para xs:assertion

En la vista **Esquema** puede crear y editar elementos xs:assertion (para tipos simples) en el ayudante de entrada <u>[Facetas](#page-268-0)<sup> 269)</sup></u> del tipo simple correspondiente. Para editar el mensaje de aserción haga clic con el botón derecho en la aserción en el ayudante de entrada Facetas (*imagen siguiente, izda*) y elija **Detalles...** en el menú contextual. En la ventana modal que aparece puede editar el mensaje (*imagen siguiente, dcha*).

Recuerde que los mensajes de aserción creados de esta manera están en el espacio de nombres http://www.altova.com/es/xml-schema-extensions. Cuando se añade el primer mensaje de aserción en el esquema XML desde la ventana modal Detalles de la aserción, el espacio de nombres xml-schema-extensions de Altova se declara en el elemento xs:schema automáticamente.

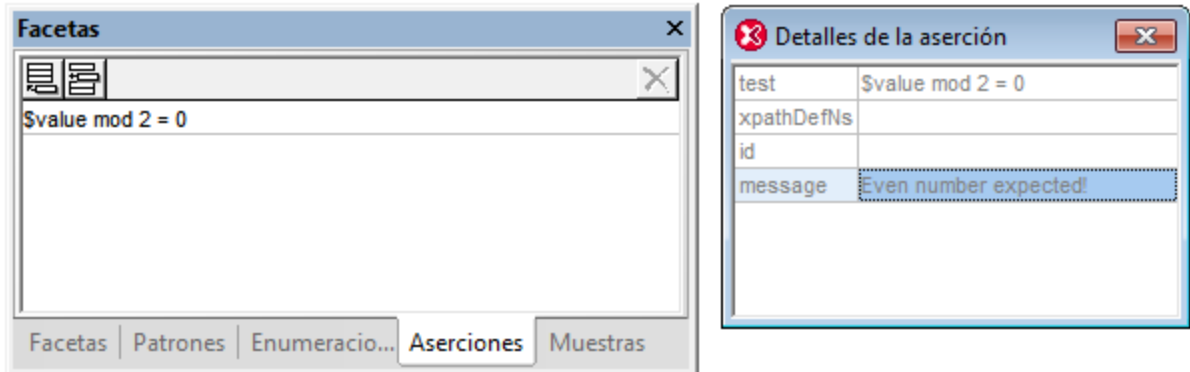

Si al validar un archivo XML la prueba de la aserción da un resultado negativo, la aplicación emite el mensaje definido para la aserción junto con un mensaje de error (*imagen siguiente*).

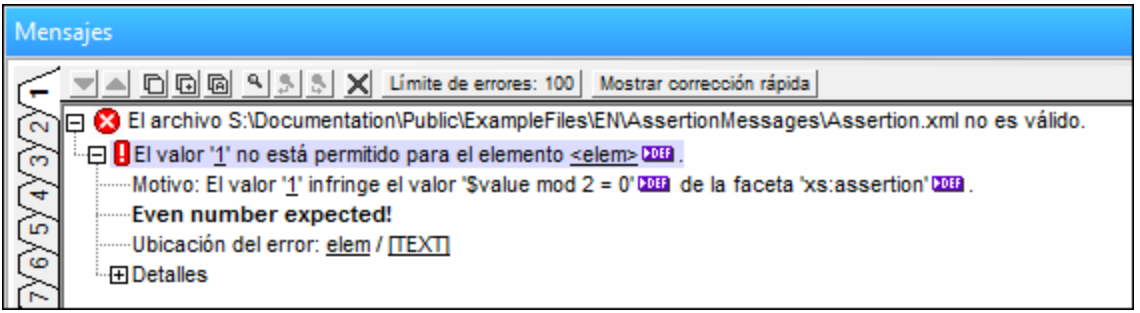

# **4.4.8 Modificación del tipo base**

Si se cambia el tipo base de un tipo derivado en la vista Esquema, el contenido, los atributos, las facetas y los valores de muestra del tipo derivado se pueden abordar de dos maneras diferentes:

- · Se pueden mantener si aún son pertinentes en combinación con el tipo base nuevo.
- · Se pueden quitar automáticamente independientemente de si aún son pertinentes o no en combinación con el tipo base nuevo.

Cuando se cambia el tipo base de un tipo derivado que contiene contenido, atributos, facetas o valores de muestra, aparece el cuadro de diálogo "Modificación del tipo base" (*imagen siguiente*).

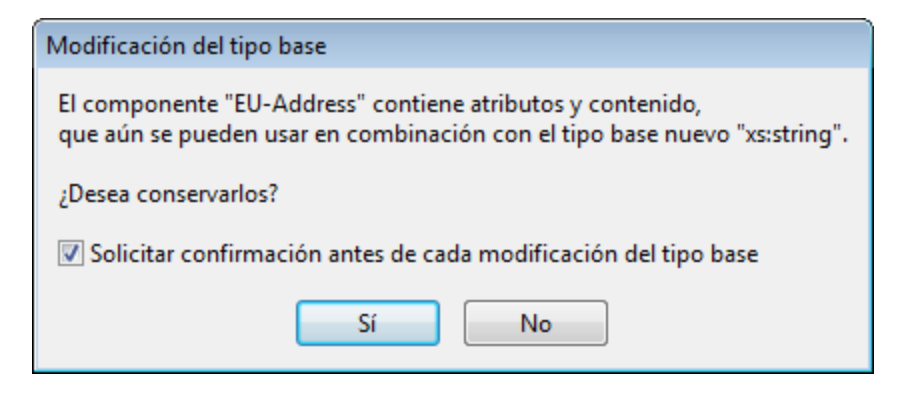

Si desactiva la casilla "Solicitar confirmación", aparece un mensaje emergente (*imagen siguiente*) indicando que puede volver a activar la confirmación en la sección *Vista* del cuadro de diálogo "Opciones" (**[Herramientas](#page-1105-0) | [Opciones](#page-1105-0) | Vista** ). 1106

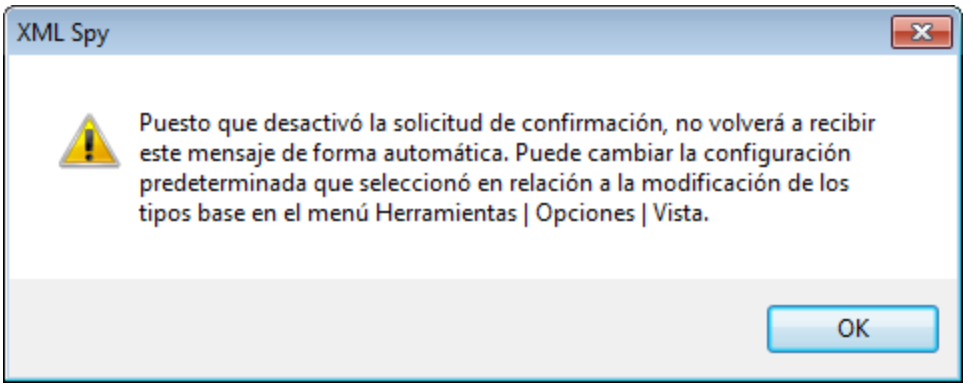

En el panel *Vista Esquema* (*imagen siguiente*) de la sección *Vista* del cuadro de diálogo "Opciones" ([Herramientas](#page-1105-0) | Opciones | Vista<sup>[106</sup>), puede indicar si el contenido se debe mantener y si se debe solicitar la confirmación del usuario cada vez que se modifique el tipo base.

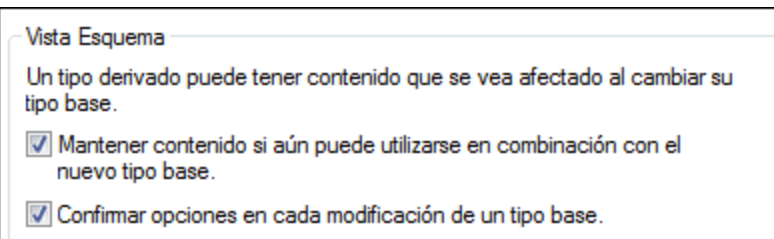

Marque ambas casillas si desea que se mantenga el contenido por defecto y si desea confirmar las opciones cada vez que se modifique el tipo base.

# **4.4.9 Restricciones inteligentes**

Cuando se restringe un tipo complejo, partes del modelo de contenido del tipo base se vuelven a escribir en el tipo derivado. Esto puede ser algo difícil si el modelo de contenido es complejo. El motivo es que puede ser complicado recordar qué modelo de contenido tenía el tipo base mientras se edita el tipo derivado.

La función de restricción inteligente combina y correlaciona el modelo de contenido del tipo base con el del tipo derivado en la vista gráfica del modelo de contenido derivado. En el tipo complejo derivado se pueden ver todas las partículas del tipo complejo base y sus relaciones con el tipo derivado. Además, la restricción inteligente ofrece sugerencias visuales sobre todas las maneras posibles de restringir el tipo base. Con esta función es más fácil restringir correctamente el tipo derivado.

Para activar la función de restricción inteligente:

· Haga clic en el icono "Habilitar restricción inteligente" de la barra de herramientas Diseño de esquemas.

El ejemplo que aparece a continuación muestra las características de la restricción inteligente.

En este ejemplo el tipo base utilizado es el tipo complejo que aparece a continuación:

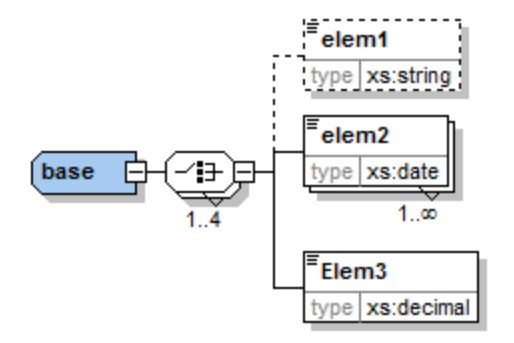

El tipo complejo derivado se deriva del tipo base de la siguiente manera:

- 1. Cree un tipo complejo nuevo en el esquema y llámelo derivado.
- 2. En el ayudante de entrada Detalles, seleccione base de la lista desplegable del campo **base** y restriction de la lista desplegable del campo **derivedBy** (es decir, lo derivamos por restricción).

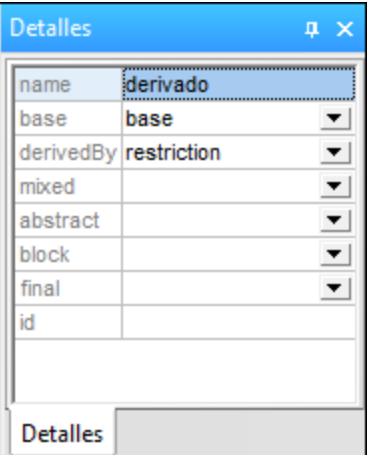

En la vista del modelo de contenido del tipo derivado, active la función de restricción inteligente y el tipo derivado nuevo tendrá este aspecto:

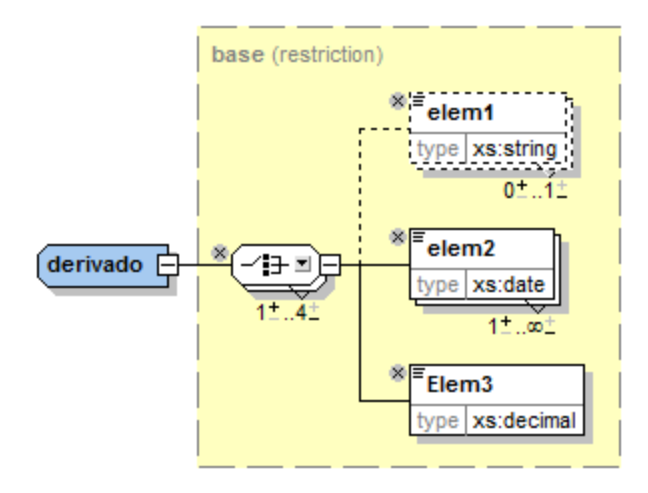

Observe que el modelo de contenido incluye ahora unos controles que sirven para restringir el tipo derivado de este ejemplo:

• El icono  $\stackrel{\llg{13}}{=}$ sirve para quitar del tipo derivado elementos que están en el tipo base. En este ejemplo, usamos este icono para quitar elem1 del tipo derivado. Para volver a añadirlo, haga clic en este icono

. العطيم Para volver a añadirlo, haga clic en este icono.

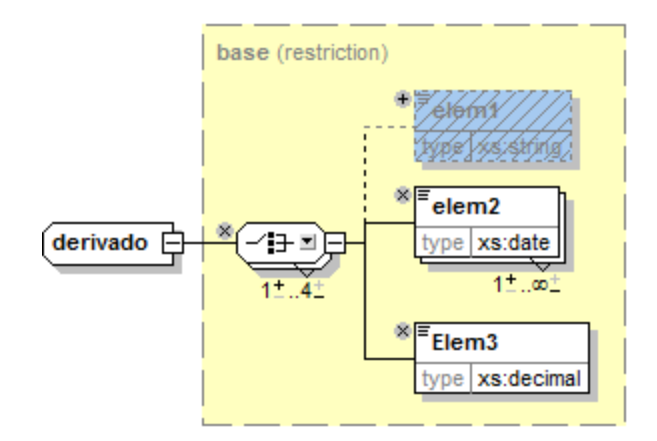

• En el compositor de opción Choice haga clic en el icono en forma de flecha  $\blacksquare$  y aparece una lista con la que puede cambiar el modelo de grupo de Choice a Sequence:

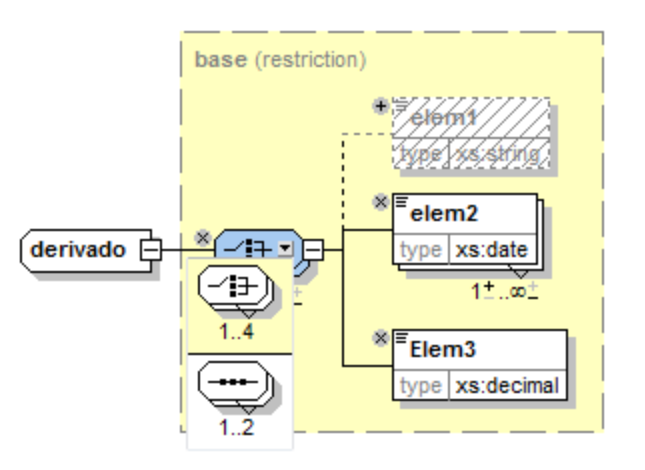

Los comodines también se pueden cambiar así, con el icono en forma de flecha. Por ejemplo:

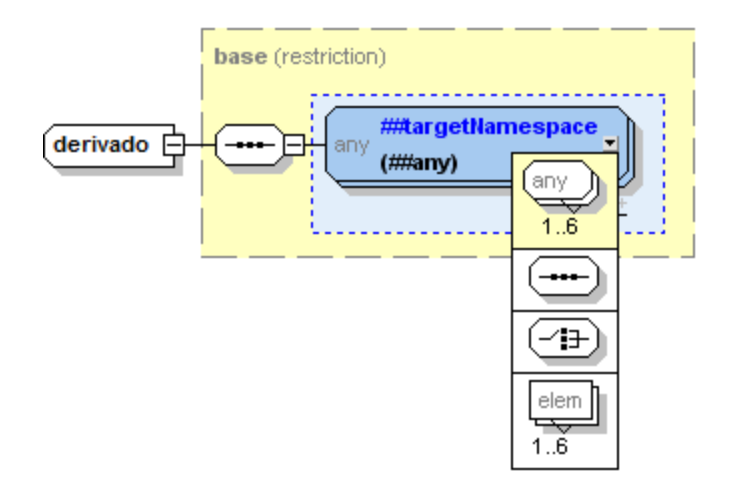

La [especificación](http://www.w3.org/TR/xmlschema-1/#cos-particle-restrict) XML Schema contiene una lista que detalla qué partículas se pueden sustituir y con qué partículas.

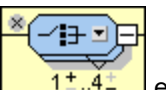

Cambie el número de repeticiones del modelo de grupo con ayuda de este control  $\frac{1}{\sqrt{1-\frac{1}{\sqrt{1-\frac{1}{\sqrt{1-\frac{1}{\sqrt{1-\frac{1}{\sqrt{1-\frac{1}{\sqrt{1-\frac{1}{\sqrt{1-\frac{1}{\sqrt{1-\frac{1}{\sqrt{1-\frac{1}{\sqrt{1-\frac{1}{\sqrt{1-\frac{1}{\sqrt{1-\frac{1}{\sqrt{1-\frac{1}{\sqrt{1-\frac{1}{\sqrt{1-\frac{1}{\$ incremente el número mínimo de repeticiones pulsando el signo + situado junto al número 1. O reduzca el número máximo de repeticiones pulsando el signo - situado junto al número 4. Estos controles están disponibles si el intervalo de repetición del tipo base describe un intervalo real (p. ej. 2- 5) y no una cantidad concreta (p. ej. 4-4). Los controles también están disponibles si el rango de repetición no es correcto.

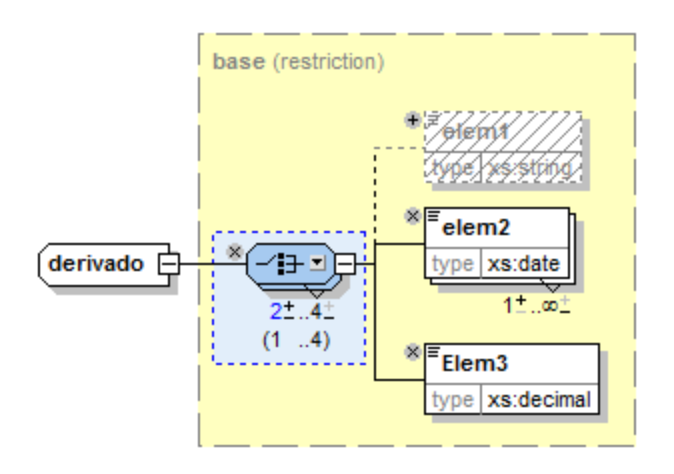

En este ejemplo puede ver que se cambió el número mínimo de repeticiones de este elemento a 2. Observe que el modelo de grupo ahora tiene un fondo de color azul. Esto indica que ya no es igual que el modelo de grupo del tipo complejo base. Además, el intervalo de repetición permitido del modelo de grupo de la partícula base aparece entre paréntesis.

· Puede cambiar los tipos de datos de atributos o elementos si el tipo de datos nuevo es una restricción válida del tipo de datos base, de acuerdo con lo definido en la [especificación](http://www.w3.org/TR/xmlschema-2/#built-in-datatypes) XML Schema. Por ejemplo, puede cambiar el tipo de datos de elem3 del tipo de datos derived de decimal a integer. Tras los cambios, el elemento tiene un color de fondo azul, indicando que es diferente al elemento del tipo base. Además, el tipo que el elemento tiene en el tipo base aparece entre paréntesis:

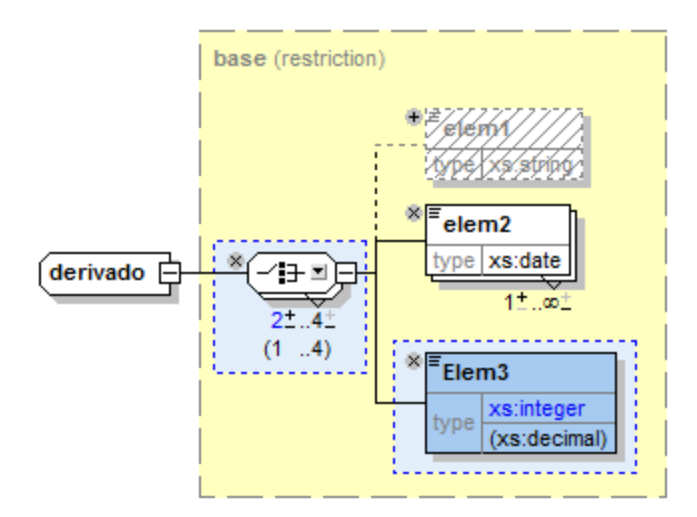

Este ejemplo muestra atributos cuyos tipos de datos se restringieron en el tipo complejo derivado:

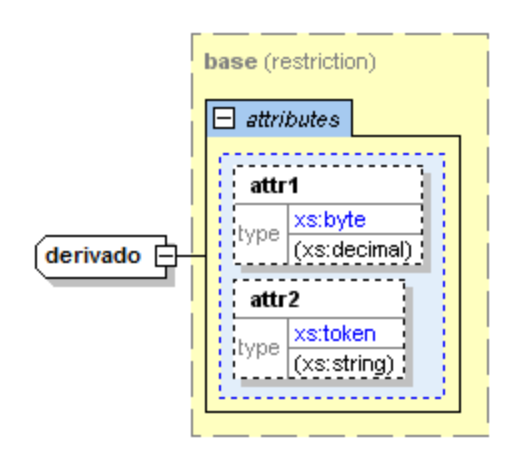

· La función de restricción inteligente le avisa si el modelo de contenido incluye *repeticiones innecesarias.* Una repetición innecesaria tiene lugar si, por ejemplo, una secuencia del modelo de contenido no es necesaria. Este ejemplo muestra una repetición innecesaria:

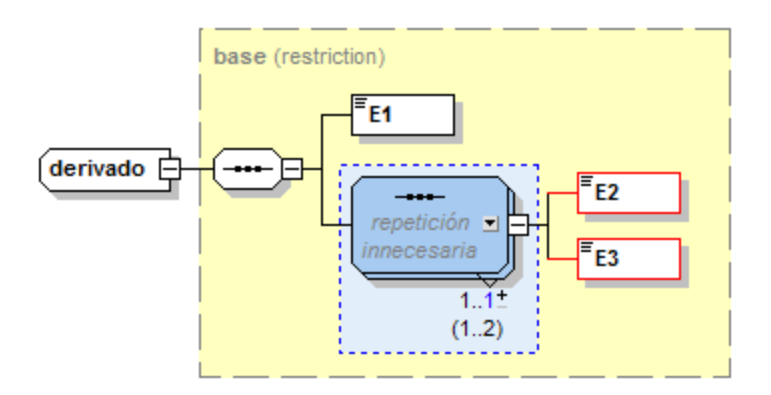

**Nota:** las repeticiones innecesarias sólo aparecen si el modelo de contenido incluye un error. Un modelo de contenido puede incluir una repetición innecesaria y ser válido, en cuyo caso la repetición innecesaria no se señaliza (para evitar confundir al usuario).

Consulte la [especificación](http://www.w3.org/TR/xmlschema-1/#cos-particle-restrict) XML Schema para obtener más información sobre repeticiones innecesarias.

# **4.4.10 xml:base, xml:id, xml:lang, xml:space**

Según la especificación **XML [Namespaces](http://www.w3.org/XML/1998/namespace)** el espacio de nombres http://www.w3.org/XML/1998/namespace está enlazado por definición al prefijo  $x<sub>m</sub>$   $\pm$ . Esto significa que este es el espacio de nombres que se debe usar con el prefijo xm l:y que está reservado para este prefijo. En este espacio de nombres hay cuatro atributos que pueden ser secundarios de cualquier elemento XML de cualquier documento XML (ya sea esquema o instancia):

- · xml:base (para establecer el URI base de un elemento)
- · xml:id (para especificar el identificador único de un elemento)
- · xml:lang (para identificar el idioma usado dentro del elemento)
- · xml:space (para especificar cómo se deben tratar los espacios en blanco en el elemento)

En la vista Esquema, después de importar en el documento de esquema XML el espacio de nombres de XML Namespaces, se puede hacer referencia a estos cuatro atributos  $x_{m1}$ : en cualquier elemento del esquema.

Para declarar uno de estos atributos en un elemento, siga estos pasos:

- 1. Declare el espacio de nombres de XML Namespaces para el documento de esquema y enlace el espacio de nombres al prefijo  $xml$ :. Cuando los cuatro atributos  $xml$ : se usen en el documento, su nombre se anexará para incluir la parte del espacio de nombres correspondiente.
- 2. Importe el espacio de nombres de XML Namespaces. El validador de XMLSpy reconocerá el espacio de nombres y creará cuatro atributos xml: como atributos globales, a los que se puede hacer referencia en ese esquema.
- 3. Inserte el atributo  $x_{m1}$ : que desea usar como secundario de un elemento. El atributo se declara como referencia al atributo global "importado".

## Declarar el espacio de nombres de XML Namespaces

Para declarar el espacio de nombres de XML Namespaces (http://www.w3.org/XML/1998/namespace) utilice el diálogo "Configuración del esquema", donde se almacenan y editan todos los espacios de nombres declarados para el esquema. El espacio de nombres debe enlazarse al prefijo xml:. (Otra opción es abrir el esquema en la vista Texto y declarar el espacio de nombres, con el prefijo xml:, en el elemento xs:schema.)

### Importar el espacio de nombres de XML Namespaces

En la vista general del esquema, cree una declaración de importación global. Para ello, haga clic en el icono

Insertar **固** o Anexar a (situados en la esquina superior izquierda de la vista general del esquema) y seleccione Import. Escriba el espacio de nombres de XML Namespaces. La declaración de importación tiene este aspecto en la vista Texto:

<xs:import namespace="http://www.w3.org/XML/1998/namespace" schemaLocation="http://www.w3.org/XML/1998/namespace"/>.

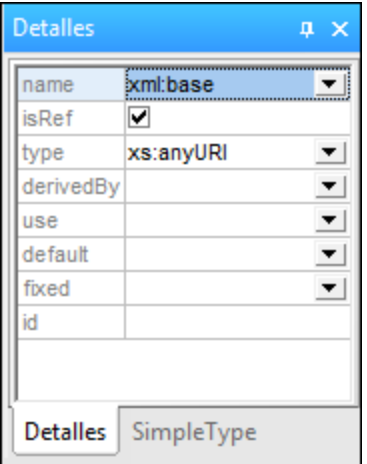

## XInclude y xml:base

Cuando el elemento include de XInclude se sustituye por el archivo XML indicado en el atributo href del elemento de inclusión, el elemento de nivel superior del documento XML analizado se incluye con un atributo xml:base. Si se va a validar este documento, el esquema debe definir un atributo xml:base en los elementos correspondientes.

# **4.4.11 Adelante y atrás: navegar de una posición a otra**

Los comandos **Adelante** y **Atrás** de la vista Esquema sirven para volver a posiciones en las que estuvo previamente en la vista Esquema. Esto puede ser muy útil cuando, por ejemplo, pasa de un componente de esquema a otro y desea ver otra vez el componente anterior. Al hacer clic una vez en el botón Atrás de la barra de herramientas, volverá a la posición que visualizó antes. Si hace clic repetidas veces en el botón Atrás, podrá ver hasta 500 posiciones anteriores. Después de volver atrás a posiciones anteriores, puede usar el botón Adelante de la barra de herramientas para ver las posiciones más actuales.

Las teclas de acceso rápido para estos dos comandos son:

- *Atrás:* Alt + Flecha izquierda
- Adelante: Alt + Flecha derecha

## Diferencias entre Atrás/Adelante y Deshacer/Rehacer

Es necesario mencionar que los comandos Atrás y Adelante no son lo mismo que los comandos Deshacer (Ctrl+Z) y Rehacer (Ctrl+Y). Estos dos pares de comandos llevan a cabo dos series de pasos diferentes. Al hacer clic una vez en el comando Atrás, volverá al último componente de esquema que visualizó. Al hacer clic una vez en el comando **Deshacer**, se deshace el último cambio de edición que realizó, independientemente de cuándo se hiciese el cambio.

## Notas adicionales

Es necesario tener en cuenta que:

- · El botón **Atrás** permite volver a visualizar hasta 500 posiciones anteriores.
- · la función Adelante/Atrás está habilitada en todos los esquemas con los que esté trabajando. Si cierra uno de los esquemas o visualiza uno de los esquemas en otra vista, los comandos abrirán el esquema en la vista Esquema o cambiarán a la vista Esquema.
- · Si un componente que visualizó con anterioridad se elimina, los comandos no podrán llevarle a ese componente. Por tanto, al hacer clic en el botón Atrás, volverá a la posición anterior al componente que ya no está disponible. Si el componente formaba parte de una posición anterior, esta posición se mostrará pero no contendrá el componente eliminado.

# **4.5 Vista Authentic**

La vista Authentic tiene una barra de herramientas y una barra de menús en la parte superior de la ventana. El resto de la interfaz se divide en tres grandes secciones: la ventana Proyecto, la ventana principal y la ventana de los ayudantes de entrada (*imagen siguiente*).

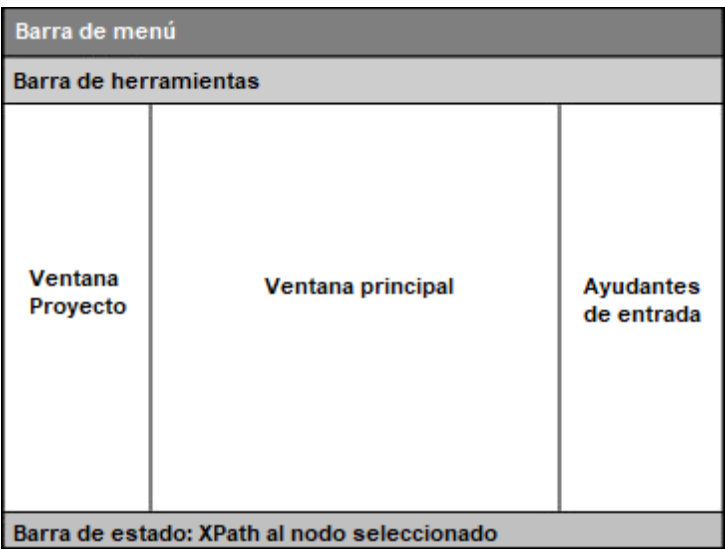

La <u>interfaz de la vista [Authentic](#page-463-0)<sup> 480</sup> se describe con detalle en el apartado <mark>Authentic <sup>464</sup> | [Interfaz](#page-479-0) de la vista</mark></u> [Authentic](#page-479-0) 480

# **4.6 Vista Explorador**

La vista Explorador se suele usar para ver:

- · Archivos XML que tienen un archivo XSLT asociado. Al cambiar a la vista Explorador, el archivo XML se transforma instantáneamente usando la hoja de estilos XSLT asociada y el resultado se presenta directamente en la vista Explorador.
- · Archivos HTML que se crearon directamente como HTML o a partir de un archivo XML transformado con una hoja de estilos XSLT.

Para ver archivos XML y HTML en la vista Explorador, basta con hacer clic en la pestaña **Explorador**.

#### Motores de navegación en la vista Explorador

Por defecto, la vista Explorador utiliza actualmente Internet Explorer de Microsoft como motor del explorador. Si desea usar el nuevo motor Edge WebView2 de Microsoft para la vista Explorador, puede seleccionar esta opción en la <u>[sección](#page-1105-0) Vista<sup>(1106</sup> del cuadro de diálogo [Opciones](#page-1091-0)<sup> (1092</sup>.</u>

**Nota:** Microsoft Edge WebView2 utiliza el proyecto de software Chromium, en el que se basa el explorador Chrome de Google, por lo que si usa WebView2 para la vista Explorador también podrá acceder a una buena vista previa del aspecto en Chrome de una página web.

### Nota sobre Microsoft Internet Explorer y XSLT

Para poder usar la vista Explorador necesita tener instalados Internet Explorer de Microsoft, versión 5.0 o superior, o bien Microsoft Edge WebView2 (*véase el punto anterior*).

Tenga en cuenta estos puntos sobre Internet Explorer en la vista Explorador:

- · Si quiere usar la vista Explorador para visualizar archivos XML transformados por una hoja de estilos XSLT, recomendamos que use Internet Explorer 6.0 o superior, que usa MSXML 3.0, un analizador XML completamente compatible con el estándar XSLT 1.0. Puede que también quiera instalar MSXML 4.0.
- · La compatibilidad de Internet Explorer 5 no se ajusta al 100% a la recomendación XSLT oficial, por lo que si está teniendo problemas en la vista Explorador con IE5, deberá actualizarlo a la versión 6 o superior.
- · En general es recomendable que compruebe siempre la compatibilidad con XSLT de su versión de Internet Explorer.
- · Si tiene problemas con la visualización de HTML en Internet Explorer, incluya esta etiqueta **meta** en el elemento **head** de su documento HTML:

```
<head>
```
... <meta http-equiv="X-UA-Compatible" content="ie=edge">... </head>

#### Herramientas de desarrollo en la vista Explorador

Puede usar las herramientas de desarrollo del explorador subyaecente para inspeccionar, depurar y hacer pruebas con su código HTML. Para abrir esas herramientas haga clic con el botón derecho en el panel vista Explorador y seleccione **Abrir herramientas de desarrollo**.

### Texto Markdown y la vista Explorador

Si un documento en la vista Texto está marcado en formato [Markdown](https://commonmark.org/help/), cambiar a la vista Explorador convierte el formato Markdown en formato HTML simple y representa el documento como una página HTML.

# Funciones de la vista Explorador

Estas son las funciones disponibles en la vista Explorador. Para tener acceso a estas funciones, utilice los menús **Explorador**, **Archivo** y **Edición**.

- · *Abrir en una ventana separada:* Cuando la vista Explorador se abre en una ventana separada, se puede colocar en paralelo a una de las vistas de edición del mismo documento. Este comando está en el menú **Explorador | Ventana separada**. Con él puede usar la vista Explorador en dos ventanas: (i) una ventana separada y (ii) una pestaña en la ventana principal. También puede acceder a este comando desde el menú desplegable del botón **Vista Explorador** (en la parte inferior de la ventana principal). En la <u>[pestaña](#page-1105-0) Vista</u> <sup>uos</sup> del cuadro de diálogo "Opciones" puede especificar si la vista Explorador se debe abrir por defecto en una ventana separada o no.
- · *Adelante y Atrás:* Los comandos típicos de un explorador para navegar por las páginas que se cargaron en la vista Explorador. Estos comandos están en el menú **Explorador**.
- · *Tamaño de fuente:* Se puede ajustar a través del menú **Explorador**.
- · *Detener, Actualizar e Imprimir:* Más comandos típicos de un explorador, que están en los menús **Explorador** y **Archivo**.
- · *Buscar:* Permite buscar cadenas de texto. Este comando está en el menú **Edición**.
- · *Ventana Información:* Aquí se encuentran las opciones para ver la página HTML activa con cualquiera de los navegadores web instalados en la máquina y abrir o eliminar los navegadores instalados.
## **4.7 Vista Archivo**

En la vista Archivo puede ver <u>y e</u>ditar archivos de <u>Office Open XML [\(OOXML\)](#page-623-0)</u> 22, <u>[archivos](#page-628-0) ZIP </u>329 (p.ej. WinZip o WinRAR) o <u>[archivos](#page-630-0) EPUB</u> <sup>639</sup> . En la vista Archivo no sólo puede modificar la estructura de los archivos OOXML, ZIP y EPUB, sino que también puede abrir los distintos ficheros del archivo desde la vista Archivo, editarlos en una de las vistas de edición de XMLSpy y guardarlos directamente en el archivo.

### Archivos de almacenamiento en la vista Archivo

Cuando un archivo de almacenamiento (un archivo OOXML, ZlP o EPUB) <u>se crea o se abre en [XMLSpy](#page-625-0) <sup>@aa</sup>,</u> el archivo se abre en la vista Archivo (*imagen siguiente*). Puede abrir varios archivos de forma simultánea y cada archivo se abre en una ventana distinta de la vista Archivo. El tipo de archivo de almacenamiento aparece en la parte superior derecha de la vista Archivo. En la imagen siguiente, el tipo de archivo de almacenamiento es MS Office Word Open XML.

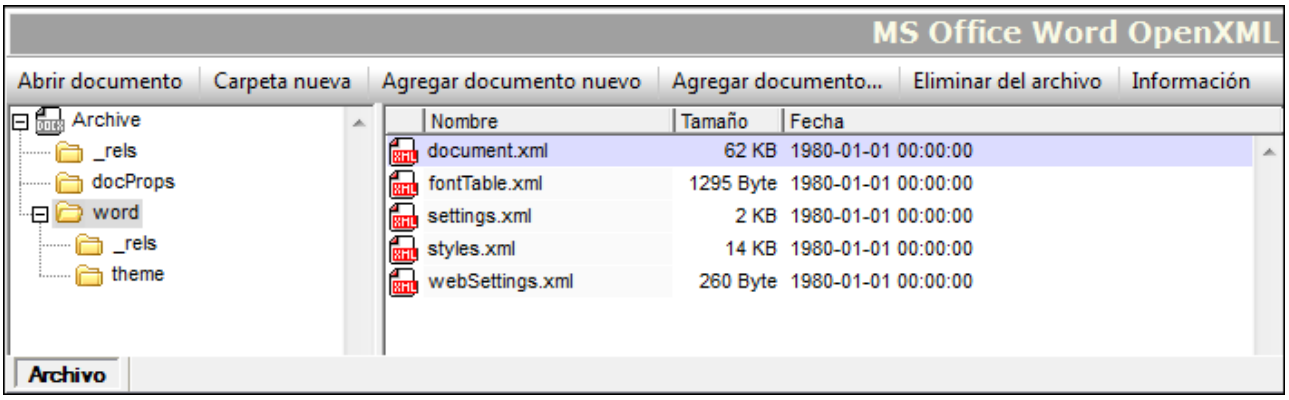

### Vista de carpetas

La vista de carpetas está en el lado izquierdo de la ventana de la vista Archivo y muestra la estructura de carpetas del archivo comprimido. En cada nivel, las carpetas aparecen en orden alfabético. Para ver las subcarpetas de una carpeta, haga clic en el signo + a la izquierda de la carpeta. Si una carpeta no tiene un signo + es porque no tiene subcarpetas. Para ver los ficheros de documento (en adelante, documentos) que contiene una carpeta, seleccione la carpeta y los documentos aparecerán en la ventana principal. En la imagen anterior, los documentos que aparecen en la ventana principal están en la carpeta word, que tiene dos subcarpetas: rels y theme.

### Ventana principal

La ventana principal muestra los documentos de la carpeta que está seleccionada en la vista de carpetas. Los documentos aparecen en orden alfabético y por cada documento se indica el tamaño del documento descomprimido y la fecha y hora de la última modificación. Para abrir un documento desde la vista Archivo, haga doble clic en el documento. El documento se abre en una ventana distinta de XMLSpy.

### Botones de comando

Los botones de comando están en la parte superior de la ventana de la vista Archivo.

- · *Abrir documento:* se habilita cuando se selecciona un documento en la ventana principal. Al hacer clic en el botón se abre el documento seleccionado. También puede abrir un documento haciendo doble clic en el documento en la ventana principal.
- · *Carpeta nueva:* añade una carpeta nueva a la carpeta que está seleccionada en la vista de carpetas. Debe nombrar la carpeta inmediatamente después de crearla en la vista de carpetas porque una vez creada no se puede cambiar el nombre de la carpeta. La carpeta nueva se guarda en el archivo de almacenamiento cuando se guarda el archivo propiamente dicho.
- · *Agregar documento nuevo:* añade un documento nuevo a la carpeta que está seleccionada en la vista de carpetas. Al hacer clic en este botón se abre el cuadro de diálogo "Crear documento nuevo" de XMLSpy. El documento nuevo se abre en una ventana distinta de XMLSpy. Debe nombrar el documento inmediatamente después de crearlo porque una vez creado no se puede cambiar el nombre del documento. El documento se guarda en el archivo de almacenamiento sólo si guarda el documento en su ventana de edición o si guarda el archivo de almacenamiento.
- · *Agregar documento...:* abre el cuadro de diálogo Examinar para que pueda buscar el documento que desea agregar. El documento se añade a la carpeta que esté seleccionada, aparece en la lista de documentos de la ventana principal y se abre automáticamente en una ventana distinta de XMLSpy. Para guardar el documento en el archivo de almacenamiento, guarde el documento en su vista de edición o guarde el archivo de almacenamiento.
- · *Eliminar del archivo:* elimina el documento seleccionado (en la ventana principal) o la carpeta seleccionada (en la vista de carpetas) del archivo de almacenamiento. Para que surta efecto la eliminación es necesario guardar el archivo de almacenamiento.
- · *Información:* activa o desactiva la ventana de información (ver el subapartado siguiente).

### Ventana de información

La ventana de información se activa y desactiva con sólo hacer clic en el botón de comando Información. La ventana de información ofrece información general sobre el archivo de almacenamiento: el número de ficheros que contiene, su tamaño comprimido y descomprimido y el grado de compresión.

## **4.8 Teclas de acceso rápido**

La tabla siguiente presenta las teclas de acceso rápido predeterminadas de los comandos de edición usados con más frecuencia. Puede personalizarlas en la <u>pestaña Teclado del cuadro de diálogo [Personalizar](#page-1077-0)</u> <sup>tora</sup>.

| F1                    | Menú Ayuda                 |
|-----------------------|----------------------------|
| $F1 + Alt$            | Abrir último archivo       |
| F3                    | Buscar siguiente           |
| F <sub>4</sub> + CTRL | Cerrar ventana activa      |
| $F4 + Alt$            | Cerrar XMLSpy              |
| F5                    | Actualizar                 |
| $F6 + CTRL$           | Recorrer ventanas abiertas |
| F7                    | Comprobar formato XML      |
| F8                    | Validar                    |
| F <sub>10</sub>       | Transformación XSL         |
| $F10 + CTRL$          | Transformación XSL:FO      |

*Teclas de función (también para validación y transformación)*

*Comandos de archivo y de aplicación*

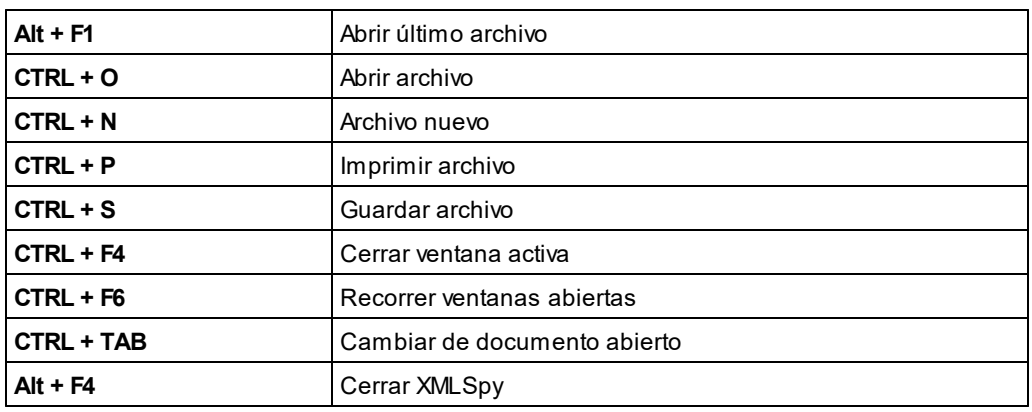

#### *Otras teclas*

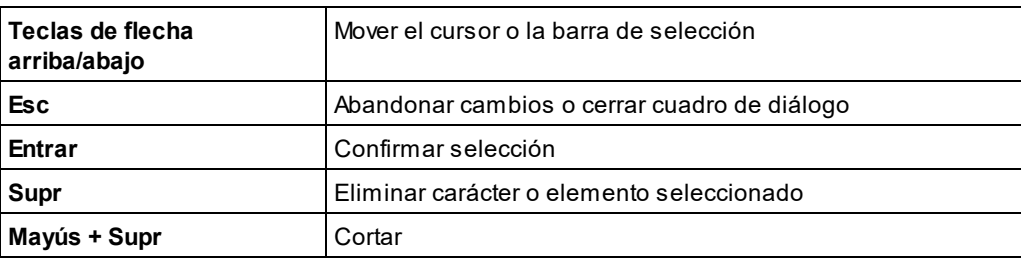

#### *Comandos de edición*

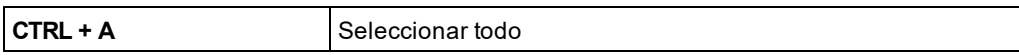

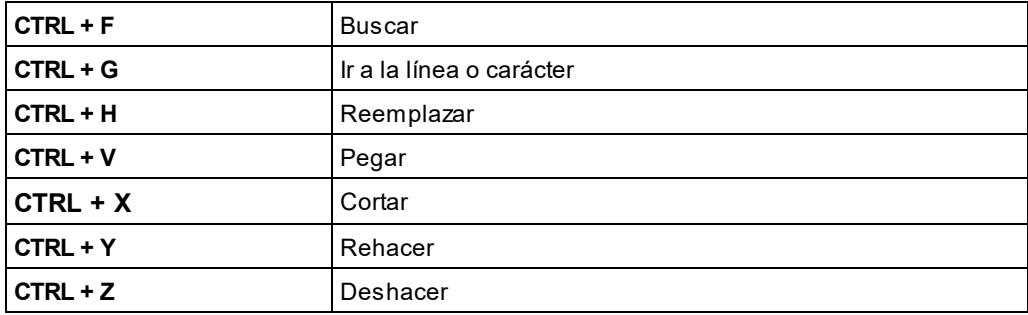

# **5 XML**

Esta sección describe cómo se trabaja con documentos XML en XMLSpy. Abarca estos aspectos:

- Cómo crear, abrir y guardar [documentos](#page-293-0) XML<sup>294</sup>. En esta sección se explican también importantes opciones de configuración de XMLSpy relacionadas con la creación de archivos.
- Los documentos XML se pueden editar en las vistas <u>[Texto](#page-297-0)<sup>l298)</sup>, [Cuadrícula](#page-300-0)<sup> 301)</sup>y [Authentic](#page-301-0)<sup> 302</sup> . Puede</u> seleccionar la vista que más le convenga en cada momento y cambiar de una vista a otra mientras edita el documento. Cada vista tiene sus ventajas.
- Puede añadir [fragmentos](#page-309-0) XML<sup>610</sup> rápidamente a un documento XML desde fuentes externas.
- Cómo <u>[validar](#page-305-0) XML <sup>306</sup> de XML</u>Spy.
- Los <u>[ayudantes](#page-303-0) de entrada<sup>304</sup></u> para documentos XML tienen funciones específicas, descritas en detalle en esta sección.
- Cómo <u>procesar [documentos](#page-311-0) XML con XSLT y XQuery <sup>612</sup>. Se explican también varias funciones de</u> XMLSpy relacionadas con el procesamiento de documentos XML. Esta sección también incluye un apartado sobre <u>[fuentes](#page-313-0) PDF <sup>614</sup>)</u> que explica cómo se procesan las fuentes al generar documentos de salida en PDF.
- También se describen otras [funciones](#page-316-0)<sup>(317</sup> varias relacionadas con los documentos XML.

**Sitio web de Altova:** [Editor](https://www.altova.com/es/xmlspy-xml-editor ) XML

## <span id="page-293-0"></span>**5.1 Crear, abrir y guardar documentos XML**

Al crear, abrir y guardar documentos XML, es necesario hacerse estas preguntas:

- · ¿En qué vista se abrirá el documento XML: en la vista Texto, Cuadrícula o Authentic?
- · Cuando se crea un documento XML nuevo, ¿se le asignará un esquema (esquema XML o DTD) automáticamente, manualmente o no se asignará?
- · Si se asigna un esquema al documento XML, ¿se validará el documento automáticamente cada vez que se abra o se guarde?

### Vista predeterminada

Existen opciones generales de configuración para especificar en qué vista se deben abrir los documentos XML (tanto documentos recién creados como documentos ya existentes). Estas opciones de configuración están en el cuadro de diálogo "Opciones" (**Herramientas | Opciones**).

En la sección *Tipos de archivo* del diálogo "Opciones", seleccione el tipo de archivo .xml y en el panel "Vista predeterminada" marque la vista de edición que desea utilizar (Texto o Cuadrícula) para este tipo de archivo. Recuerde que: (i) la vista Esquema se puede utilizar sólo para archivos de esquema XML y que (ii) la vista Explorador es una vista de visualización, no de edición.

En la sección *Tipos de archivo* también puede definir XMLSpy como editor predeterminado para el tipo de archivo seleccionado.

Los documentos XML se pueden editar en la vista Authentic si al documento se le asignó una hoja de estilos StyleVision Power Stylesheet (SPS). Puede especificar que el archivo XML se abra directamente en la vista Authentic siempre que el archivo XML tenga asociada una SPS. Para ello, en la sección *Vista* del cuadro de diálogo "Opciones" marque la casilla *Abrir siempre en la vista Authentic*. Si no se marca esta opción, el archivo se abrirá en la vista predeterminada que se especificara para los archivos .xml en la sección *Tipos de archivo* (*ver párrafos anteriores*).

### Asignación de esquemas

Cuando necesite crear un archivo XML nuevo, seleccione el comando de menú **Archivo | Nuevo**. A continuación se abre el cuadro de diálogo "Crear documento nuevo" (*imagen siguiente*).

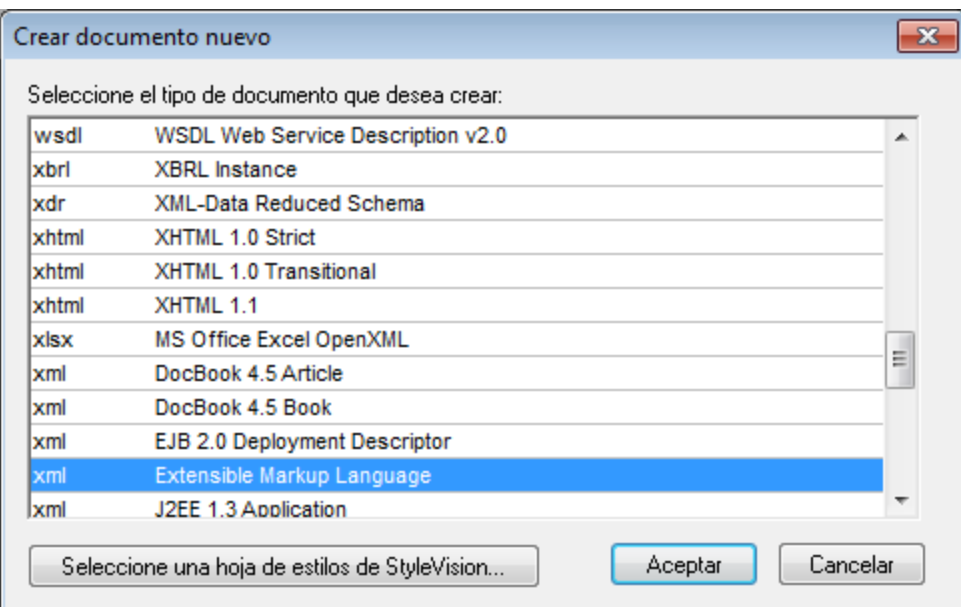

Observe que hay varios tipos de documento XML disponibles en el cuadro de diálogo. La opción *Extensible Markup Language* crea un documento XML genérico. El resto de opciones están asociadas a un esquema, por ejemplo a la DTD DocBook. Si selecciona una de estas opciones, se crea un documento XML que (i) tiene asociado automáticamente el esquema correspondiente y (ii) tiene una estructura base válida de acuerdo con el esquema asignado. Recuerde que puede crear su propio documento XML base. Si lo guarda en la carpeta Template de la carpeta de la aplicación, el documento base estará disponible en el cuadro de diálogo "Crear documento nuevo".

Si selecciona el tipo de documento XML genérico (Extensible Markup Language), se le pedirá que asigne un esquema (DTD o esquema XML) al documento. Puede elegir ahora el esquema (o el paquete de esquemas) o continuar y crear un documento XML que no tenga asignado ningún esquema.

Por supuesto, el esquema se puede asignar al documento más tarde (en el menú **DTD/Esquema**) cuando lo esté editando.

### Validación automática

Si un documento XML tiene asignado un esquema, se puede validar automáticamente cada vez que se abra o cierre el documento. Esta opción de configuración está en la sección *Archivo* del cuadro de diálogo "Opciones" (**Herramientas | Opciones**).

Las opciones de configuración de validación automática de la sección *Archivo* se pueden combinar con una opción de la sección Tipos de archivo, lo cual permite deshabilitar la validación automática para ciertos tipos de archivo. Gracias a las opciones de ambas pestañas puede configurar la validación automática para diferentes tipos de archivo.

## **5.2 Asignación de esquemas y validación**

**Sitio web de Altova:** [Validador](https://www.altova.com/es/xmlspy/xml-validator.html) XML, [Validación](https://www.altova.com/es/xmlspy/xml-validator.html) XML

Cuando <u>se crea un [documento](#page-293-0) XML por primera vez</u><sup>(294)</sup> se le puede asignar un esquema (DTD o esquema XML). También se puede asignar el esquema o cambiar el esquema asignado con los comandos **Asignar DTD** o **Asignar esquema** del menú **DTD/Esquema**.

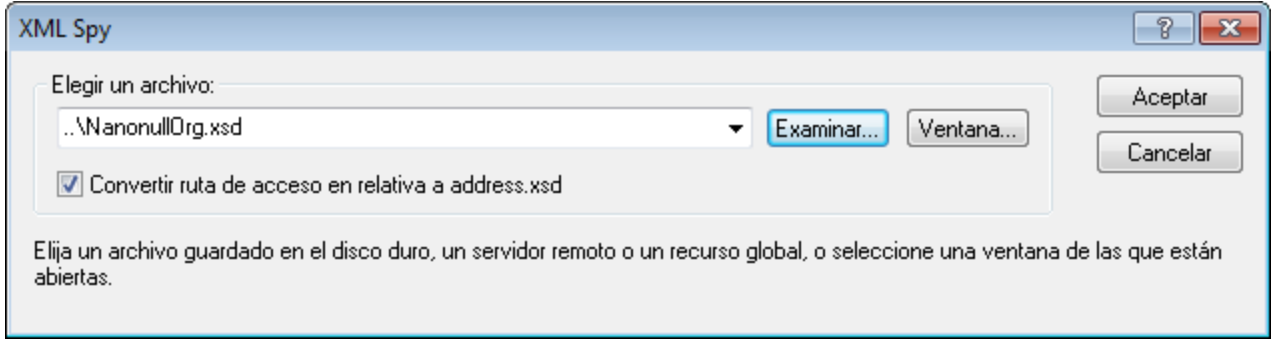

Para convertir en relativa la ruta de acceso al archivo de esquema que se inserta en el documento XML, marque la casilla correspondiente en el cuadro de diálogo.

#### Recursos globales para esquemas

Un recurso global es un alias para un archivo o una carpeta. El archivo o la carpeta de destino se puede cambiar dentro de la IGU con sólo cambiar la configuración activa del recurso global (comando de menú **Herramientas | Configuración activa**). Por tanto, los recursos globales permiten cambiar el esquema asignado por otros esquemas, lo cual puede ser muy práctico a la hora de realizar pruebas. Para más información sobre cómo usar los recursos globales, consulte la sección <mark>[Recursos](#page-727-0) globales de Altova<sup>(728</sup> .</mark>

## Esquema XML más DTD

Una característica muy práctica de DTD que no tiene XML Schema es el uso de entidades. Sin embargo, si desea usar entidades en un documento XML que se valida con un esquema XML, puede añadir una declaración DOCTYPE al documento XML e incluir en ella las declaraciones de entidad.

```
<?xml version="1.0" encoding="UTF-8"?>
<!DOCTYPE OrgChart [
 <!ENTITY name-int "value">
 <!ENTITY name-ext SYSTEM "extfile.xml">
]<OrgChart xmlns="http://www.xs.com/org"
         xsi:schemaLocation="http://www.xs.com/org OrgChart.xsd">
  ...
```
</OrgChart>

Una vez declaradas las entidades, podrá usarlas en el documento XML. El documento tendrá un formato XML correcto y será válido. Recuerde, no obstante, que las entidades externas analizadas no son compatibles con la vista Authentic.

### Ir a definiciones de esquema

Mientras está abierto el documento XML, puede abrir la DTD o el esquema XML asignados al documento con sólo hacer clic en los comandos **Ir a la DTD** o **Ir al esquema** del menú **DTD/Esquema**. Además, puede situar el cursor dentro de un nodo del documento XML y saltar a la definición de esquema de dicho nodo con sólo hacer clic en el comando **Ir a la definición** del menú **DTD/Esquema**.

### Validar y comprobar el formato XML

Para validar y comprobar el formato XML del documento, utilice los comandos **[Validar](http://www.altova.com/es/xmlspy/xml-validator.html) XML (F8)** y **Comprobar formato XML (F7)** del menú XML o sus respectivos iconos de la barra de herramientas. Los errores de validación y de formato XML se comunican en la ventana Mensajes. Si un documento XML resulta no ser válido, el validador ofrece <u>opciones de [corrección](#page-900-0) rápida e inteligente para reparar el error<sup>®01)</sup> basadas en</u> la información disponible en el esquema.

También puede usar un servidor <u>[RaptorXML](#page-753-0) Server<sup>754</sup>,</u> para validar documentos XML.

## <span id="page-297-0"></span>**5.3 Datos XML en la vista Texto**

XMLSpy ofrece algunas funciones de edición de texto XML especializadas, además de las funciones de edición que suelen estar disponibles en la vista [Texto](#page-134-0) (consulte el apartado <u>Vista Texto <sup>des</sup> de la secci</u>ón Vistas de edición).

- Insertar o quitar [comentarios](#page-297-1) <sup>298</sup>
- Nota sobre líneas [vacías](#page-297-2) 298
- Buscar y [reemplazar](#page-298-0)<sup>299</sup>
- Escapar [caracteres](#page-298-1) XML y anular escape de caracteres XML<sup>299</sup>
- [Insertar](#page-298-2) rutas de acceso de archivo<sup>(299</sup>
- Insertar [fragmentos](#page-298-3) XML mediante XInclude<sup>(299</sup>
- Copiar expresiones XPath y XPointer en el [portapapeles](#page-298-4)<sup>299</sup>
- [Guardar](#page-299-0) una cadena cifrada en base 64 como imagen <sup>300</sup>

#### <span id="page-297-1"></span>Insertar o quitar comentarios

El texto del documento XML se puede convertir en comentario si se usan los delimitadores de inicio y fin de comentario XML (<!-- y --> respectivamente). En XMLSpy estos delimitadores de comentario se pueden insertar con el comando de menú **Edición | Insertar o quitar comentario**.

Puede acceder a este comando desde el menú **Edición** o desde el menú contextual que aparece al hacer clic con el botón derecho en un fragmento de texto. El texto del comentario aparece en color gris (*ver imagen siguiente*).

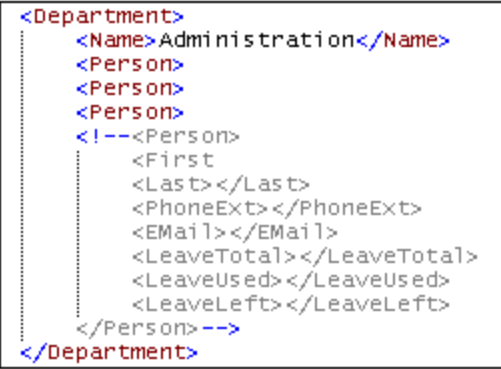

Para eliminar el comentario y recuperar el bloque de texto que formaba parte del documento, seleccione el bloque de texto **excepto** los delimitadores de comentario y seleccione el comando **Insertar o quitar comentario** del menú **Edición** o del menú contextual que aparece al hacer clic con el botón derecho en el texto. Los delimitadores de comentario se eliminan y el texto deja de estar en gris.

### <span id="page-297-2"></span>Nota sobre líneas vacías

En los documento XML, las líneas vacías se desechan al cambiar de vista o al guardar el documento. Si desea conservar las líneas vacías, inclúyalas entre delimitadores de comentario.

#### <span id="page-298-0"></span>Buscar y reemplazar

Puede usar los comandos **[Buscar](#page-851-0) (Ctrl+F)** y **[Reemplazar](#page-857-0) (Ctrl+H)** del menú **[Edición](#page-841-0)** para buscar y 852 858 842 reemplazar texto en la vista Cuadrícula. Los resultados están resaltados en naranja y las celdas relevantes también están resaltadas en naranja.

### <span id="page-298-1"></span>Escapar caracteres XML y anular el escape de caracteres XML

A los cinco caracteres XML especiales (*ver la lista que aparece a continuación*) se les puede añadir caracteres de escape (*ver lista*). Para ello, resalte el bloque de texto al que quiere aplicar caracteres de escape y seleccione el comando de menú **Escapar caracteres XML** o **Anular escape de caracteres XML**. Los caracteres XML especiales del bloque de texto seleccionado se modificarán según el comando seleccionado.

- $\langle \quad \&$ lt;
- > >
- & &
- '
- " "

#### Por ejemplo:

- Si seleccionamos el texto <a></a> y hacemos clic en el comando **Escapar caracteres XML**, el texto seleccionado se sustituye por  $\sqrt{a}$ t;  $a\sqrt{a}$ t;  $a\sqrt{a}$
- Si seleccionamos el texto &1t; a> y &1t; /a> y hacemos clic en el comando **Anular escape de caracteres XML**, el texto seleccionado se sustituye por <a></a>

#### <span id="page-298-2"></span>Insertar rutas de acceso de archivos

El comando **Edición | [Insertar](#page-846-0) ruta de acceso del archivo** permite buscar el archivo en cuestión e 847 insertar su ruta de acceso en la posición seleccionada del documento XML que se está editando. Este comando permite escribir rutas de acceso de forma rápida y precisa. Para más información, consulte la <u>[descripción](#page-846-0) del comando  $^{847}$ .</u>

#### <span id="page-298-3"></span>Insertar fragmentos XML mediante XInclude

El comando Edición | Insertar [XInclude](#page-846-0) <sup>847</sup> permite insertar mediante Xinclude el contenido de un documento XML entero o parte de un documento XML en el documento XML que se está editando. Con este comando puede introducir con rapidez y precisión documentos XML enteros (mediante el mecanismo XInclude) o fragmentos de documentos XML (mediante una extensión XPointer del mecanismo XInclude). Para más información, consulte la <u>[descripción](#page-846-0) del comando</u> <sup>847</sup>.

### <span id="page-298-4"></span>Copiar expresiones XPath y XPointer en el portapapeles

Las expresiones XPath y XPointer del nodo seleccionado (que expresan la posición del documento XML donde se encuentra el nodo) se pueden copiar en el portapapeles con los comandos **[Edición](#page-845-0) | Copiar XPath** y 846 **Edición | Copiar [XPointer](#page-845-1)<sup>(846)</sup> respectivamente. Así podrá obtener las expresiones XPath y XPointer correctas** que apuntan al nodo seleccionado.

Imaginemos, por ejemplo, que el nodo seleccionado en la vista Texto o Cuadrícula es el tercer elemento Office de un elemento de documento llamado Offices. En este caso, la expresión XPath que se copiaría sería / Offices/Ofice<sup>[3]</sup>. Si los elementos Office no tienen más elementos con nombre del mismo nivel antes del tercer elemento Office, la expresión XPointer que se copiaría en este caso sería element (/1/3).

Después de copiarlas, puede insertar las expresiones donde desee. Por ejemplo, puede insertar la expresión XPath en una hoja de estilos XSLT y la expresión XPointer en el atributo href de un elemento xinclude.

<span id="page-299-0"></span>Para consultar una descripción más detallada de estos comandos, le remitimos a la *Comandos de menú*.

### Guardar una cadena cifrada en base 64 como imagen

Para guardar una cadena cifrada en base 64 en formato imagen haga clic con el botón derecho del ratón en el tecto cifrado y seleccione el comando **Guardar como imagen**. En el cuadro de diálogo que aparece, seleccione la ubicación donde quiere guardar la imagen y asigne un nombre al archivo de imagen. La extensión del archivo (.png, .gif, .svg, etc.) se detecta automáticamente en el cifrado en base 64 y aparece en el cuadro de diálogo **Guardar**. Haga clic en Guardar para terminar.

También puede ejecutar esta acción con el comando de menú **Edición | Guardar como imagen**.

# <span id="page-300-0"></span>**5.4 Datos XML en la vista Cuadrícula**

La <u>vista [Cuadrícula](#page-151-0) ® a</u> muestra la estructura jerárquica de los **documentos XML** mediante un conjunto de contenedores anidados que se pueden expandir o contraer. De este modo se presenta una imagen clara de la estructura del documento. En la vista Cuadrícula se puede modificar la estructura del documento y editar su contenido fácilmente.

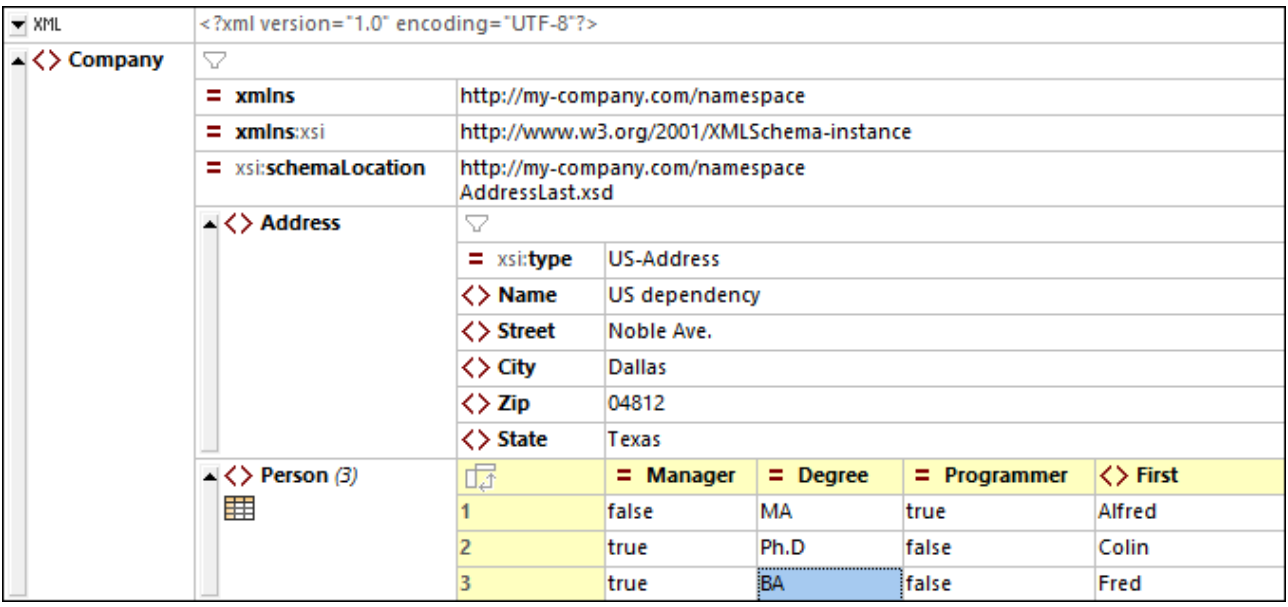

En la imagen anterior se puede observar que el documento se presenta en forma de cuadrícula y de manera jerárquica. Si un nodo contiene datos puede ser directamente contenido (como en el caso de los nodos de *Texto*) o puede estar dividido en dos campos: nombre del nodo y contenido del nodo (como en el caso de los nodos *Elemento*). Los nombres de los nodos aparecen en negrita y el contenido en la fuente normal.

Además, si un elemento se repite (como los elementos secundarios **Person** de un elemento **Company**), en lugar de que cada elemento **Person** se repita uno debajo de otro, pueden mostrarse en formato de tabla, donde los elementos secundarios **Person** se muestran como columnas de la tabla y cada elemento **Person** se representa en una fila numerada (*véase la tabla de la parte inferior de la imagen, que muestra tres elementos Person*).

La vista Cuadrícula le ofrece otras potentes funciones para visualizar su documento XML de forma gráfica (como una vista dividida, filtros y gráficos), así como funciones de edición como arrastrar y colocar y la posibilidad de crear fórmulas que generen nuevos datos.

Para ver una descripción completa de las funciones de la vista Cuadrícula, consulte la sección [Vistas](#page-151-0) de <u>edición | Vista [Cuadrícula](#page-151-0) (152</u>).

## <span id="page-301-0"></span>**5.5 Datos XML en la vista Authentic**

La vista Authentic permite al usuario editar un documento XML como si se tratase de un documento de texto (*ver imagen siguiente*). El marcado XML y el resto de texto que no sea contenido se puede ocultar. Esto puede ser práctico si quien edita el documento XML no está familiarizado con el lenguaje XML. Este tipo de usuario puede crear directamente un documento XML válido y concentrarse en el contenido del documento.

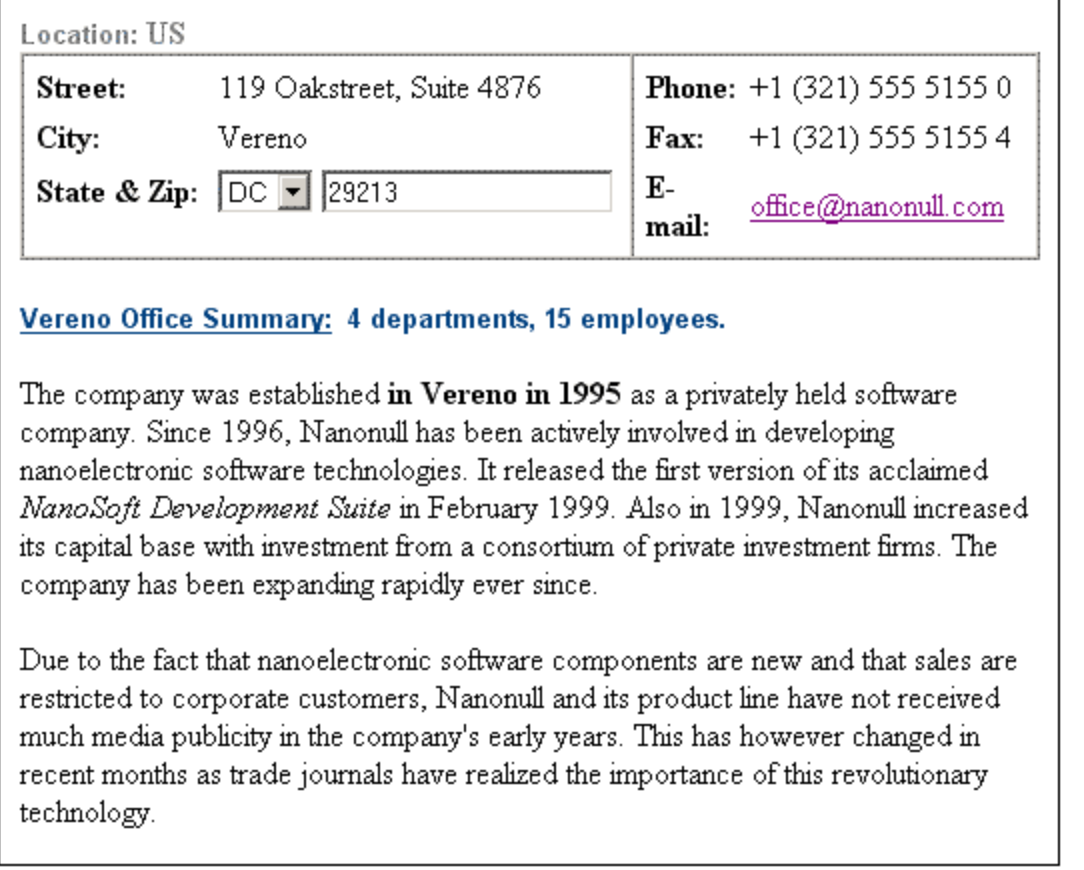

La vista Authentic de un documento se habilita si el documento XML tiene asignada una hoja de estilos SPS (StyleVision Power Stylesheet). La hoja de estilos SPS se basa en la misma fuente de esquema en la que se basa el documento XML y define la estructura del documento XML. La SPS también define el diseño y el formato del documento en la vista Authentic. Por ejemplo, en el documento de la imagen anterior se usan estas funciones de edición y formato de Authentic:

- · Formato de párrafo y otros bloques
- · Estructuras de tabla
- · Formato de texto, como color y tipo de fuente
- · Cuadros combinados (véase el campo State & Zip) que permiten al usuario seleccionar una opción de una lista de opciones. Estas opciones pueden ser, por ejemplo, enumeraciones del esquema
- · Otra información calculada con los datos del documento (en el ejemplo anterior, el número de departamentos y empleados se calculó con datos presentes en el documento)

El objetivo de las hojas de estilos SPS es visualizar y editar documentos XML en la vista Authentic y generar documentos de salida estándar (en HTML, PDF, RTF o Word 2007) a partir de los documentos XML. Las SPS se crean con Altova StyleVision.

### Editar la estructura del documento

Para añadir nodos válidos al documento, seleccione una posición y añada el nodo deseado desde los ayudantes de entrada (Elementos y Atributos) o con ayuda del menú contextual. Los nodos disponibles en cada posición son los nodos permitidos como secundarios o nodos del mismo nivel en dicha posición. Por ejemplo, si el cursor se sitúa dentro de un párrafo, puede anexar otro párrafo si así lo permite el esquema.

Mientras se edita la estructura de un documento XML en la vista Authentic, puede ser útil ver el marcado del documento. A tal efecto, puede activar y visualizar el marcado en forma de etiquetas (*ver imagen siguiente*). Para ello haga clic en el comando **Authentic | Mostrar marcado en tamaño grande** (o el icono correspondiente de la barra de herramientas).

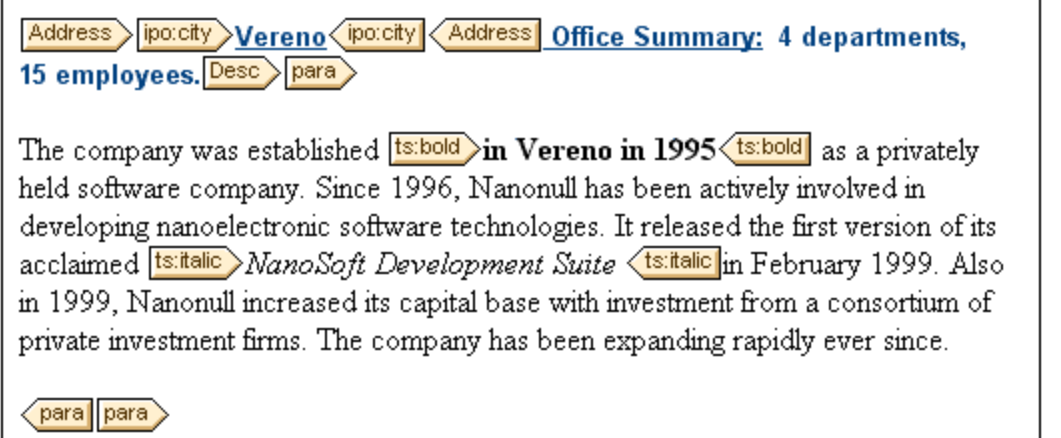

### Editar el contenido del documento

Para crear y editar contenido, introduzca el texto en los nodos del documento. Para añadir entidades y secciones CDATA, utilice el menú contextual (o el ayudante de entrada Entidades).

### Más información sobre la vista Authentic

Para más información sobre la edición de documentos en la vista Authentic, consulte el apartado [Vista](#page-479-0) [Authentic](#page-479-0)<sup>(480)</sup>.

## <span id="page-303-0"></span>**5.6 Ayudantes de entrada para documentos XML**

XMLSpy ofrece tres ayudantes de entrada a la hora de trabajar con documentos XML: **Elementos**, **Atributos** y **Entidades**. Cuando se añade un elemento desde el ayudante de entrada Elementos, el elemento se puede añadir con sus elementos secundarios obligatorios, con sus atributos obligatorios, con todos sus elementos secundarios o sin elementos ni atributos. Esto depende de las opciones de configuración elegidas en la <u>[sección](#page-1098-0) <sup>ross</sup>[Edición](#page-1098-0)<sup>ross</sup> del cuadro de diálogo ["Opciones"](#page-1098-0) <sup>ross</sup>. Cuando se añaden atributos, estos se añaden</u> entre comillas.

Recuerde que el diseño de los ayudantes de entrada varía de una vista a otra, dependiendo de las funciones de cada vista.

### Ayudante de entrada Elementos

Es preciso señalar estos aspectos:

- · *Vista Texto:* los elementos se insertan en el punto de inserción del cursor. Los elementos que no se utilizaron aún aparecen en rojo y los ya utilizados aparecen en gris. Los elementos obligatorios se señalan con un signo de exclamación (**!**) situado a la izquierda del nombre del elemento.
- · *Vista Authentic*: los elementos se pueden insertar antes del elemento seleccionado, después o dentro del elemento. Además, el ayudante de entrada incluye una representación del documento en forma de árbol que muestra la posición del elemento seleccionado en la estructura del documento. Para más información, consulte el apartado <u>Vista [Authentic](#page-479-0)<sup>(480)</sup>.</u>

### Ayudante de entrada Atributos

Es preciso señalar estos aspectos:

· *Vista Texto:* si el cursor se sitúa dentro de la etiqueta inicial de un elemento y después de un espacio, aparece una lista emergente con los atributos declarados para ese elemento. Los atributos que no se utilizaron aún aparecen en rojo y los ya utilizados en gris. Los atributos obligatorios se señalan con un signo de exclamación (**!**) situado a la izquierda del nombre del atributo.

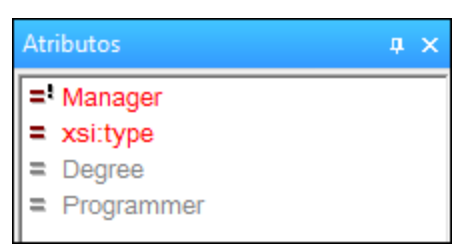

Para insertar un atributo, haga doble clic en el atributo deseado. El atributo se inserta en el punto de inserción del cursor junto con un signo = y las comillas que delimitan el valor del atributo. El cursor se sitúa automáticamente entre las comillas para que pueda escribir el valor del atributo inmediatamente.

· *Vista Authentic*: si selecciona un elemento, se muestran los atributos que se declararon para dicho elemento. Escriba el valor del atributo en el ayudante de entrada.

### Ayudante de entrada Entidades

El ayudante de entrada Entidades muestra todas las entidades analizadas o sin analizar declaradas *inline* (es decir, dentro del documento XML) o en una DTD externa. Para insertar una entidad, ya sea en la vista Texto, Cuadrícula o Authentic, haga doble clic en la entidad y esta se inserta en el punto de inserción del cursor. En la vista Cuadrícula el ayudante de entrada Entidades tiene tres pestañas: Anexar, Insertar y Agregar secundario.

Tenga en cuenta que si añade una entidad interna, será necesario guardar, cerrar y abrir el documento de nuevo para que la entidad aparezca en el ayudante de entrada Entidades.

## <span id="page-305-0"></span>**5.7 Validar documentos XML**

El comando **XML** | **Validar (F8)** valida documentos XML con el esquema asociado (DTD, XML u otro). Si un documento es válido, en la ventana Mensajes aparece un mensaje que lo indica. De lo contrario, se emiten mensajes explicando las causas del error en el panel izquierdo (*imagen siguiente*). Si selecciona un motivo de error en el panel izquierdo, en el panel derecho verá sugerencias para solucionar el problema. Las sugerencias de corrección rápida están basadas en datos disponibles en el esquema asociado. Hay dos maneras de aplicar correcciones rápidas a un documento: (i) haciendo doble clic en la sugerencia o (ii) seleccionando la sugerencia y haciendo clic en la opción **Corregir** o **Corregir + Validar** (*imagen siguiente*).

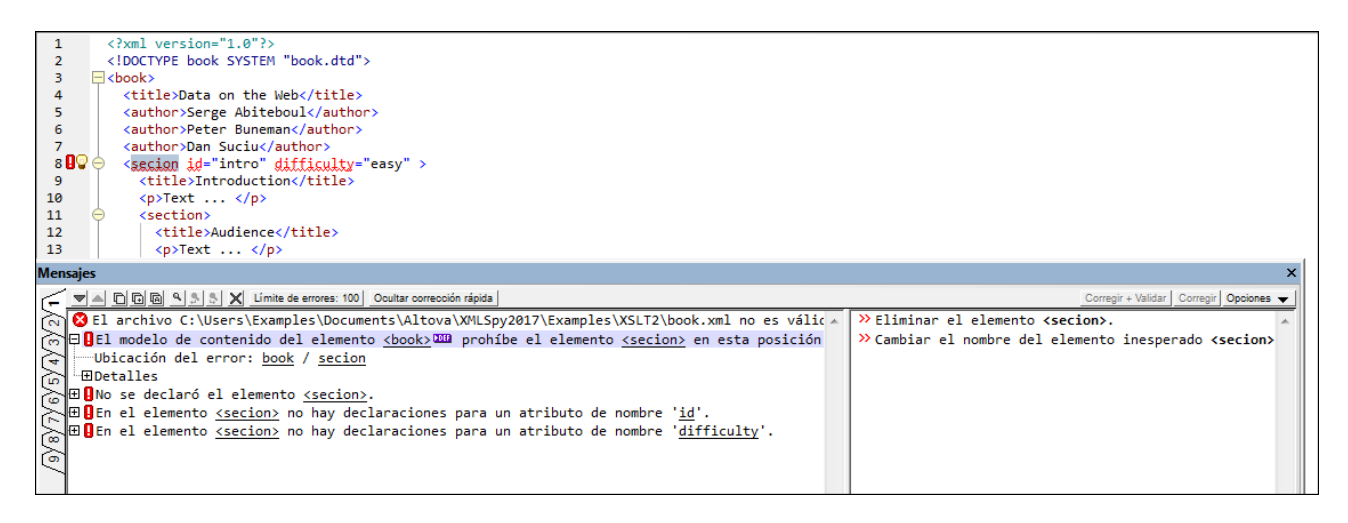

## Indicadores de error y correcciones rápidas

#### *Indicadores de error*

Además, en la vista Texto aparecen dos indicadores más que sirven para identificar errores de validación (*imagen siguiente*): (i) un signo de exclamación en rojo que aparece en el margen de numeración de líneas y (ii) un cuadrado rojo en la barra de desplazamiento (a la derecha de la ventana).

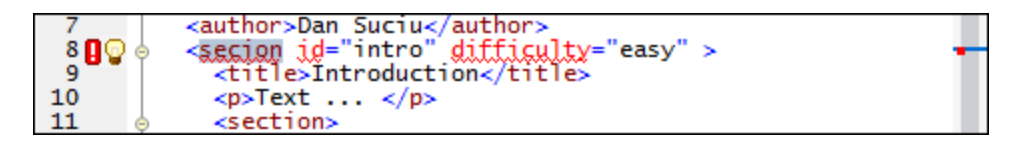

Observe el marcador cuadrado rojo que aparece en el borde izquierdo de la barra de desplazamiento (situada en el lado derecho de la ventana, *imagen anterior*) y recuerde que la barra de desplazamiento puede mostrar otros dos tipos de marcadores cuadrados: (i) marcadores cuadrados marrones en el borde izquierdo de la barra de desplazamiento para indicar instancias del texto resaltado (*véase <u>Navegar por [documentos](#page-143-0)</u> <sup>[44</sup> )* y (ii) marcadores cuadrados marrones en el borde derecho de la barra de desplazamiento para indicar resultados de la búsqueda de texto (*véase el comando [Buscar](#page-851-0) ).* 852

#### *Soluciones inteligentes*

Si la aplicación dispone de una solución para un error, aparece un icono en forma de bombilla en la línea que genera el error (*imagen siguiente*). Si pasa el cursor por encima de este icono, aparecen todas las soluciones para el error en un menú contextual (*imagen siguiente*). Seleccione una solución para corregir el error inmediatamente.

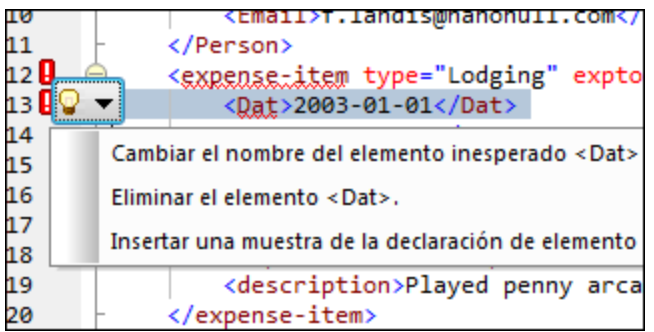

Tenga en cuenta que:

- · XMLSpy muestra indicadores de errores de validación y sugerencias de corrección rápida para los tipos de documento compatibles con la función de validación (p. ej. documentos JSON.
- los indicadores de errores de validación y las soluciones rápidas que se describen más arriba solo se actualizan si se ejecuta el comando **XML | Validar (F8)**, pero no se actualizan en segundo plano. Por tanto, una vez que corrija un error debe ejecutar el comando **Validar (F8)** de nuevo para asegurarse de que ese error se ha corregido.

Para más información sobre la función de validación de documentos XML consulte la descripción del comando **<u>[Validar](#page-900-0)**  $^{901}$ **.</u>** 

### Validación y el Gestor de esquemas

Si un documento se valida con un esquema que no está instalado pero sí disponible con el [Gestor](#page-318-0) de <u>[esquemas](#page-318-0)<sup>l319</sup>,</u> este se instala automáticamente. Sin embargo, si el paquete de esquemas que se quiere instalar con el Gestor de esquemas contiene asignaciones de espacios de nombres, la instalación automática no funciona, sino que debe ejecutar Gestor de esquemas, seleccionar qué paquetes quiere instalar y ejecutar la instalación. Si después de instalar los paquetes XMLSpy no puede encontrar alguno de los componentes del esquema, reinicie la aplicación y vuelva a intentarlo.

### Validar al editar

Si activa el modo *Validar al editar* puede validar un documento y comprobar si su formato es el correcto mientras lo modifica en la vista Texto (y en la vista Cuadrícula JSON). Para validar un documento XML (además de comprobar su formato) debe asignarle un esquema DTD o XML (en el caso de los documentos JSON debe añadir un esquema JSON). Si hay errores, aparecen marcados en el margen izquierdo con indicadores de errores (imagen anterior) y en las líneas que contienen esos errores.

El modo *Validar al editar* se puede activar y desactivar (i) con el comando de menú **XML | [Validar](#page-906-0) al**  $e$ ditar ${}^{$ 007 $}$ , (ii) el botón **Validar al [editar](#page-906-0)** de la barra de h<u>er</u>ramientas o (iii) con la opción *Al editarlos* de [las](#page-1092-0) <u>las</u> opciones de validación del cuadro de diálogo ["Opciones"](#page-1092-0) <sup>(093</sup>.

## **5.8 Espacios en blanco**

Los caracteres de espacio en blanco son el espacio, la tabulación, el retorno de carro y el salto de línea. Puede mostrar u ocultar estos caracteres en el cuadro de diálogo Configurar la vista Texto (**Vista | [Configurar](#page-1043-0) la vista [Texto](#page-1043-0)** ). 1044

En un documento XML los espacios en blanco existen por varias razones:

- · Por cuestiones de sintaxis XML, por lo general para delimitar componentes XML. Este tipo de espacios en blanco está marcado en amarillo en la imagen siguiente.
- · Espacios en blanco con significado, que pueden darse dentro de un elemento, atributo o instrucción de procesamiento y no se deben ignorar. Estos aparecen en azul en la imagen siguiente.
- · Espacios en blanco sin significado, que aparecen entre dos elementos que no tienen nodos de texto relacionados. Estos espacios en blanco sólo ocurren en elementos que no son de contenido mixto. Se suelen usar con fines de dar formato y no tienen significado. Este tipo de espacios en blanco está marcado en verde en la imagen siguiente.

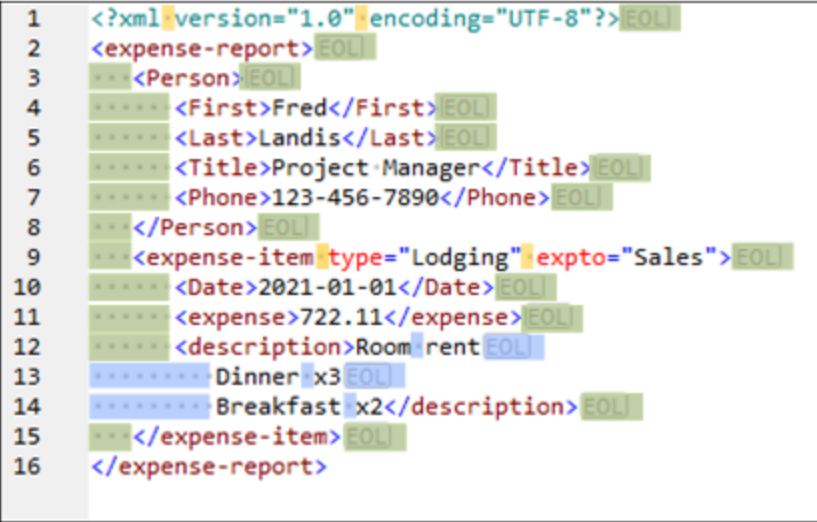

En XMLSpy se añaden espacios en blanco si aplica pretty-print a un documento (**Edición | [Pretty-print](#page-850-0)** ). 851Al aplicar pretty-print se aplican espacios en blanco sin significado para dar formato al documento y mostrar así su estructura claramente. El formato pretty-print también puede contraer espacios en blanco en función de las opciones (*imagen siguiente*).

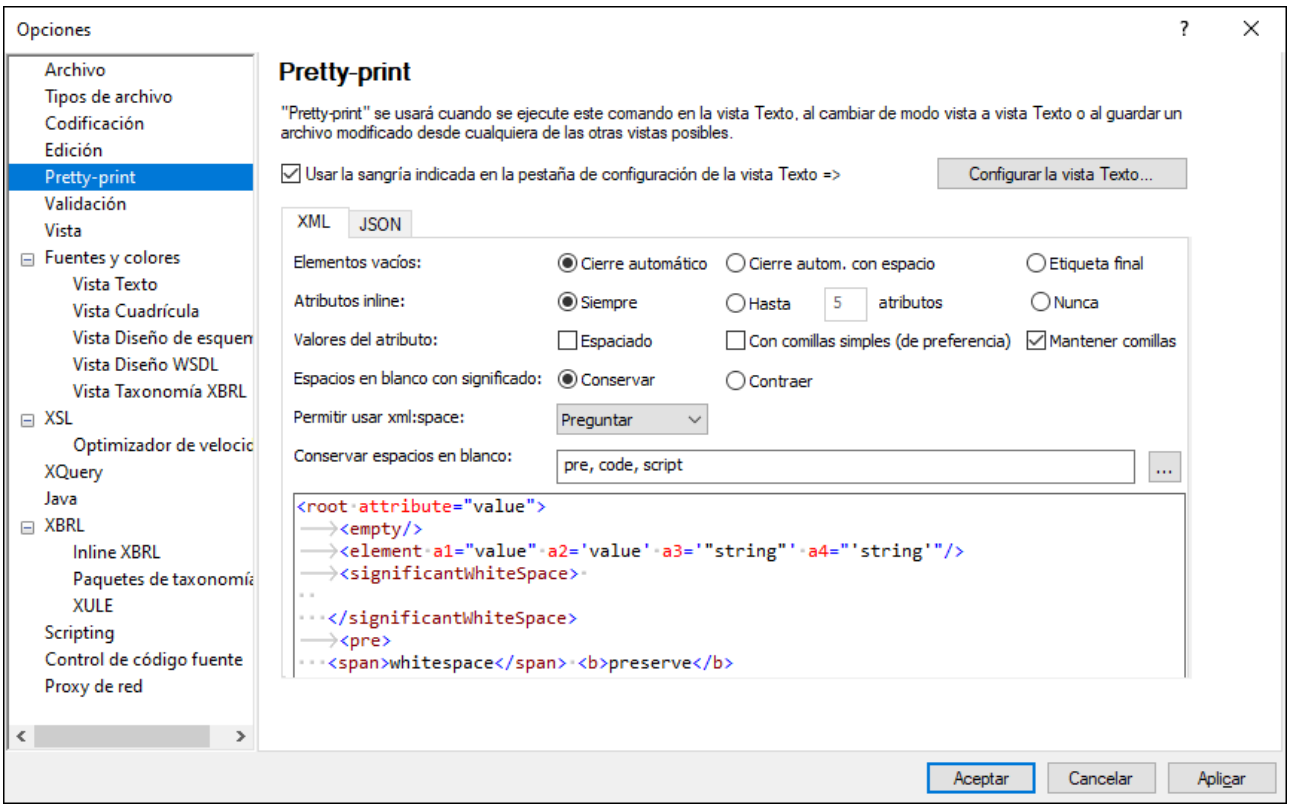

Estas son las <u>opciones de [pretty-print](#page-1099-0)<sup>tico</sup> q</u>ue afectan a los espacios en blanco:

- · Los *espacios en blanco con significado* se pueden conservar o contraer. Si elige *Contraer* sigue pudiendo mostrarlos en elementos concretos añadiéndolos a la lista *Conservar espacios en blanco*.
- · La opción *Conservar espacios en blanco* permite crear una lista de elementos que conservan los espacios en blanco (tengan o no significado).
- · Si existen espacios en blanco con significado en un elemento vacío y ha elegido *Contraer* para *espacios en blanco con significado*, esos espacios en blanco se eliminan. La configuración de la opción *Elementos vacíos* determina cómo aparece el elemento vacío aparece una vez se han eliminado los espacios en blanco.
- **Nota:** al cambiar de la vista Texto a la vista Cuadrícula y viceversa se conservan los cambios resultantes del formato pretty-print. En caso de que se cambie a las demás vistas, esos cambios dejan de aplicarse.

## <span id="page-309-0"></span>**5.9 Insertar fragmentos XML**

Puede insertar rápidamente fragmentos XML de otras aplicaciones y sitios web. Hay dos maneras de insertar estos fragmentos:

- · Con la función de arrastrar y colocar de la vista Texto o la vista Cuadrícula. Si arrastra y coloca en la vista Cuadrícula, <u>la [información](#page-179-0) inteligente de la capa de arrastre<sup>reso</sup> le ayudará a saber dónde colocar</u> el fragmento.
- · Con la función de copiar y pegar de la vista Texto o la vista Cuadrícula.

## Ejemplo

En este ejemplo verá cómo añadir rápidamente un fragmento y cómo saber cuál es la ubicación correcta en un documento XML.

1. Seleccione el fragmento resaltado que ve a continuación (que proviene de un tutorial XML de w3schools). Es un elemento llamado **food** que contiene varios elementos secundarios.

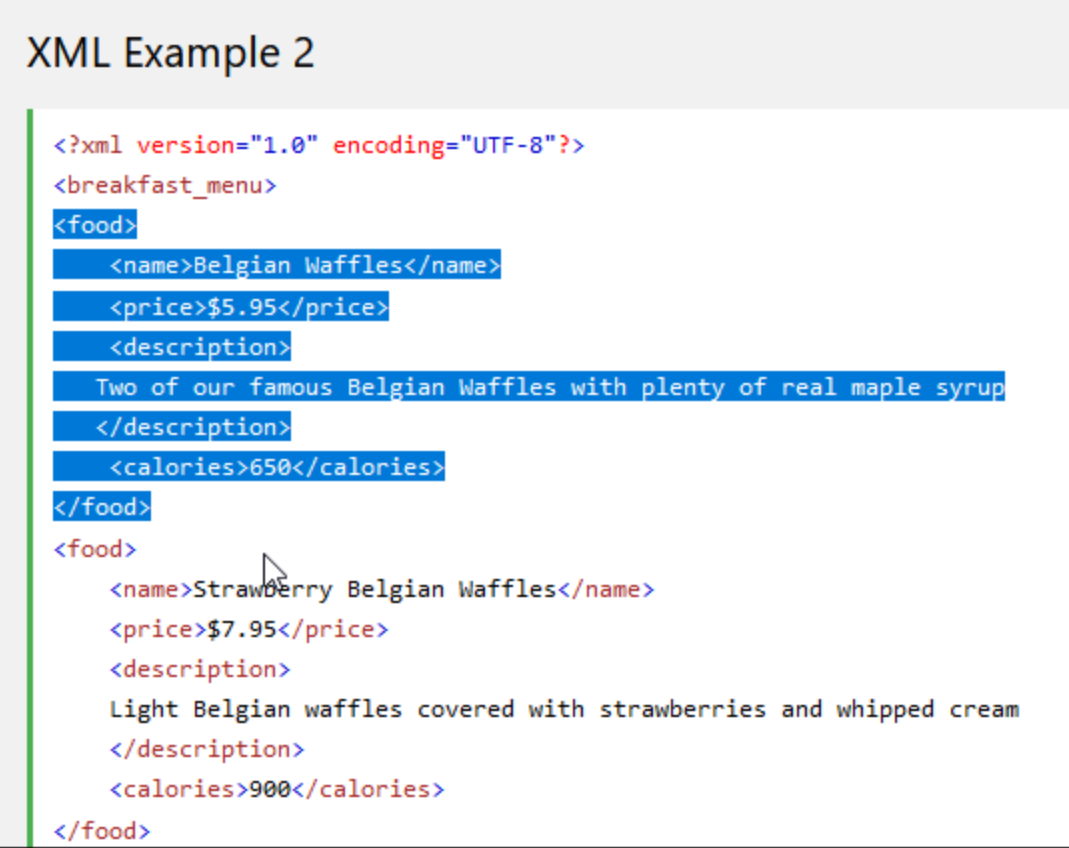

2. En la imagen siguiente puede ver la vista Cuadrícula de un documentos XML donde aparecen dos elementos **food** como filas de tabla. Cuando se arrastra el fragmento del sitio web a la tabla **food** aparece una <u>capa de [arrastre](#page-179-0)<sup>(180</sup>)</u> que contiene la información de que el fragmento XML se colocará como un elemento de la tabla **food** como su última fila.

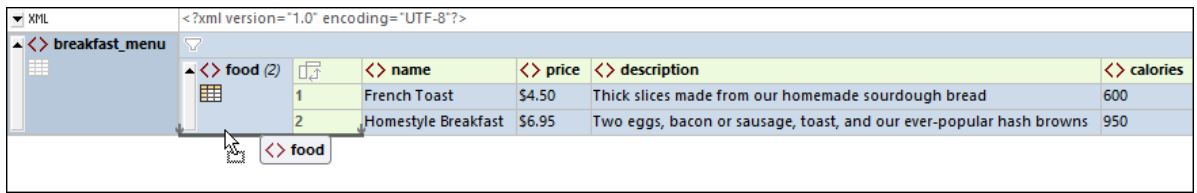

3. Al soltar el botón del ratón el fragmento se coloca exactamente donde quería, como último elemento secundario tipo **food** de **breakfast\_menu** (*imagen siguiente*).

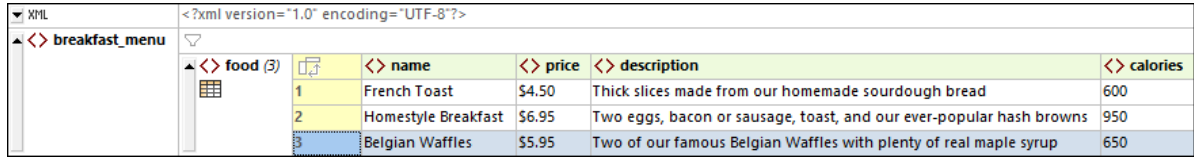

## <span id="page-311-0"></span>**5.10 Procesamiento con XSLT y XQuery**

Los documentos XML se pueden procesar con documentos XSLT o XQuery para producir documentos de salida. XMLSpy incluye procesadores XSLT 1.0, XSLT 2.0, XSLT 3.0, XQuery 1.0 y XQuery 3.0 integrados. A continuación describimos las funciones de la IGU relacionadas con el procesamiento con XSLT y XQuery:

- [Asignar](#page-311-1) hojas de estilos XSLT<sup>312</sup>
- <u>Ir al [archivo](#page-311-2) XSL <sup>312</sup></u>
- [Parámetros](#page-311-3) de XSL y variables de XQuery<sup>612</sup>
- [Transformaciones](#page-312-0) XSLT<sup>613</sup>
- Ejecutar [documentos](#page-312-1) XQuery <sup>313</sup>
- [Automatizar](#page-312-2) tareas XML con AltovaXML<sup>613</sup>

### <span id="page-311-1"></span>Asignar hojas de estilos XSLT

Puede asignar una hoja de estilos XSLT a un documento XML con el comando **XSL/XQuery | Asignar XSL** (aparece el cuadro de diálogo de la imagen siguiente, donde puede buscar el archivo). La asignación se introduce en el documento XML en forma de instrucción de procesamiento (IP), cuyo XSLT de destino estándar viene definido por el W3C: xml-stylesheet. Esta asignación se utiliza al invocarse la transformación XSLT (comando **XSL/XQuery | Transformación XSL**).

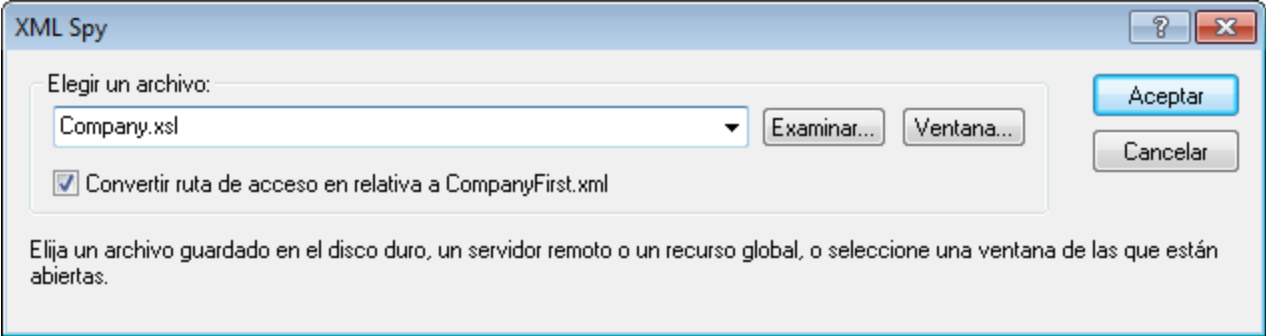

Además puede asignar una hoja de estilos XSL-FO con el comando **XSL/XQuery | Asignar XSL:FO** (aparece el cuadro de diálogo de la imagen siguiente, donde puede buscar el archivo). La asignación se introduce en el documento XML en forma de instrucción de procesamiento (IP), cuyo destino viene definido por Altova: altova\_xslfo. Esta asignación se utiliza al invocarse la transformación XSL-FO (comando **XSL/XQuery | Transformación XSL-FO**).

Si ya existe una asignación que utiliza una de estas instrucciones de procesamiento, se le preguntará si desea sobrescribir la asignación actual.

### <span id="page-311-2"></span>Ir al archivo XSLT

El comando **XSL/XQuery | Ir al archivo XSL** abre el archivo XSLT que se asignó al documento XML.

### <span id="page-311-3"></span>Parámetros de XSL y variables de XQuery

Los parámetros de XSL y las variables de XQuery se pueden definir, editar y eliminar en el cuadro de diálogo que aparece al hacer clic en el comando **XSL/XQuery | Parámetros de XSLT / Variables de XQuery**. Los valores de los parámetros y de las variables definidos aquí se utilizan para todas las transformaciones XSLT y todas las ejecuciones de XQuery de XMLSpy. No obstante, estos valores no se pasarán a motores externos como MSXML. Para más información sobre cómo utilizar esta función, consulte la sección [pertinente](#page-955-0) de la  $\frac{\text{sección}}{\text{S}}$  $\frac{\text{sección}}{\text{S}}$  $\frac{\text{sección}}{\text{S}}$  *[Comandos](#page-955-0) de menú*  $^{\text{956}}$  .

## <span id="page-312-0"></span>Transformaciones XSLT

Puede utilizar dos tipos de transformaciones XSLT:

- · Transformación XSLT estándar (comando **XSL/XQuery | Transformación XSL**): el resultado de la transformación se presenta en una ventana nueva o, si así lo indicase la hoja de estilos, se guarda en un archivo. El motor utilizado para la transformación se especifica en la <u>[sección](#page-1119-0) <sup>(1120</sup> XS/ <sup>(1120</sup> del cuadro</u> de diálogo "Opciones" (<mark>[Herramientas](#page-1119-0) I Opciones</mark> $^{\text{(120)}}$ ).
- · Transformación XSL:FO (comando **XSL/XQuery | Transformación XSL:FO**): el documento XML se transforma en un documento PDF en sólo dos pasos. En primer lugar, el documento XML se transforma en un documento FO con el procesador XSLT e<u>s</u>pecificado en la <u>[sección](#page-1119-0) <sup>(1120</sup>[XSL](#page-1119-0)</u> <sup>(120</sup> del cuadro de diálogo "Opciones" (<mark>[Herramientas](#page-1119-0) I Opciones</mark> $^{1120}$ ). Tenga en cuenta que también puede seleccionar (en la parte inferior de la pestaña) el motor XSLT que viene con algunos procesadores FO, como FOP, por ejemplo. En segundo lugar, el documento FO se procesa con el procesador FO especificad<u>o en la [sección](#page-1119-0). <sup>(120</sup>[XSL](#page-1119-0)<sup>1120</sup> del cuadro de diálogo "Opciones" (<mark>[Herramientas](#page-1119-0) l</mark></u> **[Opciones](#page-1119-0)**<sup>1120</sup>) para producir el documento PDF de salida.
- **Nota:** los documentos FO (que son un tipo especial de documento XML) se pueden transformar en PDF si hace clic en el comando **Transformación XSL:FO**. Si el documento de origen es un documento FO, el segundo paso del proceso descrito se ejecuta directamente.

### <span id="page-312-1"></span>Ejecutar documentos XQuery

Para ejecutar un documento XQuery en el documento XML activo, haga clic en el comando **XSL/XQuery | Ejecutar XQuery**. Se le pedirá que indique el documento XQuery que se debe usar y el documento resultante aparece en una ventana nueva de la interfaz.

### <span id="page-312-2"></span>Automatizar tareas XML con RaptorXML

Altova RaptorXML es una aplicación que ofrece funciones de validación XML, transformaciones XSLT y ejecuciones de XQuery. Puede utilizarse desde la línea de comandos, a través de una interfaz COM, en programas Java y en aplicaciones .NET. Por tanto, esta aplicación permite automatizar tareas, como transformaciones XSLT. Por ejemplo, puede crear un archivo por lotes que llame a RaptorXML para transformar un conjunto de documentos. Para más información consulte la [documentación](http://www.altova.com/es/documentation.html) de RaptorXML.

## <span id="page-313-0"></span>**5.11 Fuentes en documentos PDF**

### Cómo utilizan las fuentes el formateador y el visor de documentos PDF

El formateador (FOP por ejemplo) crea el documento PDF y el visor de documentos PDF (Adobe PDF Reader por lo general) lee el documento.

Para poder diseñar el documento PDF, el formateador necesita tener información sobre las fuentes utilizadas en el documento, en especial sobre el ancho de los glifos utilizados. Necesita esta información para calcular la longitud de las líneas, la división de palabras al final de línea, la justificación, etc. Esta información se denomina *medidas de fuentes* y se almacena en cada fuente. Algunos formateadores pueden leer estas medidas directamente de la carpeta de fuentes del sistema. Otros (como los formateadores FOP) necesitan que las medidas estén en un formato especial que pueda comprender. Cuando las medidas de una fuente están disponibles, el formateador puede diseñar el PDF correctamente. Por ello, es necesario que estén disponibles los archivos de medidas de fuentes para todas las fuentes utilizadas en el documento.

El formateador puede hacer referencia a la fuente o incrustarla en el archivo PDF. Si se hace referencia a la fuente, el visor de documentos PDF (Adobe Reader, por ejemplo) primero buscará la fuente en su carpeta de fuentes (que contiene las fuentes Base 14) y después en la carpeta de fuentes del sistema. Si la fuente está disponible, se utilizará en el PDF. Si no está disponible, el visor utilizará otra fuente de la carpeta de fuentes o generará un error. Puesto que la fuente alternativa utilizada puede tener medidas distintas, se podrían generar errores de visualización.

Si el formateador incrusta una fuente en el archivo PDF, el visor de PDF usará la fuente incrustada. El formateador puede incrustar el juego de caracteres completo de una fuente o sólo un subjuego que contenga los glifos utilizados en el documento. Este factor repercute en el tamaño del archivo PDF y también tiene repercusiones en materia de copyright con respecto al uso de la fuente (ver la nota que aparece al final de este apartado). Si lo desea, puede configurar estas opciones del formateador.

## XMLSpy y fuentes en documentos PDF

En XMLSpy los documentos PDF se generan a partir de documentos XSL:FO (en adelante, documento FO). Para ello se procesa el documento FO con un procesador FO externo como FOP. (Puede especificar la ubicación del procesador FO en el cuadro de diálogo "Opciones". De ese modo el procesamiento FO se puede iniciar desde la IGU de XMLSpy.)

El documento FO propiamente dicho se genera al procesar un documento XML con una hoja de estilos XSLT. (Para ello puede usar tanto el motor XSLT de Altova, que está integrado en XMLSpy, como un motor XSLT externo.)

El formato del documento PDF, incluidas las propiedades de fuente para todo el texto, se especifica en el documento FO. Si el formateador que utiliza puede leer las medidas de las fuentes necesarias directamente desde la fuente, entonces lo único que tiene que hacer es configurar el formateador para que pueda tener acceso a la fuente. Sin embargo, si utiliza FOP como formateador, será necesario proporcionar al formateador los archivos de medidas de fuentes para las fuentes que no sean Base 14.

### Poner las fuentes a disposición del formateador

La mayoría de los formateadores (incluido FOP) ya tienen acceso a fuentes Base 14. Es importante conocer los nombres con los que el formateador reconoce estas fuentes para poder ponerlas a su disposición correctamente. No obstante, puede poner muchas más fuentes a disposición del formateador. A continuación describimos cómo poner más fuentes a disposición del formateador FOP.

Procedimiento general para configurar la compatibilidad de FOP con fuentes adicionales

Para poner más fuentes a disposición de FOP, siga estos sencillos pasos:

- 1. Genere un archivo de medidas de fuentes para la fuente que desee añadir a partir de los archivos de fuentes PostScript o TrueType. FOP ofrece las utilidades PFM Reader y TTF Reader para convertir fuentes PostScript y TrueType respectivamente en archivos de medidas de fuentes XML. Para más información sobre este proceso, consulte la página web **FOP**: [Fuentes](http://xml.apache.org/fop/fonts.html).
- 2. Configure el archivo de configuración de FOP para que utilice los archivos de medidas de fuentes pertinentes. Para ello, escriba la información sobre los archivos de fuentes en un archivo de configuración de FOP. Para más información, consulte la página web FOP: [Fuentes.](http://xml.apache.org/fop/fonts.html)
- 3. En el archivo fop.bat cambie la última línea:

```
"%JAVACMD%" [...] org.apache.fop.cli.Main %FOP CMD LINE ARGS%
```
para que incluya la ubicación del archivo de configuración:

```
"%JAVACMD%" […] org.apache.fop.cli.Main %FOP_CMD_LINE_ARGS% -c conf\fop.xconf
```
Después de registrar los archivos de medidas con FOP (en un archivo de configuración FOP) y después de configurar el ejecutable FOP para que lea el archivo de configuración, las fuentes adicionales estarán disponibles para la creación de documentos PDF.

### Configurar el archivo de configuración de FOP

El archivo de configuración de FOP se llama  $f_{\text{op.xconf}}$  y se encuentra en la carpeta  $_{\text{conf}}$  de la carpeta de instalación de FOP. Este archivo, que es un documento XML, se debe editar para que FOP lea correctamente los archivos de medidas de fuentes. Por cada fuente que deba ser representada por FOP, añada un elemento font en la posición indicada por el marcador de posición de elemento font-.

```
<font metrics-url="arial.xml" kerning="yes" embed-url="arial.ttf">
          <font-triplet name="Arial" style="normal" weight="normal"/>
          <font-triplet name="ArialMT" style="normal" weight="normal"/>
```
</font>

#### En el ejemplo anterior:

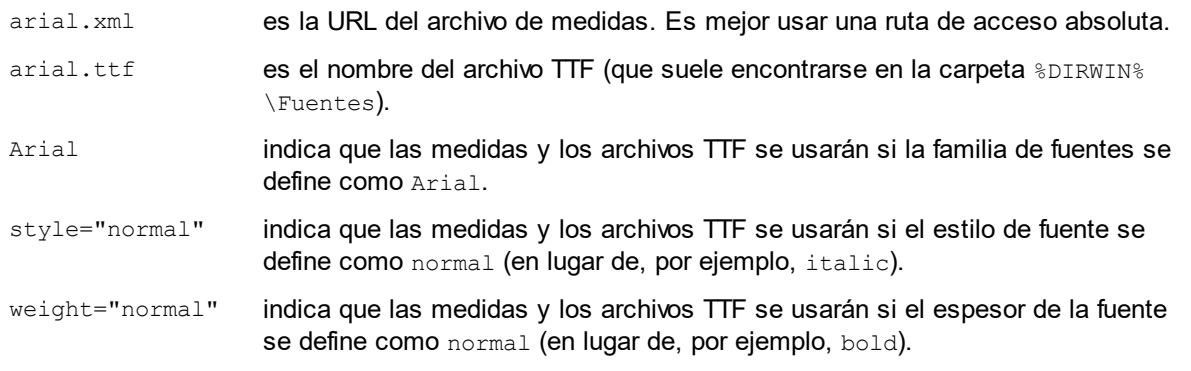

**Nota sobre el copyright de las fuentes:** el uso de las fuentes está sujeto a las leyes sobre los derechos de autor y las condiciones de uso dependen de cada fuente. Antes de incrustar una fuente, sobre todo si desea incrustar la fuente entera, asegúrese de que la licencia de la fuente lo permite.

#### Juegos de caracteres

Tenga en cuenta que los juegos de caracteres de las fuentes varían dependiendo de la fuente. Las fuentes Base 14 abarcan los caracteres ISO-8859-1 más los glifos de las fuentes Symbol y Zapf Dingbats. Si su documento contiene un carácter que no está cubierto por las fuentes Base 14, tendrá que usar una fuente que contenga este carácter en su juego de caracteres. Algunas fuentes, como Arial Unicode, ofrecen los caracteres que abarca Unicode.

## <span id="page-316-0"></span>**5.12 Características adicionales**

Mientras trabaja con archivos XML puede disfrutar de estas características adicionales:

- <mark>[Codificación](#page-316-1)</mark> <sup>317</sup>
- Generar archivos DTD y [esquemas](#page-316-2) XML<sup>317</sup>
- Buscar y [reemplazar](#page-316-3)<sup>317</sup>
- Evaluar [expresiones](#page-316-4) XPath<sup>(317</sup>
- [Importar](#page-316-5) y exportar archivos de texto<sup>(317</sup>

### <span id="page-316-1"></span>Codificación

La codificación de los archivos XML (y de otros tipos de documentos) se puede configurar con el comando **Archivo | [Codificación](#page-830-0)** . La codificación predeterminada de los archivos XML y no XML se puede configurar 831 en la sección <u>[Herramientas](#page-1097-0) | Opciones | Codificación</u> <sup>1098</sup>.

### <span id="page-316-2"></span>Generar archivos DTD y esquemas XML

Si desea crear un esquema que describa la estructura de un documento XML, utilice el comando de menú **[DTD/Esquema](#page-916-0) | Generar DTD o esquema** . Aparece el cuadro de diálogo "Generar DTD o esquema", 917 donde puede elegir si se genera una DTD o un esquema XML y otras opciones propias de los esquemas XML (p. ej. si se deben generar enumeraciones a partir de los valores incluidos en el documento XML).

#### <span id="page-316-3"></span>Buscar y reemplazar

Las funciones <u>[Buscar](#page-851-0)<sup>052)</sup> y [Reemplazar](#page-857-0)<sup>053</sup> (</u>menú **Edición**) ofrecen potentes posibilidades. El término de búsqueda se puede configurar según varias opciones (p. ej. coincidencia con mayúsculas y minúsculas, coincidencia con palabras enteras, etc.) y también se puede buscar como expresión regular. El intervalo de búsqueda se puede limitar a parte del documento o a determinados tipos de nodos (*ver imagen siguiente*).

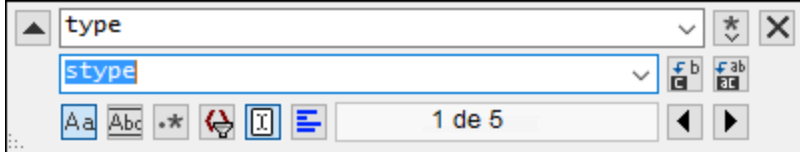

Para ver una descripción de la función Buscar y reemplazar consulte las descripciones de los comandos <u>[Buscar](#page-851-0)<sup>(852)</sup> y [Reemplazar](#page-857-0)<sup>(858)</sup> en el <u>Menú [Edición](#page-841-0)</u><sup>(842)</sup>.</u>

### <span id="page-316-4"></span>Evaluar expresiones XPath

Las expresiones XPath, que se escriben en la ventana XPath/XQuery, se pueden evaluar con respecto al documento XML activo. Los resultados de la evaluación aparecen en la ventana XPath/XQuery y al hacer clic en un nodo de los resultados, dicho nodo se resalta en el documento en la vista principal. Recuerde que puede activar la ventana XPath con el comando **XML | Evaluar XPath**.

#### <span id="page-316-5"></span>Importar y exportar archivos de texto

Los datos de texto se pueden importar desde otros formatos de aplicación o exportar a otros formatos. Los comandos correspondientes a estas funciones están en el menú <mark>[Conversión](#page-1009-0) <sup>(010</sup>.</mark>

## **6 DTD y esquemas XML**

### **Sitio** web de Altova: **P** [Editor](https://www.altova.com/es/xmlspy/xml-schema-editor.html) XSD

Esta sección explica a grandes rasgos cómo trabajar con <u>[archivos](#page-334-0) DTD <sup>635</sup> y [esquemas](#page-337-0) XML <sup>638</sup>.</u> También describe <u>[SchemaAgent](#page-348-0) <sup>349</sup> y</u> la potente función de <u>Búsqueda en [esquemas](#page-360-0) <sup>361</sup> .</u> Además de ofrecer prácticas funciones de edición, XMLSpy incluye potentes funciones relacionadas con archivos DTD y esquemas XML:

#### Mecanismo de catalogación

La compatibilidad con el <u>mecanismo de [catalogación](#page-342-0)<sup>(343)</sup></u> OASIS permite el redireccionamiento de identificadores URI a direcciones locales, lo cual facilita el uso en varias estaciones de trabajo diferentes.

#### Subconjuntos de esquema

En la vista Esquema puede crear un esquema con los componentes de otro esquema de mayor tamaño. Estos subconjuntos de esquema más pequeños se pueden incluir después en un esquema más grande. La operación inversa, conocida cono nivelación de esquemas, coloca los componentes de archivos incluidos directamente en el esquema más grande. Para más información sobre cómo generar subconjuntos de esquemas y cómo nivelar esquemas, consulte el apartado <u>[Subconjuntos](#page-338-0) de esquemas<sup>l339</sup>.</u>

### Convertir DTD en esquema XML y viceversa

Con los comandos del menú <mark>[DTD/Esquema](#page-912-0) <sup>913)</sup> puede convertir un documento DTD en un esquema XML y</mark> viceversa y ambos tipos de documentos se pueden nivelar. Cuando se nivela un documento DTD, los componentes de los módulos incluidos/importados se guardan en el archivo primario directamente y los componentes no utilizados se eliminan.

#### Generar archivo XML de muestra

Con el comando de menú **[DTD/Esquema](#page-923-0) | Generar archivo XML de muestra <sup>924</sup> puede generar un** documento XML de base, que se basa en el archivo DTD o esquema XML activo. Esta función es muy práctica y permite crear un archivo XML basado en el esquema activo con gran rapidez.

#### Ir a la definición

Cuando el cursor se sitúa dentro de un nodo de un documento XML, al hacer clic en el comando [DTD/Esquema](#page-915-0) | Ir a la definición <sup>916</sup>, se abre el archivo de esquema y en él se resalta la definición del nodo XML seleccionado.

## <span id="page-318-0"></span>**6.1 Gestor de esquemas**

El Gestor de esquemas XML es una herramienta que ofrece una forma centralizada de instalar y administrar esquemas XML (DTDs para XML y esquemas XML) para usarlos en todas las aplicaciones de Altova compatibles con XML Schema, incluido XMLSpy.

- · En Windows, el gestor tiene una interfaz gráfica del usuario (*imagen siguiente*) a la que también puede acceder desde la línea de comandos. (Las aplicaciones de escritorio de Altova solo están disponibles para Windows; *consulte la lista siguiente*.)
- · En Linux y macOS el Gestor de esquemas solo está disponible en la línea de comandos. (Las aplicaciones de escritorio de Altova están disponibles para Windows, Linux y macOS; *consulte la lista siguiente*.)

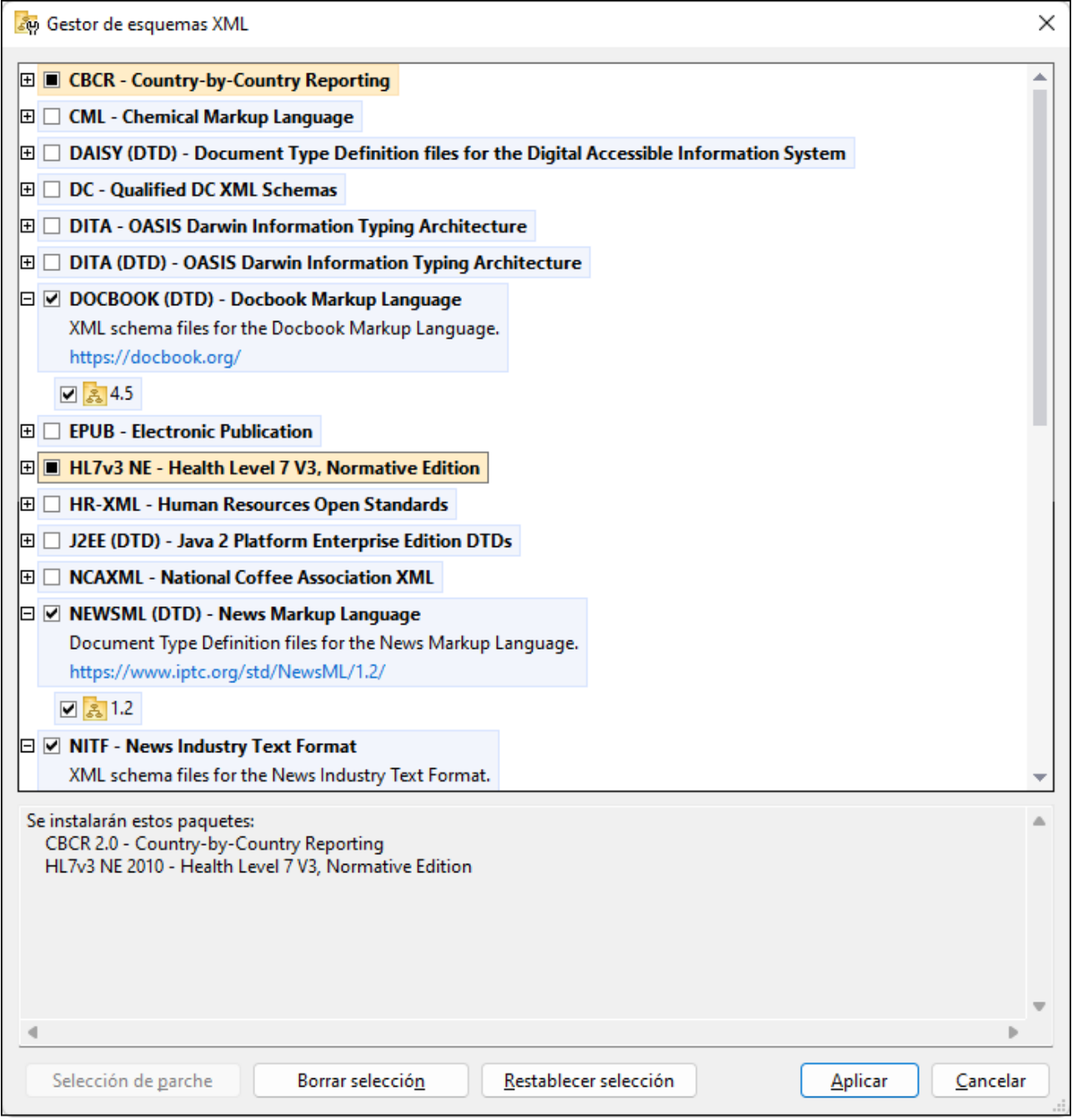

#### *Aplicaciones de Altova que funcionan con el Gestor de esquemas*

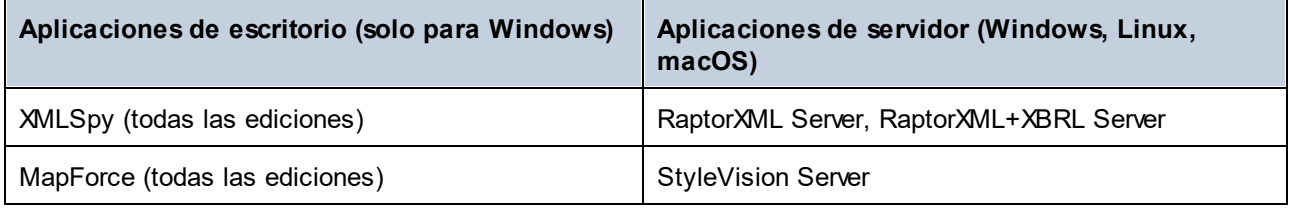

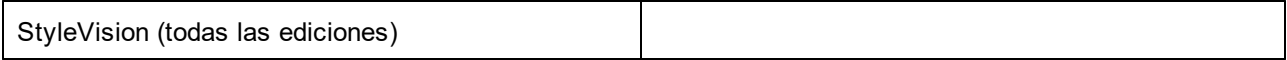

#### Instalación y desinstalación del Gestor de esquemas

El Gestor de esquemas se instala automáticamente al instalar cualquiera de las aplicaciones de Altova compatibles con XML o el Altova Mission Kit (*véase la tabla de más arriba*).

También se elimina automáticamente si desinstala todas las aplicaciones de Altova compatibles con XML del equipo.

#### Características de Gestor de esquemas

El Gestor de esquemas permite:

- · Ver los esquemas XML que hay instaladas en su equipo y comprobar si hay versiones nuevas para descargar.
- · Descargar las versiones más recientes de los esquemas XML independientemente del ciclo de versiones de Altova. Altova guarda todos los esquemas en un sistema de almacenamiento en línea al que tiene acceso el Gestor de esquemas y desde donde puede descargarlas tan pronto como estén disponibles.
- · Instalar o desinstalas cualquiera de las múltiples versiones de un esquema en concreto (o todas ellas, si las necesita).
- · Un solo esquema XML representa un "paquete", pero puede tener dependencias en otros esquemas. Al instalar o desinstalar un esquema, se detectan e instalan o desinstalan también automáticamente todas sus dependencias. La interfaz gráfica del usuario (o la línea de comandos, en su caso) le informa cuando se añaden o eliminan esquemas.
- Los esquemas XML administradas con el Gestor de esquemas pueden usar el [catálogo](https://www.oasis-open.org/committees/entity/spec-2001-08-06.html) XML, que permite resolver referencias a URI en documentos de instancia o esquema desde archivos locales, en vez de a través de Internet.
- · Todos los esquemas principales están incluidos en Gestor de esquemas y se actualizan de forma periódica a la versión más reciente. De esta forma puede administrar todos los esquemas desde un punto común y tenerlos siempre listos para las aplicaciones de Altova que las usan.
- · Los cambios que se realizan en el Gestor de esquemas afectan a todos los productos de Altova que estén instalados en ese equipo.
- · En los productos de Altova, si intenta validar con un esquema que no está instalado pero sí disponible con el Gestor de esquemas, este se instala automáticamente. Sin embargo, si el paquete de esquemas que quiere instalar contiene asignaciones de espacios de nombres, no puede instalarse automáticamente, sino que debe ejecutar Gestor de esquemas, seleccionar qué paquetes quiere instalar y ejecutar la instalación. Si después de instalar los paquetes la aplicación de Altova que está abierta no se reinicia automáticamente, debe reiniciarla manualmente.

### Funcionamiento

Altova mantiene un almacenamiento en línea donde guarda todos los esquemas XML de los productos de Altova. Este almacenamiento se actualiza de forma periódica, por ejemplo, poco después de que las organizaciones correspondientes publiquen las versiones nuevas de los esquemas respectivos. Al ejecutar Gestor de esquemas desde la interfaz gráfica del usuario aparece información sobre los esquemas más recientes disponibles en un cuadro de diálogo en el que puede visualizarlos, instalarlos, actualizarlos o desinstalarlos.

También puede instalar los esquemas de otra manera. En el sitio web de Altova [\(https://www.altova.com/schema-manager\)](https://www.altova.com/schema-manager) puede seleccionar el esquema y los esquemas dependientes de este que quiere instalar. El sitio web prepara un archivo de tipo **.altova\_xmlschemas** que puede descargar y que contiene la información sobre los esquemas seleccionados. Al hacer doble clic en este archivo o pasarlo a Gestor de esquemas desde la línea de comandos como argumento del comando [install](#page-329-0)<sup>oco</sup>, Gestor de esquemas instala los esquemas que contiene.

*Memoria caché local: seguimiento de esquemas*

Independientemente de cómo se instalen los esquemas, toda la información sobre los esquemas instalados se almacena en una ubicación centralizada de su equipo, el directorio caché. El directorio caché local está en:

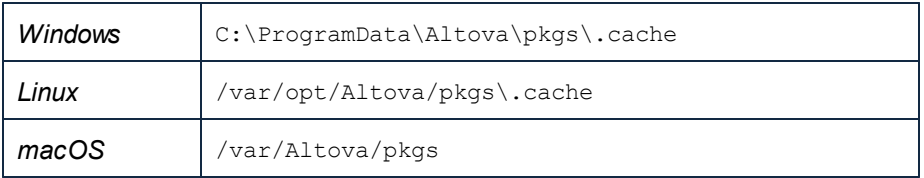

El directorio caché local se actualiza automáticamente de vez en cuando para que el estado más actual del equipo corresponda con el del almacenamiento en línea. Más concretamente, el caché se actualiza:

- · al ejecutar el Gestor de esquemas.
- · al ejecutar XMLSpy por primera vez en un mismo día natural.
- · si XMLSpy ya se está ejecutando, el directorio caché se actualiza cada 24 horas.
- · también puede actualizar el caché local desde el almacenamiento en línea manualmente ejecutando el comando de actualización [update](#page-332-0)<sup>i333</sup> desde la línea de comandos.

Si instala o desinstala esquemas, el directorio caché local se actualiza automáticamente con información sobre los esquemas disponibles e instalados, además de con los propios archivos de esquema.

#### No modifique la memoria caché manualmente

El directorio caché local se mantiene automáticamente en base a los esquemas que instale o desinstale; no debe modificarlo ni eliminarlo manualmente. Si necesita restaurar el Gestor de esquemas a su estado original, ejecute el comando <del>[reset](#page-330-0) <sup>331</sup> desde</del> la línea de comandos y después ejecute el comando [initialize](#page-328-0)<sup>(329)</sup>.

## **6.1.1 Ejecutar el gestor de esquemas**

### Interfaz gráfica del usuario

Hay varias formas de acceder a la IGU del Gestor de esquemas:

- · *Durante la instalación de XMLSpy:* al final del proceso de instalación, seleccione la casilla *Invocar al Gestor de esquemas* para acceder directamente a la IGU del gestor de esquemas XML. Con él puede instalar esquemas durante el proceso de instalación de su aplicación de Altova.
- · *Después de la instalación de XMLSpy:* una vez haya instalado la aplicación puede acceder al Gestor de esquemas en cualquier momento desde el comando de menú Herramientas | **Gestor de esquemas XML**.
- · Mediante el archivo **.altova\_schemas** que descargó del *sitio web de [Altova](https://www.altova.com/taxonomy-manager):* haga doble clic en el archivo para ejecutar Gestor de esquemas, que instalará los esquemas que haya seleccionado.

Cuando se abra la IGU del Gestor de esquemas (*imagen siguiente*) podrá ver en ella los esquemas que ya se han instalado. Si quiere instalar más solo tiene que seleccionarlas, y al contrario si quiere desinstalar alguna. Una vez haya terminado, puede aplicar los cambios. los esquemas que se vayan a instalar o desinstalar aparecerán resaltados y un mensaje le avisará de los cambios que está a punto de hacer en la ventana *Mensajes*, en la parte inferior de la ventana de Gestor de esquemas (*véase imagen*).

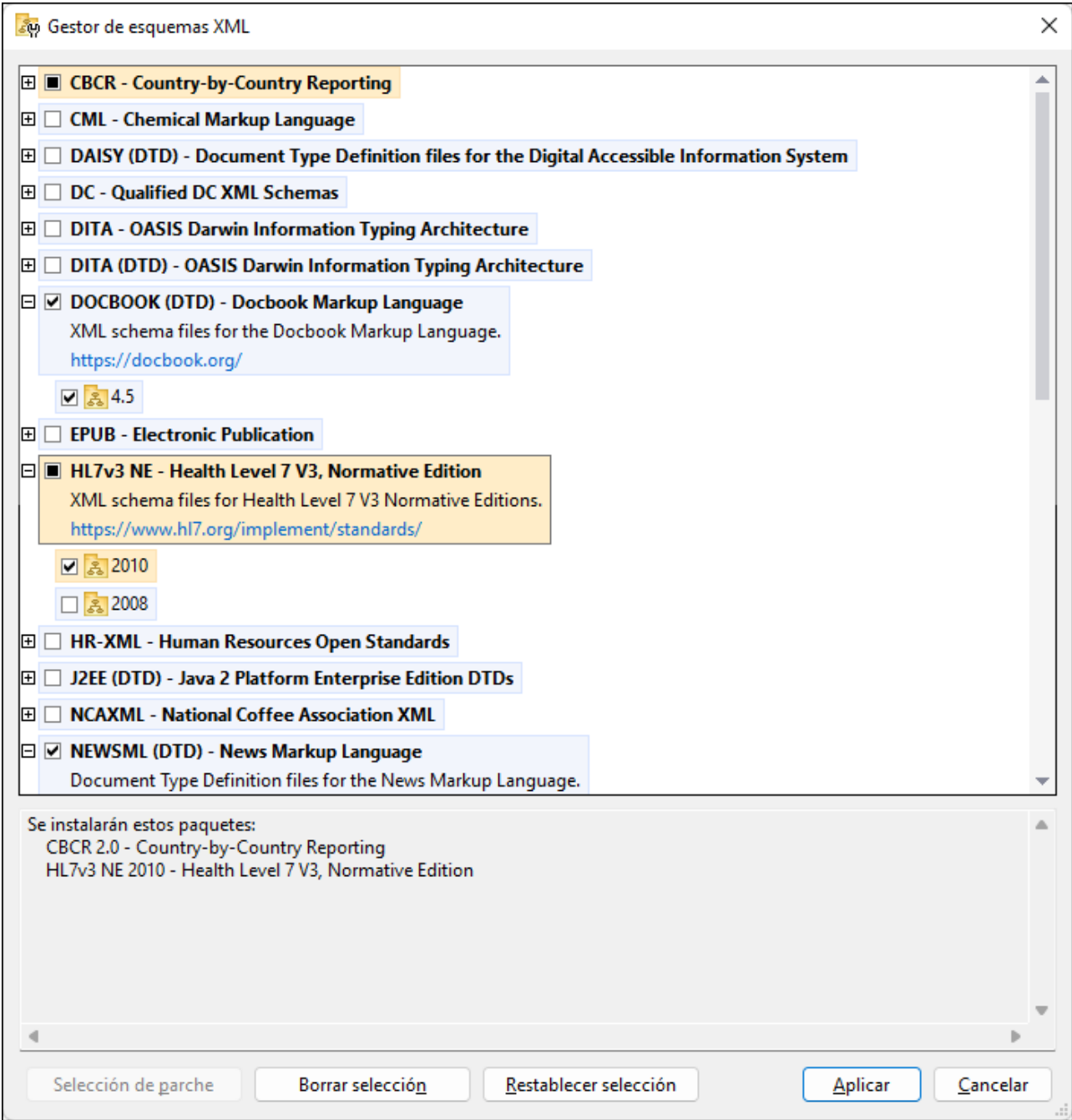

#### Interfaz de la línea de comandos

Para ejecutar el Gestor de esquemas desde una interfaz de la línea de comandos debe usar su archivo ejecutable, **xmlschemamanager.exe**.

Puede encontrar este archivo:

- · *en Windows:* C:\ProgramData\Altova\SharedBetweenVersions
- · *en Linux o macOS (solo para aplicaciones de servidor):* %INSTALLDIR%/bin, donde %INSTALLDIR% es el directorio de instalación del programa.

Puede usar cualquiera de los [comandos](#page-327-0) de la <u>referencia de la línea de comandos <sup>328 )</sup>,</u> a continuación.

Para mostrar al ayuda de los comandos ejecute:

- · *en Windows:* xmlschemamanager.exe --help
- · *en Linux o macOS (solo para aplicaciones de servidor):* sudo ./xmlschemamanager --help

## **6.1.2 Categorías de estado**

Gestor de esquemas diferencia los esquemas que administra entre:

- · *Esquemas instalados:* estos aparecen en la IGU con sus casillas marcadas (*en la imagen siguiente las versiones marcadas de los esquemas EPUB y HL7v3 NE son las que están instaladas*). Si se seleccionan todas las versiones de un esquema, en la casilla del esquema aparece una marca de verificación. Si hay al menos un esquema sin seleccionar, en la en la casilla del esquema aparece un cuadrado negro. Para **desinstalar** un esquema debe desmarcar la casilla correspondiente (*en la imagen siguiente, el DTD DocBook está instalado y su casilla se ha desmarcado, es decir, se va a desinstalar*).
- · *Esquemas disponibles no instalados:* estos aparecen en la IGU con las casillas correspondientes sin seleccionar. Para **instalar** esquemas, marque la casilla correspondiente.
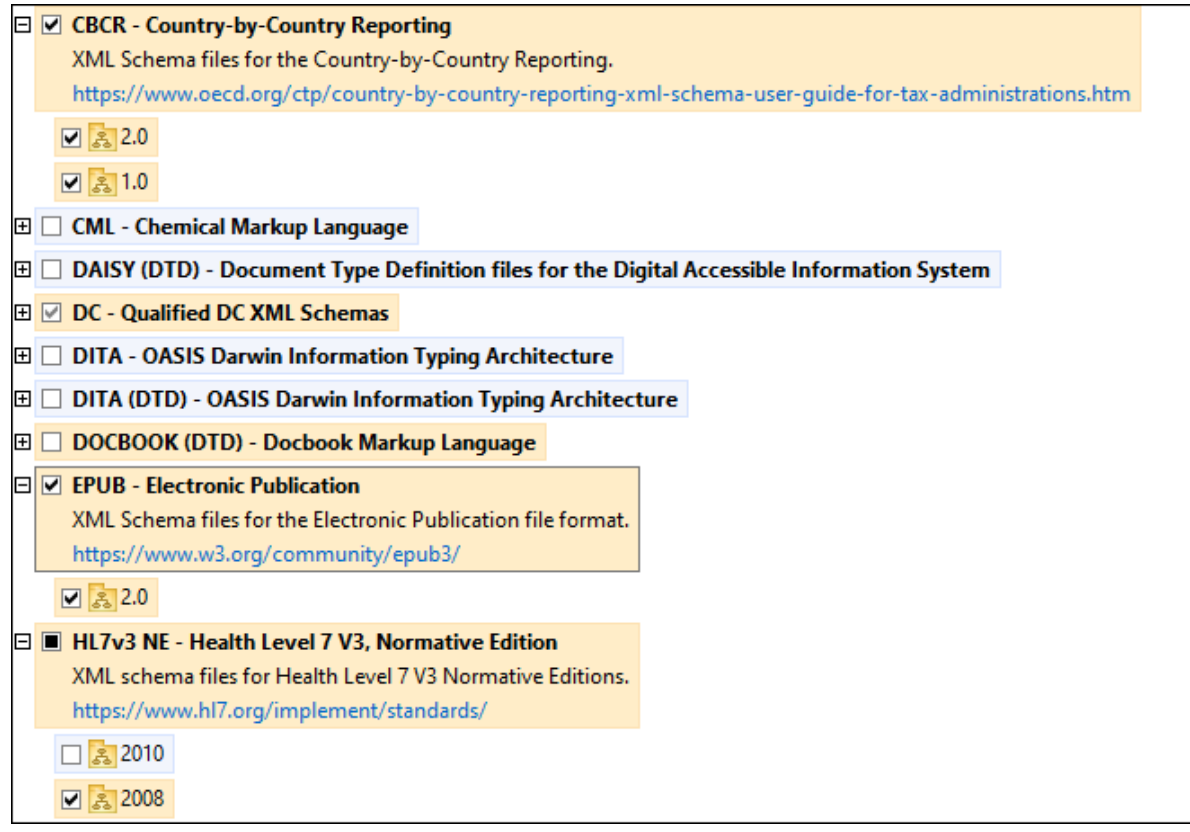

· *Esquemas que pueden actualizarse:* son los que han sido revisados por sus emisores. Aparecen indicados en la IGU con el icono (*imagen anterior*). Puede aplicar **parches** al esquema seleccionado con la revisión que esté disponible.

#### *Puntos importantes*

- · En la imagen anterior se han marcado los esquemas CBCR. Las que tienen un fondo azul ya están instaladas. Las que tienen el fondo amarillo no están instaladas pero se han seleccionado para instalarlas. Observe que el esquema HL7v3 NE 2010 no está instalada ni se ha seleccionado para instalarlo.
- · Al ejecutar el Gestor de esquemas desde la línea de comandos puede usar el comando **list** con distintas opciones para ver distintas categorías de esquemas:

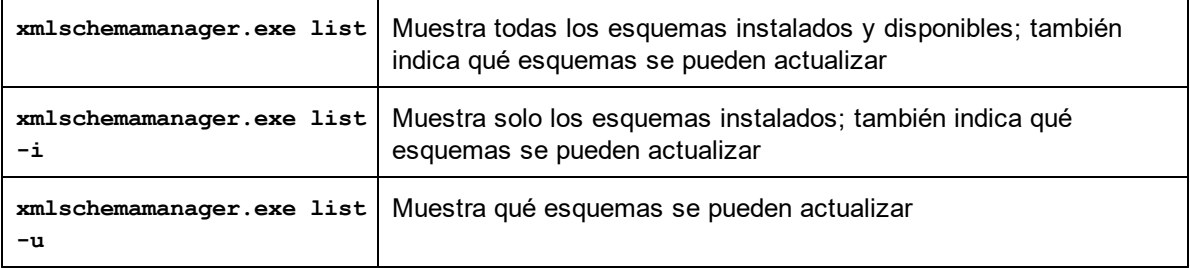

**Nota:** en Linux y macOS **use sudo ./xmlschemamanager list**

## **6.1.3 Aplicar parches o instalar un esquema**

#### Aplicar un parche a un esquema instalado

A veces los emisores de los esquemas XML generan parches. Cuando el Gestor de esquemas XML detecta que hay parches disponibles, estos aparecen en las listas de esquemas, desde donde puede instalarlos.

#### *En la IGU*

Los parches se indican con el icono . (*Consulte también el apartado anterior sobre [categorías](#page-323-0) de [esquemas](#page-323-0)*  $^{324}$ .) Si hay parches disponibles se habilita el botón **Seleccionar parches**. Haga clic en él para seleccionar y preparar los parches. En la IGU, el icono de los esquemas correspondientes cambia de **al** a **al** y el cuadro de diálogo le informa de qué parches se van a aplicar. Las listas del panel principal y las del panel Mensajes están ordenadas alfabéticamente, por lo que puede ver y revisar los esquemas antes de aplicar los parches. Una vez esté listo para instalar los parches seleccionados, haga clic en **Aplicar**.

#### *En la línea de comandos*

Para aplicar un parche desde lal ínea de comandos:

- 1. Ejecute el comando  $1$ ist  $-u^{331}$ . Aparece una [list](#page-330-0)a con los esquemas para las que hay parches disponibles.
- 1. Ejecute el comando [upgrade](#page-333-0)<sup>[334]</sup> para instalar todos los parches.

### Instalar un esquema disponible

Para instalar esquemas puede usar la IGU del Gestor de esquemas o enviar las instrucciones al Gestor de esquemas desde la línea de comandos.

**Nota:** si el esquema actual tiene dependencias en otros esquemas, también se instalan (o desinstalan, según el caso) los esquemas dependientes.

#### *En la IGU*

Para instalar esquemas con la IGU del Gestor de esquemas, seleccione los esquemas que quiere instalar y haga clic en **Aplicar**.

También puede seleccionar los esquemas que quiere instalar en el sitio web de [Altova](https://www.altova.com/taxonomy-manager) y generar desde allí un archivo **.altova\_schemas**. Al hacer doble clic en este archivo se abre el Gestor de esquemas con los esquemas que indicó preseleccionados. Solo tiene que hacer clic en **Aplicar**.

#### *En la línea de comandos*

Para instalar esquemas desde la línea de comandos ejecute el comando **install**:

**xmlschemamanager.exe install [opciones] Schema+**

donde **FILTER** es el esquema (o los esquemas) que quiere instalar o un archivo **.altova\_schemas**. Para hacer referencia a un esquema se usa un identificados con el formato <nombre>-<versión> que aparece junto a cada esquema que muestra el comando  $\text{list}^{331}$  $\text{list}^{331}$  $\text{list}^{331}$ . Puede i<u>nt</u>roducir tantos esquemas como quiera. Para más detalles consulte la descripción del comando  $\mathtt{install}$  $\mathtt{install}$  $\mathtt{install}$   $^\mathtt{330}.$ 

**Nota:** en Linux o macOS, use el comando **sudo ./xmlschemamanager**.

#### *Instalar un esquema requerido*

Si ejecuta un comando en XMLSpy y XMLSpy descubre que uno de los esquemas que necesita para ejecutar el comando falta o está incompleta, el Gestor de esquemas incluirá información sobre ese componente de esquema que falta. Entonces puede aplicar el parche indicado y/o instalar el esquema que falta.

Siempre puede ver todos los esquemas instalados previamente ejecutando el Gestor de esquemas desde **Herramientas | Gestor de esquemas**.

### **6.1.4 Desinstalar o restaurar esquemas**

#### Desinstalar un esquema

Para desinstalar esquemas puede usar la IGU del Gestor de esquemas o enviar las instrucciones al Gestor de esquemas desde la línea de comandos.

**Nota:** si el esquema actual tiene dependencias en otros esquemas, también se instalan (o desinstalan, según el caso) los esquemas dependientes.

#### *En la IGU*

Para desinstalar esquemas con la IGU del Gestor de esquemas, seleccione los esquemas que quiere desinstalar y haga clic en **Aplicar**. Los esquemas seleccionadas y sus dependencias se desinstalarán.

Para desinstalar todos los esquemas haga clic en **Deseleccionar todas** y haga clic en **Aplicar**.

#### *En la línea de comandos*

Para desinstalar esquemas desde la línea de comandos ejecute el comando  $\frac{\text{uninstall}}{\text{332}}$  $\frac{\text{uninstall}}{\text{332}}$  $\frac{\text{uninstall}}{\text{332}}$ :

**xmlschemamanager.exe uninstall [options] FILTER+**

donde **FILTER** es el esquema (o los esquemas) que quiere desinstalar o un archivo **.altova\_schemas**. Para hacer referencia a un esquema se usa un identificador con el formato <nombre>-<versión> que aparece junto a cada esquema que muestra el comando  $\text{list}^\text{631}$  $\text{list}^\text{631}$  $\text{list}^\text{631}$ . Puede introduc<u>ir</u> tantos esquemas como quiera. Para más detalles consulte la descripción del comando <u>uninstal l<sup>332</sup>.</u>

**Nota:** en Linux o macOS, use el comando **sudo ./xmlschemamanager**.

#### Restaurar el Gestor de esquemas

Puede restaurar el Gestor de esquemas, es decir, eliminar todos los esquemas instaladas, así como el directorio caché.

- · En la IGU, haga clic en **Restaurar selección**.
- $\bullet$  En la línea de comandos, use el comando  $_{\texttt{reset}}^\texttt{(331)}.$  $_{\texttt{reset}}^\texttt{(331)}.$  $_{\texttt{reset}}^\texttt{(331)}.$

Una vez haya ejecutado este comando, asegúrese de que ejecuta tamb<u>ié</u>n el comando [initialize](#page-328-0)<sup>(329)</sup> para recrear el directorio caché. También puede ejecutar el comando <sub>[reset](#page-330-1)</sub> <sup>331</sup> con la opción −i.

Recuerde que  $\text{reset} -\text{i}^\text{(331)}$  $\text{reset} -\text{i}^\text{(331)}$  $\text{reset} -\text{i}^\text{(331)}$  restaura la instalación original del producto, por lo que es reco<u>m</u>endable ejecutar el comando  $\frac{1}{2}$ después de restaurar el gestor. Puede ejecutar el comando  $\frac{1}{2}$ con las opciones  $-i$   $o$   $-u$ .

## **6.1.5 Interfaz de la línea de comandos (ILC)**

Para llamar a Gestor de esquemas desde la línea de comandos necesita saber la ruta del ejecutable. Por defecto, el ejecutable del Gestor de esquemas se encuentra en:

C:\ProgramData\Altova\SharedBetweenVersions\XMLSchemaManager.exe

**Nota:** en los sistemas Linux y macOS una vez haya cambiado el directorio al que contiene el ejecutable, puede llamar al ejecutable con **sudo ./xmlschemamanager**.El prefijo **./** indica que el ejecutable está en el directorio actual. El prefijo **sudo** indica que el comando se debe ejecutar con derechos de administrador.

#### Sintaxis de la línea de comandos

La sintaxis general para usar la línea de comandos es:

<exec> -h | --help | --version | <command> [opciones] [argumentos]

En el código anterior la barra vertical **|** separa elementos que se excluyen mutuamente. Los corchetes **[]** indican elementos opcionales. Básicamente, puede teclear la ruta del ejecutable seguida por las opciones --h, --help o --version, o por un comando. Cada comando puede tener opciones y argumentos. Los comandos se describen en los apartados siguientes.

### 6.1.5.1 help

Este comando ofrece ayuda contextual sobre los comandos del ejecutable del Gestor de esquemas.

#### **Sintaxis**

<exec> help [command]

Donde [command] es un argumento opcional que indica cualquier nombre válido de comando.

Tenga en cuenta que:

- · Puede invocar la ayuda tecleando un comando seguido por --h or --help, por ejemplo: **<exec> list -h**
- Puede invocar la ayuda general tecleando  $-<sub>h</sub>$  o  $-<sub>he1p</sub>$  directamente después del ejecutable, por ejemplo:

### Ejemplo

Este comando muestra la ayuda del comando list:

```
xmlschemamanager help list
```
## 6.1.5.2 info

Este comando muestra información detallada sobre cada uno de los esquemas dados como argumento. Esta información incluye el título, la versión, la descripción, el editor y las referencias de las dependencias.

### **Sintaxis**

```
<exec> info [options] Schema+
```
- · El argumento **Schema** es el nombre de un esquema o parte del nombre de un esquema. (Para ver el ID de un paquete de esquemas y la información relativa a su estado de instalación use el comando  $\frac{1}{1}$  ist  $\frac{(331)}{1}$ .
- · Use **<exec> info -h** para ver la ayuda sobre este comando en la línea de comandos..

### Ejemplo

Este comando muestra información detallada sobre los esquemas **DocBook-DTD** y **NITF**:

```
xmlschemamanager info doc nitf
```
## <span id="page-328-0"></span>6.1.5.3 initialize

Este comando inicializa el entorno del Gestor de esquemas y crea un directorio caché donde se guardan todos los esquemas localmente. El Gestor de esquemas se inicializa automáticamente la primera vez que instale una aplicación de Altova compatible con él, por lo que normalmente no es necesario ejecutar este comando. Por lo general solo es necesario ejecutarlo después de haber ejecutado el comando reset.

### **Sintaxis**

```
<exec> initialize | init [opciones]
```
#### *Opciones*

Estas son las opciones del comando **initialize**:

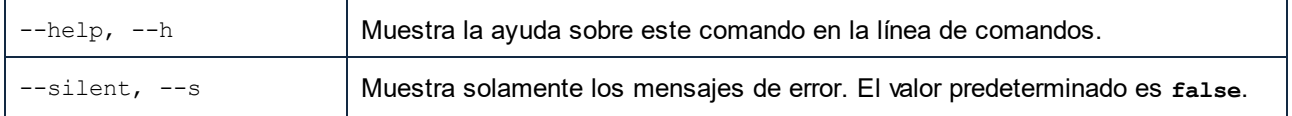

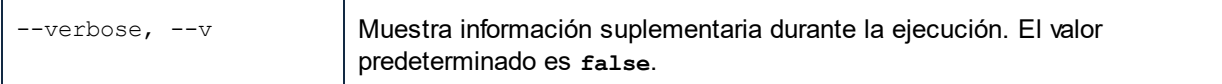

### Ejemplo

Este comando inicializa el Gestor de esquemas:

```
xmlschemamanager initialize
```
## <span id="page-329-0"></span>6.1.5.4 install

Este comando instala una o más esquemas.

#### **Sintaxis**

```
<exec> install [options] Schema+
```
Para indicar varios esquemas, repita el argumento Schema tantas veces como sea necesario.

El argumento de Schema puede ser:

- 1. Un identificador de esquema en el formato **<name>-<version>**, por ejemplo: **cbcr-2.10**). Para ver todos los identificadores de esquemas y sus versiones ejecute el comando  $\text{list}^{\,[331]}$  $\text{list}^{\,[331]}$  $\text{list}^{\,[331]}$ . También puede usar el nombre de el esquema abreviado, si este es único, por ejemplo **docbook**. Si usa una abreviación del nombre se desinstalan todos los esquemas que contengan esa abreviación.
- 2. La ruta de acceso a un archivo **.altova\_schemas** descargado desde el sitio web de Altova. Para más información sobre estos archivos consulte la <u>I*ntroducción al Gestor de esquemas: [funcionamiento](#page-318-0)* <sup>319</sup> .</u>

#### *Opciones*

Estas son las opciones del comando **install**:

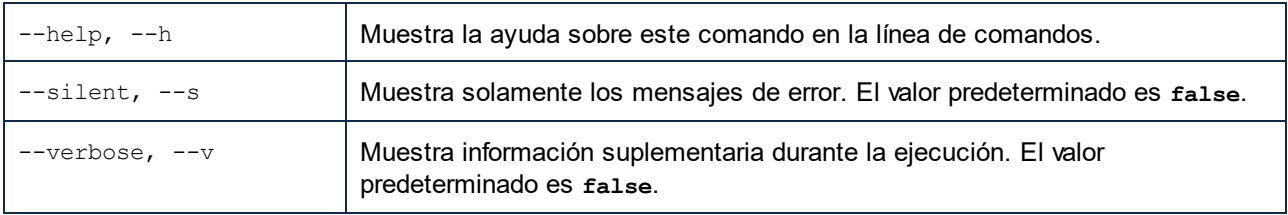

### Ejemplo

Este comando instala el esquema CBCR 2.0 (Country-By-Country Reporting) y el DTD DocBook más reciente:

xmlschemamanager install cbcr-2.0 docbook

## <span id="page-330-0"></span>6.1.5.5 list

Use este comando para ver los esquemas del Gestor de esquemas; tiene varias opciones:

- · lista de todos los esquemas disponibles
- · lista de esquemas específicos
- · lista de los esquemas instalados
- lista de los esquemas que se pueden actualizar.

### **Sintaxis**

```
<exec> list | ls [options] Schema?
```
Si no se indica ningún argumento **Schema** la lista incluye todos los esquemas. De lo contrario la lista incluye los esquemas indicados en las opciones (*véase el ejemplo de más abajo*). Recuerde que puede usar el argumento **Schema** tantas veces como quiera.

#### *Opciones*

Estas son las opciones del comando **list**:

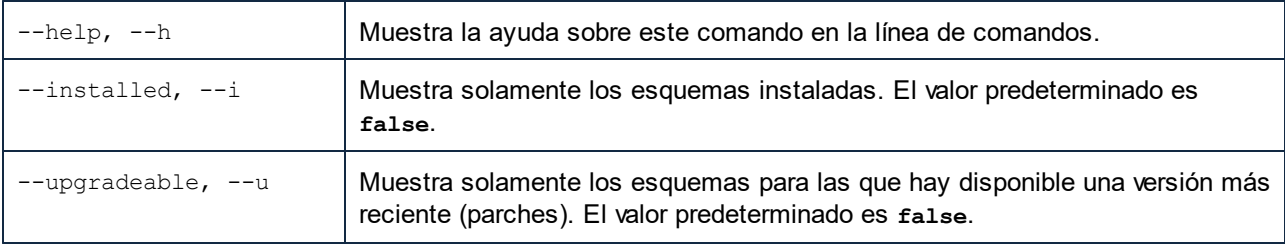

### **Ejemplos**

- · Para ver todos los esquemas disponibles ejecute: **xmlschemamanager list**
- · Para ver solamente los esquemas instaladas ejecute: **xmlschemamanager list -i**
- · Para ver todos los esquemas cuyos nombres contienen "doc" o "nitf" ejecute: **xmlschemamanager list doc nitf**

## <span id="page-330-1"></span>6.1.5.6 reset

Este comando elimina todos los esquemas instalados, así como el directorio de caché. Este comando elimina todos los esquemas instalados y <u>s</u>u información. Una vez haya ejecutado este comando, asegúrese de que ejecuta el comando  $\mathtt{initialize}^\mathsf{(329)}$  $\mathtt{initialize}^\mathsf{(329)}$  $\mathtt{initialize}^\mathsf{(329)}$  para volver a crear el directorio de caché. También puede ejecutar el comando reset con la opción -i. Tenga en cuenta que reset -i restaura la instalación original del producto, por lo que se recomienda ejecutar también el comando [update](#page-332-0) <sup>333</sup> después de una restauración. También puede ejecutar el comando reset con las opciones -i y -u.

### **Sintaxis**

```
<exec> reset [opciones]
```
#### *Opciones*

Estas son las opciones del comando **reset**:

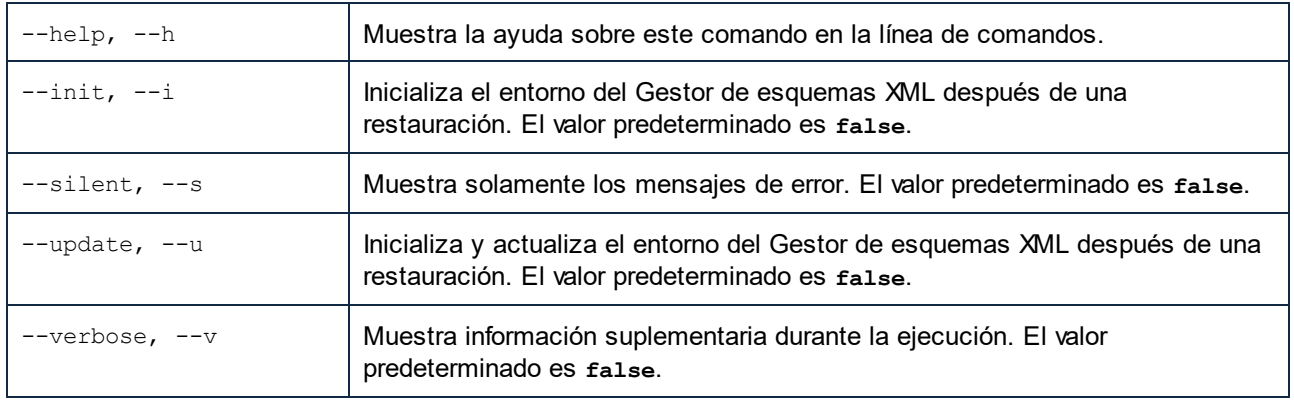

### **Ejemplos**

- · Para restaurar el Gestor de esquemas, ejecute: **xmlschemamanager reset**
- · Para restaurar el Gestor de esquemas e inicializarlo, ejecute: **xmlschemamanager reset -i**
- · Para restaurar el Gestor de esquemas, inicializarlo y actualizar la lista de esquemas, ejecute: **xmlschemamanager reset -i -u**

## <span id="page-331-0"></span>6.1.5.7 uninstall

Este comando desinstala una o más esquemas. Por defecto, cualquier esquema a la que haga referencia el esquema actual también se desinstala. Para desinstalar solamente el esquema actual y mantener aquellas a las que se hace referencia, use la opción --k.

### **Sintaxis**

```
<exec> uninstall [opciones] Schema+
```
Para indicar varios esquemas, repita FILTER tantas veces como sea necesario.

El argumento de **Schema** puede ser:

- · Un identificador de esquema en el formato **<name>-<version>**, por ejemplo: **eba-2.10**). Para ver todos los identificadores de esquemas y sus versiones ejecute el comando <del>[list](#page-330-0) →i <sup>331</sup>.</del> También puede usar el nombre del esquema abreviado, si este es único, por ejemplo **eba**. Si usa una abreviación del nombre se desinstalan todos los esquemas que contengan esa abreviación.
- · La ruta de acceso a un archivo **.altova\_taxonomies** descargado desde el sitio web de Altova. Para más información sobre estos archivos consulte la *[Introducción](#page-318-0) al Gestor de esquemas:* **[funcionamiento](#page-318-0)** <sup>319</sup>.

#### *Opciones*

Estas son las opciones del comando **uninstall**:

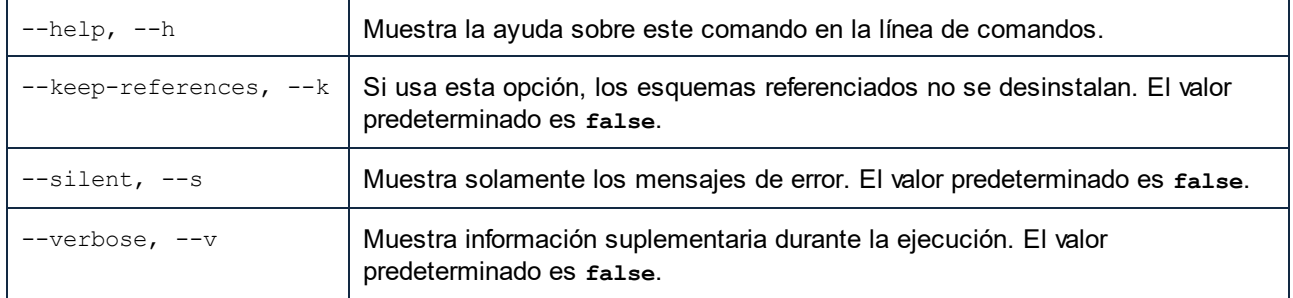

### Ejemplo

Este comando desinstala los esquemas CBCR 2.0 y EPUB 2.0:

```
xmlschemamanager uninstall cbcr-2.0 epub-2.0
```

```
Este comando desinstala el esquema eba-2.10 pero no los esquemas a los que hace referencia:
```
xmlschemamanager uninstall --k cbcr-2.0

## <span id="page-332-0"></span>6.1.5.8 update

Este comando consulta la lista de esquemas disponibles en el almacenamiento en línea y actualiza el directorio de caché local. Esta información se actualiza de forma implícita, por lo que no es necesario ejecutar este comando a no ser que haya ejecutado  $\text{reset}^\text{331}$  $\text{reset}^\text{331}$  $\text{reset}^\text{331}$  e  $\text{initialize}^\text{329}.$  $\text{initialize}^\text{329}.$  $\text{initialize}^\text{329}.$ 

### **Sintaxis**

<exec> update [opciones]

#### *Opciones*

Estas son las opciones del comando update:

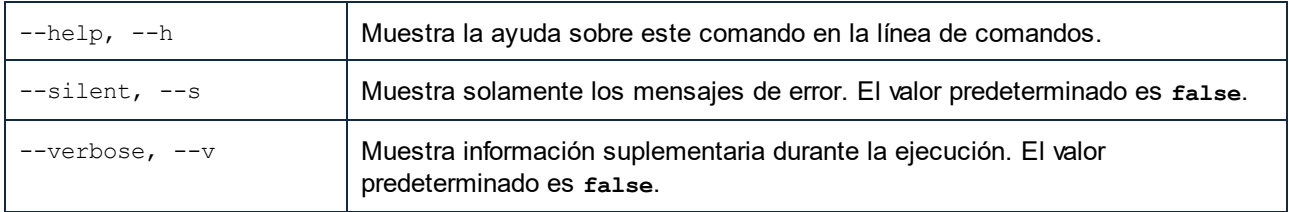

### Ejemplo

Este comando actualiza la lista de esquemas:

xmlschemamanager update

## <span id="page-333-0"></span>6.1.5.9 upgrade

Este comando actualiza todos los esquemas aptos para la versión *parche* más reciente disponible. Puede identificar cuáles lo son con el comando list -u.

**Nota:** el comando upgrade eliminaría un esquema obsoleto si no hay ninguna versión disponible.

### **Sintaxis**

<exec> upgrade [opciones]

#### *Opciones*

Estas son las opciones del comando upgrade:

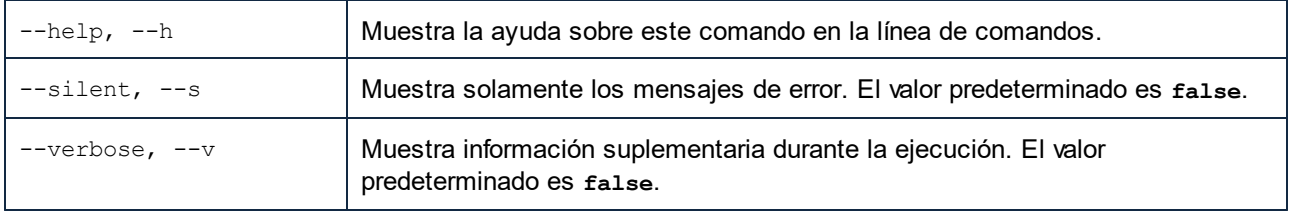

## **6.2 Archivos DTD**

En la vista Texto los documentos DTD se presentan con color de sintaxis. Puede configurar la vista predeterminada en la que se deben abrir los documentos XSLT en la <u>[sección](#page-1095-0) Tipos de archivo<sup>rros</sup></u> del cuadro de diálogo "Opciones".

### Vista Texto

En la vista Texto los documentos DTD se presentan con color de sintaxis. A continuación aparece un fragmento de una DTD de muestra:

```
<!-- declaraciones de elementos -->
<!ELEMENT document (header, para, img, link)>
<!ELEMENT header (#PCDATA)>
<!ELEMENT img EMPTY>
 <!ATTLIST img
   src CDATA #REQUIRED
  >
<!-- declaraciones de notaciones -->
```
<!NOTATION GIF PUBLIC "urn:mime:img/gif">

La sangría se indica con guías de sangría (pulsando la tecla de tabulación). En el cuadro de diálogo [Configurar](#page-138-0) l<u>a vista [Texto](#page-138-0)</u> <sup>[39</sup> puede indicar el número de tabulaciones que se debe usar para la sangría.

### Vista Cuadrícula

En la vista Texto los documentos DTD se presentan en forma de tabla. A continuación aparece la misma DTD del ejemplo anterior, ahora en la vista Cuadrícula.

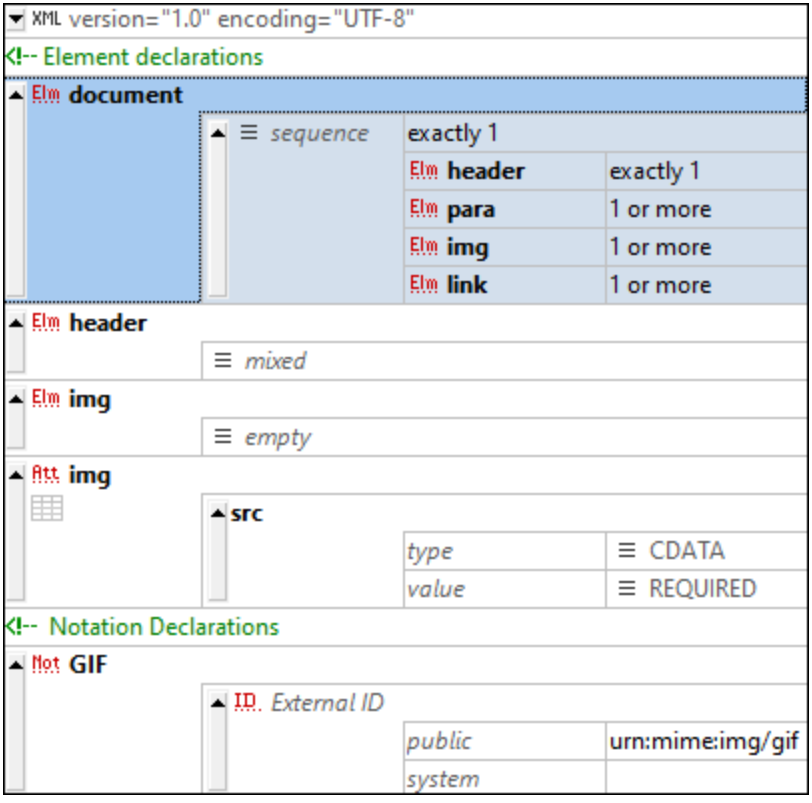

#### *Editar la estructura DTD*

- · Cuando el cursor está dentro de una celda puede insertar o anexar nodos o añadir un nodo secundario con el menú contextual o el menú **XML**.
- · Haga clic en el icono de tipo de nodo, en la parte superior izquierda de la celda, para cambiar el tipo de nodo.
- · Cambie el modelo de contenido (*secuencia*, *mixto*, *vacío*, etc.) y el modificador de ocurrencias (*exactamente 1*, *1 o más*, etc.) de un nodo haciendo clic en el icono correspondiente y eligiendo la opción que prefiera.
- · También puede usar las funciones de arrastrar y colocar para mover nodos dentro del documento, así como copiar y pegar para mover nodos a otras ubicaciones.

#### *Editar valores DTD*

· Para editar valores como nombres de elemento o atributo y comentarios, haga doble clic en la celda y edítela.

#### *Barra de herramientas de la vista Cuadrícula*

La barra de herramientas Vista Cuadrícula permite acceder al cuadro de diálogo de opciones de configuración de la vista y contiene comandos como el acercamiento o el ajuste automático de línea.

#### Funciones de XMLSpy relacionadas con documentos DTD

XMLSpy ofrece estas prácticas funciones:

- · *Convertir DTD en esquema XML:* con el **comando [DTD/Esquema](#page-918-0) | Convertir DTD en esquema** 919 puede convertir documentos DTD en esquemas XML.
- · *Generar archivo XML de muestra a partir de la DTD:* con el **comando [DTD/Esquema](#page-923-0) | Generar** [archivo](#page-923-0) XML <sup>@24</sup> de muestra puede generar un documento XML a partir de la DTD activa.

## **6.3 Esquemas XML**

Los documentos de esquema XML se pueden editar en las vistas Texto, Cuadrícula y Esquema. La vista predeterminada en la que se abren los esquemas XML se puede especificar en la sección <u>Tipos de [archivo](#page-1095-0)</u>l<sup>i@s</sup> del cuadro de diálogo "Opciones". Mientras edita un esquema XML puede cambiar de una vista a otra, dependiendo de qué necesite en cada momento. Los documentos de esquema XML suelen tener la extensión de archivo .xsd o .xs.

### Edición en la vista Texto

En la vista Texto los esquemas XML se editan como si fuesen documentos XML. Esta vista ofrece las mismas f<mark>unciones de edición disponibles para los [documentos](#page-297-0) XML</mark> <sup>298</sup> cuando se trabaja con esquemas XML. Al igual que ocurre con los documentos XML que tienen asociado un esquema, los [ayudantes](#page-146-0) de entrada de la vista [Texto](#page-146-0)<sup>(147</sup>) muestran los diferentes componentes que se pueden añadir en el punto de inserción del cursor.

### Edición en la vista Cuadrícula

En la vista Texto los esquemas XML se editan como si fuesen documentos XML. Esta vista ofrece las mismas f<mark>unciones de edición disponibles para los [documentos](#page-151-0) XML.</mark> <sup>152</sup> cuando se trabaja con esquemas XML. Al seleccionar un componente en la vista Cuadrícula, los <u>[ayudantes](#page-161-0) de entrada</u> <sup>te2</sup> muestran los diferentes componentes que se pueden añadir en el punto de inserción del cursor.

### Edición en la vista Esquema

La vista Esquema es una interfaz gráfica para diseñar esquemas. Mientras crea o edita un esquema XML en la vista Esquema, XMLSpy genera en segundo plano un documento de texto equivalente. Para más información sobre cómo crear y editar esquemas XML en la vista Esquema, consulte el apartado Vistas de [edición](#page-205-0) | Vista [Esquema](#page-205-0)<sup>206</sup>.

**Sitio** web de Altova: **P** [Editor](https://www.altova.com/es/xmlspy-xml-editor/xsd-editor) XSD

### Funciones de XMLSpy relacionadas con esquemas XML

XMLSpy también ofrece estas prácticas funciones:

- · *Convertir esquemas XML en DTD* con el **comando [DTD/Esquema](#page-921-0) | Convertir Esquema en [esquema](#page-921-0)**<sup>922</sup> puede convertir documentos DTD DTD XML.
- · *Generar archivo XML de muestra a partir de la XML:* con el **comando [DTD/Esquema](#page-923-0) | Generar** [archivo](#page-923-0) XML <sup>@24</sup> de muestra puede generar un documento XML a partir de la DTD activa. También puede indicar valores de muestra para los elementos y atributos del archivo XML de muestra.

## **6.4 Subconjuntos de esquema**

Puede crear un archivo de esquema con algunos componentes de su esquema XML. Este esquema más pequeño se denomina *subconjunto de esquema*. La ventaja de usar subconjuntos de esquemas para formar el esquema mayor (mediante inclusiones) es que los archivos más pequeños se pueden gestionar más fácilmente que un solo esquema de gran tamaño.

A continuación describimos un posible caso de uso de la función de subconjuntos de esquemas en la vista Esquema:

- 1. Cree un subconjunto de esquema que contenga como mínimo un componente del esquema activo. Más abajo [explicamos](#page-338-0) cómo <sup>339</sup> hacerlo.
- 2. Si es necesario, cree otros subconjuntos de esquema.
- 3. Incluya los subconjuntos de esquema recién creados para formar el esquema mayor. Para incluir los subconjuntos de esquema en el esquema principal, anexe o inserte un componente Include en la ventana de <u>vista general del [esquema](#page-211-0) <sup>212</sup> y</u> seleccione el archivo de subconjunto de esquema que creó en los pasos anteriores.
- 4. En el esquema original elimine los componentes del esquema que ahora aparecen dos veces en los subconjuntos incluidos.

En la vista Esquema también puede realizar el proceso inverso, es decir, nivelar los subconjuntos de esquema incluidos de modo que: (i) los componentes de los subconjuntos de esquema se añadan directamente al esquema principal y (ii) los subconjuntos de esquema incluidos se eliminen del esquema principal. Más [abajo](#page-340-0) <u>[explicamos](#page-340-0) cómo <sup>341</sup>, se nivela un esquema.</u>

### <span id="page-338-0"></span>Crear subconjuntos de esquema

Para crear un subconjunto de esquema siga estos pasos:

- 1. Abra el esquema XML en la vista Esquema y seleccione el comando **Diseño de esquemas | Crear subconjunto de esquema**. Aparece el cuadro de diálogo "Seleccionar componentes del esquema" (*ver imagen siguiente*).
- 2. En el cuadro de diálogo marque los componentes que desea usar para crear un subconjunto de esquemas y después haga clic en **Siguiente**. (Observe que el cuadro de diálogo incluye una casilla para mostrar también los componentes de todos los archivos referenciados.)

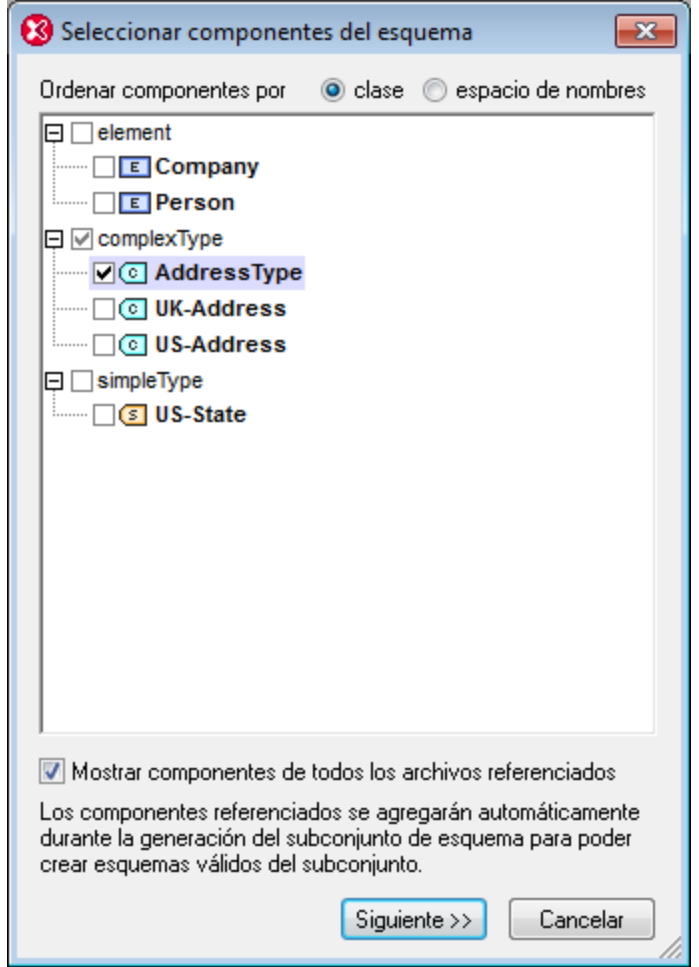

3. Aparece el cuadro de diálogo "Generación de subconjunto de esquema" (*ver imagen siguiente*). En este cuadro de diálogo escriba el nombre que desea dar al paquete de subconjuntos de esquema. También debe indicar en qué carpeta se deben guardar los archivos de subconjunto de esquemas. Si uno de los componentes es un componente importado en el esquema original, el paquete de subconjuntos de esquema puede tener varios archivos. Por cada espacio de nombres del subconjunto de esquemas se crea un archivo de esquema distinto. Los nombres de los archivos que aparecen por defecto en el cuadro de diálogo son los nombres de los archivos originales. Si desea guardar los archivos en la carpeta donde están los archivos originales, es necesario utilizar nombres de archivo nuevos porque los archivos originales no se pueden sobrescribir.

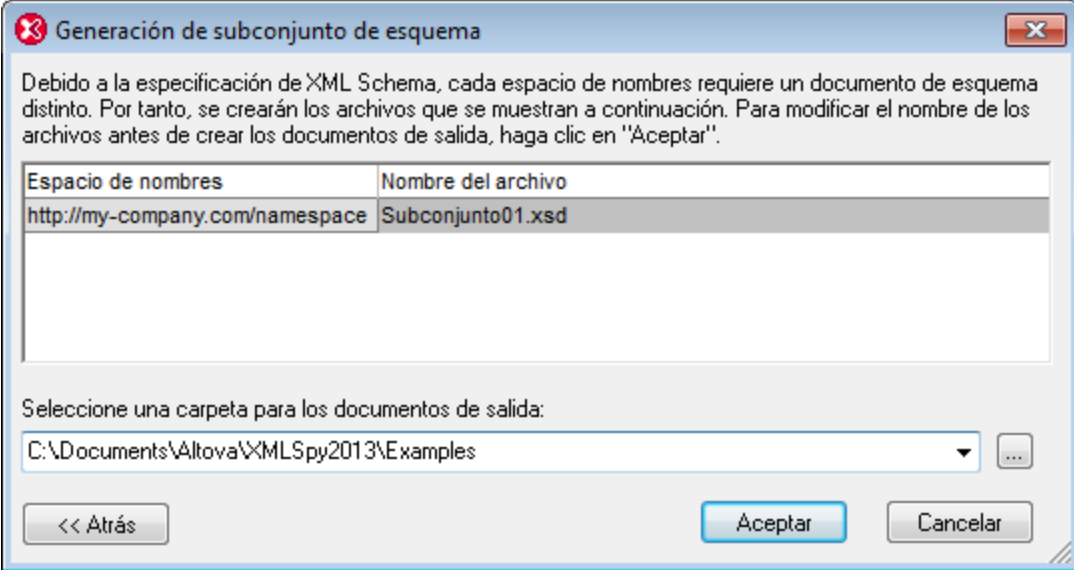

4. Al hacer clic en **Aceptar** se abre el archivo de subconjunto de esquema cuyo espacio de nombres coincida con el del archivo que está activo en la vista Esquema. Al mismo tiempo se crean los demás archivos del paquete y se guardan en la carpeta indicada (pero no se abren en la vista Esquema).

#### <span id="page-340-0"></span>Nivelar un esquema

El proceso de nivelar un esquema activo en la vista Esquema consiste en: (i) añadir los componentes de todos los esquemas incluidos como componentes globales del esquema activo y (ii) eliminar los esquemas incluidos.

Para nivelar el esquema activo, seleccione el comando **Diseño de esquemas | Nivelar el esquema**. Aparece el cuadro de diálogo "Nivelar el esquema" (*imagen siguiente*), que incluye una lista con varios archivos, cuyos nombres coinciden con los espacios de nombres que se crearán en el esquema nivelado. Estos nombres predeterminados son los nombres de los archivos originales. Si desea guardar estos archivos en la misma carpeta que el archivo activo, debe cambiar el nombre de los archivos porque los archivos originales no se pueden sobrescribir. En el cuadro de diálogo puede indicar en qué carpeta se deben guardar el esquema nivelado y sus archivos asociados.

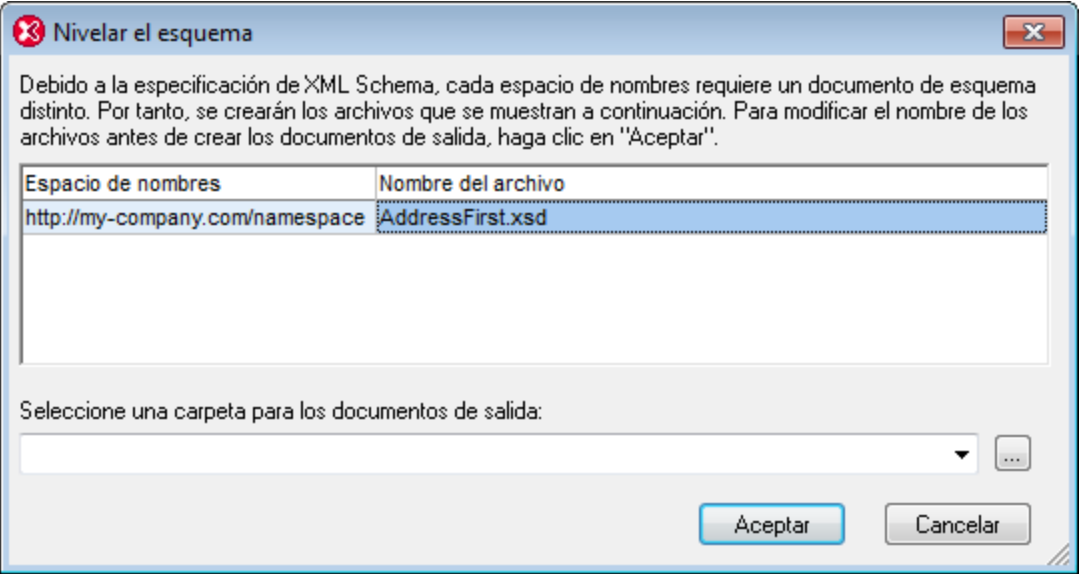

Al hacer clic en **Aceptar** el archivo de esquema nivelado se abre en la vista Esquema.

## **6.5 Catálogos en XMLSpy**

XMLSpy es compatible con un subconjunto del mecanismo de catalogación XML OASIS. El mecanismo de catalogación permite a XMLSpy recuperar de carpetas locales del usuario los esquemas (y hojas de estilos y otros archivos) usados con frecuencia. Esto incrementa la velocidad global de procesamiento, permite al usuario trabajar sin conexión (es decir, sin estar conectado a una red) y mejora la portabilidad de los documentos (porque los identificadores URI se tienen que cambiar sólo en los archivos de catálogo).

A continuación describimos cómo funciona el mecanismo de catalogación en XMLSpy.

- Cómo funcionan los [catálogos](#page-342-0) <sup>343</sup>
- **[Estructura](#page-343-0) de los catálogos en XMLSpy** 844
- [Personalizar](#page-344-0) catálogos <sup>345</sup>
- Memoria [insuficiente](#page-346-0)<sup>(347</sup>

Para más información consulte la especificación XML [Catalogs](http://www.oasis-open.org/committees/download.php/14809/xml-catalogs.html).

## <span id="page-342-0"></span>**6.5.1 Funcionamiento de los catálogos**

Los catálogos se pueden usar para redirigir los esquemas DTD y XML. El concepto tras los mecanismos es el mismo en los dos casos, pero los detalles son distintos; los explicamos a continuación.

### DTDs

Los catálogos se suelen usar para redirigir una llamada a un DTD o un URI local. Para ello se asignan, en el archivo de catálogo, identificadores públicos o del sistema al URI local necesario. De este modo, cuando se lee la declaración **DOCTYPE** en un archivo XML, el identificador de sistema o público localiza el recurso local necesario con ayuda de la asignación del archivo de catálogo.

Para los esquemas más utilizados el identificador **PUBLIC** suele estar predefinido y, por tanto, sólo hace falta que el URI del archivo de catálogo asigne el identificador **PUBLIC** a la copia local correcta. Cuando se analiza el documento XML, se lee el identificador **PUBLIC** del documento. Si se encuentra este identificador en un archivo de catálogo, se buscará la URL correspondiente del archivo de catálogo y se leerá el esquema desde esta ubicación. Por ejemplo, imaginemos que abrimos este archivo SVG en XMLSpy:

```
<?xml version="1.0" standalone="no"?>
<!DOCTYPE svg PUBLIC "-//W3C//DTD SVG 1.1//EN"
"http://www.w3.org/Graphics/SVG/1.1/DTD/svg11.dtd">
<svg width="20" height="20" xml:space="preserve">
  <g style="fill:red; stroke:#000000">
     <rect x="0" y="0" width="15" height="15"/>
     <rect x="5" y="5" width="15" height="15"/>
  \langle/g></svg>
```
Se busca en el catálogo el identificador **PUBLIC** de este archivo SVG. Imaginemos que el archivo de catálogo contiene esta entrada:

#### <**catalog**>

```
...
 <public publicId="-//W3C//DTD SVG 1.1//EN" uri="schemas/svg/svg11.dtd"/>
...
```
</**catalog**>

En este caso hay una coincidencia del identificador **PUBLIC**. La consulta del SVG DTD se redirige al URL **schemas/svg/svg11.dtd** (que es relativo al archivo de catálogo). Este es un archivo local y se usa como DTD para el archivo SCG. Si en el catálogo no hay una asignación para el identificador **Public**, entonces se usa la URL del documento XML (en el archivo SVG del ejemplo anterior la URL de Internet es: **http://www.w3.org/Graphics/SVG/1.1/DTD/svg11.dtd**).

#### Esquemas XML

En XMLSpy también puede usar catálogos para redireccionar a un **esquema XML**. En el archivo de instancia XML, la referencia al esquema sucederá en el atributo **xsi:schemaLocation** del elemento de documento de nivel superior del documento XML. Por ejemplo:

**xsi:schemaLocation**="**http://www.xmlspy.com/schemas/orgchart OrgChart.xsd**"

El valor del atributo **xsi:schemaLocation** tiene dos partes: un espacio de nombres (verde) y un URI (resaltado). La parte del espacio de nombres se usa en el catálogo para la asignación con el recurso alternativo. Por ejemplo, esta entrada de catálogo redirige la referencia del esquema anterior a un esquema en una ubicación alternativa.

<**uri name**="**http://www.xmlspy.com/schemas/orgchart**" **uri**="C:\MySchemas\OrgChart.xsd"/>

Por lo general, la parte URI del valor del atributo **xsi:schemaLocation** es una ruta a la ubicación real del esquema. Sin embargo, si se hace referencia al esquema a través de un catálogo, no es necesario que la parte URI apunte a un esquema XML real, aunque el esquema debe existir para que el atributo **xsi:schemaLocation** siga siendo válido desde el punto de vista léxico. Por ejemplo, el valor foo sería suficiente para que la parte URI del valor del atributo sea válida.

## <span id="page-343-0"></span>**6.5.2 Estructura de los catálogos en XMLSpy**

Al iniciarse, XMLSpy carga un archivo llamado **RootCatalog.xml** (*cuya estructura aparece a continuación*), que contiene una lista de los archivos de catálogo que se buscarán. El usuario puede modificar esta lista y añadir tantos archivos de catálogo como desee, escribiendo cada archivo en un elemento **nextCatalog**. La aplicación busca cada uno de estos archivos de catálogo y sus URI se resuelven de acuerdo con sus asignaciones.

#### *Extracto de RootCatalog.xml*

```
<?xml version="1.0" encoding="UTF-8"?>
<catalog xmlns="urn:oasis:names:tc:entity:xmlns:xml:catalog"
  xmlns:spy="http://www.altova.com/catalog_ext"
  xmlns:xsi="http://www.w3.org/2001/XMLSchema-instance"
  xsi:schemaLocation="urn:oasis:names:tc:entity:xmlns:xml:catalog Catalog.xsd">
  <nextCatalog catalog="%PersonalFolder%/Altova/%AppAndVersionName%/CustomCatalog.xml"/>
  <!-- Include all catalogs under common schemas folder on the first directory level -->
  <nextCatalog spy:recurseFrom="%CommonSchemasFolder%" catalog="catalog.xml"
```

```
spy:depth="1"/>
 <nextCatalog spy:recurseFrom="%ApplicationWritableDataFolder%/pkgs/.cache"
catalog="remapping.xml" spy:depth="0"/>
  <nextCatalog catalog="CoreCatalog.xml"/>
</catalog>
```
El extracto anterior hace referencia a un catálogo personalizado (**CustomCatalog.xml**) y a un conjunto de catálogos que localizan los esquemas usados a menudo (como W3C XML Schemas y el esquema SVG).

- · **CustomCatalog.xml** se encuentra en su carpeta personal (a la que puede acceder con la variable **% PersonalFolder%**). Es un archivo base en el que el usuario puede crear asignaciones propias. Puede añadir asignaciones a **CustomCatalog.xml** para cualquier esquema que necesite que no aparezca en los archivos de catálogo de la carpeta Common Schemas. Debe usar los elementos compatibles del mecanismo de catálogo OASIS (*véase más abajo*).
- · La carpeta Common Schemas Folder (a la que se accede con la variable **%CommonSchemasFolder%**) contiene un conjunto de esquemas de uso habitual. Dentro de cada una de estas carpetas hay un archivo **catalog.xml** que asigna identificadores públicos y/o del sistema a URIs que apuntan a copias locales de los esquemas correspondientes.
- · **CoreCatalog.xml** está en la carpeta de la aplicación XMLSpy y se usa para localizar esquemas y hojas de estilos que usan los procesos específicos de XMLSpy, como los archivos SPS de StyleVision, que se usan para generar documentos XML para la Vista Authentic de Altova.

#### *Variables de ubicación*

Las variables que se usan en **RootCatalog.xml** (*véase el extracto más arriba*) tienen estos valores:

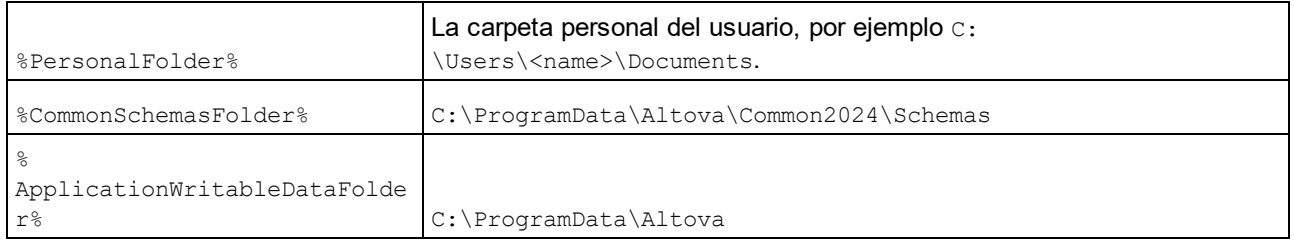

#### *Ubicación de los archivos de catálogo y los esquemas*

Estas son las ubicaciones de los distintos archivos de los catálogos.

- · **RootCatalog.xml** y **CoreCatalog.xml** se instalan en la carpeta de aplicación de XMLSpy.
- · **CustomCatalog.xml** está ubicado en su carpeta **MisDocumentos\Altova\XMLSpy**.
- · Cada archivo **catalog.xml** está en una carpeta de esquema y estas carpetas están dentro de la carpeta común de esquemas.

## <span id="page-344-0"></span>**6.5.3 Personalizar catálogos**

Cuando cree entradas en el archivo **CustomCatalog.xml** (o en cualquier otro archivo de catálogo que sea leído por XMLSpy), utilice únicamente los elementos que aparecen a continuación de la especificación de catálogos OASIS. En la lista que aparece más adelante explicamos los valores de los atributos de cada elemento. Si desea consultar una descripción más detallada, visite la página de la [especificación](https://www.oasis-open.org/committees/download.php/14809/xml-catalogs.html) XML Catalogs. Tenga en cuenta que cada uno de los elementos del subconjunto pueden llevar el atributo **xml:base**, que se usa para

especificar el URI base del elemento.

- · <**public publicId**="PublicID of Resource" **uri**="URL of local file"/>
- · <**system systemId**="SystemID of Resource" **uri**="URL of local file"/>
- · <**uri name**="filename" **uri**="URL of file identified by filename"/>
- · <**rewriteURI uriStartString**="StartString of URI to rewrite" **rewritePrefix**="String to replace StartString"/>
- · <**rewriteSystem systemIdStartString**="StartString of SystemID" **rewritePrefix**="Replacement string to locate resource locally"/>

Tenga en cuenta que:

- · Cuando no exista un identificador público, como es el caso de casi todas las hojas de estilos, el identificador de sistema se puede asignar directamente a una URL con el elemento **system**.
- · Un URI se puede asignar a otro URI con el elemento uri.
- · Los elementos rewriteURI y rewriteSystem sirven para volver a escribir la parte inicial de un URI o identificador de sistema respectivamente. Gracias a ello se puede sustituir el principio de la ruta de acceso de un archivo y, por consiguiente, se puede apuntar a otro directorio. Para más información sobre estos elementos, consulte la [especificación](https://www.oasis-open.org/committees/download.php/14809/xml-catalogs.html) XML Catalogs.

A partir de su versión de 2014 [XML](https://www.oasis-open.org/committees/download.php/14809/xml-catalogs.html)Spy cumple escrupulosamente con la especificación de catálogos XML XML Catalogs [specification](https://www.oasis-open.org/committees/download.php/14809/xml-catalogs.html) (OASIS Standard V1.1, 7 October 2005) Esta especificación separa estrictamente las consultas por identificador externo (las realizadas con un ID público o de sistema) de las búsquedas por URI (los URI que no son ID públicos ni de sistema). Por tanto, los URIs de espacios de nombres deben considerarse simplemente como URIs (no como IDs públicos o del sistema) y deben usarse como búsquedas por URI y no como consultas por identificador externo. En las versiones de XMLSpy previas a la de 2014 los URIs de espacios de nombres de esquemas se traducían con asignaciones **<public>**. Sin embargo, a partir de la versión 2014 es necesario utilizar asignaciones **<uri>**.

```
Antes de la versión v2014: <public publicID="http://www.MyMapping.com/ref"
   uri="file:///C:/MyDocs/Catalog/test.xsd"/>
A partir de la versión 2014: <uri name="http://www.MyMapping.com/ref"
   uri="file:///C:/MyDocs/Catalog/test.xsd"/>
```
### Cómo encuentra XMLSpy un esquema de referencia

Para hacer referencia a un esquema desde un documento XML se usa el atributo **xsi:scemaLocation** (*más abajo*). El valor del atributo **xsi:schemaLocation** tiene dos partes: un espacio de nombres (verde) y un URI (resaltado).

#### **xsi:schemaLocation**="**http://www.xmlspy.com/schemas/orgchart OrgChart.xsd**"

A continuación damos los pasos que sigue XMLSpy de forma secuencial para encontrar un esquema de referencia. El esquema se carga en el primer paso que se ejecuta correctamente.

- 1. Consulte en el catálogo la parte del URI del valor **xsi:schemaLocation**. Si se encuentra una asignación, y esto incluye las asignaciones **rewriteURI**, use el URI resultante para cargar el esquema.
- 2. Consulte en el catálogo la parte del espacio de nombres del valor **xsi:schemaLocation**. Si se encuentra una asignación, y esto incluye las asignaciones **rewriteURI**, use el URI resultante para cargar el esquema.
- 3. Use la parte URI del valor **xsi:schemaLocation** para cargar el esquema.

#### Extensiones de archivo y edición inteligente basada en un esquema

Mediante los archivos de catálogo también puede especificar a qué tipo de documentos (según su extensión de archivo) se les puede aplicar las funciones de edición inteligente de XMLSpy de acuerdo con las reglas del esquema que usted indique. Por ejemplo, si crea una extensión de archivo personalizada .myhtml para archivos (HTML) que deben ser válidos conforme al HTML DTD, entonces puede habilitar la edición inteligente para los archivos que tengan esas extensiones; para ello añada el elemento de texto siguiente a **CustomCatalog.xml** como elemento secundario del elemento **<catalog>**.

```
<catalog>
  ...
   <spy:fileExtHelper ext="myhtml" uri="schemas/xhtml/xhtml1-transitional.dtd"/>
  ...
</catalog>
```
Así se habilita la función de edición inteligente (finalización automática, ayudantes de entrada, etc.) para archivos **.myhtml** en XMLSpy en base a la DTD transicional XHTML 1.0. Consulte el archivo **catalog.xml** de la carpeta **%AltovaCommonSchemasFolder%\Schemas\xhtml**, que contiene entradas similares a este ejemplo.

### Especificaciones de XML Schema

La información de la especificación XML Schema está integrada en XMLSpy y esta información interna se usa para validar los documentos de esquema XML (.xsd). Por tanto, en los documentos de esquema XML no se deberían hacer referencia a ningún esquema que defina la especificación XML Schema.

El archivo **catalog.xml** de la carpeta %AltovaCommonSchemasFolder%\Schemas\schema incluye referencias a las DTD que implementan especificaciones antiguas de XML Schema. Rogamos no valide sus documentos de esquema XML con estos esquemas. Los archivos referenciados se incluyen con el único objetivo de aportar información a XMLSpy para sus ayudantes de entrada, en caso de que el usuario quiera crear documentos basados en estas recomendaciones.

## <span id="page-346-0"></span>**6.5.4 Variables de entorno**

En el elemento nextCatalog puede utilizar algunas variables de entorno Shell para indicar la ruta de acceso a las ubicaciones del sistema (*ver el fragmento anterior del archivo RootCatalog.xml*). Estas son las variables de entorno Shell compatibles:

%PersonalFolder% \Usuarios\<nombre>\Documentos Ruta de acceso completa de la carpeta personal del usuario actual, por ejemplo C:

```
\mathbb{Q}CommonSchemasFol
der% C:\ProgramData\Altova\Common2024\Schemas
%
ApplicationWrita
bleDataFolder% C:\ProgramData\Altova
%
AltovaCommonFold
er% C:\Archivos de programa\Altova\Common2024
```
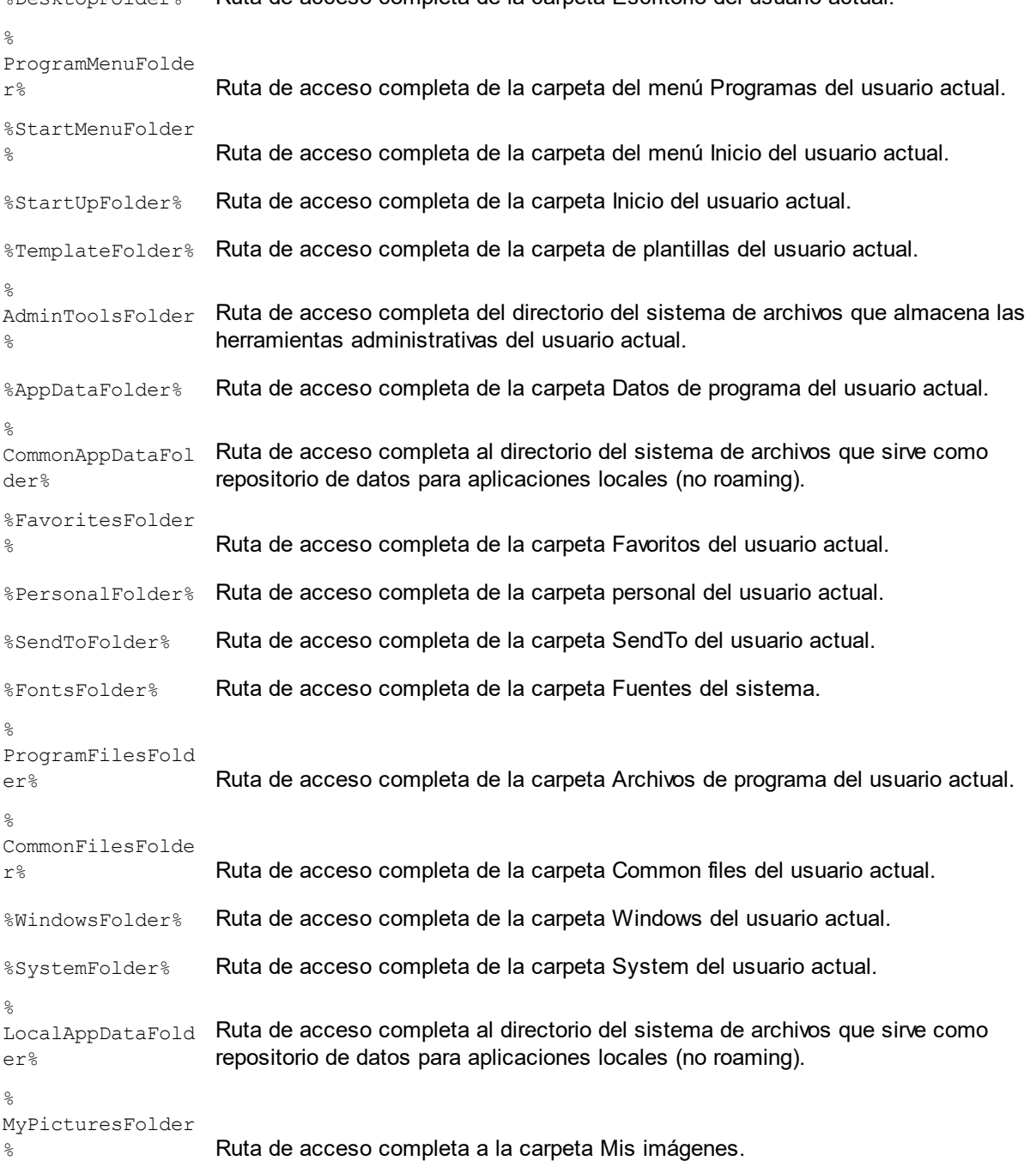

# **6.6 Trabajar con SchemaAgent**

XMLSpy puede configurarse para trabajar con la aplicación SchemaAgent de Altova.

### Tecnología SchemaAgent

La tecnología SchemaAgent permite al usuario generar y editar relaciones entre varios esquemas. La tecnología está compuesta por:

- · La aplicación servidor SchemaAgent Server, que almacena y sirve la información sobre las relaciones existentes entre los esquemas de las rutas de búsqueda (carpetas de la red) indicadas por el usuario.
- · La aplicación cliente Altova SchemaAgent, que utiliza la información sobre el esquema disponible en el servidor de SchemaAgent al que está conectada para (i) generar relaciones entre estos esquemas y (ii) administrar estos esquemas (cambiarlos de nombre, moverlos de sitio, eliminar esquemas, etc.).

Hay dos tipos de servidor SchemaAgent:

- · Altova SchemaAgent Server, que se puede instalar en una red, desde la que se puede acceder a él.
- · Altova SchemaAgent, que es el producto cliente de SchemaAgent. Incluye una versión más ligera del servidor, llamada LocalServer, que sólo se puede usar en el equipo en el que está instalado SchemaAgent.

XMLSpy utiliza la tecnología SchemaAgent para editar esquemas en la vista Esquema usando la información sobre otros esquemas que obtiene desde un servidor de SchemaAgent. En esta configuración, XMLSpy está conectado a un servidor de SchemaAgent y, en interacción con el SchemaAgent Client, envía solicitudes a SchemaAgent Server. Cuando XMLSpy se configura para trabajar con SchemaAgent, los ayudantes de entrada de la vista Esquema no sólo incluyen componentes del esquema activo en la vista Esquema, sino que además incluyen componentes de otros esquemas ubicados en las rutas de búsqueda del servidor de SchemaAgent al que está conectado. De este modo, el usuario tiene acceso directo a estos componentes. En la vista Esquema puede visualizar el modelo de contenido de cualquier componente de otro esquema y volver a utilizar estos componentes tal y como están o con algunos cambios. También podrá crear relaciones entre los esquemas en XMLSpy para separar y combinar sus componentes y para gestionar esquemas complejos.

### Instalación de SchemaAgent y SchemaAgent Server

Para más información sobre la instalación de SchemaAgent y SchemaAgent Server y cómo configurar las rutas de búsqueda en los servidores, consulte la Guía y referencia del usuario de SchemaAgent.

### Configurar XMLSpy como cliente de SchemaAgent

Siga estos pasos para que XMLSpy funcione como cliente de SchemaAgent:

- Descargue SchemaAgent del sitio web de [Altova.](http://www.altova.com/download/) Ahora también puede usar el LocalServer de SchemaAgent para servir esquemas. Para más información sobre cómo configurar rutas de búsqueda en LocalServer, consulte el Guía y referencia del usuario de SchemaAgent. **Nota importante:** para usar SchemaAgent es necesario tener una licencia válida, que debe adquirirse una vez expire el plazo de prueba gratuito Recuerde que el conjunto de aplicaciones Altova MissionKit incluye la aplicación SchemaAgent con una clave de licencia. (La aplicación SchemaAgent Server no está incluida en el conjunto de aplicaciones Altova MissionKit.)
- También puede descargar e instalar la aplicación en red SchemaAgent Server del sitio web de [Altova.](http://www.altova.com/download/)
- · Defina las rutas de búsqueda para el servidor de SchemaAgent (es decir, configure SchemaAgent Server). Para más información sobre cómo hacer esto, consulte el Guía y referencia del usuario de SchemaAgent. (Una ruta de búsqueda es una ruta de acceso a una carpeta que contiene los esquemas XML y que se usará para las relaciones entre esquemas.)
- · Inicie una conexión a un servidor de SchemaAgent desde XMLSpy.

**Nota importante:** todos los productos de SchemaAgent y todos los productos de Altova relacionados con SchemaAgent (incluido XMLSpy) a partir de la versión 2005 Release 3 **no son compatibles** con las versiones anteriores de SchemaAgent ni de los productos de Altova relacionados con SchemaAgent.

### Comandos de SchemaAgent en XMLSpy

En XMLSpy las funciones de SchemaAgent sólo están disponibles en la vista Esquema. A estas funciones se accede con los comandos del menú Diseño de esquemas (*ver imagen siguiente*) y desde los ayudantes de entrada de la vista Esquema.

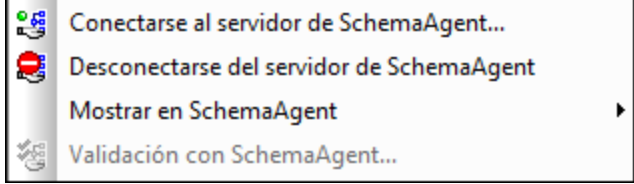

Los comandos de menú ofrecen funciones administrativas generales. Los ayudantes de entrada (y el resto de mecanismos estándar de la interfaz gráfica, como las operaciones de arrastrar y colocar) sirven para editar los esquemas.

Esta sección describe cómo usar las funciones de SchemaAgent disponibles en la vista Esquema.

## <span id="page-349-0"></span>**6.6.1 Conectarse a SchemaAgent Server**

**Nota importante:** es necesario tener instalado el SchemaAgent Clientpara poder iniciar una conexión.

Antes de conectarse a SchemaAgent Server, el único comando de SchemaAgent que está habilitado en el menú **Diseño de esquemas** es el comando **Conectarse al servidor de SchemaAgent** (*ver imagen siguiente*). El resto de comandos se habilitan en cuanto se completa la conexión a SchemaAgent Server. El resto de comandos se habilitan en cuanto se completa la conexión a SchemaAgent Server.

b

等 Conectarse al servidor de SchemaAgent... 후 Desconectarse del servidor de SchemaAgent Mostrar en SchemaAgent Validación con SchemaAgent...

### Instrucciones para conectarse a un servidor de SchemaAgent

Siga estos pasos para conectarse a un servidor de SchemaAgent:

Haga clic en el icono "Conectarse a SchemaAgent" de la barra de herramientas (**Diseño de esquemas | Conectarse al servidor de SchemaAgent**). Aparece el cuadro de diálogo "Conectarse al servidor de SchemaAgent" (*ver imagen siguiente*):

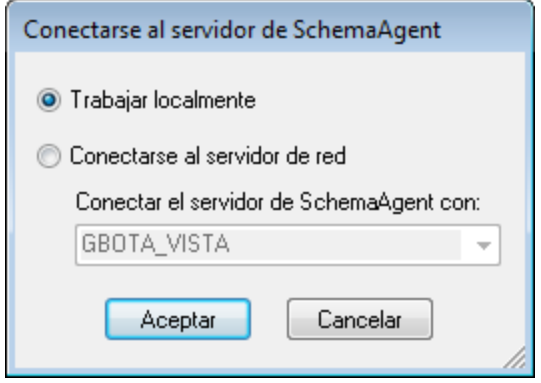

En este diálogo puede elegir si usa el servidor local (el servidor de SchemaAgent que viene con Altova SchemaAgent) o un servidor de red (el producto Altova SchemaAgent Server, que se puede descargar gratis). Si selecciona la opción Trabajar localmente, el servidor local de SchemaAgent se iniciará nada más hacer clic en **Aceptar** y se establecerá una conexión con este servidor. Si elige la opción **Conectarse al servidor de red**, SchemaAgent Server tiene que estar funcionando para poder establecer la conexión.

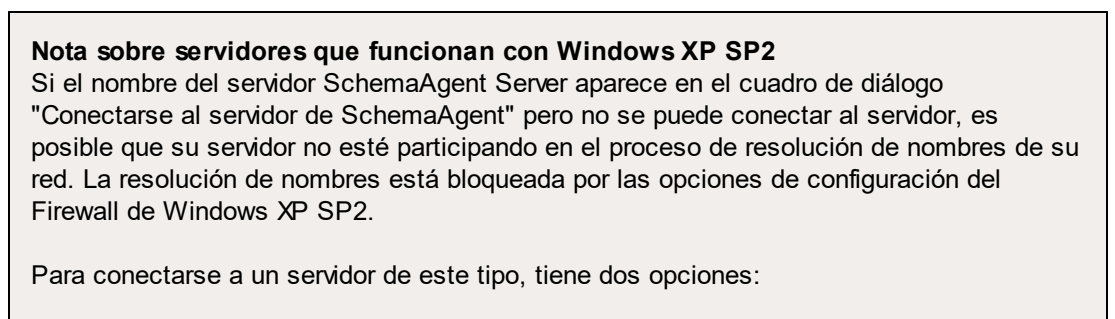

- · puede cambiar la configuración del servidor para permitir el proceso de resolución de nombres o
- · puede escribir la dirección IP del servidor en el campo de edición del cuadro de diálogo "Conectarse al servidor de SchemaAgent".

Sólo tendrá que hacer esto una vez, porque el SchemaAgent Client almacena la cadena de conexión de la última conexión establecida.

### Cambios en la vista Esquema después de conectarse al servidor de SchemaAgent

Tras establecer la conexión con el servidor de SchemaAgent, la vista Esquema tendrá este aspecto:

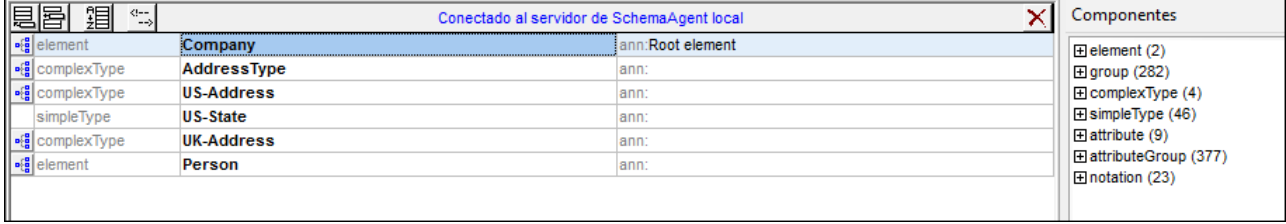

#### **Nota importante:**

- · en la parte superior de la vista de componentes globales aparece el texto "Conectado al servidor de SchemaAgent", que especifica con qué servidor se estableció la conexión.
- · ahora tiene acceso a todos los esquemas y construcciones de esquema disponibles en la ruta de búsqueda del servidor. Las construcciones de esquema de SchemaAgent, como los element, complexType y simpleType globales, aparecen en negrita y en azul después de las construcciones del esquema activo (**en negrita y en negro**).

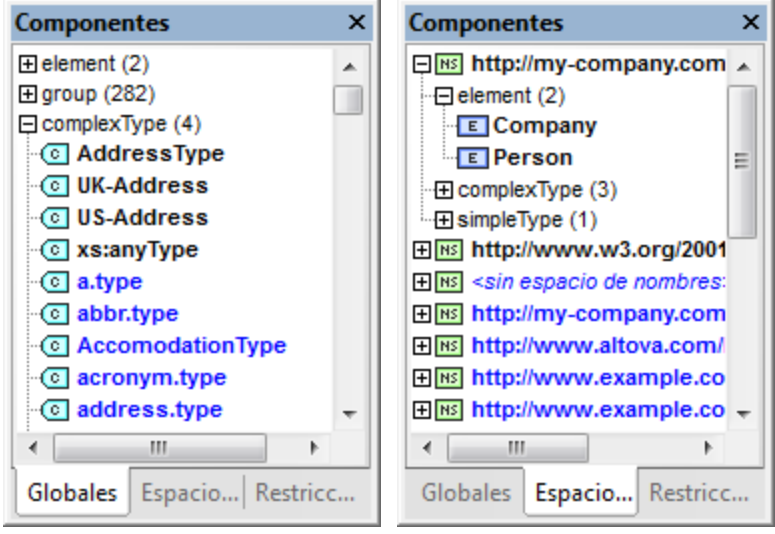

En el ayudante de entrada Componentes de la vista Esquema las construcciones de esquema están organizadas según la clase de componente (en la pestaña Globales), su espacio de nombres o sus restricciones de identidad.

## **6.6.2 Abrir esquemas encontrados en la ruta de búsqueda**

En este apartado explicamos cómo se abre un esquema situado en una ruta de búsqueda definida en SchemaAgent Server. Para ello usamos como esquema activo el archivo de ejemplo DB2schema.xsd, que se encuentra en la carpeta . . \Tutorial. Después de abrir el esquema en la vista Esquema, asegúrese de que está activa la pestaña Globales del ayudante de entrada Componentes.

En el ayudante de entrada Componentes, desplácese hasta encontrar la entrada Company de color azul y haga doble clic en ella. Se abre el cuadro de diálogo "Ir a la definición".

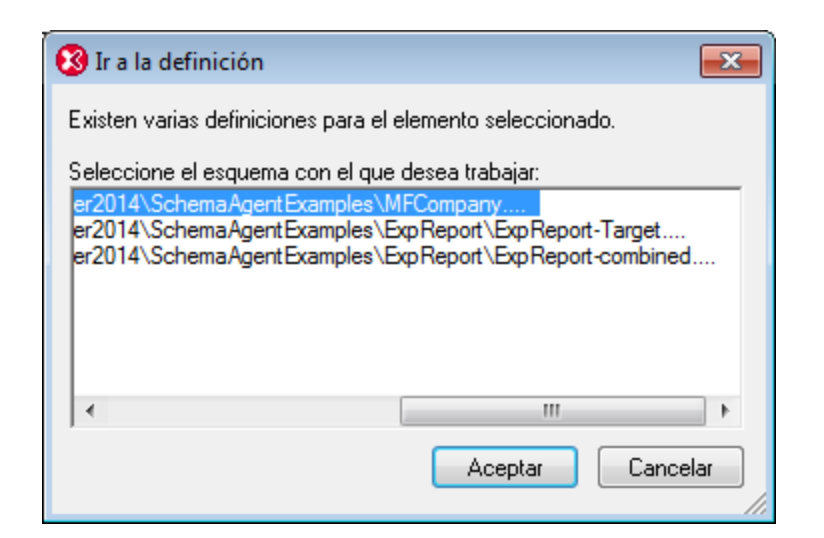

Haga clic en la entrada MFCompany.xsd y haga clic en **Aceptar** para confirmar. A continuación se abre el esquema MFCompany.xsd y se presenta el modelo de contenido del elemento Company.

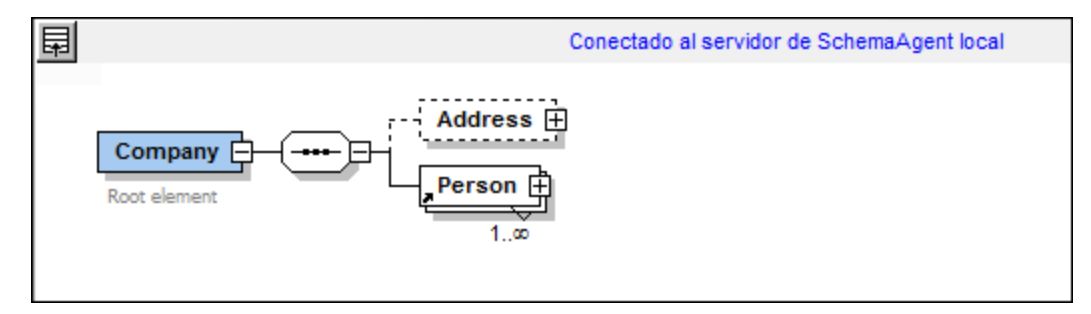

**Nota:** al hacer doble clic en una construcción de esquema de SchemaAgent, como un element, un complexType o un simpleType, se abre el esquema asociado (así como otros esquemas incluidos) en XMLSpy.

## **6.6.3 Relaciones IIR**

La especificación XML Schema ofrece instrucciones Import, Include y Redefine (IIR) para ayudar a modular los esquemas. Cada método tiene requisitos diferentes en cuanto a los espacios de nombres. El SchemaAgent Client y XMLSpy verifican estos requisitos automáticamente cuando el usuario intenta crear instrucciones IIR.

### Instrucciones Import, Include y Redefine (IIR)

Las construcciones de esquema se pueden "insertar" de varias maneras:

- Los Element globales se pueden arrastrar directamente desde el ayudante de entrada Componentes hasta el modelo de contenido de un componente del esquema (en la vista Esquema).
- · Algunos componentes, como los complexType y simpleType, se pueden seleccionar en un cuadro de lista que se abre automáticamente al definir elementos o atributos nuevos, etc.
- · Algunos componentes, como los complexType, se pueden seleccionar en el ayudante de entrada Detalles al crear o actualizar este tipo de construcciones.

#### Incorporar componentes de esquema

Para este ejemplo utilizamos como esquema activo el archivo DB2schema.xsd, que está en la carpeta.. \Tutorial. La pestaña Globales del ayudante de entrada Componentes está activa.

Para usar construcciones de esquema de esquemas de SchemaAgent Server:

Compruebe que está conectado a un servidor de SchemaAgent (consulte el apartado [Conectarse](#page-349-0) a un servidor de [SchemaAgent](#page-349-0) <sup>650</sup> ).

Abra el archivo DB2Schema.xsd y guárdelo con el nombre Altova-office.

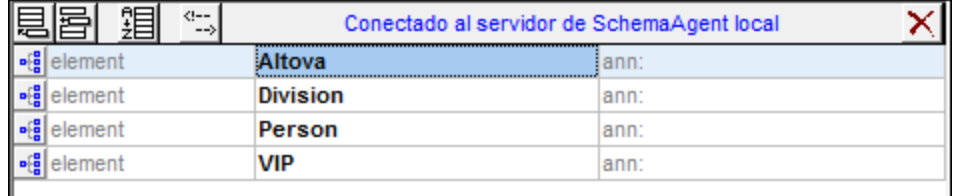

Haga clic en el icono **del del elemento Altova en la vista general del esquema para ver su modelo de** contenido.

Haga clic con el botón derecho en el compositor de secuencia del elemento Altova y seleccione la opción **Agregar secundario | Element**. Automáticamente se abre un cuadro de lista con todos los elementos globales ubicados en la ruta del servidor. Para insertar un elemento de la lista, basta con hacer clic en el elemento.

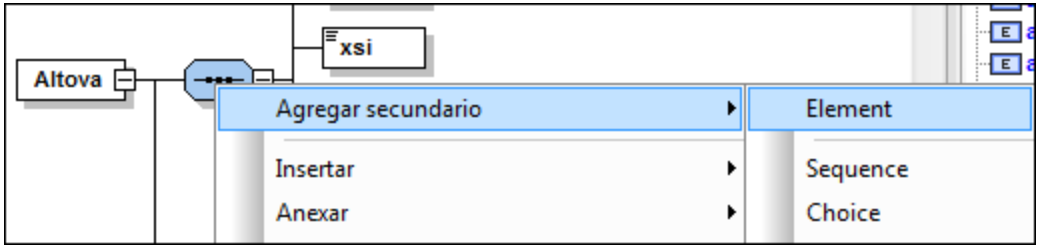

Escriba Altova-office, como nombre de este elemento nuevo, y pulse la tecla **Entrar**.

En el ayudante de entrada Detalles, haga clic en el cuadro combinado  $type$ y seleccione la opción OfficeType.

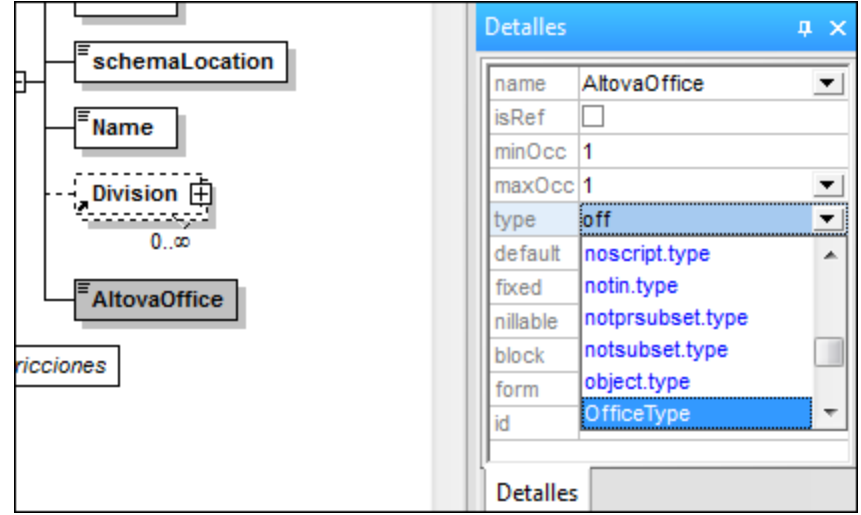

Aparece el cuadro de diálogo "Seleccionar definición para OfficeType".

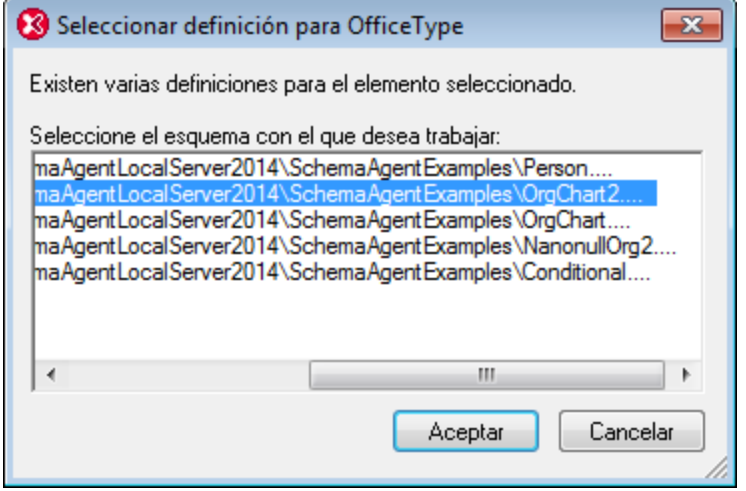

Seleccione el esquema OrgChart2.xsd y haga clic en **Aceptar**.

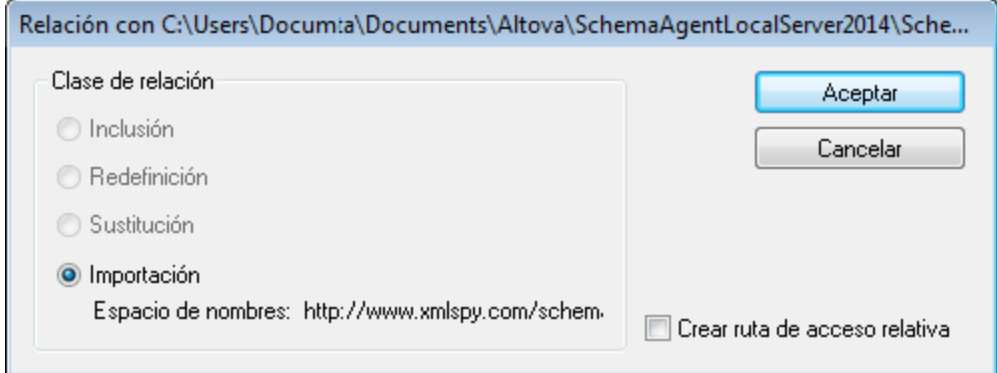

8. Haga clic en **Aceptar**. El comando Importación estaba seleccionado por defecto. En el elemento Altova-office aparece un icono +.

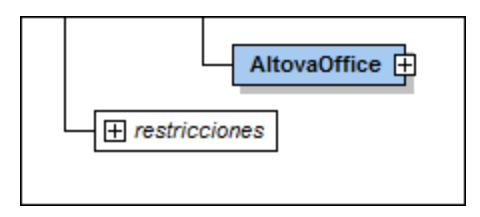

**Nota:** el campo type del ayudante de entrada Detalles ha cambiado. Ahora muestra el tipo ns1:OfficeType porque el archivo de esquema OrgChart.xsd se importó y los esquemas no pueden tener el mismo espacio de nombres de destino. Además se añadió un comando Import al esquema. Además se añadió un comando Import al esquema.

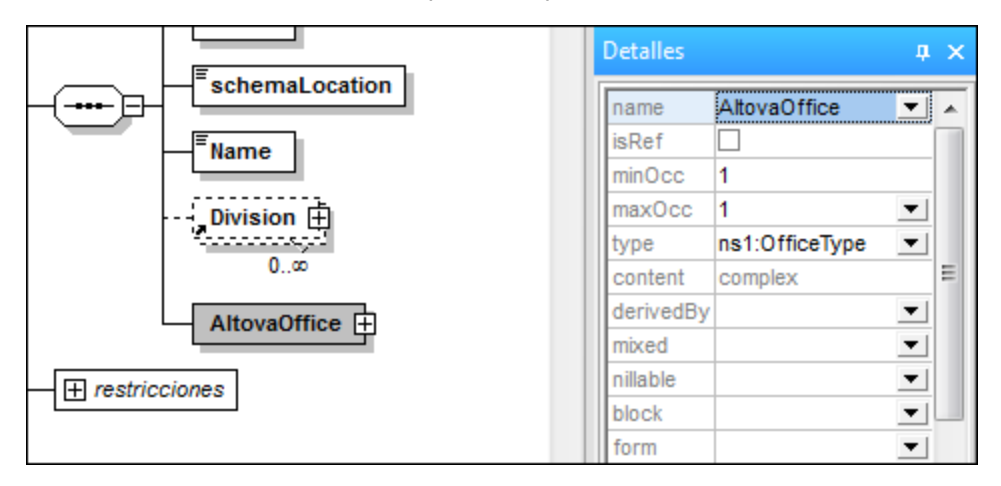

Haga clic en el icono + del elemento Altova-office para ver el modelo de contenido de OfficeType.

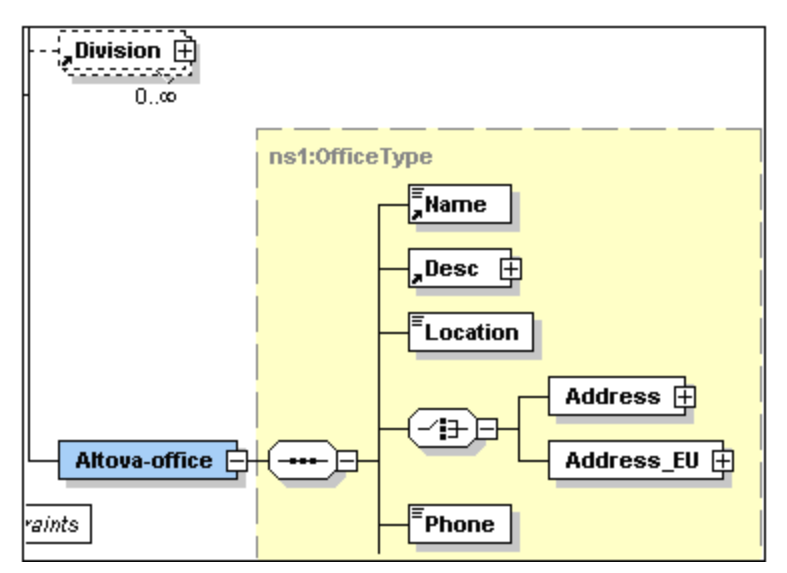

Pulse la tecla **F8** para validar el esquema. En la ventana de mensajes debería aparecer el mensaje "El esquema es válido".

#### Limpiar el esquema

Elimine el elemento Division del modelo de contenido.

Haga clic en el icono "Mostrar nodos globales" **Fil** para volver a la vista general del esquema. Elimine los elementos globales: Division, Person y VIP.

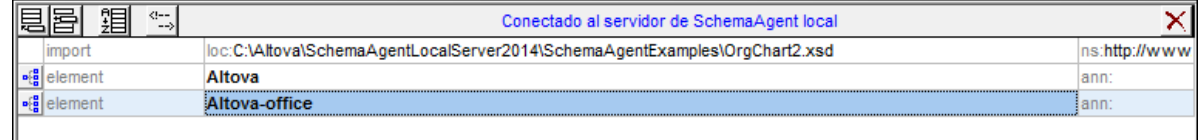

Seleccione el comando de menú **Diseño de esquemas | Configuración del esquema** para ver la nueva configuración de los espacios de nombres

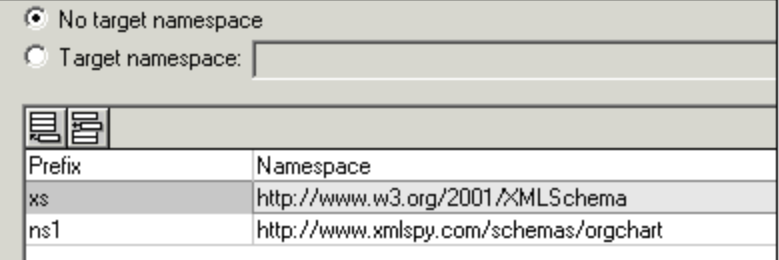

El prefijo ns1 se añade automáticamente al espacio de nombres

www.xmlspy.com/schemas/orgchart. Seleccione el comando de menú Diseño de esquemas | Configuración del esquema para ver la nueva configuración de los espacios de nombres.

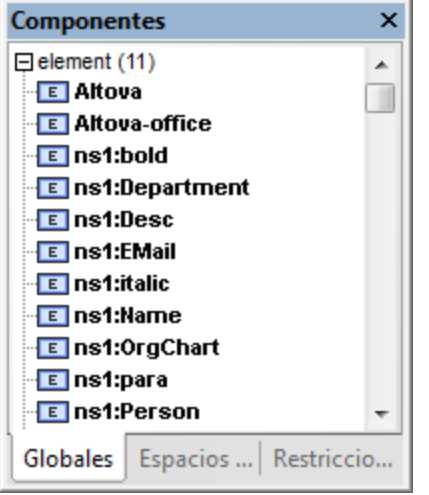

#### **Nota:**

· Los cambios realizados con XMLSpy en los esquemas controlados por SchemaAgent Server actualizan automáticamente los esquemas de la ruta de búsqueda de SchemaAgent Server que hacían referencia al esquema en el que se realizaron los cambios.

· Es posible que aparezcan duplicados de las construcciones element, simpleType, etc. en los ayudantes de entrada (tanto en negro como en azul) si el esquema con el que está trabajando también está en la ruta de búsqueda de SchemaAgent Server.

## **6.6.4 Visualizar esquemas en SchemaAgent**

Para trabajar con el esquema activo y con sus esquemas relacionados de SchemaAgent, seleccione el comando de menú **Diseño de esquemas | Mostrar en SchemaAgent | El archivo y todos los archivos de esquema relacionados** *(ver imagen siguiente).*

Puede elegir entre abrir en SchemaAgent sólo el esquema activo (comando **Sólo el archivo**) o el esquema más (i) todos los esquemas a los que se hace referencia directa, o (ii) todos los esquemas que hacen referencia directa o (iii) todos los esquemas relacionados directamente.

## **6.6.5 Validación con SchemaAgent**

XMLSpy, en colaboración con SchemaAgent, permite validar no sólo el esquema activo, sino también los esquemas relacionados con el esquema activo. Esto recibe el nombre de *validación extendida*. SchemaAgent distingue entre dos tipos de esquemas relacionados a la hora de realizar la validación extendida de esquemas: (i) esquemas con dependencias directas (es decir, a los que se hace referencia directa o los que hacen referencia directa) y (ii) todos los esquemas con dependencias (es decir, los esquemas con dependencias directas y los esquemas que incluyen dependencias indirectas, es decir, el conjunto de esquemas relacionados con otro esquema mediante un esquema intermediario).

A continuación explicamos cómo usar la función de validación extendida de esquemas. Para ello asumimos que el archivo address.xsd es el esquema activo en la vista Esquema de XMLSpy. Asegúrese de que las rutas de búsqueda de SchemaAgent Server contienen el archivo activo y los archivos dependientes. De lo contrario no se habilitará el comando **Validación con SchemaAgent**. El proceso es el siguiente:

1. Haga clic en el icono **Validación con SchemaAgent** de la barra de herramientas o seleccione el comando de menú **Diseño de esquemas | Validación con SchemaAgent**. A continuación aparece el cuadro de diálogo "Validación con SchemaAgent" (*imagen siguiente*), en el que puede elegir si se valida sólo el esquema activo o también los esquemas relacionados.

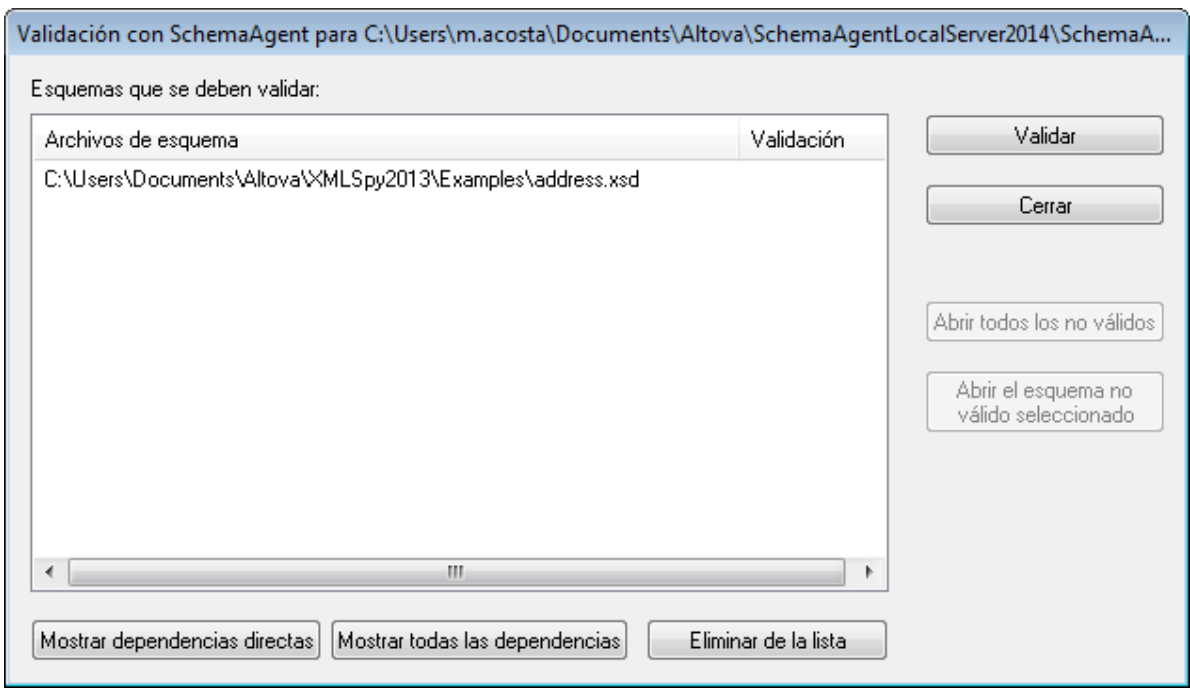

2. Para insertar esquemas en la lista, haga clic en el botón **Mostrar dependencias directas** (esquemas a los que se hace referencia directa) o **Mostrar todas las dependencias** (esquemas a los que se hace referencia directa o indirecta) según corresponda. Para este ejemplo, hacemos clic en el botón **Mostrar todas las dependencias** y se insertan en la lista todos los archivos a los que se hace referencia.

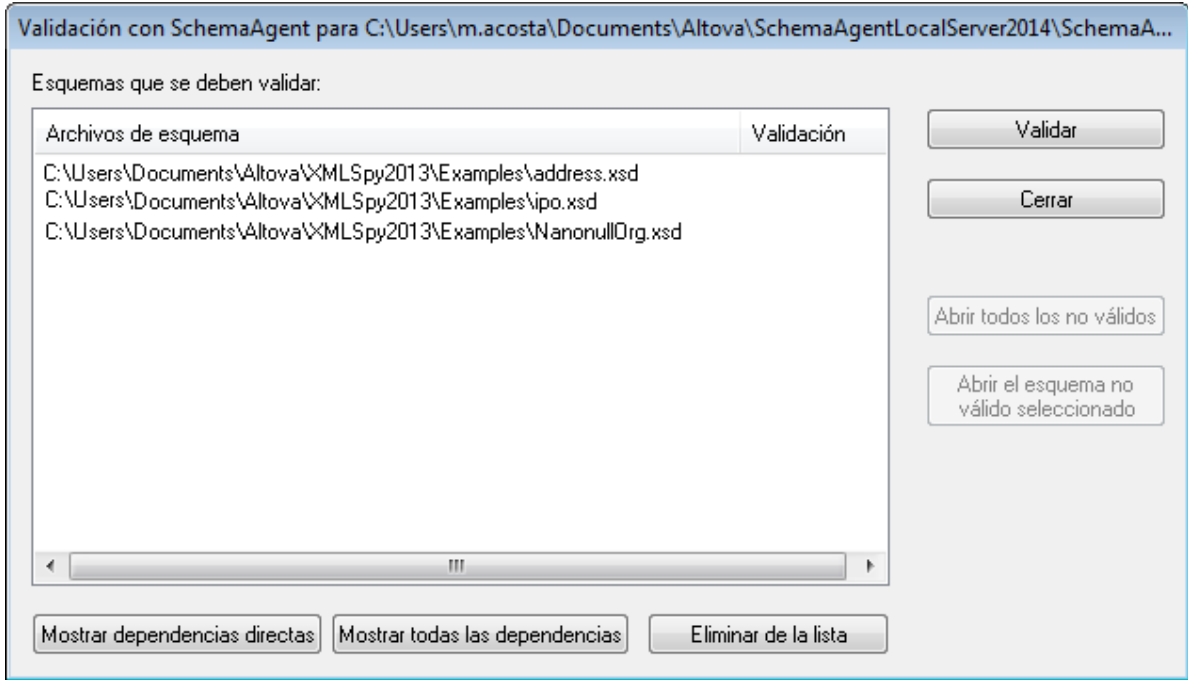

Si lo desea, puede eliminar esquemas de la lista (con el botón **Eliminar de la lista**).

3. Haga clic en el botón **Validar** para validar todos los esquemas de la lista.

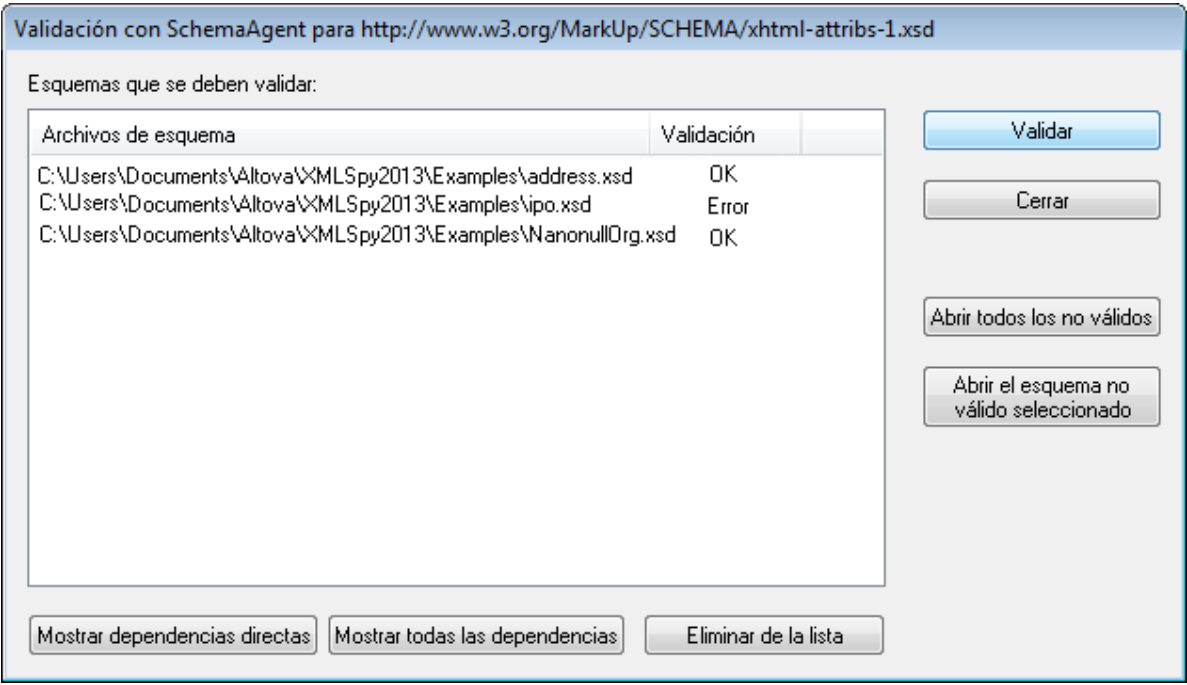

La columna *Validación* indica si la validación se realizó correctamente o si se produjeron errores de validación.

Ahora puede abrir en XMLSpy todos los esquemas que no superaron la validación o los esquemas no válidos que seleccione en la lista.
# **6.7 Búsqueda en esquemas**

En la vista Esquema puede realizar búsquedas inteligentes en los esquemas con la función de búsqueda y reemplazo de XMLSpy.

La función de búsqueda y reemplazo de la vista Esquema se habilita cuando está activo un esquema en la vista Esquema. Puede acceder a esta función de dos maneras:

- · Con los comandos **Edición | Buscar** y **Edición | Reemplazar.**
- · Con los botones **Buscar** y **Reemplazar** de la ventana Buscar en esquemas.

Al hacer clic en estos comandos o botones se abre el cuadro de diálogo "Buscar" o "Reemplazar", dependiendo del botón utilizado. El cuadro de diálogo "Reemplazar" (*ver imagen siguiente*) se diferencia del cuadro de diálogo "Buscar" porque contiene un campo de entrada de texto para el término de reemplazo.

Este es el aspecto del cuadro de diálogo "Reemplazar":

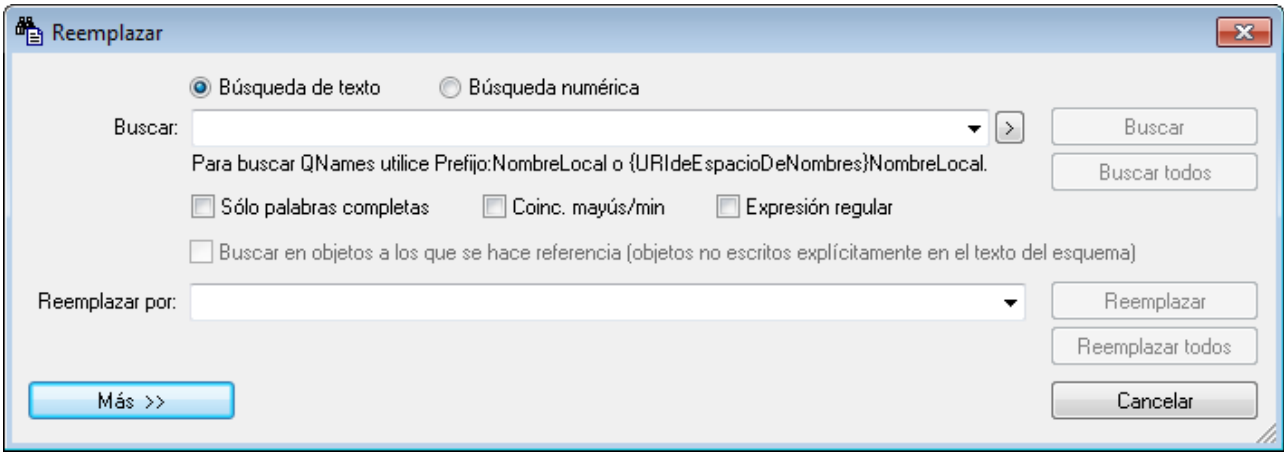

Al hacer clic en el botón **Más** se expande el cuadro de diálogo, que incluye criterios de búsqueda adicionales (*ver imagen siguiente*).

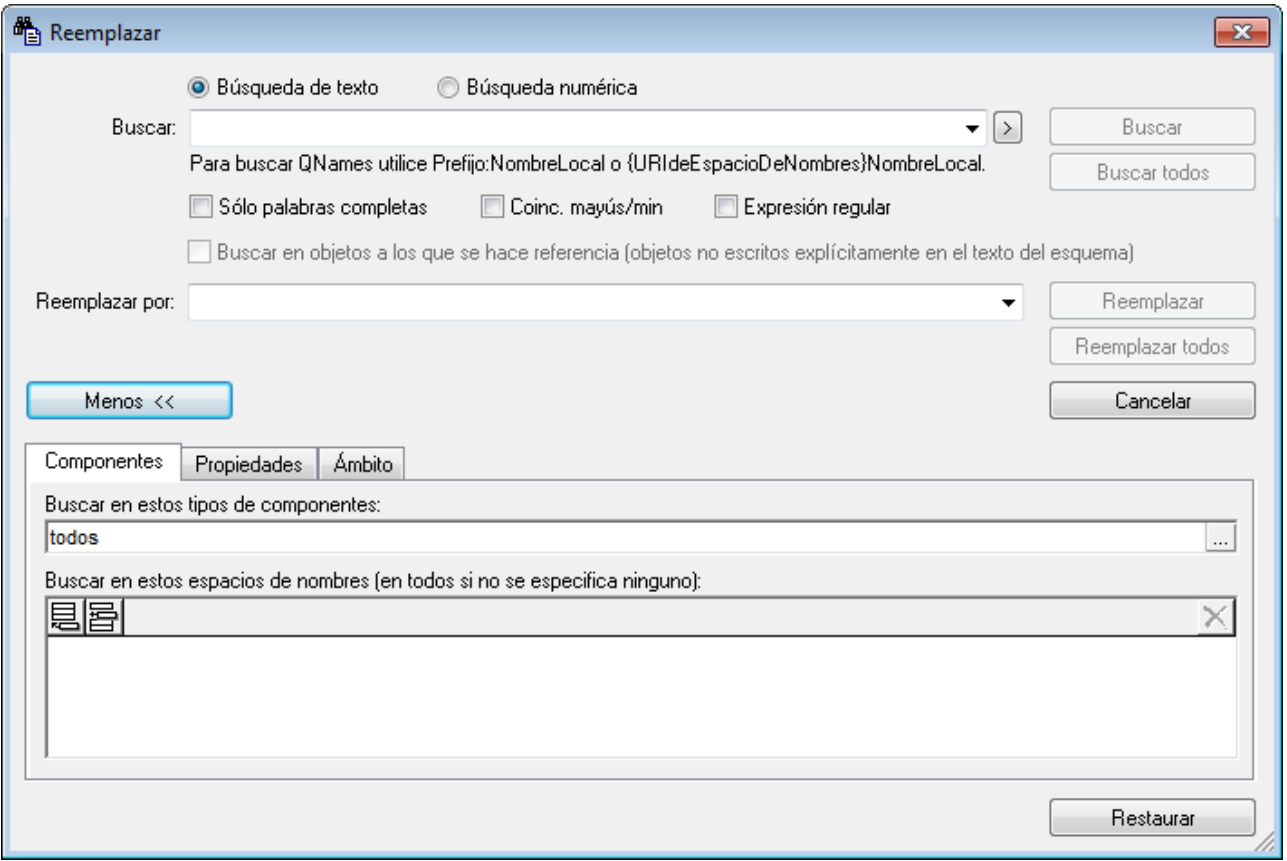

#### Para usar este cuadro de diálogo:

- <u>Escriba los términos de búsqueda y [reemplazo](#page-362-0)<sup>gas</sup> en los campos *Buscar* y *Reemplazar por*</u>
- En la pestaña Componentes <u>indique en qué [componentes](#page-363-0) del esquema se debe buscar<sup>(364</sup></u>
- Especifique las propiedades de los [componentes](#page-365-0) en las que se debe buscar<sup>366</sup>. Esto ayuda a acotar la búsqueda
- Fije el ámbito de la [búsqueda](#page-368-0)<sup>(369)</sup> en el documento o proyecto actual o indique en qué carpeta se debe realizar la búsqueda
- $\bullet$  Ejecute el [comando](#page-369-0) $^{(370)}$
- Use la ventana Buscar en [esquemas](#page-371-0) <sup>372</sup> para navegar hasta los componentes encontrados

El botón **Restaurar** situado en la parte inferior del cuadro de diálogo restaura las opciones de configuración predeterminadas, que son:

- · Ningún término de búsqueda y ningún término de reemplazo
- Componentes: todos
- · Espacios de nombres: ninguno
- Restricciones de propiedad: en cualquier parte
- Restricciones adicionales de propiedad: ninguna
- · Ámbito: el archivo actual

**Nota:** en el campo *Reemplazar por* no se admite el uso de expresiones regulares.

## <span id="page-362-0"></span>**6.7.1 Término de búsqueda**

El término de búsqueda puede ser una cadena de texto (seleccione el botón de opción **Búsqueda de texto**) o un número (botón de opción **Búsqueda numérica**).

#### Búsqueda de texto

En las búsquedas de texto (*ver imagen siguiente*), el término de búsqueda puede ser: (i) una cadena de texto, (ii) un QName o (iii) una expresión regular. En las búsquedas de QNames, el espacio de nombres se determina en base al prefijo usado en el documento o al URI del espacio de nombres, que debe introducirse en ambos casos. En la imagen siguiente, el prefijo ts: es el prefijo usado en el documento para identificar un determinado espacio de nombres.

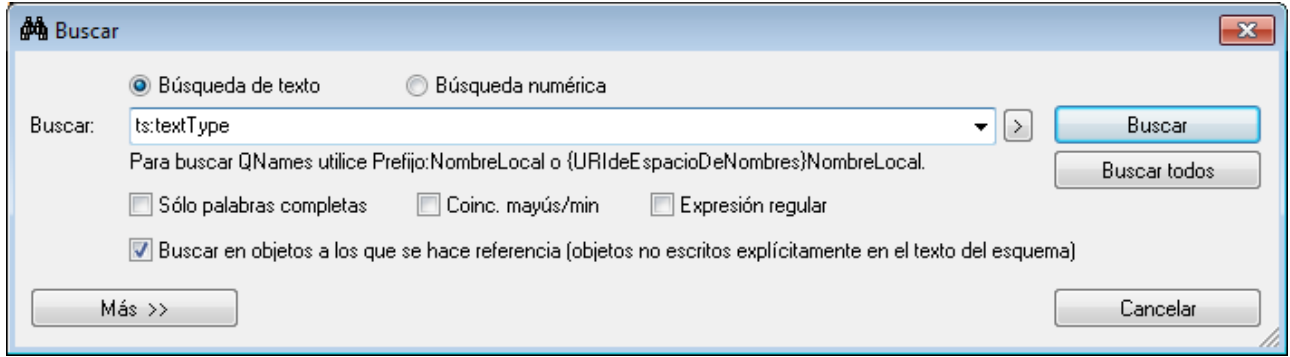

Para usar una expresión regular en la búsqueda, marque la casilla *Expresión regular* y después escriba la expresión regular. Si hace clic en la punta de flecha, situada a la derecha del campo *Buscar*, se abre el ayudante de entrada para expresiones regulares (*ver imagen siguiente*).

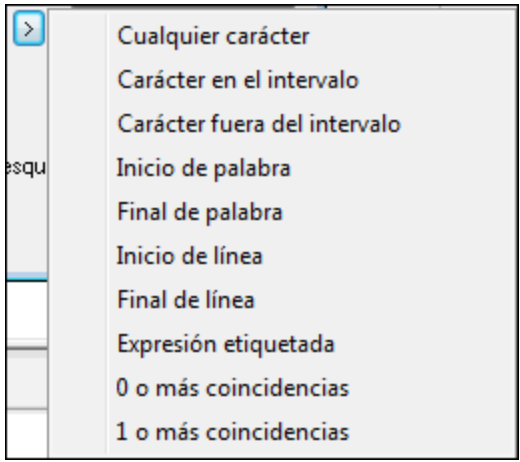

También puede indicar si el término de búsqueda debe coincidir con una palabra completa del documento y si debe coincidir en el uso de mayúsculas y minúsculas. Estas opciones se pueden configurar con las casillas de verificación situadas debajo del campo *Buscar*.

#### **364** DTD y esquemas XML **Búsqueda en esquemas** COLOGIC ENGLISHED BÚSQUEDA EN ESQUEMAS BÚSQUEDA EN ESQUEMAS BÚSQUEDA EN ESQUEMAS BÚSQUEDA EN ESQUEMAS BÚSQUEDA EN EN ENGLIS EN ENGLIS EN ENGLIS EN ENCLIS EN ENGLIS EN ENGLIS

Si desea buscar en los objetos a los que se hace referencia (como una definición de complexType o en un elemento global), marque la casilla *Buscar en objetos a los que se hace referencia*. Esta opción está disponible en el cuadro de diálogo "Buscar", pero en el cuadro de diálogo "Reemplazar" está deshabilitada.

#### Búsqueda numérica

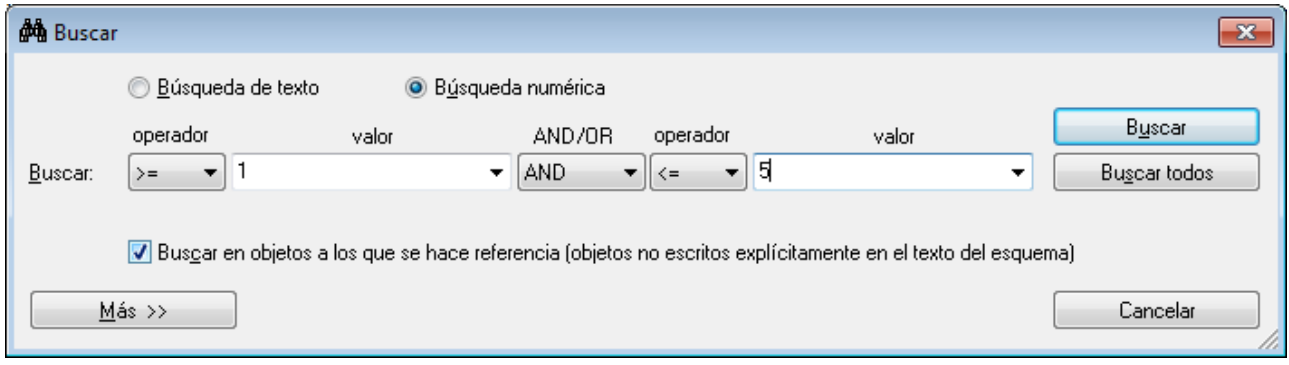

### <span id="page-363-0"></span>**6.7.2 Componentes**

Puede limitar la búsqueda a ciertos tipos de componentes y a ciertos espacios de nombres de destinos. Estas opciones están disponibles en la pestaña Componentes. Al hacer clic en el botón **Más** se expande el cuadro de diálogo "Buscar" o "Reemplazar" y aparecen 3 pestañas. Estas pestañas sirven para acotar la búsqueda y una de ellas es la pestaña Componentes (*ver imagen siguiente*).

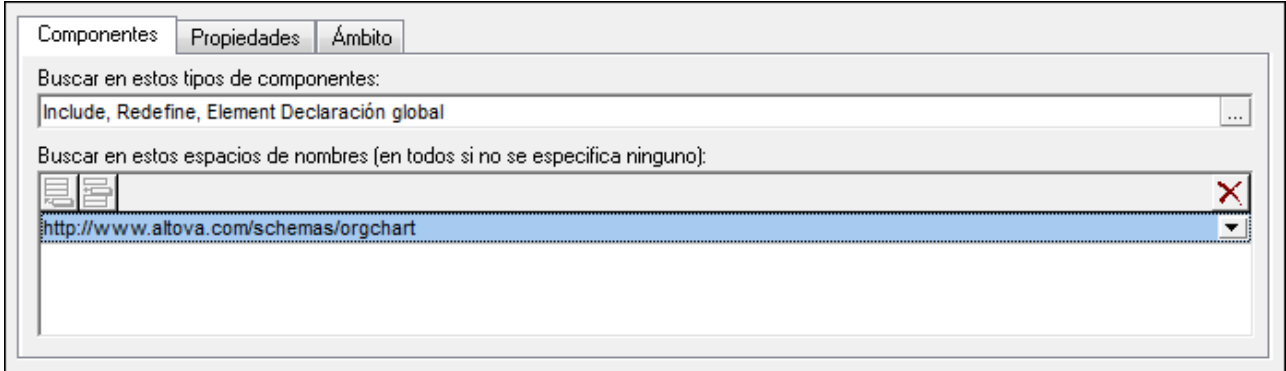

La pestaña Componentes se divide en dos partes: (i) una parte para seleccionar los tipos de componentes donde se debe realizar la búsqueda y (ii) otra parte para seleccionar los espacios de nombres de destino donde se debe realizar la búsqueda.

#### Seleccionar los componentes

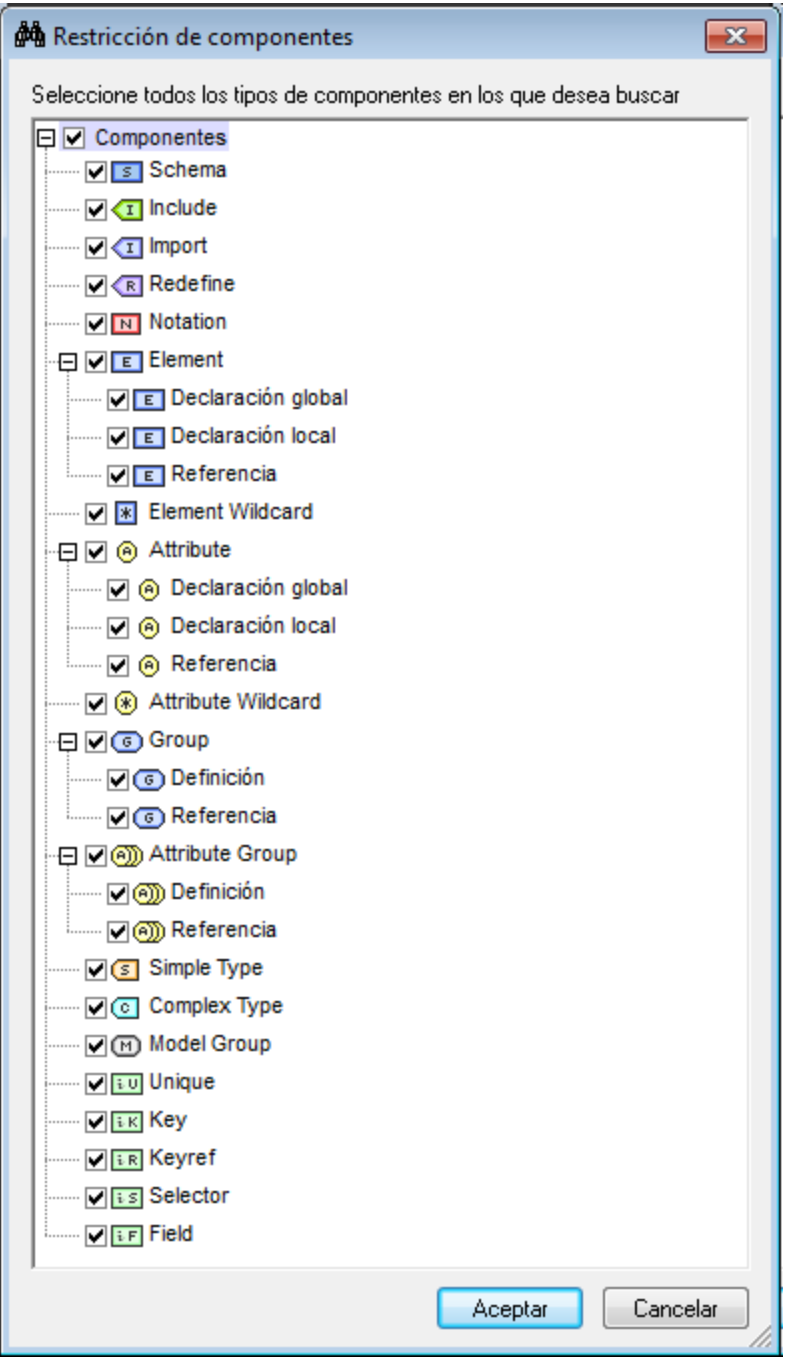

**Nota:** tenga en cuenta que cuando se abren los cuadros de diálogo "Buscar" y "Reemplazar", la pestaña Componentes aún incluye la selección de componentes de la última búsqueda realizada.

#### Seleccionar el espacio de nombres

Para seleccionar en qué espacios de nombres de destino se debe realizar la búsqueda, utilice los iconos **Añadir** o **Insertar** y escriba los espacios de nombres en los que desea buscar. Si no se indica ningún espacio de nombres de destino, entonces la búsqueda se realiza en todos los espacios de nombres de destino. Para eliminar un espacio de nombres de destino del panel, seleccione el espacio de nombres de destino y haga clic en el icono **Eliminar**.

### <span id="page-365-0"></span>**6.7.3 Propiedades**

Puede limitar la búsqueda a ciertas propiedades de los componentes (detalles y facetas) usando las opciones de la pestaña Propiedades. También se puede solicitar que el término de búsqueda coincida con el contenido de las propiedades. Haga clic en el botón **Más** para expandir el cuadro de diálogo "Buscar" o "Reemplazar" y después seleccione la pestaña Propiedades (*imagen siguiente*).

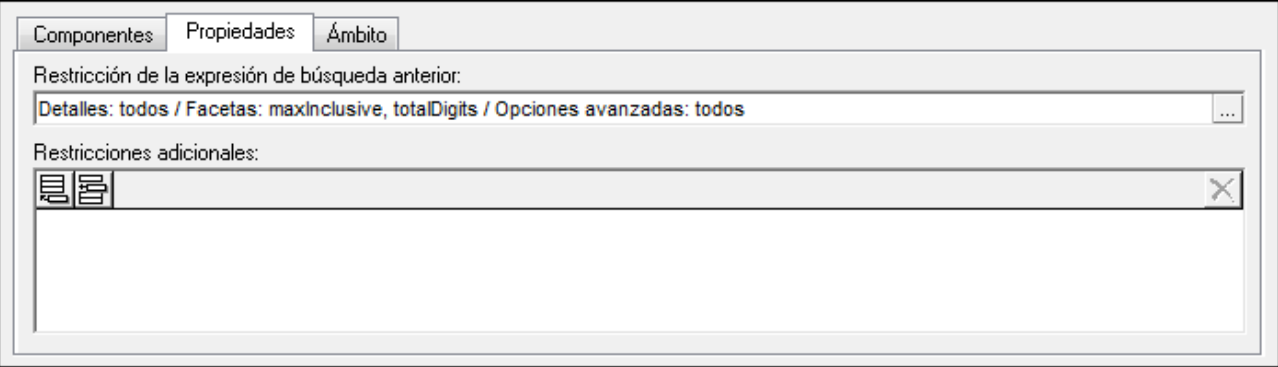

La Pestaña propiedades se divide en dos partes: (i) una parte para limitar el término de búsqueda principal (escrito en el cuadro de texto *Buscar*) y (ii) otra parte para añadir restricciones de contenido adicionales (que tienen su propio término de búsqueda). Para más información consulte el subapartado [Restricciones](#page-366-0) <u>[adicionales](#page-366-0)<sup>(367)</sup></u> que aparece más adelante.

#### Selección de las propiedades

Para seleccionar las propiedades en las que se debe realizar la búsqueda, haga clic en el icono **situado a** la derecha del campo de entrada texto (*ver imagen anterior*). Al hacer clic en este icono se abre el cuadro de diálogo "Restricciones de propiedad" (*ver imagen siguiente*), donde puede marcar en qué propiedades se debe buscar. Las propiedades están organizadas en tres grupos: (i) detalles, (ii) facetas y (iii) opciones avanzadas (como la propiedad DerivedFrom). Si marca las casillas Detalles, Facetas u Opciones avanzadas, se seleccionan todas las propiedades de ese grupo. Si desactiva las casillas Detalles, Facetas u Opciones avanzadas, se anula la selección de las propiedades de ese grupo. Por tanto, para seleccionar propiedades concretas, es necesario desactivar antes la casilla principal del grupo al que pertenezca la propiedad. Las propiedades seleccionadas se introducen en el campo de texto (*ver imagen anterior*).

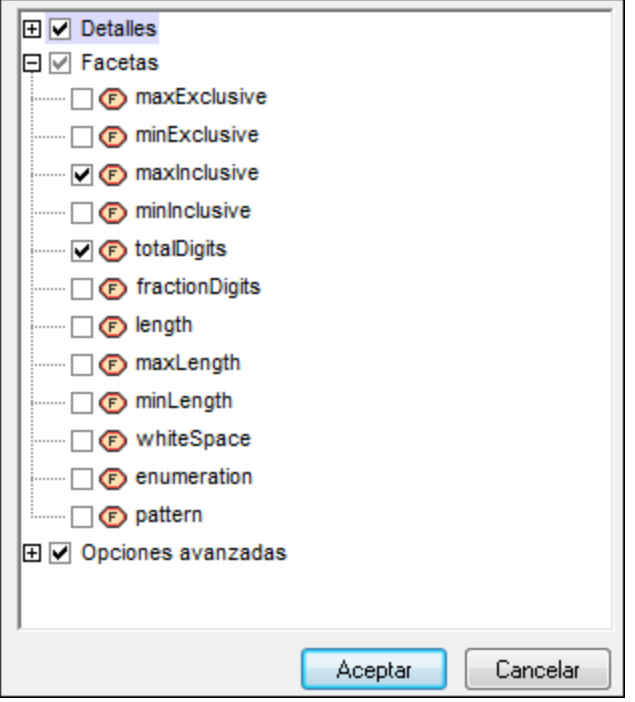

**Nota:** tenga en cuenta que cuando se abren los cuadros de diálogo "Buscar" y "Reemplazar", la pestaña Propiedades aún incluye la selección de propiedades de la última búsqueda realizada.

#### <span id="page-366-0"></span>Restricciones adicionales

El panel "Restricciones adicionales" sirve para especificar el valor de la propiedad en la que se debe buscar. Por ejemplo, si busca un elemento llamado state que tenga una enumeración MA (de Massachusetts, el estado de EE UU), podría limitar la búsqueda especificando el valor MA de la propiedad enumeration en el panel "Restricciones adicionales". Para ello siga estos pasos:

1. En el panel "Restricciones adicionales", haga clic en el icono **Añadir** o **Insertar** (*ver imagen siguiente*).

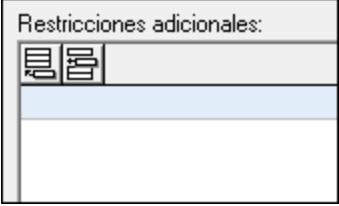

2. En el panel se añade una fila y se abre el cuadro de diálogo "Restricciones de propiedad". Desactive todas las propiedades y seleccione sólo la propiedad enumeration (*ver imagen siguiente*).

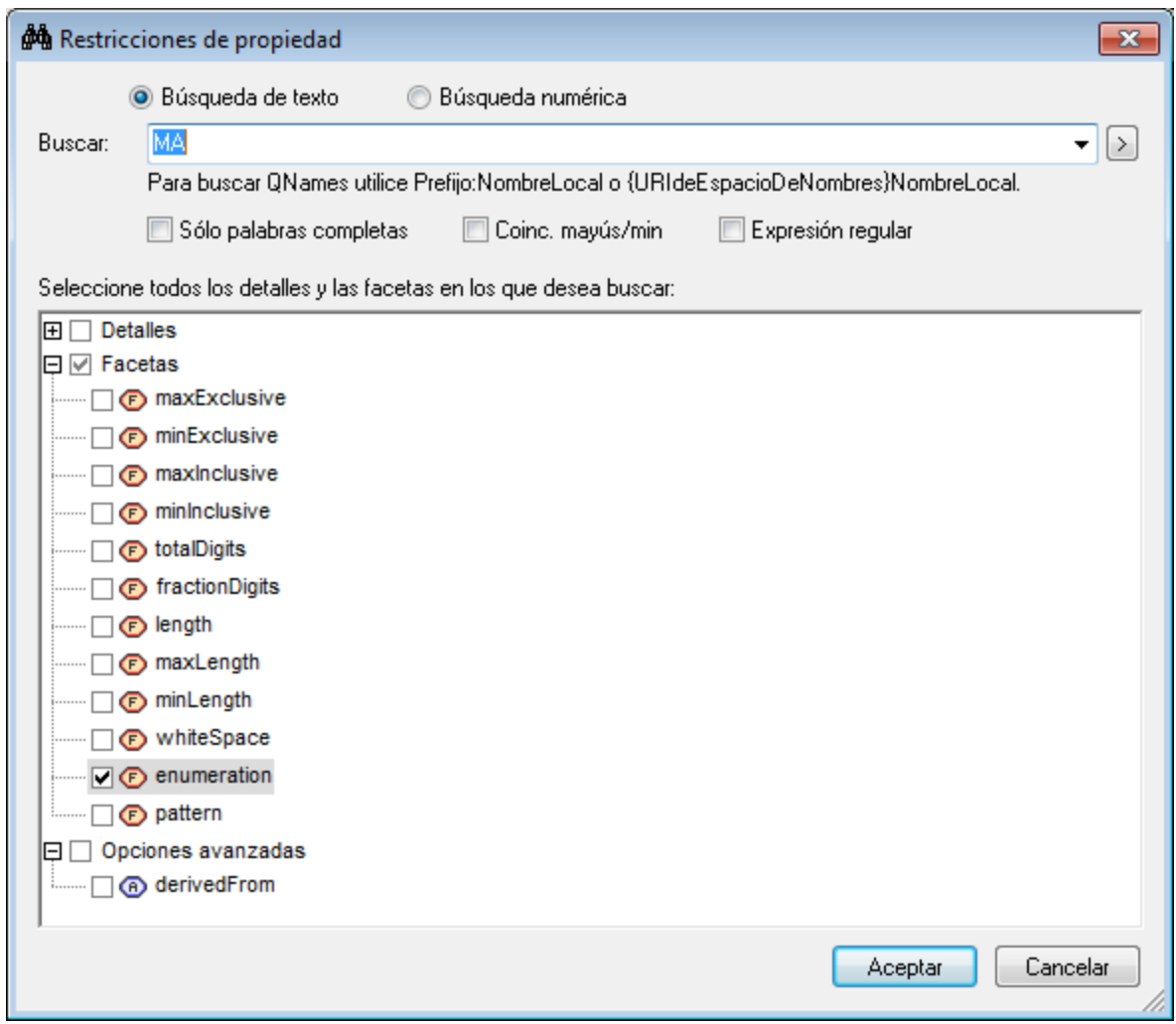

- 3. En el campo de texto de la parte superior del diálogo, escriba el valor de la enumeración que se debe buscar, en este caso, MA (*ver imagen anterior*).
- 4. Haga clic en **Aceptar**. La restricción adicional se añade en la fila recién creada del panel "Restricciones adicionales" (*ver imagen siguiente*).

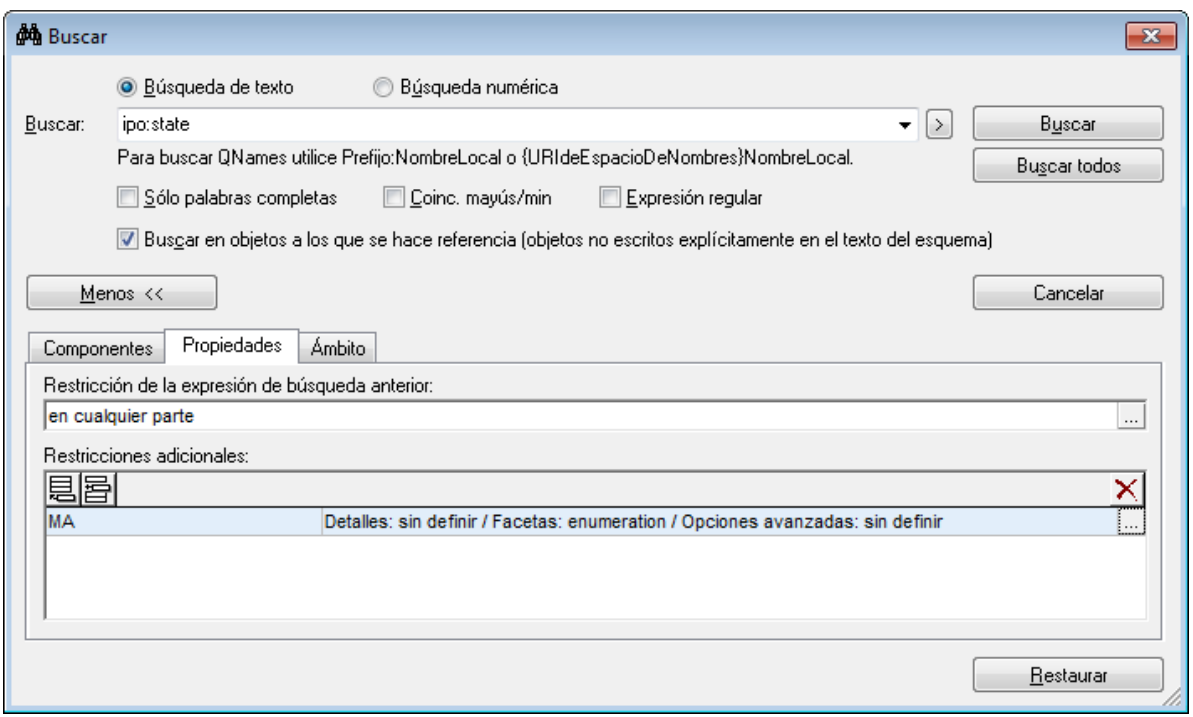

Observe que en la imagen anterior el término de búsqueda es ipo:state. En la pestaña Propiedades la entrada en cualquier parte indica que la búsqueda se debe realizar en todas las propiedades, pero la restricción adicional indica que la búsqueda se debe limitar a las enumeraciones cuyo valor sea MA.

Puede añadir más restricciones adicionales para seguir acotando la búsqueda. Para eliminar una restricción adicional, selecciónela y después haga clic en el icono **Eliminar**.

**Nota:** tenga en cuenta que cuando se abren los cuadros de diálogo "Buscar" y "Reemplazar", la pestaña Propiedades aún incluye las restricciones adicionales de la última búsqueda realizada.

## <span id="page-368-0"></span>**6.7.4 Ámbito**

Puede fijar el ámbito de la búsqueda en la pestaña Ámbito (*ver imagen siguiente*). Puede seleccionar si la búsqueda se limita a determinados archivos o al componente seleccionado en la vista Esquema.

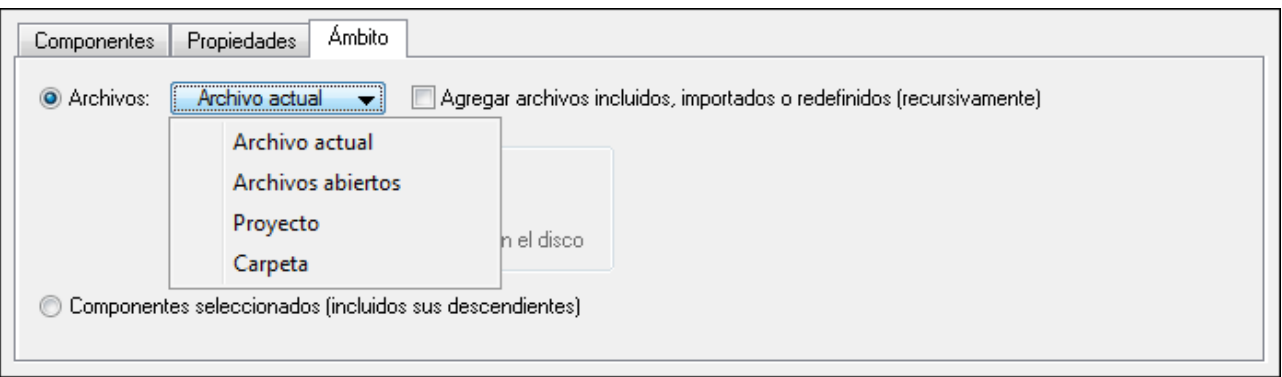

Si se selecciona la opción *Archivos* podrá elegir una de estas opciones:

- · *Archivo actual:* que incluye una opción adicional para buscar en los archivos incluidos, importados y redefinidos.
- · *Archivos abiertos*: se busca en todos los archivos de esquema XML (XSD) que están abiertos en XMLSpy. Sólo están habilitados los botones **Buscar todos** y **Reemplazar todos**. La opción de búsqueda paso a paso no está disponible.
- · *Proyecto:* se selecciona el proyecto activo y hay una opción para omitir las carpetas externas de la búsqueda. Sólo están habilitados los botones **Buscar todos** y **Reemplazar todos**. La opción de búsqueda paso a paso no está disponible. Si la vista predeterminada para los archivos de tipo .xsd no es la vista Esquema (**Herramientas | Opciones | Tipos de archivo | Vista predeterminada**), entonces no se buscará en los archivos .xsd.
- · *Carpeta:* puede realizar la búsqueda en una carpeta concreta. También hay una opción para buscar en las subcarpetas de la carpeta. Sólo están habilitados los botones **Buscar todos** y **Reemplazar todos**. La opción de búsqueda paso a paso no está disponible. Si la vista predeterminada para los archivos de tipo .xsd no es la vista Esquema (**Herramientas | Opciones | Tipos de archivo | Vista predeterminada**), entonces no se buscará en los archivos .xsd.
- · *Agregar archivos incluidos, importados y redefinidos*: para incluir estos archivos en el ámbito de la búsqueda, marque su casilla de verificación.

En el cuadro de diálogo "Reemplazar" puede elegir si el texto de reemplazo se copia directamente en el archivo del disco o si primero se abre el archivo en XMLSpy. Para ello elija el botón correspondiente del cuadro de diálogo.

### <span id="page-369-0"></span>**6.7.5 Comandos Buscar y Reemplazar**

El comando **Buscar** del cuadro de diálogo "Buscar" no funciona igual que el del cuadro de diálogo "Reemplazar". A continuación describimos cómo funcionan el comando **Buscar** y el comando **Reemplazar** en estos dos cuadros de diálogo.

#### Cuadro de diálogo "Buscar"

Tras escribir el término de búsqueda e indicar otros criterios para limitar la búsqueda, puede hacer clic en el botón **Buscar** (**F3**) o en el botón **Buscar todos** (*ver imagen siguiente*).

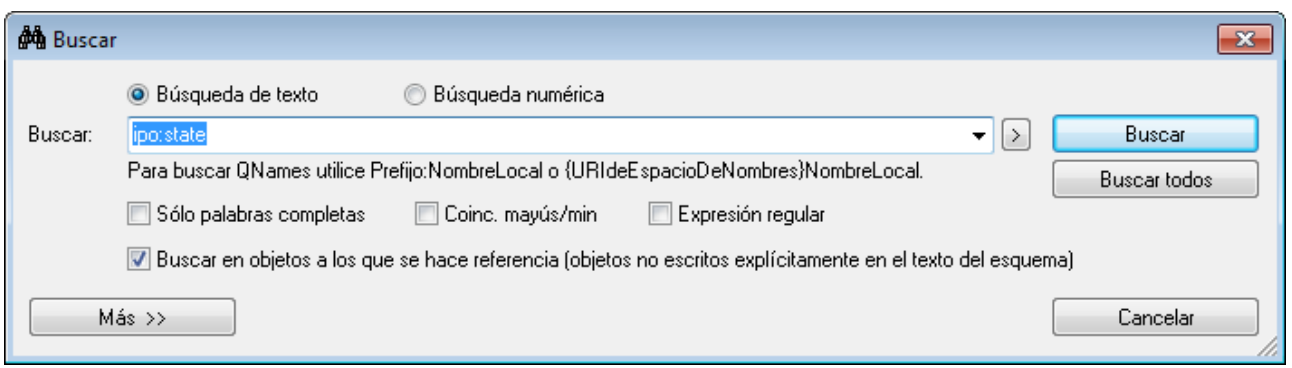

Al hacer clic en el comando **Buscar** (**Ctrl+F**) se cierra el cuadro de diálogo "Buscar" y se encuentra la siguiente repetición del término de búsqueda en el ámbito de búsqueda especificado y según los criterios de búsqueda indicados. La siguiente repetición se encuentra en relación con el componente que está seleccionado en la vista Esquema. Si la búsqueda llega al final del ámbito de búsqueda, la búsqueda no se iniciará de nuevo desde el principio del ámbito de búsqueda. Por tanto, antes de iniciar la búsqueda, compruebe que el componente que está seleccionado en la vista Esquema aparece antes que la parte del documento en la que desea buscar.

El resultado devuelto por el comando **Buscar** se resalta en la vista Esquema y se notifica en la ventana Buscar en esquemas. En la ventana Buscar en esquemas puede hacer clic en el resultado y el componente se resaltará en la vista Esquema.

Al hacer clic en el comando **Buscar todos** se cierra el cuadro de diálogo "Buscar" y la ventana Buscar en esquemas muestra todos los resultados de la búsqueda.

#### Cuadro de diálogo "Reemplazar"

En el cuadro de diálogo "Reemplazar" (*imagen siguiente*), al hacer clic en el botón **Buscar** se encuentra la siguiente repetición del término de búsqueda en relación con la selección actual de la vista Esquema. Para reemplazar esta repetición del término de búsqueda, haga clic en el botón **Reemplazar**.

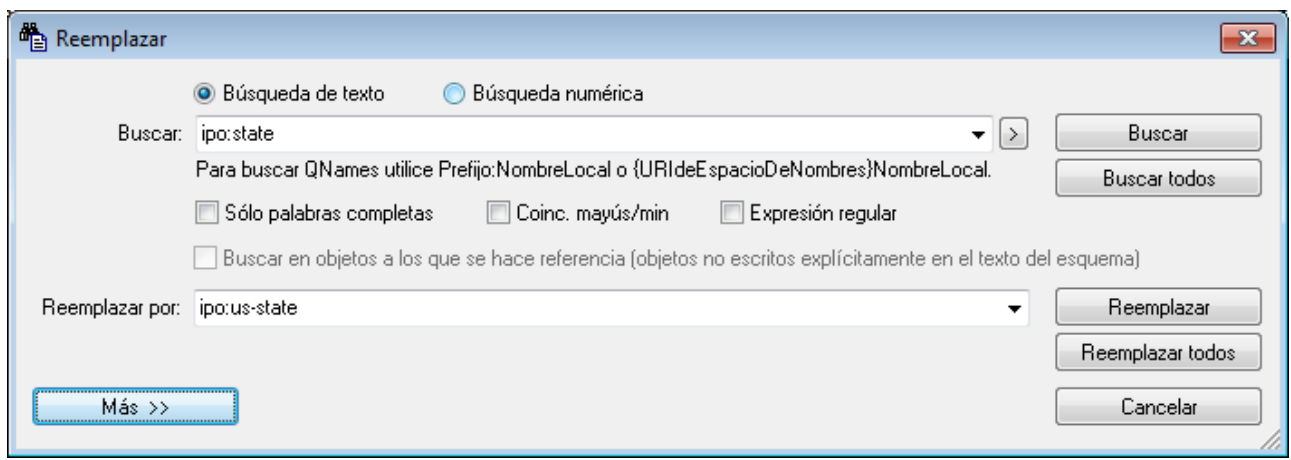

Al hacer clic en el botón **Buscar todos** se cierra el cuadro de diálogo "Reemplazar" y los resultados de la búsqueda aparecen en la ventana Buscar en esquemas.

Al hacer clic en el botón **Reemplazar todos** se reemplazan todas las repeticiones del término de búsqueda, se cierra el cuadro de diálogo "Reemplazar" y aparecen todos los términos encontrados y reemplazados en la ventana Buscar en esquemas.

**Nota:** el campo de entrada *Reemplazar por* no admite el uso de expresiones regulares.

### <span id="page-371-0"></span>**6.7.6 Resultados e información**

Cada vez que se ejecuta el comando **Buscar**, **Buscar todos** o **Reemplazar todos**, los resultados de la ejecución aparecen en la ventana Buscar en esquemas (*imagen siguiente*). El término de búsqueda aparce en color verde (en la imagen siguiente, el término de búsqueda es charter, ya sea en mayúsculas o minúsculas). Observe que en los resultados también se indica la ubicación del archivo de esquema.

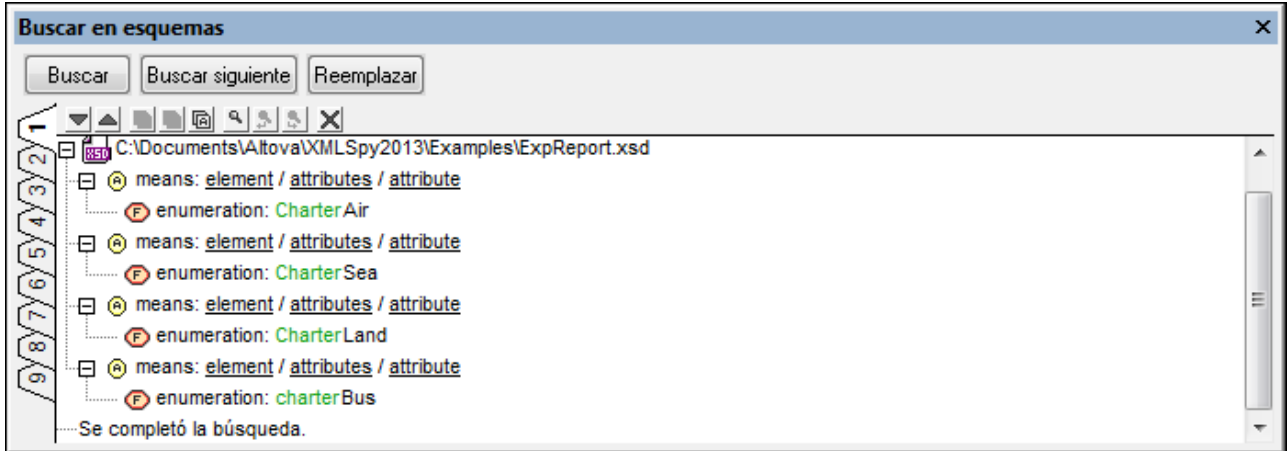

Los comandos **Buscar todos** y **Reemplazar todos** muestran todas las repeticiones del término de búsqueda encontradas en el ámbito de la búsqueda.

**Nota:** con los botones **Buscar** y **Reemplazar** situados en la parte superior de la ventana puede abrir los cuadros de diálogo "Buscar" y "Reemplazar" respectivamente. Con el botón **Buscar siguiente** puede buscar la siguiente repetición del término de búsqueda.

#### Características de la ventana Buscar en esquemas

La ventana Buscar en esquemas incluye 9 pestañas distintas (numeradas del 1 al 9). La función de estas pestañas es que el usuario pueda guardar los resultados de una búsqueda en una pestaña, realizar otra búsqueda en otra pestaña y comparar los resultados de ambas. Al hacer clic en un resultado de la ventana Buscar en esquemas, el componente correspondiente se resalta en la ventana principal de la vista Esquema. Es decir, puede buscar y navegar hasta el componente con gran rapidez.

La barra de herramientas de la ventana Buscar en esquemas incluye estos comandos:

- · Los iconos **Siguiente** y **Anterior** seleccionan respectivamente el mensaje siguiente y el mensaje anterior al mensaje seleccionado.
- · Los comandos **Copiar mensaje** copian en el portapapeles el mensaje seleccionado, el mensaje seleccionado y sus mensajes secundarios o todos los mensajes.
- Los comandos **Buscar** buscan texto dentro de la ventana Buscar en esquemas.

· El comando **Borrar** elimina todos los mensajes de la pestaña activa.

### **6.7.7 Buscar y renombrar componentes globales**

Los componentes globales con nombre del esquema XML se pueden buscar y renombrar, ya sea en un archivo determinado o en todos los archivos de esquema relacionados con un archivo dado. Los componentes globales con nombre son todos los componentes globales excepto Include, Import, Redefine, Annotation, los comentarios y las instrucciones de procesamiento.

El proceso funciona de la siguiente manera:

- 1. En la vista general del esquema, seleccione el componente global que desea buscar o renombrar.
- 2. Haga clic con el botón derecho en el componente y seleccione el comando **Buscar todas las referencias** o **Renombrar con todas las referencias**, según corresponda.

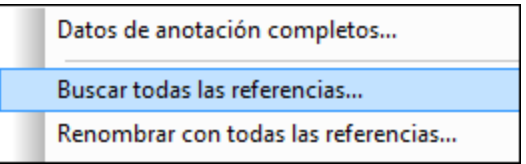

- 3. En el cuadro de diálogo que aparece seleccione el ámbito de la búsqueda o de la operación de cambio de nombre. En el caso de una operación de cambio de nombre, escriba el nombre nuevo del componente global.
- 4. Al hacer clic en **Aceptar**, los resultados de la búsqueda aparecen en la ventana Buscar en esquemas (*imagen siguiente*).

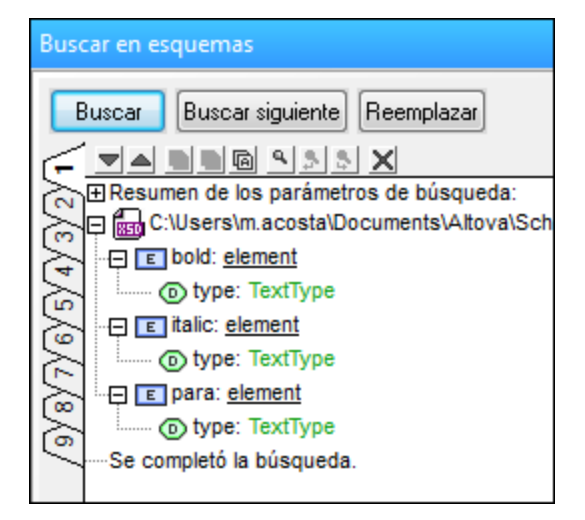

En los resultados también se indica la ubicación de los archivos en los que se encontraron referencias al componente global (*ver imagen anterior*). También se indica qué componentes se encontraron y se renombraron.

#### Buscar todas las referencias

Para abrir el cuadro de diálogo "Buscar todas las referencias" (*imagen siguiente*) siga estos pasos: (i) haga clic con el botón derecho en el componente global pertinente en la vista general del esquema y (ii) seleccione el comando **Buscar todas las referencias** en el menú contextual que aparece.

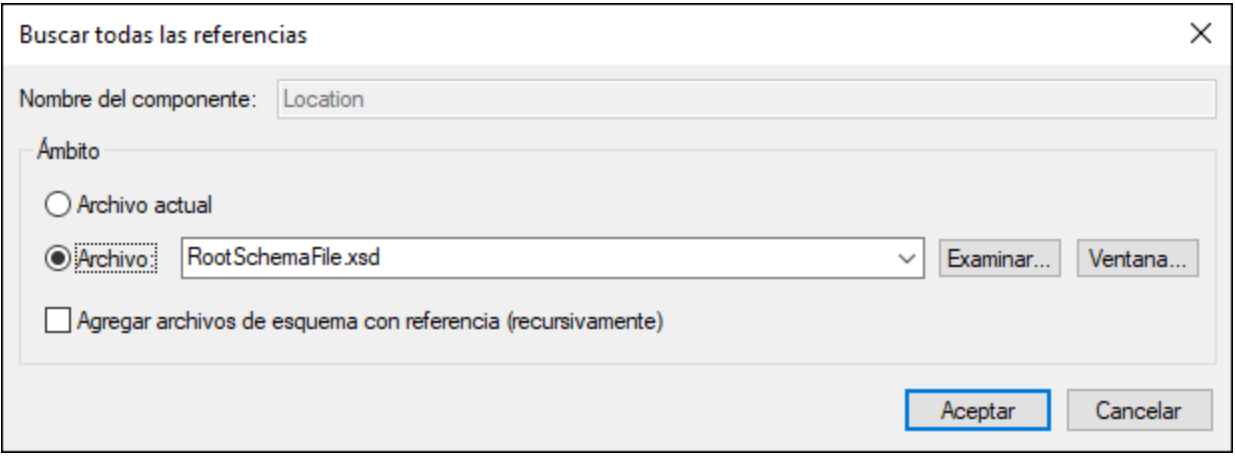

El nombre del componente global aparece en el campo *Nombre del componente*, que está atenuado y no se puede editar. Puede elegir si la búsqueda se realiza en el archivo actual o en otro archivo (que puede buscar o seleccionar en la lista de archivos abiertos). También puede indicar si la búsqueda se debe realizar en los archivos relacionados (incluidos, importados y redefinidos). Para ello marque la casilla *Agregar archivos de esquema con referencia*.

#### Renombrar con todas las referencias

Para renombrar un componente global, haga clic con el botón derecho en el componente y en el menú contextual seleccione la opción **Renombrar con todas las referencias**. Aparece el cuadro de diálogo "Renombrar con todas las referencias" (*imagen siguiente*).

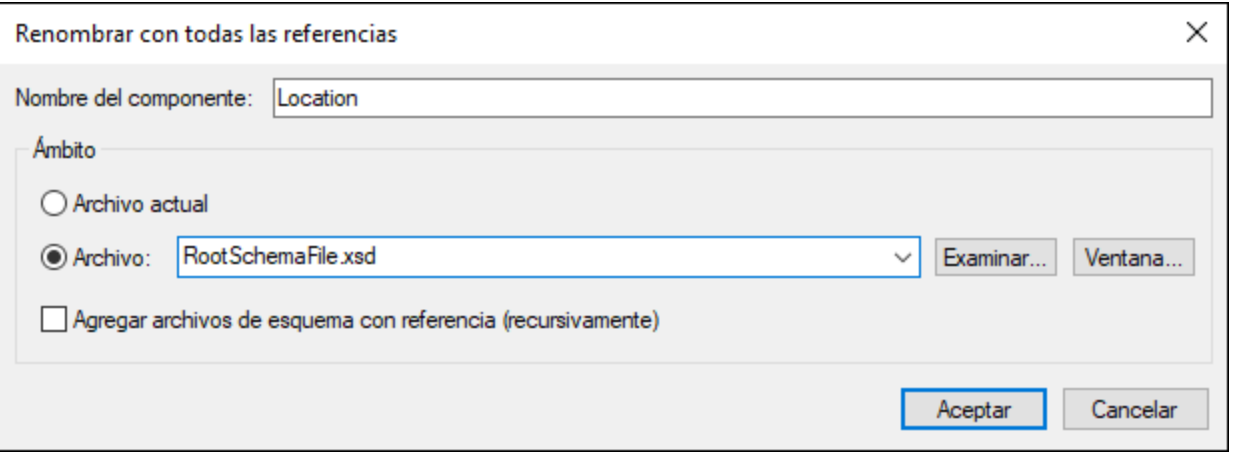

En el campo de texto *Nombre del componente* escriba el nombre nuevo que desea darle al componente global seleccionado. Puede elegir si la búsqueda y la operación de cambio de nombres se realiza en el archivo actual o en otro archivo (que puede buscar o seleccionar en la lista de archivos abiertos). También puede indicar si la

búsqueda y operación de cambio de nombre se debe realizar en los archivos relacionados (incluidos, importados y redefinidos). Para ello marque la casilla *Agregar archivos de esquema con referencia*.

# **7 XSLT**

**Sitio** web de Altova: **<sup>P</sup>** [Editor](https://www.altova.com/es/xmlspy/xslt-editor.html) de XSLT

Este apartado sobre XSLT se divide a su vez en varios subapartados:

- Edición de [documentos](#page-376-0) XSLT<sup>677</sup>: describe las funciones de edición que ofrece XMLSpy para documentos XSLT.
- [Procesamiento](#page-378-0) XSLT<sup>379</sup>: explica las diferentes maneras de realizar transformaciones XSLT en la interfaz gráfica de XMLSpy con ayuda de diferentes motores de transformación. Este subapartado incluye también información importante sobre la configuración de XSLT en XMLSpy.
- [Esquema](#page-381-0) XSL<sup>382</sup>: describe las ventanas Esquema XSL e Información XSL, que ofrecen ayuda a la hora de visualizar archivos XSLT, navegar por ellos y administrarlos.

#### Evaluación de XPath

Cuando está activo un documento XML, puede usar la <u>ventana [XPath/XQuery](#page-118-0) 109</u> para evaluar expresiones XPath. Esta función es muy práctica porque permite comprobar cómo se evaluará la expresión XPath. Escriba una expresión XPath y especifique si se debe evaluar como expresión relativa a la raíz del documento o a un nodo de contexto seleccionado en el documento. El resultado de la evaluación aparecerá inmediatamente en la ventana XPath. Para más información sobre la ventana XPath, consulte el apartado [Introducción](#page-118-0) | Ventana de <u>resultados: [XPath/XQuery](#page-118-0)  $^{\text{\tiny{(119)}}}.$ </u>

#### Depurador XSLT

XMLSpy también incluye un <u>[depurador](#page-415-0) XSLT<sup>416</sup></u> para ayudarle a crear hojas de estilos XSLT sin errores y eficaces con gran rapidez.

#### Funciones XSLT adicionales

Las <u>[descripciones](#page-951-0) de los diferentes comandos de menú</u> <sup>eso</sup> (de la *Comandos de menú*) incluyen más información sobre las funciones descritas en esta sección.

#### Motores XSLT de Altova

Para saber cómo se implementan los motores XSLT 1.0, 2.0 y 3.0 de Altova, consulte la [información](#page-1600-0) sobre [motores](#page-1600-0) XSLT y XQuery <sup>(601)</sup> en los <u>[anexos](#page-1599-0) <sup>(600</sup>)</u> de este manual.

#### RaptorXML para procesamiento por lotes y desde la línea de comandos

La interfaz gráfica de XMLSpy permite procesar por lotes las carpetas de proyecto. Sin embargo, si necesita mayor flexibilidad, puede probar **RaptorXML**, un procesador de Altova que permite un rapidísimo procesamiento de datos (validación XML, transformaciones XSLT, ejecuciones de XQuery, etc.). RaptorXML es ideal si quiere realizar transformaciones XSLT desde la línea de comandos o por procesamiento por lotes.

# <span id="page-376-0"></span>**7.1 Documentos XSLT**

Puede editar documentos XSLT 1.0, 2.0 y 3.0 en la <u>vista [Texto](#page-134-0)<sup> (35</sup> y</u> en la <u>vista [Cuadrícula](#page-151-0) <sup>(52</sup>)</u>, así co<u>m</u>o editarlos tal y como si se tratasen de documentos XML en la <u>vista [Texto](#page-297-0)<sup>ress</sup></u> y en la <u>vista [Cuadrícula](#page-151-0)</u> <sup>152</sup>. Puede configurar la vista predeterminada en la que se deben abrir los documentos XSLT en la sección *Tipos de archivo* del cuadro de diálogo "Opciones".

#### Ayudantes de entrada

Mientras trabaja con documentos XSLT, XMLSpy incluye ayudantes de entrada para elementos, atributos y entidades. La información que ofrecen los ayudantes de entrada sobre los diferentes componentes está integrada en XMLSpy y no depende de las referencias que contenga el documento XSLT.

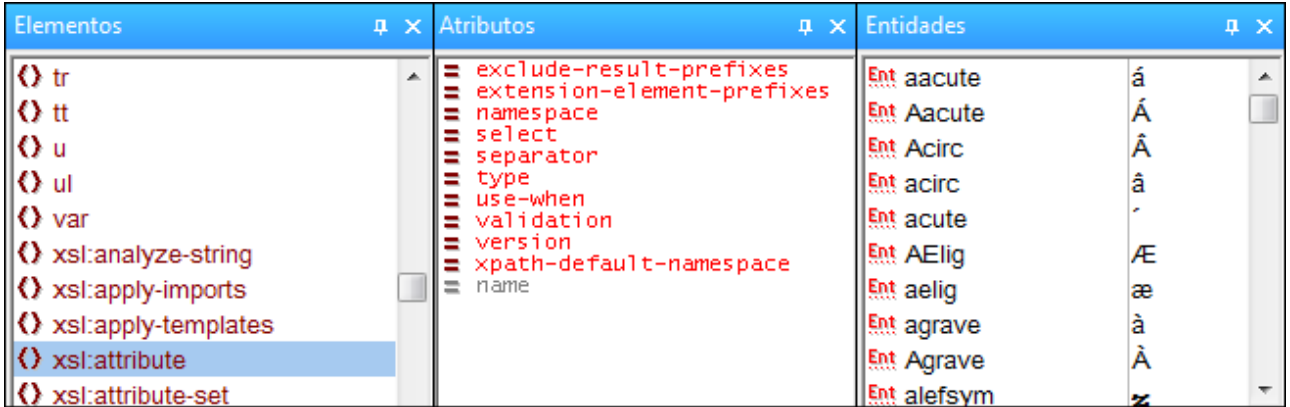

Es necesario tener en cuenta estos aspectos:

- 1. Si se crea un documento XSLT nuevo desde el cuadro de diálogo "Crear un documento nuevo" (**Archivo | Nuevo**), los atributos y elementos XSLT correspondientes (XSLT 1.0, 2.0 o 3.0, dependiendo del tipo de documento elegido en el diálogo) se cargan automáticamente en los ayudantes de entrada. También se cargan elementos y atributos HTML, así como conjuntos de entidades [Latin-1](http://www.w3.org/TR/xhtml1/dtds.html#a_dtd_Latin-1_characters), caracteres [especiales](http://www.w3.org/TR/xhtml1/dtds.html#a_dtd_Special_characters) y [símbolos](http://www.w3.org/TR/xhtml1/dtds.html#a_dtd_Symbols) HTML 4.0.
- 2. Si se crea un documento XML nuevo desde el cuadro de diálogo "Crear un documento nuevo" (**Archivo | Nuevo**) y se le da contenido XSLT, sólo estará disponible el ayudante de entrada Entidades, que incluirá caracteres XML.
- 3. Si se abre un documento XSLT que se creó como documento XSLT desde el cuadro de diálogo "Crear un documento nuevo" (**Archivo | Nuevo**), estarán disponibles los ayudantes de entrada descritos en el punto 1 anterior.
- 4. Si se abre un documento XSLT que **no** se creó como documento XSLT desde el cuadro de diálogo "Crear un documento nuevo" (**Archivo | Nuevo**), estarán disponibles los ayudantes de entrada descritos en el punto 1 anterior. Además, los ayudantes de entrada de la vista Texto incluirán elementos y atributos XSL:FO.
- 5. Los prefijos de los elementos del ayudante de entrada Elementos son siempre estos: xsl: para los elementos XSLT (los elementos HTML no llevan prefijo) y  $f \circ f$ : para los elementos XSL:FO. Como consecuencia, para poder usar los ayudantes de entrada, las declaraciones de espacios de nombres del documento XSLT deben definir prefijos que coincidan con los prefijos integrados que aparecen en los ayudantes de entrada.

#### Finalización automática

En la vista Texto la función de finalización automática aparece mientras se teclea en forma de lista emergente. La primera opción de la lista emergente que coincida con el texto tecleado aparece resaltada. Cuando lo que se teclea es un elemento, en la lista emergente los elementos están ordenados por orden alfabético y se resalta el primer elemento que coincida con el texto tecleado. Lo mismo ocurre con los atributos. Las opciones de la lista emergente vienen determinadas por las reglas que afectan a los ayudantes de entrada (descritas más arriba).

#### Edición inteligente de expresiones XPath

XMLSpy ofrece funciones de edición inteligente de XPath en las partes del documento XSLT donde se pueden introducir expresiones XPath (por ejemplo, dentro del valor de un atributo select):

- · Color de sintaxis para las construcciones XPath (incluida una función para resaltar los pares de etiquetas) mientras se teclea.
- · Información rápida que aparece cuando se pasa el cursor por encima de una función XPath.
- Sugerencias contextuales sobre funciones y ejes XPath mientras se teclea. Puede avanzar y retroceder en la lista de sugerencias con las teclas de fecha **Arriba** y **Abajo**. Si la sugerencia contextual hace referencia a una función, pase el cursor sobre ella para obtener más información sobre ella.
- Si se asignó un archivo XML en la ventana <u>[Información](#page-385-0)</u> <sup>386</sup>, los elementos y atributos de este archivo XML también aparecerán en las sugerencias contextuales.

#### Validación de documentos XSLT

Los documentos XSLT se pueden validar con un esquema XSLT que está integrado en XMLSpy (clic en **XML | Validar (F8)**). El esquema integrado apropiado se selecciona automáticamente para la validación, dependiendo de si el documento XSLT es XSLT 1.0, 2.0 o 3.0 (lo cual se indica en el atributo version del elemento xsl:stylesheet).

# <span id="page-378-0"></span>**7.2 Procesamiento XSLT**

En la interfaz gráfica de XMLSpy hay dos tipos de transformaciones XSLT:

- · El comando **XSL/XQuery | Transformación XSL (F10)** se utiliza para realizar una transformación sencilla con una hoja de estilos XSLT en los formatos de salida indicados y descritos en la hoja de estilos.
- · El comando **XSL/XQuery | Transformación XSL-FO** se utiliza para: (i) transformar XML en FO y después en PDF en un proceso de dos pasos y (ii) para transformar FO en PDF en un solo paso.

#### Indicar el procesador XSLT para la transformación

Es necesario especificar el motor XSLT que se usa para la transformación en la [sección](#page-1119-0) XSL del cuadro de diálogo ["Opciones"](#page-1119-0) (*imagen siguiente*). 1120

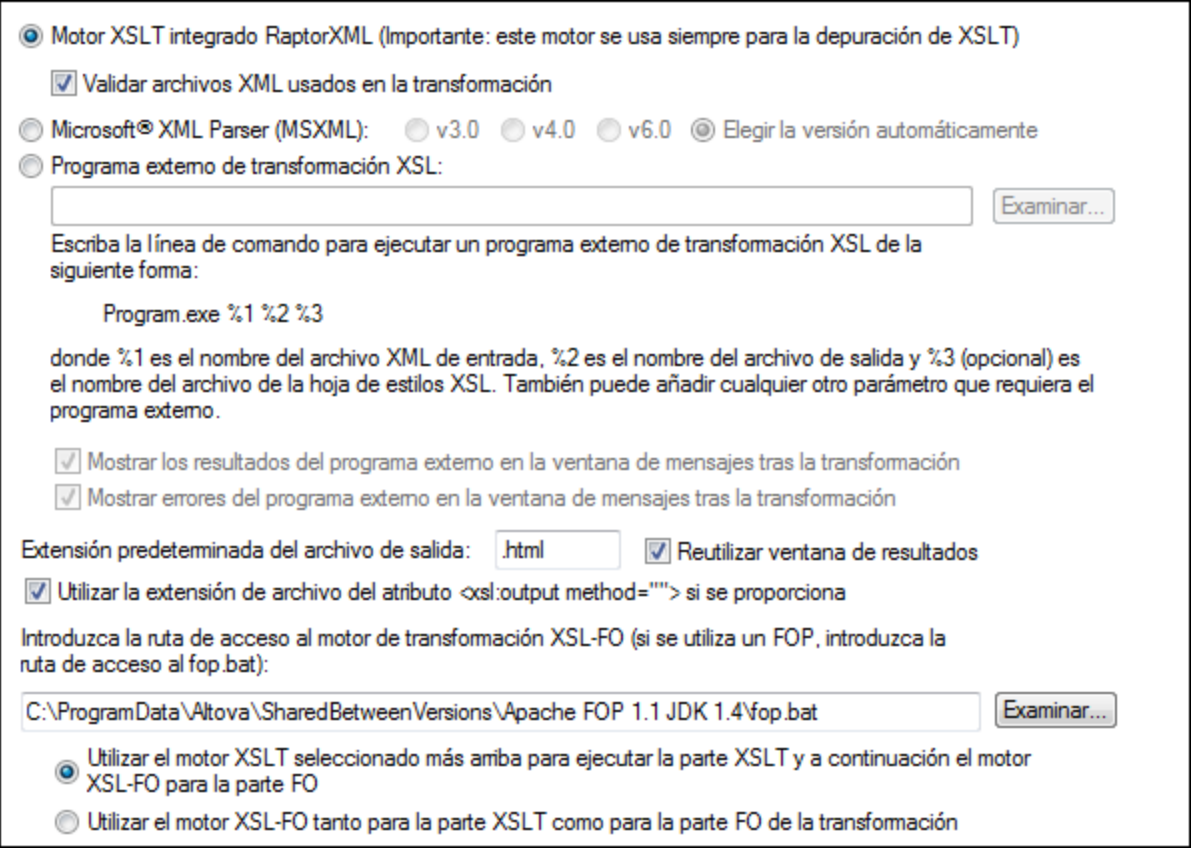

Las opciones de esta pestaña se explican en detalle en la <u>[Comandos](#page-1119-0) de menú<sup>(120)</sup>.</u> El motor de transformación elegido en la sección *XSL* se usará para todas las transformaciones XSLT. Recuerde que para las transformaciones XSL:FO, hay una opción más: el motor XSLT que viene con algunos procesadores FO. Para seleccionar esta opción, seleccione el botón de opción correspondiente al final de la sección *XSL* (*ver imagen anterior*).

#### Indicar el procesador FO

En el cuadro de texto situado al final de la sección XSL del cuadro de diálogo ["Opciones"](#page-1119-0) (*imagen anterior*) 1120 puede indicar el procesador FO que se debe utilizar para transformar FO en PDF.

#### Motores XSLT 1.0, 2.0 y 3.0 de Altova

La versión XSLT de una hoja de estilos se especifica en el atributo version del elemento xsl:stylesheet (o xsl:transform). XMLSpy contiene los motores integrados XSLT 1.0, 2.0 y 3.0 de Altova y, dependiendo del valor del atributo version  $(1.0, 2.0 6 3.0)$ , se elige un motor u otro para la transformación.

#### Transformación XSLT

El comando **Transformación XSLT (F8)** se puede usar en los casos descritos a continuación:

- Para transformar un documento XML que está activo en XMLSpy y tiene <u>[asignado](#page-959-0) <sup>eso)</sup> un documento</u> XSLT. Si no tiene asignado un documento XSLT, se le pedirá que le asigne uno nada más hacer clic en el comando **Transformación XSLT (F8)**.
- · Para transformar un documento XSLT que está activo en XMLSpy. Al hacer clic en el comando **Transformación XSLT (F8)**, se le pedirá el archivo XML que desea procesar con la hoja de estilos XSLT activa.
- · Para transformar carpetas y archivos de un proyecto. Haga clic con el botón derecho en la carpeta o archivos del proyecto y seleccione el comando **Transformación XSL**.

#### Transformación XSL:FO

El comando **Transformación XSL:FO** se puede usar en los casos descritos a continuación:

- Para transformar un documento XML que está activo en XMLSpy y tiene <u>[asignado](#page-959-0)<sup>®®0</sup> un documento</u> XSLT. El documento XML se transforma primero en FO con el motor XSLT indicado. Después se procesa el documento FO con el procesador FO indicado y se genera un documento PDF de salida. Si el documento XML no tiene un XSLT asignado, se le pedirá que le asigne uno nada más hacer clic en el comando **Transformación XSL:FO**.
- · Para transformar un documento FO en PDF usando el procesador indicado.
- Para transformar un documento XSLT que está activo en XMLSpy. Al hacer clic en el comando **Transformación XSL:FO**, se le pedirá el archivo XML que desea procesar con la hoja de estilos XSLT activa.
- · Para transformar carpetas y archivos de un proyecto. Haga clic con el botón derecho en la carpeta o archivos del proyecto y seleccione el comando **Transformación XSL:FO**.

Para más información sobre las <u>o</u>pciones del cuadro de diálogo <u>Resultado de la [transformación](#page-953-0) XSL:FO <sup>@34</sup>,</u> consulte la *[Comandos](#page-953-0) de menú* <sup>954</sup> .

#### Parámetros para XSLT

Si usa los motores XSLT de Altova, puede almacenar los parámetros de XSLT en un práctico cuadro de diálogo. Todos los parámetros almacenados se pasan al documento XSLT cada vez que se realice una transformación. Para más información, consulte la descripción del comando [Parámetros](#page-955-0) de XSL / Variables de [XQuery](#page-955-0)<sup>956</sup>.

#### Procesamiento por lotes con RaptorXML

RaptorXML es una aplicación independiente que incluye el procesador más reciente de Altova, con validador XML, motores XSLT y motor XQuery. Se puede usar desde la línea de comandos, a través de la interfaz de COM, en programas Java y en aplicaciones .NET para validar documentos XML, transformar documentos XML usando hojas de estilos XSLT y ejecutar documentos XQuery.

Por tanto, con RaptorXML puede automatizar las tareas de transformación XSLT. Por ejemplo, puede crear un archivo por lotes que llame a RaptorXML para que transforme un conjunto de documentos. Para más información, consulte la [documentación](http://www.altova.com/es/documentation.html) de RaptorXML.

# <span id="page-381-0"></span>**7.3 Esquema XSL**

Cuando el documento activo en XMLSpy es un documento X<u>SL</u>T, la <u>ventana [Esquema](#page-382-0) XSL</u><sup>®®9</sup> mue<u>str</u>a información sobre la estructura del documento y la <u>[pestaña](#page-385-0) <sup>(aso</sup> [XSLT](#page-385-0)<sup>esso</sup> de la ventana [Información](#page-385-0)</u> <sup>aso</sup> (que se habilita cuando el documento activo en XMLSpy es un documento XSLT) muestra información sobre los archivos relacionados con el documento XSLT activo. Además, estas dos ventanas ofrecen varios comandos que le ayudarán a editar el documento XSLT y a gestionar los archivos relacionados con el documento.

En la **ventana [Esquema](#page-382-0) XSL** (*imagen siguiente*), puede realizar estas operaciones: 383

- · Visualizar las plantillas y funciones del documento XSLT activo y de todos los documentos XSLT importados e incluidos.
- · Ordenar las plantillas y funciones según su nombre o expresión del atributo match, modo, prioridad o comentarios.
- · Buscar determinadas plantillas según su nombre o expresión del atributo match.
- · Usar el esquema XSL para navegar hasta la plantilla correspondiente en el documento XSLT.
- · Insertar rápidamente llamadas a plantillas con nombre.
- · Fijar una plantilla con nombre como punto de entrada para las transformaciones.

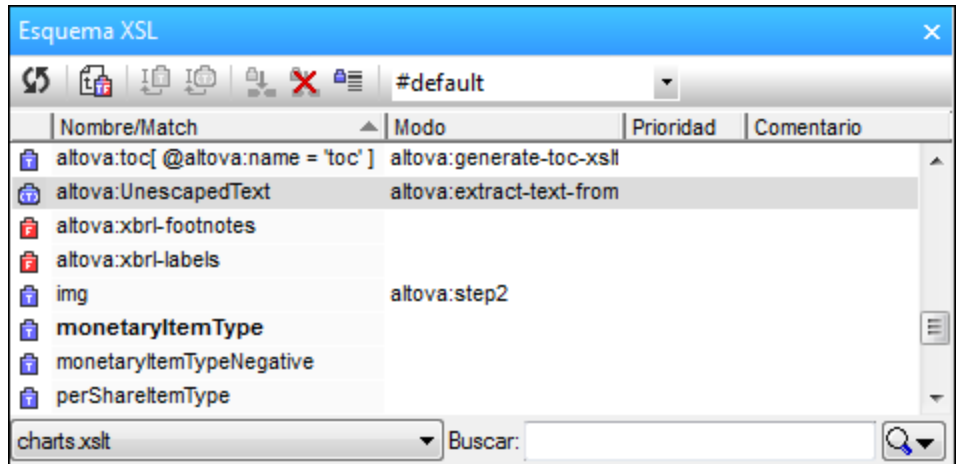

Consulte el apartado <u>Ventana [Esquema](#page-382-0) XSL <sup>683</sup>)</u> para obtener más información.

En la **pestaña XSLT de la ventana [Información](#page-385-0)** (*imagen siguiente*), puede realizar estas operaciones: 386

- · Ver información sobre todos los archivos relacionados con el documento XSLT activo, como la ubicación de los archivos importados e incluidos.
- · Indicar qué archivo XML se debe transformar con el documento XSLT activo. También puede indicar el archivo de esquema (XSD o DTD) que se debe usar para validar el archivo XML seleccionado.
- · Abrir un archivo relacionado desde la ventana Información.
- · Organizar rápidamente todos los archivos relacionados en proyectos de XMLSpy.
- · Comprimir todos los archivos relacionados en una ubicación definida por el usuario.

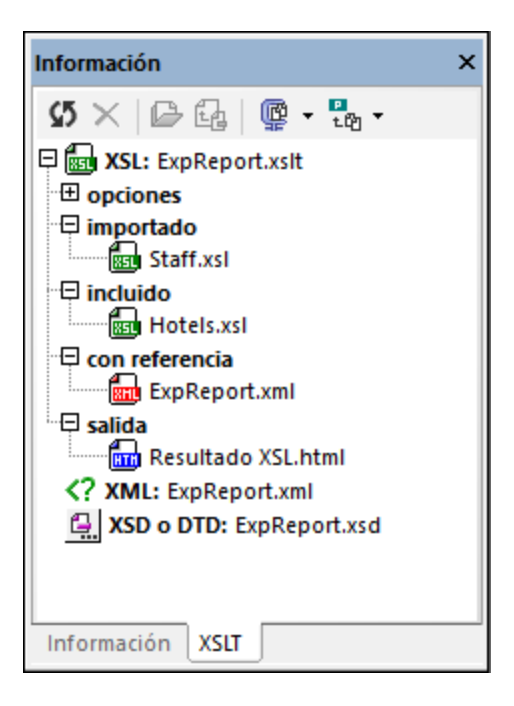

La <u>ventana [Esquema](#page-382-0) XSL<sup>(333</sup> y</u> la <u>pestaña XSLT de la ventana [Información](#page-385-0)<sup>(386)</sup> se describen en detalle en los</u> subapartados siguientes.

## <span id="page-382-0"></span>**7.3.1 Ventana Esquema XSL**

En la ventana Esquema XSL (*imagen siguiente*) aparecen todas las plantillas y funciones del documento XSLT activo. Las plantillas se identifican con iconos azules (**i** para plantillas que no tienen un parámetro y **i** para las plantillas que tienen parámetros). Las funciones se identifican con este icono rojo **.** En el cuadro combinado situado en la parte inferior izquierda de la ventana, puede elegir si se muestran las funciones y plantillas (i) del documento XSLT activo solamente (como en la imagen siguiente) o (ii) del documento XSLT activo y de todas las hojas de estilo incluidas e importadas.

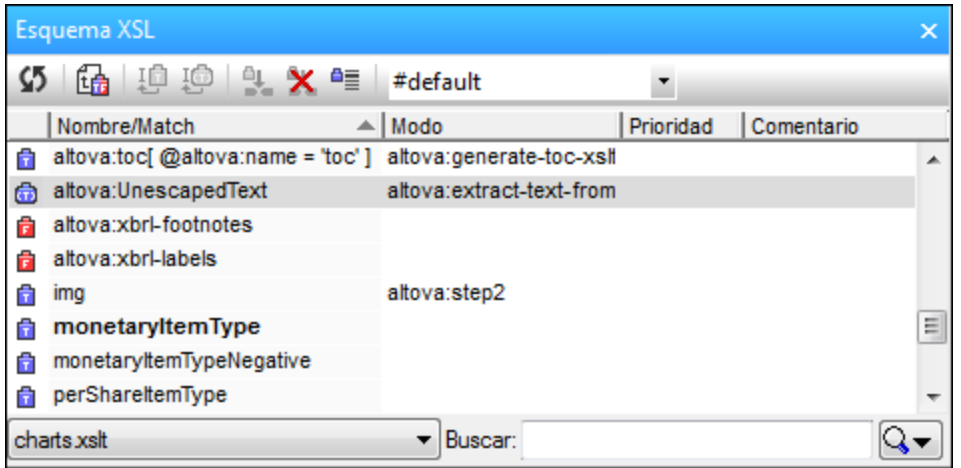

Hay dos tipos de plantillas: (i) las plantillas con nombre y (ii) las plantillas que coinciden con una expresión XPath. Cada plantilla de la lista aparece:

- Con su nombre (si la plantilla tiene un atributo  $\text{name})$  y/o su expresión XPath (si la plantilla tiene el atributo match). Si la plantilla tiene ambos atributos (es decir, un atributo name y un atributo match), entonces aparecen los dos: primero el valor del atributo name y después el valor del atributo match (p. ej. la plantilla UnescapedText de la imagen anterior)
- · Con su modo, si lo tuviese. Recuerde que una plantilla puede tener más de un modo
- · Con su prioridad, si la tuviese.
- · Con el comentario que precede a la plantilla o función, si lo hubiese.

Las funciones de la hoja de estilos sólo se presentan con su nombre. Las funciones no tienen modo ni prioridad.

#### **Operaciones**

En la ventana Esquema XSL puede realizar estas operaciones:

· *Filtrar:* la lista de la ventana se puede filtrar para que muestre: (i) todas las plantillas y funciones (filtro predeterminado cada vez que se abre XMLSpy); (ii) sólo las plantillas con nombre; (iii) sólo las plantillas que tienen expresiones XPath; o (iv) sólo funciones. Para seleccionar uno de estos filtros, haga clic en la punta de flecha situada a la derecha del cuadro Buscar (*ver imagen siguiente*) y seleccione el filtro que desea utilizar (en el segundo grupo de comandos del menú desplegable). El filtro seleccionado se aplica inmediatamente y no deja de aplicarse hasta que seleccione otro filtro o cierre XMLSpy.

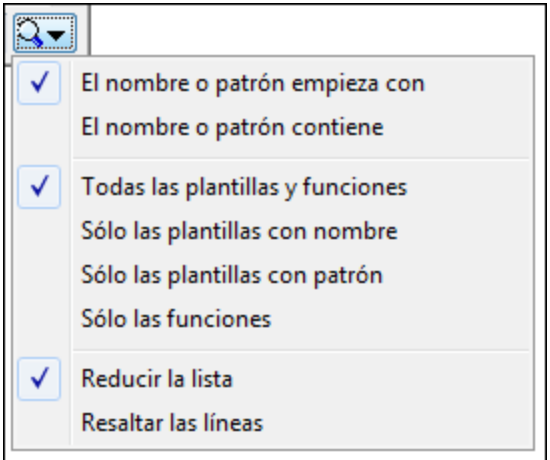

- · *Ordenar y localizar:* cada columna se puede ordenar alfabéticamente con sólo hacer clic en el encabezado de la columna. Cada vez que se hace clic en el encabezado de la columna, se invierte el orden alfabético. Después de ordenar una columna alfabéticamente, puede seleccionar un elemento de la lista, teclear un término y se resaltará el primer elemento de la lista que contenga el término. Así puede ir rápidamente a la plantilla que tenga un nombre o expresión, modo o prioridad determinados.
- · *Buscar:* escriba el nombre o expresión XPath que desea buscar en el cuadro Buscar (situado en la parte inferior derecha). Los resultados de la búsqueda aparecen mientras se teclea el término de búsqueda. El cuadro de búsqueda también incluye algunas opciones de búsqueda (*ver imagen anterior*): (i) buscar expresiones o nombres que empiecen con el término de búsqueda (opción predeterminada) o que contengan el término de búsqueda (el primer grupo de comandos del menú desplegable) y (ii) mostrar sólo los resultados de la búsqueda (opción predeterminada) o resaltar los

resultados en la lista de plantillas y funciones (el tercer grupo de comandos del menú desplegable). Las opciones seleccionadas se aplican inmediatamente y no dejan de aplicarse hasta que seleccione otra opción o cierre XMLSpy.

- · *Volver a cargar:* después de realizar cambios en la hoja de estilos, haga clic en el icono **Sincronizar**  $\boldsymbol{\mathsf{S}}$ de la barra de herramientas de la ventana y se actualizará el esquema XSL.
- · *Ir a un elemento:* si selecciona una plantilla o función en la ventana Esquema XSL y hace clic en el

icono **Ir a la definición** de la barra de herramientas de la ventana, la plantilla o función se resaltará en la ventana principal. Otra manera de hacer esto es hacer doble clic en el elemento.

· *Acciones relacionadas con plantillas con nombre:* puede llevar a cabo varias acciones relacionadas con plantillas con nombre: (i) puede insertar llamadas a la plantilla con nombre (con  $x$ sl:calltemplate) en la hoja de estilos en el punto de inserción del cursor y (ii) puede fijar una plantilla con nombre como punto de entrada para una transformación. Los comandos para estas acciones se ejecutan a través de los iconos de la barra de herramientas y se describen a continuación.

#### Modo de plantilla para la transformación

En la barra de herramientas, el cuadro combinado llamado *Configurar modo para la transformación* enumera (i) todos los modos de la hoja de estilos; (ii) una entrada vacía (que selecciona el modo predeterminado); y (iii) si se trata de una hoja de estilos XSLT 3.0, el modo #sin nombre. Seleccione un modo de la lista para definirlo como modo de la transformación. El modo #sin nombre (para todas las versiones de XSLT) afecta a las plantillas que no tienen el atributo mode.

Si se trata de una hoja de estilos XSLT 1.0 o XSLT2.0, el modo predeterminado es el modo #sin nombre. De modo que, si selecciona la entrada vacía, se selecciona el modo predeterminado #sin nombre, que afecta a todas las plantillas que no tienen el atributo mode.

En las hojas de estilos XSLT 3.0, el elemento de nivel superior xslt puede tener el atributo default-mode, que almacena el modo predeterminado de la transformación. Si selecciona la entrada vacía (modo predeterminado) en la lista del cuadro combinado *Configurar modo para la transformación,* se usará el modo del atributo default-mode como modo de transformación. Si selecciona #sin nombre en la lista del cuadro combinado, la transformación se aplicará a todas las plantillas que no tengan el atributo mode.

**Nota:** Una plantilla puede recibir el valor de modo #all para que sea aplicable a todos los modos.

#### Plantillas con nombre

Al seleccionar una plantilla con nombre, se habilitan algunos comandos de la barra de herramientas de la ventana (*ver imagen siguiente*) relacionados con las plantillas con nombre.

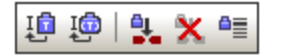

Estos comandos son (*de izquierda a derecha en la imagen anterior*):

· *Insertar xsl:call-template:* este comando se habilita al seleccionar una plantilla con nombre en la ventana Esquema XSL. El comando inserta un elemento xsl:call-template en el punto de inserción del cursor en la hoja de estilos. El atributo name del elemento xsl:call-template que se inserta en la hoja de estilos recibe el valor del atributo name de la plantilla con nombre seleccionada en la ventana Esquema XSL. De este modo el elemento xsl:call-template realiza una llamada a la plantilla con nombre seleccionada.

- · *Insertar xsl:call-template with param:* este comando se habilita al seleccionar en la ventana Esquema XSL una plantilla con nombre que tenga elementos secundarios xsl:param. Como en el caso del comando **Insertar xsl:call-template**, el comando inserta un elemento xsl:call-template, pero en este caso con un elemento secundario xsl:with-param por cada elemento secundario xsl:param de la plantilla con nombre seleccionada en la ventana Esquema XSL. El nombre del elemento  $x \text{s}1:\text{cal}$ template insertado y de sus elementos secundarios xsl:with-param será el mismo que el de la plantilla con nombre seleccionada y de sus secundarios xsl: param respectivamente.
- · *Establecer la plantilla con nombre seleccionada como punto de entrada para la transformación*: cuando se establece una plantilla con nombre como el punto de entrada para una transformación, las transformaciones ejecutadas en XMLSpy empiezan por esta plantilla con nombre. En la ventana Esquema XSL dicha plantilla con nombre aparece en negrita (*ver la primera imagen de esta sección*).
- · *Eliminar la plantilla con nombre seleccionada como punto de entrada para la transformación*: se habilita después de establecer una plantilla con nombre como punto de entrada para las transformaciones.
- · *Saltar a la plantilla con nombre seleccionada como punto de entrada para la transformación*: se habilita después de establecer una plantilla con nombre como punto de entrada para las transformaciones. Cuando en la ventana Esquema XSL está seleccionado otro elemento, al hacer clic en este icono se resalta la plantilla con nombre seleccionada como punto de entrada para las transformaciones.

## <span id="page-385-0"></span>**7.3.2 Ventana Información**

La pestaña XSLT de la ventana Información (que se habilita cuando el documento activo en XMLSpy es un documento XSLT) muestra todos los archivos XSLT importados e incluidos en el documento XSLT activo y además permite seleccionar un archivo XML como documento XML de origen para la transformación XSLT.

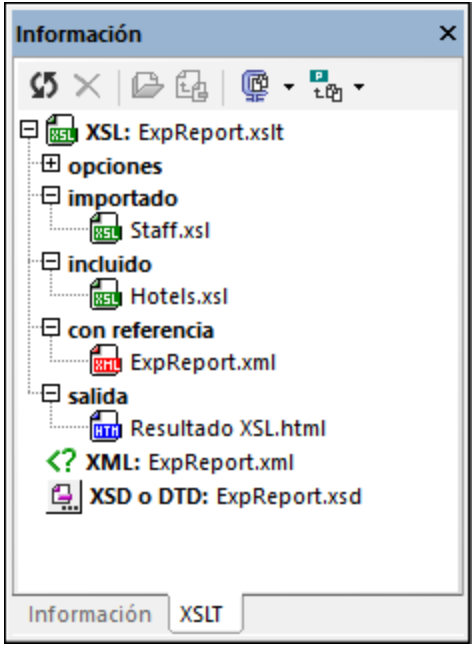

La pestaña XSLT de la ventana Información muestra estos archivos:

- · *Archivos XSLT:* todos los archivos XSLT importados e incluidos (*ver imagen anterior*). La ubicación de cada archivo aparece en un mensaje emergente al pasar el puntero del ratón sobre el nombre del archivo XSLT. Al hacer doble clic en un archivo importado o incluido, el archivo se abre en una ventana nueva (otra opción es seleccionar el archivo y hacer clic en el icono **Abrir** de la barra de herramientas de la ventana). El icono **Ir a ubicación de la inclusión/importación** de la barra de herramientas resalta la declaración de inclusión/importación en el documento XSLT activo.
- · *Archivos XML:* puede asignar un archivo XML a la hoja de estilos XSLT activa. La ubicación del archivo XML asignado aparece en un mensaje emergente al pasar el puntero del ratón sobre el nombre del archivo XML. Si se asigna un archivo XML y hace clic en el comando **XSL/XQuery | Transformación XSL (F10)**, se ejecuta una transformación en el archivo XML definido usando el documento XSLT activo como hoja de estilos. Para asignar un archivo XML haga clic en el icono **XML** y busque el archivo que desea asignar. El archivo seleccionado aparece en negrita. Otra opción es asignar el archivo XML desde el cuadro de diálogo "Propiedades de proyecto" (*XML de entrada para la transformación XSL/XQuery/XQuery Update*) o insertando una instrucción de procesamiento en el documento XSLT: <?altova\_samplexml "Products.xml"?>. En cualquier caso, el archivo XML aparecerá en la ventana Información con el icono que corresponda:

**FE** XML: Products.xml archivo asignado desde el cuadro de diálogo "Propiedades de proyecto"

XML: "Products.xml" archivo asignado con una instrucción de procesamiento del documento XSLT

XML: Products.xml archivo asignado haciendo clic en el icono XML y buscando el archivo (el nombre del archivo aparece en negrita)

Si se realizara más de una asignación, el orden de prioridad es: (i) propiedades de proyecto, (ii) instrucción de procesamiento y (iii) archivo seleccionado con el icono **XML**. Para abrir el archivo XML, haga doble clic en el nombre del archivo o selecciónelo y haga clic en el icono **Abrir** de la barra de herramientas.

· *Archivo XSD/DTD:* si el archivo XML asignado tiene una referencia a un esquema (esquema XML o DTD), este archivo de esquema aparece también en la ventana Información (entrada **XSD/DTD**). El archivo de esquema también se puede seleccionar desde el cuadro de diálogo "Propiedades de proyecto" (*Validación*) o haciendo clic en el icono **XSD/DTD** y buscando el esquema. Si el archivo de esquema se selecciona desde el cuadro de diálogo "Propiedades de proyecto", junto al nombre del esquema aparece el icono de proyecto. Si el esquema está asociado al archivo XML, junto al nombre del esquema aparece el icono **XSD/DTD**. Si el usuario usa el icono **XSD/DTD** para seleccionar el esquema, el nombre del esquema aparece en negrita. Si se realizara más de una asignación, el orden de prioridad es: (i) propiedades de proyecto, (ii) archivo seleccionado con el icono **XSD/DTD** y (iii) referencia al esquema en el archivo XML. La ubicación del archivo de esquema aparece en un mensaje emergente al pasar el puntero sobre el nombre del archivo. Para abrir el archivo de esquema, haga doble clic en el nombre del archivo o selecciónelo y haga clic en el icono **Abrir** de la barra de herramientas de la ventana.

**Nota:** si selecciona un archivo XML o de esquema (XSD/DTD) desde el cuadro de diálogo "Propiedades de proyecto" y desea borrar esta selección, vuelva al cuadro de diálogo y anule la configuración. Si el archivo se selecciona con los iconos **XML** o **XSD/DTD** y desea anular la selección, primero seleccione el archivo en la ventana Información y después haga clic en el icono **Borrar** de la barra de herramientas de la ventana.

#### **Opciones**

*Edición inteligente de XPath:* si se asigna un archivo XML, entonces XMLSpy conoce la estructura del archivo XML y la función de <u>edición [inteligente](#page-376-0) de XPath</u> <sup>377</sup> se habilita para los elementos y atributos. Allá donde se pueda insertar una expresión XPath en el documento XSLT, aparece una lista emergente con los elementos y atributos disponibles. Esta opción está activada por defecto. Para deshabilitarla, desactive la casilla de verificación. Al cerrar el archivo XSLT la opción de configuración se guarda también.

#### Iconos de la barra de herramientas

Estos son los iconos de la barra de herramientas (*de izquierda a derecha en la imagen siguiente*):

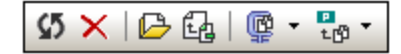

- · *Volver a cargar la información:* la ventana Información se actualiza para reflejar los cambios realizados en el documento XSLT.
- · *Borrar la asignación de XML/XSD*: se borra la asignación del archivo XML o XSD/DTD realizada con el icono **XML** o **XSD/DTD** respectivamente. Seleccione el archivo y después haga clic en este icono.
- · *Abrir documento*: abre el documento seleccionado.
- · *Ir a ubicación de la importación/inclusión:* si selecciona un archivo importado o incluido y hace clic en este icono, la declaración de importación o inclusión se resalta en el documento XSLT.
- · *Comprimir todos los documentos como archivo ZIP:* los documentos que aparecen en la ventana Información se comprimen y se guardan en un archivo ZIP en una ubicación definida por el usuario. También puede comprimir sólo los documentos seleccionados. Para ello haga clic en el comando **Comprimir los documentos seleccionados** en el menú desplegable de este icono.
- · *Agregar todos los archivos al proyecto:* agrega todos los archivos al proyecto actual. También puede agregar al proyecto sólo los documentos seleccionados. Para ello haga clic en el comando **Agregar archivos seleccionados al proyecto** en el menú desplegable de este icono.

# **8 XQuery**

**Sitio web de Altova:** Editor de [XQuery](https://www.altova.com/es/xmlspy/xquery-editor.html)

Los documentos [XQuery](#page-402-0) y <u>XQuery Update<sup>l403</sup> se editan en la vista Texto (*imagen siguiente*), que incluye</u> ayudantes de entrada y funciones de color de sintaxis y edición inteligente para facilitar la edición. En la vista Texto también puede validar documentos XQuery y ejecutarlos (con un archivo XML opcional si lo desea) con el motor integrado XQuery de Altova.

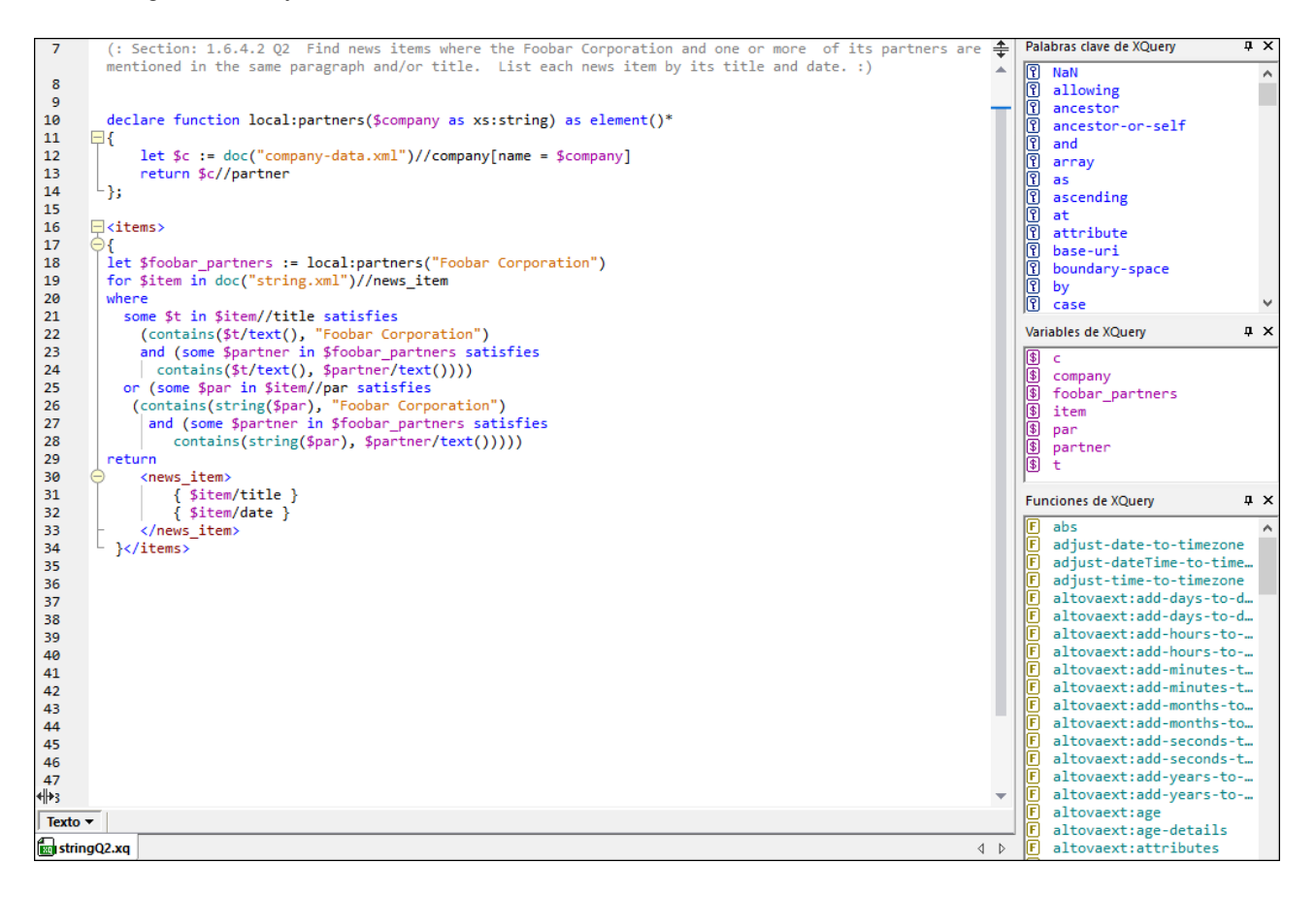

**Nota:** los archivos XQuery y XQuery Update sólo se pueden editar en la vista Texto. Esta es la única vista disponible para los archivos XQuery.

#### Asociaciones de archivos XQuery y XQuery Update

XMLSpy distingue entre documentos XQuery y XQuery Update. Los documentos XQuery suelen tener la extensión **.xq**, mientras que los documentos XQuery Update tienen la extensión **.xqu**. Sin embargo, puede asociar más extensiones de archivo a estos tipos de archivo y cambiar las asociaciones de tipo de archivo en la sección *Tipos de archivo* del cuadro de diálogo "Opciones" (**[Herramientas](#page-1095-0) | Opciones | Tipos de [archivo](#page-1095-0)** ). 1096

La asociación de tipo de documento de una extensión de archivo es muy importante porque, dependiendo de esta asociación, XMLSpy ejecutará [XQuery](#page-402-0) o <u>XQuery Update<sup>(403)</sup></u> cuando el usuario seleccione el comando **Ejecutar XQuery/XQuery Update**.

#### Contenido de esta sección

Esta sección se divide en estos apartados:

- Editar [documentos](#page-390-0) XQuery<sup>391</sup>
- Evaluar [expresiones](#page-397-0) XQuery<sup>398</sup>
- Validar [documentos](#page-398-0) XQuery<sup>399</sup>
- Ejecutar [XQuery/XQuery](#page-399-0) Update<sup>(400</sup>
- [XQuery](#page-402-0) Update Facility<sup>(403)</sup>
- [XQuery](#page-410-0) y bases de datos XML<sup>411</sup>

#### *Características e información relacionada*:

- Depurador y generador de perfiles [XSLT/XQuery](#page-414-0)<sup>415</sup>
- [Implementación](#page-1600-0) del motor XQuery<sup>(1601)</sup>
- Ventana de resultados [XPath/XQuery](#page-118-0)<sup>(119</sup>
- [Herramientas](#page-1095-0) | Opciones | Tipos de archivo<sup>1096</sup>
- [Herramientas](#page-1122-0) | Opciones | XQuery<sup>(1123</sup>

#### RaptorXML para procesamiento por lotes y desde la línea de comandos

La interfaz gráfica de XMLSpy permite procesar por lotes las carpetas de proyecto. Sin embargo, si necesita mayor flexibilidad, puede probar [RaptorXML,](http://www.altova.com/es/raptorxml.html) el procesador más reciente de Altova que incluye un motor XQuery. RaptorXML es la herramienta ideal para ejecutar documentos XQuery desde la línea de comandos o para procesamiento por lotes.

# <span id="page-390-0"></span>**8.1 Editar documentos XQuery**

XMLSpy distingue entre documentos XQuery y XQuery Update. El tipo de documento (XQuery o XQuery Update) se asigna a una extensión de archivo determinada en la sección *Tipos de archivo* del cuadro de diálogo "Opciones" (**[Herramientas](#page-1095-0) | Opciones | Tipos de archivo** ). Por tanto, cuando se abre un archivo 1096 de tipo XQuery o XQuery Update en XMLSpy, se habilitan las funciones de edición XQuery de la vista Texto.

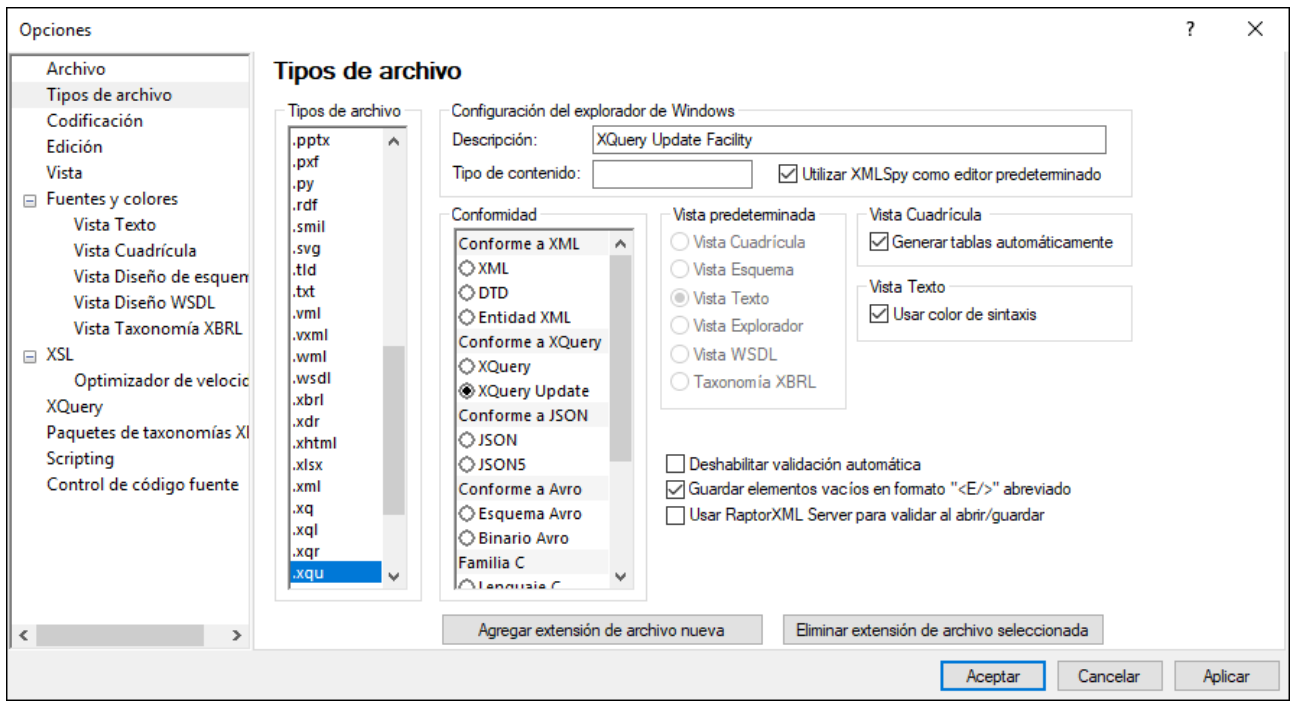

*Extensiones de archivo asociadas a XQuery y XQuery Update en XMLSpy*

XQuery .**xq .xql .xqr .xquery** XQuery Update **.xqu**

**Nota:** las funciones de edición de esta sección son idénticas para los documentos XQuery y los documentos XQuery Update.

#### Ejecutar XQuery/XQuery Update

El comando **XSL/XQuery | XQuery/Ejecutar XQuery/XQuery Update** se ejecuta automáticamente código XQuery o XQuery Update, dependiendo del tipo de archivo XQuey que se seleccione. Para más información consulte el apartado <u>*Ejecutar [XQuery/XQuery](#page-399-0) Update<sup>(400</sup>).*</u>

### **8.1.1 Documentos XQuery**

Los documentos XQuery y XQuery Update se abren automáticamente en el modo XQuery de la vista Texto si son conformes a XQuery y XQuery Update respectivamente. Las asociaciones de archivo se definen en la

sección *Tipos de archivo* del cuadro de diálogo "Opciones" (**[Herramientas](#page-1095-0) | Opciones | Tipos de archivo** 1096).

*Extensiones de archivo asociadas a XQuery y XQuery Update en XMLSpy*

XQuery .**xq .xql .xqr .xquery**

XQuery Update **.xqu**

#### Asociar más extensiones de archivo conformes a XQuery/XQuery Update

Para configurar más extensiones de archivo como conformes a XQuery:

- 1. Seleccione **Herramientas | Opciones**. Aparece el cuadro de diálogo "Opciones" (*imagen siguiente*).
- 2. Haga clic en la sección *Tipos de archivo*.

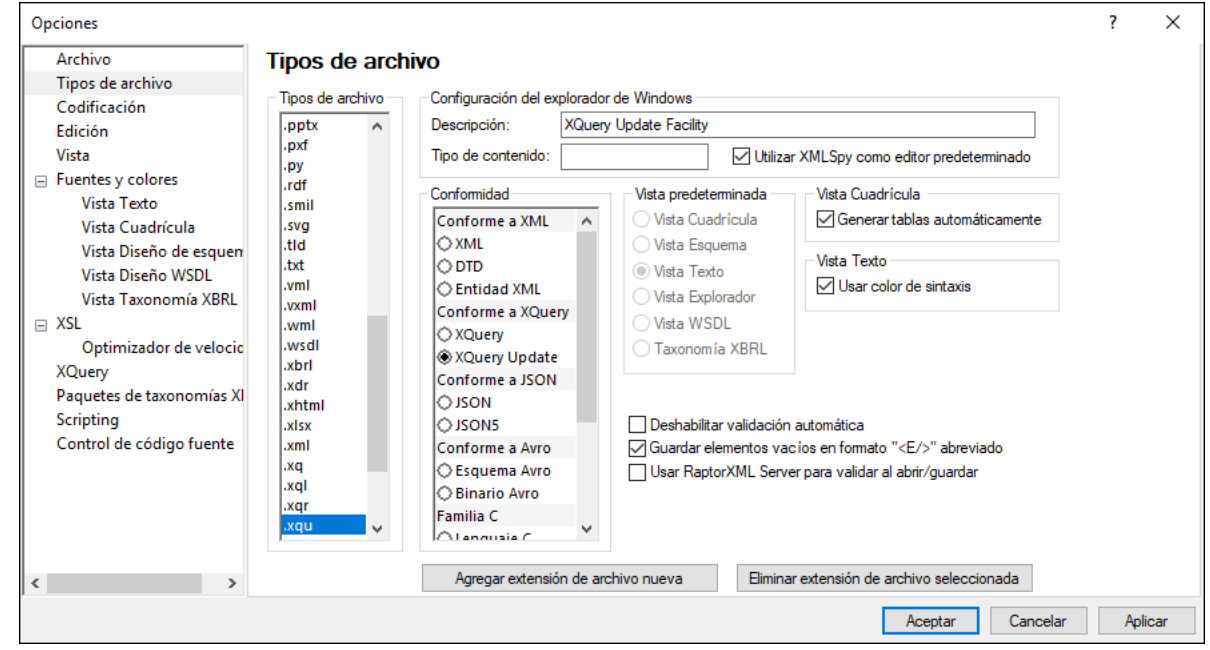

- 3. Haga clic en el botón **Agregar extensión de archivo nueva** para agregar la extensión de archivo nueva a la lista de tipos de archivo.
- 4. En el cuadro *Conformidad* seleccione *Conforme a XQuery* o *Conforme a XQuery Update*.

Además recomendamos seleccionar estas opciones en la misma pestaña del cuadro de diálogo:

- · **Descripción:** XML Query Language o XQuery Update Facility
- · **Tipo de contenido**: texto/xml
- · Si desea usar XMLSpy como editor predeterminado para los archivos XQuery, active la casilla **Utilizar XMLSpy como editor predeterminado**.

# **8.1.2 Ayudantes de entrada para XQuery**

El modo XQuery de la vista Texto incluye tres ayudantes de entrada:

- · **Palabras clave** de XQuery (azul)
- · **Variables** de XQuery (violeta)
- · **Funciones** de XQuery (verde oliva)

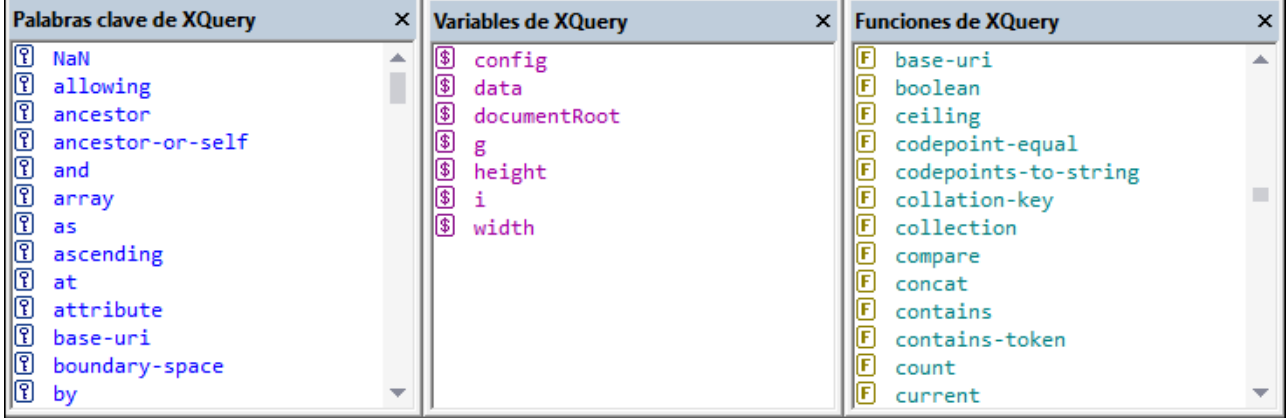

Tenga en cuenta estos aspectos de los ayudantes de entrada:

- · Los elementos son de un color diferente en cada ayudante de entrada. El color del ayudante de entrada se corresponde con el color de sintaxis usado en la vista Texto. Los colores de los ayudantes de entrada no se pueden cambiar.
- · Las palabras claves y funciones de los ayudantes de entrada son las palabras claves y funciones compatibles con los motores XQuery de Altova.
- · Las variables son las variables definidas en el documento XQuery propiamente dicho. Cuando en la vista Texto se escribe  $\varsigma$  seguido de un carácter, el carácter se incluye en el ayudante de entrada Variables (a no ser que ya exista una variable con ese mismo carácter). Cuando escriba una variable y ésta coincida con un nombre de variable ya existente, la variable nueva desaparece del ayudante de entrada.
- Para navegar por los ayudantes de entrada, haga clic en un elemento del ayudante y desplácese por la lista con ayuda de la barra de desplazamiento vertical, con la rueda del ratón o con las teclas de dirección.

Para insertar un elemento de un ayudante de entrada en el documento, sitúe el cursor en el punto de inserción deseado y haga doble clic en el elemento. Tenga en cuenta que algunas cadenas de caracteres representan tanto una palabra clave como una función (hablamos de empty, unordered y except). Se inserta el elemento en el que haga doble clic.

# **8.1.3 Color de sintaxis para XQuery**

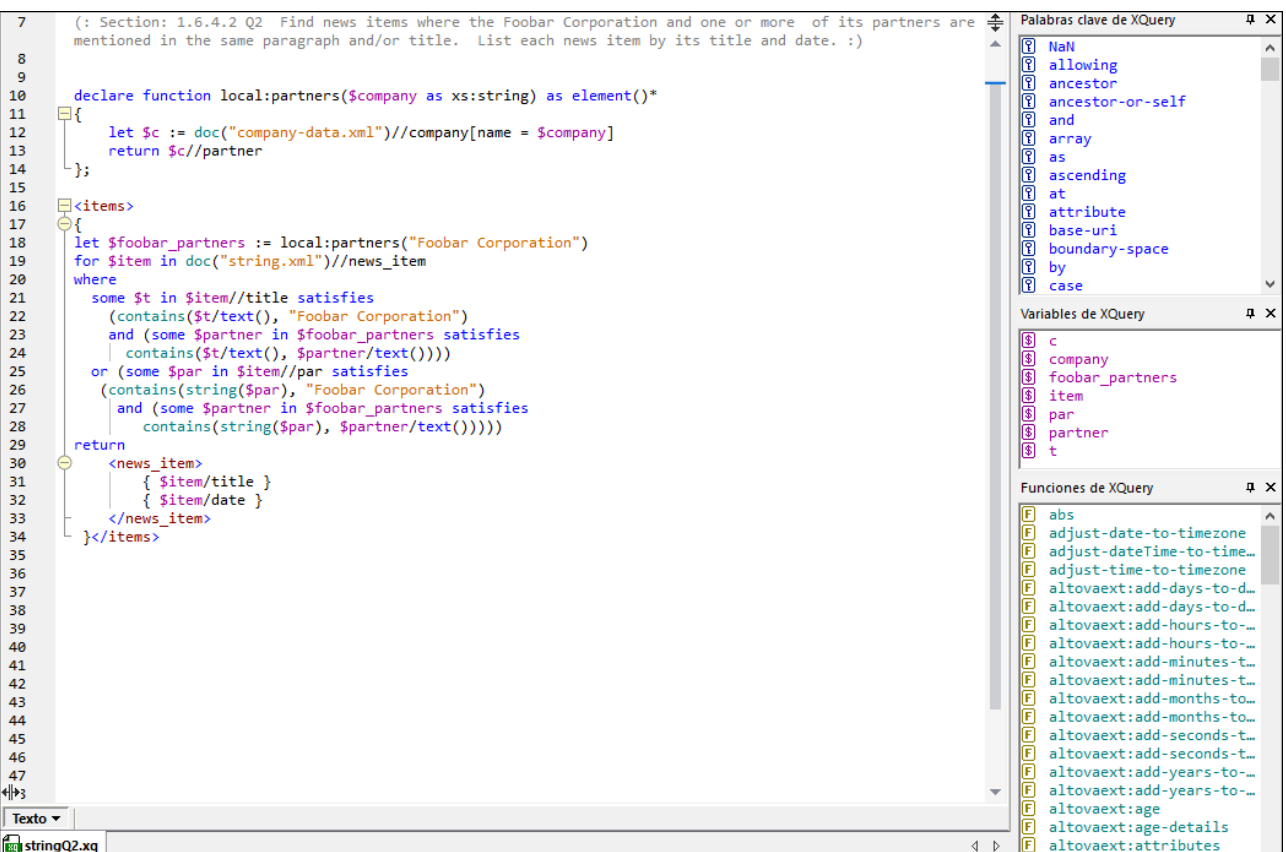

En el modo XQuery de la vista Texto se utiliza este color de sintaxis para el código XQuery:

- · *(: Comentarios, incluidos los delimitadores de emoticonos, aparecen en gris :)*
- · Las palabras clave de XQuery aparecen en azul: **palabra-clave**
- · Las variables de XQuery, incluido el signo \$, aparecen en violeta: **\$start**
- · Las funciones de XQuery, aunque no sus paréntesis, aparecen en color verde: **función()**
- · Las cadenas de texto aparecen en naranja: **"Procedure"**
- · El resto del texto, como las expresiones de ruta de acceso, aparecen en negro (*subrayadas en este ejemplo*):

```
for $s in doc("report1.xml")//section[section.title = "Procedure"]
return ($s//incision)[2]/instrument
```
Puede cambiar estos colores predeterminados y otras propiedades de las fuentes en la sección [Fuentes](#page-1111-0) y  $\frac{\text{colores}}{\text{and}}$  $\frac{\text{colores}}{\text{and}}$  $\frac{\text{colores}}{\text{and}}$  del cuadro de diálogo "Opciones" (**Herramientas | Opciones**).

# **8.1.4 Edición inteligente para XQuery**

El modo XQuery de la vista Texto ofrece todas estas funciones de edición inteligente:

- <u>Juego de [paréntesis](#page-394-0) <sup>395</sup></u>
- <mark>[Palabras](#page-394-1) clave</mark> <sup>395</sup>
- <u>[Variables](#page-394-2)</u><sup>395</sup>
- <mark>[Funciones](#page-395-0)</mark> <sup>396</sup>
- $\bullet$  Guías [visuales](#page-395-1)  $^{396}$

#### <span id="page-394-0"></span>Juego de paréntesis

La función de juego de paréntesis resalta los paréntesis de apertura y cierre en una pareja de paréntesis para que pueda ver con claridad el contenido de la pareja de paréntesis. Esta función es muy práctica cuando los paréntesis están anidados, como en el caso de los comentarios de XQuery (*ver imagen siguiente*).

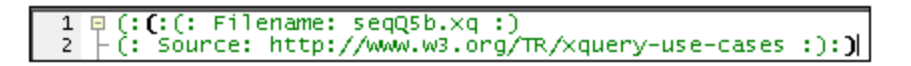

- · la función de juego de paréntesis se activa al situar el cursor inmediatamente antes o después de un paréntesis (ya sea de apertura o cierre). Ambos paréntesis de la pareja de paréntesis se resaltan (en negro y en negrita). Observe la posición del cursor en la imagen anterior (después del paréntesis de cierre).
- · la función de juego de paréntesis está disponible para los paréntesis propiamente dichos**()**, los corchetes **[]** y las llaves **{}**. El único tipo de paréntesis para el que no está disponible esta función son los corchetes angulares **<>**, que se utilizan en las etiquetas XML.

**Nota:** si coloca el cursor dentro de un paréntesis de apertura o cierre, se resaltan ambos paréntesis. Si pulsa **Ctrl+E** el cursor se desplaza al otro miembro de la pareja. Si pulsa **Ctrl+E** repetidas veces el cursor pasa de un paréntesis de la pareja al otro y así sucesivamente. Esta función ayuda a navegar por el documento con rapidez.

#### <span id="page-394-1"></span>Palabras clave

Las palabras clave de XQuery son instrucciones utilizadas en expresiones de consulta y son de color azul. Para seleccionar una palabra clave, sitúe el cursor dentro de la palabra clave o justo antes o después de la palabra clave. Si selecciona una palabra clave y pulsa **Ctrl+Barra espaciadora**, aparece un menú desplegable con la lista de todas las palabras clave. Puede desplazarse por la lista y hacer doble clic en la palabra clave que desee utilizar para reemplazar la palabra clave actual.

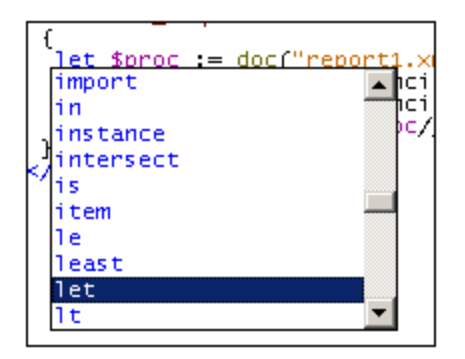

En la imagen anterior, el usuario colocó el cursor dentro de la palabra clave let. Al hacer doble clic en una palabra clave de la lista, esta sustituirá a la palabra clave let.

#### <span id="page-394-2"></span>Variables

Los nombres de las variables llevan el prefijo **\$** y son de color violeta. Este mecanismo de la función de edición inteligente es similar al utilizado con las palabras clave. Hay dos maneras de acceder a la lista emergente que contiene todas las variables:

- · Escriba el carácter **\$** y pulse **Ctrl+Barra espaciadora**
- · Seleccione una variable y pulse **Ctrl+Barra espaciadora**. (Para seleccionar una variable, coloque el cursor inmediatamente después del carácter **\$**, dentro del nombre de la variable o inmediatamente después de la variable.)

Para insertar una variable después del carácter **\$** o para reemplazar la variable seleccionada, haga doble clic en la variable pertinente del menú desplegable emergente.

#### <span id="page-395-0"></span>**Funciones**

Al igual que ocurre con las palabras claves y las variables, cuando se selecciona una función (en verde oliva) y se pulsa **Ctrl+Barra espaciadora**, aparece un menú con todas las funciones integradas. (Para seleccionar una función en el documento, coloque el cursor dentro del nombre de la función o justo antes o después del nombre de la función. No sirve colocar el cursor entre los paréntesis que siguen al nombre de la función). Al hacer doble clic en una función del menú emergente, esta sustituye a la función seleccionada en el documento.

Si desea ver la firma de una función (*imagen siguiente*), coloque el cursor justo después del paréntesis de apertura y pulse **Ctrl+Barra espaciadora**.

**Nota:** la visualización de firmas sólo está disponible para funciones de XQuery estándar.

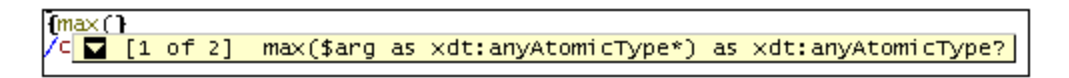

La punta de flecha apuntando hacia abajo indica que hay más de una función con ese nombre, pero con argumentos o tipos de valor devuelto diferentes. Haga clic en la punta de flecha para ver la firma de la siguiente función (en caso de que exista). Para ver las demás funciones con el mismo nombre haga clic en la punta de flecha repetidas veces. Otra opción es pulsar **Ctrl+Mayús+Arriba** o **Ctrl+Mayús+Abajo** para pasar de una función a otra.

#### <span id="page-395-1"></span>Guías visuales

El plegamiento de texto (o plegamiento de código) funciona con las llaves de XQuery (**{}**), los comentarios de XQuery, los elementos XML y los comentarios XML y es una característica que permite expandir y contraer este tipo de nodos. Los nodos que se pueden expandir/contraer se marcan en el margen de plegamiento de código con el signo **+/-** (*imagen siguiente*). El margen puede activarse o desactivarse en el cuadro de [diálogo](#page-1043-0) <u>["Configurar](#page-1043-0) la vista Texto" <sup>(044</sup>)</u>. Cuando está contraído, el nodo se marca con puntos suspensivos (*imagen siguiente*). Si pasamos el puntero por encima de los puntos suspensivos, aparece en pantalla un cuadro
emergente con el contenido del nodo contraído. Si el contenido del nodo es demasiado largo para el cuadro emergente, esto se indica con puntos suspensivos también.

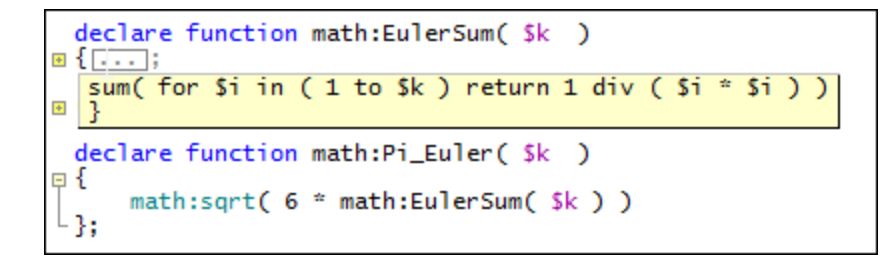

El icono **Expandir o contraer todos los plegamientos** de la barra de herramientas Texto expande **todos** los nodos o los contrae hasta el elemento de nivel superior.

Estas son las diferentes opciones que ofrece el icono **+/-** de los nodos:

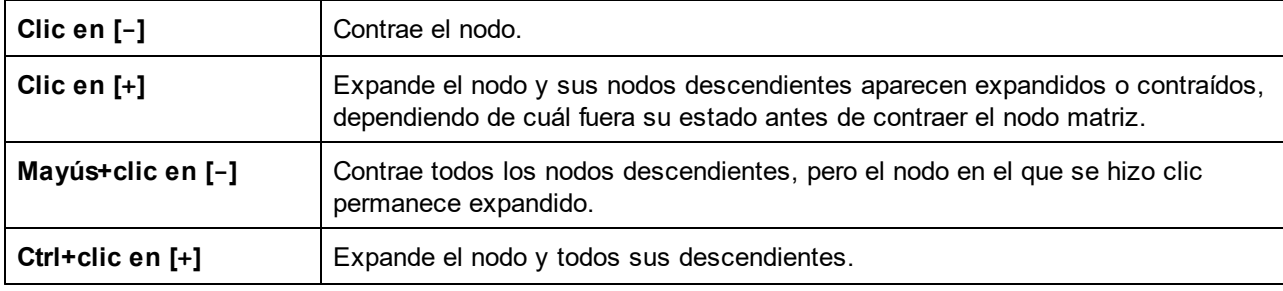

# **8.2 Evaluar expresiones XQuery**

En la ventana de resultados XPath/XQuery de XMLSpy puede evaluar expresiones XQuery con uno o varios documentos.

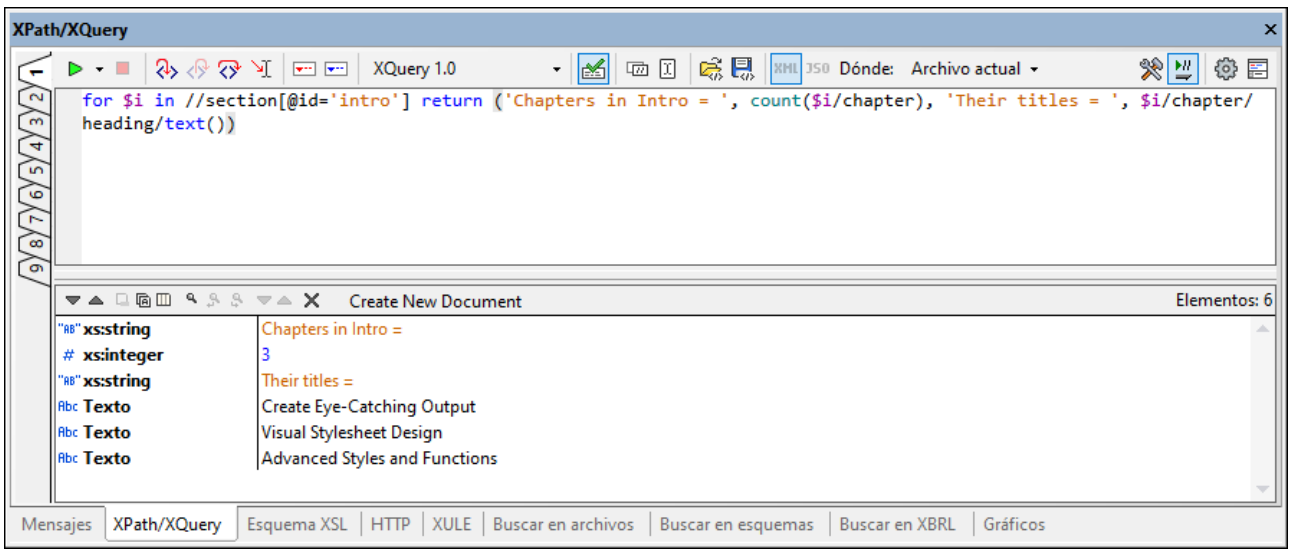

Esto se hace de la siguiente manera:

- 1. Escriba la expresión XQuery en el panel superior de la ventana.
- 2. En el cuadro combinado situado a la derecha de la barra de herramientas (*imagen anterior*) seleccione dónde está el documento XML que se debe consultar. Estas son las opciones que ofrece el cuadro combinado: **Archivo actual**, **Archivos abiertos**, **Proyecto** y **Carpeta**.
- 3. Haga clic en el icono **Evaluar expresión XPath/XQuery (F5)** de la barra de herramientas. La expresión se evalúa con los archivos XML. Si la ubicación indicada en el cuadro combinado contiene más de un archivo XML, XMLSpy busca estructuras de datos y contenido que cumplan la expresión en todos esos archivos. Los resultados aparecen en el panel inferior de la ventana.

En el ejemplo de la imagen anterior se realizó una consulta para un elemento llamado section que tiene el atributo @id='intro'. La consulta devuelve el número de apartados de esta sección intro y sus títulos.

Para más información consulte los apartados *Ventana de resultados [XPath/XQuery](#page-118-0)* y *Vista [previa](#page-402-0) de* 119  $\overline{\textit{actualizaciones}}^{\,403\}}.$  $\overline{\textit{actualizaciones}}^{\,403\}}.$  $\overline{\textit{actualizaciones}}^{\,403\}}.$ 

# **8.3 Validar documentos XQuery**

Siga estas instrucciones para validar un documento XQuery o XQuery Update:

- 1. Compruebe que el documento activo es el documento XQuery que desea validar.
- 2. Seleccione el comando **XML | Validar (F8)** o haga clic en el icono **Validar** de la barra de herramientas.

XMLSpy valida el documento y comprueba si utiliza una sintaxis XQuery correcta.

# <span id="page-399-0"></span>**8.4 Ejecutar XQuery/XQuery Update**

XMLSpy puede ejecutar documentos XQuery y XQuery Update en estos casos:

- · cuando el documento activo es un documento XQuery o XQuery Update
- · y cuando el documento activo es un documento XML.

### **Notas:**

823

- · el tipo de documento se determina por medio de la extensión de archivo. XMLSpy reconoce los tipos de archivo en función de las definiciones realizadas en la sección *Tipos de archivo* del cuadro de diálogo "Opciones" (**[Herramientas](#page-1095-0) | Opciones | Tipos de archivo** ). 1096
- si se trata de un documento XQuery Update también puede escribir expresiones Update en la ventana XPath/XQuery para obtener una vista previa de las actualizaciones. Si está de acuerdo con las actualizaciones, puede aplicarlas y guardar el archivo actualizado. Consulte los apartados *[XQuery](#page-402-1)* Update [Facility](#page-402-1)<sup>403</sup> y Vista previa de [actualizaciones](#page-402-0)<sup>403</sup> para obtener más información.

### Ejecución desde el documento XQuery/XQuery Update activo

- 1. Seleccione en la vista el documento XQuery/XQuery Update correspondiente.
- 2. Haga clic en el comando XSL/XQue**ry | Ejecutar XQuery/XQuery Update** o en el icono <mark>啤</mark> de la barra de herramientas. Esto abre este cuadro de diálogo:

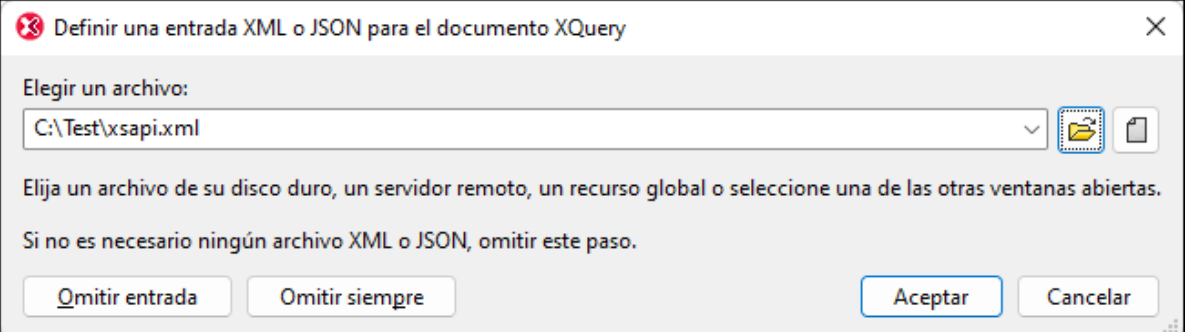

- 3. Ahora tiene dos opciones: buscar el archivo XML/JSON e iniciar la ejecución o no elegir ningún XML de origen (botón **Omitir XML**).
	- *Icono de la barra de herramientas Ejecutar XQuery/ Update*

Por lo general, los documentos XQuery no están asociados a un documento XML/JSON en concreto. Sin embargo, puede hacerse una asociación con la función XQuery doc(). En XMLSpy, antes de ejecutar un documento XQuery, el usuario puede seleccionar un documento XML/JSON de origen para la ejecución. Cuando así lo haga, el nodo de documento del origen seleccionado es el elemento de contexto inicial disponible del documento XQuery.

**Nota:** el comando **Ejecutar XQuery/XQuery Update** también está en el menú contextual de los elementos de la <u>ventana [Proyecto](#page-113-0)</u> <sup>114</sup> .

### *Resultado de la ejecución / actualización*

- · *Ejecución XQuery:* el documento resultante se genera como archivo temporal que se puede guardar en cualquier ubicación con el formato y la extensión de archivo deseados.
- · *Actualización XQuery:* la actualización se guarda en el archivo o se abre el archivo actualizado, ofreciendo una vista previa, y después se guarda o se cierra sin guardar. El usuario puede elegir entre estas dos opciones (seleccionando el comportamiento predeterminado en la sección *XQuery* del cuadro de diálogo "Opciones" (**[Herramientas](#page-1095-0) | Opciones | XQuery** ). 1096

## Ejecución desde el documento XML activo

- 1. Seleccione en la vista el documento XML correspondiente.
- 2. Haga clic en el comando XSL/XQue**ry | Ejecutar XQuery/XQuery Update** o en el icono <mark>啤</mark> de la barra de herramientas. Esto abre este cuadro de diálogo:

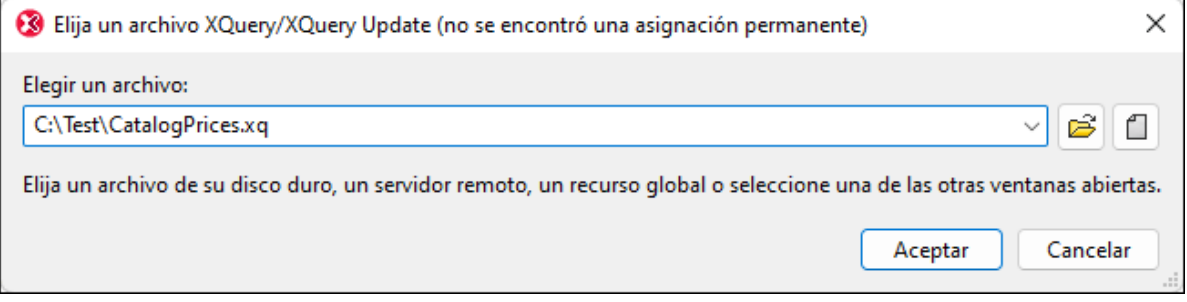

3. Busque el archivo XQuery o XQuery Update y haga clic en **Aceptar**.

### *Resultado de la ejecución / actualización*

- · *Ejecución XQuery:* el documento resultante se genera como archivo temporal que se puede guardar en cualquier ubicación con el formato y la extensión de archivo deseados.
- · *Actualización XQuery:* la actualización se guarda en el archivo o se abre el archivo actualizado, ofreciendo una vista previa, y después se guarda o se cierra sin guardar. El usuario puede elegir entre estas dos opciones (seleccionando el comportamiento predeterminado en la sección *XQuery* del cuadro de diálogo "Opciones" (**[Herramientas](#page-1095-0) | Opciones | XQuery** ). 1096

## Variables de XQuery

Si usa los motores XQuery de Altova, puede almacenar las variables de XQuery en un práctico cuadro de diálogo de la interfaz gráfica. Todas las variables almacenadas se pasan al documento XQuery cada vez que se ejecuta un documento XQuery con XMLSpy. Para más información, consulte la descripción del comando [Parámetros](#page-955-0) de XSL / Variables de XQuery<sup>056</sup>.

## Motores XQuery de Altova

Para más información sobre la implementación de los motores XQuery de Altova y el procesamiento de archivos XQuery, consulte el anexo <u>[Implementación](#page-1603-0) del motor XQuery <sup>(604</sup>)</u>.

# <span id="page-402-1"></span>**8.5 XQuery Update Facility**

XQuery Update Facility es una extensión del lenguaje XQuery que permite modificar partes de documentos XML. Cuando se ejecuta código XQuery, se vuelve a generar el documento entero, que debe volver a guardarse en su ubicación. Sin embargo, cuando sólo es necesario modificar ciertas partes del documento, este proceso de trabajo puede ser poco eficiente. Gracias a la extensión Update Facility, ahora se pueden actualizar solamente esas partes del documento.

XQuery Update Facility se describe como extensión de XQuery 1.0 y XQuery 3.1 en estas especificaciones:

- · XQuery Update Facility 1.0 [\(Recomendación](http://www.w3.org/TR/xquery-update-10/) del W3C del 17 de marzo de 2011)
- · XQuery Update Facility 3.0 [\(Borrador](http://www.w3.org/TR/xquery-update-30/) de trabajo del W3C del 19 de febrero de 2015)

## XQuery Update Facility en XMLSpy

A continuación se enumera el funcionamiento general de XQuery Update en XMLSpy:

- · Cada actualización la lleva a cabo una expresión de actualización. Por ejemplo, una expresión de actualización puede indicar que se cambie el nombre de un nodo del documento XML: rename node /documents/doc-01 as "document-01"
- · En la práctica, el documento XQuery Update incluye varias expresiones de actualización.
- · A medida que se ejecutan las expresiones de actualización del documento, el resultado de cada una de ellas no se aplica automáticamente, sino que se añade a la denominada *lista de actualizaciones pendientes* (o *LAP*). Es decir, la LAP contiene los resultados de todas las expresiones de actualización. Todas las actualizaciones de la LAP se aplican de una sola vez.
- · En XMLSpy las actualizaciones de la LAP se pueden aplicar de dos maneras:
	- o Tras haber sido aprobadas por el usuario en la interfaz gráfica: la ventaja es que la actualización se puede anular si la vista previa muestra resultados no deseados. (La vista previa se genera al ejecutar el comando <mark>Ejecutar [XQuery/XQuery](#page-399-0) Update<sup>(400</sup> o cuando se evalúan expresiones</mark> XQuery Update en la <u>ventana [XPath/XQuery](#page-402-0) <sup>(403)</sup>.</u>)
	- o Sin necesidad de que intervenga el usuario: la ventaja es que al actualización se lleva a cabo en silencio. Esta aplicación directa de las actualizaciones (sin generar una vista previa) está disponible al ejecutar el comando <mark>Ejecutar [XQuery/XQuery](#page-399-0) Update<sup>(400</sup> o</mark> cuando se evalúan expresiones XQuery Update en la <u>ventana [XPath/XQuery](#page-402-0) <sup>(403</sup> .</u>

La vista previa de XQuery Update de XMLSpy es una potente característica que le permitirá ver el efecto que tendrían las expresiones de actualización en el documento XML antes de aplicarlas. Para más información consulte el apartado <u>Vista previa de [actualizaciones](#page-402-0)<sup>(403)</sup>.</u>

# <span id="page-402-0"></span>**8.5.1 Vista previa de actualizaciones**

Si quiere modificar un documento XML con ayuda de expresiones XQuery Update, puede ver el efecto de dichas expresiones en una vista previa antes de aplicarlas y de guardar las modificaciones en el documento XML.

En la ventana de resultados XPath/XQuery (*imagen siguiente*), puede escribir expresiones de actualización y obtener una vista previa de las actualizaciones en la *lista de actualizaciones pendientes* (llamada *LAP*). Esta vista previa aparece en el panel inferior de la ventana. Si está de acuerdo con las actualizaciones de la LAP, podrá aplicar las actualizaciones en el documento y guardarlo. Si no quiere realizar ninguno de los cambios de la LAP, puede no aplicar las actualizaciones o no guardar el documento.

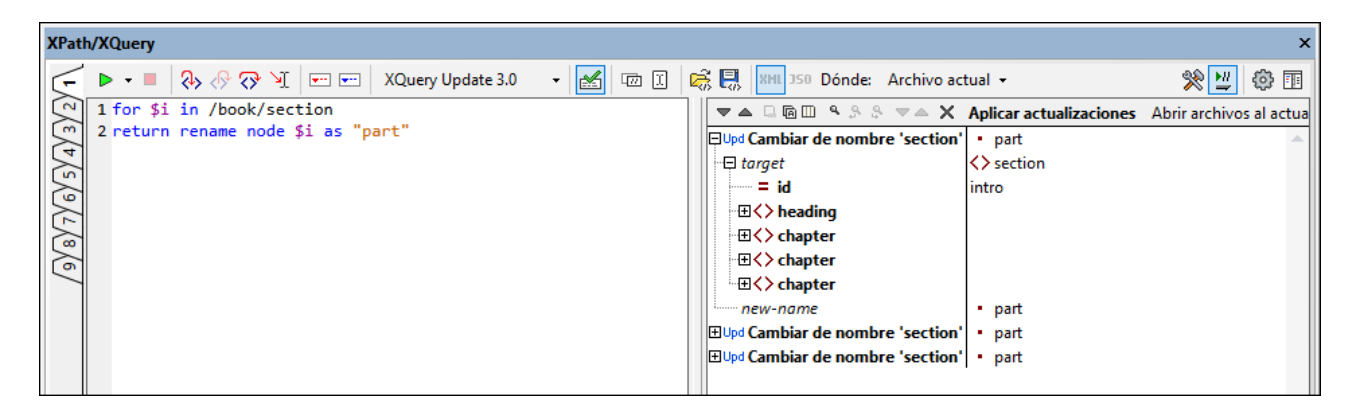

Para generar una lista de actualizaciones pendientes para el documento XML activo:

- 1. Seleccione la opción **XQU 1.0** o **XQU 3.0** en la barra de herramientas de la ventana XPath/XQuery (*imagen anterior*), según corresponda.
- 2. En el panel superior de la ventana escriba las expresiones de actualización que desee utilizar. Para ver una descripción de las expresiones de actualización y de su sintaxis <u>consulte este [apartado](#page-405-0) <sup>406</sup> .</u>
- 3. En el cuadro combinado *Dónde* situado al final de la barra de herramientas, seleccione la ubicación donde se deben realizar las actualizaciones: *Archivo actual:* sólo se escanea el archivo activo. Si la ubicación elegida es esta, se habilita el icono de la barra de herramientas **Evaluar al teclear**. *Archivos abiertos:* se escanean todos los archivos que estén abiertos en XMLSpy. *Proyecto:* se escanea el proyecto activo *Carpeta:* se escanea la carpeta que seleccione
- 4. Para ejecutar las expresiones de actualización y ver la LAP, haga clic en el icono **Evaluar expresión XPath/XQuery** de la barra de herramientas.

## Barra de herramientas de la ventana XPath/XQuery

La ventana XPath/XQuery tiene una barra de herramientas con varios iconos. Los que están marcados en rojo en la siguiente imagen se describen a continuación, de izquierda a derecha:

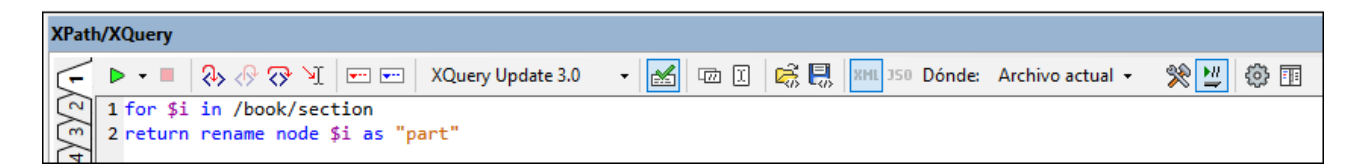

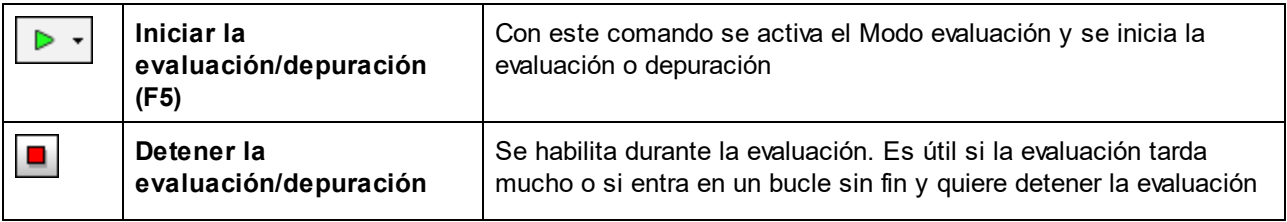

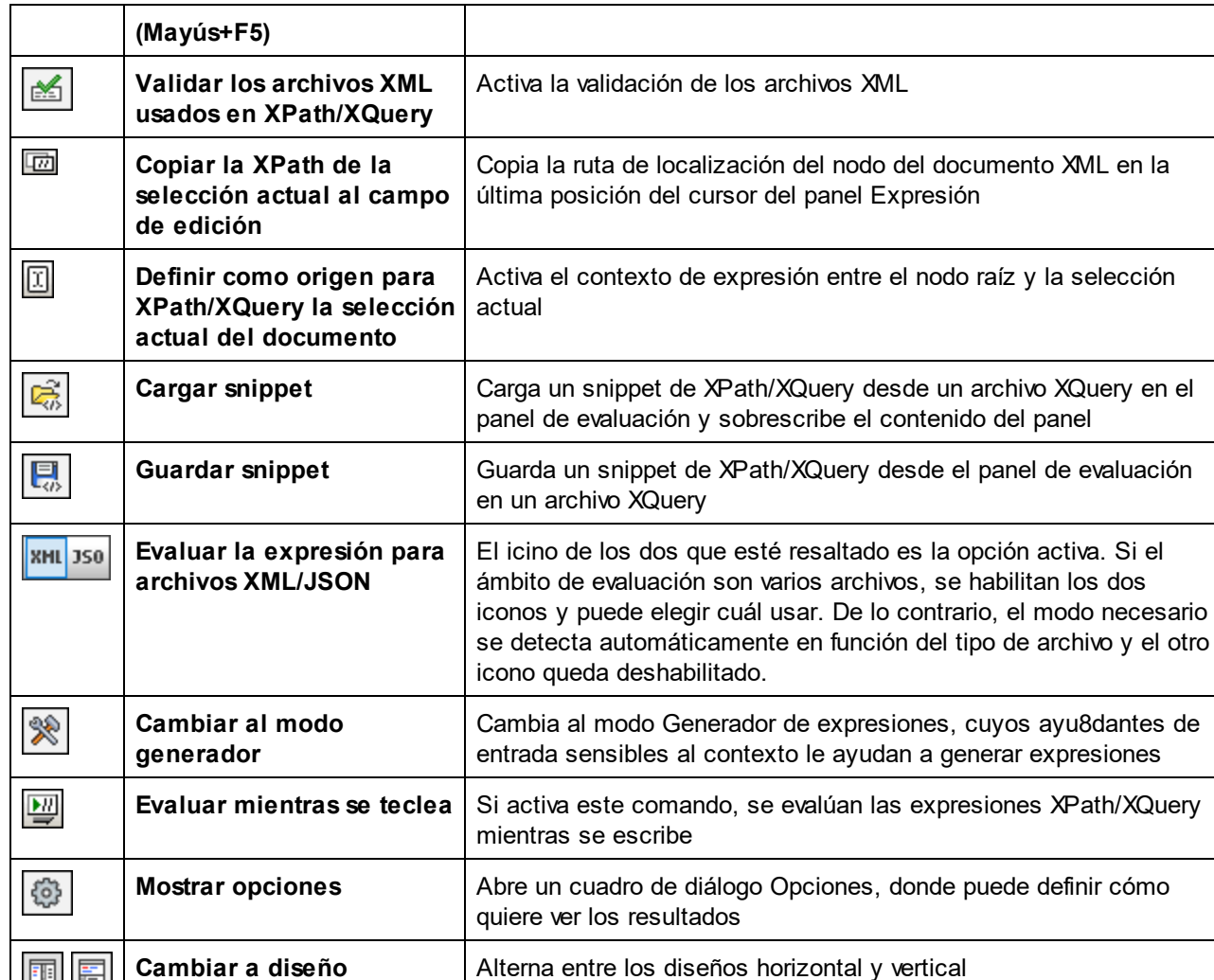

## Lista de actualizaciones pendientes

**horizontal/vertical**

丽悟

El panel de la LAP muestra todas las actualizaciones que se llevarán a cabo. Si activó el comando Mostrar encabezado en la barra de herramientas de la ventana, la lista incluye la ubicación de los archivos de destino. La LAP se divide en tres secciones verticales (*imagen siguiente*):

- i. La actualización que se debe llevar a cabo
- ii. El contenido del nodo de destino que se debe actualizar
- iii. El resultado que tendrá la actualización

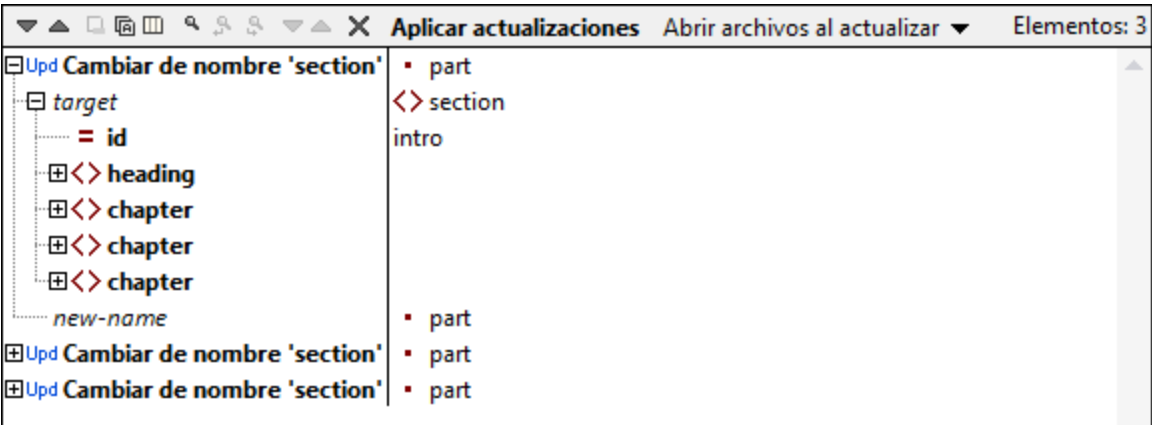

El panel de la LAP también incluye una barra de herramientas con varios iconos y botones:

- · **Siguiente** y **Anterior**: estos iconos seleccionan respectivamente el mensaje siguiente y el mensaje anterior al que esté seleccionado.
- · **Copiar el texto selecionado en el portapapeles** y **Copiar todos los mensajes en el portapapeles**: estos comandos copian en el portapapeles respectivamente la línea seleccionada o todos los mensajes.
- · **La copia incluye todas las columnas**: este comando se puede activar y desactivar y determina si se copian o no todas las columnas.
- · **Buscar**: estos iconos buscan texto en el panel.
- · **Expandir con secundarios**: este comando expande el nodo seleccionado y todos sus descendientes.
- · **Contraer con secundarios**: este comando contrae el nodo seleccionado y todos sus descendientes.
- **Borrar:** elimina todas las líneas del panel.
- · Botón **Aplicar actualizaciones**: aplica las actualizaciones pendientes en las ubicaciones de destino. Estas actualizaciones se pueden guardar en el archivo directamente o XMLSpy puede abrir el archivo actualizado para que el usuario lo guarde o no (ver siguiente punto).
- · **Abrir archivos al actualizar**: este cuadro combinado permite seleccionar (i) si los archivos actualizados se abren y quedan activos en XMLSpy o si (ii) los archivos se actualizan de forma silenciosa en el disco. Si se selecciona la primera opción, los archivos de destino que no estén abiertos o activos se abren/activan. Después puede decidir si quiere guardar el documento modificado o no.
- **Nota:** Si actualiza archivos directamente en el disco, aparece una lista de archivos modificados. Cada elemento de esta lista muestra la ubicación del archivo. Haga clic en la ubicación para ir al archivo.

# <span id="page-405-0"></span>**8.5.2 Operaciones y sintaxis de XQuery Update**

La extensión XQuery Update Facility permite realizar todas estas operaciones:

- $\bullet$  [Eliminar](#page-406-0) $^{(407)}$  nodos
- · [Insertar](#page-406-1)<sup>407</sup> nodos antes, después o dentro de un nodo determinado
- [Cambiar](#page-407-0) el nombre<sup>(408)</sup> de los nodos
- [Reemplazar](#page-407-1)<sup>408</sup> nodos con una secuencia de elementos
- [Reemplazar](#page-408-0) el valor<sup>409</sup> de los nodos con el valor de cadena de una secuencia de elementos

Los apartados que aparecen a continuación describen las palabras claves y la sintaxis de todas estas operaciones.

# <span id="page-406-0"></span>8.5.2.1 Eliminar nodos

*Descripción y sintaxis* Elimina uno o varios nodos.

**delete node** *secuenciaNodos* **delete nodes** *secuenciaNodos*

### *Detalles*

- · La expresión *secuenciaNodos* devuelve una secuencia de nodos que se deben eliminar. Todos los nodos seleccionados se marcarán para ser eliminados.
- · No importa si utiliza **node** (en singular) o **nodes** (en plural). No tiene que coincidir con el número de elementos de *secuenciaNodos*.

### *Ejemplos*

```
for $i in /book/section return
delete nodes $i/@id
```
## <span id="page-406-1"></span>8.5.2.2 Insertar nodos

*Descripción y sintaxis* Inserta uno o varios nodos antes, después o dentro del nodo de destino indicado.

```
insert (node|nodes) elementos into nodoDestino
insert (node|nodes) elementos as first into nodoDestino
insert (node|nodes) elementos as last into nodoDestino
insert (node|nodes) elementos before nodoDestino
insert (node|nodes) elementos after nodoDestino
```
### *Detalles*

- · La expresión *elementos* debe devolver una secuencia de elementos. Incluso si utiliza la palabra clave **node|nodes**, *elementos* puede ser una secuencia de elementos no nodos.
- · La expresión *nodoDestino* debe apuntar a un solo nodo de destino.
- · Si se usa la palabra clave **into**, *nodoDestino* debe ser un nodo de elemento o un nodo de elemento de documento.
- · Si se usa la palabra clave **as first** o **as last**, el elemento se inserta como primer o último secundario respectivamente.
- · Si solo se usa la palabra clave **into**, los atributos se anexan a los atributos disponibles y los elementos se insertan como primeros secundarios.
- · Si se usa la palabra clave **before** o **after**, *nodoDestino* puede se de cualquier tipo.
- · Si se inserta un atributo, no puede llamarse igual que ningún atributo ya existente.

#### *Ejemplos*

```
for $i in /book/section return
insert nodes (attribute id { 'somevalue' }, <newelement> contenido que incluya los números
"{ 1 to 3}"</newelement>)
into $i
```
## <span id="page-407-0"></span>8.5.2.3 Renombrar nodos

#### *Descripción y sintaxis*

Cambia el nombre de un nodo de elemento, atributo o instrucción de procesamiento.

**rename node** *nodoDestino* **as** *nombre*

### *Detalles*

- · La expresión *nodoDestino* debe apuntar a un solo nodo de destino, que puede ser un elemento, un atributo o una instrucción de procesamiento.
- · La expresión *nombre* debe dar como resultado un QName o una cadena de texto.
- · Si se construye un QName, el espacio de nombres obligatorio se declara localmente.

### *Ejemplos*

```
rename node /book/title as 'header-1'
rename node /book/title as QName("http://www.altova.com/xquf", "header-1")
```
## <span id="page-407-1"></span>8.5.2.4 Reemplazar nodos

### *Descripción y sintaxis*

Reemplaza un nodo con una secuencia formada por cualquier tipo de elementos.

**replace node** *nodoDestino* **with** *elementos*

#### *Detalles*

- · La expresión *nodoDestino* debe apuntar a un solo nodo de destino.
- · La expresión *elementos* debe devolver una secuencia de elementos. Esta secuencia reemplazará al nodo de destino.
- · Excepto si se trata de un nodo de atributo, el nodo de destino se puede reemplazar con cualquier tipo de secuencia.
- · Los nodos de atributo solamente se pueden reemplazar con otro nodo de atributo (*ver ejemplo*.)

### *Ejemplos*

```
replace node //hr with '<line/>'
for $i in //@height return
replace node $i with (attribute line-height{'12pt'})
```
## <span id="page-408-0"></span>8.5.2.5 Reemplazar valores de nodos

#### *Descripción y sintaxis*

Reemplaza el valor de un nodo con el valor de cadena de una secuencia de elementos.

**replace value of node** *nodoDestino* **with** *elementos*

### *Detalles*

- · La expresión *nodoDestino* debe apuntar a un solo nodo de destino.
- · La expresión *elementos* debe devolver una secuencia de elementos.
- · El contenido del nodo de destino se reemplaza con el valor de cadena de la secuencia que devuelve la expresión *elementos*. Esto significa que el nodo de destino incluirá un nodo de texto solamente.

#### *Ejemplos*

```
for $i in //title return
replace value of node $i with ('Draft Title')
```
## 8.5.2.6 Función fn:put

La función *fn. put* forma parte de la especificación XQuery Update Facility 1.0 y es una extensión de la biblioteca de funciones integrada de XQuery. En esta documentación asumimos que el prefijo de espacio de nombres **fn:** está enlazado con el espacio de nombres http://www.w3.org/2005/xpath-functions.

**fn:put**(**\$nodo** como nodo(), **\$uri** como xs:string) como secuencia-vacía()

La función almacena un documento o elemento en la ubicación indicada por  $\frac{1}{2}$ uri. Por lo general se invoca para crear un recurso en un sistema de almacenamiento externo, como un sistema de archivos o una base de datos. El efecto que produce la función fn:put depende de la implementación porque tiene lugar fuera del dominio de XQuery. El propósito de esta función es que si se invoca en un nodo de documento y no se emite ningún error, entonces otra consulta puede acceder al documento almacenado mediante la invocación de fn:doc con el mismo URI.

Consulte la *[especificación](http://www.w3.org/TR/xquery-update-10/#id-func-put) para obtener más información.*

# <span id="page-410-2"></span>**8.6 XQuery y bases de datos XML**

Puede usar un documento XQuery para consultar una base de datos XML (BD XML). De momento, esta función de XQuery sólo es compatible con las bases de datos DB2 de IBM. El mecanismo para consultar una BD XML con un documento XQuery consiste en: (i) indicar al motor XQuery que debe consultar datos XML en una base de datos (en lugar de datos XML en un documento XML) y (ii) acceder a los datos XML de la base de datos.

Estos son los pasos necesarios para implementar este mecanismo:

- 1. Configurar el [documento](#page-410-0) XQuery <sup>en para consultar la BD XML, insertando la palabra clave xouer y al</sup> principio del documento.
- 2. <u>Habilitar la [compatibilidad](#page-410-1) con BD <sup>411)</sup> (</u>en la ventana Información) para el documento activo y <u>[conectarse](#page-410-1) a la BD 411</u> (desde el cuadro de diálogo "Conexión rápida").
- 3. Insertar <u>[extensiones](#page-411-0) de XQuery propias de BD<sup>(412)</sup></u> para poder acceder a los datos de la BD y ponerlos a disposición de las operaciones de XQuery.
- 4. <u>Ejecutar el [documento](#page-410-2) XQuery <sup>411)</sup></u> en XMLSpy.

## <span id="page-410-0"></span>Configurar el documento XQuery a fin de consultar la BD XML

Para configurar el documento XQuery a fin de consultar la BD XML, abra el documento XQuery (o cree un documento XQuery nuevo) y escriba la palabra clave XQUERY (en mayúsculas o minúsculas, da igual) al principio del documento (antes del prólogo) como en los ejemplos que aparecen a continuación.

```
XQUERY (: Recuperar detalles de todos los clientes :)
declare default element namespace "http://www.altova.com/xquery/databases/db2";
<a> {db2-fn:xmlcolumn("CUSTOMER.INFO")} </a>
```
Es necesario insertar la palabra clave  $x_0$ UERY aunque el documento use la expresión opcional  $x_0$ uery version:

**XQUERY** xquery version "1.0"; (: Recuperar detalles de todos los clientes :) declare default element namespace "http://http://www.altova.com/xquery/databases/db2"; <a> {db2-fn:xmlcolumn("CUSTOMER.INFO")} </a>

**Nota:** Los motores XQuery integrados de XMLSpy leen la palabra clave XQUERY y entienden que es necesario acceder a una BD XML. Por tanto, se producirá un error si intenta ejecutar un documento XQuery que contenga la palabra clave XQUERY en un documento XML que no esté en una BD XML.

## <span id="page-410-1"></span>Habilitar la compatibilidad con BD y conectarse a la BD

Para habilitar la compatibilidad del documento XQuery con bases de datos, marque la casilla *Habilitar compatibilidad con bases de datos* de la ventana Información (*ver imagen siguiente*). Tenga en cuenta que es necesario habilitar esta opción en cada documento XQuery y cada vez que abra el documento XQuery.

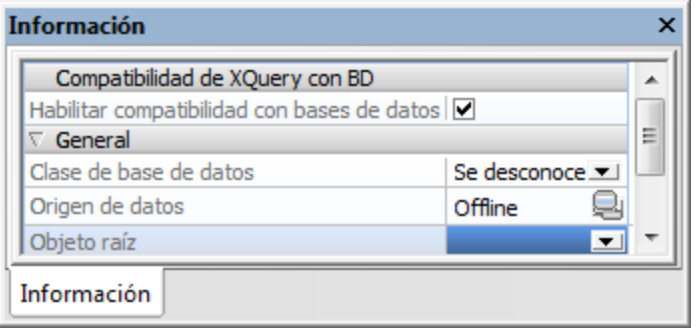

Al marcar la casilla *Habilitar compatibilidad con bases de datos*, aparece un cuadro de diálogo de conexión rápida a bases de datos. De momento, esta función es compatible sólo con bases de datos DB2 de IBM. Para más información sobre cómo conectarse a una base de datos, consulte la sección [Conectarse](#page-637-0) a un origen de [datos](#page-637-0) . Si ya existen conexiones a orígenes de datos, estas aparecen en el cuadro combinado *Origen de* 638*datos* de la ventana Información (*imagen siguiente*) y puede seleccionar uno de estos orígenes de datos como origen de datos para el documento XQuery activo. En la ventana Información también puede seleccionar el objeto raíz en el cuadro combinado *Objeto raíz*.

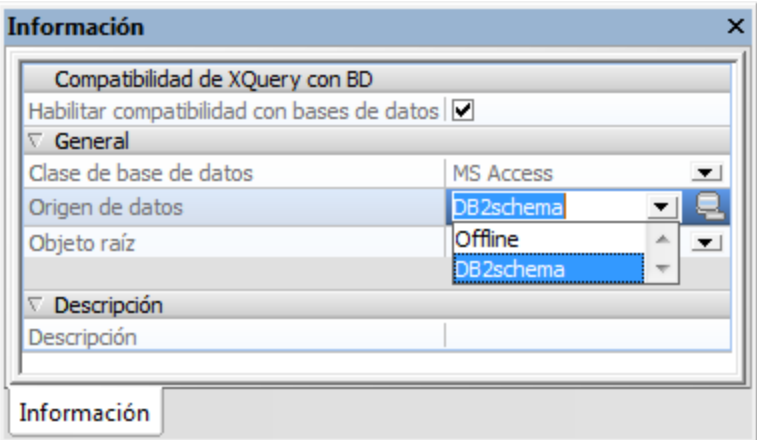

Para acceder al cuadro de diálogo de conexión rápida a bases de datos (que le permite conectarse a una BD) basta con hacer clic en el icono **de** de la ventana Información.

**Nota:** Cuando se cierra un documento XQuery también se cierra la conexión con la BD. Cuando vuelva a abrir el documento XQuery, también deberá volver a conectarse a la BD.

## <span id="page-411-0"></span>Extensiones del lenguaje XQuery propias de DB2 IBM

Hay dos funciones propias de DB2 IMB que se pueden usar en documentos XQuery para recuperar datos desde una base de datos DB2 de IBM:

- · db2-fn:xmlcolumn recupera una columna XML entera sin realizar búsquedas ni aplicar filtros a la columna.
- · db2-fn:sqlquery recupera valores de acuerdo con una instrucción SQL SELECT

Los datos XML que se recuperen usando estas funciones se pueden manipular con construcciones XQuery estándar (*ver los ejemplos que aparecen a continuación*).

**db2-fn:xmlcolumn:** el argumento de la función es un literal de cadena (que distingue entre mayúsculas y minúsculas) que identifica una columna XML en una tabla. El argumento del literal de cadena debe ser un nombre completo de columna de tipo XML. La función devuelve todos los datos XML de la columna en forma de secuencia, sin aplicarle una condición de búsqueda. En el ejemplo que sigue, todos los datos de la columna XML INFO de la tabla CUSTOMER se devuelven dentro de un elemento de nivel superior <newdocelement>:

```
XQUERY (: Recuperar detalles de todos los clientes :)
declare default element namespace "http://www.altova.com/xquery/databases/db2";
<newdocelement> {db2-fn:xmlcolumn("CUSTOMER.INFO")} </newdocelement>
```
Después se puede realizar una consulta en los datos recuperados usando construcciones XQuery. En el ejemplo que sigue los datos XML recuperados de la columna XML INFO de la tabla CUSTOMER se filtran usando una construcción XQuery a fin de recuperar sólo los perfiles de los clientes de Toronto.

```
XQUERY (: Recuperar detalles de los clientes de Toronto :)
declare default element namespace "http://www.altova.com/xquery/databases/db2";
<newdocelement> {db2-fn:xmlcolumn("CUSTOMER.INFO")/customerinfo[addr/city='Toronto']}
</newdocelement>
```
**Nota:** En el ejemplo anterior el elemento de documento de los archivos XML en cada celda es customerinfo y el nodo raíz de la secuencia XML devuelta por db2-fn:xmlcolumn se considera nodo abstracto sobre los nodos customerinfo.

**db2-fn:sqlquery:** la función toma como argumento una instrucción SQL SELECT y devuelve una secuencia de valores XML. Después se puede realizar una consulta en la secuencia recuperada usando construcciones XQuery. En el ejemplo que sigue la columna INFO se filtra para recuperar los registros de la tabla CUSTOMER que tengan un campo CID cuyo valor esté entre 1000 y 1004. Tenga en cuenta que SQL no distingue entre mayúsculas y minúsculas, pero XQuery sí lo hace.

```
XQUERY (: Recuperar detalles de clientes según su Id de cliente:)
declare default element namespace "http://www.altova.com/xquery/databases/db2";
```

```
<persons>
   {db2-fn:sqlquery("SELECT info FROM customer WHERE CID>1000 AND CID<1004")/
   <person>
      \langle id \rangle{data(@Cid)}\langle id \rangle<name>{data(name)}</name>
   </person>}
</persons>
```
El documento XQuery anterior devuelve este resultado:

```
<persons xmlns="http://www.altova.com/xquery/databases/db2">
  <person>

      <name>Kathy Smith</name>
  </person>
  <person>
      <id>1002</id>
      <name>Jim Jones</name>
  </person>
   <person>
      <id>1003</id>
```

```
<name>Robert Shoemaker</name>
   </person>
</persons>
```
Tenga en cuenta estos aspectos:

- · La declaración default element namespace del prólogo afecta a todo el documento XQuery y se utiliza tanto para navegar por el documento XML como para construir elementos nuevos. Esto significa que el selector XQuery name se expande a <default-element-namespace>:name y que los elementos construidos, como persons, están en el espacio de nombres de elemento predeterminado.
- La instrucción SQL select no distingue entre mayúsculas y minúsculas.
- · La cláusula WHERE de la instrucción Select debe hacer referencia a otro elemento de la base de datos y no a un nodo del archivo XML al que se accede.
- · La barra "/" situada después de la función db2-fn:sqlquery representa el primer elemento de la secuencia devuelta y este elemento es el nodo de contexto que se utilizará para navegar por el documento.

## Ejecutar el documento XQuery

Para ejecutar el documento XQuery, seleccione el comando **XSL/XQuery | Ejecutar XQuery**. También puede pulsar la combinación de teclas **Alt+F10** o hacer clic en el icono "Ejecutar XQuery" . El resultado de la ejecución aparece en un documento nuevo.

# **9 Depurador y generador de perfiles XSLT y XQuery**

XMLSpy ofrece un <u>depurador [XSLT/XQuery](#page-415-0)</u> <sup>dio</sup> para ayudarle a crear documentos XQuery correctos y válidos más rápido. Estas características se describen en los apartados de esta sección.

**Nota:** El generador de perfiles XSLT sólo está disponible en la versión Enterprise Edition.

# <span id="page-415-0"></span>**9.1 Depurador XSLT y XQuery**

Con el depurador XSLT y XQuery puede depurar hojas de estilos XSLT y documentos XQuery. Aquí aparecen las distintas vistas del documento XSLT o XQuery , el documento XML/JSON de origen y el documento de salida. Puede recorrer el documento XSLT/XQuery paso a paso para ver el resultado que genera cada uno de los pasos. En cada paso se resaltan las respectivas posiciones en el documento XML/JSON, el documento XSLT/XQuery y el documento de salida, y la información del depurador aparece en las ventanas secundarias del depurador.

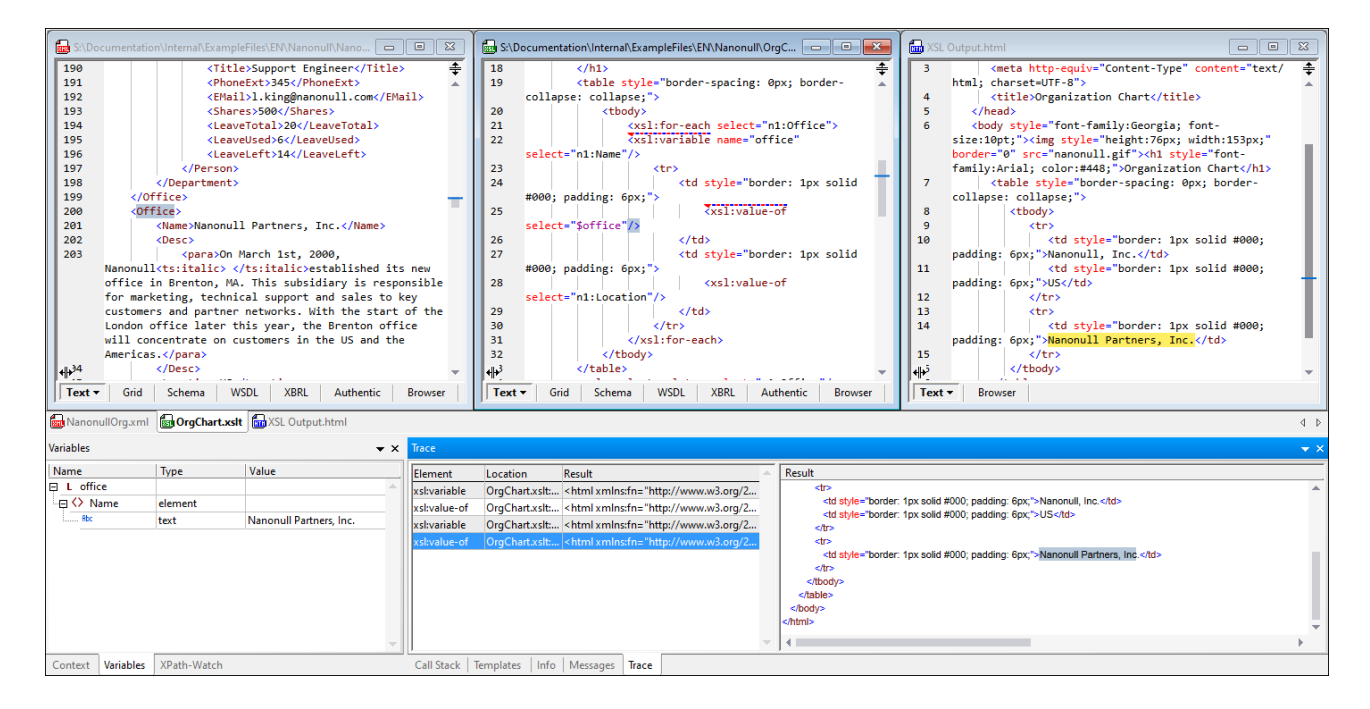

En esta sección se describe cómo se trabaja con el depurador XSLT y XQuery; la sección está dividida en estos apartados:

- [Funcionamiento](#page-416-0) e interfaz<sup>(417</sup>
- Comandos e iconos de la barra de [herramientas](#page-418-0) <sup>419</sup>
- Puntos de [interrupción](#page-430-0)<sup>(431</sup>
- Puntos de [seguimiento](#page-433-0)<sup>(434</sup>
- Ventanas de [información](#page-423-0) <sup>424</sup>
- [Configurar](#page-420-0) el depurador<sup>(421</sup>

Sitio de Altova: <sup>2</sup> [Depurador](https://www.altova.com/xmlspy-xml-editor#xquery) XSLT, Depurador XQuery

# <span id="page-416-0"></span>**9.1.1 Funcionamiento e interfaz**

El mecanismo utilizado para depurar archivos XSLT y XQuery se describe a continuación a grandes rasgos.

### Abrir una sesión de depuración

Puede abrir una sesión de depuración desde documentos XML, JSON, XSLT o XQuery; para ello seleccione el comando **XSL/XQuery | Iniciar el depurador**.

El depurador XSLT y XQuery sólo funciona en la vistas Texto y Cuadrícula. Si el documento activo no está en la vista Texto o Cuadrícula al iniciar la sesión de depuración, se solicita el permiso del usuario para cambiar a la vista Texto, que es la vista predeterminada del depurador XSLT y XQuery. También puede configurar el depurador para que se cambie a la vista Texto automáticamente en el cuadro de diálogo [Configurar](#page-420-0) [depuración](#page-420-0) <sup>421</sup>.

Si el documento activo requiere un archivo asociado y si este archivo se ha asociado al archivo activo, la sesión de depuración comienza de inmediato. (Por ejemplo, un documento XML puede tener una hoja de estilos XSL asignada mediante la instrucción de procesamiento **xml-stylesheet**.) De lo contrario, se solicita al usuario que seleccione el archivo asociado que desea utilizar. Sin embargo, tenga en cuenta que los archivos XQuery no requieren ni contienen una asociación de archivo XML/JSON y, por tanto, puede cambiar las opciones de configuración para que se solicite o no la asociación de archivo cada vez que se inicie una sesión de depuración XQuery (*imagen siguiente*).

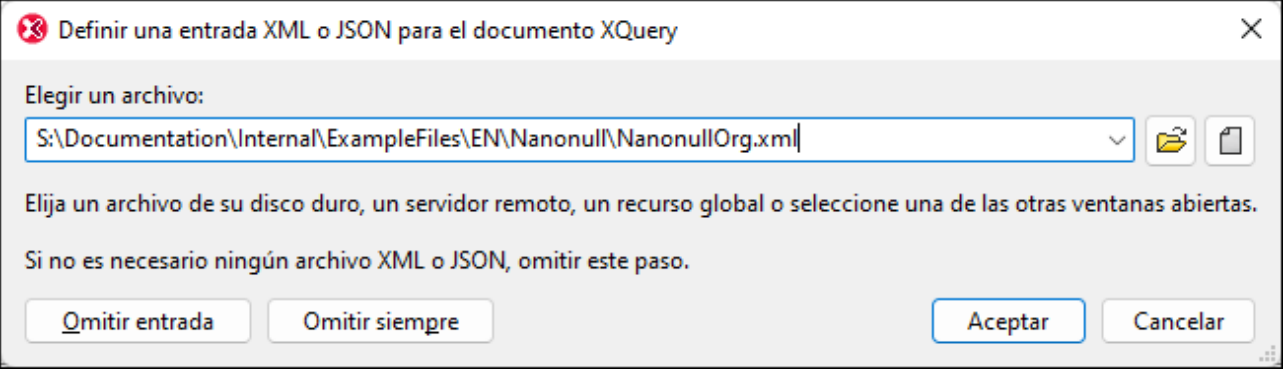

La barra de herramientas del [depurador](#page-418-0), con los <u>iconos del depurador<sup>419</sup>,</u> aparece automáticamente al iniciar una sesión de depuración.

## Interfaz del depurador

En el diagrama siguiente puede ver la interfaz de la depurador XSLT y XQuery. Si lo desea, en lugar de la vista de tres documentos (XML/JSON, XSLT o XQuery y Resultados) que aparece en la imagen siguiente, puede seleccionar una vista de dos documentos (XSLT/JSON o XQuery y Resultados) o una vista con uno de estos tres documentos. Para ello seleccione el comando correspondiente de entre los [comandos](#page-418-0) de las tres vistas del [depurador](#page-418-0)<sup>(419)</sup>.

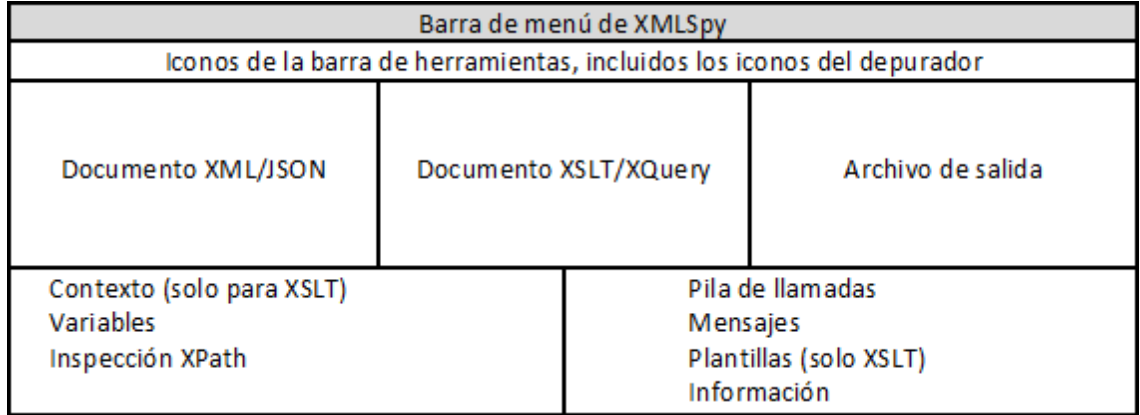

Las ventanas de información de la interfaz (*imagen anterior*) contienen detalles sobre los aspectos de la transformación o ejecución (variables, inspección XPath, pila de llamadas, mensajes, información, etc.). Para más detalles consulte las <u>ventanas de [información](#page-423-0)<sup>(424)</sup>.</u>

## Depuración

Existen dos maneras de depurar documentos XSLT o XQuery:

- · Use el comando **XSL/XQuery | Iniciar el depurador** para pasar por el proceso de transformación/ejecución, deteniéndose sólo en los puntos de interrupción. Si no se han definido puntos de interrupción, la transformación/ejecución se ejecuta en un solo paso y no aparece ningún resultado de la depuración.
- · Use los comandos **Paso a paso por instrucciones**, **Paso a paso para salir** y **Paso a paso por procedimientos** para recorrer el documento XSLT o XQuery. Si se asoció un archivo XML a la sesión de depuración, se resaltan las posiciones correspondientes del archivo XML. De forma simultánea simultánea se generan resultados para los pasos correspondientes en el archivo de salida. En consecuencia, puede ver qué ocurre exactamente en cada paso a medida que avanza la transformación, para decidir si quiere cambiar algo.

Puede establecer puntos de interrupción en cualquier punto del documento (XML o XSLT/XQuery) para interrumpir el proceso en determinados puntos. Esto agiliza las sesiones de depuración porque no es necesario detenerse en cada instrucción del documento XSLT o XQuery. Para más información consulte el apartado <u>Puntos de [interrupción](#page-430-0)<sup>(431</sup>)</u>. También puede colocar puntos de seguimiento en documentos XML/JSON o XSLT/XQuery para ver por separado los resultados de cada una de las instrucciones. Para más información consulte el apartado <u>Puntos de [seguimiento](#page-433-0)</u> 434).

Durante una sesión de depuración puede detener el depurador (que no es lo mismo que finalizar la sesión de depuración; *véase más abajo*) con el comando **XSL/XQuery | Detener el depurador**. Aunque se haya detenido el depurador, la interfaz del depurador XSLT y XQuery sigue abierta y puede editar cualquiera de los documentos. Todas las funciones de edición de XMLSpy están disponibles en la interfaz del depurador. Puede reiniciar el depurador (desde el principio del documento XSLT o XQuery) seleccionando **XSL/XQuery | Iniciar el depurador** o **XSL/XQuery | Paso a paso por instrucciones**.

### Detener la sesión de depuración

Seleccione el comando **XSL/XQuery | Finalizar la sesión del depurador** para cerrar una sesión de depuración y volver al entorno de XMLSpy. Las ventanas de información se cierran pero la información de los puntos de interrupción y de seguimiento se conserva hasta que cierre el archivo. (Es decir, si inicia otra sesión de depuración con un archivo que contenga puntos de interrupción, estos puntos de interrupción se usarán en la nueva sesión de depuración.)

# <span id="page-418-0"></span>**9.1.2 Comandos e iconos de la barra de herramientas**

Estos comandos de menú están presentes tanto en el menú **XSL/XQuery** como en forma de iconos en la barra de herramientas. Los iconos del depurador se habilitan automáticamente en la barra de herramientas al abrir una sesión de depuración. A continuación puede ver los iconos del depurador.

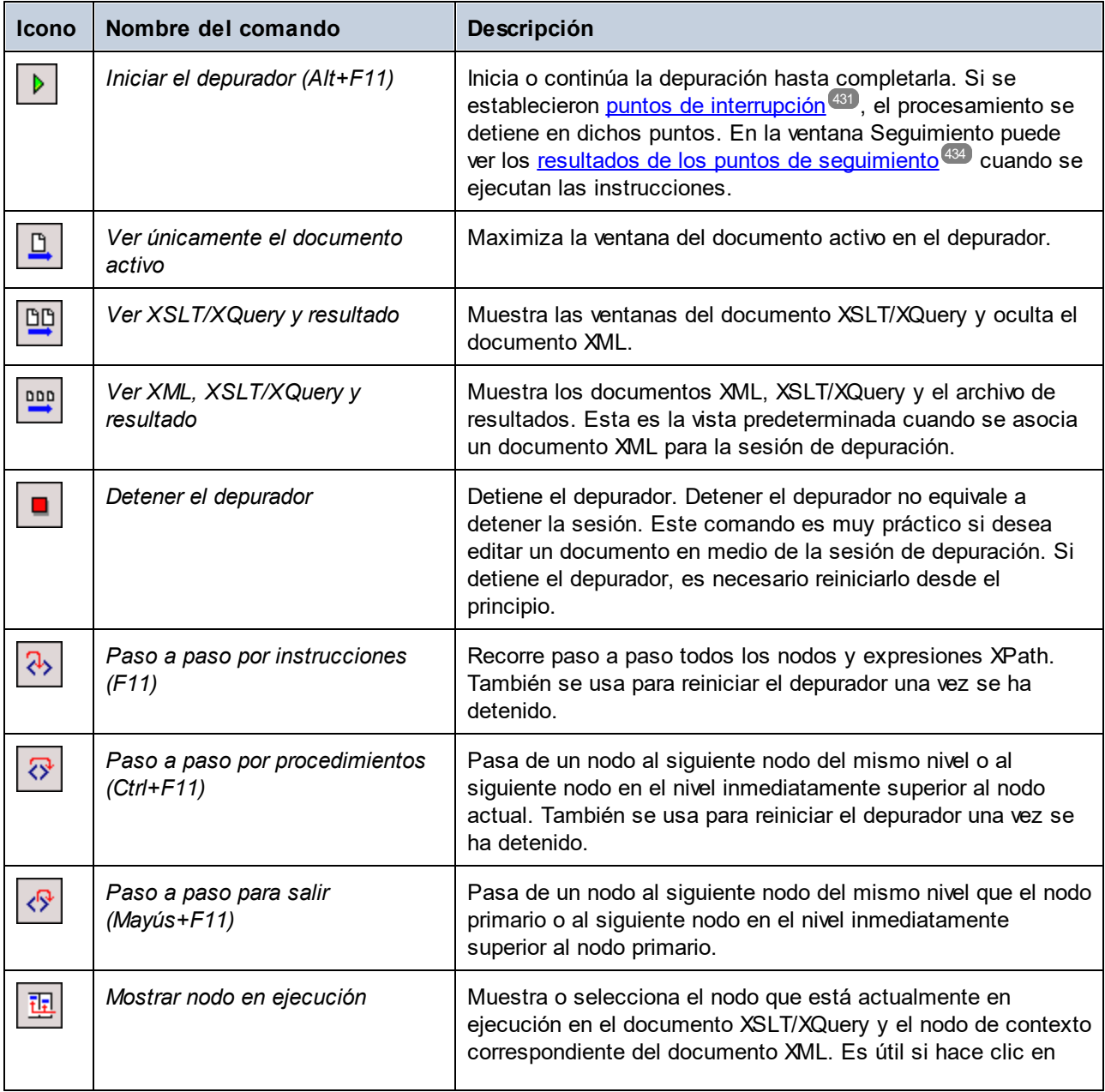

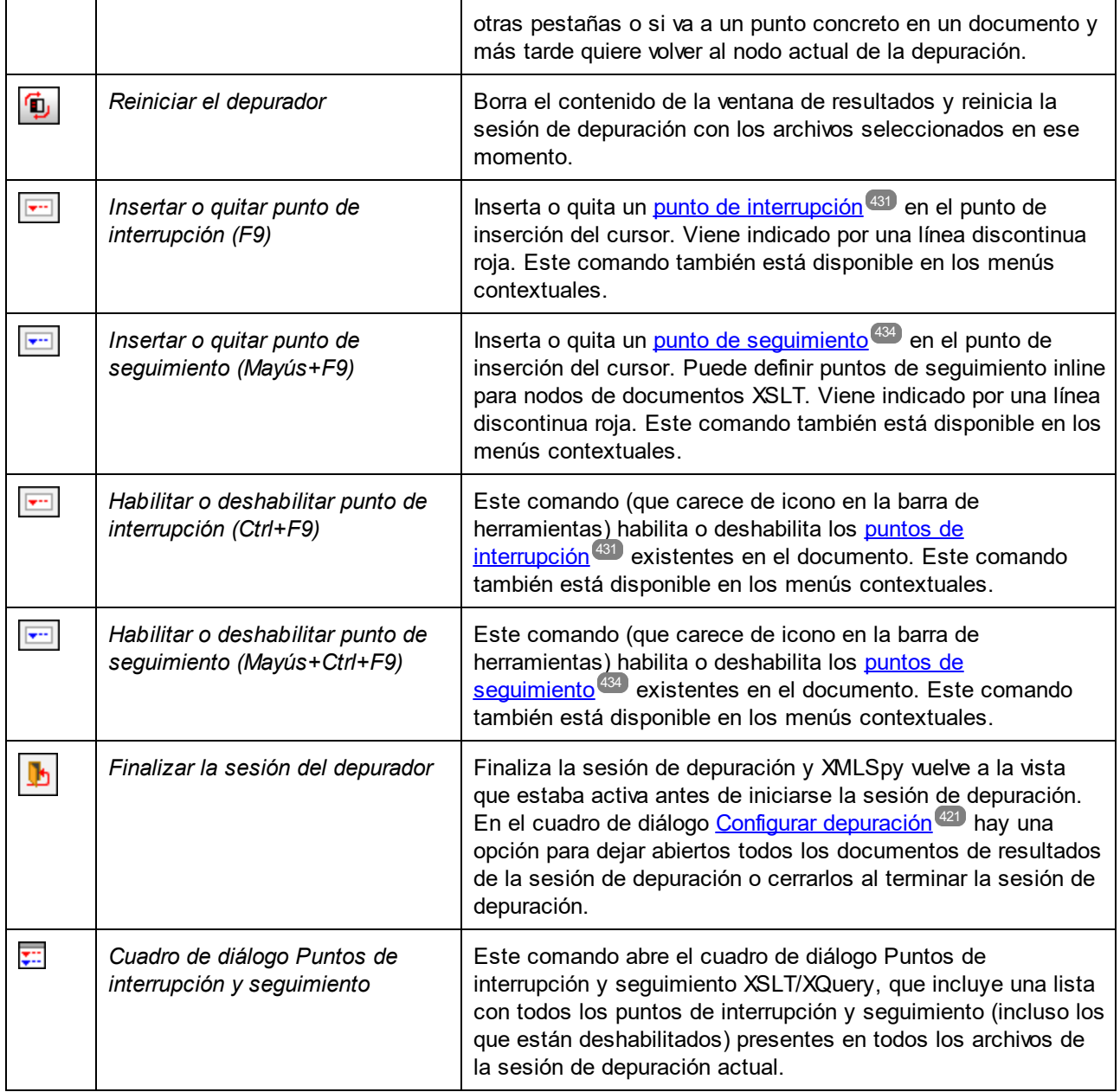

### *Comandos del depurador*

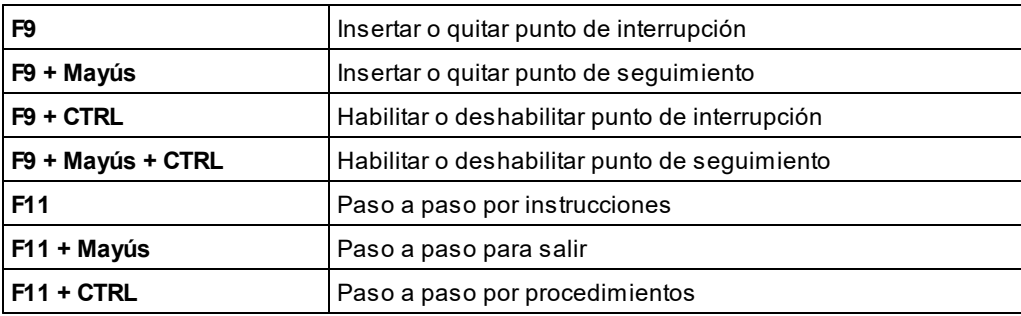

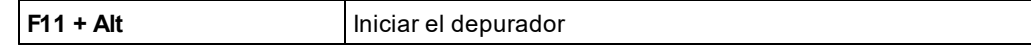

# <span id="page-420-0"></span>**9.1.3 Configurar el depurador**

El cuadro de diálogo de configuración de la depuración sirve para configurar la ventana de resultados y de depuración de todas las sesiones de depuración. Para abrir este cuadro de diálogo (*imagen siguiente*),

seleccione el comando XSL/XQuery | Configurar depuración o haga clic en el icono **de** la barra de herramientas. A continuación describimos las opciones que puede configurar en este cuadro de diálogo.

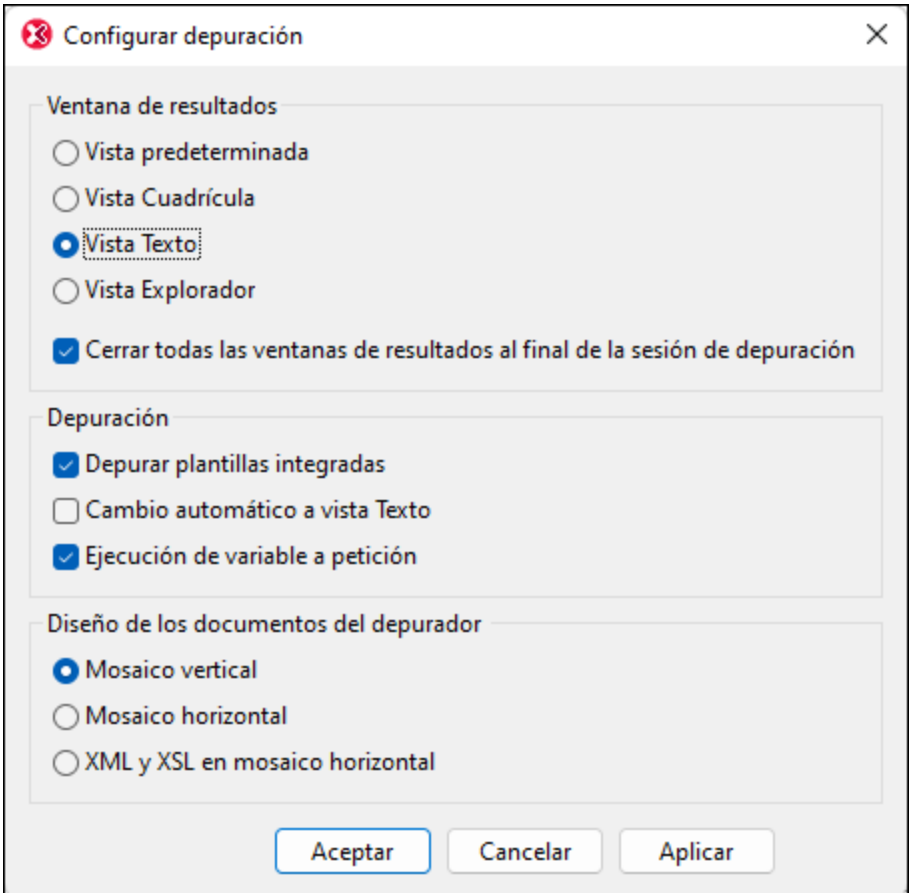

### *Ventana de resultados*

Configura la vista de la ventana del archivo de resultados (predeterminada, Texto, Cuadrícula o Explorador). La vista predeterminada es la vista seleccionada para el tipo de archivo (que viene dado por su extensión de archivo: …xs1t o …xq por ejemplo) en la <u>sección Tipos de archivo del cuadro de diálogo [Opciones](#page-1095-0)<sup>'(096</sup>). Para las</u> transformaciones XSLT, el tipo de archivo de resultados se define en el archivo XSLT. Para las ejecuciones de XQuery, el tipo de archivo de resultados viene dado por el formato de serialización elegido en el [cuadro](#page-1122-0) de [opciones](#page-1122-0) XQuery de este cuadro de diálogo (1123).

La opción *Cerrar todas las ventanas de resultados* le da la oportunidad de mantener abiertas las ventanas de los documentos de resultados de la sesión de depuración cuando esta finalice.

### *Depuración*

La opción Depurar plantillas integradas sirve para que el depurador **recorra el código** de las plantillas integradas paso a paso por instrucciones. Esta opción no está relacionada con la **visualización** de las plantillas integradas cuando se hace clic en este tipo de plantillas en la pestaña Plantillas de la ventana de información ni cuando la pila de llamadas muestra un nodo del archivo de plantilla integrado.

El depurador XSLT sólo funciona en las vistas Texto o Cuadrícula. Si marca la casilla Cambio automático a la vista Texto, se cambiará automáticamente a la vista Texto de un documento si este no está en la vista Texto o Cuadrícula. (Tenga en cuenta que el depurador XQuery sólo funciona en la vista Texto.) Si marca la casilla *Ejecución de variable a petición,* el depurador recorrerá la definición de variable paso a paso por instrucciones cuando se llame a la variable. De lo contrario, el depurador no recorrerá la definición de variable paso a paso por instrucciones cuando encuentre una llamada a una variable, sino que continuará con el paso siguiente.

#### *Diseño de los documentos del depurador*

Los documentos del depurador son los que están abiertos en el depurador. Puede elegir si estos documentos se organizan en un mosaico horizontal, en un mosaico vertical o si el XML y XSLT se organizan en un mosaico horizontal y el documento de resultados aparece en vertical junto a ellos.

# **9.1.4 Iniciar una sesión de depuración**

La manera más sencilla de iniciar una sesión de depuración es desde un archivo XSLT, XQuery o XML. Si el archivo asociado necesario (véase la <u>tabla de [archivos](#page-415-0)<sup>(416)</sup>)</u> ya se asignó al archivo activo, la sesión de depuración se inicia inmediatamente. De lo contrario, se solicita al usuario que seleccione el archivo asociado que desea utilizar. Los archivos XQuery no requieren ni contienen una asociación de archivo XML y, por tanto, puede cambiar las opciones de configuración para que se solicite o no la asociación de archivo cada vez que se inicie una sesión de depuración XQuery desde un archivo XQuery.

## Asociaciones predefinidas

Las asociaciones predefinidas son relevantes para las sesiones de depuración XSLT y se refieren a los casos en los que la asignación de archivo asociado ya está presente en el archivo activo. Para realizar una asignación en un archivo XML o XSLT:

- · Abra el archivo XML, haga clic en **XSL/XQuery | Asignar XSL** y seleccione el archivo XSLT.
- · Abra el archivo XSLT, haga clic en **XSL/XQuery | Asignar archivo XML de muestra...** y seleccione el archivo XML.

Al hacer clic en **XSL/XQuery | Iniciar el depurador** se inicia directamente la sesión de depuración, sin solicitar el archivo asociado al archivo activo.

### Asignación directa

Si el archivo activo no tiene una asociación predefinida, se solicita una asociación. En ese caso lo que ocurre al seleccionar **XSL/XQuery | Iniciar el depurador** es esto:

· Para los archivos XML se solicita al usuario que seleccione un archivo XSLT, XQuery o XQuery Update.

- · Para los archivos JSON se solicita al usuario que seleccione un archivo XSLT, XQuery o XQuery Update.
- · Para los archivos XSLT se solicita al usuario que seleccione un archivo XML.
- · Para los archivos XQuery el usuario tiene la opción de seleccionar un archivo XML o no.

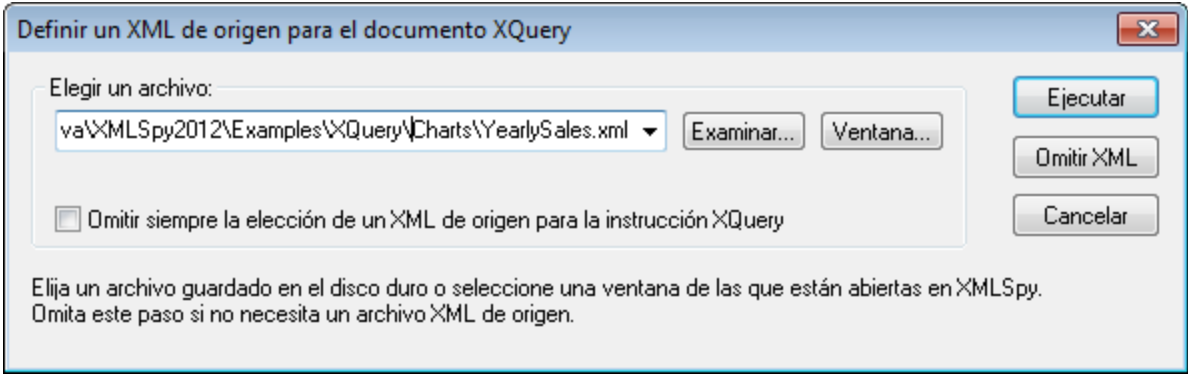

(El diálogo de la imagen aparece al iniciar una sesión de depuración cuando el archivo activo es un *archivo XQuery.)*

La sesión de depuración se inicia después de seleccionar el archivo asociado (o después de saltarse este paso, si la asociación es opcional).

### Método alternativo de asociar un archivo

Puede realizar asociaciones predefinidas en el cuadro de diálogo Propiedades de proyecto. Haga clic en **Proyecto | Propiedades** y asigne los archivos necesarios. Para ello, marque la casilla **Utilizar este XSL** / **Utilizar este XML**.

### Vista del depurador

El depurador XSLT y XQuery sólo funciona en las vistas Texto o Cuadrícula. Si el archivo XML o XSLT no está abierto en la vista Texto o Cuadrícula o si el archivo XML está asociado a un archivo SPS, entonces aparece el cuadro de diálogo de la imagen siguiente al iniciar la sesión de depuración.

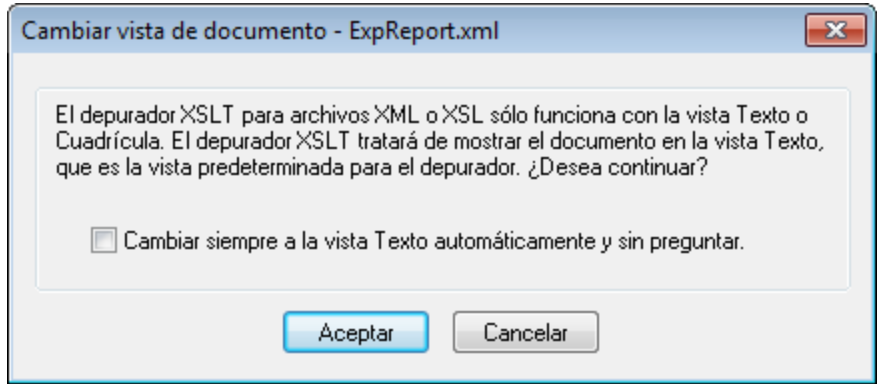

Al hacer clic en **Aceptar** el documento se abre en la vista Texto. Recuerde que los archivos XQuery siempre se presentan en la vista Texto.

# <span id="page-423-0"></span>**9.1.5 Ventanas de información**

Las ventanas de información de la interfaz del depurador contienen información útil sobre la transformación XSLT o la ejecución de XQuery. Las sesiones de depuración XSLT incluyen ocho ventanas de información, mientras que las sesiones de depuración XQuery incluyen seis ventanas. Estas ventanas se organizan por defecto en dos grupos en la parte inferior de la interfaz del depurador (*imagen siguiente*). En esta sección explicamos estas ventanas.

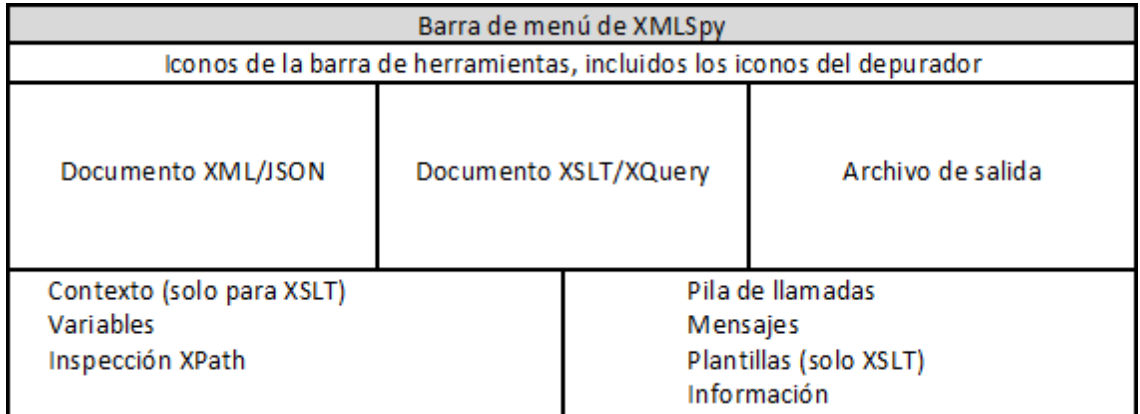

En el primer grupo se encuentran las ventanas:

- [Contexto](#page-424-0)<sup> $(425)$ </sup> (sólo en el depurador XSLT)
- <u>[Variables](#page-425-0)</u><sup>426</sup>
- [Inspección](#page-425-1) XPath<sup>(426</sup>

En el segundo grupo se encuentran las ventanas:

- Pila de [llamadas](#page-426-0)<sup>427</sup>
- [Plantillas](#page-426-1)<sup>427</sup> (sólo para sesiones de depuración XSLT)
- <u>[Información](#page-428-0)<sup>(429</sup></u>
- **[Mensajes](#page-426-2)** 427
- [Seguimiento](#page-428-1)<sup>429</sup>

En cada uno de los grupos puede haber solamente una ventana activa. En algunas pestañas puede usar la información como herramientas de navegación: al hacer clic en un elemento de la ventana, dicho elemento se resalta en el archivo XML, XSLT o XQuery.

### Administrar y usar las ventanas de información

Nota sobre visibilidad y ubicación:

- · Para ajustar el tamaño de los grupos de ventanas de información basta con arrastrar los bordes del grupo.
- · También puede sacar las ventanas del grupo. Para ello haga clic en el nombre de la pestaña y arrastre la ventana fuera del grupo.
- Para añadir una ventana a un grupo, haga clic en su barra de título y arrástrela hasta la barra de título del grupo. Tenga en cuenta que no hay una opción para restaurar el diseño de las ventanas a su diseño predeterminado.
- · Puede mostrar u ocultar las ventanas individuales con el comando de activar/desactivar del submenú **XSL/XQuery | Ventanas del depurador**.
- · Para seleccionar si una ventana debe estar flotando, acoplada u oculta haga clic con el botón derecho en la ventana y use el comando correspondiente del menú contextual.
- · Paea acoplar una ventana en otro grupo de ventanas puede hacer clic en la pestaña o barra de título de una ventana y arrastrarla hasta la posición deseada.

# <span id="page-424-0"></span>9.1.5.1 Contexto

La ventana Contexto se habilita solamente con la depuración XSLT (pero no con la depuración XQuery).

Al procesar un documento XML con una hoja de estilos XSLT, la ubicación que alcanza el procesador en un momento dado siempre estará dentro de un determinado nodo de contexto. Este nodo de contexto aparece en la ventana Contexto junto con todos sus descendientes. En la imagen siguiente el nodo de contexto en este punto es **Office**.

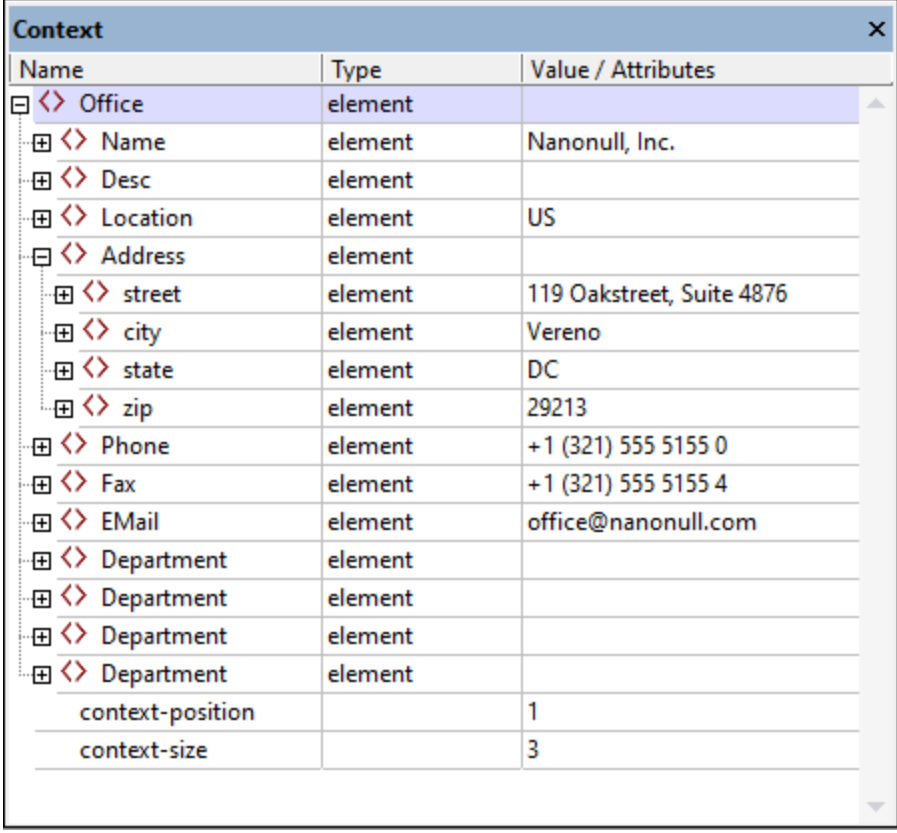

Las últimas dos filas de la ventana indican que este nodo de contexto **Office** es el primer elemento de una secuencia de tres elementos que se está procesando en ese momento. Esto puede ocurrir, por ejemplo, si se está procesando una instrucción xsl:for-each que selecciona elementos **Office** dentro de, por ejemplo, un elemento **Organización**.

Al hacer clic en una entrada de la ventana Contexto, el elemento se resalta en el documento XML. Si el documento XML no aparece en la interfaz del depurador, se abrirá una ventana con el documento XML.

## <span id="page-425-0"></span>9.1.5.2 Variables

En la ventana Variables puede ver, en todo momento durante la depuración, las variables y los parámetros dentro del ámbito en cuestión, así como sus valores.

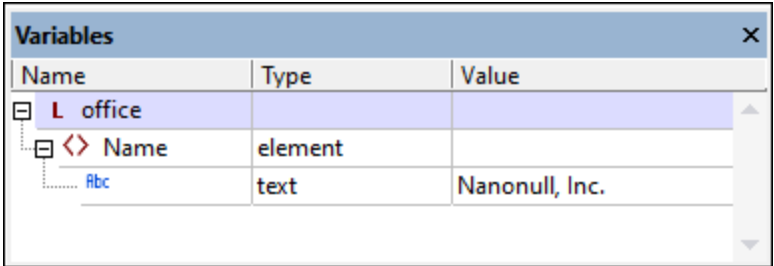

Los parámetros se identifican por la marca **P**, las variables globales (declaradas en el nivel superior de una hoja de estilos) se identifican por la marca **G** y las variables locales (declaradas dentro de una plantilla XSLT) se identifican por la marca **L**. El tipo de los valores de las variables y los parámetros también se indican.

# <span id="page-425-1"></span>9.1.5.3 Inspección XPath

La ventana Inspección XPath permite ver cómo evaluaría una expresión XPath en uno o más contextos. A medida que recorre el documento XSLT/XQuery paso a paso, la expresión Xpath introducida se evalúa en el contexto actual y el resultado aparece en la columna *Valor* (*imagen siguiente*).

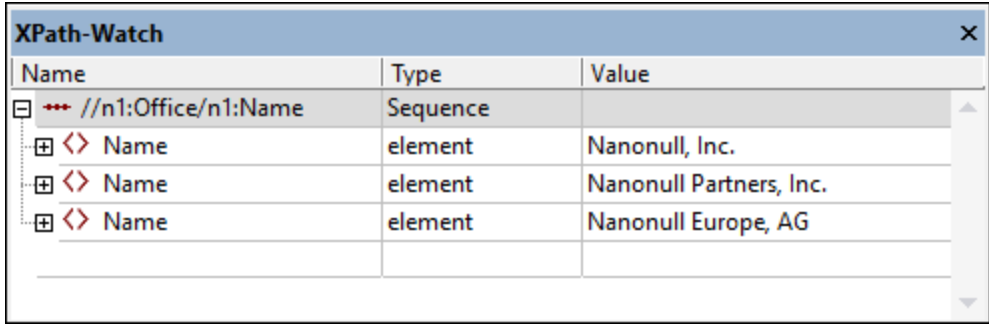

Para introducir una expresión XPath, haga doble clic en el campo de texto situado bajo la columna Nombre y escriba la XPath. También puede arrastrar una expresión desde un archivo y colocarla en la ventana Inspección XPath. Use expresiones que sean correctas en función de la versión de XPath que corresponda a la versión XSLT/Query documento XSLT/XQuery.

**Nota:** si se han usado espacios de nombres en los documentos XML o XSLT/XQuery, asegúrese de que los prefijos de espacios de nombres de la expresión XPath tienen como destino los nodos del documento XML.

# <span id="page-426-0"></span>9.1.5.4 Pila de llamadas

La ventana Pila de llamadas ofrece una lista de las plantillas e instrucciones XSLT/XQuery procesadas hasta el momento. Las primeras instrucciones y plantillas de la lista son las procesadas más recientemente. En la pila de llamadas se ven las instrucciones/plantillas antecesoras de la plantilla o instrucción actual. Si la plantilla o instrucción actual es una plantilla integrada, la ventana de documentos XSLT mostrará todas las plantillas y resaltará la plantilla integrada actual.

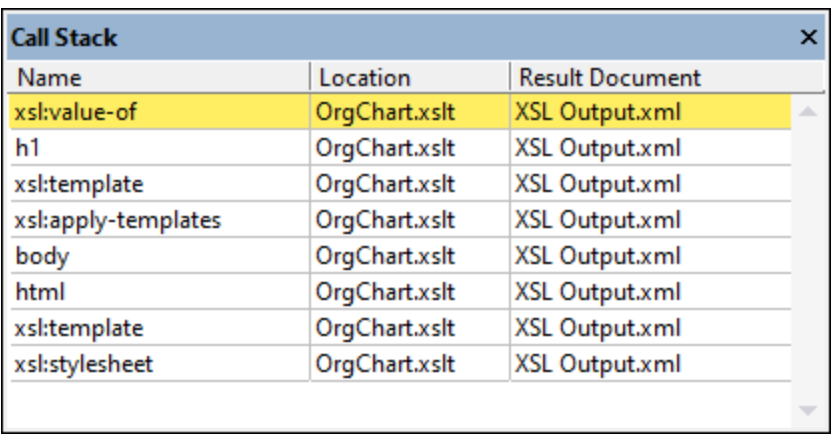

Haga clic en un elemento en la ventana para ir a la plantilla o instrucción XSLT/XQuery correspondiente.

## <span id="page-426-2"></span>9.1.5.5 Mensajes

Durante la depuración XSLT, la pestaña Mensajes muestra mensajes de error, la instrucción xsl:message y otros mensajes de error relacionados con el proceso de depuración.

En las sesiones de depuración XQuery, la ventana Mensajes muestra mensajes de error.

## <span id="page-426-1"></span>9.1.5.6 Plantillas

La ventana Plantillas se habilita solamente con la depuración XSLT (pero no con la depuración XQuery).

La ventana Plantillas muestra las plantillas utilizadas en la hoja de estilos XSLT, incluidas las plantillas integradas y las plantillas con nombre. Las plantillas de combinación aparecen junto a los nodos que les corresponden. Las plantillas con nombre aparecen según su nombre. La ventana también incluye el modo, prioridad y ubicación de la plantilla, sea del tipo que sea.

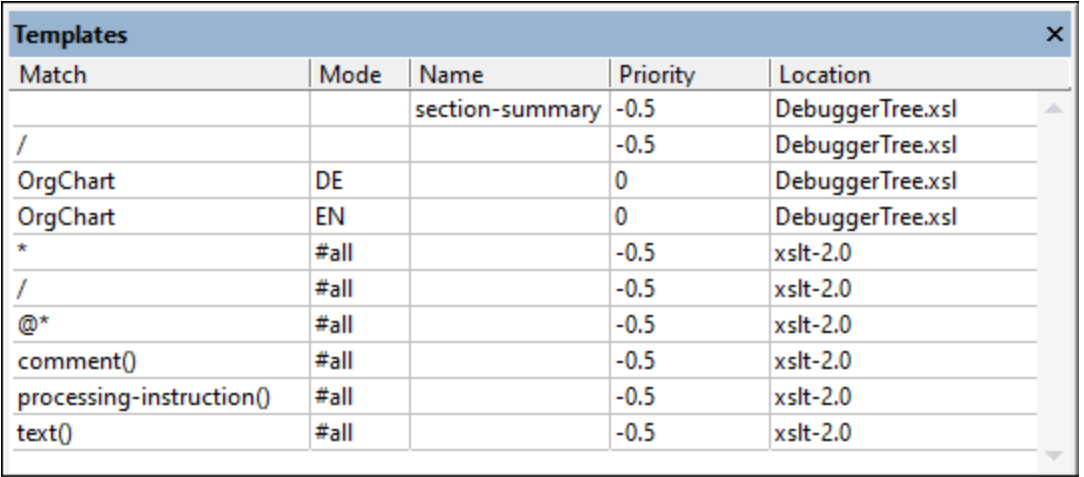

La ventana Plantillas muestra todas las plantillas de la hojas de estilos XSLT:

- · Las *plantillas con nombre* son aquellas a las que se identifica por el nombre. En la ventana Plantillas estas plantillas aparecen con sus nombres en la columna *Nombres*. En la imagen anterior hay una plantillas con nombre: **section-summary**.
- · Las *plantillas de combinación* son aquellas que se encuentran con un test, como un test nodo-nombre o un test nodo-tipo. En la imagen anterior hay tres plantillas de combinación: una que corresponde al elemento raíz y dos que corresponden al elemento **OrgChart**.
- · Las *plantillas integradas* son aquellas que, según la especificación XSLT, deben ser suministradas por el procesador XSLT. Se las puede identificar por sus entradas en la columna *Location*. En la imagen anterior, por ejemplo, la entrada **xslt-2.0** identifica estas plantillas como las plantillas integradas del procesador Altova XSLT 2.0 (que se usa porque la hojas de estilos XSLT es un documento XSLT 2.0).

Tenga en cuenta que:

- · Haga clic en una entrada de esta ventana para ir a la plantilla correspondiente en la ventana del documento XSLT.
- · Si el atributo mode de una plantilla se ha especificado, aparecerá en la columna *Mode* de esa plantilla. Por ejemplo, en la imagen anterior podemos ver dos plantillas que coinciden con el elemento **OrgChart**. Para uno de ellos se ha definido el valor mode como **DE**, mientras que el valor mode de los demás es **EN**. (Los modos se usan para procesar el mismo contenido de distintas formas. En este ejemplo **OrgChart** se podría procesar una vez con una plantilla para la salida y los valores DE, y una vez con la plantilla para la salida EN.)
- · En la columna *Priority* aparece el valor de prioridad que se asigna a la plantilla. Si hay más de una plantilla que coincida con un nodo, se usan las reglas de precedencia XSLT de selección de plantillas para determinar qué plantilla se usa. Si se usan todas las reglas de precedencia XSLT de selección de plantillas y se siguen pudiendo aplicar más de una plantilla, se usa la que tenga el valor de prioridad más alto. Durante la depuración puede comparar los valores de prioridad en esta ventana para identificar problemas.

# <span id="page-428-0"></span>9.1.5.7 Información

En la va ventana Información puede ver metainformación sobre la sesión de depuración actual. Esta ventana ofrece metadatos sobre la sesión de depuración actual: qué depurador se está usando, el nombre de los documentos de entrada y salida y el estado del depurador.

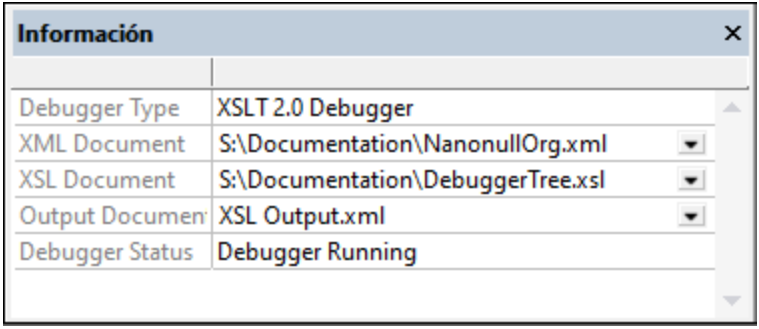

# <span id="page-428-1"></span>9.1.5.8 Seguimiento

La ventana Seguimiento (*imagen siguiente*) muestra información sobre los <u>puntos de [seguimiento](#page-433-0)<sup>434)</sup></u> que se han definido en los documentos (XML/JSON y XSLT/XQuery) relevantes. Si hace clic en el comando **XSL/XQuery | Iniciar el depurador**, se evalúan y aparecen en la ventana Seguimiento todos los puntos de seguimiento de los documentos relevantes. Sin embargo, si recorre el proceso de depuración, los puntos de

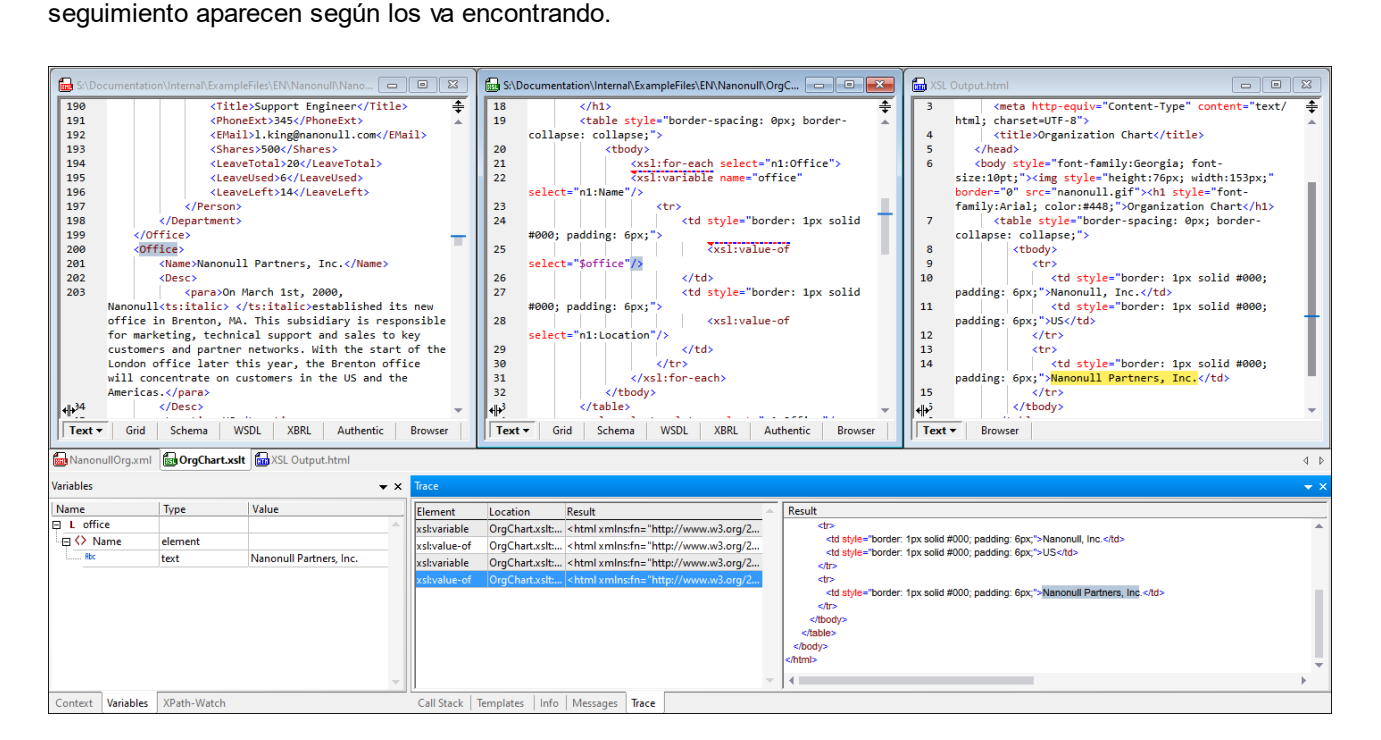

La ventana Seguimiento se divide en dos paneles:

- · El panel principal de la izquierda contiene una lista de los nodos en los que se ha establecido el punto de seguimiento, junto con el nombre del archivo que contiene el nodo y el resultado obtenido por el procesamiento o la ejecución en el punto de seguimiento.
- · En el panel derecho aparece el resultado de la evaluación del punto de seguimiento seleccionado en el panel izquierdo.

Para más detalles consulte el apartado <u>Puntos de [seguimiento](#page-433-0) (434).</u>

## 9.1.5.9 Organizar las ventanas de información

Puede cambiar la distribución de las ventanas de información en la interfaz del depurador XSLT y XQuery. Las ventanas pueden estar flotando, acopladas o agrupadas en un bloque de ventanas. Hay varias maneras de ordenar las ventanas.

### Menú

Si pasa el cursor por el elemento **Ventanas del depurador** del menú **XSL/XQuery**, aparece la lista de las ventanas de información. Para mostrar u ocultar una ventana, active o desactive la ventana en esta lista.

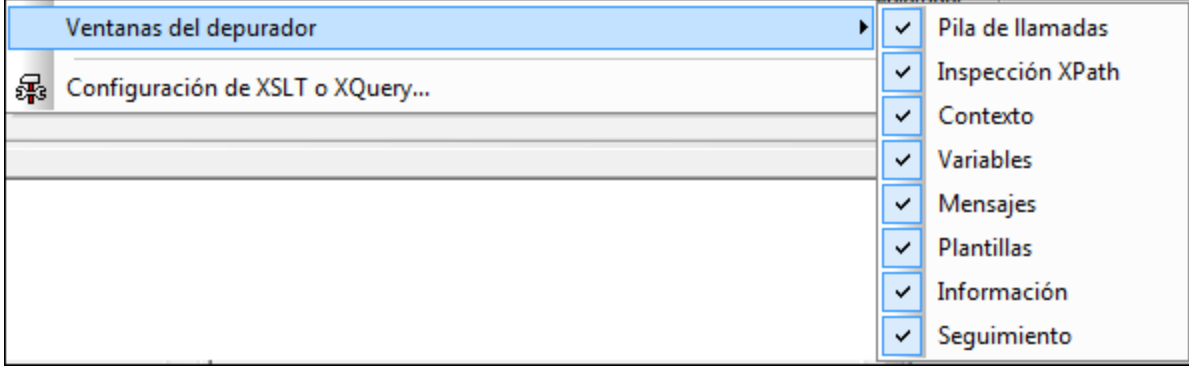

### Menú contextual

Al hacer clic con el botón derecho en la barra de título o en la pestaña de una ventana aparece este menú contextual.

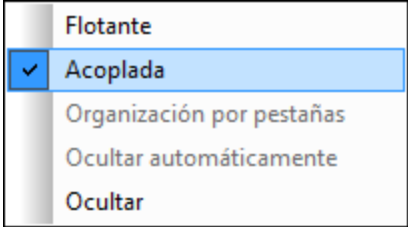

Seleccione si la ventana debe estar flotando, acoplada u oculta.

### Arrastrar y colocar

Puede hacer clic en la pestaña o barra de título de una ventana y arrastrarla hasta la posición deseada.

Además puede acoplar una ventana en otra ventana o en la interfaz con ayuda de los controles de posicionamiento que aparecen cuando se arrastra una ventana:

· Cuando se arrastra una ventana sobre otra, aparece un control de posicionamiento circular (*ver imagen siguiente*). Este control se divide en cinco sectores de posicionamiento. Al colocar la ventana sobre uno de estos sectores y soltar el botón del ratón, la ventana se acopla en el sector correspondiente de la **ventana de destino**. Los cuatro sectores en forma de flecha acoplan la ventana en los flancos correspondientes de la ventana de destino. El botón central acopla la ventana en la ventana de destino en forma de pestaña. También puede acoplar una ventana en otra en forma de ventana si arrastra la ventana y la coloca sobre la barra de pestañas de la ventana de destino.

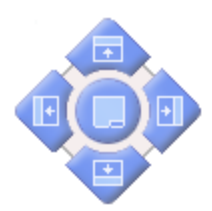

· Cuando se arrastra una ventana, aparece un control de posicionamiento que tiene cuatro flechas (*ver imagen siguiente*). Cada flecha se corresponde con un flanco de la **interfaz del depurador**. Al soltar la ventana sobre una de estas flechas, la ventana se acopla en el lado correspondiente de la interfaz del depurador.

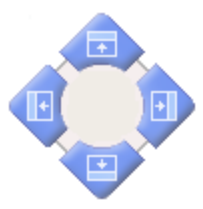

También puede hacer doble clic en la barra de título de una ventana para ponerla en posición flotante o para acoplarla.

# <span id="page-430-0"></span>**9.1.6 Puntos de interrupción**

Los puntos de interrupción (*la línea discontinua roja de la imagen siguiente*) se pueden colocar en documentos XML, XSLT y XQuery. La depuración se detiene en los puntos de interrupción, lo que permite centrarse en esas áreas. No hay límite en el número de puntos de interrupción que se pueden establecer.

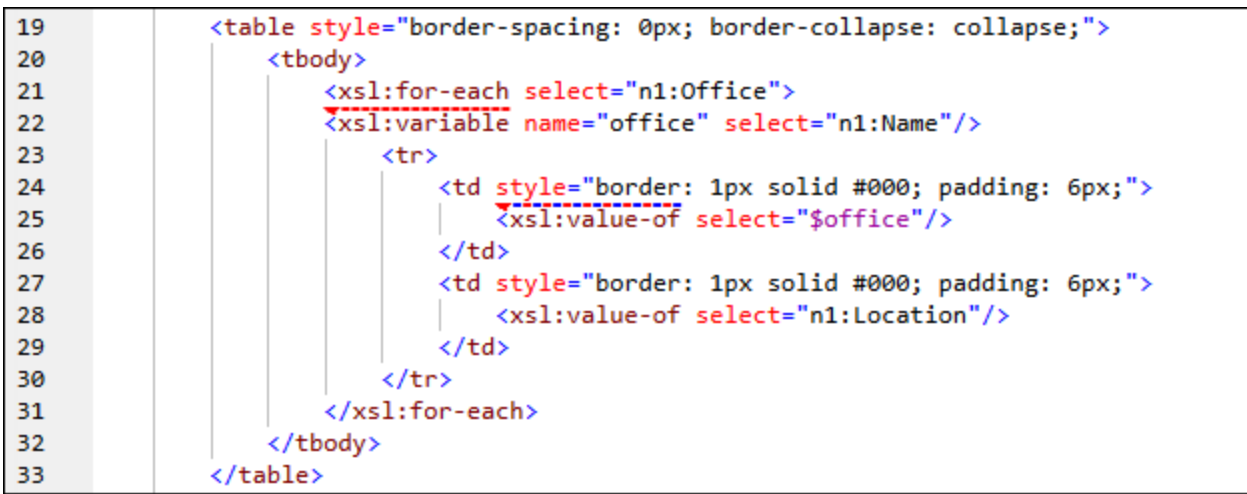

Cuando la depuración se detiene en un punto de interrupción, seleccione el comando **XSL/XQuery | Iniciar el depurador** o **XSL/XQuery | Paso a paso por instrucciones** para finalizar la depuración.

Tenga en cuenta que:

- Un punto de interrupción se indica con una línea discontinua roja.
- Se pueden establecer un punto de interrupción y un *punto de [seguimiento](#page-433-0)* <sup>434</sup> en la misma instrucción. En ese caso la instrucción o el nodo aparecen marcados con una línea discontinua roja y azul (*véase el segundo punto de interrupción en la imagen anterior*).
- · Los puntos de seguimiento que se crean en un documento se conservan hasta cerrar el documento. Si cambia a una vista que no sea la vista Texto o la vista Cuadrícula, los puntos de interrupción se eliminan.

## Posiciones de los puntos de interrupción

Puede insertar puntos de interrupción en estas posiciones:

- · *En documentos XML/JSON:* Cualquier nodo. El procesamiento se interrumpirá al principio del nodo.
- · *Documentos XSLT:* (i) al principio de plantillas e instrucciones de plantilla (p. ej. Xsl:for-each);); (ii) en expresiones XPath; (iii) en cualquier nodo de un fragmento XML construido literalmente. El procesamiento se interrumpirá al principio del nodo.
- · *En documentos XQuery:* (i) al principio de instrucciones XQuery; (ii) en expresiones XQuery; (iii) en cualquier nodo de un fragmento XML construido literalmente. El procesamiento se interrumpirá al principio del nodo.
- **Nota:** no está permitido definir puntos de seguimiento en nodos finales. Los puntos de interrupción definidos en atributos de documentos XSLT se ignoran.

### Cómo insertar y quitar puntos de interrupción

Puede colocar puntos de interrupción en las vistas Texto y Cuadrícula. Coloque el cursor en el lugar del documento donde desea insertar el punto de interrupción o en un punto de interrupción, si lo que quiere es eliminarlo, y siga estos pasos:

· Seleccione el comando **XSL/XQuery | Insertar o quitar punto de interrupción**.
- · Pulse la tecla **F9**.
- · Haga clic con el botón derecho y seleccione **Puntos de interrupción y seguimiento | Insertar o quitar punto de interrupción**.

Para quitar un punto de interrupción también puede usar el cuadro de diálogo Puntos de interrupción y seguimiento XSLT (*que describimos más abajo*).

### Puntos de interrupción y seguimiento XSLT

Para acceder al cuadro de diálogo Puntos de interrupción y seguimiento XSLT (*imagen siguiente*) haga clic en el comando de menú **XSL/XQuery | Puntos de interrupción y seguimiento** o en el icono correspondiente de la barra de herramientas.

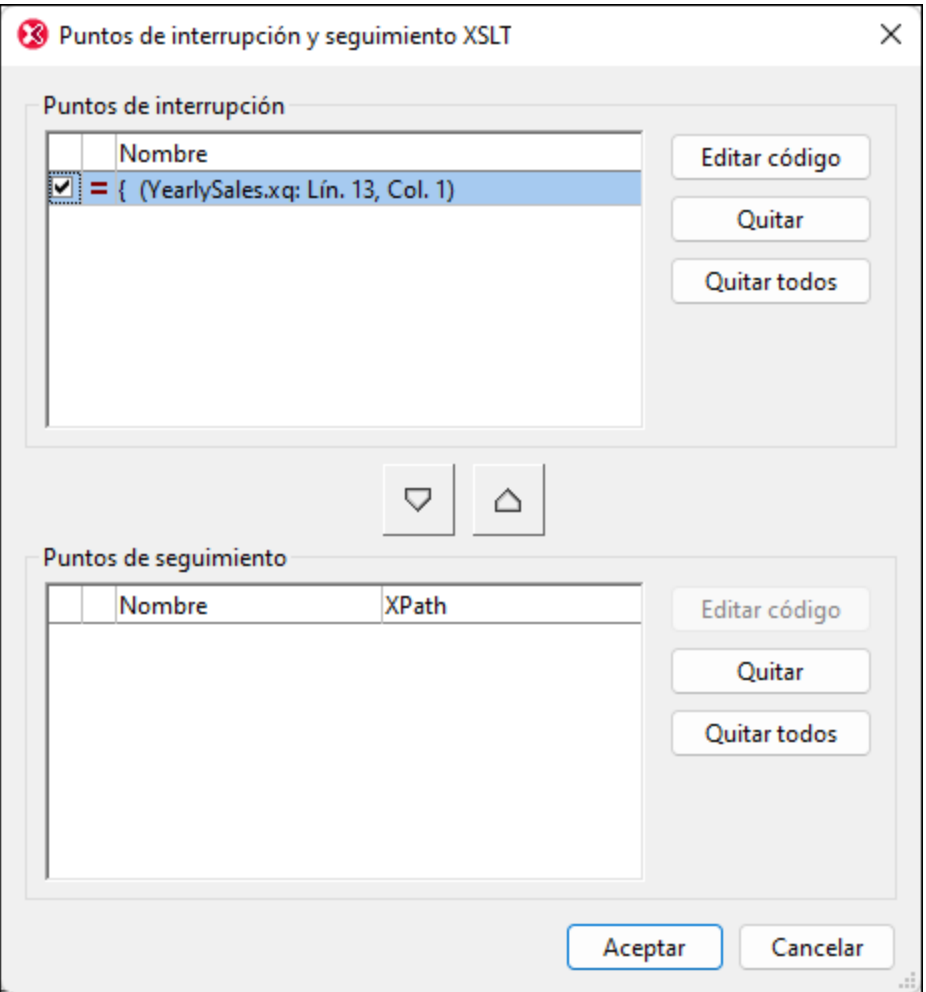

Desde la ventana Puntos de interrupción y seguimiento XSLT puede acceder a estas funciones:

- · Ver todos los puntos de interrupción y seguimiento de todos los documentos XML, XSLT y XQuery abiertos.
- · Cambiar un punto de interrupción por uno de seguimiento y viceversa con los botones de flecha entre paneles; para finalizar haga clic en **Aceptar**.
- Habilitar/deshabilitar un punto de interrupción o de seguimiento; para ello marque o desmarque la

casilla correspondiente y después haga clic en **Aceptar**. Deshabilitar un punto de interrupción o de seguimiento permite omitirlo sin tener que eliminarlo.

- · Eliminar uno o todos los puntos de interrupción/seguimiento haciendo clic en el botón correspondiente y después en **Aceptar**.
- · Ir directamente al punto de interrupción/seguimiento de un documento y editar ese documento. Haga clic en el botón **Editar código** correspondiente (imagen siguiente).

## **9.1.7 Puntos de seguimiento**

Los puntos de seguimiento permiten hacer un seguimiento del contenido generado por una instrucción XSLT. En la imagen siguiente aparecen todos los puntos de seguimiento (hasta ese punto en la sesión de depuración) en la pestaña *Seguimiento* de la ventana Seguimiento. Seleccione uno de los elementos de seguimiento para ver el contenido XSLT generado en ese punto de seguimiento. El contenido aparecerá en el panel *Resultado* de la derecha.

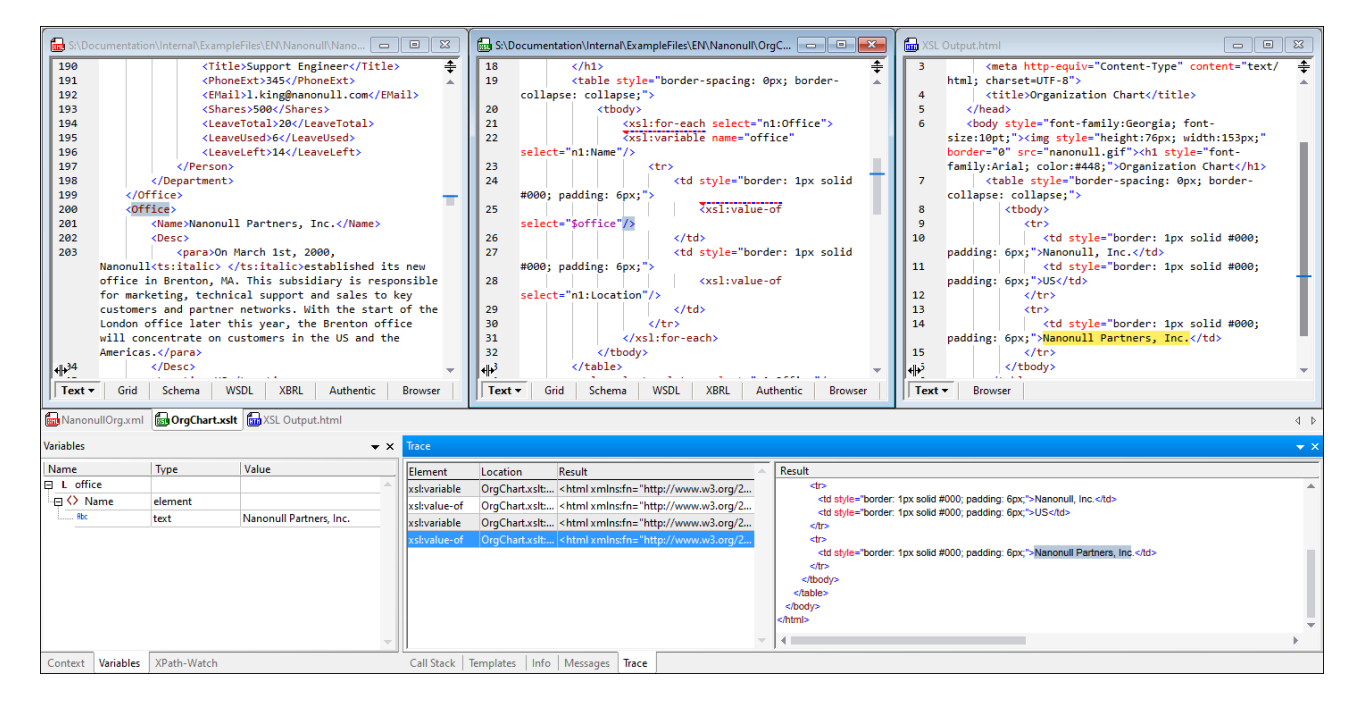

En la imagen anterior se han definido dos puntos de seguimiento: (i) en las instrucciones xsl: variable y xsl:value-of. Estas instrucciones ocurren dentro de una instrucción xsl:for-each que selecciona el elemento n1:Office, por lo que el procesador recorre en bucle los elementos n1:Office del documento XML. Por cada elemento n1:Office, la variable \$office recibe el valor del elemento secundario (del elemento n1:Office actual) n1:Name. La instrucción xsl:value-of da como resultado el valor de la variable \$office (que será el del elemento n1:Name).

En la imagen se ve que el depurador ha pasado por dos elementos  $n1:$ Office. Aparecen las instrucciones xsl:variable y xsl:value-of de los dos elementos n1:Office. Seleccione cualquiera de los cuatro elementos en el panel *Resultados* para ver el resultado generado por esa instrucción en concreto.

Puede añadir tantos puntos de seguimiento como quiera. Conforme el depurador avanza por el documento XSLT, los puntos de seguimiento que se va encontrando van apareciendo en la pestaña *Seguimiento*; puede seleccionar cualquiera de las instrucciones de la lista para ver el resultado que genera.

#### Puntos importantes

Tenga en cuenta que:

- · Puede colocar puntos de seguimiento (i) en instrucciones XSL y resultados literales en hojas de estilos XSLT, y (ii) en nodos de documentos XML y XQuery.
- · no está permitido definir puntos de seguimiento en nodos finales.
- · Un punto de seguimiento se indica con una línea discontinua azul.
- Se pueden establecer un punto de seguimiento y un <u>punto de [interrupción](#page-430-0)</u><sup>431</sup> en la misma instrucción/el mismo nodo. En ese caso la instrucción o el nodo aparecen marcados con una línea discontinua roja y azul (*imagen anterior*).
- · Los resultados no aparecen en la ventana Seguimiento hasta que se finaliza la instrucción que incluye el punto de seguimiento.
- · Los puntos de seguimiento creados en un documento se conservan hasta cerrar el documento. Si cambia a una vista que no sea la vista Texto o la vista Cuadrícula, los puntos de seguimiento se eliminan.
- · También puede usar un punto de seguimiento para ver qué resultados generaría una expresión XPath que tiene un nodo de puntos de seguimiento como nodo de contexto. Más abajo explicamos cómo hacerlo.

## Cómo insertar y quitar puntos de seguimiento

Puede colocar puntos de seguimiento en las vistas Texto y Cuadrícula. Coloque el cursor en el lugar del documento donde desea insertar el punto de seguimiento, o en un punto de seguimiento si lo que quiere es eliminarlo, y siga estos pasos:

- · Seleccione el comando **XSL/XQuery | Insertar o quitar punto de seguimiento.**
- · Pulse **Mayús+F9**.
- · Haga clic con el botón derecho y en el menú contextual seleccione **Insertar o quitar punto de seguimiento**.

Para quitar un punto de seguimiento también puede usar el cuadro de diálogo Puntos de interrupción y seguimiento XSLT (*que describimos más abajo*).

### Puntos de interrupción y seguimiento XSLT

Para acceder al cuadro de diálogo Puntos de interrupción y seguimiento XSLT (*imagen siguiente*) haga clic en el comando de menú **XSL/XQuery | Puntos de interrupción y seguimiento** o en el icono correspondiente de la barra de herramientas.

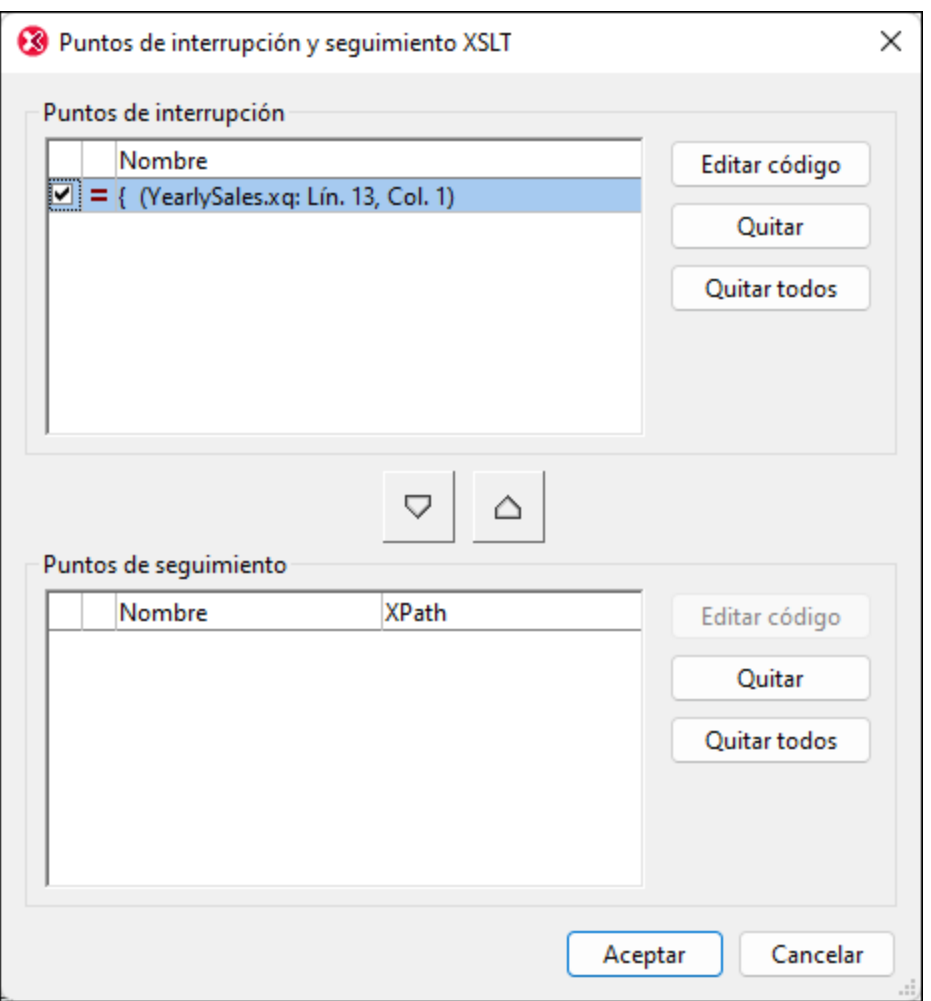

Desde la ventana Puntos de interrupción y seguimiento XSLT puede acceder a estas funciones:

- · Ver todos los puntos de interrupción y seguimiento de todos los documentos XML, XSLT y XQuery abiertos.
- · Cambiar un punto de interrupción por uno de seguimiento y viceversa con los botones de flecha entre paneles; para finalizar haga clic en **Aceptar**.
- · Habilitar/deshabilitar un punto de interrupción o de seguimiento; para ello marque o desmarque la casilla correspondiente y después haga clic en **Aceptar**. Deshabilitar un punto de interrupción o de seguimiento permite omitirlo sin tener que eliminarlo.
- · Eliminar uno o todos los puntos de interrupción/seguimiento haciendo clic en el botón correspondiente y después en **Aceptar**.
- · Ir directamente al punto de interrupción/seguimiento de un documento y editar ese documento. Haga clic en el botón **Editar código** correspondiente (imagen siguiente).
- · Coloque una expresión XPath en un punto de seguimiento para ver el valor que devuelve la expresión. Más abajo explicamos cómo hacerlo.

#### Establecer una XPath para un punto de seguimiento

Si coloca una XPath para un punto de seguimiento, este no devuelve el contenido generado por la instrucción XSLT correspondiente. En su lugar, devuelve el resultado de evaluar la función XPath en relación al nodo de contexto del punto de seguimiento. Los resultados aparecen en la ventana Seguimiento.

Por ejemplo, en la imagen siguiente hemos colocado tres puntos de seguimiento. El primero (en la línea 21) tiene como nodo de contexto el nodo principal del elemento n1: Office. Los dos puntos de seguimiento restantes están dentro de la instrucción xsl:for-each, por lo que ambos tendrían el elemento n1:Office como nodo de contexto.

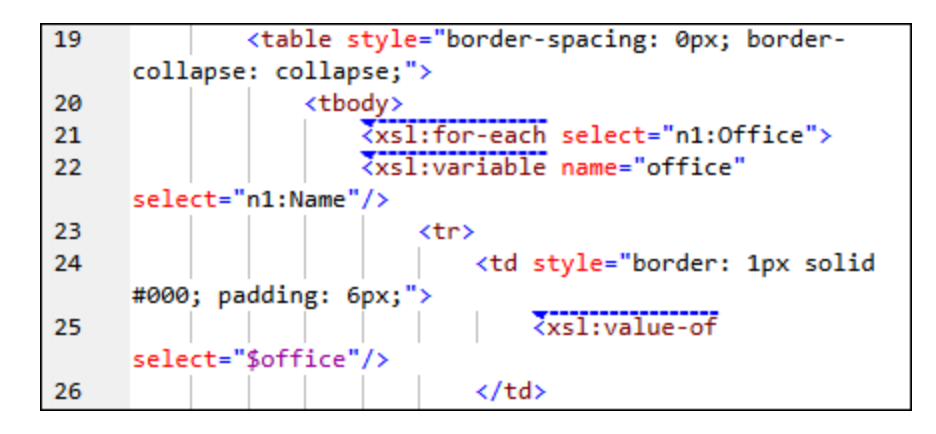

Imagine que, en el cuadro de diálogo Puntos de interrupción y seguimiento XSLT (*imagen anterior*), colocamos expresiones XPath por cada uno de los tres puntos de seguimiento, como se ve en la imagen siguiente. Observe que el nodo de contexto del primero de los puntos de seguimiento es el nodo principal del elemento n1:Office, lo que permite contar los elementos n1:Office como nodos secundarios. En el segundo punto de seguimiento, donde el nodo de contexto es n1:Office, podemos contar los elementos n1:Office.

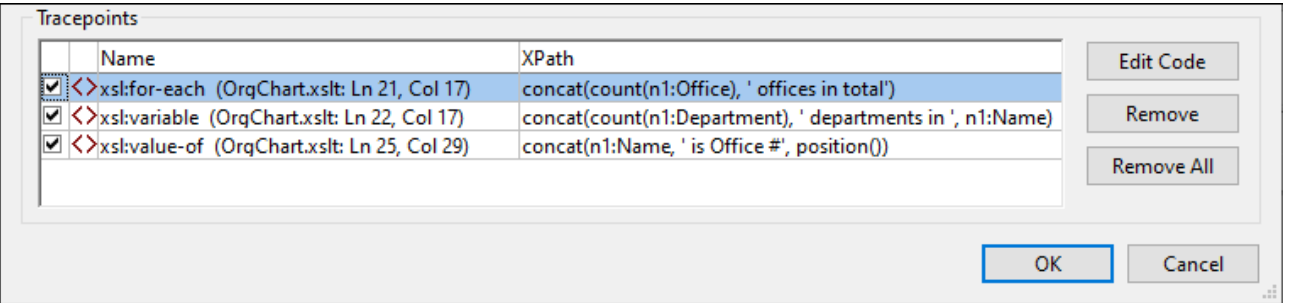

Al ejecutar el depurador (**XSL/XQuery | Iniciar el depurador**), los resultados de las expresiones XPath aparece en la ventana Seguimiento (*imagen siguiente*).

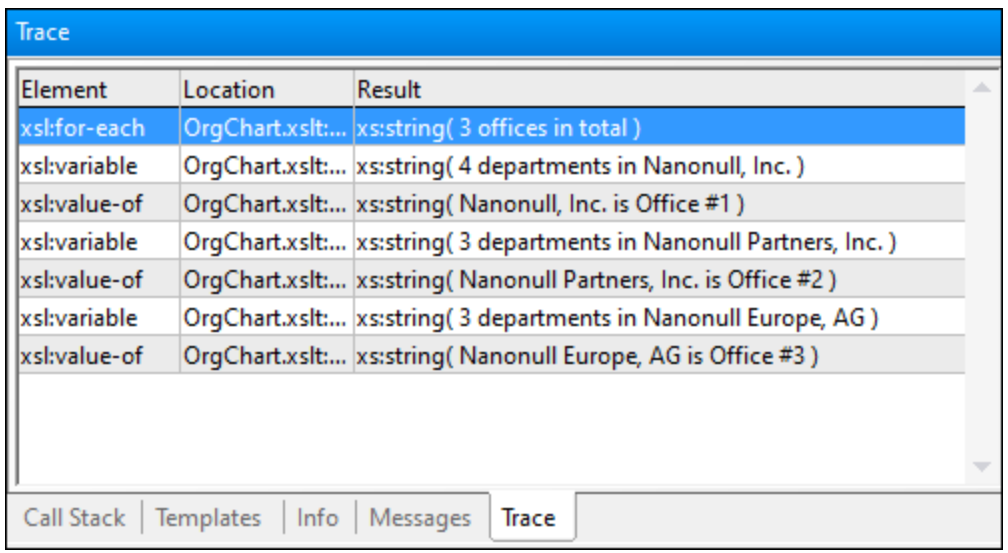

Tenga en cuenta que:

- · Al haber tres elementos n1:Office en nuestro ejemplo, el bucle xsl:for-each se ejecuta una vez por cada uno de ellos. Esto quiere decir que los otros dos puntos de seguimiento dentro del bucle se evalúan por cada elemento office y devuelven datos que corresponden a las oficinas respectivas.
- · La expresión XPath del punto de seguimiento xsl:for-each se evalúa al completar el procesamiento de la instrucción.

## **9.1.8 Teclas de acceso rápido**

A continuación puede ver las teclas de acceso rápido predeterminadas para los comandos más frecuentes del depurador.

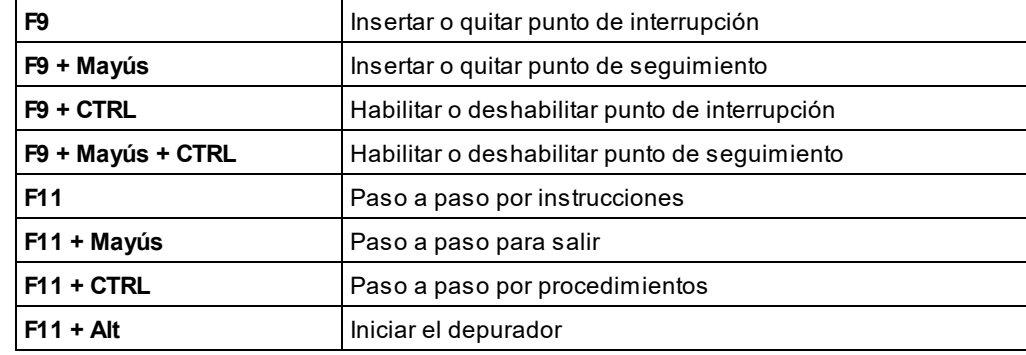

*Comandos del depurador*

# <span id="page-438-0"></span>**10 Expresiones XPath/XQuery**

Las expresiones XPath y XQuery se usan para navegar estructuras XML. La versión 3.1 también es compatible con mapas y matrices, por lo que las expresiones XPath y XQuery 3.1 también se pueden usar para navegar estructuras JSON. XPath es un subconjunto de XQuery y cualquier expresión que sea válida en ambos lenguajes devolverá el mismo resultado en los dos. Para más información sobre estos dos lenguajes consulte las recomendaciones [XPath](https://www.w3.org/TR/xpath-3/) 3.1 y [XQuery](https://www.w3.org/TR/xquery-31/) 3.1.

## Evaluar expresiones XPath/XQuery con XMLSpy

XMLSpy permite crear expresiones XPath/XQuery y evaluar y depurar expresiones con documentos XML y JSON. Esto permite generar y probar expresiones rápidamente con los documentos XML y JSON con los que pretende usarlas.

Estas características de análisis se encuentran en la ventana *XPath/XQuery*, que es una ventana de [resultado](#page-110-0)s situada por defecto entre el resto de <u>ventanas de resultado<sup>luni</sup>,</u> en la parte inferior de la interfaz de la aplicación. Las características de la ventana *XPath/XQuery* se describen en los apartados de esta sección.

Por lo general se siguen estos pasos:

- 1. Abra el documento XML o JSON para el que quiere generar o evaluar una expresión.
- 2. Introduzca la expresión XPath/XQuery en la ventana XPath/XQuery.
- 3. Ejecute el Evaluador o el Depurador para ver los resultados. El Evaluador muestra el resultado final, mientras que el Depurador permite ir recorriendo el proceso de evaluación y va mostrando partes del resultado en cada paso.

## En esta sección

Esta sección describe las características de la ventana XPath/XQuery y cuenta con los siguientes apartados:

- La ventana [XPath/XQuery](#page-439-0).<sup>440</sup>
- Modo [Evaluador](#page-441-0)<sup>(442</sup>): para evaular expresiones XPath/XQuery 442
- Modo [Depurador](#page-447-0)<sup>448</sup>: para depurar expresiones XPath/XQuery 448
- Generador de [expresiones](#page-456-0)<sup>457</sup>: para generar XPath/XQuery
- [Expresiones](#page-459-0) XQuery para JSON<sup>460</sup>
- Aspectos [importantes](#page-461-0)<sup>(462)</sup>

# <span id="page-439-0"></span>**10.1 La ventana XPath/XQuery**

La <u>ventana [XPath/XQuery](#page-118-0) <sup>(i i9</sup> (imagen siguiente)</u> permite generar, evaluar y depurar expresiones XPath y XQuery con respecto a documentos XML o JSON\*. (Las consultas JSON no se introdujeron hasta la versión XPath/XQuery 3.1. Consulte también *[Transformaciones](#page-590-0) JSON con XSLT/XQuery .*) 591

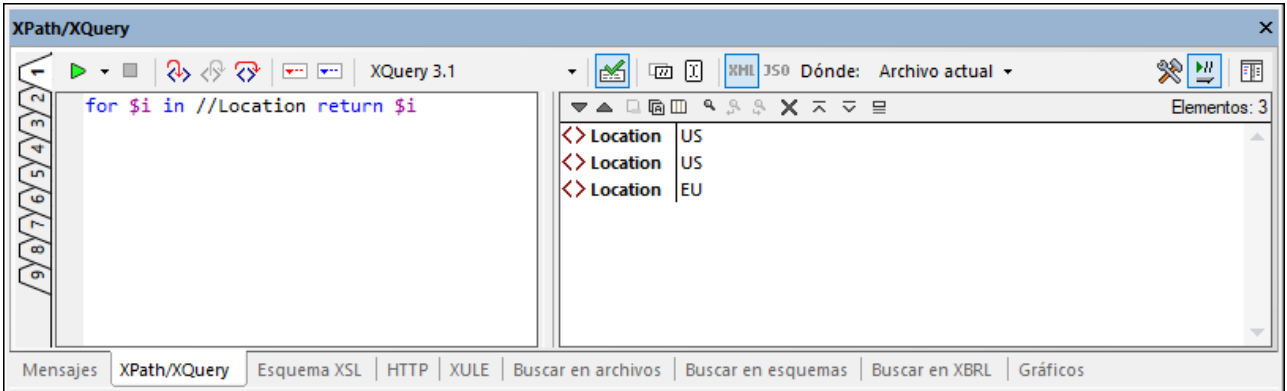

Para ver una descripción más amplia de esta ventana y su barra de herramientas consulte [Ventana](#page-118-0) de <u>resultados: [XPath/XQuery](#page-118-0)  $^{\text{\tiny{(119)}}}.$ </u>

## Diseño vertical y horizontal

En la esquina superior derecha de la ventana (*imágenes anterior y siguiente*) encontrará un botón que sirve para cambiar del diseño horizontal y al diseño vertical y viceversa. Puede alternar entre los dos diseños y los dos modos en cualquier momento (*véanse más abajo el <u>modo [Evaluador](#page-440-0)<sup>(441)</sup> y</u> el <u>modo [Depurador](#page-440-0)<sup>(441</sup>)</u>. La* imagen anterior muestra el diseño vertical, que es útil si una expresión XPath/XQuery (*en el panel izquierdo de la imagen anterior*) tiene varias líneas.

El diseño horizontal (*imagen siguente*) es útil en los casos en que el resultado contiene líneas continuadas muy largas.

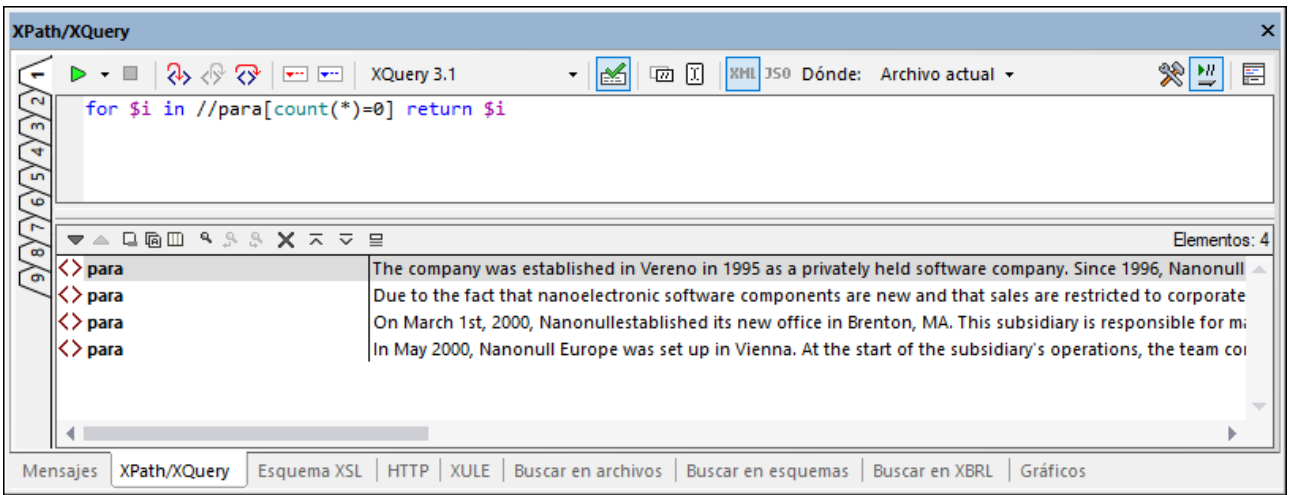

#### Nueve pestañas

La ventana XPath/XQuery cuenta con nueve pestañas en su parte izquierda (*imagen anterior*). Tener varias pestañas permite trabajar con distintas expresiones en diferentes pestañas y comparar los resultados. Para ir a una pestaña basta con hacer clic en su tirador.

#### <span id="page-440-0"></span>Modo Evaluador y modo Depurador

La <u>ventana [XPath/XQuery](#page-118-0) <sup>(119</sup>)</u> se puede usar en dos modos:

- Modo [Evaluador](#page-441-0)<sup>442</sup>, en el que la expresión XPath o XQuery se evalúa con respecto a uno o más documentos XML/JSON. La expresión se introduce en el panel *Expresión* y el resultado se muestra en el panel adyacente *Resultados*. Puede hacer clic en nodos del resultado para ir a ese nodo en el documento XML o JSON.
- Modo [Depurador](#page-447-0)<sup>448</sup>, en el que puede depurar una expresión XPath/XQuery mientras esta se aplica al documento XML activo. Puede definir puntos de interrupción y puntos de seguimiento y seguir el proceso de evaluación paso a paso. En cada paso puede ver el contenido de las variables, así como definir expresiones de inspección para comprobar otros aspectos de la evaluación.

Para cambiar de un modo a otro, seleccione el comando correspondiente en el menú desplegable **Empezar evaluación/depuración**, ubicado en la parte izquierda de la barra de herramientas de la ventana (*imagen siguiente*).

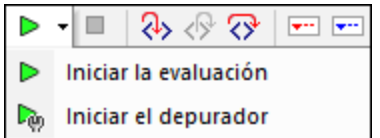

En los apartados de esta sección se explica cómo usar cada uno de estos dos modos.

#### Generador de expresiones XPath/XQuery

En <u>los dos [modos](#page-440-0) <sup>441</sup>)</u> se puede usar el <u>generador de [expresiones](#page-456-0) <sup>457</sup> como ay</u>uda para construir expresiones con una sintaxis correcta. Active o desactive el generador de [expresiones](#page-456-0) con el botón **Cambiar al modo** 457**generador** de la barra de herramientas principal  $\mathbb{R}$ 

## <span id="page-441-0"></span>**10.2 Modo Evaluador**

La ventana XPath/XQuery permite generar expresiones XPath o XQuery (puede elegir la versión del lenguaje que quiere usar; *imagen siguiente*) y después evaluarla con un alcance que puede indicar en la opción *Dónde* (*imagen siguiente*). La expresión se puede evaluar en el archivo actual, además de en varios conjuntos de archivos: (i) todos los documentos abiertos, (ii) archivos del <u>[proyecto](#page-745-0) de XMLSpy <sup>746</sup></u> activo o (iii) archivos de una carpeta en concreto. Si solamente quiere probar la expresión basta con que use un archivo. Sin embargo, la ventana XPath/XQuery también se puede usar para encontrar datos concretos en uno o más archivos, que aparecerán en el panel *Resultados*; en este caso el alcance debe comprender un conjunto de archivos.

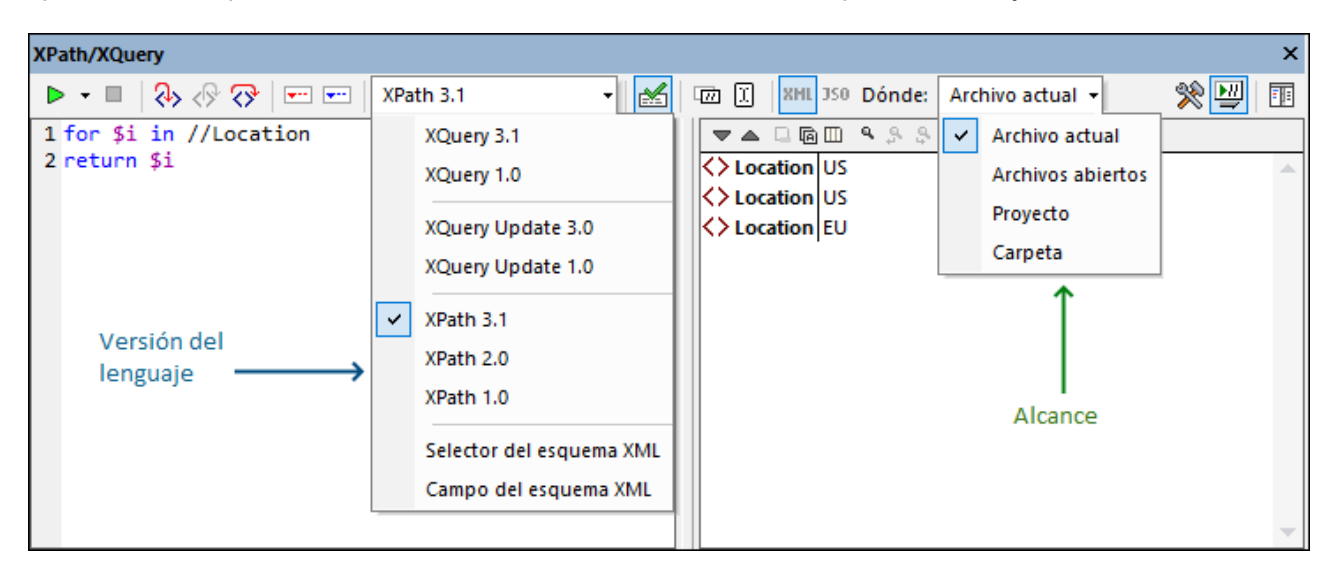

La ventana XPath/XQuery comprende una barra de herramientas y dos paneles: el panel *Expresión* (*a la izquierda de la imagen anterior*) y el panel *Resultados* (*a la derecha de la imagen anterior*).

### Proceso de evaluación

Para evaluar una expresión XPath/XQuery siga estos pasos:

1. *Seleccione el modo Evaluador:* seleccione **Iniciar la evaluación** en el menú desplegable del comando **Iniciar evaluación/depuración (F5)**, que está en la parte izquierda de la barra de herramientas (*imagen anterior*).

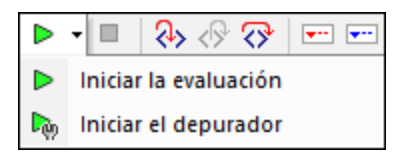

- 2. *Diseño horizontal/vertical:* para cambiar el diseño haga clic en el botón **Cambiar al diseño horizontal/vertical**, que está en la parte superior derecha de la barra de herramientas. El diseño predeterminado es el vertical.
- 3. *Seleccione la versión del lenguaje:* en la barra de herramientas seleccione la versión del lenguaje para la expresión que quiere evaluar; por ejemplo XPath 3.1. La versión predeterminada es XPath 3.1. Véase también más abajo la nota *[Selección](#page-443-0) de esquema XML y el campo Esquema XML* . 444
- 4. *Introducir la expresión:* en el panel Expresión introduzca la expresión que se va a evaluar. Si necesita ayuda para generar la expresión puede usar los ayudantes de entrada del [Generador](#page-456-0) de

<u>[expresiones](#page-456-0) <sup>457</sup>.</u> Para más información sobre la edición de las características del panel Expresión consulte también, más abajo, la nota *Editar en el panel [Expresión](#page-444-0) .* 445

5. *Seleccionar el alcance de la evaluación:* en la opción *Dónde* de la barra de herramientas seleccione los archivos con los que quiere evaluar la expresión. Las opciones son: Archivos actuales; Archivos abiertos, Proyecto (de *XMLSpy*) o Carpeta. El valor predeterminado es *Archivo actual*.

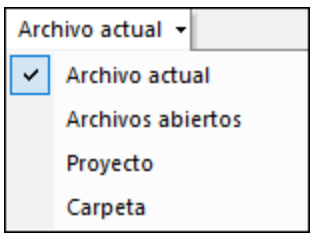

Si selecciona *Archivo actual* se consultará el archivo que esté activo en ese momento. Si selecciona Archivos abiertos, la expresión se evaluará con respecto a todos los archivos que tenga abiertos en ese momento en XMLSpy. La opción *Proyecto* hace referencia al <u>[proyecto](#page-745-0) de XMLSpy <sup>(46)</sup></u> que esté activo. (Puede omitir las carpetas externas de un proyecto de XMLSpy haciendo clic en el icono *Omitir carpetas externas*) La opción *Carpeta* permite navegar hasta una carpeta en concreto; la expresión XPath se evalúa con respecto a los archivos XML o JSON que contenga esa carpeta.

- 6. *Seleccione la evaluación XML o JSON:* si el alcance de la evaluación es el archivo actual, el modo de evaluación lo determina el <u>tipo de [conformidad](#page-1095-0) del tipo de archivo del documento</u> <sup>(096</sup> (modo JSON para documentos conforme a JSON y XML para el resto). El modo de detección automática no se puede cambiar, por lo que los botones correspondientes están deshabilitados. Si el alcance de la evaluación es una opción que comprende distintos tipos de archivos, entonces se habilitan esos botones y puede escoger el modo que prefiera. El modo predeterminado es el que se haya seleccionado la última vez.
- 7. *Definir el nodo de contexto:* el nodo de contexto puede ser: (i) el nodo raíz o (ii) la selección actual en el documento activo. Puede alternar entre las dos opciones con el botón de la barra de herramientas **Definir como origen para XPath/XQuery la selección actual en el documento**. El valor predeterminado es el nodo raíz.
- 8. *Validación XML:* si el botón de la barra de herramientas **Validar el documento XML** está activado (es la opción predeterminada), entonces los archivos XML que se evalúen también se validan. Si hay errores, estos se tratan como advertencias y aparecen en el panel *Resultados* (*imagen siguiente*), pero la evaluación no se detiene.

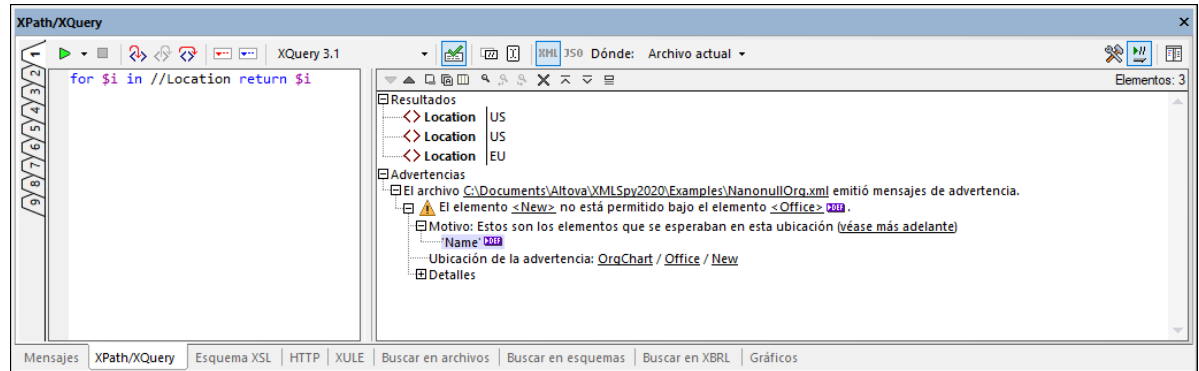

9. *Evaluar la expresión:* si se activa la opción de la barra de herramientas *Evaluar mientras se teclea*, entonces el resultado de la evaluación aparece en el panel *Resultados* conforme va escribiendo la expresión. Si esta opción no está seleccionada, entonces es necesario iniciar la evaluación de forma explícita haciendo clic en el comando **Iniciar evaluación/depuración (F5)**, en la parte izquierda superior de la barra de herramientas.

#### *Botones de la barra de herramienta que se usan en el proceso de evaluación*

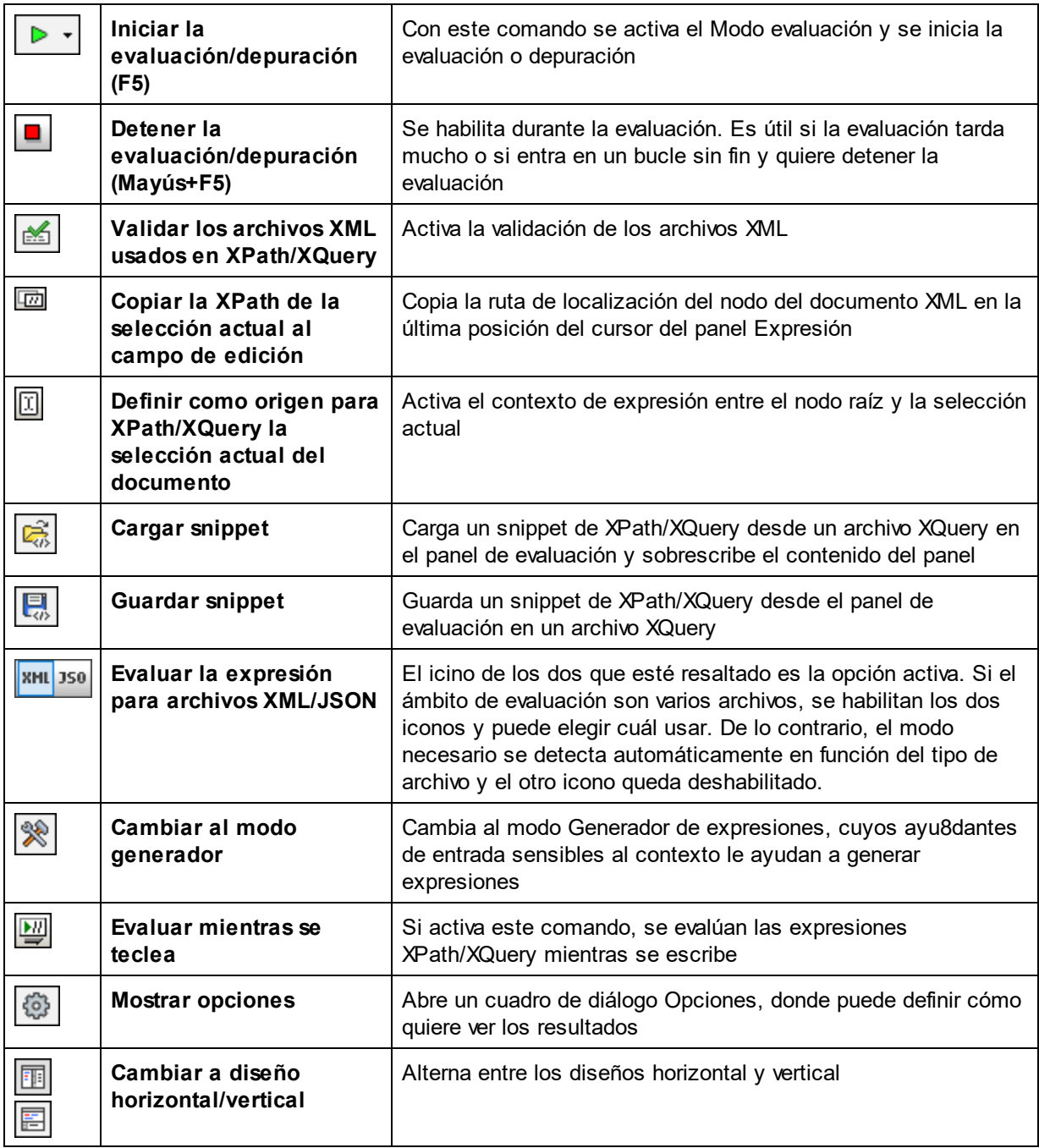

#### <span id="page-443-0"></span>*Selección de esquema XML y el campo Esquema XML*

Las opciones *Selector del esquema XML* y *Campo del esquema XML* están destinadas a un subconjunto limitado de casos XPath 1.0 y son útiles si se han definido restricciones de identidad única en el esquema XML. Cuando se selecciona cualquiera de estas opciones, en la expresión XPath sólo se permiten pruebas de nombres (y el comodín \*) y no se permiten los predicados ni las funciones XPath. Además, en el caso de la opción *Selector del esquema XML* sólo se permiten expresiones en el eje secundario; para la opción *Campo del esquema XML* se permiten expresiones en el eje secundario y en el eje de atributos. Para más información consulte la recomendación XML Schema: Structures [Recommendation](http://www.w3.org/TR/2004/REC-xmlschema-1-20041028/structures.html#coss-identity-constraint) de W3C.

#### <span id="page-444-0"></span>*Editar en el panel Expresión*

Tenga en cuenta lo siguiente a la hora de editar expresiones en el panel Expresión:

- · para crear una expresión de varias líneas (para una lectura más fácil) use la tecla **Entrar**.
- · para aumentar/reducir el tamaño del texto en el campo de la expresión, haga clic en el campo de la expresión y después pulse la tecla **Ctrl** mientras hace girar la rueda de desplazamiento del ratón. Tenga en cuenta que el cambio en el tamaño del texto tiene lugar también en el panel *Resultados*.
- · puede usar XMLSpy para introducir manualmente la expresión de la ruta de acceso de un nodo en lugar de hacerlo usted mismo. Para ello: (i) coloque el cursor del ratón en el punto de la expresión XPath donde quiere introducir la ruta de acceso; (ii) coloque el cursos dentro del nodo que quiere usar como destino; (iii) en la barra de herramientas haga clic en el botón **Copiar la XPath de la selección actual** para introducir en la expresión la ruta de acceso del nodo seleccionado. La ruta de acceso es absoluta y empieza en el nodo raíz del documento.

### Evaluación XQuery y JSON

- Para más información sobre evaluaciones XQuery consulte la sección Evaluar [expresiones](#page-397-0) XQuery<sup>638</sup>. (Los iconos **x**o̯ con para la <u>[evaluación](#page-397-0) XQuery ®®);</u> los iconos **x**o̯ʊ son para <u>ejecutar el [comando](#page-402-0)</u> Ejecutar [XQuery/XQuery](#page-402-0) Update<sup>(403</sup>.)
- Para una descripción de cómo hacer consultas en documentos JSON consulte [Expresiones](#page-459-0) XQuery para [JSON](#page-459-0) <sup>460</sup> y <u>[transformaciones](#page-196-0) JSON con XSLT/XQuery (197</u>).

## Panel Resultados

La imagen siguiente muestra el panel *Resultados*, a la derecha. Observe que este panel tiene su propia barra de herramientas.

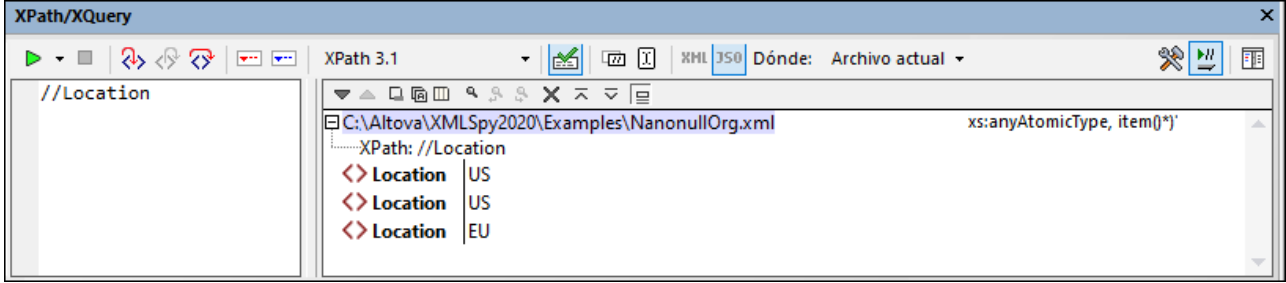

En el panel Resultados puede llevar a cabo estas acciones:

- · hacer clic en el icono **Mostrar encabezado en el resultado** si quiere que se vea la ubicación del archivo XML y la expresión XPath (*como en la imagen siguiente*).
- $\bullet$  la lista de resultados consiste en dos columnas: (i) un nombre de nodo o tipo de datos y (ii) el contenido de ese nodo.
- · si la expresión XPath devuelve nodos (como elementos o atributos), puede decidir si quiere que se muestre todo el contenido de un nodo como el valor de ese nodo activando el comando **Mostrar resultado completo**.
- si el resultado contiene un nodo (incluidos los nodos de texto), en lugar de literales generados por la expresión, al hacer clic en ese nodo en el panel *Resultados* se resalta el nodo correspondiente en el documento XML de la ventana principal.

· si la evaluación se hace en varios archivos (lo cual se indica en la opción *Dónde*), entonces los resultados de cada uno de los archivos se enumera por separado en la ruta de ese archivo (*imagen siguiente*). Si el modo de evaluación es XML, entonces se evalúan los archivos conforme a XML y el resto se omite. Si el modo de evaluación es JSON, entonces se evalúan los archivos conforme a JSON y se omite el resto.

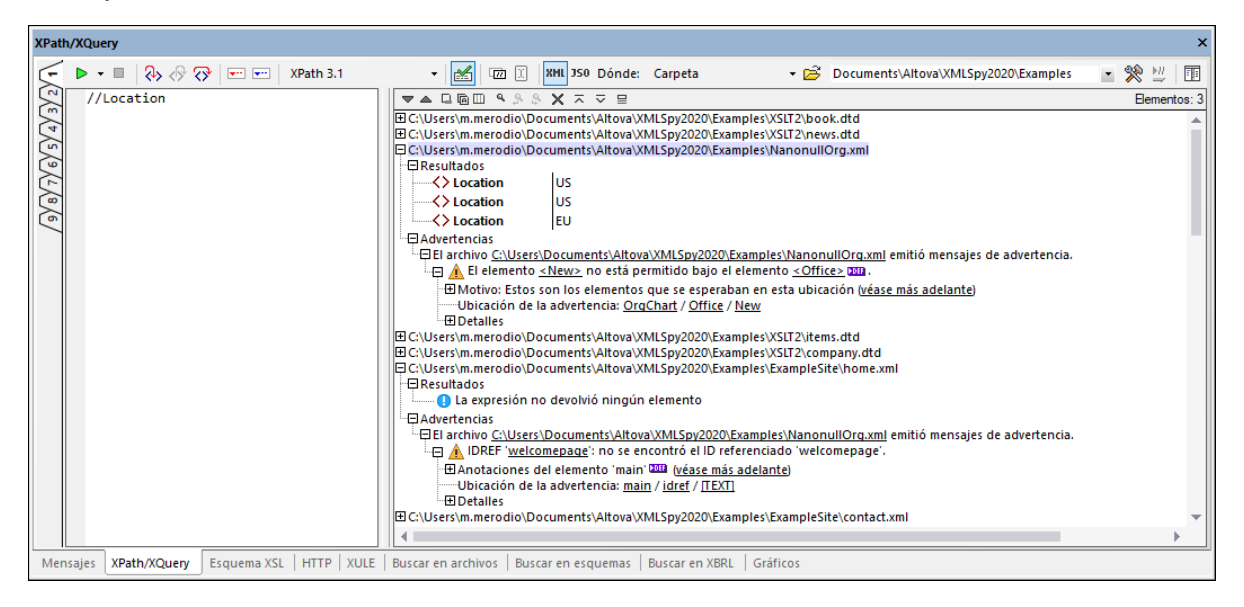

- si los resultados incluyen varios archivos, al hacer clic en el nombre de un archivo en la lista de resultados, este se abre en XMLSpy y se convierte en el archivo activo.
- · puede copiar las dos columnas de una sublínea del resultado o solamente la columna del valor. Para copiar todas las columnas haga clic con el botón derecho en una sublínea y active el comando **La copia incluye todas las columnas**. (Otra alternativa es activar/desactivar el comando con el icono de la barra de herramientas del panel *Resultados*) Después haga clic con el botón derecho en la sublínea que quiere copiar y seleccione el comando **Copiar sublínea** (para copiar sólo esa sublínea) o **Copiar todo** (para copiarlas todas).

#### *Barra de herramientas del panel Resultados*

La barra de herramientas del panel *Resultados* contiene iconos para las funciones de navegación, búsqueda y copia. Estos iconos se describen en la siguiente tabla, empezando por el icono de la izquierda del todo. Los comandos correspondientes también están disponibles en el menú contextual de los elementos de la lista de resultados.

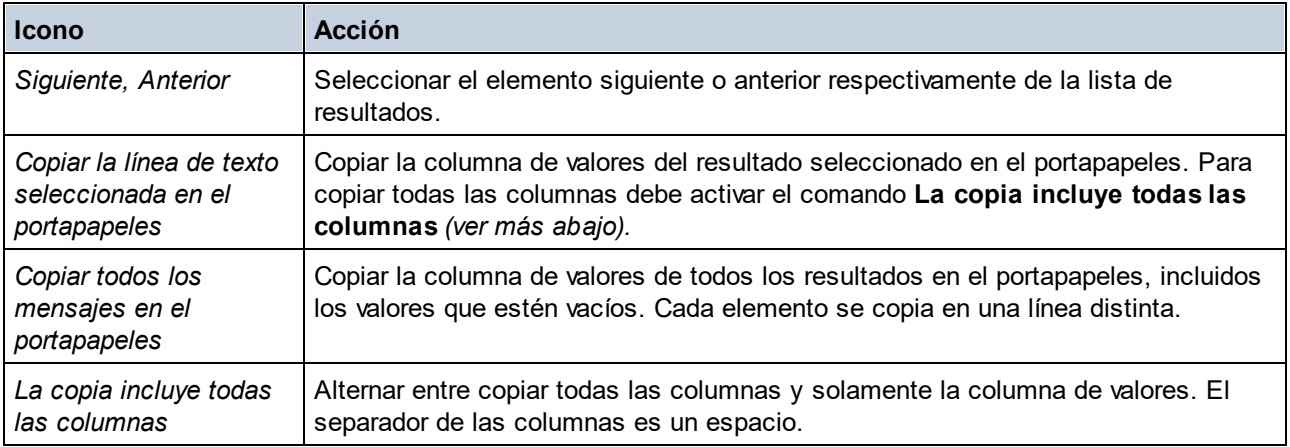

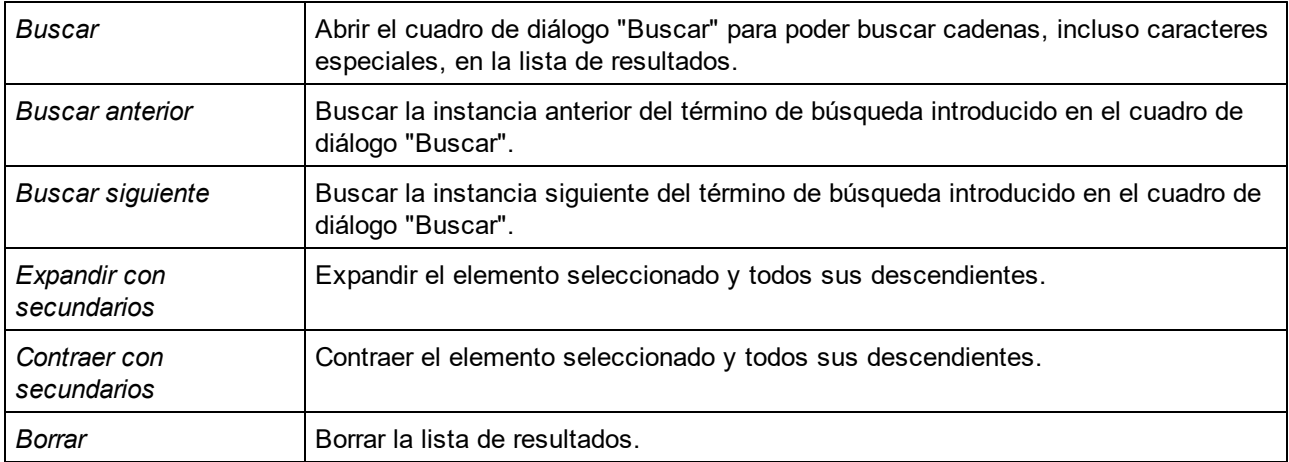

## <span id="page-447-0"></span>**10.3 Modo Depurador**

Con el modo Depurador de la ventana XPath/XQuery (*imagen siguiente*) puede depurar expresiones XPath/XQuery con respecto al archivo activo.

En el modo Depurador se añaden otros dos paneles al panel Resultados (*imagen siguiente*).

- · El panel Variables y expresiones de inspección; tanto las expresiones de inspección como las variables se muestran en el mismo panel.
- · El panel Pila de llamadas y puntos de depuración, que se divide en dos pestañas.

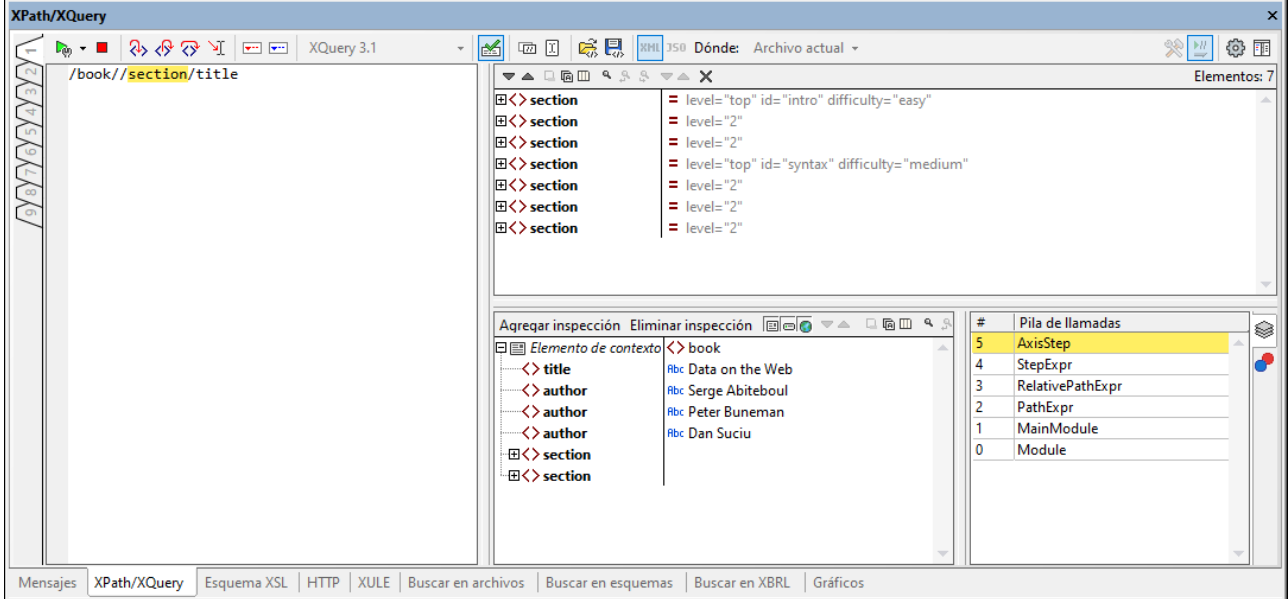

Los paneles Expresión y Resultados se pueden colocar uno junto al otro en horizontal o en vertical. Para alternar entre estos diseños haga clic en el botón **Cambiar al diseño horizontal/vertical** (en la parte superior derecha de la barra de herramientas de la ventana).

Con el modo Depurador puede:

- · acceder al proceso de evaluación XPath paso por paso para ver cómo se va evaluando la expresión XPath. Puede usar el botón **Paso a paso por instrucciones (F11)** para ello. En cada paso de la evaluación se resalta en amarillo la parte de la expresión que se está evaluando (*imagen anterior*) y el resultado de la evaluación de ese paso aparece en el panel Resultados. Por ejemplo, en la imagen anterior se han seleccionado todos los elementos **section** descendientes del elemento **book**.
- · El panel Expresiones de inspección y variables siempre muestra el nodo de contexto del paso de la expresión que se está evaluando. Por tanto, en la imagen anterior, por ejemplo, el paso de la expresión que se está evaluando es **//section**. Su nodo de contexto es **book**. Es decir, el nodo **book** (y su contenido) aparecen como el elemento de contexto.
- definir puntos de interrupción donde quiera que se detenga la evaluación para poder comprobar los resultados en esos puntos. Puede recorrer toda la evaluación deteniéndose solamente en los puntos de interrupción. Use el botón de la barra de herramientas **Iniciar el depurador (F5)** para ello. Esta opción es más rápida que la de detenerse en todos los pasos con **Paso a paso por instrucciones (F11)**.
- · definir puntos de seguimiento que puede consultar después en un informe de los resultados de los pasos marcados como puntos de seguimiento. Con esta opción la evaluación no se detiene (excepto en los puntos de seguimiento) pero los resultados de los puntos de seguimiento aparecen en una lista en el panel Resultados.
- Las expresiones de inspección se pueden usar para comprobar información (como datos de documentos o aspectos de la evaluación) conforme avanza la evaluación. Es muy útil poder ver el elemento de contexto en la misma ventana. Esto permite estimar cómo se relacionan los resultados de la expresión de inspección con el elemento de contexto. Puede introducir varias expresiones de inspección, lo que es útil para comparar distintos resultados de expresiones distintas dentro del mismo elemento de contexto.
- Las variables dentro del alcance y sus valores aparecen en el panel Expresiones de inspección y variables. Puede activar y desactivar elementos y variables globales por separado. Esto puede ser útil para ver los valores de las variables dentro de un elemento de contexto junto con el resultado de las expresiones de inspección.
- · mostrar las llamadas realizadas por el procesador a un paso de la evaluación en la pestaña Pila de llamadas del panel Pila de llamadas y puntos de depuración.
- · si ha definido puntos de interrupción y de seguimiento, entonces estos aparecen en la pestaña Puntos de depuración del panel Pila de llamadas y puntos de depuración.

Para más información sobre estas características consulte sus descripciones más abajo.

## Configurar el modo Depurador

Para pasar al modo Depurador haga clic en **Iniciar el depurador** en el menú desplegable del comando **Iniciar evaluación/depuración (F5)**, que está en la parte superior izquierda de la barra de herramientas (*imagen siguiente*). Cuando se activa este modo aparecen os paneles Variables y expresiones de inspección y Pila de llamadas y puntos de depuración. Para iniciar el depurador de la expresión actual haga clic en **Iniciar el depurador** o pulse **F5**.

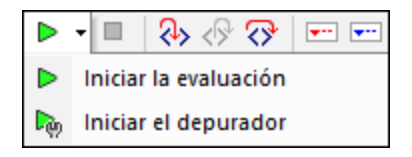

Tenga en cuenta que el modo Depurador sólo funciona en el archivo activo y no se puede usar en varios archivos a la vez. Cuando se activa este modo, el valor de la opción *Dónde* cambia automáticamente a *Archivo actual*.

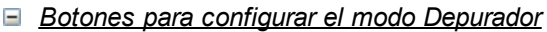

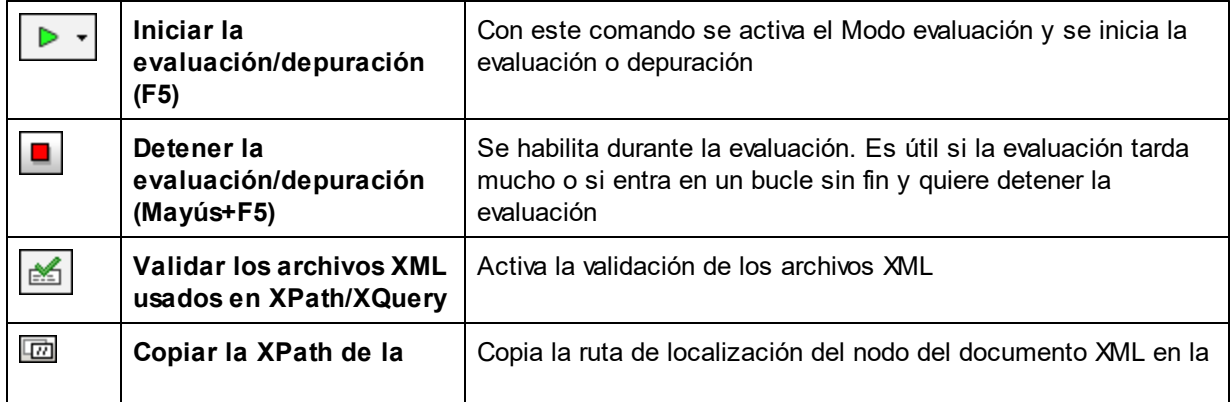

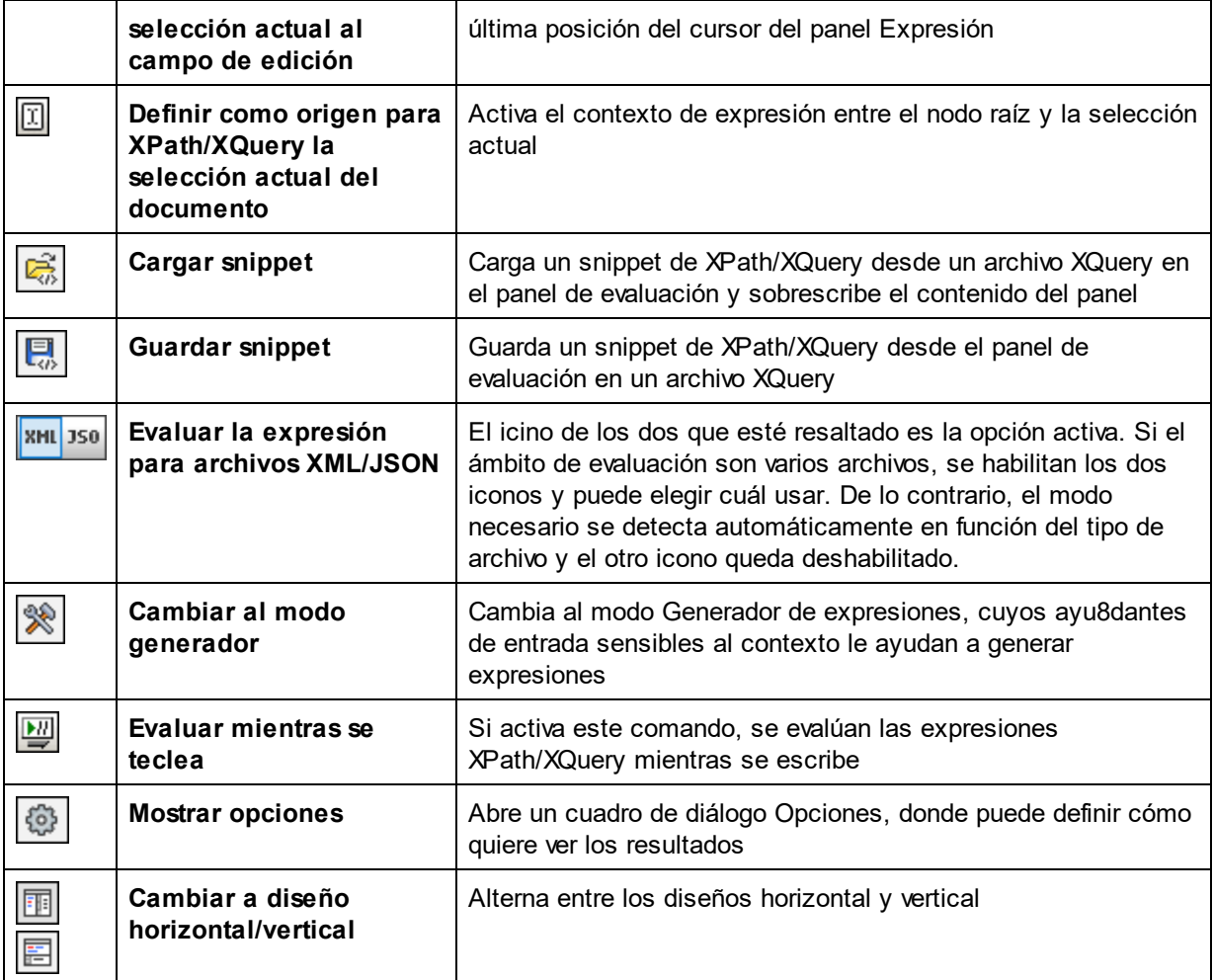

#### Iniciar el depurador

Cambiar al diseño vertical/horizontal Alternar entre el diseño horizontal y el vertical

- 1. Convertir en activo el archivo XML/JSON en el que quiere ejecutar la expresión.
- 2. Copiar la XPath de la selección actual
- 3. Introducir la expresión XPath/XQuery en el panel Expresión.
- 4. Establecer los puntos de interrupción y de seguimiento que quiera. Un punto de interrupción es un punto en el que se detiene la evaluación. Un punto de seguimiento es un punto en el que la evaluación queda grabada, lo que permite rastrear los resultados de la evaluación.
- 5. Si hace clic en Iniciar el depurador, la evaluación se ejecutará en un solo paso hasta el final, a no ser que haya marcado algún punto de interrupción en la expresión. Haga clic varias veces en Iniciar el depurador para avanzar entre los puntos de interrupción hasta el final de la evaluación.
- 6. Use la función Paso a paso por instrucciones/Paso a paso para salir/Paso a paso por procedimientos para avanzar por la evaluación paso a paso. Ejecutar el depurador A grandes rasgos, estos suelen ser los pasos que se siguen para depurar una expresión XPath/XQuery:
- *Botones para depurar*

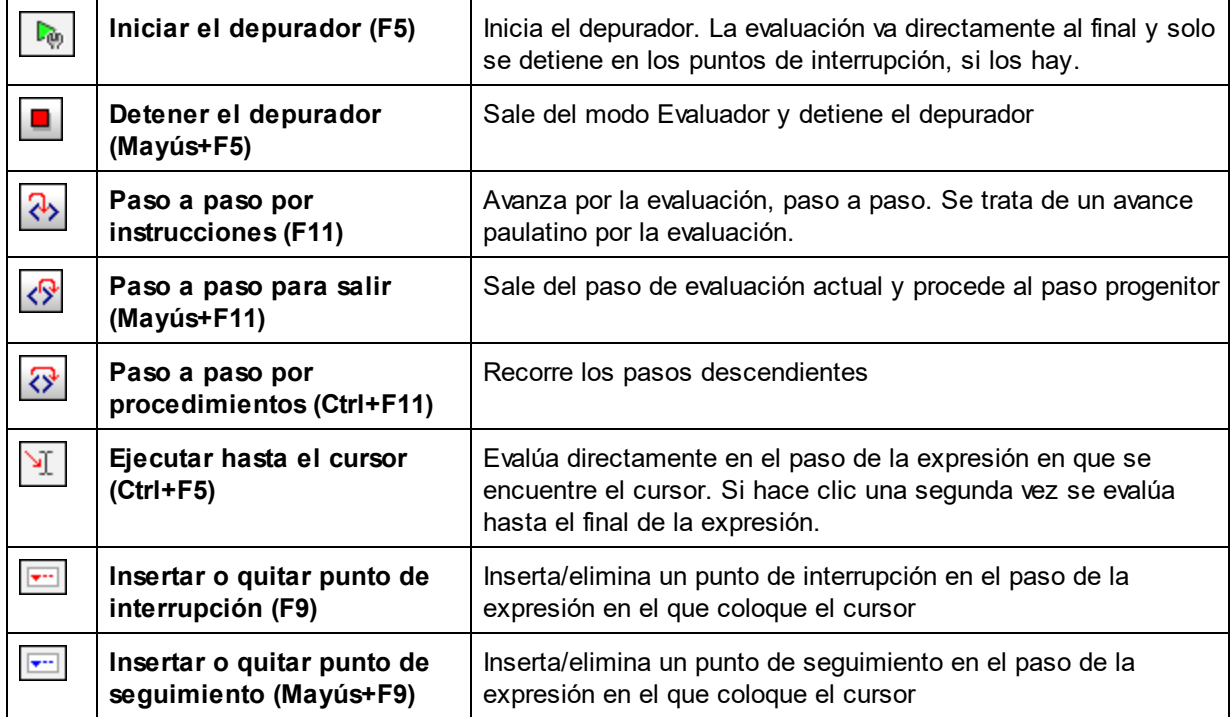

#### *Paso a paso por instrucciones, para salir y por procedimientos*

Con *Paso a paso por instrucciones* puede avanzar paso a paso por la evaluación. Cada vez que hace clic en este comando pasa al siguiente paso de la evaluación; el paso actual aparece resaltado en la expresión (*imagen siguiente*). El comando *Paso a paso para salir* va al paso de un nivel superior al del paso actual, mientras que el comando *Paso a paso por procedimientos* se salta los pasos de niveles inferiores y va directamente al siguiente paso del mismo nivel que el actual. Para probar estos comandos puede copiar la expresión XQuery 3.1 de más abajo en el panel Expresión y hacer clic en los tres botones de este comando para ver cómo funcionan.

#### *Expresión XQuery 3.1 para probar las funciones Paso a paso por instrucciones, para salir y por procedimientos*

```
declare function local:plus($a, $b) {
        $a + $b};
declare function local:loop() {
       for $i in 1 to 10
        return (local:plus($i, $i+1), local:plus($i+1, $i+2))
};
local:loop()
```
La imagen siguiente muestra la evaluación cuando se ha pausado el procesamiento al alcanzar el paso de suma **\$a + \$b** al pasar por primera vez por el bucle, es decir, cuando **\$i=1**. En este paso de suma el resultado muestra **3** (como consecuencia de **1+2**).

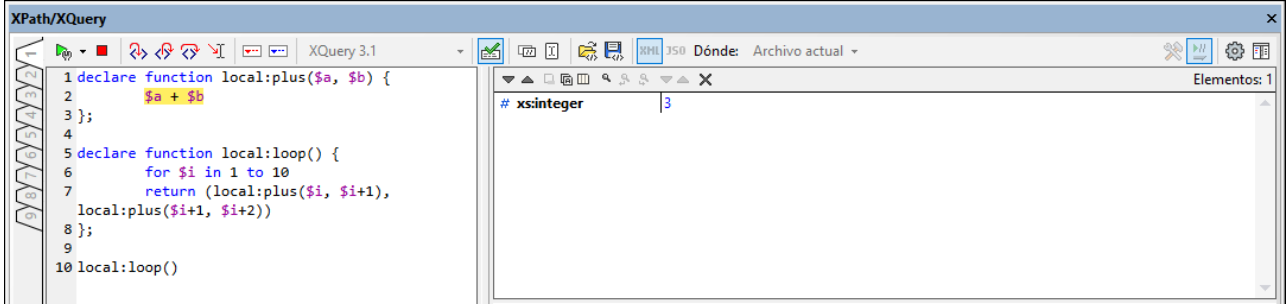

### Puntos de interrupción

Los puntos de interrupción son puntos en los que quiere que el Depurador se detenga después de haberlo iniciado con el comando **Iniciar el depurador**. Son útiles si tiene que analizar una parte concreta de la expresión. Cuando el depurador se detiene en el punto de interrupción, puede comprobar el resultado y podría usar la función **Paso a paso por instrucciones** para mostrar los resultados de los pasos siguientes de la evaluación. Para definir un punto de interrupción coloque el cursor en la expresión, en el punto en el que quiere introducir el punto de interrupción, y haga clic en el botón de la barra de herramientas **Insertar o quitar punto de interrupción (F9)**. El punto de interrupción se marcará con una línea roja discontinua. Para eliminar el punto de interrupción basta con seleccionarlo y volver a hacer clic en el comando **Insertar o quitar punto de interrupción (F9)**.

Véase también <u>Puntos de [depuración](#page-454-0)<sup>(455)</sup>,</u> más abajo.

#### Puntos de seguimiento

Los puntos de seguimiento son puntos en los que se graban los resultados. Estos resultados aparecen en la estructura *Seguimientos* de la pestaña *Resultados* (*imagen siguiente*). Esto permite ver todos los resultados de la evaluación en partes concretas de la expresión. Por ejemplo, en la imagen siguiente los puntos de seguimiento se pusieron en **\$a**, **\$b**, y **local:plus(\$i, \$i+1)**; los resultados que corresponden a estos puntos de seguimiento en la primera iteración del bucle aparecen en la estructura *Seguimientos*: **\$a=1**, **\$b=2** y **local:plus(\$i, \$i+1)=3.**

Para definir un punto de seguimiento coloque el cursor en el punto que quiera y haga clic en el botón de la barra de herramientas **Insertar o quitar punto de seguimiento (Mayús+F9)**. El punto de seguimiento se indica con una línea discontinua azul superpuesta (*imagen siguiente*). Para eliminar el punto de interrupción basta con seleccionarlo y volver a hacer clic en el comando **Insertar o quitar punto de interrupción (F9)**.

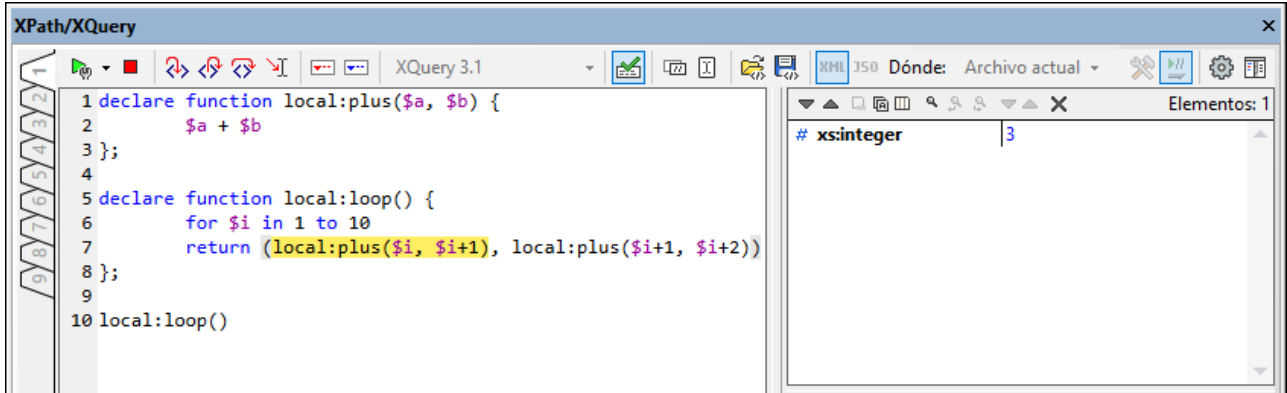

**Nota:** Si en algún punto de la expresión hay un punto de interrupción y un punto se seguimiento, entonces la línea discontinua alterna los colores rojo y azul.

Véase también <u>Puntos de [depuración](#page-454-0)<sup>(455)</sup>,</u> más abajo.

### Variables, expresiones de inspección y pila de llamadas

Las variables y las expresiones de inspección se muestran en el panel Variables y expresiones de inspección (*panel inferior en el centro en la imagen siguiente*).

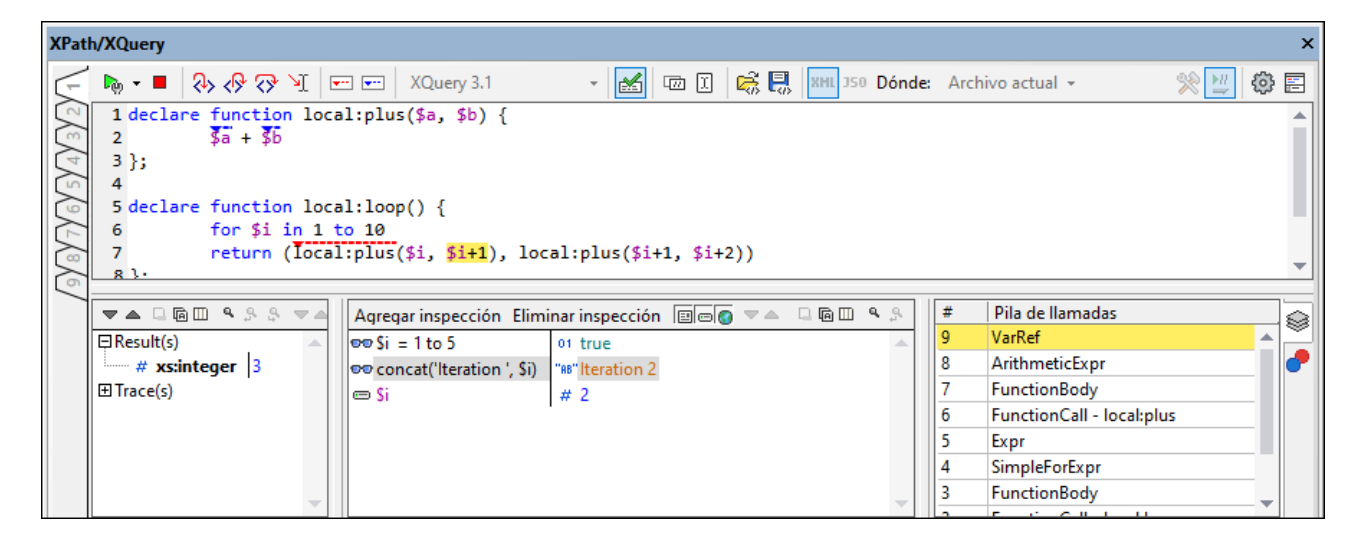

#### *Expresiones de inspección*

Las expresiones de inspección son expresiones que puede introducir antes de que comience la evaluación o en un momento en que esta se detenga. Este tipo de expresiones se pueden usar para:

- · probar ciertas condiciones. Por ejemplo, en la imagen anterior la expresión de inspección **\$i=1 to 5** se usa para probar si la variable **\$i** tiene un valor dentro del rango dado. El resultado **true** indica que esta condición se ha cumplido en el contexto de procesamiento actual.
- · encontrar datos dentro de un contexto concreto. Por ejemplo, dentro del contexto de un elemento **Company** podríamos introducir la expresión de inspección **@id** para buscar el código de cliente de esa empresa en el documento XML de destino.

· generar datos adicionales. Por ejemplo, en la imagen anterior, la expresión de inspección **if (\$i=1 to 5) then (concat("Iteration ", \$i)) else "Out of Loop"** puede generar una cadena de texto que indique en qué iteración del bucle se encuentra en ese momento la evaluación.

Para introducir una expresión de inspección haga clic en **Agregar entrada de inspección** en la barra de herramientas del panel (dentro del círculo rojo en la imagen anterior), introduzca la expresión y pulse la tecla **Entrar** para terminar. Para quitar una expresión de inspección, selecciónela y haga clic en **Quitar la entrada de inspección** seleccionada en la barra de herramientas. Si durante la depuración la expresión no se puede evaluar correctamente por alguna razón (por ejemplo, si una de sus variables no entra dentro del alcance), entonces la expresión de inspección aparece en rojo.

#### *Variables*

Las variables que se han declarado en la expresión y que están dentro del alcance del paso actual de la evaluación aparecen con sus valores correspondientes. Por ejemplo, en la imagen anterior el procesamiento ha alcanzado la llamada a la función **local:plus**. La variable **\$i** está dentro del alcance de la función **local:loop** y acaba de incrementarse a **2**, por lo que **\$i** se muestra con su valor actual. Por tanto, **\$i** aparece con su valor actual. Puede activar/desactivar la presentación de variables locales y globales; para ello haga clic en los correspondientes iconos de la barra de herramientas.

#### *Comandos de la barra de herramientas en los paneles*

Estas son las funciones a las que puede acceder con los iconos de la barra de herramientas del panel.

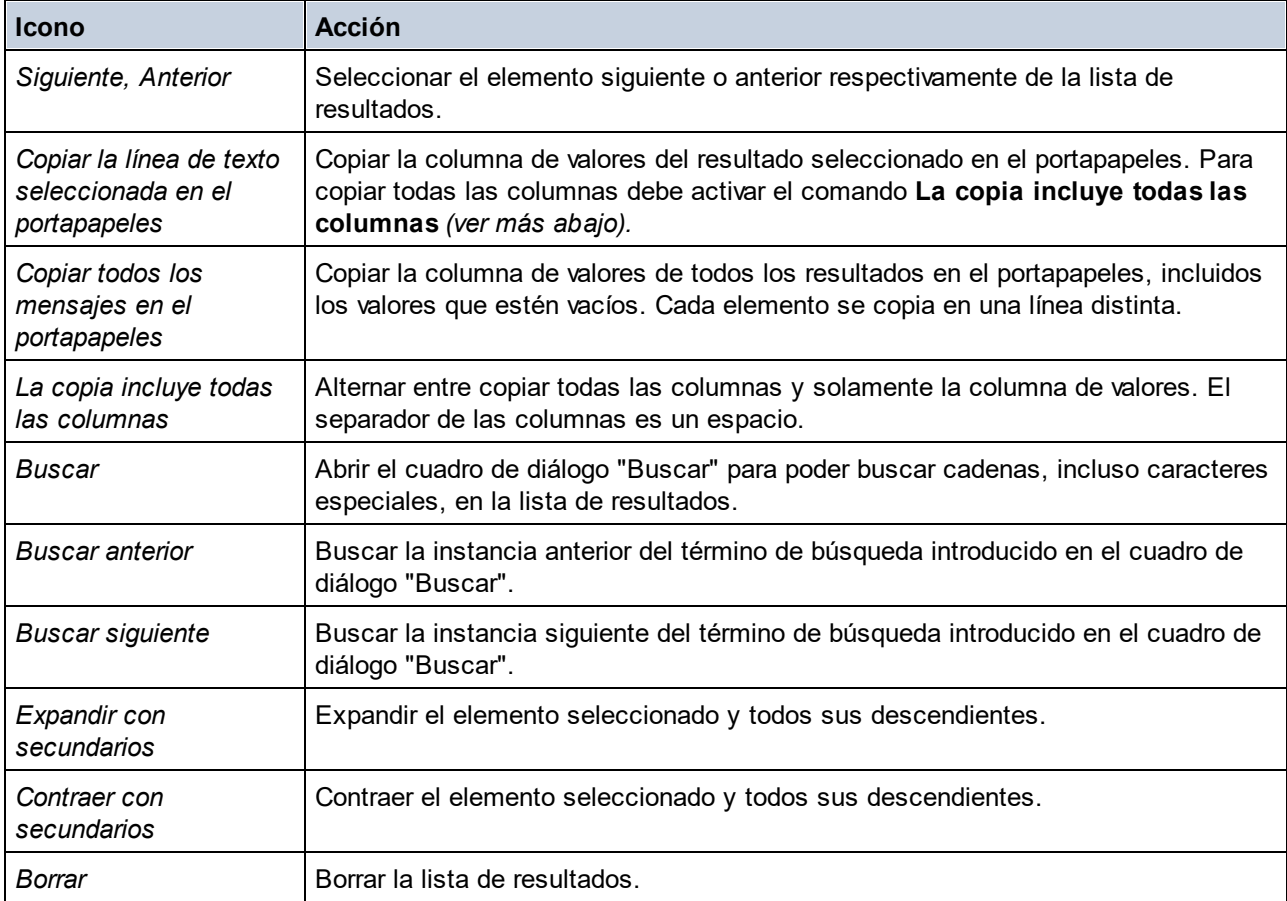

#### Pila de llamadas

La pestaña *Pila de llamadas* del panel Pila de llamadas y puntos de depuración (*panel inferior derecho en la imagen anterior*) muestra las llamadas del procesador hasta ese punto de la depuración. La llamada actual del procesador está resaltada en amarillo. Tenga en cuenta que solo se muestran las llamadas que han llevado directamente al paso de evaluación actual. Por ejemplo, en la imagen anterior el paso de evaluación actual es una llamada a la función **local:plus**. Aunque esta es la segunda iteración de **local:loop**, las llamadas del procesador a la primera iteración **no** aparecen. Esto es debido a que esas llamadas están en un nivel paralelo a la llamada actual y no son las que llevaron a realizar la llamada.

## <span id="page-454-0"></span>Puntos de depuración

La pestaña Puntos de depuración del panel Pila de llamadas y puntos de depuración (*panel inferior derecho en la imagen anterior* muestra los puntos de interrupción (círculos rojos) y los puntos de seguimiento (puntos azules) que haya colocado en la expresión. Cada punto de depuración aparece en la lista con su número de línea y de carácter. Por ejemplo, **FunctionCall@7:13** significa que hay un punto de depuración en la línea 7, carácter 13.

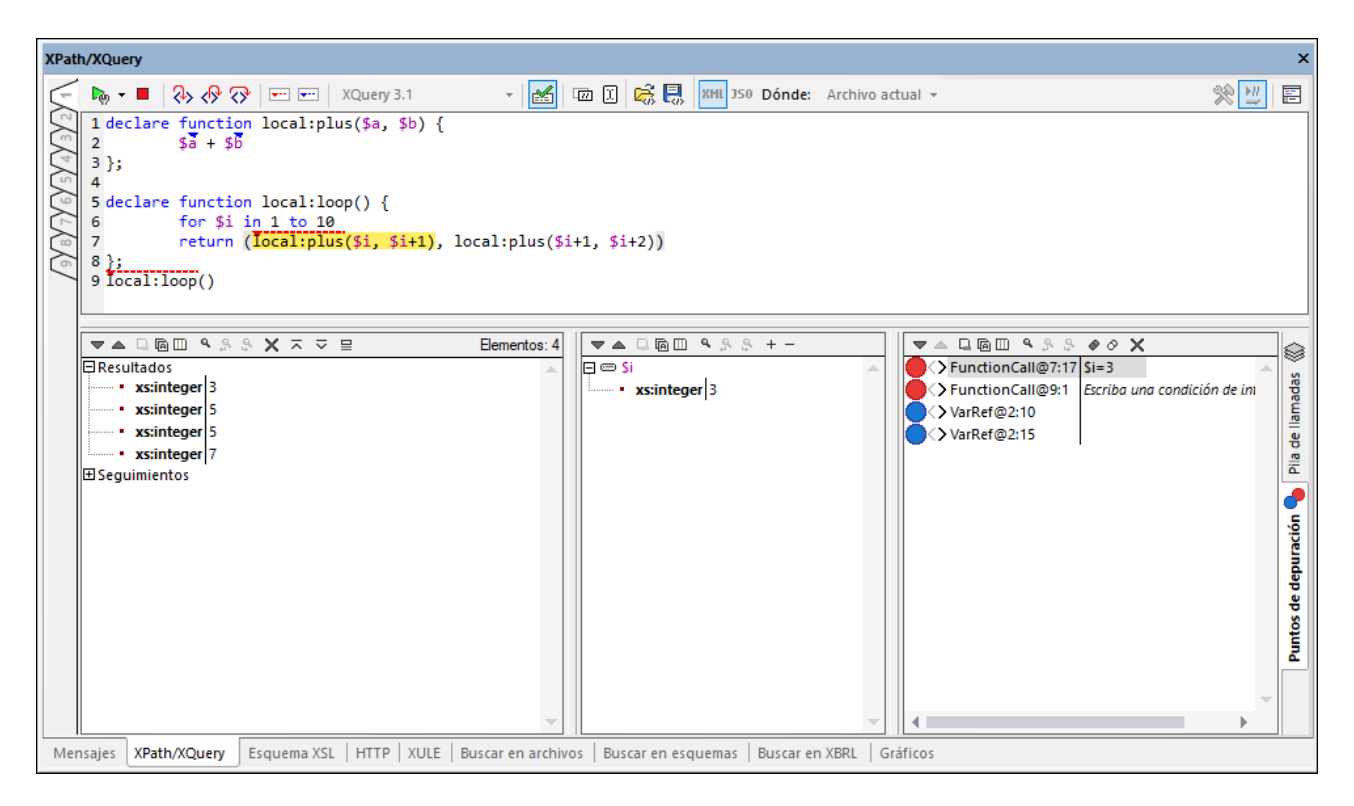

Estas son algunas de las características de esta vista:

· En el caso de los puntos de interrupción, puede introducir una **condición de interrupción**; para ello haga doble clic en *Insertar condición de interrupción*, introduzca la expresión de la condición y pulse la tecla **Entrar**. Ese punto de interrupción se habilita sólo si la condición evalúa en **true**. Por ejemplo, en la imagen anterior, la condición de interrupción **\$i=3** habilita el punto de interrupción en esta llamada a la función sólo si el valor de **\$i** es **3**. La imagen muestra la evaluación pausada en este punto de interrupción.

- · Puede activar o desactivar todos los puntos de depuración haciendo clic en los botones correspondientes de la barra de herramientas: **Habilitar todos los puntos de depuración** y **Deshabilitar todos los puntos de depuración**. Cuando se deshabilita un punto de depuración, este se desactiva para todas las evaluaciones hasta que se vuelva a habilitar.
- · También puede habilitar/deshabilitar pausas en el procesamiento si se encuentra un error; para ello use el icono correspondiente de la barra de herramientas.
- · Puede habilitar/deshabilitar puntos de interrupción individuales en sus menús contextuales correspondientes haciendo clic en los iconos de círculo correspondientes. Si un círculo está gris quiere decir que el punto de depuración se ha deshabilitado.

## Opciones de visualización

Si hace clic en el botón **Ver opciones** (icono de rueda dentada) que hay en la parte superior del cuadro de diálogo XPath/XQuery, aparece un cuadro de diálogo en el que puede configurar las opciones de visualización de los paneles Resultados y Expresiones de inspección y variables. Puede elegir visualizar en cada uno de los paneles:

- · los resultados como una estructura jerárquica expansible o como una cadena XML serializada (un nodo aparece como cadena de texto en el momento en que se escribe en un documento XML), y
- atributos inline, lo que quiere decir que los atributos y sus valores se presentan en la misma línea que el elemento (además de aparecer en la estructura jerárquica del nodo).

# <span id="page-456-0"></span>**10.4 Generador de expresiones**

El generador de expresiones (o modo Generador) se activa o desactiva haciendo clic en el icono **Cambiar al**

**modo generador** de la barra de herramientas principal (*imagen siguiente*). El Generador de expresiones se puede activar tanto en modo <u>modo [Evaluador](#page-439-0)<sup>(440</sup>)</u> como en <u>modo [Depurador](#page-439-0)<sup>(440</sup>)</u>. Este generador cuenta con dos ayudantes de entrada, cada uno con su panel: (i) para operadores y expresiones y (ii) para funciones (*imagen siguiente*). Los elementos de ambos paneles se pueden mostrar ordenados jerárquicamente o como una lista simple. Seleccione la opción que prefiera en la lista desplegable que hay en la parte superior de cada panel (*imagen siguiente*). En la imagen siguiente los dos paneles muestran sus elementos ordenados de forma jerárquica.

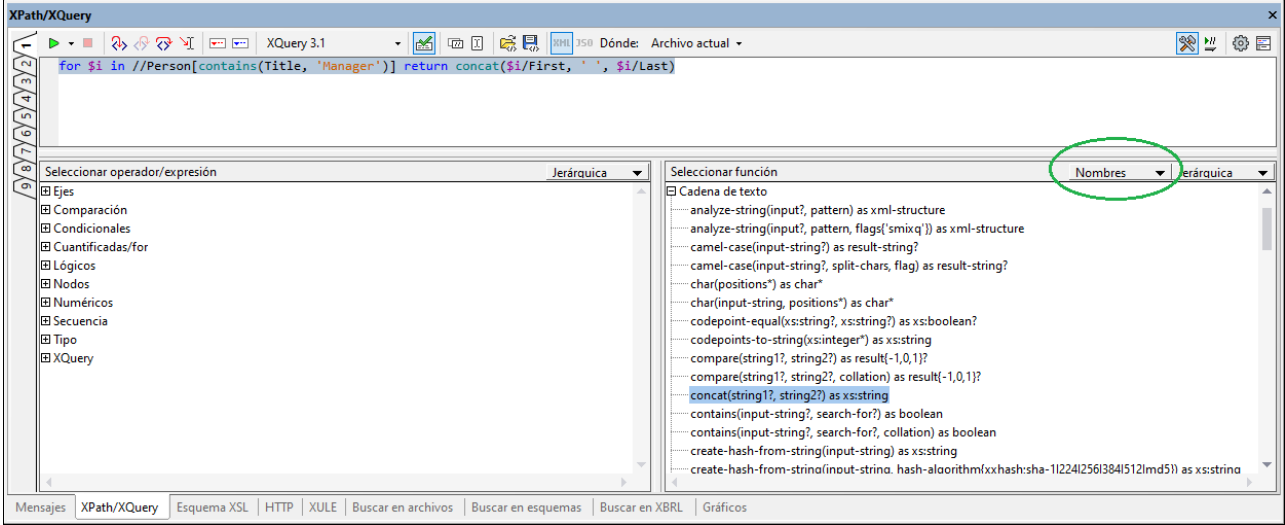

Características del Generador de expresiones:

- · para ver la descripción de un elemento en cualquiera de los paneles de los ayudantes de entrada, pase el cursor del ratón por encima de ese elemento.
- · cada función aparece en la lista con su firma (es decir, con sus argumentos, los tipos de datos de los argumentos y el tipo de datos de los resultados de la función).
- · si un único nombre de función tiene más de una firma, cada firma aparece en la lista como una función distinta. (Estas variantes se conocen como sobrecargas de ese nombre de función.) En la imagen anterior, por ejemplo, la función **contains** aparece dos veces: una por cada una de sus dos firmas.
- los argumentos aparecen en la lista ordenados por nombre (si tienen uno) o por tipo de datos. Seleccione la opción que prefiera en la lista desplegable en la barra del título del panel Funciones (*dentro del círculo verde en la imagen anterior*).
- · al hacer doble clic en un elemento en cualquiera de los paneles (operador, expresión o función) se inserta ese elemento en el punto en que se encuentre el cursor del ratón en la expresión. Al insertar las funciones, se indican sus argumentos con marcadores de posición (con el símbolo **#**).
- si (i) se selecciona texto en el campo de edición de la expresión y (ii) se hace doble clic en un operador, una expresión o una función que contiene un marcador de posición, entonces el texto seleccionado se inserta en lugar de ese marcador de posición. Esta es una forma rápida de insertar texto largo (como una expresión de ruta de acceso) en un operador, una expresión o una función.
- · Puede insertar la ruta en un nodo en el documento activo seleccionando ese nodo y después haciendo clic en el botón de la barra de herramientas de la ventana principal.

#### **458** Expresiones XPath/XQuery Generador de expresiones

- · Puede insertar la ruta de acceso a un nodo en el documento activo seleccionando ese nodo y haciendo clic en el botón **Copiar la XPath de la selección actual** de la barra de herramientas principal de la ventana.
- *Botones de la barra de herramientas del generador de expresiones*

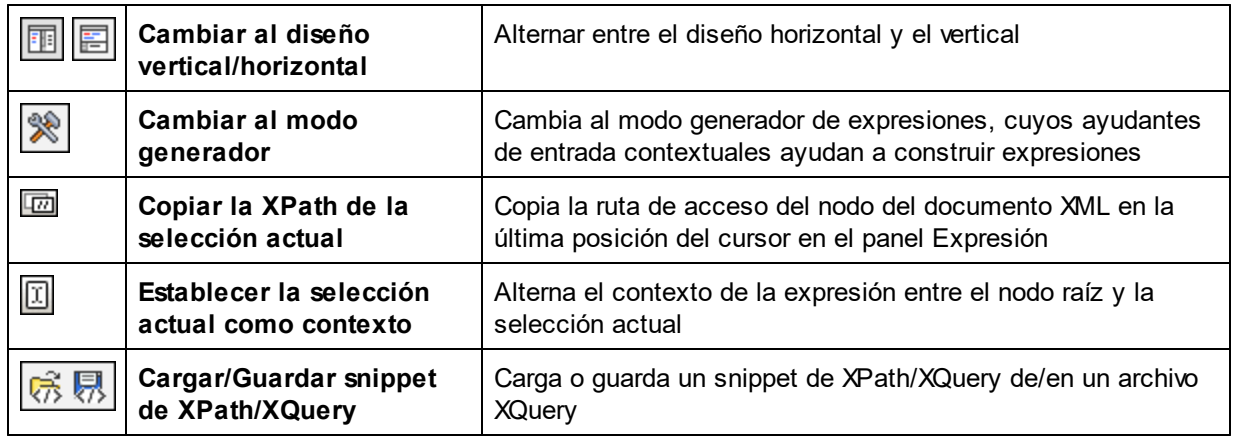

Tras insertar una función en la expresión, pase el puntero por encima del nombre de la función para ver su firma y una descripción. Si una función tiene varias firmas, esto se señala en la parte inferior de la pantalla con un factor de sobrecarga. Si coloca el cursor entre los paréntesis de la función y pulsa **Ctrl+Mayús+Barra espaciadora**, podrá ver las firmas de la sobrecarga de funciones (*imagen siguiente*).

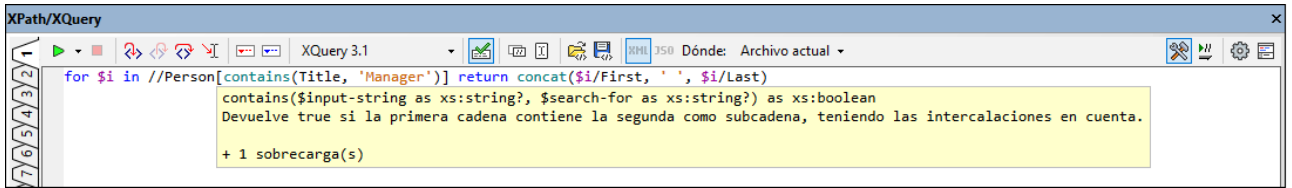

### Abrir y guardar snippets de XPath/XQuery de/en archivos

Puede guardar expresiones XPath/XQuery o recortes más largos que haya usado en la ventana XPath/XQuery, junto con la configuración de la ventana, en un archivo XQuery, y también cargar snippets, también llamados recortes, de XPath/XQuery desde un archivo XQuery. Para ello utilice los iconos correspondientes (Guardar o cargar recorte) de la barra de herramientas de la ventana XPath/XQuery.

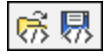

Una vez haya guardado el snippet en un archivo, puede volver a cargarlo en la ventana XPath/XQuery de cualquier instancia de XMLSpy (a partir de la versión 2022). Esto puede ser útil si quiere usar ese snippet en otro equipo, pasárselo a otro usuario o simplemente usarlo más tarde en ese mismo equipo. Cuando se carga la expresión en la ventana XPath/XQuery desde un archivo XQuery, la configuración de la ventana cambia automáticamente a la configuración que tenía la ventana cuando se guardó el snippet.

#### *Guardar un snippet en un archivo*

Para guardar una expresión XPath/XQuery o un snippet en un archivo siga estos pasos:

- 1. Defina la configuración de la ventana: (i) el lenguaje de evaluación; (ii) el campo *Dónde* y (iii) en caso de que en lugar de con *Dónde* esté trabajando con *Proyecto*, defina si las carpetas externas se deben omitir o no.
- 2. Introduzca la expresión XPath/XQuery o el snippet que quiere guardar.
- 3. Haga clic en **Guardar snippet**.
- 4. Cuando aparezca el cuadro de diálogo *Guardar como*, seleccione el archivo o introduzca el nombre de un archivo nuevo en el que se guardará el snippet, y haga clic en **Guardar**.

El snippet se guarda en el archivo y la configuración de la ventana aparece como comentario en la primera línea del archivo. A continuación puede ver un ejemplo.

```
(: {"language":"XQuery3","where":"CurrentFile"} :)
for $i in //para[count(*)=0] return $i
```
**Nota:** puede editar este archivo, así como el comentario que contiene la configuración de la ventana.

#### *Cargar un snippet desde un archivo*

Para cargar un snippet de XPath/XQuery desde un archivo:

- 1. En la pestaña donde quiere cargar la expresión haga clic en **Cargar snippet**.
- 2. En el cuadro de diálogo *Abrir* que aparece navegue hasta el archivo XQuery desde el que quiere cargar el snippet y haga clic en **Abrir**.

Así carga el snippet y la configuración de la ventana XPath/XQuery cambiará a la que estuviera guardada en el archivo. Si no había ninguna configuración guardada estas opciones no cambian. Si la opción *Dónde* no se definió correctamente se usará la opción por defecto *Archivo actual*.

## <span id="page-459-0"></span>**10.5 Expresiones XQuery para JSON**

Para hacer consultas en un documento JSON introduzca una expresión de consulta XPath/XQuery 3.1 en la ventana de resultados [XPath/XQuery](#page-118-0) (*imagen siguiente*). 119

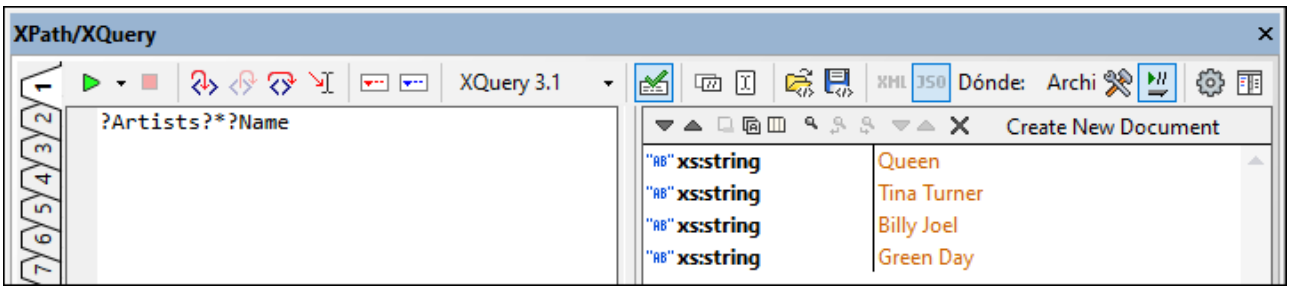

Para evaluar una expresión en un documento JSON siga estos pasos:

- 1. Seleccione el icono **XPath 3.1** o el icono **XQuery 3.1**.
- 2. Asegúrese de que la ventana está en modo de evaluación JSON.
- 3. Introduzca la expresión XPath 3.1 o XQuery 3.1.
- 4. Haga clic en **Iniciar evaluación** (*a la izquierda en la barra de herramientas*).

### Expresiones XQuery 3.1 para JSON

Las estructuras de datos JSON suelen usar objetos y matrices y usan el operador de [búsqueda](http://docs.basex.org/wiki/XQuery_3.1) XQuery 3.1 **?**, que se usa para ubicar nodos dentro de objetos (que básicamente son asignaciones desde la perspectiva de XQuery) y matrices JSON. Esta forma de ubicar nodos es distinta a la que usa expresiones de ruta de acceso para ubicar nodos en documentos XML. Es este caso, el operador barra **/** se usa para conectar pasos en una expresión de ruta de acceso (por ejemplo: **items/\***). En las expresiones XQuery para JSON, el operador barra no se usa para ubicar nodos.

#### *Ejemplos de expresiones XQuery para JSON*

#### **?items?\***

*Significa:* buscar el nodo secundario **items** y después buscar todos sus nodos secundarios. Observe que se espera que **items** sea un nodo secundario del nodo de contexto.

#### **?Artists?1?Albums?2?Name**

*Significa:* buscar el nodo secundario **Artists** y después buscar su primer nodo secundario. Dentro de ese nodo, buscar el nodo secundario **Albums** y después buscar el segundo nodo secundario de este. Devolver el nodo **Name** de ese segundo nodo secundario.

#### **?Tracks?\*[contains(?Writer, 'Brian')]**

*Significa:* buscar el nodo secundario **Tracks** y después buscar todos sus secundarios. Mientras se buscan los secundarios, buscar los nodos secundarios de cada secundario **Writer** y seleccionar solamente los que contengan la cadena de texto **'Brian'**. Observe que en esta expresión hay tres operadores de búsqueda. Cada uno se usa en un paso nuevo en el que se busca en un conjunto de nodos.

#### **?Artists?\*[?Name="Queen"]?Albums?\*?Name**

*Significa:* dentro del objeto raíz, buscar el nodo secundario **Artists** y después buscar todos sus secundarios

cuyo nodo **Name** tiene el valor **"Queen"**. Dentro de estos nodos, buscar todos los nodos secundarios **Album** y sus secundarios. Dentro de esos secundarios, buscar (y devolver) los respectivos nodos **Name**.En la imagen siguiente esta exp<u>re</u>sión se muestra en la <u>ventana [XPath/XQuery](#page-438-0) <sup>439</sup> j</u>unto con la representación de la <u>[vista](#page-543-0)</u> [Cuadrícula](#page-543-0) JSON<sup>644</sup> del documento JSON de destino.

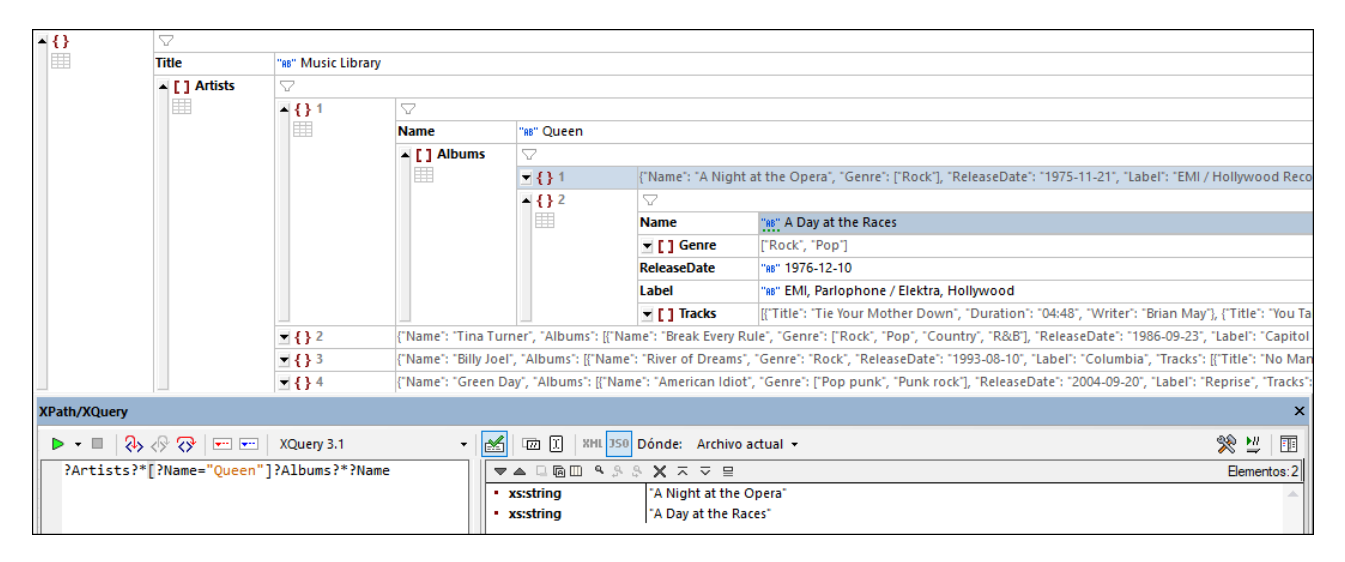

## Resultados para la evaluación JSON

En la parte izquierda del panel *Resultados* se muestran los componentes JSON seleccionados en negrita y el valor de cada componente aparece en la parte derecha del panel. En la imagen siguiente se muestran los resultados en negrita. La matriz está expandida para que se vea su contenido.

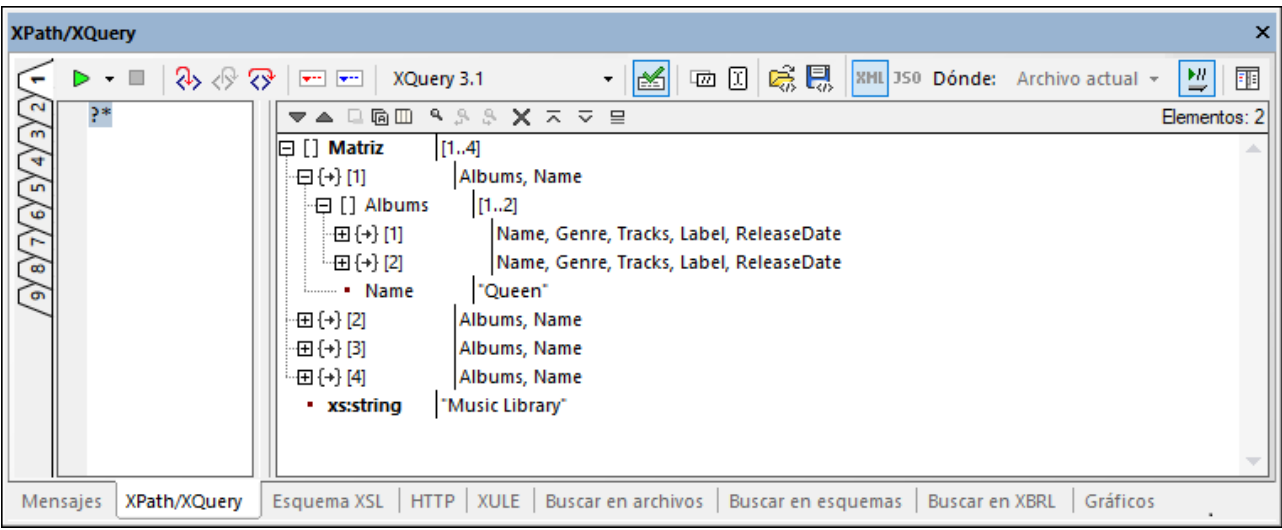

Los mapas y las matrices se muestran en un formato más o menos abreviado en función de si el icono de la barra de herramientas *Mostrar resultado completo* está activado o desactivado. Para expandir los mapas y las matrices de la parte izquierda del panel haga clic en sus respectivos iconos del signo "+".

## <span id="page-461-0"></span>**10.6 Aspectos importantes**

#### Expresiones XPath 1.0

- · Las funciones XPath 1.0 no pueden incluir el prefijo del espacio de nombres.
- Se admiten los cuatro tipos de pruebas de nodos:  $node()$ ,  $text()$ , comment $()$  y processinginstruction().

## Expresiones XPath 2.0 y 3.1

- Se admite el uso de literales de cadena (p.ej. "Hola") y literales numéricos (p.ej. 256). Para crear otros literales basados en tipos de XML Schema, se utiliza un constructor con el prefijo del espacio de nombres (p.ej.  $xs:date('2004-09-02')$ ). El prefijo del espacio de nombres que utilice para tipos de XML Schema debe estar enlazado al espacio de nombres de XML Schema: http://www.w3.org/2001/XMLSchema. Este espacio de nombres debe estar declarado en su archivo XML.
- Las funciones XPath 2.0 y 3.0 utilizadas por el evaluador de XPath pertenecen al espacio de nombres http://www.w3.org/2005/xpath-functions. Por convención, el prefijo fn: está enlazado a este espacio de nombres. Sin embargo, puesto que este espacio de nombres es el espacio de nombres de funciones predeterminado utilizado por el evaluador de XPath, no es necesario especificar un prefijo en las funciones. Si utiliza un prefijo, asegúrese de que el prefijo está enlazado al espacio de nombres de XPath Functions, que se debe declarar en el documento XML. Ejemplos de cómo usar funciones: current-date() (sin declarar el espacio de nombres de Funciones en el documento XML); fn:current-date() (sin declarar el espacio de nombres de Funciones en el documento XML o con el espacio de nombres declarado en el documento XML y enlazado al prefijo fn:). Puede omitir el prefijo del espacio de nombres incluso si el espacio de nombres de Funciones se declaró en el documento XML con o sin un prefijo. Esto se debe a que en el espacio de nombres predeterminado (el espacio de nombres predeterminado para funciones) hay una función muy usada en una expresión XPath.
- Las extensiones XPath de Altova están en el espacio de nombres http://www.altova.com/xslt**extensions**.

**Nota de resumen**: si utiliza constructores o tipos del espacio de nombres de XML Schema, es necesario declarar el espacio de nombres de XML Schema en el documento XML y usar los prefijos del espacio de nombres correctos en la expresión XPath. No es necesario usar un prefijo para las funciones XPath.

## Tipos de datos en XPath 2.0 y 3.1

Si está evaluando una expresión XPath 2.0 o 3.1 para un documento XML que hace referencia a un esquema XML y es válido conforme a ese esquema, es necesario construir o convertir los tipos de datos que no se convierten implícitamente en el tipo de datos necesario mediante una operación. En los modelos de datos XPath 2.0 y 3.1 usado por el motor XPath integrado, a todos los valores de nodo atomizados desde el documento XML se les asigna el tipo de datos xs:untypedAtomic. El tipo xs:untypedAtomic funciona bien con conversiones de tipos implícitas. Por ejemplo, la expresión  $xs:$ untypedAtomic("1") + 1 da como resultado un valor de 2 porque el valor  $xs:$ untypedAtomic se asciende implícitamente al tipo xs:double mediante el operador de suma. Los operadores aritméticos ascienden implícitamente los operandos a xs:double. Los operadores de comparación ascienden los operandos a xs:string antes de realizar la comparación.

En algunos casos, no obstante, es necesario convertir los tipos de datos explícitamente al tipo de datos necesario. Por ejemplo, si tiene los dos elementos startDate y endDate, que en el esquema XML se definieron para tener el tipo xs:date, recibirá un mensaje de error si utiliza la expresión XPath 2.0 endDate - startDate, por ejemplo. Por otro lado, si usa xs:date (endDate) - xs:date (startDate) o (endDate cast as xs:date) - (startDate cast as xs:date), la expresión dará como resultado una secuencia singleton de tipo xs:dayTimeDuration.

**Nota:** Los motores XPath que utiliza el evaluador de XPath también son utilizados por el motor XSLT de Altova. Por tanto, las expresiones XPath 2.0 o 3.1 en hojas de estilos XSLT que no se conviertan implícitamente al tipo de datos necesario se deben construir o convertir explícitamente al tipo de datos necesario.

#### Longitud de cadena en referencias de caracteres y entidad

Cuando se utilizan referencias de caracteres y entidad como cadenas de entrada para la función stringlength(), las referencias no se pueden resolver y se devuelve la longitud de la cadena de texto no resuelta. Dentro del entorno XSLT, no obstante, estas referencias tendrían significado y se devuelve la longitud de la cadena resuelta.

Compatibilidad con funciones XPath 2.0 y 3.1

Consulte los <u>[anexos](#page-1609-0)<sup>(1610</sup>)</u> de esta documentación.

# <span id="page-463-0"></span>**11 Authentic**

La vista Authentic (*imagen siguiente*) ofrece una representación gráfica de sus documentos XML. Esta vista permite ver los documentos XML sin marcado e incluye funciones de formato y entrada de datos, como campos de entrada de datos y botones de opción. Los datos introducidos por el usuario en la vista Authentic se introducen también en el archivo XML.

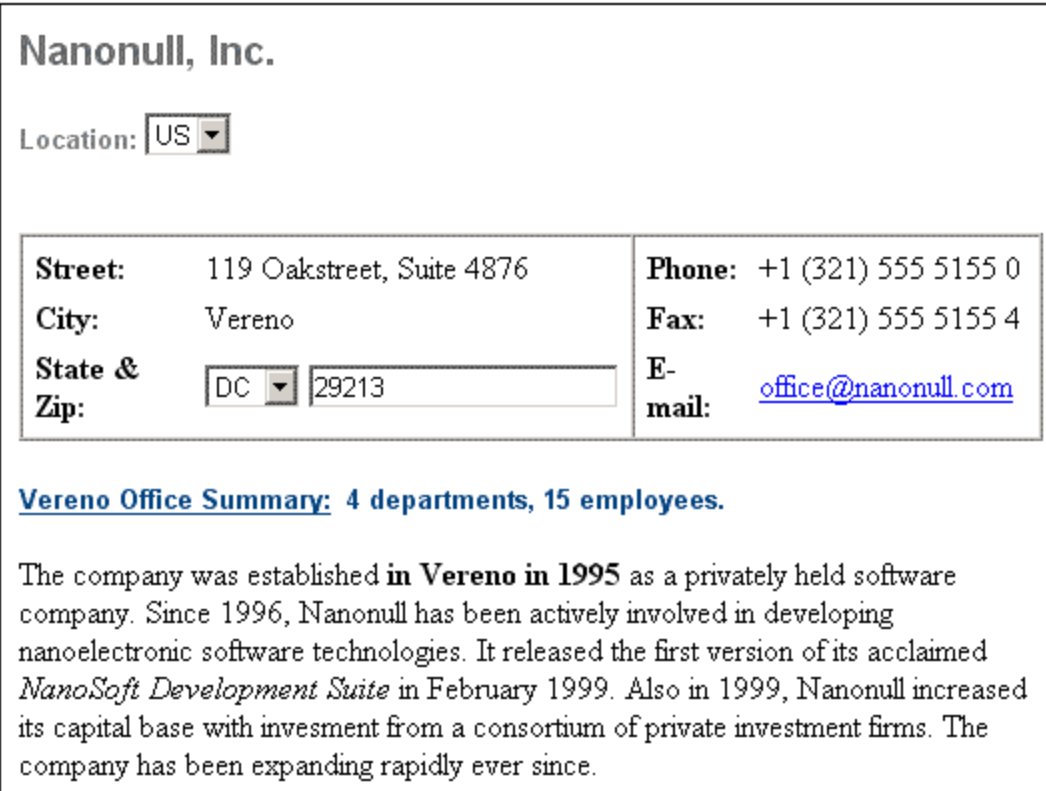

Para poder ver y editar un documento XML en la vista Authentic, es necesario que el documento XML tenga asociada una hoja de estilos **SPS** (**StyleVision Power Stylesheet**), que se crea con la aplicación StyleVision de Altova. Una SPS (archivo . sps) es básicamente una hoja de estilos XSLT que especifica una presentación de salida para un archivo XML que puede incluir mecanismos de entrada de datos. Por tanto, los usuarios de la vista Authentic pueden escribir datos directamente en el archivo XML o en la BD. Una SPS se basa en un esquema y le "pertenece". Si desea usar una SPS para editar un archivo XML en la vista Authentic, la SPS debe estar basada en el mismo esquema que el archivo XML.

### Trabajar con la vista Authentic

- · Si está abierto un archivo XML, puede cambiar a la vista Authentic pulsando el botón Authentic situado en la parte inferior de la ventana principal. Si el archivo XML no tiene asignada una SPS, se le solicitará que le asigne una. La SPS debe estar basada en el mismo esquema que el archivo XML.
- · Para crear un archivo nuevo y verlo en la vista Authentic seleccione el comando **Archivo | Nuevo** y haga clic en en el botón Seleccionar una hoja de estilos de StyleVision. Este nuevo archivo es una plantilla asociada a la SPS seleccionada. La plantilla puede tener algunos datos iniciales. Estos datos iniciales están en un archivo XML (un archivo de plantilla XML) que se pueden asociar o no a la SPS.

Después, cuando el archivo XML se presente en la vista Authentic, podrá introducir los datos en el archivo y guardarlo.

· También puede abrir una SPS con el comando **Authentic | Documento nuevo**. Si se asignó un archivo de plantilla XML a la SPS, los datos del archivo de plantilla XML se usan como datos iniciales de la plantilla de documento XML creada en la vista Authentic.

## Contenido de esta sección

Esta sección incluye un tutorial que le enseñará a usar la vista Authentic y una descripción detallada sobre las diferentes funciones de edición de la vista Authentic.

### Más información sobre la vista Authentic

Para más información sobre la vista [Authentic](#page-463-0), consulte (i) el apartado Vistas de edición | Vista <mark>Authentic</mark> <sup>464</sup> de este manual, que describe la ventana de edición de la vista Authentic, así como (ii) la sección [Menú](#page-967-0) [Authentic](#page-967-0) <sup>968</sup> de la sección Comandos de menú.

# **11.1 Tutorial de la vista Authentic**

En la vista Authentic puede editar documentos XML en una interfaz gráfica WYSIWYG (*ver imagen siguiente*) como si se tratase de una aplicación de procesador de textos como Microsoft Word. De hecho, lo único que tiene que hacer es introducir los datos. No tiene que preocuparse por el formato del documento, puesto que este ya está definido en la hoja de estilos que controla la vista Authentic del documento XML. La hoja de estilos StyleVision Power Stylesheet (en adelante SPS) la crea un diseñador de hojas de estilos con Altova StyleVision.

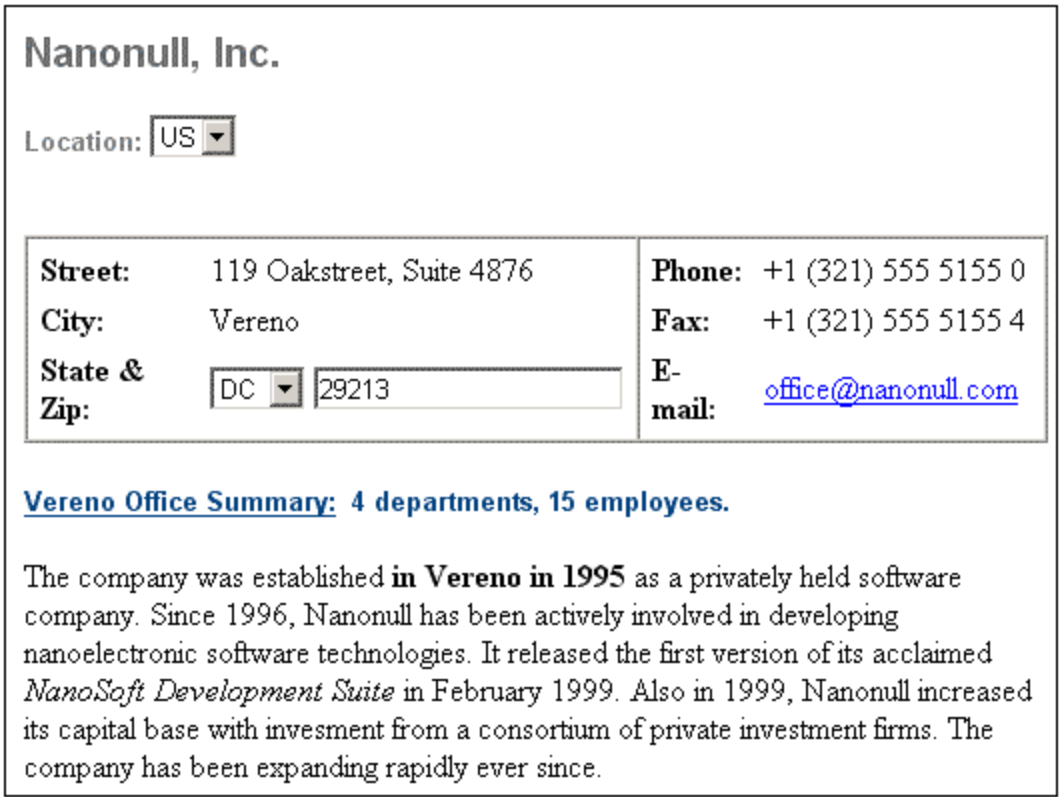

Para editar un documento XML en la vista Authentic el usuario puede hacer dos cosas: (i) editar la estructura del documento (por ejemplo, agregar/eliminar párrafos y títulos) e (ii) introducir datos (el contenido de los párrafos y títulos, por ejemplo).

Este tutorial describe:

- · Cómo se abre un documento XML en la vista Authentic. El principal requisito para editar documentos XML en la vista Authentic es que los documentos estén asociados a un archivo SPS.
- · La interfaz de la vista Authentic y cómo funcionan los mecanismos de edición en general.
- · Cómo se edita la estructura de un documento insertando y eliminando nodos.
- · Cómo se introducen datos en un documento XML.
- · Cómo se introducen valores de atributo desde el ayudantes de entrada Atributos y valores de entidades.
- · Cómo se imprime el documento.

Recuerde que este tutorial es solo una introducción y, por tanto, es bastante simple y directo. Si desea más información consulte el material de referencia de la sección <u>Interfaz de la vista [Authentic](#page-479-0)</u> <sup>480</sup> .

## Material necesario para este tutorial

**Todos los archivos** necesarios para este tutorial se encuentran en la carpeta ...\Examples de la carpeta de aplicación. Los archivos necesarios para este tutorial son:

- NanonullOrg.xml (el documento XML)
- · NanonullOrg.sps (la hoja de estilos SPS a la que está vinculado el documento XML)
- · NanonullOrg.xsd (el esquema XML en el que se basan y al que están vinculados el documento XML y la hoja de estilos SPS)
- nanonull.gif y Altova right 300.gif (dos archivos de imagen usados en el tutorial)
- **Nota:** en algunas secciones del tutorial le pediremos que mire el texto XML del documento XML (a diferencia de la vista Authentic del documento). Si la edición del producto de Altova que utiliza no incluye la vista Texto (si utiliza por ejemplo Authentic Desktop o Authentic Browser), entonces puede utilizar un editor de texto corriente como Wordpad o Notepad para ver el texto del documento XML.

**Advertencia:** le recomendamos que haga una copia del archivo NanonullOrg.xml y la utilice para este tutorial. Así podrá consultar siempre que quiera el documento original.

## **11.1.1 Abrir un documento en la vista Authentic**

En la vista Authentic puede editar un documento XML ya existente o crear uno nuevo y editarlo. En esta sección del tutorial abrirá un documento XML en la vista Authentic y en las secciones siguientes aprenderá a editarlo. Esta sección también explica cómo se crea un documento XML nuevo para editarlo en la vista Authentic.

### Abrir un documento XML ya existente

El archivo que abrirá es NanonullOrg. $xml$ . Se encuentra en la carpeta Examples de su aplicación de Altova. Hay dos maneras de abrir el archivo:

- · Haga clic en **Archivo | Abrir**, busque el archivo NanonullOrg.xml en el cuadro de diálogo que aparece y haga clic en **Abrir**.
- · Utilice el explorador de Windows para localizar el archivo, haga clic con el botón derecho en el archivo y seleccione su producto de Altova en el submenú **Abrir con**.

El archivo NanonullOrg.xml se abre directamente en la vista Authentic (*imagen siguiente).* Hay dos razones por las que esto ocurre:

- 1. El archivo ya tiene asignada una hoja de estilos SPS (StyleVision Power Stylesheet)
- 2. Y en el cuadro de diálogo "Opciones" (**Herramientas | Opciones**), en la sección *Vista*, está marcada la opción para abrir archivos XML en la vista Authentic si tienen asignado un archivo SPS. (De lo contrario el archivo se abre en la vista Texto.)

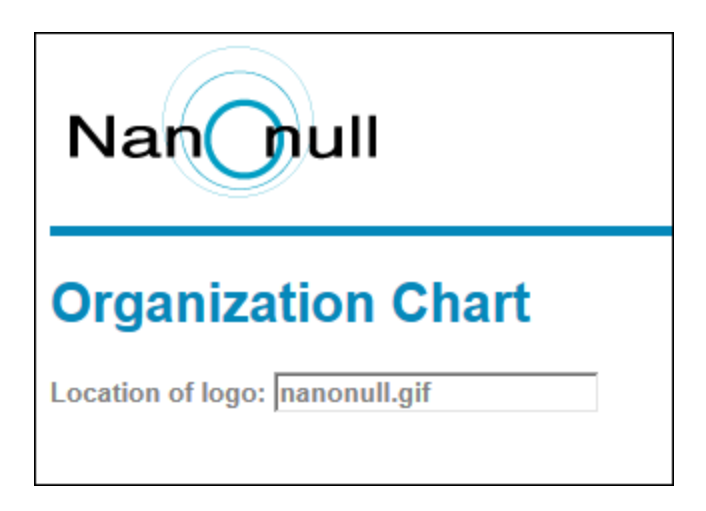

**Nota:** el archivo que define y controla cómo se presenta el documento XML en la vista Authentic es el archivo SPS. Si no existe un SPS, el documento no se puede mostrar en la vista Authentic.

### Crear un documento XML basado en una SPS

También puede crear un documento XML nuevo basado en una SPS. Hay dos maneras de hacerlo: con el comando de menú **Archivo | Nuevo** o con el comando de menú **Authentic | Documento nuevo**. En ambos casos es necesario seleccionar un archivo SPS.

## Opción 1: Archivo | Nuevo

- 1. Seleccione **Archivo | Nuevo** y en el cuadro de diálogo "Crear documento nuevo" seleccione el tipo de archivo XML.
- 2. Haga clic en el botón **Seleccione una hoja de estilos de StyleVision** y busque el archivo SPS.

Si se ha asignado un archivo de plantilla XML al archivo SPS, los datos de ese archivo de plantilla XML se usan como base para crear la plantilla del documento XML en vista Authentic.

## Opción 2: Authentic | Documento nuevo

- 1. Seleccione **Authentic | Documento nuevo**.
- 2. En el diálogo "Crear documento nuevo" busque el archivo SPS.

Si se asignó un archivo de plantilla XML al SPS, entonces los datos de la plantilla XML se usarán como datos de partida del documento XML que se crea en la vista Authentic.

## **11.1.2 La interfaz de la vista Authentic**

La interfaz de edición de la vista Authentic está compuesta por una ventana principal, en la que se introducen y editan los datos del documento, y tres ayudantes de entrada. Editar documentos en la vista Authentic es fácil. Si desea ver el marcado del documento, active las etiquetas de marcado. Después puede empezar a escribir en el contenido del documento. Para cambiar la estructura del documento puede usar el menú contextual o el ayudante de entrada Elementos.
# Mostrar las etiquetas de los nodos XML (marcado del documento)

Un documento XML es básicamente una jerarquía de nodos. Por ejemplo:

```
<DocumentRoot>
   <Person id="ABC001">
      <Name>Alpha Beta</Name>
       <Address>Some Address</Address>
       <Tel>1234567</Tel>
   </Person>
</DocumentRoot>
```
La opción predeterminada de la vista Authentic es no mostrar las etiquetas de los nodos. Para activar las etiquetas de los nodos, seleccione el comando de menú **Authentic | Mostrar marcado en tamaño grande**

(o haga clic en el icono **4** de la barra de herramientas). Las etiquetas en tamaño grande muestran el nombre del nodo. También puede ver el marcado en tamaño pequeño (las etiquetas no incluyen el nombre del nodo) o como marcado mixto (definido por el diseñador de la hoja de estilos. En el marcado mixto predeterminado todas las etiquetas están desactivadas).

Puede ver el texto del documento XML en la vista Texto de su producto de Altova o en un editor de texto.

# <span id="page-468-0"></span>Ayudantes de entrada

Hay tres ayudantes de entrada en la interfaz de la vista Authentic (*imagen siguiente*), situados a la derecha de la ventana de la aplicación. Son los ayudantes de entrada Elementos, Atributos y Entidades.

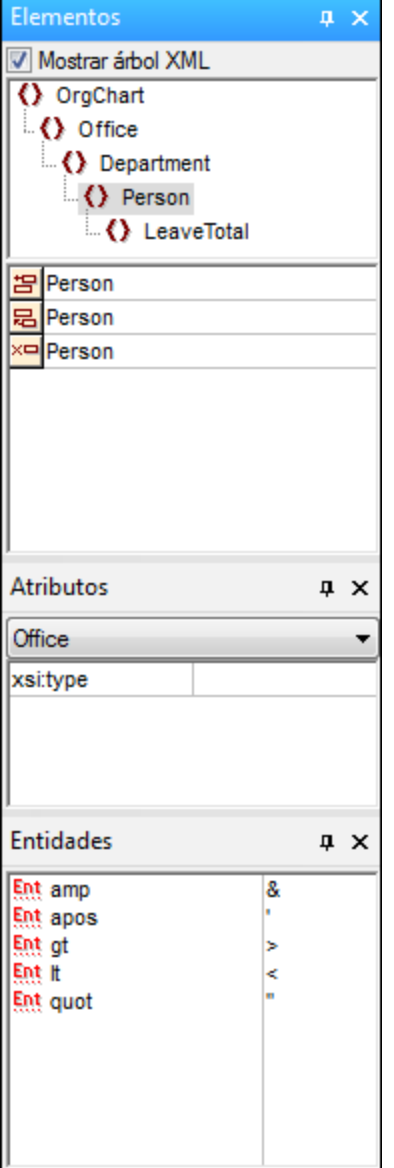

#### *Ayudante de entrada Elementos*

Este ayudante de entrada muestra los elementos que se pueden insertar y quitar dependiendo de la posición del cursor o del texto que está seleccionado en la ventana principal. Tenga en cuenta que el ayudante de entrada es contextual y su contenido cambia dependiendo de la posición del cursor o del texto que está seleccionado. Además, cuando se selecciona un nodo del árbol XML del ayudante de entrada, los elementos relacionados con ese nodo aparecen en el ayudante de entrada. Para ver el árbol XML en el ayudante de entrada Elementos, marque la casilla "Mostrar árbol XML" situada en la parte superior del ayudante (*ver imagen anterior*). El árbol XML muestra la jerarquía de nodos a partir del elemento de nivel superior y hasta llegar al nodo que está seleccionado en la ventana principal.

#### *Ayudante de entrada Atributos*

Este ayudante de entrada muestra los atributos del elemento que está seleccionado en la ventana principal. Los valores de los atributos se pueden introducir y editar en este ayudante. El ayudante también incluye un cuadro combinado donde puede seleccionar todos los elementos de la jerarquía, desde el elemento de nivel superior hasta el elemento seleccionado. Al seleccionar un elemento en el cuadro combinado aparecen los atributos de ese elemento en el ayudante de entrada, donde pueden editarse.

#### *Ayudante de entrada Entidades*

Este ayudante de entrada no es contextual y muestra todas las entidades que se declararon para el documento. Al hacer doble clic en una entidad, esta se inserta en la posición del cursor. Para más información sobre cómo añadir entidades en un documento, consulte la sección <u>Interfaz de la vista [Authentic](#page-479-0) <sup>480</sup> .</u>

# <span id="page-470-0"></span>Menú contextual

Al hacer clic con el botón derecho en un documento abierto en la vista Authentic aparece un menú contextual con opciones relacionadas con la posición (el nodo) del documento donde se hizo clic. El menú contextual incluye comandos para:

- · Insertar nodos en la posición del nodo, antes o después. Los submenús incluyen todos los nodos permitidos en la posición donde se hizo clic.
- · Quitar el nodo seleccionado (si el esquema lo permite) o los elementos antecesores que se puedan quitar. Los nodos que se pueden quitar (de acuerdo con el esquema) aparecen en un submenú.
- · Insertar entidades y secciones CDATA. Las entidades declaradas para el documento aparecen en un submenú. Las secciones CDATA sólo se pueden insertar dentro de texto.
- · Cortar, copiar, pegar (como texto o como XML) y eliminar contenido del documento.

**Nota:** para más información sobre la interfaz, consulte la sección <u>Interfaz de la Vista [Authentic](#page-479-0) <sup>480</sup></u>

# **11.1.3 Operaciones con nodos**

En la vista Authentic de un documento XML existen dos tipos principales de nodos: **nodos de elemento** y **nodos de atributo**. Estos nodos están marcados con etiquetas, que puede <u>[activar](#page-467-0)<sup>468</sup>si lo desea. El</u> documento también puede incluir otros nodos, como nodos de texto (que no están marcados) y nodos de sección CDATA (que están marcados para separarlos del texto que los rodea).

Las operaciones de nodo descritas en este apartado se refieren únicamente a los nodos de elemento y de atributo. Recomendamos que tenga <u>activado el [marcado](#page-467-0) en tamaño grande</u> <sup>468</sup> mientras prueba las operaciones descritas en este apartado.

**Nota**: es importante recordar que antes y después del elemento seleccionado sólo se pueden insertar **elementos del mismo nivel o de nivel superior**. Por ejemplo, los **elementos del mismo nivel** de un elemento párrafo serían otros elementos párrafos, pero también listas, una tabla, una imagen, etc. Los elementos del mismo nivel pueden aparecer antes o después de un elemento. Los elementos de nivel superior son los elementos **antecesores** y los elementos del mismo nivel de los antecesores. Por ejemplo, los elementos antecesores de un elemento párrafo serían un elemento sección, capítulo, artículo, etc. Un párrafo de un archivo XML válido ya tendría elementos antecesores. Por tanto, al añadir un elemento de nivel superior en la vista Authentic, el elemento nuevo que se añade se crea al mismo nivel que el antecesor correspondiente. Por ejemplo, si se inserta una sección después de un párrafo, se crea como elemento del mismo nivel que la sección en la que se encuentra dicho párrafo.

# Realizar operaciones con nodos

Para realizar operaciones con nodos seleccione un c<u>om</u>ando del <u>menú [contextual](#page-470-0)<sup>am</sup> o haga clic en la opción</u> correspondiente del <u>ayudante de entrada [Elementos](#page-468-0) <sup>des</sup> .</u> En algunos casos se pueden añadir elementos o atributos haciendo clic en el <u>[hipervínculo](#page-471-0) Agregar nodo <sup>dra</sup></u> de la vista Authentic del documento. Hay casos especiales en los que los elementos se definen como párrafos o elementos de lista. Si coloca el cursor dentro de dichos elementos y pulsa la <u>tecla [Entrar](#page-472-0)<sup>473</sup>,</u> se crea un elemento del mismo nivel de ese tipo. Este 471 469 472

apartado también describe c<u>ó</u>mo se crean y eliminan nodos con los mecanismos <u>Aplicar [elemento](#page-472-1)</u> <sup>473</sup>, <u>[Quitar](#page-472-2)</u> [nodo](#page-472-2)<sup>(473)</sup> y Borrar [elemento](#page-472-3)<sup>(473)</sup>.

### Insertar elementos

Puede insertar elementos en estas posiciones:

- · Dentro del nodo de elemento, en la posición donde está situado el cursor. Los elementos que se pueden insertar en la posición seleccionada aparecen en un submenú del comando **Insertar** del menú contextual. En el ayudante de entrada Elementos los elementos que se pueden insertar en la posición seleccionada llevan el icono **RE**. En el documento NanonullOrg.xml coloque el cursor dentro del elemento para y cree los elementos bold e italic usando tanto el menú contextual como el ayudante de entrada Elementos.
- · Antes o después del elemento seleccionado o de sus antecesores, si el esquema lo permite. Seleccione el elemento que desea insertar en los submenús del menú contextual. En el ayudante de entrada Elementos los elementos que se pueden insertar antes o después del elemento seleccionado llevan los iconos **B** y **B** respectivamente. Recuerde que desde el ayudante de entrada Elementos no se pueden insertar elementos antes ni después del elemento antecesor, sino antes o después del elemento seleccionado. Pruebe este comando primero dentro del elemento para y después dentro de la tabla que incluye los empleados de la compañía.

# <span id="page-471-0"></span>Hipervínculo Agregar nodo

Si un elemento o atributo está incluido en el diseño pero no está presente en el documento XML, entonces aparece el hipervínculo Agregar nodo en la posición del documento donde se especifica dicho nodo. Para ver este hipervínculo, vaya a la línea que tiene el texto *Location of logo*, seleccione el nodo @href del elemento CompanyLogo y elimínelo (pulsando la tecla **Suprimir**). Paso seguido aparece el hipervínculo agregar @href dentro del elemento CompanyLogo que acaba de cambiar (*ver imagen siguiente*). Al hacer clic en el hipervínculo se añade el nodo @href al documento XML. El cuadro de texto situado dentro de las etiquetas de @href aparece porque el diseño indica que el nodo @href se debe añadir de esta manera. Es decir, todavía tiene que introducir el valor (o el contenido) del nodo @href. Escriba nanonull.gif en el cuadro de texto.

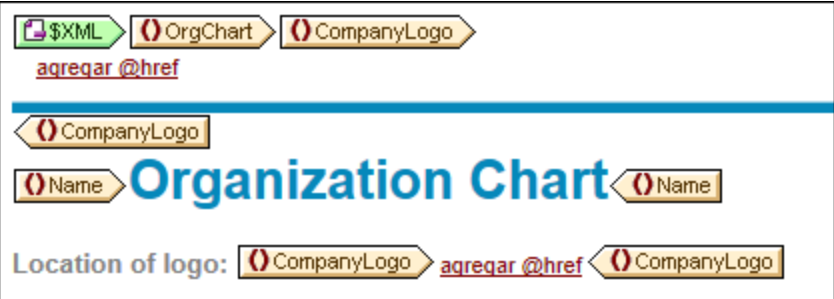

Si el modelo de contenido de un elemento es ambiguo, por ejemplo, si especifica que una secuencia de elementos secundarios puede aparecer en cualquier orden, entonces aparece el hipervínculo agregar.... (sin el nombre del nodo). Al hacer clic en este hipervínculo aparece una lista de elementos que se pueden insertar.

**Nota:** el hipervínculo agregar Nodo aparece directamente en la plantilla del documento. No hay una opción equivalente ni en el menú contextual ni en el ayudante de entrada Elementos.

### <span id="page-472-0"></span>Crear elementos nuevos con la tecla Entrar

Hay casos en los que el diseñador de la hoja de estilos dio formato de párrafo o elemento de lista a un nodo. Si sitúa el cursor dentro de un nodo de este tipo y pulsa la tecla **Entrar**, entonces se inserta otro nodo del mismo tipo después del nodo seleccionado. Pruebe este mecanismo en el documento NanonullOrg.xml. Para ello sitúe el cursor al final de un nodo para (es decir, justo antes de su etiqueta final) y pulse la tecla **Entrar**.

### <span id="page-472-1"></span>Aplicar elementos

En los elementos de contenido mixto (es decir los que incluyen tanto texto como elementos secundarios) puede seleccionar parte del texto y aplicarle un elemento secundario. Como resultado el texto pasa a ser el contenido del elemento que se aplicó. Para aplicar elementos, seleccione **Aplicar** en el menú contextual y después seleccione uno de los elementos disponibles. (Si no se puede aplicar ningún elemento al texto seleccionado, entonces el comando **Aplicar** no aparece en el menú contextual.) En el ayudante de entrada

Elementos los elementos que se pueden aplicar al texto seleccionado llevan el icono **. En el documento** NanonullOrg. xml seleccione parte del texto del contenido del elemento para y pruebe esta operación, aplicando los elementos bold e italic.

El diseñador de la hoja de estilos también puede crear un icono en la barra de herramientas para aplicar un elemento. Es el caso del documento NanonullOrg.xml, cuyos elementos bold e italic se pueden aplicar con solo hacer clic en los iconos **B** e *I* de la barra de herramientas de Authentic.

### <span id="page-472-2"></span>Quitar nodos

Puede quitar un nodo siempre y cuando al quitarlo el documento siga siendo válido. Cuando se quita un nodo se elimina también su contenido. Para quitar un nodo seleccione el comando **Quitar** del menú contextual. Cuando el comando **Quitar** está resaltado, aparece un submenú que contiene todos los nodos que se pueden quitar, empezando por el nodo seleccionado hasta llegar al nodo de nivel superior del documento. Para seleccionar el nodo que desea quitar, coloque el cursor dentro del nodo o resalte el nodo (o parte del nodo). En

el ayudante de entrada Elementos los nodos que se pueden quitar llevan el icono <u>XI</u>. También puede hacer clic en un nodo y pulsar la tecla **Suprimir**. Pruebe esta operación en el documento NanonullOrg.xml y quite varios nodos usando los diferentes mecanismos descritos en este párrafo. Para deshacer los cambios pulse **Ctrl+Z**.

# <span id="page-472-3"></span>Borrar elementos

Puede borrar los elementos secundarios de elementos de contenido mixto (elementos que tienen texto y elementos secundarios). Para borrar el elemento entero, seleccione el nodo o coloque el cursor dentro del nodo. Para borrar un fragmento de texto, resalte el fragmento de texto. Cuando termine de seleccionar el nodo o fragmento de texto que desea borrar, seleccione la opción **Borrar** del menú contextual y después seleccione el elemento que desea borrar. En el ayudante de entrada Elementos los elementos que se pueden borrar en la posición seleccionada llevan el icono  $\frac{(-1)}{(-)}$  (si la selección se hizo colocando el cursor en un punto de inserción) o el icono  $\frac{[\cdots]}{[\cdots]}$  (si seleccionó un intervalo). Pruebe este tipo de operación en el documento NanonullOrg.xml. Por ejemplo, intente borrar los elementos secundarios bold e italic del nodo para (que tiene contenido mixto).

### Tablas y estructura de las tablas

En la vista Authentic hay dos tipos de tablas:

- · *Tablas SPS (estáticas y dinámicas).* La estructura general de una tabla SPS la define el diseñador de la hoja de estilos. Dentro de la estructura general de la tabla, los únicos cambios que se pueden realizar son cambios de contenido. Por ejemplo, puede añadir filas nuevas en una tabla SPS dinámica.
- · *Tablas XML.* Puede decidir si presenta el contenido de un nodo en forma de tabla. Si el diseñador de la hoja de estilos habilitó la posibilidad de crear este nodo en forma de tabla, entonces puede definir su estructura y editar su contenido. Las tablas XML se explican en detalle en el apartado [Tablas](#page-498-0) en la <u>vista [Authentic](#page-498-0)  $^{499}$  .</u>

# <span id="page-473-0"></span>**11.1.4 Introducir datos en la vista Authentic**

En la vista Authentic los datos se introducen en el documento XML desde la ventana principal. Los valores de los atributos también se pueden <u>introducir en el [ayudante](#page-475-0) de entrada Atributos<sup>(476</sup>)</u>. Los datos se pueden introducir de dos maneras: (i) escribiendo el texto o (ii) mediante un dispositivo de entrada de datos, que se asigna a una entrada de texto predefinida.

# Agregar contenido de texto

En la ventana principal de la vista Authentic puede introducir el contenido de los elementos y el valor de los atributos directamente en forma de texto. Para insertar contenido, sitúe el cursor en la posición deseada y teclee el texto. También puede copiar texto y pegarlo en el documento. También puede usar las teclas **Mayús** y **Suprimir**. Por ejemplo, puede resaltar el texto que desea editar y teclear el texto nuevo con la tecla **Mayús** activada.

Por ejemplo, para cambiar el nombre de la compañía, en el campo Name de Office, sitúe el cursor después de *Nanonull* y teclee *USA* para cambiar el nombre de la compañía a *Nanonull USA, Inc*.

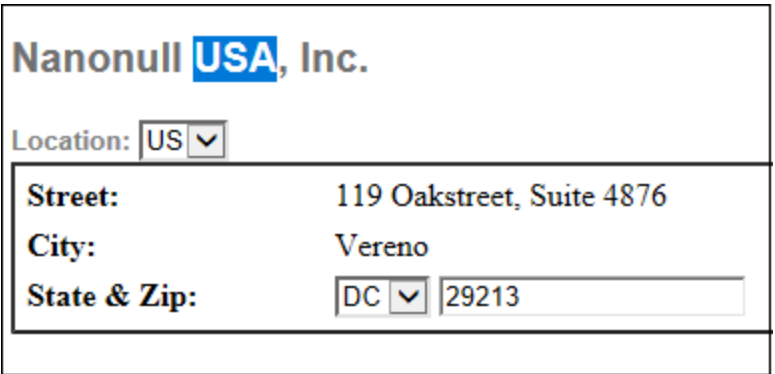

Si el texto se puede editar, entonces podrá situar el cursor en el texto y resaltarlo. De lo contrario no podrá resaltar el texto con el cursor. Por ejemplo, intente cambiar el **nombre de los campos** (no su valor) *Street*, *City* o *State/Zip* del bloque Address. Verá que no puede colocar el cursor en este texto porque no es contenido XML, sino que viene dado por la hoja de estilos StyleVision Power Stylesheet.

### Insertar caracteres especiales y entidades

En la vista Authentic los caracteres especiales y las entidades se gestionan de manera especial:

- · *Caracteres especiales que se usan para marcado XML (&, ', >, <, ")*. Estos caracteres son [entidades](#page-476-0) [integradas](#page-476-0) <sup>477</sup> y se puede introducir en el documento con solo hacer doble clic en ellos en el ayudante de entrada Entidades. Si estos caracteres aparecen con frecuencia (en fragmentos de código, por ejemplo) puede incluirlos en secciones CDATA. Para introducir una sección CDATA, haga clic con el botón derecho en la posición elegida y seleccione **Insertar sección CDATA** en el menú contextual. El procesador XML ignora todos los caracteres de marcado que están dentro de secciones CDATA. Si desea introducir un carácter especial dentro de una sección CDATA, introduzca el carácter, no su referencia de entidad.
- · *Caracteres especiales que no se pueden introducir con el teclado.* Para introducir estos caracteres cópielos y péguelos en la posición deseada.
- · Puede definir como [entidades](#page-514-0) las *cadenas de texto que se usan frecuentemente*. Las entidades 515 aparecen en el ayudante de entrada Entidades. Para <u>[insertar](#page-476-0) una entidad<sup> 477</sup></u> sitúe el cursor en la posición elegida y haga doble clic en la entidad en el ayudante de entrada. Esta función es muy útil porque el valor de la cadena de texto se guarda en una sola ubicación y si necesita cambiar el valor de la cadena, basta con cambiar la definición de entidad.
- **Nota:** en la vista Authentic es fácil pasar por alto los elementos vacíos si el marcado XML está oculto. Por eso recomendamos que <u>active el [marcado](#page-467-0) en tamaño grande o pequeño<sup>468</sup> .</u>

Pruebe a insertar caracteres especiales y entidades tal y como acabamos de explicar.

# Agregar contenido mediante dispositivos de entrada de datos

Hasta ahora aprendió a introducir datos tecleando el texto directamente en el documento. En la vista Authentic también puede introducir **contenido en los elementos** (o valores de atributo) mediante dispositivos de entrada de datos.

A continuación mostramos una lista de los dispositivos de entrada de datos de la vista Authentic, con una breve explicación de cada uno de ellos.

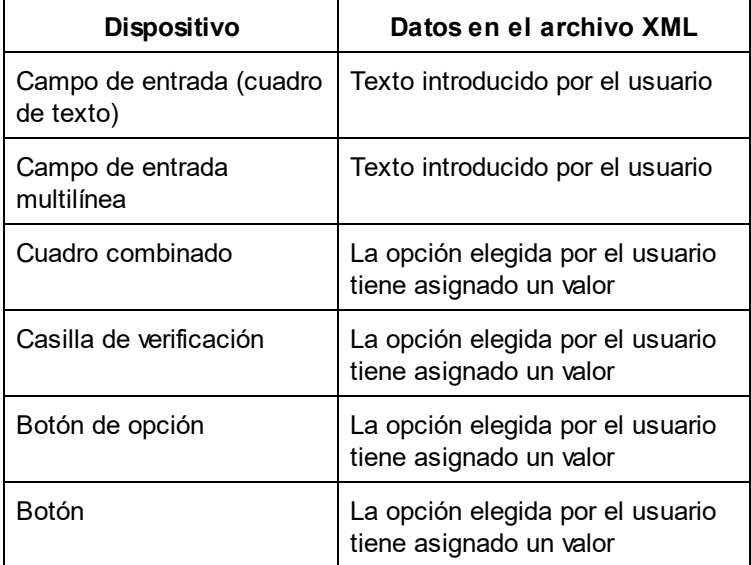

Por ejemplo, en la tabla estática que contiene los campos de dirección (*imagen siguiente*), hay dos dispositivos de entrada de datos: un campo de entrada para el campo *Zip* y un cuadro combinado para el campo *State*. Los valores que introduzca en el campo de entrada se introducen en el elemento

correspondiente del documento XML. En el cuadro combinado cada opción tiene asignado ya un valor y en el documento XML se introduce el valor de la opción seleccionada por el usuario.

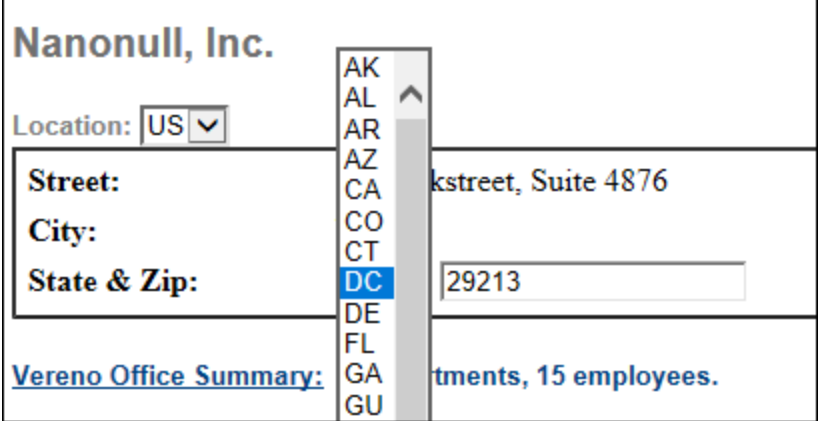

El texto XML de la vista Authentic de la imagen anterior sería:

```
<Address>
   <ipo:street>119 Oakstreet, Suite 4876</ipo:street>
   <ipo:city>Vereno</ipo:city>
   <ipo:state>DC</ipo:state>
   <ipo:zip>29213</ipo:zip>
</Address>
```
Observe que la opción DC del cuadro combinado tiene asignado el valor DC. Por el contrario, el valor del campo Zip lo introduce el usuario libremente.

# <span id="page-475-0"></span>**11.1.5 Introducir valores de atributo**

Un atributo es una propiedad de un elemento y un elemento puede tener varios atributos. Los atributos tienen valores. A veces puede ser necesario introducir datos XML como valor del atributo. En la vista Authentic hay dos maneras de introducir valores de atributo:

- · en la ventana principal, si así lo decidió el diseñador de la hoja de estilos y
- en el ayudante de entrada Atributos.

# Valores de atributo en la ventana principal

Para introducir el valor de un atributo puede escribir texto, escribir texto en un campo de entrada o seleccionar una opción de entrada que tiene asignado un valor XML. Para más información consulte el apartado [Introducir](#page-473-0) <u>datos en la vista [Authentic](#page-473-0)<sup> 474</sup>)</u>. En estos casos la distinción entre el contenido del elemento y el valor del atributo se vale del archivo StyleVision Power Stylesheet

In such cases, the distinction between element content and attribute value is made by the StyleVision Power Stylesheet and the data is handled appropriately.

# Valores de atributo en el ayudante de entrada Atributos

También puede introducir un valor para un atributo o cambiar el valor de un atributo desde el ayudante de entrada Atributos. Primero seleccione el nodo de atributo en la vista Authentic. Después introduzca o edite el valor del atributo en el ayudante de entrada Atributos. En el documento  $NanonullOrg.xml$  la ubicación del logotipo viene dada por el valor del atributo href del elemento CompanyLogo. Para cambiar el logotipo de la compañía utilizado en el documento siga estos pasos:

- 1. Haga clic en la etiqueta CompanyLogo para seleccionar el elemento CompanyLogo. Los atributos del elemento CompanyLogo aparecen en el ayudante de entrada Atributos.
- 2. En el ayudante de entrada Atributos cambie el valor nanonull.gif del atributo href por Altova right 300.gif (una imagen de la carpeta Examples).

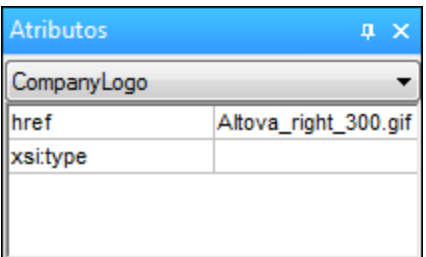

Como resultado el logotipo Nanonull desaparece y lo sustituye el logotipo de Altova.

**Nota:** en el ayudante de entrada Atributos no se pueden introducir entidades.

# <span id="page-476-0"></span>**11.1.6 Añadir entidades**

En la vista Authentic las entidades suelen ser datos XML (aunque no siempre), como un solo carácter, una cadena de texto o incluso un fragmento de un documento XML. Las entidades también pueden ser archivos binarios, como archivos de imagen por ejemplo. Todas las entidades que se pueden usar en el documento aparecen en el ayudante de entrada Entidades (*imagen siguiente*). Para insertar una entidad, sitúe el cursor en la posición deseada y haga doble clic en la entidad en el ayudante de entrada Entidades. Recuerde que en el ayudante de entrada Atributos no se pueden insertar entidades.

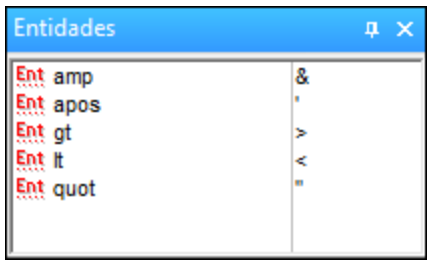

El carácter et (&) es de especial importancia en XML (al igual que los caracteres ', >, < y "). Para insertar estos caracteres, se utilizan entidades y así no se confunden con caracteres XML. Estos caracteres son entidades predeterminadas en la vista Authentic.

En el documento NanonullOrg.xml cambie el puesto de (*Title*) de Joe Martin (del departamento de Marketing) por *Marketing Manager Europe & Asia*. Para ello siga estos pasos:

- 1. Sitúe el cursor en la posición donde debe insertarse el carácter et (&).
- 2. En el ayudante de entrada Entidades, haga doble clic en la entidad amp. Como resultado se inserta el carácter et (&).

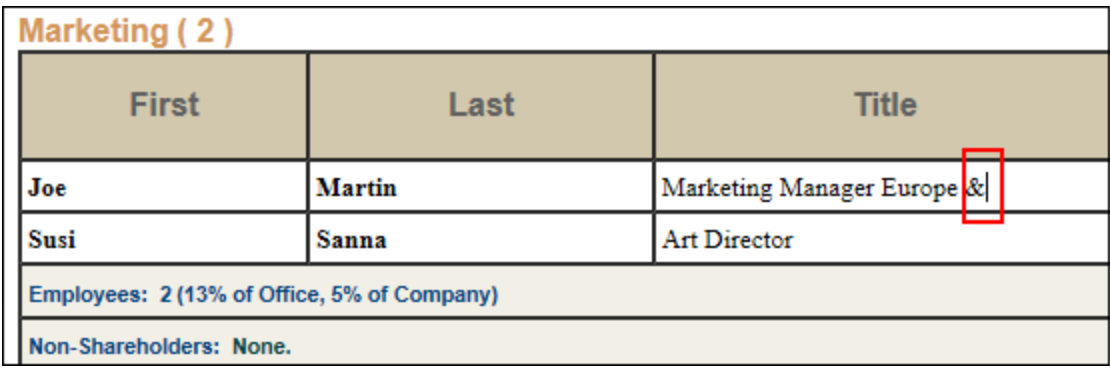

**Nota:** el ayudante de entrada Entidades no es contextual y muestra todas las entidades disponibles independientemente de la posición del cursor. Esto no significa que las entidades se puedan introducir en cualquier parte del documento. Por ello, después de insertar una entidad, es muy importante validar el documento: **XML | Validar el documento XML** (**F8**).

# Definir entidades propias

Si lo desea también puede editar sus propias entidades. Para aprender a hacerlo consulte el apartado [Definir](#page-514-0) [entidades](#page-514-0) en vista Authentic <sup>515</sup> .

# **11.1.7 Imprimir el documento**

Si lo desea puede imprimir la vista Authentic de su documento.

Para imprimir la vista Authentic de NanonullOrg. xml siga estos pasos:

- 1. Cambie al modo **Ocultar marcado** (es necesario desactivar el marcado si no quiere que se imprima).
- 2. Seleccione **Archivo | Vista previa de impresión** para obtener una vista previa de todas las páginas. A continuación aparece parte de la vista previa, reducida un 50%. Observe que el formato de la página es idéntico al que tiene en la vista Authentic.

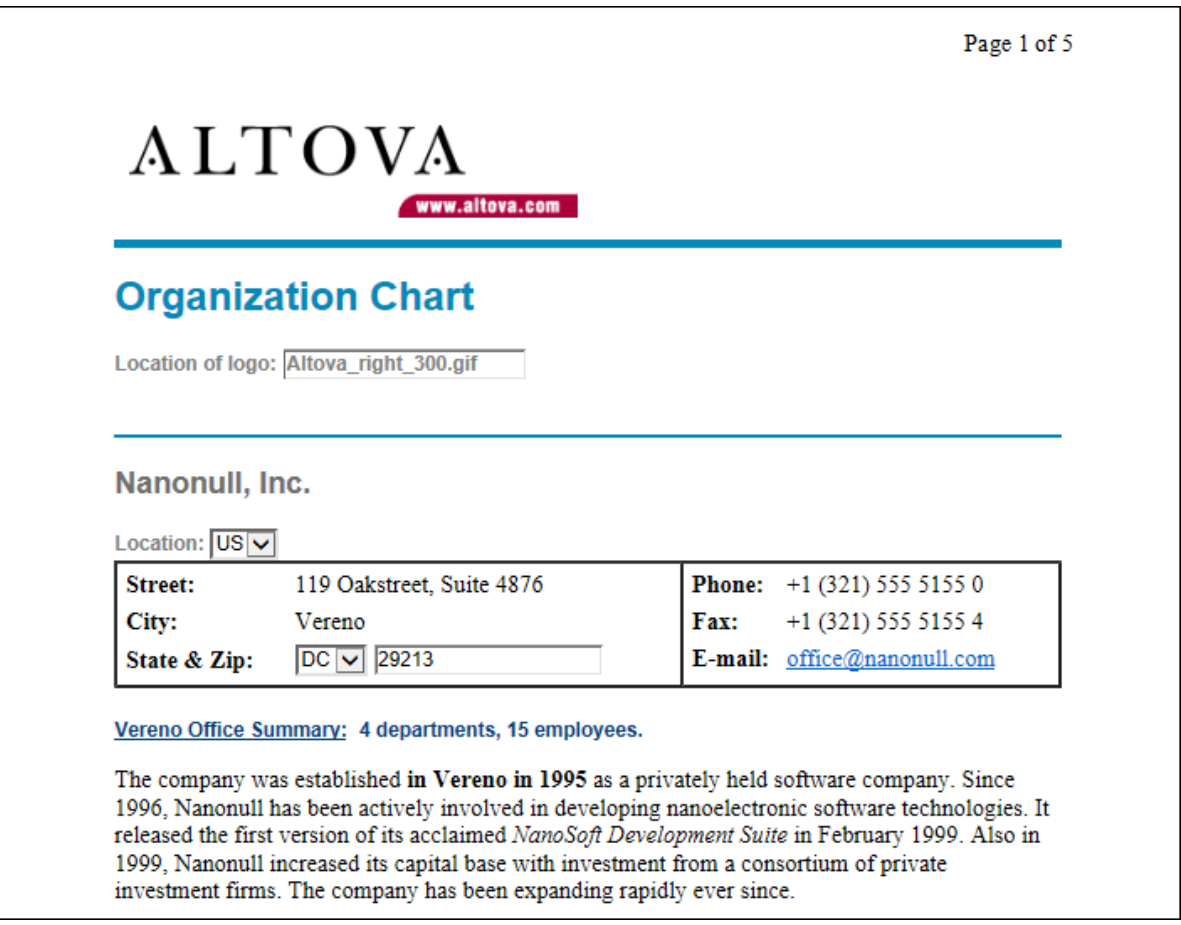

3. Para imprimir el archivo, haga clic en **Archivo | Imprimir**.

Recuerde que también puede imprimir el documento con el marcado XML. Para ello, cambie la vista Authentic al modo **Mostrar marcado en tamaño grande** o **Mostrar marcado en tamaño pequeño** y después imprima el documento.

# <span id="page-479-0"></span>**11.2 Interfaz de la vista Authentic**

La vista Authentic se habilita haciendo clic en la pestaña Authentic del documento activo. Si no se asignó un archivo SPS al documento XML, se le pedirá que asigne uno. Para asignar un archivo SPS utilice el comando **Authentic | Asignar hoja de estilos de StyleVision**.

Esta sección incluye:

- · Una presentación de la interfaz gráfica.
- · Una descripción de los iconos de la barra de herramientas propios de la vista Authentic.
- · Una descripción de los modos de visualización disponibles en la ventana principal de la vista Authentic.
- · Una descripción de los ayudante de entrada e información sobre cómo usarlos.
- · Una descripción de los menús contextuales disponibles en varios puntos de la vista Authentic del documento XML

Para más información sobre la vista Authentic consulte estos recursos:

- · El tutorial de la vista Authentic, que explica cómo usar la interfaz de la vista Authentic. Este tutorial está disponible en la documentación de Altova XMLSpy.
- · La *Referencia del usuario* de su producto, que incluye una descripción detallada de los comandos de menú de la vista Authentic.

Sitio web de Altova: <sup>2</sup> Edición de [contenido](https://www.altova.com/es/authentic) XML, Creación de contenido XML

# **11.2.1 La interfaz gráfica del usuario (IGU)**

La vista Authentic tiene una barra de menú y una barra de herramientas situadas en la parte superior de la ventana y tres secciones: la ventana Proyecto, la ventana principal y la ventana de los ayudantes de entrada. La imagen que aparece a continuación muestra todos estos componentes.

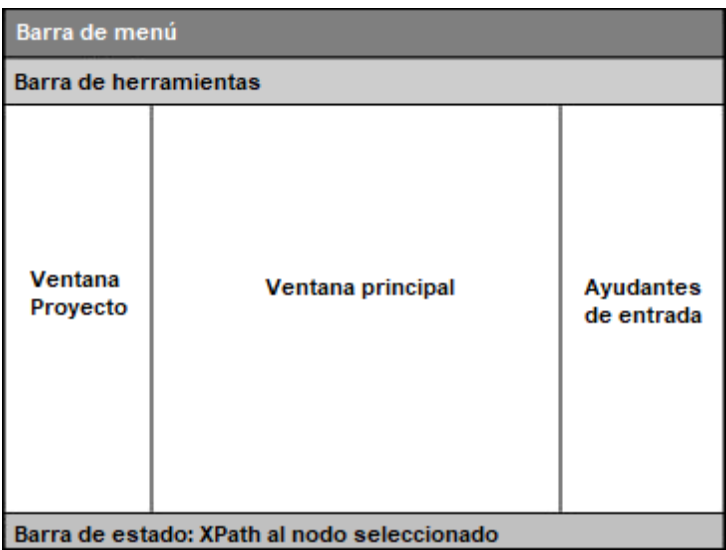

# Barra de menú

Los menús de la barra de menú se describen en detalle en la *Referencia del usuario* del producto.

### Barra de herramientas

Los símbolos e [iconos](#page-480-0) de la barra de herramientas se describen en la sección iconos de la barra de [herramientas](#page-480-0) de la vista Authentic<sup>(481)</sup>.

### Ventana Proyecto

Puede agrupar en un proyecto todos los archivos XML, XSL, XSD y de entidad. Para crear o modificar la lista de archivos del proyecto, use los comandos del menú Proyecto (descritos en la *Referencia del usuario* de su producto). La lista de archivos del proyecto aparece en la ventana Proyecto. Para tener acceso a los archivos de la ventana Proyecto, haga doble clic en el archivo que le interese.

### Ventana principal

Esta es la ventana donde se visualiza y edita el documento XML. Para más información, consulte la sección <u>ventana principal de la vista [Authentic](#page-483-0) <sup>484</sup> .</u>

### Ayudantes de entrada

La vista incluye tres ayudantes de entrada: Elementos, Atributos y Entidades. Las opciones de entrada de los ayudantes Elementos y Atributos son contextuales, es decir, dependen de la posición del cursor en el documento. Para introducir un elemento o entidad en el documento, haga doble clic en ellos en su ayudante de entrada. El valor de un atributo se introduce en el campo de valor del atributo en el ayudante de entrada Atributos. Para más información consulte la sección <u>[ayudantes](#page-485-0) de entrada de la vista Authentic<sup>486</sup> .</u>

# Barra de estado

La barra de estado muestra la XPath al nodo que esté seleccionado en cada momento.

### Menús contextuales

Los menús contextuales son los menús que aparecen al hacer clic con el botón derecho en la ventana principal. Los comandos son comandos de edición contextuales, es decir, permiten manipular la estructura y el contenido del nodo seleccionado. Por ejemplo, puede insertar, anexar o eliminar un nodo, añadir entidades o cortar y pegar contenido.

# <span id="page-480-0"></span>**11.2.2 Iconos de la barra de herramientas de la vista Authentic**

Los iconos de la barra de herramientas de la vista Authentic son básicamente accesos rápidos a los comandos. Algunos iconos le sonarán de otras aplicaciones de Windows o de otros productos de Altova, mientras que otros le serán totalmente nuevos. Esta sección describe los iconos propios y exclusivos de la vista Authentic.

### Mostrar u ocultar marcado XML

En la vista Authentic puede elegir si se presentan las etiquetas de todos los elementos o atributos XML, de algunos o de ninguno, ya sea con el nombre de la etiqueta (marcado de tamaño grande) o sin el nombre de la etiqueta (marcado de tamaño pequeño). Los cuatro iconos de marcado de la barra de herramientas se corresponden con cuatro comandos del menú **Authentic**.

# $\langle \cdot | \cdot \rangle$

*Ocultar marcado*. Se ocultan todas las etiquetas XML excepto las que se contrajeran. Si pulsa el icono *Ocultar marcado* y después hace doble clic en una etiqueta contraída (la manera normal de expandirla), entonces se mostrará el contenido del nodo pero las etiquetas se ocultarán.

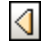

✕

*Mostrar marcado en tamaño pequeño*. Las etiquetas de los atributos o elementos XML se muestran sin el nombre de etiqueta.

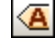

 $\ll$ 

*Mostrar marcado en tamaño grande*. Las etiquetas de los atributos o elementos XML se muestran con el nombre de etiqueta.

*Mostrar marcado mixto*. En la StyleVision Power Stylesheet se puede especificar cómo se debe mostrar cada elemento o atributo XML (con marcado grande o pequeño) o si no se debe mostrar. Esto recibe el nombre de marcado mixto porque algunos elementos se mostrarán con marcado y otros no. Por tanto, en el modo de marcado mixto el usuario de la vista Authentic ve un tipo de marcado personalizado. No obstante, es necesario decir que quien configura estas opciones es la persona que diseña la StyleVision Power Stylesheet. El usuario de la vista Authentic no puede configurar estas opciones.

# Editar estructuras de tablas dinámicas

Las filas de una **tabla dinámica SPS** son básicamente repeticiones de una estructura de datos. Cada fila representa una repetición de un único elemento. Cada fila, por tanto, tiene la misma subestructura XML que la fila siguiente.

Los comandos de edición de la tabla dinámica permiten manipular las filas de una tabla dinámica SPS. Es decir, puede cambiar el número de veces que aparecen los elementos y el orden en el que aparecen. Sin embargo, no puede editar las columnas de una tabla dinámica SPS porque eso supondría cambiar la subestructura de las diferentes repeticiones del elemento.

Los iconos de edición de tablas dinámicas están en la barra de herramientas y se corresponden con los comandos del menú **Authentic**.

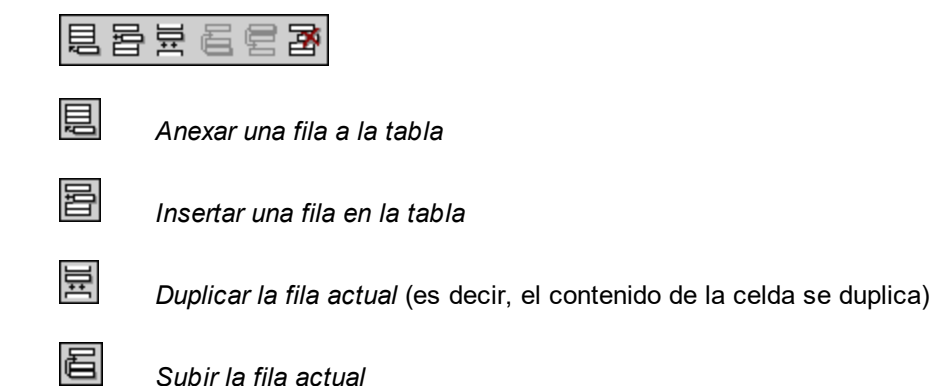

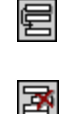

*Bajar la fila actual*

*Eliminar la fila actual*

**Nota:** estos comandos corresponden sólo a las **tablas dinámicas SPS**. No se deben usar dentro de tablas SPS estáticas. Los distintos tipos de tablas utilizados en la vista Authentic se describen en la sección [Usar](#page-498-0) tablas en la vista [Authentic](#page-498-0) <sup>499</sup> de la presente documentación.

# Crear y editar tablas XML

Si desea presentar sus datos en forma de tabla, puede insertar sus propias tablas. Estas tablas se insertan como tablas XML. Puede modificar la estructura de la tabla XML y dar formato a la tabla. Los iconos para crear y editar tablas XML están disponibles en la barra de herramientas (*ver imagen siguiente*). Estos iconos se describen en detalle en la sección <u>Iconos de [edición](#page-503-0) de tablas XML <sup>504</sup> .</u>

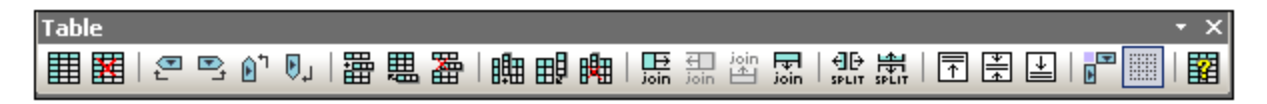

Los comandos de estos iconos **no están disponibles como opciones de menú**. Recuerde también que para poder usar tablas XML, esta función debe estar habilitada y configurada correctamente en la StyleVision Power Stylesheet.

Para más información sobre los tipos de tablas utilizados en la vista Authentic y sobre cómo crear y editar tablas *X*ML, consulte la sección <u>Usar tablas en la vista [Authentic](#page-498-0) 499</u> .

# Iconos de formato de texto

Para dar formato al texto en la vista Authentic es necesario aplicar el elemento o atributo XML que contiene el formato deseado. Si el formato deseado ya se definió, el diseñador de la StyleVision Power Stylesheet puede incluir iconos para dicho formato en la barra de herramientas de la vista Authentic. Para dar formato al texto, seleccione el texto y pulse el icono correspondiente.

# Iconos de navegación por filas de base de datos

Þ M ◀  $\equiv$ ы

g.

Estos iconos significan, de izquierda a derecha: *Ir al primer registro de la BD*, *Ir al registro anterior*, Abrir el cuadro de diálogo *Ir al registro número*, *Ir al registro siguiente* e *Ir al último registro*.

Este icono abre el cuadro de diálogo *Editar la consulta de base de datos*, donde puede escribir una consulta. La vista Authentic mostrará los registros de la consulta.

# Edición de bases de datos XML

El comando **Seleccionar y editar una fila nueva con datos XML** permite seleccionar una fila nueva de la tabla pertinente en una base de datos XML, como IBM DB2. Esta fila aparece en la vista Authentic, donde se puede editar. Después puede guardar la fila otra vez en la base de datos.

# Botones de la barra de herramientas para formularios XML portátiles (PXF)

La vista Authentic de XMLSpy incluye estos botones en la barra de herramientas para archivos PXF:

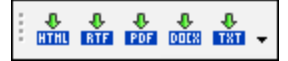

Al hacer clic en cada uno de estos botones, se genera un archivo de salida en formato HTML, RTF, PDF y DocX respectivamente.

Estos botones se habilitan cuando se abre un archivo PXF en la vista Authentic y de acuerdo con la configuración del archivo PXF. Por ejemplo, si el archivo PXF se configuró para contener una hoja de estilos XSLT para formatos de salida HTML y RTF, entonces se habilitarán los botones HTML y RTF, pero los botones PDF y DocX estarán deshabilitados.

# <span id="page-483-0"></span>**11.2.3 Ventana principal de la vista Authentic**

La vista Authentic ofrece cuatro modos de visualización: marcado grande, marcado pequeño, marcado mixto y marcado oculto. Estos modos permiten visualizar la información de marcado del documento de diferentes maneras. Para cambiar de un modo a otro, utilice los comandos del menú Authentic o los iconos de la barra de [herramientas](#page-480-0) (ver el apartado anterior <u>Iconos de la barra de herramientas de la vista Authentic<sup> 481</sup>)</u>.

### Marcado de tamaño grande

Este modo muestra las etiquetas iniciales y finales de los elementos y atributos con los nombres del elemento o atributo:

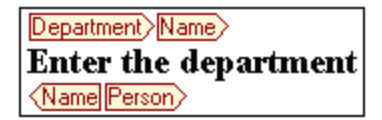

El elemento Name de la imagen anterior está **expandido**, es decir, se muestra tanto las etiquetas iniciales y finales del elemento como su contenido. Los elementos y atributos se pueden **contraer**. Para ello haga doble clic en la etiqueta inicial o en la final. Para volver a expandir el elemento o atributo contraído, haga doble clic en la etiqueta contraída.

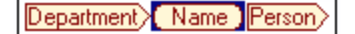

En el modo de marcado grande, los atributos se identifican porque las etiquetas iniciales y finales llevan el signo =:

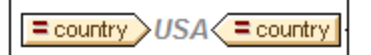

### Marcado de tamaño pequeño

Este modo muestra las etiquetas iniciales y finales de los elementos y atributos sin el nombre del elemento o atributo:

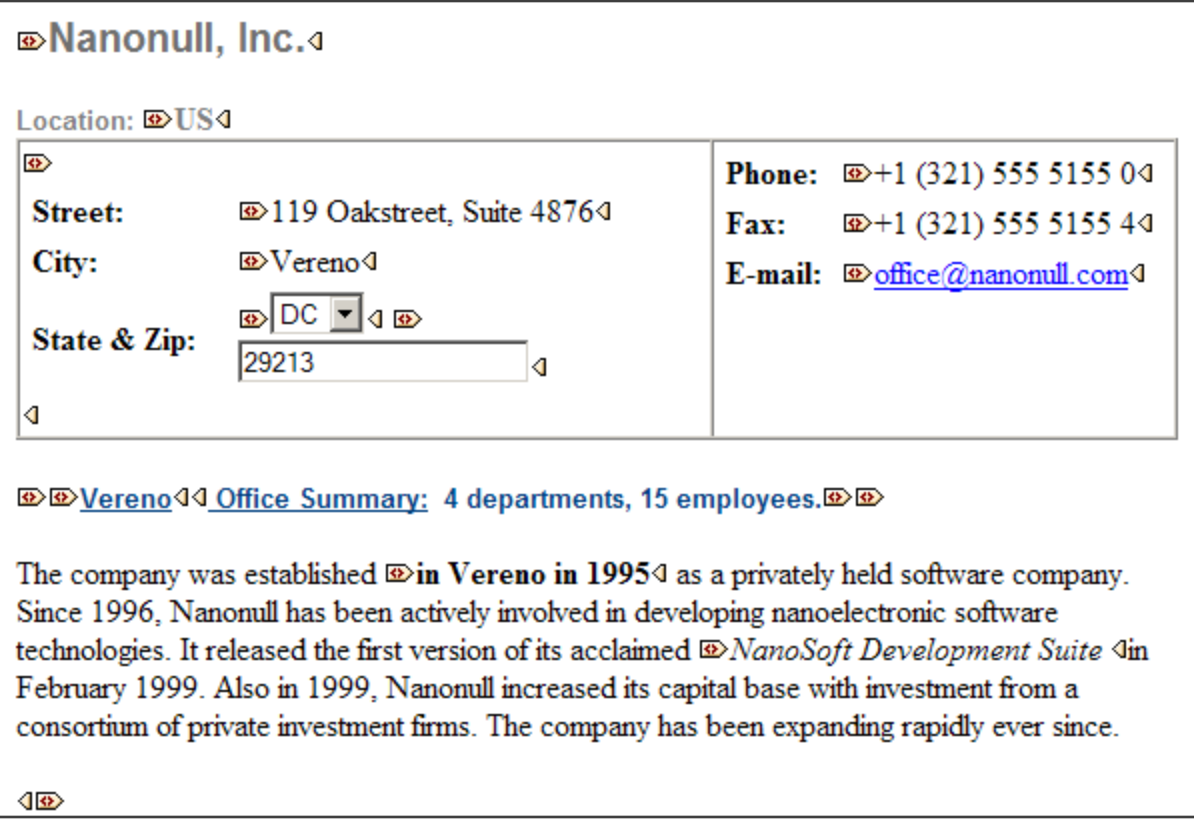

Observe que las etiquetas iniciales incluyen un símbolo, mientras que las etiquetas finales están vacías. Asimismo, las etiquetas de elementos llevan un símbolo en forma de corchetes angulares, mientras que las etiquetas de atributos llevan el signo = (*ver imagen siguiente*).

**<b>***<u>© © 2006-04-014: © B Boston4.</u> DUSA444* 

Para contraer o expandir un elemento o atributo, haga doble clic en su etiqueta. El ejemplo que aparece a continuación muestra un elemento contraído (resaltado en color azul). Observe la forma de la etiqueta del elemento contraído, comparada con la etiqueta inicial del elemento expandido situada a la izquierda.

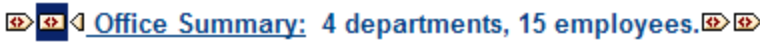

# Marcado mixto

El modo de marcado mixto muestra el marcado según las opciones de configuración elegidas por la persona que diseñó la StyleVision Power Stylesheet (por cada elemento y atributo del documento puede indicar si el elemento o atributo debe mostrarse con marcado grande, marcado pequeño o sin marcado). El usuario de la vista Authentic ve este marcado personalizado en el modo de marcado mixto.

# Ocultar marcado

Se oculta el marcado XML. Puesto que el formato visible en la vista Authentic es el formato del documento impreso, este modo de visualización es una vista WYSIWYG del documento.

### Visualización de contenidos

En la vista Authentic el contenido se puede visualizar de dos maneras:

· Texto sin formato. El usuario escribe el texto y este texto se convierte en el contenido del elemento o en el valor del atributo.

Department>Name> **Enter the department Name** Person

· Mecanismos de entrada de datos. La presentación incluye un campo de entrada de datos (un cuadro de texto), un campo de entrada multilínea, un cuadro combinado, una casilla de verificación o un botón de opción. En el caso de campos de entrada y campos de entrada multilínea, el texto que se escriba en el campo se convierte en el contenido XML del elemento o en el valor del atributo.

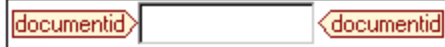

En el caso de los demás mecanismos de entrada de datos, la opción seleccionada produce un valor XML equivalente, que viene especificado en la StyleVision Power Stylesheet. Por tanto, si en un cuadro combinado selecciona, por ejemplo, la opción "confirmado" (que estaría disponible en la lista desplegable del cuadro combinado) al elemento se le asignaría el valor XML "1" o el valor "confirmado", por ejemplo. Si la opción seleccionada fuese "no confirmado", se le asignaría el valor XML "0" o el valor "no confirmado", por ejemplo.

# Nodos opcionales

Cuando un elemento o atributo es opcional (de acuerdo con el esquema al que se hace referencia), aparece un aviso de tipo agregar [nombre del elemento/atributo]:

agregar Shares

Al hacer clic en el aviso se agrega el elemento y el cursor se coloca en el campo de entrada de datos. Si hay varios nodos opcionales, aparece el aviso  $a = qx$ .... Al hacer clic en el aviso, aparece un menú con los nodos opcionales.

# <span id="page-485-0"></span>**11.2.4 Ayudantes de entrada de la vista Authentic**

La vista Authentic ofrece tres ayudantes de entrada: Elementos, Atributos y Entidades. Los ayudantes de entrada están disponibles en tres ventanas situadas a la derecha de la interfaz de la vista Authentic (*imagen siguiente*).

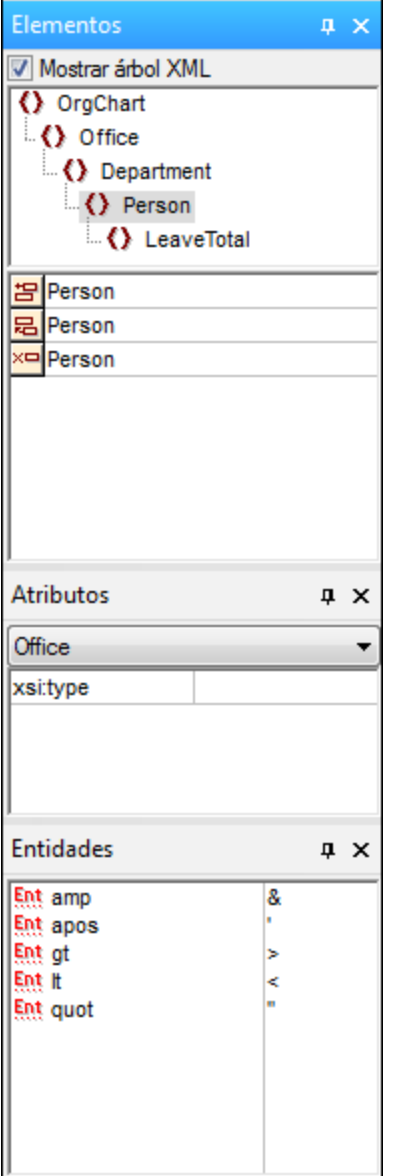

Los ayudantes de entrada Elementos y Atributos son contextuales, es decir, sus opciones dependen de la posición del cursor en el documento. Las entidades del ayudante de entrada Entidades no son contextuales, es decir, el ayudante muestra todas las entidades permitidas en el documento, independientemente de la posición del cursor.

A continuación describimos los ayudantes de entrada uno por uno.

# <span id="page-486-0"></span>Ayudante de entrada Elementos

El ayudante de entrada Elementos está dividido en dos paneles:

· Un panel superior con el árbol XML (que se puede activar o desactivar haciendo clic en la casilla **Mostrar árbol XML**). El árbol XML muestra los antecesores del elemento seleccionado hasta la altura del elemento raíz del documento. Al hacer clic en un elemento del árbol XML, los elementos relevantes para ese elemento (que se describen en el siguiente punto) aparecen en el panel inferior del ayudante de entrada Elementos.

Un panel inferior con los nodos que se pueden eliminar, insertar en la posición actual, insertar antes de la posición actual e insertar después de la posición actual. La lista del panel inferior también incluye los nodos que se pueden aplicar al elemento o intervalo de texto seleccionado y los que se pueden borrar del elemento o intervalo de texto en la vista Authentic. Los nodos de esta lista van acompañados por un icono que indica el tipo de acción que se puede realizar. A continuación describimos cada uno de estos iconos y su significado.

Para utilizar un nodo del ayudante de entrada Elementos, haga clic en su icono.

# 品

苫

 $\times$ 

 $\overline{AB}$ 

**BB** 

#### **Insertar después del elemento**

El elemento del ayudante de entrada se inserta después del elemento seleccionado y se anexa en el nivel jerárquico correcto. Por ejemplo, si el cursor está dentro de un elemento //sect1/para y anexa un elemento sect1, el elemento sect1 nuevo no se anexará como elemento del mismo nivel que //sect1/para sino como elemento del mismo nivel que sect1, que es el elemento primario del elemento para.

#### **Insertar antes del elemento**

El elemento del ayudante de entrada se inserta antes del elemento seleccionado. Tenga en cuenta que, al igual que el comando **Insertar después del elemento**, el elemento se inserta en el nivel jerárquico correcto.

#### **Quitar elemento**

Quita el elemento y su contenido.

#### **Insertar elemento**

También puede insertar un elemento del ayudante de entrada dentro de otro elemento. Cuando el cursor está dentro de un elemento, entonces se pueden insertar los elementos secundarios permitidos de ese elemento. Recuerde que los elementos secundarios permitidos pueden formar parte de un modelo de contenido que sólo contiene elementos o de un modelo de contenido mixto (con elementos y texto).

Para insertar un elemento secundario permitido, seleccione un intervalo de texto o sitúe el cursor en una posición dentro del texto (el punto de inserción).

- · Cuando se selecciona un intervalo de texto y se inserta un elemento, el intervalo de texto se convierte en el contenido del elemento insertado.
- · Cuando se inserta un elemento en un punto de inserción, se inserta el elemento en ese punto.

Después de insertar el elemento, puede borrarlo con solo hacer clic en el icono **Borrar elemento** del ayudante de entrada Elementos, disponible para estos elementos insertados. El icono **Borrar elemento** puede ser de dos tipos, dependiendo de si selecciona un intervalo de texto o sitúa el cursor en el texto para indicar un punto de inserción (véase la descripción que aparece más abajo).

#### **Aplicar elemento**

Si selecciona un elemento del documento (active el modo de vista "Mostrar marcado en tamaño grande" y seleccione la etiqueta inicial o final del elemento) y ese elemento se puede sustituir por otro elemento (p. ej. en un elemento de contenido mixto como para, el elemento

italic se puede sustituir por el elemento bold), este icono indica que el elemento del ayudante de entrada se puede aplicar al elemento seleccionado (el elemento original). El comando **Aplicar elemento** también se puede aplicar a un intervalo de texto de un elemento de contenido mixto. El intervalo de texto se convertirá en el contenido del elemento que se aplicó.

- · Si el elemento que se aplicó tiene **un secundario con el mismo nombre** que el secundario del elemento original y existe una instancia de este secundario en el elemento original, entonces se mantiene el secundario del elemento original en el contenido del elemento nuevo.
- · Si el elemento que se aplicó **no tiene un secundario con el mismo nombre** que el secundario del elemento original y existe una instancia del secundario en el elemento original, entonces el secundario del elemento original se anexa como elemento del mismo nivel de los secundarios del elemento nuevo.
- · Si el elemento que se aplicó tiene **un secundario para el que no hay un equivalente** en el modelo de contenido del elemento original, entonces este elemento secundario no se crea automáticamente, aunque la vista Authentic le da la opción de insertarlo.

Si en lugar de seleccionar un elemento, selecciona un intervalo de texto y pulsa el icono **Aplicar elemento**, entonces se crea el elemento del ayudante de entrada en esa posición y el texto seleccionado se convierte en el contenido del elemento recién creado. No se puede aplicar un elemento cuando el cursor está situado en un punto de inserción.

```
f_{\text{mod}}
```
 $f.A$ 

#### **Borrar elemento (cuando se selecciona un texto)**

Este icono aparece cuando se selecciona texto dentro de un elemento de contenido mixto. Si hace clic en el icono, se borra el elemento que rodea el texto seleccionado.

#### **Borrar elemento (cuando se selecciona un punto de inserción)**

Este icono aparece cuando se sitúa el cursor dentro de un elemento que es un secundario de un elemento de contenido mixto. Si hace clic en el icono, se borra el elemento alineado.

### Ayudante de entrada Atributos

El ayudante de entrada Atributos contiene un cuadro combinado con una lista desplegable. Dentro del cuadro combinado aparece el elemento seleccionado (seleccione la etiqueta inicial o final de un elemento o sitúe el cursor dentro del contenido del elemento).

El ayudante de entrada que aparece en estas imágenes incluye un elemento para en el cuadro combinado. Al hacer clic en la punta de flecha del cuadro combinado, se despliega una lista con todos los ancestros del elemento para **hasta llegar el elemento raíz del documento**, en este caso OrgChart.

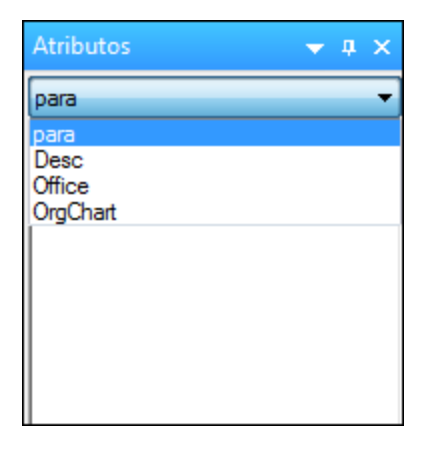

Justo debajo del cuadro combinado aparece una lista de atributos válidos para el elemento seleccionado en el cuadro combinado, en este caso el elemento para. Si un atributo es obligatorio en un elemento dado, el atributo aparece en negrita. (En la imagen siguiente, no hay atributos obligatorios, excepto el atributo integrado xsi:type.)

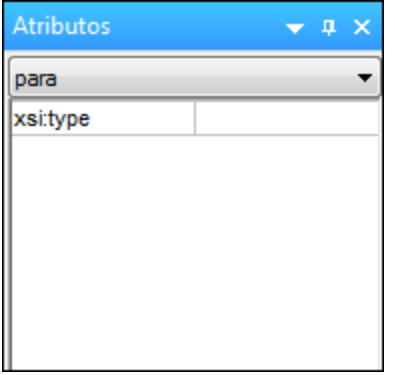

Para introducir el valor de un atributo, haga clic en el campo de valor del atributo y escriba el valor. Como resultado se crea el atributo y su valor en el documento XML.

En el caso del atributo xsi:nil, que aparece en el ayudante de entrada Atributos cuando se selecciona un elemento que puede tener valores nulos, entonces el valor del atributo xsi:nil sólo se puede introducir seleccionando los valores permitidos (true o false) de la lista desplegable del campo de valor del atributo.

Para cambiar el atributo xsi:type haga clic en el campo de valor del atributo y después (i) seleccione un valor de la lista desplegable que aparece o (ii) introduzca un valor. Los valores de la lista son los tipos abstractos disponibles definidos en el esquema XML en el que se basa el documento de la vista Authentic.

# <span id="page-489-0"></span>Ayudante de entrada Entidades

El ayudante de entrada Entidades permite insertar entidades en el documento. Las entidades se pueden usar para insertar caracteres especiales o fragmentos de texto que aparecen con frecuencia en el documento (como, por ejemplo, el nombre de una compañía). Para insertar una entidad, sitúe el cursor en la posición donde desea insertar la entidad y haga doble clic en la entidad en el ayudante de entrada Entidades.

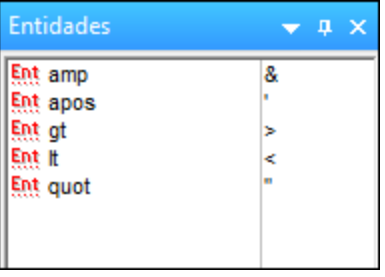

**Nota:** se denomina *entidad interna* aquella entidad cuyo valor está definido dentro de una DTD. Por el contrario, *entidad externa* es aquella cuyo valor está en una fuente externa, p. ej. otro archivo XML. Tanto las entidades externas como las internas aparecen en el ayudante de entrada Entidades. Cuando se inserta una entidad, ya sea externa o interna, se inserta la entidad en el texto XML, no sólo su valor. Si la entidad es interna, la vista Authentic **muestra el valor de la entidad**. Si la entidad es externa, la vista Authentic muestra la entidad, pero no su valor. Esto significa que, por ejemplo, en la vista Authentic un archivo XML que sea una entidad externa se mostrará como entidad. Su contenido no sustituirá a la entidad en la vista Authentic.

En la vista Authentic también puede definir entidades nuevas, que aparecerán también en el ayudante de entrada. Para más información consulte el apartado Definir [entidades](#page-514-0) de la sección *Edición en la vista* 515*Authentic.*

# <span id="page-490-0"></span>**11.2.5 Menús contextuales de la vista Authentic**

Al hacer clic con el botón derecho en un nodo del documento o en el contenido, aparece un menú contextual con comandos relacionados con la selección o la posición del cursor.

### Insertar elementos

La imagen siguiente muestra el submenú Insertar, que incluye una lista con todos los elementos que se pueden insertar en la posición del cursor. El submenú Insertar antes ofrece una lista con todos los elementos que se pueden insertar antes del elemento seleccionado. El submenú Insertar después ofrece una lista con todos los elementos que se pueden insertar después del elemento seleccionado. En la imagen siguiente, el elemento seleccionado es para y dentro del elemento para se pueden insertar los elementos ts:bold, ts:italic y ts:underline.

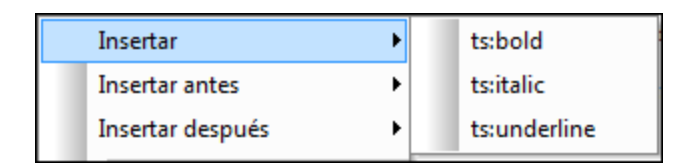

Como muestra la imagen siguiente, antes del elemento  $_{\text{para}}$  se pueden insertar los elementos  $_{\text{para}}$  y office.

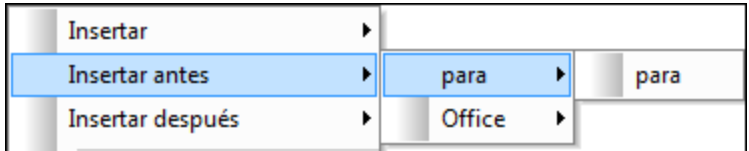

Los comandos de inserción de nodo, sustitución (**Aplicar**) y eliminación de marcado (**Quitar**) del menú contextual también están disponibles en los <u>[ayudantes](#page-485-0) de entrada de la vista Authentic<sup>(486 '</sup></u> y se describen en detalle en esa sección.

# Insertar entidad

Al pasar el puntero sobre el comando **Insertar entidad** aparece un submenú con una lista de todas las entidades declaradas. Al hacer clic en una entidad de la lista, la entidad se inserta en la posición seleccionada. Para más información sobre cómo definir entidades para sus documentos, consulte la sección Definir [entidades](#page-514-0)<sup>[515]</sup>.

# Insertar sección CDATA

Este comando se habilita cuando se sitúa el cursor dentro de un texto. Al hacer clic en este comando, se inserta una sección CDATA en el punto de inserción del cursor. La sección CDATA está delimitada por una etiqueta inicial y otra final. Para ver las etiquetas, active el marcado en tamaño grande o tamaño pequeño. Dentro de las secciones CDATA se ignora el marcado XML y no se analizan caracteres. Los caracteres de marcado XML (como & ' > < " ) no se analizan como marcado, sino como literales. Por tanto, las secciones CDATA son ideales a la hora de usar código de programa de muestra con caracteres XML en el documento.

# Quitar nodo

Al pasar el puntero sobre el comando **Quitar** aparece un submenú con una lista que incluye el nodo seleccionado y todos sus ancestros que se puedan quitar (si al quitar estos ancestros el documento sigue siendo válido). Haga clic en el elemento que desea quitar. Tenga en cuenta que si hace clic en un ancestro, se eliminará el elemento y sus descendientes, incluido el elemento seleccionado.

# Borrar

El comando **Borrar** elimina el marcado del elemento que envuelve la selección. Si se selecciona todo el nodo, entonces se elimina el marcado de todo el nodo. Si se selecciona un fragmento de texto, se elimina el marcado que envuelve sólo el fragmento seleccionado.

# **Aplicar**

El comando **Aplicar** aplica un elemento seleccionado al nodo o texto seleccionado en la ventana principal. Para más detalles, consulte el apartado <u>[ayudantes](#page-485-0) de entrada de la vista Authentic</u> 486 .

# Copiar, cortar y pegar

Son los comandos estándar de Windows. No obstante, tenga en cuenta que el comando **Pegar** pega el texto copiado bien como XML, bien como texto, dependiendo de lo especificado en la hoja de estilos SPS. Para más información sobre los comandos **Copiar como XML** y **Copiar como texto**, consulte la descripción del párrafo siguiente sobre el comando **Copiar como**.

# Pegar como

El comando Pegar como ofrece la opción de pegar un fragmento XML de la vista Authentic (que se copió en el portapapeles) como XML o como texto. Si el fragmento copiado se pega como XML, se pega e incluye el marcado XML. Si se pega como texto, entonces se pega sólo el contenido de texto del fragmento copiado (sin el marcado XML). Se pueden dar estos dos casos:

- · Se selecciona *todo un nodo y sus etiquetas de marcado* en la vista Authentic y se copia en el portapapeles. (i) El nodo se puede pegar como XML en cualquier posición, siempre que la posición sea válida. No se puede pegar en una posición no válida. (ii) Si el nodo se pega como texto, se pega sólo el *contenido de texto* del nodo (no su marcado). El texto se puede pegar en cualquier posición del documento XML que acepte texto.
- · Se selecciona un *fragmento de texto* en la vista Authentic y se copia en el portapapeles. (i) Si este fragmento se pega como XML, las etiquetas de marcado XML del texto se pegan con el texto (aunque no se copiaran), pero sólo si el nodo XML es válido en la posición donde se pega el fragmento. (ii) Si el fragmento se pega como texto, entonces se puede pegar en cualquier posición del documento XML que acepte texto.
- **Nota:** El texto se copiará en nodos que acepten texto y el usuario debería comprobar si, tras copiar el texto, el documento sigue siendo válido. Recuerde que el texto copiado:

(i) debería ser válido desde un punto de vista léxico en la posición nueva (por ejemplo, no sería válido pegar caracteres numéricos en un nodo de tipo numérico) y

(ii) no debería invalidar el nodo en la posición nueva (por ejemplo, no sería válido pegar cuatro dígitos en un nodo que acepta números con un máximo de tres dígitos).

Si el texto pegado invalida el documento, el texto aparecerá en color rojo a modo de aviso.

# **Eliminar**

El comando **Eliminar** elimina el nodo seleccionado y su contenido. Para seleccionar el nodo que desea eliminar, sitúe el cursor dentro del nodo o haga clic en su etiqueta inicial o final.

# **11.3 Edición en la vista Authentic**

En esta sección describimos con detalle algunas funciones de la vista Authentic que consideramos importantes. Estas funciones son importantes bien porque se utilizan con mucha frecuencia o bien porque implican una cierta complejidad y deben ser explicadas en más detalle.

Los temas que describimos en esta sección son:

- En la vista Authentic se pueden usar tres tipos de tablas diferentes. El apartado [Tablas](#page-498-0) en la vista A<u>uthentic<sup>lass</sup></u> describe los tres tipos de tablas (tablas SPS estáticas, tablas SPS dinámicas y tablas XML) así como cuándo y cómo se utilizan. Este apartado empieza con una descripción general y después explica detalladamente el uso de las tablas.
- · El selector de fechas es un calendario gráfico con el que puede introducir fechas en el formato XML correcto con solo hacer clic en una fecha. Consulte el apartado titulado <u>[Selector](#page-512-0) de fecha<sup>613</sup> .</u>
- · Una entidad es una abreviación de un carácter especial o una cadena de texto. En la vista Authentic puede definir entidades propias para poder insertar estos caracteres o cadenas de texto especiales. Para más información consulte el apartado <u>Definir [entidades](#page-514-0) 515</u> .
- Qué <u>[formatos](#page-516-0) de imagen <sup>517</sup> pueden visualizarse en la vista Authentic.</u>

**Sitio web de Altova:** Edición de [contenido](https://www.altova.com/authentic) XML, Creación de [contenido](https://www.altova.com/es/authentic) XML

# **11.3.1 Edición básica**

En la vista Authentic puede editar documentos XML. Sin embargo, la vista Authentic puede ocultar el marcado XML del documento y mostrar solamente el contenido del documento (*ver la primera imagen de este apartado*). De este modo, el usuario no entra en contacto con la tecnología XML y puede editar el documento como si se tratase de un documento de texto normal y corriente. No obstante, si lo prefiere, puede activar el marcado XML del documento en cualquier momento (*ver la segunda imagen de este apartado*).

### Vereno Office Summary: 4 departments, 16 employees.

The company was established in Vereno in 1995 as a privately held software company. Since 1996, Nanonull has been actively involved in developing nanoelectronic software technologies. It released the first version of its acclaimed NanoSoft Development Suite in February 1999. Also in 1999, Nanonull increased its capital base with investment from a consortium of private investment firms. The company has been expanding rapidly ever since.

*Un documento editable en la vista Authentic sin marcado XML.*

| Address lipo:city Vereno (ipo:city<br>√ Address<br><b>Office Summary:</b><br>4 departments, 16 employees. Desc<br>para                                                                                                    |
|----------------------------------------------------------------------------------------------------|
| The company was established <b>bold</b> in Vereno in 1995 bold<br>as<br>a privately held software company. Since 1996, Nanonull has<br>been actively involved in developing nanoelectronic software<br>technologies. It released the first version of its acclaimed <i>italic</i><br><i>NanoSoft Development Suite</i> < talic in February 1999. Also in<br>1999, Nanonull increased its capital base with investment from a<br>consortium of private investment firms. The company has been<br>expanding rapidly ever since. |
|                                                                                                    |

*Un documento editable en la vista Authentic con las etiquetas de marcado XML.*

# Insertar nodos

A menudo es necesario agregar nodos nuevos al documento XML de Authentic. Por ejemplo, puede que necesite agregar un elemento Person nuevo en una libreta de direcciones. En estos casos el esquema XML permitiría añadir el elemento nuevo. Usted sólo tiene que hacer clic con el botón derecho en el nodo del documento antes o después del cual desea agregar el nodo nuevo. En el menú contextual que aparece seleccione **Insertar antes** o **Insertar después** según corresponda. Los nodos que se pueden insertar en la posición elegida aparecen en un submenú. Haga clic en el nodo que desea insertar y este se insertará en la posición elegida. Todos los nodos descendientes obligatorios se insertarán también. Si un nodo descendiente es opcional, entonces aparece el hipervínculo Agregar nombreDelNodo para que pueda insertar el nodo si lo desea.

Si el nodo que se añade es un elemento con un tipo abstracto, entonces aparece un cuadro de diálogo (*similar al de la imagen siguiente*) con una lista de los tipos derivados que están disponibles en el esquema XML.

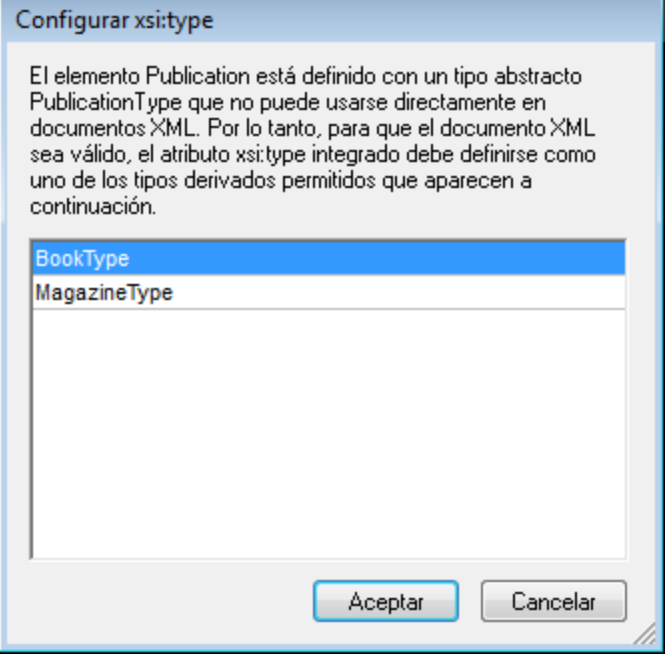

El diálogo anterior aparece cuando se añade un elemento Publication. El elemento Publication es de tipo PublicationType, que es un tipo complejo abstracto. Los dos tipos complejos BookType y MagazineType se derivan del tipo complejo abstracto PublicationType. Por tanto, cuando se añade un elemento Publication al documento XML, es necesario especificar uno de estos dos tipos concretos derivados del tipo abstracto de Publication. El nuevo elemento Publication se añadirá con un atributo xsi:type:

```
<Publication xsi:type="BookType"> ... </Publication>
<Publication xsi:type="MagazineType"> ... </Publication>
<Publication xsi:type="MagazineType"> ... </Publication>
```
Al seleccionar uno de los tipos derivados disponibles y hacer clic en **Aceptar** ocurre esto:

- el tipo derivado seleccionado se establece como valor del atributo  $x$ si:type del elemento nuevo y
- · se inserta el elemento junto con sus nodos descendientes definidos en el modelo de contenido del tipo derivado seleccionado.

El tipo derivado seleccionado se puede cambiar más tarde. Para ello cambie el valor del atributo xsi:type del elemento en el ayudante de entrada Atributos. Cuando cambie el tipo del elemento de esta forma, se quitarán del documento todos los nodos del modelo de contenido del tipo anterior y se insertarán los nodos del modelo de contenido del tipo nuevo.

# Edición de texto

Los documentos de la vista Authentic están compuestos por texto e imágenes. Para editar el texto del documento, sitúe el cursor en la posición donde desea insertar texto y empiece a teclear. Puede copiar, mover y eliminar texto de forma normal (por ejemplo con la tecla **Suprimir**) y mediante operaciones de arrastrar y colocar. La única excepción es la tecla **Entrar**. Puesto que el documento de la vista Authentic viene con formato previo, el usuario no puede agregar líneas ni espacios entre los componentes. Por tanto, en la vista Authentic la tecla **Entrar** sirve para anexar otra instancia del elemento que se está editando y sólo se puede usar para esto.

# Copiar como XML o como texto

Puede copiar y pegar texto como XML o como texto.

- · Si el texto se pega como XML, entonces se pega el marcado XML y el contenido de texto de los nodos. El marcado XML se pega incluso si solo copió parte del contenido del nodo. Para poder pegar el marcado es necesario que el esquema permite insertar el nodo en la posición elegida.
- · Si el texto se pega como texto, entonces no se pega el marcado XML.

Para pegar el texto como XML o como texto, antes debe copiar el texto (**Ctrl+C**), hacer clic con el botón derecho en la posición donde desea pegarlo y seleccionar **Pegar como | XML** o **Pegar como | Texto** en el menú contextual. Si utiliza **Ctrl+V** para pegar el texto, este se pega en el modo predeterminado de la hoja de estilos SPS. El modo predeterminado lo especifica el diseñador de la hoja de estilos SPS. Para más información, consulte el apartado <u>Menús [contextuales](#page-490-0) <sup>(491</sup>).</u>

También puede resaltar un texto y arrastrarlo hasta la posición donde desea pegarlo. Al soltar el texto en su nueva posición aparece un mensaje emergente preguntando si desea pegarlo como texto o como XML.

# Formato de texto

Un principio fundamental de los documentos XML es que el contenido se puede separar de su presentación. El documento XML lleva el contenido, mientras que la hoja de estilos contiene la presentación (el formato). En la vista Authentic el documento XML se presenta por medio de la hoja de estilos. Esto significa que todo el formato que ve en la vista Authentic lo produce la hoja de estilos. Si ve texto en negrita, esta opción de formato viene dada por la hoja de estilos. Si ve una lista o una tabla, esa opción de formato también viene dada por la hoja de estilos. El documento XML, que usted edita en la vista Authentic, contiene únicamente el contenido, pero no formato. El formato está definido en la hoja de estilos. Esto significa que en la vista Authentic el usuario no puede aplicar formato al texto que está editando, porque está editando contenido. El formato que se aplica automáticamente al contenido que está editando está conectado al valor semántico o estructural de los datos que está editando. Por ejemplo, a una dirección de correo electrónico (que puede entenderse como una unidad semántica) se le aplica determinado formato porque se trata de una dirección de correo electrónico. Asimismo, un título debe aparecer en una posición determinada del documento (es una unidad semántica y estructural) y se le aplica determinado formato en base a lo indicado por el diseñador de la hoja de estilos. Por tanto, el usuario no puede cambiar el formato ni de las direcciones de correo electrónico ni de los títulos. Lo único que puede hacer es editar el contenido de las direcciones de correo electrónico y de los títulos.

En algunos casos es necesario presentar el contenido de manera especial. Por ejemplo, quizás sea necesario presentar cierta cadena de texto en negrita. En ese caso, la presentación debe estar vinculada a un elemento estructural del documento. Por ejemplo, el diseñador de la hoja de estilos separa estructuralmente la cadena de texto del resto de contenido. Si usted necesita usar dicha cadena de texto en la vista Authentic, debe introducir la cadena de texto dentro del marcado adecuado. Para más información, consulte el comando **Insertar elemento** del apartado Ayudante de entrada [Elementos](#page-486-0) <sup>487</sup>.

# Usar RichEdit en la vista Authentic

En la vista Authentic los botones y controles de la barra de herramientas RichEdit (*imagen siguiente*) se habilitan cuando se coloca el cursor dentro de un elemento que se creó como componente RichEdit. De lo contrario, las opciones de esta barra de herramientas aparecen atenuadas.

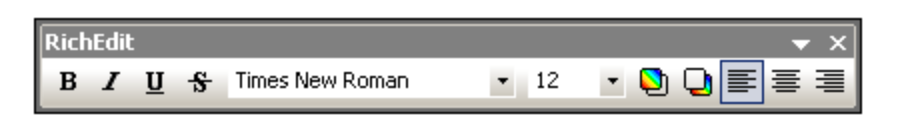

Seleccione el texto que desea editar y después utilice los botones y controles de la barra de herramientas RichEdit para seleccionar el estilo que desea aplicar al texto. RichEdit permite al usuario de la vista Authentic especificar la fuente, su peso, estilo, decoración, tamaño, color, color de fondo y alineación. El texto se incluirá entre las etiquetas que corresponden a los estilos elegidos.

### Insertar entidades

En los documentos XML algunos caracteres no se pueden utilizar como texto normal porque son caracteres XML utilizados para el marcado. Se trata de los caracteres et (&), apóstrofe ('), menor que (<), mayor que (>) y comillas inglesas ("). Si desea usar estos caracteres en el texto del documento, debe insertarlos como referencias de entidad con ayuda del <u>ayudante de entrada [Entidades](#page-489-0) <sup>(soo</sup></u> (*imagen siguiente*).

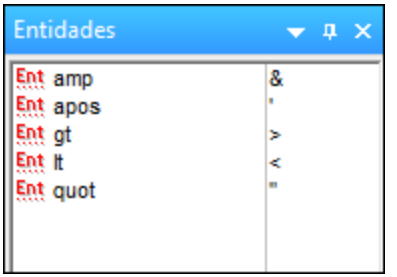

En XML también puede crear sus propias entidades. Puede crear entidades para (i) caracteres especiales que no están disponibles en su teclado, (ii) cadenas de texto que desea utilizar con frecuencia en su documento, (iii) fragmentos de código XML o (iv) imágenes y otros recursos. <u>Estas [entidades](#page-514-0) se pueden definir</u> <sup>515</sup> en la vista Authentic directamente. Después de definirlas, estas entidades aparecen en el avudante de entrada [Entidades](#page-489-0)<sup>(490)</sup> y se pueden insertar en el documento.

# Insertar secciones CDATA

Las secciones CDATA son secciones de texto de un documento XML que el analizador XML no procesa como datos XML. Pueden utilizarse para escapar secciones de texto grande, como fragmentos de código de programa o XML que el usuario desea reproducir con sus etiquetas de marcado. Las secciones CDATA pueden aparecer dentro del contenido de un elemento y están delimitadas por <![CDATA[ y ]]>. Esto significa que la cadena de texto ]]> no se debe utilizar dentro de una sección CDATA puesto que ello indicaría el fin de la sección. Si desea utilizar la cadena  $1$ ] > dentro de la sección CDATA, entonces debe sustituir el carácter > por su referencia de entidad ( $\zeta\zeta(t)$ . Para insertar una sección CDATA dentro de un elemento, haga clic con el botón derecho en la posición elegida y seleccione **Insertar sección CDATA** en el menú contextual. Para ver las etiquetas de la sección CDATA en la vista Authentic, <u>active la [visualización](#page-480-0) del marcado</u> <sup>481</sup>. Otra manera de crear una sección CDATA es resaltar el texto y después seleccionar el comando **Insertar sección CDATA**.

**Nota:** las secciones CDATA no se pueden insertar en campos de entrada (es decir, en cuadros de texto y cuadros de texto multilínea). Las secciones CDATA sólo se pueden introducir en elementos que aparecen como componentes de texto en la vista Authentic.

# Editar y usar hipervínculos

Un hipervínculo está formado por el texto del vínculo y el destino del vínculo. Para editar el texto del hipervínculo haga clic en el texto y edítelo. El destino del hipervínculo no se puede editar. (El destino del hipervínculo lo define el diseñador de la hoja de estilos, escribiendo la dirección de destino estática o derivando la dirección de destino de los datos que contiene el documento XML). Para ir al destino del hipervínculo desde la vista Authentic haga clic en el texto del hipervínculo mientras pulsa la tecla **Ctrl**. (Recuerde que si solo hace clic en el hipervínculo entonces se habilita la edición del texto del hipervínculo.)

# <span id="page-498-0"></span>**11.3.2 Tablas en la vista Authentic**

Hay tres tipos de tablas, que a su vez se agrupan en dos categorías: tablas SPS (estáticas y dinámicas) y tablas CALS/HTML.

Hay dos tipos de **tablas SPS**: estáticas y dinámicas. Las tablas SPS las diseña el diseñador de la hoja de estilos SPS a la que está vinculado el documento XML. Usted no puede insertar una tabla SPS en el documento XML, pero puede introducir datos en los campos de las tablas SPS y agregar y eliminar filas en las [tablas](#page-498-1) SPS dinámicas. El apartado <u>tablas SPS<sup>[499]</sup></u> que aparece a continuación explica las características de este tipo de tablas.

Lo que sí puede insertar el usuario de la vista Authentic son **tablas CALS/HTML**. El propósito de estas tablas es que el usuario pueda insertar tablas en cualquier posición de la jerarquía del documento. Las características de edición de las <u>tablas [CALS/HTML](#page-503-0) <sup>500</sup> y</u> de los <u>iconos de edición para tablas CALS/HTML <sup>504 )</sup> se describen</u> en los apartados siguientes.

# <span id="page-498-1"></span>11.3.2.1 Tablas SPS

En la vista Authentic se pueden usar dos tipos de tablas SPS: estáticas y dinámicas.

Las **tablas estáticas** tienen una estructura y un tipo de contenido fijos. El usuario de la vista Authentic puede introducir datos en las celdas de la tabla pero no puede cambiar su estructura (es decir, no puede agregar filas ni columnas, etc.) ni cambiar el tipo de contenido de las celdas. Puede introducir los datos a mano o seleccionando una de las opciones disponibles en forma de casilla de verificación, botón de opción o lista desplegable de cuadros combinados.

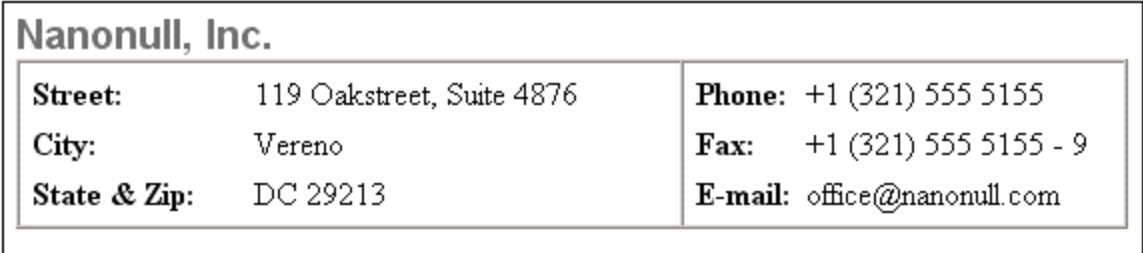

**Nota importante:** los iconos y comandos para editar tablas dinámicas **no se deben usar** para editar tablas estáticas.

Las **tablas dinámicas** tienen filas que representan una estructura de datos repetitiva, es decir, cada fila tiene una estructura de datos idéntica (al contrario de las tablas estáticas). Por tanto, en este tipo de tablas puede

anexar, insertar, subir, bajar y eliminar filas. Estos comandos están disponibles en el menú **Authentic**, así como en la barra de herramientas (*ver iconos de la imagen*).

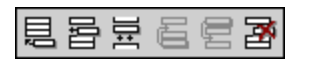

Para realizar estas operaciones, ponga el cursor en cualquier posición dentro de la fila que desea editar y después seleccione el comando pertinente.

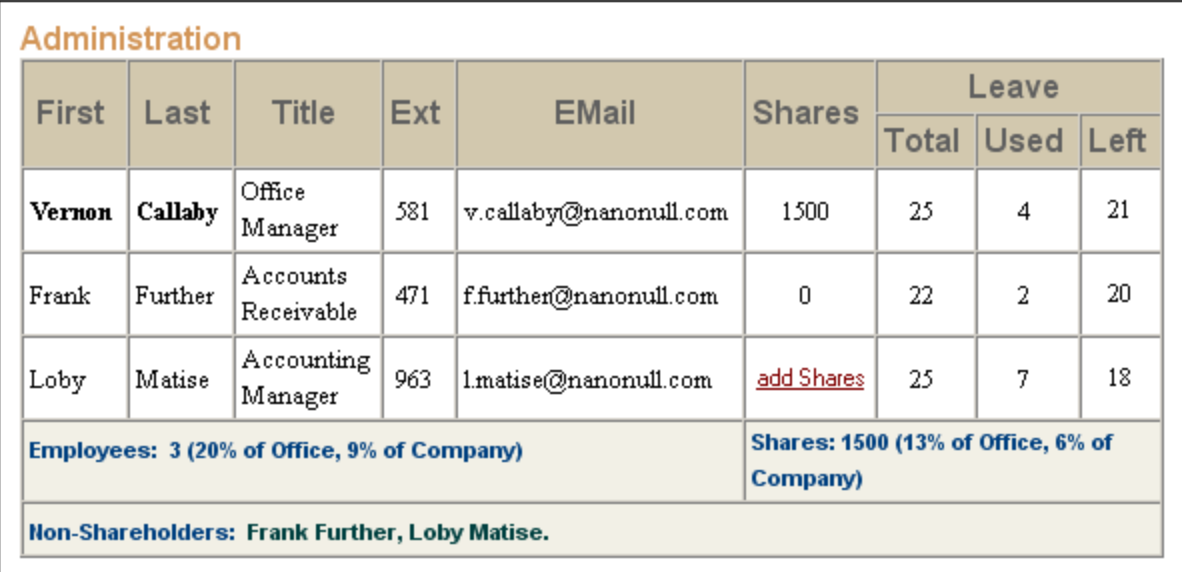

Para desplazarse por las celdas de la tabla, use las teclas de dirección. Para avanzar de una celda a la siguiente, use la tecla **Tabulador**. Si el cursor está en la última celda de la última fila y pulsa la tecla **Tabulador**, se crea una fila nueva.

# <span id="page-499-0"></span>11.3.2.2 Tablas CALS/HTML

El usuario de la vista Authentic puede insertar tablas CALS/HTML para aquellas estructuras de datos XML que se diseñaran para ser presentadas en formato de tabla. El trabajo con tablas CALS/HTML implica tres pasos: insertar la tabla, darle formato e introducir los datos. Los comandos para trabajar con tablas CALS/HTML cuentan con iconos en la barra de herramientas (véase <u>lconos de edición para tablas [CALS/HTML](#page-503-0) <sup>604</sup>)</u>.

# Insertar tablas

Para insertar una tabla CALS/HTML siga estos pasos:

1. Ponga el cursor en la posición donde desea insertar la tabla y haga clic en el icono  $\boxed{ \boxplus \text{}}$ . (Recuerde que es el esquema el que determina dónde está permitido insertar una tabla). Aparece el cuadro de diálogo "Insertar tabla" (*imagen siguiente*). Este diálogo enumera todas las estructuras de datos de elementos XML para las que se definieron estructuras de tabla. En el ejemplo de la imagen que aparece a continuación puede ver que los elementos table y informaltable se definieron como tablas CALS y HTML.

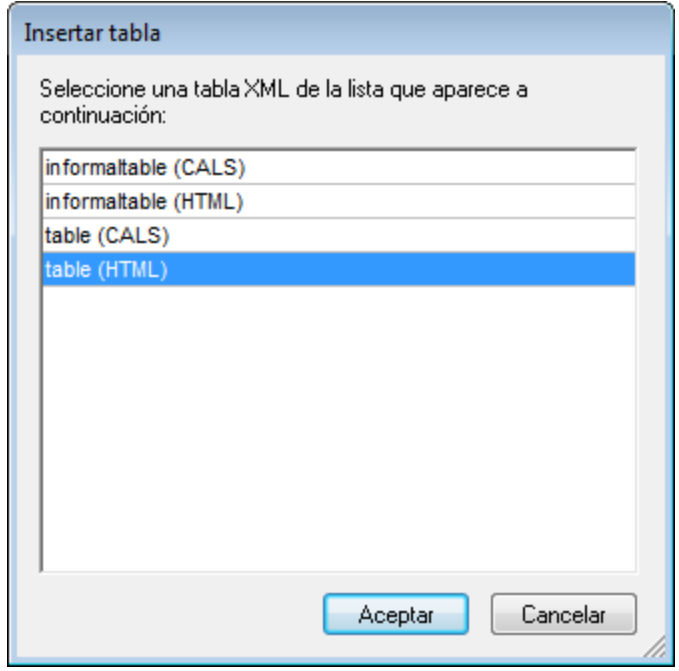

- 2. Seleccione el elemento y el tipo de tabla que desea insertar y haga clic en **Aceptar**.
- 3. Aparece otro diálogo (*imagen siguiente*). Seleccione el número de columnas y filas para la tabla, indique si desea añadir un encabezado o pie de tabla y si la tabla debe ocupar todo el ancho de la página. Después haga clic en **Aceptar**.

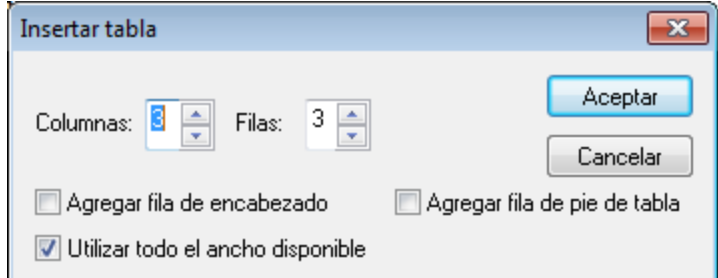

Con la configuración de la imagen anterior se obtendría esta tabla:

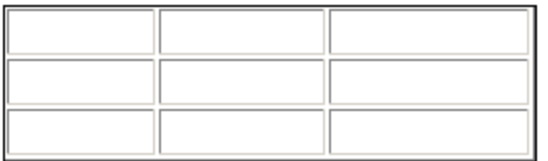

Con los comandos del menú **Tabla** puede agregar y eliminar columnas, así como combinar y dividir filas y columnas. Pero para empezar debe crear la estructura general de la tabla.

# Cómo dar formato a las tablas e introducir datos

En el diseño del documento ya se asignó un formato a la tabla. No obstante, puede modificar el formato de la tabla en algunas circunstancias:

- · Los elementos que se corresponden a los elementos de estructura de la tabla deben tener definidos como atributos (en el esquema XML subyacente) las propiedades de tabla CALS o HTML correspondientes. Para el formato de la tabla sólo se pueden usar los atributos que están definidos en el esquema XML. Si en el diseño se establecieron valores para estos atributos, entonces puede cambiar los valores de estos atributos en la vista Authentic.
- En el diseño el atributo  $\text{style}\pm\text{rule}$  no puede contener estilos CSS. Si se definió un atributo  $\text{style}\pm\text{rule}$  con estilos CSS para un elemento, entonces el atributo style tiene prioridad sobre el resto de los atributos de formato del elemento. Como resultado, se reemplazan las opciones de formato indicadas en la vista Authentic.

Siga estos pasos para dar formato a una tabla, fila, columna o celda:

1. Ponga el cursor dentro de la tabla y haga clic en el icono **[22]** (Propiedades de la tabla). Aparece el cuadro de diálogo "Propiedades de la tabla" (*imagen siguiente*), donde puede indicar el formato de la tabla, de una fila, de una columna o de una celda.

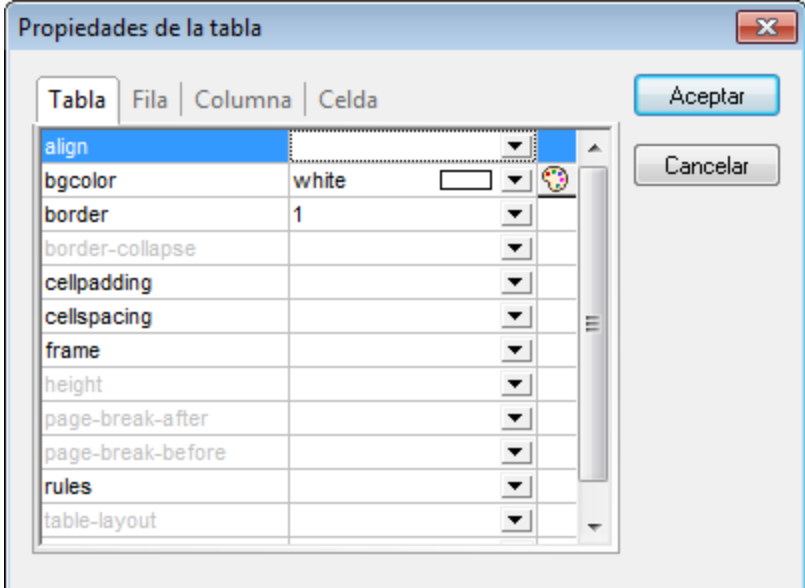

2. Defina un valor "0" para las propiedades cellpadding y cellspacing y haga clic en **Aceptar**. La tabla tendrá este aspecto:

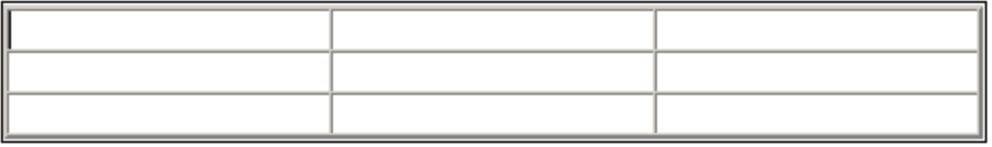

3. Ponga el cursor en la primera fila y haga clic en el icono **[29]** (Propiedades de la tabla). Aparece el cuadro de diálogo "Propiedades de la tabla". Haga clic en la pestaña **Fila**.

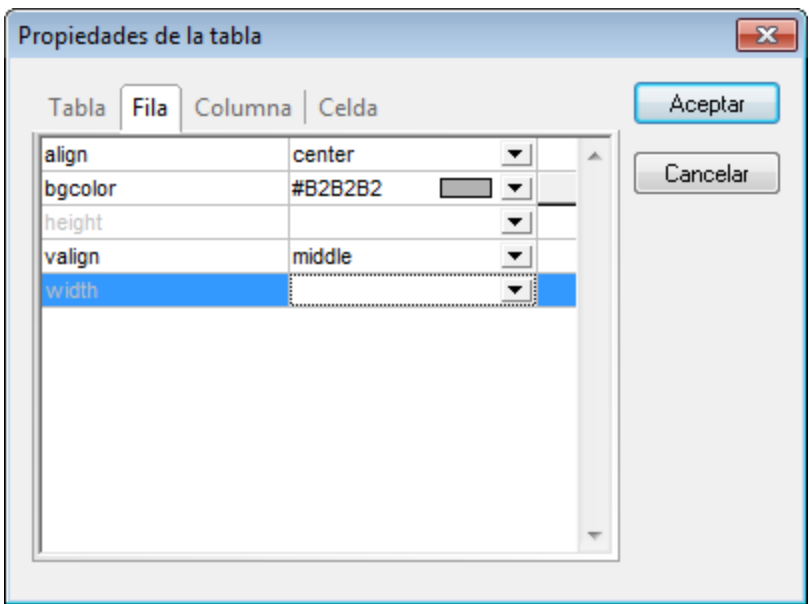

Vamos a usar la primera fila de la tabla como encabezado así que vamos a darle un color diferente para diferenciarla de las demás filas. Configure las propiedades de la primera fila tal y como muestra la imagen anterior y después escriba el texto de encabezado de cada columna. La tabla debería tener este aspecto:

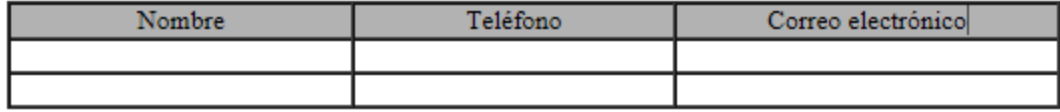

Observe que el texto está alineado en el centro, tal y como indica la propiedad align.

4. Ahora vamos a dividir la columna "Teléfono" en dos subcolumnas: "Oficina" y "Particular". Para ello debemos dividir el ancho horizontal de la columna "Teléfono" en dos columnas. Pero antes debemos dividir la celda de encabezado en dos filas. Ponga el cursor en la celda "Teléfono" y haga clic en el

icono (Dividir verticalmente). La tabla debería tener este aspecto:

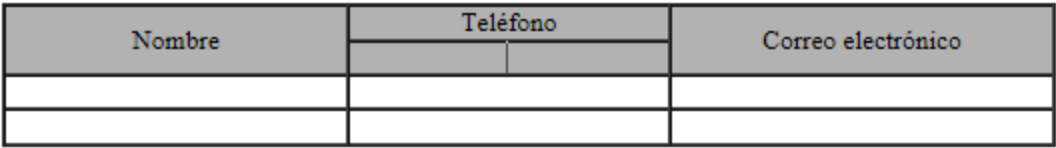

5. Ahora ponga el cursor en la celda situada debajo de la celda "Teléfono" y haga clic en el icono (Dividir horizontalmente). Escriba los encabezados de columna "Oficina" y "Particular". La tabla debería tener este aspecto:

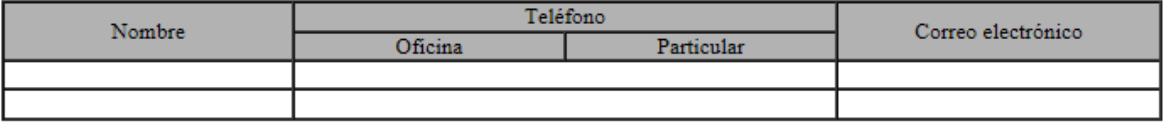

El siguiente paso es dividir horizontalmente cada celda de la columna "Teléfono".

También puede agregar y eliminar columnas y filas, así como alinear verticalmente el contenido de las celdas, con los iconos de edición para tablas. Los iconos se describen en el apartado siguiente, titulado lconos de edición para tablas [CALS/HTML](#page-503-0) 504

### Desplazarse por las celdas de la tabla

Para desplazarse por las celdas de la tabla CALS/HTML utilice las flechas de dirección Arriba, Abajo, Derecha e Izquierda.

### Introducir datos en una celda

Para introducir datos en una celda, ponga el cursor en la celda y teclee los datos.

### Formato de texto

Al texto de las tablas CALS/HTML, al igual que a todo el texto del documento XML, se le da formato a través de elementos y atributos XML. Para añadir un elemento, resalte el texto y haga doble clic en el elemento pertinente en el ayudante de entrada Elementos. Para indicar un valor de atributo, ponga el cursor dentro del fragmento de texto y escriba el valor de atributo en el ayudante de entrada Atributos. Por ejemplo, puede poner en negrita el texto del encabezado de la tabla del ejemplo. Para ello resalte el texto y haga doble clic en el elemento strong en el ayudante de entrada Elementos. Para el elemento strong existe una plantilla global cuyo peso de fuente es bold.

**Nota importante:** para que el formato de texto aparezca en la vista Authentic, es necesario crear en StyleVision una plantilla global con formato de texto para el elemento en cuestión.

# <span id="page-503-0"></span>11.3.2.3 Iconos de edición para tablas CALS/HTML

En este apartado describimos los comandos necesarios para editar tablas CALS/HTML, que están disponibles en forma de iconos en la barra de herramientas. Estos comandos no están disponibles en ningún menú.

Para más información sobre cómo usar estos iconos, consulte el apartado <u>Tablas [CALS/HTML](#page-499-0)</u> ���.

#### *Insertar tabla*

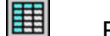

Este comando inserta una **tabla CALS/HTML** en la posición del cursor.

#### *Eliminar tabla*

Este comando elimina la tabla activa.

### *Anexar fila*

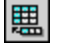

鄲

圛

Este comando anexa una fila al final de la tabla activa.

#### *Anexar columna*

Este comando anexa una columna al final de la tabla activa.
### *Insertar fila* 昬

躙

띖

圖

ioin<br>|色

Este comando inserta una fila encima de la posición del cursor en la tabla activa.

### *Insertar columna*

Este comando inserta una columna a la izquierda de la posición del cursor en la tabla activa.

### *Combinar celda hacia la izquierda* 霊

Este comando une la celda actual (donde se encuentra el cursor) con la celda de la izquierda. La celda nueva incluye las etiquetas de ambas celdas, el contenido de las celdas se encadena y los encabezados siguen como estaban.

### *Combinar celda hacia la derecha*

Este comando une la celda actual (donde se encuentra el cursor) con la celda de la derecha. El contenido de las celdas se encadena en la celda nueva.

### *Combinar celda hacia abajo*

Este comando une la celda actual (donde se encuentra el cursor) con la celda situada justo debajo. El contenido de las celdas se encadena en la celda nueva.

### *Combinar celda hacia arriba*

Este comando une la celda actual (donde se encuentra el cursor) con la celda situada justo encima. El contenido de las celdas se encadena en la celda nueva.

### *Dividir horizontalmente* 원<br>SPLIT

Este comando crea una celda nueva a la derecha de la celda activa. El tamaño de las celdas resultantes es el mismo que el de la celda original.

### *Dividir verticalmente* 灎

Este comando crea una celda nueva debajo de la celda activa.

### *Alinear arriba*

Este comando alinea el contenido en la parte superior de la celda.

### *Centrar verticalmente*

Este comando alinea el contenido en el centro de la celda.

### *Alinear abajo*

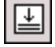

罶

囷

闓

Este comando alinea el contenido en la parte inferior de la celda.

### *Propiedades de la tabla*

Este comando abre el cuadro de diálogo "Propiedades de la tabla". Este icono solo está habilitado para las tablas HTML, no para las tablas CALS.

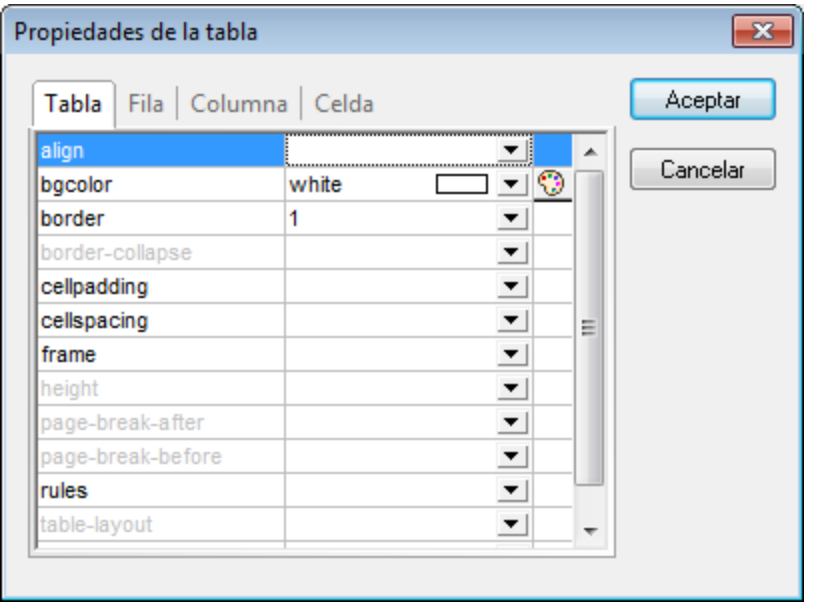

## **11.3.3 Editar una BD**

En la vista Authentic puede editar tablas de base de datos (BD) y guardarlas en la BD. Este apartado ofrece una descripción de las funciones disponibles mientras se edita una tabla de BD. Antes de continuar, es necesario señalar estos aspectos generales:

- · El diseñador de la hoja de estilos SPS puede limitar el número de registros de una tabla de BD que se presentan en la vista Authentic para que el diseño tenga un aspecto más compacto. Si así fuera, en la vista Authentic se carga únicamente ese número de registros. El usuario puede cargar y visualizar los demás registros de la tabla de BD con ayuda de los iconos de navegación (véase *[Navegar](#page-505-0) por una [tabla](#page-505-0) de BD* ). 506
- Puede [consultar](#page-506-0) la BD<sup>507</sup> para ver determinados registros.
- Puede agregar, modificar y eliminar registros de la BD y guardar los cambios en la BD. Consulte el apartado <u>[Modificar](#page-510-0) una tabla de BD <sup>511</sup> .</u>

Para abrir una hoja de estilos SPS basada en una BD en la vista Authentic:

- · Haga clic en **Authentic** | **Editar datos de una base de datos** y busque el archivo SPS.
- **Nota:** en la vista Authentic los datos procedentes de bases de datos SQLite no se pueden editar. Si intenta guardar datos SQLite desde la vista Authentic, aparece un cuadro de mensaje informando de esta restricción.

### <span id="page-505-0"></span>11.3.3.1 Navegar por una tabla de BD

Los comandos necesarios para navegar por las filas de la tabla de BD están disponibles en forma de botones en el documento de la vista Authentic. Por lo general, cada tabla de BD viene acompañada de un panel de navegación que incluye cuatro o cinco botones.

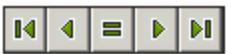

Los iconos, de izquierda a derecha, significan: Ir al primer registro de la tabla de BD; Ir al registro anterior; Abrir el cuadro de diálogo "Ir al registro" (*ver imagen siguiente*); Ir al registro siguiente; e Ir al último registro de la tabla.

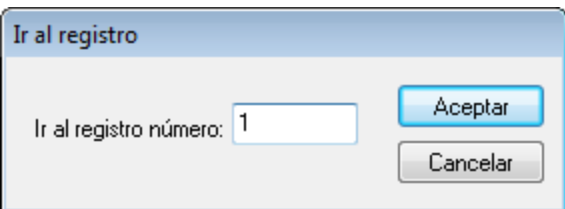

Pulse el botón pertinente para navegar por la tabla de la BD.

### Bases de datos XML

En caso de trabajar con bases de datos XML, como IBM DB2, en las que una celda (o fila) contenga un documento XML, en la vista Authentic se cargan una por una las filas de la BD. Para cargar un documento XML que esté en otra fila, use el comando de menú **Authentic | [Seleccionar](#page-970-0) y editar una fila nueva con [datos](#page-970-0) XML** <sup>971</sup>.

### <span id="page-506-0"></span>11.3.3.2 Consultas de BD

Las consultas de BD sirven para consultar los registros de una tabla de la vista Authentic. Por cada tabla se puede realizar una sola consulta y por cada consulta se puede consultar una sola tabla. Si al enviar la consulta hubiese cambios sin guardar en el documento de la vista Authentic, se le preguntará si desea guardar **todos** los cambios realizados en el documento o descartar **todos** los cambios. Tenga en cuenta que se guardarán/descartarán los cambios realizados en todas las tablas. Después de enviar la consulta la tabla se recarga utilizando las condiciones de la consulta.

**Nota importante:** si recibe un mensaje diciendo que hay demasiadas tablas abiertas, puede reducir el número de tablas que están abiertas con ayuda de una consulta.

Para crear y enviar una consulta:

1. Haga clic en el botón de consulta para abrir el cuadro de diálogo "Editar la consulta de la base de datos" (*ver imagen*). Este botón suele aparecer encima de cada tabla de BD o justo debajo. Si no hay un botón de consulta para su tabla, significa que el diseñador de la hoja de estilos SPS no habilitó la función de consulta de BD para esa tabla.

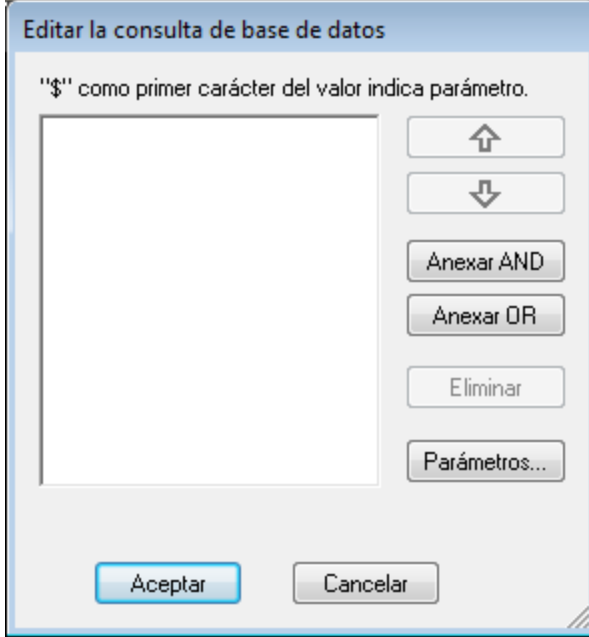

2. Haga clic en el botón **Anexar AND** o **Anexar OR**. Estos botones anexan un criterio vacío para la consulta (*imagen siguiente*).

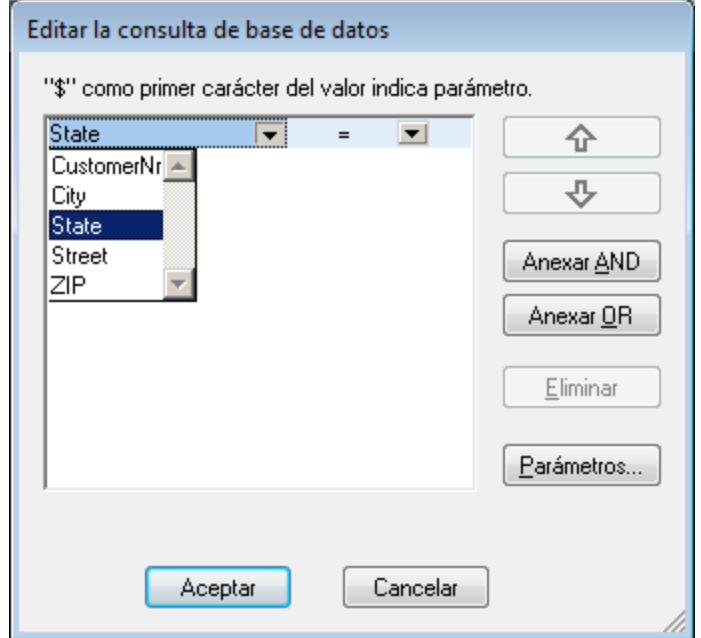

- 4. Escriba la expresión para el criterio de la consulta. Las expresiones están compuestas por (i) un nombre de campo (puede elegir uno en la lista del cuadro combinado), (ii) un operador (puede elegir uno en la lista del cuadro combinado) y (iii) un valor (que debe introducir a mano). Para más información sobre cómo construir [expresiones](#page-508-0), lea el subapartado Uso de expresiones en criterios de [consulta](#page-508-0)<sup>[509]</sup>.
- 5. Si desea añadir otro criterio, haga clic en los botones **Anexar AND** o **Anexar OR** según el operador lógico que desee utilizar para unir los dos criterios (AND o OR). Después añada el criterio nuevo. Para

más información sobre los operadores lógicos, lea el subapartado [Reordenar](#page-509-0) criterios en las consultas <mark>de [BD](#page-509-0)</mark>  $^{510}$ .

### <span id="page-508-0"></span>Uso de expresiones en criterios de consulta

Las expresiones de los criterios de consulta de BD están formados por un nombre de campo, un operador y un valor. Los **nombres de campo disponibles** son los elementos secundarios de la tabla de datos de nivel superior seleccionada. Los nombres de estos campos aparecen en la lista del cuadro combinado (imagen anterior). Los **operadores** que puede usar en las expresiones son:

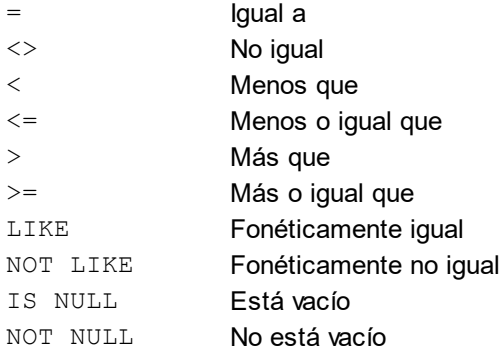

Si selecciona la opción IS NULL o NOT NULL, el campo Valor se deshabilita. Los **valores** deben introducirse sin comillas (ni ningún otro delimitador). También es necesario que los valores tengan el mismo formato que su campo de BD correspondiente. De lo contrario, la expresión dará FALSE como resultado. Por ejemplo, si un criterio de consulta para un campo del tipo de datos date de una BD de MS Access tiene una expresión StartDate=25/05/2004, la expresión dará FALSE como resultado porque el tipo de datos date de las BD de MS Access tiene el formato YYYY-MM-DD.

### Usar parámetros en consultas de BD

En su consulta puede introducir el nombre de un **parámetro** como valor de una expresión. Los parámetros son variables que se pueden usar en las consultas en lugar de valores literales. Cuando introduzca un parámetro en una expresión, en dicha expresión se usará el valor del parámetro. Los parámetros disponibles son los que definió el diseñador de la hoja de estilos en el archivo SPS. Los parámetros disponibles se enumeran en el cuadro de diálogo "Ver parámetros" (*imagen siguiente*). A los parámetros se les asigna un valor predeterminado en el archivo SPS. Este valor se puede reemplazar pasando otro valor al parámetro por medio de la línea de comandos (siempre y cuando el documento de salida se compile por medio de la línea de comandos).

Para ver qué parámetros se definieron en el archivo SPS pulse el botón **Parámetros** del cuadro de diálogo "Editar la consulta de base de datos". Como resultado aparece el cuadro de diálogo "Ver parámetros" (*imagen siguiente*).

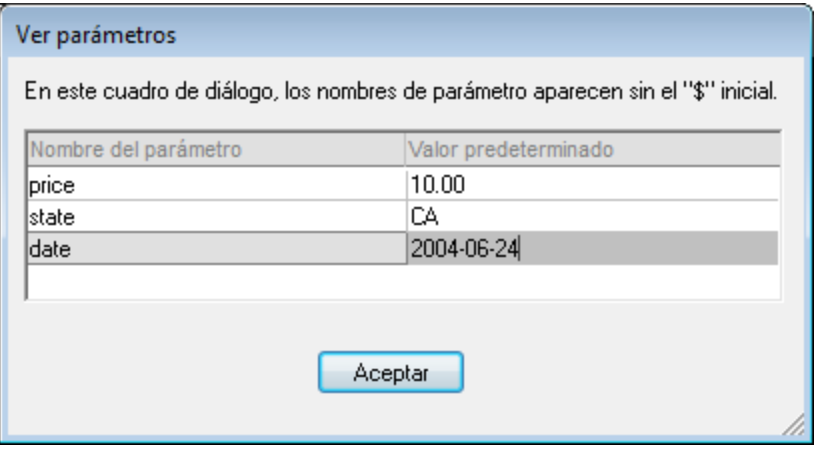

El cuadro de diálogo "Ver parámetros" incluye todos los parámetros que se definieron para la hoja de estilos en el archivo SPS. Los parámetros se pueden editar en el diseño de la hoja de estilos.

### <span id="page-509-0"></span>Reordenar criterios en las consultas de BD

La estructura lógica de la consulta de BD y la relación existente entre los criterios se indica de forma gráfica. Cada nivel de la estructura lógica se indica con un corchete. Los criterios o conjuntos de criterios adyacentes van unidos por el operador AND, mientras que si dos criterios están separados con la palabra OR, entonces se usa el operador OR. A los criterios también se aplica sangría para ofrecer una visión de conjunto de la estructura lógica de la consulta de la BD.

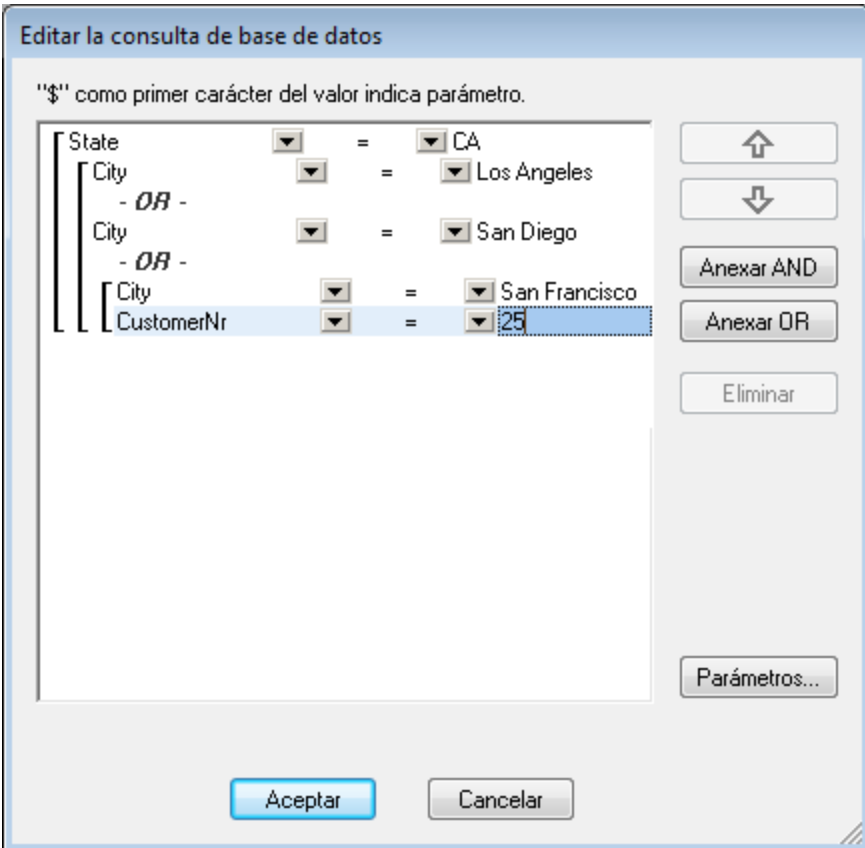

### La consulta de BD de la imagen anterior se leería así:

```
State=CA AND (City=Los Angeles OR City=San Diego OR (City=San Francisco AND
CustomerNr=25))
```
Puede reordenar la consulta subiendo o bajando un criterio o conjunto de criterios. Para mover un criterio o conjunto de criterios, siga estos pasos:

- 1. Para seleccionar un criterio, haga clic en él. Para seleccionar un nivel entero, haga clic en el corchete que abarca dicho nivel.
- 2. Haga clic en uno de los dos botones en forma de flecha según corresponda.

Antes de subir o bajar un criterio debe tener en cuenta varias cuestiones:

- · Si el criterio situado justo encima o debajo está al mismo nivel, el criterio elegido toma la posición de otro y viceversa.
- · Si sube o baja un conjunto de criterios (es decir, criterios que están dentro de un corchete), el conjunto cambia de posición dentro del mismo nivel, no cambia de nivel.
- · Si el criterio situado justo encima o debajo está en otro nivel (superior o inferior), el criterio seleccionado pasará al siguiente nivel (superior o inferior), **nivel por nivel**.

Para eliminar un criterio de una consulta de BD, selecciónelo y haga clic en **Eliminar**.

### Modificar una consulta de BD

Para modificar una consulta de BD:

- 1. Haga clic en el botón de consulta  $\begin{array}{|c|c|} \hline \bullet \end{array}$ . Se abre el cuadro de diálogo "Editar la consulta de base de datos". Ahora puede editar las expresiones de los criterios, agregar criterios nuevos, reordenarlos o eliminarlos.
- 2. Haga clic en **Aceptar**. Lo datos de la BD se recargan automáticamente en la vista Authentic, para reflejar los cambios realizados en la consulta de BD.

### <span id="page-510-0"></span>11.3.3.3 Modificar una tabla de BD

### Agregar un registro

Para agregar un registro a una tabla de BD:

- 1. Ponga el cursor en la fila de la tabla de BD y haga clic en el icono  $\Box$  (para anexar una fila) o en  $\Box$ (para insertar una fila). Como resultado se crea un registro nuevo en el archivo XML temporal.
- 2. Haga clic en el comando **Archivo | Guardar** para agregar el registro nuevo en la BD. En la vista Authentic se anexa una fila nueva para el registro nuevo en la tabla de BD. El valor del campo AltovaRowStatus de este registro pasa a ser A (de "Added", es decir, agregado).

Los datos que introduzca para el registro nuevo aparecen en negrita y subrayados. Así puede distinguir los registros agregados de los registros ya existentes (siempre que no se aplicase ese mismo formato a ningún registro ya existente). Los errores de tipos de datos aparecen en color rojo para que pueda detectarlos inmediatamente.

El nuevo registro se agrega a la BD nada más hacer clic en **Archivo | Guardar**. Una vez agregado el nuevo registro a la BD, su campo AltovaRowStatus se inicializa (se indica con ---) y el registro aparece en la vista Authentic como cualquier otro registro.

### Modificar un registro

Para modificar un registro, ponga el cursor en el registro de la tabla de BD y edítelo. Si se limitó el número de registros que se pueden mostrar, entonces quizás tenga que navegar hasta el registro (véase [Navegar](#page-505-0) por una [tabla](#page-505-0) de BD <sup>506</sup> ).

Cuando se modifica un registro, las entradas de todos los campos del registro se subrayan y el valor del campo AltovaRowStatus de las instancias principales de este registro pasa a ser U (de "Updated", es decir, actualizado). En las instancias secundarias de este registro el valor del campo AltovaRowStatus pasa a ser u (en minúsculas). Las instancias principales y secundarias de un registro están definidas por la estructura de la BD (y del esquema XML generado a partir de ella). Por ejemplo, si se incluye una tabla Dirección en una tabla Cliente, entonces la tabla Dirección puede aparecer en el documento de diseño en dos tipos de instancias: como tabla Dirección propiamente dicha y dentro de las instancias de la tabla Cliente. El tipo de instancia que se modifique es el tipo principal. Los demás tipos son los tipos secundarios. Los errores de tipo de datos aparecen en color rojo para que pueda detectarlos inmediatamente.

Los cambios se guardan en la BD al hacer clic en **Archivo | Guardar**. Después de guardar en la BD un registro en el que se realizaron cambios, su campo AltovaRowStatus se inicializa (se indica con ---) y el registro aparece en la vista Authentic como cualquier otro registro.

### **Nota importante:**

- · Si se modifica un solo campo del registro en la vista Authentic, al guardar los datos en la BD se actualiza el registro entero.
- · El valor de fecha 0001-01-01 se define como valor NULL en algunas BD, lo cual podría dar lugar a errores.

### Eliminar un registro

Para eliminar un registro:

- 1. Ponga el cursor en la fila del registro que desea eliminar y haga clic en el icono **. El registro que se** va a eliminar aparece tachado. El campo AltovaRowStatus toma el valor D en las instancias principales del registro,  $d$  en las instancias secundarias y  $x$  en los registros eliminados de forma indirecta. Los registros eliminados de forma indirecta son aquellos campos del registro eliminado que se almacenan en otra tabla diferente. Por ejemplo, la tabla Dirección puede estar incluida en una tabla Cliente. Si se elimina un registro de Cliente, su registro Dirección correspondiente se elimina de forma indirecta. Si se elimina un registro Dirección de la tabla Cliente, entonces el registro Dirección de la tabla Cliente se elimina de forma principal, pero el mismo registro se elimina de forma secundaria en la tabla independiente Dirección si se creó una instancia de esta tabla.
- 2. Haga clic en **Archivo | Guardar** para guardar los cambios en la BD.

**Nota importante:** después de guardar los cambios en la BD el comando **Deshacer** se restablece. Es decir, ya no podrá deshacer las acciones llevadas a cabo antes de guardar los cambios.

### **11.3.4 Trabajar con fechas**

En la vista Authentic las fechas se pueden editar de dos maneras diferentes:

- Con ayuda del **[selector](#page-512-0) de fecha**<sup>613</sup>.
- O [escribiendo](#page-513-0) el valor<sup>514</sup> de la fecha a mano.

El método al que tiene acceso el usuario de la vista Authentic lo define el diseñador de la hoja de estilos en el archivo SPS. En los siguientes apartados describimos ambos métodos más detalladamente.

### Nota sobre los formatos de fecha

En el documento XML las fechas se almacenan en un tipo de datos de fecha. Para que el documento XML sea válido, la fecha debe almacenarse en un formato léxico concreto, dependiendo del tipo de datos. Por ejemplo, para el tipo de datos xs: date la fecha debe tener el formato léxico YYYY-MM-DD. Si en un nodo con el tipo de datos xs:date introduce una fecha que no se ajusta a este formato, el documento XML no será válido.

Para garantizar que las fechas se introduzcan en el formato correcto, el diseñador del SPS puede incluir en el diseño un selector de fecha gráfico. Así se asegura de que la fecha seleccionada en el selector de fecha se introduce en el formato léxico correcto. Si no hay un selector de fecha, el usuario de la vista Authentic debe validar el documento XML para comprobar si todas las fechas introducidas tienen el formato léxico correcto.

### <span id="page-512-0"></span>11.3.4.1 Selector de fecha

El selector de fecha es un calendario gráfico que sirve para introducir fechas en un formato estándar en el documento XML. Es importante tener un formato estándar para procesar los datos del documento. El icono del selector de fecha aparece junto al campo de fecha al que modifica (*ver imagen*).

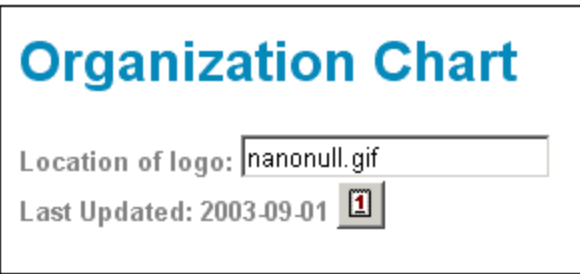

Para abrir el selector, haga clic en el icono del selector de fecha (*ver imagen*).

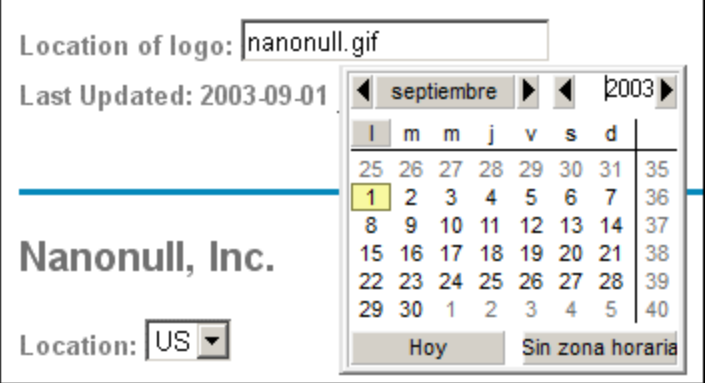

Para seleccionar una fecha, haga clic en la fecha, el mes y el año. Los datos introducidos en el documento XML y los datos de la vista Authentic se actualizan en función de la fecha seleccionada en el selector. Si lo desea también puede introducir la zona horaria.

### <span id="page-513-0"></span>11.3.4.2 Entrada de texto

En los campos de fecha que no tengan un selector de fecha (*ver imagen*), puede editar la fecha directamente con solo teclear la fecha nueva.

**Nota:** no cambie el formato al cambiar la fecha.

Invoice Number: 001 2006-03-10 Customer: The ABC Company Invoice Amount: 40.00

Si edita una fecha y la fecha nueva no está dentro del rango válido, la fecha se vuelve de color rojo para informarle del error. Si pasa el puntero del ratón sobre la fecha no válida, aparece un mensaje de error (*ver imagen*).

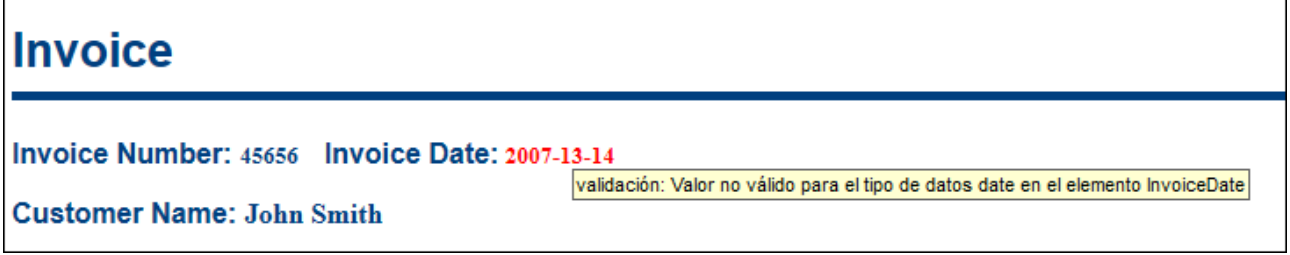

Si intenta cambiar el formato de la fecha, la fecha se vuelve de color rojo para informarle del error (*ver imagen*).

Invoice Number: 001 2006/03/10 Customer: The ABC Company Invoice Amount: 40.00

# **11.3.5 Definir entidades**

### Acerca de las entidades

Puede definir las entidades que se deben usar en la vista Authentic, tanto si el documento está basado en una DTD como en un esquema XML. Una vez definidas, las entidades aparecen en el ayudante de entrada Entidades y en el submenú del menú contextual. Al hacer doble clic en una entidad del ayudante de entrada Entidades, la entidad se inserta en el punto de inserción del cursor.

Puede usar entidades para las cadenas de texto, fragmentos XML y recursos externos que vaya a utilizar repetidas veces en el documento. Las entidades (que no son más que una abreviatura de los datos) se definen en el cuadro de diálogo "Definir entidades". Una vez definidas, puede usarlas tantas veces como quiera en el documento, lo cual permite ahorrar tiempo y mantener mejor el documento.

### *Tipos de entidades*

Hay dos tipos principales de entidades: las **entidades analizadas**, que son datos XML (ya sea una cadena de texto o un fragmento de un documento XML) y las **entidades sin analizar**, que son datos no XML, como por ejemplo archivos binarios (normalmente objetos gráficos, sonoros o multimedia). Cada entidad tiene un nombre y un valor. En el caso de las entidades analizadas, la entidad es un marcador de posición para los datos XML. El valor de la entidad son los datos XML propiamente dichos o un URI que apunta a un archivo XML que contiene los datos XML. En el caso de las entidades sin analizar, el valor de la entidad es un URI que apunta al archivo no XML.

### Definir entidades

Para definir una entidad:

1. Haga clic en **Authentic | Definir entidades XML...**. Se abre el cuadro de diálogo "Definir entidades" (*ver imagen*).

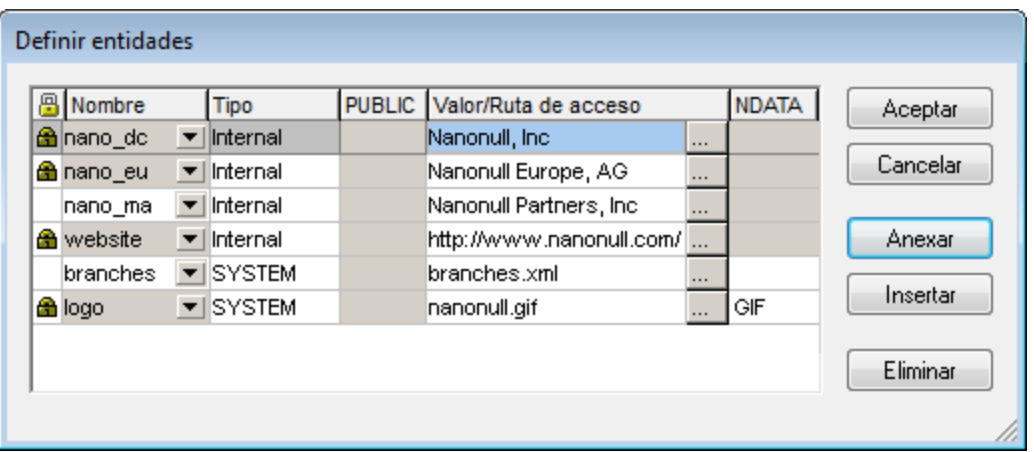

- 2. Escriba el nombre de la entidad en el campo Nombre. Es el nombre que aparecerá en el ayudante de entrada Entidades.
- 3. Seleccione el tipo de entidad en la lista desplegable del campo Tipo. Los tipos son: **Internal** para entidades cuyo texto está almacenado en el documento XML propiamente dicho. **PUBLIC** y **SYSTEM** indican que el recurso se encuentra fuera del archivo XML y que se localizará por medio de un identificador público o de sistema respectivamente. Un identificador de sistema es un URI que da la ubicación del recurso. Un identificador público es un identificador independiente de la ubicación, que permite a los procesadores identificar el recurso. Si indica tanto un identificador público como de sistema, el identificador público se convierte en identificador de sistema y se usa el identificador de sistema.
- 4. Si selecciona el tipo PUBLIC, escriba el identificador público del recurso en el campo PUBLIC. Si selecciona el tipo Internal o SYSTEM, entonces se deshabilita el campo PUBLIC.
- 5. En el campo Valor/Ruta de acceso puede introducir una de estas tres opciones:
	- · Si el tipo de entidad es Internal, escriba la cadena de texto que desea usar como valor de la entidad. No escriba comillas para delimitar el texto. Si introduce comillas, estas se tratarán como si fueran parte de la cadena de texto.
	- · Si el tipo de entidad es SYSTEM, escriba el URI del recurso o seleccione un recurso de su red local (con el botón Examinar ). Si el recurso contiene datos analizados, entonces debe ser un archivo XML (con la extensión de archivo .  $x$ ml). También puede ser un archivo binario, como un archivo GIF.
	- · Si el tipo de entidad es PUBLIC, entonces debe introducir un identificador de sistema en el campo PUBLIC.
- 6. Los datos introducidos en el campo NDATA indican al procesador que esta entidad no se debe analizar, sino que debe enviarse al procesador adecuado. El campo NDATA debe contener un valor que indique que la entidad es una entidad sin analizar.

### Características del cuadro de diálogo

En el cuadro de diálogo "Definir entidades" el usuario puede:

- · Anexar entidades.
- · Insertar entidades.
- · Eliminar entidades.
- · Ordenar entidades por orden alfabético en base al contenido de cualquiera de las columnas. Para ello haga clic en el encabezado de la columna pertinente. Un clic ordena el contenido de la columna en orden ascendente, dos clics ordenan el contenido en orden descendente.
- · Cambiar el tamaño del cuadro de diálogo y el ancho de las columnas.
- · Bloqueo. Cuando se usa una entidad en el documento XML, esta se bloquea y ya no se puede editar en el cuadro de diálogo "Definir entidades". Las entidades bloqueadas se identifican con un símbolo en forma de candado que aparece en la primera columna del cuadro de diálogo. Este bloqueo garantiza la validez del documento XML, en lo que a las entidades se refiere. (El documento no sería válido si se hace referencia a una entidad pero esta no está definida.)
- Las entidades repetidas aparecen marcadas.

### Limitaciones de las entidades

Las entidades que están dentro de otra entidad no se resuelven, ya sea en el diálogo, en la vista Authentic o en el resultado XSLT, y el carácter et de dicha entidad aparece como caracteres de escape, es decir  $\&$ .

· Las entidades sin analizar externas que no sean archivos de imagen no se resuelven en la vista Authentic. Si se define una imagen del diseño para que lea una entidad externa sin analizar y el URI de la imagen se define como un nombre de entidad ("logo", por ejemplo), entonces este nombre de entidad se puede definir en el cuadro de diálogo "Definir entidades" (*imagen anterior*) como entidad externa sin analizar con un valor que se convierte en el URI del archivo de imagen (como en el caso de la entidad logo de la imagen).

# **11.3.6 Imágenes en la vista Authentic**

En la vista Authentic puede indicar qué imágenes se deben usar en el documento final de salida (en HTML, RTF, PDF o Word 2007). Tenga en cuenta que es posible que algunos formatos de imagen no sean compatibles con todos los formatos de salida ni con todas las aplicaciones. Por ejemplo, el formato SVG es compatible con PDF, pero no con RTF. Además, para ver este formato en HTML es necesario instalar un complemento para el explorador. Por tanto, cuando seleccione el formato de la imagen, seleccione un formato que sea compatible con el formato de salida de su documento. La mayoría de formatos de imagen son compatibles con todos los formatos de salida (*consulte la lista que aparece más abajo*).

La vista Authentic se basa en Internet Explorer y puede mostrar la mayoría de los formatos de imagen que Internet Explorer puede mostrar. Estos son los formatos de imagen compatibles con la vista Authentic:

- · GIF
- · JPG
- · PNG
- · BMP
- · WMF (Microsoft Windows Metafile)
- EMF (Enhanced Metafile)
- · SVG (sólo para documentos de salida en PDF)

### Rutas de acceso relativas

Las rutas de acceso relativas se resuelven en relación al archivo SPS.

### **11.3.7 Teclas de acceso rápido en la vista Authentic**

### Tecla Entrar

En la vista Authentic la tecla **Entrar** se usa para anexar elementos adicionales cuando el cursor está situado en ciertas posiciones. Por ejemplo, si el capítulo de un libro puede tener varios párrafos (porque el esquema lo permite), al pulsar la tecla **Entrar** dentro del texto de un párrafo se crea un párrafo nuevo inmediatamente después del párrafo actual. Si el capítulo puede tener un título y varios párrafos, al pulsar la tecla **Entrar** dentro del capítulo pero no dentro de un párrafo (incluido el elemento Título), se crea un capítulo nuevo justo después del capítulo actual (siempre y cuando el esquema autorice varios capítulos).

**Nota:** la tecla **Entrar no inserta** una línea nueva. Incluso cuando el cursor está dentro de un nodo de texto, como un párrafo por ejemplo.

### Uso del teclado

Puede usar el teclado igual que siempre, tanto para escribir como para navegar. No obstante, debe tener en cuenta que:

- · La tecla **Tabulador** mueve el cursor hacia adelante, deteniéndose antes y después de los nodos y resaltando su contenido. Sin embargo, el cursor no se detiene en contenido estático.
- · Los hipervínculos agregar... y agregar Nodo se consideran nodos de contenido y se resaltan al llegar a ellos con la tecla **Tabulador**. Para activar estos nodos, pulse la barra espaciadora o la tecla **Entrar**.

# **11.4 Scripting de Authentic**

La característica **Scripting de Authentic** ofrece una mayor flexibilidad e interacción en los diseños SPS. Estos diseños se pueden crear o editar en las ediciones StyleVision Enterprise y Professional y se pueden ver en la vista Authentic de las ediciones Enterprise y Professional de los productos de Altova.

A continuación aparecen los productos de Altova que ofrecen una vista Authentic y que son compatibles con los scripts de Authentic. No obstante, tenga en cuenta que en la versión de confianza del complemento Authentic Browser para exploradores la característica de scripting interna está desactivada por motivos de seguridad.

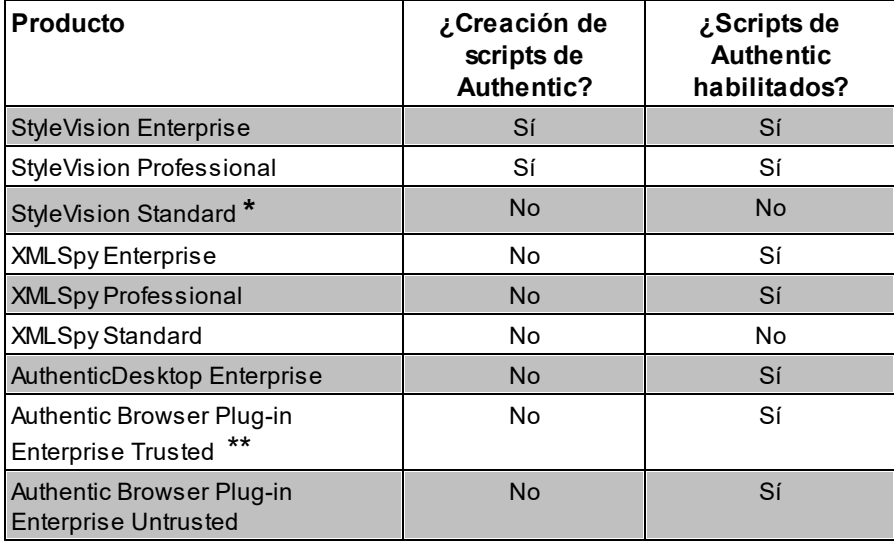

*\* No incluye la vista Authentic.*

Los scripts de Authentic se comportan del mismo modo en todos los productos de Altova, por lo que no necesita configurar cada producto por separado ni añadir código adicional.

### Cuadro de diálogo de advertencia sobre scripts

Si un archivo PXF (o un archivo XML vinculado a una SPS) contiene un script y el archivo se abre o se visualiza en la vista Authentic, aparece este cuadro de diálogo:

*<sup>\*\*</sup> La vista puede mostrar diseños con scripts. No ofrece ejecución interna de macros ni control de eventos. Los eventos externos se disparan.*

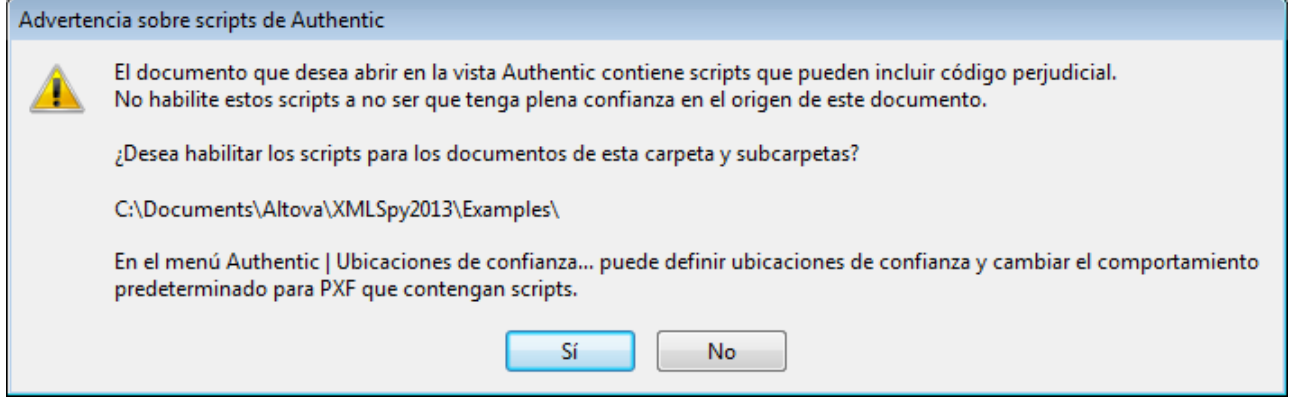

Tiene dos opciones:

- · Haga clic en **Sí**para añadir la carpeta que contiene el archivo a la lista de ubicaciones de confianza para scripts de Authentic. A partir de ahora los archivos de esa carpeta no emitirán advertencias cuando se abran en la vista Authentic. La lista de ubicaciones de confianza se puede abrir y modificar con el comando de menú <mark>Authentic | [Ubicaciones](#page-977-0) de confianza</mark>  $^{978}$  .
- · Haga clic en No si prefiere no añadir la carpeta que contiene el archivo a la lista de ubicaciones de confianza. El archivo se abrirá en la vista Authentic pero tendrá los scripts deshabilitados. El cuadro de diálogo "Advertencia sobre scripts de Authentic" aparecerá cada vez que intente abrir el archivo en la vista Authentic. Si más adelante quiere añadir la carpeta del archivo a la lista de ubicaciones de confianza, haga clic en el comando de menú Authentic | Ubicaciones de confianza y añada la carpeta a la lista del cuadro de diálogo "Ubicaciones de confianza".

Para más información sobre el cuadro de diálogo "Ubicaciones de confianza" consulte la descripción del comando *Authentic* | [Ubicaciones](#page-977-0) de confianza <sup>978</sup> en la Referencia del usuario.

**Nota:** cuando se accede a StyleVision desde su interfaz COM (consulte la <u>Referencia del [programador](#page-1142-0)<sup>(143</sup></u> para aprender a hacerlo), esta comprobación de seguridad no se hace y **la advertencia sobre scripts de Authentic no aparece**.

### Esto puede hacerse de dos formas diferentes:

El usuario que diseña el diseño SPS puede usar la característica Scripting de Authentic de dos formas distintas para conseguir documentos de Authentic más interactivos:

- · Asignando scripts para acciones definidas por el usuario (macros) a los elementos de diseño, botones de la barra de herramientas y comandos de los menús contextuales.
- · Añadiendo agentes de control de eventos al diseño que reaccionen a los eventos de la vista Authentic.

Todos los scripts necesarios para convertir los documentos de Authentic en documentos interactivos se crean en StyleVision. Los formularios, las macros y los controladores de eventos se crean dentro del editor de scripts de StyleVision y los scripts se guardan con el archivo SPS. Más adelante, en la vista Diseño de StyleVision, el usuario asignará los scripts guardados a elementos de diseño, a botones de barras de herramientas y a menús contextuales. Cuando se abre un documento XML basado en el SPS en un producto de Altova compatible con scripts de Authentic (*ver tabla más arriba*), el documento ofrecerá las funciones interactivas que se crearon para él.

### Documentación de Scripting de Authentic

La documentación de la función scripting de Authentic forma parte de la documentación de StyleVision. Puede consultar esta documentación en el sitio web de [Altova,](http://www.altova.com) en la página de [documentación](http://www.altova.com/download_doc/) y archivos de ayuda para productos de Altova.

# **12 HTML y CSS**

XMLSpy ofrece funciones de edición inteligente <u>pa</u>ra documentos <u>[HTML](#page-522-0) للمحتاج و [CSS](#page-524-0) للمحتاج CSS .</u> Este tipo de documentos se pueden editar en la <u>vista [Texto](#page-134-0) Waa</u> y se puede obtener una vista previa del documento HTML activo en la vista Explorador. 523 v CSS 135

Los apartados de esta sección describen las funciones de edición inteligente para cada tipo de documento: <mark>[HTML](#page-522-0) <sup>523</sup> y <u>[CSS](#page-524-0)</u> 525</mark>

# <span id="page-522-0"></span>**12.1 HTML**

Los documentos HTML se pueden editar en la vista Texto y después de editarse pueden verse inmediatamente en la vista Explorador. La vista Texto incluye varias funciones de edición HTML muy prácticas. Estas funciones se describen detalladamente en la sección <u>Vista [Texto](#page-134-0)<sup>rics</sup>,</u> pero a continuación describimos las funciones de edición HTML más importantes y otras opciones relacionadas con HTML.

### Nivel de compatibilidad

XMLSpy es compatible con HTML 4.0 y HTML 5.0. Las funciones de edición inteligente y los ayudantes de entrada son compatibles con estas versiones.

### Ayudantes de entrada

XMLSpy ofrece tres ayudantes de entrada cuando el documento activo es un documento HTML: los ayudantes de entrada Elementos, Atributos y Entidades. Estos ayudantes de entrada son contextuales, es decir, las opciones que aparecen en ellos dependen de la posición del cursor. Para más información sobre cómo se utilizan los ayudantes de entrada HTML, consulte la sección <u>Vista [Texto](#page-147-0)<sup>ri48</sup>.</u>

### Finalización automática

Mientras teclea el código HTML en su documento, XMLSpy ofrece opciones de finalización automática en una lista desplegable y emergente. Esta lista contiene todos los nodos que se pueden insertar en la posición actual del cursor. La lista aparece con una opción resaltada, que es la primera opción de la lista que más se ajusta al texto tecleado (*ver imagen siguiente*). Haga clic en una opción para insertarla en el punto de inserción del cursor.

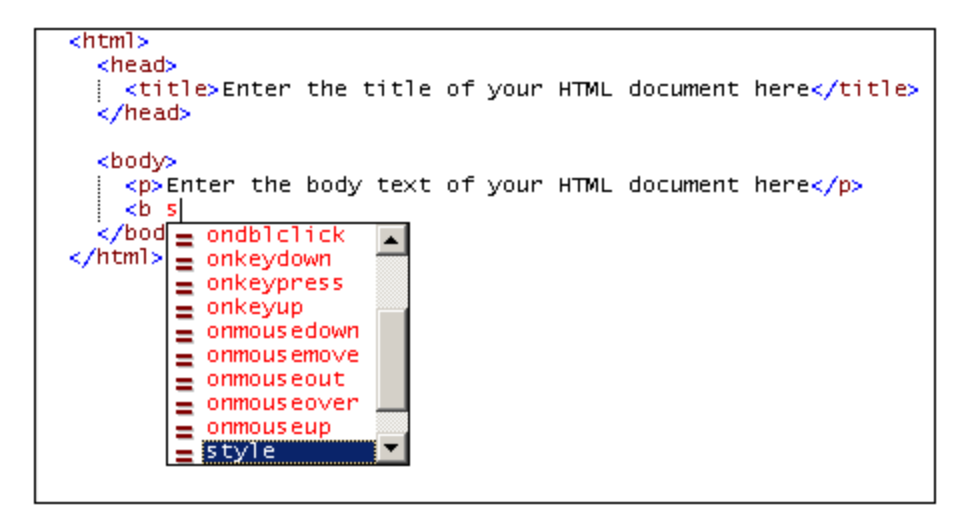

En el caso de los elementos HTML, la lista de finalización automática aparece al introducir el corchete inicial de la etiqueta. Al introducir la etiqueta inicial de un nodo elemento, la etiqueta final se inserta automáticamente. Esta práctica función le ayudará a crear documentos HTML con un formato correcto.

En el caso de los atributos HTML, la lista de finalización automática aparece al introducir un espacio después del nombre de elemento en una etiqueta inicial. Al hacer clic en un nombre de atributo de la lista de finalización automática, el atributo elegido se inserta entre comillas y el cursor se coloca entre las comillas.

El ayudante de entrada Entidades incluye entidades de caracteres de los conjuntos de entidades, [Latin-1](http://www.w3.org/TR/xhtml1/dtds.html#a_dtd_Latin-1_characters), caracteres [especiales](http://www.w3.org/TR/xhtml1/dtds.html#a_dtd_Special_characters) y [símbolos](http://www.w3.org/TR/xhtml1/dtds.html#a_dtd_Symbols) de HTML 4.0 y HTML 5.0.

### Ventana de información HTML

La ventana Información HTML (*ver imagen*) enumera las aplicaciones que se pueden usar para acceder al archivo HTML activo. Por ejemplo, si el documento activo en XMLSpy es un archivo HTML y hace doble clic en el elemento Mozilla Firefox de la ventana Información, entonces se inicia Mozilla Firefox y se carga el documento HTML en Firefox.

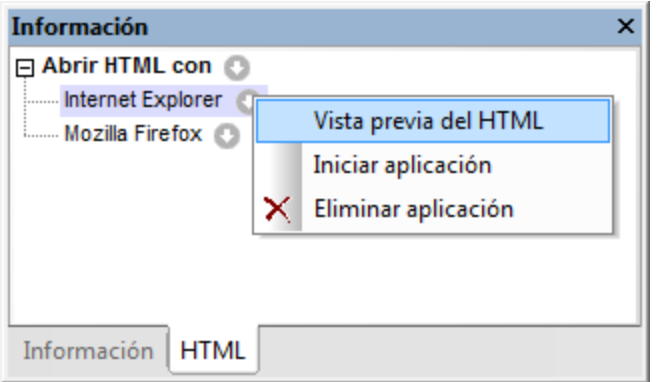

Otros aspectos de esta ventana a tener en cuenta son:

- · El icono situado a la derecha del elemento *Abrir HTML con* sirve para agregar aplicaciones a la lista de aplicaciones. A esta lista puede agregar todos los exploradores instalados en el sistema o cualquier otra aplicación que desee utilizar (p. ej. un editor de texto). Para ello, haga clic en el icono situado a la derecha de *Abrir HTML con* y después seleccione el comando **Agregar aplicación nueva** o **Agregar exploradores instalados**.
- · Después de agregar una aplicación a la lista (excepto si esta se agrega con el comando **Agregar exploradores instalados**), puede cambiar el nombre con el que aparece en la lista. Para ello, seleccione la aplicación, pulse **F2** y edite el nombre.
- · Al hacer clic en los iconos situados a la derecha de cada aplicación de la lista se abre un menú que contiene comandos para (i) abrir la aplicación, (ii) abrir la aplicación y cargar el archivo HTML en ella y (iii) quitar la aplicación de la lista. Al hacer doble clic en el nombre de una aplicación el archivo HTML se abre en la aplicación.
- Las aplicaciones que se añaden o eliminan en esta lista también se añaden o eliminan en la ventana Información CSS.

### Asignar una DTD

Si está trabajando con un documento XHTML, puede asignarle una DTD o un esquema XML desde el menú **DTD/Esquema**. Los documentos XHTML <u>se editan [exactamente](#page-297-0) igual que los documentos XML</u><sup>298</sup>.

### Comandos de la vista Explorador

Los comandos de la vista Explorador están disponibles en el menú **Explorador**.

# <span id="page-524-0"></span>**12.2 CSS**

La Vista Texto ofrece varias funciones de edición para documentos CSS que describimos a continuación.

### Color de sintaxis

Una regla CSS está formada por un selector, una o varias propiedades y los valores de estas propiedades. Estos tres componentes pueden ser de diferentes tipos: por ejemplo, un selector puede ser una clase, una pseudoclase, un ID, un elemento o un atributo. Además de reglas, los documentos CSS pueden incluir otros componentes, como comentarios por ejemplo. En la vista Texto cada una de estas categorías de elementos puede presentarse con un color diferente (*imagen siguiente*), dependiendo de la configuración elegida en el cuadro de diálogo Opciones (*imagen siguiente*).

```
header.
\mathsf{E} \mathsf{F}font-family: "Arial", sans-serif;<br>font-weight: bold;
         color: red;
  ł
```
Puede configurar los colores de los diferentes componentes CSS en la sección Fuentes y colores: Vista Texto del cuadro de diálogo "Opciones" (*imagen siguiente*). En esta pestaña, seleccione primero la opción CSS en el cuadro combinado situado en la parte superior izquierda.

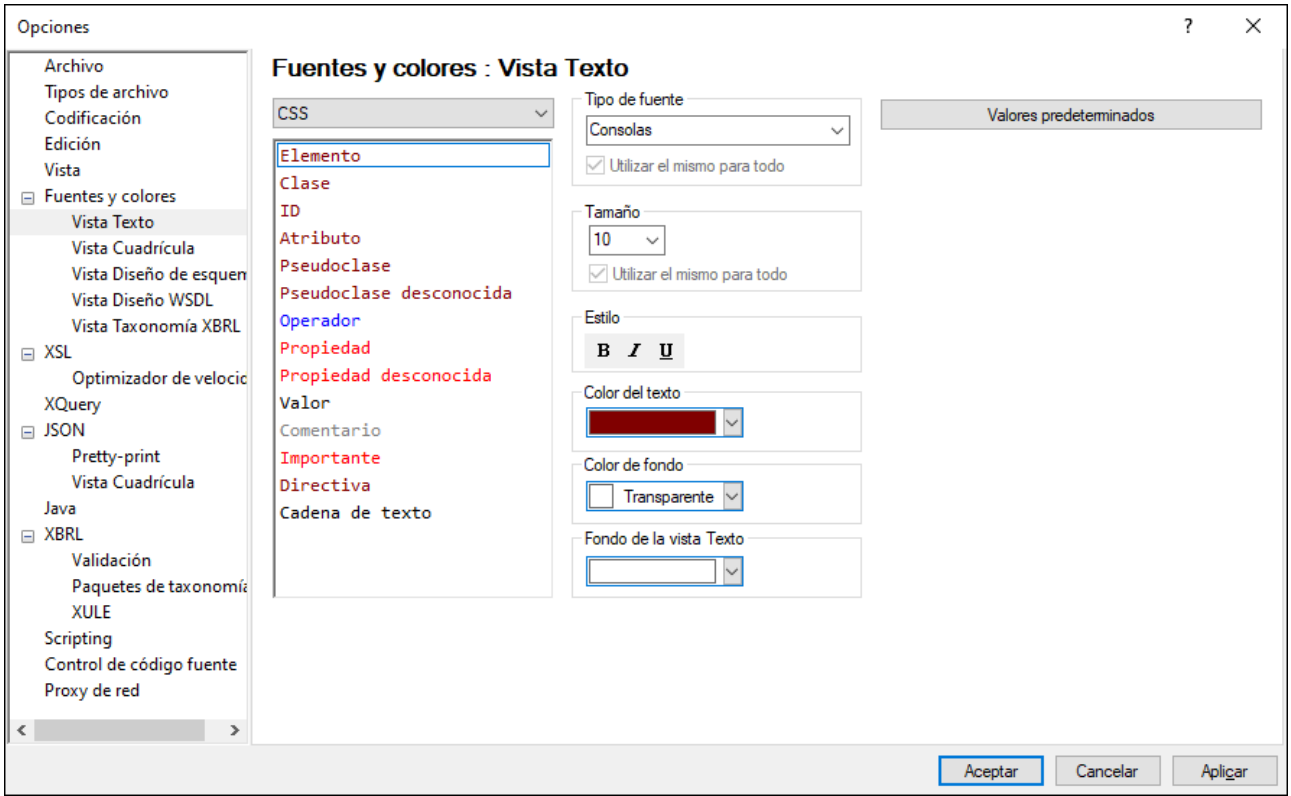

### Plegamiento de código

El plegamiento de código es una característica que permite expandir y contraer cada regla CSS. Las reglas CSS que se pueden expandir/contraer se marcan en el margen de plegamiento de código con el signo **+/-**. El margen puede activarse o desactivarse en el <u>cuadro de diálogo ["Configurar](#page-1043-0) la vista Texto"</u> <sup>@ag</sup>. Cuando una regla CSS está contraída, se marca con puntos suspensivos en el margen de la vista. Si pasamos el puntero por encima de los puntos suspensivos, aparece en pantalla un cuadro emergente con el contenido de la regla CSS. Si el contenido es demasiado largo para el cuadro emergente, esto se indica con puntos suspensivos también.

El icono **Expandir o contraer todos los plegamientos** de la barra de herramientas Texto expande **todas** las reglas CSS o las contrae hasta el elemento de nivel superior.

**Nota:** observe también que las llaves que delimitan la regla aparecen en negrita al colocar el cursor justo antes o después de una de las llaves. Esta práctica función le ayudará a encontrar el principio y el final de la definición de la regla. Esto sirve para señalar con claridad donde empieza y termina la definición del elemento.

### Esquema CSS

El ayudante de entrada Esquema CSS (*imagen siguiente*) ofrece un resumen o esquema del documento, enumerando sus selectores. Al hacer clic en un selector del Esquema CSS el selector se resalta en el documento. De las dos imágenes que aparecen a continuación, la de la izquierda enumera todos los selectores en el mismo orden en que aparecen en el documento. En la de la derecha se activó la función Orden alfabético (con el botón de la barra de herramientas) y los selectores se ordenaron alfabéticamente.

Tenga en cuenta estos aspectos: Es importante tener en cuenta que (i) para ordenar los selectores alfabéticamente se utilizan todas las partes del selector, incluidos los puntos, las almohadillas y los dos puntos y que (ii) si el documento CSS contiene varios selectores que estén agrupados para definir una sola regla (p. ej. h4, h5, h6  $\{\ldots\}$ ), entonces cada selector del grupo se enumera por separado.

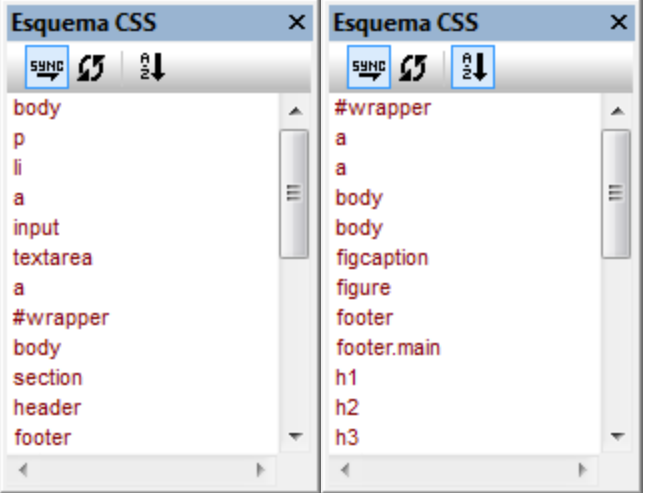

Al hacer clic en un selector del Esquema CSS el selector se resalta en el documento.

<u>Syne</u>

Activa o desactiva la sincronización automática (con el documento). Cuando se activa la sincronización automática, el ayudante de entrada se actualiza al mismo tiempo que el documento.

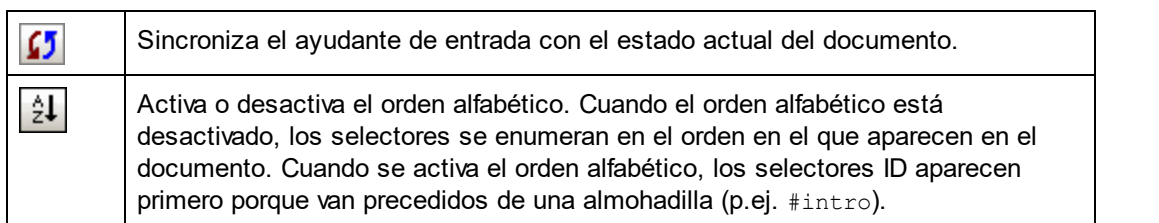

### Ayudante de entrada Propiedades

El ayudante de entrada Propiedades (*imagen siguiente*) enumera todas las propiedades CSS por orden alfabético. Para insertar una propiedad en el punto de inserción del cursor, haga doble clic en la propiedad en este ayudante de entrada.

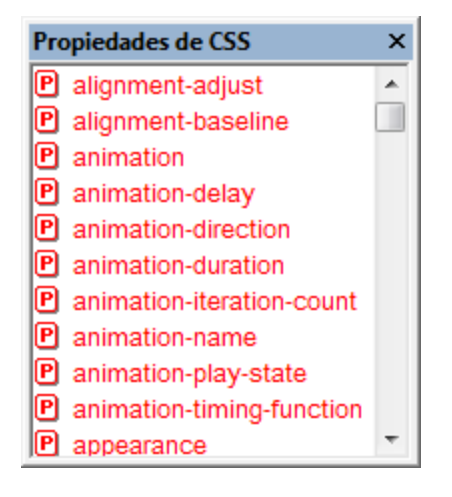

### Finalización automática de propiedades e información rápida

Mientras teclea el nombre de una propiedad, XMLSpy muestra una lista emergente que enumera las propiedades que empiezan por las letras tecleadas (*ver imagen siguiente*). También puede abrir esta lista emergente con sólo poner el cursor dentro de un nombre de propiedad y pulsar **Ctrl+Barra espaciadora**.

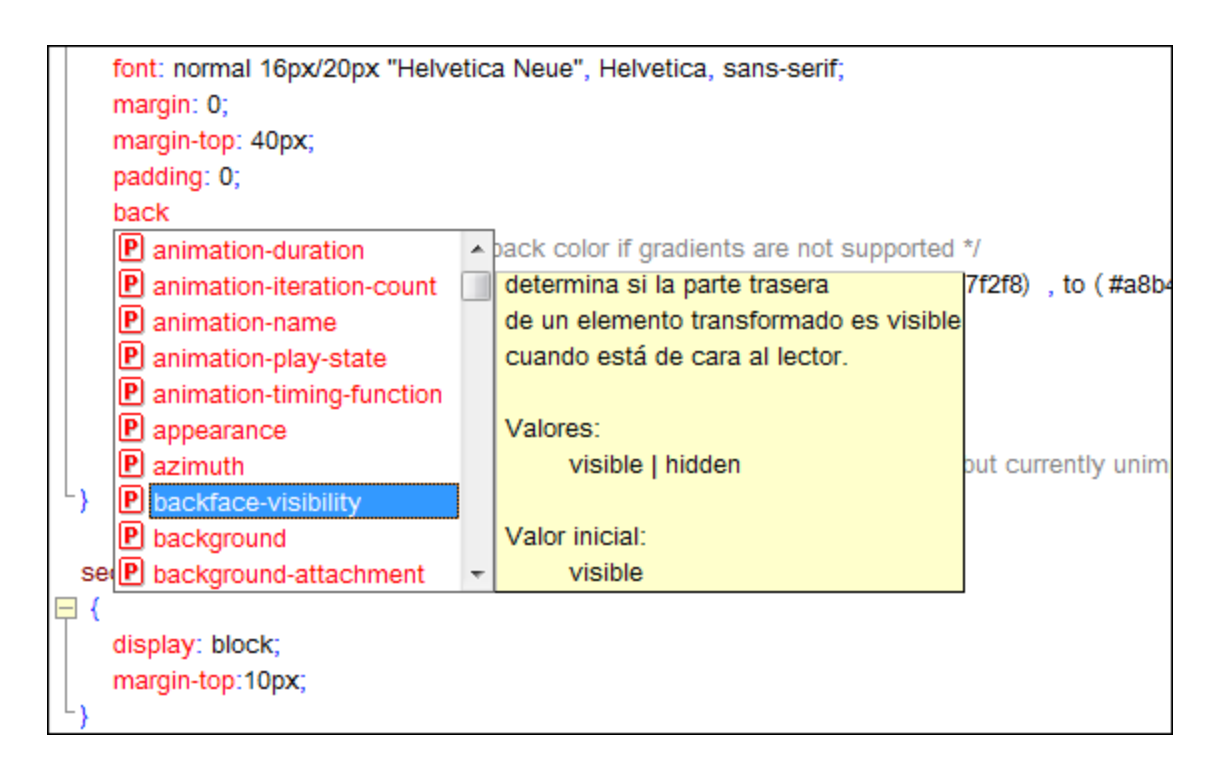

Además, XMLSpy muestra información rápida emergente para la propiedad que esté resaltada en la lista. La información rápida emergente incluye la definición de la propiedad CSS y los valores que puede tomar. Para insertar una propiedad de la lista, pulse **Entrar** o haga clic en ella.

### Ventana Información CSS

La ventana Información CSS se habilita cuando el documento activo es un archivo CSS (*ver imagen siguiente*). La ventana Información CSS ofrece estas funciones:

- Botones para cambiar de CSS 2.1 a CSS 3.0. Los ayudantes de entrada y las funciones de edición inteligente cambian dependiendo de la versión de CSS seleccionada en la ventana Información.
- · Opción para enlazar el archivo CSS a un archivo HTML. Esta función permite modificar el documento CSS y ver los resultados inmediatamente. Asimismo, el archivo HTML enlazado se puede abrir en varios exploradores web desde la ventana Información CSS. Así podrá ver el efecto de los cambios realizados en varios exploradores.
- · La ventana Información CSS enumera las hojas de estilos CSS importadas, así podrá ver de un vistazo la estructura de la hoja de estilos CSS activa.

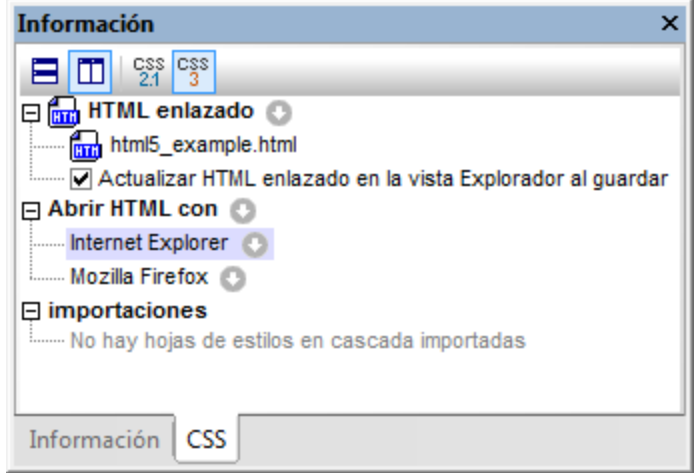

Otros aspectos de esta ventana que se deben tener en cuenta son:

- · La barra de herramientas de la ventana Información contiene botones para CSS 2.1 y CSS 3.0. Los ayudantes de entrada y las funciones de edición inteligente cambian dependiendo de la versión de CSS seleccionada.
- · Por cada documento CSS puede enlazar un solo archivo HTML. Para ello, haga clic en el icono situado junto al elemento *HTML enlazado*, seleccione el comando **Establecer enlace a HTML** y busque el archivo HTML que desea enlazar. El archivo HTML enlazado aparecerá en la lista *HTML enlazado* de la ventana Información (*imagen anterior*). Ni el documento CSS ni el archivo HTML cambian cuando se establece este enlace. El enlace sólo sirve para crear un archivo HTML temporal al que se aplica el documento CSS con el propósito de realizar pruebas.
- · Al hacer doble clic en el archivo HTML enlazado este se abre en XMLSpy.
- · La barra de herramientas también incluye botones para colocar el documento CSS y el archivo HTML en mosaico horizontal o vertical.
- · Cuando se guardan cambios en el documento CSS, el archivo HTML que está abierto en XMLSpy se puede actualizar automáticamente Para habilitar esta actualización automática, marque la casilla *Actualizar HTML enlazado* en la vista Explorador al guardar. La actualización sólo se produce si el archivo HTML contiene una referencia al documento CSS que se está editando.
- · Para cambiar el archivo HTML enlazado, seleccione el comando **Establecer enlace a HTML** y elija otro archivo.
- · Para eliminar el enlace al archivo HTML, haga clic en el icono situado a la derecha de *HTML enlazado* y seleccione el comando **Eliminar enlace**.
- · El icono situado a la derecha del elemento *Abrir HTML con* sirve para agregar aplicaciones a la lista de aplicaciones. A esta lista puede agregar todos los exploradores instalados en el sistema o cualquier otra aplicación que desee utilizar (p. ej. un editor de texto). Para ello, haga clic en este icono y después seleccione el comando **Agregar aplicación nueva** o **Agregar exploradores instalados**.
- · Después de agregar una aplicación a la lista (excepto si esta se agrega con el comando **Agregar exploradores instalados**), puede cambiar el nombre con el que aparece en la lista. Para ello, seleccione la aplicación, pulse **F2** y edite el nombre.
- · Al hacer clic en los iconos situados a la derecha de cada aplicación de la lista se abre un menú que contiene comandos para (i) abrir la aplicación, (ii) abrir la aplicación y cargar el archivo HTML en ella y (iii) quitar la aplicación de la lista. Al hacer doble clic en el nombre de una aplicación el archivo HTML se abre en la aplicación.
- Las aplicaciones que se añaden o eliminan en esta lista también se añaden o eliminan en la ventana Información HTML.
- La lista Importaciones enumera los archivos CSS importados en el documento CSS activo.

# **13 JSON y esquemas JSON**

JSON (*notación de objetos JavaScript*) es un formato ligero de almacenamiento e intercambio de datos que utiliza la sintaxis JavaScript y, al igual que XML, presenta un formato de texto totalmente legible. Los textos JSON se pueden leer y utilizar en cualquier lenguaje de programación y, por tanto, se ha convertido en un formato de intercambio de datos muy utilizado, especialmente en Internet.

XMLSpy ofrece funciones de edición y validación de [documentos](#page-533-0) de datos JSON (también llamados [documentos](#page-533-0) de instancia)<sup>639</sup>, así como funciones para crear documentos de <u>[esquema](#page-536-0) JSON</u> 637 correctos desde un punto de vista sintáctico y gramatical.

### JSON5

[JSON5](http://json5.org/) es una extensión de JSON que incluye algunas extensiones ECMAScript5 (consulte [json5.org](http://json5.org/) para obtener más información). JSON5 es un subconjunto estricto de JavaScript, añade tipos de datos nuevos y funciona con todo el contenido JSON actual.

Todas las funciones de XMLSpy que son compatibles con documentos de instancias JSON también lo son con documentos de instancia JSON5. Sin embargo, debe tener en cuenta que existen algunas diferencias en el modo en que XMLSpy se ocupa de estos dos formatos:

- · Los documentos de instancia JSON5 se pueden validar con esquemas JSON. JSON5 no es un sucesor oficial de JSON y, por tanto, utiliza su propia extensión de archivo (**json5**).
- · En XMLSpy los archivos que tienen la extensión **.json** se consideran archivos de instancia JSON y los que tienen la extensión **.json5** se consideran archivos de instancia JSON5.
- · Los documentos de instancia JSON5 se pueden validar con esquemas JSON.

En esta documentación el término *instancias JSON*hace referencia tanto a documentos de instancia JSON como JSON5 a no ser que se indique lo contrario. Para más información consulte el apartado [Diferencias](#page-535-0) entre [JSON5](#page-535-0) y JSON<sup>636</sup>.

### JSON y JSON Schema XMLSpy

Estos dos tipos de documentos (instancias JSON y esquemas JSON) están escritos en formato JSON y deben cumplir las reglas JSON de formato correcto y validez. Ambos tipos de documentos suelen tener la extensión de archivo <mark>. <sub>J</sub>son</mark>. Las instancias JSON se pueden editar en las vistas <u>[Texto](#page-539-0) 540</u> y <u>[Cuadrícula](#page-543-0)</u> 544, mientras que los documentos de esquema <u>[JSON](#page-546-0) 547</u> se pueden editar en estas dos vistas y en la vista Esquema JSON, que es un editor gráfico de esquemas.

Estas son las características que ofrece XMLSpy para trabajar con instancias y esquemas JSON:

- La vista [Texto](#page-539-0)<sup>640</sup> ofrece color de sintaxis, revisión sintáctica, finalización automática para esquemas JSON y para documentos de instancia si tienen asociaciones de esquema, función de plegamiento de código y marcado estructural. Todas estas características facilitan y aceleran las tareas de edición de instancias JSON y esquemas JSON válidos. La vista <u>[Texto](#page-539-0)<sup> 540</sup> también permite validar documentos de</u> instancia y de esquema.
- La vista <u>[Cuadrícula](#page-543-0)</u> <sup>544</sup> consiste en una estructura tabular que permite visualizar mejor la estructura de los documentos. Puede editar los documentos en esta vista directamente y también cambiar de la vista <u>[Texto](#page-539-0)<sup> 540</sup></u> a la vista <u>[Cuadrícula](#page-543-0) <sup>544</sup> durante el proceso de edición. Además, la vista <u>Cuadrícula</u> <sup>544</sup></u> incluye una función para validar documentos de instancia y de esquema.
- $\bullet$   $\;$  La función <u>de</u> validación de documentos de instancia JSON está disponible en las vistas  $\overline{\rm Texto}^{\rm 640}$  $\overline{\rm Texto}^{\rm 640}$  $\overline{\rm Texto}^{\rm 640}$  y [Cuadrícula](#page-543-0) <sup>544</sup>. Para <u>la</u> validación se utiliza el esquema JSON que se asignó a la instancia en la ventana <u>[Información](#page-586-0) <sup>587</sup> .</u>
- La vista [Esquema](#page-546-0) JSON<sup>547</sup> presenta los esquemas JSON de forma gráfica e incluye funciones gráficas y de edición que permiten crear esquemas JSON válidos con total facilidad La vista también incluye unos prácticos ayudantes de entrada. Además, la vista comprueba continuamente la validez del esquema y avisa de errores.

### *Instancias JSON: abrir documentos de instancias y crear documentos de instancia nuevos*

- En la sección Tipos de [archivo](#page-1095-0)<sup>ross</sup> del cuadro de diálogo "Opciones" (Herramientas | Opciones) puede elegi<u>r l</u>a vista predeterminada para documentos de instancia JSON/JSON5 (<u>Texto 540</u> o [Cuadrícula](#page-543-0)<sup>[544</sup>). Los documentos JSON/JSON5 se abrirán en la vista inicial predeterminada que seleccione aquí. Recuerde que puede cambiar de vista en todo momento.
- · Para crear un documento de instancia JSON o JSON5 nuevo haga clic en **Archivo | Nuevo** y seleccione json: notación de objetos JavaScript O json5: JSON with ECMAScript 5 extensions respectivamente. La aplicación le ofrece la opción de elegir un archivo de esquema JSON para el archivo de instancia nuevo. Si selecciona un esquema, la asignación se introducirá en la ventana <u>[Información](#page-586-0) <sup>587</sup>.</u> El documento de instancia nuevo se abrirá en la vista <u>[Texto](#page-539-0)</u> <sup>540</sup> o  $C$ uadrícula <sup>544</sup>, dependiendo de la configuración elegida en las secciones Tipos de [archivo](#page-1095-0) <sup>(096</sup> y **[Archivo](#page-1095-0)** del cuadro de diálogo "Opciones". 1096

#### *Esquemas JSON: abrir esquemas y crear esquemas nuevos*

- Los documentos de esquema JSON se abren si<u>e</u>mpre en la vista [Esquema](#page-546-0) JSON<sup>547</sup>. Recuerde que puede cambiar a la vista <u>[Texto](#page-539-0)<sup>[540]</sup> o [Cuadrícula](#page-543-0)<sup>[544]</sup> en todo momento.</u>
- · Para crear un documento de instancia JSON o JSON5 nuevo haga clic en **Archivo | Nuevo** y seleccione json: Esquema JSON El documento de esquema JSON nuevo se abrirá en la vista [Esquema](#page-546-0) JSON<sup>547</sup> y comenzará con la palabra clave **\$schema**. Recuerde que puede cambiar a la vista <u>[Texto](#page-539-0)<sup>(540)</sup> o [Cuadrícula](#page-543-0)<sup>(544)</sup> en todo momento.</u>

Los apartados de esta sección describen en detalle las funciones de estas vistas.

### Contenido de esta sección

Estos son los apartados de esta sección:

- Datos [JSON](#page-533-0)<sup>534</sup>: información básica sobre los documentos JSON
- [Esquemas](#page-536-0) JSON<sup>537</sup>: descripción de los esquemas JSON y su funcionamiento
- Líneas JSON y [Comentarios](#page-538-0) JSON<sup>539</sup> ofrece información sobre dos especificaciones JSON más compatibles con XMLSpy
- [Documentos](#page-539-0) JSON en la vista Texto: <sup>540</sup> explica cómo se trabaja con las funciones JSON de la vista Texto
- [Documentos](#page-543-0) JSON en la vista Cuadrícula<sup>[544]</sup>: describe cómo se editan documentos JSON en la vista **Cuadrícula**
- Vista [Esquema](#page-546-0) JSON<sup>547</sup>: explica las funciones de edición de esquemas JSON de esta vista y describe cómo trabajar con proyectos JSON
- Validar [documentos](#page-586-0) y datos JSON<sup>587</sup>: explica cómo se asigna un esquema JSON a un documento JSON y cómo se validan documentos JSON
- Inserting JSON [Fragments](#page-588-0)<sup>689</sup> explica cómo insertar rápidamente fragmentos JSON en un documento JSON desde fuentes externas
- [Transformaciones](#page-590-0) JSON con XSLT/XQuery<sup>691)</sup>: explica cómo realizar consultas con XPath/XQuery 3.1 en documentos JSON
- [Expresiones](#page-592-0) XQuery para JSON<sup>693</sup> ofrece una introducción sobre el uso de XQuery en documentos JSON
- Generar [esquemas](#page-594-0) JSON a partir de instancias JSON<sup>699</sup>: describe la función de generación de esquemas JSON
- Generar instancias JSON a partir de [esquemas](#page-597-0) JSON<sup>699</sup>: describe cómo generar una instancia a partir de un esquema
- Convertir datos JSON en XML y [viceversa](#page-598-0)<sup>599</sup>: describe cómo convertir datos JSON en XML y viceversa en XMLSpy

# <span id="page-533-0"></span>**13.1 Datos JSON**

En este apartado describimos brevemente cómo se estructuran lo datos JSON. Este tipo de datos suelen almacenarse en documentos de instancia JSON, pero también se pueden almacenar en un fragmento de datos JSON incluido en un documento de otro tipo. Un fragmento o un documento de datos JSON es una estructura de datos JSON como la que se describe a continuación.

XMLSpy también es compatible con **JSON5**, una extensión de JSON que añade algunas extensiones ECMScript 5. Consulte *json 5. org* para obtener más información.

### Objetos y matrices JSON

Un documento JSON (cuya extensión de archivo suele ser **.json**) está compuesto por estas estructuras de datos centrales:

#### *Objeto*

Un objeto se delimita por medio de llaves y es una colección desordenada de cero o más pares **clave:valor** o más. Estos pares **clave:valor** conforman las **propiedades del objeto**. La clave debe ser siempre una cadena y, por tanto, siempre debe ir entre comillas. La clave (que también se conoce como *nombre de la propiedad*) se separa de su valor por medio de dos puntos. El valor de una propiedad puede ser de cualquier tipo de datos JSON (*ver lista más [abajo](#page-534-0)* ). Las propiedades se separan por medio de comas. A continuación 535 puede ver un ejemplo de un objeto con tres propiedades (todas con valores de tipo atómico):

```
{
  "emailtype": "home",
  "emailaddress": "contact01.home@altova.com",
  "citycode": 22
}
```
#### *Matriz*

Una **matriz** se delimita por medio de corchetes y es una lista ordenada y separada por comas de cero o más **ítems**. Estos ítems pueden ser de cualquier tipo de datos JSON (*ver lista más [abajo](#page-534-0)* ). 535*Ejemplo de una matriz compuesta por dos objetos*

La matriz que aparece a continuación contiene dos objetos (cada uno de ellos aparece entre llaves). La matriz propiamente dicha aparece entre corchetes.

```
[
      {
      "emailtype": "home",
      "emailaddress": "contact01.office@altova.com",
      "citycode": 22
      },
      {
      "emailtype": "office",
      "emailaddress": "contact01.office@altova.com",
      "citycode": 22
      }
    ]
```
#### *Ejemplos de matrices que son valores de las propiedades de un objeto*

El fragmento que aparece a continuación pertenece a un objeto formado por tres pares clave: valor. Cada valor es una matriz que contiene una tupla (secuencia). Las tuplas pueden entenderse como matrices de una sola dimensión. Los tres ítems de la tupla son de tipo atómico.

```
{
      "x": [ 1, 2, "abc" ],
      "y": [ 3, 4, "def" ],
      "z": [ 5, 6, "ghi" ]
}
```
### <span id="page-534-0"></span>Tipos de datos JSON

Los ítems de las matrices y los valores de las propiedades de los objetos pueden tener estos tipos:

- string (cadena, que debe ir entre comillas). Además las cadenas pueden tener un [formato](http://json-schema.org/latest/json-schema-validation.html#anchor104) concreto, como el formato date-time o email
- · number: un número con una parte fraccionaria. Incluye números enteros
- integer: un número sin parte fraccionaria. Se trata de un subconjunto del tipo number
- boolean (true/false, no debe ir entre comillas)
- · object: si se utiliza dentro de otro objeto, este tipo permite anidar datos
- · array: permite generar estructuras más complejas de las que permiten los objetos
- null (null, no debe ir entre comillas)

### Ejemplo de datos JSON

A continuación puede ver un ejemplo de un fragmento de datos JSON. Observe que el documento está compuesto por objetos y matrices. Fíjese también en el tipo de datos de los valores de las claves: observe que los valores de las cadenas aparecen entre comillas y los demás tipos aparecen en verde.

```
{
  "first": "Jason",
 "last": "Jones"
  "isManager": true,
  "age": 35,
  "address": {
    "street": "Jason Avenue",
    "city": "Jasonville",
    "state": "JS",
    "postcode": "JS12 ON34"
  },
  "phone": [
    \left\{ \right."type": "home",
      "number": "12 3456-7890"
    },
    {
      "type": "office",
      "number": "789 012-34567"
```

```
}
  ],
  "children": [],
  "partner": null
}
```
### <span id="page-535-0"></span>Diferencias entre JSON5 y JSON

JSON5 es un subconjunto estricto de JavaScript, añade tipos de datos JSON nuevos y funciona con todo el contenido JSON actual. Sin embargo, existen algunas diferencias entre estos dos formatos:

- · JSON admite comentarios, que se delimitan así: **// comentario //** o **/\* comentario \*/**.
- · En JSON5 las claves de los pares **clave:valor** no tienen que estar entre comillas.
- · En JSON5 se pueden escribir cadenas que ocupen varias líneas.
- · Los documentos JSON5 se pueden validar con esquemas JSON.

## <span id="page-536-0"></span>**13.2 Esquemas JSON**

Al igual que los esquemas XML especifican la estructura y el contenido de un documento XML, los esquemas JSON especifican cómo se organizan los datos JSON en un documento JSON. Es decir, especifica qué campos de datos deben aparecer y cómo se representan los valores. [Aquí](http://json-schema.org/) puede consultar la especificación JSON Schema y obtener más información sobre la misma.

Un esquema JSON es un objeto JSON en sí mismo. El esquema entero está entre llaves, que son lo delimitadores de los objetos JSON. Los esquemas están escritos en sintaxis JSON y se suelen guardar con la extensión de archivo .json. Además, se sabe que es un esquema JSON porque la primera palabra clave del objeto de nivel superior del documento es **\$schema**. Esta palabra clave debe tener uno de estos valores:

- · En las versiones hasta el borrador draft-07: **"http://json-schema.org/draft-N/(hyper-)schema#"**, donde **N** es el número de la versión (**04**, **06** o **07**).
- · Versions from draft-2019-09 onwards: **"https://json-schema.org/draft/YYYY-MM/(hyper-) schema"**, donde **YYYY** y **MM** son, respectivamente, el año y el mes del borrador, por ejemplo, **2019-09**.

Este es un ejemplo de cómo se usa la palabra clave \$schema.

```
{
  "$schema": "https://json-schema.org/draft/2020-12/schema",
   ...
}
```
**Nota:** aunque la palabra clave \$schema puede tener el valor **"http://json-schema.org/schema#"**, que especifica la última versión del esquema, es mejor utilizar una URL que identifique la versión concreta. Para más información consulte también el apartado <u>Versión del [esquema](#page-547-0) JSON 548</u> .

En XMLSpy puede crear esquemas JSON de forma gráfica en la vista Esquema JSON, tal y como explicamos en la sección <u>Vista [Esquema](#page-546-0) JSON<sup>isan</sup></u> de este manual Además de múltiples funciones de edición, la vista Esquema JSON ofrece estas funciones para trabajar con esquemas:

- · Validación con el validador JSON de XMLSpy: asigne un esquema JSON al documento de instancia y compruebe su validez desde XMLSpy. Consulte el apartado <u>Validar [documentos](#page-586-0) JSON<sup>687</sup></u> para obtener más información.
- Configurar las opciones de [validación](#page-1103-0) JSON<sup>(1104</sup>.
- Generar [esquemas](#page-594-0) JSON a partir de instancias JSON<sup>595</sup>: si ya tiene un documento de instancia JSON, puede usarlo para generar un esquema JSON.
- [Conversión](#page-598-0) de datos JSON en XML y viceversa<sup>599</sup>: puede convertir documentos de un formato al otro.

### **Terminología**

A continuación puede consultar la definición de los términos de esquemas JSON más utilizados en la interfaz gráfica y en este manual.

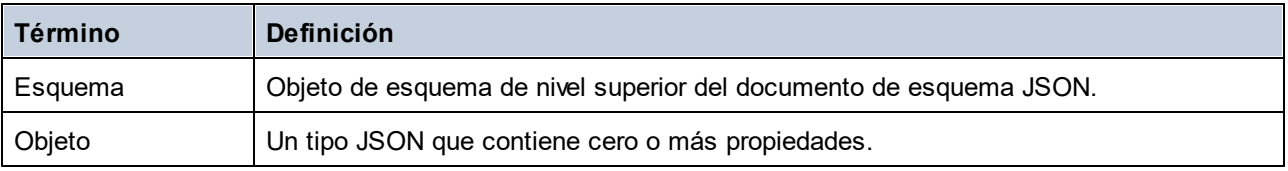

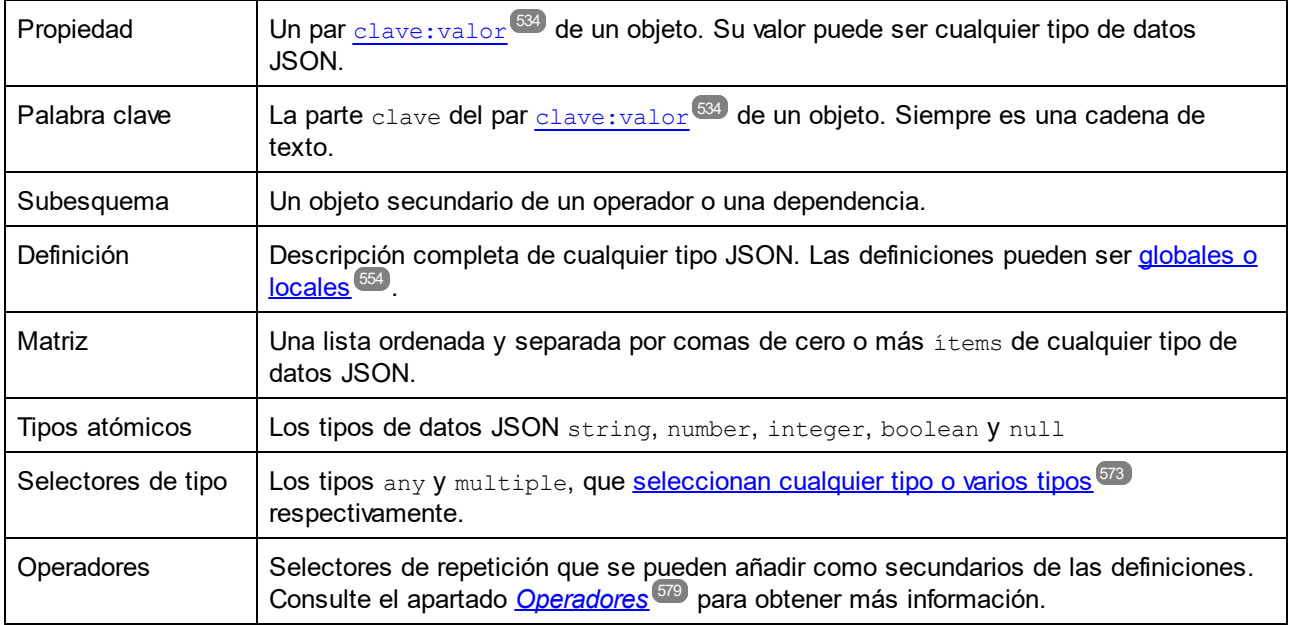

### Tipos de datos JSON

Los ítems de las matrices y los valores de las propiedades de los objetos pueden tener estos tipos:

- · string (cadena, que debe ir entre comillas). Además las cadenas pueden tener un [formato](http://json-schema.org/latest/json-schema-validation.html#anchor104) concreto, como el formato date-time o email
- · number: un número con una parte fraccionaria. Incluye números enteros
- · integer:: un número sin parte fraccionaria. Se trata de un subconjunto del tipo number.
- boolean (true/false, no debe ir entre comillas)
- · object: si se utiliza dentro de otro objeto, este tipo permite anidar datos
- · array: array: permite generar estructuras más complejas de las que permiten los objetos
- null (null, no debe ir entre comillas)

# <span id="page-538-0"></span>**13.3 Líneas JSON y JSON con comentarios**

XMLSpy admite los formatos Líneas JSON (JSONL) y JSON con comentarios (JSONC), lo que significa que tanto la validación como la edición inteligente se pueden aplicar a este tipo de documentos en la misma medida que se puede aplicar a otro tipo de documentos JSON. Esta sección contiene las características clave de este tipo de documentos.

### Líneas JSON

El formato Líneas JSON (JSONL) permite almacenar datos estructurados en los que cada registro está separado del siguiente por una nueva línea; es decir, cada registro ocupa su propia línea. Como resultado, cada uno de los registros se puede procesar por separado, lo que hace que sea un formato muy útil a la hora de procesar datos como archivos de registro.

```
Ejemplo de documento de Líneas JSON
```

```
["Team", "Played", "Won", "Drew", "Lost", "Points"]
["USA", 2, 1, 1, 0, 4]
["France", 3, 1, 1, 1, 4]
["Germany", 1, 0, 1, 0, 1]
["USA", 1, 0, 0, 1, 0]
```
Para ver más ejemplos consulte <http://jsonlines.org/examples/>.

XMLSpy reconoce a los archivos en formato Líneas JSON como tales si estos tienen la extensión de archivo **.jsonl**.

### Comentarios JSON

Los documentos que no sean JSON5 no admiten comentarios. El formato JSON con comentarios (JSONC) se introdujo para permitir escribir comentarios en documentos JSON. XMLSpy admite los siguientes comentarios en JSONC:

- · Comentarios de una única línea: con prefijo **//**. Por ejemplo: **// My comment**
- · Comentarios de varias líneas: delimitados por **/\*** y **\*/**. Por ejemplo: **/\* My comment \*/**

XMLSpy reconoce a los archivos JSONC como tales si estos tienen la extensión de archivo **.jsonc**.

**Nota:** los comentarios también se permiten en los documentos JSON5. Los comentarios en otros tipos de archivos JSON (aparte de JSONC y JSON5) podrían provocar errores durante el procesamiento.

# <span id="page-539-0"></span>**13.4 Documentos JSON en la vista Texto**

### **Sitio** web de Altova: <sup>2</sup> [Editor](https://www.altova.com/es/xmlspy/json-editor.html) JSON

Los esquemas JSON y documentos de instancia JSON/JSON5 se pueden editar con las funciones de edición inteligentes de la vista <u>Te</u>xto. Entre estas funci<u>on</u>es se encuentran los <u>márgenes de [plegamiento](#page-539-1) de código <sup>540</sup>,</u> el marcado [estructural](#page-539-2)<sup> 540</sup>, <u>el color de [sintaxis](#page-540-0) 541, la revisión [sintáctica](#page-541-0) 542</u> y <u>la [finalización](#page-541-1) automática 542</u>. XMLSpy también incluye una función de <u>conversión de datos [JSON/JSON5](#page-598-0) en XML y viceversa</u> <sup>599</sup> y una función para <u>generar esquemas JSON a partir de instancias [JSON/JSON5](#page-594-0) <sup>695</sup> .</u>

### <span id="page-539-1"></span>Márgenes de plegamiento de código

El plegamiento de código se habilita en palabras clave y definiciones JSON y sirve para expandir y contraer estos nodos, que se marcan con el signo **+/-** (*imagen siguiente*). El margen de plegamiento de código puede activarse/desactivarse en el cuadro de diálogo <u>[Configurar](#page-1043-0) la vista Texto<sup>ric44</sup>.</u> Cuando un nodo está contraído, aparecen puntos suspensivos junto al nodo. Si pasamos el puntero por encima de los puntos suspensivos, aparece un recuadro con el contenido del nodo contraído. Si el contenido no cabe en el recuadro, aparecen puntos suspensivos al final del texto.

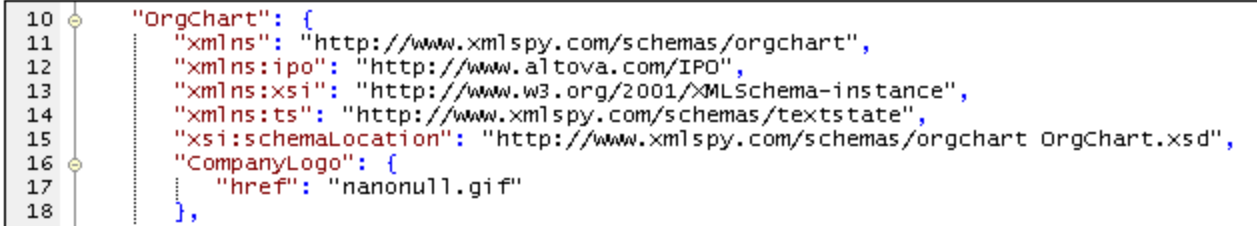

El icono **Expandir o contraer todos los plegamientos** de la barra de herramientas Texto sirve para expandir o contraer todos los nodos del documento.

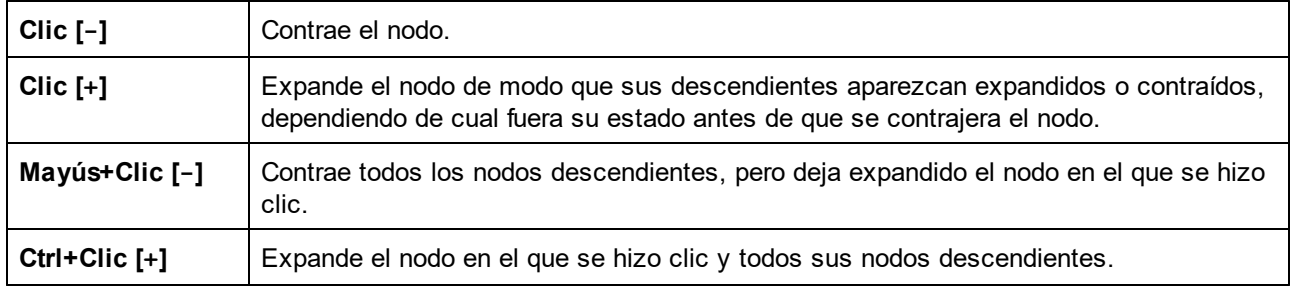

Estas son las opciones que ofrece el icono **+/-** que aparece en el margen de plegamiento:

### <span id="page-539-2"></span>Marcado estructural

El par de llaves o corchetes que delimitan los objetos y las matrices JSON se marca en negrita (*imagen siguiente*) cuando colocamos el cursor antes o después de una llave o de un corchete. Esto sirve para señalar con claridad donde empieza y termina la definición del elemento.
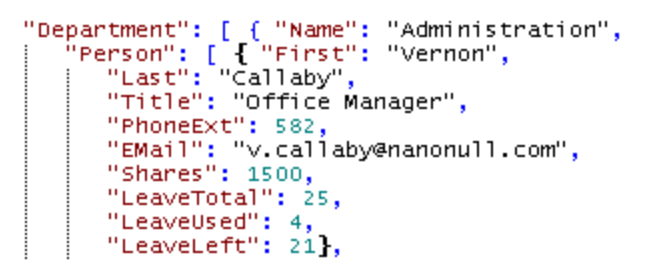

#### Color de sintaxis

Los documentos JSON (esquemas o instancias JSON), así como los documentos JSON5, están compuestos por cadenas de objetos, cadenas de valor, operadores, números y palabras clave. En la vista Texto cada una de estas categorías de elementos puede presentarse con un color diferente (*imagen siguiente*), dependiendo de la configuración elegida en el cuadro de diálogo <u>[Opciones](#page-1091-0) <sup>(092</sup> (i*magen siguiente*)</u>. La configuración del color de sintaxis se puede modificar en la sección *Fuentes y colores: Vista Texto* de este cuadro de diálogo. Basta con seleccionar la opción **JSON** en el cuadro combinado situado en la esquina superior izquierda y seleccionar el color correspondiente para cada elemento JSON en el panel *Estilo*.

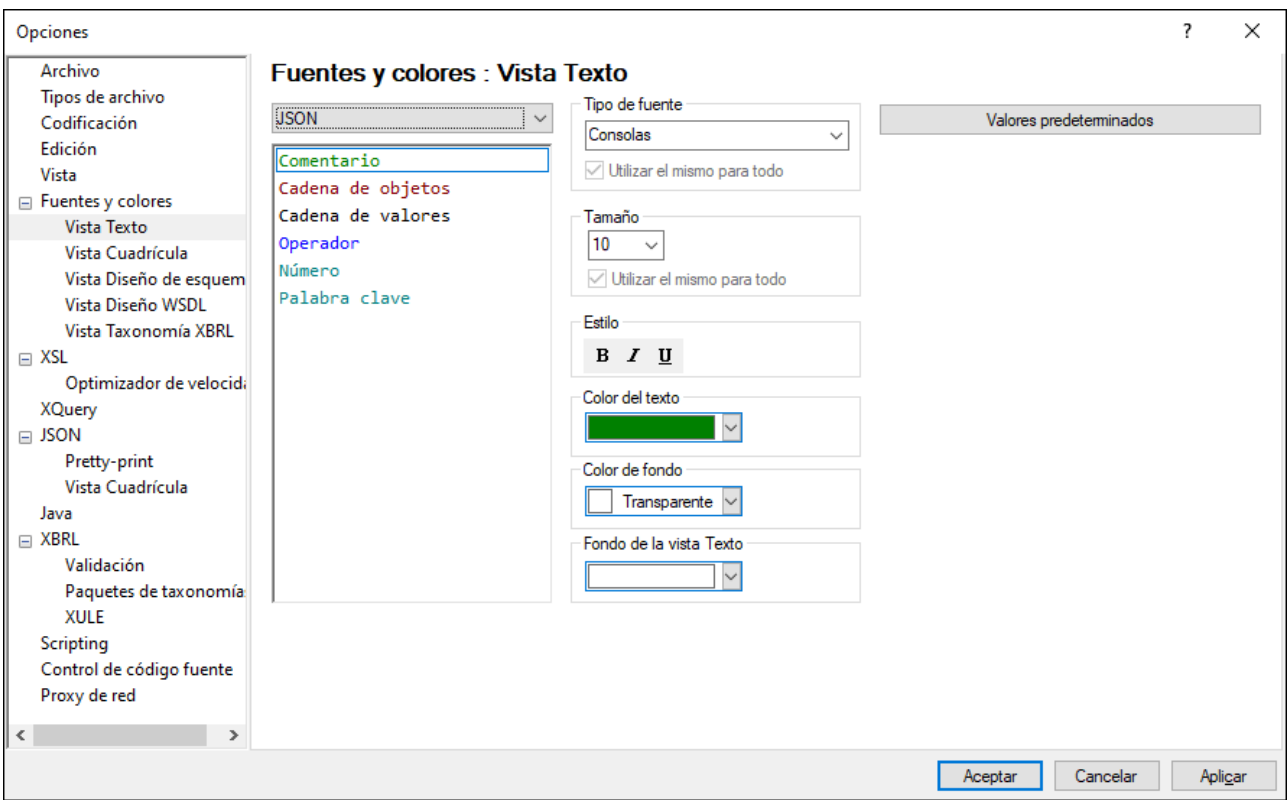

**Nota:** la sintaxis JSON5 (al contrario de la sintaxis JSON) admite el uso de comentarios. En JSON5 los comentarios se delimitan así: **// comentario //** o **/\* comentario \*/**.

### Color de sintaxis

La sintaxis de los documentos JSON (instancias o esquemas JSON) se puede revisar con el comando **XML | Comprobar formato XML (F7)**. El resultado de la revisión aparece en la ventana Mensajes (*imagen siguiente*).

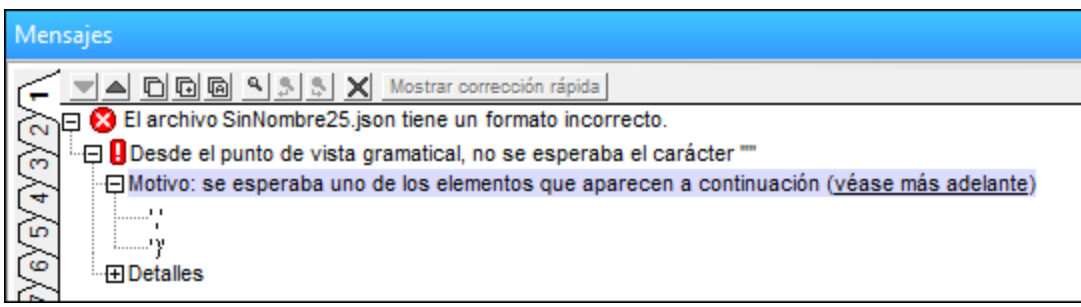

En el mensaje de error podemos ver que se utilizó un espacio en una posición del documento donde se esperaba una coma o una llave.

#### Finalización automática

La finalización automática se habilita si el documento JSON (instancia o esquema JSON) que estamos editando tiene asociado un esquema.

- · Si el documento es un esquema JSON, entonces la finalización automática se basa en la versión del esquema indicada por la palabra clave [\\$schema](#page-536-0)<sup>ts?7</sup> . Para más información consulte también el apartado <u>Versión del [esquema](#page-547-0) JSON <sup>548</sup> .</u>
- Si el documento es una instancia JSON/JSON5, <u>debe tener asociado un [esquema](#page-586-0) JSON <sup>587</sup></u> para que la finalización automática funcione.

La finalización automática sugiere opciones de entrada correctas en la posición del cursor. Estas opciones aparecen en (i) recuadros emergentes en la ventana principal y (ii) en los ayudantes de entrada (*imagen siguiente*). Tanto los recuadros emergentes como los ayudantes de entrada incluyen una lista con todas las opciones de entrada que son válidas en la posición donde está el cursor. Para navegar por la lista de opciones basta con usar las teclas de dirección. Si el esquema contiene una descripción de una entrada (en la palabra clave description de la entrada), ésta aparece junto a la entrada resaltada. Para insertar una entrada basta con seleccionarla en el recuadro emergente o hacer doble clic en ella en el ayudante de entrada.

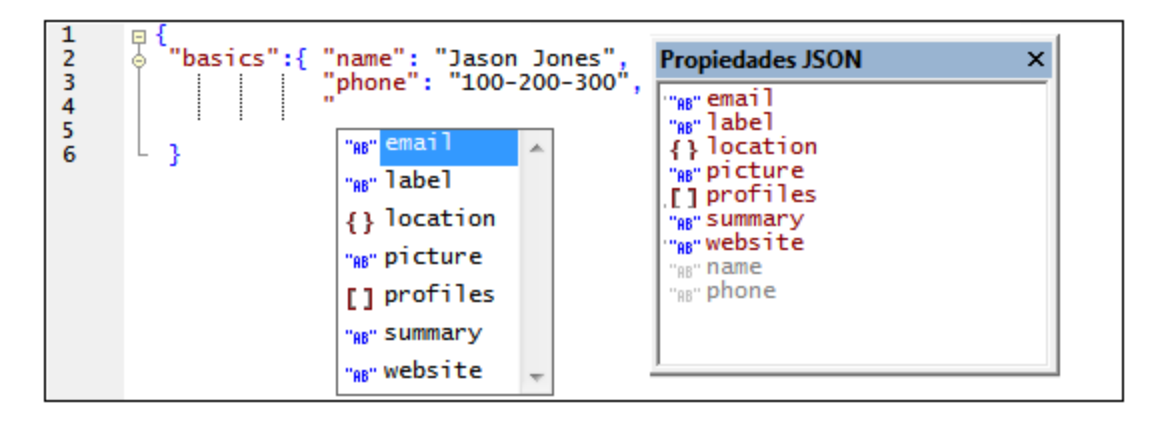

Por ejemplo, la imagen anterior muestra la edición de un documento de instancia. El recuadro emergente y el ayudante de entrada Propiedades JSON aparecen cuando colocamos el cursor después de las comillas que indican el inicio del nombre de una propiedad. El ayudante de entrada muestra todas las propiedades que se permiten en esa posición. Las propiedades que ya se han utilizado aparecen en gris y están deshabilitadas. El recuadro emergente muestra solamente las propiedades que se permiten en esa posición.

La vista ofrece dos ayudantes de entrada más: Valores JSON y Entidades JSON (*imagen siguiente*), que muestran respectivamente los valores permitidos de los pares clave: valor y las entidades necesarias para escapar los caracteres de las cadenas JSON. Por ejemplo, en la imagen siguiente, el ayudante de entrada Valores JSON muestra los valores permitidos para la palabra clave type. La última entrada del ayudante Entidades JSON, **\u***00FF*, es un marcador de posición que representa un carácter Unicode. Basta con reemplazar la parte señalada en azul con el código del carácter Unicode que desee utilizar.

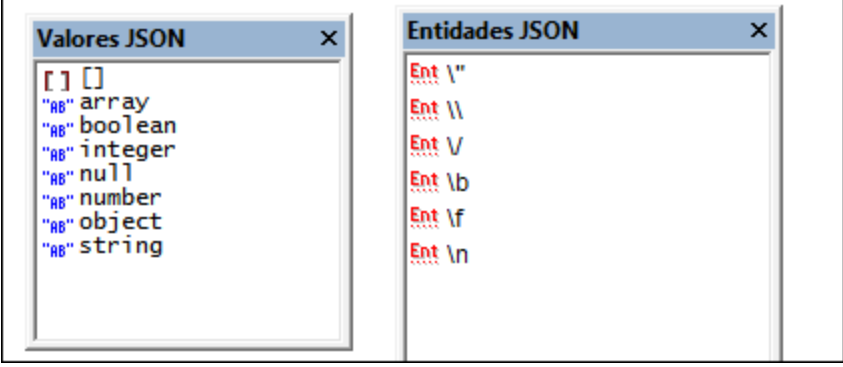

Además, si el esquema especifica enumeraciones, descripciones, número de repeticiones obligatorias y valores predeterminados, estos elementos también serán sugeridos por la finalización automática.

### Guardar una cadena cifrada en base 64 como imagen

Para guardar una cadena cifrada en base 64 en formato imagen haga clic con el botón derecho del ratón en el tecto cifrado y seleccione el comando **Guardar como imagen**. En el cuadro de diálogo que aparece, seleccione la ubicación donde quiere guardar la imagen y asigne un nombre al archivo de imagen. La extensión del archivo (.png, .gif, .svg, etc.) se detecta automáticamente en el cifrado en base 64 y aparece en el cuadro de diálogo **Guardar**. Haga clic en Guardar para terminar.

También puede ejecutar esta acción con el comando de menú **Edición | Guardar como imagen**.

# **13.5 Vista Cuadrícula JSON**

La vista Cuadrícula JSON sirve para ver la estructura del documento JSON (instancia o esquema JSON) y así editar el documento más fácilmente. La lectura de un documento JSON en la vista Texto puede ser difícil dado que la estructura jerárquica no es fácilmente perceptible visualmente, sobre todo si está formada por matrices y objetos anidados en otros objetos y matrices en múltiples niveles. A continuación puede comparar el fragmento de código JSON tal y como se vería en la vista Texto con su representación en la vista Cuadrícula (ver la imagen más abajo).

**Nota:** La única edición compatible con **Avro** es la edición **Enterprise Edition**.

#### *Fragmento de código JSON en la vista Texto*

```
{
  "web-app": {
  "servlet": [
    {
        "servlet-name": "altovaCDS",
        "servlet-class": "org.altova.cds.CDSServlet",
        "init-param": {
        "configGlossary:installationAt": "Philadelphia, PA",
        "configGlossary:adminEmail": "ksm@pobox.com",
        "configGlossary:poweredBy": "Altova",
        "configGlossary:poweredByIcon": "/images/altova.gif",
        "configGlossary:staticPath": "/content/static",
        "templateProcessorClass": "org.altova.WysiwygTemplate",
        "templateLoaderClass": "org.altova.FilesTemplateLoader",
        "templatePath": "templates",
        "templateOverridePath": "",
        "defaultListTemplate": "listTemplate.htm",
        "defaultFileTemplate": "articleTemplate.htm",
        "useJSP": false,
        "jspListTemplate": "listTemplate.jsp",
        "jspFileTemplate": "articleTemplate.jsp",
        "cachePackageTagsTrack": 200,
        "cachePackageTagsStore": 200,
        "cachePackageTagsRefresh": 60,
        "cacheTemplatesTrack": 100,
        "cacheTemplatesStore": 50,
        "cacheTemplatesRefresh": 15,
        "cachePagesTrack": 200,
        "cachePagesStore": 100,
        "cachePagesRefresh": 10,
        "cachePagesDirtyRead": 10,
        "searchEngineListTemplate": "forSearchEnginesList.htm",
        "searchEngineFileTemplate": "forSearchEngines.htm",
        "searchEngineRobotsDb": "WEB-INF/robots.db",
        "useDataStore": true,
        "dataStoreClass": "org.altova.SqlDataStore",
        "redirectionClass": "org.altova.SqlRedirection",
        "dataStoreName": "altova",
        "dataStoreDriver": "com.microsoft.jdbc.sqlserver.SQLServerDriver",
```

```
"dataStoreUrl": "jdbc:microsoft:sqlserver://LOCALHOST:1433;DatabaseName=goon",
    "dataStoreUser": "sa",
    "dataStorePassword": "dataStoreTestQuery",
    "dataStoreTestQuery": "SET NOCOUNT ON;select test='test';",
   "dataStoreLogFile": "/usr/local/tomcat/logs/datastore.log",
    "dataStoreInitConns": 10,
    "dataStoreMaxConns": 100,
   "dataStoreConnUsageLimit": 100,
   "dataStoreLogLevel": "debug",
    "maxUrlLength": 500
  }
 }, {
    "servlet-name": "altovaEmail",
   "servlet-class": "org.altova.cds.EmailServlet",
   "init-param": {
     "mailHost": "mail1",
     "mailHostOverride": "mail2"
   }
  }, \{"servlet-name": "altovaAdmin",
   "servlet-class": "org.altova.cds.AdminServlet"
 }, {
    "servlet-name": "fileServlet",
   "servlet-class": "org.altova.cds.FileServlet"
 }, {
   "servlet-name": "altovaTools",
    "servlet-class": "org.altova.cms.AltovaToolsServlet",
    "init-param": {
      "templatePath": "toolstemplates/",
      "log": 1,
     "logLocation": "/usr/local/tomcat/logs/AltovaTools.log",
      "logMaxSize": "",
      "dataLog": 1,
      "dataLogLocation": "/usr/local/tomcat/logs/dataLog.log",
      "dataLogMaxSize": "",
      "removePageCache": "/content/admin/remove?cache=pages&id=",
      "removeTemplateCache": "/content/admin/remove?cache=templates&id=",
      "fileTransferFolder": "/usr/local/tomcat/webapps/content/fileTransferFolder",
      "lookInContext": 1,
     "adminGroupID": 4,
     "betaServer": true
   }
 }
\frac{1}{2}"servlet-mapping": {
 "altovaCDS": "/",
 "altovaEmail": "/altovautil/aemail/*",
 "altovaAdmin": "/admin/*",
 "fileServlet": "/static/*",
 "altovaTools": "/tools/*"
},
"taglib": {
```

```
"taglib-uri": "altova.tld",
      "taglib-location": "/WEB-INF/tlds/altova.tld"
    }
 }
}
```
En la vista Texto (*fragmento de código anterior*) es difícil comprender a primera vista la estructura del documento, mientras que en la vista Cuadrícula (*imagen siguiente*) podemos comprender la estructura de un solo vistazo.

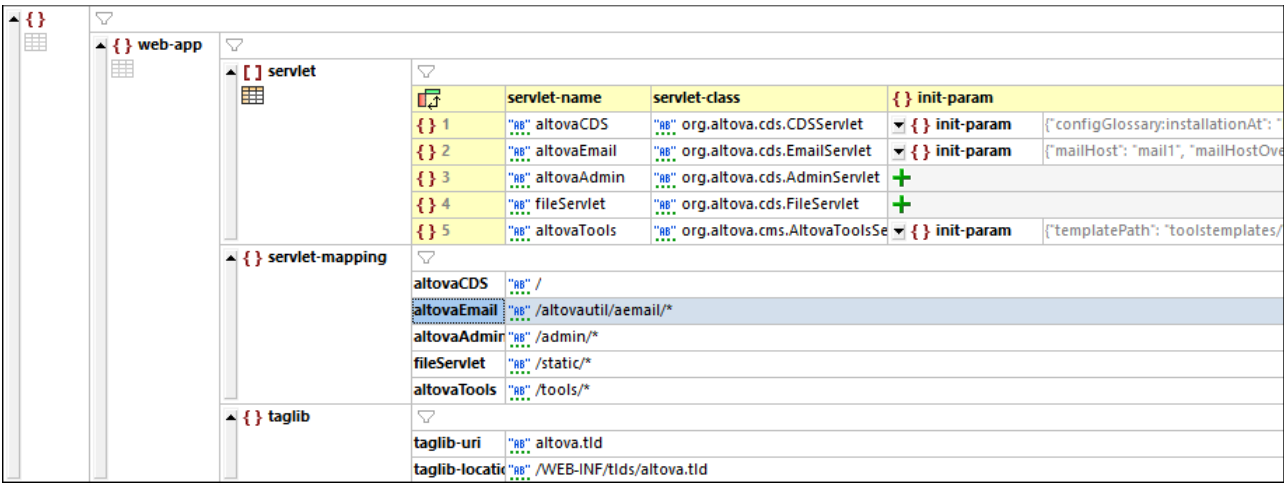

Además, en la vista Cuadrícula podemos modificar la estructura con sólo añadir, eliminar o mover objetos por la tabla. Podemos reorganizar bloques enteros de texto (ordenándolos o moviéndolos, por ejemplo). Además, en esta vista también podemos editar el contenido del documento, lo que ahora es incluso más fácil gracias a los comandos dentro de celdas [individuales](#page-163-0) <sup>164</sup>.

Además, si un nodo se repite (como los objetos de la matriz **servlet** de la imagen anterior), en lugar de que cada objeto se repita en orden serial, pueden mostrarse en formato de tabla, donde las claves de los pares clave-valor de los objetos se muestran como columnas de la tabla y cada objeto se muestra en una fila numerada (*véase la tabla de la imagen anterior*).

La vista Cuadrícula le ofrece otras potentes funciones para visualizar su documento JSON de forma gráfica (como una vista dividida, filtros y gráficos), así como funciones de edición como arrastrar y colocar y la posibilidad de crear fórmulas que generen nuevos datos.

Para ver una descripción completa de las funciones de la vista Cuadrícula, consulte la sección [Vistas](#page-151-0) de <u>edición | Vista [Cuadrícula](#page-151-0) <sup>(152</sup>).</u>

# <span id="page-546-0"></span>**13.6 Vista Esquema JSON**

En la vista Esquema JSON puede ver y editar documentos de esquema JSON. Estos son sus componentes:

- $\bullet$  Una ventana principal que cuenta con dos modos: <mark>Cuadrícula de [definiciones](#page-549-0)</mark> 550 y [Vista](#page-555-0) de **[diseño](#page-555-0)** . 556
- Tres <u>[ayudantes](#page-550-0) de entrada<sup>651</sup></u> (situados por defecto a la derecha de la ventana principal) llamados *Vista general*, *Detalles* y *Restricciones.*
- La ventana Mensajes (situada por defecto debajo de la ventana principal).
- La ventana <u>[Información](#page-586-0) <sup>587</sup></u> (situada por defecto en la esquina inferior izquierda de la ventana de la aplicación)

En esta imagen puede ver la ventana principal y el ayudante de entrada Vista general.

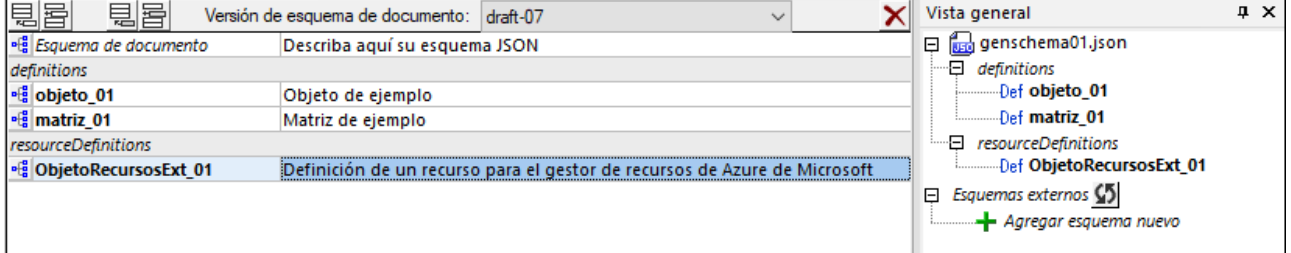

#### La ventana principal

La ventana principal tiene dos modos que se pueden alternar: la **Cuadrícula de [definiciones](#page-549-0)** (*imagen* 550 *anterior*) y la **Vista de [diseño](#page-555-0)** (*imagen siguiente*). La **Cuadrícula de definiciones** muestra el esquema 556principal del documento actual (que recibe el nombre de Esquema de documento) y todas las definiciones que se añadieron al esquema. Una *definición* es una descripción de una estructura de datos JSON. En la imagen anterior, por ejemplo, objeto 01 y matriz 01 son definiciones de un objeto y de una matriz respectivamente. Las definiciones también aparecen en el ayudante de entrada Vista general.

La **Cuadrícula de definiciones** ofrece un resumen del esquema JSON pero no muestra el contenido de las definiciones. Para cambiar a la **Vista de diseño** y ver y editar una definición, haga clic en el icono de la definición o doble clic en la definición en el ayudante de entrada Vista general.

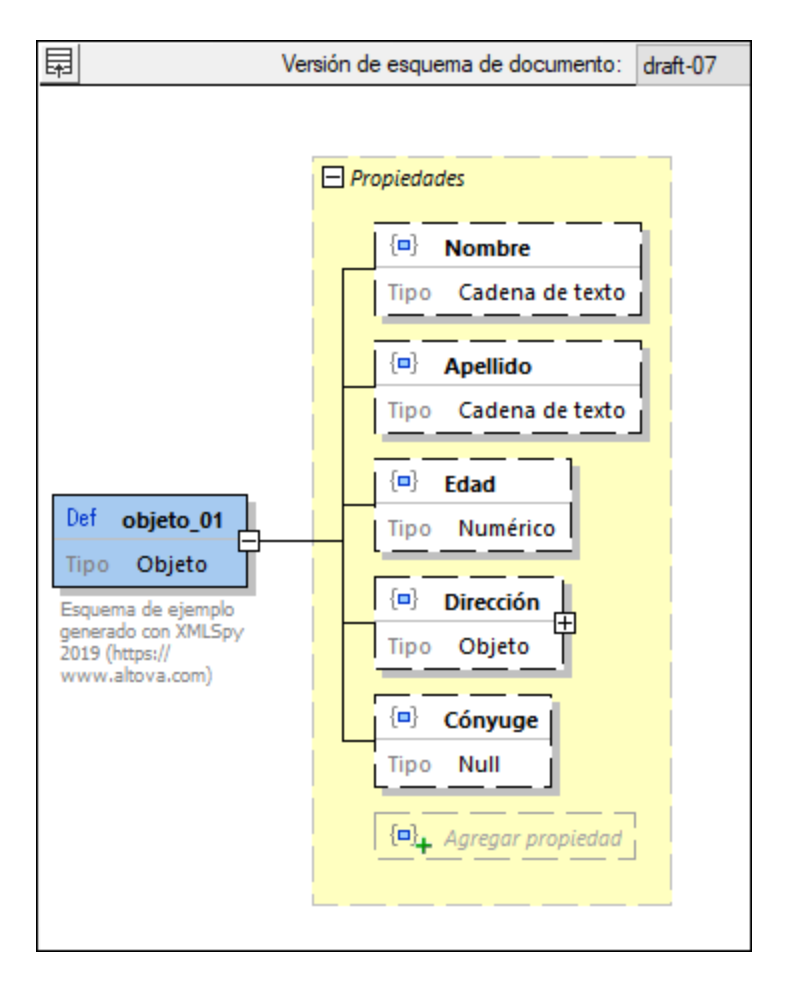

Para volver a la **Cuadrícula de definiciones** desde la **Vista de diseño** basta con hacer clic en el icono **Cambiar a Cuadrícula de definiciones** situado en la esquina superior izquierda de la vista de diseño (*imagen anterior*). Para configurar la **Vista de diseño** haga clic en el comando de menú **Diseño de [esquemas](#page-581-0) | [Configurar](#page-581-0) opciones de vista** . 582

### Los ayudantes de entrada

Ambos modos de la Vista Esquema JSON (Cuadrícula de definiciones y Vista de diseño) ofrecen tres ayudantes de entrada llamados *Vista general*, *Detalles* y *Restricciones.* Estos ayudantes de entrada sirven para: (i) ver información sobre el esquema y sus definiciones y (ii) introducir información y valores relacionados con las definiciones. Consulte el apartado <u>Ayudantes de entrada: Vista general, Detalles y [Restricciones](#page-550-0)<sup>(551</sup></u> para obtener más información sobre ellos.

## <span id="page-547-0"></span>**13.6.1 Versión del esquema JSON**

Un esquema JSON se escribe con sintaxis JSON y se suele guardar en un archivo con extensión .json. La palabra clave **\$schema** indica que se trata de un esquema JSON y debe ser la primera palabra clave del objeto de nivel superior y tener como valor el URI de la versión del esquema JSON que quiera usar. Estos son dos ejemplos de cómo usar la palabra clave **\$schema**:

```
{
   "$schema": "http://json-schema.org/draft-07/schema#",
   ...
}
{
   "$schema": "http://json-schema.org/schema#",
   ...
}
```
En el primero de los ejemplos anteriores la versión del esquema se menciona de forma explícita. Si falta el nombre de la versión, como en el segundo de los ejemplos anteriores, entonces eso indica que la versión del esquema que se debe usar es la más reciente (actualmente **2020-12 and 2019-09-hyper**).

En la vista JSON Schema puede cambiar a versión en el cuadro combinado de la barra que se encuentra en la parte superior de la ventana principal (*imagen siguiente*).

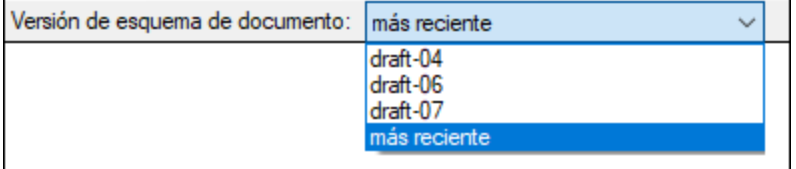

#### Opciones de las versiones nuevas del esquema que no existen en versiones anteriores

Si usa una opción de una de las versiones más recientes del esquema y después cambia a una versión anterior del mismo que no contiene esa opción, entonces ocurre lo siguiente:

- · aparece un mensaje preguntando si quiere eliminar/convertir esa opción o mantenerla
- · el componente que corresponda a la versión no compatible aparecerá resaltado en color naranja. Por ejemplo, si se define un valor para la palabra clave **const** (nueva en la versión **draft-06**) y cambia la versión del esquema a **draft-04**, entonces el valor de **const** aparecerá en naranja.

#### Versiones del esquema JSON

Para más información sobre las especificaciones del esquema JSON, en concreto sobre opciones específicas de cada versión, consulte estos enlaces:

Especificación JSON Schema: <http://json-schema.org/specification.html> Notas sobre el borrador Draft-06: <http://json-schema.org/draft-06/json-schema-release-notes.html> Notas sobre el borrador Draft-07: <http://json-schema.org/draft-07/json-schema-release-notes.html> Borrador Draft 2019-09 (antiguo Draft-08): [http://json-schema.org/specification-links.html#2019-09-formerly](http://json-schema.org/specification-links.html#2019-09-formerly-known-as-draft-8)[known-as-draft-8](http://json-schema.org/specification-links.html#2019-09-formerly-known-as-draft-8)

Borrador Draft 2020-12: <http://json-schema.org/specification-links.html#2020-12>

También están disponibles estos hiperesquemas: **draft-04-hyper**, **draft-06-hyper**, **draft-07-hyper**, **2019-09-hyper**.

Aquí puede encontrar enlaces a los esquemas nucleares y a los hiperesquemas: [http://json](http://json-schema.org/specification-links.html)[schema.org/specification-links.html](http://json-schema.org/specification-links.html).

## <span id="page-549-0"></span>**13.6.2 Agregar definiciones globales**

La <mark>Cuadrícula de [definiciones](#page-546-0)</mark> <sup>647</sup> de la ventana principal (*imagen siguiente*) muestra una lista de las definiciones globales del esquema. Se trata (i) de la definición de *esquema de documento principal*, (ii) de las definiciones (o *\$defs* en esquemas posteriores) de *tipos JSON globales,* como objetos, matrices, cadenas, etc. que son tipos de JSON Schema y (iii) de las definiciones de *tipos JSON externos o definidos de forma personalizada*. Por ahora solamente están disponibles las definiciones que tienen lugar dentro de un contenedor llamado **resourceDefinitions**. Se trata del contenedor que utiliza Microsoft Azure Resource Manager para definiciones JSON. Añada una sección *resourceDefinitions* nueva al documento de esquema con el icono **Anexar sección de definiciones** o **Insertar sección de definiciones** de la barra de herramientas de la cuadrícula (*imagen siguiente*).

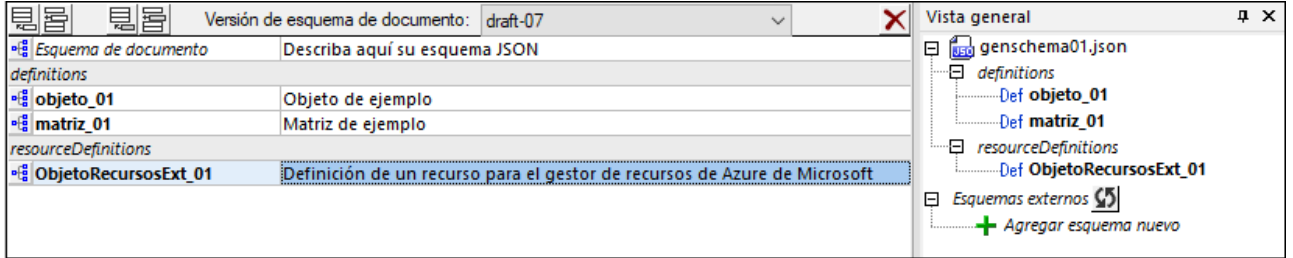

Se recomienda definir un <u>tipo [JSON](#page-537-0) <sup>533</sup> de forma g</u>lobal si necesita volver a utilizarlo dentro del mismo esquema o en otro esquema distinto. Por ejemplo, puede definir un tipo de cadena JSON para números de teléfono de EE UU en un esquema JSON (p. ej. una biblioteca de definiciones) y después hacerle referencia desde el mismo esquema o desde otros esquemas JSON.

## Agregar una definición

Estas son las acciones que se pueden llevar a cabo en la Cuadrícula de definiciones:

- · *Para agregar una definición:* haga clic en el icono **Anexar definición de esquema con nombre** o **Insertar definición de esquema con nombre** (*situados en la esquina superior izquierda de la cuadrícula*). En la cuadrícula se crea una definición nueva vacía, con un nombre predeterminado. La nueva definición también aparecerá en el ayudante de entrada Vista general.
- · *Para cambiar el tipo de una definición:* todas las definiciones nuevas se crean con el tipo Cualquiera. Puede cambiar el tipo en el ayudante de entrada Detalles (*imagen siguiente*) o editando la definición en la <u>Vista de [diseño](#page-555-0)</u> <sup>556</sup> .

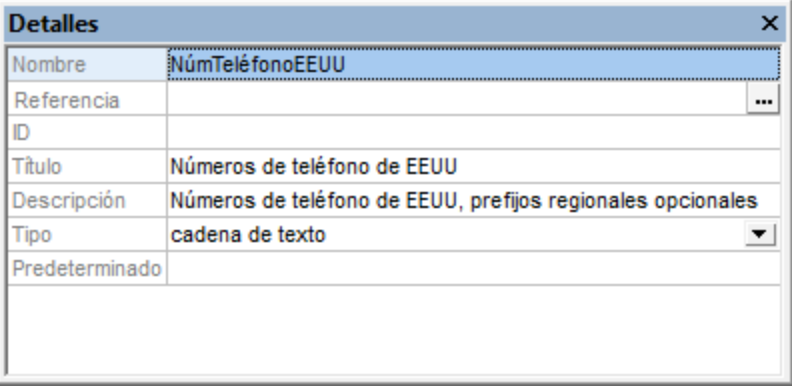

- · *Para cambiar el nombre de una definición:* haga doble clic en el nombre y edítelo. Otra manera es editar el campo *Nombre*en el ayudante de entrada <u>[Detalles](#page-551-0) <sup>552</sup> .</u>
- · *Para insertar una descripción de la definición:* edite el campo *Descripción* en el [ayudante](#page-551-0) de entrada [Detalles](#page-551-0) <sup>552</sup>. La descripción aparece en la Cuadrícula de definiciones junto al nombre de la definición (*imagen siguiente*). Otra manera es hacer doble clic en el campo Definición de la cuadrícula.

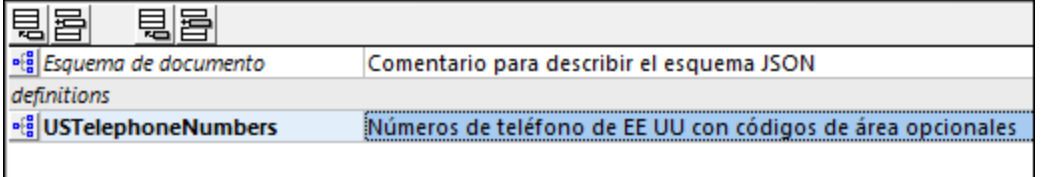

- · *Para hacer referencia a una definición:* consulta la descripción del ayudante de entrada [Vista](#page-550-0) [general](#page-550-0) <sup>551</sup> y la sección <u>[Definiciones](#page-553-0) globales <sup>554</sup></u>y locales.
- · *Para editar una definición:* haga clic en el icono de la definición en la Cuadrícula de definiciones o doble clic en la definición en el <u>[ayudante](#page-550-0) de entrada Vista general<sup>lissi</sup>)</u>. Esto abre la definición en la Vista de diseño.

## <span id="page-550-0"></span>**13.6.3 Ayudantes de entrada: Vista general, Detalles y Restricciones**

Los ayudantes de entrada de la vista Esquema JSON están situados por defecto en el lateral derecho de la ventana de la aplicación. Los ayudantes están disponibles en <u>ambos modos de la ventana [principal](#page-546-0)<sup>547</sup> :</u> (i) Cuadrícula de definiciones y (ii) Vista de diseño. Puede cambiar la posición de los ayudantes de entrada con sólo hacer clic en su barra de título y arrastrarlos por la ventana de la aplicación. Haga doble clic en su barra de título para acoplar el ayudante de entrada o para hacerlo flotar. Consulte el apartado [Ayudantes](#page-115-0) de [entrada](#page-115-0)<sup>(116</sup>) para obtener más información.

## Vista general

El ayudante de entrada Vista general (imagen siguiente) enumera la definición del esquema actual y todas sus definiciones globales. Si hace doble clic en una definición, ésta se abre en la <u>vista [Diseño](#page-555-0)</u> <sup>556</sup>, donde se puede editar. Si desea utilizar definiciones de esquemas externos, basta con añadir el esquema externo y después reutilizar la definición correspondiente.

#### *Agregar esquemas externos*

Para añadir un esquema externo haga clic en el icono **Agregar esquema nuevo** del ayudante de entrada y busque el esquema en el sistema de archivos. Las definiciones del esquema recién añadido aparecerán en el ayudante de entrada. Por ejemplo, en la imagen siguiente puede ver que se añadió el esquema TelNumbers.json y que este esquema tiene una definición llamada **NúmTeléfonoEEUU**. Puede añadir tantos esquemas externos como desee.

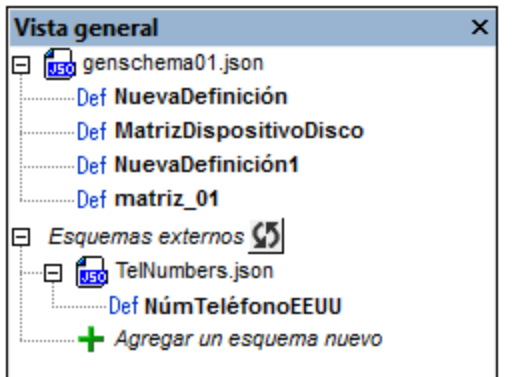

#### *Reutilizar definiciones externas*

Una vez añadido el esquema externo, sus definiciones se podrán reutilizar en las definiciones del esquema al que se importaron. Cuando una definición reutiliza otra definición (por medio de referencias), toma todas sus propiedades. La referencia a otra definición puede hacerse de dos maneras:

- · *en el modo Vista de diseño:* arrastrando la definición desde el ayudante de entrada Vista general hasta la definición donde se desea utilizar.
- · *en los modos Cuadrícula de definiciones y Vista de diseño:* desde el campo Referencia del ayudante de entrada Detalles de la definición donde se desea utilizar. Para más información consulte la descripción del ayudante de entrada <u>[Detalles](#page-551-0) <sup>552</sup> .</u>
- **Nota:** El icono **Actualizar** situado junto a la entrada *Esquemas externos* del ayudante Vista general sirve para actualizar todos los esquemas externos añadidos. Recuerde que si no reutiliza ninguna definición de algún esquema externo, este esquema desaparecerá de la lista cuando haga clic en **Actualizar**.

#### <span id="page-551-0"></span>**Detalles**

Las propiedades de una definición se pueden introducir en los ayudantes Detalles y Restricciones cuando se selecciona la definición en ambos modos de la vista <u>Cuadrícula de [definiciones](#page-546-0) o Vista de diseño<sup>647</sup>. En la</u> imagen siguiente puede ver la definición de <code>NúmTeléfonoEEUU</code> en la <u>Vista de [diseño](#page-555-0)</u> <sup>5560</sup> junto con los ayudantes de entrada Detalles y Restricciones. Observe que la información de los dos ayudantes de entrada también aparece en el recuadro azul de la definición en la Vista de diseño. Más abajo puede ver qué propiedades pueden configurarse en estos dos ayudantes de entrada.

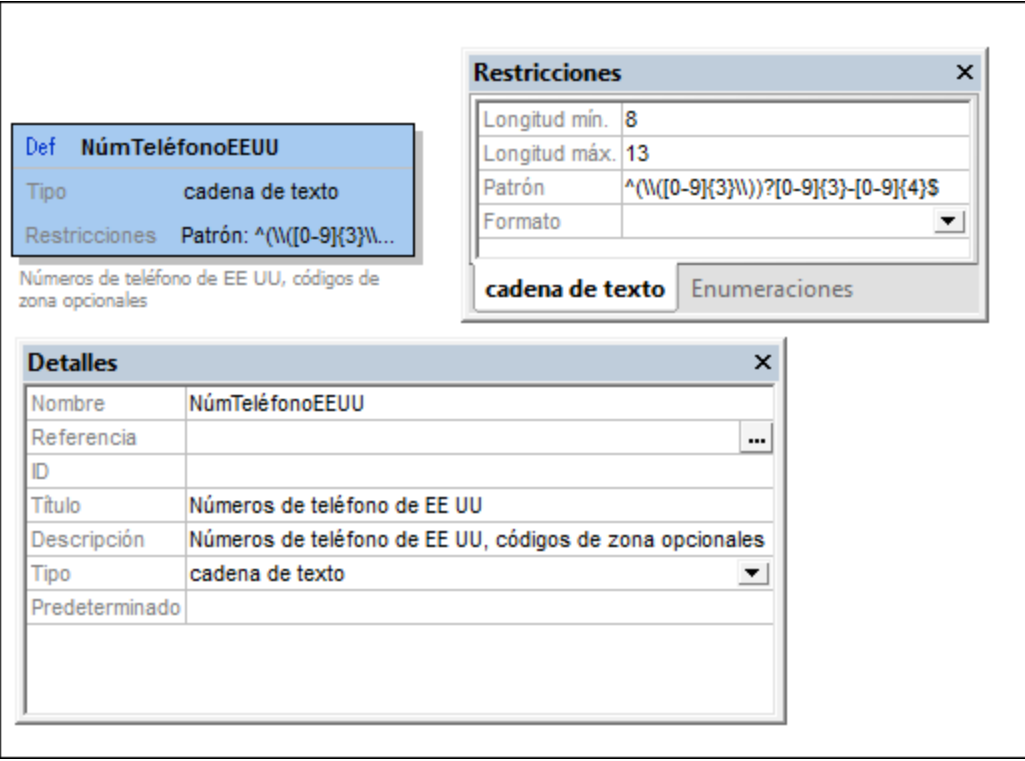

Estas son las propiedades que se pueden editar en el ayudante de entrada Detalles:

- · *Nombre:* el nombre de la definición.
- · *Referencia:* si desea que una definición reutilice otra definición, haga clic en el botón **Examinar** del campo Referencia (*imagen anterior*). Esto abre el cuadro de diálogo "Editar referencia" donde se enumeran todas las definiciones disponibles (tanto del esquema actual como de esquemas externos). Seleccione qué definición desea reutilizar, marque la opción *Convertir ruta de la referencia en relativa* si quiere usar una ruta relativa y haga clic en **Aceptar**. Para más detalles consulte [Definiciones](#page-553-0) [globales](#page-553-0) y locales <sup>554</sup>.
- · *Tipo:* seleccione el tipo de datos de la definición en la lista desplegable del cuadro combinado. Tenga en cuenta que si cambia el tipo de la definición se eliminarán las palabras clave que sean propias del tipo anterior. Si desea volver a las definiciones anteriores, pulse las teclas **Deshacer (Ctrl-Z)**. Los tipos se explican en los apartados <u>Datos [JSON](#page-534-0)<sup>(335</sup> y Selectores de tipo [\(cualquiera,](#page-572-0) múltiple, etc.)<sup>673</sup> .</u>
- · *ID:* se trata de una palabra clave opcional que sirve para definir un URI para el esquema. Este URI se puede usar para hacer referencia al esquema y se usa como URI de base para otras referencias de URI dentro del esquema. El valor de esta propiedad debe ser una cadena de texto que sea un URI. Recuerde que en el validador JSON de Altova el desreferenciado es canónico solamente. Consulte la [especificación](http://json-schema.org/latest/json-schema-core.html#anchor27) JSON para obtener más información.
- · *Anclaje (nuevo en draft-2019-09):* se trata de un elemento clave de identificación opcional que indica un fragmento de nombre simple (y no un URI, como ocurre con ID). El valor de Anclaje debe ser una cadena de texto tal y como se describe en el borrador correspondiente.
- · *Título y Descripción:* los valores de estas dos palabras claves sirven para describir las definiciones dirigidas a los usuarios finales.
- · *Comentario (nuevo en draft-07):* destinado a los programadores del esquema, al contrario que la descripción, que está destinada a los usuarios finales.
- · *Const (nuevo en draft-06):* un valor constante, como una enumeración de un valor.
- · *Predeterminado:* el valor predeterminado de la definición.
- · *De sólo lectura, De sólo escritura (nuevo en draft-07):* indican, respectivamente, campos que son de sólo lectura o de sólo escritura. Un ejemplo de un campo de sólo escritura sería el campo en el que se teclea la contraseña.
- · *Obsoleto (nuevo en draft-2019-09):* un indicador de que la definición seleccionada se va a eliminar en un futuro. Las aplicaciones tienen métodos especiales para tratar con este tipo de definiciones.

### <span id="page-553-1"></span>**Restricciones**

Las restricciones de una definición dependen del tipo que tenga. A continuación describimos las restricciones de cada tipo. (Consulte también el apartado sobre <u>Tipos [atómicos](#page-570-0) 571</u>.)

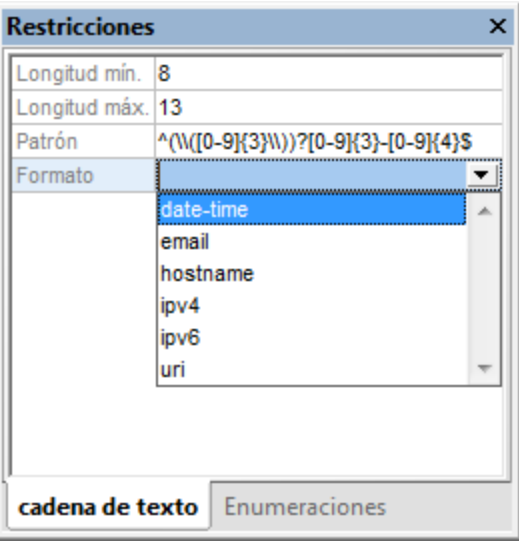

Los tipos que faltan en esta lista se han excluido porque no pueden tener restricciones. Sin embargo, recuerde que puede definir enumeraciones para todos los tipos:

- · *Cadena de texto:* la longitud de la cadena y su patrón. El patrón se especifica por medio de una expresión regular. En el campo Formato puede seleccionar uno de los [formatos](http://json-schema.org/latest/json-schema-validation.html#anchor104) de cadena de texto que se [definen](http://json-schema.org/latest/json-schema-validation.html#anchor104) en la [especificación](http://json-schema.org/latest/json-schema-validation.html#anchor104) JSON (*imagen anterior, que muestra los formatos disponibles en la versión draft-04*); existen más formatos definidos en versiones posteriores. *Tipo de contenido* y *Codificación del contenido* (ambos nuevos en draft-07) seleccionan el tipo de soporte y de [codificación](http://json-schema.org/draft-06/json-schema-hypermedia.html#rfc.section.5.3) de los datos no JSON [codificados](http://json-schema.org/draft-06/json-schema-hypermedia.html#rfc.section.5.3) en cadenas JSON).
- · *Numérico:* el rango de los valores permitidos.
- Matriz: el número de elementos permitidos en la matriz y si estos deben ser únicos.
- · *Objeto*: el número de propiedades permitidas.

El ayudante de entrada Restricciones siempre incluye la pestaña enumeraciones. En ella puede especificar qué elementos están permitidos para ese tipo de definición. Asimismo, existe una pestaña *Ejemplos* (nueva en draft-06) para todos los tipos excepto *Prohibido*. Se trata de una serie de ejemplos sin validación; el valor de default se puede usar como ejemplo sin repetirlo bajo esta palabra clave.

# <span id="page-553-0"></span>**13.6.4 Definiciones globales y locales**

Las definiciones del esquema JSON se pueden crear global o localmente:

- Las **[definiciones](#page-546-0) globales** se crean en la <u>Cuadrícula de definiciones<sup> 547</sup> de la ventana principal</u> añadiendo una definición y [especificando](#page-549-0) sus propiedades <sup>550</sup>. A una definición global se puede hacer referencia desde otras definiciones del mismo esquema o desde definiciones de otros esquemas. Esto permite reutilizar definiciones en todo el proyecto. Todas las definiciones globales del esquema actual aparecen en la <u>Cuadrícula de [definiciones](#page-546-0) <sup>647</sup>.</u> Para poder reutilizar definiciones globales de otros [esquemas](#page-550-0) basta con <u>añadir los esquemas externos **da la ayudante** de entrada Vista general.</u> 547 551
- · Las **definiciones locales** se crean dentro de definiciones globales. Esto se hace añadiendo definiciones de un nivel inferior o del mismo nivel a la definición global.

### Referencias a una definición global

Si quiere hacer referencia a una definición global desde otra definición tiene dos opciones:

- En la vista Diseño arrastre la definición global desde el <u>[ayudante](#page-550-0) de entrada Vista general<sup>6510</sup></u> hasta la definición donde quiere usarla.
- En la <u>vista [Diseño](#page-546-0)<sup>647)</sup> hag</u>a clic con el botón derecho en la definición para la que quiere hacer referencia a una definición global y seleccione **Editar referencia**. (También puede, habiendo seleccionado la definición en la vista Diseño, ir al <u>[ayudante](#page-550-0) de entrada Detalles<sup> 551</sup>l</u> y hacer clic en el botón **Otro cuadro de diálogo** del campo *Referencia*.) En el cuadro de diálogo *Editar referencia* que aparece (*imagen siguiente*) seleccione la referencia global que necesita. Si agrega un esquema externo puede elegir si la referencia a este se deberá introducir como ruta de acceso absoluta o relativa a su esquema JSON.

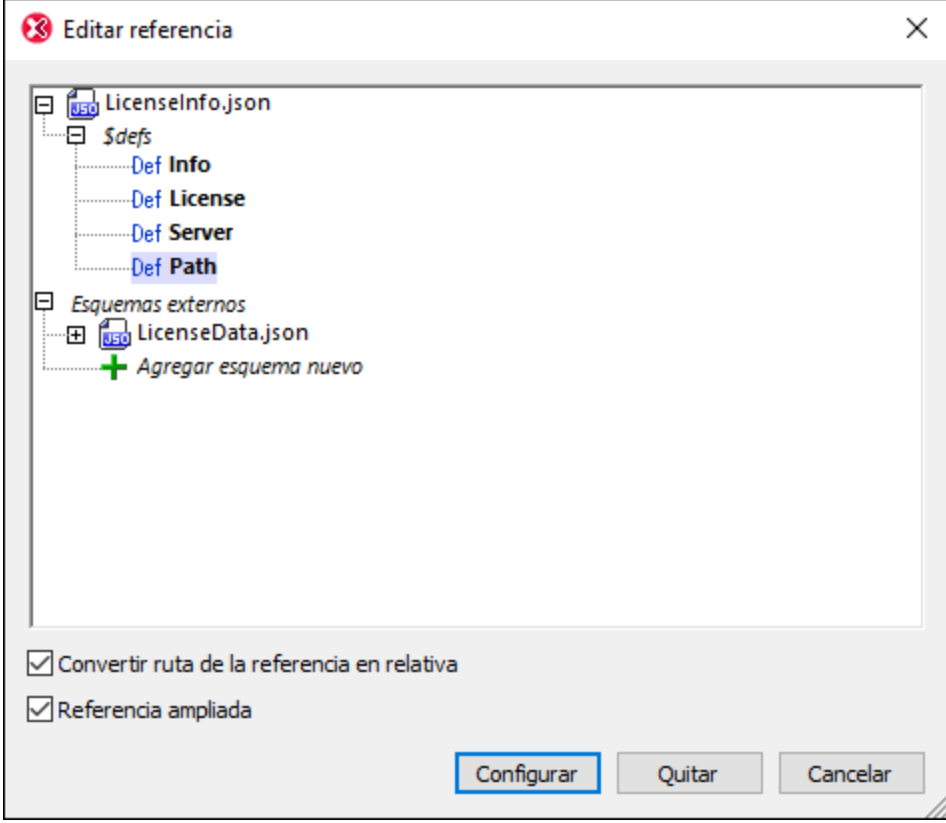

**Nota:** una definición puede (i) hacer referencia a una definición global y no contener ninguna definición local o restricción local o (ii) hacer referencia a una definición global y también contener

definiciones/restricciones locales (de las versiones *draft-2019-09* y posteriores). En el segundo caso, la referencia se conoce como **referencia ampliada**. En el cuadro de diálogo Editar referencia puede crear una referencia a una definición global como referencia ampliada si marca la casilla *Referencia ampliada*. Las definiciones globales que se crean como referencias ampliadas siempre aparecen como último elemento en la lista de definiciones de componentes de referencia. Si se ha definido un valor para la palabra clave **description** del componente de referencia, ese valor aparece bajo el componente de referencia.

**Nota:** si cambia el nombre de una definición global después de hacerle referencia desde otra definición del mismo esquema, el nombre también cambiará en la referencia. Sin embargo, las referencias desde otros esquemas deberán editarse manualmente para que sean correctas.

#### Convertir definiciones locales en globales

Haga clic con el botón derecho en una definición local en la <u>Vista de [diseño](#page-555-0)</u>  $^{556}$  y seleccione **Convertir en global**. Esto crea una definición global e inserta una referencia a ella en la definición local. El nombre de la definición global se genera de forma automática, pero si lo edita el cambio se pasa automáticamente a la referencia de la definición local.

#### Cambiar referencias a una definición global por una definición local

Una referencia a una definición global puede darse tanto en definiciones locales como globales. Para quitar la referencia y hacer que sus propiedades sean locales, haga clic con el botón derecho en la definición (local o global) en la <u>Vista de [diseño](#page-555-0) <sup>556)</sup> y seleccione **Convertir en local**. Las propiedades de la definición global se</u> crean de forma local en la definición.

## <span id="page-555-0"></span>**13.6.5 Vista de diseño**

En el modo Vista de diseño puede especificar la estructura y los valores permitidos de cada definición global del esquema. Las definiciones se especifican con ayuda de estos mecanismos o componentes de la interfaz gráfica:

- · el ayudante de entrada [Detalles](#page-551-0) (también disponible en la Cuadrícula de definiciones) 552
- el ayudante de entrada <u>[Restricciones](#page-553-1) <sup>554</sup> (</u>también disponible en la Cuadrícula de definiciones)
- · el menú contextual de la definición (que se abre haciendo clic con el botón derecho en el recuadro de la definición)

Las definiciones que se pueden especificar con los ayudantes de entrada Detalles y Restricciones se describen en detalle en el apartado <u>Ayudantes de entrada: Vista general, Detalles y [Restricciones](#page-550-0)</u> <sup>551</sup>. Algunas de estas propiedades también se pueden especificar dentro del recuadro de la definición directamente. En este apartado (y en los tres siguientes) describimos el mecanismo gráfico que ofrece la ventana principal.

**Nota:** si necesita deshacer cambios realizados por error o no deseados basta con pulsar **Ctrl+Z**.

#### Menú contextual

El menú contextual de una definición (*imagen siguiente*) ofrece comandos para diseñar su estructura y editar sus propiedades.

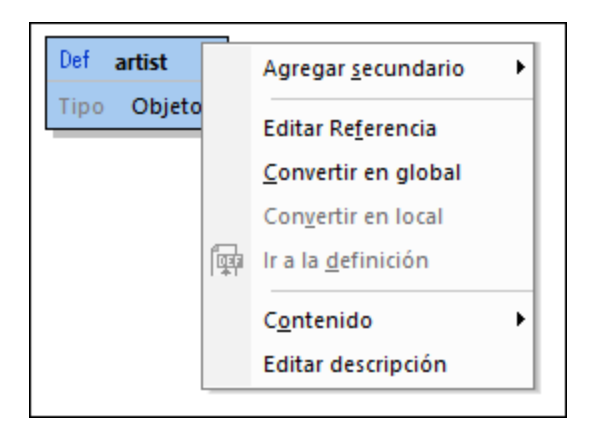

Estos son los comandos que ofrece el menú contextual:

- · **Agregar secundario:** dependiendo del tipo de definición se pueden agregar unos secundarios u otros (consulte el apartado *Agregar [secundarios:](#page-556-0) crear la estructura* ). 557
- · **Editar referencia:** permite que la definición haga referencia a una definición global y que tome las propiedades de dicha definición global. Este comando abre el mismo cuadro de diálogo "Editar la referencia" que se abre desde el ayudante de en<u>tra</u>da <u>[Detalles](#page-551-0)</u> <sup>552</sup> (consulte el apartado <u>[Ayudantes](#page-551-0) de</u> entrada: Vista general, Detalles y [Restricciones](#page-551-0)<sup>(552)</sup>.
- Convertir en global: este comando se habilita si la definición es [local](#page-553-0)<sup>554</sup>. Convierte la definición seleccionada en una <u>[definición](#page-553-0) global<sup> 554</sup> y</u> añade una referencia a dicha definición global en la selección.
- Convertir en local: este comando se habilita si la definición es [global](#page-553-0)<sup>(554</sup>). Convierte la definición seleccionada en una <u>[definición](#page-553-0) local <sup>554)</sup></u> creando una referencia a la definición global original.
- · **Ir al a definición:** este comando se habilita si la definición seleccionada está dentro de una definición que hace referencia a una definición global. Al hacer clic en este comando la vista le lleva a la definición global.
- · **Contenido:** este comando abre un submenú con comandos para cortar, copiar y restaurar el contenido de la definición seleccionada.
- **Editar descripción:** habilita el campo Descripción de la definición para poder editarlo.

### <span id="page-556-0"></span>Agregar secundarios: crear la estructura

La estructura de una definición se crea añadiendo varios niveles de descendientes. Estos niveles se crean con el comando **Agregar secundario** del menú contextual. Los secundarios que se pueden agregar dependen del tipo que tenga la definición:

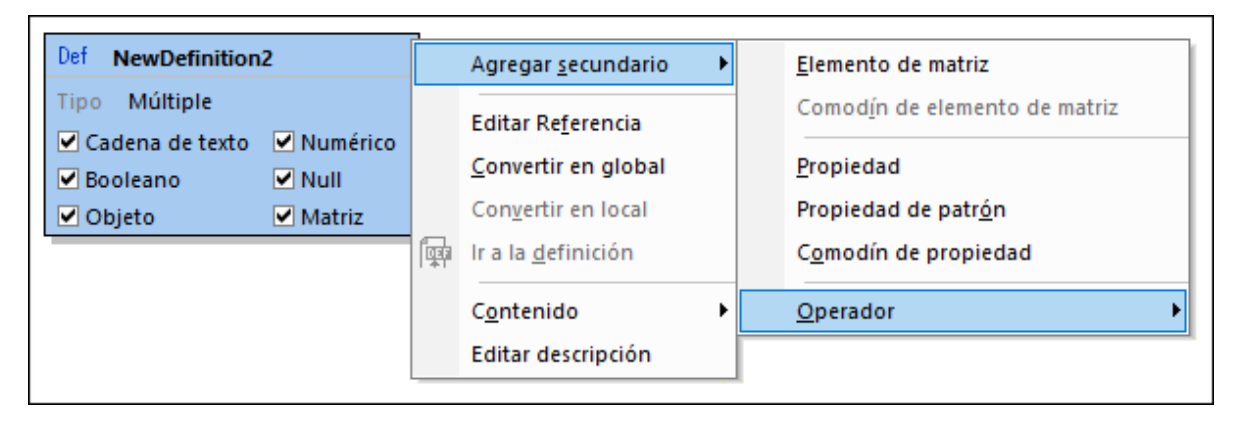

- **[Objeto](#page-557-0)**<sup>558</sup>: los objetos toman propiedades y operadores.
- **[Matriz](#page-568-0)**<sup>569</sup>: las matrices toman elementos de matriz y operadores.
- *Tipo atómico (cadena de texto, [numérico,](#page-570-0) booleano y null)* <sup>571</sup>: toman operadores.
- [Cualquiera](#page-572-0)<sup>573</sup>: toma propiedades, elementos de matriz y operadores.
- [Múltiple](#page-572-0)<sup>[573]</sup>: dependiendo del tipo que incluya toma todos los secundarios permitidos para los tipos seleccionados.
- *[Operador](#page-578-0)*<sup>579</sup>: permite utilizar operadores lógicos para determinar la estructura de la definición.

Las estructuras que pueden crearse para cada tipo se describen en detalle en los apartados siguientes.

# <span id="page-557-0"></span>**13.6.6 Objetos y propiedades**

Los objetos se delimitan con llaves y asignan una clave a un valor, por ejemplo: **"MiClave": Valor**. La clave debe ser siempre una cadena de texto y, por tanto, debe ir entre comillas. El valor puede ser cualquier [tipo](#page-534-0) de datos [JSON](#page-534-0) . Cada par clave:valor se conoce como propiedad del objeto (*imagen siguiente*). 535

Aquí puede ver un objeto con instancias que tiene tres propiedades:

```
{
  "emailtype": "home",
  "emailaddress": "contact01.home@altova.com",
  "citycode": 22
}
```
El esquema para este objeto sería más o menos este:

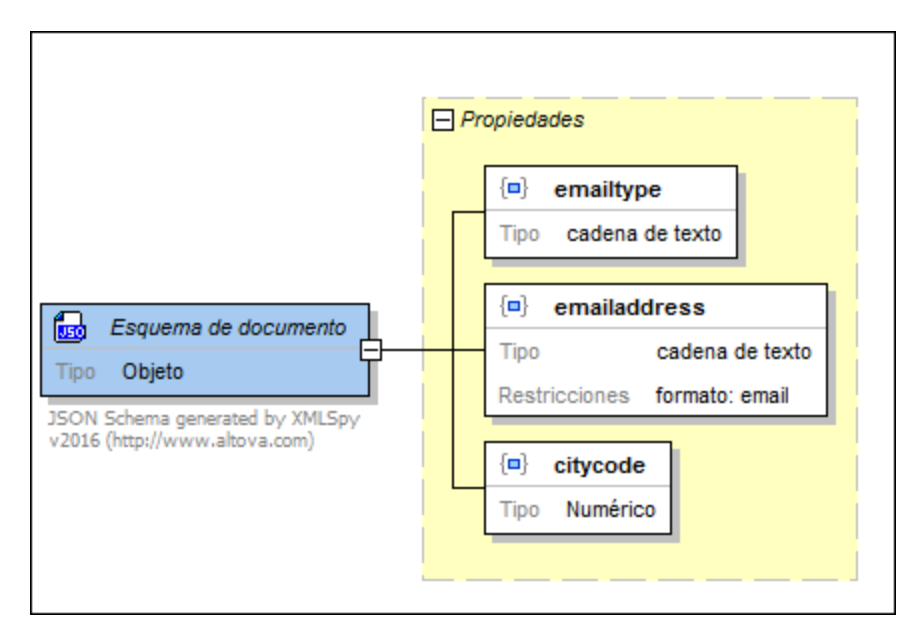

Debe tener en cuenta estos aspectos:

· Cada propiedad debe estar presente en la instancia. Si es así, la propiedad tiene un borde sólido. Si una propiedad es opcional, el borde es una línea discontinua. Puede definir si la propiedad es

obligatoria u opcional con los comandos del menú contextual de la propiedad o desde el ayudante de entrada Detalles.

- · El orden en que deben aparecer las propiedades en la instancia no se puede definir en el esquema. Esto significa que el orden en el que se definen las propiedades en el esquema es totalmente irrelevante.
- · El símbolo con un cuadrado azul entre llaves significa que se trata de una propiedad (en lugar de una propiedad de patrón o comodín de propiedad, que tienen *otros [símbolos](#page-558-0) <sup>5599</sup>*).
- · El tipo de una propiedad se puede editar haciendo doble clic en el tipo en el diagrama de la Vista de diseño y seleccionando una opción en la lista desplegable. También puede seleccionar el tipo en el ayudante de entrada Detalles.
- · El valor de restricción de la propiedad emailaddress se define en el ayudante de entrada Restricciones.

### <span id="page-558-0"></span>Propiedades, propiedades de patrón, comodines de propiedad y esquemas de nombre de propiedad

Un objeto puede tener propiedades, propiedades de patrón, comodines de propiedad y esquemas de nombre de propiedad (<u>nuevos en el [draft-07](#page-547-0) <sup>648)</sup></u>). Estos elementos se añaden al objeto desde los menús contextuales (i) del objeto, (ii) del recuadro amarillo de la propiedad (haciendo clic con el botón derecho en el título del recuadro) y (iii) de cada propiedad. Ya hemos descrito los aspectos más importantes de las propiedades. Ahora vamos a describir las propiedades de patrón y los comodines de propiedad.

#### *Propiedad de patrón*

Una **propiedad de patrón** (*imagen siguiente*) define el nombre de la propiedad con una expresión regular. En la imagen siguiente, por ejemplo, la expresión regular indica que la propiedad (i) debe tener un nombre que empiece con un guión bajo y (ii) debe tener como valor un booleano. Las propiedades de patrón no necesitan restricciones y puede añadir tantas propiedades de patrón como quiera. Observe que el símbolo de las propiedades de patrón es {^\$}.

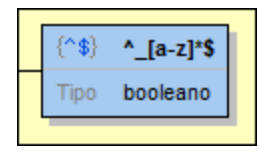

#### *Comodín de propiedad*

Un **comodín de propiedad** (*imagen siguiente*) especifica que además de las propiedades del conjunto de propiedades del objeto pueden darse además un número concreto de propiedades. El comodín puede definir el tipo que deben tener estas propiedades. Por ejemplo, en la imagen siguiente, el comodín de propiedad define que las propiedades pueden tener cualquier nombre pero deben tener valores numéricos. Por cada objeto sólo puede haber un comodín de propiedad. Sin embargo, si el comodín tiene el tipo *Cualquiera*, entonces podrá definir restricciones para cada tipo en el ayudante de entrada Restricciones. Observe que el símbolo de los comodines de propiedad es {\*}.

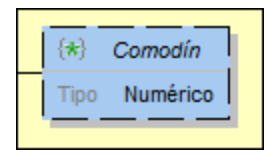

A partir del borrador draft-2019-09 los comodines de propiedad tienen una palabra nueva,

unevaluatedProperties, que se procesa solamente si falta la palabra clave additionalProperties. Los valores de estas dos palabras clave se producen seleccionando los valores apropiados para las entradas *Especificado*, *Se aplica a* y *Tipo* en el ayudante de entradas Detalles (*imagen siguiente*).

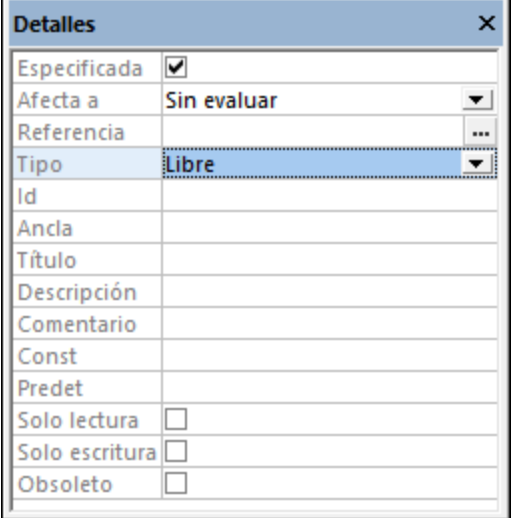

En la tabla siguiente puede ver qué efectos tienen las palabras clave unevaluatedProperties y additionalProperties (y viceversa, es decir, el efecto que la palabra clave tiene en los valores del ayudante de entrada del editor). La configuración de la imagen anterior, por ejemplo, sería unevaluatedProperties=true.

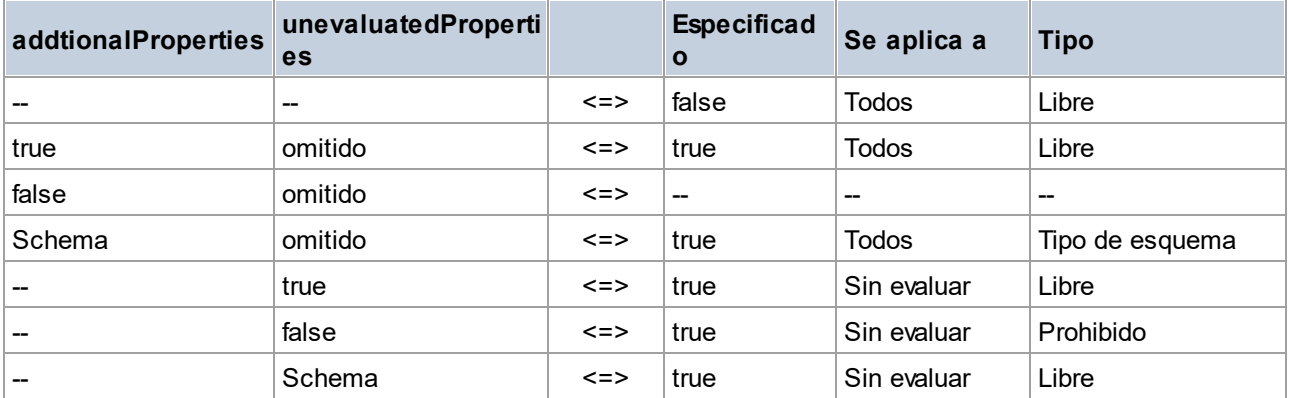

Tenga en cuenta que:

- Si addtionalProperties y unevaluatedProperties están presentes, unevaluatedProperties se omite.
- · *Especificado*=false sólo funciona con *Alcance*=Todos y *Tipo*=Libre.

#### *Esquema de nombre de propiedad*

Un **esquema de nombre de propiedad** (*imagen siguiente*) limita los nombres de las propiedades de ese un objeto en cuestión. (Esta opción es <u>nueva en [draft-07](#page-547-0) <sup>548</sup>)</u>. Por ejemplo, en la imagen siguiente podemos ver que los nombres de las propiedades deben ser cadenas de texto. También podemos indicar otras limitaciones para esta propiedad con el ayudante de entrada Restricciones: por ejemplo, que el nombre de la propiedad esté dentro de cierta longitud de caracteres o que siga un patrón en concreto.

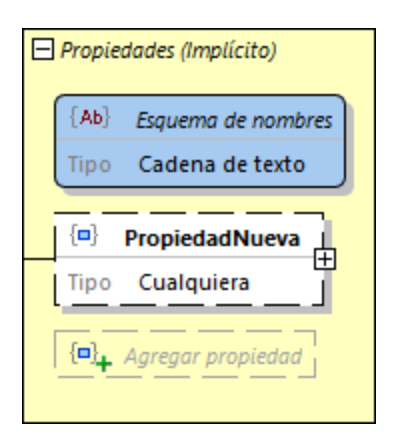

**Nota:** No se puede configurar un mínimo ni un máximo de repeticiones para las propiedades de patrón ni para los comodines de propiedad. Consulte el párrafo siguiente para obtener más información.

## Cómo se validan las propiedades

Cuando en una instancia se encuentra una propiedad, la aplicación la valida de esta manera:

- 1. Se compara el nombre que tiene la propiedad en el esquema con todas las propiedades con nombre del objeto.
- 2. Si no hay coincidencias, el nombre se compara con todas las propiedades de patrón del conjunto de propiedades del objeto.
- 3. Si sigue sin haber coincidencias, entonces se invoca el comodín (si lo hay).
- 4. Si aún así no hay coincidencias, se emite un error de validación. Si el nombre coincide con una propiedad o una propiedad de patrón (o si existe un comodín), entonces se compara el valor con el valor de la definición de propiedad correspondiente.
- 5. Si el valor de instancia coincide con el tipo y las restricciones de la definición de propiedad correspondiente, entonces se considera que la propiedad es válida. De lo contrario, la propiedad no es válida.

## **Ejemplo**

En el ejemplo de la imagen se define un objeto que:

- · debe tener tres propiedades llamadas emailtype, emailaddress y citycode
- · puede tener una propiedad o más cuyo nombre empiece con un guión bajo y cuyo valor sea un booleano (consulte la propiedad de patrón de la imagen)
- · puede tener una propiedad adicional o más cuyo nombre y valor puede ser cualquiera

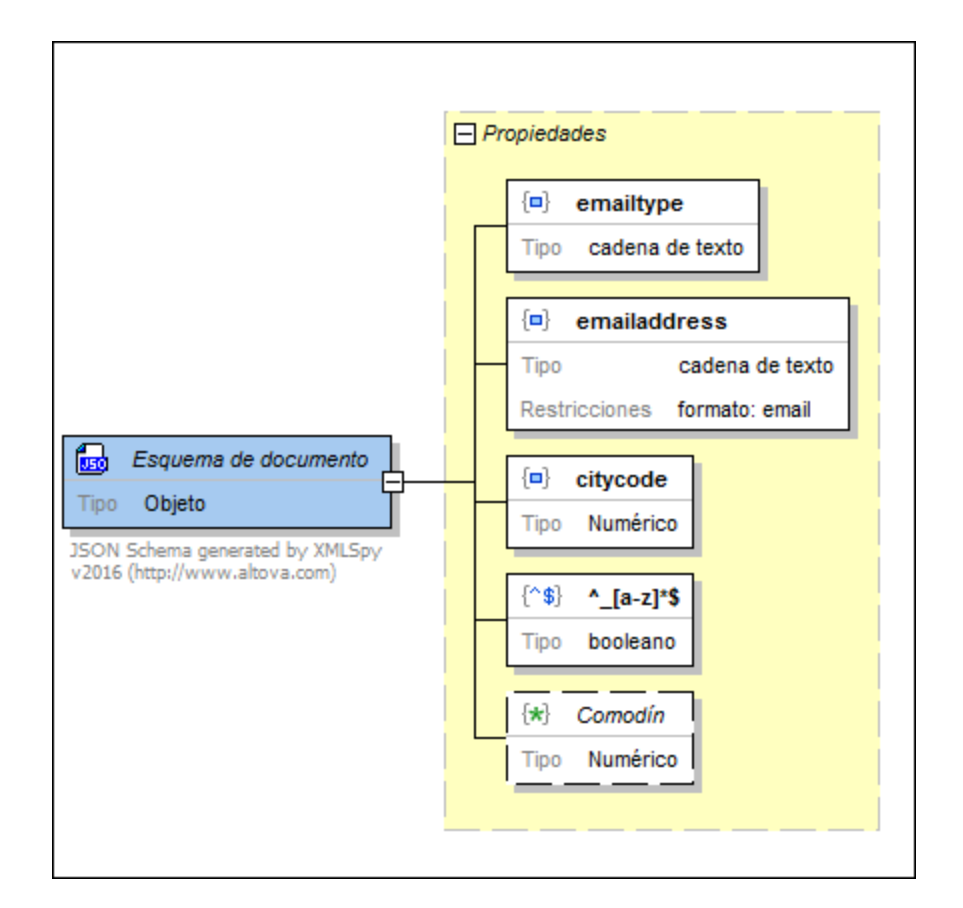

## <span id="page-561-0"></span>**13.6.7 Propiedades sin especificar**

En el fragmento de código que aparece más abajo puede ver que la palabra clave **required** determina que es obligatorio que este objeto tenga cuatro propiedades. Sin embargo, solamente se han definido tres de las cuatro propiedades que son necesarias. La cuarta propiedad, **city**, está sin definir. El estado de las propiedades definidas es Especificada, mientras que la propiedad que está sin definir tiene el estado Sin especificar.

```
Fragmento de código: propiedades especificadas y sin especificar
```

```
"$schema": "http://json-schema.org/draft-04/schema#",
"description": "JSON Schema generated by XMLSpy v2016 (http://www.altova.com)",
"type": "object",
"properties": {
    "emailtype": {
        "type": "string"
    },
    "emailaddress": {
       "type": "string",
        "format": "email"
    },
```
{

}

```
"citycode": {
        "type": "number"
    }
},
"required": [
   "emailtype",
    "emailaddress",
    "citycode",
    "city"
],
"additionalProperties": false
```
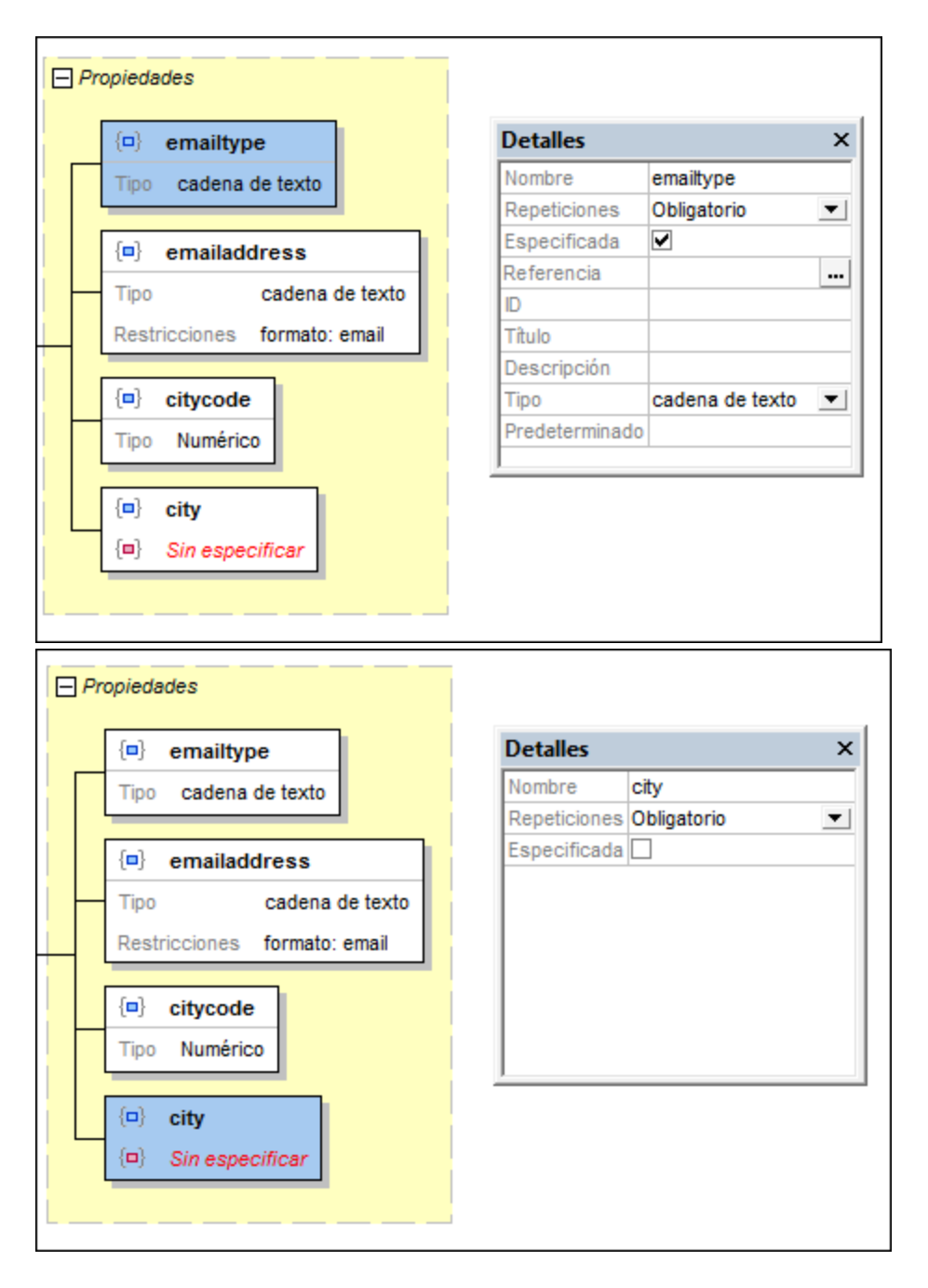

En la Vista de diseño la propiedad sin especificar se marca en rojo porque es obligatoria según el esquema pero no está definida. Aunque el esquema JSON es válido en sí mismo, los documentos de instancia que se validen con este esquema no lo serán. El motivo es que (i) si falta la propiedad **city**, el documento no será válido porque la propiedad **city** es obligatoria; (ii) si la propiedad **city** está presente, el documento no será válido porque la propiedad **city** está sin definir y no hay comodín de propiedad que permita su presencia (consulte el párrafo *[Especificar](#page-561-0) una propiedad de forma implícita* ) . 562

Para crear una definición para una propiedad que está sin especificar:

- 1. Seleccione la propiedad que está sin especificar en la Vista de diseño.
- 2. En el ayudante de entrada Detalles marque la casilla Especificada (*imagen anterior*). También puede activar/desactivar esta marca con el comando **Especificada** del menú contextual.
- 3. Modifique la definición de la propiedad según corresponda.

### Especificar una propiedad de forma implícita

Puede especificar una propiedad de forma implícita añadiendo una propiedad de patrón o un comodín de propiedad adecuados. En la imagen siguiente puede ver que se añadió un comodín de propiedad. Con este comodín coincidirá una propiedad de la instancia cuyo nombre sea  $city$ . Por tanto, en el esquema, podemos decir que la propiedad city está especificada de forma implícita por medio del comodín. El documento de instancia será válido según el esquema si contiene la propiedad city.

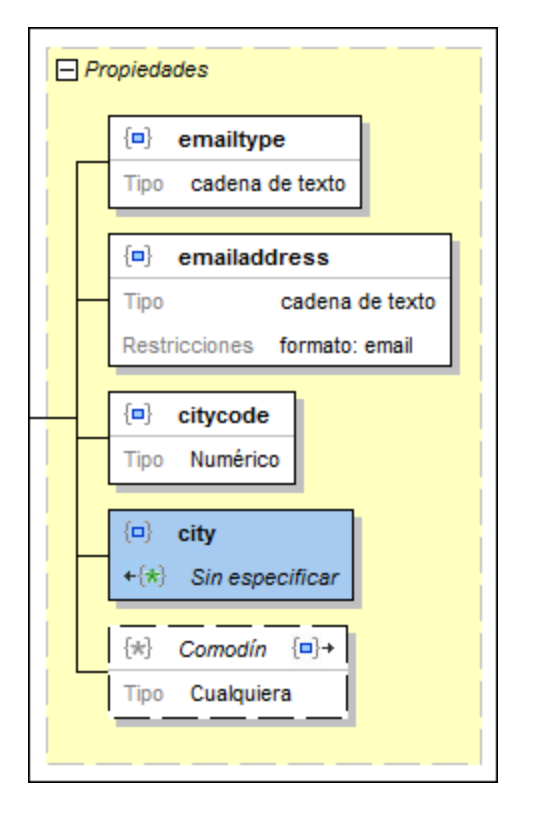

Observe los símbolos que aparecen en los recuadros de la propiedad especificada de forma implícita y del comodín de propiedad. Cada símbolo es un vínculo a la otra propiedad. Haga doble clic en cualquiera de estos símbolos para seleccionar la otra propiedad.

## **13.6.8 Objetos y dependencias**

Dentro de la definición de un objeto puede especificar que una propiedad determinada esté presente solamente si otra propiedad lo está. Según esto, la primera propiedad es dependiente de la segunda. Por ejemplo, imaginemos un objeto llamado member que tiene una propiedad llamada credit card, definida como opcional. La propiedad billing address del objeto puede definirse como dependiente de la propiedad credit card. Es decir, la propiedad billing address estará presente solamente si también lo está la propiedad credit card.

Este tipo de dependencia puede especificarse de dos maneras distintas:

- · como dependencia de propiedad (la estructura dependiente es una propiedad) o
- · como dependencia de esquema (la estructura dependiente es un esquema).

### Dependencias de propiedad

En la siguiente imagen puede ver un objeto que tiene una propiedad llamada name que es obligatoria, una propiedad llamada credit card que es opcional y una propiedad llamada billing address que es dependiente. La propiedad billing address depende de la propiedad credit card. El código de esta definición de objeto JSON aparece justo debajo de la imagen. Más abajo explicamos cómo crear dependencias de propiedad.

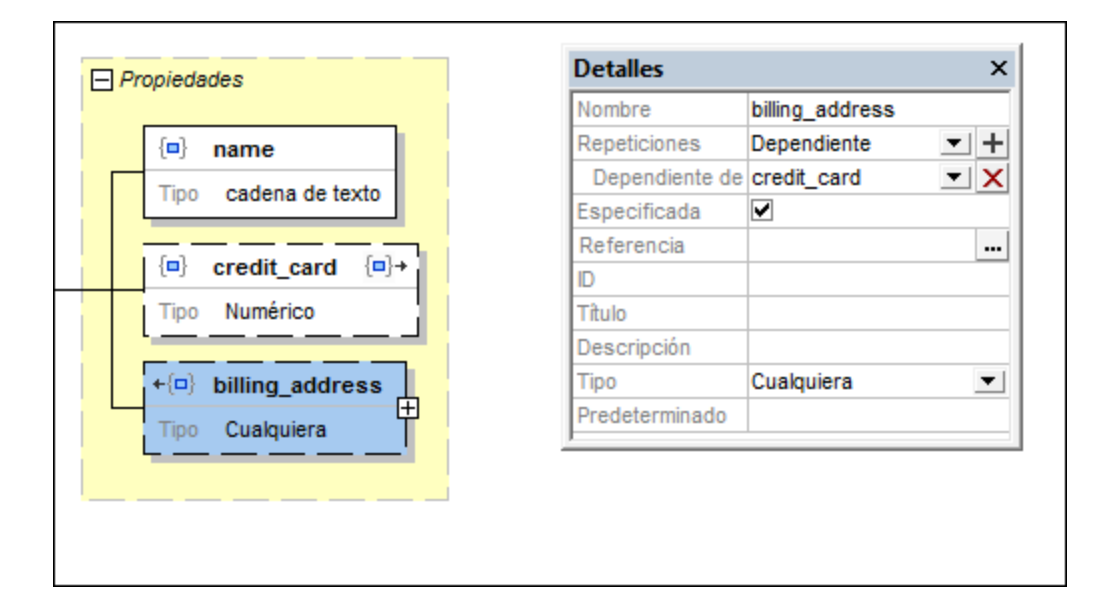

*Ejemplo de código de un objeto JSON con una dependencia de propiedad*

```
{
   "type": "object",
   "properties": {
      "name": {
      "type": "string"
      },
      "credit card": {
         "type": "number"
      },
      "billing address": {
         "type": "string"
      }
   },
   "required": [ "name" ],
   "dependencies": {
      "credit_card": [ "billing_address" ]
   },
   "additionalProperties": false
}
```
Siga estos pasos para crear una dependencia de propiedad:

- 1. Haga clic con el botón derecho en la propiedad en la que se basará la dependencia (en este ejemplo, la propiedad credit card).
- 2. En el menú contextual seleccione el comando **Agregar dependencia | Propiedad dependiente**. Esto añade una propiedad nueva que tiene el valor Dependiente en el campo *Repeticiones* (ayudante de entrada Detalles).
- 3. Defina el nombre y valor de esta propiedad. Después puede añadir detalles o restricciones a la propiedad.

Siga estos pasos para especificar que una propiedad dependa de otra:

- 1. Haga clic con el botón derecho en la propiedad que debe ser dependiente de otra (en este ejemplo, la propiedad billing address).
- 2. En el menú contextual seleccione el comando **Dependiente**. Otra manera de hacerlo es seleccionar el valor Dependiente en el campo *Repeticiones* del ayudante de entrada Detalles.
- 3. En el ayudante de entrada Detalles abra la lista desplegable del campo *Dependiente de*. Esta lista desplegable incluye las demás propiedades del objeto. Seleccione la propiedad de la que debe depender la propiedad actual.
- **Nota:** en los recuadros de las dos propiedades que tienen una relación de dependencia aparece un icono. Si hace doble clic en el icono de una propiedad, se selecciona la otra propiedad.
- **Nota:** una propiedad puede tener más de una propiedad dependiente.

#### Dependencias de esquema

En la imagen siguiente aparece un objeto que describe la misma estructura de datos que el objeto descrito en el apartado anterior. Sin embargo, las definiciones de los dos objetos son distintas. Mientras que en la definición anterior se usaba una *dependencia de propiedad* para definir la propiedad billing\_address como dependiente de credit card, en esta definición se usa una dependencia de esquema para definir la dependencia. El código de esta definición de objeto JSON aparece justo debajo de la imagen. Más abajo explicamos cómo crear dependencias de esquema.

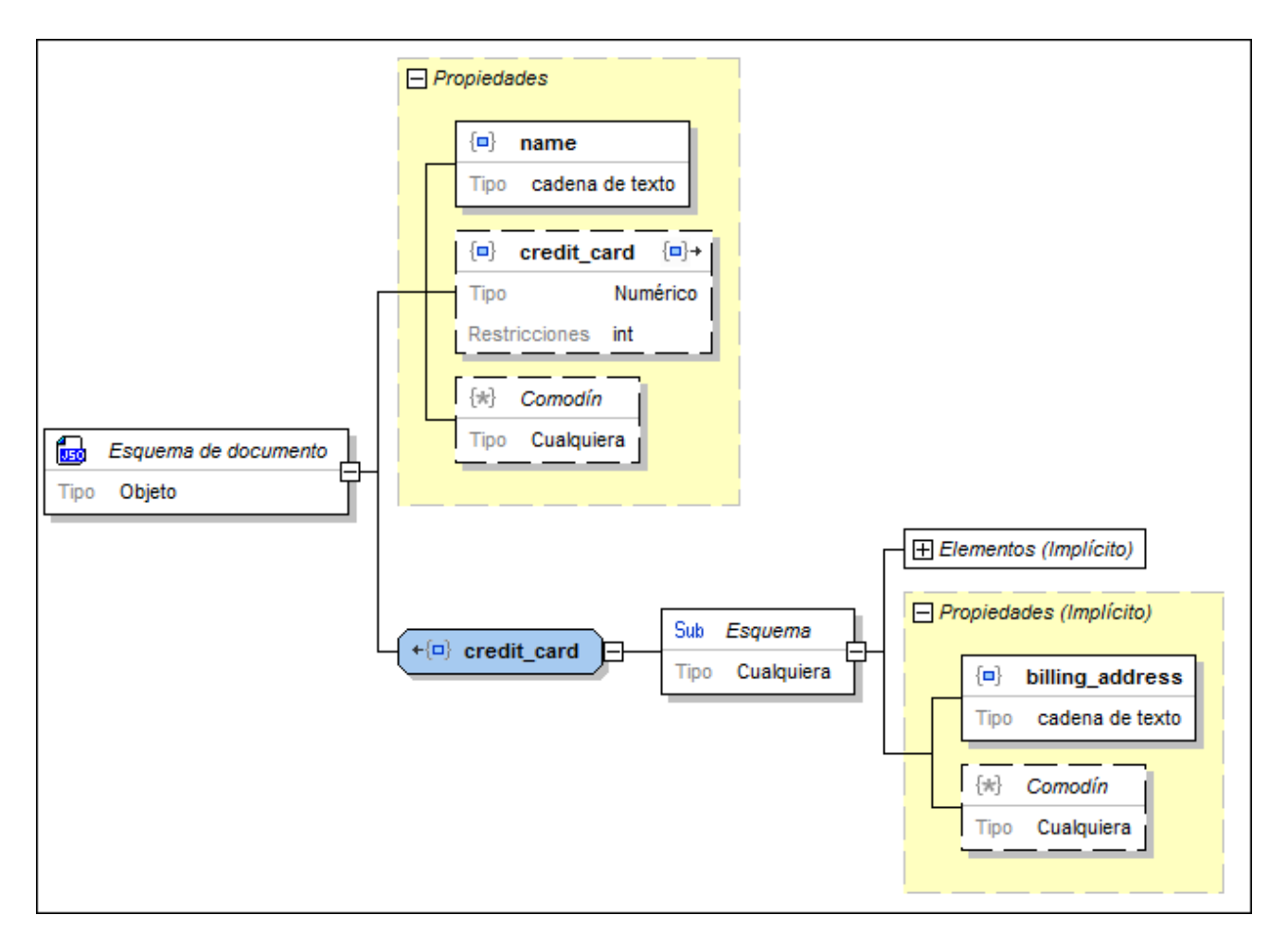

*Ejemplo de código de un objeto JSON con una dependencia de esquema*

```
{
   "type": "object",
   "properties": {
     "name": {
        "type": "string"
      },
      "credit card": {
         "type": "integer"
      }
   },
   "required": [ "name" ],
   "dependencies": {
      "credit_card": {
         "properties": {
            "billing_address": {
               "type": "string"
            }
         },
         "required": [ "billing_address" ]
      }
   }
```

```
}
```
Siga estos pasos para crear una dependencia de esquema:

- 1. Haga clic con el botón derecho en la propiedad en la que se basará la dependencia (en este ejemplo, la propiedad credit card).
- 2. En el menú contextual seleccione el comando **Agregar dependencia | Dependencia de esquema**. Esto crea una definición de objeto nueva, que tendrá el mismo nombre que la propiedad de la que depende (en este ejemplo, la propiedad credit card) y tendrá un subesquema secundario.
- 3. Defina el subesquema como quiera, añadiendo detalles y restricciones.
- **Nota:** en los recuadros de la propiedad y del objeto que tienen una relación de dependencia aparece un icono. Si hace doble clic en el icono de un recuadro, se selecciona el otro recuadro.
- **Nota:** para establecer varias dependencias, créelas dentro del subesquema dependiente.

## <span id="page-568-0"></span>**13.6.9 Matrices**

Una matriz es una lista de cero o más elementos ordenados delimitada por corchetes. Cada elemento de la lista tiene asignado un tipo. El código de instancia que aparece a continuación es de un objeto con tres propiedades. El valor de cada propiedad es una matriz (*sus delimitadores aparecen resaltados en amarillo*).

```
{
   "x": [ 1, 2, "abc" ],
   "y": [ 3, 4, "def" ],
   "z": [ 5, 6, "ghi" ]
}
```
Las tres matrices de este ejemplo tienen la misma definición. Cada una de ellas contiene tres elementos ordenados de esta forma: (i) primero un número, (ii) después otro número y (iii) por último una cadena de texto. Más abajo puede ver este objeto en el esquema. Como las tres matrices tienen la misma definición, se creó una definición en una matriz global llamada matriz 01. Cada una de las tres matrices (x, y y z) [remite](#page-553-0) a la [matriz](#page-553-0) global<sup>554</sup> matriz 01.

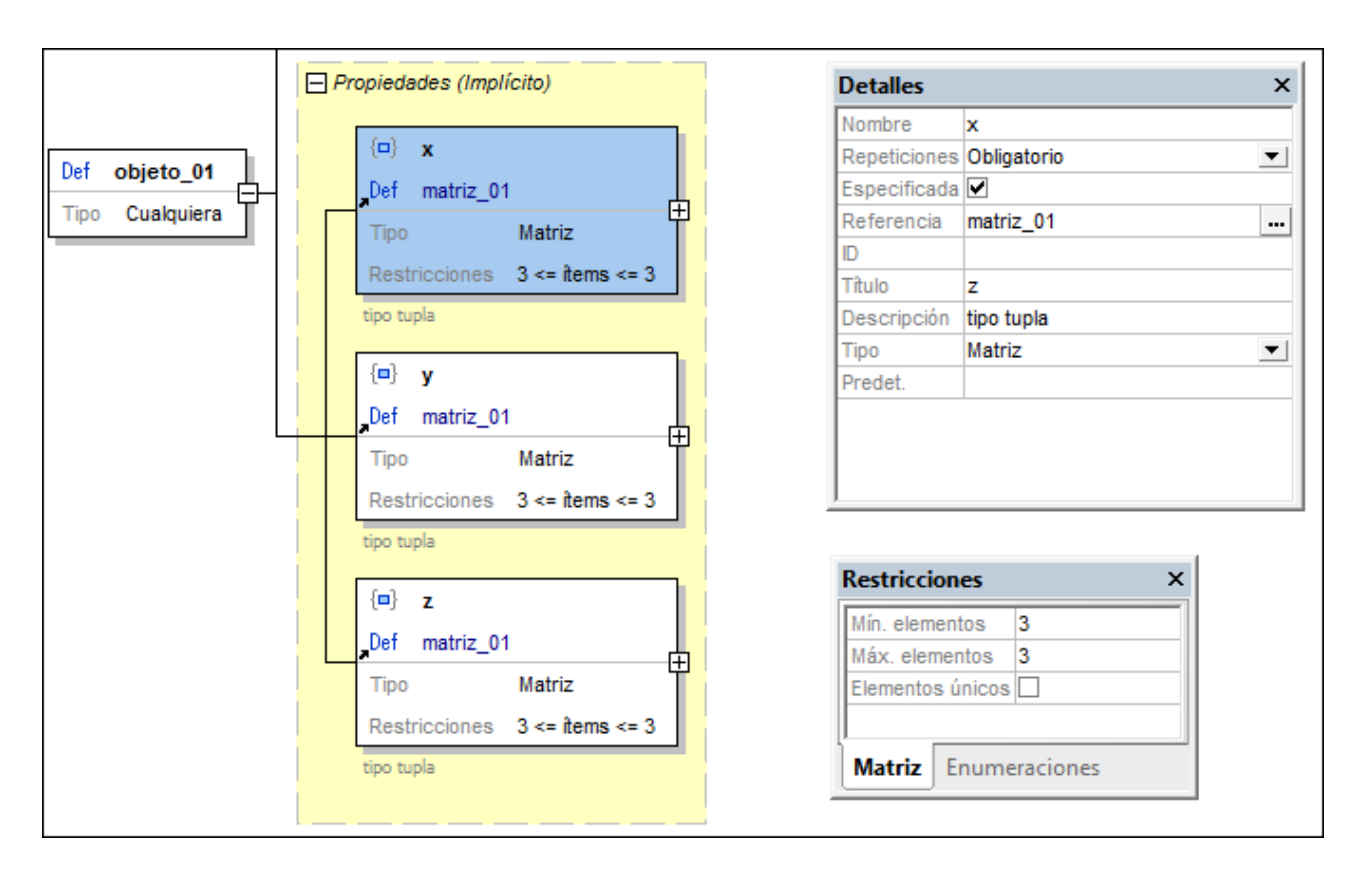

En la imagen anterior está seleccionada la matriz **x** (su recuadro está resaltado en azul) y sus detalles y restricciones aparecen en los correspondientes ayudantes de entrada. Observe que tiene una restricción en cuanto al número de elementos permitidos. El número se puede editar en el ayudante de entrada Restricciones y aparece en el diagrama del esquema. Los elementos de la matriz se pueden definir en la definición de la matriz, que es en este caso la definición global matriz\_01 (*imagen siguiente*).

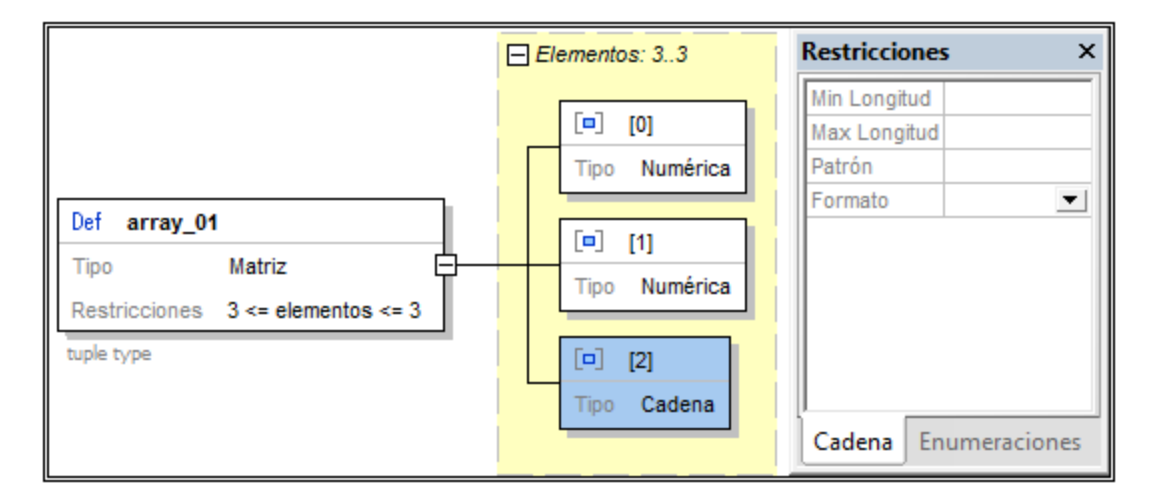

Debe tener en cuenta estos aspectos:

- · La restricción unique indica que todos los elementos de la matriz deben ser únicos.
- La numeración de los elementos empieza por 0.

· Las frases *3 <= elementos <= 3* y *Elementos: 3..3* que pueden verse en la imagen indican el máximo y mínimo de elementos permitidos. En este caso debe haber exactamente tres elementos.

### Agregar elementos y comodines de elemento a una matriz y la palabra clave **contains**

Los elementos de matriz, los comodines de elemento de matriz y la palabra clave **contains** se agregan desde el menú contextual de una definición o desde un elemento de matriz.

- · Un comodín de matriz permite incluir una mayor variedad de objetos en la matriz.
- · La palabra clave **contains**, a su vez, indica que el valor de la palabra clave **contains** debe ser un esquema JSON válido y que al menos uno de los elementos de la matriz debe ser válido conforme al esquema dado. A partir del borrador 2019-09 aparecen las palabras clave **minContains** y **maxContains**. En el ayudante de entrada Detalles estas palabras clave se corresponden con las propiedades *Min* y *Max* de la caja Contains (*imagen siguiente*) y definen cuántos elementos pueden coincidir con el objeto de esquema referenciado.

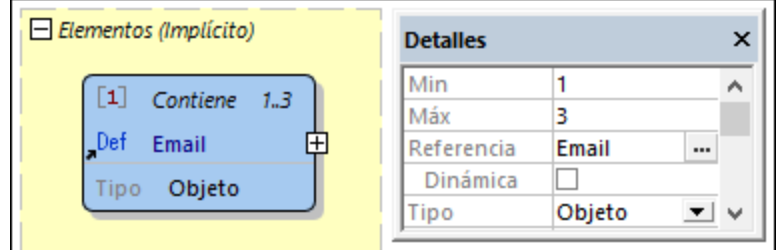

# <span id="page-570-0"></span>**13.6.10 Tipos atómicos**

Hay cinco tipos JSON atómicos (es decir, tipos simples o primitivos): (i) string, (ii) number, (iii) integer, (iv) boolean y (v) null. Si desea que una definición tenga uno de estos tipos atómicos:

- · Haga doble clic en el campo Tipo del recuadro de la definición y seleccione el tipo correspondiente.
- $\bullet$  En el ayudante de entrada Detalles seleccione el tipo en la lista desplegable del campo  $\text{Tipo.}$

A continuación describimos las restricciones de cada tipo atómico.

#### Cadena de texto

El tipo cadena de texto puede tener estas restricciones: (i) longitud de la cadena, (ii) un patrón definido por una expresión regular y (iii) un formato predefinido por la [especificación](http://json-schema.org/latest/json-schema-validation.html#anchor104) JSON.

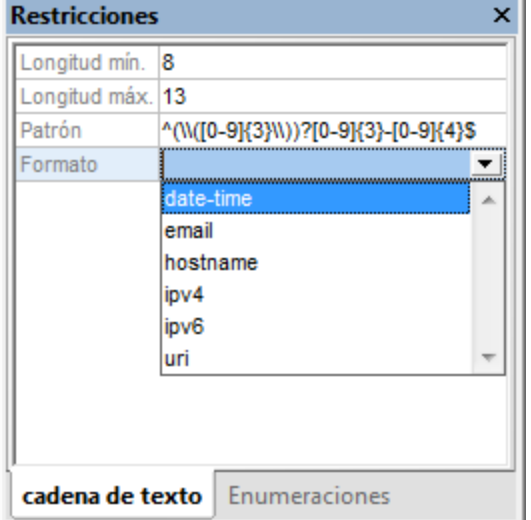

Nota: en las <u>opciones de [validación](#page-1103-0) JSON</u><sup>1104</sup> de XMLSpy puede indicar si el formato de las cadenas de los documentos de instancia JSON se debe validar o no.

### Numérico

El tipo numérico agrupa estos dos tipos: número y entero). El tipo propiamente dicho se establece en el campo Modo (cuyo valor predeterminado es número). La diferencia entre estos tipos es que el tipo número permite el uso de decimales, mientras que entero no los permite. Si ya existe un valor en el campo Múltiplo de, entonces el valor de instancia debe ser un entero que sea múltiplo del valor de Múltiplo de.

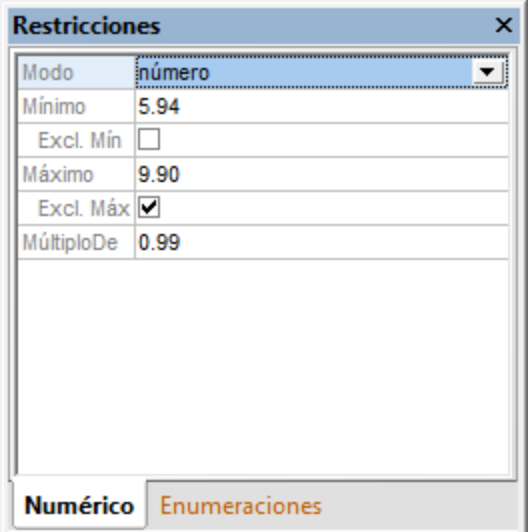

Por ejemplo, los valores del tipo numérico definido en la imagen anterior son: 5.94, 6.93, 7.92 y 8.91.

#### Booleano y null

El tipo booleano toma los valores true o false. El tipo null toma el valor null. Ninguno de estos tipos puede tener restricciones.

## <span id="page-572-0"></span>**13.6.11 Selectores de tipo (cualquiera, múltiple, etc.)**

En la lista desplegable de los cuadros combinados Tipo de la vista Esquema JSON aparecen cuatro tipos que no son tipos JSON: **cualquiera**, **múltiple**, **libre** y **prohibido**. Estos tipos son en realidad selectores de tipo.

- · El selector de tipo **cualquiera** selecciona cualquier tipo JSON. Esto significa que en esa instancia cualquier tipo JSON es válido para una definición con ese nombre.
- · El selector de tipo **múltiple** selecciona uno o varios tipos JSON. Esto significa que si el tipo de instancia es uno de los tipos JSON seleccionados en el esquema, entonces el tipo de la instancia será válido para la definición.
- El selector de tipo 1ibre (<u>nuevo en [draft-06](#page-547-0)<sup>648)</sup></u>) no aplica ninguna restricción al tipo JSON. Esto significa que en esa instancia cualquier tipo JSON es válido para una definición con ese nombre.
- El selector de tipo prohibido (nuevo en [draft-06](#page-547-0)<sup>648</sup>) prohíbe cualquier tipo JSON, de manera que no puede existir ninguna definición con ese nombre.

#### El selector de tipo cualquiera

El selector de tipo cualquiera se puede seleccionar siempre que se pueda seleccionar un tipo. Cuando se añade una definición al esquema, el tipo predeterminado es cualquiera. Esto especifica que cualquier tipo JSON es válido y que el tipo de la instancia puede ser un objeto, una matriz o cualquier tipo atómico (string, number, integer, boolean y null).

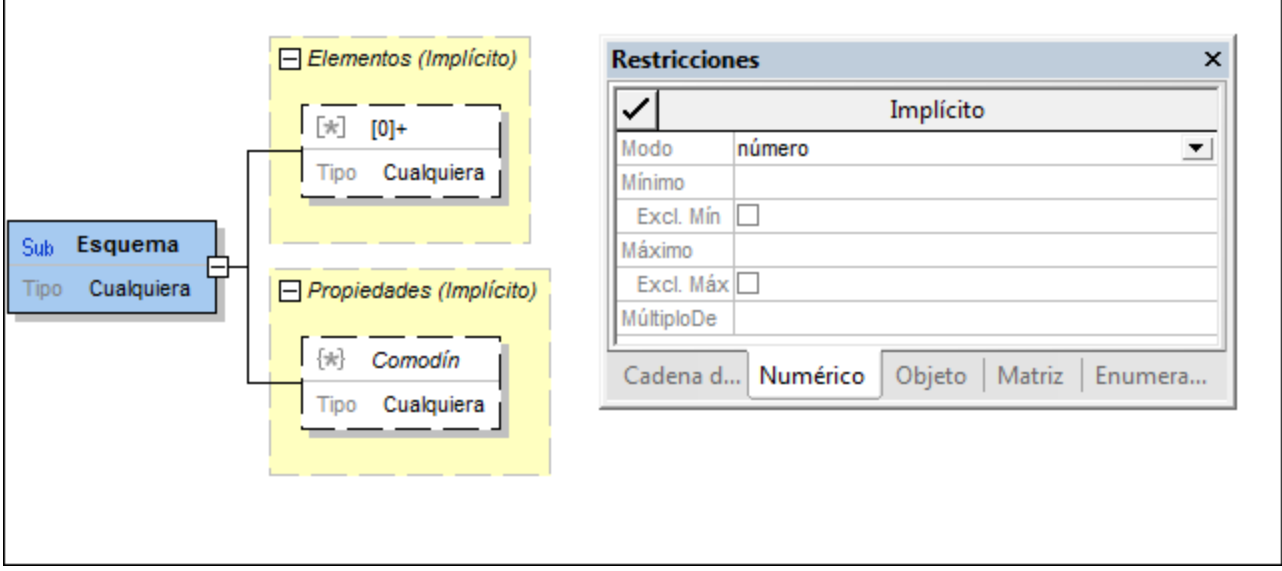

Por ejemplo, el subesquema de la imagen anterior tiene el tipo cualquiera. Es decir, todos los tipos JSON son válidos para esta definición. Además observe que:

- · Como se permiten objetos, en la vista se crea automáticamente un recuadro de propiedades. El recuadro de propiedades se define por defecto para permitir un número cualquiera de propiedades de cualquier tipo (por medio de un comodín de propiedad cuyo tipo es cualquiera). Las definiciones de propiedades se pueden definir según corresponda.
- · Como se permiten matrices, en la vista se crea automáticamente un recuadro de elementos. El recuadro de elementos de matriz se define por defecto para permitir un número cualquiera de elementos de matriz de cualquier tipo (por medio de un comodín de elemento de matriz cuyo tipo es cualquiera). Las definiciones de los elementos se pueden modificar según corresponda.
- · Como se permiten tipos de cadena de texto y numéricos (números y enteros), puede definir restricciones para estos tipos atómicos en el ayudante de entrada Restricciones.

Por tanto, todos estos tipos se definen de forma implícita con el selector de tipos cualquiera. Seleccione otro tipo si desea cambiar de tipo. También puede especificar como tipo un objeto o una matriz concretos: haga clic con el botón derecho en el objeto o en la matriz y seleccione el comando **Convertir en explícito**. Esto convierte el tipo en el tipo seleccionado y quita los demás tipos o los hace inactivos.

## El selector de tipo múltiple

El selector de tipo múltiple se puede seleccionar siempre que se pueda seleccionar un tipo. Permite seleccionar uno o varios tipos JSON con sólo marcar una casilla (*imagen siguiente*). Después se pueden especificar sus restricciones en el ayudante de entrada Restricciones.

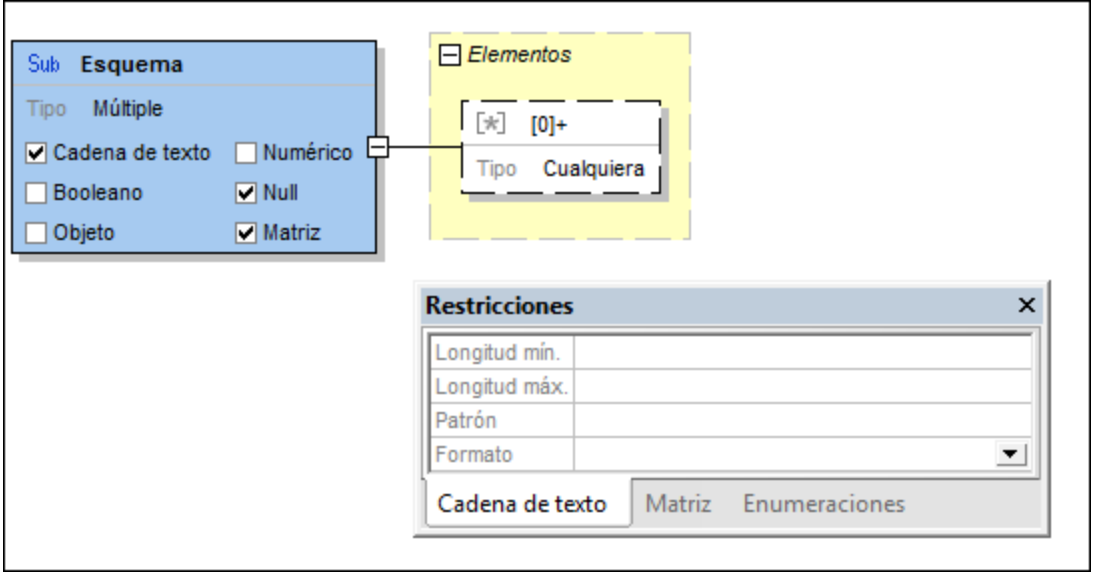

Por ejemplo, el subesquema de la imagen anterior permite tipos string, null y array. Puede definir restricciones para estos tipos en el ayudante de entrada Restricciones.

- · Las restricciones de cadenas de texto se definen en el ayudante de entrada Restricciones.
- El tipo null no toma restricciones.
- Se crea automáticamente un recuadro de elementos de matriz. Aquí puede definir el número y los tipos de elementos de matriz.

En un documento de instancia los tipos seleccionados se permitirán en la posición correspondiente a la del subesquema.

### Los selectores de tipo libre y prohibido

Los selectores de tipo libre y prohibido se pueden seleccionar en cualquier sitio en el que se pueda seleccionar un tipo y permiten indicar, respectivamente, que los objetos de un tipo cualquiera están permitidos o prohibidos.

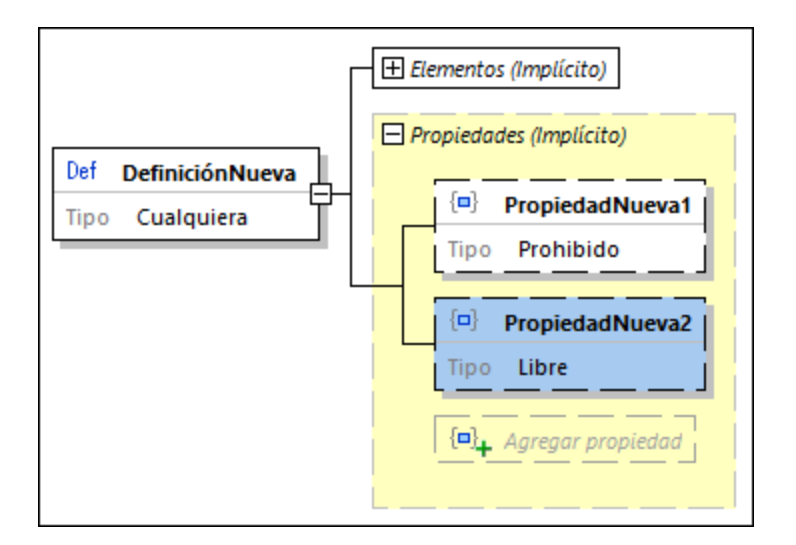

En la imagen anterior vemos que la definición tiene dos propiedades. **PropertyOne** puede tener un valor de cualquier tipo, mientras que una propiedad con el nombre **PropertyTwo** no está permitida. En forma de código la imagen anterior tendría este aspecto:

```
"Definition": {
       "properties": {
              "PropertyOne": true,
              "PropertyTwo": false
       }
}
```
# **13.6.12 BSON (JSON binario) para MongoDB**

La plataforma de datos MongoDB almacena los datos como representación binaria de los mismos pero mantiene la estructura JSON. Esa representación binaria se conoce como JSON binario o BSON. Las principales ventajas de usar BSON para MongoDB son:

- · El formato binario BSON se analiza más rápidamente que el texto de los documentos JSON.
- · JSON limita los tipos de [datos](https://docs.mongodb.com/manual/reference/bson-types/), por lo que BSON cuenta con más tipo de datos (más concretamente, más tipos de datos numéricos).

Para más información sobre MongoDB y BSON consulte esta página del sitio web de [MongoDB.](https://www.mongodb.com/json-and-bson)

#### Editar esquemas JSON para datos BSON

En MongoDB puede validar los datos de BD con un documento de esquema JSON mientras se agregan nuevos o se modifican los que ya existen. Sin embargo, como los tipos de datos nuevos de BSON no forman parte de las especificaciones oficiales de JSON Schema, sino que son un añadido, los esquemas JSON para BSON se editan en XMLSpy, en cuyo editor JSON se aplica una capa para BSON que se solapa con el esquema. Esta capa de edición permite añadir y modificar más opciones JSON.

Esto quiere decir que puede editar documentos de esquema JSON de cualquier versión con o sin la capa de edición para BSON. Si no se usa la capa de edición para BSON al editar un documento, este se edita como documento JSON normal. Con BSON, el documento de esquema JSON puede definir también características específicas de BSON. Para cambiar las opciones de edición de BSON en la vista Esquema JSON *para el documento activo*, marque la casilla *Compatibilidad con BSON* de la parte derecha superior de la ventana principal (*dentro de un círculo verde en la imagen siguiente*). Recuerde que la compatibilidad BSON (i) se puede activar o desactivar independientemente de la versión del esquema que se haya elegido y (ii) afecta solamente al documento que esté activo en ese momento; es decir, se puede activar o desactivar para cada documento por separado.

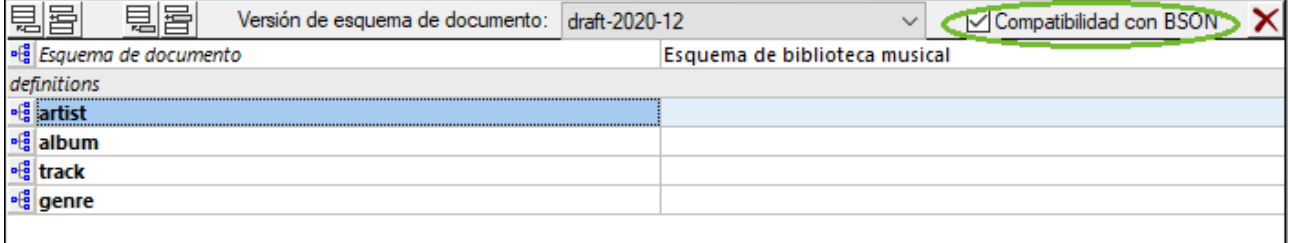

## Tipos BSON

Una vez haya activado la capa de edición para BSON se habilitan también los tipos de datos BSON para los objetos, las propiedades y los elementos de matrices JSON. Para indicar que un componente es de tipo BSON debe seguir dos pasos:

1. Para indicar que el tipo de datos del componente es BSON (y no un tipo de datos JSON) seleccione BSON como el tipo JSON de base. Puede llevar a cabo este paso en el cuadro combinado de selección de tipos de datos del componente (haciendo doble clic en el valor del tipo, *imagen siguiente izquierda*) o en el ayudantes de entrada Detalles del componente (*imagen siguiente derecha*).
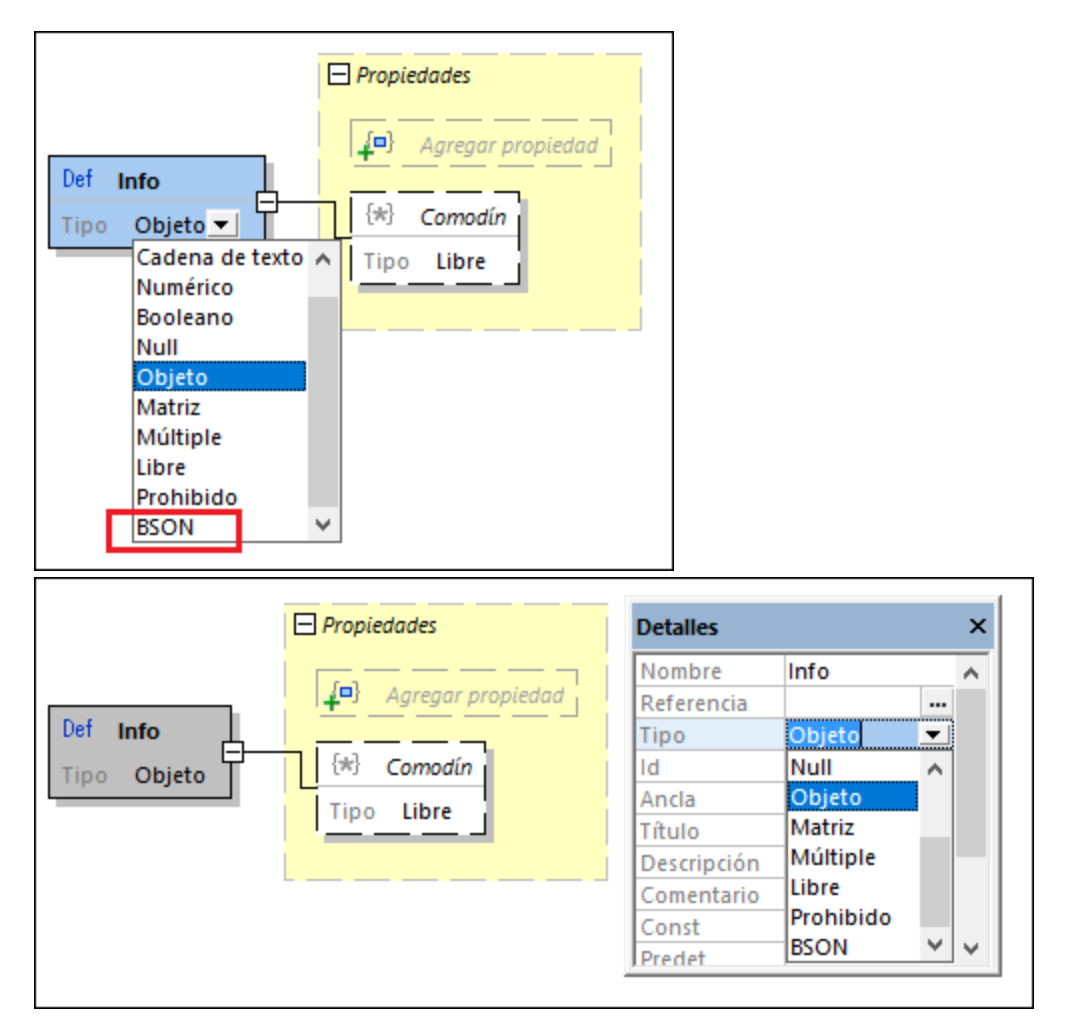

2. Una vez haya indicado que el tipo base del componente es *BSON* se habilitan los tipos BSON. Puede seleccionar el tipo BSON en el selector de tipo de datos del componente (*flecha izquierda en la imagen siguiente*) o en el ayudantes de entrada Detalles (*flecha derecha en la imagen siguiente*).

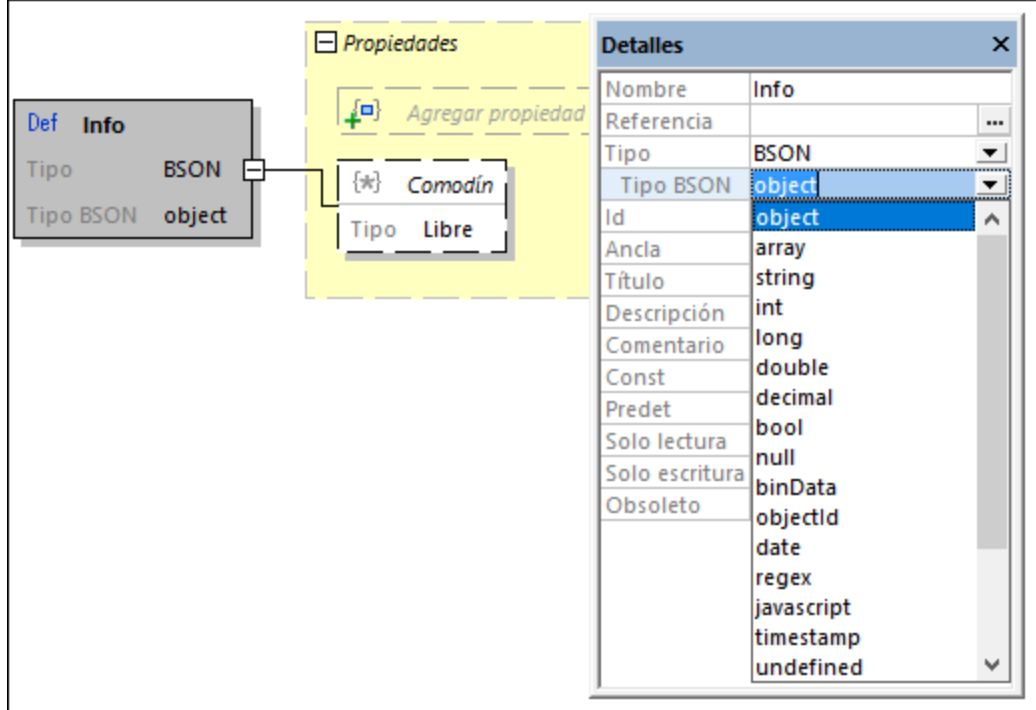

## Deshabilitar la compatibilidad con BSON

Si asigna un tipo BSON a un componente de esquema JSON y desmarca la opción *Compatibilidad con BSON* para el documento en trabajando, aparece una caja de mensaje que le informa de que el documento contiene tipos BSON y le pregunta si los quiere eliminar, convertir o conservar. Si elige eliminar o convertirlos, se convertirán los tipos BSON que permitan esta acción y el resto se eliminará. Si elige conservar los tipos BSON, estos aparecerán en naranja en la vista Esquema porque se ha deshabilitado la compatibilidad con los tipos BSON (*imagen siguiente*).

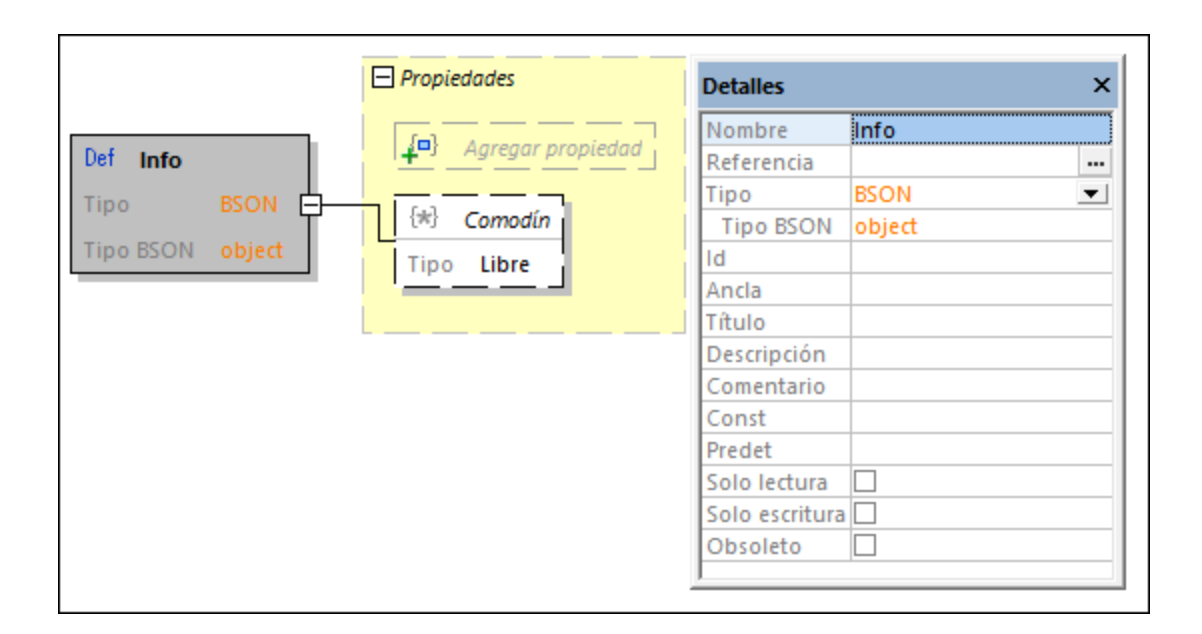

## **13.6.13 Operadores**

Existen cuadro operadores: (i) todos, (ii) cualquiera, (iii) uno y (iv) no. Los operadores sirven para especificar condiciones de validez y puede añadir un operador a cualquier definición. Para abrir el submenú de operadores, haga clic con el botón derecho en la definición donde desea agregar el operador y después seleccione **Agregar secundario | Operador** (*imagen siguiente*).

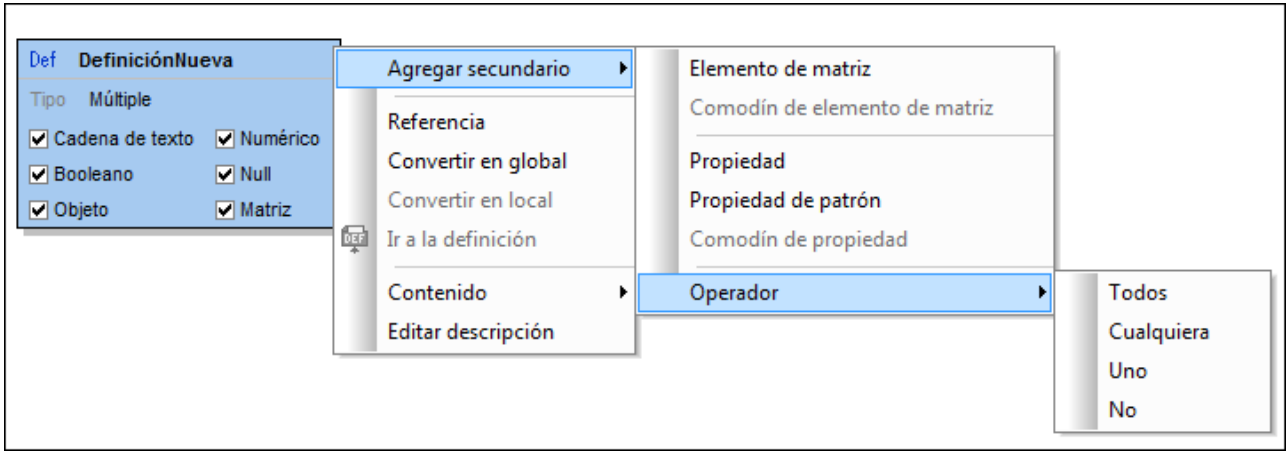

Estos operadores definen las condiciones necesarias para que la instancia sea válida:

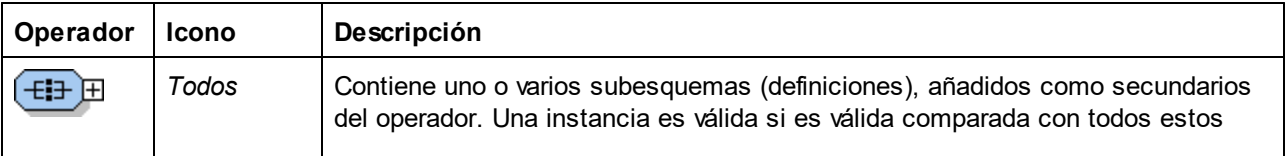

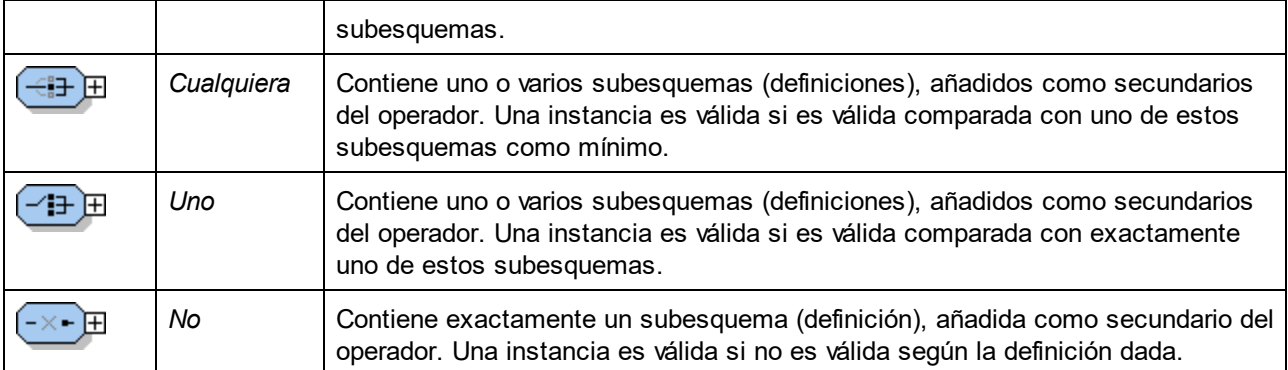

En el ejemplo de la imagen siguiente el operador *Uno* contiene tres subesquemas secundarios (definiciones). Para que la instancia sea válida debe tener una estructura de datos JSON (en este punto de la estructura del documento) que coincida con uno de las tres definiciones del subesquema.

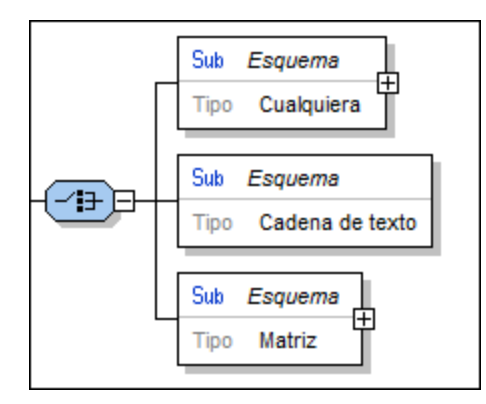

Los operadores son muy prácticos a la hora de especificar reglas de herencia y restricciones. Por ejemplo, en la imagen siguiente se usó el operador *Todos* para definir una matriz que contiene cadenas de texto únicas no vacías.

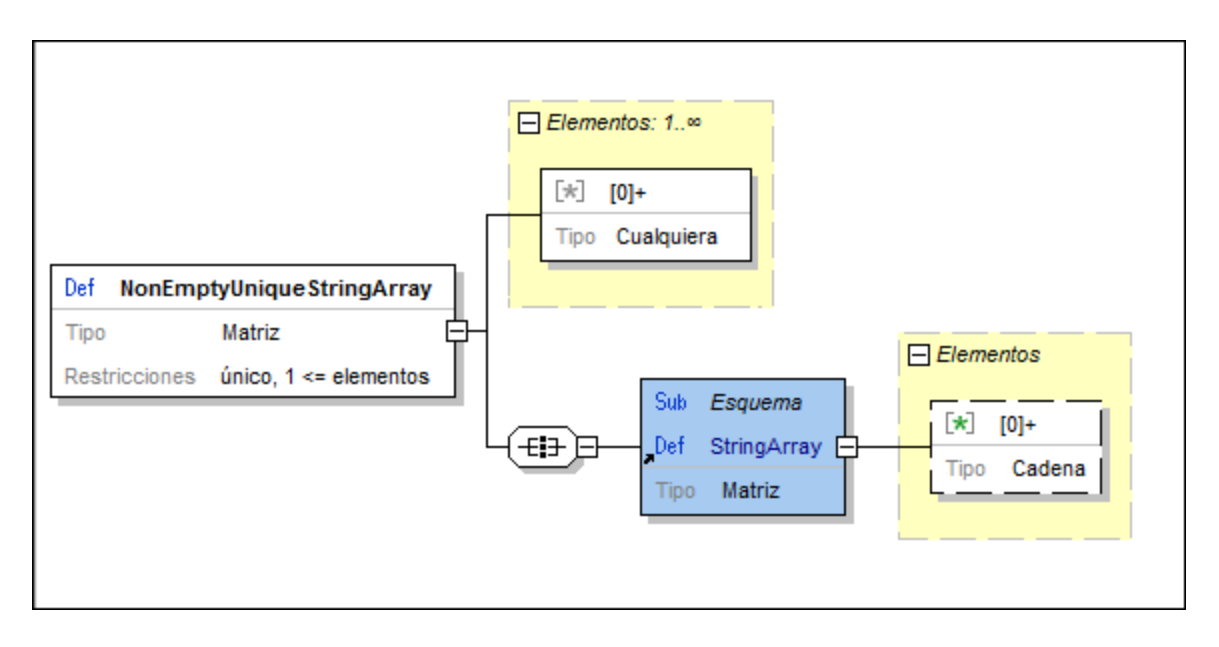

## **13.6.14 Condicionales**

Los condicionales son una opción nueva de <u>[draft-07](#page-547-0) <sup>eas</sup> y</u> permiten indicar que las restricciones de validación deben ser distintas en función de ciertos aspectos del objeto en cuestión, como su tipo u otras restricciones propias de ese tipo.

## Agregar un condicional

Puede agregar condicionales a cualquier definición desde el menú contextual de esa definición (*imagen siguiente*). Para acceder al submenú del condicional, haga clic con el botón derecho en la definición a la que quiere agregar el condicional y después seleccione **Agregar secundario | Condicionales**.

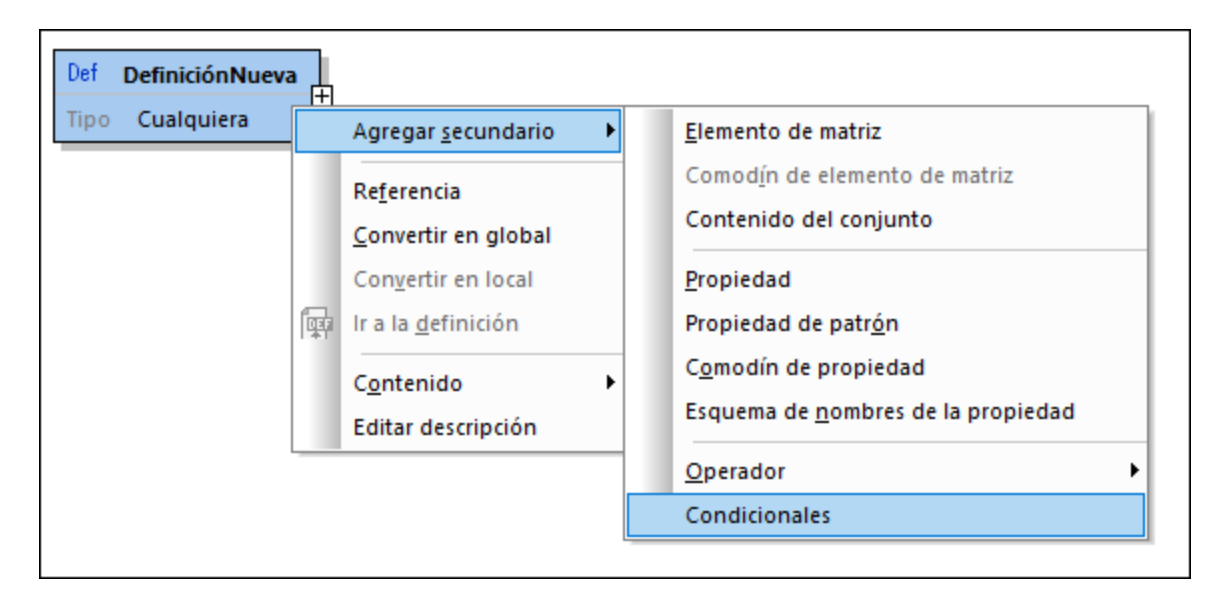

## Configurar la validación de condicionales

El condicional se agrega como una caja con tres elementos: **If-Then-Else** (*imagen siguiente*).

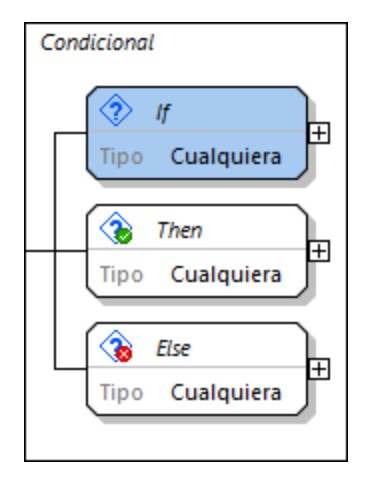

Para configurar la validación de condicionales:

- 1. Configure la condición de la caja *If*. Para ello seleccione un tipo en el ayudante de entrada Detalles y después una restricción basada en tipo en el ayudante de entrada Restricciones.
- 2. En la caja *Then* configure los requisitos de validación en caso de que se cumpla la condición indicada en la caja *If*.
- 3. En la caja *Else* configure los requisitos de validación en caso de que se cumpla la condición indicada en la caja *If*.

## **13.6.15 Configurar la vista Diseño**

El cuadro de diálogo "Configurar visualización del esquema JSON" (*imagen siguiente*) sirve para configurar el aspecto del modo Vista de diseño y se abre con el comando de menú **Diseño de esquemas | Configurar opciones de vista**. Para abrir este cuadro de diálogo la ventana principal debe estar en el modo Vista de diseño.

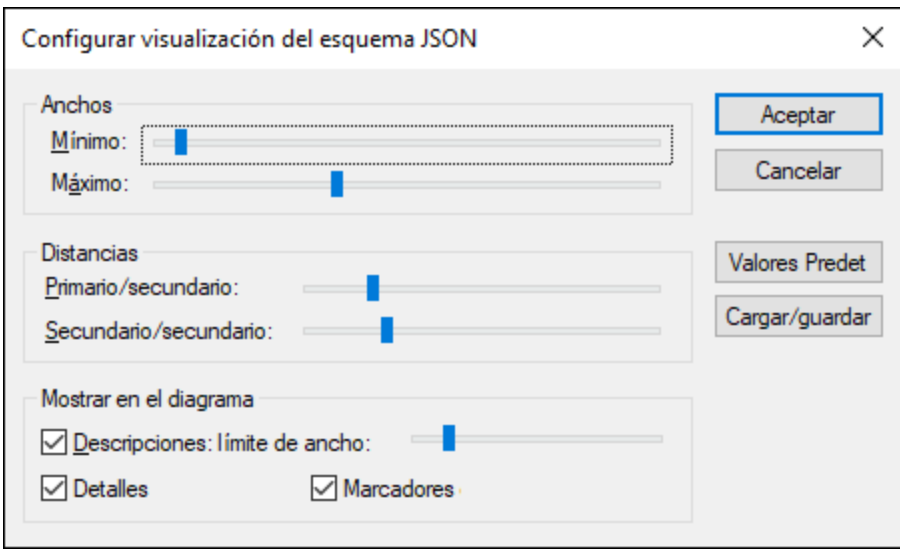

Estos son los aspectos que se pueden configurar de la Vista de diseño:

- · *Anchos:* dos controles deslizantes que determinan respectivamente el ancho mínimo y máximo de los recuadros de la vista Diseño. Es decir, determinan el ancho permitido de los recuadros.
- · *Distancias entre primarios y secundarios:* control deslizante que determina la distancia entre cada nivel de la jerarquía.
- · *Distancias entre secundarios:* control deslizante que determina la distancia vertical entre los recuadros.
- · *Ancho de las descripciones:* control deslizante que determina el ancho de las líneas de las descripciones. Si el texto supera este límite, se inserta un ajuste automático de línea.
- · *Visualización de detalles:* los detalles de las definiciones se pueden mostrar u ocultar en los recuadros de las definiciones. Para activar o desactivar esta opción puede usar el icono correspondiente de la barra de herramientas.
- · *Visualización de marcadores de posición:* los marcadores de posición son elementos que todavía no se han definido; representan elementos potenciales. Esta opción indica si esos marcadores se deben mostrar u ocultar. Para activar o desactivar esta opción puede usar el icono correspondiente de la barra de herramientas. Por ejemplo, el elemento *Agregar propiedad* de la imagen siguiente es un marcador de posición.

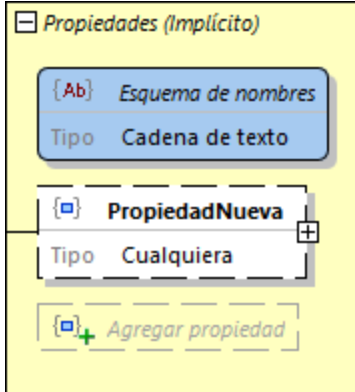

**Nota:** El comando de menú **Configurar opciones de vista** sólo se activa en la <u>vista [Diseño](#page-546-0) 547</u>, que muestra la definición detallada de un objeto. No está disponible en la <u>Cuadrícula de [definiciones](#page-546-0) 547</u> .

## **13.6.16 Generar documentación de esquemas JSON**

Si el documento activo es un esquema JSON, puede generar documentación para este esquema con sólo hacer clic en el comando **Diseño de esquemas | Generar documentación**. La documentación se puede generar en formato HTML, MS Word o RTF y además puede especificar qué componentes incluye. Los componentes JSON que estén relacionados entre sí se conectan mediante hipervínculos en la documentación, para que pueda navegar por el esquema con facilidad.

**Nota:** Para poder generar documentación en formato MS Word es imprescindible tener instalado MS Word (versión 2000 o superior).

### Pasos para generar la documentación de un esquema JSON

- 1. El documento activo debe ser el esquema JSON.
- 2. Cambie a la vista Esquema.
- 3. Seleccione el comando de menú **Diseño de esquemas | Generar documentación**. Esto abre el cuadro de diálogo "Documentación del esquema JSON" (*imagen siguiente*).
- 4. Seleccione el formato de salida: HTML, MS Word o RTF.
- 5. Seleccione qué componentes y detalles se incluyen en la documentación y configure el resto de opciones (*ver más abajo*).

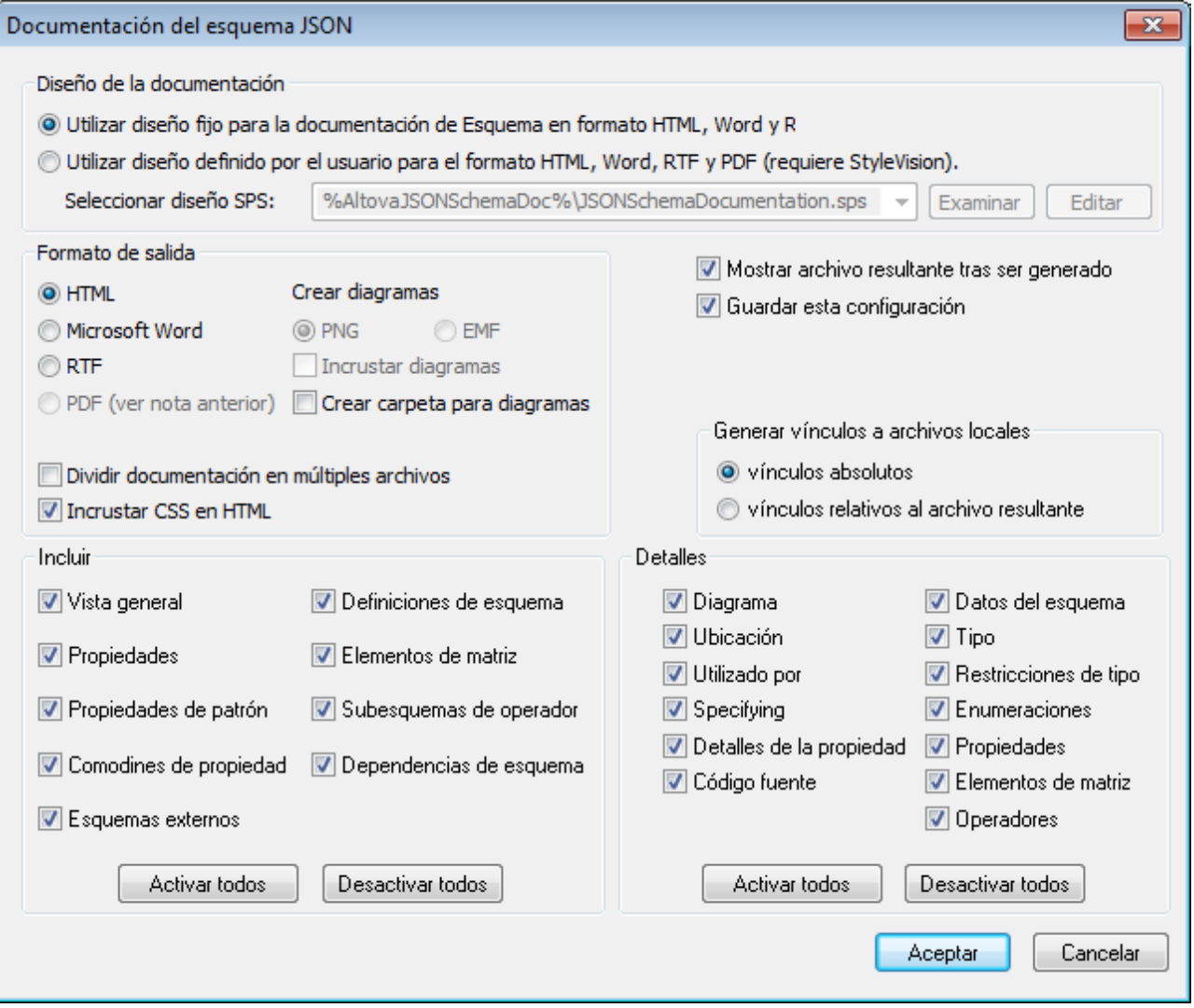

6. Haga clic en **Aceptar** e introduzca el nombre con el que se debe guardar el archivo de la documentación.

## Opciones de la documentación de esquemas JSON

- · La plantilla de diseño puede ser el diseño integrado y fijo de XMLSpy o un diseño definido por el usuario y guardado en un archivo SPS. Para aprender a usar diseños definidos por el usuario consulte la sección <u>Diseño [definido](#page-936-0) por el usuario <sup>937)</sup>.</u>
- · El formato de salida se especifica en el panel *Formato de salida*. Puede elegir entre generar la documentación en un solo archivo o dividirla en varios archivos. Si se decanta por generar varios archivos, cada archivo corresponderá a un componente del esquema. Puede elegir qué componentes se documentan en el panel *Incluir*.
- · La casilla *Incrustar diagramas* se habilita cuando se elige el formato de salida MS Word o RTF. Si marca esta casilla, los diagramas se incrustan en el archivo de salida (en formato PNG o EMF). De lo contrario, los diagramas se crean en archivos PNG o EMF y aparecen en el archivo de salida como

enlaces de objeto. Si elige el formato de salida HTML, todos los diagramas se crean en archivos PNG fuera del documento.

- · En el panel *Incluir* puede elegir qué componentes del esquema se documentan. Si marca la casilla *Vista general*, se documentarán todos los componentes y estos se ordenarán por tipos. Si no está marcada la casilla *Definiciones del esquema*, se deshabilitarán todos los componentes secundarios (es decir, todo menos *Esquemas externos*).
- · El panel detalles incluye todos los detalles que se pueden documentar para los componentes. Si no está marcada la casilla *Definiciones*, entonces se deshabilitan todos los detalles.
- · La casilla *Mostrar archivo resultante* se habilita con los tres formatos de salida. Si marca esta casilla, los archivos de salida se abren en la vista Explorador (si eligió el formato HTML), en MS Word (si eligió el formato MS Word) o en la aplicación predeterminada para archivos . rtf (si eligió el formato RTF).

## <span id="page-586-0"></span>**13.7 Validar documentos JSON**

XMLSpy incluye un motor de validación JSON que se puede invocar de dos maneras:

- · *Si el documento activo es un esquema JSON:* valida el esquema JSON con la especificación JSON Schema adecuada (sin necesidad de tener asignado un esquema suplementario); la versión del esquema viene indicada por la palabra clave [\\$schema](#page-536-0) <sup>637</sup>. La validación puede realizarse desde cualquier vista de edición (<u>[Texto](#page-539-0)<sup>lgao</sup>), [Cuadrícula](#page-543-0)<sup> 544</sup>)</u> o <u>[Esquema](#page-546-0) JSON 547</u>).
- · *Si el documento activo es una instancia JSON:* valida la instancia JSON con un esquema JSON. El esquema se asigna a la instancia JSON tal y como se explica más abajo. La validación de instancias JSON se puede realizar tanto en la vista <u>[Texto](#page-539-0)<sup>(540</sup>)</u> como en la vista <u>[Cuadrícula](#page-543-0)<sup> 544</sup> .</u>
- · *Si el documento activo es una instancia JSON5:* valida la instancia JSON con un esquema JSON. El esquema se asigna a la instancia JSON5 tal y como se explica más abajo. La validación de instancias JSON5 se puede realizar tanto en la vista <u>[Texto](#page-539-0)<sup> 540</sup> como en la vista [Cuadrícula](#page-543-0)<sup> 544</sup>.</u>

### *Validación de documentos Avro (sólo en la edición Enterprise Edition)*

Al ser documentos JSON, los documentos de datos Avro y esquemas Avro se pueden validar tanto en la vista <mark>[Texto](#page-539-0)<sup>(540)</sup> como en la vista <u>[Cuadrícula](#page-543-0)</u> <sup>544)</sup>:</mark>

- · *Si el documento activo es una instancia de datos Avro en formato JSON:* valida la instancia Avro con un esquema Avro. El esquema se asigna a la instancia tal y como se explica más abajo.
- · *Si el documento activo es un esquema Avro:* valida el esquema Avro con la especificación [Avro](http://avro.apache.org/docs/current/spec.html) [schema](http://avro.apache.org/docs/current/spec.html) (no hace falta asignarle ningún esquema). La validación puede realizarse tanto en la en la vista <u>[Texto](#page-539-0) <sup>540</sup> como en la vista [Cuadrícula](#page-543-0) <sup>544)</sup>.</u>

### Asignar un esquema JSON a una instancia JSON

Los documentos de instancia JSON5 se pueden validar con un esquema JSON.

Para definir el esquema JSON con el que desea validar un documento JSON o YAML, haga lo siguiente:

- 1. El documento activo debe ser el documento JSON/YAML.
- 2. En la pestaña JSON de la ventana Información (*imagen siguiente*), haga clic en el icono en forma de flecha situado junto a *Validación con esquema* y, en el menú que aparece, haga clic en **Seleccionar esquema JSON**. *(Recuerde que la única edición compatible con Avro es la edición Enterprise Edition.)*

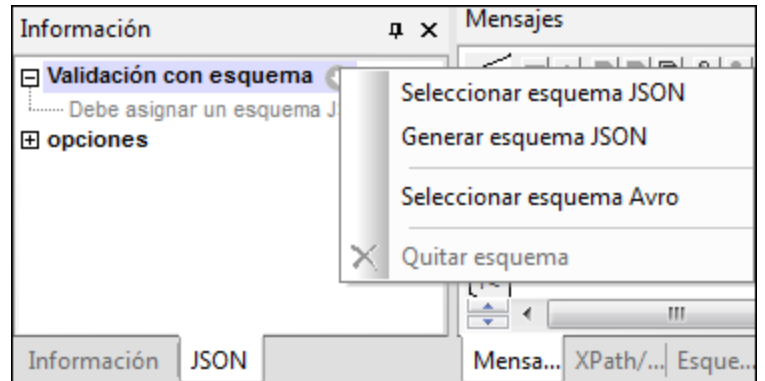

Tenga en cuenta que la asignación del esquema JSON no se escribe en el documento JSON o YAML, sino que se introduce en la ventana de información de XMLSpy. Ahora, el archivo de esquema JSON de la ventana de información será el archivo utilizado para la validación del documento JSON o YAML.

Para eliminar la asignación, seleccione el comando **Quitar esquema** del mismo menú (*imagen anterior*).

**Nota:** Si el archivo JSON o YAML forma parte de un proyecto XMLSpy, también puede asignar el esquema JSON para la validación a través del cuadro de diálogo <u>[Propiedades](#page-892-0) del proyecto</u><sup>®33</sup> (utilice la opción *Validar con* de este cuadro de diálogo). Si ahora, tras la asignación del esquema, valida una carpeta de proyecto, todos los archivos JSON y YAML de la carpeta de proyecto se validarán con el esquema JSON. Si desea ejecutar la validación de JSON y YAML por separado, le recomendamos que guarde cada tipo de documento en una subcarpeta distinta del proyecto.

Para aprender a generar un esquema JSON a partir de una instancia JSON, consulte el apartado [Generar](#page-594-0) [esquemas](#page-594-0) JSON a partir de instancias JSON<sup>595</sup>.

### Validar documentos de instancia y esquema

Para validar el documento JSON activo (instancia o esquema), seleccione el comando **XML | Validar XML**

**(F8)** o haga clic en el icono **Validar (F8)** de la barra de herramientas. Si se trata de un documento de instancia, debe tener asignado un esquema (*ver más arriba*). Los resultados de la validación aparecen en la ventana [Mensajes](#page-116-0) <sup>(17)</sup>. Los errores también se señalan en el margen de numeración de líneas. Si la aplicación dispone de una solución para un error, aparece un icono en forma de bombilla en la línea que genera el error. Si pasa el cursor por encima de este icono, aparecen todas las soluciones para el error en un menú contextual. Seleccione una solución para corregir el error inmediatamente.

**Nota:** Los indicadores de errores de validación y las soluciones rápidas que se describen más arriba sólo se actualizan si se ejecuta el comando **XML** | **Validar (F8)**, pero no se actualizan en segundo plano. Es decir, tras corregir un error de validación, vuelva a ejecutar el comando **Validar (F8)** para asegurarse de que el error está solucionado.

Para ir al documento de esquema desde el documento de instancia, haga doble clic en el esquema en la ventana Información (*ver imagen anterior*) o seleccione el comando **DTD/Esquema| Ir al esquema**. Para ir a la definición de esquema de una palabra clave o de un objeto JSON directamente, seleccione el elemento en el documento de instancia y haga clic en el comando **DTD/Esquema | Ir a la definición**.

También puede validar una <u>carpeta de [proyecto](#page-745-0)</u> <sup>746</sup> que contenga archivos JSON con solo ejecutar el comando **Validar**.

## Validar al modificar

El modo *Validar al editar*, está activado por defecto, permite validar un documento y comprobar si su formato es el correcto mientras lo modifica en la vista Cuadrícula JSON. Para validar un documento JSON (además de comprobar su formato) debe asignar un esquema JSON a ese documento. Si hay errores, el texto que los contiene aparece en rojo y el lugar del error se marca con un signo rojo de exclamación. Para más información consulte <u>Validar [documentos](#page-586-0) JSON 587</u> .

El modo *Validar al editar* se puede activar y desactivar (i) con el comando de menú **XML | [Validar](#page-906-0) al**  $e$ ditar ${}^{$ 907 $}$ , (ii) el botón **Validar al [editar](#page-906-0)** de la barra de h<u>er</u>ramientas o (iii) con la opción *Al editarlos* de [las](#page-1092-0) <u>las</u> opciones de validación del cuadro de diálogo ["Opciones"](#page-1092-0) <sup>(093</sup>.

# **13.8 Insertar fragmentos JSON**

Puede insertar rápidamente fragmentos JSON de otras aplicaciones y sitios web. Hay dos maneras de insertar estos fragmentos:

- · Con la función de arrastrar y colocar de la vista Texto o la vista Cuadrícula. Si arrastra y coloca en la vista Cuadrícula, la <u>[información](#page-181-0) inteligente de la capa de arrastre<sup>reso</sup> le ayudará a saber dónde colocar</u> el fragmento.
- · Con la función de copiar y pegar de la vista Texto o la vista Cuadrícula.

## Ejemplo

En este ejemplo verá cómo añadir rápidamente un fragmento y cómo saber cuál es la ubicación correcta en un documento JSON.

1. Seleccione el fragmento resaltado que ve a continuación (que proviene del mismo tutorial JSON de w3schools). Se trata de una matriz llamada **cars**.

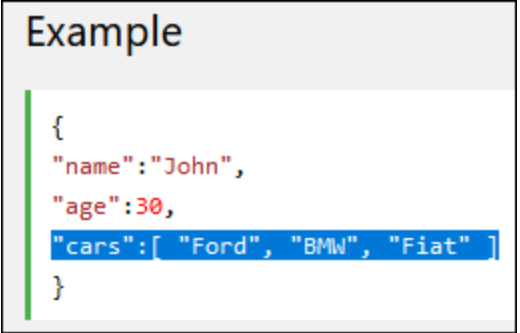

2. La imagen siguiente muestra la vista Cuadrícula de un documento JSON que contiene una matriz **cars** parecida. Al arrastrar el fragmento desde el sitio web hasta la matriz **cars** que ya existe aparece una <u>capa de [arrastre](#page-181-0)<sup>(182</sup>)</u> que contiene información del fragmento JSON que se colocará bajo la matriz como una matriz nueva llamada **cars**.

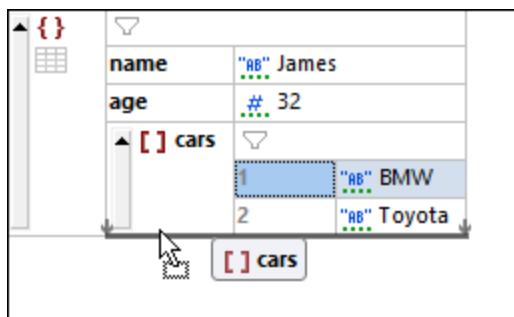

3. Al soltar el botón del ratón el fragmento se coloca exactamente donde quiere (*imagen siguiente*).

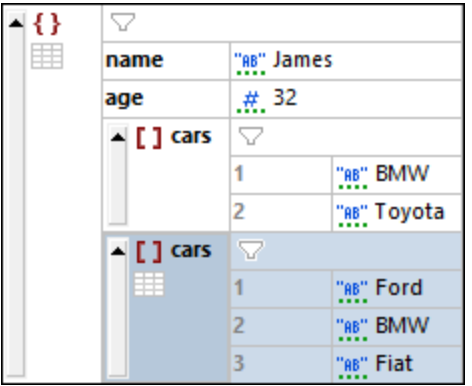

# **13.9 Transformaciones JSON con XSLT/XQuery**

Las expresiones **XPath/XQuery 3.1** se pueden utilizar con asignaciones, conjuntos u objetos JSON. El resultado es que se pueden transformar documentos JSON con documentos **XSLT 3.0, XQuery 3.1** y **XQuery Update 3.0** usando XMLSpy.

Esto nos permite:

- Un documento JSON activo se puede consultar con expresiones [XPath/XQuery](#page-590-0) 3.1<sup>591</sup> desde la <u>ventana de resultados [XPath/XQuery](#page-118-0)  $^{\text{\tiny{119}}}$ </u>
- Un documento JSON activo se puede [transformar](#page-591-0) con un archivo XSLT o XQuery<sup>692</sup>
- Un archivo XSLT o XQuery activo se puede <u>[ejecutar](#page-591-1) en un archivo de origen JSON 592</u>

Estas funciones se describen con más detalle a continuación. Para más información sobre cómo construir expresiones XQuert para documentos JSON consulte la sección <u>[Expresiones](#page-592-0) XQuery para JSON 593</u> .

**Nota:** puede familiarizarse con las transformaciones JSON usando los archivos JSON, XSLT y XQuery que encontrará en la carpeta *Examples*, en el proyecto **Examples**, que encontrará en la carpeta de la aplicación: C: \Documents and Settings\<usuario>\Mis Documentos\Altova\XMLSpy2024\Examples\Examples.spp.

### <span id="page-590-0"></span>Consultar un documento JSON desde la ventana de resultados XPath/XQuery

Se pueden consultar documentos JSON con expresiones XPath/XQuery 3.1 en la [ventana](#page-118-0) ventana de resultados [XPath/XQuery](#page-118-0) (*imagen siguiente*). Seleccione el icono **Xpath 3.1** o el icono **XQuery 3.1** y 119 asegúrese de que la ventana se encuentra en modo de evaluación JSON (*véase el siguiente apartado*).

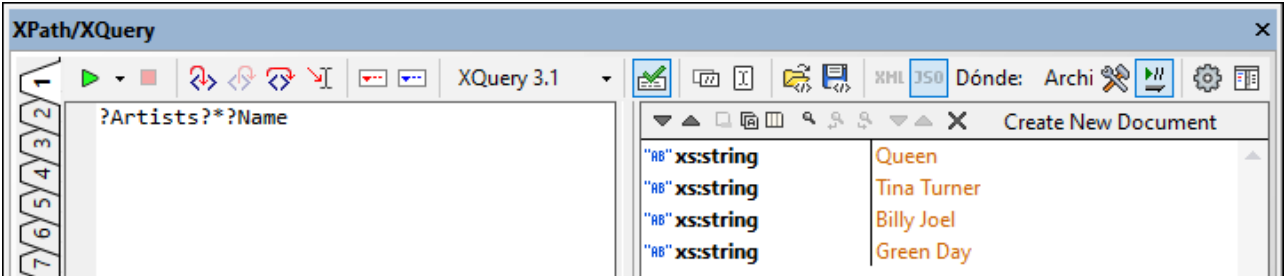

El siguiente apartado explica la evaluación de documentos JSON en modo de evaluación JSON. (Para más información sobre la ventana [XPath/XQuery](#page-118-0) y su uso, consulte <u>Ventana de resultados: XPath/XQuery <sup>(119</sup> .)</u>

### *Modo de evaluación JSON*

El modo de evaluación JSON consiste en los siguientes puntos:

- · La ventana XPath/XQuery puede estar en modo de evaluación XML o en modo de evaluación JSON. El botón de modo de evaluación muestra qué modo está **activo** en ese momento. En la imagen anterior la ventana está en modo de evaluación JSON.
- · Observe que en la imagen anterior los botones de modo de evaluación XML/JSON aparecen en gris, lo que indica que están **deshabilitados**. Cuando los botones están deshabilitados no se pueden activar ni desactivar. Por el contrario, si los botones están habilitados (no aparecen en gris), entonces se puede cambiar el modo de evaluación de la ventana.
- · El estado *habilitado/deshabilitado* de los botones de modo de evaluación XML/JSON depende del alcance de la evaluación (el valor del campo Dónde; *véase imagen anterior*). En lo que respecta al

estado *habilitado/deshabilitado* de los botones de modo de evaluación, los valores de alcance de la evaluación se dividen en dos grupos: (i) archivo único (*archivo actual*) y (ii) múltiples archivos (*archivos abiertos, proyecto, carpeta*).

- · Si se selecciona un único archivo para el alcance de la evaluación (*imagen anterior*), entonces el modo de la ventana (JSO<u>N</u> o XML) se determina en base a la <u>[extensión](#page-1095-0) del archivo</u> <sup>0096</sup>. Si el archivo es [conforme](#page-1095-0) a JSON<sup>IOSS</sup> se **activa** el modo de evaluación JSON; si el archivo <u>no es conforme a JSON</u><sup>IOSS</sup> se activa el modo de evaluación XML. Como conocemos el tipo de archivo, se activa el modo de evaluación correcto y se **deshabilitan** ambos botones para que no sea posible cambiar el modo de evaluación.
- · Si se selecciona la opción de archivos múltiples (a*rchivos abiertos, proyecto, carpeta*), entonces los dos botones de evaluación quedan **habilitados** y es posible activar un modo u otro (JSON o XML). El modo de evaluación predeterminado para un alcance de evaluación de archivos múltiples es XML.
- En modo de evaluación XML, se procesarán los <u>archivos [conforme](#page-1095-0) a XML <sup>(096</sup> y</u> se ignorarán los archivos JSON.
- En modo de evaluación JSON, se procesarán los <u>archivos [conforme](#page-1095-0) a JSON<sup>0966</sup> y</u> se ignorarán los archivos XML.
- Las expresiones JSON también pueden consultarse en modo [depuración](#page-447-0)<sup>448</sup>.

## <span id="page-591-0"></span>Transformar un documento JSON con XSLT/XQuery

Para transformar un <u>[documentos](#page-110-0) JSON activo</u> <sup>cro</sup> con XSLT 3.0, XQuery 3.1 o XQuery Update 3.0 haga lo siguiente:

- · *Transformación XSLT 3.0:* haga clic en **XSL/XQuery | Transformación XSL**, busque el archivo XSLT 3.0 y haga clic en **Aceptar**.
- · *Transformación XQuery 3.1 or XQuery Update 3.0:* haga clic en **XSL/XQuery | Ejecutar XQuery Update**, busque el archivo XQuery 3.1 or XQuery Update y haga clic en **Aceptar**.

Esto generará el archivo transformado, que se puede visualizar directamente en XMLSpy.

Nota: el depurador [XSLT/XQuery](#page-415-0)<sup>(416)</sup> se puede iniciar desde un documento JSON, pero los puntos de interrupción y de seguimiento solamente se pueden establecer en el documento XSLT o XQuery.

## <span id="page-591-1"></span>Archivos JSON como origen para un documento XSLT/XQuery

Para ejecutar un <u>[documento](#page-110-0) activo XSLT o XQuery CIII</u> en un archivo de origen JSON, haga lo siguiente:

- · *Documento Active XSLT 3.0:* haga clic en **XSL/XQuery | Transformación XSL**, busque el archivo JSON y haga clic en **Aceptar**.
- · *Documento Active XQuery 3.1 or XQuery Update 3.0:* haga clic en **XSL/XQuery | Ejecutar XQuery Update**, busque el archivo JSON y haga clic en **Aceptar**.

Esto generará el documento transformado, que se puede visualizar directamente en XMLSpy.

Nota: el <u>depurador [XSLT/XQuery](#page-415-0) <sup>416</sup></u> se puede iniciar desde un documento XSLT o XQuery y se puede asignar un documento JSON como entrada para la sesión de depuración. Sin embargo, los puntos de interrupción y de seguimiento solamente se pueden establecer en el documento XSLT o XQuery.

## <span id="page-592-0"></span>**13.10 Expresiones XQuery para JSON**

### Expresiones XQuery 3.1 para JSON

Las estructuras de datos JSON suelen usar objetos y matrices y usan el operador de [búsqueda](http://docs.basex.org/wiki/XQuery_3.1) XQuery 3.1 ?, que se usa para ubicar nodos dentro de objetos (que básicamente son asignaciones desde la perspectiva de XQuery) y matrices JSON. Esta forma de ubicar nodos es distinta a la que usa expresiones de ruta de acceso para ubicar nodos en documentos XML. Es este caso, el operador barra **/** se usa para conectar pasos en una expresión de ruta de acceso (por ejemplo: **items/\***). En las expresiones XQuery para JSON, el operador barra no se usa para ubicar nodos.

### *Ejemplos de expresiones XQuery para JSON*

#### **?items?\***

*Significa:* buscar el nodo secundario **items** y después buscar todos sus nodos secundarios. Observe que se espera que **items** sea un nodo secundario del nodo de contexto.

#### **?Artists?1?Albums?2?Name**

*Significa:* buscar el nodo secundario **Artists** y después buscar su primer nodo secundario. Dentro de ese nodo, buscar el nodo secundario **Albums** y después buscar el segundo nodo secundario de este. Devolver el nodo **Name** de ese segundo nodo secundario.

#### **?Tracks?\*[contains(?Writer, 'Brian')]**

*Significa:* buscar el nodo secundario **Tracks** y después buscar todos sus secundarios. Mientras se buscan los secundarios, buscar los nodos secundarios de cada secundario **Writer** y seleccionar solamente los que contengan la cadena de texto **'Brian'**. Observe que en esta expresión hay tres operadores de búsqueda. Cada uno se usa en un paso nuevo en el que se busca en un conjunto de nodos.

#### **?Artists?\*[?Name="Queen"]?Albums?\*?Name**

*Significa:* dentro del objeto raíz, buscar el nodo secundario **Artists** y después buscar todos sus secundarios cuyo nodo **Name** tiene el valor **"Queen"**. Dentro de estos nodos, buscar todos los nodos secundarios **Album** y sus secundarios. Dentro de esos secundarios, buscar (y devolver) los respectivos nodos **Name**.En la imagen siguiente esta exp<u>re</u>sión se muestra en la <u>ventana [XPath/XQuery](#page-438-0) <sup>439</sup> j</u>unto con la representación de la <u>[vista](#page-543-0)</u> [Cuadrícula](#page-543-0) JSON<sup>644</sup> del documento JSON de destino.

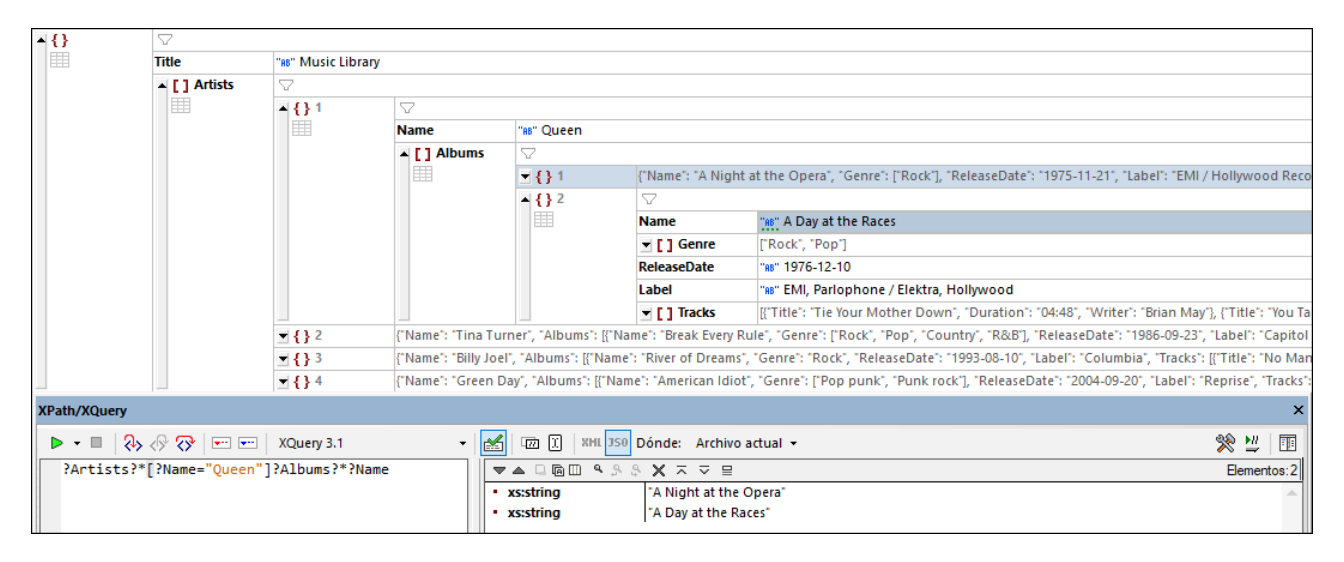

## <span id="page-594-0"></span>**13.11 Generar esquemas JSON a partir de instancias JSON**

XMLSpy puede generar esquemas JSON a partir de documentos de instancia JSON (y de instancias JSON5). Esta función es muy útil ya que proporciona rápidamente un esquema basado en una instancia JSON que ya existe. Por lo tanto, ya no es necesario crear el esquema a mano y desde cero. Tras generar el esquema, podrá modificarlo o ampliarlo según sus requisitos.

### Generar el esquema JSON

Hay varias maneras de generar un esquema JSON a partir de una instancia JSON:

- · *Menú DTD/Esquema:* El documento activo debe ser el documento de instancia JSON. Si lo prefiere, también puede seleccionar el comando de menú **DTD/Esquema | Generar DTD o esquema**.
- · *Ventana Información JSON:* El documento activo debe ser el documento de instancia JSON. En la pestaña JSON de la ventana Información (*imagen siguiente*), haga clic en el icono en forma de flecha situado junto a *Validación con esquema* y, en el menú desplegable que aparece, seleccione **Generar esquema JSON**.

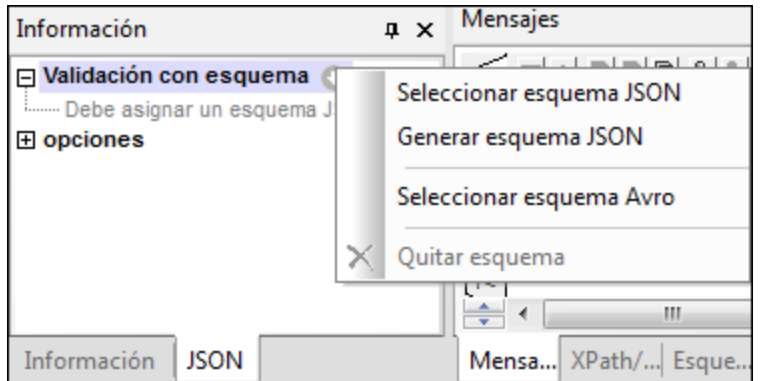

En ambos casos aparece el cuadro de diálogo Generar esquema JSON (*ver imagen en la siguiente sección*). Ahora siga estos pasos:

- 1. Aquí puede configurar cómo se lleva a cabo la generación (*ver detalles a continuación*) y haga clic en **Aceptar** para terminar.
- 2. La aplicación solicita una ruta de acceso y nombre de archivo para el esquema JSON que se generará. Introduzca esos datos.
- 3. Cuando haga clic en **Guardar** el esquema JSON se generará y será el documento activo de la vista.

El archivo de esquema generado se asignará al archivo de instancia JSON para su validación (*ver la ventana Información en la imagen interior*), sobrescribiendo cualquier asignación realizada con anterioridad. Para cambiar la asignación, haga clic en el comando **Seleccionar esquema JSON** del menú desplegable de la ventana de información JSON (*imagen anterior*). Para más información sobre cómo validar las instancias JSON, consulte el apartado <u>Validar [documentos](#page-586-0) JSON</u> <sup>587</sup> .

## Configuración para generar el esquema JSON

Puede configurar las opciones de generación de esquemas JSON en el cuadro de diálogo "Generar esquema JSON" (*imagen siguiente*). Consulte la sección previa para más información sobre cómo acceder a este cuadro de diálogo.

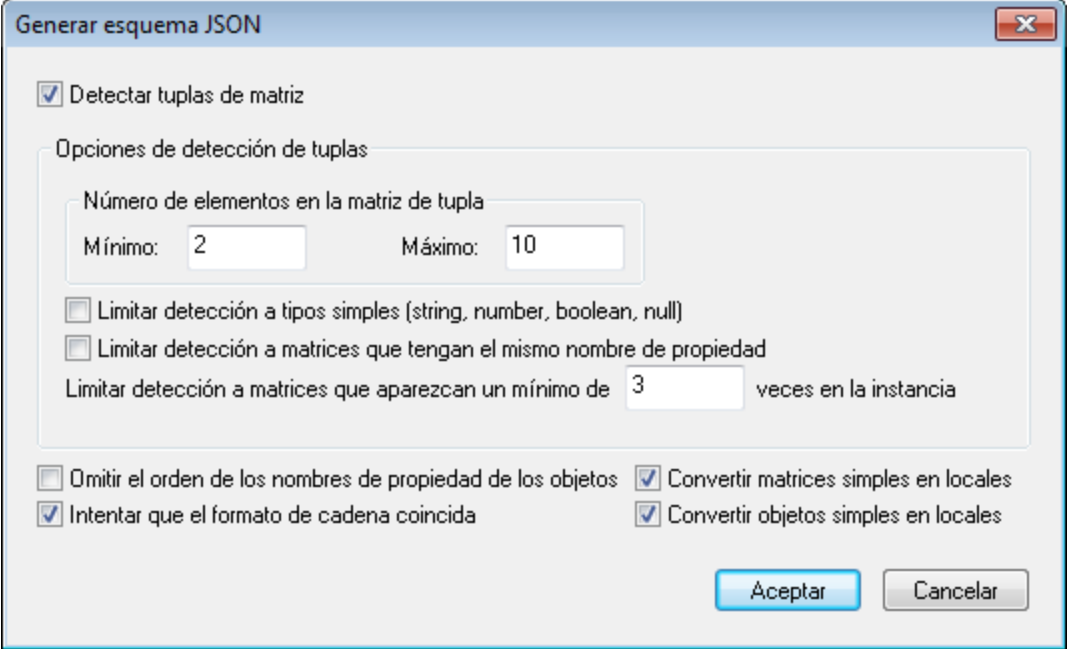

### *Detectar tuplas de matriz*

Una tupla de matriz es la secuencia de elementos de una matriz. Por ejemplo, esta matriz tiene una tupla de tres elementos: **[** 1, 2, "abc" **]**. Para la validación de matrices el esquema puede especificar si debe tenerse en cuenta o no el orden y el tipo de datos de los elementos de las matrices (tuplas). Si marca la casilla *Detectar tuplas de matriz* (*ver imagen anterior*), entonces se tendrá en cuenta el orden y el tipo de datos de los elementos. Dependiendo de lo que se detecte, se creará una definición en el esquema. Esta definición puede configurarse con estas opciones:

- · *Número de elementos de la tupla:* puede especificar un máximo y un mínimo de elementos de tupla. Si una tupla de la instancia tiene un número de elementos comprendido entre este máximo y mínimo, la matriz se detecta y se define.
- · *Limitar detección a tipos simples:* solamente se tendrán en cuenta las tuplas que tengan ítems de tipo simple (tipos atómicos string, number, integer, boolean y null).
- · *Limitar detección a matrices que tengan el mismo nombre:* solamente se tendrán en cuenta las matrices que se definan como valores de propiedades que tengan el mismo nombre. Por ejemplo, en este fragmento de datos JSON, las matrices marcadas en rojo son valores de propiedades llamadas **a1** (marcadas con fondo azul): {"object1": **[** { **"a1"**: [ 1, 2, "abc" ] }, { **"a1"**: [ 3, 4, "def" ] }, { **"a1"**: [ 5, 6, "ghi" ] } **]** }.
- · *Número mínimo de matrices:* puede especificar el número mínimo de matrices necesarias para la detección de matrices.

### *Otras opciones*

- · *Omitir el orden de los nombres de propiedad de los objetos:* si no marca esta opción, se comprueba el orden de las propiedades de los objetos y se recrea de la forma lo más exacta posible. De lo contrario, no se comprueba el orden.
- · *Intentar que el formato de cadena coincida:* el esquema puede especificar que los tipos de datos string tengan un [formato](http://json-schema.org/latest/json-schema-validation.html#anchor104) concreto. Si marca esta opción, XMLSpy intentará detectar el formato de cadena y en la medida de lo posible añadirá una definición de formato a las cadenas.
- · *Convertir matrices simples en locales:* una matriz simple es aquella cuyos elementos tienen el mismo tipo de datos simple. Si marca esta opción, todas las matrices simples se definirán localmente en el esquema, en lugar de usar definiciones globales a las que se hace referencia localmente.
- · *Convertir objetos simples en locales:* un objeto simple es aquél cuyos valores de propiedades tienen el mismo tipo de datos simple. Si marca esta opción, todos los objetos simples se definirán localmente en el esquema, en lugar de usar definiciones globales a las que se hace referencia localmente.
- **Nota:** Después de generar el esquema JSON puede convertir en globales las definiciones locales de los objetos y matrices. Para más información consulte el apartado <u>[Definiciones](#page-553-0) globales y locales 554</u>.

## **13.12 Generar instancias JSON a partir de esquemas JSON**

Puede generar un documento de instancia JSON a partir de un esquema JSON. Defina el esquema JSON como archivo activo en la vista Texto y haga clic en **[DTD/Esquema](#page-923-0) | Generar archivo XML/JSON de [muestra](#page-923-0)** . No olvide que este comando genera un documento JSON, pero no un documento JSON5. 924

# **13.13 Convertir datos JSON en XML y viceversa**

Estas son las opciones de conversión disponibles:

- Convertir [instancia](#page-1032-0) XML en JSON<sup>1033</sup>: si el documento activo es un documento de instancia XML, puede elegir si quiere generar un documento de instancia JSON o JSON5. Para ello, haga clic en el comando **Conversión | Convertir instancia XML en [JSON/YAML](#page-1032-0) y viceversa** . 1033
- Convertir [instancia](#page-1032-0) JSON en XML<sup>033</sup>: si el documento activo es un documento de instancia JSON/JSON5, haga clic en el comando **Conversión | Convertir instancia XML en [JSON/YAML](#page-1032-0) y [viceversa](#page-1032-0)** para crear un documento de instancia XML a partir de la instancia JSON. 1033
- Convertir [esquema](#page-1036-0) XML en esquema JSON<sup>033</sup>: si el documento activo es un esquema XML, haga clic en el comando **[Conversión](#page-1036-0) | Convertir esquema XML en esquema JSON y viceversa** para 1037 crear un esquema JSON a partir del esquema XML.
- Convertir [esquema](#page-1036-0) JSON en esquema XML<sup>037</sup>: si el documento activo es un documento de esquema JSON, haga clic en el comando **[Conversión](#page-1036-0) | Convertir esquema XML en esquema JSON y**  $_{\rm viceversa}$  $_{\rm viceversa}$  $_{\rm viceversa}$ <sup>tosy</sup> para crear un documento de esquema XML a partir del esquema JSON.

Todas estas funciones de conversión pueden invocarse desde la vista Texto y Cuadrícula. Haga clic en los enlaces para ver las descripciones de las respectivas funciones.

# **14 YAML**

YAML son las siglas de YAML Ain't Markup Language (YAML no es lenguaje de marcado). Se trata de un lenguaje popular de serialización de datos que es un llamado 'superconjunto' de JSON. XMLSpy ofrece una vista Texto de los documentos YAML y otras funciones como la validación de documentos YAML con esquemas JSON o la conversión de documentos YAML en documentos JSON y viceversa.

En esta sección se describen las diferentes funciones de YAML en XMLSpy. La sección está dividida en los siguientes apartados:

- Crear y validar [documentos](#page-600-0) YAML<sup>601</sup>
- $\bullet$  Vista texto [YAML](#page-602-0)  $^{603}$
- Generar esquemas JSON a partir de [documentos](#page-604-0) YAML<sup>605</sup>
- Generar [documentos](#page-607-0) YAML a partir de esquemas JSON<sup>608</sup>
- Convertir datos YAML en JSON y [viceversa](#page-608-0)<sup>609</sup>

# <span id="page-600-0"></span>**14.1 Crear y validar documentos YAML**

## Crear documentos YAML

En XMLSpy, las extensiones de archivo **.yaml** y **.yml** se han definido como extensiones de archivo YAML. Si desea incorporar otras extensiones de archivo para sus documentos YAML, puede hacerlo en la sección [Tipos](#page-1095-0) <u>de archivo del cuadro de diálogo [Opciones](#page-1095-0) <sup>(096</sup>)</u>. XMLSpy tratará los documentos con extensiones de archivo YAML como un documento YAML y habilitará las funciones de visualización y edición de YAML de XMLSpy para estos documentos.

Cuando se crea un nuevo archivo YAML con el comando *[Archivo](#page-819-0) | Nuevo <sup>320</sup>,* se le preguntará si desea asignar un esquema JSON al archivo YAML.

- · Si le asigna un esquema JSON (*véase "Validar documentos YAML" a continuación*), el nuevo archivo se creará junto con un documento YAML de muestra y se visualizará en una nueva ventana.
- · Si decide no asignar ningún esquema JSON, se creará un documento YAML vacío en una nueva ventana. Si en un momento posterior decide asignar un esquema JSON al documento YAML *vacío*, entonces en ese documento YAML vacío se generará un documento YAML de muestra basado en el esquema JSON.

## Validar documentos YAML

Los documentos YAML se pueden validar con esquemas JSON.

### *Configurar el esquema JSON para la validación*

Para definir el esquema JSON con el que desea validar un documento JSON o YAML, haga lo siguiente:

- 1. El documento activo debe ser el documento JSON/YAML.
- 2. En la pestaña JSON de la ventana Información (*imagen siguiente*), haga clic en el icono en forma de flecha situado junto a *Validación con esquema* y, en el menú que aparece, haga clic en **Seleccionar esquema JSON**. *(Recuerde que la única edición compatible con Avro es la edición Enterprise Edition.)*

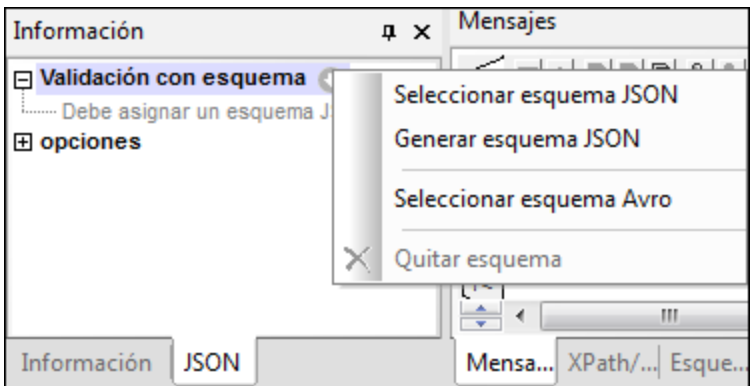

Tenga en cuenta que la asignación del esquema JSON no se escribe en el documento JSON o YAML, sino que se introduce en la ventana de información de XMLSpy. Ahora, el archivo de esquema JSON de la ventana de información será el archivo utilizado para la validación del documento JSON o YAML.

Para eliminar la asignación, seleccione el comando **Quitar esquema** del mismo menú (*imagen anterior*).

**Nota:** Si el archivo JSON o YAML forma parte de un proyecto XMLSpy, también puede asignar el esquema JSON para la validación a través del cuadro de diálogo <u>[Propiedades](#page-892-0) del proyecto</u><sup>®33</sup> (utilice la opción *Validar con* de este cuadro de diálogo). Si ahora, tras la asignación del esquema, valida una carpeta de proyecto, todos los archivos JSON y YAML de la carpeta de proyecto se validarán con el esquema JSON. Si desea ejecutar la validación de JSON y YAML por separado, le recomendamos que guarde cada tipo de documento en una subcarpeta distinta del proyecto.

Para aprender a generar un esquema JSON a partir de un documento YAML, consulte Generar [esquemas](#page-604-0) JSON a partir de [documentos](#page-604-0) YAML<sup>605</sup>.

### *Validar el documento*

Una vez configurado el esquema JSON para la validación, valide el documento seleccionando el comando **Validar (F8, XML | [Validar\)](#page-900-0)** . Si desea recibir información sobre la validez de su documento a medida que 901 escribe, active la función <u>[Validar](#page-906-0) al editar<sup>907</sup> (XML | Validar al editar)<sup>907</sup>. Los <u>r</u>esultados de la validación se</u> resaltarán en el documento y los detalles se mostrarán en la <u>ventana [Mensajes](#page-116-0)</u> <sup>una</sup>. Para ir a un error concreto del documento, basta con hacer clic en ese error en la ventana Mensajes.

# <span id="page-602-0"></span>**14.2 Vista Texto YAML**

La vista Texto ofrece una serie de funciones de edición de YAML, desde el formato pretty-print hasta la validación de documentos durante la edición. A continuación describimos estas funciones.

**Nota:** La estructura del documento YAML en la vista de texto se denota con sangría, que debe establecerse con espacios, no con tabuladores.

## Formato pretty-print, colores de las fuentes y visualización

El formato pretty-print formatea el documento YAML con sangría jerárquica (*imagen siguiente*). Puede definir las opciones de impresión en formato pretty-print en el cuadro de diálogo Opciones (**[Herramientas](#page-1099-0) | Opciones <u>| [Pretty-print](#page-1099-0)<sup>[100]</sup>)</u>. El texto del documento se marca en distintos colores según su sintaxis. Puede con<u>fi</u>gurar** los colores de las fuentes en el cuadro de diálogo Opciones (**[Herramientas](#page-1099-0) | Opciones | Pretty-print** ). 1100

```
\mathbf{1}Title: Music Library
     Artists:
\overline{2}- Name: Queen
3
     P
4
     IÒ
            Albums:
5
             - Name: A Night at the Opera
 6
                Genre: [ Rock ]
\overline{7}ReleaseDate: 1975-11-21
8
                Label: EMI / Hollywood Records
9
                Tracks: ...
22
              - Name: A Day at the Races
23
                Genre: [ Rock, Pop ]
24
                ReleaseDate: 1976-12-10
25
                Label: EMI, Parlophone / Elektra, Hollywood
26
                Tracks:
27
                  - { Title: Tie Your Mother Down, Duration: 04:48, Writer: Brian May }
                  - { Title: You Take My Breath Away, Duration: 05:09, Writer: Freddie Mercury }
28
29
                  - { Title: Long Away, Duration: 03:34, Writer: Brian May }
```
Otras funciones útiles de la vista Texto YAML son (i) los números de línea en el margen de número de línea y (ii) los nodos de plegamiento de texto en el margen de plegamiento. Los nodos de plegamiento de texto se pueden contraer/expandir para navegar y ver mejor el documento. Ambos márgenes (números de línea y plegamiento de texto) pueden configurarse para mostrarse u ocultarse en el cuadro de diálogo 'Configuración de la vista Texto' (**Vista | [Configuración](#page-1043-0) de la vista Texto** ). También se puede acceder a través de las 1044 opciones del formato [pretty-print](#page-1099-0)<sup>(1100</sup>).

## Expresiones localizadoras de nodos en documentos YAML

Para obtener la expresión localizadora XPath/XQuery de un nodo en el documento YAML, haga clic dentro del nodo y seleccione el comando <mark>[Edición](#page-845-0) | Copiar XPath <sup>&66</sup>.</mark> La expresión XPath/XQuery se copiará en el portapapeles en formato JSON. Basta con pulsar **Ctrl+V** para pegar la expresión localizadora en cualquier campo de entrada de texto.

Por ejemplo, la siguiente expresión localiza el título de la primera canción del segundo álbum del primer artista en un documento YAML:

```
?Artists?1?Albums?2?Tracks?1?Title
```
Para obtener más in<u>fo</u>rmación sobre las expresiones XPath/XQuery en formato JSON, consulte <u>[Expresiones](#page-592-0)</u> [XQuery](#page-592-0) para JSON<sup>693</sup>

## <span id="page-604-0"></span>**14.3 Generar esquemas JSON a partir de documentos YAML**

En XMLSpy puede generar un esquema JSON a partir de un documento YAML. Esta función es muy útil ya que proporciona rápidamente un esquema JSON basado en un documento YAML que ya existe. Por lo tanto, ya no es necesario crear el esquema a mano y desde cero. Tras generar el esquema, podrá modificarlo o ampliarlo según sus requisitos.

## Generar el esquema JSON

Hay varias maneras de generar un esquema JSON a partir de un documento YAML:

- · *Menú DTD/Esquema:* El documento activo debe ser el documento YAML. Seleccione el comando de menú **DTD/Esquema | Generar DTD o esquema**.
- · *Ventana Información JSON:* El documento activo debe ser el documento YAML. En la pestaña JSON de la ventana Información (*imagen siguiente*), haga clic en el icono en forma de flecha situado junto a *Validación con esquema* y, en el menú desplegable que aparece, seleccione **Generar esquema JSON**.

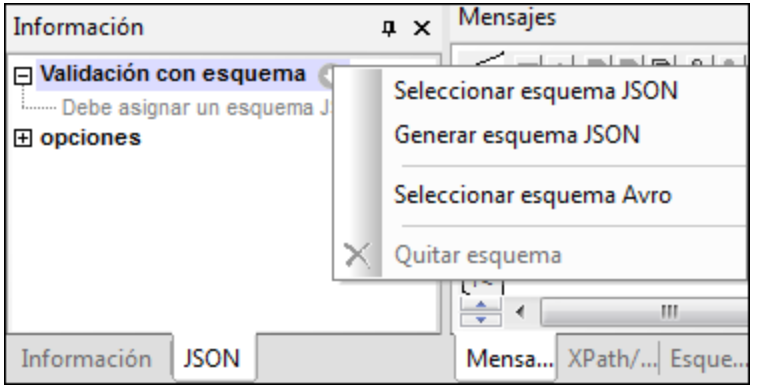

En ambos casos aparece el cuadro de diálogo Generar esquema JSON (*ver imagen en la siguiente sección*). Ahora siga estos pasos:

- 1. Aquí puede configurar cómo se lleva a cabo la generación (*ver detalles a continuación*) y haga clic en **Aceptar** para terminar.
- 2. La aplicación solicita una ruta de acceso y nombre de archivo para el esquema JSON que se generará. Introduzca esos datos.
- 3. Cuando haga clic en **Guardar** el esquema JSON se generará y será el documento activo de la vista.

El archivo de esquema generado se asignará al archivo de instancia YAML para su validación (*ver la ventana Información en la imagen interior*), sobrescribiendo cualquier asignación realizada con anterioridad. Para cambiar la asignación, haga clic en el comando **Seleccionar esquema JSON** del menú desplegable de la ventana de información JSON (*imagen anterior*). Para más información sobre cómo validar los documentos YAML, consulte el apartado <u>Validar [documentos](#page-600-0) YAML<sup>(601)</sup>.</u>

## Configuración para generar el esquema JSON

Puede configurar las opciones de generación de esquemas JSON en el cuadro de diálogo "Generar esquema JSON" (*imagen siguiente*). Consulte la sección previa para más información sobre cómo acceder a este cuadro de diálogo.

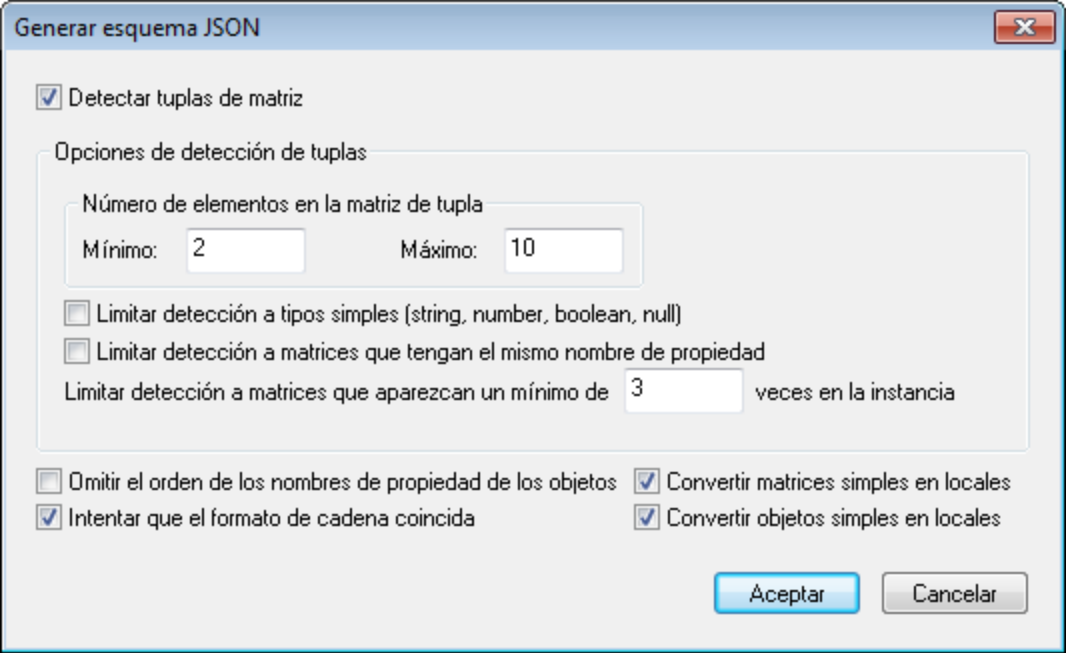

### *Detectar tuplas de matriz*

Una tupla de matriz es la secuencia de elementos de una matriz. Por ejemplo, esta matriz tiene una tupla de tres elementos: **[** 1, 2, "abc" **]**. Para la validación de matrices el esquema puede especificar si debe tenerse en cuenta o no el orden y el tipo de datos de los elementos de las matrices (tuplas). Si marca la casilla *Detectar tuplas de matriz* (*ver imagen anterior*), entonces se tendrá en cuenta el orden y el tipo de datos de los elementos. Dependiendo de lo que se detecte, se creará una definición en el esquema. Esta definición puede configurarse con estas opciones:

- · *Número de elementos de la tupla:* puede especificar un máximo y un mínimo de elementos de tupla. Si una tupla de la instancia tiene un número de elementos comprendido entre este máximo y mínimo, la matriz se detecta y se define.
- · *Limitar detección a tipos simples:* solamente se tendrán en cuenta las tuplas que tengan ítems de tipo simple (tipos atómicos string, number, integer, boolean y null).
- · *Limitar detección a matrices que tengan el mismo nombre:* solamente se tendrán en cuenta las matrices que se definan como valores de propiedades que tengan el mismo nombre. Por ejemplo, en este fragmento de datos JSON, las matrices marcadas en rojo son valores de propiedades llamadas **a1** (marcadas con fondo azul): {"object1": **[** { **"a1"**: [ 1, 2, "abc" ] }, { **"a1"**: [ 3, 4, "def" ] }, { **"a1"**: [ 5, 6, "ghi" ] } **]** }.
- · *Número mínimo de matrices:* puede especificar el número mínimo de matrices necesarias para la detección de matrices.

### *Otras opciones*

- · *Omitir el orden de los nombres de propiedad de los objetos:* si no marca esta opción, se comprueba el orden de las propiedades de los objetos y se recrea de la forma lo más exacta posible. De lo contrario, no se comprueba el orden.
- · *Intentar que el formato de cadena coincida:* el esquema puede especificar que los tipos de datos string tengan un [formato](http://json-schema.org/latest/json-schema-validation.html#anchor104) concreto. Si marca esta opción, XMLSpy intentará detectar el formato de cadena y en la medida de lo posible añadirá una definición de formato a las cadenas.
- · *Convertir matrices simples en locales:* una matriz simple es aquella cuyos elementos tienen el mismo tipo de datos simple. Si marca esta opción, todas las matrices simples se definirán localmente en el esquema, en lugar de usar definiciones globales a las que se hace referencia localmente.
- · *Convertir objetos simples en locales:* un objeto simple es aquél cuyos valores de propiedades tienen el mismo tipo de datos simple. Si marca esta opción, todos los objetos simples se definirán localmente en el esquema, en lugar de usar definiciones globales a las que se hace referencia localmente.
- **Nota:** Después de generar el esquema JSON puede convertir en globales las definiciones locales de los objetos y matrices. Para más información consulte el apartado <u>[Definiciones](#page-553-0) globales y locales 554</u>.

## <span id="page-607-0"></span>**14.4 Generar documentos YAML a partir de esquemas JSON**

Puede generar un documento YAML a partir de un esquema JSON. Defina el esquema JSON como archivo activo en la vista Texto y haga clic en **[DTD/Esquema](#page-923-0) | Generar archivo XML/JSON de muestra** . No 924olvide que este comando genera un documento JSON, pero no un documento JSON5.

# <span id="page-608-0"></span>**14.5 Convertir datos YAML en JSON/XML y viceversa**

Puede convertir un documento YAML en una instancia JSON y viceversa. El documento YAML que desea convertir debe ser el documento activo en la vista antes de que se ejecute el comando **[Conversión](#page-1038-0) | Convertir**  $\overline{\mathsf{JSON}}$  en  $\overline{\mathsf{YAML}}$  **y** [viceversa](#page-1038-0)  $\overline{\mathsf{tws}}$  . El documento activo se convertirá en un documento del formato de archivo opuesto. El archivo generado se abrirá en una nueva ventana, desde donde puede guardarlo en un archivo.

También puede convertir un documento YAML en una instancia XML y viceversa. El documento YAML que desea convertir debe ser el documento activo en la vista antes de que se ejecute el comando **[Conversión](#page-1032-0) | Convertir instancias XML en [JSON/YAML](#page-1032-0) y viceversa** . El documento activo se convertirá en un 1033 documento del formato de archivo opuesto. El archivo generado se abrirá en una nueva ventana, desde donde puede guardarlo en un archivo.

**Nota:** Estos comandos también están en el menú contextual de las carpetas y los archivos del [proyecto](#page-745-0) [XMLSpy](#page-745-0) <sup>746</sup> . Cuando se utiliza en una carpeta de proyecto, el comando permite convertir todos los archivos JSON, XML o YAML de la carpeta por lotes.

# **15 HTTP**

HTTP (Protocolo de transferencia de hipertexto) es el protocolo (o conjunto de reglas) que define cómo se transmiten archivos (texto, imágenes, audio, vídeo y otros archivos multimedia) por Internet. Cada servidor web ejecuta un programa (denominado *demonio*) que espera continuamente solicitudes HTTP y que se ocupa de ellas a medida que llegan. Por ejemplo, cuando visitamos la página de inicio de un sitio web, el explorador envía un comando HTTP al servidor web del sitio web que solicita la descarga de la página de inicio. El demonio HTTP del servidor recibe la solicitud y envía la página solicitada. Hay una propiedad muy importante de HTTP que debe tenerse en cuenta: HTTP es un sistema que no tiene estado, es decir, cada comando HTTP se lleva a cabo de forma independiente, sin referencia alguna a comandas anteriores ni posteriores.

En XMLSpy puede probar comandos HTTP en la ventana HTTP de [resultados](#page-120-0) (*imagen siguiente*). En esta 121 ventana puede crear y enviar una solicitud HTTP a un servidor web y recibir y consultar la respuesta.

## Partes de la ventana HTTP

La ventana HTTP cuenta con nueve pestañas (*imagen siguiente*). En cada pestaña puede almacenar una solicitud y después pasar de una pestaña a otra. Tras crear una solicitud en la ventana, podrá enviarla con sólo hacer clic en el botón **Enviar**. La respuesta aparece directamente en la ventana.

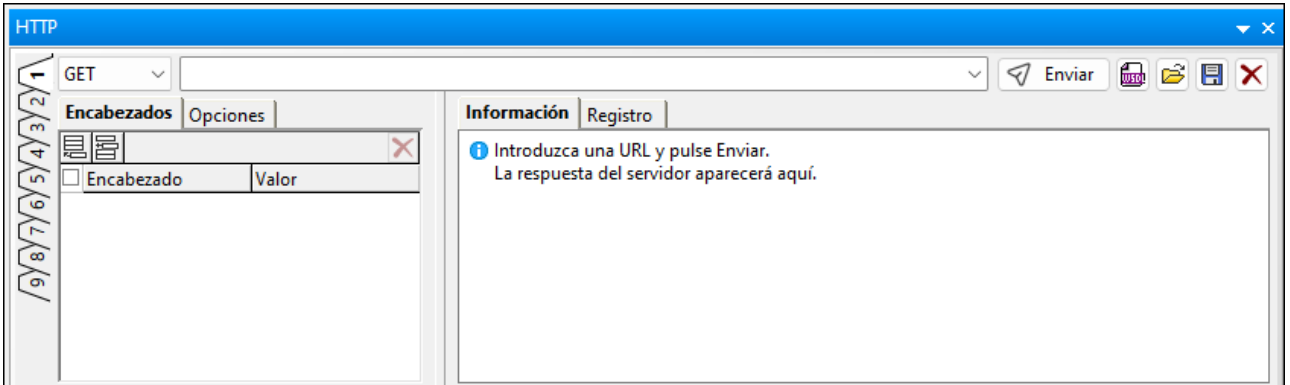

La ventana se divide en varios paneles:

- · En el panel superior hay: (i) un cuadro combinado donde puede seleccionar el método HTTP que desea utilizar, (ii) un campo de entada para la URL del servidor web y (iii) botones relacionados con la ejecución de solicitudes HTTP (**Enviar**, **Importar** y **Restaurar**).
- En el panel izquierdo puede crear la [solicitud](#page-610-0)<sup>611</sup>.
- · En el panel derecho aparece y puede introducirse información sobre la solicitud.

El funcionamiento de la ventana HTTP se describe en los apartados de esta sección.

# <span id="page-610-0"></span>**15.1 Enviar la solicitud**

Puede enviar una solicitud HTTP en la ventana HTTP (*ver imagen siguiente*). La solicitud se define en el **panel izquierdo de la ventana**. Puede definir una solicitud diferente para cada una de las nueve pestañas en la ventana. Cada solicitud se compone: (i) del <u>[método](#page-611-0) HTTP <sup>6121</sup></u> de la solicitud y la URL de destino (que se define en la parte superior de la ventana); (ii) de los encabezados HTTP de la solicitud (en la pestaña *Encabezados*); (iii) de las opciones de configuración de la conexión (en la pestaña *Opciones*) y (iv), en el caso de los [métodos](#page-611-0) [POST](#page-611-0) y PUT , del cuerpo del mensaje HTTP (en la pestaña *Cuerpo* que no configura en la imagen 612 siguiente). Con el botón **Restaurar** (en la esquina superior derecha) puede revertir la solicitud a su estado vacío.

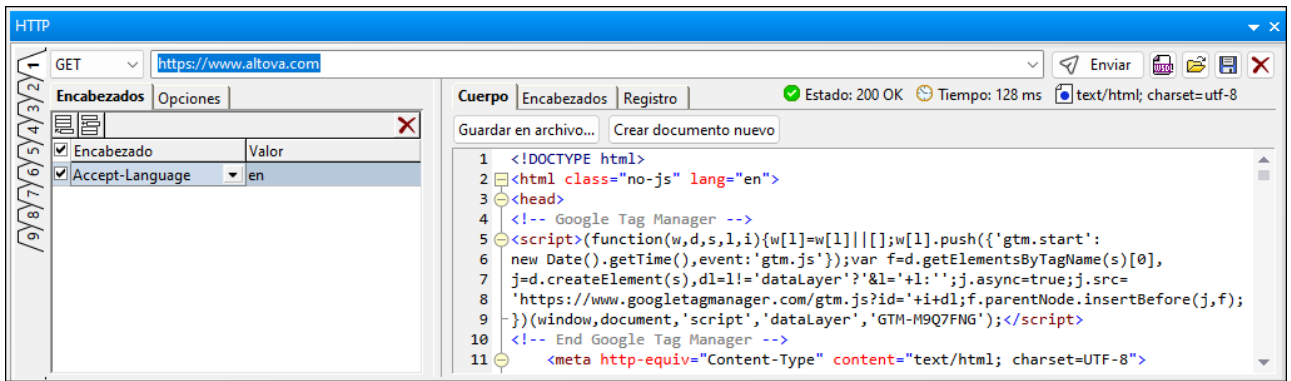

Para enviar una solicitud HTTP, siga los siguientes pasos:

- 1. En el cuadro combinado de la esquina superior izquierda (*imagen anterior*) seleccione un método HTTP (**GET**, **POST**, **PUT**, **DELETE**, **HEAD** o **OPTIONS**).
- 2. Introduzca la URL de la página web de destino (por ejemplo, **https://www.altova.com/es/**. También basta con introducir **altova.com/es** y la parte **https://** de la URL se completará automáticamente).
- 3. En la pestaña *Encabezados* puede especificar los valores de [encabezado](https://www.w3.org/Protocols/rfc2616/rfc2616-sec14.html) HTTP (*ver imagen anterior*). Puede seleccionar o introducir un encabezado y luego introducir su valor. (Para ver una lista de encabezados HTTP 1.1, haga clic [aquí](https://www.w3.org/Protocols/rfc2616/rfc2616-sec14.html).) Con los botones **Insertar**, **Anexar** y **Eliminar** de la barra de herramientas de la pestaña puede agregar o eliminar encabezados. En lugar de eliminar un encabezado, también puede desactivarlo con sólo desactivar su casilla *Activar*, situada a la izquierda del nombre del encabezado. Así, si más adelante necesita utilizar ese encabezado, no tendrá que volver a introducirlo, bastará con volver a activarlo. Consulte también el apartado [Aceptar](#page-621-0) la <u>[respuesta](#page-621-0)</u> <sup>622</sup>. (Si define un valor para un encabezado que se añadiría automáticamente a la hora del envío, entonces el valor que introduzca manualmente se usará en lugar del valor que se añadiría automáticamente).
- 4. Si está enviando una solicitud **POST** o **PUT**, aparecerá una pestaña llamada *Cuerpo*, además de las pestañas *Encabezados* y *Configuración*. Consulte el apartado El cuerpo de las [solicitudes](#page-611-1) POST y [PUT](#page-611-1) para aprender a crear el cuerpo de una solicitud **POST** o **PUT**. 612
- 5. En la pestaña *Opciones* puede especificar tiempos de espera y opciones de seguridad. Esta pestaña se describe más detalle en el apartado <u>[Configuración](#page-613-0) de la solicitud HTTP <sup>614)</sup>.</u>
- 6. Haga clic en el botón **Enviar** (*situado en la parte superior derecha de la ventana*) para enviar la solicitud.
- 7. Si desea borrar toda la información y dejar la pestaña en blanco otra vez, haga clic en el botón **Restaurar**. Cuando se hace clic en ese botón: (i) el método seleccionado es el primer método de la lista desplegable del cuadro combinado (es decir, **GET**); (ii) se borra la URL que estaba en el cuadro de

texto; (iii) se borran todas las definiciones de encabezado, todas las opciones de configuración y todas las definiciones de cuerpo.

- 8. Puede guardar una solicitud HTTP como archivo **.http\_request**. Puede cargar la solicitud desde este archvio más adelante.
- **Nota:** También puede (i) importar una solicitud de un archivo WADL o WSDL en la ventana de resultados HTTP haciendo clic en el botón **Crear [solicitud](#page-616-0) HTTP** , o (ii) cargar una solicitud HTTP 617 directamente desde un archivo **.http\_request**.
- **Nota:** La solicitud se envía con codificación UTF-8. Las demás codificaciones se pasan a UTF-8 y sólo se envían datos UTF-8.

### <span id="page-611-0"></span>Métodos HTTP

Estos son los métodos HTTP compatibles:

### **GET**

El método **GET** solicita el recurso situado en la URL especificada. También puede agregar una consulta a la URL, por ejemplo: **http://www.altova.com/es?name1=value1&name2=value2**. El recurso se devuelve en un mensaje que contiene un encabezado y un cuerpo.

#### **HEAD**

El método **HEAD** es idéntico al método **GET**, pero no devuelve el cuerpo del mensaje, sólo su encabezado con metadatos sobre el recurso que está situado en la URL especificada.

#### **POST**

El método **POST** sirve para actualizar un recurso que ya existe en la URL especificada o para crear un recurso nuevo en la URL especificada. Los datos que se deben enviar al recurso se colocan en el cuerpo de la solicitud HTTP (véase *El cuerpo de las [solicitudes](#page-611-1) POST y PUT* para ver cómo hacerlo). 612

#### **PUT**

El método **PUT** sirve para crear un recurso nuevo en la URL especificada. Los datos que se deben enviar al recurso se colocan en el cuerpo de la solicitud HTTP (véase *El cuerpo de las [solicitudes](#page-611-1) POST y PUT* ). 612

#### **DELETE**

El método **DELETE** elimina el recurso situado en la URL especificada.

#### **OPTIONS**

El método **OPTIONS** devuelve una lista de métodos HTTP que son compatibles con el servidor.

## <span id="page-611-1"></span>El cuerpo de las solicitudes POST y PUT

En el caso de las solicitudes **POST** y **PUT**, se habilita una pestaña más llamada *Cuerpo,* donde se puede especificar el cuerpo de la solicitud **POST** o **PUT** (*imagen siguiente*). La pestaña *Cuerpo* tiene dos modos: el **modo de edición** y el **modo de archivo**. Puede alternar entre ambos modos con los botones de la barra de herramientas, situados en la esquina izquierda de la pestaña *Cuerpo* (*ver imagen siguiente*). En el modo de edición (*el que está seleccionado en el ejemplo de la imagen*), puede editar la solicitud HTTP en el panel directamente, mientras que en el modo de archivo deberá seleccionar un archivo que contenga el cuerpo de la solicitud HTTP.

El campo *Tipo de contenido* permite especificar el encabezado **Content-Type** de la solicitud. Las opciones del cuadro combinado de este campo son distintas en cada modo (modo de edición y modo de archivo). Puede
seleccionar un opción del cuadro combinado o introducir un tipo MIME. Observe que el valor especificado en este campo invalida cualquier otro encabezado **Content-Type** que se especificara en las pestañas *Encabezados* o *Cuerpo*.

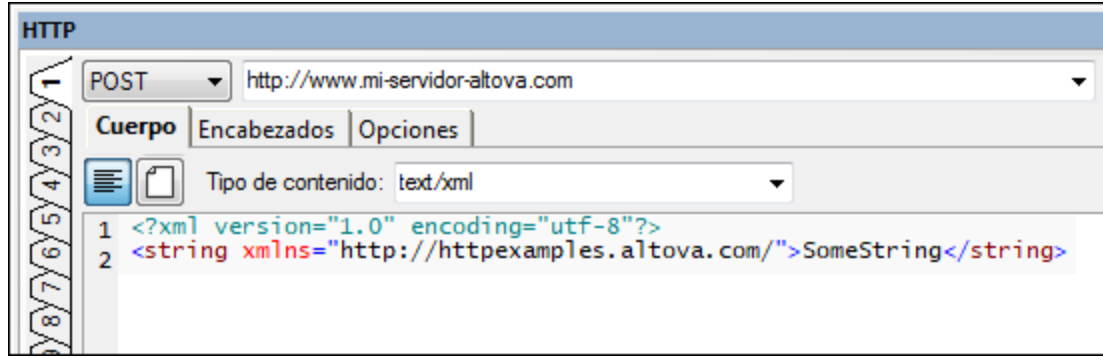

#### *Modo de edición*

El estilo del editor dependerá del tipo de contenido seleccionado:

- · Para los tipos de contenido **text/plain**, **text/xml**, **application/xml** y **application/json**: Un editor de texto con funciones de edición inteligente como color de sintaxis para documentos XML y JSON y numeración de líneas. En la imagen anterior puede ver el editor para tipos de contenido text/xml. El cuerpo de la solicitud se introduce en el editor. El tipo de contenido de la solicitud se especifica en el campo *Tipo de contenido* y no se puede invalidar con ninguna otra entrada de la solicitud.
- · Para los tipos de contenido **application/x-www-form-urlencoded**: El editor es una vista en forma de cuadrícula (*ver imagen siguiente*) donde cada línea representa un par nombre/valor en el cuerpo de la solicitud.

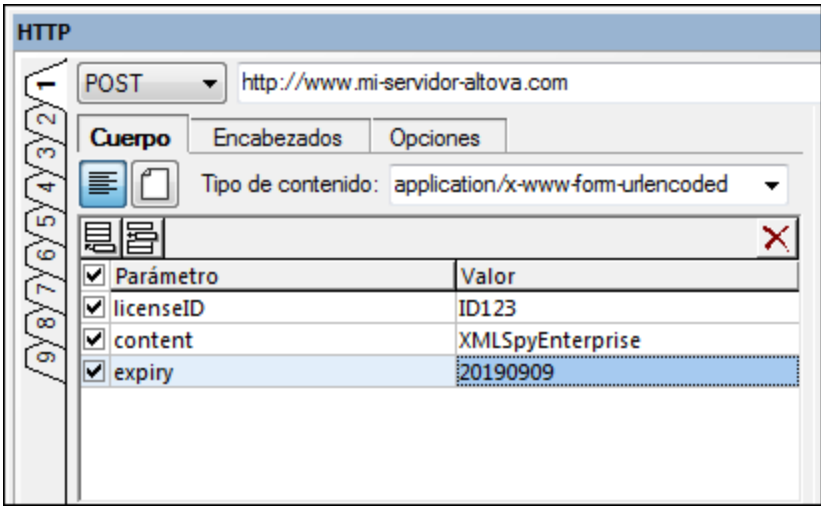

#### *Modo de archivo*

En el modo de archivo (*ver imagen siguiente*) el cuerpo de la solicitud será el contenido del archivo seleccionado. Este archivo puede ser el archivo que está activo en la ventana principal (opción *Archivo actual*) o un archivo externo.

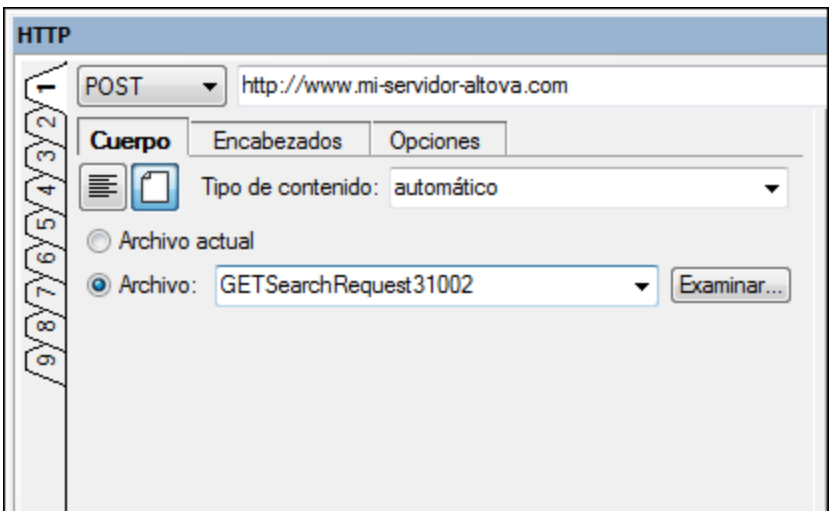

Para cambiar al modo de archivo, seleccione el icono **Archivo** en la parte superior izquierda de la pestaña *Cuerpo* (*ver imagen anterior*). Para determinar automáticamente el tipo de contenido del cuerpo, seleccione **automático** en el campo *Tipo de contenido*. La determinación automática del tipo de contenido depende de la extensión del archivo. Si introduce un tipo de contenido debe asegurarse de que es el correcto, ya que la solicitud se enviará con el tipo de contenido que haya introducido.

Los encabezados y las opciones de configuración de la solicitud se pueden especificar igual que para las demás solicitudes (es decir, en las pestañas *Encabezados* y *Opciones* respectivamente).

### Configuración de la solicitud HTTP

En la pestaña *Opciones* de la ventana HTTP (*ver imagen siguiente*) puede definir (i) la configuración de la conexión, (ii) la configuración del proxy y (iii) las opciones de seguridad de una solicitud. Recuerde que puede definir distintas opciones de configuración en cada una de las nueve pestañas de la ventana HTTP. En la imagen que aparece a continuación puede ver las opciones de configuración para una URL HTTPS.

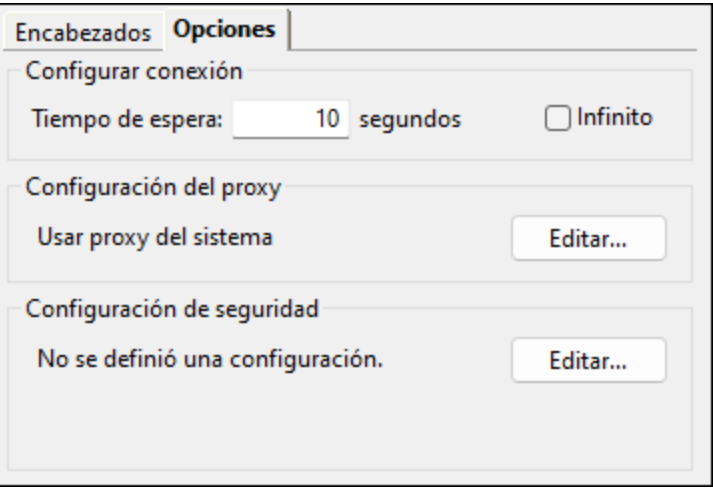

#### *Configuración de la conexión*

Puede especificar durante cuántos segundos intentará XMLSpy establecer la conexión con el servidor web. Si se supera este plazo de tiempo sin que se consiga establecer la conexión, entonces recibirá el error **Error de** **entrada/salida 28: Se alcanzó el tiempo de espera**. Si prefiere no especificar el tiempo de espera, marque la casilla *Infinito*.

#### *Configuración del proxy*

Aquí puede ver la configuración actual del proxy y un botón que le permite acceder a la [sección](#page-1128-0) del proxy del <u>cuadro de diálogo [Opciones](#page-1128-0)  $^{\text{1129}}$  </u>

#### *Configuración de seguridad*

Haga clic en **Editar** para editar las opciones de seguridad de una solicitud. Se abrirá el cuadro de diálogo Configuración de seguridad HTTP (*ver imagen siguiente*). Aquí puede especificar opciones de seguridad HTTPS y definir las credenciales de autenticación HTTP para la solicitud que se hace desde la pestaña actual. Si el servidor web de destino de la solicitud no usa SSL, entonces sólo se usarán las credenciales de autenticación HTTP. Si el servidor web de destino utiliza SSL, entonces se usarán ambas credenciales, tanto de la configuración de seguridad HTTPS como de la autenticación HTTP.

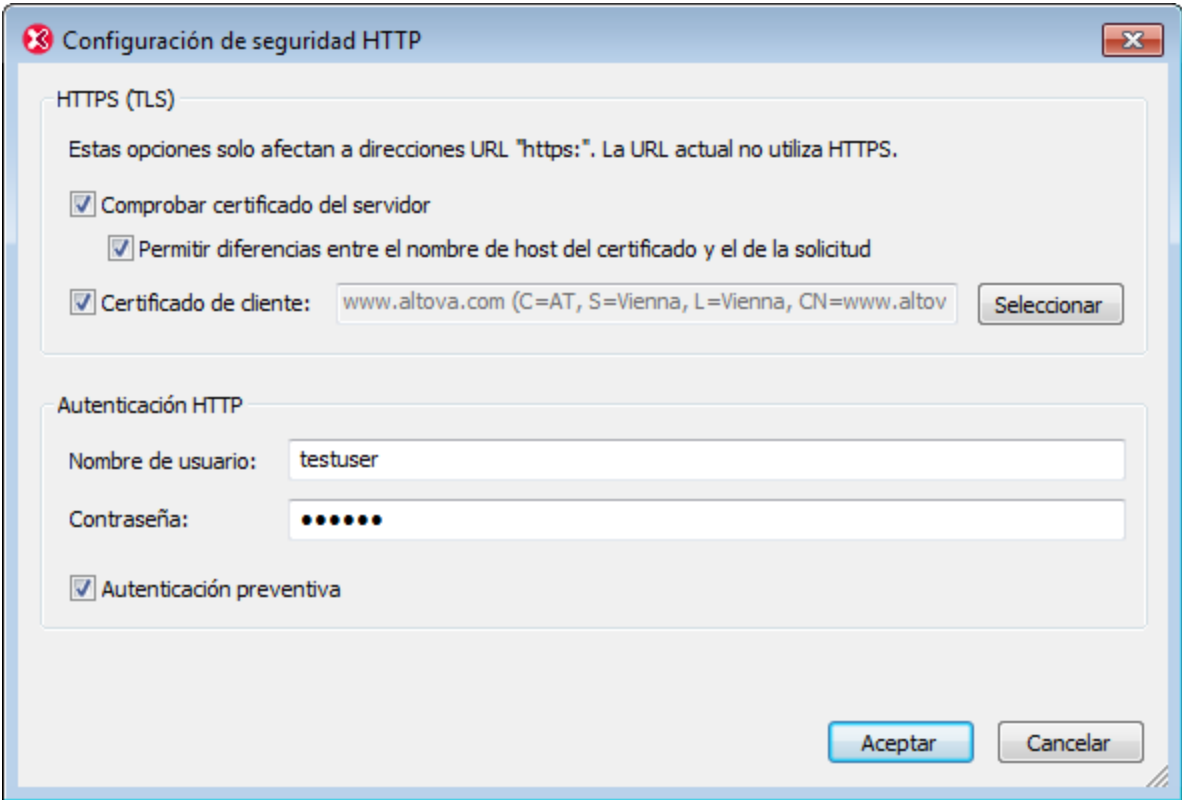

- · *Configuración de seguridad HTTPS:* Por defecto, la opción *Comprobar certificado del servidor* está activada por defecto y puede especificar si el nombre de host de la solicitud puede diferir del nombre de host del certificado. Si está apuntando a una URL de una intranet (p. ej. de la red de su compañía), entonces se puede usar un certificado cliente (que suele estar en el almacén de certificados local) para verificar el certificado del servidor de la intranet.
- · *Autenticación HTTP:* Puede que algunas solicitudes a un servidor requieran autenticación. En estos casos puede introducir un nombre de usuario y una contraseña aquí. Sin embargo, si la autenticación se requiere por parte del servidor se indicará automáticamente. De lo contrario, recibirá un aviso solicitando credenciales. Cuando la solicitud inicial al servidor contiene la información de

autenticación, este proceso se conoce como autenticación preventiva. Si el servidor requiere este tipo de autenticación, marque la casilla *Autenticación preventiva*.

# **15.2 Importar una solicitud para enviarla**

En la ventana <u>[HTTP](#page-609-0) <sup>6309</sup></u> puede importar una solicitud de un archivo WSDL 1.1, WSDL 2.0 o <u>[WADL](https://www.w3.org/Submission/wadl/) (Web</u> Application [Development](https://www.w3.org/Submission/wadl/) Language) y después enviarla. Esto se consigue con la ayuda del asistente de importación WSDL/WADL de XMLSpy. El asistente abre un archivo WSDL WADL, selecciona una solicitud de uno de los extremos WSDL del archivo o de uno de los recursos WADL, ofrece al usuario la posibilidad de modificar los parámetros editables de la solicitud y después importa esa solicitud a la ventana <u>[HTTP](#page-609-0)</u> <sup>630</sup> .

### **Para importar una solicitud de un archivo WADL:**

- 1. En la ventana **[HTTP](#page-609-0).<sup>610</sup> haga clic en el botón <b>Importar** para iniciar el asistente de importación WSDL/WADL.
- 2. Aparece un cuadro de diálogo de selección de archivos. Navegue hasta el archivo WSDL o WADL que contiene la solicitud que desea importar y haga clic en **Aceptar**. Esto inicia el asistente de importación WSDL/WADL (*imagen siguiente*).

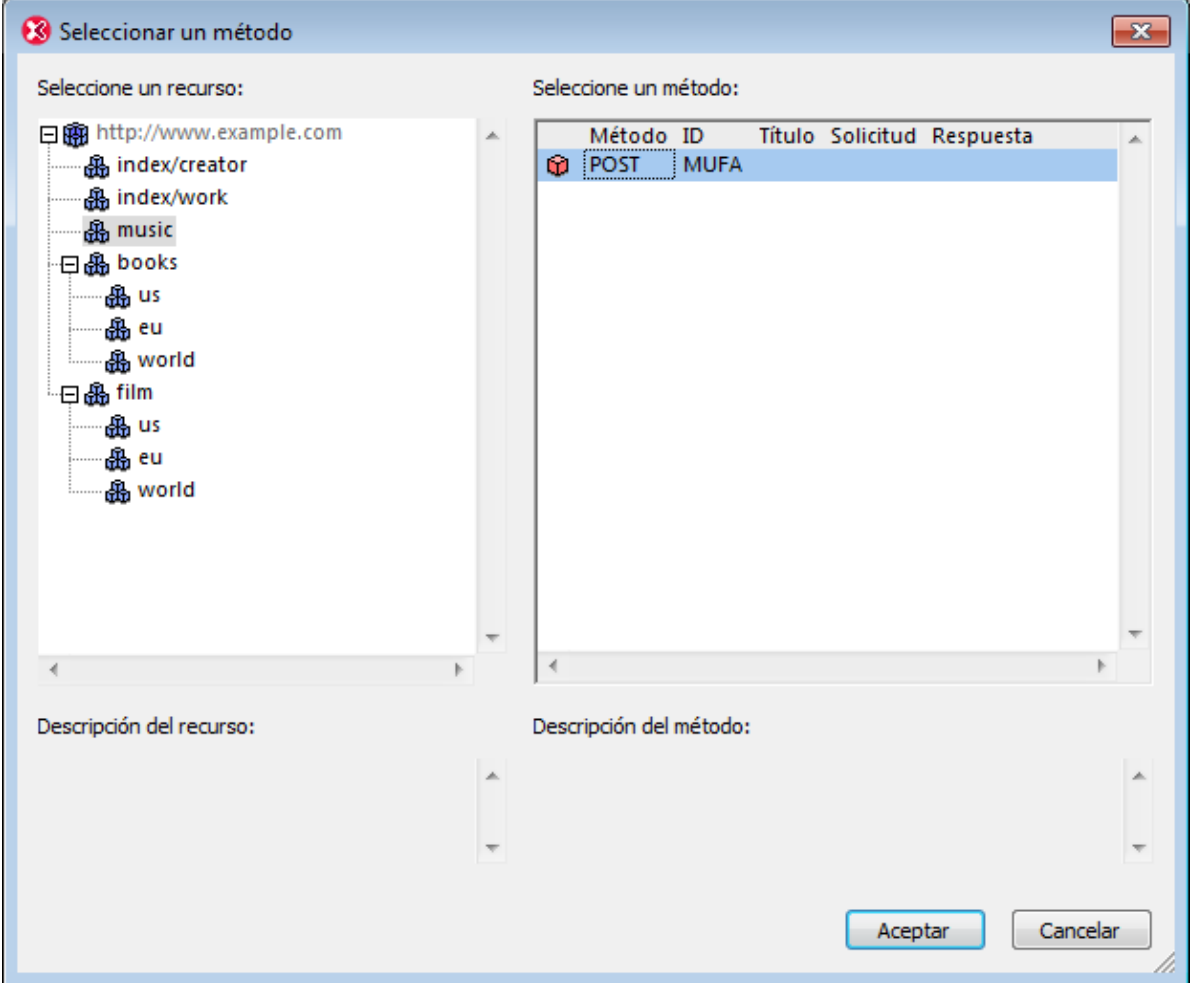

3. En el panel izquierdo (*imagen anterior*) seleccione el extremo WSDL o recurso WADL correspondiente (el que contiene la solicitud que desea importar).

- 4. En el panel derecho (*imagen anterior*) seleccione la solicitud (la operación WSDL o el método WADL) que quiere importar. Tenga en cuenta que para importar por WDSL: (i) la importación HTTP sólo está disponible para extensibilidades SOAP o HTTP y (ii) en este panel (a la derecha) sólo se muestran los enlaces compatibles (SOAP y HTTP)
- 5. Haga clic en **Aceptar**. Si la solicitud contiene uno o más parámetros, entonces la siguiente pantalla del asistente (*imagen siguiente*) muestra los parámetros de la solicitud que seleccionó; en caso contrario la solicitud se importa a la ventana <u>[HTTP](#page-609-0) <sup>610</sup> y</u> se cierra el ayudante (*véase el punto 7 más abajo*). Los parámetros son parte de la solicitud. Por ejemplo, en una solicitud de búsqueda un parámetro puede ser el término de búsqueda. El asistente valida el valor de un parámetro con su tipo de datos y puede devolver tres estados distintos: (i) si el color de fondo es rosa, se trata de un valor no válido; (ii) si el color de fondo es beige, entonces el valor es incorrecto pero se introducirá y enviará de todas maneras en la solicitud; (iii) y, si el color de fondo es blanco, se trata de un valor válido.

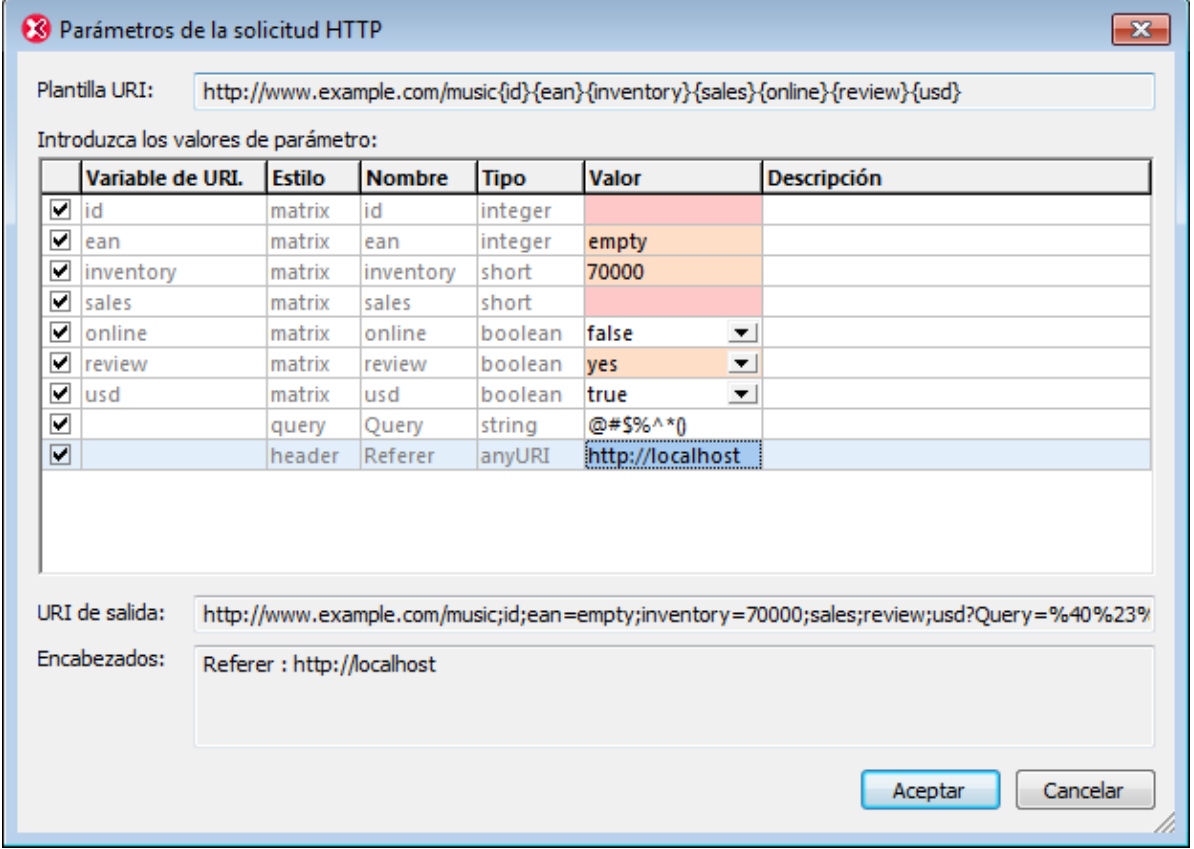

- 6. En la pantalla *Parámetros de la solicitud HTTP* (*imagen siguiente*), introduzca o edite los valores de parámetros según corresponda (en la columna *Valores*). Quizás algunos valores de parámetro no se puedan editar (las celdas de estos valores están deshabilitadas). Si hay algún parámetro que no quiera usar, desactive su casilla *Activar* (primera columna). Recuerde que algunos parámetros son obligatorios y su casilla *Activar* está bloqueada. Además, tenga en cuenta que, a medida que edite los valores de parámetro, la solicitud se irá generando en el campo *URI de salida:* (situada en la parte inferior de la pantalla). La cuadrícula de parámetros también incluye filas para los encabezados (al final de la cuadrícula). Estos encabezados proceden del archivo WADL y sus valores se pueden editar en la cuadrícula si así lo permiten las definiciones del archivo WADL. En el cuadro *Encabezados* situado al final de la pantalla puede ver una lista resumida de todos los encabezados.
- 7. Haga clic en **Aceptar**. La solicitud se importa en la ventana [HTTP](#page-609-0) <sup>610</sup> y aparece de la siguiente manera: (i) en el cuadro combinado del método aparece el método HTTP de la solicitud; (ii) la URL se

construirá a partir de los parámetros de la solicitud; (iii) los encabezados HTTP de la solicitud se introducirán en la pestaña *Encabezados*. Tenga en cuenta que si la solicitud es de tipo **POST** o **PUT**, entonces el cuerpo de la solicitud no se introducirá en la pestaña *Cuerpo* (deberá añadirse a mano).

- 8. Repase la configuración de la pestaña *Opciones* y compruebe si se deben hacer cambios.
- 9. Haga clic en **Enviar** para enviar la solicitud.

# **15.3 Recibir la respuesta**

La respuesta de una solicitud HTTP se recibe en el panel derecho de la ventana HTTP (*imagen siguiente*).

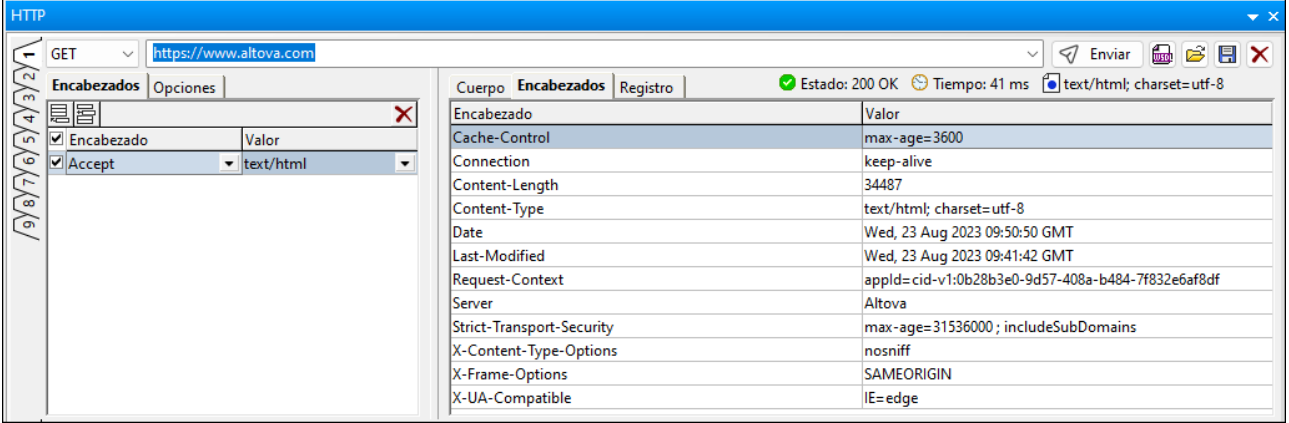

A la derecha de las pestañas *Cuerpo* y *Encabezados* aparece importante información sobre la respuesta:

- · el código de estado HTTP (*ver más [abajo](#page-620-0)* ), 621
- · el tiempo transcurrido entre que se estableció la conexión y se recibió la última porción de la respuesta y
- · el tipo de contenido **Content-Type** de la respuesta.

El panel de respuesta tiene dos pestañas: *Cuerpo* (*imagen izquierda*) y *Encabezados* (*imagen derecha*).

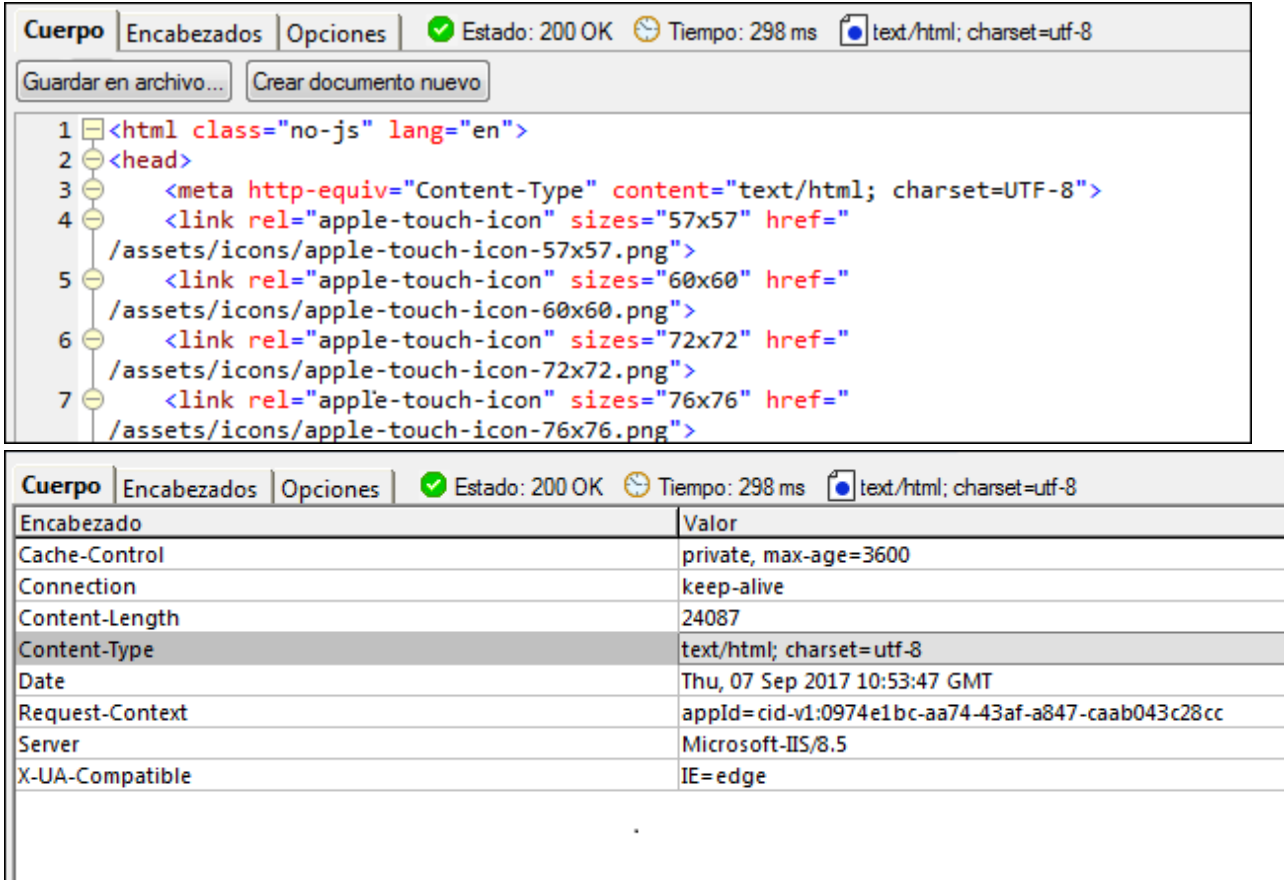

- · *Pestaña Cuerpo:* el cuerpo de la respuesta aparece con color de sintaxis si el documento es HTML, XML o JSON y con numeración de líneas. La pestaña cuenta con dos botones: (i) **Guardar en archivo** para guardar el cuerpo de la respuesta en un archivo y (ii) **Crear documento nuevo** para crear un documento nuevo en XMLSpy y verlo en la ventana principal de la interfaz gráfica del usuario. Los documentos nuevos creados con este botón se pueden editar y guardar como cualquier otro documento. Si no se puede crear un documento nuevo a partir del cuerpo de la respuesta (p. ej. si el cuerpo es una imagen), entonces se deshabilita el botón **Crear documento nuevo**.
- · *Pestaña Encabezados:* contiene los encabezados de la respuesta. En la parte superior del panel también aparece el encabezado **Content-Type**.
- · *Pestaña Registro:* en esta pestaña puede ver los eventos y la información relativos a la solicitud. Cada línea viene numerada. Puede guardar el registro en un archivo o crearlo como documento nuevo en la ventana principal. Si lo crea como documento nuevo lo puede editar y guardar como de costumbre.

### <span id="page-620-0"></span>Códigos de estado HTTP

Los códigos de estado se pueden dividir en varias categorías:

- · Los códigos 2XX se usan para solicitudes procesadas correctamente.
- · Los códigos 3XX se usan para redireccionamientos.
- · Los códigos 4XX se usan si se detectó un problema con la solicitud.
- · Los códigos 5XX se usan si se detectó un problema con el servidor.

Estos códigos suelen encontrarse con bastante frecuencia:

- · *200 Correcto*: se envía como respuesta a una solicitud que se procesó correctamente.
- · *206 Contenido parcial*: el servidor envía sólo parte del recurso porque sólo se solicitó parte del recurso.
- · *301 Movido permanentemente*: la solicitud debería redireccionarse a la URL dada.
- · *401 No autorizado*: el recurso requiere autenticación y la autenticación dio error o no se aportaron credenciales.
- · *403 Prohibido*: solicitud válida, pero el servidor se niega a actuar. Esto puede deberse a que el usuario no tiene las credenciales necesarias.
- · *404 No se encontró*: no se encontró el recurso.
- · *500 Error interno del servidor*: mensaje de error genérico. Se envía cuando no se dispone de más información.

*Consulte también: Lista [completa](https://es.wikipedia.org/wiki/Anexo:C%C3%B3digos_de_estado_HTTP) de códigos de estado HTTP.*

### El encabezado Accept

El encabezado Accept de la solicitud especifica el tipo de contenido que se debe aceptar en la respuesta. Por ejemplo, en las imágenes que aparecen a continuación puede ver la diferencia entre las respuestas cuando se usa **Accept=image** (*primera imagen*) y cuando se usa **Accept=image/png** (*segunda imagen*). En la primera imagen, como se especifica qué formato de imagen debe enviarse en la respuesta, se envía un código de estado de error y un mensaje JSON con más información.

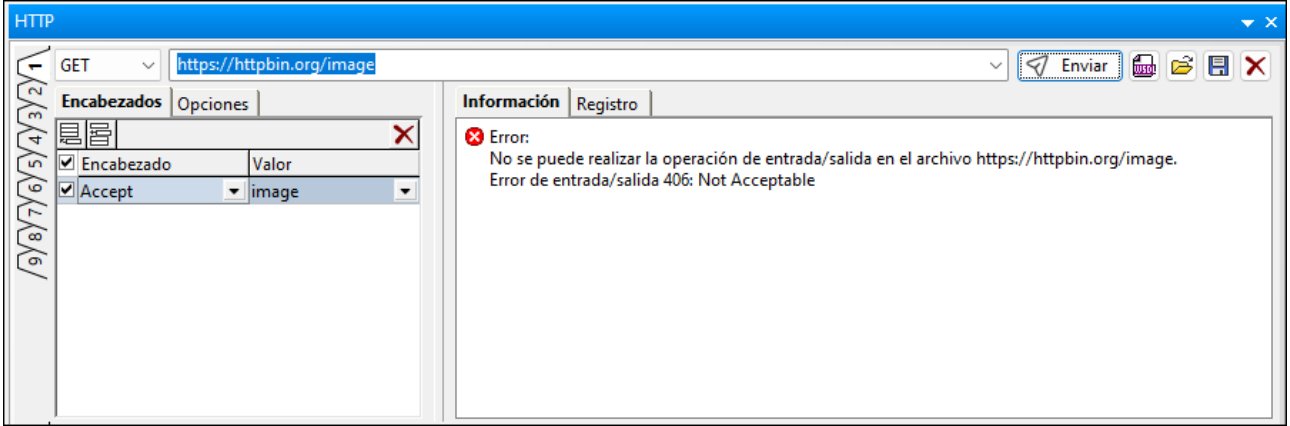

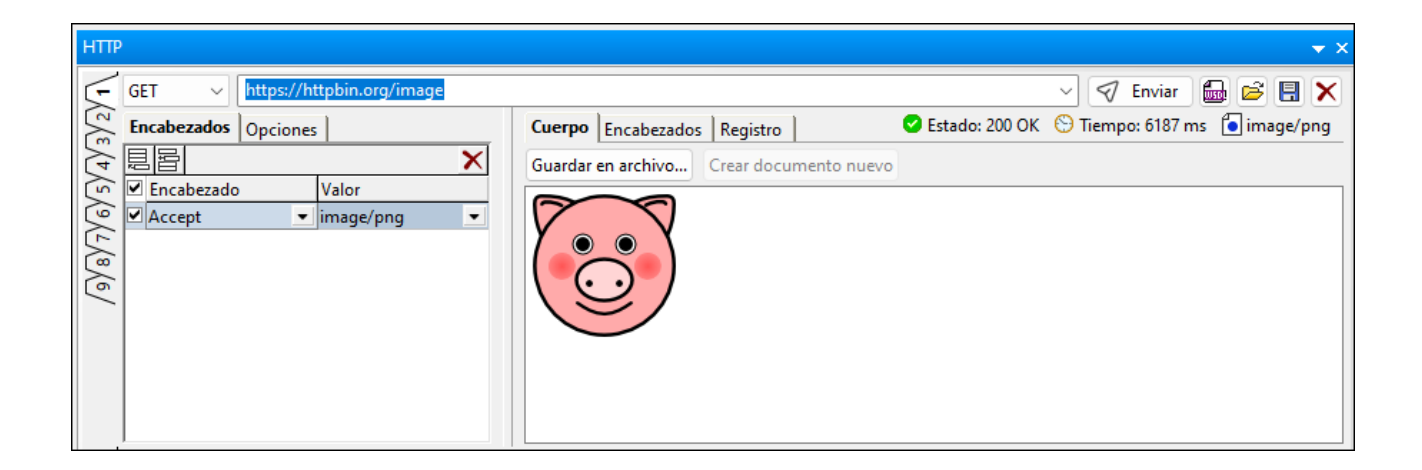

# **16 Office Open XML, ZIP y EPUB**

Los archivos Office Open XML (OOXML), ZIP y EPUB son similares, en el sentido de que todos ellos son paquetes que contienen otros archivos. La vista Archivo de XMLSpy incluye una interfaz en la que puede visualizar la estructura interna de estos paquetes, modificar su estructura y editar los archivos del paquete en XMLSpy. En el caso de los archivos EPUB, la vista Archivo también permite ver el libro EPUB directamente en la vista Explorador de XMLSpy.

### Office Open XML (OOXML)

OOXML es un formato de archivo para describir documentos, hojas de cálculo y presentaciones. Inicialmente fue desarrollado por Microsoft para el conjunto de programas Microsoft Office, pero ahora es una especificación ECMA.

### Estructura de un archivo OOXML

Un documento OOXML es un paquete de varios ficheros que sigue la convención de empaquetado abierto (Open Packaging Convention). Un paquete está formado por ficheros XML, otros ficheros de datos (como archivos de imágenes) y un archivo de relaciones que especifica las relaciones que existen entre los diferentes ficheros del paquete.

La estructura interna, las carpetas internas y el nombre de archivo de un archivo OOXML varía dependiendo del tipo de documento. No obstante, la estructura básica de un archivo OOXML consiste en un fichero XML llamado [Content Types].xml en la raíz de la estructura de directorios y tres directorios: rels, docProps y un directorio propio del tipo de documento (en el caso de los documentos .docx, por ejemplo, esta carpeta se llamaría word, en los documentos .xslx se llamaría xl y en los documentos .pptx se llamaría ppt).

Archivo OOXML

- |-- Fichero: [Content\_Types].xml |-- Carpeta: \_rels |-- Carpeta: docProps |-- Carpeta: word/xl/ppt
- La carpeta  $_{\text{rel}}$ s contiene un fichero llamado  $_{\text{rel}}$ s.xml, que especifica las relaciones que existen entre los ficheros del paquete.
- La carpeta docProps contiene los ficheros app.  $xml$  y core.  $xml$ , que describen propiedades clave del documento.
- Las carpetas word, x1 y ppt contienen ficheros XML que almacenan el contenido del documento. Por ejemplo, en la carpeta word el fichero document.xml incluye el contenido principal del documento.

### Archivos OOXML en la vista Archivo de XMLSpy

En la vista Archivo de XMLSpy (*imagen siguiente*) puede visualizar y editar el contenido de archivos OOXML.

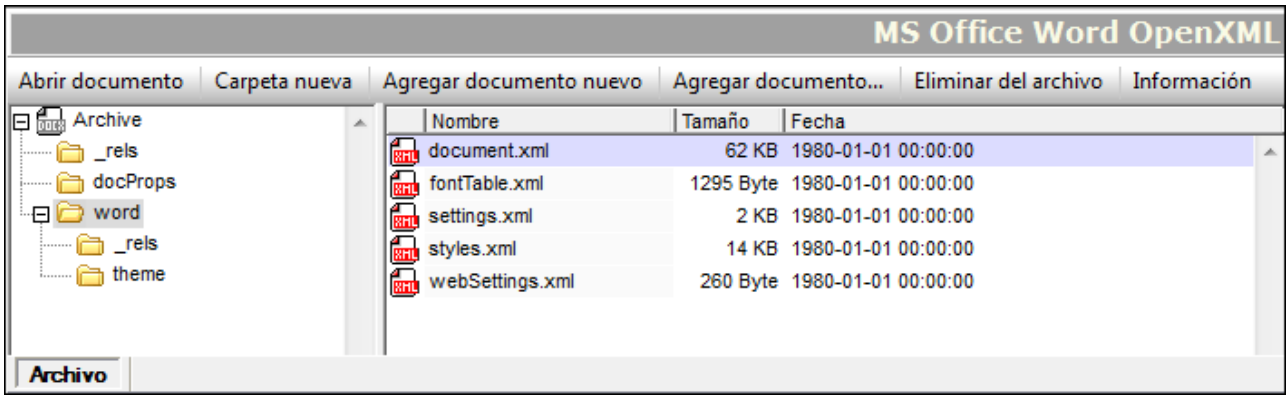

La vista de carpetas situada a la izquierda de la vista muestra las carpetas del paquete, mientras que la ventana principal muestra los ficheros de la carpeta seleccionada en la vista de carpetas. En la vista Archivo puede agregar y eliminar carpetas y ficheros del archivo. También puede abrir los ficheros para editarlos en XMLSpy con sólo hacer doble clic en el fichero.

### Edición inteligente de los ficheros internos de un archivo OOXML

Los documentos XML que forman parte de paquetes OOXML están basados en esquemas estándar. XMLSpy ofrece funciones de edición inteligente para trabajar con documentos OOXML, como ayudantes de entrada, una función de finalización automática y una función de validación.

### Archivos ZIP

Los archivos ZIP archivan varios ficheros en un paquete de compresión sin pérdida de datos. Estos ficheros pueden ser de varios tipos. En la vista Archivo de XMLSpy puede crear archivos ZIP, modificar su estructura interna y editar los ficheros del archivo. Estas operaciones se describen en el apartado <u>[Archivos](#page-628-0) ZIP <sup>629</sup></u> de esta sección.

### Archivos EPUB

Un archivo EPUB es un grupo comprimido de ficheros utilizado para la distribución de publicaciones digitales (libros EPUB). En la <u>vista [Archivo](#page-288-0)</u><sup>289</sup> puede abrir, crear y editar archivos EPUB, ver una vista previa del libro EPUB, editar los ficheros que componen el archivo EPUB en XMLSpy, validar el archivo EPUB y guardar otra vez los ficheros en el archivo EPUB. Para más información consulte el apartado <u>[Archivos](#page-630-0) EPUB <sup>631</sup>.</u>

# <span id="page-625-2"></span>**16.1 Trabajar con archivos OOXML**

En este apartado describimos cómo se trabaja con documentos OOXML en la vista Archivo. En concreto, explicamos estos procedimientos:

- Crear, abrir y guardar [archivos](#page-625-0) OOXML<sup>626</sup>
- Editar la [estructura](#page-625-1) de un archivo OOXML<sup>626</sup>
- Abrir, editar y guardar [documentos](#page-626-0) OOXML internos<sup>627</sup>
- Edición inteligente de [documentos](#page-626-1) OOXML internos<sup>627</sup>
- Direccionar [documentos](#page-626-2) en archivos OOXML<sup>627</sup>
- [Comparar](#page-625-2) archivos OOXML<sup>626</sup>

### <span id="page-625-0"></span>Crear, abrir y guardar archivos OOXML

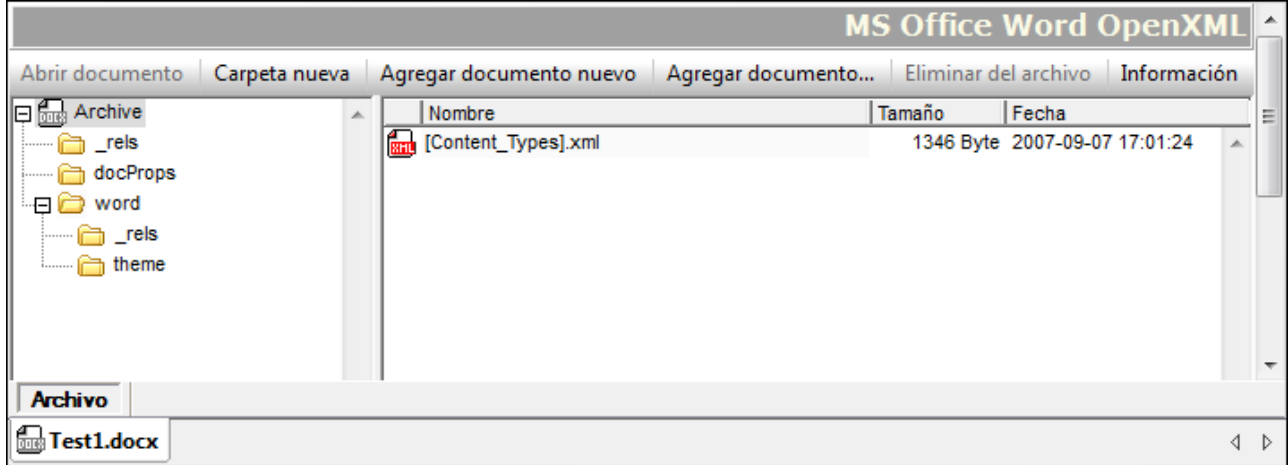

Para abrir un archivo OOXML en la vista Archivo use el cuadro de diálogo "Abrir" (**Archivo | Abrir**) de XMLSpy. Para guardar un archivo OOXML use el comando **Archivo | Guardar (Ctrl+S)**. Este comando guarda la estructura y las relaciones del archivo OOXML.

### <span id="page-625-1"></span>Editar la estructura de un archivo OOXML

El contenido de un archivo OOXML se puede modificar agregando y eliminando carpetas y documentos en el archivo OOXML desde la <u>vista [Archivo](#page-288-0)<sup>(289</sup>)</u>. Después de realizar estos cambios estructurales, es necesario guardar el archivo OOXML (**Archivo | Guardar**) para que los cambios surtan efecto. Es necesario tener en cuenta que:

- Cuando se añade una carpeta o un documento nuevo con los <u>[botones](#page-288-0) de la vista Archivo</u><sup>289</sup> es necesario dar un nombre a la carpeta o documento inmediatamente. El motivo es que en la vista Archivo no se pueden renombrar carpetas ni documentos.
- · Después de añadir un documento nuevo a una carpeta del archivo, el documento se guarda en el archivo tanto si se guarda en su propia ventana como si se guarda el archivo OOXML.

### <span id="page-626-0"></span>Abrir, editar y guardar documentos OOXML internos

Para abrir un documento OOXML interno (es decir, un documento contenido en un paquete OOXML) haga doble clic en el documento en la vista Archivo. Otra opción es seleccionar el [documento](#page-288-0) en la ventana principal y pulsar el botón <u>Abrir documento<sup>l289</sup>.</u> El documento se abre en una ventana nueva de XMLSpy. Cuando guarde el documento, este se guarda en el archivo OOXML y, por tanto, no hace falta guardar el archivo OOXML también.

### <span id="page-626-1"></span>Edición inteligente de documentos OOXML internos

XMLSpy ofrece funciones de edición inteligente para documentos OOXML internos, es decir, documentos contenidos en un paquete OOXML. Entre estas funciones destacan los ayudantes de entrada, la función de finalización automática y la de validación.

### <span id="page-626-2"></span>Direccionar documentos de archivos OOXML

Puede direccionar documentos de archivos OOXML con rutas de acceso de archivo normales más un carácter de barra vertical. Por ejemplo, la ruta de acceso de archivo

```
C:\Documents and Settings\<usuario>\Mis
Documentos\Altova\XMLSpy2024\Examples\Office20XX\ExcelDemo.xlsx|zip\xl\tables\table1.xml
```
localiza el documento table1.xml, que está en la carpeta xl\tables del archivo OOXML ExcelDemo.xlsx ubicado en la carpeta Examples\Office20XX de la carpeta de ejemplos de XMLSpy.

### Comparar archivos OOXML

Puede comparar un archivo OOXML que esté abierto en la vista Archivo con otro archivo OOXML. Para ello use el comando *[Herramientas](#page-1060-0) | Comparar directorios*  $^{1061}$ *.* 

# **16.2 Archivos OOXML de ejemplo**

En la carpeta Examples\Office de la carpeta de aplicación de XMLSpy encontrará estos archivos de ejemplo:

- 3 archivos OOXML: (i) un archivo Word Open XML (. $docx$ ), (ii) un archivo Excel Open XML (. $x1sx$ ) y (iii) un archivo PowerPoint Open XML  $(.pptx)$
- · 3 archivos XSLT: (i) docx2html.xslt (para convertir el archivo .docx de muestra en HTML), (ii) xslx2html.xslt (para convertir el archivo .xslx de muestra en HTML) y (iii) pptx2html.xslt (para convertir el archivo .pptx de muestra en HTML)
- 1 archivo XQuery:  $ExcelDemo.xq$  (para recuperar datos del archivo  $.xslx$ )

Los archivos XSLT y XQuery se ofrecen para que aprenda a usar archivos XSLT y XQ para acceder a datos de archivos OOXML y transformarlos. Para ejecutar los documentos XSLT y XQuery tiene varias opciones:

- Puede abrir el archivo OOXML en la vista Archivo. En la vista de carpetas seleccione  $Archive \gamma$ después seleccione el comando de menú **XSL/XQuery | Transformación XSL** (para realizar una transformación XSLT) o **XSL/XQuery | Ejecutar XQuery** (para ejecutar una consulta XQuery). Después busque el archivo XSLT o XQuery y haga clic en **Aceptar**.
- · Puede abrir el proyecto Examples en XMLSpy. En la ventana Proyecto haga clic con el botón derecho en el archivo .xlsx o .docx de la carpeta Office2007 (*ver imagen*) y seleccione el comando de transformación correspondiente. Busque el archivo de transformación y haga clic en **Aceptar**.

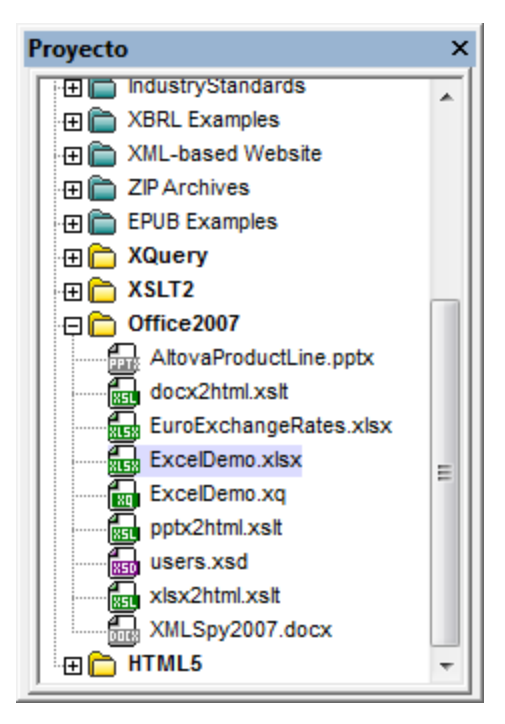

· Puede abrir el archivo XSLT o XQuery en XMLSpy y seleccionar el comando de menú **XSL/XQuery | Transformación XSL** y **XSL/XQuery | Ejecutar XQuery** respectivamente. Cuando se le pida el archivo XML que desea transformar, busque el archivo .docx, .xlsx o .pptx (dependiendo de si el documento XSLT/XQ es para Word, Excel o PowerPoint).

# <span id="page-628-0"></span>**16.3 Archivos ZIP**

En la <u>vista [Archivo](#page-288-0)<sup>nzag</sup></u> puede crear archivos WinZip, modificar la estructura interna de archivos ZIP (WinZip, WinRAR, etc.), editar ficheros de paquetes ZIP en XMLSpy y guardarlos otra vez en el archivo ZIP.

### Crear y guardar un archivo WinZip

Para crear un archivo WinZip abra el cuadro de diálogo "Crear documento nuevo" (comando **Archivo | Nuevo**) y seleccione el tipo de archivo .zip. Esto crea un archivo WinZip nuevo en una ventana nueva de XMLSpy (*imagen siguiente*). Ahora guarde el archivo ZIP con el comando **Archivo | Guardar (Ctrl+S)**. Añada carpetas y archivos como se describe a continuación y después guarde el archivo ZIP para conservar esos cambios.

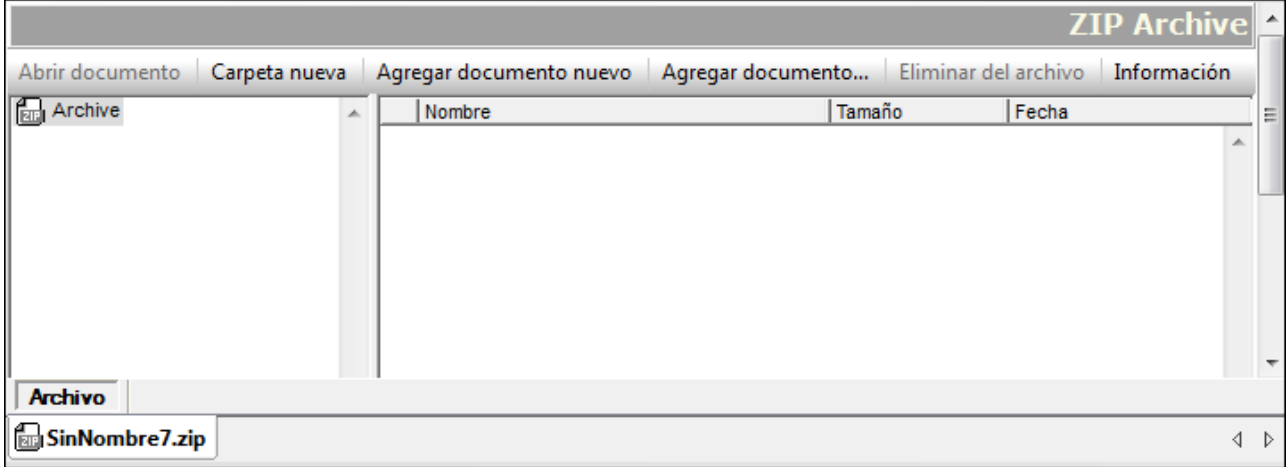

Para abrir un archivo ZIP que en la vista Archivo use el cuadro de diálogo "Abrir" de XMLSpy (**Archivo | Abrir**).

**Nota:** hay una diferencia entre crear un archivo ZIP nuevo y crear un archivo OOXML nuevo. Cuando se crea un archivo ZIP no se le pide que lo guarde antes de abrirlo en la vista Archivo. Para guardar un archivo ZIP recién creado es necesario usar el comando **Archivo | Guardar (Ctrl+S)**.

### Agregar carpetas y ficheros y modificar la estructura del archivo

En la vista Archivo puede agregar carpetas (pulse el botón **Carpeta nueva**) y agregar ficheros ya existentes (**Agregar documento...**) o ficheros nuevos (**Agregar documento nuevo** a una carpeta del archivo Recuerde que si quiere renombrar la carpeta o el documento nuevo recién agregado es necesario hacerlo inmediatamente.

### Direccionar documentos de archivos ZIP

Puede direccionar documentos de archivos ZIP con rutas de acceso de archivo normales más el carácter de barra vertical. Por ejemplo la ruta de acceso de archivo

C:\Documents and Settings\<usuario>\Mis Documentos\Altova\XMLSpy2024\Examples\Test.zip| zip\TestFolder\MyFile.xml

localiza el documento MyFile.xml, que está en la carpeta TestFolder del archivo ZIP Test.zip ubicado en la carpeta Examples de la carpeta de aplicación de XMLSpy.

## Comparar archivos ZIP

Puede comparar un archivo ZIP que esté abierto e<u>n l</u>a vista Archivo con otro archivo ZIP. Para ello use el comando **[Herramientas](#page-1060-0) | Comparar directorios** . 1061

# <span id="page-630-0"></span>**16.4 Archivos EPUB**

Un archivo EPUB es un grupo comprimido de ficheros que se ajusta al [estándar](http://idpf.org/epub) EPUB del [International](http://idpf.org/) Digital [Publishing](http://idpf.org/) Forum (IDPF). Se trata de un estándar de distribución e intercambio de publicaciones web digitales. En la vista <u>[Archivo](#page-288-0)<sup>lassi</sup></u> puede abrir archivos EPUB, ver la publicación digital del archivo EPUB en una pestaña de vista previa, editar los ficheros que forman parte del archivo EPUB en XMLSpy, validar el archivo EPUB y guardar otra vez los ficheros en el archivo EPUB.

**Nota:** (i) XMLSpy es compatible con **[EPUB](http://idpf.org/epub/201) 2.0.1**. (ii) en el proyecto de ejemplo Examples que viene con XMLSpy y en la carpeta de ejemplos (Mis) Documentos/Altova/XMLSpy2024/Examples encontrará un archivo EPUB de muestra.

### **Terminología**

En este apartado se usan estos términos:

- · *Archivo EPUB* se usa en referencia al archivo EPUB que tiene la extensión de archivo .epub. Se trata de un archivo ZIP que contiene todo el archivo y es el archivo que se abrirá en la vista Archivo
- · *Archivo de almacenamiento* se refiere a cada uno de los ficheros que contiene el archivo EPUB
- · *Libro EPUB* es el término que denomina la publicación digital generada a partir del archivo EPUB comprimido

### Contenido de esta sección

Este apartado describe las funciones de XMLSpy compatibles con EPUB y se divide en varias partes:

- Abrir [archivos](#page-630-1) EPUB en la vista Archivo<sup>631</sup>
- Crear un [archivo](#page-631-0) EPUB nuevo<sup>632</sup>
- Ver una vista previa de un libro [EPUB](#page-631-1)<sup>632</sup>
- $\bullet$  Modificar el contenido y la [estructura](#page-632-0) de un archivo EPUB<sup>(633</sup>
- Información y [configuración](#page-632-1)<sup>(633</sup>
- Editar archivos de [almacenamiento](#page-633-0) en XMLSpy<sup>634</sup>
- Ayudantes de entrada para archivos de [almacenamiento](#page-633-1)<sup>634</sup>
- <u>[Validar](#page-633-2) un archivo EPUB<sup>634</sup></u>

### <span id="page-630-1"></span>Abrir archivos EPUB en la vista Archivo

Seleccione el comando de menú **Archivo | Abrir**, navegue hasta el archivo EPUB y haga clic en **Abrir**. El archivo EPUB se abre en la vista Archivo (*ver imagen*). Otra opción es hacer clic con el botón derecho en el archivo EPUB en el explorador de Windows y abrir el archivo con XMLSpy. Si [configuró](#page-1095-0) XMLSpy como editor [predeterminado](#page-1095-0) para archivos EPUB<sup>(096</sup>), entonces puede hacer doble clic en el archivo EPUB y este se abrirá en la vista Archivo.

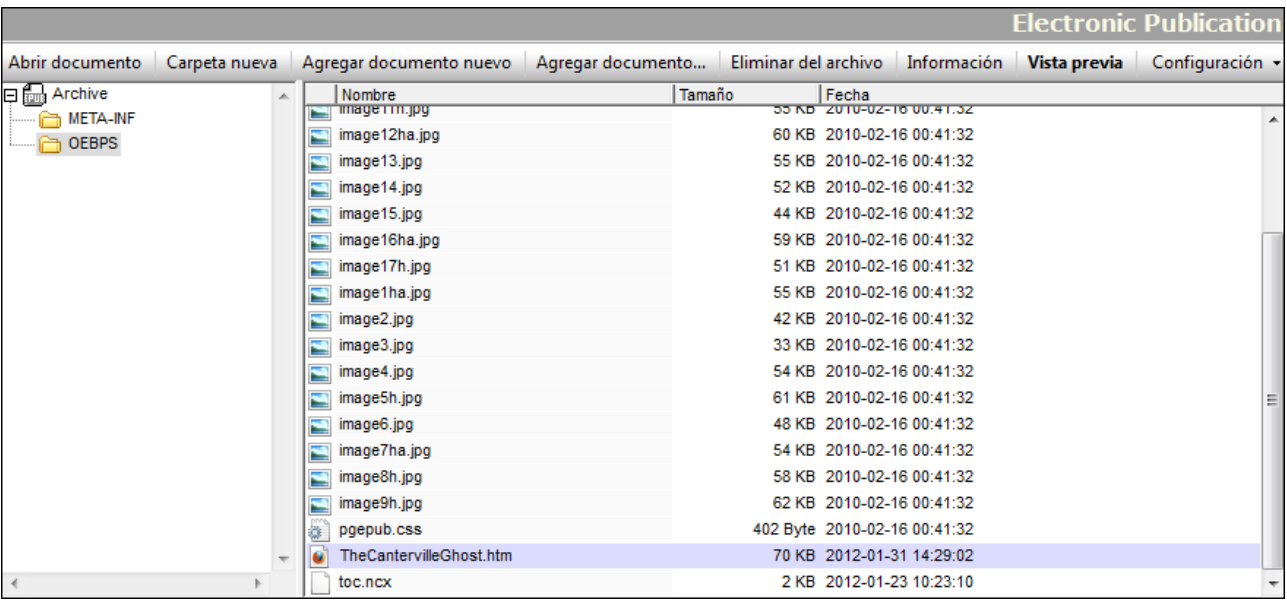

La vista de carpetas situada en el panel izquierdo muestra las carpetas del archivo, mientras que la ventana principal enumera los ficheros que contiene la carpeta seleccionada. El archivo EPUB tiene esta estructura y estos componentes principales:

```
Archivo
|-- Archivo Mimetype
|
|-- Carpeta META-INF
| |-- container.xml
|
|-- Carpeta de DOCUMENTO (en la imagen anterior OEBPS es la carpeta de documento)
     |-- Contiene ficheros HTML, CSS, de imagen y ficheros OPF y NCX
```
### <span id="page-631-0"></span>Crear un archivo EPUB nuevo

Para crear un archivo EPUB nuevo, seleccione el comando de menú **Archivo | Nuevo**. Aparece el cuadro de diálogo "Crear documento nuevo". Seleccione el tipo de archivo .epub y pulse Aceptar. Aparece el cuadro de diálogo "Guardar como". Escriba el nombre del documento EPUB y pulse **Guardar**. Como resultado se abre una ventana nueva de la vista Archivo y se crea un archivo EPUB básico con todas las carpetas y los ficheros de un archivo EPUB válido (*vea la estructura anterior*). A continuación puede añadir carpetas y ficheros (vea las instrucciones que aparecen más abajo) y guardar el archivo EPUB. Para editar un archivo de almacenamiento en XMLSpy, haga doble clic en el archivo en la vista Archivo. El archivo de almacenamiento se abre en una ventana nueva de XMLSpy. Edítelo y guárdelo (Archivo **| Guardar** o Ctrl+S).

### <span id="page-631-1"></span>Ver una vista previa de un libro EPUB

Para ver una vista previa de un libro EPUB, abra el archivo EPUB en la vista Archivo y haga clic en el botón **Vista previa** de la barra de herramientas. El libro EPUB se abre en una ventana de Internet Explorer dentro de XMLSpy. Si algún fichero necesario para crear la vista previa (ya sea un fichero de contenido o estructural) se modificó pero no se guardó, se le pedirá que guarde el fichero. Si no guarda los cambios, la vista previa usará datos previos y no ofrecerá la versión más reciente del archivo. Si lo prefiere, puede configurar XMLSpy para

que todos los archivos modificados se guarden automáticamente antes de crear la vista previa (pulse el botón **Configuración** de la barra de herramientas de la vista Archivo y elija una opción).

Recuerde que:

- · Si pulsa el botón **Vista previa** de la vista Archivo mientras tiene abierta una ventana de vista previa del mismo archivo EPUB, el archivo EPUB se vuelve a cargar en la ventana de vista previa actual.
- · Si actualiza la ventana de vista previa (con el comando **Actualizar (F5)** de Internet Explorer), la vista previa del archivo EPUB no se actualiza. Si actualiza la ventana de vista previa (con el comando Actualizar (F5) de Internet Explorer), la vista previa del archivo EPUB no se actualiza. Es necesario pulsar el botón **Vista previa** de la vista Archivo (*ver punto anterior*.
- · Para cerrar la vista previa, cierre la ventana de vista previa.
- **Nota:** no todos los formatos EPUB son compatibles con Internet Explorer. Si el formato EPUB no es compatible con IE, la vista previa puede estar distorsionada. Además, si la publicación digital es XML y no HTML, puede que la vista previa no funcione. Las versiones más recientes de Internet Explorer funcionan mejor con los formatos EPUB. Por ello recomendamos que actualice su versión de Internet Explorer.

### <span id="page-632-0"></span>Modificar el contenido y la estructura de un archivo EPUB

Puede agregar carpetas (pulse el botón Carpeta nueva), ficheros nuevos (Agregar documento nuevo) y ficheros ya existentes (Agregar documento...) a una carpeta del archivo. Recuerde que si quiere renombrar el directorio o documento recién agregado es necesario hacerlo inmediatamente. En la vista Archivo no se pueden renombrar directorios ni documentos. Para eliminar un fichero o directorio del archivo, seleccione el directorio o fichero y pulse el botón **Eliminar del archivo**.

Cuando termine de realizar cambios, guarde el archivo EPUB (**Archivo | Guardar**).

### <span id="page-632-1"></span>Información y configuración

Al hacer clic en el botón **Información** en la parte inferior de la vista Archivo aparece información importante sobre el archivo (*imagen siguiente*). Si hace clic otra vez en el botón **Información**, la información desaparece. Esta información incluye el número de ficheros que contiene el archivo (incluidos el archivo MimeType y container.xml), el tamaño del archivo EPUB comprimido y el tamaño de total de los archivos descomprimidos.

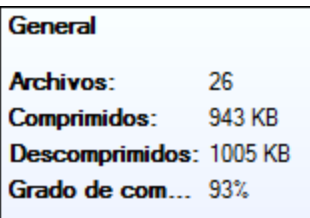

Al hacer clic en el botón **Configuración** aparece un menú con dos opciones que se pueden activar o desactivar. Una opción permite guardar el archivo EPUB automáticamente (i) antes de validarlo y la otra permite guardar el archivo EPUB automáticamente (ii) antes de crear una vista previa con el botón **Vista previa**.

### <span id="page-633-0"></span>Editar archivos de almacenamiento en XMLSpy

Para editar un archivo de almacenamiento en XMLSpy, haga doble clic en el archivo en la vista Archivo. Otra opción es seleccionar el archivo en la vista Archivo y pulsar el botón **Abrir documento** de la barra de herramientas. El archivo se abre en una ventana nueva de XMLSpy. Edítelo y guárdelo (Archivo **| Guardar** o Ctrl+S).

### <span id="page-633-1"></span>Ayudantes de entrada para archivos de almacenamiento

XMLSpy ofrece ayudantes de entrada para ciertos archivos de almacenamiento estándar. Estos archivos de almacenamiento son:

- $\bullet$  El archivo OPF, que suele llamarse  $\text{content}.\text{opt}$ . Este archivo contiene los metadatos del libro EPUB. Está basado en la [especificación](http://idpf.org/epub/20/spec/OPF_2.0.1_draft.htm) de formato de empaquetado abierto (OPF).
- El archivo NCX (Archivo de control de navegación para XML), que suele llamarse  $\text{toc.ncx.}$  Este archivo contiene la tabla de contenido de la publicación. Está basado en la [parte](http://idpf.org/epub/20/spec/OPF_2.0.1_draft.htm#Section2.4.1) NCX de la especificación OPF.
- La carpeta META-INF debe incluir el archivo container.  $xml$ , que apunta al archivo que define el contenido del libro (el archivo OPF). El archivo container.xml indica cómo se deben organizar los archivos de almacenamiento de acuerdo con las reglas de la [especificación](http://idpf.org/epub/201) de formato de [empaquetado](http://idpf.org/epub/201) abierto (OPF).

### <span id="page-633-2"></span>Validar un archivo EPUB

Para validar un archivo EPUB, seleccione el comando **XML | Validar el documento XML (F8)**. Los resultados de la validación aparecen en la ventana Mensajes (*imagen siguiente*). Si algún archivo de almacenamiento está sin guardar, se le pedirá que guarde el archivo antes de validar el archivo EPUB. Para validar el archivo EPUB es necesario guardar los archivos modificados. Si lo prefiere, puede configurar XMLSpy para que todos los archivos modificados se guarden automáticamente antes de crear la vista previa (pulse el botón **Configuración** de la barra de herramientas de la vista Archivo y elija una opción).

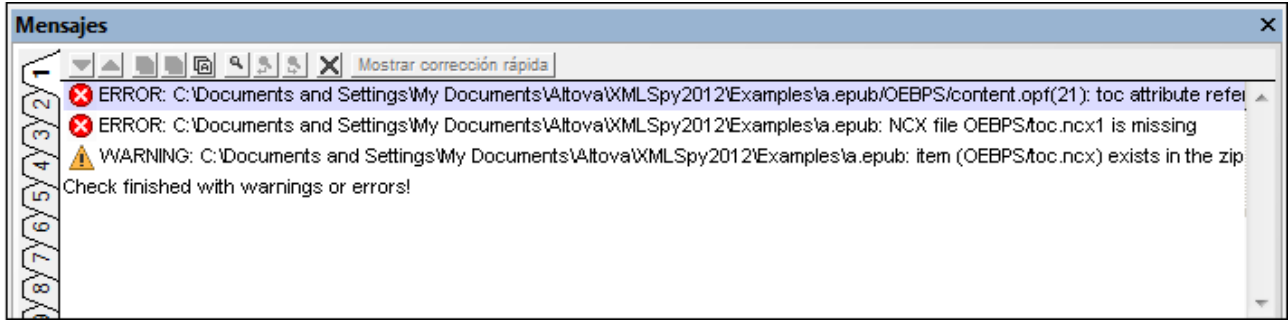

En los mensajes de error se indica: (i) en qué archivo se encontró el error y en qué número de línea, si procede, y (ii) una descripción del error. En la imagen anterior, el error resaltado se encontró en la línea 21 del archivo content.opf. Al hacer clic en un error de la ventana Mensajes, el archivo pertinente se abre y el error aparece resaltado.

**Nota:** el motor de validación EPUB es una utilidad Java. Por tanto, para que funcione el motor de validación es necesario tener instalado Java en el equipo.

## **17 Bases de datos**

Con XMLSpy puede conectarse a varios tipos de bases de datos (BD) y realizar varias operaciones: consultar la BD, importar la estructura de la BD como esquema XML, generar un archivo XML a partir de la BD, exportar datos a la BD, etc. Cada una de estas operaciones cuentan con un comando de menú en XMLSpy y se describen, comando por comando, en la sección *[Comandos](#page-818-0) de menú* de la documentación. Más abajo 819 aparece una lista de los comandos, con hipervínculos a su descripción.

En esta sección:

- Explicamos <u>cómo se puede [conectar](#page-637-0) a una BD</u><sup>633</sup>. Antes de ejecutar los comandos para BD de XMLSpy es necesario conectarse a una BD.
- [Enumeramos](#page-725-0) las BD<sup>(726)</sup> que son compatibles con XMLSpy.
- **Nota:** si usa la versión de 64 bits de XMLSpy asegúrese de que tiene acceso a los controladores de bases de datos de 64 bits necesarios para el tipo de BD al que desea conectarse.

### Funciones de XMLSpy para bases de datos

Las funciones de XMLSpy para trabajar con bases de datos se ejecutan con los comandos de los menús [Base](#page-967-0) <mark>de [datos](#page-967-0) <sup>968</sup> y <u>[Conversión](#page-1009-0)</u> <sup>1010</sup>.</mark>

- · *[Consultar](#page-979-0) la base de datos :* comando del menú **Base de datos**. Carga la estructura de la BD en 980 una ventana de consulta de BD, donde puede consultar la BD. Los resultados aparecen en la ventana de consulta.
- *IBM [DB2](#page-995-0)*<sup>996</sup> : comando del menú Base de datos. IBM DB2 es una BD XML y en XMLSpy puede gestionar los esquemas XML de la BD XML, así como editar la BD XML y validarla.
- SQL [Server](#page-1001-0)<sup>ticco</sup>: comando del menú BD. XMLSpy permite gestionar los esquemas XML de la BD e incluye funciones de edición y de validación.
- Cracle XML DB<sup>(1005</sup>: comando del menú Base de datos. Ofrece varias funciones para trabajar con BD XML de Oracle XML, como gestionar esquemas XML, consultar la BD y generar archivos XML a partir del esquema de la BD.
- · *[Importar](#page-1012-0) datos de una base de datos* : comando del menú **Conversión**. Importa datos de BD en un 1013 archivo XML.
- · *Crear esquema XML a partir de la [estructura](#page-1017-0) de la BD* : comando del menú **Conversión**. Genera un 1018 esquema XML que está basado en la estructura de la BD.
- · *Importar BD basada en el [esquema](#page-1022-0) XML* : comando del menú **Conversión**, disponible si el 1023 documento activo es un esquema XML. Se establece una conexión con una BD y los datos de la tabla de BD seleccionada se pueden importar. La estructura del documento XML resultante está basada en el esquema XML que estaba activo al establecer la conexión con la BD.
- · *Crear [estructura](#page-1023-0) de la BD a partir del esquema XML* : comando del menú **Conversión**. Se crean 1024 tablas de BD sin datos basadas en la estructura de un esquema XML ya existente.
- · *[Exportar](#page-1029-0) a una base de datos* : comando del menú **Conversión**. Los datos de un documento XML 1030se pueden exportar a una BD. Las tablas de BD existentes se pueden actualizar con los datos XML o se pueden crear tablas nuevas que contengan los datos XML.

### Conversiones de tipos de datos

Al realizar conversiones de datos de documentos XML y bases de datos, es necesario convertir los tipos de datos a tipos correspondientes del formato de destino. Para más información sobre el método utilizado por

XMLSpy para convertir tipos de datos, consulte los anexos Tipos de datos en [esquemas](#page-1710-0) XML generados a [partir](#page-1710-0) de BD<sup>(711)</sup> y Tipos de datos en BD [generadas](#page-1717-0) a partir de esquemas XML <sup>(718)</sup>.

### Altova DatabaseSpy

Altova DatabaseSpy es una herramienta de diseño y consulta de bases de datos compatible con varios tipos de datos que ofrece muchas otras funciones que no encontrará en XMLSpy. Para más información sobre [Altova](https://www.altova.com/es/) DatabaseSpy, visite el sitio web de Altova.

# <span id="page-637-0"></span>**17.1 Conectarse a un origen de datos**

En su definición más sencilla, una base de datos es un archivo local como un archivo de base de datos Microsoft Access o SQLite. En casos más complejos, una base de datos puede residir en un servidor de bases de datos remoto o de la red que no tienen por qué usar el mismo sistema operativo que la aplicación que se conecta a la BD y que consume los datos. Por ejemplo, mientras que XMLSpy se puede ejecutar en sistemas operativos Windows, puede que la base de datos a la que desea acceder (p.ej. una base de datos MySQL) esté en un equipo Linux.

Para interactuar con los diferentes tipos de bases de datos, XMLSpy se sirve de las interfaces de conexión de datos y los controladores de BD disponibles en su sistema operativo o publicados por los principales proveedores de BD. La tecnología de base de datos evoluciona constantemente y por tanto consideramos que este mecanismo garantiza la mayor compatibilidad y flexibilidad en las principales plataformas.

En el siguiente diagrama puede ver un resumen de las opciones de conectividad de datos que pueden existir entre XMLSpy (*aplicación cliente*) y un almacén de datos (que puede ser un archivo o un servidor de base de datos).

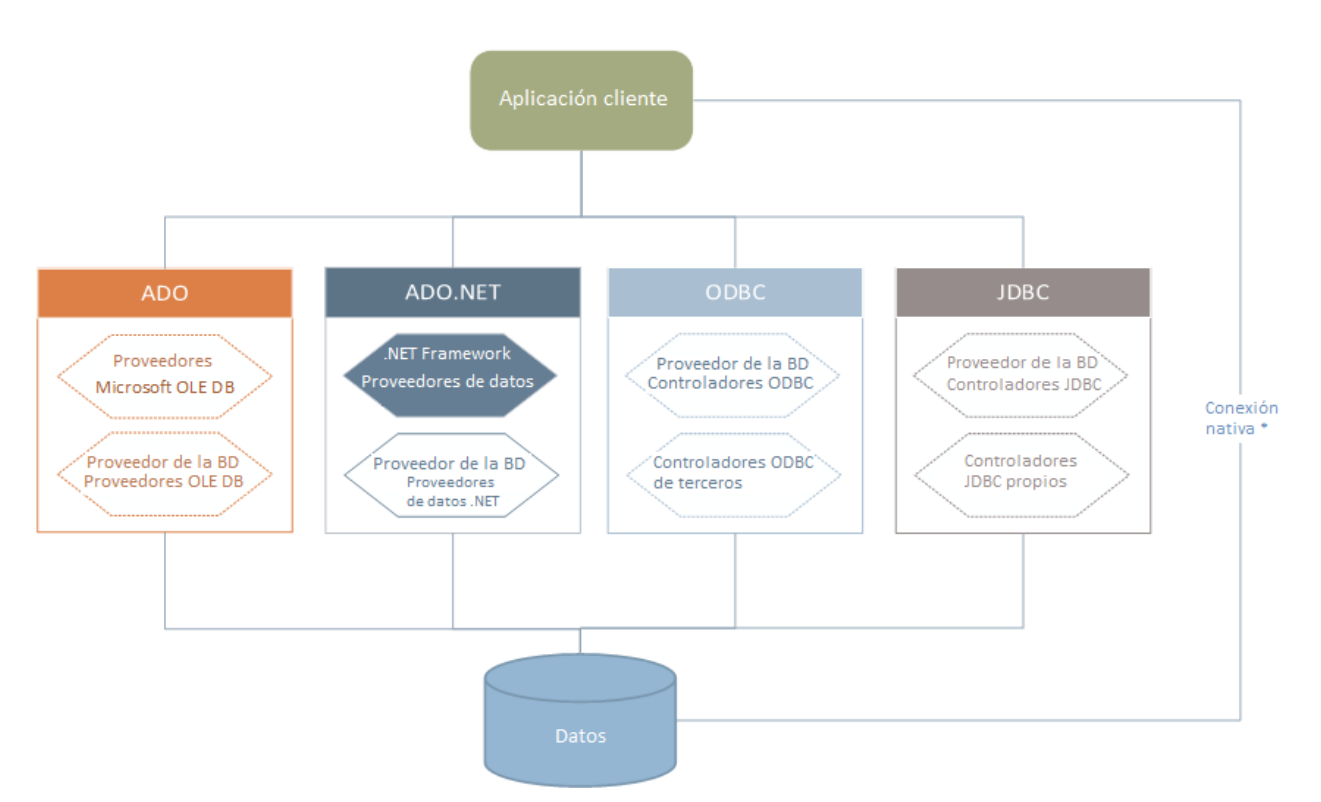

*\* Las bases de datos SQLite, MySQL, MariaDB y PostgreSQL admiten conexiones nativas directas. Para conectarse a este tipo de bases de datos no es necesario tener instalado controladores específicos.*

Por tanto, tal y como muestra el diagrama, desde XMLSpy puede acceder a los principales tipos de BD con estas tecnologías de acceso de datos:

- · ADO (Microsoft® ActiveX® Data Objects), que a su vez utiliza OLE DB
- · ADO.NET (un conjunto de bibliotecas disponibles en Microsoft .NET Framework que permiten la interacción con datos)
- · JDBC (Java Database Connectivity)
- ODBC (Open Database Connectivity)
- **Nota:** Algunos proveedores de ADO.NET no son compatibles o tienen una compatibilidad limitada. Consulte el apartado <u>Notas sob*re [compatibilidad](#page-656-0) con ADO.NET <sup>657</sup>)* para obtener más información.</u>

### Tecnologías de acceso a datos

La interfaz de conexión de datos que se debe utilizar dependerá de la infraestructura de software con la que cuente. Lo normal es elegir una tecnología de acceso a datos y un controlador de base de datos que se integre bien con el sistema de base de datos al que desea conectarse. Por ejemplo, para conectarse con una base de datos Microsoft Access 2013, puede generar una cadena de conexión ADO que utilice un proveedor nativo como **Microsoft Office Access Database Engine OLE DB Provider**. Para conectarse a Oracle, por su parte, lo mejor será descargar e instalar las interfaces JDBC, ODBC o ADO .NET más recientes del sitio web de Oracle.

Lo más probable es que los controladores de los productos Windows (como Microsoft Access o SQL Server) ya estén disponibles en su sistema, pero puede que necesite descargar controladores para otros tipos de bases de datos. Los principales proveedores de BD publican software cliente y controladores con frecuencia. Además, puede encontrar otros controladores de otras organizaciones para las tecnologías de acceso de datos mencionadas. En la mayoría de los casos hay varias maneras de conectarse a una base de datos. Las características y el rendimiento de la base de datos dependerán de la tecnología de acceso o de los controladores utilizados

## <span id="page-638-0"></span>**17.1.1 Iniciar el asistente para la conexión de BD**

XMLSpy cuenta con un asistente que le guiará durante la conexión a un origen de datos. Antes de empezar a seguir las instrucciones del asistente, debe tener en cuenta que algunos tipos de BD requieren instalar y configurar algunos elementos, como controladores o software cliente. Normalmente este tipo de productos se obtienen del proveedor de BD correspondiente, que los acompañan de la documentación pertinente específica para su versión de Windows. Para ver una lista de controladores de base de datos agrupados por tipo de BD consulte el apartado <u>Resumen de [controladores](#page-640-0) de base de datos</u> <sup>641</sup> .

Para iniciar el asistente para la conexión de BD (*imagen siguiente*) siga estos pasos:

· En el menú **Base de datos** haga clic en **Consultar la base de datos**.

Con estos pasos ha iniciado correctamente el asistente para la conexión a bases de datos (*imagen siguiente*). En la parte izquierda de la ventana puede seleccionar la forma de conectarse a la BD que prefiera:

- · Con el asistente para la conexión, que le pide que elija un tipo de base de datos y después le indica qué pasos seguir para conectarse a ese tipo de BD
- · Con una conexión que ya existe
- · Con uno de estos tipos de tecnología de acceso de datos: ADO, ADO.NET, ODBC o JDBC
- · Con un recurso global de Altova en el que se haya guardado una conexión de BD
- · Con una conexión PostgreSQL nativa

En el panel del asistente para la conexión (*imagen siguiente*) las bases de datos se pueden ordenar alfabéticamente por tipo de BD o por uso reciente. Seleccione la opción que prefiera en el cuadro combinado *Ordenar*. Una vez haya seleccionado el tipo de BD haga clic en **Siguiente**.

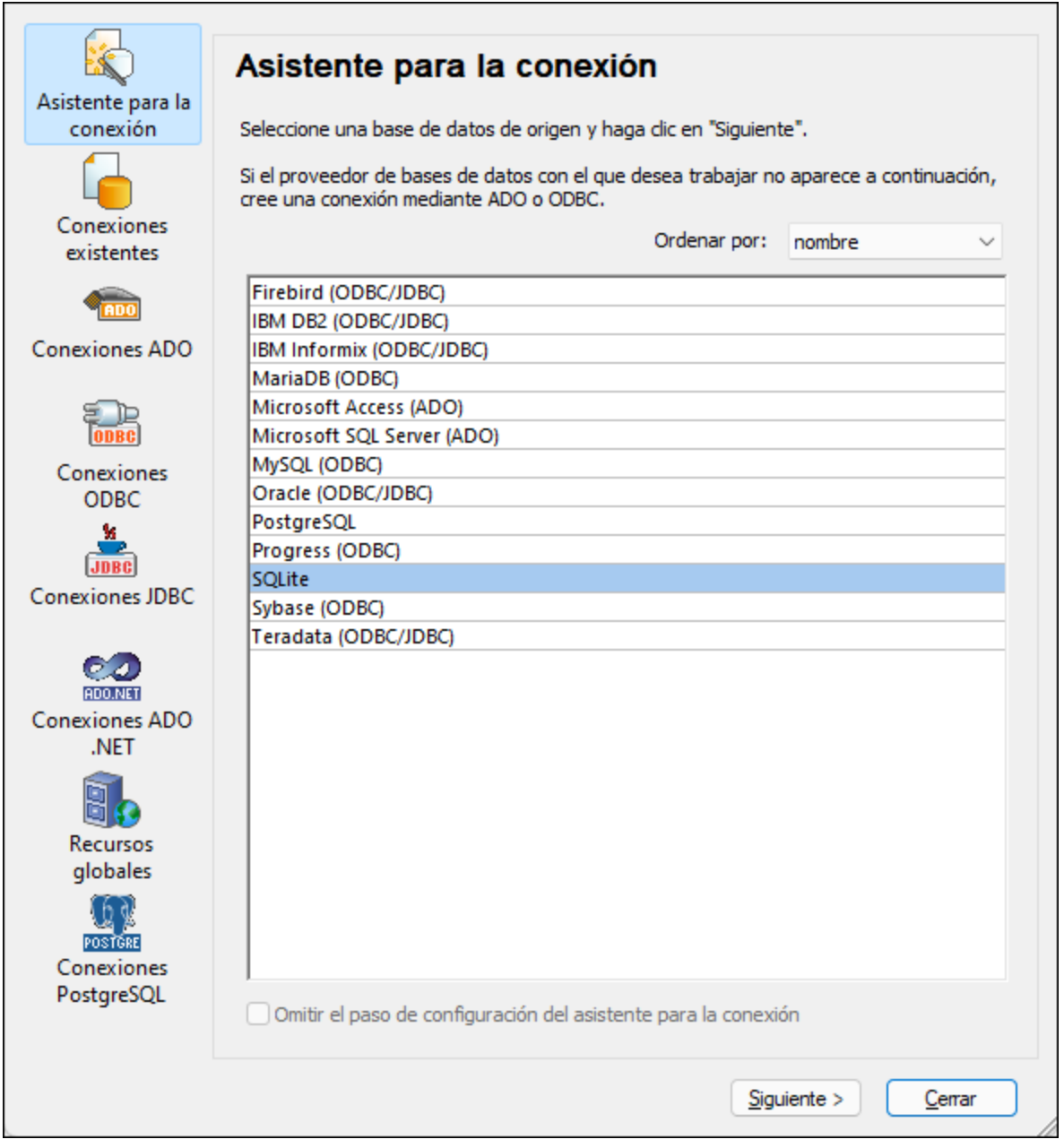

Siga las instrucciones que aparecen en pantalla, que dependerán del tipo de BD, de la tecnología de acceso (ADO, ADO.NET, ODBC, JDBC) y del controlador utilizados. Para ver ejemplos de conexión de cada tipo de BD consulte el apartado <u>[Ejemplos](#page-669-0) de conexión a bases de datos  $^{\text{670}}$ .</u>

También puede consultar estos apartados:

- [Conexiones](#page-643-0) ADO<sup>644</sup>
- [Conexiones](#page-649-0) ADO.NET<sup>650</sup>
- [Conexiones](#page-656-1) ODBC<sup>657</sup>
- [Conexiones](#page-659-0) JDBC<sup>660</sup>

## <span id="page-640-0"></span>**17.1.2 Resumen de controladores de BD**

En la tabla que aparece más abajo puede ver una lista de controladores de BD que puede utilizar para conectarse a una base de datos a través de las diferentes tecnologías de acceso de datos. Tenga en cuenta que esta lista no contiene todos los controladores disponibles en la actualidad y, por tanto, puede usar otros controladores que no aparecen en la lista.

Aunque puede que Windows venga con algunos controladores de BD, es posible que necesite descargar más controladores. Por lo general, se recomienda utilizar el controlador más reciente publicado por el proveedor de la BD.

Los proveedores de bases de datos pueden ofrecer controladores para descargar en paquetes o junto con el software cliente de base de datos. En este último caso, el cliente de base de datos suele incluir todos los controladores necesarios u ofrecer una opción durante la instalación para seleccionar los controladores y componentes que el usuario desee instalar. El software cliente de base de datos suele incluir funciones de administración y configuración que permiten simplificar la administración de la BD y documentación que explica cómo instalar y configurar el cliente y sus componentes.

Es muy importante configurar bien el cliente de BD para establecer correctamente la conexión con la BD. Antes de instalar y usar el software cliente de BD, recomendamos que lea detenidamente las instrucciones de instalación y configuración porque pueden variar según la versión de la BD y según la versión de Windows.

Si desea conocer las características y limitaciones de cada tecnología de acceso de datos con respecto a cada tipo de BD, consulte la documentación de la BD correspondiente y pruebe la conexión. Debe tener en cuenta estos puntos para evitar problemas de conexión:

- Algunos proveedores de ADO.NET no son compatibles o tienen una compatibilidad limitada. Consulte el apartado <u>Notas sobre [compatibilidad](#page-656-0) con ADO.NET<sup>(657)</sup>.</u>
- · Cuando instale un controlador de BD, recomendamos que tenga la misma plataforma que la aplicación de Altova (32 o 64 bits). Por ejemplo, si usa una aplicación de Altova de 32 bits en un sistema operativo de 64 bits, instale el controlador de 32 bits y configure la conexión de base de datos con ayuda del controlador de 32 bits (véase <u>Ver los [controladores](#page-658-0) ODBC disponibles ®</u> ).
- · Cuando configure un origen de datos ODBC, recomendamos crear el nombre de origen de datos (DSN) como DSN del sistema en lugar de como DSN de usuario. Para más información, consulte [Configurar](#page-656-1) una [conexión](#page-656-1) ODBC<sup>657</sup>.
- · Cuando configure un origen de datos JDBC, compruebe que tiene instalado JRE (Java Runtime Environment) o Java Development Kit (JDK) y que la variable de entorno CLASSPATH del sistema operativo está configurado. Para más información, véase <u>[Configurar](#page-659-0) una conexión JDBC <sup>660</sup> .</u>
- · Si necesita consultar las instrucciones de instalación e información sobre compatibilidad de los controladores o clientes de BD, consulte la documentación que viene con el paquete de instalación.

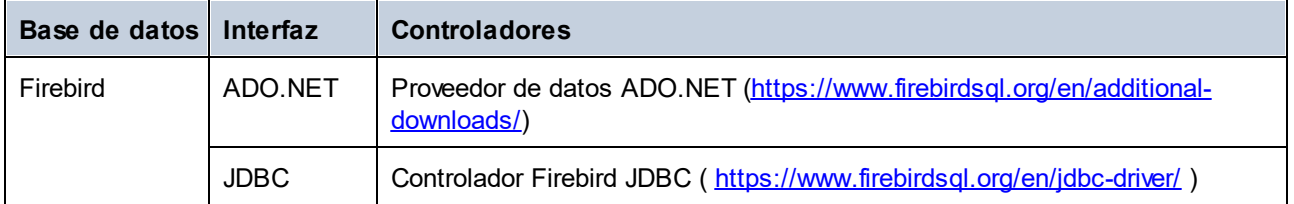

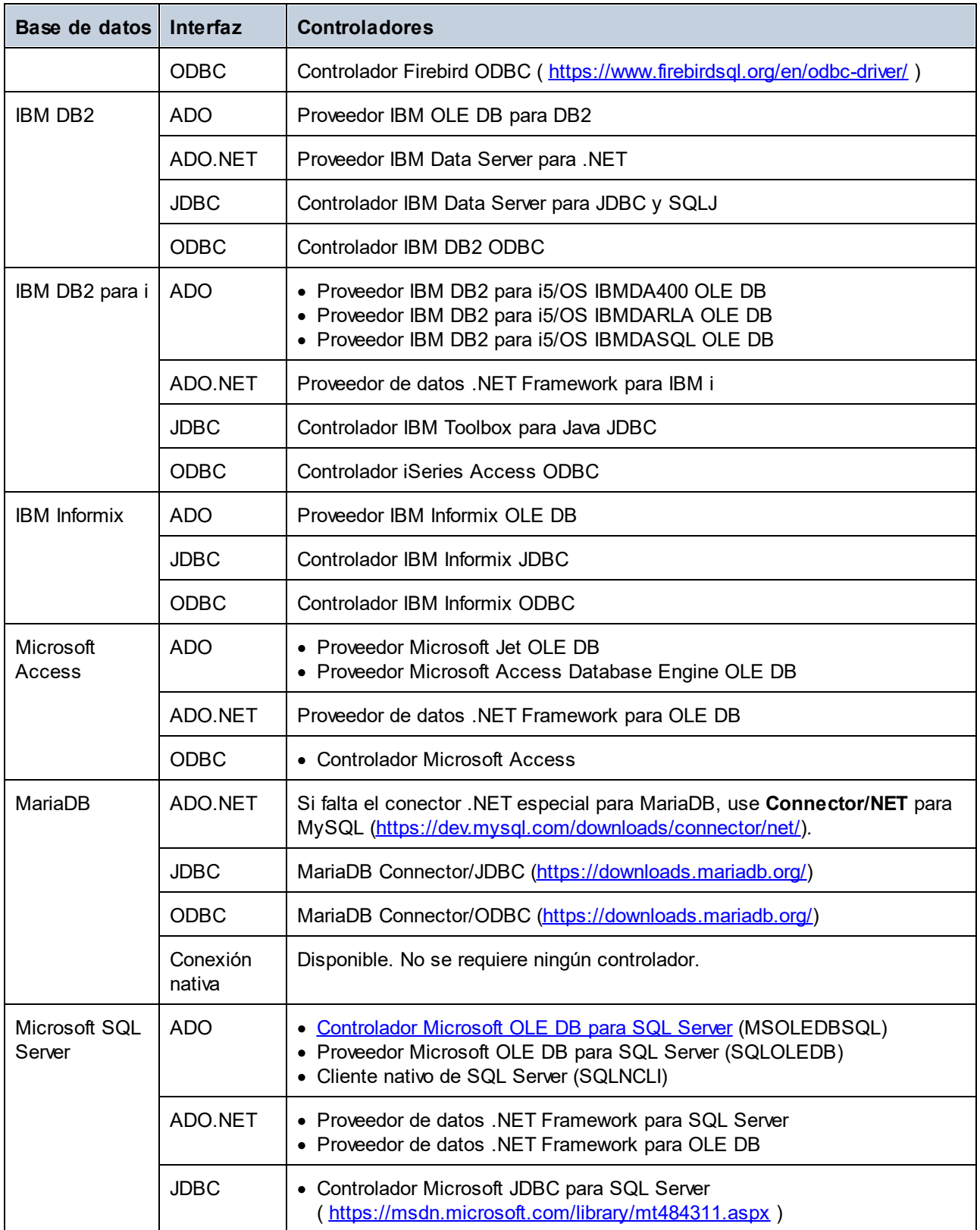

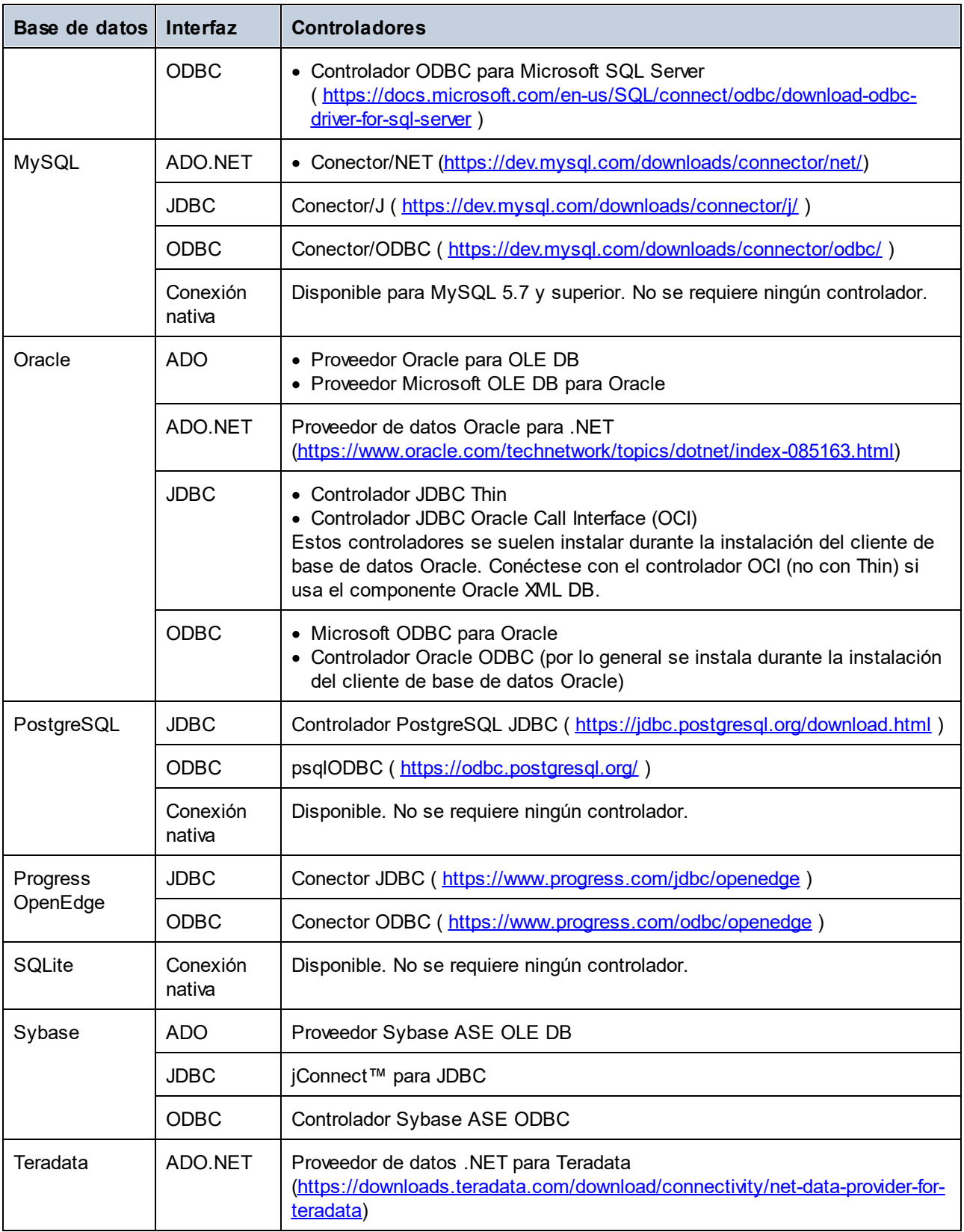

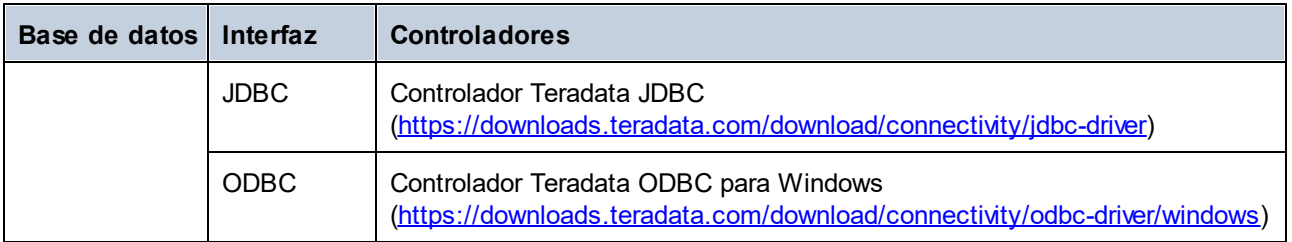

## <span id="page-643-0"></span>**17.1.3 Conexiones ADO**

Microsoft ActiveX Data Objects (ADO) es una tecnología de acceso de datos que permite conectarse a gran variedad de orígenes de datos con OLE DB. OLE DB es una interfaz alternativa a ODBC y JDBC. Ofrece acceso uniforme a los datos en un entorno COM (Component Object Model). ADO es el precursor del nuevo [ADO.NET](#page-649-0) <sup>650</sup> y suele utilizarse para conectarse a bases de datos Microsoft nativas como Microsoft Access o SQL Server, aunque también puede usar ADO para otros orígenes de datos.

Es importante saber que puede escoger entre varios proveedores ADO y que en el caso de algunos es necesario que los descargue e instale en su equipo antes de poder usarlos. Por ejemplo, para conectarse a SQL Server puede usar estos proveedores ADO:

- · *Controlador* de Microsoft OLE DB para SQL Server (MSOLEDBSQL)
- · *Proveedor* de Microsoft OLE DB para SQL Server (SQLOLEDB)
- Cliente nativo de SQL Server (SQLNCLI)

De entre estos tres proveedores recomendamos que use MSOLEDBSQL, que puede descargar desde [https://docs.microsoft.com/en-us/sql/connect/oledb/download-oledb-driver-for-sql-server?view=sql-server-ver15.](https://docs.microsoft.com/en-us/sql/connect/oledb/download-oledb-driver-for-sql-server?view=sql-server-ver15) Tenga en cuenta que la versión que descargue debe ser coincidir con la de la plataforma de XMLSpy (32 bits o 64 bits). Los proveedores SQLOLEDB y SQLNCLI se consideran obsoletos, por lo que no se recomiendan.

Es un problema conocido que el proveedor de BD para SQL Server **Microsoft OLE DB Provider for SQL Server (SQLOLEDB)** tiene dificultades para enlazar parámetros de consultas complejas como las expresiones comunes de tabla (CTE) e instrucciones SELECT anidadas.

### **Para configurar una conexión ADO:**

- 1. Inicie el [asistente](#page-638-0) para la conexión de base de datos<sup>639</sup>.
- 2. Haga clic en **Conexiones ADO**.

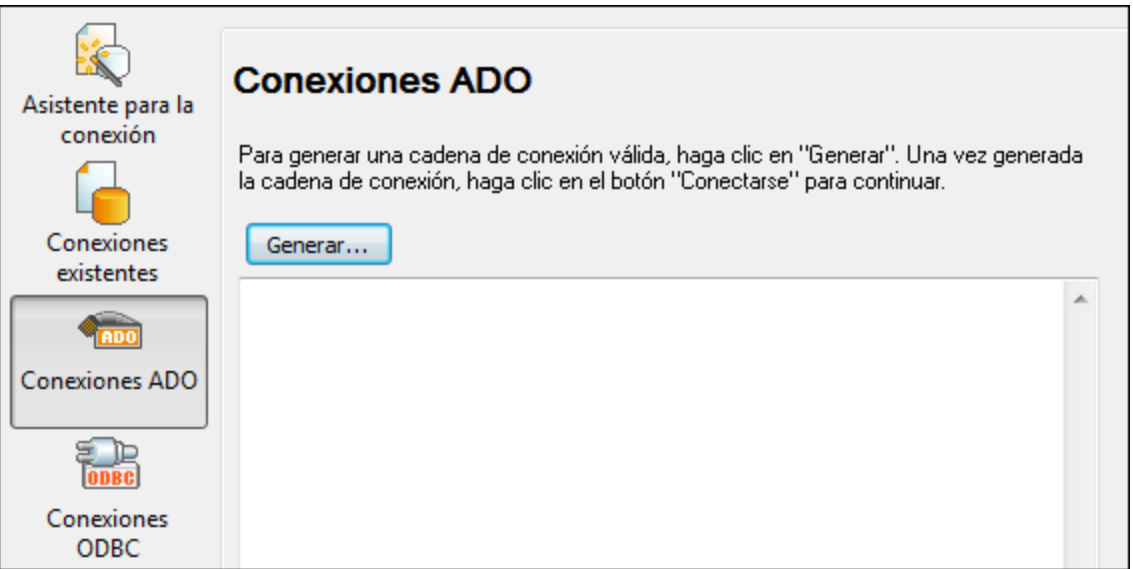

3. Haga clic en **Generar**.

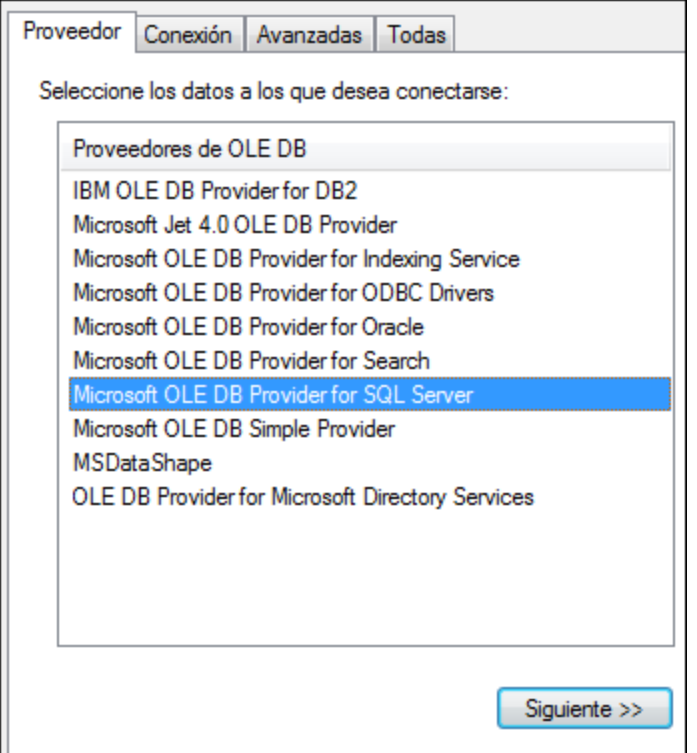

4. Seleccione el proveedor de datos que desea utilizar para establecer la conexión. La tabla que aparece a continuación enumera las combinaciones más comunes.

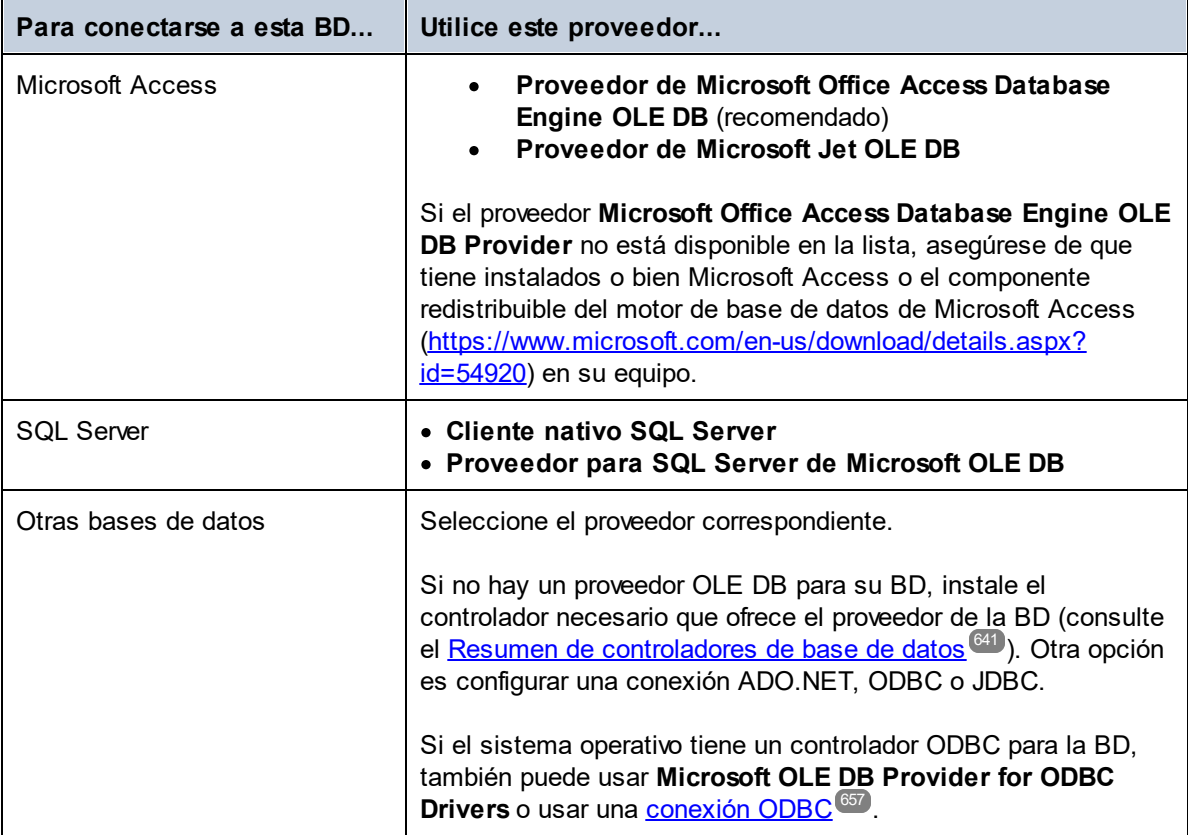

#### 5. Haga clic en **Siguiente**.

Las instrucciones de las siguientes pantallas dependen del proveedor elegido. Para SQL Server deberá dar o seleccionar el nombre de host del servidor de BD, el método de autenticación y el nombre de usuario y la contraseña de la base de datos. Para ver un ejemplo, consulte <u>[Connecting](#page-692-0) to Microsoft SQL Server (ADO)<sup>693</sup> .</u> En el caso de Microsoft Access deberá buscar o introducir la ruta de acceso al archivo de BD. Para ver un ejemplo consulte <u>[Connecting](#page-690-0) to Microsoft Access (ADO)  $^{\text{\tiny{[G1]}}}$ .</u>

La lista de propiedades de inicialización (parámetros de conexión) aparece en la pestaña *Todas* del cuadro de diálogo de conexión. Estas propiedades dependen del proveedor elegido. Consulte estos apartados para aprender a configurar las propiedades básicas de inicialización para bases de datos Microsoft Access y SQL Server:

- **·** Configurar las [propiedades](#page-647-0) de vínculo de datos de SQL Server<sup>648</sup>
- Configurar las [propiedades](#page-648-0) de vínculo de datos de Microsoft Access<sup>649</sup>

## 17.1.3.1 Conectarse a una BD Microsoft Access existente

Siga estas instrucciones si desea conectarse a una base de datos Microsoft Access que no requiere contraseña. Si la base de datos está protegida con contraseña, entonces consulte el apartado [Conectarse](#page-690-0) a [Microsoft](#page-690-0) Access (ADO)<sup>691</sup> .

#### **Para conectarse a una BD Microsoft Access:**

- 1. Inicie el [asistente](#page-638-0) para la conexión de base de datos 639.
- 2. Seleccione el botón de opción *Microsoft Access (ADO)* y haga clic en **Siguiente**.

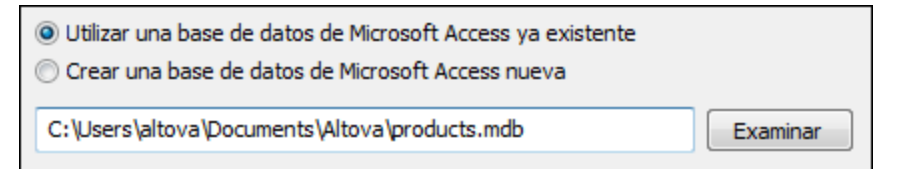

- 3. Seleccione el botón de opción *Utilizar una base de datos de Microsoft Access ya existente*.
- 4. Busque el archivo de BD o introduzca su ruta de acceso (relativa o absoluta).
- 5. Haga clic en **Conectarse**.

## 17.1.3.2 Crear una BD Microsoft Access nueva

No sólo puede conectarse a un archivo de BD, sino que además puede crear un archivo de BD Microsoft Access nuevo (.accdb, .mdb) y conectarse a él aunque no tenga instalado Microsoft Access en el equipo. El archivo de BD que crea XMLSpy está vacío. Para crear la estructura de BD debe utilizar Microsoft Access o una herramienta como Altova DatabaseSpy (<https://www.altova.com/es/databasespy.html>).

#### **Para crear una base de datos Microsoft Access nueva:**

- 1. Inicie el [asistente](#page-638-0) para la conexión de base de datos<sup>639</sup>.
- 2. Seleccione el botón de opción *Microsoft Access (ADO)* y haga clic en **Siguiente**.

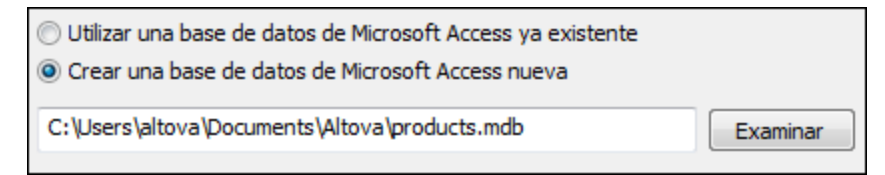

3. Seleccione el botón de opción *Crear una base de datos de Microsoft Access nueva* y escriba la ruta de acceso (relativa o absoluta) del archivo de BD que se debe crear. Si lo prefiere, haga clic en **Examinar** para seleccionar una carpeta, escriba el nombre del archivo en *Nombre del archivo* y haga clic en **Guardar**.

**Notas** 

- · Asegúrese de que tiene permisos de escritura para la carpeta donde desea crear el archivo de BD.
- · El nombre del archivo de BD debe tener la extensión **.mdb** o **.accdb**.
- 4. Haga clic en **Conectarse**.

## <span id="page-647-0"></span>17.1.3.3 Configurar las propiedades de vínculo de datos de SQL Server

Cuando se conecte a una base de datos Microsoft SQL Server por ADO (consulte <u>[Conexiones](#page-643-0) ADO <sup>644</sup> )</u>, asegúrese de configurar correctamente estas propiedades de vínculo de datos en la pestaña *Todas* del cuadro de diálogo "Propiedades de vínculo de datos".

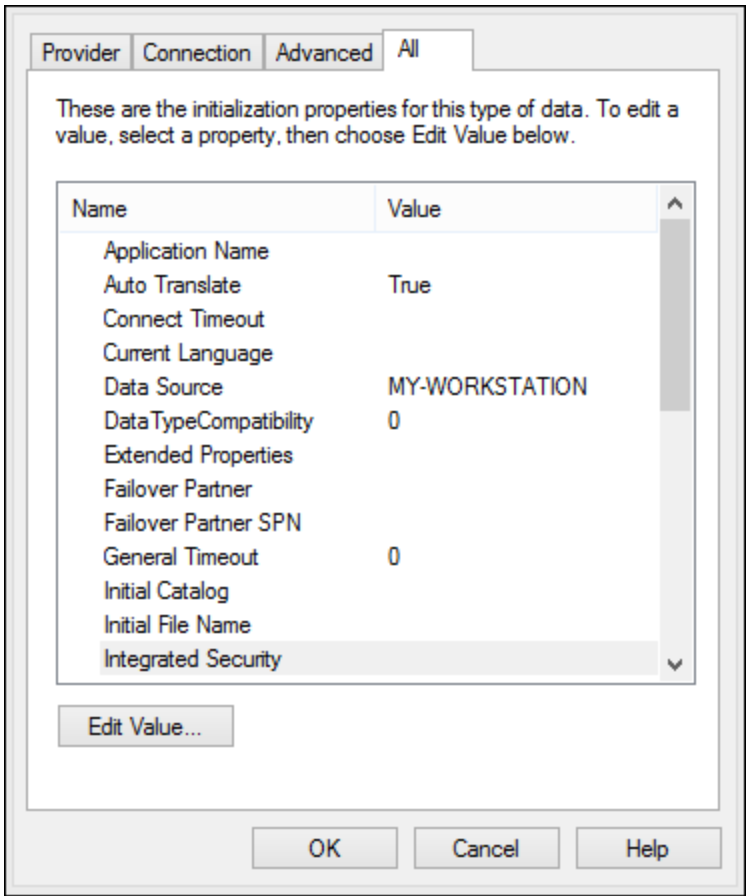

*Data Link Properties dialog box*

| Propiedad                             | <b>Notas</b>                                                                                                    |
|---------------------------------------|----------------------------------------------------------------------------------------------------|
| Seguridad integrada                   | Si seleccionó el proveedor de datos SQL Server Native Client en la<br>pestaña Proveedor, esta propiedad debe ser un carácter de espacio en<br>blanco. |
| Almacenar información de<br>seguridad | Esta propiedad debe tener el valor True.                                                                                                    |
# 17.1.3.4 Configurar las propiedades de vínculo de datos de Microsoft Access

Cuando se conecte a una base de datos Microsoft Access por ADO (consulte [Conexiones](#page-643-0) ADO <sup>644</sup>), puede que deba configurar estas propiedades de vínculo de datos en la pestaña *Todas* del cuadro de diálogo "Propiedades de vínculo de datos".

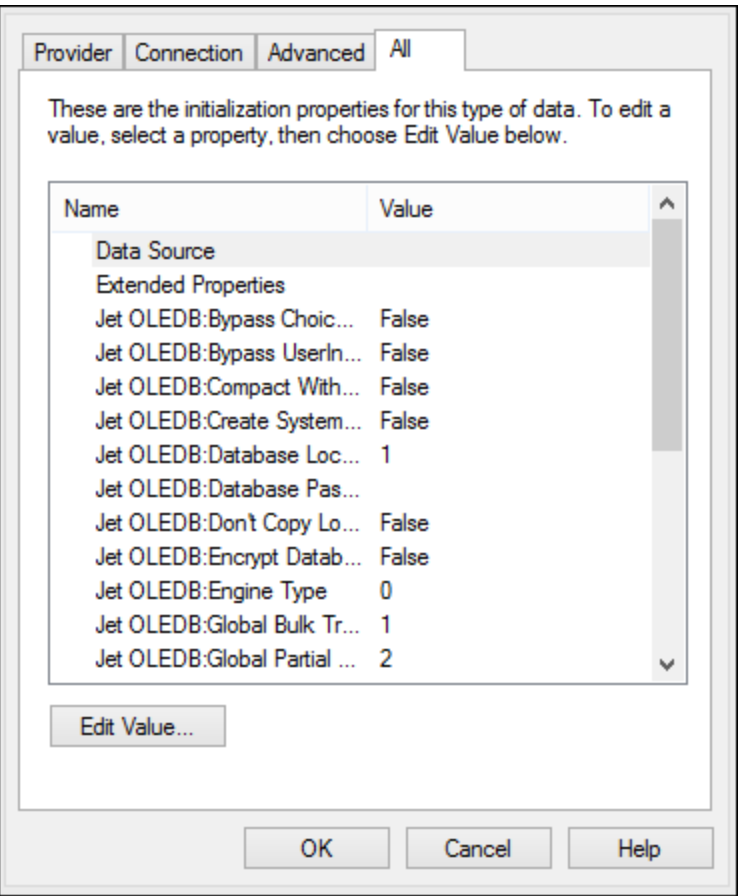

*Data Link Properties dialog box*

| Propiedad                                     | <b>Notas</b>                                                                                                    |
|-----------------------------------------------|----------------------------------------------------------------------------------------------------|
| Origen de datos                               | Esta propiedad almacena la ruta de acceso del archivo de BD<br>Microsoft Access. Para evitar problemas de conexión, recomendamos<br>usar el formato de ruta de acceso UNC. Por ejemplo:<br>\\servidor\compartir\$\rutaArchivo |
| Base de datos OLEDB:System<br><b>Database</b> | Esta propiedad almacena la ruta de acceso del archivo de información<br>de grupo de trabajo. Quizás sea necesario configurar el valor de esta<br>propiedad para poder establecer la conexión con la BD Microsoft<br>Access.   |

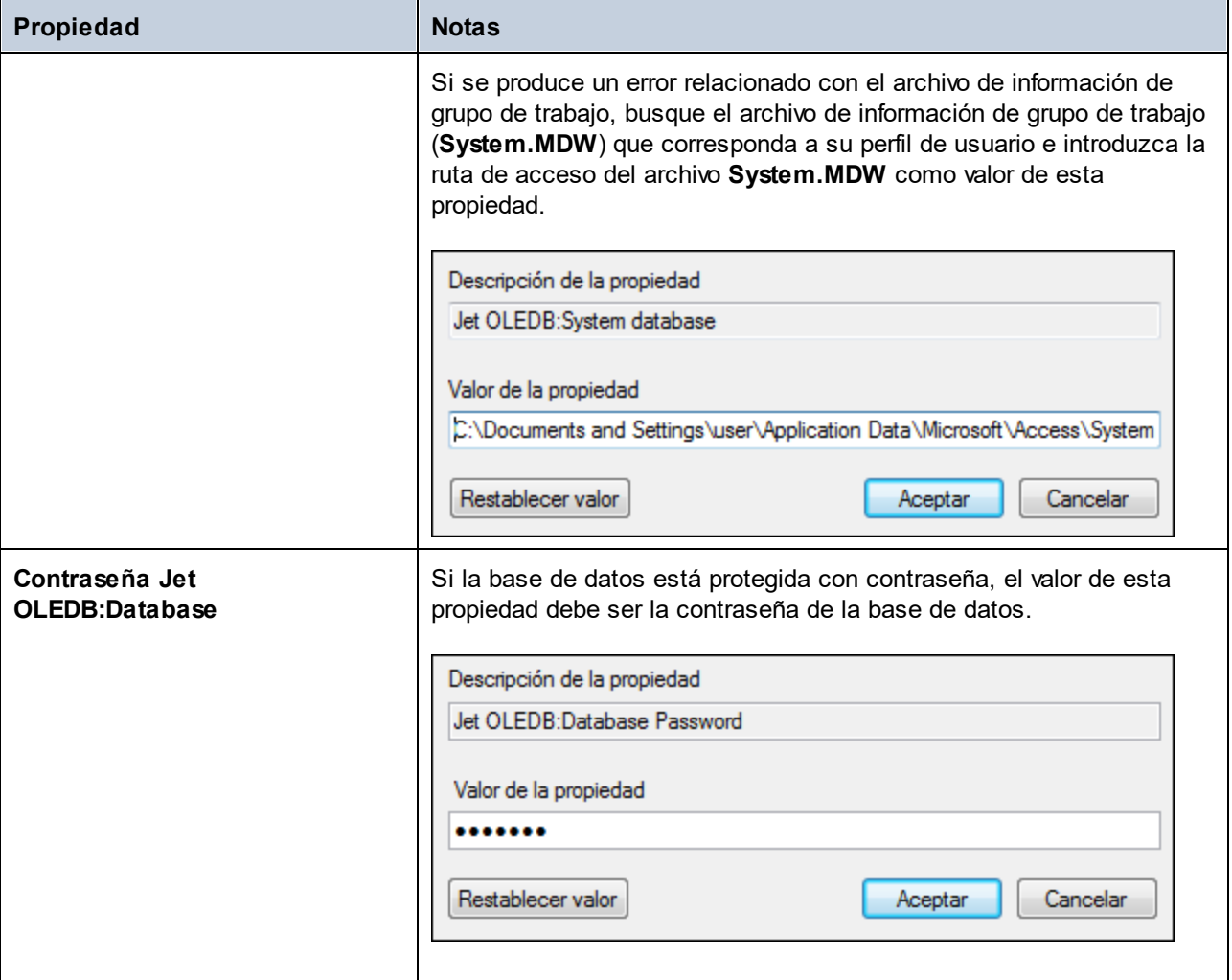

# <span id="page-649-0"></span>**17.1.4 Conexiones ADO.NET**

ADO.NET es un conjunto de bibliotecas de Microsoft .NET Framework diseñado para interactuar con datos, incluidos datos de bases de datos. Para conectarse a una base de datos desde XMLSpy por ADO.NET es necesario tener instalado Microsoft .NET Framework 4 o superior. Como puede ver más abajo, la conexión a la base de datos a través de ADO.NET se hace seleccionando un proveedor .NET y aportando una cadena de conexión.

Un proveedor de datos .NET es una colección de clases que permite conectarse a un tipo concreto de origen de datos (p. ej. un servidor SQL Server o una base de datos Oracle), ejecutar comandos en él y recuperar sus datos. En otras palabras, con ADO .NET las aplicaciones como XMLSpy interactúan con una base de datos a través de un proveedor de datos. Cada proveedor de datos está optimizado para poder trabajar con el tipo concreto de origen de datos para el que está diseñado. Hay dos tipos de proveedores .NET:

- 1. El proveedor que viene por defecto con Microsoft .NET Framework.
- 2. Proveedores que ofrecen los principales proveedores de bases de datos como extensión para .NET Framework. Este tipo de proveedores ADO.NET deben instalarse por separado y por lo general se pueden descargar del sitio web del correspondiente proveedor de base de datos.

**Nota:** ciertos proveedores ADO.NET son incompatibles o tienen una compatibilidad limitada. Consulte el apartado <u>Notas sobre [compatibilidad](#page-656-0) con ADO.NET</u><sup>657</sup>.

#### **Para configurar una conexión ADO.NET:**

- 1. Inicie el [asistente](#page-638-0) para la conexión de base de datos 639.
- 2. Haga clic en **Conexiones ADO.NET**.
- 3. Seleccione un proveedor de datos .NET de la lista.

En la lista *Proveedores* aparecen todos los proveedores que vienen por defecto con .NET Framework. Los proveedores de datos .NET propios del proveedor de la base de datos solo aparecen en la lista si ya están instalados en el sistema. Deben instalarse en el caché global de ensamblados (GAC) con ayuda del archivo .msi o .exe que ofrece el proveedor de la base de datos.

4. Introduzca la cadena de conexión con la base de datos. Una cadena de conexión defina la información de conexión con la base de datos y está formada por pares clave/valor de parámetros de conexión delimitados por caracteres de punto y coma. Por ejemplo, la cadena de conexión **Data Source=DBSQLSERV;Initial Catalog=ProductsDB;User ID=dbuser;Password=dbpass** permite conectarse a la base de datos SQL Server ProductsDB del servidor DBSQLSERV, con el nombre de usuario dbuser y la contraseña dbpass. Puede crear la cadena de conexión tecleando los pares clave/valor directamente en el cuadro de texto *Cadena de conexión*, pero también puede crearla con Visual Studio (*véase Crear una cadena de [conexión](#page-651-0) en Visual Studio* ). 652

La sintaxis de la cadena de conexión depende del proveedor que se seleccione en la lista *Proveedores*. Para ver un ejemplo consulte el apartado Ejemplo: cadenas de [conexión](#page-654-0)  $\mathsf{ADO}.\mathsf{NET}^{\mathsf{655}}.$ 

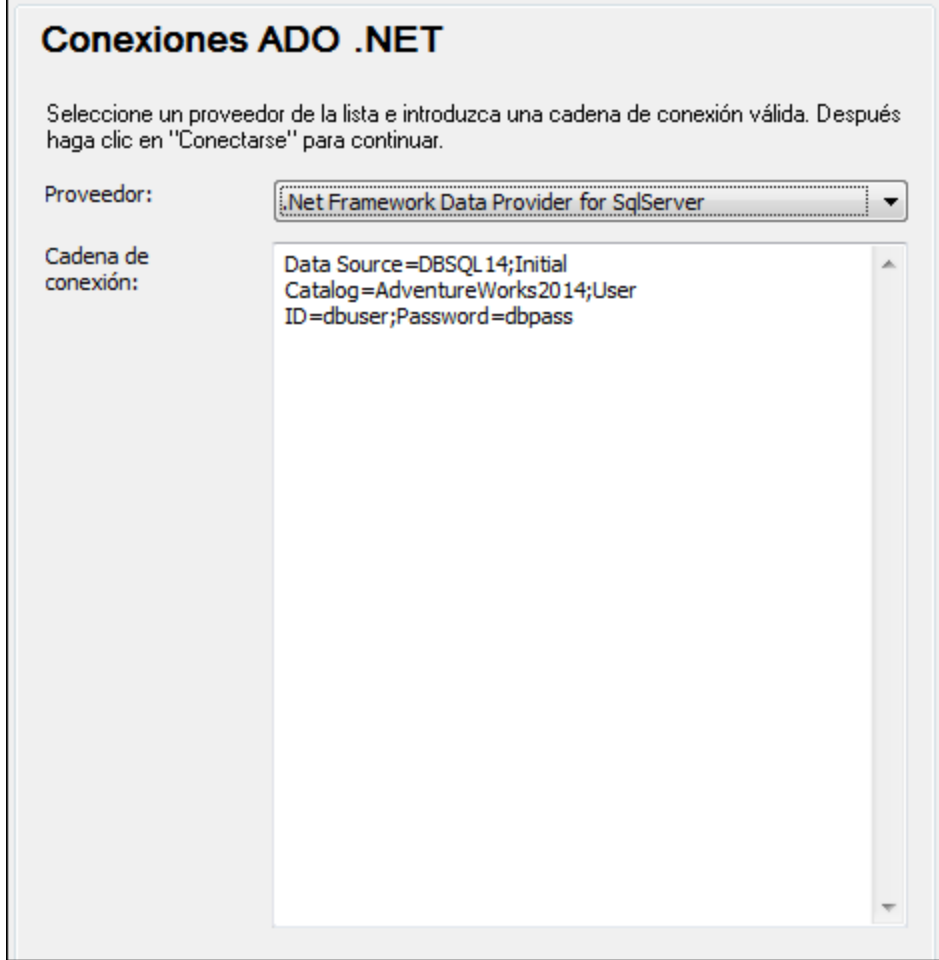

5. Haga clic en **Conectarse** para terminar.

# <span id="page-651-0"></span>17.1.4.1 Crear una cadena de conexión en Visual Studio

Para conectarse a un origen de datos usando ADO.NET se necesita una cadena de conexión válida. A continuación explicamos cómo crear una cadena de conexión desde Visual Studio.

#### **Para crear una cadena de conexión en Visual Studio:**

- 1. En el menú **Herramientas** haga clic en **Conectar a base de datos**.
- 2. Seleccione un origen de datos de la lista (en este ejemplo Microsoft SQL Server). El proveedor de datos se rellena automáticamente en función de la opción elegida.

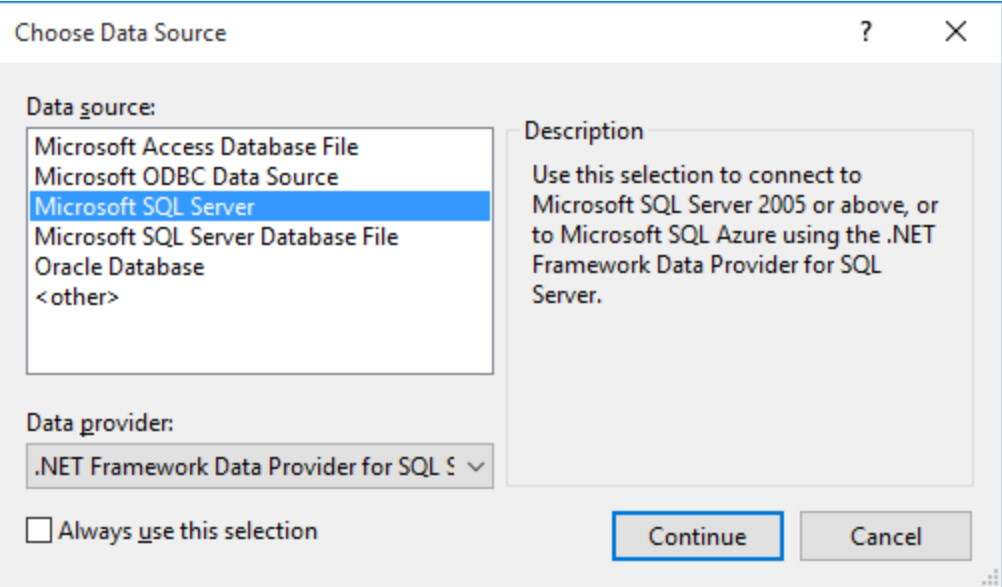

3. Haga clic en **Continuar**.

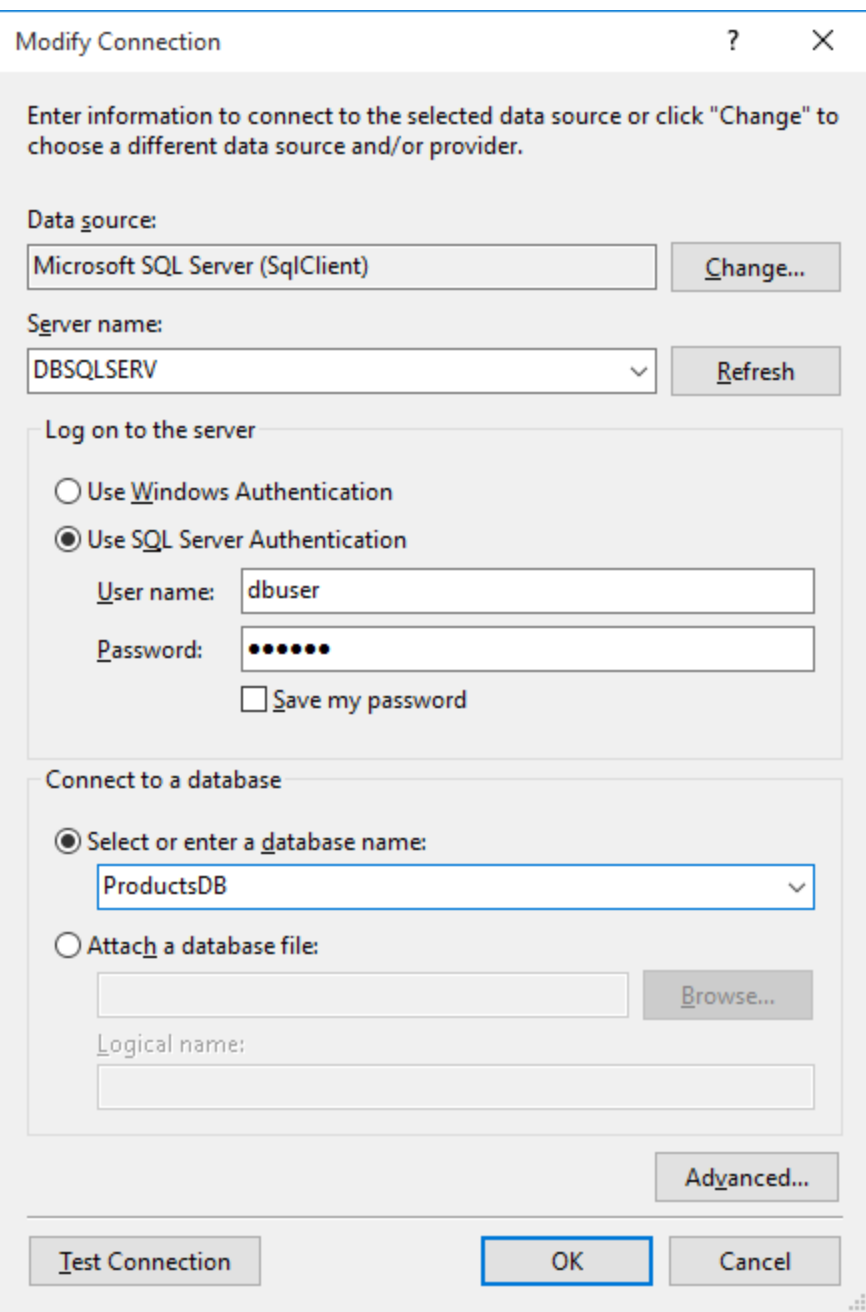

- 4. Introduzca el nombre de host del servidor, el nombre de usuario y la contraseña de la base de datos. En este ejemplo nos conectamos a la base de datos **ProductsDB** en el servidor DBSQLSERV, usando SQL Server para la autenticación.
- 5. Para terminar haga clic en **Aceptar**.

Si la conexión se establece correctamente, aparecerá en la ventana Explorador de servidores. Para abrir esta ventana puede usar el comando **Vista | Explorador de servidores**. Para obtener la cadena de conexión con la base de datos, haga clic con el botón derecho en la conexión en la ventana Explorador de servidores y seleccione el comando **Propiedades**. Ahora aparece la cadena de conexión en la ventana Propiedades de

Visual Studio. Recuerde que debe reemplazar los asteriscos con la contraseña antes de pegar la cadena en el cuadro de texto *Cadena de conexión* de XMLSpy.

# <span id="page-654-0"></span>17.1.4.2 Ejemplo: cadenas de conexión ADO.NET

Para configurar una conexión ADO.NET deberá seleccionar un proveedor ADO.NET en el cuadro de diálogo de conexión a la base de datos y deberá introducir una cadena de conexión (*véase [Conexiones](#page-649-0) ADO.NET* ). A 650continuación ofrecemos ejemplos de cadenas de conexión ADO.NET para varias bases de datos.

## Proveedor de datos .NET para Teradata

#### Este proveedor se puede descargar del sitio web de Teradata

[\(https://downloads.teradata.com/download/connectivity/net-data-provider-for-teradata](https://downloads.teradata.com/download/connectivity/net-data-provider-for-teradata)). Un ejemplo de cadena de conexión sería:

Data Source=**DirecciónServidor**;User Id=*usuario*;Password=**contraseña**;

## Proveedor de datos .NET Framework Data Provider para IBM i

Este proveedor se instala con *IBM i Access Client Solutions - Windows Application Package*. Un ejemplo de cadena de conexión sería:

DataSource=**DirecciónServidor**;UserID=**usuario**;Password=**contraseña**;DataCompression=**True**;

Para más información consulte el archivo de ayuda llamado ".NET Provider Technical Reference" que viene con el paquete de instalación.

Proveedor de datos .NET Framework Data Provider para MySQL

Este proveedor se puede descargar del sitio web de MySQL ([https://dev.mysql.com/downloads/connector/net/\)](https://dev.mysql.com/downloads/connector/net/). Un ejemplo de cadena de conexión sería:

Server=**127.0.0.1**;Uid=**root**;Pwd=**12345**;Database=**test**;

Véase también [https://dev.mysql.com/doc/connector-net/en/connector-net-programming-connecting](https://dev.mysql.com/doc/connector-net/en/connector-net-programming-connecting-connection-string.html)[connection-string.html](https://dev.mysql.com/doc/connector-net/en/connector-net-programming-connecting-connection-string.html)

## Proveedor de datos .NET Framework Data Provider para SQL Server

Un ejemplo de cadena de conexión sería:

Data Source=**DBSQLSERV**;Initial Catalog=**ProductsDB**;User ID=**dbuser**;Password=**dbpass**

Véase también [https://msdn.microsoft.com/en-us/library/ms254500\(v=vs.110\).aspx](https://msdn.microsoft.com/en-us/library/ms254500(v=vs.110).aspx)

## Proveedor de datos IBM DB2 Data Provider 10.1.2 para .NET Framework 4.0

Database=**PRODUCTS**;UID=**usuario**;Password=**contraseña**;Server=**localhost:50000**;

**Nota:** por lo general este proveedor se instala con el paquete de IBM DB2 Data Server Client. Si después de instalar el paquete de IBM DB2 Data Server Client el proveedor no aparece en la lista de proveedores ADO.NET, consulte esta nota técnica: [https://www-01.ibm.com/support/docview.wss?](https://www-01.ibm.com/support/docview.wss?uid=swg21429586) [uid=swg21429586](https://www-01.ibm.com/support/docview.wss?uid=swg21429586).

Véase también

[https://www.ibm.com/support/knowledgecenter/en/SSEPGG\\_10.1.0/com.ibm.swg.im.dbclient.adonet.ref.doc/d](https://www.ibm.com/support/knowledgecenter/en/SSEPGG_10.1.0/com.ibm.swg.im.dbclient.adonet.ref.doc/doc/DB2ConnectionClassConnectionStringProperty.html) [oc/DB2ConnectionClassConnectionStringProperty.html](https://www.ibm.com/support/knowledgecenter/en/SSEPGG_10.1.0/com.ibm.swg.im.dbclient.adonet.ref.doc/doc/DB2ConnectionClassConnectionStringProperty.html)

## Proveedor de datos Oracle para .NET (ODP.NET)

El paquete de instalación que incluye el proveedor ODP.NET se puede descargar del sitio web de Oracle [\(http://www.oracle.com/technetwork/topics/dotnet/downloads/index.html](http://www.oracle.com/technetwork/topics/dotnet/downloads/index.html)). Un ejemplo de cadena de conexión sería:

Data Source=**DSORCL**;User Id=**usuario**;Password=**contraseña**;

En esta cadena de conexión, DSORCL es el nombre del origen de datos que apunta a un nombre de servicio Oracle que está definido en el archivo **tnsnames.ora** (tal y como se describe en el apartado [Conectarse](#page-705-0) a Oracle [\(ODBC\)](#page-705-0)<sup>(706</sup>).

Si prefiere establecer la conexión sin configurar un nombre de servicio en el archivo **tnsnames.ora**, entonces use una cadena de conexión parecida a esta:

```
Data Source=(DESCRIPTION=(ADDRESS_LIST=(ADDRESS=(PROTOCOL=TCP)(HOST=host)(PORT=puerto)))
(CONNECT_DATA=(SERVER=DEDICATED)(SERVICE_NAME=MyOracleSID)));User
Id=usuario;Password=contraseña;
```
Véase también [https://docs.oracle.com/cd/B28359\\_01/win.111/b28375/featConnecting.htm](https://docs.oracle.com/cd/B28359_01/win.111/b28375/featConnecting.htm)

# <span id="page-656-0"></span>17.1.4.3 Notas sobre compatibilidad con ADO.NET

En esta tabla aparecen controladores de base de datos ADO.NET conocidos que por ahora no son compatibles con XMLSpy o que tienen una compatibilidad limitada.

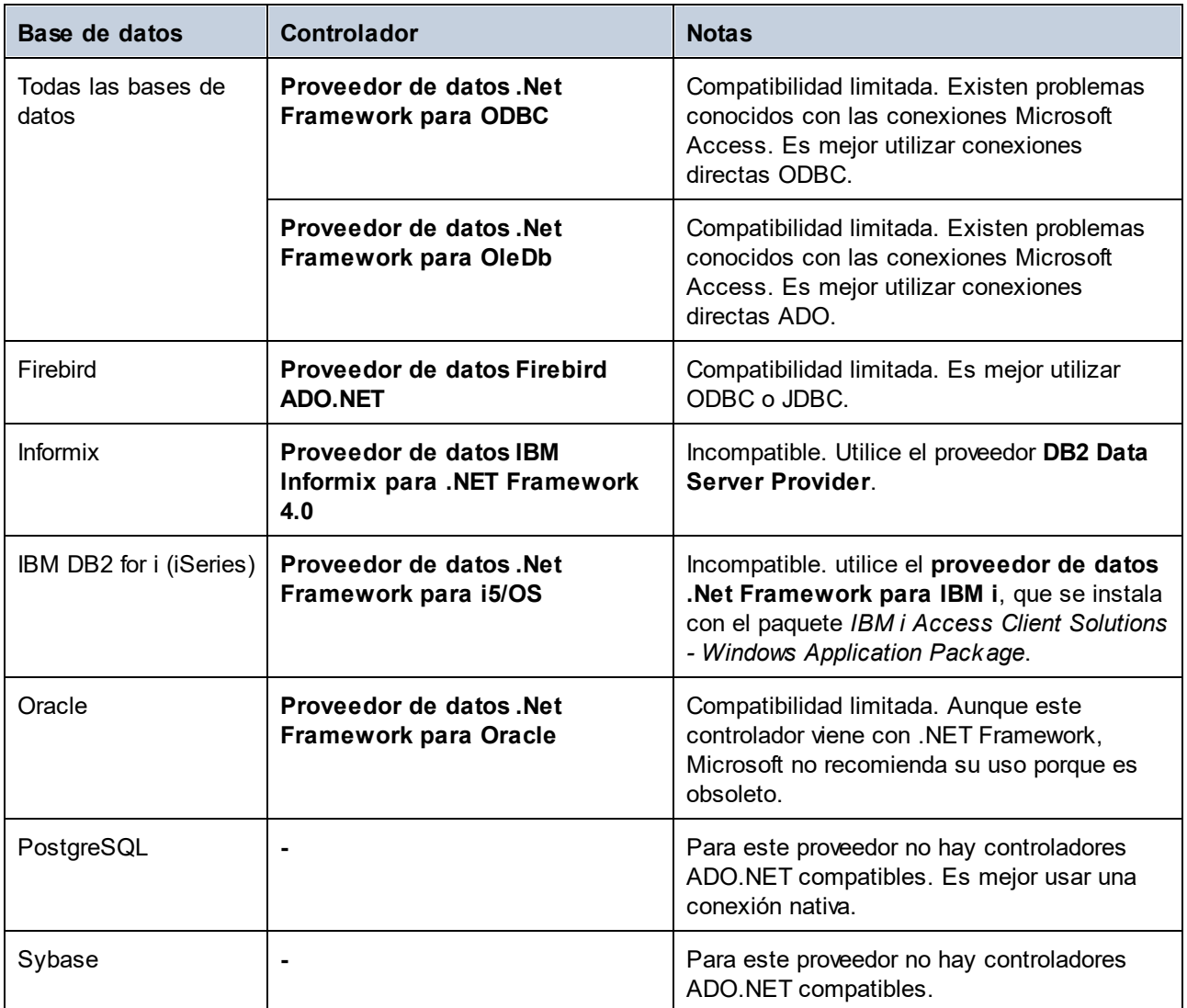

# **17.1.5 Conexiones ODBC**

ODBC (Open Database Connectivity) es una tecnología de acceso de datos muy popular con la que se puede conectar a bases de datos desde XMLSpy. Puede utilizarse como método principal de conexión con bases de datos o como alternativa a las conexiones OLE DB o JDBC.

Para conectarse a una base de datos por ODBC primero es necesario contar con un DSN de ODBC en el sistema operativo. El DSN describe de manera uniforme la conexión de BD a todas las aplicaciones cliente compatibles con ODBC que estén en el sistema, incluido XMLSpy. Los DSN pueden ser de varios tipos:

- · DSN de sistema
- DSN de usuario
- DSN de archivo

A un origen de datos de sistema pueden acceder todos los usuarios que tengan privilegios en el sistema operativo. A un origen de datos de usuario solo puede acceder el usuario que lo creó. Y, por último, si crea un DSN de archivo, el origen de datos se creará como archivo con extensión .dsn que podrá compartir con otros usuarios (siempre que tengan instalados los controladores que utiliza el origen de datos).

Los DSN que estén en el equipo aparecen en el cuadro de diálogo de conexión de base de datos al hacer clic en **Conexiones ODBC**.

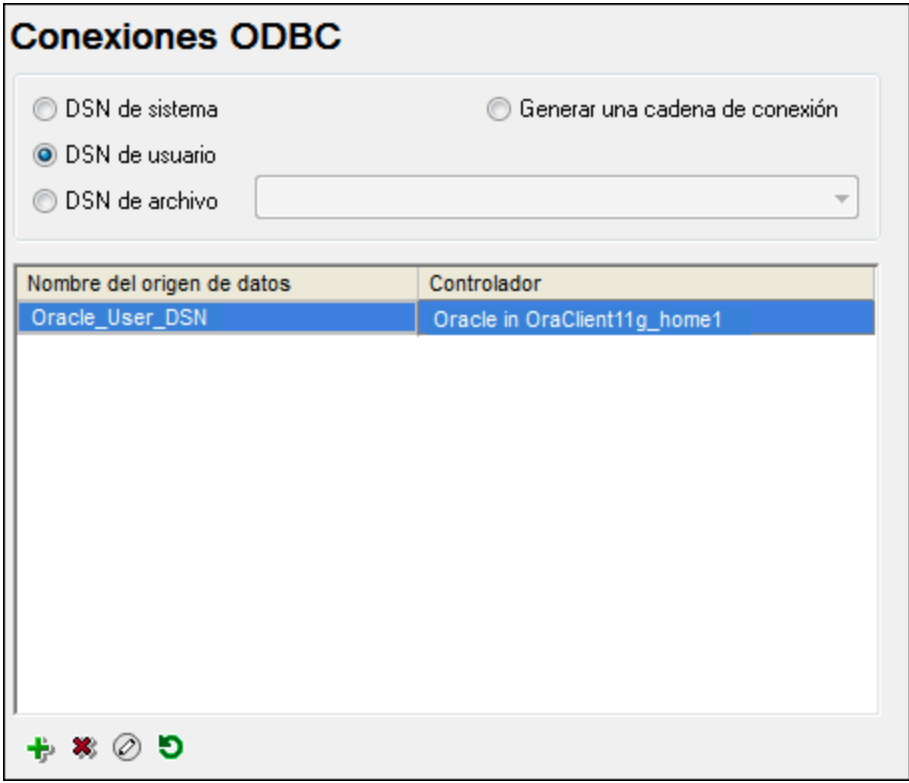

*Cuadro de diálogo Conexiones ODBC*

Si el DSN de la base de datos no existe, el asistente para la conexión de base de datos de XMLSpy le ayudará a crearlo. Si lo prefiere puede crearlo en Windows directamente. En ambos casos, antes de continuar, compruebe que el controlador ODBC para la base de datos está en la lista de controladores disponibles del sistema operativo (consulte el apartado <u>Ver los [controladores](#page-658-0) disponibles <sup>659</sup></u>).

#### **Para conectarse usando un DSN nuevo:**

- 1. Inicie el [asistente](#page-638-0) para la conexión de base de datos<sup>639</sup>.
- 2. Haga clic en el botón **Conexiones ODBC**.
- 3. Seleccione un tipo de origen de datos (DSN de usuario, de sistema o de archivo).

**Nota:** para crear un DSN de sistema necesitará derechos de administrador en el sistema y UModel debe ejecutarse como administrador.

- 4. Haga clic en **Agregar** .
- 5. Seleccione un controlador y haga clic en **DSN de usuario** o **DSN de sistema**. Si el controlador correspondiente a la BD no aparece en la lista, descárguelo e instálelo.
- 6. En el cuadro de diálogo que aparece debe rellenar la información de conexión para terminar de configurar la conexión.

Para que la conexión se establezca correctamente deberá dar el nombre de host (o dirección IP) del servidor de la BD, así como el nombre de usuario y la contraseña. Quizás sean necesarios otros parámetros de conexión. Para más información consulte la documentación que ofrece el proveedor de la base de datos. Una vez creado, el DSN estará en la lista de nombres de orígenes de datos. Así podrá volver a usar los datos de la conexión cada vez que desee conectarse a la BD.

#### **Para conectarse por medio de un DSN:**

- 1. Inicie el [asistente](#page-638-0) para la conexión de base de datos<sup>639</sup>.
- 2. Haga clic en el botón **Conexiones ODBC**.
- 3. Elija el tipo de origen de datos (DSN de usuario, de sistema o de archivo).
- 4. Haga clic en el DSN y después en **Conectarse**.

#### **Para generar una cadena de conexión basada en un archivo .dsn:**

- 1. Inicie el [asistente](#page-638-0) para la conexión de base de datos<sup>639</sup>.
- 2. Haga clic en el botón **Conexiones ODBC**.
- 3. Seleccione *Generar una cadena de conexión* y después haga clic en **Generar**.
- 4. Si quiere generar la conexión a partir de un DSN de archivo, haga clic en la pestaña *Origen de datos de archivo.* Si no es así, haga clic en la pestaña *Origen de datos de equipo* (los DSN de sistema y de usuario se denominan orígenes de datos de equipo)
- 5. Seleccione el archivo .dsn correspondiente y haga clic en **Aceptar**.

#### **Para conectarse a través de una cadena de conexión preparada previamente:**

- 1. Inicie el [asistente](#page-638-0) para la conexión de base de datos<sup>639</sup>.
- 2. Haga clic en el botón **Conexiones ODBC**.
- 3. Seleccione *Generar una cadena de conexión*.
- 4. Pegue la cadena de conexión en el cuadro de texto y haga clic en **Conectarse**.

## <span id="page-658-0"></span>17.1.5.1 Controladores ODBC disponibles

En el administrador de orígenes de datos ODBC puede ver qué controladores ODBC están disponibles en su sistema operativo. El administrador (**Odbcad32.exe**) se puede abrir desde el panel de control de Windows (desde **Herramientas administrativas**). En sistemas operativos de 64 bits encontrará dos versiones de este ejecutable:

- · La versión de 32 bits está en el directorio **C:\Windows\SysWoW64** (siempre y cuando **C:** sea su unidad de sistema).
- · La versión de 64 bits está en el directorio **C:\Windows\System32**.

Los controladores de BD de 43 bits aparecerán en la versión de 32 bits del administrador de orígenes de datos ODBC, mientras que los controladores de 64 bits aparecerán en la versión de 64 bits. Esto debe tenerse en cuenta a la hora de consultar los controladores en el administrador.

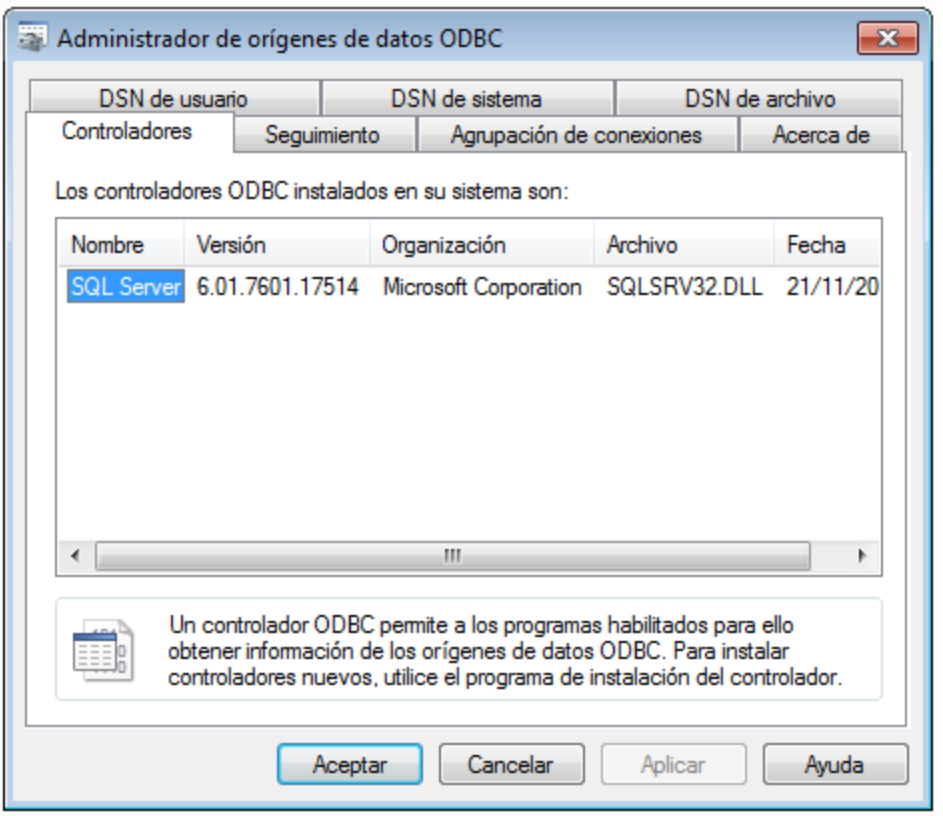

Si el controlador de la base de datos de destino no está en la lista del administrador o si desea agregar algún controlador, deberá descargar el controlador (<u>Resumen de [controladores](#page-640-0) de base de datos<sup>(641</sup>)</u>. Cuando el controlador esté disponible en el sistema podrá crear conexiones ODBC con él.

# <span id="page-659-0"></span>**17.1.6 Conexiones JDBC**

JDBC (Java Database Connectivity) es una interfaz de acceso a base de datos que forma parte de la plataforma de software Java de Oracle. Las conexiones JDBC suelen consumir más recursos que las conexiones ODBC pero pueden ofrecer más características.

## **Requisitos**

· Tener instalado Java Runtime Environment (JRE) o Java Development Kit (JDK). Este último puede ser el JDK de Oracle o uno de código abierto, como Oracle OpenJDK. XMLSpy identifica la ruta de acceso al equipo virtual Java (JVM) a partir de estas ubicaciones, en este orden: a) la ruta personal de acceso al JVM que puede indicar en en las **Opciones** ; b) la ruta de acceso al JVM que se encuentra en el registro; c) la variable de entorno JAVA\_HOME.

- · Asegúrese de que la plataforma de XMLSpy (32 o 64 bits) es la misma que la de JRE/JDK.
- · Tener instalados los controladores JDBC del proveedor de la BD. Estos pueden ser los controladores JDBC que forman parte de la instalación de un cliente de BD o bibliotecas JDBC (archivos .jar) que haya descargado por separado, siempre que estos estén disponible y la BD sea compatible (*véase también [Ejemplos](#page-669-0) de conexión a bases de datos* ). 670
- La variable del entorno CLASSPATH debe incluir la ruta de acceso del controlador JDBC (que puede ser un archivo .jar o varios). Algunos clientes de base de datos configuran esta variable automáticamente durante la instalación. Para más información consulte el apartado [Configurar](#page-662-0) la variable  $\overline{\text{CLASSPATH}}^{\text{(663)}}$  $\overline{\text{CLASSPATH}}^{\text{(663)}}$  $\overline{\text{CLASSPATH}}^{\text{(663)}}$  .

## Conectarse a un servidor SQL a través de JDBC con credenciales de Windows

Si se conecta a un servidor SQL mediante JDBC con credenciales de Windows (seguridad integrada), tenga en cuenta lo siguiente:

- Debe copiar el archivo **sqljdbc** auth.dll que viene con el paquete del controlador JDBC a un directorio que esté en la variable de entorno PATH del sistema. Existen dos archivos de este tipo, uno para la plataforma x86 y otro para la plataforma x64. Debe asegurarse de que añade a la ruta PATH el que corresponde con su plataforma de JDK.
- · La cadena de conexión JDBC debe incluir la propiedad **integratedSecurity=true**.

Para más información consulte la documentación Controlador JDBC de Microsoft para SQL Server: [https://docs.microsoft.com/es-es/sql/connect/jdbc/building-the-connection-url.](https://docs.microsoft.com/es-es/sql/connect/jdbc/building-the-connection-url)

## Para configurar una conexión JDBC:

- 1. Inicie el [asistente](#page-638-0) para la conexión de base de datos<sup>639</sup>.
- 2. Haga clic en el botón **Conexiones JDBC**.
- 3. Si quiere, introduzca una lista de rutas de archivo .jar separadas por caracteres de punto y coma en el cuadro de texto *Variables classpath*. Las bibliotecas .jar que se introduzcan aquí se cargarán en el entorno junto a las que ya estén definidas en la variable de entorno CLASSPATH. Cuando termine de editar el cuadro de texto Variables classpath, todos los controladores JDBC encontrados en las bibliotecas .jar de origen se cargan automáticamente a la lista del cuadro combinado *Controlador*.

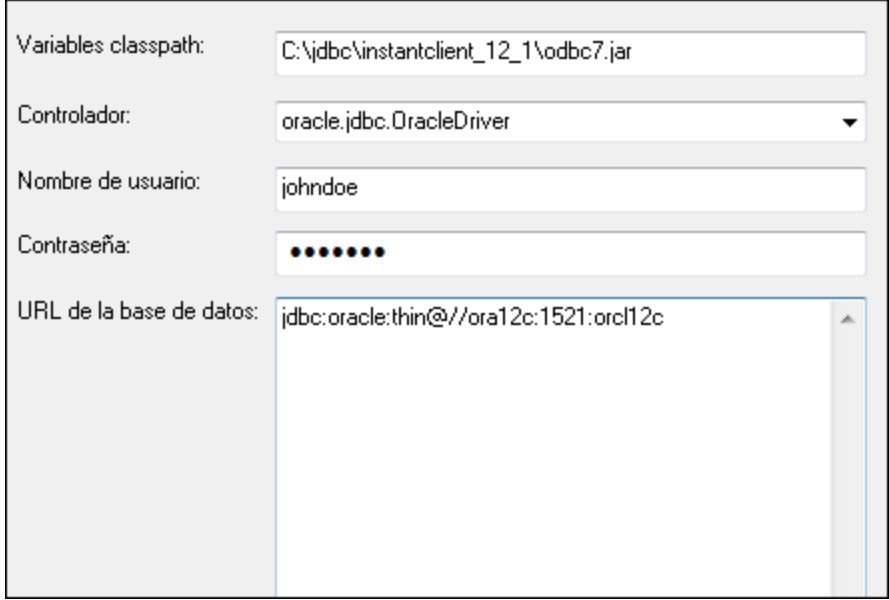

4. En el cuadro combinado *Controlador* seleccione un controlador JDBC de la lista o introduzca un nombre de clase Java. Observe que esta lista contiene todos los controladores JDBC configurados a través de la variable de entorno CLASSPATH (*véase Configurar la variable [CLASSPATH](#page-662-0)* ), así como 663los controladores encontrados en el campo *Variables classpath*.

Las rutas de acceso del controlador JDBC definidas sen la variable CLASSPATH, así como las rutas de acceso de los archivos .jar introducidos directamente en el cuadro de diálogo de conexión a la base de datos se envían a Java Virtual Machine (JVM). JVM decide qué controladores se utilizan para establecer la conexión. Se recomienda realizar un seguimiento de las clases Java que se cargan en JVM para evitar conflictos y resultados inesperados a la hora de conectarse a la base de datos.

- 5. Introduzca el nombre de usuario y la contraseña de la BD.
- 6. En el cuadro de texto *URL de la base de datos:* introduzca la URL de la conexión JDBC en el formato propio del tipo de base de datos utilizado. En la siguiente tabla puede ver la sintaxis de las URL de conexión JDBC para los tipos de base de datos más frecuentes.

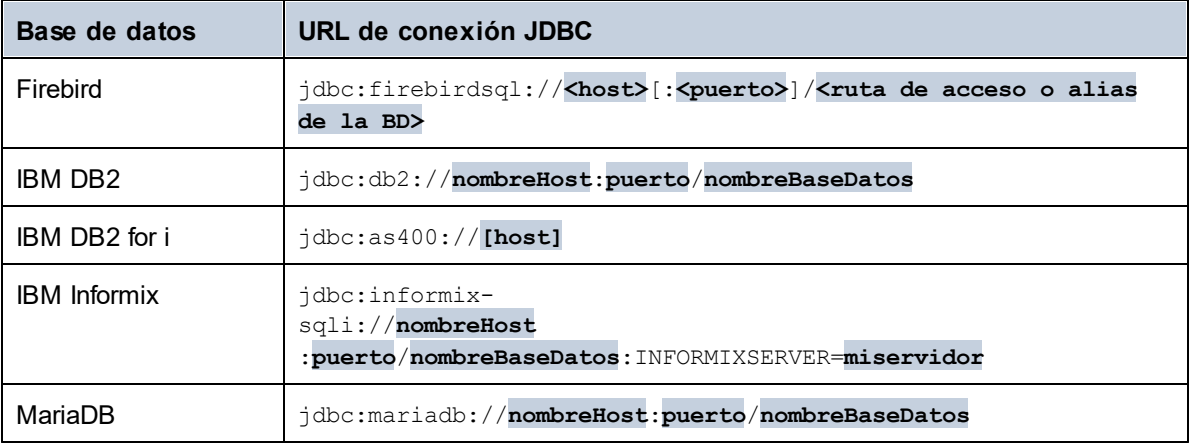

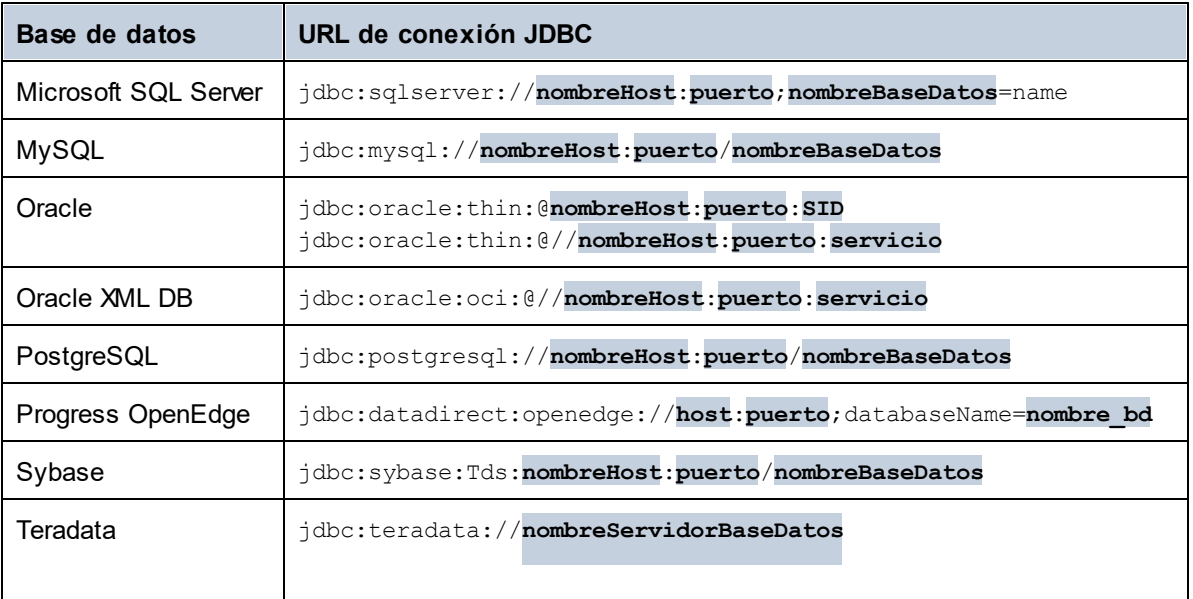

- **Nota:** en algunos casos puede modificarse el formato sintáctico (p. ej. la URL de la base de datos puede excluir el puerto o puede incluir el nombre de usuario y la contraseña). Consulte la documentación del proveedor de BD para obtener más información.
	- 7. Haga clic en **Conectarse**.

# <span id="page-662-0"></span>17.1.6.1 Configurar la variable CLASSPATH

La variable de entorno CLASSPATH es utilizada por Java Runtime Environment (JRE) o por Java Development Kit (JDK) para encontrar las clases Java y otros archivos de recursos del sistema operativo. Cuando se conecte a una BD con JDBC, esta variable debe incluir la ruta de acceso del controlador JDBC del sistema y, en algunos casos, la ruta de acceso de otros archivos de biblioteca relacionados con el tipo de BD que esté utilizando.

En la tabla que aparece a continuación puede ver ejemplos de variables CLASSPATH. Lo más importante que debe tener en cuenta es que quizás deba adaptar esta información dependiendo de la ubicación y del nombre del controlador JDBC y de la versión JRE/JDK que esté en su sistema operativo. Para evitar problemas de conexión recomendamos leer detenidamente las instrucciones de instalación del controlador JDBC que esté instalado en el sistema.

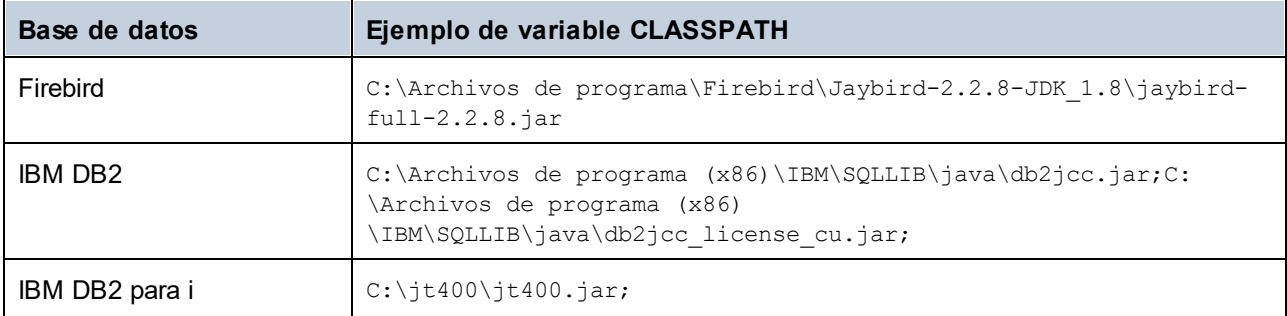

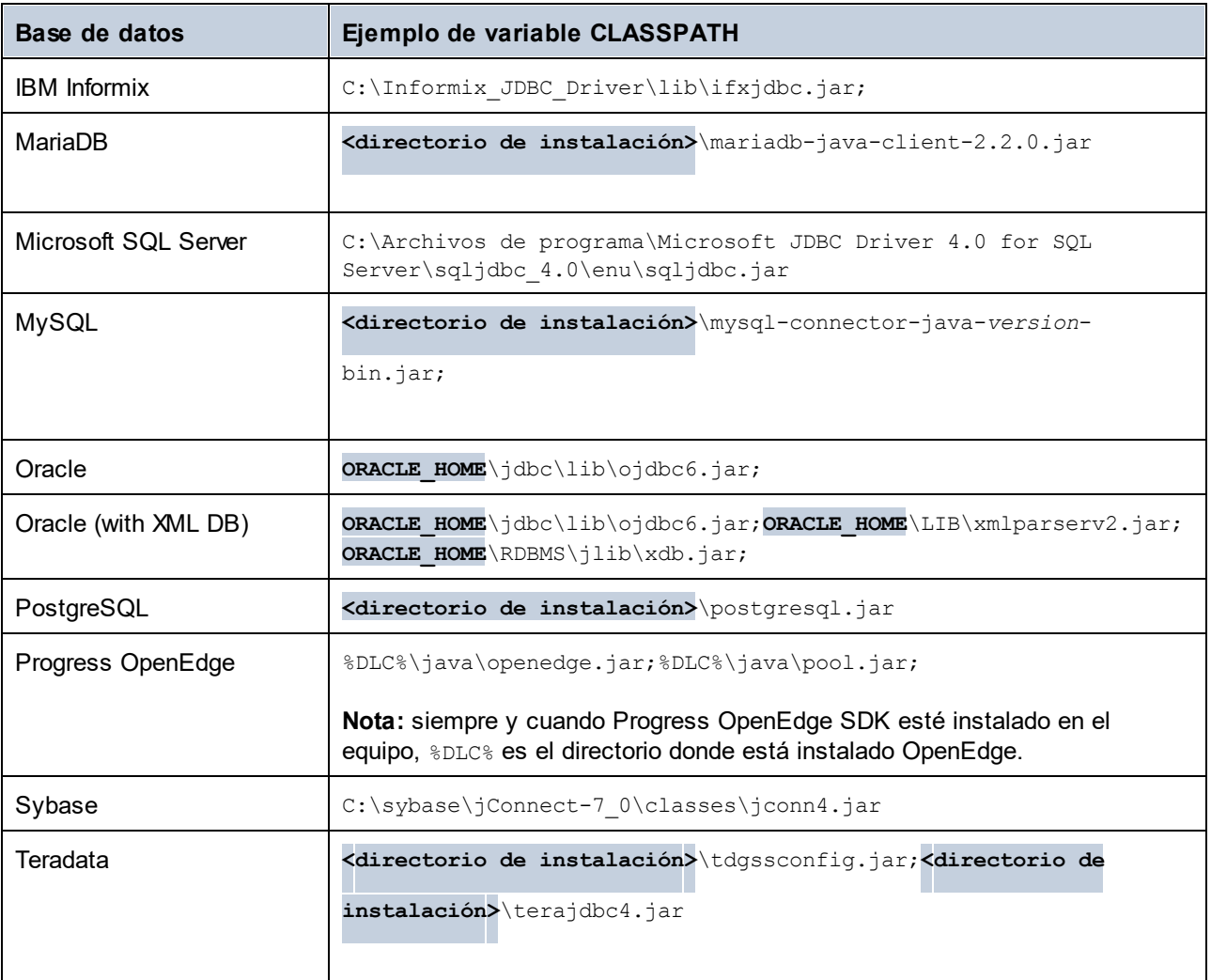

- · Los cambios en la configuración de la variable CLASSPATH pueden afectar al comportamiento de las aplicaciones Java del equipo. Consulte la documentación de Java antes de continuar.
- · Las variables de entorno pueden ser del sistema o del usuario. Para cambiar las variables de entorno del sistema es necesario tener derechos de administrador.
- · Tras modificar la variable de entorno, reinicie los programas que estén en ejecución para que los cambios surtan efecto. También puede cerrar sesión o reiniciar el sistema.

#### **Para configurar CLASSPATH en Windows 7:**

- 1. Abra el menú **Inicio** y haga clic con el botón derecho en **Equipo**.
- 2. Haga clic en **Propiedades**.
- 3. Haga clic en **Configuración avanzada del sistema**.
- 4. En la pestaña *Avanzadas*, haga clic en **Variables de entorno**.
- 5. Busque la variable CLASSPATH del sistema o del usuario y haga clic en **Editar**. Si no existe, haga clic en **Nueva** para crearla.

6. Edite el valor de la variable e incluya la ruta de acceso del controlador JDBC. Utilice un punto y coma para separar la ruta de acceso del controlador de las demás partes de la variable.

#### **Para configurar CLASSPATH en Windows 10:**

- 1. Pulse la tecla Windows y teclee "variables de entorno".
- 2. Haga clic en la sugerencia **Editar las variables de entorno del sistema**.
- 3. Haga clic en **Variables de entorno**.
- 4. Busque la variable CLASSPATH del sistema o del usuario y haga clic en **Editar**. Si no existe, haga clic en **Nueva** para crearla.
- 5. Edite el valor de la variable e incluya la ruta de acceso del controlador JDBC. Utilice un punto y coma para separar la ruta de acceso del controlador de las demás partes de la variable.

# <span id="page-664-0"></span>**17.1.7 Conexiones SQLite**

[SQLite](https://www.sqlite.org/index.html) es un tipo de base de datos basado en archivos y con almacenamiento. Las bases de datos SQLite son compatibles de forma nativa con XMLSpy, así que no es necesario instalar ningún controlador para poder conectarse a este tipo de BD.

## Notas sobre compatibilidad con bases de datos SQLite

- · En Linux no hay un tiempo de espera de ejecución de instrucciones para bases de datos SQLite.
- · No son compatibles con búsquedas de texto completo en tablas.
- · SQLite admite valores de diferentes tipos de datos en cada fila de una tabla. En MapForce todos los valores procesados deben ser compatibles con el tipo de columna declarado. Por tanto, pueden darse errores en tiempo de ejecución si la base de datos SQLite tiene valores de fila que no coinciden con el tipo de columna declarado.

#### **Importante**

Es recomendable que use la palabra clave STRICT al crear tablas para asegurarse de que el comportamiento de los datos es más predecible. De lo contrario, es posible que los datos no se lean o escriban correctamente si en una misma columna hay valores de distintos tipos mezclados. Para saber más sobre las tablas STRICT consulte la [documentation](https://www.sqlite.org/stricttables.html) SQLite.

# 17.1.7.1 Conectarse a una BD SQLite existente

Para conectarse a una base de datos SQLite puede usar el asistente o puede conectarse directamente desde el explorador de Windows con el comando **Abrir con**.

## Conectarse con el asistente para la conexión de base de datos

Para conectarse a una base de datos SQLite:

- 1. Inicie el [asistente](#page-638-0) para la conexión de base de datos <sup>639</sup>
- 2. Seleccione el botón de opción *SQLite* y después haga clic en **Siguiente**.

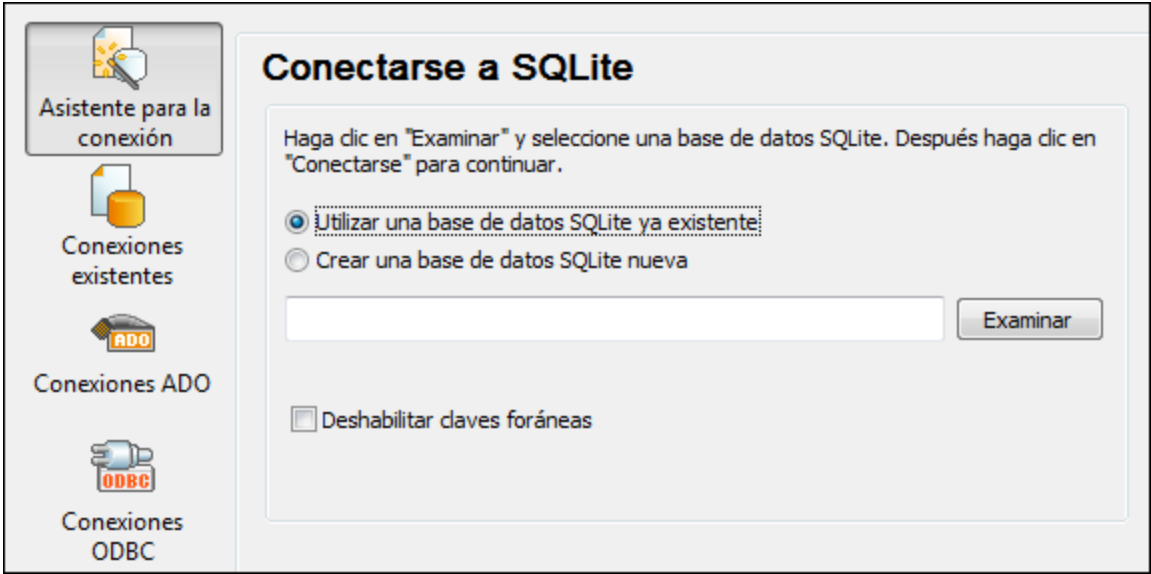

- 3. Seleccione la opción *Utilizar una base de datos SQLite ya existente* y busque el archivo de BD o introduzca su ruta de acceso (relativa o absoluta). El botón **Conectarse** se habilita una vez introducida la ruta de acceso del archivo.
- 4. Si quiere, ahora puede marcar la casilla *Deshabilitar claves foráneas* (*véase [Restricciones](#page-666-0) de clave [foránea](#page-666-0)* <sup>667</sup>).
- 5. Ahora haga clic en **Conectarse**.

## Conectarse desde el explorador de Windows

También puede abrir una DB SQLite directamente desde el explorador de Windows; para ello siga estos pasos:

- 1. En el explorador de Windows haga clic con el botón derecho en un archivo de BD en el explorador de Windows y seleccione **Abrir con** en el menú contextual.
- 2. Elija **Database Spy** de la lista de programas. Si no está disponible en la lista, seleccione **Elegir otra aplicación** y navegue hasta el ejecutable de Database Spy en el directorio de instalación.
- 3. Si aparece el Asistente para la conexión a una base de datos, haga clic en **Cerrar**.

También puede arrastrar y colocar el archivo de BD en DataBaseSpy si este está ya abierto.

Notas:

- · puede configurar Database Spy desde **Herramientas | Opciones** para que no aparezca el Asistente para la conexión a una base de datos cada vez que se inicia la aplicación. Para ello, desmarque la casilla *Mostrar diálogo Crear una conexión a una base de datos* en el grupo de opciones **Generales**.
- Si DatabaseSpy está abierto y ya existe una fuente de datos para ese mismo archivo de BD, se usará este. Es decir, no se creará un duplicado. Ocurre lo mismo tanto si abre un archivo de BD con el comando de menú **Abrir como** que si lo hace mediante acciones de arrastrar y colocar.

# 17.1.7.2 Crear una BD SQLite nueva

En lugar de conectarse a un base de datos SQLite ya existente también puede crear un archivo de BD SQLite nuevo y conectarse a él. El archivo de BD creado por XMLSpy está vacío. Deberá usar consultas y scripts para crear la estructura de BD necesaria y rellenarla con datos.

#### **Para crear una base de datos SQLite nueva:**

- 1. Inicie el [asistente](#page-638-0) para la conexión de base de datos <sup>639</sup>
- 2. Seleccione el botón de opción *SQLite* y después haga clic en **Siguiente**.

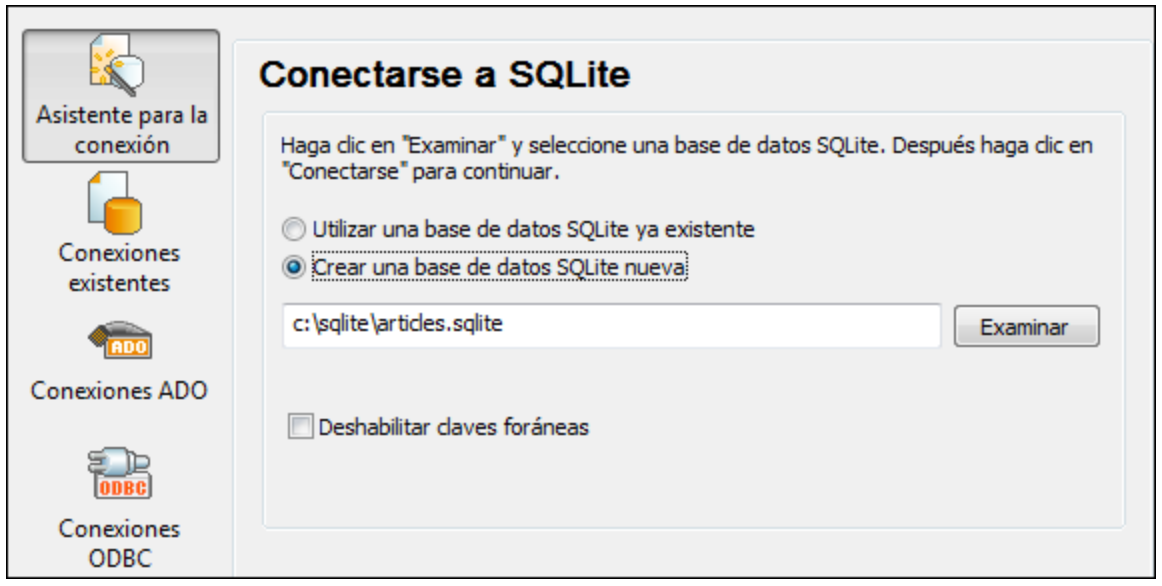

3. Seleccione la opción *Crear una base de datos SQLite nueva* e introduzca la ruta de acceso (relativa o absoluta) del archivo de BD que se debe crear. También puede hacer clic en **Examinar** para navegar por el sistema de archivos y seleccionar la carpeta donde se debe crear el archivo de BD. Escriba el nombre del archivo en el cuadro de texto *Nombre del archivo:* y haga clic en **Guardar**.

Compruebe que tiene permisos de escritura en la carpeta donde desea crear el archivo de base de datos.

- 4. Si quiere, ahora puede marcar la casilla *Deshabilitar claves foráneas* (*véase [Restricciones](#page-666-0) de clave [foránea](#page-666-0)* <sup>667</sup>).
- 5. Ahora haga clic en **Conectarse**.

## <span id="page-666-0"></span>17.1.7.3 Restricciones de clave foránea

Cuando se conecte con una base de datos SQLite desde XMLSpy o cuando cree una base de datos SQLite nueva se habilitan por defecto las restricciones de clave foránea. Las restricciones de clave foránea sirven para preservar la integridad de los datos de la base de datos. Por ejemplo, cuando las claves foráneas están habilitadas, no se pueden eliminar los registros de una tabla que tenga dependencias en otra tabla.

En algunos casos puede ser necesario invalidar temporalmente este comportamiento deshabilitando las claves foráneas. Por ejemplo, cuando necesite actualizar o insertar varias filas de datos sin obtener errores de validación de datos. Para deshabilitar las claves foráneas explícitamente antes de conectarse a la base de datos SQLite, seleccione la opción *Deshabilitar claves foráneas* del asistente para la conexión.

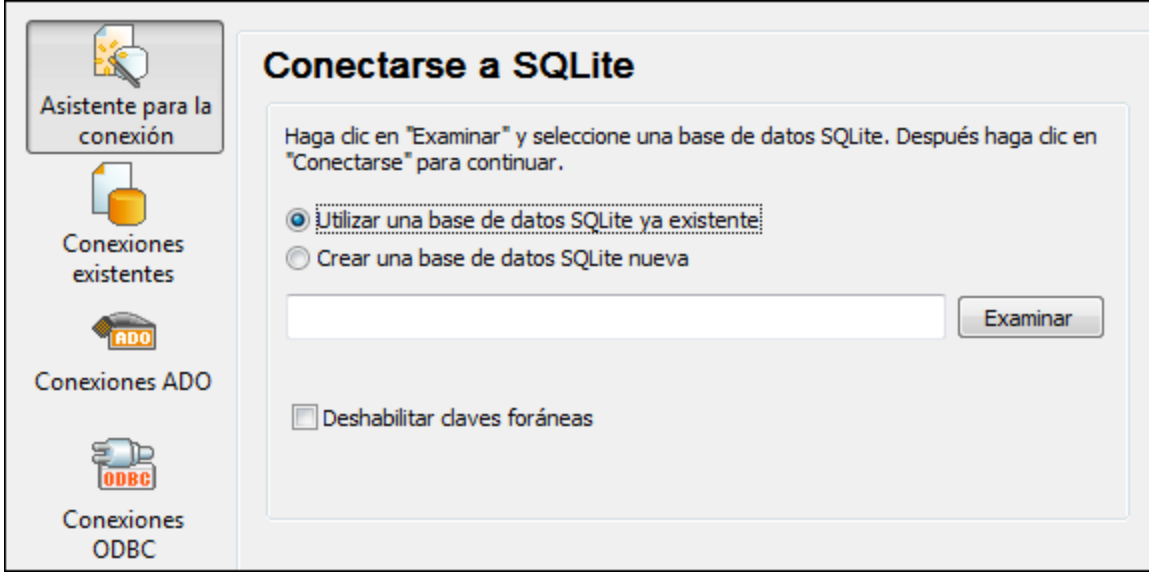

*Página "Conectarse a SQLite" del asistente*

Cuando las claves foráneas están deshabilitadas, se pueden realizar operaciones con datos que no serían posibles de otra manera (debido a las comprobaciones de validez). No obstante, al deshabilitar las claves foráneas corre el riesgo de introducir datos incorrectos en la base de datos o de crear filas huérfanas (un ejemplo de fila huérfana sería una dirección de la tabla "direcciones" que no esté vinculada con ninguna persona de la tabla "person" porque se eliminó la persona pero no su dirección.)

# <span id="page-667-0"></span>**17.1.8 Conexión nativa**

Las conexiones nativas son conexiones directas a la BD que no requieren controladores instalados en el sistema.

Puede configurar conexiones nativas para las siguientes bases de datos:

- · MariaDB
- · MySQL
- · SQLite
- · PostgreSQL

Si prefiere establecer la conexión por medio de un controlador no nativo, consulte estos temas de la documentación:

• [Configurar](#page-659-0) una conexión JDBC<sup>(660</sup>

- [Conexión](#page-664-0) SQLite<sup>665</sup>
- Conectarse a [PostgreSQL](#page-711-0) (ODBC)<sup>712</sup>

## Configurar una conexión

Si lo que quiere es configurar una conexión nativa, siga las instrucciones a continuación. Para ello, se requiere la siguiente información: el nombre de host, el puerto, el nombre de la base de datos, el nombre de usuario y la contraseña.

- 1. Inicie el [asistente](#page-638-0) para la conexión de base de datos<sup>639</sup>.
- 2. Seleccione la BD a la que se quiere conectar (MariaDB, MySQL, PostgreSQL o SQLite).
- 3. En el cuadro de diálogo que aparece, introduzca el host (p.ej., *localhost*), el puerto (es opcional, pero suele ser 5432), el modo en el caso de MySQL, el nombre de la BD, el nombre de usuario y la contraseña en las casillas correspondientes.
- 4. Haga clic en **Conectarse**.

## Conexiones SQLite

Para ver información más detallada sobre las conexiones SQLite, consulte el apartado <u>[Conexión](#page-664-0) SQLite<sup>®ss</sup>.</u>

## Notas para PostrgreSQL

Si el servidor de base de datos PostgreSQL está en otro equipo, debe tener en cuenta lo siguiente:

- · El servidor de base de datos PostgreSQL debe estar configurado para aceptar conexiones de clientes. Concretamente, debe configurar el archivo **pg** hba.conf para que permita conexiones no locales. Además debe configurar el archivo **postgresql.conf** para que escuche determinadas direcciones IP y puertos. Para más información consulte la documentación de PostgreSQL [\(https://www.postgresql.org/docs/9.5/static/client-authentication-problems.html\)](https://www.postgresql.org/docs/9.5/static/client-authentication-problems.html).
- · El equipo servidor debe estar configurado para aceptar conexiones en el puerto correspondiente (suele ser 5432) a través del servidor de seguridad. Por ejemplo, imagine que tiene un servidor de BD que se
- ejecuta en un equipo Windows. Deberá crear una regla que permita conexiones en el puerto 5432 a través del servidor de seguridad (desde **Panel de control > Firewall de Windows > Configuración avanzada > Reglas de entrada**).

# **17.1.9 Recursos globales**

Si ya configuró una conexión de base de datos como recurso global, podrá volver a utilizar la conexión siempre que quiera e incluso desde aplicaciones de Altova diferentes.

## Crear una base de datos como recurso global

Para crear una BD como recurso global siga estos pasos:

- 1. En el menú **Herramientas** de XMLSpy, haga clic en **Recursos globales**.
- 2. Haga clic en **Agregar** y después en Base de datos.
- 3. Escriba un nombre para el recurso global en el campo *Alias del recurso*.
- 4. Haga clic en **Elegir base de datos**. Aparece el <u>[asistente](#page-638-0) para la conexión de base de datos 639.</u>
- 5. Use el asistente para agregar una conexión de base de datos como hemos explicado.

## Usar una conexión de base de datos disponible como recurso global

Para usar una conexión de BD disponible como recurso global (*punto anterior*) siga estos pasos:

- 1. Inicie el asistente para la conexión de base de datos tal y como se explica en el punto anterior.
- 2. Haga clic en **Recursos globales** en el panel izquierdo. En pantalla aparecen ahora las conexiones de base de datos configuradas previamente como recurso global (*imagen siguiente*).

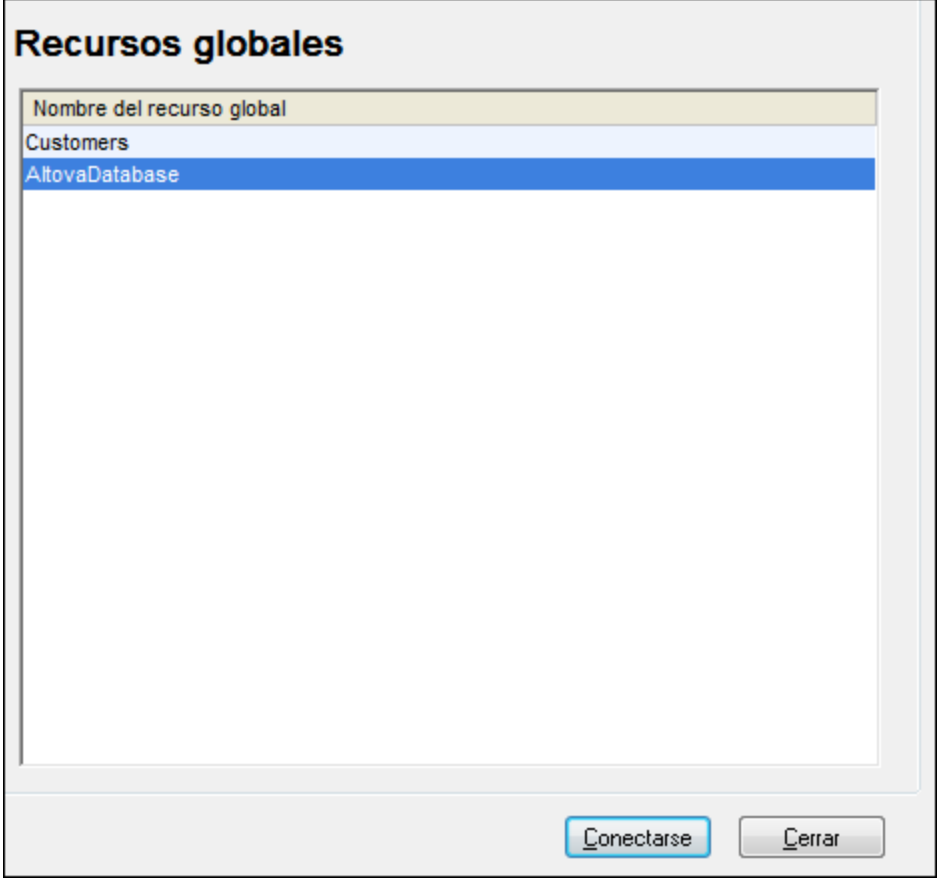

3. Seleccione la conexión de base de datos correspondiente y haga clic en **Conectarse**. Consejo: para obtener información sobre un recurso global pase el puntero por encima de la entrada.

## <span id="page-669-0"></span>**17.1.10 Ejemplos de conexión a bases de datos**

Esta sección incluye ejemplos de cómo conectarse a una base de datos desde XMLSpy con ADO, ODBC o JDBC. Para ver los ejemplos de [ADO.NET](#page-654-0) consulte el apartado <u>Ejemplo: cadenas de conexión ADO.NET<sup>655</sup> .</u> Para ver cómo establecer una conexión nativa a PostgreSQL y SQLite (consulte respectivamente [Configurar](#page-667-0) <u>una conexión [PostgreSQL](#page-667-0)<sup>668</sup> y [Configurar](#page-664-0) una conexión SQLite<sup>(665</sup>).</u>

Tenga en cuenta lo siguiente:

Puede que las instrucciones sean distintas si su configuración de Windows, entorno de red y cliente de BD o software de servidor no son los mismos que los descritos en el ejemplo correspondiente.

· En la mayoría de los casos se puede establecer la conexión por medio de varias tecnologías de acceso (ADO, ADO.NET, ODBC, JDBC) o controladores. El rendimiento de la conexión de BD, así como sus características y limitaciones, dependerá del controlador seleccionado, el software cliente de BD (en su caso) y cualquier parámetro de conectividad adicional que haya configurado fuera de XMLSpy.

# 17.1.10.1 Firebird (JDBC)

Este ejemplo explica cómo conectarse a una base de datos Firebird por JDBC.

## **Requisitos:**

- · JRE (Java Runtime Environment) o Java Development Kit (JDK) está instalado. Este último puede ser el JDK de Oracle o uno de código abierto, como Oracle OpenJDK. XMLSpy identifica la ruta de acceso al equipo virtual Java (JVM) a partir de estas ubicaciones, en este orden: a) la ruta personal de acceso al JVM que puede indicar en en las **Opciones** ; b) la ruta de acceso al JVM que se encuentra en el registro; c) la variable de entorno JAVA HOME.
- · Asegúrese de que la plataforma de XMLSpy (32 o 64 bits) es la misma que la de JRE/JDK.
- · El controlador Firebird JDBC debe estar disponible en el sistema operativo (se trata de un archivo .jar que ofrece conectividad con la base de datos). El controlador se puede descargar del sitio web de Firebird [\(https://www.firebirdsql.org/](https://www.firebirdsql.org/)). En este ejemplo usamos el controlador *Jaybird 2.2.8*.
- · Disponer de los datos de conexión: host, ruta de acceso (o alias) de la base de datos, nombre de usuario y contraseña.

## **Para conectarse a Firebird por JDBC:**

- 1. Inicie el [asistente](#page-638-0) para la conexión de base de datos<sup>639</sup>.
- 2. Haga clic en **Conexiones JDBC**.
- 3. En el campo *Variables classpath* debe introducir la ruta de acceso del archivo .jar que ofrece conectividad con la base de datos. Si fuera necesario, también puede introducir una lista de rutas de archivo .jar separadas por caracteres de punto y coma. En este ejemplo, el archivo .jar está ubicado en esta ruta de acceso: C:\jdbc\firebird\jaybird-full-2.2.8.jar. Tenga en cuenta que este campo puede dejarse en blanco si añadió la ruta de acceso de los archivos .jar a la variable de entorno CLASSPATH del sistema operativo (*véase Configurar la variable [CLASSPATH](#page-662-0)* ). 663
- 4. En el campo *Controlador* seleccione **org.firebirdsql.jdbc.FBDriver**. Recuerde que esta entrada solo estará disponible si se encuentra una ruta de archivo .jar válida en el campo Variables *classpath* o en la variable de entorno CLASSPATH del sistema operativo.

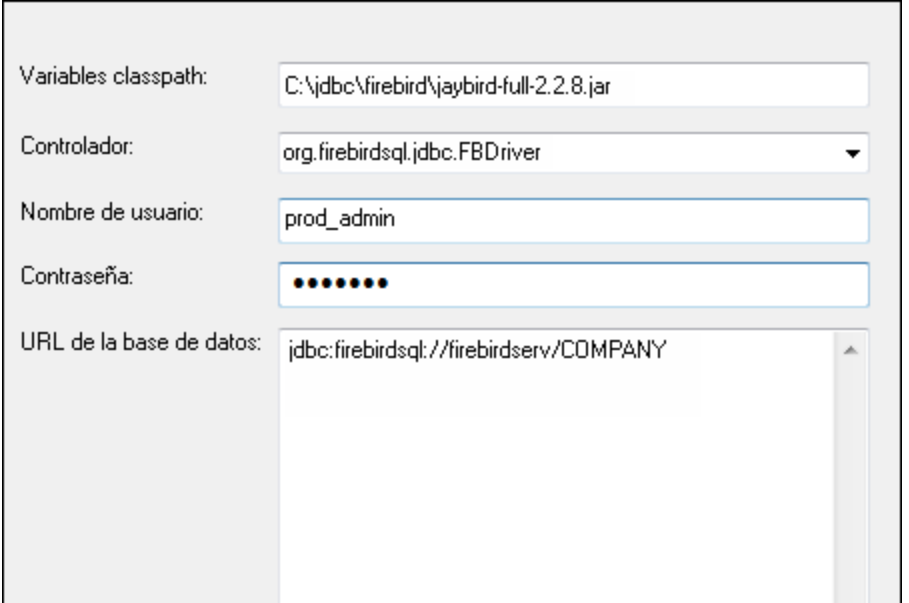

- 5. Introduzca el nombre de usuario y la contraseña de la base de datos.
- 6. Introduzca la cadena de conexión para el servidor de BD en el cuadro de texto *URL de la base de datos* (reemplace lo valores resaltados con los de su base de datos).

jdbc:firebirdsql://**<host>**[:**<puerto>**]/**<ruta o alias de la BD>**

7. Haga clic en **Conectarse**.

# 17.1.10.2 Firebird (ODBC)

Este ejemplo explica cómo conectarse a una base de datos Firebird 2.5.4 de un servidor Linux.

#### **Requisitos:**

- · El servidor de BD Firebird está configurado para aceptar conexiones TCP/IP desde clientes.
- · El controlador ODBC de Firebird está instalado en el sistema. Este ejemplo usa la versión 2.0.3.154 del controlador ([https://www.firebirdsql.org/\)](https://www.firebirdsql.org/).
- · El cliente Firebird está instalado en el sistema. Recuerde que el cliente forma parte del paquete de instalación del servidor Firebird. Puede descargar este paquete del sitio web de Firebird [\(https://www.firebirdsql.org/\)](https://www.firebirdsql.org/) y buscar el instalador para Windows (Windows executable installer for full Superclassic/Classic or Superserver). Para instalar los archivos del cliente solamente elija la opción **Minimum client install - no server, no tools** del asistente para la instalación.

#### **Nota:**

- · La plataforma del controlador ODBC de Firebird y del cliente (de 32 o 64 bits) debe coincidir con la plataforma de XMLSpy.
- La versión del cliente Firebird debe coincidir con la versión del servidor Firebird al que desea conectarse.
- · Disponer de los datos de conexión: nombre de host o dirección IP, ruta de acceso (o alias) de la base de datos en el servidor, nombre de usuario y contraseña.

#### **Para conectarse a Firebird por ODBC:**

- 1. Inicie el [asistente](#page-638-0) para la conexión de base de datos<sup>639</sup>.
- 2. Haga clic en **Conexiones ODBC**.
- 3. Seleccione la opción *DSN de usuario* (o *DSN de sistema* si tiene privilegios de administrador) y después haga clic en **Agregar** .

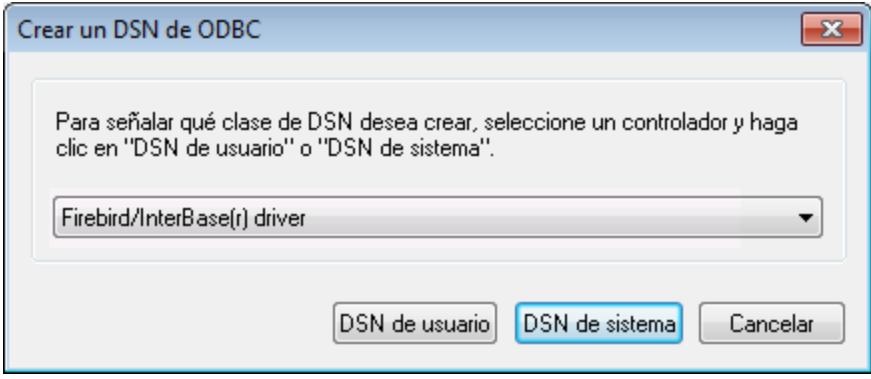

4. Seleccione el controlador Firebird y después haga clic en *DSN de usuario* (o *DSN de sistema* dependiendo de la opción seleccionada en el paso anterior). Si el controlador Firebird no aparece en la lista, compruebe que está instalado en el sistema.

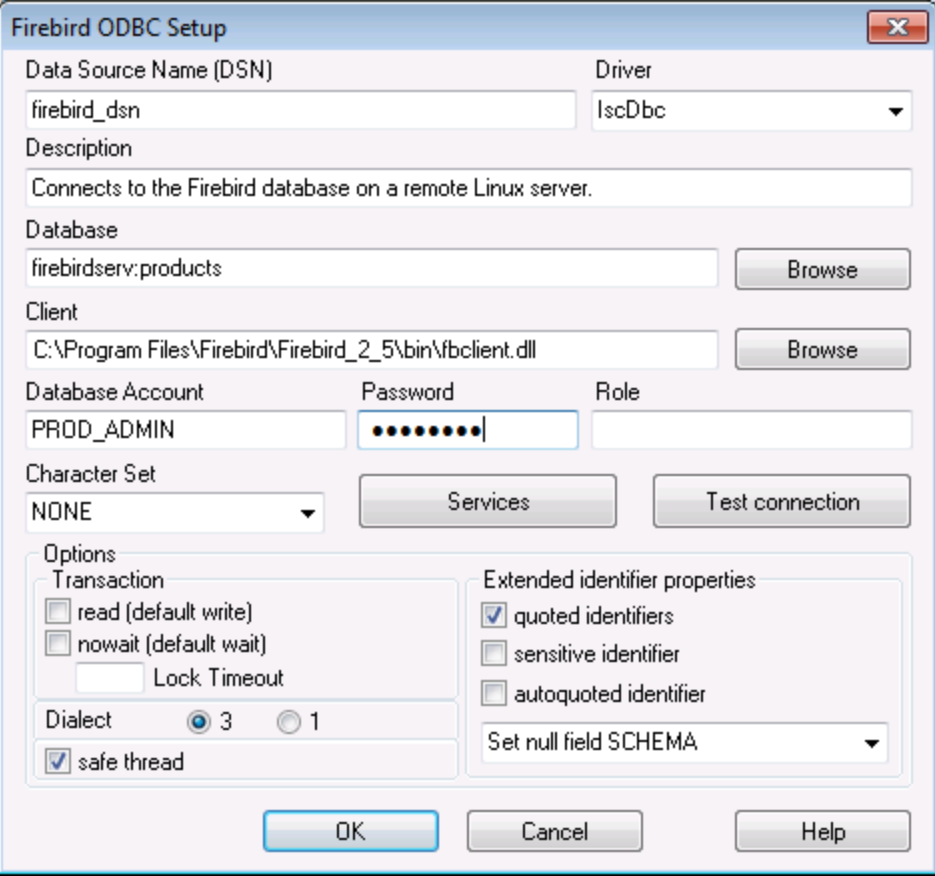

5. Introduzca los datos de conexión:

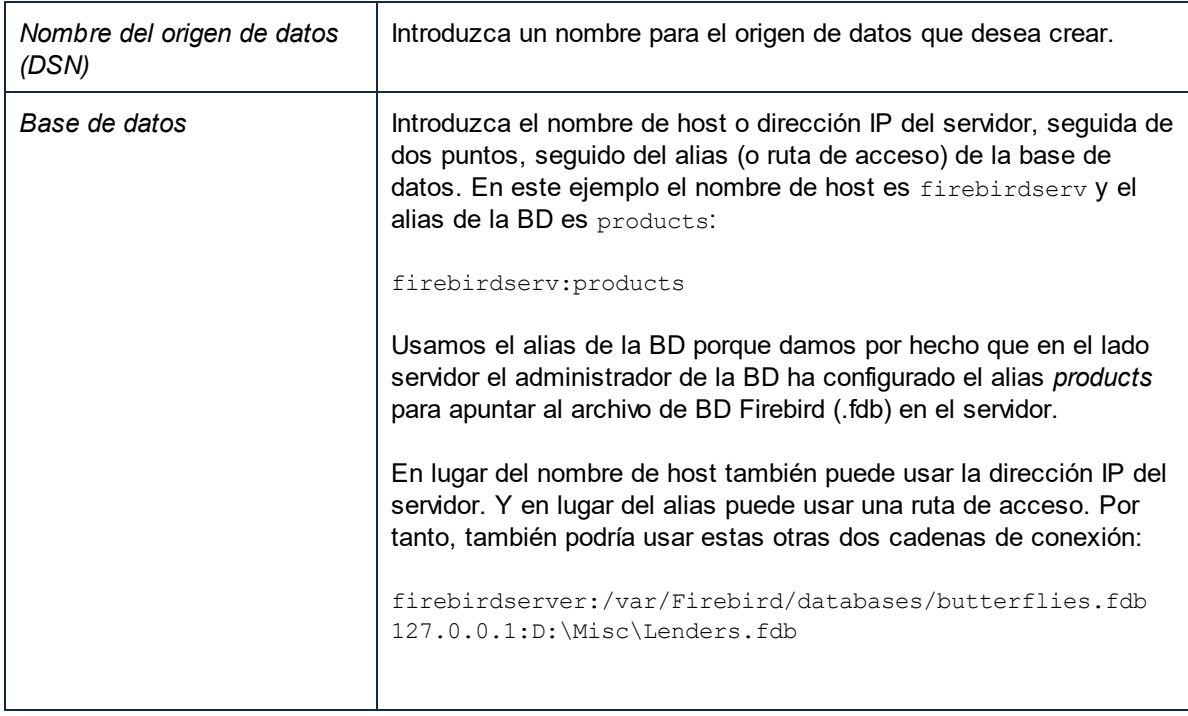

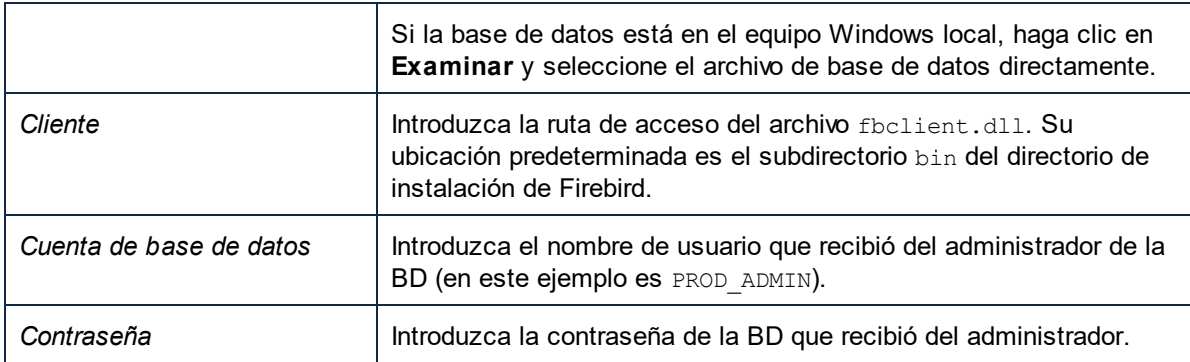

6. Haga clic en **Aceptar**.

# 17.1.10.3 IBM DB2 (JDBC)

Este ejemplo explica cómo conectarse a una base de datos IBM DB2 por JDBC.

## **Requisitos:**

- · JRE (Java Runtime Environment) o Java Development Kit (JDK) está instalado. Este último puede ser el JDK de Oracle o uno de código abierto, como Oracle OpenJDK. XMLSpy identifica la ruta de acceso al equipo virtual Java (JVM) a partir de estas ubicaciones, en este orden: a) la ruta personal de acceso al JVM que puede indicar en en las **Opciones** ; b) la ruta de acceso al JVM que se encuentra en el registro; c) la variable de entorno JAVA HOME.
- · Asegúrese de que la plataforma de XMLSpy (32 o 64 bits) es del mismo tipo que la de JRE/JDK. Este ejemplo usa Oracle OpenJDK 11.0 de 64 bits, por lo que usa la versión de 64 bits de XMLSpy.
- · El controlador JDBC (uno o más archivos .jar que permiten conectarse a la BD) debe estar disponible en el sistema operativo. Este ejemplo usa el controlador JDBC que está disponible tras instalar la versión 10.1 del **IBM Data Server Client** (64 bits). Al instalar los controladores, elija la instalación típica o seleccione esa opción en el asistente de instalación.

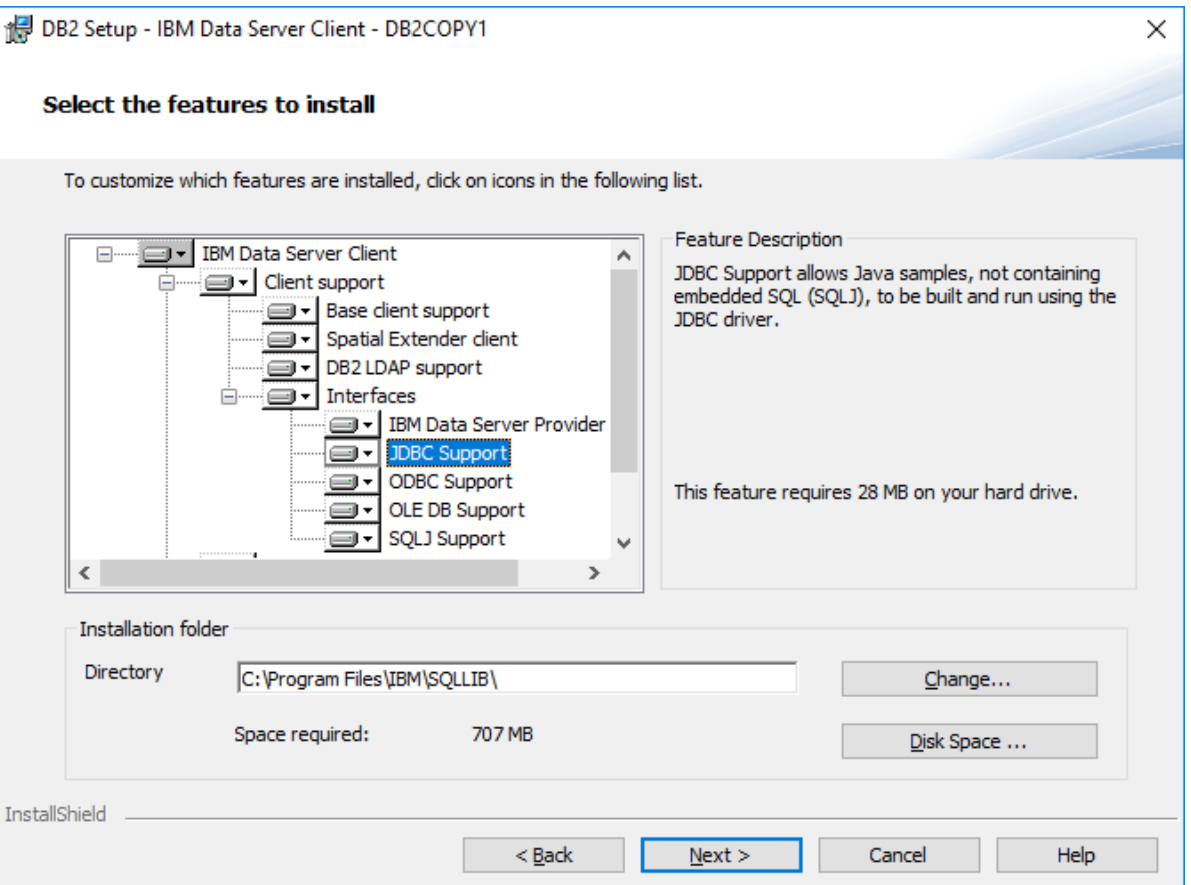

Si no ha modificado la ruta predeterminada de la instalación, una vez esta haya finalizado los archivos .jar requeridos están en el directorio **C:\Program Files\IBM\SQLLIB\java**.

· Necesitará esta información sobre la conexión a la BD: host, puerto, nombre de la BD, nombre de usuario y contraseña.

#### **Para conectarse a IBM DB2 for i por JDBC:**

- 1. Inicie el [asistente](#page-638-0) para la conexión de base de datos<sup>639</sup>.
- 2. Haga clic en **Conexiones JDBC**.
- 3. Junto a "Variables classpath" introduzca la ruta al archivo .jar que permite conectarse a la BD. En este ejemplo la ruta es **C:\Program Files\IBM\SQLLIB\java\db2jcc.jar**. Puede que necesite hacer referencia al controlador **db2jcc4.jar** en función de la versión del servidor de BD. Si tiene dudas sobre si el controlador es compatible consulte la documentación de IBM ([http://www-](http://www-01.ibm.com/support/docview.wss?uid=swg21363866)[01.ibm.com/support/docview.wss?uid=swg21363866\)](http://www-01.ibm.com/support/docview.wss?uid=swg21363866). Puede dejar el campo "Variables classpath" vacío si ha añadido la ruta de acceso del archivo .jar (también pueden ser varios) a la variable de entorno CLASSPATH del sistema operativo (*véase también el apartado [Configurar](#page-662-0) la variable [CLASSPATH](#page-662-0)* ). 663
- 4. En el campo "Controlador" seleccione **com.ibm.db2.jcc.DB2Driver**. Esta entrada solo está disponible si se encuentra una ruta de acceso válida a un archivo .jar en el campo "Variables classpath" o en la variable de entorno CLASSPATH del sistema operativo (*véase el paso anterior*).

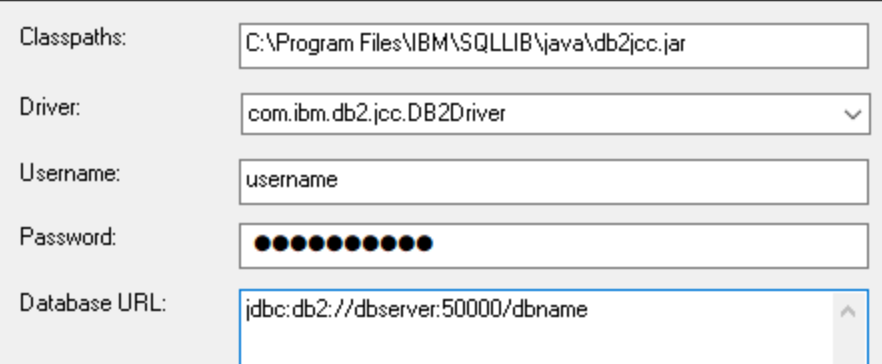

- 5. Introduzca el nombre de usuario y la contraseña del usuario de la BD en los campos correspondientes.
- 6. Introduzca la cadena de conexión JDBC en el campo **URL de la BD**. Asegúrese de reemplazar los detalles de la conexión con los de su servidor de BD.

jdbc:db2://**hostName**:**port**/**databaseName**

7. Haga clic en **Conectarse**.

## 17.1.10.4 IBM DB2 (ODBC)

Este ejemplo explica cómo conectarse a una base de datos IBM DB2 por ODBC.

#### <span id="page-676-0"></span>**Requisitos:**

- · El cliente IBM Data Server está instalado y configurado en el sistema (en este ejemplo usamos IBM Data Server Client 9.7). Después de instalar el cliente IBM Data Server compruebe que los controladores ODBC están disponibles en el equipo (consulte Ver los [controladores](#page-658-0) ODBC [disponibles](#page-658-0) <sup>659</sup>).
- Tiene un alias para la base de datos. El alias se puede crear de varias maneras:
	- o Con el asistente de configuración de IBM DB2
	- o Con el procesador de línea de comandos de IBM DB2
	- o Con el asistente para orígenes de datos ODBC (instrucciones más abajo).
- · Disponer de los datos de conexión: host, base de datos, puerto, nombre de usuario y contraseña.

#### **Para conectarse a IBM DB2:**

- 1. Inicie el [asistente](#page-638-0) para la conexión de base de datos<sup>639</sup> y seleccione la opción *IBM DB2 (ODBC/JDBC)*.
- 2. Haga clic en **Siguiente**.

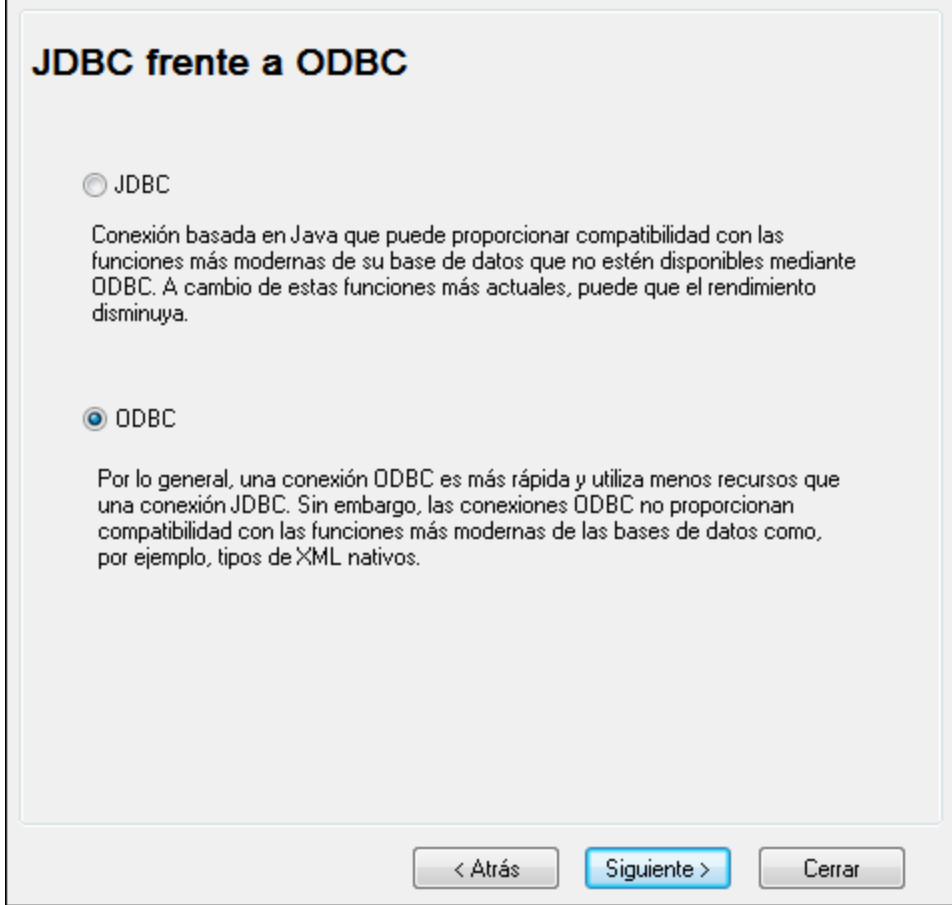

3. Seleccione la opción *ODBC* y haga clic en **Siguiente**. Si necesita editar la lista de controladores conocidos para la base de datos, seleccione los controladores que corresponden a IBM DB2 (ver [Requisitos](#page-676-0) ) y haga clic en **Siguiente**. 677

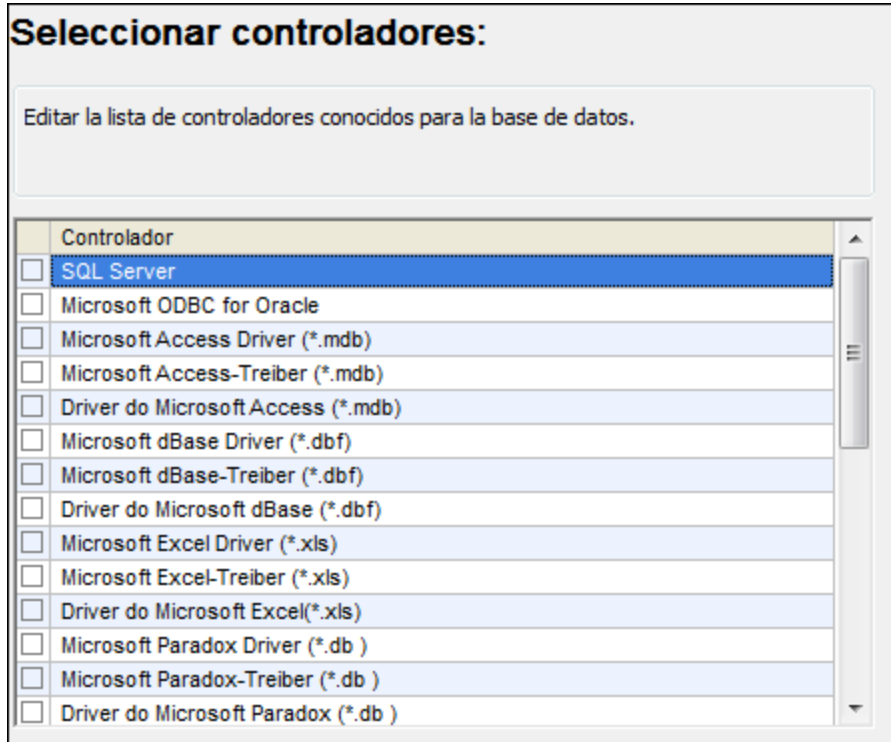

4. Seleccione el controlador de la lista y haga clic en **Conectarse**. (Para editar la lista de controladores disponibles haga clic en **Editar controladores** y active/desactive los controladores que desea agregar o eliminar)

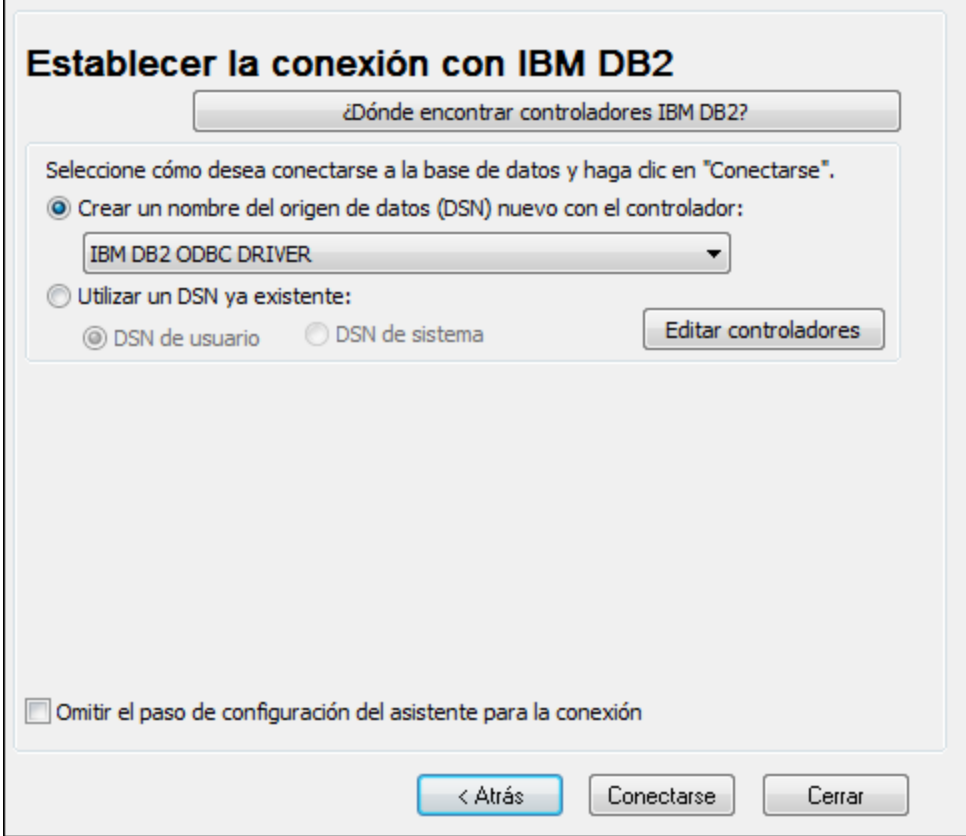

5. Introduzca el DSN (**DB2DSN**) y haga clic en **Agregar**.

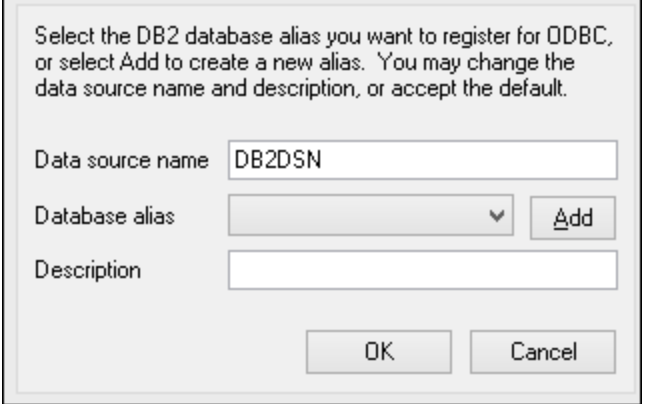

6. En la pestaña *Origen de datos* introduzca el nombre de usuario y la contraseña de la base de datos.

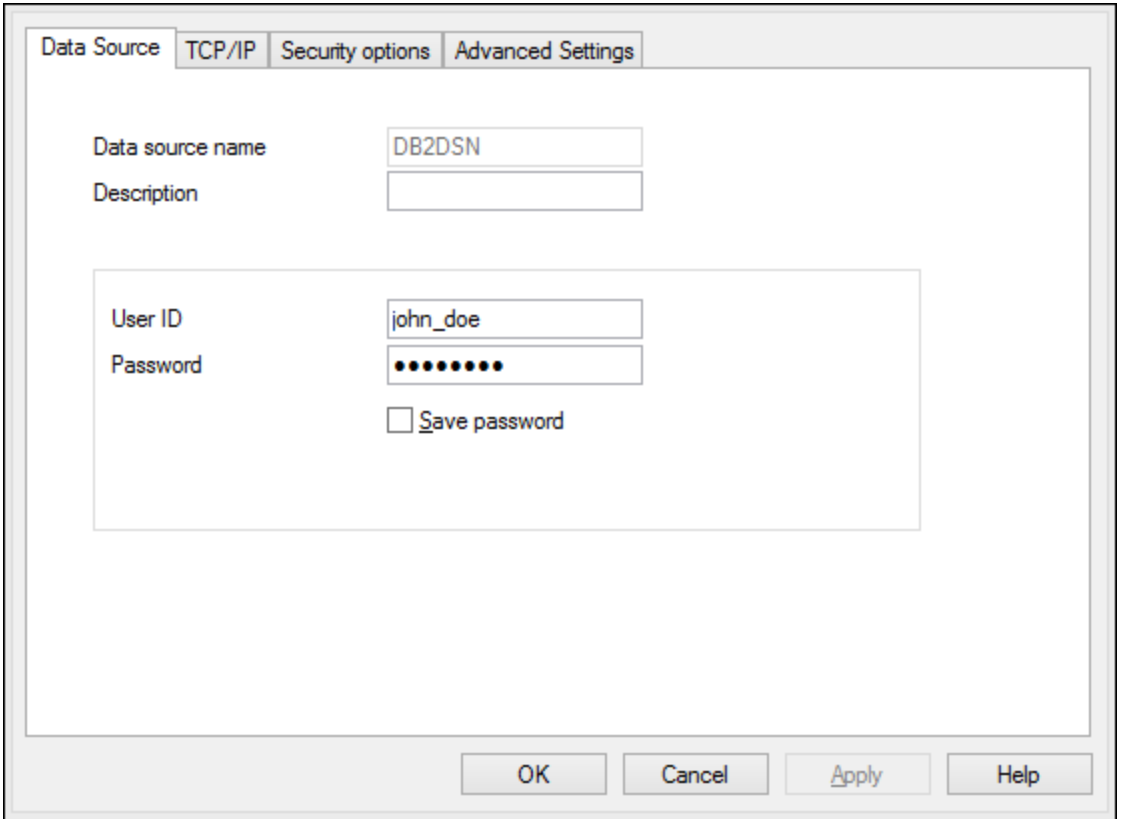

7. En la pestaña **TCP/IP** introduzca el nombre de la base de datos, un nombre para el alias, el nombre de host y el número de puerto. Después haga clic en **Aceptar**.

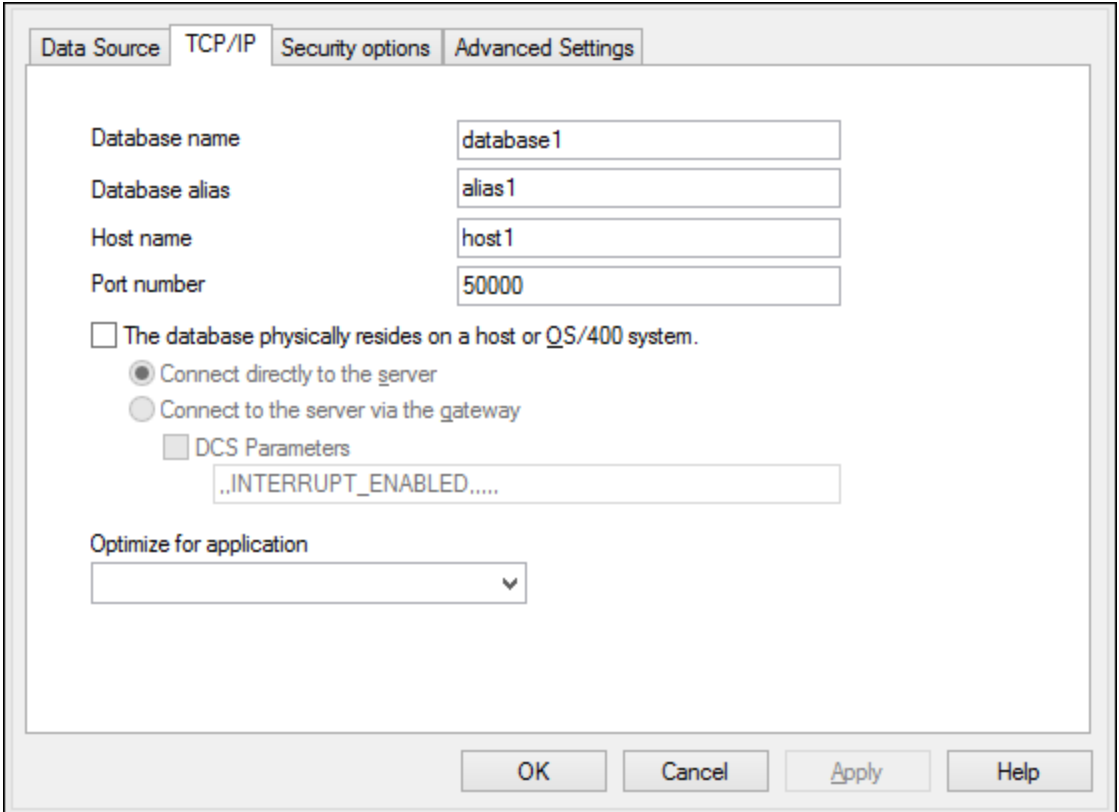

8. Vuelva a introducir el nombre de usuario y la contraseña y haga clic en **Aceptar**.

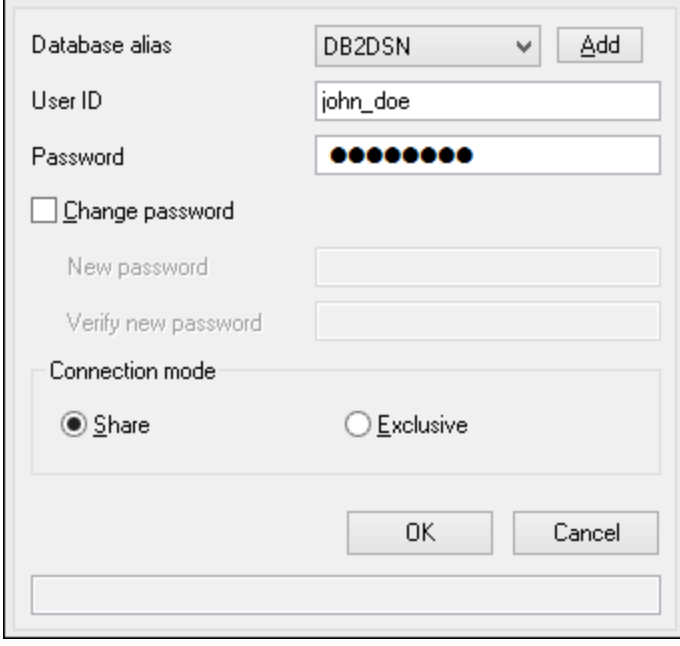

# 17.1.10.5 IBM DB2 para i (JDBC)

Este ejemplo explica cómo conectarse a una base de datos IBM DB2 for i por JDBC.

#### **Requisitos:**

- · JRE (Java Runtime Environment) o Java Development Kit (JDK) está instalado. Este último puede ser el JDK de Oracle o uno de código abierto, como Oracle OpenJDK. XMLSpy identifica la ruta de acceso al equipo virtual Java (JVM) a partir de estas ubicaciones, en este orden: a) la ruta personal de acceso al JVM que puede indicar en en las **Opciones** ; b) la ruta de acceso al JVM que se encuentra en el registro; c) la variable de entorno JAVA HOME.
- · Asegúrese de que la plataforma de XMLSpy (32 o 64 bits) es del mismo tipo que la de JRE/JDK. Este ejemplo usa Oracle OpenJDK 11.0 de 64 bits, por lo que usa la versión de 64 bits de XMLSpy.
- · El controlador JDBC (uno o más archivos .jar que permitan conectarse a la BD) debe estar disponible en su sistema operativo. En este ejemplo se usa la biblioteca de código abierto **Toolbox for Java/JTOpen** versión 9.8 (<http://jt400.sourceforge.net/>). Una vez haya descargado el paquete y lo haya desempaquetado en un directorio local, los archivos .jar necesarios estarán disponibles en el subdirectorio **lib**.
- · Necesitará esta información sobre la conexión a la BD: host, nombre de usuario y contraseña.

#### **Para conectarse a IBM DB2 for i con JDBC:**

- 1. Inicie el [asistente](#page-638-0) para la conexión de base de datos<sup>639</sup>.
- 2. Haga clic en **JDBC Connections**.
- 3. Junto a "Variables classpath" introduzca la ruta de acceso al archivo .jar que permite conectarse a la BD. En este ejemplo la ruta es **C:\jdbc\jtopen\_9\_8\jt400.jar**. Tenga en cuenta que puede dejar vacío el campo "Variables classpath" si ha añadido la ruta de acceso al archivo .jar (también pueden ser varios) a la variable de entorno CLASSPATH del sistema operativo (*véase también [Configurar](#page-662-0) la variable [CLASSPATH](#page-662-0)* ). 663
- 4. En el campo "Controlador" seleccione **com.ibm.as400.access.AS400JDBCDriver**. Esta entrada solo está disponible si se encuentra una ruta de acceso válida a un archivo .jar en el campo "Variables classpath" o en la variable de entorno CLASSPATH del sistema operativo (*véase el paso anterior*).

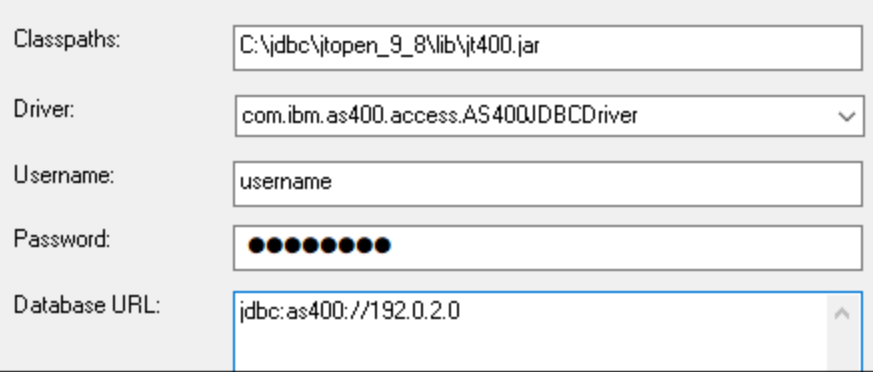

- 5. Introduzca el nombre de usuario y la contraseña del usuario de la BD en los campos correspondientes.
- 6. Introduzca la cadena de conexión JDBC en el campo **URL de la BD**. Asegúrese de reemplazar host con el nombre de host o la dirección IP de su servidor de BD.

jdbc:as400://**host**

7. Haga clic en **Conectarse**.

# 17.1.10.6 IBM DB2 para i (ODBC)

Este ejemplo explica cómo conectarse a una base de datos IBM DB2 for i por ODBC.

#### **Requisitos:**

· *IBM System i Access for Windows* está instalado en el sistema (para este ejemplo usamos *IBM System i Access for Windows V6R1M0*). Compruebe que el controlador ODBC está en el equipo (consulte <u>Ver los [controladores](#page-658-0) ODBC disponibles (659</u>).

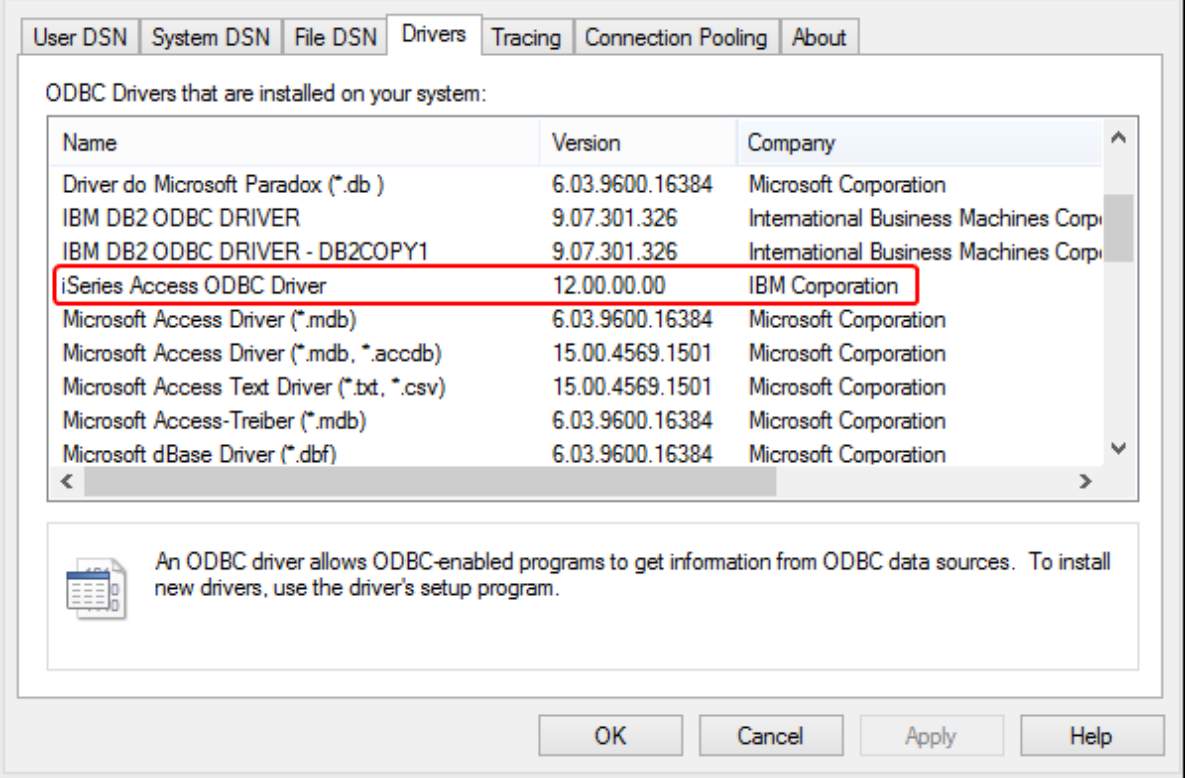

- · Disponer de los datos de conexión: dirección IP del servidor de BD, nombre de usuario y contraseña.
- · Ejecute *System i Navigator* y siga las instrucciones que aparecen en pantalla para crear una conexión nueva. Llegado el momento de especificar un sistema, introduzca la dirección IP del servidor de BD. Tras crear la conexión se recomienda verificarla (haga clic en la conexión y seleccione **Archivo** > **Diagnóstico** > **Verificar conexión**). Si recibe errores de conexión, póngase en contacto con el administrador del servidor de BD.
## **Para conectarse a IBM DB2 for i:**

- 1. Inicie el [asistente](#page-638-0) para la conexión de base de datos 639.
- 2. Haga clic en **Conexiones ODBC**.
- 3. Seleccione *DSN de usuario* (o *DSN de sistema* o *DSN de archivo*).
- 4. Haga clic en **Agregar**  $\ddot{\mathbf{t}}$
- 5. Seleccione el controlador **iSeries Access ODBC Driver** de la lista y después haga clic en **DSN de usuario** (o **DSN de sistema**).

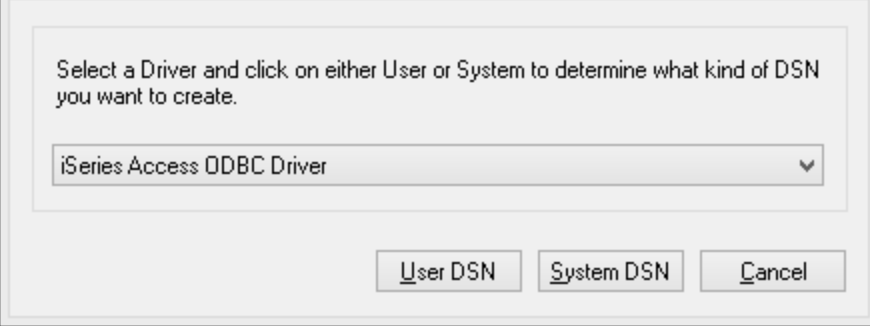

6. Introduzca el DSN y seleccione la conexión del cuadro combinado *Sistema*. En este ejemplo el DSN es **iSeriesDSN** y el sistema es **192.0.2.0**.

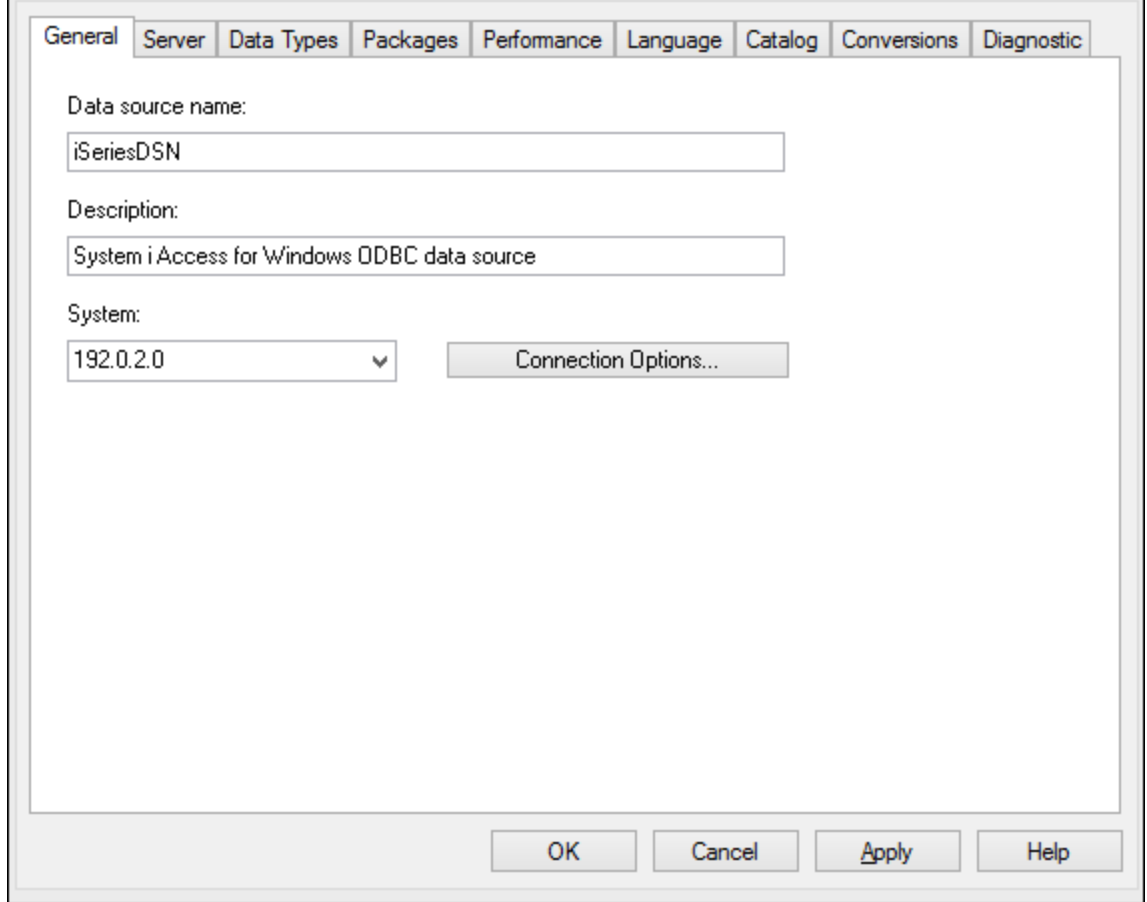

7. Haga clic en el botón **Opciones de conexión** y seleccione *Utilizar el Id. de usuario indicado* y escriba el nombre del usuario de la BD (en este ejemplo es **DBUSER**).

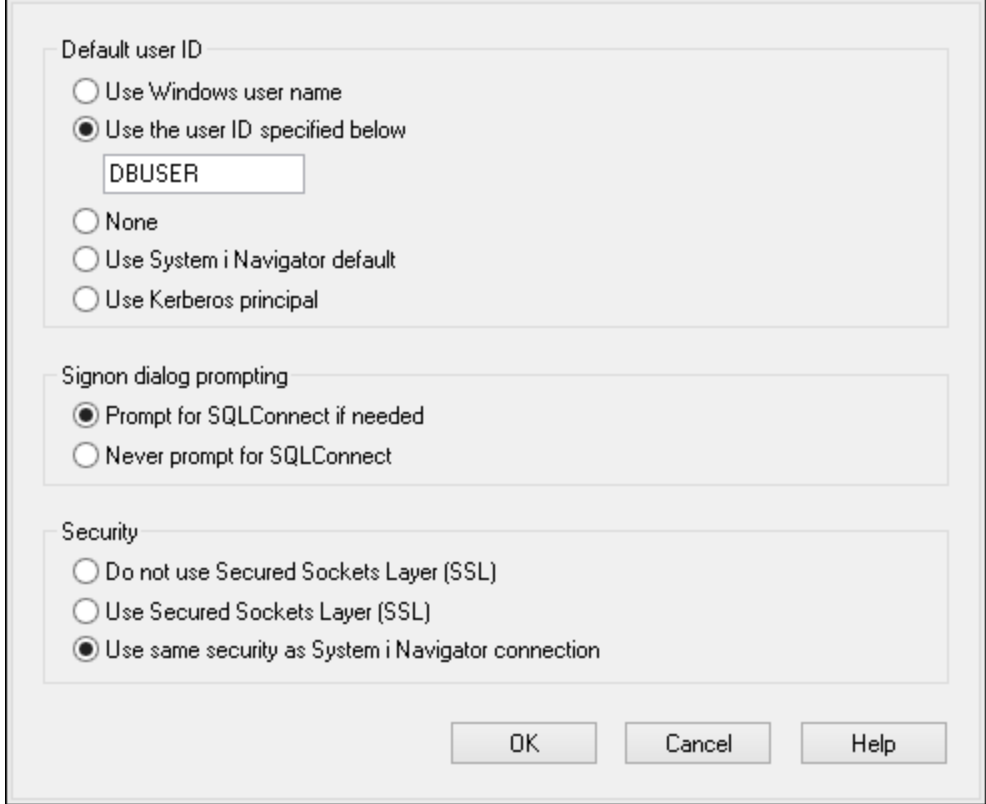

- 8. Haga clic en **Aceptar**. El origen de datos nuevo aparece ahora en la lista de DSN.
- 9. Haga clic en **Conectarse**.
- 10. Introduzca el nombre de usuario y la contraseña de la BD cuando sea necesario y después haga clic en **Aceptar**.

# 17.1.10.7 IBM Informix (JDBC)

Este ejemplo explica cómo conectarse a una base de datos IBM por JDBC.

## **Requisitos:**

- · Debe tener instalado Java Runtime Environment (JRE) o Java Development Kit (JDK). Este último puede ser el JDK de Oracle o uno de código abierto, como Oracle OpenJDK. XMLSpy identifica la ruta de acceso al equipo virtual Java (JVM) a partir de estas ubicaciones, en este orden: a) la ruta personal de acceso al JVM que puede indicar en en las **Opciones** ; b) la ruta de acceso al JVM que se encuentra en el registro; c) la variable de entorno JAVA HOME.
- · Asegúrese de que la plataforma de XMLSpy (32 o 64 bits) es la misma que la de JRE/JDK.
- · El controlador JDBC (se trata de un archivo .jar o varios archivos .jar que ofrecen conectividad con la base de datos) debe estar disponible en el sistema operativo. En este ejemplo se utiliza el controlador JDBC IBM Informix versión 3.70. Consulte la documentación del controlador para ver las instrucciones de instalación o la guía *IBM Informix JDBC Driver Programmer's Guide*.

· Disponer de los datos de conexión: host, nombre del servidor Informix, base de datos, puerto, nombre de usuario y contraseña.

### **Para conectarse a IBM Informix por JDBC:**

- 1. Inicie el [asistente](#page-638-0) para la conexión de base de datos 639.
- 2. Haga clic en **Conexiones JDBC**.
- 3. En el campo *Variables classpath* debe introducir la ruta de acceso del archivo .jar que ofrece conectividad con la base de datos. Si fuera necesario, también puede introducir una lista de rutas de archivo .jar separadas por caracteres de punto y coma. En este ejemplo, el archivo .jar está ubicado en esta ruta de acceso: C:\Informix\_JDBC\_Driver\lib\ifxjdbc.jar. Tenga en cuenta que este campo puede dejarse en blanco si añadió la ruta de acceso de los archivos .jar a la variable de entorno CLASSPATH del sistema operativo (*véase Configurar la variable [CLASSPATH](#page-662-0)* ). 663
- 4. En el campo *Controlador* seleccione **com.informix.jdbc.IfxDriver**. Recuerde que esta entrada solo estará disponible si se encuentra una ruta de archivo .jar válida en el campo Variables *classpath* o en la variable de entorno CLASSPATH del sistema operativo.

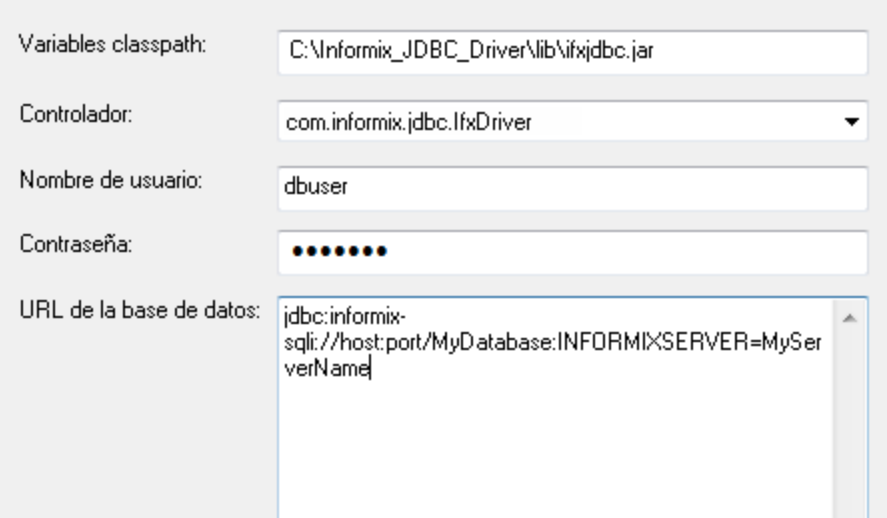

- 5. Introduzca el nombre de usuario y la contraseña de la base de datos.
- 6. Introduzca la cadena de conexión para el servidor de BD en el cuadro de texto *URL de la base de datos* (reemplace lo valores resaltados con los de su base de datos).

jdbc:informix-sqli://**nombreHost**:**puerto**/**nombreBD**:INFORMIXSERVER=**myserver**;

7. Haga clic en **Conectarse**.

# 17.1.10.8 MariaDB (ODBC)

Este ejemplo explica cómo conectarse a un servidor de base de datos MariaDB por ODBC.

#### **Requisitos:**

- · Debe tener instalado el conector de MariaDB para ODBC ([https://downloads.mariadb.org/connector](https://downloads.mariadb.org/connector-odbc/)[odbc/](https://downloads.mariadb.org/connector-odbc/)).
- · Disponer de los datos de conexión: host, base de datos, puerto, nombre de usuario y contraseña.

### **Para conectarse a MariaDB por ODBC:**

- 1. Inicie el [asistente](#page-638-0) para la conexión de base de datos<sup>639</sup>.
- 2. Seleccione *MariaDB (ODBC)* y después haga clic en **Siguiente**.

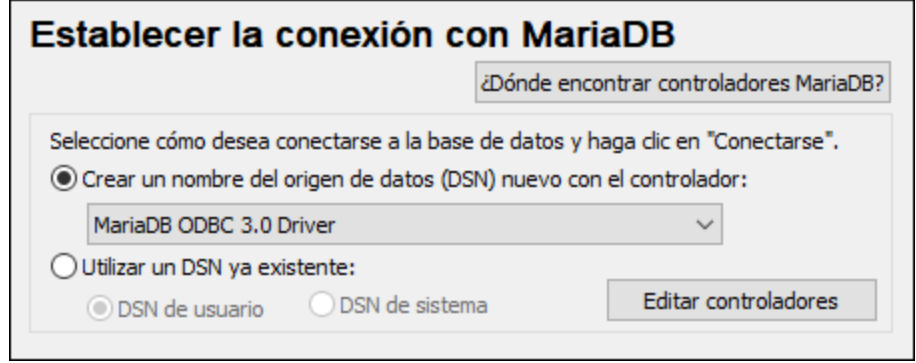

- 3. Seleccione *Crear un nombre del origen de datos (DSN) nuevo con el controlador* y elija el controlador **MariaDB ODBC 3.0 Driver**. Si este controlador no aparece en la lista, haga clic en **Editar controladores** y seleccione cualquier controlador MariaDB (la lista contiene todos los controladores ODBC que están instalados en el sistema operativo).
- 4. Haga clic en **Conectarse**.

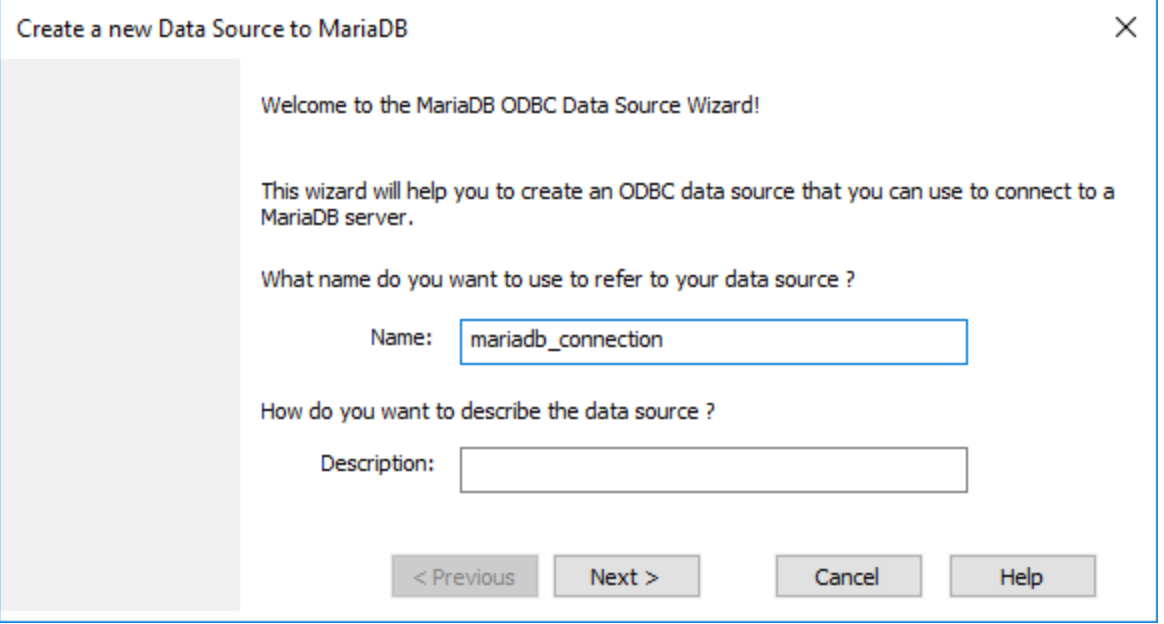

5. Introduzca el nombre y, si quiere, una descripción que le ayude a identificar este origen de datos ODBC más adelante.

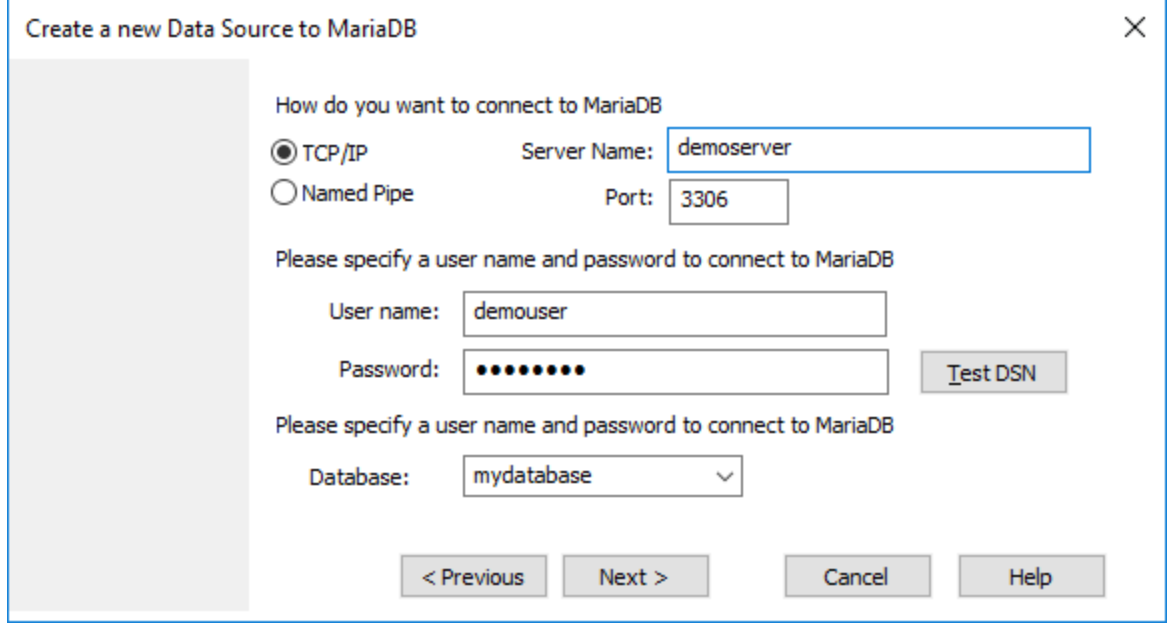

6. Rellene las credenciales de la conexión de base de datos (servidor TCP/IP, usuario, contraseña), seleccione una base de datos y después haga clic en **Probar DSN**. Cuando se establezca la conexión aparecerá este mensaje:

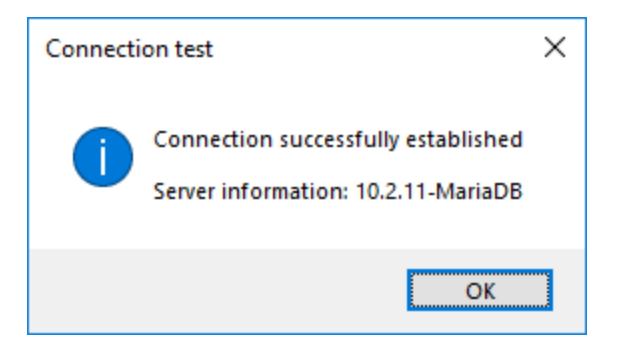

- 7. Haga clic en **Siguiente** y siga los pasos del asistente hasta el final. Dependiendo del caso, puede que sean necesarios más parámetros (p. ej. certificados SSL si se conecta a MariaDB a través de una conexión segura).
- **Nota:** si el servidor de base de datos es remoto, deberá estar configurado por el administrador para que acepte conexiones remotas desde la dirección IP de su equipo.

# 17.1.10.9 Microsoft Azure SQL (ODBC)

Para poder conectarse de manera correcta a una base de datos Azure SQL, debe tener instalada la última versión del [Cliente](https://learn.microsoft.com/en-us/sql/relational-databases/native-client/applications/installing-sql-server-native-client?view=sql-server-ver16&redirectedfrom=MSDN) nativo de SQL Server.

Para más información sobre cómo conectarse a una base de datos Azure SQL en la nube, consulte esta [entrada](https://www.altova.com/blog/connecting-databasespy-to-a-sql-azure-database-in-the-cloud/) del blog de Altova.

# 17.1.10.10 Microsoft Access (ADO)

Lo más sencillo para conectarse a una base de datos Microsoft Access es seguir las instrucciones del asistente para la conexión de base de datos y buscar el archivo de base de datos, como se muestra en el apartado <u>[Conectarse](#page-645-0) a una base de datos Microsoft Access<sup> 646</sup> . También puede configurar explícitamente una</u> conexión ADO, como muestra este ejemplo. Esta segunda opción se recomienda si la base de datos está protegida con contraseña.

También puede conectarse a Microsoft Access por ODBC, pero esto implica algunas restricciones por lo que recomendamos evitar este tipo de conexión.

## **Para conectarse a una base de datos Microsoft Access protegida con contraseña:**

- 1. Inicie el [asistente](#page-638-0) para la conexión de base de datos<sup>639</sup>.
- 2. Haga clic en **Conexiones ADO**.
- 3. Ahora haga clic en **Generar**.

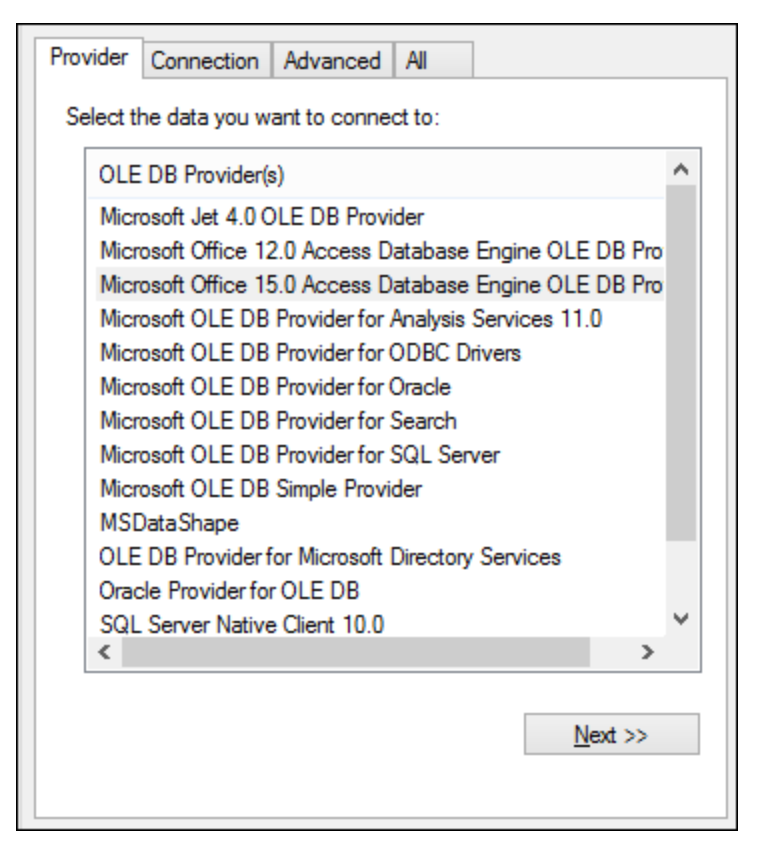

4. Seleccione **Microsoft Office 15.0 Access Database Engine OLE DB Provider** y haga clic en **Siguiente**.

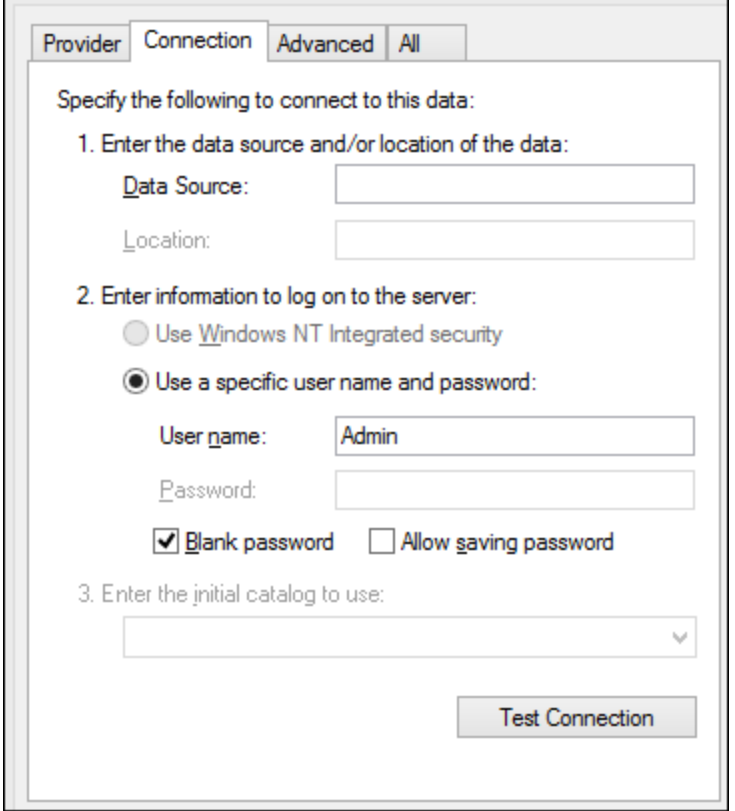

- 5. En el cuadro de texto Origen de datos introduzca la ruta de acceso del archivo de Microsoft Access en formato UNC, por ejemplo, \\myserver\\mynetworkshare\Reports\Revenue.accdb, donde myserver es el nombre del servidor y mynetworkshare el nombre del recurso compartido de red.
- 6. En la pestaña *Todos* haga doble clic en la propiedad **Jet OLEDB:Database Password** e introduzca la contraseña de la base de datos.

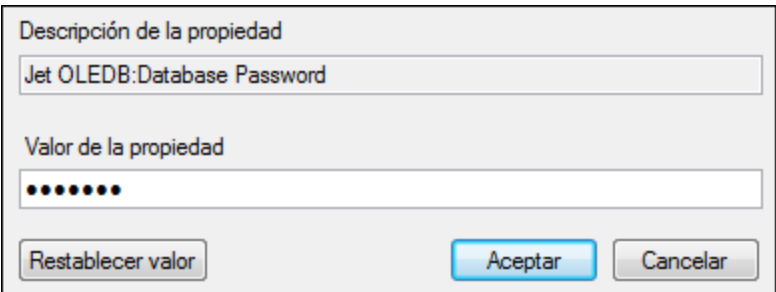

**Nota:** si no es capaz de establecer la conexión, busque el archivo de información del grupo de trabajo (System.MDW) de su perfil de usuario y establezca el valor de la propiedad **Jet OLEDB: System database** en la ruta de acceso del archivo System.MDW.

# 17.1.10.11 Microsoft SQL Server (ADO)

En este ejemplo explicamos cómo conectarse a una base de datos SQL Server con ADO. Estas instrucciones asumen que usa el driver recomendado para SQL Server **Microsoft OLE DB Driver for SQL Server**

**(MSOLEDBSQL)**, que puede descargar en [https://docs.microsoft.com/en-us/sql/connect/oledb/download](https://docs.microsoft.com/en-us/sql/connect/oledb/download-oledb-driver-for-sql-server?view=sql-server-ver15)[oledb-driver-for-sql-server?view=sql-server-ver15.](https://docs.microsoft.com/en-us/sql/connect/oledb/download-oledb-driver-for-sql-server?view=sql-server-ver15)

Antes se seguir estas instrucciones, asegúrese de que descarga e instala el proveedor que mencionado más arriba en su equipo de trabajo. El proveedor ADO debe ser de la misma versión de plataforma que XMLSpy (32 bits o 64 bits).

Si quiere usar otro proveedor ADO, como **QL Server Native Client (SQLNCLI)** or **Microsoft OLE DB Provider for SQL Server (SQLOLEDB)**, las instrucciones son parecidas; sin embargo, estos proveedores están obsoletos, por lo que no se recomiendan. Además, para poder conectarse correctamente con un proveedor obsoleto puede que necesite configurar otras propiedades de conexión, como se describe en Configurar las [propiedades](#page-647-0) de vínculo de datos de SQL Server<sup>648</sup>.

Es un problema conocido que el proveedor de BD para SQL Server **Microsoft OLE DB Provider for SQL Server (SQLOLEDB)** tiene dificultades para enlazar parámetros de consultas complejas como las expresiones comunes de tabla (CTE) e instrucciones SELECT anidadas.

## **Para conectarse a SQL Server:**

- 1. **Inicie el [asistente](#page-638-0) de conexión**<sup>639</sup>.
- 2. Seleccione **Microsoft SQL Server (ADO)** y después haga clic en **Siguiente**. Verá que aparece la lista de proveedores ADO disponibles. En este ejemplo usaremos **Microsoft OLE DB Driver for SQL Server**. Si no está en la lista, asegúrese de que está instalado en su equipo, como hemos mencionado antes.

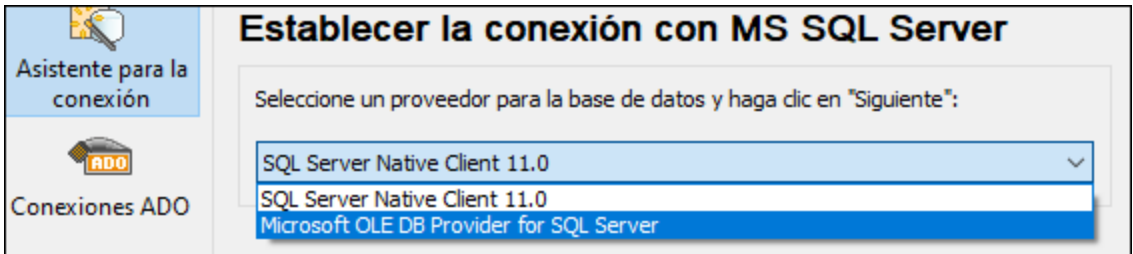

3. Haga clic en **Siguiente**. Se abre el cuadro de diálogo "Propiedades de enlace de datos".

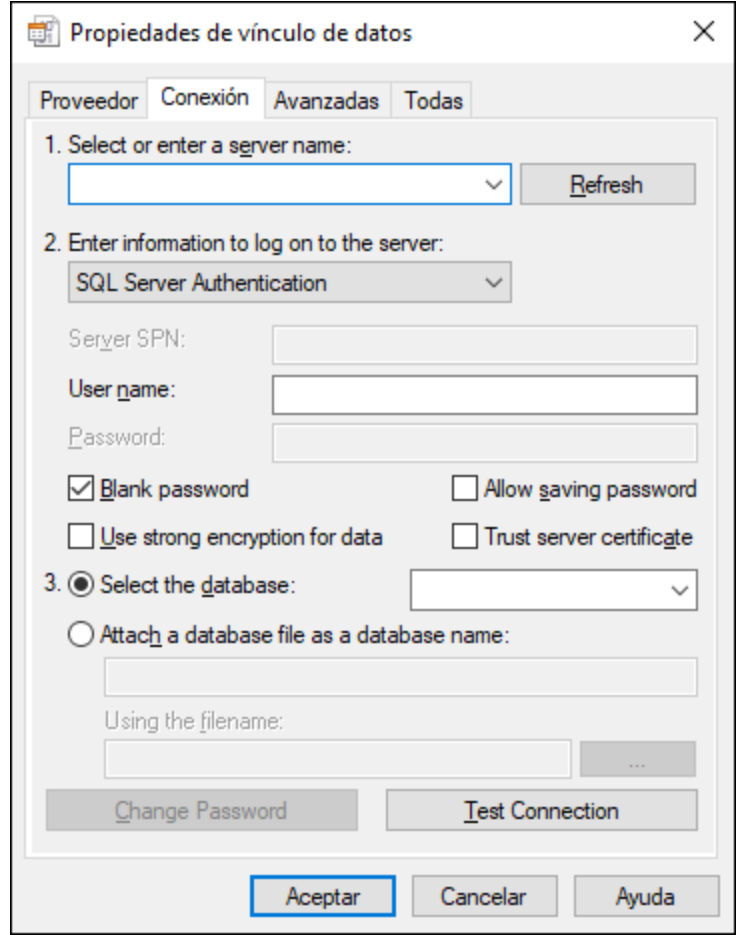

- 4. Seleccione o introduzca el nombre del servidor de BD, por ejemplo **SQLSERV01**. Si se conecta a una instancia de SQL Server con nombre, el nombre del servidor se parecerá a: **SQLSERV01\SOMEINSTANCE**.
- 5. Si configuró el servidor de BD para que permita conexiones de usuarios autenticados en el dominio Windows, seleccione **Autenticación Windows**. De lo contrario seleccione **Autenticación SQL Server**, desmarque la casilla *Contraseña en blanco* e introduzca las credenciales de BD en los campos correspondientes.
- 6. Marque la casilla *Permitir guardar contraseña* y seleccione la BD a la que se quiere conectar (en este ejemplo, "Nanonull").

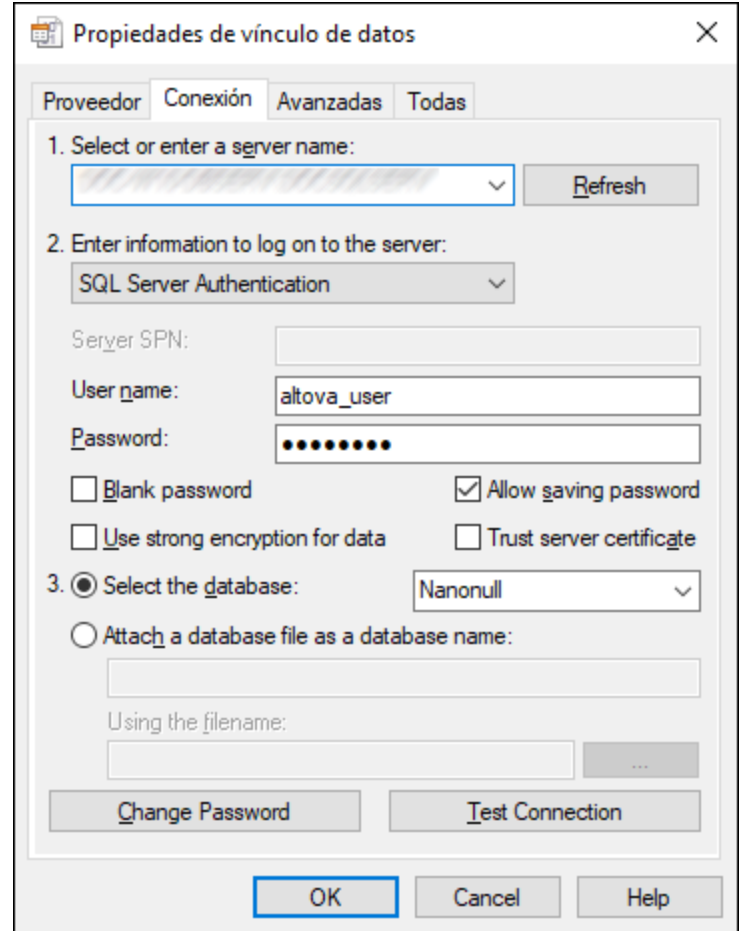

- 7. Para comprobar la conexión haga clic en **Comprobar conexión**. Este paso es opcional, pero recomendamos no saltárselo.
- 8. Haga clic en **Aceptar**.

# 17.1.10.12 Microsoft SQL Server (ODBC)

En este ejemplo aprenderá a conectar una base de datos a SQL Server con ODBC.

### **Requisitos previos:**

· Descargue e instale el controlador **Microsoft ODBC Driver for SQL Server**, que encontrará en el sitio web de Microsoft (véase [https://docs.microsoft.com/en-us/SQL/connect/odbc/download-odbc-driver](https://docs.microsoft.com/en-us/SQL/connect/odbc/download-odbc-driver-for-sql-server)*[for-sql-server](https://docs.microsoft.com/en-us/SQL/connect/odbc/download-odbc-driver-for-sql-server)*).Este ejemplo usa **Microsoft ODBC Driver 17 for SQL Server** para conectarse a la base de datos **SQL Server 2016**. Puede descargar un controlador distinto en función de la versión de SQL Server a la que se quiera conectar. Para información sobre las versiones del controlador ODBC compatibles con su base de datos SQL Server consulte los requisitos del sistema del controlador.

## **Para conectarse a SQL Server con ODBC:**

- 1. Inicie el [asistente](#page-638-0) para la conexión de base de datos 639.
- 2. Haga clic en **Conexiones ODBC**.
- 3. Seleccione **DSN de usuario** (o **DSN de sistema** si tiene privilegios de administrador) y haga clic en **Agregar** .
- 4. Seleccione el controlador de la lista. Tenga en cuenta que este solo aparece en esta lista una vez se ha instalado.

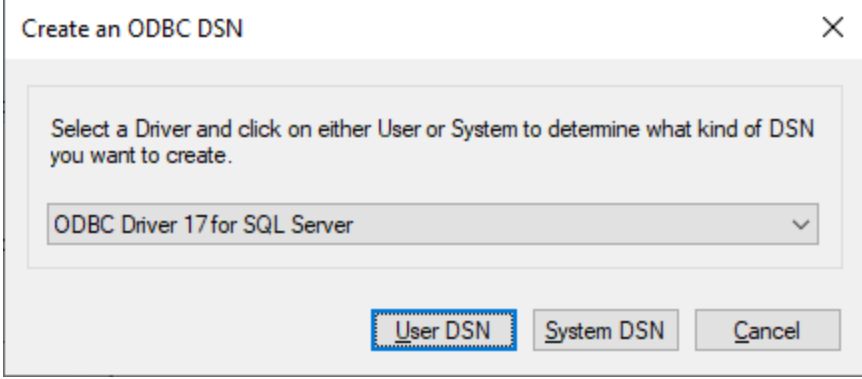

5. Haga clic en **DSN de usuario** (o en **DSN de sistema** si está creando un sistema DNS).

Para crear un **Sistema DSN** necesita ejecutar XMLSpy como administrador. Si lo que quiere es crear este sistema, salga del asistente y vuelva a ejecutar XMLSpy como administrador y siga los pasos desde el principio.

6. Introduzca un nombre y, si quiere, una descripción que identifique esta conexión. A continuación seleccione en la lista el SQL Server al que se quiere conectar (en este ejemplo, **SQLSERV01**).

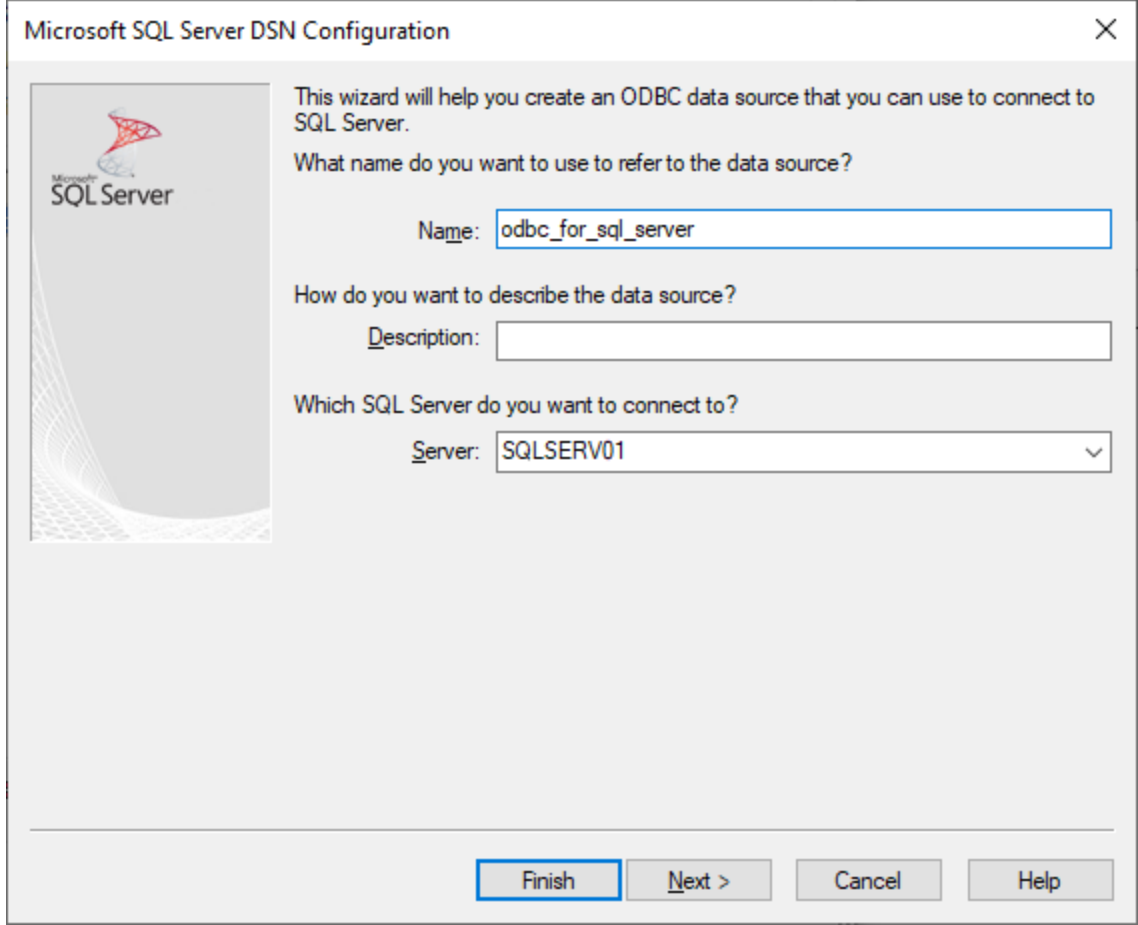

7. Si el servidor de BD se configuró para que permita conexiones de usuarios autenticados en el dominio Windows, seleccione **Con autenticación integrada de Windows**. De lo contrario, seleccione la opción que necesite. En este ejemplo usamos **Con autenticación de SQL Server...**, que necesita que se introduzcan el nombre de usuario y la contraseña en los campos correspondientes.

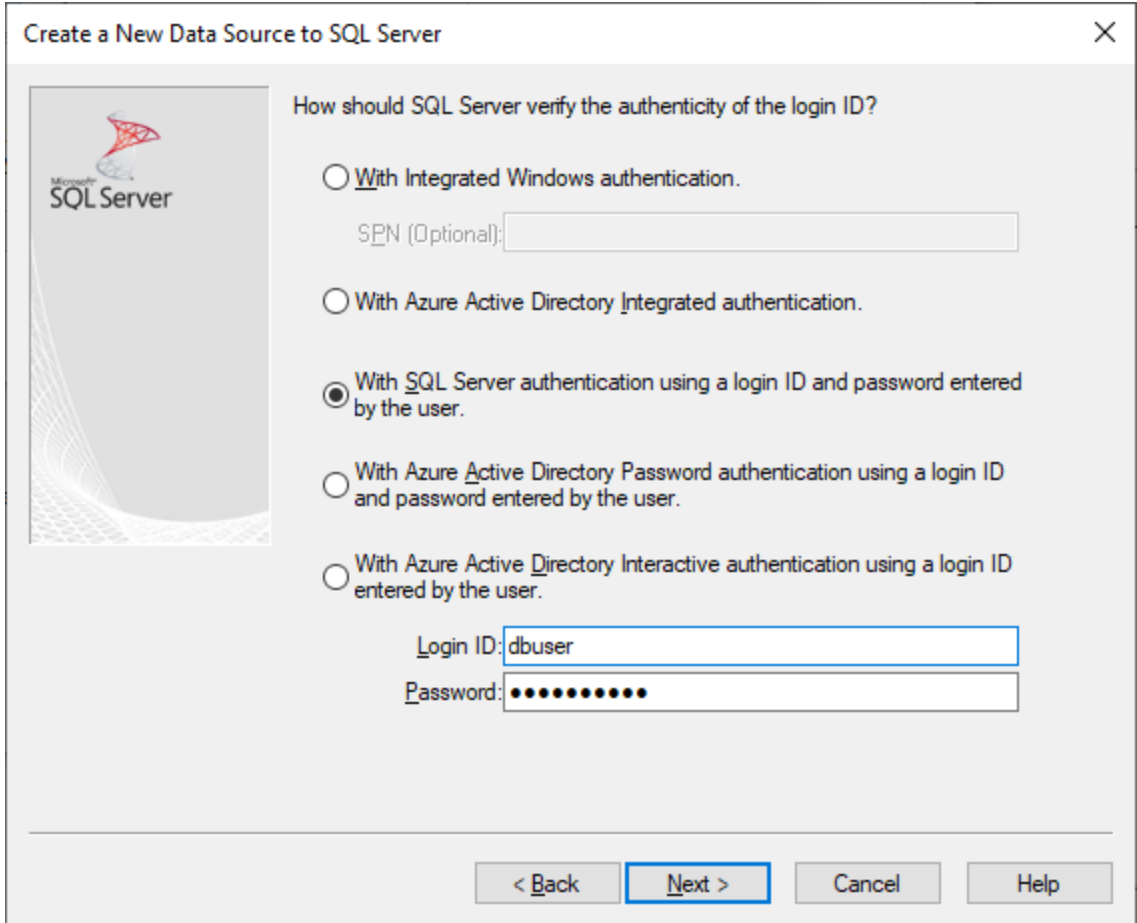

8. También puede marcar la casilla **Cambiar la base de datos predeterminada a** e introducir el nombre de la base de datos a la que se va a conectar (en este ejemplo, **Sandbox**).

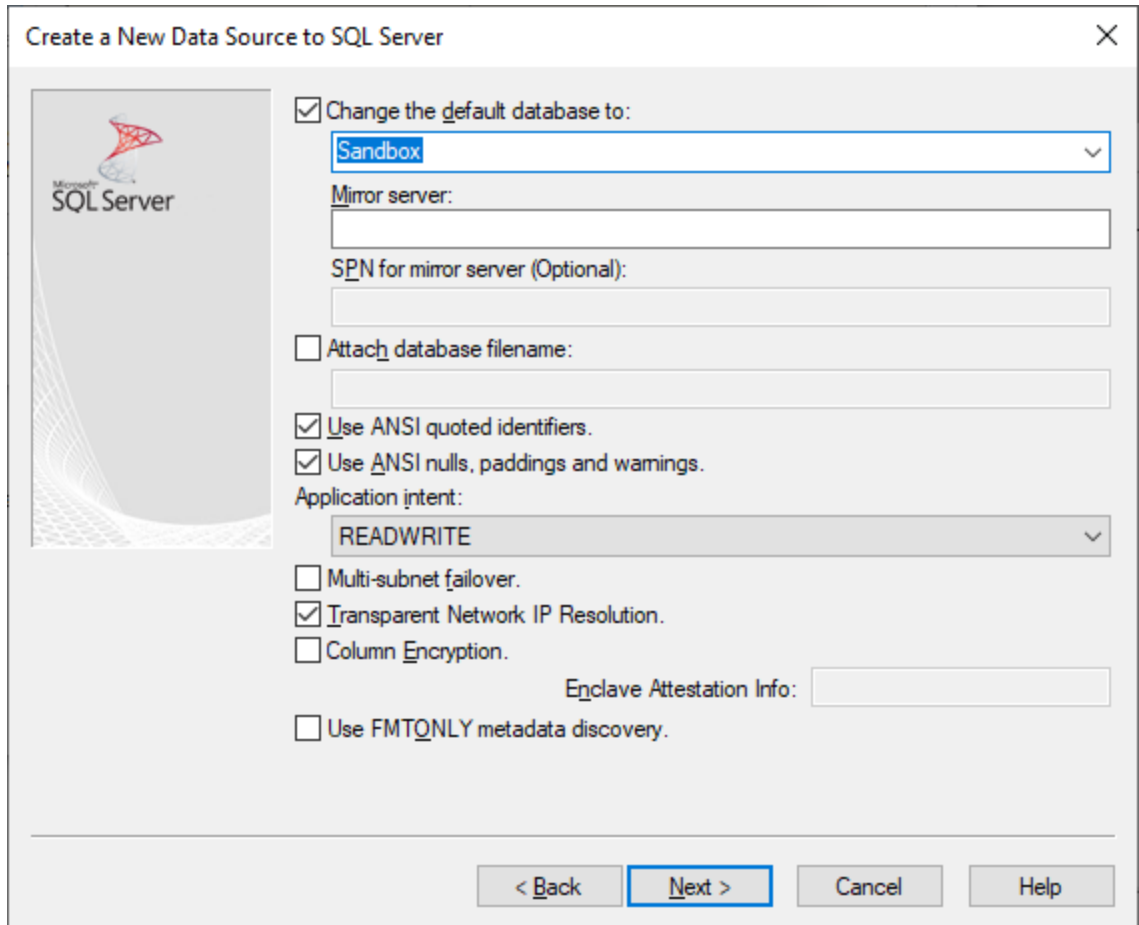

9. Haga clic en **Siguiente** y, si quiere, configure el resto de los parámetros de esta conexión.

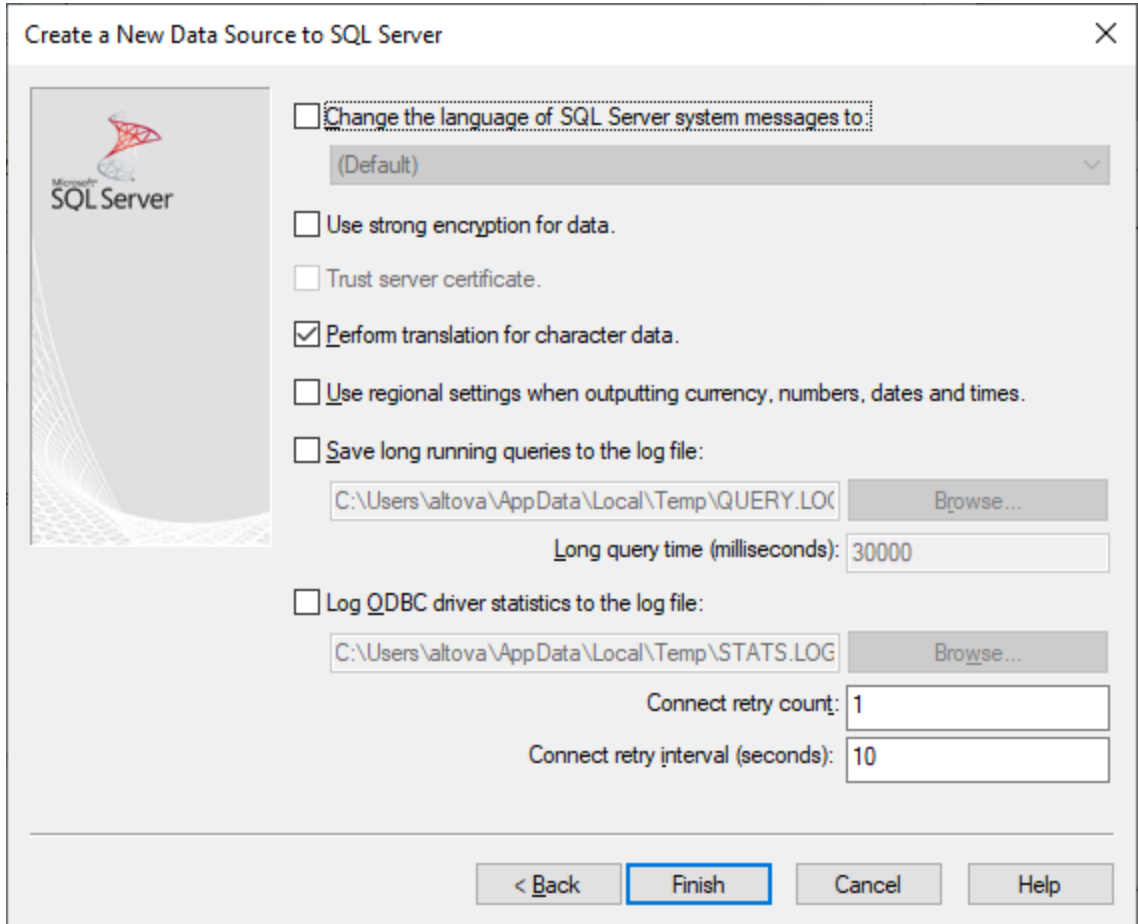

10. Haga clic en **Finalizar**. Aparece un cuadro de diálogo de conformación que contiene los detalles de la conexión.

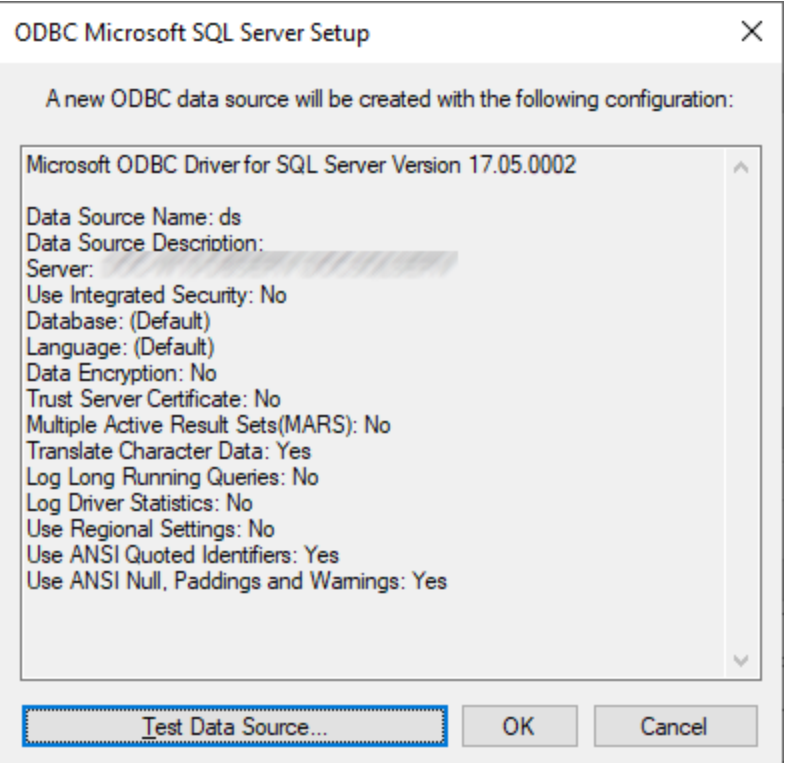

11. Haga clic en **Aceptar**. Ahora la fuente de datos aparece en la lista de fuentes de datos de **Usuario** o **Sistema**, según la configuración; por ejemplo:

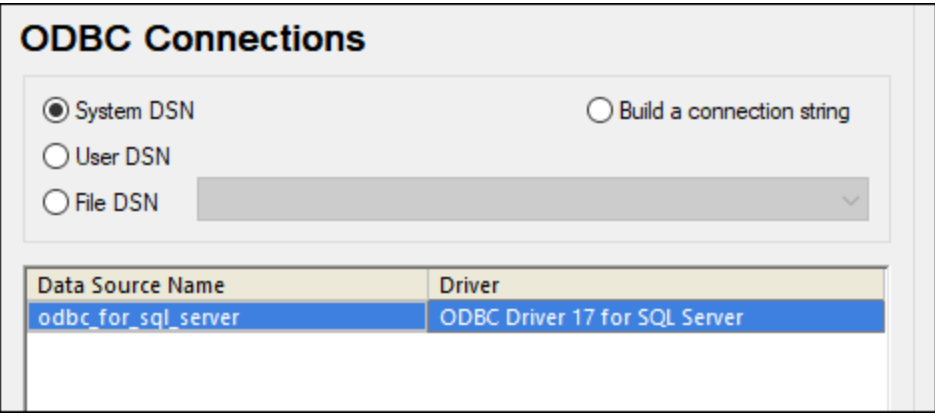

# 17.1.10.13 MySQL (ODBC)

Este ejemplo explica cómo conectarse a un servidor de base de datos MySQL desde un equipo Windows con el controlador ODBC. El controlador ODBC MySQL no está disponible en Windows así que deberá descargarlo e instalarlo por separado. En este ejemplo usamos el conector MySQL/ODBC 8.0.

#### **Requisitos previos:**

- · El controlador MySQL ODBC está instalado en el sistema. Consulte la documentación de MySQL para conocer qué controlador debe usar para su versión del servidor de base de datos (*véase <https://dev.mysql.com/downloads/connector/odbc/>*).
- · Disponer de los datos de conexión: host, base de datos, puerto, nombre de usuario y contraseña.

#### **Conector MySQL/ODBC 8.0**

Si instala el controlador MySQL ODBC para plataformas de 64 bits, asegúrese de que también instala la versión de XMLSpy para plataformas de 64 bits.

#### **Para conectarse a MySQL por ODBC:**

- 1. Inicie el [asistente](#page-638-0) para la conexión de base de datos<sup>639</sup>.
- 2. Seleccione la opción *MySQL (ODBC)* y después haga clic en **Siguiente**.

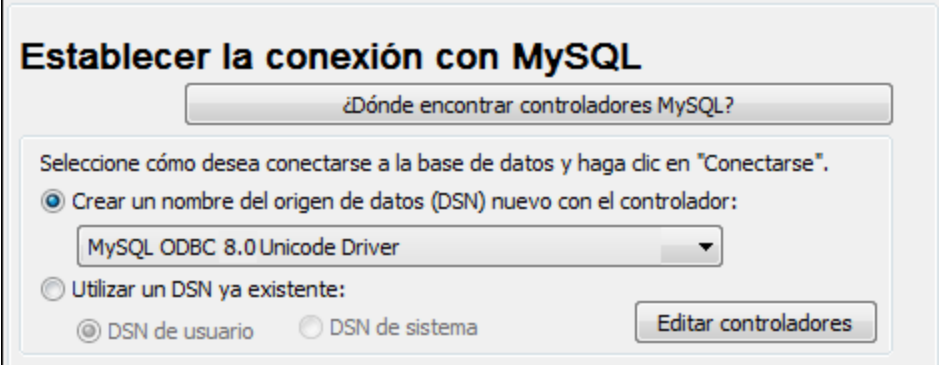

3. Seleccione la opción *Crear un DNS nuevo con el controlador* y seleccione un controlador MySQL. Si no hay ningún controlador MySQL en la lista, haga clic en **Editar controladores** y seleccione uno (la lista contiene todos los controladores ODBC que están instalados en el sistema).

Si instaló la versión de XMLSpy para plataformas de 64 bits se mostrarán los controladores ODBC en la lista. De lo contrario se mostrarán los controladores para la versión de 32 bits. Consulte también el apartado <u>Ver los [controladores](#page-658-0) ODBC disponibles <sup>659</sup> .</u>

4. Haga clic en **Conectarse**.

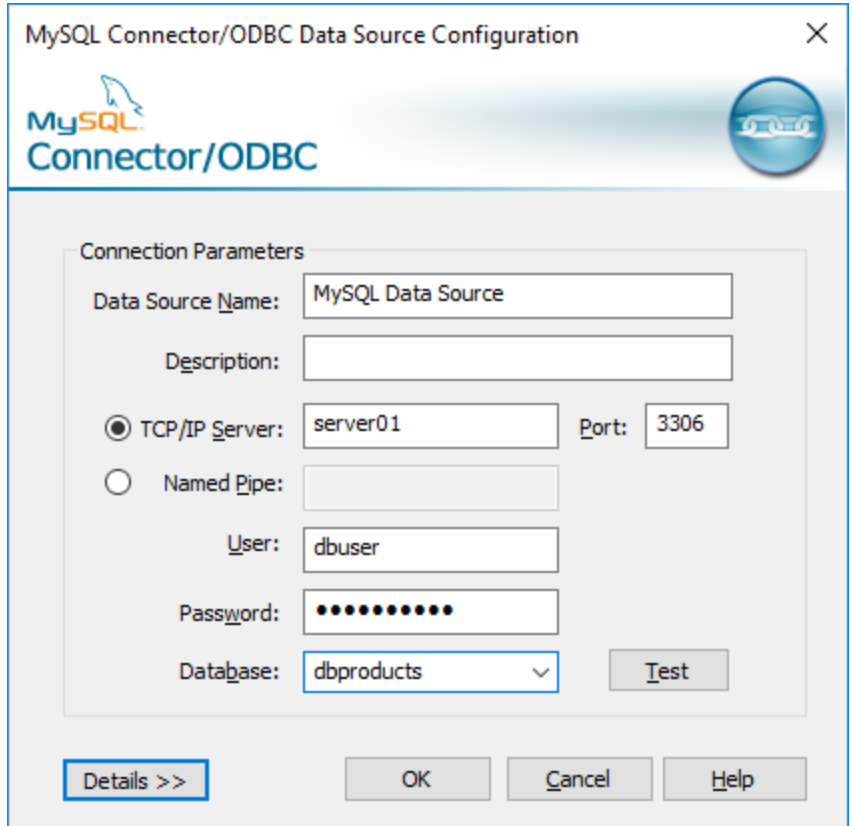

- 5. En el cuadro de texto *Nombre del origen de datos* introduzca un nombre que le ayude a identificar este origen de datos ODBC más adelante.
- 6. Rellene las credenciales de la conexión de BD (servidor TCP/IP, usuario, contraseña), seleccione una base de datos y haga clic en **Aceptar**.
- **Nota:** si el servidor de BD es remoto, el administrador del servidor debe configurarlo para que acepte conexiones remotas desde la dirección IP de su equipo. Además, si hace clic en **Detalles>>**, podrá configurar algunos parámetros más. Consulte la documentación del controlador antes de cambiar los valores predeterminados.

# 17.1.10.14 Oracle (JDBC)

Este ejemplo explica cómo conectarse a un servidor de base de datos Oracle desde un equipo cliente, usando la interfaz JDBC. La conexión se crea como una conexión Java pura, usando el paquete **Oracle Instant Client Package (Basic)** que se puede descargar del sitio web de Oracle. La ventaja de este tipo de conexión es que solamente exige el entorno Java y las bibliotecas .jar que vienen con el paquete Oracle Instant Client Package. Es decir, no es necesario instalar ni configurar clientes de base de datos más complejos.

## **Requisitos:**

· JRE (Java Runtime Environment) o Java Development Kit (JDK) está instalado. Este último puede ser el JDK de Oracle o uno de código abierto, como Oracle OpenJDK. XMLSpy identifica la ruta de acceso al equipo virtual Java (JVM) a partir de estas ubicaciones, en este orden: a) la ruta personal de acceso al JVM que puede indicar en en las **Opciones** ; b) la ruta de acceso al JVM que se encuentra en el registro; c) la variable de entorno JAVA\_HOME.

- · Asegúrese de que la plataforma de XMLSpy (32 o 64 bits) es la misma que la de JRE/JDK.
- · El paquete **Oracle Instant Client Package (Basic)** está disponible en el sistema operativo. El paquete se puede descargar del sitio web oficial de Oracle. En este ejemplo utilizamos la versión 12.1.0.2.0 para Windows de 32 bits y, por tanto, Oracle JDK de 32 bits.
- · Disponer de los datos de conexión: host, puerto, nombre del servicio, nombre de usuario y contraseña.

### **Para conectarse a Oracle a través del paquete Instant Client Package:**

- 1. Inicie el [asistente](#page-638-0) para la conexión de base de datos<sup>639</sup>.
- 2. Haga clic en **Conexiones JDBC**.
- 3. En el campo *Variables classpath* debe introducir la ruta de acceso del archivo .jar que ofrece conectividad con la base de datos. Si fuera necesario, también puede introducir una lista de rutas de archivo .jar separadas por caracteres de punto y coma. En este ejemplo, el archivo .jar está ubicado en esta ruta de acceso: C:\jdbc\instantclient\_12\_1\ojdbc7.jar. Tenga en cuenta que este campo puede dejarse en blanco si añadió la ruta de acceso de los archivos .jar a la variable de entorno CLASSPATH del sistema operativo (*véase Configurar la variable [CLASSPATH](#page-662-0)* ). 663
- 4. En el campo *Controlador* seleccione **oracle.jdbc.OracleDriver** o **oracle.jdbc.driver.OracleDriver**. Recuerde que esta entrada solo estará disponible si se encuentra una ruta de archivo .jar válida en el campo Variables *classpath* o en la variable de entorno CLASSPATH del sistema operativo.
- 5. Introduzca el nombre de usuario y contraseña de la base de datos.

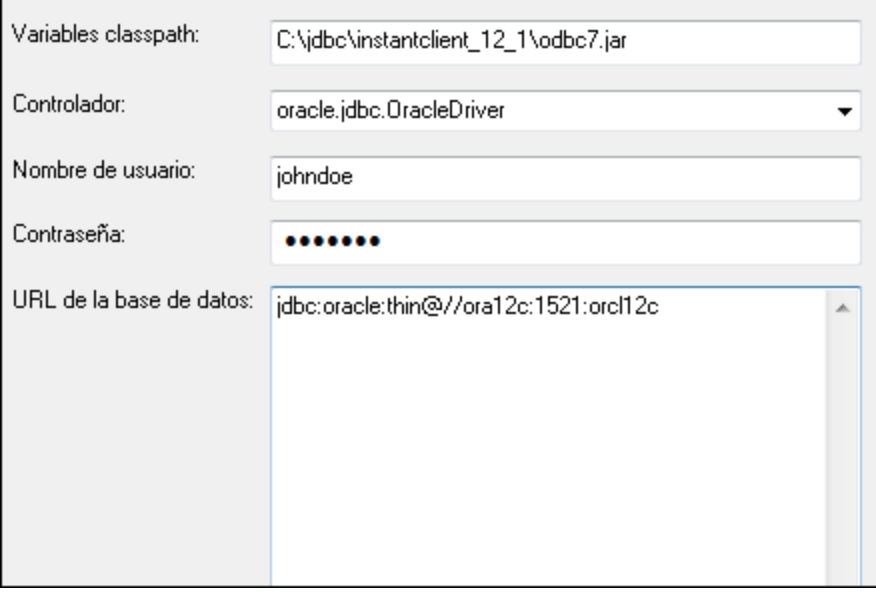

6. Introduzca la cadena de conexión para el servidor de BD en el cuadro de texto *URL de la base de datos* (reemplace lo valores resaltados con los de su servidor de base de datos).

jdbc:oracle:thin:@//**host**:**puerto**:**servicio**

7. Haga clic en **Conectarse**.

# 17.1.10.15 Oracle (ODBC)

Este ejemplo explica cómo conectarse a un servidor de base de datos Oracle desde XMLSpy. En este ejemplo la base de datos Oracle está en un equipo de la red y la conexión se establece a través de un cliente de base de datos Oracle instalado en el equipo local.

En este ejemplo ofrecemos instrucciones para configurar un DSN ODBC con el asistente para la conexión de base de datos de XMLSpy. Si ya tiene un DSN o prefiere crear uno desde el administrador de orígenes de datos ODBC de Windows, puede seleccionarlo desde el asistente. Para más información consulte el apartado [Conexiones](#page-656-0) ODBC<sup>657</sup>

### <span id="page-705-0"></span>**Requisitos:**

- · El cliente de BD Oracle (que incluye el controlador ODBC Oracle) está instalado y configurado en el sistema. Para más información consulte la documentación del software de Oracle.
- $\bullet$  El archivo tnsnames.ora ubicado en el directorio de inicio de Oracle contiene una entrada que describe los parámetros de conexión de la base de datos:

```
ORCI. =(DESCRIPTION =
   (ADDRESS_LIST =
     (ADDRESS = (PROTOCOL = TCP) (HOST = server01) (PORT = 1521)))
   (CONNECT_DATA =
     (SID = orcl)(SERVER = DEDICATED)
   )
)
```
La ruta de acceso del archivo tnsnames.ora depende de la ubicación del directorio de inicio de Oracle. Por ejemplo, en el caso del cliente de base de datos Oracle 11.2.0, la ruta de acceso predeterminada del directorio de inicio podría ser:

C:\app\nombreUsuario\product\11.2.0\client\_1\network\admin\tnsnames.ora

En el archivo tnsnames.ora puede introducir entradas nuevas, pegando los datos de conexión y guardando el archivo o ejecutando el asistente *Net Configuration Assistant* de Oracle (si está disponible). Si quiere que estos valores aparezcan en las listas desplegables durante el proceso de configuración, puede que necesite añadir la ruta de acceso a la carpeta de administrador como una variable de entorno **TNS\_ADMIN**.

### **Para conectarse a Oracle por ODBC:**

- 1. Inicie el [asistente](#page-638-0) para la conexión de base de datos<sup>639</sup>.
- 2. Seleccione la opción *Oracle (ODBC / JDBC)* y después haga clic en **Siguiente**.

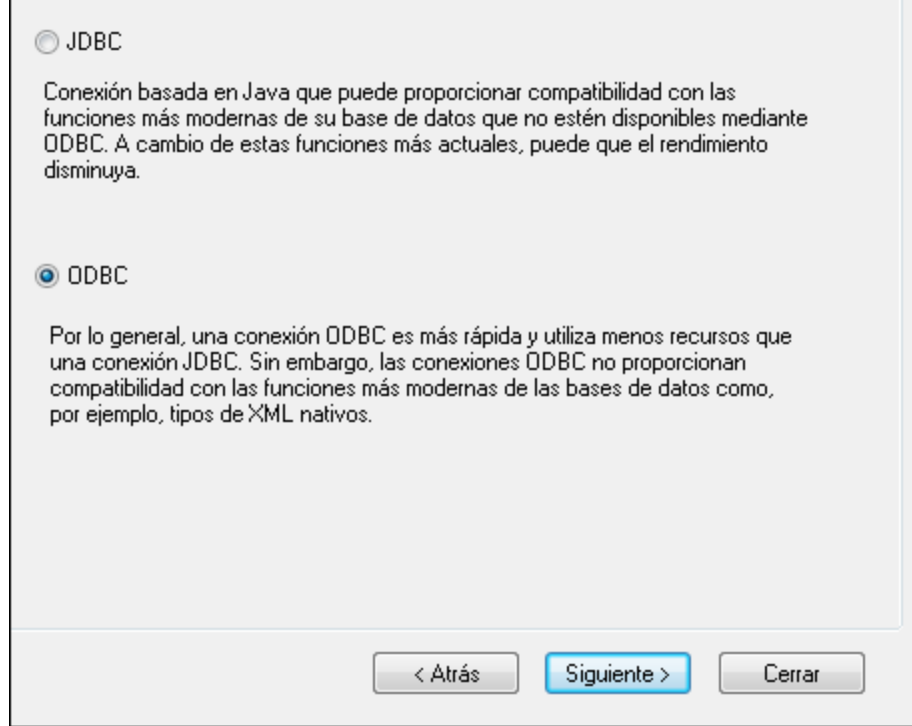

3. Seleccione el botón de opción *ODBC*.

 $\blacksquare$ 

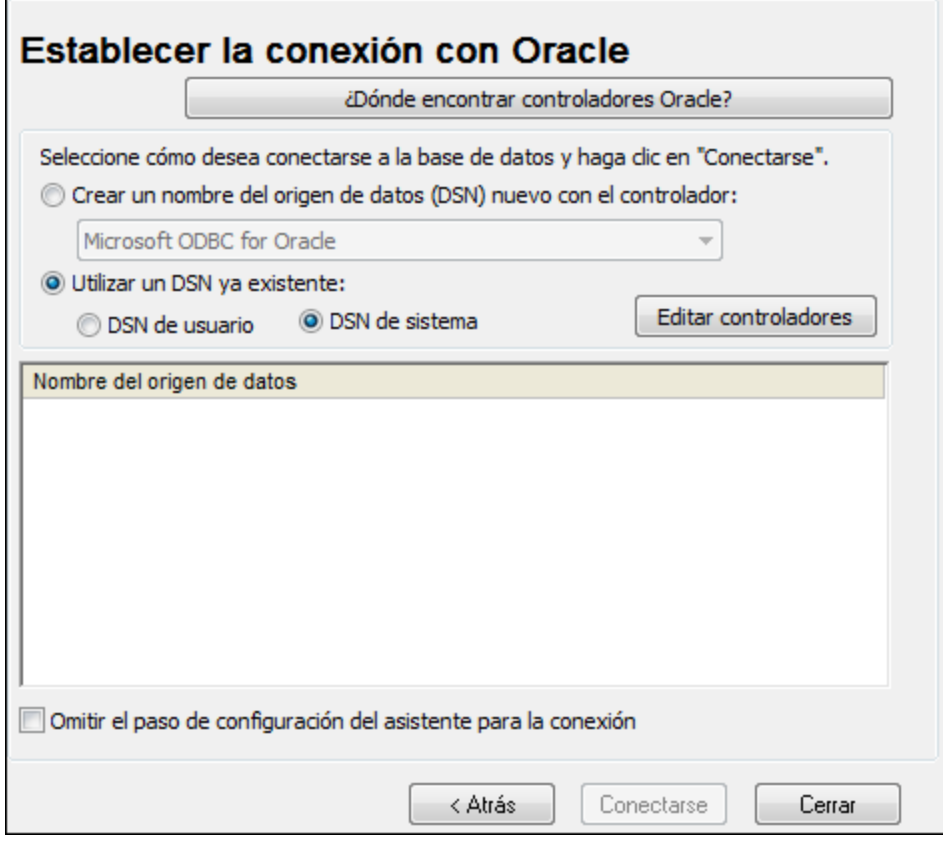

4. Haga clic en **Editar controladores**.

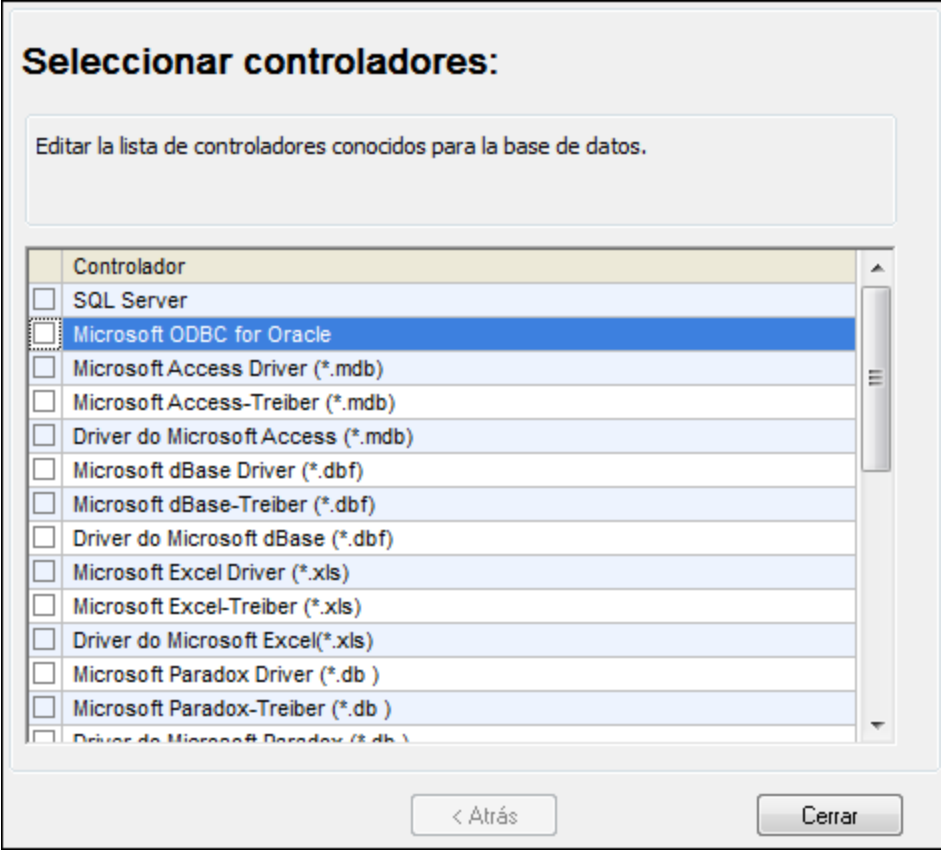

- 5. Seleccione los controladores Oracle que desea usar (en este ejemplo usamos **Oracle in OraClient11g\_home1**). La lista incluye todos los controladores Oracle que están disponibles en el sistema después de instalar el cliente Oracle.
- 6. Haga clic en **Atrás**.
- 7. Seleccione la opción *Crear un DSN nuevo con el controlador* y después seleccione el controlador de Oracle elegido en el paso nº 4.

 $\blacksquare$ 

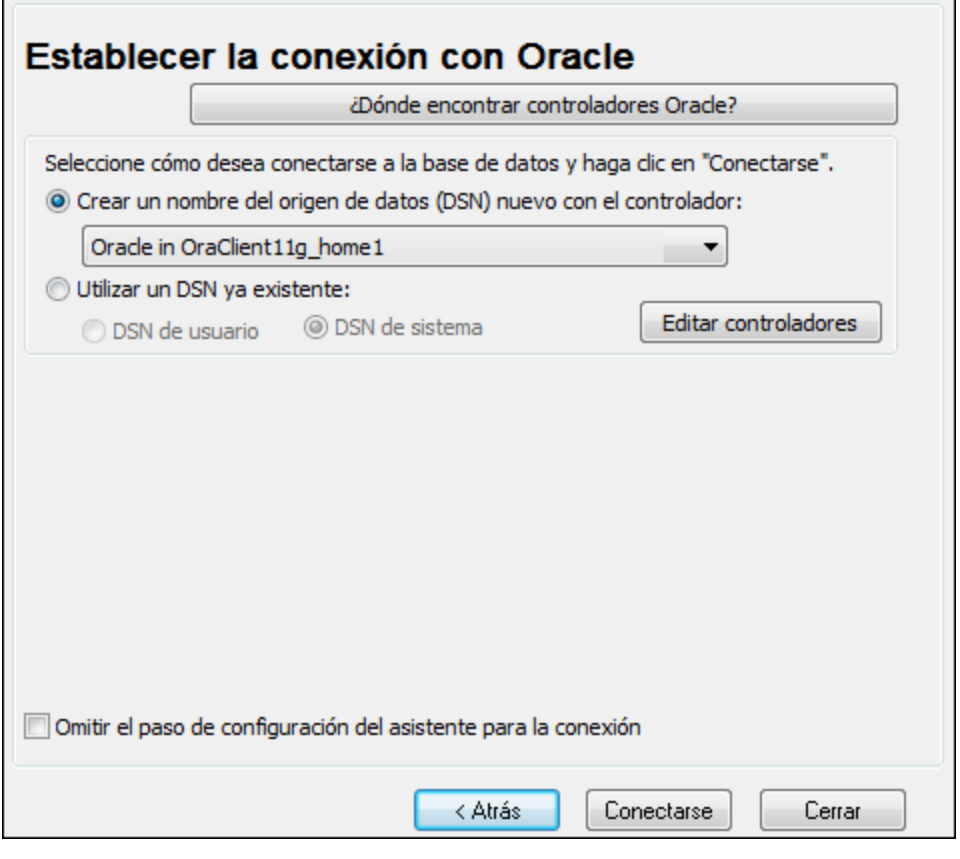

Recomendamos no utilizar el controlador **Microsoft ODBC for Oracle**. Microsoft recomienda utilizar el controlador ODBC que ofrece Oracle (consulte [http://msdn.microsoft.com/en](http://msdn.microsoft.com/en-us/library/ms714756%28v=vs.85%29.aspx)[us/library/ms714756%28v=vs.85%29.aspx\)](http://msdn.microsoft.com/en-us/library/ms714756%28v=vs.85%29.aspx)

8. Haga clic en **Conectarse**.

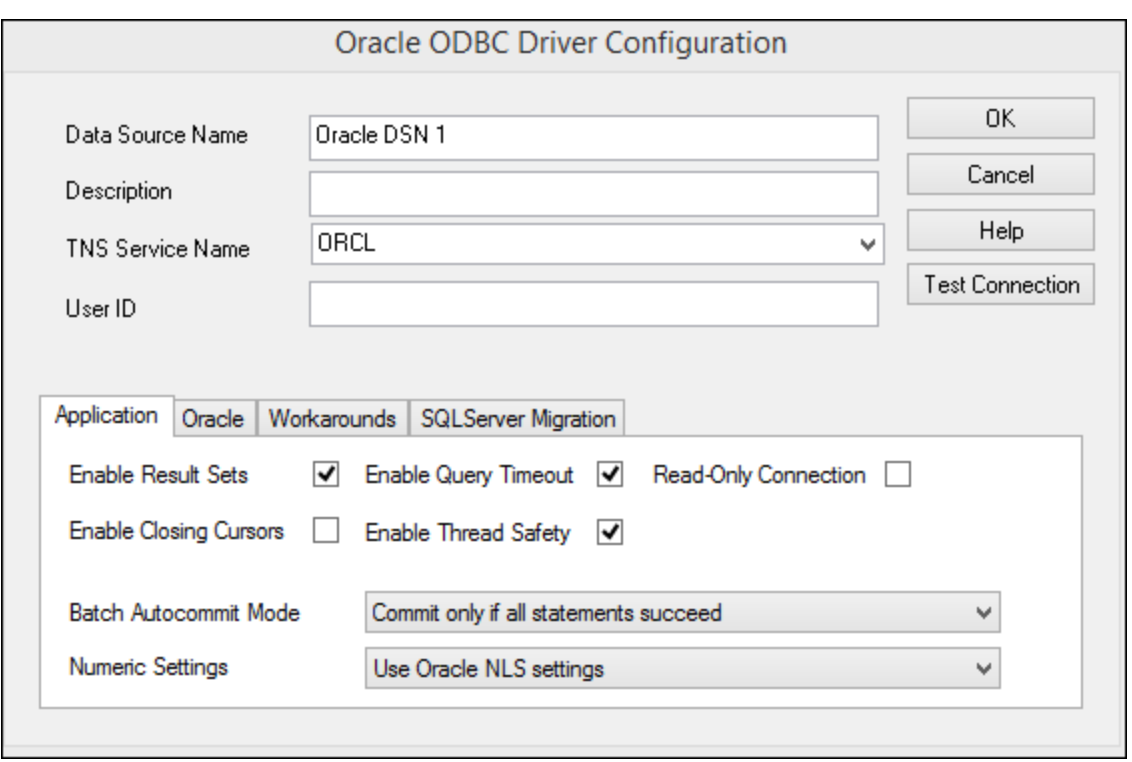

- 9. En el cuadro de texto *Nombre del origen de datos* introduzca un nombre que le ayude a identificar el origen de datos más adelante (en este ejemplo **Oracle DSN 1**).
- 10. En el cuadro de texto *Nombre del servicio TNS* introduzca el nombre de la conexión tal y como se define en el archivo  $\texttt{tnsmames.ora}$  (ver <u>[Requisitos](#page-705-0)<sup>(706</sup>)</u>. En este ejemplo el nombre de la conexión es **ORCL**.
- 11. Haga clic en **Aceptar**.

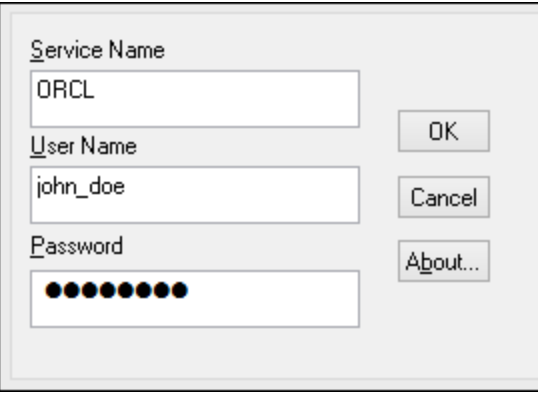

12. Escriba el nombre de usuario y la contraseña de la base de datos y haga clic en **Aceptar** para terminar.

# 17.1.10.16 PostgreSQL (ODBC)

Este ejemplo explica cómo conectarse a un servidor de base de datos PostgreSQL desde un equipo Windows con el controlador ODBC. El controlador ODBC PostgreSQL no está disponible en Windows así que deberá descargarlo e instalarlo por separado. En este ejemplo usamos la versión 11.0 del controlador psqlODBC, que se puede descargar del sitio web oficial (consulte el apartado <u>Resumen de [controladores](#page-640-0) de base de datos</u> <sup>en</sup> ).

**Nota:** También se puede conectar a un servidor de base de datos PostgreSQL directamente (es decir, sin el controlador ODBC). Consulte el apartado <u>Conexiones [PostgreSQL](#page-667-0)</u><sup>669</sup> para más información.

## **Requisitos:**

- Tener instalado el controlador *psqlODBC* en su sistema operativo.
- Disponer de los siguientes datos de conexión: servidor, puerto, base de datos, nombre de usuario y contraseña.

## **Para conectarse a PostgreSQL por ODBC:**

- 1. Inicie el [asistente](#page-638-0) para la conexión de base de datos<sup>639</sup>.
- 2. Haga clic en **Conexiones ODBC**.
- 3. Seleccione la opción **DNS de usuario**.
- 4. Haga clic en **Crear DNS** nuevo  $\mathbf{r}$  y seleccione el controlador en la lista desplegable. Si no hay ningún controlador PostgreSQL en la lista, asegúrese de que el controlador ODBC PostgreSQL está instalado en su sistema operativo, tal y como se indica más arriba en los requisitos.

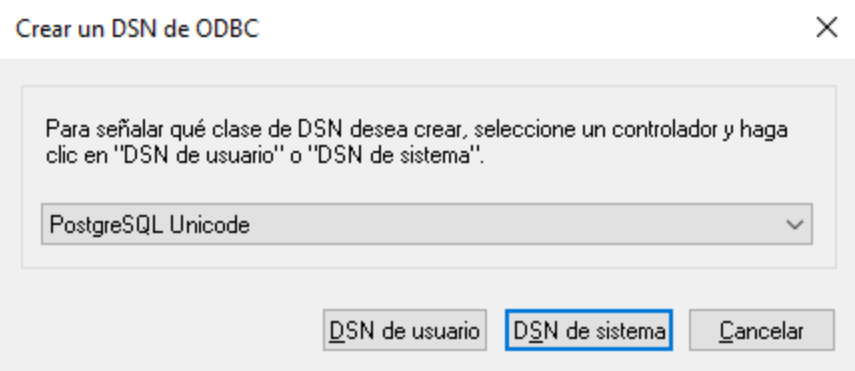

5. Haga clic en **DSN de usuario**.

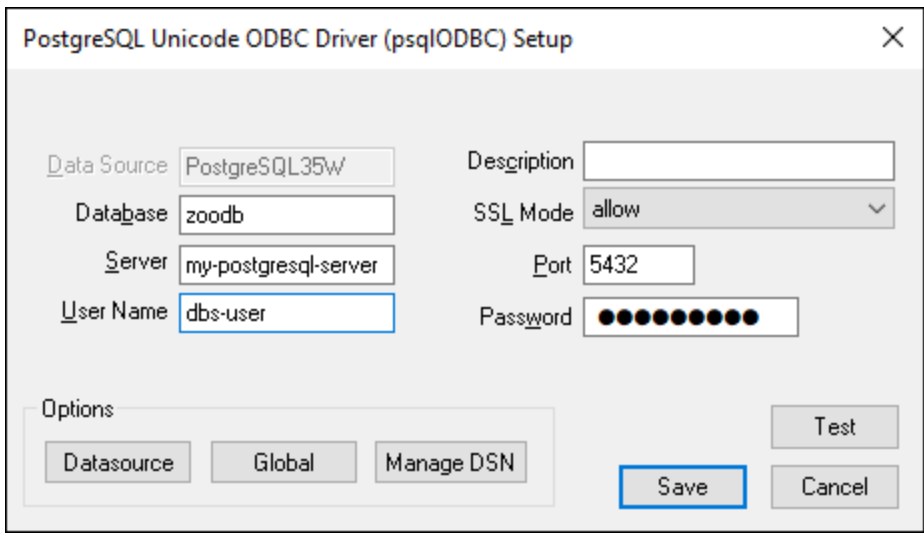

6. Rellene las credenciales de la conexión de base de datos (las debe proporcionar el propietario de la base de datos) y haga clic en **Guardar**.

Ahora la conexión está disponible en la lista de conexiones ODBC. Para conectarse a la base de datos puede hacer doble clic en la conexión o seleccionarla y hacer clic en **Conectarse**.

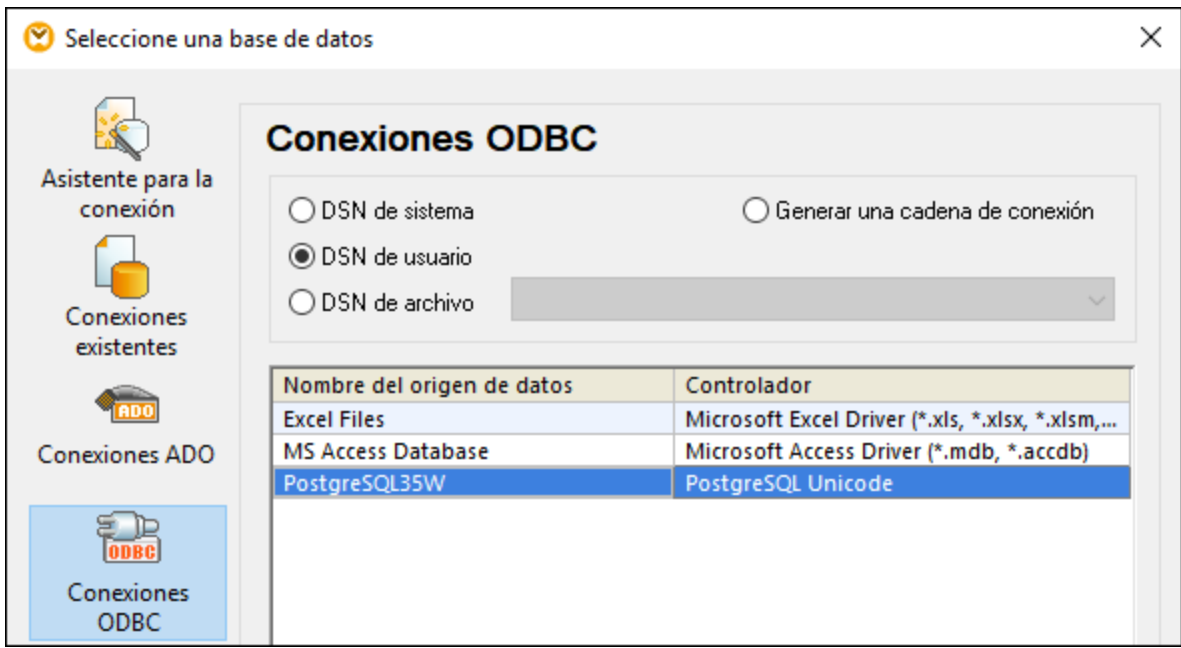

# 17.1.10.17 Progress OpenEdge (JDBC)

En este apartado encontrará instrucciones para conectarse a un servidor de base de datos Progress OpenEdge 11.6 por JDBC.

## **Requisitos:**

- · Debe tener instalado Java Runtime Environment (JRE) o Java Development Kit (JDK). Este último puede ser el JDK de Oracle o uno de código abierto, como Oracle OpenJDK. XMLSpy identifica la ruta de acceso al equipo virtual Java (JVM) a partir de estas ubicaciones, en este orden: a) la ruta personal de acceso al JVM que puede indicar en en las **Opciones** ; b) la ruta de acceso al JVM que se encuentra en el registro; c) la variable de entorno JAVA HOME.
- · Asegúrese de que la plataforma de XMLSpy (32 o 64 bits) es la misma que la de JRE/JDK.
- · La variable de entorno PATH del sistema incluye la ruta al directorio bin del directorio de instalación de JRE o JDK (p. ej. C:\Archivos de programa (x86)\Java\jre1.8.0 51\bin).
- · El controlador JDBC Progress OpenEdge está disponible en el sistema operativo. En este ejemplo la conexión por JDBC se consigue con los archivos de controlador **openedge.jar** y **pool.jar** disponibles en C:\Progress\OpenEdge\java y que se instalan con OpenEdge SDK.
- · Disponer de los datos de conexión: host, puerto, nombre de la base de datos, nombre de usuario y contraseña.

## **Para conectarse a Progress OpenEdge por JDBC:**

- 1. Inicie el [asistente](#page-638-0) para la conexión de base de datos<sup>639</sup>.
- 2. Haga clic en **Conexiones JDBC**.
- 3. En el campo *Variables classpath* debe introducir la ruta de acceso del archivo .jar que ofrece conectividad con la base de datos. Si fuera necesario, también puede introducir una lista de rutas de archivo .jar separadas por caracteres de punto y coma. En este ejemplo, los archivos .jar están ubicados en esta ruta de acceso: **C:\Progress\OpenEdge\java\openedge.jar;C: \Progress\OpenEdge\java\pool.jar;**. Tenga en cuenta que este campo puede dejarse en blanco si añadió la ruta de acceso de los archivos .jar a la variable de entorno CLASSPATH del sistema operativo (*véase Configurar la variable [CLASSPATH](#page-662-0)* ). 663
- 4. En el campo *Controlador* seleccione **com.ddtek.jdbc.openedge.OpenEdgeDriver**. Recuerde que esta entrada solo estará disponible si se encuentra una ruta de archivo .jar válida en el campo Variables *classpath* o en la variable de entorno CLASSPATH del sistema operativo.

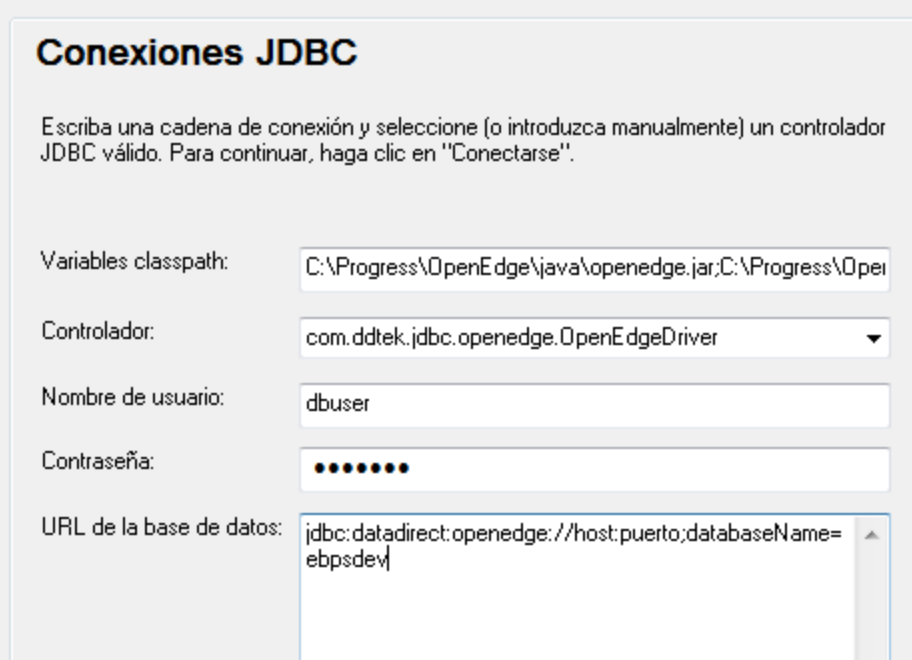

- 5. Introduzca el nombre de usuario y la contraseña de la base de datos.
- 6. Introduzca la cadena de conexión para el servidor de BD en el cuadro de texto *URL de la base de datos* (reemplace lo valores resaltados con los de su base de datos).

jdbc:datadirect:openedge://**host**:**puerto**;databaseName=**nombre\_BD**

7. Haga clic en **Conectarse**.

# 17.1.10.18 Progress OpenEdge (ODBC)

En este apartado encontrará instrucciones para conectarse a un servidor de base de datos Progress OpenEdge por medio del controlador ODBC Progress OpenEdge 11.6.

## **Requisitos:**

· El controlador *ODBC Connector for Progress OpenEdge* está instalado en el sistema operativo. Este controlador se puede descargar del sitio web del proveedor (consulte la lista del apartado [Resumen](#page-640-0) de [controladores](#page-640-0) de base de datos <sup>641</sup>). Si trabaja con la versión de 32 bits de XMLSpy, descargue el controlador de 32 bits. Por el contrario, si usa la versión de 64 bits, descargue el controlador de 64 bits. Una vez finalizada la instalación, compruebe que el controlador ODBC está disponible en el equipo (*véase Ver los [controladores](#page-658-0) ODBC disponibles* ). 659

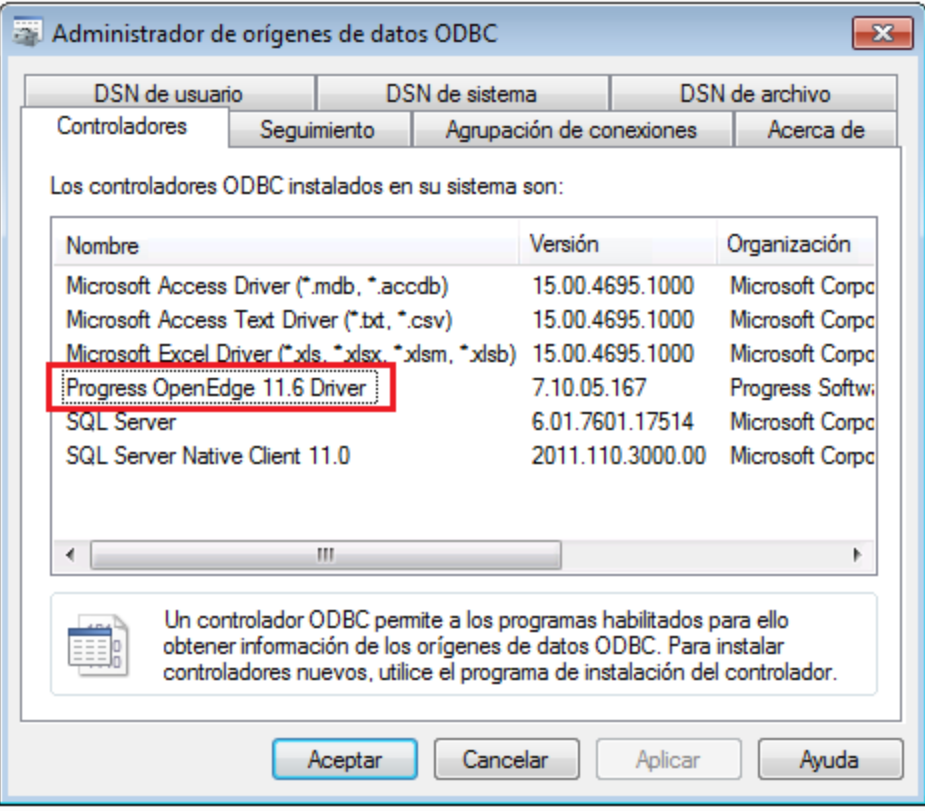

· Disponer de los datos de conexión: nombre de host, número de puerto, nombre de la base de datos, id. de usuario y contraseña.

# **Para conectarse a Progress OpenEdge por ODBC:**

- 1. Inicie el [asistente](#page-638-0) para la conexión de base de datos<sup>639</sup>.
- 2. Haga clic en el botón Conexiones ODBC.
- 3. Haga clic en *DSN de usuario* (o en *DSN de sistema* o *DSN de archivo*).
- 4. Ahora haga clic en el icono **Agregar .**
- 5. Seleccione el controlador **Progress OpenEdge** de la lista y haga clic en el botón **DSN de usuario** (o **DSN de sistema** según corresponda).

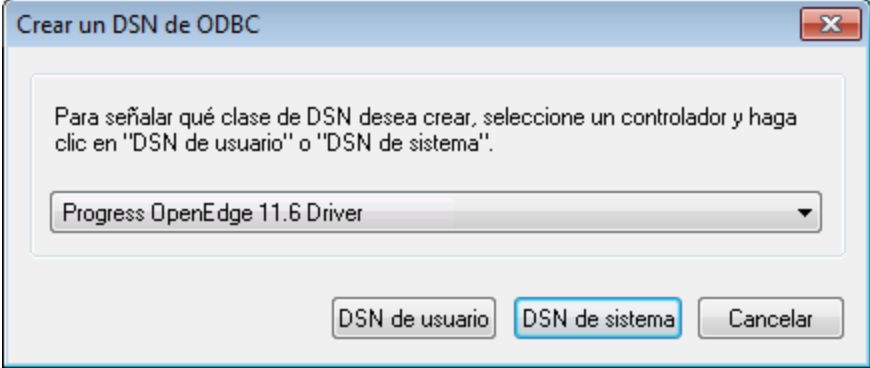

6. Rellene las credenciales para la conexión con la base de datos (base de datos, servidor, puerto, nombre de usuario y contraseña) y haga clic en **Aceptar**. Para probar la conexión antes de guardar los datos introducidos haga clic en el botón **Probar conexión**.

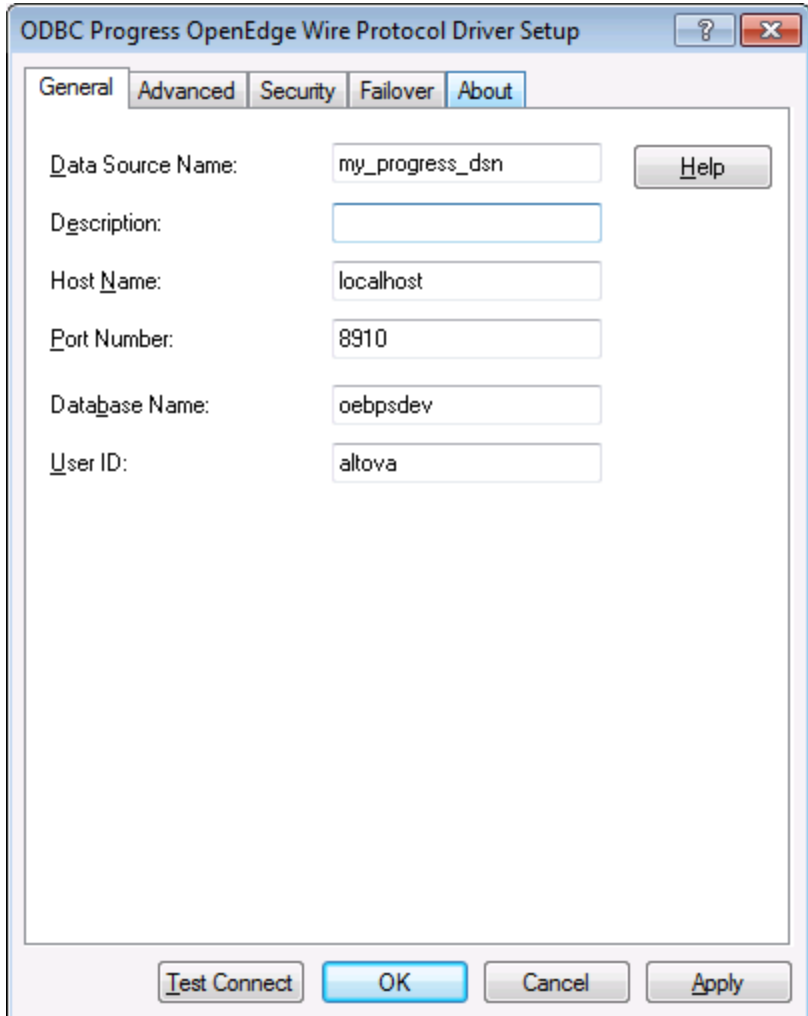

7. Haga clic en **Aceptar**. El origen de datos nuevo aparece ahora en la lista de orígenes de datos ODBC.

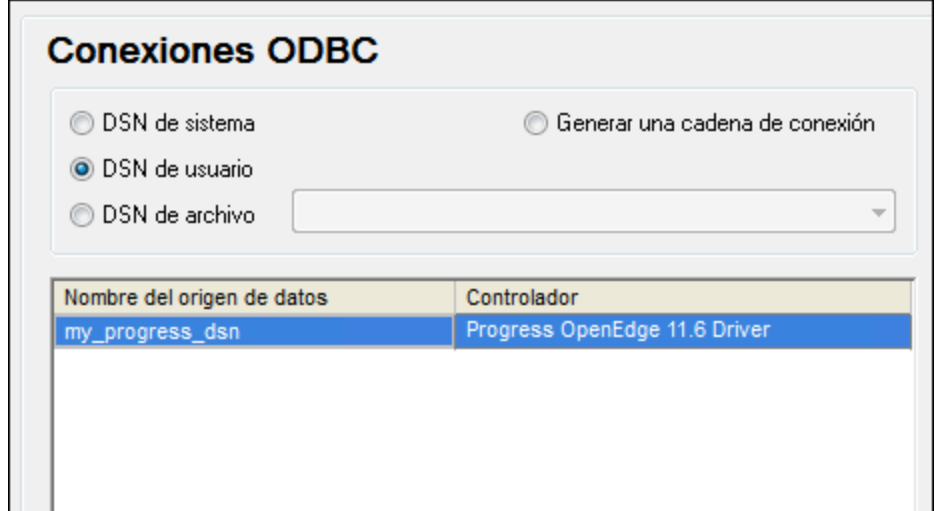

8. Para terminar haga clic en **Conectarse**.

# 17.1.10.19 Sybase (JDBC)

Este ejemplo explica cómo conectarse a un servidor de base de datos Sybase por JDBC.

#### **Requisitos:**

- · Debe tener instalado Java Runtime Environment (JRE) o Java Development Kit (JDK). Este último puede ser el JDK de Oracle o uno de código abierto, como Oracle OpenJDK. XMLSpy identifica la ruta de acceso al equipo virtual Java (JVM) a partir de estas ubicaciones, en este orden: a) la ruta personal de acceso al JVM que puede indicar en en las **Opciones** ; b) la ruta de acceso al JVM que se encuentra en el registro; c) la variable de entorno JAVA HOME.
- · Asegúrese de que la plataforma de XMLSpy (32 o 64 bits) es la misma que la de JRE/JDK.
- · El componente Sybase *jConnect* está instalado en el sistema (en este ejemplo usamos *jConnect 7.0* que se instala con el cliente *Sybase Adaptive Server Enterprise PC Client*. Consulte la documentación de Sybase para obtener más información.
- · Disponer de los datos de conexión: host, puerto, nombre de la base de datos, nombre de usuario y contraseña.

#### **Para conectarse a Sybase por JDBC:**

- 1. Inicie el [asistente](#page-638-0) para la conexión de base de datos<sup>639</sup>.
- 2. Haga clic en **Conexiones JDBC**.
- 3. En el campo *Variables classpath* debe introducir la ruta de acceso del archivo .jar que ofrece conectividad con la base de datos. Si fuera necesario, también puede introducir una lista de rutas de archivo .jar separadas por caracteres de punto y coma. En este ejemplo, el archivo .jar está ubicado en esta ruta de acceso: C:\sybase\jConnect-7\_0\classes\jconn4.jar. Tenga en cuenta que este campo puede dejarse en blanco si añadió la ruta de acceso de los archivos .jar a la variable de entorno CLASSPATH del sistema operativo (*véase Configurar la variable [CLASSPATH](#page-662-0)* ). 663

4. En el campo *Controlador* seleccione **com.sybase.jdbc4.jdbc.SybDriver**. Recuerde que esta entrada solo estará disponible si se encuentra una ruta de archivo .jar válida en el campo Variables *classpath* o en la variable de entorno CLASSPATH del sistema operativo.

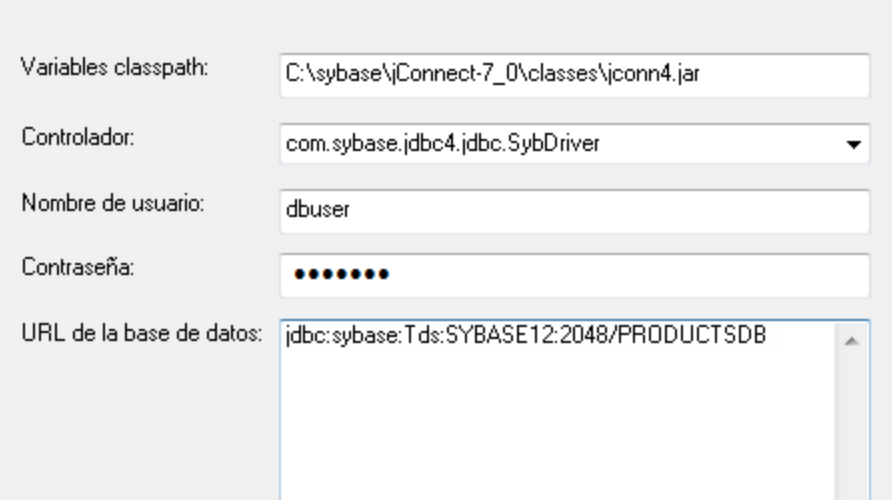

- 5. Introduzca el nombre de usuario y la contraseña de la base de datos.
- 6. Introduzca la cadena de conexión para el servidor de BD en el cuadro de texto *URL de la base de datos* (reemplace lo valores resaltados con los de su base de datos).

jdbc:sybase:Tds:**nombreHost**:**puerto**/**nombreBD**

7. Haga clic en **Conectarse**.

# 17.1.10.20 Teradata (JDBC)

Este ejemplo explica cómo conectarse a un servidor de base de datos Teradata por JDBC.

## **Requisitos:**

- · Debe tener instalado Java Runtime Environment (JRE) o Java Development Kit (JDK). Este último puede ser el JDK de Oracle o uno de código abierto, como Oracle OpenJDK. XMLSpy identifica la ruta de acceso al equipo virtual Java (JVM) a partir de estas ubicaciones, en este orden: a) la ruta personal de acceso al JVM que puede indicar en en las **Opciones** ; b) la ruta de acceso al JVM que se encuentra en el registro; c) la variable de entorno JAVA HOME.
- · Asegúrese de que la plataforma de XMLSpy (32 o 64 bits) es la misma que la de JRE/JDK.
- · Debe contar con el controlador JDBC (archivos .jar que permiten conectarse a la base de datos) en el sistema operativo. Para este ejemplo usamos el controlador JDBC de Teradata 16.20.00.02 [\(https://downloads.teradata.com/download/connectivity/jdbc-driver\)](https://downloads.teradata.com/download/connectivity/jdbc-driver).
- · Disponer de los datos de conexión: host, base de datos, puerto, nombre de usuario y contraseña.

## **Para conectarse a Teradata por JDBC:**

1. Inicie el [asistente](#page-638-0) para la conexión de base de datos<sup>639</sup>.

### 2. Haga clic en **Conexiones JDBC**.

- 3. Junto a *Variables Classpath* introduzca la ruta de acceso del archivo .jar que permite conectarse a la base de datos. Si es necesario, también puede introducir una lista de rutas de archivo .jar separadas por punto y comas. Para este ejemplo los archivos .jar están ubicados en esta ruta de acceso: **C: \jdbc\teradata\**. Recuerde que puede dejar vacío el cuadro *Variables Classpath* si añadió las rutas de archivo .jar a la variable de entorno CLASSPATH del sistema operativo (véase [Configurar](#page-662-0) la variable [CLASSPATH](#page-662-0)<sup>663</sup>).
- 4. En el cuadro *Controlador* seleccione **com.teradata.jdbc.TeraDriver**. Recuerde que esta entrada está disponible si en el cuadro *Variables Classpath* o en la variable de entorno CLASSPATH del sistema operativo se encuentra una ruta de archivo .jar válida (ver paso anterior).

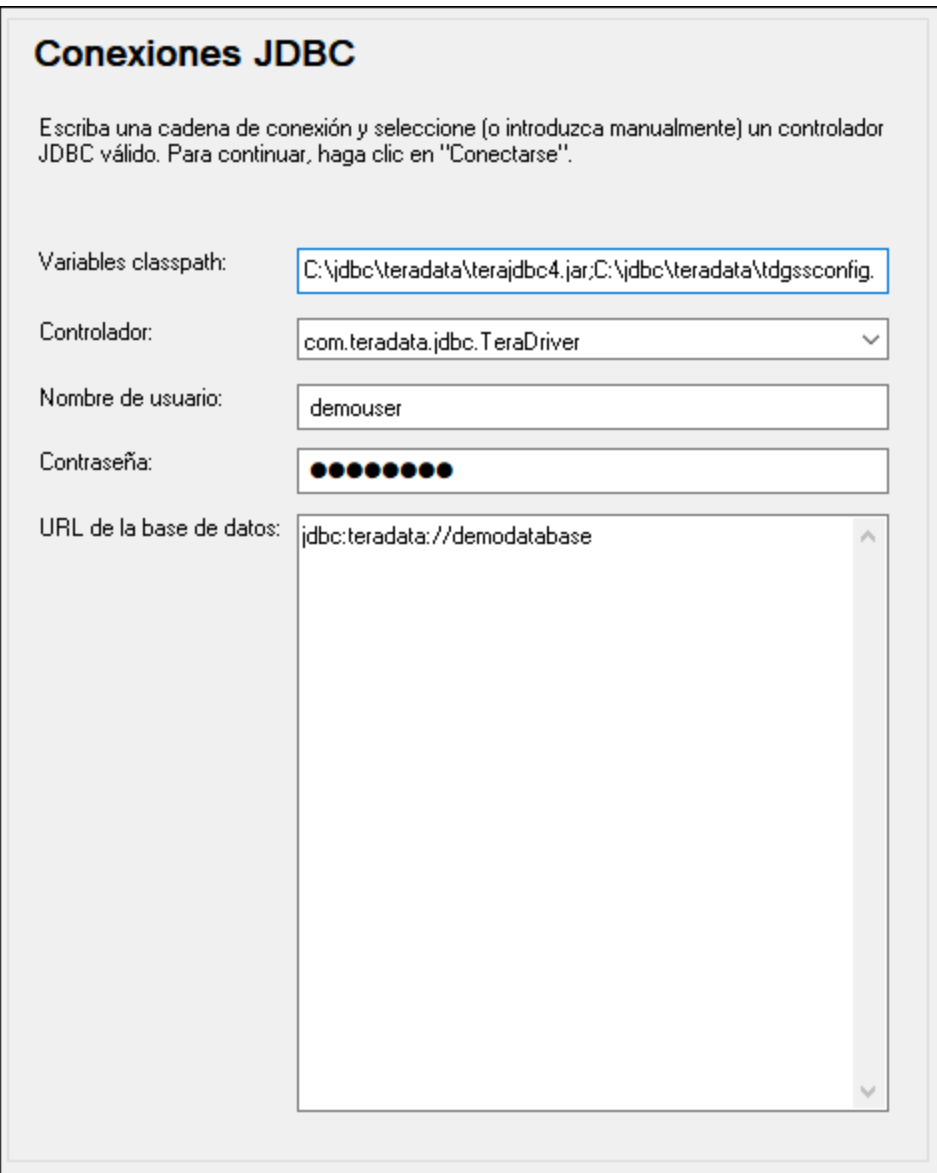

- 5. Introduzca el nombre de usuario y la contraseña de la base de datos en las casillas correspondientes.
- 6. Introduzca la cadena de conexión en el cuadro de texto *URL de la base de datos* (reemplazando el valor resaltado con el valor correspondiente).
jdbc:teradata://**nombreServidorBaseDatos**

7. Por último, haga clic en **Conectarse**.

## 17.1.10.21 Teradata (ODBC)

Este ejemplo explica cómo conectarse a un servidor de base de datos Teradata por ODBC.

#### **Requisitos:**

- · Debe tener instalado el controlador ODBC de Teradata [\(https://downloads.teradata.com/download/connectivity/odbc-driver/windows](https://downloads.teradata.com/download/connectivity/odbc-driver/windows)). Para este ejemplo se utiliza el controlador ODBC de Teradata para Windows versión 16.20.00.
- · Disponer de los datos de conexión: host, nombre de usuario y contraseña.

#### **Para conectarse a Teradata por ODBC:**

1. Pulse la tecla Windows, teclee "ODBC" y seleccione **Configurar orígenes de datos ODBC (32 bits)** en la lista de sugerencias. Si tiene un controlador ODBC de 64 bits, seleccione la opción **Configurar orígenes de datos ODBC (64 bits)** y utilice XMLSpy de 64 bits a partir de ese momento.

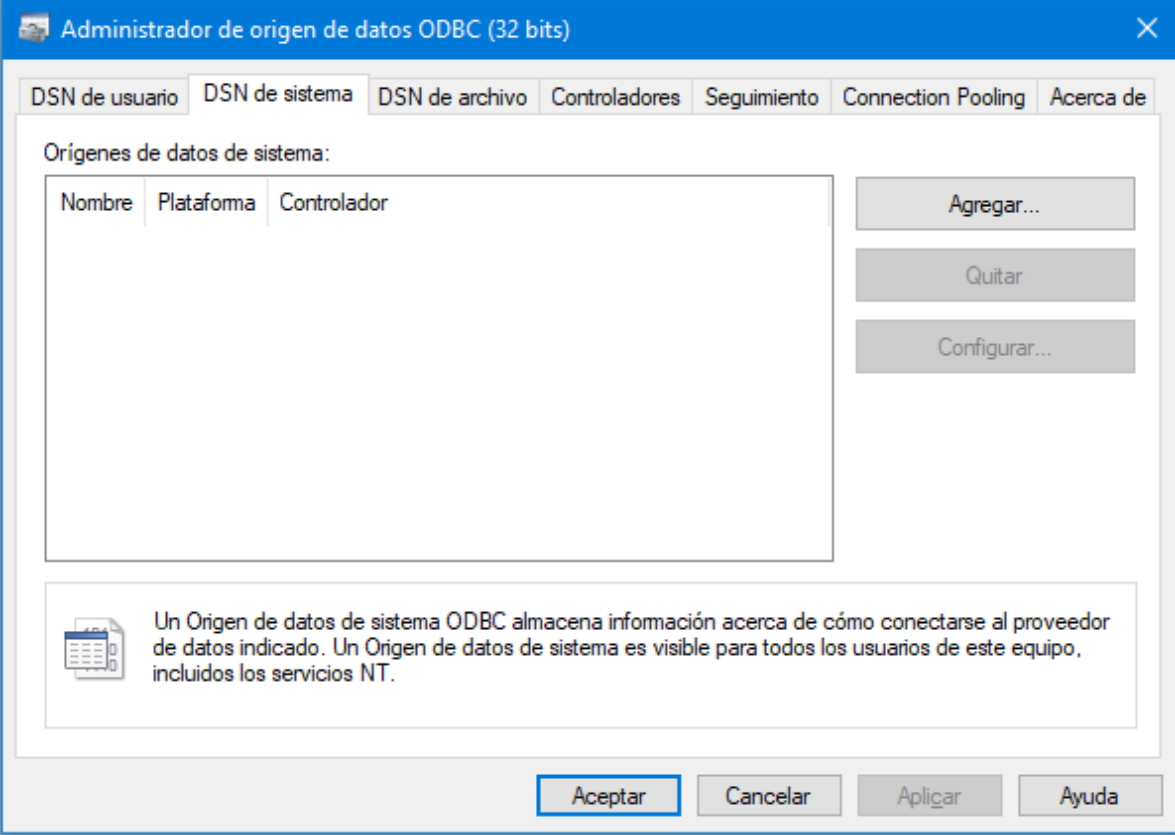

2. Haga clic en la pestaña *DSN de sistema* y después haga clic en **Agregar**.

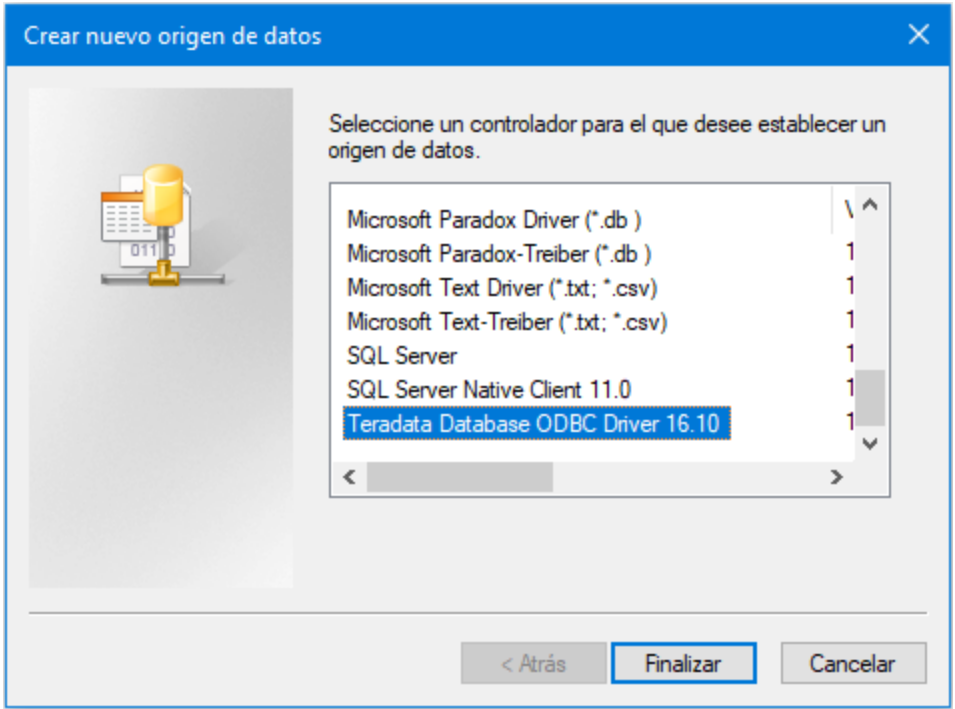

3. Seleccione **Teradata Database ODBC Driver** y después haga clic en **Finalizar**.

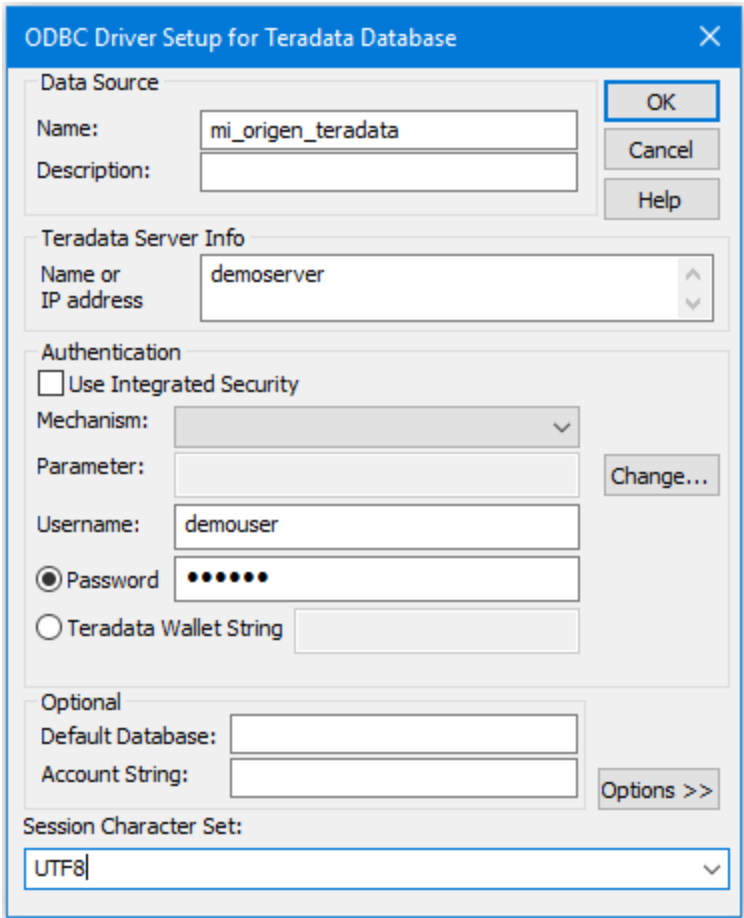

- 4. Introduzca el nombre y, si quiere, una descripción que le ayude a identificar este origen de datos ODBC más adelante. Además, deberá introducir las credenciales de la conexión de base de datos (servidor de BD, usuario y contraseña) y, si quiere, seleccione una base de datos.
- 5. Haga clic en **Aceptar**. El origen de datos aparecerá en la lista.

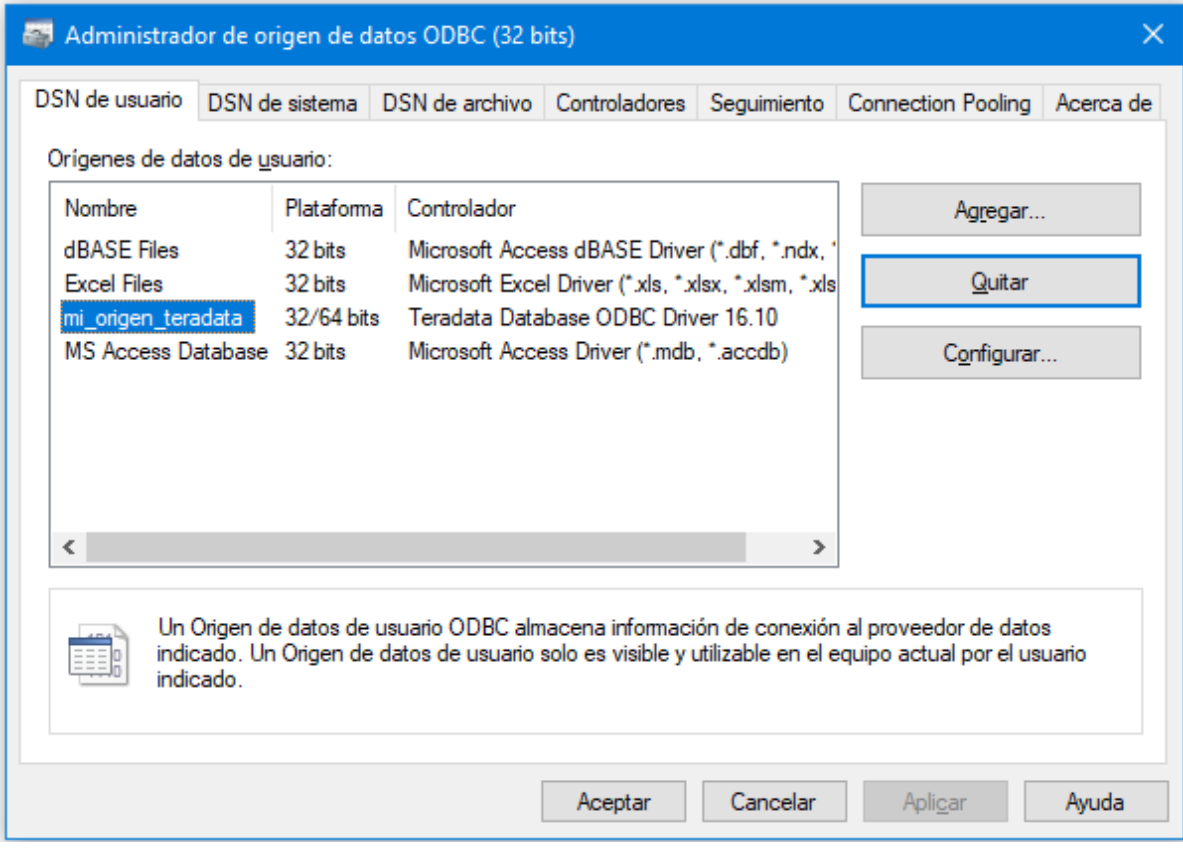

- 6. Ejecute XMLSpy e <u>inicie el [asistente](#page-638-0) para la conexión de base de datos</u> ... 639
- 7. Haga clic en **Conexiones ODBC**.

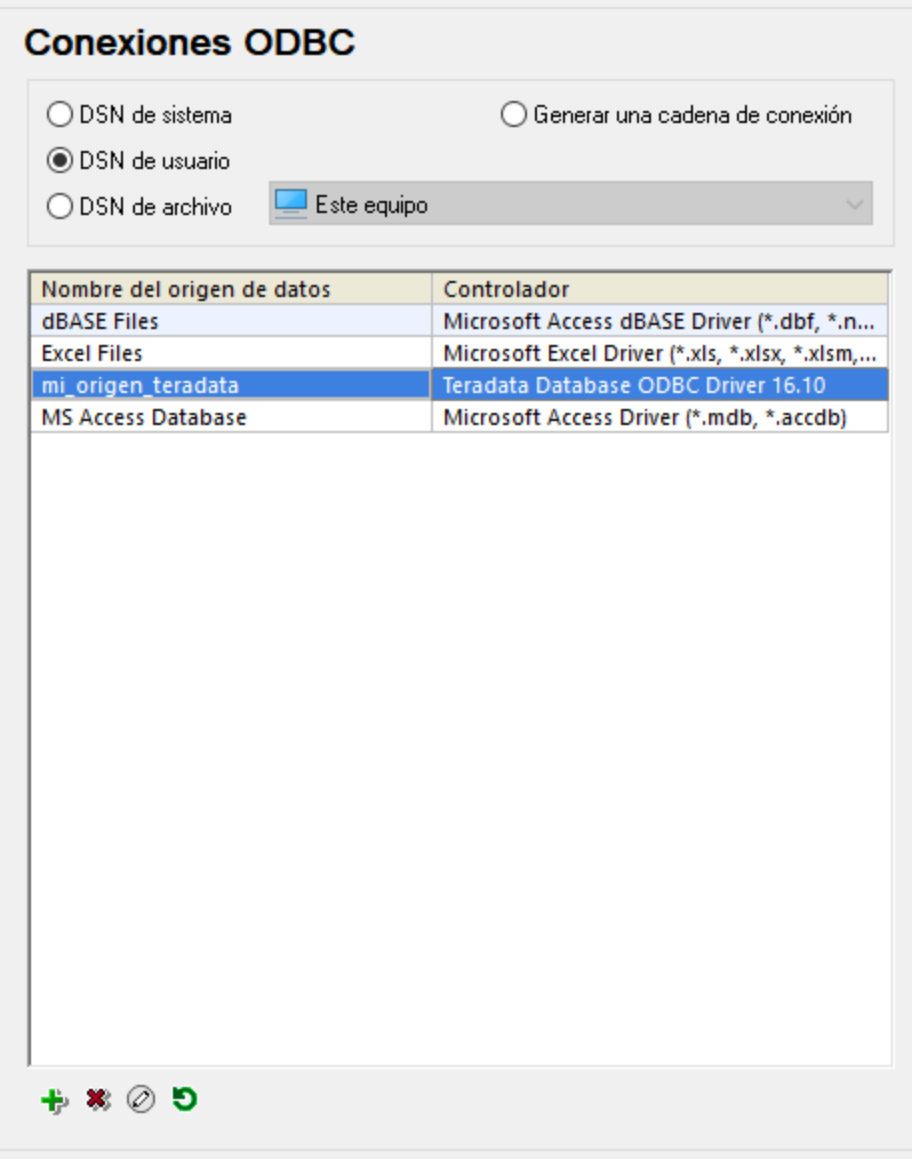

- 8. Haga clic en *DSN de sistema,* seleccione el origen de datos creado en los pasos anteriores y después haga clic en el botón **Conectarse**.
- **Nota:** si recibe el mensaje de error "Controlador devuelto no válido (o error en la devolución) SQL\_DRIVER\_ODBC\_VER: 03.80", compruebe que la ruta de acceso del cliente ODBC (p. ej. **C: \Archivos de programa\Teradata\Client\16.10\bin**) existe en su variable de entorno PATH del sistema. Si falta esta ruta de acceso, entonces deberá añadirla a mano.

# **17.2 Bases de datos compatibles**

Las bases de datos compatibles y sus objetos raíz aparecen a continuación. Si usa la versión de 64 bits de XMLSpy, compruebe que tiene acceso a los controladores de BD de 64 bits de la BD a la que quiere conectarse.

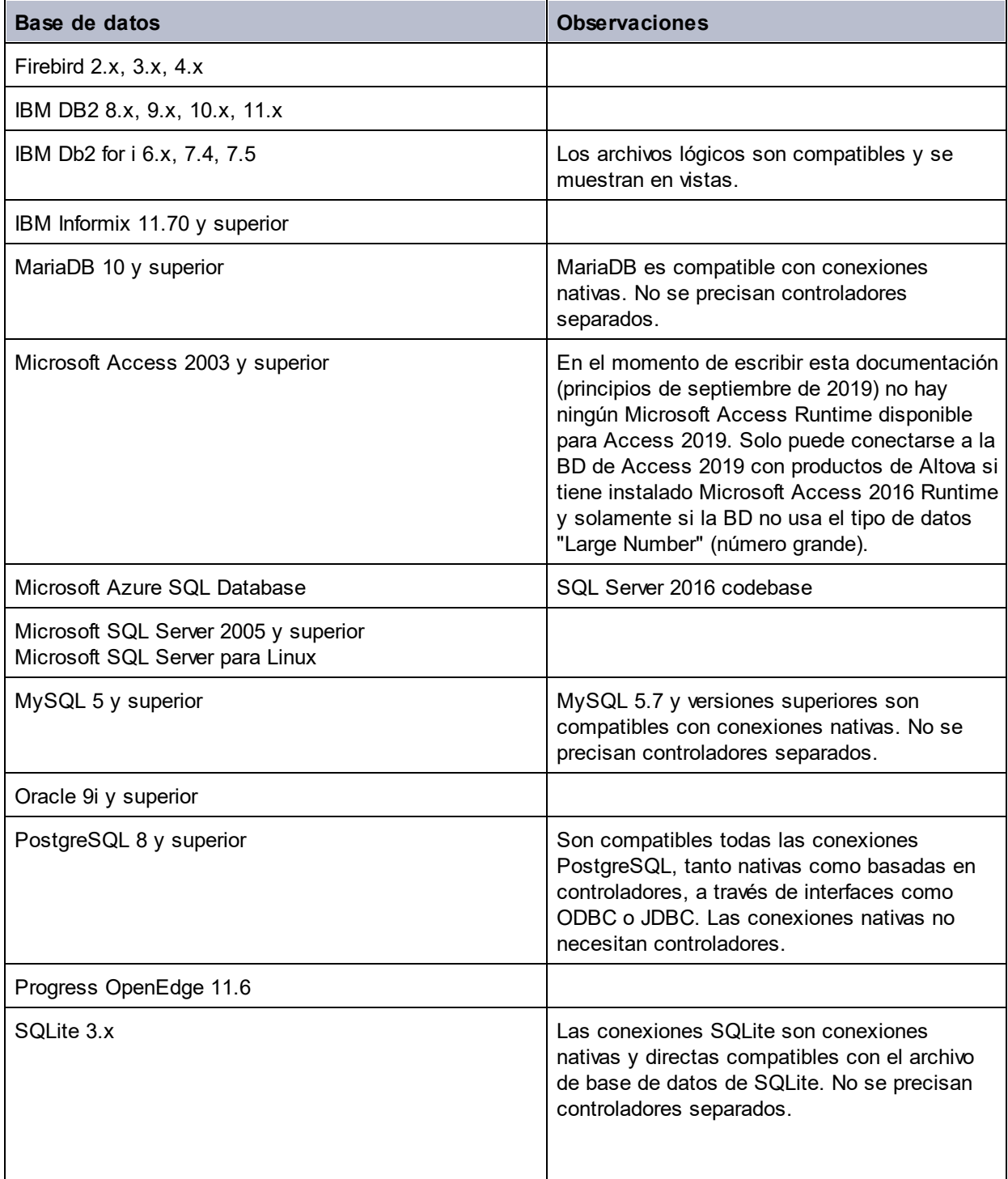

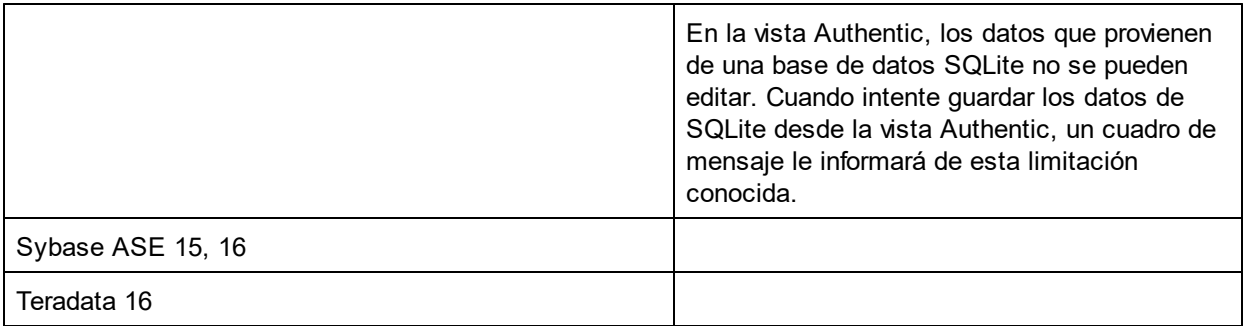

# <span id="page-727-0"></span>**18 Recursos globales de Altova**

Los recursos globales de Altova son un conjunto de alias para recursos de archivo, carpeta y base de datos. Cada alias puede tener varias configuraciones y cada configuración se corresponde con un solo recurso (*imagen siguiente*). Por tanto, cuando un recurso global se utiliza como entrada de datos, se puede alternar la configuración del recurso global utilizado. La interfaz gráfica de usuario ofrece sencillos controles para cambiar de configuración activa.

Por ejemplo, si se asigna una hoja de estilos XSLT mediante un recurso global para transformar un documento XML, podemos crear varias configuraciones del recurso global, cada una apuntando a un archivo XSLT diferente. Una vez creadas estas configuraciones del recurso global, al cambiar de configuración alternamos el archivo XSLT usado para la transformación.

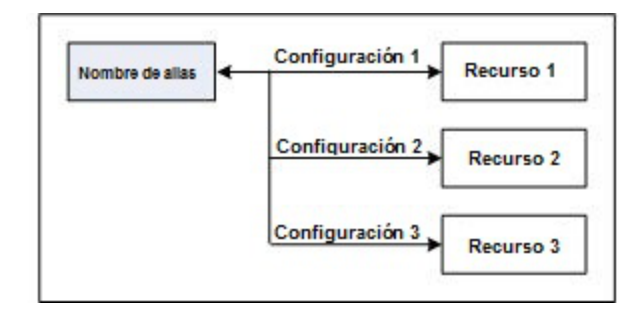

Los recursos globales no sólo sirven para cambiar de recurso dentro de una aplicación de Altova. También puede usarlos para generar y utilizar recursos de otras aplicaciones de Altova. Así podrá generar archivos automáticamente en una aplicación de Altova y usarlos en otra. Esto facilita y agiliza enormemente las tareas de desarrollo y de pruebas. Por ejemplo, en XMLSpy puede usar una hoja de estilos XSLT para transformar un archivo XML generado automáticamente a partir de una asignación de datos de Altova MapForce.

El uso de los recursos globales de Altova conlleva dos procesos:

- Definir los [recursos](#page-728-0) globales<sup>(729)</sup>: los recursos se definen y sus definiciones se almacenan en un archivo XML. Estos recursos se pueden compartir con varias aplicaciones de Altova.
- Usar los [recursos](#page-739-0) globales<sup> (40</sup>): dentro de una aplicación de Altova puede localizar archivos con un recurso global en lugar de con una ruta de acceso. La ventaja es que puede cambiar de recurso con solo cambiar de configuración activa en XMLSpy.

#### Recursos globales en otros productos de Altova

Por el momento, puede definir y usar recursos globales en estos productos de Altova: XMLSpy, StyleVision, MapForce, Authentic Desktop, MobileTogether Designer y DatabaseSpy.

# <span id="page-728-0"></span>**18.1 Definir recursos globales**

Los recursos globales de Altova se definen en el cuadro de diálogo "Administrar recursos globales". Hay dos maneras de abrir este cuadro de diálogo:

- · Seleccionando el comando de menú **Herramientas | Recursos globales**.
- · Haciendo clic en el icono **Administrar recursos globales** de la barra de herramientas Recursos globales (*imagen siguiente*).

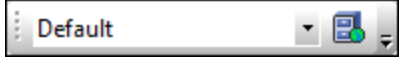

#### El archivo de definiciones de recursos globales

La información sobre los recursos globales se almacena en un archivo XML llamado archivo de definiciones de recursos globales. Este archivo se crea y guarda cuando se define el primer recurso global en el cuadro de diálogo "Administrar recursos globales" (*imagen siguiente*).

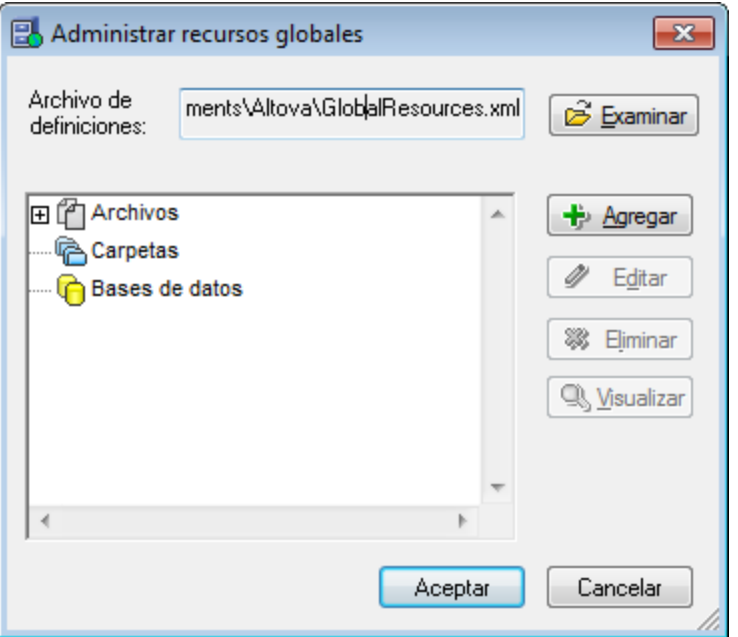

Cuando se abre el cuadro de diálogo "Administrar recursos globales" por primera vez, el nombre y la ubicación predeterminados del archivo de definiciones de recursos globales aparece en el cuadro de texto *Archivo de definiciones* (*imagen anterior*):

```
C:\Users\<nombreUsuario>\Mis Documentos\Altova\GlobalResources.xml
```
Este archivo se define como archivo predeterminado de definiciones de recursos globales para todas las aplicaciones de Altova. Así puede guardar en este archivo recursos globales desde cualquier aplicación de Altova y el recurso global estará a disposición de todas las aplicaciones de Altova. Para definir y guardar un recurso global en el archivo de definiciones, añada el recurso global en el cuadro de diálogo "Administrar recursos globales" y haga clic en **Aceptar**.

Para seleccionar un archivo de definiciones de recursos globales ya existente como archivo de definiciones activo, búsquelo con el botón **Examinar** del cuadro de texto *Archivo de definiciones* (*imagen anterior*).

- **Nota:** puede dar el nombre que quiera al archivo de definiciones y guardarlo en cualquier ubicación. Después en las aplicaciones de Altova sólo tiene que definir este archivo como archivo de definiciones de recursos globales (en el cuadro de texto *Archivo de definiciones*). Si usa un solo archivo de definiciones para todas las aplicaciones de Altova, los recursos definidos en el archivo estarán a disposición de todas las aplicaciones de Altova.
- **Nota:** si lo prefiere, también puede crear varios archivos de definiciones de recursos globales. Sin embargo, en cada aplicación de Altova sólo puede estar activo un archivo de definiciones y, por tanto, sólo las definiciones de ese archivo estarán a disposición de la aplicación.

#### Administración de recursos globales: cómo añadir, editar, eliminar y guardar recursos

En el cuadro de diálogo "Administrar recursos globales" (*imagen anterior*) puede añadir un recurso global al archivo de definiciones seleccionado o editar/eliminar un recurso global. El archivo de definiciones de recursos globales organiza los recursos en tres grupos: archivos, carpetas y bases de datos (*ver imagen anterior*).

Para **añadir un recurso global**, haga clic en el botón **Agregar** y defina el recurso global en el cuadro de diálogo que aparece (*consulte los subapartados [archivos](#page-730-0) , [carpetas](#page-735-0) y [bases](#page-728-0) de datos para más* 731 736 729 *información*). Después de definir el recurso global y guardarlo (haciendo clic en **Aceptar** en el cuadro de diálogo "Administrar recursos globales"), el recurso global se añade a la biblioteca de definiciones globales del archivo de definiciones seleccionado. El recurso global se identificará por medio de un alias.

Para **editar un recurso global**, selecciónelo y haga clic en **Editar**. En el cuadro de diálogo que aparece puede <u>r</u>ealizar todos los cambios necesarios (consulte los subapartados <u>[archivos](#page-730-0)<sup>(731</sup>), [carpetas](#page-735-0)<sup>(736</sup>) y <u>[bases](#page-736-0) de</u></u> *[datos](#page-736-0) para más información*). 737

Para **eliminar un recurso global**, selecciónelo y haga clic en **Eliminar**.

Cuando termine de añadir, editar y eliminar recursos globales, es necesario pulsar el botón **Aceptar** del cuadro de diálogo "Administrar recursos globales" para que **los cambios se guarden** en el archivo de definiciones de recursos globales.

#### Relacionar recursos globales con nombres de alias mediante configuraciones

Definir un recurso global implica asignar un nombre de alias a un recurso (a un archivo, una carpeta o una base de datos). Además se puede asignar el mismo nombre de alias a varios recursos. Cada asignación de nombre de alias se denomina configuración. Por tanto, el mismo nombre de alias se puede asociar a varios recursos mediante diferentes configuraciones (*ver imagen siguiente*).

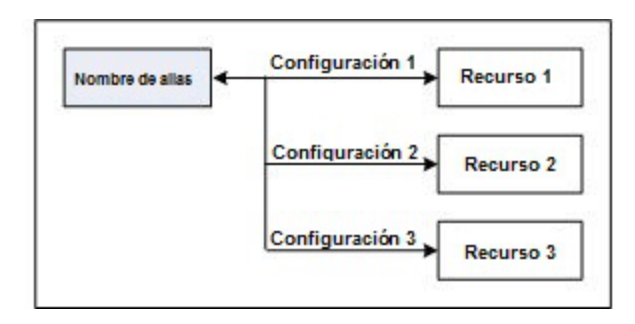

Después en la aplicación de Altova puede asignar alias en lugar de archivos y cambiar de recursos (los recursos asignados a cada alias) con solo cambiar de configuración de recursos globales (configuración activa). Por ejemplo, imagine que está trabajando con Altova XMLSpy y desea ejecutar una transformación en el documento XML MiXML.xml. Una opción es asignarle el alias de recurso global MiXSLT para poder usarla en transformaciones XSLT. En XMLSpy puede cambiar la configuración activa para usar archivos XSLT distintos. Si Configuración 1 asigna Primer.xslt a MiXSLT y selecciona Configuración 1 como configuración activa, entonces se usará Primer.xslt para la transformación. Es decir, puede usar configuraciones distintas para acceder a diferentes recursos a través de un solo alias. Este mecanismo puede ser de utilidad a la hora de probar y comparar recursos. Además, como los recursos globales son una característica compartida por varios productos de Altova, también podrá probar y comparar recursos en productos diferentes.

## <span id="page-730-0"></span>**18.1.1 Archivos**

El cuadro de diálogo "Recurso global" para archivos (*imagen siguiente*) se abre con el comando **Agregar | Archivos** del <u>cuadro de diálogo [Administrar](#page-728-0) recursos globales <sup>(zՁ)</sup>. En este cuadro de diálogo puede indicar las</u> configuraciones del alias que aparece en el cuadro de texto *Alias del recurso*. Después de definir las propiedades de las configuraciones (tal y como se explica más abajo), guarde la definición del alias haciendo clic en **Aceptar**.

Tras guardar una definición de alias puede agregar otro alias repitiendo los pasos que acabamos de describir (empezando por el comando **Agregar | Archivos** del <u>cuadro de diálogo [Administrar](#page-728-0) recursos globales) <sup>(729</sup> .</u>

#### Cuadro de diálogo "Recursos globales"

Los alias se definen en el cuadro de diálogo de recursos globales (*imagen siguiente*).

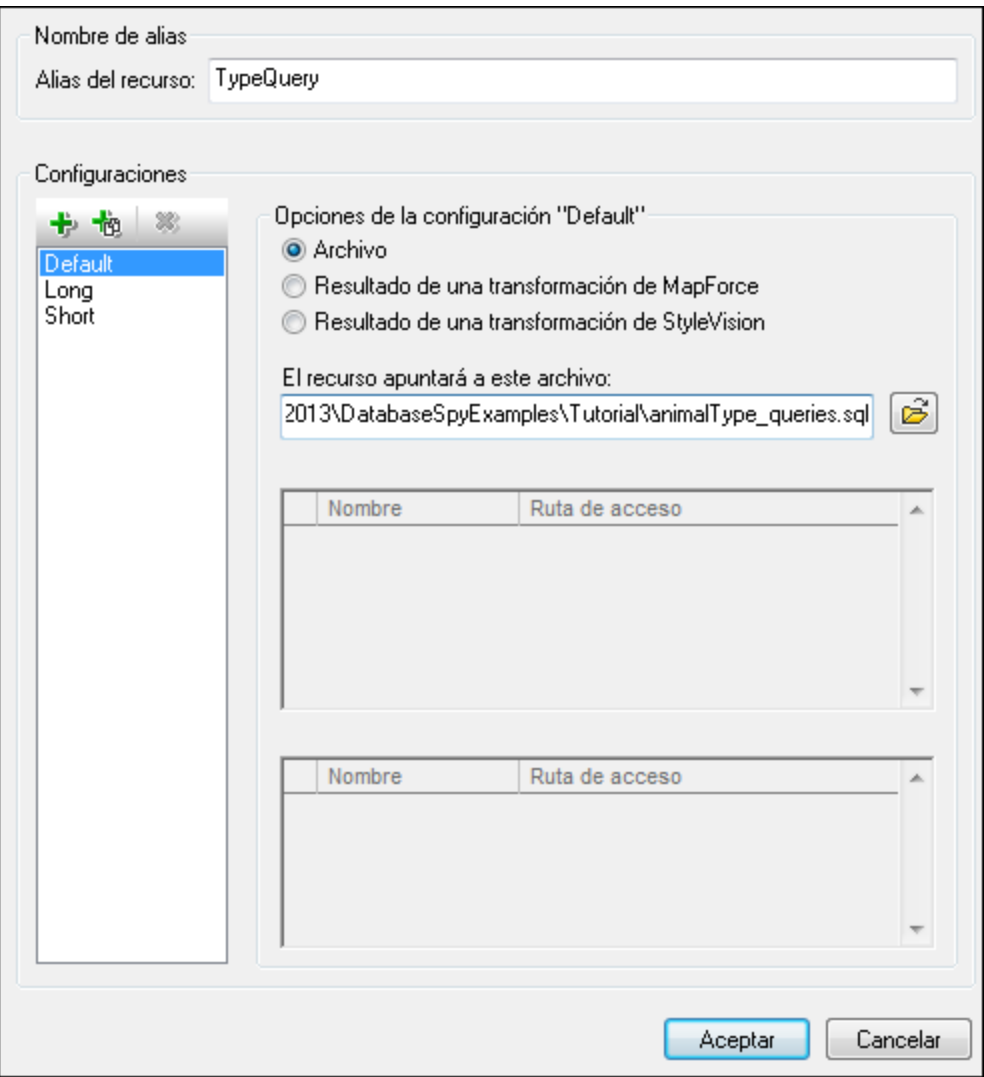

#### Iconos del cuadro de diálogo de recursos globales

- $+$ *Agregar configuración:* abre el cuadro de diálogo "Agregar configuración", donde puede introducir el nombre de la configuración que se debe agregar.
- 恼 *Agregar una copia de configuración:* abre el cuadro de diálogo "Agregar configuración", donde puede escribir el nombre de la configuración que debe crearse como copia de la configuración seleccionada.
- ×, *Eliminar:* elimina la configuración seleccionada.
- ෂ *Abrir:* examina el sistema de archivos para buscar el archivo que se debe usar para crear el recurso global.

#### Definir el alias

Siga estos pasos para definir el alias (el nombre de alias y sus configuraciones):

- *1. Póngale un nombre al alias:* escriba el nombre del alias en el cuadro de texto *Alias del recurso.*
- *2. Añada configuraciones:* el panel *Configuraciones* tiene por defecto una configuración llamada Default (*ver imagen anterior*), que no se puede editar ni eliminar. Puede agregar más configuraciones de este modo: (i) haga clic en los iconos **Agregar configuración** o **Agregar copia de configuración** y (ii) póngale un nombre a la configuración en el cuadro de diálogo que aparece. Cada configuración que añada aparecerá en la lista *Configuraciones*. En la imagen anterior, por ejemplo, se añadieron las configuraciones Long y Short. El comando **Agregar copia de configuración** permite copiar la configuración seleccionada y después modificarla.
- *3. Seleccione un tipo de recurso para cada configuración:* seleccione una configuración de la lista *Configuraciones* y, en el panel *Opciones de la configuración*, especifique el tipo de recurso para esa configuración: puede escoger entre (i) un archivo, (ii) el resultado de una transformación de Altova MapForce y (iii) el resultado de una transformación de Altova StyleVision. Si selecciona una transformación de MapForce o de StyleVision, entonces la transformación se lleva a cabo con MapForce o StyleVision usando el archivo . $mfd$ . sps y el archivo de entrada correspondiente.
- *4. Seleccione un archivo para el tipo de recurso:* pulse el icono Examinar del cuadro *El recurso apuntará a....* y seleccione el archivo, el archivo .mfd (para transformaciones de MapForce) o el archivo .sps (para transformaciones de StyleVision). Si la transformación permite usar varias entradas y varios resultados, podrá elegir cuál de ellos se utiliza. Por ejemplo, dependiendo de qué edición de StyleVision tenga instalada, podrá elegir entre unos resultados u otros (en la imagen siguiente se ofrecen documentos de resultados de la edición Enterprise Edition).

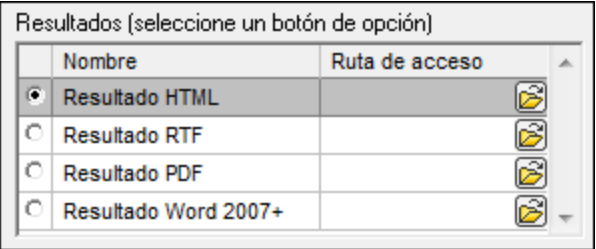

Seleccione una opción (por ejemplo, en la imagen anterior se seleccionó el resultado en formato HTML). Si el recurso es el resultado de una transformación, el resultado se puede guardar como archivo o como recurso global. Haga clic en el icono y seleccione **Examinar...** (si desea guardar el resultado como archivo) o **Elegir otro recurso global...** (si desea guardar el resultado como recurso global). Si no selecciona ninguna de estas dos opciones, el resultado de la transformación se cargará como archivo temporal cuando se invoque el recurso global.

- *5. Si es necesario, defina más configuraciones*: si quiere, puede añadir más configuraciones y especificar un recurso para cada una de ellas. Para ello repita los pasos 3 y 4. Puede agregar una configuración nueva a la definición de alias en todo momento.
- *6. Guarde la definición de alias:* haga clic en **Aceptar** para guardar el alias y todas sus configuraciones como recurso global. El recurso global nuevo aparecerá bajo el nodo *Archivos* del cuadro de [diálogo](#page-728-0) [Administrar](#page-728-0) recursos globales<sup>(729</sup>).

#### Resultados de transformaciones de MapForce

Altova MapForce realiza asignaciones de datos entre esquemas de entrada (ya existentes) y esquemas de salida (nuevos). Esta asignación, creada por el usuario de MapForce, se conoce como diseño de MapForce (o archivo MFD). Los archivos XML, de texto, bases de datos, etc. correspondientes a los esquemas de entrada se pueden usar como orígenes de datos. MapForce genera archivos de datos de resultados que se corresponden con el esquema de salida. Este documento de salida es el *resultado de una transformación de MapForce* que se convertirá en recurso global.

Si desea definir un archivo de datos generado con MapForce como recurso global, seleccione la opción *Resultado de una transformación de MapForce* en este cuadro de diálogo:

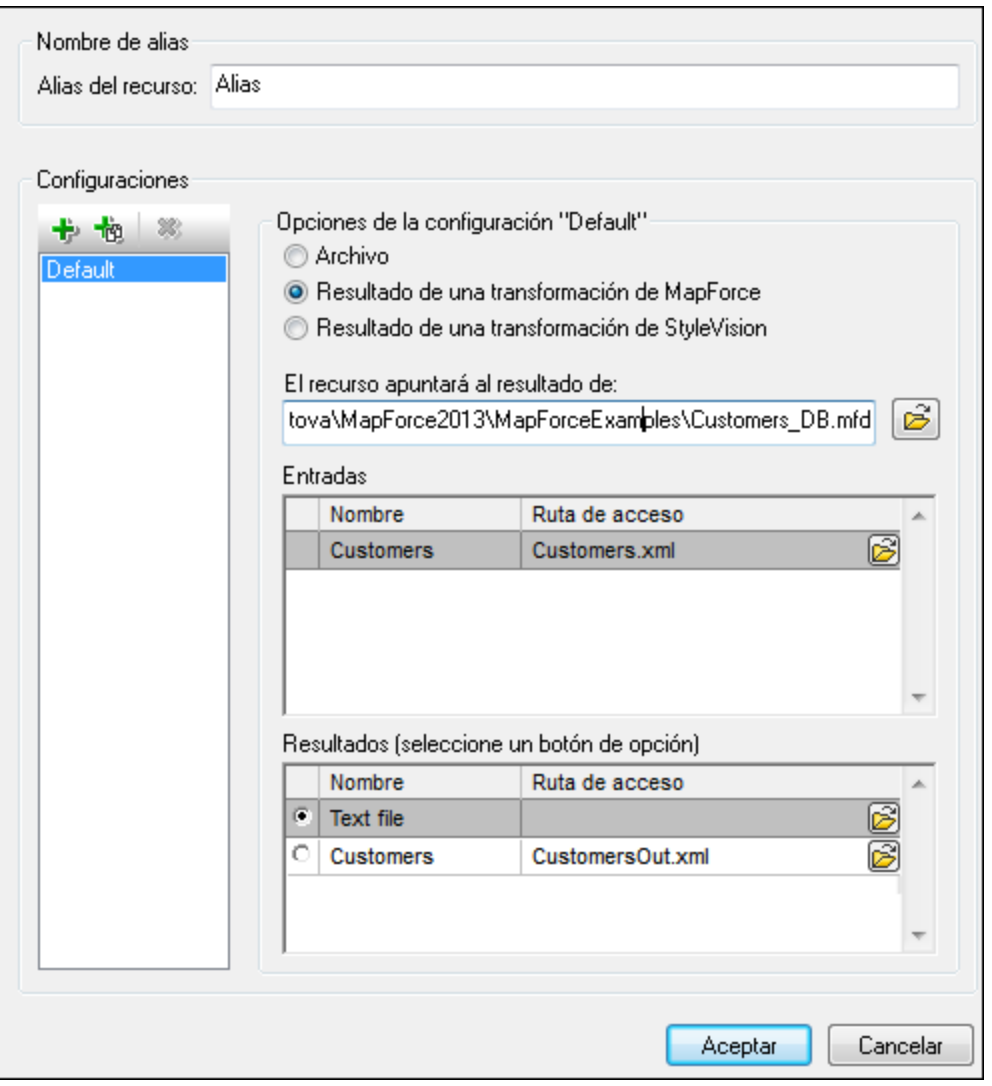

- · *Un archivo de diseño de MapForce (archivo .mfd).* Es necesario especificar este archivo en el cuadro de texto *El recurso apuntará al resultado de* del cuadro de diálogo (*ver imagen anterior*).
- · *Uno o más archivos de datos de entrada.* El archivo MFD seleccionado se analiza y, en función de la información que contenga sobre los esquemas de entrada, el panel *Entradas* muestra una lista de los archivos de datos de entrada (*ver imagen anterior*). Si prefiere usar otro archivo, haga clic en el icono **Examinar** y seleccione un archivo diferente.
- · *Un archivo de resultados.* Si el archivo MFD tiene varios esquemas de salida, estos aparecen en la lista del panel *Resultados* (*imagen anterior*) y es necesario seleccionar uno. Si la ubicación del archivo de resultados de un esquema de salida está definida en el archivo MFD, esta ubicación aparecerá en el panel *Resultados.* Por ejemplo, en la imagen anterior puede ver que el archivo MFD dice que el esquema de salida Customers tiene un archivo de datos XML predeterminado (llamado CustomersOut.xml), mientras que el esquema de salida Text file no tiene ninguna asociación de archivo en el archivo MFD. Puede usar la ubicación de archivo predeterminada que aparece en el panel *Resultados* o especificar una ubicación nueva. El resultado de la transformación de MapForce se

guardará en la ubicación de archivo del esquema de salida seleccionado. Este es el archivo que se usará como recurso global.

- **Nota:** la ventaja de usar esta opción (resultado de una transformación de MapForce) es que la transformación se ejecuta al invocarse el recurso global. Esto significa que el recurso global contendrá los datos más recientes (de los archivos de entrada).
- **Nota:** ya que para ejecutar la transformación se utiliza MapForce, es necesario tener instalado este producto de Altova. De lo contrario esta característica no funcionará.

#### Resultados de transformaciones de StyleVision

Altova StyleVision se utiliza para crear archivos SPS (StyleVision Power Stylesheet). Estos archivos generan hojas de estilos XSLT que se usan para transformar documentos XML en documentos de salida en varios formatos (HTML, PDF, RTF, Word 2007+, etc.) Si selecciona la opción *Resultado de una transformación de StyleVision*, el documento de resultados creado por StyleVision será el recurso global asociado a la configuración seleccionada.

Si selecciona la opción Transformación de StyleVision (*imagen siguiente*), es necesario especificar también estos archivos:

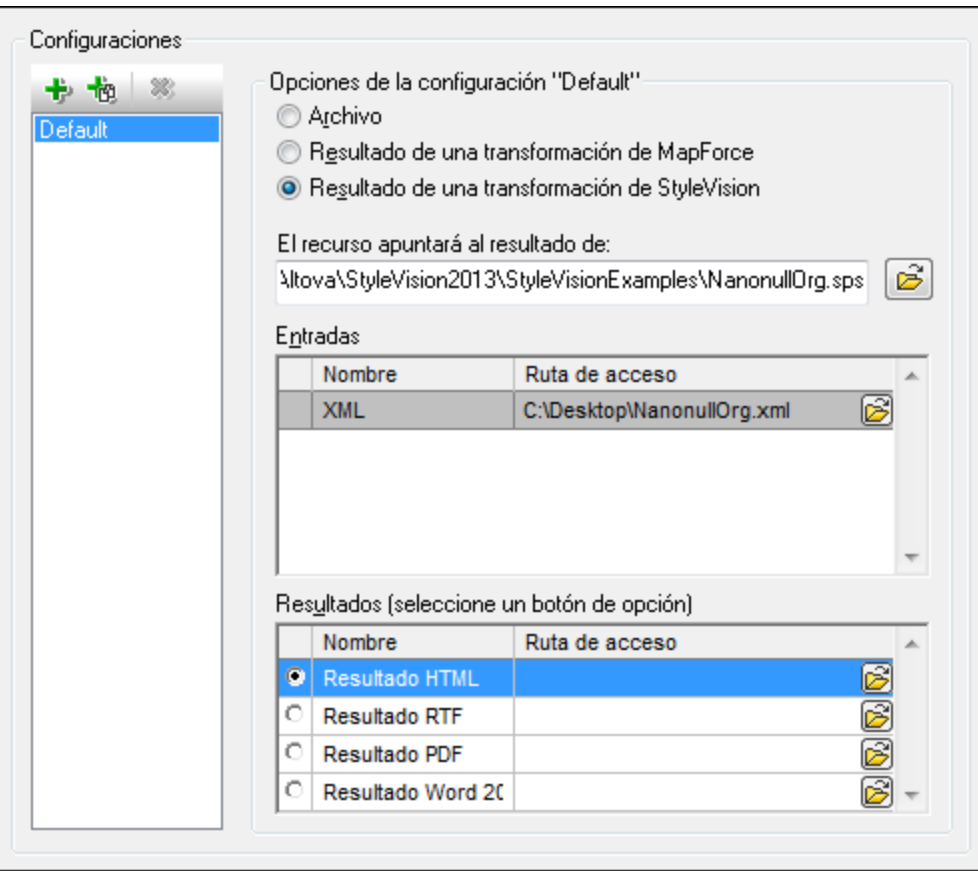

· *Un archivo .sps (SPS).* Seleccione el archivo SPS en el cuadro de texto *El recurso apuntará al resultado de* (*ver imagen anterior*).

- · *Archivos de entrada*. El archivo de entrada puede venir dado por el archivo SPS. Si es así, el archivo de entrada aparecerá automáticamente en el panel *Inputs*. En este panel puede elegir el archivo de entrada que quiera. Si el panel está vacío, entonces añada un archivo.
- · *Archivos de resultados.* Seleccione el formato de salida en el panel *Resultados* y especifique la ubicación del archivo.
- **Nota:** la ventaja de seleccionar esta opción (resultado de la transformación de StyleVision) es que la transformación se ejecuta al invocarse el recurso global. Esto significa que el recurso global contendrá los datos más recientes (de los archivos de entrada).
- **Nota:** ya que para ejecutar la transformación se utiliza StyleVision, es necesario tener instalado este producto de Altova. De lo contrario esta característica no funcionará.

## <span id="page-735-0"></span>**18.1.2 Carpetas**

En el cuadro de diálogo "Recurso global" para carpetas (*imagen siguiente*), siga los pasos que aparecen más abajo para agregar un recurso de carpeta.

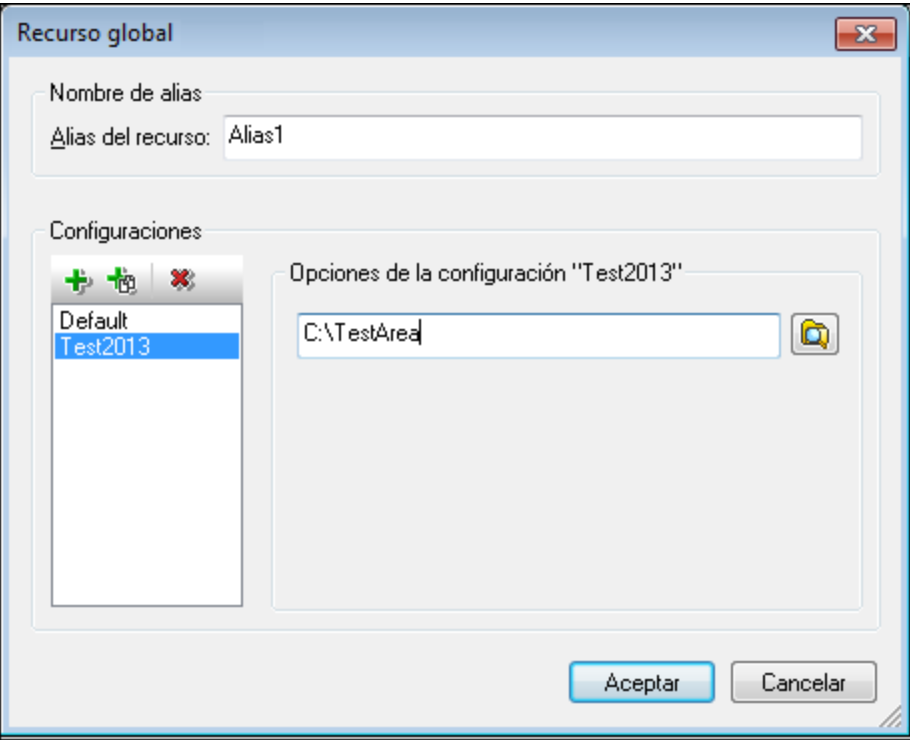

#### Iconos del cuadro de diálogo de recursos globales

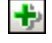

也

*Agregar configuración:* abre el cuadro de diálogo "Agregar configuración", donde puede introducir el nombre de la configuración que se debe agregar.

*Agregar una copia de configuración:* abre el cuadro de diálogo "Agregar configuración", donde puede escribir el nombre de la configuración que debe crearse como copia de la configuración seleccionada.

- × *Eliminar:* elimina la configuración seleccionada.
	- *Abrir:* examina el sistema de archivos para buscar el archivo que se debe usar para crear el recurso global.

#### Definir el alias

ෂ

Siga estos pasos para definir el alias (su nombre y su configuración):

- 1. *Póngale un nombre al alias:* escriba un nombre de alias en el cuadro de texto *Alias del recurso*.
- 2. *Añada configuraciones:* el panel Configuraciones, situado a la izquierda, tendrá una configuración predeterminada llamada *Default* (*imagen anterior*). Esta configuración Default no se puede eliminar ni cambiar de nombre. Puede introducir todas las configuraciones que quiera para el alias seleccionado. Para agregar una configuración, haga clic en el icono **Agregar configuración** o en el icono **Agregar copia de configuración**. Aparece el cuadro de diálogo "Agregar configuración". Escriba el nombre de la configuración y haga clic en **Aceptar**. La configuración nueva aparece en la lista del panel Configuraciones. Repita estos pasos para crear más configuraciones.
- 3. *Seleccione una carpeta como recurso de la configuración:* seleccione una de las configuraciones del panel Configuraciones y busque la carpeta que desea crear como recurso global. Si se necesitan credenciales de seguridad para acceder a una carpeta, introdúzcalos en los campos *Nombre de usuario* y *Contraseña*.
- 4. *Si es necesario, defina más configuraciones*: indique un recurso de carpeta por cada configuración (es decir, repita el paso 3 tantas veces como configuraciones). Puede agregar configuraciones nuevas a la definición de alias en todo momento.
- 5. *Guarde la definición de alias:* en el cuadro de diálogo "Recurso global" haga clic en el botón **Aceptar** para guardar como recurso global el alias y todas sus configuraciones. El recurso global aparecerá en el cuadro de diálogo de recursos globales, bajo el nodo *Carpetas*.

## <span id="page-736-0"></span>**18.1.3 Bases de datos**

En el cuadro de diálogo "Recurso global" para bases de datos (*imagen siguiente*), siga los pasos que aparecen más abajo para agregar un recurso de base de datos.

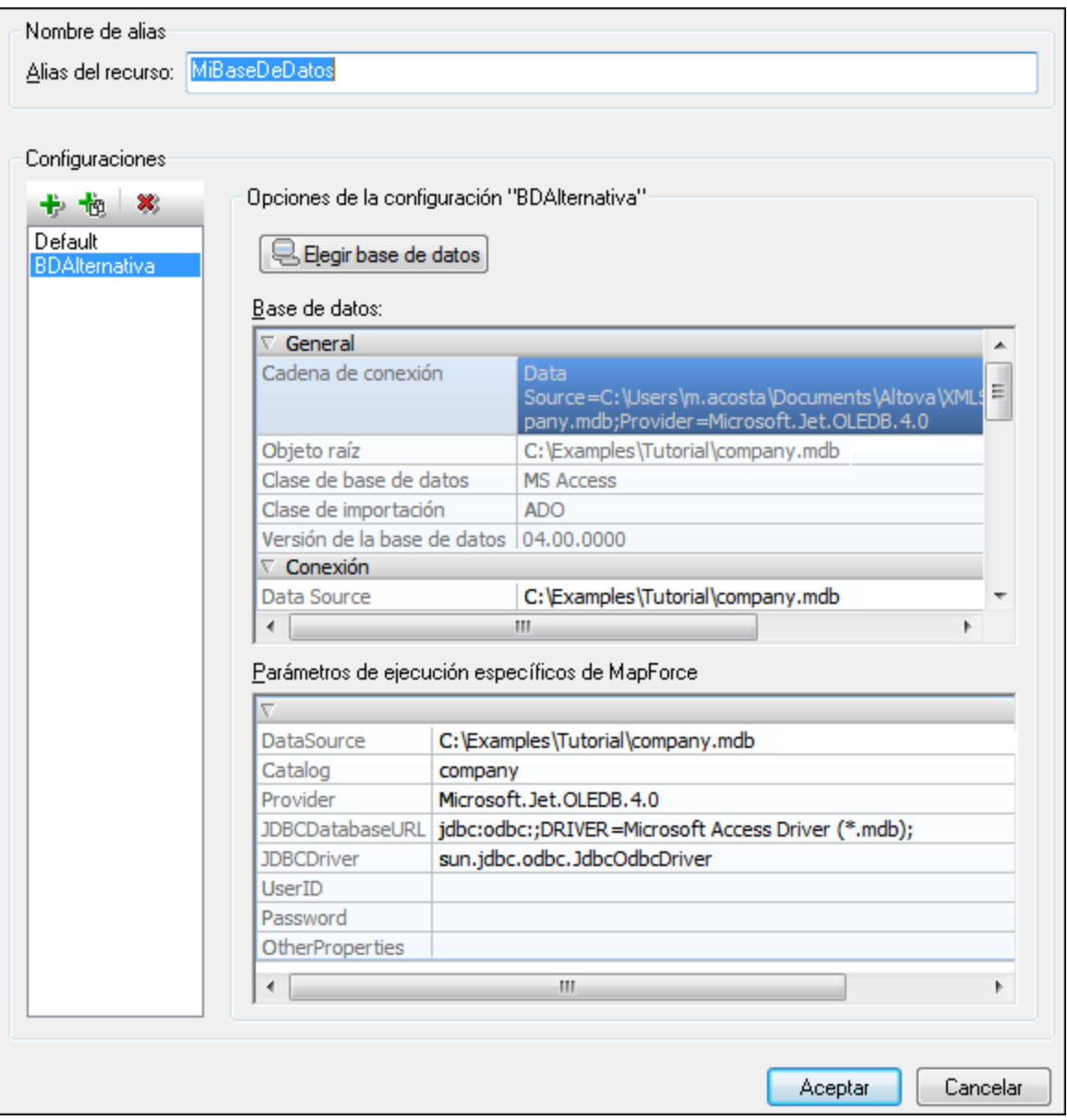

#### Iconos del cuadro de diálogo de recursos globales

- 步 *Agregar configuración:* abre el cuadro de diálogo "Agregar configuración", donde puede introducir el nombre de la configuración que se debe agregar.
- *Agregar una copia de configuración:* abre el cuadro de diálogo "Agregar configuración", donde puede 恼 escribir el nombre de la configuración que debe crearse como copia de la configuración seleccionada.
- $\mathbf{x}$ *Eliminar:* elimina la configuración seleccionada.

#### Definir el alias

Siga estos pasos para definir el alias (su nombre y su configuración):

- 1. *Póngale un nombre al alias:* escriba el nombre del alias en el cuadro de texto *Alias del recurso*.
- 2. *Agregar configuraciones:* el panel Configuraciones, situado a la izquierda, tendrá una configuración predeterminada llamada *Default* (*imagen anterior*). Esta configuración Default no se puede eliminar ni cambiar de nombre. Puede introducir todas las configuraciones que quiera para el alias seleccionado. Para agregar una configuración, haga clic en el icono **Agregar configuración** o en el icono **Agregar copia de configuración**. Aparece el cuadro de diálogo "Agregar configuración". Escriba el nombre de la configuración y haga clic en **Aceptar**. La configuración nueva aparece en la lista del panel Configuraciones. Repita estos pasos para crear las configuraciones que necesite.
- 3. *Inicie la selección de una base de datos como recurso de la configuración:* seleccione una de las configuraciones de panel Configuraciones y pulse el botón **Elegir base de datos**. Aparece el cuadro de diálogo "Crear conexión para recursos globales".
- 4. *Conéctese a la base de datos:* seleccione si desea crear una conexión a la base de datos con el asistente para la conexión, usar una conexión existente, una conexión ADO, ODBC o JDBC. Termine de definir el método de conexión tal y como se indica en la sección [Conectarse](#page-638-0) a una base de [datos](#page-638-0) <sup>639</sup>. Si ya se estableció una conexión a una base de datos desde XMLSpy, puede hacer clic en el icono **Conexiones existentes** y seleccionar la BD de la lista de conexiones que aparece.
- 5. *Seleccione el objeto raíz:* si se conecta a un servidor de base de datos en el que se puede seleccionar un objeto raíz, entonces aparece el cuadro de diálogo "Elegir el objeto raíz" (*imagen siguiente*). En este diálogo puede seleccionar el objeto raíz del servidor, que es el objeto raíz que se cargará cuando se utilice esta configuración. Para terminar haga clic en **Establecer objeto raíz**.

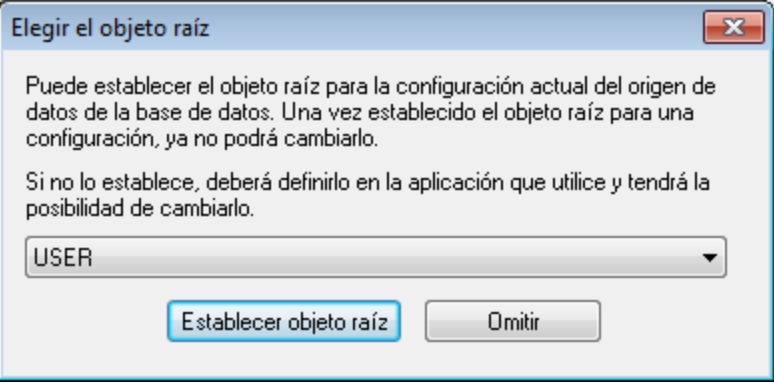

Si prefiere no seleccionar ningún objeto raíz (haciendo clic en el botón **Omitir**), podrá seleccionar el objeto raíz en el momento en que se cargue el recurso global.

- 6. *Si es necesario, defina más configuraciones:* especifique un recurso de base de datos por cada configuración que necesite (es decir, repita los pasos 3, 4 y 5 tantas veces como configuraciones necesite). Puede añadir una configuración nueva a la definición de alias en todo momento.
- 7. *Guarde la definición de alias:* en el cuadro de diálogo "Recurso global" haga clic en **Aceptar** para guardar como recurso global el alias y todas sus configuraciones. El recurso global aparecerá en el cuadro de diálogo "Administrar recursos globales".

## <span id="page-739-0"></span>**18.2 Usar recursos globales**

Hay varios tipos de recursos globales (de tipo archivo, carpeta y base de datos). Algunos casos de uso de los recursos globales en XMLSpy se describen aquí: <u>Archivos y [carpetas](#page-739-1) 240</u> y <u>[Bases](#page-742-0) de datos</u> 230.

#### Selecciones que determinan el recurso que se utiliza

Hay dos selecciones generales que determinan qué recursos globales se pueden usar en general y cuáles se pueden usar en cada momento:

- El *archivo XML de recursos globales se*leccionado en el <u>cuadro de diálogo [Recurso](#page-728-0) global<sup>(729</sup>)</u>. Las definiciones de recursos globales presentes en el archivo XML de recursos globales están a disposición de todos los archivos que estén abiertos en la aplicación. Las únicas definiciones disponibles son las del archivo XML de recursos globales. Puede cambiar de archivo XML de recursos globales cuando quiera y las definiciones del nuevo archivo activo sustituyen inmediatamente a las del archivo activo anterior. Por tanto, el archivo XML de recursos globales activo determina: (i) qué recursos globales se pueden asignar y (ii) qué recursos globales se pueden buscar (p. ej. si se asigna un recurso global de un archivo XML de recursos globales, pero en el archivo XML de recursos globales activo no hay ningún recurso global que se llame así, entonces no se puede buscar el recurso global, o alias, asignado).
- · La *configuración activa* seleccionada en la opción de menú **Herramientas | [Configuración](#page-1067-0) activa** 1068 o en la barra de herramientas Recursos globales. Al hacer clic en este comando (o en la lista desplegable de la barra de herramientas) aparecen las configuraciones de todos los alias. Si selecciona una configuración, la configuración es la configuración activa para toda la aplicación. Es decir, cuando se usa un recurso global (o alias), se carga el recurso correspondiente a la configuración activa del alias usado. La configuración activa se aplica a todos los alias usados. Si un alias no tiene una configuración que se llame como la configuración activa, entonces se usa la configuración predeterminada de ese alias. La configuración activa no es relevante a la hora de asignar recursos. Sólo es importante a la hora de utilizar los recursos.

## <span id="page-739-1"></span>**18.2.1 Asignar archivos y carpetas**

Los recursos globales de tipo archivo no se asignan igual que los recursos globales de tipo carpeta. En los [casos](#page-740-0) de uso <sup>741</sup> que damos como ejemplo y que aparecen en este apartado, al hacer clic en el botón **Cambiar a recursos globales** aparece el cuadro de diálogo "Abrir recurso global" (*imagen siguiente*).

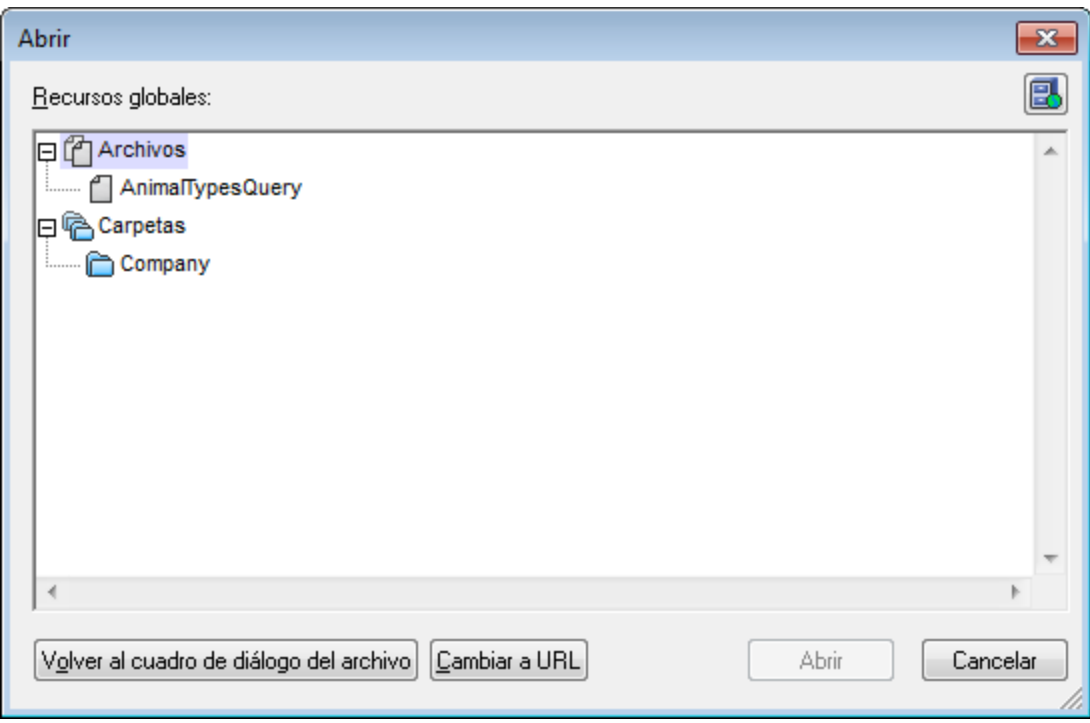

[Administrar](#page-728-0) recursos globales: abre el cuadro de diálogo **Administrar recursos** [globales](#page-728-0)<sup>(729)</sup>.

Si selecciona un archivo en este cuadro de diálogo, se asigna el archivo seleccionado. Si selecciona una carpeta, aparece un cuadro de diálogo "Abrir" donde puede examinar la carpeta para buscar el archivo deseado. La ruta de acceso al archivo seleccionado es relativa al recurso de carpeta. Por tanto, si un recurso global de tipo carpeta tuviese dos configuraciones, cada una apuntando a una carpeta diferente, se podrían seleccionar dos archivos con el mismo nombre pero ubicados en carpetas diferentes. Esto puede ser muy útil durante la fase de pruebas, por ejemplo.

Puede cambiar al cuadro de diálogo del archivo o al de la URL con solo pulsar el botón correspondiente. El icono **Administrar recursos globales** situado en la esquina superior derecha abre el cuadro de diálogo [Administrar](#page-728-0) recursos globales<sup>(729</sup>).

#### <span id="page-740-0"></span>Casos de uso

臥

Puede usar recursos globales de tipo archivo y carpeta en estos casos:

- Al abrir [recursos](#page-741-0) globales<sup>(742</sup>
- Al [guardar](#page-741-1) un archivo como recurso global<sup>742</sup>
- Al asignar archivos para [transformaciones](#page-742-1) XSLT<sup>743</sup>
- En [transformaciones](#page-742-2) XSLT<sup>(743</sup>
- [Ejecuciones](#page-742-2) XQuery<sup>743</sup>
- $\bullet$  Al [asignar](#page-742-3) una SPS  $^{743}$

#### <span id="page-741-0"></span>Abrir recursos globales

Puede abrir recursos globales en XMLSpy con el comando **Archivo | Abrir [\(Cambiar](#page-824-0) a recursos [globales\)](#page-824-0)** . Si se trata de un recurso global de tipo archivo, el archivo se abre directamente. Si se trata de 825 un recurso global de tipo carpeta, entonces aparece un cuadro de diálogo "Abrir" donde puede examinar la carpeta seleccionada y buscar el archivo deseado. Una ventaja de editar archivos a través de recursos globales es que los archivos relacionados se pueden guardar en configuraciones de un recurso global y para abrirlos basta con cambiar de configuración. Recuerde guardar los cambios realizados en el archivo antes de cambiar de configuración.

#### <span id="page-741-1"></span>Guardar un archivo como recurso global

Los archivos recién creados se pueden guardar como recurso global. También puede abrir un archivo ya existente y guardarlo como recurso global. Al hacer clic en los comandos **Archivo | Guardar** o **Archivo | Guardar como** aparece el cuadro de diálogo "Guardar". Pulse el botón **Cambiar a recursos globales** para acceder a los recursos globales disponibles (*imagen siguiente*), es decir, los alias definidos en el archivo XML de recursos globales actual.

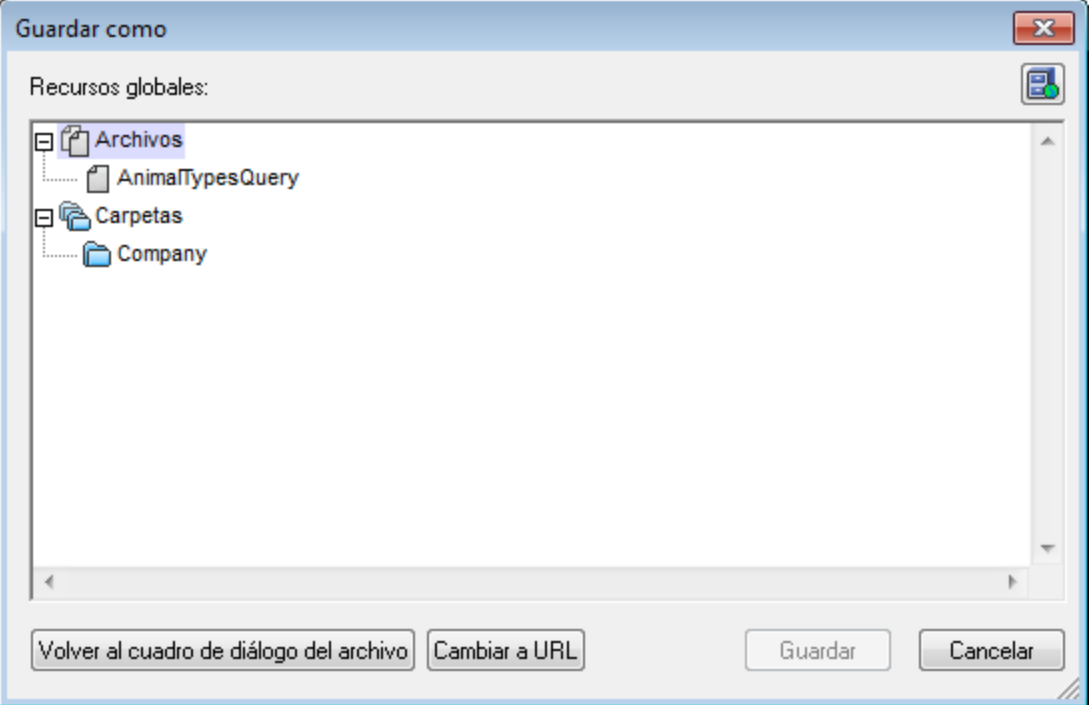

Seleccione un alias y pulse el botón **Guardar**. <u>Si e</u>l alias es un <u>alias de [archivo](#page-730-0)<sup>[731</sup>]</u> el archivo se guarda directamente. Si el alias es un <u>alias de [carpeta](#page-735-0)</u><sup>736</sup>, entonces aparece un cuadro de diálogo donde debe escribir el nombre con el que desea guardar el archivo. En ambos casos, el archivo se guarda en la ubicación que se definió para la <u>[configuración](#page-743-0) activa actual<sup>(744)</sup>.</u>

**Nota:** cada configuración apunta a una ubicación de archivo concreta, que se indica en la definición de la configuración. Si el archivo que desea guardar como recurso global no tiene la misma extensión de archivo que el archivo guardado en la ubicación de archivo de la configuración, entonces puede haber errores de edición y validación al abrir este recurso global en XMLSpy. El motivo es que, al abrir el archivo, XMLSpy asume el tipo de archivo indicado en la definición de la configuración.

#### <span id="page-742-1"></span>Asignar archivos para transformaciones XSLT

Puede asignar archivos XSLT a documentos XML y viceversa a través de recursos globales. Al hacer clic en los comandos para asignar archivos XSLT (**[XSL/XQuery](#page-959-0) | Asignar XSL** y **[XSL/XQuery](#page-960-0) | Asignar XSL-FO** ) 960 961 y archivos XML (**[XSL/XQuery](#page-960-1) | Asignar archivo XML de muestra** ) aparece el cuadro de diálogo de 961 asignación. Al hacer clic en el botón **Examinar** aparece el diálogo "Abrir", donde puede hacer clic en el botón **Cambiar a recursos globales** y seleccionar un recurso global. Una gran ventaja de usar un recurso global para especificar archivos para transformaciones XSLT es que puede cambiar el archivo XSLT (o XML) con solo cambiar de configuración activa en XMLSpy, sin necesidad de asignar un archivo nuevo cada vez que desee transformar otro archivo. De este modo la transformación XSLT utiliza el archivo asociado a la configuración activa.

#### <span id="page-742-2"></span>Transformaciones XSLT y ejecuciones de XQuery

Al hacer clic en los comandos **XSL/XQuery | [Transformación](#page-952-0) XSL XSL/XQuery | [Transformación](#page-953-0)** 953  $XSL-FO<sup>Q54</sup>$  $XSL-FO<sup>Q54</sup>$  o  $XSL/XQuery$  **| Ejecutar XQuery<sup>960]</sup> aparece un cuadro de diálogo en el que puede buscar el** archivo XSLT, XQuery y XML pertinentes. Haga clic en el botón **Examinar** y después en el botón **Cambiar a recursos globales**. Aparece el cuadro de diálogo "Abrir" (*ver primera imagen de este [apartado](#page-739-1)* ). Para la 740 transformación se usa el archivo asociado a la configuración activa del recurso global seleccionado en este diálogo.

#### <span id="page-742-3"></span>Asignar una SPS

Cuando asigne una hoja de estilos de StyleVision a un archivo XML (**Authentic | Asignar hoja de estilos de StyleVision**), puede usar un recurso global para localizar la hoja de estilos. Haga clic en el botón **Examinar** y después en el botón **Cambiar a recursos globales** y aparece el diálogo "Abrir recurso global" (*ver [primera](#page-739-1) imagen de este [apartado](#page-739-1)* <sup>(40</sup>). Si se selecciona un recurso global, puede cambiar el documento XML de la vista Authentic con solo cambiar la configuración activa en XMLSpy.

## <span id="page-742-0"></span>**18.2.2 Asignar bases de datos**

Cuando ejecute un comando que importa datos o una estructura de datos (p. ej. un esquema XML) desde una BD a XMLSpy (p. ej. el comando **Convert | Importar datos de una base de datos**), tiene la opción de usar un recurso global (*imagen siguiente*).

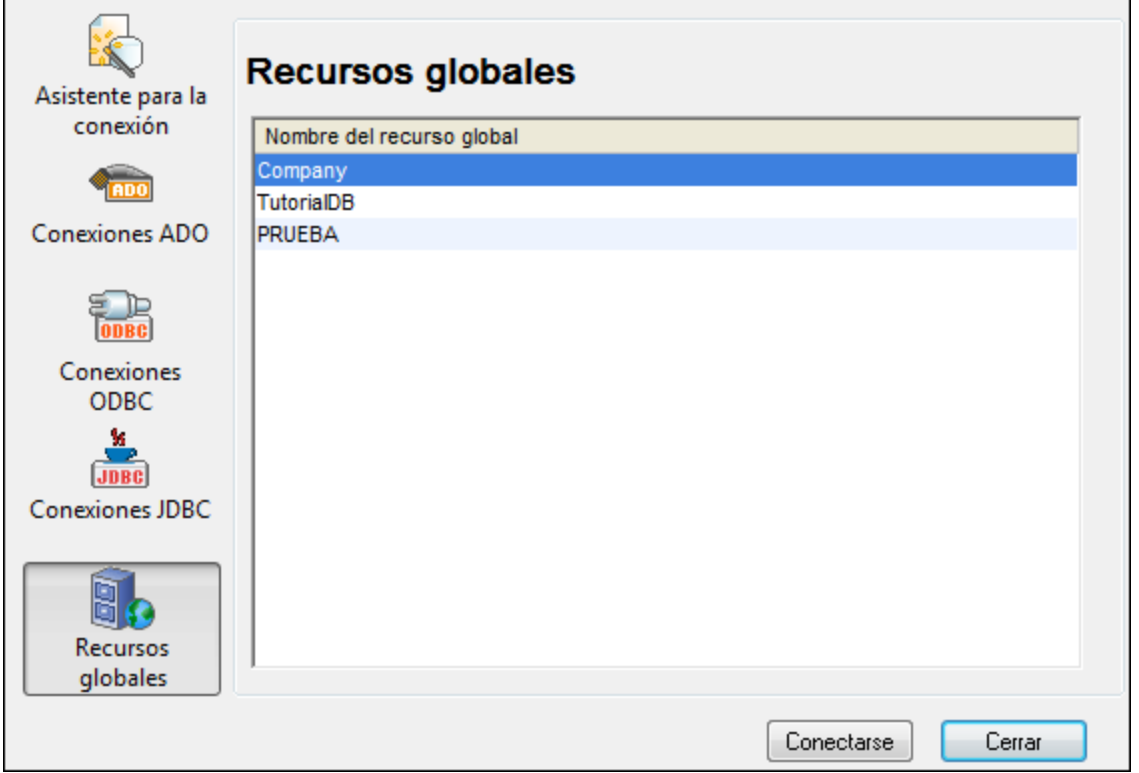

Al hacer clic en el icono **Recursos globales** del cuadro de diálogo "Conectarse a un origen de datos" se enumeran todos los [recursos](#page-728-0) de base de datos definidos en el <u>archivo XML de recursos globales <sup>(ze)</sup>.</u> Seleccione el recurso global que desea usar y haga clic en **Conectarse**. Si el recurso global seleccionado tiene más de una configuración, se usa el recurso para la configuración activa (consulte la opción de menú **Herramientas | Configuración activa** o la barra de herramientas de recursos globales) y a continuación se establece la conexión. Ahora debe seleccionar las estructuras de datos y los datos que se deben usar sigu<u>ie</u>ndo las instrucciones de los apartados <u>Crear un [esquema](#page-1023-0) XML a partir de una BD <sup>(024</sup> y [Importar](#page-1012-0) datos de</u>  $BD^{1013}$  $BD^{1013}$ .

## <span id="page-743-0"></span>**18.2.3 Cambiar de configuración**

En la aplicación no puede haber más de una configuración activa al mismo tiempo y la configuración activa afecta a toda la aplicación. Esto quiere decir que la configuración activa está activa para todos los alias en todos los archivos que estén abiertos en la aplicación y en todas las conexiones a orígenes de datos. Si un alias no tiene una configuración con el nombre de la configuración activa, entonces se usa la configuración predeterminada (*Default*) de dicho alias.

Hay dos maneras de cambiar de configuración activa:

- · Con el comando de menú **Herramientas | Configuración Activa**, donde puede seleccionar qué configuración que desea usar.
- · En el cuadro combinado de la barra de herramientas Recursos globales (*imagen siguiente*), donde puede seleccionar la configuración deseada.

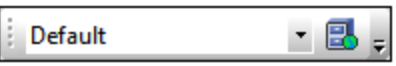

De este manera, al cambiar de configuración activa, puede cambiar los archivos de origen que se asignaron a través de recursos globales.

# **19 Proyectos**

Un proyecto es un conjunto de archivos relacionados entre sí, de acuerdo con el criterio del usuario. Por ejemplo, en la imagen siguiente, el proyecto  $\text{Examples}$  reúne varios archivos de ejemplo y los agrupa en carpetas de ejemplos, cada una de las cuales incluye varias subcarpetas. Dentro del proyecto Examples, la carpeta de ejemplos Expense Report incluye una subcarpeta para archivos XML, otra para archivos XSL y otra para archivos de esquema.

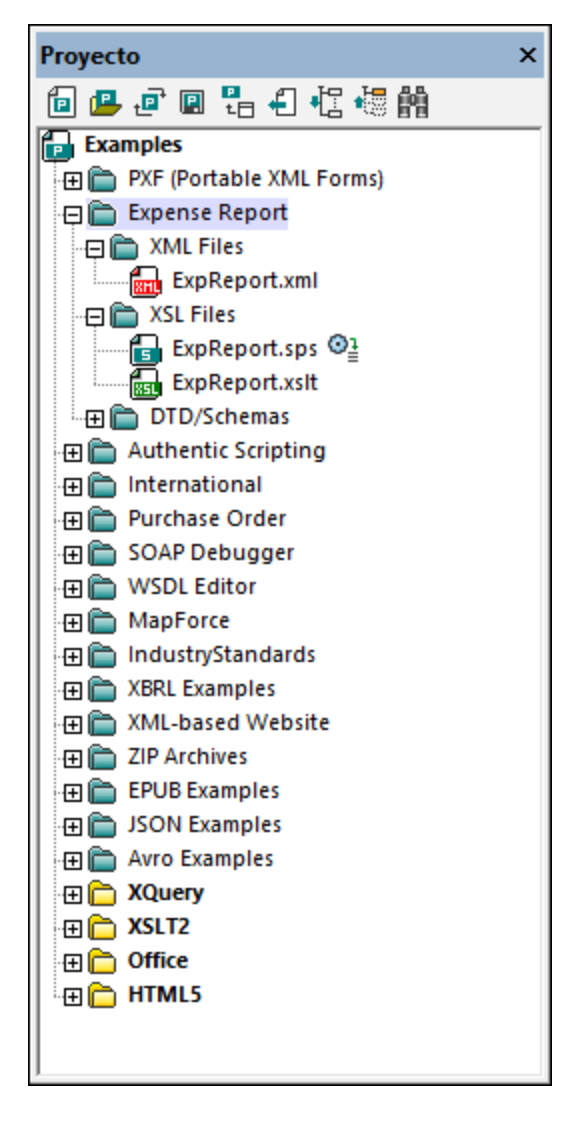

Por tanto, los proyectos permiten reunir varios archivos que se usan en conjunto y acceder a ellos más rápido. Además, puede definir esquemas y archivos XSLT para cada carpeta, lo cual permite procesar por lotes los archivos guardados en esa carpeta.

Esta sección incluye instrucciones para <u>crear y editar [proyectos](#page-746-0)<sup>(747)</sup></u> y explica <u>cómo [usarlos](#page-751-0)<sup>(752</sup>)</u>.

# <span id="page-746-0"></span>**19.1 Crear y editar proyectos**

Los proyectos se gestionan en la <u>ventana [Proyecto](#page-862-0)<sup>rual</sup> (i*magen siguiente*) y desde el <u>menú Proyecto</u><sup>®®9</sup>. Sólo</u> se puede abrir un proyecto a la vez en la aplicación y el proyecto que está abierto aparece en la [ventana](#page-113-0) <u>[Proyecto](#page-113-0) 114</u>.

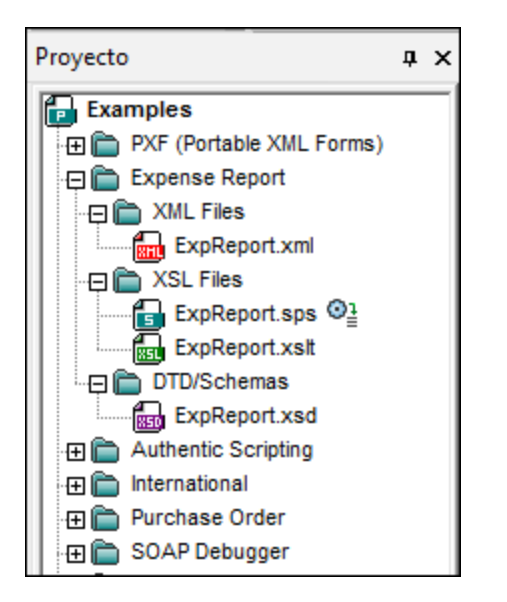

### Crear proyectos nuevos y abrir proyectos

Para crear un proyecto nuevo utilice el comando de menú **Proyecto | Proyecto Nuevo**. Para abrir un proyecto utilice el comando de menú **Proyecto | Abrir proyecto**. Si crea un proyecto nuevo o abre un proyecto, este sustituye al proyecto que estaba abierto en la ventana Proyecto. Si el proyecto que estaba abierto contiene cambios sin guardar (lo cual se indica por medio de un asterisco junto al nombre del proyecto, como en la imagen siguiente), la aplicación le pregunta si desea guardar los cambios.

### Guardar proyectos y darles un nombre

Para dar un nombre al proyecto es necesario guardarlo. Para guardar el proyecto utilice el comando **Proyecto | Guardar el proyecto** y utilice la extensión de archivo .spp. Cuando realice cambios en un proyecto es necesario guardar el proyecto para que los cambios se guarden. Tenga en cuenta que el nombre del proyecto (el de la carpeta de nivel superior de la ventana Proyecto) no se puede cambiar desde la IGU, sino que debe cambiarse en el explorador de archivos de Windows. El nombre de las demás carpetas del proyecto sí se pueden guardar desde la IGU.

### Estructura de los proyectos

Los proyectos tienen una estructura en forma de árbol, compuesta por carpetas y archivos. Las carpetas y archivos se pueden crear en cualquier nivel de la estructura y pueden tener un número ilimitado de subniveles. Para agregar carpetas, archivos o recursos al proyecto, seleccione una carpeta de la ventana Proyecto y use los comandos del menú **Proyecto**. También puede hacer clic con el botón derecho en la carpeta y elegir un comando del menú contextual. Las carpetas, los archivos y los recursos del proyecto se pueden eliminar o arrastrar y colocar en otra posición del proyecto.

Al crear un proyecto nuevo, la estructura predeterminada del proyecto organiza el contenido del proyecto según el tipo de archivo (XML, XSL, etc.) (*imagen siguiente*).

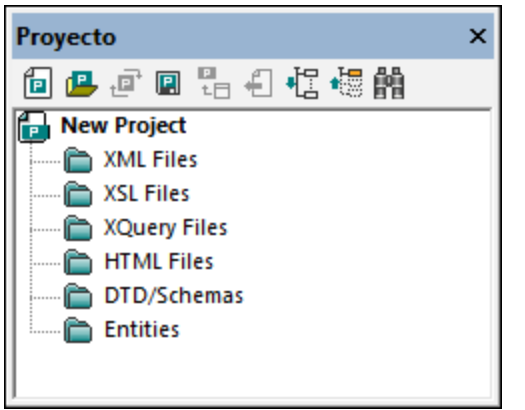

Las extensiones de archivo asociadas a una carpeta vienen definidas por las propiedades de la carpeta. Cuando se añade un archivo a una carpeta, este se añade a la subcarpeta pertinente en función a su extensión de archivo. Puede definir en cada carpeta las extensiones de archivo asociadas a ella.

#### ¿Qué se puede agregar a un proyecto?

Puede agregar carpetas, archivos y otros recursos tanto a la carpeta de proyecto de nivel superior como a las otras carpetas del proyecto. Hay tres tipos de carpetas: (i) carpetas de proyecto, (ii) carpetas externas y (iii) carpetas web externas.

Para agregar un objeto, seleccione la carpeta pertinente y el comando correspondiente del menú **Proyecto** o del menú contextual de la carpeta seleccionada. Estos son los objetos que puede agregar a una carpeta de proyecto:

- · *Carpetas de proyecto* (en verde): estas carpetas sirven para ordenar la estructura del contenido de un proyecto. Puede definir las extensiones de archivo asociadas a la carpeta de proyecto (en las propiedades de la carpeta). Cuando se agregan archivos a una carpeta, estos se agregan automáticamente a la subcarpeta que tiene asociada la extensión de ese tipo de archivo. Por consiguiente, cuando añada varios archivos a una carpeta, estos se distribuyen en función de su tipo de extensión en las subcarpetas correspondientes.
- · *Carpetas externas* (en amarillo): son carpetas ubicadas en un sistema de archivos. Cuando se agrega una carpeta externa a una carpeta, se añaden al proyecto la carpeta externa y todos los archivos, subcarpetas y archivos de subcarpeta que contiene. Puede definir extensiones de archivo en una carpeta externa para filtrar los archivos disponibles en el proyecto.
- · *Carpetas web externas*: son carpetas externas ubicadas en un servidor web y requieren que el usuario se identifique para poder acceder a su contenido. Puede definir extensiones de archivo en carpetas web externas para filtrar los archivos disponibles en el proyecto.
- · *Archivos*: para agregar archivos a una carpeta seleccione la carpeta y seleccione uno de estos tres comandos: (i) **Agregar archivos**, para seleccionar los archivos desde el cuadro de diálogo "Abrir"; (ii) **Agregar archivo activo**, para agregar el archivo que está activo en la ventana principal; o (iii) **Agregar archivos activos y relacionados**, para agregar el archivo activo y todos los archivos relacionados, como su esquema XML o su DTD. Recuerde que los archivos asociados por medio de instrucciones de procesamiento (como archivos XSLT, por ejemplo) no se consideran archivos relacionados en este caso.
- · *Recursos globales*: son alias para recursos de archivo, carpeta y base de datos. Para más información sobre cómo definir estos recursos y cómo usarlos consulte la sección [Recursos](#page-727-0) [globales](#page-727-0) <sup>728</sup> .
- · *Direcciones URL*: identifican un objeto mediante una dirección URL.
- · *Un proyecto de script de Altova*: un archivo .asprj que se puede asignar a un proyecto de XMLSpy. Esto pone a disposición del proyecto macros y otros scripts. Para más información sobre cómo crear proyectos de script y asignarlos a los proyectos de XMLSpy consulte la sección <u>[Scripting](#page-1144-0)</u> 1145.

#### Propiedades de los proyectos y las carpetas

Las propiedades (como el esquema de validación y el archivo XSLT para las transformaciones) se pueden definir tanto para el proyecto completo como para carpetas individuales. Una vez definidas puede realizar las acciones de validar o transformar a nivel del proyecto o de una sola carpeta. Para ejecutar una acción haga clic con el botón derecho en el proyecto o la carpeta y seleccione la acción que prefiera en el menú contextual que aparece.

Las carpetas guardan sus propiedades en el cuadro de diálogo "Propiedades", al que puede acceder seleccionando la carpeta y usando el comando de menú **Proyecto | Propiedades** (o desde el comando Propiedades del menú contextual de esa carpeta). Estas son las propiedades que se pueden definir y editar en el cuadro de diálogo "Propiedades":

- · *Nombre de la carpeta*: el nombre de la carpeta de nivel superior no se puede editar (en su caso aparece la ruta de acceso del archivo y no el nombre de la carpeta).
- · *Extensiones de archivo*: las extensiones de archivo de la carpeta de nivel superior no se pueden editar. Se trata de una lista de extensiones separadas por punto y coma (por ejemplo xml; svg; wml). Esta lista determina qué archivos se añaden a esa carpeta cuando se añaden archivos al proyecto. Por ejemplo, si añade archivos activos y relacionados a un proyecto, su extensión de archivo determina en qué carpeta debe ir cada uno de ellos.
- · *Validación*: indica qué archivo XML o DTD se debe usar para validar los archivos XML de una carpeta.
- · *Transformaciones*: indica (i) qué archivos XSLT se deben usar para transformar los archivos XML de la carpeta y (ii) qué archivos XML se deben transformar con los archivos XSLT de la carpeta.
- · *Archivos de destino*: para los documentos de salida de las transformaciones. Indica la extensión de archivo y la carpeta donde se deben guardar los documentos de salida.
- · *Archivos SPS para la vista Authentic*: indica qué archivos SPS se deben usar para que los archivos XML de la carpeta se puedan ver y editar en la vista Authentic.

Es importante tener en cuenta que:

- · Al definir una propiedad en una carpeta se sobrescribe la misma propiedad en el proyecto.
- · Al definir una propiedad en el proyecto, esta se aplica a todas las carpetas para las que no se haya definido esa misma propiedad.
- · Si se ejecuta una acción en un proyecto, esta se aplica a todos los tipos de archivo pertinentes en todas las carpetas del proyecto. Por ejemplo, si valida un proyecto, esa validación se aplica a todos los archivos XML que haya en todas las carpetas del proyecto. En este caso, el esquema que se ha definido para el proyecto se usa para validar todos los archivos excepto para los archivos XML que se encuentren en carpetas cuyas propiedades se hayan configurado para que usen otro esquema de validación.

Consulte la descripción del comando Proyecto | [Propiedades](#page-892-0)<sup>@3</sup> para obtener más información.

#### Control de código fuente en los proyectos

En los proyectos se pueden usar los sistemas de control de código fuente que son compatibles con Microsoft Visual Source-Safe. Para más información sobre esta característica consulte la *[Comandos](#page-866-0) de menú* del 867 manual.

#### Guardar los proyectos

Si realiza cambios en el proyecto (p. ej. si añade o elimina un archivo o si cambia una propiedad del proyecto), estos cambios se deben guardar haciendo clic en el comando **Guardar el proyecto**.

#### Buscar en los proyectos

Puede buscar carpetas y archivos de proyectos usando su nombre completo o sólo una parte. Si la búsqueda obtiene resultados, los archivos y carpetas encontrados se resaltan uno por uno.

Para iniciar una búsqueda, haga clic en la ventana Proyecto y seleccione el comando **Edición | Buscar** (o pulse **Ctrl+F**). Aparece el cuadro de diálogo "Buscar" (*imagen siguiente*) donde puede escribir la cadena de texto que desea buscar y donde puede seleccionar otras opciones de búsqueda (explicadas más abajo) dependiendo de lo que busque.

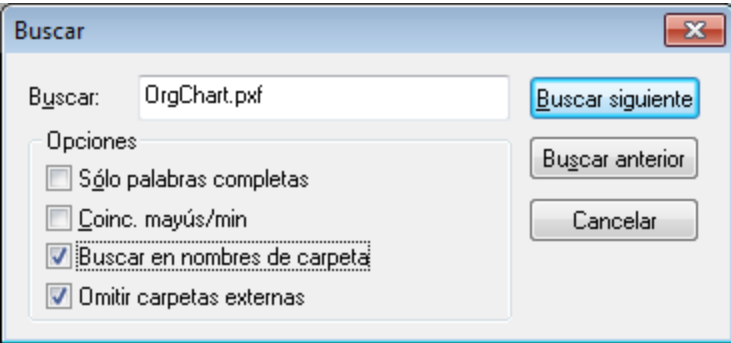

Estas son las opciones de búsqueda del cuadro de diálogo:

- · *Sólo palabras completas*: limita la búsqueda porque la cadena debe coincidir con una palabra completa en el nombre del archivo o de la carpeta. En el nombre de archivo, el texto situado antes y después del punto (el punto excluido) se considera una palabra completa.
- · *Coincidencia de mayúsculas y minúsculas*: puede especificar que las mayúsculas y minúsculas de la cadena de búsqueda coincidan exactamente con las del nombre del archivo o de la carpeta.
- · *Buscar en nombres de carpeta:* puede realizar la búsqueda en nombres de archivo y carpetas o sólo en nombres de archivo.
- · Puede *omitir las [carpetas](#page-883-0) externas* de la búsqueda. Las carpetas externas son carpetas ubicadas 884en el sistema de archivos o en la red, a diferencia de las carpetas de proyecto, que se crean en el proyecto y no en el sistema.

Si la búsqueda obtiene resultados, el primer resultado de la búsqueda se resalta en la ventana Proyecto. Para ver el resto de resultados, haga clic en los botones **Buscar siguiente** y **Buscar anterior** del cuadro de diálogo "Buscar".

### Volver a cargar los proyectos

Si se realizan cambios en una carpeta externa, estos cambios no se reflejan en la ventana Proyecto a no ser que vuelva a cargar el proyecto.

# <span id="page-751-0"></span>**19.2 Usar proyectos**

Los proyectos son muy útiles porque sirven para organizar su espacio de trabajo, aplicar opciones de configuración a varios archivos y ejecutar comandos de procesos por lotes. Por tanto, los proyectos pueden ayudarle a hacer su trabajo más rápido y con mayor eficacia. Para más información consulte Crear y [editar](#page-746-0) [proyectos](#page-746-0) <sup>747</sup> y la <u>[descripción](#page-113-0) de la ventana Proyecto 114</u> .

#### Ventajas de usar proyectos

Estas son algunas ventajas de usar proyectos:

- · Los archivos y las carpetas se pueden agrupar en carpetas según la extensión de archivo o cualquier otro criterio.
- Puede asignar esquemas y archivos XSLT a una carpeta. Así podrá validar o transformar un archivo XML usando esquemas y archivos XSLT diferentes. Para ello basta con añadir el mismo archivo XML a carpetas diferentes y definir un esquema y archivo XSLT diferente para cada carpeta.
- · Puede procesar por lotes las carpetas. Más abajo puede ver la lista de comandos que se pueden procesar por lotes.
- · Puede indicar carpetas de destino para los documentos de salida de las transformaciones.

#### Organizar recursos para acceder a ellos con rapidez

Puede organizar sus recursos de archivo y carpeta en una estructura en forma de árbol para tener una visión de conjunto de las carpetas y los archivos de su proyecto y poder acceder a ellos de forma rápida y sencilla. Para abrir un archivo basta con hacer doble clic en el nombre del archivo en la ventana Proyecto. También puede agregar y eliminar carpetas y archivos igualmente rápido. Si desea trabajar con otro proyecto, cierre el proyecto que está abierto en la ventana Proyecto y abra el otro proyecto.

#### Procesamiento por lotes

Los comandos para procesar por lotes los archivos de una carpeta, ya sea la carpeta de nivel superior o una subcarpeta, **están en el menú contextual de la carpeta** (clic con el botón derecho en la carpeta). Los pasos para ejecutar comandos de procesos por lotes son:

- 1. Defina los archivos que desea usar para la validación y transformación de los archivos en el cuadro de diálogo "Propiedades" de la carpeta.
- 2. Indique en qué carpeta se deben guardar los resultados de la transformación. Si no se indica una carpeta de destino, entonces se usa la carpeta de destino de la carpeta del nivel inmediatamente superior.
- 3. Use los comandos del menú contextual para la ejecución de lotes. Si por el contrario selecciona el mismo comando en los menús **XML**, **DTD/Esquema** y **XSL/XQuery**, el comando se ejecuta sólo en el documento que está activo en la ventana principal y no en todos los archivos de la carpeta de proyecto.

Los comandos del menú contextual de las carpetas de proyecto que se pueden ejecutar por lotes son:

- · *Comprobar formato XML*: si se detecta un error durante la ejecución por lotes, este se notifica en la ventana Mensajes.
- · *Validar el documento XML:* si se detecta un error durante la ejecución por lotes, este se notifica en la ventana Mensajes.
- · *Transformación*: los resultados de la transformación se guardan en la carpeta de destino indicada en el cuadro de diálogo "Propiedades" de la carpeta. Si no se indicó ninguna carpeta de destino, entonces se usa la carpeta de destino de la carpeta del nivel inmediatamente superior. Si ninguna de las carpetas de niveles superiores tiene definida una carpeta de destino, se abre una ventana de documento en la que van apareciendo los resultados de cada transformación. La transformación XSL:FO transforma documentos XML o FO en PDF.
- · *Generar DTD o esquema*: antes de generar los esquemas la aplicación solicita una carpeta de destino. Los esquemas se generan en la carpeta de destino y se muestran en ventanas de documento nuevas.
- **Nota:** para ejecutar comandos de procesos por lotes use el menú de contexto de la carpeta en la ventana Proyecto. No use los comandos de los menús **XML**, **DTD/Esquema** y **XSL/XQuery**. Estos comando se ejecutan en el documento que está activo en la ventana principal.

### Validación y transformaciones XSLT/XQuery con RaptorXML Server

Los menús contextuales de la carpeta de proyecto incluyen comandos para trabajar con RaptorXML y realizar validaciones de datos XML y transformaciones XSLT/XQuery de alto rendimiento. Consulte la sección [RaptorXML](#page-753-0) Server<sup>754</sup> para obtener más información.

# <span id="page-753-0"></span>**20 RaptorXML(+XBRL) Server**

Si tiene Altova RaptorXML(+XBRL) Server (en adelante también llamado RaptorXML Server, RaptorXML o Raptor) instalado en la red, cuenta con una licencia válida y XMLSpy tiene acceso a esta aplicación servidor, podrá usar RaptorXML Server para validar documentos XML y XBRL\* y ejecutar [transformaciones](#page-771-0) [XSLT/XQuery](#page-771-0) <sup>072</sup> . Puede validar el documento activo o todos los documentos de la carpeta de proyecto de XMLSpy. Los resultados de la validación aparecen en la ventana Mensajes de la interfaz gráfica.

En XMLSpy se pueden (i) validar documentos, (ii) ejecutar transformaciones XSLT/XQuery o (iii) ejecutar documentos XULE (o conjuntos de documentos) en una instancia XBRL. La principal ventaja de usar RaptorXML para estas tareas es que permite configurar las validaciones o ejecuciones una a una con diferentes opciones de validación. Además, en XMLSpy puede almacenar sus opciones para RaptorXML en una *configuración* y seleccionarla más adelante para realizar validaciones con RaptorXML. Por último, recomendamos utilizar RaptorXML para validar colecciones de datos de gran tamaño.

- **Nota:** el rendimiento real depende del número de núcleos de procesador utilizados por RaptorXML para la validación. Cuanto mayor sea el número de núcleos, más rápido será el procesamiento.
- **\*Nota:** existen dos ediciones de Raptor: *RaptorXML Server* (para validaciones XML) y *RaptorXML+XBRL Server* (para validaciones XML y XBRL). Si quiere validar documentos XBRL, debe utilizar RaptorXML+XBRL Server. Encontrará más información sobre esta edición en el sitio web de [Altova](https://www.altova.com/es/raptorxml.html) y en los manuales de usuario de *[RaptorXML](https://www.altova.com/manual/es/raptorxmlxbrlserver/2024.2/index.html) Server* y *[RaptorXML+XBRL](https://www.altova.com/manual/es/raptorxmlxbrlserver/2024.2/index.html) Server.*
- **Nota:** RaptorXML Server no puede utilizarse con la mayoría de los proxies HTTP porque no admite actualizaciones de websocket. Si tiene este problema, añada el host de RaptorXML Server a la lista de omitidos del proxy si todavía no se omite.

#### Pasos para validar o transformar datos con RaptorXML Server

Para validar documentos XML/XBRL o ejecutar transformaciones XSLT/XQuery con RaptorXML, XMLSpy debe conocer qué servidor RaptorXML debe utilizar, cómo tener acceso al servidor y qué opciones de validación/transformación debe pasarle. Esta información se gestiona así:

- 1. *Primero se añade un servidor al repertorio de servidores [RaptorXML.](#page-754-0)<sup>755</sup> Es decir, se añaden* servidores RaptorXML a un repertorio y los datos de acceso para cada uno de ellos se almacenan en XMLSpy. Cada servidor tiene un nombre distinto.
- 2. *Después se definen [configuraciones](#page-755-0) para cada servidor.* Una configuración es un conjunto de 756 opciones de validación de Raptor y un servidor puede tener varias configuraciones distintas. Para cada sesión de validación el usuario elige una configuración, que es la configuración activa.
- 3. *Después se selecciona la [configuración](#page-758-0) de servidor para la validación.* El usuario selecciona un 759 servidor y una de sus configuración. La configuración activa se utiliza en todas las validaciones siguientes que usen Raptor.
- 4. *Por último se ejecuta la [validación](#page-758-0) o se ejecuta la [transformación](#page-771-0) XSLT/XQuery con Raptor*. 759 772

# **20.1 Agregar sevidores y configuraciones de servidor**

En el cuadro de diálogo "Opciones de RaptorXML Server" (que se abre con **[Herramientas](#page-1068-0) | Gestionar [servidores](#page-1068-0) Raptor** ) puede agregar [servidores](#page-754-0) Raptor al repertorio de servidores Raptor disponibles y después definir [configuraciones](#page-755-0) para cada servidor. Los servidores que se añadan desde este cuadro de diálogo, así como sus configuraciones, aparecerán en el submenú **[Herramientas](#page-1071-0) | Servidores Raptor y <u>[configuraciones](#page-1071-0)</u>tos**. En este submenú puede seleccionar la configuración de servidor que se debe usar para la validación con Raptor.  $1069$ ) puede agregar cenidores Rantor $(755)$ 756

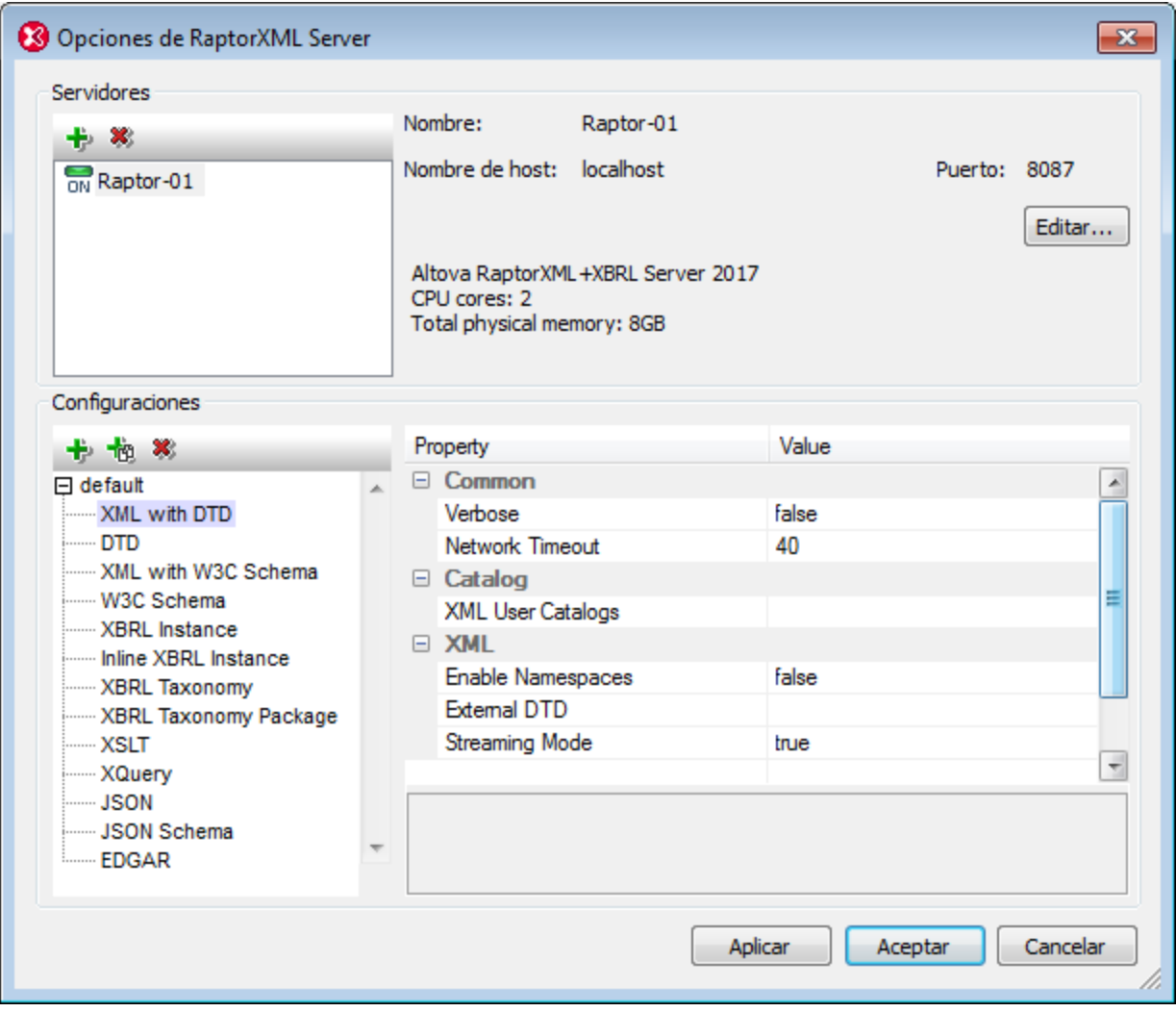

#### <span id="page-754-0"></span>Agregar servidores Raptor

En el panel *Servidores* del cuadro de diálogo (*imagen siguiente*) haga clic en el icono **Agregar servidor** y escriba el nombre con el quiere identificar al servidor Raptor, el nombre de red del equipo donde está instalado Raptor (el nombre de host) y el puerto. Haga clic en **Aceptar** para guardar la configuración.

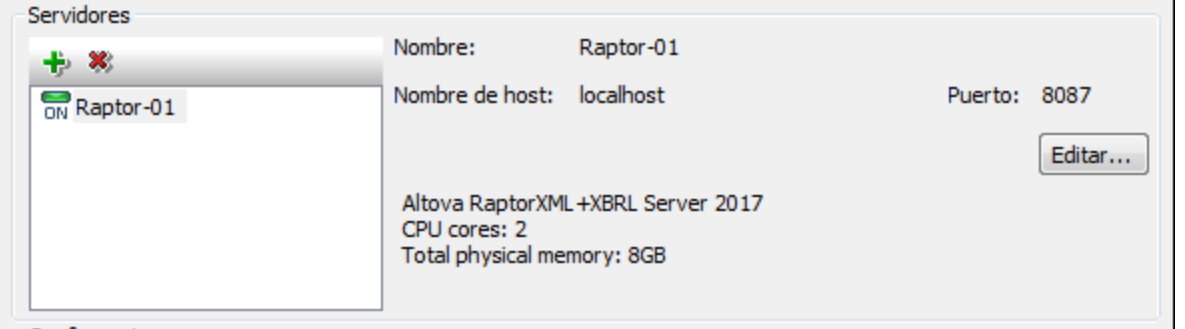

- · *Nombre:* cualquier cadena de texto. Se usa en XMLSpy para identificar un servidor Raptor concreto.
- · *Nombre de host:* el nombre o dirección IP del equipo de red donde está instalado el servidor Raptor. El procesamiento será más rápido si utiliza una dirección IP en lugar de un nombre de host. La dirección IP que corresponde a localhost (el equipo local) es **127.0.0.1**.
- · *Puerto:* el puerto por el que se accede al servidor Raptor. Este puerto se especifica en el archivo de configuración de Raptor (llamado server config.xml). El puerto debe ser fijo y debe conocerse para que las solicitudes se puedan dirigir correctamente al servicio. Para más información consulte los manuales del usuario de *[RaptorXML](https://www.altova.com/manual/es/raptorxmlxbrlserver/2024.2/raptorxmlserver/rxhttp_server_config.htm) Server* y *[RaptorXML+XBRL](https://www.altova.com/manual/es/raptorxmlxbrlserver/2024.2/rxhttp_server_config.htm) Server.*

Haga clic en **Aceptar** cuando termine de introducir la información del servidor. El nombre de servidor aparecerá en la lista de servidores (en el panel izquierdo). Además, el icono verde situado junto al nombre del servidor indica que ese servidor Raptor está encendido y en ejecución. Los datos del servidor aparecen en el panel. Si el icono es de color rojo, esto significa que el servidor no está conectado. Por otra parte, si no se encuentra el servidor, entonces aparece un mensaje de error.

**Nota:** El servidor Raptor debe estar en ejecución cuando se añada. De lo contrario, XMLSpy no podrá obtener ni almacenar información sobre el servidor. Si, tras ser añadido, el servidor se desconecta o no se encuentra, el icono situado junto al nombre del servidor cambiará de color y aparecerá un mensaje de error.

Para editar el nombre, nombre de host o puerto de un servidor basta con seleccionar el servidor en el panel izquierdo y hacer clic en el botón **Editar**. Esto abre un cuadro de diálogo donde puede editar los datos. Para quitar un servidor del repertorio basta con seleccionarlo y hacer clic en el icono **Quitar servidor seleccionado**.

### <span id="page-755-0"></span>Configuraciones de servidor

Una configuración es un conjunto de opciones de validación de RaptorXML. Cuando se añade un servidor, se añade con la configuración predeterminada default. Se trata de un conjunto de opciones RaptorXML que tienen valores predeterminados. Estos valores pueden editarse y también se pueden añadir nuevas configuraciones con otros valores. Tras definir las configuraciones de servidor podrá seleccionar una configuración como configuración activa. Esta configuración activa es la que se utilizará cuando se ejecute el comando **Validar en servidor**.

El panel *Configuraciones* está dividido en dos partes: (i) el lateral izquierdo muestra las configuraciones y los tipos de documentos que se pueden validar y (ii) el lateral derecho muestra todas las opciones del tipo de validación que está seleccionada en el lateral izquierdo. En la parte inferior del cuadro de diálogo encontrará una descripción de la opción seleccionada en el lateral derecho.
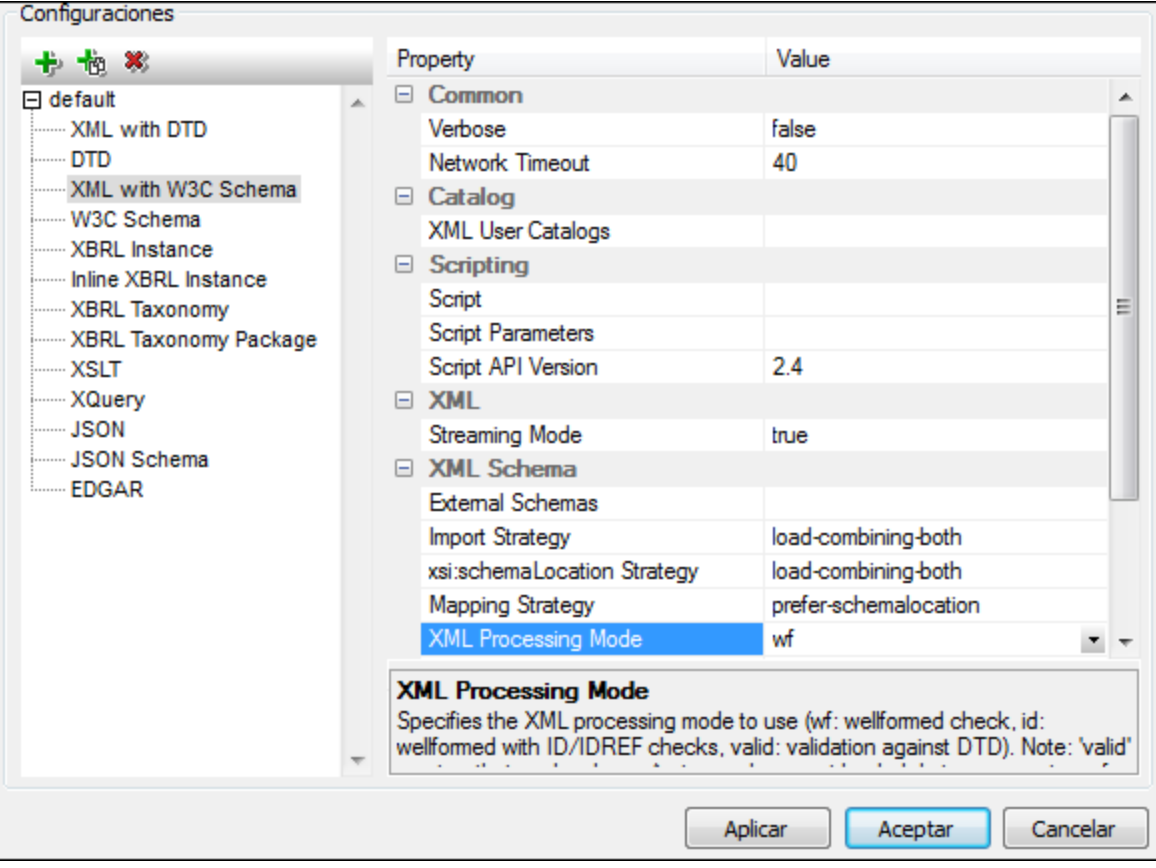

#### *Agregar una configuración*

Haga clic en **Agregar una configuración** en el panel *Configuraciones* del cuadro de diálogo "Opciones de RaptorXML Server" (*imagen anterior*). Esto añade una configuración nueva cuyas opciones tienen valores predeterminados. También puede crear una configuración nueva haciendo clic en Copiar configuración seleccionada. Esto crea una configuración nueva cuyas opciones tienen los mismos valores que la configuración que se copió. Las configuraciones nuevas se crean con nombres predeterminados como config<X>. Para cambiar el nombre de una configuración haga doble clic en ella y escriba el nombre nuevo. Después puede editar los valores de las opciones de la configuración.

#### *Editar valores de las opciones de una configuración*

Primero seleccione el documento que se debe validar en el panel izquierdo. Esto muestra las opciones para ese tipo de validación en el panel derecho. Siga estos pasos para editar el valor de una opción:

- · Si el valor puede ser un valor de un conjunto de valores predefinidos, seleccione el valor en el cuadro combinado de esa opción.
- · Si el valor no está restringido, haga clic en el campo de la opción y escriba el valor que desea utilizar.
- · Si el valor es una ruta de acceso de archivo, no solo puede introducir el valor sino que además puede buscar el archivo que desea usar haciendo clic en el botón **Examinar** de la opción.

Cuando seleccione una opción su descripción aparecerá en el recuadro situado al final del cuadro de diálogo. Consulte los manuales de [RaptorXML](https://www.altova.com/manual/es/raptorxmlxbrlserver/2024.2/raptorxmlserver/index.html) Server y [RaptorXML\(+XBRL\)](https://www.altova.com/manual/es/raptorxmlxbrlserver/2024.2/) Server para obtener más información sobre las diferentes opciones de RaptorXML.

#### *Quitar una configuración*

Seleccione la configuración en el panel izquierdo y después haga clic en **Quitar configuración seleccionada**.

### XMLSpy en Visual Studio y Eclipse

Si se integra XMLSpy en <u>Visual [Studio](#page-803-0) y "[Eclipse](#page-809-0)</u> " و " الكثار , la configuración activa en estos entornos IDE será la configuración que esté activa en la versión independiente de XMLSpy.  $804$  y  $E$ olinee<sup> $810$ </sup>

# **20.2 Validación de datos con RaptorXML Server**

Con RaptorXML Server puede validar documentos XML y XBRL\*. La validación tiene lugar en dos pasos:

- · Primero se selecciona el servidor y la configuración que se deben usar para la validación.
- · Después se ejecuta la validación (con uno de los comandos **Validar en el servidor**).
- **\*Nota:** existen dos ediciones de Raptor: *RaptorXML Server* (para validaciones XML) y *RaptorXML+XBRL Server* (para validaciones XML y XBRL). Si quiere validar documentos XBRL, debe utilizar RaptorXML+XBRL Server. Encontrará más información sobre esta edición en el sitio web de [Altova](https://www.altova.com/es/raptorxml.html) y en los manuales de usuario de *[RaptorXML](https://www.altova.com/manual/es/raptorxmlxbrlserver/2024.2/index.html) Server* y *[RaptorXML+XBRL](https://www.altova.com/manual/es/raptorxmlxbrlserver/2024.2/index.html) Server.*

#### Seleccionar la configuración de servidor

Si definió varias configuraciones en varios servidores, podrá seleccionar un servidor y una de sus configuraciones como configuración activa. La configuración activa se usará para todas las validaciones siguientes. Pase el puntero por encima del comando **Herramientas | Servidores Raptor y configuraciones** (*imagen siguiente*) para abrir el submenú que contiene todos los servidores que se añadieron, así como sus configuraciones. Seleccione la configuración de servidor que desea usar como configuración activa. Por ejemplo, en la imagen siguiente, se seleccionó la configuración xbr1 del servidor Raptor-01. La fecha verde indica que se trata de la configuración activa.

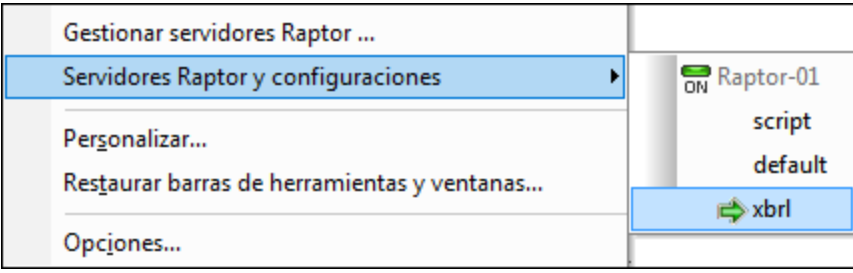

#### Validar documentos con RaptorXML Server

Puede validar documentos XML y XBRL con los motores de validación integrados de XMLSpy o con RaptorXML Server. Hay varias maneras de validar documentos con RaptorXML:

- · Con el icono **Validar en el servidor** de la barra de herramientas.
- · Con el comando **XML | Validar XML en el servidor (alto rendimiento) (Ctrl+F8)**
- · En el ayudante de entrada Proyecto haga clic con el botón derecho en el proyecto, en una carpeta o en un archivo y después seleccione **Validar XML en el servidor (alto rendimiento)** en el menú contextual para validar los datos XML o XBRL del objeto seleccionado.

**Nota:** la validación con RaptorXML se puede iniciar desde las vistas Texto, Esquema y Cuadrícula.

# **20.3 Opciones de validación**

Los subapartados siguientes corresponden a los diferentes tipos de documentos que se pueden validar. Por ejemplo, *XML con W3C Schema* valida un documento XML con un esquema XML del W3C. Cuando seleccione un tipo de validación en el panel izquierdo, las opciones de validación de RaptorXML que corresponden a ese tipo de validación aparecen en el panel derecho, agrupadas en categorías. Tenga en cuenta que no todos los grupos que aparecen en la imagen (como los grupos XBRL) están disponibles en la edición Professional.

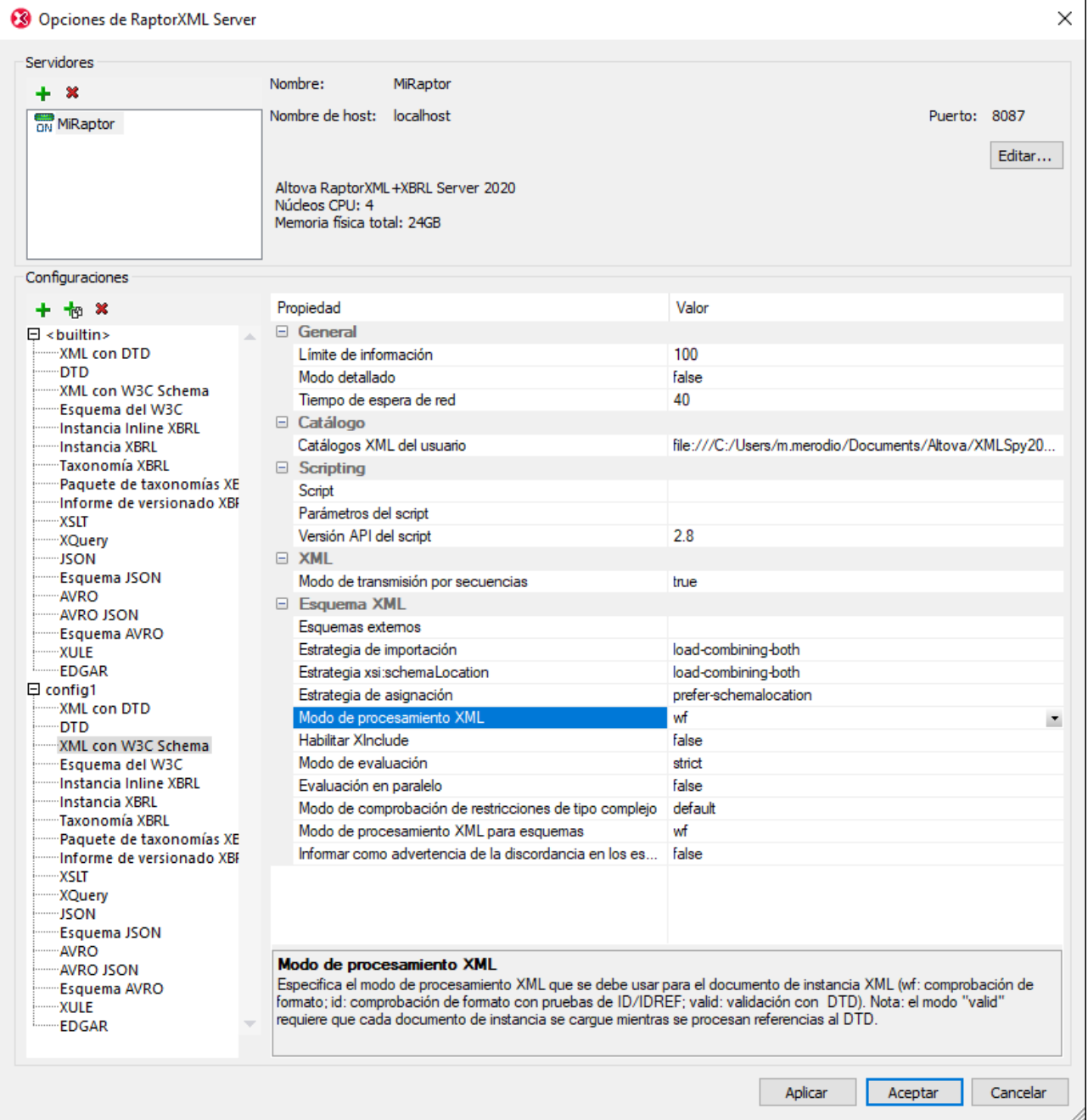

Los subapartados siguientes incluyen enlaces a la documentación de las opciones de validación de RaptorXML Server.

### **20.3.1 Opciones comunes**

Estas opciones son compartidas por todos los tipos de validación.

General

Límite de [información](https://www.altova.com/manual/es/raptorxmlxbrlserver/2024.2/rxcli_options_messages.htm) Modo [detallado](https://www.altova.com/manual/es/raptorxmlxbrlserver/2024.2/rxcli_options_messages.htm) [Tiempo](https://www.altova.com/manual/es/raptorxmlxbrlserver/2024.2/rxcli_options_messages.htm) de espera de red

Catálogo

[Catálogo](https://www.altova.com/manual/es/raptorxmlxbrlserver/2024.2/rxcli_options_catalogs.htm) XML del usuario

### **20.3.2 XML con DTD**

Opciones para validar datos XML con una DTD.

General

Límite de [información](https://www.altova.com/manual/es/raptorxmlxbrlserver/2024.2/rxcli_options_messages.htm) Modo [detallado](https://www.altova.com/manual/es/raptorxmlxbrlserver/2024.2/rxcli_options_messages.htm) [Tiempo](https://www.altova.com/manual/es/raptorxmlxbrlserver/2024.2/rxcli_options_messages.htm) de espera de red

Catálogo

[Catálogo](https://www.altova.com/manual/es/raptorxmlxbrlserver/2024.2/rxcli_options_catalogs.htm) XML del usuario

**E** XML

Habilitar [espacios](https://www.altova.com/manual/es/raptorxmlxbrlserver/2024.2/rxcli_options_xml.htm) de nombres DTD [externos](https://www.altova.com/manual/es/raptorxmlxbrlserver/2024.2/rxcli_options_xml.htm) Modo de [transmisión](https://www.altova.com/manual/es/raptorxmlxbrlserver/2024.2/rxcli_options_processing.htm) por secuencias

### **20.3.3 DTD**

Opciones para validar documentos DTD.

General

Límite de [información](https://www.altova.com/manual/es/raptorxmlxbrlserver/2024.2/rxcli_options_messages.htm) Modo [detallado](https://www.altova.com/manual/es/raptorxmlxbrlserver/2024.2/rxcli_options_messages.htm) [Tiempo](https://www.altova.com/manual/es/raptorxmlxbrlserver/2024.2/rxcli_options_messages.htm) de espera de red

Catálogo

[Catálogo](https://www.altova.com/manual/es/raptorxmlxbrlserver/2024.2/rxcli_options_catalogs.htm) XML del usuario

**□** Scripting

**[Script](https://www.altova.com/manual/es/raptorxmlxbrlserver/2024.2/rxcli_options_processing.htm)** [Parámetros](https://www.altova.com/manual/es/raptorxmlxbrlserver/2024.2/rxcli_options_processing.htm) del script [Versión](https://www.altova.com/manual/es/raptorxmlxbrlserver/2024.2/rxcli_options_processing.htm) API del script

### **20.3.4 XML con W3C Schema**

Opciones para validar datos XML con esquemas XML.

General

Límite de [información](https://www.altova.com/manual/es/raptorxmlxbrlserver/2024.2/rxcli_options_messages.htm) Modo [detallado](https://www.altova.com/manual/es/raptorxmlxbrlserver/2024.2/rxcli_options_messages.htm) [Tiempo](https://www.altova.com/manual/es/raptorxmlxbrlserver/2024.2/rxcli_options_messages.htm) de espera de red

Catálogo

[Catálogo](https://www.altova.com/manual/es/raptorxmlxbrlserver/2024.2/rxcli_options_catalogs.htm) XML del usuario

**□** Scripting

**[Script](https://www.altova.com/manual/es/raptorxmlxbrlserver/2024.2/rxcli_options_processing.htm)** [Parámetros](https://www.altova.com/manual/es/raptorxmlxbrlserver/2024.2/rxcli_options_processing.htm) del script [Versión](https://www.altova.com/manual/es/raptorxmlxbrlserver/2024.2/rxcli_options_processing.htm) API del script

**E** XML

Modo de [transmisión](https://www.altova.com/manual/es/raptorxmlxbrlserver/2024.2/rxcli_options_processing.htm) por secuencias

#### **E** Esquema XML

[Esquemas](https://www.altova.com/manual/es/raptorxmlxbrlserver/2024.2/rxcli_options_xml.htm) externos (xsd) Estrategia de importación [\(schema-imports\)](https://www.altova.com/manual/es/raptorxmlxbrlserver/2024.2/rxcli_options_xsd.htm) Estrategia xsi:schemaLocation [\(schemalocation-hints\)](https://www.altova.com/manual/es/raptorxmlxbrlserver/2024.2/rxcli_options_xsd.htm) Estrategia de asignación [\(schema-mapping\)](https://www.altova.com/manual/es/raptorxmlxbrlserver/2024.2/rxcli_options_xsd.htm)

Modo de [procesamiento](https://www.altova.com/manual/es/raptorxmlxbrlserver/2024.2/rxcli_options_xml.htm) XML (xmlmode) Habilitar XInclude [\(xinclude\)](https://www.altova.com/manual/es/raptorxmlxbrlserver/2024.2/rxcli_options_xml.htm) Modo de [evaluación](https://www.altova.com/manual/es/raptorxmlxbrlserver/2024.2/rxcli_options_xml.htm) [Evaluación](https://www.altova.com/manual/es/raptorxmlxbrlserver/2024.2/rxcli_options_processing.htm) en paralelo **Complex Type [Restriction](https://www.altova.com/manual/es/raptorxmlxbrlserver/2024.2/rxcli_options_xsd.htm) Check Mode XML [Processing](https://www.altova.com/manual/es/raptorxmlxbrlserver/2024.2/rxcli_options_xsd.htm) Mode for Schemas** Report Import [Namespace](https://www.altova.com/manual/es/raptorxmlxbrlserver/2024.2/rxcli_options_xsd.htm) Mismatch as Warning

# **20.3.5 W3C Schema**

Opciones para validar esquemas XML.

#### General

Límite de [información](https://www.altova.com/manual/es/raptorxmlxbrlserver/2024.2/rxcli_options_messages.htm) Modo [detallado](https://www.altova.com/manual/es/raptorxmlxbrlserver/2024.2/rxcli_options_messages.htm) [Tiempo](https://www.altova.com/manual/es/raptorxmlxbrlserver/2024.2/rxcli_options_messages.htm) de espera de red

Catálogo

[Catálogo](https://www.altova.com/manual/es/raptorxmlxbrlserver/2024.2/rxcli_options_catalogs.htm) XML del usuario

**□** Scripting

**[Script](https://www.altova.com/manual/es/raptorxmlxbrlserver/2024.2/rxcli_options_processing.htm)** [Parámetros](https://www.altova.com/manual/es/raptorxmlxbrlserver/2024.2/rxcli_options_processing.htm) del script [Versión](https://www.altova.com/manual/es/raptorxmlxbrlserver/2024.2/rxcli_options_processing.htm) API del script

#### **E** Esquema XML

Estrategia de importación [\(schema-imports\)](https://www.altova.com/manual/es/raptorxmlxbrlserver/2024.2/rxcli_options_xsd.htm) Estrategia xsi:schemaLocation [\(schemalocation-hints\)](https://www.altova.com/manual/es/raptorxmlxbrlserver/2024.2/rxcli_options_xsd.htm) [Estrategia](https://www.altova.com/manual/es/raptorxmlxbrlserver/2024.2/rxcli_options_xsd.htm) de asignación [\(schema-mapping\)](https://www.altova.com/manual/es/raptorxmlxbrlserver/2024.2/rxcli_options_xsd.htm) Modo de [procesamiento](https://www.altova.com/manual/es/raptorxmlxbrlserver/2024.2/rxcli_options_xml.htm) XML (xmlmode) Habilitar XInclude [\(xinclude\)](https://www.altova.com/manual/es/raptorxmlxbrlserver/2024.2/rxcli_options_xml.htm) Modo de [comprobación](https://www.altova.com/manual/es/raptorxmlxbrlserver/2024.2/rxcli_options_xsd.htm) de restricciones de tipo complejo Modo de [procesamiento](https://www.altova.com/manual/es/raptorxmlxbrlserver/2024.2/rxcli_options_xsd.htm) XML para esquemas Informar como advertencia de espacios de nombres que no coinciden en la [importación](https://www.altova.com/manual/es/raptorxmlxbrlserver/2024.2/rxcli_options_xsd.htm)

### **20.3.6 Instancia XBRL**

Opciones para validar documentos de instancia XBRL.

#### **□** General

Límite de [información](https://www.altova.com/manual/es/raptorxmlxbrlserver/2024.2/rxcli_options_messages.htm) Modo [detallado](https://www.altova.com/manual/es/raptorxmlxbrlserver/2024.2/rxcli_options_messages.htm) [Tiempo](https://www.altova.com/manual/es/raptorxmlxbrlserver/2024.2/rxcli_options_messages.htm) de espera de red

Catálogo

[Catálogo](https://www.altova.com/manual/es/raptorxmlxbrlserver/2024.2/rxcli_options_catalogs.htm) XML del usuario

 $\blacksquare$  Scripting

**[Script](https://www.altova.com/manual/es/raptorxmlxbrlserver/2024.2/rxcli_options_processing.htm)** [Parámetros](https://www.altova.com/manual/es/raptorxmlxbrlserver/2024.2/rxcli_options_processing.htm) del script [Versión](https://www.altova.com/manual/es/raptorxmlxbrlserver/2024.2/rxcli_options_processing.htm) API del script

El Esquema XML

Estrategia de importación [\(schema-imports\)](https://www.altova.com/manual/es/raptorxmlxbrlserver/2024.2/rxcli_options_xsd.htm) Estrategia xsi:schemaLocation [\(schemalocation-hints\)](https://www.altova.com/manual/es/raptorxmlxbrlserver/2024.2/rxcli_options_xsd.htm) Estrategia de asignación [\(schema-mapping\)](https://www.altova.com/manual/es/raptorxmlxbrlserver/2024.2/rxcli_options_xsd.htm) Habilitar XInclude [\(xinclude\)](https://www.altova.com/manual/es/raptorxmlxbrlserver/2024.2/rxcli_options_xml.htm) [Evaluación](https://www.altova.com/manual/es/raptorxmlxbrlserver/2024.2/rxcli_options_processing.htm) en paralelo Modo de [comprobación](https://www.altova.com/manual/es/raptorxmlxbrlserver/2024.2/rxcli_options_xsd.htm) de restricciones de tipo complejo Informar como advertencia de espacios de nombres que no coinciden en la [importación](https://www.altova.com/manual/es/raptorxmlxbrlserver/2024.2/rxcli_options_xsd.htm)

#### **E** XBRL

Habilitar extensión XBRL Dimensions [\(dimensions\)](https://www.altova.com/manual/es/raptorxmlxbrlserver/2024.2/rxcli_options_xbrl.htm) Habilitar extensión Extensible Enumerations [\(extensible-enumerations\)](https://www.altova.com/manual/es/raptorxmlxbrlserver/2024.2/rxcli_options_xbrl.htm) Habilitar [extensión](https://www.altova.com/manual/es/raptorxmlxbrlserver/2024.2/rxcli_options_xbrl.htm) Unit Registry (utr) Carga previa de los esquemas de la especificación XBRL [\(preload-xbrl-schemas\)](https://www.altova.com/manual/es/raptorxmlxbrlserver/2024.2/rxcli_options_xbrl.htm) Paquetes de la [taxonomía](https://www.altova.com/manual/es/raptorxmlxbrlserver/2024.2/rxcli_options_xbrl.htm) [Validar](https://www.altova.com/manual/es/raptorxmlxbrlserver/2024.2/rxcli_options_xbrl.htm) solamente la DTS referenciada [\(validate-dts-only\)](https://www.altova.com/manual/es/raptorxmlxbrlserver/2024.2/rxcli_options_xbrl.htm) Tratar las incoherencias de XBRL como errores [\(treat-inconsistencies-as-errors\)](https://www.altova.com/manual/es/raptorxmlxbrlserver/2024.2/rxcli_options_xbrl.htm) Archivo del registro de [unidades](https://www.altova.com/manual/es/raptorxmlxbrlserver/2024.2/rxcli_options_xbrl.htm) [Compatibilidad](https://www.altova.com/manual/es/raptorxmlxbrlserver/2024.2/rxcli_options_xbrl.htm) con el estado dado en el registro de unidades Punto de entrada DTS [añadido](https://www.altova.com/manual/es/raptorxmlxbrlserver/2024.2/rxcli_options_xbrl.htm) Estrategia de [transformación](https://www.altova.com/manual/es/raptorxmlxbrlserver/2024.2/rxcli_options_xbrl.htm) URI (en documentos de salida) Informar de [incoherencias](https://www.altova.com/manual/es/raptorxmlxbrlserver/2024.2/rxcli_options_xbrl.htm) relacionadas con el ítem de suma Informar de [incoherencias](https://www.altova.com/manual/es/raptorxmlxbrlserver/2024.2/rxcli_options_xbrl.htm) relacionadas con essence-alias Informar de incoherencias relacionadas con [requires-element](https://www.altova.com/manual/es/raptorxmlxbrlserver/2024.2/rxcli_options_xbrl.htm) Habilitar la [extensión](https://www.altova.com/manual/es/raptorxmlxbrlserver/2024.2/rxcli_options_xbrl.htm) de etiqueta genérica preferida Habilitar la [extensión](https://www.altova.com/manual/es/raptorxmlxbrlserver/2024.2/rxcli_options_xbrl.htm) Generic Links **[Deduplicar](https://www.altova.com/manual/es/raptorxmlxbrlserver/2024.2/rxcli_options_xbrl.htm)** 

Informar de [duplicados](https://www.altova.com/manual/es/raptorxmlxbrlserver/2024.2/rxcli_options_xbrl.htm) Informar de la gravedad de los [duplicados](https://www.altova.com/manual/es/raptorxmlxbrlserver/2024.2/rxcli_options_xbrl.htm)

#### **F** Fórmulas XBRL

Habilitar [extensión](https://www.altova.com/manual/es/raptorxmlxbrlserver/2024.2/rxcli_options_xbrl.htm) XBRL Formula (formula) Habilitar extensión Assertion Severity [\(assertion-severity\)](https://www.altova.com/manual/es/raptorxmlxbrlserver/2024.2/rxcli_options_xbrl.htm) Carga previa de los esquemas de la especificación Formula [\(preload-formula-schemas\)](https://www.altova.com/manual/es/raptorxmlxbrlserver/2024.2/rxcli_options_xbrl.htm) Informar de [evaluaciones](https://www.altova.com/manual/es/raptorxmlxbrlserver/2024.2/rxcli_options_xbrl.htm) de aserción no cumplidas Idioma del mensaje de validación [\(message-lang\)](https://www.altova.com/manual/es/raptorxmlxbrlserver/2024.2/rxcli_options_xbrl.htm) Rol del mensaje de validación [\(message-role\)](https://www.altova.com/manual/es/raptorxmlxbrlserver/2024.2/rxcli_options_xbrl.htm) Archivo [Fórmulas-que-ignorar](https://www.altova.com/manual/es/raptorxmlxbrlserver/2024.2/rxcli_options_xbrl.htm) Archivo [Fórmulas-que-procesar](https://www.altova.com/manual/es/raptorxmlxbrlserver/2024.2/rxcli_options_xbrl.htm) Archivo [Aserciones-que-ignorar](https://www.altova.com/manual/es/raptorxmlxbrlserver/2024.2/rxcli_options_xbrl.htm) Archivo [Aserciones-que-procesar](https://www.altova.com/manual/es/raptorxmlxbrlserver/2024.2/rxcli_options_xbrl.htm) [Fórmulas-que-ignorar](https://www.altova.com/manual/es/raptorxmlxbrlserver/2024.2/rxcli_options_xbrl.htm) [Aserciones-que-ignorar](https://www.altova.com/manual/es/raptorxmlxbrlserver/2024.2/rxcli_options_xbrl.htm) Resultado de la [evaluación](https://www.altova.com/manual/es/raptorxmlxbrlserver/2024.2/rxcli_options_xbrl.htm) de la fórmula Habilitar [optimización](https://www.altova.com/manual/es/raptorxmlxbrlserver/2024.2/rxcli_options_xbrl.htm) de fórmula

#### **□ Tablas XBRL**

Habilitar [extensión](https://www.altova.com/manual/es/raptorxmlxbrlserver/2024.2/rxcli_options_xbrl.htm) XBRL Table (table) [Carga](https://www.altova.com/manual/es/raptorxmlxbrlserver/2024.2/rxcli_options_xbrl.htm) previa de los esquemas de la especificación XBRL Table [\(preload-table-schemas\)](https://www.altova.com/manual/es/raptorxmlxbrlserver/2024.2/rxcli_options_xbrl.htm) Espacio de [nombres](https://www.altova.com/manual/es/raptorxmlxbrlserver/2024.2/rxcli_options_xbrl.htm) de la base de enlaces de tabla Orden de tabla [nodoAspecto](https://www.altova.com/manual/es/raptorxmlxbrlserver/2024.2/rxcli_options_xbrl.htm)

#### **E** XULE para XBRL

**[XULE](https://www.altova.com/manual/es/raptorxmlxbrlserver/2024.2/rxcli_options_xbrl.htm)** [Tamaño](https://www.altova.com/manual/es/raptorxmlxbrlserver/2024.2/rxcli_options_xbrl.htm) de la pila XULE Enlaces de espacios de nombres de [instancia](https://www.altova.com/manual/es/raptorxmlxbrlserver/2024.2/rxcli_options_xbrl.htm) XULE Reglas XULE que [procesar](https://www.altova.com/manual/es/raptorxmlxbrlserver/2024.2/rxcli_options_xbrl.htm) Informar de [evaluaciones](https://www.altova.com/manual/es/raptorxmlxbrlserver/2024.2/rxcli_options_xbrl.htm) de reglas XULE [Archivo](https://www.altova.com/manual/es/raptorxmlxbrlserver/2024.2/rxcli_options_xbrl.htm) de salida XULE

### **20.3.7 Taxonomía XBRL**

Opciones para validar taxonomías XBRL.

General

Límite de [información](https://www.altova.com/manual/es/raptorxmlxbrlserver/2024.2/rxcli_options_messages.htm) Modo [detallado](https://www.altova.com/manual/es/raptorxmlxbrlserver/2024.2/rxcli_options_messages.htm) [Tiempo](https://www.altova.com/manual/es/raptorxmlxbrlserver/2024.2/rxcli_options_messages.htm) de espera de red Catálogo

[Catálogo](https://www.altova.com/manual/es/raptorxmlxbrlserver/2024.2/rxcli_options_catalogs.htm) XML del usuario

**□ Scripting** 

**[Script](https://www.altova.com/manual/es/raptorxmlxbrlserver/2024.2/rxcli_options_processing.htm)** [Parámetros](https://www.altova.com/manual/es/raptorxmlxbrlserver/2024.2/rxcli_options_processing.htm) del script [Versión](https://www.altova.com/manual/es/raptorxmlxbrlserver/2024.2/rxcli_options_processing.htm) API del script

Esquema XML

Estrategia de importación [\(schema-imports\)](https://www.altova.com/manual/es/raptorxmlxbrlserver/2024.2/rxcli_options_xsd.htm) Estrategia xsi:schemaLocation [\(schemalocation-hints\)](https://www.altova.com/manual/es/raptorxmlxbrlserver/2024.2/rxcli_options_xsd.htm) Estrategia de asignación [\(schema-mapping\)](https://www.altova.com/manual/es/raptorxmlxbrlserver/2024.2/rxcli_options_xsd.htm) Habilitar XInclude [\(xinclude\)](https://www.altova.com/manual/es/raptorxmlxbrlserver/2024.2/rxcli_options_xml.htm) Modo de [comprobación](https://www.altova.com/manual/es/raptorxmlxbrlserver/2024.2/rxcli_options_xsd.htm) de restricciones de tipo complejo Informar como advertencia de espacios de nombres que no coinciden en la [importación](https://www.altova.com/manual/es/raptorxmlxbrlserver/2024.2/rxcli_options_xsd.htm)

#### **E** XBRL

Habilitar extensión XBRL Dimensions [\(dimensions\)](https://www.altova.com/manual/es/raptorxmlxbrlserver/2024.2/rxcli_options_xbrl.htm) Habilitar extensión Extensible Enumerations [\(extensible-enumerations\)](https://www.altova.com/manual/es/raptorxmlxbrlserver/2024.2/rxcli_options_xbrl.htm) Carga previa de los esquemas de la especificación XBRL [\(preload-xbrl-schemas\)](https://www.altova.com/manual/es/raptorxmlxbrlserver/2024.2/rxcli_options_xbrl.htm) Paquetes de la [taxonomía](https://www.altova.com/manual/es/raptorxmlxbrlserver/2024.2/rxcli_options_xbrl.htm) Tratar las incoherencias de XBRL como errores [\(treat-inconsistencies-as-errors\)](https://www.altova.com/manual/es/raptorxmlxbrlserver/2024.2/rxcli_options_xbrl.htm) Habilitar la [extensión](https://www.altova.com/manual/es/raptorxmlxbrlserver/2024.2/rxcli_options_xbrl.htm) de etiqueta genérica preferida Habilitar la [extensión](https://www.altova.com/manual/es/raptorxmlxbrlserver/2024.2/rxcli_options_xbrl.htm) de enlaces genéricos

#### **E** Fórmulas XBRL

Habilitar [extensión](https://www.altova.com/manual/es/raptorxmlxbrlserver/2024.2/rxcli_options_xbrl.htm) XBRL Formula (formula) Habilitar extensión Assertion Severity [\(assertion-severity\)](https://www.altova.com/manual/es/raptorxmlxbrlserver/2024.2/rxcli_options_xbrl.htm) Carga previa de los esquemas de la especificación Formula [\(preload-formula-schemas\)](https://www.altova.com/manual/es/raptorxmlxbrlserver/2024.2/rxcli_options_xbrl.htm)

#### □ Tablas XBRL

Habilitar [extensión](https://www.altova.com/manual/es/raptorxmlxbrlserver/2024.2/rxcli_options_xbrl.htm) XBRL Table (table) Carga previa de los esquemas de la especificación XBRL Table [\(preload-table-schemas\)](https://www.altova.com/manual/es/raptorxmlxbrlserver/2024.2/rxcli_options_xbrl.htm) Espacio de [nombres](https://www.altova.com/manual/es/raptorxmlxbrlserver/2024.2/rxcli_options_xbrl.htm) de la base de enlaces de tabla Orden de tabla [nodoAspecto](https://www.altova.com/manual/es/raptorxmlxbrlserver/2024.2/rxcli_options_xbrl.htm)

### **20.3.8 XSLT**

Opciones para validar documentos XSLT.

#### **□** General

Límite de [información](https://www.altova.com/manual/es/raptorxmlxbrlserver/2024.2/rxcli_options_messages.htm) Modo [detallado](https://www.altova.com/manual/es/raptorxmlxbrlserver/2024.2/rxcli_options_messages.htm) [Tiempo](https://www.altova.com/manual/es/raptorxmlxbrlserver/2024.2/rxcli_options_messages.htm) de espera de red

Catálogo

[Catálogo](https://www.altova.com/manual/es/raptorxmlxbrlserver/2024.2/rxcli_options_catalogs.htm) XML del usuario

**E** Esquema XML

Estrategia de importación [\(schema-imports\)](https://www.altova.com/manual/es/raptorxmlxbrlserver/2024.2/rxcli_options_xsd.htm) Estrategia xsi:schemaLocation [\(schemalocation-hints\)](https://www.altova.com/manual/es/raptorxmlxbrlserver/2024.2/rxcli_options_xsd.htm) Estrategia de asignación [\(schema-mapping\)](https://www.altova.com/manual/es/raptorxmlxbrlserver/2024.2/rxcli_options_xsd.htm) Modo de [procesamiento](https://www.altova.com/manual/es/raptorxmlxbrlserver/2024.2/rxcli_options_xml.htm) XML (xmlmode) Habilitar XInclude [\(xinclude\)](https://www.altova.com/manual/es/raptorxmlxbrlserver/2024.2/rxcli_options_xml.htm)

Extensión Java

Deshabilitar extensiones Java [\(javaext-disable\)](https://www.altova.com/manual/es/raptorxmlxbrlserver/2024.2/rxcli_options_xslt.htm) Ubicación de la extensión para códigos de barras [\(javaext-barcode-location\)](https://www.altova.com/manual/es/raptorxmlxbrlserver/2024.2/rxcli_options_xslt.htm)

E Extensión para gráficos

Deshabilitar extensiones para gráficos [\(chartext-disable\)](https://www.altova.com/manual/es/raptorxmlxbrlserver/2024.2/rxcli_options_xslt.htm)

Extensiones .NET

Deshabilitar extensiones .NET [\(dotnetext-disable\)](https://www.altova.com/manual/es/raptorxmlxbrlserver/2024.2/rxcli_options_xslt.htm)

**E** XEngines en general

Cargar XML con PSVI [\(load-xml-with-psvi\)](https://www.altova.com/manual/es/raptorxmlxbrlserver/2024.2/rxcli_options_xml.htm)

**□ XSLT** 

Versión del motor XSLT [\(xslt-version\)](https://www.altova.com/manual/es/raptorxmlxbrlserver/2024.2/rxcli_options_xslt.htm) Modo de la [plantilla](https://www.altova.com/manual/es/raptorxmlxbrlserver/2024.2/rxcli_options_xslt.htm) Punto de entrada de la [plantilla](https://www.altova.com/manual/es/raptorxmlxbrlserver/2024.2/rxcli_options_xslt.htm)

### **20.3.9 XQuery**

Opciones para validar documentos XQuery.

**□** General

Límite de [información](https://www.altova.com/manual/es/raptorxmlxbrlserver/2024.2/rxcli_options_messages.htm) Modo [detallado](https://www.altova.com/manual/es/raptorxmlxbrlserver/2024.2/rxcli_options_messages.htm) [Tiempo](https://www.altova.com/manual/es/raptorxmlxbrlserver/2024.2/rxcli_options_messages.htm) de espera de red

Catálogo

[Catálogo](https://www.altova.com/manual/es/raptorxmlxbrlserver/2024.2/rxcli_options_catalogs.htm) XML del usuario

**E** Esquema XML

Estrategia de importación [\(schema-imports\)](https://www.altova.com/manual/es/raptorxmlxbrlserver/2024.2/rxcli_options_xsd.htm) Estrategia xsi:schemaLocation [\(schemalocation-hints\)](https://www.altova.com/manual/es/raptorxmlxbrlserver/2024.2/rxcli_options_xsd.htm) Estrategia de asignación [\(schema-mapping\)](https://www.altova.com/manual/es/raptorxmlxbrlserver/2024.2/rxcli_options_xsd.htm) Modo de [procesamiento](https://www.altova.com/manual/es/raptorxmlxbrlserver/2024.2/rxcli_options_xml.htm) XML (xml-mode) Habilitar XInclude [\(xinclude\)](https://www.altova.com/manual/es/raptorxmlxbrlserver/2024.2/rxcli_options_xml.htm)

Extensión Java

Deshabilitar extensiones Java [\(javaext-disable\)](https://www.altova.com/manual/es/raptorxmlxbrlserver/2024.2/rxcli_options_xslt.htm) Ubicación de la extensión para códigos de barras [\(javaext-barcode-location\)](https://www.altova.com/manual/es/raptorxmlxbrlserver/2024.2/rxcli_options_xslt.htm)

E Extensión para gráficos

Deshabilitar extensiones para gráficos [\(chartext-disable\)](https://www.altova.com/manual/es/raptorxmlxbrlserver/2024.2/rxcli_options_xslt.htm)

Extensiones .NET

Deshabilitar extensiones .NET [\(dotnetext-disable\)](https://www.altova.com/manual/es/raptorxmlxbrlserver/2024.2/rxcli_options_xslt.htm)

**E** XEngines en general

Cargar XML con PSVI [\(load-xml-with-psvi\)](https://www.altova.com/manual/es/raptorxmlxbrlserver/2024.2/rxcli_options_xml.htm)

**E** XQuery

Versión del motor XQuery [\(xquery-version\)](https://www.altova.com/manual/es/raptorxmlxbrlserver/2024.2/rxcli_options_xquery.htm) Omitir [declaración](https://www.altova.com/manual/es/raptorxmlxbrlserver/2024.2/rxcli_options_xquery.htm) XML

# **20.3.10 JSON**

Opciones para validar documentos de instancia JSON.

#### **□** General

Límite de [información](https://www.altova.com/manual/es/raptorxmlxbrlserver/2024.2/rxcli_options_messages.htm) Modo [detallado](https://www.altova.com/manual/es/raptorxmlxbrlserver/2024.2/rxcli_options_messages.htm) [Tiempo](https://www.altova.com/manual/es/raptorxmlxbrlserver/2024.2/rxcli_options_messages.htm) de espera de red

Catálogo

[Catálogo](https://www.altova.com/manual/es/raptorxmlxbrlserver/2024.2/rxcli_options_catalogs.htm) XML del usuario

Validación JSON

Deshabilitar la [comprobación](https://www.altova.com/manual/es/raptorxmlxbrlserver/2024.2/rxcli_options_JSONAvro.htm) del formato [Líneas](https://www.altova.com/manual/es/raptorxmlxbrlserver/2024.2/rxcli_options_JSONAvro.htm) JSON JSON con [comentarios](https://www.altova.com/manual/es/raptorxmlxbrlserver/2024.2/rxcli_options_JSONAvro.htm)

### **20.3.11 JSON Schema**

Opciones para validar documentos de esquema JSON.

General

Límite de [información](https://www.altova.com/manual/es/raptorxmlxbrlserver/2024.2/rxcli_options_messages.htm) Modo [detallado](https://www.altova.com/manual/es/raptorxmlxbrlserver/2024.2/rxcli_options_messages.htm) [Tiempo](https://www.altova.com/manual/es/raptorxmlxbrlserver/2024.2/rxcli_options_messages.htm) de espera de red

Catálogo [Catálogo](https://www.altova.com/manual/es/raptorxmlxbrlserver/2024.2/rxcli_options_catalogs.htm) XML del usuario

Validación JSON Deshabilitar la [comprobación](https://www.altova.com/manual/es/raptorxmlxbrlserver/2024.2/rxcli_options_JSONAvro.htm) del formato

# **20.3.12 EDGAR**

EDGAR (Recopilación, análisis y recuperación de datos electrónicos) es un sistema que realiza tareas automatizadas de recopilación, validación e indización de informes financieros presentados por compañías a la comisión estadounidense de bolsas y valores. Cuando se validan datos con EDGAR, RaptorXML valida el

documento de instancia XBRL mediante un script EDGAR interno. Estas son las opciones de validación EDGAR.

#### ■ Parámetros de script EDGAR

El script [EDGAR](http://www.sec.gov/info/edgar/edmanuals.htm) realiza comprobaciones adicionales tal y como se establece en el manual EDGAR Filing Manual Volume II: [EDGAR](http://www.sec.gov/info/edgar/edmanuals.htm) Filing. El script permite además especificar estos parámetros:

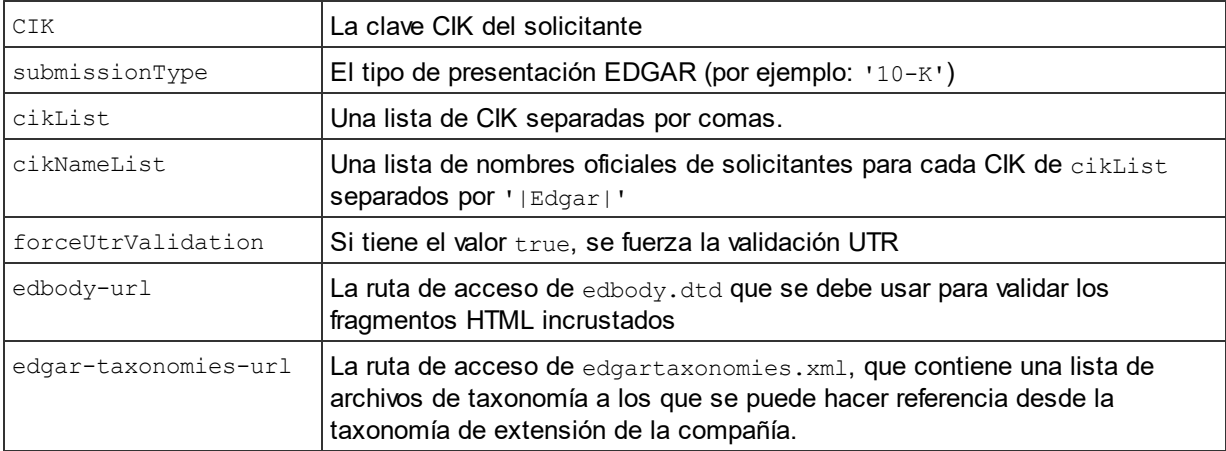

#### General

Límite de [información](https://www.altova.com/manual/es/raptorxmlxbrlserver/2024.2/rxcli_options_messages.htm) Modo [detallado](https://www.altova.com/manual/es/raptorxmlxbrlserver/2024.2/rxcli_options_messages.htm) [Tiempo](https://www.altova.com/manual/es/raptorxmlxbrlserver/2024.2/rxcli_options_messages.htm) de espera de red

#### Catálogo

[Catálogo](https://www.altova.com/manual/es/raptorxmlxbrlserver/2024.2/rxcli_options_catalogs.htm) XML del usuario

#### El Esquema XML

Estrategia de importación [\(schema-imports\)](https://www.altova.com/manual/es/raptorxmlxbrlserver/2024.2/rxcli_options_xsd.htm) Estrategia xsi:schemaLocation [\(schemalocation-hints\)](https://www.altova.com/manual/es/raptorxmlxbrlserver/2024.2/rxcli_options_xsd.htm) Estrategia de asignación [\(schema-mapping\)](https://www.altova.com/manual/es/raptorxmlxbrlserver/2024.2/rxcli_options_xsd.htm) Habilitar XInclude [\(xinclude\)](https://www.altova.com/manual/es/raptorxmlxbrlserver/2024.2/rxcli_options_xml.htm) [Evaluación](https://www.altova.com/manual/es/raptorxmlxbrlserver/2024.2/rxcli_options_processing.htm) en paralelo Modo de [comprobación](https://www.altova.com/manual/es/raptorxmlxbrlserver/2024.2/rxcli_options_xsd.htm) de restricciones de tipo complejo Informar como advertencia de espacios de nombres que no coinciden en la [importación](https://www.altova.com/manual/es/raptorxmlxbrlserver/2024.2/rxcli_options_xsd.htm)

#### **EXBRL**

Habilitar extensión XBRL Dimensions [\(dimensions\)](https://www.altova.com/manual/es/raptorxmlxbrlserver/2024.2/rxcli_options_xbrl.htm) Habilitar extensión Extensible Enumerations [\(extensible-enumerations\)](https://www.altova.com/manual/es/raptorxmlxbrlserver/2024.2/rxcli_options_xbrl.htm) Carga previa de los esquemas de la especificación XBRL [\(preload-xbrl-schemas\)](https://www.altova.com/manual/es/raptorxmlxbrlserver/2024.2/rxcli_options_xbrl.htm) Paquetes de la [taxonomía](https://www.altova.com/manual/es/raptorxmlxbrlserver/2024.2/rxcli_options_xbrl.htm)

Tratar las incoherencias de XBRL como errores [\(treat-inconsistencies-as-errors\)](https://www.altova.com/manual/es/raptorxmlxbrlserver/2024.2/rxcli_options_xbrl.htm) Archivo del registro de [unidades](https://www.altova.com/manual/es/raptorxmlxbrlserver/2024.2/rxcli_options_xbrl.htm) [Compatibilidad](https://www.altova.com/manual/es/raptorxmlxbrlserver/2024.2/rxcli_options_xbrl.htm) con el estado dado en el registro de unidades Punto de entrada DTS [añadido](https://www.altova.com/manual/es/raptorxmlxbrlserver/2024.2/rxcli_options_xbrl.htm) Estrategia de [transformación](https://www.altova.com/manual/es/raptorxmlxbrlserver/2024.2/rxcli_options_xbrl.htm) URI (en documentos de salida) Informar de [incoherencias](https://www.altova.com/manual/es/raptorxmlxbrlserver/2024.2/rxcli_options_xbrl.htm) relacionadas con el ítem de suma Informar de [incoherencias](https://www.altova.com/manual/es/raptorxmlxbrlserver/2024.2/rxcli_options_xbrl.htm) relacionadas con essence-alias Informar de incoherencias relacionadas con [requires-element](https://www.altova.com/manual/es/raptorxmlxbrlserver/2024.2/rxcli_options_xbrl.htm) Habilitar la [extensión](https://www.altova.com/manual/es/raptorxmlxbrlserver/2024.2/rxcli_options_xbrl.htm) de etiqueta genérica preferida Habilitar la [extensión](https://www.altova.com/manual/es/raptorxmlxbrlserver/2024.2/rxcli_options_xbrl.htm) Generic Links **[Deduplicar](https://www.altova.com/manual/es/raptorxmlxbrlserver/2024.2/rxcli_options_xbrl.htm)** Informar de [duplicados](https://www.altova.com/manual/es/raptorxmlxbrlserver/2024.2/rxcli_options_xbrl.htm) Informar de la gravedad de los [duplicados](https://www.altova.com/manual/es/raptorxmlxbrlserver/2024.2/rxcli_options_xbrl.htm)

#### **F** Fórmulas XBRL

Habilitar [extensión](https://www.altova.com/manual/es/raptorxmlxbrlserver/2024.2/rxcli_options_xbrl.htm) XBRL Formula (formula) Habilitar extensión Assertion Severity [\(assertion-severity\)](https://www.altova.com/manual/es/raptorxmlxbrlserver/2024.2/rxcli_options_xbrl.htm) Carga previa de los esquemas de la especificación Formula [\(preload-formula-schemas\)](https://www.altova.com/manual/es/raptorxmlxbrlserver/2024.2/rxcli_options_xbrl.htm) Informar de [evaluaciones](https://www.altova.com/manual/es/raptorxmlxbrlserver/2024.2/rxcli_options_xbrl.htm) de aserción no cumplidas Idioma del mensaje de validación [\(message-lang\)](https://www.altova.com/manual/es/raptorxmlxbrlserver/2024.2/rxcli_options_xbrl.htm) Rol del mensaje de validación [\(message-role\)](https://www.altova.com/manual/es/raptorxmlxbrlserver/2024.2/rxcli_options_xbrl.htm) Archivo [Fórmulas-que-ignorar](https://www.altova.com/manual/es/raptorxmlxbrlserver/2024.2/rxcli_options_xbrl.htm) Archivo [Fórmulas-que-procesar](https://www.altova.com/manual/es/raptorxmlxbrlserver/2024.2/rxcli_options_xbrl.htm) Archivo [Aserciones-que-ignorar](https://www.altova.com/manual/es/raptorxmlxbrlserver/2024.2/rxcli_options_xbrl.htm) Archivo [Aserciones-que-procesar](https://www.altova.com/manual/es/raptorxmlxbrlserver/2024.2/rxcli_options_xbrl.htm) [Fórmulas-que-ignorar](https://www.altova.com/manual/es/raptorxmlxbrlserver/2024.2/rxcli_options_xbrl.htm) [Aserciones-que-ignorar](https://www.altova.com/manual/es/raptorxmlxbrlserver/2024.2/rxcli_options_xbrl.htm) Resultado de la [evaluación](https://www.altova.com/manual/es/raptorxmlxbrlserver/2024.2/rxcli_options_xbrl.htm) de la fórmula Habilitar [optimización](https://www.altova.com/manual/es/raptorxmlxbrlserver/2024.2/rxcli_options_xbrl.htm) de fórmula

**□ Tablas XBRL** 

Habilitar [extensión](https://www.altova.com/manual/es/raptorxmlxbrlserver/2024.2/rxcli_options_xbrl.htm) XBRL Table ([table\)](https://www.altova.com/manual/es/raptorxmlxbrlserver/2024.2/rxcli_options_xbrl.htm) Carga previa de los esquemas de la especificación XBRL Table [\(preload-table-schemas\)](https://www.altova.com/manual/es/raptorxmlxbrlserver/2024.2/rxcli_options_xbrl.htm) Espacio de [nombres](https://www.altova.com/manual/es/raptorxmlxbrlserver/2024.2/rxcli_options_xbrl.htm) de la base de enlaces de tabla Orden de tabla [nodoAspecto](https://www.altova.com/manual/es/raptorxmlxbrlserver/2024.2/rxcli_options_xbrl.htm)

#### **E** XULE para XBRL

**[XULE](https://www.altova.com/manual/es/raptorxmlxbrlserver/2024.2/rxcli_options_xbrl.htm)** [Tamaño](https://www.altova.com/manual/es/raptorxmlxbrlserver/2024.2/rxcli_options_xbrl.htm) de la pila XULE Enlaces de espacios de nombres de [instancia](https://www.altova.com/manual/es/raptorxmlxbrlserver/2024.2/rxcli_options_xbrl.htm) XULE Reglas XULE que [procesar](https://www.altova.com/manual/es/raptorxmlxbrlserver/2024.2/rxcli_options_xbrl.htm) Informar de [evaluaciones](https://www.altova.com/manual/es/raptorxmlxbrlserver/2024.2/rxcli_options_xbrl.htm) de reglas XULE [Archivo](https://www.altova.com/manual/es/raptorxmlxbrlserver/2024.2/rxcli_options_xbrl.htm) de salida XULE

# **20.4 Transformaciones XSLT/XQuery con RaptorXML Server**

También puede usar RaptorXML Server para ejecutar (i) transformaciones XSLT (ii) y ejecutar XQuery o actualizaciones XQuery en documentos XML. Estas acciones solamente se pueden realizar desde el [proyecto](#page-745-0)<sup>(746)</sup> y tienen varios pasos:

- · Primero debemos seleccionar el servidor y la configuración de servidor que deseamos utilizar para la tarea.
- Después configuramos la carpeta de [proyecto](#page-746-0)<sup>[747]</sup> y especificamos qué archivos XSLT/XQuery se deben usar (en el cuadro de diálogo <u>[Propiedades](#page-746-0) del proyecto<sup>r[47</sup></u>). Los archivos XSLT/XQuery que se asignan en el cuadro de diálogo <u>[Propiedades](#page-746-0) del proyecto</u> <sup>747</sup> de una carpeta son los archivos que se utilizarán para las transformaciones XSLT/XQuery de todos los archivos XML que estén en esa carpeta de proyecto. En otras palabras, no se pueden asignar archivos XSLT/XQuery a cada archivo XML de la carpeta de proyecto por separado, sino que los archivos XSLT/XQuery se asignan a toda una carpeta.
- · Por último, ejecutamos la transformación XSLT o ejecutamos el código XQuery o la actualización XQuery.
- **Nota:** si el documento XSLT o XQuery utiliza funciones de extensión Java o .NET, se usarán rutas de acceso de archivo para encontrar los archivos JAR (Java) o archivos de ensamblado externos sin registrar (.NET). Esto significa que, si se usa el mismo documento XSLT/XQuery para transformaciones/ejecuciones desde XMLSpy y desde RaptorXML, entonces las rutas de acceso de los archivos JAR o de ensamblado que están en el documento deben ser correctas.
- **Note:** si RaptorXML está en el mismo equipo que XMLSpy, se recomienda especificar el valor true para la opción de servidor **server.unrestricted-filesystem-access**. Consulte la [documentación](https://www.altova.com/manual/es/raptorxmlxbrlserver/2024.2/) de RaptorXML Server y el apartado sobre el archivo de [configuración](https://www.altova.com/manual/es/raptorxmlxbrlserver/2024.2/) de RaptorXML Server.

#### Seleccionar la configuración de servidor que se debe usar

Si definió varias configuraciones en varios servidores, podrá seleccionar un servidor y una de sus configuraciones como configuración activa. La configuración activa se usará para todas las validaciones siguientes. Pase el puntero por encima del comando **Herramientas | Servidores Raptor y configuraciones** (*imagen siguiente*) para abrir el submenú que contiene todos los servidores que se añadieron, así como sus configuraciones. Seleccione la configuración de servidor que desea usar como configuración activa. Por ejemplo, en la imagen siguiente, se seleccionó la configuración xbr1 del servidor Raptor-01. La fecha verde indica que se trata de la configuración activa.

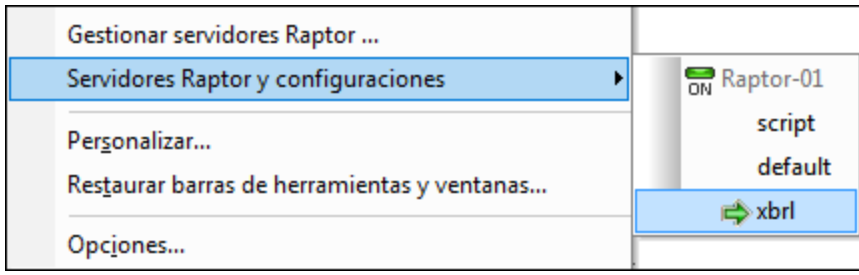

### Ejecutar transformaciones XSLT

La transformación XSLT se puede realizar con los motores XSLT de XMLSpy o con RaptorXML. Para ejecutar transformaciones XSLT con RaptorXML:

- · Haga clic con el botón derecho en la carpeta de proyecto donde están los archivos XML que desea transformar. Puede ser la carpeta de proyecto entera o una carpeta del proyecto.
- · En el menú contextual seleccione el comando **Transformación XSL en el servidor (alto rendimiento)**.
- **Nota:** recuerde que no se pueden asignar archivos XSLT a cada archivo XML de la carpeta de proyecto por separado, sino que los archivos XSLT/XQuery se asignan a toda una carpeta.

Para más información consulte las secciones <mark>[XSLT](#page-375-0)</mark><sup>376</sup> y <u>[Transformación](#page-952-0) XSLT<sup>®33</sup> de este manual.</u>

#### Ejecución de código XQuery y actualizaciones XQuery

Las transformaciones y actualizaciones XQuery se pueden realizar con los motores XQuery de XMLSpy o con RaptorXML. Para ejecutar transformaciones y actualizaciones XQuery con RaptorXML:

- · Haga clic con el botón derecho en la carpeta de proyecto donde están los archivos XML que desea transformar o los archivos XQuery que desea actualizar. Puede ser la carpeta de proyecto entera o una carpeta del proyecto.
- · En el menú contextual seleccione el comando **Ejecutar XQuery/XQuery Update en el servidor (alto rendimiento)**.
- **Nota:** recuerde que no se pueden asignar archivos XQuery a cada archivo XML de la carpeta de proyecto por separado, sino que los archivos XSLT/XQuery se asignan a toda una carpeta.

Para más información consulte las secciones <mark>[XQuery](#page-388-0) <sup>389</sup> y <u>Ejecutar [XQuery/XQuery](#page-959-0) Update</u> <sup>960</sup> de este</mark> manual.

# **21 Comparación de archivos y directorios**

XMLSpy ofrece una función de comparación de archivos y otra de comparación de directorios. Para usar estas funciones seleccione los comandos **Comparar el archivo con...** y **Comparar directorios** del menú **Herramientas**. Las opciones de comparación de archivos se pueden definir en el cuadro de diálogo "Configuración", que aparece al hacer clic en el comando **Opciones de comparación** del menú **Herramientas**.

Todos estos comandos se describen detalladamente en la *[Comandos](#page-1056-0) de menú* . En los diferentes 1057 apartados de esta sección <u>ofr</u>ecemos una introducción a los mecanismos de <u>[comparación](#page-774-0) de archivos</u> <sup>175</sup> y [comparación](#page-775-0) de directorios<sup>776</sup>.

# <span id="page-774-0"></span>**21.1 Comparación de archivos**

Con la <u>función de [comparación](#page-1056-1) de archivos</u> <sup>ross</sup> puede comparar el archivo activo con <u>otr</u>o archivo, que se selecciona desde el cuadro de diálogo "Abrir archivo" o a través de un <u>[recurso](#page-727-0) global <sup>(za</sup>)</u>. A continuación resumimos cómo funciona este mecanismo de comparación. Para más información, consulte la sección pertinente de la *[Comandos](#page-1056-0) de menú* <sup>(057</sup>.

- La configuración elegida en el diálogo <u>Opciones de [comparación](#page-1063-0)<sup>1064</sup> al ini</u>ciar la sesión de comparación de archivos es la configuración de la sesión.
- · Puede decidir si los archivos se comparan como archivos XML (donde también se compara la estructura del documento) o como archivos de texto. Esto se configura en el cuadro de diálogo  $\frac{\text{Configuración}^{\text{1064}}}{\text{Coh}}$  $\frac{\text{Configuración}^{\text{1064}}}{\text{Coh}}$  $\frac{\text{Configuración}^{\text{1064}}}{\text{Coh}}$ , seleccionando (i) la opción *Vista Cuadrícula* o *Vista Texto* y dejando sin marcar la casilla *Comparación textual* (para comparaciones XML) o seleccionando (ii) la opción *Vista Texto* y marcando la casilla *Comparación textual* (para comparaciones de texto).
- · Los dos archivos comparados aparecen en paneles contiguos en la vista seleccionada (*Vista Texto* o *Vista Cuadrícula*) y las diferencias encontradas en los dos archivos aparecen resaltadas en color (*imagen siguiente*).

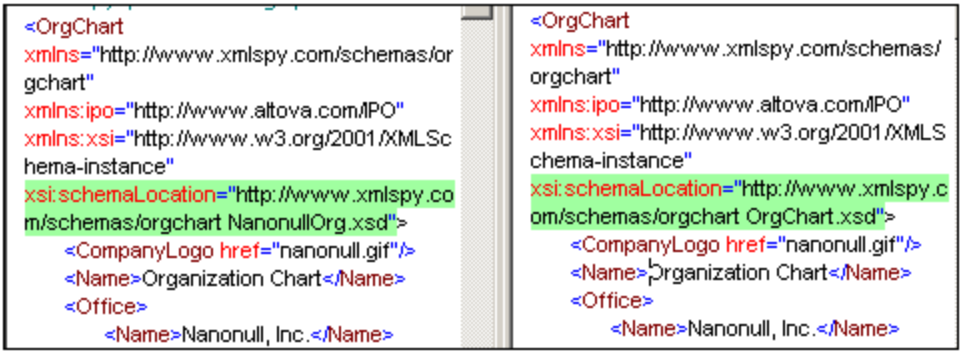

La ventana de control emergente llamada "Comparar archivos" aparece para que pueda navegar por las diferencias y combinarlas.

El cuadro de diálogo <u>[Configuración](#page-1063-0)</u> <sup>064</sup> incluye varias opciones con las que puede indicar qué aspectos de los documentos XML deben tenerse en cuenta a la hora de compararlos y qué aspectos se deben ignorar. Para más información, consulte la sección <u>Opciones de [comparación](#page-1056-0)<sup>(1057</sup>)</u> de la <u>[Comandos](#page-1063-0) de menú</u> <sup>6064</sup>.

# <span id="page-775-0"></span>**21.2 Comparación de directorios**

Con la función de <u>[Comparación](#page-1060-0) de directorios</u> puede comparar dos directorios, que se seleccionan en sendos diálogos "Buscar carpetas". Si lo desea, también puede comparar los subdirectorios y especificar qué tipos de archivos se deben comparar.

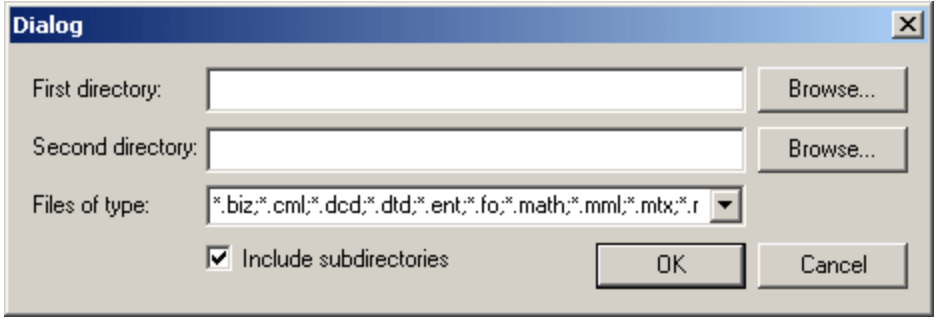

La comparación de directorios indica si faltan archivos en los directorios o si los archivos que se llaman igual son idénticos o no. La comparación de los archivos se hace en función de las opciones elegidas en el cuadro de diálogo <u>[Configuración](#page-1063-0)<sup> (064</sup>)</u>. Los resultados de la comparación de directorios aparece en una ventana distinta (*imagen siguiente*).

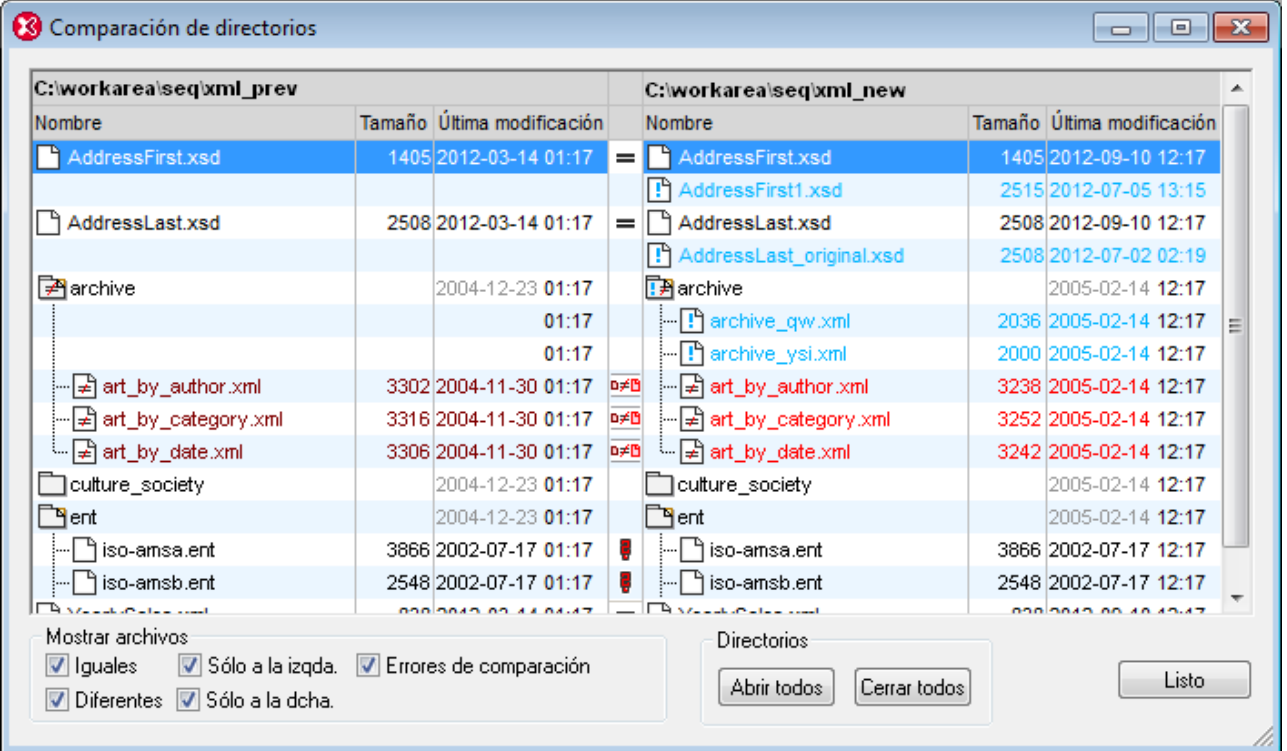

Para más información sobre los iconos de la ventana de comparación y sobre cómo administrar la vista, consulte la descripción del comando **Comparar directorios** de la *[Comandos](#page-1056-0) de menú* . Para iniciar una 1057comparación de archivos basta con hacer doble clic en un par de archivos.

# **22 Control de código fuente**

La función de control de código fuente de XMLSpy funciona con la API del complemento Microsoft Source Control (antes conocido como MSSCCI), versiones 1.1, 1.2 y 1.3. Gracias a esta API podrá ejecutar comandos de control de código fuente como **Proteger** y **Desproteger** desde XMLSpy directamente con prácticamente cualquier control de código fuente que permita la conexión a clientes nativos o de terceros a través de la API del complemento Microsoft Source Control.

Puede usar cualquier complemento comercial o libre que sea compatible con la API del complemento Microsoft Source Control y puede conectarse a todos los sistemas de control de versiones compatibles (*[ver](#page-780-0) lista de sistemas de control de código fuente [compatibles](#page-780-0)* ). 781

#### Instalar y configurar el proveedor de control de código fuente

Para ver los proveedores de control de código fuente que están disponibles en el sistema:

- 1. Haga clic en **Opciones** en el menú **Herramientas**.
- 2. Haga clic en la sección *Control de código fuente*.

Los complementos de control de código fuente que sean compatibles con la API del complemento Microsoft Source Control aparecerán en la lista desplegable *Complemento actual de control de código fuente*.

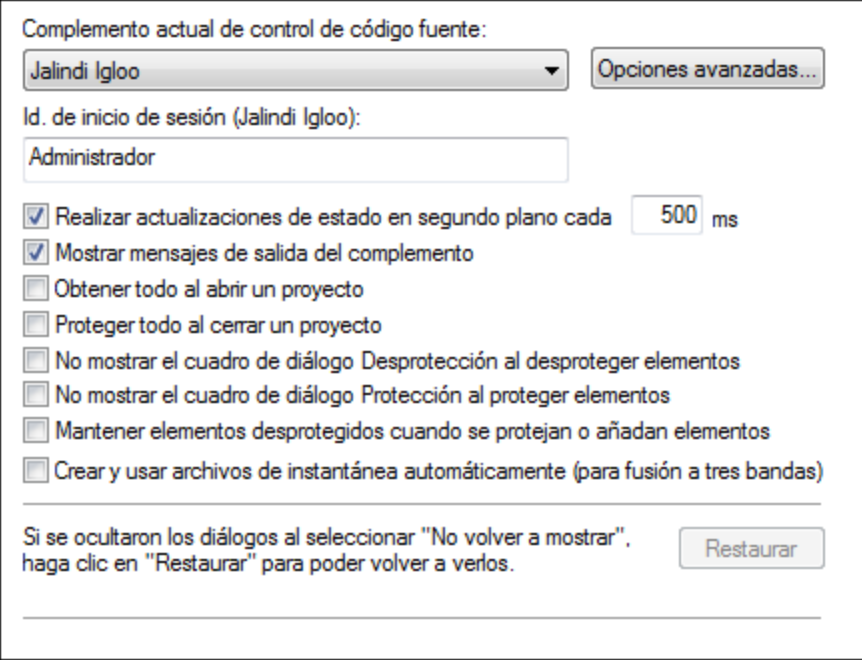

Si no se encuentra ningún complemento compatible en el sistema, aparece este mensaje:

"No se Registration of installed source control providers could not be found or is incomplete."

Algunos sistemas de control de código fuente no instalan el complemento de control de código fuente automáticamente. En este caso deberá instalar el complemento por separado. XMLSpy espera que los complementos compatibles con la API del complemento Microsoft Source Code Control estén instalados bajo esta entrada del registro del sistema operativo:

HKEY\_LOCAL\_MACHINE\SOFTWARE\SourceCodeControlProvider\InstalledSCCProviders

Tras la instalación, el complemento aparecerá automáticamente en la lista de complementos disponibles de XMLSpy.

#### Acceso a los comandos de control de código fuente

Los comandos para trabajar con el control de código fuente están en el menú **Proyecto | Control de código fuente**.

#### Problemas de rendimiento y recursos

Algunas bases de datos de control de código fuente de gran tamaño pueden crear problemas con recursos y de rendimiento cuando realicen actualizaciones automáticas de estado en segundo plano.

Para aumentar la velocidad del sistema puede deshabilitar (o aumentar el intervalo de) la opción *Realizar actualizaciones de estado en segundo plano cada....segundos* de la sección *Control de código fuente* del cuadro de diálogo "Opciones" (**Herramientas | Opciones**).

**Nota:** la versión de 64 bits de XMLSpy es compatible automáticamente con todos los programas de control de código fuente de 32 bits que se enumeran en esta documentación. Cuando usa una versión de 64 bits de XMLSpy con un programa de control de código fuente de 32 bits, la opción *Realizar actualizaciones de estado en segundo plano cada....segundos* se deshabilita automáticamente y no se puede seleccionar.

#### Comparación de datos con Altova DiffDog

Muchos sistemas de control de código fuente (como Git y TortoiseSVN) se pueden configurar para usar la herramienta de comparación Altova DiffDog. Para más información consulte la [documentación](http://www.altova.com/es/documentation.html) de Altova [DiffDog](http://www.altova.com/es/documentation.html) y el sitio web de [Altova.](http://www.altova.com/es/diffdog.html)

# **22.1 Configurar el control de código fuente**

El mecanismo para configurar el control de código fuente y poner archivos de un proyecto de XMLSpy bajo control de código fuente se describe a continuación:

- 1. Instale un programa de control de código fuente compatible, si todavía no tiene uno instalado (puede consultar la lista de <u>Sistemas de control de código fuente [compatibles](#page-780-0) <sup>tas</sup> )</u>. Configure la BD del control de código fuente (repositorio) donde desea guardar su trabajo.
- 2. Cree una carpeta local de la copia de trabajo donde se guardarán los archivos de trabajo que desea poner bajo control de código fuente. La carpeta que contiene todas sus carpetas y archivos de la copia de trabajo se llama *carpeta local*. La ruta de acceso de la carpeta local se denomina *ruta de acceso local*. La carpeta se enlazará a una carpeta determinada del repositorio.
- 3. En su aplicación de Altova cree una carpeta de proyecto de la aplicación donde debe añadir los archivos que desea poner bajo control de código fuente. El proyecto de la aplicación es una organización abstracta de los archivos. Los archivos del proyecto hacen referencia a archivos físicos guardados en la carpeta local..
- 4. En la BD del sistema de control de código fuente (conocida también como repositorio) se crea una carpeta que está enlazada a la carpeta local. Esta carpeta (denominada *carpeta enlazada*) es una réplica de la estructura de la carpeta local. De este modo los archivos que se ponen bajo control de código fuente se colocan en el puesto correcto dentro de la jerarquía de archivos. La carpeta enlazada se suele crear cuando se agrega por primera vez un archivo o un proyecto de la aplicación al control de código fuente. Para más información sobre la estructura de carpetas del repositorio, consulte el apartado <u>Proyecto de la [aplicación](#page-783-0)</u> <sup>784</sup> .
- 5. Los archivos del proyecto se añaden al control de código fuente con el comando **Proyecto | Control de código fuente | Agregar al control de código fuente**. Cuando se agrega por primera vez un proyecto o un archivo del proyecto por primera vez, se crea la carpeta enlazada.
- 6. Las operaciones de control de código fuente, como la protección o desprotección de archivos, se realizan con los comandos del submenú **Proyecto | Control de código fuente**. Estos comandos se describen en el apartado <u>Menú [Proyecto](#page-866-0)<sup>(867)</sup> de la *Referencia del usuario*.</u>
- **Nota:** si desea cambiar de proveedor de control de código fuente, puede hacerlo de dos maneras diferentes: (i) en el cuadro de diálogo "Opciones" (**[Herramientas](#page-1125-0) | Opciones | Control de código fuente** ) o (ii) 1126en el cuadro de diálogo "Cambiar control de código fuente" (**Proyecto | Control de código fuente | Cambiar control de código fuente**).

# <span id="page-780-0"></span>**22.2 Sistemas de control de código fuente compatibles**

A continuación puede ver una lista con todos los servidores de control de código fuente compatibles con XMLSpy, junto con sus correspondientes clientes de control de código fuente. La lista está ordenada alfabéticamente.

#### **Notas:**

- · Altova ha implementado la API del complemento Microsoft Source Control (versiones 1.1, 1.2 y 1.3) en XMLSpy y ha probado la compatibilidad con los controladores y sistemas de control de versiones de la lista que aparece a continuación. Altova seguirá ofreciendo compatibilidad con estos productos cuando se actualicen.
- · Los clientes de control de código fuente que no aparecen en la lista pero que implementan la API del complemento Microsoft Source Control también deberían funcionar con XMLSpy.

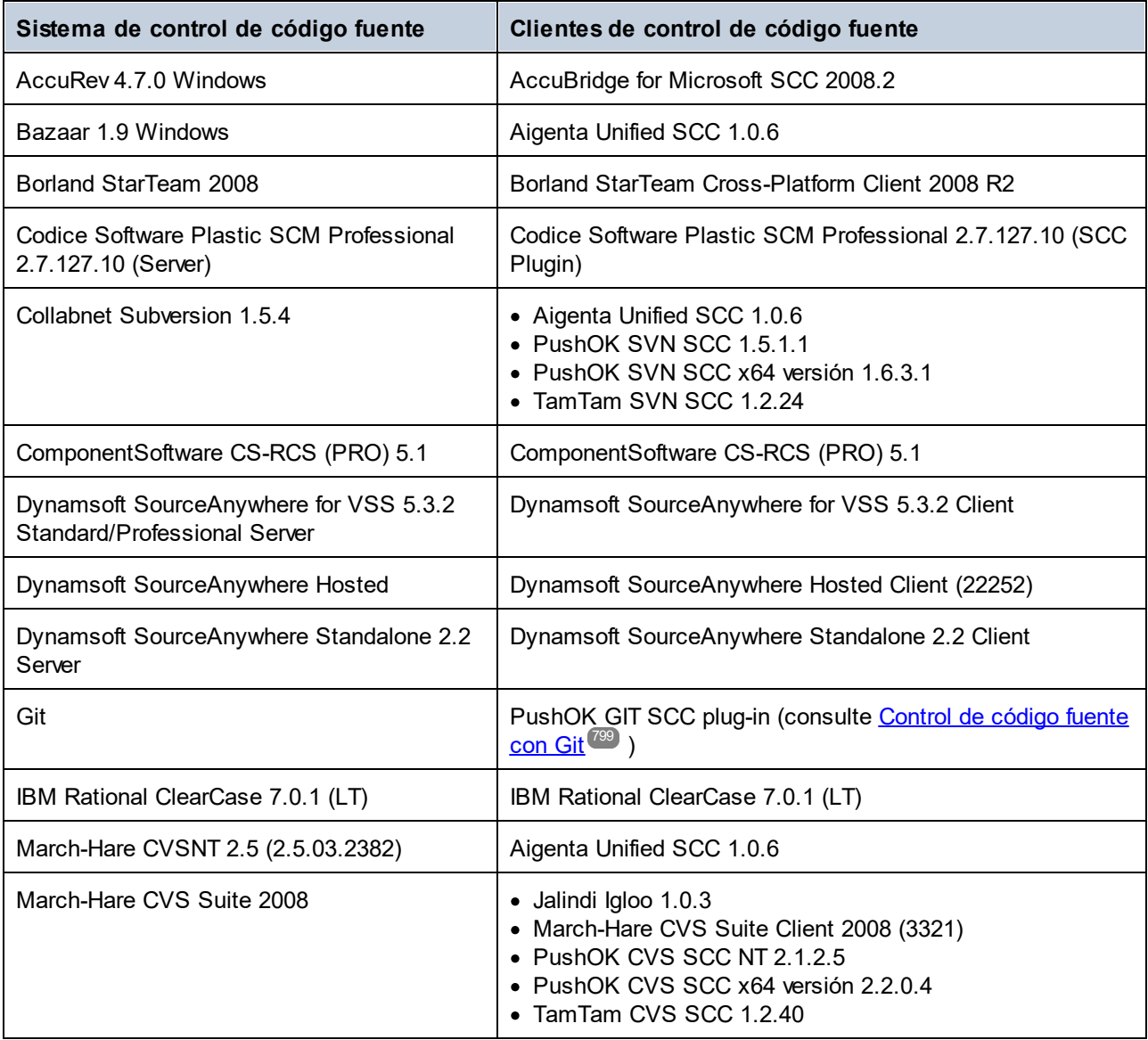

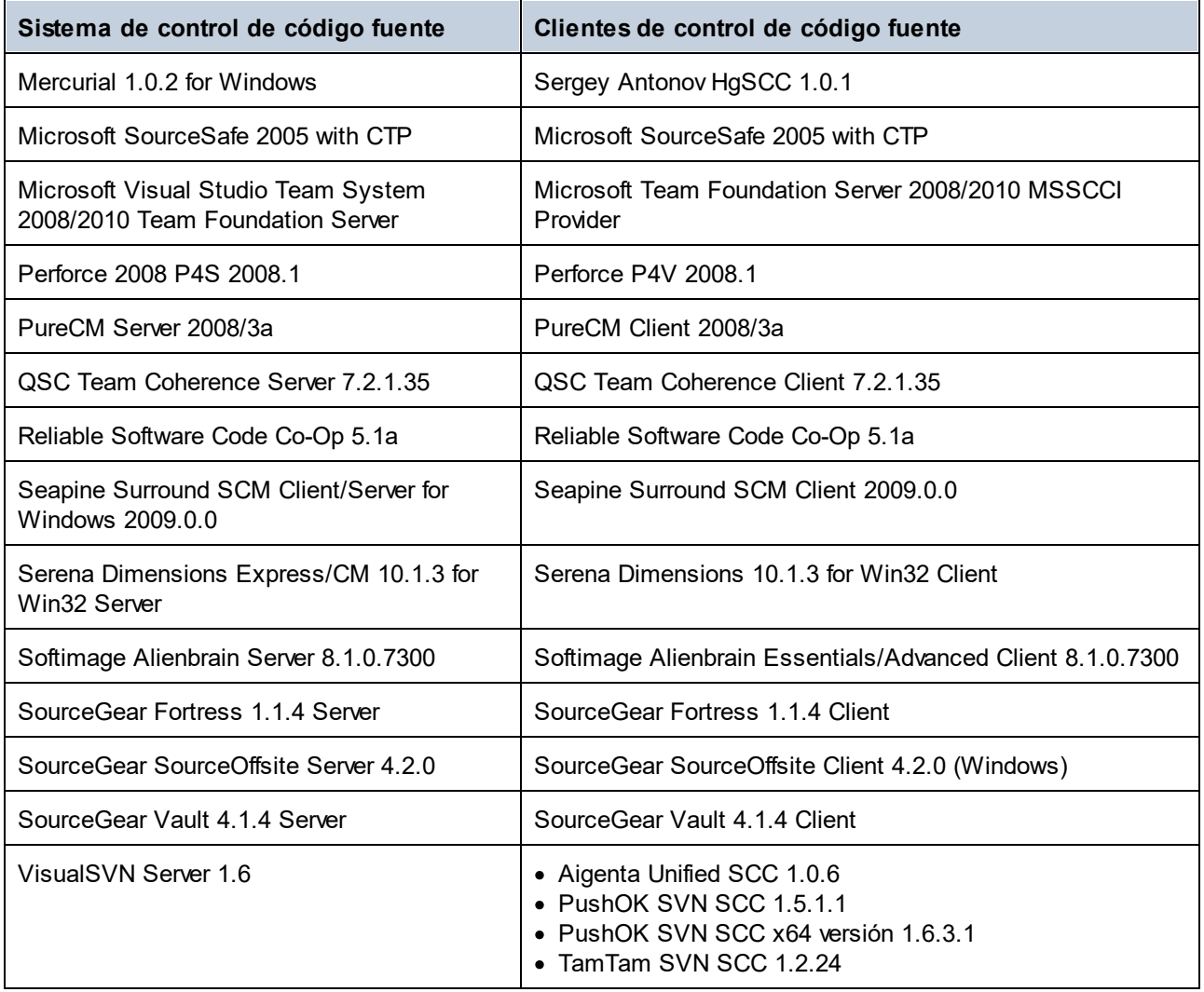

# <span id="page-782-0"></span>**22.3 Carpeta de trabajo local**

Los archivos con los que trabajará se deberían guardar en una jerarquía dentro de la carpeta local de la copia de trabajo:

#### **Carpeta local de la copia de trabajo**

```
|
|-- MiProyecto.spp
|-- QuickStart
   | |-- QuickStart.css
| |-- QuickStart.xml
| |-- QuickStart.xsd
|-- Grouping
| | -- Persons
   | | | -- Persons.xml
```
El archivo de proyecto de la aplicación (archivo .spp) está por lo general dentro de la carpeta local de la copia de trabajo (*ver ejemplo anterior*).

Cuando uno de los archivos de esta carpeta (copia de trabajo) se ponen bajo control de código fuente, la estructura de la carpeta local de la copia de trabajo se reproduce por completo o parcialmente en el repositorio. Por ejemplo, si el archivo Persons. xml de la carpeta local del ejemplo anterior se pone bajo control de código fuente, entonces su ruta de acceso en el repositorio sería esta:

[CarpetaRepositorio]/MiProyecto/Grouping/Persons/Persons.xml

La carpeta MiProyecto de la carpeta del repositorio está enlazada a la carpeta local. Por lo general tendrá el nombre del proyecto, pero puede ponerle otro nombre si quiere.

Si se pone bajo control de código fuente todo el proyecto de la aplicación (seleccione el nombre del proyecto en la ventana Proyecto y póngalo bajo control de código fuente), entonces se recrea toda la estructura de la carpeta local en el repositorio.

**Nota:** los archivos que están fuera de la carpeta local de la copia de trabajo se pueden añadir al proyecto de la aplicación. Pero dependiendo del sistema SCS que utilice podrá poner esos archivos bajo control de código fuente o no. Algunos sistemas de control de código fuente tienen problemas a la hora de poner en el repositorio archivos situados fuera de la carpeta local. Por tanto, recomendamos que guarde en la carpeta local todos los archivos que quiera poner bajo control de código fuente.

# <span id="page-783-0"></span>**22.4 Proyecto de la aplicación**

Cree o cargue el proyecto de su aplicación de Altova que quiere poner bajo control de código fuente. Si desea poner un solo archivo bajo control de código fuente, este archivo debe estar incluido en el proyecto (porque al control de código fuente solamente se puede acceder desde un proyecto).

Por ejemplo, imagine que trabaja con un proyecto de la aplicación XMLSpy. Las propiedades del proyecto están guardadas en un archivo .spp. En la aplicación, el proyecto se muestra en la ventana Proyecto (*imagen siguiente*). El proyecto de la imagen se llama MiProyecto y sus propiedades están guardadas en el archivo MiProyecto.spp.

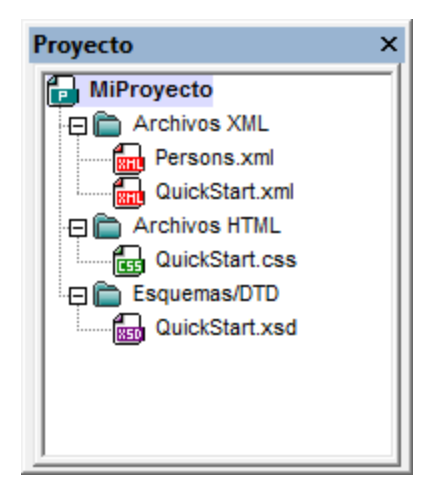

Puede poner bajo control de código fuente el proyecto entero (todos sus archivos) o solamente algunos archivos del proyecto. **Solamente se pueden poner bajo control de código fuente los archivos que están incluidos en el proyecto**. Por tanto, para poner archivos bajo control de código fuente, antes debe agregarlos al proyecto. El archivo de proyecto (archivo .spp) se pone bajo control de código fuente automáticamente cuando uno de sus archivos se ponen bajo control de código fuente.

El proyecto y sus archivos se ponen bajo control de código fuente con el comando **Proyecto | Control de código fuente | Agregar al control de código fuente** (*ver el apartado siguiente*).

No obstante, recuerde que la estructura de la carpeta del repositorio no se corresponde a la estructura de la [carpeta](#page-782-0) del proyecto (*imagen anterior*) sino a la estructura de la <u>carpeta local de la copia de trabajo<sup>ras)</sup> (</u>ver *más abajo*). En el ejemplo siguiente observe que la estructura de la carpeta MiProyecto del repositorio se corresponde con la de la carpeta local de la copia de trabajo. Observe también que la carpeta enlazada está dentro de la carpeta del repositorio.

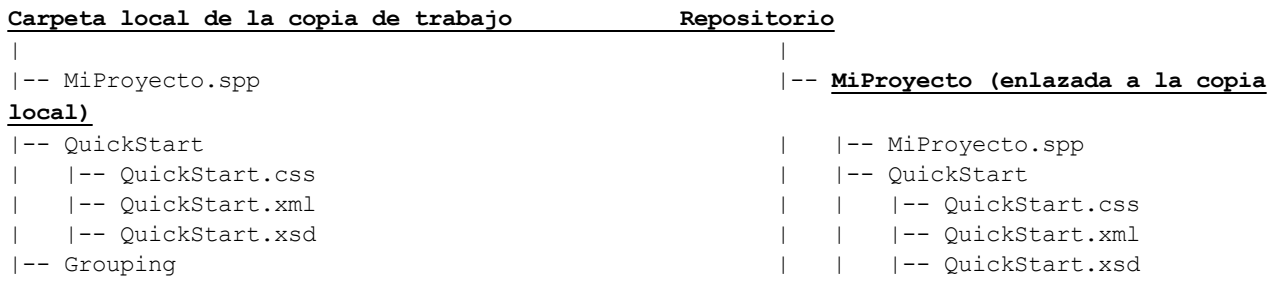

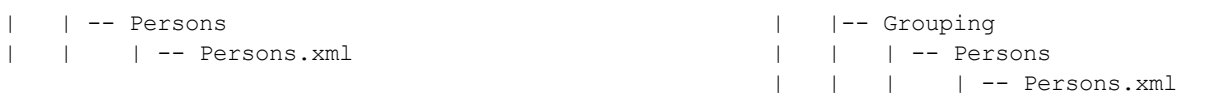

- **Nota:** un proyecto de la aplicación puede contener carpetas de proyecto (verdes) o carpetas externas (amarillas). Solamente puede poner bajo control de código fuente archivos que estén dentro de carpetas de proyecto (verdes). Los archivos de las carpetas externas no se pueden poner bajo control de código fuente.
- **Nota:** los archivos que están fuera de la carpeta local de la copia de trabajo se pueden añadir al proyecto de la aplicación. Pero dependiendo del sistema SCS que utilice podrá poner esos archivos bajo control de código fuente o no. Algunos sistemas de control de código fuente tienen problemas a la hora de poner en el repositorio archivos situados fuera de la carpeta local. Por tanto, recomendamos que guarde en la carpeta local todos los archivos que quiera poner bajo control de código fuente.

# <span id="page-785-0"></span>**22.5 Agregar al control de código fuente**

Cuando se agrega el proyecto al control de código fuente se crean automáticamente los enlaces correspondientes y la estructura del repositorio antes de poner el archivo de proyecto (archivo .spp) o los archivos bajo control de código fuente. A continuación explicamos cómo agregar el proyecto al control de código fuente.

Seleccione el proyecto en la ventana Proyecto (*imagen siguiente*) y asegúrese de que está resaltado el título del proyecto (como en la imagen). También puede seleccionar uno o varios archivos. Si añade un archivo al control de código fuente, se añade también el archivo de proyecto (archivo .spp).

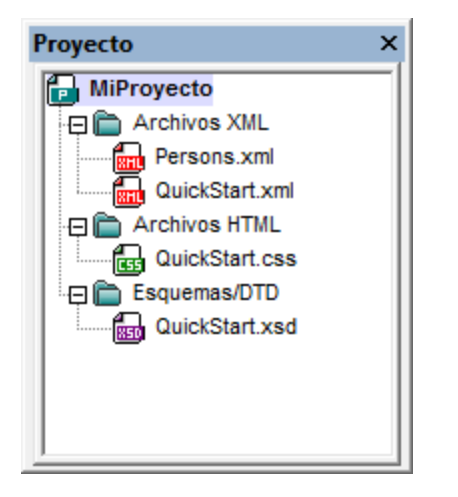

Después seleccione el comando **Proyecto | Control de código fuente | Agregar al control de código fuente**. Aparecen los cuadros de diálogo de conexión y configuración de sus sistema de control de código fuente. (Para cambiar de sistema haga clic en **Proyecto | Control de código fuente | Cambiar control de código fuente**.)

Siga las instrucciones del sistema de control de código fuente para realizar la conexión y configurar las opciones. Cuando termine, los archivos que seleccionó y el archivo de proyecto (archivo .spp) aparecen en el cuadro de diálogo "Agregar al control de código fuente" (*imagen siguiente*). Seleccione los archivos que desea agregar y pulse el botón **Aceptar**.

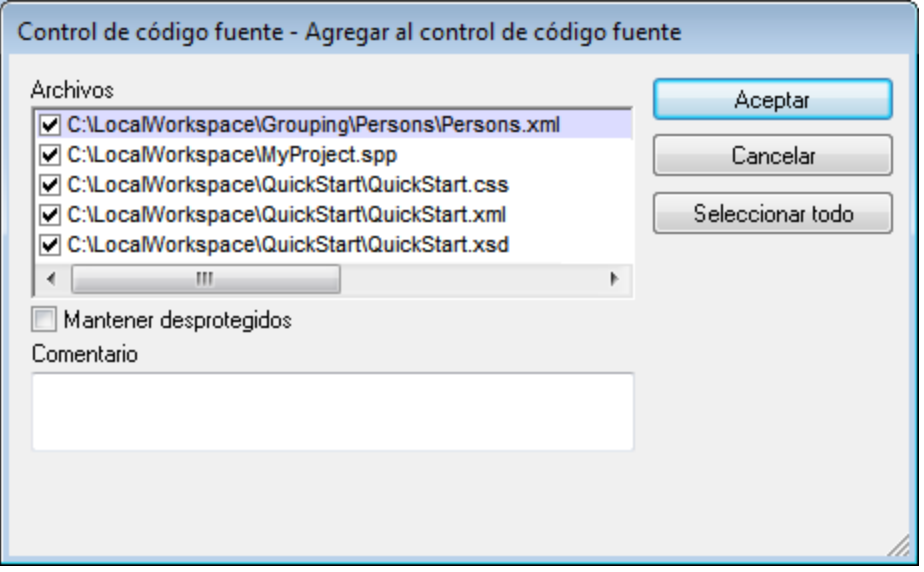

Los archivos se añadirán al repositorio y estarán protegidos o desprotegidos dependiendo de si marcó o no la casilla *Mantener desprotegidos*.

#### Notas de configuración

Puede que se solicite crear una [carpeta](#page-782-0) para el proyecto en el repositorio (si todavía no se creó). La carpeta l<u>ocal de la copia de [trabajo](#page-782-0)<sup> 783</sup></u> estará enlazada a esta carpeta del repositorio (*ver ejemplo siguiente)*.

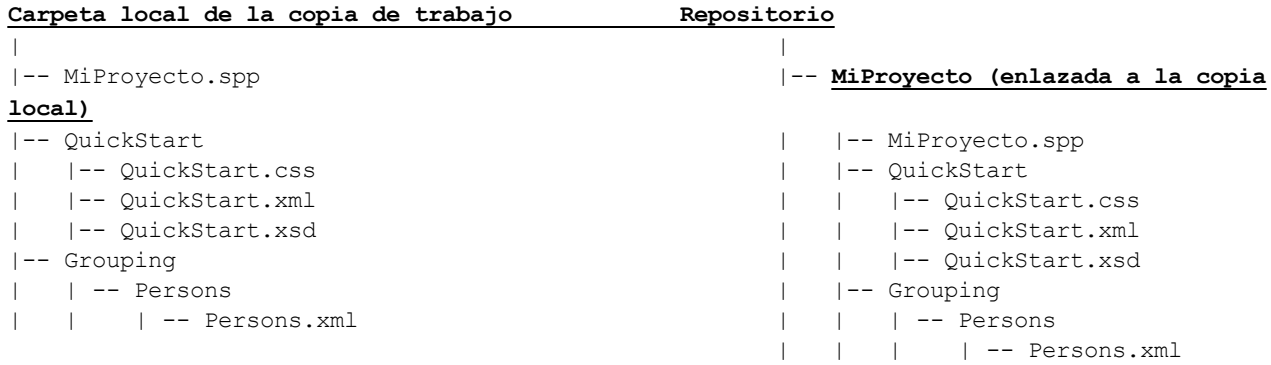

Por ejemplo, aquí puede ver el cuadro de diálogo de configuración de Jalindi Igloo. El campo *CVSROOT* es la ruta de acceso de la carpeta del repositorio.

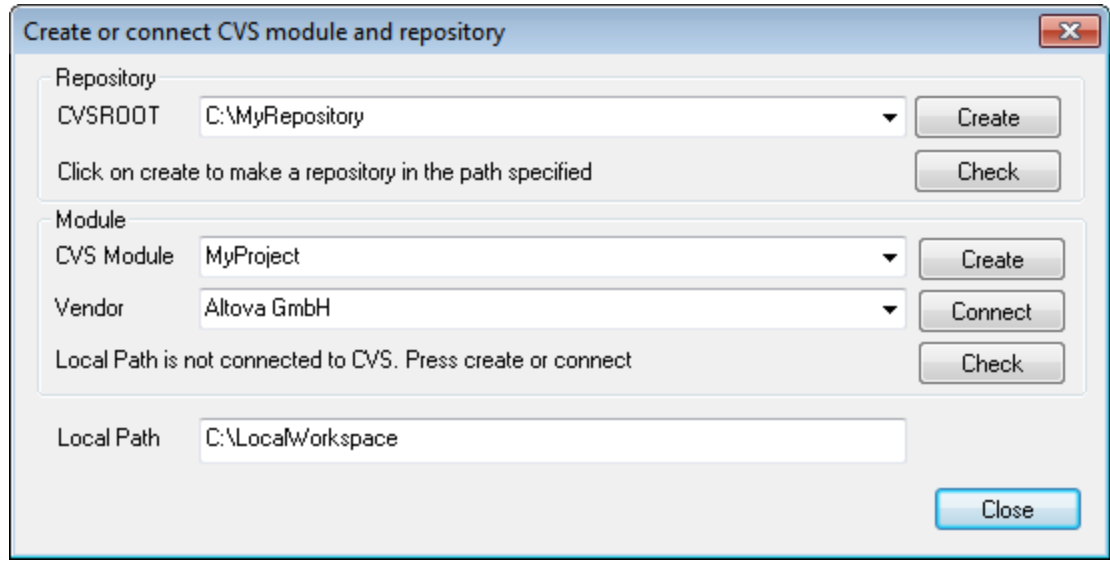

En la imagen anterior, la ruta de acceso local se corresponde con la ruta de acceso del módulo CVS MiProyecto.

# **22.6 Trabajar con control de código fuente**

Para trabajar con control de código fuente seleccione el proyecto, una carpeta de proyecto o un archivo del proyecto en la ventana Proyecto (imagen siguiente) y seleccione un comando del menú **Proyecto | Control de código fuente**. Los comandos **Proteger** y **Desproteger** también están disponibles en el menú contextual que aparece al hacer clic con el botón derecho en las entradas de la ventana Proyecto.

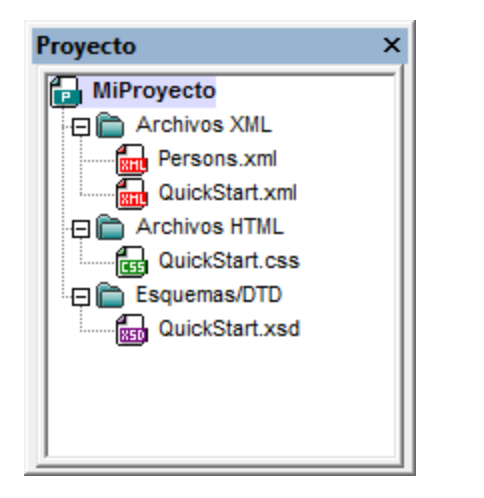

En esta sección describimos las características principales del control de código fuente:

- [Agregar](#page-788-0) o quitar del control de código fuente <sup>789</sup>
- Proteger, [Desproteger](#page-789-0)<sup>790</sup>
- Obtener [archivos](#page-792-0) como archivos de solo lectura<sup>793</sup>
- Copiar y [compartir](#page-793-0) desde el control de código fuente <sup>794</sup>
- [Cambiar](#page-796-0) control de código fuente<sup>(797</sup>

Los demás comandos del menú **Proyecto | Control de código fuente** se describen en la [Referencia](#page-866-0) del <mark>[usuario](#page-866-0)</mark> <sup>867</sup>. Para más información consulte la documentación de sus sistema de control de código fuente.

# <span id="page-788-0"></span>**22.6.1 Agregar o quitar del control de código fuente**

#### Agregar

Después de añadir un proyecto al control de código fuente, puede añadir archivos o grupos de archivos al sistema de control. Seleccione el archivo en la ventana Proyecto y haga clic en el comando **Proyecto | Control de código fuente | Agregar al control de código fuente**. Para seleccionar varios archivos mantenga pulsada la tecla **Ctrl** mientras hace clic en los archivos que desea añadir. Si ejecuta el comando en una carpeta de proyecto (de color verde), entonces se agregan al control de código fuente todos los archivos y subcarpetas de la carpeta.

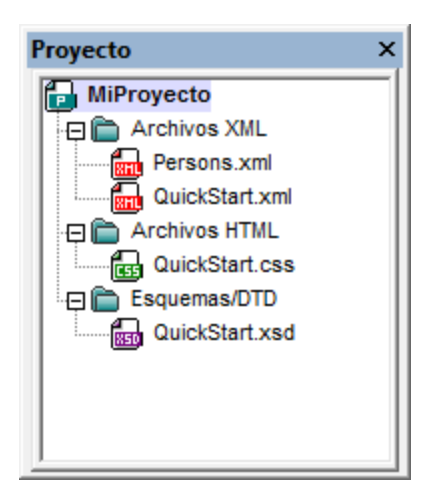

Cuando se agregan archivos al control de código fuente, la [jerarquía](#page-783-0) de la carpeta local se copia al <mark>[repositorio](#page-783-0)</mark> <sup>784</sup> (no la jerarquía de la carpeta de proyecto). Es decir, si un archivo está en una subcarpeta de la carpeta local, entonces se crean en el repositorio la carpeta primaria y las demás carpetas antecesoras del archivo.

Cuando se añade el primer archivo de un proyecto al control de código fuente, se crean los enlaces correspondientes en el repositorio y se añade automáticamente el archivo de proyecto (archivo .spp). Para más información consulte el apartado <u>[Agregar](#page-785-0) al control de código fuente<sup>ras</sup> .</u>

### Símbolos de control de código fuente

Las carpetas y los archivos aparecen con un icono diferente dependiendo de su estado:

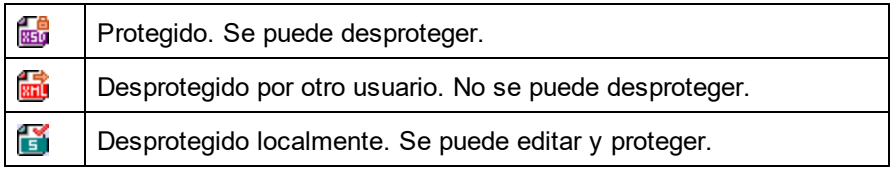

#### **Quitar**

Para quitar un archivo del control de código fuente, selecciónelo y haga clic en el comando **Proyecto | Control de código fuente | Quitar del control de código fuente**. También puede quitar: (i) archivos de una carpeta de proyecto ejecutando el comando sobre la carpeta y (ii) todo el proyecto, ejecutando el comando sobre el proyecto.

### <span id="page-789-0"></span>**22.6.2 Proteger, desproteger**

Tras poner un archivo de proyecto bajo control de código fuente, puede desprotegerlo o protegerlo. Para ello seleccione el archivo (en la ventana Proyecto) y seleccione el comando pertinente en el menú **Proyecto | Control de código fuente**, es decir **Desproteger** o **Proteger**.

Cuando se desprotege un archivo, se pone una copia del archivo del repositorio en la carpeta local. Los archivos desprotegidos se pueden editar. Si un archivo que está bajo control de código fuente no se

desprotege, no se puede editar. Después de editar el archivo, los cambios se pueden guardar en el repositorio protegiendo el archivo. Incluso si no guarda el archivo, al protegerlo se guardan los cambios en el repositorio. El icono del archivo indica si está desprotegido o protegido.

Las carpetas y los archivos aparecen con un icono diferente dependiendo de su estado:

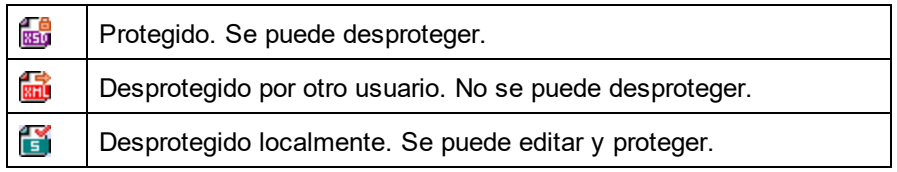

Si selecciona el proyecto o una carpeta del proyecto, se seleccionan todos los archivos del objeto seleccionado. Para seleccionar varios objetos (archivos y carpetas) pulse la tecla **Ctrl** mientras hace clic en los objetos. La imagen siguiente muestra un proyecto que se desprotegió. Después se protegió el archivo ExpReport.xml.

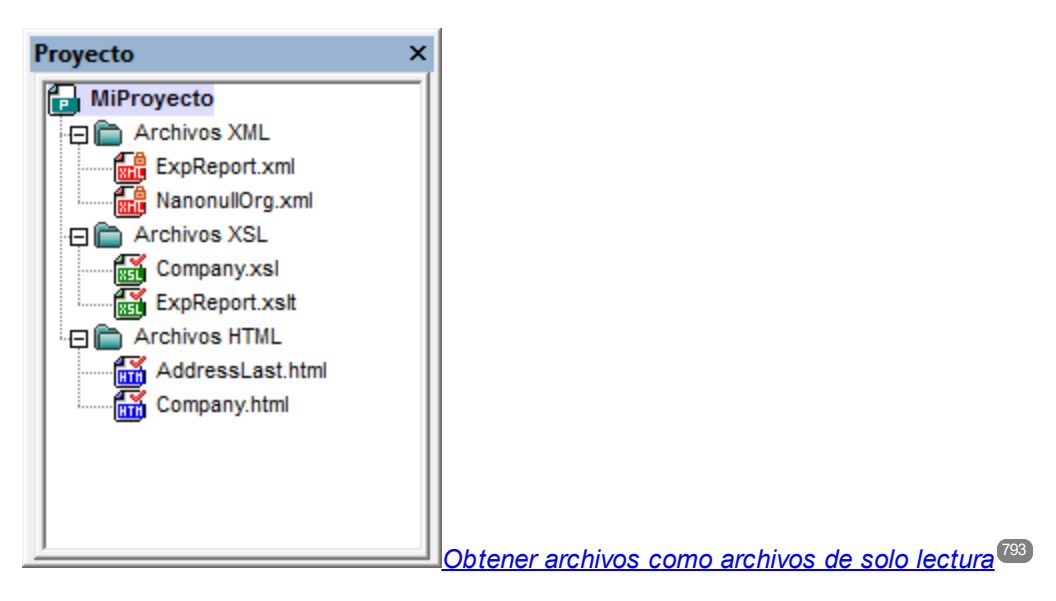

#### Guardar cambios y rechazar cambios

Recuerde que al proteger un archivo puede elegir si se protegen los cambios o no. Es decir, puede guardar los cambios en el repositorio y seguir con el archivo desprotegido. Esto es muy útil si desea guardar cambios cada cierto tiempo y después seguir editando el archivo desprotegido.

Si desprotegió un archivo y realizó cambios pero quiere rechazarlos por cualquier motivo, puede volver a la versión del documento guardada en el repositorio con solo hacer clic en el comando **Proyecto | Control de código fuente | Deshacer desprotección**.

#### **Desproteger**

El cuadro de diálogo "Desproteger" (*imagen siguiente*) sirve para: (i) seleccionar los archivos que desea desproteger y (ii) seleccionar si se desprotege la versión del repositorio o la versión local.

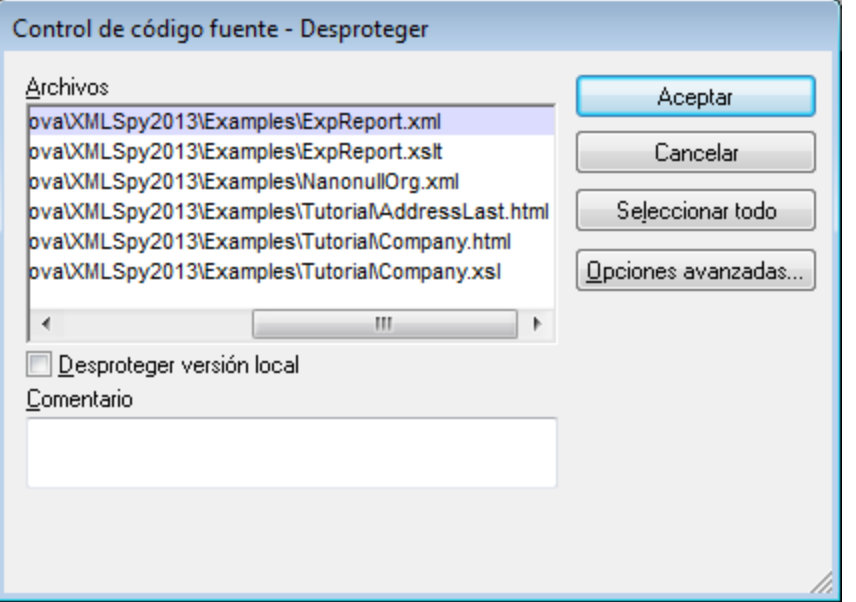

#### Proteger

El cuadro de diálogo "Proteger" (*imagen siguiente*) sirve para: (i) seleccionar los archivos que desea proteger y (ii) mantener el archivo desprotegido.

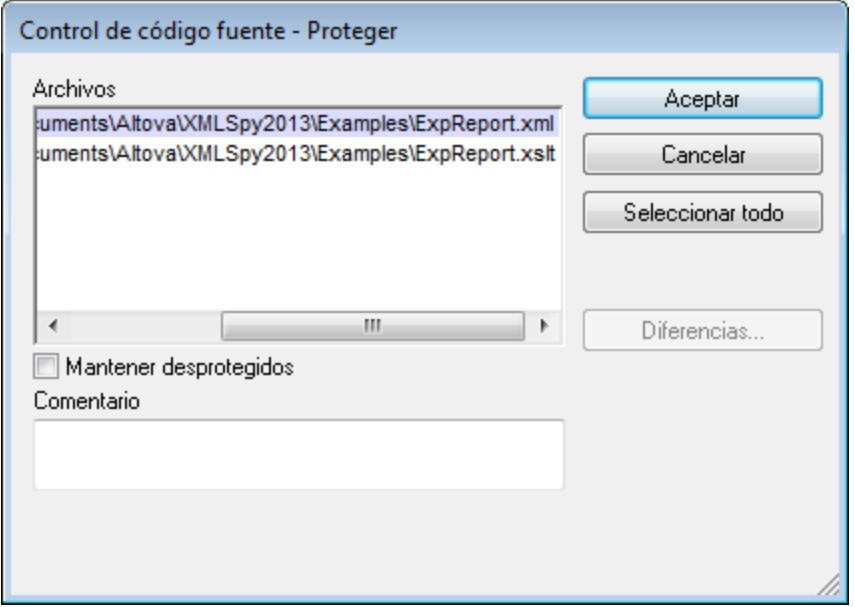

**Nota:** en estos dos cuadros de diálogo aparecen varios archivos si el objeto seleccionado (el proyecto o las carpetas de proyecto) contienen varios archivos.
### **22.6.3 Obtener archivos como archivos de solo lectura**

El comando **Obtener** (del menú **Proyecto | Control de código fuente**) recupera los archivos del repositorio como archivos de solo lectura. (Para poder editar un archivo, antes es necesario desprotegerlo.) El cuadro de diálogo "Obtener" enumera los archivos del objeto (proyecto o carpeta) sobre el que se ejecutó el comando **Obtener** (*imagen siguiente*). En el cuadro de diálogo puede marcar las casillas de los archivos que desea recuperar.

**Nota:** el comando **Obtener carpetas** sirve para seleccionar subcarpetas del repositorio (si su sistema de control de código fuente permite esta opción).

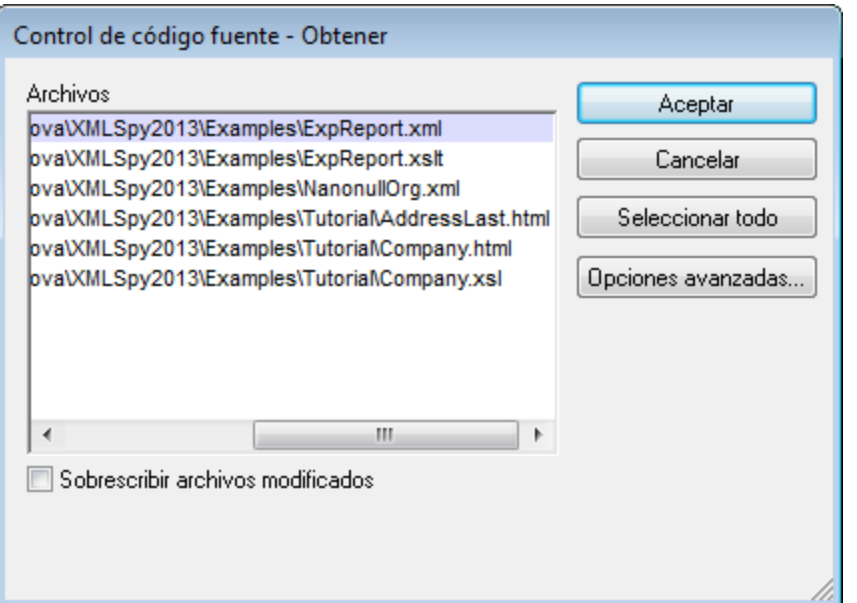

Si quiere, puede sobrescribir los archivos desprotegidos modificados marcando la opción *Sobrescribir archivos modificados* situada en la parte inferior del cuadro de diálogo. Al hacer clic en **Aceptar** los archivos se sobrescriben. Si alguno de los archivos sobrescritos está abierto, aparece un aviso preguntando si desea volver a cargar los archivos (botón **Volver a cargar**), cerrar los archivos (botón **Cerrar**) o conservar la vista actual del archivo (botón **Cancelar**).

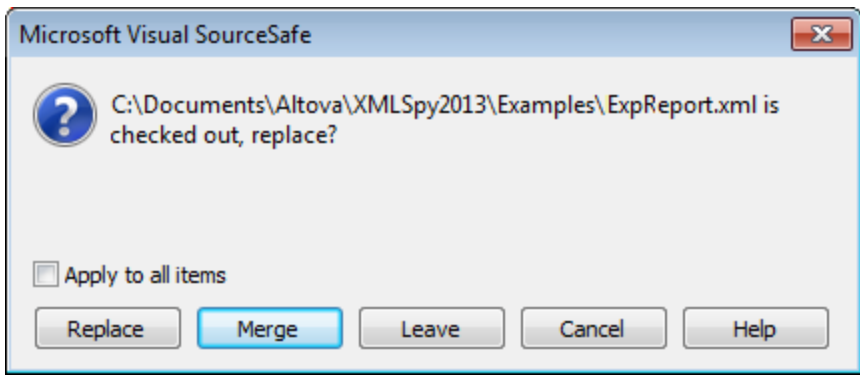

#### Opciones avanzadas

El cuadro de diálogo "Opciones avanzadas" (*imagen siguiente*) se abre con el botón **Opciones avanzadas** del cuadro de diálogo "Obtener" (*primera imagen de este apartado*).

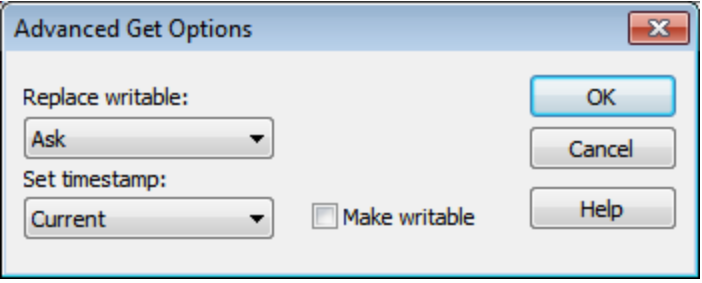

Aquí puede seleccionar (i) si reemplaza los archivos que se pueden escribir y que están desprotegidos, (ii) la marca de tiempo y (iii) si la propiedad de solo lectura del archivo recuperado se cambia para que el archivo se pueda escribir.

#### Obtener la versión más reciente

El comando **Obtener la versión más reciente** (del menú **Proyecto | Control de código fuente**) recupera y coloca en el directorio de trabajo la versión más reciente de los archivos seleccionados del control de código fuente. Los archivos se recuperan como archivos de solo lectura y no están desprotegidos. Este comando es igual que el comando **Obtener**, la única diferencia es que no aparece el cuadro de diálogo "Obtener".

Si los archivos seleccionados están desprotegidos, la acción que se toma dependerá de lo que haga su sistema de control en situaciones así. Por lo general, el sistema de control de código fuente le preguntará si desea reemplazar el archivo desprotegido, combinarlo o dejarlo tal y como está.

**Nota:** cuando seleccione este comando para una carpeta, el comando se aplica de forma recursiva. Esto significa que se aplica a todos los archivos situados dentro de la carpeta actual.

### **22.6.4 Copiar y compartir desde el control de código fuente**

El comando **Abrir desde el control de código fuente** crea un proyecto de aplicación nuevo a partir de un proyecto bajo control de código fuente.

Estos son los pasos para crear el proyecto:

- 1. Dependiendo del sistema de control de código fuente que utilice, quizás sea necesario comprobar que ningún archivo del proyecto está desprotegido antes de crear un proyecto nuevo.
- 2. No es necesario tener abierto un proyecto en la aplicación.
- 3. Seleccione el comando **Proyecto | Control de código fuente | Abrir desde el control de código fuente**.
- 4. El sistema de control de código fuente que tiene instalado muestra sus cuadros de diálogo de verificación y conexión. Conéctese al repositorio pertinente (es decir, a la carpeta [enlazada](#page-783-0) del <u>[repositorio](#page-783-0) que equivale a la carpeta local<sup>(784)</sup>).</u>

5. En el cuadro de diálogo que aparece (*imagen siguiente*) busque la carpeta local en la que desea copiar el contenido de la carpeta del repositorio (a la que se acaba de conectar). En la imagen siguiente, por ejemplo, la carpeta asociada del repositorio se llama MiProyecto y se representa con el signo \$. La carpeta local es c: \M20130326.

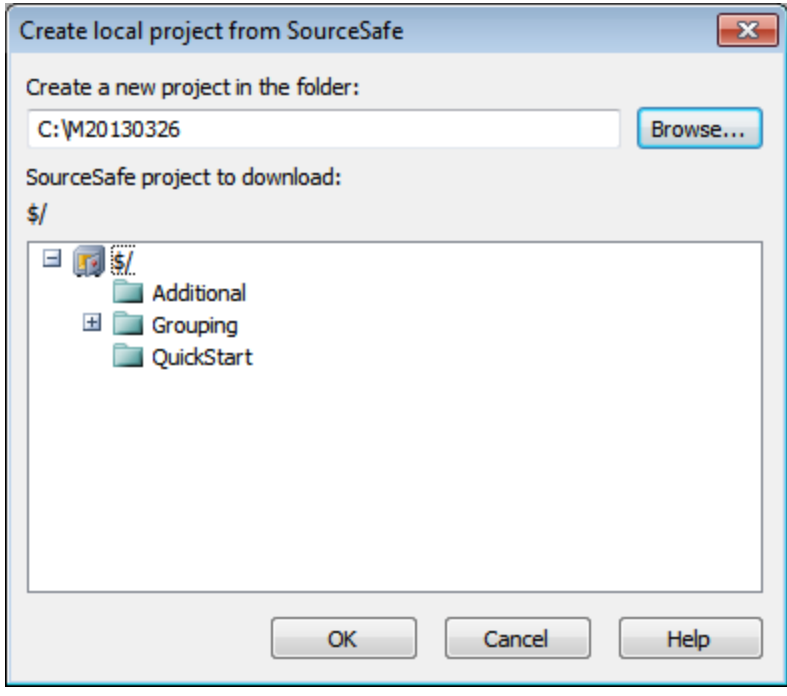

- 6. Haga clic en OK. El contenido de la carpeta asociada (MiProyecto) se copiará a la carpeta local C: \M20130326. y aparece un cuadro de diálogo pidiendo que seleccione el archivo de proyecto (archivo .spp) que desea crear como proyecto nuevo.
- 7. Seleccione el archivo .spp que se copió a la carpeta local. En nuestro ejemplo, se trata del archivo MiProyecto.spp situado en la carpeta C:\M20130326. En la aplicación se crea un proyecto nuevo llamado MiProyecto y este proyecto aparece en la ventana Proyecto. Los archivos del proyecto están en la carpeta c: \M20130326.

### Compartir desde el control de código fuente

El comando **Compartir desde el control de código fuente** está disponible si su sistema de control de código fuente permite compartir contenido. Por ejemplo, puede compartir un archivo para que esté disponible en varias ubicaciones locales. Si se realizan cambios en uno de estos archivos locales, los cambios se reflejan en todas las versiones "compartidas" del archivo.

En la ventana Proyecto seleccione el proyecto (*imagen siguiente*) y después haga clic en **Compartir desde el control de código fuente**.

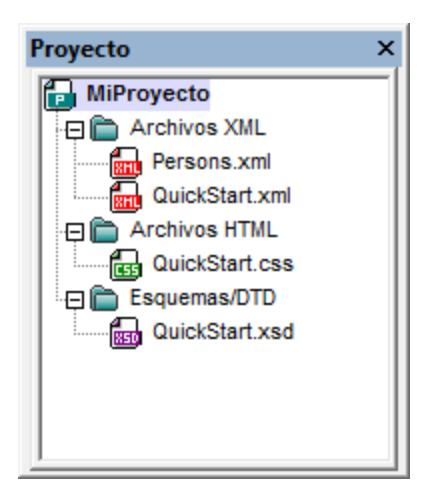

Aparece el cuadro de diálogo "Share To [carpeta]" (*imagen siguiente*).

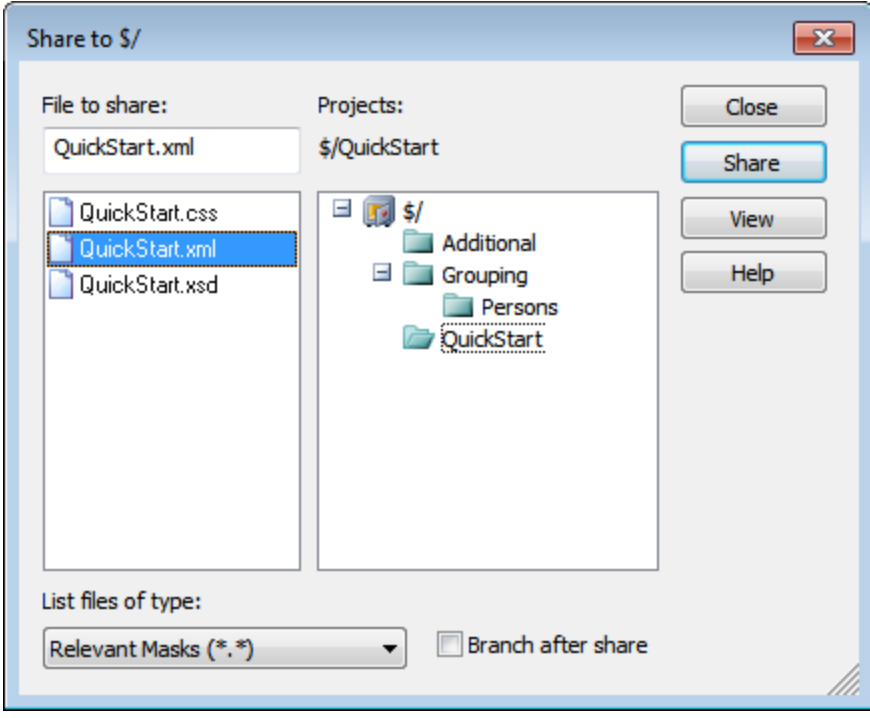

Ahora puede seleccionar los archivos que desea compartir. Primero seleccione en el panel derecho la carpeta donde están los archivos. Los archivos de la carpeta elegida aparecen en el panel izquierdo. Seleccione el archivo que desea compartir (para seleccionar varios pulse la tecla **Ctrl** mientras hace clic en los archivos). Los archivos seleccionados aparecen en el cuadro situado en la parte superior izquierda del diálogo. Los archivos desaparecen del panel izquierdo. Haga clic en **Share** (*compartir*) y después en **Close** (cerrar) para copiar los archivos seleccionados a la carpeta local compartida.

El nombre de la carpeta compartida aparece en el nombre del cuadro de diálogo. En la imagen anterior, por ejemplo, se trata de la carpeta local (porque el signo \$ representa la carpeta del repositorio a la que está enlazada la carpeta local). En el cuadro de diálogo "Cambiar control de código fuente" puede ver y configurar la carpeta compartida (*imagen siguiente*) cambiando la ruta de acceso local y el enlace de servidor.

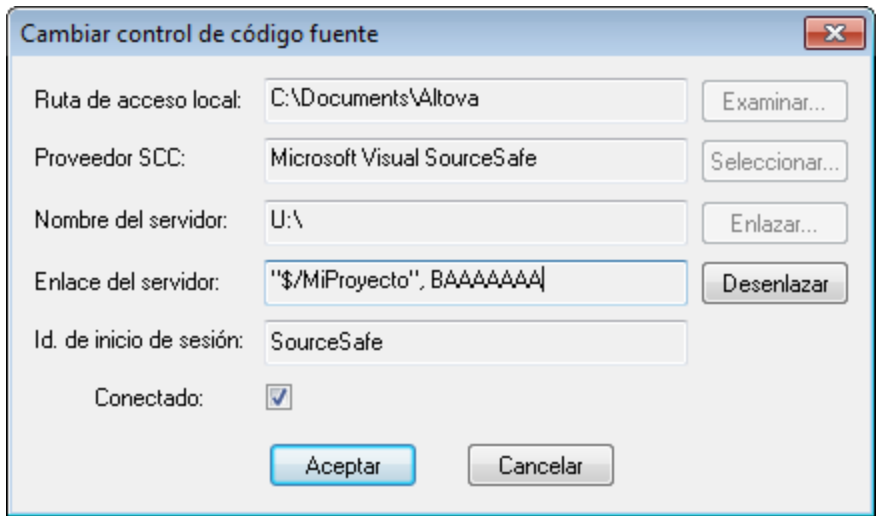

Para más información consulte la documentación de su sistema de control de código fuente.

### **22.6.5 Cambiar control de código fuente**

El control de código fuente se puede cambiar con dos comandos diferentes del menú **Proyecto | Control de código fuente**:

- · Administrador del control de código fuente, que abre el programa de control de código fuente y permite configurar bases de datos y enlaces.
- · Cambiar control de código fuente, que abre el cuadro de diálogo del mismo nombre, donde puede cambiar de sistema (ver la descripción que aparece más abajo).

El enlace actual es lo que usa el proyecto de aplicación activo para conectarse a la BD del control de código fuente. Por tanto, en enlace actual debe ser correcto. Esto significa que el archivo de proyecto de la aplicación (archivo .spp) debe estar en la carpeta local y la carpeta enlazada del repositorio debe ser la base de datos donde se almacenan los archivos de este proyecto. Por lo general, la carpeta enlazada y sus subcarpetas se corresponden con la carpeta de la copia de trabajo local y sus subcarpetas.

En el cuadro de diálogo "Cambiar control de código fuente" (*imagen siguiente*) puede cambiar el sistema de control (*Proveedor SCC*), la carpeta local (*Ruta de acceso local*) y el enlace al repositorio (*Nombre del servidor* y *Enlace del servidor*).

Las opciones solamente se pueden cambiar después de desenlazar el enlace actual. Para ello, pulse el botón **Desenlazar**. Ahora puede editar las demás opciones.

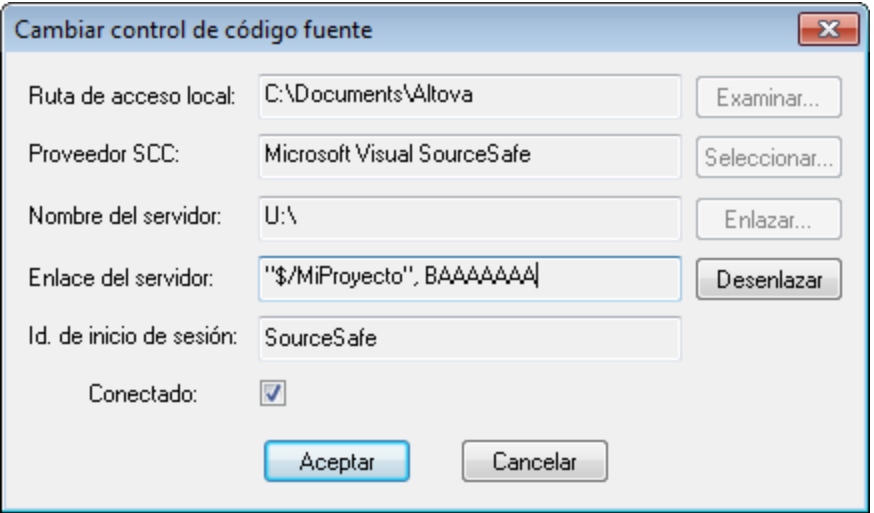

- 1. Con el botón **Examinar** puede buscar la carpeta local y con el botón Seleccionar puede seleccionar uno de los sistemas de control de código fuente instalados.
- 2. Después puede enlazar la carpeta local a una BD del repositorio. Para ello pulse el botón **Enlazar**. Aparece el cuadro de diálogo de conexión de sus sistema de control.
- 3. Si escribió un *Id. de inicio de sesión*, este identificador se pasa al sistema de control. De lo contrario, deberá escribir sus datos de inicio de sesión en el diálogo de conexión.
- 4. Seleccione la BD del repositorio a la que desea enlazar esta carpeta local.
- 5. Cuando termine haga clic en **Aceptar**.

## **22.7 Control de código fuente con Git**

XMLSpy es compatible con el sistema de control de versiones Git por medio de un complemento externo llamado **GIT SCC plug-in** ([http://www.pushok.com/software/git.html\)](http://www.pushok.com/software/git.html).

Cuando se redactó esta documentación, la versión del complemento **GIT SCC plug-in** era una versión experimental. Para usar el complemento es necesario registrarse con el autor del complemento.

El complemento GIT SCC permite trabajar con repositorios Git utilizando los comandos del menú **Proyecto | Control de código fuente** de XMLSpy. Recuerde que los comandos de este menú vienen de la API del complemento Microsoft Source Control, cuyo diseño es diferente al de Git. Como consecuencia, el complemento hace de intermediario entre las funciones tipo Visual Source Safe y las funciones de Git. Esto significa, por un lado, que algunos comandos como **Obtener la versión más reciente** no estarán habilitados cuando trabaje con Git. Por otro lado, hay acciones nuevas propias de Git que están disponibles en el cuadro de diálogo de administración del código fuente (**Proyecto | Control de código fuente | Administrador del control de código fuente** en XMLSpy).

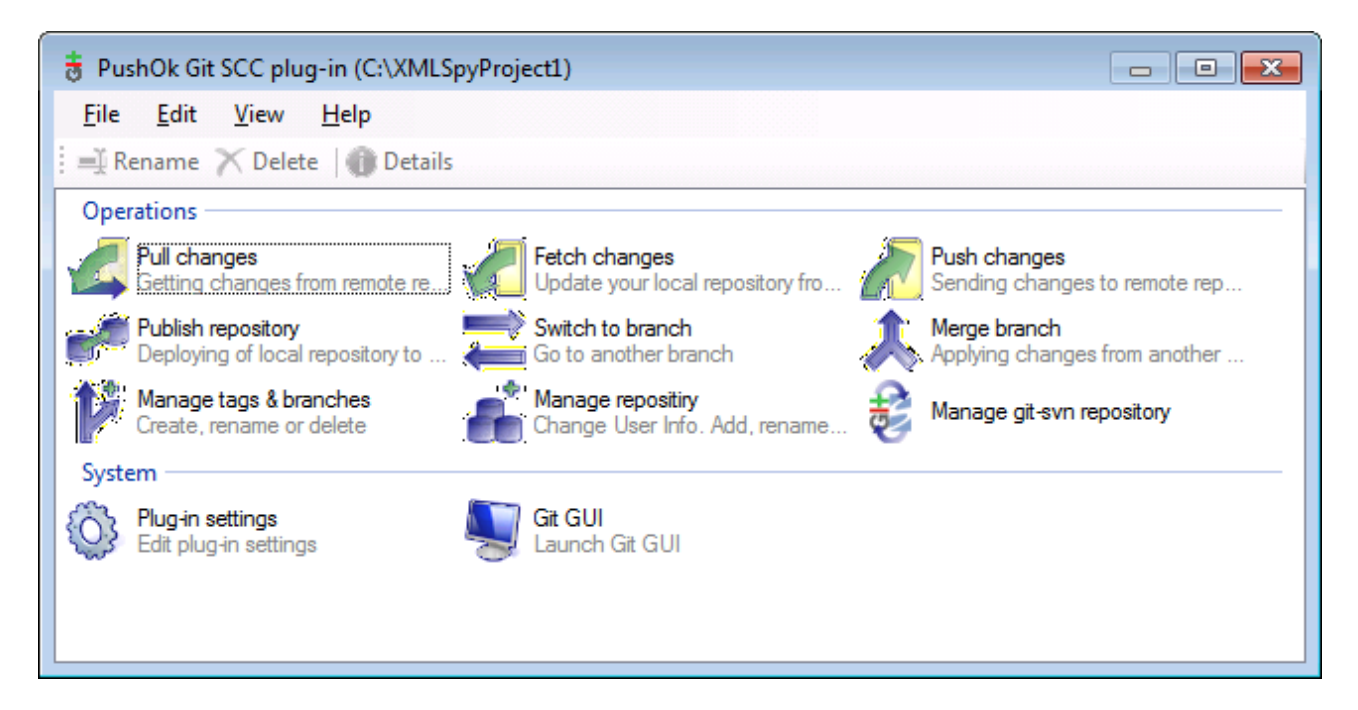

En el menú **Proyecto | Control de código fuente** también encontrará los comandos más frecuentes de Git.

Los diferentes apartados de esta sección describen la configuración inicial del complemento y el flujo de trabajo básico:

- Habilitar Git con el [complemento](#page-799-0) GIT SCC<sup>600</sup>
- Agregar un [proyecto](#page-799-1) al control de código fuente de Git<sup>eco</sup>
- Clonar un [proyecto](#page-801-0) desde el control de código fuente de Git<sup>602</sup>

### <span id="page-799-0"></span>**22.7.1 Habilitar Git con el complemento de control de código fuente**

Para habilitar el control de código fuente de Git en XMLSpy es necesario tener instalado el complemento externo **PushOK GIT SCC plug-in**, registrarse y seleccionarlo en la lista de proveedores de control de código fuente:

- 1. Descargue el archivo de instalación del complemento desde el sitio web del autor [\(http://www.pushok.com](http://www.pushok.com)), ejecútelo y siga las instrucciones que aparecen en pantalla.
- 2. En el menú **Proyecto** de XMLSpy, haga clic en **Proyecto | Control de código fuente | Cambiar de control de código fuente** y seleccione **PushOk GITSCC**. Si **Push Ok GITSCC** no aparece en la lista de proveedores, es probable que la instalación del complemento no finalizara correctamente. Consulte la documentación del autor para resolver este problema.

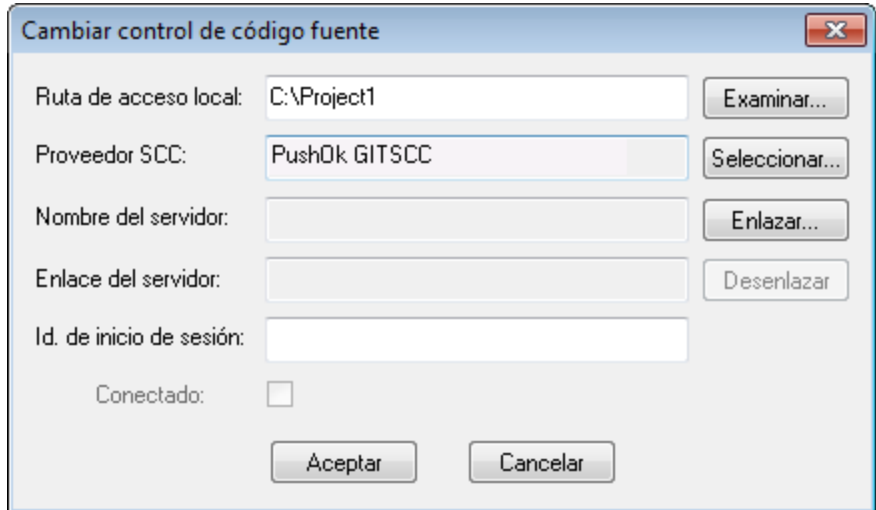

3. Para terminar debe registrar el complemento haciendo clic en **Registration**. Siga los pasos del asistente para terminar de registrar el complemento.

### <span id="page-799-1"></span>**22.7.2 Agregar un proyecto al control de código fuente de Git**

Puede guardar proyectos de XMLSpy como repositorios de Git. La estructura de los archivos o carpetas que añada al proyecto se corresponderán con la estructura del repositorio Git.

#### **Para agregar un proyecto al control de código fuente de Git:**

- 1. Compruebe que el proveedor de control de código fuente seleccionado es **PushOK GIT SCC Plug-in** (*ver el [apartado](#page-799-0) anterior* ). 800
- 2. Cree un proyecto nuevo con el comando de menú **Proyecto | Crear proyecto**.
- 3. Guarde el proyecto en una carpeta local (p. ej. C: \MyRepo\Project.spp).
- 4. Ahora haga clic en **Proyecto | Control de código fuente | Agregar al control de código fuente**.

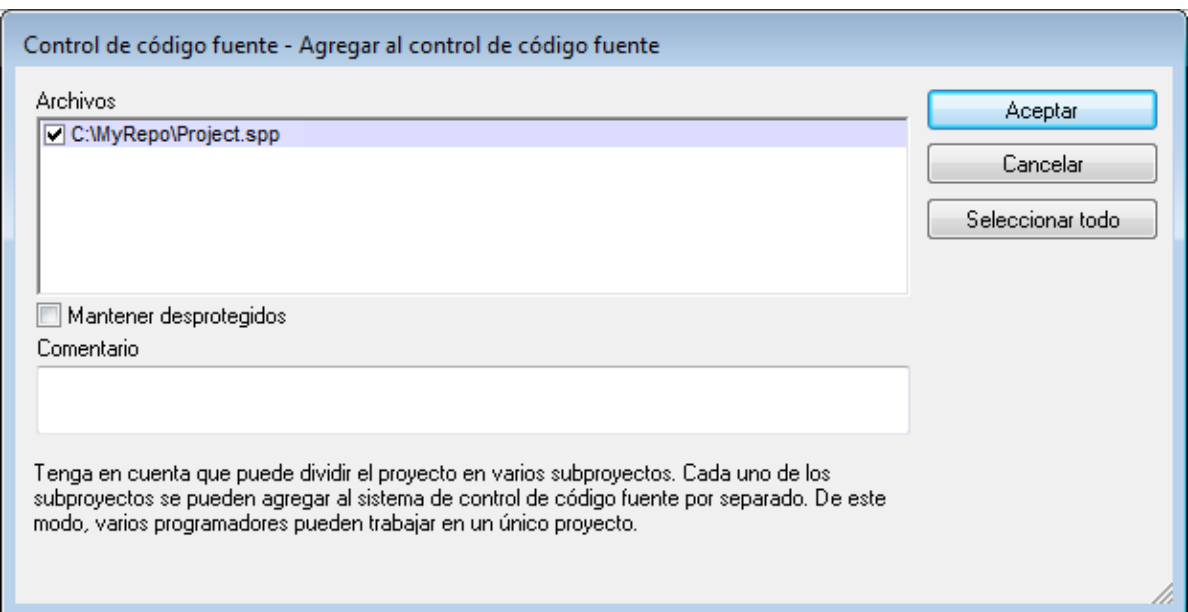

#### 5. Haga clic en **Aceptar**.

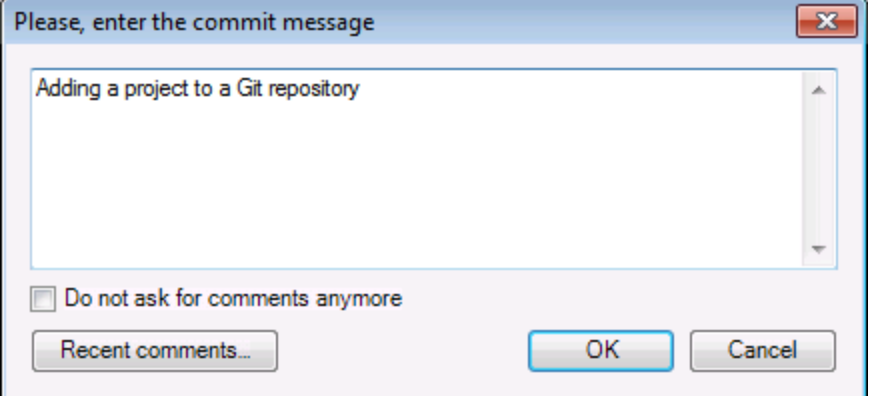

6. Escriba el texto del mensaje de confirmación y haga clic en **OK** para agregar el proyecto al control de código fuente.

Ahora ya puede añadir archivos y carpetas al proyecto. Recuerde que todos los archivos y carpetas del proyecto deben estar bajo la carpeta raíz del proyecto. Por ejemplo, si creó el proyecto en la carpetea C: \MyRepo, entonces solamente podrá añadir al proyecto los archivos que estén bajo C:\MyRepo. Si intenta añadir archivos de proyecto que estén fuera de la carpeta raíz del proyecto, aparecerá este mensaje de advertencia:

*Sólo se pueden agregar archivos a una ubicación bajo la raíz de enlace del proyecto (C:\MyRepo).*

### <span id="page-801-0"></span>**22.7.3 Clonar un proyecto desde el control de código fuente de Git**

Los proyectos que ya estén en el control de código fuente de Git (*ver el <u>[apartado](#page-799-1) anterior</u> ®*®) se pueden abrir desde el repositorio Git:

- 1. Compruebe que el proveedor de control de código fuente seleccionado es **PushOK GIT SCC Plug-in** (*ver el apartado habilitar Git con [complemento](#page-799-0) de control de código fuente GIT SCC* ). 800
- 2. Haga clic en **Proyecto | Control de código fuente | Abrir desde el control de código fuente**.
- 3. Escriba la ruta de acceso o la URL del repositorio fuente. Haga clic en el botón **Check** para verificar la ruta de acceso o la dirección URL.

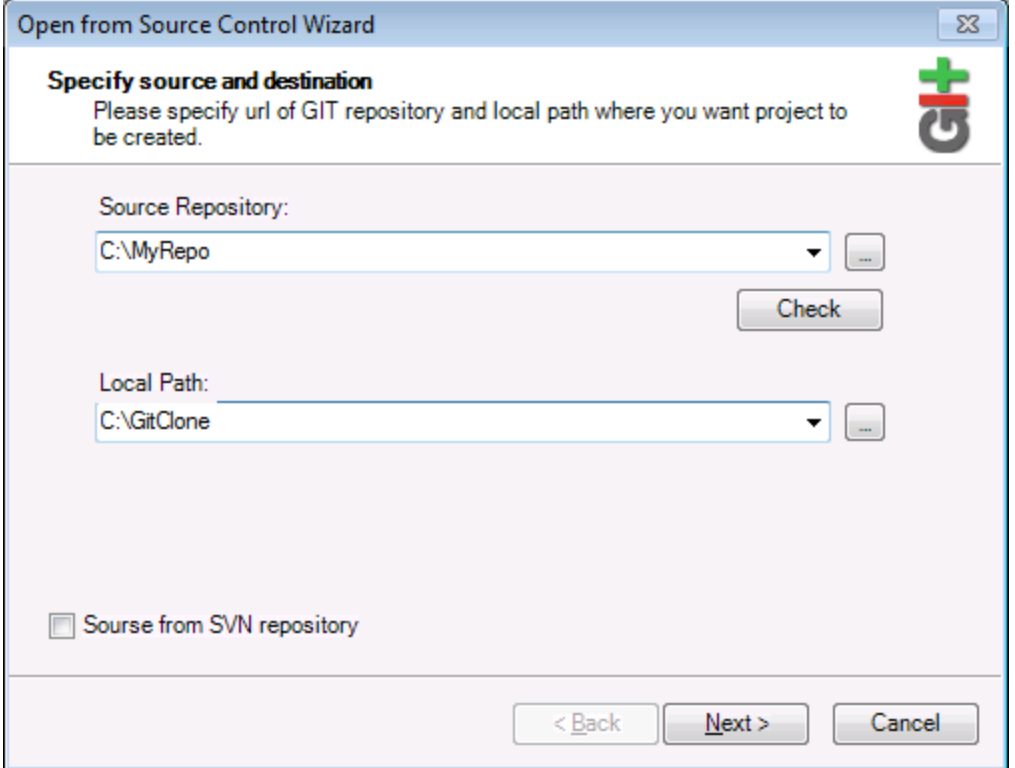

4. En el campo *Local Path* escriba la ruta de acceso de la carpeta local donde desea crear el proyecto y haga clic en **Next** para continuar. Si la carpeta local ya existe (aunque esté vacía), aparece este cuadro de diálogo preguntando si desea borrar totalmente la carpeta:

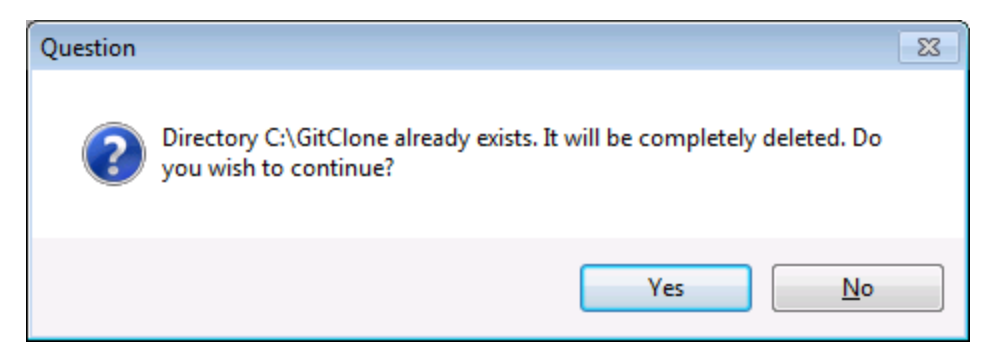

5. Haga clic en **Yes** para confirmar y después en **Next** para continuar.

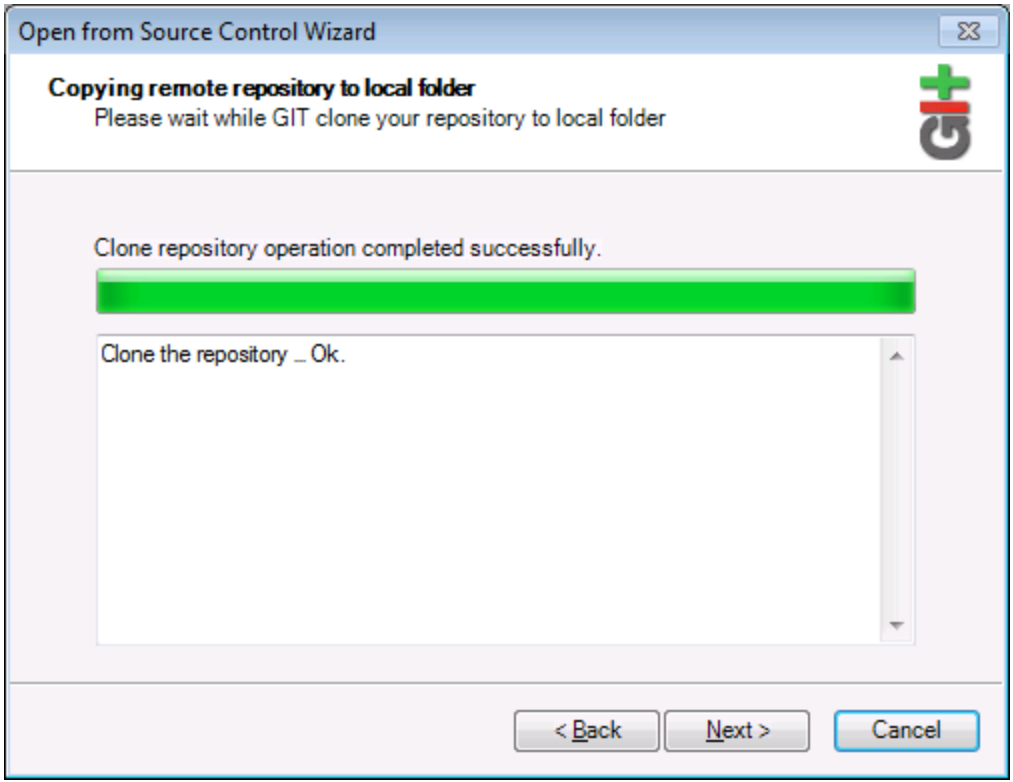

- 6. Siga los pasos del asistente hasta el final.
- 7. Al final aparece un cuadro de diálogo "Explorar" donde puede abrir el proyecto de XMLSpy (archivo \*.spp). Seleccione el archivo de proyecto para cargar el contenido del proyecto en XMLSpy.

# **23 XMLSpy en Visual Studio**

XMLSpy se puede integrar en las versiones 2012/2013/2015/2017/2019/2022 del entorno IDE Microsoft Visual Studio. Esto hace posible incorporar las avanzadas funciones de edición XML al avanzado entorno de desarrollo de Visual Studio.

En esta sección describimos:

- El proceso general de [instalación](#page-804-0) <sup>®35</sup> y la integración del complemento de XMLSpy para Visual Studio.
- Las <u>[diferencias](#page-805-0) <sup>cos</sup> entre XMLSpy y el complemento de XMLSpy para Visual Studio.</u> 806
- Los <u>[depuradores](#page-808-0) de XMLSpy<sup>(809)</sup></u> en Visual Studio. 809
- **Nota:** las imágenes y capturas de pantalla de esta sección son de Visual Studio 2010. Si utiliza otra versión de Visual Studio, puede que encuentre diferencias entre estas imágenes y su versión.

# <span id="page-804-0"></span>**23.1 Instalación del complemento de XMLSpy**

Siga estas instrucciones para instalar el complemento de XMLSpy para Visual Studio:

- 1. Instale Microsoft Visual Studio 2012/2013/2015/2017/2019/2022. Tenga en cuenta que a partir de su versión 2022, Visual Studio solo está disponible como aplicación de 64 bits.
- 2. Instale XMLSpy (ediciones Enterprise o Professional Edition). Si tiene instalada la versión 2022 o una más avanzada, debe instalar la versión de 64 bits de XMLSpy.
- 3. Descargue y ejecute el paquete de integración de XMLSpy. Este paquete está disponible en la página de descargas de XMLSpy (ediciones Enterprise y Professional) de [www.altova.com/es.](http://www.altova.com/es)

Tras instalar el paquete de integración podrá empezar a usar XMLSpy en el entorno de Visual Studio.

#### **Nota importante**

Debe usar el paquete de integración correspondiente a su versión de XMLSpy (la versión actual es 2024). El paquete de integración no es específico de ninguna versión, por lo que se puede usar tanto para la edición Enterprise como Professional.

## <span id="page-805-0"></span>**23.2 Diferencias entre XMLSpy y XMLSpy para Visual Studio**

Este apartado enumera las diferencias entre el complemento de XMLSpy para Visual Studio y la versión independiente de XMLSpy. Primero describimos las funciones que no están disponibles en la versión de XMLSpy para Visual Studio y después explicamos las diferencias entre las dos versiones.

- Funciones no disponibles en el [complemento](#page-805-1) de XMLSpy para Visual Studio<sup>606</sup>
- **Menús [adicionales](#page-805-2) de XMLSpy en Visual Studio** <sup>806</sup>
- [Ayudantes](#page-805-3) de entrada en Visual Studio<sup>[806</sup>
- [Funciones](#page-806-0) idénticas, comandos distintos <sup>807</sup>
- [Comandos](#page-806-1) de XMLSpy como comandos de Visual Studio<sup>607</sup>

#### <span id="page-805-1"></span>Funciones no disponibles en el complemento de XMLSpy para Visual Studio

Estas funciones de XMLSpy no están disponibles en la versión para Visual Studio:

- · El entorno de scripting no está disponible por ahora (**Herramientas | Opciones de XMLSpy | Scripting**).
- · No puede abrir archivos en una ventana separada del explorador (opción de **Herramientas | Opciones | Vista**). Esto significa que la vista Texto y la vista Explorador están siempre en la misma ventana.
- Los iconos de estado de texto de la vista [Authentic](#page-463-0)<sup>464</sup>.
- · Ninguna de las funciones de control de código fuente.
- · Ninguna función de comparación (disponibles en el menú **Herramientas** de la versión independiente de XMLSpy).

### <span id="page-805-2"></span>Menús adicionales de XMLSpy en Visual Studio

Estos comandos aparecen sólo en la versión de XMLSpy para Visual Studio:

- · **Ver | Ventanas de herramientas de XMLSpy**
- · **Ver | Vista XMLSpy**
- · **XMLSpy** (incluye las opciones de menú de Recursos globales y poder usar los temas de XMLSpy)
- · **Herramientas | Opciones de XMLSpy**
- **Nota:** en Visual Studio 2019 y versiones posteriores se puede acceder a la funcionalidad de XMLSpy desde el menú **Extensiones** de Visual Studio. En las versiones anteriores encontrará estas funcionalidades en los menús de nivel superior de Visual Studio.

#### <span id="page-805-3"></span>Ayudantes de entrada (Ventanas de herramientas en Visual Studio)

Los ayudantes de entrada de XMLSpy se llaman *Ventanas de herramientas* en Visual Studio. Es necesario tener en cuenta estos aspectos:

- · Puede arrastrar las ventanas de los ayudantes de entrada y colocarlas en cualquier posición del entorno de desarrollo.
- · Puede seguir personalizando la interfaz si hace clic con el botón derecho en una pestaña de un ayudante de entrada. El menú contextual que aparece incluye opciones para acoplar la ventana, ocultarla, ocultarla automáticamente o hacerla flotante.

### <span id="page-806-0"></span>Funciones idénticas, comandos distintos

Algunas funciones de XMLSpy están disponibles en Visual Studio pero el comando utilizado para acceder a ellas se llama de otra manera. Se trata de estas funciones:

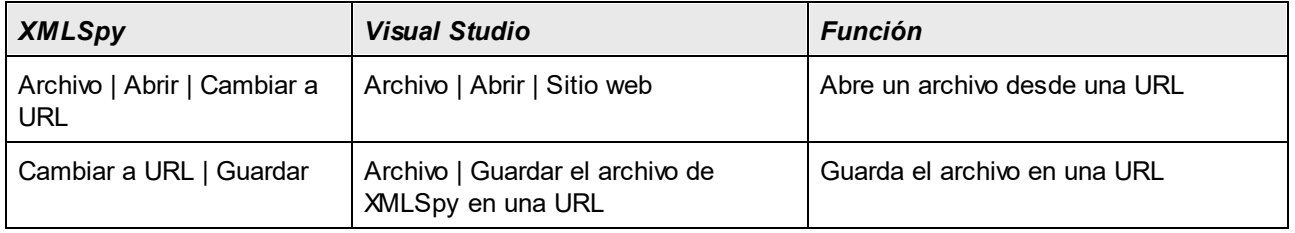

### <span id="page-806-1"></span>Comandos de XMLSpy como comandos de Visual Studio

Algunos comandos de XMLSpy son comandos de Visual Studio en la interfaz de Visual Studio. Se trata de estos comandos:

- · *Deshacer/Rehacer:* estos comandos de Visual Studio afectan a todas las acciones realizadas en el entorno de Visual Studio.
- · *Proyectos:* los proyectos de XMLSpy se consideran proyectos de Visual Studio.
- · *Personalizar las barras de herramientas/Personalizar los comandos:* las pestañas *Barras de herramientas* y *Comandos* (*ver imagen siguiente*) del cuadro de diálogo Personalizar (**Herramientas | Personalizar**) incluye tanto los comandos de Visual Studio como los de XMLSpy.

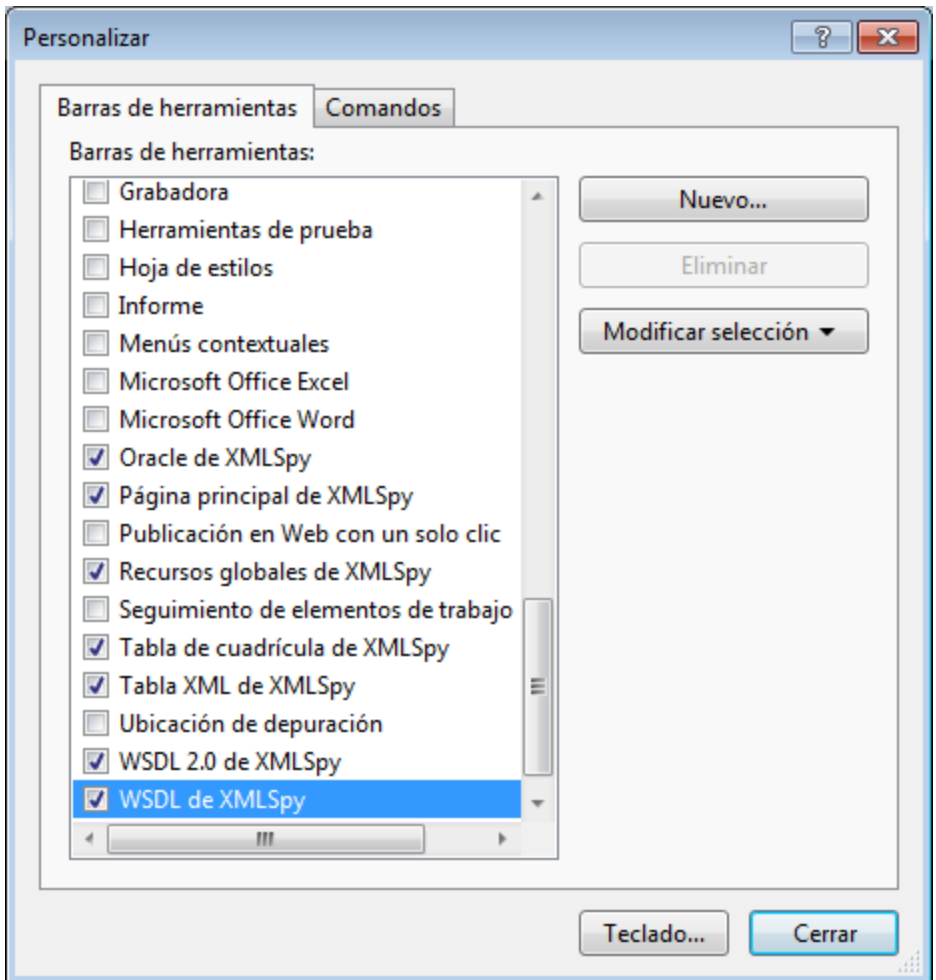

- · *Vistas:* en el menú **Ver** los comandos **Ventanas de herramientas de XMLSpy** y **Vista XMLSpy** incluyen opciones para activar/desactivar las ventanas de los ayudantes de entrada y otras barras laterales, para cambiar de vista de edición y para activar/desactivar determinadas guías de edición.
- · *Ayuda de XMLSpy:* este menú de XMLSpy es un submenú del menú **Ayuda** de Visual Studio.

# <span id="page-808-0"></span>**23.3 Depuradores de XMLSpy en Visual Studio**

XMLSpy incluye un depurador XSLT/XQuery (Enterprise y Professional Edition) y un depurador SOAP (Enterprise Edition). El proceso del depurador exige presentar varios archivos en la vista del depurador (por ejemplo, un archivo XML, un archivo XSLT y el archivo de resultados). En Visual Studio todos estos archivos se presentan en tres pestañas diferentes. Si desea ordenar las pestañas de otra manera puede separar las pestañas. Para ello haga clic en la barra de título de una pestaña y arrástrela hasta la posición deseada (*ver imagen siguiente*).

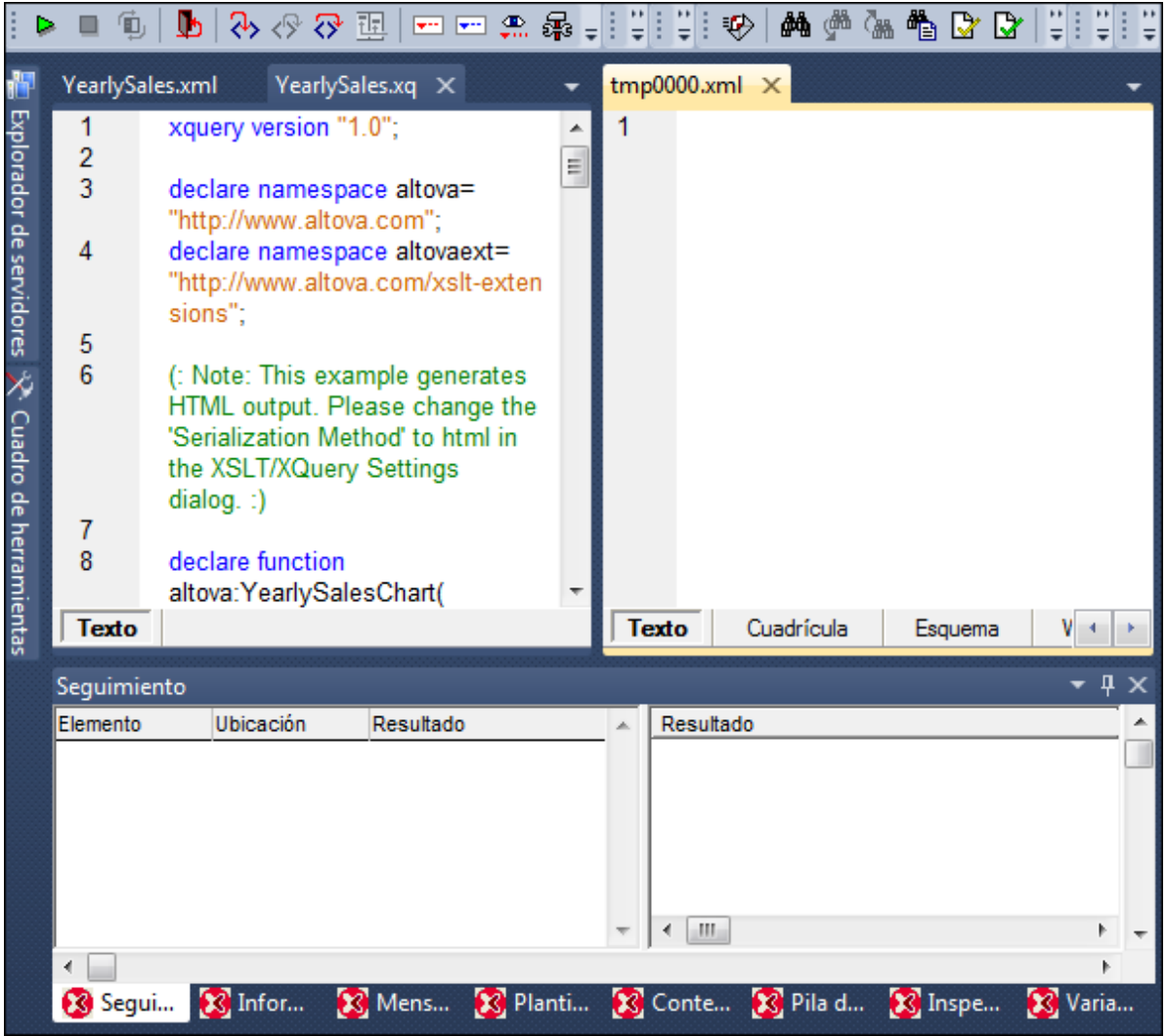

**Nota:** las imágenes y capturas de pantalla de esta sección son de Visual Studio 2010. Si utiliza otra versión de Visual Studio, puede que encuentre diferencias entre estas imágenes y su versión.

## **24 XMLSpy en Eclipse**

Eclipse es un entorno de desarrollo integrado de código abierto que incorpora varios tipos de aplicaciones en forma de complementos. Gracias al complemento de XMLSpy para Eclipse puede usar todas las funciones de XMLSpy desde la plataforma Eclipse 2024-03 (4.31), 2023-12 (4.30), 2023-09 (4.29), 2023-06 (4.28). El complemento de XMLSpy para Eclipse está disponible para todas las plataformas Windows. Las versiones de Eclipse compatibles son: 2024-03 (4.31), 2023-12 (4.30), 2023-09 (4.29), 2023-06 (4.28).

En esta sección explicamos:

- Cómo instalar el paquete de [integración](#page-810-0) de XMLSpy para Eclipse e integrar XMLSpy en Eclipse<sup>[811</sup>]
- La perspectiva de [<%APPNAME%](#page-812-0) en Eclipse<sup>813</sup>
- Otros puntos de entrada de [XMLSpy](#page-815-0) en Eclipse<sup>316</sup>
- [Perspectivas](#page-817-0) del depurador de XMLSpy<sup>818</sup>
- **Nota:** Las funciones de control de código fuente de XMLSpy no están disponibles en la versión de XMLSpy para Eclipse.

## <span id="page-810-0"></span>**24.1 Instalación del complemento de XMLSpy para Eclipse**

### **Requisitos**

- · Eclipse 2024-03 (4.31), 2023-12 (4.30), 2023-09 (4.29), 2023-06 (4.28) [\(http://www.eclipse.org](http://www.eclipse.org/)), de 64 bits.
- Un Java JRE/JDK para la plataforma de 64 bits.
- · XMLSpy Enterprise o Professional Edition de 64 bits.
- **Nota:** Todos los requisitos anteriores deben corresponder a la plataforma de 64 bits. El complemento para Eclipse de versiones anteriores de 32 bits ya no es compatible, aunque es posible que aún funcione.

Una vez haya comprobado que cumple con los requisitos de la lista anterior, puede instalar el paquete de integración de XMLSpy de 64 bits para integrar la aplicación en Eclipse. La integración se puede llevar a cabo al instalar el paquete de integración o de forma manual desde Eclipe una vez haya instalado el paquete de integración. El paquete de integración de XMLSpy se puede descargar en [https://www.altova.com/es/components/download.](https://www.altova.com/es/components/download)

**Nota:** Debe cerrar Eclipse para poder instalar o desinstalar el paquete de integración de XMLSpy.

### Instalar el complemento de XMLSpy para Eclipse

Puede integrar el complemento de XMLSpy en Eclipse ante la instalación del paquete de integración de XMLSpy. Para ello:

- 1. Ejecute el paquete de integración de XMLSpy para iniciar el asistente de instalación.
- 2. Cuando el instalador se lo pida seleccione *Instalar el complemento para Eclipse* y haga clic en **Aceptar**.
- 3. Cuando le pida que escoja cómo quiere integrar el complemento de XMLSpy en Eclipse seleccione *Permitir integración de XMLSpy en Eclipse* y navegue hasta el directorio en el que está el ejecutable de Eclipse (eclipse.exe).
- 4. Haga clic en **Siguiente** y complete la instalación.

Si elige la integración automática los menús y la perspectiva de XMLSpy se habilitarán en Eclipse la siguiente vez que lo inicie.

### Integrar el complemento de XMLSpy para Eclipse manualmente

- 1. En Eclipse seleccione el comando de menú **Help | Install new software**.
- 2. En el cuadro de diálogo Instalar haga clic en **Add** (Agregar).

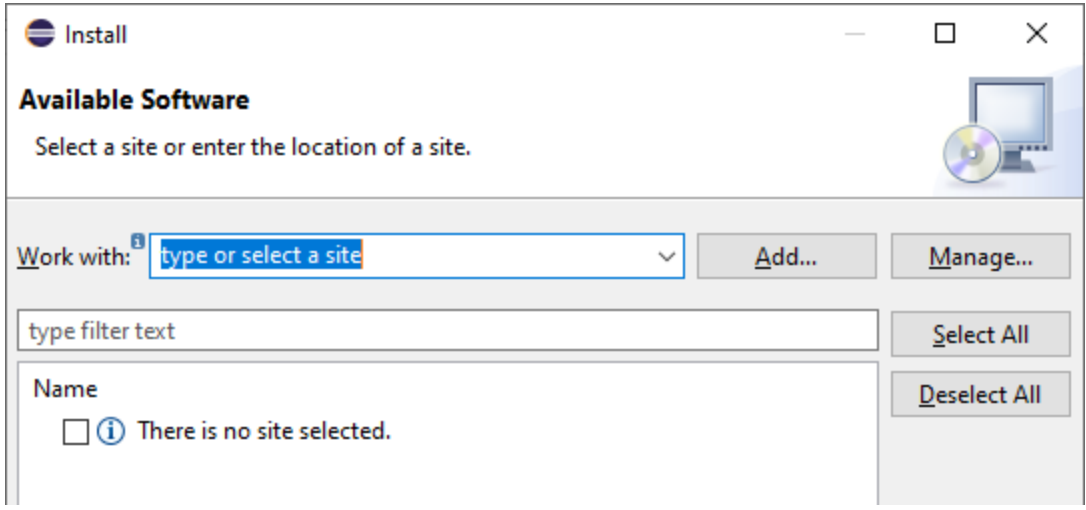

3. En el cuadro de diálogo "Agregar repositorio" haga clic en **Local**. Navegue hasta la carpeta C: \Archivos de programa\Altova\Common2024\eclipse\UpdateSite y selecciónsela. Elija un nombre para el sitio (por ejemplo, "Altova").

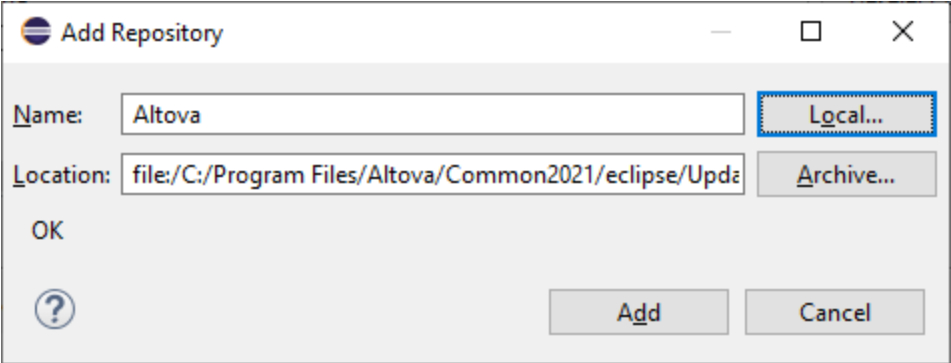

- 4. Repita los pasos 2-3 del punto anterior pero esta vez elija la carpeta C:\Archivos de programa\Altova\XMLSpy2024\eclipse\UpdateSite y un nombre como "Altova XMLSpy".
- 5. En el cuadro de diálogo seleccione *Sólo sitios locales*. A continuación seleccione la carpeta "Altova category" y haga clic en **Siguiente**.
- 6. Revise los elementos que va a instalar y haga clic en **Siguiente** para continuar.
- 7. Marque la casilla correspondiente para aceptar el acuerdo de licencia.
- 8. Haga clic en **Finalizar** para terminar la instalación.
- **Nota:** Si hay algún problema con el complemento (p.ej. iconos que faltan), pruebe a iniciar Eclipse desde la línea de comandos con el elemento flag -clean.

## <span id="page-812-0"></span>**24.2 Perspectiva de XMLSpy en Eclipse**

En Eclipse una perspectiva es una vista de la interfaz del usuario configurada con función de operador. Cuando el complemento de XMLSpy está integrado en Eclipse, se crea automáticamente una perspectiva XMLSpy predeterminada. Esta perspectiva es una interfaz gráfica del usuario que incluye los elementos de la interfaz de XMLSpy: sus vistas de edición, menús, ayudantes de entrada y otras barras laterales.

Al abrir un tipo de archivo asociado a XMLSpy , el archivo se puede editar en la perspectiva XMLSpy. También puede abrir archivos de otro tipo en otra perspectiva de Eclipse. Además, puede cambiar de perspectiva en todo momento, lo cual permite editar o procesar el archivo en otro entorno. Por tanto, las perspectivas tienen dos ventajas:

- 1. Permiten cambiar el entorno de trabajo para el archivo activo.
- 2. Permiten cambiar de un archivo a otro sin necesidad de abrir un entorno de desarrollo nuevo (el entorno asociado está disponible en la perspectiva)

Para trabajar con la perspectiva XMLSpy es necesario:

- · Cambiar a la perspectiva XMLSpy.
- · Configurar las preferencias de la perspectiva XMLSpy.
- · Personalizar la perspectiva XMLSpy.

### Cambiar a la perspectiva XMLSpy

En Eclipse seleccione el comando **Window | Perspective | Open Perspective | Other**. En el diálogo que aparece (*imagen siguiente*) seleccione **XMLSpy** y haga clic en **OK** o **Open**.

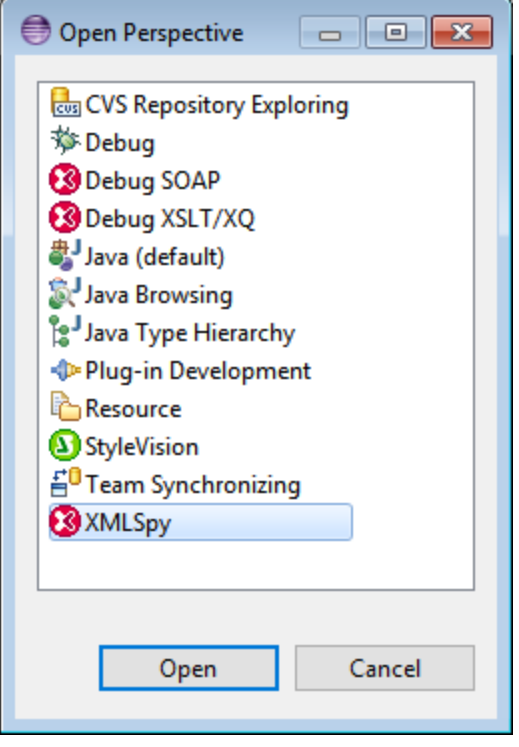

La ventana vacía o el documento activo tendrán ahora la perspectiva XMLSpy. Así es como se cambia de perspectiva desde el menú. Para cambiar más rápido de una perspectiva a otra se puede incluir la perspectiva deseada en el submenú **Open Perspective**, sobre la opción **Other**. Esto se hace en el cuadro de diálogo de personalización.

También puede cambiar de perspectiva al abrir un archivo o activar un archivo. La perspectiva asociada al tipo de archivo se abre automáticamente al abrir el archivo por primera vez. Antes de que cambie la perspectiva, aparece un cuadro de diálogo donde debe indicar si desea abrir automáticamente la perspectiva asociada a este tipo de archivo..

Marque la casilla *No volver a preguntar* si desea asociar la perspectiva a ese tipo de archivo sin tener que confirmarlo cada vez que abra un archivo de este tipo. Después haga clic en **Yes**.

### Configurar las preferencias de la perspectiva XMLSpy

Para abrir el cuadro de diálogo de preferencias, seleccione el comando **Window | Preferences**. En la lista de perspectivas del panel de la izquierda, seleccione XMLSpy y después las opciones que desea usar. Para terminar haga clic en **OK**.

Las preferencias de una perspectiva incluyen:

- · una opción para cambiar automáticamente de perspectiva al abrir un archivo de un tipo determinado (*ver párrafo anterior*)
- · opciones para incluir o excluir algunas barras de herramientas de XMLSpy
- · Acceso a las opciones de XMLSpy.

### Personalizar la perspectiva XMLSpy

En Eclipse puede configurar qué accesos directos y comandos aparecen en cada perspectiva. Para abrir el cuadro de diálogo para personalizar la perspectiva (*imagen siguiente*), active la perspectiva que desea personalizar (en este caso la perspectiva XMLSpy) y seleccione el comando **Window | Perspective | Customize Perspective**.

- · En las pestañas *Tool Bar Visibility* y *Menu Visibility* puede indicar qué barras de herramientas y menús quiere que se vean.
- · En la pestaña *Action Set Availability* puede añadir conjuntos de acciones a sus menús principales y a la barra de herramientas. Si quiere habilitar un grupo de acciones marque la casilla correspondiente.
- · En la pestaña *Shortcuts* (Teclas de acceso rápido) del cuadro de diálogo Customize Perspective (Personalizar perspectiva) puede definir accesos directos para los submenús. Seleccione el submenú en el cuadro combinado Submenus, después seleccione una categoría de accesos directos y por último seleccione los accesos directos que desea incluir en la perspectiva.

Haga clic en **Apply and Close** para terminar de personalizar la perspectiva y que los cambios surtan efecto.

## <span id="page-815-0"></span>**24.3 Otros puntos de entrada de XMLSpy en Eclipse**

Además de la perspectiva de XMLSpy existen otros dos puntos de entrada desde los que puede acceder a las funciones de XMLSpy:

- · El menú de XMLSpy
- La barra de herramientas de XMLSpy

### El menú de XMLSpy en Eclipse

El menú para Eclipse de **XMLSpy** contiene comandos de XMLSpy para acceder a las funciones correspondientes de XMLSpy. Estos comandos aparecen en varios menús de la versión independiente de XMLSpy.

En la parte inferior de este menú hay comandos que sirven para definir el tema de la perspectiva de XMLSpy en Eclipse.

### Barra de herramientas de XMLSpy en Eclipse

La barra de herramientas de XMLSpy contiene estos botones:

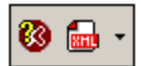

Estos comandos sirven para:

- abrir la Ayuda de XMLSpy
- · acceder a los comandos de XMLSpy (aunque también puede acceder a ellos desde el menú **XMLSpy**, *ver más arriba*)
- **Nota:** Los comandos de la barra de herramientas no son compatibles. Si ha configurado en XMLSpy algún comando de la barra de herramientas que ejecute un comando o script, ese comando no estará disponible en el complemento.

### Formatos de archivo de XMLSpy y comportamiento de las vistas Eclipse

Cuando en Eclipse están activos determinados tipos de archivos conocidos por XMLSpy, aparecen las vistas Elementos, Atributos y Entidades adaptadas al tipo de archivo activo. Por ejemplo, si el archivo activo es un archivo .css, la vista Elementos pasa a llamarse Esquema CSS. En esta tabla puede ver las correspondencias entre el tipo de archivo y el nombre que toman las vistas:

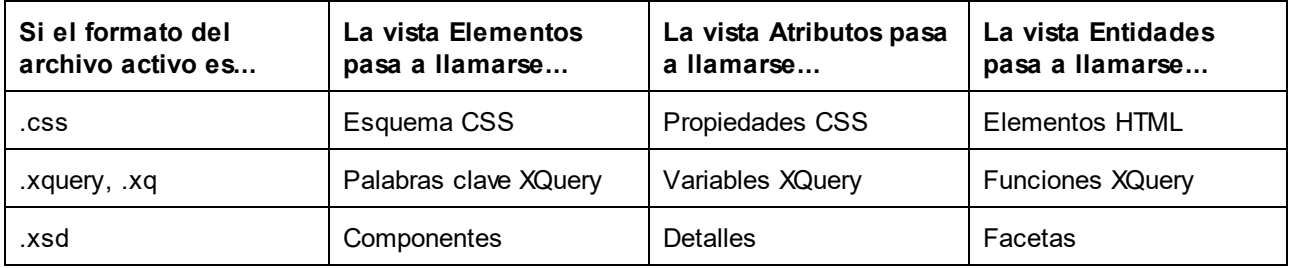

Si cierra una de estas vistas, puede volver a restaurarla con el comando de menú **Window | Show View** de Eclipse. Sin embargo, recuerde que las vistas aparecen en este menú con su nombre genérico (es decir, Elementos, Atributos y Entidades). Por ejemplo, si cierra la vista Esquema CSS, cuando intente restaurarla desde el menú **Window | Show** deberá seleccionar la vista Elementos (**Show | View | Elementos**).

Otra manera de restaurar la vista es restaurar los valores predeterminados de la perspectiva XMLSpy con el comando **Window | Reset Perspective**.

## <span id="page-817-0"></span>**24.4 Perspectivas del depurador de XMLSpy**

En la edición Enterprise Edition de XMLSpy hay dos depuradores: el depurador XSLT/XQuery y el depurador SOAP. La edición Professional Edition de XMLSpy incluye sólo el depurador XSLT/XQuery. Eclipse ofrece perspectivas para los depuradores que incluye su edición de XMLSpy.

Para cambiar a una perspectiva de depurador, seleccione el comando **Window | Open Perspective | Other**. En el cuadro de diálogo que aparece (*imagen siguiente*) seleccione el depurador que desea abrir (p. ej. Depurar XSLT o XQ) y haga clic en **OK**.

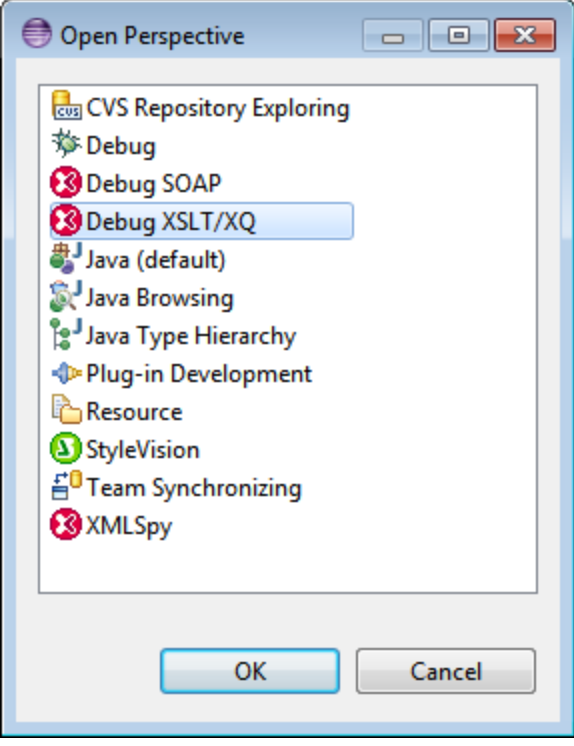

Como resultado la ventana vacía o el documento activo toma la perspectiva del depurador seleccionado. Así es como se cambia de perspectiva desde el menú. Para cambiar más rápido de perspectiva, puede incluir la perspectiva que desea utilizar en el submenú **Open Perspective**, sobre la opción **Other**. Esto puede configurarse en el cuadro de diálogo de personalización.

Para más información sobre cómo usar los depuradores, consulte las secciones correspondientes de la documentación: XSLT, XQuery y WSDL y SOAP.

# **25 Comandos de menú**

La sección *Comandos de menú* ofrece una descripción completa de todos los comandos y menús de XMLSpy y explica cómo se utilizan. Si tiene alguna duda y no encuentra lo que busca en esta sección ni en el resto de la documentación, consulte las secciones de preguntas [frecuentes](http://www.altova.com/es/support_faq.html) y foros de [debate](http://www.altova.com/forum/default_es.aspx) del sitio web de Altova. Si sigue sin encontrar lo que busca, póngase en contacto con el centro de [soporte](#page-1139-0) técnico de [Altova](#page-1139-0) 1140.

Los comandos estándar de Windows (**Abrir**, **Guardar**, **Cortar**, **Copiar**, **Pegar**, etc.) están en los menús لانتها y <mark>[Edición](#page-841-0) (طلاع المنافس</mark>). Estos menús también incluyen comandos relacionados con XML e Internet.

## <span id="page-819-0"></span>**25.1 Menú Archivo**

Los comandos del menú **Archivo** sirven para realizar operaciones con archivos. Además de los comandos **estándar <u>[Nuevo](#page-819-1) </u> , <u>[Abrir](#page-824-0) , [Guardar](#page-831-0) , [Imprimir](#page-837-0) , [Configurar](#page-839-0) impresión y [Salir](#page-840-0) ,</u> el menú Archivo** incluye comandos característicos de XMLSpy.

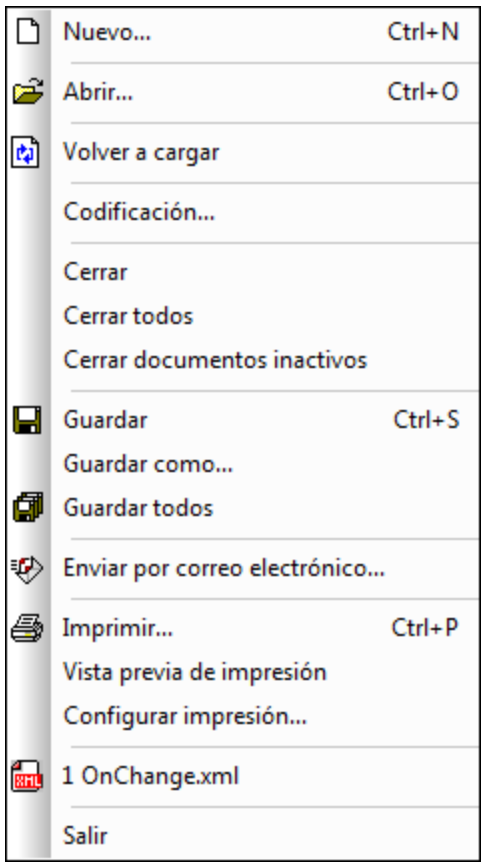

### <span id="page-819-1"></span>**25.1.1 Nuevo**

*En este apartado explicamos los siguientes procedimientos:*

- · Icono y [acceso](#page-819-2) rápido 820
- · [Descripción](#page-820-0) 821
- Plantillas para [documentos](#page-820-1) nuevos <sup>821</sup>
- Asignar una DTD o un esquema XML a un [documento](#page-821-0) XML nuevo<sup>(822</sup>)
- [Especificar](#page-822-0) el elemento raíz de un documento XML nuevo<sup>623</sup>
- Asignar un archivo SPS a un [documento](#page-823-0) XML nuevo<sup>824</sup>

#### <span id="page-819-2"></span>Icono y acceso rápido

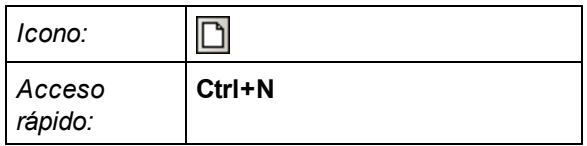

### <span id="page-820-0"></span>Descripción

El comando **Nuevo** sirve para crear un documento nuevo. Al hacer clic en el comando **Nuevo** aparece el cuadro de diálogo "Crear documento nuevo" (*imagen siguiente*), donde puede seleccionar qué tipo de documento desea crear (de entre más de 80 tipos por extensión de archivo). Si el tipo de documento que desea crear no aparece en la lista del cuadro de diálogo, seleccione la opción xml y cambie la extensión de archivo al guardarlo. Recuerde que puede agregar más tipos de archivo a la lista del cuadro de diálogo (desde <u>[Herramientas](#page-1095-0) | Opciones | Tipos de archivo (1096)</u>.

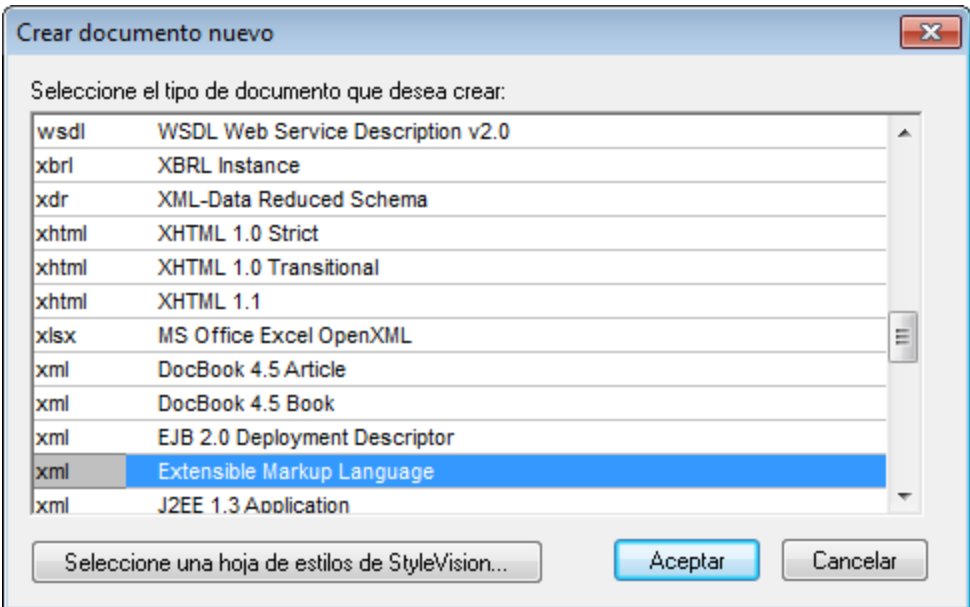

### <span id="page-820-1"></span>Plantillas para documentos nuevos

La lista de tipos de archivos del cuadro de diálogo "Crear documento nuevo" puede incluir plantillas definidas por el usuario para cualquier tipo de documento. Estas plantillas se pueden abrir directamente desde el cuadro de diálogo "Crear documento nuevo" para editarlas. Para crear su propia plantilla de documento y que aparezca en la lista del cuadro de diálogo "Crear documento nuevo", primero tiene que crear el documento de plantilla y guardarlo en la [carpeta](#page-27-0) que contiene todas las plantillas: la carpeta Template de la carpeta de la [aplicación](#page-27-0) 28 .

Para crear una plantilla de documento:

- 1. Abra la carpeta  $\text{\tt Temperature}$  de la carpeta de la [aplicación](#page-27-0)  $^{28}$  desde el explorador de Windows y seleccione un archivo de plantilla de los archivos que se llaman new.xxx (siendo .xxx la extensión de archivo, como .xml o .xslt).
- 2. Abra el archivo en XMLSpy y haga los cambios necesarios. Este archivo será el archivo de plantilla.

3. Cuando termine haga clic en **Archivo | Guardar como** para guardar el archivo en la carpeta Template y póngale un nombre adecuado, como p.ej. MiPlantillaXML.xml. Ahora tiene una plantilla llamada MiPlantillaXML que aparece en la lista de archivos del cuadro de diálogo "Crear documento nuevo".

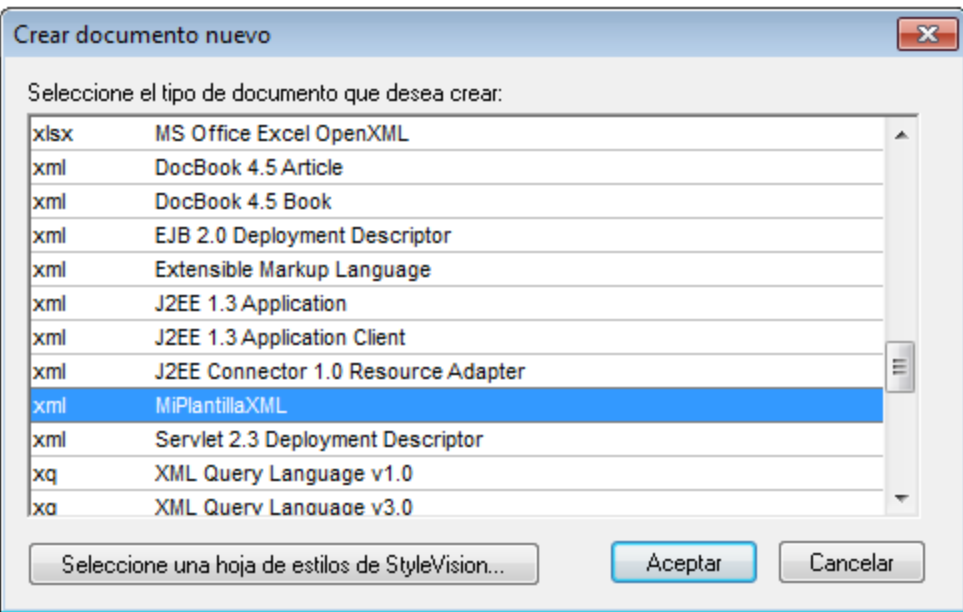

4. Para abrir la plantilla, seleccione **Archivo | Nuevo** y después la plantilla (my-xml en este caso).

Para eliminar una plantilla de la lista de tipos de documentos, elimine (o mueva) el archivo de plantilla de la carpeta de plantillas.

#### <span id="page-821-0"></span>Asignar una DTD o un esquema XML a un documento XML nuevo

Cuando cree un documento nuevo de cierto tipo (p.ej. .xsd), el documento se creará junto con la asociación de esquema (XML o DTD) correcta, siempre y cuando se hayan definido en la especificación del tipo de documento. Por ejemplo, si abre un archivo XHTML, este se abre con la DTD http://www.w3.org/TR/xhtml1/DTD/xhtml1-strict.dtd asociada, ya que es la asociación definida en la especificación XHTML para los documentos XHTML 1.0 Strict.

Sin embargo, no todos los tipos de documentos tienen asociado un esquema específico, ni pueden tenerlo. Por ejemplo, un archivo de texto no tiene ninguna asociación de esquema. Asimismo, a un archivo XML se le puede asignar cualquier esquema según el cual debe ser válido. Si crea un documento nuevo cuyo esquema se puede elegir libremente (p.ej. un documento XML nuevo), se le pedirá que asocie un esquema (esquema XML o DTD) al nuevo documento (*imagen siguiente*). Esta asignación se escribirá en el documento y el esquema seleccionado se utilizará a partir de este momento para validar el documento. A continuación, puede utilizar el comando de menú <u>[DTD/Esquema](#page-913-0) | Asignar DTD<sup>(913)</sup> o DTD/Esquema | Asignar esquema<sup>(914)</sup> para</u> cambiar el esquema asignado.

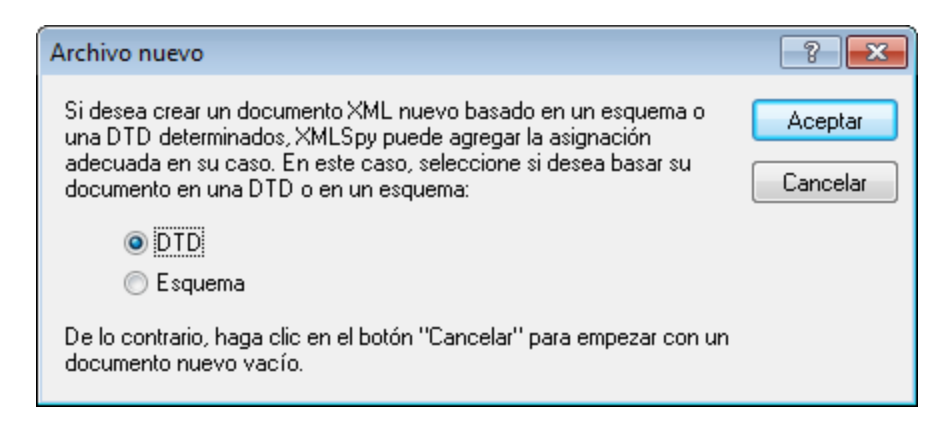

Estas son las opciones disponibles:

- · *Asignar archivo de esquema/DTD:* Busque el archivo de esquema XML o DTD que desea asignar. Tenga en cuenta que puede hacer que la asignación en el documento sea una ruta de acceso relativa o absoluta.
- · *Asignar esquema empaquetado:* Algunos de los esquemas más utilizados son, en realidad, paquetes de archivos de esquema en lugar de un único archivo de esquema. La opción *Asignar esquema empaquetado* abre un cuadro de diálogo que enumera los paquetes de esquemas compatibles con el Gestor de [esquemas](#page-318-0) <sup>319</sup> de Altova. Los esquemas que aparecen en negro ya han sido instalados en su máquina, los que aparecen en azul no han sido instalados y pueden ser instalados por el [Gestor](#page-318-0) de <u>[esquemas](#page-318-0) 319</u>. Tras seleccionar un paquete de esquema o uno de sus puntos de entrada de esquema y hacer clic en **Aceptar**, ocurre lo siguiente. Si aún no está instalado el paquete de esquemas, se instalará. El paquete de esquemas seleccionado se asignará al documento y se utilizará a partir de ese momento para la validación del documento.
- · *Cancelar:* Se crea un nuevo archivo que no tiene asignado ningún esquema.

### <span id="page-822-0"></span>Especificar el elemento raíz de un documento XML nuevo

Si selecciona un esquema XML como esquema asociado de un documento XML y este esquema tiene varios elementos globales, todos los elementos globales se pueden usar como elemento raíz. Cuando esto ocurre, aparece el cuadro de diálogo "Seleccione un elemento raíz" (*imagen siguiente*), donde puede seleccionar qué elemento global debe servir como elemento raíz del documento XML. En el ejemplo de la imagen siguiente está seleccionado el elemento global OrgChart.

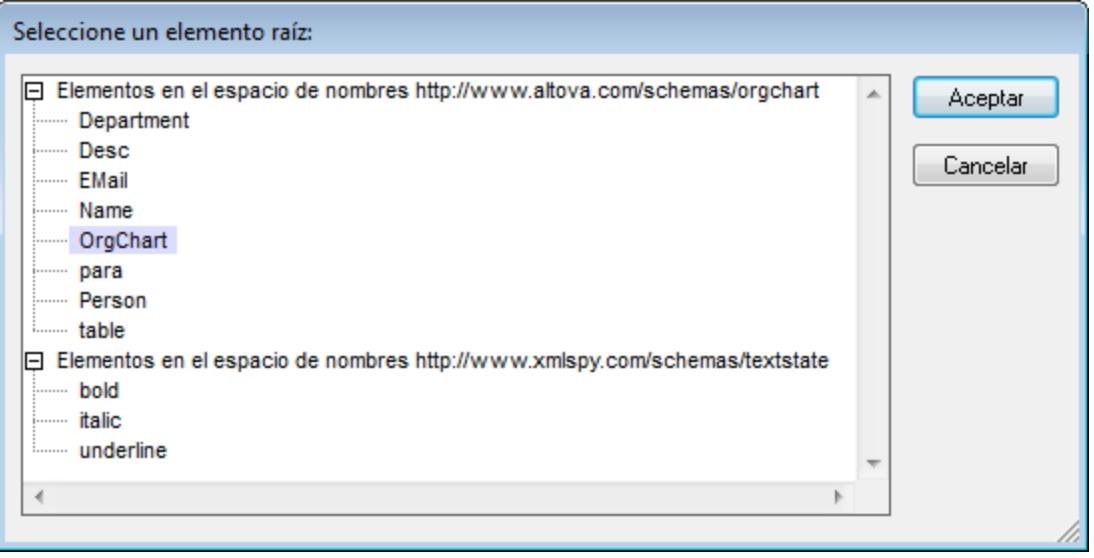

Al hacer clic en **Aceptar** se crea un documento XML nuevo cuyo elemento raíz es el elemento OrgChart.

#### <span id="page-823-0"></span>Asignar un archivo SPS a un documento XML nuevo

Cuando cree un documento XML nuevo, puede asociarlo a un archivo .sps (StyleVision Power Stylesheet) para poder ver el documento en la vista Authentic. En el cuadro de diálogo "Crear documento nuevo" (*primera imagen del apartado*), haga clic en el botón **Seleccione una hoja de estilos de StyleVision**. En ese momento aparece un cuadro de diálogo llamado "Crear documento nuevo" (*imagen siguiente*).

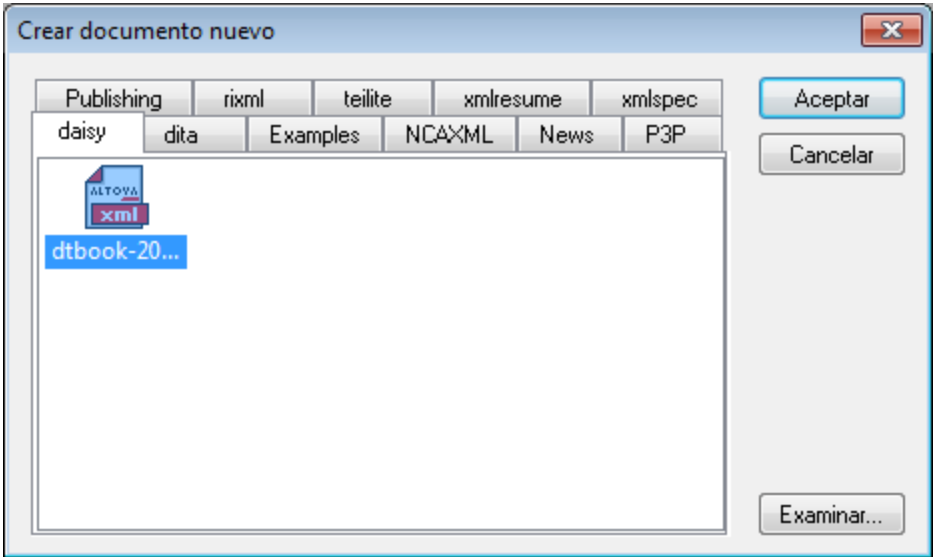

En las pestañas de este cuadro de diálogo puede buscar el archivo SPS que desea usar. También puede hacer clic en el botón **Examinar** para buscar un archivo SPS distinto.

### <span id="page-824-0"></span>**25.1.2 Abrir**

#### Icono y acceso rápido

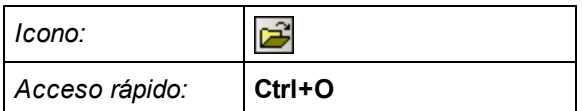

### Descripción

El comando **Abrir** abre el cuadro de diálogo "Abrir" de Windows, donde puede abrir cualquier documento XML o de texto. En el cuadro de diálogo "Abrir" puede seleccionar más de un archivo. Use el cuadro combinado *Tipo:* para filtrar la lista de archivos que aparecen en el cuadro de diálogo. (La lista de tipos de archivos disponibles se puede configurar en la sección *Tipos de archivo* del cuadro de diálogo "Opciones" (<mark>[Herramientas](#page-1095-0) | Opciones</mark>‱)). Al abrir un archivo XML, XMLSpy comprueba inmediatamente si tiene un formato XML correcto. Si no tiene un formato XML correcto, entonces se emite un mensaje de error. Corrija el error y seleccione el comando de menú **XML | [Comprobar](#page-899-0) formato XML (F7)** para volver a 900 revisar el documento. Si seleccionó la opción de <u>validación [automática](#page-1092-0) <sup>ross</sup> y</u> el archivo no es válido, entonces aparece un mensaje de error. Corrija el error y seleccione el comando **XML | Validar el [documento](#page-906-0) XML [\(F8\)](#page-906-0)** para volver a validar el archivo. 907

 $\blacktriangleright$  Seleccionar y guardar archivos a través de direcciones URL y recursos globales

En varios cuadros de diálogo "Abrir archivo" y "Guardar archivo" de XMLSpy podrá seleccionar o guardar el archivo a través de una URL o un recurso global (*imagen siguiente*). Haga clic en el botón **Cambiar a URL** o **Cambiar a recursos globales** según corresponda.

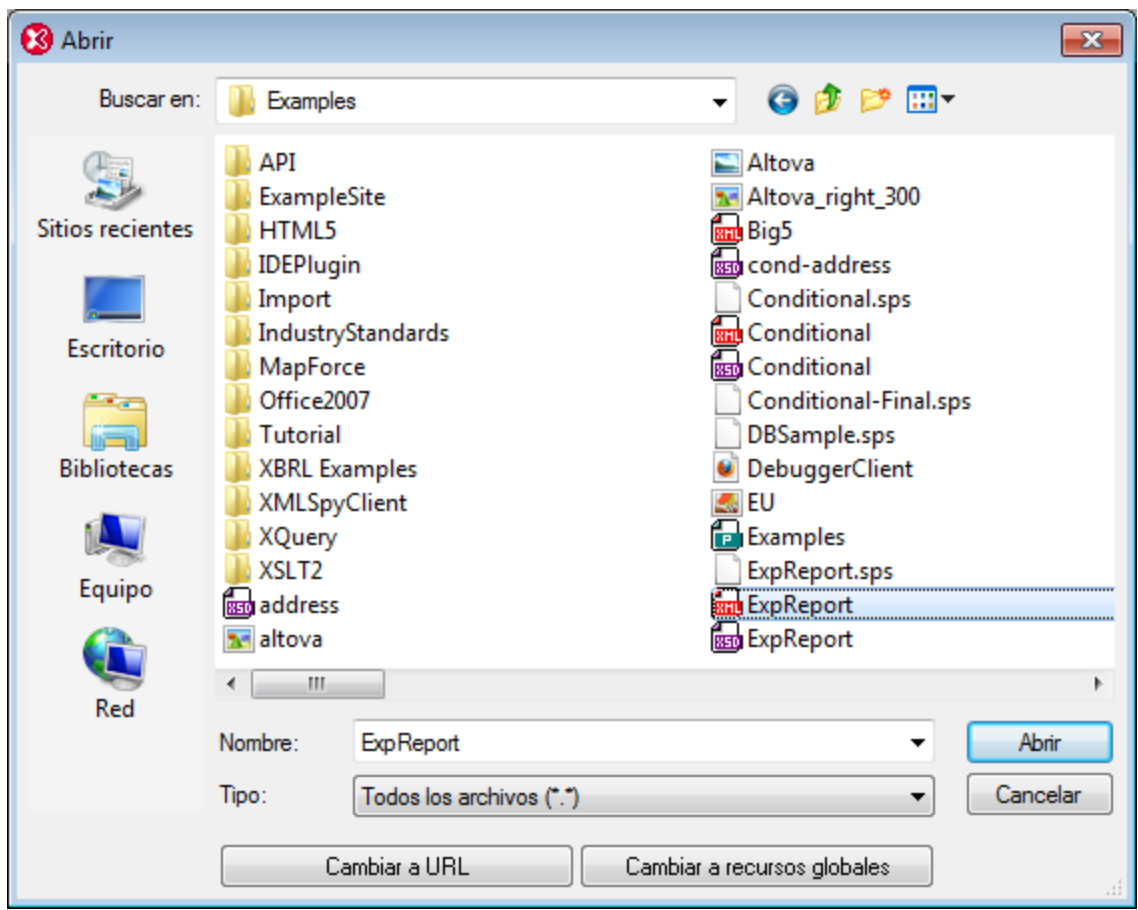

### Seleccionar archivos a través de direcciones URL

Siga estas instrucciones para seleccionar un archivo a través de una dirección URL (ya sea para abrirlo o para guardarlo):

1. Haga clic en el botón **Cambiar a URL**. El cuadro de diálogo cambia al modo URL (*imagen siguiente*).

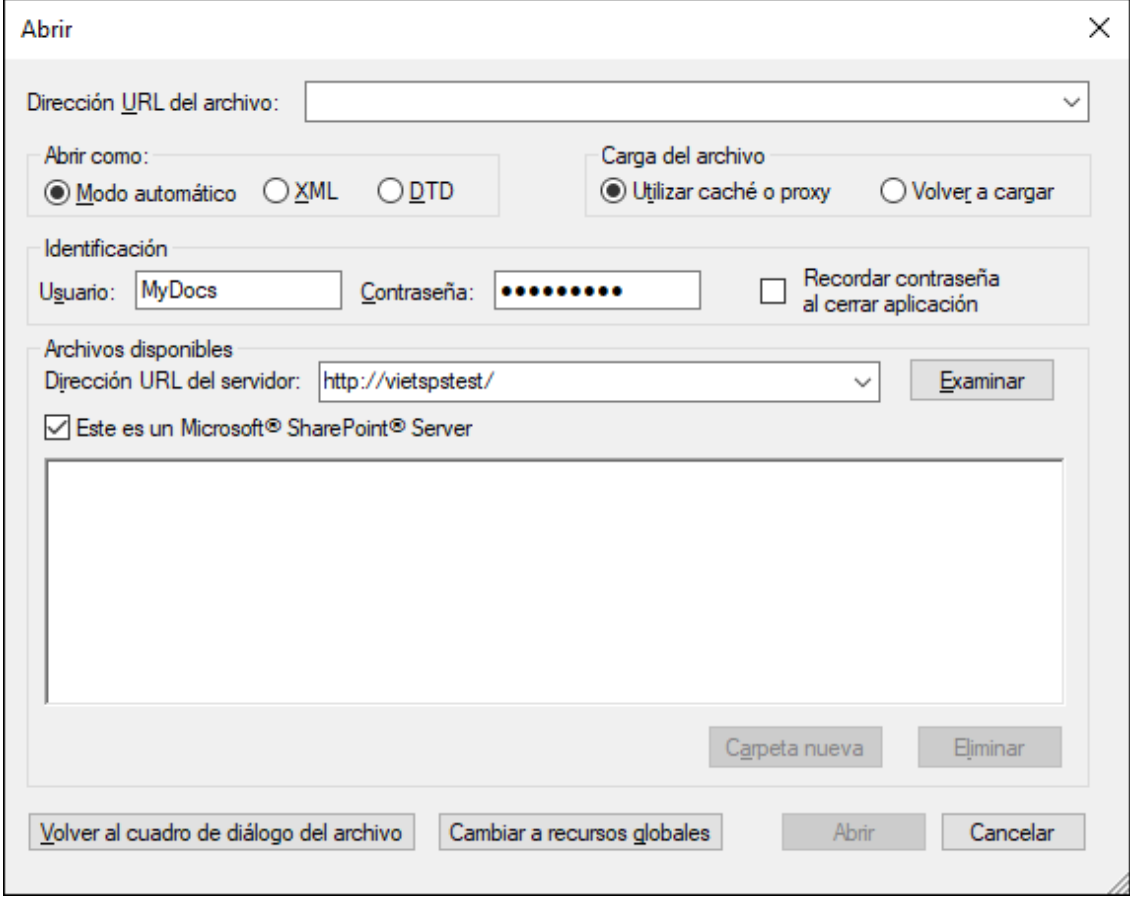

- 2. Escriba la URL en el campo *Dirección URL del servidor:* (*imagen anterior*). Si el servidor es un servidor Microsoft® SharePoint® Server, marque la casilla *Microsoft® SharePoint*® *Server*. Consulte la nota sobre este tipo de servidores que aparece más abajo.
- 3. Si el servidor está protegido con contraseña, escriba el ID de usuario y la contraseña en los campos correspondientes.
- 4. Haga clic en **Examinar** para navegar por la estructura de directorios del servidor.
- 5. Busque el archivo que desea cargar y selecciónelo.

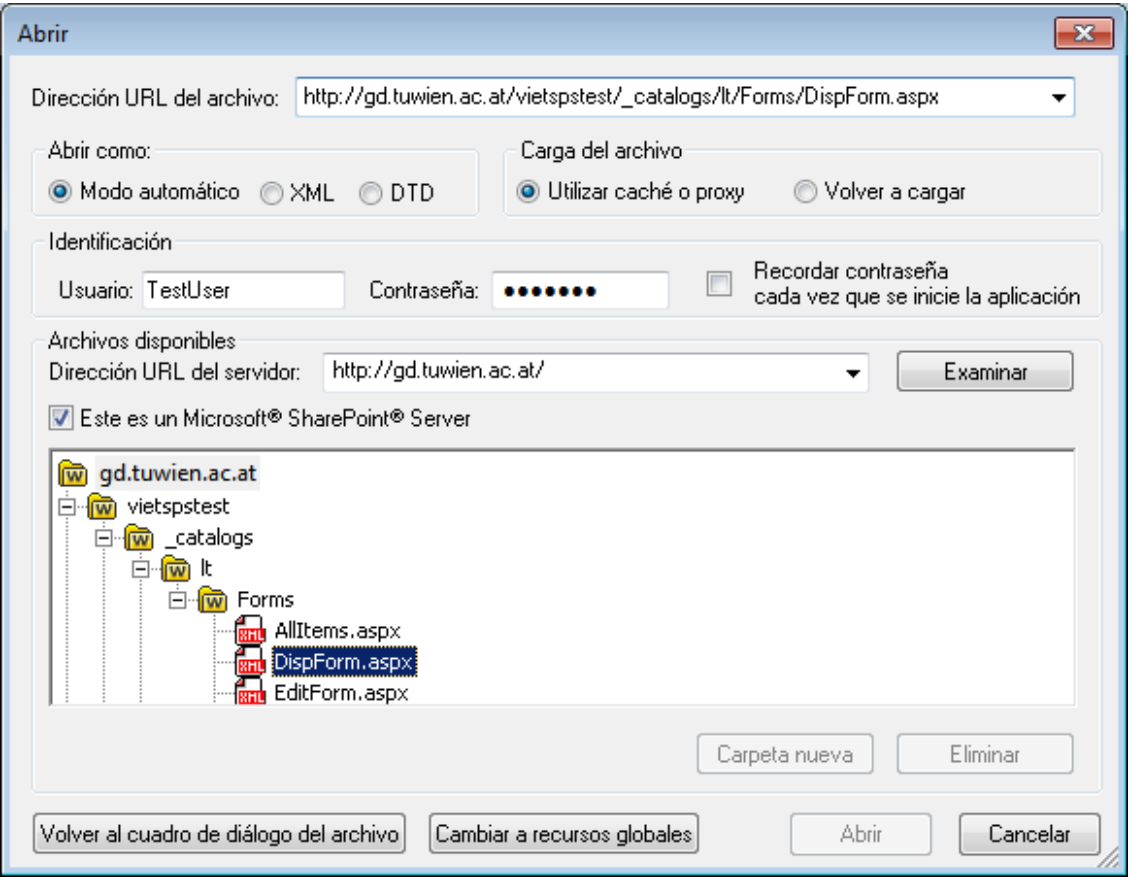

El archivo URL aparece en el campo URL del archivo (imagen anterior). En ese momento se habilita el botón Abrir/Guardar.

6. Haga clic en **Abrir** para cargar el archivo o en **Guardar** para guardarlo.

#### *Debe tener en cuenta que:*

- · La función **Examinar** solamente está disponible en servidores compatibles con WebDAV y servidores Microsoft SharePoint. Los protocolos compatibles son FTP, HTTP y HTTPS.
- · Si desea un mayor control durante el proceso de carga del archivo, XMLSpy ofrece la opción de cargar el archivo desde la memoria caché local o desde un servidor proxy (lo cual acelera bastante el proceso si el archivo ya se cargó previamente). Si lo prefiere, también puede volver a cargar el archivo, por ejemplo, si está trabajando con un sistema de base de datos o de publicación electrónica. Para ello está la opción *Volver a cargar*.
- ▼ Notas sobre Microsoft® SharePoint® Server

Es necesario tener en cuenta algunas características de los archivos residentes en servidores Microsoft® SharePoint®:

· En la estructura de directorios que aparece en el panel *Archivos disponibles* (*imagen siguiente*), los iconos de archivo tienen símbolos que indican el estado de protección de los archivos.
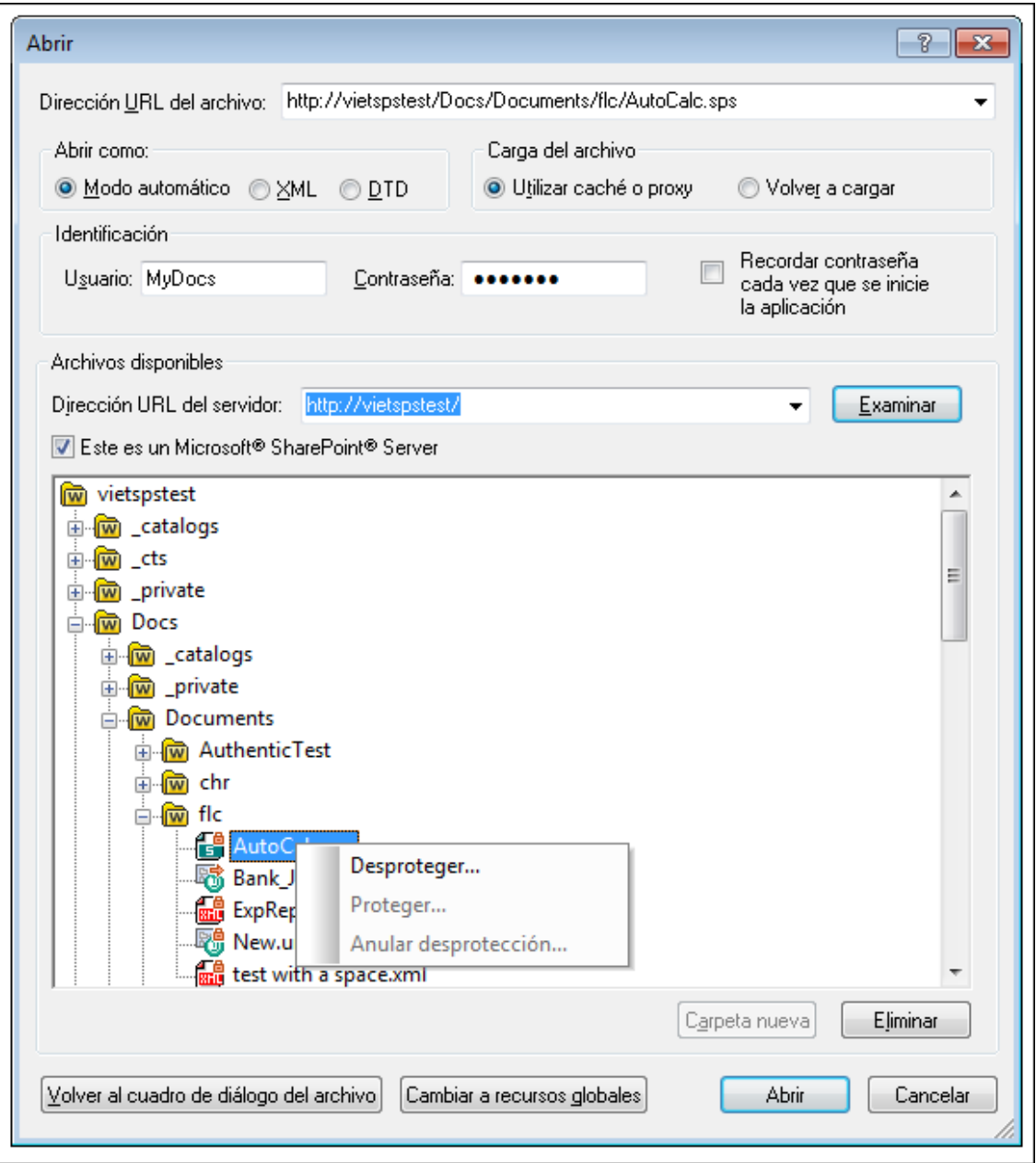

Al hacer clic con el botón derecho en un archivo aparece un menú contextual (*imagen anterior*).

· Estos son los iconos de archivo:

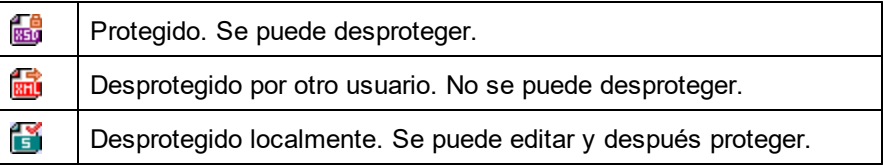

· Tras desproteger el archivo podrá editarlo en la aplicación de Altova y guardarlo con el comando

#### **Archivo | Guardar (Ctrl+S)**.

· El archivo editado se puede proteger con el menú contextual del cuadro de diálogo "Abrir URL" (*imagen anterior*) o con el menú contextual que aparece al hacer clic con el botón secundario en la pestaña del archivo en la ventana principal de la aplicación (*imagen siguiente*).

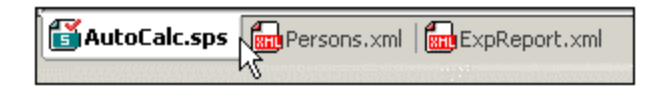

- · Si otro usuario desprotegió un archivo, dicho archivo no se puede desproteger.
- · Si un archivo está desprotegido localmente (por usted), puede deshacer la desprotección con el comando **Deshacer desprotección** del menú contextual. Como resultado se devuelve el archivo al servidor sin ningún cambio.
- · Si desprotege un archivo en una aplicación de Altova, no puede desprotegerlo en otra aplicación de Altova. En ese caso los comandos disponibles en la aplicación de Altova son **Proteger** y **Deshacer desprotección**.
- Abrir y guardar archivos a través de recursos globales

Para abrir o guardar un archivo a través de recursos globales, haga clic en **Recursos globales**. Aparece un cuadro de diálogo donde puede seleccionar el recurso global que desea utilizar. Estos cuadros de diálogo se describen en la sección <u>Usar [recursos](#page-739-0) globales<sup> (740</sup>)</u>. Para obtener información sobre esta característica consulte la sección <u>[Recursos](#page-727-0) globales</u> <sup>728</sup> de este manual.

## **25.1.3 Volver a cargar**

#### Icono

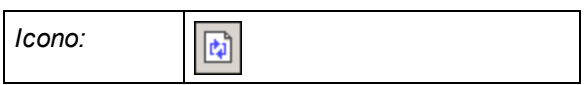

### Descripción

Con el comando **Volver a cargar** puede volver a cargar los documentos que están abiertos. Esto puede ser muy útil si alguno de los documentos que están abiertos se modificó fuera de XMLSpy. Si se realiza algún cambio, XMLSpy le pregunta si desea volver a cargar el archivo. Si lo vuelve a cargar, los cambios realizados hasta entonces se perderán. Esta opción se puede cambiar en el cuadro de diálogo "Opciones" (**[Herramientas](#page-1092-0) | Opciones**<sup>1093</sup>).

## **25.1.4 Codificación**

Con el comando **Codificación** puede (i) ver la codificación actual del documento activo (tanto XML como no XML) y (ii) seleccionar una codificación distinta. El documento activo se guardará con esa codificación la próxima vez que se guarde.

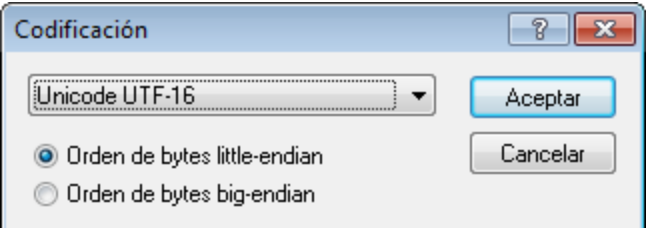

Si cambia la codificación de un documento XML, el atributo de codificación de la declaración XML se ajusta también. Para las codificaciones de caracteres de dos y cuatro bytes (UTF-16, UCS-2 y UCS-4) también puede especificar el orden de bytes que se debe usar para el archivo. Otra manera de cambiar la codificación de un documento XML es editar el atributo encoding de la declaración XML del documento.

Para configurar la codificación predeterminada de sus documentos (tanto XML como no XML) utilice la <u>[sección](#page-1097-0) <sup>(ross</sup>[Codificación](#page-1097-0)<sup>(ross</sup> del cuadro de diálogo "Opciones".</u>

**Nota:** al guardar un documento, XMLSpy revisa inmediatamente la especificación de codificación y muestra el cuadro de diálogo "Codificación", donde el usuario puede seleccionar la codificación adecuada. Si al guardar el documento se detecta que contiene caracteres que no se pueden representar en la codificación seleccionada, XMLSpy emite una advertencia a tal efecto.

## **25.1.5 Cerrar, Cerrar todos, Cerrar documentos inactivos**

### **Cerrar**

El comando **Cerrar** cierra el documento activo. Si se realizaron cambios en el archivo (si hay un asterisco \* después del nombre del archivo en la barra de título), XMLSpy le pregunta si desea guardar el archivo antes de cerrarlo.

### Cerrar todos

El comando **Cerrar todos** cierra todos los documentos que están abiertos. Si se realizaron cambios en algún archivo (si hay un asterisco **\*** después del nombre del archivo en la barra de título), XMLSpy le pregunta si desea guardar el archivo antes de cerrarlo.

### Cerrar documentos inactivos

El comando **Cerrar documentos inactivos** cierra todos los documentos que están abiertos, excepto el documento que está activo en la ventana principal. Si se realizaron cambios en algún archivo (si hay un asterisco \* después del nombre del archivo en la barra de título), XMLSpy le pregunta si desea guardar el archivo antes de cerrarlo.

## **25.1.6 Guardar, Guardar como, Guardar todos**

#### Iconos y acceso rápido

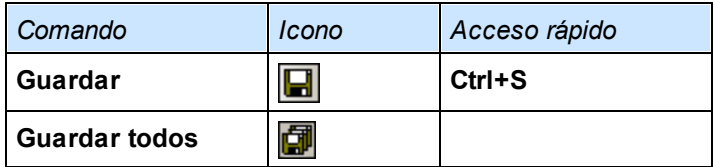

### **Guardar**

Este comando guarda el contenido del documento activo en el archivo desde el que se abrió. Al guardar un [documento](#page-899-0), se comprueba automáticamente <u>si el documento tiene un formato XML correcto<sup>(ໝ)</sup>. El archivo</u> también se valida automáticamente si esta opción está seleccionada en la sección *Archivo* del cuadro de diálogo "Opciones" (<mark>Herramie<u>nt</u>as | Opciones<sup>(093</sup>)</mark>. XMLSpy también revisa la declaración XML y la especificación de <u>[codificación](#page-1097-0)<sup>íœs</sup> y</u> esta codificación se aplica al documento al guardarlo.

## Guardar como

El comando **Guardar como** abre el cuadro de diálogo "Guardar como" de Windows. En este cuadro de diálogo puede introducir el nombre y la ubicación con los que desea guardar el archivo activo. Al igual que ocurre con el comando **Guardar**, la aplicación comprueba el formato XML, revisa la codificación y valida el documento.

## Guardar todos

El comando **Guardar todos** guarda todos los cambios realizados en los documentos que están abiertos. Este comando es práctico si está editando varios documentos a la vez. Si alguno de los documentos no se guardó todavía (porque se acaba de crear, por ejemplo) entonces aparece el cuadro de diálogo "Guardar como".

 $\blacktriangleright$  Seleccionar y guardar archivos a través de direcciones URL y recursos globales

En varios cuadros de diálogo "Abrir archivo" y "Guardar archivo" de XMLSpy podrá seleccionar o guardar el archivo a través de una URL o un recurso global (*imagen siguiente*). Haga clic en el botón **Cambiar a URL** o **Cambiar a recursos globales** según corresponda.

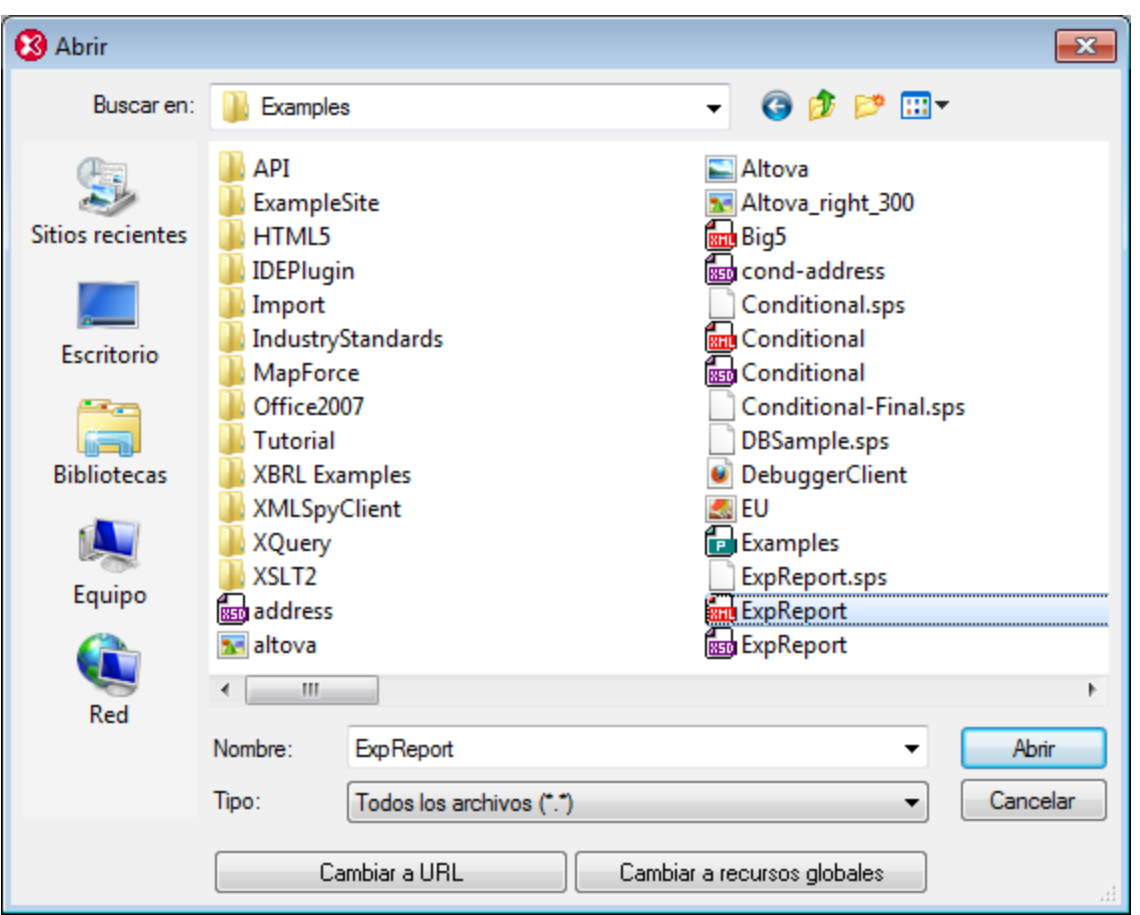

## Seleccionar archivos a través de direcciones URL

Siga estas instrucciones para seleccionar un archivo a través de una dirección URL (ya sea para abrirlo o para guardarlo):

1. Haga clic en el botón **Cambiar a URL**. El cuadro de diálogo cambia al modo URL (*imagen siguiente*).

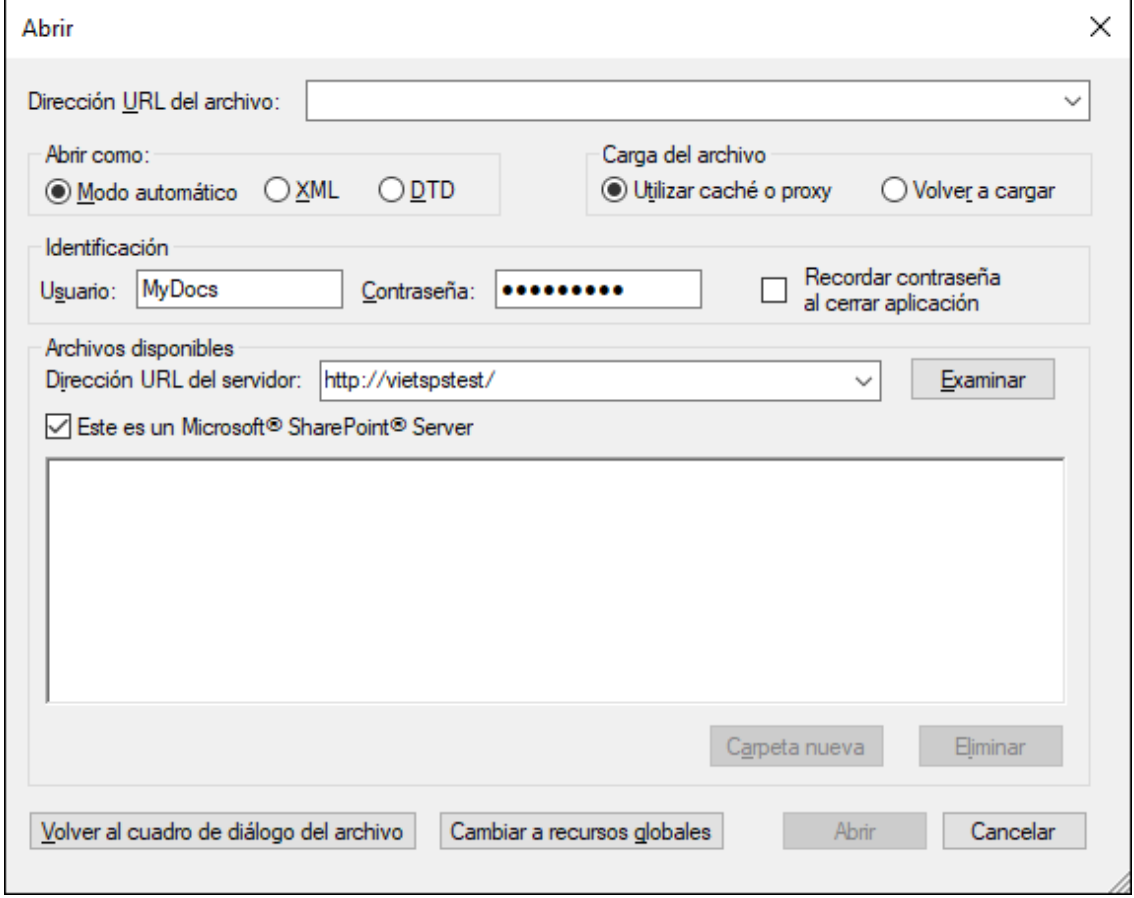

- 2. Escriba la URL en el campo *Dirección URL del servidor:* (*imagen anterior*). Si el servidor es un servidor Microsoft® SharePoint® Server, marque la casilla *Microsoft® SharePoint*® *Server*. Consulte la nota sobre este tipo de servidores que aparece más abajo.
- 3. Si el servidor está protegido con contraseña, escriba el ID de usuario y la contraseña en los campos correspondientes.
- 4. Haga clic en **Examinar** para navegar por la estructura de directorios del servidor.
- 5. Busque el archivo que desea cargar y selecciónelo.

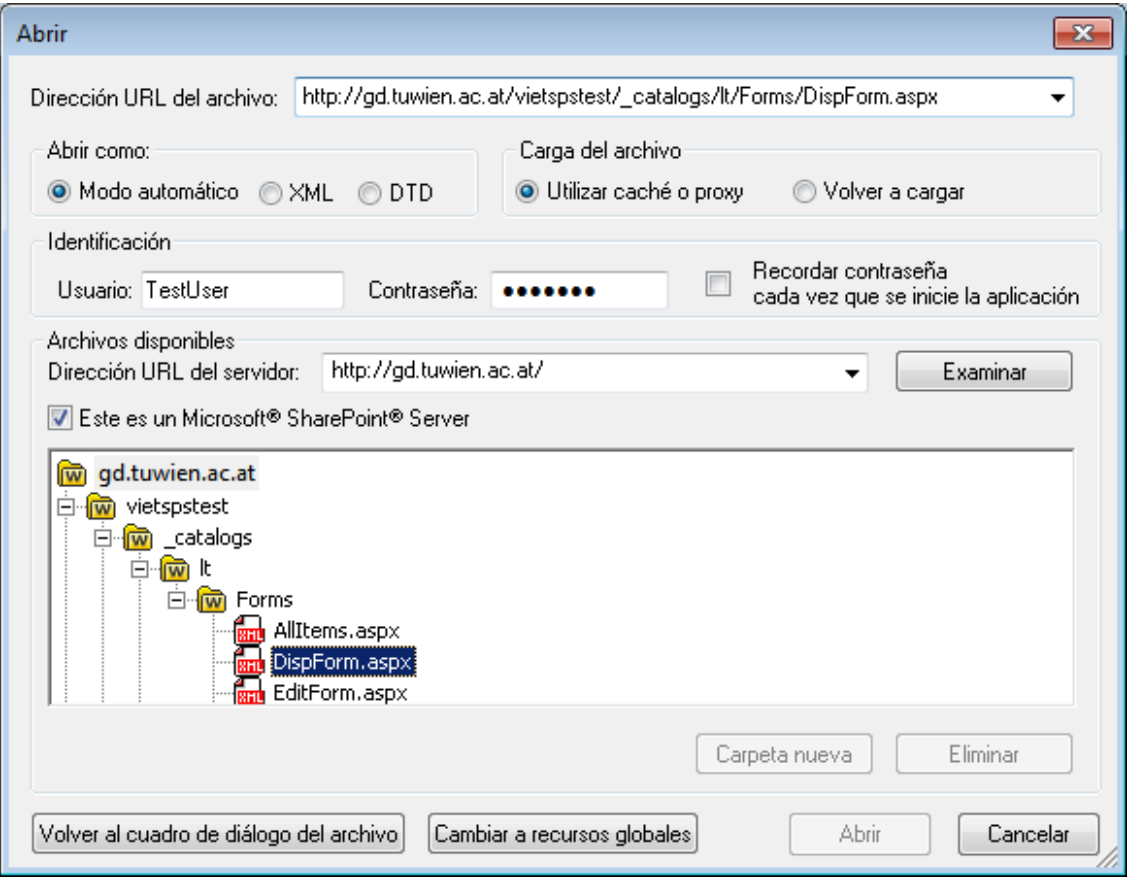

El archivo URL aparece en el campo URL del archivo (imagen anterior). En ese momento se habilita el botón Abrir/Guardar.

6. Haga clic en **Abrir** para cargar el archivo o en **Guardar** para guardarlo.

#### *Debe tener en cuenta que:*

- · La función **Examinar** solamente está disponible en servidores compatibles con WebDAV y servidores Microsoft SharePoint. Los protocolos compatibles son FTP, HTTP y HTTPS.
- · Si desea un mayor control durante el proceso de carga del archivo, XMLSpy ofrece la opción de cargar el archivo desde la memoria caché local o desde un servidor proxy (lo cual acelera bastante el proceso si el archivo ya se cargó previamente). Si lo prefiere, también puede volver a cargar el archivo, por ejemplo, si está trabajando con un sistema de base de datos o de publicación electrónica. Para ello está la opción *Volver a cargar*.
- ▼ Notas sobre Microsoft® SharePoint® Server

Es necesario tener en cuenta algunas características de los archivos residentes en servidores Microsoft® SharePoint®:

· En la estructura de directorios que aparece en el panel *Archivos disponibles* (*imagen siguiente*), los iconos de archivo tienen símbolos que indican el estado de protección de los archivos.

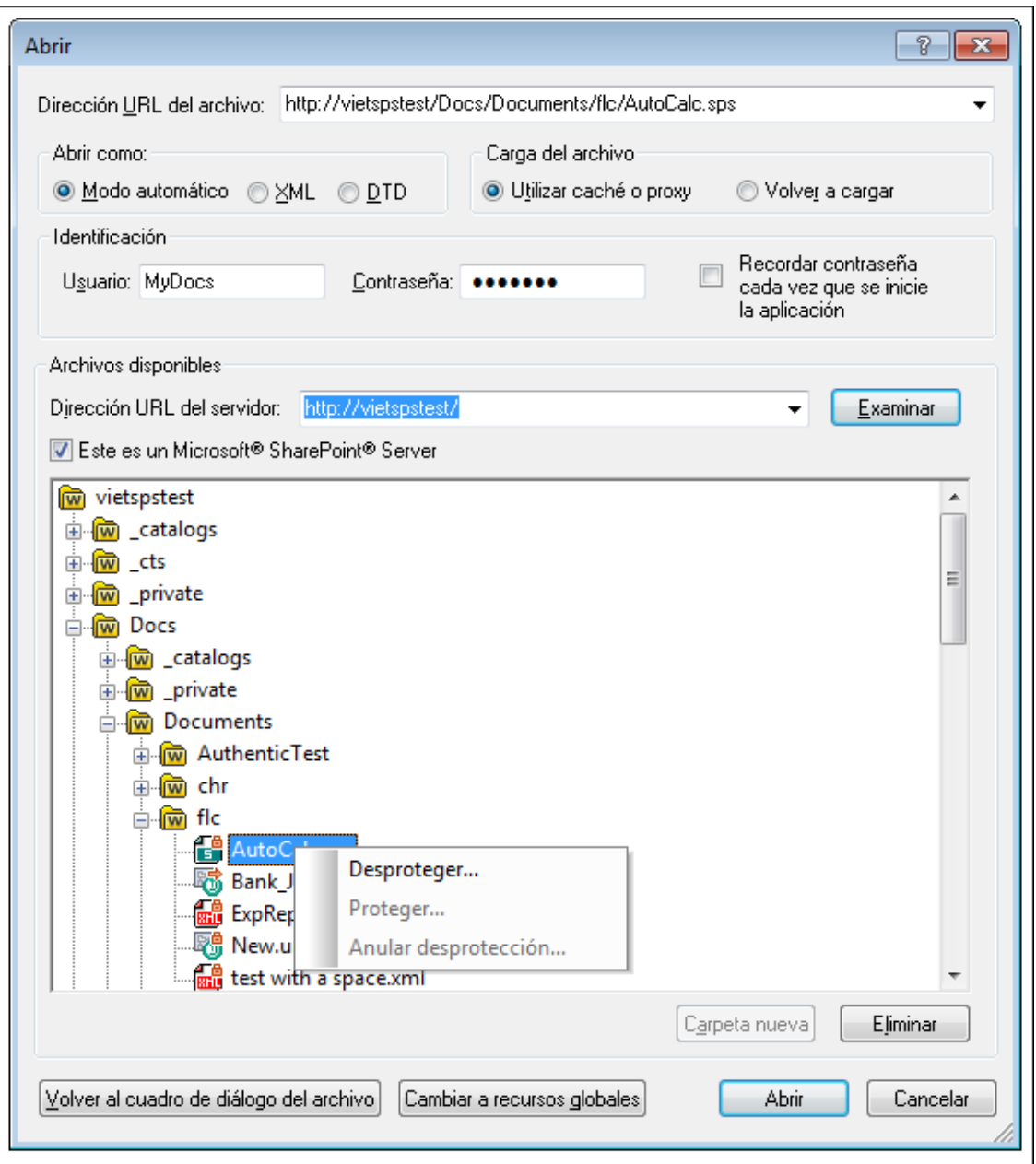

Al hacer clic con el botón derecho en un archivo aparece un menú contextual (*imagen anterior*).

· Estos son los iconos de archivo:

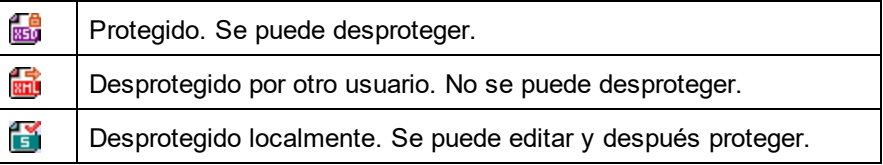

· Tras desproteger el archivo podrá editarlo en la aplicación de Altova y guardarlo con el comando

#### **Archivo | Guardar (Ctrl+S)**.

· El archivo editado se puede proteger con el menú contextual del cuadro de diálogo "Abrir URL" (*imagen anterior*) o con el menú contextual que aparece al hacer clic con el botón secundario en la pestaña del archivo en la ventana principal de la aplicación (*imagen siguiente*).

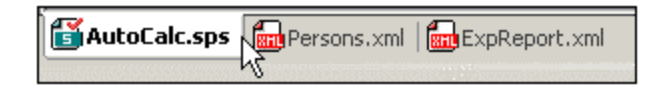

- · Si otro usuario desprotegió un archivo, dicho archivo no se puede desproteger.
- · Si un archivo está desprotegido localmente (por usted), puede deshacer la desprotección con el comando **Deshacer desprotección** del menú contextual. Como resultado se devuelve el archivo al servidor sin ningún cambio.
- · Si desprotege un archivo en una aplicación de Altova, no puede desprotegerlo en otra aplicación de Altova. En ese caso los comandos disponibles en la aplicación de Altova son **Proteger** y **Deshacer desprotección**.
- Abrir y guardar archivos a través de recursos globales

Para abrir o guardar un archivo a través de recursos globales, haga clic en **Recursos globales**. Aparece un cuadro de diálogo donde puede seleccionar el recurso global que desea utilizar. Estos cuadros de diálogo se describen en la sección <u>Usar [recursos](#page-739-0) globales<sup> (740</sup>)</u>. Para obtener información sobre esta característica consulte la sección <u>[Recursos](#page-727-0) globales</u> <sup>728</sup> de este manual.

## **25.1.7 Enviar por correo electrónico**

#### Icono

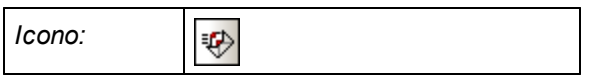

### Descripción

El comando **Enviar por correo electrónico...** sirve para enviar documentos XML o una selección de un documento XML por correo electrónico. El documento o la selección se puede enviar como documento adjunto, como contenido del correo o como enlace, dependiendo del tipo de documento que sea (*ver tabla siguiente*).

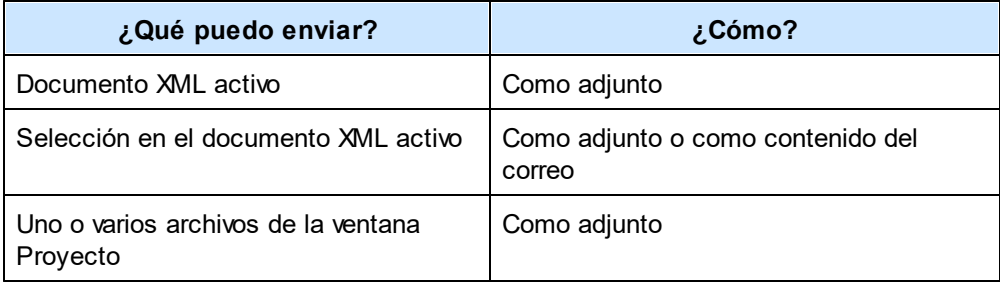

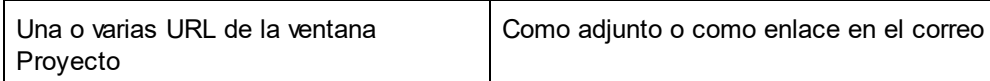

Cuando se invoca el comando **Enviar por correo electrónico...** para una selección del documento XML activo, aparece el cuadro de diálogo "Enviar por correo electrónico", donde puede elegir entre varias opciones (*imagen siguiente*). Si no hay texto seleccionado en el documento activo e invoca el comando **Enviar por correo electrónico...** entonces la única opción disponible en el cuadro de diálogo es la opción *Archivo completo* (las demás opciones se deshabilitan).

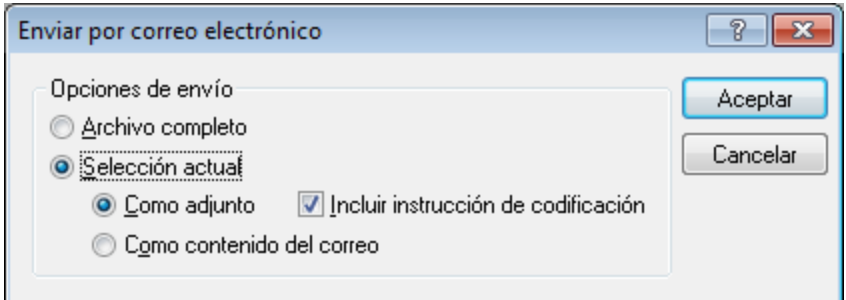

Puesto que los archivos enviados desde la ventana Proyecto siempre se envían como documentos adjuntos, este cuadro de diálogo no aparece y se abre directamente el correo electrónico que incluye los archivos seleccionados en forma de adjuntos. Las URL de la ventana Proyecto se pueden enviar como adjuntos o como enlaces (*imagen siguiente*). Seleccione una opción y haga clic en **Aceptar**.

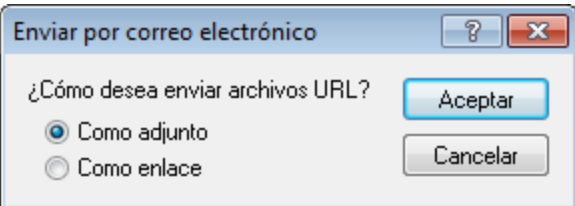

## **25.1.8 Imprimir**

### Icono y acceso rápido

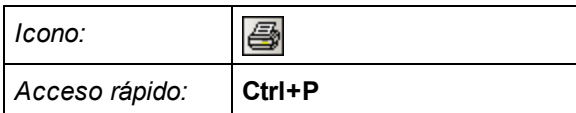

### Descripción

El comando **Imprimir** abre el cuadro de diálogo "Imprimir", donde puede configurar la impresión. Después puede imprimir el documento activo tal y como aparece en la vista actual.

Si hace clic en el comando **Imprimir** en la vista Cuadrícula, aparece un cuadro de diálogo (*imagen siguiente*) donde puede definir opciones de impresión para el documento.

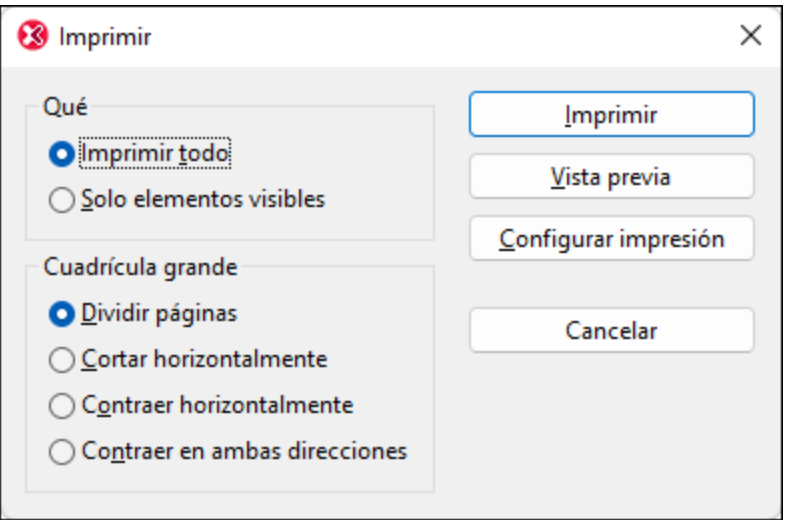

Estas son las opciones de impresión de la vista Cuadrícula:

- · *Qué:* aquí puede indicar si se imprime sólo el texto seleccionado o el archivo entero.
- · *Expandir:* aquí puede indicar si el documento se imprime tal y como está o si se expanden todos los elementos secundarios.
- · *Contenido:* aquí puede indicar si se imprime el contenido de todos los nodos o sólo el nombre de los nodos.
- · *Cuadrícula grande:* aquí puede elegir qué se hace si el contenido es más ancho que la página: (i) la opción *Imprimir primera página* imprime únicamente la primera página a la izquierda del área de impresión; (ii) el área que sobrepase el borde de la página no se imprime. Esta opción es muy útil si la información importante de la vista Cuadrícula está en el lado izquierdo; (iii) la opción *Reducir horizontalmente* ajusta el documento al ancho de la página y puede ser necesario imprimir varias páginas; (iv) la opción *Reducir horizontal y verticalmente* ajusta el documento a una sola página.
- · El botón **Imprimir** le lleva al cuadro de diálogo desde donde puede imprimir el documento en función de las opciones seleccionadas.
- · El botón **Vista previa** abre una ventana de vista previa donde puede revisar el aspecto final de la impresión antes de imprimir.
- · El botón **Configurar impresión** abre el cuadro de diálogo "Configurar impresión" donde puede ajustar el formato del papel, la orientación y otras opciones de impresión de este trabajo de impresión. Consulte también el apartado sobre el comando **[Configurar](#page-839-0) impresión** . 840
- **Nota:** recuerde que puede cambiar el ancho de las columnas en la vista Cuadrícula antes de imprimir el documento.

### Logotipo del programa

Si compró una licencia permanente, puede cambiar la opción de configuración para que los documentos impresos no incluyan el logotipo del programa, <u>la</u> nota d<u>e</u> copyright ni los detalles de registro <u>d</u>el software. Esta opción puede configurarse en la <u>[sección](#page-1105-0) <sup>(1106</sup>[Vista](#page-1105-0)<sup>(1106</sup> del cuadro de diálogo ["Opciones"](#page-1105-0)</u> <sup>(106)</sup>.

## <span id="page-839-0"></span>**25.1.9 Vista previa de impresión, Configurar impresión**

#### Vista previa de impresión

Al hacer clic en el comando **Vista previa de impresión** de la vista Texto, Authentic y Explorador se abre una vista previa de impresión del documento activo. Por el contrario, si hace clic en el comando **Vista previa de impresión** de la vista Cuadrícula y Esquema, se abre el cuadro de diálogo "Imprimir", donde puede seleccionar opciones de impresión y pulsar el botón **Vista previa** para ver la vista previa de impresión.

El modo *Vista previa de impresión* incluye una barra de herramientas (en la parte superior izquierda) con opciones relacionadas con la impresión y con la vista previa. Puede agrandar o reducir la vista previa con los botones **Acercarse** y **Alejarse** de la barra de herramientas. Si después de pulsar el botón **Acercarse** la vista previa cabe en una sola página, el botón **Una página / Dos páginas** se deshabilita. Si la vista previa ocupa más de una página, puede usar los botones **Siguiente** y **Anterior** para navegar por la vista previa. La barra de herramientas también incluye un botón **Imprimir** y otro para **Cerrar** la ventana de vista previa.

**Nota:** siga estos pasos para habilitar el uso de colores e imágenes de fondo en la vista previa de impresión: (i) en el menú **Herramientas** de Internet Explorer, haga clic en **Opciones de Internet** y después en la pestaña *Opciones avanzadas.* (ii) En el panel Configuración, marque la casilla *Imprimir colores e imágenes de fondo* de la sección Imprimir. (iii) Haga clic en **Aceptar** para terminar.

### Configurar impresión

El comando **Configurar impresión** abre el cuadro de diálogo Configurar impresión, donde puede seleccionar el formato del papel y la orientación de la página, entre otras opciones. Estas opciones se aplican a todos los trabajos de impresión subsiguientes.

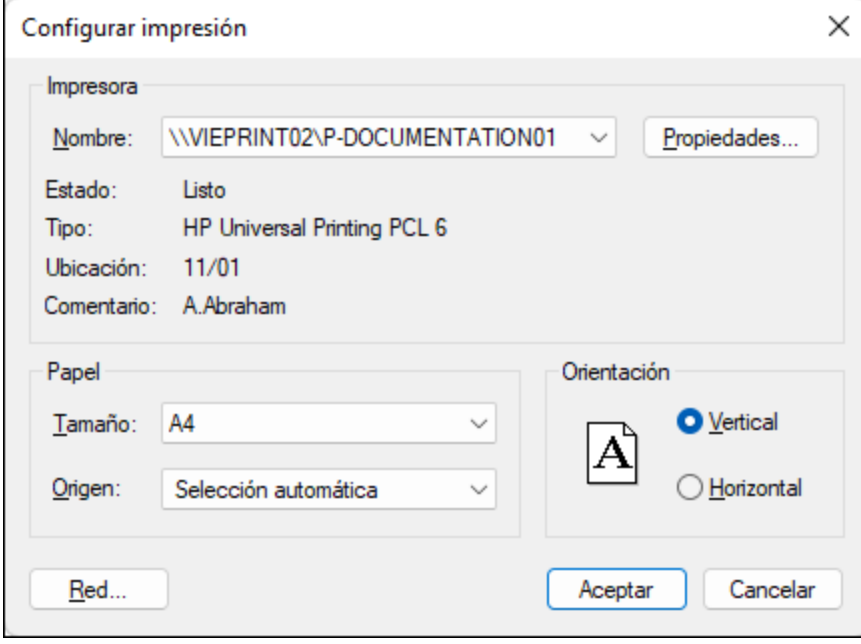

## **25.1.10 Archivos recientes, Salir**

### Archivos recientes

El menú **Archivo** incluye una lista con los últimos 9 archivos que se abrieron en XMLSpy. El primer archivo de esta lista es el último archivo que se abrió. Para abrir un archivo de la lista, haga clic en su nombre. Para abrir un archivo de la lista usando el teclado, pulse **Alt+A** para abrir el menú **Archivo** y después pulse el número del archivo que desea abrir.

### Salir

El comando **Salir** sirve para cerrar XMLSpy. Si hay algún archivo abierto que no se guardó, se le pedirá que guarde los cambios. XMLSpy también guarda los cambios realizados en las opciones de configuración del programa y la información sobre archivos recientes.

## **25.2 Menú Edición**

Los comandos del menú **Edición** sirven para editar documentos en XMLSpy. Algunos ejemplos son los comandos **[Deshacer](#page-842-0)** , **[Rehacer](#page-842-0)** , **[Cortar](#page-842-1)** , **[Copar](#page-842-1)** , **[Pegar](#page-842-1)** , **[Eliminar](#page-842-1)** , **[Seleccionar](#page-851-0) todo** , <mark>[Buscar](#page-851-1) <sup>&&2</sup>, Buscar [siguiente](#page-851-1) <sup>&&2</sup> y [Reemplazar](#page-857-0) <sup>&&8</sup>.</mark>  $\frac{843}{\mathbf{8}}$   $\mathbf{R}_{\mathbf{A}}$   $\mathbf{R}_{\mathbf{A}}$   $\mathbf{R}_{\mathbf{A}}$   $\mathbf{R}_{\mathbf{A}}$   $\mathbf{R}_{\mathbf{A}}$   $\mathbf{R}_{\mathbf{A}}$   $\mathbf{R}_{\mathbf{A}}$   $\mathbf{R}_{\mathbf{A}}$   $\mathbf{R}_{\mathbf{A}}$   $\mathbf{R}_{\mathbf{A}}$   $\mathbf{R}_{\mathbf{A}}$   $\mathbf{R}_{\mathbf{A}}$   $\mathbf{R}_{\mathbf{A}}$   $\mathbf{R}_{\mathbf$  $\frac{852}{2}$  Russer siguiants  $\frac{852}{2}$  y Reamplezer  $858$ 

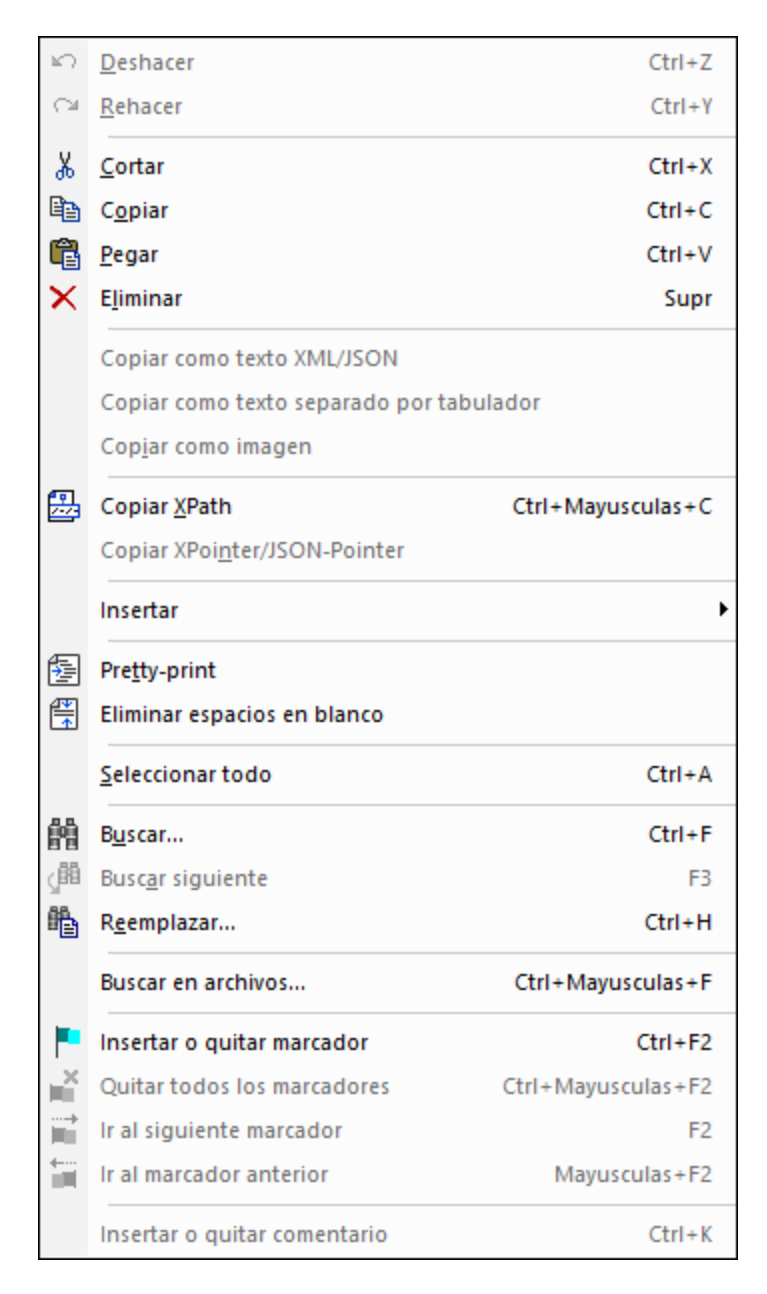

El menú **Edición** de XMLSpy también ofrece comandos especiales para:

- copiar el texto [seleccionado](#page-843-0) en el portapapeles como texto XML<sup>644</sup>,
- $\bullet$  copiar como texto [estructurado](#page-844-0)<sup>(845</sup>
- copiar un selector de XPath para el componente [seleccionado](#page-845-0)<sup>846</sup> en el portapapeles
- · insertar y quitar marcadores y navegar hasta los diferentes marcadores.

## <span id="page-842-0"></span>**25.2.1 Deshacer, Rehacer**

#### Iconos y acceso rápido

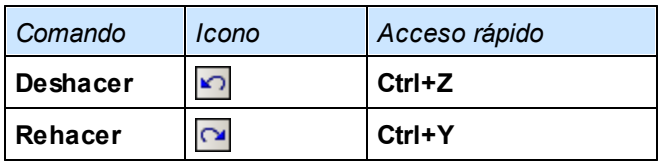

### **Deshacer**

El comando **Deshacer** permite eliminar todos los cambios realizados y devolver el archivo a versiones anteriores. Todos los cambios se pueden deshacer uno por uno y no hay un límite de operaciones deshacer. El historial de operaciones deshacer se mantiene tras usar el comando **Guardar**, lo cual permite devolver el archivo al estado en que estaba antes de que guardara los cambios. Es decir puede recorrer el historial de acciones con los comandos **Deshacer** y **Rehacer** (*ver siguiente*).

### Rehacer

El comando **Rehacer** permite rehacer las acciones que deshizo con el comando **Deshacer**. Esto significa que puede ir adelante y atrás en el historial de acciones con los comandos **Deshacer** y **Rehacer**.

## <span id="page-842-1"></span>**25.2.2 Cortar, Copiar, Pegar, Eliminar**

#### Iconos y acceso rápido

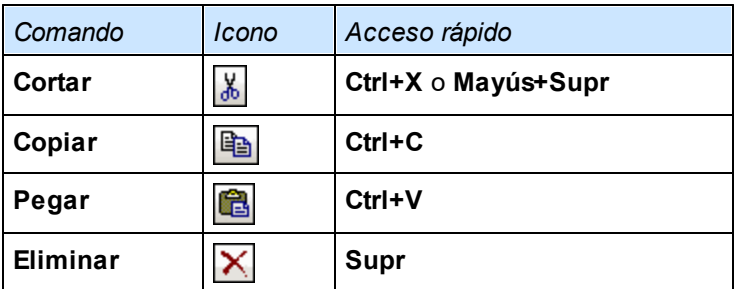

## **Cortar**

El comando **Cortar** copia el texto o los componentes seleccionados en el portapapeles y los elimina de su ubicación actual.

### Copiar

El comando **Copiar** copia el texto o los componentes seleccionados en el portapapeles. Puede usar este comando para duplicar datos dentro de XMLSpy o para mover datos a otra aplicación.

**Nota:** hay dos maneras de copiar datos de la vista Cuadrícula: **[Copiar](#page-843-0) como texto XML** y **[Copiar](#page-844-0) como** 844 **<u>texto [estructurado](#page-844-0)<sup>l 845</sup>. El primero copia la selección como texto XML y el segundo copia la selección**</u> en forma de tabla. Puede elegir cuál de estos dos métodos se usan cuando se invoca el comando **Copiar** en la vista Cuadrícula. Esto se especifica en la <u>[sección](#page-1098-0) <sup>(099</sup> [Edición](#page-1098-0)<sup>(099</sup> del cuadro de [diálogo](#page-1098-0)</u> <u>["Opciones"](#page-1098-0) (1099</u>

#### Pegar

El comando **Pegar** inserta el contenido del portapapeles en la posición actual del cursor.

#### Eliminar

El comando **Eliminar** elimina el texto o los componentes seleccionados sin colocarlos en el portapapeles.

## <span id="page-843-0"></span>**25.2.3 Copiar como texto XML/JSON**

El comando **Copiar como texto XML/JSON** copia datos XML o JSON de la vista Cuadrícula como texto XML (*imagen siguiente*). Resalte los datos XML de la vista Cuadrícula o de la vista Tabla que desea copiar y seleccione el comando **Copiar como texto XML/JSON**. Los datos se copian en el portapapeles como texto XML (*como en el fragmento de código que aparece más abajo*). Después puede pegar el texto en otro documento.

```
<row>
    <para align="left">
        <bold>Consulte las preguntas frecuentes</bold>
    </para>
    <para>
        <link mode="internal">
            <link_section>support</link_section>
            <link_subsection>faq30</link_subsection>
            <link_text>Preguntas frecuentes sobre XMLSPY</link_text>
        \langle/link\rangle<link mode="internal">
            <link_section>support</link_section>
            <link_subsection>faq25</link_subsection>
            <link_text>Preguntas frecuentes sobre XMLSPY</link_text>
        </link>
    </para>
\langle row>
```
El comando **Copiar como texto XML/JSON** formatea el texto automáticamente en base a las opciones de configuración elegidas para guardar archivos. Estas opciones de configuración se pueden modificar en el grupo de opciones *Guardar archivo* de la sección *Archivo* del cuadro de diálogo "Opciones" (**Herramientas | Opciones**).

Si cambia a la vista Texto y copia un fragmento XML con **Ctrl+C** (**Edición | Copiar**), obtendrá el mismo resultado que con el comando **Copiar como texto XML/JSON**. En la vista Cuadrícula también puede usar el comando <mark>Copiar como texto [estructurado](#page-844-0)</mark> <sup>845</sup> para copiar los datos XML tal y como se presentan en la vista Cuadrícula.

## <span id="page-844-0"></span>**25.2.4 Copiar como texto estructurado**

El comando **Copiar como texto estructurado** copia los elementos en el portapapeles tal y como aparecen en pantalla. Este comando es muy práctico si necesita copiar datos de tipo tabla de la vista Cuadrícula/Tabla y pegarlos en otra aplicación que admite datos en forma de tabla (como las aplicaciones de hojas de cálculo).

En la imagen siguiente se copian dos filas de la **vista Tabla** (de la vista Cuadrícula) como texto estructurado.

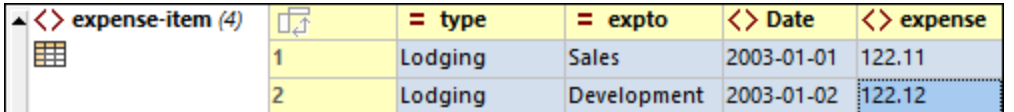

Las dos imágenes siguientes muestran un documento de Excel y un documento de Notepad donde se pegaron los datos copiados como texto estructurado en el paso anterior.

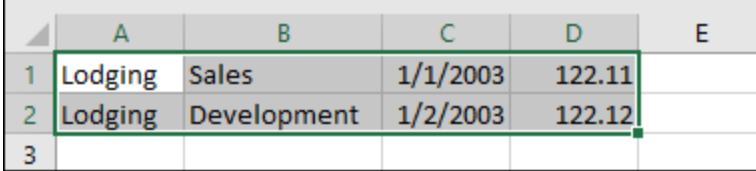

Observe que Excel aplica formato a cada celda según el formato léxico del texto (*imagen anterior*). Por el contrario, Notepad pega todo el texto como una cadena (*imagen siguiente*).

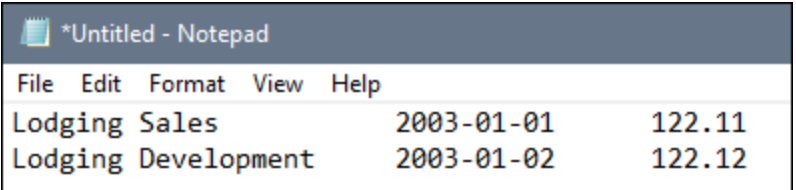

Para má<u>s</u> información consulte las secciones <u>Vista [Diseño](#page-174-0) de tabla (XML)</u> <sup>(70</sup> and <u>Vista Diseño de tabla</u>  $($ JSON $)$ <sup> $(175)$ </sup>.

## **25.2.5 Copiar como imagen**

El comando Copiar como imagen se habilita solamente si la celda seleccionada en la [vista](#page-169-0) Tabla de la vista [Cuadrícula](#page-174-0) XML <sup>(170</sup> o la <u>vista Cuadrícula JSON</u> <sup>(175</sup> contienen una imagen. El comando copia la cadena cifrada en base 64 de la imagen seleccionada. Si esta cadena de texto se pega en un documento en el que pueda mostrarse como imagen (por ejemplo a otra celda en la vista Tabla), entonces se verá como tal. De lo contrario se quedará como cadena de texto.

Para más información consulte la sección <u>Menú contextual de la vista [Cuadrícula](#page-196-0)</u> <sup>d97</sup>.

## <span id="page-845-0"></span>**25.2.6 Copiar XPath**

El comando **Copiar XPath** está disponible en las vistas Texto y Cuadrícula. Este comando crea una expresión XPath que encuentra el nodo actual en el documento y copia la expresión XPath en el portapapeles. Después puede pegar la expresión XPath en otro archivo (por ejemplo, en un documento XSLT). Todas las expresiones empiezan desde la raíz del documento.

Por ejemplo, si seleccionamos un elemento llamado LastName del tercer elemento Person del segundo elemento Company la expresión XPath que se copia es esta:

/Companies/Company[2]/Person[3]/LastName

**Nota:** en la vista Cuadrícula también puede acceder al comando **Copiar XPath** desde el menú contextual.

## **25.2.7 Copiar XPointer/JSON-Pointer**

El comando **Copiar XPointer** está disponible en las vistas Texto y Cuadrícula de los documentos XML y JSON. Este comando crea un XPointer de tipo element () para los nodos actuales y lo copia en el portapapeles. Después puede pegar el XPointer en otro archivo (por ejemplo, en el atributo xpointer de un elemento XInclude de un documento XML).

- · *Documentos XML:* este comando crea un XPointer de tipo element() para los nodos actuales y lo copia en el portapapeles. Después puede pegar el XPointer en otro archivo. Por ejemplo, el esquema element () de XPointer devuelve resultados de tipo element (/1/3). Este XPointer selecciona el tercer secundario del elemento de documento (o elemento raíz).
- · *Documentos JSON:* este comando crea un JSON-Pointer para los nodos actuales y lo copia en el portapapeles. Después puede pegar el XPointer en otro archivo. Por ejemplo, para seleccionar un nodo JSON el Pointer JSON **/Artists/1/Albums/2/Tracks/3/Title** busca el primer objeto de la matriz de nivel superior **Artists**; después busca dentro de ese objeto el segundo objeto de la matriz **Albums**; después, dentro de ese objeto busca el tercer objeto de la matriz **Tracks**, dentro del cual busca el objeto **Title**.

El esquema element() de XPointer devuelve resultados de tipo element( $/1/3$ ). Este XPointer selecciona el tercer secundario del elemento de documento (o elemento raíz). Tenga en cuenta estos aspectos:

- Los atributos no se pueden representar usando la combinación element(). Si selecciona un atributo en la vista Cuadrícula, el comando **Copiar XPointer** se deshabilita. Si selecciona un atributo en la vista Texto, se genera el XPointer del elemento primario de ese atributo.
- · No se pueden generar XPointers para varios elementos. Si selecciona varios elementos en la vista Cuadrícula, el comando **Copiar XPointer** se deshabilita. Si selecciona varios elementos en la vista Texto, se genera el XPointer del elemento primario de los elementos seleccionados.
- **Nota:** en la vista Cuadrícula también puede acceder al comando **Copiar XPointer** desde el menú contextual.

Recuerde que:

· Los atributos XML no se pueden representar con el esquema **element()**. Si se selecciona un atributo, se genera el XPointer del elemento superior del atributo.

- · Si se seleccionan varios elementos XML, se genera el XPointer del primero.
- Si se selecciona un valor JSON, se genera el JSON-Pointer de la clave del valor.
- · Si se seleccionan varis nodos JSON, se genera el JSON-Pointer del primero.
- **Nota:** en la vista Cuadrícula también puede acceder al comando **Copiar XPointer/JSON-Pointer** desde el menú contextual.

## **25.2.8 Insertar**

Al seleccionar el comando **Insertar** (o al pasar el cursor por este comando) aparece un submenú con estos tres comandos:

- [Insertar](#page-846-0) ruta de acceso del archivo<sup>[847</sup>
- Insertar Xinclude<sup>847</sup>
- $\bullet$  Insertar archivo externo [codificado](#page-849-0)<sup>(850</sup>

#### <span id="page-846-0"></span>Insertar ruta de acceso del archivo

El comando **Ruta de acceso del archivo** está disponible en las vistas Texto y Cuadrícula para todos los tipos de documento. Este comando inserta la ruta de acceso de un archivo en la posición del cursor. Al hacer clic en este comando aparece un cuadro de diálogo (*imagen siguiente*) donde puede seleccionar el archivo pertinente.

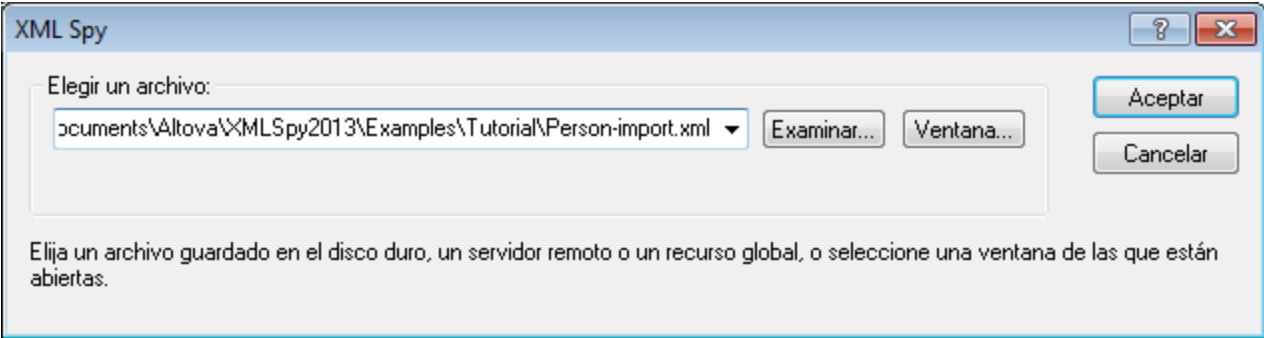

Hay dos maneras de seleccionar el archivo: (i) buscando el archivo, su URL o un recurso global (con el botón **[Examinar](#page-824-0)** ) o (ii) seleccionando la ventana en la que está abierto el archivo (con el botón **Ventana**). 825Seleccione el archivo y haga clic en **Aceptar**. La ruta de acceso del archivo seleccionado se inserta en el documento activo en la posición del cursor.

#### <span id="page-846-1"></span>Insertar XInclude

El comando **XInclude** está disponible en las vistas Texto y Cuadrícula. Este comando sirve para insertar un elemento XInclude nuevo en la posición del cursor (en la vista Texto) o antes del elemento seleccionado (en la vista Texto y Cuadrícula). Si en la vista Cuadrícula selecciona un atributo, el elemento XInclude se inserta después del atributo y antes del primer elemento secundario del elemento primario del atributo. Al seleccionar este comando aparece el cuadro de diálogo XInclude (*imagen siguiente*).

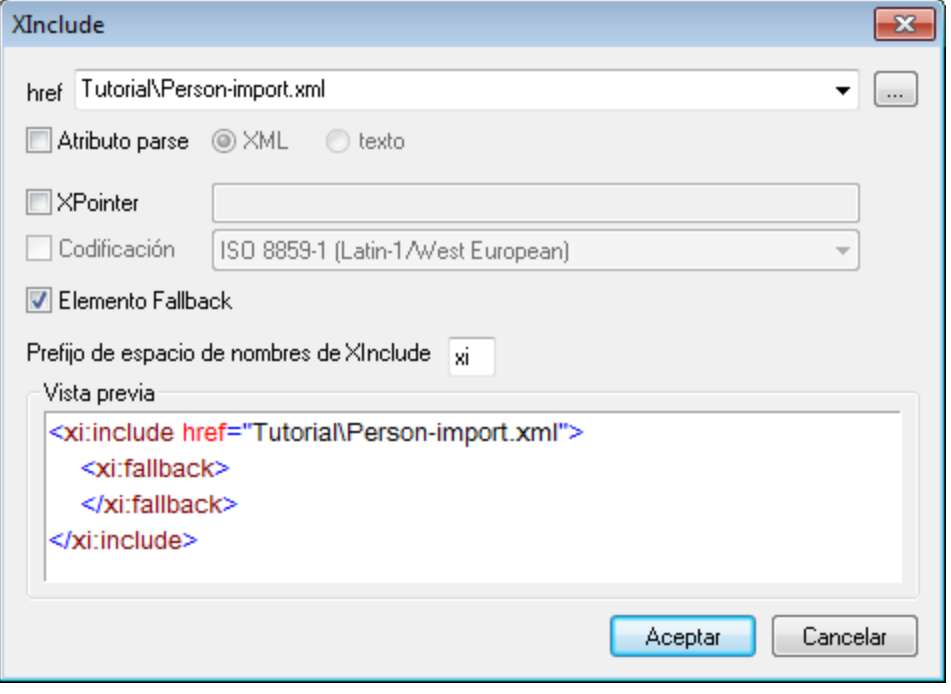

En el cuadro de texto href introduzca el archivo XML que se debe incluir (también puede buscar el archivo haciendo clic en el botón **Examinar** situado a la derecha del cuadro de texto). El nombre del archivo se insertará en el documento XML como valor del atributo href. En este diálogo también puede definir los atributos parse, xpointer y encoding del elemento XInclude ( $xi$ i:include), así como el elemento secundario fallback. Para ello, seleccione la casilla correspondiente y seleccione/escriba un valor. En el caso del elemento fallback, al marcar la casilla se inserta un elemento fallback vacío. El contenido del elemento fallback se debe insertar después en la vista de edición.

El atributo parse determina si el documento incluido se debe analizar como XML o como texto (XML es el valor predeterminado). El atributo xpointer identifica a un fragmento concreto del documento que se localiza por medio del atributo href. Este es el fragmento que se incluirá. El atributo encoding especifica la codificación del documento incluido para que XMLSpy pueda transcodificar este documento (o la parte del documento que se debe incluir) a la codificación del documento de destino. El contenido del elemento secundario fallback sustituye al elemento  $x_i$ : include si no se encuentra el documento que se debe incluir.

Por ejemplo, este documento XML usa XInclude para incluir dos documentos XML:

```
<?xml version="1.0" encoding="UTF-16"?>
<AddressBook xsi:schemaLocation="http://www.altova.com/sv/myaddresses AddressBook.xsd"
  xmlns="http://www.altova.com/stylevision/tutorials/myaddresses"
  xmlns:xsi="http://www.w3.org/2001/XMLSchema-instance"
  xmlns:xi="http://www.w3.org/2001/XInclude">
  <xi:include href="BusinessAddressBook.xml"/>
  <xi:include href="PersonalAddressBook.xml"/>
</AddressBook>
```
Cuando se analice este documento XML, se sustituirán los dos elementos XInclude por los archivos indicados en los atributos href.

#### *xml:base*

Cuando el validador XML de XMLSpy lee un documento XML y encuentra el elemento include en el espacio de nombres XInclude (en adelante  $x_i$ : include), el validador sustituye este elemento  $(x_i)$ : include) por el documento XML indicado en el atributo href del elemento xi:include. El elemento de documento (elemento raíz) del documento XML incluido (o el elemento identificado por un XPointer) se incluye con un atributo xml:base a fin de conservar los URI base del elemento incluido. Si el documento XML resultante (que contiene el documento XML o los fragmentos XML incluidos) debe ser válido con respecto a un esquema, entonces el elemento de documento del documento incluido (o el elemento de nivel superior del fragmento XML) debe crearse con un modelo de contenido que admita un atributo xml:base. Si, según el esquema, el atributo xml:base no está permitido en dicho elemento, entonces el documento resultante no será válido. Para más información sobre cómo definir un atributo xml: base en el modelo de contenido de un elemento usando la vista Esquema de XMLSpy, consulte el apartado <u>[Prefijos](#page-282-0) xml:</u> <sup>283</sup> de la sección Vista Esquema del *Manual del usuario*.

## **XPointers**

XMLSpy admite el uso de [XPointer](http://www.w3.org/TR/2003/REC-xptr-framework-20030325/)s en XInclude. Las recomendaciones del W3C relacionadas son XPointer [Framework](http://www.w3.org/TR/2003/REC-xptr-framework-20030325/) y XPointer [element\(\)](http://www.w3.org/TR/2003/REC-xptr-element-20030325/) Scheme. El uso de un XPointer en un elemento XInclude permite incluir una parte concreta del documento XML, en lugar del documento XML entero. Así se usan los XPointer dentro de un elemento XInclude:

```
<xi:include href="PersonalAddressBook.xml" xpointer="element(usa)"/>
<xi:include href="BusinessAddressBook.xml" xpointer="element(/1/1)"/>
<xi:include href="BobsAddressBook.xml" xpointer="element(usa/3/1)"/>
<xi:include href="PatsAddressBook.xml" xpointer="element(usa)element(/1/1)"/>
```
En el modelo element() de XPointer se puede usar un NCName o una secuencia de secundarios dirigida por íntegros.

- En el primer elemento  $xi$ i:include del ejemplo anterior, el atributo  $x$ pointer usa el modelo element() con un NCName usa. Según la recomendación *XPointer Framework*, este NCName identifica al elemento cuyo ID sea usa.
- En el segundo elemento  $x_i$ : include del ejemplo anterior, el atributo  $x$ pointer con el valor element (/1/1) identifica en el primer paso al primer elemento secundario de la raíz del documento (si el documento tiene un formato XML correcto, este elemento será el elemento de documento o elemento raíz). En el segundo paso, el atributo xpointer identifica al primer elemento secundario del elemento identificado en el paso anterior (en este caso el primer elemento secundario del elemento de documento).
- El atributo xpointer del tercer xi:include del ejemplo combina un NCName con una secuencia de secundarios. Este XPointer localiza el primer elemento secundario del tercer elemento secundario del elemento cuyo ID sea usa.
- · Si no está seguro del efecto que tendrá su primer XPointer, puede reforzarlo con otro XPointer tal y como muestra el cuarto  $x_i$ : include del ejemplo:  $x$ pointer="element(usa)element(/1/1)". El XPointer de apoyo indica que, en caso de que no exista ningún elemento de ID usa, se debe seleccionar el primer elemento secundario del elemento de documento. Puede insertar más XPointers de apoyo si lo desea. Los XPointers pueden estar separados por un espacio en blanco, por ejemplo xpointer="element(usa)element(addresses/1) element(/1/1)".
- **Nota:** El contexto del enlace de espacio de nombres no se usa en el modelo element() porque el modelo element() no es compatible con nombres completos (QName).

#### <span id="page-849-0"></span>Insertar archivo externo codificado

El comando **Archivo externo codificado** está disponible en las vistas Texto y Cuadrícula. Este comando sirve para incluir un archivo externo como texto Base-16 o Base-64 codificado en cualquier posición del documento XML. Es decir, permite incrustar archivos externos en el documento XML.

Al hacer clic en **Insertar | Archivo externo codificado** aparece este cuadro de diálogo:

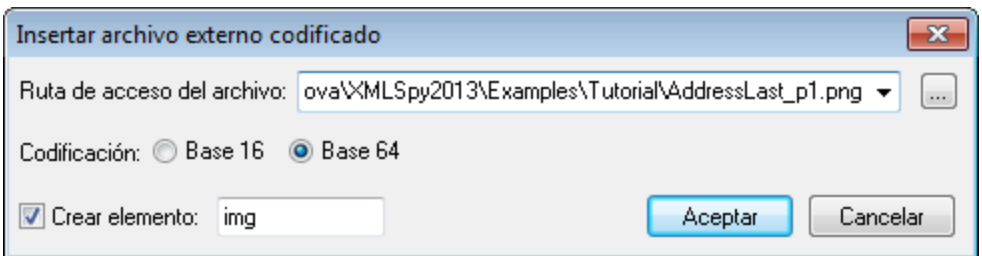

Puede buscar el archivo externo o escribir su nombre en el recuadro. Es necesario especificar la codificación: *Base-16* o *Base-64*. Si desea incluir el texto codificado dentro de un elemento, marque la casilla *Crear elemento* y escriba el nombre del elemento nuevo en el recuadro. Si no marca la casilla *Crear elemento*, entonces el texto codificado se insertará en la posición del cursor.

Para terminar haga clic en **Aceptar**. El texto codificado del archivo seleccionado se inserta en la posición del cursor y dentro del elemento especificado (si marcó la casilla *Crear elemento*).

```
<img ext="png" encoding="xs:base64Binary">
  iVBORw0KGgoAAAANSUhEUgAAABAAAAAQAQMAAAAlPW0iAAAABlBMVEUAAAD/
  //+l2Z/dAAAAM0lEQVR4nGP4/5/h/1+G/58ZDrAz3D/McH8yw83NDDeNGe4U
 g9C9zwz3gVLMDA/A6P9/AFGGFyjOXZtQAAAAAElFTkSuQmCC
\langleimg\rangle
```
Por ejemplo, el fragmento XML de más arriba muestra el texto codificado de un archivo de imagen PNG. En este caso se creó un elemento img y en él se insertó el texto codificado.

## **25.2.9 Guardar como imagen**

Para guardar una cadena cifrada en base 64 en formato imagen haga clic con el botón derecho del ratón en la imagen o su celda y seleccione el comando **Guardar como imagen**. (Tenga en cuenta que la imagen está cifrada como una cadena en base 64 en el archivo activo pero aparece en la vista Cuadrícula como una imagen.) En el cuadro de diálogo que aparece, seleccione la ubicación donde quiere guardar la imagen y asigne un nombre al archivo de imagen. La extensión del archivo (.png, .gif, .svg, etc.) se detecta automáticamente en el cifrado en base 64 y aparece en el cuadro de diálogo **Guardar**.

Para más información consulte las descripciones de la vista Texto y la vista Cuadrícula en las secciones sobre documentos <u>[XML](#page-292-0) <sup>293</sup> y [JSON](#page-908-0) <sup>909</sup>.</u>

## <span id="page-850-0"></span>**25.2.10 Pretty-Print**

#### Icono

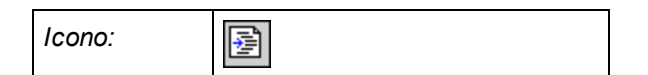

## Descripción

El comando **Pretty-Print** cambia el formato del documento XML en la vista Texto. Hay dos opciones de formato, dependiend<u>o</u> de si está marcada la casilla *Aplicar sangría* en la <u>[sección](#page-1105-0) <sup>(106</sup> [Vista](#page-1105-0)<sup>ruce</sup> del [cuadro](#page-1105-0) de</u> diálogo ["Opciones"](#page-1105-0) (**Herramientas | Opciones**): 1106

- · Si **está marcada** la casilla *Aplicar sangría,* se cambia el formato del documento para darle un aspecto estructurado, aplicando sangría a los nodos dependiendo de su nivel y de la cantidad de sangría definida por el usuario en el cuadro de diálogo "Configurar la vista Texto" (**Vista | Configurar la vista Texto**). El resultado es un documento más claro y fácil de leer.
- · Si **no está marcada** la casilla *Aplicar sangría,* entonces se cambia el formato del documento y cada línea del documento se alinea a la izquierda.

### Procedimiento para usar el comando Pretty-Print

Para configurar la vista estructurada con sangría del documento XML:

- 1. Marque la casilla *Aplicar sangría* en la <u>[sección](#page-1105-0) <sup>(106)</sup> [Vista](#page-1105-0) <sup>(106)</sup> del cuadro de diálogo ["Opciones"](#page-1105-0) <sup>(106</sup></u> (**Herramientas | Opciones**).
- 2. Defina el tamaño de la sangría en el cuadro de diálogo [Configurar](#page-1043-0) la vista Texto (**Vista |** 1044 **Configurar la vista Texto**).
- 3. Indique a qué elementos no se les <u>d</u>ebe dar formato de salida (sangría) en la <u>[sección](#page-1092-0) <sup>(093)</sup>A*rchivo* <sup>(093</sup></u> del cuadro de diálogo ["Opciones"](#page-1092-0) (**Herramientas | Opciones**). 1093
- 4. Haga clic en el comando **Pretty-Print** (el comando que nos ocupa).

Para cambiar el formato del documento de modo que todas las líneas estén alineadas a la izquierda, desactive la casilla *Aplicar sangría*.

Es importante tener en cuenta que:

- · Para que funcione este comando es necesario que el documento XML tenga un formato XML correcto.
- · El formato pretty-print añade espacios o tabulaciones al documento al guardarlo.
- · Si está marcada la casilla *Aplicar sangría* (**Herramientas | Opciones | Vista | Aplicar sangría**) y cambia de la vista Texto a la vista Cuadrícula y después vuelve a la vista Texto, el documento tendrá formato pretty-print automáticamente. No hace falta seleccionar otra vez el comando **Pretty-Print**.
- · Para quitar todos los espacios en blancos (líneas nuevas y sangría) creados con el comando **Pretty-Print**, use el comando **Eliminar [espacios](#page-851-2) en blanco** . 852

## <span id="page-851-2"></span>**25.2.11 Eliminar espacios en blanco**

#### Icono

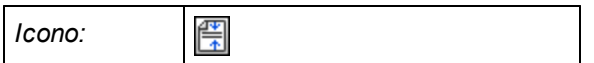

### Descripción

El comando **Eliminar espacios en blanco** quita del documento todos los espacios en blanco. Esto puede ayudarle a reducir el tamaño del documento y puede ser muy práctico para eliminar los espacios en blanco que genera el comando <mark>[Pretty-Print](#page-850-0)</mark>.<sup>851</sup> (para añadir líneas nuevas y aplicar sangría al documento).

## <span id="page-851-0"></span>**25.2.12 Seleccionar todo**

El comando **Seleccionar todo** (**Ctrl+A**) sirve para seleccionar el contenido de todo el documento.

## <span id="page-851-1"></span>**25.2.13 Buscar, Buscar siguiente**

### Iconos y acceso rápido

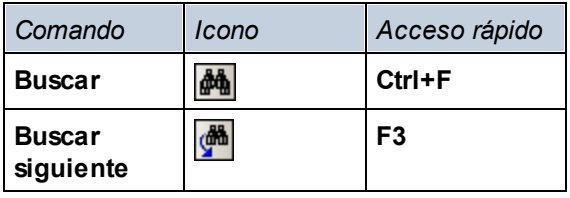

#### **Buscar**

El comando **Buscar** abre el cuadro de diálogo «Buscar/Reemplazar» (*imagen siguiente*), donde puede indicar qué cadena de texto desea buscar y configurar la búsqueda. Escriba el término de búsqueda en el campo Buscar o seleccione una opción del cuadro combinado, que recuerda los 10 términos de búsqueda más recientes. Después configure las opciones de búsqueda.

El comando **Buscar** también sirve para buscar nombres de archivo y carpeta cuando en la [ventana](#page-113-0) [Proyecto](#page-113-0)<sup>114</sup> está seleccionado un proyecto.

#### Buscar siguiente

El comando **Buscar siguiente** repite la acción del comando Buscar que se usó anteriormente y busca la ocurrencia siguiente del término de búsqueda.

El comando **Buscar siguiente** también se puede usar para encontrar nombres de archivos o carpetas si se selecciona un proyecto en la <u>ventana [Proyecto](#page-113-0)<sup> (114</sup>).</u>

### Cuadro de diálogo Buscar/Reemplazar

El cuadro de diálo<u>go</u> «Buscar/Reemplazar» que explicamos a continuación aparece en la <u>vista [Texto](#page-134-0)</u> <sup>(35</sup> y en la <u>vista [Cuadrícula](#page-151-0)</u> <sup>152</sup>. Las opciones de búsqueda se pueden indicar con los botones que hay bajo el campo de búsqueda (*imagen siguiente*). Si una opción está activada, su botón aparece en color azul (*p.ej. en la imagen siguiente está activado el primer botón*).

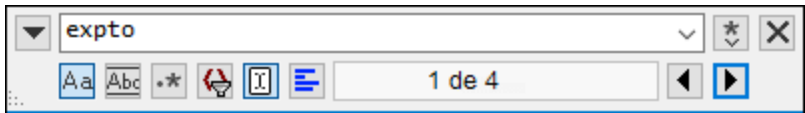

Puede elegir una de estas opciones:

- · *Coincidencia de mayúsculas/minúsculas:* Los resultados tienen que coincidir con el término de búsqueda en el uso de mayúsculas y minúsculas (Carta no es lo mismo que carta).
- · *Sólo palabras completas:* Sólo se buscan palabras que coincidan con todo el término de búsqueda. Por ejemplo, si activa la opción *Sólo palabras completas*, para el término de búsqueda par, sólo se encontraría la palabra  $par.$  Sin embargo, si no se marca esta casilla, el término de búsqueda  $par$ encontraría las palabras par, pareja y compartir, por ejemplo.
- · *Expresión regular:* Si está activada esta opción, se busca el texto especificado mediante la expresión regular. Para más información consulte el apartado *Expresiones regulares* que aparece a continuación.
- · *Filtrar resultados:* Selecciona en qué componentes del documento se debe ejecutar la búsqueda.
- · *Buscar delimitador:* Los elementos encontrados se indexan por orden de documento y el índice del elemento actualmente seleccionado se indica en el cuadro de diálogo «Buscar/Reemplazar». Por ejemplo, a partir de la información de la imagen anterior, podemos decir que el primero de los cuatro elementos encontrados está actualmente seleccionado. Si la opción «Buscar delimitador» está desactivada y pulsa **Buscar siguiente** (resaltado en rojo en la parte inferior de la imagen siguiente), el primer resultado seleccionado será el primer resultado del documento, empezando desde el principio. Por el contrario, si la opción *Buscar delimitador* está activada, entonces el primer resultado seleccionado al pulsar **Buscar siguiente** será el siguiente resultado *a partir de la posición actual del cursor*. Entonces, si el elemento actualmente seleccionado es el primero (digamos, **1 de 4**) y se coloca el cursor después del elemento 3, entonces la acción **Buscar siguiente** le llevará al elemento 4 y no al 2 (como habría ocurrido si la opción *Buscar delimitador* estuviera desactivada).
- · *Buscar en selección:* Si activa esta opción, la selección actual se bloquea y la búsqueda se ejecuta en la selección solamente. Si no está activada, el término de búsqueda se busca en todo el documento. Antes de realizar una selección nueva deberá desbloquear la selección actual desactivando el botón de la opción *Buscar en selección*.

### Expresiones regulares

Puede usar expresiones regulares (regex) para buscar cadenas de texto. Para ello lo primero es activar la opción *Expresión regular* (véase las *opciones de búsqueda* en la sección anterior). Al activar esta opción estamos especificando que el texto del campo del término de búsqueda debe evaluarse como expresión regular. El segundo paso consiste en introducir la expresión regular en el campo del término de búsqueda. Si necesita ayuda para construir su expresión regular, haga clic en el botón **Generador de expresiones regulares** situado a la derecha del campo del término de búsqueda (*imagen siguiente*). Seleccione un elemento de la lista desplegable para introducir los caracteres correspondientes en el campo de búsqueda. Por ejemplo, en la imagen siguiente puede ver una expresión regular sencilla que se utiliza para buscar direcciones de correo electrónico. Para más información sobre los *metacaracteres de las expresiones regulares* consulte la tabla que aparece más abajo.

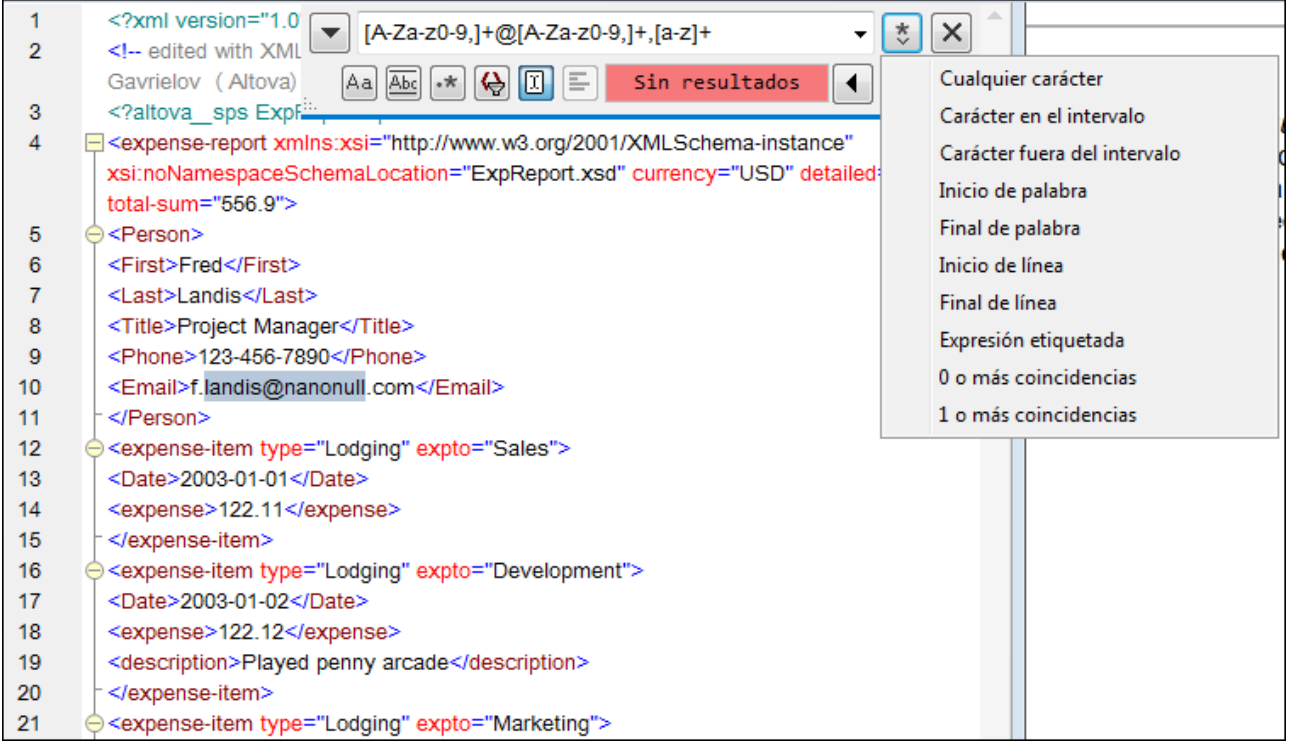

#### *Metacaracteres de expresiones regulares*

A continuación puede consultar una lista de los metacaracteres de las expresiones regulares.

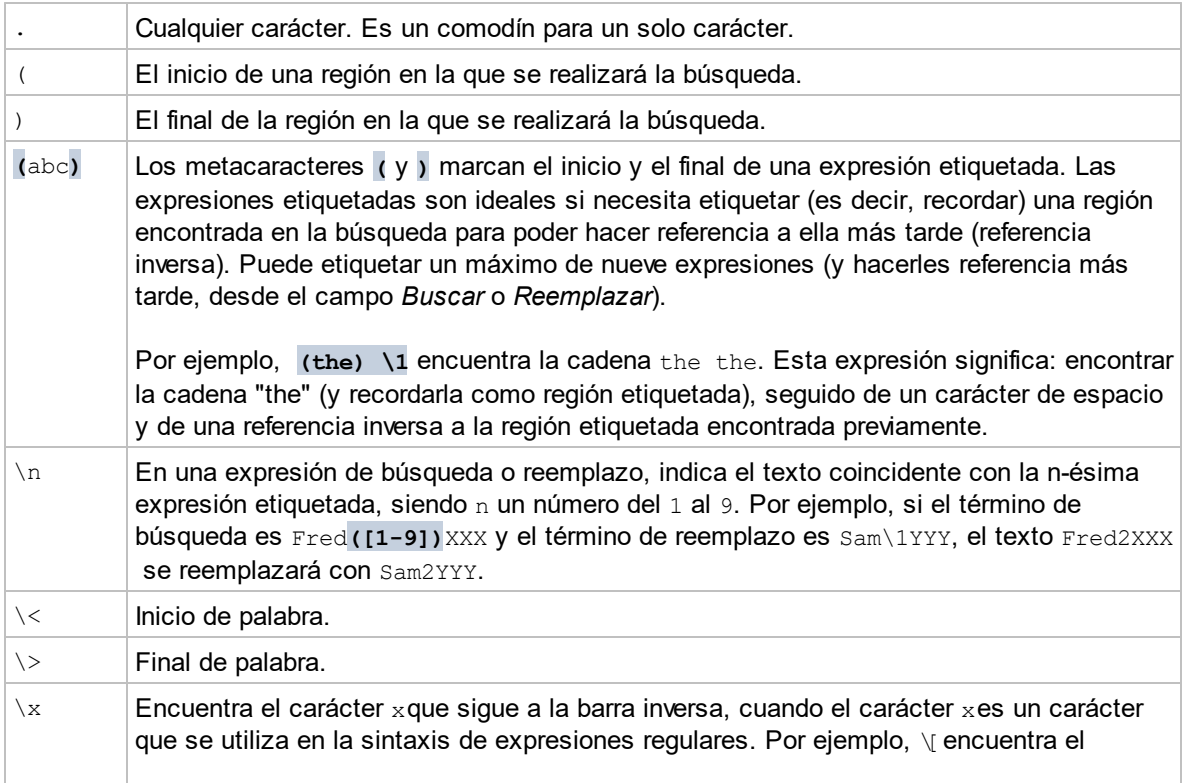

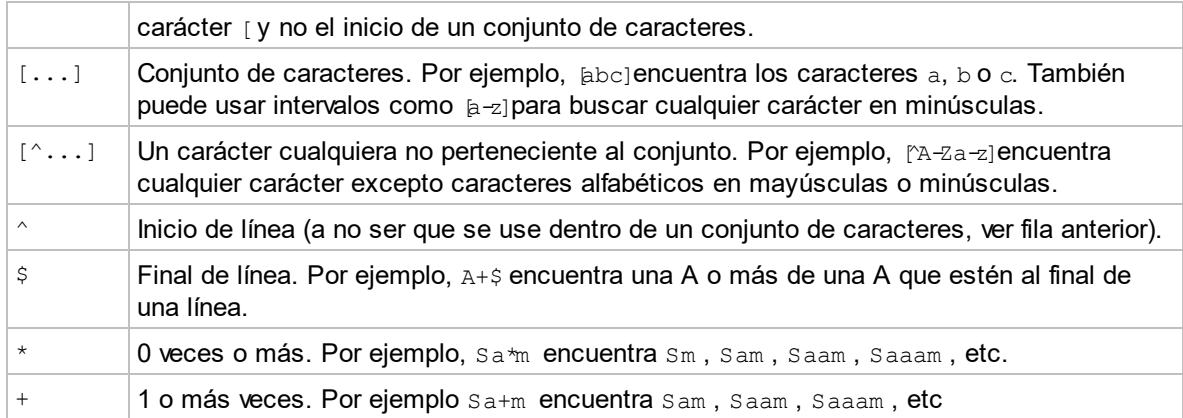

#### *Representación de caracteres especiales*

Estas expresiones regulares son especiales:

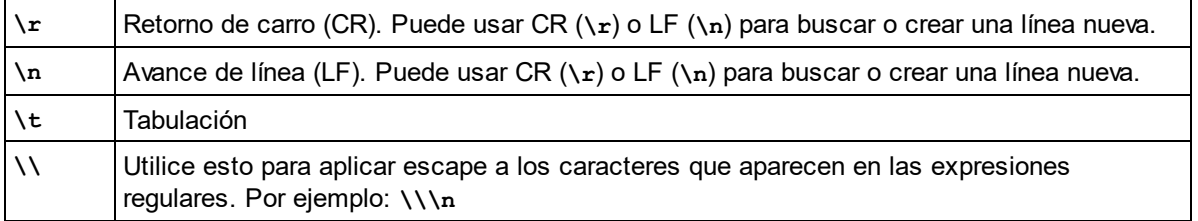

### Ejemplos de expresiones regulares

En este apartado explicamos cómo usar expresiones regulares para encontrar y reemplazar texto. En muchos casos la búsqueda y reemplazo de texto es una tarea sencilla que no necesita el uso de expresiones regulares. Sin embargo, a veces una operación de búsqueda y reemplazo no es suficiente y será necesario manipular el texto. Por ejemplo, imagine que tiene un archivo XML que incluye varios miles de líneas y necesita cambiar el nombre de determinados elementos de una sola vez, pero sin cambiar el contenido de los elementos. O, por ejemplo, imagine que necesita cambiar el orden de varios atributos de un elemento. En estos dos casos el uso de expresiones regulares le permitiría evitar mucho trabajo manual.

### Ejemplo nº1: cambiar el nombre de elementos

El fragmento de código XML que aparece a continuación incluye una lista de libros. Imaginemos que nuestro objetivo es reemplazar el elemento <Category> de cada libro con el elemento <Genre>. Podemos hacerlo usando expresiones regulares.

```
<?xml version="1.0" encoding="UTF-8"?>
<books xmlns:xsi="http://www.w3.org/2001/XMLSchema-instance"
xsi:noNamespaceSchemaLocation="books.xsd">
   <book id="1">
      <author>Mark Twain</author>
      <title>The Adventures of Tom Sawyer</title>
      <category>Fiction</category>
      <year>1876</year>
  </book>
   <book id="2">
```

```
<author>Franz Kafka</author>
      <title>The Metamorphosis</title>
      <category>Fiction</category>
      <year>1912</year>
  </book>
   <book id="3">
      <author>Herman Melville</author>
      <title>Moby Dick</title>
      <category>Fiction</category>
      <year>1851</year>
  </book>
</books>
```
Estos son los pasos que debe seguir:

- 1. Pulse **Ctrl+H** para abrir el cuadro de diálogo "Buscar y reemplazar".
- 2. Haga clic en el botón **Usar expresiones regulares** .
- 3. En el campo *Buscar* introduzca este texto: **<category>(.+)</category>**. Esta expresión regular encuentra todos los elementos category, que aparecerán resaltados.

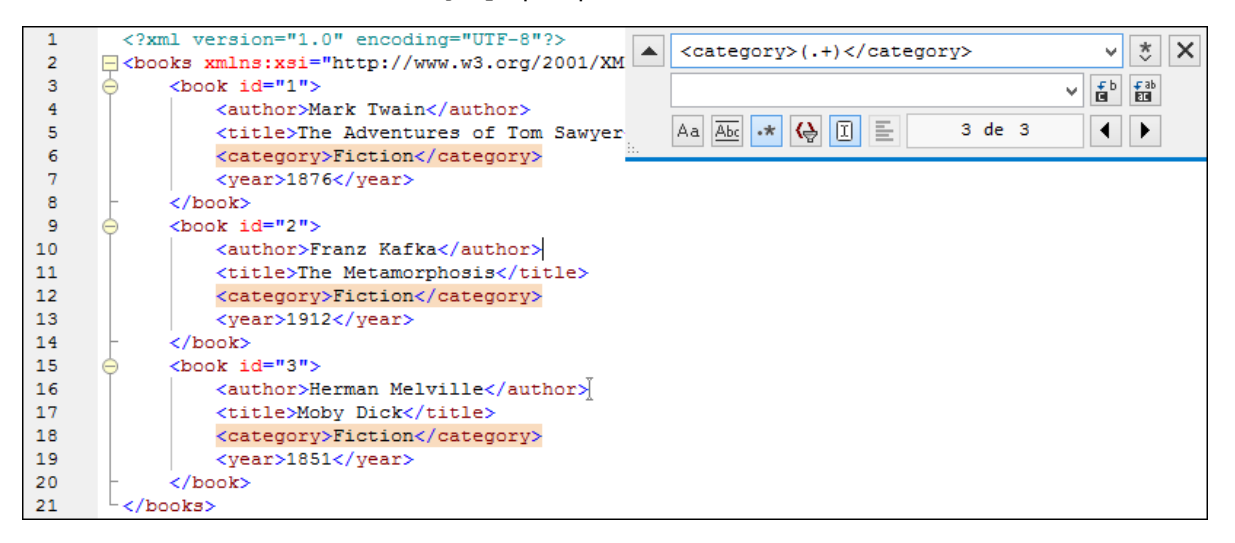

Para encontrar el contenido de cada elemento (que desconocemos), usamos la expresión etiquetada **(.+)** . La expresión **(.+)** indica que se deben "buscar una instancia o varias de cualquier carácter (**.+**) y recordar este resultado". Como podrá ver en el paso siguiente, más adelante necesitaremos la referencia a la expresión etiquetada.

- 4. En el campo *Reemplazar* introduzca este texto: **<genre>\1</genre>** . Esta expresión regular define el texto de reemplazo. Observe que usa **\1** para hacer referencia inversa a la expresión etiquetada del campo *Buscar*. En otras palabras, en este contexto **\1** significa "el contenido del elemento <category> actual que coincida con la búsqueda".
- 5. Haga clic en **Reemplazar todos in Algebria** y observe el resultado. Todos los elementos category se reemplazaron con genre, tal y como era nuestra intención.

## Ejemplo nº2: cambiar el orden de los atributos

El fragmento de código XML que aparece a continuación incluye una lista de producto. Cada producto tiene dos atributos llamados id y size. Imaginemos que nuestro objetivo es cambiar el orden de los atributos id y size de cada elemento product (es decir, en todos los elementos product el atributo size debe aparecer antes de id). Podemos hacerlo usando expresiones regulares.

```
<?xml version="1.0" encoding="UTF-8"?>
<products xmlns:xsi="http://www.w3.org/2001/XMLSchema-instance"
xsi:noNamespaceSchemaLocation="products.xsd">
  <product id="1" size="10"/>
  <product id="2" size="20"/>
   <product id="3" size="30"/>
   <product id="4" size="40"/>
  <product id="5" size="50"/>
   <product id="6" size="60"/>
</products>
```
Estos son los pasos que debe seguir:

- 1. Pulse **Ctrl+H** para abrir el cuadro de diálogo "Buscar y reemplazar".
- 2. Haga clic en el botón **Usar expresiones regulares** .
- 3. En el campo *Buscar* introduzca este texto: **<product id="(.+)" size="(.+)"/>** . Esta expresión regular busca un elemento product en el documento XML. Observe que, para encontrar el valor de cada atributo (que desconocemos) se usa la expresión etiquetada **(.+)** dos veces. La expresión etiquetada **(.+)** encuentra el valor de cada atributo (que se supone será una instancia o varias de cualquier carácter, es decir **.+**).
- 4. En el campo *Reemplazar* introduzca este texto: **<product size="\2" id="\1"/>** . Esta expresión regular contiene el texto de reemplazo para cada uno de los elementos product que se encontraron. Observe que usa las referencias **\1** y **\2**, que corresponden a las expresiones etiquetadas del campo *Buscar*. En otras palabras, **\1** significa "el valor del atributo id" y **\2** significa "el valor del atributo size".

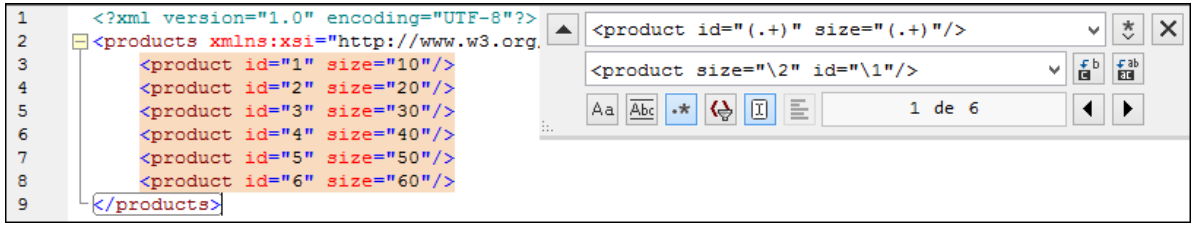

5. Haga clic en **Reemplazar todos** y observe el resultado. Todos los elementos product del documento XML se reemplazaron de modo que el atributo size aparezca delante del atributo id.

## <span id="page-857-0"></span>**25.2.14 Reemplazar**

#### Icono y acceso rápido

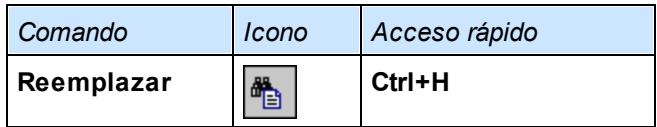

### Descripción

Con el comando **Reemplazar** de la <u>vista [Texto](#page-134-0) <sup>(35</sup> y</u> la <u>vista [Cuadrícula](#page-151-0) <sup>(52)</sup> se abre el cuadro de diálogo </u> Buscar/Reemplazar (*imagen siguiente*). En él puede buscar y reemplazar una cadena de texto con otra. Este comando tiene las mismas características que el comando <mark>[Buscar](#page-851-1)</mark> <sup>852</sup> . Puede reemplazar los términos encontrados uno por uno o usar el botón **Reemplazar todos** para realizar una operación global de búsqueda y reemplazo.

Para reemplazar una cadena de texto siga estos pasos:

1. Pulse **Ctrl+H** (o seleccione el comando de menú **Edición | Reemplazar**) para abrir el cuadro de diálogo Buscar/Reemplazar (*imagen siguiente*). (También puede cambiar al modo Reemplazar en haciendo clic en el botón de la parte superior izquierda del cuadro de diálogo donde aparece una flecha hacia abajo.)

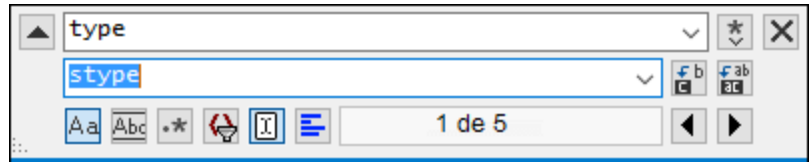

- 2. Introduzca la cadena de texto que quiere reemplazar en el campo Buscar y escriba la cadena con que quiere reemplazar la primera en el campo Reemplazar. Bajo ese campo aparecen el número total de coincidencias y en cuál de ellas se encuentra. También se indica en la barra lateral con color beige dónde en el documento se encuentran las coincidencias. Por ejemplo, en la imagen anterior se ve que hay 5 coincidencias de la cadena de texto **type** y que nos encontramos en la primera.
- 3. Los botones **Reemplazar siguiente** y **Reemplazar todos** se encuentran a la derecha del campo Reemplazar. Si hace clic en **Reemplazar siguiente**, pueden ocurrir varias cosas: (i) si el cursor se encuentra junto a una coincidencia o dentro de ella, esta se reemplaza; (ii) si el cursor no se encuentra en ninguna coincidencia, salta a la siguiente; haga clic en **Reemplazar siguiente** para reemplazar esa coincidencia. Haga clic en **Reemplazar todos** para reemplazar todas las coincidencias al mismo tiempo.

Tenga en cuenta que:

· Para reemplazar texto dentro de una selección (en lugar de en todo el documento) haga lo siguiente: (i) marque la selección; (ii) active la opción *Buscar en selección* para para bloquear esa parte del documento; (iii) introduzca las cadenas de texto que quiere buscar y reemplazar; (iii) haga clic en **Reemplazar siguiente** o **Reemplazar todos**, según necesite. Para reemplazar cadenas de texto en una selección distinta, desbloquee la selección actual activando la opción *Buscar en selección*, seleccione la siguiente porción de texto donde quiera hacer reemplazos y vuelva a hacer clic en *Buscar en selección* para para bloquear esa parte del documento.

- · Para deshacer una acción Reemplazar, use el comando **Ctrl+Z** o seleccione **Edición | Deshacer**.
- **Nota:** cuando se usa el comando **Reemplazar todos**, cada reemplazo se registra como una sola operación. De este modo, se pueden deshacer cada uno de los reemplazos efectuados por el comando **Reemplazar todos**.

## **25.2.15 Buscar en archivos**

Con el comando **Buscar en archivos** puede buscar y reemplazar texto en un gran número de archivos con gran rapidez. Al hacer clic en este comando aparece el cuadro de diálogo "Buscar en archivos" (*ver imagen*). El comando **Buscar en archivos** difiere del comando **Buscar** porque busca la cadena de texto en todas las ubicaciones indicadas por el usuario de una sola vez y reemplaza el texto en todas las ubicaciones inmediatamente y de una sola vez. La aplicación informa de los resultados en la ventana [Buscar](#page-120-0) en a<mark>rchivos.</mark> <sup>121</sup>. Por el contrario, con el comando **Buscar** el usuario introduce la cadena de búsqueda y recorre el documento activo deteniéndose en cada resultado.

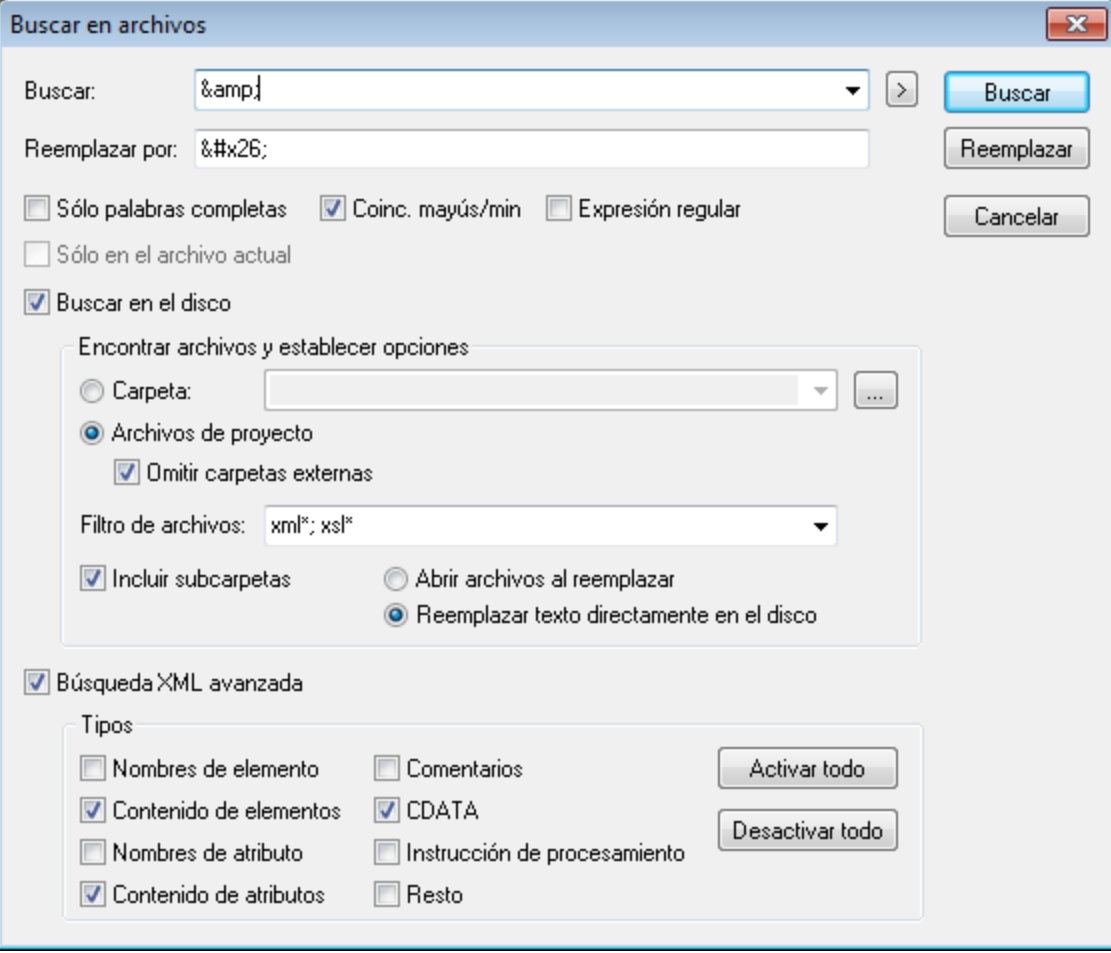

## Criterios de búsqueda

Hay dos criterios de búsqueda principales: (i) qué se busca y (ii) dónde se busca. Para más información sobre cómo crear cadenas de búsqueda, consulte la descripción del comando <mark>[Buscar](#page-851-1)</mark> <sup>852</sup>. Si el texto introducido en el cuadro *Buscar:* es una expresión regular, entonces debe marcarse la casilla *Expresión regular*. Si hace clic en el botón de la flecha (situado a la derecha del campo de texto *Buscar*) se abre el ayudante de entrada de expresiones regulares. Para más información sobre el uso de expresiones regulares en las búsquedas, consulte la descripción del comando <mark>[Buscar](#page-851-1)</mark> <sup>852</sup> .

Para indicar en qué tipos de nodo y en qué partes del documento XML se debe realizar la búsqueda, marque la casilla *Búsqueda XML avanzada* y después seleccione los tipos de nodo en los que desea buscar.

También puede indicar especificar dónde buscar los archivos: (i) en un Proyecto; (ii) en los archivos actualmente abiertos en XMLSpy; (iii) en un proyecto; o (iv) en una carpeta. Si decide buscar en los archivos de proyecto, puede omitir las carpetas externas añadidas a los proyectos. Puede limitar los tipos de archivo en los que se realiza la búsqueda introduciendo la extensión del archivo y un asterisco (por ejemplo  $xml * o xsl *$ ). El separador entre las extensiones de archivo puede ser una coma o un punto y coma (por ejemplo xml\*;xsl\*). El asterisco también se puede usar como comodín.

Los resultados de la búsqueda realizada en todas las ubicaciones aparecen en la ventana de resultados Buscar en [archivos](#page-120-0) <sup>121</sup>. Al hacer clic en uno de los resultados, el archivo correspondiente se abre en la vista Texto con el nodo de búsqueda resaltado.

#### Reemplazar

Lo más importante que debe tener en cuenta es que al hacer clic en el botón **Reemplazar** se reemplazan todas las instancias de la cadena de búsqueda con la cadena de reemplazo. Si se marca la opción *Abrir archivos al reemplazar* en el cuadro de diálogo "Buscar en archivos", entonces los archivos se abren en la vista Texto. De lo contrario, la operación de reemplazo se realiza en total silencio. Todas las instancias reemplazadas aparecen en una lista en la ventana de resultados <u>Buscar en [archivos](#page-120-0)<sup> (21</sup>)</u>. Al hacer clic en uno de los resultados de la lista, el archivo correspondiente se abre en la vista Texto con el nodo de reemplazo resaltado.

**Nota:** en el campo *Reemplazar por:* del cuadro de diálogo no se pueden usar expresiones regulares.

## **25.2.16 Marcadores**

Iconos y acceso rápido

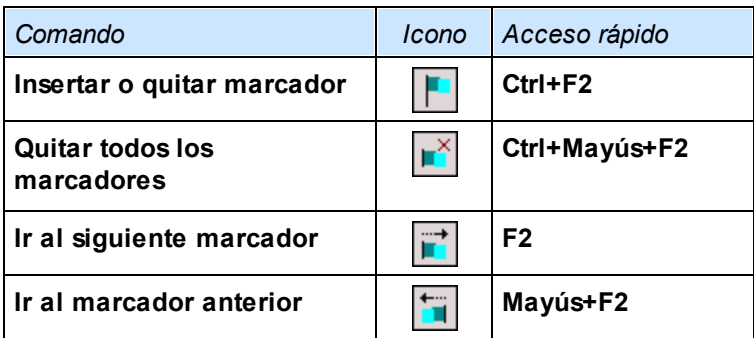

### Insertar o quitar marcador

El comando **Insertar o quitar marcador** inserta un marcador en la posición del cursor o quita el marcador si el cursor se encuentra en una línea en la que se insertó un marcador previamente. Este comando está disponible solamente en la vista Texto.

Hay dos maneras de ver en qué líneas se insertó un marcador:

- · Si el margen de marcadores está habilitado, a la izquierda de la línea que contiene el marcador aparece una esfera de color aguamarina.
- · Si el margen de marcadores no está habilitado, entonces se resalta toda la línea que contiene el marcador.

Con la tecla **F2** puede recorrer el documento de marcador en marcador.

### Quitar todos los marcadores

El comando **Quitar todos los marcadores** elimina todos los marcadores del documento. Este comando está disponible solamente en la vista Texto. Tenga en cuenta que el comando **Deshacer** no deshace el efecto de este comando.

#### Ir al siguiente marcador

El comando **Ir al siguiente marcador** coloca el cursor de texto al principio de la línea en la que está el siguiente marcador. Este comando está disponible en la vista Texto solamente.

#### Ir al marcador anterior

El comando **Ir al marcador anterior** coloca el cursor de texto al principio de la línea en la que está el marcador anterior. Este comando está disponible en la vista Texto solamente.

## **25.2.17 Insertar o quitar comentario**

El comando **Insertar o quitar comentario** está disponible en la vista Texto y se usa para convertir fragmentos de texto XML en comentarios o quitar la marca de comentario de un fragmento de texto XML. Para convertir un fragmento de texto XML en comentario basta con insertar los delimitadores de comentario XML <!-- y --> al principio y al final del texto respectivamente. En XMLSpy estos delimitadores de comentario se pueden insertar alrededor del texto seleccionado con el comando de menú **Insertar o quitar comentario**.

Para convertir un bloque de texto en comentario, seleccione el texto y después haga clic en el comando **Insertar o quitar comentario** (bien en el menú **Edición** o bien en el menú contextual que aparece al hacer clic con el botón derecho en el texto seleccionado). El texto que lleva la marca de comentario ahora aparece atenuado (*ver imagen siguiente*).

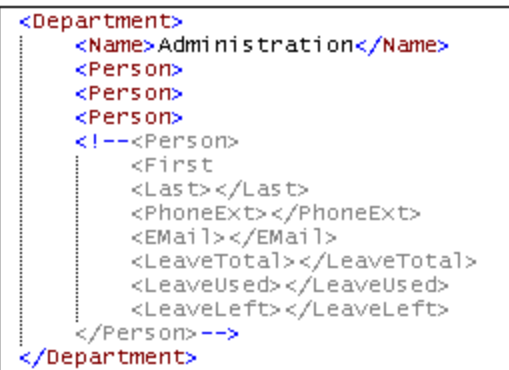

Para quitar la marca de comentario de un bloque de texto, ponga el cursor en el bloque comentado y seleccione el comando **Insertar o quitar comentario** (bien en el menú **Edición** o bien en el menú contextual que aparece al hacer clic con el botón derecho en el texto que forma parte del comentario). Los delimitadores de comentario se eliminan y el texto deja de estar atenuado.

# **25.3 Menú Proyecto**

XMLSpy usa una estructura en forma de árbol para gestionar y organizar varios archivos o direcciones URL en proyectos XML. Los <u>[archivos](#page-881-0) <sup>ess</sup> y [direcciones](#page-881-1) URL <sup>ess</sup> se pueden organizar por <u>[carpetas](#page-882-0)</u> <sup>ess</sup> según su</u> extensión de archivo o cualquier otro criterio, para que pueda estructurar su proyecto y realizar operaciones por lotes con total facilidad.

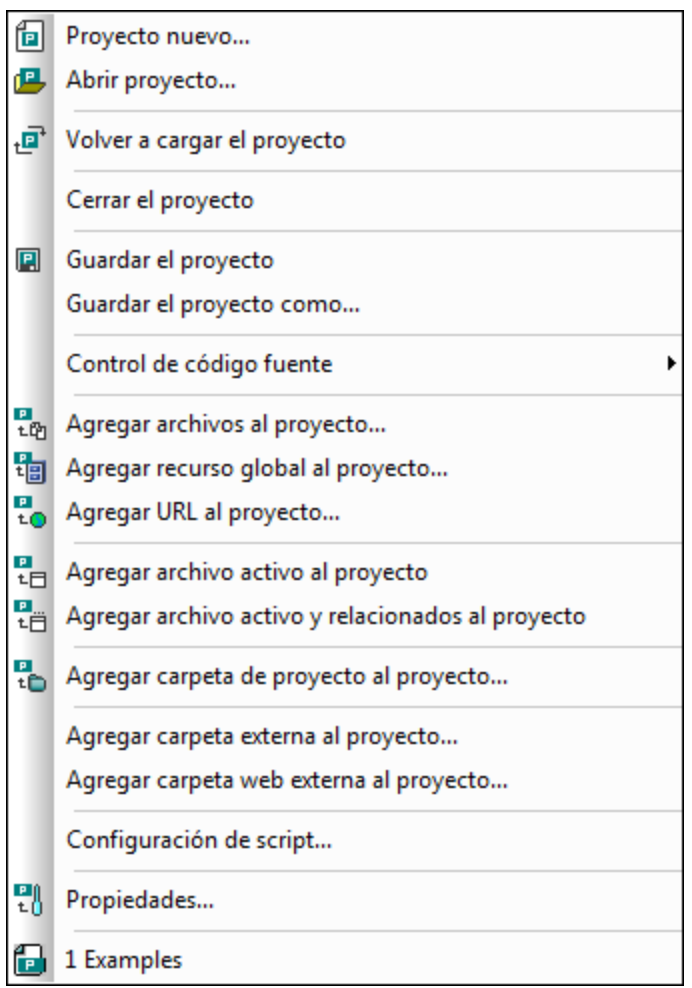

**Nota importante:** la mayoría de los comandos para trabajar con proyectos también están disponibles en el menú contextual que aparece al hacer clic con el botón derecho en cualquier elemento de la ventana Proyecto.

### Rutas de archivo relativas y absolutas

Los proyectos se guardan como archivo de proyecto y tienen la extensión **.spp**. Se trata, de hecho, de documentos XML que se pueden editar como si fueran archivos XML normales y corrientes. En el archivo de proyecto se usan rutas de archivo absolutas para archivos y carpetas que están al mismo nivel o en un nivel superior, mientras que para archivos y carpetas de la carpeta actual o subcarpetas se usan rutas de archivo relativas. Por ejemplo, si la estructura de directorios de su proyecto es como esta:

|-Carpeta1

```
| \cdot || |-Carpeta2
| |
| |-Carpeta3
| |
| |-Carpeta4
```
Y su archivo .spp está guardado en la Carpeta3, entonces las referencias a los archivos de la Carpeta1 y Carpeta2 serán así::

```
c:\Carpeta1\NombreDeArchivo.ext
c:\Carpeta1\Carpeta2\NombreDeArchivo.ext
```
Por su parte, las referencias a los archivos de la Carpeta3 y Carpeta4 serán así:

```
.\NombreDeArchivo.ext
.\Carpeta4\NombreDeArchivo.ext
```
Si desea que todos las rutas de archivo sean relativas, guarde los archivos .spp en el directorio raíz de su disco duro.

#### Arrastrar y colocar

En la ventana Proyecto puede arrastrar carpetas hasta otra carpeta o hasta otra posición de la misma carpeta. Los archivos se pueden arrastrar hasta otra carpeta, pero no se pueden cambiar de posición dentro de la misma carpeta (en las carpetas los archivos se organizan alfabéticamente). Además, puede arrastrar archivos y carpetas desde el explorador de Windows hasta la ventana Proyecto de XMLSpy.

### Cómo realizar búsquedas en el proyecto

Puede buscar archivos y carpetas del proyecto por su nombre o sólo parte del nombre. Si se encuentra un archivo o una carpeta que coincida con la búsqueda, estos se resaltan uno por uno en la ventana Proyecto.

Para iniciar una búsqueda, en la ventana Proyecto seleccione la carpeta de proyecto en la que desea buscar y después seleccione el comando **Edición | Buscar** (**Ctrl+F**). Aparece el cuadro de diálogo Buscar (*imagen siguiente*). Escriba el texto que desea buscar y seleccione las opciones de búsqueda que correspondan (*véase más adelante*).

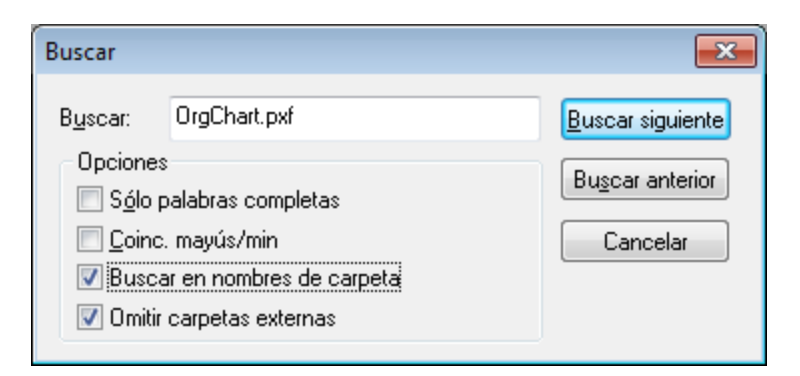

Este cuadro de diálogo ofrece estas opciones de búsqueda:
- · Puede buscar *palabras completas* solamente. Esto limita los resultados porque el nombre de carpeta o de archivo debe incluir la palabra completa. En los nombres de archivo, la parte situada delante y detrás del punto (sin el punto) se considera una palabra.
- · Puede buscar sólo los archivos o carpetas cuyo nombre coincida con el texto de búsqueda en el uso de *mayúsculas y minúsculas*.
- · Puede buscar en los *nombres de carpeta* o sólo en los nombres de archivo.
- Puede incluir o excluir las *[carpetas](#page-883-0) externas* <sup>884)</sup> en la búsqueda. Las carpetas externas son carpetas reales del sistema de archivos o de la red. Por el contrario, las carpetas de proyecto se crean dentro del proyecto pero no en el sistema.

Si la búsqueda encuentra resultados, se resalta el primer resultado en la ventana Proyecto. Para navegar por el resto de resultados de la búsqueda, haga clic en **Buscar siguiente** y **Buscar anterior**.

#### Actualizar los proyectos

Si se realizan cambios en una carpeta externa, el cambio no se refleja en la ventana Proyecto a no ser que se actualice el proyecto.

#### Recursos globales en el menú contextual

Al hacer clic con el botón derecho en una carpeta en la ventana Proyecto, el menú contextual que aparece incluye la opción **Agregar recurso global**, que sirve para añadir <u>[recursos](#page-727-0) globales (28</u>). Al hacer clic en este comando aparece el cuadro de diálogo "Agregar recurso global". Este diálogo enumera todos los recursos globales de tipo archivo o carpeta disponibles en el archivo XML de recursos globales activo. Seleccione un recurso global y este se añade a la carpeta de proyecto seleccionada.

#### Proyectos y proveedores de control de versiones

Si desea añadir un proyecto de XMLSpy a un repositorio de control de versiones, antes es necesario comprobar si la posición de los archivos del proyecto en la estructura del sistema de archivos permite añadir archivos desde un nivel inferior (entendiendo el directorio raíz como nivel superior de la estructura de directorios).

En otras palabras, el directorio donde está ubicado el **archivo de proyecto** básicamente representa el **directorio raíz** del proyecto en el repositorio de control de versiones. Los archivos que se añadan desde un nivel superior (al directorio raíz) se añaden al proyecto de XMLSpy, pero su posición en el repositorio puede ser diferente a la esperada, si es que se pueden colocar en esa posición.

Por ejemplo, en la estructura de carpetas que aparece más arriba, si un archivo de proyecto se guarda en la Carpeta3 y se pone bajo control de versiones:

- · Los archivos que se añadan en la Carpeta1 no se pueden poner bajo control de versiones.
- · Los archivos que se añadan a la Carpeta2 se ponen bajo control de versiones en el directorio raíz del repositorio y no dentro de la carpeta de proyecto.
- · Los archivos que se añadan a la Carpeta3 y Carpeta4 se añaden en la posición esperada y se ponen bajo control de versiones.

### **25.3.1 Proyecto nuevo**

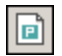

El comando **Proyecto nuevo** crea un proyecto **nuevo** en XMLSpy. Si al hacer clic en este comando está trabajando en otro proyecto, aparece un mensaje preguntando si desea cerrar todos los documentos que pertenecen al proyecto actual. El nombre del proyecto se le asigna al guardarlo en un archivo **.spp**.

### **25.3.2 Abrir proyecto**

倶

El comando **Abrir proyecto...** abre un proyecto de XMLSpy. Si al hacer clic en este comando está trabajando en otro proyecto, primero se cierra el proyecto actual.

### **25.3.3 Volver a cargar el proyecto**

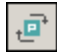

El comando **Volver a cargar el proyecto** vuelve a cargar el proyecto desde el disco. Si trabaja en un entorno de varios usuarios, a veces puede ser necesario volver a cargar el proyecto si otro usuario realizó cambios en el proyecto.

**Nota importante:** los archivos de proyecto (archivos .spp) son de hecho documentos XML que se pueden editar como cualquier otro archivo XML.

### **25.3.4 Cerrar el proyecto**

El comando **Cerrar el proyecto** sirve para **cerrar** el proyecto activo. Si se realizaron cambios en el proyecto, la aplicación le pregunta si desea guardar el proyecto antes de cerrarlo. Si se realizaron cambios en el proyecto, esto se indica en la ventana Proyecto con un asterisco junto al nombre del proyecto.

# **25.3.5 Guardar el proyecto, Guardar el proyecto como**

# $\qquad \qquad \blacksquare$

El comando **Guardar el proyecto** sirve para **guardar** el proyecto actual. También puede hacer clic en la ventana Proyecto y pulsar el icono

El comando **Guardar el proyecto como** sirve para **guardar** el proyecto actual con un nombre nuevo.

# <span id="page-866-0"></span>**25.3.6 Control de código fuente**

Su aplicación de Altova es compatible con Microsoft SourceSafe y otros repositorios de archivos. El apartado Sistemas de control de código fuente [compatibles](#page-780-0)<sup>781</sup> incluye una lista con todos los sistemas compatibles con su aplicación de Altova. En este apartado describimos los comandos del submenú **Proyecto | Control de código fuente**, que sirven para trabajar con el sistema de control de código fuente desde su aplicación de Altova.

#### Resumen de la función de control de código fuente

Este es el mecanismo para colocar archivos de un proyecto bajo control de código fuente:

- 1. En XMLSpy se crea una carpeta de proyecto que contiene los archivos que se deben colocar bajo control de código fuente. Esta carpeta se corresponde normalmente con una carpeta local donde están guardados los archivos del proyecto. La ruta de acceso de la carpeta local se denomina ruta de acceso local.
- 2. En la base de datos del sistema de control de código fuente (también llamada repositorio) se crea una carpeta que contendrá los archivos que se deben poner bajo control de código fuente.
- 3. Los archivos del proyecto se añaden al control de código fuente con el comando **[Proyecto](#page-873-0) | Control de código fuente | [Agregar](#page-873-0) al control de código fuente** . 874
- 4. Las acciones de control de código fuente (como proteger, desproteger y quitar archivos del control de código fuente) se pueden llevar a cabo con los comandos del submenú **[Proyecto](#page-866-0) | Control de código** [fuente](#page-866-0) <sup>®67</sup>. Los comandos de este submenú se describen en los siguientes subapartados.
- **Nota:** si desea cambiar de proveedor de control de código fuente, tiene dos opciones: (i) cambiar las opciones de control de código fuente (**[Herramientas](#page-1125-0) | Opciones | Control de código fuente** ) o 1126 (ii) cambiar de proveedor en el diálogo "Cambiar control de código fuente" (**[Proyecto](#page-880-0) | Control de código fuente | [Cambiar](#page-880-0) control de código fuente** ). 881
- **Nota:** un proyecto de control de código fuente no es lo mismo que un proyecto de la aplicación. Los proyectos de control de código fuente dependen de la estructura del directorio, mientras que los proyectos de XMLSpy son construcciones lógicas que no dependen directamente de la estructura del directorio.

Para más información, consulte la sección <u>[Control](#page-777-0) de código fuente</u> <sup>778</sup>.

# 25.3.6.1 Abrir desde el control de código fuente

El comando **Abrir desde el control de código fuente** crea un proyecto de aplicación nuevo a partir de un proyecto bajo control de código fuente.

Estos son los pasos para crear el proyecto:

- 1. Dependiendo del sistema de control de código fuente que utilice, quizás sea necesario comprobar que ningún archivo del proyecto está desprotegido antes de crear un proyecto nuevo.
- 2. No es necesario tener abierto un proyecto en la aplicación.
- 3. Seleccione el comando **Proyecto | Control de código fuente | Abrir desde el control de código fuente**.
- 4. El sistema de control de código fuente que tiene instalado muestra sus cuadros de diálogo de verificación y conexión. Conéctese al repositorio pertinente (es decir, a la carpeta del repositorio que se corresponde con la carpeta local).
- 5. En el cuadro de diálogo que aparece (*imagen siguiente*) busque la carpeta local en la que desea copiar el contenido de la carpeta del repositorio (a la que se acaba de conectar). En la imagen siguiente, por ejemplo, la carpeta asociada del repositorio se llama MiProyecto y se representa con el signo \$. La carpeta local es c: \M20130326.

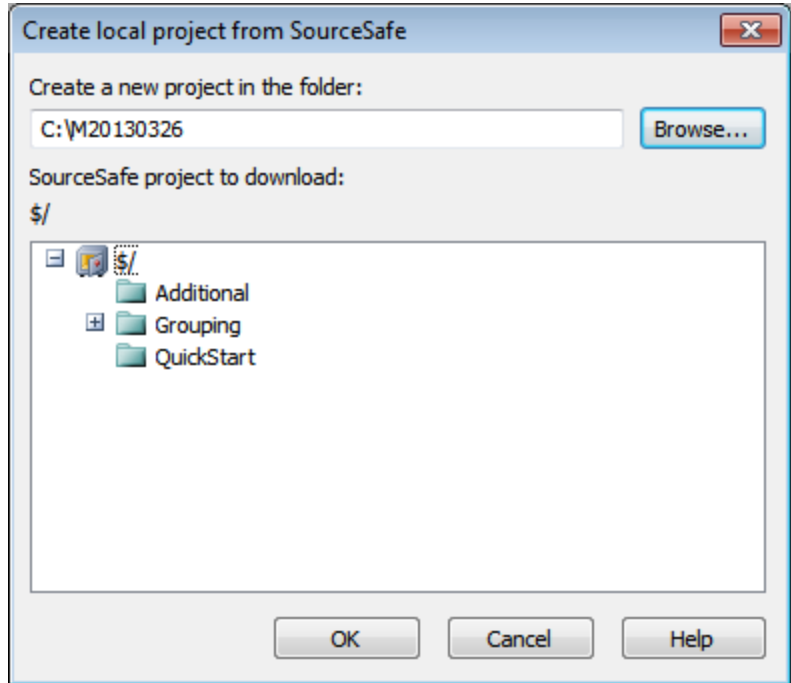

- 6. Haga clic en **OK**. El contenido de la carpeta asociada (MyProject) se copiará a la carpeta local C: \M20130326. y aparece un cuadro de diálogo pidiendo que seleccione el archivo de proyecto (archivo .spp) que desea crear como proyecto nuevo.
- 7. Seleccione el archivo  $\exp q$ ue se copió a la carpeta local. En nuestro ejemplo, se trata del archivo MiProyecto.spp situado en la carpeta c:\M20130326. En la aplicación se crea un proyecto nuevo llamado MiProyecto y este proyecto aparece en la ventana Proyecto. Los archivos del proyecto están en la carpeta c: \M20130326.

#### Símbolos de control de código fuente

Las carpetas y los archivos aparecen con un icono diferente dependiendo de su estado:

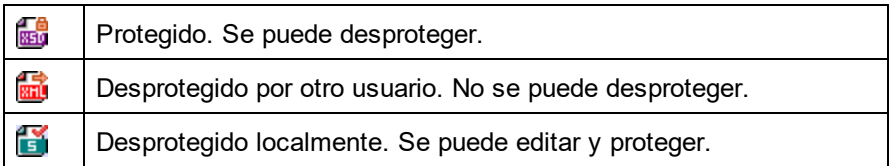

# 25.3.6.2 Habilitar control de código fuente

El comando **Habilitar control de código fuente** sirve para habilitar/deshabilitar el control de código fuente para un proyecto de la aplicación. Este comando habilita/deshabilita el control de código fuente para todo el proyecto, aunque se seleccione desde el menú contextual de un archivo o de una carpeta. Una vez habilitado el control de código fuente, el estado de los archivos se recupera y se muestra en la ventana proyecto.

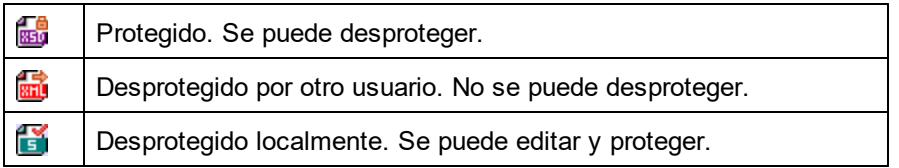

### 25.3.6.3 Obtener la versión más reciente

El comando **Obtener la versión más reciente** (del menú **Proyecto | Control de código fuente**) recupera y coloca en el directorio de trabajo la versión más reciente de los archivos seleccionados del control de código fuente. Los archivos se recuperan como archivos de sólo lectura y no están desprotegidos. Este comando es igual que el comando **Obtener**, la única diferencia es que no aparece el cuadro de diálogo "Obtener".

Si los archivos seleccionados están desprotegidos, la acción que se toma dependerá de lo que haga su sistema de control en situaciones así. Por lo general, el sistema de control de código fuente le preguntará si desea reemplazar el archivo desprotegido, combinarlo o dejarlo tal y como está.

**Nota:** Cuando seleccione este comando para una carpeta, el comando se aplica de forma recursiva. Esto significa que se aplica a todos los archivos situados dentro de la carpeta actual.

### 25.3.6.4 Obtener, Obtener carpetas

El comando **Obtener** (del menú **Proyecto | Control de código fuente**) recupera los archivos del repositorio como archivos de sólo lectura. (Para poder editar un archivo, antes es necesario desprotegerlo.) El cuadro de diálogo "Obtener" enumera los archivos del objeto (proyecto o carpeta) sobre el que se ejecutó el comando **Obtener** (*imagen siguiente*). En el cuadro de diálogo puede marcar las casillas de los archivos que desea recuperar.

**Nota:** El comando **Obtener carpetas** sirve para seleccionar subcarpetas del repositorio (si su sistema de control de código fuente permite esta opción).

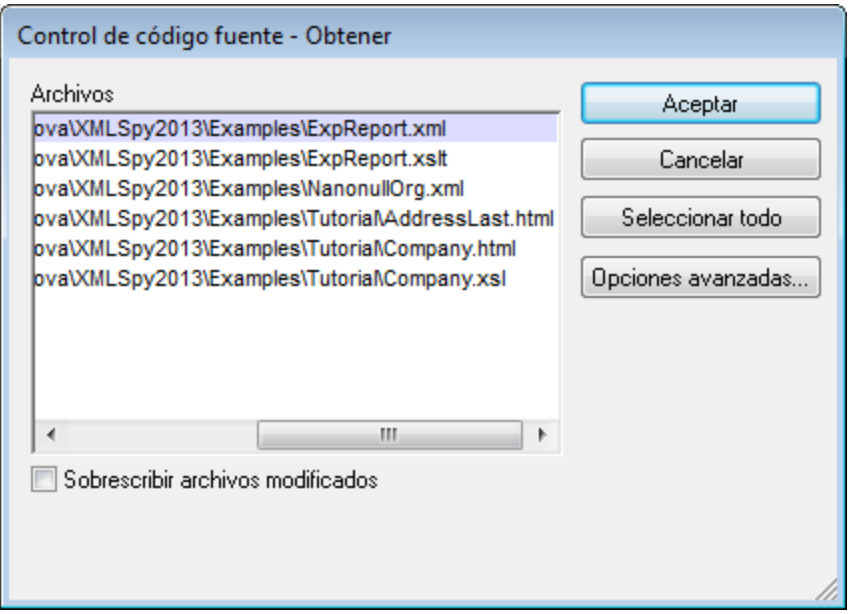

Si quiere, puede sobrescribir los archivos desprotegidos modificados marcando la opción *Sobrescribir archivos modificados* situada en la parte inferior del cuadro de diálogo. Al hacer clic en **Aceptar** los archivos se sobrescriben. Si alguno de los archivos sobrescritos está abierto, aparece un aviso preguntando si desea volver a cargar los archivos (botón **Volver a cargar**), cerrar los archivos (botón **Cerrar**) o conservar la vista actual del archivo (botón **Cancelar**).

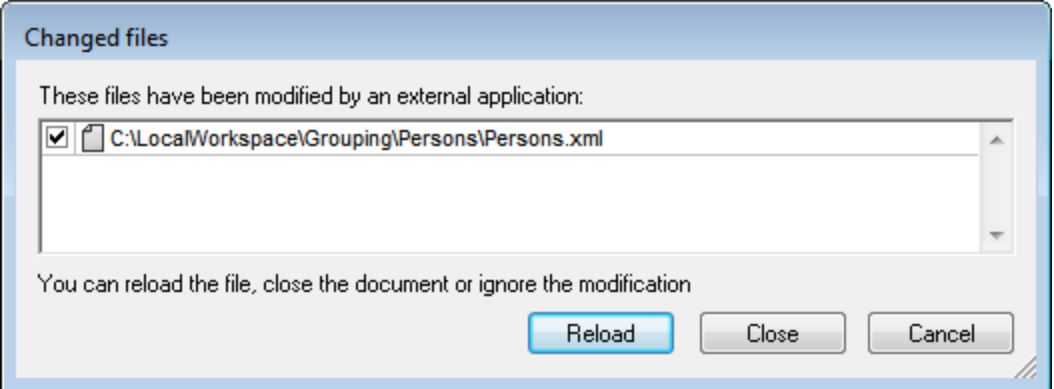

#### Opciones avanzadas

El cuadro de diálogo "Opciones avanzadas" (*imagen siguiente*) se abre con el botón **Opciones avanzadas** del cuadro de diálogo "Obtener" (*primera imagen de este apartado*).

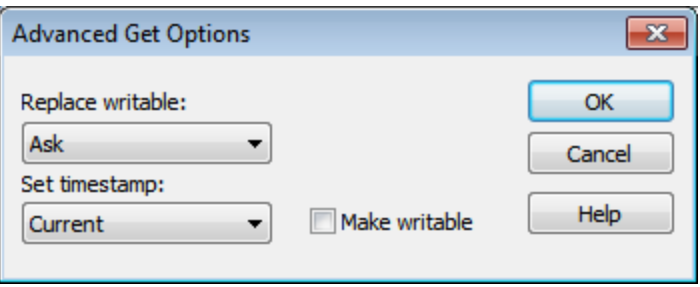

Aquí puede seleccionar (i) si reemplaza los archivos que se pueden escribir y que están desprotegidos, (ii) la marca de tiempo y (iii) si la propiedad de sólo lectura del archivo recuperado se cambia para que el archivo se pueda escribir.

# 25.3.6.5 Desproteger, Proteger

Tras poner un archivo de proyecto bajo control de código fuente, puede desprotegerlo o protegerlo. Para ello seleccione el archivo (en la ventana Proyecto) y seleccione el comando pertinente en el menú **Proyecto | Control de código fuente**, es decir **Desproteger** o **Proteger**.

Cuando se desprotege un archivo, se pone una copia del archivo del repositorio en la carpeta local. Los archivos desprotegidos se pueden editar. Si un archivo que está bajo control de código fuente no se desprotege, no se puede editar. Después de editar el archivo, los cambios se pueden guardar en el repositorio protegiendo el archivo. Incluso si no guarda el archivo, al protegerlo se guardan los cambios en el repositorio. El icono del archivo indica si está desprotegido o protegido.

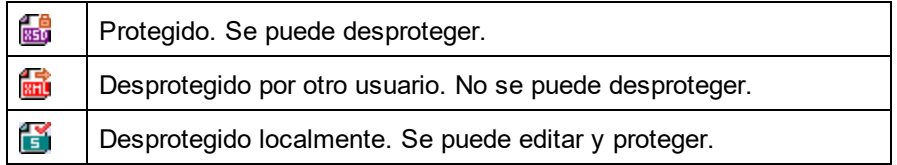

Si selecciona el proyecto o una carpeta del proyecto, se seleccionan todos los archivos del objeto seleccionado. Para seleccionar varios objetos (archivos y carpetas) pulse la tecla **Ctrl** mientras hace clic en los objetos. La imagen siguiente muestra un proyecto que se desprotegió. Después se protegió el archivo ExpReport.xml.

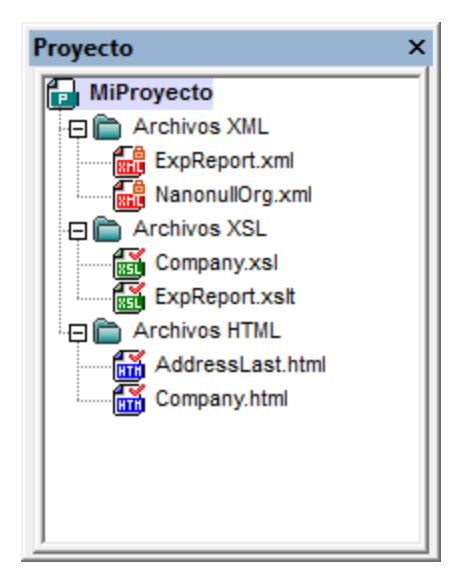

#### Guardar cambios y rechazar cambios

Recuerde que al proteger un archivo puede elegir si se protegen los cambios o no. Es decir, puede guardar los cambios en el repositorio y seguir con el archivo desprotegido. Esto es muy útil si desea guardar cambios cada cierto tiempo y después seguir editando el archivo desprotegido.

Si desprotegió un archivo y realizó cambios pero quiere rechazarlos por cualquier motivo, puede volver a la versión del documento guardada en el repositorio con sólo hacer clic en el comando **Proyecto | Control de código fuente | Deshacer desprotección**.

#### **Desproteger**

El cuadro de diálogo "Desproteger" (*imagen siguiente*) sirve para: (i) seleccionar los archivos que desea desproteger y (ii) seleccionar si se desprotege la versión del repositorio o la versión local.

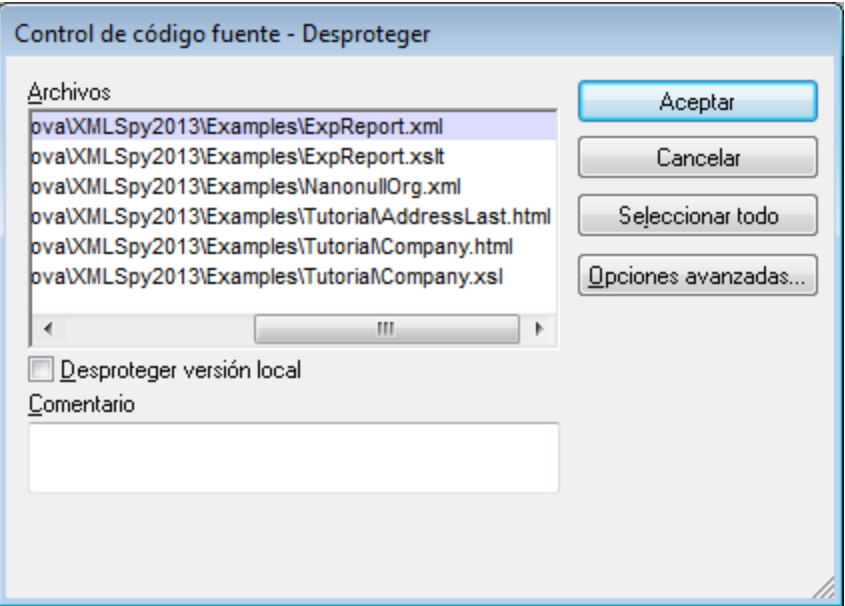

#### Proteger

El cuadro de diálogo "Proteger" (*imagen siguiente*) sirve para: (i) seleccionar los archivos que desea proteger y (ii) mantener el archivo desprotegido.

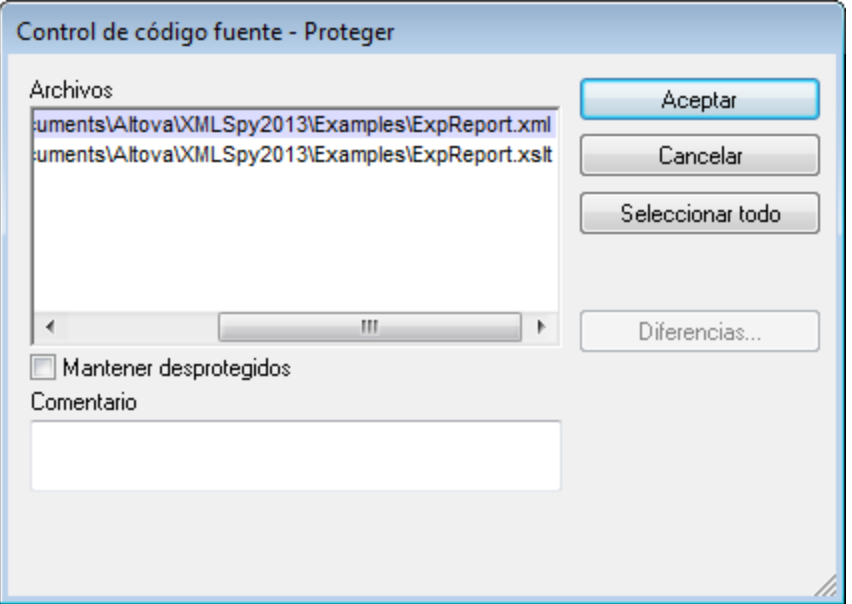

**Nota:** En estos dos cuadros de diálogo aparecen varios archivos si el objeto seleccionado (el proyecto o las carpetas de proyecto) contienen varios archivos.

# 25.3.6.6 Anular desprotección

Si desprotegió un archivo y realizó cambios pero ahora prefiere rechazar esos cambios por cualquier motivo, puede volver a la versión del documento guardada en el repositorio. Para ello seleccione el comando **Proyecto | Control de código fuente | Anular desprotección**.

Las carpetas y los archivos aparecen con un icono diferente dependiendo de su estado:

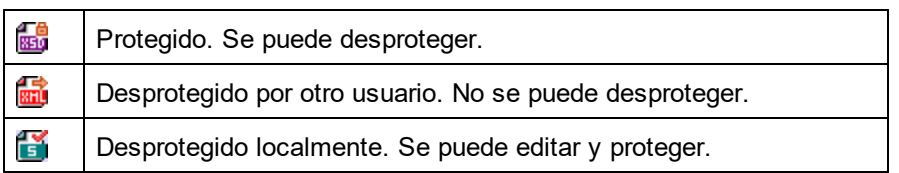

# <span id="page-873-0"></span>25.3.6.7 Agregar al control de código fuente

Después de añadir un proyecto al control de código fuente, puede añadir archivos o grupos de archivos al sistema de control. Seleccione el archivo en la ventana Proyecto y haga clic en el comando **Proyecto | Control de código fuente | Agregar al control de código fuente**. Para seleccionar varios archivos mantenga pulsada la tecla **Ctrl** mientras hace clic en los archivos que desea añadir. Si ejecuta el comando en una carpeta de proyecto (de color verde), entonces se agregan al control de código fuente todos los archivos y subcarpetas de la carpeta.

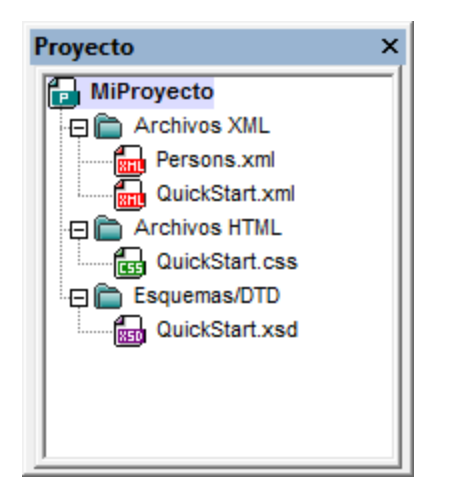

Cuando se agregan archivos al control de código fuente, la jerarquía de la carpeta local se copia al repositorio (no la jerarquía de la carpeta de proyecto). Es decir, si un archivo está en una subcarpeta de la carpeta local, entonces se crean en el repositorio la carpeta primaria y las demás carpetas antecesoras del archivo.

Cuando se añade el primer archivo de un proyecto al control de código fuente, se crean los enlaces correspondientes en el repositorio y se añade automáticamente el archivo de proyecto (archivo .spp). Para más información consulte el apartado <u>[Agregar](#page-785-0) al control de código fuente</u> <sup>786</sup> .

#### Símbolos de control de código fuente

Las carpetas y los archivos aparecen con un icono diferente dependiendo de su estado:

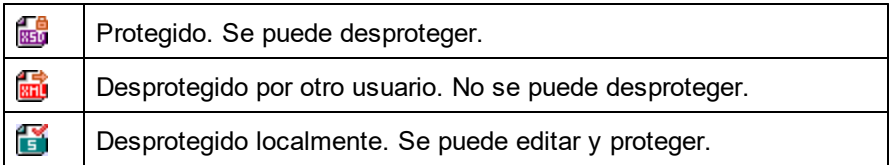

# 25.3.6.8 Quitar del control de código fuente

Para quitar un archivo del control de código fuente, selecciónelo y haga clic en el comando **Proyecto | Control de código fuente | Quitar del control de código fuente**. También puede quitar: (i) archivos de una carpeta de proyecto ejecutando el comando sobre la carpeta, (ii) varios archivos, si mantiene pulsada la tecla **Ctrl** mientras los selecciona y (iii) todo el proyecto, ejecutando el comando sobre el proyecto.

# 25.3.6.9 Compartir desde el control de código fuente

El comando **Compartir desde el control de código fuente** está disponible si su sistema de control de código fuente permite compartir contenido. Por ejemplo, puede compartir un archivo para que esté disponible en varias ubicaciones locales. Si se realizan cambios en uno de estos archivos locales, los cambios se reflejan en todas las versiones "compartidas" del archivo.

En la ventana Proyecto seleccione el proyecto (*imagen siguiente*) y después haga clic en **Compartir desde el control de código fuente**.

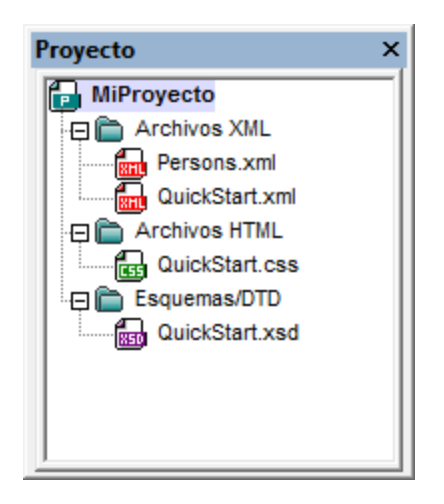

Aparece el cuadro de diálogo "Share To [carpeta]" (*imagen siguiente*).

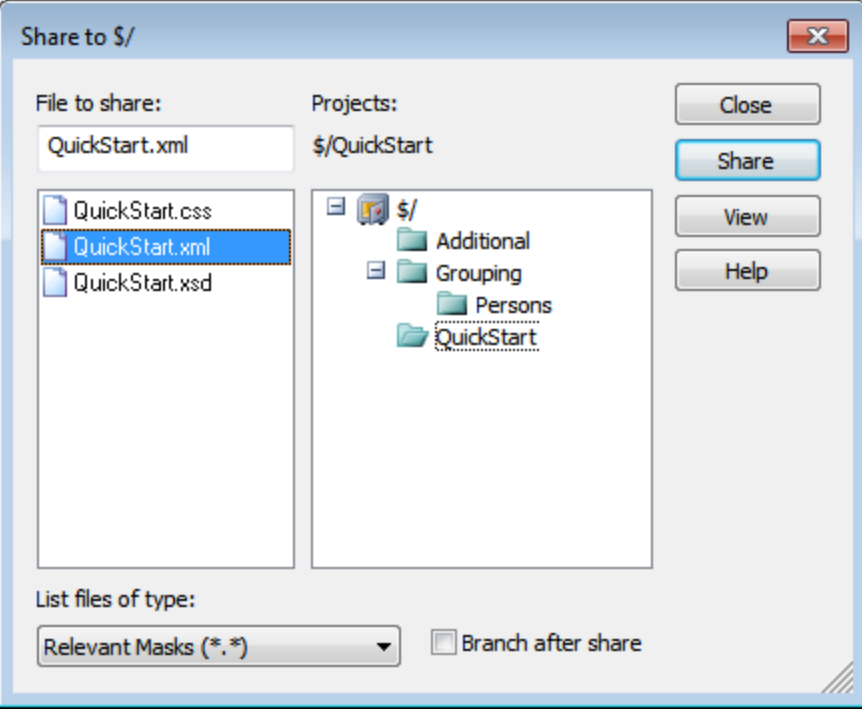

Ahora puede seleccionar los archivos que desea compartir. Primero seleccione en el panel derecho la carpeta donde están los archivos. Los archivos de la carpeta elegida aparecen en el panel izquierdo. Seleccione el archivo que desea compartir (para seleccionar varios pulse la tecla **Ctrl** mientras hace clic en los archivos). Los archivos seleccionados aparecen en el cuadro situado en la parte superior izquierda del diálogo. Haga clic en **Share** (*compartir*) y después en **Close** (cerrar) para copiar los archivos seleccionados a la carpeta local compartida.

El nombre de la carpeta compartida aparece en el nombre del cuadro de diálogo. En la imagen anterior, por ejemplo, se trata de la carpeta local (porque el signo  $\epsilon$  representa la carpeta del repositorio a la que está enlazada la carpeta local). En el cuadro de diálogo "Cambiar control de código fuente" puede ver y configurar la carpeta compartida (*imagen siguiente*) cambiando la ruta de acceso local y el enlace de servidor.

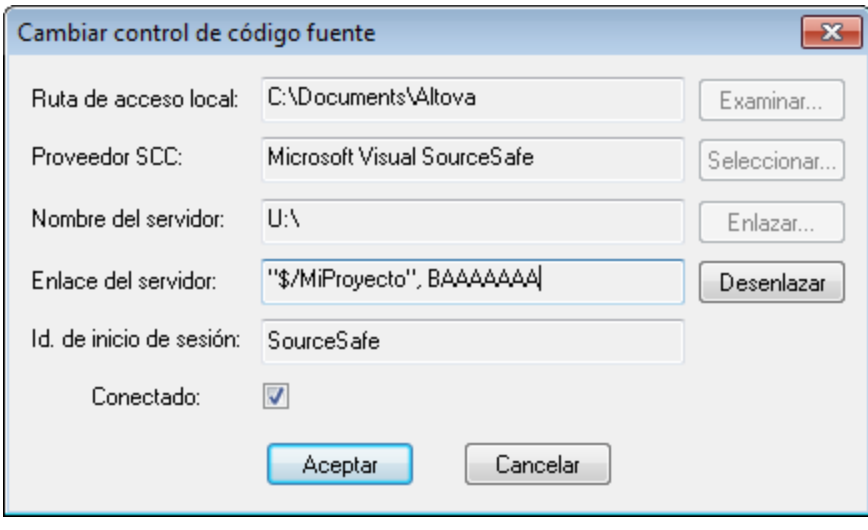

Para más información consulte la documentación de su sistema de control de código fuente.

# 25.3.6.10 Mostrar historial

El comando **Mostrar historial** activa la función del mismo nombre del sistema de control de código fuente activo. Muestra el historia del archivo seleccionado en la ventana Proyecto. Seleccione el título del proyecto para ver el historial del archivo de proyecto (archivo .spp). Puede ver información sobre las versiones previas de un archivo y las diferencias con la versión actual y recuperar versiones previas del archivo.

La siguiente imagen muestra el diálogo "Historial" del sistema de control de versiones Visual SourceSafe y enumera todas las versiones del archivo MyProject.spp.

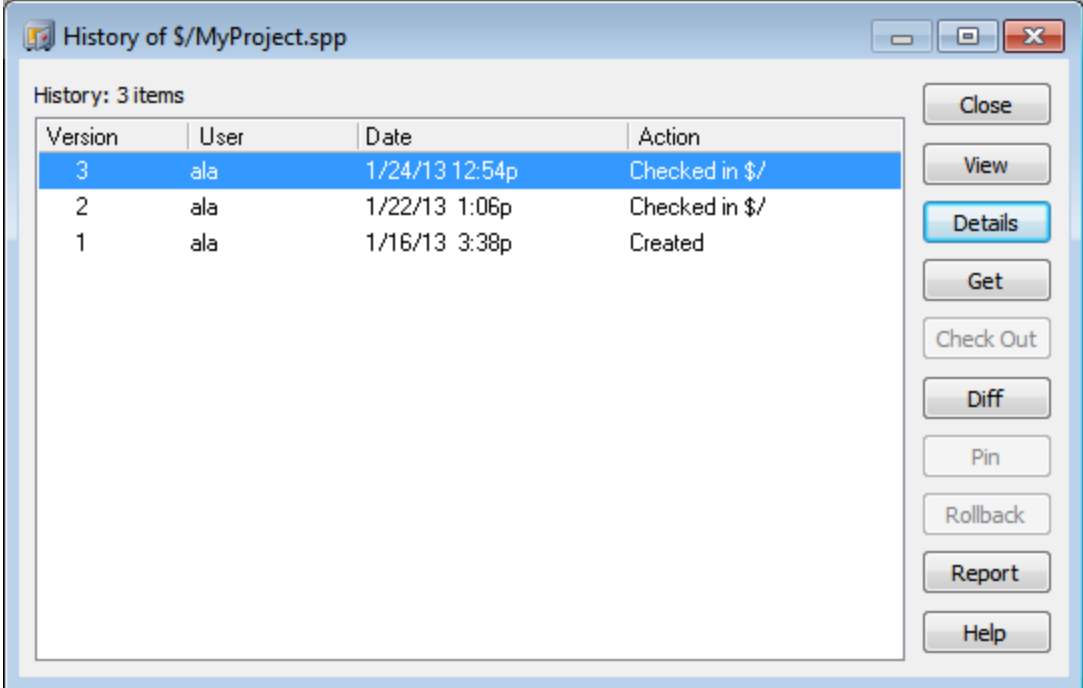

Este cuadro de diálogo permite compartir y obtener versiones determinadas del archivo en cuestión. Al hacer doble clic en un archivo de la lista se abre el cuadro de diálogo "History details" (Historial detallado). Estos son los botones de este cuadro de diálogo:

- · *Close:* cierra el cuadro de diálogo.
- · *View:* abre un cuadro de diálogo donde puede seleccionar el tipo de visor de archivos.
- Details: abre un cuadro de diálogo donde puede ver las <u>[propiedades](#page-879-0) <sup>880</sup> del archivo activo actual.</u>
- · *Get:* recupera una de las versiones previas del archivo y la coloca en el directorio de trabajo.
- · *Check Out:* desprotege una versión previa del archivo.
- *Diff:* abre el cuadro de diálogo <u>[Difference](#page-877-0) options</u> <sup>878</sup>, donde puede definir las opciones de comparación de las dos versiones del archivo. Marque dos versiones del archivo en esta ventana y después haga clic en **Diff** para ver las diferencias.
- · *Pin:* ancla o desancla una versión del archivo, para que pueda definir la versión de archivo que desea usar al comparar dos archivos.
- · *Rollback:* revierte el archivo a la versión seleccionada.
- · *Report:* genera un informe de historial que se puede enviar a una impresora, a un archivo o al portapapeles.
- · *Help:* abre la ayuda en línea del complemento de control de código fuente.

### <span id="page-877-0"></span>25.3.6.11 Mostrar diferencias

El comando **Mostrar diferencias** está disponible si selecciona un archivo de la ventana Proyecto. Para seleccionar el archivo de proyecto (. spp) haga clic en el título del proyecto en la ventana Proyecto. El comando **Mostrar diferencias** inicia la herramienta de comparación del sistema de control de código fuente. Así puede ver las diferencias directamente en la aplicación de Altova.

La imagen siguiente muestra la herramienta de comparación del sistema de control Visual SourceSafe.

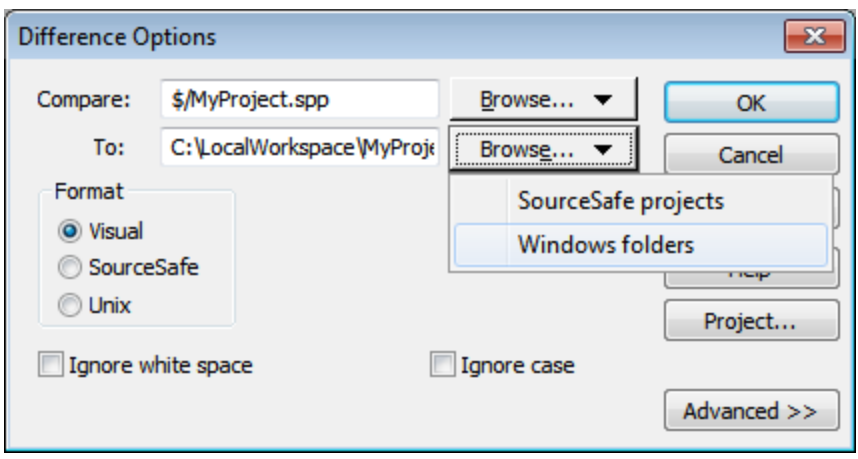

En los campos de texto *Compare* y *To* aparecen por defecto la versión del repositorio y la versión local respectivamente. Para buscar otros archivos:

- 1. Seleccione la opción *SourceSafe projects* en la lista desplegable del cuadro combinado **Examinar** (para buscar archivos del repositorio) o la opción *Windows folders* (para buscar carpetas locales).
- 2. Busque los archivos y selecciónelos.

Seleccione las opciones que desea usar y haga clic en **OK** para iniciar la comparación. Los resultados aparecen en otra ventana. Las imágenes que aparecen a continuación muestran los resultados de una misma comparación en dos formatos diferentes.

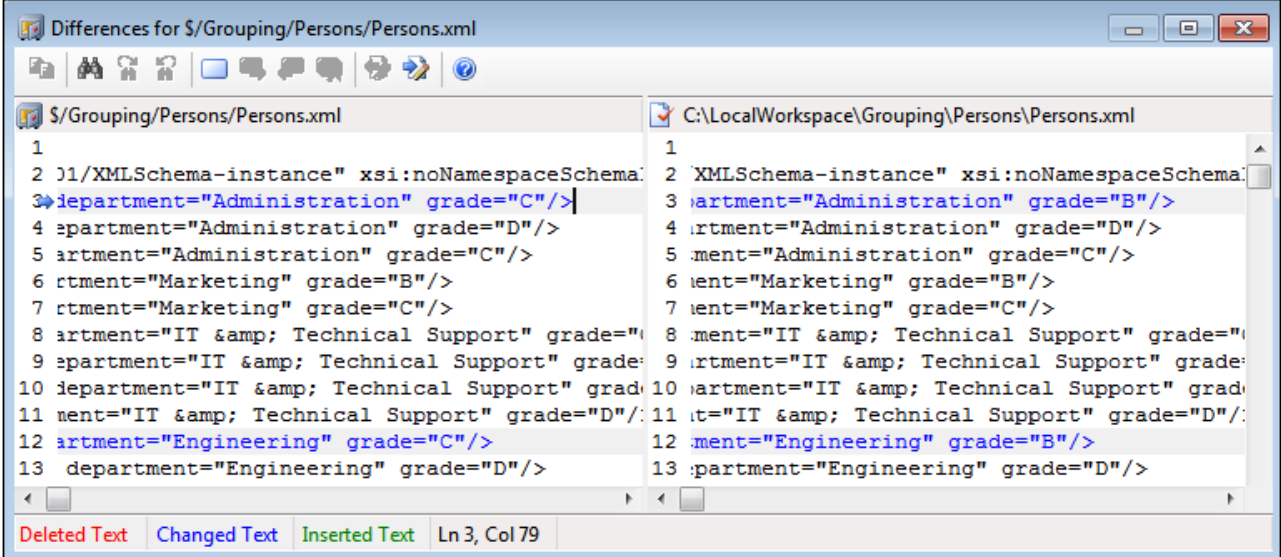

La primera imagen muestra los resultados de la comparación de Visual SourceSafe en formato visual (ver la opción *Format > Visual* del cuadro de diálogo de la primera imagen)*.* La imagen que aparece a continuación muestra el resultado en formato Unix. En ambos casos, se encontraron dos diferencias.

```
Differences for $/Grouping/Persons/Persons.xml
                                                                                      \Box\Box\Rightarrow 3c3
     <person first="Vernon" last="Callaby" department="Administration" grade="C"
₹
    <person first="Vernon" last="Callaby" department="Administration" grade="B"
\mathbf{z}12c12
     <person first="Fred" last="Landis" department="Engineering" grade="C"/>
k.
     <person first="Fred" last="Landis" department="Engineering" grade="B"/>
\overline{\phantom{a}}←⊟
```
Para más información consulte la documentación de su sistema de control de código fuente.

### <span id="page-879-0"></span>25.3.6.12 Mostrar propiedades

El comando **Mostrar propiedades** muestra las propiedades del archivo que está seleccionado (*imagen siguiente*). Las propiedades que aparecen dependen del sistema de control de código fuente utilizado. La imagen siguiente corresponde al sistema Visual SourceSafe.

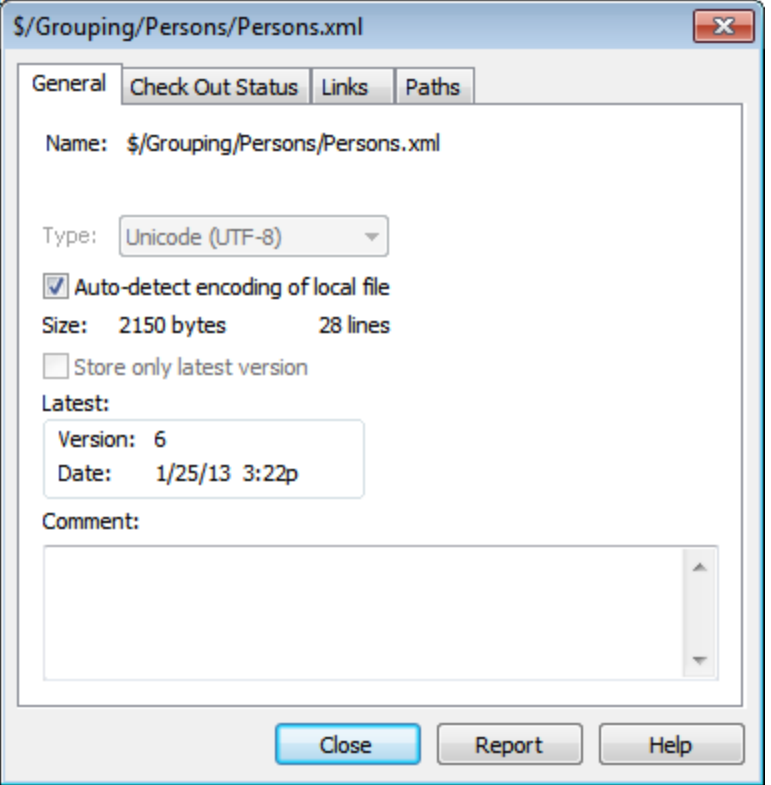

Recuerde que este comando se habilita solamente si selecciona un solo archivo.

Para más información consulte la documentación de su sistema de control de código fuente.

### 25.3.6.13 Actualizar estado

El comando **Actualizar estado** actualiza el estado de todos los archivos del proyecto independientemente de cuál sea su estado actual.

### 25.3.6.14 Administrador del control de código fuente

El comando **Administrador del control de código fuente** inicia el software de control de código fuente en su interfaz nativa.

# <span id="page-880-0"></span>25.3.6.15 Cambiar control de código fuente

El enlace actual es lo que usa el proyecto de aplicación activo para conectarse a la BD del control de código fuente. Por tanto, en enlace actual debe ser correcto. Esto significa que el archivo de proyecto de la aplicación (archivo .spp) debe estar en la carpeta local y la carpeta enlazada del repositorio debe ser la base de datos donde se almacenan los archivos de este proyecto. Por lo general, la carpeta enlazada y sus subcarpetas se corresponden con la carpeta de la copia de trabajo local y sus subcarpetas.

En el cuadro de diálogo "Cambiar control de código fuente" (*imagen siguiente*) puede cambiar el sistema de control (*Proveedor SCC*), la carpeta local (*Ruta de acceso local*) y el enlace al repositorio (*Nombre del servidor* y *Enlace del servidor*).

Las opciones solamente se pueden cambiar después de desenlazar el enlace actual. Para ello, pulse el botón **Desenlazar**. Ahora puede editar las demás opciones.

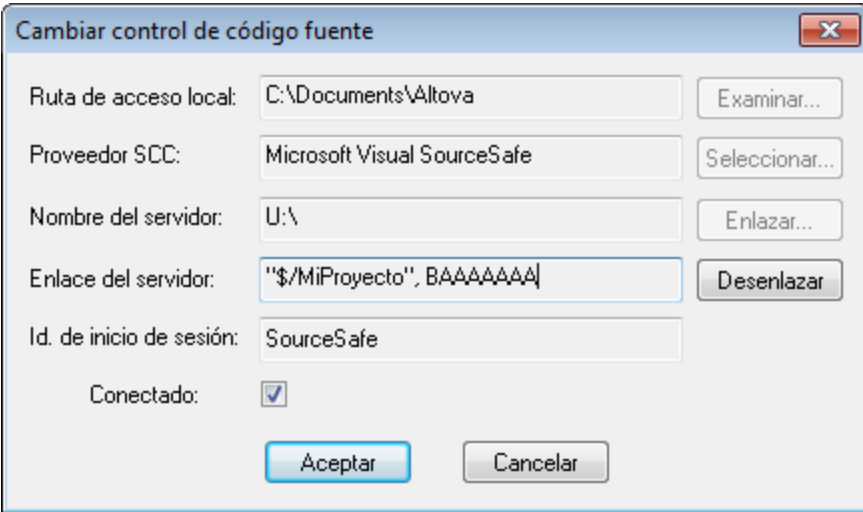

1. Con el botón **Examinar** puede buscar la carpeta local y con el botón Seleccionar puede seleccionar uno de los sistemas de control de código fuente instalados.

- 2. Después puede enlazar la carpeta local a una BD del repositorio. Para ello pulse el botón **Enlazar**. Aparece el cuadro de diálogo de conexión de sus sistema de control.
- 3. Si escribió un *Id. de inicio de sesión*, este identificador se pasa al sistema de control. De lo contrario, deberá escribir sus datos de inicio de sesión en el diálogo de conexión.
- 4. Seleccione la BD del repositorio a la que desea enlazar esta carpeta local.
- 5. Cuando termine haga clic en **Aceptar**.

### **25.3.7 Agregar archivos al proyecto**

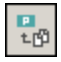

El comando **Proyecto** | **Agregar archivos al proyecto** agrega archivos al proyecto actual. Use este comando para agregar archivos a cualquier carpeta del proyecto. Puede seleccionar un solo archivo o un grupo de archivos en el cuadro de diálogo Abrir. Si agrega archivos al proyecto (en lugar de agregarlos a una carpeta del proyecto), estos se distribuyen en las carpetas del proyecto dependiendo de las extensiones de tipo de archivo definidas en el cuadro de diálogo <u>[Propiedades](#page-892-0) del proyecto<sup>693</sup> .</u>

# **25.3.8 Agregar recurso global al proyecto**

El comando **Proyecto** | **Agregar recurso global al proyecto** abre el cuadro de diálogo "Agregar recurso global", donde puede seleccionar un recurso global de tipo archivo o carpeta y agregarlo al proyecto. Si selecciona un recurso global de tipo archivo, el archivo se añade a la carpeta correspondiente según las extensiones de tipo de archivo definidas en el cuadro de diálogo <u>[Propiedades](#page-892-0) del proyecto</u> <sup>893</sup>. Si selecciona un recurso global de tipo carpeta, la carpeta se abre en un cuadro de diálogo "Abrir" y debe seleccionar un archivo. El archivo seleccionado en este cuadro de diálogo se añade a la carpeta de proyecto correspondiente según las extensiones de tipo de archivo definidas en el cuadro de diálogo <u>[Propiedades](#page-892-0) del proyecto</u> <sup>893</sup>. Para más información, consulte la sección del *Manual del usuario* dedicada a los recursos globales.

### **25.3.9 Agregar URL al proyecto**

# $\frac{10}{10}$

El comando **Proyecto** | **Agregar URL al proyecto** agrega una URL al proyecto actual. Las direcciones URL de un proyecto incluyen su objeto de destino en el proyecto. Si ejecuta una operación por lotes en una URL o en una carpeta que contiene una URL, XMLSpy recupera el documento de la URL y ejecuta en él la operación solicitada.

# **25.3.10 Agregar archivo activo al proyecto**

# 昌

El comando **Proyecto** | **Agregar archivo activo al proyecto** añade el archivo activo al proyecto actual. Si acaba de abrir un archivo desde el disco duro o desde una URL, puede agregar el archivo al proyecto con este comando.

# **25.3.11 Agregar archivo activo y relacionados al proyecto**

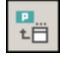

El comando **Proyecto** | **Agregar archivo activo y relacionados al proyecto** añade al proyecto el archivo XML que está activo y todos los archivos relacionados con él. Si está trabajando con un documento XML que está basado en una DTD o en un esquema, este comando no sólo añade al proyecto el documento XML activo, sino también todos los archivos relacionados con él (por ejemplo, la DTD y todas las entidades externas analizadas a las que hace referencia la DTD).

**Nota importante:** no se consideran archivos relacionados los archivos a los que se hace referencia mediante instrucciones de procesamiento (por ejemplo, archivos XSLT).

### <span id="page-882-0"></span>**25.3.12 Agregar carpeta de proyecto al proyecto**

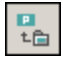

El comando **Proyecto** | **Agregar carpeta de proyecto al proyecto** añade una carpeta nueva al proyecto actual. Use este comando para agregar una carpeta nueva al proyecto actual o una subcarpeta a una carpeta de proyecto. Este comando también está disponible en el menú contextual que aparece al hacer clic con el botón derecho en una carpeta en la ventana Proyecto.

- **Nota:** las carpetas de proyecto se pueden arrastrar y colocar en otra carpeta de proyecto o en otra posición del proyecto. Además, puede arrastrar carpetas desde el explorador de Windows hasta cualquier carpeta de la ventana Proyecto.
- **Nota:** las carpetas de proyecto son verdes, mientras que las carpetas [externas](#page-883-0) <sup>884</sup> son amarillas.

# <span id="page-883-0"></span>**25.3.13 Agregar carpeta externa al proyecto**

El comando **Proyecto** | **Agregar carpeta externa al proyecto** añade una carpeta externa nueva al proyecto actual. Use este comando para agregar una carpeta de red o local al proyecto actual. Este comando también está disponible en el menú contextual que aparece al hacer clic con el botón derecho en una carpeta en la ventana Proyecto.

**Nota:** las carpetas externas son amarillas, mientras que las <u>carpetas de [proyecto](#page-882-0)</u><sup>ossa</sup> son verdes.

**Nota:** los archivos de las carpetas externas no se pueden poner bajo control de código fuente.

#### Agregar carpetas externas al proyecto

Siga estos pasos para agregar una carpeta externa al proyecto:

- 1. Seleccione la opción de menú **Proyecto | Agregar carpeta externa al proyecto**
- 2. En el cuadro de diálogo "Buscar carpeta" seleccione la carpeta que desea agregar y haga clic en **Aceptar**. La carpeta seleccionada aparece en la ventana Proyecto.

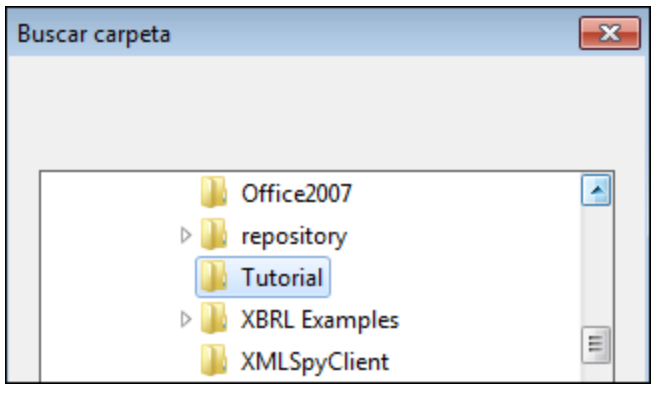

3. Haga clic en el icono + para ver el contenido de la carpeta.

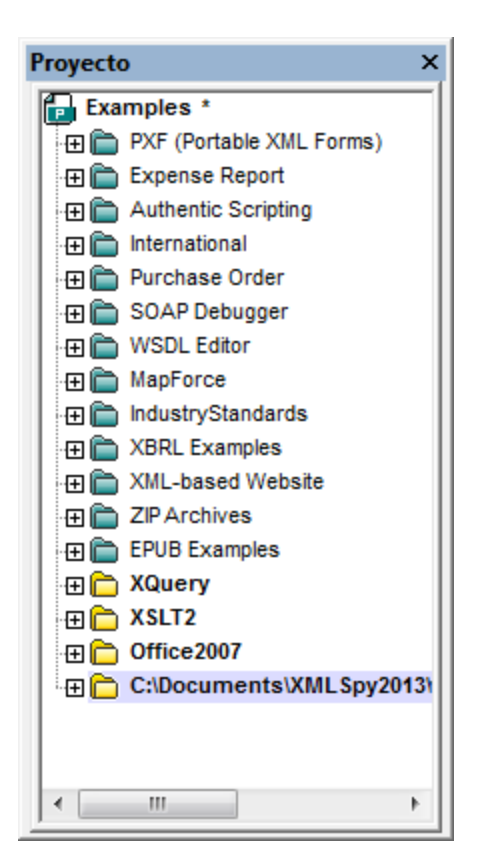

#### Filtrar el contenido de las carpetas

Siga estos pasos para filtrar el contenido de la carpeta:

1. Haga clic con el botón derecho en la carpeta local y seleccione la opción de menú **Propiedades**. Aparece el cuadro de diálogo Propiedades.

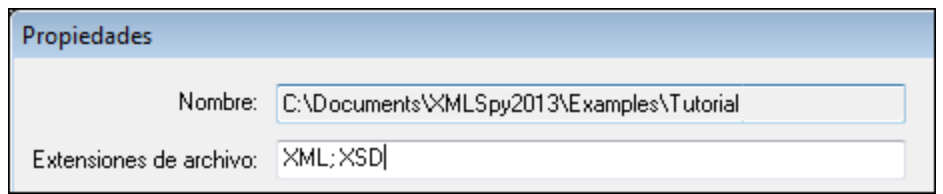

- 2. En el campo *Extensiones de archivo:* escriba las extensiones de archivo de los tipos de archivo que desea ver. Para definir varios tipos de archivo, separe las extensiones con un **punto y coma** (*XML y XSD en el ejemplo de la imagen anterior*).
- 3. Para confirmar haga clic en **Aceptar**.

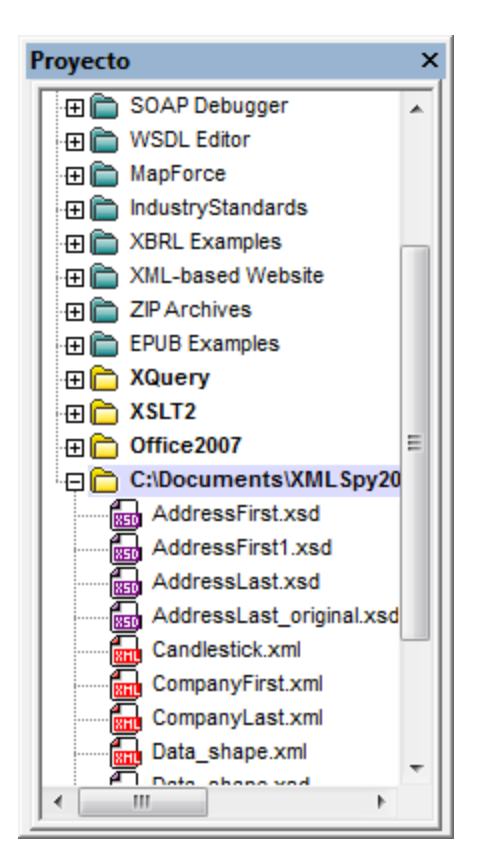

Ahora la ventana Proyecto muestra solamente los archivos XML y XSD de la carpeta externa seleccionada.

#### Validar carpetas externas

Siga estos pasos para validar y comprobar si los documentos de sus carpetas externas tienen un formato XML correcto:

- 1. Seleccione qué tipo de archivos desea ver y validar en la carpeta externa (siguiendo los pasos descritos más arriba).
- 2. Seleccione la carpeta y haga clic en el comando de menú **XML | Comprobar formato XML** o **Validar el documento XML** (**F7** y **F8** respectivamente).
- 3. Corrija el error y ejecute de nuevo el proceso de validación para asegurarse de que se solucionó el problema.

#### Actualizar las carpetas de proyecto externas

Es posible que añada o elimine archivos en la carpeta local o de red. Cuando lo haga, será necesario actualizar la vista de la carpeta externa. Para ello, haga clic con el botón derecho en la carpeta externa y seleccione la opción **Actualizar** en el menú contextual.

#### Eliminar carpetas externas y sus archivos

Para eliminar la carpeta externa de la ventana Proyecto, selecciónela y pulse la tecla **Suprimir**. También puede hacer clic con el botón derecho en la carpeta externa y seleccionar el comando **Eliminar**. Recuerde que la carpeta sólo se elimina en la ventana Proyecto, pero no se elimina ni en el disco duro ni en la red.

Para eliminar un archivo de una carpeta externa es necesario eliminar el archivo en el disco duro o en la red. Para que el cambio se refleje en el proyecto es necesario actualizar el contenido de la carpeta (haga clic en la carpeta con el botón derecho y seleccione **Actualizar**).

**Nota:** las carpetas externas se pueden arrastrar y colocar en otra carpeta de proyecto o en otra posición del proyecto. Además, puede arrastrar carpetas externas desde el explorador de Windows hasta cualquier carpeta de la ventana Proyecto.

### **25.3.14 Agregar carpeta web externa al proyecto**

Este comando añade una carpeta web externa al proyecto actual. Este comando también está disponible en el menú contextual que aparece al hacer clic con el botón derecho en una carpeta de la ventana Proyecto. Recuerde que los archivos de carpetas externas no se pueden poner bajo control de código fuente.

#### Agregar carpetas web externas al proyecto

Siga estos pasos para agregar una carpeta web externa al proyecto:

1. Seleccione la opción de menú **Proyecto | Agregar carpeta web externa al proyecto**. Aparece el cuadro de diálogo "Agregar carpeta web al proyecto" (*imagen siguiente*).

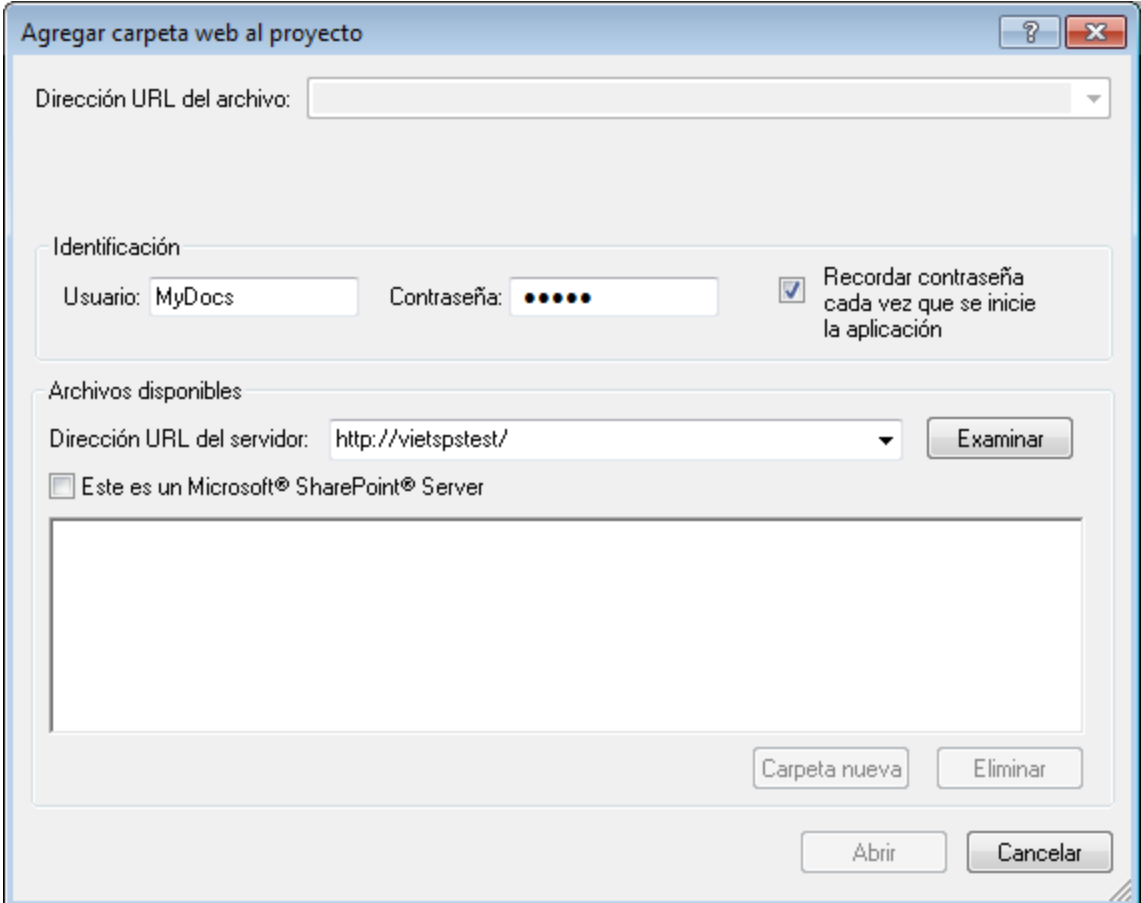

- 2. Haga clic en el campo *Dirección URL del servidor* y escriba la URL del servidor. Si se trata de un servidor Microsoft® SharePoint® Server, marque la casilla. Consulte el subapartado titulado *Carpetas de los servidores Microsoft® SharePoint® Server* de esta página para más información sobre cómo trabajar con archivos de este tipo de servidor.
- 3. Si el servidor está protegido con contraseña, escriba su Id. de usuario y contraseña en los campos correspondientes.
- 4. Haga clic en **Examinar** para conectarse al servidor y ver las carpetas que están disponibles.

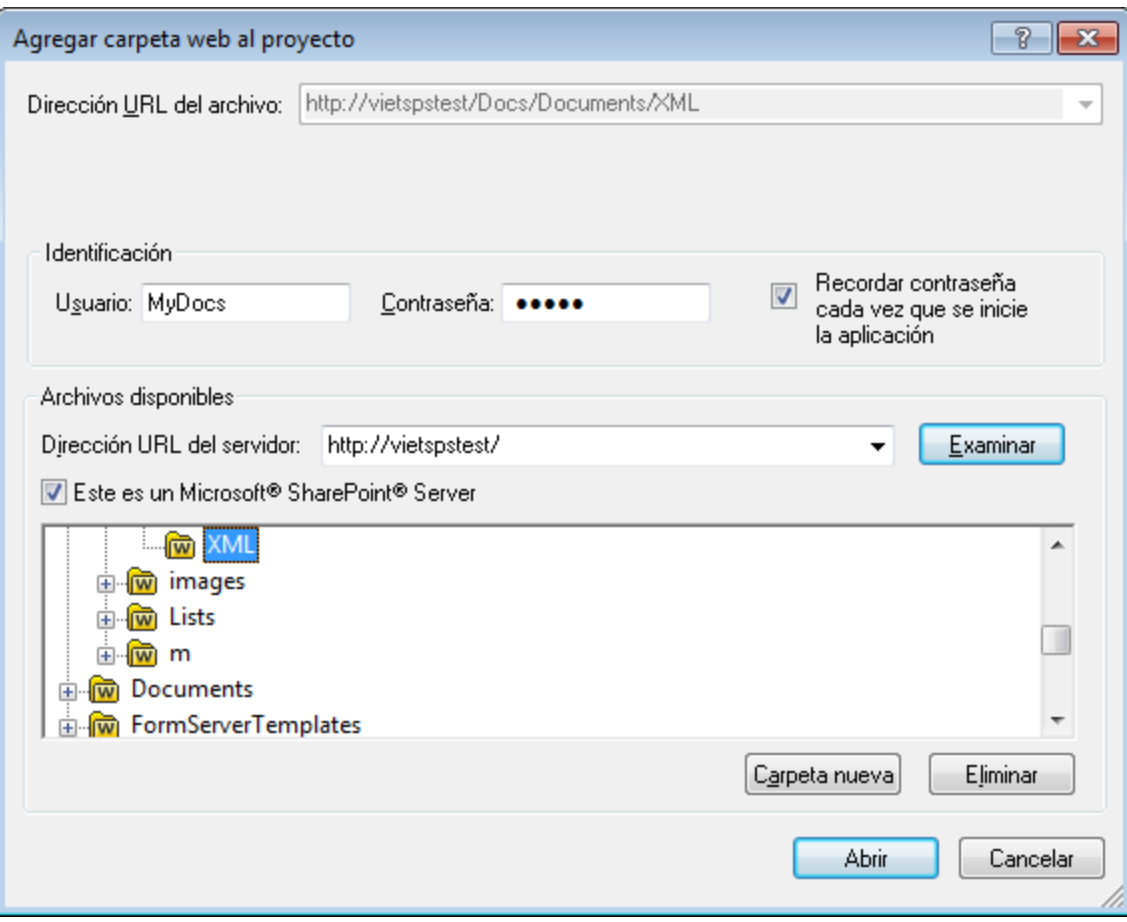

- 5. Haga clic en la carpeta que desea agregar al proyecto. El botón **Abrir** no se habilita hasta que no seleccione una carpeta. La URL de la carpeta aparece ahora en el campo *Dirección URL del archivo*.
- 6. Haga clic en **Abrir** para agregar la carpeta al proyecto.

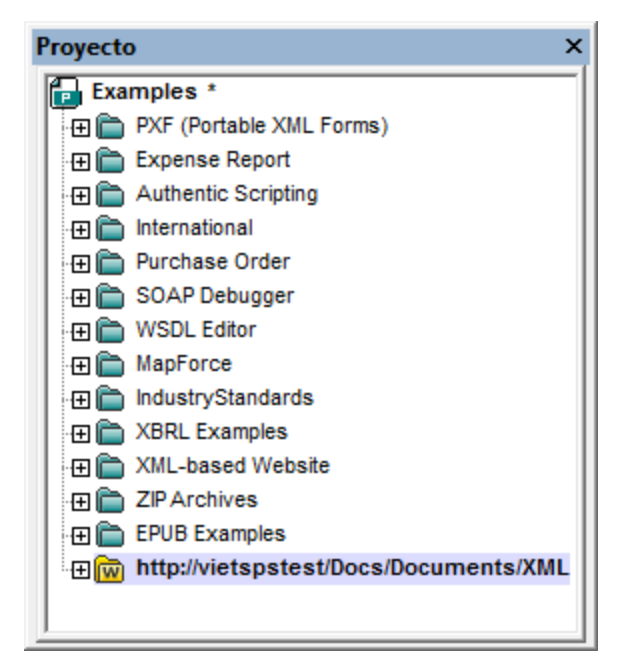

7. Haga clic en el icono + para ver el contenido de la carpeta.

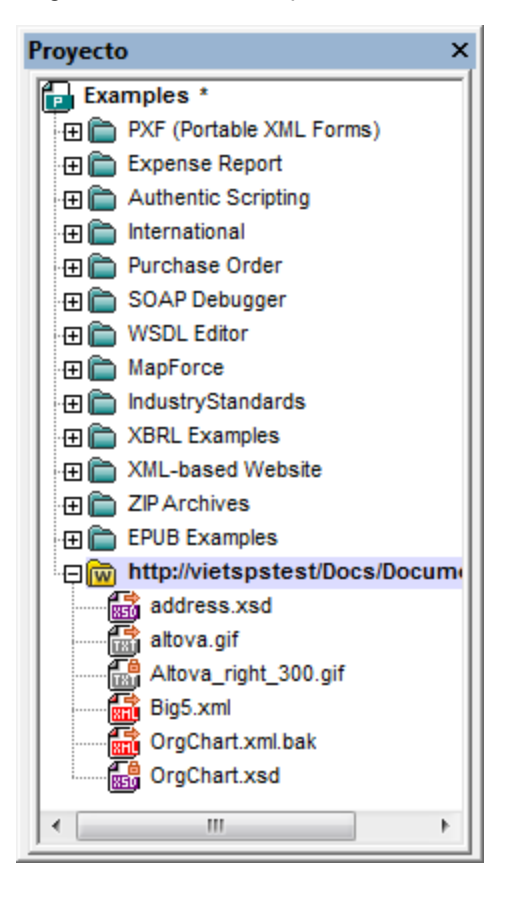

#### Filtrar el contenido de las carpetas

Para filtrar el contenido de una carpeta, haga clic con el botón derecho en la carpeta y seleccione **Propiedades** en el menú contextual. Aparece el cuadro de diálogo Propiedades. Haga clic en el campo *Extensiones de archivo* y escriba los tipos de archivo que desea ver en la carpeta (por ejemplo, archivos XML y  $XSD$ ). Separe cada tipo de archivo con un punto y coma (por ejemplo,  $xml$ ;  $xsd$ ; sps). A partir de ahora la ventana Proyecto muestra solamente los tipos de archivo que tienen las extensiones indicadas.

#### Validar carpetas web externas

Para validar los archivos de una carpeta y comprobar si tienen un formato XML correcto, seleccione la carpeta

y después haga clic en el icono **Comprobar formato XML** o **Validar el documento XML** (**F7** y **F8** respectivamente). La operación se ejecuta en todos los archivos que están visibles en la carpeta. Si un archivo no es válido o tiene un formato XML incorrecto, entonces el archivo se abre en la ventana principal para que pueda editarlo. Corrija el error y reinicie el proceso para volver a revisar el resto de la carpeta. Recuerde que también puede seleccionar varios archivos de la carpeta si mantiene pulsada la tecla **Ctrl** mientras hace clic en los archivos uno por uno. En este caso, al pulsar **F7** o **F8**, se revisan únicamente los archivos seleccionados.

#### Actualizar el contenido de las carpetas de proyecto

Es posible que se añadan o eliminen archivos en la carpeta web. Cuando esto ocurra, será necesario actualizar la vista de la carpeta externa. Para ello, haga clic con el botón derecho en la carpeta externa y seleccione la opción **Actualizar** en el menú contextual.

#### Eliminar carpetas y archivos

Puesto que lo que se añadió al proyecto es la carpeta web, solamente se puede eliminar del proyecto la carpeta web y no los archivos que están dentro de la carpeta. Para eliminar una carpeta web del proyecto, tiene dos opciones: (i) puede hacer clic con el botón derecho en la carpeta y seleccionar **Eliminar** o (ii) puede seleccionar la carpeta y pulsar la tecla **Suprimir**. Recuerde que la carpeta se elimina solamente en la ventana Proyecto, no en el servidor web.

**Nota:** si en la ventana Proyecto hace clic con el botón derecho en un archivo de la carpeta web y pulsa la tecla **Suprimir**, el archivo no desaparece de la ventana Proyecto. Para que desaparezca es necesario eliminar el archivo en el servidor y después actualizar el contenido de la carpeta externa.

#### Carpetas de los servidores Microsoft® SharePoint® Server

Cuando añada al proyecto una carpeta de un servidor Microsoft® SharePoint® Server, los archivos de la carpeta se pueden proteger y desproteger con los comandos del menú contextual de la lista de archivos de la ventana Proyecto (*imagen siguiente*). Para usar estos comandos haga clic con el botón derecho en el archivo con el que desea trabajar y seleccione el comando pertinente (**Desproteger**, **Proteger** o **Deshacer desprotección**).

El ld. de usuario y la contraseña se pueden guardar en las <u>[propiedades](#page-892-0) de las carpetas del proyecto</u> <sup>693</sup> para que no sea necesario pasar por el proceso de verificación cada vez que acceda al servidor.

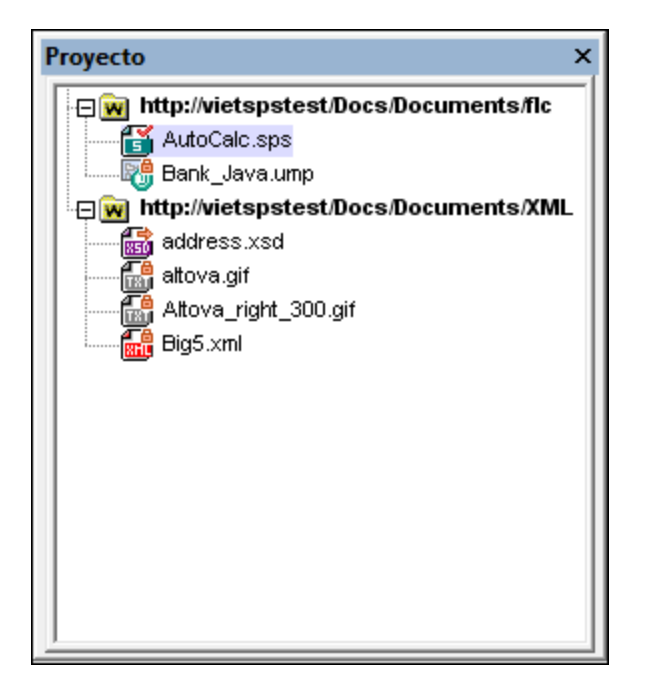

En la ventana Proyecto (*imagen anterior*), los iconos de archivo tienen símbolos que indican el estado de los archivos en el servidor:

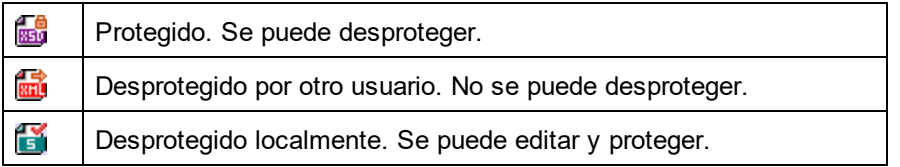

Recuerde que:

- · Después de desproteger un archivo, puede editarlo en su aplicación de Altova y guardarlo con el comando **Archivo | Guardar (Ctrl+S)**.
- · Puede proteger el archivo editado con el menú contextual de la ventana Proyecto (*imagen anterior*) o con el menú contextual que aparece al hacer clic con el botón derecho en la pestaña de archivo de la ventana principal de la aplicación (*imagen siguiente*).

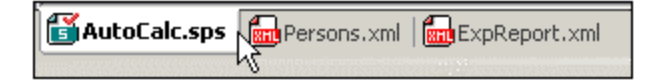

- · Cuando otro usuario desprotege un archivo, este archivo no se puede desproteger.
- · Cuando desproteja un archivo localmente, puede deshacer la desprotección con el comando **Deshacer desprotección** del menú contextual. Como resultado se devuelve el archivo al servidor sin ningún cambio.
- · Si desprotege un archivo en una aplicación de Altova, no lo puede desproteger en otra aplicación de Altova porque se entiende que está desprotegido. A partir de ese momento los comandos disponibles en las aplicaciones de Altova compatibles con Microsoft® SharePoint® Server serían **Proteger** y **Deshacer desprotección**.

# **25.3.15 Configuración de script**

Siga estos pasos para asignar un script de proyecto a un proyecto de XMLSpy:

- 1. En la IGU de XMLSpy, abra el proyecto de aplicación correspondiente.
- 2. Seleccione el comando de menú **Proyecto | Configuración de script**. Se abre el cuadro de diálogo Script (*imagen siguiente*).

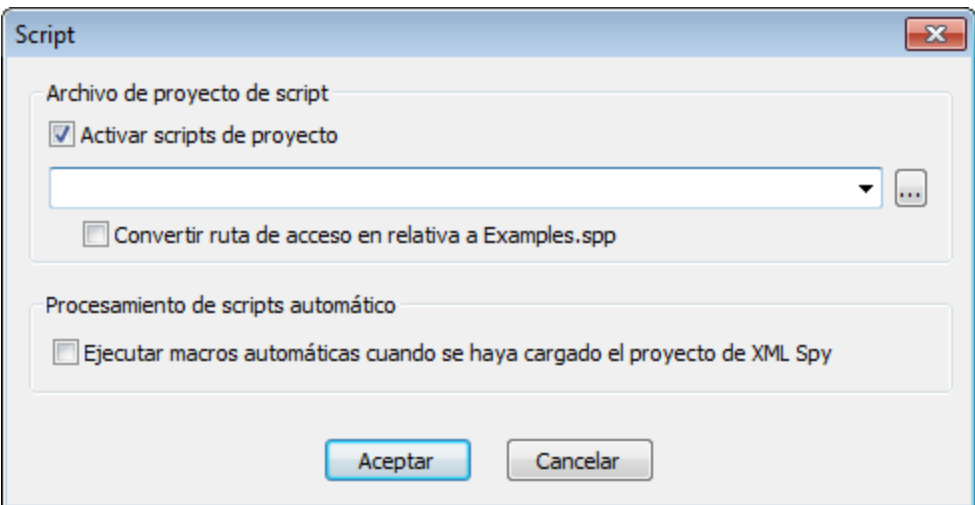

- 3. Marque la casilla Activar scripts de proyecto y seleccione el proyecto correspondiente (archivo .asprj). Si quiere ejecutar ejecutar macros automáticas cuando se haya cargado el proyecto de XMLSpy, marque la casilla de la parte inferior del cuadro de diálogo.
- 4. Haga clic en **Aceptar** para finalizar.
- **Nota:** para que el proyecto de script deje de estar asignado a un proyecto de XMLSpy desactive la casilla Activar scripts de proyecto.

### <span id="page-892-0"></span>**25.3.16 Propiedades**

# 폚

El comando **Proyecto** | **Propiedades** abre el cuadro de diálogo "Propiedades" del proyecto activo (*imagen siguiente*). Si hace clic con el botón derecho en una carpeta de la ventana Proyecto (en lugar de en la carpeta del proyecto), entonces se abre el cuadro de diálogo "Propiedades" de esa carpeta. A continuación describimos las opciones de este cuadro de diálogo.

**Nota:** si el archivo de proyecto está bajo control de código fuente, entonces aparece un mensaje preguntando si desea desproteger el archivo de proyecto (archivo .spp). Haga clic en **Aceptar** si desea editar las propiedades y guardarlas.

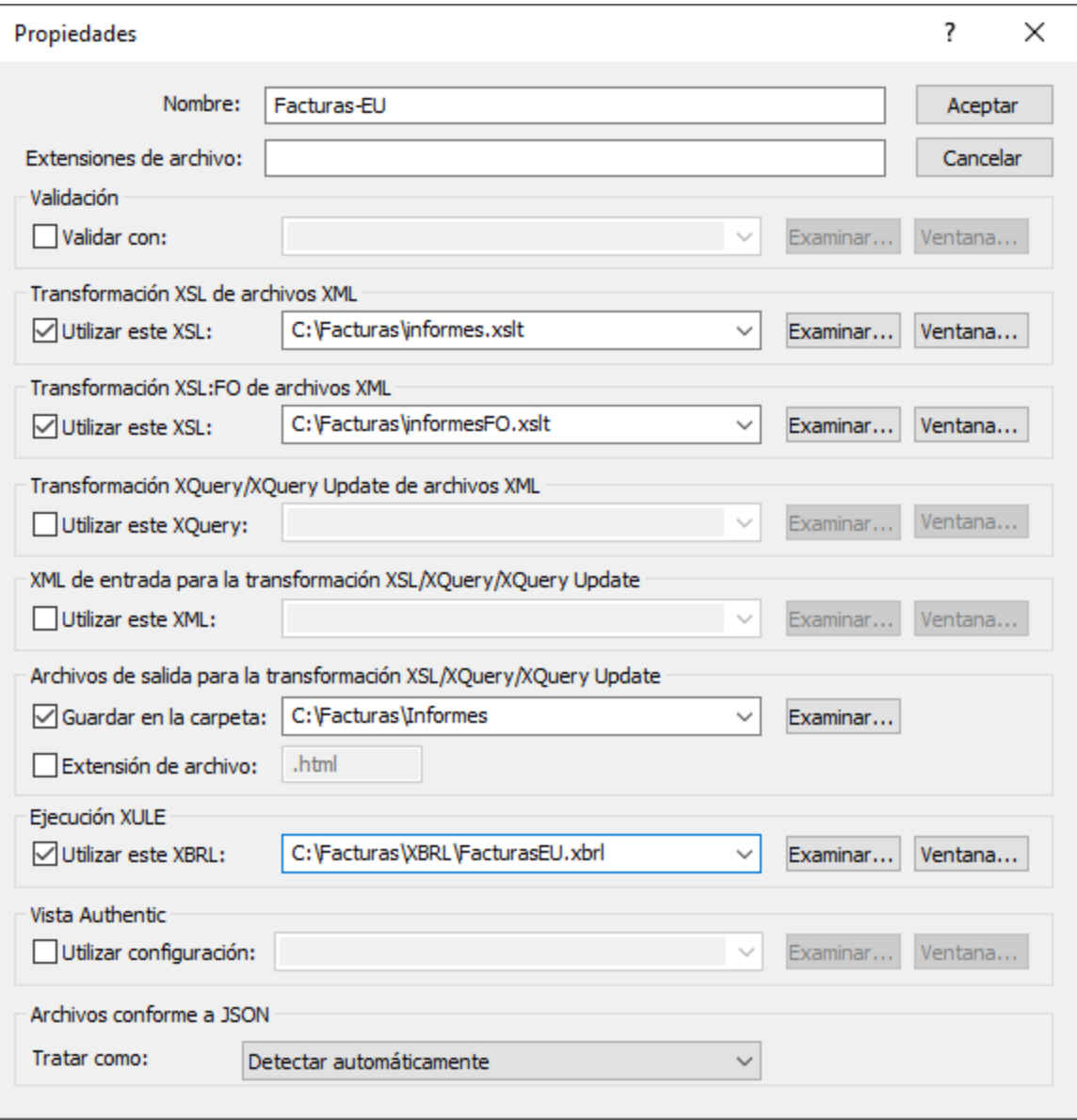

#### Opciones del cuadro de diálogo

#### *Extensiones de archivo*

Este campo se habilita cuando se trata del cuadro de diálogo "Propiedades" de una carpeta y no del proyecto. Cuando se añade un archivo al proyecto, se añadirá a la carpeta donde se definiera su extensión de archivo. Por ejemplo, imagine que añade el archivo MiInforme.xml al proyecto. Si definió la extensión de archivo .xml en la carpeta Facturas-EU, entonces el archivo MiInforme.xml se añadirá a esa carpeta. Si desea añadir archivos XML en varias carpetas distintas, deberá hacerlo a mano carpeta por carpeta.

#### *Usuario y contraseña para carpetas externas*

Si se trata de una carpeta externa (incluidas carpetas web externas), en este cuadro de diálogo también puede guardar el id. de usuario y la contraseña necesarios para acceder al servidor.

#### *Validación*

Aquí puede indicar qué archivo DTD, [esquema](#page-586-0) XML o <u>esquema JSON <sup>587</sup> debe utilizarse para [validar](#page-900-0)<sup>001</sup> los</u> archivos que está en la carpeta (o en el proyecto entero).

#### *Transformación XSL de archivos XML*

Esta es la hoja de estilos XSLT que se debe utilizar para ejecutar la <u>[transformación](#page-952-0) XSL <sup>essi</sup></u> de los archivos XML de la carpeta (o del proyecto).

#### *Transformación XSL-FO de archivos XML*

Esta es la hoja de estilos XSLT que se debe utilizar para transformar en XSL-FO los archivos XML de la carpeta (o del proyecto).

#### *Transformación XQuery/XQuery Update de archivos XML*

El archivo XQuery o XQuery Update que se debe utilizar para ejecutar XQuery o XQuery Update en archivos XML de la carpeta.

#### *XML de entrada para la transformación XSL/XQuery/XQuery Update*

El archivo XML que se debe utilizar como entrada para las transformaciones XSLT o para ejecutar XQuery/XQuery Update, con los archivos de la carpeta correspondientes en cada caso.

#### *Archivos de salida para la transformación XSL/XQuery/XQuery Update*

El directorio de destino de las transformaciones y, opcionalmente, la extensión de archivo del documento resultante.

#### *Ejecución XULE*

El archivo de instancia XBRL que se procesa con el documento XULE que esté activo en la ventana de la aplicación XMLSpy.

#### *Vista Authentic*

En este campo puede especificar el archivo SPS que se debe usar para la representación de los archivos XML de la carpeta en la vista Authentic. Recuerde que los archivos XML deben ser válidos según el esquema utilizado para el archivo SPS.

#### *Archivos conforme a JSON*

En esta propiedad se indica si una carpeta de proyecto contiene archivos de esquema JSON o archivos de instancia JSON, lo que puede ser útil para identificar archivos de esquema JSON si estos no están claramente identificados como tales con la palabra clave **\$schema** y los archivos hacen referencia unos a otros. Puede elegir entre *Instancia JSON*, *Esquema JSON* o *Detectar automáticamente*. La opción predeterminada es *Detectar automáticamente* y hace que XMLSpy compruebe la estructura y el contenido de los archivos JSON para determinar de qué tipo son.

#### Notas sobre las propiedades de proyecto

Reglas de prioridad:

- · Cuando se llevan a cabo validaciones o transformaciones XSLT/XQuery desde el menú contextual de una carpeta de proyecto, entonces los archivos de validación y transformación especificados en este cuadro de diálogo tienen prioridad sobre los archivos asignados al archivo XML. Además, las opciones definidas para las diferentes carpetas del proyecto tienen prioridad sobre las opciones definidas para carpetas de niveles superiores.
- Si un archivo está presente en varias carpetas del proyecto y se le asignaron archivos de validación o transformación diferentes en estas carpetas, entonces puede especificar qué asignación se utiliza cuando el archivo se procesa fuera del proyecto. Esto se hace de la siguiente manera: busque el archivo de la carpeta del proyecto cuya asignación desea utilizar. Haga clic con el botón derecho en el archivo en la carpeta correspondiente y seleccione **Propiedades** en el menú. Aparece un cuadro de diálogo (*imagen siguiente*). Aquí debe marcar la casilla *Utilizar configuración de la carpeta actual como configuración predeterminada* (la carpeta actual es la carpeta del proyecto donde está el archivo). Si esta casilla está deshabilitada, significa que la configuración de la carpeta actual ya está definida como configuración predeterminada. Recuerde que, si el archivo tiene una asignación local (es decir, la asignación está dentro del archivo propiamente dicho), entonces se utiliza esta asignación local y se ignora la configuración de la carpeta predeterminada.

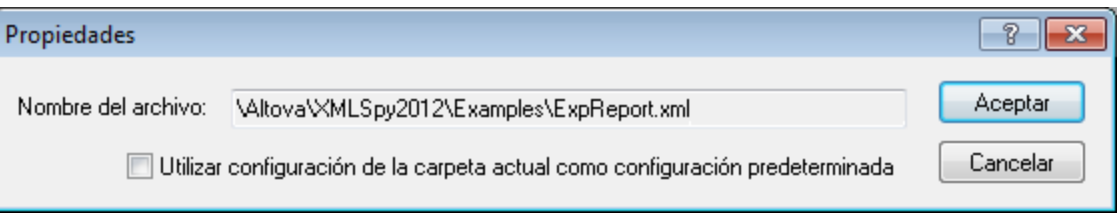

# **25.3.17 Proyectos usados recientemente**

Este comando muestra el nombre de archivo y la ruta de acceso de los últimos nueve proyectos utilizados, para que pueda abrirlos rápidamente.

Recuerde que XMLSpy abre automáticamente el <u>último [proyecto](#page-1092-0) utilizado<sup>(093)</sup></u> nada más iniciarse la aplicación (**Herramientas | Opciones | Archivo***, Proyecto* | *Abrir el último proyecto al iniciarse el programa*).

# **25.4 Menú XML**

Los comandos del menú **XML** sirven para trabajar con documentos XML. Se trata de comandos para insertar o anexar elementos, modificar la jerarquía de elementos, establecer un prefijo de espacio de nombres y evaluar expresiones XPath en el contexto de un documento XML dado.

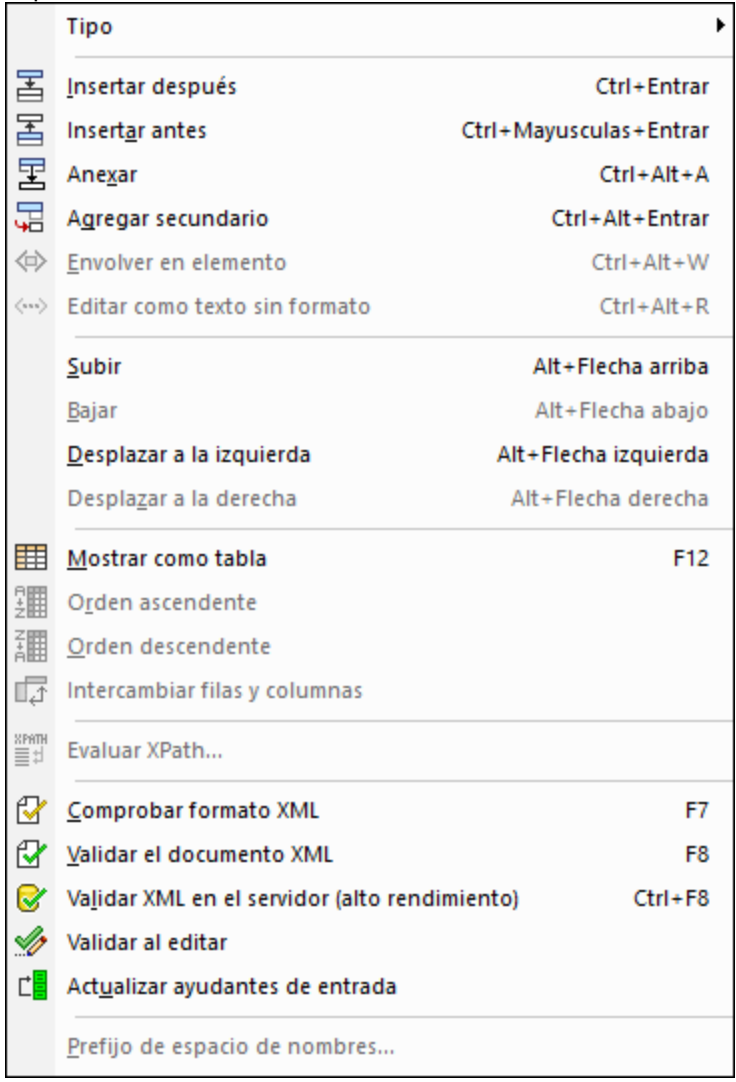

Entre las tareas XML más comunes se encuentran la <u>[comprobación](#page-899-0) de formato XML<sup>(soo</sup>)</u> y la <u>[validación](#page-900-0)</u> <sup>sor</sup>) de documentos XML. Los comandos para estas operaciones se encuentran en este menú.

# <span id="page-896-0"></span>**25.4.1 Tipo**

El comando **Tipo** muestra un submenú que contiene una lista de tipos de nodos XML. Puede cambiar el tipo del nodo actualmente seleccionado en la vista Cuadrícula por un nuevo tipo de esta lista. Los tipos de nodo del submenú se activan sólo en la vista Cuadrícula y sólo aquellos a los que se puede cambiar el nodo actualmente seleccionado.

Para más información consulte el apartado <u>XML | Contenido del [documento](#page-163-0) <sup>164</sup> .</u>

### **25.4.2 Insertar antes/después**

Los comandos **Insertar después** e **Insertar antes** se habilitan si se selecciona un nodo en la vista Cuadrícula. Los comandos insertan un componente del mismo tipo que el componente seleccionado debajo o encima de este, respectivamente. Haga doble clic en la celda del nombre del elemento recién añadido para editar su nombre. Para cambiar su tipo haga clic en el icono del elemento (a la izquierda de su nombre) y seleccione el tipo de nodo que prefiera. También puede usar el comando  $\text{\textit{XML}}\downarrow \text{\textit{Tipo}}$  $\text{\textit{XML}}\downarrow \text{\textit{Tipo}}$  $\text{\textit{XML}}\downarrow \text{\textit{Tipo}}$  .

Para más información consulte el apartado <u>XML | Estructura del [documento](#page-161-0)<sup>rts2</sup>.</u>

### **25.4.3 Anexar, Agregar secundario**

Los comandos **Anexar** y **Agregar secundario** se habilitan si selecciona un nodo en la vista Cuadrícula. El comando **Anexar** agrega un nodo nuevo como último secundario del elemento seleccionado. El comando **Agregar secundario** anexa un nodo nuevo como secundario. Haga doble clic en la celda del nombre del elemento recién añadido para editar su nombre. Para cambiar su tipo haga clic en el icono del elemento (a la izquierda de su nombre) y seleccione el tipo de nodo que prefiera. También puede usar el comando **[XML](#page-896-0) | [Tipo](#page-896-0)**<sup>897</sup>.

Para más información consulte el apartado <u>XML | Estructura del [documento](#page-161-0)<sup>162</sup> .</u>

### **25.4.4 Envolver en matriz/objeto**

El comando **Envolver en elemento** se habilita cuando se selecciona un nodo en la vista Cuadrícula. Con este comando se añade al elemento seleccionado un elemento de nivel superior con un elemento predeterminado. Haga doble clic en la celda del nombre de este elemento primario recién añadido para editar su nombre.

Para más información consulte el apartado <u>XML | Estructura del [documento](#page-161-0)</u> <sup>162</sup> .

### **25.4.5 Editar como texto sin formato**

El comando **Editar como texto sin formato** se habilita si se selecciona un nodo en la vista Cuadrícula. Este comando permite editar el texto del elemento seleccionado como texto sin formato. Esto puede ser útil, por ejemplo, si está editando contenido complejo, como código HTML.

Para más información consulte la sección <u>Datos XML en la vista [Cuadrícula](#page-300-0)<sup>con</sup> .</u>

# **25.4.6 Mover**

Permite mover un componente hacia arriba, abajo, a la izquierda o a la derecha de su ubicación en la cuadrícula. Para ello debe seleccionar el comando correspondiente, que sólo se activa si ese movimiento es posible.

## **25.4.7 Mostrar como tabla**

El comando **Mostrar como tabla** se habilita al seleccionar un componente que se repite en la vista Cuadrícula. Este comando permite alternar la visualización de esos elementos que se repiten en las vistas <mark>[Cuadrícula](#page-151-0)</mark> <sup>tsa</sup> y <u>[Tabla](#page-169-0) 170</u> . Este comando permite visualizar elementos que se repiten como una tabla cuyas filas representan cada una de las repeticiones y las columnas los nodos secundarios.

Consulte el apartado <u>Vista [Diseño](#page-169-0) de Tabla (XML) <sup>(170</sup></u> para más información.

### **25.4.8 Orden ascendente/descendente**

Estos dos comandos se habilitan en la <u>vista [Diseño](#page-169-0) de tabla <sup>(70</sup>)</u> cuando se selecciona una columna de tabla de un componente. Para seleccionar una columna debe seleccionar su encabezado. El orden se basa en los valores de la columna.

Consulte el apartado <u>Vista [Diseño](#page-169-0) de Tabla (XML) <sup>(70</sup>)</u> para más información.

### **25.4.9 Intercambiar filas y columnas**

El comando **Intercambiar filas y columnas** se habilita en la <u>vista [Diseño](#page-169-0) de tabla<sup>(170</sup> si se selecciona la</u> celda superior izquierda de una tabla (*en rojo en la imagen siguiente*). Este comando cambia las filas por las columnas y viceversa.

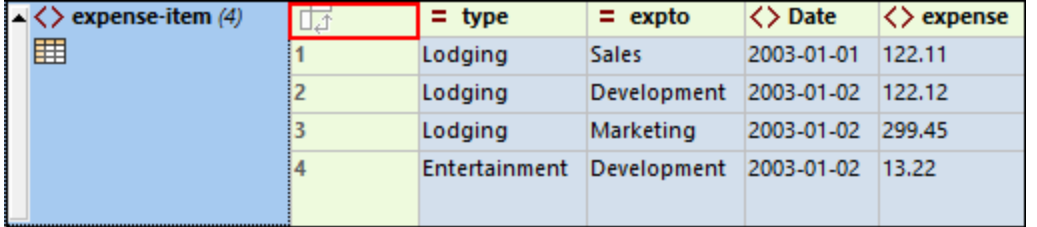

Consulte el apartado <u>Vista [Diseño](#page-169-0) de Tabla (XML) <sup>(70</sup>)</u> para más información.

# **25.4.10 Evaluar XPath**

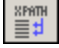

El comando **XML | Evaluar XPath** abre las ventanas de resultados (si no están abiertas ya) y activa la <u>pestaña XPath de las ventanas de [resultados](#page-118-0)<sup>iuso</sup>. En la pestaña XPath puede evaluar una expresión XPath en </u> el documento activo y ver los resultados.

## <span id="page-899-0"></span>**25.4.11 Comprobar formato XML**

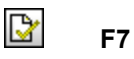

El comando **XML | Comprobar formato XML** (**F7**) revisa el documento activo y comprueba si el formato es correcto según las definiciones de la especificación XML 1.0. Es obligatorio que el documento XML tenga un formato XML correcto. XMLSpy hace una comprobación de formato XML cada vez que se abre o guarda un documento, o cuando se cambia de la vista Texto a otra vista. Puede usar este comando siempre que quiera para comprobar el formato XML de su documento.

Si el formato XML del documento es correcto, aparece un mensaje parecido a este en la ventana Mensajes:

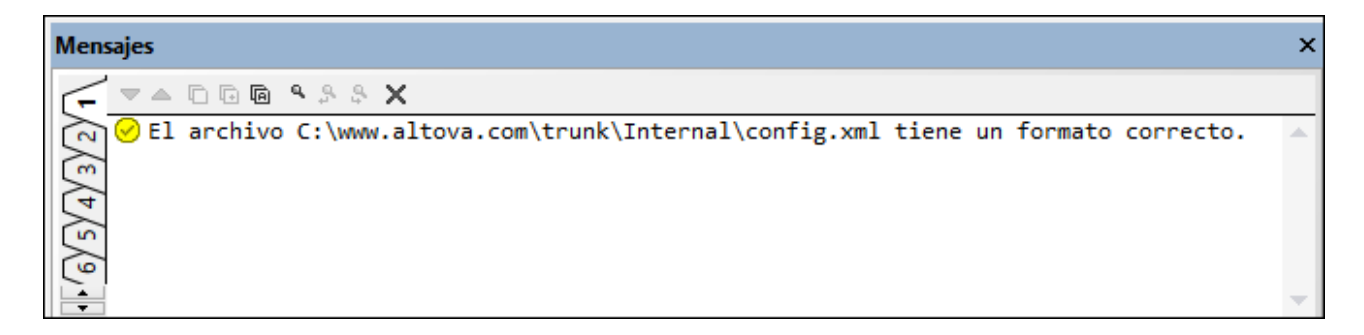

Si se detecta un error durante la comprobación de formato XML, en la ventana Mensajes aparece un mensaje de error explicando el problema:

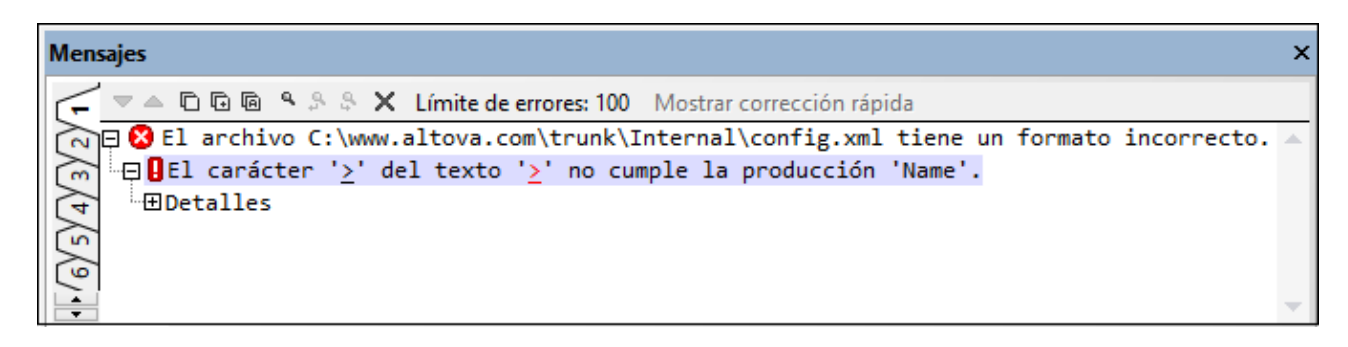

Observe que la ventana Mensajes muestra los errores uno por uno.

**Nota:** La ventana Mensajes tiene nueve pestañas. El resultado de la validación siempre aparece en la pestaña activa. Es decir, puede validar un documento XML en la pestaña 1, pasar a la pestaña 2 y validar otro documento XML y así sucesivamente. De este modo puede comparar los resultados obtenidos y guardados en cada pestaña. Si no cambia de pestaña y valida otro documento, los resultados de la pestaña 1 se sobrescriben con los resultados de la nueva validación.
### Validación desde la ventana Proyecto

El comando **Validar el documento XML** también se puede aplicar a un archivo, carpeta o grupo de archivos del proyecto activo. Seleccione el archivo o carpeta en la ventana Proyectos y después haga clic en **XML | Validar el documento XML (F8)**. Los archivos no válidos del proyecto se abren en la ventana principal y aparece el mensaje de error "El archivo no es válido".

**Nota:** La ventana Mensajes tiene nueve pestañas. El resultado de la comprobación de formato siempre aparece en la pestaña activa. Es decir, puede comprobar el formato XML de un documento en la pestaña 1, pasar a la pestaña 2 y comprobar el formato de otro documento XML y así sucesivamente. De este modo puede comparar los resultados obtenidos y guardados en cada pestaña. Si no cambia de pestaña y comprueba el formato de otro documento, los resultados de la pestaña 1 se sobrescribirán con los resultados de la nueva comprobación.

Por lo general, no está permitido guardar un documento XML cuyo formato es incorrecto, pero XMLSpy le permite guardar el documento de todos modos. Esta opción es muy práctica si desea posponer el trabajo y terminar el documento más adelante.

**Nota:** También puede usar el comando **Comprobar formato XML** con cualquier archivo, carpeta o grupo de archivos de la <u>ventana [Proyecto](#page-113-0)</u> <sup>t14</sup>. Para ello haga clic en el archivo, la carpeta o el grupo de archivos y haga clic en el icono **Comprobar formato XML**.

### **25.4.12 Validar el documento XML**

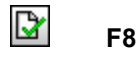

El comando **XML | Validar el documento XML** (**F8**) sirve para validar documentos XML con esquemas XML, DTD y otros esquemas. La validación se lleva a cabo automáticamente al cambiar de la vista Texto a otra vista. Si lo desea, puede configurar la aplicación para que valide automáticamente los documentos al abrirlos o guardarlos (**Herramientas | Opciones | Archivo**). El comando **Validar el documento XML** también realiza una comprobación de formato XML antes de validar el documento. Es decir, si va a validar el documento, no hace falta usar el comando **[Comprobar](#page-899-0) formato XML** antes del comando **Validar el documento XML**. 900

**Nota:** También puede activar esta opción con el comando <mark>[Validar](#page-906-0) al editar <sup>907</sup> para ir validando conforme</mark> edita los datos.

Si el documento es válido, aparece este mensaje en la ventana Mensajes:

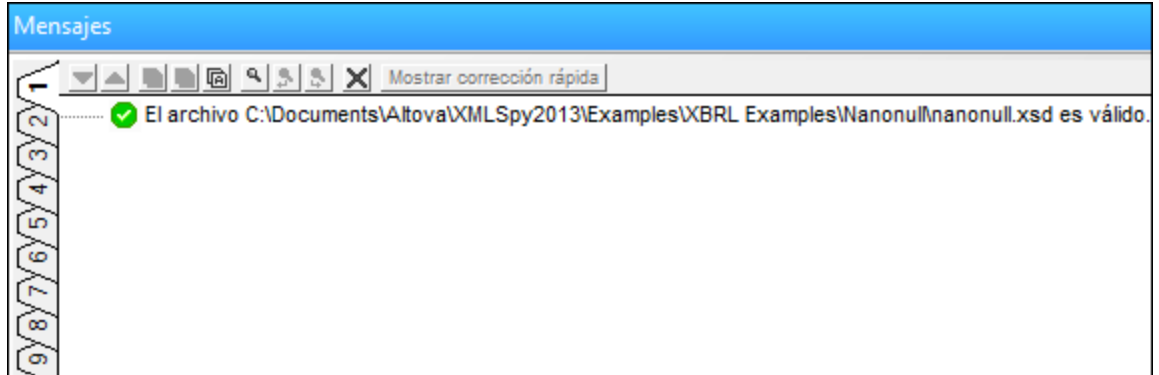

Si el documento no es válido, entonces aparece un mensaje describiendo el error. Para ir al nodo del documento XML que contiene el error, haga clic en el enlace que incluye el mensaje. Más abajo encontrará información sobre los mensajes de error e instrucciones para corregir errores de validación con la función de corrección rápida de XMLSpy.

### Errores de validación y cómo corregirlos

Cuando aparece un error de validación en la ventana Mensajes, las causas del error aparecen en el panel izquierdo (*imagen siguiente*). Si selecciona un motivo de error en el panel izquierdo, en el panel derecho aparecen soluciones para el problema (si existe una solución). Las vistas que ofrecen sugerencias de corrección rápida son la **vista Texto** y la **vista Cuadrícula** y las sugerencias están basadas en datos disponibles en el esquema asociado. Para ver las sugerencias de corrección rápida haga clic en el botón **Mostrar corrección rápida**. Si no quiere ver las sugerencias de corrección rápida haga clic en **Ocultar corrección rápida**. Recuerde que si hay errores de formato XML (como desajustes entre la etiqueta inicial y final), éstos aparecen en la ventana Mensajes antes de los errores de validación. Por tanto, el botón **Mostrar/Ocultar corrección rápida** no se habilita hasta que se encuentra un error de validación (es decir, después de corregir todos los errores de formato XML).

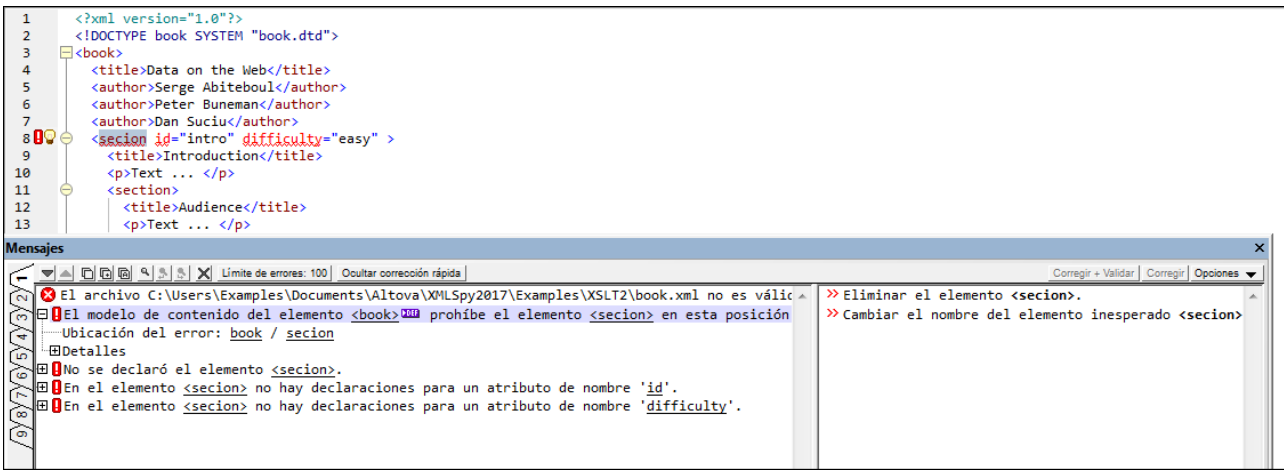

Hay dos maneras de aplicar la corrección rápida: (i) haciendo doble clic en la sugerencia de corrección rápida o (ii) seleccionando la sugerencia y haciendo clic en los comandos **Corregir** o **Corregir+Validar** (*imagen siguiente*). El comando **Corregir + Validar** seguirá validando el documento y detectará el siguiente error (si hay más errores).

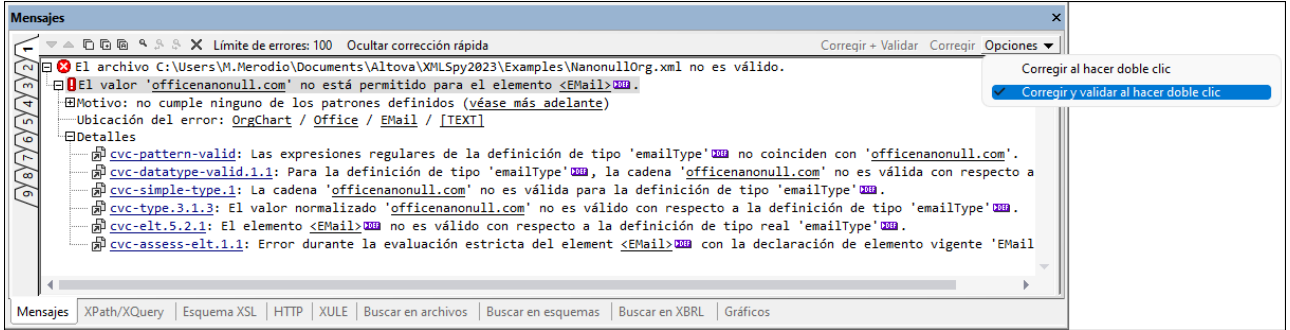

La vista Texto incluye dos indicadores visuales más para señalar errores de validación (*imagen siguiente*): un (i) signo de exclamación rojo que aparece en el margen de numeración de líneas y un (ii) cuadrado rojo que aparece en la barra de desplazamiento (en el lado derecho de la ventana).

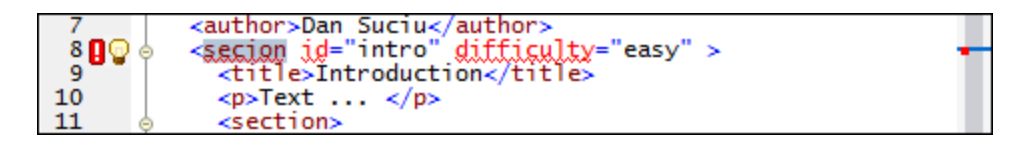

El icono en forma de bombilla que aparece junto al signo de exclamación rojo (*imagen anterior*) es el icono de corrección rápida. Si pasa el cursor por encima de este icono, aparecen todas las sugerencias de corrección rápida del error (*imagen siguiente*). Seleccione una sugerencia para aplicar la corrección rápida.

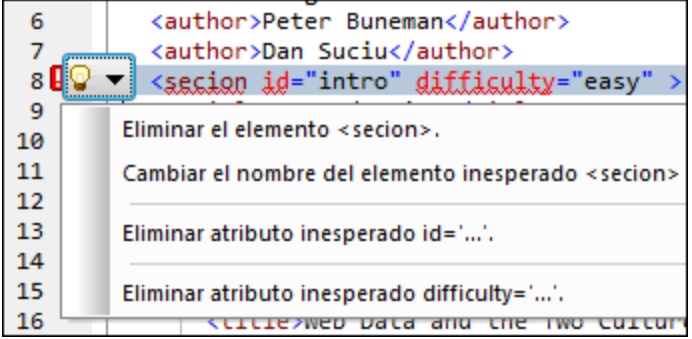

- **Nota:** Los indicadores de errores de validación y sugerencias de corrección rápida que se describen más arriba solamente se actualizan cuando se ejecuta el comando **XML** | **Validar el documento XML (F8)** y no se actualizan en segundo plano. Es decir, tras corregir un error de validación, vuelva a ejecutar el comando **Validar el documento XML (F8)** para asegurarse de que el error está solucionado.
- **Nota:** La ventana Mensajes tiene nueve pestañas. El resultado de la validación siempre aparece en la pestaña activa. Es decir, puede validar el documento XML en la pestaña 1, pasar a la pestaña 2 y validar otro documento XML y así sucesivamente. De este modo puede comparar los resultados obtenidos y guardados en cada pestaña. Si no cambia de pestaña y valida otro documento, los resultados de la pestaña 1 se sobrescribirán con los resultados de la nueva validación.

### Validación desde la ventana Proyecto

El comando **Validar el documento XML** también se puede aplicar a un archivo, una carpeta o un grupo de archivos del proyecto activo. En la ventana Proyecto seleccione el archivo, la carpeta o el grupo de archivos que desea validar. Después haga clic en **XML | Validar el documento XML** o pulse **F8**. Los archivos que no sean válidos se abren en la ventana principal y aparece un mensaje de tipo *El archivo no es válido* en la ventana Mensajes.

### Validar documentos XML

Para validar un archivo XML, asegúrese de que el archivo está activo en la ventana principal y haga clic en **XML | Validar el documento XML** o pulse **F8**. El archivo XML se valida con el esquema al que se hace referencia en el archivo. Si no hay una referencia a un esquema, aparece un mensaje de error en la ventana Mensajes. Mientras el documento XML está abierto, el esquema se guarda en memoria (consulte el comando [Vaciar](#page-927-0) <u>caché en [memoria](#page-927-0)<sup>(928)</sup></u> del menú DTD/Esquema).

### Validar documentos de esquema (archivos DTD y esquemas XML)

XMLSpy es compatible con los principales dialectos de esquema, incluidos DTD y XSD. Para validar un documento de esquema, asegúrese de que el documento está activo en la ventana principal y haga clic en **XML | Validar el documento XML** o pulse **F8**.

### Mensajes de validación

Hay dos tipos de mensajes de validación:

- · Si el esquema (la DTD o el esquema XML) es válido, aparece un mensaje de validación de tipo *El archivo es válido* en la ventana Mensajes.
- · Si el esquema no es válido, aparece un mensaje de error en la ventana Mensajes (*imagen siguiente*).

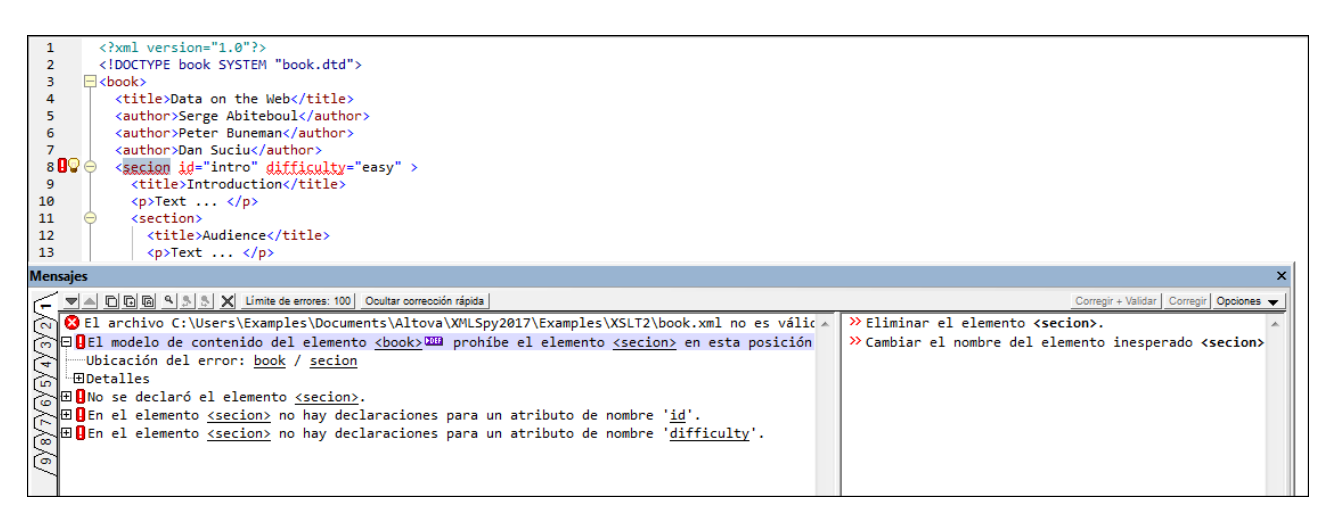

En cada mensaje aparecen todos los motivos posibles del error. Por ejemplo, el error de la imagen anterior puede deberse a cuatro motivos. El primer motivo está expandido y los demás están contraídos. Por cada posible motivo se dan tres informaciones:

1. Una descripción del motivo que contiene enlaces a la correspondiente definición del documento de esquema asociado. Con este enlace puede ir a la definición de esquema correspondiente y ver por qué el documento no es válido.

2. La ruta de acceso del nodo que causó el error en el documento XML. Haga clic en cualquier nodo de esta ruta de acceso para resaltar el nodo en el documento.

3. Información detallada sobre el error y un enlace al párrafo correspondiente de la especificación de esquema. Aquí es donde aparecen las reglas de esquema que determinan la validez del documento.

**Nota:** Si está validando el documento en la vista Texto y hace clic en un enlace de la ventana Mensajes, la definición correspondiente se resaltará en la vista Texto. Pero si está validando el documento en la vista Esquema y hace clic en un enlace, la definición se abrirá en la vista Esquema, donde podrá editar el componente directamente.

### Catálogos

XMLSpy es compatible con un subconjunto del mecanismo de catalogación XML OASIS. El mecanismo de catalogación permite a XMLSpy recuperar de carpetas locales del usuario los esquemas (y hojas de estilos y otros archivos) usados con frecuencia. Esto incrementa la velocidad global de procesamiento, permite al usuario trabajar sin conexión (es decir, sin estar conectado a una red) y mejora la portabilidad de los documentos (porque los identificadores URI se tienen que cambiar sólo en los archivos de catálogo).

A continuación describimos cómo funciona el mecanismo de catalogación en XMLSpy.

- XMLSpy carga un archivo llamado RootCatalog. xml que contiene una lista de los archivos de catálogo que se buscarán. El usuario puede modificar esta lista y añadir tantos archivos de catálogo como desee, escribiendo cada archivo en un elemento nextCatalog.
- · XMLSpy busca cada uno de estos archivos de catálogo y sus URI se resuelven de acuerdo con las asignaciones especificadas en ellos. Recuerde que si la misma asignación aparece dos veces se pueden producir errores.
- XMLSpy viene con dos archivos de catálogo. Estos dos archivos y su funcionamiento se describen en el apartado <u>[Catálogos](#page-342-0) en XMLSpy <sup>343</sup> .</u>
- El identificador PUBLIC o SYSTEM de la instrucción DOCTYPE de su archivo XML se usará para la búsqueda en el catálogo. Para los esquemas más comunes se suele predefinir el identificador PUBLIC porque así solamente es necesario cambiar el URI en el archivo de catálogo cuando los documentos XML se usan en varios equipos.

Cuando escriba su archivo CustomCatalog.xml (o algún otro archivo de catálogo), use solamente el subconjunto del catálogo OASIS que aparece a continuación para que XMLSpy pueda procesar correctamente el catálogo. Cada uno de los elementos del subconjunto pueden llevar el atributo xml: base, que se usa para especificar el URI base del elemento.

```
<catalog...>
...
<public publicId="PublicID of Resource" uri="URL of local file"/>
<system systemId="SystemID of Resource" uri="URL of local file"/>
<rewriteURI uriStartString="StartString of URI to rewrite" rewritePrefix="String to
replace StartString"/>
<rewriteSystem systemIdStartString="StartString of SystemID" rewritePrefix="Replacement
string to locate resource locally"/>
<uri name="filename" uri="URL of file identified by filename"/>
...
</catalog>
```
### **Notas**

- El archivo catalog.xml de la carpeta [%AltovaCommonFolder%\Schemas\schema](#page-342-0)<sup>343</sup> incluye referencias a las DTD que implementan especificaciones antiguas de XML Schema. No recomendamos que valide sus esquemas XML con estos esquemas. Los archivos DTD referenciados se incluyen con el único propósito de XMLSpy pueda mostrar información en los ayudantes de entrada, en caso de que desee crear documentos basados en estas recomendaciones antiguas (véase el siguiente punto).
- · Si crea una extensión de archivo personal para un esquema concreto (por ejemplo, la extensión .mihtml para archivos HTML que deben ser válidos con respecto a la DTD HTML), entonces puede habilitar la edición inteligente para los archivos que tengan esta extensión con sólo añadir una línea de texto al archivo CustomCatalog.xml. Por ejemplo, en el caso de la extensión .mihtml, añada el elemento <spy:fileExtHelper ext="myhtml" uri="schemas/xhtml/xhtml1 transitional.dtd"/> como secundario del elemento <catalog>. Esto habilita la edición inteligente (finalización automática, ayudantes de entrada, etc.) de los archivos .mihtml en XMLSpy de acuerdo con la DTD XHTML 1.0 Transitional.
- · Para más información, consulte la [especificación](http://www.oasis-open.org/committees/download.php/14809/xml-catalogs.html) XML Catalogs.

### Automatizar la validación de documentos XML con RaptorXML 2024

RaptorXML es una aplicación independiente de Altova para validar XML, transformar XSLT y ejecutar XQuery. Se puede usar desde la línea de comandos, mediante la interfaz de COM, en programas Java y en aplicaciones .NET.

Por tanto, puede automatizar sus tareas de validación con ayuda de RaptorXML. Por ejemplo, puede crear un archivo de proceso por lotes que llame a RaptorXML para ejecutar la validación en un conjunto de documentos y que envíe el resultado de la validación a un archivo de texto. Para más información, consulte la [documentación](http://www.altova.com/es/documentation.html) de RaptorXML en nuestro sitio web.

## **25.4.13 Validar XML en el servidor (alto rendimiento)**

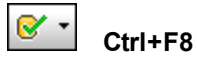

El comando **XML** | **Validar XML en el servidor (alto rendimiento) (Ctrl+F8)** valida el documento XML activo con el <u>servidor [RaptorXML](#page-1071-0) que esté activo<sup> (072</sup> y</u> su <u>[configuración](#page-1071-0) activa</u> <sup>(072</sup>. El comando lleva a cabo la validación inmediatamente y los resultados de la validación aparecen en la ventana Mensajes.

**Nota:** el rendimiento real dependerá del número de núcleos de procesador que utilice RaptorXML Server para la validación. Cuanto mayor sea el número de núcleos utilizados, más rápido será el procesamiento.

Si definió varias configuraciones en varios servidores, podrá seleccionar un servidor y una de sus configuraciones como configuración activa. La configuración activa se usará para todas las validaciones siguientes. Pase el puntero por encima del comando **Herramientas | Servidores Raptor y configuraciones** (*imagen siguiente*) para abrir el submenú que contiene todos los servidores que se añadieron, así como sus configuraciones. Seleccione la configuración de servidor que desea usar como configuración activa. Por ejemplo, en la imagen siguiente, se seleccionó la configuración xbr1 del servidor Raptor-01. La fecha verde indica que se trata de la configuración activa.

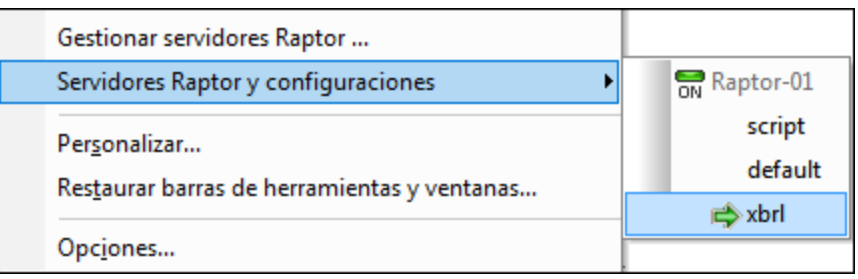

El comando **Validar XML en el servidor (alto rendimiento) (Ctrl+F8)** también se puede invocar desde el ayudante de entrada Proyecto. Haga clic con el botón derecho en el proyecto, en una carpeta o en un archivo y seleccione **Validar XML en el servidor** para validar los datos XML o XBRL que estén en el objeto seleccionado.

**Nota:** la validación con RaptorXML se puede utilizar desde las vistas Texto, Cuadrícula y XBRL.

### <span id="page-906-0"></span>**25.4.14 Validar al editar**

El comando **Validar al editar** activa y desactiva el modo del mismo nombre, que valida el documento confor<u>me</u> usted teclea. Puede usar este modo tanto en la <u>Vista [Texto](#page-134-0)<sup>(135</sup>)</u> como en la <u>Vista [Cuadrícula](#page-166-0)</u>  $\overline{\text{JSON}}^{\text{(67)}}$  $\overline{\text{JSON}}^{\text{(67)}}$  $\overline{\text{JSON}}^{\text{(67)}}$  o en la Vista Authentic. También puede activar o desactivar este modo con el botón **Validar al editar** de la barra de herramientas o con la opción *Al editarlos* de la [sección](#page-1092-0) Archivo del cuadro de diálogo ["Opciones"](#page-1092-0) <sup>(1093</sup>.

### **25.4.15 Actualizar ayudantes de entrada**

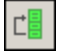

El comando **Actualizar ayudantes de entrada** actualiza las ventanas de los ayudantes de entrada, es decir, se vuelve a cargar la DTD o el esquema subyacente. Si realizó cambios en un esquema XML o una DTD en la que se basa un documento XML que está abierto, recomendamos que actualice los ayudantes de entrada para que las opciones de edición inteligente reflejen los cambios realizados en el esquema.

### **25.4.16 Prefijo de espacio de nombres**

El comando **XML | Prefijo de espacio de nombres** está disponible en la vista Cuadrícula solamente y abre un cuadro de diálogo donde puede definir el prefijo de espacio de nombres del elemento o atributo seleccionado. Si se trata de un elemento, el prefijo de espacio de nombres se aplica también a los elementos descendientes.

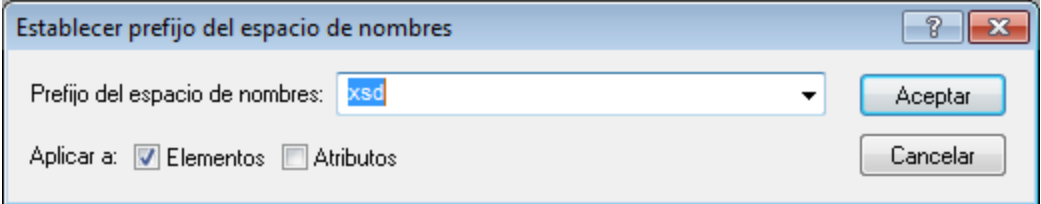

Puede indicar si el prefijo de espacio se aplica a elementos, atributos o ambos. El prefijo de espacio de nombres se aplica al elemento o atributo seleccionado. Si se trata de un elemento, se aplica también a los nodos descendientes del elemento.

# **25.5 Menú JSON**

El menú **JSON** contiene los comandos que se suelen utilizar cuando se trabaja con documentos JSON. La mayoría de estos comandos se usan cuando se trabaja en la <u>Vista [Cuadrícula](#page-543-0) JSON</u> . Si algún comando no se puede aplicar en el punto en el que se encuentra el cursor, entonces aparecerá como deshabilitado.

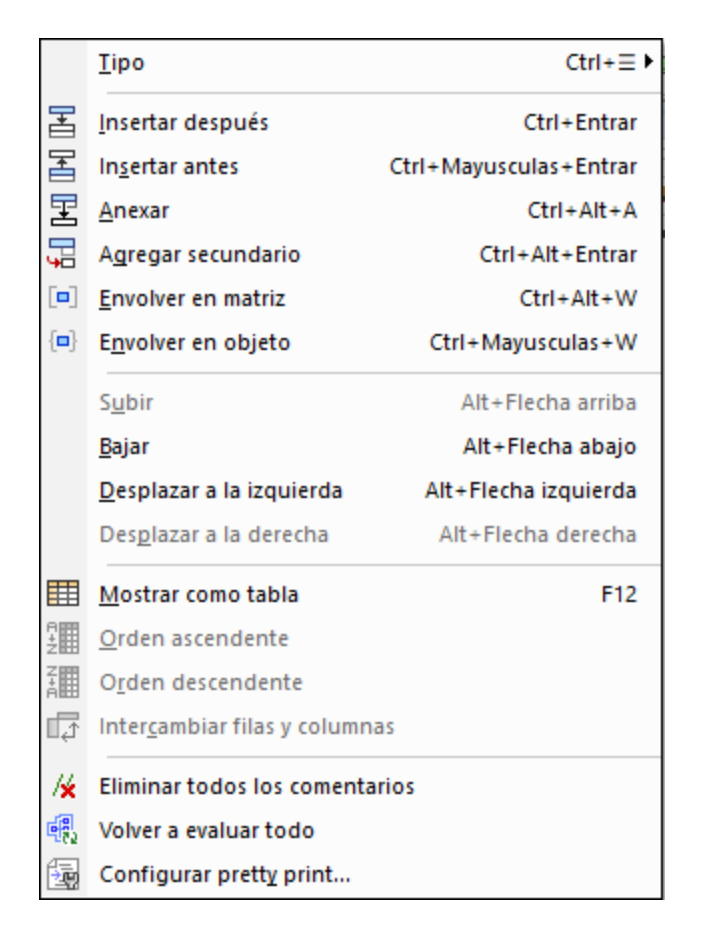

Los comandos de este menú se describen en las subsecciones de esta sección:

- $\bullet$   $\overline{\text{Tipo}}^{\,909}$  $\overline{\text{Tipo}}^{\,909}$  $\overline{\text{Tipo}}^{\,909}$
- Insertar, anexar, agregar [secundario](#page-909-0) <sup>910</sup>
- Envolver en [matriz/objeto](#page-909-1)<sup>010</sup>
- · [Mover](#page-910-0) 911
- $\bullet$  [Mostrar](#page-910-1) como tabla $^{611}$
- Orden [ascendente/descendente](#page-910-2)<sup>[911</sup>
- [Intercambiar](#page-910-3) filas y columnas<sup>(911</sup>
- Eliminar [comentarios,](#page-911-0) volver a evaluar todo, Pretty-Print<sup>912</sup>

## <span id="page-908-0"></span>**25.5.1 Tipo**

El comando **Tipo** (**Ctrl + Tecla de menú**) muestra un menú que contiene tipos de datos JSON (*imagen siguiente*). Seleccione un tipo del menú para asignarlo a las celdas que estén seleccionadas en la Vista

Cuadrícula. (La tecla **Menú** suele estar ubicada en la parte inferior derecha del teclado, junto a la tecla **Ctrl**. Su icono suele ser parecido a este:  $\Xi$ .

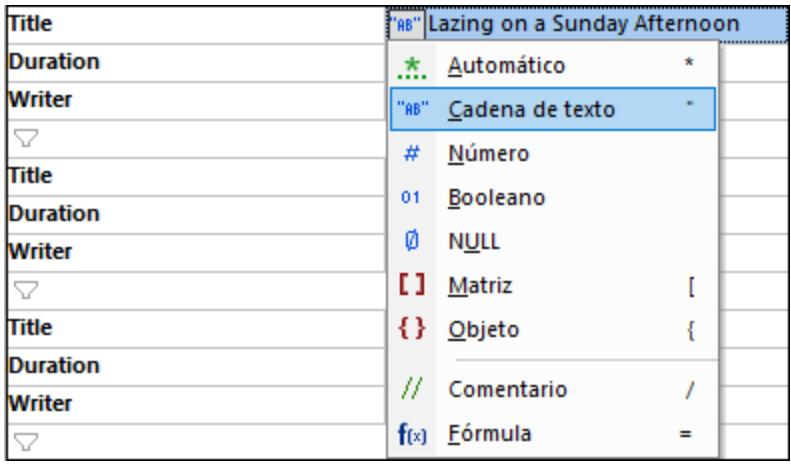

Para más información sobre los tipos de edición consulte <u>Editar el contenido de un [documento](#page-163-0) JSON<sup>(164)</sup>.</u>

### <span id="page-909-0"></span>**25.5.2 Insertar, anexar, agregar secundario**

Los comandos **Insertar**, **anexar** y **agregar secundario** se habilitan si la selección actual de la Vista Cuadrícula permite que un componente se inserte, anexe o añada como secundario.

- · **Insertar después** inserta un componente del mismo tipo que el componente seleccionado debajo de este.
- · **Insertar antes** inserta un componente del mismo tipo que el componente seleccionado encima de este.
- · El comando **Anexar** anexa un componente del mismo tipo que el componente seleccionado en una fila de la cuadrícula por debajo de este.
- · El comando **Agregar secundario** añade un componente secundario nuevo como último elemento. El tipo será el mismo que el del secundario que era el último hasta entonces.

Para más información sobre cómo editar la [estructura](#page-161-0) de un documento JSON consulte Editar la estructura de un [documento](#page-161-0) JSON<sup>(162)</sup>.

## <span id="page-909-1"></span>**25.5.3 Envolver en matriz/objeto**

Los comandos **Envolver en matriz** y **Envolver en objeto** envuelven el componente seleccionado en una matriz o un objeto, respectivamente. Para más información sobre cómo editar la estructura de un documento JSON consulte <u>Editar la estructura de un [documento](#page-161-0) JSON <sup>(62)</sup>.</u>

## <span id="page-910-0"></span>**25.5.4 Mover**

Permite mover un componente hacia arriba, abajo, a la izquierda o a la derecha de su ubicación en la cuadrícula. Para ello debe seleccionar el comando correspondiente, que sólo se activa si ese movimiento es posible.

## <span id="page-910-1"></span>**25.5.5 Mostrar como tabla**

El comando **Mostrar como tabla** se habilita al seleccionar un componente que se repite en la vista Cuadrícula. Este comando permite alternar la visualización de esos elementos que se repiten en las vistas [Cuadrícula](#page-151-0) <sup>tsa</sup> y <u>[Tabla](#page-174-0) 175</u> . Este comando permite visualizar elementos que se repiten como una tabla cuyas filas representan cada una de las repeticiones y las columnas los nodos secundarios.

Consulte el apartado Vista Diseño de Tabla [\(JSON\)](#page-174-0)<sup>175</sup> para más información.

## <span id="page-910-2"></span>**25.5.6 Orden ascendente/descendente**

Estos dos comandos se habilitan en la <u>vista [Diseño](#page-174-0) de tabla <sup>(75</sup>)</u> cuando se selecciona una columna de tabla de un componente. Para seleccionar una columna debe seleccionar su encabezado. El orden se basa en los valores de la columna.

Consulte el apartado <u>Vista Diseño de Tabla [\(JSON\)](#page-174-0) <sup>(175</sup>)</u> para más información.

## <span id="page-910-3"></span>**25.5.7 Intercambiar filas y columnas**

El comando **Intercambiar filas y columnas** se habilita en la <u>vista [Diseño](#page-174-0) de tabla<sup>(175</sup> si se selecciona la</u> celda superior izquierda de una tabla (*en rojo en la imagen siguiente*). Este comando cambia las filas por las columnas y viceversa.

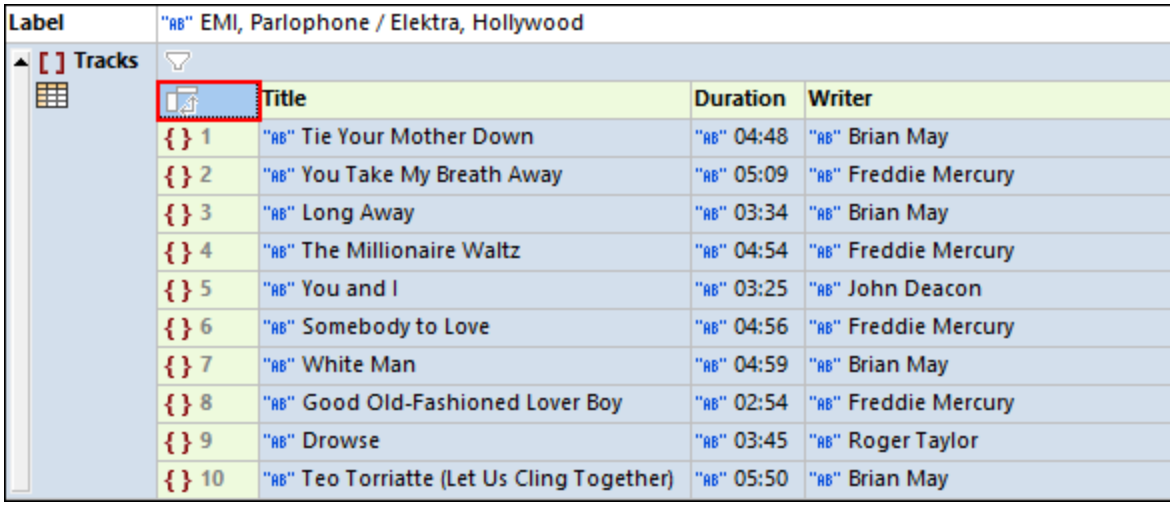

Consulte el apartado <u>Vista Diseño de Tabla [\(JSON\)](#page-174-0) <sup>(175</sup>)</u> para más información.

## <span id="page-911-0"></span>**25.5.8 Eliminar comentarios, volver a evaluar todo**

El comando **Eliminar comentarios** borra todos los comentarios. El comando se puede usar en la Vista Cuadrícula JSON.

El comando **Volver a evaluar todo** vuelve a evaluar todos los <u>[filtros](#page-192-0) <sup>res</sup> y</u> las <u>[fórmulas](#page-187-0) <sup>res</sup> . Esto puede ser útil</u> cuando el documento JSON accede a datos dinámicos que pueden cambiar con el tiempo (por ejemplo, tipos de cambio). El comando se puede usar en la Vista Texto y en la Vista Cuadrícula JSON.

# **25.6 Menú DTD/Esquema**

El menú **DTD/Esquema** incluye comandos para trabajar de forma eficaz con documentos DTD y esquemas XML.

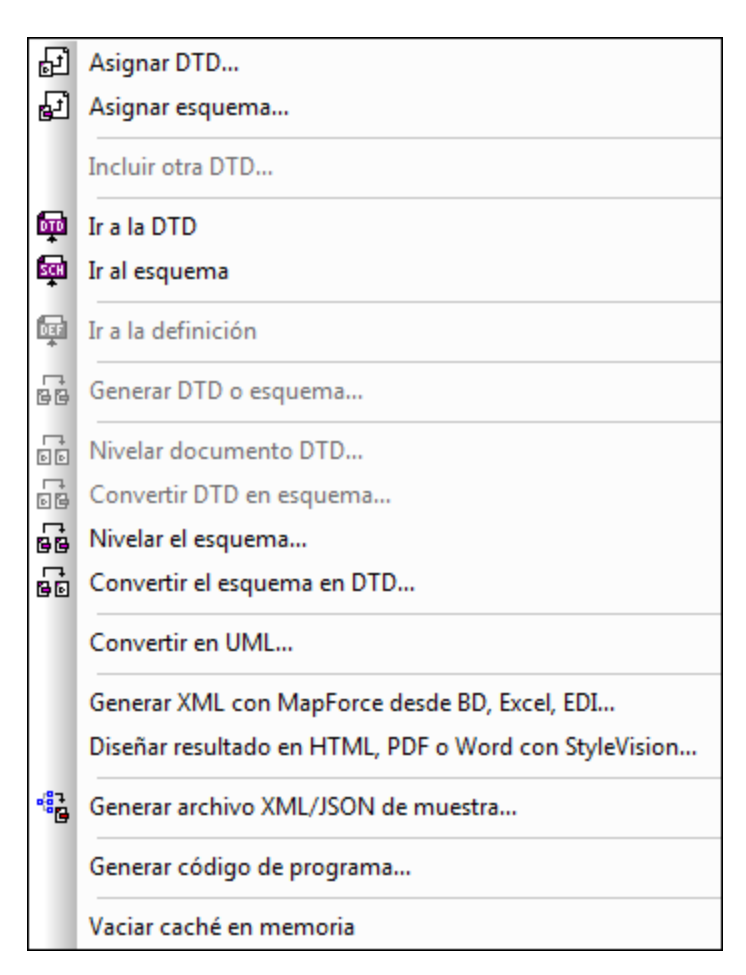

# **25.6.1 Asignar DTD**

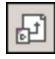

El comando **Asignar DTD** se habilita cuando el documento activo es un archivo XML. Este comando asigna una DTD al documento XML, permitiendo validarlo y habilitando las funciones de edición inteligente. Al hacer clic en este comando aparece el cuadro de diálogo Seleccionar esquema o DTD (*imagen siguiente*) donde puede seleccionar el esquema XML que desea asignar.

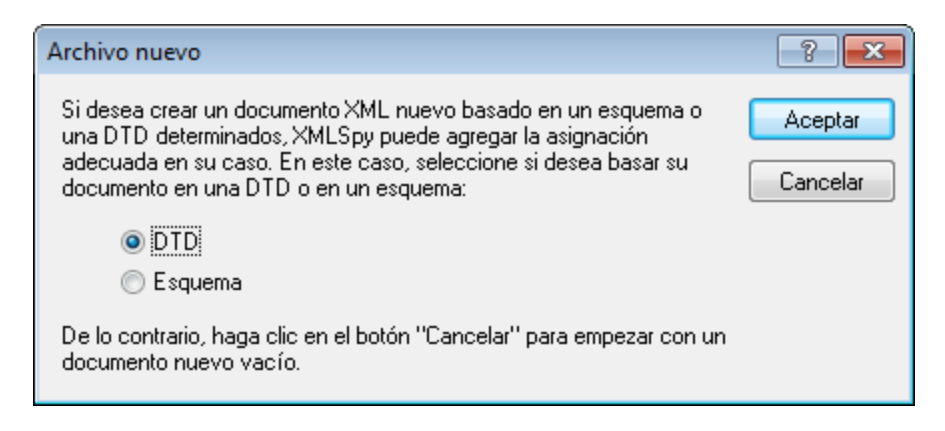

Estas son las opciones disponibles:

- · *Asignar archivo de esquema/DTD:* Busque el archivo de esquema XML o DTD que desea asignar. Tenga en cuenta que puede hacer que la asignación en el documento sea una ruta de acceso relativa o absoluta.
- · *Asignar esquema empaquetado:* Algunos de los esquemas más utilizados son, en realidad, paquetes de archivos de esquema en lugar de un único archivo de esquema. La opción *Asignar esquema empaquetado* abre un cuadro de diálogo que enumera los paquetes de esquemas compatibles con el Gestor de [esquemas](#page-318-0) <sup>319</sup> de Altova. Los esquemas que aparecen en negro ya han sido instalados en su máquina, los que aparecen en azul no han sido instalados y pueden ser instalados por el [Gestor](#page-318-0) de <u>[esquemas](#page-318-0) 319</u>. Tras seleccionar un paquete de esquema o uno de sus puntos de entrada de esquema y hacer clic en **Aceptar**, ocurre lo siguiente. Si aún no está instalado el paquete de esquemas, se instalará. El paquete de esquemas seleccionado se asignará al documento y se utilizará a partir de ese momento para la validación del documento.
- · *Cancelar:* Se crea un nuevo archivo que no tiene asignado ningún esquema.

Cuando termine, el documento XML contendrá una declaración DOCTYPE que hace referencia a la DTD asignada. La declaración DOCTYPE será parecida a esta:

<!DOCTYPE main SYSTEM "http://link.xmlspy.com/spyweb.dtd">

**Nota:** Puede <u>[asignar](#page-819-0) una DTD a un archivo XML nuevo <sup>620</sup> nada más crearlo.</u>

## **25.6.2 Asignar esquema**

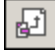

El comando **Asignar esquema** se habilita cuando el documento activo es un documento XML. Este comando asigna un esquema XML al documento XML, permitiendo validarlo y habilitando las funciones de edición inteligente. Al hacer clic en este comando aparece el cuadro de diálogo Seleccionar esquema o DTD (*imagen siguiente*) donde puede seleccionar el esquema XML o el paquete de esquemas XML que desea asignar.

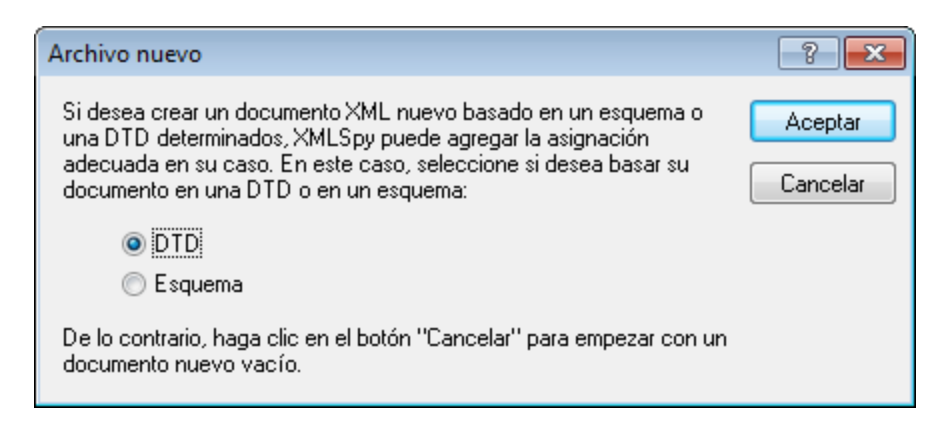

Estas son las opciones disponibles:

- · *Asignar archivo de esquema/DTD:* Busque el archivo de esquema XML o DTD que desea asignar. Tenga en cuenta que puede hacer que la asignación en el documento sea una ruta de acceso relativa o absoluta.
- · *Asignar esquema empaquetado:* Algunos de los esquemas más utilizados son, en realidad, paquetes de archivos de esquema en lugar de un único archivo de esquema. La opción *Asignar esquema empaquetado* abre un cuadro de diálogo que enumera los paquetes de esquemas compatibles con el Gestor de [esquemas](#page-318-0) <sup>319</sup> de Altova. Los esquemas que aparecen en negro ya han sido instalados en su máquina, los que aparecen en azul no han sido instalados y pueden ser instalados por el [Gestor](#page-318-0) de <u>[esquemas](#page-318-0) 319</u>. Tras seleccionar un paquete de esquema o uno de sus puntos de entrada de esquema y hacer clic en **Aceptar**, ocurre lo siguiente. Si aún no está instalado el paquete de esquemas, se instalará. El paquete de esquemas seleccionado se asignará al documento y se utilizará a partir de ese momento para la validación del documento.
- · *Cancelar:* Se crea un nuevo archivo que no tiene asignado ningún esquema.

Cuando termine, el documento XML contendrá una asignación de esquema XML junto con los espacios de nombres necesarios. La asignación de esquema será parecida a esta:

```
xmlns="http://www.xmlspy.com/schemas/icon/orgchart"
xmlns:xsi="http://www.w3.org/1999/XMLSchema-instance"
xsi:schemaLocation="http://www.xmlspy.com/schemas/icon/orgchart
http://schema.xmlspy.com/schemas/icon/orgchart.xsd"
```
## **25.6.3 Incluir otra DTD**

El comando **DTD/Esquema | Incluir otra DTD...** permite incluir otra definición de tipo de documento (DTD) u otra entidad externa analizada dentro del subconjunto interno de una definición de tipo de documento o en cualquier documento DTD. Esto se hace definiendo la declaración de entidad externa analizada correspondiente y usando dicha entidad en esta línea:

```
<!ENTITY % navigation.dtd SYSTEM "S:\xml\navigation.dtd">
%navigation.dtd;
```
Al hacer clic en este comando aparece un cuadro de diálogo donde puede seleccionar el archivo DTD que desea incluir en su DTD.

**Nota:** este comando solamente está disponible en la vista Cuadrícula.

### **25.6.4 Ir a la DTD**

# **bu**

El comando **DTD/Esquema | Ir a la DTD** abre la DTD en la que está basado el documento XML activo. Si el documento no tiene asignada ninguna DTD, entonces aparece un mensaje de error.

### **25.6.5 Ir al esquema**

## 國

El comando **DTD/Esquema | Ir al esquema** abre el esquema XML en el que está basado el documento XML activo. Si el documento no tiene asignado ningún esquema XML, entonces aparece un mensaje de error.

## <span id="page-915-0"></span>**25.6.6 Ir a la definición**

## **DEF**

El comando **DTD/Esquema | Ir a la definición** muestra la definición exacta de un elemento o atributo en el correspondiente documento DTD o esquema XML.

#### *Para ver la definición del componente en la vista Cuadrícula:*

- 1. Haga clic en el componente para seleccionarlo.
- 2. Seleccione la opción de menú **DTD/Esquema | Ir a la definición** o haga clic en el icono de la barra de herramientas.

#### *Para ver la definición del componente en la vista Esquema:*

- · Con la tecla **Ctrl** pulsada, haga doble clic en el componente cuya definición desea ver.
- · Otra opción es hacer clic en el componente y seleccionar la opción de menú **DTD/Esquema | Ir a la definición** (o el icono de la barra de herramientas).

En ambos casos se abre el correspondiente documento DTD o esquema XML y se resalta la definición del componente.

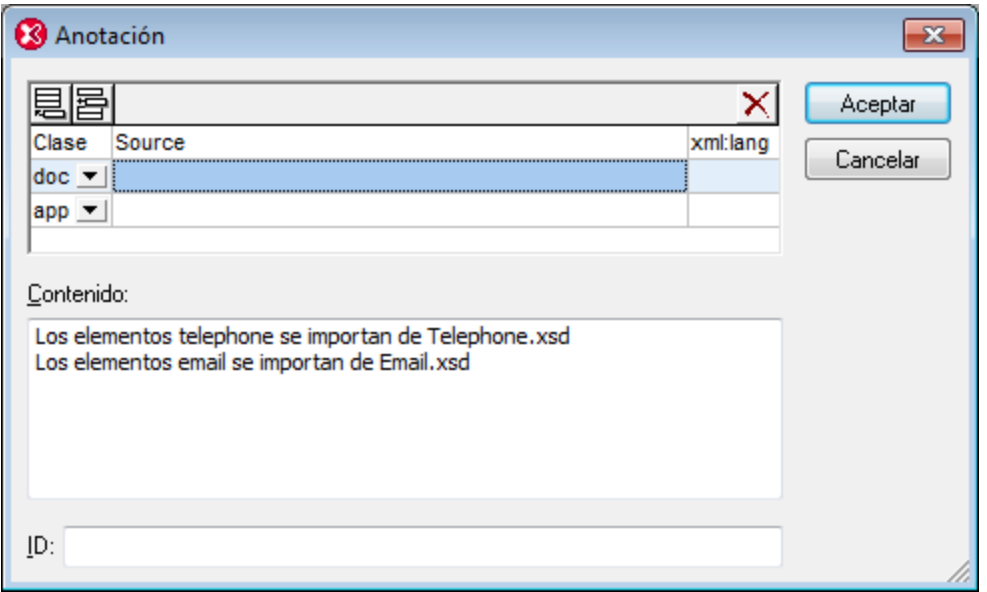

## **25.6.7 Generar DTD o esquema**

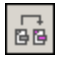

El comando **DTD/Esquema | Generar DTD o esquema** genera una DTD o un esquema XML nuevos a partir de un documento XML (o a partir de varios documentos XML de una carpeta de proyecto). Este comando es muy práctico si desea generar una DTD o un esquema XML a partir de sus documentos XML.

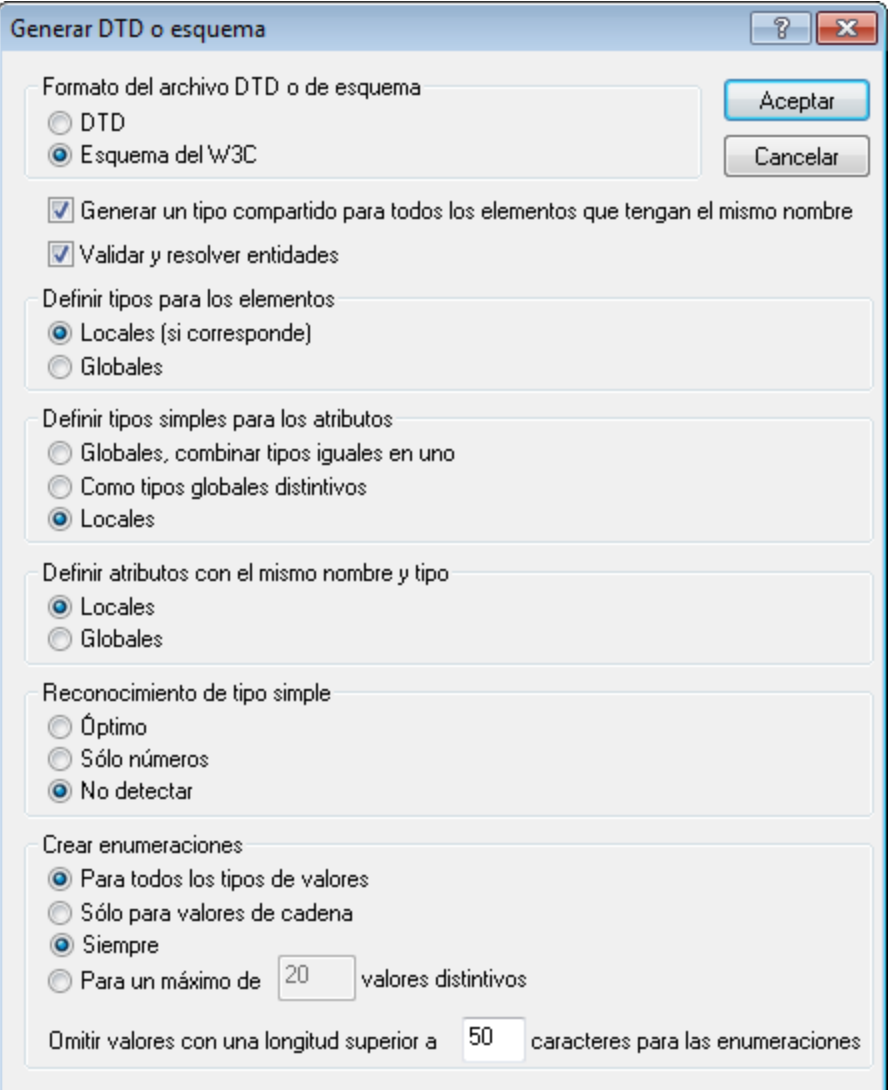

Si genera un esquema XML, están disponibles estas opciones:

- · *Elementos*: puede definir el tipo de los elementos local o globalmente (*Definir tipos para los elementos*). Si hay varios elementos con el mismo nombre, se puede declarar un tipo común para usarlo en la definición de estos elementos (*Generar un tipo compartido...*).
- · *Atributos*: los tipos simples de atributos (*Definir tipos simples para los atributos*) se pueden definir como (i) tipos globales comunes, (ii) tipos globales distintivos o (iii) tipos locales. Si hay varios atributos con el mismo nombre y el mismo tipo, estos atributos se pueden declarar local o globalmente.
- · *Reconocimiento de tipo simple:* el reconocimiento automático de tipos (*Reconocimiento de tipo simple*) se puede configurar para que (i) reconozca todos los tipos posibles, (ii) reconozca sólo los tipos de datos numéricos o para que (iii) no reconozca ningún tipo de datos, en cuyo caso todos los tipos de datos se definen como xs:string.
- · *Resolución de entidades:* en el documento XML las entidades pueden aparecer en el contenido de los elementos o en el valor de los atributos. Por tanto, esto repercute en los valores de enumeración, tanto si las entidades se resuelven como si no (*Validar y resolver entidades*). Además, algunas

entidades (sobre todo las entidades analizadas que contienen marcado) pueden afectar al modelo de contenido diferentemente, dependiendo de si se resuelven o no. Recuerde que antes de generar el esquema se comprueba si el formato XML del documento es correcto. Si el documento no tiene un formato XML correcto, se detiene el proceso de generación de esquemas.

· *Enumeraciones:* se pueden enumerar todos los tipos de valores o solamente los valores de cadena.

Si genera una DTD, solamente están disponibles las opciones relacionadas con la resolución de entidades y con las enumeraciones.

El comando **Generar DTD o esquema** suele ejecutarse en el documento que está activo en la ventana principal, pero también puede usar este comando con un archivo, una carpeta o un grupo de archivos de la ventana Proyecto.

Si están presentes elementos o atributos en más de un espacio de nombres, XMLSpy genera un esquema XML por cada espacio de nombres. Por tanto, es posible que se creen varios archivos en el disco.

## **25.6.8 Nivelar documento DTD**

El comando **Nivelar documento DTD** se habilita cuando el documento activo es una DTD. Este comando crea un nuevo documento DTD plano, quitando las entidades de parámetro y generando una sola DTD a partir de un grupo de módulos. También suprime las secciones marcadas con IGNORE y elimina las entidades de parámetro no analizadas.

Al hacer clic en este comando se abre el cuadro de diálogo "Guardar", donde puede seleccionar la ubicación donde se debe guardar el archivo DTD generado. Haga clic en **Guardar** para llevar a cabo la conversión. El archivo DTD nivelado se genera y se abre en XMLSpy.

### **25.6.9 Convertir DTD en esquema**

El comando **DTD/Esquema | Convertir DTD en esquema...** se habilita cuando el documento activo es una DTD y convierte el archivo DTD en un esquema XML (XSD).

Al hacer clic en este comando se abre el cuadro de diálogo "Convertir DTD en esquema del W3C" (*imagen siguiente*). En este diálogo puede seleccionar si los elementos complejos se convierten en elementos o en tipos complejos. Al hacer clic en **Aceptar** aparece otro diálogo donde debe elegir la ubicación donde se guarda el archivo XSD generado. Haga clic en **Guardar** para realizar la conversión. El archivo XSD se genera y se abre en XMLSpy.

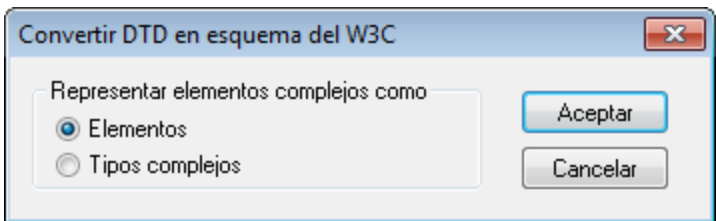

Cuando convierta una DTD en un esquema XML, XMLSpy hace varias suposiciones, ya que la información disponible es limitada. En particular, los valores de ciertos componentes DTD se tratan de forma literal, en lugar de analizarse su semántica. Esto se debe a que el programa no puede saber cuál de todos los usos posibles es el uso deseado. En estos casos, recomendamos que realice los cambios necesarios en el esquema XML generado.

Sea como fuere, recomendamos que examine detenidamente el esquema XML o documento DTD generado por si fuera necesario corregirlo. A continuación mencionamos algunos aspectos del documento generado que quizás puedan mejorarse.

#### *Tipos de datos de los atributos*

Las DTD admiten solamente 10 tipos de datos de atributos, mientras que los esquemas XML admiten más de 40 tipos de datos además de los tipos de datos derivados. Quizás sea buena idea mejorar el esquema XML generado usando un tipo de datos más restrictivo, por ejemplo. Recuerde que, cuando un [esquema](#page-921-0) XML se [convierte](#page-921-0) en una DTD <sup>922</sup>, se pierde la información de tipos de datos.

#### *Espacios de nombres*

Las DTD no distinguen los espacios de nombres. Por tanto, si desea especificar espacios de nombre en una DTD debe codificarlos de forma rígida en el nombre de los elementos o atributos. Esto puede presentar problemas a la hora de convertir un esquema en otro esquema.

#### *Entidades*

La especificación XML Schema no tiene equivalentes para las declaraciones de entidad generales de las DTD. Cuando XMLSpy convierte una DTD en un esquema XML, omite las declaraciones de entidad.

#### *Declaraciones de datos sin analizar*

Las DTD y los esquemas XML usan mecanismos distintos a la hora de tratar datos sin analizar.

Las DTD usan este mecanismo:

- · Se declara una notación compuesta por un nombre y un identificador, como por ejemplo: <!NOTATION gif SYSTEM "image/gif">
- · Usted declara la entidad, por ejemplo: <!ENTITY cover\_img SYSTEM "graphics/cover\_img.gif" NDATA gif>
- · Y después, por lo general, especifica un tipo de atributo de ENTITY en el atributo pertinente, por ejemplo:

```
<!ELEMENT img EMPTY>
<!ATTLIST img format ENTITY #REQUIRED>
```
Por el contrario, los esquemas XML usan este mecanismo:

- · Declare una notación. La notación funciona igual que en la DTD. <xs:notation name="gif" public="image/gif"/> Recuerde que es obligatorio usar el atributo  $\text{public}$  que almacena el identificador. Puede usar el atributo opcional system, que almacena el identificador de sistema y suele ser un ejecutable que se encarga de los recursos del tipo de la notación.
- · Puede asociar la declaración de notación con un valor de atributo dado usando el tipo de datos NOTATION.

No obstante, no puede usar el tipo de datos NOTATION directamente, sino que debe derivar otro tipo de datos del tipo de datos NOTATION.

```
<xs:simpleType name="formatType">
  <xs:restriction base="xs:NOTATION">
    <xs:enumeration value="gif"/>
    <xs:enumeration value="jpeg"/>
  </xs:restriction>
</xs:simpleType>
```
Asocie el atributo con el tipo de datos derivado del tipo de datos NOTATION, por ejemplo:

```
<xs:complexType name="imgType">
  <xs:attribute name="height"/>
  <xs:attribute name="width"/>
  <xs:attribute name="location"/>
  <xs:attribute name="format" type="formatType" use="required"/>
</xs:complexType>
<xs:element name="img" type="imgType"/>
```
Cuando convierta una DTD en un esquema XML esto es lo que hace XMLSpy:

```
· Algo parecido a esto
```
<!ATTLIST image format ENTITY #REQUIRED ...>

```
se convierte en
<xs:attribute name="format" type="xs:ENTITY" use="required"/>
```
· Y algo como esto <!NOTATION gif SYSTEM "image/gif">

```
se convierte en
<xs:notation name="gif" system="image/gif"/>
```
Por tanto, recomendamos que haga estos cambios:

- 1. En las notaciones de tipo <xs:notation name="gif" system="image/gif"/> sustituya system con public y añada un identificador de sistema opcional si es necesario.
- 2. Derive un tipo de datos del tipo de datos NOTATION tal y como explicamos más arriba para formatType.
- 3. Asocie el tipo de datos derivado al atributo correspondiente.

**Nota importante:** según la especificación XML Schema, no es necesario (o no es posible, según como se mire) declarar una entidad externa.

### **25.6.10 Nivelar el esquema**

El comando **Nivelar el esquema** se habilita cuando el documento activo es un esquema XML. Este comando genera un archivo XSD plano nuevo, (i) añadiendo los componentes de los esquemas incluidos como componentes globales del esquema activo y (ii) eliminando los esquemas incluidos.

Este comando redirecciona al comando **Nivelar el [esquema](#page-949-0)** del menú **Diseño de esquemas**. Como el 950 comando <mark>NiveIar eI [esquema](#page-949-0)</mark> <sup>950</sup> sólo está disponible en la vista **Esquema**, la aplicación pregunta si desea cambiar a la vista **Esquema** o no.

## <span id="page-921-0"></span>**25.6.11 Convertir el esquema en DTD**

El comando **Convertir el esquema en DTD** se habilita cuando el documento activo es un esquema XML y convierte documentos de esquema XML (XSD) en documentos DTD.

Al hacer clic en este comando aparece el cuadro de diálogo "Guardar", donde puede seleccionar la ubicación donde se debe guardar el archivo DTD generado. Haga clic en **Guardar** para realizar la conversión. El archivo DTD se genera y se abre en XMLSpy.

Es importante recordar que:

- 1. Cuando convierta un esquema XML en una DTD, los prefijos de espacio de nombres utilizados en el esquema XML (no los URI de espacios de nombres ni las declaraciones de espacio de nombres) se transpasan a los nombres de los elementos y atributos correspondientes de la DTD.
- 2. Los analizadores XML omiten los espacios de nombres cuando se valida un documento XML con una DTD. Por este motivo las declaraciones de espacio de nombres no se convierten.
- 3. Los atributos elementFormDefault y attributeFormDefault del elemento xs:schema definen los elementos y atributos cuyos prefijos se incluyen en el proceso de conversión. Si el valor de estos atributos es unqualified, entonces se incluyen los prefijos de los elementos y atributos declarados globalmente. Si el valor de estos atributos es qualified, entonces se incluyen los prefijos de todos los nombres de elemento y atributo.
- 4. Los prefijos se convierten en su valor de cadena equivalente más un punto y coma. Los elementos y atributos de los espacios de nombres predeterminados se convierten en elementos y atributos cuyos nombres empiezan con la cadena: default NS X, siendo X un entero (empezando por 1 y con un valor máximo igual al número de espacios de nombres predeterminados usados en el esquema XML).
- 5. En la DTD los nombres de los elementos se componen de entidades de parámetro. Esto permite cambiar fácilmente el prefijo en la DTD si no es necesario cambiar el prefijo en el documento XML. Las definiciones de entidades de parámetro se pueden cambiar en el documento DTD directamente o reemplazando las definiciones de entidades de parámetro en el subconjunto DTD interno del documento XML.

**Nota importante:** los espacios de nombres no tienen valor semántico en las DTD y los prefijos de espacio de nombres procedentes del esquema XML no son más que una parte léxica del nombre del elemento o atributo definido en la DTD.

## **25.6.12 Convertir en UML**

El comando **DTD/Esquema | Convertir en UML** convierte un esquema XML del W3C en un proyecto de Altova UModel (archivo .ump). UMP es el formato nativo de Altova UModel, la aplicación de modelado de software de Altova. Los archivos UMP se pueden ver y editar en Altova UModel.

Para convertir un esquema en UML, siga estos pasos:

1. Con el esquema abierto, haga clic en el comando **Convertir en UML**. Aparece el cuadro de diálogo "Convertir en UML" (*imagen siguiente*).

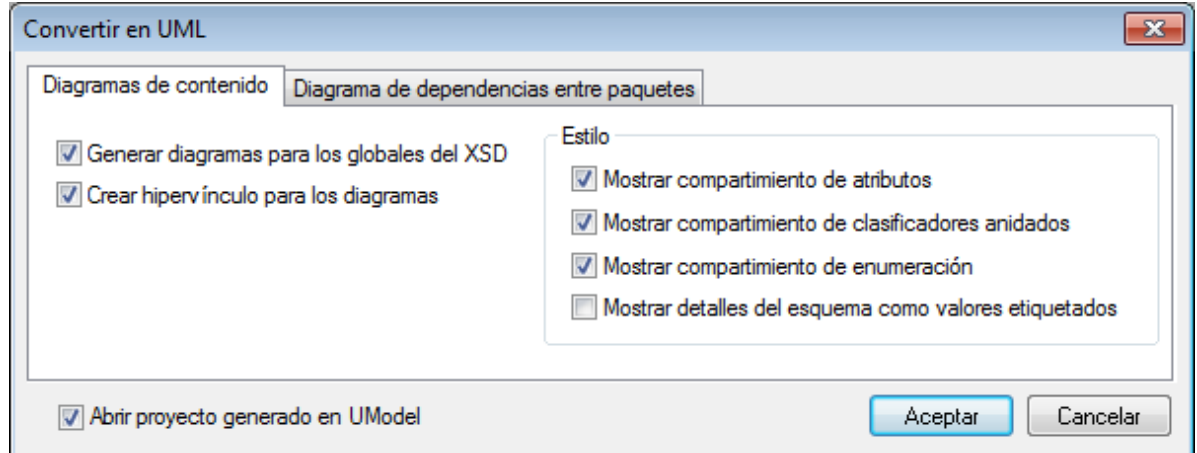

- 2. En la pestaña *Diagramas de contenido*, seleccione la opción *Generar diagramas para los globales del XSD*. Esto hace que en el proyecto de UModel se genere un diagrama de modelo de contenido por cada componente global.
- 3. Seleccione las opciones pertinentes en el cuadro de diálogo (descritas más abajo en este apartado).
- 4. Si desea ver el proyecto en UModel inmediatamente, marque la casilla *Abrir proyecto generado en UModel.*
- 5. Haga clic en **Aceptar**.
- 6. Aparece el cuadro de diálogo "Guardar como". Busque la carpeta de destino, escriba el nombre del archivo UMP y haga clic en **Guardar**.

### Opciones de conversión

Estas son las opciones que puede configurar en el cuadro de diálogo "Convertir en UML":

#### Pestaña *Diagramas de contenido*:

- · *Crear hipervínculo para los diagramas:* en cada diagrama se crea un hipervínculo a la entrada de dicho componente global en la vista Estructura del modelo. Así puede localizar rápidamente el componente en la jerarquía del diagrama.
- · En el panel *Estilo*, puede seleccionar qué compartimientos se muestran/ocultan.

#### Pestaña *Diagrama de dependencias entre paquetes*:

- · *Generar diagrama*: define si se genera o no un diagrama de dependencias entre paquetes. Un diagrama de dependencias entre paquetes ofrece un resumen de todo el paquete, mostrando las relaciones existentes entre los componentes del paquete. El resto de opciones de esta pestaña solamente se habilitan si marca esta casilla.
- · *Enlazar paquete al diagrama*: en el diagrama de paquetes se crea un enlace a la vista Estructura del modelo.
- · Hay cuatro opciones de diseño: (i) diseño desorganizado (si no se marca la casilla *Diseño automático*); (ii) Diseño jerárquico (si marca la casilla *Diseño automático* y la opción *jerárquico* del menú desplegable); (iii) diseño por bloques (si marca la casilla *Diseño automático* y la opción *por bloques* del menú) y (iv) con espaciado uniforme (si marca la casilla *Diseño automático* y la opción *dirigido por fuerzas*). El diseño se puede modificar más adelante en UModel.

**Nota:** esta función de conversión en UML solamente funciona con los esquemas XML del W3C.

### **25.6.13 Generar XML con MapForce desde BD, Excel, EDI**

El comando **DTD/Esquema | Generar XML con MapForce desde BD, Excel, EDI...** inicia la aplicación Altova MapForce si está instalada. La herramienta MapForce permite realizar asignaciones de datos entre un esquema XML y otro documento DTD, esquema XML o base de datos y después generar un archivo XML.

### **25.6.14 Diseñar resultado en HTML, PDF o Word con StyleVision**

El comando **DTD/Esquema | Diseñar resultado en HTML, PDF o Word con StyleVision...** inicia la aplicación Altova StyleVision si está instalada. La herramienta StyleVision permite diseñar hojas de estilos para documentos de salida HTML, PDF y RTF.

### **25.6.15 Generar archivo XML/JSON de muestra**

El comando **Generar archivo XML/JSON de muestra** se habilita en la vista Texto, Cuadrícula y Esquema y genera una instancia XML o JSON o un documento YAML basado en el archivo de esquema que está activo:

- · Si el archivo activo es una DTD o un esquema XML, entonces se puede generar un archivo de instancia XML a partir de este.
- · Si el archivo activo es un esquema JSON, entonces se puede generar un archivo de instancia JSON y un documento YAML a partir de este.

El archivo generado se abre en una nueva ventana en XMLSpy, desde donde puede guardarlo en un archivo. A continuación se describe la configuración para generar (i) archivos XML y (ii) archivos JSON y YAML.

### Generar archivos XML de muestra

Puede generar archivos XML de muestra si el archivo activo es una DTD o un esquema XML. Al hacer clic en el comando **Generar archivo XML/JSON de muestra** aparece el cuadro de diálogo "Generar archivo XML de muestra" (*imagen siguiente*), donde puede configurar la generación del documento de muestra.

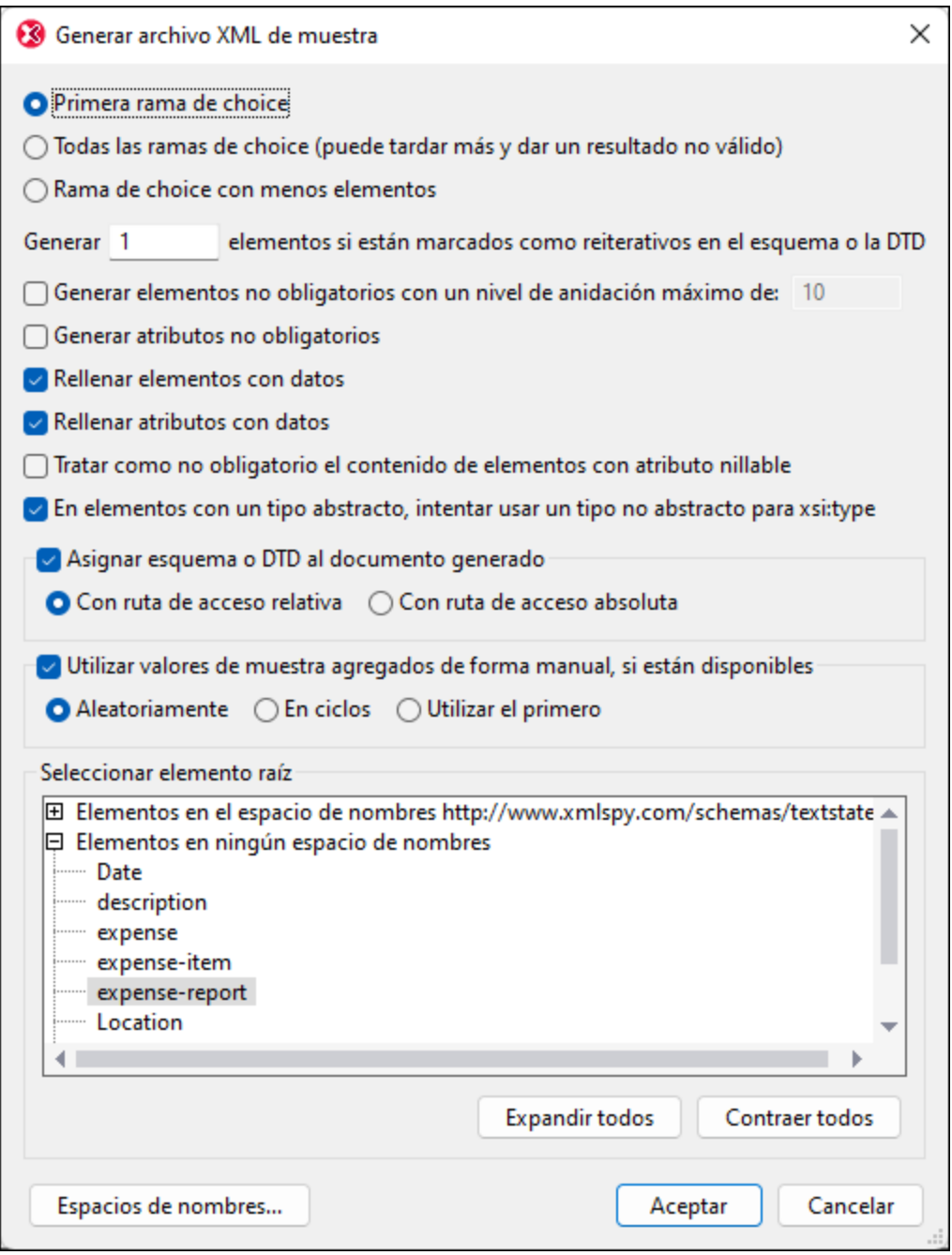

#### *Elementos de grupos choice*

Un grupo choice es un grupo de elementos de los cuales se puede usar cualquiera. Por ejemplo, si se define que el elemento llamado artículos tiene un grupo choice formado por tres elementos: cd, dvd, book, el elemento artículos puede tener cualquiera de estos tres elementos como secundario (que puede aparecer el número máximo de veces indicado en el atributo maxOccurs de dicho elemento).

En el cuadro de diálogo "Generar archivo XML de muestra" puede seleccionar si en el archivo XML de muestra se generan (i) el elemento de la primera rama del grupo choice, (ii) los elementos de todas las ramas o (iii) los elementos de la rama que tenga menos descendientes. Recuerde que si la opción *Todas las ramas* puede dar lugar a un documento no válido porque solo se permite una rama del grupo choice.

Si una de las ramas del grupo choice se puede repetir (es decir, si el atributo maxOccurs tiene un valor mayor que 1), entonces puede especificar en el primer cuadro de texto del diálogo cuántos elementos repetibles se generan en el XML de muestra (un máximo de 99). Si el atributo maxOccurs del grupo choice tiene el valor unbounded (ilimitado) o un valor muy alto y marca la casilla T*odas las ramas*, entonces el atributo maxOccurs del grupo choice también está limitado por el número de elementos repetibles que especificó en el primer cuadro de texto del diálogo

#### *Generar elementos no obligatorios*

Si marca esta opción, se generan tanto los elementos obligatorios como los elementos no obligatorios definidos en el esquema. Al activar esta opción también se puede indicar el nivel de anidación que quiere. Puede aumentar la profundidad de anidación para que se generen elementos no obligatorios hasta el nivel que indique.

#### *Generar atributos no obligatorios*

Si marca esta opción, se generan tanto los atributos obligatorios como los atributos no obligatorios definidos en el esquema.

#### *Generar X elementos si están marcados como reiterativos en el esquema o la DTD*

Si rellena este cuadro de texto, se genera el número de elementos reiterativos indicados en el cuadro de texto. Esto afecta a todos los elementos, incluidos los elementos de los grupos choice.

#### *Rellenar elementos y atributos con datos*

Si marca esta opción, se insertan los valores de tipo de datos de los respectivos elementos y atributos. Por ejemplo, si un elemento tiene definido un tipo de datos  $string$ , el elemento recibe el valor de muestra  $string$ .

#### *Elementos con el atributo nillable y elementos con un tipo abstracto*

El contenido de los elementos con el atributo nillable se puede considerar no obligatorio. Los elementos con un tipo abstracto pueden usar un tipo no abstracto para su atributo  $xsi:type.$ 

#### *Asignar un esquema al archivo XML generado*

El esquema utilizado para generar el archivo XML se puede asignar al archivo XML generado con una ruta de acceso relativa o absoluta.

#### *Utilizar valores de muestra agregados de forma manual, si están disponibles*

Si el componente del esquema tiene asignados valores de muestra, entonces se usarán como valor o contenido del componente. A los componentes se les asignan valores de muestra desde el [ayudante](#page-268-0) de entrada [Facetas](#page-268-0)<sup>las)</sup>, en su pestaña Muestras. Puede especificar qué valores de muestra se usan para generar el archivo:

- · Una selección aleatoria de valores de muestra.
- · Cada valor de muestra de cada instancia del componente. Cada vez que se genere un archivo se empieza otra vez.
- · Siempre el primer valor.

#### *Elemento raíz*

Si el esquema contiene más de uno, los elementos globales se enumeran en este panel y puede seleccionar el elemento raíz para el archivo XML de muestra.

#### *Espacios de nombres*

Haga clic en el botón **Espacios de nombres** para abrir el cuadro de diálogo "Editar espacios de nombres" (*imagen siguiente*). Los espacios de nombres que se definieron en el esquema y los espacios de nombres del esquema XML estándar aparecen en este cuadro de diálogo.

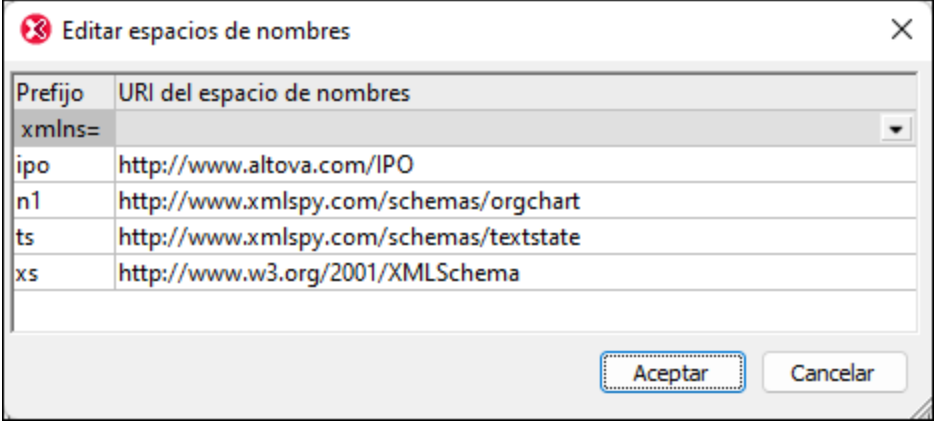

Aquí puede editar:

- · El prefijo de espacio de nombres vinculado a cualquier espacio de nombres del documento. Los prefijos de espacio de nombres que se configuren en este cuadro de diálogo se usarán (en el archivo XML generado) para crear los prefijos de los nodos que estén en el espacio de nombres correspondiente. Por ejemplo, en la imagen anterior puede ver que los nodos que estén en el espacio de nombres http://www.xmlspy.com/schemas/textstate recibirán el prefijo **ts:** en el archivo de muestra que se generará.
- · Puede configurar uno de los espacios de nombres del documento como espacio de nombres predeterminado (xmlns=). Para ello basta con seleccionar el espacio de nombres correspondiente en el cuadro combinado xmlns=. Los nodos que estén en el espacio de nombres seleccionado como espacio de nombres predeterminado se generarán sin prefijo de espacio de nombres.

### Generar archivos JSON de muestra

Puede generar archivos de instancia JSON o YAML de muestra basados en un esquema JSON si este es el documento activo. Al hacer clic en este comando aparece el cuadro de diálogo "Generar archivo JSON/YAML de muestra" (*imagen siguiente*). Aquí puede configurar la generación y el formato del documento JSON/YAML de muestra.

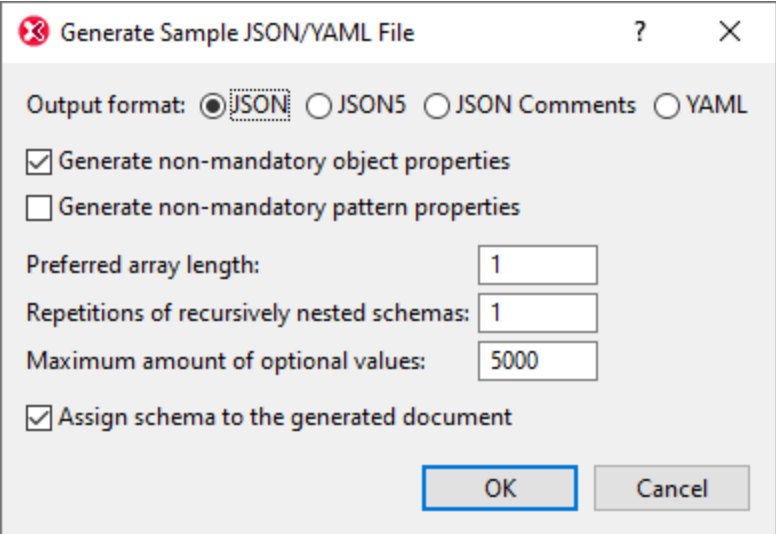

Puede elegir si se generan o no las <u>[propiedades](#page-557-0) de objetos no obligatorias exa, propiedades de patrón no</u> [obligatorias](#page-557-0) <sup>esso</sup>. Asimismo puede especificar la <u>longitud de las [matrices](#page-568-0)</u> ess<sup>i</sup>, establecer el número de repeticiones de definiciones recursivas y definir el número máximo de valores opcionales. También puede elegir si el esquema JSON activo <u>se [asigna](#page-586-0)<sup>687</sup></u> automáticamente o no al archivo de muestra JSON o YAML generado. Si se asigna el esquema JSON, se añadirá como esquema de validación a la pestaña JSON de la ventana Información. 558  $\frac{558}{2}$  Agimiamo nuode conceificar la longitud de los matrices  $\frac{569}{2}$ 

## <span id="page-927-0"></span>**25.6.16 Vaciar caché en memoria**

El comando **DTD/Esquema | Vaciar caché en memoria** elimina todos los documentos de esquema (DTD o esquema XML) de la memoria caché. Para agilizar el proceso de validación y edición inteligente, XMLSpy almacena en la memoria caché los documentos de esquema y las entidades externas analizadas que se usaron recientemente. La información sobre estos documentos en caché también aparece cuando se invoca el comando <u>lr a la [definición](#page-915-0)<sup>(916</sup>).</u>

Vacíe el caché si no tiene suficiente memoria en el sistema o si recientemente utilizó documentos basados en esquemas distintos.

# **25.7 Menú Diseño de esquemas**

El menú **Diseño de esquemas** sirve para configurar la vista Esquema de XMLSpy. Esta vista está disponible cuando el archivo activo es un documento de esquema XML y en ella puede diseñar esquemas XML.

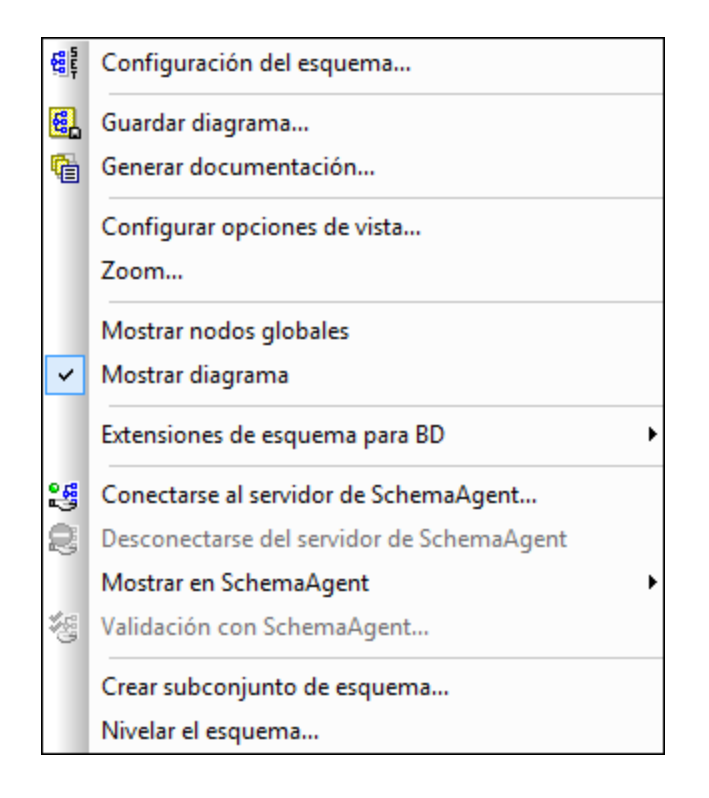

# **25.7.1 Configuración del esquema**

# 碣

El comando **Diseño de esquemas | Configuración del esquema** está disponible en la vista Esquema solamente y sirve para definir la configuración global del esquema activo. El esquema se configura definiendo los atributos del elemento xs:schema.

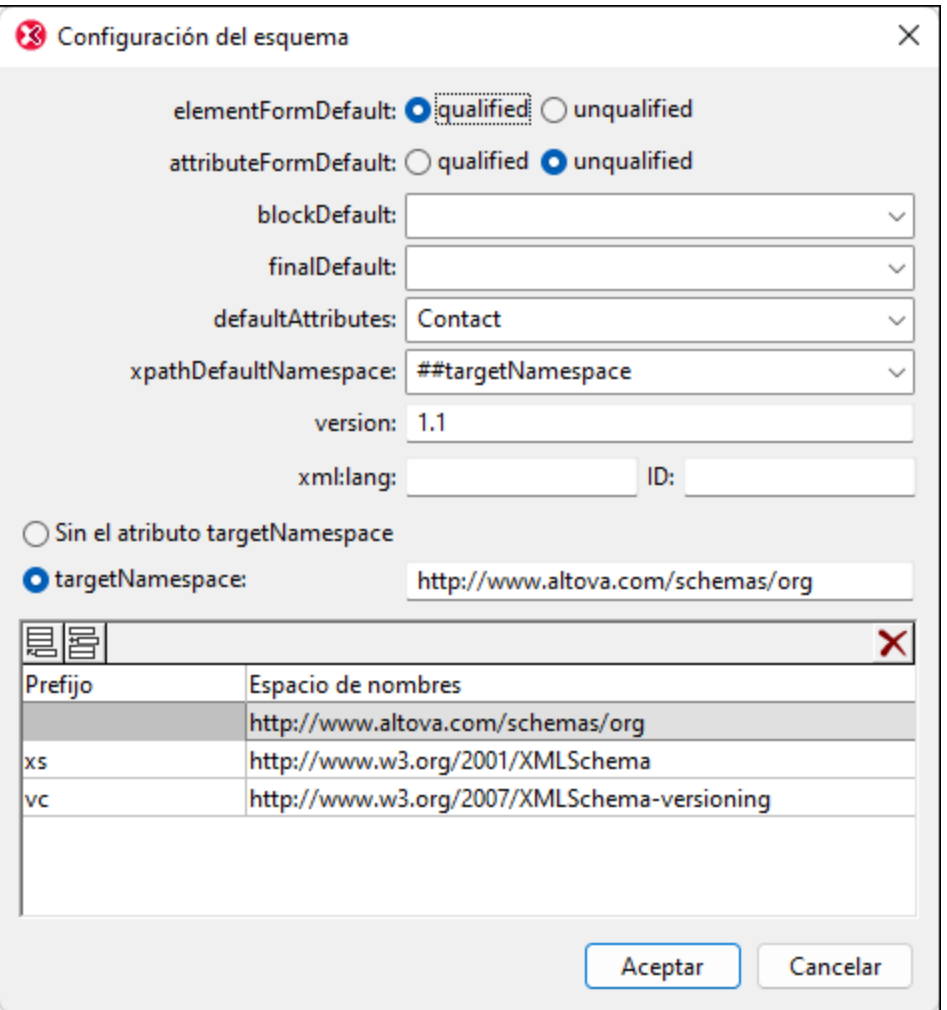

Las opciones de configuración definidas en el cuadro de diálogo anterior (con el modo XSD 1.1 activo) dan lugar a este elemento xs:schema:

```
<xs:schema xmlns="http://www.altova.com/schemas/org"
          xmlns:xs="http://www.w3.org/2001/XMLSchema"
          xmlns:vc="http://www.w3.org/2007/XMLSchema-versioning"
          targetNamespace="http://www.altova.com/schemas/org"
          elementFormDefault="qualified"
          xpathDefaultNamespace="##targetNamespace"
          version="1.1"
          defaultAttributes="Contact"
          vc:minVersion="1.1">
```
Tenga en cuenta que:

· Las opciones del cuadro de diálogo "Configuración del esquema" difieren ligeramente dependiendo del modo XSD activo. Si el modo activo es XSD 1.0, los atributos de XSD 1.1 no aparecen en el cuadro de diálogo.

- En [modo](#page-207-0) XSD 1.1<sup>208</sup> el atributo vc:minversion="1.1" debe estar presente en el elemento **xs:schema**.
- Los atributos defaultAttributes y xpathDefaultNamespace son características de la especificación XML Schema 1.1 y, por tanto, están disponibles en el <u>[modo](#page-207-0) XSD 1.1 <sup>208</sup></u> solamente.
- Los demás atributos están disponibles tanto en el modo XSD 1.0 como en XSD 1.1.

### El atributo **version**

Este atributo almacena la versión del [documento](#page-207-0) y no se debe confundir con la <u>versión XSD del documento<sup>208</sup> .</u>

### El atributo **defaultAttributes**

El atributo **defaultAttributes** sirve para seleccionar un grupo de atributos como grupo de atributos predeterminado de todos los tipos complejos del esquema. El grupo de atributos predeterminado aparece en el modelo de contenido de estos tipos complejos. En la imagen siguiente, por ejemplo, el elemento group tiene contenido complejo, por lo que el grupo de atributos Contact, el grupo de atributos predeterminado de los tipos complejos del esquema (*tal y como se configuró en el cuadro de diálogo de la imagen anterior*) está disponible automáticamente en el elemento group. Para deshabilitar el grupo de atributos en un tipo complejo en concreto, cambie el valor de atributo defaultAttributesApply del tipo complejo por false. En la vista Esqyema esto se puede hacer cambiando la propiedad *defAttrs* en el ayudante de entrada Detalles del tipo complejo (*imagen siguiente*).

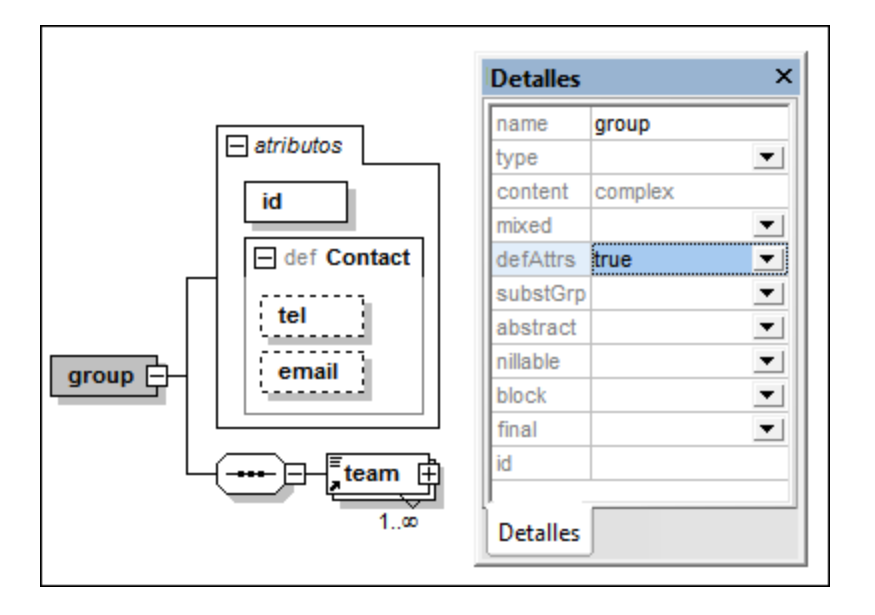

### El atributo **xpathDefaultNamespace**

El atributo **xpathDefaultNamespace** sirve para establecer el espacio de nombres predeterminado para los elementos de las expresiones XPath utilizadas en el esquema. Si se configura en el cuadro de diálogo "Configuración del esquema", el atributo se aplica al elemento de nivel superior xs:schema. De este modo, el ámbito de la declaración es todo el documento. Puede invalidar la declaración en  $xs:$ schema con declaraciones en los elementos en los que se permite el atributo:

- · xs:assert y xs:assertion
- · xs:alternative

· xs:selector y xs:field (en restricciones de identidad)

También puede cambiar el espacio de nombres predeterminado de las expresiones XPath en el ayudante de entrada Detalles de los elementos de la lista anterior.

El atributo **xpathDefaultNamespace** puede tener uno de estos tres valores:

- · ##targetNamespace: el espacio de nombres predeterminado de las expresiones XPath será el mismo que el espacio de nombres de destino del esquema
- · ##defaultNamespace: el espacio de nombres predeterminado de las expresiones XPath será el mismo que el espacio de nombres predeterminado del esquema
- · ##local: no hay ningún espacio de nombres predeterminado para las expresiones XPath

Si no se declara un espacio de nombres predeterminado para las expresiones XPath en el documento, los elementos sin prefijo de las expresiones XPath no estarán en ningún espacio de nombres. La declaración de espacio de nombres para expresiones XPath no afecta a los atributos.

### **25.7.2 Guardar diagrama**

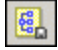

El comando **Diseño de esquemas | Guardar diagrama** sirve para guardar en formato PNG o SVG y en la ubicación que quiera el diagrama del modelo de contenido que está activo en la ventana principal (de un esquema XML o JSON).

### **25.7.3 Generar documentación**

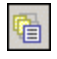

El comando **Diseño de esquemas | Generar documentación** genera documentación detallada sobre el esquema XML o JSON (*imagen siguiente*) en formato HTML, Word, RTF y PDF. La documentación generada con este comando se puede cambiar o usar con libertad, no es necesario obtener permiso de Altova. La documentación generada incluye detalles sobre los componentes seleccionados en el cuadro de diálogo "Documentación del esquema" (que aparece al seleccionar el comando **Generar documentación**). Los elementos que están relacionados entre sí (como los elementos secundarios, los tipos complejos, etc.) suelen estar conectados por medio de hipervínculos en la documentación, para que pueda navegar de componente a componente. Los componentes que tienen un modelo de contenido también tienen hipervínculos a las definiciones del modelo de contenido. Recuerde que también se genera documentación de esquema para los **componentes de esquema incluidos e importados**. Las opciones de generación de documentación para esquemas XML se describen en el apartado *Opciones de [documentación](#page-933-0)* . Las opciones de configuración 934 de la documentación de esquemas JSON se describen en la sección *Generar [documentación](#page-583-0) para esquemas* **[JSON](#page-583-0)**<sup>584</sup>.

Debe tener en cuenta que las <u>opciones de [documentación](#page-933-0)<sup>634</sup> tienen prioridad sobre las opciones de</u> configuración elegidas en el cuadro de diálogo <u>Configurar [visualización](#page-937-0) del esquema</u> <sup>essa</sup>.

**Nota:** para generar la documentación en formato MS Word es necesario tener instalado Microsoft Word (versión 2000 o superior).

Para generar la documentación puede usar el diseño estándar fijo de XMLSpy o un archivo SPS de StyleVision. Si usa un archivo SPS de StyleVision puede personalizar el diseño de la documentación generada y generarla también en formato PDF. Para más información, consulte el apartado Diseño [definido](#page-936-0) por el [usuario](#page-936-0) <sup>937</sup>.

**Nota:** para usar un archivo SPS para generar documentación de esquema es necesario tener instalado StyleVision.

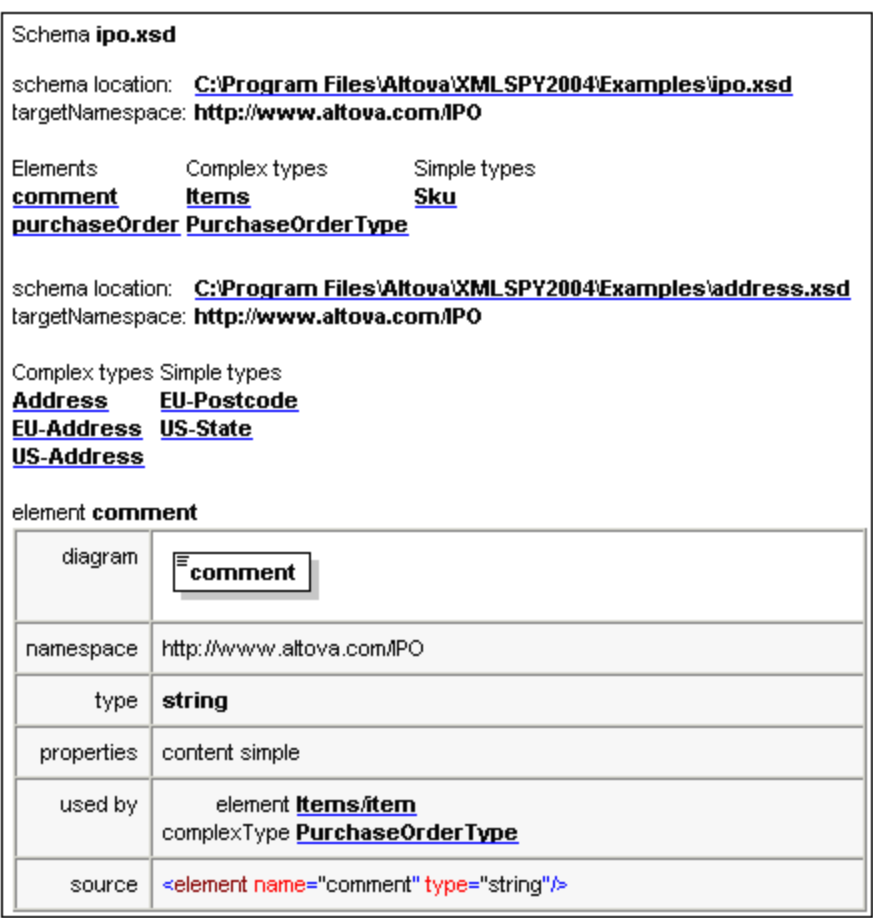

La imagen anterior muestra la documentación de un esquema generada con XMLSpy. Observe que al principio de la documentación aparece un índice (con todos los esquemas relacionados y con sus componentes globales organizados por tipo).

**Nota:** para generar documentación de documentos de esquema del W3C, XMLSpy usa versiones internas de estos documentos. Por consiguiente, la documentación no reflejará redefiniciones ni modificaciones de estos documentos de esquema.

## <span id="page-933-0"></span>25.7.3.1 Opciones de documentación

El comando **Diseño de esquemas | Generar documentación** genera documentación detallada sobre el esquema activo: un esquema XML o un esquema JSON. Esta sección explica cómo generar documentación para esquemas XML. El procedimiento para generar documentación para esquemas JSON es similar. Para más información sobre cómo generar documentación para esquemas JSON y una descripción de la configuración de la generación [documentación](#page-583-0), consulte la sección Generar documentación para esquemas  $\overline{\text{JSON}}^{\hspace{0.05cm}584}$  $\overline{\text{JSON}}^{\hspace{0.05cm}584}$  $\overline{\text{JSON}}^{\hspace{0.05cm}584}$  .

### Generar documentación para esquemas XML

Si el documento activo es un esquema XML y hace clic en el comando **Generar documentación**, aparece el cuadro de diálogo "Documentación del esquema" (*ver imagen siguiente*). En este cuadro de diálogo puede configurar la documentación antes de generarla.

En el panel Diseño de la documentación del cuadro de diálogo puede seleccionar si para generar la documentación se usa el diseño fijo de XMLSpy o un diseño personalizado y creado en un archivo SPS de StyleVision. Seleccione la opción que prefiera usar. Recuerde que la documentación se puede generar en formato PDF solamente si usa un archivo SPS de StyleVision, no con el diseño fijo. Para más información consulte el apartado <u>Diseño [definido](#page-936-0) por el usuario</u> <sup>937</sup>.

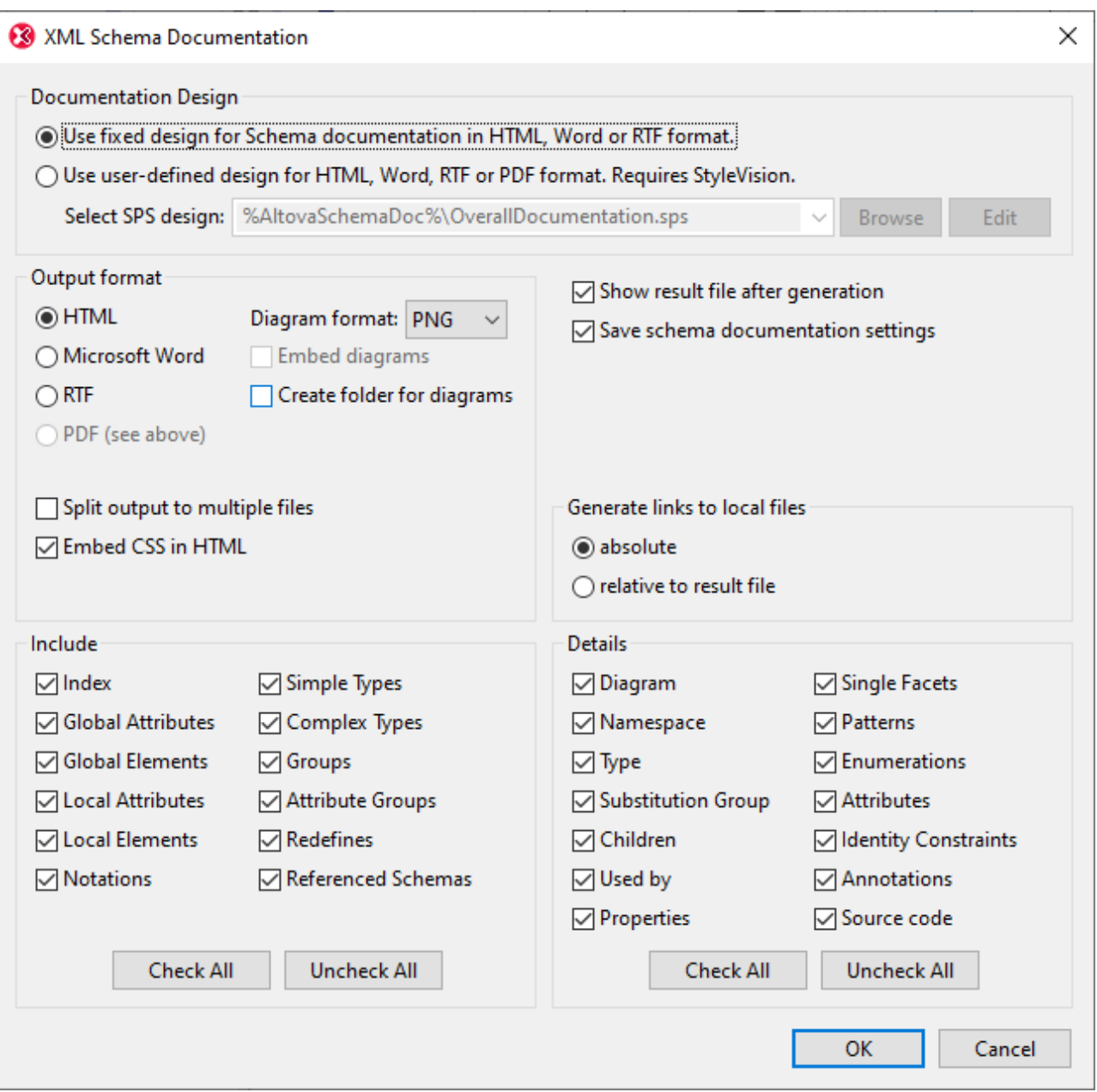

Haga clic para expandir/contraer

A continuación explicamos el resto de opciones del cuadro de diálogo "Documentación del esquema":

- · En el panel 'Formato de salida' puede configurar el formato de salida, que puede ser HTML, Microsoft Word, RTF o PDF. (El formato de salida PDF solamente está disponible si usa un archivo SPS de StyleVision para generar la documentación). Al hacer clic en **Aceptar**, se le pide un nombre para el archivo de salida y la ubicación donde desea guardarlo.
- · Los documentos de Microsoft Word se crean con la extensión de archivo .doc si usa el diseño fijo para generar la documentación y con la extensión de archivo .docx si usa un archivo SPS de StyleVision.
- · Los imágenes en formato PNG están disponibles en todos los formatos de salida. Los imágenes en formato SVG están disponibles en los formatos de salida HTML y PDF.
- · La documentación se puede generar en un solo archivo o dividirse en varios archivos más pequeños. Si prefiere la segunda opción, se crea un archivo por cada componente. Para elegir los componentes que se incluyen en la documentación, use las casillas del panel Incluir. Además, si usa el diseño fijo para generar la documentación, se crean enlaces entre los diferentes documentos.
- · Incrustar CSS en HTML: si genera la documentación en formato HTML, las definiciones de estilos CSS se pueden guardar por separado en un archivo CSS o se pueden incrustar en el archivo HTML (en el elemento <head>). Si crea un archivo CSS, se crea con el mismo nombre que el archivo HTML, pero con la extensión .css. Active o desactive la casilla *Incrustar CSS en HTML* según corresponda.
- · *Incrustar diagramas*: esta casilla se habilita si selecciona los formatos de salida MS Word, RTF o PDF. Si marca esta casilla, los diagramas se guardan como archivos PNG o SVG y el archivo de documentación incluye vínculos de objeto a estos archivos. De lo contrario, los diagramas se crean en archivos de imagen (PNG o SVG) y aparecen en el archivo de salida como enlaces de objeto.
- · Si el formato de salida elegido es HTML, los diagramas se crean como archivos PNG externos. Si marca la casilla *Crear carpeta para los diagramas*, se crea una carpeta en la carpeta donde está la documentación HTML y los archivos PNG se guardan dentro de ella. Esta carpeta tendrá un nombre tipo *NombreDelArchivoHTML*\_diagramas. Si la casilla *Crear carpeta para los diagramas* no está marcada, los archivos de imagen se guardan en el mismo directorio que la documentación HTML.
- Los vínculos a archivos locales (como los archivos de imagen de los diagramas y el archivo CSS externo) pueden ser relativos o absolutos. En e panel *Generar vínculos a archivos locales* puede elegir qué opción prefiere y luego seleccionar este botón de opción.
- · Incluir: en este panel puede seleccionar qué componentes incluye la documentación. Todos los elementos marcados en este panel aparecerán en la documentación. Por ejemplo, si marca la casilla *Atributos locales*, la documentación incluirá una descripción para cada atributo local. Si marca la casilla Índice, todos los esquemas relacionados aparecerán al principio de la documentación y sus componentes globales aparecerán agrupados por tipos. Con los botones **Activar todos** y **Desactivar todos** puede activar o desactivar todas las opciones del panel con un solo clic. Tenga en cuenta que la opción *Incluir* en este panel no influye en la representación gráfica del tipo de componente dentro de la documentación. La representación gráfica de los componentes viene dada por la configuración elegida en el cuadro de diálogo <u>Configurar [visualización](#page-937-0) del esquema</u> <sup>essa</sup>. Es decir, si prefiere que los atributos no aparezcan en la representación gráfica de un elemento del esquema, entonces debe desactivar la opción Atributos en el cuadro de diálogo <u>Configurar [visualización](#page-937-0) del esquema<sup>@38</sup>.</u>
- · El panel Detalles enumera los detalles que se pueden incluir en la documentación de cada componente. Seleccione los detalles que desea incluir en la documentación. Con los botones **Activar todos** y **Desactivar todos** puede activar o desactivar todas las opciones del panel con un solo clic.
- · *Mostrar archivo resultante*: esta casilla está disponible para todos los formatos de salida. Si está marcada, los archivos resultantes se abren inmediatamente en la vista Explorador (documentación HTML), en MS Word (documentación Word) y en las aplicaciones predeterminadas para archivos . rtf (documentación RTF) y archivos .pdf (documentación PDF).

### Valores de parámetro

Si el archivo SPS de StyleVision contiene definiciones de parámetros, al hacer clic en **Aceptar** aparece un cuadro de diálogo que enumera todos los parámetros definidos en el archivo SPS. En este cuadro de diálogo puede introducir valores nuevos si desea sobrescribir los valores predeterminados que se asignaron en el archivo SPS.
## 25.7.3.2 Diseño definido por el usuario

Si lo prefiere, en lugar del diseño estándar fijo de XMLSpy, puede crear un diseño personalizado para la documentación del esquema. Este diseño personalizado se crea en un archivo SPS de StyleVision y se trata de una plantilla de diseño para el documento de salida.

### Cómo crear un archivo SPS

Los archivos StyleVision Power Stylesheet (o SPS) se crean con Altova [StyleVision.](http://www.altova.com/es) El archivo para generar documentación de esquema debe estar basado en el esquema XML que especifica la estructura de la documentación de esquema. Este esquema, que se llama SchemaDocumentation.xsd, viene con XMLSpy y está en la carpeta C:\Documents and Settings\<nombreUsuario>\Mis Documentos\Altova\XMLSpy2024\Documentation\Schema.

Para crear el diseño SPS en StyleVision arrastre nodos del esquema SchemaDocumentation.xsd hasta el panel de diseño y asígneles estilos y propiedades. También puede añadir otros componentes como vínculos, tablas e imágenes al diseño SPS. Es decir, todo el documento de salida se puede diseñar en el SPS. Para más información sobre cómo crear diseños SPS con StyleVision consulte el *Manual de usuario de StyleVision*.

La ventaja de usar un archivo SPS para generar documentación de esquema es que puede controlar por completo el diseño de la documentación. Además la documentación de esquema se puede generar en formato PDF solamente si usa un archivo SPS definido por el usuario. Si usa el diseño fijo de XMLSpy, la documentación no se puede generar en formato PDF.

### Cómo seleccionar un archivo SPS para la documentación de esquema

Después de crearlo, puede usar el archivo SPS para generar la documentación de esquema. En el cuadro de diálogo "Documentación del esquema" (**Diseño de esquemas | Generar documentación**) puede seleccionar el archivo SPS que desea usar para generar la documentación del esquema. En el panel *Diseño de la documentación* de este cuadro de diálogo (*imagen siguiente*) seleccione el botón de opción *Utilizar diseño definido por el usuario*. Para buscar el archivo SPS haga clic en el botón **Examinar**. Cuando termine, haga clic en el botón **Aceptar**. Aparece el cuadro de diálogo "Guardar", seleccione la carpeta donde desea guardar el archivo de documentación y el nombre con el que desea guardar el archivo.

**Nota:** el archivo SPS debe localizar correctamente el esquema en el que se basa: SchemaDocumentation.xsd (tal y como se describe más arriba).

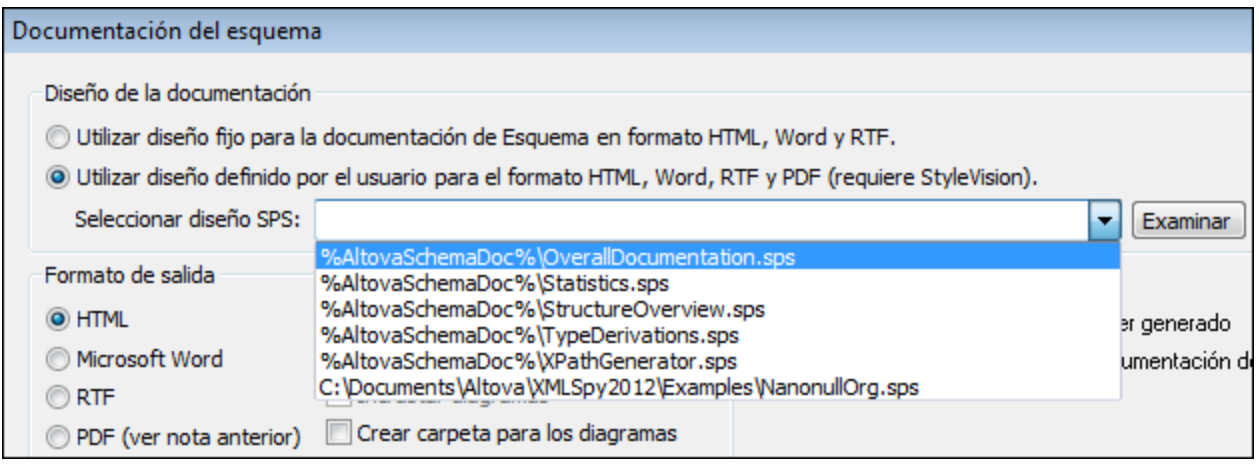

XMLSpy viene con varios diseños SPS editables para generar la documentación de esquema, que están en (Mis) [Documentos](#page-27-0) <sup>28</sup>: Altova\XMLSpy2024\Documentation\Schema\. Se trata de estos archivos:

- · OverallDocumentation.sps, que genera una documentación completa del esquema
- · Statistics.sps, que ofrece el número de elementos globales y locales, los atributos y grupos de atributos y los tipos simples y complejos del esquema principal y de cada archivo de esquema
- · StructureOverview.sps, que presenta la estructura de elementos globales y tipos complejos hasta un nivel determinado que puede configurar
- · TypeDerivations.sps, que ofrece una lista en forma de árbol con los tipos simples y complejos y todos sus tipos derivados directos e indirectos
- · XPathGenerator.sps, que genera todas las instrucciones XPath posibles hasta un nivel determinado que se puede configurar

Estos archivos (y los archivos SPS utilizados recientemente) están disponibles en la lista desplegable del cuadro combinado *Seleccionar diseño SPS* de la opción *Utilizar diseño definido por el usuario* (*imagen anterior*).

Si hace clic en el botón **Editar** del panel *Diseño de la documentación*, se inicia StyleVision y se abre el archivo SPS en una ventana de StyleVision. Para obtener una vista previa del documento resultante en StyleVision, necesita un archivo XML de trabajo. Los diseños SPS mencionados más arriba ya tienen asignado un archivo XMI de prueba llamado Sample.xml que viene con la aplicación y que está guardado en la carpeta (Mis) [Documentos](#page-27-0)<sup>(28)</sup>:

Altova\XMLSpy2024\Documentation\Schema\SampleData

**Nota:** para generar documentación de esquema con un archivo SPS es necesario tener instalado StyleVision en el equipo.

## <span id="page-937-0"></span>**25.7.4 Configurar opciones de vista**

El comando **Diseño de esquemas | Configurar opciones de vista** permite configurar la vista del modelo de contenido y por eso solamente se habilita cuando está activa la vista del modelo de contenido de un componente. Al hacer clic en este comando, el cuadro de diálogo "Configurar visualización del esquema" aparece en la esquina inferior derecha de la ventana de XMLSpy, para que pueda ver el efecto que tienen en el la vista las opciones seleccionadas en este cuadro de diálogo. Los cambios no se guardan hasta que no haga clic en el botón **Aceptar** y afectan a la vista del modelo de contenido de todos los archivos de esquema XML que se abran a partir de ese momento.

Estas opciones también determinan el aspecto de la documentación del esquema y la copia impresa del esquema. Por ejemplo, si prefiere que los atributos no aparezcan en la representación gráfica de un elemento del esquema, entonces debe desactivar los atributos en el cuadro de diálogo Configurar [visualización](#page-937-0) del [esquema](#page-937-0)  $^\mathrm{938}$  .

**Nota:** para más información sobre las opciones de configuración de la vista de diseño de esquemas JSON consulte la sección *Configurar la vista de diseño de [esquemas](#page-581-0) JSON* . 582

#### Definir líneas de descripción de propiedades para el modelo de contenido

Puede definir qué propiedades de los elementos y atributos se muestran en la vista del modelo de contenido. Estas propiedades aparecen dentro del recuadro del componente, que se divide en celdas.

Siga estos pasos para definir las líneas de descripción de propiedades:

- 1. Seleccione **Diseño de esquemas | Configurar opciones de vista**. Aparece el cuadro de diálogo "Configurar visualización del esquema".
- 2. En la pestaña **Elemento** o Atributo, haga clic en el icono Anexar **园** o Insertar **目** para añadir un descriptor de propiedad. La línea del descriptor se añade en el cuadro de diálogo y en los recuadros de los elementos de la vista del modelo de contenido.
- 3. En el cuadro combinado seleccione la propiedad que desea mostrar (*imagen siguiente*).
- 4. Repita los pasos 2 y 3 tantas veces como propiedades desee mostrar en la vista del modelo de contenido.

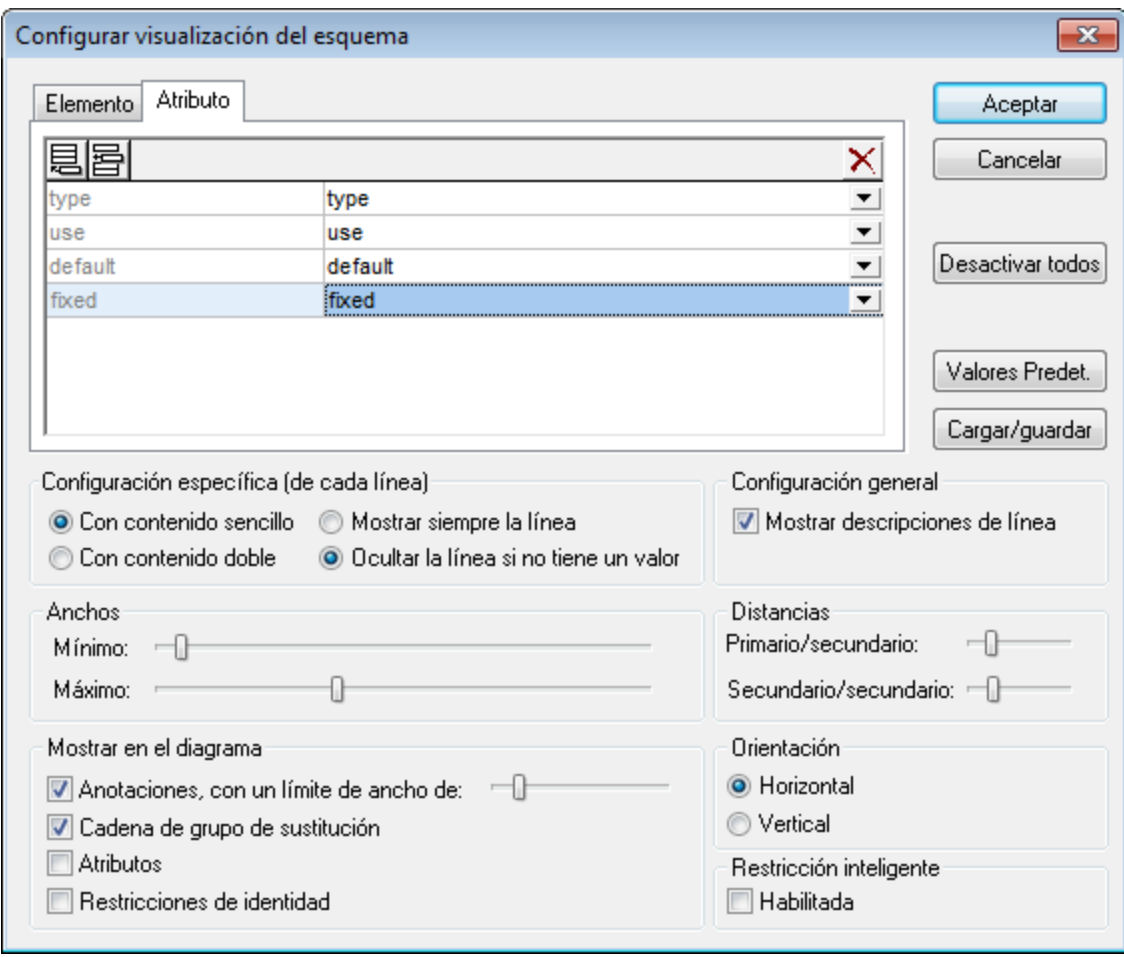

La vista del modelo de contenido se actualiza y muestra los descriptores de propiedades en todos los elementos que tienen las propiedades elegidas.

**Nota:** En el caso de los atributos, la configuración definida aparece solamente cuando los atributos se muestran en el diagrama de la vista del modelo de contenido (y no en el panel inferior de la vista). La configuración definida afecta a todas las vistas del modelo de contenido que se abran a partir de ese momento.

### Eliminar líneas de descripción de propiedades de la vista del modelo de contenido

Para eliminar descriptores de propiedades, seleccione el descriptor que desea eliminar en el cuadro de diálogo "Configurar visualización del esquema" y haga clic en el icono **Eliminar X**.

### Opciones para configurar la vista del modelo de contenido

La vista del modelo de contenido se puede configurar en el cuadro de diálogo "Configurar visualización del esquema". En los párrafos anteriores explicamos cómo añadir líneas de descripción de propiedades a la vista del modelo de contenido. Las demás opciones del cuadro de diálogo se describen a continuación.

#### *Configuración específica (de cada línea)*

Estas opciones se pueden configurar en cada una de las líneas, una por una. Primero seleccione la línea en el panel superior y después configure sus opciones. Puede definir si el descriptor de línea contiene contenido sencillo o doble y si las líneas del descriptor aparecen en todos los elementos o solamente en los elementos que tienen esa propiedad.

#### *Configuración general*

Esta opción oculta o muestra las líneas de los descriptores (es decir, el nombre de la propiedad).

#### *Anchos*

Estos controles deslizantes permiten establecer el tamaño mínimo y máximo que tienen los recuadros de los elementos en la vista del modelo de contenido. Si el texto del descriptor de propiedad es demasiado largo, puede ajustar el tamaño de los recuadros con estos controles.

#### *Distancias*

Estos controles deslizantes permiten definir la distancia horizontal y vertical que existe entre los elementos que aparecen en pantalla.

#### *Mostrar en el diagrama*

La casilla *Anotaciones* oculta o muestra el texto de las anotaciones. También puede definir el ancho del texto de las anotaciones con el control deslizante. Además puede ocultar o mostrar los grupos de sustitución. Si marca las casillas *Atributos* y *Restricciones de identidad*, los atributos y las restricciones de identidad aparecen en el diagrama del modelo de contenido. Si estas casillas no están marcadas, los atributos y las restricciones de identidad aparecen en el panel inferior de la vista del modelo de contenido.

#### *Orientación*

Estas opciones sirven para definir la orientación del diagrama en la pantalla.

#### *Edición del modelo de contenido propiamente dicho*

Puede cambiar las propiedades del elemento directamente en el diagrama del modelo de contenido. Para ello haga doble clic en la propiedad, introduzca un valor y pulse la tecla **Entrar**. En algunos casos podrá seleccionar una opción de una lista desplegable.

#### *Botones del cuadro de diálogo "Configurar visualización del esquema"*

En este cuadro de diálogo encontrará estos botones:

- · El botón **Cargar/guardar** sirve para cargar y guardar las opciones de configuración elegidas en el cuadro de diálogo
- · El botón **Valores Predet.** sirve para restaurar la configuración predeterminada
- · El botón **Desactivar todos** vacía el panel que contiene la lista de propiedades

#### Habilitar restricciones inteligentes

Para habilitar las <u>[restricciones](#page-278-0) inteligentes <sup>279</sup>,</u> marque la casilla *Habilitada* del panel *Restricción inteligente.* 

## **25.7.5 Zoom**

El comando **Diseño de esquemas | Zoom** controla el nivel de zoom de la vista del modelo de contenido. Esta función es muy práctica si tiene un modelo de contenido muy grande y desea alejarse para ver todo el modelo

de contenido en la ventana principal. El factor de zoom se puede establecer entre un 10% y un 200% del tamaño real.

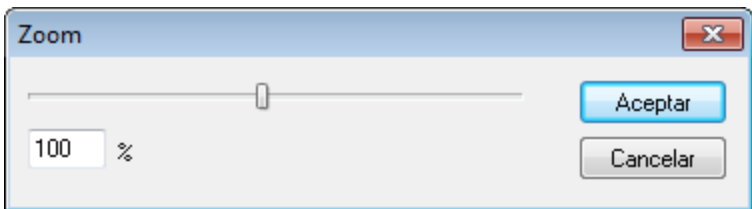

Para alejarse o acercarse a la vista del modelo de contenido, arrastre el control deslizante o haga clic en el cuadro de texto y escriba el valor porcentual.

## **25.7.6 Mostrar nodos globales**

El comando **Diseño de esquemas | Mostrar nodos globales** cambia de la vista del modelo de [contenido](#page-224-0) 225 a la <u>vista general del [esquema](#page-216-0)<sup>(217)</sup> p</u>ara mostrar todos los componentes globales del esquema. Se trata de un comando de alternancia asociado al comando **Mostrar diagrama**. Una marca de verificación a la izquierda del comando indica cuál de estos dos comandos está seleccionado (*imagen siguiente*).

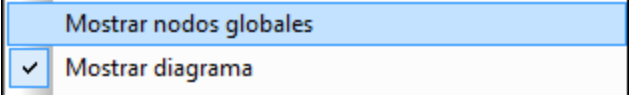

Otra opción para cambiar a la vista general del esquema es pulsar el icono **Mostrar nodos globales** situado en la esquina superior izquierda de la vista del modelo de contenido.

### **25.7.7 Mostrar diagrama**

El comando **Diseño de esquemas | Mostrar diagrama** abre la <u>vista del modelo de [contenido](#page-224-0)</u> <sup>(225</sup> del componente global seleccionado, si este tiene un modelo de contenido. Los componentes globales que tienen un modelo de contenido (los tipos complejos, los elementos y los grupos de elementos) se identifican con el

icono **situado a la izquierda del componente.** Este comando es un comando de alternancia asociado al comando **Mostrar nodos globales**. Una marca de verificación a la izquierda del comando indica cuál de estos dos comandos está seleccionado (*imagen siguiente*).

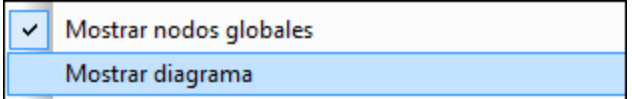

Hay dos maneras más de cambiar a la vista del modelo de contenido:

- Haga clic en el icono situado junto al componente cuyo modelo de contenido desea ver.
- · Haga doble clic en el nombre del componente en el ayudante de entrada Componentes (situado en la parte superior derecha).

## **25.7.8 Extensiones de esquema para BD**

Al pasar el puntero por esta opción de menú aparece un submenú con comandos para trabajar con extensiones de esquema Oracle y MS SQL Server.

- Habilitar [extensiones](#page-942-0) de esquema de Oracle <sup>@43</sup>
- [Configuración](#page-943-0) del esquema de Oracle<sup>[944</sup>
- Habilitar [extensiones](#page-943-1) de esquema de Microsoft SQL Server<sup>944</sup>
- [Relaciones](#page-944-0) de esquema con nombre<sup>645</sup>
- [Relaciones](#page-945-0) de elementos sin nombre<sup>946</sup>

### <span id="page-942-0"></span>25.7.8.1 Habilitar extensiones de esquema de Oracle

XMLSpy admite el uso de extensiones de esquema de Oracle para trabajar con Oracle 9i Project XDB. Si usa estas extensiones de esquema, puede configurar y personalizar cómo se almacenan los documentos XML en Oracle 9i Project XDB. A estos documentos XML se puede acceder después mediante consultas SQL y con otras herramientas. Para más información, visite el sitio web de [Oracle](http://www.Oracle.com ).

Al hacer clic en el comando **Habilitar extensiones de esquema de Oracle** ocurre esto:

- · El espacio de nombres XDB se declara en el elemento schema de esta forma: xmlns:xdb="http://xmlns.oracle.com/xdb".
- · Se crea la pestaña **Oracle** en el ayudante de entrada Detalles. Desde esta pestaña puede añadir atributos (incluidos los atributos propios de XDB) a elementos del esquema como xsd:complexType y xsd:element.

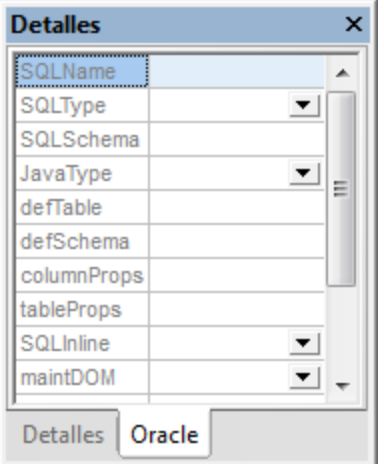

Puede definir extensiones de Oracle para tipos complejos, elementos y atributos. Para ello use el ayudante de entrada igual que siempre.

**Nota:** este comando de menú se puede activar o desactivar, es decir, las extensiones se pueden habilitar o deshabilitar. Cuando las extensiones de Oracle están habilitadas, aparece una marca de verificación a la izquierda del comando. Al deshabilitar las extensiones de Oracle (haciendo clic otra vez en el comando habilitado) se eliminan del archivo la declaración del espacio de nombres XDB y todas las extensiones XDB. Ya que esta acción no se puede deshacer, recibirá un mensaje de advertencia.

## <span id="page-943-0"></span>25.7.8.2 Configuración del esquema de Oracle

El comando **Configuración del esquema de Oracle** sirve para definir la configuración global de las extensiones de esquema de Oracle.

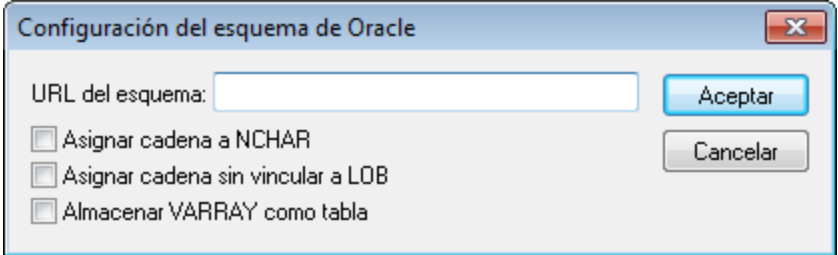

Para tener acceso a este cuadro de diálogo antes es necesario habilitar las extensiones de esquema de Oracle (con el comando **Habilitar [extensiones](#page-942-0) de esquema de Oracle** ). 943

## <span id="page-943-1"></span>25.7.8.3 Habilitar extensiones de esquema de Microsoft SQL Server

XMLSpy admite el uso de extensiones de esquema de Microsoft SQL Server 2000 para trabajar con Microsoft SQL Server. Si usa estas extensiones de esquema, puede configurar y personalizar cómo se almacenan los documentos XML en Microsoft SQL Server. A estos documentos XML se puede acceder después mediante consultas SQL y con otras herramientas. Para más información, visite el sitio web de [Microsoft.](http://www.microsoft.com)

Al hacer clic en el comando **Habilitar extensiones de esquema de Microsoft SQL Server** ocurre esto:

- · El espacio de nombres de SQL Server se declara en el elemento schema de esta forma: xmlns:sql="urn:schemas-microsoft-com:mapping-schema".
- · Se crea la pestaña **SQL Server** en el ayudante de entrada Detalles. Desde esta pestaña puede añadir atributos a elementos del esquema como xsd: element.

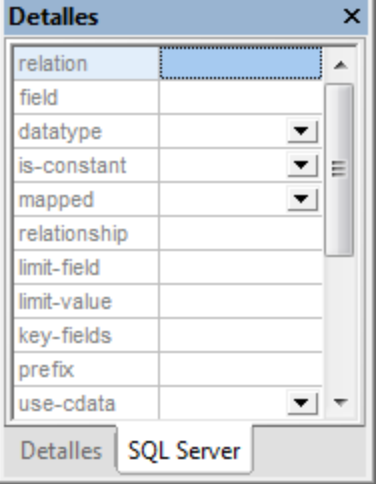

Cuando seleccione un componente para el que se puedan definir extensiones de SQL Server, entonces se habilita la pestaña **SQL Server** del ayudante de entrada Detalles. Use el ayudante de entrada igual que siempre.

**Nota:** este comando de menú se puede activar o desactivar, es decir, las extensiones se pueden habilitar o deshabilitar. Cuando las extensiones de SQL Server están habilitadas, aparece una marca de verificación a la izquierda del comando. Al deshabilitar las extensiones de SQL Server (haciendo clic otra vez en el comando habilitado) se eliminan del archivo la declaración del espacio de nombres SQL Server y todas las extensiones SQL. Ya que esta acción no se puede deshacer, recibirá un mensaje de advertencia.

## <span id="page-944-0"></span>25.7.8.4 Relaciones de esquema con nombre

El comando **Relaciones de esquema con nombre** sirve para definir relaciones con nombre que ofrecen la información necesaria para crear la jerarquía del documento. Para poder usar este comando antes es necesario habilitar las extensiones de esquema de SQL Server, haciendo clic en el comando **Habilitar extensiones de esquema de Microsoft SQL Server**.

Para crear una relación de esquema con nombre:

- 1. Haga clic en el icono **Insertar <b>Pal**o Anexar **el para añadir una fila nueva al cuadro de** diálogo.
- 2. Haga clic en el campo pertinente y escriba el nombre de la relación.
- 3. Para terminar haga clic en **Aceptar**.

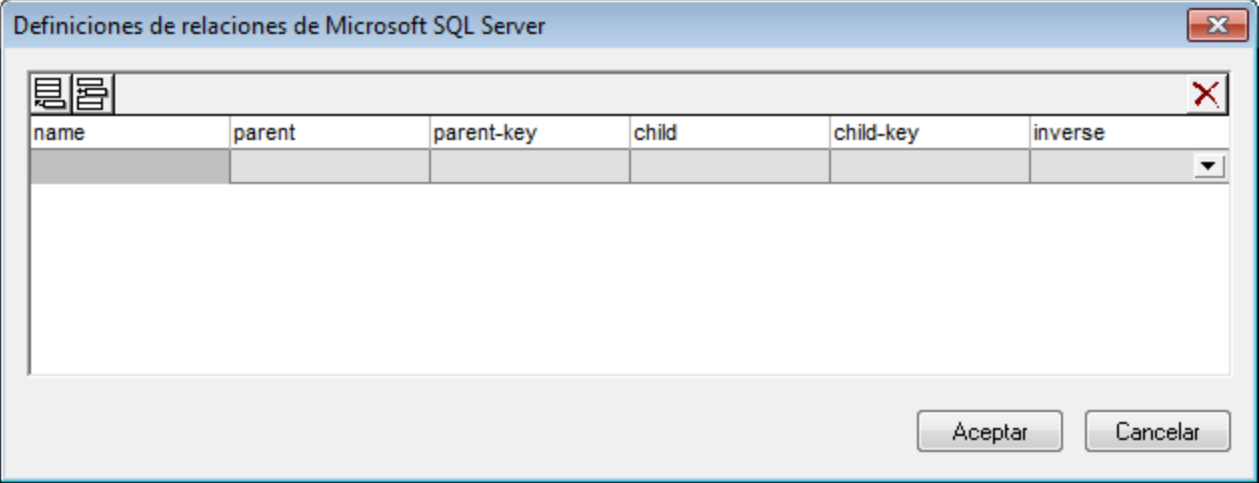

Como resultado se genera un elemento SQL relationship y se coloca justo después de la declaración de espacio de nombres.

**Nota:** para eliminar una fila del cuadro de diálogo, seleccione la fila y haga clic en el icono Eliminar X.

### <span id="page-945-0"></span>25.7.8.5 Relaciones de elementos sin nombre

El comando **Relaciones de elementos sin nombre** sirve para definir relaciones sin nombre que ofrecen la información necesaria para crear la jerarquía del documento. Para poder usar este comando antes es necesario habilitar las extensiones de esquema de SQL Server, haciendo clic en el comando **Habilitar extensiones de esquema de Microsoft SQL Server**.

Para crear una relación de esquema sin nombre:

- 1. Haga clic en el icono **Insertar el** *Anexar* **el para añadir una fila nueva al cuadro de diálogo.**
- 2. Haga clic en el campo pertinente y escriba su nombre.
- 3. Para terminar haga clic en **Aceptar**.

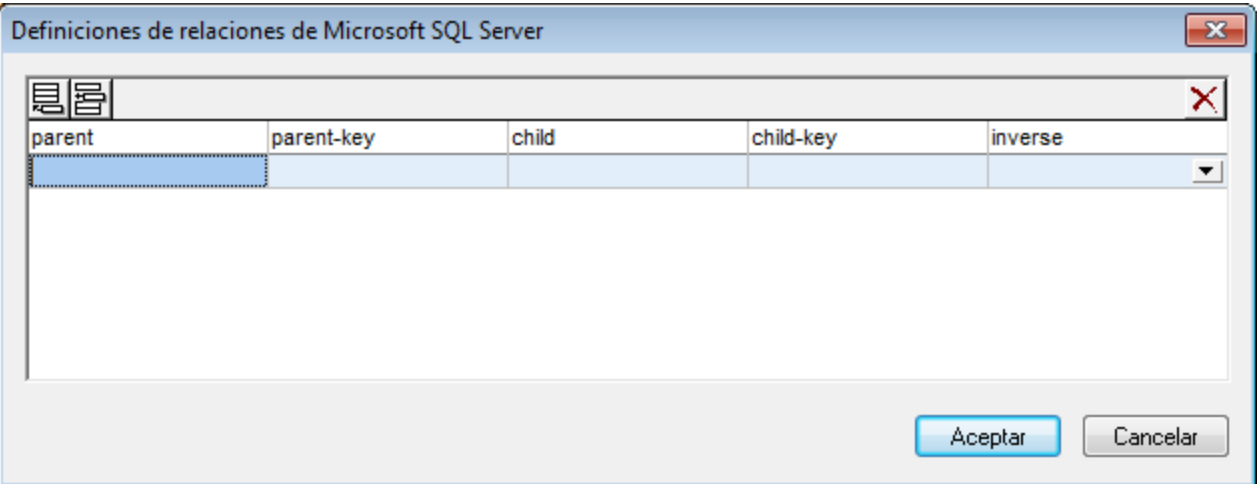

Como resultado se genera un elemento SQL relationship en el elemento de esquema que está seleccionado.

**Nota:** para eliminar una fila del cuadro de diálogo, seleccione la fila y haga clic en el icono Eliminar **X**.

## **25.7.9 Conectarse al servidor de SchemaAgent**

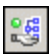

El comando **Diseño de esquemas | Conectarse al servidor de SchemaAgent Server** se habilita cuando está activo un documento XML y sirve para conectarse a un servidor de SchemaAgent Server. Para conectarse a un servidor de SchemaAgent es necesario tener instalado Altova SchemaAgent. Al hacer clic en este comando, aparece el cuadro de diálogo "Conectarse al servidor de SchemaAgent":

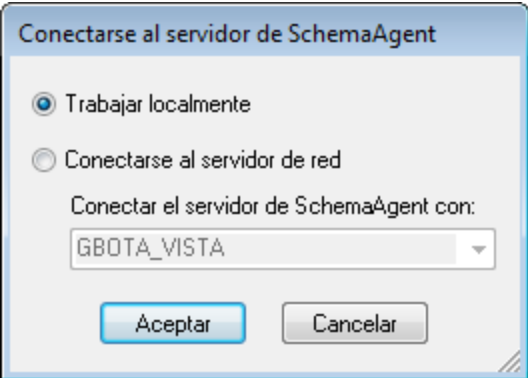

En este diálogo puede elegir si usa el servidor local (el servidor de SchemaAgent que viene con Altova SchemaAgent) o un servidor de red (el producto Altova SchemaAgent Server, que se puede descargar gratis). Si selecciona la opción *Trabajar localmente*, el servidor local de SchemaAgent se inicia nada más hacer clic

en **Aceptar** y se establece una conexión. Si elige la opción *Conectarse al servidor de red*, SchemaAgent Server tiene que estar funcionando para poder establecer la conexión.

Cuando está conectado a SchemaAgent Server, XMLSpy funciona como cliente de SchemaAgent y ofrece potentes funciones de edición y gestión de esquemas. Para más información sobre SchemaAgent y sobre cómo instalar y conectarse a [SchemaAgent](#page-348-0) Server, consulte el apartado <u>SchemaAgent<sup> 349</sup> de la sección *DTD*</u> *y Esquemas XML* del manual. Para más información sobre cómo instalar y trabajar con estos dos productos, consulte el *Manual del usuario de SchemaAgent* que viene con estos productos.

Después de conectarse a SchemaAgent Server, XMLSpy muestra un mensaje con información sobre la conexión en la barra superior de la ventana principal. A partir de ahora puede acceder a todos los esquemas y componentes de esquema de las rutas de búsqueda (carpetas) definidas para el servidor de SchemaAgent al que está conectado XMLSpy.

**Nota:** para que la conexión se establezca correctamente, es necesario tener instalada en el mismo equipo que XMLSpy la aplicación SchemaAgent Client con una licencia válida.

### **25.7.10 Desconectarse del servidor de SchemaAgent**

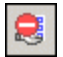

El comando **Desconectarse del servidor de SchemaAgent Server** se habilita tras establecerse la conexión al servidor SchemaAgent. Al seleccionar este comando, XMLSpy se desconecta del servidor de SchemaAgent.

## **25.7.11 Mostrar en SchemaAgent**

La opción de menú **Mostrar en SchemaAgent** sirve para ver en SchemaAgent el esquema activo y, si lo desea, los esquemas vinculados con él. (Para poder usar esta función es necesario tener instalado SchemaAgent en el mismo equipo que XMLSpy). Los esquemas se abren en SchemaAgent en un diseño nuevo.

Al pasar el ratón por encima de la opción de menú **Mostrar en SchemaAgent** aparece un submenú donde puede elegir qué esquemas se muestran en SchemaAgent. Estas opciones se describen en el apartado  $S$ chemaAgent <sup>358)</sup> de la sección *DTD y esquemas XML* del manual del usuario.

## **25.7.12 Validación con SchemaAgent**

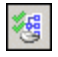

El comando **Validación con SchemaAgent** sirve para validar el esquema activo, así como los esquemas relacionados con él. Esta función se describe más detalladamente en el apartado [Validación](#page-357-1) con [SchemaAgent](#page-357-1)<sup>358</sup> de la sección *Vista Esquema* del manual del usuario.

### **25.7.13 Crear subconjunto de esquema**

Al hacer clic en el comando **Crear subconjunto de esquema** aparece el cuadro de diálogo "Seleccionar componentes del esquema" (*imagen siguiente*). En este cuadro de diálogo puede seleccionar qué componentes desea usar para crear un subconjunto de esquema. Después de seleccionarlos, haga clic en **Siguiente**. (Observe que, si marca la casilla que aparece en la parte inferior del diálogo, el diálogo enumera también los componentes de archivos referenciados, para que pueda seleccionarlos.)

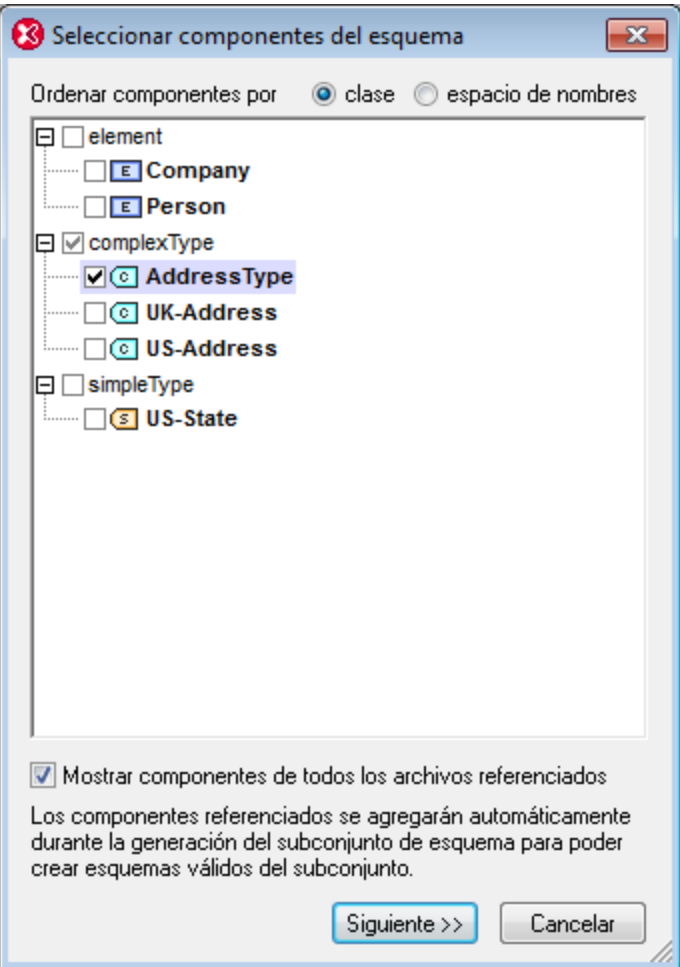

En el siguiente cuadro de diálogo que aparece (*imagen siguiente*), escriba el nombre que desea darle a los archivos del paquete del subconjunto de esquema. También es necesario especificar en qué carpeta se guardan los archivos del subconjunto de esquema. El paquete del subconjunto de esquema puede tener múltiples archivos si alguno de los componentes que se crean es un componente importado en el esquema original. Por cada espacio de nombres del subconjunto de esquema se crea un archivo de esquema distinto. Los nombres de archivo que aparecen en este cuadro de diálogo son los nombres de los archivos originales.

Pero, si desea guardar los archivos en la misma carpeta que los archivos originales, entonces debe usar nombres de archivo nuevos porque no está permitido sobrescribir los archivos originales.

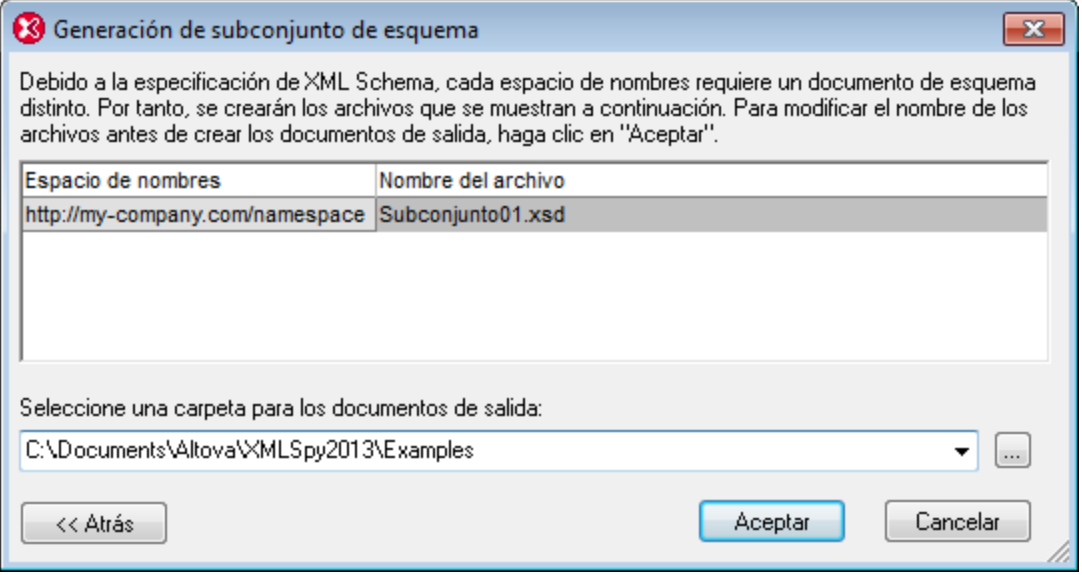

Al hacer clic en **Aceptar**, se abre en la vista Esquema el archivo del subconjunto de esquema que tiene el mismo espacio de nombres que el archivo activo. El resto de archivos del paquete se crean pero no se abren en la vista Esquema.

## **25.7.14 Nivelar el esquema**

El proceso de nivelar el esquema activo en la vista Esquema consiste en (i) añadir los componentes de todos los esquemas incluidos como componentes globales del esquema activo y (ii) eliminar los esquemas incluidos.

Para nivelar el esquema activo, seleccione el comando **Diseño de esquemas | Nivelar el esquema**. Aparece el cuadro de diálogo "Nivelar el esquema" (*imagen siguiente*), que contiene los nombres de los archivos incluidos, uno por cada espacio de nombres que habrá en el esquema una vez nivelado. Estos nombres predeterminados se corresponden con los nombres de los archivos originales. Pero, si desea guardar los archivos en la misma carpeta que los archivos originales, entonces debe usar nombres de archivo nuevos porque no está permitido sobrescribir los archivos originales. En el cuadro de diálogo también puede seleccionar la carpeta donde se deben guardar el esquema nivelado y los archivos asociados.

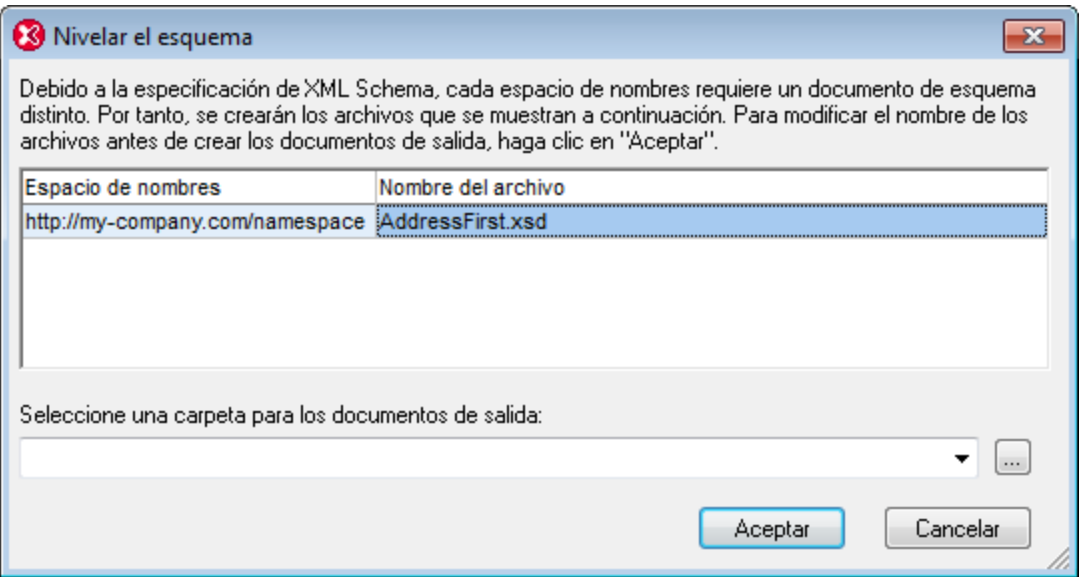

Al hacer clic en **Aceptar** se abre el archivo de esquema nivelado en la vista Esquema.

## **25.8 Menú XSL/XQuery**

El lenguaje de transformación XSL permite especificar cómo se debe convertir un documento XML en otros documentos XML o archivos de texto. Un tipo de documento XML que se genera con un documento XSLT es el documento FO, que más adelante se puede procesar para generar archivos PDF. XMLSpy contiene procesadores XSLT integrados (para XSLT 1.0, 2.0 y 3.0) y puede conectarse a un procesador FO del sistema del usuario para transformar archivos XML y generar archivos en diferentes formatos de salida. La ubicación del procesador FO debe indicarse en la sección *XSL* del cuadro de diálogo "Opciones" (**[Herramientas](#page-1119-0) | [Opciones](#page-1119-0)**<sup>(1120</sup>) para que XMLSpy pueda utilizarlo.

XMLSpy también incluye un motor integrado XQuery, que se puede usar para ejecutar documentos XQuery (con o sin referencia a un documento XML).

Los comandos necesarios para realizar estas transformaciones están disponibles en el menú **XSL/XQuery**. Además, este menú incluye los comandos necesarios para trabajar con el depurador XSLT/XQuery de Altova.

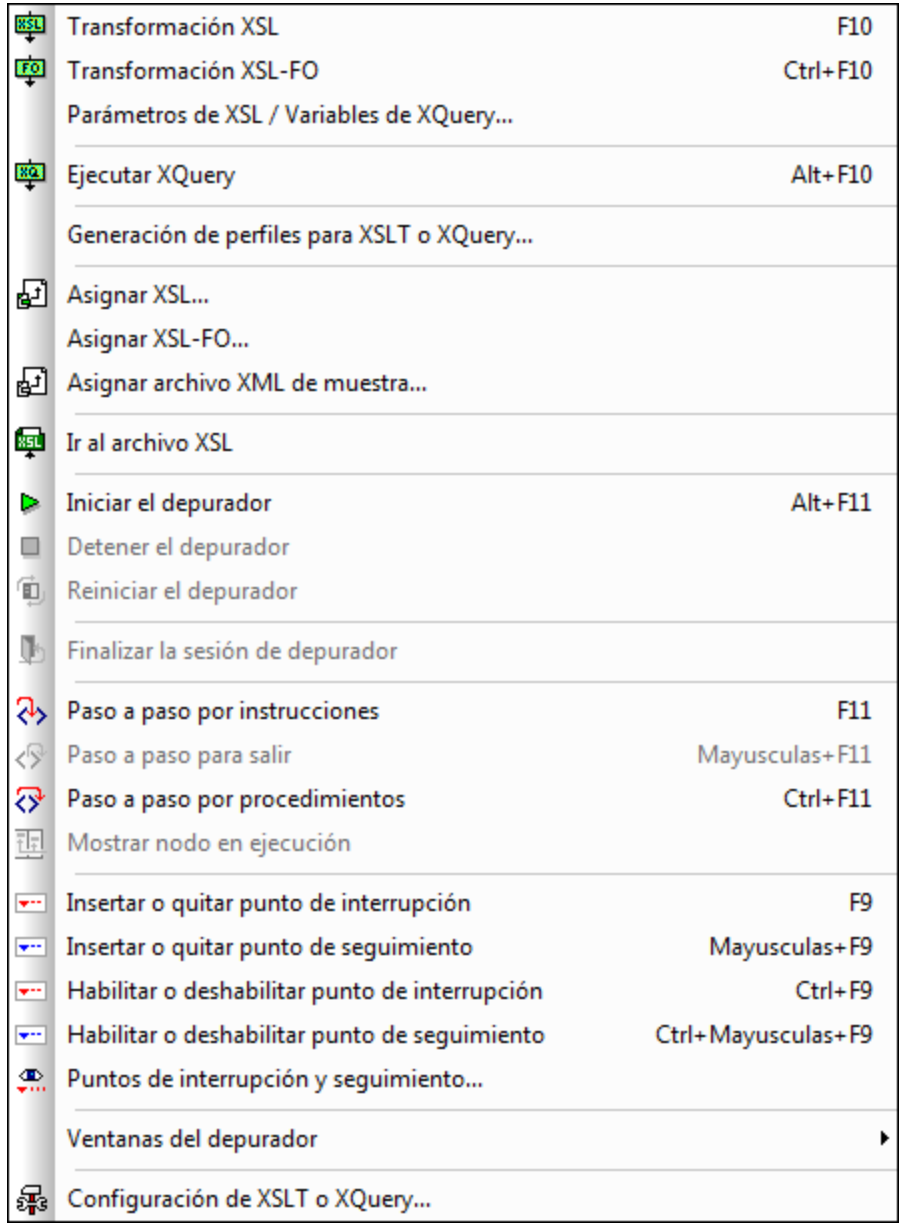

## **25.8.1 Transformación XSL**

#### **F10**

El comando **XSL/XQuery | Transformación XSL** transforma un documento XML usando una hoja de estilos XSLT. La transformación se puede realizar usando el motor XSLT integrado de Altova (el motor XSLT 1.0 para las hojas de estilos XSLT 1.0, el motor XSLT 2.0 para las hojas de estilos XSLT 2.0 y el motor XSLT 3.0 para hojas de estilos XSLT 3.0), el módulo MSXML de Microsoft o un procesador XSLT externo. El procesador que se usa junto con este comando se especifica en la <u>[sección](#page-1119-0) <sup>(120</sup> [XSL](#page-1119-0)<sup>(120</sup></u> del cuadro de diálogo "Opciones" (**Herramientas | Opciones**).

Si el documento XML contiene una referencia a una hoja de estilos XSLT, esta hoja de estilos se usa para la transformación. (Para asignar una hoja de estilos XSLT al documento XML utilice el comando <u>[Asignar](#page-959-0) XSL<sup>®®)</sup>.</u> Si el documento forma parte de un proyecto, puede asignar una hoja de estilos XSLT a cada carpeta del proyecto, usando el cuadro de diálogo <u>[Propiedades](#page-892-0) <sup>893</sup>.</u> Haga clic con el botón derecho en la carpeta de proyecto o en el archivo que desea transformar y seleccione el comando **Transformación XSL**.) Si no se asignó ninguna hoja de estilos al archivo XML, aparece un mensaje solicitando la hoja de estilos XSLT que se debe usar. También puede seleccionar un archivo mediante un recurso global o una URL (haga clic en el botón **[Examinar](#page-824-0)** ) o un archivo de las ventanas XMLSpy que están abiertas (haga clic en el botón **Ventana**). 825

#### Automatizar transformaciones XSLT con RaptorXML 2024

RaptorXML es una aplicación independiente de Altova para validar XML, transformar XSLT y ejecutar XQuery. Se puede usar desde la línea de comandos, por una interfaz COM, en programas Java y en aplicaciones .NET. Por tanto, puede automatizar las tareas de transformación XSLT con RaptorXML. Por ejemplo, puede crear un archivo de procesamiento por lotes que llame a RaptorXML para transformar un grupo de documentos. Para más información, consulte la [documentación](http://www.altova.com/es/documentation.html) de RaptorXML.

#### Transformaciones con archivos ZIP como destino

Para desviar los documentos de salida de las transformaciones a un archivo ZIP (incluidos los documentos OOXML, como .docx, por ejemplo) es necesario especificar el protocolo ZIP en la ruta de acceso del archivo de salida. Por ejemplo:

nombreArchivo.zip|zip/nombreArchivo.xxx

nombreArchivo.docx|zip/nombreArchivo.xxx

**Nota:** puede que sea necesario crear la estructura de directorios antes de ejecutar la transformación. Si está generando archivos para un archivo Open Office XML, es necesario comprimir los ficheros del archivo para poder crear el archivo OOXML de nivel superior (por ejemplo, .docx).

## **25.8.2 Transformación XSL-FO**

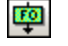

### **Ctrl+F10**

FO es un formato XML que describe documentos paginados. Los procesadores FO, como el procesador FOP de Apache XML Project, toman un archivo FO de entrada y generan un archivo PDF de salida. Esto significa que el proceso para generar documentos PDF a partir de documentos XML tiene dos fases:

- 1. Primero el documento XML se transforma en un documento FO usando una hoja de estilos XSLT.
- 2. Después el procesador FO procesa el documento FO y genera un archivo PDF.

El comando **XSL/XQuery | Transformación XSL-FO** transforma un documento XML o un documento FO en PDF.

· Si ejecuta el comando **Transformación XSL-FO** en un documento XML de origen, entonces se ejecutan los dos pasos descritos anteriormente en secuencia, uno después del otro. Si en el documento XML no hay una referencia a la hoja de estilos XSLT necesaria para transformarlo en documento FO, la aplicación solicita que le asigne una hoja de estilos. Recuerde que también puede seleccionar un archivo mediante un recurso global o una URL (botón <u>[Examinar](#page-824-0) <sup>825</sup>)</u> o seleccionar uno de los archivos que están abiertos en las ventanas de XMLSpy (botón **Ventana**). La transformación del documento XML en XSL-FO la realiza el procesador XSLT que se indica en la <u>[sección](#page-1119-0). <sup>(120</sup>[XSL](#page-1119-0)</u> <sup>(120</sup> del cuadro de diálogo "Opciones" (**Herramientas | Opciones**). El procesador XSLT predeterminado es el procesador XSLT integrado de XMLSpy. El documento FO resultante lo procesa el procesador FO que se indica en la <u>[sección](#page-1119-0) <sup>(1120</sup> [XSL](#page-1119-0)<sup>(1120</sup> en el cuadro de diálogo "Opciones" (**Herramientas | Opciones**).</u>

· Si el comando **Transformación XSL-FO** se ejecuta en un documento FO, el documento se procesa con el procesador FO indicado en la <u>[sección](#page-1119-0) <sup>(120</sup>[XSL](#page-1119-0)<sup>(1120</sup> del cuadro de diálogo</u> "Opciones" (**Herramientas | Opciones**).

### Resultado de la transformación XSL:FO

Al hacer clic en el comando **Transformación XSL-FO** aparece el cuadro de diálogo "Elegir resultado de la transformación XSL:FO" (*imagen siguiente*). Recuerde que si el documento activo es un documento XML que no tiene asignado ninguna hoja de estilos XSLT, XMLSpy primero le pide un archivo XSLT.

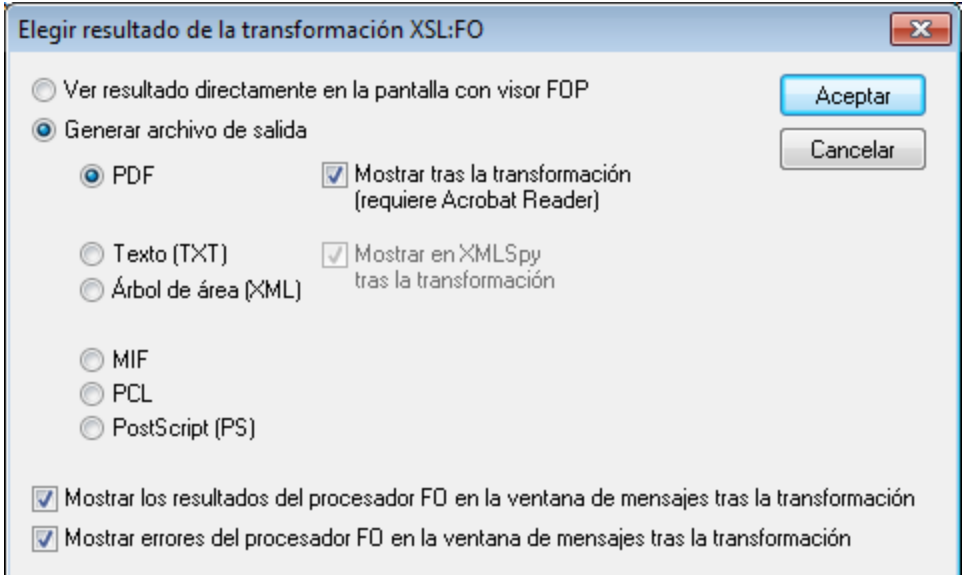

El resultado generado por el procesador FO se puede ver directamente en pantalla usando un visor FOP o puede generar un archivo de salida en uno de estos formatos: PDF, texto, árbol de área, MIF, PCL o PostScript. Si lo desea, los mensajes del procesador FO y los mensajes de error del procesador pueden aparecer en la ventana Mensajes. Para activar estas opciones marque las casillas correspondientes situadas al final del cuadro de diálogo.

#### **Nota:**

- · A no ser que desactive la casilla correspondiente en el programa de instalación de XMLSpy, el procesador FOP de [Apache](http://xmlgraphics.apache.org/fop/) XML Project se instalará en la carpeta c: \ProgramData\Altova\SharedBetweenVersions. Y si el procesador está instalado, su ruta de acceso aparecerá automáticamente en la <u>[sección](#page-1119-0) <sup>(120)</sup>[XSL](#page-1119-0) <sup>(120)</sup></u> del cuadro de diálogo "Opciones" (**Herramientas | Opciones**). Si quiere puede cambiar esta ruta de acceso para usar otro procesador FO distinto.
- · El comando **Transformación XSL-FO** no solamente se puede usar con el archivo activo en la ventana principal. También puede usarlo con cualquier archivo o carpeta del proyecto activo. Para ello,

seleccione los archivos o carpetas en la ventana Proyecto, haga clic con el botón derecho y seleccione el comando **Transformación XSL-FO**. Para la transformación se usa la hoja de estilos XSLT asignada a la carpeta de proyecto seleccionada.

### **25.8.3 Parámetros de XSL / Variables de XQuery**

El comando **XSL/XQuery | Parámetros de XSL / Variables de XQuery** abre el cuadro de diálogo "Parámetros de entrada de XSL y variables externas de XQuery" (*imagen siguiente*). Aquí puede escribir el nombre de los parámetros que desea pasar a la hoja de estilos XSLT y las variables externas de XQuery que desea pasar al documento XQuery, así como sus correspondientes valores. En XMLSpy estos parámetros se usan de esta manera:

- · Cuando se usa el comando **XSL/XQuery | Transformación XSL** para transformar un documento XML, los valores del parámetros guardados en este cuadro de diálogo se pasan al archivo XSLT seleccionado y utilizado para la transformación.
- · Cuando se usa el comando **XSL/XQuery | Ejecutar XQuery** para procesar un documento XQuery, los valores de las variables externas de XQuery guardadas en este cuadro de diálogo se pasan al documento XQuery para la ejecución.
- **Nota:** los parámetros y las variables que introduzca en este cuadro de diálogo se pasan solamente al motor XSLT integrado de Altova. Por tanto, si usa MSXML o un motor externo, estos parámetros no se pasan al motor de procesamiento.
- **Nota:** no es erróneo definir una variable externa de XQuery (o un parámetro de XSLT) en el diálogo "Parámetros de entrada de XSL y variables externas de XQuery" y después no utilizarla en el documento XQuery. Tampoco es erróneo definir un parámetro de XSLT (o una variable externa de XQuery) en este cuadro de diálogo y después no usarlo en una transformación XSLT.

### Cómo usar los parámetros de XSLT

El valor del parámetro puede ser una expresión XPath sin comillas o una cadena de texto delimitada por comillas. Si el documento activo es un archivo XSLT, entonces está habilitado el botón **Obtener desde XSL**. Al hacer clic en este botón se insertan en el cuadro de diálogo los parámetros declarados en el archivo XSLT y sus valores predeterminados. Es decir, este botón le permite incluir rápidamente los parámetros declarados y después cambiar sus valores predeterminados si lo necesita.

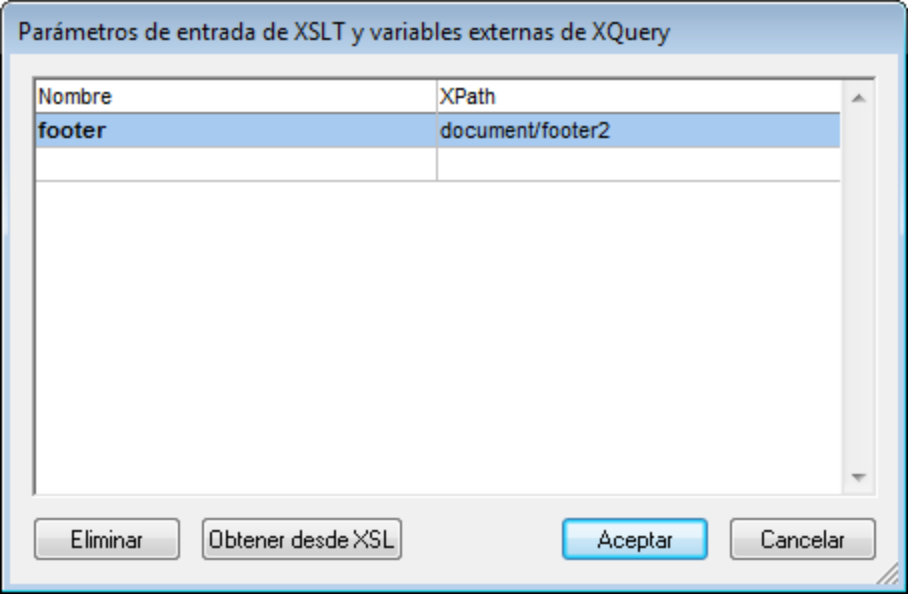

- **Nota:** una vez introducidos en este cuadro de diálogo, los pares de parámetros y valores se usan para todas las transformaciones subsiguientes hasta que se eliminen del cuadro de diálogo o se reinicie la aplicación. Los parámetros introducidos en este cuadro de diálogo se definen para toda la aplicación y se pasan al documento XSLT correspondiente en cada transformación que se realice a partir de ese momento a través del entorno IDE. En otras palabras:
	- · los parámetros no están asociados a ningún tipo de documento en particular
	- · los parámetros introducidos en el cuadro de diálogo "Parámetros de entrada de XSL y variables externas de XQuery" se borran cuando se cierra XMLSpy.

### Ejemplo de uso de parámetros de XSLT

En este ejemplo tenemos un documento XML que contiene los nombres de países y sus respectivas capitales:

```
<document>
   <countries>
      <country name="USA" capital="Washington DC"/>
      <country name="UK" capital="London"/>
      <country name="France" capital="Paris"/>
      <country name="Russia" capital="Moscow"/>
      <country name="China" capital="Beijing"/>
   </countries>
</document>
```
El siguiente documento XSLT generará un documento XML que muestre uno de esos países con su capital. Se selecciona un país introduciendo su nombre como valor del parámetro llamado **country** (resaltado en amarillo en el ejemplo siguiente).

```
<xsl:stylesheet version="2.0" xmlns:xsl="http://www.w3.org/1999/XSL/Transform">
   <xsl:param name="country" select="'USA'"/>
   <xsl:template match="countries">
```

```
<xsl:for-each select="country[@name=$country]">
         <country>
            <name><xsl:value-of select="$country"/></name>
            <capital><xsl:value-of select="@capital"/></capital>
         </country>
      </xsl:for-each>
   </xsl:template>
</xsl:stylesheet>
```
Al ejecutar este documento XSLT en el documento XML mencionado más arriba, el resultado será el siguiente:

<**country**><**name**>USA</**name**><**capital**>Washington DC</**capital**></**country**>

Si se crea un parámetro llamado **country** en el cuadro de diálogo Parámetros de entrada XSLT/Variables externas XQuery y se le da un valor (*imagen anterior*), este valor pasará al parámetro **country** en la hoja de estilos para la transformación.De esta manera puede pasar distintos valores a diferentes parámetros en tiempo de ejecución.

#### **Nota:**

- · si usa el comando **XSL/XQuery | Transformación XSL-FO**, entonces los parámetros introducidos en el cuadro de diálogo "Parámetros de entrada de XSLT y variables externas de XQuery" **no se pasan** a la hoja de estilos. Para que estos parámetros se usen en el archivo PDF de salida, antes es necesario transformar el documento XML en FO con el comando **XSL/XQuery | Transformación XSL**) y después transformar el FO en PDF con el comando **XSL/XQuery | Transformación XSL-FO**.
- · si usa un procesador XSLT que no sea uno de los motores XSLT integrados de Altova, los parámetros que introduzca en el diálogo "Parámetros de entrada de XSLT y variables externas de XQuery" no se pasan al procesador externo.

#### Cómo usar las variables externas de XQuery

El valor de las variables externas de XQuery puede ser una expresión XPath sin comillas o una cadena de texto delimitada por comillas. El tipo de datos de la variable externa se especifica en la declaración de variable en el documento XQuery.

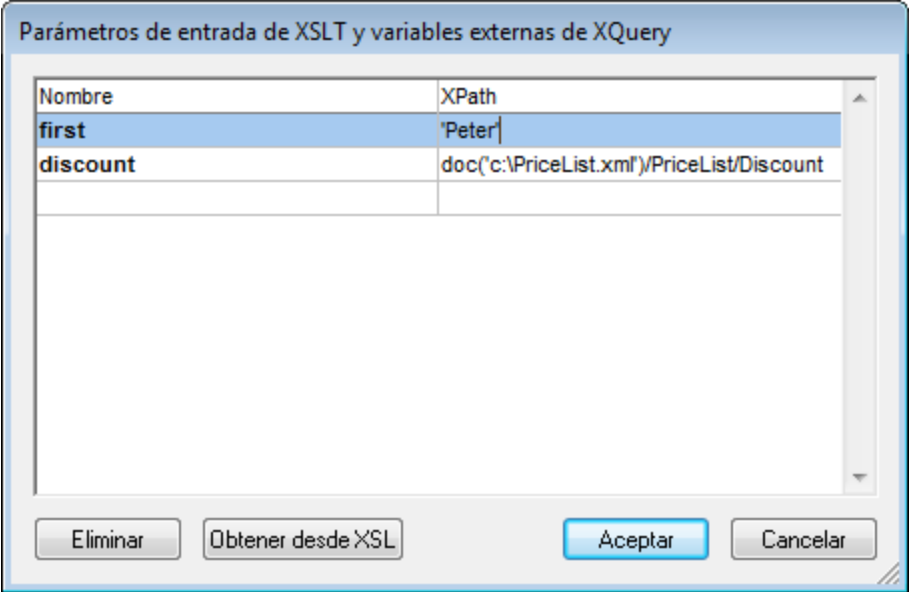

- **Nota:** una vez introducidas en este cuadro de diálogo, las variables externas de XQuery se utilizan para todas las ejecuciones subsiguientes hasta que se borren del cuadro de diálogo o se reinicie la aplicación. Las variables introducidas en este cuadro de diálogo se definen para toda la aplicación y se pasan al documento XQuery correspondiente en cada ejecución que se realice a partir de ese momento a través del entorno IDE. En otras palabras:
	- las variables no están asociadas a ningún tipo de documento en particular
	- las variables introducidas en el cuadro de diálogo "Parámetros de entrada de XSL y variables externas de XQuery" se borran cuando se cierra XMLSpy.

#### Ejemplo de uso de variables externas de XQuery

En este ejemplo, en el documento XQuery se declaró una variable \$first que se utiliza en la cláusula return de la expresión FLWOR:

```
xquery version "1.0";
declare variable $first as xs:string external;
let $last := "Jones"
return concat($first, " ", $last )
```
Este XQuery devuelve Peter Jones, si el valor de la variable externa (introducida en el cuadro de diálogo "Parámetros de entrada de XSL y variables externas de XQuery") es Peter. Es necesario tener en cuenta que:

- · La palabra clave external de la declaración de variable del documento XQuery indica que esta variable es una variable externa.
- · Definir el tipo estático de la variable es opcional. Si no se indica un tipo de datos para la variable en la declaración de variable, entonces al valor de la variable se le asigna el tipo xs:untypedAtomic.
- · Si se declara una variable externa en el documento XQuery, pero no se pasa al documento XQuery ninguna variable externa que tenga ese mismo nombre, entonces se emite un mensaje de error.
- · Si se declara y se introduce una variable externa en el cuadro de diálogo "Parámetros de entrada de XSL y variables externas de XQuery", entonces se considera que está en el ámbito del documento XQuery que se está ejecutando. Si se declara una variable nueva con el mismo nombre dentro del

documento XQuery, la variable nueva reemplaza temporalmente a la variable externa. Por ejemplo, el XQuery que aparece a continuación devuelve Paul Jones aunque la variable externa \$first que está en el ámbito del documento tiene el valor Peter.

```
xquery version "1.0";
declare variable $first as xs:string external;
let $first := "Paul"
let $last := "Jones"
return concat($first, " ", $last )
```
## **25.8.4 Ejecutar XQuery/XQuery Update**

## $\overline{\text{RQ}}$

El comando **XSL/XQuery | Ejecutar XQuery/XQuery Update** ejecuta un documento XQuery 1.0/3.1 o XQuery Update (1.0/3.0). Dependiendo de si el archivo seleccionado es un archivo XQuery o un archivo XQuery Update, se ejecuta XQuery o XQuery Update. XMLSpy reconoce el tipo de documento por la [asociación](#page-1095-0) de tipo de [archivo](#page-1095-0)<sup>(1096</sup> (definida en la <u>[sección](#page-1095-0) <sup>(1096</sup> Tipos de archivo<sup>(1096</sup> del cuadro de diálogo ["Opciones"](#page-1095-0)<sup>(1096</sup>).</u>

XMLSpy selecciona automáticamente el motor XQuery adecuado en función de la declaración de versión que haya en el documento. Si el documento no incluye una declaración de versión, entonces se utiliza la versión predeterminada que se indicara en la <u>[sección](#page-1122-0) <sup>(123</sup>XQ*uery* <sup>(123</sup>) del cuadro de diálogo ["Opciones"](#page-1122-0)<sup>(123)</sup>. El comando</u> **Ejecutar XQuery/XQuery Update** se puede invocar tanto cuando el archivo activo es un documento XQuery como cuando es un XML. Cuando se invoca desde un archivo XML, aparece un cuadro de diálogo pidiendo que se asocie un archivo XQuery al archivo XML. También puede seleccionar un archivo a través de un recurso global o una URL (clic en el botón <mark>[Examinar](#page-824-0)</mark> <sup>825</sup>) o seleccionar un archivo de las ventanas que están abiertas en XMLSpy (clic en el botón **Ventana**).

**Nota:** este comando también está disponible en el menú contextual de los elementos que muestra la <u>ventana [Proyecto](#page-113-0) (114</u>).

#### Automatizar ejecuciones de XQuery con RaptorXML 2024

RaptorXML es una aplicación independiente de Altova para validar XML, transformar XSLT y ejecutar XQuery. Se puede usar desde la línea de comandos, por una interfaz COM, en programas Java y en aplicaciones .NET. Por tanto, puede automatizar las tareas de ejecución de XQuery con RaptorXML. Por ejemplo, puede crear un archivo de procesamiento por lotes que llame a RaptorXML para ejecutar un grupo de documentos XQuery. Para más información, consulte la [documentación](http://www.altova.com/es/documentation.html) de RaptorXML.

### <span id="page-959-0"></span>**25.8.5 Asignar XSL**

## 団

El comando **XSL/XQuery | Asignar XSL...** asigna una hoja de estilos XSLT a un documento XML. Al hacer clic en el comando se abre un cuadro de diálogo donde puede especificar qué archivo XSLT desea asignar.

También puede seleccionar un archivo a través de un recurso global o una URL (clic en el botón <mark>[Examinar](#page-824-0) <sup>625 )</sup>)</mark> o seleccionar un archivo de las ventanas que están abiertas en XMLSpy (clic en el botón **Ventana**).

Después de seleccionar el archivo XSLT se inserta una instrucción de procesamiento xml-stylesheet en el documento XML:

<?xml-stylesheet type="text/xsl" href="C:\workarea\recursion\recursion.xslt"? >

**Nota:** puede convertir la ruta de acceso del archivo asignado en relativa marcando la casilla Convertir ruta de acceso en relativa a... del cuadro de diálogo.

## **25.8.6 Asignar XSL-FO**

El comando **XSL/XQuery | Asignar XSL-FO** asigna una hoja de estilos XSLT al documento XML para poder transformarlo en un documento FO. Al hacer clic en este comando aparece un cuadro de diálogo donde puede especificar qué archivo XSL o XSLT desea asignar e inserta la instrucción de procesamiento necesaria en el documento XML.

Puede convertir la ruta de acceso del archivo asignado en relativa marcando la casilla *Convertir ruta de acceso en relativa a...* del cuadro de diálogo.También puede seleccionar un archivo a través de un recurso global o una URL (clic en el botón <mark>[Examinar](#page-824-0)</mark> <sup>825</sup>) o seleccionar un archivo de las ventanas que están abiertas en XMLSpy (clic en el botón **Ventana**).

**Nota:** a un documento XML se le pueden asignar dos archivos XSLT: uno para la transformación XSLT estándar y otro para la transformación XSL-FO.

### **25.8.7 Asignar archivo XML de muestra**

## 団

El comando **XSL/XQuery | Asignar archivo XML de muestra** asigna un archivo XML a un documento XSLT. Este comando inserta una instrucción de procesamiento que designa el archivo XML que debe procesar el archivo XSLT cuando se ejecuta el comando **Transformación XSL** en el archivo XSLT:

<?altova\_samplexml C:\workarea\html2xml\article.xml?>

**Nota:** puede convertir la ruta de acceso del archivo asignado en relativa marcando la casilla *Convertir ruta de acceso en relativa a...* del cuadro de diálogo. También puede seleccionar un archivo a través de un recurso global o una URL (clic en el botón <mark>[Examinar](#page-824-0)</mark> <sup>825</sup>) o seleccionar un archivo de las ventanas que están abiertas en XMLSpy (clic en el botón **Ventana**).

### **25.8.8 Ir al archivo XSL**

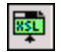

El comando **XSL/XQuery | Ir al archivo XSL** abre el documento XSLT asociado. Si el documento XML activo contiene una instrucción de procesamiento de hoja de estilos (es decir, si tiene asignado un archivo XSLT) como por ejemplo esta

<?xml-stylesheet type="text/xsl" href="Company.xsl"?>

entonces, al hacer clic en el comando **Ir al archivo XSL** se abre el documento XSLT en XMLSpy.

### **25.8.9 Iniciar el depurador**

#### Þ. **Alt+F11**

El comando **XSL/XQuery | Iniciar el depurador** inicia el procesamiento del documento XSLT/XQuery o continúa procesándolo hasta el final. Si se establecieron puntos de interrupción, el procesamiento se detiene en ellos, uno por uno. Si se establecieron puntos de seguimiento, al llegar al nodo de cierre de la instrucción que tiene el punto de seguimiento aparece en la ventana Seguimiento el resultado de la instrucción. Si la sesión del depurador no se inició todavía, este comando inicia la sesión y se detiene en el primer nodo que deba procesarse. Si la sesión ya está en ejecución y hace clic en este comando, el procesador continúa procesando el documento XSLT/XQuery hasta el final o hasta que encuentre un punto de interrupción.

### **25.8.10 Detener el depurador**

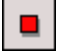

El comando **XSL/XQuery | Detener el depurador** detiene el depurador. Esto no equivale a detener la **sesión** de depuración. Este comando es muy útil si desea editar un documento en medio de una sesión de depuración o si prefiere usar otros archivos dentro de la misma sesión de depuración. Tras detener el depurador, es necesario reiniciarlo para empezar a procesar el documento XSLT/XQuery desde el principio.

## **25.8.11 Reiniciar el depurador**

# ъ

El comando **XSL/XQuery | Reiniciar el depurador** borra la información de la ventana de resultados y reinicia la sesión de depuración con los archivos que estén activos en ese momento.

## **25.8.12 Finalizar la sesión de depurador**

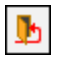

El comando **XSL/XQuery | Finalizar la sesión de depurador** termina la sesión de depuración y le devuelve a la vista normal de XMLSpy que estaba activa antes de que iniciara la sesión de depuración. En el cuadro de diálogo <u>Configurar [depuración](#page-420-0) <sup>421</sup> hay una opción para dejar abiertos todos los documentos de resultados de la</u> sesión de depuración o cerrarlos al terminar la sesión de depuración.

## **25.8.13 Paso a paso por instrucciones**

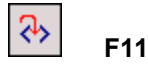

El comando **XSL/XQuery | Paso a paso por instrucciones** recorre paso a paso todos los nodos y expresiones XPath de la hoja de estilos. Si el depurador se detuvo, puede usar este comando para reiniciarlo.

### **25.8.14 Paso a paso para salir**

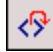

**Mayús+F11**

El comando **XSL/XQuery | Paso a paso para salir** sale del nodo actual y pasa al siguiente nodo del mismo nivel del nodo primario o pasa al siguiente nodo del nivel inmediatamente superior al nodo primario.

### **25.8.15 Paso a paso por procedimientos**

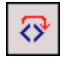

**Ctrl+F11**

El comando **XSL/XQuery | Paso a paso por procedimientos** se salta el nodo actual y pasa al siguiente nodo del mismo nivel o al siguiente nodo del nivel inmediatamente superior al del nodo actual. Si el depurador se detuvo, puede usar este comando para reiniciarlo.

### **25.8.16 Mostrar nodo en ejecución**

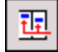

El comando **XSL/XQuery | Mostrar nodo en ejecución** muestra/selecciona en el documento XSLT/XQuery el nodo que está en ejecución en ese momento, así como el nodo de contexto correspondiente en el documento XML. Esto puede ser muy útil si, por ejemplo, hizo clic en otras pestañas que muestran una parte del código de la hoja de estilos XSLT o del archivo XML y ahora desea volver exactamente donde estaba.

## **25.8.17 Insertar o quitar punto de interrupción**

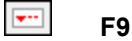

El comando **XSL/XQuery | Insertar o quitar punto de interrupción** inserta o quita un punto de interrupción en la posición del cursor. Puede definir puntos de interrupción en línea en nodos de documentos XML, XSLT y XQuery para determinar donde se debe detener el procesamiento. Al establecer un punto de interrupción aparece una línea discontinua roja encima del nodo. No está permitido definir puntos de interrupción en nodos de cierre y se pasan por alto todos los puntos de interrupción definidos en atributos de documentos XSLT. Este comando también está disponible si hace clic con el botón derecho en el nodo del punto de interrupción.

### **25.8.18 Insertar o quitar punto de seguimiento**

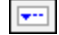

**Mayús+F9**

El comando **XSL/XQuery | Insertar o quitar punto de seguimiento** inserta o quita un punto de seguimiento en la posición del cursor en el documento XSLT/XQuery. Durante la depuración, en la ventana Seguimiento aparece el valor de las instrucciones que tiene un punto de seguimiento cuando se llega al nodo de cierre de la instrucción. Al establecer un punto de seguimiento aparece una línea discontinua azul encima del nodo. No está permitido definir puntos de seguimiento en nodos de cierre. Este comando también está disponible si hace clic con el botón derecho en el nodo del punto de seguimiento.

## **25.8.19 Habilitar o deshabilitar punto de interrupción**

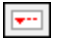

#### **Ctrl+F9**

El comando **XSL/XQuery | Habilitar o deshabilitar punto de interrupción** habilita o deshabilita puntos de interrupción ya definidos. La línea discontinua roja que señaliza el punto de interrupción se vuelve gris cuando se deshabilita el punto de interrupción. El depurador no se detiene en los puntos de interrupción que están deshabilitados. Para deshabilitar/habilitar un punto de interrupción, ponga el cursor en el nombre del nodo y haga clic en el comando **Habilitar o deshabilitar punto de interrupción**. Este comando también está disponible si hace clic con el botón derecho en el nodo del punto de interrupción.

**Nota:** en la barra de herramientas no hay ningún icono para este comando.

### **25.8.20 Habilitar o deshabilitar punto de seguimiento**

#### **Ctrl+Mayús+F9**

El comando **XSL/XQuery | Habilitar o deshabilitar punto de seguimiento** habilita o deshabilita puntos de seguimiento ya definidos. La línea discontinua azul que señaliza el punto de seguimiento se vuelve gris cuando se deshabilita el punto de seguimiento. La ventana de resultados no muestra información sobre los puntos de seguimiento que están deshabilitados. Para deshabilitar/habilitar un punto de seguimiento, ponga el cursor en el nombre del nodo y haga clic en el comando **Habilitar o deshabilitar punto de seguimiento**. Este comando también está disponible si hace clic con el botón derecho en el nodo del punto de seguimiento.

## **25.8.21 Puntos de interrupción y seguimiento**

### इम

 $\overline{\mathbf{H}}$ 

El comando **XSL/XQuery | Puntos de interrupción y seguimiento...** abre el cuadro de diálogo "Puntos de interrupción y seguimiento XSLT". Este cuadro de diálogo enumera todos los puntos de interrupción y seguimiento (incluso los que están deshabilitados) que se definieron en todos los archivos de la sesión de depuración actual.

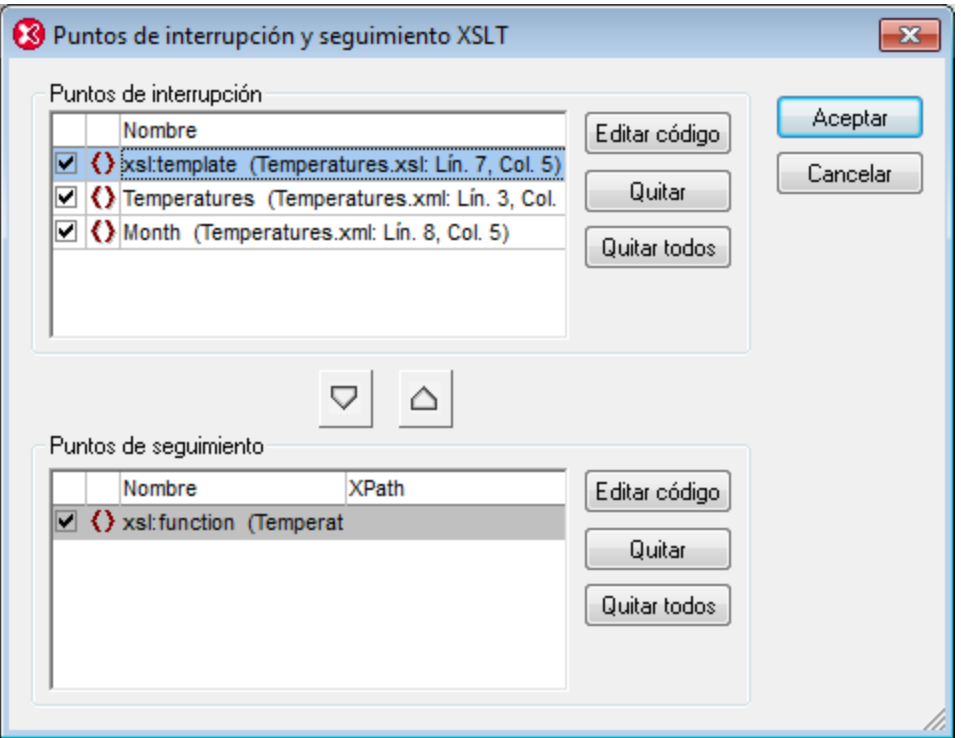

Las casillas indican si el punto de interrupción o seguimiento está habilitado (si la casilla está marcada) o deshabilitado. Para quitar un punto de interrupción o seguimiento, selecciónelo y pulse el botón **Quitar**. Para quitar todos los puntos de interrupción o seguimiento, pulse el botón **Quitar todos**. El botón **Editar código** cierra este cuadro de diálogo y le lleva al punto de interrupción o seguimiento correspondiente en el archivo.

Con el botón puede mudar el punto de interrupción seleccionado al panel *Puntos de seguimiento*. Con el

botón puede mudar el punto de seguimiento seleccionado al panel *Puntos de interrupción*. En la columna **XPath** del panel *Puntos de seguimiento* puede establecer una expresión XPath para cada punto de seguimiento.

## **25.8.22 Ventanas del depurador**

Al pasar el puntero por encima del comando **XSL/XQuery | Ventanas del depurador** aparece un submenú que enumera las ventanas de información del depurador XSLT/XQuery. En este menú puede activar/desactivar (mostrar/ocultar) las ventanas de información en la interfaz del depurador. Este comando se puede usar solamente si está activa una sesión de depuración.

## **25.8.23 Configurar depuración**

# $\overline{\mathbb{S}^3}$

El comando **XSL/XQuery | Configurar [depuración](#page-420-0)** abre el cuadro de diálogo <u>Configurar depuración  $^{421}$ ,</u> donde puede configurar to<u>da</u>s las opciones del depurador. Para más información consulte la sección <u>[Depurador](#page-415-0)</u> XSLT y [depurador](#page-415-0) XQuery del *Manual del usuario*. 416

## **25.9 Menú Authentic**

En la vista Authentic puede editar documentos XML **basados en archivos .sps (StyleVision Power Stylesheet) creados con StyleVision de Altova**. Los archivos SPS son hojas de estilos que permiten mostrar el archivo XML de forma gráfica en la vista Authentic. Además de contener información sobre la presentación, el archivo SPS (StyleVision Power Stylesheet) también permite escribir datos en el archivo XML. Estos datos se procesan de forma dinámica usando las funciones de las hojas de estilos XSLT y su resultado se reproduce instantáneamente en la vista Authentic.

También puede usar archivos SPS (StyleVision Power Stylesheet) para mostrar una vista XML editable de una base de datos. El archivo SPS (StyleVision Power Stylesheet) contiene información para conectarse a la base de datos, mostrar los datos de la base de datos en la vista Authentic y volver a escribir datos en la base de datos.

El menú **Authentic** incluye todos los comandos necesarios para editar documentos XML en la vista Authentic. Para aprender a usar la vista Authentic, consulte la sección <u>[Tutoriales](#page-465-0) de la vista Authentic</u> <sup>466</sup> .

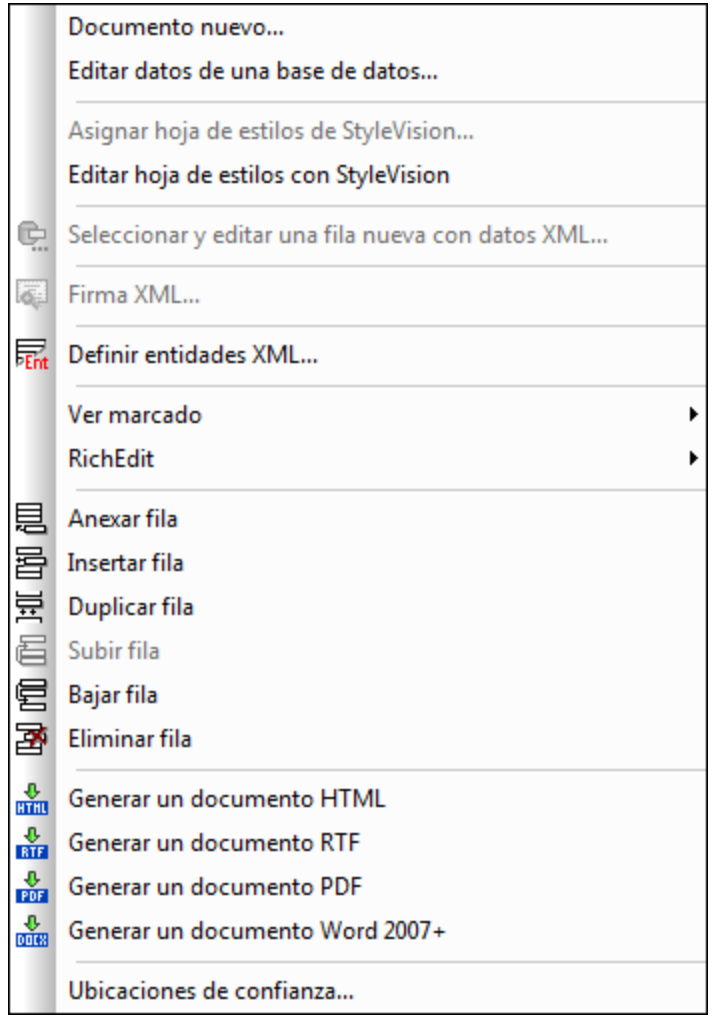

## **25.9.1 Documento nuevo**

Este comando sirve para abrir una plantilla de documento XML nuevo en la vista Authentic. La plantilla de documento XML está basada en un archivo SPS (StyleVision Power Stylesheet) y se abre seleccionando el archivo SPS en el cuadro de diálogo "Crear documento nuevo" (*imagen siguiente*)*.* Tras seleccionar el archivo SPS haga clic en **Aceptar**. La plantilla de documento XML definida para el archivo SPS elegido se abre en la vista Authentic.

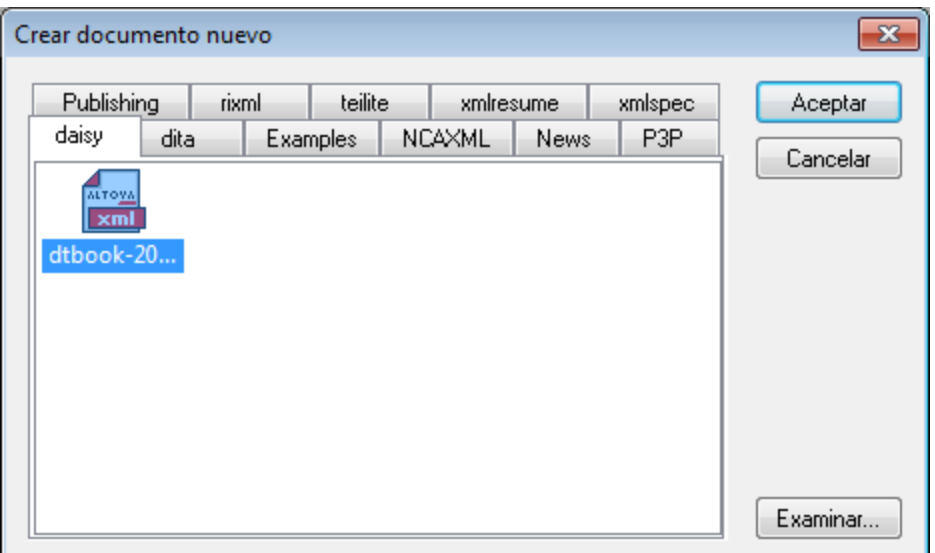

El cuadro de diálogo "Crear documento nuevo" ofrece varias plantillas de documento XML basadas en esquemas y archivos DTD frecuentes. Si lo prefiere, también puede buscar archivos SPS personalizados que tengan asignado un archivo XML. Los archivos SPS se crean con Altova StyleVision, una herramienta con la que puede diseñar plantillas de documento XML a partir de un esquema XML o un archivo DTD. Tras diseñar el archivo SPS en StyleVision puede asignarle un archivo XML como plantilla XML. Los datos de esta plantilla XML aportan los datos de partida de la plantilla de documento que se abre en la vista Authentic de XMLSpy.

La nueva plantilla de documento XML las propiedades de presentación definidas en el archivo SPS y los datos del archivo XML que seleccionó como plantilla XML. El usuario de la vista Authentic puede editar la plantilla de documento XML en una interfaz gráfica WYSIWYG y guardar los cambios en un archivo XML.

## **25.9.2 Editar datos de una base de datos**

El comando **Authentic** | **Editar datos de una base de datos** sirve para abrir una vista editable de una base de datos (BD) en la vista Authentic. El archivo SPS contiene la información necesaria para conectarse a la BD y sobre cómo presentar la BD y aceptar los cambios realizados en ella en la vista Authentic. El archivo SPS basado en la BD se abre con el comando **Editar datos de una base de datos...**. Al abrirlo se establece una conexión a la BD y sus datos se representan (a través de la lente de XML) en la vista Authentic.

Al hacer clic en el comando **Editar datos de una base de datos...** aparece un cuadro de diálogo del mismo nombre.

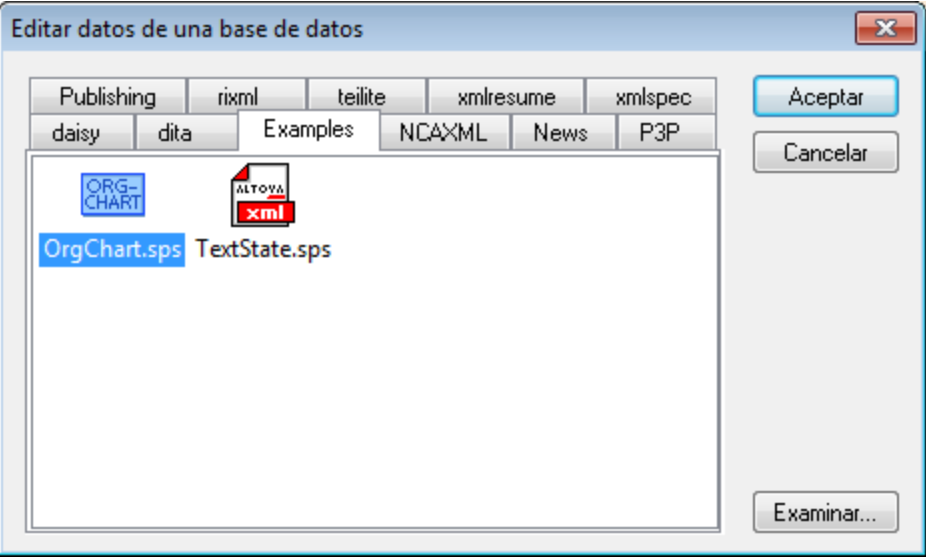

Busque el archivo SPS que desea usar, selecciónelo y haga clic en **Aceptar**. A continuación se establece la conexión con la BD y en la vista Authentic se abre una vista editable de la BD. El diseño de la vista de la BD que aparece en la vista Authentic se define dentro del archivo SPS.

- **Nota:** si con el comando **Editar datos de una base de datos** intenta abrir un archivo SPS que no está basado en una BD o si intenta abrir un archivo SPS basado en una BD que se creó con una versión de StyleVision anterior a StyleVision 2005, entonces recibirá un error.
- **Nota:** los archivos SPS se crean con Altova StyleVision.

### **25.9.3 Asignar una hoja de estilos de StyleVision**

Este comando asigna un archivo SPS a un documento XML para que este documento se pueda ver y editar en la vista Authentic. El archivo SPS y el archivo XML al que se asigna deben estar basados en el mismo esquema XML.

Siga estos pasos para asignar un archivo SPS a un archivo XML:

- 1. Con el archivo XML activo en la ventana principal, seleccione el comando **Authentic | Asignar una hoja de estilos de StyleVision...**.
- 2. Aparece un cuadro de diálogo donde puede seleccionar el archivo SPS que desea asignarle al archivo XML.
- 3. Haga clic en **Aceptar** para insertar la instrucción necesaria en el documento XML. Recuerde que la ruta de acceso al archivo asignado se puede convertir en relativa marcando la casilla *Convertir ruta de acceso en relativa a....* También puede seleccionar un archivo a través de un recurso global o una URL (clic en el botón <mark>[Examinar](#page-824-0)</mark><sup>825</sup>) o seleccionar un archivo de las ventanas que están abiertas en XMLSpy (clic en el botón **Ventana**).

```
<?xml version="1.0" encoding="UTF-8"?>
<?altova_sps HTML-Orgchart.sps?>
```
En el ejemplo anterior, el archivo SPS se llama HTML Orgchart.sps y está en el mismo directorio que el archivo XML.

**Nota:** las versiones anteriores de los productos de Altova usaban una instrucción de procesamiento con el destino o nombre xmlspysps, por lo que la instrucción de procesamiento tendría este aspecto: <? xmlspysps HTML-Orgchart.sps?>. Estas instrucciones de procesamiento siguen siendo válidas en la versión actual de los productos de Altova.

## **25.9.4 Editar una hoja de estilos de StyleVision**

El comando **Authentic | Editar una hoja de estilos de StyleVision** sólo está disponible en la Vista Authentic. Es decir, sólo si se ha asignado al documento una hoja de estilos de StyleVision. Este comando inicia la aplicación StyleVision para que pueda editar el archivo SPS seleccionado.

## **25.9.5 Seleccionar y editar una fila nueva con datos XML**

El comando **Seleccionar y editar una fila nueva con datos XML** sirve para seleccionar una fila nueva de la tabla pertinente en una BD XML, como IBM DB2. Esta fila aparece en la vista Authentic, donde se puede editar y guardar con los cambios realizados.

Cuando se usa una BD XML como origen de datos XML, los datos XML que se presentan en la vista Authentic corresponden al documento XML que está en una de las celdas de la columna de datos XML. El comando **Seleccionar y editar una fila nueva con datos XML** permite seleccionar un documento XML de otra celda (o fila) de esa columna XML. Al seleccionar este comando aparece el cuadro de diálogo "Elegir campo XML" (*imagen siguiente*), que muestra la tabla en la que está la columna XML.

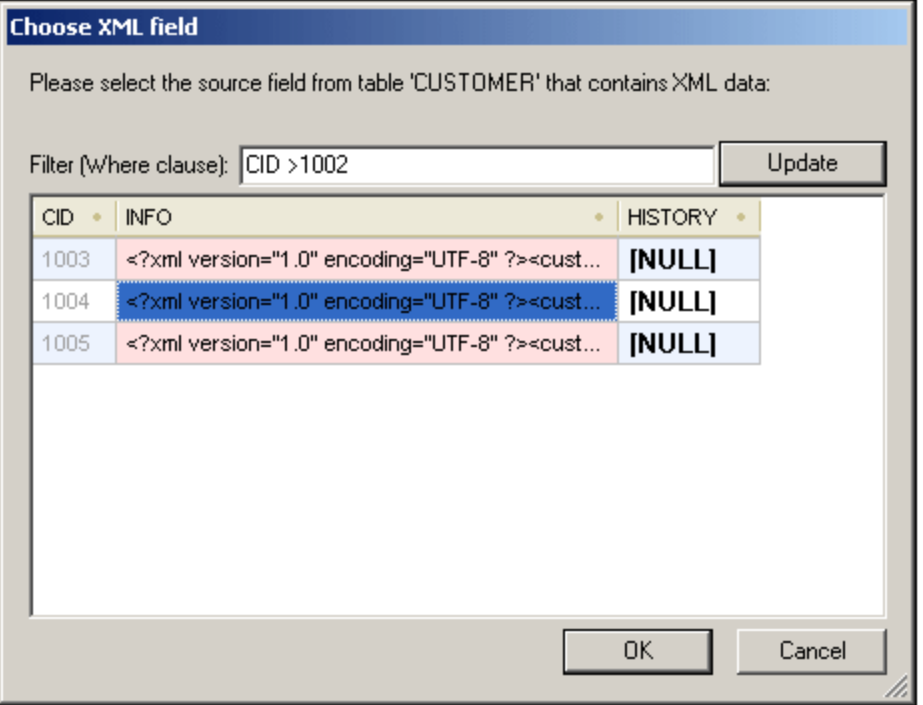

En este cuadro de diálogo puede introducir un filtro para filtrar la tabla. Este filtro debe ser una cláusula WHERE SQL (solamente la condición, sin la palabra clave WHERE. Por ejemplo CID>1002). Haga clic en **Actualizar** para actualizar el cuadro de diálogo. En la imagen anterior puede ver la tabla después de aplicar el filtro. El siguiente paso es seleccionar la celda que contiene el documento XML. Después haga clic en **Aceptar** y el documento XML de la celda (fila) seleccionada se carga en la vista Authentic.

## **25.9.6 Firma XML**

El comando **Firma XML** está disponible en la vista Authentic cuando el archivo SPS asociado tiene firmas

XML. El comando **Firma XML** también está disponible en forma de icono en la barra de herramientas de Authentic.
### Verificación de la firma y contraseña/certificado propios

Al hacer clic en el comando **Firma XML** se inicia el proceso de verificación de la firma. Si el documento no tiene una firma, aparece el cuadro de diálogo "Firma XML" con un mensaje a tal efecto (*ver imagen*) y el cuadro de diálogo incluye un botón con el que el usuario de la vista Authentic puede firmar el documento.

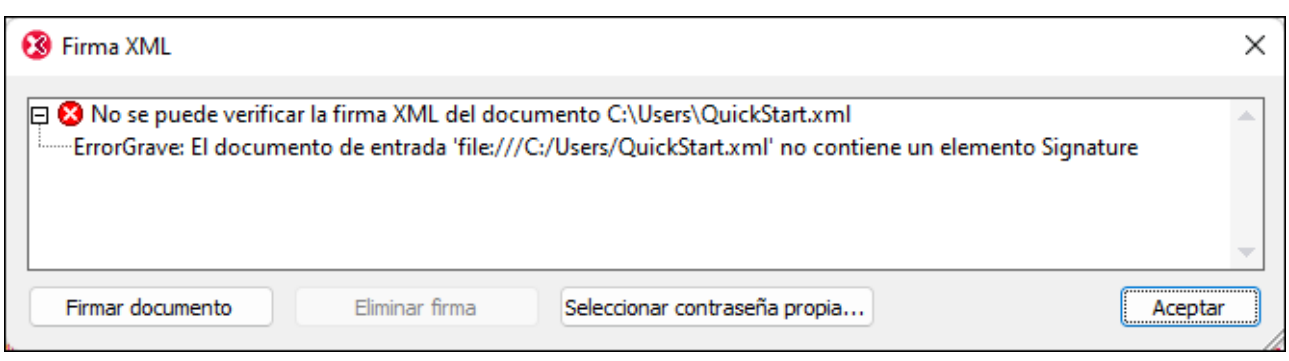

Si en este cuadro de diálogo aparece el botón **Seleccionar certificado propio** o **Seleccionar contraseña propia**, significa que se definió la posibilidad de seleccionar un certificado o una contraseña propios en la vista Authentic. (Cuando configura la firma, el diseñador del archivo SPS decide si se puede elegir un certificado o contraseña). La selección del usuario de la vista Authentic se almacena en memoria y solamente es válida para la sesión actual. Si tras seleccionar un certificado o contraseña se cierra el documento o la aplicación, el documento vuelve a su configuración original definida en el SPS.

### Verificación e información de autenticación

Si el proceso de verificación se ejecuta en un documento firmado, hay dos posibilidades. Primero, que esté disponible la información de autenticación (en la firma o en el SPS). En este caso se ejecuta el proceso de verificación y el resultado aparece en el cuadro de diálogo "Firma XML" (*imagen siguiente*).

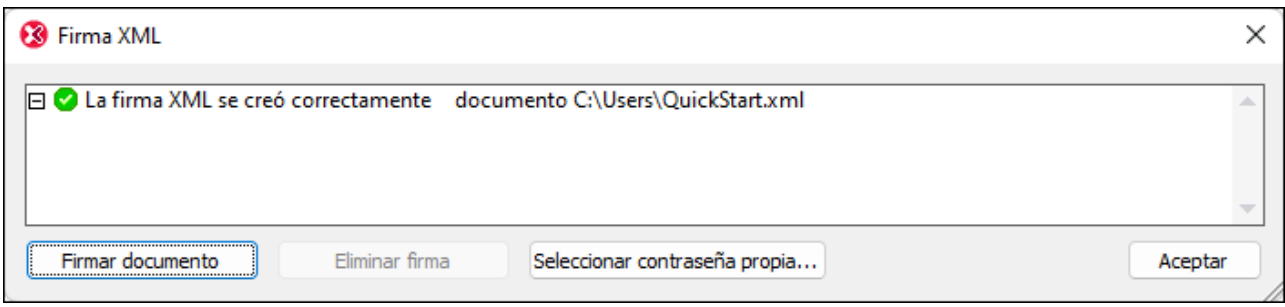

Cuando hablamos de información de autenticación nos referimos a la información de clave del certificado o a la contraseña. El diseñador del archivo SPS especifica si la información de clave del certificado se guarda en la firma cuando se firma el documento XML o, si se trata de una firma con contraseña, si la contraseña se guarda en el SPS. En ambos casos, la información de autenticación está disponible. Por consiguiente, el proceso de verificación se ejecuta directamente, sin solicitar más información al usuario de la vista Authentic.

La segunda posibilidad es que la información de autenticación no esté disponible en la firma (falta la información de clave del certificado) ni en el archivo SPS (falta la contraseña). En este caso, se le pide al usuario de la vista Authentic que ofrezca más información: una contraseña (*como en la imagen siguiente*) o la ubicación del certificado.

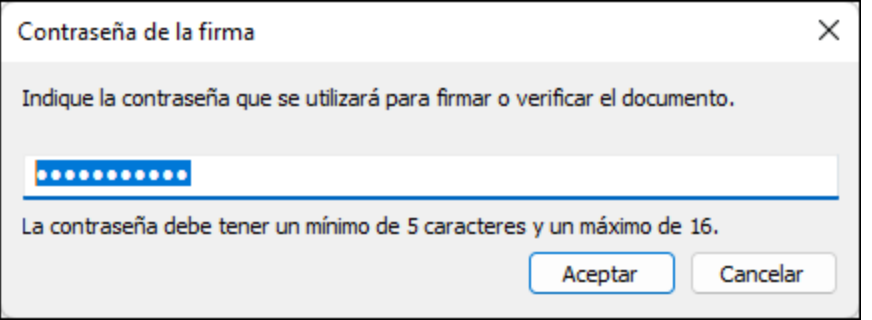

# **25.9.7 Definir entidades XML**

Tanto si su documento está basado en una DTD como si se basa en un esquema XML, puede definir las entidades que se deben usar en la vista Authentic. Una vez definidas, estas entidades aparecen en el ayudante de entrada Entidades y en el submenú **Insertar entidad** del menú contextual. Al hacer doble clic en una entidad del ayudante de entrada Entidades, esta entidad se inserta en el punto de inserción del cursor.

Las entidades son útiles cuando hay una cadena de texto, un fragmento XML o un recurso externo que se va a utilizar en varios puntos del documento. La entidad (básicamente un nombre corto que representa los datos) se define en el cuadro de diálogo "Definir entidades". Después de definirla, puede usar la entidad en varios puntos del documento. Así puede ahorrar tiempo y mantener el documento más fácilmente.

En un documento puede usar dos tipos de entidades: **entidades analizadas**, es decir, datos XML (una cadena de texto o un fragmento de un documento XML) o **entidades sin analizar**, es decir, datos no XML como un archivo binario (por lo general, objetos gráficos, sonoros o multimedia). Cada entidad tiene un nombre y un valor. En el caso de las entidades analizadas, la entidad es un marcador de posición para los datos XML. El valor de la entidad es los datos XML propiamente dichos o un URI que apunta a un archivo XML que contiene los datos XML. En el caso de las entidades sin analizar, el valor de la entidad es un URI que apunta al archivo de datos no XML.

Siga estos pasos para definir una entidad:

1. Haga clic en **Authentic | Definir entidades XML...** y aparece el cuadro de diálogo "Definir entidades".

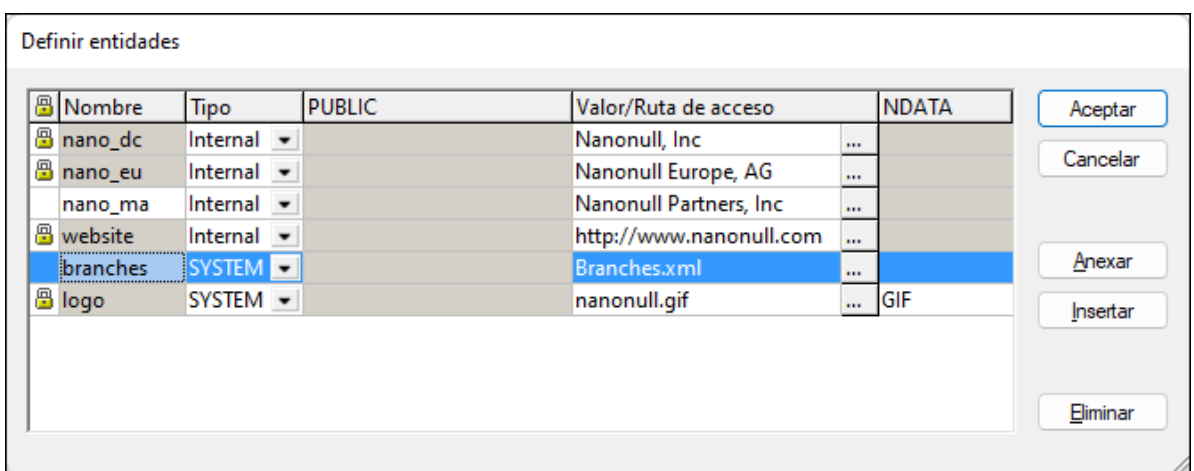

- 2. Escriba el nombre de su entidad en el campo **Nombre**. Se trata del nombre que aparecerá en el ayudante de entrada Entidades.
- 3. En la lista desplegable del campo **Tipo** seleccione el tipo de entidad. Hay tres tipos. Una entidad interna (Internal) es una cuyo texto se almacena en el documento XML propiamente dicho. Las opciones **PUBLIC** y **SYSTEM** indican que el recurso está fuera del XML y que se localizará usando un identificador público o de sistema. Un identificador de sistema es un URI que ofrece la ubicación del recurso. Un identificador público es un identificador que no depende de la ruta de acceso y permite a algunos procesadores identificar el recurso. Si se indica tanto un identificador público como de sistema, el identificador público se resuelve como identificador de sistema y se usa el identificador de sistema.
- 4. Si selecciona el tipo PUBLIC, escriba el identificador público de su recurso en el campo PUBLIC. Si selecciona el tipo Internal o SYSTEM, se deshabilita el campo PUBLIC.
- 5. En el campo **Valor/Ruta de acceso** tiene estas opciones:
	- · Si el tipo de entidad es **Internal**, escriba la cadena de texto de la entidad. La cadena de texto no puede estar delimitada por comillas. Si escribe comillas, se entenderá que forman parte de la cadena de texto.
	- · Si el tipo de entidad es **SYSTEM**, escriba el URI del recurso o seleccione un recurso de su red local con el botón **Examinar**. Si el recurso contiene datos analizados, este debe ser un archivo XML (es decir, debe tener la extensión .xml). El recurso también puede ser un archivo binario, como un archivo GIF.
	- · Si el tipo de entidad es **PUBLIC**, debe introducir también un identificador de sistema en este campo.
- 6. El campo **NDATA** le dice al procesador que la entidad no se debe analizar sino que se debe enviar al procesador adecuado. Por tanto, rellene el campo NDATA solamente si la entidad es una entidad sin analizar.

#### Características del cuadro de diálogo

En este cuadro de diálogo puede anexar, insertar y eliminar entidades haciendo clic en los botones correspondientes. También puede ordenar las entidades por orden alfabético en base al valor de cualquiera de las columnas. Al hacer clic una vez en el encabezado de la columna, la columna se ordena alfabéticamente en orden ascendente. Si hace clic dos veces en el encabezado, la columna se ordena por orden descendiente. También puede ajustar el tamaño del cuadro de diálogo y el ancho de las columnas.

Una vez utilizadas en el documento XML, las entidades se bloquean y no se pueden editar en el cuadro de diálogo "Definir entidades". Las entidades bloqueadas se señalizan con un símbolo en forma de candado junto a la primera columna del diálogo. Así se garantiza la validez del documento (el documento no es válido si se hace referencia a una entidad que no se definió).

También recibirá una advertencia si define la misma entidad dos veces.

#### Limitaciones de las entidades

- · Una entidad que está dentro de otra entidad no se resuelve, ni en el cuadro de diálogo, ni en la vista Authentic ni en el resultado XSLT. Además, el carácter & de dichas entidades se presenta con caracteres de escape, es decir,  $\&$ ;.
- · Las entidades externas no se resuelven en la vista Authentic, excepto cuando la entidad es un archivo de imagen y se introduce como valor de un atributo que está definido en el esquema como atributo de tipo ENTITY o ENTITIES. Este tipo de entidades se resuelven cuando el documento se procesa con un XSLT generado a partir del archivo SPS.

### <span id="page-975-0"></span>**25.9.8 Ver marcado**

El comando **Ver marcado** tiene un submenú con opciones para controlar el marcado del documento XML en la vista Authentic. A continuación describimos estas opciones.

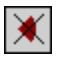

El comando **Ocultar marcado** oculta los símbolos de marcado del documento en la vista Authentic.

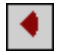

El comando **Mostrar marcado en tamaño pequeño** muestra símbolos pequeños de marcado en la vista Authentic.

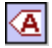

El comando **Mostrar marcado en tamaño grande** muestra símbolos grandes de marcado en la vista Authentic.

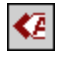

El comando **Mostrar marcado mixto** muestra símbolos de marcado de tamaño mixto en la vista Authentic. El diseñador del archivo SPS (StyleVision Power Stylesheet) puede definir diferentes tamaños de marcado para cada elemento y atributo del documento. En el modo de marcado mixto, el usuario de la vista Authentic utiliza este tipo personalizado de marcado.

# **25.9.9 RichEdit**

Al pasar el puntero del ratón por el comando **RichEdit** aparece un submenú con comandos de marcado RichEdit (*imagen siguiente*). Los comandos de este submenú están habilitados solamente en la vista Authentic y solamente cuando se coloca el cursor dentro de un elemento que se creó como componente RichEdit en el diseño SPS.

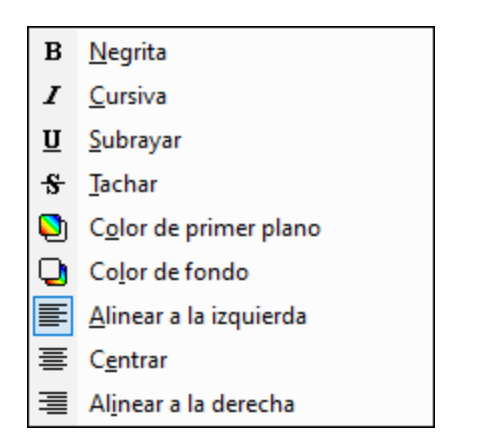

Las propiedades de estilo del menú **RichEdit** se aplican al texto seleccionado al hacer clic en el uno de los comandos de marcado RichEdit. Además de la fuente y el tamaño de fuente especificado en la barra de herramientas Authentic, el usuario de la vista Authentic puede especificar el peso de la fuente, su estilo, decoración, color, color de fondo y la alineación del texto seleccionado.

## **25.9.10 Anexar/insertar/duplicar/eliminar fila**

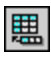

El comando **Anexar fila** anexa una fila a la tabla seleccionada en la vista Authentic.

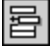

El comando **Insertar fila** inserta una fila en la tabla seleccionada en la vista Authentic.

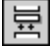

El comando **Duplicar fila** crea una copia de la fila seleccionada en la tabla de la vista Authentic.

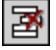

El comando **Eliminar fila** elimina la fila seleccionada en la tabla de la vista Authentic.

### **25.9.11 Contraer/Expandir marcado**

Este comando se habilita cuando se ha activado el [marcado](#page-975-0) Authentic (véase <u>Ver marcado <sup>ora</sup></u>) y se ha seleccionado la etiqueta de marcado de un nodo. Al hacer clic en el comando cuando el nodo está expandido, el nodo se contrae. Al hacer clic en el comando cuando el nodo está contraído, el nodo se expande.

### **25.9.12 Mover fila, Eliminar fila**

En una tabla de la vista Authentic el comando **Subir fila** sube la fila seleccionada una fila más arriba.

En una tabla de la vista Authentic el comando **Bajar fila** baja la fila seleccionada una fila más abajo.

En una tabla de la vista Authentic el comando **Eliminar fila** borra la fila seleccionada.

### **25.9.13 Generar un documento HTML, RTF, PDF o Word 2007+**

Estos son los cinco comandos que se habilitan cuando un documento PXF está activo. Sirven para generar documentos de salida a partir del documento XML de un archivo PXF en la vista Authentic:

- · **Generar un documento HTML**
- · **Generar un documento RTF**
- · **Generar un documento PDF**
- · **Generar un documento Word 2007+**
- · **Generar un documento de texto**

Estos cinco comandos también están disponibles en la barra de herramientas "Formulario XML Portátil" (*imagen siguiente*).

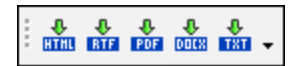

Al hacer clic en estos comandos o botones se genera un documento HTML, RTF, PDF o DocX, dependiendo del comando seleccionado.

Además, si el archivo PXF contiene una hoja de estilos para un formato de salida concreto, solamente se habilita el comando correspondiente. Por ejemplo, si el archivo PXF contiene hojas de estilos XSLT para HTML y RTF, entonces solamente se habilitan los comandos para generar documentos HTML y RTF, mientras que los comandos para PDF y DocX (Word 2007+) se deshabilitan.

## **25.9.14 Ubicaciones de confianza**

El comando **Ubicaciones de confianza** abre el cuadro de diálogo del mismo nombre (*imagen siguiente*). En este cuadro de diálogo puede configurar opciones de seguridad para los scripts del archivo SPS. Cuando se

abre en la vista Authentic un archivo XML basado en un SPS que contiene scripts, los scripts se ejecutan o no dependiendo de las opciones elegidas en este cuadro de diálogo.

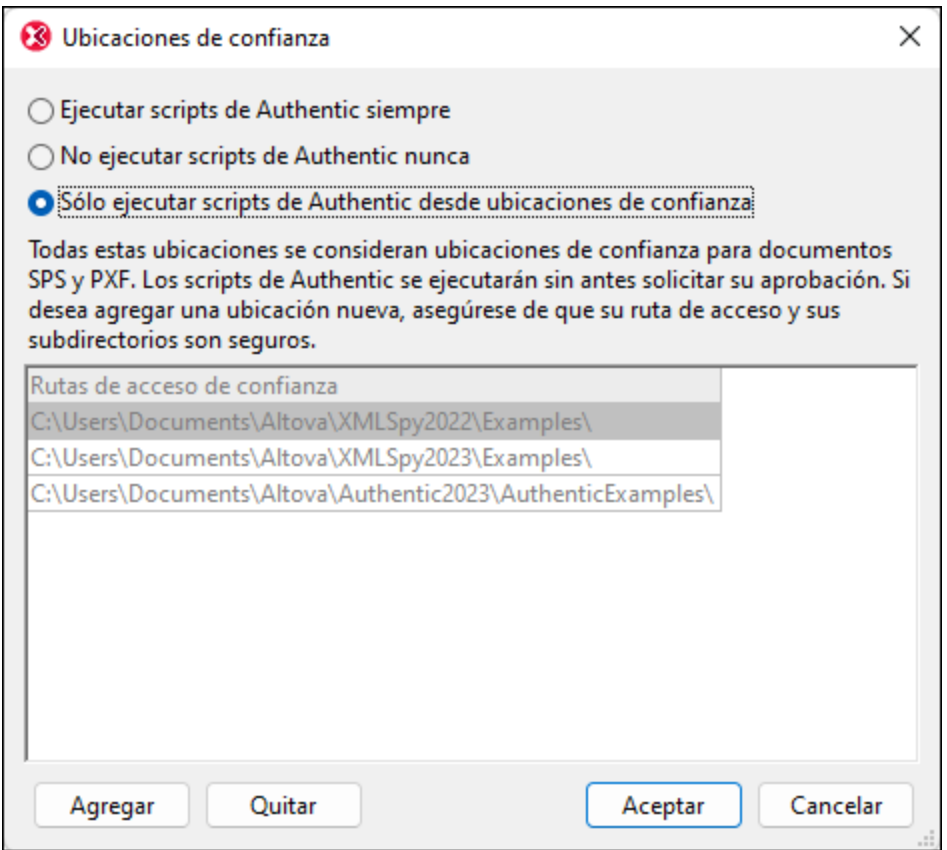

Hay tres posibilidades:

- · Los scripts de Authentic se ejecutan siempre
- · Los scripts de Authentic no se ejecutan nunca
- · Se ejecutan solamente los scripts de Authentic que están en ubicaciones de confianza. La lista de ubicaciones (carpetas) de confianza aparece en el panel inferior del cuadro de diálogo. Use el botón **Agregar** para buscar una carpeta y añadirla a la lista. Para quitar una carpeta de la lista, selecciónela y después haga clic en **Quitar**. Para confirmar haga clic en **Aceptar**.

# **25.10 Menú Base de datos**

El menú **Base de datos** (*imagen siguiente*) contiene todos los comandos necesarios para realizar operaciones de base de datos (BD). Los comandos de sus submenús se describen en los apartados y subapartados de esta sección.

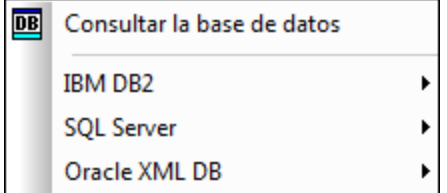

- [Consultar](#page-979-0) la base de datos<sup>(980</sup>), que sirve para consultar las bases de datos compatibles.
- $\bullet$  **IBM [DB2](#page-995-0)**<sup>996</sup>, que incluye comandos para trabajar con funciones propias de IBM DB2.
- SQL [Server](#page-1001-0)<sup>1002</sup>, que contiene comandos para gestionar bases de datos SQL Server.

Todas las operaciones descritas en esta sección exigen conectarse a una base de datos. En la sección [Conectarse](#page-637-0) a una base de datos <sup>638</sup> se explica en detalle cómo establecer conexiones con bases de datos.

# <span id="page-979-0"></span>**25.10.1 Consultar la base de datos**

El comando **Consultar la base de datos** abre la ventana "Consulta de base de datos" (*imagen siguiente*). Esta ventana se puede abrir o cerrar con el comando **Base de datos | Consultar la base de datos** o haciendo clic en el icono **DB** 

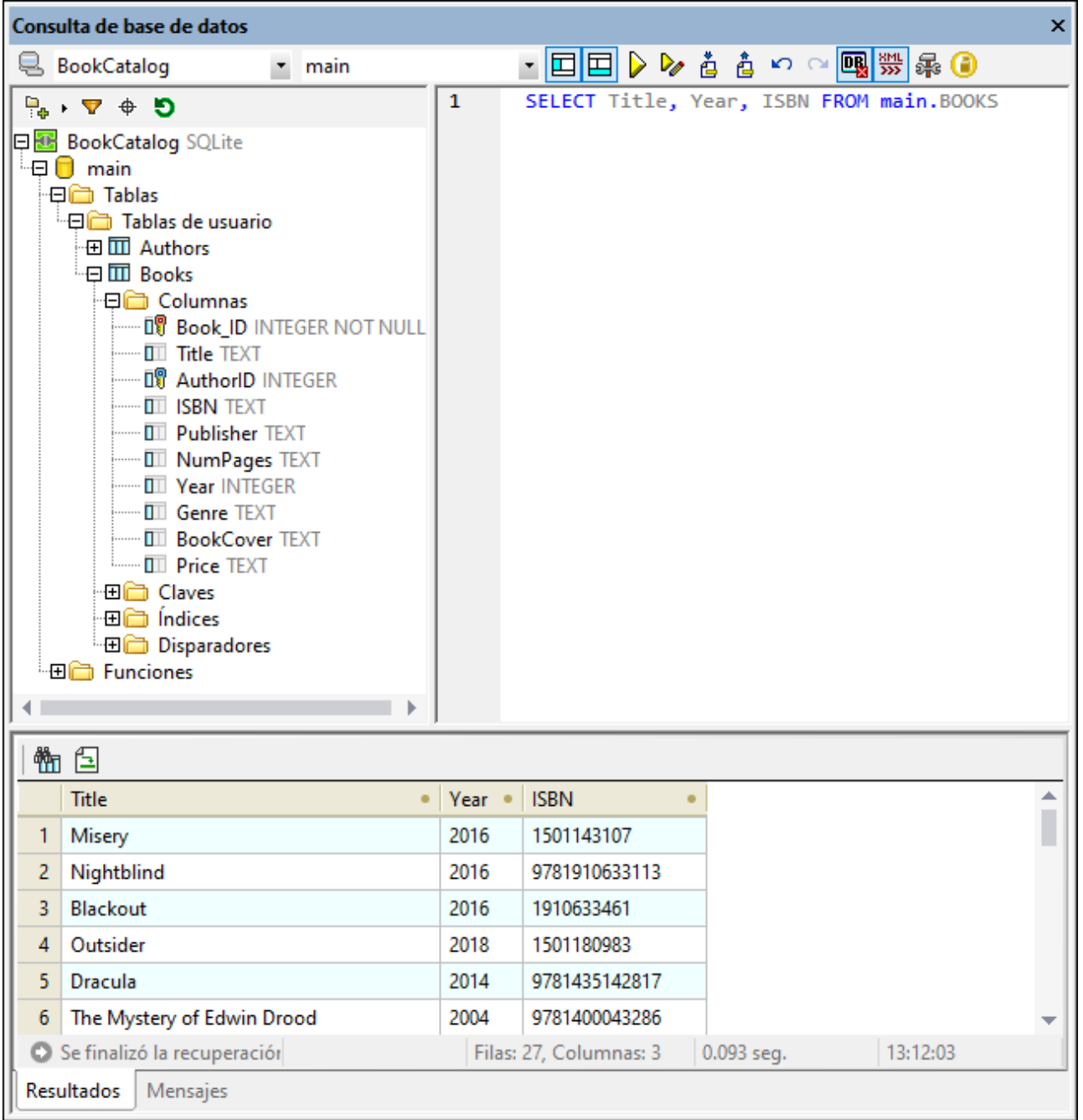

### Información general sobre la ventana "Consulta de base de datos"

La ventana "Consulta de base de datos" se divide en tres paneles:

• El panel [Explorador](#page-984-0)<sup>(985</sup>) situado en la parte superior izquierda, que muestra información sobre la conexión y las tablas de la BD. 985

- El panel de [Consulta](#page-988-0)<sup>689</sup> situado en la parte superior derecha, donde se introduce la consulta propiamente dicha.
- El panel <u>[Resultados/Mensajes](#page-992-0)<sup>(933</sup>)</u> situado en la parte inferior y formado por dos pestañas. En la pestaña *Resultados* se muestran los resultados de las consultas, en lo que se denomina *cuadrícula de resultados.* En la pestaña *Mensajes* se muestran mensajes sobre la ejecución de la consulta, como advertencias y errores.

En la parte superior de la ventana "Consulta de base de datos" hay una barra de herramientas. Los iconos de esta barra de herramientas se describen en el apartado <u>Panel de consulta: descripción y [características](#page-988-0)</u> <sup>®9</sup>, pero es importante conocer cuanto antes estos dos iconos:

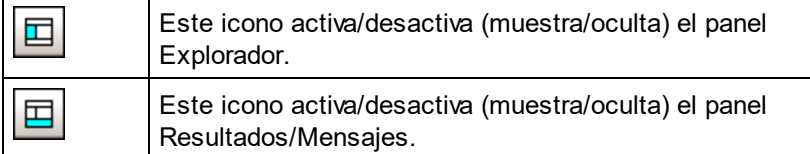

#### Información general sobre el mecanismo de consulta de la base de datos

En los subapartados siguientes se describe en detalle el mecanismo de consulta de la BD, pero la idea general es esta:

- 1. Se [establece](#page-981-0) una conexión a la BD<sup>082</sup> desde la ventana "Consulta de la base de datos". Algunas de las BD compatibles son MS Access 2000 y 2003, Microsoft SQL Server, Oracle, MySQL, Sybase y IBM DB2.
- 2. La BD conectada o partes de la BD aparecen en el panel <u>[Explorador](#page-984-0)</u><sup>®85</sup>, cuya vista se puede configurar dependiendo de lo que necesite.
- 3. En el panel de <u>[Consulta](#page-992-1)<sup>(993</sup></u> se introduce una <u>[consulta](#page-992-1)<sup>(993</sup>)</u> en la sintaxis de la BD que se está consultando y se ejecuta la consulta.
- 4. Los <u>[resultados](#page-992-0) de la consulta</u> <sup>993</sup> se pueden ver y filtrar, editar y guardar otra vez en la BD.

### <span id="page-981-0"></span>25.10.1.1 Orígenes de datos

Para poder consultar una base de datos es necesario:

- conectarse a la base de datos y
- · seleccionar el origen de datos y el objeto raíz que desea utilizar.

#### Conectarse a una base de datos

Haga clic en el comando **Consultar la base de datos** para establecer una conexión de BD. Aparece el cuadro de diálogo Conectarse a un origen de datos (*imagen siguiente*). Seleccione aquí la BD que prefiera con el asistente de conexión.

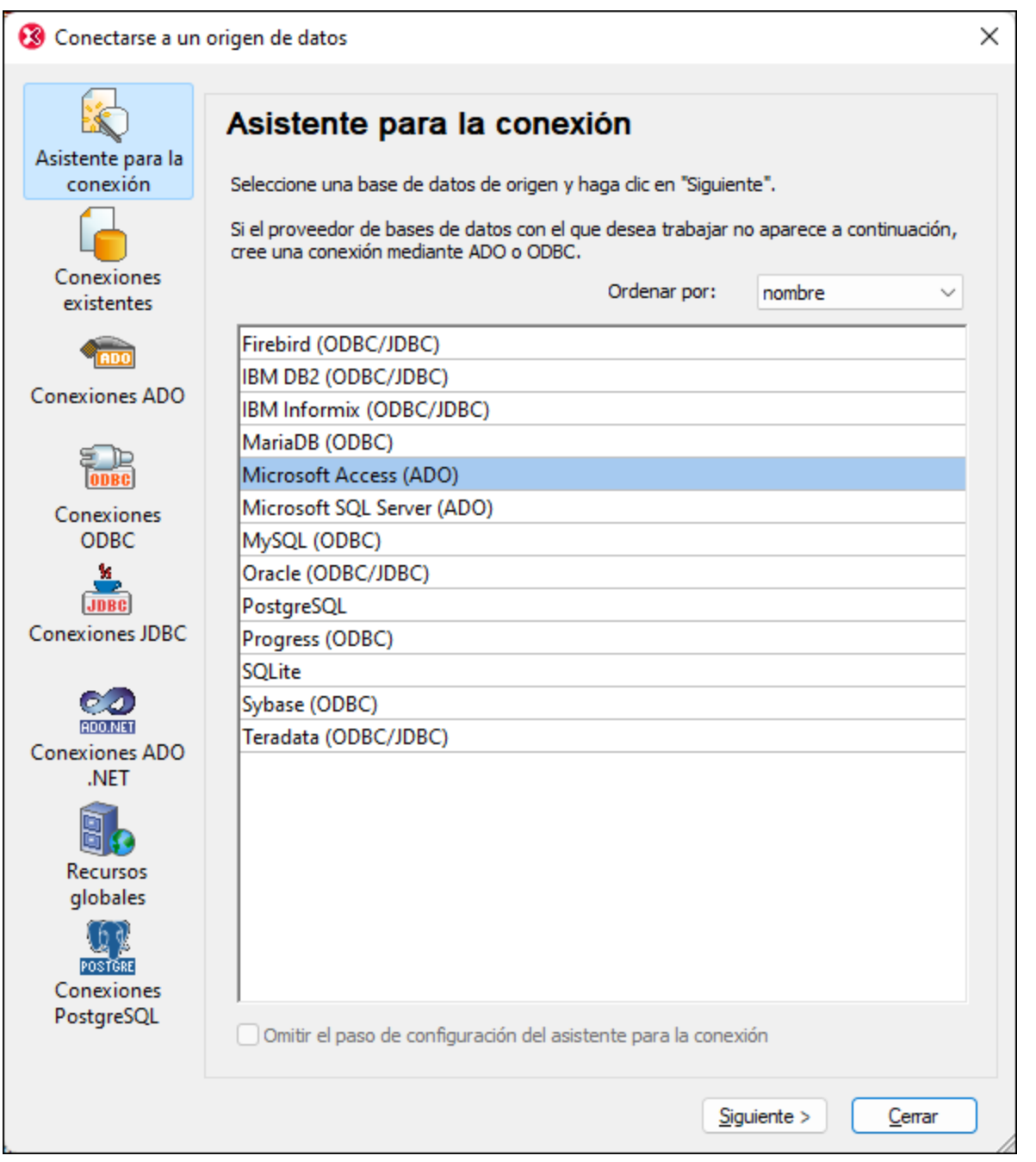

Si la conexión de BD es correcta aparece el cuadro de diálogo Consultar la base de datos. Para establecer

conexiones a otras BDs más adelante haga clic en el icono **Conexión rápida** de la ventana Consulta de base de datos. En la sección <u>[Conectarse](#page-637-0) a un origen de datos</u> <sup>638</sup> se describe en detalle cómo establecer la conexión con una base de datos desde este cuadro de diálogo.

Las bases de datos compatibles y sus objetos raíz aparecen a continuación. Si usa la versión de 64 bits de XMLSpy, compruebe que tiene acceso a los controladores de BD de 64 bits de la BD a la que quiere

conectarse.

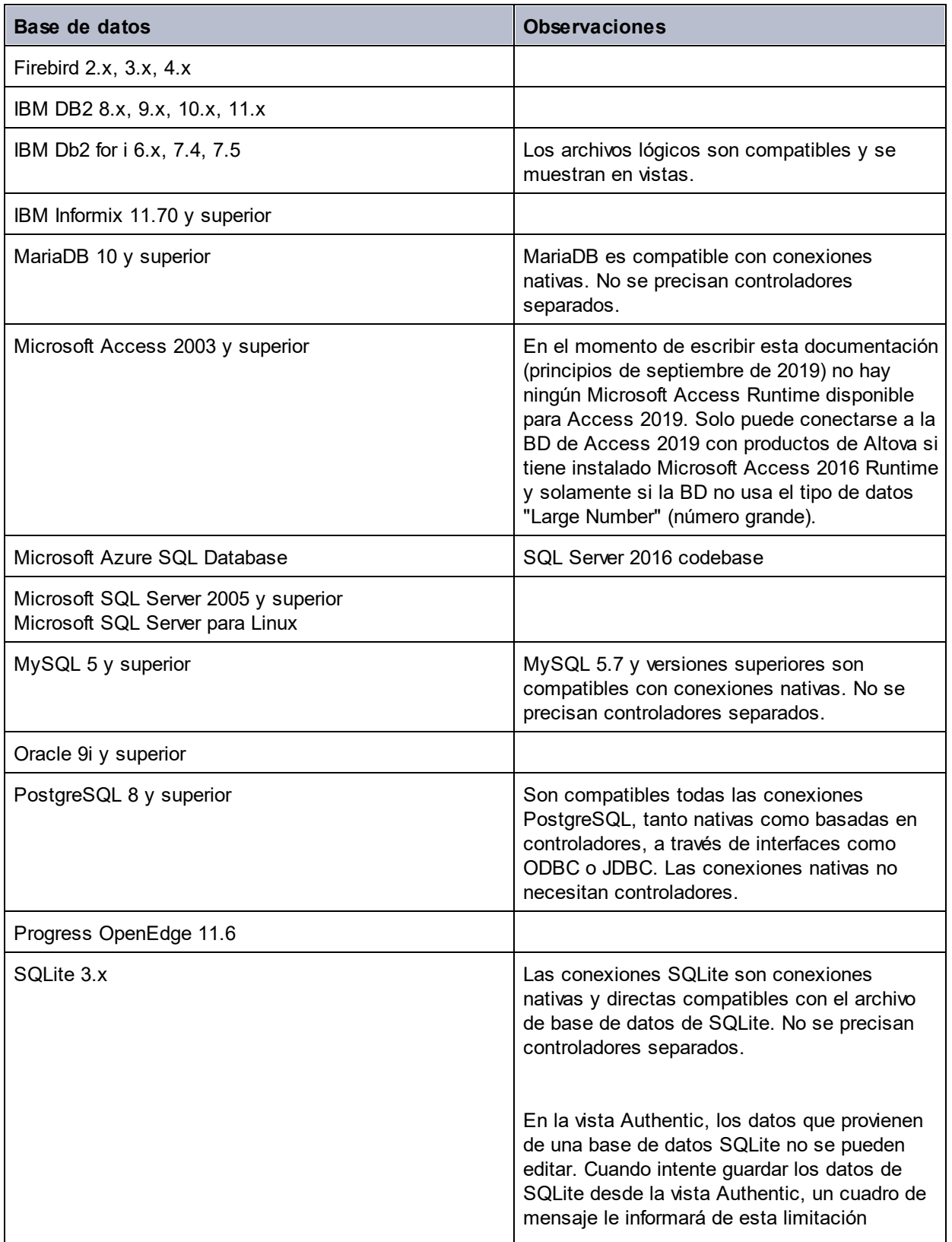

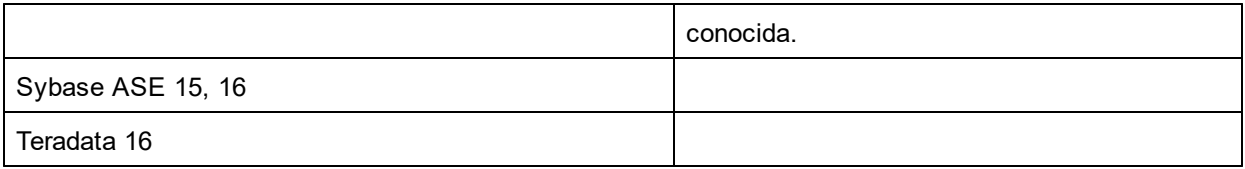

### Seleccionar el origen de datos

Las conexiones existentes y los objetos raíz de cada conexión se enumeran en dos cuadros combinados de la barra de herramientas de la ventana Consulta de base de datos (*imagen siguiente*).

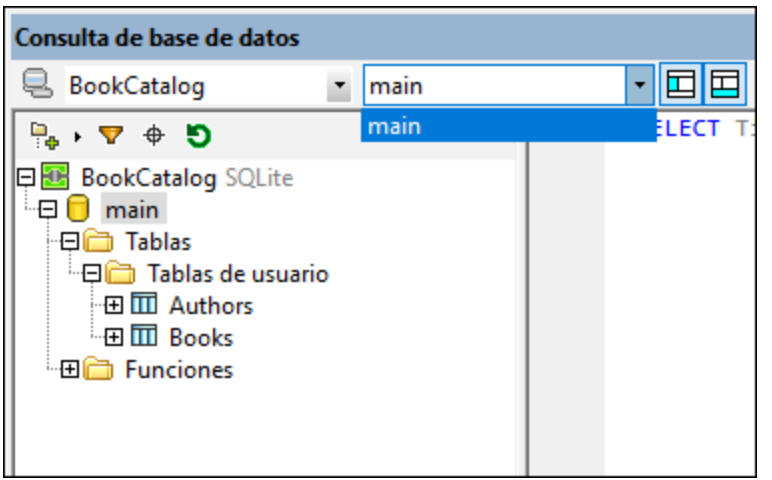

En el ejemplo de la imagen anterior se ha establecido una conexión a la BD BookCatalog. Esta BD sólo tiene un objeto raíz disponible, main, que ya se ha seleccionado. Observe que la BD y el objeto raíz se muestran en el panel Explorador.

## <span id="page-984-0"></span>25.10.1.2 Panel Explorador: visualizar los objetos de la BD

El panel Explorador ofrece una vista general de los objetos de la BD seleccionada. Esta vista incluye información sobre restricciones de la BD, por ejemplo, si alguna columna es una clave primaria o foránea. En las bases de datos IBM DB2 versión 9, el Explorador también muestra una carpeta con todos los esquemas XML registrados.

En este apartado describimos:

- Cómo <u>[organizar](#page-984-1)<sup>(985</sup>)</u> la información en el panel Explorador.
- Cómo [filtrar](#page-986-0)<sup>987</sup> los objetos de la base de datos.
- Cómo [buscar](#page-987-0) <sup>988</sup> objetos de la base de datos.

#### <span id="page-984-1"></span>Cómo organizar la información en el panel Explorador

El Explorador se organiza de manera predeterminada por carpetas, mostrando los objetos de la BD por orden jerárquico. Al hacer clic con el botón derecho en un objeto aparece un menú contextual. Las opciones del menú contextual dependen del tipo de objeto seleccionado.

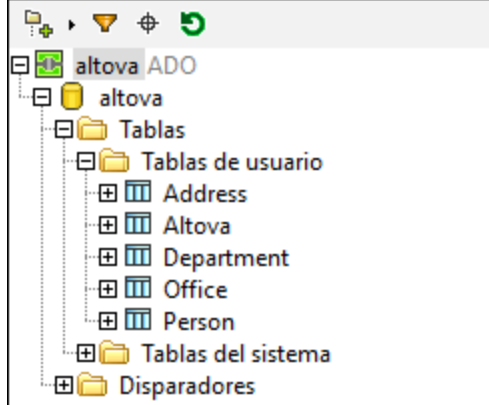

Para cambiar la organización del panel Explorador, haga clic en el icono **Disposición** de la barra de herramientas y en la lista desplegable seleccione cómo desea organizar los objetos (*imagen siguiente*). Observe que el icono cambia dependiendo de la opción seleccionada.

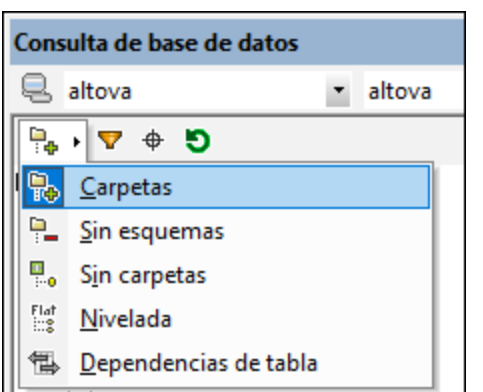

Las opciones disponibles son:

- · *Carpetas:* organiza los objetos de la BD por carpetas, en base al tipo de objeto, en forma de árbol jerárquico. Esta es la disposición predeterminada.
- · *Sin esquemas:* similar a la disposición en carpetas, pero ya no hay carpetas para los esquemas de BD. Por tanto, las tablas no se organizan por esquemas de BD.
- · *Sin carpetas:* muestra todos los objetos de la BD en orden jerárquico, pero sin usar carpetas.
- · Nivelada: divide los objetos de la BD por tipo en el primer nivel jerárquico. Por ejemplo, en lugar de mostrar una tabla y dentro de la tabla sus columnas, el Explorador muestra todas las columnas en una carpeta *Columnas*.
- · *Dependencias de tabla:* categoriza las tablas en base a su relación con otras tablas. Las categorías son: tablas con claves foráneas, tablas a las que hacen referencia claves foráneas y tablas que no tienen relación con otras tablas.

Para ordenar las tablas por tablas de usuario y del sistema, elija la opción **Carpetas**, **Sin esquemas** o **Nivelada**, haga clic con el botón derecho en la carpeta *Tablas* y seleccione **Ordenar por tablas de usuario y del sistema**. Las tablas se ordenan por orden alfabético en las carpetas *Tablas de usuario* y *Tablas del sistema*.

#### <span id="page-986-0"></span>Cómo filtrar los objetos de la base de datos

En el panel Explorador (con cualquiera de las opciones de disposición, excepto *Sin carpetas* y *Dependencias de tabla*) puede filtrar las tablas, vistas, funciones, filtros y otros objetos de BD según su nombre. Los objetos se filtran a medida que teclea y el filtro distingue entre mayúsculas y minúsculas por defecto.

Siga estos pasos para filtrar los objetos en el explorador:

1. Haga clic en el icono **Filtrar contenido de carpeta** de la barra de herramientas del panel Explorador. Junto a las carpetas de nivel superior aparecen iconos en forma de embudo (*imagen siguiente*).

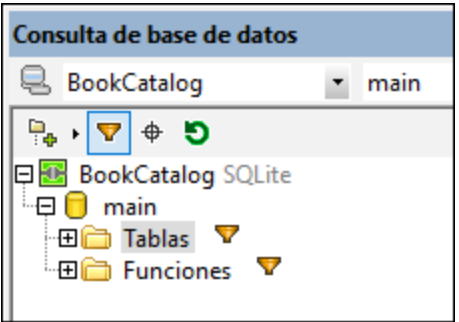

2. Haga clic en el icono en forma de embudo de la carpeta que desea filtrar y seleccione una opción del menú emergente, por ejemplo, *Contiene*.

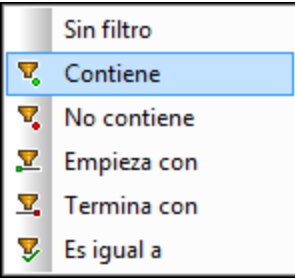

3. En el campo de entrada que aparece, escriba una cadena de texto. En el ejemplo de la imagen siguiente usamos los textos Tables y Functions para filtrar los objetos de las carpetas Auth y STR, respectivamente.

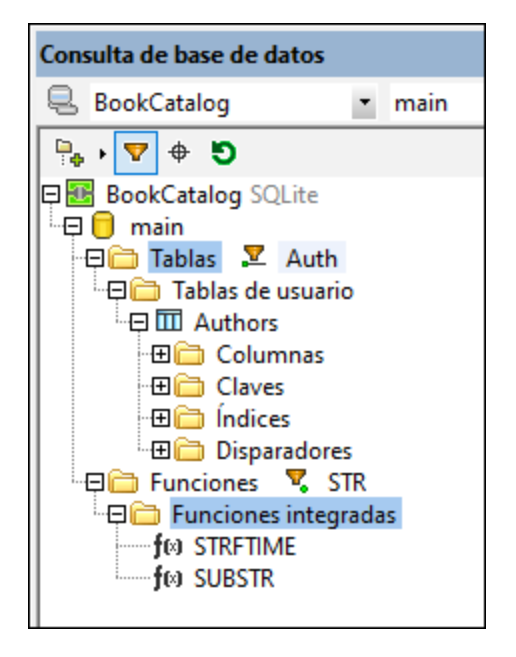

#### <span id="page-987-0"></span>Cómo buscar objetos de la tabla

Para buscar un componente concreto de la tabla por su nombre, puede usar el localizador de objetos del panel Explorador. Así funciona esta característica:

- 1. En la barra de herramientas del panel Explorador, haga clic en el icono **Localizador de objetos**. Aparece una lista desplegable en la parte inferior del Explorador.
- 2. Escriba la cadena de búsqueda en el campo de entrada de esta lista, por ejemplo, author (*imagen siguiente*). Si hace clic en la flecha desplegable, aparecen todos los objetos que contienen la cadena de búsqueda.

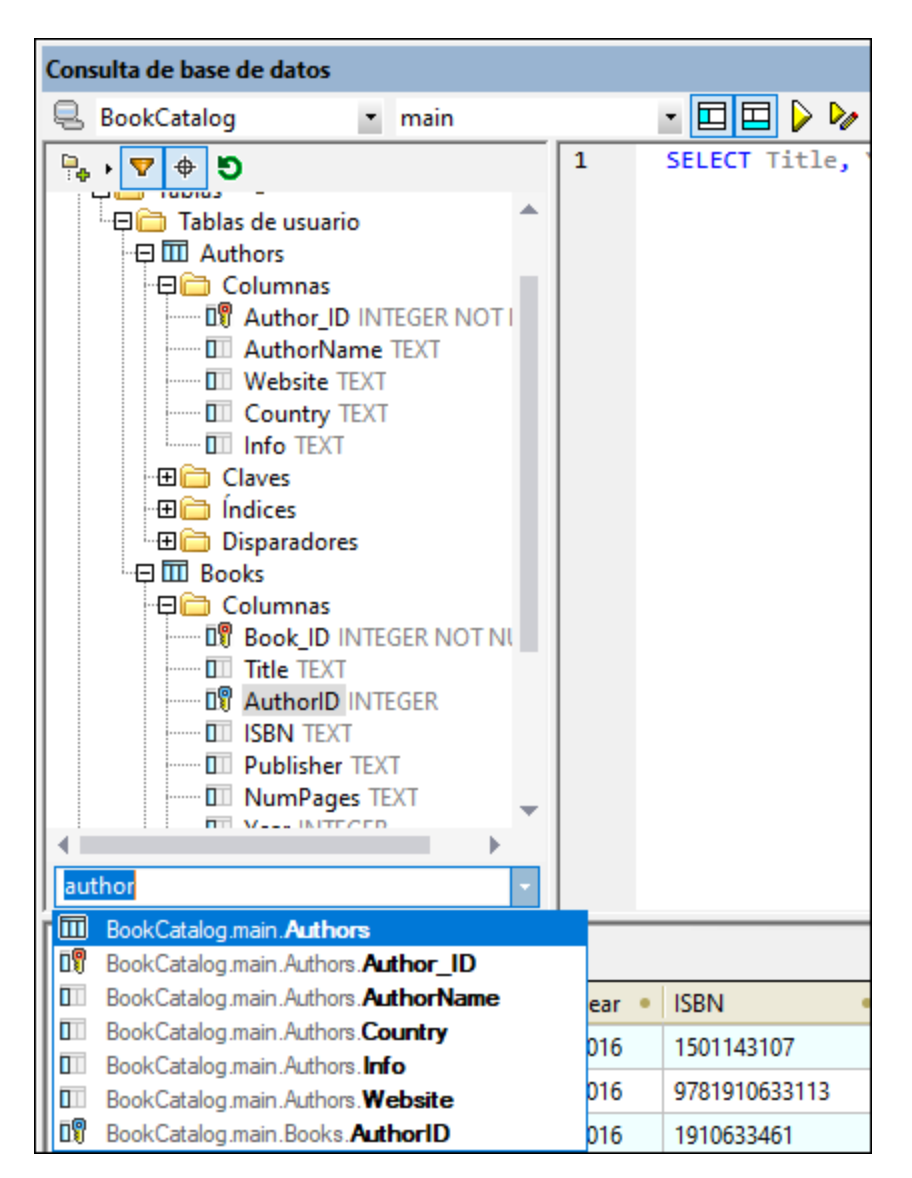

3. Haga clic en un objeto de la lista para resaltarlo en el Explorador.

### <span id="page-988-0"></span>25.10.1.3 Panel de consulta: descripción y características

El panel de consulta es un editor SQL inteligente donde puede escribir consultas para la BD seleccionada. Tras escribir la consulta, haga clic en el comando **Ejecutar** de la ventaja "Consulta de base de datos". La consulta se ejecuta y su resultado y los mensajes resultantes aparecen en el panel <u>[Resultados/Mensajes](#page-992-0)<sup>ess .</sup></u> En el apartado siguiente, <u>Panel de consulta: trabajar con las [consultas](#page-992-1)<sup>less</sup>, explicamos cómo se trabaja con</u> las consultas. En este apartado nos centramos en las características principales del panel de consulta:

- Los iconos del editor SQL de la barra de herramientas de la ventana "Consulta de base de datos"
- Las opciones del editor SQL
- La definición de regiones en los scripts SQL
- La inserción de comentarios en los scripts SQL

· El uso de los marcadores

#### Iconos del editor SQL en la barra de herramientas de la ventana "Consulta de base de datos"

Estos iconos de la barra de herramientas de la ventana "Consulta de base de datos" se utilizan para trabajar con el editor SQL:

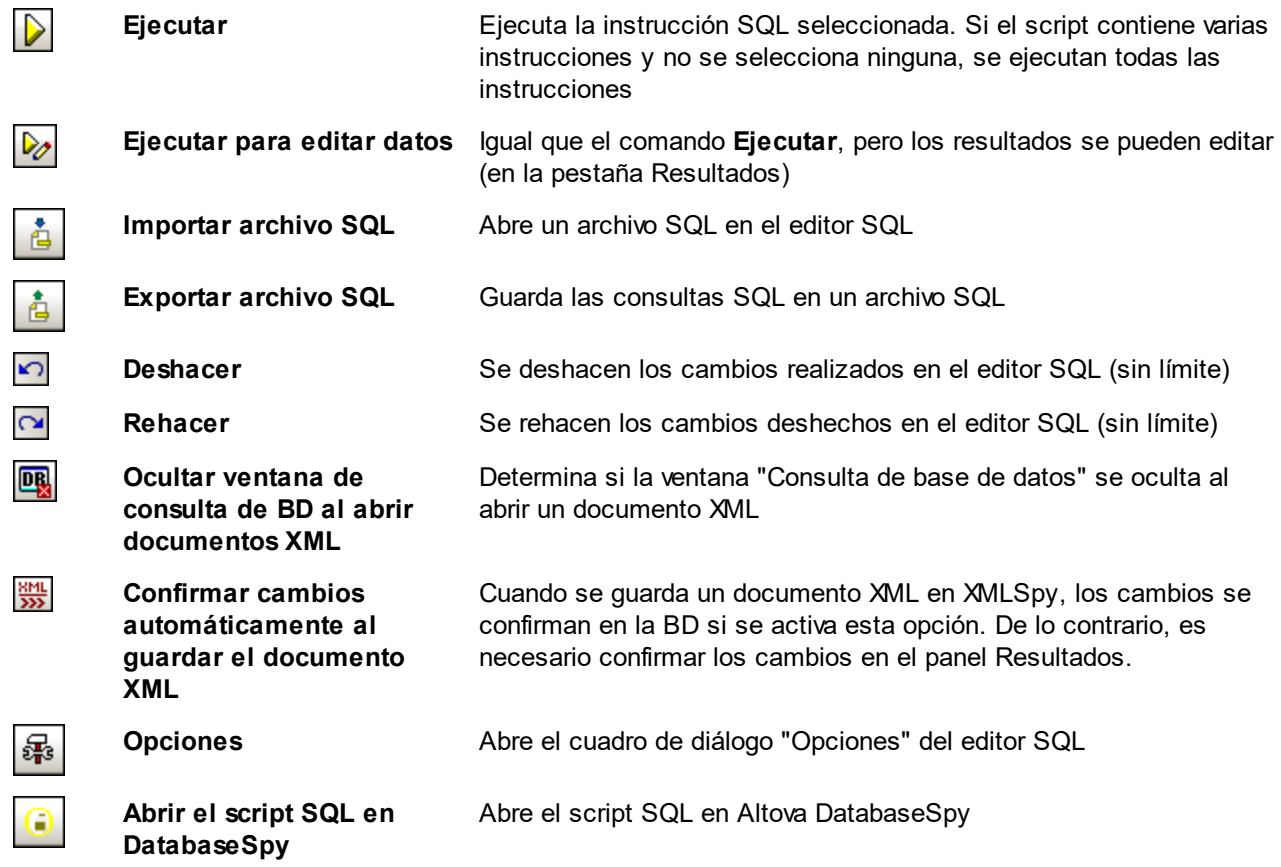

#### Opciones

Al hacer clic en el icono **Opciones** de la barra de herramientas de la ventana "Consulta de base de datos", aparece el cuadro de diálogo "Opciones" (*imagen siguiente*). En el panel izquierdo del diálogo puede elegir la página de opciones y editar las opciones en el panel derecho. Para restaurar las opciones predeterminadas de una página, pulse el botón **Restaurar valores predeterminados**.

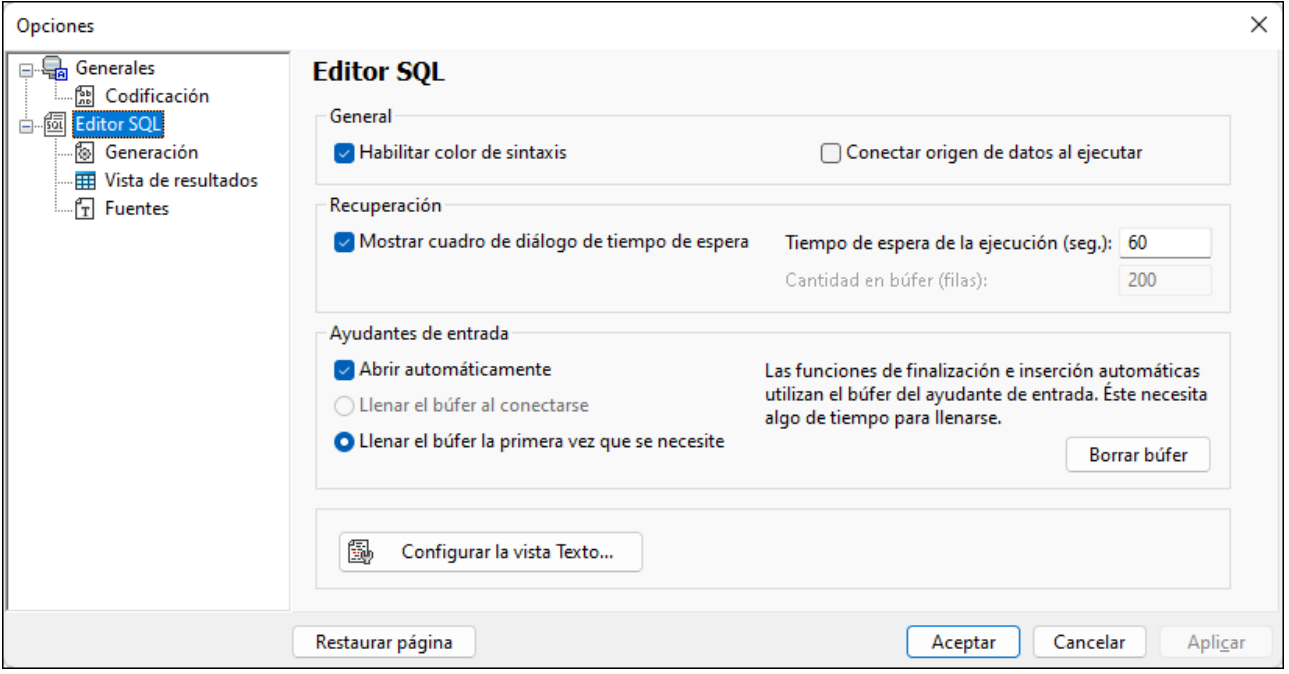

Estas son las principales opciones de configuración:

- · *Generales | Codificación:* opciones para configurar la codificación de archivos SQL nuevos, archivos SQL existentes cuya codificación no se puede detectar y para establecer la marca BOM. (Si la codificación de los archivos SQL existentes se puede detectar, los archivos se abren y se guardan sin cambiar la codificación.)
- *Editor SQL:* opciones para habilitar/deshabilitar el color de la sintaxis y la conexión al origen de datos al ejecutar la consulta. Puede definir un tiempo de espera de la ejecución y si aparece un mensaje cuando se sobrepasa el tiempo de espera. El grupo de opciones *Ayudantes de entrada* afecta a los ayudantes de entrada que ofrece la función de finalización automática. Cuando el usuario teclea en una instrucción SQL, el editor muestra una lista de sugerencias de finalización automática contextuales. Puede elegir si estas sugerencias aparecen automáticamente o si prefiere invocarlas a mano. Si desactiva la presentación automática de sugerencias, podrá invocarlas a mano con **Ctrl+Barra espaciadora**. El búfer para la información del ayudante de entrada se puede llenar al conectarse al origen de datos o cuando se necesite por primera vez. El botón **[Configurar](#page-1043-0) la vista** [Texto](#page-1043-0)<sup>(044)</sup> abre el cuadro de diálogo del mismo nombre.
- · *Editor SQL | Generación:* la aplicación genera instrucciones SQL cuando se arrastran objetos desde el panel Explorador hasta al panel de consulta. En esta página puede configurar cómo se generan estas instrucciones SQL. Puede seleccionar opciones de configuración para cada tipo de BD. Si marca la casilla *Aplicar a todas las bases de datos*, las opciones seleccionadas en ese momento se definen para todos los tipos de BD. Hay una opción para anexar un punto y coma al final de cada instrucción y para envolver los identificadores con caracteres de escape. **Nota:** los datos de bases de datos Oracle y IBM iSeries y IBM DB2 usando una conexión JDBC solamente se pueden editar si esta casilla está desactivada.
- · *Editor SQL | Vista de resultados:* opciones para configurar la pestaña *Resultados*.
- · *Editor SQL | Fuentes:* opciones para configurar el estilo de fuente del texto del editor de texto y de la pestaña Resultados.

#### Definir regiones en los scripts SQL

Una región es una parte de un script SQL que se marca y se declara como unidad. Las regiones se pueden contraer y expandir para ocultar o mostrar partes del script y también se pueden anidar dentro de otras regiones. Las regiones se delimitan con los comentarios --region y --endregion. También puede asignar un nombre a cada región. Este nombre se introduce después del delimitador inicial-- region (*imagen siguiente*).

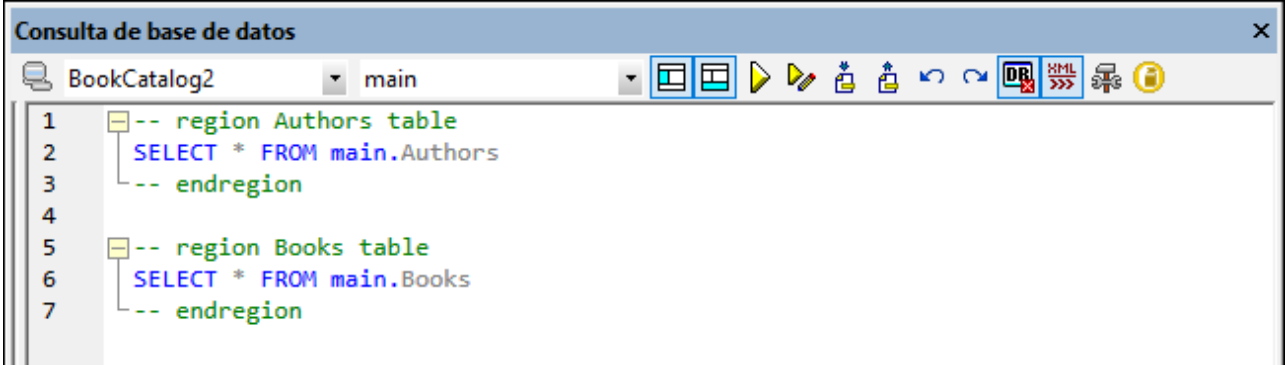

Para insertar una región, seleccione la instrucción o las instrucciones que desea convertir en región, haga clic con el botón derecho y seleccione **Insertar región**. Si lo desea, añada un nombre para la región. Para quitar una región, elimine los dos delimitadores --region y --endregion.

#### Insertar comentarios en los scripts SQL

Puede convertir el texto de scripts SQL en comentarios. El texto de los comentarios se ignora cuando se ejecuta la instrucción.

- Para convertir un bloque de texto en comentario, selecciónelo, haga clic con el botón derecho y seleccione **Convertir el bloque en comentario/quitar comentario**.
- · Para convertir una línea de texto en comentario, ponga el cursor en el punto de la línea donde debe comenzar el comentario, haga clic con el botón derecho y seleccione **Convertir la línea en comentario/quitar comentario**. Para quitar el comentario, márquelo, haga clic con el botón derecho y seleccione **Convertir la línea en comentario/quitar comentario**.

#### **Marcadores**

Puede insertar marcadores y navegar por el documento de marcador en marcador. Para insertar un marcador, ponga el cursor en la línea en la que desea insertar el marcador, haga clic con el botón derecho y seleccione **Insertar o quitar marcador**. Para ir al marcador siguiente o anterior, haga clic con el botón derecho y seleccione **Ir al siguiente marcador** o **Ir al marcador anterior** respectivamente. Para quitar un marcador, ponga el cursor en la línea donde está el marcador que desea eliminar, haga clic con el botón derecho y seleccione **Insertar o quitar marcador**. Para quitar todos los marcadores, haga clic con el botón derecho y seleccione **Quitar todos los marcadores**.

# <span id="page-992-1"></span>25.10.1.4 Panel de consulta: trabajar con las consultas

Tras conectarse a la base de datos, puede introducir un script SQL en el editor SQL y ejecutarlo. En este apartado explicamos:

- cómo introducir un script SQL en el editor SQL y
- · cómo ejecutar el script en la ventana "Consulta de base de datos"

En este apartado se hace referencia a estos iconos:

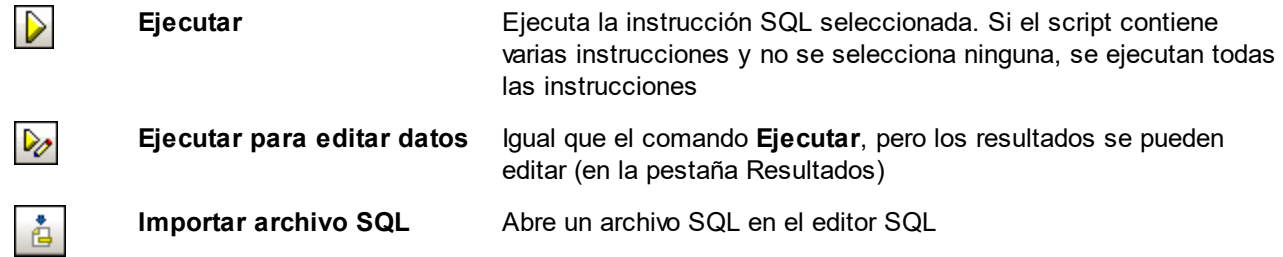

#### Cómo crear instrucciones y scripts

Puede crear instrucciones y scripts SQL de varias maneras:

- · *Arrastrar y colocar:* arrastre un objeto del panel Explorador hasta el editor SQL. Automáticamente se genera una instrucción SQL para consultar el objeto.
- · *Menú contextual*: haga clic con el botón derecho en un objeto del panel Explorador y seleccione **Mostrar en editor SQL | SELECT**.
- · *Manualmente:* escriba las instrucciones SQL en el editor SQL. La función de finalización automática le ayudará durante la edición.
- · *Importar un script SQL*: haga clic en el icono **Importar archivo SQL** de la barra de herramientas de la ventana "Consulta de base de datos".

### Ejecutar instrucciones SQL

Si el script SQL del editor SQL tiene más de una instrucción SQL, seleccione la instrucción que desea ejecutar y haga clic en el icono **Ejecutar** o en **Ejecutar para editar datos** de la barra de herramientas. Si no selecciona ninguna instrucción del script SQL, se ejecutan todas las instrucciones del script. Los datos de la BD se recuperan y se muestran en forma de cuadrícula en la pestaña <u>[Resultados](#page-992-0)<sup> ess</sup>.</u> Si selecciona l<u>a o</u>pción **Ejecutar para editar datos**, los datos recuperados de la cuadrícula de res<u>ul</u>tados <u>se [pueden](#page-992-0) editar</u><sup>993</sup>. Los mensajes relacionados con la ejecución aparecen en la pestaña <u>[Mensajes](#page-992-0) <sup>@33</sup>.</u>

## <span id="page-992-0"></span>25.10.1.5 Resultados y mensajes

El panel de resultados y mensajes se divide en dos pestañas:

- La pestaña *[Resultados](#page-993-0) <sup>994</sup>)* muestra los datos que recupera la consulta.
- La pestaña *[Mensajes](#page-995-1) <sup>(966)</sup>* muestra mensajes relacionados con la ejecución de la consulta.

#### <span id="page-993-0"></span>Pestaña Resultados

Los datos recuperados por la consulta se muestran en forma de cuadrícula en la pestaña *Resultados* (*imagen siguiente*).

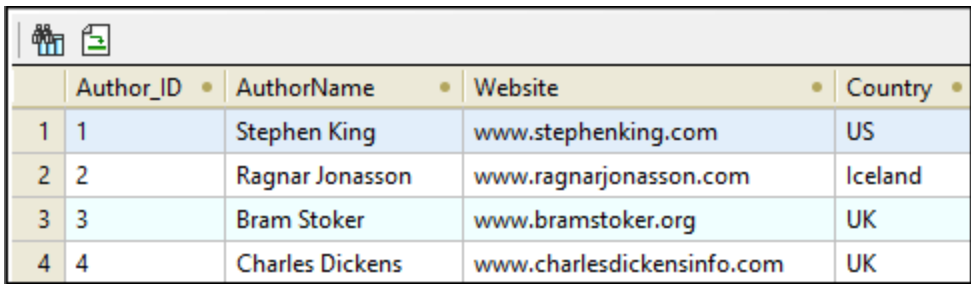

Si los resultados de la consulta contienen datos XML, como es el caso de las bases de datos IBN DB2, los documentos XML de la pestaña *Resultados* aparecen señalados con el icono XML (*imagen siguiente*). Si usó el comando de la barra de herramientas **Ejecutar para editar datos** (en lugar del comando de la barra de herramientas **Ejecutar consulta**) los documentos XML aparecen señalados con el icono .

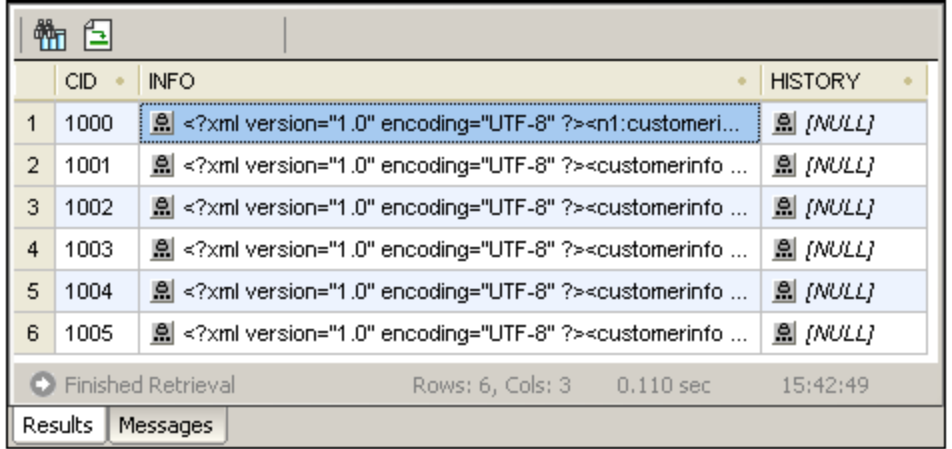

A continuación describimos las operaciones que se pueden llevar a cabo en la pestaña *Resultados*, a través del menú contextual que aparece al hacer clic con el botón derecho:

- · *Ordenar una columna:* haga clic con el botón derecho en cualquier parte de una columna y seleccione **Orden | Ascendente/Descendente/Restaurar valor predeterminado**.
- · *Copiar en el portapapeles:* para ello es necesario (i) seleccionar el rango de datos y (ii) copiar la selección. Puede seleccionar los datos de varias formas: (i) haciendo clic en el encabezado de una columna o en el número de fila para seleccionar una columna o una fila respectivamente; (ii) seleccionando distintas celdas por separado (use la tecla **Mayús** o **Ctrl** para seleccionar varias celdas), (iii) haciendo clic con el botón derecho en una celda y seleccionando la opción **Seleccionar | Fila/Columna/Todo**. Después de seleccionar los datos, haga clic con el botón derecho y seleccione **Copiar las celdas seleccionadas**. Los datos se copian en el portapapeles para que los pueda pegar después en otra aplicación.
- · *Anexar una fila nueva:* si la consulta se editó para ejecutar datos, haga clic con el botón derecho en cualquier parte y seleccione **Anexar una fila nueva**.
- · *Eliminar una fila:* si la consulta se editó para ejecutar datos, haga clic con el botón derecho en cualquier fila y seleccione **Eliminar fila**.
- · *Editar registros:* si la consulta se editó para ejecutar datos puede editar los diferentes campos de la cuadrícula. Para confirmar los cambios, pulse el botón **Confirmar** de la barra de herramientas de la pestaña *Resultados.*
- · *Editar registros XML:* esta característica es compatible con bases de datos IBM DB2, SQL Server, PostgreSQL (8.3 y superior) y Oracle (9 y superior) y solamente con las tablas de BD que tienen una clave principal. Si la consulta se editó para ejecutar datos y uno de los campos es un campo XML, haga clic en el icono **de** de la cuadrícula de resultados y aparece el menú de edición XML (*imagen siguiente*). También puede abrir un campo XML para editarlo haciendo clic con el botón derecho en el XML en el panel Explorador y seleccionando el comando **Editar datos**.

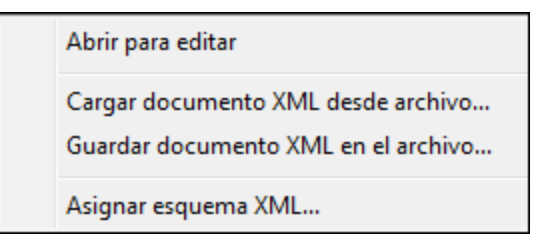

El comando **Abrir para editar** abre el documento XML en una ventana de XMLSpy y el icono del campo XML cambia a este otro icono **(),** que incluye tres puntos rojos. Si el icono **Confirmar** 

**cambios XML automáticamente** de la barra de herramientas de la ventana de consulta estaba pulsado cuando abrió el documento XML, entonces los cambios realizados en el documento XML se confirman automáticamente en la BD. De lo contrario, los cambios guardados deben confirmarse con el botón **Confirmar** del panel *Resultados*. (Recuerde que para volver a la ventana de consulta de base de datos debe hacer clic en **Base de datos | Consultar la base de datos**.) El comando **Cargar documento XML desde archivo** carga un documento XML externo en el campo de la BD seleccionado. El comando **Guardar documento XML en el archivo** guarda el documento XML del campo de la BD seleccionado en el archivo que usted elija. El comando **Asignar esquema XML** abre el cuadro de diálogo <u>Elegir [esquema](#page-999-0) XML <sup>(000</sup>),</u> donde puede seleccionar un esquema XML y asignarlo al documento XML. Esta asignación se guarda en la BD. En el apartado IBM DB2 | Asignar [esquema](#page-999-0) **[XML](#page-999-0) <sup>(000</sup>)** puede encontrar más información.

· *Establecer valor nulo; Establecer valor predeterminado; Deshacer los cambios realizados en esta celda:* si la consulta se editó para ejecutar datos, haciendo clic con el botón derecho en una celda puede establecer su valor como NULL o darle su valor predeterminado (si se definió un valor predeterminado). Los cambios realizados en la celda se pueden deshacer con el comando **Deshacer los cambios realizados en esta celda**. El valor de la celda se sustituye con el valor que existe en la BD.

En la barra de herramientas de la pestaña **Resultados** puede encontrar estos iconos:

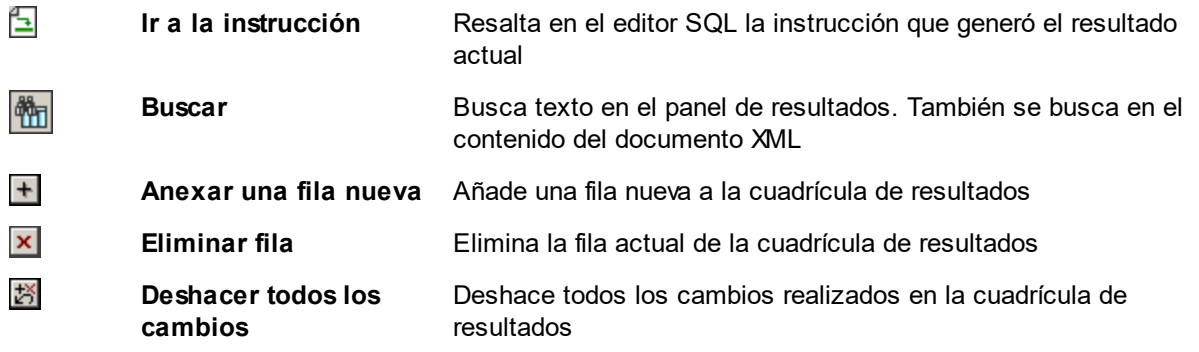

**Confirmar** Confirma en la BD los cambios realizados en la cuadrícula de resultados

#### <span id="page-995-1"></span>Pestaña Mensajes

La pestaña *Mensajes* ofrece información sobre la instrucción SQL recién ejecutada y le informa de errores o mensajes de advertencia.

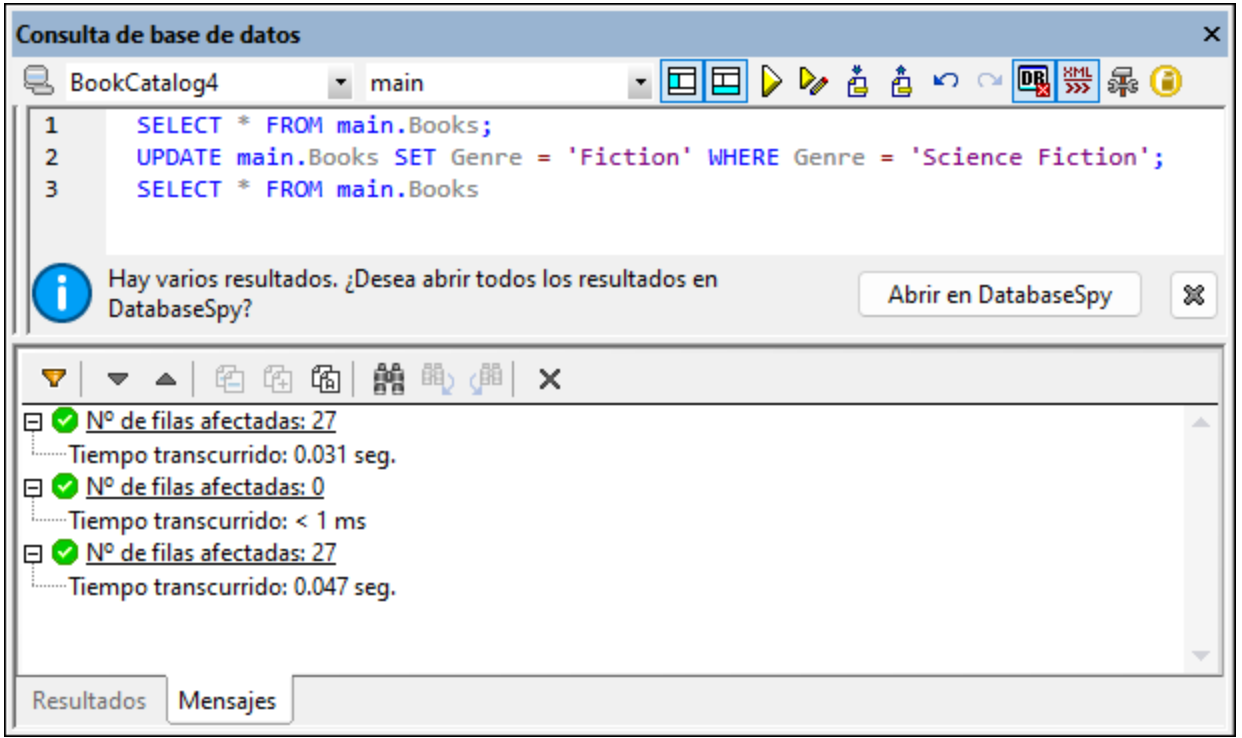

La barra de herramientas de la pestaña *Mensajes* incluye iconos con los que podrá personalizar la vista, navegar por ella y copiar mensajes en el portapapeles. El icono **Filtro** permite mostrar/ocultar cierto tipo de mensajes. Los iconos **Siguiente** y **Anterior** sirven para recorrer la lista de mensajes. Los mensajes se pueden copiar en el portapapeles con o sin sus componentes secundarios. La función **Buscar** permite buscar un término en la lista de mensajes. Por último, el icono **Borrar** borra el contenido del panel *Mensajes*.

**Nota:** estos comandos de la barra de herramientas también están disponibles en el menú contextual que aparece al hacer clic con el botón derecho en el panel *Mensajes*.

### <span id="page-995-0"></span>**25.10.2 IBM DB2**

La opción de menú **IBM DB2** incluye un submenú con comandos para (i) registrar esquemas en una base de datos IBM DB2 y eliminarlos del registro de la BD (<mark>[Administrar](#page-996-0) esquemas XML <sup>@97</sup>)</mark> y (ii) para asignar esquemas y usarlos en la validación de archivos XML (**Asignar [esquema](#page-999-0) XML** ). 1000

Para utilizar estos dos comandos es necesario establecer una conexión a la base de datos IBM DB2 correspondiente. Para obtener ver un ejemplo de conexión consulte el apartado [Conectarse](#page-676-0) a IBM DB2 [\(ODBC\)](#page-676-0)<sup>677</sup>. En el presente apartado nos centramos en cómo administrar los esquemas de una base de datos IBM DB2 y cómo asignar esquemas XML a un archivo XML de BD.

**Nota:** la cuadrícula de resultados de la ventana <u>[Consulta](#page-979-0) de base de datos</u><sup>980</sup> incluye funciones importantes para trabajar con archivos XML en bases de datos IBM DB2. Entre ellas, destaca la función para abrir archivos y editarlos, cargar archivos XML en celdad de BD como archivos XML, guardar estos archivos XML en un directorio local y asignar esquemas XML a archivos XML de la BD.

### <span id="page-996-0"></span>25.10.2.1 Administrar esquemas XML

El comando **Administrar esquemas XML** sirve para añadir esquemas a una base de datos IBM DB2 o para eliminarlos del registro de la BD. Para poder administrar esquemas es necesario:

- · Conectarse a la base de datos IBM DB2
- Seleccionar el esquema de BD en el que desea añadir o eliminar esquemas
- Llevar a cabo las tareas de administración de esquemas XML

En este apartado describimos todos estos pasos.

#### Conectarse a la base de datos IBM DB2

Al hacer clic en el comando **Administrar esquemas XML** se abre el diálogo "Administración de esquemas XML para bases de datos" (*imagen siguiente*).

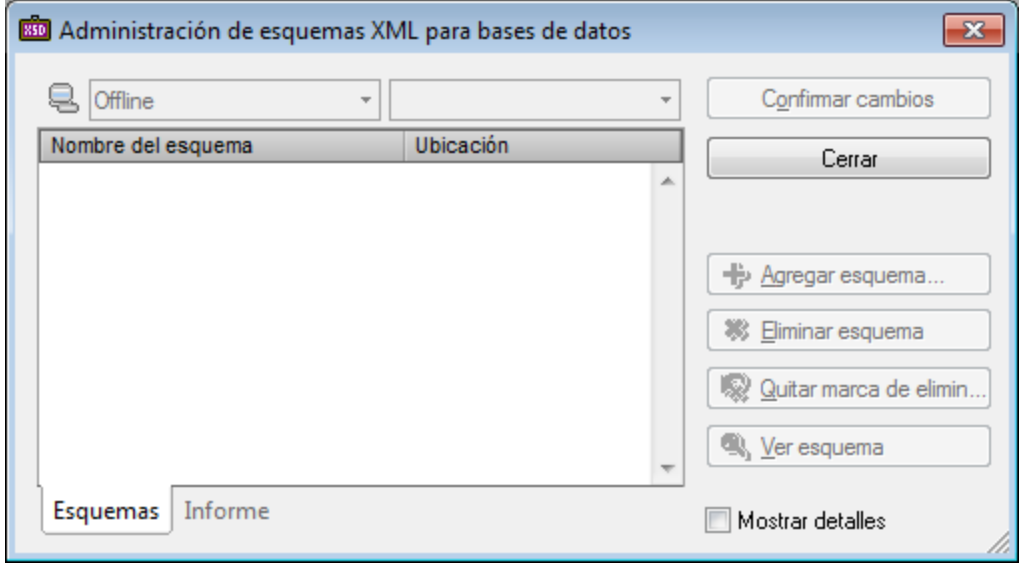

Lo primero que debe hacer es conectarse a la BD. Si la conexión ya existe, la BD aparece en el cuadro combinado de BD. Para iniciar el proceso de conexión, haga clic en el icono de conexión rápida <mark>el</mark> del cuadro de diálogo. Aparece el cuadro de diálogo de conexión, donde puede establecer la conexión a la BD (consulte las instrucciones de la sección *[Conectarse](#page-637-0) a una base de datos* ). 638

#### Ver la lista de esquemas XML

Tras conectarse a la base de datos IBM DB2, la BD aparece en el cuadro combinado situado a la izquierda (*imagen siguiente*). Si está conectado a más de una BD, puede seleccionar la que desea usar en el cuadro combinado. En el ejemplo de la imagen siguiente seleccionamos la base de datos  $SV$  DB.

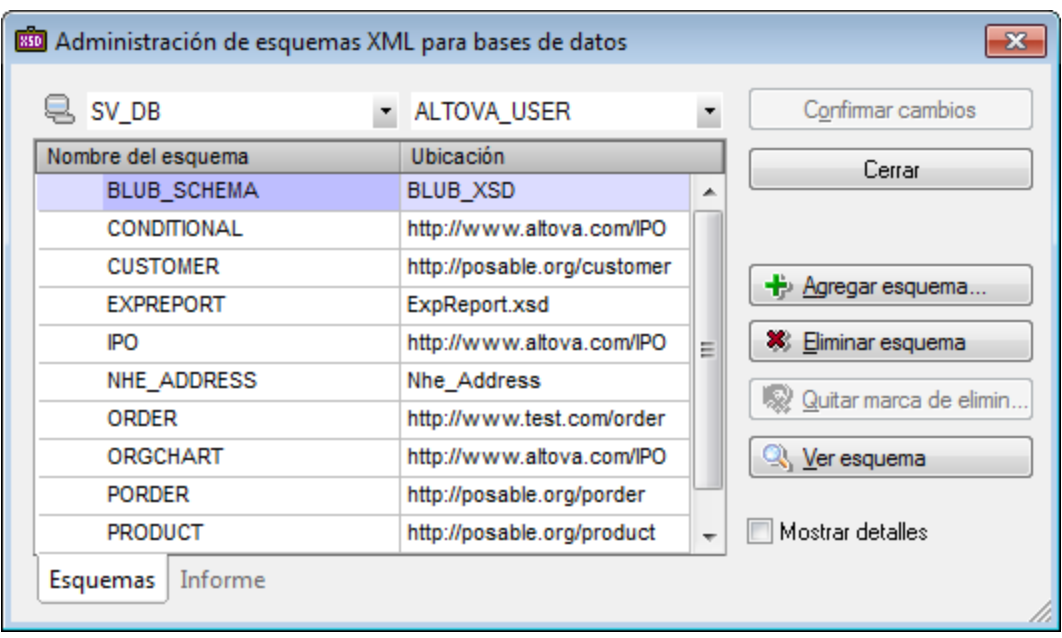

El cuadro combinado de la derecha muestra todos los esquemas de BD de la base de datos IBM DB2 seleccionada. Cuando seleccione un esquema de la BD en este cuadro combinado, todos los esquemas XML registrados en él aparecen en el panel principal. En la imagen anterior, se enumeran todos los esquemas XML registrados en el esquema de la BD ALTOVA\_USER y su ubicación. Si marca la casilla *Mostrar detalles*, en el panel principal aparecen más columnas con información adicional sobre los esquemas.

#### Administrar los esquemas XML

La lista de esquemas XML del panel principal enumera los esquemas registrados en el esquema de BD seleccionado. Ahora puede añadir o eliminar esquemas en la lista.

Para añadir un esquema, haga clic en el botón **Agregar esquema**, busque el archivo de esquema y selecciónelo. El archivo de esquema se añade a la lista del panel principal. Al hacer clic en el botón **Confirmar cambios**, el esquema recién añadido se registra en el esquema de la BD.

Para eliminar un esquema, seleccione el esquema de la lista y haga clic en el botón **Eliminar esquema**. Junto al esquema aparece ahora una marca de eliminación, que indica que el esquema será eliminado cuando se confirmen los cambios. Si desea eliminar esta marca de eliminación, seleccione el esquema y haga clic en el botón **Quitar marca de eliminación**. Cuando haga clic en el botón **Confirmar cambios**, todos los esquemas que tengan una marca de eliminación serán eliminados del registro del esquema de la BD.

Si hace clic en el botón **Ver esquema**, el esquema se abre en XMLSpy. Para cerrar el cuadro de diálogo "Administración de esquemas XML" haga clic en el botón **Cerrar**.

### Informes

Al hacer clic en el botón **Confirmar cambios**, la BD se modifica con los cambios realizados. En la pestaña *Informe* aparece un informe sobre la acción de confirmación de cambios (*imagen siguiente*). Así puede ver si la acción se completó correctamente y corregir cualquier error. Los informes aparecen uno después del otro en este panel.

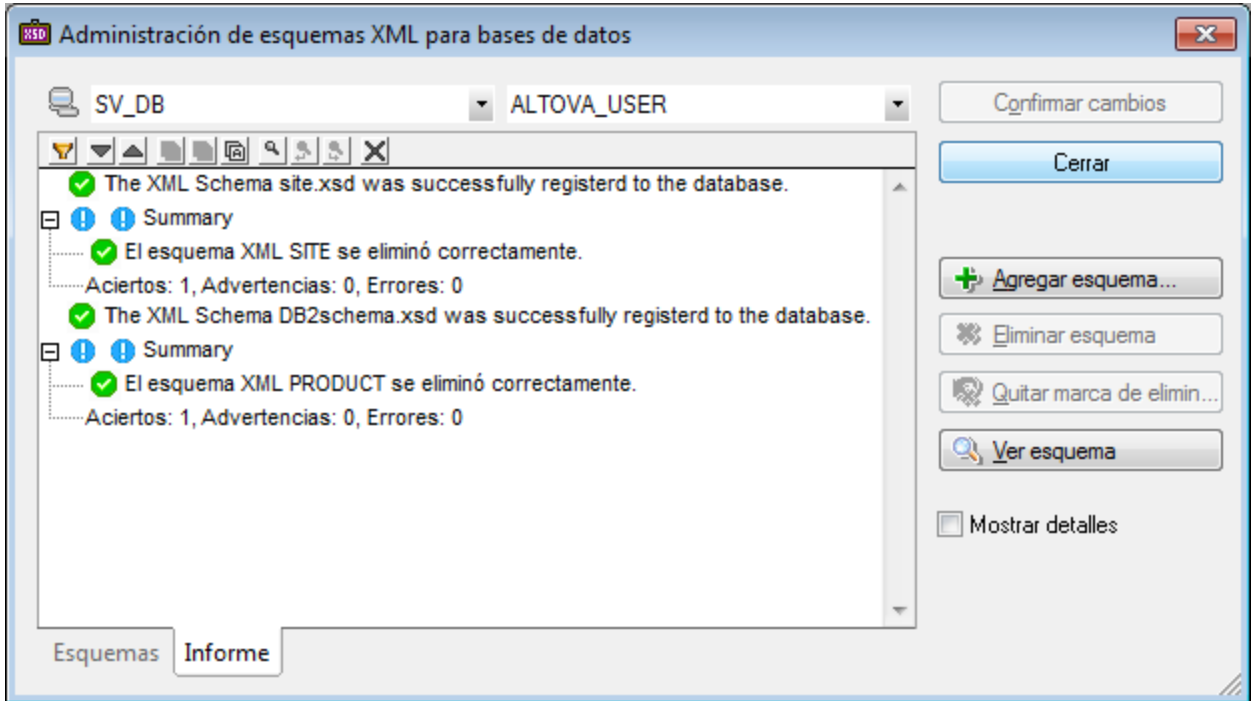

La pestaña *Informes* tiene una barra de herramientas con varios iconos con los que podrá personalizar la vista, navegar por el informe, copiar mensajes, buscar texto y borrar los mensajes (*imagen siguiente*).

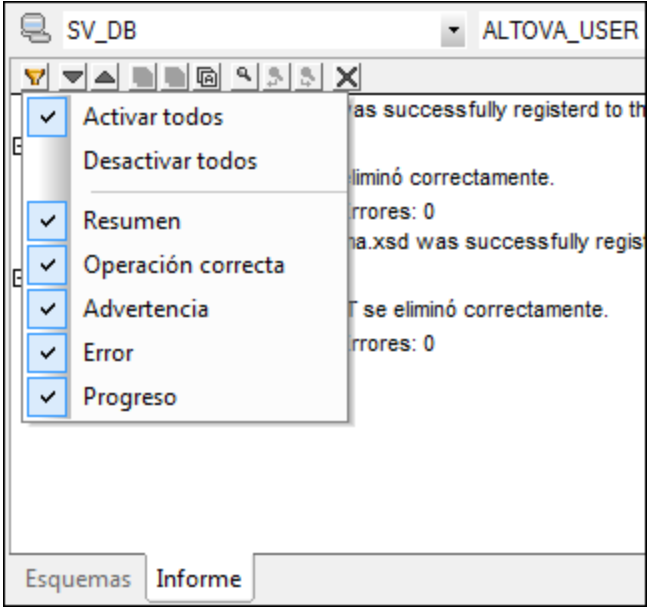

Con el icono **Filtro** puede ver cierto tipo de mensajes y ocultar otros. Los iconos **Siguiente** y **Anterior** sirven para recorrer la lista de mensajes. También puede copiar los mensajes en el portapapeles, con o sin sus componentes secundarios. La función **Buscar** sirve para buscar un término de búsqueda en el informe. Por último, con el icono **Borrar** puede borrar el informe.

## <span id="page-999-0"></span>25.10.2.2 Asignar esquema XML

El comando **Asignar esquema XML** sirve para asignar un esquema a un archivo XML cuando el archivo XML se abre desde la cuadrícula de resultados de la ventana "Consulta de base de datos". Después de asignarle el esquema, el archivo se puede validar con el esquema asignado. La asignación de esquema se escribe en la BD al guardar el archivo XML en XMLSpy.

#### Abrir un archivo XML de BD para editarlo

En la ventana "Consulta de base de datos", cuando se ejecuta una consulta para una BD XML con el comando **Ejecutar para editar datos**, la cuadrícula de resultados del panel Resultados permite acceder a los archivos XML de la BD y editarlos (*imagen siguiente*).

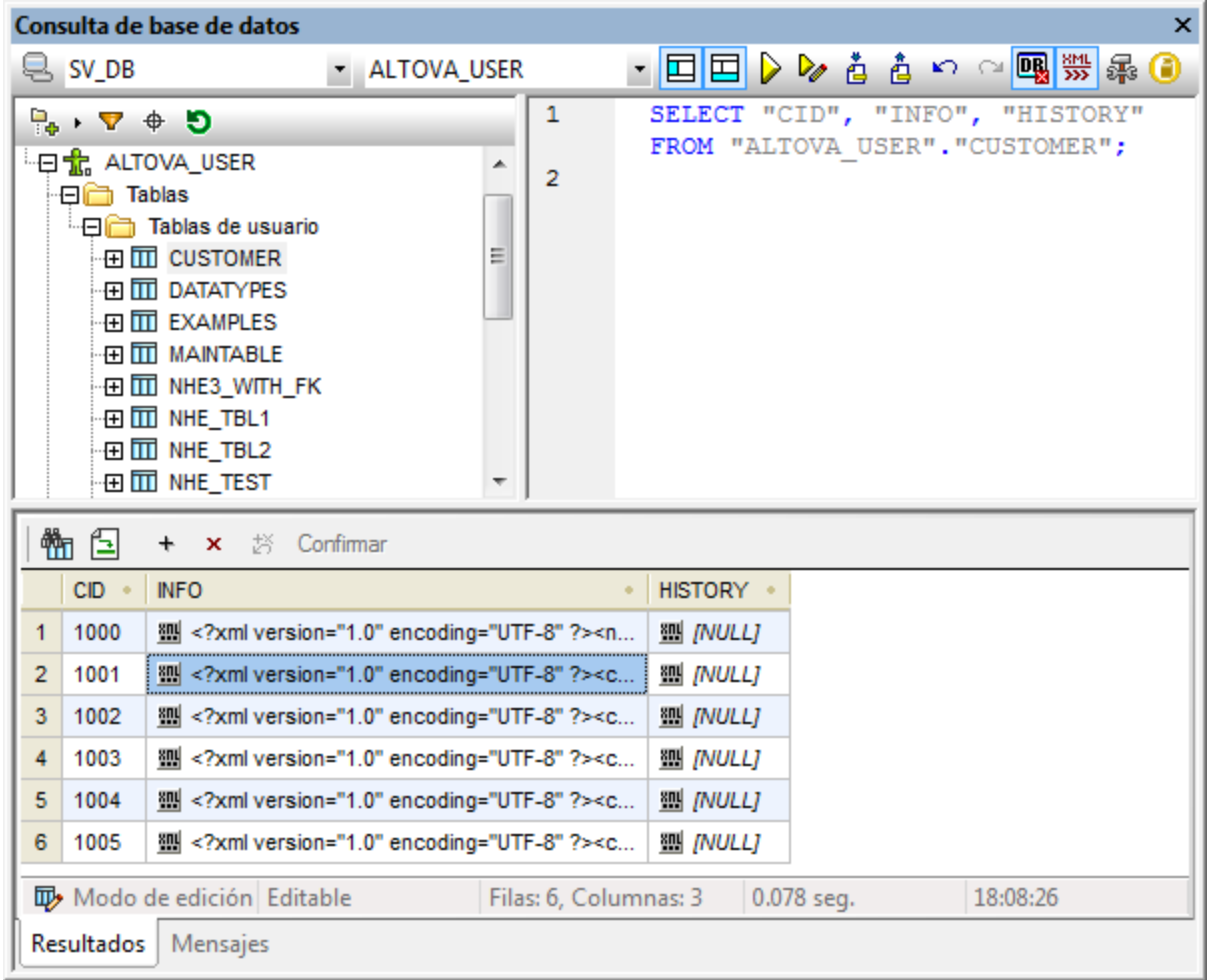

Al hacer clic en el icono **al aparece este menú**.

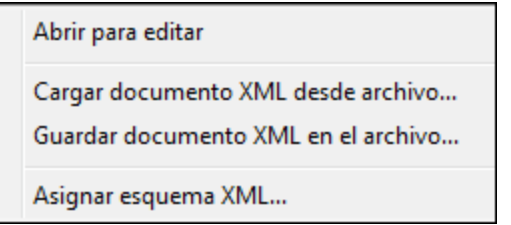

Si selecciona el comando **Abrir para editar**, el documento XML se abre en XMLSpy, donde puede editarlo.

### Asignar un esquema al archivo XML de la BD

Cuando el archivo XML de la BD está abierto en XMLSpy se habilita el comando **IBM DB2 | Asignar esquema XML**. Al hacer clic en este comando, aparece el cuadro de diálogo "Elegir esquema XML" (*imagen siguiente*).

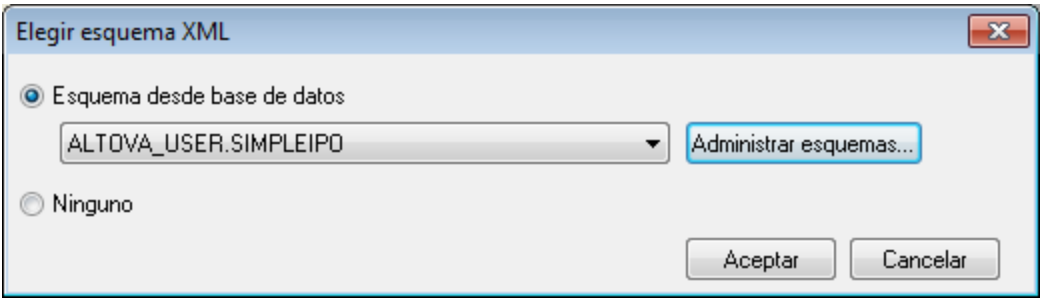

Puede seleccionar un esquema de los que están almacenados en la BD (de la lista desplegable del cuadro combinado *Esquema desde base de datos*) o un archivo externo. Al hacer clic en **Aceptar**, el esquema se asigna al archivo XML. Recuerde que la asignación no se escribe en el archivo XML. Cuando el archivo XML se guarda en XMLSpy, la asignación de esquema se guarda en la BD (siempre que estuviera activado el icono

**Confirmar cambios XML automáticamente**  $\frac{dN}{dN}$ en la barra de herramientas de la ventana de consulta cuando se abrió el archivo XML) y no en el archivo XML.

**Nota:** el menú de edición XML de la cuadrícula de resultados de la ventana "Consulta de base de datos" ofrece el comando **Asignar esquema XML** (*imagen siguiente*), que también sirve para asignar un esquema al archivo XML de la BD.

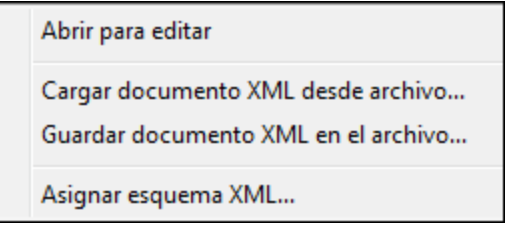

La diferencia entre estos dos comandos es que el comando **Asignar esquema XML** del menú **BD | IBM DB2** permite asignar un esquema XML mientras se edita el archivo XML, es decir, permite cambiar las asignaciones de esquema mientras edita el documento XML y validar el documento XML inmediatamente.

## <span id="page-1001-0"></span>**25.10.3 SQL Server**

La opción de menú **SQL Server** incluye un submenú con el comando **Administrar esquemas XML**.

### 25.10.3.1 Administrar esquemas XML

La función de administración de esquemas XML para BD sirve para añadir y eliminar esquemas XML del repositorio de esquemas de una BD XML. Tras conectarse a la BD, XMLSpy le ofrece la opción de abrir el cuadro de diálogo "Administración de esquemas XML para bases de datos", donde puede gestionar sus esquemas.

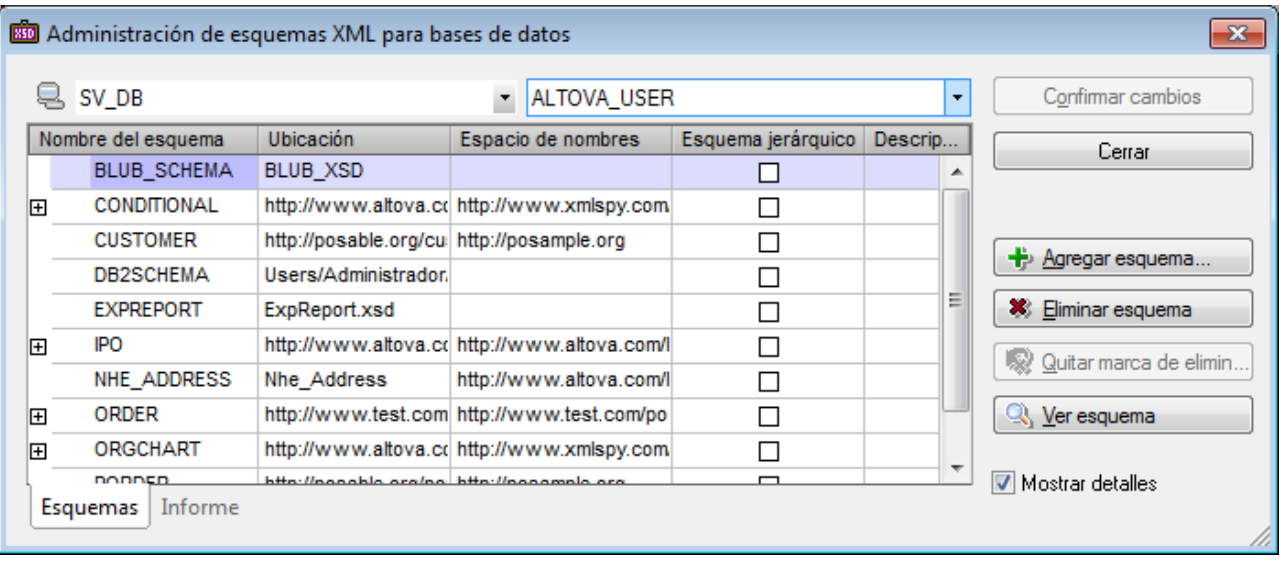

El cuadro de diálogo ofrece un icono de conexión rápida que llama al Asistente para la conexión a bases de datos, que le ayudará a conectarse a un origen de datos. Si está conectado a más de una BD, puede seleccionar una conexión en el cuadro combinado situado a la izquierda. El objeto raíz de la BD se selecciona en el cuadro combinado de la derecha. Tras seleccionar la BD y el objeto raíz, aparecen en el panel todos los esquemas XML registrados en el repositorio seleccionado. En el panel se enumera el nombre, la ubicación y el espacio de nombres de cada esquema.

Recuerde que los esquemas también se pueden ver en la ventana "Consulta de base de datos" (*imagen siguiente*), aunque en esa ventana no puede administrarlos. Los esquemas XML solamente se pueden administrar en el diálogo "Administración de esquemas XML para bases de datos".

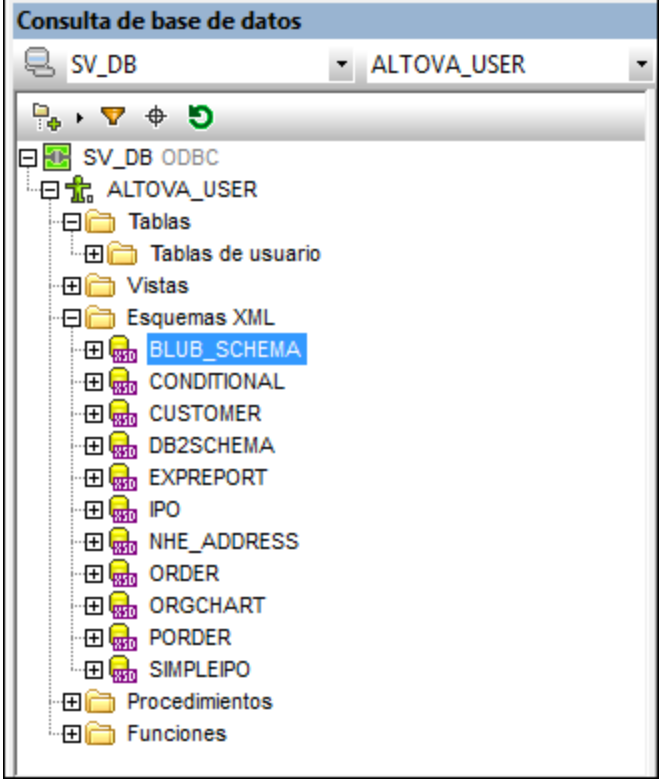

En el cuadro de diálogo "Administración de esquemas XML para bases de datos" puede:

- · Añadir un esquema con el botón **Agregar esquema**. El esquema seleccionado se añade a la lista.
- · Añadir una marca de eliminación a cualquier esquema de la lista haciendo clic en el botón **Eliminar esquema**. Para quitar la marca de eliminación utilice el botón **Quitar marca de eliminación**.
- · Abrir el esquema seleccionado en la vista Esquema haciendo clic en el botón **Ver Esquema**.
- · Confirmar en la BD los cambios realizados con el botón **Confirmar cambios**.

Tras confirmar los cambios, aparece un informe en la pestaña *Informe* (*imagen siguiente*).

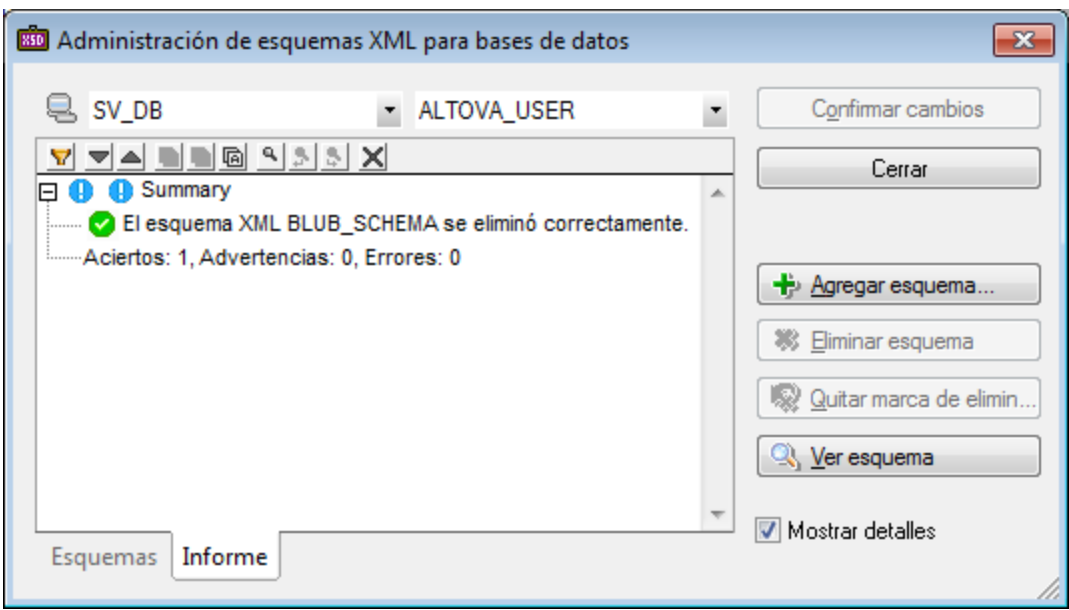

# **25.10.4 Oracle XML DB**

En XMLSpy puede conectarse a bases de datos Oracle XML DB y consultarlas.

Estas son las funciones compatibles con este tipo de BD:

- · Añadir (y registrar) un esquema XML en la base de datos Oracle XML DB. Para ello es necesario tener instalado el cliente de Oracle XML DB.
- · Abrir y eliminar esquemas
- · Consultar la BD usando instrucciones XPath (DBUri)
- · Examinar documentos XML (usando WebDAV)
- · Crear un documento XML basado en un esquema guardado en la BD

Proceso general de instalación

- · Descargue e instale XMLSpy
- · Instale el servidor de Oracle (si es necesario)
- · Cree una base de datos Oracle

## 25.10.4.1 Administrar esquemas XML

La función de administración de esquemas XML para BD sirve para añadir y eliminar esquemas XML del repositorio de esquemas de una BD XML. Tras conectarse a la BD, XMLSpy le ofrece la opción de abrir el cuadro de diálogo "Administración de esquemas XML para bases de datos", donde puede gestionar sus esquemas.

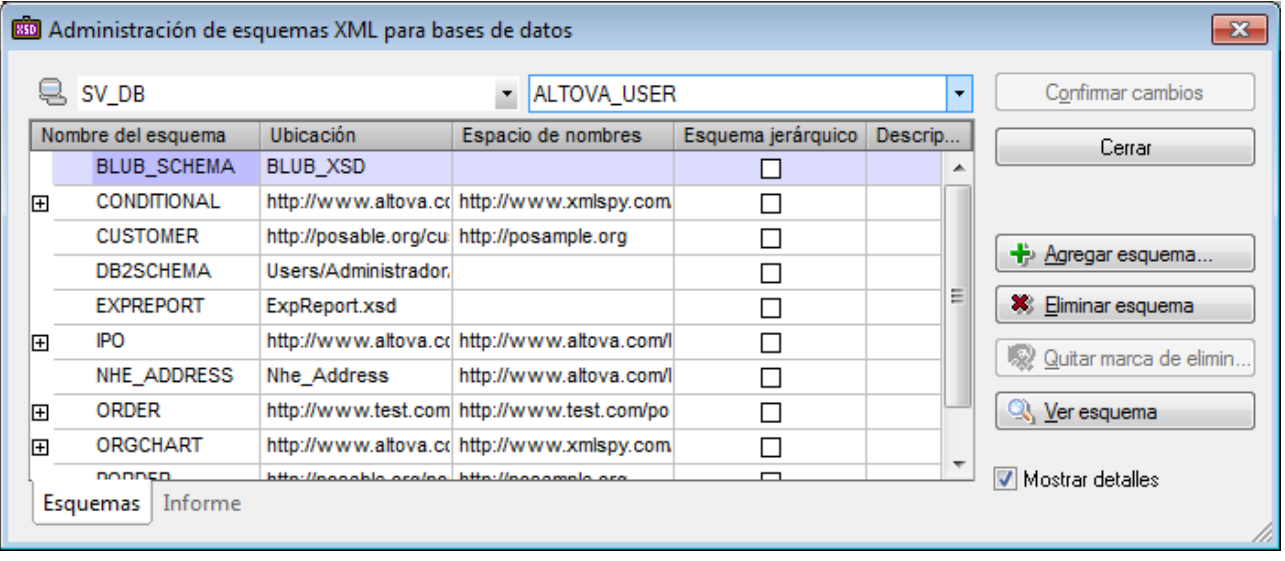

El cuadro de diálogo ofrece un icono de conexión rápida que llama al Asistente para la conexión a bases de datos, que le ayudará a conectarse a un origen de datos. Si está conectado a más de una BD, puede seleccionar una conexión en el cuadro combinado situado a la izquierda. El objeto raíz de la BD se selecciona en el cuadro combinado de la derecha. Tras seleccionar la BD y el objeto raíz, aparecen en el panel todos los esquemas XML registrados en el repositorio seleccionado. En el panel se enumera el nombre, la ubicación y el espacio de nombres de cada esquema.

Recuerde que los esquemas también se pueden ver en la ventana "Consulta de base de datos" (*imagen siguiente*), aunque en esa ventana no puede administrarlos. Los esquemas XML solamente se pueden administrar en el diálogo "Administración de esquemas XML para bases de datos".

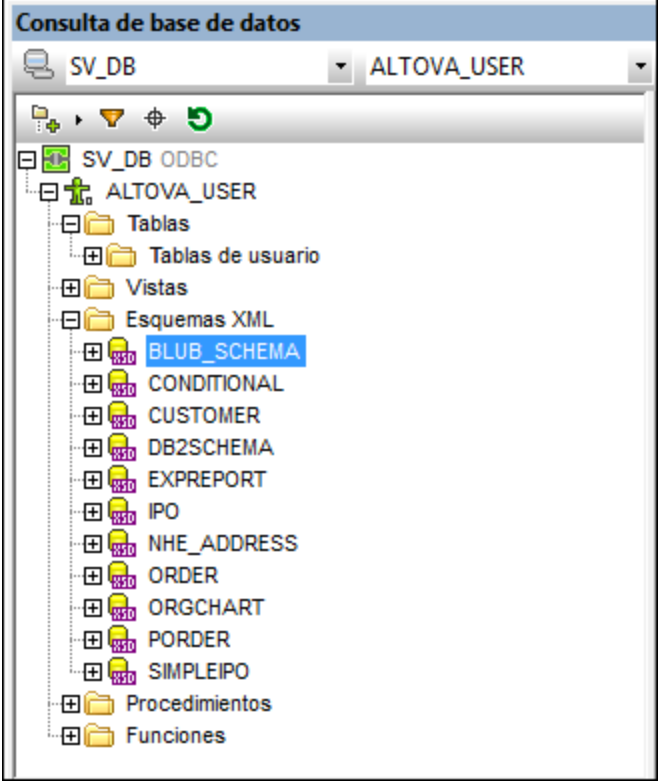

En el cuadro de diálogo "Administración de esquemas XML para bases de datos" puede:

- · Añadir un esquema con el botón **Agregar esquema**. El esquema seleccionado se añade a la lista.
- · Añadir una marca de eliminación a cualquier esquema de la lista haciendo clic en el botón **Eliminar esquema**. Para quitar la marca de eliminación utilice el botón **Quitar marca de eliminación**.
- · Abrir el esquema seleccionado en la vista Esquema haciendo clic en el botón **Ver Esquema**.
- · Confirmar en la BD los cambios realizados con el botón **Confirmar cambios**.

Tras confirmar los cambios, aparece un informe en la pestaña *Informe* (*imagen siguiente*).

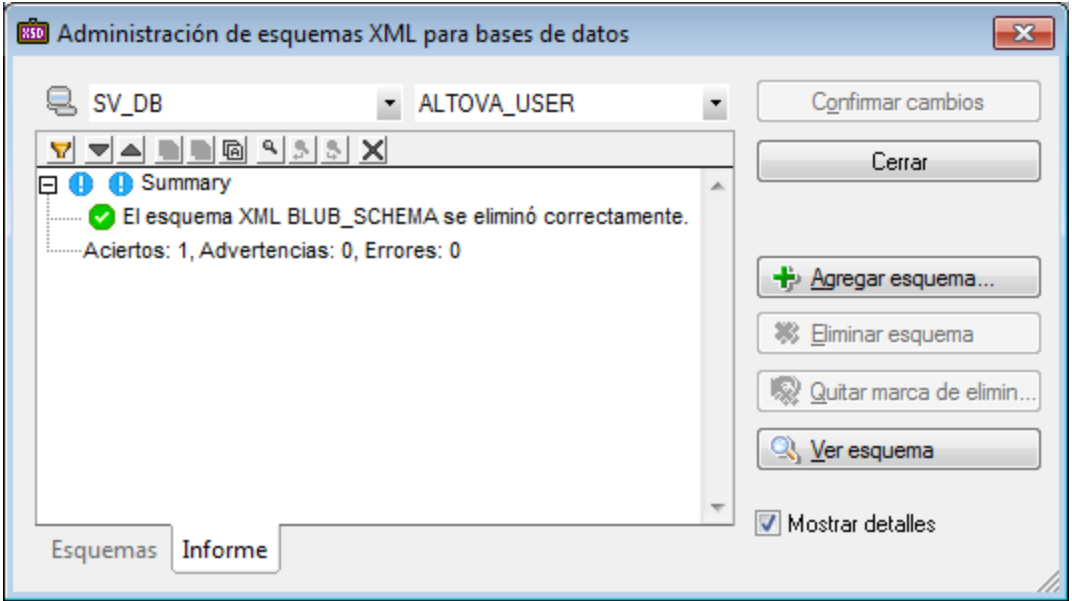

# 25.10.4.2 Examinar documentos XML de Oracle

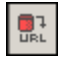

Con este comando puede examinar los documentos XML disponibles en el servidor. Los datos del servidor ya están disponibles si previamente consultó la BD o administró sus esquemas. De lo contrario, es necesario introducir los datos a mano.
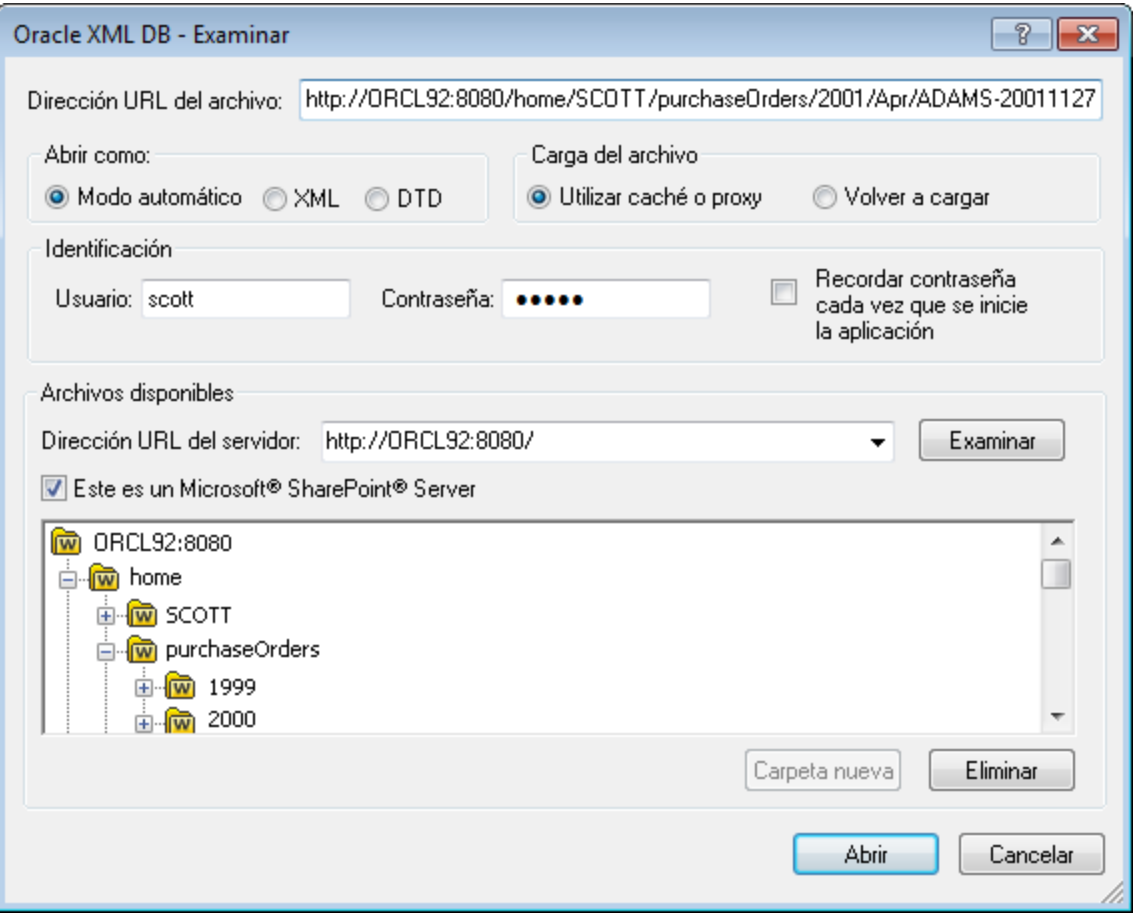

Use la vista en forma de árbol para buscar sus archivos XML. Al hacer doble clic en un archivo en la vista en forma de árbol, el archivo se abre en la aplicación. Otra opción es hacer clic en un archivo y pulsar el botón **Abrir**. El botón **Carpeta nueva** añade una carpeta nueva y el botón **Eliminar** elimina el archivo XML que está seleccionado en ese momento.

# **25.11 Menú Conversión**

El menú **Conversión** (*imagen siguiente*) ofrece potentes funciones de conversión de datos para:

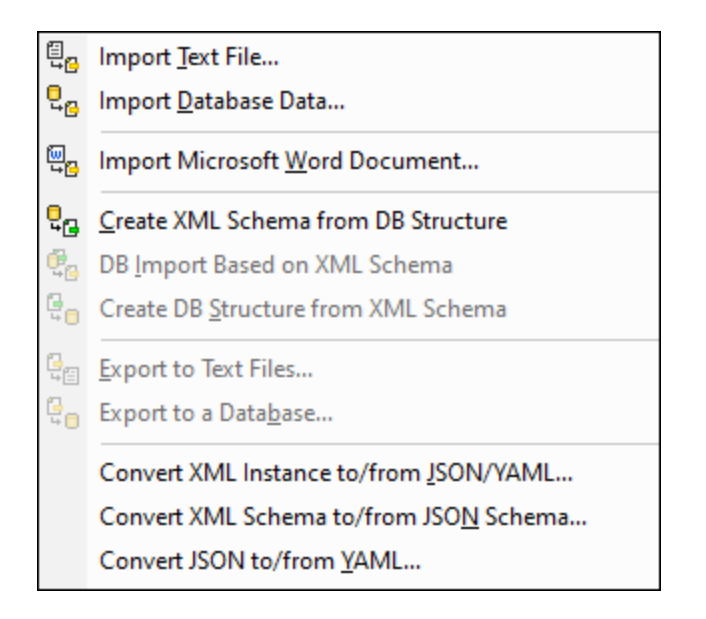

- · Importar y exportar archivos de texto, Word, archivos de base de datos y archivos XML.
- [Importar](#page-1022-0) datos de BD<sup>(1023</sup> basados en un esquema XML existente.
- Crear un [esquema](#page-1017-0) XML<sup>0018</sup> a partir de la estructura de una base de datos existente.
- Crear una *[estructura](#page-1023-0) de base de datos* <sup>(024</sup> a partir de un esquema XML existente.
- Convertir <u>[instancias](#page-1032-0) XML en instancias JSON y viceversa<sup>(033</sup>, [esquemas](#page-1036-0) XML en esquemas JSON y</u> <u>[viceversa](#page-1036-0)<sup>(037</sup> y [documentos](#page-1038-0) JSON en documentos de instancia YAML y viceversa<sup>(039</sup>.</u>

## **25.11.1 Importar archivo de texto**

# ę,

Este comando sirve para importar archivos de texto estructurado a XMLSpy y pasarlos a formato XML inmediatamente. Es una función muy útil si necesita importar datos heredados de sistemas antiguos. A continuación explicamos paso a paso cómo importar datos de un archivo de texto como documento XML.

1. Seleccione la opción de menú **Conversión | Importar archivo de texto**. Aparece este cuadro de diálogo:

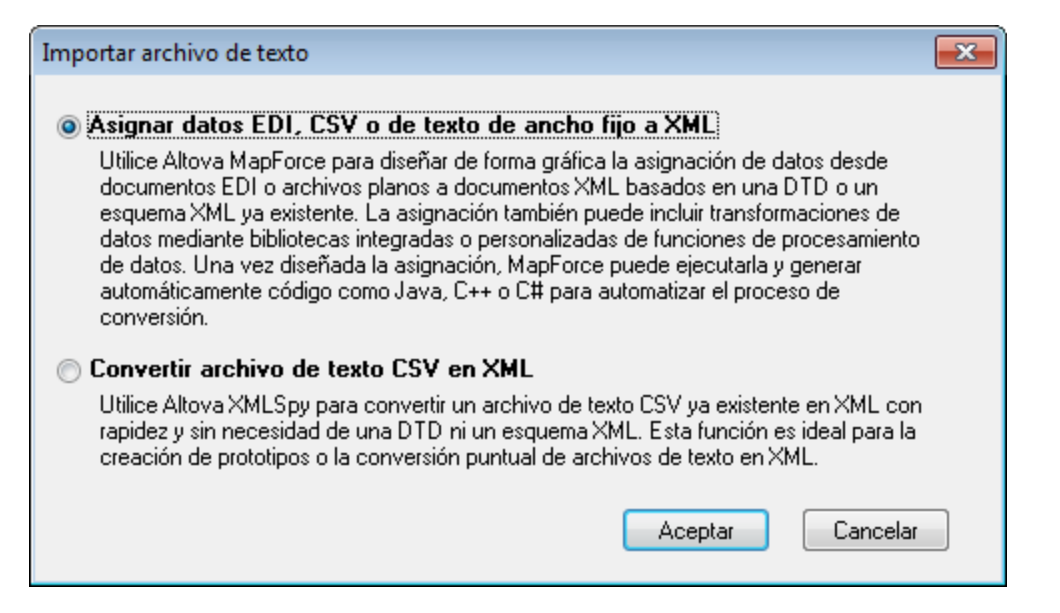

- 2. Seleccione una de estas dos opciones:
	- · *Asignar datos EDI, CSV o de texto de ancho fijo a XML* (para poder seleccionar esta opción es necesario tener instalado Altova [MapForce](https://www.altova.com/es/mapforce))
	- · *Convertir archivo de texto CSV en XML*
- 3. Haga clic en **Aceptar**. Aparece el cuadro de diálogo "Importar texto". Seleccione las opciones que prefiera (*consulte el punto siguiente*). Cuando termine de configurar todas estas opciones, haga clic en **Importar**. Los datos importados se convierten en un documento XML que se abre en la vista Cuadrícula.

#### Opciones de importación

En el cuadro de diálogo "Importar texto" (*imagen siguiente*) puede elegir las opciones que quiera para importar texto. Estas opciones se describen más abajo.

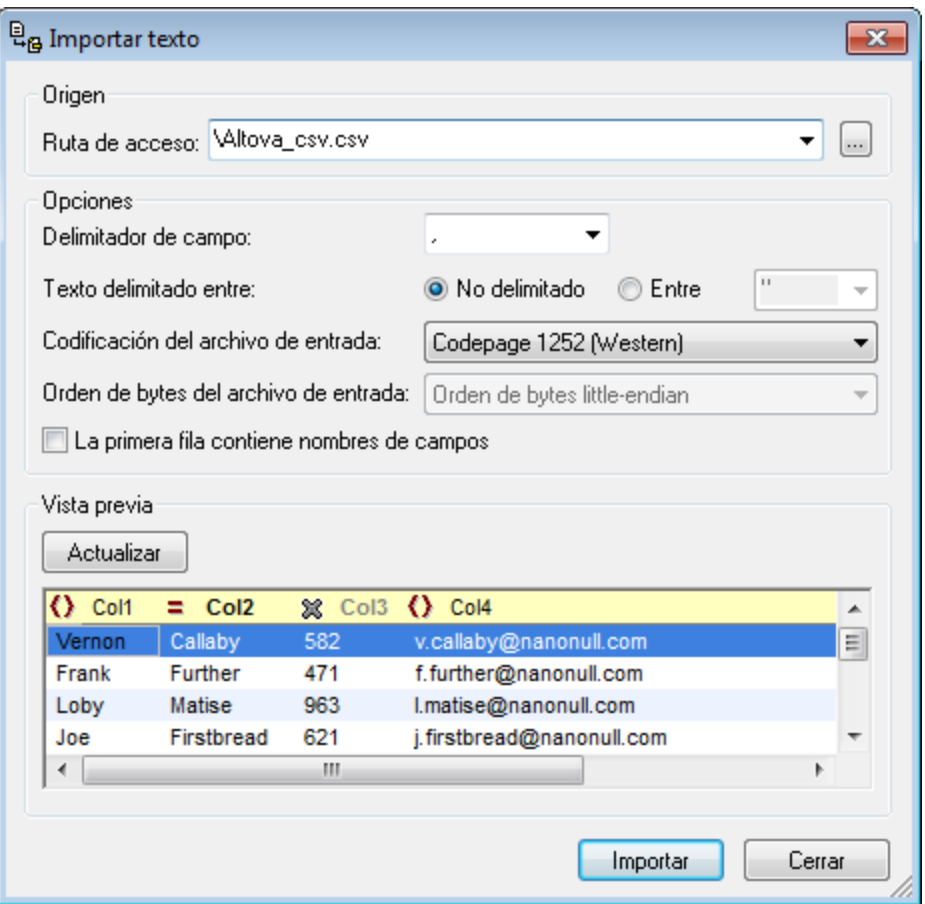

#### *Ruta de acceso*

Escriba la ruta de acceso del archivo que desea importar en el cuadro de texto *Ruta de acceso*. También puede buscar el archivo haciendo clic en el botón *Examinar*, situado a la derecha del cuadro de texto. Una vez seleccionado el archivo, en el panel *Vista previa* aparece el archivo XML resultante en forma de cuadrícula. A partir de ahora, las opciones que seleccione en este cuadro de diálogo se reflejan inmediatamente en esta vista previa del archivo XML.

#### *Delimitador*

Para importar un archivo de texto correctamente, es necesario especificar qué delimitador de campo se usa en el archivo para separar las columnas o los campos. XMLSpy detecta automáticamente los separadores de filas más comunes (CR, LF y CR+LF).

#### *Comillas*

Los archivos de texto exportados de sistemas heredados a veces llevan valores de texto delimitados entre comillas, para distinguirlos mejor de los valores numéricos. Si este es el caso, puede especificar qué tipo de comillas delimitan el texto para que se eliminen automáticamente cuando se importen los datos.

#### *Codificación*

Los datos se pasan a <u>[Unicode](#page-1726-0)<sup>1727</sup></u> (que es la base de todos los documentos XML), de modo que debe especificar en qué juego de caracteres está codificado el archivo que desea importar. Codepage 1252 (también conocida como ANSI) es la codificación más frecuente de los sistemas Windows occidentales.

#### *Orden de bytes*

Si el archivo que desea importar es Unicode de 16 o 32 bits (UCS-2, UTF-16 o UCS-4), también puede elegir entre un orden de bytes little-endian o big-endian.

#### *La primera fila contiene nombres de campos*

Los archivos de texto suelen incluir el nombre del campo en la primera fila del archivo. Si este es el caso, marque esta casilla.

#### *Vista previa*

En el panel *Vista previa* puede cambiar el nombre de los encabezados de columna (haga clic en el encabezado y edítelo). Los encabezados de columna equivalen al nombre de elemento o atributo en el documento XML. También puede elegir si la columna es un elemento o atributo en el documento XML o si se debe importar o no al documento XML. Para seleccionar estas opciones haga clic en el icono del tipo de columna hasta que aparezca la opción deseada. En la imagen anterior, la columna  $\text{col1}$  es un elemento,  $\text{col2}$ es un atributo y Col3 no se importará al documento XML.

## **25.11.2 Importar datos de una base de datos**

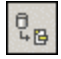

El comando **Importar datos de una base de datos** sirve para importar datos de una BD y convertirlos en un archivo XML. El mecanismo de importación tiene dos fases:

- 1. Primero se establece la conexión a la base de datos (consulte las instrucciones de la sección *[Conectarse](#page-637-0) a una base de datos* ). 638
- 2. Después se [seleccionan](#page-1013-0) los datos que se deben importar<sup>0014</sup>.

#### Seleccionar el comando de importación

Siga estos pasos para importar los datos de la BD:

1. Haga clic en el comando **Importar datos de una base de datos**. Aparece el cuadro de diálogo "Importar datos de una base de datos" (*imagen siguiente*).

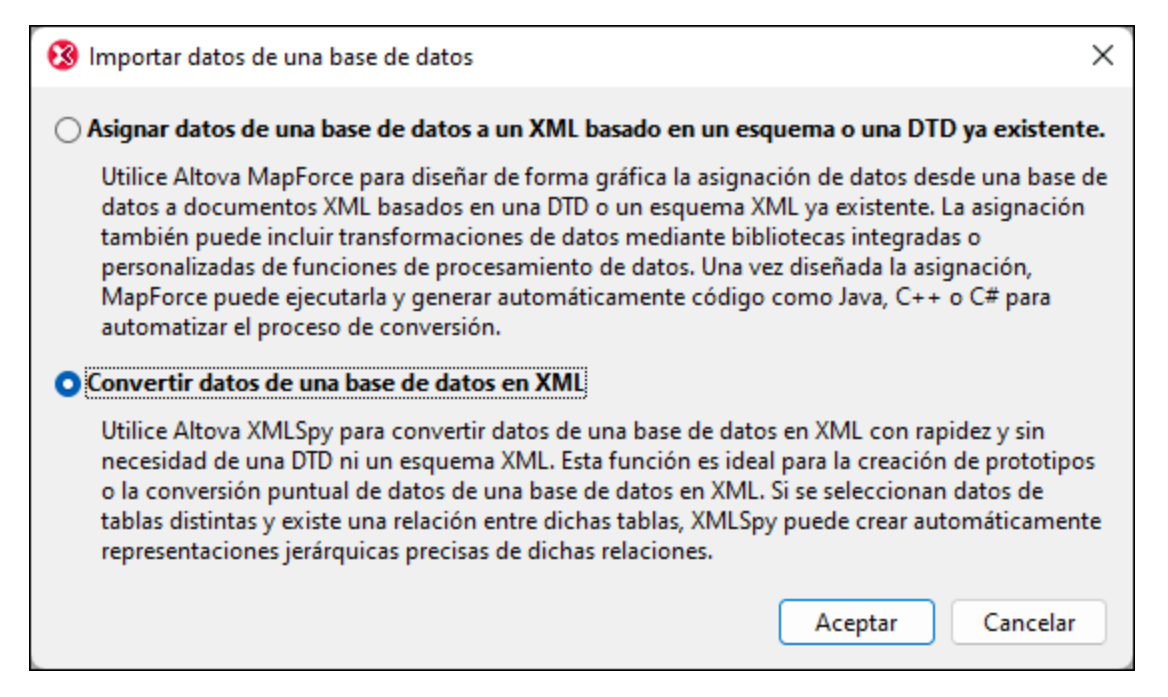

- 2. Seleccione la opción *Convertir datos de una base de datos en XML* y haga clic en **Aceptar**. Aparece el cuadro de diálogo "Conectarse a un origen de datos". (Para la opción *Asignar datos de una base de datos a un XML basado en un esquema o una DTD ya existente*, es necesario diseñar y ejecutar la asignación de datos con Altova MapForce.)
- 3. En el cuadro de diálogo "Conectarse a un origen de datos" seleccione la BD a la que se desea conectar. (consulte las instrucciones de la sección *[Conectarse](#page-637-0) a una base de datos* ). 638
- 4. Una vez establecida la conexión, aparece el diálogo "Importar datos de una base de datos" que incluye paneles y pestañas donde puede seleccionar los datos que desea importar. Más abajo describimos las opciones de este cuadro de diálogo. Cuando termine de configurar estas opciones, haga clic en **Importar** para importar los datos de la BD.

#### <span id="page-1013-0"></span>Selección de datos y opciones de importación

El cuadro de diálogo "Importar datos de una base de datos" se divide en dos partes (*ver imágenes siguientes*):

- · la parte superior, que a su vez se divide en dos pestañas: (i) *Selección* y (ii) *Opciones*.
- la parte inferior, una ventana de vista previa en la que se muestran los datos en base a las opciones de importación y selección de datos seleccionadas.

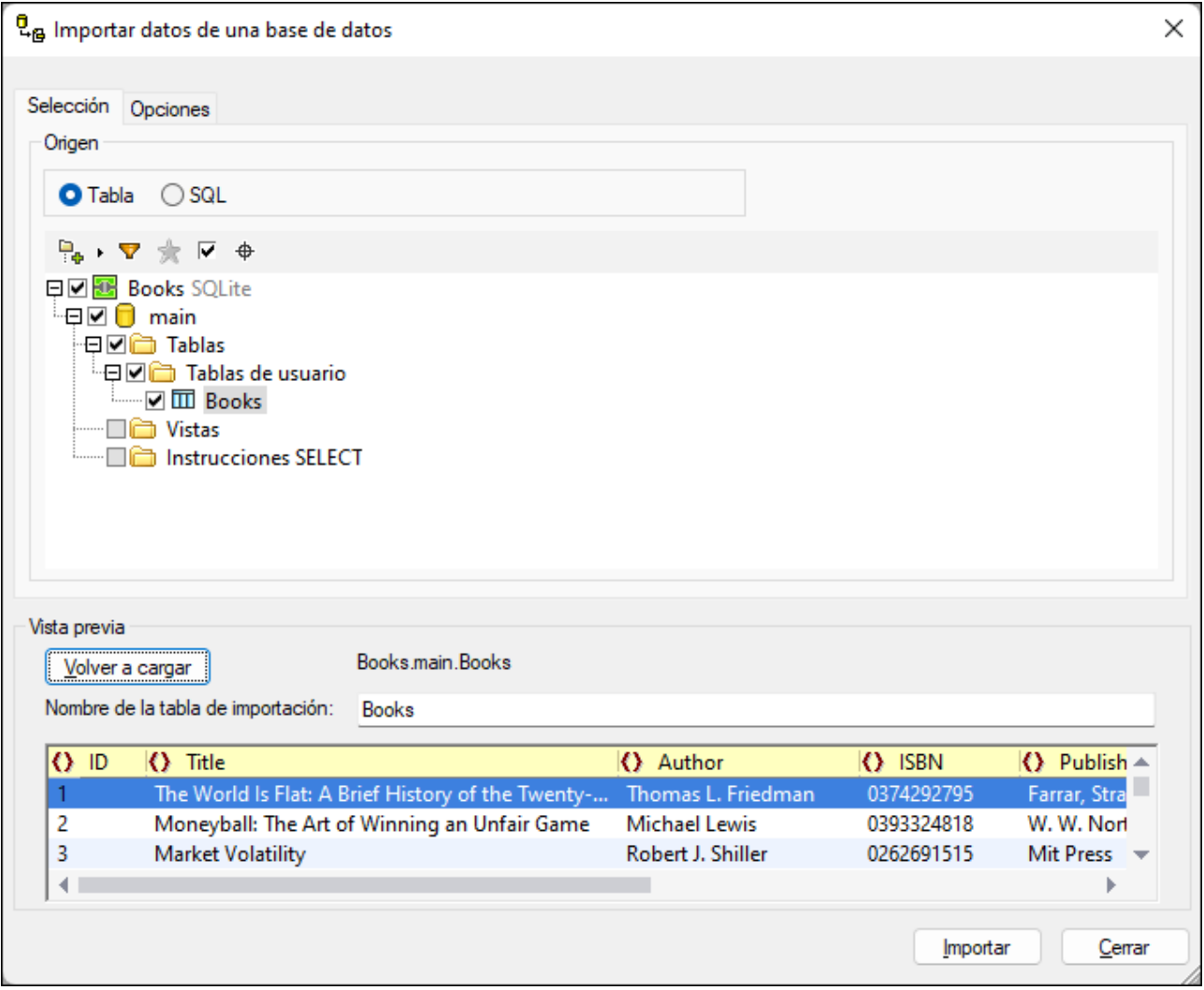

### Pestaña Selección

En la pestaña *Selección* (*imagen anterior*), el panel *Origen* (*imagen siguiente*) muestra una representación en forma de árbol de las tablas de la BD (botón de opción *Tabla*) o una instrucción SQL editable para seleccionar las tablas de la BD (botón de opción *SQL*).

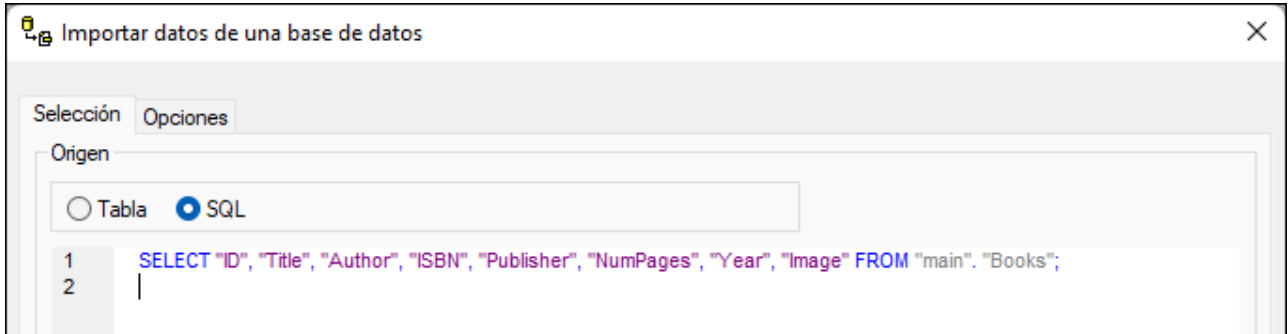

#### Opciones de selección de la vista Tabla

Si selecciona la vista *Tabla*, puede seleccionar las tablas de la BD que desea importar (*marcando sus casillas como en la imagen anterior*). Si hace clic en el nombre de una tabla, su contenido se muestra en el panel *Vista previa*, donde puede seguir seleccionando y filtrando los datos de la tabla (*véase más abajo*).

La vista de selección de tabla permite seleccionar comandos con los iconos de la barra de herramientas.

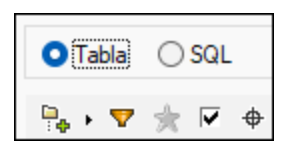

Estos son los iconos, de izquierda a derecha:

- · *El icono Disposición:* sirve para organizar los objetos de la BD: (i) por *carpetas*, una por cada tipo de objeto; (ii) por carpetas pero *sin esquemas*; (iii) de forma jerárquica pero *sin carpetas* y (iv) según el tipo de tabla, en función de sus *dependencias con otras tablas*.
- · *Filtrar contenido de carpeta:* aparece un icono en forma de embudo junto a las carpetas (*véase la carpeta Tablas de la imagen siguiente*). Al hacer clic en el icono en forma de embudo, aparece un menú con varias opciones de filtrado. En la imagen siguiente, por ejemplo, configuramos el filtro para ver solamente las tablas cuyo nombre contiene el texto SysNav. Si hace clic en el icono aparece un menú que permite filtrar la información de distintas maneras.

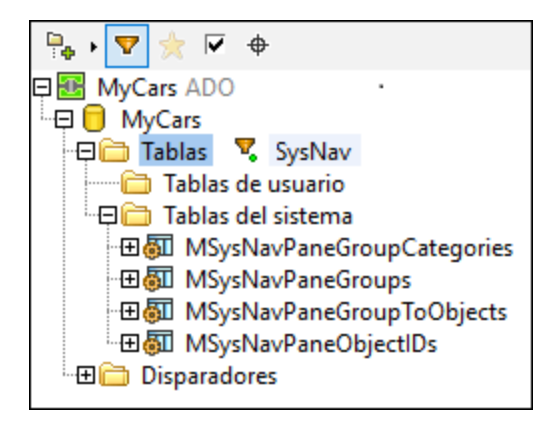

- · *Ver favoritos:* muestra sólo los objetos marcados como favoritos.
- · *Mostrar únicamente los objetos seleccionados*: muestra solamente los objetos seleccionados.

· *Localizador de objetos:* aparece un campo de texto que funciona como una función de búsqueda. Puede escribir una cadena de texto y aparece una lista desplegable con todos los objetos de la tabla cuyo nombre contiene dicha cadena de texto. Al seleccionar uno de los objetos en la lista desplegable, el objeto aparece resaltado en la vista en forma de árbol.

#### Pestaña Opciones

En la pestaña *Opciones* (*imagen siguiente*) puede especificar: (i) cómo se importan los valores de número, fecha y hora, (ii) si los datos se importan como elementos o atributos y (iii) si los comentarios y los campos NULL se incluyen en la importación.

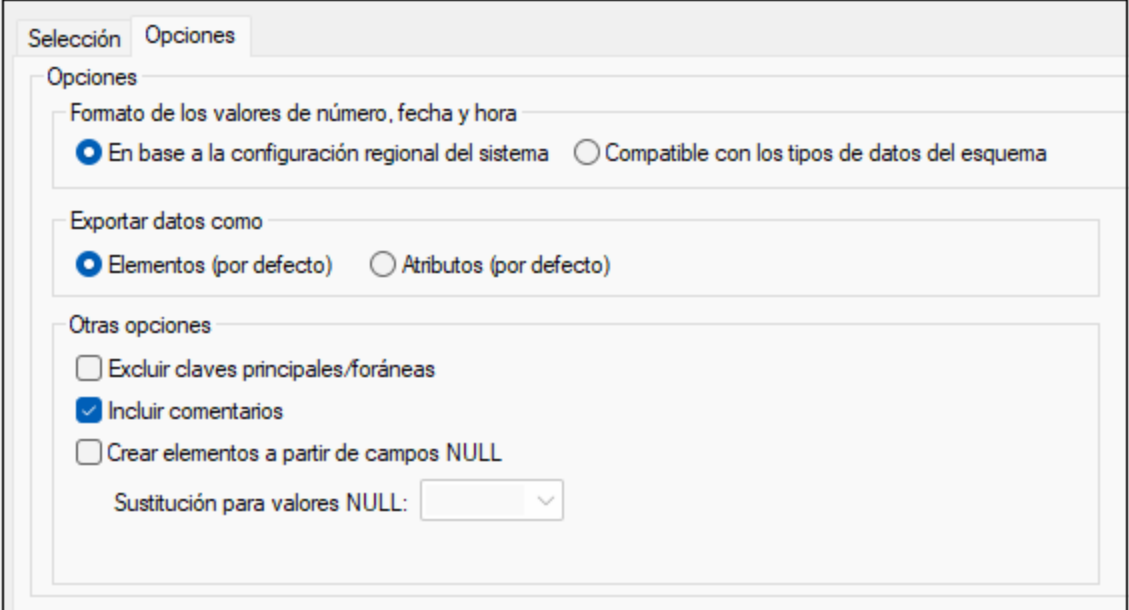

Si decide importar los campos NULL, puede introducir un valor XML de sustitución para ellos.

#### Panel Vista previa

El panel *Vista previa* (*imagen siguiente*) muestra la estructura de la tabla que está seleccionada en la pestaña *Selección*. Cuando seleccione una tabla nueva en la pestaña *Selección*, haga clic en el botón **Volver a cargar** de la vista previa.

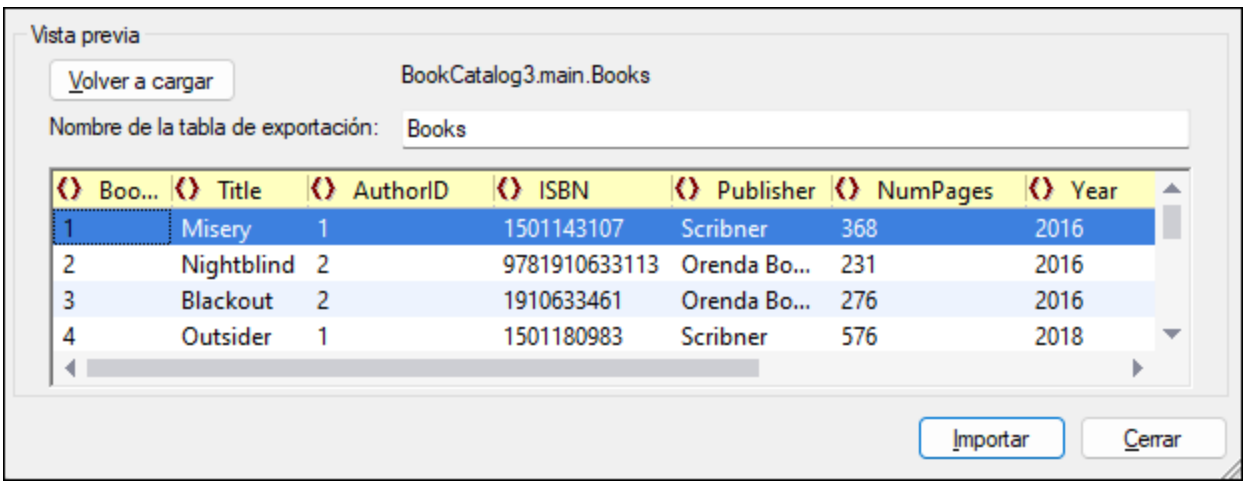

Cuando se importan los registros se puede importar cada registro como elemento o como atributo del registro. También puede elegir no importar un campo. Para indicar si quiere importar un campo como elemento o atributo o no importarlo, haga clic en el símbolo que aparece a la izquierda del nombre de la columna hasta que aparezca la opción deseada. Por ejemplo, en la imagen anterior el campo **Book\_ID** se importará como atributo, el campo **NumPages** no se importa y el resto se importan como elementos.

#### Conversión de tipos de datos

En los <u>[Anexos](#page-1710-0) (711)</u> de este manual puede encontrar información sobre la conversión de tipos de datos de BD en tipos de datos XML Schema.

## **25.11.3 Importar documento de Microsoft Word**

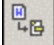

Si usó estilos de párrafo en su **documento de Microsoft Word**, puede usar este comando para **importarlo** y pasarlo a formato XML de forma automática. Al hacer clic en este comando, aparece el cuadro de diálogo Abrir. Busque y seleccione el documento Word que desea importar. XMLSpy genera automáticamente un documento XML con estilos CSS incluidos. Cada párrafo de Word genera un elemento XML, cuyo nombre se toma del estilo de párrafo de Microsoft Word.

## <span id="page-1017-0"></span>**25.11.4 Crear esquema XML a partir de la estructura de la BD**

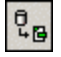

El comando **Crear esquema XML a partir de la estructura de la BD** sirve para crear un esquema XML basándose en la estructura de una BD. El mecanismo de creación del esquema XML tiene dos fases:

- 1. Establecer la conexión a la base de datos.
- 2. Configurar las opciones de selección de datos de la BD y seleccionar el esquema XML.

#### Seleccionar la estructura de datos que quiere importar

Una vez establecida la conexión, aparece el cuadro de diálogo "Crear esquema XML a partir de la estructura de la BD" (*imagen siguiente*), que incluye dos pestañas y varios paneles con opciones para seleccionar la estructura que desea importar. Estas opciones se describen más abajo. Cuando termine de configurar la importación, haga clic en el botón **Importar**.

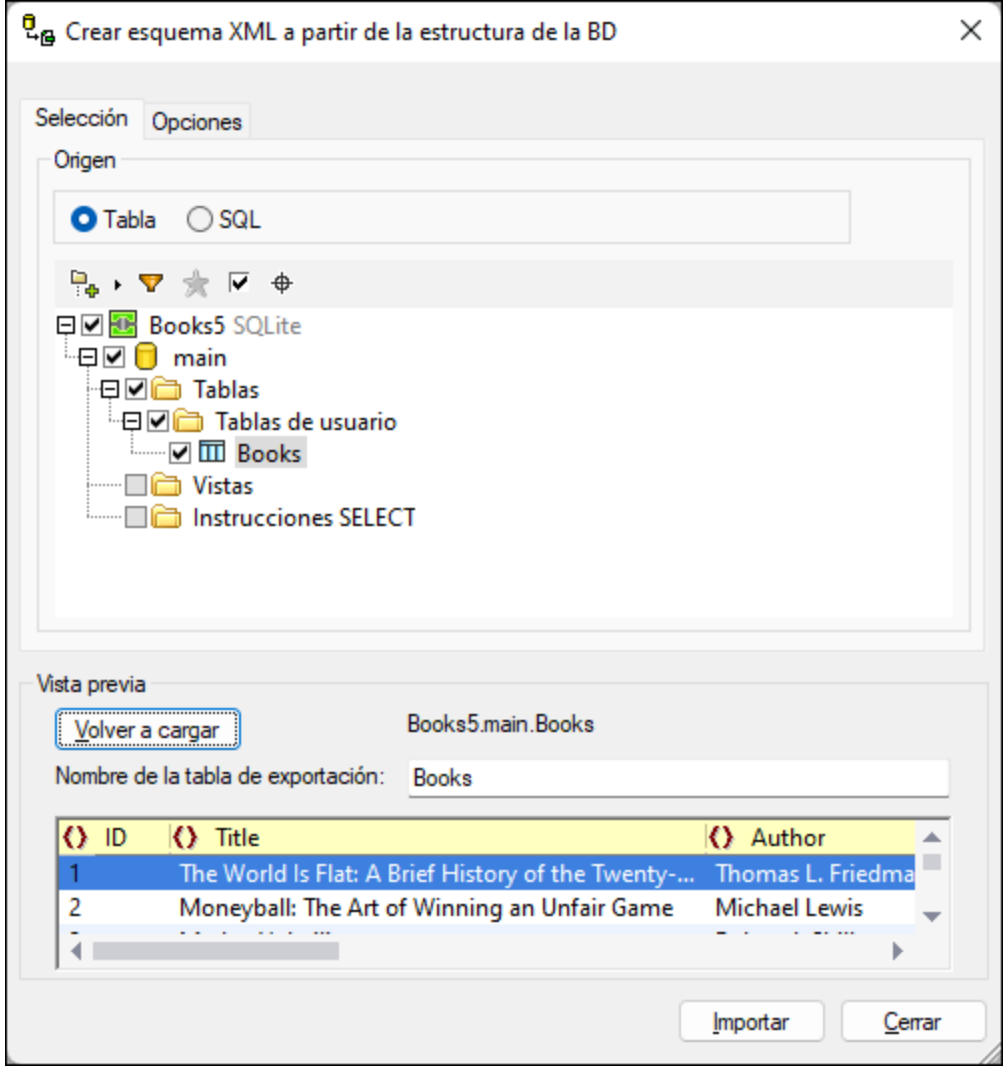

#### Pestaña Selección

En la pestaña *Selección* (*imagen anterior*), el panel *Origen* (*imagen siguiente*) muestra una representación en forma de árbol de las tablas de la BD (botón de opción *Tabla*) o una instrucción SQL editable para seleccionar las tablas de la BD (botón de opción *SQL*).

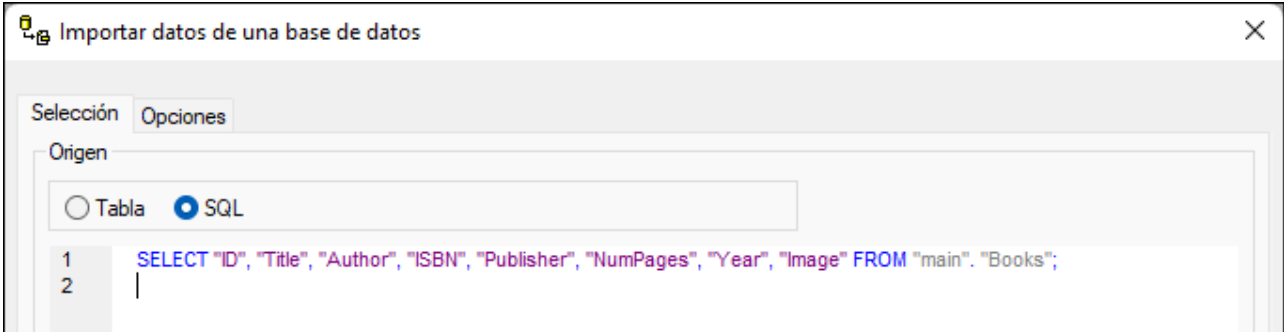

#### Opciones de selección de la vista Tabla

Si selecciona la vista *Tabla*, puede seleccionar las tablas de la BD que desea importar (*marcando sus casillas como en la imagen anterior*). Si hace clic en el nombre de una tabla, su contenido se muestra en el panel *Vista previa*, donde puede seguir seleccionando y filtrando los datos de la tabla (*véase más abajo*).

La vista de selección de tabla permite seleccionar comandos con los iconos de la barra de herramientas.

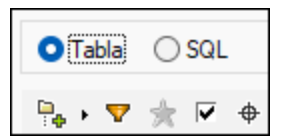

Estos son los iconos, de izquierda a derecha:

- · *El icono Disposición:* sirve para organizar los objetos de la BD: (i) por *carpetas*, una por cada tipo de objeto; (ii) por carpetas pero *sin esquemas*; (iii) de forma jerárquica pero *sin carpetas* y (iv) según el tipo de tabla, en función de sus *dependencias con otras tablas*.
- · *Filtrar contenido de carpeta:* aparece un icono en forma de embudo junto a las carpetas (*véase la carpeta Tablas de la imagen siguiente*). Al hacer clic en el icono en forma de embudo, aparece un menú con varias opciones de filtrado. En la imagen siguiente, por ejemplo, configuramos el filtro para ver solamente las tablas cuyo nombre contiene el texto SysNav. Si hace clic en el icono aparece un menú que permite filtrar la información de distintas maneras.

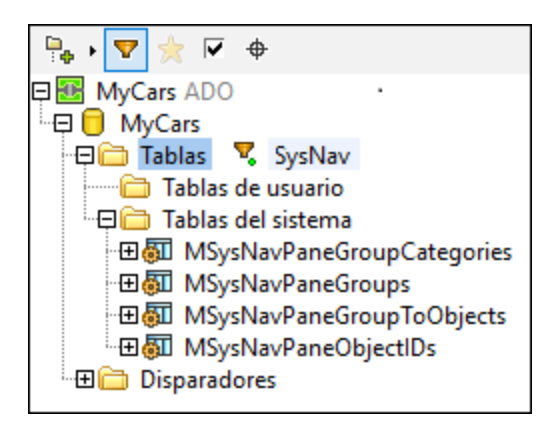

· *Ver favoritos:* muestra sólo los objetos marcados como favoritos.

- · *Mostrar únicamente los objetos seleccionados*: muestra solamente los objetos seleccionados.
- · *Localizador de objetos:* aparece un campo de texto que funciona como una función de búsqueda. Puede escribir una cadena de texto y aparece una lista desplegable con todos los objetos de la tabla cuyo nombre contiene dicha cadena de texto. Al seleccionar uno de los objetos en la lista desplegable, el objeto aparece resaltado en la vista en forma de árbol.

#### Pestaña Opciones

En la pestaña *Opciones* (*imagen siguiente*) puede especificar: (i) el formato del esquema resultante, (ii) su tipo de extensión, (iii) si las columnas se importan como elementos o como atributos y (iv) qué restricciones de la BD se generan en el esquema resultante.

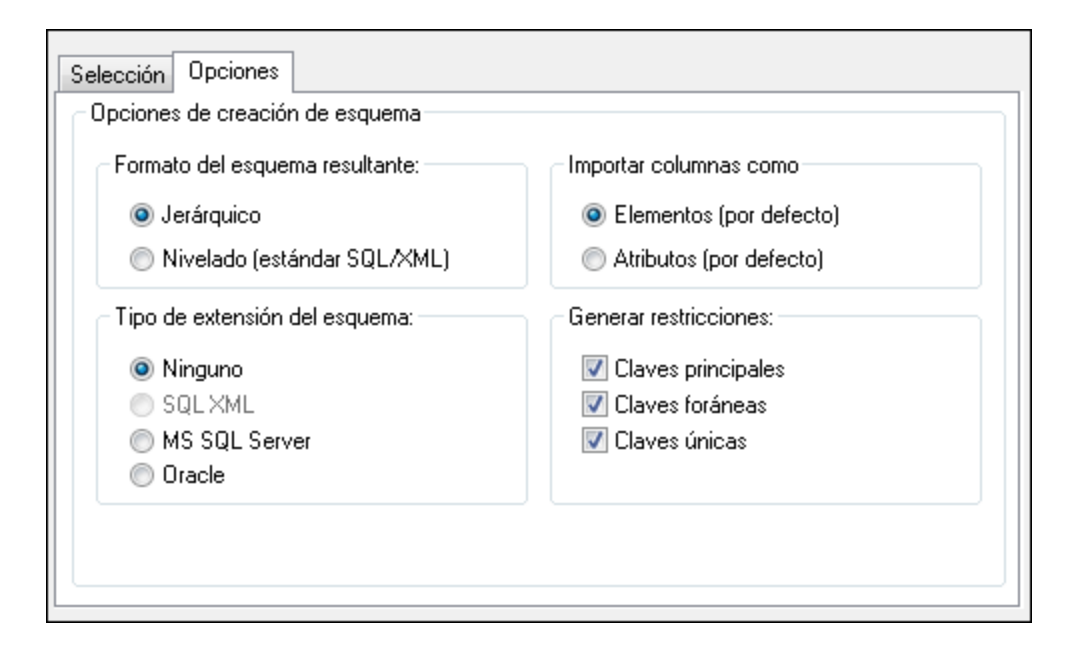

*Formato del esquema:* puede elegir entre un formato nivelado (estándar SQL/XML) o un formato jerárquico:

- · El modelo de esquema **nivelado** se basa en la especificación [INCITS/ISO/IEC](http://www.iso.org/iso/catalogue_detail.htm?csnumber=45499) 9075-14-2008. La especificación SQL/XML define cómo se asignan datos de BD a XML. Las relaciones se definen en esquemas por medio de restricciones de identidad y no hay referencias a los elementos. Por tanto, el esquema tiene una estructura plana o nivelada, similar a la vista en forma de árbol de la BD. Puede comprar la especificación en la [tienda](http://webstore.ansi.org) web de ANSI. Para más información visite la página [www.iso.org.](http://www.iso.org/iso/catalogue_detail.htm?csnumber=45499)
- · El modelo de esquema **jerárquico** representa de forma gráfica las dependencias entre las tablas en una vista en forma de árbol. En esta vista, las tablas con dependencias se muestran como elementos secundarios en el modelo de contenido. Las dependencias entre las tablas también se muestran en la pestaña *Restricciones de identidad*.

En el esquema las tablas aparecen como elementos globales y las columnas son sus elementos o atributos. (El usuario decide si las columnas se importan como elementos o atributos).

Las relaciones se crean de forma jerárquica, de modo que el campo de clave foránea de una tabla es de hecho una referencia al elemento global que representa dicha tabla.

*Tipo de extensión del esquema:* la información de extensión del esquema es información adicional que se lee en la BD y que se incrusta en el esquema como datos de anotación o como atributos. Puede elegir entre

cuatro opciones: (i) sin información de la extensión, (ii) extensiones SQL/XML, (iii) extensiones MS SQL Server y (iv) extensiones Oracle.

- · **Ninguno**: la base de datos no aporta información adicional.
- · **SQL XML:** las extensiones SQL/XML solamente se insertan cuando se generan esquemas en formato **nivelado**. La información de la extensión se almacena en anotaciones y se describe en la especificación SQL/XML ([INCITS/ISO/IEC](http://www.iso.org/iso/catalogue_detail.htm?csnumber=45499) 9075-14-2008).
- · **MS SQL Server:** se generan extensiones SQL Server. Consulte SQL Server Books [Online](http://msdn.microsoft.com/en-us/library/ms130214%28v=sql.105%29.aspx) y la [página](http://msdn.microsoft.com/en-us/library/ms172649%28v=sql.90%29.aspx) de MSDN sobre la anotación de [esquemas](http://msdn.microsoft.com/en-us/library/ms172649%28v=sql.90%29.aspx) XSD. En el esquema se generan estos elementos de anotación: sql:relation, sql:field, sql:datatype, sql:mapped.
- · **Oracle:** esta opción está seleccionada por defecto cuando se trabaja con una base de datos Oracle. La información de la BD se almacena como atributos. Para más información consulte la [documentación](http://docs.oracle.com/cd/A97630_01/appdev.920/a96620/xdb05obj.htm) en línea de [Oracle](http://docs.oracle.com/cd/A97630_01/appdev.920/a96620/xdb05obj.htm). En el esquema se genera este subconjunto de atributos: SQLName, SQLType, SQLSchema.
- **Nota:** las extensiones SQL Server y Oracle se pueden generar para bases de datos SQL Server y Oracle, pero también para otras BD. Esto es muy práctico si está trabajando con otro tipo de BD y quiere generar un esquema para usarlo más tarde con SQL Server u Oracle.

#### Panel Vista previa

El panel *Vista previa* (*imagen siguiente*) muestra la estructura de la tabla que está seleccionada en la pestaña *Selección*. Cuando seleccione una tabla nueva en la pestaña *Selección*, haga clic en el botón **Volver a cargar** de la vista previa.

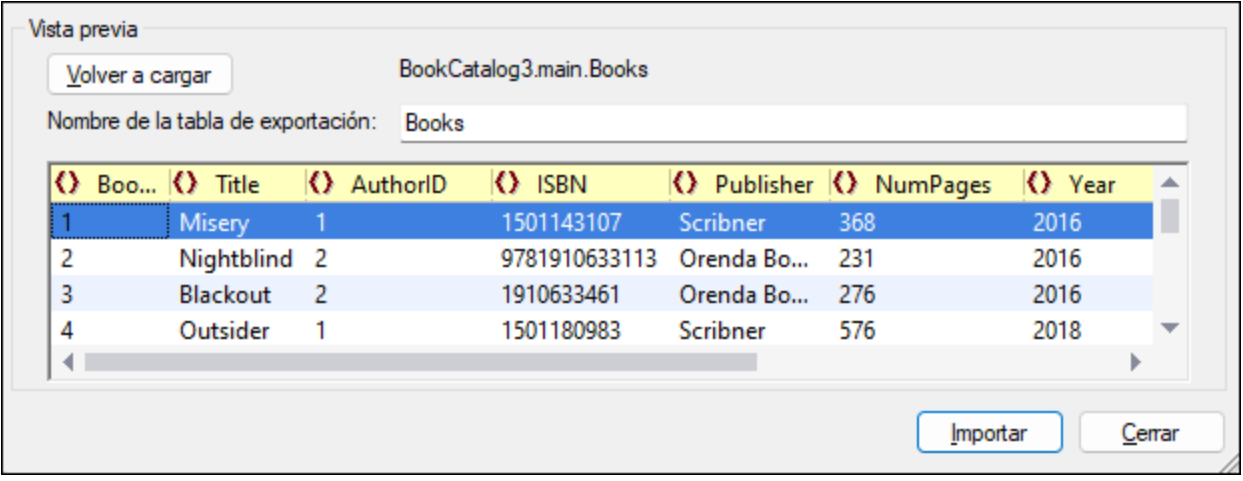

Cuando se importan los registros se puede importar cada registro como elemento o como atributo del registro. También puede elegir no importar un campo. Para indicar si quiere importar un campo como elemento o atributo o no importarlo, haga clic en el símbolo que aparece a la izquierda del nombre de la columna hasta que aparezca la opción deseada. Por ejemplo, en la imagen anterior el campo **Book\_ID** se importará como atributo, el campo **NumPages** no se importa y el resto se importan como elementos.

#### Conversión de tipo de datos

En los <u>[Anexos](#page-1710-0) <sup>(711)</sup></u> de este manual puede encontrar información sobre la conversión de tipos de datos de BD en tipos de datos XML Schema.

# <span id="page-1022-0"></span>**25.11.5 Importación de BD basada en el esquema XML**

# 晶

El comando **Importación de BD basada en el esquema XML** sirve para crear un documento XML a partir de datos de BD que sea válido con respecto a un esquema XML determinado. Esta función es compatible con estas bases de datos:

- Microsoft Access 2000 y 2003
- · Microsoft SQL Server
- · Oracle
- · MySQL
- · Sybase
- · IBM DB2

Los datos que se importan al documento XML son los de la tabla que seleccione en la BD. Para empezar debe abrir en la vista Esquema el esquema XML en el que desea basar la importación. Después se establece la conexión a la BD, se seleccionan las tablas de importación y para terminar se hace clic en **Importar**. Los datos se importan a un documento XML y el documento XML tiene la estructura del esquema XML que estaba activo cuando se importaron los datos.

En el ejemplo siguiente, se importaron los datos de una base de datos MS Access. Este sería el proceso paso a paso:

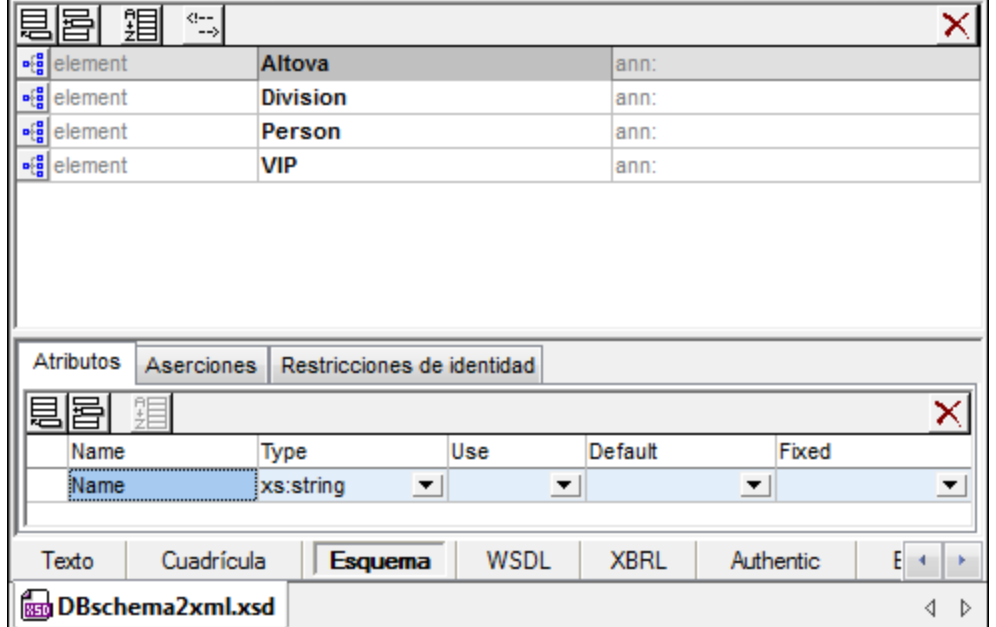

1. Abra el archivo de esquema en la vista Esquema (*imagen siguiente*).

- 2. Seleccione el comando de menú **Importación de BD basada en el esquema XML**. Aparece el cuadro de diálogo "Conectarse a un origen de datos".
- 3. Seleccione la opción *Microsoft Access (ADO)* y haga clic en **Siguiente**.
- 4. Haga clic en **Examinar** y seleccione el archivo de BD. Después haga clic en **Siguiente**.
- 5. Aparece el cuadro de diálogo "Importación de BD basada en el esquema XML". En la pestaña *Tablas*, seleccione las tablas que desea importar y haga clic en **Importar**. Las tablas seleccionadas se importan a un documento XML que se abre en la vista Cuadrícula.

#### Conversión de tipo de datos

En los <u>[Anexos](#page-1710-0) (711)</u> de este manual puede encontrar información sobre la conversión de tipos de datos de BD en tipos de datos XML Schema.

## <span id="page-1023-0"></span>**25.11.6 Crear estructura de la BD a partir del esquema XML**

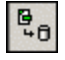

En XMLSpy puede crear una BD vacía (o un esqueleto de BD) basándose en un archivo de esquema. A continuación describimos el proceso, que suele ser igual para todos los tipos de BD.

- 1. Abra el archivo de esquema en la vista Esquema/WSDL
- 2. Seleccione el comando de menú **Conversión | Crear estructura de la BD a partir del esquema XML**. Aparece el cuadro de diálogo <u>[Conectarse](#page-638-0) a un origen de datos  $^{\circledR\circledR}.$ </u>
- 3. Siga las instrucciones del apartado <u>[Conectarse](#page-638-0) a un origen de datos<sup>lessi</sup> p</u>ara conectarse a la BD que desea utilizar. Por ejemplo, para conectarse a una base de datos Microsoft Access, elija el botón de opción *Microsoft Access*. Puede usar una BD ya existente o crear una BD nueva.
- 4. Las tablas que se crean a partir del esquema se representan en forma de árbol en el diálogo "Crear estructura de la BD a partir del esquema XML", en la posición que tendrán en la BD. Por ejemplo, en la imagen siguiente, se creó y se seleccionó la tabla Address. Desactive la casilla de las tablas que no desee exportar.

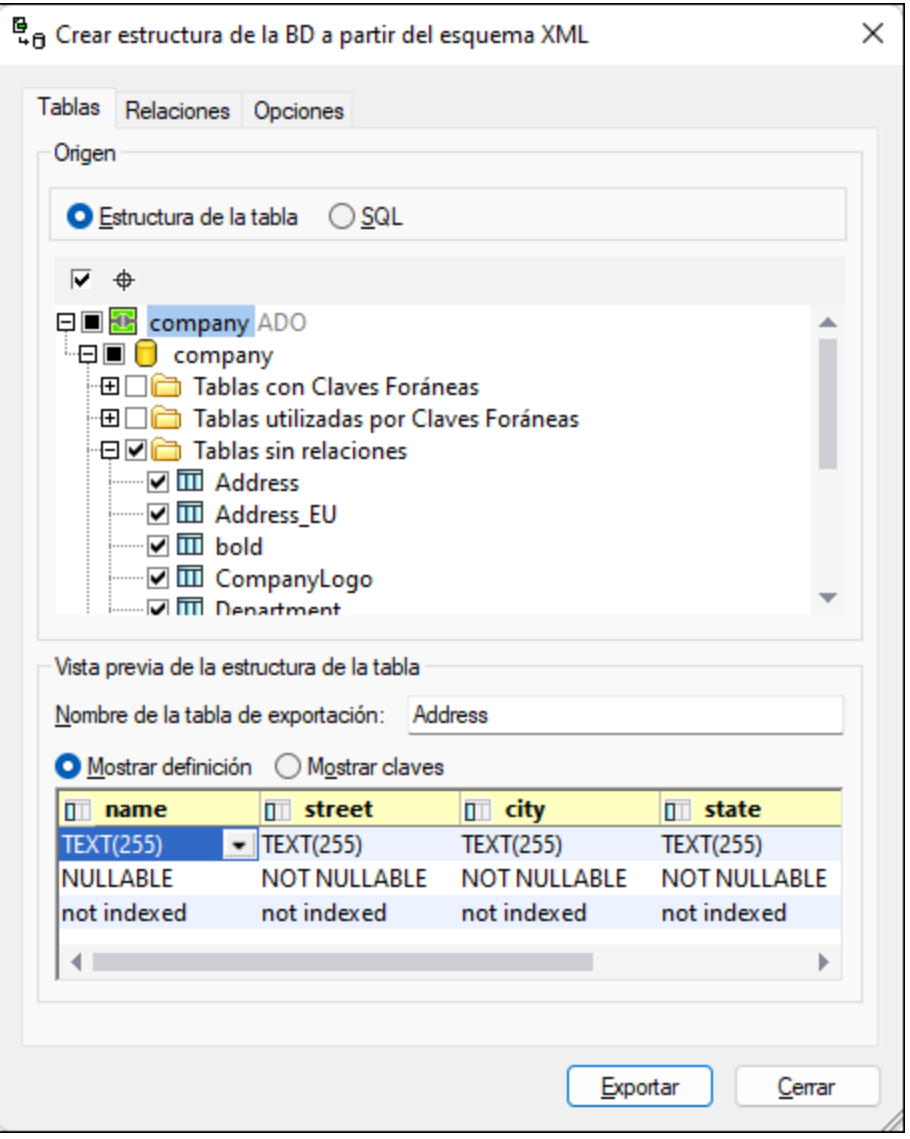

#### Crear tablas de BD con relaciones

Si el esquema XML en el que se basará la estructura de la BD tiene relaciones definidas en forma de restricciones de identidad, estas relaciones se crean automáticamente en la estructura de BD generada y aparecen en la estructura de la tabla del cuadro de diálogo. Las tablas que tienen relaciones se dividen en dos categorías: *Tablas con ClavesForáneas* y *Tablas utilizadas por ClavesForáneas*. Las tablas que no tienen relaciones aparecen en el nodo *Tablas sin relaciones*.

En la pestaña *Relaciones* puede crear y modificar las relaciones de las tablas. En esta pestaña se enumeran todas las relaciones de clave principal/clave foránea (*imagen siguiente*).

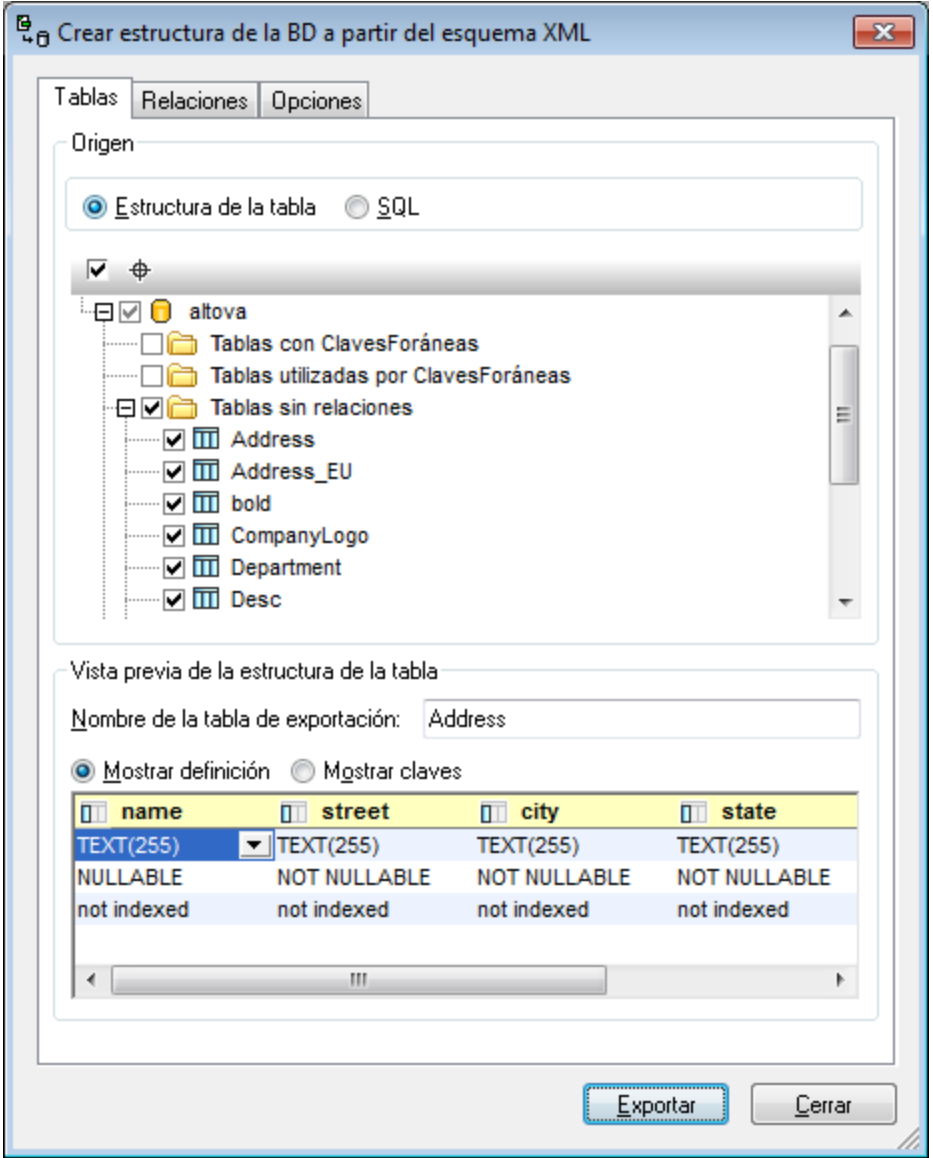

Para crear una relación:

- 1. Seleccione una de las relaciones de clave principal/clave foránea.
- 2. En el panel inferior del cuadro de diálogo, haga clic en el botón + para crear una relación.
- 3. Seleccione las columnas de cada tabla en las respectivas listas desplegables.

También puede eliminar relaciones: seleccione la relación y haga clic en **Eliminar**.

#### Notas sobre la estructura de bases de datos y la conexión con bases de datos

La estructura del esquema viene definida por las restricciones de identidad y se refleja en la BD resultante. La tabla que aparece a continuación muestra el tipo de BD que se crea con el comando **Crear estructura de la BD a partir del esquema XML**, sus restricciones y los métodos de conexión.

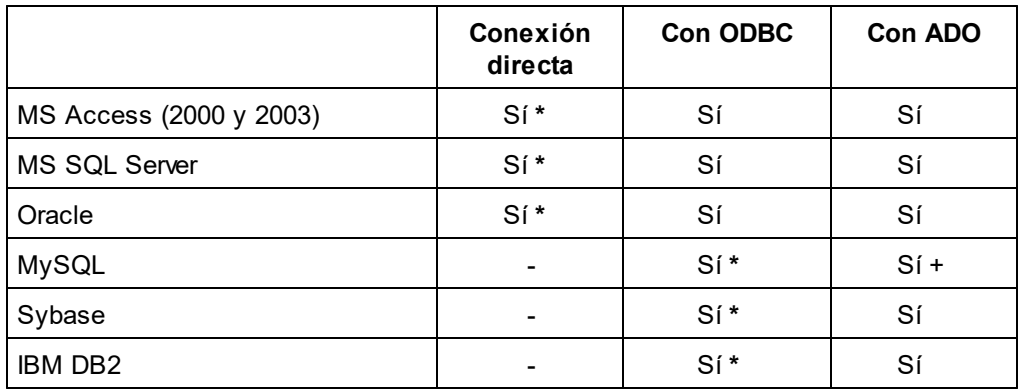

*\* Método de conexión recomendado*

+ *MySQL: cuando se cree una conexión ADO basada en ODBC, se recomienda usar el DSN de usuario o de sistema.*

*- Incompatible*

XMLSpy realiza asignaciones de datos tanto con esquemas de formato jerárquico como con [esquemas](#page-1017-0) <u>[nivelados](#page-1017-0)<sup> (018</sup>.</u> XMLSpy reconoce ambos formatos automáticamente. El formato nivelado se asigna a SQL de dos formas diferentes.

- · Bases de datos SQL Server, Oracle o Sybase: En un esquema que se generó en formato nivelado para una de estas BD se extrae el nombre del catálogo del esquema y se usa en el script SQL generado como nombre de la BD. Esto significa que el script SQL resultante se ejecuta en una BD de destino cuyo nombre debe ser idéntico al nombre del catálogo del esquema.
- · Bases de datos Access (2000 o 2003), MySQL o DB2: Un esquema que se generó en formato nivelado para una de estas BD **omitirá** el nombre del catálogo del esquema cuando se genere el script SQL. Esto significa que el script SQL resultante se ejecuta en una BD de destino en la que el usuario inició sesión.

#### Conversión de tipo de datos

En los <u>[Anexos](#page-1710-0) <sup>(711)</sup></u> de este manual puede encontrar información sobre la conversión de tipos de datos de BD en tipos de datos XML Schema.

## **25.11.7 Exportar a archivos de texto**

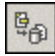

El comando **Conversión | Exportar a archivos de texto** sirve para pasar un archivo XML a formato texto y poder intercambiar los datos XML con bases de datos y otros sistemas heredados. Al hacer clic en este comando se abre el cuadro de diálogo "Exportar XML a texto". El diálogo tiene dos partes:

- · la parte superior, que a su vez se divide en dos pestañas: (i) *Selección* y (ii) *Opciones*.
- la parte inferior, una ventana de vista previa.

Cuando termine de seleccionar datos y de configurar las opciones de exportación en este cuadro de diálogo (tal y como se describe más abajo) haga clic en el botón **Exportar** para exportar los datos a archivos de texto.

#### Selección

En la pestaña *Selección* (*imagen siguiente*) puede seleccionar el destino de los archivos de texto de salida y las opciones de generación de texto.

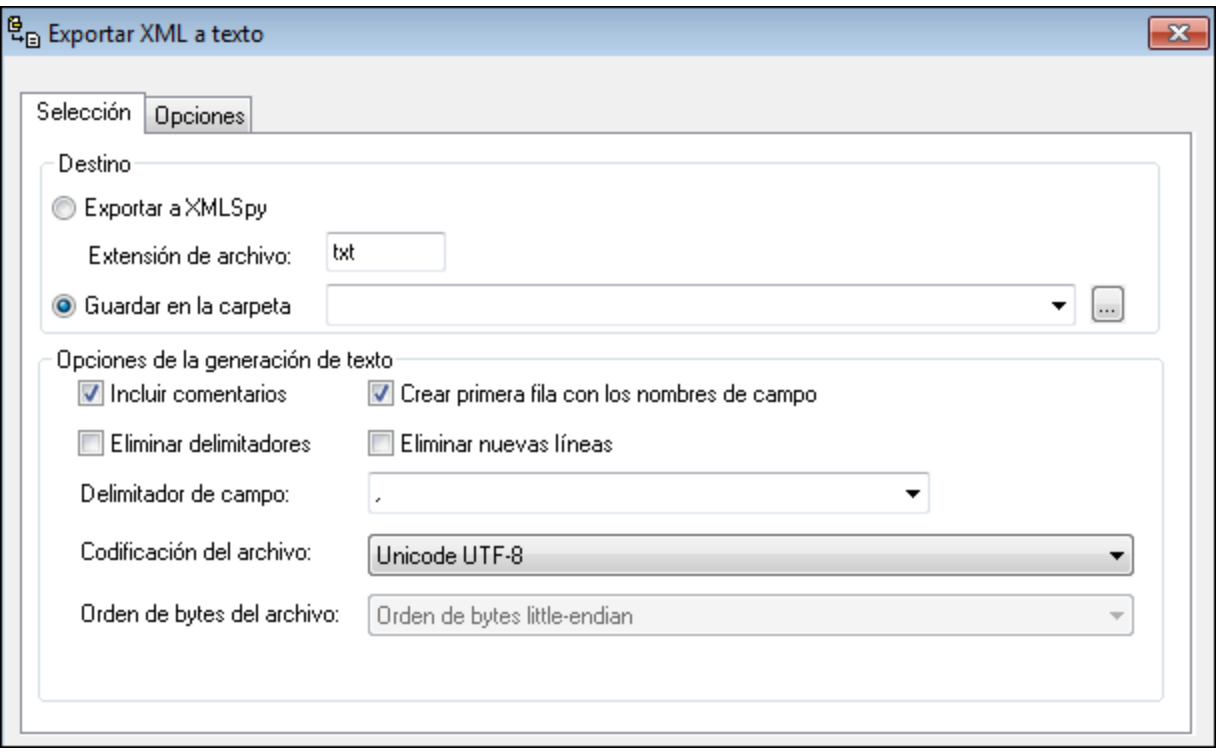

*Destino:* puede seleccionar en qué carpeta se guardan los archivos de texto y con qué extensión de archivo. El nombre de los archivos equivale al nombre del elemento (del archivo XML) que se exportó al archivo de texto. También puede generar archivos de texto sin nombre y exportarlos a XMLSpy, desde donde puede guardarlos con el nombre y en la ubicación que quiera.

*Incluir comentarios:* active esta opción para incluir un comentario generado por XMLSpy en el archivo exportado. El comentario contendrá la consulta SQL utilizada para seleccionar los datos, así como una lista con un elemento de lista por cada encabezado de columnas de la tabla de la BD.

*Crear primera fila con los nombres de campo:* si marca esta casilla, las tablas exportadas incluyen los nombres de las columnas de la BD. Si no marca esta casilla, los nombres de las columnas no se incluyen en el archivo de texto exportado.

*Eliminar delimitadores:* elimina de los datos exportados los delimitadores de los valores de texto. Seleccione qué delimitador desea eliminar en el cuadro combinado *Delimitador de campo*. Por ejemplo, si activa esta opción y selecciona el delimitador ' (apóstrofo), cuando exporte el valor XML Ba'ker en el texto de exportación la cadena de texto será Baker.

*Eliminar nuevas líneas:* elimina las líneas nuevas en los datos exportados.

*Delimitador de campo:* seleccione el carácter de delimitación que desea eliminar durante la exportación. También puede escribir un carácter nuevo en este campo.

*Codificación del archivo:* seleccione la codificación que desea usar para los archivos de exportación.

*Orden de bytes:* si exporta archivos Unicode de 16 o 32 bits (UCS-2, UTF-16 o UCS-4), también puede elegir entre un orden de bytes little-endian o big-endian.

#### **Opciones**

En la pestaña *Opciones* puede configurar más opciones de exportación (*imagen siguiente*):

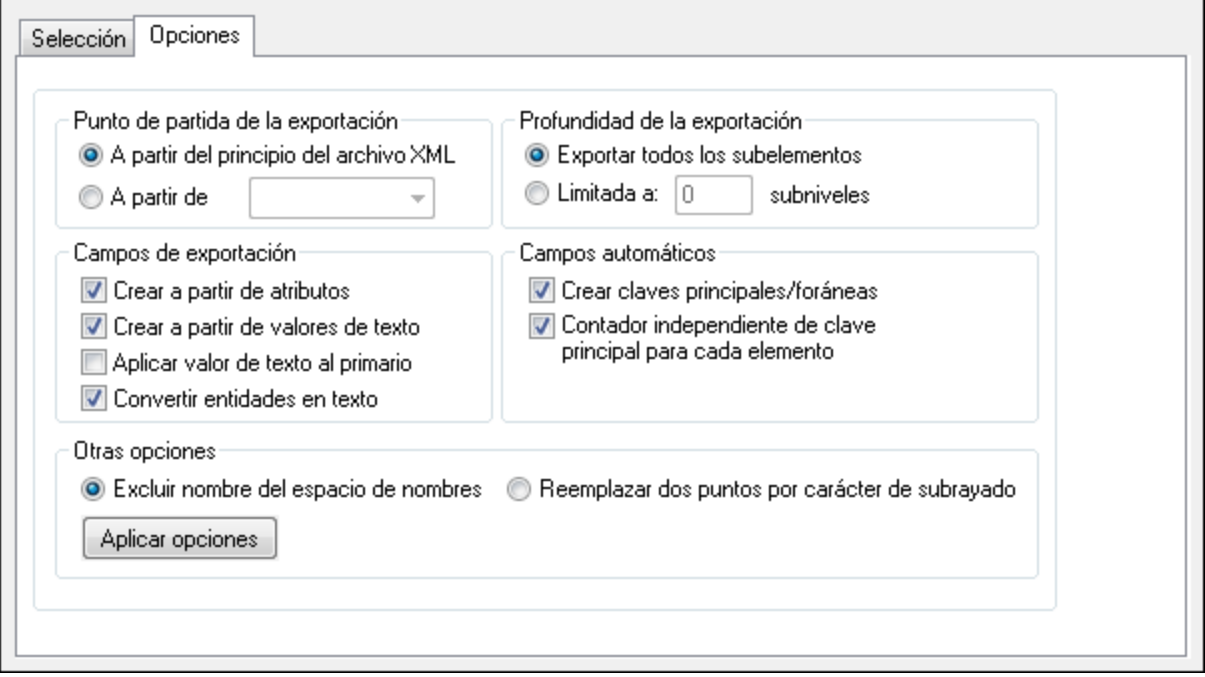

*Punto de partida de la exportación:* puede exportar todo el documento XML o solamente una parte, a partir de un elemento determinado. También puede especificar cuántos subniveles del elemento seleccionado se deben incluir en la exportación (opción Profundidad de la exportación).

*Profundidad de la exportación:* aquí puede especificar cuántos subniveles del elemento seleccionado como punto de partida de la exportación se deben exportar.

*Campos de exportación:* dependiendo de cómo sean sus datos XML, quizás quiera exportar solamente los elementos, los atributos o el contenido de texto de los elementos. En la Vista previa también puede activar/desactivar uno por uno los elementos que se exportan y seleccionar cómo se exportan (como elementos o como atributos).

*Campos automáticos:* XMLSpy genera un archivo o tabla de salida por cada tipo de elemento seleccionado. Puede elegir si se crean pares de claves principales/foráneas para enlazar sus datos en el modelo relacional y definir una clave principal para cada elemento.

*Excluir nombre del espacio de nombres:* por último, puede elegir entre excluir el prefijo de espacio de

nombres de los elementos y atributos (opción Excluir nombre del espacio de nombres) o reemplazar los dos puntos (:) del prefijo de espacio de nombres con un carácter de subrayado (opción Reemplazar dos puntos por carácter de subrayado)

*Aplicar opciones:* cuando termine de configurar las opciones, haga clic en este botón para aplicarlas. La vista previa se actualiza en base a las nuevas opciones.

#### Vista previa

El panel *Vista previa* (*imagen siguiente*) está situado en la parte inferior de las pestañas *Selección* y *Opciones*.

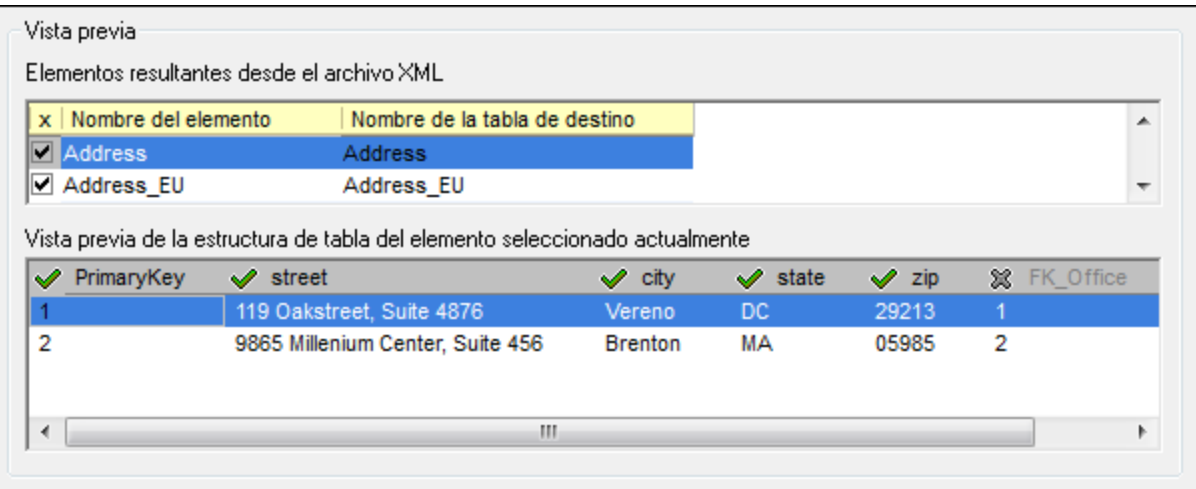

El panel *Elementos resultantes desde el archivo XML* muestra el nombre de los nodos que se exportarán y el nombre que recibirán en el archivo generado. Aquí puede seleccionar qué nodos se exportan (marcando su casilla). Cuando seleccione un nodo, en el panel inferior aparece una vista previa de su estructura. En este panel puede seleccionar qué columnas se exportan, haciendo clic en el icono situado a la izquierda del nombre del encabezado de la columna. Por ejemplo, en la imagen anterior, se desactivó la última columna (FK\_Office).

## **25.11.8 Exportar a una base de datos**

# $\mathbb{B}_{\oplus}$

El comando **Conversión | Exportar a una base de datos** sirve para exportar datos XML a una base de datos. Al hacer clic en este comando, se inicia el asistente para la conexión a bases de datos, que le ayudará a conectarse a la BD que desea actualizar. Una vez establecida la conexión con la BD, aparece el cuadro de diálogo "Exportar datos XML a una base de datos". Este cuadro de diálogo tiene dos partes:

- · la parte superior, que a su vez se divide en dos pestañas: (i) *Selección* y (ii) *Opciones*.
- la parte inferior, una ventana de vista previa.

Cuando termine de configurar las opciones de este cuadro de diálogo (tal y como se describe más abajo), haga clic en el botón **Exportar** para exportar los datos a la BD.

### Selección

En la pestaña *Selección* puede seleccionar la BD de destino y las opciones de generación de tablas. En el panel *Destino* puede seleccionar la conexión a la BD. En las *Opciones de generación de base de datos*, debe elegir una de estas tres opciones: (i) si los datos se crean como tablas nuevas, (i) si los datos deben actualizar tablas ya existentes o (iii) si primero se debe intentar actualizar una tabla ya existente y, si no se puede actualizar, entonces se crea una tabla nueva. También puede definir una acción de detención en función de un número determinado de errores. Por último, puede crear un registro de scripts SQL.

### **Opciones**

En la pestaña *Opciones* puede configurar las opciones de exportación (*imagen siguiente*):

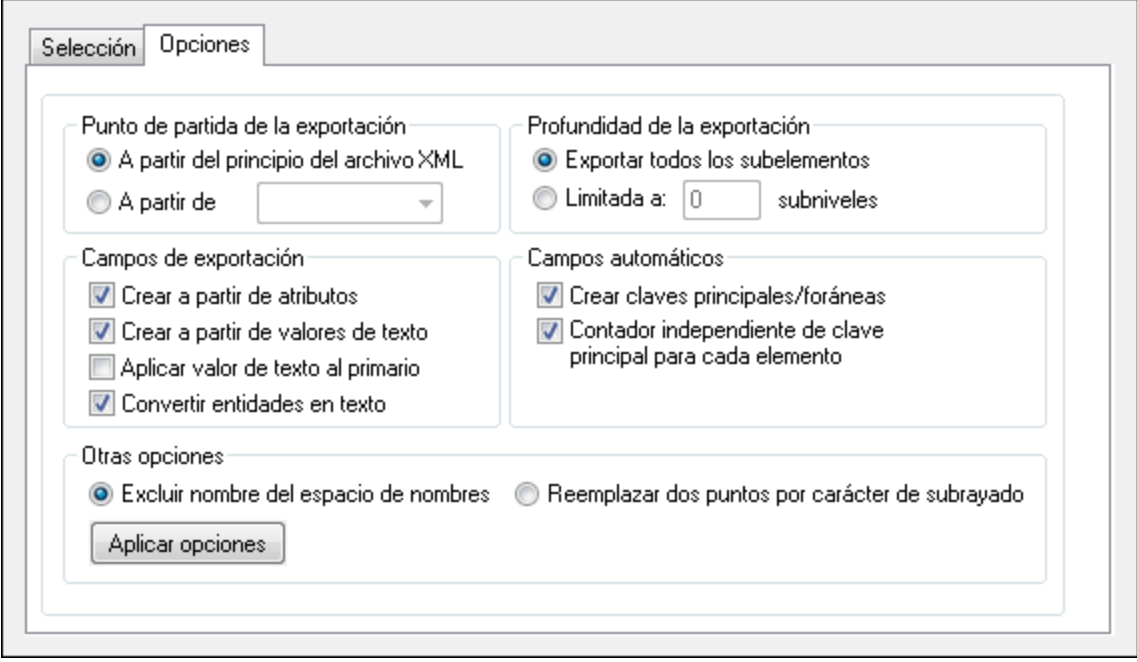

*Punto de partida de la exportación:* puede exportar todo el documento XML o solamente una parte, a partir de un elemento determinado. También puede especificar cuántos subniveles del elemento seleccionado se deben incluir en la exportación (opción Profundidad de la exportación).

*Profundidad de la exportación:* aquí puede especificar cuántos subniveles del elemento seleccionado como punto de partida de la exportación se deben exportar.

*Campos de exportación:* dependiendo de cómo sean sus datos XML, quizás quiera exportar solamente los elementos, los atributos o el contenido de texto de los elementos. En la Vista previa también puede activar/desactivar uno por uno los elementos que se exportan y seleccionar cómo se exportan (como elementos o como atributos).

*Campos automáticos:* XMLSpy genera un archivo o tabla de salida por cada tipo de elemento seleccionado. Puede elegir si se crean pares de claves principales/foráneas para enlazar sus datos en el modelo relacional y definir una clave principal para cada elemento.

*Excluir nombre del espacio de nombres:* por último, puede elegir entre excluir el prefijo de espacio de

nombres de los elementos y atributos (opción Excluir nombre del espacio de nombres) o reemplazar los dos puntos (:) del prefijo de espacio de nombres con un carácter de subrayado (opción Reemplazar dos puntos por carácter de subrayado)

*Aplicar opciones:* cuando termine de configurar las opciones, haga clic en este botón para aplicarlas. La vista previa se actualiza en base a las nuevas opciones.

#### Vista previa

El panel de vista previa (*imagen siguiente*) aparece en la parte inferior de las pestañas *Selección* y *Opciones*.

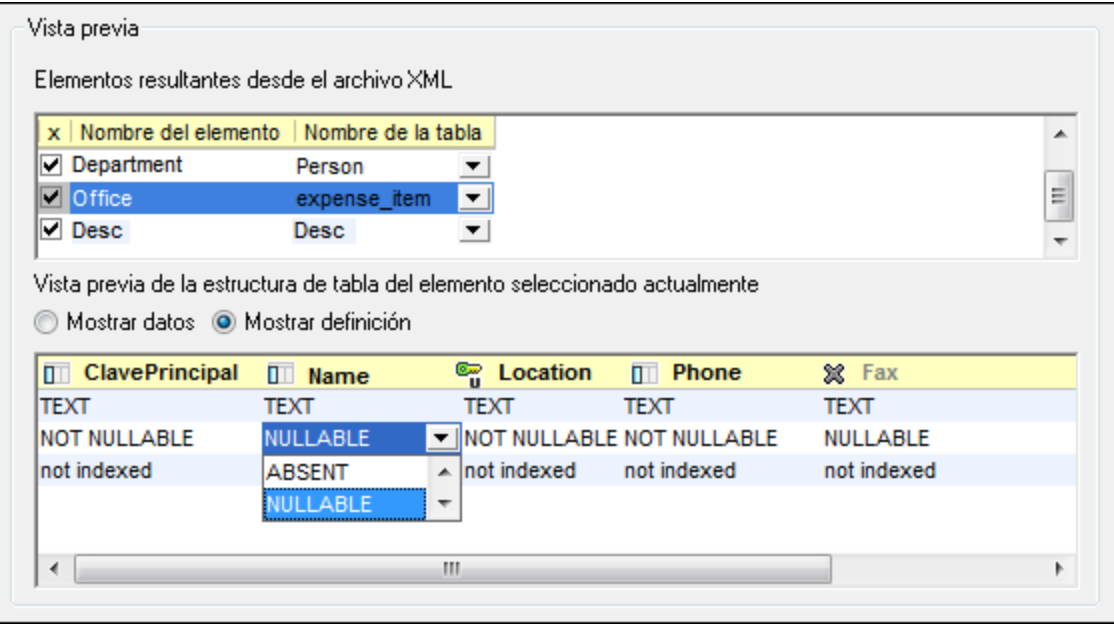

El panel *Elementos resultantes desde el archivo XML* muestra el nombre de los nodos del documento XML que se exportarán y el nombre que recibirán en la tabla generada. Aquí puede seleccionar qué nodos se exportan (marcando su casilla). Cuando seleccione un elemento, en el panel inferior aparece una vista previa de la estructura que tendrá en el archivo generado. En este panel puede elegir entre una vista previa (i) de los datos de la estructura generada (*Mostrar datos*) o (ii) de las definiciones de cada columna en la estructura generada (*Mostrar definición*). La imagen anterior muestra las definiciones de las columnas.

En este segundo panel, puede cambiar la configuración de cada columna, haciendo clic en el icono situado a la izquierda de su nombre. Hay cuatro configuraciones posibles: (i) Incluir en la estructura de la tabla, (ii) Restricción única, (iii) Restricción de clave principal y (iv) Excluir de la estructura de la tabla. En la imagen anterior, por ejemplo, la columna Location tiene una restricción única, mientras que la columna Fax se excluyó de la estructura de la tabla. Las demás columnas se incluyen en la estructura de la tabla.

Cuando la estructura de la tabla del elemento muestra las definiciones de los campos (*Mostrar definición*), las definiciones se pueden editar seleccionando la definición y seleccionando una opción de la lista desplegable del cuadro combinado (*imagen anterior*).

### <span id="page-1032-0"></span>**25.11.9 Convertir instancia XML en instancia JSON/YAML y viceversa**

Si el documento activo es un documento XML, este comando genera un documento JSON o YAML a partir del documento activo. Si, por el contrario, el documento activo es un archivo JSON o YAML, este comando genera un documento XML a partir del documento activo. El esquema resultante se abre inmediatamente en una ventana nueva y puede guardarse en cualquier ubicación del sistema de archivos. Más abajo describimos las opciones de conversión. Además, puede encontrar más información sobre las funciones de edición de datos JSON en la sección <u>JSON y [esquemas](#page-530-0) JSON<sup>ISSI</sup></u>. Para obtener más información sobre los datos YAML, consulte la sección <u>[YAML](#page-599-0) @</u>@

#### Ejemplos de conversión

A continuación puede ver un documento XML de partida y el documento JSON y YAML de salida que se obtiene con el comando **Convertir instancia XML en instancia JSON/YAML y viceversa**.

#### Documento XML

```
<?xml version="1.0" encoding="UTF-8"?>
<Person first="Jim" last="James">
 <Address>
    <street>4 New Street</street>
   <city>New York</city>
   <state>NY</state>
   <code>10123</code>
  </Address>
 <Tel type="home">
     123 123-1234
  </Tel><Tel type="office">
     123 987-9876
  \langleTel>
</Person>
```
Para convertir un documento XML en JSON o YAML, el documento XML debe ser el documento activo en la vista antes de que se ejecute el comando **Convertir instancia XML en instancia JSON/YAML y viceversa**.

#### Documento JSON

```
{
  "XML": {
     "version": 1,0,
     "encoding": "UTF-8"
  },
  "Person": {
     "first": "Jim",
     "last": "James",
     "Address": {
        "street": "4 New Street",
        "city": "New York",
        "state": "NY",
```

```
"code": 10123
     },
     "Tel": [ { "type": "home",
       "Text": "\r 123 123-1234\r "}, { "type": "office",
       "Text": "\r 123 987-9876\r "} ]
  }
}
```
Para convertir un documento JSON en XML, el documento JSON debe ser el documento activo en la vista antes de que se ejecute el comando **Convertir instancia XML en instancia JSON/YAML y viceversa**.

#### Documento YAML

```
Person:
   "@first": Jim
   "@last": James
   Address:
       street: 4 New Street
       city: New York
       state: NY
       code: "10123"
   Tel:
            "@type": home
            $: |
                  123 123-1234
            "@type": office
            $: |123 987-9876
```
Para convertir un documento YAML en XML, el documento YAML debe ser el documento activo en la vista antes de que se ejecute el comando **Convertir instancia XML en instancia JSON/YAML y viceversa**.

#### Opciones de conversión de datos XML en JSON

Cuando se invoca el comando **Convertir instancia XML en instancia JSON/YAML y viceversa** para convertir un documento XML en un documento JSON o YAML, aparece el cuadro de diálogo "Convertir XML en JSON/YAML" (*imagen siguiente*). Puede seleccionar si el destino de la conversión es el formato JSON, JSON5, JSON Comments (Comentarios JSON) o YAML. Después configure las opciones de conversión y haga clic en **Aceptar**. XMLSpy generará un documento de instancia JSON o YAML a partir de la instancia XML que se abrirá inmediatamente en una ventana nueva.

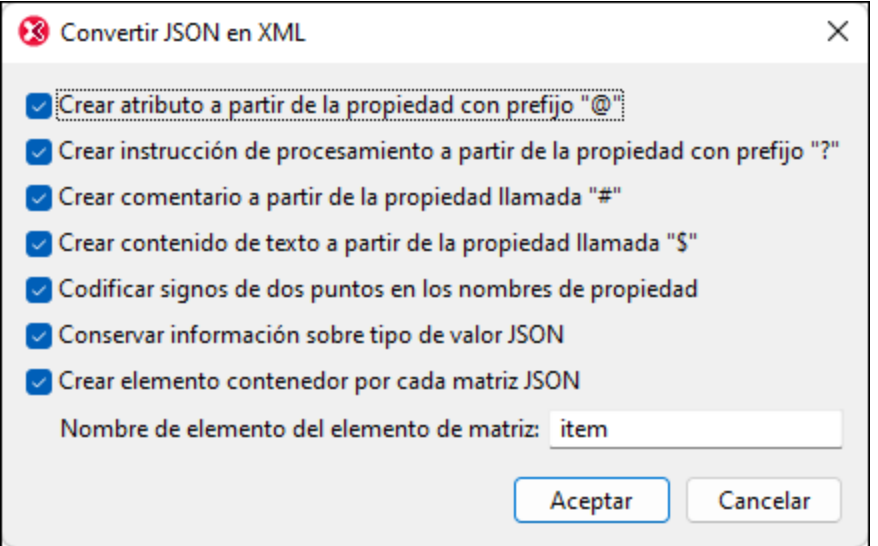

Con la dos primeras opciones puede indicar si se añaden prefijos o no a los nombres de propiedad JSON/YAML para evitar conflictos con elementos que estén en el mismo nivel. Esto puede verse bien en el ejemplo de código que aparece a continuación. Observe que el *atributo* XML somenode se convirtió en la propiedad JSON @somenode. Gracias al prefijo @ se evita un conflicto con la propiedad JSON somenode (generada a partir del *elemento* XML somenode).

#### *Instancia XML*

```
<root somenode="value">
   <somenode>content</somenode>
</root>
```
#### *Instancia JSON*

```
{
    "root": {
        "@somenode": "value",
        "somenode": "content"
    }
}
```
Las demás opciones del cuadro de diálogo sirven para especificar si determinados tipos de nodos XML se convierten o no. Si se convierten, los comentarios XML reciben el nombre **"#"**. Los nodos de texto (que suelen aparecer dentro de elementos con contenido mixto) reciben el nombre **"\$"**. Si un nodo XML tiene un prefijo de espacio de nombres, el nombre JSON/YAML correspondiente se creará con este prefijo de espacio de nombres. Si en el mismo nivel hay elementos con nombres idénticos, se considerará que son componentes iguales. Asimismo, los nodos como comentarios, instrucciones de procesamiento y text() situados en el mismo nivel se consideran componentes iguales. Si en el mismo nivel hay componentes iguales, podrá elegir si XMLSpy crea una matriz con ellos o no. Es decir, en el cuadro de diálogo puede indicar si se crea una matriz con todos los componentes iguales, si se crea con los componentes iguales que sean vecinos o si no se crea ninguna matriz.

La opción *Usar tipo del esquema XML* permite hacer conversiones basándose en el tipo del esquema XML del nodo de origen. Por ejemplo, si un nodo está definido como de tipo xs: string, entonces la propiedad destino del objeto JSON será de tipo string y estará entre comillas. Esta opción es útil si, por ejemplo, un número está almacenado como cadena en el nodo XML de origen y la conversión en JSON debe ser fiel en cuanto a los tipos.

#### Opciones de conversión de datos JSON/YAML en XML

Cuando se invoca el comando **Convertir instancia XML en instancia JSON/YAML y viceversa** para convertir una instancia JSON o YAML en un documento XML, aparece el cuadro de diálogo "Convertir JSON en XML" (*imagen siguiente*). Configure aquí las opciones de conversión y haga clic en **Aceptar**. XMLSpy generará un documento de instancia XML a partir de la instancia JSON o YAML que se abrirá inmediatamente en una ventana nueva.

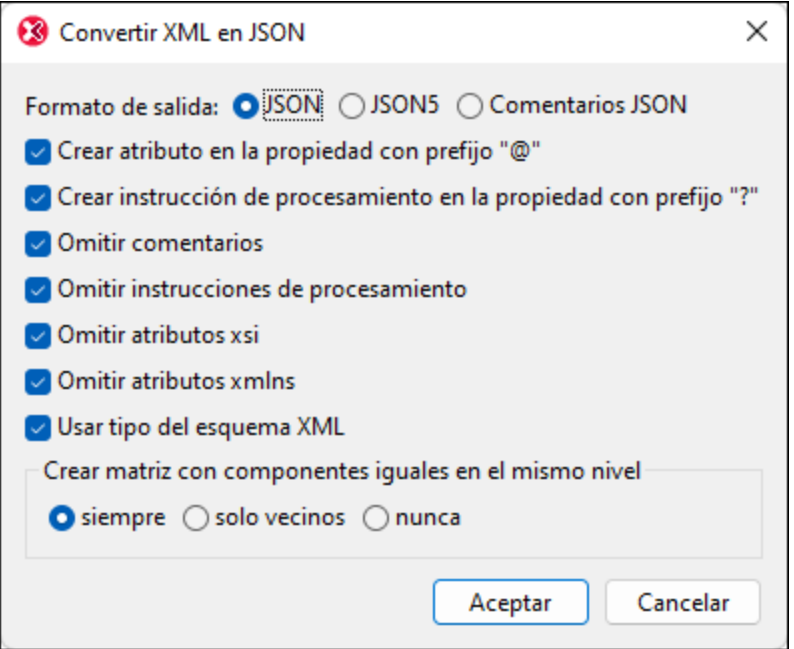

Tenga en cuenta estos aspectos:

- · Las propiedades de objetos JSON/YAML se convierten en elementos XML. Las primeras cuatro opciones de diálogo permiten elegir qué tipo de propiedades se convierten y cuáles no.
- · *Codificar signos de dos puntos en los nombres de propiedad:* si marca esta casilla, los dos puntos de los nombres JSON/YAML se codifican y no se convierten como dos puntos. Si no marca esta casilla, los dos puntos se dejan como están.
- · *Conservar información sobre tipo de valor JSON:* si marca esta casilla, la información de tipo JSON de las propiedades se convierte en un par atributo-valor del elemento correspondiente.
- · *Crear elemento contenedor para cada matriz JSON:* Los elementos de la matriz JSON se convierten en elementos XML dentro de este contenedor y cada uno de los elementos recibe el nombre que se especifique en el cuadro de texto. Los elementos de la matriz JSON se crean como elementos XML dentro de este contenedor. Cada uno recibe el nombre que especifique en el cuadro de texto *Nombre del elemento de la matriz*.

### <span id="page-1036-0"></span>**25.11.10 Convertir esquema XML en esquema JSON y viceversa**

Si el documento activo es un esquema XML, este comando genera un esquema JSON a partir del documento activo. Si, por el contrario, el documento activo es un esquema JSON, este comando genera un esquema XML a partir del documento activo. El esquema resultante se abre inmediatamente en una ventana nueva y puede guardarse en cualquier ubicación del sistema de archivos. Más abajo describimos las opciones de conversión. Además, puede encontrar más información sobre las funciones de edición de datos [JSON](#page-530-0) en la sección JSON y [esquemas](#page-530-0) JSON<sup>531</sup>.

#### Opciones de conversión de esquemas XML en esquemas JSON

Cuando se invoca el comando **Convertir esquema XML en esquema JSON y viceversa** para convertir un esquema XML en un esquema JSON, aparece el cuadro de diálogo "Convertir esquema XML en esquema JSON" (*imagen siguiente*). Configure aquí la <u>versión de JSON [Schema](#page-547-0)<sup> 548</sup>)</u> que desee así como las opciones de conversión y haga clic en **Aceptar**. XMLSpy generará un esquema JSON a partir del esquema XML que se abrirá inmediatamente en una ventana nueva.

La estrategia general de conversión es: (i) los tipos simples del esquema XML se asignan a los tipos simples del esquema JSON (p.ej. las cadenas de texto y los números); (ii) los tipos complejos del esquema JSON se asignan a objetos JSON.

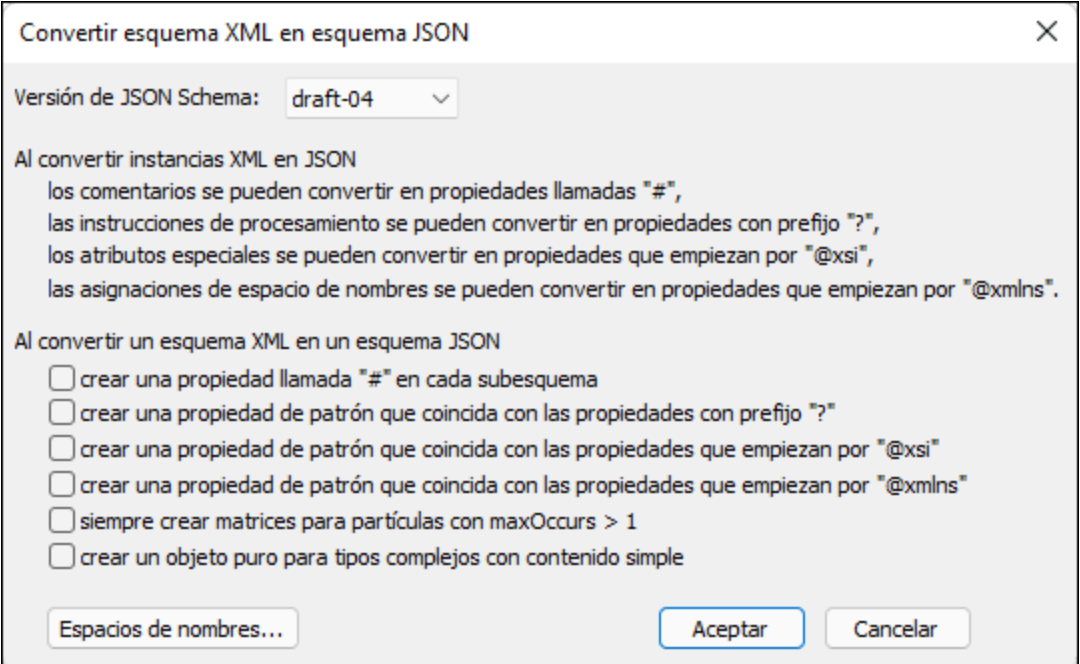

En la parte superior del cuadro de diálogo se explica cómo se convierten ciertos componentes del esquema XML. En la parte inferior del cuadro de diálogo puede configurar estas opciones:

- · *Crear una propiedad llamada "#" en cada subesquema:* marque esta casilla para crear una propiedad llamada así en cada definición del esquema JSON.
- · *Crear una propiedad de patrón que coincida con las propiedades con "?", "@xsi", "@xmlns":* con estas casillas puede crear propiedades de patrón por cada uno de estos prefijos y las propiedades de

patrón coincidirán con los nombres que tengan estos prefijos. Para más información consulte el apartado <u>Objetos y [propiedades](#page-557-0) JSON</u> 559.

- · *Siempre crear matrices para partículas con maxOccurs > 1:* en los esquemas XML las partículas son los elementos de modelos de contenido complejo. Si el número de instancias es superior a 1, entonces las partículas se definen como matriz en el esquema JSON. De lo contrario se definen como propiedades de un objeto JSON.
- · *Crear un objeto puro para tipos complejos con contenido simple:* el tipo complejo con contenido simple del esquema XML es un tipo que permite atributos y texto en el contenido, pero no elementos secundarios. Si marca la casilla *Crear un objeto puro*, entonces el tipo complejo se convierte en un objeto JSON. Los atributos del tipo se convierten en propiedades del objeto JSON en las propiedades cuyos nombres empiezan por **@**. Para el contenido de texto del tipo se genera una propiedad llamada **\$**. Si no marca la casilla *Crear un objeto puro*, entonces el tipo complejo se convierte en un objeto que puede contener otros objetos, así como tipos JSON simples, como cadenas de texto y números.
- · *Crear un esquema local para definiciones de tipos integrada:* si se selecciona, esta opción crea la definición del tipo dentro del objeto mismo. De lo contrario, la definición del tipo será una referencia a un objeto aparte. Puede ver los dos tipos de resultados en los fragmentos de código de esquema JSON que incluimos a continuación.

#### *Definición del tipo mediante referencia:*

```
"properties": {
   "AccountManager": {
   "$ref": "#/definitions/xs:string"
    }
}
"xs:string": {
   "type": "string"
}
```
#### *Definición del tipo local:*

```
"properties": {
   "AccountManager": {
   "type": "string"
    }
}
```
#### Opciones de conversión de esquemas JSON en esquemas XML

Cuando se invoca el comando **Convertir esquema XML en esquema JSON y viceversa** para convertir un esquema JSON en un esquema XML, aparece el cuadro de diálogo "Convertir esquema XML en esquema XML" (*imagen siguiente*). Configure aquí las opciones de conversión y haga clic en **Aceptar**. XMLSpy generará un esquema XML a partir del esquema JSON que se abrirá inmediatamente en una ventana nueva.

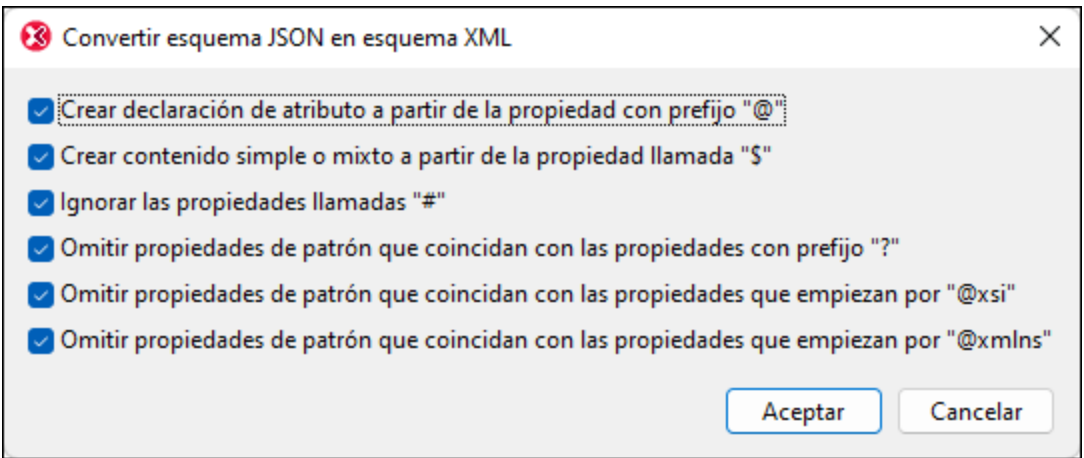

Aquí puede configurar estas opciones:

- · Si se convierten o no las propiedades JSON cuyo nombre empieza por **'@'** y **'\$'**. Estas propiedades se convierten en nodos de atributo y nodos de texto respectivamente.
- · Si se convierten o no las propiedades que se llaman **'#'**. Estas propiedades se convierten en comentarios XML.
- · Si se omiten o no las propiedades de patrón que coinciden con propiedades con el prefijo **'?'**, **"@xsi"** o **"@xmlns"**. Si no se omiten (es decir, si no se marcan estas casillas), las propiedades con prefijo **'?'**, **"@xsi"** y **"@xmlns"** se convierten en instrucciones de procesamiento, atributos con prefijo xsi: y atributos con prefijo xmlns: respectivamente.

## <span id="page-1038-0"></span>**25.11.11 Convertir datos JSON en YAML y viceversa**

El documento JSON o YAML que desea convertir debe ser el documento activo en la vista antes de que se ejecute el comando **Convertir JSON en YAML y viceversa**. El archivo activo se convertirá en el documento del otro formato y se abrirá en una nueva ventana. Desde esta ventana puede guardar el documento en un archivo.

**Nota:** Este comando también está en el menú contextual de las carpetas y los archivos del [proyecto](#page-745-0) [XMLSpy](#page-745-0) <sup>746</sup> . Cuando se utiliza en una carpeta de proyecto, el comando permite convertir todos los archivos JSON o YAML de la carpeta por lotes.

# **25.12 Menú Vista**

El menú **Vista** (*ver imagen*) controla la visualización de la <u>ventana [principal](#page-111-0)</u> 122 activa y permite definir la presentación del documento en pantalla.

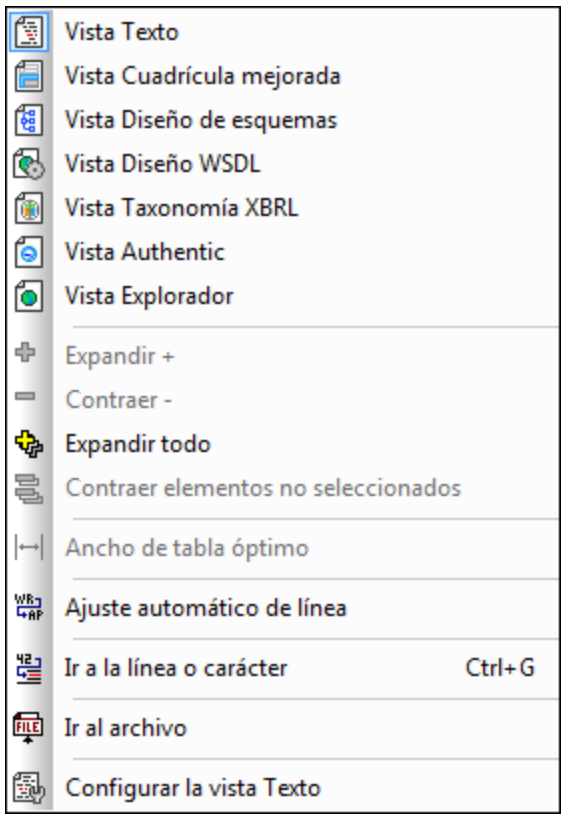

# **25.12.1 Vista Texto**

### 턃

Este comando **cambia** la vista actual del documento a la <u>vista [Texto](#page-134-0)<sup>(135</sup>),</u> donde puede editar el documento en formato texto. Esta vista ofrece avanzadas funciones de edición de texto, que se describen detalladamente en el apartado <u>Vista [Texto](#page-134-0)<sup>(135</sup>)</u> del *Manual del usuario*.

**Nota:** en las secciones del cuadro de diálogo "Opciones" (<mark>[Herramientas](#page-1091-0) | Opciones</mark> ® ) puede configurar varios aspectos de la vista Texto.

# **25.12.2 Vista Cuadrícula mejorada**

### 倡

Este c<u>o</u>mando **cambia** la vista actual del documento a la <u>vista [Cuadrícula](#page-151-0)</u> <sup>152</sup>. Si la [vista](#page-134-0) previa era la <u>vista</u> [Texto](#page-134-0)<sup>(35</sup>, se comprueba automáticamente el formato XML del documento.

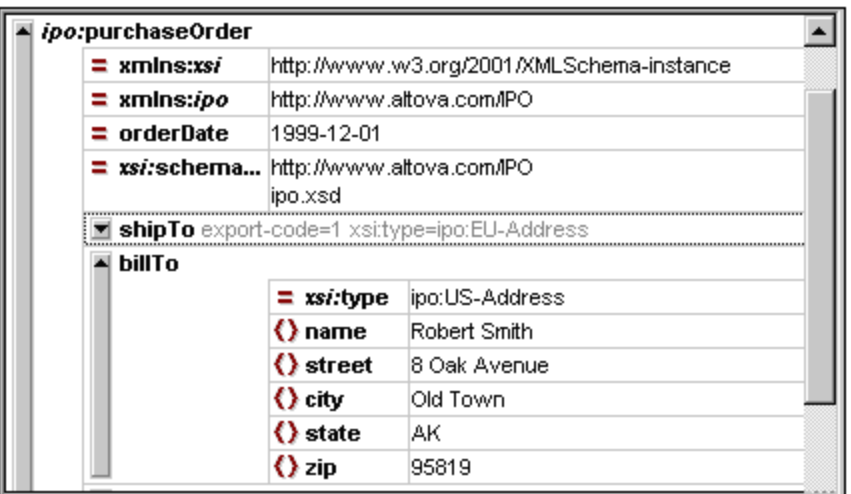

# **25.12.3 Vista Diseño de esquemas**

### $\frac{1}{2}$

Este comando **cambia** la vista actual del documento a la vista Esquema si el documento es un esquema XML. Esta vista se describe detalladamente en el apartado <u>Vista [Esquema](#page-205-0)<sup>l206</sup> del *Manual del usuario*.</u>

# **25.12.4 Vista Authentic**

Este comando **cambia** la vista actual del documento a la <u>vista [Authentic](#page-479-0)</u> 480 .

En la vista Authentic puede editar documentos XML **basados en plantillas StyleVision Power Stylesheet creadas con Altova StyleVision.** Estas plantillas muestran los documentos XML en formato gráfico, lo cual facilita la edición de documentos XML.

Si un documento XML tiene asociado un archivo SPS (**[Authentic](#page-969-0) | Asignar una hoja de estilos de**  $\mathsf{Style}$ Vision  $^{\mathsf{QTO}}$ ), el documento XML se puede ver en la vista Authentic. También puede abrir un archivo SPS en la vista Authentic. Hay dos maneras de hacerlo:

- · Seleccione el comando **Archivo | Nuevo** y haga clic en **Seleccione una hoja de estilos de StyleVision**.
- · Seleccione el comando **Authentic | Documento nuevo** y busque el archivo SPS.

Para más información consulte la documentación de la <u>vista [Authentic](#page-463-0)<sup>(464)</sup> y</u> la documentación de StyleVision.

### **25.12.5 Vista Explorador**

### Ó

Este comando **cambia** la vista actual del documento a la <u>vista [Explorador](#page-286-0)<sup>(287)</sup></u>. El explorador web preparado para XML de esta vista representa los documentos XML sirviéndose de la información de las hojas de estilos CSS/XSL disponibles.

Si selecciona la opción *Validar archivos automáticamente al guardarlos* en la <u>[sección](#page-1092-0) <sup>(ess</sup> [Archivo](#page-1092-0)<sup> (ess</sup> [del](#page-1092-0)</u> cuadro de diálogo ["Opciones"](#page-1092-0) (**Herramientas | Opciones**), el documento se valida automáticamente antes 1093 de cambiar a la vista [Explorador](#page-286-0). Para más información, consulte la sección <u>Vista Explorador<sup>287</sup>.</u>

### **25.12.6 Expandir**

### $\Phi$

Este comando (tecla de acceso rápido: **+** del teclado numérico) está disponible en la vista Cuadrícula y expande el elemento seleccionado un nivel. Después de la expansión el elemento permanece seleccionado. Así puede seguir pulsando la tecla **+** y seguir expandiendo los demás niveles del elemento.

### **25.12.7 Contraer**

#### $\blacksquare$

Este comando (tecla de acceso rápido: **-** del teclado numérico) está disponible en la vista Cuadrícula y **contrae** el elemento seleccionad un nivel. Los elementos también se pueden expandir y contraer haciendo clic en la barra gris situada a la izquierda de cada elemento.

## **25.12.8 Expandir todo**

# 中

Este comando (tecla de acceso rápido: **\*** del teclado numérico) está disponible en la vista Cuadrícula y, si está activo el margen de plegamiento, en la vista Texto. Este comando expande todos los nodos secundarios del elemento seleccionado.

### **25.12.9 Contraer elementos no seleccionados**

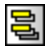

Este comando (tecla de acceso rápido: **Ctrl** + **-** del teclado numérico) está disponible en la vista Cuadrícula y contrae los elementos que no están seleccionados para que pueda centrarse en el elemento seleccionado y en sus secundarios.

### **25.12.10 Ancho de tabla óptimo**

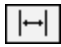

Este comando está disponible en la vista Cuadrícula y ajusta el ancho de todas las columnas, para que la cadena de texto de mayor longitud quepa en una línea exactamente. En la sección *Vista* del cuadro de diálogo "Opciones" (**Herramientas | Opciones**) puede limitar el ancho de tabla a un número de píxels determinado. Tenga en cuenta que el ancho de tabla óptimo se calcula en base a las celdas visibles de las columnas. Así se puede optimizar la vista cada vez que se expandan o contraigan elementos.

### **25.12.11 Ajuste automático de línea**

WB<sub>R</sub>

Este comando habilita/deshabilita el ajuste automático de línea en la vista Texto. Si se habilita, el texto se ajusta al borde de la pantalla.

### **25.12.12 Ir a la línea o carácter**

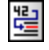

Este comando (**Ctrl+G**) está disponible en las vistas Texto y Cuadrícula. Al ejecutar el comando aparece un cuadro de diálogo (*ver imagen*) donde puede escribir el número de línea/carácter al que quiere ir. En la vista

Texto, el cursor saltará hasta la posición especificada en el cuadro de diálogo. En la vista Cuadrícula, se resaltará el nodo más cercano a la posición especificada..

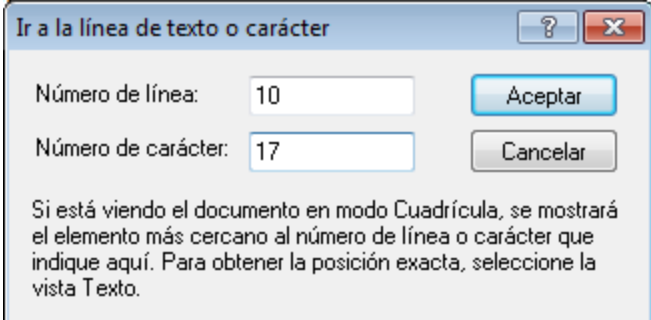

Este comando es muy práctico si necesita navegar rápidamente hasta una posición concreta. Por ejemplo, a la línea donde se encontró un error.

### **25.12.13 Ir al archivo**

# 靊

Este comando está disponible en las vistas Texto y Cuadrícula. Cuando se pone el cursor dentro de un texto (vista Texto) que hace referencia a un archivo o dentro de un nodo (vista Cuadrícula) cuyo texto hace referencia a un archivo y se ejecuta este comando, se abre el documento referenciado.

## **25.12.14 Configurar la vista Texto**

# 鼠

El comando **Configurar la vista Texto** está disponible en la vista Texto y abre el cuadro de diálogo del mismo nombre (*ver imagen*). En el cuadro de diálogo puede configurar el aspecto de la vista Texto. Este comando también está disponible en forma de icono ( $\ddot{m}$ ) en la barra de herramientas Texto.
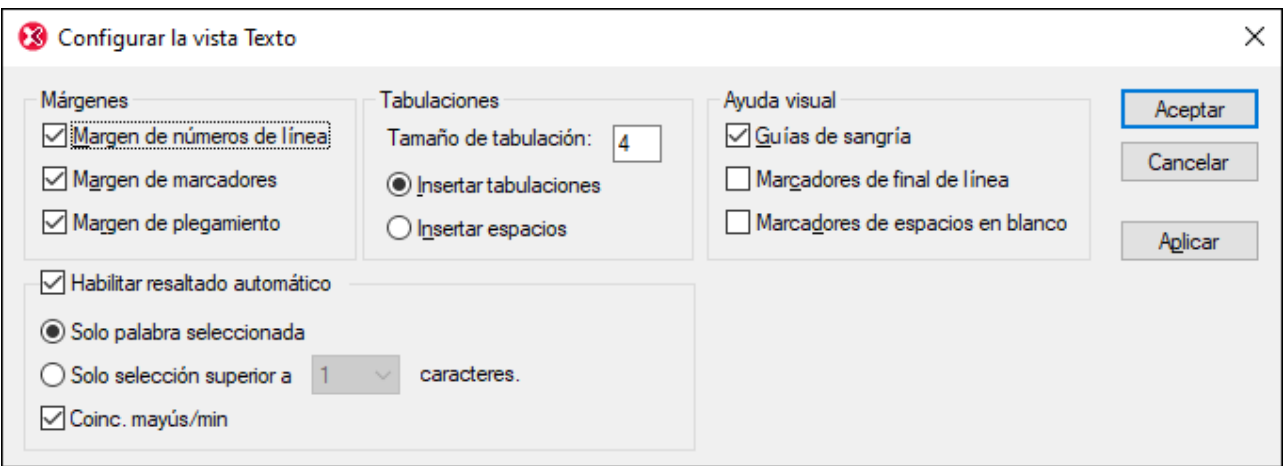

## Márgenes

En el panel *Márgenes*, puede habilitar/deshabilitar el margen de números de línea, de marcadores y de plegamiento de código. Estos márgenes de la vista Texto muestran respectivamente (i) los números de línea, (ii) los marcadores y (iii) el plegamiento de código (los iconos que permiten expandir y contraer nodos). Con estas casillas puede elegir si los diferentes márgenes aparecen o no en la vista Texto. Los comandos relacionados con los marcadores están en el menú **Edición**. Para poder expandir y plegar nodos en la vista Texto es necesario habilitar el margen de plegamiento.

## Tabulaciones

Las opciones del grupo *Tabulaciones* sirven para configurar el tamaño de las tabulaciones (medido en número de espacios). En este grupo de opciones también puede elegir si en la sangría de los documentos se utilizan tabulaciones o espa<u>ci</u>os cuando está activa la opción *Aplicar sangría* en la <u>[sección](#page-1105-0) <sup>(1068</sup> [Vista](#page-1105-0)<sup>(1068</sup> del [cuadro](#page-1105-0) de</u> diálogo ["Opciones"](#page-1105-0) (**Herramientas | Opciones**). 1106

## Ayuda visual

En el panel *Ayuda visual* puede habilitar/deshabilitar las guías de sangría (líneas verticales de puntos que señalan la sangría del texto), los marcadores de final de línea y los marcadores de espacios en blanco.

## Habilitar resaltado automático

Si habilita esta casilla, en la vista Texto se resaltarán todas las coincidencias de una selección de texto. En este panel puede definir qué se considera una selección: puede ser una palabra entera o un número fijo de caracteres y se pueden tener en cuenta las mayúsculas y minúsculas a la hora de buscar coincidencias. Para la selección de caracteres puede especificar el mínimo de caracteres necesarios para encontrar una coincidencia (p. ej. dos caracteres o más). En la vista Texto se resaltarán todas las coincidencias de secuencias de caracteres que coincidan con la selección. Para la búsqueda de palabras, la aplicación considera como palabras los nombres de elemento, los nombres de atributo, los valores de atributo sin comillas y los paréntesis angulares de etiquetas de elemento.

## Mapa de teclado

El mapa de teclado enumera las teclas de acceso rápido de XMLSpy y los comandos que invocan.

# **25.13 Menú Explorador**

Los comandos del menú **[Explorador](#page-286-0)** están disponibles solamente en la <u>vista Explorador<sup>@s7</sup> .</u>

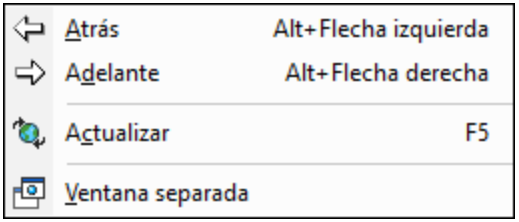

## Atrás, Adelante

El comando **Atrás** (**Alt + flecha izda**) está disponible en las vistas Explorador y Esquema. También puede usar la tecla **Retroceso**. Este comando es muy práctico si hace clic en un enlace del documento XML y quiere volver al documento.

El comando **Adelante** (**Alt + flecha der**) permite avanzar por (i) páginas vistas previamente en la vista Explorador y (ii) vistas previas de componentes en la vista Esquema.

## **Actualizar**

El comando **Actualizar (F5)** está disponible en la vista Explorador y sirve para actualizar la vista, es decir, se vuelve a cargar el documento y su documentos relacionados (las hojas de estilos CSS/XSL, los documentos DTD, etc.).

## **Fuentes**

Al hacer clic en el comando **Fuentes** aparece un submenú donde puede seleccionar el tamaño de fuente predeterminado en el que se representa el texto del documento XML. Este comando está disponible en la vista Explorador.

## Ventana separada

El comando **Ventana separada** está disponible en la vista Explorador y abre la vista Explorador en otra ventana diferente, separada de las demás vistas. Así puede ver la vista Explorador en paralelo a una vista de edición, por ejemplo.

Si tras realizar cambios en la vista de edición desea actualizar la ventana separada de la vista Explorador, pulse **F5** en la vista de edición. Si desea volver a acoplar la ventana separada en la interfaz, haga clic en la ventana de la vista Explorador y después en el comando **Ventana separada**.

# <span id="page-1047-0"></span>**25.14 Menú Herramientas**

Con el menú **Herramientas** puede:

- Revisar la <u>[ortografía](#page-1048-0)</u> <sup>(049</sup> de sus documentos *X*ML
- Acceder al <u>entorno de [scripting](#page-1144-0) da XMLSpy para crear, gestionar y almacenar sus propios</u> formularios, macros y controladores de eventos.
- [Ver](#page-1056-0)<sup>tos7</sup> las macros asignadas actualmente.
- Comparar dos archivos y ver las diferencias que hay entre ellos.
- Comparar dos carpetas y ver las diferencias que hay entre ellas.
- · Acceder a comandos personalizados que usan aplicaciones externas. Estos comandos se pueden crear en <u>la [pestaña](#page-1076-0). <sup>(077</sup> [Herramientas](#page-1076-0) <sup>(077</sup> del cuadro de diálogo [Personalizar](#page-1076-0) <sup>(077</sup>.</u>
- Definir [recursos](#page-1066-0) globales<sup>[1067]</sup>
- Cambiar la [configuración](#page-1067-0) activa<sup>1068</sup> para los recursos globales de XMLSpy
- Agregar servidores [RaptorXML](#page-1068-0)<sup>(1069</sup> para validar datos XML y XBRL y [configurar](#page-1069-0) las opciones de <u>validación de [RaptorXML](#page-1069-0)  $^{\text{1070}}$ </u>
- Seleccionar una [configuración](#page-1071-0) de RaptorXML Server<sup>tora</sup> como configuración activa
- [Personalizar](#page-1071-1)<sup>1072</sup> su versión de XMLSpy: definiendo sus propias barras de herramientas, teclas de acceso rápido, macros y menús.
- Definir opciones de [configuración](#page-1091-0)<sup>1092</sup> globales de XMLSpy

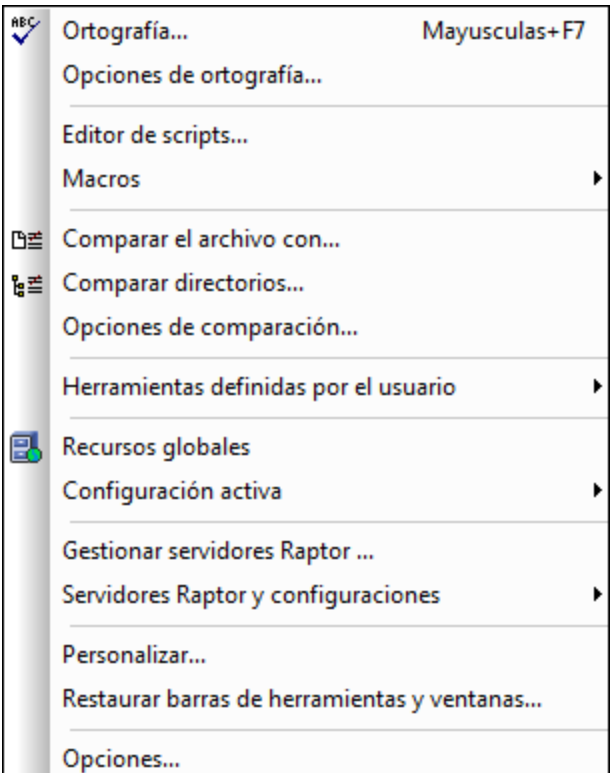

# <span id="page-1048-0"></span>**25.14.1 Ortografía**

El corrector ortográfico de XMLSpy (y sus diccionarios integrados) está disponible en la vista Texto, en la vista Cuadrícula y la vista Authentic. Si está editando un documento en otra vista y desea revisar su ortografía, entonces debe cambiar a la vista Texto o Cuadrícula. Por ejemplo, si está editando un esquema XML en la vista Esquema, cambie a la vista Texto o Cuadrícula y revise la ortografía del documento.

**Nota:** los diccionarios integrados que vienen con el software de Altova no son un reflejo de las preferencias lingüísticas de Altova. Los diccionarios integrados del corrector ortográfico se seleccionaron porque su licencia permite su distribución con software comercial [\(MPL](http://www.mozilla.org/MPL/), [LGPL](http://www.gnu.org/copyleft/lesser.html) o [BSD,](http://en.wikipedia.org/wiki/BSD_licenses) por ejemplo). Existen muchos otros diccionarios de código abierto, pero se distribuyen con licencias más restrictivas, como la licencia [GPL](http://www.gnu.org/licenses/gpl.html). Estos diccionarios pueden descargarse e instalarse por separado desde la página <http://www.altova.com/es/dictionaries>. Elija los diccionarios que quiere usar en base a las licencias de estos y a sus propias necesidades.

Este apartado describe el uso del corrector ortográfico y tiene tres partes:

- [Seleccionar](#page-1048-1) el idioma del corrector ortográfico<sup>1049</sup>
- Definir el contexto de la revisión [ortográfica](#page-1049-0)<sup>1050</sup>
- <u>Ejecutar la revisión [ortográfica](#page-1049-1)</u> <sup>(050</sup>

#### <span id="page-1048-1"></span>Seleccionar el idioma del corrector ortográfico

Siga estos pasos para seleccionar el idioma del corrector ortográfico:

- 1. Haga clic en el comando de menú **Herramientas | Opciones de ortografía**.
- 2. En el cuadro de diálogo "Opciones de ortografía" que aparece seleccione uno de los diccionarios instalados de la lista desplegable del cuadro combinado *Idioma del diccionario*.

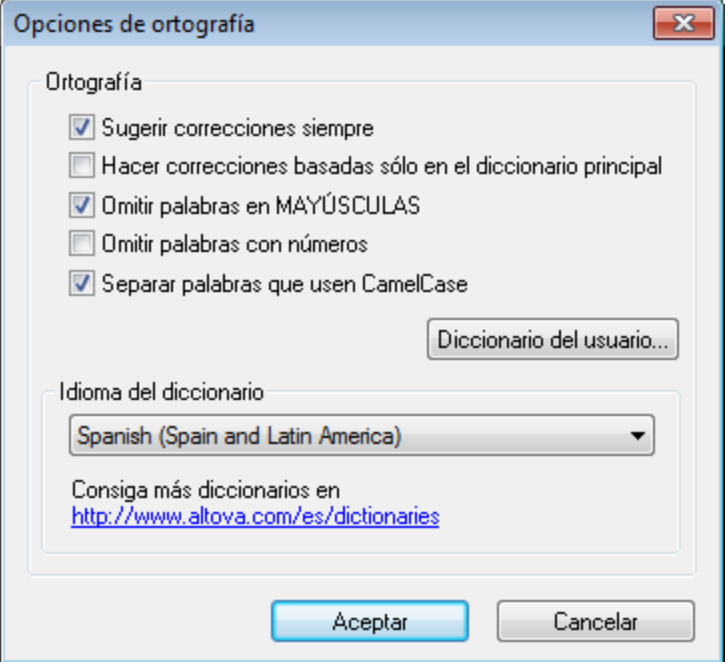

3. Para terminar haga clic en **Aceptar**.

El idioma del diccionario seleccionado será utilizado durante la revisión ortográfica. Si el idioma que desea utilizar no está instalado, puede descargar más diccionarios desde el sitio web de Altova. Para más información consulte el apartado <u>Opciones de ortografía (añadir [diccionarios](#page-1054-0) para el corrector ortográfico)</u> <sup>(055</sup>.

## <span id="page-1049-0"></span>Definir el contexto de la revisión ortográfica

Cuando el corrector ortográfico se utiliza en la vista Texto o Cuadrícula, puede definir el contexto de la revisión antes de ejecutar el corrector. Para ello seleccione el comando **Herramientas | Opciones de ortografía** y defina el contexto que desea utilizar en el cuadro de diálogo <u>[Opciones](#page-1052-0) de ortografía XML <sup>(uss</sup></u> que aparece (*imagen siguiente*).

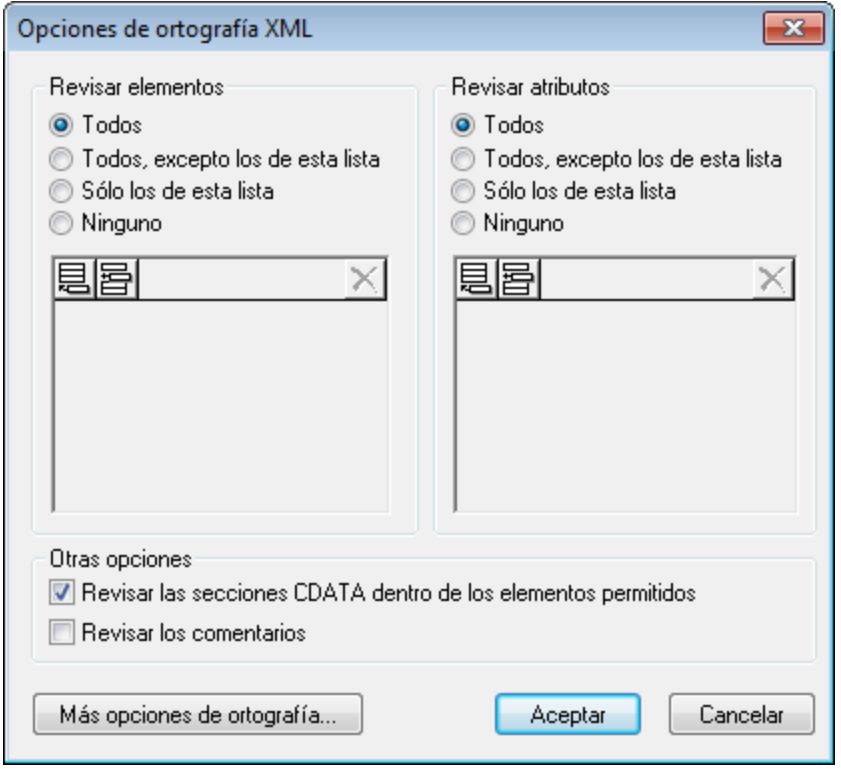

En este cuadro de diálogo puede seleccionar qué elementos y atributos se revisan y si las secciones CDATA y los comentarios se deben revisar o no. Consulte la descripción del comando **Opciones de [ortografía](#page-1052-0)** 1053 para más información.

## <span id="page-1049-1"></span>Ejecutar la revisión ortográfica

El comando **Herramientas | Ortografía (Mayús+F7)** empieza a revisar el documento XML activo inmediatamente, según el contexto definido <u>en el paso [anterior](#page-1049-0)</u><sup>t050</sup>. Si el corrector encuentra una palabra desconocida, aparece el cuadro de diálogo *Ortografía: No está en el diccionario* (*imagen siguiente)*. De lo contrario, el corrector recorre el documento hasta el final.

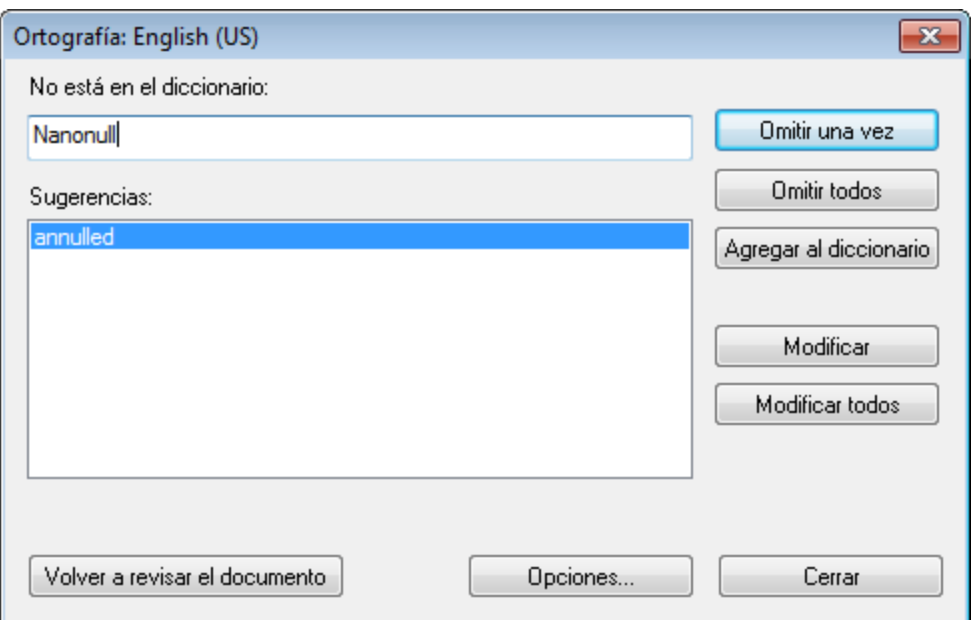

A continuación describimos el cuadro de diálogo *Ortografía: No está en el diccionario* y las opciones disponibles en él.

#### *No está en el diccionario*

Este cuadro de texto contiene la palabra desconocida (es decir, una palabra que no está en el diccionario seleccionado ni en el diccionario del usuario). En caso de encontrar una palabra desconocida hay varias opciones:

- · Puede editar la palabra en el cuadro de texto manualmente o seleccionar una de las opciones del panel *Sugerencias.* Después haga clic en el botón **Modificar** para reemplazar la palabra en el documento XML con la palabra nueva. (Si hace doble clic en una sugerencia, la palabra sugerida se inserta directamente en el documento XML.) La palabra que aparece en el cuadro *No está en el diccionario* también aparece resaltada en el documento XML para que pueda editarla directamente en el documento si lo prefiere. Si hace clic en el botón **Modificar todos** se reemplazan todas las instancias de la palabra en el documento con la palabra nueva.
- · Puede decidir no realizar ningún cambio y omitir la advertencia del corrector (para la instancia actual de la palabra o para todas las instancias de la palabra).
- · Puede añadir la palabra al diccionario del usuario para que a partir de ahora la palabra sea correcta.

#### *Sugerencias*

Este cuadro sugiere palabras que se parecen a la palabra desconocida (las palabras sugeridas provienen del diccionario integrado y de los diccionarios del usuario). Si hace doble clic en una palabra de la lista, la palabra elegida se inserta automáticamente en el documento y el proceso de revisión ortográfica continúa.

#### *Omitir una vez*

Este botón permite seguir revisando el documento e ignorar la primera aparición de la palabra desconocida. Si la misma palabra aparece otra vez en el documento, volverá a aparecer en el recuadro *No está en el diccionario.*

#### *Omitir todos*

Este botón permite seguir revisando el documento e ignorar todas las apariciones de la palabra desconocida en todo el documento.

#### *Agregar al diccionario*

Este botón añade la palabra desconocida al diccionario del usuario. Para tener acceso al diccionario del usuario (para poder editarlo) utilice el cuadro de diálogo <u>[Opciones](#page-1055-0) de ortografía</u> <sup>(056)</sup>.

#### *Modificar*

Este botón reemplaza la palabra desconocida en el documento XML con la palabra (nueva) del cuadro *No está en el diccionario*.

#### *Modificar todos*

Este botón reemplaza todas las instancias de la palabra desconocida en el documento XML con la palabra (nueva) del cuadro *No está en el diccionario*.

#### *Volver a revisar el documento*

Este botón vuelve a revisar el documento desde el principio.

#### *Opciones*

Dependiendo de la vista en la que esté trabajando, este botón abre:

- el cuadro de diálogo <u>[Opciones](#page-1052-0) de ortografía<sup>(loss</sup>)</u> (si está trabajando en la vista Authentic) o
- el cuadro de diálogo <u>[Opciones](#page-1051-0) de ortografía XML <sup>(052)</sup></u> (si está trabajando en la vista Texto o Cuadrícula.

Para más información sobre estos cuadros de diálogo consulte el apartado <u>[Opciones](#page-1051-1) de ortografía</u> <sup>(053</sup>.

*Cerrar*

Este botón cierra el cuadro de diálogo Ortografía.

# <span id="page-1051-1"></span>**25.14.2 Opciones de ortografía**

El comando **Herramientas | Opciones de ortografía** abre las opciones de [configuración](#page-1052-0) del corrector  $\frac{\text{ortográfico}}{\text{1053}}$  $\frac{\text{ortográfico}}{\text{1053}}$  $\frac{\text{ortográfico}}{\text{1053}}$ .Dependiendo de la vista activa, el comando **Herramientas | Opciones de ortografía** abre el cuadro de diálogo <mark>Opciones de [ortografía](#page-1052-0) <sup>coss</sup> directamente (en las vistas Esquema, WSDL, XBRL, Authentic</mark> y Explorador) o el cuadro de diálogo **Opciones de [ortografía](#page-1051-0) XML** (en las vistas Texto y Cuadrícula). El 1052 cuadro de diálogo "Opciones de ortografía XML" incluye el botón **Más opciones de ortografía**, con el que puede abrir el cuadro de diálogo "Opciones de ortografía".

Las opciones disponibles en estos dos cuadros de diálogo se describen en detalle a continuación:

- Contexto de la revisión [ortográfica](#page-1051-0)<sup>(1052</sup>
- [Opciones](#page-1052-0) de ortografía<sup>(1053)</sup>
- Agregar [diccionarios](#page-1054-0) para el corrector ortográfico<sup>(1055</sup>
- Trabajar con el [diccionario](#page-1055-0) del usuario<sup>(1056</sup>

## <span id="page-1051-0"></span>Opciones de ortografía XML (cuadro de diálogo)

Si hace clic en el comando **Herramientas | Opciones de ortografía** en la vista Texto o Cuadrícula, aparece el cuadro de diálogo "Opciones de ortografía XML" (*imagen siguiente*), donde puede seleccionar el contexto de la revisión ortográfica. Se trata de seleccionar qué elementos y atributos se revisan y elegir si las secciones CDATA y los comentarios se revisan también.

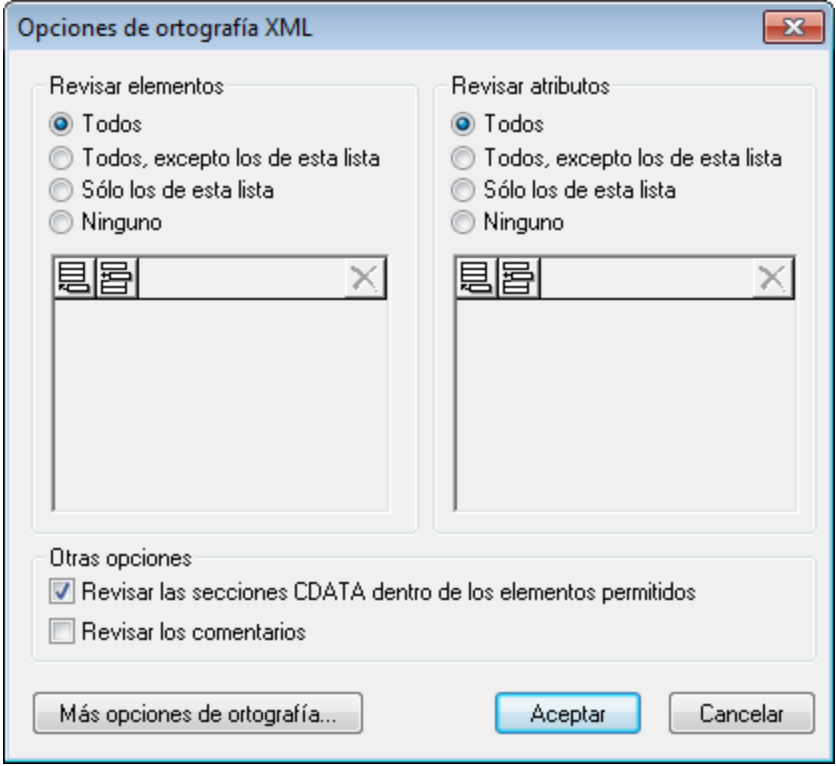

En este cuadro de diálogo puede crear una lista con los elementos y atributos que quiere incluir o excluir de la revisión ortográfica. El cuadro de diálogo también tiene una opción rápida para revisar todos los elementos/atributos o ninguno.

Si hace clic en el botón **Más opciones de ortografía**, aparece el cuadro de diálogo "Opciones de ortografía".

## <span id="page-1052-0"></span>Opciones de ortografía

El cuadro de diálogo "Opciones de ortografía" (*imagen siguiente*) sirve para configurar el corrector ortográfico de forma general.

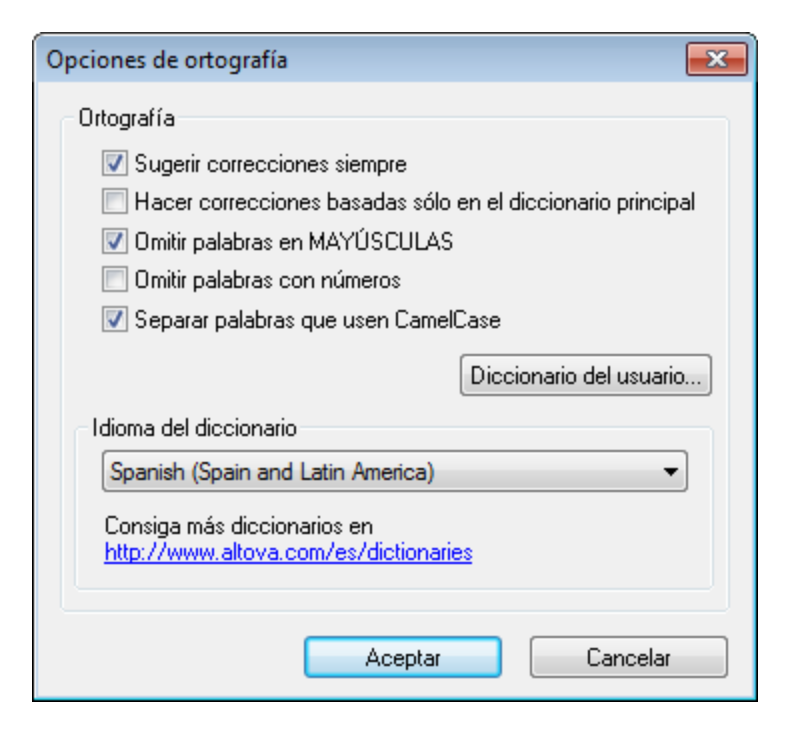

#### *Sugerir correcciones siempre*

Si marca esta casilla, el cuadro *Sugerencias* siempre mostrará opciones del diccionario integrado elegido y del diccionario del usuario. Si desactiva esta opción, el corrector no ofrecerá ninguna sugerencia.

#### *Hacer correcciones basadas sólo en el diccionario principal*

Si marca esta casilla, solamente se usan sugerencias del diccionario integrado elegido (diccionario principal). El diccionario del usuario no se utilizará para ofrecer sugerencias. Si marca esta casilla, se deshabilita el botón **Diccionario del usuario**. Es decir, mientras esté activa esta opción el diccionario del usuario no se podrá editar.

#### *Omitir palabras en MAYÚSCULAS*

Si marca esta casilla, el corrector ortográfico pasa por alto las palabras que están en mayúsculas.

#### *Omitir palabras con números*

Si marca esta casilla, el corrector ortográfico pasa por alto las palabras que contienen números.

#### *Separar palabras que usen CamelCase*

Las palabras que usan CamelCase están formadas por palabras que empiezan por mayúsculas, unidas unas a otras sin espacios. Por ejemplo, la palabra *CamelCase* está formada por las palabras *Camel* y *Case*, ambas en mayúsculas y unidas sin espacios. Este tipo de palabras no suele aparecer en los diccionarios y, por tanto, el corrector ortográfico las marcará como erróneas. Marque la casilla *Separar palabras que usen CamelCase* para que el corrector revise por separado cada una de las palabras que forman la palabra CamelCase. Esta opción está marcada por defecto.

#### *Idioma del diccionario*

Use este cuadro combinado para seleccionar el idioma del diccionario integrado del corrector ortográfico. La opción predeterminada es **US English** (inglés EE UU). Para descargar gratis más diccionarios en otros idiomas, visite el sitio web de [Altova](https://www.altova.com/es/dictionaries).

## <span id="page-1054-0"></span>Agregar diccionarios para el corrector ortográfico

Por cada idioma hay dos archivos de diccionario Hunspell que funcionan conjuntamente: un archivo . aff y un archivo .dic. Los diccionarios se instalan en la carpeta Lexicons de este directorio: C: \ProgramData\Altova\SharedBetweenVersions\SpellChecker\Lexicons.

Dentro de la carpeta Lexicons se crea una carpeta por idioma: <nombre del idioma>\<archivos del diccionario>. Por ejemplo, los archivos de los dos diccionarios de español (de España y de Hispanoamérica y España) se almacenan así:

C:\ProgramData\Altova\SharedBetweenVersions\SpellChecker\Lexicons\Spanish (Spain) \es\_ES.aff C:\ProgramData\Altova\SharedBetweenVersions\SpellChecker\Lexicons\Spanish (Spain) \es\_ES.dic C:\ProgramData\Altova\SharedBetweenVersions\SpellChecker\Lexicons\Spanish (Spain and Latin America)\es\_ANY.aff C:\ProgramData\Altova\SharedBetweenVersions\SpellChecker\Lexicons\Spanish (Spain and Latin America)\es\_ANY.dic

La lista desplegable *Idioma del diccionario* del cuadro de diálogo "Opciones de ortografía" muestra los diccionarios disponibles. Se trata de los diccionarios de la carpeta Lexicons y reciben el nombre de las subcarpetas de la carpeta Lexicons. Por ejemplo, los dos diccionarios de español del ejemplo anterior aparecerían así en el cuadro combinado: *Spanish (Spain)* y *Spanish (Spain and Latin America)*.

Todos los diccionarios instalados son compartidos por los diferentes usuarios del equipo y por las diferentes versiones de los productos de Altova (tanto en 64 como en 32 bits).

Hay dos maneras de agregar diccionarios nuevos para el corrector ortográfico. En ninguno de los dos casos es necesario registrar los archivos en el sistema:

- Puede añadir diccionarios Hunspell a una subcarpeta nueva de la carpeta Lexicons. Los diccionarios Hunspell se pueden descargar desde <https://wiki.openoffice.org/wiki/Dictionaries> o desde <https://extensions.services.openoffice.org/en/dictionaries>, por ejemplo. (Recuerde que OpenOffice utiliza el formato comprimido OXT. Cambie la extensión a .zip y descomprima los archivos .aff y .dic en las subcarpetas correspondientes de la carpeta Lexicons. También puede usar diccionarios Myspell, ya que los diccionarios Hunspell están basados en Myspell.)
- Puede usar el instalador de [diccionarios](https://www.altova.com/es/dictionaries) de Altova, que instala un paquete con varios diccionarios en el directorio adecuado del equipo. En el cuadro de diálogo "Opciones de ortografía", bajo el panel *Idioma del diccionario*, aparece un enlace a la página de Altova de descarga de diccionarios (*imagen siguiente*). Si no usa derechos de administrador para instalar los diccionarios, se producirá un error de instalación.

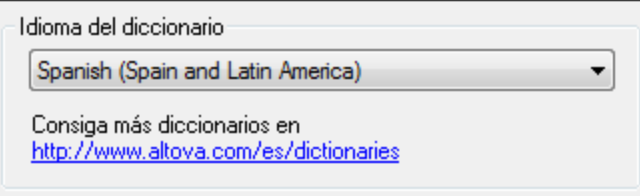

**Nota:** Recuerde que es decisión suya aceptar o no las condiciones de uso de la licencia del diccionario elegido. También es responsabilidad suya comprobar si el diccionario puede utilizarse en su equipo o no.

#### <span id="page-1055-0"></span>Trabajar con el diccionario del usuario

Cada usuario tiene un diccionario del usuario propio, donde se almacenan las palabras aprobadas por el usuario. Durante la revisión ortográfica, el corrector compara la ortografía con una lista compuesta por palabras del diccionario integrado y del diccionario del usuario. Puede añadir o eliminar palabras del diccionario del usuario en el cuadro de diálogo "Diccionario del usuario" (*imagen siguiente*). Para abrir este cuadro de diálogo pulse el botón **Diccionario del usuario** del cuadro de diálogo "Opciones de ortografía" (*segunda imagen de este apartado*).

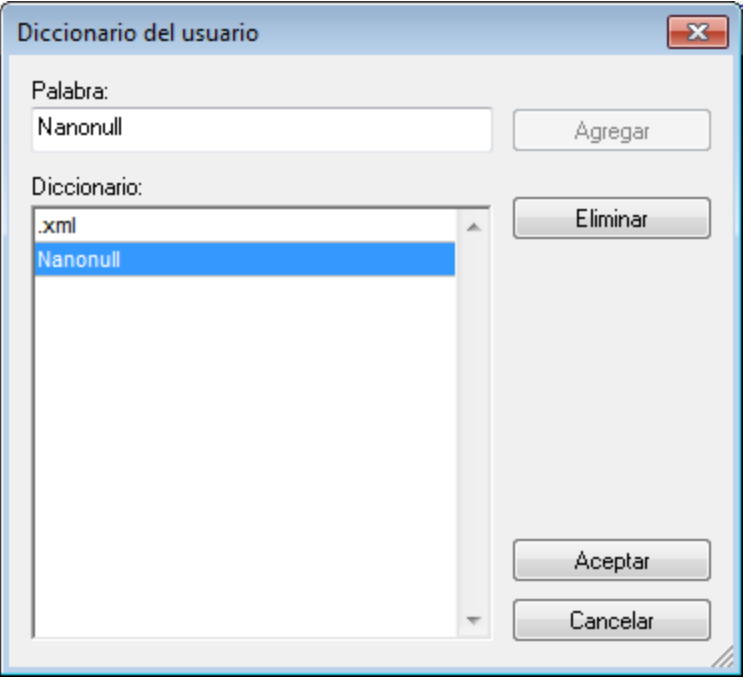

Para añadir una palabra al diccionario del usuario escriba la palabra en el recuadro *Palabra* y pulse el botón **Agregar**. La palabra se añade a la lista alfabética del panel *Diccionario.* Para eliminar una palabra del diccionario, seleccione la palabra del panel *Diccionario* y pulse el botón **Eliminar**. La palabra se elimina del panel *Diccionario*. Cuando termine de editar el cuadro de diálogo "Diccionario del usuario" haga clic en el botón **Aceptar**. Los cambios se guardan en el diccionario del usuario.

También puede añadir palabras al diccionario del usuario durante la revisión ortográfica. Si el corrector encuentra una palabra desconocida, aparece el cuadro de diálogo <u>[Ortografía](#page-1048-0)<sup>(049</sup>)</u>. Pulse el botón **Agregar al diccionario** para añadir la palabra desconocida al diccionario del usuario.

El diccionario del usuario se encuentra en este directorio: C: \Usuarios\<usuario>\Documentos\Altova\SpellChecker\Lexicons\user.dic

# **25.14.3 Editor de script**

El comando **Editor de script** abre la ventana del editor de script. Para más información sobre cómo trabajar con el editor de script, consulte la sección <u>Editor de [scripts](#page-1144-0)<sup>(145</sup>)</u> de la presente documentación.

**Nota:** es necesario tener instalado .NET Framework versión 2.0 (o superior) para poder ejecutar el editor de scripts.

## <span id="page-1056-0"></span>**25.14.4 Macros**

Al pasar el ratón por el comando **Macros** aparece un submenú con todas las macros definidas en el proyecto de script que está activo en XMLSpy (*imagen siguiente*).

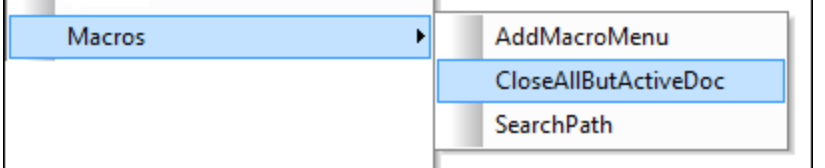

Al hacer clic en una macro del submenú (*imagen anterior*) la macro se ejecuta.

## **25.14.5 Comparaciones**

XMLSpy ofrece una función de comparación (o diferenciación) que sirve para comparar archivos XML y archivos de texto, así como carpetas, y ver las diferencias que existen entre ellos.

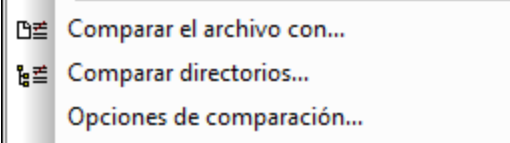

El menú **Herramientas** ofrece tres comandos con los que puede realizar tareas de comparación de archivos y carpetas:

- · **[Comparar](#page-1056-1) el archivo con** 1057
- · **Comparar [directorios](#page-1060-0)** 1061
- · **Opciones de [comparación](#page-1063-0)** 1064

En los siguientes subapartados describimos estos comandos detalladamente.

## <span id="page-1056-1"></span>25.14.5.1 Comparar el archivo con

Este comando sirve para comparar el archivo que está abierto con otro archivo. La comparación presenta los archivos que se deben comparar en paralelo en la ventana principal y las diferencias detectadas aparecen resaltadas en ambos archivos. Si hay una diferencia entre dos archivos, se resalta en color verde. Si el contenido es distinto en tres archivos (*nota: este tipo de comparación sólo está disponible en la edición Enterprise Edition*), la diferencia se señala como conflicto y se resalta en color rosa. Los archivos se pueden comparar como documentos XML (para tener en cuenta la estructura y la semántica de las etiquetas) o como documentos de texto.

**Nota:** Las comparaciones de archivos a tres bandas solamente están disponibles en la edición **Enterprise Edition**.

Para comparar el archivo activo con otro archivo:

1. Asegúrese de que el archivo que está activo en la ventana principal es el que desea comparar. Después haga clic en **Herramientas | Comparar el archivo con**. Aparece un cuadro de diálogo (*imagen siguiente*) donde puede navegar hasta el archivo o hasta los dos archivos que se deben comparar con el archivo activo.

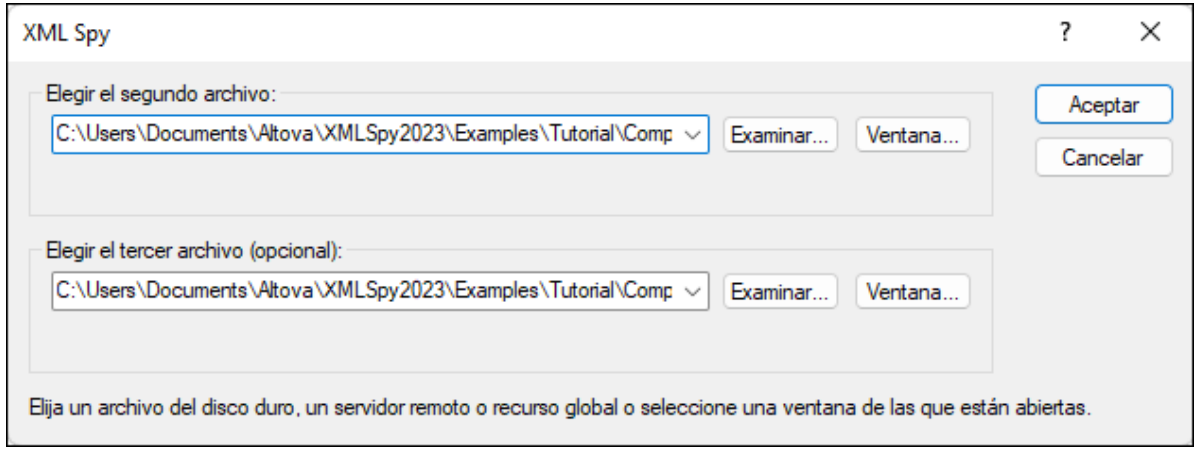

- 2. Haga clic en el botón <mark>[Examinar...](#page-824-0)</mark> <sup>825</sup> para seleccionar un archivo en el Explorador de Windows, un recurso global o una URL. Haga clic en **Ventana...** para seleccionar un archivo que esté abierto en una de las ventanas de XMLSpy.
- 3. Haga clic en **Aceptar**. Ahora aparece el cuadro de diálogo "Configuración" (*imagen siguiente*). Estas opciones se describen en el apartado <u>Opciones de [comparación](#page-1063-0)<sup>(cea</sup>.</u> Si prefiere que este cuadro de diálogo no aparezca cada vez que se inicia una sesión de comparación, desactive la casilla *Mostrar configuración antes de empezar la comparación* (al final del cuadro de diálogo) y haga clic en **Aceptar**.

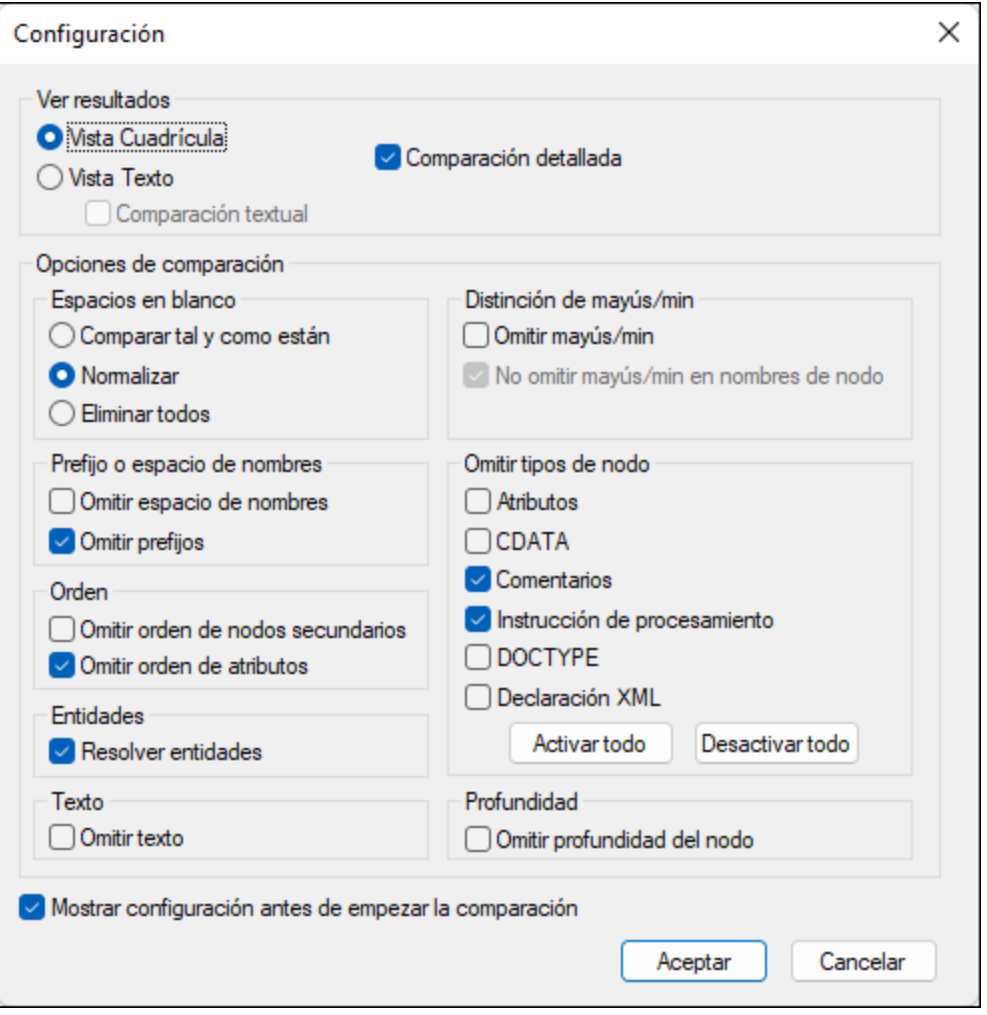

- 4. Seleccione las opciones correspondientes y haga clic en **Aceptar**. Ahora ocurren dos cosas: (i) en primer lugar, los archivos que van a compararse se presentan en paralelo en paneles diferentes y (ii) en segundo lugar, aparece la ventana de control "Comparar archivos" (*ver imágenes más [abajo](#page-1058-0)* ). 1059
- 5. Con los botones de la ventana de control "Comparar archivos" puede navegar por las diferencias y combinarlas (*encontrará más información más [abajo](#page-1058-0)* ). 1059
- 6. Cuando termine de revisar y combinar las diferencias haga clic en **Listo** en la ventana de control "Comparar archivos".
- **Nota:** Las opciones de comparación se pueden modificar durante la sesión de comparación (haciendo clic en  $\frac{\text{Herramients}}{\text{Derimes}}$  **| Opciones de comparación** $^{\text{1064}}$ ), pero los cambios sólo surtirán efecto a partir de la siguiente sesión de comparación (es decir, los cambios no afectarán a la sesión de comparación actual).

## <span id="page-1058-0"></span>Comparaciones de archivos y combinación de diferencias

Hay dos tipos de comparación:

· *Comparación bidireccional:* se comparan dos archivos. El archivo que estaba activo cuando se inició la comparación aparece en el panel izquierdo y se compara con otro archivo (*imagen siguiente*).

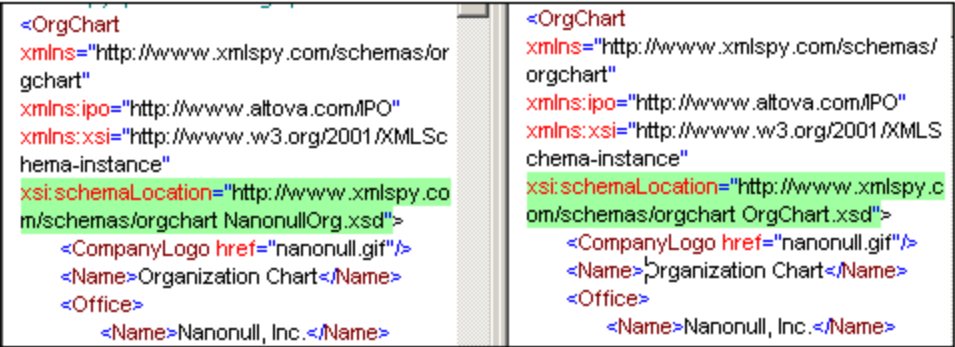

- · *Comparación a tres bandas (sólo en la edición Enterprise Edition):* se comparan tres archivos. El archivo activo aparece en el panel izquierdo. El primero de los dos archivos seleccionados para compararse con el archivo activo aparece en el panel intermedio. Este archivo intermedio se denomina *archivo base*. Puede combinar diferencias entre archivo izquierdo y el archivo base o entre el archivo derecho y el archivo base.
- **Nota:** Evite mover los paneles de la ventana o de lo contrario el sentido de los botones **Copiar-> / <-Copiar** de la ventana de control "Comparar archivos" dejará de ser el correcto.

#### *Diferencias y conflictos*

Las diferencias y los conflictos se resaltan en colores distintos y pueden examinarse por separado (*ver [más](#page-1060-1) [abajo](#page-1060-1)* ). 1061

- · *Diferencias:* se trata del contenido que es diferente en dos archivos. Se resalta en color verde.
- · *Conflictos:* se trata del contenido que es diferente en tres archivos. Se resalta en color rosa.

**Nota:** En las comparaciones bidireccionales sólo se muestran diferencias, no conflictos.

#### *Navegar por las diferencias y conflictos*

Puede navegar por el documento con ayuda de los botones del panel *Seleccionar diferencia* de la ventana de control "Comparar archivos" (*imágenes siguientes*). En las comparaciones bidireccionales este panel cuenta con cuatro botones, mientras que en las comparaciones a tres bandas cuenta con seis botones (*imágenes siguientes*).

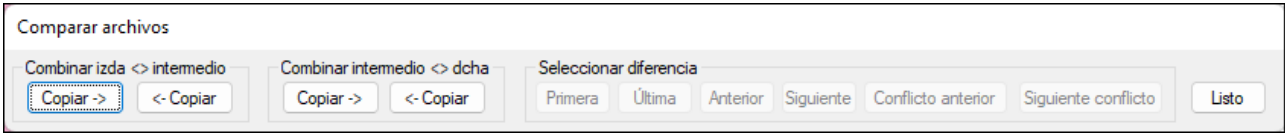

La ventana de control "Comparar archivos" cuenta con estos botones:

- · *Primera:* este botón conduce a la primera diferencia o al primero conflicto del documento.
- · *Última:* este botón conduce a la última diferencia o al último conflicto del documento.
- · *Anterior:* este botón conduce a la diferencia anterior a la diferencia que está activa o a la diferencia anterior al conflicto que está activo.
- · *Siguiente:* este botón conduce a la diferencia siguiente a la diferencia que está activa o a la diferencia siguiente al conflicto que está activo.
- · *Conflicto anterior:* este botón conduce al conflicto anterior a la diferencia o conflicto que está activo.
- · *Siguiente conflicto:* este botón conduce al conflicto siguiente a la diferencia o conflicto que está activo.

#### *Combinar diferencias y conflictos*

Puede usar los botones del panel *Combinar* para copiar el contenido resaltado en un panel en el otro panel. Use el botón **Copiar-> / <-Copiar** que corresponda para copiar el contenido resaltado de un panel a otro. Para habilitar la combinación de diferencias es necesario haber definido estas <u>opciones de [comparación](#page-1063-0)</u> <sup>(064)</sup>.

- · La casilla *Comparación detallada* debe estar marcada y
- · La casilla *Omitir profundidad del nodo* debe estar desactivada.

Cuando termine de revisar y combinar las diferencias haga clic en el botón **Listo**.

- **Nota:** Si quiere deshacer una combinación, detenga la sesión de comparación, seleccione el archivo donde desea deshacer el cambio y seleccione **Edición | Deshacer** o pulse **Ctrl+Z**.
- **Nota:** Mientras está activa la sesión de comparación no se permite la edición de datos ni alternar entre vistas. Si intenta editar datos o cambiar de vista en cualquiera de los archivos, aparecerá un mensaje advirtiéndole de que la sesión de comparación se cerrará.

#### <span id="page-1060-1"></span>Colores utilizados para señalar diferencias y conflictos

Si el contenido es distinto en dos archivos, las líneas se resaltan en color verde en ambos archivos (pues se trata de una diferencia). Si el contenido es distinto en los tres archivos, las líneas se resaltan en color rosa en los tres archivos (pues se trata de un conflicto). Si selecciona una diferencia, la línea aparece señalada en verde oscuro en ambos archivos. Si selecciona un conflicto, la línea aparece señalada en rosa oscuro en los tres archivos.

Estos son los colores que se usan en las sesiones de comparación para señalar diferencias y conflictos:

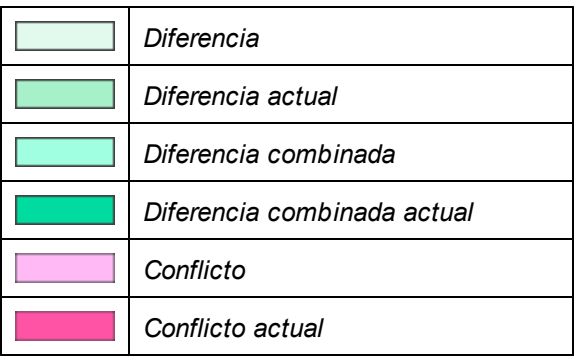

# <span id="page-1060-0"></span>25.14.5.2 Comparar directorios

El comando **Comparar directorio** sirve para comparar dos directorios, con o sin sus respectivos subdirectorios. Los directorios se comparan para ver si faltan archivos en algún directorio y si los archivos del mismo nombre son diferentes o no.

Siga estos pasos para comparar dos directorios:

1. Seleccione el comando **Herramientas | Comparar directorios**. Aparece este cuadro de diálogo:

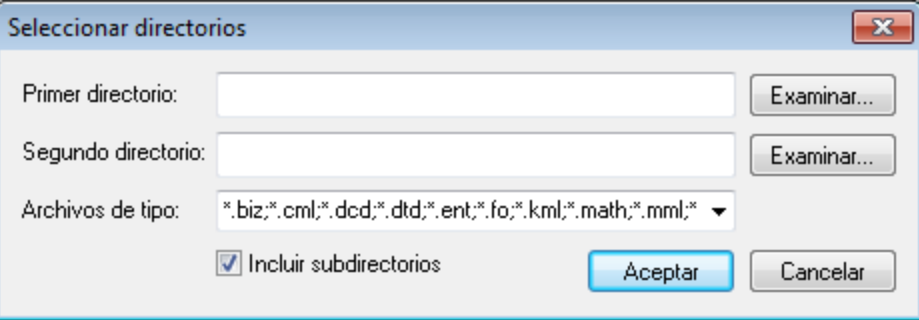

- 2. Busque los directorios que desea comparar y marque la casilla *Incluir subdirectorios* si desea incluir los subdirectorios en la sesión de comparación.
- 3. En el campo *Archivos de tipo*: debe seleccionar los tipos de archivo que desea comparar. El menú desplegable contiene tres opciones: (i) todos los [archivo](#page-1095-0)s de tipo XML; (ii) los tipos de archivo [definidos](#page-1095-0) en XMLSpy <sup>loss</sup>; y (iii) todos los tipos de archivo.
- 4. Haga clic en **Aceptar**. Aparece el cuadro de diálogo "Configuración" (consulte el subapartado Opciones de [comparación](#page-1063-0)<sup>(1064</sup>).
- 5. Seleccione las opciones de comparación.
- 6. Haga clic en **Aceptar**. Aparece un cuadro de diálogo que indica el progreso de la comparación.

El resultado de la comparación aparece en una ventana como esta:

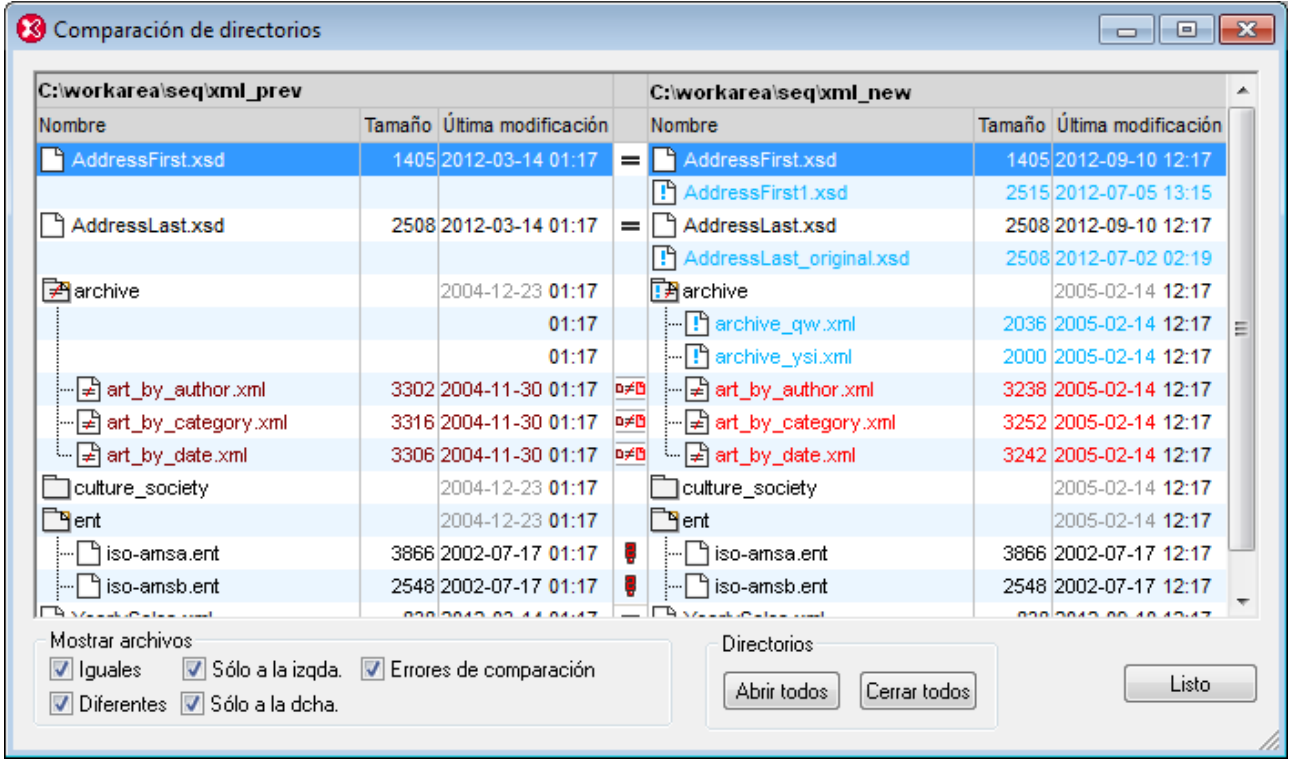

#### Símbolos para los directorios en la ventana de resultados

Los nombres de los directorios aparecen en negro.

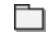

El directorio está contraído y no se ve su contenido.

飞 El directorio está expandido (la esquina de la carpeta está doblada) y se puede ver su contenido.

ħ El directorio contiene archivos que no se pueden comparar o que no son diferentes de los archivos correspondientes del otro directorio.

ħ El directorio contiene archivos que no existen en el otro directorio.

7≢∏ El directorio contiene archivos que son diferentes de los archivos correspondientes del otro directorio.

₽≠ El directorio contiene archivos que no existen en el otro directorio y archivos que son diferentes de los archivos correspondientes del otro directorio.

#### Símbolos para los archivos en la ventana de resultados

El color del nombre de los archivos depende de su estado de comparación:

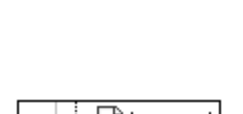

- | iso-amsc.ent

B

o≠B

Este archivo no se puede comparar (con el archivo correspondiente del otro directorio). En la columna central aparece un signo de interrogación. El nombre del archivo aparece en negro.

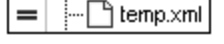

ि] archive.xml

<sup>L..</sup> ⊭िart.xml

Este archivo es igual que el archivo correspondiente del otro directorio. En la columna central aparece un signo de igual. El nombre del archivo aparece en negro.

Este archivo no existe en el otro directorio. La columna central está vacía. El nombre del archivo aparece en azul.

Este archivo es diferente del archivo correspondiente del otro directorio y la última modificación del archivo es más reciente que la última modificación del archivo correspondiente. El archivo más reciente aparece en un rojo intenso. En la columna central aparece un icono con dos archivos y el más reciente de ellos aparece en un rojo intenso.

#### Opciones de presentación

- · Elija qué archivos aparecen en la ventana de resultados activando o desactivando las opciones del panel *Mostrar archivos* situado en la parte inferior de la ventana.
- · Abra o cierre todos los subdirectorios pulsando el botón correspondiente del panel *Directorios*.
- · Expanda o contraiga los subdirectorios haciendo doble clic en el icono de carpeta.
- · Para mostrar/ocultar las columnas *Tamaño* y *Última modificación*, haga clic con el botón derecho en la barra de título de la ventana de resultados y haga clic en la opción correspondiente.

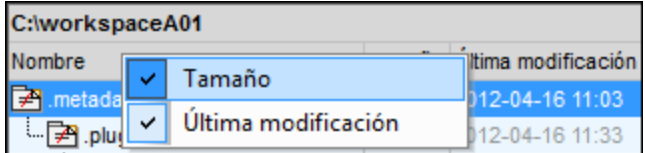

- · Para cambiar el ancho de las columnas arrastre el borde lateral de la columna.
- · También puede maximizar o minimizar la ventana de resultados y ajustar su tamaño.

#### Comparar y combinar archivos

Al hacer doble clic en una línea se abren los dos archivos de esa línea en la ventana principal y se inicia la comparación de archivos automáticamente. Puede seguir comparando los archivos como en cualquier otra sesión de comparación (<u>[Comparar](#page-1056-1) el archivo con...<sup>[057]</sup>)</u>.

# <span id="page-1063-0"></span>25.14.5.3 Opciones de comparación

#### Haga clic en **Herramientas | Opciones de comparación** para abrir el cuadro de diálogo

"Configuración" (*imagen siguiente*). En este cuadro de diálogo puede configurar la sesión de comparación. Las opciones que están activas en este diálogo cuando se inicia una sesión de comparación son las opciones que se aplican a la sesión de comparación.

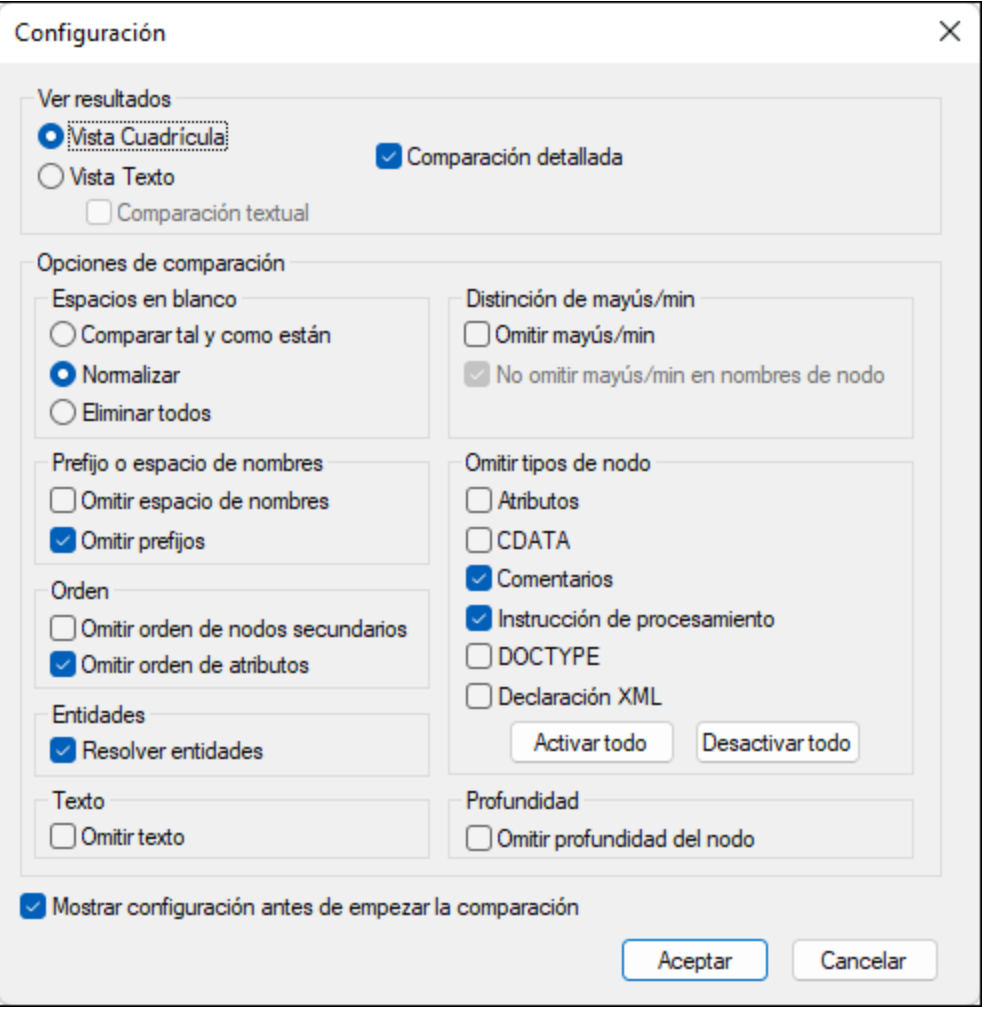

## Ver resultados

Seleccione en qué vista se muestran los resultados. Puede elegir una de estas opciones:

- · Vista Cuadrícula (comparación XML)
- · Vista Texto con la casilla *Comparación textual* desactivada (comparación XML)
- · Vista Texto con la casilla *Comparación textual* activada (comparación textual)

Si selecciona una vista de comparación XML, los documentos se tratan como documentos XML y se habilitan las opciones de comparación XML. Si marca la opción *Comparación textual*, se habilitan solamente las opciones de comparación válidas para la comparación textual (*Espacios en blanco* y *Distinción de mayús/min*) y las demás opciones se deshabilitan.

**Nota:** Puede combinar las diferencias encontradas en los archivos en las vistas Texto y Cuadrícula, tanto en el modo de comparación XML como en el textual. Para deshacer la combinación de diferencias, detenga la sesión de comparación, seleccione el archivo donde desea deshacer los cambios y seleccione **Edición | Deshacer** o pulse **Ctrl + Z**.

## Comparación detallada

Si se desactiva esta opción, las diferencias entre elementos inmediatos del mismo nivel se señalan como una sola diferencia y la opción de combinación se deshabilita. Si se activa esta opción, las diferencias entre elementos inmediatos del mismo nivel se señalan como diferencias distintas y se habilita la opción de combinación.

**Nota:** Para poder realizar operaciones de combinación es necesario marcar la casilla *Comparación detallada*.

## Espacios en blanco

Se consideran espacios en blanco los espacios, las tabulaciones, los retornos de carro y los saltos de línea. Si se normalizan los espacios en blanco, se sustituirán todos los caracteres de espacio en blanco consecutivos con un solo carácter de espacio en blanco. Sin embargo, recuerde que según la especificación XML, los espacios en blanco iniciales y finales de los valores de atributo se eliminan por completo cuando se normalizan los espacios en blanco. Puede elegir estas opciones de comparación: (i) comparar los espacios en blanco tal y como están, (ii) comparar los archivos con los espacios en blanco normalizados y (iii) eliminar todos los espacios en blanco antes de realizar la comparación. Estas opciones están disponibles tanto para la comparación XML como para la textual.

## Distinción de mayúsculas y minúsculas

Si marca la casilla *Omitir mayús/min*, también tiene la opción de omitir o no las mayúsculas y minúsculas en los nombres de nodo (solamente en comparaciones XML). Las opciones de este panel están disponibles tanto para la comparación XML como para la textual.

## Prefijo o espacio de nombres

Aquí puede elegir si los espacios de nombres y los prefijos se tienen en cuenta o no durante la comparación.

## Orden

Si marca la casilla *Omitir orden de nodos secundarios*, no importa la posición de los nodos secundarios con respecto a la de los demás. La comparación toma todo el conjunto de nodos secundarios y, si la única diferencia entre los dos archivos es la posición relativa del conjunto de nodos, la diferencia se omite.

**Nota:** Los nodos secundarios se identifican por su nombre, sus atributos y su posición. Si varios nodos del conjunto del mismo nivel tienen el mismo nombre, entonces se usa la posición de estos nodos para identificar su posición, aunque la opción *Omitir orden de nodos secundarios* esté marcada. Esta opción afecta a cada nivel por separado.

Si no marca la casilla *Omitir orden de nodos secundarios*, se señala como diferencias el orden diferente de los nodos.

También hay una opción para omitir el orden de los atributos en la comparación y afecta al orden de los atributos de cada elemento.

## **Entidades**

Si marca la casilla *Resolver entidades,* se resuelven todas las entidades del documento. De lo contrario, los archivos se comparan con las entidades tal y como están.

#### Omitir texto

Si marca la casilla *Omitir texto,* no se señalan las diferencias encontradas en los nodos de texto.

## Omitir tipos de nodo

Aquí puede elegir qué tipos de nodos se comparan y cuáles no. Los tipos de nodos que se pueden omitir de la comparación son los atributos, las secciones CDATA, los comentarios, las instrucciones de procesamiento, las instrucciones DOCTYPE y la declaración XML.

## Profundidad

Aquí puede elegir si se tiene en cuenta o no la profundidad adicional de cada elemento (es decir, si el elemento tiene más niveles de descendientes) en relación con la profundidad del elemento correspondiente del otro archivo. Para poder realizar operaciones de combinación de diferencias es necesario marcar la casilla *Omitir profundidad del nodo*.

## Mostrar configuración antes de empezar la comparación

Si marca esta casilla, este cuadro de diálogo aparece antes de cada comparación de archivos/directorios (al hacer clic en los comandos **Comparar el archivo con...** y **Comparar directorios**). Esto puede ser práctico si desea repasar la configuración de la configuración o cambiarla en cada comparación.

Si desactiva esta casilla, la sesión de comparación se inicia nada más invocar la comparación.

# **25.14.6 Herramientas definidas por el usuario**

Al pasar el puntero del ratón por el comando **Herramientas definidas por el usuario** aparece un submenú con comandos hechos a medida que usan aplicaciones externas. Para crear estos comandos, use [la](#page-1076-0) [pestaña](#page-1076-0). <sup>(077</sup> <mark>[Herramientas](#page-1076-0) <sup>(077</sup> del cuadro de diálogo [Personalizar](#page-1076-0)<sup>(1077</sup>. Al hacer clic en uno de estos comandos</mark> personalizados, se ejecuta la acción asociada al comando.

El comando **[Herramientas](#page-1076-0) def<u>in</u>idas por el usuario | Personalizar** abre <u>la [pestaña](#page-1076-0) <sup>torr</sup> Herramientas <sup>torr</sup> [del](#page-1076-0)</u> cuadro de diálogo [Personalizar](#page-1076-0)<sup>torr</sup> (donde puede crear comandos hechos a medida para el submenú del comando **Herramientas definidas por el usuario**.)

# <span id="page-1066-0"></span>**25.14.7 Recursos globales**

El comando **Recursos globales** abre el cuadro de diálogo "Administrar recursos globales" (*imagen siguiente*), donde puede:

- Seleccionar qué archivo XML de recursos globales se utiliza para los recursos globales.
- · Añadir recursos globales (o alias) de tipo archivo, carpeta o base de datos.
- · Especificar varias configuraciones para cada recurso global (alias). Cada configuración se asigna a un recurso concreto.

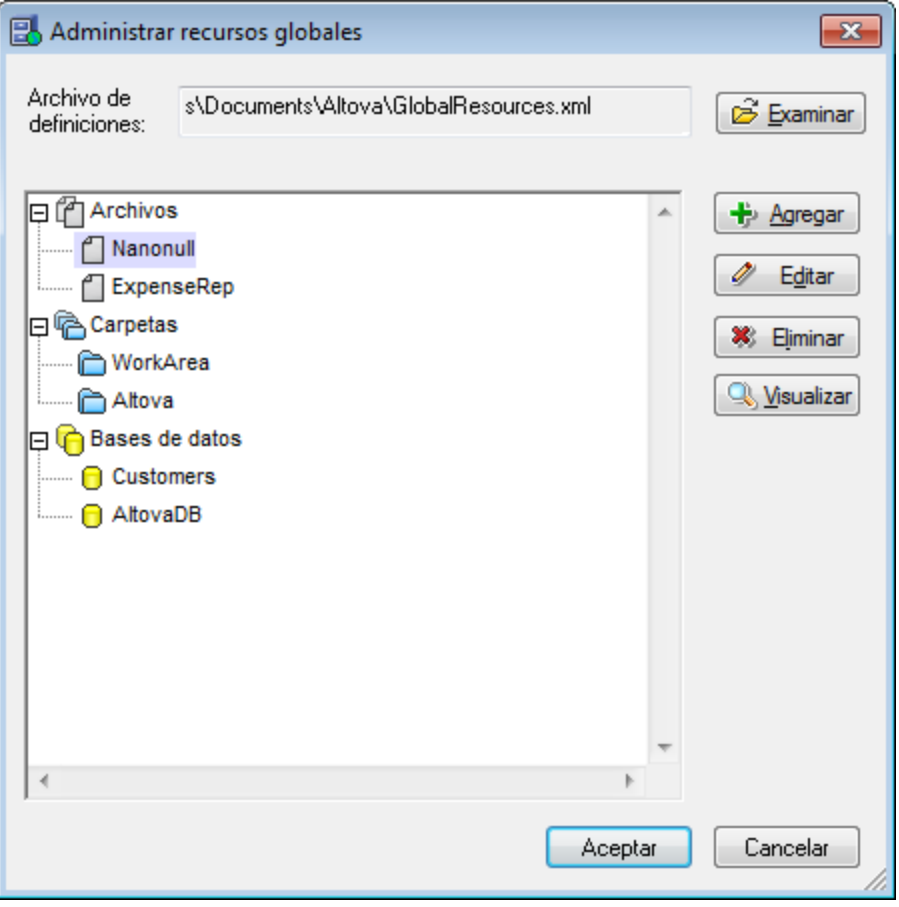

Para más información consulte la sección <u>Definir [recursos](#page-727-0) globales</u> <sup>728</sup>.

Nota: también puede abrir el cuadro de diálogo "Administrar recursos globales" desde la **[barra](#page-1074-0) de** [herramientas](#page-1074-0) Recursos globales (**Herramientas | Personalizar | Barras de herramientas |** 1075 **Recursos globales**).

# <span id="page-1067-0"></span>**25.14.8 Configuración activa**

Al pasar el puntero del ratón sobre el comando **Configuración activa** aparece un submenú con todas las configuraciones definidas en el <u>archivo XML de [recursos](#page-1066-0) globales <sup>(067)</sup></u> activo (*imagen siguiente*).

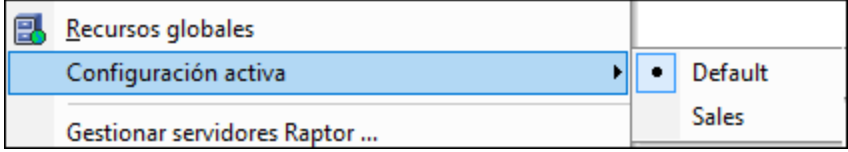

La configuración que está activa actualmente se identifica con un punto. En la imagen anterior, por ejemplo, la configuración activa es Default. Para cambiar de configuración simplemente haga clic en otra configuración.

**Nota:** también puede cambiar de configuración en la **barra de [herramientas](#page-1074-0) Recursos globales <sup>lors</sup>** (**Herramientas | Personalizar | Barras de herramientas | Recursos globales**).

# **25.14.9 Gestionar servidores Raptor**

El comando **Gestionar servidores Raptor** permite añadir varios servidores RaptorXML al repertorio de servidores disponibles y definir configuraciones para cada uno de ellos. Para más información sobre validaciones de datos XML y XBRL con [RaptorXML](#page-753-0) Server consulte la sección Validar con RaptorXML [Server](#page-753-0)<sup>754</sup> .

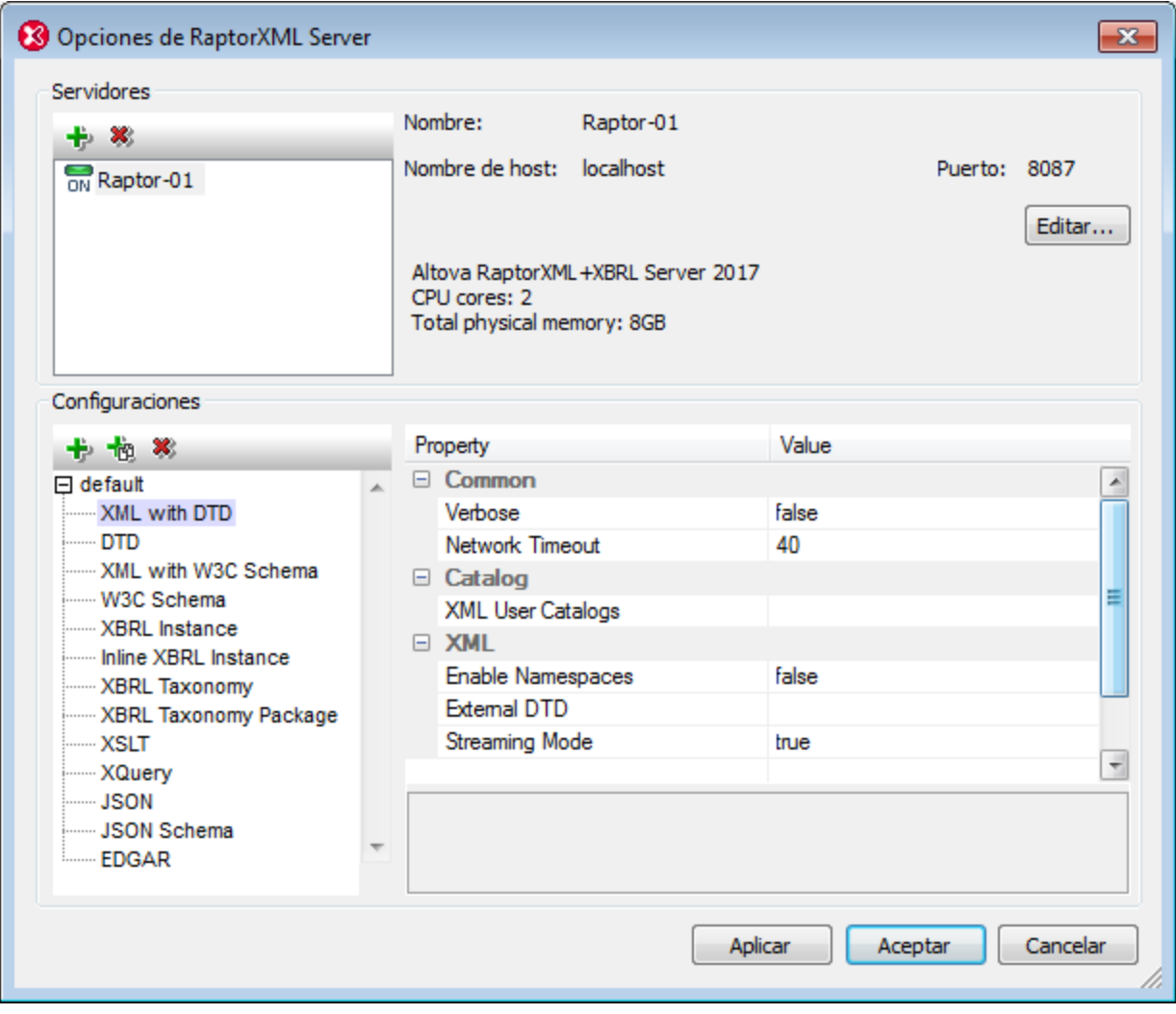

## <span id="page-1068-0"></span>Agregar un servidor RaptorXML

En el panel *Servidores* del cuadro de diálogo (*imagen siguiente*) haga clic en el icono **Agregar servidor** y escriba el nombre con el quiere identificar al servidor Raptor, el nombre de red del equipo donde está instalado Raptor (el nombre de host) y el puerto. Haga clic en **Aceptar** para guardar la configuración.

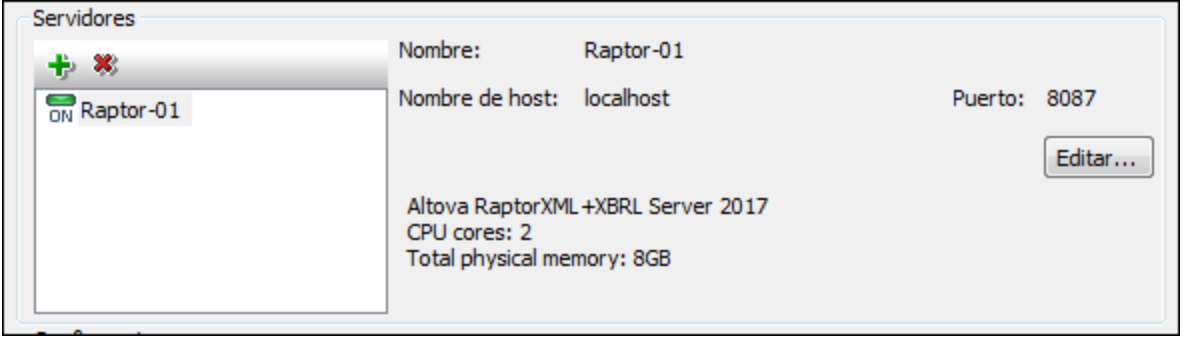

- · *Nombre:* cualquier cadena de texto. Se usa en XMLSpy para identificar un servidor Raptor concreto.
- · *Nombre de host:* el nombre o dirección IP del equipo de red donde está instalado el servidor Raptor. El procesamiento será más rápido si utiliza una dirección IP en lugar de un nombre de host. La dirección IP que corresponde a localhost (el equipo local) es **127.0.0.1**.
- · *Puerto:* el puerto por el que se accede al servidor Raptor. Este puerto se especifica en el archivo de configuración de Raptor (llamado server config.xml). El puerto debe ser fijo y debe conocerse para que las solicitudes se puedan dirigir correctamente al servicio. Para más información consulte los manuales del usuario de *[RaptorXML](https://www.altova.com/manual/es/raptorxmlxbrlserver/2024.2/raptorxmlserver/rxhttp_server_config.htm) Server* y *[RaptorXML+XBRL](https://www.altova.com/manual/es/raptorxmlxbrlserver/2024.2/rxhttp_server_config.htm) Server.*

Haga clic en **Aceptar** cuando termine de introducir la información del servidor. El nombre de servidor aparecerá en la lista de servidores (en el panel izquierdo). Además, el icono verde situado junto al nombre del servidor indica que ese servidor Raptor está encendido y en ejecución. Los datos del servidor aparecen en el panel. Si el icono es de color rojo, esto significa que el servidor no está conectado. Por otra parte, si no se encuentra el servidor, entonces aparece un mensaje de error.

**Nota:** El servidor Raptor debe estar en ejecución cuando se añada. De lo contrario, XMLSpy no podrá obtener ni almacenar información sobre el servidor. Si, tras ser añadido, el servidor se desconecta o no se encuentra, el icono situado junto al nombre del servidor cambiará de color y aparecerá un mensaje de error.

Para editar el nombre, nombre de host o puerto de un servidor basta con seleccionar el servidor en el panel izquierdo y hacer clic en el botón **Editar**. Esto abre un cuadro de diálogo donde puede editar los datos. Para quitar un servidor del repertorio basta con seleccionarlo y hacer clic en el icono **Quitar servidor seleccionado**.

## <span id="page-1069-0"></span>Configuraciones de servidor

Una configuración es un conjunto de opciones de validación de RaptorXML. Cuando se añade un servidor, se añade con la configuración predeterminada default. Se trata de un conjunto de opciones RaptorXML que tienen valores predeterminados. Estos valores pueden editarse y también se pueden añadir nuevas configuraciones con otros valores. Tras definir las configuraciones de servidor podrá seleccionar una configuración como configuración activa. Esta configuración activa es la que se utilizará cuando se ejecute el comando **Validar en servidor**.

El panel *Configuraciones* está dividido en dos partes: (i) el lateral izquierdo muestra las configuraciones y los tipos de documentos que se pueden validar y (ii) el lateral derecho muestra todas las opciones del tipo de validación que está seleccionada en el lateral izquierdo. En la parte inferior del cuadro de diálogo encontrará una descripción de la opción seleccionada en el lateral derecho.

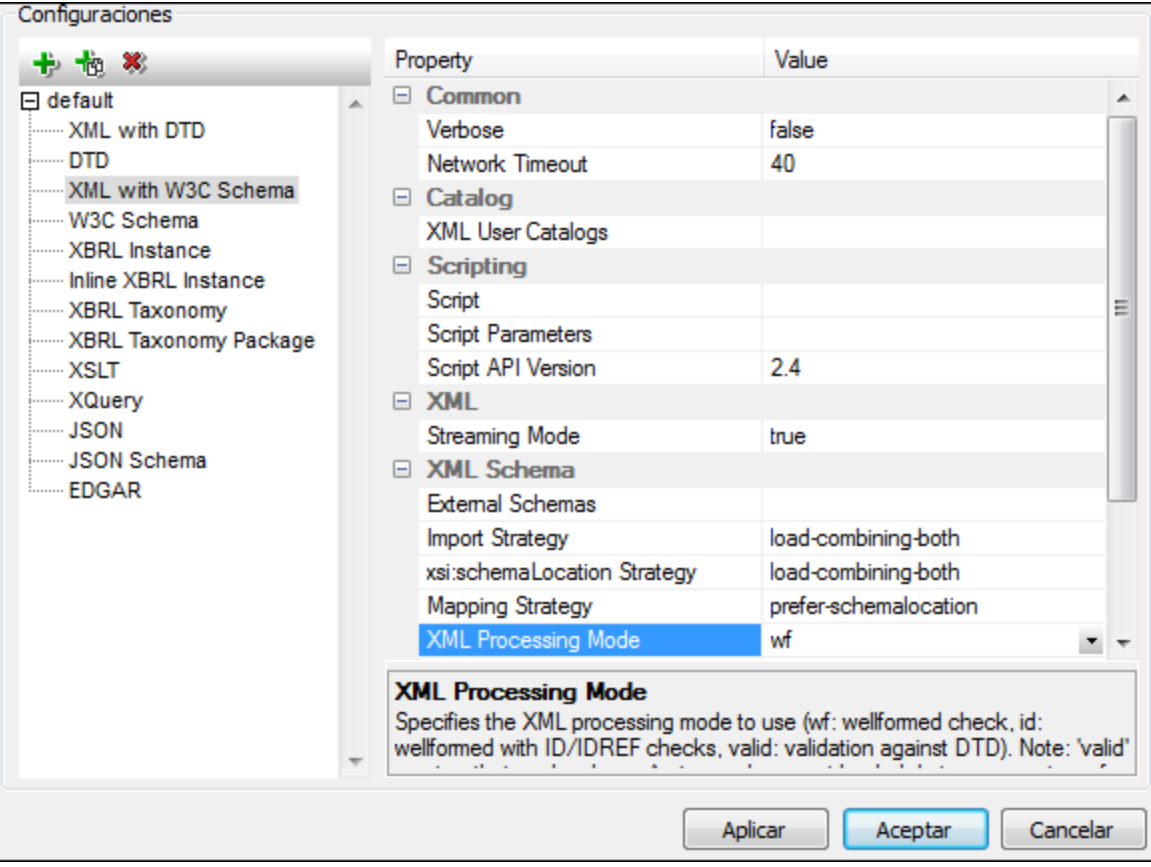

#### *Agregar una configuración*

Haga clic en **Agregar una configuración** en el panel *Configuraciones* del cuadro de diálogo "Opciones de RaptorXML Server" (*imagen anterior*). Esto añade una configuración nueva cuyas opciones tienen valores predeterminados. También puede crear una configuración nueva haciendo clic en Copiar configuración seleccionada. Esto crea una configuración nueva cuyas opciones tienen los mismos valores que la configuración que se copió. Las configuraciones nuevas se crean con nombres predeterminados como config<X>. Para cambiar el nombre de una configuración haga doble clic en ella y escriba el nombre nuevo. Después puede editar los valores de las opciones de la configuración.

#### *Editar valores de las opciones de una configuración*

Primero seleccione el documento que se debe validar en el panel izquierdo. Esto muestra las opciones para ese tipo de validación en el panel derecho. Siga estos pasos para editar el valor de una opción:

- · Si el valor puede ser un valor de un conjunto de valores predefinidos, seleccione el valor en el cuadro combinado de esa opción.
- · Si el valor no está restringido, haga clic en el campo de la opción y escriba el valor que desea utilizar.
- · Si el valor es una ruta de acceso de archivo, no solo puede introducir el valor sino que además puede buscar el archivo que desea usar haciendo clic en el botón **Examinar** de la opción.

Cuando seleccione una opción su descripción aparecerá en el recuadro situado al final del cuadro de diálogo. Consulte los manuales de [RaptorXML](https://www.altova.com/manual/es/raptorxmlxbrlserver/2024.2/raptorxmlserver/index.html) Server y [RaptorXML\(+XBRL\)](https://www.altova.com/manual/es/raptorxmlxbrlserver/2024.2/) Server para obtener más información sobre las diferentes opciones de RaptorXML.

#### *Quitar una configuración*

Seleccione la configuración en el panel izquierdo y después haga clic en **Quitar configuración seleccionada**.

# <span id="page-1071-0"></span>**25.14.10 Servidores Raptor y configuraciones**

Si definió varias configuraciones en varios servidores, podrá seleccionar un servidor y una de sus configuraciones como configuración activa. La configuración activa se usará para todas las validaciones siguientes. Pase el puntero por encima del comando **Herramientas | Servidores Raptor y configuraciones** (*imagen siguiente*) para abrir el submenú que contiene todos los servidores que se añadieron, así como sus configuraciones. Seleccione la configuración de servidor que desea usar como configuración activa. Por ejemplo, en la imagen siguiente, se seleccionó la configuración xbr1 del servidor Raptor-01. La fecha verde indica que se trata de la configuración activa.

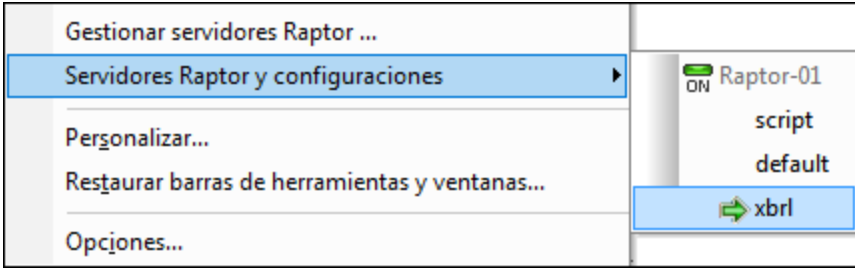

Consulte la sección <u>Servidor [RaptorXML\(+XBRL\)](#page-753-0)<sup>1754</sup></u> para leer un resumen de cómo usar Raptor desde XMLSpy.

# **25.14.11 Gestor de esquemas XML**

Este comando abre el cuadro de diálogo del Gestor de esquemas, que permite administrar paquetes de XML Schema.

Para instalar un esquema XML marque la casilla que hay junto al esquema que quiere instalar y haga clic en **Aplicar**. También puede desinstalarlos, actualizarlos, comprobar si hay esquemas nuevos y, en general, administrar todos los esquemas desde un punto central.

Para más información consulte <u>Gestor de [esquemas](#page-318-0)  $^{\text{\tiny (319)}}$  .</u>

## <span id="page-1071-1"></span>**25.14.12 Personalizar**

El comando **Personalizar** sirve para adaptar los menús y barras de herramientas de la aplicación a sus requisitos. Al hacer clic en este comando aparece el cuadro de diálogo "Personalizar", que está compuesto por estas pestañas:

• [Comandos](#page-1072-0)<sup>tora</sup>: desde esta pestaña puede arrastrar comandos de la aplicación y de macros hasta barras de menú, menús y barras de herramientas.

- *<u>Barras de [herramientas](#page-1074-0) <sup>tors</sup>: aquí puede activar, desactivar y restaurar cada una de las barras de*</u> herramientas.
- *[Herramientas](#page-1047-0)* <sup>(043</sup>: aquí puede añadir comandos que abren programas externos desde dentro de la interfaz.
- *[Teclado](#page-1077-0)* <sup>(078</sup>: aquí puede crear teclas de acceso directo para cada comando de la aplicación y de macros.
- [Menú](#page-1081-0)<sup>coss</sup>: aquí puede seleccionar y activar las barras de menú y los menús contextuales que desea personalizar. Esta pestaña funciona conjuntamente con la pestaña *Comandos*.
- [Macros](#page-1083-0)<sup>tosa</sup>: aquí puede asignar comandos nuevos a las macros.
- [Complementos](#page-1085-0) <sup>coss</sup>: aquí puede activar complementos e integrarlos a la interfaz.
- [Opciones](#page-1091-0) <sup>1092</sup>: aquí puede configurar la presentación de las barras de herramientas.

En este apartado también describimos el <u>menú [contextual](#page-1088-0) <sup>ross</sup></u> que aparece si hace clic con el botón derecho en una barra de menú, en un menú o en una barra de herramientas de la aplicación mientras está abierto el cuadro de diálogo "Personalizar".

## <span id="page-1072-0"></span>25.14.12.1 Comandos

En la pestaña *Comandos* puede personalizar sus menús y barras de herramientas y añadir comandos a los menús y a las barras de herramientas, dependiendo de lo que necesite. No obstante, tenga en cuenta que no puede crear comandos ni menús nuevos para la aplicación.

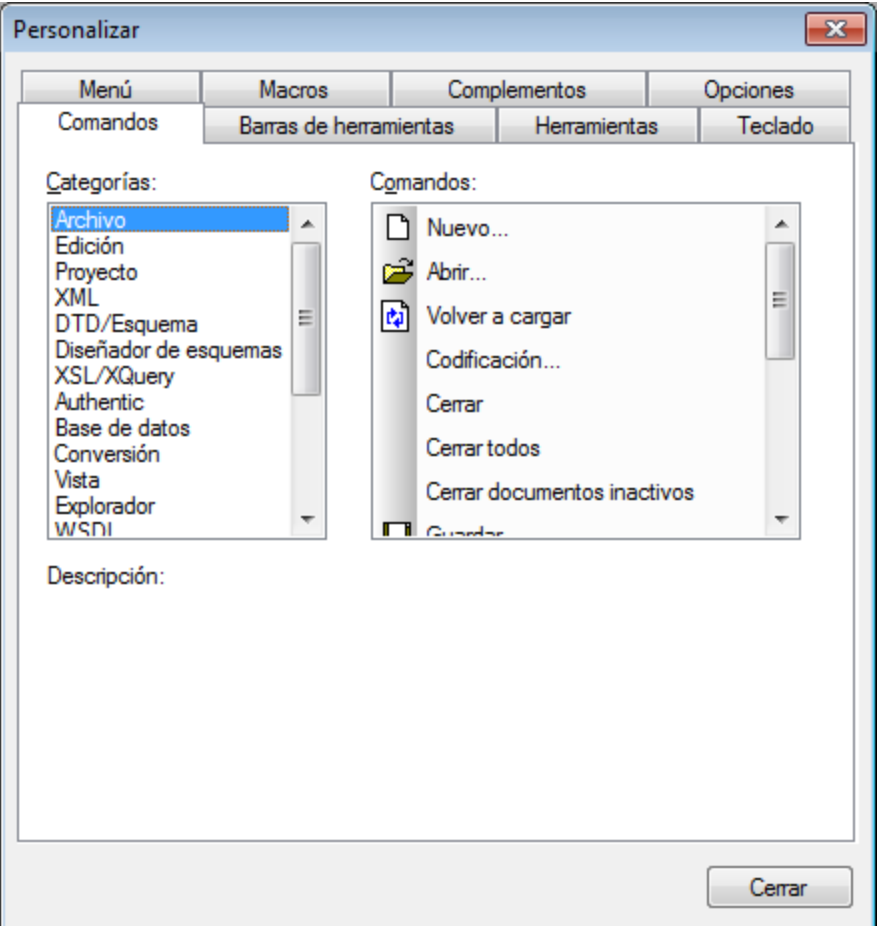

Para añadir un comando a una barra de herramientas o menú:

- 1. Seleccione el comando **Herramientas | Personalizar**. Se abre el cuadro de diálogo "Personalizar".
- 2. Seleccione la pestaña *Comandos.* En el cuadro de lista *Categorías* seleccione la opción **Todos los comandos**. Todos los comandos disponibles aparecen en el cuadro de lista *Comandos*.
- 3. Haga clic en un comando del cuadro de lista *Comandos* y arrástrelo a un menú o barra de herramientas ya existente. Al pasar el puntero por encima de una posición donde se puede colocar el comando aparece el icono **I**.
- 4. Cuando encuentre la posición donde desea colocar el comando, suelte el botón del ratón.

Tenga en cuenta que:

- · Mientras arrastra el comando, aparece un pequeño botón al final del puntero del ratón. Esto indica que el comando está siendo arrastrado.
- · Si el comando no se puede colocar en la posición actual del cursor, debajo del puntero aparece una **X**.
- · Si el cursor está en una posición donde se puede colocar el comando (en una barra de herramientas o en un menú), la **X** desaparece y el icono **I** indica que la posición es válida.
- · Los comandos se pueden colocar en menús o barras de herramientas. Si creó una [barra](#page-1074-0) de [herramientas](#page-1074-0) nueva<sup>@75</sup>, puede usar este mecanismo de personalización para rellenar la barra de herramientas con comandos.

· Si pasa el cursor por un menú que está cerrado, el menú se abre y puede insertar el comando en cualquier parte del menú.

## Agregar comandos a menús contextuales

También puede añadir comandos a menús contextuales arrastrando comandos del cuadro de lista *Comandos* hasta el menú contextual:

- 1. Haga clic en la pestaña *[Menú](#page-1081-0) <sup>toss</sup>* del cuadro de diálogo "Personalizar".
- 2. En el cuadro combinado del panel *Menús contextuales* seleccione un menú contextual. El menú contextual seleccionado aparece en pantalla.
- 3. Vuelva a la pestaña *Comandos* del cuadro de diálogo "Personalizar".
- 4. Seleccione un comando en el cuadro de lista *Comandos* y arrástrelo hasta la posición deseada del menú contextual.

#### Eliminar un comando o menú

Por último, puede eliminar un comando de un menú, menú contextual (ver párrafo anterior) o barra de herramientas o eliminar un menú entero:

- 1. Abra el cuadro de diálogo "Personalizar" (**Herramientas | Personalizar**).
- 2. Seleccione cualquier pestaña del cuadro de diálogo "Personalizar". Haga clic con el botón derecho en un menú o comando de menú y seleccione **Eliminar** en el menú contextual que aparece. Si lo prefiere, también puede arrastrar el menú o comando de menú hasta que aparezca el icono **X** debajo del puntero del ratón y suelte el menú o comando de menú. Como resultado se elimina el menú o comando de menú.

Para volver a instalar los comandos de menú eliminados, utilice los mecanismos descritos en este apartado. Para restablecer un menú eliminado, seleccione **Herramientas | Personalizar | Menú** y pulse el botón **Restaurar** del panel *Menús del marco de la aplicación*. Otra opción es seleccionar **Herramientas | Personalizar | Barras de herramientas**, hacer clic en la barra de herramientas pertinente y pulsar el botón **Restaurar**.

## <span id="page-1074-0"></span>25.14.12.2 Barras de herramientas

En la pestaña *Barras de herramientas* puede: (i) activar o desactivar barras de herramientas (es decir, decidir qué barras de herramientas aparecen en la interfaz), (ii) definir qué iconos aparecen en cada barra de herramientas y (iii) crear barras de herramientas personalizadas.

Las barras de herramientas incluyen iconos para los comandos de menú más utilizados. Además, al pasar el puntero sobre un icono, se ofrece información rápida sobre el icono en un mensaje emergente y en la barra de estado de la aplicación. Las barras de herramientas se pueden colocar en cualquier posición de la pantalla, donde aparece como ventana flotante.

**Nota:** para añadir un comando a una barra de herramientas, arrastre un comando del cuadro de lista *[Comandos](#page-1072-0)* de la pestaña *Comandos<sup>tors</sup>* hasta la barra de herramientas. Para eliminar un comando de una barra de herramientas, abra el cuadro de diálogo Personalizar, seleccione cualquier pestaña y arrastre el comando fuera de la barra de herramientas (para más información consulte el apartado [Comandos](#page-1072-0) <sup>1073</sup>).

**Nota:** la configuración de una barra de herramientas definida en una vista determinada afecta solamente a dicha vista. Para que la configuración afecte a todas las vistas, marque la casilla situada al final de la pestaña *Barras de herramientas* del cuadro de diálogo Personalizar.

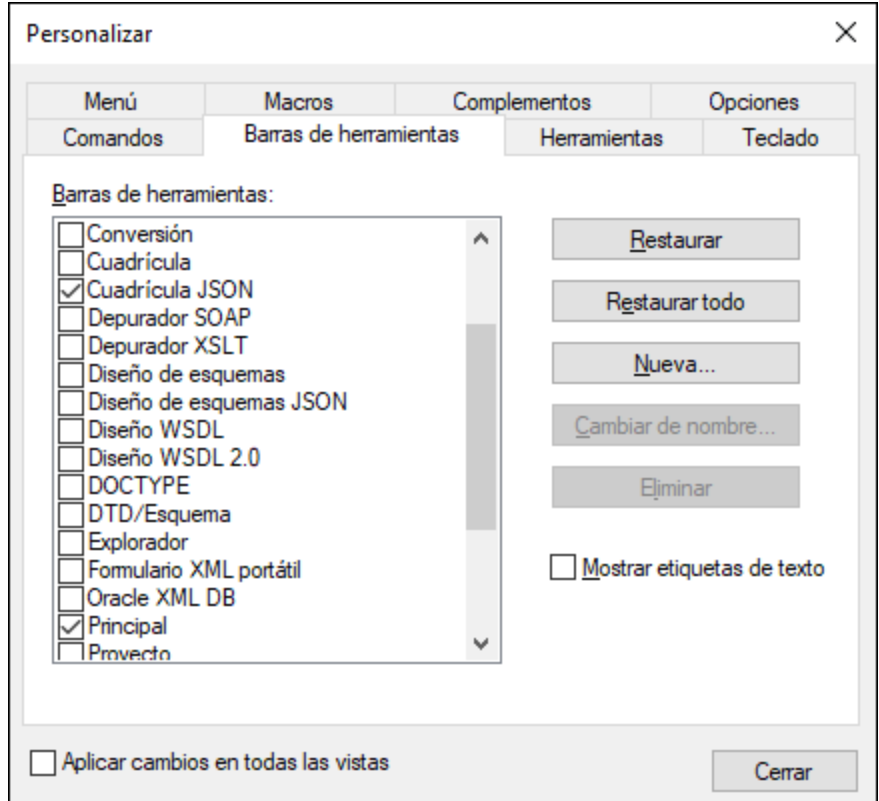

En esta pestaña puede llevar a cabo estas operaciones:

- · *Para activar/desactivar una barra de herramientas:* marque su casilla en el cuadro de lista *Barras de herramientas*.
- · *Para aplicar los cambios a todas las vistas:* marque la casilla situada al final de la pestaña. De lo contrario, los cambios realizados afectan solamente a la vista activa. Recuerde que los cambios realizados **después** de marcar la casilla *Aplicar cambios en todas las vistas* afectarán a todas las vistas.
- · *Para añadir una barra de herramientas nueva:* pulse el botón **Nueva...** y escriba el nombre de la barra de herramientas nuevas en el cuadro de diálogo "Nombre de la barra de herramientas" que aparece. Arrastre comandos desde la pestaña <u>[Comandos](#page-1072-0)<sup>tors</sup> hasta la barra de herramientas nueva.</u>
- · *Para cambiar el nombre de una barra de herramientas nueva:* seleccione la barra de herramientas en el panel *Barra de herramientas* y pulse el botón **Cambiar de nombre**. Edite el nombre en el cuadro de diálogo "Nombre de la barra de herramientas" que aparece.
- · *Para restaurar la barra de menús:* seleccione Barra de menús en el panel *Barras de herramientas* y pulse el botón **Restaurar**. La barra de menús vuelve a su estado original de instalación.
- · *Para restaurar todas las barras de herramientas y comandos de menú:* pulse el botón **Restaurar todo**. Todas las barras de herramientas y menús vuelven a su estado original de instalación.
- · *Para eliminar una barra de herramientas:* seleccione la barra de herramientas en el panel *Barras de herramientas* y pulse el botón **Eliminar**.
- · *Para mostrar las etiquetas de texto de una barra de herramientas:* seleccione la barra de herramientas y marque la casilla *Mostrar etiquetas de texto.* Recuerde que debe activar las etiquetas de texto de cada barra de herramientas por separado.

# <span id="page-1076-0"></span>25.14.12.3 Herramientas

En la pestaña *Herramientas* puede crear comandos para poder usar aplicaciones externas desde XMLSpy directamente. Estos comandos se añaden al menú **Herramientas | Herramientas definidas por el usuario**. Por ejemplo, el archivo activo de la ventana principal de XMLSpy se puede abrir en una aplicación externa como Notepad haciendo clic en un comando del menú **Herramientas | Herramientas definidas por el usuario** creado previamente.

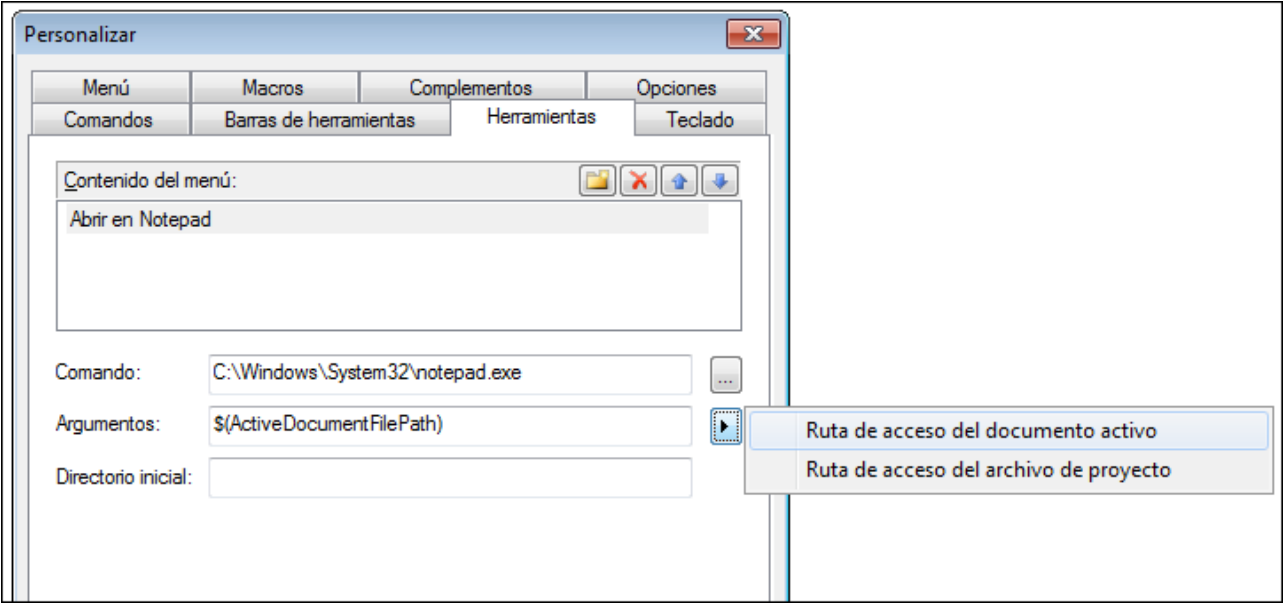

Para crear un comando y usarlo con una aplicación externa siga estos pasos:

- 1. En el panel *Contenido del menú* (*imagen anterior*), haga clic en el icono **Nuevo** de la barra de título del panel y aparece una línea nueva. Escriba el nombre del comando de menú que desea crear. En el ejemplo de la imagen anterior introdujimos el comando de menú **Abrir en Notepad**. La idea es usar este comando para abrir el documento activo en la aplicación externa Notepad. Puede añadir más comandos a la lista de comandos haciendo clic en el icono **Nuevo**. Para subir o bajar un comando de la lista, use los iconos **Subir** y **Bajar** respectivamente. Para eliminar un comando, selecciónelo y haga clic en el icono **Eliminar**.
- 2. Para asignar una aplicación externa al comando, seleccione el comando en el panel *Contenido del menú*. En el campo *Comando* escriba la ruta de acceso del archivo ejecutable de la aplicación externa o búsquelo. En el ejemplo de la imagen anterior introdujimos la ruta de acceso de la aplicación Notepad en el campo *Comando*.
- 3. Las acciones que se pueden llevar a cabo con la aplicación externa aparecen al hacer clic en el botón desplegable del campo *Argumentos* (*imagen anterior*). Estas acciones se describen más abajo. Seleccione una acción y en el campo *Argumentos* aparece una cadena de código para la acción elegida.
- 4. Si desea especificar un directorio de trabajo actual, introdúzcalo en el campo *Directorio inicial*.
- 5. Haga clic en **Cerrar** para finalizar.

Los comandos creados en esta pestaña aparecen en el menú **Herramientas | Herramientas definidas por el usuario** y en el menú contextual de los archivos y carpetas de la ventana Proyecto (en el submenú **Herramientas definidas por el usuario)**.

Al hacer clic en uno de los comandos de **Herramientas | Herramientas definidas por el usuario**, se ejecuta la acción asignada al comando. El comando del ejemplo de la imagen hace esto: abre en Notepad el documento que está activo en la ventana principal de XMLSpy. El comando de la aplicación externa también está disponible en el menú contextual de los archivos de la ventana Proyecto (clic con el botón derecho en un archivo de la ventana Proyecto). En la ventana Proyecto también puede abrir varios archivos (si la aplicación externa lo permite) seleccionando varios archivos y haciendo clic en el comando del menú contextual.

#### Argumentos

El campo *Argumentos* especifica la acción que debe ejecutar el comando de la aplicación externa. Hay dos argumentos posibles:

- · *Ruta de acceso del documento activo:* el comando de **Herramientas | Herramientas definidas por el usuario** abre en la aplicación externa el documento que está activo en XMLSpy. El comando del menú contextual de un archivo de la ventana Proyecto abre el archivo seleccionado en la aplicación externa
- · *Ruta de acceso del archivo de proyecto:* abre en la aplicación externa el archivo de proyecto de XMLSpy (el archivo .spp)

## Directorio inicial

El campo *Directorio inicial* es opcional y es la ruta de acceso que se usa como directorio actual.

## <span id="page-1077-0"></span>25.14.12.4 Teclado

En la pestaña *Teclado* puede crear teclas de acceso rápido nuevas o cambiar las teclas de acceso rápido ya existentes para cualquier comando de la aplicación.

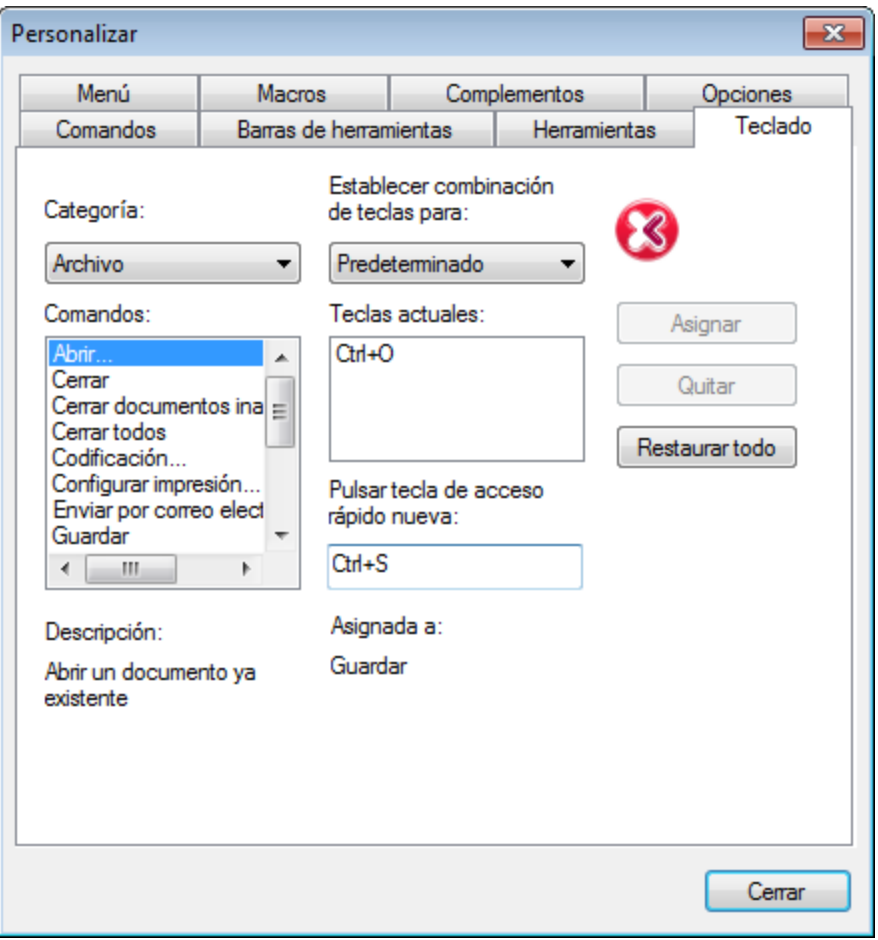

Siga estos pasos para asignar una tecla de acceso rápido nueva a un comando o cambiar una tecla de acceso rápido ya existente:

- 1. En el cuadro combinado *Categoría* seleccione la opción *Todos los comandos*. Recuerde que si <u>[seleccionó](#page-1083-0) una macro como comando asociado<sup>(084</sup>),</u> la macro también estará disponible en el cuadro combinado *Categoría* y podrá crear una tecla de acceso rápido para ella.
- 2. En el cuadro de lista *Comandos* seleccione el comando al que desea asignar una tecla de acceso rápido nueva o el comando cuya tecla de acceso rápido desea cambiar.
- 3. Haga clic dentro del cuadro *Pulsar tecla de acceso rápido nueva* y pulse la tecla de acceso rápido que desea asignar al comando. La tecla de acceso rápido aparece en el cuadro *Pulsar tecla de acceso rápido nueva.* Si la tecla de acceso rápido no se asignó todavía a ningún comando, se habilita el botón **Asignar**. Si la tecla ya se asignó a un comando, el comando aparece debajo del cuadro y el botón **Asignar** está deshabilitado. (Para borrar el contenido del cuadro *Pulsar tecla de acceso rápido nueva* pulse **Ctrl**, **Alt** o **Mayús**).
- 4. Haga clic en el botón **Asignar**. La tecla de acceso rápido aparece ahora en el cuadro de lista *Teclas actuales*. Puede asignar varias teclas de acceso rápido al mismo comando si lo desea.
- 5. Para confirmar los cambios pulse el botón **Cerrar**.

#### Eliminar una tecla de acceso rápido

No se puede asignar la misma tecla de acceso rápido a comandos diferentes. Si desea eliminar una tecla de acceso rápido, selecciónela en el cuadro *Teclas actuales* y después pulse el botón **Quitar**.

#### Establecer combinación de teclas

Actualmente sólo se pueden establecer combinaciones de teclas predeterminadas.

#### Teclas de acceso rápido predeterminadas

La tabla que aparece a continuación enumera las teclas de acceso rápido asignadas a los comandos más utilizados en el momento de la instalación. En la aplicación puede ver una lista de los comandos, su descripción y sus teclas de acceso rápido en el cuadro de diálogo "Mapa de teclado" (**[Ayuda](#page-1134-0) | Mapa de [teclado](#page-1134-0)** ). 1135

| F <sub>1</sub>  | Menú Ayuda                 |
|-----------------|----------------------------|
| $F1 + Alt$      | Abrir último archivo       |
| F <sub>3</sub>  | Buscar siguiente           |
| $F4 + CTRL$     | Cerrar ventana activa      |
| $F4 + Alt$      | Cerrar XMLSpy              |
| F5              | Actualizar                 |
| $F6 + CTRL$     | Recorrer ventanas abiertas |
| F7              | Comprobar formato XML      |
| F <sub>8</sub>  | Validar                    |
| F <sub>10</sub> | Transformación XSL         |
| $F10 + CTRL$    | Transformación XSL:FO      |
|                 |                            |

*Teclas de función (también para validación y transformación)*

*Comandos de archivo y de aplicación*

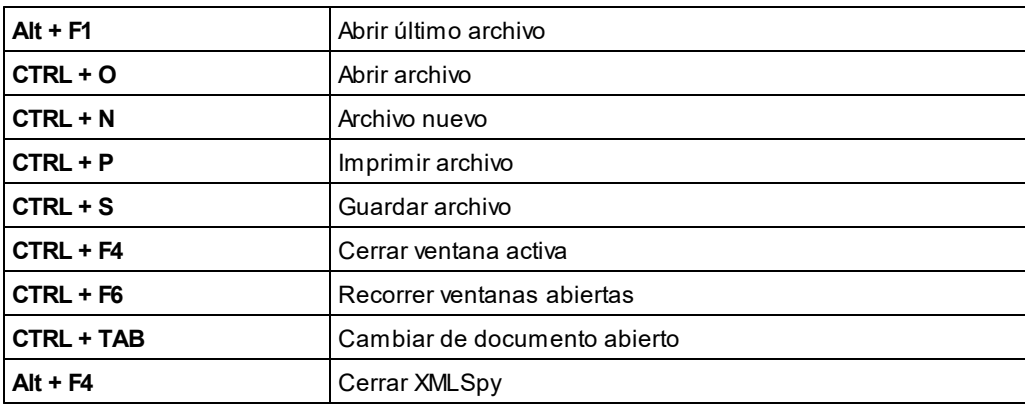

*Otras teclas*
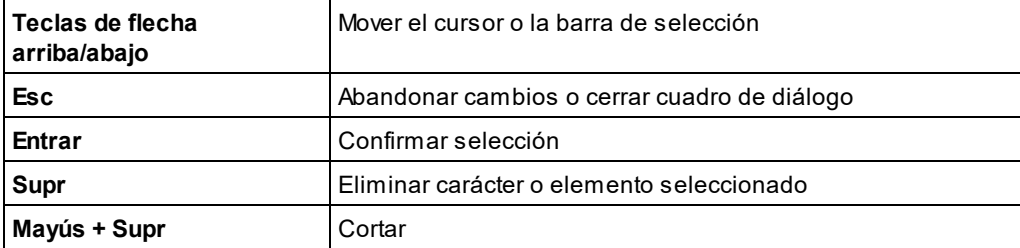

#### *Comandos de edición*

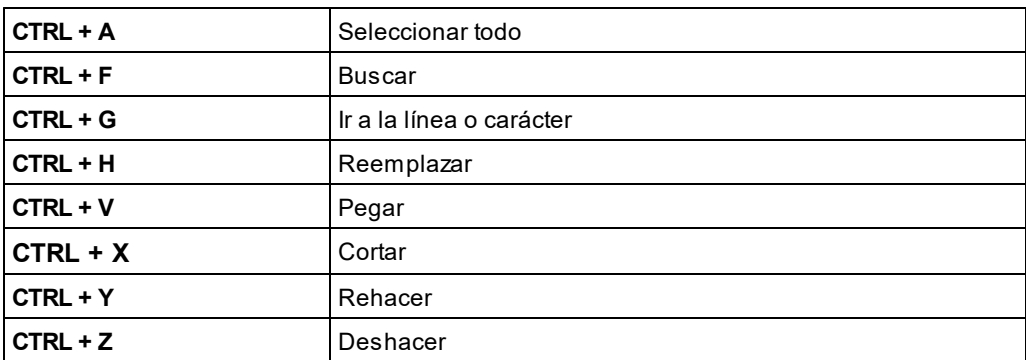

#### *Comandos de la vista Texto*

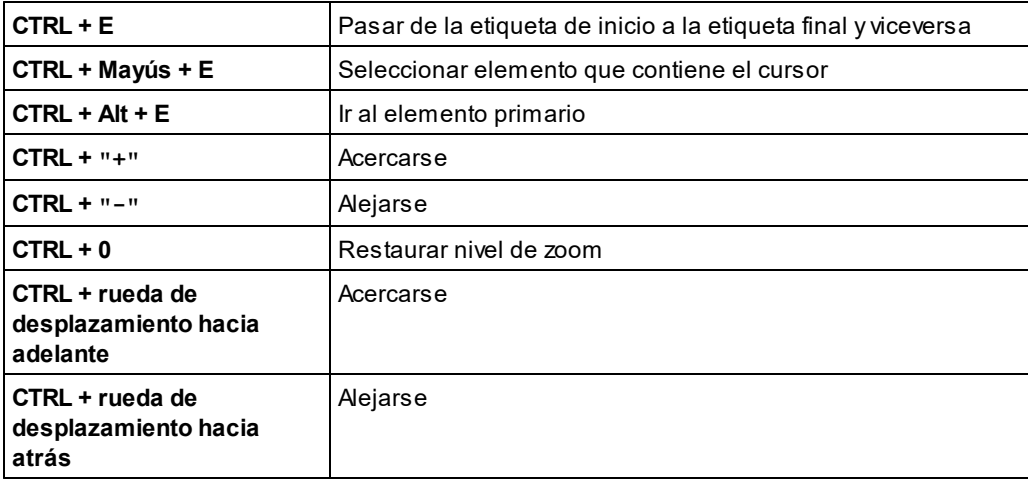

#### *Comandos de la vista Cuadrícula*

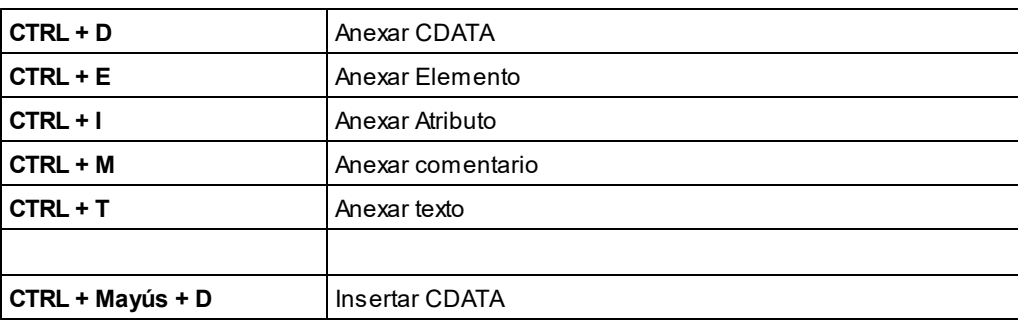

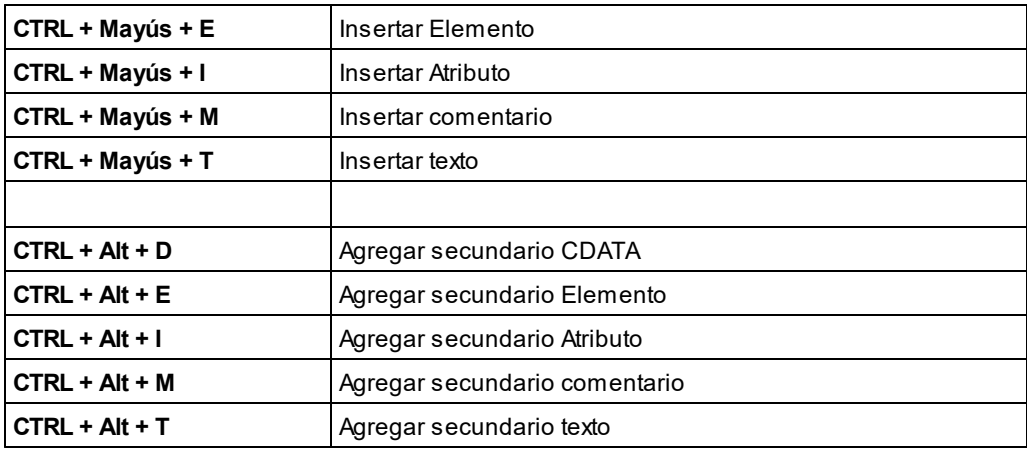

#### *Comandos de la vista Esquema*

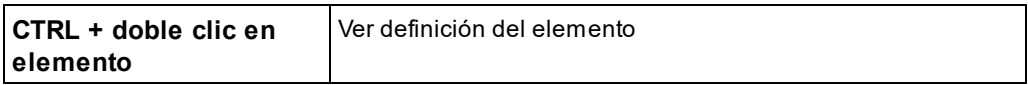

#### *Comandos del depurador*

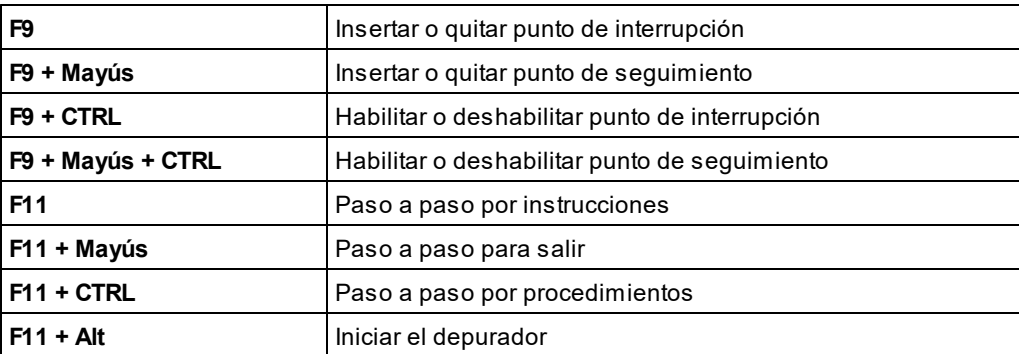

# <span id="page-1081-0"></span>25.14.12.5 Menú

En la pestaña *Menú* puede personalizar las dos barras de menú principales (la barra de menú predeterminada y la barra de menú de la aplicación) así como los menús contextuales de la aplicación.

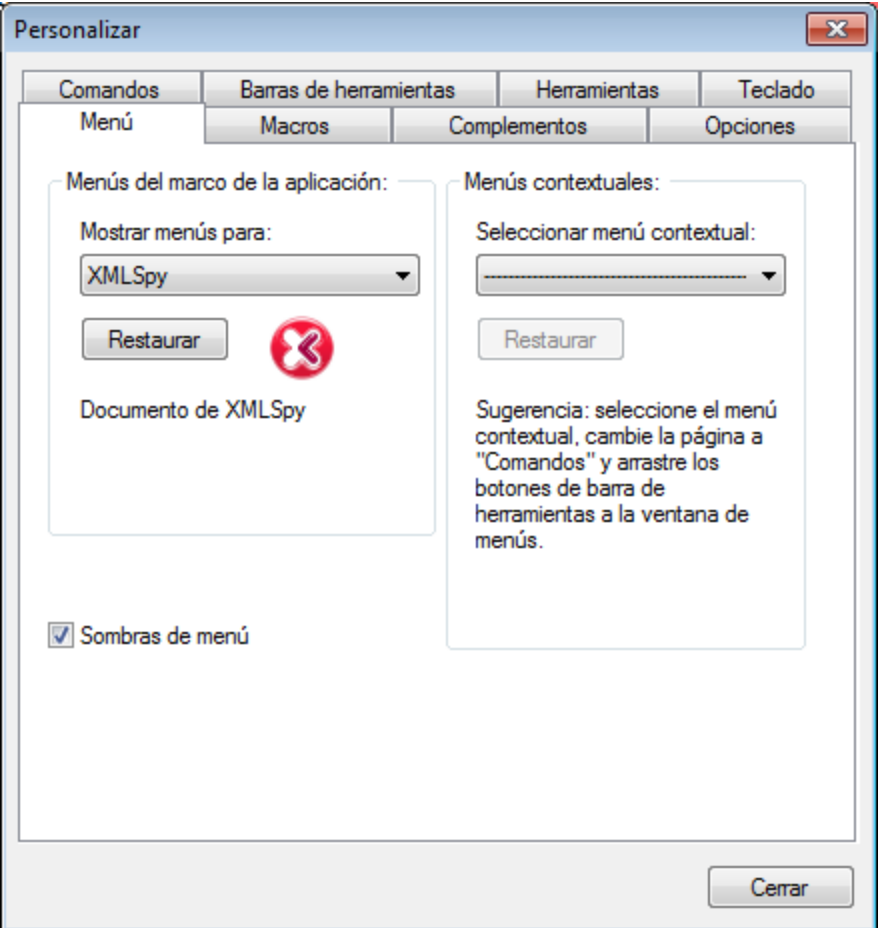

## Personalizar la barra de menú predeterminada y la barra de menú de la aplicación

La barra de menú predeterminada es la barra de menú que aparece cuando no hay ningún documento abierto en la ventana principal. La barra de menú de la aplicación es la barra que aparece cuando hay un documento abierto en la ventana principal. Cada una de estas barras de menú se puede personalizar y los cambios realizados en una de las barras de menú no afecta a la otra.

Para personalizar una barra de menú, selecciónela en el cuadro combinado *Mostrar menús para:* de la pestaña *Menú (imagen anterior*). Después cambie a la <u>[pestaña](#page-1072-0) <sup>(073</sup>Co*mandos <sup>(073</sup> del cuadro de diálogo Pe*rsonalizar<sup>(073</sup></u> y arrastre comandos desde el cuadro de lista *Comandos* hasta la barra de menú.

### Eliminar comandos de menús y restaurar las barras de menú

Para **eliminar** un menú entero o un comando de un menú:

- 1. En el panel *Menús del marco de la aplicación* seleccione *Menú predeterminado* (que muestra los menús disponibles aunque no haya ningún documento abierto) o *XMLSpy* (que muestra los menús disponibles si hay al menos un documento abierto).
- 2. Con el cuadro de diálogo "Personalizar" abierto, seleccione (i) el menú que quiere eliminar de la barra de herramientas de la aplicación o (ii) el comando que quiere eliminar de uno de estos menús.

3. Ahora puede (i) arrastrar el menú para eliminarlo de la barra de herramientas o arrastrar el comando de menú para eliminarlo del menú, o bien (ii) hacer clic con el botón derecho en el menú o en el comando de menú y seleccionar **Eliminar**.

Para restaurar estas dos barras de menú (la barra de menú predeterminada y la de la aplicación) a su estado original de instalación seleccione el menú en el cuadro combinado *Mostrar menús para:* y haga clic en el botón **Restaurar** situado bajo el cuadro combinado.

### Personalizar los menús contextuales de la aplicación

Los menús contextuales son los menús que aparecen cuando se hace clic con el botón derecho en determinados objetos de la interfaz de la aplicación. Siga estos pasos para personalizar un menú contextual:

- 1. Seleccione el menú contextual en el cuadro combinado *Seleccionar menú contextual*. Aparece el menú contextual.
- 2. Pase a la <u>[pestaña](#page-1072-0). <sup>(073</sup>[Comandos](#page-1072-0)<sup> (073</sup> del cuadro de diálogo [Personalizar](#page-1072-0)<sup>(073</sup>.</u>
- 3. Arrastre un comando del cuadro de lista *Comandos* al menú contextual.
- 4. Si desea eliminar un comando del menú contextual, haga clic en él con el botón derecho y seleccione **Eliminar**. También puede seleccionar el comando y arrastrarlo fuera del menú contextual.

Para restaurar un menú contextual a su estado original de instalación seleccione el menú en el cuadro combinado *Seleccionar menú contextual* y después pulse el botón **Restaurar**, situado bajo el cuadro combinado.

### Sombras de menú

Marque la casilla *Sombras de menú* para dar sombra a todos los menús.

# 25.14.12.6 Macros

En la pestaña *Macros* puede crear comandos de aplicación para macros creadas con el editor de script de XMLSpy. Más tarde puede incluir estos comandos de aplicación (que ejecutan las macros asociadas a ellos) en menús y barras de herramientas, bien desde la pestaña *Macros* directamente o bien con los mecanismos disponibles en la <u>[pestaña](#page-1072-0). <sup>[078</sup>Co*mandos* <sup>[078</sup> del cuadro de diálogo [Personalizar](#page-1072-0)<sup>(073</sup>. Al ser comandos de</u> aplicación, también pueden tene<u>r a</u>signadas teclas de acceso rápido (desde la <u>[pestaña](#page-1077-0) <sup>tora</sup> 7eclado<sup>tora</sup> [del](#page-1077-0)</u> <u>cuadro de diálogo [Personalizar](#page-1077-0)<sup>(1078</sup>.)</u>

### Cómo funcionan las macros en XMLSpy

En XMLSpy las macros funcionan así:

- Los proyectos de script de Altova (archivos . $\texttt{asprj}$ ) se crean en el <u>[editor](#page-1144-0) de script<sup>(1145</sup> de XMLSpy.</u> Estos proyectos de script contienen las macros que se utilizan en XMLSpy.
- · En XMLSpy puede haber dos proyectos de script activos al mismo tiempo: (i) un proyecto de script de aplicación, que se especifica en la <u>[sección](#page-1124-0) <sup>(125</sup>Sc*ripting* <sup>(125</sup> del cuadro de diálogo ["Opciones"](#page-1124-0)</u> <sup>(125</sup> y <u>(</u>ii) el [proyecto](#page-745-0) de script del <u>proyecto de XMLSpy <sup>(746</sup>),</u> que se especifica en el cuadro de diálogo <u>[Script](#page-892-0)</u> <sup>893</sup> (**Proyecto | [Configuración](#page-892-0) de script** ). 893
- Las macros de estos dos proyectos de script están disponibles en la aplicación en el menú **Herramientas | Macros** (desde donde puede ejecutarlas) y en la pestaña *Macros* del cuadro de diálogo Personalizar (*imagen siguiente*), donde se pueden configurar como comandos de aplicación.

Después de configurar una macro como comando de aplicación, el comando se puede colocar en un menú o barra de herramientas.

#### Cómo crear un comando de aplicación para una macro

En el <u>[editor](#page-1144-0) de script<sup>tidas</sup> (**[Herramientas](#page-1144-0) | Editor de script<sup>tuds</sup>)** cree la macro que desea utilizar y guárdela en </u> un proyecto de script. Después defina esta proyecto de script como proyecto de script de aplicación (en la [sección](#page-1124-0). <sup>(125</sup>[Scripting](#page-1124-0)<sup>(125</sup> del cu<u>ad</u>ro de diálogo ["Opciones"](#page-1124-0) <sup>(125</sup>) o como proyecto de script del proyecto activo (en el cuadro de diálogo <u>[Script](#page-892-0)icus</u> del proyecto (<mark>Proyecto | [Configuración](#page-892-0) de script</mark> $^{683}$ ). A continuación aparecen las macros del proyecto de script en el panel *Macros* de la pestaña *Macros* (*imagen siguiente*).

Para crear un comando de aplicación para una macro, seleccione la macro en el panel *Macros*, escriba el texto del comando en el cuadro *Mostrar texto* y pulse el botón **Agregar comando** (*imagen siguiente*). A continuación se añade a la lista *Comandos asociados* un comando para la macro seleccionada.

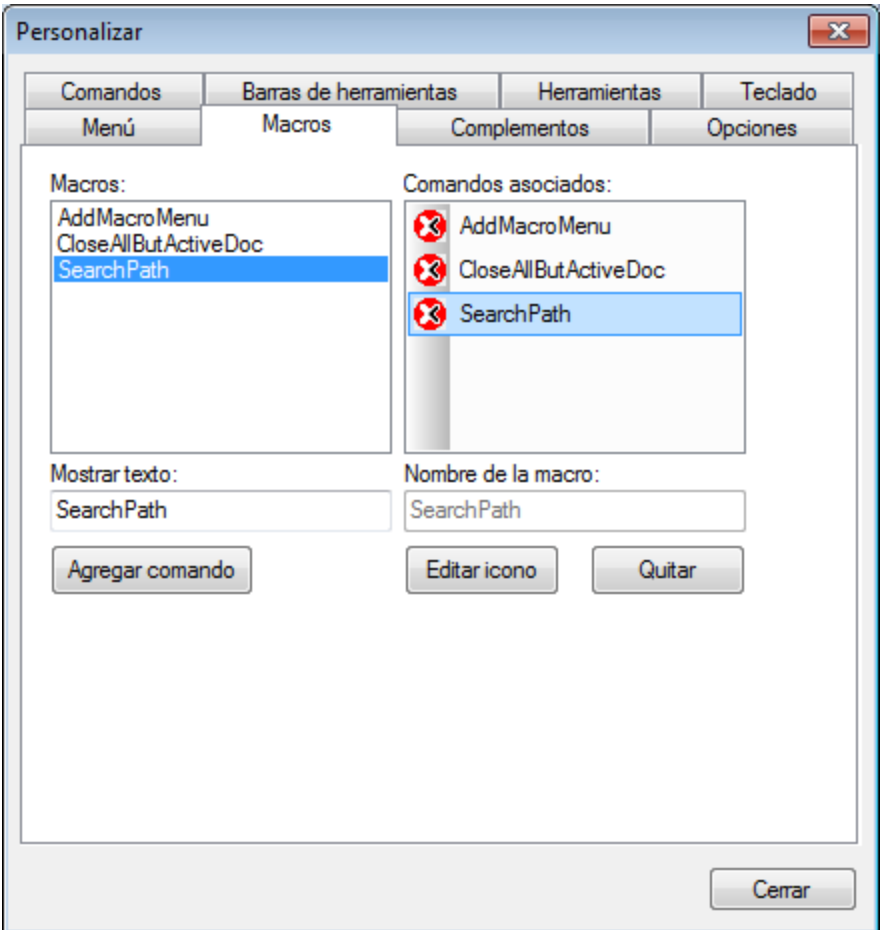

Para editar el icono de un comando asociado, seleccione el comando y pulse el botón **Editar icono**. Para eliminarlo, seleccione el comando asociado y pulse **Quitar**.

## Cómo poner un comando asociado a una macro en un menú o barra de herramientas

Hay dos maneras de poner un comando asociado a una macro en un menú o en una barra de herramientas:

- · Arrastrando el comando desde el cuadro de lista *Comandos asociados* hasta la posición deseada en el menú o barra de herramientas de destino.
- Usando los mecanismos disponibles en la <u>[pestaña](#page-1072-0) <sup>(073</sup>Co*mandos* <sup>(073</sup> del cuadro de [diálogo](#page-1072-0)</u> <u>[Personalizar](#page-1072-0)  $^{1073}$  .</u>

En ambos casos se crea el comando en la posición deseada del menú o de la barra de herramientas y al hacer clic en el comando se ejecuta la macro.

**Nota:** si definió una ma<u>cr</u>o como c<u>o</u>mando asociado, también puede asignarle una <u>tecla de [acceso](#page-1077-0) rápido <sup>(078</sup></u> . En la <u>[pestaña](#page-1077-0) <sup>tora</sup> [Teclado](#page-1077-0)<sup>tora</sup> del cuadro de diálogo [Personalizar](#page-1077-0)<sup>tora</sup>, seleccione la opción *Macros* en</u> el cuadro combinado *Categoría.* Después seleccione la macro y defina su tecla de acceso rápido. Para poder asignarle la tecla antes debe definir la macro como comando asociado.

# 25.14.12.7 Complementos

Desde la pestaña *Complementos* puede integrar complementos y colocar comandos (si se han programado) en un menú o en una barra de herramientas de la aplicación. Pulse el botón **Agregar complemento** de la pestaña *Complementos* (*imagen siguiente*) y busque el archivo DLL del complemento (ver más abajo el párrafo *Cómo crear complementos*). Haga clic en **Aceptar** para agregar el complemento. Si quiere, puede agregar varios complementos.

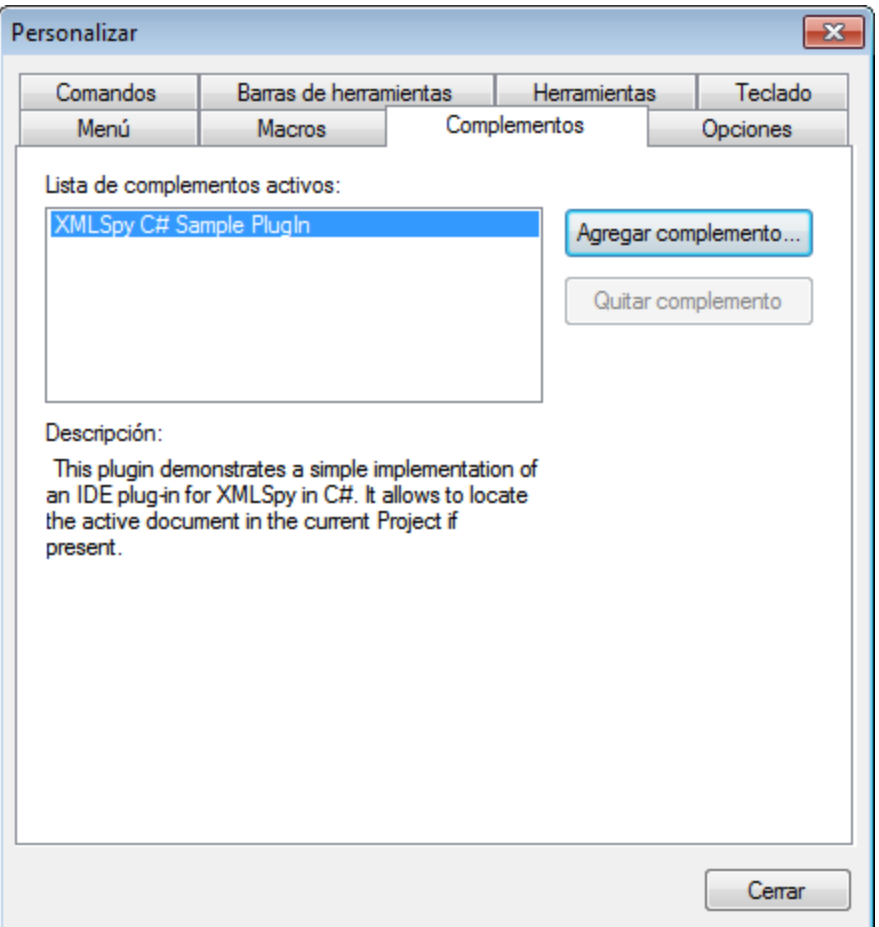

En el cuadro de diálogo aparece una descripción de los complementos añadidos y se habilita el botón **Quitar complemento**. Si el código del complemento crea barras de herramientas y menús, estos aparecen inmediatamente en la interfaz de la aplicación. Si desea quitar un complemento, selecciónelo y pulse el botón **Quitar complemento**.

### Cómo crear complementos

En la carpeta  $\texttt{Examples\backslashIDEPlugin}$  de la carpeta <u>(Mis) [Documentos](#page-27-0)  $^{28}$ </u> de la aplicación encontrará código fuente para crear ejemplos de complementos en XMLSpy. Siga estas instrucciones para crear un complemento a partir de este código fuente:

- 1. Abra la solución que desea crear como complemento en Visual Studio.
- 2. Cree el complemento con el comando del menú **Compilación**.
- 3. El archivo DLL del complemento se creará en la carpeta Bin o Debug. Este archivo DLL es el que se debe añadir como complemento (ver instrucciones más arriba).

Para más información consulte la sección <u>[Complementos](#page-1172-0) para entornos IDE <sup>(173</sup>.</u>

# 25.14.12.8 Opciones

En la pestaña *Opciones* puede definir la configuración general del entorno.

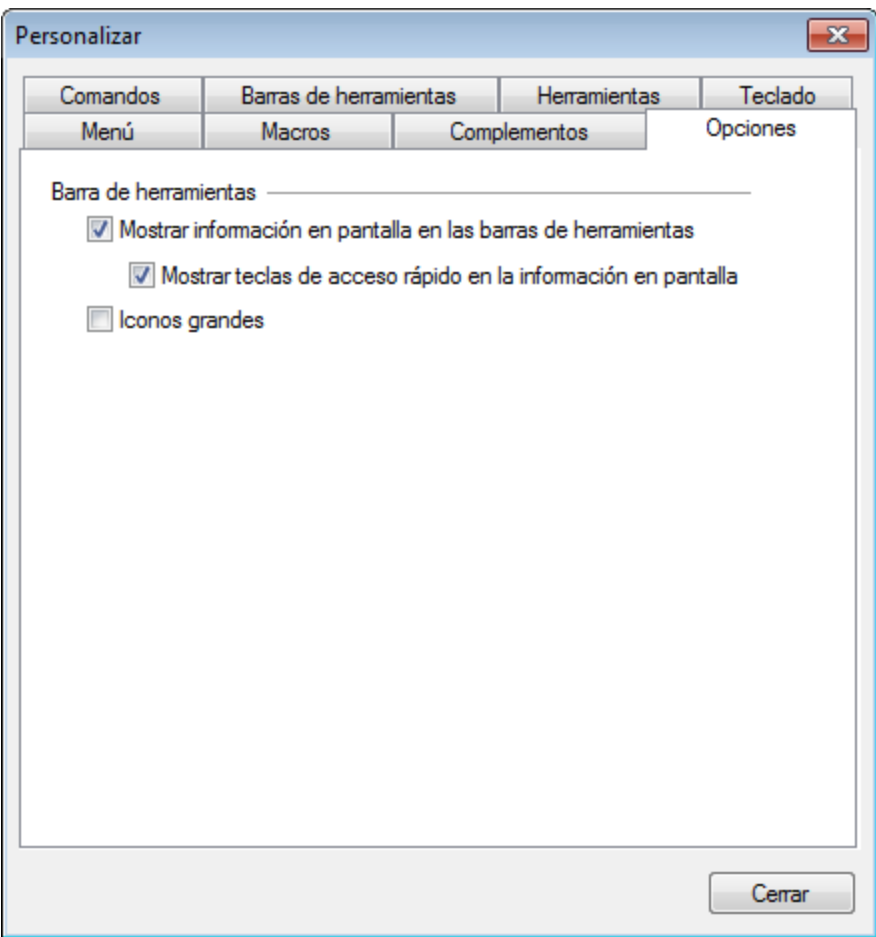

Marque las casillas para activar estas opciones:

- · *Mostrar información en pantalla en las barras de herramientas:* al pasar el puntero del ratón sobre los iconos de las barras de herramientas aparece un mensaje emergente con una breve descripción de la función del icono, así como su tecla de acceso rápido (si le asignó una y si marcó la casilla *Mostrar teclas de acceso rápido*).
- · *Mostrar teclas de acceso rápido en la información en pantalla:* la información en pantalla de los iconos de las barras de herramientas incluye la tecla de acceso rápido del comando.
- · *Iconos grandes*: alterna el tamaño de los iconos de las barras de herramientas entre tamaño estándar y tamaño grande.

# 25.14.12.9 Menú contextual Personalizar

El menú contextual **Personalizar** (*imagen siguiente*) es el menú que aparece al hacer clic con el botón derecho en un menú, un comando de menú o en un icono de barra de herramientas de la aplicación mientras está abierto el cuadro de diálogo Personalizar.

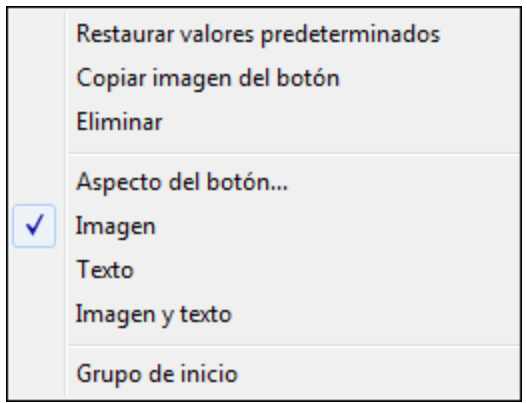

Estas son las opciones del menú contextual **Personalizar**:

- · *Restaurar valores predeterminados* (por ahora no tiene función alguna).
- · *Copiar imagen del botón:* copia la imagen del icono en el portapapeles.
- · *Eliminar:* elimina el menú, comando o icono seleccionado. Para más información sobre cómo restaurar los componentes eliminados lea el último párrafo de este apartado.
- · *Aspecto del botón:* abre el cuadro de diálogo "Aspecto del botón" (*imagen siguiente*), donde puede configurar las propiedades que definen el aspecto del icono seleccionado. Consulte el resto de este apartado para más información.
- · *Imagen, Texto, Imagen y texto:* estas tres opciones son mutuamente excluyentes y determinan si el icono seleccionado debe ser solamente icono, solamente texto o ambos. Esto también se puede definir en el cuadro de diálogo "Aspecto del botón".
- · *Grupo de inicio:* inserta un divisor de grupo vertical a la izquierda del icono seleccionado. Como resultado el icono seleccionado se convierte en el primer icono del grupo.

## El cuadro de diálogo "Aspecto del botón"

Si hace clic con el botón derecho en un icono de una barra de herramientas (mientras está abierto el cuadro de diálogo Personalizar) y después selecciona **Aspecto del botón**, aparece el cuadro de diálogo "Aspecto del botón" (*imagen siguiente*). En este cuadro de diálogo puede editar la imagen del icono y su texto. Actualmente sólo puede editar iconos de macros y complementos en este cuadro de diálogo.

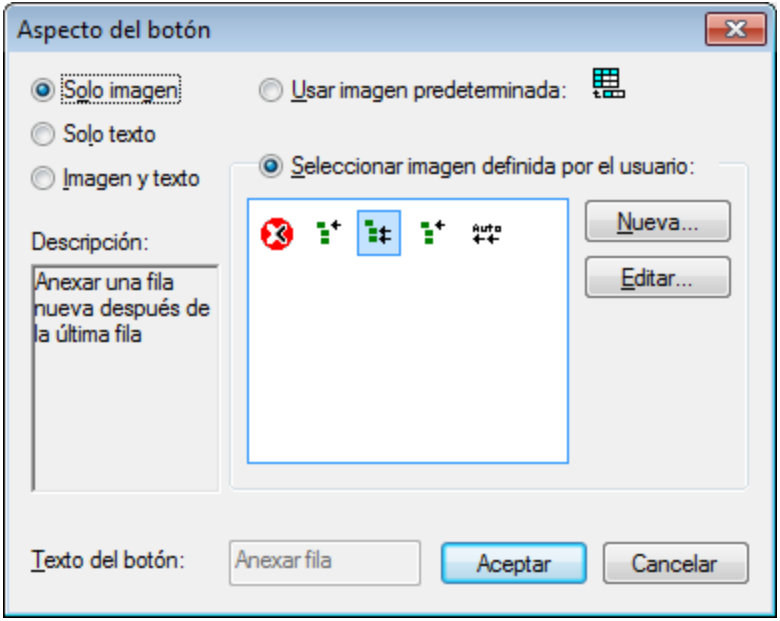

Estas son las funciones de edición disponibles en este cuadro de diálogo para el icono seleccionado:

- · *Sólo imagen, Sólo texto* o *Imagen y texto:* seleccione uno de estos tres botones de opción para definir el formato del icono de la barra de herramientas.
- · *Edición de la imagen:* si selecciona la opción *Sólo imagen* o *Imagen y texto*, se habilitan las opciones de edición de la imagen. Pulse el botón **Nueva** para crear una imagen nueva, que se añadirá al panel de imágenes definidas por el usuario. Después seleccione una imagen y pulse **Editar**.

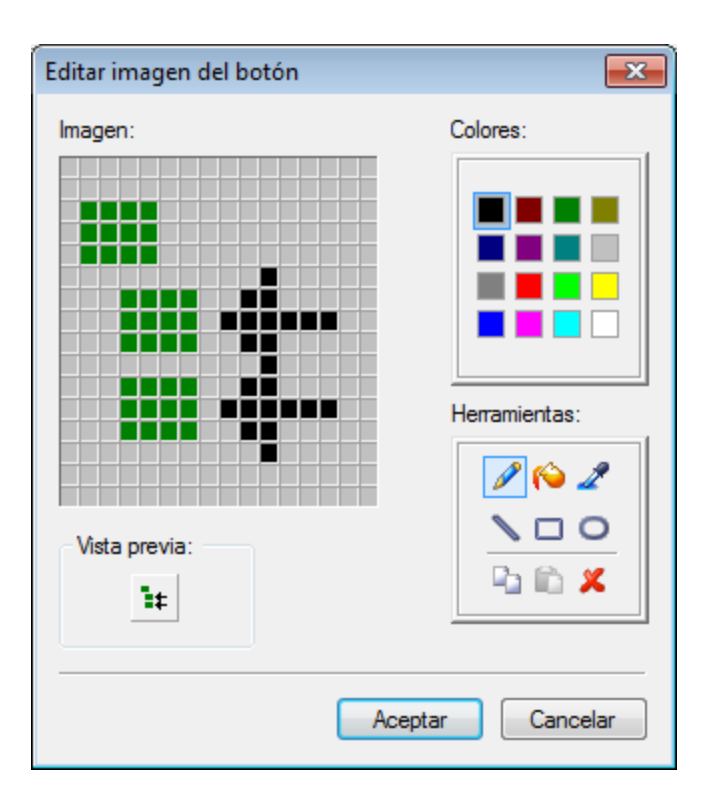

- · *Selección de la imagen:* seleccione una imagen del panel de imágenes definidas por el usuario y después pulse **Aceptar** para usar la imagen seleccionada como icono de la barra de herramientas.
- · *Edición y selección del texto:* si selecciona la opción *Sólo texto* o *Imagen y texto*, se habilita el cuadro de texto *Texto del botón.* Escriba el texto y haga clic en **Aceptar** para usar este texto con el icono de la barra de herramientas.
- **Nota**: El cuadro de diálogo "Aspecto del botón" también se puede usar para editar el texto de los comandos de menú. Haga clic con el botón derecho en el comando de menú (cuando está abierto el cuadro de diálogo Personalizar), seleccione **Aspecto del botón** y edite el texto del comando de menú en el cuadro de texto *Texto del botón*.

### Restaurar menús, comandos e iconos de barras de herramientas eliminados

Si elimina un menú, comando o icono de barra de herramientas con el comando **Eliminar** del menú contextual Personalizar, puede restaurarlos siguiendo estos pasos:

- · *Menús:* seleccione **[Herramientas](#page-1081-0) | Personalizar | Menú** y haga clic en el botón **Restaurar** del 1082 panel *Menús del marco de la aplicación.* Otra opción es seleccionar **[Herramientas](#page-1074-0) | Personalizar | Barras de [herramientas](#page-1074-0) <sup>(075</sup>, marcar la casilla** Barra de menús y pulsar el botón **Restaurar**.
- · *Comandos de menú:* seleccione **[Herramientas](#page-1072-0) | Personalizar | Comandos** y arrastre el comando 1073 desde el cuadro de lista *Comandos* hasta el menú.
- · *Iconos de barra de herramientas:* seleccione **[Herramientas](#page-1072-0) | Personalizar | Comandos** y 1073arrastre el comando desde el cuadro de lista *Comandos* hasta la barra de herramientas.

# **25.14.13 Restaurar barras de herramientas y ventanas**

El comando **Restaurar barras de herramientas y ventanas** cierra XMLSpy y lo reinicia con su configuración predeterminada. Antes de cerrarse, XMLSpy le pregunta si desea cerrar o no la aplicación (*imagen siguiente*).

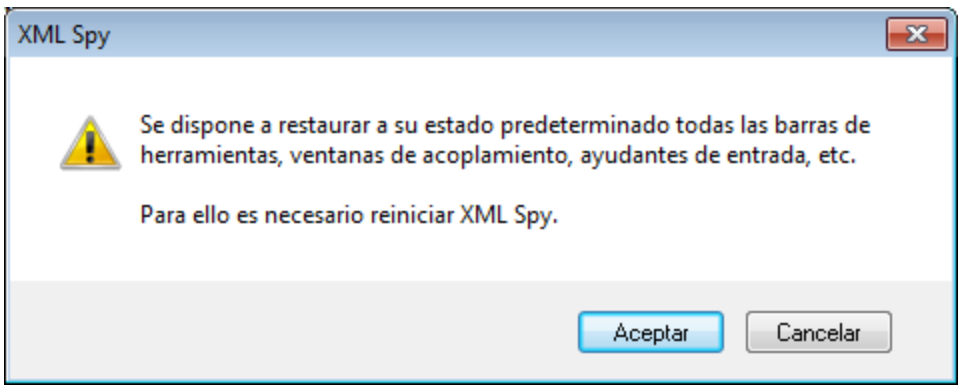

Este comando es muy práctico si movió ventanas o barras de herramientas de sitio, si las ocultó o si ajustó su tamaño y desea poner todas estas barras de herramientas y ventanas como estaban en un principio.

# **25.14.14 Opciones**

El comando **Herramientas** | **Opciones** sirve para definir opciones de configuración globales de la aplicación. Estas opciones están organizadas en secciones (*ver panel izquierdo de la imagen siguiente; tenga en cuenta que las opciones XBRL sólo están disponibles en la versión Enterprise Edition*). Por ejemplo, la sección *[Archivo](#page-1092-0)* (*imagen siguiente*) contiene opciones que especifican cómo se deben abrir y guardar archivos en 1093XMLSpy. Para definir opciones de configuración de una determinada sección, haga clic en dicha sección en el panel izquierdo del cuadro de diálogo y especifique los valores correspondientes. Al hacer clic en el botón **Aceptar** se guardan los cambios en el registro y se cierra el cuadro de diálogo. El botón **Aplicar** efectúa los cambios en los documentos que están abiertos.

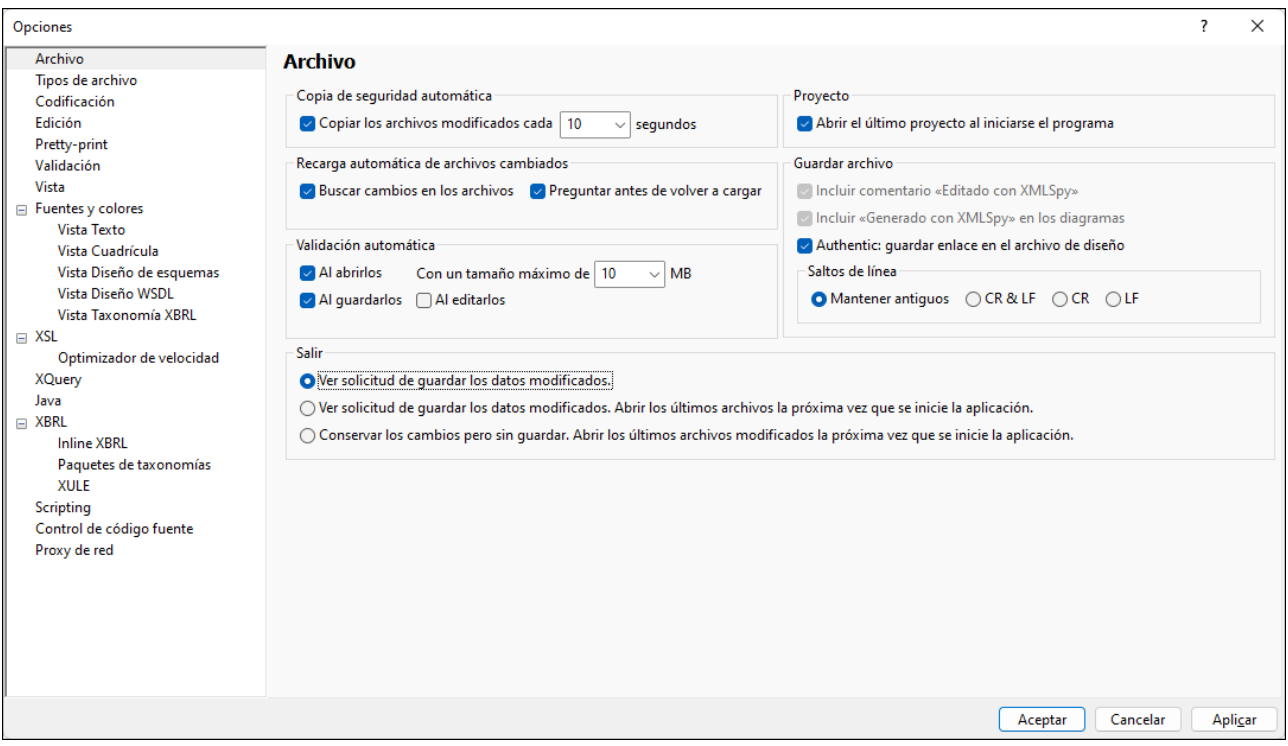

En los apartados siguientes se describen todas las secciones del cuadro de diálogo "Opciones".

# <span id="page-1092-0"></span>25.14.14.1 Archivo

La sección *Archivo* define cómo se abren y guardan los documentos en XMLSpy. La sección *[Codificación](#page-1097-0)* 1098incluye opciones de configuración relacionadas.

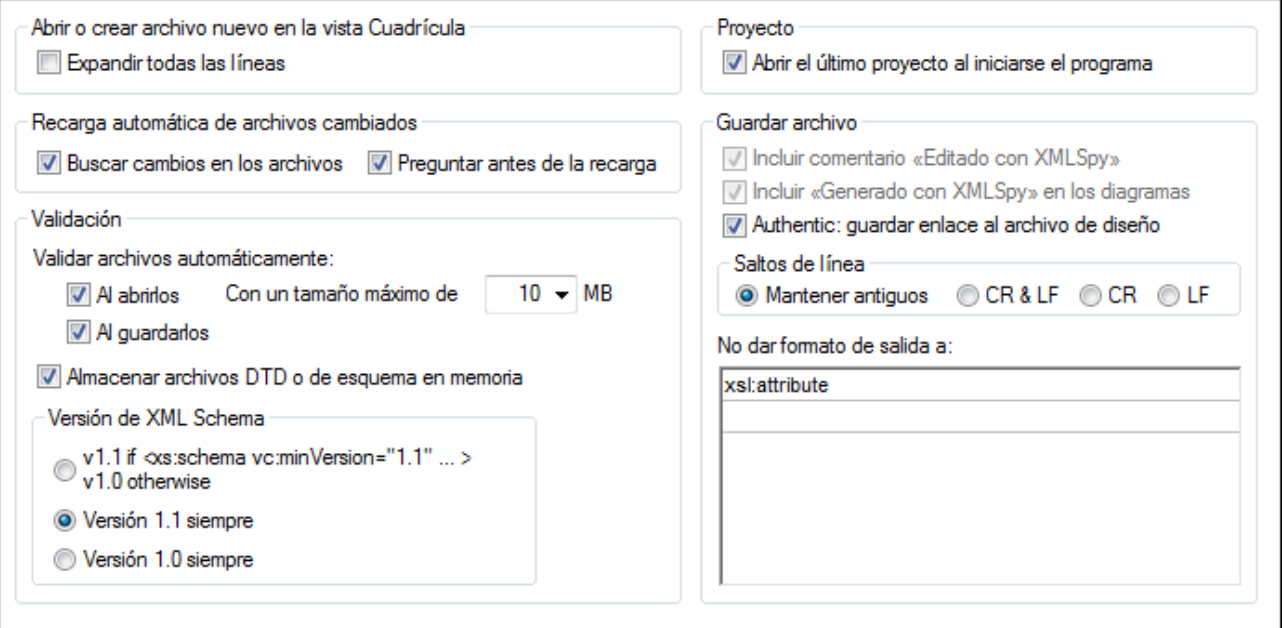

### Copia de seguridad automática

Si esta opción está activada, la aplicación guarda automáticamente una copia de seguridad de los archivos que edite. Puede seleccionar en el cuadro combinado con qué frecuencia se guarda la copia de seguridad de entre 5 y 60 segundos o introducir un valor de hasta 300 segundos. Para más información consulte la sección *Copia de seguridad [automática](#page-132-0)* . 133

#### Recarga automática de archivos cambiados

Si está trabajando en un entorno de varios usuarios o si trabaja con archivos que se generan de forma dinámica en un servidor, puede vigilar si se realizan cambios en los archivos que están abiertos en la interfaz. Cada vez que XMLSpy detecte un cambio en un documento de los que están abiertos, la aplicación le pregunta si desea volver a cargar el archivo en el que se realizaron los cambios.

#### Validación automática

Si usa archivos DTD o esquemas para definir la estructura de sus documentos XML, puede comprobar automáticamente la validez del documento:

- · Cada vez que lo abra, si el archivo no supera el límite de MB que haya establecido
- Cada vez que lo guarde
- · Mientras edita el archivo.Si selecciona esta opción, el documento se validará conforme teclee tanto en la <u>Vista [Texto](#page-134-0)<sup>(135</sup>)</u> como en la <u>Vista [Cuadrícula](#page-166-0)<sup>(167)</sup>.</u>Para más información consulte <u>[Validación](#page-305-0) XML en</u> la Vista [Texto](#page-305-0)<sup>(306)</sup>.

Si el documento no es válido, aparece un mensaje de error. Si es válido no aparece ningún mensaje y la operación de lleva a cabo sin ninguna notificación.

### Proyecto

Cuando inicie XMLSpy, puede abrir automáticamente el último proyecto que utilizó.

## Guardar archivo

Cuando guarda un documento XML, XMLSpy incluye un breve comentario  $\left( \langle 1, -1 \rangle$  Edited with XMLSpy http://www.altova.com -->) casi al principio del archivo. Esta opción solamente se puede deshabilitar si el usuario compró una licencia del producto y afecta a los archivos que se editan o guardan en las vistas Cuadrícula y Esquema.

Cuando guarda un diagrama del modelo de contenido (**Diseño de esquemas | Generar documentación**), XMLSpy incluye el logotipo de XMLSpy en la documentación. Esta opción solamente se puede deshabilitar si el usuario compró una licencia del producto.

Si el archivo XML tiene un archivo SPS asociado y marca la casilla *Authentic: guardar enlace al archivo de diseño,* el enlace al archivo SPS se guardará en el archivo XML.

## Saltos de línea

Cuando abra un archivo, la codificación de caracteres para los saltos de línea del archivo se mantiene si selecciona la opción *Mantener antiguos*. Si lo prefiere, puede codificar los saltos de línea con una de estas tres codificaciones: **CR&LF** (para PC), **CR** (para MacOS) o **LF** (para Unix).

### Modo de salida

Aquí puede definir qué ocurre con los archivos abiertos al cerrar XMLSpy. Hay varias opciones:

- · *Ver solicitud de guardar los datos modificados:* si un archivo abierto contiene cambios sin guardar, el programa le preguntará si quiere guardarlos. Según la respuesta que dé, el archivo se guarda o no y después la aplicación se cierra.
- · *Ver solicitud de guardar los datos modificados. Abrir los últimos archivos la próxima vez que se inicie la aplicación:* aparece el cuadro de diálogo "Guardar" para los archivos abiertos que contienen cambios sin guardar. Puede elegir si quiere o no guardar esos cambios. Cuando vuelva a abrir la aplicación, los archivos que estaban abiertos al cerrarla se volverán a abrir. (Si no se guardan los cambios realizados antes de salir de la aplicación, estos se perderán.)
- · *Conservar los cambios pero sin guardar. Abrir los últimos archivos modificados la próxima vez que se inicie la aplicación:* la aplicación se cierra directamente sin guardar ningún cambio. Al volver a abrirla, todos los archivos que estaban abiertos se vuelven abrir y contienen los cambios no guardados. Básicamente es como si retomara el trabajo donde lo dejó.

Al salir de la aplicación por primera vez, verá el cuadro de diálogo del modo de salida, donde podrá escoger el comportamiento que mejor le convenga. En adelante puede cambiar estas opciones en la sección Archivo del cuadro de diálogo "Opciones".

### Guardar y salir

Cuando termine de modificar las opciones de configuración, haga clic en **Aceptar** para terminar.

# 25.14.14.2 Tipos de archivo

En la sección *Tipos de archivo* puede adaptar a sus requisitos el comportamiento de XMLSpy dependiendo del tipo de archivo. *(Tenga en cuenta que en la imagen siguiente algunas opciones, como las relativas a XBRL o Avro, sólo están disponibles en la edición Enterprise Edition.)*

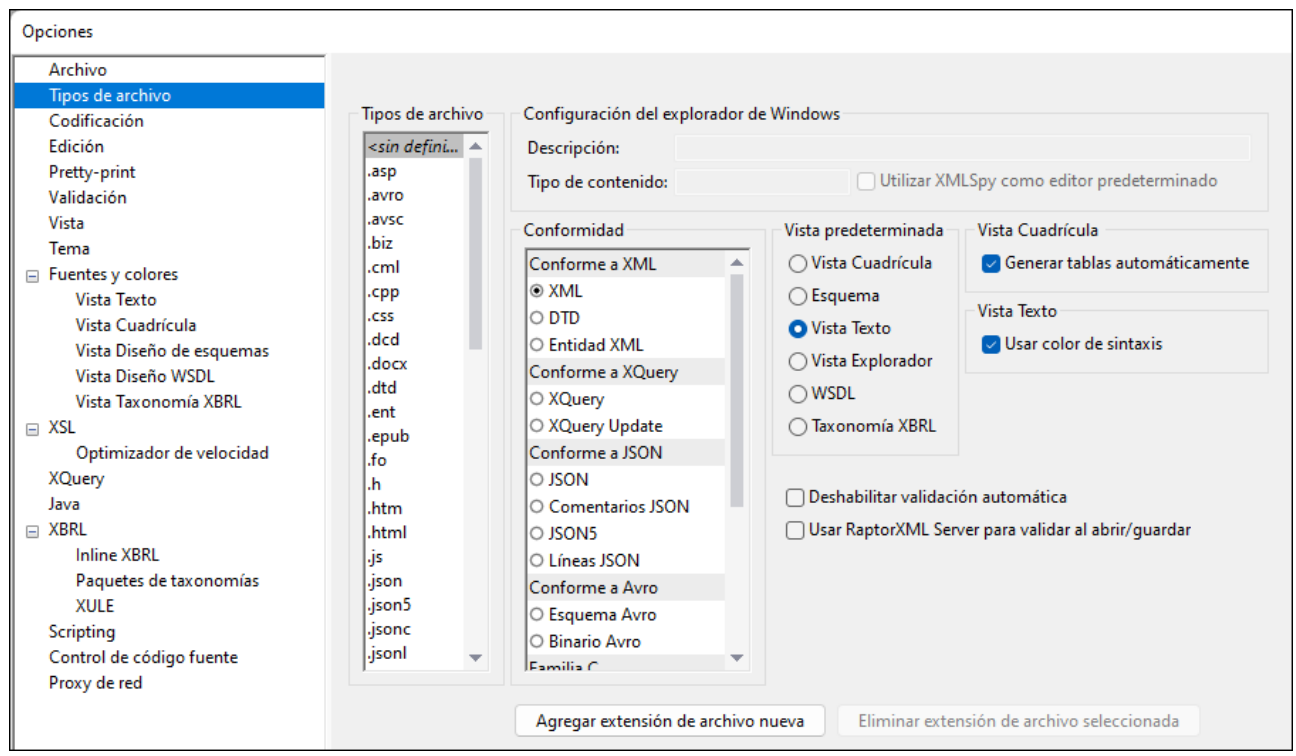

Elija un tipo de archivo en el panel Tipos de archivo y después personalice las funciones para ese tipo de archivo concreto tal y como se explica a continuación. Observe que hay dos entradas especiales en la lista Tipos de archivo:

- *<predeterminado>* se puede usar para indicar qué tratamiento quiere dar a los archivos que tengan una extensión que no esté incluida en la lista de tipos de archivos.
- · *<ninguno>* se puede usar para indicar qué tratamiento quiere dar a los archivos que no tengan ninguna extensión.

### Configuración del explorador de Windows

Puede definir la descripción del tipo de archivo y el tipo de contenido MIME utilizado por Windows Explorer. También puede elegir si XMLSpy es el editor predeterminado para los archivos de este tipo.

## Conformidad

XMLSpy ofrece funciones de edición inteligente y otras funciones para distintos tipos de archivo. XMLSpy determina las características propias para cada tipo de archivo dependiendo de la configuración de conformidad elegida en este grupo de opciones. Por ejemplo, en la imagen anterior, puede ver que los archivos con extensión **.xqu** se configuraron como archivos conformes a XQuery Update. Esto significa que XMLSpy abrirá todos los archivos **.xqu** con funciones de edición compatibles con XQuery Update. En XMLSpy puede elegir

entre estas opciones de conformidad XML, <u>[XQuery](#page-388-0) <sup>389</sup>, [ZIP](#page-628-0) <sup>629</sup>, [JSON](#page-530-0) <sup>531</sup> y otros formatos. Además, la opción</u> de conformidad XML incluye varias subcategorías: XML, DTD y entidad XML. La configuración predeterminada de XMLSpy abarca un gran número de tipos de archivo. Por eso no recomendamos cambiar esta configuración predeterminada a no ser que sea para añadir tipos de archivo nuevos o si necesita asignar otra clase de conformidad a un tipo de archivo determinado.

### Vista predeterminada

En este panel puede definir la vista predeterminada de cada tipo de archivo. En la imagen de la parte superior se ve la sección *Tipos de archivo* de la edición Enterprise. Si usted trabaja con una edición distinta, tendrá algunas opciones menos que las que se ven en la imagen. Si un tipo de archivo conforme con determinada especificación solamente se puede ver en una vista, entonces dicha vista estará seleccionada por defecto y la selección de vista se deshabilita..

## Vista Cuadrícula

Aquí puede elegir si la vista Cuadrícula genera tablas automáticamente o no.

## Vista Texto

Aquí puede elegir si se usa color de sintaxis o no.

### Deshabilitar validación automática

Si marca esta casilla, se deshabilita la validación automática del tipo de archivo seleccionado. Por lo general, la validación automática se produce al abrir o guardar el archivo o cuando se cambia de vista.

## Usar RaptorXML Server para validar al abrir/guardar

Con esta casilla puede indicar si se debe usar RaptorXML Server para validar archivos del tipo seleccionado cuando el archivo se abre y guarda. Para que esta característica funcione es necesario agregar un [servidor](#page-1068-0) RaptorXML y [configurarlo](#page-1068-0)<sup>(1069</sup>.

### Agregar extensión de archivo nueva

Añade un tipo de archivo nuevo a la lista *Tipos de archivo*. Después debe definir la configuración de este tipo de archivo nuevo usando las demás opciones de esta pestaña.

### Eliminar extensión de archivo seleccionada

Elimina el tipo de archivo seleccionado y todas sus opciones de configuración.

### Guardar y salir

Cuando la configuración esté lista, haga clic en **Aceptar** para terminar.

# <span id="page-1097-0"></span>25.14.14.3 Codificación

En la sección *Codificación* puede configurar las opciones de codificación de archivos.

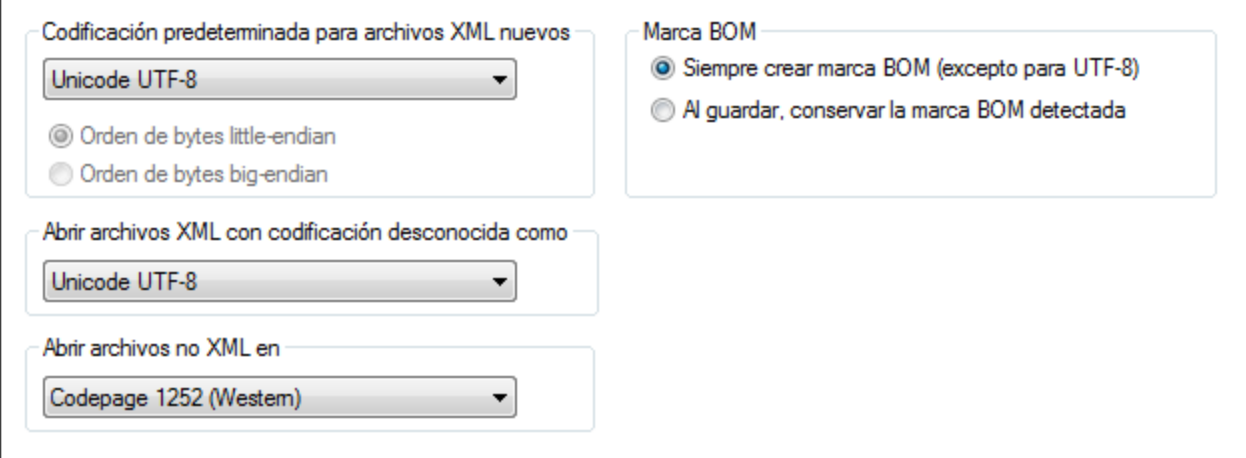

#### Codificación predeterminada para archivos XML nuevos

En esta lista desplegable puede elegir la codificación predeterminada para los archivos XML nuevos. Cada documento nuevo se crea con una declaración XML que contiene el valor de codificación elegido aquí. Si selecciona una codificación de dos o cuatro bytes como codificación predeterminada (es decir, UTF-16, UCS-2 o UCS-4) también puede elegir entre el orden de bytes little-endian o big-endian.

La codificación de los archivos XML ya existentes se conserva y solamente se puede cambiar con el comando **Archivo | [Codificación](#page-830-0)** . 831

### Abrir archivos XML con codificación desconocida como

Si no se puede determinar la codificación de un archivo XML o si el documento XML no especifica ninguna codificación, el archivo se abre con la codificación que elija en este cuadro combinado.

#### Abrir archivos no XML en

Los archivos no XML nuevos y los ya existentes se abren con la codificación que elija en este cuadro combinado. Puede cambiar la codificación del documento con el comando <mark>Archivo | [Codificación](#page-830-0)</mark>  $^{\text{631}}$ .

### Marca BOM (orden de bytes)

Los documentos que tienen una codificación de caracteres de dos o cuatro bytes se pueden guardar:

- · con un orden de bytes little-endian y una marca BOM little-endian (opción *Siempre crear marca BOM (excepto para UTF-8)*) o
- · con el orden de bytes detectado y la marca BOM detectada (opción *Al guardar, conservar la marca BOM detectada*).

#### Guardar y salir

Cuando termine de modificar las opciones de configuración, haga clic en **Aceptar** para terminar.

# 25.14.14.4 Edición

En la sección *Edición* puede configurar las opciones de edición de XMLSpy.

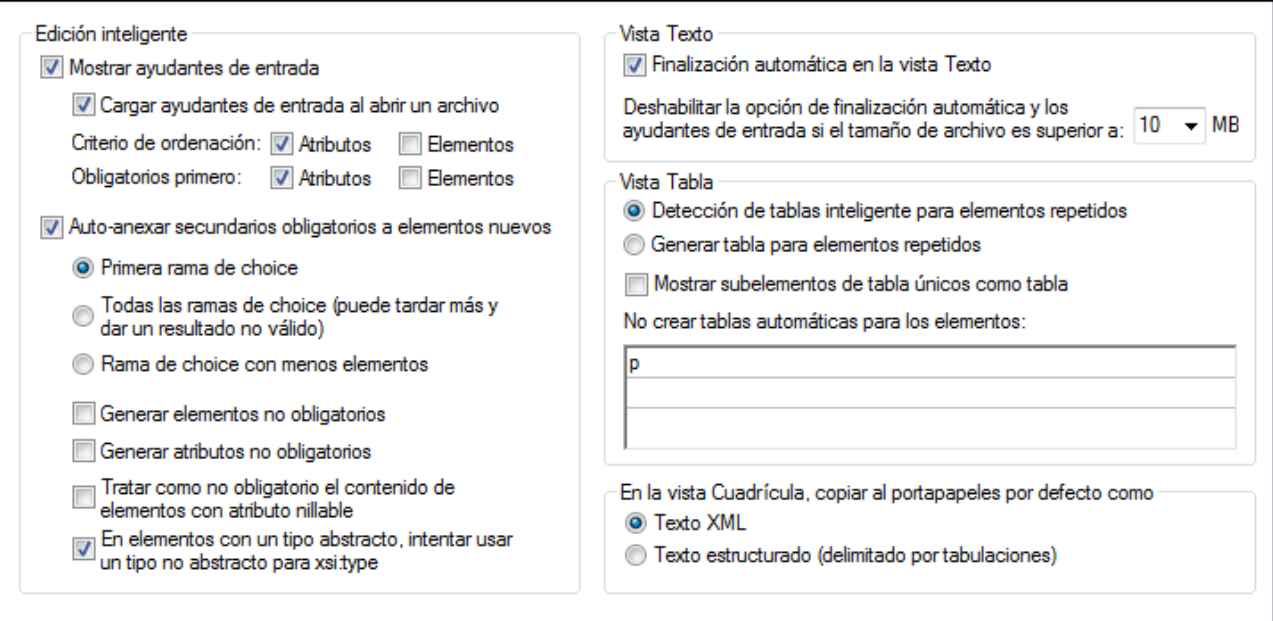

## Ayudantes de entrada

Mientras edita un documento, XMLSpy puede ofrecerle opciones de edición inteligente a través de los denominados ayudantes de entrada. En este panel también puede personalizar algunos aspectos del comportamiento de estos ayudantes, como el orden en que aparecen los componentes de los ayudantes. Las opciones elegidas en esta pestaña se aplicarán cuando se edite el tipo de archivo pertinente. Por ejemplo, la opción de cargar los ayudantes al abrir un archivo y de ordenarlo por atributos no afecta a los documentos DTD ni XQuery.

### Crear una estructura XML a partir de un esquema XML

Cuando se crea un documento XML nuevo y este está basado en un esquema XML, el documento se genera con una estructura derivada de las definiciones de ese esquema. Las opciones que describimos a continuación determinan ciertos aspectos ambiguos relacionados con la creación de esta estructura.

#### *Auto-anexar secundarios obligatorios*

Los elementos secundarios de los grupos choice del esquema se anexan automáticamente en base a la configuración de este panel. Puede elegir si se generan (i) la primera rama (elemento) del grupo choice, (ii) todas las ramas o (iii) la rama con el menor número de elementos descendientes. Tenga en cuenta que la opción Todas las ramas podría generar un documento no válido, ya que sólo se permite una rama del grupo choice.

#### *Nodos y elementos de tipo abstracto no obligatorios*

Para añadir elementos o atributos no obligatorios seleccione la opción correspondiente. Si no lo hace se añadirán solamente los nodos obligatorios. También puede (i) definir el contenido de los elementos nillable (que puede tomar valores nulos) como no obligatorio y (ii) usar un tipo no abstracto como el  $xsi:type$  de un elemento de un tipo abstracto.

#### Vista Texto

Si marca la casilla *Finalización automática*, XMLSpy añade automáticamente componentes estructurales inequívocos. Por ejemplo, cuando introduzca el corchete angular de cierre de la etiqueta inicial de un elemento, se añade automáticamente la etiqueta final del elemento.

En la vista Texto puede deshabilitar la función de finalización automática y los ayudantes de entrada si el archivo tiene un tamaño mayor al indicado en este panel (cuadro combinado *Deshabilitar la opción de finalización automática y los ayudantes...*). Esto es muy útil si desea acelerar la edición de archivos grandes y no necesita la función de finalización automática ni los ayudantes de entrada. Si el tamaño del archivo es mayor al indicado en este cuadro combinado, el menú contextual de la vista Texto contiene un conmutador para activar/desactivar el uso de la finalización automática y de los ayudantes de entrada. Es decir, puede volver a activar estas funciones siempre que quiera durante la edición (si los archivos superan el tamaño máximo indicado en el cuadro combinado). Si el valor indicado en este cuadro combinado es menor al tamaño del archivo que está abierto, las posiciones de los mensajes de error no se corresponden al 100% con las posiciones en la vista Texto.

#### Guardar y salir

Para terminar haga clic en **Aceptar**.

## 25.14.14.5 Pretty Printing

La sección **Pretty Print** (*imágenes siguientes*) permite indicar cómo aparece el texto en la Vista Texto. Las definiciones de esta sección se agrupan por categorías:

- · Opciones XML (seleccione la pestaña XML)
- · Opciones JSON (seleccione la pestaña JSON)
- · Opciones YAML (seleccione la pestaña YAML)
- · Opciones de la Vista Texto (haga clic en el botón correspondiente para acceder a estas opciones)

La casilla *Usar la sangría indicada* activa o desactiva el formato <u>[pretty-printing](#page-135-0)</u> <sup>(36</sup>). Si marca la casilla *Aplicar formato pretty-print automáticamente* este formato se aplicará automáticamente al cargar el documento.

#### Opciones XML

Las opciones de configuración de XML se encuentran en la pestaña XML y se describen debajo de la imagen.

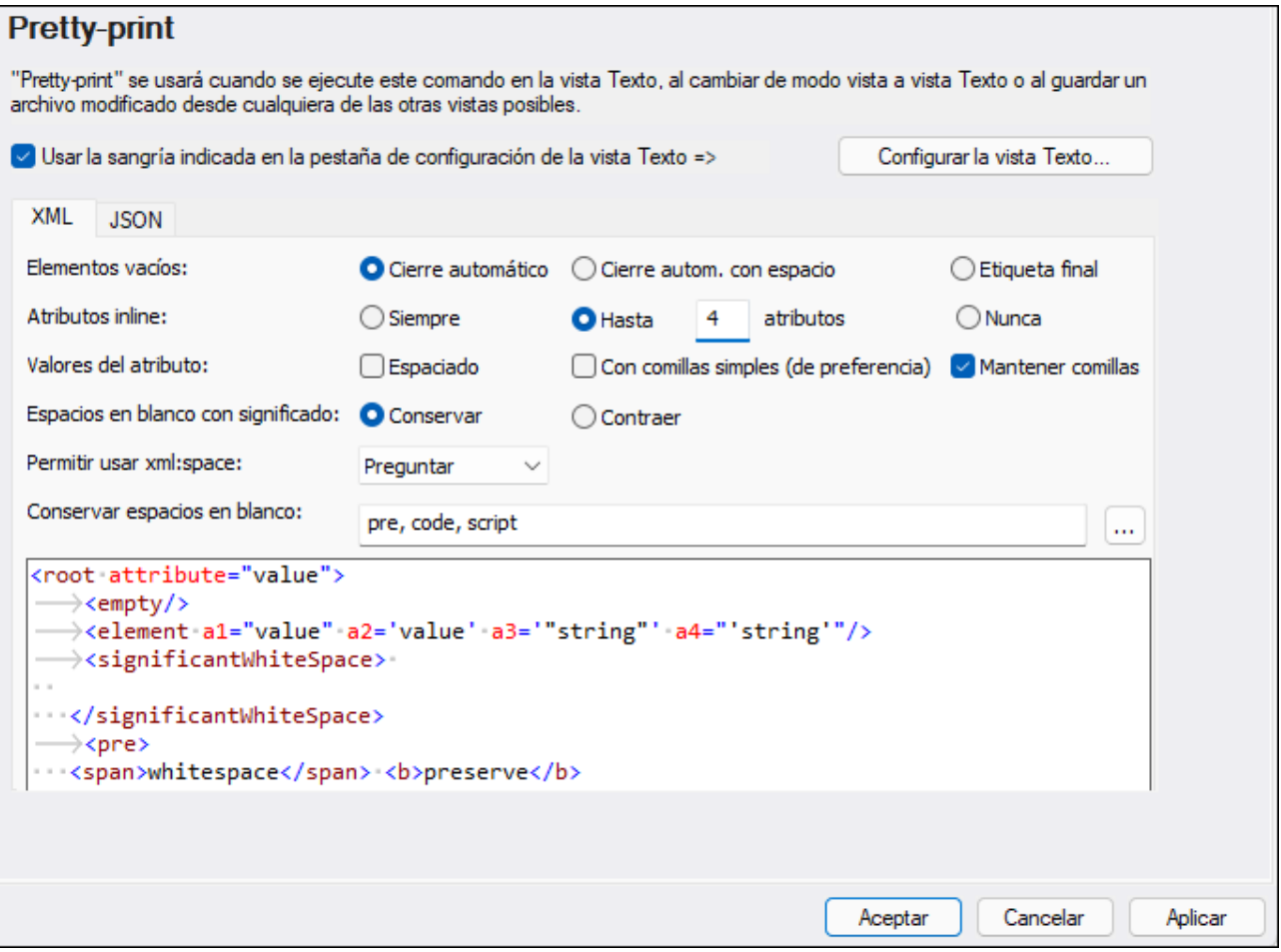

Al seleccionar una opción, el resultado aparece en el panel de vista previa en la parte inferior del cuadro de diálogo, lo que permite controlar qué cambios quiere aplicar antes de confirmarlos haciendo clic en **Aceptar**. Puede usar la casilla de encima de la pestaña XML para indicar si se debe usar la sangría indicada en el cuadro de diálogo <u>[Configurar](#page-1043-0) la vista Texto<sup>(044</sup>)</u> o si no se usa ninguna.

- · Cómo se escriben y aparecen en el documento los elementos vacíos: con una etiqueta (*cierre automático*) o dos (*etiqueta final*).
- · Si los atributos aparecen en la misma línea que su elemento de nivel superior (inline) o no. Los atributos aparecen inline si selecciona *Siempre* o si selecciona *Hasta X atributos* y el número de atributos no es mayor que X. Los atributos aparecen en líneas nuevas si selecciona *Nunca* o si selecciona *Hasta X atributos* y el número de atributos excede X.
- · Cómo se escriben los valores de los atributos: (i) con espacios a ambos lados del signo igual o sin ellos, (ii) si los valores usan comillas simples o dobles, (iii) si las comillas del texto de origen se conservan tal y como las escribió o si otras opciones las sobrescriben (como *Comillas simples de preferencia*); tenga en cuenta que si selecciona *Mantener comillas*, estas sólo se aplican tanto como sea posible sin invalidar el documento.
- Definir si los espacios en blanco se conservan tal y como están o si se contraen. Los caracteres de espacio en blanco son: espacio, tabulador, salto de línea y retorno de línea. Consulte el apartado  $\overline{\mathit{Espacios}}$  $\overline{\mathit{Espacios}}$  $\overline{\mathit{Espacios}}$  *en blanco* $^{308}$  para más detalles.
- · Si los elementos de un documento contienen el par atributo-valor **xml:space="preseve"** puede indicar cómo se considera este par al aplicar pretty-print con la opción *Permitir usar xml:space*. La opción

*Siempre* indica que se debe seguir la intención del atributo al aplicar pretty-print a cualquier documento: los espacios en blanco de los elementos correspondientes se conserva y no se les aplica pretty-print. La opción *Nunca* indica que se debe ignorar el atributo *xml:space* y aplicar pretty-print a los elementos correspondientes. Si elige la opción *Preguntar*, XMLSpy le preguntará qué debe hacer cada vez que vaya a aplicar pretty-print a un documento que contenga **xml:space="preseve"**.

- Definir qué elementos conservan espacios en blanco.
- Si se usa la sangría definida en el cuadro de diálogo <u>[Configurar](#page-1043-0) la vista Texto</u> <sup>to44</sup> o si no se usa ninguna (esto se indica con la casilla de encima del panel).

## Opciones de configuración de JSON

Las opciones de configuración de JSON se encuentran en la pestaña JSON y se describen debajo de la imagen.

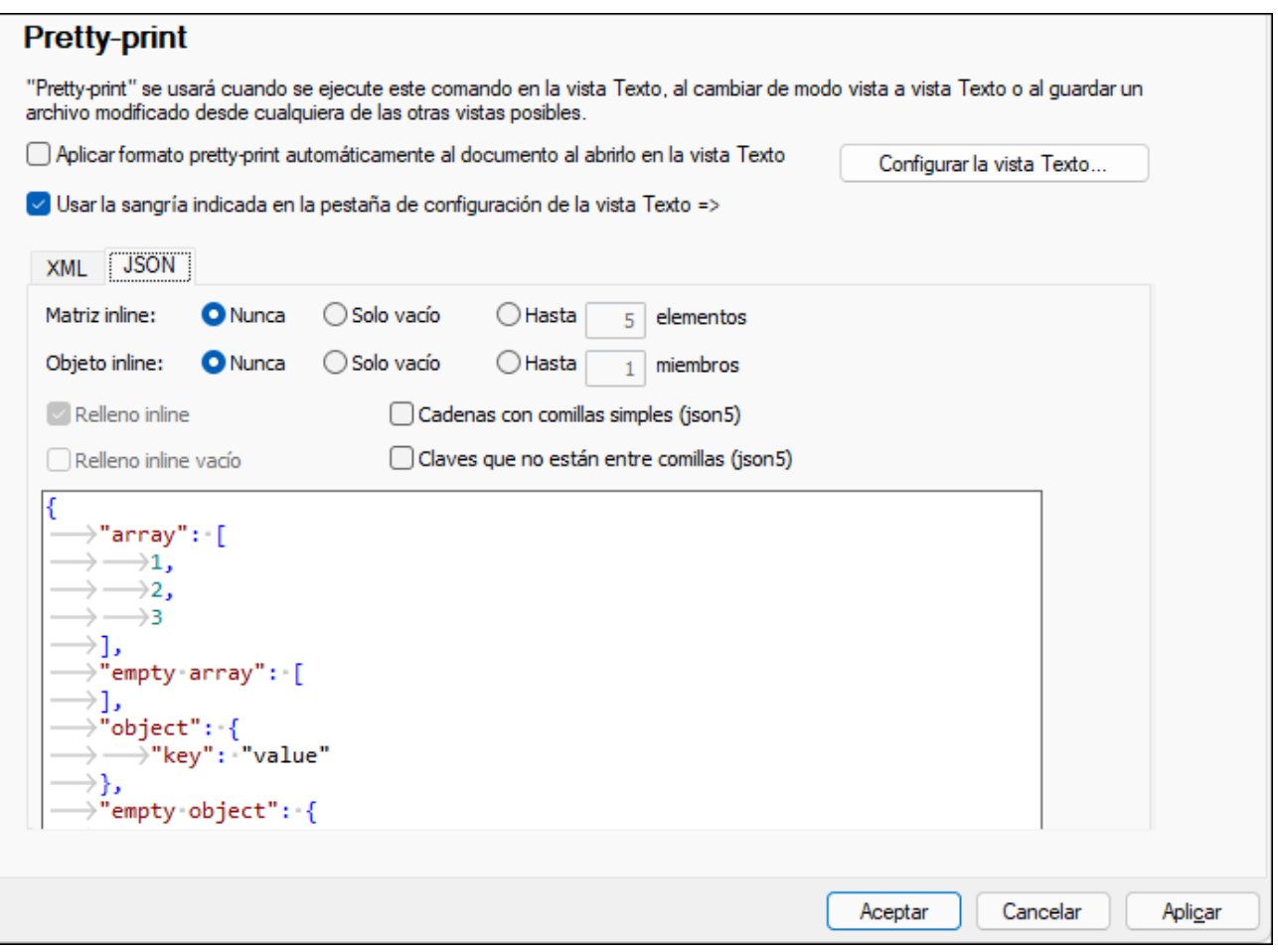

Al seleccionar cualquiera de estas opciones el resultado aparece inmediatamente en el panel de vista previa en la parte inferior del cuadro de diálogo. Puede usar la casilla de encima de la pestaña JSON para indicar si se debe usar la sangría indicada en el cuadro de diálogo <u>[Configurar](#page-1043-0) la vista Texto<sup>(nas</sup> o si no se usa ning</u>una.

· *Matriz inline:* presenta los elementos de una matriz en una sola línea (inline). Puede elegir (i) no aplicar nunca el formato inline a las matrices o (ii) aplicarlo solamente a matrices vacías o (ii) aplicarlo a matrices hasta un tamaño en concreto. Si el tamaño de una matriz supera el tamaño seleccionado, los elementos se muestran cada uno en una línea separada.

- · *Objeto inline:* presenta las propiedades de un objeto en una sola línea (inline). Puede elegir (i) no aplicar nunca el formato inline o (ii) aplicarlo solamente a objetos vacíos o (ii) aplicarlo a objetos con cierto número de propiedades. Si el tamaño de un objeto supera el tamaño seleccionado, las propiedades del objeto se muestran cada una en una línea separada.
- · *Relleno inline:* si activa esta opción se añade espacio entre los elementos de las matrices inline que no estén vacías y los objetos inline que no estén vacíos. Esta opción sólo se activa si primero ha activado una de las dos opciones anteriores (*matriz inline* u *objeto inline*).
- · *Relleno inline vacío:* esta opción añade espacio dentro de los delimitadores de las matrices inline vacías y de los objetos inline vacíos. Esta opción sólo se habilita si define una matriz o un objeto como inline (estén vacíos o no).
- · *Cadenas entre comillas simples (JSON5):* si se activa, esta opción convierte todas las comillas de los documentos JSON5 en comillas simples.
- · *Cadenas que no están entre comillas (JSON5):* si se activa, esta opción elimina las comillas de todas las claves (de los pares clave:valor) de los documentos JSON5.

## Opciones YAML

Las opciones de configuración de YAML se encuentran en la pestaña YAML y se describen debajo de la imagen.

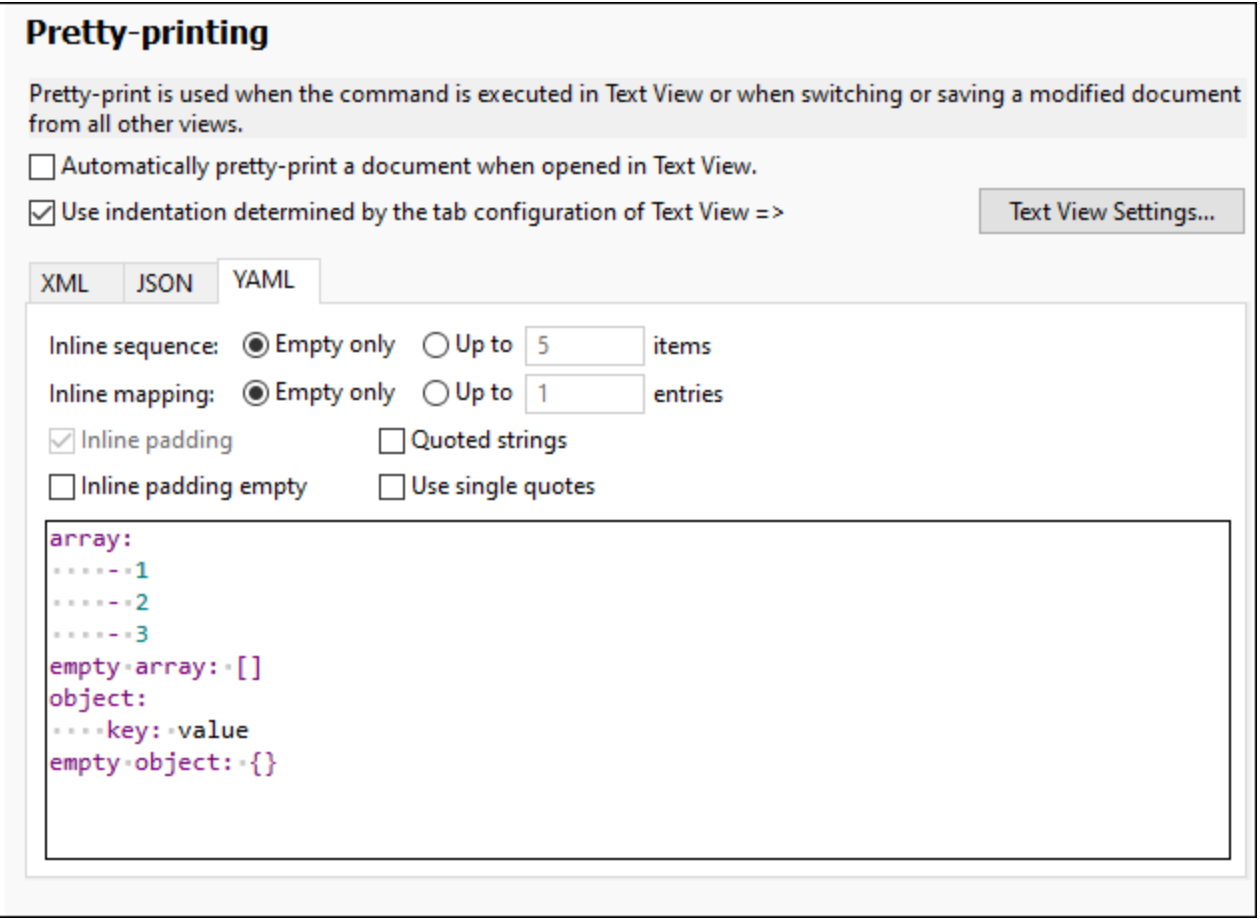

Al seleccionar cualquiera de estas opciones el resultado aparece inmediatamente en el panel de vista previa en la parte inferior del cuadro de diálogo. Puede usar la casilla de encima de la pestaña YAML para indicar si se debe usar la sangría indicada en el cuadro de diálogo <u>[Configurar](#page-1043-0) la vista Texto<sup>roas</sup> o si no se usa ning</u>una.

- · *Secuencia inline:* presenta los elementos de una secuencia en una sola línea (inline) si la secuencia (i) está vacía o (ii) tiene como máximo el número de elementos que especifique. Si el número de elementos de una secuencia supera el número seleccionado, los elementos se muestran cada uno en una línea separada.
- · *Asignaciones inline:* presenta las asignaciones de un objeto en una sola línea (inline) si el objeto (i) está vacío o (ii) tiene como máximo el número de elementos que especifique. Si el número de asignaciones de un objeto supera el número seleccionado, las asignaciones se muestran cada una en una línea separada.
- · *Relleno inline:* si activa esta opción se añade espacio entre los elementos de las secuencias inline que no estén vacías y las asignaciones que no estén vacías. Esta opción sólo se activa si primero ha activado una de las dos opciones anteriores (*secuencia inline* o *asignación inline*).
- · *Relleno inline vacío:* esta opción añade espacio dentro de los delimitadores de las secuencias inline vacías y de las asignaciones inline vacías.
- · *Cadenas entre comillas:* si se selecciona, esta opción añade comillas a todas las cadenas.
- · *Usar comillas simples:* si se activa, esta opción convierte todas las comillas en comillas simples.

## Opciones de la vista Texto

Haga clic para abrir el cuadro de diálogo **Opciones de la vista Texto**, donde puede habilitar propiedades de la vista Texto como la sangría, los márgenes de marcadores o el resaltado automático. También puede acceder al cuadro de diálogo Configurar la vista Texto desde el comando de menú **Vista | [Configurar](#page-1043-0) la vista** [Texto](#page-1043-0) <sup>(044</sup>). El cuadro de diálogo se explica en el apartado al que se accede si sigue el enlace.

### Guardar y salir

Cuando la configuración esté lista, haga clic en **Aceptar** para terminar.

# 25.14.14.6 Validación

En la opción **Validación** puede configurar las opciones de validación de documentos XML y JSON.

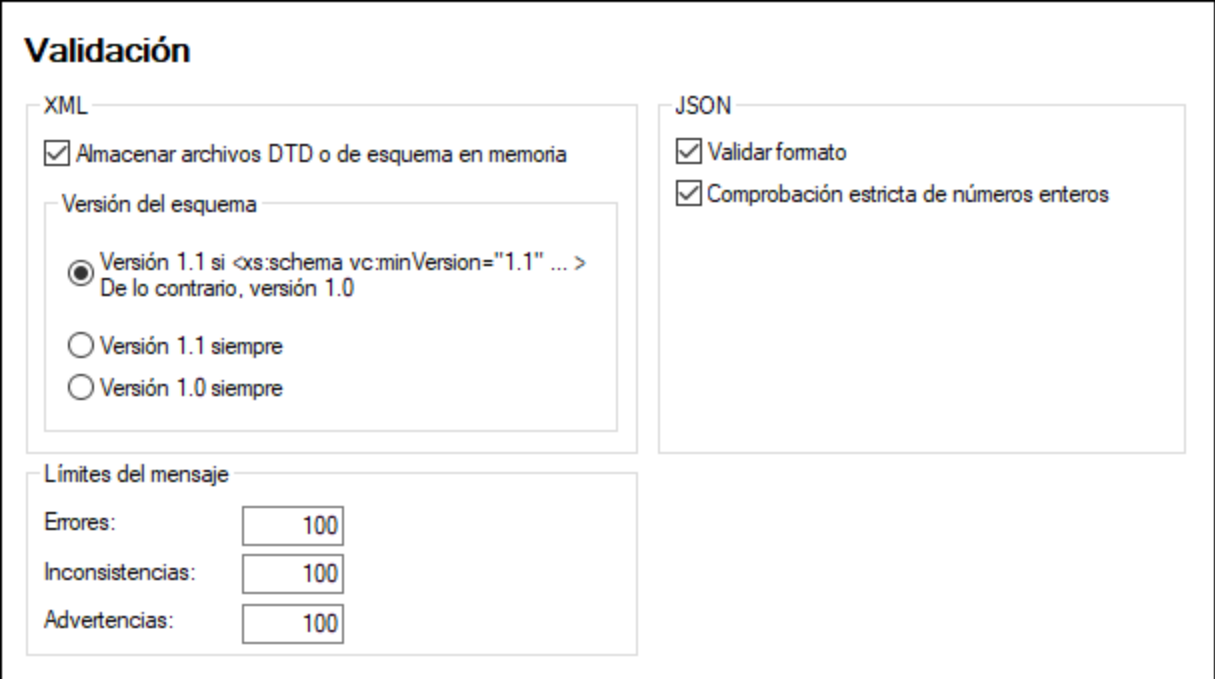

## XML

XMLSpy puede almacenar en su memoria caché archivos DTD y XML Schema para no tener que cargarlos continuamente (por ejemplo, si el esquema no es local sino que se accede a él con un URL). Sin embargo, recuerde que si usa las versiones de la memoria caché de los esquemas y hace cambios en un esquema, estos no se reflejan de inmediato en la validación, sino que necesita volver a cargar el archivo XML o reiniciar XMLSpy.

#### *Versión del esquema*

El modo XSD que se habilita en la vista Esquema depende tanto de (i) la presencia/ausencia del atributo /xs:schema/vc:minVersion del documento XSD (y, si está presente, de su valor), como de (ii) la opción seleccionada en la sección *Archivo* del cuadro de diálogo "Opciones" (**Herramientas | Opciones**) (*imagen siguiente*).

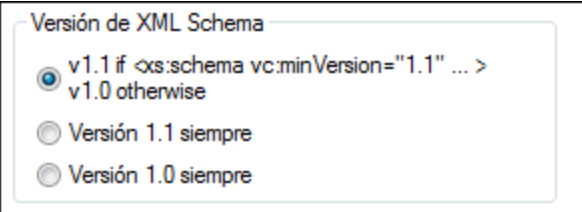

En definitiva pueden darse todas las situaciones que aparecen en la siguiente tabla. Con *Versión de XML Schema* nos referimos a la opción seleccionada en el panel de opciones Versión de XML Schema. La segunda columna (atributo vc:minVersion) corresponde al valor del atributo xs:schema/@vc:minVersion del esquema XML. Para más información consulte el apartado <u>Vistas de edición | Vista [Esquema](#page-207-0) | Modo XSD<sup>@8</sup> .</u>

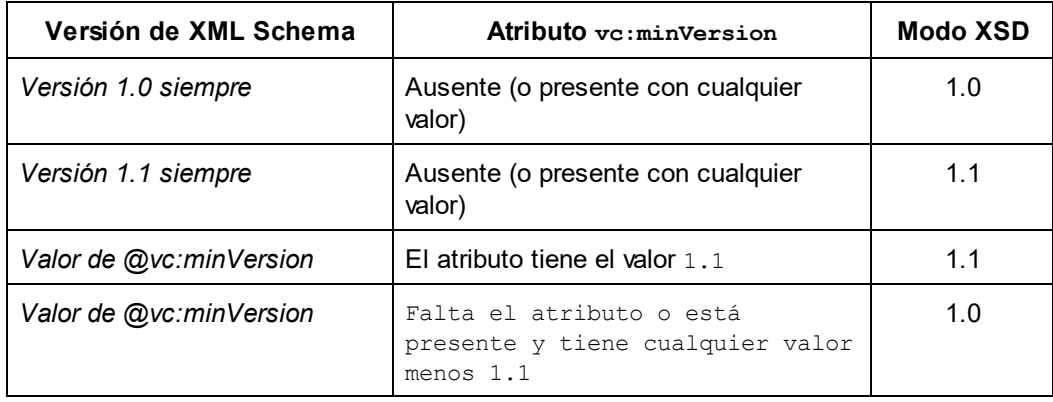

### Límite de los mensajes

Estas opciones permiten establecer distintos límites para los errores, las inconsistencias XBRL y las advertencias que aparecen. El número predeterminado para cada una de estas categorías es 100. Puede cambiarlo al número que quiera.

#### **JSON**

Estas son las opciones de validación disponibles para la validación de documentos JSON:

- *Validar [formato](#page-570-0):* Se valida el <u>formato de los tipos de cadena</u><sup>571</sup> en documentos de instancia JSON.
- · *Comprobación estricta de números enteros:* Hay dos tipos numéricos en JSON: número y número entero. Esta opción comprueba que los números enteros son de tipo número entero (y no, por ejemplo, números de coma flotante, como 7.0, firmados, como +7, o cadenas de texto, como "7").

### Guardar y salir

Cuando la configuración esté lista, haga clic en **Aceptar** para terminar.

## 25.14.14.7 Vista

En la sección *Vista* puede personalizar la presentación de los documentos XML en XMLSpy.

### Mostrar logotipo

Si desea que la aplicación se inicie más rápido, puede desactivar la pantalla de presentación que aparece al iniciarse el programa. Además, si compró una licencia del producto, tiene la opción de no incluir el logotipo del programa, el aviso de copyright ni la información de registro en los documentos que imprima desde XMLSpy.

#### Título de la pantalla

El título de la pantalla de cada ventana de documento puede llevar el nombre del archivo solamente o el nombre completo de la ruta de acceso del archivo.

## Configurar la vista Texto

Haga clic en **Configurar la vista Texto** para abrir el cuadro de diálogo correspondiente, donde puede habilitar propiedades de la vista Texto como la sangría, los márgenes de marcadores o el resaltado automático. También puede acceder al cuadro de diálogo Configurar la vista Texto desde el comando de menú **[Vista](#page-1043-0) |**  $\overline{\text{Configurar}}$  $\overline{\text{Configurar}}$  $\overline{\text{Configurar}}$  la vista Texto<sup>t044</sup>. El cuadro de diálogo se explica en el apartado al que se accede si sigue el enlace.

## Configurar la vista Cuadrícula

Haga clic en **Configurar la vista Cuadrícula** para abrir el cuadro de diálogo correspondiente. Estas son las opciones que puede configurar en él:

A continuación explicamos las opciones de configuración de la Vista Cuadrícula. Tenga en cuenta que estas opciones afectan a la vista Cuadrícula de todos los documentos (XML, JSON, DTD).

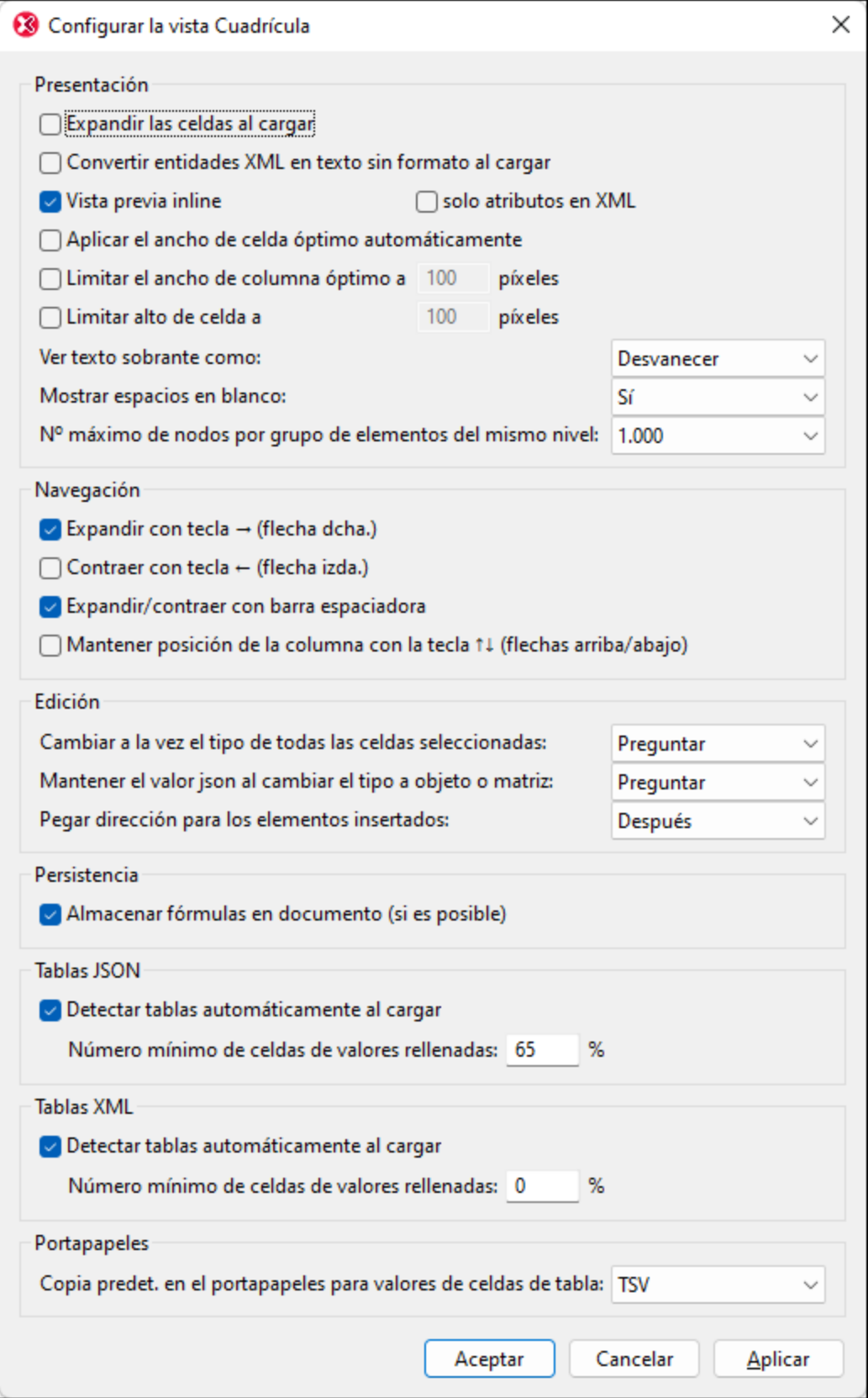

#### *Presentación*

Las opciones de la sección *Presentación* son bastante sencillas. No obstante, a continuación incluimos un par de aclaraciones.

- · Si no se expanden todas las celdas al cargar, el nodo raíz y todos sus descendientes están contraídos. En este caso debe ir expandiendo los nodos conforme navega por el documento.
- · Si se selecciona *Convertir entidades XML en texto sin formato al cargar*, las entidades XML se cargarán en la vista Cuadrícula como el texto sin formato de la entidad respectiva; no se resolverán a sus representaciones de glifos.
- · Si no se marca la opción *Vista previa inline*, en lugar de una vista previa de la celda solo aparece el número de índice del elemento de esa celda. Si se habilita esta opción, puede decidir si quiere que la vista previa contenga (i) el contenido y los atributos del elemento o (ii) solo los atributos. Si prefiere esta última opción, marque la casilla *solo atributos* en XML. Si quiere ver ambos, desmárquela. Recuerde que solamente se ve la primera parte del contenido inline de una celda; pase el cursor del ratón sobre la etiqueta de inicio para ver todo su contenido.
- · Si activó el ancho de tabla óptimo podrá ver la cuadrícula entera. Para ello algunas celdas aplicarán el ajuste automático de línea.
- · Si el texto es mayor que el tamaño de la celda puede elegir entre que el texto sobrante se desvanezca o sea reemplazado por puntos suspensivos.
- · Puede mostrar u ocultar los espacios en blanco de las celdas. Los espacios aparecen como puntos a media altura y las tabulaciones como flechas. El final de línea se indica con un retorno de carro dentro de la celda.
- · Los nodos del mismo nivel se pueden organizar en grupos de 100, 1.000 o 10.000 nodos (*imagen siguiente*). Esto es útil por dos motivos: (i) ahorrar espacio en la pantalla y facilitar la navegación, y (ii) ahorrar el tiempo de procesamiento que supondría cargar un gran número de registros. En todo momento se muestra ampliado un grupo de nodos del mismo nivel. Este grupo sólo se puede contraer expandiendo otro grupo. Si no quiere agrupar datos del mismo nivel, seleccione *Sin límite*.

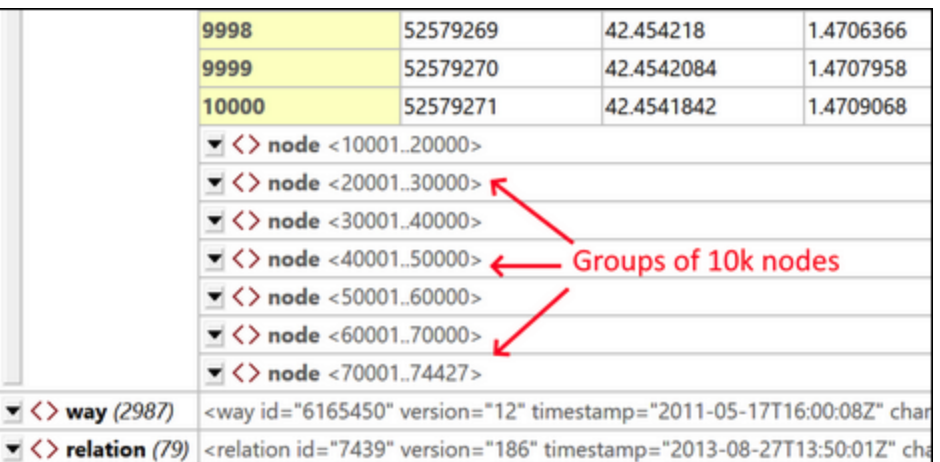

#### *Navegación*

Ahora puede usar las flechas para navegar por la cuadrícula. A continuación explicamos las opciones que existen al usar estas teclas.

· *Expandir con la flecha derecha:* si un elemento de celda está contraído, la tecla *Flecha derecha* lo expande dentro de la celda. Si el elemento no está contraído, la tecla *Flecha derecha* pasa a la siguiente celda a la derecha (esto incluye elementos secundarios). Si no se activa esta opción, la tecla *Flecha derecha* se detiene en una celda contraída. La opción *Expandir con la flecha derecha* no afecta a las celdas que están dentro de las tablas; en esas celdas la flecha derecha simplemente le

llevará a la siguiente celda a la derecha.

- · *Contraer con la flecha izquierda:* al moverse hacia la *izquierda* con esta tecla llega un momento en que tiene que moverse hacia arriba en la jerarquía del documento. Si se activa esta opción, lo elementos que se puedan contraer se contraen al pulsar la tecla *Flecha izquierda*; de lo contrario estos elementos no se contraen aunque la celda activa para al elemento superior. La opción *Expandir con la flecha izquierda* no afecta a las celdas que están dentro de las tablas; en esas celdas la flecha izquierda simplemente le llevará a la siguiente celda a la izquierda.
- · *Expandir/contraer con la barra espaciadora:* la barra espaciadora sirve para expandir/contraer un elemento. Es decir, también puede usarla para navegar por la cuadrícula.
- · *Mantener la posición de la columna con las teclas de flecha hacia arriba y abajo:* estas dos teclas suben y bajan por las celdas de la cuadrícula, incluidos los elementos secundarios y principales, que se encuentran en distintos niveles de la jerarquía y, por tanto, en distintas columnas. Si se selecciona esta opción puede saltarse los niveles que no estén en la columna activa. Esto puede ser útil, por ejemplo, si se encuentra en la columna del elemento **subject/course/books/book/title**. Al seleccionar esta opción puede usar las flechas arriba y abajo para navegar solamente por los títulos de los libros (sin entrar en las columnas book, books, course o subject y sin entrar en las columnas de elementos descendientes de **Title**.).

#### *Edición*

Las opciones de la sección *Presentación* son bastante sencillas. No obstante, a continuación incluimos un par de aclaraciones.

- · Al cambiar el tipo de varias celdas seleccionadas puede escoger si llevar a cabo la acción: *Siempre*, *nunca* o *tras preguntar* (para que decida el usuario).
- · Al cambiar un tipo JSON de atómico a objeto o matriz también puede escoger si la acción se lleva a cabo: (i) tras *Preguntar* (si el valor del tipo atómico se debe conservar como el valor de un par **clave:valor** secundario sin nombre), (ii) *Siempre* (se conserva el valor en un par **clave:valor** secundario sin nombre) o (iii) *Nunca* (nunca se debe conservar el valor).
- · La opción *Pegar dirección* determina si la selección del portapapeles se pega encima o debajo de la celda seleccionada.

#### *Persistencia*

Las expresiones y los resultados de las fórmulas se almacenan siempre en el archivo de metadatos de la aplicación para filtros y fórmulas. Sin embargo, si se selecciona la opción *Persistencia* las fórmulas también pueden guardarse en el propio documento.

- · En los documentos XML, las expresiones de fórmula se almacenan como instrucciones de procesamiento y los resultados de fórmula se almacenan como contenido del elemento.
- · En los documentos JSON5 y JSONC, las expresiones de fórmula se almacenan como comentarios y los resultados de fórmula se almacenan como propiedades JSON.

La terminología *cuando sea posible* hace referencia al hecho de que esas fórmulas no se pueden guardar como comentarios en todos los documentos JSON (sólo en documentos JSON5 y JSONC).

#### *Tablas JSON, Tablas XML*

Si se activa la opción que detecta tablas de la vista Cuadrícula automáticamente al cargar, entonces puede seleccionar cuál es el porcentaje mínimo de celdas de tabla rellenadas para que una tabla se reconozca como tal. Si el número de celdas rellenadas no sobrepasa esta cantidad, la estructura aparece como una cuadrícula normal con los elementos extensibles uno bajo el otro en una lista.

#### *Portapapeles*

También puede escoger si el contenido del portapapeles se debe restaurar como valores separados por comas (TSV) o como XML/JSON (en función del tipo de documento). Esta es una opción muy útil: Si quiere pegar un formulario de tabla desde el portapapeles en otro documento, esta opción permite elegir si la tabla copiada se guarda como TSV o con marcado. (Para ver la diferencia, intente pegar una tabla en un editor de texto después de copiarla en el portapapeles en los distintos formatos).

### Vista Esquema

Los tipos de datos XML Schema se pueden derivar de otros tipos de datos. Por ejemplo, el tipo de datos para los elementos E-Mail puede derivarse del tipo de datos base xs: string (restringiendo el tipo de datos xs:string a determinado conjunto de caracteres, por ejemplo). Si más adelante se cambia el tipo de datos base, tiene dos opciones:

- · *Mantener el contenido:* si las definiciones utilizadas para definir el tipo derivado se pueden usar con el tipo base nuevo, marque esta casilla y las definiciones se mantendrán automáticamente.
- · *Confirmar en cada modificación:* después de cambiar el tipo base aparece un cuadro de diálogo (*imagen siguiente*) que pregunta si desea mantener o no las definiciones anteriores y usarlas con el tipo base nuevo.

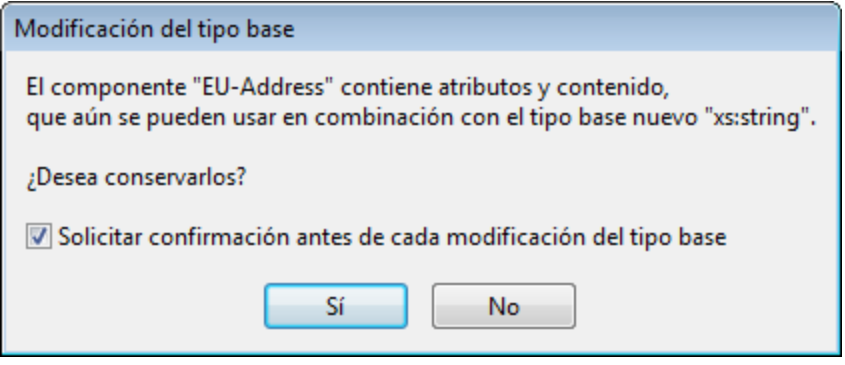

### Vista Authentic

Si marca esta casilla, los archivos que están basados en un archivo SPS se abren automáticamente en la vista Authentic.

### Motor del navegador

El motor del navegador que se utiliza en la vista Authentic y la vista Explorador es actualmente Internet Explorer (IE), por lo que IE es el motor del navegador por defecto para estas dos vistas. Como alternativa, puede utilizar Microsoft Edge Web View 2 como motor para la vista Explorador. Si Edge no está instalado en su equipo, vaya a la página de descarga de [WebView2](https://developer.microsoft.com/en-us/microsoft-edge/webview2/#download-section), desde donde puede instalar el Evergreen Bootstrapper. Esto le permitirá utilizar Microsoft Edge WebView2 como motor para la vista Explorador.

Consulte el tema <u>Vista [Explorador](#page-286-0)<sup>(287)</sup></u> para obtener más información.

#### Vista Explorador

Aquí puede elegir si la vista Explorador se abre en una ventana separada, lo cual permite ver la vista de edición y la vista explorador en paralelo.

#### Guardar y salir

Cuando termine de modificar las opciones de configuración, haga clic en **Aceptar** para terminar.

## 25.14.14.8 Fuentes y colores

La sección *Fuentes y colores* ofrece opciones para personalizar el aspecto de los elementos de texto en cada una de las vistas de XMLSpy.

**Nota:** las opciones de la sección Fuentes y colores se aplican al tema que esté activo en ese momento. Para modificarlas en otros temas primero tiene que activar ese tema.

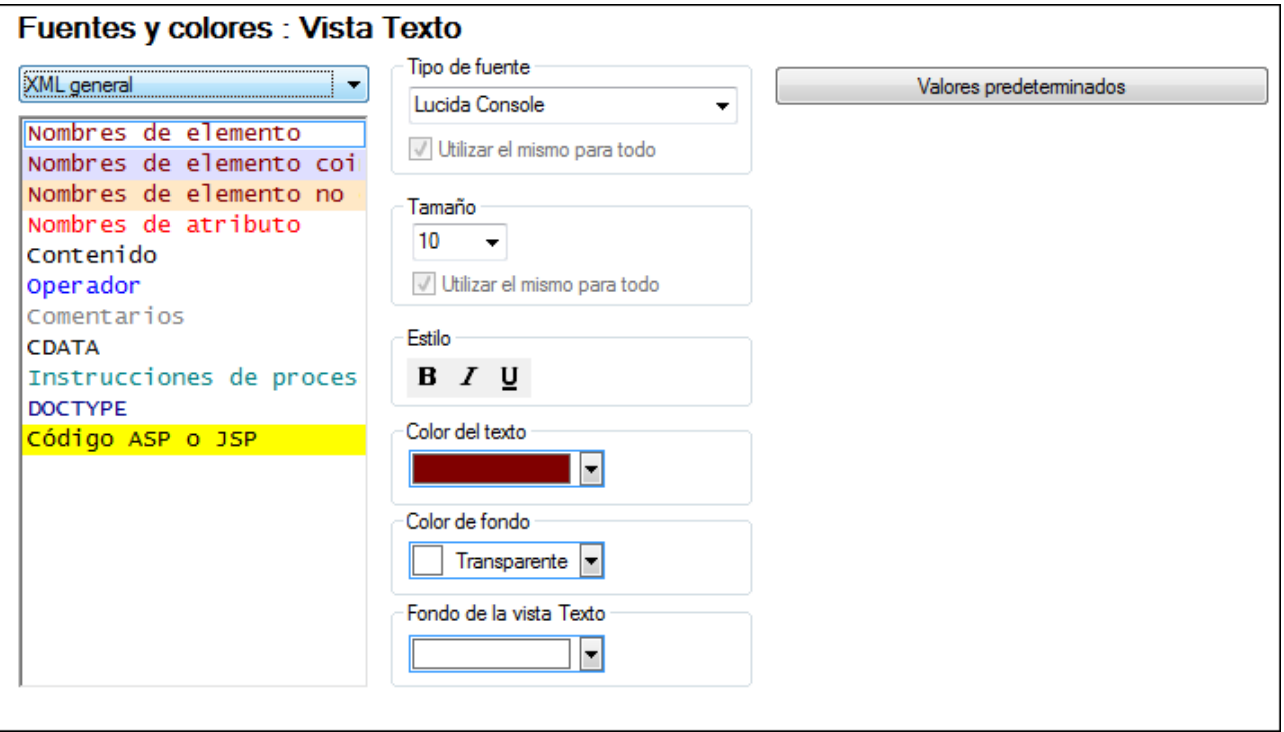

Aquí puede elegir opciones de configuración para estas vistas:

- <u>Vista [Texto](#page-1112-0) (1113</u>
- <u>Vista [Cuadrícula](#page-1114-0) (1115</u>
- · Vista Diseño de [esquemas](#page-1116-0) 1117

Seleccione la vista que desea personalizar en el panel izquierdo del cuadro de diálogo. Los tipos de elemento de texto que se pueden configurar aparecen en el panel derecho (*imagen anterior*). Seleccione el tipo de elemento de texto que desea configurar y después asígnele los valores de formato necesarios.

### <span id="page-1112-0"></span>25.14.14.8.1 Vista Texto

En la sección **Vista Texto** puede personalizar el aspecto de los componentes de texto en varios tipos de documentos (*ver imagen siguiente y lista de documentos en el apartado Tipos de documentos más abajo*). Por ejemplo, puede personalizar el formato con que se presentan los nombres de elemento y los nombres de atributo en los documentos XML o el formato con que se presentan las palabras claves y las variables en los documentos XQuery.

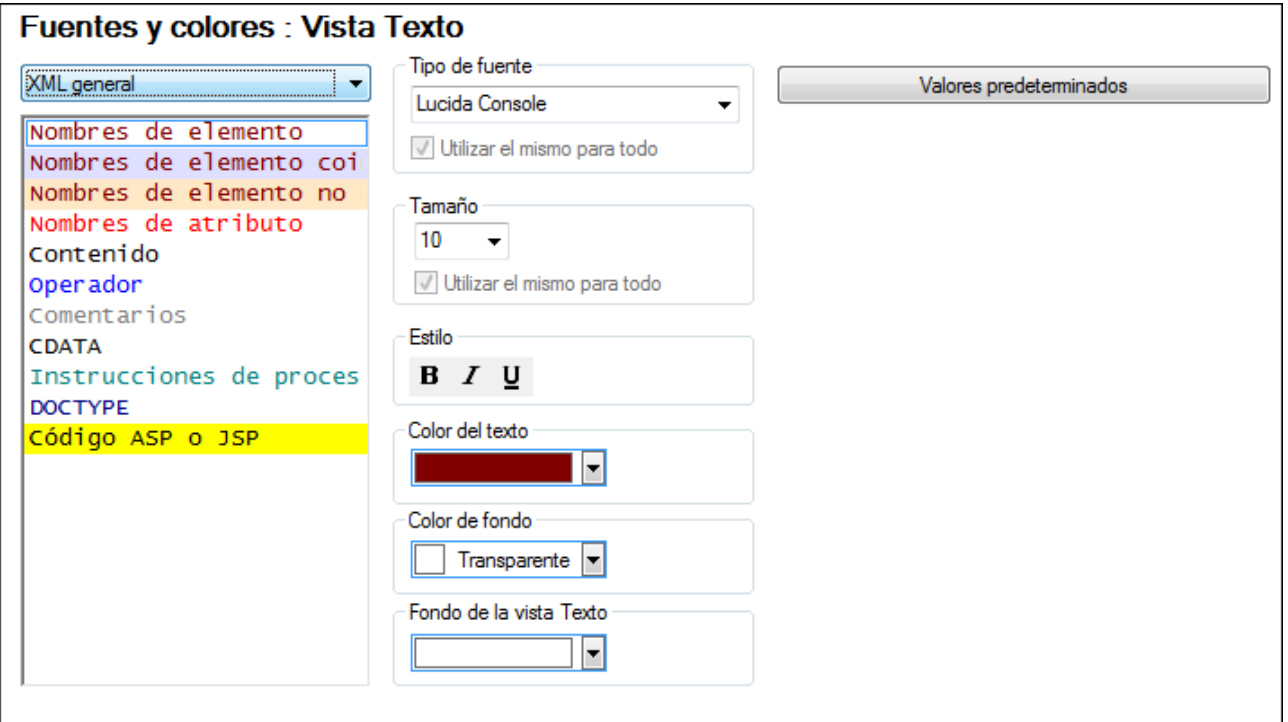

**Nota:** El formato se define para el <u>tema activo [actualmente](#page-1131-0) <sup>(132</sup>)</u>. Para configurar otro tema primero debe seleccionarlo como tema activo.

### Tipos de documentos

Puede seleccionar un tipo de documento específico en el cuadro combinado que hay en la parte superior izquierda del cuadro de diálogo y después configurar el formato de los elementos de texto de ese tipo de documento.

Estos son los tipos de documento de la vista Texto que se pueden configurar:

- · XML general
- · XQuery
- · CSS
- · JSON
- C-family
- **Python**
- · Markdown
- · YAML
- · XULE
- · Varios
- **Resultados**

### Instrucciones para la personalización

Siga estos pasos para personalizar los diferentes tipos de componente de texto:

- 1. En el cuadro combinado de la esquina superior izquierda seleccione el tipo de documento cuyos componentes de texto desea configurar. En el cuadro inferior aparecen los diferentes componentes de texto disponibles para el tipo de documento seleccionado. (*En el ejemplo de la imagen anterior seleccionamos el tipo de documento* XML general*.*)
- 2. Haga clic en el tipo de componente de texto cuya fuente desea personalizar. (*En el ejemplo de la imagen anterior seleccionamos* Nombres de elemento*.*)
- 3. Elija las propiedades de fuente del tipo de componente de texto seleccionado usando las opciones de los paneles situados a la derecha. La opción *Fondo de la vista Texto* sirve para seleccionar un color de fondo para toda la vista Texto.

Tenga en cuenta que:

- · Tenga en cuenta que se utiliza la misma fuente, el mismo tamaño y el mismo estilo para **todos los tipos de componente de texto** de cada tipo de documento (p. ej. para el tipo de documento XML general). Dentro de cada tipo de documento, solamente se puede modificar el color del texto y color de fondo de cada uno de los componentes de texto. Así se habilita la función de color de sintaxis.
- · En la categoría *XML general*, el tipo de componente de texto *Nombres de elemento* está compuesto por tres subtipos: (i) *Nombres de elemento* se aplica a los nombres de elemento que no están seleccionados, (ii) *Nombres de elemento coinciden* se aplica a los nombres de elemento que están seleccionados y cuya etiqueta inicial tiene el mismo nombre que la etiqueta final y (iii) *Nombres de elemento no coinciden* se aplica a los nombres de elemento que están seleccionados y cuya etiqueta inicial no tiene el mismo nombre que la etiqueta final. Es decir, con estos colores de fondo puede marcar los elementos que se están editando en función de si el nombre de las etiquetas coinciden o no. En este cuadro de diálogo sólo puede modificar el color de fondo con el que se marcan los elementos. Para desactivar totalmente el marcado desactive la casilla *Resaltar elementos* en el cuadro de diálogo <u>[Configurar](#page-1043-0) la vista Texto<sup>(1044)</sup>.</u>
- · En la categoría *Varios*: (i) el tipo de texto *Selección* se refiere al contenido de texto que está seleccionado, mientras que *Selección: inactiva* se refiere a las demás instancias del mismo contenido de texto; (ii) *Marcador de búsqueda* se refiere a la instancia seleccionada de un resultado de la búsqueda, mientras que *Buscar marcador activo* se refiere a las demás instancias (inactivas) del resultado de la búsqueda; (iii) *Marcador de depuración/llamada* se refiere al paso seleccionado en ese momento en una sesión de depuración; (iv) *Espacio en blanco visible* se refiere a los marcadores de espacios en blanco en un documento. Los espacios en blanco de un documento se pueden hacer visibles <u>activando los [marcadores](#page-1043-0) de espacios en blanco 1044</u>.

### Valores predeterminados

El botón **Valores predeterminados** restaura las fuentes a su estado original de instalación.

#### Guardar y salir

Cuando la configuración esté lista, haga clic en **Aceptar** para terminar.

## <span id="page-1114-0"></span>25.14.14.8.2 Vista Cuadrícula

En la sección *Vista Cuadrícula* (*imagen siguiente*) podrá personalizar el aspecto del texto que aparece en la  $\frac{V}{S}$ ista [Cuadrícula](#page-543-0) XML  $^{152}$  y en la <u>Vista Cuadrícula JSON  $^{544}$ </u> La opción *Color de las celdas (imagen siguiente*) permite definir el color de las celdas cuando los componentes de la cuadrícula se muestran como tablas. En el cuadro combinado puede seleccionar el tipo de documento para el que desea configurar la vista Cuadrícula. Después seleccione el tipo de componente de texto al que desea personalizar y asígnele las propiedades de formato necesarias (ver más abajo).

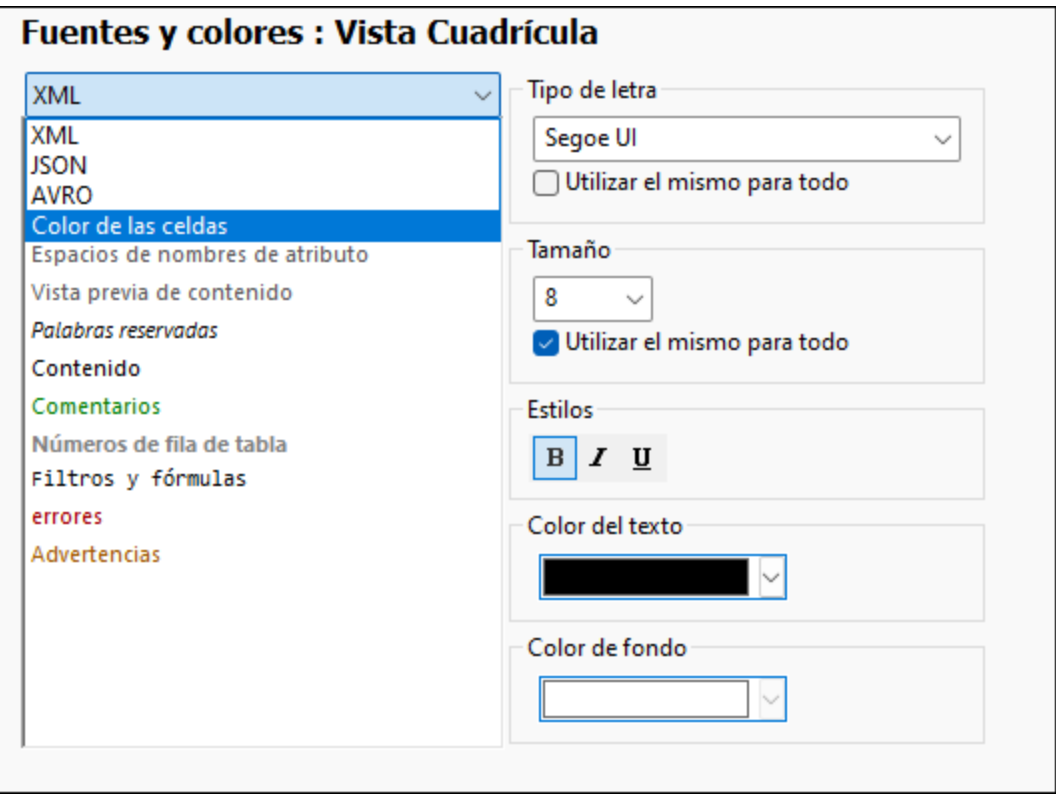

Nota: el formato se define desde el tema [activo](#page-1131-0)<sup>[132</sup>. Para configurar otro tema primero debe seleccionarlo como tema activo..

### Vista Cuadrícula XML, vista Cuadrícula JSON

Estas son las propiedades que puede personalizar por cada tipo de componente de texto:

· *Tipo de fuente y tamaño:* la fuente seleccionada también se usará cuando se imprima la vista Cuadrícula. Si quiere usar el mismo tipo de fuente o tamaño para todos los tipos de componente de texto, marque la casilla *Utilizar el mismo para todo* según corresponda.

· *Estilo, color del texto y color de fondo:* establece el estilo y color del texto y el color de fondo de cada tipo de componente de texto. La configuración actual se refleja inmediatamente en la lista del panel izquierdo a modo de vista previa.

#### Color de la celda (de las tablas de todas las vistas Cuadrícula)

Las tablas de las distintas vistas Cuadrícula (XML, JSON) se pueden configurar no solamente en función de la semántica relacionada con el lenguaje (por ejemplo, un elemento XML puede tener un formato distinto que un comentario XML). También puede configurar la Vista Cuadrícula según la función de las celdas: por ejemplo, para diferenciar entre el estado seleccionado/no seleccionado de los distintos componentes de una tabla. El mejor método para esa diferenciación es asignar un color de fondo distinto a cada elemento (*imagen siguiente*), pero también puede usar otros propiedades para diferenciar cada tipo de celda.

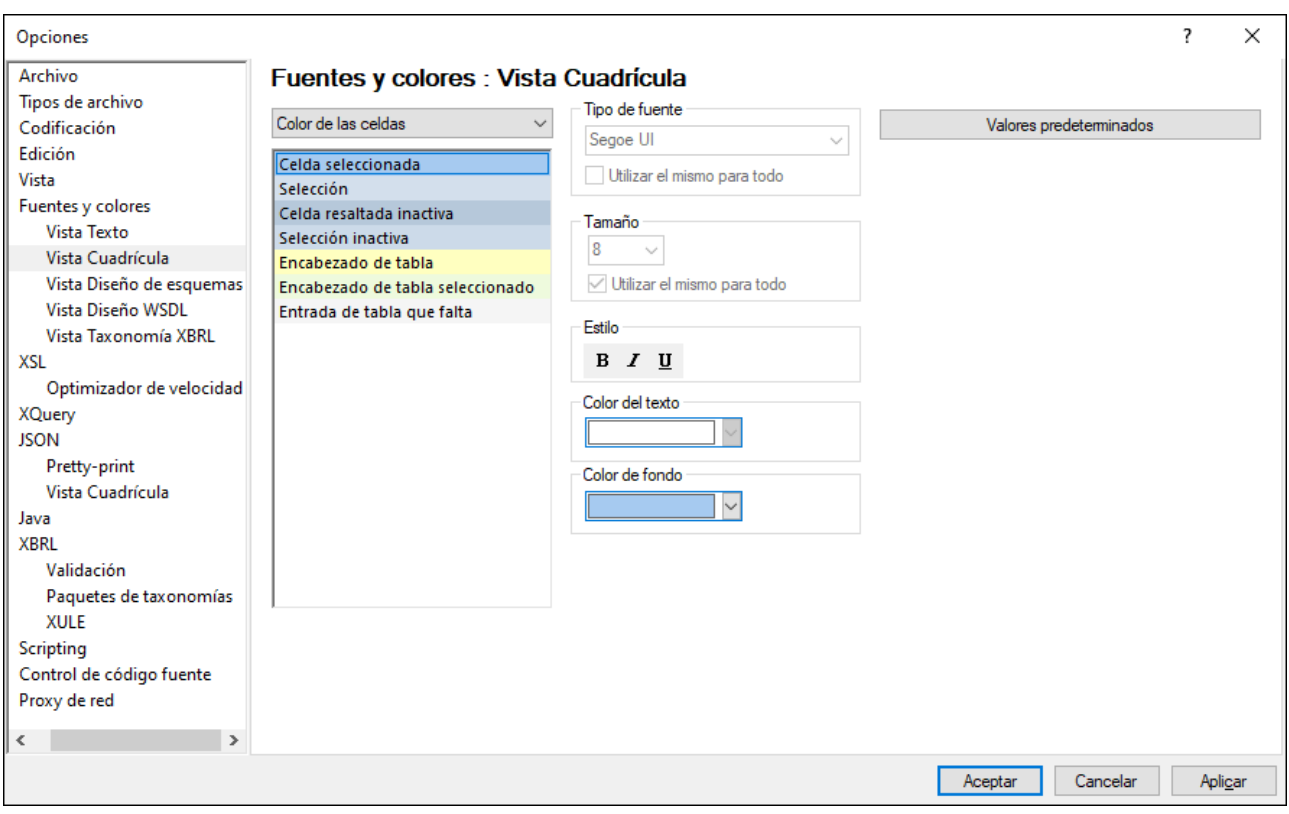

Existen opciones para estos componentes:

· *Encabezado de la tabla (no seleccionado) y Encabezado de tabla seleccionado*: estas dos opciones hacen referencia a los encabezados de columna y de fila. La imagen siguiente muestra encabezados no seleccionados; el color de fondo de estos encabezados es el que se definió en el cuadro de diálogo anterior. El color definido para los encabezados seleccionados se activa cuando se seleccionan todos los encabezados, no cuando se selecciona uno solo. Para seleccionar todos los encabezados haga clic en la celda en la que se cruzan el encabezado de la columna y el de la fila o seleccione el elemento creado como tabla o cualquiera de sus elementos de nivel superior.
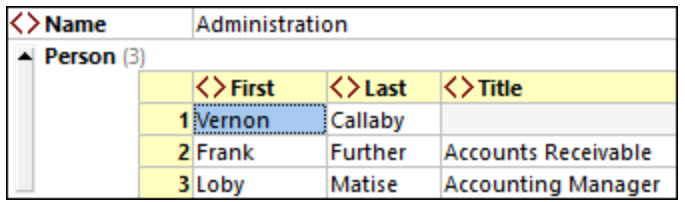

- · *Entrada de tabla que falta:* hace referencia a elementos o atributos del documento (*imagen siguiente*).
- · *Selección y celda resaltada:* hace referencia a las celdas seleccionadas y a las que están activas. Por ejemplo, en la imagen siguiente se ha seleccionado toda la tabla Person y la celda de abajo a la derecha está resaltada.

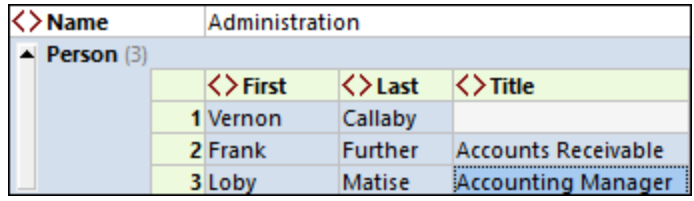

- · *Selección inactiva, celda resaltada inactiva*: si se selecciona un bloque de celdas y se resaltan una o más celdas en ese bloque, tanto la selección como la celda resaltada están activas mientras también lo esté la cuadrícula. Sin embargo, si se activa otro cuadro de diálogo u otra ventana sin haber tocado la selección ni la celda resaltada, entonces ambas pasarán a estar inactivas. Si la Vista Cuadrícula vuelve a estar activa, entonces la selección y la celda resaltada también vuelven a estarlo.
- **Nota:** además de los colores que defina aquí el usuario, XMLSpy utiliza las preferencias sobre el uso de colores de la configuración de pantalla (en el panel de control) de su instalación de Windows.

### Valores predeterminados

El botón **Valores predeterminados** restaura las fuentes a su estado original de instalación.

## Guardar y salir

Para terminar haga clic en **Aceptar**.

## 25.14.14.8.3 Vista Diseño de esquemas

En la sección *Vista Diseño de esquemas* puede personalizar cómo se presentan los componentes de texto de <u>[esquemas](#page-536-0) XML <sup>(338</sup> y esquemas JSON<sup>(537</sup>)</u> en la <u>vista [Esquema](#page-205-0)</u> <sup>206</sup>.

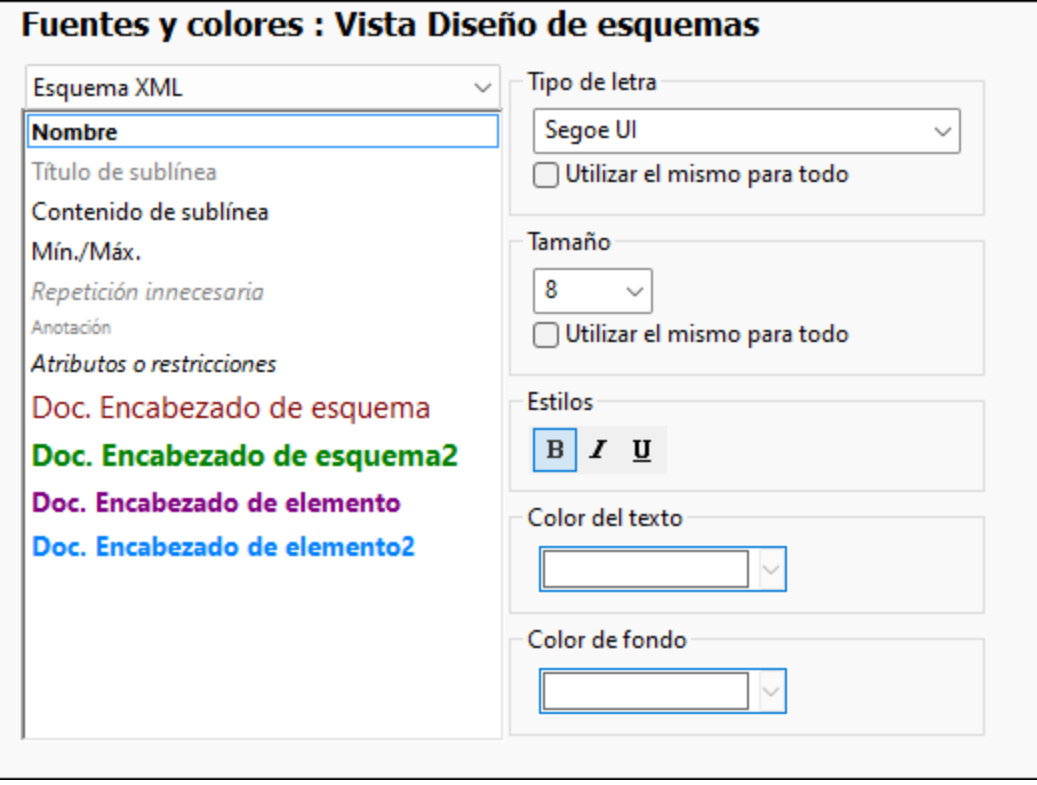

### **Instrucciones**

Siga estos pasos para personalizar los diferentes tipos de componente de texto:

- 1. En el cuadro combinado de la esquina superior izquierda seleccione **Esquema XML** o **Esquema JSON**. Los componentes de texto del tipo de documento seleccionado aparecen en el recuadro inferior.
- 2. Haga clic en el tipo de componente de texto cuyo formato desea personalizar.
- 3. Elija las propiedades de fuente del tipo de componente de texto seleccionado (con ayuda de las opciones de los paneles situados a la derecha).

#### *Nota:*

Los componentes de texto *Doc. Encabezado de esquema(2)* y *Doc. Encabezado de elemento(2)* se refieren al encabezado de esquema y a los encabezados de elemento de la [documentación](#page-931-0) del esquema que se puede <mark>generar con la [aplicación](#page-931-0)</mark> <sup>932</sup>. Compare los colores de estas propiedades en el cuadro de diálogo de la imagen anterior con los colores del encabezado de esquema y del encabezado de elemento de la documentación que se genera para el esquema (*imagen siguiente*).

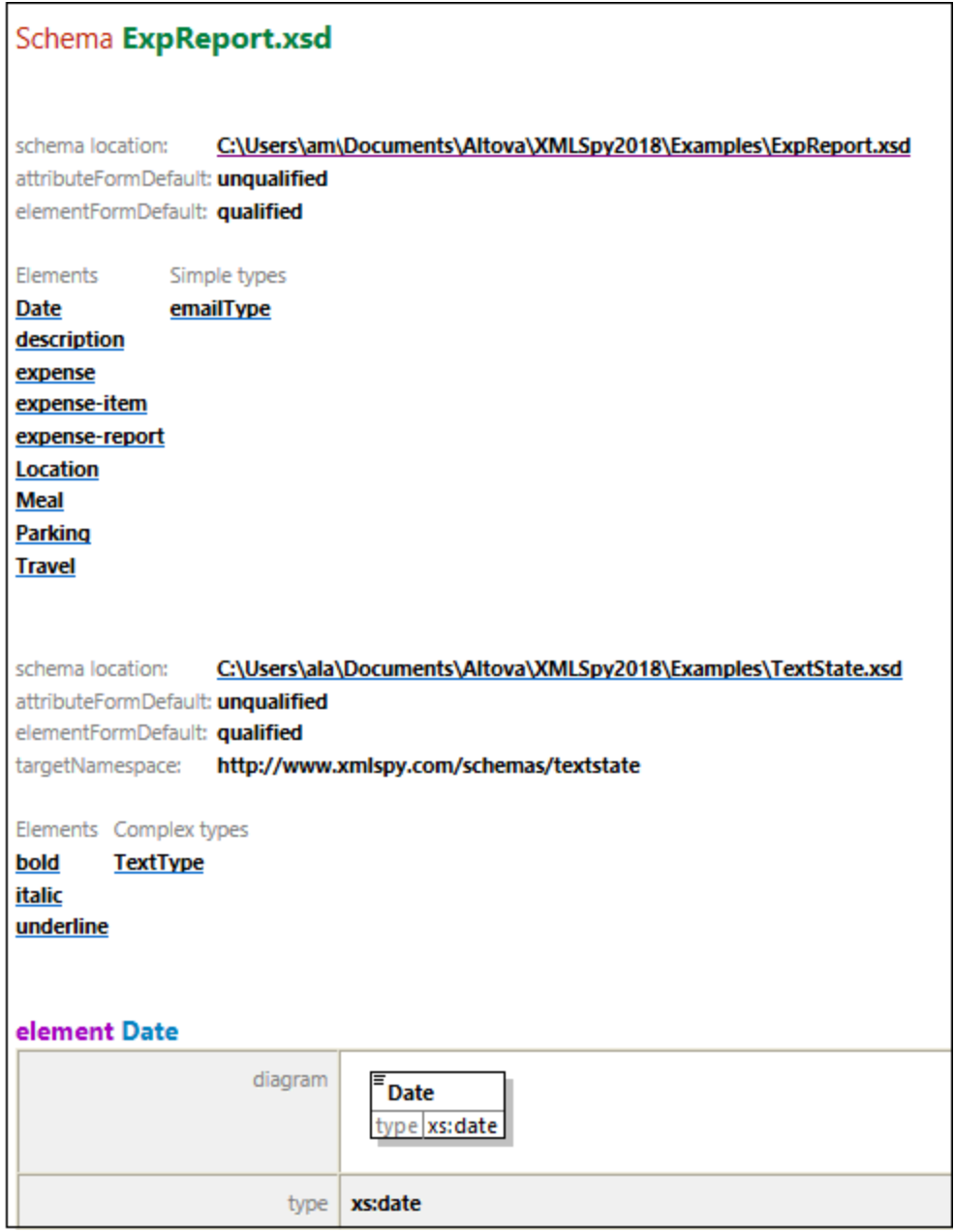

## Valores predeterminados

El botón **Valores predeterminados** restaura las fuentes a su estado original de instalación.

## Guardar y salir

Para terminar haga clic en **Aceptar**.

# 25.14.14.9 XSL

En la sección *XSL* (*imagen siguiente*) puede definir las opciones de configuración para las [transformaciones](#page-1119-0) <mark>[XSL](#page-1119-0)</mark> <sup>ui20</sup> y las <u>[transformaciones](#page-1121-0) XSL-FO <sup>ui22</sup> realizadas dentro de la aplicación.</u>

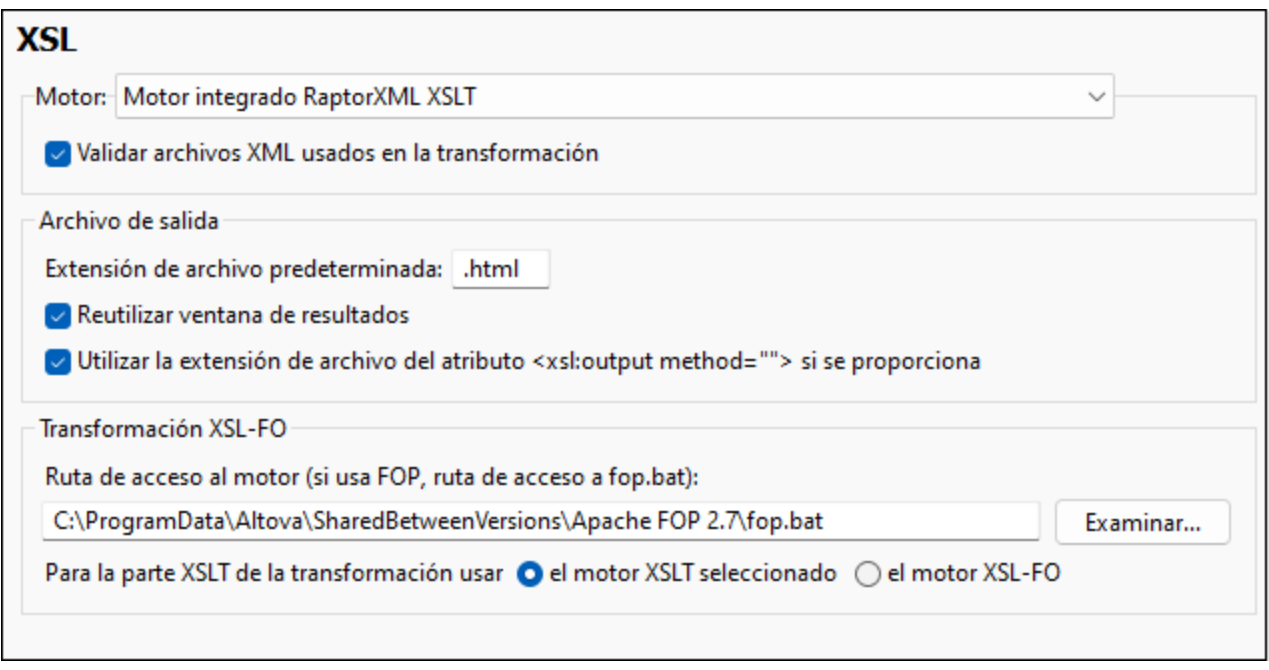

## <span id="page-1119-0"></span>Configuración del motor

Puede configurar un procesador XSLT para ejecutar transformaciones XSLT cuando se invoca el comando  $\frac{1}{\pi}\frac{\text{Transformación }XSLT}{T}$  $\frac{1}{\pi}\frac{\text{Transformación }XSLT}{T}$  $\frac{1}{\pi}\frac{\text{Transformación }XSLT}{T}$ 

Hay varios motores XSLT de entre los que elegir:

- · El motor XSLT integrado de RaptorXML
- · El analizador MSXML de Microsoft (MSXML)
- · Un procesador XSLT externo
- **Nota:** para depurar XSLT en XMLSpy se usa siempre el motor XSLT integrado de RaptorXML, incluso aunque aquí se haya seleccionado otro motor XSLT para las transformaciones.

#### *Motor XSLT de Altova RaptorXML*

XMLSpy incluye los motores XSLT 1.0, XSLT 2.0 y XSLT 3.0 de Altova Raptor XML para transformaciones XSLT. Dependiendo del valor del atributo version del elemento xsl:stylesheet o xsl:transform, en la transformación se utiliza un motor u otro. Ocurre lo mismo al depurar XSLT con el depurador XSLT/XQuery de XMLSpy.

Para validar los archivos XML de las transformaciones, seleccione la opción Validar (*imagen anterior*).

#### *Analizador (MSXML) de Microsoft*

El analizador MSXML 3.0, 4.0 o 6.0 es una utilidad que viene preinstalada en su equipo. Si sabe qué versión utiliza su equipo, seleccione la opción correspondiente. Si no lo sabe, puede pedir a XMLSpy que elija la versión automáticamente (*Elegir la versión automáticamente* es la opción predeterminada). En ese caso, XMLSpy intenta seleccionar la versión más reciente.

#### *Procesador XSLT externo*

Puede elegir el procesador XSLT externo que usted prefiera introduciendo la ruta de acceso a su archivo ejecutable.

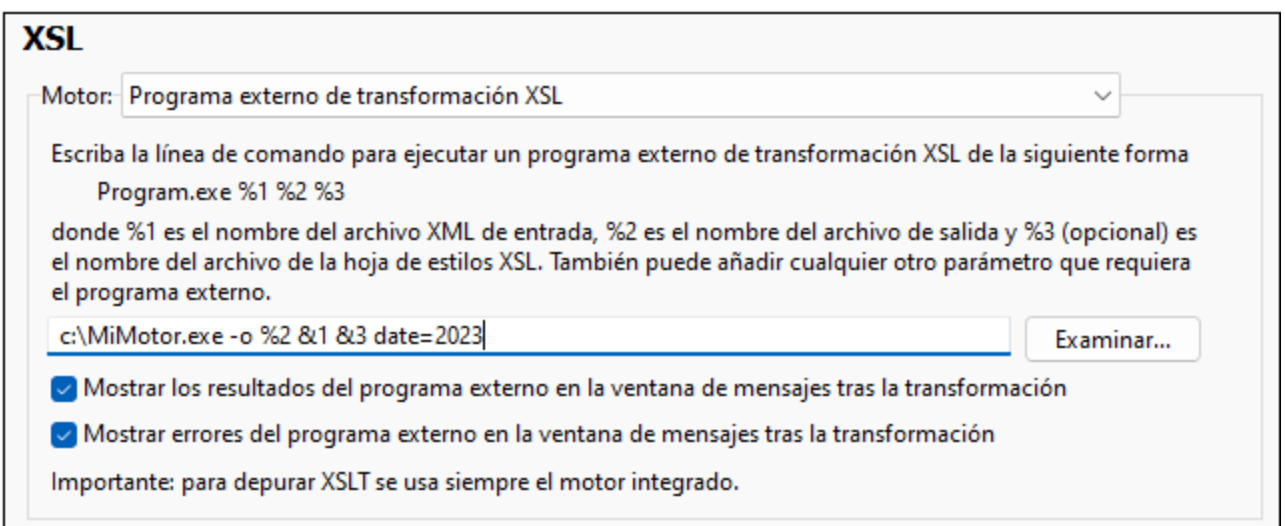

Debe indicar la cadena de línea de comandos que el procesador XSLT externo utiliza para ejecutar transformaciones. Estas son las variables que puede usar para crear la cadena de línea de comandos:

%1 = documento XML que se debe procesar

%2 = archivo de salida que se debe generar

%3 = hoja de estilos XSLT que se debe usar (si el documento XML no contiene una referencia a la hoja de estilos)

Por ejemplo, imagine que tiene un procesador que utiliza este comando para ejecutar transformaciones XSLT:

myxsltengine.exe -o **<output.xml> <input.xml> <stylesheet.xslt> <param-name>=<paramvalue>?**

Entonces en XMLSpy puede usar las variables descritas más arriba para generar este comando. Por ejemplo:

c:\MyEngine.exe -o **%2 %1 %3 date=2023**

Por último, si desea ver los resultados y los errores del programa externo en la ventana Mensajes de XMLSpy marque las casillas correspondientes.

**Nota:** los parámetros definidos en el cuadro de diálogo <u>[Parámetros](#page-955-0) de entrada de XSLT</u><sup>955</sup> de XMLSpy solamente se pasan a los motores XSLT integrados de Altova. Estos parámetros no se pasan a los procesadores externos.

## Configurar el archivo de salida

- · *Extensión de archivo predeterminada:* define la extensión de los archivos de salida; puede sobreescribir esta extensión cambiando la extensión de archivo del elemento XSLT **xsl:output** (*último punto*).
- · *Reutilizar ventana de resultados:* las transformaciones que realice a partir de ahora mostrarán el documento de resultados en la misma ventana. Si el archivo XML pertenece a un proyecto y la casilla *Reutilizar ventana de resultados* está desactivada, la opción solamente surte efecto si también se desactiva la casilla *Guardar en la carpeta* de las [propiedades](#page-892-0) del proyecto (*imagen siguiente*). 893

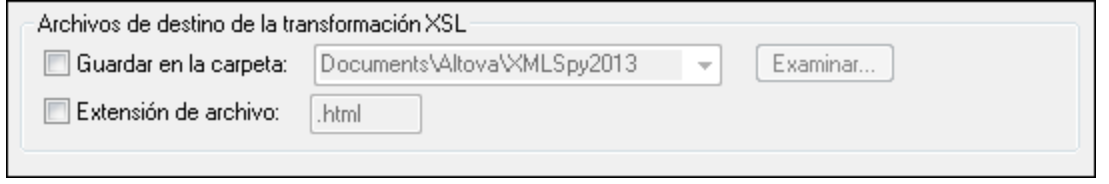

· *Usar extensión de archivo del elemento xsl:output:* indica si la extensión de archivo indicada en el elemento **xsl:output** de la hoja de estilos XSLT sobreescribe la extensión predeterminada indicada en la primera opción de esta lista.

## <span id="page-1121-0"></span>Transformaciones XSL-FO

Los documentos FO se procesan usando un procesador FO y la ruta de acceso del ejecutable del procesador FO debe indicarse en la casilla del motor de transformación XSL-FO. La transformación se lleva a cabo con el comando de menú <mark>XSL/XQuery | [Transformación](#page-953-0) XSL-FO <sup>954</sup> .</mark> Si el archivo de entrada (el documento que estaba activo cuando se ejecutó el comando) es un documento XSL-FO, se invoca al procesador FO para la transformación. Si el documento de entrada es un documento XML, entonces es necesario realizar primero una transformación XSLT para convertir el documento XML en un documento XSL-FO. Esta transformación XSLT se puede llevar a cabo bien con el motor XSLT que indicó como motor predeterminado (*[véase](#page-1119-0) más arriba* ) o 1120bien con el motor XSLT que está integrado en el procesador FO que indicó como procesador FO predeterminado para la aplicación. Seleccione cuál de estos dos motores desea usar para esta transformación.

**Nota:** A no ser que desactive la casilla correspondiente en el programa de instalación de XMLSpy, el procesador FOP de [Apache](http://xmlgraphics.apache.org/fop/) XML Project se instalará en la carpeta c: \ProgramData\Altova\SharedBetweenVersions. Y si el procesador está instalado, su ruta de acceso aparecerá automáticamente en el campo *Motor XSL-FO*. Si quiere puede cambiar esta ruta de acceso para usar otro procesador FO distinto. Sin embargo, recuerde que los demás productos de Altova que usan procesadores FO utilizarán la misma ruta de acceso (StyleVision y Authentic Desktop).

## Guardar y salir

Cuando termine de modificar las opciones de configuración, haga clic en **Aceptar** para terminar.

# 25.14.14.10 XQuery

En la sección *XQuery* (*imagen siguiente*) puede configurar algunos aspectos de la edición y ejecución de documentos XQuery y XQuery Update.

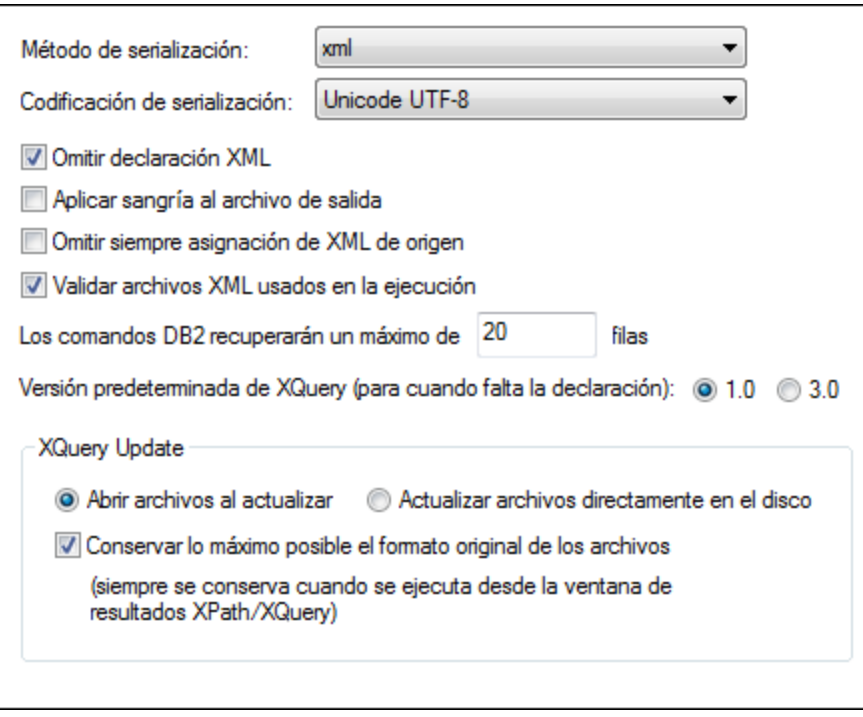

## Opciones generales de XQuery

- · *Serialización:* la serialización se refiere al modo en que se escribe texto en el documento de salida. Puede elegir tanto el método de serialización (adaptable\*, HTML, JSON, texto, XHTML o XML) como la codificación de serialización de la salida para distintos tipos de entrada. La serialización del documento de salida se puede seleccionar para entrada XML y JSON. (*Nota: el método adaptable permite procesar un documento de instancia sin errores y determina automáticamente el método de serialización en base al documento de entrada.*)
- · *Omitir declaración XML:* marque esta casilla para omitir la declaración XML en el documento serializado (el documento de salida).
- · *Aplicar sangría al archivo de salida:* marque esta casilla para aplicar sangría al documento de salida y ver la jerarquía del documento.
- · *Omitir siempre asignación de XML de origen:* cuando se ejecuta un documento XQuery, XMLSpy puede pedirle que asigne el documento XML de origen en el que se debe ejecutar el documento XQuery. Marque esta casilla si quiere saltarse este paso y ejecutar el documento XQuery directamente. Si marca esta casilla, el documento XQuery debería ejecutarse correctamente sin necesidad de pasarle un documento XML. Esto puede ser porque no se necesita ningún documento XML o porque a los datos XML se accede por medio de las funciones que incluye el documento XQuery.
- · *Validar archivos XML usados en la ejecución:* valida los archivos XML utilizados en la ejecución de documentos XQuery. La aplicación indica qué archivos XML no son válidos y el documento XQuery no se procesa.
- · *Recuperación de filas DB2:* cuando trabaje con datos de BD, puede especificar el número máximo de filas que se deben recuperar. XMLSpy reconoce las <u>[extensiones](#page-1095-0) de archivo </u> .xqr como archivos XQuery para BD.
- · *Versión predeterminada de XQuery:* aquí puede indicar qué versión del motor XQuery se utiliza para ejecutar documentos XQuery en los que falte la palabra clave version. Esto afecta tanto a documentos XQuery como XQuery Update y selecciona el motor XQuery predeterminado.

## Opciones de XQuery Update

- · *Actualización de archivos:* cuando se ejecuta un archivo XQuery Update, los archivos XML de destino se pueden actualizar directamente en el disco o se pueden abrir en XMLSpy y actualizarse en memoria. Seleccione la opción *Abrir archivos al actualizar* para repasar las actualizaciones y después guardar los cambios o rechazarlos (cerrando el archivo sin guardar).
- · *Conservar formato original:* marque esta casilla si quiere conservar lo máximo posible el formato original de los archivos actualizados.

## Guardar y salir

Cuando termine de modificar las opciones de configuración, haga clic en **Aceptar** para terminar.

## 25.14.14.11 Java

En la pestaña *Java* puede introducir la ruta de acceso a un equipo virtual java en su sistema de archivos. Tenga en cuenta que no siempre es necesario agregar una ruta de acceso personal a un equipo virtual. Por defecto, XMLSpy intenta detectar esta ruta automáticamente leyendo (en este orden) el registro de Windows y la variable de entorno JAVA HOME. Si se detecta automáticamente cualquier otra ruta de equipo virtual java, tendrá prioridad la ruta personal que se indica en este cuadro de diálogo.

Puede que necesite añadir esta ruta personal de acceso a un equipo virtual java si está usando un equipo virtual java que no tiene instalador ni crea entradas de registro (por ejemplo, OpenJDK, de Oracle). También puede querer usar esta ruta para suprimir, por la razón que fuere, cualquier otra ruta que XMLSpy haya detectado automáticamente.

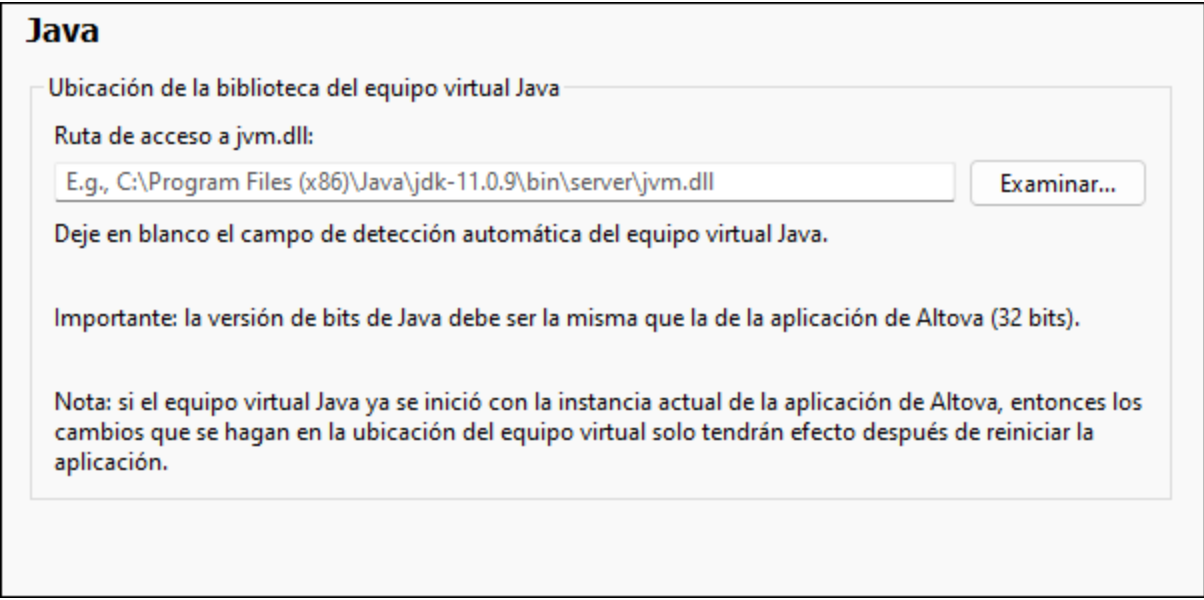

Observe lo siguiente:

- · la ruta de acceso al equipo virtual java es común a todas las aplicaciones de escritorio de Altova (no a las de servidor). En consecuencia, si cambia esta ruta en una de ellas, el cambio afectará automáticamente al resto de aplicaciones de Altova.
- · la ruta debe apuntar al archivo jvm.dll desde los directorios **\bin\server** o **\bin\client**, relativos al directorio en el que está instalado el JDK.
- · la plataforma de XMLSpy (versión de 31 o de 64 bits) debe ser la misma que la del JDK.
- después de cambiar la ruta de acceso al escritorio virtual java debe reiniciar XMLSpy para que surta efecto la nueva configuración.

Cambiar la ruta de acceso al escritorio virtual java afecta a:

- · la conectividad JDBC
- · las funciones de extensión Java para XSLT/XPath

## 25.14.14.12 Scripting

En la sección **Script** (*imagen siguiente*) puede habilitar el <u>entorno de [scripting](#page-1047-0)<sup>1048</sup> al iniciarse la aplicación.</u> Para ello marque la casilla *Activar script*. Después puede seleccionar el archivo de proyecto de script global (*imagen siguiente*).

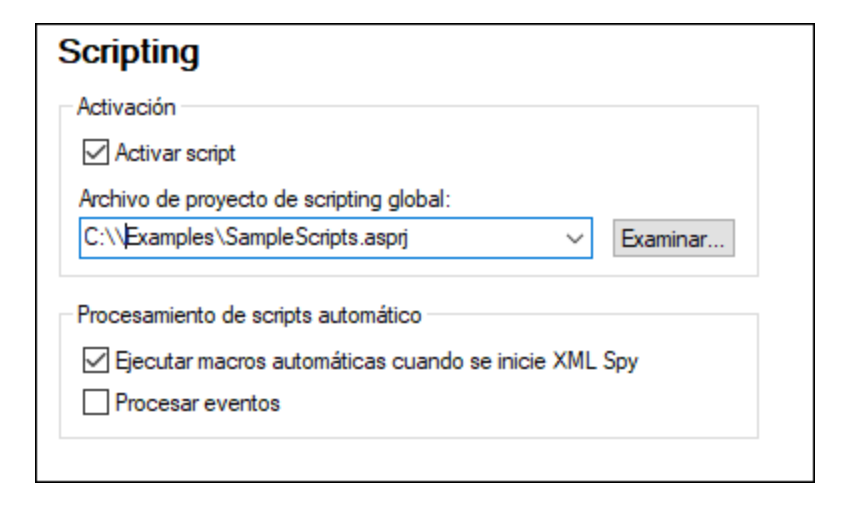

Para definir el proyecto de script global de XMLSpy, marque la casilla *Activar script* y busque el archivo de proyecto de script de Altova (. asprj) que desea utilizar. También puede elegir si (i) las macros automáticas del proyecto se ejecutan automáticamente cuando se inicia XMLSpy y (ii) si los controladores de eventos del proyecto de script de la aplicación se ejecutan automáticamente o no.

## Guardar y salir

Cuando termine de modificar las opciones de configuración, haga clic en **Aceptar** para terminar. Las macros del proyecto de script global aparecerán en el submenú del comando **Macros**.

## 25.14.14.13 Control de código fuente

En la sección *Control de código fuente* (*imagen siguiente*) puede especificar el proveedor de control de código fuente, configurarlo y definir el id. de inicio de sesión para el proveedor.

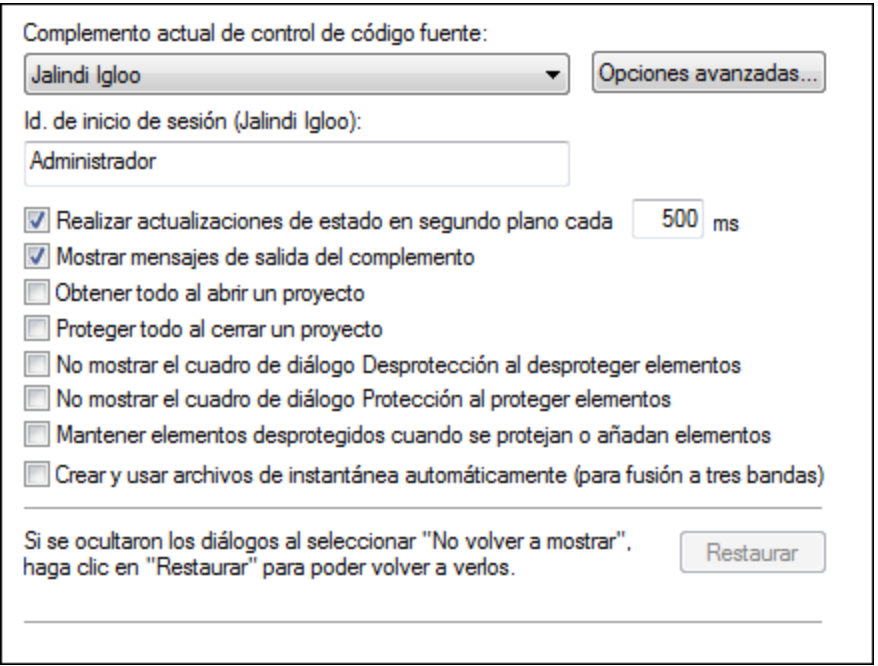

## Complemento de control de código fuente

Puede elegir un complemento de control de código fuente de los sistemas de control de código fuente que tiene instalados en el equipo. Para ello seleccione una opción de la lista desplegable del cuadro combinado. Después especifique el id. de inicio de sesión. El botón **Opciones avanzadas** abre un cuadro de diálogo del sistema de control de código fuente elegido, donde puede definir opciones de configuración propias de ese control de código fuente concreto.

## Preferencias de usuario

En esta pestaña también puede definir las preferencias de usuario:

- · Puede realizar actualizaciones de estado en segundo plano pasado un intervalo de tiempo definido por el usuario. También puede desactivar por completo estas actualizaciones. Las bases de datos de control de código fuente de gran tamaño pueden consumir muchos recursos de red y de CPU. Pero si deshabilita las actualizaciones de estado en segundo plano o utiliza un intervalo de tiempo mayor entre actualización y actualización el sistema puede ser más rápido.
- · Cuando se abre y se cierra un proyecto, los archivos se pueden desproteger y proteger (respectivamente) de forma automática.
- · Puede evitar que aparezcan los cuadros de diálogo Desprotección y Protección.
- · El botón **Restaurar** se habilita si marcó/activó la opción *No volver a mostrar* en alguno de los cuadros de diálogo. Al pulsar el botón **Restaurar** se rehabilita el botón/la opción *No volver a mostrar*.

## Guardar y salir

Cuando termine de modificar las opciones de configuración, haga clic en **Aceptar** para terminar.

## 25.14.14.14 Opciones de red

La sección **Opciones de red** (*imagen siguiente*) permite configurar las opciones de red.

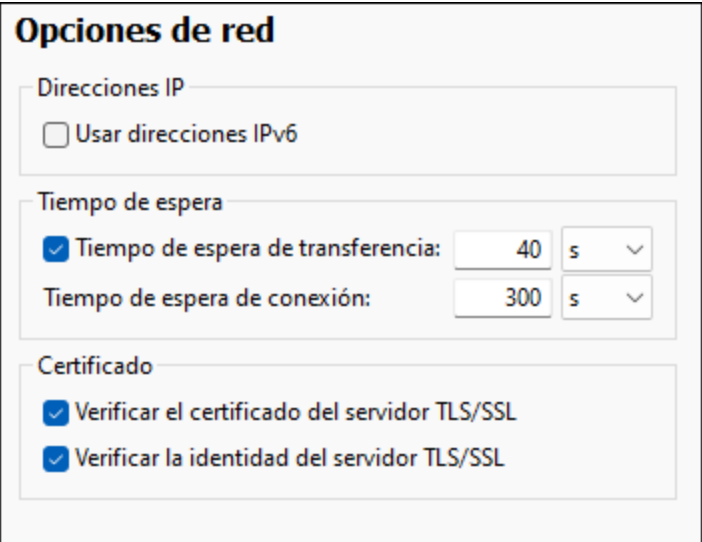

#### *Direcciones IP*

Cuando los nombres de host se resuelven en más de una dirección en redes mixtas IPv4/IPv6, marcar esta casilla indica que se deben usar las direcciones IPv6. Si no se marca esta casilla en dichos entornos y hay direcciones IPv4 disponibles, se usan direcciones IPv4.

#### *Tiempo de espera*

- · *Tiempo de espera de transferencia:* Si se alcanza este límite al transferir dos paquetes de datos consecutivos (enviados o recibidos), se anula la transferencia al completo. Puede indicar los valores en segundos [s] o milisegundos [ms]; el valor predeterminado son 40 segundos. Si no se marca esta opción no existe ningún límite de tiempo para anular la transferencia.
- · *Tiempo de espera de conexión:* Este es el límite de tiempo en el que debe establecerse la conexión, incluido el tiempo que se tarda en establecer la comunicación (handshake). Puede indicar los valores en segundos [s] o milisegundos [ms]; el valor predeterminado son 300 segundos. Este tiempo de espera no se puede deshabilitar.

#### *Certificado*

- · *Verificar el certificado del servidor TLS/SSL:* Si se marca esta opción se comprueba la autenticidad del certificado del servidor, para lo que se comprueba la cadena de firmas digitales hasta que se alcanza un certificado raíz de confianza. Esta opción está marcada por defecto. Si no se marca esta opción, la comunicación no es segura y no se detecta si hay ataques (por ejemplo, ataques de suplantación de identidad). Tenga en cuenta que esta opción no comprueba si el certificado pertenece al servidor con el que se está comunicando. Para habilitar la seguridad al completo debe marcar las casillas de certificado y de identidad (*véase la opción siguiente*).
- · *Verificar la identidad del servidor TLS/SSL:* Si marca esta opción, se comprueba si el certificado pertenece al servidor con el que se quiere establecer la conexión. Para ello se comprueba si el nombre del servidor de la URL es el mismo que el del certificado. Esta opción está marcada por defecto. Si no se marca esta opción, no se comprueba la identidad del servidor. Recuerde que esta opción no habilita la verificación del certificado del servidor. Para habilitar la seguridad al completo debe marcar tanto la casilla de certificado como la de identidad (*véase la opción anterior*).

### Guardar y salir

Una vez haya terminado de configurar las opciones, haga clic en **Aceptar** para finalizar.

## 25.14.14.15 Proxy de red

El cuadro de diálogo *Proxy de red* permite personalizar la configuración del proxy de red. Esta configuración afecta a cómo la aplicación se conecta a Internet (p.ej. ara validar un documento XML). El sistema viene con una configuración predeterminada para el proxy, por lo que este funcionará sin necesidad de configurarlo, pero si quiere usar un proxy de red alternativo puede usar estas opciones para cambiar la configuración como quiera.

**Nota:** La configuración del proxy de red es común a todas las aplicaciones de Altova MissionKit. En consecuencia, si cambia esta configuración en cualquiera de esas aplicaciones, el cambio afectará automáticamente a todas las demás.

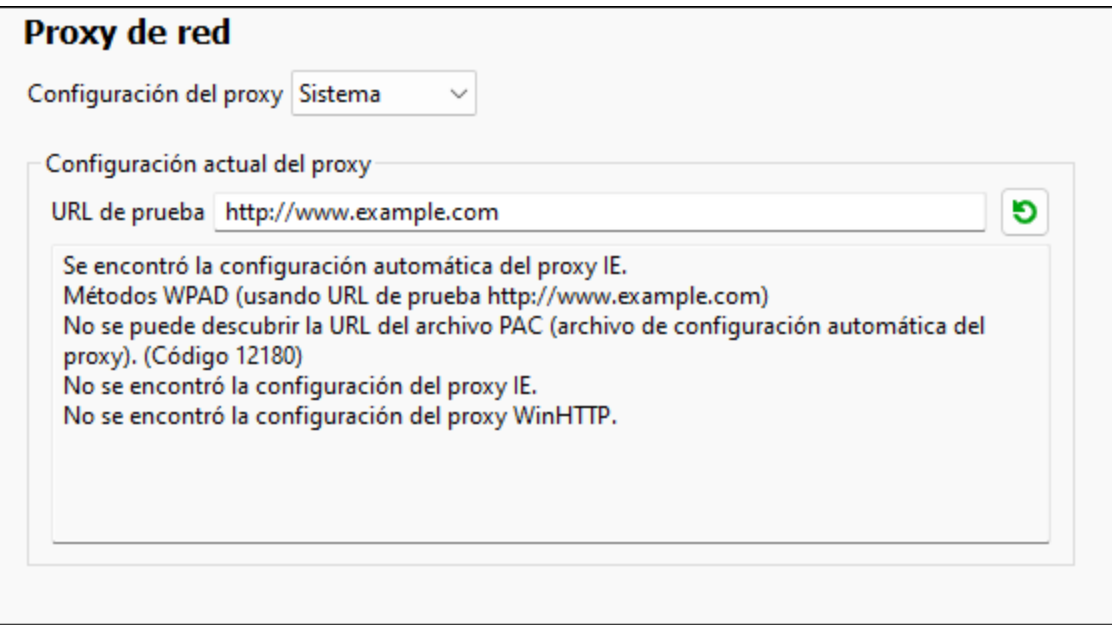

### *Usar la configuración del proxy del sistema*

Usa los parámetros de Internet Explorer (IE), que se pueden configurar desde las opciones del proxy de red. También consulta los parámetros configurados con **netsh.exe winhttp**.

#### *Configuración automática del proxy*

Existen las siguientes opciones:

- · *Configuración de detección automática:* consulta un script WPAD (**http://wpad.LOCALDOMAIN/wpad.dat**) vía DHCP o DNS y lo usa para configurar el proxy.
- · *URL del script*: indica una HTTP URL a un script (.pac) de configuración automática del proxy cuyos parámetros se aplican para configurar el proxy.
- · *Volver a cargar*: reinicia y vuelve a cargar la configuración automática actual del proxy. Esta acción

requiere Windows 8 o superior y puede llegar a tardar 30 segundos en tener efecto.

#### *Configuración manual del proxy*

Puede indicar manualmente el nombre completo de host y el puerto para los proxys de los respectivos protocolos. Es posible que haya un esquema compatible incluido en el nombre de host (por ejemplo: **http://hostname**). Si el proxy es compatible no es necesario que el esquema sea el mismo que el protocolo correspondiente.

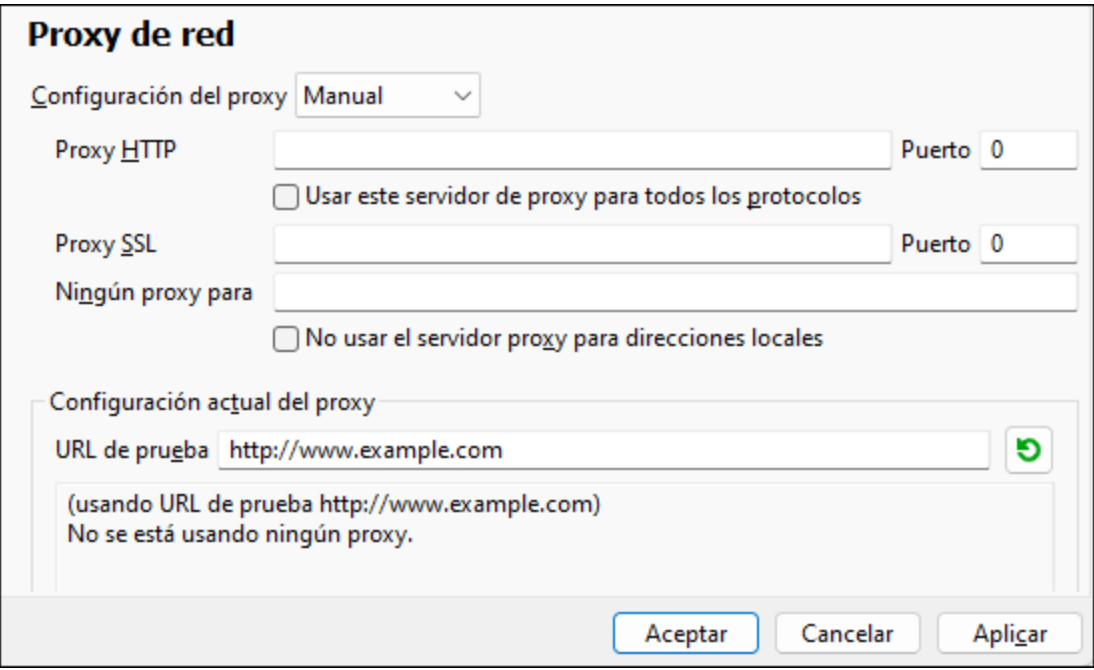

Existen las siguientes opciones:

- · *Proxy HTTP:* usa el nombre de host y puerto especificados o el protocolo HTTP. Si selecciona *Usar este servidor de proxy para todos los protocolos* se usan el nombre de host y el puerto del Proxy HTTP para todos los protocolos.
- · Proxy SSL: usa el nombre de host y puerto especificados para el protocolo SSL.
- · *Ningún proxy para:* muestra una lista de elementos separados por punto y coma (**;**) que pueden ser nombres de host, nombres de dominios o direcciones IP para hosts para los que no hay que usar proxy. Las direcciones IP no se pueden truncar y las direcciones IPv6 deben colocarse entre corchetes (por ejemplo: **[2606:2800:220:1:248:1893:25c8:1946]**). Los nombres de dominio deben empezar por punto (por ejemplo: **.example.com**).
- · *No use el servidor proxy para direcciones locales*: si se marca esta opción, se añade el elemento **<local>** a la lista *Ningún proxy para*. Si se selecciona esta opción no se usará proxy para: (i) **127.0.0.1**, (ii) [::1], (iii) todos los nombres de host que no contengan punto (**.**).

# 25.14.14.16 Asistente IA

En la sección de opciones 'Asistente IA', introduzca su clave de API de OpenAI. Esto le permite utilizar el asistente IA de XMLSpy (accesible a través del menú Ventanas) directamente, es decir, sin tener que introducir su clave de API de OpenAI cada vez que abra el asistente o envíe una solicitud de OpenAI.

Para crear una clave de API de OpenAI, primero tendrá que abrir una cuenta de OpenAI y luego generar la clave. En el cuadro de diálogo Opciones encontrará las instrucciones al respecto.

## 25.14.14.17 Ayuda

XMLSpy contiene la ayuda (el manual del usuario) en dos formatos:

- · La ayuda en línea, en formato HTML, que puede encontrar en el sitio web de Altova. Para acceder a la ayuda en línea necesita tener acceso a Internet.
- · Un archivo PDF de ayuda que se instala en el equipo al instalar XMLSpy. La versión local es un PDF llamado **XMLSpy.pdf** que puede encontrar en la carpeta de la aplicación (en el directorio Archivos de programa). Si no tiene acceso a Internet siempre puede abrir el archivo local de ayuda.

La opción Ayuda (*imagen siguiente*) permite seleccionar cuál de los dos formatos se abre al hacer clic en el comando **Ayuda (F1)** del menú **Ayuda**.

## **Avuda**

- O Usar la ayuda en línea de Altova
- O Usar el archivo de ayuda quardado localmente en su disco duro

Puede cambiar esta opción en cualquier momento. Los enlaces de esta sección (*imagen anterior*) abren la ayuda en el formato que haya seleccionado.

# **25.15 Menú Ventanas**

El menú **Ventanas** contiene comandos estándar que se usan en la mayoría de las aplicaciones Windows y con los que podrá organizar las ventanas de documento de la sesión activa de XMLSpy. Las ventanas que están abiertas se pueden organizar en cascada o en mosaico. Desde este menú también puede activar o desactivar (mostrar/ocultar) las ventanas de los ayudantes de entrada y las diferentes ventanas de documento.

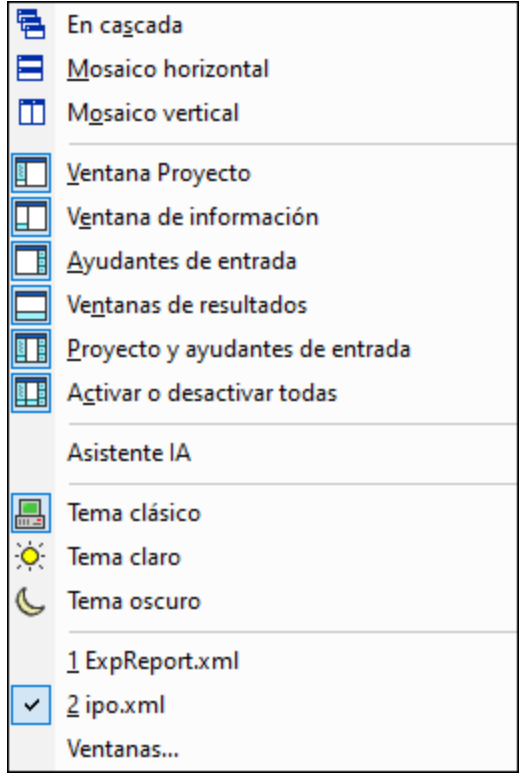

## En cascada, En mosaico horizontal, En mosaico vertical

El comando **En cascada** reorganiza todas las ventanas de documento que están abiertas en forma de cascada (es decir, las ventanas se apilan una encima de otra).

Los comandos **En mosaico horizontal** y **En mosaico vertical** reorganiza todas las ventanas de documento que están abiertas y no minimizadas en forma de mosaico, es decir, se pueden ver todas las ventanas a la vez y se distribuyen de forma vertical u horizontal.

## Ventanas Proyecto, Información, Ayudantes de entrada y Resultados

Estos comandos sirven para activar/des<u>ac</u>tivar (mostrar/ocultar) las ventanas <u>[Proyecto](#page-113-0) (114, [Información](#page-115-0)</u> <sup>116</sup>, <u>[Ayudantes](#page-115-1) de entrada<sup>(116</sup> y [Resultados](#page-116-0)<sup>(117)</sup>.</u>

Estas ventanas son acoplables. Si hace clic en la barra de título de una de ellas y la arrastra, la ventana se desprende de su posición actual y se convierte en una ventana flotante. Haga clic con el botón derecho en la barra de título de la ventana flotante para acoplarla otra vez o para ocultarla.

## Asistente IA

El comando **Asistente IA** abre el cuadro de diálogo Asistente IA, donde puede obtener ayuda de ChatGPT para su trabajo en XMLSpy. Tenga en cuenta que para usar el Asistente IA debe crear una cuenta OpenAI, generar una clave de API de OpenAI y registrar esta clave en XMLSpy en la sección 'Asistente IA' del cuadro de diálogo Opciones de la aplicación.

Así funciona el Asistente IA:

- · Introduzca su solicitud en el campo que se encuentra en la parte inferior del cuadro de diálogo y pulse **Enviar**. (Si prefiere, también puede seleccionar una solicitud de muestra en el cuadro combinado. Esta solicitud se introducirá en el campo correspondiente, donde puede editarla antes de enviarla.)
- · En el panel principal del cuadro de diálogo aparecerá la respuesta de ChatGPT.
- Puede enviar otras solicitudes que, junto con las respuestas de ChatGPT, se anexan al historial de chat en el panel principal.
- · Puede crear un nuevo chat haciendo clic en el icono **+** que está a la derecha de las pestañas de chat en la parte superior del panel principal. Cada nuevo chat se abrirá en una pestaña separada.
- · Puede copiar una respuesta, haciendo clic en su pestaña, o parte de una respuesta, seleccionando la parte que quiere copiar, en el portapapeles o en un archivo nuevo. Para ello, basta con hacer clic en el icono del comando en cuestión (Copiar en el portapapeles o Crear archivo nuevo) en la barra de herramientas del cuadro de diálogo. Para copiar información en el portapapeles, también puede usar los accesos rápidos estándar de Windows, como en este caso **Ctrl+C**. Aparte, puede copiar la información seleccionada en la Ventana XPath/XQuery haciendo clic en el icono de comando correspondiente en la barra de herramientas.
- · Para cerrar un chat sólo tiene que pulsar el icono **X** en el encabezado de su pestaña.

## Proyecto y ayudantes de entrada

Este comando activa/desactiva (muestra/oculta) a la vez la <u>ventana [Proyecto](#page-113-0)<sup>l 114</sup> y</u> las <u>[ventanas](#page-115-1) de los</u> [ayudantes](#page-115-1) de entrada <sup>uns</sup>. De esta forma no tiene que activar/desactivar estas ventanas individualmente.

## Activar o desactivar todas

Este comando sirve para activar o desactivar todas las ventanas acoplables:

- la ventana <u>[Proyecto](#page-113-0)</u> <sup>114</sup>
- la ventana <u>[Información](#page-115-0)</u><sup>(116</sup>
- las ventanas de los <u>[ayudantes](#page-115-1) de entrada<sup>(116</sup></u>
- las ventanas de <u>[Resultados](#page-116-0) <sup>(117</sup></u>

Este comando es muy práctico si quiere ocultar rápidamente las ventanas que no sean de documento y conseguir el mayor espacio posible en la interfaz para ver mejor el documento en el que está trabajando.

## Temas

En XMLSpy puede escoger entre tres temas distintos. Cuando seleccione el que prefiere, este se aplica de inmediato.

- · Clásico (predeterminado)
- **Ligero**
- · Oscuro

Dentro del tema que esté usando, puede personalizar el formato de los componentes de texto de un tipo de documento. Para ello vaya a <u>la</u>s pestañas <u>*[Fuentes](#page-1111-0) y colores* <sup>(112)</sup> del cuadro de diálogo Opciones</u> (**[Herramientas](#page-1091-0) | Opciones** ). 1092

### Lista de ventanas abiertas

Esta lista muestra todas las ventanas que están abiertas en cada momento y permite cambiar de una ventana a otra rápidamente.

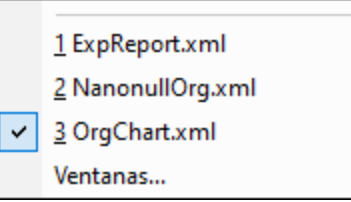

También puede usar las teclas de acceso rápido **Ctrl+F6** para recorrer todas las ventanas que están abiertas.

# **25.16 Menú Ayuda**

Los comandos del menú **Ayuda** le ayudarán a obtener ayuda o información sobre XMLSpy y entre ellos se encuentran enlaces a páginas del sitio web de Altova.

El menú **Ayuda** también sirve para abrir el cuadro de diálogo <u>[Activación](#page-1135-0) del software</u>‱. donde puede introducir su código clave de licencia cuando haya comprado el producto.

# **25.16.1 Ayuda**

El comando **Ayuda (F1)** abre la documentación de ayuda de la aplicación (el manual del usuario). La ayuda que se abre de forma predeterminada es la ayuda en línea en formato HTML.

Si no tiene acceso a Internet o por algún motivo no quiere usar la ayuda en línea, siempre puede usar la versión local del manual del usuario. La versión local es un PDF llamado **XMLSpy.pdf** que puede encontrar en la carpeta de la aplicación (en el directorio Archivos de programa).

Si quiere cambiar el formato predeterminado (ayuda en línea o PDF local) puede hacerlo en la sección Ayuda del cuadro de diálogo Opciones (comando de menú **Herramientas | Opciones**).

# **25.16.2 Mapa de teclado**

El comando **Ayuda | Mapa de teclado...** abre una cuadro de diálogo informativo que enumera todos los comandos de todos los menús de XMLSpy. Los comandos de menú van acompañados de una breve descripción y de sus teclas de acceso rápido.

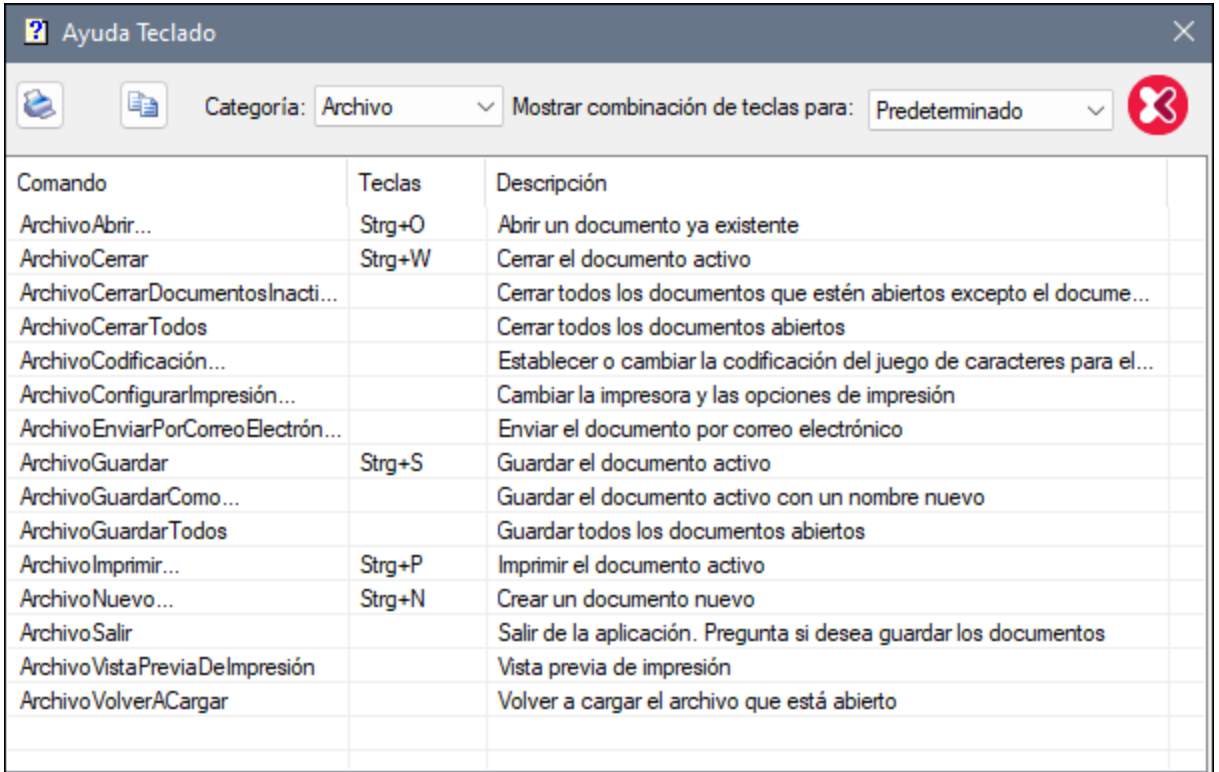

Para ver los comandos de un menú determinado, seleccione el nombre del menú en el cuadro combinado *Categoría*. Si quiere imprimir el comando, haga clic en el icono en forma de impresora.

En relación a las teclas de acceso rápido, es necesario recordar que:

- · Algunos comandos (y sus teclas de acceso rápido) solamente están disponibles en ciertas vistas. Por ejemplo, la mayoría de los comandos del menú XML solamente están disponibles en la vista Cuadrícula. Otros comandos (como **Archivo | Guardar** o **XML | Comprobar formato XML**, por ejemplo) están disponibles en varias vistas.
- · Hay algunas teclas de acceso muy útiles. Por ejemplo, **Mayús+F10** abre el menú contextual en las vistas Texto y Esquema o **Ctrl+E**, que cuando el cursor está dentro de la etiqueta inicial o final de un elemento en la vista Texto, mueve el cursor a la otra etiqueta.
- En la pestaña <u>*[Teclado](#page-1077-0)<sup>ross</sup>* del cuadro de diálogo Personalizar puede definir teclas de acceso rápido</u> para los comandos de menú.

# <span id="page-1135-0"></span>**25.16.3 Activación, formulario de pedido, registro, actualizaciones**

■ Activación del software

### *Asignar una licencia al producto*

Tras descargar el producto de software de Altova puede registrarlo o activarlo con una clave de evaluación gratuita o con una clave de licencia permanente.

· *Licencia de evaluación gratuita*. Cuando inicie el software por primera vez, tras haberlo

descargado e instalado, aparecerá el cuadro de diálogo **Activación del software**. Este cuadro de diálogo incluye un botón para solicitar una licencia de evaluación gratuita. Haga clic en este botón para obtener su licencia. Al hacer clic en este botón, se generará un código hash para el ID de su equipo que se enviará a Altova a través de HTTPS. La información de la licencia se devolverá al equipo a través de una respuesta HTTP. Una vez la licencia se haya creado con éxito, aparecerá un cuadro de diálogo al respecto en su aplicación de Altova. Al hacer clic en **Aceptar** en este cuadro de diálogo se activará el software durante 30 días **en ese equipo particular**.

· *Clave de licencia permanente*. El cuadro de diálogo **Activación del software** también incluye un botón para comprar una clave de licencia permanente. Este botón conduce a la tienda en línea de Altova, donde podrá adquirir una clave de licencia permanente para el producto. Recibirá por correo electrónico un archivo que contiene sus datos de la licencia.

Existen tres tipos de licencias permanentes: de tipo *instalado*, *de usuario concurrente* y *de usuario designado*. Las licencias de tipo instalado son cada una para un único equipo. Si adquiere una licencia instalada para *N* ordenadores, la licencia permite utilizar el software hasta en esta cantidad de ordenadores. De la misma manera, una licencia de usuario concurrente para *N* usuarios concurrentes permite a *N* usuarios ejecutar el software de forma concurrente. (El software puede instalarse en 10N ordenadores). Las licencias de usuario designado autorizan a un usuario específico a usar el software en un máximo de 5 equipos distintos. Para activar su software haga clic en **Cargar una licencia nueva** e introduzca la ruta de acceso al archivo de licencia en el cuadro de diálogo que aparece. Por último, haga clic en **Aceptar**.

**Nota:** En el caso de licencias para varios usuarios, se le pedirá a cada usuario que introduzca su nombre.

> *Claves por correo electrónico y las distintas formas de activar las licencias de los productos de Altova*

> El correo electrónico que recibirá de Altova contiene, en un adjunto, el archivo de la licencia. El archivo de la licencia tiene la extensión **.altova\_licenses**.

Para activar su producto de Altova, puede optar por una de las siguientes opciones:

- · Guardar el archivo de licencia (**.altova\_licenses**) en su equipo, hacer doble clic en el archivo de licencia, introducir los detalles necesarios en el cuadro de diálogo que aparece y finalmente hacer clic en **Aplicar claves**.
- · Guardar el archivo de licencia (**.altova\_licenses**) en su equipo. En su producto de Altova seleccione el comando de menú **Ayuda | Activación del software** y después **Cargar una licencia nueva**. Puede escribir la ruta de acceso o navegar hasta el archivo de licencia, y luego hacer clic en **Aceptar**.
- · Guardar el archivo de licencia (**.altova\_licenses**) en su equipo y cargarlo desde esa ubicación a su Altova [LicenseServer.](https://www.altova.com/licenseserver) Puede elegir entre estas dos opciones: (i) adquirir la licencia de su producto Altova con el cuadro de diálogo de activación de software del producto (*véase más abajo*) o (ii) asignar la licencia al producto de Altova LicenseServer. *Para obtener más información sobre la gestión de licencias con el LicenseServer, lea el resto de esta sección.*

El cuadro de diálogo **Activación del software** (*imagen siguiente*) se abre con el comando **Ayuda |**

#### **Activación del software**.

#### *Activar el software*

Puede activar el software registrando la licencia en el cuadro de diálogo "Activación del software" o asignando una licencia a través de Altova [LicenseServer](https://www.altova.com/licenseserver) (*ver detalles más abajo*).

- · *Registrando la licencia en el cuadro de diálogo "Activación del software"*. En el cuadro de diálogo, haga clic en **Cargar una licencia nueva** y navegue hasta el archivo de la licencia. Haga clic en **Aceptar** para confirmar la ruta de acceso al archivo de licencia y para confirmar los datos que haya introducido (su nombre, en el caso de licencias para más de un usuario). A continuación, haga clic en **Guardar** para finalizar el proceso.
- · *Asignando una licencia a través de un servidor Altova LicenseServer de la red:* Para adquirir una licencia a través de un servidor Altova LicenseServer de la red haga clic en el botón **Usar Altova LicenseServer**, situado al final del cuadro de diálogo **Activación del software**. Seleccione el equipo en el que está instalado el LicenseServer que quiere usar. Tenga en cuenta que la autodetección de los License Servers funciona con emisiones enviadas por LAN. Este tipo de emisiones se limitan a una subred, por lo que Altova License Server debe estar en la misma subred que el equipo del cliente para que funcione la autodetección. Si esta no funciona, introduzca el nombre del servidor. Para ello es necesario que el servidor LicenseServer tenga una licencia para su producto en el repositorio de licencias. Si así es, el cuadro de diálogo **Activación del software** emite un mensaje a tal efecto (*ver imagen siguiente donde figura el cuadro de diálogo en Altova XMLSpy*). Haga clic en el botón **Guardar** para adquirir la licencia.

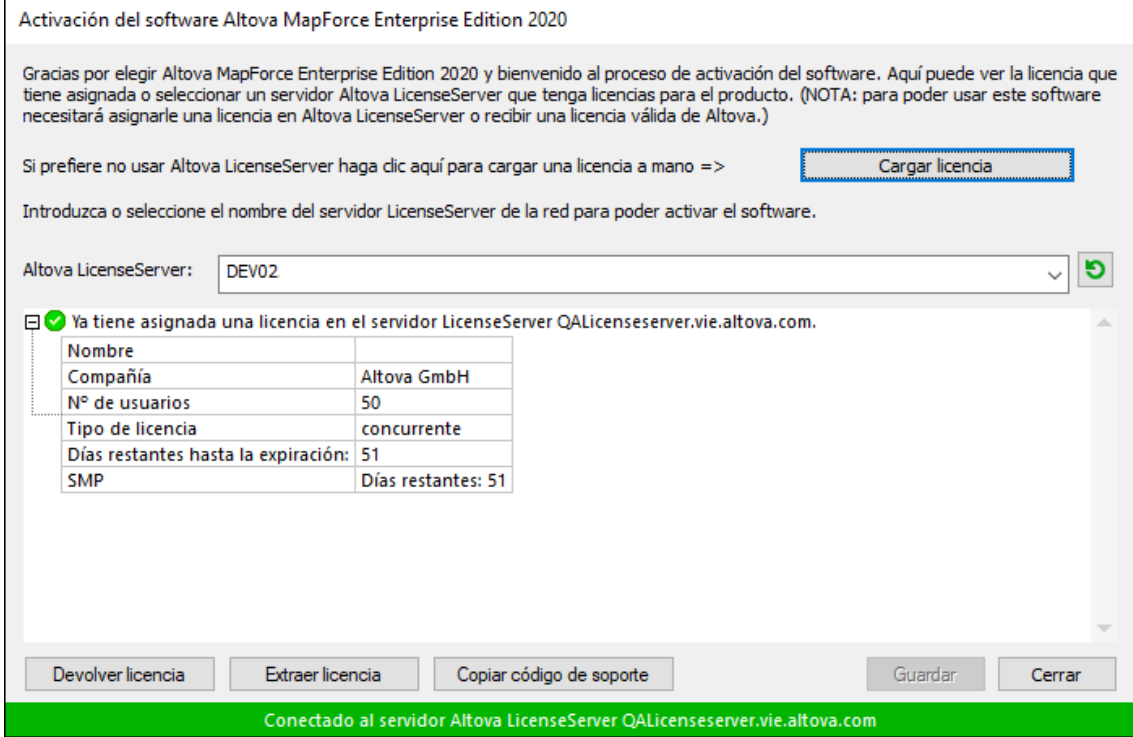

Una vez se ha adquirido una licencia para un equipo específico (es decir, "instalada") del servidor LicenseServer, no se puede devolver al mismo hasta 7 días después. Transcurridos estos 7 días podrá devolver la licencia de ese equipo (con el botón **Devolver licencia**) para que pueda ser adquirida por otro cliente. No obstante, el administrador de LicenseServer puede anular

asignaciones de licencias desde la interfaz web del servidor LicenseServer en cualquier momento. Observe que únicamente se pueden devolver las licencias instaladas en equipos específicos, no las licencias concurrentes.

#### *Extracción de licencias*

Puede extraer una licencia del repertorio durante un período máximo de 30 días de modo que la licencia se almacene en el equipo donde se ejecuta el producto. Esto le permitirá trabajar sin conexión a Internet, lo cual puede ser útil si desea trabajar en un entorno que no dispone de acceso a su servidor Altova LicenseServer (p. ej. cuando el producto servidor de Altova está instalado en un equipo portátil y el usuario se encuentra de viaje). Mientras la licencia esté extraída, LicenseServer indicará que la licencia está en uso y no podrá ser utilizada por ningún otro equipo. La licencia vuelve de forma automática al de licencias una vez ha finalizado el periodo de extracción. La licencia extraída también se puede insertar en el servidor en cualquier momento con el botón **Insertar** del cuadro de diálogo **Activación del software**.

Siga estas instrucciones para extraer una licencia: (I) En el cuadro de diálogo **Activación del software** haga clic en el botón **Extraer licencia** (*imagen anterior*). (Ii) Aparece el cuadro de diálogo **Extracción de licencias**. Seleccione el periodo de extracción deseado y haga clic en **Extraer**. Así se extraerá la licencia. Ahora, después de haber extraído una licencia, ocurren dos cosas: (i) El cuadro de diálogo **Activación del software** muestra información sobre la extracción de la licencia, incluida la fecha y la hora en la que expira el plazo de extracción y (ii) En lugar del botón **Extraer licencia**, aparece el botón **Insertar licencia**. Para insertar la licencia en cualquier momento dado, basta con hacer clic en este botón. Como la licencia vuelve automáticamente a su estado de inserción cuando finaliza el plazo de extracción, compruebe que el plazo seleccionado coincide con el período de tiempo que tiene pensado trabajar sin conexión a Internet.

Si la licencia que extrae es una licencia de tipo instalado o una licencia de usuario concurrente, entonces esta se extrae al equipo y está disponible para el usuario que extrajo la licencia. Si la licencia que extrae es una licencia de usuario designado, entonces esta se extrae a la cuenta de Windows del usuario designado. Se pueden extraer licencias en equipos virtuales pero no para escritorios virtuales (en una virtualización de escritorio). Tenga en cuenta que al extraer una licencia de usuario designado, los datos que identifican esa extracción de licencia se almacenan en el perfil del usuario. Para que funcione la extracción de licencias, el perfil del usuario debe estar almacenado en el equipo local que se utilizará para trabajar sin conexión. Si el perfil del usuario se encuentra en una ubicación no local (como un archivo compartido), la extracción se considerará no válida a la hora de iniciar la aplicación de Altova.

Para devolver una licencia esta debe ser de la misma versión principal que el producto de Altova con el que se extrajo. Por tanto, es recomendable devolver la licencia antes de actualizar el producto de Altova correspondiente a la siguiente versión principal.

**Nota:** Para poder extraer licencias esta característica debe estar habilitada en el servidor LicenseServer. Si esta característica no está habilitada, recibirá un mensaje de error a tal efecto cuando trate de extraer una licencia. Cuando esto ocurra, póngase en contacto con el administrador de su servidor LicenseServer.

### *Copiar código de soporte*

Haga clic en **Copiar código de soporte** para copiar los detalles de la licencia en el portapapeles. Esta es la información que deberá introducir al ponerse en contacto con el equipo de soporte técnico a través del [formulario](https://www.altova.com/support) de soporte técnico.

Altova LicenseServer es una práctica herramienta para administrar en tiempo real todas las licencias de Altova de la red y ofrece información detallada sobre cada licencia, asignaciones a clientes y uso de las licencias. La ventaja de usar este producto está en las características administrativas que ofrece para la gestión de grandes volúmenes de licencias de Altova. Altova LicenseServer puede descargarse gratis del sitio web de [Altova](https://www.altova.com/es/). Para más información sobre Altova LicenseServer, consulte la [documentación](https://www.altova.com/manual/es/licenseserver/3.14/) de Altova [LicenseServer](https://www.altova.com/manual/es/licenseserver/3.14/).

 $\Box$  Formulario de pedido

Hay dos maneras de comprar licencias para los productos de Altova: con el botón **Comprar una licencia permanente** del cuadro de diálogo **Activación del software** (*ver apartado anterior*) o con el comando **Formulario de pedido**, que le lleva directamente a la tienda en línea de Altova.

Registro del software

Este comando abre la página de registro de productos de Altova en una pestaña del explorador. Si registra el software, recibirá información sobre actualizaciones y versiones nuevas del producto.

 $\blacksquare$  Buscar actualizaciones

Comprueba si existe una versión más reciente del producto en el servidor de Altova y emite un mensaje a tal efecto.

# **25.16.4 Otros comandos**

Soporte técnico

Es un enlace al centro de soporte técnico de Altova en Internet. El centro de soporte técnico incluye preguntas frecuentes, foros de debate y un formulario para ponerse en contacto con el equipo de soporte técnico de Altova.

 $\Box$  Descargar herramientas gratis y componentes

Es un enlace al centro de descargas de componentes del sitio web de Altova. Aquí puede descargar una variedad de software adicional para usarlo con los productos de Altova,como procesadores XSLT y XSL-FO y paquetes de integración. Estos componentes suelen ser totalmente gratis.

XMLSpy en Internet

Es un enlace al sitio web de [Altova.](https://www.altova.com/es/) Aquí encontrará más información sobre XMLSpy, otros productos de [Altova](https://www.altova.com/es/) y tecnologías relacionadas.

**□ Cursos de XMLSpy** 

Es un enlace a la página de cursos del sitio web de [Altova](https://www.altova.com/es/). Aquí puede seguir todos los cursos sobre productos y tecnologías relacionados con la línea de software de Altova.

■ Acerca de XMLSpy

Abre la pantalla de presentación de la aplicación y muestra el número de versión del producto. Si usa la versión de 64 bits de XMLSpy, esto se ve en el nombre de la aplicación, que lleva el sufijo (x64). La

versión de 32 bits no lleva ningún sufijo.

# **25.17 Línea de comandos**

Algunas acciones de XMLSpy se pueden llevar acabo desde la línea de comandos. Se trata de estos comandos:

### Abrir un archivo

*Comando:* xmlspy.exe archivo.xml *Acción:* abre el archivo, archivo.xml, en XMLSpy

**Nota:** si un archivo XML tiene asignado un archivo SPS, el archivo XML se abre en la vista Authentic. De lo contrario, el archivo XML se abre en la vista Texto. Puede asignar un archivo SPS al archivo XML con la marca /sps (*véase más abajo*).

### Abrir varios archivos

*Comando:* xmlspy.exe archivo1.xml archivo2.xml *Acción:* abre los archivos, archivo1.xml y archivo2.xml, en XMLSpy

### Asignar un archivo SPS a un archivo XML para editarlo en la vista Authentic

*Comando:* xmlspy.exe mixml.xml /sps misps.sps

*Acción:* abre el archivo XML, mixml.xml, en la vista Authentic con misps.sps como archivo SPS asociado. La marca /sps especifica que el archivo SPS que sigue a la marca debe usarse con el archivo XML que precede a la marca /sps (para poder editar el archivo XML en la vista Authentic).

### Abrir una plantilla XML nueva a través de un archivo SPS

#### *Comando:* xmlspy.exe misps.sps

*Acción:* abre un archivo XML nuevo en la vista Authentic. La presentación del archivo se basa en el SPS y el archivo XML nuevo tendrá una estructura inicial basada en el esquema del SPS. Debe asignar un nombre al archivo XML nuevo cuando lo guarde.

### Abrir un archivo SPS como documento XML en la vista Texto

*Comando:* xmlspy.exe /raw misps.sps

*Acción:* abre el archivo misps.sps como documento XML en la vista Texto. La marca /raw especifica que el archivo SPS que sigue a la marca debe ser editado como archivo XML.

# **26 Referencia del programador**

XMLSpy es un servidor de automatización: expone objetos programables a otras aplicaciones, que se denominan clientes de automatización. Como resultado los clientes de automatización pueden tener acceso directo a los objetos y a las funciones que pone a su disposición el servidor de automatización. Por ejemplo, los clientes de automatización de XMLSpy pueden usar la función de validación XML de XMLSpy. Por consiguiente, los desarrolladores pueden mejorar sus aplicaciones con las funciones predefinidas de XMLSpy.

Los objetos programables de XMLSpy se ponen a disposición de los clientes de automatización por medio de la API de XMLSpy, que es una API de COM. En adelante usaremos el término "API de la aplicación" para referirnos a la API de XMLSpy. En la presente documentación describimos el modelo de objetos de la API de la [aplicación](#page-1190-0) y todos los objetos disponibles (consulte la sección <u>API de la aplicación</u> <sup>(199</sup>).

## Entornos de ejecución

A la API de la aplicación se puede acceder desde estos entornos:

- El editor de [scripts](#page-1144-0)<sup>(1145</sup>
- Los [complementos](#page-1172-0) para entornos IDE<sup>1173</sup>
- [Programas](#page-1190-0) externos<sup>(1191</sup>
- La [integración](#page-1536-0) con ActiveX<sup>(537</sup>

A continuación describimos estos entornos brevemente.

### **Editor de scripts: personalizar y modificar las funciones de XMLSpy**

Puede personalizar su instalación de XMLSpy modificando sus funciones o agregando funciones nuevas. También puede crear formularios y modificar la interfaz del usuario añadiendo comandos de menú e iconos nuevos. Para ello basta con escribir scripts que interactúen con objetos de la API de la aplicación. A fin de ayudarle a realizar estas tareas de forma eficaz, XMLSpy viene con un editor de scripts integrado. Para más información sobre las funciones del editor de scripts e instrucciones de uso, consulte la sección [Editor](#page-1144-0) de  $s$ cripts <sup>(1145</sup> de esta referencia. Los lenguajes de programación compatibles con el editor de [scripts](#page-1144-0) son **JScript** y **VBScript**.

#### **Complementos para entornos IDE: crear complementos para XMLSpy**

En XMLSpy puede crear sus propios complementos e integrarlos en XMLSpy. Para ello puede usar la interfaz especial de XMLSpy para complementos. Para más información sobre cómo crear complementos, consulte la sección <u>[Complementos](#page-1172-0) para entornos IDE <sup>(173</sup>.</u>

Un objeto de la aplicación se pasa a la mayoría de los métodos que debe implementar el complemento para entornos IDE y la aplicación llama al objeto. Los lenguajes que se suelen utilizar para implementar un complemento para entornos IDE son **C#** y **C++**. Para más información, consulte la sección [Complementos](#page-1172-0) para [entornos](#page-1172-0) IDE  $^{\textsf{\tiny{[1T3]}}}.$ 

### Programas externos

También puede manipular XMLSpy con scripts externos. Por ejemplo, puede escribir un script para abrir XMLSpy a una hora concreta, abrir un archivo XML en XMLSpy, validarlo e imprimirlo. Los scripts externos utilizan la [API](#page-1190-0) de la aplicación para llevar a cabo estas tareas. Para más información, consulte la sección API <u>de la [aplicación](#page-1190-0)<sup>(1191</sup>).</u>

Para usar la API de la aplicación desde fuera de XMLSpy es necesario iniciar una instancia de XMLSpy primero. La manera de iniciar la instancia de XMLSpy depende del lenguaje de programación utilizado. Para más información consulte el apartado <u>Lenguajes de [programación](#page-1191-0)</u>  $^{\text{\tiny{[192]}}}$ .

Básicamente XMLSpy se inicia por medio de su registro COM. Después se devuelve el objeto Application asociado con la instancia de XMLSpy. Dependiendo de la configuración COM, puede devolverse un objeto asociado con una instancia de XMLSpy que ya se esté ejecutando. Puede utilizarse cualquier lenguaje de programación que permita crear e invocar objetos COM. A continuación enumeramos los más comunes:

- Los archivos de script de <u>[JScript](#page-1214-0)<sup>1215</sup> y [VBScript](#page-1201-0)<sup>1202</sup> tienen una sintaxis sencilla y están diseñados</u> para acceder a objetos COM. Pueden ejecutarse directamente desde la línea de comandos de DOS o al hacer doble clic en ellos desde el explorador de Windows. Son ideales para tareas de automatización sencillas.
- $\bullet$   $\frac{C\#}{1209}$  es un lenguaje de programación con un gran número de funciones. El acceso a objetos COM se puede encapsular automáticamente con C#.
- · C++ permite un control directo sobre el acceso a COM pero requiere cantidades de código relativamente grandes en comparación con otros lenguajes.
- [Java](#page-1214-0)<sup>(1215</sup>: los productos de Altova vienen con clases nativas de Java, que encapsulan la API de la aplicación y ofrecen un entorno similar a Java.
- · Otros lenguajes de programación que pueden ser útiles son Visual Basic for Applications, Perl y Python.

## Integración con ActiveX

Otra manera de acceder a la API de la aplicación es por medio del control ActiveX de XMLSpy. Esta característica sólo está disponible si tiene instalado el <u>paquete de [integración](#page-1536-0) de XMLSpy (537</u>). Todos los controles ActiveX tienen una propiedad que devuelve un objeto COM equivalente para su función subyacente. El control del administrador ofrece un objeto Application, el control de documentos ofrece un objeto Document y el objeto marcador de posición, si contiene un árbol de proyecto, devuelve el objeto Project. Los métodos compatibles con estos objetos se describen en detalle en el apartado [Interfaces](#page-1226-0) de la sección API de la [aplicación](#page-1226-0) <sup>(227</sup>. Debe tener cuidado y no utilizar métodos que no tienen sentido en el contexto de la integración para el control ActiveX. Para más información consulte la sección <u>[Integración](#page-1536-0) con ActiveX<sup>(537)</sup>.</u>

## Acerca de la referencia del programador

La *Referencia del programador* de la documentación de XMLSpy se divide en estas secciones:

- Editor de [scripts](#page-1144-0)<sup>(1145</sup>: una referencia del usuario para el entorno de scripting incluido en XMLSpy
- [Complementos](#page-1172-0) para entornos IDE<sup>(1173</sup>: explica cómo crear complementos para XMLSpy
- API de la [aplicación](#page-1190-0)<sup>1190</sup>: una referencia de la API de la aplicación
- [Integración](#page-1536-0) para ActiveX<sup>(1537</sup>: una guía y referencia para aprender a integrar la IGU y las funciones de XMLSpy usando el control ActiveX

# <span id="page-1144-0"></span>**26.1 Editor de scripts**

El Editor de scripts un entorno de desarrollo integrado en XMLSpy desde donde puede personalizar las funciones de XMLSpy con ayuda de los scripts JScript o VBScript. Por ejemplo, puede añadir un elemento nuevo de menú que ejecute una tarea personalizada en el proyecto o puede hacer que XMLSpy desencadene algún comportamiento cada vez que se abra o cierre un documento.Para ello debe crear proyectos de scripting, que son archivos con la extensión . asprj (Altova Scripting Project).

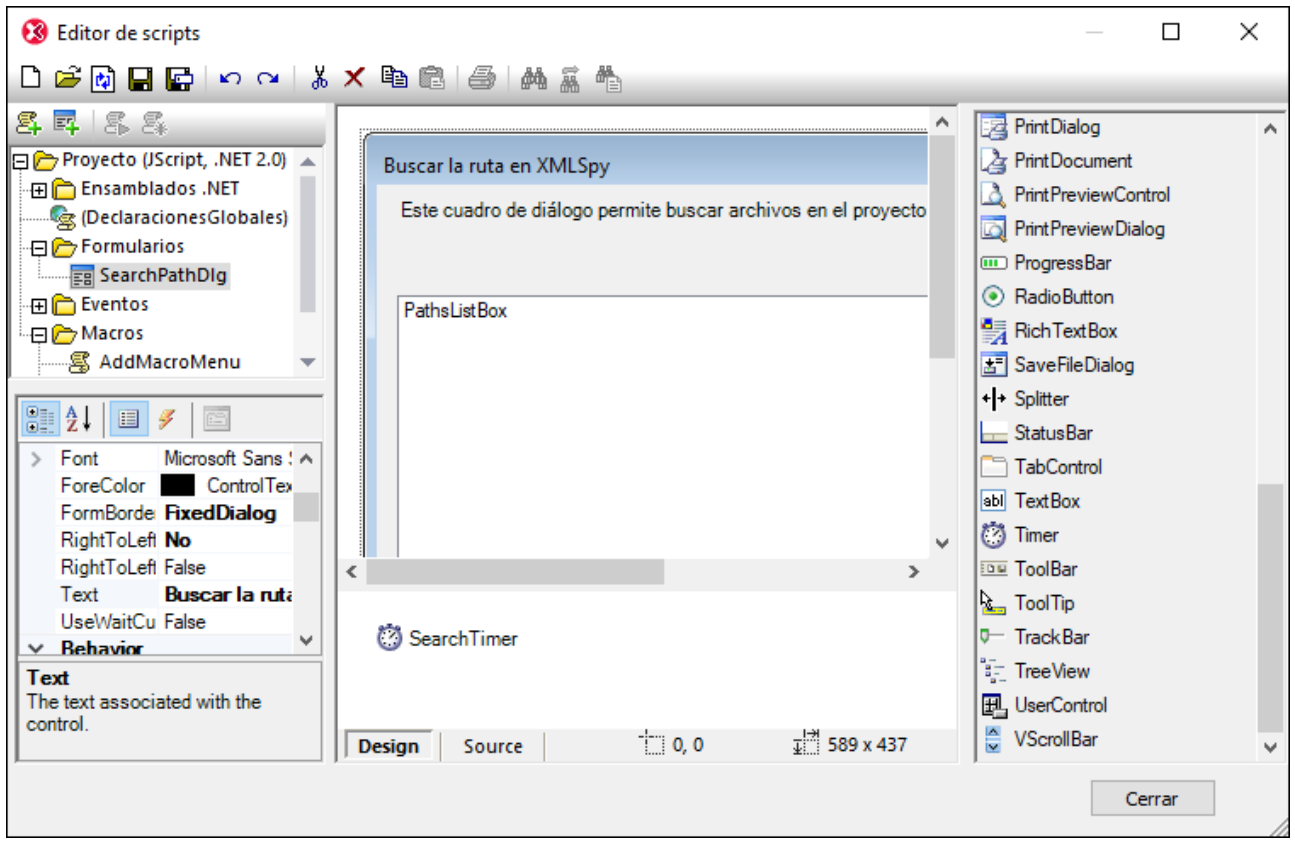

*Editor de scripts*

Los proyectos de scripting suelen incluir una o varias macros, que son programas que ejecutan diversas tareas personalizadas cuando se invocan. Puede ejecutar macros bien de forma explícita desde un elemento de menú (o un botón de la barra de herramientas, si está configurado para ello) o configurar una para que se ejecute automáticamente siempre que se inicie XMLSpy. El entorno de scripting también se puede integrar con la API COM de XMLSpy. Por ejemplo, los scripts que cree con VBScript o JScript pueden gestionar eventos de aplicación o documentos como iniciar o cerrar XMLSpy, abrir o cerrar un proyecto, etc. Los proyectos de scripting pueden incluir formularios de Windows Forms, que puede diseñar de forma visual de forma parecida a como cuando trabaja con Visual Studio. También existen varios comandos integrados de los que se puede ayudar para instanciar y usar clases .NET de código VBScript o JScript.

Una vez haya completado el proyecto de scripting puede habilitarlo de forma global en todo XMLSpy o solamente para proyectos específicos.

El Editor de scripts necesita que instale .NET Framework 2.0 o más avanzado antes de instalar XMLSpy.

## **26.1.1 Crear un proyecto de scripting**

Todos los scripts, así como la información de scripting que se crean en el Editor de scripts se guardan en los proyectos de scripting de Altova (archivos .asprj). Un proyecto de scripting puede contener macros, controladores de eventos de aplicaciones y formularios (que también pueden tener sus propios controladores de eventos). También puede añadir variables globales y funciones a un script "Declaraciones globales", que hace que esas variables y funciones sean accesibles en todo el proyecto.

Para empezar un proyecto nuevo ejecute el comando **Herramientas | Editor de scripts**.

Los lenguajes que se pueden usar en los proyectos de scripting son JScript y VBScript (no debe confundirse con Visual Basic, que no es compatible). Estos motores de scripting están disponibles por defecto en Windows y no precisan de requisitos especiales para ejecutarse. Para seleccionar el lenguaje de scripting que quiere usar:

- 1. Haga clic con el botón derecho en el elemento Proyecto, en el panel superior izquierdo y seleccione **Configuración del proyecto** en el menú contextual.
- 2. Seleccione un lenguaje (JScript o VBScript) y haga clic en **Aceptar**.

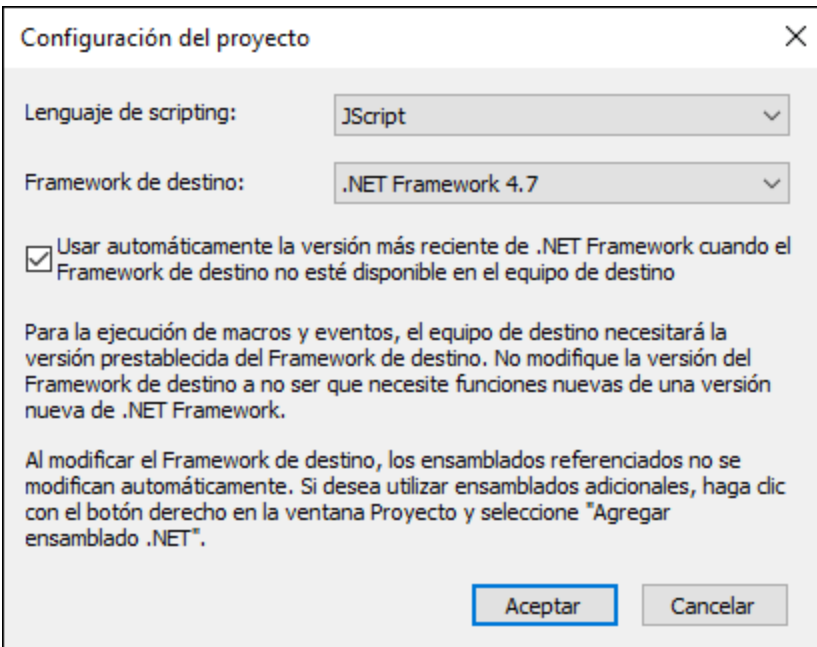

Desde el cuadro de diálogo "Configuración el proyecto", en la imagen anterior, también puede cambiar la versión de .NET Framework de destino. Esto suele ser necesario si su proyecto de scripting requiere alguna función que solamente exista en las versiones más recientes de .NET Framework. Tenga en cuenta que cualquier cliente que use su proyecto de scripting tendrá que tener instalada la misma versión de .NET Framework que usted (o una más reciente, siempre que sea compatible).

Por defecto, un proyecto de scripting hace referencia a varios ensamblados .NET, como System, System.Data, System.Windows.Forms entre otros. Si lo necesita puede importar más ensamblados .NET, incluidos

ensamblados de caché de ensamblados global de .NET (GAC por sus siglas en inglés) o archivos .dll personalizados. Puede importar ensamblados:

- 1. De forma estática, añadiéndolos manualmente al proyecto. Haga clic con el botón derecho en el panel superior izquierdo y seleccione **Agregar ensamblado .NET** en el menú contextual.
- 2. De forma dinámica, en tiempo de ejecución, llamando al comando  $\texttt{CLR.LoadAssembly}^{\textbf{(163)}}$  $\texttt{CLR.LoadAssembly}^{\textbf{(163)}}$  $\texttt{CLR.LoadAssembly}^{\textbf{(163)}}$  desde el código.

Puede crear varios proyectos de scripting y guardar uno en disco para después volver a cargarlo más tarde en el Editor de scripts. Para ello use los botones estándar de Windows de la barra de herramientas: **Nuevo**, **Abrir**, **Guardar**, **Guardar como**. Una vez haya probado el proyecto y esté listo para implementarse puede cargarlo en XMLSpy y ejecutar cualquiera de sus macros o controladores de eventos. Para más información consulte el apartado <u>[Habilitar](#page-1169-0) scripts y macros<sup>(1170</sup>.</u>

#### También puede encontrar un proyecto de scripting de ejemplo en: **C: \Usuarios\<user>\Documentos\Altova\XMLSpy2024\Examples\SampleScripts.asprj**.

Las secciones siguientes se centran en las partes de un proyecto de scripting: declaraciones globales, macros, formularios y eventos.

# 26.1.1.1 Información general

El Editor de scripts contiene estas partes:

- Barra de herramientas
- Panel Proyectos
- · Panel Propiedades
- · Ventana principal
- · Cuadro de herramientas

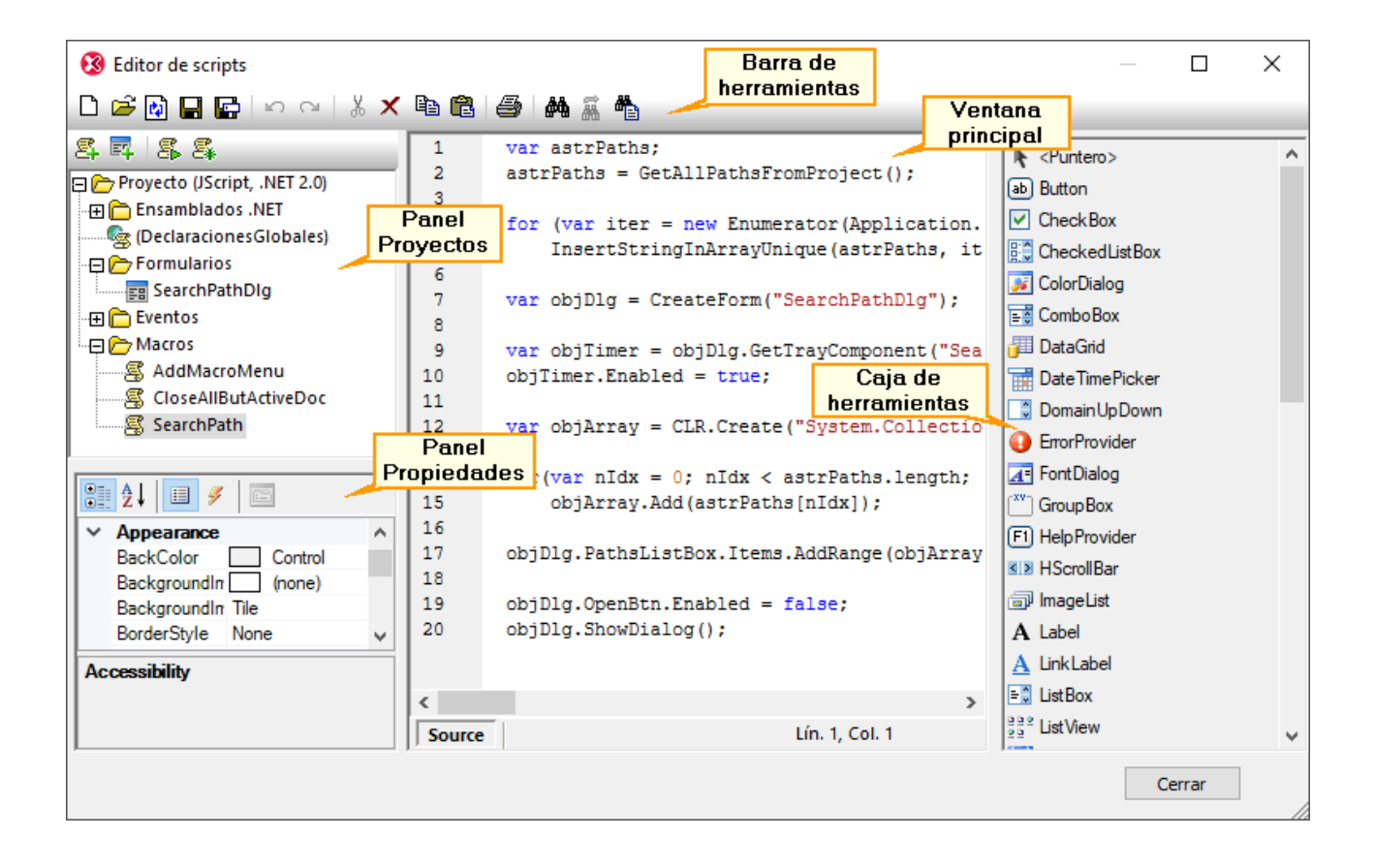

## Barra de herramientas

La barra de herramientas incluye comandos estándar de Windows para la gestión de archivos (**Nuevo**, **Abrir**, **Guardar**, **Guardar como**) y comandos de edición (**Copiar**, **Cortar**, **Eliminar**, **Pegar**). Al editar código fuente también se activan los comandos **Buscar** y **Reemplazar**, así como el comando **Imprimir**.

## Panel Proyectos

En el panel Proyectos puede ver y gestionar la estructura del proyecto. Un proyecto de scripting consiste en varios componentes que pueden funcionar juntos y que no tienen que crearse en un orden determinado:

- · *Un script "Declaraciones globales"*. Como el nombre indica, este script contiene información que se usa en todo el proyecto. En este script puede declarar cualquier variable o función que necesite tener disponible para todos los formularios, scripts de gestión de eventos y macros.
- · *Formularios*. Los formularios suelen ser necesarios para recopilar información de los usuarios o para suministrar cuadros de diálogo informativos. Un formulario se invoca llamándolo sea con una función (en el script *Declaraciones globales*) o directamente con una macro.
- · *Eventos*. La carpeta "Eventos" muestra eventos de la aplicación XMLSpy suministrados por la API COM. Para escribir un script que se ejecute cuando ocurra un evento haga doble clic en cualquier evento y después teclee el código de manejo en el editor. No debe confundir los eventos de la aplicación con los eventos de los formularios; estos últimos se manejan a nivel del formulario, como detallamos más adelante.
- · *Macros*. Una macro es un script que puede invocarse a petición desde un menú contextual o ejecutarse automáticamente cuando empiece XMLSpy. Las macros no tienen parámetros o valores de

retorno. Una macro puede acceder a todas las variables y funciones declaradas en el script *Declaraciones globales* y también puede mostrar formularios.

Haga clic con el botón derecho en cualquiera de los componentes para ver los comandos del menú contextual y los atajos de teclado correspondientes. Haga doble clic en cualquier archivo (como un formulario o un script) para abrirlo en la ventana principal.

Con los botones de la barra de herramientas puede acceder a estos comandos rápidos:

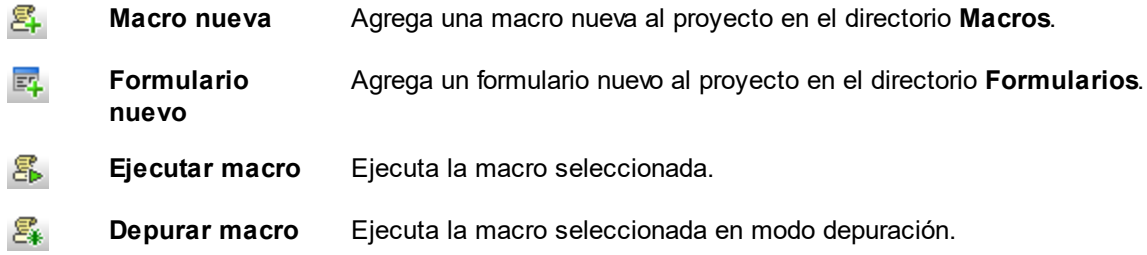

## Panel Propiedades

El panel Propiedades es muy parecido al de Visual Studio y contiene:

- Propiedades del formulario, si se selecciona uno
- · Propiedades del objeto, si se selecciona uno
- · Eventos del formulario, si se selecciona uno
- Eventos del objeto, si se selecciona uno

Para alternar entre las propiedades y los eventos del componente seleccionado haga clic en los botones Propiedades  $\Box$  o Eventos  $\Box$ .

Los iconos **Por categorías**  $\frac{2\pi}{3}$  y **Alfabético**  $\frac{1}{2}$  muestran las propiedades o los eventos organizados por categorías o por orden alfabético ascendente.

Cuando se selecciona una propiedad o un evento aparece una breve descripción de ese elemento en la parte inferior del panel Propiedades.

## Ventana principal

La ventana principal es el área de trabajo donde puede introducir código fuente o modificar el diseño del formulario. Al editar formularios puede trabajar en dos pestañas: *Design* y *Source*. La pestaña *Design* muestra el diseño del formulario, mientras que la pestaña *Source* contiene el código fuente, como métodos de control de eventos.

El editor de código fuente cuenta con ayudas para la edición de código, como color de sintaxis, plegamiento de código, resaltado de los corchetes de inicio y final, zoom, sugerencias de finalización automática y marcadores.

#### *Sugerencias de finalización automática*

JScript y VBScript son dos lenguajes sin tipo, por lo que la finalización automática se limita a los nombres de la API COM y a los <u>[comandos](#page-1159-0)<sup>1160</sup></u> integrados de XMLSpy. El método completo o la firma de la propiedad aparecen junto al ayudante de entrada de finalización automática.

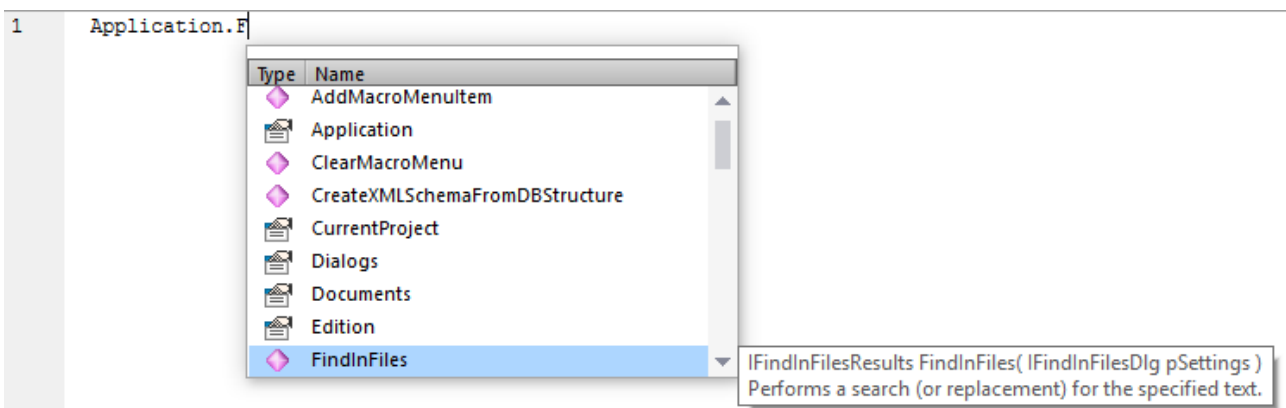

Si los nombres empiezan por objDocument, objProject, objXMLData, or objAuthenticRange, entonces se mostrarán los miembros de la interfaz correspondiente.

Para ver la firma (y la documentación, si la hay) de un método o una propiedad conocidos, coloque el cursor del ratón sobre el elemento en cuestión, por ejemplo:

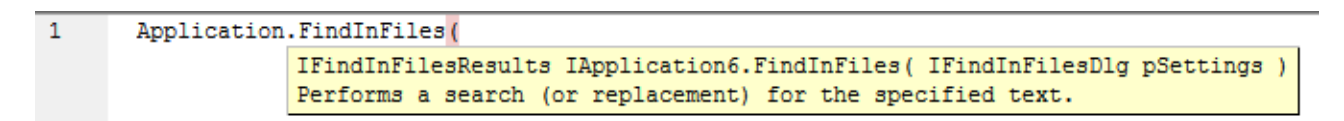

El ayudante de entrada de finalización automática suele aparecer automáticamente al editar, pero también puede activarlo pulsando **Ctrl+Barra espaciadora**.

#### *Marcadores*

- · Para guardar o eliminar un marcador, haga clic dentro de una línea y después pulse **Ctrl+F2**
- · Para ir al marcador siguiente pulse **F2**
- · Para ir al marcador anterior pulse **Mayús+F2**
- · Para eliminar todos los marcadores pulse **Ctrl+Mayús+F2**

#### *Alejarse y acercarse con el zoom*

· Para alejarse y acercarse con el zoom mantenga pulsada la tecla Ctrl y pulse las teclas "+" o "-", o gire la rueda del ratón.

#### *Configurar la vista Texto*

Para activar estas opciones haga clic con el botón derecho en el editor y seleccione **Configuración de la vista Texto** en el menú contextual.

#### *Fuentes*

Para cambiar la fuente haga clic con el botón derecho en el editor y seleccione **Fuentes de la vista Texto...** en el menú contextual.

### Caja de herramientas

La Caja de herramientas contiene todos los objetos que hay disponibles para diseñar formularios, como son los botones, las cajas de texto, los cuadros combinados, etc.

### **Para añadir un elemento de la Caja de herramientas a un formulario:**

- 1. Cree o abra un formulario y seleccione la pestaña **Diseño**.
- 2. Haga clic en el objeto de la caja de herramientas (por ejemplo, **Botón**) y después haga clic en el lugar del formulario donde lo quiere insertar. También puede arrastrar el objeto directamente hasta el formulario.

Algunos objetos, como el Temporizador, no se añaden al formulario, sino que se crean en una bandeja, en la parte inferior de la ventana principal. Puede seleccionar el objeto en la bandeja y configurar las propiedades y los controladores de eventos para el objeto del panel Propiedades. Para ver un ejemplo consulte el apartado Control de eventos de [formularios](#page-1152-0)<sup>(1153</sup>.

También puede añadir controles ActiveX registrados al formulario. Para ello haga clic con el botón derecho en el área de la Caja de herramientas y seleccione **Agregar control ActiveX** en el menú contextual.

# 26.1.1.2 Declaraciones globales

El script "Declaraciones globales" existe por defecto en todos los proyectos de scripting, por lo que no lo tiene que crear explícitamente. Cualquier variable o función que quiera añadir a este script se considera como global a todo el proyecto. Esto significa que puede hacer referencia a esas variables y funciones desde cualquier macro o evento del proyecto. A continuación se muestra un extracto de ejemplo del script Declaraciones globales que importa el espacio de nombres System.Windows.Forms en el proyecto. Para ello el código invoca el comando CLR.Import que está integrado en el Editor de scripts.

```
// importa el espacio de nombres System.Windows.Forms para todas las macros, los
formularios y eventos:
CLR.Import( "System.Windows.Forms" );
```
**Nota:** cada vez que se ejecuta una macro o que se llama a un controlador de eventos las declaraciones globales se vuelven a inicializar.

# 26.1.1.3 Macros

Las macros son scripts que contienen declaraciones JScript (o VBScript, en función del lenguaje del proyecto), como declaraciones y funciones variables.

Puede añadir macros a su proyecto si quiere; para ello haga clic con el botón derecho en el panel Proyectos, seleccione **Agregar macro** en el menú contextual y después introduzca el código de la macro en el formulario principal. Ese código puede ser tan simple como una alerta, por ejemplo:

alert("Hola, soy una macro");

Una macro más avanzada podría contener variables y funciones locales. Las macros también pueden contener código que invoque formularios desde el proyecto. El extracto siguiente representa una macro de ejemplo que muestra un formulario. Se asume que el formulario ya se ha creado en la carpeta "Formularios" y que se le ha dado el nombre "FormularioEjemplo" (consulte también el apartado <u>[Formularios](#page-1151-0)<sup> (159</sup></u>).

```
// muestra un formulario
ShowForm( "SampleForm" );
```
En el extracto anterior ShowForm es un comando integrado en el Editor de scripts. Para ver más comandos que puede usar para trabajar con formularios y objetos .NET consulte el apartado <u>[Comandos](#page-1159-0) integrados  $^{1160}$ </u>.

Puede agregar varias macros al mismo proyecto y puede convertir cualquier macro en "automática". Al hacerlo, la macro se ejecuta automáticamente cuando se inicia XMLSpy. Para definir una macro como automática haga clic con el botón derecho en ella y seleccione **Establecer como macro automática** en el menú contextual.

Solo se puede ejecutar una macro a la vez. Una vez se ha ejecutar la macro (o el evento) el script se cierra y las variables globales pierden sus valores.

Para ejecutar una macro directamente en el Editor de scripts haga clic en Ejecutar macro **&**. Para depurar una macro con el depurador de Visual Studio haga clic en Depurar macro . Para más información sobre cómo habilitar y ejecutar macros en XMLSpy, consulte el apartado <u>[Habilitar](#page-1169-0) scripts y macros<sup>uroo</sup>.</u>

## <span id="page-1151-0"></span>26.1.1.4 Formularios

Los formularios son especialmente prácticos si necesita recolectar datos de entrada de usuarios o mostrar datos a usuarios. Para llevar a cabo esas acciones un formulario puede contener varios controles como botones, casillas de verificación, cuadros combinados, etc.

Para añadir un formulario haga clic con el botón derecho en el panel Proyecto y seleccione **Agregar formulario** en el menú contextual. Para añadir un control a un formulario arrástrelo desde la Caja de herramientas que está a la derecha del Editor de scripts y suéltela en el formulario.

Puede cambiar la posición y el tamaño de los controles directamente en el formulario usando las manijas que aparecen al hacer clic en un control, por ejemplo:

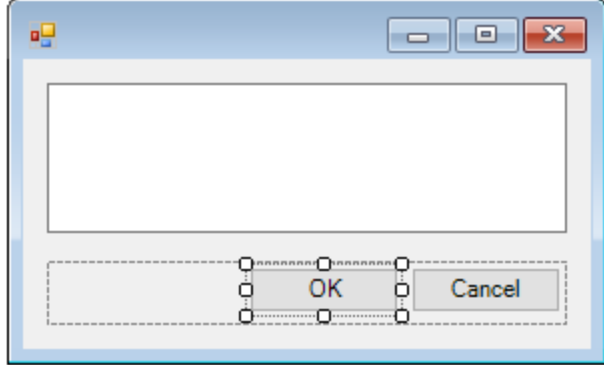

Todos los controles de los formularios tienen propiedades que puede ajustar en el panel Propiedades. Para ello, seleccione primero el control en el formulario y después edite las propiedades en cuestión en el panel Propiedades.
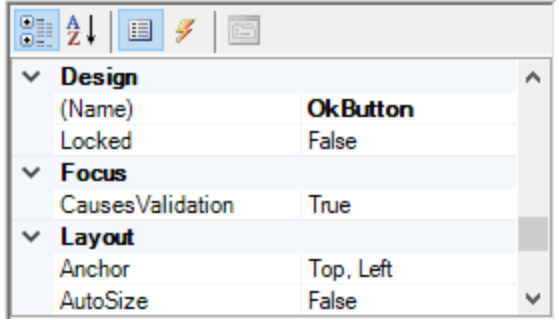

### Control de eventos de formularios

Cada control del formulario expone también varios eventos a los que puede vincular el proyecto de scripting. Por ejemplo, puede que quiera invocar algún método de la API COM de XMLSpy cuando se haga clic en un botón. Para crear una función que vincule a un evento de formulario siga estos pasos:

- 1. En el panel Propiedades haga clic en **Eventos** .
- 2. En la columna Acción haga doble clic en el evento donde necesita el método (por ejemplo, en la imagen siguiente, el evento de controlador es "Click").

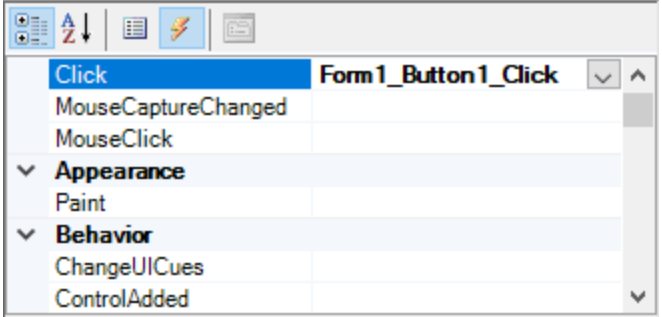

También puede añadir métodos de controlador haciendo doble clic en un control del formulario. Por ejemplo, al hacer doble clic en un botón del diseño del formulario se genera un método de controlador para el evento "Click" de ese botón.

Una vez se ha generado el cuerpo del método del controlador puede teclear el código que controla este evento, por ejemplo:

```
//Ocurre cuando se hace clic en el componente.
function MyForm ButtonClick( objSender, e EventArgs )
{
  alert("A button was clicked");
}
```
Para mostrar un formulario sin terminar fuera del Editor de scripts haga clic con el botón derecho en el formulario y seleccione **Probar el formulario** en el menú contextual. Observe que el comando **Probar el formulario** solamente muestra el formulario; los eventos del formulario (como hacer clic en un botón) siguen estando deshabilitados. Para que el formulario reaccione a los eventos debe llamarlo desde una macro, por ejemplo:

```
// Instanciar y mostrar un formulario
ShowForm( "SampleForm" );
```
### Acceder a los controles del formulario

Puede acceder a cualquier componente de un formulario desde el código usando sintaxis de acceso a los campos. Por ejemplo, imagine que tiene un formulario con este diseño:

```
// MiFormulario
// PanelBotón
// BotónAceptar
// BotónCancelar
// EditorTexto
  // ReproductorMediaAx1
// ComponentesBandeja
// MiTemporizador
```
El código siguiente muestra cómo instanciar el formulario, acceder a algunos de sus controles con la sintaxis de acceso a los campos y después mostrarlo:

```
// Instanciar el formulario
var objForm = CreateForm("MyForm");
// Deshabilitar el botón Aceptar
objForm.ButtonPanel.OkButton.Enabled = false;
// Cambiar el texto del Editor de texto
objForm.TextEditor.Text = "Hello";
// Mostrar el formulario
objForm.ShowDialog();
```
Al añadir al formulario ciertos controles, como los temporizadores, estos no aparecen en el formulario, sino que se muestran como componentes de la bandeja en la parte inferior del diseño del formulario, por ejemplo:

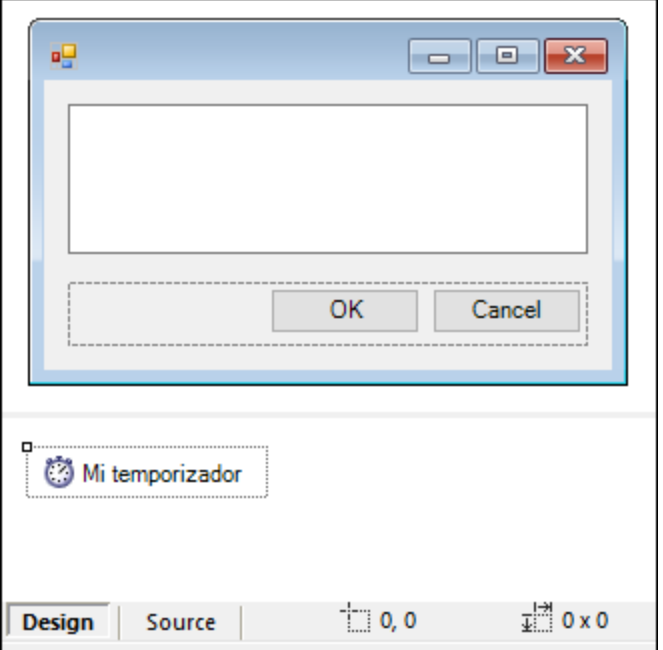

Para acceder a los controles de la bandeja puede usar el método GetTrayComponent en el objeto formulario y suministrar el nombre del control como argumento. En este ejemplo, para obtener una referencia a MiTemporizador y habilitarlo debe usar este código:

```
var objTimer = objForm.GetTrayComponent("MiTemporizador");
objTimer.Enabled = true;
```
En el caso de los controles ActiveX puede acceder al objeto COM subyacente con la propiedad OCX:

```
var ocx = lastform.AxMediaPlayer1.OCX; // obtener objeto COM subyacente
ocx.enableContextMenu = true;
ocx.URL = "mms://apasf.apa.at/fm4_live_worldwide";
```
## 26.1.1.5 Eventos

Un proyecto de scripting puede incluir scripts que manejen eventos de XMLSpy como abrir, cerrar o guardar un documento, iniciar o cerrar XMLSpy, añadir un elemento a un diagrama, etc. Estos eventos los suministra la API COM de XMLSpy y los puede encontrar en la carpeta "Eventos" del proyecto de scripting. Tenga en cuenta que estos eventos son eventos específicos de XMLSpy, en contraposición a los eventos de formulario. Los eventos están organizados en carpetas:

- Eventos de aplicación
- · Eventos de documento
- · Eventos de la vista Authentic
- · Eventos de la vista Cuadrícula
- · Eventos de la vista Texto

Para crear un script de controlador de eventos haga clic con el botón derecho en un evento y seleccione **Abrir** en el menú contextual (o haga doble clic en el evento). El script del controlador de eventos aparece en la ventana principal, donde puede editarlo. Por ejemplo, el controlador de eventos de la imagen siguiente muestra una alerta cada vez que se inicia XMLSpy:

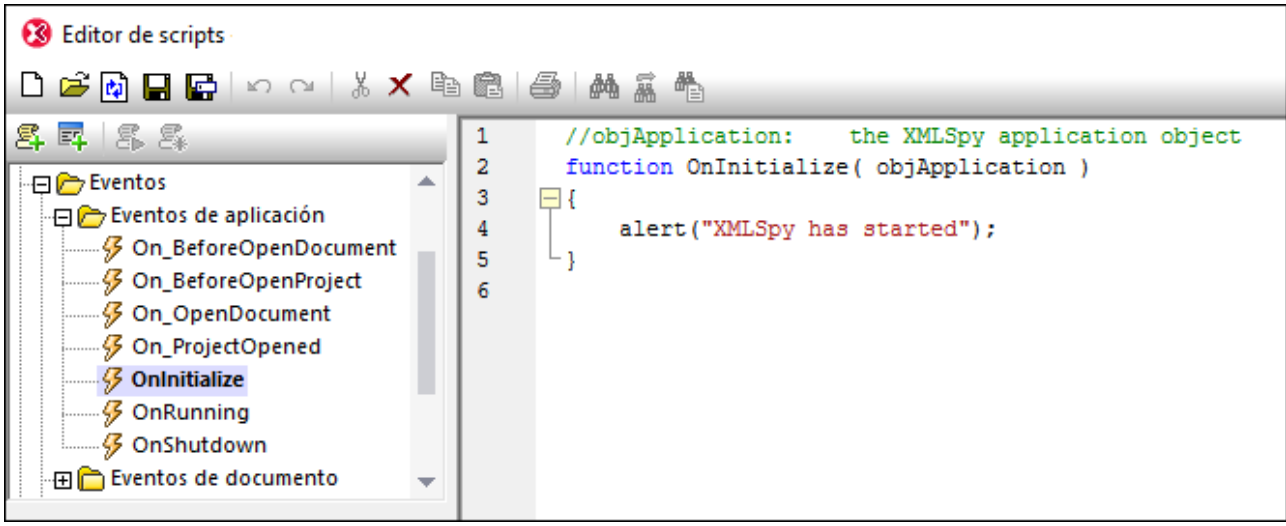

Tenga en cuenta que:

- $\bullet$  El comando alert se puede aplicar a JScript. El equivalente en VBScript es  $M_{\text{SqBox}}$ . Véase también [alert](#page-1160-0) <sup>1161</sup>.
- · No debe cambiar el nombre de la función del controlador de eventos; de lo contrario no se llamará al script del controlador de eventos.
- · Para que se procesen eventos debe marcar la casilla *Procesar eventos* al habilitar el proyecto de scripting en XMLSpy. Para más información consulte el apartado <u>[Habilitar](#page-1169-0) scripts y macros<sup>t170</sup>.</u>

También puede definir variables locales y funciones de ayuda dentro del script del controlador, por ejemplo:

```
var local;
function OnInitialize( objApplication )
{
   local = "OnInitialize";
   Helper();
}
function Helper()
{
   alert("I'm a helper function for " + local);
}
```
## 26.1.1.6 Consejos para programar con JScript

A continuación ofrecemos algunos consejos para programar con JScript que le ayudarán a la hora de desarrollar un proyecto de scripting en el Editor de scripts de XMLSpy.

#### Parámetros out

Los parámetros out de los métodos de NET Framework requieren variables especiales en JScript. Por ejemplo:

```
var dictionary =
CLR.Create("System.Collections.Generic.Dictionary<System.String,System.String>");
dictionary.Add("1", "A");
dictionary.Add("2", "B");
// use el método de JScript para acceder a los parámetros out
var strOut = new Array(1);
if ( dictionary.TryGetValue("1", strOut) ) // TryGetValue establece el parámetro out
  alert( strOut[0] ); // use out parameter
```
#### Números enteros como argumentos

Los métodos .NET que requieren números enteros como argumentos no se deben llamar directamente con los objetos numéricos de JScript, que son valores de puntos flotantes. Por ejemplo, en lugar de:

**var** objCustomColor = CLR.Static("System.Drawing.Color").FromArgb(128,128,128);

use:

```
var objCustomColor =
CLR.Static("System.Drawing.Color").FromArgb(Math.floor(128),Math.floor(128),Math.floor(12
8));
```
#### Iterar colecciones .NET

Para iterar colecciones .NET se pueden usar el Enumerador de JScript y el iterador .NET. Por ejemplo:

```
// iterar con el iterador de JScript
var itr = new Enumerator( coll );
for ( ; !itr.atEnd(); itr.moveNext() )
 alert( itr.item() );
// iterar con el iterador .NET
var itrNET = coll.GetEnumerator();
while( itrNET.MoveNext() )
  alert( itrNET.Current );
```
### Plantillas .NET

Las plantillas .NET se pueden instanciar así:

```
var coll = CLR.Create( "System.Collections.Generic.List<System.String>" );
```
o así

```
CLR.Import( "System" );
CLR.Import( "System.Collections.Generic" );
var dictionary = CLR.Create( "Dictionary<String,Dictionary<String,String>>" );
```
### Valores .NET de enumeración

Para acceder a los valores .NET de enumeración puede usar:

```
var enumValStretch = CLR.Static( "System.Windows.Forms.ImageLayout" ).Stretch;
```
#### Literales de enumeración

Para acceder a los literales de enumeración de la API de XMLSpy (no necesita conocer su valor numérico) puede usar:

objExportXMIFileDlg.XMIType = eXMI21ForUML23;

## 26.1.1.7 Ejemplo: proyecto de scripting

XMLSpy viene con un proyecto de scripting de ejemplo que puede encontrar aquí: **C: \Users\<user>\Documents\Altova\XMLSpy2024\Examples\SampleScripts.asprj**. Este proyecto consiste en unas pocas macros y un formulario de Windows.

#### **Para cargar el proyecto de scripting en el Editor de scripts:**

- 1. En el menú **Herramientas** haga clic en **Editor de scripts**.
- 2. Haga clic en **Abrir** y navegue hasta el archivo **SampleScripts.asprj** desde la ruta indicada más arriba.

El proyecto contiene vaciar macros en el directorio "Macros".

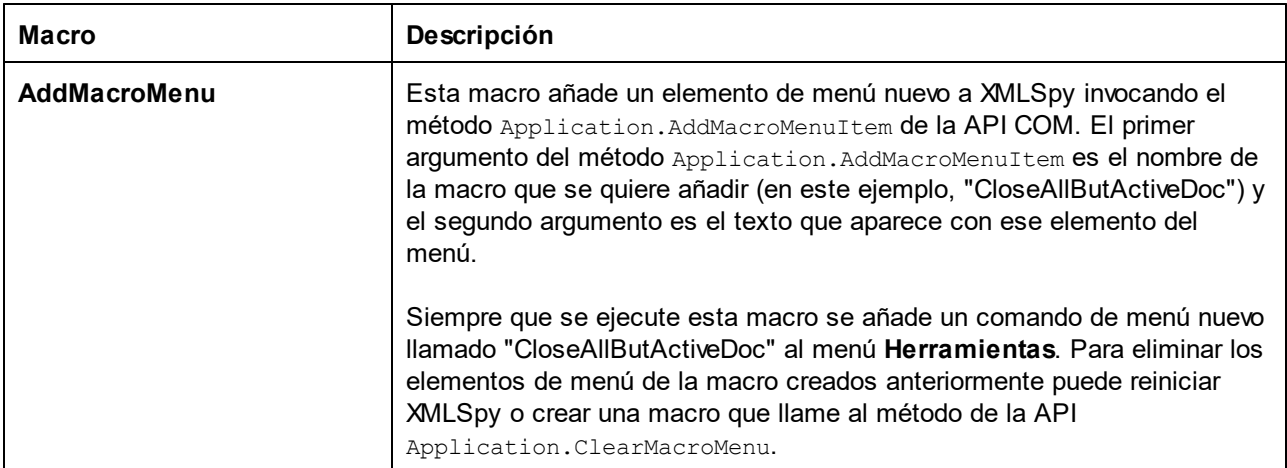

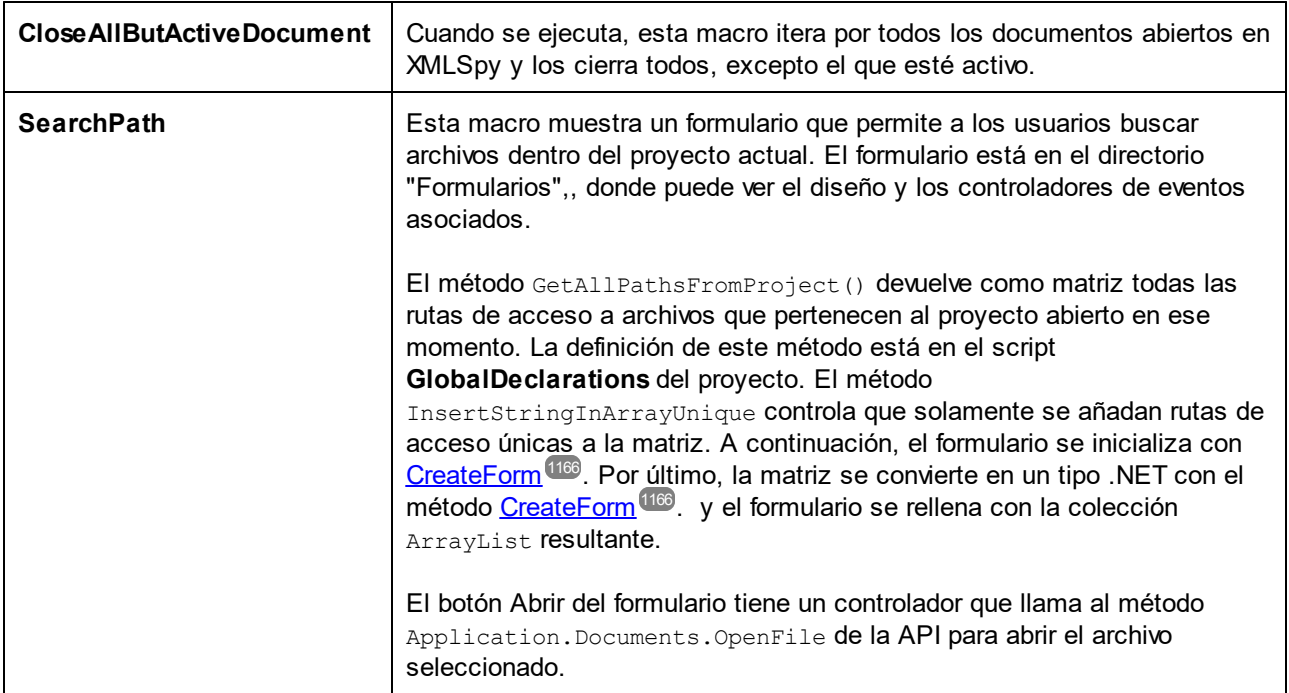

#### **Para habilitar el proyecto de scripting como proyecto global de sc de XMLSpy:**

- 1. En el menú **Herramientas** haga clic en **Opciones**.
- 2. Haga clic en la pestaña *Scripting*.
- 3. En "Archivo de proyecto de scripting global" haga clic en **Examinar** y seleccione el archivo **SampleScripts.asprj** en la ruta indicada más arriba.
- 4. Este proyecto de scripting no tiene macros o controladores de eventos automáticos, por lo que no necesita marcar las casillas **Ejecutar macros automáticas...** o **Procesar eventos**.
- 5. Haga clic en **Aplicar**.

En este punto en el menú **Herramientas | Macros** aparecen varios elementos nuevos.

#### **Para ejecutar la macro "SearchPath":**

- 1. Abra un proyecto de XMLSpy que contenga varios archivos (en este ejemplo, **C: \Users\<user>\Documents\Altova\XMLSpy2024\Examples\Examples.spp**).
- 2. En el menú Herramientas haga clic en Macros y después haga clic en **Ruta de búsqueda** (**SearchPath**).
- 3. Teclee el término de búsqueda (en este ejemplo, ".xml").

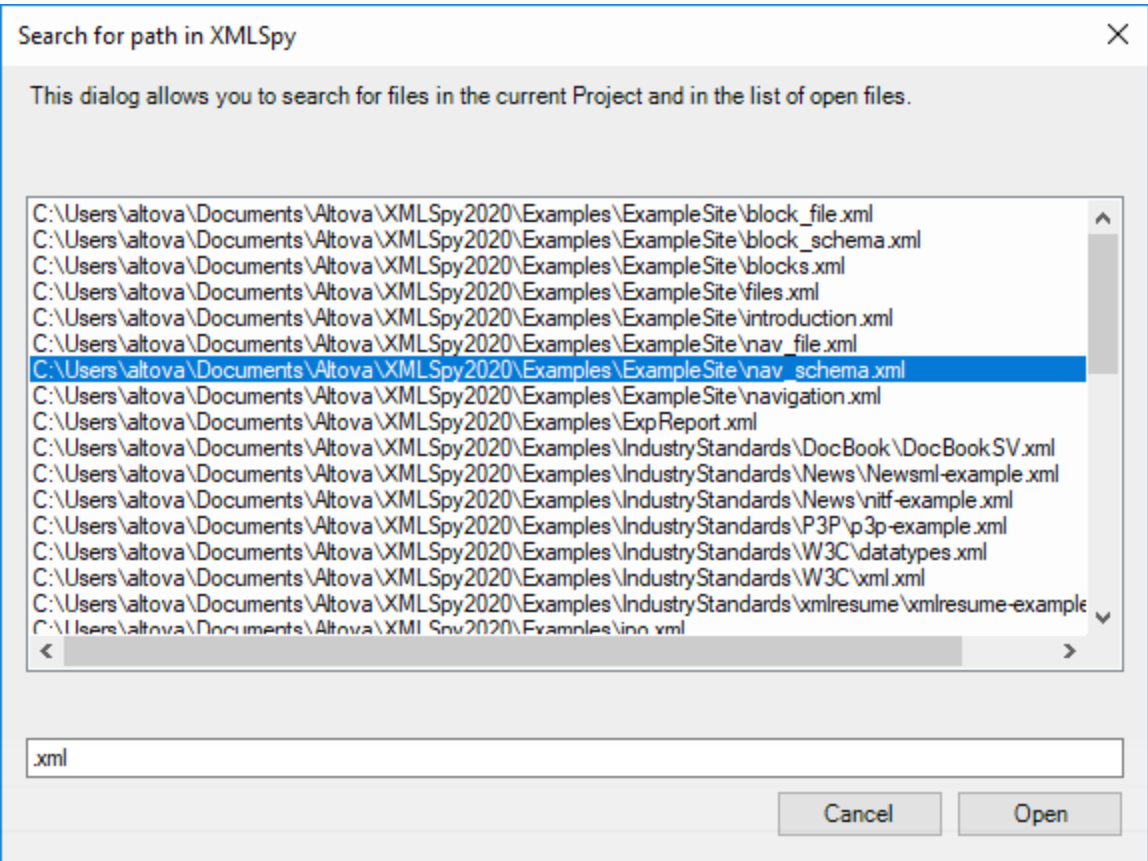

En la imagen se ve cómo aparecen todos los nombres de archivos que contienen el término de búsqueda. Para mostrar uno de esos elementos en el editor principal haga clic en cualquiera de ellos y después haga clic en **Abrir**.

# **26.1.2 Comandos integrados**

En este apartado se explican todos los comandos que puede usar el el Editor de scripts de XMLSpy.

- $\bullet$  [alert](#page-1160-0)  $^{(1161)}$
- $\bullet$   $\quad$   $\frac{\text{confirm}}{\text{[1161]}}$  $\frac{\text{confirm}}{\text{[1161]}}$  $\frac{\text{confirm}}{\text{[1161]}}$
- [CLR.Create](#page-1161-0)<sup>[1162</sup>
- [CLR.Import](#page-1162-0)<sup>(1163</sup>
- $\bullet$  [CLR.LoadAssembly](#page-1162-1)  $^{1163}$
- [CLR.ShowImports](#page-1163-0)<sup>1164</sup>
- $\bullet$  [CLR.ShowLoadedAssemblies](#page-1164-0)<sup>(1165</sup>
- [CLR.Static](#page-1165-1) <sup>(1166</sup>
- [CreateForm](#page-1165-0)<sup>(1166</sup>
- [doevents](#page-1166-0)<sup>1167</sup>
- $\bullet$  [lastform](#page-1167-0)  $^{(1168)}$
- $\bullet$  [prompt](#page-1167-1)  $^{4168}$
- <u>[ShowForm](#page-1168-0) (1169</u>
- · [watchdog](#page-1169-1) 1170

## <span id="page-1160-0"></span>26.1.2.1 alert

Muestra un cuadro de mensaje en el que aparece un texto dado y el botón "Aceptar". Para continuar el usuario debe hacer clic en "Aceptar".

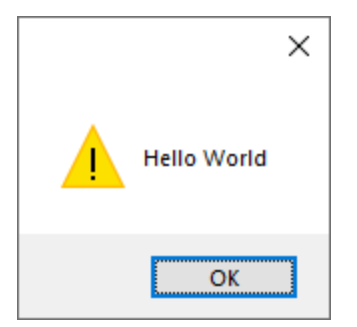

### Firma

Para JScript la firma es:

```
alert(strMessage : String) -> void
```
#### Para VBScript la firma es:

```
MsgBox(strMessage : String) -> void
```
## Ejemplo

Est código JScript muestra una caja de mensaje con el texto "Hello, World".

alert("Hello World");

## <span id="page-1160-1"></span>26.1.2.2 confirm

Abre un cuadro de diálogo en el que aparecen un mensaje dado, un botón para confirmar y uno para cancelar. El usuario tiene que hacer clic en "Aceptar" o "Cancelar" para continuar. Devuelve un valor booleano que representa la respuesta del usuario. Si este hace clic en "Aceptar" la función devuelve **true**; si hace clic en "Cancelar" la función devuelve **false**.

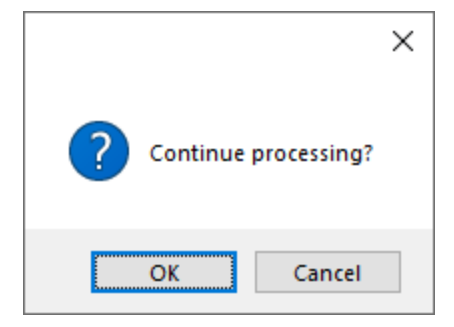

### Firma

```
confirm(strMessage : String) -> result : Boolean
```
## Ejemplo (JScript)

```
if ( confirm( "¿Seguir procesando?" ) == false )
 alert("Ha cancelado esta acción");
```
## Ejemplo (VBScript)

```
If ( confirm( "¿Seguir procesando?" ) = false ) Then
  MsgBox("Ha cancelado esta acción")
End If
```
# <span id="page-1161-0"></span>26.1.2.3 CLR.Create

Crea una instancia de objeto .NET nueva con el nombre de clase dado como argumento. Si se pasa más de un argumento, los argumentos siguientes se interpretan como argumentos para el constructor del objeto .NET. El valor de retorno es una referencia al objeto .NET que se creó.

### Firma

```
CLR.Create(strTypeNameCLR : String, constructor arguments ... ) -> object
```
## Ejemplo

Este extracto de código de JScript ilustra cómo crear instancias de varias clases .NET.

```
// Crear una lista ArrayList
var objArray = CLR.Create("System.Collections.ArrayList");
// Crear una lista ListViewItem
var newItem = CLR.Create( "System.Windows.Forms.ListViewItem", "NewItemText" );
// Crear una lista List<string>
```

```
var coll = CLR.Create( "System.Collections.Generic.List<System.String>" );
// Importa los espacios de nombres necesarios y crea un objeto Diccionario
CLR.Import( "System" );
CLR.Import( "System.Collections.Generic" );
var dictionary = CLR.Create( "Dictionary< String, Dictionary< String, String > >" );
```
## <span id="page-1162-0"></span>26.1.2.4 CLR.Import

Importa un espacio de nombres. Este es el equivalente en scripting de using en C# o imports en VB.Net. Al llamar a CLR.Import no se puede excluir la parte del espacio de nombres en llamadas posteriores, como CLR.Create() and CLR.Static().

**Nota:** al importar un espacio de nombres no se añade ni se carga el ensamblado correspondiente en el proyecto de scripting. Puede añadir ensamblados al proyecto de scripting de forma dinámica (en el momento de la ejecución) en el código fuente llamando a <u>[CLR.LoadAssembly](#page-1162-1) <sup>(163)</sup>.</u>

#### Firma

CLR.Import(strNamespaceCLR : String) -> void

## Ejemplo

En lugar de tener que usar espacios de nombres completos, como aquí:

```
if ( ShowForm( "FormName" ) == CLR.Static( "System.Windows.Forms.DialogResult" ).OK )
{
   var sName = lastform.textboxFirstName.Text + " " + lastform.textboxLastName.Text;
   CLR.Static( "System.Windows.Forms.MessageBox" ).Show( "Hola " + sName );
}
```
Puede importar espacios de nombres primero y después usar la forma abreviada:

```
CLR.Import( "System.Windows.Forms" );
if ( ShowForm( "FormName" ) == CLR.Static( "DialogResult" ).OK )
{
   var sName = lastform.textboxFirstName.Text + " " + lastform.textboxLastName.Text;
   CLR.Static( "MessageBox" ).Show( "Hola " + sName );
}
```
## <span id="page-1162-1"></span>26.1.2.5 CLR.LoadAssembly

Carga el ensamblado .NET con el nombre de ensamblado largo dado o con la ruta de acceso al archivo. Devuelve el valor booleano **true** si el ensamblado se pudo cargar; en caso contrario devuelve **false**.

### Firma

```
CLR.LoadAssembly(strAssemblyNameCLR : String, showLoadErrors : Boolean) -> result :
Boolean
```
### Ejemplo

Este código JScript intenta establecer el texto del portapapeles cargando el ensamblado necesario de forma dinámica.

```
// establecer el texto del portapapeles (si se puede)
// System.Windows.Clipboard es parte del ensamblado PresentationCore, así que carga
primero este ensamblado:
if ( CLR.LoadAssembly( "PresentationCore, Version=3.0.0.0, Culture=neutral,
PublicKeyToken=31bf3856ad364e35", true ) )
{
   var clipboard = CLR.Static( "System.Windows.Clipboard" );
    if ( clipboard != null )
        clipboard.SetText( "HelloClipboard" );
}
```
## <span id="page-1163-0"></span>26.1.2.6 CLR.ShowImports

Abre un cuadro de mensaje que muestra el espacio de nombres importado en ese momento. El usuario tiene que hacer clic en "Aceptar" para continuar.

### Firma

```
CLR.ShowImports() -> void
```
## Ejemplo

Este código JScript primero importa un espacio de nombres y después muestra la lista de espacios de nombres importados:

```
CLR.Import( "System.Windows.Forms");
CLR.ShowImports();
```
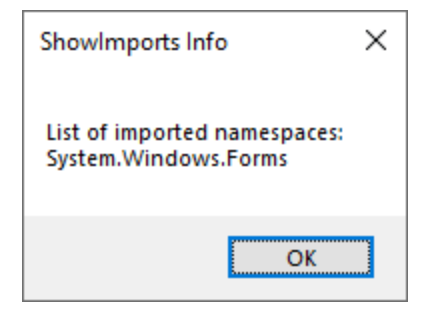

# <span id="page-1164-0"></span>26.1.2.7 CLR.ShowLoadedAssemblies

Abre un cuadro de mensaje que muestra los ensamblados cargados en ese momento. El usuario tiene que hacer clic en "Aceptar" para continuar.

### Firma

```
CLR.ShowLoadedAssemblies() -> void
```
## Ejemplo

```
CLR.ShowLoadedAssemblies();
```
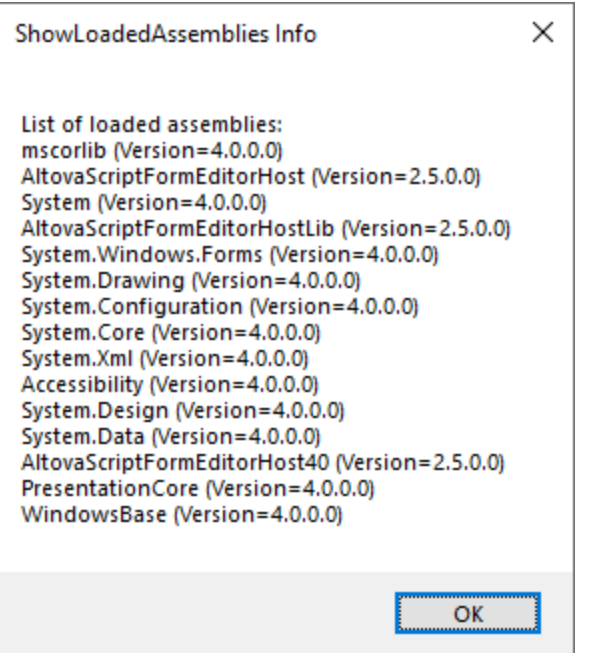

## <span id="page-1165-1"></span>26.1.2.8 CLR.Static

Devuelve una referencia a un objeto .NET estático. Puede usar esta función para acceder a tipos .NET que no tengan instancias y contengan solamente miembros estáticos.

#### Firma

CLR.Static(strTypeNameCLR : String) -> object

### Ejemplo (JScript)

```
// Obtener el valor de una .NET Enum en una variable
var enumValStretch = CLR.Static( "System.Windows.Forms.ImageLayout" ).Stretch
// Establecer el valor del portapapeles de Windows
var clipboard = CLR.Static( "System.Windows.Clipboard" );
clipboard.SetText( "HelloClipboard" );
// Comprobar qué botón pulsó el usuario en un cuadro de diálogo
if ( ShowForm ( "FormName" ) == CLR.Static ( "System.Windows.Forms.DialogResult" ).OK )
    alert( "ok" );
else
    alert( "cancel" );
```
## <span id="page-1165-0"></span>26.1.2.9 CreateForm

Instancia el objeto formulario Form identificado por el nombre dado como argumento. El formulario debe existir en la carpeta "Formularios" del proyecto de scripting. Devuelve el objeto formulario (System.Windows.Forms.Form) que corresponde al nombre dato o null si no existe ningún formulario con ese nombre.

### Firma

```
CreateForm (strFormName : String) -> System.Windows.Forms.Form | null
```
### Ejemplo

Imagine que en el proyecto de scripting existe un formulario llamado "FormName".

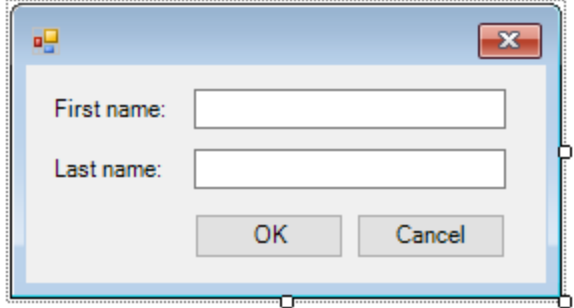

Este código JScript instancia el formulario con algunos valores predeterminados y lo muestra al usuario.

```
var myForm = CreateForm( "FormName" );
if ( myForm != null )
{
  myForm.textboxFirstName.Text = "Daniela";
   myForm.textboxLastName.Text = "Heidegger";
   var dialogResult = myForm.ShowDialog();
}
```
En consecuencia, dialogResult se puede seguir evaluando así:

```
if ( dialogResult == CLR.Static( "System.Windows.Forms.DialogResult" ).OK )
   alert( "ok" );
else
    alert( "cancel" );
```
**Nota:** el código de la imagen anterior solamente funciona si la propiedad DialogResult de los botones "Aceptar" y "Cancelar" está configurada correctamente en el panel *Propiedades* (por ejemplo, debe ser OK para el botón "Aceptar").

## <span id="page-1166-0"></span>26.1.2.10 doevents

Procesa todos los mensajes de Windows que estén en ese momento en la cola de mensajes.

### Firma

```
doevents() -> void
```
## Ejemplo (JScript)

```
for ( i=0; i < nLongLastingProcess; ++i )
{
   // ejecutar procesos de larga duración
```
doevents(); // procesar mensajes de Windows; permitir que la IGU se actualice

## <span id="page-1167-0"></span>26.1.2.11 lastform

Este es un campo global que devuelve una referencia al último objeto formulario que se creó con CreateForm() O ShowForm().

### Firma

}

```
lastform -> formObj : System.Windows.Forms.Form
```
### **Ejemplo**

Este código JScript muestra el formulario "FormName" como cuadro de diálogo.

```
CreateForm( "FormName" );
if ( lastform != null )
{
    lastform.textboxFirstName.Text = "Daniela";
   lastform.textboxLastName.Text = "Heidegger";
    var dialogResult = lastform.ShowDialog();
}
```
Los valores de los dos controles de campos de texto se inicializan con ayuda de lastform.

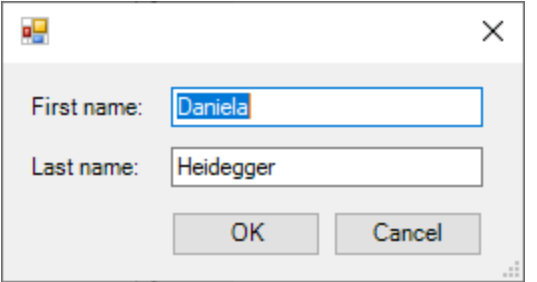

## <span id="page-1167-1"></span>26.1.2.12 prompt

Abre un cuadro de diálogo en el que aparece un mensaje y un control de campo de texto con una respuesta predeterminada. Esto permite al usuario introducir un valor simple de cadena de texto. El valor de retorno es una cadena que contiene el valor del campo de texto o null si el usuario seleccionó "Cancelar".

#### Firma

prompt(strMessage : String, strDefault : String) -> val : String

### **Ejemplo**

```
var name = prompt( "Please enter your name", "Daniel Smith" );
if ( name != null )
   alert( "jHola, " + name + "!" );
```
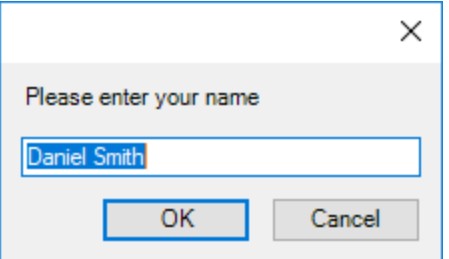

## <span id="page-1168-0"></span>26.1.2.13 ShowForm

Instancia un objeto formulario nuevo a partir del nombre de formulario dado y lo muestra de inmediato como cuadro de diálogo. El valor de retorno es un número entero que representa el resultado generado: DialogResult (System.Windows.Forms.DialogResult). Para ver la lista de posibles valores consulte la documentación de DialogResult Enum [\(https://docs.microsoft.com/es](https://docs.microsoft.com/es-es/dotnet/api/system.windows.forms.dialogresult?view=netframework-4.8)[es/dotnet/api/system.windows.forms.dialogresult?view=netframework-4.8](https://docs.microsoft.com/es-es/dotnet/api/system.windows.forms.dialogresult?view=netframework-4.8)).

### Firma

```
ShowForm(strFormName : String) -> result : Integer
```
### Ejemplo

Este código JScript

```
var dialogResult = ShowForm( "FormName" );
```
muestra el formulario "FormName" como cuadro de diálogo:

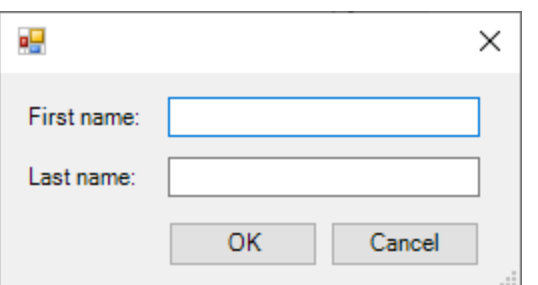

Así, DialogResult se puede seguir evaluando, por ejemplo:

```
if ( dialogResult == CLR.Static ( "System.Windows.Forms.DialogResult" ).OK )
    alert( "ok" );
else
    alert( "cancel" );
```
**Nota:** el código de la imagen anterior solamente funciona si la propiedad DialogResult de los botones "Aceptar" y "Cancelar" está configurada correctamente en el panel *Propiedades* (por ejemplo, debe ser OK para el botón "Aceptar").

## <span id="page-1169-1"></span>26.1.2.14 watchdog

Los scripts largos que dan un uso intensivo a la CPU pueden preguntar al usuario si el script debe finalizar. El método watchdog() se usa para deshabilitar o habilitar la opción de perro guardián. Por defecto, esta opción está habilitada.

También se puede usar watchdog(true) para reiniciar la función de perro guardián. Esto puede ser útil antes de ejecutar tareas largas que hagan un uso intensivo de la CPU para asegurarse de que cuentan con la capacidad de procesamiento máxima permitida.

### Firma

```
watchdog(bEnable : boolean) -> void
```
## Ejemplo

```
watchdog( false ); // deshabilitar watchdog: la siguiente declaración hace un uso
intensivo de la CPU
doCPUIntensiveScript();
watchdog( true ); // volver a habilitar watchdog
```
# <span id="page-1169-0"></span>**26.1.3 Habilitar scripts y macros**

Una vez ha completado y probado un proyecto de scripting puede usarlo de varias maneras:

- 1. Como proyecto global de scripting para XMLSpy. Esto significa que XMLSpy puede usar todos los scripts y las macros del proyecto de scripting.
- 2. A nivel del proyecto. Esto significa que junto al proyecto de XMLSpy se guarda también una referencia al archivo .asprj. Cuando se abre el proyecto de XMLSpy también se puede llamar a los scripts y las macros asociados.

#### **Para definir un proyecto de scripting como global:**

- 1. En el menú **Herramientas** haga clic en **Opciones**.
- 2. Haga clic en la pestaña **Script/Scripting**.

3. Marque la casilla *Activar script* y navegue hasta el archivo .asprj para usarlo como proyecto global de scripting.

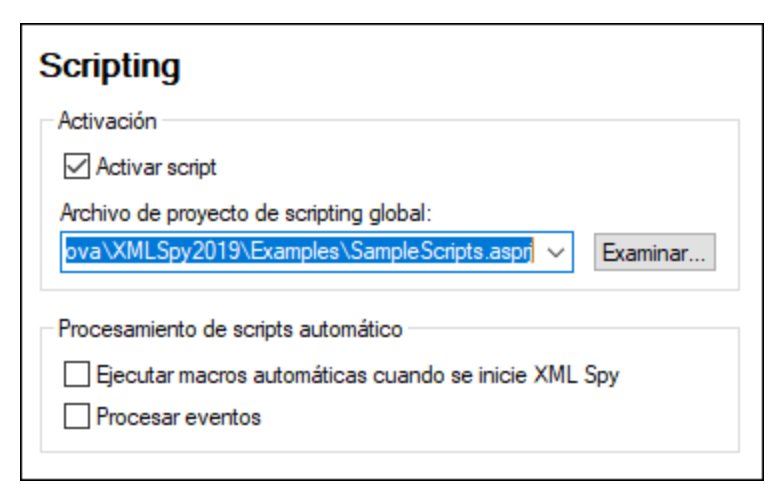

También puede habilitar estas otras opciones de procesamiento de scripts:

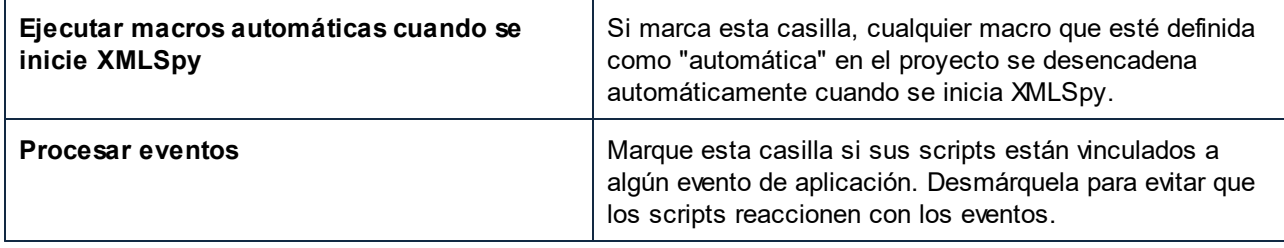

#### **Para habilitar el proyecto de scripting a nivel del proyecto:**

- 1. Abra el proyecto.
- 2. En el menú **Proyecto** haga clic en **Configuración del proyecto**.
- 3. Marque la casilla **Activar scripts de proyecto** y navegue hasta el archivo .asprj.

La casilla *Ejecutar macros automáticas* funciona como hemos explicado en el punto anterior.

## 26.1.3.1 Ejecutar macros

Cuando un proyecto de scripting está activo en XMLSpy, cualquier macro que esté disponible en ese proyecto aparece en el menú **Herramientas | Macros**, por lo que puede ejecutar una macro en cualquier momento con el comando de menú correspondiente, como por ejemplo **Herramientas | Macros | <UnaMacro>**.

Las macros que se hayan configurado como automáticas se ejecutan automáticamente al iniciarse XMLSpy, siempre que se haya habilitado este comportamiento en las opciones, tal y como se describe en el apartado <u>[Habilitar](#page-1169-0) scripts y macros  $^{1170}$  .</u>

Para poder acceder más fácilmente a las macros puede crear botones para la barra de herramientas que activen esas macros:

1. En el menú **Herramientas** haga clic en **Personalizar**.

- 2. Haga clic en la pestaña *Macros*. En la lista aparecen todas las macros disponibles a nivel de la aplicación (en el proyecto global de scripting).
- 3. Haga clic en **Agregar comando**.

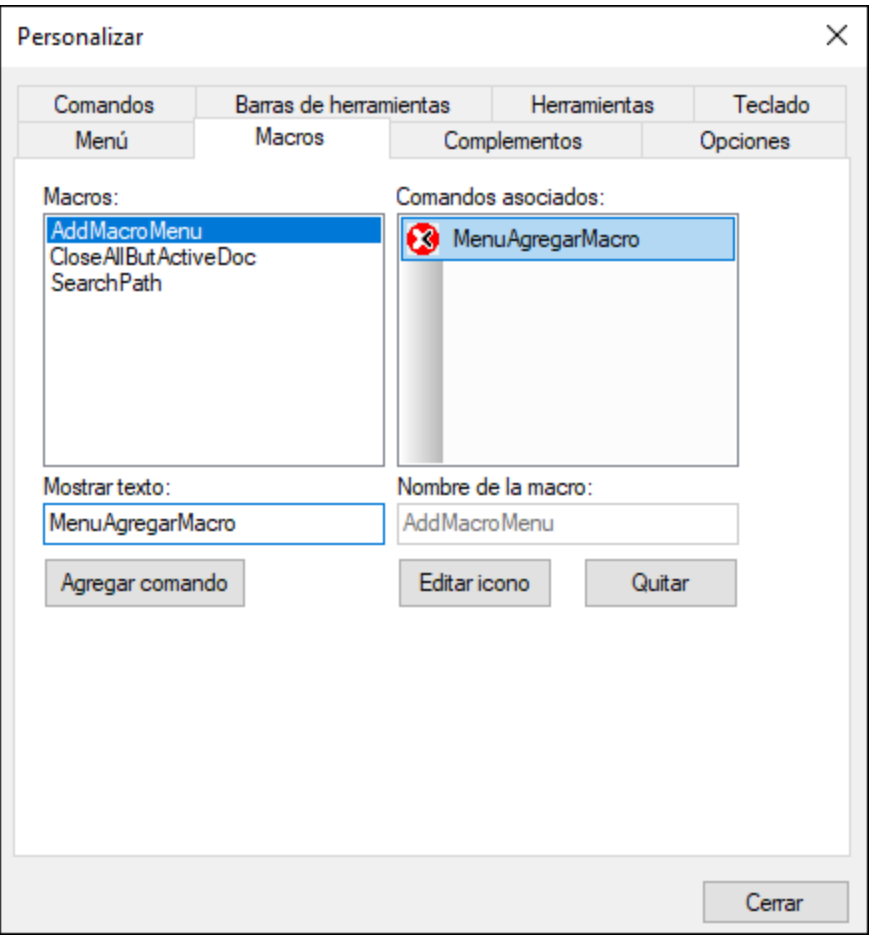

- 4. También puede hacer clic en **Editar icono** y seleccionar un icono nuevo para esa macro. Para asignar un atajo de teclado para esa macro, vaya a la pestaña *Teclado*.
- 5. Arrastre la macro desde el panel *Comandos asociados* hasta la barra de herramientas en la que quiere que aparezca.

#### **Para eliminar una macro de una barra de herramientas:**

- 1. En el menú **Herramientas** haga clic en **Personalizar**.
- 2. Haga clic en la pestaña *Macros*.
- 3. Arrastre la macro desde la barra de herramientas en la que aparece de vuelva hasta el panel *Comandos asociados*.

# **26.2 Complementos de XMLSpy para entornos IDE**

XMLSpy permite crear complementos para entornos IDE e integrarlos en XMLSpy.

Puede usar estos complementos para:

- · Configurar su versión de XMLSpy y agregar comandos a través de menús, iconos, botones, etc.
- · Reaccionar a eventos desde XMLSpy.
- · Ejecutar su propio código dentro de XMLSpy con acceso a toda la API de XMLSpy

XMLSpy espera que el complemento implemente la interfaz <u>[IXMLSpyPlugIn](#page-1182-0)</u><sup>tt®s</sup>. Con el paquete de instalación vienen ejemplos en C# y C++, los lenguajes compatibles con XMLSpy, que se instalan en la carpeta XMLSpy2024\Examples\IDEPlugin de la carpeta de instalación:

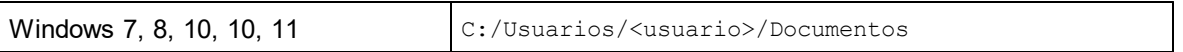

Consulte el apartado <u>[Archivos](#page-1176-0) de muestra ATL<sup>(uzo</sup> para ver un ejemplo con C++.</u>

## **26.2.1 Cómo registrar complementos para entornos IDE**

XMLSpy mantiene una clave en el registro en la que almacena todos los complementos registrados para entornos IDE:

```
HKEY CURRENT USER\Software\Altova\XML Spy\PlugIns
```
Todos los valores de esta clave se tratan como referencias a los complementos registrados y deben tener este formato:

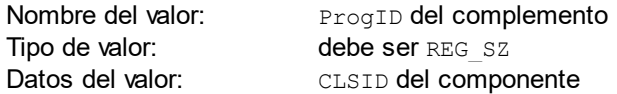

Cada vez que se inicia la aplicación, se examinan los valores de la clave PlugIns y se cargan los complementos que estén registrados.

### Registrar el complemento a mano

Para registrar un complemento a mano utilice el cuadro de diálogo "Personalizar" del menú **Herramientas** de XMLSpy. Con el botón **Agregar complemento...** puede especificar qué DLL implementa el complemento. XMLSpy registra el DLL como servidor de COM y añade la correspondiente entrada en su clave PlugIns.

Si tiene problemas durante el registro manual, compruebe si el CLSID del complemento coincide con el de la clave PlugIns. Si es así, puede que el nombre del DLL del complemento no fuera lo suficientemente único. Utilice otro nombre o registre el complemento directamente (ver más abajo).

### Registrar el complemento directamente

Los complementos se pueden registrar directamente: para ello debe registrar el DLL primero y después agregar el valor que le corresponda en la clave PlugIns de XMLSpy durante la configuración del complemento, por ejemplo. El nuevo complemento se activará la próxima vez que se inicie XMLSpy.

### Crear complementos

En la carpeta  $\texttt{Examples\backslashIDEPlugin}$  de la carpeta <u>(Mis) [Documentos](#page-27-0)  $^\texttt{28}$ </u> de la aplicación encontrará código fuente para crear ejemplos de complementos en XMLSpy. Siga estas instrucciones para crear un complemento a partir de este código fuente:

- 1. Abra la solución que desea crear como complemento en Visual Studio.
- 2. Cree el complemento con el comando del menú **Compilación**.
- 3. El archivo DLL del complemento se creará en la carpeta Bin o Debug. Este archivo DLL es el que se debe añadir como complemento (ver instrucciones más arriba).

**Nota:** actualmente los lenguajes compatibles son C# y C++.

## **26.2.2 Controles ActiveX**

Los controles ActiveX son compatibles y los complementos para entornos IDE que también sean control ActiveX aparecerán en una barra de control de diálogo. Además, en la carpeta IDEPlugin de la carpeta Examples de la aplicación hay un complemento de muestra que también es un control ActiveX.

## <span id="page-1173-0"></span>**26.2.3 Configuración XML**

El complemento para entornos IDE permite modificar la interfaz de usuario de XMLSpy. Esto se hace describiendo cada una de las modificaciones por separado mediante secuencias de datos XML. La configuración XML se pasa a XMLSpy con el método <u>GetUlModifications</u> <sup>(188</sup> de la interfaz IXMLSpyPlugIn.

El archivo XML que contiene las modificaciones de la interfaz de usuario para el complemento debe tener esta estructura:

```
<ConfigurationData>
             <ImageFile>ruta de acceso del archivo de imagen</ImageFile>
             <Modifications>
                     <Modification>
                            ...
                     </Modification>
```

```
...
       </Modifications>
</ConfigurationData>
```
Puede definir iconos o botones de barras de herramientas para los nuevos comandos de menú que el complemento añade a la interfaz gráfica de XMLSpy. La ruta de acceso del archivo que contiene las imágenes se establece con el elemento ImageFile. Cada imagen debe tener 16 x 16 píxels y usar 256 colores como

máximo. Las referencias a la imagen deben organizarse de izquierda a derecha en una sola línea (<ImageFile>...). El valor de índice de la imagen situada más a la derecha es cero.

El elemento Modifications puede tener un número indefinido de elemento secundarios Modification. Cada elemento Modification define un cambio concreto en la interfaz gráfica estándar de XMLSpy. A partir de la versión 4.3 también se pueden quitar elementos de la interfaz de XMLSpy.

### Estructura de los elementos Modification

Todos los elementos Modification están compuestos por dos elementos secundarios:

```
<Modification>
      <Action>tipo de acción</Action>
      <UIElement Type="tipo de elemento de interfaz gráfica">
      </UIElement>
</Modification>
```
Estos son los valores válidos para el elemento Action:

Add: para agregar el elemento a la interfaz de XMLSpy Hide: para ocultar el elemento en la interfaz de XMLSpy Remove: para quitar el elemento del cuadro de lista *Comandos* del cuadro de diálogo "Personalizar".

También puede combinar varios valores en el elemento Action (p. ej. Hide Remove).

El elemento UIElement describe los elementos de la interfaz gráfica de XMLSpy, nuevos o ya existentes. Se trata de estos elementos: barras de herramientas nuevas, botones nuevos, menús o comandos de menús. El atributo **type** define qué elemento es descrito por el elemento XML.

### Elementos secundarios frecuentes de UIElement

Los elementos ID y Name son válidos para todos los tipos diferentes de fragmentos XML UIELement. Sin embargo, se puede ignorar uno de los valores para un tipo concreto de UIElement (p. ej. Name se ignora para un separador).

<ID></ID> <Name></Name>

Si UIElement describe un elemento actual de la interfaz gráfica, el valor del elemento ID viene predefinido en XMLSpy. Lo normal es que estos valores del elemento ID no sean conocidos. Si el fragmento XML describe una parte nueva de la interfaz gráfica, entonces el ID es aleatorio y su valor debería ser menor a 1000.

El elemento Name establece el valor textual. Los elementos actuales de la interfaz gráfica se pueden identificar con su nombre (p. ej. menús y elementos de menús). En el caso de elementos nuevos de la interfaz, el elemento Name establece el título (p. ej. el título de una barra de herramientas o el texto de un comando de menú).

### Barras de herramientas y menús

Para definir una barra de herramienta hace falta especificar el ID y el nombre de la barra de herramientas. Para las barras de herramientas ya existentes se puede indicar el nombre solamente o el ID, si se conoce. Para crear una barra de herramientas nueva es necesario indicar ambos valores. El atributo **type** debe ser igual a "ToolBar".

```
<UIElement Type="ToolBar">
      <ID>1</ID>
      <Name>TestPlugIn</Name>
</UIElement>
```
Para especificar un menú de XMLSpy son necesarios dos parámetros:

- · El ID de la barra de menú que contiene el menú. Si en la ventana principal no hay ningún documento XML abierto, el ID de la barra de menú es 128. Si hay algún documento XML abierto, el ID de la barra de menú es 129.
- · El nombre del menú. Los menús no tienen un valor ID asociado. En el fragmento siguiente, por ejemplo, se define el menú Edición de la barra de menú que está activa cuando hay un documento XML abierto como mínimo:

```
<UIElement Type="Menu">
      <ID>129</ID>
       <Name>Edición</Name>
</UIElement>
```
Si quiere crear un menú nuevo hace falta usar un elemento más: el elemento Place, que define la posición del nuevo menú en la barra de menús:

```
<UIElement Type="Menu">
      <ID>129</ID>
      <Name>Menú PlugIn</Name>
      <Place>12</Place>
</UIElement>
```
El valor -1 para el elemento Place coloca el botón o menú nuevo al final de la barra de herramientas o del menú respectivamente.

### Comandos

Si añade un comando nuevo, a través de una barra de herramientas o de un comando de menú, el fragmento UIElement puede contener cualquiera de estos subelementos:

```
<MacroName></MacroName>
<Info></Info><ImageID></ImageID>
```
Si se especifica el elemento MacroName, XMLSpy busca una macro que tenga el mismo nombre en el entorno de scripting y la ejecuta cada vez que se procese este comando.

El elemento Info contiene una breve descripción que aparece en la barra de estado cuando se pasa el puntero del ratón por encima del comando asociado (tanto por el botón como por el comando de menú).

ImageID define el índice del icono del archivo de imagen. Recuerde que todos los iconos se almacenan en un solo archivo de imagen.

Para definir un botón de barra de herramientas debe crear un elemento UIElement con esta estructura:

```
<UIElement Type="ToolBarItem">
      <!--no volver a utilizar ID locales incluso si los comandos hacen lo mismo-->
```

```
<ID>5</ID><Name>Abrir archivo del repositorio...</Name>
             <!--Establecer posición en -1 si se trata del primer botón que se debe
insertar-->
             <Place>-1</Place>
             <ImageID>0</ImageID>
             <ToolBarID>1</ToolBarID>
             <!--en lugar del ID de la barra de herramientas también se puede usar el
nombre de la barra de herramientas-->
             <ToolBarName>TestPlugIn</ToolBarName>
      </UIElement>
```
Otros elementos que se pueden utilizar para declarar un botón de barra de herramientas son Place, ToolBarID Y ToolBarName. Los elementos ToolBarID y ToolBarName sirven para identificar la barra de herramientas que contiene el botón nuevo o el botón actual. El valor textual de ToolBarName distingue entre mayúsculas y minúsculas. El atributo **type** (del elemento UIElement) debe ser igual a "ToolBarItem".

Para definir un comando de menú, además de los elementos estándar, también están los elementos MenuID, Place y Parent. El elemento MenuID puede ser 128 o 129. Para más información sobre estos valores consulte el párrafo anterior *Barras de herramientas y menús*.

El elemento Parent sirve para identificar el **menú** donde se debe insertar el comando de menú nuevo. Como los comandos de los submenús no tienen un ID único de Windows, necesitamos identificar de otra manera el primario del comando de menú. El valor del elemento Parent es una ruta de acceso al comando de menú.

El valor textual del elemento Parent debe equivaler al nombre del **menú primario del submenú** y el nombre del submenú debe ir separado por dos puntos. Si el menú no es un primario (porque no es un submenú) añada dos puntos al principio del nombre. El atributo **type** debe tener el valor "MenuItem". Por ejemplo, este elemento UIElement define un comando de menú:

```
<UIElement Type="MenuItem">
      <!--este elemento es un ID de comando local-->
      <ID>3</ID><Name>Abrir archivo de repositorio...</Name>
      <Place>-1</Place>
      <MenuID>129</MenuID>
      <Parent>:Menú PlugIn</Parent>
      <ImageID>0</ImageID>
</UIElement>
```
XMLSpy permite añadir separadores de barras de herramientas y de menús si el valor del elemento ID es 0.

## <span id="page-1176-0"></span>**26.2.4 Archivos de muestra ATL**

Esta sección explica cómo crear un sencillo DLL para el complemento de XMLSpy para entornos IDE usando la biblioteca ATL. Para generar el DLL es necesario saber trabajar con la biblioteca ATL, conocer los asistentes que generan objetos ATL nuevos y tener conocimientos de MS Visual Studio.

Para acceder a la API la implementación importa la biblioteca de tipos de XMLSpy. El código lee varias propiedades y llama a métodos usando los punteros inteligentes que ofrece la instrucción #import.

Además el código de muestra usa la clase MFC CString y macros de conversión ATL como W2T.

En general, estos son los pasos necesarios para crear un DLL con la biblioteca ATL:

- 1. Abra VisualStudio y seleccione Nuevo en el menú Archivo.
- 2. Seleccione la pestaña Proyectos.
- 3. Seleccione Asistente para proyectos ATL y escriba el nombre del proyecto.
- 4. Si quiere usar clases MFC o quiere crear un proyecto para el código de muestra, seleccione Compatibilidad para MFC.

Una vez creados los archivos de proyecto puede añadir un objeto ATL para implementar la interfaz IXMLSpyPlugIn:

- 1. En el menú Insertar seleccione Objeto ATL nuevo.
- 2. En el asistente seleccione Objeto simple y haga clic en Siguiente.
- 3. Escriba un nombre para el objeto.
- 4. En la pestaña Atributos seleccione Personal para el tipo de interfaz y deshabilite la opción Agregación.

El resultado es un código base para la implementación de la interfaz del complemento para entornos IDE. Consulte el resto de apartados de esta sección para modificar el código y añadir funciones básicas.

## 26.2.4.1 Descripción de interfaz (IDL)

El IDL del objeto ATL recién creado contiene una declaración para una interfaz COM.

- Esta declaración de interfaz debe reemplazarse con la declaración de IXMLSpyPlugIn tal y como aparece más abajo.
- · El IDL también debe incluir la definición de la enumeración SPYUpdateAction.
- · Reemplace el nombre de interfaz predeterminado generado (creado con el asistente) con el nombre *IXMLSpyPlugIn* en la declaración coclass. El IDL se debería parecer al código del ejemplo siguiente:

Tras crear el objeto ATL, es necesario implementar la interfaz del complemento de XMLSpy para entornos IDE:

```
import "oaidl.idl";
import "ocidl.idl";
// ----- inserte este bloque en su archivo IDL -----
      typedef enum {
             spyEnable = 1,
             spyDisable = 2,
             spyCheck = 4,spyUncbeck = 8} SPYUpdateAction;
// ----- fin del bloque insertado ----
```

```
// ----- Por, ej. entrada de interfaz generada automáticamente por el asistente ATL -----
// [
// object,
// uuid(AB7CD86A-8145-429A-A1F3-270692EO8AFC),
// helpstring("IXMLSpyPlugIn Interface")
// pointer default(unique)
\frac{1}{2} \frac{1}{2}// interface IXMLSpyPlugIn : IUnknown
\frac{1}{2} \frac{1}{2} \frac{1}{2} \frac{1}{2} \frac{1}{2} \frac{1}{2} \frac{1}{2} \frac{1}{2} \frac{1}{2} \frac{1}{2} \frac{1}{2} \frac{1}{2} \frac{1}{2} \frac{1}{2} \frac{1}{2} \frac{1}{2} \frac{1}{2} \frac{1}{2} \frac{1}{2} \frac{1}{2} \frac{1}{2} \frac{1}{2} // \};
```
// ----- fin de la entrada de interfaz generada automáticamente

// ----- **reemplazar** la **entrada de interfaz** (ver más arriba) generada por el asistente ATL con este bloque -----

```
\lceilodl,
              uuid(88F2A622-4B7E-42CD-8D04-3C0E5389DD85),
              helpstring("IXMLSpyPlugIn Interface")
       ]
       interface IXMLSpyPlugIn : IUnknown
              {
                    HRESULT _stdcall OnCommand([in] long nID, [in] IDispatch* pXMLSpy);
                    HRESULT _stdcall OnUpdateCommand([in] long nID, [in] IDispatch*
pXMLSpy, [out, retval] SPYUpdateAction* pAction);
                    HRESULT _stdcall OnEvent([in] long nEventID, [in] SAFEARRAY(VARIANT)*
arrayParameters, [in] IDispatch* pXMLSpy, [out, retval] VARIANT* pReturnValue);
                     HRESULT stdcall GetUIModifications([out, retval] BSTR*
pModificationsXML);
                    HRESULT stdcall GetDescription([out, retval] BSTR* pDescription);
              };
// ----- fin del bloque -----
// ----- El código que aparece ahora lo genera automáticamente el asistente ATL y puede ser
diferente en cada caso -----
 [
      uuid(24FE0D1B-3FC0-494E-B36E-1D4CE412B014),
      version(1.0),
      helpstring("XMLSpyIDEPlugInDLL 1.0 Type Library")
 ]
 library XMLSPYIDEPLUGINDLLLib
 {
```
importlib("stdole32.tlb");

```
importlib("stdole2.tlb");
       [
              uuid(3800E791-7F6B-4ACD-9E32-2AC184444501),
              helpstring("XMLSpyIDEPlugIn Class")
       ]
       coclass XMLSpyIDEPlugIn
       {
              [default] interface IXMLSpyPlugIn; // ----- definir IXMLSpyPlugIn como
interfaz predeterminada -----
      };
};
```
## 26.2.4.2 Definición de clase

En la definición de clase del objeto ATL deben realizarse varios cambios. La clase debe derivarse de IXMLSpyPlugIn, el *mapa de la interfaz* necesita una entrada para IXMLSpyPlugIn y los métodos de la interfaz del complemento para entornos IDE debe declararse:

```
#ifndef __XMLSPYIDEPLUGIN H
#define __XMLSPYIDEPLUGIN_H_
#include "resource.h" // símbolos principales
```
*/////////////////////////////////////////////////////////////////////////////*

#### *// CXMLSpyIDEPlugIn*

```
class ATL_NO_VTABLE CXMLSpyIDEPlugIn :
      public CComObjectRootEx<CComSingleThreadModel>,
      public CComCoClass<CXMLSpyIDEPlugIn, &CLSID_XMLSpyIDEPlugIn>,
      public IXMLSpyPlugIn
{
public:
      CXMLSpyIDEPlugIn()
       {
       }
```
DECLARE\_REGISTRY\_RESOURCEID(IDR\_XMLSPYIDEPLUGIN) DECLARE\_NOT\_AGGREGATABLE(CXMLSpyIDEPlugIn)

```
DECLARE_PROTECT_FINAL_CONSTRUCT()
```

```
BEGIN_COM_MAP(CXMLSpyIDEPlugIn)
      COM_INTERFACE_ENTRY(IXMLSpyPlugIn)
END_COM_MAP()
```

```
// IXMLSpyIDEPlugIn
```
#### **public**:

```
virtual HRESULT _stdcall OnCommand(long nID, IDispatch* pXMLSpy);
```
**virtual** HRESULT \_stdcall OnUpdateCommand(**long** nID, IDispatch\* pXMLSpy, SPYUpdateAction\* pAction);

```
virtual HRESULT _stdcall OnEvent(long nEventID, SAFEARRAY **arrayParameters,
IDispatch* pXMLSpy, VARIANT* pReturnValue);
      virtual HRESULT _stdcall GetUIModifications(BSTR* pModificationsXML);
      virtual HRESULT _stdcall GetDescription(BSTR* pDescription);
};
#endif //__XMLSPYIDEPLUGIN_H_
```
## 26.2.4.3 Implementación

El código de este apartado muestra una sencilla implementación de un complemento de XMLSpy para entornos IDE. Añade un comando de menú y un separador (disponible con XMLSpy) al menú **Herramientas**. Dentro del método OnUpdateCommand() el comando nuevo solamente se habilita cuando el documento activo se abre en la vista **Cuadrícula**. El comando busca el elemento XML que está resaltado y abre cualquier dirección URL empezando con "http://" a partir del valor textual del elemento.

```
/////////////////////////////////////////////////////////////////////////////
// CXMLSpyIDEPlugIn
```

```
#import "XMLSpy.tlb"
using namespace XMLSpyLib;
HRESULT CXMLSpyIDEPlugIn::OnCommand(long nID, IDispatch* pXMLSpy)
{
      USES_CONVERSION;
      if(nID == 1)IApplicationPtr ipSpyApp;
             if(pXMLSpy) {
                    if(SUCCEEDED(pXMLSpy->QueryInterface(__uuidof(IApplication),(void **)
&ipSpyApp))) {
                          IDocumentPtr ipDocPtr = ipSpyApp->ActiveDocument;
                          // imaginamos que la vista Cuadrícula está activa
                          if(ipDocPtr) {
                                 IGridViewPtr ipGridPtr = ipDocPtr->GridView;
                                 if(ipGridPtr) {
                                        IXMLDataPtr ipXMLData = ipGridPtr-
>CurrentFocus;
                                        CString strValue = W2T(ipXMLData-
>TextValue);
                                        if(!strValue.IsEmpty() && (strValue.Left(7) ==
T("http://")))
```

```
::ShellExecute(NULL,_T("open"),W2T(ipXMLData->TextValue),NULL,NULL,SW_SHOWNORMAL);
                                  }
                           }
                    }
             }
       }
      return S_OK;
}
HRESULT CXMLSpyIDEPlugIn::OnUpdateCommand(long nID, IDispatch* pXMLSpy, SPYUpdateAction*
pAction)
{
      *pAction = spyDisable;
      if(nID == 1)IApplicationPtr ipSpyApp;
             if(pXMLSpy) {
                    if(SUCCEEDED(pXMLSpy->QueryInterface(__uuidof(IApplication),(void **)
&ipSpyApp))) {
                           IDocumentPtr ipDocPtr = ipSpyApp->ActiveDocument;
                           // habilitar solamente si la vista Cuadrícula está activa
                           if((ipDocPtr != NULL) && (ipDocPtr->CurrentViewMode ==
spyViewGrid))
                                  *pAction = spyEnable;
                    }
             }
      }
      return S_OK;
}
HRESULT CXMLSpyIDEPlugIn::OnEvent(long nEventID, SAFEARRAY **arrayParameters, IDispatch*
pXMLSpy, VARIANT* pReturnValue)
{
      return S_OK;
}
HRESULT CXMLSpyIDEPlugIn::GetUIModifications(BSTR* pModificationsXML)
{
      CComBSTR bstrMods = T(" \setminus<ConfigurationData> \
                                 <Modifications> ");
      // agregar "Abrir URL..." al menú Herramientas
      bstrMods.Append (_T(" \
                                         <Modification> \
                                                <Action>Add</Action> \
                                                <UIElement type=\"MenuItem\"> \
```

```
<ID>1</ID> \
                                                      <Name>Abrir URL...</Name> \
                                                      <Place>0</Place> \
                                                      <MenuID>129</MenuID> \
                                                      <Parent>:Herramientas</Parent> \
                                               </UIElement> \
                                         </Modification> "));
      // agregar separador al menú Herramientas
      bstrMods.Append (_T(" \
                                        <Modification> \
                                               <Action>Add</Action> \
                                               <UIElement type=\"MenuItem\"> \
                                                      <ID>0</ID> \
                                                      <Place>1</Place> \
                                                      <MenuID>129</MenuID> \
                                                      <Parent>:Herramientas</Parent> \
                                               </UIElement> \
                                         </Modification> "));
      // finalizar descripción de la modificación
      bstrMods.Append (_T(" \
                                  </Modifications> \
                           </ConfigurationData>"));
      return bstrMods.CopyTo(pModificationsXML);
HRESULT CXMLSpyIDEPlugIn::GetDescription(BSTR* pDescription)
      CComBSTR bstrDescr = _T("ATL C++ XMLSpy IDE PlugIn;Este complemento demuestra la
implementación de un DLL ATL sencillo como complemento de XMLSpy para entornos IDE.");
      return bstrDescr.CopyTo(pDescription);
```

```
}
```
{

}

# <span id="page-1182-0"></span>**26.2.5 IXMLSpyPlugIn**

```
Métodos
OnCommand<sup>1184</sup>
OnUpdateCommand
1185
OnEvent<sup>1185</sup>
GetUIModifications<sup>(1188</sup>
GetDescription<sup>[1189</sup>
```
#### **Descripción**

Si se añade un DLL a XMLSpy como complemento para entornos IDE, debe registrar un componente COM que responda a una interfaz IXMLSpyPlugIn con el uuid(88F2A622-4B7E-42CD-8D04-3C0E5389DD85) reservado. De lo contrario no se reconocerá que es un complemento.

# <span id="page-1183-0"></span>26.2.5.1 OnCommand

#### **Declaración:** OnCommand (nID as long, pXMLSpy as IDispatch)

#### **Descripción**

Al método OnCommand() de la implementación de la interfaz se le llama cada vez que se procesa un comando añadido por el complemento, ya sea un comando de menú o un botón de barra de herramientas. nID almacena el ID del comando definido por el elemento ID del correspondiente elemento UIElement.

pXMLSpy almacena una referencia a la interfaz de envío del objeto Application de XMLSpy.

#### **Ejemplo**

```
Public Sub IXMLSpyPlugIn_OnCommand(ByVal nID As Long, ByVal pXMLSpy As Object)
    If (Not (pXMLSpy Is Nothing)) Then
       Dim objDlg
       Dim objDoc As XMLSpyLib.Document
       Dim objSpy As XMLSpyLib.Application
       Set objSpy = pXMLSpy
        If nID = 3 Or nID = 5 Then
            Set objDlg = CreateObject("MSComDlg.CommonDialog")
            objDlg.Filter = "XML Files (*.xml)|*.xml|All Files (*.*)|*.*||"
            objDlg.FilterIndex = 1
            objDlg.ShowOpen
            If Len(objDlg.FileName) > 0 Then
                Set objDoc = objSpy.Documents.OpenFile(objDlg.FileName, False)
                Set objDoc = Nothing
            End If
       End If
        If nID = 4 Or nID = 6 Then
            Set objDlg = CreateObject("MSComDlg.CommonDialog")
            objDlg.Filter = "All Files (*.*)|*.*|"
            objDlg.Flags = cdlOFNPathMustExist
            objDlg.ShowSave
            If Len(objDlg.FileName) > 0 Then
                Set objDoc = objSpy.ActiveDocument
                If Not (objDoc Is Nothing) Then
                    objDoc.SetPathName objDlg.FileName
                    objDoc.Save
                    Set objDoc = Nothing
                End If
            End If
       End If
       Set objSpy = Nothing
    End If
End Sub
```
## <span id="page-1184-0"></span>26.2.5.2 OnUpdateCommand

*Declaración:* OnUpdateCommand(*nID* as long, pXMLSpy as IDispatch) as SPYUpdateAction

#### **Descripción**

Al método OnUpdateCommand() se le llama cada vez que se debe establecer el estado visible de un botón o de un comando de menú. nID almacena el ID del comando definido por el elemento ID del correspondiente elemento UIElement

pXMLSpy almacena una referencia a la interfaz de envío del objeto Application.

Los valores devueltos posibles para establecer el estado de actualización son:

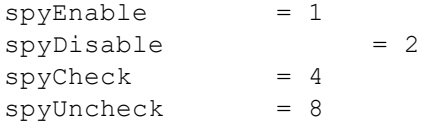

#### **Ejemplo**

```
Public Function IXMLSpyPlugIn_OnUpdateCommand(ByVal nID As Long, ByVal pXMLSpy As Object)
As SPYUpdateAction
    IXMLSpyPlugIn_OnUpdateCommand = spyDisable
    If (Not (pXMLSpy Is Nothing)) Then
       Dim objSpy As XMLSpyLib.Application
       Set objSpy = pXMLSpy
       If nID = 3 Or nID = 5 Then
           IXMLSpyPlugIn_OnUpdateCommand = spyEnable
       End If
```

```
If nID = 4 Or nID = 6 Then
           If objSpy.Documents.Count > 0 Then
               IXMLSpyPlugIn_OnUpdateCommand = spyEnable
           Else
               IXMLSpyPlugIn_OnUpdateCommand = spyDisable
           End If
       End If
   End If
End Function
```
## <span id="page-1184-1"></span>26.2.5.3 OnEvent

*Declaración:* OnEvent(*nEventID* as long, arrayParameters as SAFEARRAY(VARIANT), pXMLSpy as IDispatch) as VARIANT

#### **Descripción**

Al método OnEvent() se le llama cada vez que se genera un evento desde XMLSpy.

Los valores posibles para nEventID son:

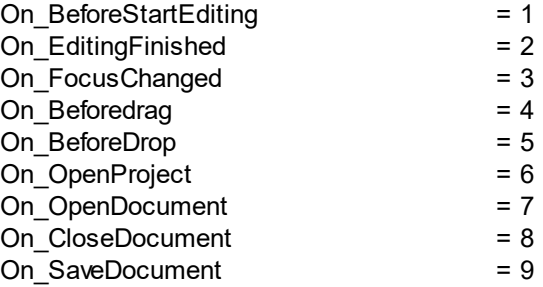

Eventos disponibles desde la versión 4r4 de XMLSpy:

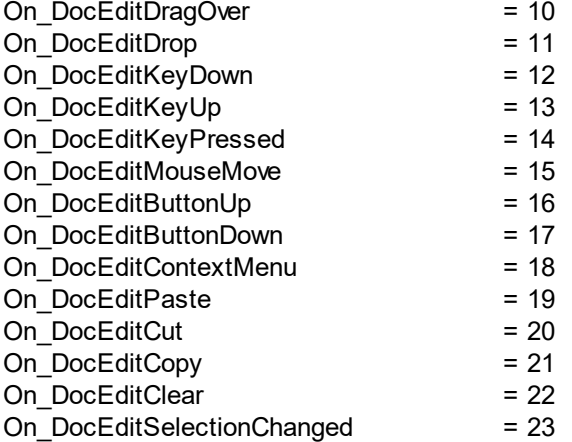

Eventos disponibles desde la versión 2004 de XMLSpy:

On\_DocEditDragOver = 10

Eventos disponibles desde la versión 2004r4 de XMLSpy (biblioteca de tipos versión 1.4):

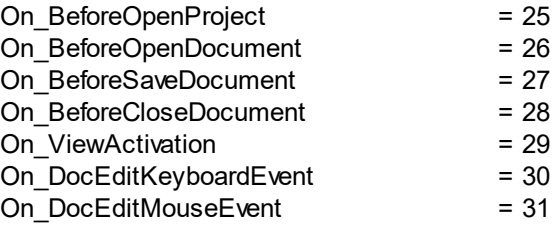

Eventos disponibles desde la versión 2006 SP1 de XMLSpy (biblioteca de tipos versión 1.5):

On BeforeValidate = 32

Eventos disponibles desde la versión 2007 de XMLSpy (biblioteca de tipos versión 1.6):

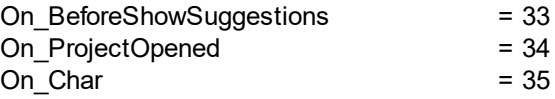

Eventos disponibles desde la versión 2009 de XMLSpy (biblioteca de tipos versión 2.2):

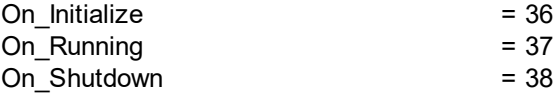

Eventos disponibles desde la versión 2012 de XMLSpy (biblioteca de tipos versión 2.8):

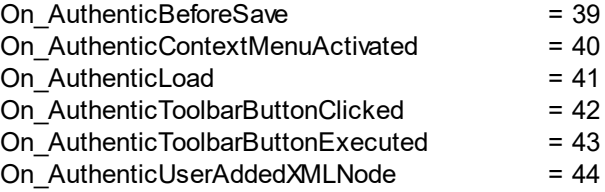

Los eventos se llaman igual que en el entorno de scripting de XMLSpy. Para los complementos para entornos IDe los nombres utilizados son irrelevantes. Los eventos se identifican con el valor ID.

**arrayParameters** es una matriz que se rellena con los parámetros del evento generado actualmente. El orden, el tipo y el significado de cada parámetro está disponible en el entorno de scripting de XMLSpy. El módulo Eventos de un proyecto de scripting contiene funciones predefinidas para todos los eventos de todas las versiones anteriores a la versión 4.4. Los parámetros que se pasan a las funciones predefinidas son idénticos a los elementos de matriz del parámetro arrayParameters.

Los eventos generados desde la vista Authentic de XMLSpy no pasan ningún parámetro directamente. En su lugar se usan objetos de *evento*. A los objetos de evento se puede acceder desde el objeto *Document* del documento activo.

**pXMLSpy** almacena una referencia a la interfaz de envío del objeto Application de XMLSpy.

Si el valor devuelto de OnEvent() está definido, entonces el complemento para entornos IDE no obtendrá este evento después. Tampoco un controlador de eventos dentro del entorno de scripting. Recuerde que todos los complementos para entornos IDE obtienen/procesan el evento antes que el entorno de scripting.

## <span id="page-1187-0"></span>26.2.5.4 GetUIModifications

*Declaración:* GetUIModifications() as String

#### **Descripción**

Al método GetUIModifications() se le llama durante la inicialización del complemento para obtener los datos de configuración XML que definen los cambios en la interfaz gráfica de XMLSpy. Al método se le llama cuando el complemento se carga por primera vez y cada vez que se inicia XMLSpy.

Consulte el apartado <u>[Configuración](#page-1173-0) XML <sup>(174</sup>)</u> para ver cómo se modifica la interfaz gráfica.

#### **Ejemplo**

```
Public Function IXMLSpyPlugIn_GetUIModifications() As String
    ' GetUIModifications() obtiene el archivo XML con las modificaciones de la interfaz
gráfica
    ' del archivo config.xml de la carpeta del complemento
   Dim strPath As String
   strPath = App.PathIf Len(strPath) > 0 Then
       Dim fso As New FileSystemObject
       Dim file As file
       Set file = fso.GetFile(strPath & "\config.xml")
       If (Not (file Is Nothing)) Then
            Dim stream As TextStream
            Set stream = file.OpenAsTextStream(ForReading)
            ' esto reemplaza el símbolo '**path**' de archivo XML
            ' con la ruta de acceso de instalación del complemento para obtener el archivo
de imagen
            Dim strMods As String
            strMods = stream.ReadAll
            strMods = Replace(strMods, "**path**", strPath)
            IXMLSpyPlugIn_GetUIModifications = strMods
       Else
            IXMLSpyPlugIn_GetUIModifications = ""
       End If
   End If
End Function
```
# 26.2.5.5 GetDescription

*Declaración:* GetDescription() as String

#### **Descripción**

GetDescription() sirve para definir la cadena *Description* para las entradas del complemento que aparecen en el cuadro de diálogo "Personalizar".

#### **Ejemplo**

Public Function IXMLSpyPlugIn\_GetDescription() As String

IXMLSpyPlugIn\_GetDescription = "Complemento de muestra para XMLSpy;Este complemento demuestra la implementación de un DLL Visual Basic sencillo como complemento para XMLSpy." End Function

# **26.3 Application API**

The COM-based API of XMLSpy (also called the Application API from now on) enables other applications to use the functionality of XMLSpy. As a result, it is possible to automate a wide range of tasks, from validating an XML file to modifying complex XML content (with the <u>[XMLData](#page-1429-0)<sup>tiaso</sup></u> interface).

XMLSpy and its Application API follow the common specifications for automation servers set out by Microsoft. It is possible to access the methods and properties of the Application API from common development environments, such as those using C#, C++, VisualBasic, and Delphi, and with scripting languages like JScript and VBScript.

### Execution environments for the Application API

The Application API can be accessed from the following execution environments:

- External programs (described [below](#page-1189-0) <sup>use</sup> and in the [Overview](#page-1190-0) <sup>use)</sup> part of this section)
- · From within the built-in Scripting Editor of XMLSpy. For a description of the scripting environment, see the section, <u>[Scripting](#page-1144-0) Editor</u><sup>1145</sup>.
- · XMLSpy allows you to create and integrate your own plug-ins into the application using a special interface for plug-ins. A description of how to create plug-ins is given in the section <u>IDE [Plug-ins](#page-1172-0)  $^{1173}$ </u>.
- Via an ActiveX Control, which is available if the [integration](#page-1536-0) package<sup>(1537</sup>) is installed. For more information, see the section <u>ActiveX [Integration](#page-1536-0) (1537</u>.

#### <span id="page-1189-0"></span>External programs

In the <u>[Overview](#page-1190-0) (199</u> part of this section, we describe how the functionality of XMLSpy can be accessed and automated from external programs.

Using the Application API from outside XMLSpy requires an instance of XMLSpy to be started first. How this is done depends on the programming language used. See the section, <u>[Programming](#page-1191-0) Languages (192</u>, for information about individual languages.

Essentially, XMLSpy will be started via its COM registration. Then the Application object associated with the XMLSpy instance is returned. Depending on the COM settings, an object associated with an already running XMLSpy can be returned. Any programming language that supports creation and invocation of COM objects can be used. The most common of these are listed below.

- JScript and **[VBScript](#page-1201-0)**<sup>[1202</sup> script files have a simple syntax and are designed to access COM objects. They can be run directly from a DOS command line or with a double click on Windows Explorer. They are best used for simple automation tasks.
- $\cdot$  [C#](#page-1204-0)<sup>(1203</sup>) is a full-fledged programming language that has a wide range of existing functionality. Access to COM objects can be automatically wrapped using C#..
- · C++ provides direct control over COM access but requires relatively larger amounts of code than the other languages.
- [Java](#page-1214-0)<sup>(1215</sup>: Altova products come with native Java classes that wrap the Application API and provide a full Java look-and-feel.
- · Other programming languages that make useful alternatives are: Visual Basic for Applications, Perl, and Python.

## Programming points

The following limitations must be considered in your client code:

- Be aware that if your client code crashes, instances of XMLSpy may still remain in the system.
- · Don't hold references to objects in memory longer than you need them, especially those from the XMLData interface. If the user interacts between two calls of your client, then there is no guarantee that these references are still valid.
- · Don't forget to disable dialogs if the user interface is not visible.
- $\bullet$  See <u>Error [handling](#page-1196-0) in JScript  $^{(197)}$ </u> (and in  $\underline{C\#}^{(213)}$  and <u>[Java](#page-1221-0)</u>  $^{(222)}$ ) for details of how to avoid annoying error messages.
- Free references explicitly if you are using  $C#$  or  $C++$ .

## This documentation

This documentation section about the Application API is broadly divided into two parts.

- $\bullet$  The first part consists of an  $\overline{\text{Overview}}^{(199)}$  $\overline{\text{Overview}}^{(199)}$  $\overline{\text{Overview}}^{(199)}$ , which describes the object model for the API and explains how the API is accessed via various <u>[programming](#page-1191-0) languages (1992</u>.
- $\bullet$  The second part is a reference section ([Interfaces](#page-1226-0)  $^{[227]}$  and [Enumerations](#page-1478-0)  $^{[479]}$ ) that contains descriptions of the interface objects of the Application API.

# <span id="page-1190-0"></span>**26.3.1 Overview**

This overview of the Application API is organized as follows:

- The [Object](#page-1190-1) Model<sup>(19)</sup> describes the relationships between the objects of the Application API.
- [Programming](#page-1191-0) Languages<sup>(192</sup> explains how the most commonly used programming languages (JScript, VBScript, C#, and Java) can be used to access the functionality of the Application API. Code listings from the example files supplied with your application package are used to describe basic mechanisms.
- The DOM and [XMLData](#page-1222-0)<sup>(1223</sup> explains the relationship between the Application API's XMLData interface and the DOM.
- **Obsolete: Authentic View Row [Operations](#page-1225-0)**<sup>[1226</sup> supplies information about obsolete objects for Authentic View table row operations.
- **Obsolete: Authentic View Editing [Operations](#page-1226-1)**<sup>[1227</sup> supplies information about obsolete objects for Authentic View editing operations.

# <span id="page-1190-1"></span>26.3.1.1 Object Model

The starting point for every application which uses the [Application](#page-1227-0) API is the  $_\mathrm{Application}$   $^\mathrm{1223}$  object. This object contains general methods like import/export support and references to the open documents and any open project.

The Application object is created differently in various programming languages. In scripting languages such as JScript or VBScript, this involves calling a function which initializes the application's COM object. For examples, see the <u>[Programming](#page-1191-0) Languages<sup>(1192</sup></u> section.

#### Broad structure of the object model

The picture below shows the links between the main objects of the Application API:

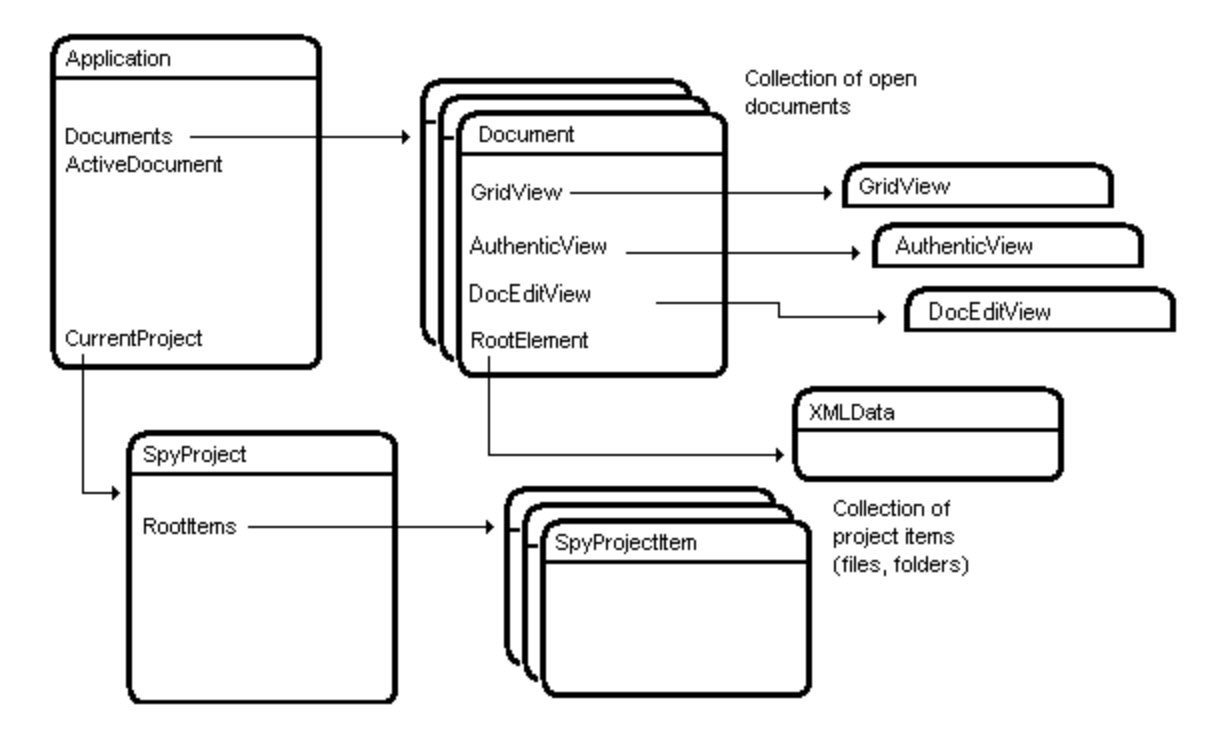

The Application object consists of the following parts:

- · Document collection and reference to the active document.
- · Reference to current project and methods for creating and opening projects.
- · Methods to support the export to and import from databases, text files, and Word documents.
- URL management.
- · Methods for macro menu items.

Once you have created an Application object you can start using the functionality of XMLSpy. In most cases, you either open a project and access the documents from there or you directly open a document via the [Documents](#page-1350-0)<sup>(1351</sup> interface.

# <span id="page-1191-0"></span>26.3.1.2 Programming Languages

Programming languages differ in the way they support COM access. A few examples for the most frequently used languages (*links below*) will help you get started. The code listings in this section show how basic functionality can be accessed. The files in the  $API$  subfolder of the  $Examples$  folder can be used to test this functionality:

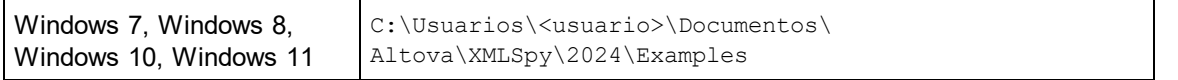

## **JScript**

The JScript listings demonstrate the following basic functionality:

- Start [application](#page-1193-0) or attach to a running instance<sup>[1194</sup>]
- Simple [document](#page-1194-0) access<sup>(1195</sup>
- <u>[Iteration](#page-1195-0) 1196</u>
- Error [handling](#page-1196-0)<sup>[1197</sup>
- [Events](#page-1196-1) <sup>1197</sup>
- [Import](#page-1197-0) and export of data<sup>[198</sup>

## **VBScript**

VBScript is different than JScript only syntactically; otherwise it works in the same way. The link below goes to an example of how VBScript can be used. For more information, refer to the <u>JScript [examples](#page-1193-1)  $^{1194}$ </u>.

• [Events](#page-1201-1)<sup>(1202</sup>: Shows how events are handled using VBScript.

# $C#$

C# can be used to access the Application API functionality. The code listings show how to access the API for certain basic functionality.

- Start [XMLSpy](#page-1209-0)<sup>( $210$ </sup>: Starts XMLSpy, which is registered as an automation server, or activates the program if XMLSpy is already running.
- Open [OrgChart.pxf](#page-1210-0)<sup>(211)</sup>: Locates one of the example documents installed with XMLSpy and opens it. If this document is already open it becomes the active document.
- CnDocumentOpened Event On/Off<sup>(214</sup>): Shows how to listen to XMLSpy events. When turned on, a message box will pop up after a document has been opened.
- Open [ExpReport.xml](#page-1210-0)<sup>(211)</sup>: Opens another example document.
- [Toggle](#page-1211-0) View Mode<sup>(1212</sup>: Changes the view of all open documents between Text View and Authentic View. The code shows how to iterate through open documents.
- [Validate](#page-1212-0)<sup>(1213</sup>: Validates the active document and shows the result in a message box. The code shows how to handle errors and COM output parameters.
- [Shutdown](#page-1209-0) XMLSpy<sup>(1210</sup>: Stops XMLSpy.

### Java

The XMLSpy API can be accessed from Java code. <u>The Java [sub-section](#page-1214-0) of this section<sup>(l215</sup>)</u> explains how some basic XMLSpy functionality can be accessed from Java code. It is organized into the following sub-sections:

- [Mapping](#page-1214-0) Rules for the Java Wrapper<sup>1215</sup>
- [Example](#page-1215-0) Java Project<sup>(1216</sup>
- [Application](#page-1219-0) Startup and Shutdown<sup>(1220</sup>
- Simple [Document](#page-1220-0) Access<sup>(1221)</sup>
- <u>[Iterations](#page-1220-1) (1221</u>
- Use of [Out-Parameters](#page-1221-0)<sup>(1222)</sup>
- Event [Handlers](#page-1222-1)<sup>1223</sup>

### <span id="page-1193-1"></span>26.3.1.2.1 JScript

This section contains listings of JScript code that demonstrate the following basic functionality:

- Start [application](#page-1193-0) or attach to a running instance<sup>[1194</sup>
- Simple [document](#page-1194-0) access<sup>(1195</sup>
- <u>[Iteration](#page-1195-0) 1196</u>
- Error [handling](#page-1196-0)<sup>1197</sup>
- [Events](#page-1196-1) <sup>1197</sup>
- [Import](#page-1197-0) and export of data<sup>[198</sup>

#### <span id="page-1193-2"></span>Example files

The code listings in this section are available in example files that you can test as is or modify to suit your needs. The JScript example files are located in the JScript subfolder of the API Examples folder:

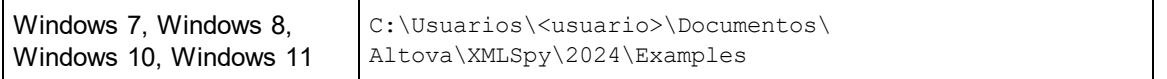

The example files can be run in one of two ways:

- · *From the command line:* Open a command prompt window, change the directory to the path above, and type the name of one of the example scripts (for example,  $start.is$ ).
- · *From Windows Explorer:* In Windows Explorer, browse for the JScript file and double-click it.

The script is executed by Windows Script Host that is packaged with Windows operating system. For more information about Windows Script Host, refer to MSDN documentation [\(https://msdn.microsoft.com](https://msdn.microsoft.com)).

### <span id="page-1193-0"></span>*26.3.1.2.1.1 Start Application*

The JScript below starts the application and shuts it down. If the COM object of the 32-bit XMLSpy cannot be found, the code attempts to get the COM object of the 64-bit application; otherwise, an error is thrown. If an instance of the application is already running, the running instance will be returned.

- **Nota:** En la versión de 32 bits de XMLSpy, el nombre registrado o identificador programático (ProgId) del objeto COM es XMLSpy.Application. Para la versión de 64 bits de XMLSpy, el nombre es XMLSpy x64. Application. Sin embargo, debe tener en cuenta que el programa que realiza las llamadas accede a las entradas de registro CLASSES de su propio subárbol o grupo (de 32 o 64 bits). Por tanto, si ejecuta scripts usando la línea de comandos estándar y el explorador de Windows en una instancia Windows de 64 bits, el programa accederá a las entradas de registro de 64 bits, que apuntan a la versión de 64 bits de XMLSpy. Por eso, si tiene instaladas tanto la versión de 32 bits como la versión de 64 bits de XMLSpy necesitará dar un rodeo para llamar a la versión de 32 bits. Por ejemplo, si el programa que realiza las llamadas es Windows Scripting Host, haga lo siguiente:
	- 1. Cambie el directorio actual a **C:\Windows\SysWOW64**.

2. En la línea de comandos, escriba **wscript.exe** seguido de la ruta de acceso a la secuencia de comandos que desea ejecutar, por ejemplo:

```
wscript.exe "C:\Users\...
\Documents\Altova\StyleVision2024\StyleVisionExamples\API\JScript\start.js"wscript.exe
"C:\Users\...\Documents\Altova\XMLSpy2024\Examples\API\JScript\start.js"
```

```
// Initialize application's COM object. This will start a new instance of the application
and
// return its main COM object. Depending on COM settings, the main COM object of an
already
// running application might be returned.
try { objSpy = WScript.GetObject("", "XMLSpy.Application"); }
catch(err) {}
if( typeof( objSpy ) == "undefined" )
{
  try { objSpy = WScript.GetObject("", "XMLSpy_x64.Application") }
  catch(err)
   {
     WScript.Echo( "Can't access or create XMLSpy.Application" );
     WScript.Quit();
   }
}
// if newly started, the application will start without its UI visible. Set it to
visible.
objSpy.Visible = true;
WScript.Echo(objSpy.Edition + " has successfully started. ");
objSpy.Visible = false; // will shutdown application if it has no more COM
connections
//objSpy.Visible = true; // will keep application running with UI visible
```
<span id="page-1194-0"></span>The JScript code listed above is available in the sample file  $\tt start.js$  (see  $\text{\underline{\textsf{Example Files}}}\xspace^{(192)}.$  $\text{\underline{\textsf{Example Files}}}\xspace^{(192)}.$  $\text{\underline{\textsf{Example Files}}}\xspace^{(192)}.$ 

### *26.3.1.2.1.2 Simple Document Access*

After you have started the application as shown in <u>Start [Application](#page-1193-0)<sup>(1194</sup>,</u> you will most likely want to programmatically open a document in order to work with it. The JScript code listing below illustrates how to open two documents from the XMLSpy Examples folder and set one of them as the active document.

```
// Locate examples via USERPROFILE shell variable. The path needs to be adapted to major
release versions.
objWshShell = WScript.CreateObject("WScript.Shell");
```

```
majorVersionYear = objSpy.MajorVersion + 1998
strExampleFolder = objWshShell.ExpandEnvironmentStrings("%USERPROFILE%") + "\\My
Documents\\Altova\\XMLSpy" + majorVersionYear + "\\Examples\\";
// Tell XMLSpy to open two documents. No dialogs
objDoc1 = objSpy.Documents.OpenFile(strExampleFolder + "OrgChart.pxf", false);
objSpy.Documents.OpenFile(strExampleFolder + "ExpReport.xml", false);
// The document currently active can be easily located.
objDoc2 = objSpy.ActiveDocument;
// Let us make sure that the document is shown in grid view.
objDoc2.SwitchViewMode(0); // SPYViewModes.spyViewGrid = 0
// Now switch back to the document opened first
objDoc1.SetActiveDocument();
```
<span id="page-1195-0"></span>The JScript code listed above is available in the sample file <code>DocumentAccess.js</code> (see <u>[Example](#page-1193-2) Files  $^{1199}$ )</u>.

## *26.3.1.2.1.3 Iteration*

The JScript listing below shows how to iterate through the open documents. It is assumed that you have already started the application and opened some documents as shown in the previous sections.

```
// go through all open documents using a JScript Enumerator
bRequiresSaving = false;
for (var iterDocs = new Enumerator(objSpy.Documents); !iterDocs.atEnd();
iterDocs.moveNext())
{
   if (iterDocs.item().IsModified)
     bRequiresSaving = true;
  var strErrorText = new Array(1);
   var nErrorNumber = new Array(1);
   var errorData = new Array(1);
   if (!iterDocs.item().IsValid(strErrorText, nErrorNumber, errorData))
   {
       var text = strErrorText;
      // access that XMLData object only if filled in
       if (errorData[0] != null)
         text += "(" + errorData[0]. Name + "/" + errorData[0]. TextValue + ")";
      WScript.Echo("Document \"" + iterDocs.item().Name +"\" validation error[" +
nErrorNumber + "]: " + text);
   }
   else
   {
      // The COM call succeeded and the document is valid.
```

```
WScript.Echo('Document \ '" + iterDoes.item().Name + "\'" is valid.")}
}
// go through all open documents using index-based access to the document collection
for (i = objSpy.Documents.Count; i > 0; i--)objSpy.Documents.Item(i).Close(false);
```
The JScript code listed above is available in the sample file  $\tt{DocumentAccess.js}$  (see <u>[Example](#page-1193-2) Files</u>  $^{\text{(ES)}}$ ).

## <span id="page-1196-0"></span>*26.3.1.2.1.4 Error Handling*

The Application API returns errors in two different ways:

- The HRESULT returned by every API method
- · The IErrorInfo interface of the Application API

Every API method returns an HRESULT. This return value gives the caller information about errors during execution of the method. If the call was successful, the return value is  $S$  OK. The HRESULT option is commonly used in C/C++ programs.

However, programming languages such as VisualBasic and scripting languages (and other high-level development environments) don't give the programmer access to the HRESULT return of a COM call. Such languages use the IErrorInfo interface, which is also supported by the Application API. If an error occurs, the Application API creates a new object that implements the IErrorInfo interface. The information provided by the IErrorInfo interface is imported by the development environment into its own error-handling mechanism.

For example, the JScript code listing below causes an error to be thrown by incorrectly declaring an array. Additional information about the error object is provided by its properties number and description.

```
try {
  var arr = new Array(-1);
}
catch (err) {
  WScript.Echo("Error: (" + (err.number & 0xffff) + ")" + err.description);
}
```
## <span id="page-1196-1"></span>*26.3.1.2.1.5 Events*

COM specifies that a client must register itself at a server for callbacks using the connection point mechanism. The automation interface for XMLSpy defines the necessary event interfaces. The way to connect to those events depends on the programming language you use in your client. The following code listing shows how this is done using JScript.

The method WScript.ConnectObject is used to receive events.

```
// The event-handler function
function DocEvent OnBeforeCloseDocument(objDocument)
{
   WScript.Echo("Received event - before closing document");
}
// Create or connect to XMLSpy (or Authentic Desktop)
try
{
   // Create the environment and XMLSpy (or Authentic Desktop)
   objWshShell = WScript.CreateObject("WScript.Shell");
   objFSO = WScript.CreateObject("Scripting.FileSystemObject");
   objSpy = WScript.GetObject("", "XMLSpy.Application");
// If only Authentic Desktop is installed (and XMLSpy is not installed) use:
// objSpy = WScript.GetObject("", "AuthenticDesktop.Application")
}
catch(err)
   { WScript.Echo ("Can't create WScript.Shell object or XMLSpy"); }
// Create document object and connect to its events
objSpy.Visible = true;
majorVersionYear = objSpy.MajorVersion + 1998
docPath = objWshShell.ExpandEnvironmentStrings("%USERPROFILE%") + "\\Documents\\Altova\
\XMLSpy" + majorVersionYear + "\\Examples\\ExpReport.xml";
objDoc = objSpy.Documents.OpenFile (docPath, false);
WScript.ConnectObject(objDoc, "DocEvent ");
// Keep running while waiting for the event
// In the meanwhile close this document in XMLSpy (or Authentic Desktop) manually
WScript.Echo ("Sleeping for 10 seconds ...");
WScript.Sleep (10000);
objDoc = null;
WScript.Echo ("Stopped listening for event");
objSpy.Quit();
```
## <span id="page-1197-0"></span>*26.3.1.2.1.6 Import and Export of Data*

Before you implement your import and export tasks with the Application API, it is good practice to test the connections, parameters, SQL queries and so on in XMLSpy. In this way you are able to verify the results and make quick adjustments to import or export parameters. Most of the methods for importing and exporting data are placed in the  $\texttt{Application}^\texttt{[1228]}$  $\texttt{Application}^\texttt{[1228]}$  $\texttt{Application}^\texttt{[1228]}$  object; the remaining functions are accessible via the  $\texttt{Document}^\texttt{[1320]}$  $\texttt{Document}^\texttt{[1320]}$  $\texttt{Document}^\texttt{[1320]}$ interface.

There is some preparatory work necessary before the actual import or export can be started. Every import/export job consists of two parts. You need to define a connection to your data and the specific behavior for the import/export process. In case of an import, the connection is either a database, a text-file, or a Word document. The main issue is which data (columns) to imported into XMLSpy. In case of an export, the

connection is either a database or a text file. Specify which data (elements of the XML file) and additional parameters (for example, automatic key generation or number of sub-levels) to use from the XML-structure.

The properties in the DatabaseConnection, TextImportExportSettings and ExportSettings interfaces have default values. See the corresponding descriptions in the **[Interfaces](#page-1226-0)<sup>1227</sup> chapter for further inform**ation.

The sub-sections of this section describe each of these operations in detail.

- Import from [Database](#page-1198-0)<sup>(1199</sup>
- Export to [Database](#page-1199-0)<sup>(1200</sup>
- [Import](#page-1200-0) from Text<sup>(1201)</sup>
- [Export](#page-1200-1) to Text<sup>(1201</sup>

<span id="page-1198-0"></span>Given below are the steps to establish a connection to an existing database for import:

- 1. Use a [DatabaseConnection](#page-1310-0)<sup>1311</sup> object and set the following:
	- The method  $\Delta$ pplication.GetDatabaseSettings<sup>(236</sup> returns a new object for a database connection: objImpSettings = objSpy.GetDatabaseSettings();
	- You have to set either an ADO connection string, objImpSettings.ADOConnection = strADOConnection or the path to an existing database file:  $objImpSetting. File =$ strExampleFolder + "Tutorial\\Company.mdb";
	- · To complete the settings you create an SQL SELECT statement to define the data to be queried: objImpSettings.SQLSelect = "SELECT \* FROM Address";
- 2. Call  ${\tt Application.GetDatabaseImportElementList}^{\textcolor{red}{[235]}}$  ${\tt Application.GetDatabaseImportElementList}^{\textcolor{red}{[235]}}$  ${\tt Application.GetDatabaseImportElementList}^{\textcolor{red}{[235]}}$  to get a collection of the resulting columns of the SQL query:  $objElementList = objSpy.GetDatabaseImportElementList(objImpSetting);$ This collection gives you the opportunity to control which columns should be imported and specify the datatype of the new elements. Each item of the collection represents one column to import. If you remove an item, the corresponding column will not be imported. You can additionally modify the  ${\tt ElementListItem.ElementKind}^{1362}$  ${\tt ElementListItem.ElementKind}^{1362}$  ${\tt ElementListItem.ElementKind}^{1362}$  property to set the datatype of the XML elements for each column. Please consider that GetDatabaseImportElementList() executes the SQL query and could initiate a time-consuming call. To avoid this, it is possible to pass a null-pointer as the second parameter to  $ImportFromDatabase()$ ; this imports all columns as plain XML elements.
- 3. Start the import with  ${\tt Application.ImportFromDatabase}^{[239]}$  ${\tt Application.ImportFromDatabase}^{[239]}$  ${\tt Application.ImportFromDatabase}^{[239]}$ : objImpDocFromDB = objSpy.ImportFromDatabase(objImpSettings,objElementList);

```
// Locate examples via USERPROFILE shell variable.
objWshShell = WScript.CreateObject("WScript.Shell");
majorVersionYear = objSpy.MajorVersion + 1998
strExampleFolder = objWshShell.ExpandEnvironmentStrings("%USERPROFILE%") + "\\My
Documents\\Altova\\XMLSpy" + majorVersionYear + "\\Examples\\";
try
{
   // specify the source of data import
   objImpSettings = objSpy.GetDatabaseSettings();
   objImpSettings.File = strExampleFolder + "Tutorial\\Company.mdb";
   objImpSettings.SQLSelect = "SELECT * FROM Address";
   // column filter
   objElementList = objSpy.GetDatabaseImportElementList(objImpSettings);
   // import into a new XML file
```

```
objImpDocFromDB = objSpy.ImportFromDatabase(objImpSettings,objElementList);
}
catch(err)
{
   WScript.Echo("Error importing from database.\n\n" +
                      "Error: " + (err.number & 0xffff) + "\n\frac{m}{1} +
                      "Description: " + err.description);
}
```
The JScript code listed above is available in the sample file  $\texttt{ImportExpert}$  .  $\texttt{js}$  (see  $\textsf{\underline{Example} Files}$  $\textsf{\underline{Example} Files}$  $\textsf{\underline{Example} Files}$   $^{(192)}$ ).

<span id="page-1199-0"></span>To export data to a database, carry out the steps below:

- 1. Use a [DatabaseConnection](#page-1310-0)<sup>[311]</sup> object and set the necessary properties. All properties except SQLSelect are important for the export. ADOConnection or File defines the target for the output. You need to set only one of them.
- 2.  $\,$  Fill an  $\rm Exports$ ettings  $^{1362}$  object with the required values. These properties are the same options as those available in the export dialog of XMLSpy. Select the menu option **Convert | Export to Text files/Database** to see the options and try a combination of export settings. After that it is easy to transfer these settings to the properties of the interface. Call  $_\mathrm{Application.GetExportsSttings}$  to get an ExportSettings object: objExpSettings = objSpy.GetExportSettings()
- 3. Build an element list with  $\hbox{\tiny Dcument.GetExportElementList}^{(339)}$ . The element list enables you to eliminate XML elements from the export process. It also gives you information about the record and field count in the <code>RecordCount</code> and <code>FieldCount</code> properties. Set the <code>[ExportSettings.ElementList](#page-1362-0)</code>  $^{[363]}$ property to this collection. It is possible to set the element list to null/Nothing (default) to export all elements.
- 4. Call [Document.ExportToDatabase](#page-1332-0)<sup>(1333</sup> to execute the export. The description of the ExportToDatabase method contains also a code example for a database export.

```
// set the behaviour of the export with ExportSettings
   objExpSettings = objSpy.GetExportSettings()
   //set the destination with DatabaseConnection
   objDB = objSpy.GetDatabaseSettings();
   objDB.CreateMissingTables = true;
   objDB.CreateNew = true;
  objDB.File = "C:\\Temp\\Export.mdb";
try
{
   objImpDocFromDB.ExportToDatabase(objImpDocFromDB.RootElement, objExpSettings, objDB);
}
catch(err)
{
```

```
WScript.Echo("Error exporting to database.\n\n" +
                   "Error: " + (err.number & 0xffff) + "\n\frac{m}{x} +
                   "Description: " + err.description);
```
The JScript code listed above is available in the sample file  $\texttt{ImportExpert}$  .  $\texttt{js}$  (see  $\text{\underline{Example} Files}$  $\text{\underline{Example} Files}$  $\text{\underline{Example} Files}$   $^\texttt{(192)}$ ).

}

<span id="page-1200-0"></span>Importing data from a text file is similar to the import from a database. You must use other interfaces (described in steps 1 to 3 below) with different methods and properties:

- 1. Use a [TextImportExportSettings](#page-1421-0)<sup>(422)</sup> object and set the properties: The method  ${\tt Application.GetTextImportExportSetting}^{\text{1238}}$  returns a new object to specify a text file for import:  $objImpSetting = objSpy.GetTextImportExpressity()$ ; You have to set at least the ImportFile property to the path of the file for the import. Another important property is HeaderRow. Set it to False if the text file does not contain a leading line as a header row: objImpSettings.ImportFile = strExampleFolder + "Tutorial\\Shapes.txt";
- 2. Call  ${\tt Application.GetTextImportElementList}^{[237]}$  ${\tt Application.GetTextImportElementList}^{[237]}$  ${\tt Application.GetTextImportElementList}^{[237]}$  to get a collection of all columns inside the text file: objElementList = objSpy.GetTextImportElementList(objImpSettings);
- 3. Start the import with  ${\tt Application.ImportFromText}$  ${\tt Application.ImportFromText}$  ${\tt Application.ImportFromText}$   $^{[24]}$ : objImpDocFromText = objSpy.ImportFromText(objImpSettings,objElementList);

```
try
{
   // specify the source of data import
   objImpSettings = objSpy.GetTextImportExportSettings();
   objImpSettings.ImportFile = strExampleFolder + "Tutorial\\Shapes.txt";
   objImpSettings.HeaderRow = false;
  // column filter
   objElementList = objSpy.GetTextImportElementList(objImpSettings);
  // import into a new XML file
   objImpDocFromText = objSpy.ImportFromText(objImpSettings,objElementList);
}
catch(err)
{
   WScript.Echo("Error importing from text file.\n\n" +
                     "Error: " + (err.number & 0xffff) + "\n\frac{1}{1} +
                     "Description: " + err.description);
}
```
The JScript code listed above is available in the sample file  $\texttt{ImportExpert}.$  is (see  $\textsf{\underline{Example} Files}^{\texttt{(192)}}$  $\textsf{\underline{Example} Files}^{\texttt{(192)}}$  $\textsf{\underline{Example} Files}^{\texttt{(192)}}$ ).

<span id="page-1200-1"></span>To export data to text, carry out the steps below:

- 1. Use a  $\texttt{TextImportExportSetting}$ <sup>[422]</sup> object and set the necessary properties.
- 2. Fill an  $\overline{\text{exportsettings}}^{1362}$  object with the required values. See Item 2 in Export to [database](#page-1199-0)  $^{1200}$ .
- 3. Build an element list with  $\hbox{\tiny Document.GetExportElementList}^{(1339)}$  $\hbox{\tiny Document.GetExportElementList}^{(1339)}$  $\hbox{\tiny Document.GetExportElementList}^{(1339)}$ . See Item 3 in  $\hbox{\underline{Export to database}}^{(200)}$  $\hbox{\underline{Export to database}}^{(200)}$  $\hbox{\underline{Export to database}}^{(200)}$
- . 4. Call [Document.ExportToText](#page-1333-0)<sup>(1334</sup> to execute the export.

```
objExpSettings = objSpy.GetExportSettings();
objExpSettings.ElementList =
objImpDocFromText.GetExportElementList(objImpDocFromText.RootElement, objExpSettings);
objTextExp = objSpy.GetTextImportExportSettings();
```

```
objTextExp.HeaderRow = true;
objTextExp.DestinationFolder = "C:\\Temp";
try
{
       objImpDocFromText.ExportToText(objImpDocFromText.RootElement, objExpSettings,
objTextExp);
}
catch(err)
{
   WScript.Echo("Error exporting to text.\n\n" +
                     "Error: " + (err.number & 0xffff) + "\n\times" +
                     "Description: " + err.description);
}
```
The JScript code listed above is available in the sample file  $\texttt{ImportExpert}$  .  $\texttt{js}$  (see  $\text{\underline{\textsf{Example Files}}}^{(192)}$  $\text{\underline{\textsf{Example Files}}}^{(192)}$  $\text{\underline{\textsf{Example Files}}}^{(192)}$ ).

### <span id="page-1201-0"></span>26.3.1.2.2 VBScript

VBScript is syntactically different than JScript but works in the same way. This section contains a listing showing <u>how events are used with [VBScript](#page-1201-1)<sup>(1202</sup></u> and an <u>[example](#page-1203-0)<sup>(1204</sup>.</u>

For information about other functionality, refer to the JScript examples listed below:

- Start [application](#page-1193-0) or attach to a running instance<sup>[1194</sup>]
- Simple [document](#page-1194-0) access<sup>(1195</sup>
- <u>[Iteration](#page-1195-0) 1196</u>
- Error [handling](#page-1196-0)<sup>[1197</sup>
- [Import](#page-1197-0) and export of data<sup>[198</sup>

#### <span id="page-1201-1"></span>*26.3.1.2.2.1 Events*

COM specifies that a client must register itself at a server for callbacks using the connection point mechanism. The automation interface for XMLSpy defines the necessary event interfaces. The way to connect to those events depends on the programming language you use in your client. The following code listing shows how this is done using VBScript.

The method WScript.ConnectObject is used to receive events.

To run this code, paste it into a file with .vbs extension, and either double-click in Windows Explorer, or run it from a command prompt.

```
' the event handler function
Function DocEvent OnBeforeCloseDocument(objDocument)
   Call WScript.Echo("received event - before closing document")
End Function
```

```
' create or connect to XmlSpy
Set objWshShell = WScript.CreateObject("WScript.Shell")
Set objFSO = WScript.CreateObject("Scripting.FileSystemObject")
Set objSpy = WScript.GetObject("", "XMLSpy.Application")
' If only Authentic is installed (and XMLSpy is not installed) use:
' Set objSpy = WScript.GetObject("", "AuthenticDesktop.Application")
' If only XMLSpy 64-bit is intalled, use:
' Set objSpy = WScript.GetObject("", "XMLSpy x64.Application")
' create document object and connect to its events
objSpy.Visible = True
' Find out user's personal folder and locate one of the installed examples.
personalFolder = objWshShell.ExpandEnvironmentStrings("%UserProfile%")
majorVersionYear = objSpy.MajorVersion + 1998
xmlspyExamplesFolder = personalFolder & "\Documents\Altova\XMLSpy" & majorVersionYear &
"\Examples\"
docPath = xmlspyExamplesFolder & "ExpReport.xml"
' open a document
Set objDoc = objSpy.Documents.OpenFile (docPath, False)
Call WScript.ConnectObject(objDoc, "DocEvent_")
' keep running while waiting on the event
' in the meantime close the document in XMLSPY manually
Call WScript.Echo ("sleeping for 10 seconds ...")
Call WScript.Sleep (10000)
Set objDoc = Nothing
Call WScript.Echo ("stopped listening for event")
Call objSpy.Quit
```
- **Nota:** En la versión de 32 bits de XMLSpy, el nombre registrado o identificador programático (ProgId) del objeto COM es XMLSpy.Application. Para la versión de 64 bits de XMLSpy, el nombre es XMLSpy x64.Application. Sin embargo, debe tener en cuenta que el programa que realiza las llamadas accede a las entradas de registro CLASSES de su propio subárbol o grupo (de 32 o 64 bits). Por tanto, si ejecuta scripts usando la línea de comandos estándar y el explorador de Windows en una instancia Windows de 64 bits, el programa accederá a las entradas de registro de 64 bits, que apuntan a la versión de 64 bits de XMLSpy. Por eso, si tiene instaladas tanto la versión de 32 bits como la versión de 64 bits de XMLSpy necesitará dar un rodeo para llamar a la versión de 32 bits. Por ejemplo, si el programa que realiza las llamadas es Windows Scripting Host, haga lo siguiente:
	- 1. Cambie el directorio actual a **C:\Windows\SysWOW64**.
	- 2. En la línea de comandos, escriba **wscript.exe** seguido de la ruta de acceso a la secuencia de comandos que desea ejecutar, por ejemplo:

```
wscript.exe "C:\Users\...
\Documents\Altova\StyleVision2024\StyleVisionExamples\API\JScript\start.js"wscript.exe
"C:\Users\...\Documents\Altova\XMLSpy2024\Examples\API\JScript\start.js"
```
## <span id="page-1203-0"></span>*26.3.1.2.2.2 Example: Using Events*

Authentic View supports event connection on a per-object basis. Implementation of this feature is based on COM connection points and is available in environments that support this mechanism.

The following example is a VBScript code example that shows how to use events from within a VBScript project.

```
\mathbf{r} = \mathbf{r} --------------------------------------------------------------------------
' VBScript example that demonstrates how to use events.
  --------------------------------------------------------------------------
' Event handler for OnSelectionChanged event of AuthenticView
Function AuthenticViewEvent OnSelectionChanged(objAuthenticRange)
    If objAuthenticRange.FirstTextPosition <> objAuthenticRange.LastTextPosition Then
        Call WScript.Echo("Selection: " & objAuthenticRange.Text & vbNewLine & vbNewLine
& "Close this dialog.")
    Else
        Call WScript.Echo("Cursor position: " & objAuthenticRange.FirstTextPosition &
vbNewLine & vbNewLine & "Close this dialog.")
    End If
End Function
' Start/access XMLSpy and connect to its automation interface.
Set WshShell = WScript.CreateObject("WScript.Shell")
Set objSpy = GetObject("", "XMLSpy.Application")
' Make the UI of XMLSpy visible.
objSpy.Visible = True
' Find out user's personal folder and locate one of the installed XMLSpy examples.
personalFolder = WshShell.ExpandEnvironmentStrings("%UserProfile%")
majorVersionYear = objSpy.MajorVersion + 1998
xmlspyExamplesFolder = personalFolder & "\Documents\Altova\XMLSpy" & majorVersionYear &
"\Examples\"
docPath = xmlspyExamplesFolder & "ExpReport.xml"
' Create object to access windows file system and test if the our document exists.
Set fso = CreateObject("Scripting.FileSystemObject")
If fso.FileExists(docPath) Then
    ' open the document
    Call objSpy.Documents.OpenFile(docPath, False)
    set objDoc = objSpy.ActiveDocument
    ' switch active document to authentic view
    objDoc.SwitchViewMode 4 ' spyViewAuthentic
    ' Register for connection point events on the authentic view of the active document.
    ' Any function with a valid event name prefixed with "AuthenticViewEvent " will
    ' be called when the corresponding event gets triggered on the specified object.
    set objView = objDoc.AuthenticView
    Call WScript.ConnectObject(objView, "AuthenticViewEvent_")
    Call WScript.Echo("Events are connected." & vbNewLine & vbNewLine & "Now set or move
```

```
the cursor in XMLSpy." & vbNewLine & vbNewLine & "Close this dialog to shut down
XMLSpy.")
    ' To disconnect from the events delete the reference to the object.
    set objView = Nothing
Else
    Call WScript.Echo("The file " & docPath & " does not exist.")
End If
' shut down XMLSpy when this script ends
objSpy.Visible = False
```
# <span id="page-1204-0"></span>26.3.1.2.3 C#

The C# programming language can be used to access the Application API functionality. You could use Visual Studio 2012/2013/2015/2017/2019/2022 to create the C# code, saving it in a Visual Studio project. Create the project as follows:

- 1. In Microsoft Visual Studio, add a new project using **File | New | Project**.
- 2. Add a reference to the XMLSpy Type Library by clicking **Project | Add Reference**. The Add Reference dialog appears. Browse for the XMLSpy Type Library component, which is located in the XMLSpy application folder, and add it.
- 3. Enter the code you want.
- 4. Compile the code and run it.

## Example C# project

Your XMLSpy package contains an example C# project, which is located in the API\C# subfolder of the Examples folder :

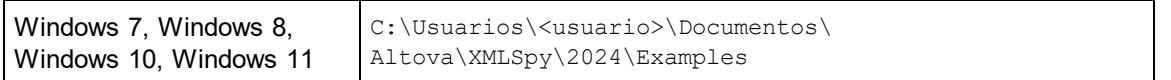

You can compile and run the project from within Visual Studio 2012/2013/2015/2017/2019/2022. The code listing below shows how basic application functionality can be used. This code is similar to the example C# project in the API Examples folder of your application package, but might differ slightly.

### Platform configuration

If you have a 64-bit operating system and are using a 32-bit installation of XMLSpy, you must add the x86 platform in the solution's Configuration Manager and build the sample using this configuration. A new x86 platform (for the active solution in Visual Studio) can be created in the New Solution Platform dialog (**Build | Configuration Manager | Active solution platform | <New…>**).

#### What the code listing below does

The example code listing below creates a simple user interface (*screenshot below*) with buttons that invoke basic XMLSpy operations:

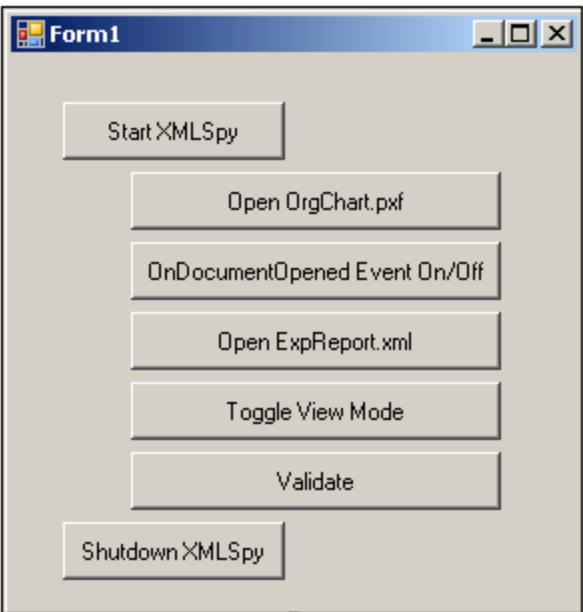

- Start [XMLSpy](#page-1209-0)<sup>( $210$ </sup>: Starts XMLSpy, which is registered as an automation server, or activates the application if it is already running.
- Open [OrgChart.pxf](#page-1210-0)<sup>(211)</sup>: Locates one of the example documents installed with XMLSpy and opens it. If this document is already open it becomes the active document.
- CnDocumentOpened Event On/Off<sup>(214</sup>): Shows how to listen to XMLSpy events. When turned on, a message box will pop up after a document has been opened.
- Open [ExpReport.xml](#page-1210-0)<sup>(211)</sup>: Opens another example document.
- [Toggle](#page-1211-0) View Mode<sup>(1212</sup>: Changes the view of all open documents between Text View and Authentic View. The code shows how to iterate through open documents.
- [Validate](#page-1212-0)<sup>(1213</sup>: Validates the active document and shows the result in a message box. The code shows how to handle errors and COM output parameters.
- Shut down [XMLSpy](#page-1209-0)<sup>(1210</sup>: Stops XMLSpy.

You can modify the code (of the code listing below or of the example C# project in the API Examples folder) in any way you like and run it.

### Compiling and running the example

In the API Examples folder, double-click the file AutomateXMLSpy\_VS2008.sln or the file AutomateXMLSpy\_VS2010.sln (to open in Visual Studio 2012/2013/2015/2017/2019/2022). Alternatively the file can be opened from within Visual Studio (with **File | Open | Project/Solution**). To compile and run the example, select **Debug | Start Debugging** or **Debug | Start Without Debugging**.

## Code listing of the example

Given below is the C# code listing of the basic functionality of the form ( $\text{Form1.cs}$ ) created in the AutomateXMLSpy example. Note that the code listed below might differ slightly from the code in the API Examples form.The listing below is commented for ease of understanding. Parts of the code are also presented separately in the sub-sections of this section, according to the Application API functionality they access.

The code essentially consists of a series of handlers for the buttons in the user interface shown in the screenshot above.

```
namespace WindowsFormsApplication2
{
   public partial class Form1 : Form
    {
        public Form1()
        {
            InitializeComponent();
        }
        // An instance of XMLSpy accessed via its automation interface
        XMLSpyLib.Application XMLSpy;
        // Location of examples installed with XMLSpy
        String strExamplesFolder;
        private void Form1_Load(object sender, EventArgs e)
        {
            // Locate examples installed with XMLSpy
            // REMARK: You might need to adapt this if you have a different major version
of the product
            strExamplesFolder = Environment.GetEnvironmentVariable("USERPROFILE") + "\\My
Documents\\Altova\\XMLSpy2012\\Examples\\";
       }
        // Handler for the "Start XMLSpy" button
        private void StartXMLSpy_Click(object sender, EventArgs e)
        {
            if (XMLSpy == null)
            {
                Cursor.Current = Cursors.WaitCursor;
                // If no XMLSpy instance is open, create one and make it visible
                XMLSpy = new XMLSpyLib.Application();
                XMLSpy.Visible = true;
                Cursor.Current = Cursors.Default;
            }
            else
            {
                // If an instance of XMLSpy is already running, make sure it's visible
                if (!XMLSpy.Visible)
                    XMLSpy.Visible = true;
            }
```
}

```
// Handler for the "Open OrgChart.pxf" button
        private void openOrgChart Click(object sender, EventArgs e)
        {
            // Make sure there's a running XMLSpy instance, and that it's visible
            StartXMLSpy_Click(null, null);
            // Open one of the example files installed with the product
            XMLSpy.Documents.OpenFile(strExamplesFolder + "OrgChart.pxf", false);
        }
        // Handler for the "Open ExpReport.xml" button
        private void openExpReport Click(object sender, EventArgs e)
        {
            // Make sure there's a running XMLSpy instance, and that it's visible
            StartXMLSpy_Click(null, null);
            // Open one of the sample files installed with the product.
            XMLSpy.Documents.OpenFile(strExamplesFolder + "ExpReport.xml", false);
        }
        // Handler for the "Toggle View Mode" button
        private void toggleView Click(object sender, EventArgs e)
        {
            // Make sure there's a running XMLSpy instance, and that it's visible
            StartXMLSpy Click(null, null);
            // Iterate through all open documents and toggle view between Text View and
Authentic View
            foreach (XMLSpyLib.Document doc in XMLSpy.Documents)
                if (doc.CurrentViewMode == XMLSpyLib.SPYViewModes.spyViewText)
                    doc.SwitchViewMode(XMLSpyLib.SPYViewModes.spyViewAuthentic);
                else
                    doc.SwitchViewMode(XMLSpyLib.SPYViewModes.spyViewText);
        }
        // Handler for the "Shutdown XMLSpy" button
        // Shut down the application instance by explicitly releasing the COM object
        private void shutdownXMLSpy Click(object sender, EventArgs e)
        {
            if (XMLSpy != null)
            {
                // Allow shutdown of XMLSpy by releasing the UI
                XMLSpy.Visible = false;
                // Explicitly release the COM object
                try
                {
                    while (System.Runtime.InteropServices.Marshal.ReleaseComObject(XMLSpy)
> 0) ;
                }
                finally
                {
                    // Disallow subsequent access to this object
                    XMLSpy = null;
```

```
}
            }
        }
        // Handler for button "Validate"
        private void validate_Click(object sender, EventArgs e)
        {
            // COM errors are returned to C# as exceptions. We use a try/catch block to
handle them.
            try
            {
                // Method 'IsValid' is one of the few functions that uses output parameters
                // Use 'object' type for these parameters
                object strErrorText = "";
                object nErrorNumber = 0;
                object errorData = null;
                if (!XMLSpy.ActiveDocument.IsValid(ref strErrorText, ref nErrorNumber, ref
errorData))
                {
                    // The COM call succeeded but the document is not valid
                    // A detailed description of the problem is returned in strErrorText,
nErrorNumber and errorData
                    listBoxMessages.Items.Add("Document " + XMLSpy.ActiveDocument.Name + "
is not valid.");
                    listBoxMessages.Items.Add("\tErrorText : " + strErrorText);
                    listBoxMessages.Items.Add("\tErrorNumber: " + nErrorNumber);
                    listBoxMessages.Items.Add("\tElement : " + (errorData != null ?
((XMLSpyLib.XMLData)errorData).TextValue : "null"));
                }
                else
                {
                    // The COM call succeeded and the document is valid
                    listBoxMessages.Items.Add("Document " + XMLSpy.ActiveDocument.Name + "
is valid.");
                }
            }
            catch (Exception ex)
            {
                // The COM call was not successful
                // Probably no application instance has been started or no document is
open.
                listBoxMessages.Items.Add("Error validating active document: " +
ex.Message);
           }
        }
        // Event handler for OnDocumentOpened event
        private void handleOnDocumentOpened(XMLSpyLib.Document i_ipDocument)
        {
            MessageBox.Show("Document " + i ipDocument.Name + " was opened!");
        }
        // Remember if the event handler is currently registered.
```

```
private bool bEventHandlerIsRegistered = false;
        // Handler for button 'OnDocuemntOpened Event On/Off
        private void toggleOnDocumentOpenedEvent_Click(object sender, EventArgs e)
        {
            if (XMLSpy != null)
            {
                if (bEventHandlerIsRegistered)
                    XMLSpy.OnDocumentOpened -= new
XMLSpyLib._IApplicationEvents_OnDocumentOpenedEventHandler(handleOnDocumentOpened);
                else
                    XMLSpy.OnDocumentOpened += new
XMLSpyLib._IApplicationEvents_OnDocumentOpenedEventHandler(handleOnDocumentOpened);
                bEventHandlerIsRegistered = !bEventHandlerIsRegistered;
            }
        }
    }
}
```
#### *26.3.1.2.3.1 Add Reference to XMLSpy API*

Add the application's type library as a reference in a .NET project as follows: With the .NET project open, click **Project | Add Reference**. Then browse for the type library, which is called XMLSpy.tlb, and is located in the XMLSpy application folder.

Then declare a variable to access the XMLSpy API:

```
// An instance of XMLSpy is accessed via its automation interface.
  XMLSpyLib.Application XMLSpy;
```
#### <span id="page-1209-0"></span>*26.3.1.2.3.2 Application Startup and Shutdown*

In the code snippets below, the methods  $start \text{XMLSpy}$  Click and ShutdownXMLSpy Click are those assigned to buttons in the <u>[AutomateXMLSpy](#page-1204-0) example<sup>(203</sup></u> that, respectively, start up and shut down the application. This example is located in the C# subfolder of the API Examples folder (*see the file Form1.cs*):

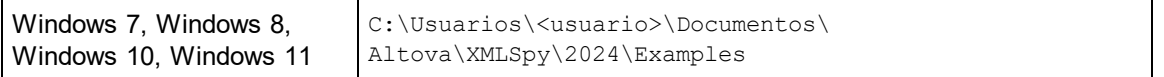

You can compile and run the project from within Visual Studio 2012/2013/2015/2017/2019/2022.

#### Starting XMLSpy

The following code snippet from the <u>[AutomateXMLSpy](#page-1204-0) example<sup>(205</sup>)</u> shows how to start up the application.

```
// Handler for the "Start XMLSpy" button
```

```
private void StartXMLSpy_Click(object sender, EventArgs e)
{
    if (XMLSpy == null)
    {
        Cursor.Current = Cursors.WaitCursor;
        // If no XMLSpy instance is running, we create one and make it visible
        XMLSpy = new XMLSpyLib.Application();
        XMLSpy.Visible = true;
        Cursor.Current = Cursors.Default;
    }
    else
    {
        // If an instance of XMLSpy is already running, make sure it's visible
        if (!XMLSpy.Visible)
            XMLSpy.Visible = true;
    }
}
```
#### Shutting down XMLSpy

The following code snippet from the <u>[AutomateXMLSpy](#page-1204-0) example<sup>(205</sup></u> shows how to shut down the application.

```
// Handler for the "Shutdown XMLSpy" button
       // Shut down the application instance by explicitly releasing the COM object
        private void shutdownXMLSpy Click(object sender, EventArgs e)
        {
            if (XMLSpy != null)
            {
                // Allow shutdown of XMLSpy by releasing the UI
                XMLSpy.Visible = false;
                // Explicitly release COM object
                try
                {
                    while (System.Runtime.InteropServices.Marshal.ReleaseComObject(XMLSpy)
> 0) ;
                }
                finally
                {
                    // Disallow subsequent access to this object
                    XMLSpy = null;}
            }
        }
```
### <span id="page-1210-0"></span>*26.3.1.2.3.3 Opening Documents*

The code snippets below (from the <u>[AutomateXMLSpy](#page-1204-0) example <sup>(205</sup></u>) show how two files are opened via two separate methods assigned to two buttons in the user interface. Both methods use the same Application API access mechanism: <u>[XMLSpy.Documents.OpenFile\(string,](#page-1353-0) boolean)</u><sup>(354)</sup>.

The [AutomateXMLSpy](#page-1204-0) example (*see the file Form1.cs*) is located in the C# subfolder of the API Examples 1205 folder:

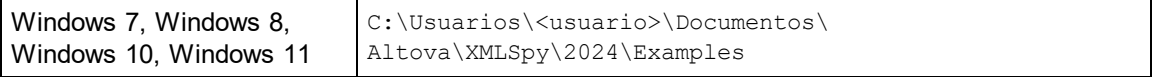

You can compile and run the project from within Visual Studio 2012/2013/2015/2017/2019/2022.

#### Code snippet

```
// Handler for the "Open OrgChart.pxf" button
     private void openOrgChart Click(object sender, EventArgs e)
     {
         // Make sure there's a running XMLSpy instance, and that it's visible
         StartXMLSpy Click(null, null);
         // Open a file from the Examples folder installed with the product
         XMLSpy.Documents.OpenFile(strExamplesFolder + "OrgChart.pxf", false);
     }
     // Handler for the "Open ExpReport.xml" button
     private void openExpReport Click(object sender, EventArgs e)
     {
         // Make sure there's a running XMLSpy instance, and that it's visible
         StartXMLSpy Click(null, null);
         // Open a file from the Examples folder installed with the product
         XMLSpy.Documents.OpenFile(strExamplesFolder + "ExpReport.xml", false);
     }
```
The file opened last will be the active file.

#### <span id="page-1211-0"></span>*26.3.1.2.3.4 Iterating through Open Documents*

The code snippet below (from the <u>[AutomateXMLSpy](#page-1204-0) example <sup>(205</sup>);</u> see t*he file Form1.cs*) shows how to iterate through open documents. A condition is then tested within the iteration loop, and the document view is switched between Text View and Authentic View.

```
// Handler for the "Toggle view mode" button
       private void toggleView_Click(object sender, EventArgs e)
        {
            // Make sure there's a running XMLSpy instance, and that it's visible
           StartXMLSpy Click(null, null);
           // Iterate through open documents and toggle current view between text and
authentic view.
            foreach (XMLSpyLib.Document doc in XMLSpy.Documents)
```
}

```
if (doc.CurrentViewMode == XMLSpyLib.SPYViewModes.spyViewText)
    doc.SwitchViewMode(XMLSpyLib.SPYViewModes.spyViewAuthentic);
else
   doc.SwitchViewMode(XMLSpyLib.SPYViewModes.spyViewText);
```
The <u>[AutomateXMLSpy](#page-1204-0) example<sup>rizos</sup> example is located in the C# subfolder of the API Examples folder:</u>

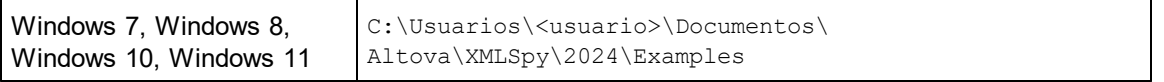

You can compile and run the project from within Visual Studio 2012/2013/2015/2017/2019/2022.

## <span id="page-1212-0"></span>*26.3.1.2.3.5 Errors and COM Output Parameters*

The code snippet below (from the <u>[AutomateXMLSpy](#page-1204-0) example<sup>(205</sup></u>) shows how to handle errors and COM out<u>p</u>ut parameters. The method <u>[XMLSpy.ActiveDocument.IsValid\(ref](#page-1340-0) strErrorText, ref nErrorNumber, ref errorData)<sup>(341</sup></u> uses output parameters that are used, in the code snippet below, to generate an error-message text.

The [AutomateXMLSpy](#page-1204-0) example (*see the file Form1.cs*) is located in the C# subfolder of the API Examples 1205folder:

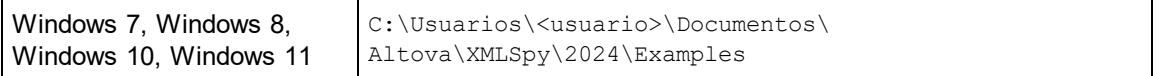

You can compile and run the project from within Visual Studio 2012/2013/2015/2017/2019/2022.

## Code snippet

```
// Handler for button "Validate"
       private void validate_Click(object sender, EventArgs e)
        {
            // COM errors are returned to C# as exceptions. We use a try/catch block to
handle them.
            try
            {
                // Method 'IsValid' is one of the few functions that uses output parameters
                // Use 'object' type for these parameters
                object strErrorText = "";
                object nErrorNumber = 0;
                object errorData = null;
                if (!XMLSpy.ActiveDocument.IsValid(ref strErrorText, ref nErrorNumber, ref
errorData))
```

```
{
                    // The COM call succeeded but the document is not valid
                    // A detailed description of the problem is returned in strErrorText,
nErrorNumber and errorData
                    listBoxMessages.Items.Add("Document " + XMLSpy.ActiveDocument.Name + "
is not valid.");
                    listBoxMessages.Items.Add("\tErrorText : " + strErrorText);
                    listBoxMessages.Items.Add("\tErrorNumber: " + nErrorNumber);
                    listBoxMessages.Items.Add("\tElement : " + (errorData != null ?
((XMLSpyLib.XMLData)errorData).TextValue : "null"));
                }
                else
                {
                    // The COM call succeeded and the document is valid
                    listBoxMessages.Items.Add("Document " + XMLSpy.ActiveDocument.Name + "
is valid.");
                }
            }
            catch (Exception ex)
            {
                // The COM call was not successful
                // Probably no application instance has been started or no document is
open.
                listBoxMessages.Items.Add("Error validating active document: " +
ex.Message);
            }
        }
```
### <span id="page-1213-0"></span>*26.3.1.2.3.6 Events*

The code snippet below (fro<u>m the [AutomateXMLSpy](#page-1204-0) example<sup>(205</sup>)</u> lists the code for two event handlers. The [AutomateXMLSpy](#page-1204-0) example (*see the file Form1.cs*) is located in the C# subfolder of the API Examples 1205folder:

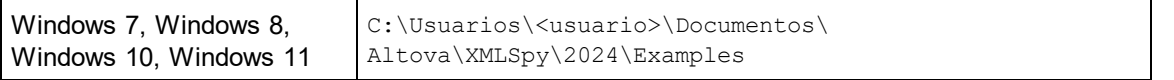

You can compile and run the project from within Visual Studio 2012/2013/2015/2017/2019/2022.

### Code snippet

```
// Event handler for OnDocumentOpened event
private void handleOnDocumentOpened(XMLSpyLib.Document i_ipDocument)
{
    MessageBox.Show("Document " + i ipDocument.Name + " was opened!");
}
// Remember if the event handler is currently registered.
private bool bEventHandlerIsRegistered = false;
```

```
// Handler for button 'OnDocuemntOpened Event On/Off
       private void toggleOnDocumentOpenedEvent_Click(object sender, EventArgs e)
        {
            if (XMLSpy != null)
            {
                if (bEventHandlerIsRegistered)
                    XMLSpy.OnDocumentOpened -= new
XMLSpyLib. IApplicationEvents OnDocumentOpenedEventHandler(handleOnDocumentOpened);
                else
                    XMLSpy.OnDocumentOpened += new
XMLSpyLib. IApplicationEvents OnDocumentOpenedEventHandler(handleOnDocumentOpened);
                bEventHandlerIsRegistered = !bEventHandlerIsRegistered;
            }
        }
```
### <span id="page-1214-0"></span>26.3.1.2.4 Java

The Application API can be accessed from Java code. To allow accessing the XMLSpy automation server directly from Java code, the libraries listed below must reside in the classpath. They are installed in the folder: JavaAPI in the XMLSpy application folder.

- AltovaAutomation.dll: a JNI wrapper for Altova automation servers (AltovaAutomation x64.dll in the case of 64-bit versions)
- · AltovaAutomation.jar: Java classes to access Altova automation servers
- $XMLSpyAPI$ ,  $jar:$  Java classes that wrap the XMLSpy automation interface
- $\bullet$  XMLSpyAPI JavaDoc.zip: a Javadoc file containing help documentation for the Java API

**Note:** In order to use the Java API, the DLL and Jar files must be on the Java Classpath.

### Example Java project

An example Java project is supplied with your product installation. You can test the Java project and modify and use it as you like. For more details of the example Java project, see the section, <u>[Example](#page-1215-0) Java Project<sup>(216</sup>.</u>

### Rules for mapping the Application API names to Java

The rules for mapping between the Application API and the Java wrapper are as follows:

#### · *Classes and class names*

For every interface of the XMLSpy automation interface a Java class exists with the name of the interface.

· *Method names*

Method names on the Java interface are the same as used on the COM interfaces but start with a small letter to conform to Java naming conventions. To access COM properties, Java methods that prefix the property name with get and set can be used. If a property does not support write-access, no setter method is available. Example: For the Name property of the Document interface, the Java methods getName and setName are available.

#### · *Enumerations*

For every enumeration defined in the automation interface, a Java enumeration is defined with the same name and values.

#### · *Events and event handlers*

For every interface in the automation interface that supports events, a Java interface with the same name plus 'Event' is available. To simplify the overloading of single events, a Java class with default implementations for all events is provided. The name of this Java class is the name of the event interface plus 'DefaultHandler'. For example:

Application: Java class to access the application

ApplicationEvents: Events interface for the Application

ApplicationEventsDefaultHandler: Default handler for ApplicationEvents

## Exceptions to mapping rules

There are some exceptions to the rules listed above. These are listed below:

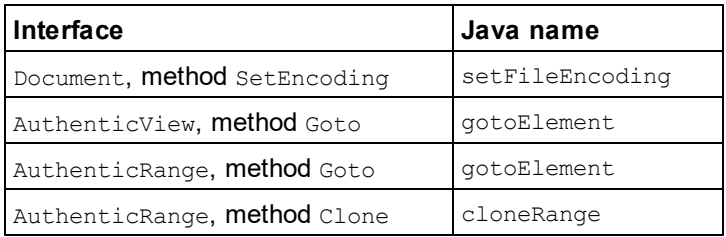

## This section

This section explains how some basic XMLSpy functionality can be accessed from Java code. It is organized into the following sub-sections:

- [Example](#page-1215-0) Java Project<sup>(1216</sup>
- [Application](#page-1219-0) Startup and Shutdown<sup>(1220</sup>
- Simple [Document](#page-1220-0) Access<sup>(1221)</sup>
- <u>[Iterations](#page-1220-1) (1221</u>
- Use of [Out-Parameters](#page-1221-0)<sup>(1222)</sup>
- Event [Handlers](#page-1222-1)<sup>1223</sup>

## <span id="page-1215-0"></span>*26.3.1.2.4.1 Example Java Project*

The XMLSpy installation package contains an example Java project, located in the the API\Java subfolder of the Examples folder :

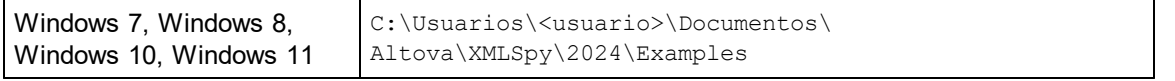

This folder contains Java examples for the XMLSpy API. You can test it directly from the command line using the batch file BuildAndRun.bat, or you can compile and run the example project from within Eclipse. See below for instructions on how to use these procedures.

## File list

The Java examples folder contains all the files required to run the example project. These files are listed below. If you are using a 64-bit version of the application, some filenames contain  $x64$  in the name. These filenames are indicated with  $(x64)$ .

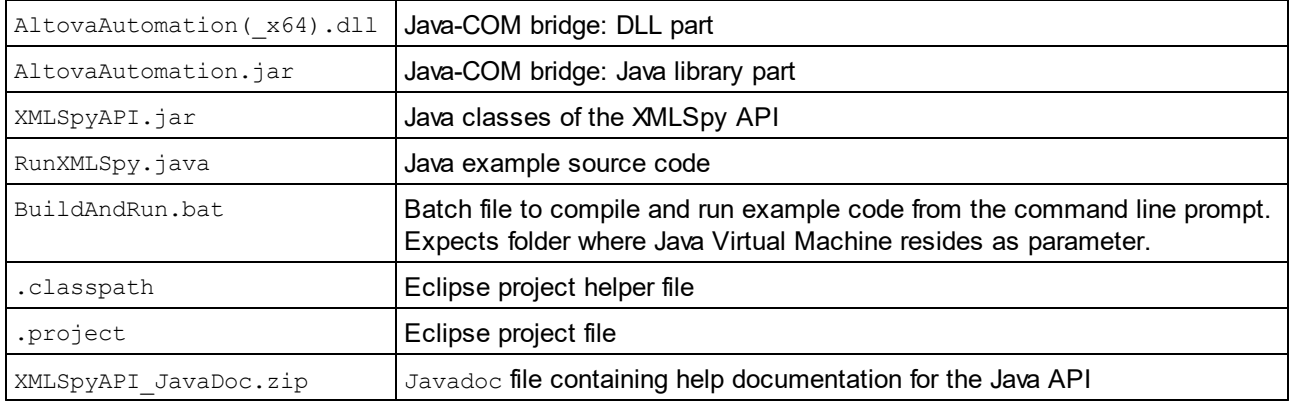

## What the example does

The example starts up XMLSpy and performs a few operations, including opening and closing documents. When done, XMLSpy stays open. You must close it manually.

- [Start](#page-1219-0) XML Spy<sup>1220</sup>: Starts XMLSpy, which is registered as an automation server, or activates XMLSpy if it is already running.
- Open [OrgChart.pxf](#page-1220-0)<sup>(1221</sup>): Locates one of the example documents installed with XMLSpy and opens it.
- Iteration and [Changing](#page-1220-1) the View Mode<sup>(1221</sup>): Changes the view of all open documents to Text View. The code also shows how to iterate through open documents.
- Iteration, validation, output [parameters](#page-1221-0)<sup>( $222$ </sup>: Validates the active document and shows the result in a message box. The code shows how to use output parameters.
- Event [Handling](#page-1222-1)<sup>(1223</sup>: Shows how to handle XMLSpy events. 1223
- Shut down [XMLSpy](#page-1219-0)<sup>(1220</sup>: Shuts down XMLSpy. 1220

You can modify the example in any way you like and run it.

#### Running the example from the command line

To run the example from the command line, open a command prompt window, go to the Java folder of the API Examples folder (*see above for location*), and then type:

```
buildAndRun.bat "<Path-to-the-Java-bin-folder>"
```
The Java binary folder must be that of a JDK 14 or later installation on your computer. Press the **Return** key. The Java source in RunXMLSpy.java will be compiled and then executed.

#### Loading the example in Eclipse

Open Eclipse and use the **Import | Existing Projects into Workspace** command to add the Eclipse project file (.project) located in the Java folder of the API Examples folder (*see above for location*). The project  $R$ unXMLSpy will then appear in your Package Explorer or Navigator. Select the project and then the command **Run as | Java Application** to execute the example.

**Note:** You can select a class name or method of the Java API and press F1 to get help for that class or method.

#### Java source code listing

The Java source code in the example file  $RunXMLSpy.java$  is listed below with comments.

```
001 // Access general JAVA-COM bridge classes
002 import com.altova.automation.libs.*;
003
004 // Access XMLSpy Java-COM bridge
005 import com.altova.automation.XMLSpy.*;
006 import com.altova.automation.XMLSpy.Enums.SPYViewModes;
007
008 /**
009 * An example that starts XMLSpy COM server and performs view operations on it
010 * Feel free to extend
011 * /012 public class RunXMLSpy
013 {
014 public static void main(String[] args)
015 {
016 // An instance of the application.
017 Application xmlSpy = null;
018
019 // Instead of COM error handling, use Java exception mechanism
020 try
021 {
022 // Start XMLSpy as COM server
023 xmlSpy = new Application();
024
025 // COM servers start up invisible, so make it visible
026 xmlSpy.setVisible(true);
027
028 // Locate samples installed with the product
029 String strExamplesFolder =
030 System.getenv("USERPROFILE") + "\\My Documents\\Altova\\XMLSpy2012\\Examples\\";
031
032 // Open two example files
033 xmlSpy.getDocuments().openFile(strExamplesFolder + "OrgChart.pxf", false);
034 xmlSpy.getDocuments().openFile(strExamplesFolder + "ExpReport.xml", false);
035
036 // Iterate through open documents and set view mode to 'Text'.
037 for (Document doc:xmlSpy.getDocuments())
038 if ( doc.getCurrentViewMode() != SPYViewModes.spyViewText)
039 doc.switchViewMode(SPYViewModes.spyViewText);
```

```
040
041 // An alternative iteration mode is index-based
042 // COM indices are typically zero-based
043 Documents documents = xmlSpy.getDocuments();
044 for (int i = 1; i <= documents.getCount();
045 i++)
046 {
047 Document doc = documents.getItem(i);
048
049 // Validation is one of the few methods to have output parameters.
050 // The class JVariant is the correct type for parameters in these cases.
051 // To get values back mark them with the by-reference flag.
052 JVariant validationErrorText = new
053
054 JVariant.JStringVariant("");
055
056 validationErrorText.setByRefFlag();
057 JVariant validationErrorCount = new
058
059 JVariant.JIntVariant(0);
060
061 validationErrorCount.setByRefFlag();
062 JVariant validationErrorXMLData = new
063
064 JVariant.JIDispatchVariant(0);
065
066 validationErrorXMLData.setByRefFlag();
067 if (!doc.isValid(validationErrorText, validationErrorCount,
validationErrorXMLData))
068 System.out.println("Document" + doc.getName() + " is not wellformed - " +
validationErrorText.getStringValue());
069 else
070 System.out.println("Document" + doc.getName() + " is wellformed.");
071 }
072
073 // The following lines attach to the document events using a default
implementation
074 // for the events and override one of its methods.
075 // If you want to override all document events it is better to derive your
listener class
076 // from DocumentEvents and implement all methods of this interface.
077 Document doc = xmlSpy.getActiveDocument();
078 doc.addListener(new
079
080 DocumentEventsDefaultHandler()
081 {
082 @Override
083 public boolean
084
085 onBeforeCloseDocument(Document i ipDoc) throws AutomationException
086 {
087 System.out.println("Document
088
089 " + i ipDoc.getName() + " requested closing.");
090
091 // Allow closing of document
```

```
092 return true;
093 }
094 });
095 doc.close(true);
096 doc = null;097
098 System.out.println("Watch XMLSpy!");
099 }
100 catch (AutomationException e)
101 {
102 // e.printStackTrace();
103 }
104 finally
105 {
106 // Make sure that XMLSpy can shut down properly.
107 if (xmlSpy != null)
108 xmlSpy.dispose();
109
110 // Since the COM server was made visible and still is visible,
111 // it will keep running, and needs to be closed manually.
112 System.out.println("Now close XMLSpy!");
113 }
114 }
115 }
```
## <span id="page-1219-0"></span>*26.3.1.2.4.2 Application Startup and Shutdown*

The code listings below show how the application can be started up and shut down.

### Application startup

Before starting up the application, the appropriate classes must be imported (*see below*).

```
01 // Access general JAVA-COM bridge classes
02 import com.altova.automation.libs.*;
03
04 // Access XMLSpy Java-COM bridge
05 import com.altova.automation.XMLSpy.*;
06 import com.altova.automation.XMLSpy.Enums.SPYViewModes;
07
08 /**
09 * An example that starts XMLSpy COM server and performs view operations on it
10 * Feel free to extend
11 */
12 public class RunXMLSpy
13 {
14 public static void main(String[] args)
15 {
16 // An instance of the application.
17 Application xmlSpy = null;
18
19 // Instead of COM error handling, use Java exception mechanism
20 try
```

```
21 {
22 // Start XMLSpy as COM server
23 xmlSpy = new Application();
24 // COM servers start up invisible, so make it visible
25 xmlSpy.setVisible(true);
26
27 ...
28 }
29 }
30 }
```
## Application shutdown

The application can be shut down as shown below.

```
01 {
02 // Allow shutdown of XMLSpy by releasing the UI.
03 xmlSpy.setVisible(true);
04
05 // Make sure that XMLSpy can shut down properly.
06 if (xmlSpy != null)
07 xmlSpy.dispose();
08
09 // Since the COM server was made visible and still is visible,
10 // it will keep running, and needs to be closed manually.
11 System.out.println("Now close XMLSpy!");
12 }
```
# <span id="page-1220-0"></span>*26.3.1.2.4.3 Simple Document Access*

The code listing below shows how to open a document.

```
1 // Locate samples installed with the product
2 String strExamplesFolder =
3 System.getenv("USERPROFILE") + "\\My Documents\\Altova\\XMLSpy2012\\Examples\\";
4
5
6 // Open file
7 xmlSpy.getDocuments().openFile(strExamplesFolder + "OrgChart.pxf", false);
```
## <span id="page-1220-1"></span>*26.3.1.2.4.4 Iterations*

The listing below shows how to iterate through open documents.

```
01 // Iterate through open documents and set view mode to 'Text'.
02 for (Document doc:xmlSpy.getDocuments())
03 if ( doc.getCurrentViewMode() != SPYViewModes.spyViewText)
```

```
04 doc.switchViewMode(SPYViewModes.spyViewText);
05
06 // An alternative iteration mode is index-based
07 // COM indices are typically zero-based
08 Documents documents = xmlSpy.getDocuments();
09 for (int i = 1; i \leq documents.getCount();
10 i++)11 {
12 Document doc = documents.getItem(i);
13 ...
14 }
```
#### <span id="page-1221-0"></span>*26.3.1.2.4.5 Use of Out-Parameters*

The code listing below iterates through open documents and validates each of them. For each validation, a message is generated using the output parameters of the Validation method.

```
01 // An alternative iteration mode is index-based
02 // COM indices are typically zero-based
03 Documents documents = xmlSpy.getDocuments();
04 for (int i = 1; i <= documents.getCount();
05 i++)
06 {
07 Document doc = documents.getItem(i);
0809 // Validation is one of the few methods to have output parameters.
10 // The class JVariant is the correct type for parameters in these cases.
11 // To get values back mark them with the by-reference flag.
12 JVariant validationErrorText = new
13
14 JVariant.JStringVariant("");
15
16 validationErrorText.setByRefFlag();
17 JVariant validationErrorCount = new
18
19 JVariant.JIntVariant(0);
20
21 validationErrorCount.setByRefFlag();
22 JVariant validationErrorXMLData = new
23
24 JVariant.JIDispatchVariant(0);
25
26 validationErrorXMLData.setByRefFlag();
27 if (!doc.isValid(validationErrorText,
28
29 validationErrorCount, validationErrorXMLData))
30 System.out.println("Document
31
32 " + doc.getName() + " is not wellformed - " +
33
34 validationErrorText.getStringValue());
35 else
```

```
36 System.out.println("Document
37
38 " + doc.getName() + " is wellformed.");
39 }
```
## <span id="page-1222-1"></span>*26.3.1.2.4.6 Event Handlers*

The listing below shows how to listen for and use events.

```
01 // The following lines attach to the document events using a default implementation
02 // for the events and override one of its methods.
03 // If you want to override all document events it is better to derive your listener
class
04 // from DocumentEvents and implement all methods of this interface.
05
06 Document doc = xmlSpy.getActiveDocument();
07 doc.addListener(new DocumentEventsDefaultHandler()
08 {
09 @Override
10 public boolean
11 onBeforeCloseDocument(Document i_ipDoc) throws AutomationException
12 {
13 System.out.println("Document " + i_ipDoc.getName() + " requested closing.");
14
15 // Allow closing of document
16 return true;
17 }
18 });
19 doc.close(true);
20 doc = null;
```
# <span id="page-1222-0"></span>26.3.1.3 The DOM and XMLData

The XMLData interface gives you full access to the XML structure behind the current document with less methods than DOM and is much simpler. The XMLData interface is a minimalist approach to reading and modifying existing, or newly created XML data. You might however, want to use a DOM tree because you can access one from an external source or you just prefer the MSXML DOM implementation.

The ProcessDOMNode() and ProcessXMLDataNode() functions provided below convert any segments of an XML structure between XMLData and DOM.

To use the ProcessDOMNode() function:

- pass the root element of the DOM segment you want to convert in objNode and
- · pass the plugin object with the CreateChild() method in objCreator

To use the ProcessXMLDataNode() function:

- · pass the root element of the XMLData segment in objXMLData and
- pass the DOMDocument object created with MSXML in xmlDoc

```
////////////////////////////////////////////////////////////////
// DOM To XMLData conversion
Function ProcessDOMNode(objNode,objCreator)
{
  var objRoot;
  objRoot = CreateXMLDataFromDOMNode(objNode,objCreator);
  If(objRoot) {
     If((objNode.nodeValue != Null) && (objNode.nodeValue.length > 0))
        objRoot.TextValue = objNode.nodeValue;
        // add attributes
     If(objNode.attributes) {
        var Attribute;
        var oNodeList = objNode.attributes;
        For(var i = 0; i < oNodeList.length; i++) {
           Attribute = oNodeList.item(i);
           var newNode;
           newNode = ProcessDOMNode(Attribute, objCreator);
           objRoot.AppendChild(newNode);
        }
     }
     If(objNode.hasChildNodes) {
        try {
           // add children
           var Item;
           oNodeList = objNode.childNodes;
           For(var i = 0; i < oNodeList.length; i++) {
                Item = oNodeList.item(i);
             var newNode;
             newNode = ProcessDOMNode(Item, objCreator);
              objRoot.AppendChild(newNode);
           }
        }
        catch(err) {
        }
     }
  }
  Return objRoot;
}
Function CreateXMLDataFromDOMNode(objNode,objCreator)
{
  var bSetName = True;
  var bSetValue = True;
  var nKind = 4;switch(objNode.nodeType) {
     Case 2:nKind = 5;break;
```
```
Case 3:nKind = 6;bSetName = False;break;
     Case 4:nKind = 7;bSetName = False;break;
     Case 8:nKind = 8;bSetName = False;break;
     Case 7:nKind = 9;break;
  }
  var objNew = Null;
  objNew = objCreator.CreateChild(nKind);
  If(bSetName)
     objNew.Name = objNode.nodeName;
  If(bSetValue && (objNode.nodeValue != Null))
     objNew.TextValue = objNode.nodeValue;
  Return objNew;
}
////////////////////////////////////////////////////////////////
// XMLData To DOM conversion
Function ProcessXMLDataNode(objXMLData,xmlDoc)
{
  var objRoot;
  objRoot = CreateDOMNodeFromXMLData(objXMLData,xmlDoc);
  If(objRoot) {
     If(IsTextNodeEnabled(objRoot) && (objXMLData.TextValue.length > 0))
        objRoot.appendChild(xmlDoc.createTextNode(objXMLData.TextValue));
     If(objXMLData.HasChildren) {
        try {
           var objChild;
           objChild = objXMLData.GetFirstChild(-1);
           While(True) {
             If(objChild) {
                var newNode;
                newNode = ProcessXMLDataNode(objChild, xmlDoc);
                If(newNode.nodeType == 2) {
                   // child node is an attribute
                   objRoot.attributes.setNamedItem(newNode);
                }
                Else
                   objRoot.appendChild(newNode);
              }
             objChild = objXMLData.GetNextChild();
           }
        }
        catch(err) {
        }
     }
  }
  Return objRoot;
}
```
Function CreateDOMNodeFromXMLData(objXMLData,xmlDoc)

{ switch(objXMLData.Kind) { Case 4:Return xmlDoc.createElement(objXMLData.Name); Case 5: Return xmlDoc.createAttribute(objXMLData.Name); Case 6:Return xmlDoc.createTextNode(objXMLData.TextValue); Case 7:Return xmlDoc.createCDATASection(objXMLData.TextValue); Case 8:Return xmlDoc.createComment(objXMLData.TextValue); Case 9:Return xmlDoc.createProcessingInstruction(objXMLData.Name,objXMLData.TextValue); } Return xmlDoc.createElement(objXMLData.Name); } Function IsTextNodeEnabled(objNode) { switch(objNode.nodeType) { Case 1: Case 2: Case 5: Case 6: Case 11:Return True; } Return False; }

# 26.3.1.4 Obsolete: vista Authentic Row operations

If the schema on which an XML document is based specifies that an element is repeatable, such a structure can be represented in vista Authentic as a table. When represented as a table, rows and their contents can be manipulated individually, thereby allowing you to manipulate each of the repeatable elements individually. Such row operations would be performed by an external script.

If an external script is to perform row operations then two steps must occur:

- · The first step checks whether the cursor is currently in a row using a property. Such a check could be, for example, IsRowInsertEnabled, which returns a value of either TRUE or FALSE.
- $\bullet$  If the return value is TRUE then a row method, such as  $RowAppend$ , can be called. (RowAppend has no parameters and returns no value.)

The following is a list of properties and methods available for table operations. Each property returns a  $_{\text{BOOL}}$ , and the methods have no parameter.

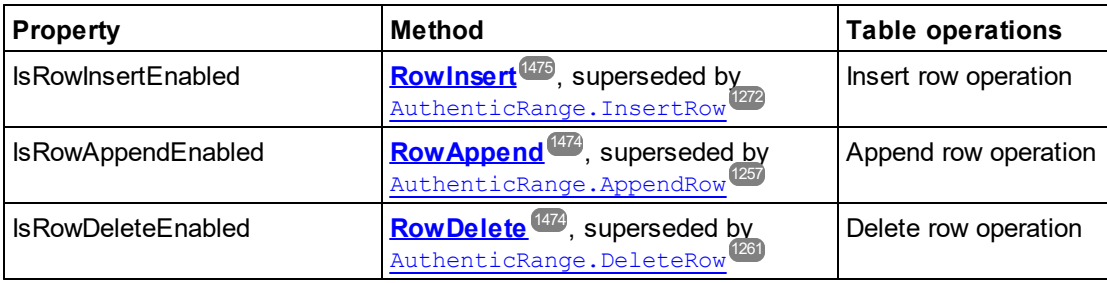

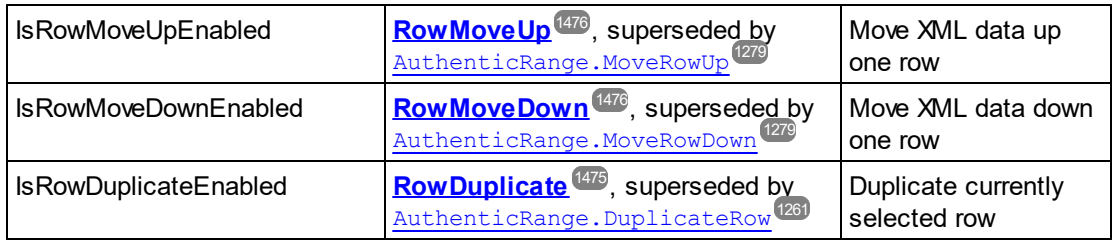

# 26.3.1.5 Obsolete: vista Authentic Editing operations

When XML data is displayed as data in vista Authentic, it is possible to manipulate individual elements using standard editing operations such as cut, copy, and paste. However, not all XML data nodes can be edited. So, in order to carry out an editing operation, first a property is used to test whether editing is possible, and then a method is called to perform the editing operation.

The only method that does not have a test is the method EditSelectAll, which automatically selects all elements displayed in the document.

The following is a list of properties and methods that perform editing operations. Each property returns a BOOL, and the methods have no parameter.

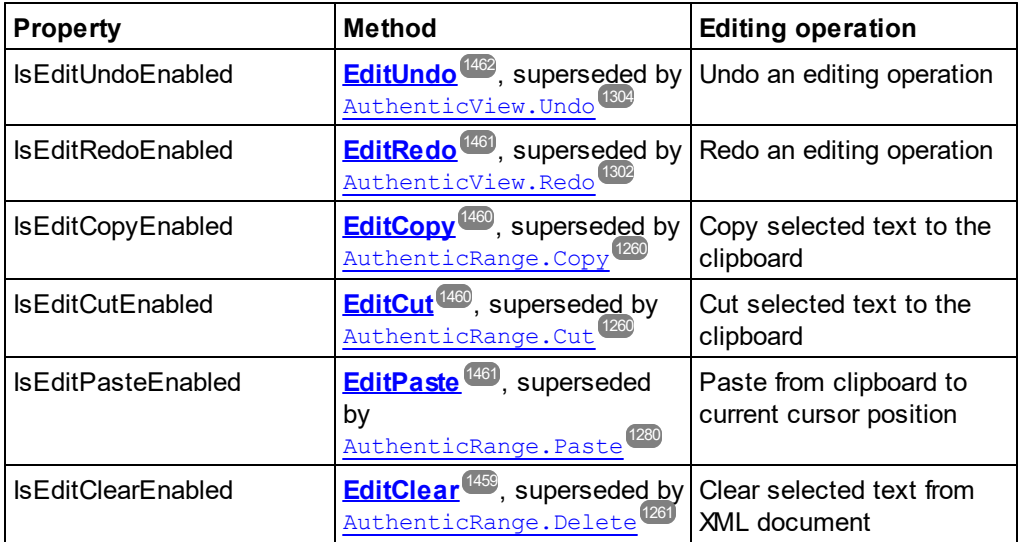

# **26.3.2 Interfaces**

# **Object Hierarchy**

[Application](#page-1227-0)<sup>(1228</sup> [SpyProject](#page-1415-0)<sup>(1416</sup> [SpyProjectItems](#page-1419-0)<sup>1420</sup> [SpyProjectItem](#page-1416-0)<sup>(1417</sup> [Documents](#page-1350-0)<sup>(1351)</sup> [Document](#page-1319-0)<sup>1320</sup>

[GridView](#page-1384-0) 1385 [AuthenticView](#page-1284-0) 1285 [AuthenticRange](#page-1254-0)<sup>(1255</sup> [AuthenticDataTransfer](#page-1249-0)<sup>t250</sup> (previously DocEditDataTransfer) [OldAuthenticView](#page-1456-0)<sup>(1457</sup> (previously DocEditView, **now obsolete**, superseded by <u>[AuthenticView](#page-1284-0) (285</u> and [AuthenticRange](#page-1254-0)<sup>(1255</sup>) [AuthenticSelection](#page-1454-0) (previously DocEditSelection, **now obsolete**, superseded by 1455 [AuthenticRange](#page-1254-0)<sup>(1255</sup>) [AuthenticEvent](#page-1441-0) (previously DocEditEvent, **now obsolete**) 1442 Authent<u>icDataTransfer<sup>(1250</sup>)</u> (previously DocEditDataTransfer) [TextView](#page-1423-0)<sup>1424</sup> [XMLData](#page-1429-0) 1430 [Dialogs](#page-1233-0)<sup>(1234)</sup> [CodeGeneratorDlg](#page-1304-0) 1305 [FileSelectionDlg](#page-1364-0) 1365 [SchemaDocumentationDlg](#page-1401-0) 1402 [GenerateSampleXMLDlg](#page-1378-0) 1379 [DTDSchemaGeneratorDlg](#page-1355-0) 1356 [FindInFilesDlg](#page-1366-0) 1367 **[DatabaseConnection](#page-1310-0)** [ExportSettings](#page-1361-0) [TextImportExportSettings](#page-1421-0) 1422 [ElementList](#page-1359-0) 1360 [ElementListItem](#page-1360-0) (1361) 1311 1362

[Enumerations](#page-1478-0) 1479

# **Description**

This chapter contains the reference of the XMLSpy 1.5 Type Library.

Most of the given examples are written in VisualBasic. These code snippets assume that there is a variable defined and set, called **objSpy of type Application**. There are also some code samples written in JavaScript.

# <span id="page-1227-0"></span>26.3.2.1 Application

## **Methods**

<u>[GetDatabaseImportElementList](#page-1234-0)<sup>(1235</sup></u> [GetDatabaseSettings](#page-1235-0)<sup>(1236</sup> [GetDatabaseTables](#page-1235-1) 1236 [ImportFromDatabase](#page-1238-0) 1239 [CreateXMLSchemaFromDBStructure](#page-1232-0) 1233

[GetTextImportElementList](#page-1236-0)<sup>(1237</sup> [GetTextImportExportSettings](#page-1237-0) 1238 [ImportFromText](#page-1240-0) 1241

[ImportFromWord](#page-1241-0)<sup>(1242)</sup>

[ImportFromSchema](#page-1239-0)<sup>(1240)</sup>

[GetExportSettings](#page-1236-1) 1237

[NewProject](#page-1242-0) 1243 [OpenProject](#page-1242-1)<sup>(1243</sup>

[AddMacroMenuItem](#page-1231-0) <sup>(1232</sup> [ClearMacroMenu](#page-1232-1)<sup>(1233</sup>

[ShowForm](#page-1246-0)<sup>(1247)</sup>

[ShowApplication](#page-1245-0)<sup>1246</sup>

[URLDelete](#page-1246-1) 1247 [URLMakeDirectory](#page-1247-0) 1248

[AddXSLT\\_XQParameter](#page-1231-1) 1232 [GetXSLT\\_XQParameterCount](#page-1237-1)<sup>1238</sup> [GetXSLT\\_XQParameterName](#page-1238-1)<sup>1239</sup> [GetXSLT\\_XQParameterXPath](#page-1238-2)<sup>1239</sup> [RemoveXSLT\\_XQParameter](#page-1244-0) 1245

[FindInFiles](#page-1234-1) 1235

[Quit](#page-1243-0)<sup>1244</sup>

**Properties** [Application](#page-1232-2) <sup>(1233</sup> [Parent](#page-1243-1)<sup>(1244)</sup>

[ActiveDocument](#page-1231-2)<sup>(1232</sup> [Documents](#page-1233-1)<sup>(1234)</sup>

[CurrentProject](#page-1233-2)<sup>(1234</sup>

[Dialogs](#page-1233-0)<sup>(1234</sup>

[WarningNumber](#page-1247-1) 1248 [WarningText](#page-1247-2) 1248

[Status](#page-1246-2)<sup>(1247</sup> [MajorVersion](#page-1241-1)<sup>1242</sup> [MinorVersion](#page-1242-2) [Edition](#page-1233-3) [IsAPISupported](#page-1241-2)<sup>(1242)</sup> [ServicePackVersion](#page-1245-1) 12461243 1234

# **Description**

Application is the root for all other objects. It is the only object you can create by CreateObject (VisualBasic) or other similar COM related functions.

# **Example**

Dim objSpy As Application

Set objSpy = CreateObject("XMLSpy.Application")

# 26.3.2.1.1 Events

# *26.3.2.1.1.1 OnBeforeOpenDocument*

*Event:* OnBeforeOpenDocument(*objDialog* as <u>[FileSelectionDlg](#page-1364-0)<sup>(365</sup>)</u>

#### **Description**

This event gets fired whenever a document gets opened via the OpenFile or OpenURL menu command. It is sent after a document file has been selected but before the document gets opened. The file selection dialog object is initialized with the name of the selected document file. You can modify this selection. To continue the opening of the document leave the <u>[FileSelectionDlg.DialogAction](#page-1365-0)<sup>(366)</sup></u> property of *io\_objDialog* at its default value [spyDialogOK](#page-1481-0) <sup>[482</sup>. To abort the opening of the document set this property to <u>[spyDialogCancel](#page-1481-0) (482</u> .

### **Examples**

}

Given below are examples of how this event can be scripted.

### *XMLSpy scripting environment - VBScript:*

Function On\_BeforeOpenDocument(*objDialog*) End Function

## *XMLSpy scripting environment - JScript:*

function On\_BeforeOpenDocument(*objDialog*) {

*XMLSpy IDE Plugin:*

IXMLSpyPlugIn.OnEvent (26, ...) // nEventId = 26

# *26.3.2.1.1.2 OnBeforeOpenProject*

*Event:* OnBeforeOpenProject(*objDialog* as <u>[FileSelectionDlg](#page-1364-0) (1365)</u>

#### **Description**

This event gets fired after a project file has been selected but before the project gets opened. The file selection dialog object is initialized with the name of the selected project file. You can modify this selection. To continue the opening of the p<u>ro</u>ject leave the <u>[FileSelectionDlg.DialogAction](#page-1365-0)</u> <sup>(sss)</sup> property of *io\_objDialog* at <u>its</u> default value <u>[spyDialogOK](#page-1481-0) <sup>(482</sup>)</u>. To abort the opening of the project set this property to <u>[spyDialogCancel](#page-1481-0) (482)</u>.

#### **Examples**

Given below are examples of how this event can be scripted.

## *XMLSpy scripting environment - VBScript:*

Function On\_BeforeOpenProject(*objDialog*) End Function

## *XMLSpy scripting environment - JScript:*

function On\_BeforeOpenProject(*objDialog*)

{ }

# *XMLSpy IDE Plugin:*

IXMLSpyPlugIn.OnEvent  $(25, ...)$  // nEventId = 25

# *26.3.2.1.1.3 OnDocumentOpened*

*Event:* OnDocumentOpened(*objDocument* as [Document](#page-1319-0) ) 1320

# **Description**

This event gets fired whenever a document opens in XMLSpy. This can happen due to opening a file with the OpenFile or OpenURL dialog, creating a new file or dropping a file onto XMLSpy. The new document gets passed as parameter. The operation cannot be canceled.

# **Examples**

{ }

Given below are examples of how this event can be scripted.

# *XMLSpy scripting environment - VBScript:*

Function On\_OpenDocument(*objDocument*) End Function

# *XMLSpy scripting environment - JScript:*

function On\_OpenDocument(*objDocument*)

*XMLSpy IDE Plugin:*  $IMLSpyPlugh. OnEvent (7, ...)$  // nEventId = 7

# *26.3.2.1.1.4 OnProjectOpened*

*Event:* OnProjectOpened(*objProject* as [SpyProject](#page-1415-0) ) 1416

# **Description**

This event gets fired whenever a project gets opened in XMLSpy. The new project gets passed as parameter.

## **Examples**

Given below are examples of how this event can be scripted.

## *XMLSpy scripting environment - VBScript:*

Function On\_OpenProject(*objProject*) End Function

#### *XMLSpy scripting environment - JScript:*

function On\_OpenProject(*objProject*)

{ }

# *XMLSpy IDE Plugin:*

IXMLSpyPlugIn.OnEvent  $(6, ...)$  // nEventId = 6

# <span id="page-1231-2"></span>26.3.2.1.2 ActiveDocument

*Property:* ActiveDocument as [Document](#page-1319-0) 1320

#### **Description**

Reference to the active document. If no document is open, ActiveDocument is null (nothing).

#### **Errors**

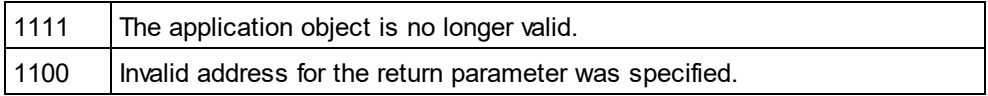

# <span id="page-1231-0"></span>26.3.2.1.3 AddMacroMenuItem

*Method:* AddMacroMenuItem(*strMacro* as String,*strDisplayText* as String)

## **Description**

Adds a menu item to the **Tools** menu. This new menu item invokes the macro defined by strMacro. See also Example [Scripting](#page-1157-0) Project<sup>(1153</sup>.

#### **Errors**

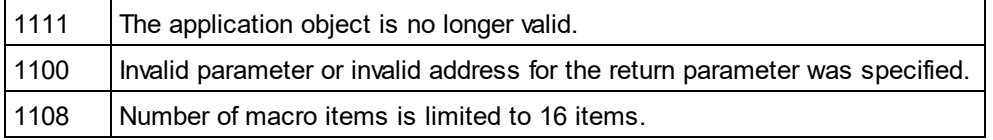

# <span id="page-1231-1"></span>26.3.2.1.4 AddXSLT\_XQParameter

*Method:* AddXSLT\_XQParameter(name as String, XPath as String)

### **Description**

Adds an XSLT or XQuery parameter. The parameter's name and value are the two arguments of the method.

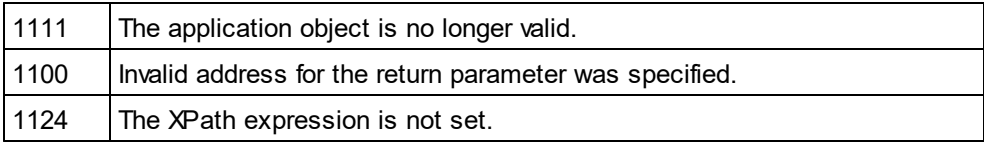

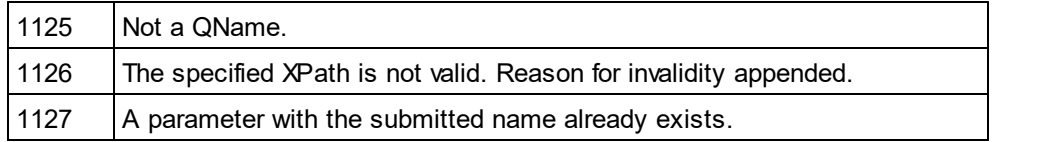

# <span id="page-1232-2"></span>26.3.2.1.5 Application

*Property:* [Application](#page-1227-0) as **Application**<sup>1228</sup> (read-only)

# **Description**

Accesses the XMLSpy application object.

#### **Errors**

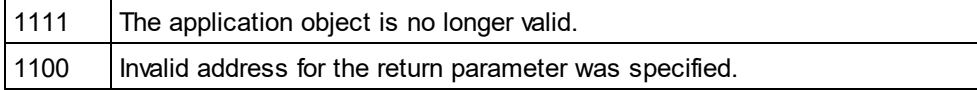

# <span id="page-1232-1"></span>26.3.2.1.6 ClearMacroMenu

*Method:* ClearMacroMenu()

## **Return Value**

None

## **Description**

Removes from the **Tools** m<u>en</u>u those menu items that were added by calling  $\text{AddMacromenultem}^{1232}.$  See also Example [Scripting](#page-1157-0) Project<sup>(1153</sup>.

## **Errors**

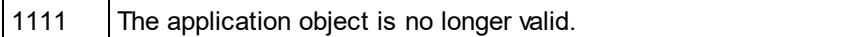

# <span id="page-1232-0"></span>26.3.2.1.7 CreateXMLSchemaFromDBStructure

*Method:* Cre<u>at</u>eXMLSchemaFromDBStructure(pImportSettings as <u>[DatabaseConnection](#page-1310-0)<sup>(311)</sup>,</u> pTables as [ElementList](#page-1359-0)<sup>(1360</sup>)

## **Description**

CreateXMLSchemaFromDBStructure creates from a database specified in pImportSettings for the defined tables in pTables new XML Schema document(s) describing the database tables structure.

The parameter pTables specifies which table structures the XML Schema document should contain. This parameter can be NULL, specifying that all table structures will be exported.

See also <u>[GetDataBaseTables](#page-1235-1) (1236</u>

### **Errors**

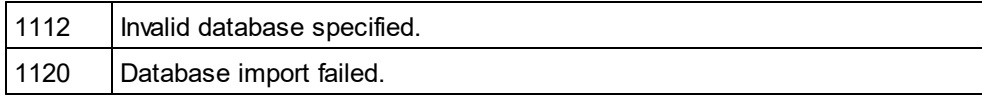

# <span id="page-1233-2"></span>26.3.2.1.8 CurrentProject

*Property:* CurrentProject as [SpyProject](#page-1415-0) 1416

#### **Description**

Reference to the active document. If no project is open, CurrentProject is null (nothing).

#### **Errors**

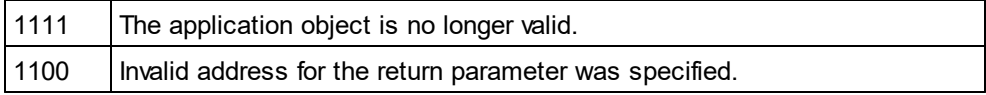

# <span id="page-1233-0"></span>26.3.2.1.9 Dialogs

*Property:* [Dialogs](#page-1316-0) as **Dialogs**<sup>[317]</sup> (read-only)

#### **Description**

Access the built-in dialogs of XMLSpy.

#### **Errors**

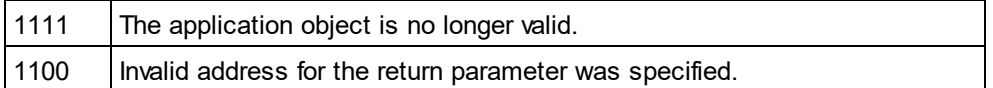

# <span id="page-1233-1"></span>26.3.2.1.10 Documents

*Property:* [Documents](#page-1350-0) as <u>Documents</u> <sup>(351</sup>

# **Description**

Collection of all open documents.

#### **Errors**

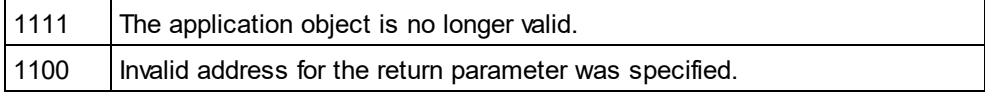

# <span id="page-1233-3"></span>26.3.2.1.11 Edition

*Property:* Edition as String

# **Description**

Returns the edition of the application, for example Altova XMLSpy Enterprise Edition for the Enterprise edition.

# **Errors**

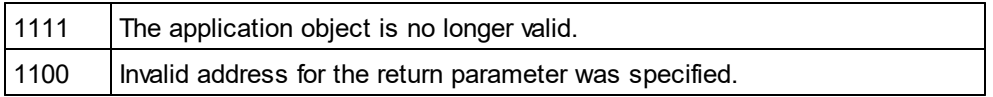

# <span id="page-1234-1"></span>26.3.2.1.12 FindInFiles

*Method:* **FindInFiles(pSettings as <u>[FindInFilesDlg](#page-1366-0)</u> <sup>(357)</sup>) as <u>[FindInFilesResults](#page-1377-0)</u> <sup>(378</sup>** 

# **Description**

Returns a **[FindInFilesResults](#page-1377-0)**<sup>1378</sup> object containing information about the files that matched the specified settings.

## **Errors**

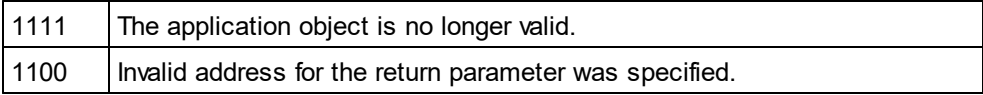

# <span id="page-1234-0"></span>26.3.2.1.13 GetDatabaseImportElementList

 ${\it M}$ ethod*:* GetDatabaseImport[ElementList](#page-1359-0)(*pImportSettings* as <u>[DatabaseConnection](#page-1310-0)</u> $^{(311)}$ ) as <u>ElementList  $^{(330)}$ </u>

# **Description**

The function returns a collection of ElementListItems where the properties <u>[ElementListItem.Name](#page-1361-1) <sup>(362)</sup></u> co<u>nt</u>ain the names of the fields that can be selected for import and the properties <u>[ElementListItem.ElementKind](#page-1361-2)<sup>(1362)</sup></u> are initialized either to *spyXMLDataAttr* or *spyXMLDataElement*, depending on the value passed in <u>[DatabaseConnection.AsAttributes](#page-1311-0)<sup>(312)</sup></u>. This list serves as a f<u>ilt</u>er to what finally gets imported by a future call to <u>[ImportFromDatabase](#page-1238-0)<sup>(239</sup>.</u> Use <u>[ElementList.RemoveElement](#page-1360-1)</u> <sup>(361)</sup> to exclude fields from import.

Properties mandatory to be filled out for the database connection are one of <u>[DatabaseConnection.File](#page-1313-0)</u> , Properti [DatabaseConnection.ADOConnection](#page-1311-1) and [DatabaseConnection.ODBCConnection](#page-1314-0) , as well as [DatabaseConnection.SQLSelect](#page-1315-0) . Use the property [DatabaseConnection.AsAttributes](#page-1311-0) to initialize [ElementListItem.ElementKind](#page-1361-2) of the resulting element list to either *spyXMLDataAttr* or *spyXMLDataElement*, respectively. 1314 1312 and Database Connection ODB CConnection<sup>[1315</sup>]  $1316$  Lee the preparty Detebera Connection As Attributes  $^{(1312)}$ 1362

# **Example**

See example at <u>[ImportFromDatabase](#page-1238-0)<sup>(239)</sup>.</u>

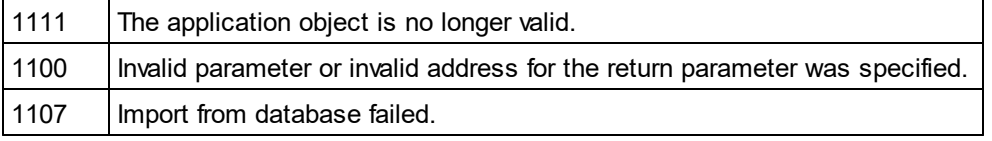

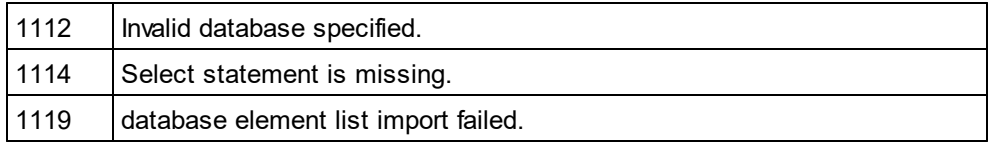

# <span id="page-1235-0"></span>26.3.2.1.14 GetDatabaseSettings

*Method:* **G**etDatabaseSettings() as <u>[DatabaseConnection](#page-1310-0)</u> <sup>[31]</sup>

#### **Description**

GetDatabaseSettings creates a new object of database settings. The object is used to specify database connection parameter<u>s f</u>or the methods <u>[GetDatabaseTables](#page-1235-1)<sup>(236</sup>), [GetDatabaseImportElementList](#page-1234-0)<sup>(235</sup>,</u> <u>[ImportFromDatabase](#page-1238-0)<sup>(1239</sup>, [ImportFromSchema](#page-1239-0)<sup>(1240</sup> and <u>[ExportToDatabase](#page-1332-0)<sup>(1339</sup>.</u></u>

### **Example**

See example of <u>[ImportFromDatabase](#page-1238-0) [1239]</u>

#### **Errors**

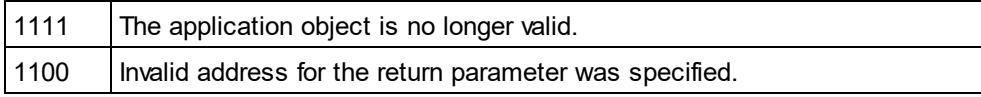

# <span id="page-1235-1"></span>26.3.2.1.15 GetDatabaseTables

**Method:** GetDatabaseTables(pImportSettings as <u>[DatabaseConnection](#page-1227-0)</u> (228) as <u>[ElementList](#page-1359-0) (380</u>

## **Description**

GetDatabaseTables reads the table names from the database specified in *pImportSettings*. Properties mandatory to be filled out for the datab<u>as</u>e connection are one of <u>[DatabaseConnection.File](#page-1313-0)<sup>(314</sup>,</u> [DatabaseConnection.ADOConnection](#page-1311-1)<sup>1312</sup> and [DatabaseConnection.ODBCConnection](#page-1314-0)<sup>1315</sup>. All other properties are ignored.

The function returns a collection of ElementListItems where the properties <u>[ElementListItem.Name](#page-1361-1) <sup>(362</sup></u> contain the names of tables stored in the specified database. The remaining properties of <u>[ElementListItem](#page-1360-0)<sup>(361)</sup></u> are unused.

#### **Errors**

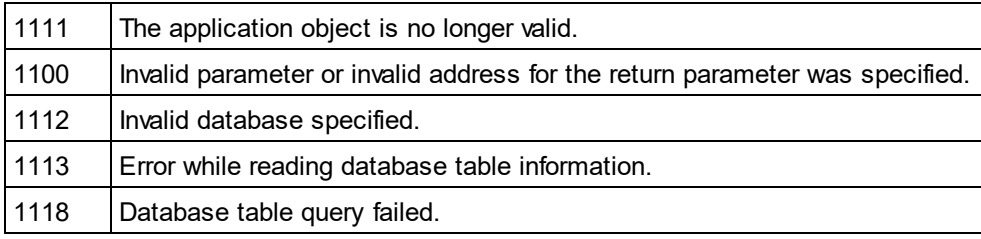

## **Example**

Dim objImpSettings As DatabaseConnection Set objImpSettings = objSpy.GetDatabaseSettings objImpSettings.ADOConnection = TxtADO.Text

'store table names in list box ListTables.Clear

Dim objList As ElementList Dim objItem As ElementListItem On Error GoTo ErrorHandler Set objList = objSpy.GetDatabaseTables(objImpSettings)

> For Each objltem In objList ListTables.AddItem objItem.Name **Next**

# <span id="page-1236-1"></span>26.3.2.1.16 GetExportSettings

*Method:* Get[ExportSettings](#page-1361-0)()as <u>ExportSettings<sup>(1369</sup></u> (read-only)

# **Description**

GetExportSettings creates a new object of common export settings. This object is used to pass the parameters to the export functions and defines the behaviour of the export calls. See also the export functions from <u>[Document](#page-1319-0)<sup>(1320</sup></u> and the examples at <u>Import and [Export](#page-1197-0)<sup>(1198</sup>.</u>

## **Errors**

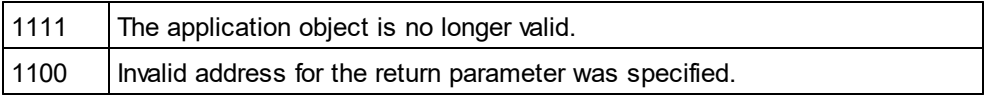

# <span id="page-1236-0"></span>26.3.2.1.17 GetTextImportElementList

**Method:** GetTextImportElementList(pImportSettings as <u>[TextImportExportSettings](#page-1421-0)<sup>(1422</sup>)</u> as <u>[ElementList](#page-1359-0)<sup>(1360</sup></u>

## **Description**

GetTextImportElementList retrieves importing information about the text-file as specified in pImportSettings. The function returns a collection of ElementListItems where the properties <u>[ElementListItem.Name](#page-1361-1) <sup>(862</sup></u> contain the names of the fields found in the file. The values of remaining properties are undefined.

If the text-file does not contain a column header, set  $\text{pImports}$ ettings[.HeaderRow](#page-1422-0)  $^\textsf{1423}$  to  $\texttt{false}$ . The resulting element list will contain general column names like 'Field1' and so on.

See also <u>[Import](#page-1197-0) and export of data<sup>[1198</sup>.</u>

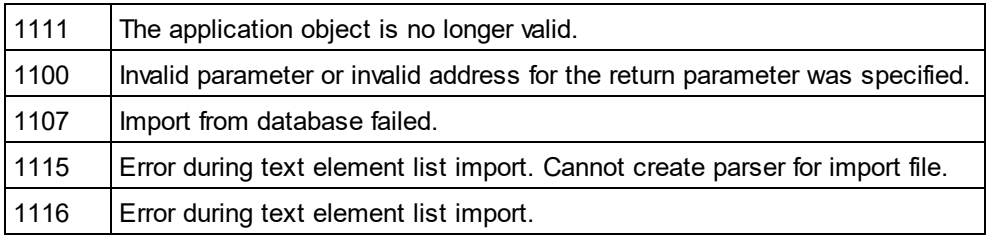

# **Example**

---------------------------------------------------------

---------------------------------------------------------

```
' VBA client code fragment - import selected fields from text file
```
Dim objImpSettings As TextImportExportSettings Set objImpSettings = objSpy.GetTextImportExportSettings

objImpSettings.ImportFile = "C:\ImportMe.txt" objImpSettings.HeaderRow = False

Dim objList As ElementList Set objList = objSpy.GetTextImportElementList(objImpSettings)

'exclude first column objList.RemoveItem 1

Dim objImpDoc As Document On Error Resume Next Set objImpDoc = objSpy.ImportFromText(objImpSettings, objList) **CheckForError** 

# <span id="page-1237-0"></span>26.3.2.1.18 GetTextImportExportSettings

*Method:* Get[TextImportExportSettings](#page-1421-0)() as <u>TextImportExportSettings (I422</u> (read-only)

#### **Description**

GetTextImportExportSettings creates a new object of common import and export settings for text files. See also the example for <u>[Application.GetTextImportElementList](#page-1236-0)</u><sup>t237</sup> and <u>Import and [Export](#page-1197-0)<sup>t199</sup>.</u>

#### **Errors**

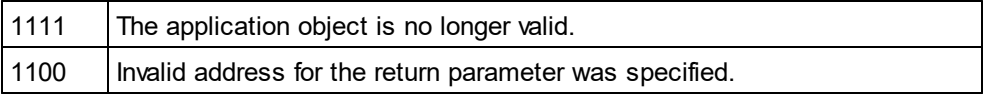

# <span id="page-1237-1"></span>26.3.2.1.19 GetXSLT\_XQParameterCount

*Method:* GetXSLT\_XQParameterCount() as Long

### **Description**

Returns the number of XSLT and XQuery parameters.

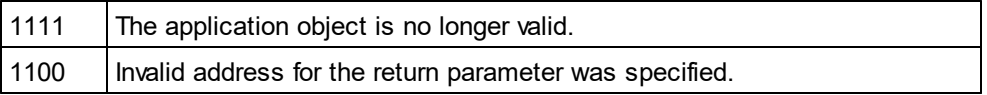

# <span id="page-1238-1"></span>26.3.2.1.20 GetXSLT\_XQParameterName

*Method:* GetXSLT\_XQParameterName(index as Long) as String

#### **Description**

Returns the name of the XSLT or XQuery parameter identified by the supplied index.

#### **Errors**

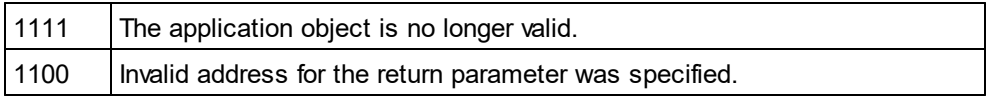

# <span id="page-1238-2"></span>26.3.2.1.21 GetXSLT\_XQParameterXPath

*Method:* GetXSLT\_XQParameterXPath(index as Long) as String

#### **Description**

Returns the XPath expression of the XSLT or XQuery parameter identified by the supplied index.

#### **Errors**

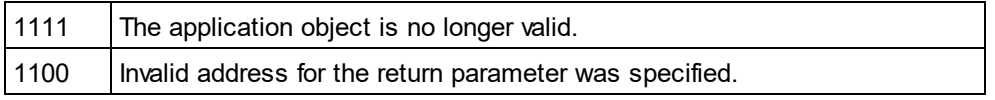

# <span id="page-1238-0"></span>26.3.2.1.22 ImportFromDatabase

*Method:* Impo<u>rt</u>FromDatabase(pImportSettings as <u>[DatabaseConnection](#page-1310-0)</u>  $^{\rm (BH)}$ ,p[ElementList](#page-1359-0) as <u>ElementList  $^{\rm (850)}$ </u>) as <u>[Document](#page-1319-0) (1320</u>

## **Return Value**

Creates a new document containing the data imported from the database.

## **Description**

ImportFromDatabase imports data from a database as specified in pImportSettings and creates a new document containing the data imported from the database. Properties mandatory to be filled out are one of <u>[DatabaseConnection.File](#page-1313-0) (1314), [DatabaseConnection.ADOConnection](#page-1311-1) (1312</u> or [DatabaseConnection.ODBCConnection](#page-1314-0)<sup>1315</sup> and <u>[DatabaseConnection.SQLSelect](#page-1315-0)<sup>1316</sup></u>. Additionally, you can use [DatabaseConnection.AsAttributes](#page-1311-0)<sup>(312</sup>, [DatabaseConnection.ExcludeKeys](#page-1313-1)<sup>(314</sup>, <u>[DatabaseConnection.IncludeEmptyElements](#page-1314-1)<sup>(1315</sup>)</u> and <u>[NumberDateTimeFormat](#page-1314-2)<sup>(1315</sup>)</u> to further parameterize import.

The parameter pElementList specifies which fields of the selected data gets written into the newly created document, and which are created as elements and which as attributes. This parameter can be NULL, specifying that all selected fields will be imported as XML elements.

See <u>[GetDatabaseSettings](#page-1235-0) ® and GetDatabaselmportElementList ® f</u> for necessary steps preceding any import of data from a database.

### **Errors**

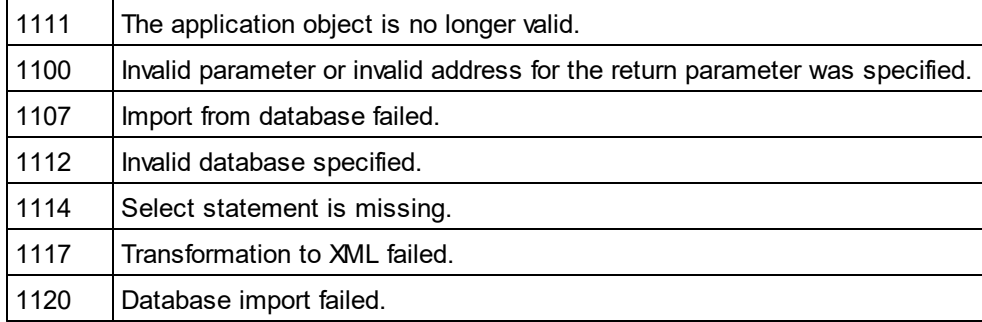

### **Example**

Dim objImpSettings As DatabaseConnection Set objImpSettings = objSpy.GetDatabaseSettings

objImpSettings.ADOConnection = strADOConnection objImpSettings.SQLSelect = "SELECT \* FROM MyTable"

Dim objDoc As Document On Error Resume Next Set objDoc = objSpy.ImportFromDatabase(objImpSettings, objSpy.GetDatabaseImportElementList(objImpSettings))

' CheckForError here

# <span id="page-1239-0"></span>26.3.2.1.23 ImportFromSchema

*Method:* ImportFromSchema(*pImportSettings* as [DatabaseConnection](#page-1310-0) ,*strTable* as String,*pSchemaDoc* as 1311 <u>[Document](#page-1319-0)<sup>(1320</sup>)</u> as <u>Document</u> <sup>(1320</sup>

## **Return Value**

Creates a new document filled with data from the specified database as specified by the schema definition in *pSchemaDoc*.

### **Description**

ImportFromSchema imports data from a database specified in pImportSettings. Properties mandatory to be filled out are one of <u>[DatabaseConnection.File](#page-1313-0)<sup>(1314</sup>, [DatabaseConnection.ADOConnection](#page-1311-1)<sup>(1312</sup> or</u> [DatabaseConnection.ODBCConnection](#page-1314-0) . Additionally, you can use [DatabaseConnection.AsAttributes](#page-1311-0) , [DatabaseConnection.ExcludeKeys](#page-1313-1) and [NumberDateTimeFormat](#page-1314-2) to further parameterize import. All other properties get ignored.  $1315$  Additionally you can use DetaboooConnection As Attributes  $[312]$  $^{1314}$  and NumberDete Time Fermet  $^{1315}$ 

ImportFromSchema does not use an explicit SQL statement to select the data. Instead, it expects a structure definition of the document to create in form of an XML schema document in *pSchemaDoc*. From this definition the database select statement is automatically deduced. Specify in *strTable* the table name of the import root that will become the root node in the new document.

See <u>[GetDatabaseSettings](#page-1235-0) (230</u> and <u>[GetDatabaseTables](#page-1235-1) (236</u> for necessary steps preceding an import from a database based on a schema definition. To create the schema definition file use command 'create database schema' from the 'convert' menu of XMLSpy.

## **Errors**

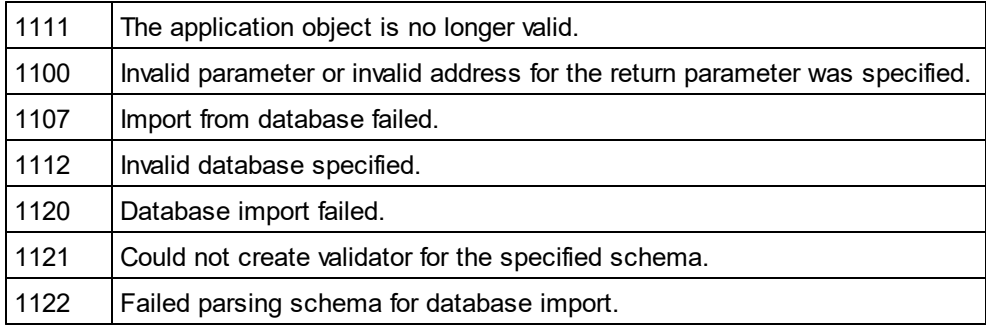

# <span id="page-1240-0"></span>26.3.2.1.24 ImportFromText

*Method:* Impo<u>rt</u>FromText(*pImportSettings* as <u>[TextImportExportSettings](#page-1421-0) (ﷺ),p[ElementList](#page-1359-0)</u> as <u>ElementList</u> (ﷺ) as <mark>[Document](#page-1319-0)</mark> <sup>1320</sup>

# **Description**

ImportFromText imports the text file as specified in pImportSettings. The parameter pElementList can be used as import filter. Either pass the list returned by a previous call to <u>[GetTextImportElementList](#page-1236-0)<sup>(1237</sup> o</u>r null to import all columns. To avoid import of unnecessary columns use <u>[ElementList.RemoveElement](#page-1360-1)</u> <sup>(361)</sup> to remove the corresponding field names from pElementList before calling ImportFromText.

The method returns the newly created document containing the imported data. This document is the same as the active document of XMLSpy.

See also <u>[Import](#page-1197-0) and export of data</u> [1198].

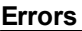

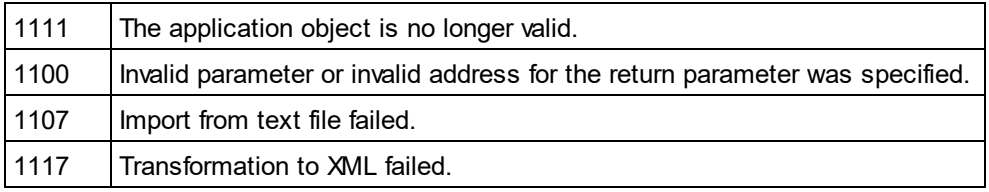

# **Example**

 --------------------------------------------------------- ' VBA client code fragment - import from text file

 --------------------------------------------------------- Dim objImpSettings As TextImportExportSettings Set objImpSettings = objSpy.GetTextImportExportSettings

> objImpSettings.ImportFile = strFileName objImpSettings.HeaderRow = False

Dim objImpDoc As Document

On Error Resume Next Set objImpDoc = objSpy.ImportFromText(objImpSettings, objSpy.GetTextImportElementList(objImpSettings))

**CheckForError** 

# <span id="page-1241-0"></span>26.3.2.1.25 ImportFromWord

*Method:* **I**mportFromWord(*strFile* as String) as <u>[Document](#page-1319-0)</u> <sup>[320</sup>

## **Description**

ImportFromWord imports the MS-Word Document strFile into a new XML document.

## **Errors**

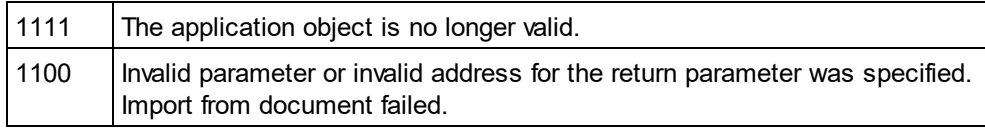

# <span id="page-1241-2"></span>26.3.2.1.26 IsAPISupported

**Property:** IsAPISupported as Boolean

### **Description**

Returns whether the API is supported in this version or not.

#### **Errors**

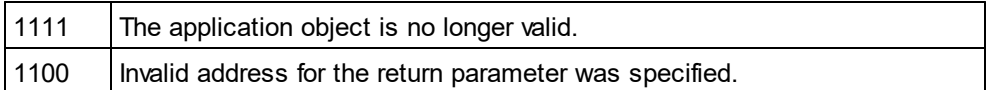

# <span id="page-1241-1"></span>26.3.2.1.27 MajorVersion

**Property:** MajorVersion as Integer

# **Description**

Returns the application version's major number, for example 15 for 2013 versions, and 16 for 2014 versions..

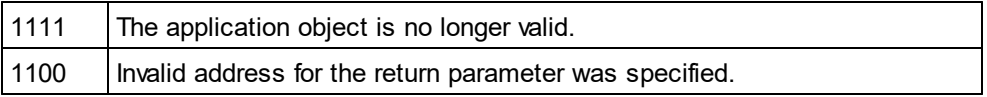

# <span id="page-1242-2"></span>26.3.2.1.28 MinorVersion

**Property:** MinorVersion as Integer

## **Description**

Returns the application version's minor number.

## **Errors**

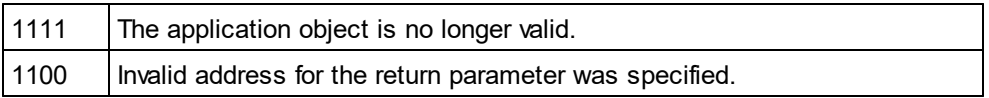

# <span id="page-1242-0"></span>26.3.2.1.29 NewProject

*Method:* NewProject(*strPath* as String,*bDiscardCurrent* as Boolean)

## **Description**

NewProject creates a new project.

If there is already a project open that has been modified and bDiscardCurrent is false, then NewProject() fails.

#### **Errors**

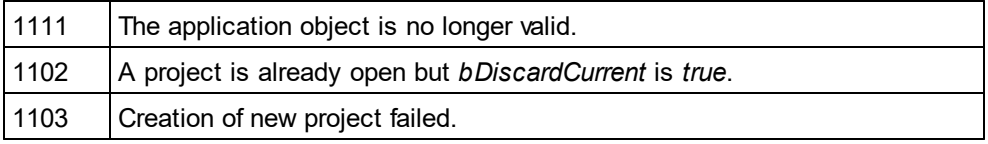

# <span id="page-1242-1"></span>26.3.2.1.30 OpenProject

*Method:* OpenProject(*strPath* as String,*bDiscardCurrent* as Boolean,*bDialog* as Boolean)

## **Parameters**

strPath Path and file name of the project to open. Can be empty if bDialog is true.

#### bDiscardCurrent

Discard currently open project and possibly lose changes.

bDialog Show dialogs for user input.

# **Return Value**

None

## **Description**

OpenProject opens an existing project. If there is already a project open that has been modified and bDiscardCurrent is false, then OpenProject() fails.

#### **Errors**

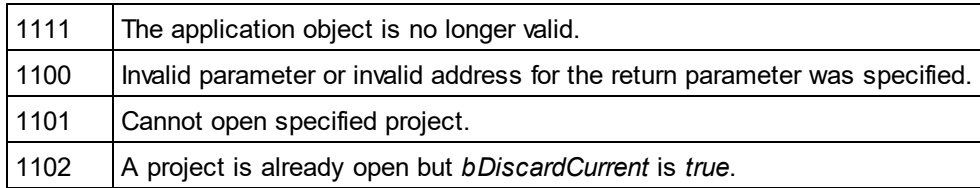

# <span id="page-1243-1"></span>26.3.2.1.31 Parent

*Property:* Parent as **[Application](#page-1227-0)**<sup>(1228</sup> (read-only)

### **Description**

Accesses the XMLSpy application object.

#### **Errors**

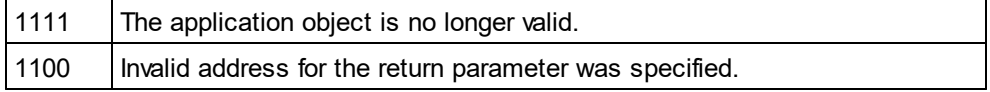

# <span id="page-1243-0"></span>26.3.2.1.32 Quit

## *Method:* Quit()

### **Return Value**

None

#### **Description**

This method terminates XMLSpy. All modified documents will be closed without saving the changes. This is also true for an open project.

If XMLSpy was automatically started as an automation server by a client program, the application will not shut down automatically when your client program shuts down if a project or any document is still open. Use the Quit method to ensure automatic shut-down.

### **Errors**

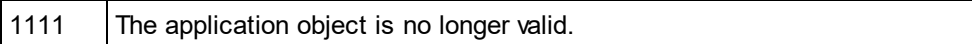

# 26.3.2.1.33 ReloadSettings

# *Method:* ReloadSettings

## **Return Value**

#### **Description**

The application settings are reloaded from the registry.

Available with TypeLibrary version 1.5

#### **Errors**

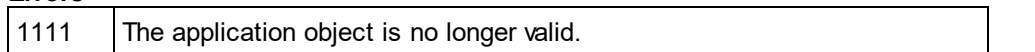

# <span id="page-1244-0"></span>26.3.2.1.34 RemoveXSLT\_XQParameter

*Method:* RemoveXSLT\_XQParameter(index as Long)

#### **Description**

Removes the XSLT or XQuery parameter identified by the supplied index.

#### **Errors**

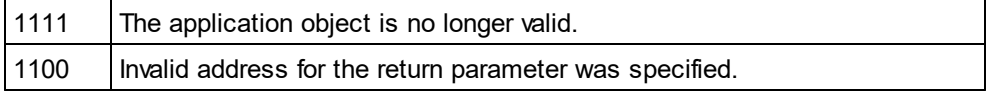

# 26.3.2.1.35 RunMacro

*Method:* RunMacro(*strMacro* as String)

#### **Return Value**

#### **Description**

Calls the specified macro either from the project scripts (if present) or from the global scripts.

Available with TypeLibrary version 1.5

#### **Errors**

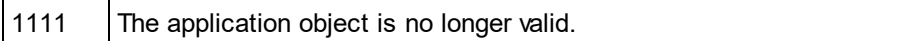

# 26.3.2.1.36 ScriptingEnvironment

**Property:** ScriptingEnvironment as IUnknown (read-only)

#### **Description**

Reference to any active scripting environment. This property makes it possible to access the TypeLibrary of the XMLSpyFormEditor.exe application which is used as the current scripting environment.

Available with TypeLibrary version 1.5

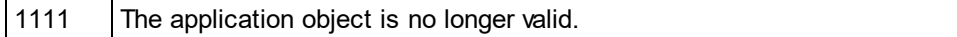

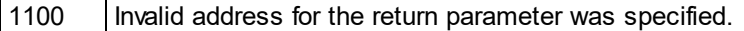

# <span id="page-1245-1"></span>26.3.2.1.37 ServicePackVersion

**Property:** ServicePackVersion as Long

#### **Description**

Returns the Service Pack version number of the application. Eg: 1 for 2010 R2 SP1

#### **Errors**

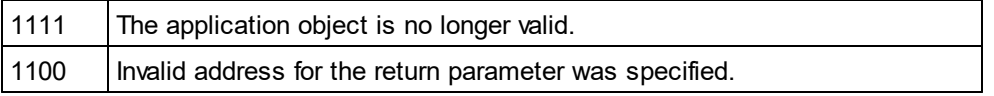

# <span id="page-1245-0"></span>26.3.2.1.38 ShowApplication

*Method:* ShowApplication(*bShow* as Boolean)

### **Return Value**

None

#### **Description**

The method shows (bShow = True) or hides (bShow = False) XMLSpy.

#### **Errors**

1110 The application object is no longer valid.

# 26.3.2.1.39 ShowFindInFiles

*Method:* ShowFindInFiles(pSettings as <u>[FindInFilesDlg](#page-1366-0)<sup>(I367</sup>)</u> as Boolean

# **Return Value**

Returns false if the user pressed the Cancel button, true otherwise.

#### **Description**

Displays the FindInFiles dialog preset with the given settings. The user modifications of the settings are stored in the passed dialog object.

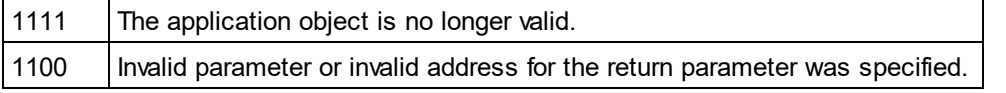

# <span id="page-1246-0"></span>26.3.2.1.40 ShowForm

*Method:* ShowForm(*strFormName* as String) as Long

## **Return Value**

Returns zero if the user pressed a Cancel button or the form calls TheView.Cancel().

## **Description**

Displays the form strFormName.

Forms, event handlers and macros can be created with the Scripting Environment. Select "Switch to scripting environment" from the **Tools** menu to invoke the Scripting Environment.

#### **Errors**

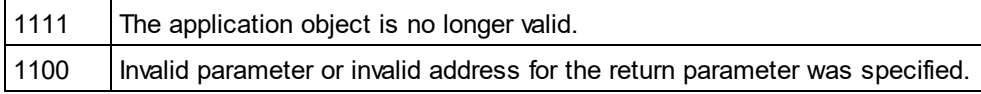

# <span id="page-1246-2"></span>26.3.2.1.41 Status

*Property:* Status as [ENUMApplicationStatus](#page-1478-1) 1479

## **Description**

Returns the current status of the running application.

#### **Errors**

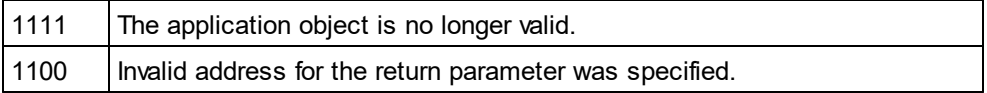

# <span id="page-1246-1"></span>26.3.2.1.42 URLDelete

*Method:* URLDelete(*strURL* as String,*strUser* as String,*strPassword* as String)

## **Return Value**

None

#### **Description**

The method deletes the file at the URL strURL.

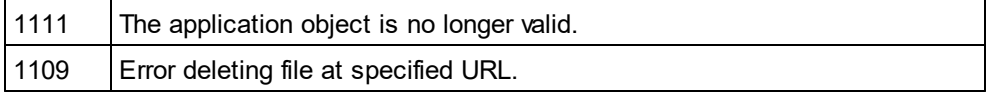

# <span id="page-1247-0"></span>26.3.2.1.43 URLMakeDirectory

*Method:* URLMakeDirectory(*strURL* as String,*strUser* as String,*strPassword* as String)

### **Return Value**

None

#### **Description**

The method creates a new directory at the URL strURL.

#### **Errors**

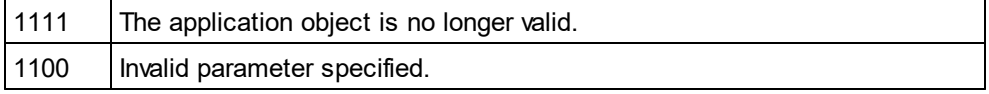

# 26.3.2.1.44 Visible

*Property:* Visible as VARIANT\_BOOL

#### **Description**

Sets or gets the visibility attribute of XMLSpy. This standard automation property makes usage of [ShowApplication](#page-1245-0)<sup>[1246]</sup> obsolete.

## **Errors**

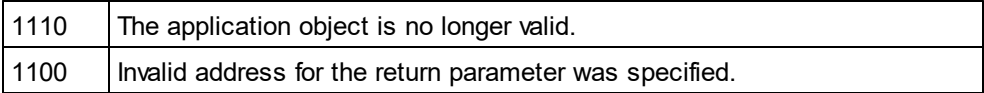

# <span id="page-1247-1"></span>26.3.2.1.45 WarningNumber

**Property:** WarningNumber as integer

#### **Description**

Some methods fill the property WarningNumber with additional information if an error occurs.

Currently just <u>[Documents.OpenFile](#page-1353-0) (1854</u> fills this property.

#### **Errors**

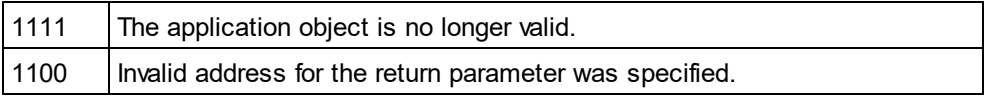

# <span id="page-1247-2"></span>26.3.2.1.46 WarningText

*Property:* WarningText as String

# **Description**

Some methods fill the property WarningText with additional information if an error occurs.

Currently just <u>[Documents.OpenFile](#page-1353-0) (1854</u> fills this property.

### **Errors**

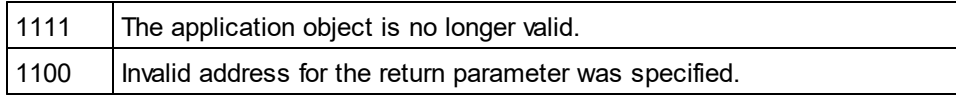

# 26.3.2.2 AuthenticContextMenu

The context menu interface provides the means for the user to customize the context menus shown in Authentic. The interface has the methods listed in this section.

# 26.3.2.2.1 CountItems

*Method:* CountItems () nitems as long

## **Return Value**

Returns the number of menu items.

#### **Errors**

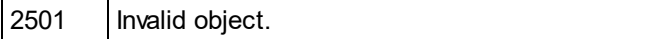

# 26.3.2.2.2 DeleteItem

*Method:* DeleteItem (IndexPosition as long)

## **Return Value**

Deletes the menu item that has the index position submitted in the first parameter.

# **Errors**

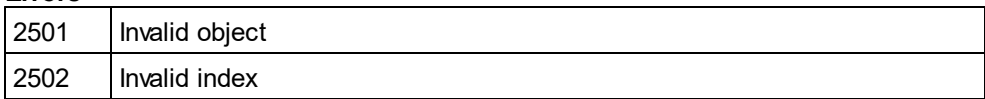

# 26.3.2.2.3 GetItemText

*Method:* GetItemText (IndexPosition as long) MenuItemName as string

## **Return Value**

Gets the name of the menu item located at the index position submitted in the first parameter.

#### **Errors**

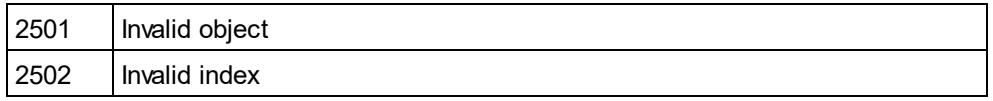

# 26.3.2.2.4 InsertItem

*Method:* InsertItem (IndexPosition as long, MenuItemName as string, MacroName as string)

#### **Return Value**

Inserts a user-defined menu item at the position in the menu specified in the first parameter and having the name submitted in the second parameter. The menu item will start a macro, so a valid macro name must be submitted.

#### **Errors**

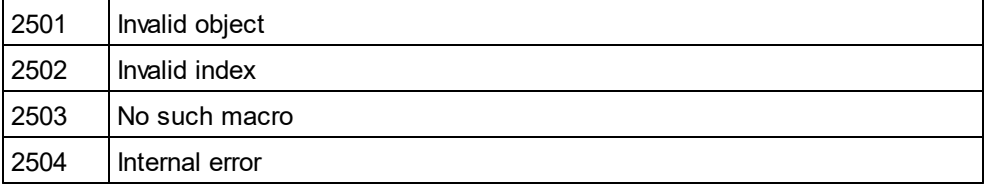

# 26.3.2.2.5 SetItemText

*Method:* SetItemText(IndexPosition as long, MenuItemName as string)

# **Return Value**

Sets the name of the menu item located at the index position submitted in the first parameter.

#### **Errors**

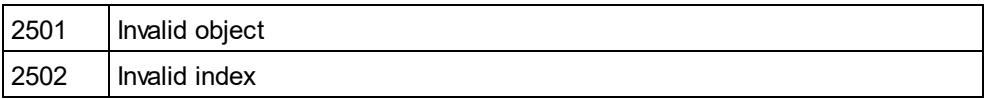

# <span id="page-1249-0"></span>26.3.2.3 AuthenticDataTransfer

## **Renamed from DocEditDataTransfer to AuthenticDataTransfer**

The DocEditView object is renamed to OldAuthenticView. DocEditSelection is renamed to AuthenticSelection. DocEditEvent is renamed to AuthenticEvent.

DocEditDataTransfer is renamed to AuthenticDataTransfer.

Their usage—except for AuthenticDataTransfer—is no longer recommended. We will continue to support existing functionality for a yet undefined period of time but no new features will be added to these interfaces. All functionality available up to now in <u>[DocEditView](#page-1456-0) (1457), [DocEditSelection](#page-1454-0) (1455), [DocEditEvent](#page-1441-0) (1442</u> and [DocEditDataTransfer](#page-1250-0)<sup>nzaj</sup> is now available via <u>[AuthenticView](#page-1284-0) (289), [AuthenticRange](#page-1254-0)</u> and <u>[AuthenticDataTransfer](#page-1249-0)<sup>(1250</sup>)</u>. Many new features have been added.  $1457$  DocEdit Selection  $1455$  DocEdit Event  $1442$  $1251$  is now available  $\mu$  Authentic *Lieur*<sup>(1285</sup> Authentic Pange<sup>(1255</sup>)

For examples on migrating from DocEdit to Authentic see the description of the different methods and properties of the different DocEdit objects.

# **Methods**

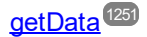

# **Properties**

[dropEffect](#page-1250-1)<sup>(1251)</sup> [ownDrag](#page-1251-0)<sup>(1252</sup> [type](#page-1251-1) <sup>(1252</sup>

# **Description**

The events OnDragOver and OnBeforeDrop provide information about the object being dragged with an instance of type AuthenticDataTransfer. It contains a description of the dragged object and its content. The latter is available either as string or a pointer to a COM object supporting the IUnkown interface.

# <span id="page-1250-1"></span>26.3.2.3.1 dropEffect

## *Property:* dropEffect as long

## **Description**

The property stores the drop effect from the default event handler. You can set the drop effect if you change this value and return TRUE for the event handler (or set <u>[AuthenticEvent.cancelBubble](#page-1445-0)<sup>tu46</sup> t</u>o TRUE if you are still using the now obsolete AuthenticEvent interface).

## **Errors**

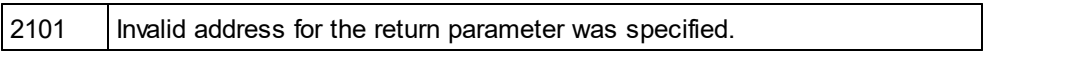

# <span id="page-1250-0"></span>26.3.2.3.2 getData

## *Method:* getData() as Variant

# **Description**

Retrieve the data associated with the dragged object. Depending on <u>[AuthenticDataTransfer.type](#page-1251-1)<sup>(1252</sup>),</u> that data is either a string or a COM interface pointer of type IUnknown.

2101 | Invalid address for the return parameter was specified.

# <span id="page-1251-0"></span>26.3.2.3.3 ownDrag

**Property:** ownDrag as Boolean (read-only)

#### **Description**

The property is TRUE if the current dragging source comes from inside vista Authentic.

#### **Errors**

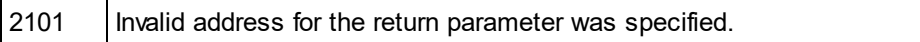

# <span id="page-1251-1"></span>26.3.2.3.4 type

**Property:** type as String (read-only)

#### **Description**

Holds the type of data you get with the <u>[DocEditDataTransfer.getData](#page-1250-0)<sup>(1251</sup></u> method.

Currently supported data types are:

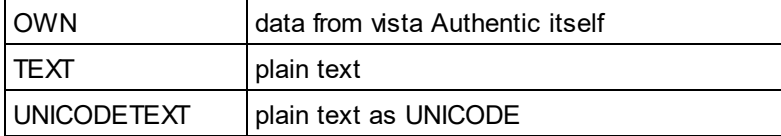

#### **Errors**

2101 | Invalid address for the return parameter was specified.

# 26.3.2.4 AuthenticEventContext

The EventContext interface gives access to many properties of the context in which a macro is executed.

# 26.3.2.4.1 EvaluateXPath

*Method:* EvaluateXPath (strExpression as string) as strValue as string

### **Return Value**

The method evaluates the XPath expression in the context of the node within which the event was triggered and returns a string.

### **Description**

EvaluateXPath() executes an XPath expression with the given event context. The result is returned as a string, in the case of a sequence it is a space-separated string.

### **Errors**

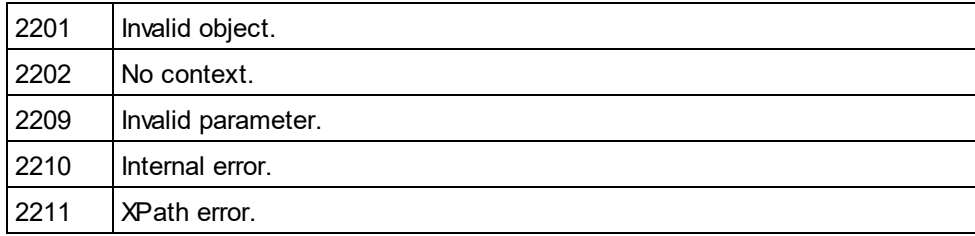

# 26.3.2.4.2 GetEventContextType

*Method:* GetEventContextType () Type as AuthenticEventContextType enumeration

## **Return Value**

Returns the context node type.

## **Description**

GetEventContextType allows the user to determine whether the macro is in an XML node or in an XPath atomic item context. The enumeration AuthenticEventContextType is defined as follows:

authenticEventContextXML, authenticEventContextAtomicItem, authenticEventContextOther

If the context is a normal XML node, the GetXMLNode() function gives access to it (returns NULL if not).

#### **Errors**

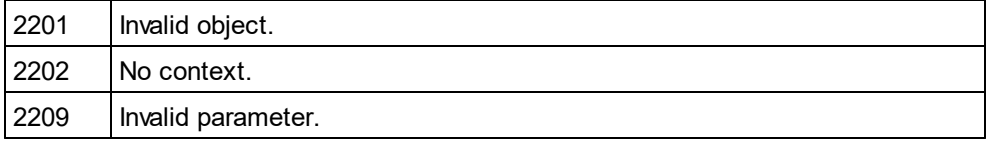

# 26.3.2.4.3 GetNormalizedTextValue

*Method:* GetNormalizedTextValue () strValue as string

# **Return Value**

Returns the value of the current node as string

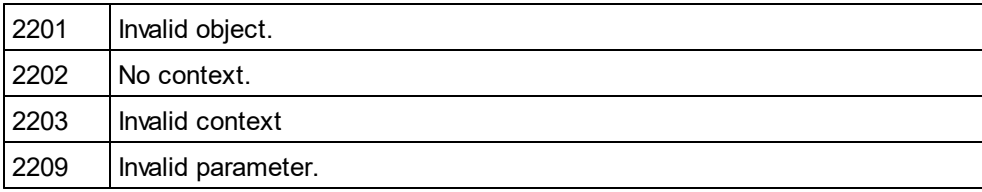

# 26.3.2.4.4 GetVariableValue

*Method:* GetVariableValue(strName as string) strValue as string

### **Return Value**

Gets the value of the variable submitted as the parameter.

#### **Description**

GetVariableValue gets the variable's value in the scope of the context.

```
nZoom = parseInt( AuthenticView.EventContext.GetVariableValue('Zoom'));
if (nZoom > 1)
```

```
{
```
AuthenticView.EventContext.SetVariableValue( 'Zoom', nZoom - 1 );

# }

# **Errors**

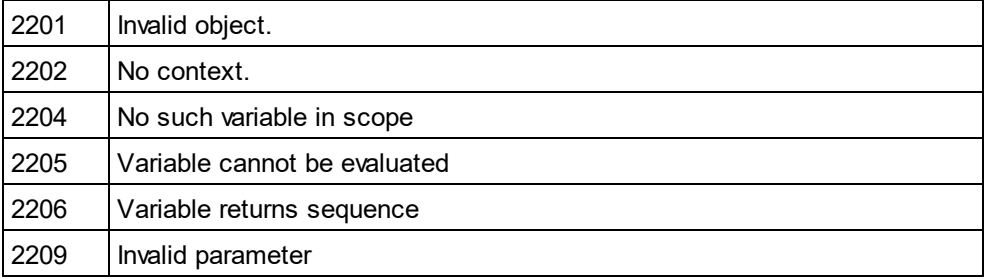

# 26.3.2.4.5 GetXMLNode

*Method:* GetXMLNode () Node as XMLData object

## **Return Value**

Returns the context XML node or NULL

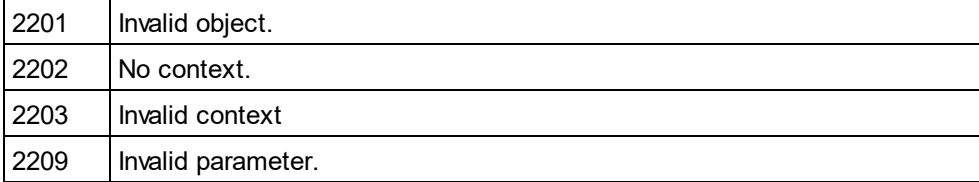

# 26.3.2.4.6 IsAvailable

*Method:* IsAvailable () as Boolean

## **Return Value**

Returns true if EventContext is set, false otherwise.

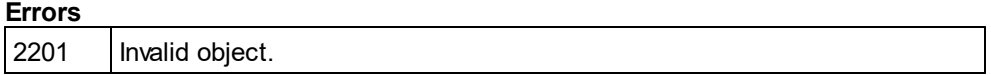

# 26.3.2.4.7 SetVariableValue

*Method:* SetVariableValue (strName as string, strValue as string)

#### **Return Value**

Sets the value (second parameter) of the variable submitted in the first parameter.

#### **Description**

SetVariableValue sets the variable's value in the scope of the context.

```
nZoom = parseInt( AuthenticView.EventContext.GetVariableValue('Zoom'));
if (nZoom > 1)
{
```
AuthenticView.EventContext.SetVariableValue( 'Zoom', nZoom - 1 );

}

### **Errors**

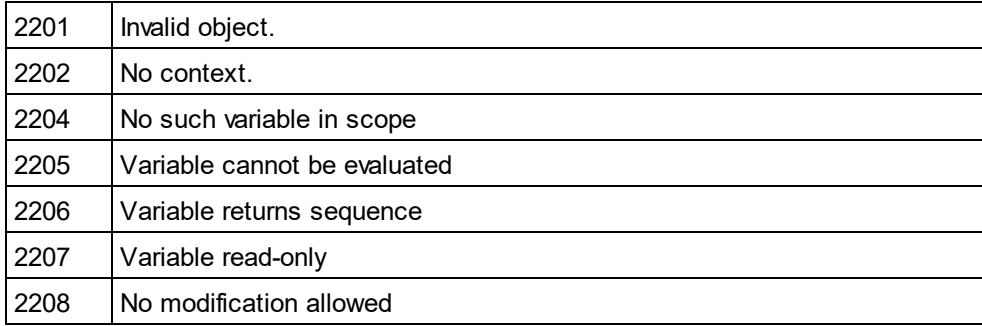

# <span id="page-1254-0"></span>26.3.2.5 AuthenticRange

The first table lists the properties and methods of AuthenticRange that can be used to navigate through the document and select specific portions.

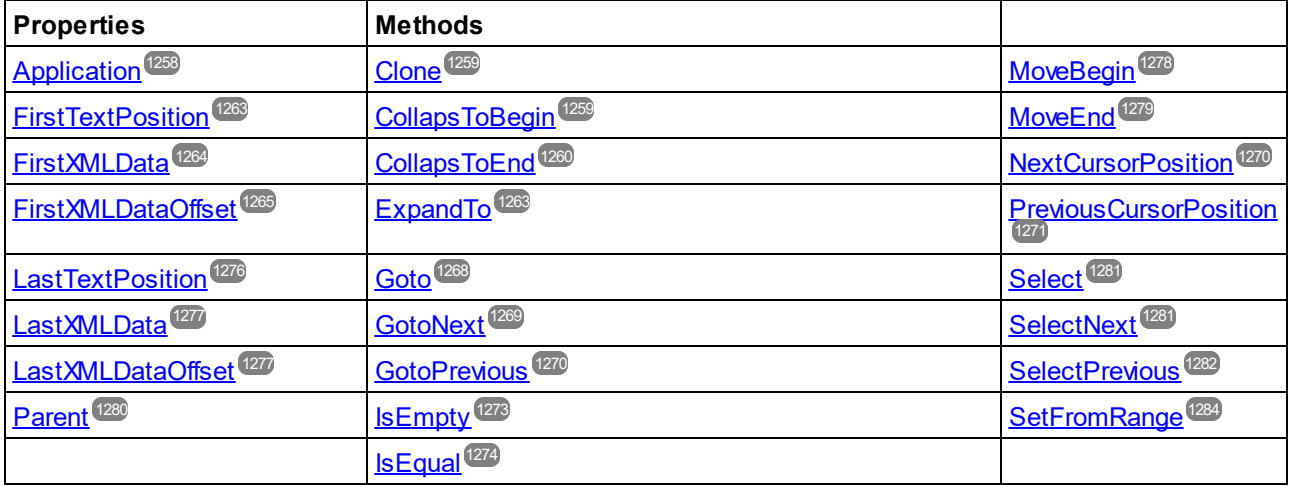

The following table lists the content modification methods, most of which can be found on the right/button mouse menu.

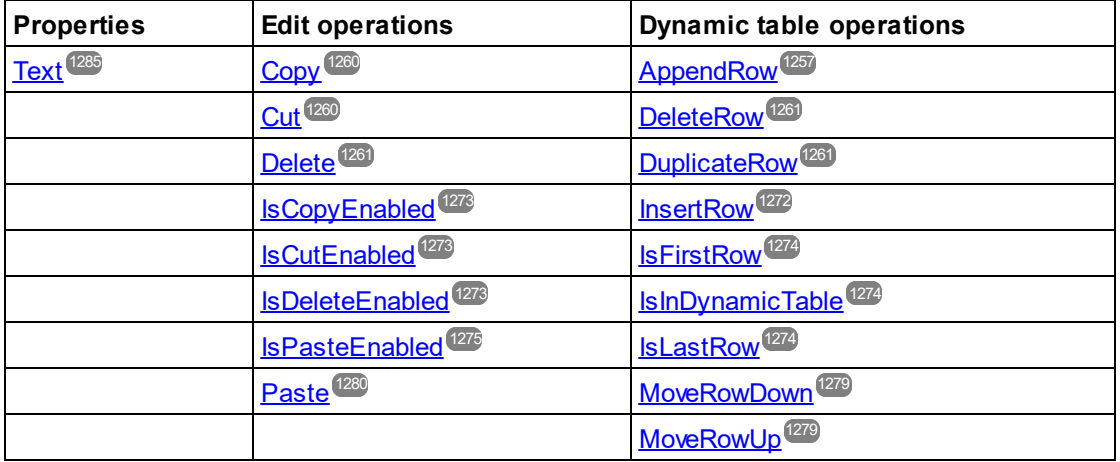

The following methods provide the functionality of the Authentic entry helper windows for range objects.

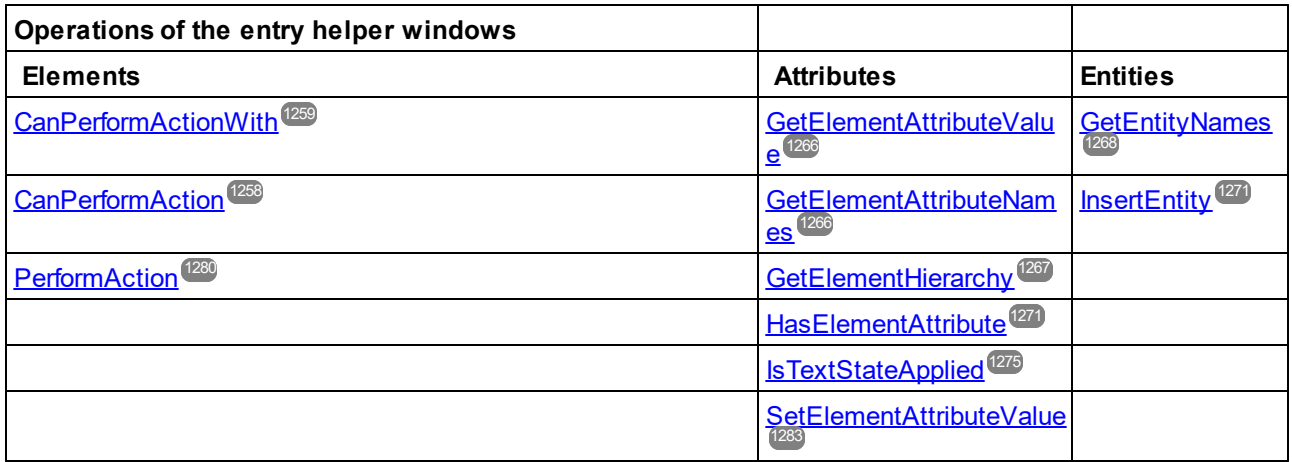

# **Description**

AuthenticRange objects are the 'cursor' selections of the automation interface. You can use them to point to any cursor position in the Authentic view, or select a portion of the document. The operations available for AuthenticRange objects then work on this selection in the same way, as the corresponding operations of the user interface do with the current user interface selection. The main difference is that you can use an arbitrary number of AuthenticRange objects at the same time, whereas there is exactly one cursor selection in the user interface.

To get to an initial range object use <u>[AuthenticView.Selection](#page-1301-1)</u> <sup>(302</sup>, to obtain a range corresponding with the current cursor selection in the user interface. Alternatively, some trivial ranges are accessible via the read/only properties <u>[AuthenticView.DocumentBegin](#page-1297-0)<sup>(299</sup>, [AuthenticView.DocumentEnd](#page-1297-1)<sup>(299</sup>, and</u> [AuthenticView.WholeDocument](#page-1303-1)<sup>(1303</sup>). The most flexible method is <u>[AuthenticView.Goto](#page-1299-0)</u> ®®, which allows navigation to a specific portion of the document within one call. For more complex selections, combine the above with the various navigation methods on range objects listed in the first table on this page.

Another method to select a portion of the document is to use the position properties of the range object. Two positioning systems are available and can be combined arbitrarily:

- · **Absolute** text cursor positions, starting with position 0 at the document beginning, can be set and retrieved for the beginning and end of a range. For more information see <u>[FirstTextPosition](#page-1262-0)</u> <sup>(263</sup> and [LastTextPosition](#page-1275-0)<sup>1276</sup>. This method requires complex internal calculations and should be used with care.
- · The **XMLData** element and a text position inside this element, can be set and retrieved for the beginning and <u>e</u>nd of a range. For more information see <u>[FirstXMLData](#page-1263-0)<sup>(1264</sup>), [FirstXMLDataOffset](#page-1264-0)<sup>(1265</sup>,</u> <u>[LastXMLData](#page-1276-0)<sup>(277</sup>),</u> and <u>[LastXMLDataOffset](#page-1276-1)<sup>(277)</sup>. This method is very efficient but requires knowledge of</u> the underlying document structure. It can be used to locate XMLData objects and perform operations on them otherwise not accessible through the user interface.

Modifications to the document content can be achieved by various methods:

- $\bullet$  The  $\text{Text}^\text{(283)}$  $\text{Text}^\text{(283)}$  $\text{Text}^\text{(283)}$  property allows you to retrieve the document text selected by the range object. If set, the selected document text gets replaced with the new text.
- The standard document edit functions <u>[Cut](#page-1259-1)<sup>(1260</sup>, [Copy](#page-1259-0)<sup>(1260</sup>, [Paste](#page-1279-0)<sup>(1280</sup>) and <mark>[Delete](#page-1260-2)</mark> <sup>1261</sup>.</u>
- Table operations for tables that can grow dynamically.
- Methods that map the functionality of the Authentic entry helper windows.
- Access to the **[XMLData](#page-1429-0)**<sup>(430)</sup> objects of the underlying document to modify them directly.

# <span id="page-1256-0"></span>26.3.2.5.1 AppendRow

## *Method:* AppendRow()as Boolean

## **Description**

If the beginning of the range is inside a dynamic table, this method inserts a new row at the end of the selected table. The selection of the range is modified to point to the beginning of the new row. The function returns *true* if the append operation was successful, otherwise *false*.

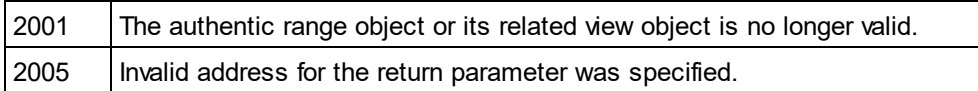

# **Examples**

 --------------------------------------------------------- ' Scripting environment - VBScript

' Append row at end of current dynamically growable table

#### --------------------------------------------------------- Dim objRange

' we assume that the active document is open in authentic view mode Set objRange = Application.ActiveDocument.AuthenticView.Selection

' check if we can insert something

If objRange.IsInDynamicTable Then

objRange.AppendRow

' objRange points to beginning of new row

objRange.Select

<span id="page-1257-0"></span>End If

# 26.3.2.5.2 Application

*Property:* [Application](#page-1227-0) as **Application**<sup>1228</sup> (read-only)

# **Description**

Accesses the XMLSpy application object.

#### **Errors**

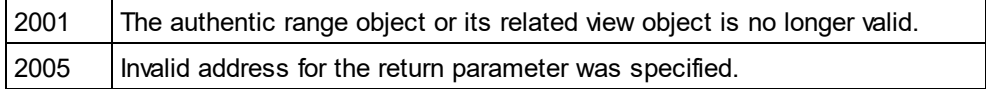

# <span id="page-1257-1"></span>26.3.2.5.3 CanPerformAction

Method: CanPerformAction (eAction as <u>[SPYAuthenticActions](#page-1479-0)<sup>(480</sup>),</u> strElementName as String) as Boolean

## **Description**

CanPerformAction and its related methods enable access to the entry-helper functions of Authentic. This function allows easy and consistent modification of the document content, without having to know exactly where the modification will take place. The beginning of the range object is used to locate the next valid location where the specified action can be performed. If the location can be found, the method returns *True*, otherwise it returns *False*.

HINT: To find out all valid element names for a given action, use <u>[CanPerformActionWith](#page-1258-2)<sup>(259</sup>.</u>

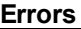

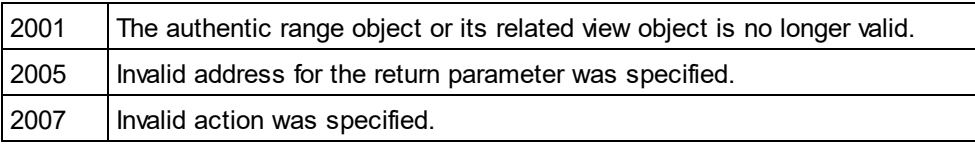

## **Examples**

<span id="page-1258-2"></span>See <u>[PerformAction](#page-1279-2)</u><sup>1280</sup>.

# 26.3.2.5.4 CanPerformActionWith

*Method:* **C**anPerformActionWith (*eAction* as <u>[SPYAuthenticActions](#page-1479-0) <sup>(1290</sup>), out\_arrElementNames as Variant)</u>

## **Description**

PerformActionWith and its related methods, enable access to the entry-helper functions of Authentic. This function allows easy and consistent modification of the document content without having to know exactly where the modification will take place.

This method returns an array of those element names that the specified action can be performed with.

HINT: To apply the action use <u>[CanPerformActionWith](#page-1258-2)</u> <sup>1259</sup>.

#### **Errors**

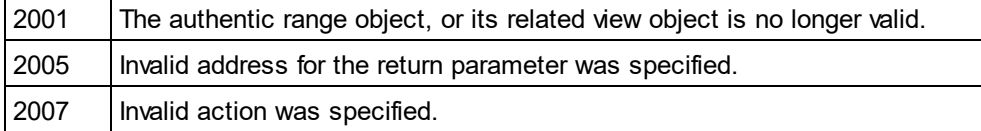

# **Examples**

See <u>[PerformAction](#page-1279-2) (1280</u>

# <span id="page-1258-0"></span>26.3.2.5.5 Clone

*Method:* Clone() as <u>[AuthenticRange](#page-1254-0)<sup>(1255</sup></u>

# **Description**

Returns a copy of the range object.

## **Errors**

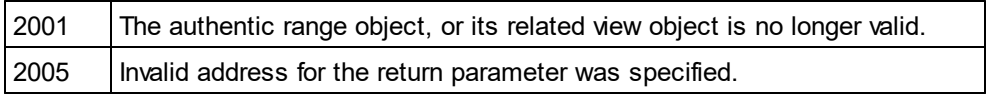

# <span id="page-1258-1"></span>26.3.2.5.6 CollapsToBegin

*Method:* **C**ollapsToBegin() as <u>[AuthenticRange](#page-1254-0)<sup>(1255</sup></u>

## **Description**

Sets the end of the range object to its begin. The method returns the modified range object.

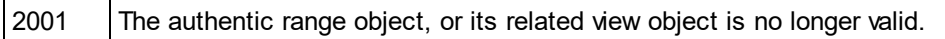

 $2005$  | Invalid address for the return parameter was specified.

# <span id="page-1259-2"></span>26.3.2.5.7 CollapsToEnd

*Method:* **C**ollapsToEnd() as <u>[AuthenticRange](#page-1254-0)<sup>[1255</sup></u>

### **Description**

Sets the beginning of the range object to its end. The method returns the modified range object.

#### **Errors**

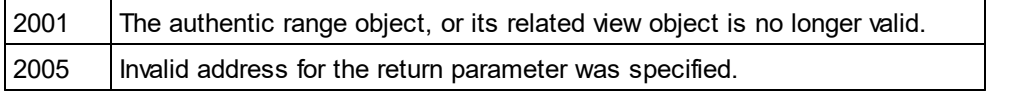

# <span id="page-1259-0"></span>26.3.2.5.8 Copy

*Method:* Copy() as Boolean

#### **Description**

Returns *False* if the range contains no portions of the document that may be copied.

Returns *True* if text, and in case of fully selected XML elements the elements as well, has been copied to the copy/paste buffer.

#### **Errors**

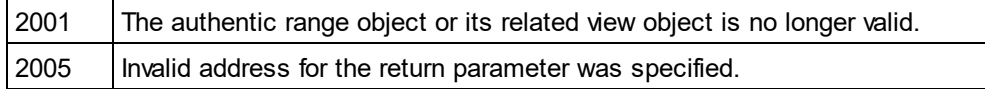

# <span id="page-1259-1"></span>26.3.2.5.9 Cut

#### *Method:* Cut() as Boolean

# **Description**

Returns *False* if the range contains portions of the document that may not be deleted.

Returns *True* after text, and in case of fully selected XML elements the elements as well, has been deleted from the document and saved in the copy/paste buffer.

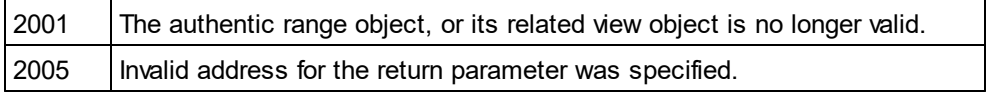
# <span id="page-1260-0"></span>26.3.2.5.10 Delete

*Method:* Delete() as Boolean

## **Description**

Returns *False* if the range contains portions of the document that may not be deleted.

Returns *True* after text, and in case of fully selected XML elements the elements as well, has been deleted from the document.

## **Errors**

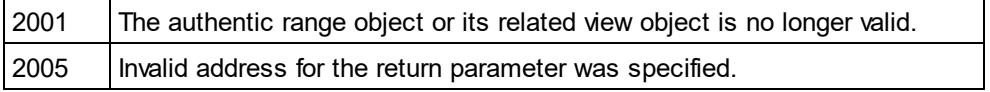

# 26.3.2.5.11 DeleteRow

*Method:* DeleteRow() as Boolean

## **Description**

If the beginning of the range is inside a dynamic table, this method deletes the selected row. The selection of the range gets modified to point to the next element after the deleted row. The function returns *true,* if the delete operation was successful, otherwise *false*.

## **Errors**

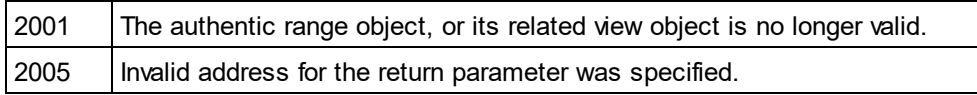

# **Examples**

' ----

' ...

 --------------------------------------------------------- ' Scripting environment - VBScript

' Delete selected row from dynamically growing table

 --------------------------------------------------------- Dim obiRange

' we assume that the active document is open in authentic view mode Set objRange = Application.ActiveDocument.AuthenticView.Selection

' check if we are in a table If objRange.IsInDynamicTable Then objRange.DeleteRow

End If

# 26.3.2.5.12 DuplicateRow

*Method:* DuplicateRow() as Boolean

## **Description**

If the beginning of the range is inside a dynamic table, this method inserts a duplicate of the current row after the selected one. The selection of the range gets modified to point to the beginning of the new row. The function returns *true* if the duplicate operation was successful, otherwise *false*.

## **Errors**

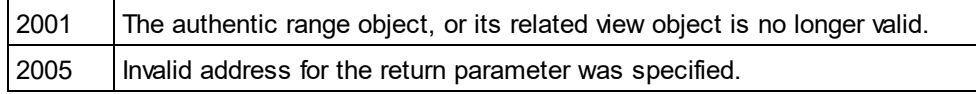

# **Examples**

 --------------------------------------------------------- ' Scripting environment - VBScript

' duplicate row in current dynamically growable table

 --------------------------------------------------------- Dim objRange

' we assume that the active document is open in authentic view mode Set objRange = Application.ActiveDocument.AuthenticView.Selection

' check if we can insert something

If objRange.IsInDynamicTable Then

objRange.DuplicateRow

' objRange points to beginning of new row

objRange.Select

End If

# 26.3.2.5.13 EvaluateXPath

*Method:* EvaluateXPath (strExpression as string) strValue as string

# **Return Value**

The method returns a string

## **Description**

EvaluateXPath() executes an XPath expression with the context node being the beginning of the range selection. The result is returned as a string, in the case of a sequence it is a space-separated string. If XML context node is irrelevant, the user may provide any node, like AuthenticView.XMLDataRoot.

## **Errors**

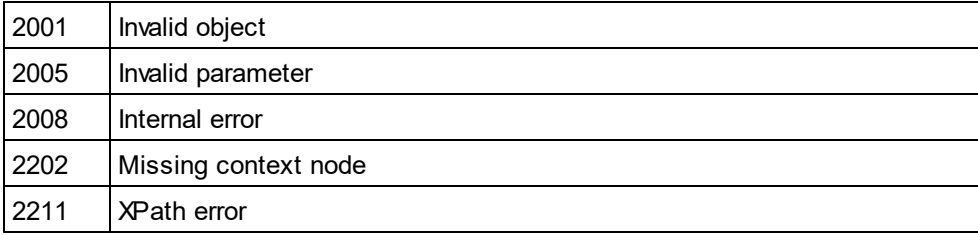

# 26.3.2.5.14 ExpandTo

**Method:** ExpandTo (eKind as <u>[SPYAuthenticElementKind](#page-1480-0)<sup>[481]</sup>),</u> as <u>[AuthenticRange](#page-1254-0)<sup>[255</sup></u>

## **Description**

Selects the whole element of type eKind*,* that starts at, or contains, the first cursor position of the range. The method returns the modified range object.

### **Errors**

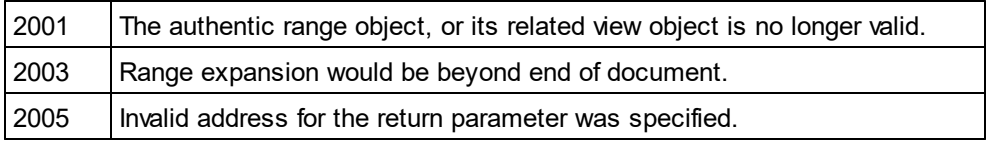

# <span id="page-1262-0"></span>26.3.2.5.15 FirstTextPosition

*Property:* FirstTextPosition as Long

## **Description**

Set or get the left-most text position index of the range object. This index is always less or equal to [LastTextPosition](#page-1275-0)<sup>(1276</sup>). Indexing starts with 0 at document beginning, and increments with every different position that the text cursor can occupy. Incrementing the test position by 1, has the same effect as the cursor-right key. Decrementing the test position by 1 has the same effect as the cursor-left key.

If you set FirstTextPosition to a value greater than the current <u>[LastTextPosition](#page-1275-0)<sup>(1276</sup>), LastTextPosition</u><sup>(1276</sup> gets set to the new FirstTextPosition.

HINT: Use text cursor positions with care, since this is a costly operation compared to XMLData based cursor positioning.

#### **Errors**

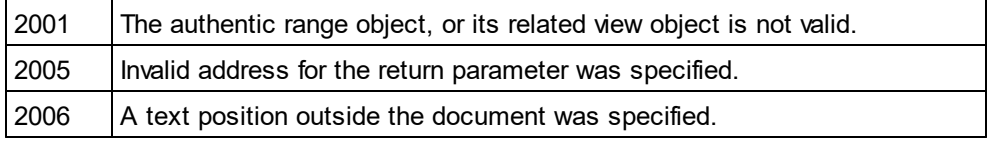

## **Examples**

 --------------------------------------- ' Scripting environment - VBScript

 --------------------------------------- Dim objAuthenticView

' we assume that the active document is open in authentic view mode Set objAuthenticView = Application.ActiveDocument.AuthenticView

nDocStartPosition = objAuthenticView.DocumentBegin.FirstTextPosition nDocEndPosition = objAuthenticView.DocumentEnd.FirstTextPosition

' let's create a range that selects the whole document

' in an inefficient way

Dim objRange ' we need to get a (any) range object first Set objRange = objAuthenticView.DocumentBegin objRange.FirstTextPosition = nDocStartPosition objRange.LastTextPosition = nDocEndPosition

' let's check if we got it right If objRange.isEqual(objAuthenticView.WholeDocument) Then MsgBox "Test using direct text cursor positioning was ok" Else

MsgBox "Ooops!" End If

# <span id="page-1263-0"></span>26.3.2.5.16 FirstXMLData

*Property:* First[XMLData](#page-1429-0) as <u>XMLData</u><sup>1430</sup>

### **Description**

Set or get the first XMLData element in the underlying document that is partially, or completely selected by the range. The exact beginning of the selection is defined by the <u>[FirstXMLDataOffset](#page-1264-0) (265</u> attribute.

Whenever you set FirstXMLData to a new data object, <u>[FirstXMLDataOffset](#page-1264-0)</u> <sup>(265</sup> gets set to the first cursor position inside this element. Only XMLData objects that have a cursor position may be used. If you set FirstXMLData / <u>[FirstXMLDataOffset](#page-1264-0) (286</u> selects a position greater then the current <u>[LastXMLData](#page-1276-0) (277</u> / [LastXMLDataOffset](#page-1276-1)<sup>(1277</sup>, the latter gets moved to the new start position.

HINT: You can use the <u>[FirstXMLData](#page-1263-0)<sup>tizel</sup></u> and <u>[LastXMLData](#page-1276-0)<sup>tizm</sup> p</u>roperties to directly access and <u>m</u>anipulate the underlying XML document in those cases where the methods available with the <u>[AuthenticRange](#page-1254-0)<sup>(1255</sup></u> object are not sufficient.

#### **Errors**

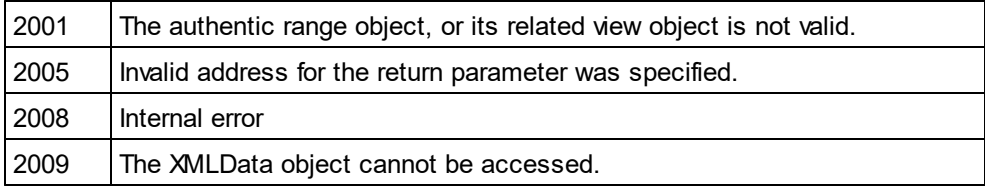

## **Examples**

 ----------------------------------------------- ' Scripting environment - VBScript

' show name of currently selected XMLData element

 ----------------------------------------------- Dim objAuthenticView

' we assume that the active document is open in authentic view mode Set objAuthenticView = Application.ActiveDocument.AuthenticView

Dim objXmlData

Set objXMLData = objAuthenticView.Selection.FirstXMLData

' authentic view adds a 'text' child element to elements

' of the document which have content. So we have to go one

' element up. Set objXMLData = objXMLData.Parent MsgBox "Current selection selects element " & objXMLData.Name

# <span id="page-1264-0"></span>26.3.2.5.17 FirstXMLDataOffset

## *Property:* FirstXMLDataOffset as Long

## **Description**

Set or get the cursor position offset inside [FirstXMLData](#page-1263-0) **way** element for the beginning of the range. Offset positions are based on the characters returned by the <u>[Text](#page-1284-0) was</u> property, and start with 0. When setting a new offset, use -1 to set the offset to the last possible position in the element. The following cases require specific attention: 1264 1285

- · The textual form of entries in Combo Boxes, Check Boxes and similar controls can be different from what you see on screen. Although the data offset is based on this text, there only two valid offset positions, one at the beginning and one at the end of the entry. An attempt to set the offset to somewhere in the middle of the entry, will result in the offset being set to the end.
- · The textual form of XML Entities might differ in length from their representation on the screen. The offset is based on this textual form.

If FirstXMLData / <u>[FirstXMLDataOffset](#page-1264-0)<sup>(1265</sup></u> selects a position after the current <u>[LastXMLData](#page-1276-0)</u> <sup>1277</sup> / [LastXMLDataOffset](#page-1276-1)<sup>(1277</sup>, the latter gets moved to the new start position.

## **Errors**

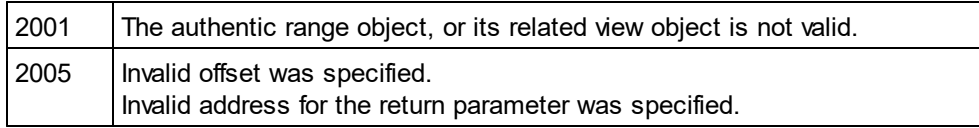

# **Examples**

- --------------------------------------------- ' Scripting environment - VBScript
- ' Select the complete text of an XMLData element
- ' using XMLData based selection and ExpandTo

 --------------------------------------------- Dim objAuthenticView

' we assume that the active document is open in authentic view mode Set objAuthenticView = Application.ActiveDocument.AuthenticView

' first we use the XMLData based range properties

' to select all text of the first XMLData element

' in the current selection

Dim objRange

Set objRange = objAuthenticView.Selection

objRange.FirstXMLDataOffset = 0 ' start at beginning of element text

objRange.LastXMLData = objRange.FirstXMLData ' select only one element

objRange.LastXMLDataOffset = -1 ' select till its end

' the same can be achieved with the ExpandTo method

Dim objRange2

Set objRange2 = objAuthenticView.Selection.ExpandTo(spyAuthenticTag)

' were we successful? If objRange.IsEqual(objRange2) Then objRange.Select()

Else

MsgBox "Oops"

End If

# <span id="page-1265-1"></span>26.3.2.5.18 GetElementAttributeNames

*Method:* GetElementAttributeNames (*strElementName* as String, *out\_arrAttributeNames* as Variant)

## **Description**

Retrieve the names of all attributes for the enclosing element with the specified name. Use the element/attribute pairs, to set or get the attribute value with the methods <u>[GetElementAttributeValue](#page-1265-0)</u> <sup>(266</sup> and [SetElementAttributeValue](#page-1282-0)<sup>(1283</sup>.

#### **Errors**

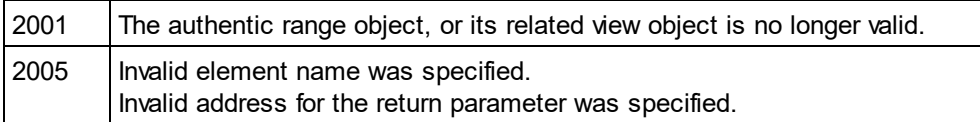

## **Examples**

See <u>[SetElementAttributeValue](#page-1282-0) <sup>(283)</sup>.</u>

# <span id="page-1265-0"></span>26.3.2.5.19 GetElementAttributeValue

*Method:* GetElementAttributeValue (*strElementName* as String, *strAttributeName* as String) as String

## **Description**

Retrieve the value of the attribute specified in strAttributeName*,* for the element identified with strElementName. If the attribute is supported but has no value assigned, the empty string is returned. To find out the names of attributes supported by an element, use <u>[GetElementAttributeNames](#page-1265-1)<sup>(1266</sup>),</u> or <u>[HasElementAttribute](#page-1270-0)<sup>(1271</sup>.</u>

#### **Errors**

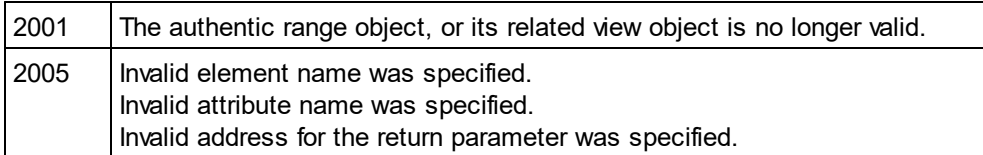

#### **Examples**

See <u>[SetElementAttributeValue](#page-1282-0)<sup>(1283</sup>.</u>

# <span id="page-1266-0"></span>26.3.2.5.20 GetElementHierarchy

*Method:* GetElementHierarchy (*out\_arrElementNames* as Variant)

## **Description**

Retrieve the names of all XML elements that are parents of the current selection. Inner elements get listed before enclosing elements. An empty list is returned whenever the current selection is not inside a single XMLData element.

The names of the element hierarchy, together with the range object uniquely identify XMLData elements in the document. The attributes of these elements can be directly accessed by <u>[GetElementAttributeNames](#page-1265-1) (</u>, and related methods.

### **Errors**

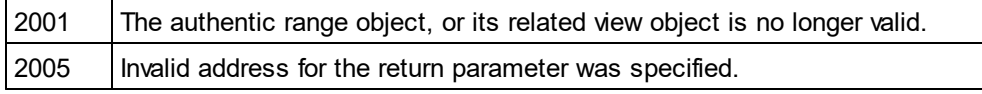

### **C# Examples**

--------------------------------------------

' C# --------------------------------------------

```
namespace ConsoleApplication1
{
    class Program
    {
        static void Main(string[] args)
        {
            XMLSpyLib.Application app = new XMLSpyLib.Application();
            app.ShowApplication(true);
            XMLSpyLib.AuthenticView view = app.ActiveDocument.AuthenticView;
            XMLSpyLib.AuthenticRange range = view.DocumentBegin;
            object o = null;range.GetElementHierarchy(ref o);
            object[] elements = (object[])o;
            foreach (string e in elements)
            {
                Console.WriteLine(e);
            }
        }
    }
}
```
Also see: <u>[SetElementAttributeValue](#page-1282-0)<sup>(1283</sup>.</u>

# <span id="page-1267-0"></span>26.3.2.5.21 GetEntityNames

*Method:* GetEntityNames (*out\_arrEntityNames* as Variant)

### **Description**

Retrieve the names of all defined entities. The list of retrieved entities is independent of the current selection, or location. Use one of these names with the **[InsertEntity](#page-1270-1)**<sup>(1271</sup> function.

#### **Errors**

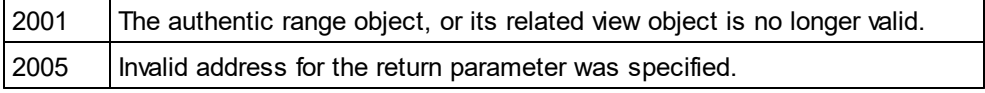

### **Examples**

See: <u>[GetElementHierarchy](#page-1266-0) (267</u> and <u>[InsertEntity](#page-1270-1) (271</u>).

# 26.3.2.5.22 GetVariableValue

*Method:* GetVariableValue(strName as string) strVal as string

#### **Return Value**

Gets the value of the variable named as the method's parameter.

#### **Errors**

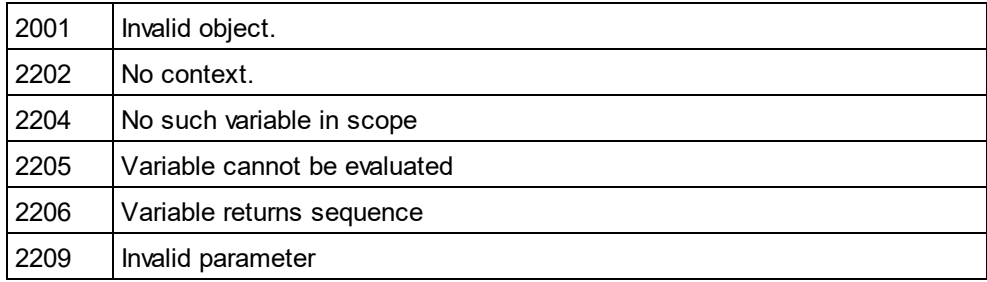

# 26.3.2.5.23 Goto

*Method:* Goto (*eKind* as [SPYAuthenticElementKind](#page-1480-0) , *nCount* as Long, *eFrom* as [SPYAuthenticDocumentPosition](#page-1479-0)<sup>uaso</sup>) as <u>[AuthenticRange](#page-1254-0)</u> 1481  $(1480)$  as Authoric Pango  $(1255)$ 

## **Description**

Sets the range to point to the beginning of the nCount element of type eKind. The start position is defined by the parameter eFrom.

Use positive values for nCount to navigate to the document end. Use negative values to navigate to the beginning of the document. The method returns the modified range object.

## **Errors**

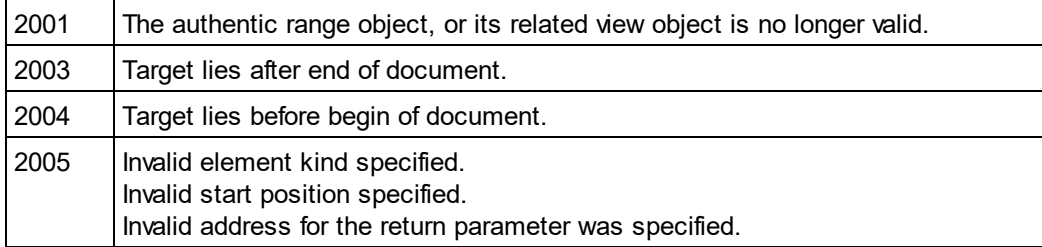

# 26.3.2.5.24 GotoNext

**Method:** GotoNext (eKind as <u>[SPYAuthenticElementKind](#page-1480-0)<sup>(1481</sup>)</u> as <u>[AuthenticRange](#page-1254-0)<sup>(1255</sup></u>

# **Description**

Sets the range to the beginning of the next element of type eKind. The method returns the modified range object.

## **Errors**

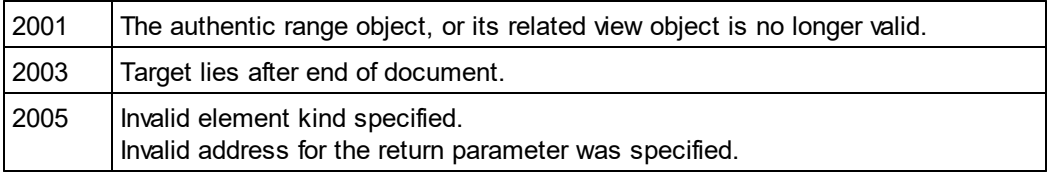

# **Examples**

' ..

 -------------------------------------------- ' Scripting environment - VBScript

' Scan through the whole document word-by-word

 -------------------------------------------- Dim objAuthenticView

' we assume that the active document is open in authentic view mode Set objAuthenticView = Application.ActiveDocument.AuthenticView

Dim objRange Set objRange = objAuthenticView.DocumentBegin Dim bEndOfDocument bEndOfDocument = False

On Error Resume Next While Not bEndOfDocument objRange.GotoNext(spyAuthenticWord).Select If ((Err.number - vbObjecterror) = 2003) Then bEndOfDocument = True Err.Clear ElseIf (Err.number <> 0) Then Err.Raise ' forward error End If

**Wend** 

# 26.3.2.5.25 GotoNextCursorPosition

*Method:* **G**otoNextCursorPosition() as <u>[AuthenticRange](#page-1254-0)<sup>[1255</sup></u>

## **Description**

Sets the range to the next cursor position after its current end position. Returns the modified object.

## **Errors**

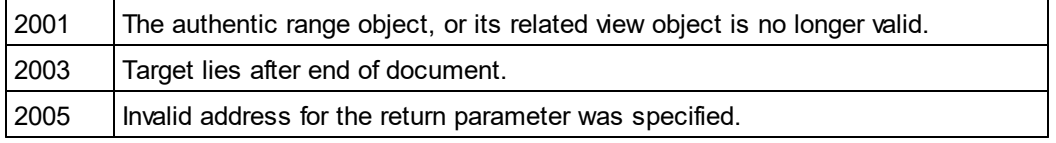

# 26.3.2.5.26 GotoPrevious

**Method:** GotoPrevious (e*Kind* as <u>[SPYAuthenticElementKind](#page-1480-0)<sup>(1481</sup>)</u> as <u>[AuthenticRange](#page-1254-0)<sup>(255</sup></u>

# **Description**

Sets the range to the beginning of the element of type eKind which is before the beginning of the current range. The method returns the modified range object.

## **Errors**

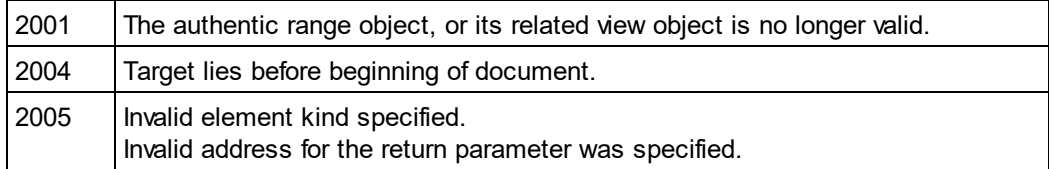

# **Examples**

 -------------------------------------------- ' Scripting environment - VBScript

' Scan through the whole document tag-by-tag

 -------------------------------------------- Dim objAuthenticView

' we assume that the active document is open in authentic view mode Set objAuthenticView = Application.ActiveDocument.AuthenticView

Dim objRange Set objRange = objAuthenticView.DocumentEnd Dim bBeginOfDocument bBeginOfDocument = False

On Error Resume Next While Not bBeginOfDocument objRange.GotoPrevious(spyAuthenticTag).Select If ((Err.number - vbObjecterror) = 2004) Then

```
bBeginOfDocument = True
        Err.Clear
ElseIf (Err.number <> 0) Then
        Err.Raise ' forward error
End If
```
**Wend** 

# 26.3.2.5.27 GotoPreviousCursorPosition

*Method:* **G**otoPreviousCursorPosition() as <u>[AuthenticRange](#page-1254-0)<sup>[1255</sup></u>

## **Description**

Set the range to the cursor position immediately before the current position. Returns the modified object.

## **Errors**

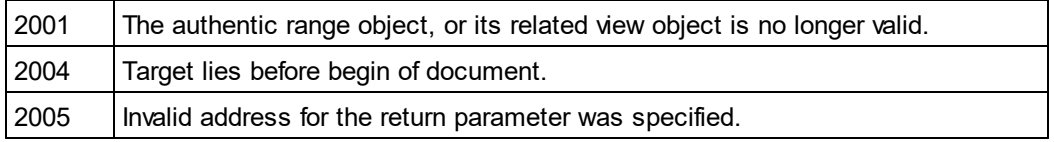

# <span id="page-1270-0"></span>26.3.2.5.28 HasElementAttribute

*Method:* HasElementAttribute (*strElementName* as String, *strAttributeName* as String) as Boolean

## **Description**

Tests if the enclosing element with name strElementName*,* supports the attribute specified in strAttributeName.

## **Errors**

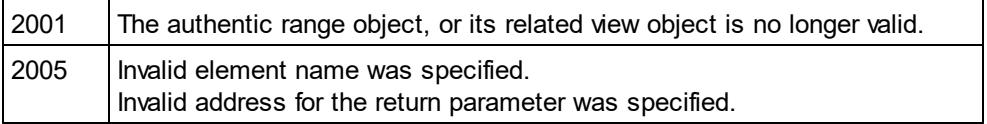

# <span id="page-1270-1"></span>26.3.2.5.29 InsertEntity

*Method:* InsertEntity (*strEntityName* as String)

## **Description**

Replace the ranges selection with the specified entity. The specified entity must be one of the entity names returned by <u>[GetEntityNames](#page-1267-0) <sup>(1268</sup>.</u>

## **Errors**

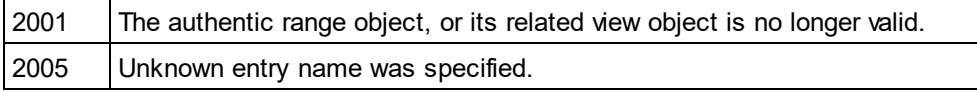

## **Examples**

' Scripting environment - VBScript

---------------------------------------------------------

' Insert the first entity in the list of available entities

 --------------------------------------------------------- Dim obiRange

' ...

' we assume that the active document is open in authentic view mode Set objRange = Application.ActiveDocument.AuthenticView.Selection

' first we get the names of all available entities as they ' are shown in the entry helper of XMLSpy Dim arrEntities objRange.GetEntityNames arrEntities

' we insert the first one of the list If UBound(arrEntities) >= 0 Then objRange.InsertEntity arrEntities(0)

Else

MsgBox "Sorry, no entities are available for this document"

End If

# 26.3.2.5.30 InsertRow

*Method:* InsertRow() as Boolean

## **Description**

If the beginning of the range is inside a dynamic table, this method inserts a new row before the current one. The selection of the range gets modified to point to the beginning of the newly inserted row. The function returns *true* if the insert operation was successful, otherwise *false*.

#### **Errors**

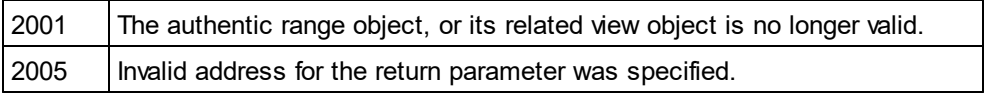

## **Examples**

' ...

 ------------------------------------------------------------- ' Scripting environment - VBScript

-------------------------------------------------------------

' Insert row at beginning of current dynamically growing table

Dim objRange

' we assume that the active document is open in authentic view mode Set objRange = Application.ActiveDocument.AuthenticView.Selection

' check if we can insert something If objRange.IsInDynamicTable Then

objRange.InsertRow

' objRange points to beginning of new row

objRange.Select

End If

# 26.3.2.5.31 IsCopyEnabled

**Property:** IsCopyEnabled as Boolean (read-only)

## **Description**

Checks if the copy operation is supported for this range.

## **Errors**

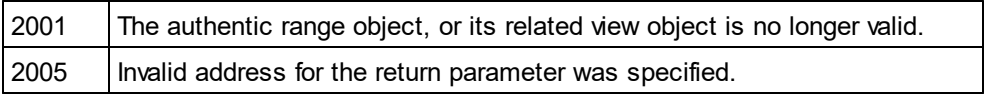

# 26.3.2.5.32 IsCutEnabled

**Property:** IsCutEnabled as Boolean (read-only)

## **Description**

Checks if the cut operation is supported for this range.

## **Errors**

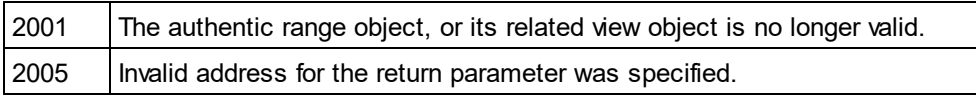

# 26.3.2.5.33 IsDeleteEnabled

**Property:** IsDeleteEnabled as Boolean (read-only)

## **Description**

Checks if the delete operation is supported for this range.

## **Errors**

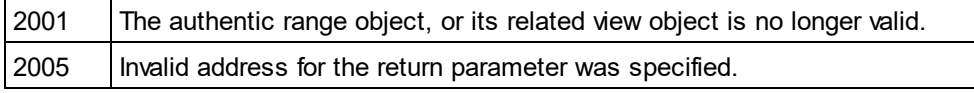

# 26.3.2.5.34 IsEmpty

*Method:* IsEmpty() as Boolean

# **Description**

Tests if the first and last position of the range are equal.

## **Errors**

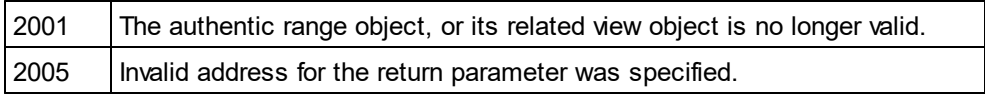

# 26.3.2.5.35 IsEqual

*Method:* IsEqual (*objCmpRange* as <u>[AuthenticRange](#page-1254-0)<sup>1255</sup>)</u> as Boolean

### **Description**

Tests if the start and end of both ranges are the same.

#### **Errors**

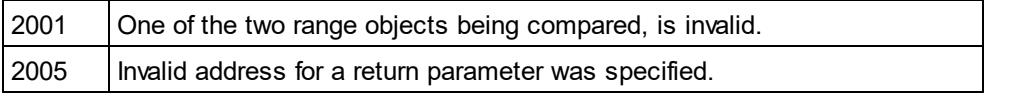

# 26.3.2.5.36 IsFirstRow

**Property:** IsFirstRow as Boolean (read-only)

### **Description**

Test if the range is in the first row of a table. Which table is taken into consideration depends on the extent of the range. If the selection exceeds a single row of a table, the check is if this table is the first element in an embedding table. See the entry helpers of the user manual for more information.

#### **Errors**

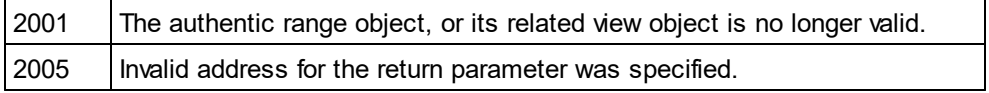

# 26.3.2.5.37 IsInDynamicTable

*Method:* IsInDynamicTable() as Boolean

#### **Description**

Test if the whole range is inside a table that supports the different row operations like 'insert', 'append', duplicate, etc.

## **Errors**

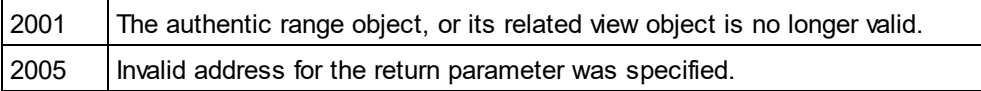

# 26.3.2.5.38 IsLastRow

**Property:** IsLastRow as Boolean (read-only)

#### **Description**

Test if the range is in the last row of a table. Which table is taken into consideration depends on the extent of the range. If the selection exceeds a single row of a table, the check is if this table is the last element in an embedding table. See the entry helpers of the user manual for more information.

## **Errors**

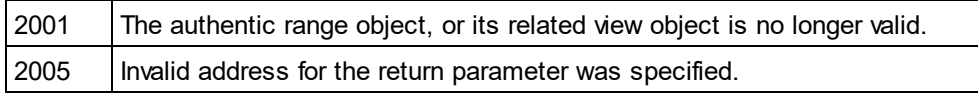

# 26.3.2.5.39 IsPasteEnabled

**Property:** IsPasteEnabled as Boolean (read-only)

## **Description**

Checks if the paste operation is supported for this range.

## **Errors**

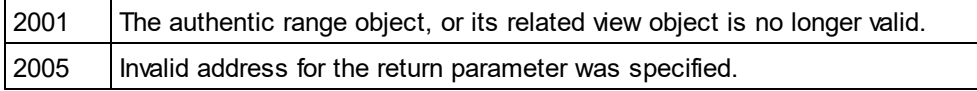

# 26.3.2.5.40 IsSelected

**Property:** IsSelected as Boolean

## **Description**

Returns true() if selection is present. The selection range still can be empty: that happens when e.g. only the cursor is set.

# 26.3.2.5.41 IsTextStateApplied

*Method:* IsTextStateApplied (*i\_strElementName* as String) as Boolean

## **Description**

Checks if all the selected text is embedded into an XML Element with name i\_strElementName. Common examples for the parameter i\_strElementName are "strong", "bold" or "italic".

## **Errors**

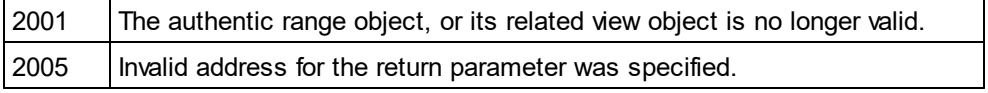

# <span id="page-1275-0"></span>26.3.2.5.42 LastTextPosition

**Property:** LastTextPosition as Long

## **Description**

Set or get the rightmost text position index of the range object. This index is always greater or equal to  $\tt FirstTextPosition$  $\tt FirstTextPosition$   $^{\circledR\circledR}$  . Indexing starts with 0 at the document beginning, and increments with every different position that the text cursor can occupy. Incrementing the test position by 1, has the same effect as the cursor-right key. Decreasing the test position by 1 has the same effect as the cursor-left key.

If you set LastTextPosition to a value less then the current <u>[FirstTextPosition](#page-1262-0)<sup>1269</sup>, FirstTextPosition</u><sup>1269</sup> gets set to the new LastTextPosition.

HINT: Use text cursor positions with care, since this is a costly operation compared to XMLData based cursor positioning.

**Errors**

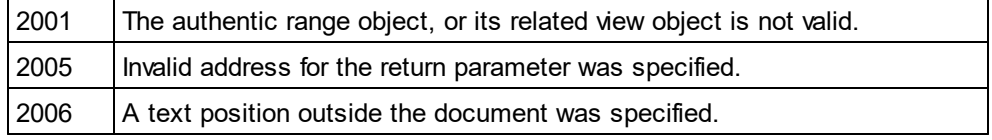

### **Examples**

- ---------------------------------------
- ' Scripting environment VBScript

 --------------------------------------- Dim objAuthenticView

' we assume that the active document is open in authentic view mode Set objAuthenticView = Application.ActiveDocument.AuthenticView

nDocStartPosition = objAuthenticView.DocumentBegin.FirstTextPosition nDocEndPosition = objAuthenticView.DocumentEnd.FirstTextPosition

' let's create a range that selects the whole document

- ' in an inefficient way
- Dim objRange

' we need to get a (any) range object first

Set objRange = objAuthenticView.DocumentBegin

objRange.FirstTextPosition = nDocStartPosition

objRange.LastTextPosition = nDocEndPosition

' let's check if we got it right

If objRange.isEqual(objAuthenticView.WholeDocument) Then

MsgBox "Test using direct text cursor positioning was ok"

Else

MsgBox "Oops!"

End If

# <span id="page-1276-0"></span>26.3.2.5.43 LastXMLData

*Property:* Last[XMLData](#page-1429-0) as <u>XMLData</u> 1430

## **Description**

Set or get the last XMLData element in the underlying document that is partially or completely selected by the range. The exact end of the selection is defined by the <u>[LastXMLDataOffset](#page-1276-1) (277</u> attribute.

Whenever you set LastXMLData to a new data object, <u>[LastXMLDataOffset](#page-1276-1)</u> <sup>(277</sup> gets set to the last cursor position inside this element. Only XMLData objects that have a cursor position may be used. If you set / LastXMLData / <u>[LastXMLDataOffset](#page-1276-1)</u> <sup>t279</sup>, select a position less then the current <u>[FirstXMLData](#page-1263-0)</u> <sup>ress</sup> **[FirstXMLDataOffset](#page-1264-0)**<sup>[285]</sup>, the latter gets moved to the new end position.

HINT: You can use the <u>[FirstXMLData](#page-1263-0)<sup>tizel</sup></u> and <u>[LastXMLData](#page-1276-0)<sup>tizm</sup> p</u>roperties to directly access and <u>m</u>anipulate the underlying XML document in those cases, where the methods available with the <u>[AuthenticRange](#page-1254-0)<sup>(1255</sup></u> object are not sufficient.

#### **Errors**

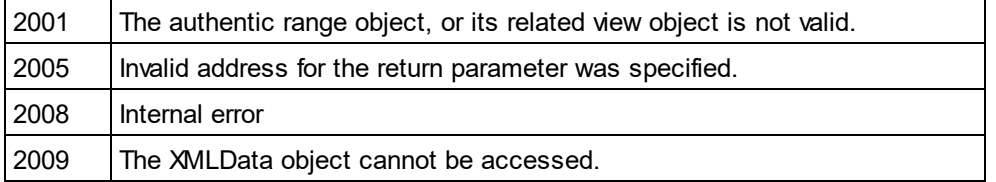

# <span id="page-1276-1"></span>26.3.2.5.44 LastXMLDataOffset

*Property:* LastXMLDataOffset as Long

## **Description**

Set or get the cursor position inside [LastXMLData](#page-1276-0)<sup>t1277</sup> element for the end of the range.

Offset positions are based on the characters returned by the [Text](#page-1284-0)<sup>1285</sup> property and start with 0. When setting a new offset, use -1 to set the offset to the last possible position in the element. The following cases require specific attention:

- · The textual form of entries in Combo Boxes, Check Boxes and similar controls can be different from what you see on the screen. Although, the data offset is based on this text, there only two valid offset positions, one at the beginning and one at the end of the entry. An attempt to set the offset to somewhere in the middle of the entry, will result in the offset being set to the end.
- · The textual form of XML Entities might differ in length from their representation on the screen. The offset is based on this textual form.

If <u>[LastXMLData](#page-1276-0)<sup>(1277</sup> / [LastXMLDataOffset](#page-1276-1)<sup>(1277</sup>)</u> selects a position before <u>[FirstXMLData](#page-1263-0)<sup>(1264</sup> / [FirstXMLDataOffset](#page-1264-0)<sup>(265</sup></u> , the latter gets moved to the new end position.

#### **Errors**

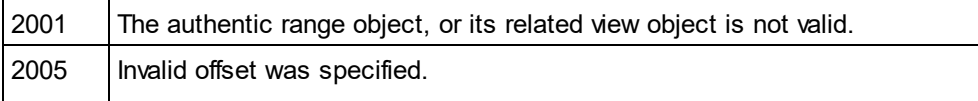

 --------------------------------------------- ' Scripting environment - VBScript

Invalid address for the return parameter was specified.

### **Examples**

' Select the complete text of an XMLData element ' using XMLData based selection and ExpandTo ' ... --------------------------------------------- Dim objAuthenticView ' we assume that the active document is open in authentic view mode Set objAuthenticView = Application.ActiveDocument.AuthenticView ' first we use the XMLData based range properties ' to select all text of the first XMLData element ' in the current selection Dim objRange Set objRange = objAuthenticView.Selection objRange.FirstXMLDataOffset = 0 ' start at beginning of element text objRange.LastXMLData = objRange.FirstXMLData ' select only one element objRange.LastXMLDataOffset = -1 ' select till its end

```
' the same can be achieved with the ExpandTo method
Dim objRange2
Set objRange2 = objAuthenticView.Selection.ExpandTo(spyAuthenticTag)
```

```
' were we successful?
If objRange.IsEqual(objRange2) Then
       objRange.Select()
Else
       MsgBox "Ooops"
End If
```
# 26.3.2.5.45 MoveBegin

**Method:** MoveBegin (e*Kind* as <u>[SPYAuthenticElementKind](#page-1480-0)</u> [<sup>481]</sup>, *nCount* as Long) as <u>[AuthenticRange](#page-1254-0) [235</u>

#### **Description**

Move the beginning of the range to the beginning of the nCount element of type eKind. Counting starts at the current beginning of the range object.

Use positive numbers for nCount to move towards the document end, use negative numbers to move towards document beginning. The end of the range stays unmoved, unless the new beginning would be larger than it. In this case, the end is moved to the new beginning. The method returns the modified range object.

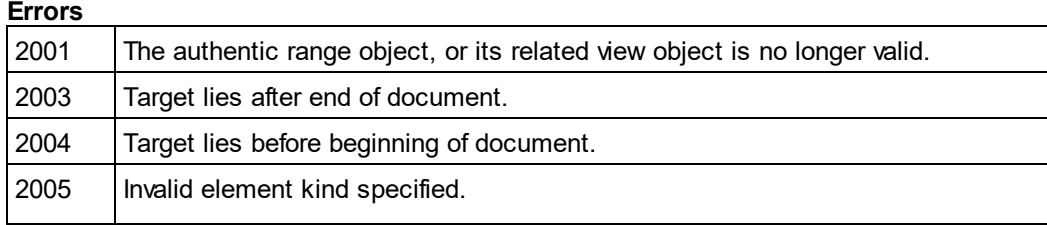

Invalid address for the return parameter was specified.

# 26.3.2.5.46 MoveEnd

*Method:* MoveEnd (e*Kind* as <u>[SPYAuthenticElementKind](#page-1480-0) <sup>(481</sup>),</u> *nCount* as Long) as <u>[AuthenticRange](#page-1254-0) (255</u>

### **Description**

Move the end of the range to the begin of the nCount element of type eKind. Counting starts at the current end of the range object.

Use positive numbers for nCount to move towards the document end, use negative numbers to move towards document beginning. The beginning of the range stays unmoved, unless the new end would be less than it. In this case, the beginning gets moved to the new end. The method returns the modified range object.

#### **Errors**

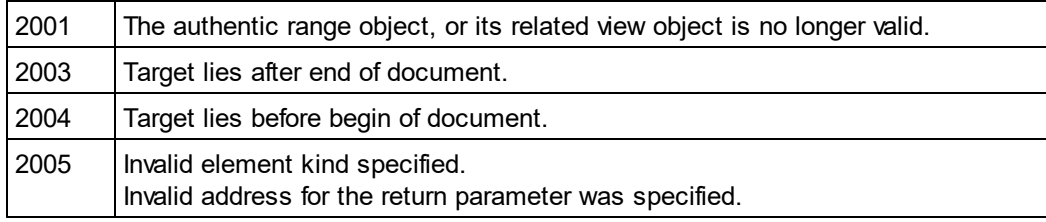

# 26.3.2.5.47 MoveRowDown

*Method:* MoveRowDown() as Boolean

#### **Description**

If the beginning of the range is inside a dynamic table and selects a row which is not the last row in this table, this method swaps this row with the row immediately below. The selection of the range moves with the row, but does not otherwise change. The function returns *true* if the move operation was successful, otherwise *false*.

#### **Errors**

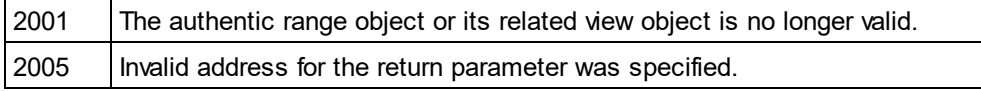

# 26.3.2.5.48 MoveRowUp

*Method:* MoveRowUp() as Boolean

## **Description**

If the beginning of the range is inside a dynamic table and selects a row which is not the first row in this table, this method swaps this row with the row above. The selection of the range moves with the row, but does not change otherwise. The function returns *true* if the move operation was successful, otherwise *false*.

#### **Errors**

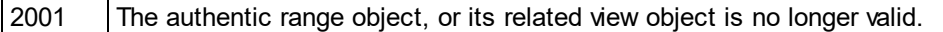

2005 | Invalid address for the return parameter was specified.

# 26.3.2.5.49 Parent

**Property:** Parent as **[AuthenticView](#page-1284-1)<sup>(1285</sup>)** (read-only)

#### **Description**

Access the view that owns this range object.

#### **Errors**

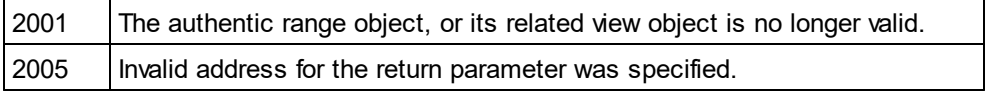

# 26.3.2.5.50 Paste

*Method:* Paste() as Boolean

#### **Description**

Returns *False* if the copy/paste buffer is empty, or its content cannot replace the current selection.

Otherwise, deletes the current selection, inserts the content of the copy/paste buffer, and returns *True*.

#### **Errors**

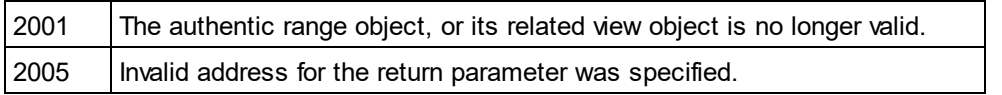

# <span id="page-1279-0"></span>26.3.2.5.51 PerformAction

*Method:* PerformAction (e*Action* as <u>[SPYAuthenticActions](#page-1479-1) (1480),</u> strElementName as String) as Boolean

#### **Description**

PerformAction and its related methods, give access to the entry-helper functions of Authentic. This function allows easy and consistent modification of the document content without a need to know exactly where the modification will take place. The beginning of the range object is used to locate the next valid location where the specified action can be performed. If no such location can be found, the method returns *False*. Otherwise, the document gets modified and the range points to the beginning of the modification.

HINT: To find out element names that can be passed as the second parameter use <u>[CanPerformActionWith](#page-1258-0)<sup>(259</sup>.</u>

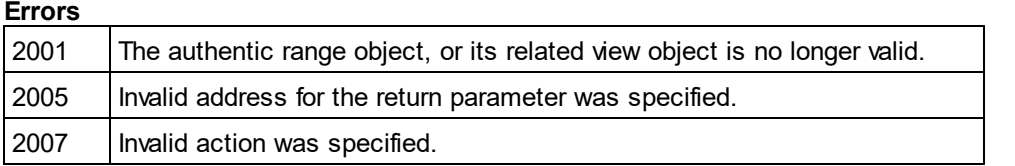

### **Examples**

--------------------------------------------

' Scripting environment - VBScript

' Insert the innermost element ' .. --------------------------------------------

Dim objRange

' we assume that the active document is open in authentic view mode Set objRange = Application.ActiveDocument.AuthenticView.Selection

' we determine the elements that can be inserted at the current position Dim arrElements()

objRange.CanPerformActionWith spyAuthenticInsertBefore, arrElements

' we insert the first (innermost) element

If UBound(arrElements) >= 0 Then

objRange.PerformAction spyAuthenticInsertBefore, arrElements(0) ' objRange now points to the beginning of the inserted element ' we set a default value and position at its end

objRange.Text = "Hello"

objRange.ExpandTo(spyAuthenticTag).CollapsToEnd().Select

Else

MsgBox "Can't insert any elements at current position"

End If

# 26.3.2.5.52 Select

*Method:* Select()

# **Description**

Makes this range the current user interface selection. You can achieve the same result using: '*objRange.Parent.Selection = objRange*'

## **Errors**

2001 | The authentic range object or its related view object is no longer valid.

# **Examples**

 --------------------------------------- ' Scripting environment - VBScript

---------------------------------------

Dim objAuthenticView

' we assume that the active document is open in authentic view mode Set objAuthenticView = Application.ActiveDocument.AuthenticView

' set current selection to end of document objAuthenticView.DocumentEnd.Select()

# 26.3.2.5.53 SelectNext

*Method:* SelectNext (e*Kind* as <u>[SPYAuthenticElementKind](#page-1480-0)<sup>(481</sup>)</u> as <u>[AuthenticRange](#page-1254-0)<sup>(255</sup></u>

## **Description**

Selects the element of type eKind after the current end of the range. The method returns the modified range object.

## **Errors**

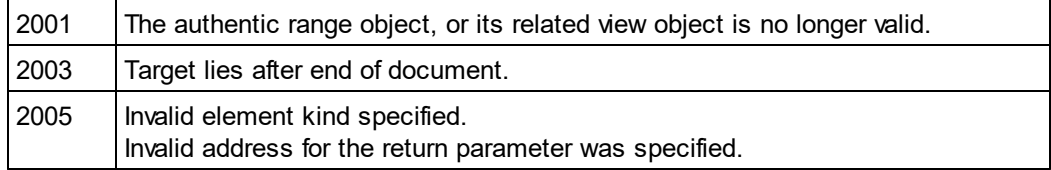

# **Examples**

' ...

 -------------------------------------------- ' Scripting environment - VBScript

' Scan through the whole document word-by-word

 -------------------------------------------- Dim objAuthenticView

' we assume that the active document is open in authentic view mode Set objAuthenticView = Application.ActiveDocument.AuthenticView

Dim objRange Set objRange = objAuthenticView.DocumentBegin Dim bEndOfDocument bEndOfDocument = False

```
On Error Resume Next
While Not bEndOfDocument
       objRange.SelectNext(spyAuthenticWord).Select
        If ((Err.number - vbObjecterror) = 2003) Then
               bEndOfDocument = True
               Err.Clear
       ElseIf (Err.number <> 0) Then
               Err.Raise ' forward error
       End If
```
**Wend** 

# 26.3.2.5.54 SelectPrevious

**Method:** GotoPrevious (e*Kind* as <u>[SPYAuthenticElementKind](#page-1480-0)<sup>(1481</sup>)</u> as <u>[AuthenticRange](#page-1254-0)<sup>(255</sup></u>

## **Description**

Selects the element of type eKind before the current beginning of the range. The method returns the modified range object.

## **Errors**

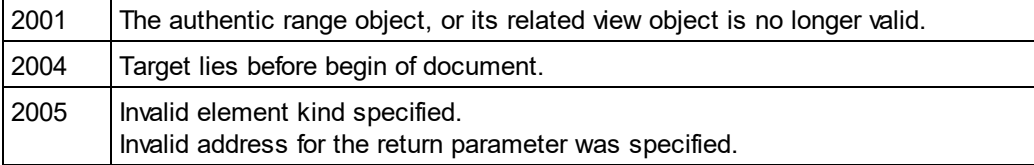

## **Examples**

 -------------------------------------------- ' Scripting environment - VBScript ' Scan through the whole document tag-by-tag -------------------------------------------- Dim objAuthenticView ' we assume that the active document is open in authentic view mode Set objAuthenticView = Application.ActiveDocument.AuthenticView Dim objRange Set objRange = objAuthenticView.DocumentEnd Dim bBeginOfDocument bBeginOfDocument = False On Error Resume Next While Not bBeginOfDocument objRange.SelectPrevious(spyAuthenticTag).Select If ((Err.number - vbObjecterror) = 2004) Then bBeginOfDocument = True Err.Clear ElseIf (Err.number <> 0) Then

Err.Raise ' forward error

**Wend** 

End If

# <span id="page-1282-0"></span>26.3.2.5.55 SetElementAttributeValue

*Method:* SetElementAttributeValue (*strElementName* as String, *strAttributeName* as String, *strAttributeValue* as String)

## **Description**

Set the value of the attribute specified in strAttributeName for the element identified with strElementName. If the attribute is supported but has no value assigned, the empty string is returned. To find out the names of attributes supported by an element, use <u>[GetElementAttributeNames](#page-1265-1)<sup>(1266</sup>,</u> or <u>[HasElementAttribute](#page-1270-0)<sup>1271</sup>.</u>

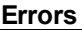

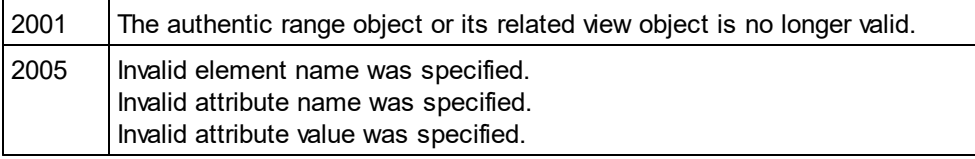

## **Examples**

' ...

 -------------------------------------------- ' Scripting environment - VBScript

' Get and set element attributes

 -------------------------------------------- Dim objRange

' we assume that the active document is open in authentic view mode Set objRange = Application.ActiveDocument.AuthenticView.Selection

' first we find out all the elements below the beginning of the range Dim arrElements objRange.GetElementHierarchy arrElements

If IsArray(arrElements) Then

If UBound(arrElements) >= 0 Then ' we use the top level element and find out its valid attributes Dim arrAttrs()

objRange.GetElementAttributeNames arrElements(0), arrAttrs

If UBound(arrAttrs) >= 0 Then

```
' we retrieve the current value of the first valid attribute
Dim strAttrVal
strAttrVal = objRange.GetElementAttributeValue (arrElements(0), arrAttrs(0))
msgbox "current value of " & arrElements(0) & "//" & arrAttrs(0) & " is: " & strAttrVal
```
' we change this value and read it again strAttrVal = "Hello" objRange.SetElementAttributeValue arrElements(0), arrAttrs(0), strAttrVal strAttrVal = objRange.GetElementAttributeValue (arrElements(0), arrAttrs(0)) msgbox "new value of " & arrElements(0) & "//" & arrAttrs(0) & " is: " & strAttrVal

End If End If

End If

# 26.3.2.5.56 SetFromRange

*Method:* SetFromRange (*objSrcRange* as <u>[AuthenticRange](#page-1254-0)<sup>[1255</sup>)</u>

## **Description**

Sets the range object to the same beginning and end positions as objSrcRange.

#### **Errors**

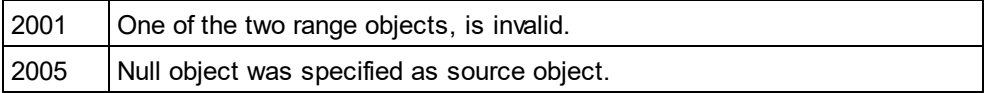

# 26.3.2.5.57 SetVariableValue

Method: SetVariableValue (strName as string, strValue as string)

### **Return Value**

Sets the value (second parameter) of the variable named in the first parameter.

## **Errors**

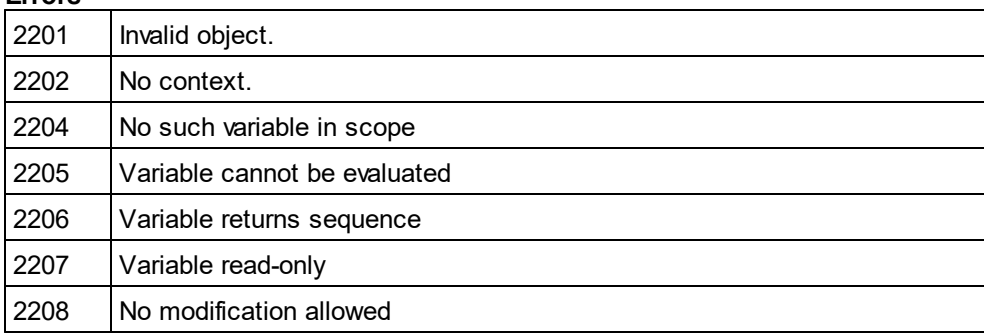

# <span id="page-1284-0"></span>26.3.2.5.58 Text

## *Property:* Text as String

### **Description**

Set or get the textual content selected by the range object.

The number of characters retrieved are not necessarily identical, as there are text cursor positions between the beginning and end of the selected range. Most document elements support an end cursor position different to the beginning cursor position of the following element. Drop-down lists maintain only one cursor position, but can select strings of any length. In the case of radio buttons and check boxes, the text property value holds the string of the corresponding XML element.

If the range selects more then one element, the text is the concatenation of the single texts. XML entities are expanded so that '&' is expected as '&'.

Setting the text to the empty string, does not delete any XML elements. Use <mark>[Cut](#page-1259-0)<sup>(260)</sup>, [Delete](#page-1260-0)<sup>(261</sup>)</mark> or [PerformAction](#page-1279-0)<sup>(1280</sup> instead.

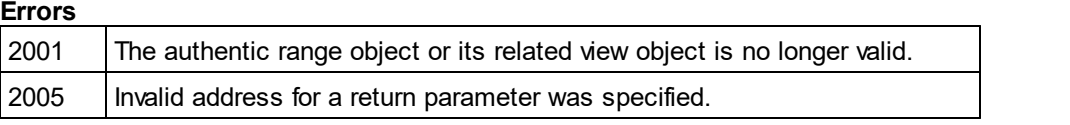

# <span id="page-1284-1"></span>26.3.2.6 AuthenticView

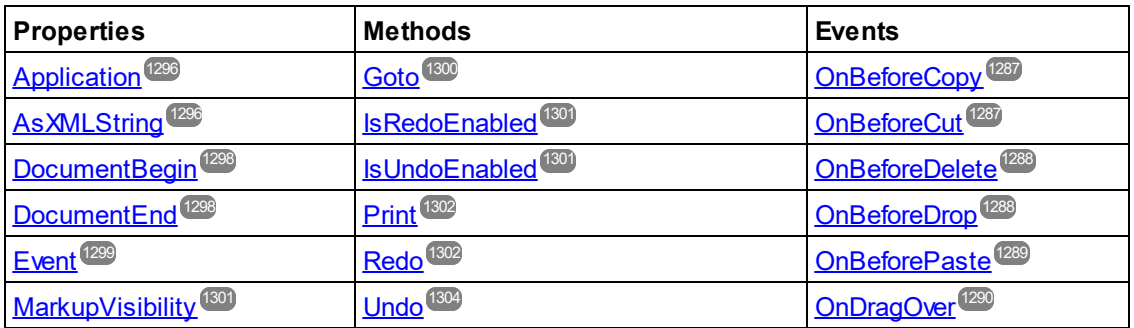

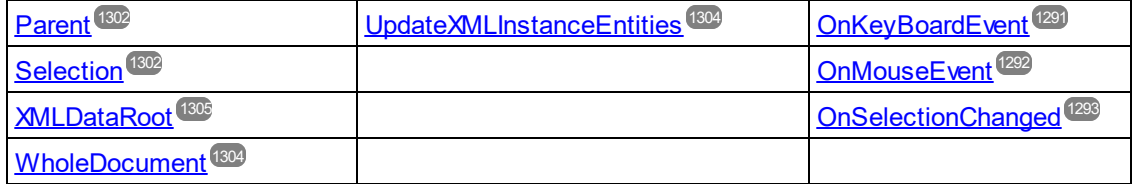

#### **Description**

AuthenticView and its child objects [AuthenticRange](#page-1254-0)<sup>(255)</sup> and AuthenticDataTransfer provide you with an interface for **vista Authentic**, which allow easy and consistent modification of document contents. These interfaces replace the following interfaces which are marked now as **obsolete**:

OldAuthenticView (old name was DocEditView) AuthenticSelection (old name was DocEditSelection, superseded by <u>[AuthenticRange](#page-1254-0)<sup>(1255</sup>)</u> AuthenticEvent (old name was DocEditEvent)

AuthenticView gives you easy access to specific features such as printing, the multi-level undo buffer, and the current cursor selection, or position.

AuthenticView uses objects of type <u>[AuthenticRange](#page-1254-0)<sup>(255)</sup></u> to make navigation inside the document straight-forward, and to <u>al</u>low for the flexible sel<u>ec</u>tion of logical text elements. Use the properti<u>es [DocumentBegin](#page-1297-0)<sup>(298</sup>,</u> [DocumentEnd](#page-1297-1)<sup>(1298</sup>, or <u>[WholeDocument](#page-1303-2)</u> <sup>(1309</sup> for simple selections, while using the <u>[Goto](#page-1299-0)</u> <sup>(3300</sup> method for more complex selections. To navigate relative to a given document range, see the methods and properties of the [AuthenticRange](#page-1254-0)<sup>(255</sup> object.

## **Examples**

'

' XMLSpy scripting environment - VBScript

' secure access to authentic view object

---------------------------------------

---------------------------------------

Dim objDocument

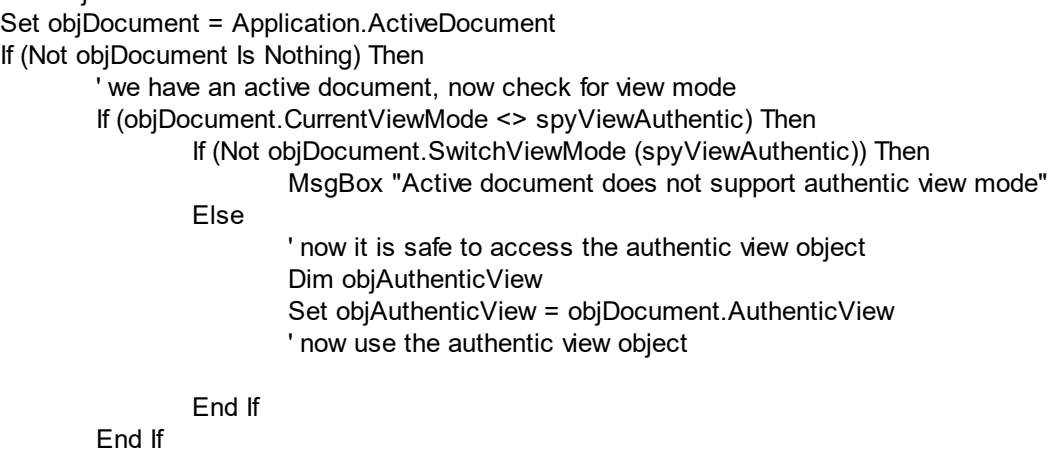

# Else

MsgBox "No document is open"

End If

# <span id="page-1286-0"></span>26.3.2.6.1 Events

# *26.3.2.6.1.1 OnBeforeCopy*

*Event:* OnBeforeCopy() as Boolean

## *Scripting environment - VBScript:*

```
Function On_AuthenticBeforeCopy()
        ' On_AuthenticBeforeCopy = False ' to disable operation
End Function
```
## *Scripting environment - JScript:*

function On\_AuthenticBeforeCopy()

```
// return false; /* to disable operation */
```
}

{

```
IDE Plugin:
IXMLSpyPlugIn.OnEvent (21, ...) // nEventId = 21
```
## **Description**

This event gets triggered before a copy operation gets performed on the document. Return *True* (or nothing) to allow copy operation. Return *False* to disable copying.

# <span id="page-1286-1"></span>*26.3.2.6.1.2 OnBeforeCut*

*Event:* OnBeforeCut() as Boolean

## *Scripting environment - VBScript:*

Function On\_AuthenticBeforeCut() ' On\_AuthenticBeforeCut = False ' to disable operation

End Function

```
Scripting environment - JScript:
```

```
function On_AuthenticBeforeCut()
{
```

```
// return false; /* to disable operation */
```

```
}
```

```
IDE Plugin:
```

```
IXMLSpyPlugIn.OnEvent (20, ...) // nEventId = 20
```
## **Description**

This event gets triggered before a cut operation gets performed on the document. Return *True* (or nothing) to allow cut operation. Return *False* to disable operation.

# <span id="page-1287-0"></span>*26.3.2.6.1.3 OnBeforeDelete*

**Event:** OnBeforeDelete() as Boolean

## *Scripting environment - VBScript:*

Function On AuthenticBeforeDelete() ' On\_AuthenticBeforeDelete = False ' to disable operation End Function

## *Scripting environment - JScript:*

function On\_AuthenticBeforeDelete() { // return false; /\* to disable operation \*/ }

```
IDE Plugin:
IMLSpyPlugh. OnEvent (22, ...) // nEventId = 22
```
## **Description**

This event gets triggered before a delete operation gets performed on the document. Return *True* (or nothing) to allow delete operation. Return *False* to disable operation.

# <span id="page-1287-1"></span>*26.3.2.6.1.4 OnBeforeDrop*

 $\bm{\mathsf{Event:}}$  OnBeforeDrop (*i\_nXPos* as Long, *i\_nYPos* as Long, *i\_ipRange* as <u>[AuthenticRange](#page-1254-0)<sup>(235)</sup>, *i\_ipData* as</u> cancelBoolean

## *Scripting environment - VBScript:*

```
Function On_AuthenticBeforeDrop(nXPos, nYPos, objRange, objData)
        ' On_AuthenticBeforeDrop = False ' to disable operation
End Function
```
# *Scripting environment - JScript:*

```
function On_AuthenticBeforeDrop(nXPos, nYPos, objRange, objData)
{
        // return false; /* to disable operation */
}
```

```
IDE Plugin:
IXMLSpyPlugIn.OnEvent (11, ...) // nEventId = 11
```
## **Description**

This event gets triggered whenever a previously dragged object gets dropped inside the application window. All event related information gets passed as parameters.

The first two parameters specify the mouse position at the time when the event occurred. The parameter *objRange* passes a range object that selects the XML element below the mouse position. The value of this parameter might be *NULL*. Be sure to check before you access the range object. The parameter *objData* allows to access information about the object being dragged.

Return *False* to cancel the drop operation. Return *True* (or nothing) to continue normal operation.

## **Examples**

 ---------------------------------------------------------------------------- ' VB code snippet - connecting to object level events ' --- ---------------------------------------------------------------------------- ' access XMLSpy (without checking for any errors) Dim objSpy As XMLSpyLib.Application

```
Set objSpy = GetObject("", "XMLSpy.Application")
```
' this is the event callback routine connected to the OnBeforeDrop ' event of object objView Private Function objView\_OnBeforeDrop(ByVal i\_nXPos As Long, ByVal i\_nYPos As Long, ByVal i\_ipRange As IAuthenticRange, ByVal i ipData As IAuthenticDataTransfer) As Boolean

If (Not i\_ipRange Is Nothing) Then MsgBox ("Dropping on content is prohibited"); Return False; Else Return True; End If End Function

' use VBA keyword WithEvents to connect to object-level event Dim WithEvents objView As XMLSpyLib.AuthenticView Set objView = objSpy.ActiveDocument.AuthenticView

' continue here with something useful ...

' and serve the windows message loop

# <span id="page-1288-0"></span>*26.3.2.6.1.5 OnBeforePaste*

*Event:* OnBeforePaste (*objData* as Variant, *strType* as String) as Boolean

# *Scripting environment - VBScript:*

```
Function On_AuthenticBeforePaste(objData, strType)
        ' On_AuthenticBeforePaste = False ' to disable operation
End Function
```
# *Scripting environment - JScript:*

function On\_AuthenticBeforePaste(*objData*, *strType*) {

// return false; /\* to disable operation \*/

}

# *IDE Plugin:*

 $IMLSpyPlugh. OnEvent (19, ...)$  // nEventId = 19

# **Description**

This event gets triggered before a paste operation gets performed on the document. The parameter *strType* is one of "TEXT", "UNICODETEXT" or "IUNKNOWN". In the first two cases *objData* contains a string representation of the object that will be pasted. In the later case, *objData* contains a pointer to an IUnknown COM interface.

Return *True* (or nothing) to allow paste operation. Return *False* to disable operation.

# *26.3.2.6.1.6 OnBeforeSave*

*Event:* OnBeforeSave (SaveAs flag) as Boolean

**Description:** OnBeforeSave gives the opportunity to e.g. warn the user about overwriting the existing XML document, or to make the document read-only when specific circumstances are not met. The event will be fired before the file dialog is shown.

# <span id="page-1289-0"></span>*26.3.2.6.1.7 OnDragOver*

*Event:* OnDragOver (*nXPos* as Long, *nYPos* as Long, *eMouseEvent* as [SPYMouseEvent](#page-1484-0) , *objRange* as 1485 [AuthenticRange](#page-1254-0) <sup>(255</sup>, *objData* as AuthenticDataTransfer) as Boolean

## *Scripting environment - VBScript:*

```
Function On_AuthenticDragOver(nXPos, nYPos, eMouseEvent, objRange, objData)
        ' On_AuthenticDragOver = False ' to disable operation
End Function
```
## *Scripting environment - JScript:*

```
function On_AuthenticDragOver(nXPos, nYPos, eMouseEvent, objRange, objData)
{
```
// return false; /\* to disable operation \*/

}

## *IDE Plugin:*

IXMLSpyPlugIn.OnEvent (10, ...) // nEventId = 10

## **Description**

This event gets triggered whenever an object from within or outside of vista Authentic gets dragged with the mouse over the application window. All event related information gets passed as parameters.

The first three parameters specify the mouse position, the mouse button status and the status of the virtual keys at the time when the event occurred. The parameter *objRange* passes a range object that selects the XML element below the mouse position. The value of this parameter might be *NULL*. Be sure to check before you access the range object. The parameter *objData* allows to access information about the object being dragged.

Return *False* to cancel the drag operation. Return *True* (or nothing) to continue normal operation.

# **Examples**

---------------------------------------------------------------------------- ' VB code snippet - connecting to object level events

```
 ----------------------------------------------------------------------------
' access XMLSpy (without checking for any errors)
Dim objSpy As XMLSpyLib.Application
Set objSpy = GetObject("", "XMLSpy.Application")
' this is the event callback routine connected to the OnDragOver
' event of object objView
Private Function objView_OnDragOver(ByVal i_nXPos As Long, ByVal i_nYPos As Long,
                        ByVal i_eMouseEvent As SPYMouseEvent,
                        ByVal i_ipRange As IAuthenticRange,
                        ByVal i ipData As IAuthenticDataTransfer) As Boolean
  If (((i_eMouseEvent And spyShiftKeyDownMask) <> 0) And
          (Not i_ipRange Is Nothing)) Then
     MsgBox ("Floating over element " & i _ipRange.FirstXMLData.Parent.Name);
  End If
  Return True;
End Function
```

```
' use VBA keyword WithEvents to connect to object-level event
Dim WithEvents objView As XMLSpyLib.AuthenticView
Set objView = objSpy.ActiveDocument.AuthenticView
```
' continue here with something useful ...

<span id="page-1290-0"></span>' and serve the windows message loop

# *26.3.2.6.1.8 OnKeyboardEvent*

*Event:* OnKeyboardEvent (e*KeyEvent* as <u>[SPYKeyEvent](#page-1483-0) (1489),</u> n*KeyCode* as Long, *nVirtualKeyStatus* as Long) as Boolean

# *Scripting environment - VBScript:*

```
Function On_AuthenticKeyboardEvent(eKeyEvent, nKeyCode, nVirtualKeyStatus)
        ' On_AuthenticKeyboardEvent = True ' to cancel bubbling of event
End Function
```
## *Scripting environment - JScript:*

```
function On_AuthenticKeyboardEvent(eKeyEvent, nKeyCode, nVirtualKeyStatus)
{
```

```
// return true; /* to cancel bubbling of event */
```

```
}
```

```
IDE Plugin:
```

```
IXMLSpyPlugIn.OnEvent (30, ...) // nEventId = 30
```
# **Description**

This event gets triggered for *WM\_KEYDOWN*, *WM\_KEYUP* and *WM\_CHAR* Windows messages.

The actual message type is available in the *eKeyEvent* parameter. The status of virtual keys is combined in the parameter *nVirtualKeyStatus*. Use the bit-masks defined in the enumeration datatype <u>[SPYVirtualKeyMask](#page-1491-0)<sup>(1492</sup>,</u> to test for the different keys or their combinations.

# *26.3.2.6.1.9 OnLoad*

*Event:* OnLoad ()

*Description:* OnLoad can be used e.g. to restrict some AuthenticView functionality, as shown in the example below:

```
function On AuthenticLoad()
```
{

// We are disabling all entry helpers in order to prevent user from manipulating XML tree AuthenticView.DisableElementEntryHelper(); AuthenticView.DisableAttributeEntryHelper();

// We are also disabling the markup buttons for the same purpose AuthenticView.SetToolbarButtonState( 'AuthenticMarkupSmall', authenticToolbarButtonDisabled ); AuthenticView.SetToolbarButtonState( 'AuthenticMarkupLarge', authenticToolbarButtonDisabled ); AuthenticView.SetToolbarButtonState( 'AuthenticMarkupMixed', authenticToolbarButtonDisabled );

}

In the example the status of the Markup Small, Markup Large, Markup Mixed toolbar buttons are manipulated with the help of button identifiers. See <u>[complete](#page-1293-0) list 1294</u>.

# <span id="page-1291-0"></span>*26.3.2.6.1.10 OnMouseEvent*

*Event:* OnMouseEvent (*nXPos* as Long, *nYPos* as Long, *eMouseEvent* as [SPYMouseEvent](#page-1484-0) , *objRange* as 1485 [AuthenticRange](#page-1254-0)<sup>(1255</sup>) as Boolean

## *Scripting environment - VBScript:*

Function On\_AuthenticMouseEvent(*nXPos*, *nYPos*, *eMouseEvent*, *objRange*) ' On\_AuthenticMouseEvent = True ' to cancel bubbling of event End Function

## *Scripting environment - JScript:*

```
function On_AuthenticMouseEvent(nXPos, nYPos, eMouseEvent, objRange)
{
        // return true; /* to cancel bubbling of event */
}
```
*IDE Plugin:*

IXMLSpyPlugIn.OnEvent  $(31, ...)$  // nEventId = 31

## **Description**

This event gets triggered for every mouse movement and mouse button Windows message.

The actual message type and the mouse buttons status, is available in the *eMouseEvent* parameter. Use the bit-masks defined in the enumeration datatype <u>[SPYMouseEvent](#page-1484-0)</u><sup>tass</sup> to test for the different messages, button status, and their combinations.

The parameter *objRange* identifies the part of the document found at the current mouse cursor position. The range object always selects a complete tag of the document. (This might change in future versions, when a more precise positioning mechanism becomes available). If no selectable part of the document is found at the current position, the range object is *null*.

# <span id="page-1292-0"></span>*26.3.2.6.1.11 OnSelectionChanged*

*Event:* OnSelectionChanged (o*bjNewSelection* as <u>[AuthenticRange](#page-1254-0)<sup>(1255</sup>)</u>

## *Scripting environment - VBScript:*

Function On\_AuthenticSelectionChanged (*objNewSelection*) End Function

## *Scripting environment - JScript:*

function On\_AuthenticSelectionChanged (*objNewSelection*) {

}

*IDE Plugin:* IXMLSpyPlugIn.OnEvent  $(23, ...)$  // nEventId = 23

# **Description**

This event gets triggered whenever the selection in the user interface changes.

# **Examples**

 ---------------------------------------------------------------------------- ' VB code snippet - connecting to object level events

 ---------------------------------------------------------------------------- ' access XMLSpy (without checking for any errors) Dim objSpy As XMLSpyLib.Application Set objSpy = GetObject("", "XMLSpy.Application")

' this is the event callback routine connected to the OnSelectionChanged ' event of object objView Private Sub objView OnSelectionChanged (ByVal i ipNewRange As XMLSpyLib.IAuthenticRange) MsgBox ("new selection: " & i\_ipNewRange.Text) End Sub

' use VBA keyword WithEvents to connect to object-level event Dim WithEvents objView As XMLSpyLib.AuthenticView Set objView = objSpy.ActiveDocument.AuthenticView

' continue here with something useful ...

' and serve the windows message loop

# <span id="page-1293-0"></span>*26.3.2.6.1.12 OnToolbarButtonClicked*

*Event:* OnToolbarButtonClicked (Button identifier)

*Description:* OnToolbarButtonClicked is fired when a toolbar button was clicked by user. The parameter button identifier helps to determine which button was clicked. The list of predefined button identifiers is below:

- AuthenticPrint
- · AuthenticPrintPreview
- · AuthenticUndo
- · AuthenticRedo
- · AuthenticCut
- · AuthenticCopy
- AuthenticPaste
- · AuthenticClear
- · AuthenticMarkupHide
- · AuthenticMarkupLarge
- · AuthenticMarkupMixed
- · AuthenticMarkupSmall
- · AuthenticValidate
- · AuthenticChangeWorkingDBXMLCell
- · AuthenticSave
- · AuthenticSaveAs
- · AuthenticReload
- · AuthenticTableInsertRow
- · AuthenticTableAppendRow
- · AuthenticTableDeleteRow
- AuthenticTableInsertCol
- · AuthenticTableAppendCol
- · AuthenticTableDeleteCol
- · AuthenticTableJoinCellRight
- · AuthenticTableJoinCellLeft
- · AuthenticTableJoinCellAbove
- AuthenticTableJoinCellBelow
- · AuthenticTableSplitCellHorizontally
- · AuthenticTableSplitCellVertically
- · AuthenticTableAlignCellContentTop
- · AuthenticTableCenterCellVertically
- · AuthenticTableAlignCellContentBottom
- · AuthenticTableAlignCellContentLeft
- · AuthenticTableCenterCellContent
- · AuthenticTableAlignCellContentRight
- · AuthenticTableJustifyCellContent
- AuthenticTableInsertTable
- · AuthenticTableDeleteTable
- · AuthenticTableProperties
- · AuthenticAppendRow
- · AuthenticInsertRow
- · AuthenticDuplicateRow
- · AuthenticMoveRowUp
- · AuthenticMoveRowDown
- · AuthenticDeleteRow
- · AuthenticDefineEntities
- · AuthenticXMLSignature

For custom buttons the user might add his own identifiers. Please, note that the user must take care, as the identifiers are not checked for uniqueness. The same identifiers can be used to identify buttons in the Set/GetToolbarState() COM API calls. By adding code for different buttons, the user is in the position to completely redefine the AuthenticView toolbar behavior, adding own methods for table manipulation, etc.

# *26.3.2.6.1.13 OnToolbarButtonExecuted*

*Event:* OnToolbarButtonExecuted (Button identifier)

**Description:** OnToolbarButtonClicked is fired when a toolbar button was clicked by user. The parameter button identifier helps to determine which button was clicked. See the list of <u>[predefined](#page-1293-0) button identifiers 29</u>

OnToolbarButtonExecuted is fired after the toolbar action was executed. It is useful e.g. to add update code, as shown in the example below:

//event fired when a toolbar button action was executed function On AuthenticToolbarButtonExecuted( varBtnIdentifier)

{

// After whatever command user has executed - make sure to update toolbar button states UpdateOwnToolbarButtonStates();

}

In this case UpdateOwnToolbarButtonStates is a user function defined in the Global Declarations.

# *26.3.2.6.1.14 OnUserAddedXMLNode*

*Event:* OnUserAddedXMLNode (XML node)

*Description:* OnUserAddedXMLNode will be fired when the user adds an XML node as a primary action. This happens in the situations, where the user clicks on

- auto-add hyperlinks (see example OnUserAddedXMLNode.sps)
- the Insert..., Insert After..., Insert Before... context menu items
- Append row, Insert row toolbar buttons
- Insert After..., Insert Before... actions in element entry helper (outside StyleVision)

The event doesn't get fired on Duplicate row, or when the node was added externally (e.g. via COM API), or on Apply (e.g. Text State Icons), or when in XML table operations or in DB operations.

The event parameter is the XML node object, which was added giving the user an opportunity to manipulate the XML node added. An elaborate example for an event handler can be found in the OnUserAddedXMLNode.sps file.

# <span id="page-1295-0"></span>26.3.2.6.2 Application

*Property:* [Application](#page-1227-0) as **Application**<sup>1228</sup> (read-only)

## **Description**

Accesses the XMLSpy application object.

### **Errors**

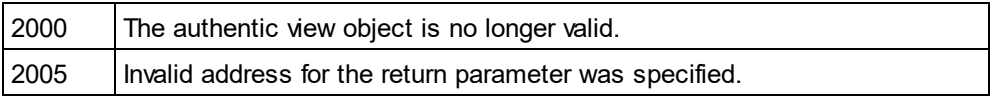

# <span id="page-1295-1"></span>26.3.2.6.3 AsXMLString

*Property:* AsXMLString as String

### **Description**

Returns or sets the document content as an XML string. Setting the content to a new value does not change the schema file or sps file in use. If the new XMLString does not match the actual schema file error 2011 gets returned.

### **Errors**

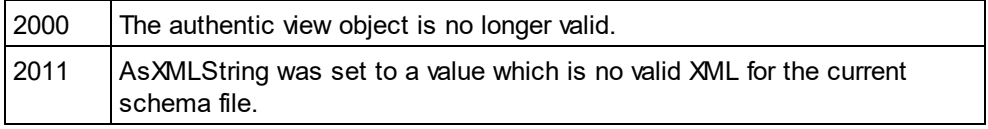

# 26.3.2.6.4 ContextMenu

### *Property:* ContextMenu() as ContextMenu

### **Description**

The property ContextMenu gives access to customize the context menu. The best place to do it is in the event handler OnContextMenuActivated.

# **Errors**

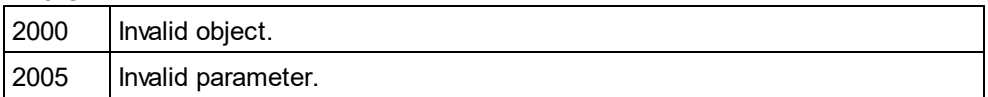

# 26.3.2.6.5 CreateXMLNode

*Method:* **CreateXMLN**ode (*nKind* as <u>[SPYXMLDataKind](#page-1491-1)</u><sup>(1432</sup>) as <u>[XMLData](#page-1429-0)<sup>[1430</sup></u>

### **Return Value**

The method returns the new <u>[XMLData](#page-1429-0)<sup>(1430</sup></u> object.
## **Description**

To create a new XMLData object use the CreateXMLNode() method.

## **Errors**

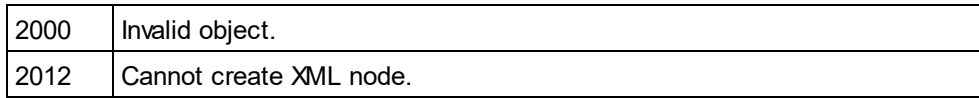

# 26.3.2.6.6 DisableAttributeEntryHelper

## *Method:* DisableAttributeEntryHelper()

## **Description**

DisableAttributeEntryHelper() disables the attribute entry helper in XMLSpy, Authentic Desktop and Authentic Browser plug-in.

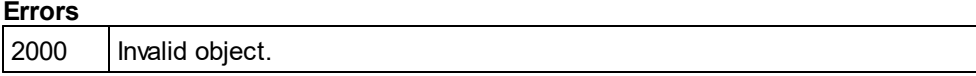

# 26.3.2.6.7 DisableElementEntryHelper

*Method:* DisableElementEntryHelper()

## **Description**

DisableElementEntryHelper() disables the element entry helper in XMLSpy, Authentic Desktop and Authentic Browser plug-in.

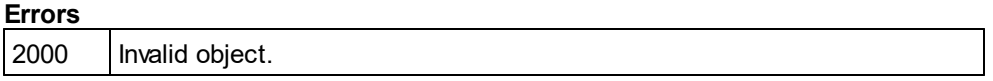

# 26.3.2.6.8 DisableEntityEntryHelper

*Method:* DisableEntityEntryHelper()

## **Description**

DisableEntityEntryHelper() disables the entity entry helper in XMLSpy, Authentic Desktop and Authentic Browser plug-in.

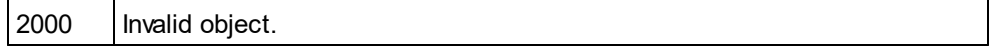

# 26.3.2.6.9 DocumentBegin

*Property:* DocumentBegin as <u>[AuthenticRange](#page-1254-0)<sup>(1255</sup>)</u> (read-only)

### **Description**

Retrieve a range object that points to the beginning of the document.

#### **Errors**

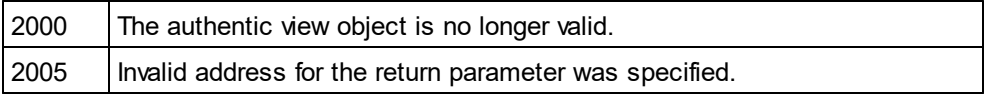

# 26.3.2.6.10 DocumentEnd

*Property:* DocumentEnd as <u>[AuthenticRange](#page-1254-0)<sup>(1255</sup>)</u> (read-only)

### **Description**

Retrieve a range object that points to the end of the document.

#### **Errors**

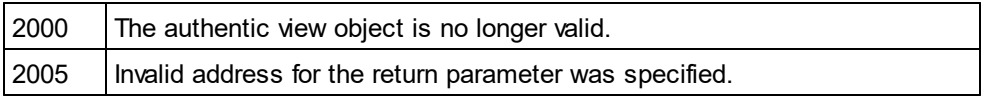

# 26.3.2.6.11 DoNotPerformStandardAction

### *Method:* DoNotPerformStandardAction ()

#### **Description**

DoNotPerformStandardAction() serves as cancel bubble for macros, and stops further execution after macro has finished.

## **Errors**

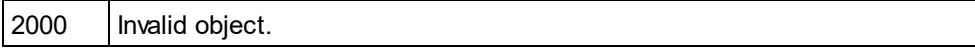

# 26.3.2.6.12 EvaluateXPath

*Method:* EvaluateXPath ([XMLData](#page-1429-0) as <u>XMLData<sup>[430</sup>,</u> strExpression as string) strValue as string

#### **Return Value**

The method returns a string

#### **Description**

EvaluateXPath() executes an XPath expression with the given XML context node. The result is returned as a string, in the case of a sequence it is a space-separated string.

## **Errors**

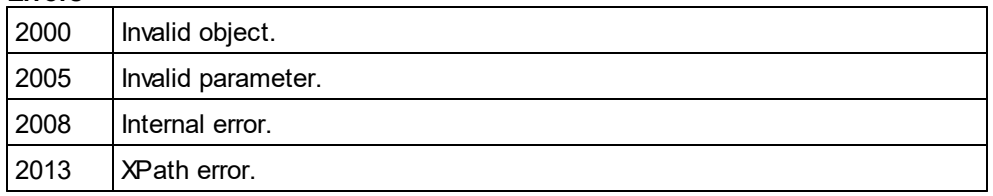

# 26.3.2.6.13 Event

**Property:** Event as AuthenticEvent (read-only)

### **Description**

This property gives access to parameters of the last event in the same way as OldAuthenticView.event does. Since all events for the scripting environment and external clients are now available with parameters this Event property should only be used from within IDE-Plugins.

#### **Errors**

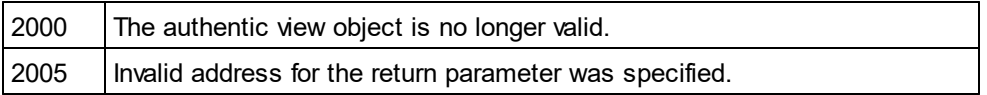

# 26.3.2.6.14 EventContext

*Property:* EventContext() as EventContext

#### **Description**

 ${\tt EventContext}$  ${\tt EventContext}$  ${\tt EventContext}$  property gives access to the running macros context. See the  ${\tt EventContext}^{\text{(252)}}$  interface description for more details.

#### **Errors**

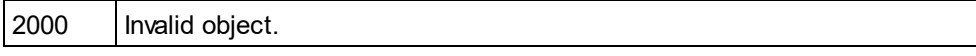

# 26.3.2.6.15 GetToolbarButtonState

*Method:* GetToolbarButtonState (ButtonIdentifier as string) as AuthenticToolbarButtonState

## **Return Value**

The method returns AuthenticToolbarButtonState

#### **Description**

Get/SetToolbarButtonState queries the status of a toolbar button, and lets the user disable or enable the button, identified via its button identifier (<u>see list [above](#page-1293-0)<sup>(1294</sup>)</u>. One usage is to disable toolbar buttons

permanently. Another usage is to put SetToolbarButtonState in the OnSelectionChanged event handler, as toolbar buttons are updated regularly when the selection changes in the document.

Toolbar button states are given by the listed [enumerations](#page-1480-0) <sup>[481]</sup>.

The default state means that the enable/disable of the button is governed by AuthenticView. When the user sets the button state to enable or disable, the button remains in that state as long as the user does not change it.

#### **Errors**

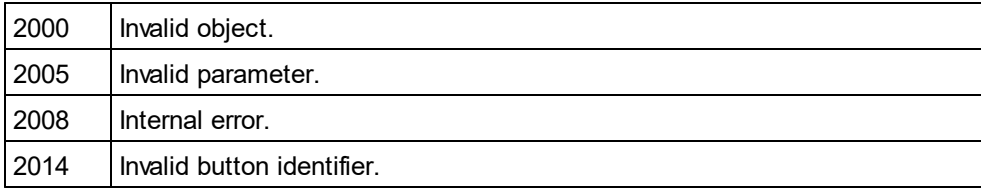

# 26.3.2.6.16 Goto

*Method:* Goto (e*Kind* as <u>[SPYAuthenticElementKind](#page-1480-1)<sup>(1481</sup>), *nCount* as Long, *eFrom* as</u>  $SPYAuthenticDocumentPosition^{^{(480)}}$  $SPYAuthenticDocumentPosition^{^{(480)}}$  as <u>[AuthenticRange](#page-1254-0)<sup>(1255</sup></u>

#### **Description**

Retrieve a range object that points to the beginning of the *nCount* element of type *eKind*. The start position is defined by the parameter *eFrom*. Use positive values for *nCount* to navigate to the document end. Use negative values to navigate towards the beginning of the document.

#### **Errors**

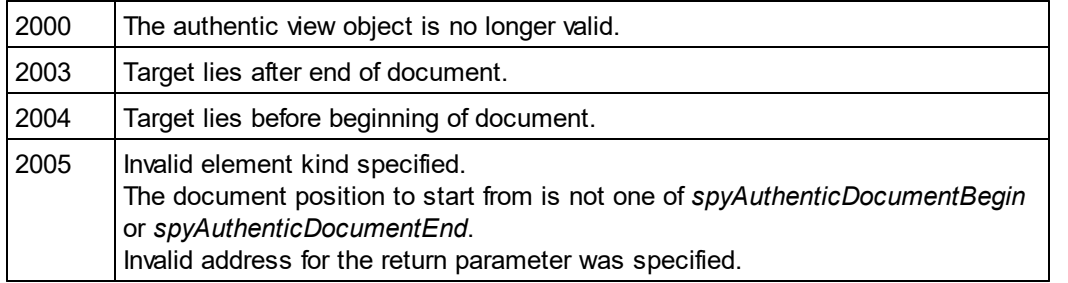

#### **Examples**

 --------------------------------------- ' Scripting environment - VBScript

 --------------------------------------- Dim objAuthenticView

' we assume that the active document is open in authentic view mode Set objAuthenticView = Application.ActiveDocument.AuthenticView

On Error Resume Next Dim objRange ' goto beginning of first table in document Set objRange = objAuthenticView.Goto (spyAuthenticTable, 1, spyAuthenticDocumentBegin) If  $(Err_number = 0)$  Then

objRange.Select()

Else

MsgBox "No table found in document"

End If

# 26.3.2.6.17 IsRedoEnabled

**Property:** IsRedoEnabled as Boolean (read-only)

## **Description**

True if redo steps are available and <u>[Redo](#page-1301-0) (302</u> is possible.

## **Errors**

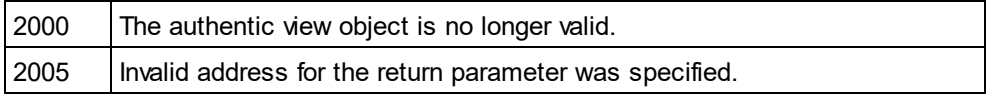

# 26.3.2.6.18 IsUndoEnabled

**Property:** IsUndoEnabled as Boolean (read-only)

## **Description**

True if undo steps are available and <mark>[Undo](#page-1303-0)<sup>(304</sup>)</mark> is possible.

## **Errors**

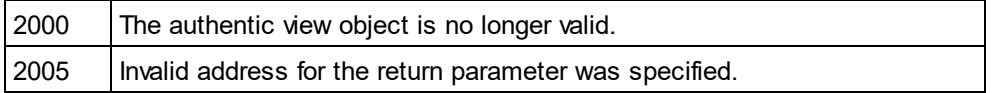

# 26.3.2.6.19 MarkupVisibility

*Property:* MarkupVisibility as [SPYAuthenticMarkupVisibility](#page-1480-2) 1481

## **Description**

Set or get current visibility of markup.

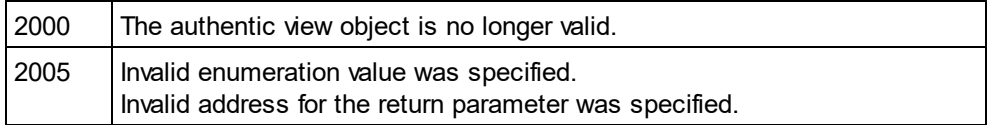

# 26.3.2.6.20 Parent

*Property:* Parent as **[Document](#page-1319-0)**<sup>1320</sup> (read-only)

### **Description**

Access the document shown in this view.

#### **Errors**

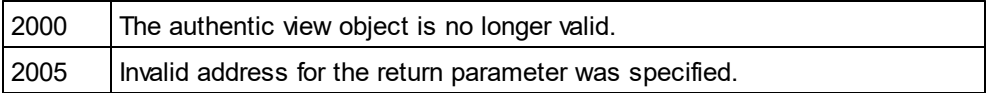

## 26.3.2.6.21 Print

*Method:* Print (*bWithPreview* as Boolean, *bPromptUser* as Boolean)

#### **Description**

Print the document shown in this view. If *bWithPreview* is set to *True*, the print preview dialog pops up. If *bPromptUser* is set to *True*, the print dialog pops up. If both parameters are set to *False*, the document gets printed without further user interaction.

#### **Errors**

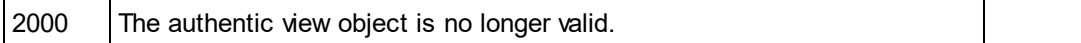

# <span id="page-1301-0"></span>26.3.2.6.22 Redo

*Method:* Redo() as Boolean

#### **Description**

Redo the modification undone by the last undo command.

#### **Errors**

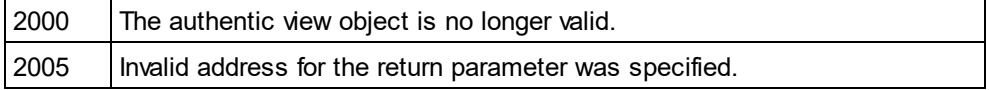

# 26.3.2.6.23 Selection

*Property:* Selection as [AuthenticRange](#page-1254-0) 1255

#### **Description**

Set or get current text selection in user interface.

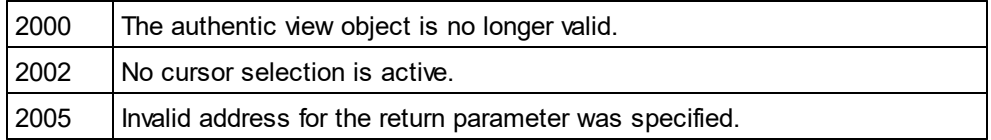

## **Examples**

---------------------------------------

' Scripting environment - VBScript ---------------------------------------

Dim objAuthenticView

' we assume that the active document is open in authentic view mode Set objAuthenticView = Application.ActiveDocument.AuthenticView

' if we are the end of the document, re-start at the beginning

If (objAuthenticView.Selection.IsEqual(objAuthenticView.DocumentEnd)) Then

objAuthenticView.Selection = objAuthenticView.DocumentBegin

Else

' objAuthenticView.Selection = objAuthenticView.Selection.GotoNextCursorPosition() ' or shorter:

objAuthenticView.Selection.GotoNextCursorPosition().Select

End If

# 26.3.2.6.24 SetToolbarButtonState

*Method:* SetToolbarButtonState (ButtonIdentifier as string, AuthenticToolbarButtonState state)

## **Description**

Get/SetToolbarButtonState queries the status of a toolbar button, and lets the user disable or enable the button, identified via its button identifier (see list [above](#page-1293-0)<sup>(1294</sup>). One usage is to disable toolbar buttons permanently. Another usage is to put SetToolbarButtonState in the OnSelectionChanged event handler, as toolbar buttons are updated regularly when the selection changes in the document.

Toolbar button states are given by the <u>listed [enumerations](#page-1480-0) (1481)</u>.

The default state means that the enable/disable of the button is governed by AuthenticView. When the user sets the button state to enable or disable, the button remains in that state as long as the user does not change it.

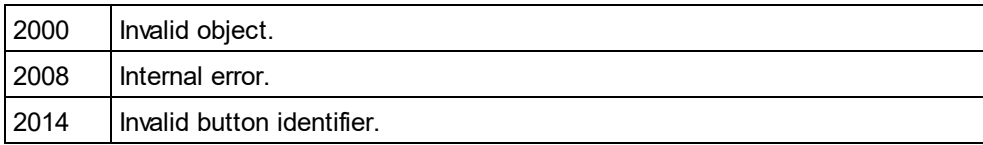

# <span id="page-1303-0"></span>26.3.2.6.25 Undo

*Method:* Undo() as Boolean

### **Description**

Undo the last modification of the document from within this view.

### **Errors**

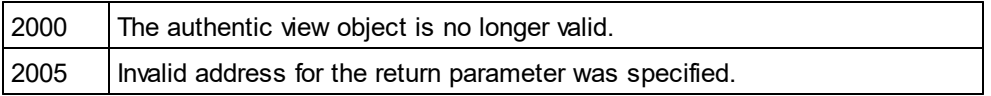

# 26.3.2.6.26 UpdateXMLInstanceEntities

*Method:* UpdateXMLInstanceEntities()

## **Description**

Updates the internal representation of the declared entities, and refills the entry helper. In addition, the validator is reloaded, allowing the XML file to validate correctly. Please note that this may also cause schema files to be reloaded.

## **Errors**

The method never returns an error.

## **Example**

// ----------------------------------------- // Scripting environment - JavaScript

// -----------------------------------------

```
if(Application.ActiveDocument && (Application.ActiveDocument.CurrentViewMode == 4))
```

```
var objDocType;
objDocType = Application.ActiveDocument.DocEditView.XMLRoot.GetFirstChild(10);
```

```
if(objDocType)
{
        var objEntity = Application.ActiveDocument.CreateChild(14);
        objEntity.Name = "child";
        objEntity.TextValue = "SYSTEM \"child.xml\"";
        objDocType.AppendChild(objEntity);
        Application.ActiveDocument.AuthenticView.UpdateXMLInstanceEntities();
```
}

}

{

## 26.3.2.6.27 WholeDocument

*Property:* WholeDocument as <u>[AuthenticRange](#page-1254-0)<sup>(1255</sup> (</u>read-only)

## **Description**

Retrieve a range object that selects the whole document.

## **Errors**

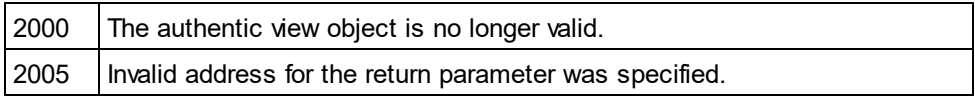

# 26.3.2.6.28 XMLDataRoot

*Property:* [XMLData](#page-1429-0)Root as <u>XMLData<sup>[1430</sup></u> (read-only)

## **Description**

Returns or sets the top-level XMLData element of the current document. This element typically describes the document structure and would be of kind spyXMLDataXMLDocStruct, spyXMLDataXMLEntityDocStruct or spyXMLDataDTDDocStruct..

## **Errors**

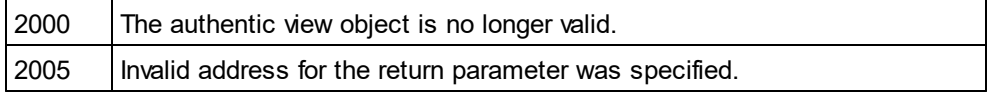

# <span id="page-1304-0"></span>26.3.2.7 CodeGeneratorDlg

Only available/enabled in the Enterprise edition. An error is returned, if accessed by any other version.

## **Properties and Methods**

Standard automation properties [Application](#page-1305-0)<sup>1306</sup> [Parent](#page-1309-0)<sup>(1310</sup>

Programming language selection properties [ProgrammingLanguage](#page-1309-1) 1310 [TemplateFileName](#page-1310-0) 1311

Settings for C++ code [CPPSettings\\_DOMType](#page-1305-1) 1306 [CPPSettings\\_LibraryType](#page-1307-0) 1308 [CPPSettings\\_UseMFC](#page-1307-1) 1308 [CPPSettings\\_GenerateVC6ProjectFile](#page-1306-0)<sup>(1307</sup> [CPPSettings\\_GenerateVSProjectFile](#page-1306-1) 1307

Settings for C# code [CSharpSettings\\_ProjectType](#page-1307-2) 1308

Dialog handling for above code generation properties [PropertySheetDialogAction](#page-1309-2) 1310

Output path selection properties

[OutputPath](#page-1308-0) 1309 [OutputPathDialogAction](#page-1308-1) 1309

Presentation of result [OutputResultDialogAction](#page-1308-2) 1309

## **Description**

Use this object to configure the generation of program code for schema files. The method [GenerateProgramCode](#page-1337-0)<sup>[1338</sup> expects a CodeGeneratorDlg as parameter to configure code generation as well as the associated user interactions.

# <span id="page-1305-0"></span>26.3.2.7.1 Application

Only available/enabled in the Enterprise edition. An error is returned, if accessed by any other version.

*Property:* [Application](#page-1227-0) as **Application**<sup>[1228]</sup> (read-only)

## **Description**

Access the XMLSpy application object.

#### **Errors**

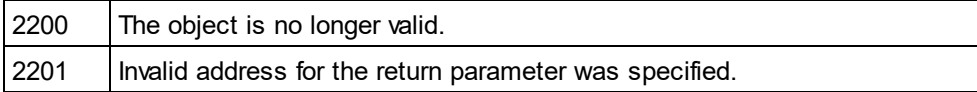

# 26.3.2.7.2 CompatibilityMode (obsolete)

## *Property:* CompatibilityMode as Boolean

Only available/enabled in the Enterprise edition. An error is returned, if accessed by any other version.

#### **Description**

Set to true to generate code compatible to XMLSpy 2005R3. Set to false to use newly added code-generation features.

### **Errors**

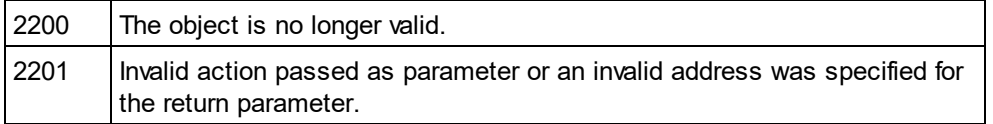

# <span id="page-1305-1"></span>26.3.2.7.3 CPPSettings\_DOMType

*Property:* CPPSettings\_DOMType as [SPYDOMType](#page-1481-0) 1482Only available/enabled in the Enterprise edition. An error is returned, if accessed by any other version.

Defines one of the settings that configure generation of C++ code.

### **Errors**

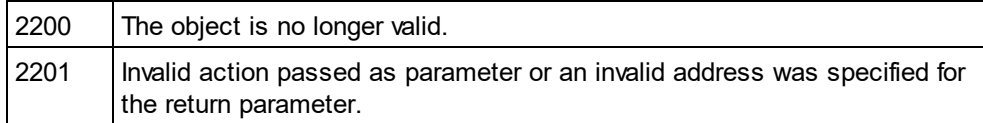

# <span id="page-1306-0"></span>26.3.2.7.4 CPPSettings\_GenerateVC6ProjectFile

## **Property:** CPPSettings GenerateVC6ProjectFile as Boolean

Only available/enabled in the Enterprise edition. An error is returned, if accessed by any other version.

## **Description**

Defines one of the settings that configure generation of C++ code.

### **Errors**

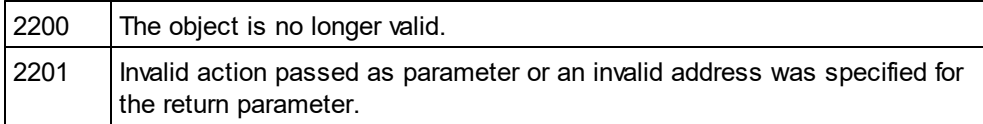

# 26.3.2.7.5 CPPSettings\_GenerateGCCMakefile

## **Property:** CPPSettings GenerateGCCMakefile as Boolean

Only available/enabled in the Enterprise edition. An error is returned, if accessed by any other version.

## **Description**

Creates makefiles to compile the generated code under Linux with GCC.

#### **Errors**

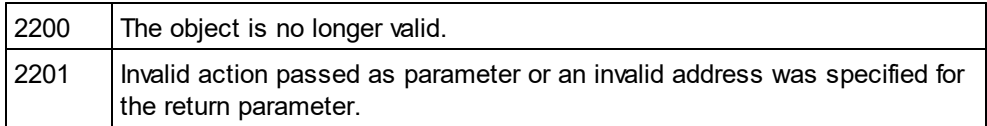

# <span id="page-1306-1"></span>26.3.2.7.6 CPPSettings\_GenerateVSProjectFile

*Property:* CSharpSettings\_GenerateVSProjectFile as [SPYProjectType](#page-1486-0) 1487Only available/enabled in the Enterprise edition. An error is returned, if accessed by any other version.

```
Defines one of the settings that configure generation of C++ code. Only spyVisualStudio2005Project (=4)and spyVisualStudio2008Project (=5) and spyVisualStudio2010Project (=6) are valid project types.
```
#### **Errors**

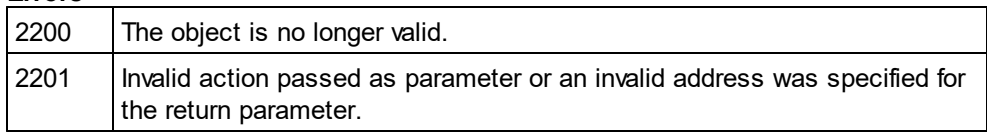

# <span id="page-1307-0"></span>26.3.2.7.7 CPPSettings\_LibraryType

*Property:* CPPSettings\_LibraryType as [SPYLibType](#page-1484-0) 1485 Only available/enabled in the Enterprise edition. An error is returned, if accessed by any other version.

#### **Description**

Defines one of the settings that configure generation of C++ code.

#### **Errors**

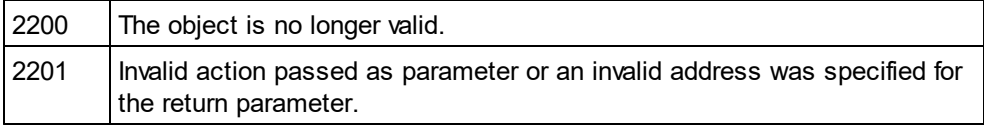

# <span id="page-1307-1"></span>26.3.2.7.8 CPPSettings\_UseMFC

## *Property:* CPPSettings\_UseMFC as Boolean

Only available/enabled in the Enterprise edition. An error is returned, if accessed by any other version.

#### **Description**

Defines one of the settings that configure generation of C++ code.

#### **Errors**

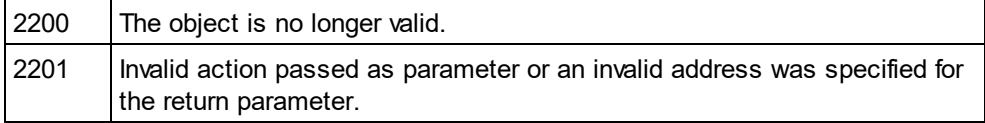

# <span id="page-1307-2"></span>26.3.2.7.9 CSharpSettings\_ProjectType

*Property:* CSharpSettings\_ProjectType as [SPYProjectType](#page-1486-0) 1487Only available/enabled in the Enterprise edition. An error is returned, if accessed by any other version.

#### **Description**

Defines the only setting to configure generation of C# code.

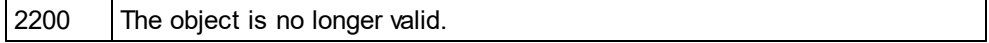

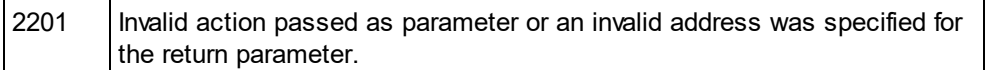

# <span id="page-1308-0"></span>26.3.2.7.10 OutputPath

## **Property: OutputPath as String**

Only available/enabled in the Enterprise edition. An error is returned, if accessed by any other version.

## **Description**

Selects the base directory for all generated code.

## **Errors**

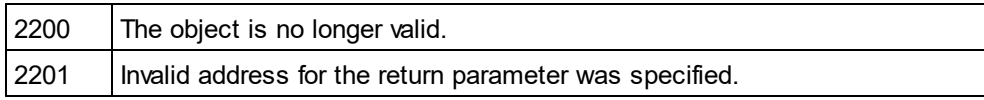

# <span id="page-1308-1"></span>26.3.2.7.11 OutputPathDialogAction

#### *Property:* OutputPathDialogAction as [SPYDialogAction](#page-1481-1) 1482 Only available/enabled in the Enterprise edition. An error is returned, if accessed by any other version.

## **Description**

Defines how the sub-dialog for selecting the code generation output path gets handled. Set this value to *spyDialogUserInput(2)* to show the dialog with the current value of the <u>[OutputPath](#page-1308-0)<sup>(609)</sup></u> property as default. Use *spyDialogOK(0)* to hide the dialog from the user.

#### **Errors**

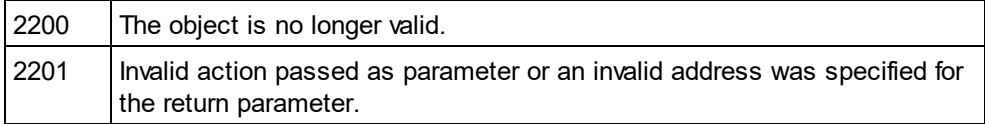

# <span id="page-1308-2"></span>26.3.2.7.12 OutputResultDialogAction

*Property:* OutputResultDialogAction as [SPYDialogAction](#page-1481-1) 1482Only available/enabled in the Enterprise edition. An error is returned, if accessed by any other version.

## **Description**

Defines how the sub-dialog that asks to show the result of the code generation process gets handled. Set this value to *spyDialogUserInput(2)* to show the dialog. Use *spyDialogOK(0)* to hide the dialog from the user.

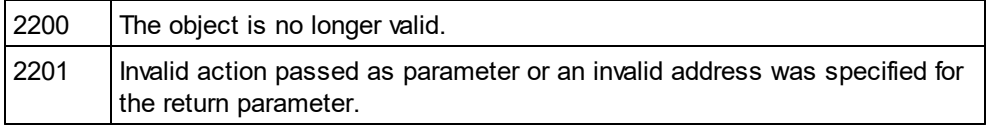

# <span id="page-1309-0"></span>26.3.2.7.13 Parent

Only available/enabled in the Enterprise edition. An error is returned, if accessed by any other version.

**Property:** Parent as **[Dialogs](#page-1316-0)**<sup>1317</sup> (read-only)

### **Description**

Access the parent of the object.

#### **Errors**

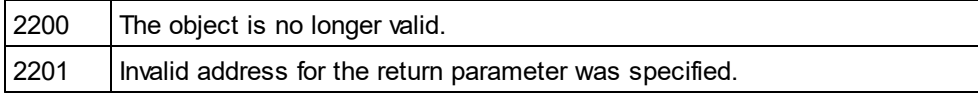

# <span id="page-1309-1"></span>26.3.2.7.14 ProgrammingLanguage

*Property:* [ProgrammingLanguage](#page-1485-0) as <u>ProgrammingLanguage<sup>[1486</sup></u> Only available/enabled in the Enterprise edition. An error is returned, if accessed by any other version.

#### **Description**

Selects the output language for the code to be generated.

CAUTION: Setting this property to one of C++, C# or Java, changes the property **[TemplateFileName](#page-1310-0)<sup>(311)</sup> to the** appropriate template file delivered with XMLSpy as well. If you want to generate C++, C# or Java code based on your own templates, set first the programming language and then select your template file.

#### **Errors**

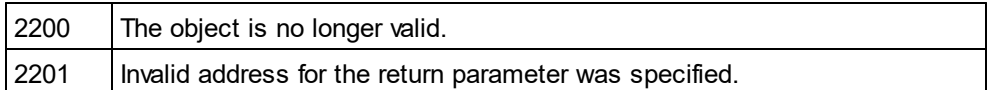

# <span id="page-1309-2"></span>26.3.2.7.15 PropertySheetDialogAction

## *Property:* PropertySheetDialogAction as [SPYDialogAction](#page-1481-1) 1482

Only available/enabled in the Enterprise edition. An error is returned, if accessed by any other version.

#### **Description**

Defines how the sub-dialog that configures the code generation process gets handled. Set this value to *spyDialogUserInput(2)* to show the dialog with the current values as defaults. Use *spyDialogOK(0)* to hide the dialog from the user.

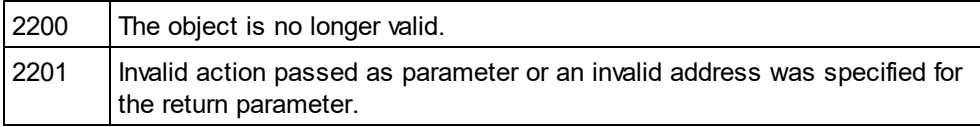

# <span id="page-1310-0"></span>26.3.2.7.16 TemplateFileName

## **Property:** TemplateFileName as String

Only available/enabled in the Enterprise edition. An error is returned, if accessed by any other version.

### **Description**

Selects the code generation template file. XMLSpy comes with template files for C++, C# or Java in the SPL folder of your installation directory.

Setting this property to one of the code generation template files of your XMLSpy installation automatically sets the <u>[ProgrammingLanguage](#page-1309-1)<sup>1310</sup></u> property to its appropriate value.

#### **Errors**

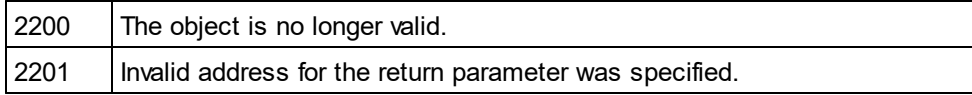

# <span id="page-1310-1"></span>26.3.2.8 DatabaseConnection

### **Properties for import and export**

<mark>[File](#page-1313-0)</mark>®<sup>1314</sup> or [ADOConnection](#page-1311-0)<sup>[1312</sup>] or [ODBCConnection](#page-1314-0)<sup>1315</sup>

## **Properties for import only**

[DatabaseKind](#page-1312-0)<sup>(1313</sup> [SQLSelect](#page-1315-0)<sup>(1316</sup> [AsAttributes](#page-1311-1)<sup>1312</sup> [ExcludeKeys](#page-1313-1)<sup>(1314</sup> [IncludeEmptyElements](#page-1314-1) 1315 [NumberDateTimeFormat](#page-1314-2) 1315 [NullReplacement](#page-1314-3) 1315 [CommentIncluded](#page-1311-2)<sup>1312</sup>

# **Properties for export only**

[CreateMissingTables](#page-1312-1) 1313 [CreateNew](#page-1312-2)<sup>(1313</sup> [TextFieldLen](#page-1316-1) 1317 [DatabaseSchema](#page-1312-3) 1313

## **Properties for XML Schema from DB Structure generation**

[PrimaryKeys](#page-1315-1) [ForeignKeys](#page-1313-2) [UniqueKeys](#page-1316-2)<sup>(1317</sup> [SchemaExtensionType](#page-1315-2) 1316 [SchemaFormat](#page-1315-3) 1316 [ImportColumnsType](#page-1313-3)<sup>(1314)</sup> 1316 1314

DatabaseConnection specifies the parameters for the database connection.

Please note that the properties of the DatabaseConnection interface are referring to the settings of the import and export dialogs of XMLSpy.

# <span id="page-1311-0"></span>26.3.2.8.1 ADOConnection

**Property: ADOConnection as String** 

#### **Description**

The <u>pr</u>operty ADOConnection contains a connection string. Either use this property or <u>[ODBCConnection](#page-1314-0)</u> **65** or [File](#page-1313-0)<sup>(1314</sup>) to refer to a database.

**Errors**

No error codes are returned.

### **Example**

Dim objSpyConn As DatabaseConnection Set objSpyConn = objSpy.GetDatabaseSettings

Dim objADO As DataLinks Set objADO = CreateObject("DataLinks")

If Not (objADO Is Nothing) Then Dim objConn As Connection Set objConn = objADO.PromptNew objSpyConn.ADOConnection = objConn.ConnectionString End If

# <span id="page-1311-1"></span>26.3.2.8.2 AsAttributes

#### **Property: AsAttributes as Boolean**

#### **Description**

Set AsAttributes to true if you want to initialize all import fields to be imported as attributes. Default is false and will initialize all fields to be imported as elements. This property is used only in calls to [Application.GetDatabaseImportElementList](#page-1234-0)<sup>(1235</sup>.

### **Errors**

No error codes are returned.

# <span id="page-1311-2"></span>26.3.2.8.3 CommentIncluded

**Property:** CommentIncluded as Boolean

This property tells whether additional comments are added to the generated XML. Default is true. This property is used only when importing from databases.

### **Errors**

<span id="page-1312-1"></span>No error codes are returned.

# 26.3.2.8.4 CreateMissingTables

**Property:** CreateMissingTables as Boolean

## **Description**

If CreateMissingTables is true, tables which are not already defined in the export database will be created during export. Default is true. This property is used only when exporting to databases.

### **Errors**

No error codes are returned.

# <span id="page-1312-2"></span>26.3.2.8.5 CreateNew

**Property:** CreateNew as Boolean

## **Description**

Set CreateNew true if you want to create a new database on export. Any existing database will be overwritten. See also <u>[DatabaseConnection.File](#page-1313-0)<sup>[814]</sup></u>. Default is false. This property is used only when exporting to databases.

## **Errors**

No error codes are returned.

# <span id="page-1312-0"></span>26.3.2.8.6 DatabaseKind

*Property:* DatabaseKind as [SPYDatabaseKind](#page-1481-2) 1482

## **Description**

Select the kind of database that gets access. The default value is spyDB\_Unspecified(7) and is sufficient in most cases. This property is used only when importing from databases.

## **Errors**

No error codes are returned.

# <span id="page-1312-3"></span>26.3.2.8.7 DatabaseSchema

*Property:* DatabaseSchema as String

This property specifies the Schema used for export in Schema aware databases. Default is "". This property is used only when exporting to databases.

#### **Errors**

<span id="page-1313-1"></span>No error codes are returned.

# 26.3.2.8.8 ExcludeKeys

**Property:** ExcludeKeys as Boolean

#### **Description**

Set ExcludeKeys to true if you want to exclude all key columns from the import data. Default is false. This property is used only when importing from databases.

#### **Errors**

No error codes are returned.

## <span id="page-1313-0"></span>26.3.2.8.9 File

*Property:* File as String

#### **Description**

The property File sets the path for the database during export or import. This property can only be used in conjunction with <u>a Microsoft Access database. Either use this property or <mark>[ODBCConnection](#page-1314-0)</mark> <sup>[315</sup> or</u> [ADOConnection](#page-1311-0)<sup>[1312]</sup> to refer to the database.

See also <u>Import and [Export](#page-1197-0)<sup>(1193</sup>.</u>

#### **Errors**

No error codes are returned.

# <span id="page-1313-2"></span>26.3.2.8.10 ForeignKeys

**Property:** ForeignKeys as Boolean

#### **Description**

Specifies whether the Foreign Keys constraint is created or not. Default is true. This property is used only when creating a XML Schema from a DB structure.

#### **Errors**

No error codes are returned.

## <span id="page-1313-3"></span>26.3.2.8.11 ImportColumnsType

*Property:* ImportColumnsType as [SPYImportColumnsType](#page-1483-0) 1484

Defines if column information from the DB is saved as element or attribute in the XML Schema. Default is as element. This property is used only when creating a XML Schema from a DB structure.

#### **Errors**

<span id="page-1314-1"></span>No error codes are returned.

# 26.3.2.8.12 IncludeEmptyElements

**Property:** IncludeEmptyElements as Boolean

#### **Description**

Set IncludeEmptyElements to false if you want to exclude all empty elements. Default is true. This property is used only when importing from databases.

### **Errors**

No error codes are returned.

# <span id="page-1314-3"></span>26.3.2.8.13 NullReplacement

*Property:* NullReplacement as String

### **Description**

This property contains the text value that is used during import for empty elements (null values). Default is "". This property is used only when importing from databases.

## **Errors**

No error codes are returned.

# <span id="page-1314-2"></span>26.3.2.8.14 NumberDateTimeFormat

*Property:* NumberDateTimeFormat as [SPYNumberDateTimeFormat](#page-1485-1) 1486

#### **Description**

The property NumberDateTimeFormat sets the format of numbers and date- and time-values. Default is <u>[spySystemLocale](#page-1485-1)<sup>[486</sup>]</u>. This property is used only when importing from databases.

#### **Errors**

No error codes are returned.

# <span id="page-1314-0"></span>26.3.2.8.15 ODBCConnection

**Property: ODBCConnection as String** 

#### **Description**

The property ODBCConnection contains a ODBC connection string. Either use this property or [ADOConnection](#page-1311-0)<sup>(1312</sup> or <mark>[File](#page-1313-0)<sup>(1314</sup>)</mark> to refer to a database.

### **Errors**

<span id="page-1315-1"></span>No error codes are returned.

# 26.3.2.8.16 PrimaryKeys

*Property:* PrimaryKeys as Boolean

### **Description**

Specifies whether the Primary Keys constraint is created or not. Default is true. This property is used only when creating a XML Schema from a DB structure.

### **Errors**

No error codes are returned.

# <span id="page-1315-2"></span>26.3.2.8.17 SchemaExtensionType

*Property:* SchemaExtensionType as [SPYSchemaExtensionType](#page-1488-0) 1489

### **Description**

Defines the Schema extension type used during the Schema generation. This property is used only when creating a XML Schema from a DB structure.

See also <u>Create XML Schema from DB [Structure](#page-1017-0)<sup>1018</sup>.</u>

## **Errors**

No error codes are returned.

# <span id="page-1315-3"></span>26.3.2.8.18 SchemaFormat

*Property:* SchemaFormat as [SPYSchemaFormat](#page-1488-1) 1489

#### **Description**

Defines the Schema format used during the Schema generation. This property is used only when creating a XML Schema from a DB structure.

See also <u>Create XML Schema from DB [Structure](#page-1017-0)<sup>(1018</sup>.</u>

#### **Errors**

No error codes are returned.

# <span id="page-1315-0"></span>26.3.2.8.19 SQLSelect

*Property:* SQLSelect as String

## **Description**

The SQL query for the import is stored in the property SQLSelect. This property is used only when importing from databases. See also <u>Import and [Export](#page-1197-0)<sup>(1198</sup>.</u>

## **Errors**

<span id="page-1316-1"></span>No error codes are returned.

# 26.3.2.8.20 TextFieldLen

**Property:** TextFieldLen as long

## **Description**

The property TextFieldLen sets the length for created text fields during the export. Default is 255. This property is used only when exporting to databases.

## **Errors**

No error codes are returned.

# <span id="page-1316-2"></span>26.3.2.8.21 UniqueKeys

**Property:** UniqueKeys as Boolean

## **Description**

Specifies whether the Unique Keys constraint is created or not. Default is true. This property is used only when creating a XML Schema from a DB structure.

## **Errors**

No error codes are returned.

# <span id="page-1316-0"></span>26.3.2.9 Dialogs

## **Properties and Methods**

Standard automation properties [Application](#page-1317-0)<sup>(1318</sup> [Parent](#page-1318-0) 1319

Various dialog objects [CodeGeneratorDlg](#page-1317-1)<sup>(1318</sup> [FileSelectionDlg](#page-1317-2) 1318 [SchemaDocumentationDlg](#page-1318-1) 1319 [GenerateSampleXMLDlg](#page-1318-2) 1319 [DTDSchemaGeneratorDlg](#page-1319-1) 1320 [FindInFilesDlg](#page-1319-2) 1320

## **Description**

The Dialogs object provides access to different built-in dialogs of XMLSpy. These dialog objects allow to initialize the fields of user dialogs before they get presented to the user or allow to simulate complete user input by your program.

# <span id="page-1317-0"></span>26.3.2.9.1 Application

*Property:* [Application](#page-1227-0) as **Application**<sup>1228</sup> (read-only)

### **Description**

Access the XMLSpy application object.

#### **Errors**

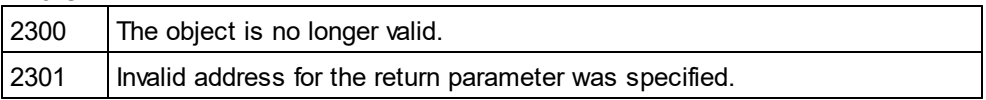

# <span id="page-1317-1"></span>26.3.2.9.2 CodeGeneratorDlg

Only available/enabled in the Enterprise edition. An error is returned, if accessed by any other version.

*Property:* [CodeGeneratorDlg](#page-1304-0) as <u>CodeGeneratorDlg (1305</u> (read-only)

#### **Description**

Get a new instance of a code generation dialog object. You will need this object to pass the necessary parameters to the code generation methods. Initial values are taken from last usage of the code generation dialog.

#### **Errors**

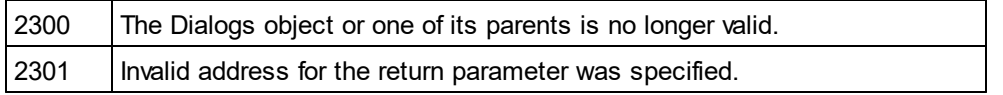

# <span id="page-1317-2"></span>26.3.2.9.3 FileSelectionDlg

*Property:* [FileSelectionDlg](#page-1364-0) as <u>FileSelectionDlg<sup>(1365</sup></u> (read-only)

#### **Description**

Get a new instance of a file selection dialog object.

File selection dialog objects are passed to you with the some events that signal opening or saving of documents and projects.

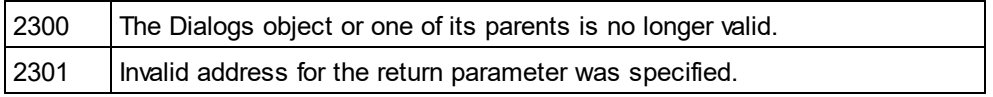

# 26.3.2.9.4 JSONSchemaDocumentationDlg

*Property:* [JSONSchemaDocumentationDlg](#page-1387-0) as <u>JSONSchemaDocumentationDlg</u>®® (read-only)

## **Description**

Get a new instance of a dialog object that parameterizes generation of JSON Schema documentation. See Document. GenerateJSONSchemaDocumentation<sup>1837</sup> for its usage.

### **Errors**

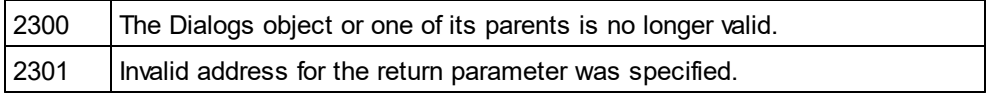

# <span id="page-1318-0"></span>26.3.2.9.5 Parent

**Property:** Parent as **[Application](#page-1227-0)**<sup>(1228</sup> (read-only)

## **Description**

Access the XMLSpy application object.

## **Errors**

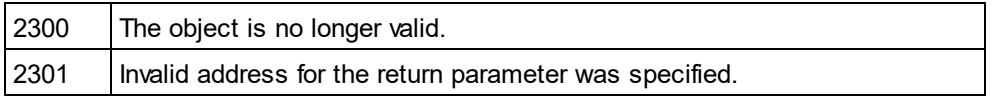

# <span id="page-1318-1"></span>26.3.2.9.6 SchemaDocumentationDlg

*Property:* [SchemaDocumentationDlg](#page-1401-0) as <u>SchemaDocumentationDlg (1402</u> (read-only)

## **Description**

Get a new instance of a dialog object that parameterizes generation of schema documentation. See [Document.GenerateSchemaDocumentation](#page-1337-1)<sup>[338]</sup> for its usage.

#### **Errors**

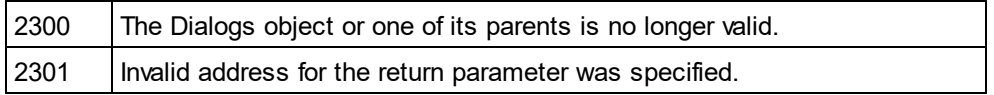

# <span id="page-1318-2"></span>26.3.2.9.7 GenerateSampleXMLDlg

*Property:* [GenerateSampleXMLDlg](#page-1378-0) as <u>GenerateSampleXMLDlg<sup>(379</sup></u> (read-only)

## **Description**

Get a new instance of a dialog object that parameterizes generation of a sample XML based on a W3C schema or DTD. See <u>[GenerateSampleXML](#page-1337-2)<sup>(338)</sup></u> for its usage.

### **Errors**

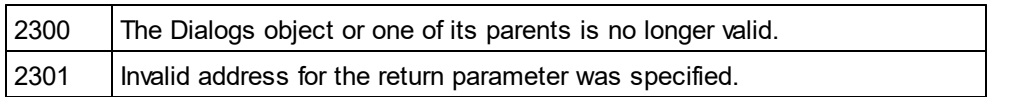

# <span id="page-1319-1"></span>26.3.2.9.8 DTDSchemaGeneratorDlg

*Property:* [DTDSchemaGeneratorDlg](#page-1355-0) as <u>DTDSchemaGeneratorDlg</u><sup>1856</sup> (read-only)

### **Description**

Get a new instance of a dialog object that parameterizes generation of a schema or DTD. See [Document.GenerateDTDOrSchemaEx](#page-1336-1)<sup>(337</sup> for its usage.

#### **Errors**

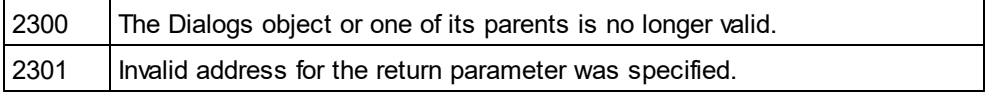

# <span id="page-1319-2"></span>26.3.2.9.9 FindInFilesDlg

*Property:* [FindInFilesDlg](#page-1366-0) as <u>FindInFilesDlg<sup>(1367</sup>)</u> (read-only)

### **Description**

Get a new instance of a dialog object that parameterizes the search (or replacement) of strings in files. See [Application.FindInFiles](#page-1234-1) <sup>(1235</sup> for its usage.

#### **Errors**

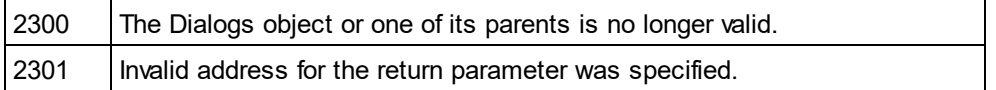

# <span id="page-1319-0"></span>26.3.2.10 Document

The **Document** interface has the following properties and methods.

## Properties and Methods

```
Standard automation properties
Application <sup>(325</sup>
Parent<sup>(1344)</sup>
```
*Various document properties and methods* As*X*MLString<sup>(1326</sup> [SetActiveDocument](#page-1345-0) 1346 [Encoding](#page-1331-0) 1332 [SetEncoding](#page-1346-0) <u>(obsolete) 1347</u> [Suggestions](#page-1347-0)<sup>1348</sup> [Selection](#page-1345-1)<sup>(1346</sup>

*XML validation* [IsValid](#page-1340-0) <sup>(1341)</sup> lsValidEx<sup>[1342]</sup> [SetExternalIsValid](#page-1346-1) <sup>1347</sup> [IsWellFormed](#page-1342-0)<sup>(1343</sup> <u>[ValidateOnServer](#page-1350-0)  $^{\text{\tiny{[1351]}}}$ </u> *Document conversion and transformation* [AssignDTD](#page-1324-1)<sup>(1325</sup> [AssignSchema](#page-1325-1)<sup>(1326</sup> [AssignXSL](#page-1325-2)<sup>(1326</sup> [AssignXSLFO](#page-1325-3)<sup>[1326</sup> [ConvertDTDOrSchema](#page-1327-0) 1328 [ConvertDTDOrSchemaEx](#page-1327-1) 1328 [ConvertXMLToFromJSON](#page-1329-0)<sup>1330</sup> [GenerateDTDOrSchema](#page-1335-0) 1336 [GenerateDTDOrSchemaEx](#page-1336-1) 1337 [FlattenDTDOrSchema](#page-1334-0) 1335 [CreateSchemaDiagram](#page-1330-0)<sup>(1331)</sup> [ExecuteXQuery](#page-1332-0) 1333 [TransformXSL](#page-1348-0) 1349 [TransformXSLEx](#page-1349-0) 1350 [TransformXSLFO](#page-1349-1) 1350 [TransformXSLFOEx](#page-1349-2) 1350 [GenerateProgramCode](#page-1337-0)<sup>[633]</sup> (Enterprise Edition only) [GenerateSchemaDocumentation](#page-1337-1) 1338 [GenerateSampleXML](#page-1337-2) 1338 [GenerateJSONSchemaDocumentation](#page-1336-0) [ConvertToWSDL20](#page-1328-0) *Document export* <u>[GetExportElementList](#page-1338-0)<sup>(1339</sup></u> [ExportToText](#page-1333-0) 1334 [ExportToDatabase](#page-1332-1) 1333 CreateDBStructureF<u>romXMLSchema</u><sup>(1330</sup> [GetDBStructureList](#page-1338-1)<sup>[1339</sup> 1337 1329

*File saving and naming* [FullName](#page-1335-1) 1336 [Name](#page-1342-1) 1343 [Path](#page-1343-1)<sup>1344</sup> [GetPathName](#page-1339-0) (obsolete) 1340 [SetPathName](#page-1347-1) (obsolete) 1348 [Title](#page-1348-1)<sup>(1349</sup> [IsModified](#page-1339-1)<sup>(1340)</sup> [Saved](#page-1344-0)<sup>1345</sup> [SaveAs](#page-1344-1) <u>[Save](#page-1343-2)</u>' [SaveInString](#page-1344-2)<sup>1345</sup> [SaveToURL](#page-1345-2) 1346 [Close](#page-1327-2) 13281345 1344

*View access*

[CurrentViewMode](#page-1330-1)<sup>1331</sup> [SwitchViewMode](#page-1348-2) 1349 [TextView](#page-1348-3)<sup>(1349</sup> [AuthenticView](#page-1326-0)<sup>(1327</sup> [GridView](#page-1339-2) 1340 [DocEditView](#page-1331-1) (obsolete) 1332

*Access to XMLData* [RootElement](#page-1343-3) <sup>1344</sup> [DataRoot](#page-1330-2)<sup>(1331</sup> [CreateChild](#page-1329-2)<sup>(1330</sup> <u>[UpdateViews](#page-1350-1) [1351</u> [StartChanges](#page-1347-2)<sup>[1348</sup> [EndChanges](#page-1332-2) 1333 [UpdateXMLData](#page-1350-2)<sup>(1351</sup>

# Document objects

Document objects represent XML documents opened in XMLSpy.

Use one of the following properties to access documents that are already open XMLSpy: [Application.ActiveDocument](#page-1231-0) <sup>(1232</sup> [Application.Documents](#page-1233-0) <sup>(1234)</sup>

Use one of the following methods to open a new document in XMLSpy: [Documents.OpenFile](#page-1353-0) 1354 [Documents.OpenURL](#page-1354-0) 1355 [Documents.OpenURLDialog](#page-1354-1) 1355 [Documents.NewFile](#page-1352-0) 1353 [Documents.NewFileFromText](#page-1353-1) 1354 [SpyProjectItem.Open](#page-1417-0)<sup>(1418</sup> [Application.ImportFromDatabase](#page-1238-0)<sup>(239</sup> [Application.ImportFromSchema](#page-1239-0)<sup>(1240</sup> [Application.ImportFromText](#page-1240-0)<sup>(1241)</sup> [Application.ImportFromWord](#page-1241-0)<sup>(1242</sup> [Document.ConvertDTDOrSchema](#page-1327-0) 1328 [Document.GenerateDTDOrSchema](#page-1335-0) 1336

# 26.3.2.10.1 Events

# *26.3.2.10.1.1 OnBeforeSaveDocument*

 $\epsilon$ vent: OnBeforeSave[Document](#page-1319-0)(*objDocument* as <u>Document<sup>(1320</sup>),</u> o*bjDialog* as <u>[FileSelectionDlg](#page-1364-0)</u> <sup>(365</sup>)

## *XMLSpy scripting environment - VBScript:*

Function On\_BeforeSaveDocument(*objDocument*, *objDialog*) End Function

' old handler - now obsolete ' return string to save to new file name ' return empty string to cancel save operation ' return nothing to save to original name Function On\_SaveDocument(*objDocument*, *strFilePath*) End Function

# *XMLSpy scripting environment - JScript:*

function On\_BeforeSaveDocument(*objDocument*, *objDialog*)

{ }

// old handler - now obsolete // return string to save to new file name // return empty string to cancel save operation // return nothing to save to original name function On\_SaveDocument(*objDocument*, *strFilePath*) { }

# *XMLSpy IDE Plugin:*

IXMLSpyPlugIn.OnEvent  $(27, ...)$  // nEventId = 27

# **Description**

This event gets fired on any attempt to save a document. The file selection dialog object is initialized with the name chosen for the document file. You can modify this selection. To continue saving the document leave the [FileSelectionDlg.DialogAction](#page-1365-0)<sup>(1368</sup> property of *io\_objDialog* at its default value <u>[spyDialogOK](#page-1481-1) (1482</u>). To abort saving of the document set this property to <u>[spyDialogCancel](#page-1481-1)<sup>(1482</sup>.</u>

# *26.3.2.10.1.2 OnBeforeCloseDocument*

*Event:* OnBeforeClose[Document](#page-1319-0)(*objDocument* as <u>Document ®</u>@)as Boolean

## *XMLSpy scripting environment - VBScript:*

```
Function On_BeforeCloseDocument(objDocument)
```
' On\_BeforeCloseDocument = False ' to prohibit closing of document

End Function

# *XMLSpy scripting environment - JScript:*

```
function On_BeforeCloseDocument(objDocument)
{
        // return false; /* to prohibit closing of document */
```
}

# *XMLSpy IDE Plugin:*

IXMLSpyPlugIn.OnEvent (28, ...) // nEventId = 28

## **Description**

This event gets fired on any attempt to close a document. To prevent the document from being closed return false.

# *26.3.2.10.1.3 OnBeforeValidate*

*Event:* OnBeforeValidate(*obj[Document](#page-1319-0)* as <u>Document<sup>(1320</sup>)</u>, *bOnLoading* as Boolean, *bOnCommand* as Boolean) as Boolean

### *XMLSpy scripting environment - VBScript:*

Function On\_BeforeValidate(*objDocument*, *bOnLoading, bOnCommand*) On BeforeValidate = bCancelDefaultValidation 'set by the script if necessary End Function

### *XMLSpy scripting environment - JScript:*

function On\_BeforeValidate(*objDocument*, *bOnLoading, bOnCommand*) { return bCancelDefaultValidation //set by the script if necessary }

### *XMLSpy IDE Plugin:*

IXMLSpyPlugIn.OnEvent  $(32, ...)$  // nEventId = 32

### **Description**

This event gets fired before the document is validated. It is possible to suppress the default validation by returning false from the event handler. In this case the script should also set the validation result using the [SetExternalIsValid](#page-1346-1)<sup>(1347</sup> method.

bOnLoading is true if the event is raised on the initial validation on loading the document.

bOnCommand is true whenever the user selected the Validate command from the Toolbar or menu.

Available with TypeLibrary version 1.5

# *26.3.2.10.1.4 OnCloseDocument*

*Event:* OnCloseDocument(*objDocument* as [Document](#page-1319-0) ) 1320

## *XMLSpy scripting environment - VBScript:*

```
Function On_Close Document(objDocument)
End Function
```
# *XMLSpy scripting environment - JScript:*

```
function On_Close Document(objDocument)
{
}
```

```
XMLSpy IDE Plugin:
IXMLSpyPlugIn.OnEvent (8, ...) // nEventId = 8
```
# **Description**

This event gets fired as a result of closing a document. Do not modify the document from within this event.

# *26.3.2.10.1.5 OnViewActivation*

*Event:* OnViewActivation(*obj[Document](#page-1319-0)* as <u>Document ®</u>, eViewMode as <u>[SPYViewModes](#page-1490-0)</u> [49], bActivated as Boolean)

## *XMLSpy scripting environment - VBScript:*

Function On\_ViewActivation(*objDocument*, *eViewMode*, *bActivated*) End Function

## *XMLSpy scripting environment - JScript:*

function On\_ViewActivation(*objDocument*, *eViewMode*, *bActivated*) {

# }

## *XMLSpy IDE Plugin:*

IXMLSpyPlugIn.OnEvent (29, ...) // nEventId = 29

## **Description**

This event gets fired whenever a view of a document becomes visible (i.e. becomes the active view) or invisible (i.e. another view becomes the active view or the document gets closed). However, the first view activation event after a document gets opened cannot be received, since there is no document object to get the event from. Use the <u>[Application.OnDocumentOpened](#page-1230-0) (23</u>] event instead.

# <span id="page-1324-0"></span>26.3.2.10.2 Application

**Property:** [Application](#page-1227-0) as **Application**<sup>1228</sup> (read-only)

## **Description**

Accesses the XMLSpy application object.

## **Errors**

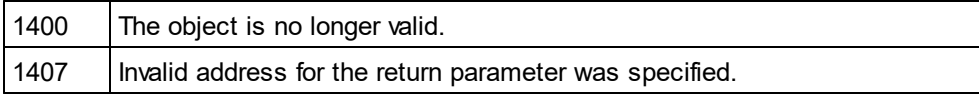

# <span id="page-1324-1"></span>26.3.2.10.3 AssignDTD

*Method:* AssignDTD(*strDTDFile* as String, *bDialog* as Boolean)

## **Description**

The method places a reference to the DTD file "strDTDFile" into the document. Note that no error occurs if the file does not exist, or is not accessible. If bDialog is true XMLSpy presents a dialog to set the file.

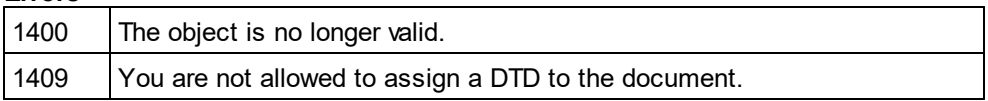

# <span id="page-1325-1"></span>26.3.2.10.4 AssignSchema

*Method:* AssignSchema (*strSchemaFile* as String, *bDialog* as Boolean)

#### **Description**

The method places a reference to the schema file "strSchemaFile" into the document. Note that no error occurs if the file does not exist or is not accessible. If bDialog is true XMLSpy presents a dialog to set the file.

#### **Errors**

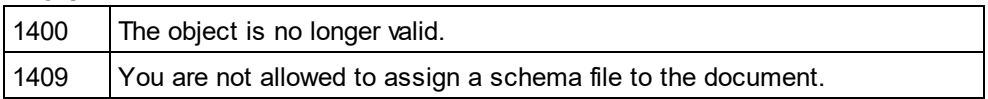

# <span id="page-1325-2"></span>26.3.2.10.5 AssignXSL

*Method:* AssignXSL (*strXSLFile* as String, *bDialog* as Boolean)

#### **Description**

The method places a reference to the XSL file "strXSLFile" into the document. Note that no error occurs if the file does not exist or is not accessible. If bDialog is true XMLSpy presents a dialog to set the file.

#### **Errors**

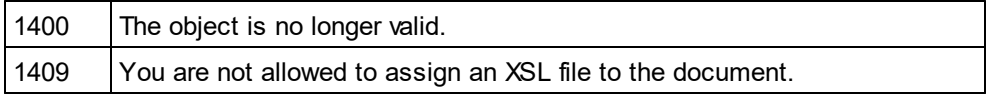

# <span id="page-1325-3"></span>26.3.2.10.6 AssignXSLFO

*Method:* AssignXSLFO (*strXSLFOFile* as String, *bDialog* as Boolean)

#### **Description**

The method places a reference to the XSLFO file "strXSLFile" into the document. Note that no error occurs if the file does not exist or is not accessible. If bDialog is true XMLSpy presents a dialog to set the file.

#### **Errors**

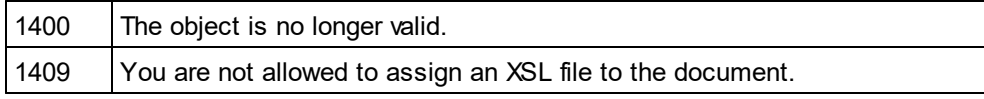

# <span id="page-1325-0"></span>26.3.2.10.7 AsXMLString

*Property:* AsXMLString as String

#### **Description**

This property can be used to get or set the document content.

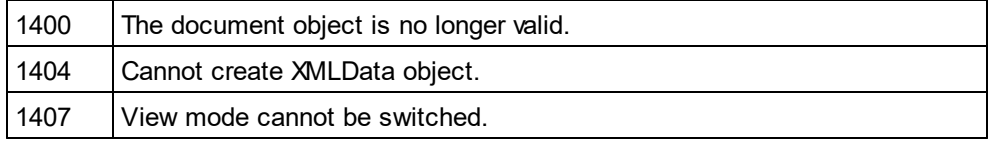

# <span id="page-1326-0"></span>26.3.2.10.8 AuthenticView

*Method:* [AuthenticView](#page-1284-0) as <u>AuthenticView<sup>(1285</sup></u> (read-only)

## **Description**

Returns an object that gives access to properties and methods specific to Authentic view. The object returned is only valid if the current document is opened in Authentic view mode. The lifetime of an object ends with the next view switch. Any attempt to access objects or any of its children afterwards will result in an error indicating that the object is invalid.

[AuthenticView](#page-1284-0) <sup>(285</sup> and <u>[DocEditView](#page-1456-0) (35</u>7 both provide automation access to the Authentic view mode of XMLSpy. Functional overlap is intentional. A future version of Authentic View will include all functionality of [DocEditView](#page-1456-0)<sup>(1457</sup> and its sub-objects, thereby making usage of <u>DocEditView</u>® obsolete.

### **Errors**

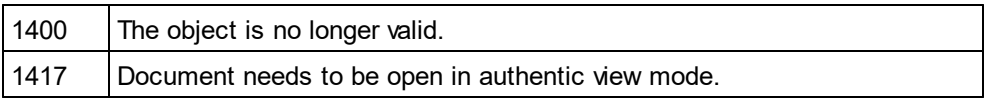

## **Examples**

'

 --------------------------------------- ' XMLSpy scripting environment - VBScript

' secure access to authentic view object

 --------------------------------------- Dim objDocument

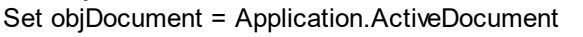

If (Not objDocument Is Nothing) Then

' we have an active document, now check for view mode

If (objDocument.CurrentViewMode <> spyViewAuthentic) Then

If (Not objDocument.SwitchViewMode (spyViewAuthentic)) Then

MsgBox "Active document does not support authentic view mode"

Else

' now it is safe to access the authentic view object Dim objAuthenticView Set objAuthenticView = objDocument.AuthenticView ' now use the authentic view object

End If

#### End If Else

MsgBox "No document is open"

End If

# <span id="page-1327-2"></span>26.3.2.10.9 Close

*Method:* Close (*bDiscardChanges* as Boolean)

## **Description**

To close the document call this method. If bDiscardChanges is true and the document is modified, the document will be closed but not saved.

#### **Errors**

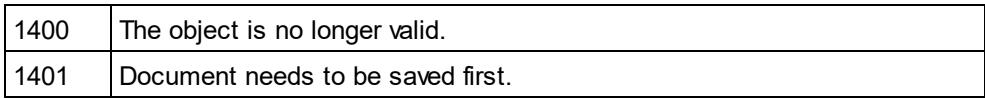

# <span id="page-1327-0"></span>26.3.2.10.10 ConvertDTDOrSchema

**Method:** ConvertDTDOr<u>S</u>chema (*nFormat* as <u>[SPYDTDSchemaFormat](#page-1482-0)<sup>(1483</sup>),</u> *nFrequentElements* as [SPYFrequentElements](#page-1482-1)<sup>(1483</sup>)

## **Parameters**

nFormat Sets the schema output format to DTD or W3C.

nFrequentElements Create complex elements as elements or complex types.

#### **Description**

ConvertDTDOrSchema takes an existing schema format and converts it into a different format. For a finer tuning of DTD/XSD conversion, use <u>[ConvertDTDOrSchemaEx](#page-1327-1) [328]</u>.

#### **Errors**

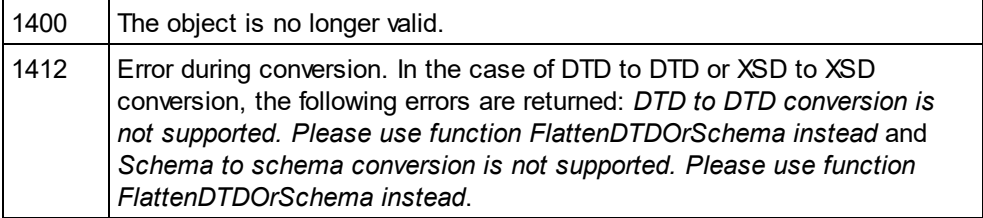

# <span id="page-1327-1"></span>26.3.2.10.11 ConvertDTDOrSchemaEx

**Method:** ConvertDTDOr<u>S</u>chemaEx (*nFormat* as <u>[SPYDTDSchemaFormat](#page-1482-0)<sup>(1483</sup>, *nFrequentElements* as</u> <u>[SPYFrequentElements](#page-1482-1) <sup>(483</sup>),</u> sOutputPath as String, nOutputPathDialogAction as <u>[SPYDialogAction](#page-1481-1) (482</u>)

#### **Parameters**

## Referencia del programador Application API **1329**

nFormat

Sets the schema output format to DTD, or W3C.

### nFrequentElements

Create complex elements as elements or complex types.

sOutputPath The file path for the newly generated file.

nOutputPathDialogAction Defines the dialog interaction for this call.

## **Description**

ConvertDTDOrSchemaEx takes an existing schema format and converts it into a different format.

## **Errors**

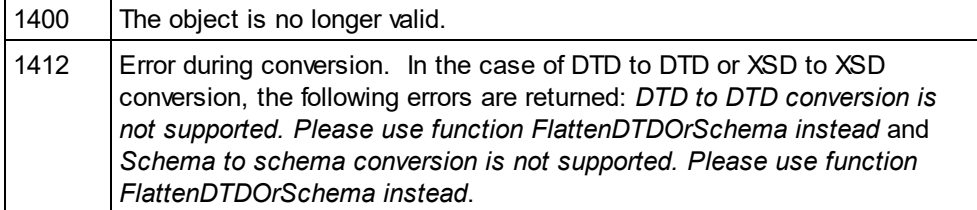

# <span id="page-1328-0"></span>26.3.2.10.12 ConvertToWSDL20

*Method:* ConvertToWSDL20 (*sFilePath* as String, *bShowDialogs* as Boolean)

## **Parameters**

## sFilePath

This specifies the file name of the converted WSDL. In case the source WSDL includes files which also must be converted, then only the directory part of the given path is used and the file names are generated automatically.

## bShowDialogs

Defines whether file/folder selection dialogs are shown.

## **Description**

Converts the WSDL 1.1 document to a WSDL 2.0 file. It will also convert any referenced WSDL files that are referenced from within this document. Note that this functionality is limited to WSDL View only. See [Document.CurrentViewMode](#page-1330-1)<sup>(1331</sup>). and <u>[SPYViewModes](#page-1490-0)<sup>(1491</sup>.</u>

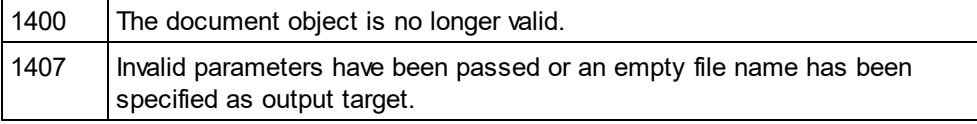

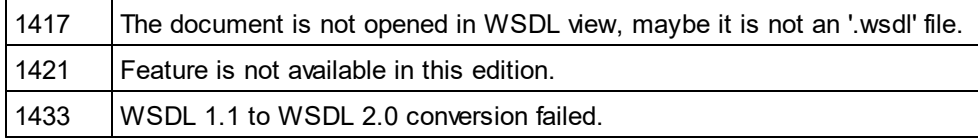

# <span id="page-1329-0"></span>26.3.2.10.13 ConvertXMLToFromJSON

*Method:* ConvertXMLToFromJSON()

#### **Description**

Converts XML files to JSON and JSON files to XML.

#### **Errors**

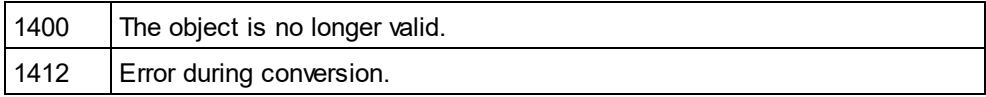

# <span id="page-1329-2"></span>26.3.2.10.14 CreateChild

*Method:* CreateChild (*nKind* as <u>SPY*X*MLDataKind</u> <sup>1492</sup>) as <u>[XMLData](#page-1429-0) (1430</u>

#### **Return Value**

The method returns the new XMLData object.

#### **Description**

To create a new XMLData object use the CreateChild() method.

## **Errors**

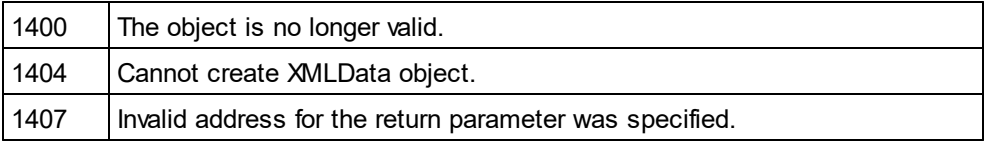

# <span id="page-1329-1"></span>26.3.2.10.15 CreateDBStructureFromXMLSchema

 $M$ ethod: Cre<u>at</u>eDBStructureFromXMLSchema (pDatabase as <u>[DatabaseConnection](#page-1310-1)</u>  $^{\textrm{\tiny (S1D)}}$ , pTables as [ElementList](#page-1359-0) , *bDropTableWithExistingName* as Boolean) as String 1360

## **Description**

CreateDBStructureFromXMLSchema exports the given tables to the specified database. The function returns the SQL statements that were necessary to perform the changes.

See also <u>[GetDBStructureList](#page-1338-1)<sup>(1339</sup>.</u>

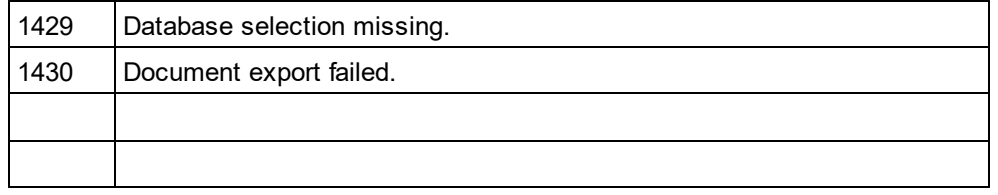

# <span id="page-1330-0"></span>26.3.2.10.16 CreateSchemaDiagram

*Method:* CreateSchemaDiagram (*nKind* as <u>[SPYSchemaDefKind](#page-1487-0)<sup>[1888</sup>, *strName* as String, *strFile* as String)</u>

#### **Return Value**

None.

## **Description**

The method creates a diagram of the schema type strName of kind nKind and saves the output file into strFile. Note that this fun<u>ct</u>ionality is limited to Schema View only. See <u>[Document.CurrentViewMode](#page-1330-1)<sup>(1331</sup>,</u> and [SPYViewModes](#page-1490-0) <sup>(1491</sup>).

### **Errors**

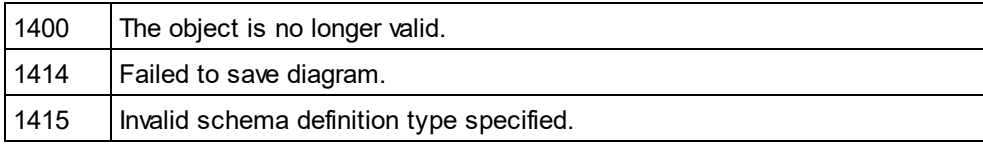

# <span id="page-1330-1"></span>26.3.2.10.17 CurrentViewMode

*Method:* CurrentViewMode as <u>[SPYViewModes](#page-1490-0)  $^{1491}$ </u>

## **Description**

The property holds the current view mode of the document. See also <u>[Document.SwitchViewMode](#page-1348-2)<sup>1349</sup>.</u>

#### **Errors**

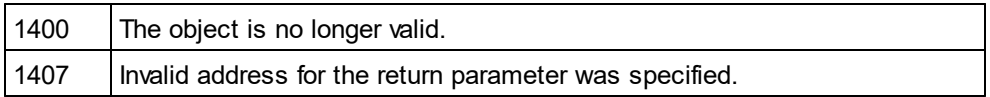

# <span id="page-1330-2"></span>26.3.2.10.18 DataRoot

## *Property:* DataRoot as <u>[XMLData](#page-1429-0)<sup>(130)</sup></u> (read-only)

## **Description**

This property provides access to the document's first XMLData object of type *spyXMLDataElement*. This is typically the root element for all document content data. See <u>[XMLSpyDocument.RootElement](#page-1343-3)<sup>(344</sup>)</u> to get the root element of the whole document including XML prolog data. If the [CurrentViewMode](#page-1330-1) is not *spyViewGrid* or *spyViewAuthentic* an <u>[UpdateXMLData](#page-1350-2)</u> wall may be necessary to get access to the latest <u>[XMLData](#page-1429-0) and</u> 1331  $^{1351}$  may be percently to get essence to the latest VML Deta  $^{1430}$ 

## **Errors**

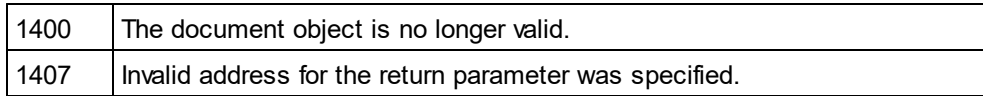

# <span id="page-1331-1"></span>26.3.2.10.19 DocEditView

*Method:* DocEditView as DocEditView

### **Description**

Holds a reference to the current vista Authentic object.

### **Errors**

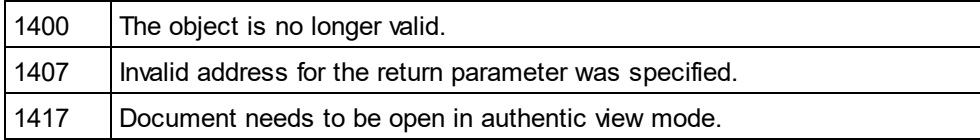

# <span id="page-1331-0"></span>26.3.2.10.20 Encoding

## *Property:* Encoding as String

#### **Description**

This property provides access to the document's encoding value. However, this property can only be accessed when the document is opened in *spyViewGrid, spyViewText* or *spyViewAuthentic.* See <u>[CurrentViewMode](#page-1330-1) <sup>(331</sup> on</u> how to detect a document's actual view mode.

This property makes the method <u>[SetEncoding](#page-1346-0)<sup>1347</sup></u> obsolete.

Possible values are, for example:

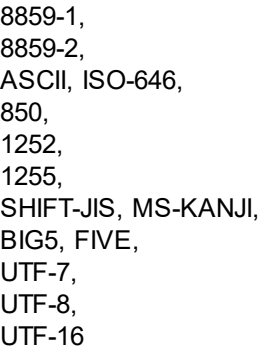

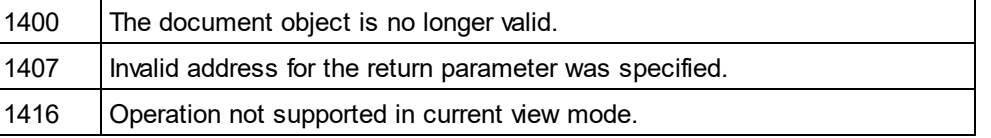
# <span id="page-1332-0"></span>26.3.2.10.21 EndChanges

*Method:* EndChanges()

## **Description**

Use the method EndChanges to display all changes since the call to <u>[Document.StartChanges](#page-1347-0) .</u>

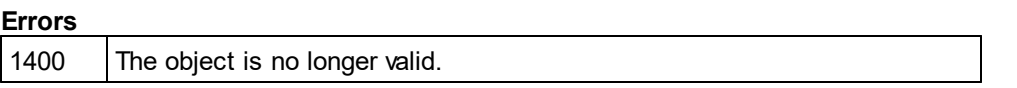

# 26.3.2.10.22 ExecuteXQuery

*Method:* ExecuteXQuery (*strXMLFileName* as String)

## **Description**

Execute the XQuery statements contained in the document of the document object. Either an XQuery execution or an XQuery Update is performed depending on the file extension of the document. Use the XML file specified in the argument as the XML target document that the XQuery document processes.

- · If the document has an XQuery file extension as defined in the Options dialog of XMLSpy, then an XQuery execution is performed. By default: .xq, .xq1, and .xquery are set as XQuery file extensions in XMLSpv.
- · If the document has an XQuery Update file extension as defined in the Options dialog of XMLSpy, then an XQuery Update action is performed. By default: . xqu is set as an XQuery Update file extension in XMLSpy.

If your XQuery script does not use an XML source, set the parameter strXMLFileName to an empty string.

**Errors**

| 1400 | The document object is no longer valid.                                                                                                    |
|------|----------------------------------------------------------------------------------------------------|
| 1423 | XQuery transformation error.                                                                                                    |
| 1424 | Not all files required for operation could be loaded. Most likely, the file<br>specified in strXMLFileName does not exist or is not valid. |

# <span id="page-1332-1"></span>26.3.2.10.23 ExportToDatabase

*Method:* ExportToDatab<u>as</u>e (*pFromChild* as <u>[XMLData](#page-1429-0)<sup>[430</sup>, *p[ExportSettings](#page-1361-0)* as <u>ExportSettings<sup>[339</sup>,</u> *pDatabase*</u> as <u>[DatabaseConnection](#page-1310-0)</u><sup>[31]</sup>)

## **Description**

ExportToDatabase exports the XML document starting with the element pFromChild. The parameter pExportSettings defines the behaviour of the export (see <u>[Application.GetExportSettings](#page-1236-0) [237</u>]. The parameter pDatabase specifie<u>s t</u>he destination of the export (see <u>[Application.GetDatabaseSettings](#page-1235-0)<sup>(1236</sup>)</u>.  $_\mathrm{UpdateXMLData}$  $_\mathrm{UpdateXMLData}$  $_\mathrm{UpdateXMLData}$  ()  $^{1351}$  might be indirectly needed as you have to pass the  $_\mathrm{XMLData}^{1430}$  as parameter to this function.

**Errors**

| 1400 | The object is no longer valid.                                               |
|------|------------------------------------------------------------------------------|
| 1407 | Invalid parameter or invalid address for the return parameter was specified. |
| 1416 | Error during export.                                                         |
| 1429 | Database selection missing.                                                  |
| 1430 | Document export failed.                                                      |

## **Example**

Dim objDoc As Document Set objDoc = objSpy.ActiveDocument

'set the behaviour of the export with ExportSettings Dim objExpSettings As ExportSettings Set objExpSettings = objSpy.GetExportSettings

'set the destination with DatabaseConnection Dim objDB As DatabaseConnection Set objDB = objSpy.GetDatabaseSettings

```
objDB.CreateMissingTables = True
objDB.CreateNew = True
objDB.File = "C:\Export.mdb"
```
objDoc.ExportToDatabase objDoc.RootElement, objExpSettings, objDB If Err.Number <> 0 Then a = MsgBox("Error: " & (Err.Number - vbObjectError) & Chr(13) & "Description: " & Err.Description)

End If

# <span id="page-1333-0"></span>26.3.2.10.24 ExportToText

**Method:** ExportToText (pF<u>r</u>omChild as <u>[XMLData](#page-1429-0)<sup>t430</sup>,</u> p[ExportSettings](#page-1361-0) as <u>ExportSettings<sup>t362</sup>,</u> pTextSettings as <u>[TextImportExportSettings](#page-1421-0) (1422)</u>

## **Description**

ExportToText exports tabular information from the document starting at pFromChild into one or many text files. Columns of the resulting tables are generated in alphabetical order of the column header names. Use [GetExportElementList](#page-1338-0)<sup>(339</sup> to learn about the data that will be exported. The parameter pExportSettings defines the specifics for the export. Set the property <u>[ExportSettings.ElementList](#page-1362-0)<sup>(t&&</sup>)</u> to the - possibly modified - list returned by <u>[GetExportElementList](#page-1338-0)<sup>(i339</sup></u> to avoid exporting all contained tables. The parameter pTextSettings defines the options specific to text export and import. You need to set the property

[TextImportExportSettings.DestinationFolder](#page-1421-1) before you call ExportToText. [UpdateXMLData\(\)](#page-1350-0) might be indirectly needed as you have to pass the  $\text{\tiny{XMLData}}$  $\text{\tiny{XMLData}}$  $\text{\tiny{XMLData}}$  as parameter to this function.  $^{1422}$  hefore you call ExpertToText  $_{II}$   $_{\text{rad}+\text{c}$   $\text{CM}$   $_{\text{net}}$   $\alpha$   $\beta$   $^{1351}$ 1430

See also <u>[Import](#page-1197-0) and export of data</u> [198].

#### **Errors**

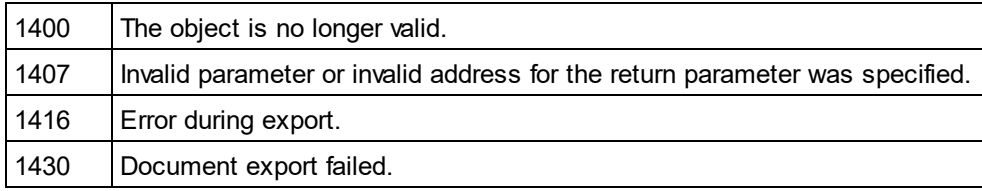

## **Example**

---------------------------------------------------------

---------------------------------------------------------

' VBA client code fragment - export document to text files

Dim objDoc As Document Set objDoc = objSpy.ActiveDocument

Dim objExpSettings As ExportSettings Set objExpSettings = objSpy.GetExportSettings objExpSettings.ElementList = objDoc.GetExportElementList(

objDoc.RootElement, objExpSettings)

Dim objTextExp As TextImportExportSettings Set objTextExp = objSpy.GetTextImportExportSettings objTextExp.HeaderRow = True objTextExp.DestinationFolder = "C:\Exports"

On Error Resume Next objDoc.ExportToText objDoc.RootElement, objExpSettings, objTextExp

If Err.Number <> 0 Then a = MsgBox("Error: " & (Err.Number - vbObjectError) & Chr(13) & "Description: " & Err.Description) End If

# 26.3.2.10.25 FlattenDTDOrSchema

**Method:** FlattenDTDOrSchema (sOutputPath as String, nOutputPathDialogAction as <u>[SPYDialogAction](#page-1481-0)<sup>(482</sup>)</u>

## **Parameters**

sOutputPath The file path for the newly generated file.

nOutputPathDialogAction Defines the dialog interaction for this call.

### **Description**

FlattenDTDOrSchema takes an existing DTD or schema, generates a flattened file, and saves the generated file at the specified location. In the case of DTDs, flattening removes parameter entities and produces a single DTD from a collection of modules; sections marked IGNORE are suppressed and unused parameter entities are deleted. When an XML Schema is flattened, (i) the components of all included schemas are added as global components of the active schema, and (ii) included schemas are deleted.

#### **Errors**

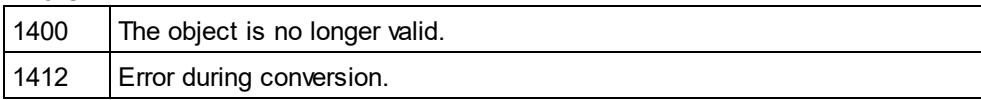

# <span id="page-1335-0"></span>26.3.2.10.26 FullName

*Property:* FullName as String

#### **Description**

This property can be used to get or set the full file name - including the path - to where the document gets saved. The validity of the name is not verified before the next save operation.

This property makes the methods <u>[GetPathName](#page-1339-0)<sup>([340</sup></u> and <u>[SetPathName](#page-1347-1)<sup>([348</sup> obsolete.</u>

#### **Errors**

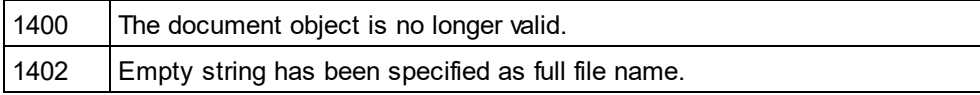

# 26.3.2.10.27 GenerateDTDOrSchema

*Method:* GenerateDTDOrSchema (*nFormat* as [SPYDTDSchemaFormat](#page-1482-0) , *nValuesList* as integer, *nDetection* 1483 as <u>[SPYTypeDetection](#page-1489-0)</u> <sup>[490</sup>, *nFrequentElements* as <u>[SPYFrequentElements](#page-1482-1)</u> <sup>[483</sup>)

## **Parameters**

nFormat Sets the schema output format to DTD, or W3C.

nValuesList Generate not more than this amount of enumeration-facets per type. Set to -1 for unlimited.

## nDetection

Specifies granularity of simple type detection.

## nFrequentElements

Shall the types for all elements be defined as global? Use the value *spyGlobalComplexType* to define them on global scope. Otherwise, use the value *spyGlobalElements*.

## **Description**

Use this method to automatically generate a DTD or schema for the current XML document. For a finer tuning of DTD / schema generation, use <u>[GenerateDTDOrSchemaEx](#page-1336-0) (1337)</u>. Note that this fun<u>ct</u>ionality is not available in ZIP View only. See <u>[Document.CurrentViewMode](#page-1330-0)<sup>(I331</sup>,</u> and [SPYViewModes](#page-1490-0)<sup>[1491</sup>].

## **Errors**

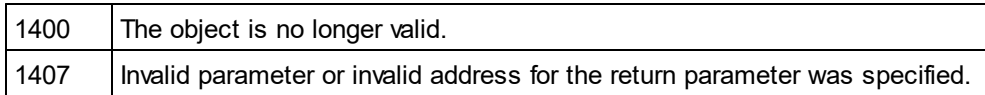

# <span id="page-1336-0"></span>26.3.2.10.28 GenerateDTDOrSchemaEx

*Method:* GenerateDTDOrSchemaEx(o*bjDlg* as <u>[DTDSchemaGeneratorDlg](#page-1355-0)<sup>(1356</sup>)</u>as <u>[Document](#page-1319-0)<sup>[1320</sup></u>

## **Description**

Use this method to automatically generate a DTD or schema for the current XML document. A [DTDSchemaGeneratorDlg](#page-1355-0)<sup>1856</sup> object is used to pass information to the schema/DTD generator. The generation process can be configured to allow user interaction or run without further user input. Note that this fun<u>ct</u>ionality is not available in ZIP View only. See <u>[Document.CurrentViewMode](#page-1330-0)<sup>(I331</sup>)</u>. and [SPYViewModes](#page-1490-0).<sup>[1491</sup>].

## **Errors**

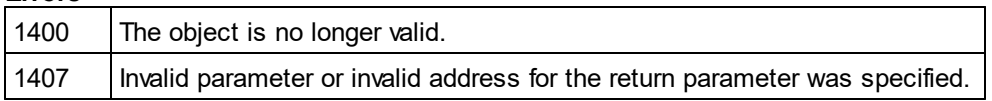

# 26.3.2.10.29 GenerateJSONSchemaDocumentation

*Method:* **GenerateJSONSchemaDocumentation** (*objDlg* as <u>[JSONSchemaDocumentationDlg](#page-1387-0)<sup>(338)</sup>)</u>

## **Description**

Generate documentation for a JSON Schema file in HTML, MS-Word, or RTF format. The parameter objDlg is used to parameterize the generation process. Use <u>[Dialogs.JSONSchemaDocumentationDlg](#page-1318-0)</u><sup>(819</sup> to get an initialized set of options. As a minimum, you will need to set the property [JSONSchemaDocumentationDlg.OutputFile](#page-1394-0)<sup>(395)</sup> before starting the generation process. Note that this functionality is limited to Schema View only. See <u>[Document.CurrentViewMode](#page-1330-0)<sup>(331</sup>)</u> and <u>[SPYViewModes](#page-1490-0) <sup>(491</sup>.</u>

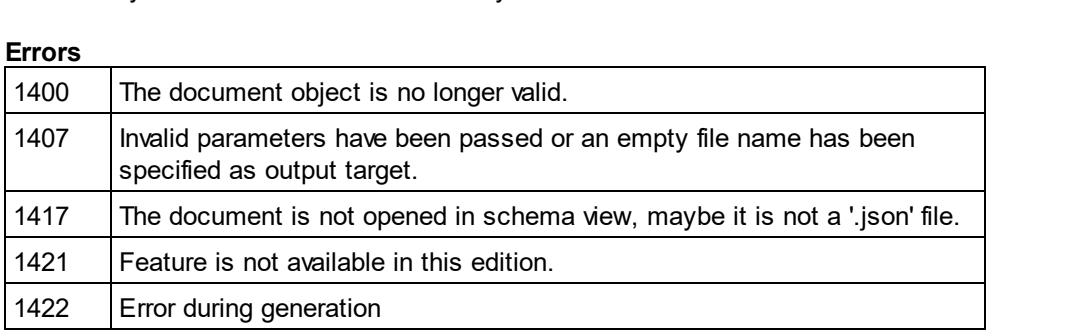

# 26.3.2.10.30 GenerateProgramCode

*Method:* GenerateProgramCode (*objDlg* as <u>[CodeGeneratorDlg](#page-1304-0)</u><sup>(1305</sup>)

Only available/enabled in the Enterprise edition. An error is returned, if accessed by any other version.

#### **Description**

Generate Java, C++ or C# class files from the XML Schema definitions in your document. A [CodeGeneratorDlg](#page-1304-0)<sup>686</sup> object is used to pass information to the code generator. The generation process can be configured to allow user interaction or run without further user input.

#### **Errors**

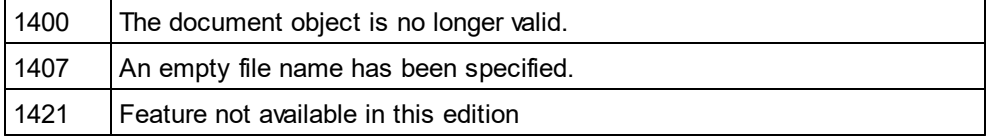

# 26.3.2.10.31 GenerateSampleXML

*Method:* **GenerateSampleXML (***objDlg* **as <u>[GenerateSampleXMLDlg](#page-1378-0)<sup>(879</sup>)</u> as <u>[Document](#page-1319-0)</u> <sup>(320</sup>** 

#### **Description**

Generates a sample XML if the document is a schema or DTD. Use <u>[Dialogs.GenerateSampleXMLDlg](#page-1318-1)<sup>(819</sup></u> to get an initialized set of options.

Available with TypeLibrary version 1.5

#### **Errors**

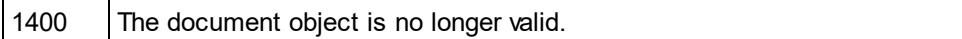

## 26.3.2.10.32 GenerateSchemaDocumentation

*Method:* GenerateSchemaDocumentation (*objDlg* as <u>[SchemaDocumentationDlg](#page-1401-0)</u><sup>(402</sup>)

#### **Description**

Generate documentation for a schema definition file in HTML, MS-Word, or RTF format. The parameter objDlg is used to parameterize the generation process. Use <u>[Dialogs.SchemaDocumentationDlg](#page-1318-2)<sup>t819</sup></u> to get an initialized set of options. As a minimum, you will need to set the property <u>[SchemaDocumentationDlg.OutputFile](#page-1408-0)<sup>(409</sup></u> before starting the generation process. Note that this functionality is limited to Schema View only. See [Document.CurrentViewMode](#page-1330-0)<sup>(1331)</sup> and <u>[SPYViewModes](#page-1490-0)</u><sup>(1491</sup>.

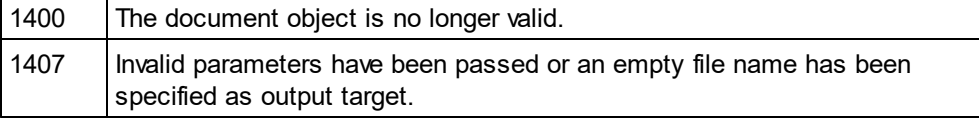

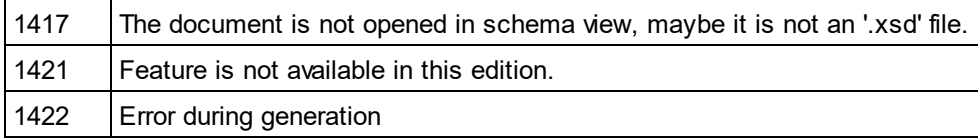

# 26.3.2.10.33 GetDBStructureList

**Method:** GetDBStructureList (pDatabase as <u>[DatabaseConnection](#page-1310-0)<sup>(1311</sup>)</u> as <u>[ElementList](#page-1359-0)<sup>(330</sup></u>

## **Description**

GetDBStructureList creates a collection of elements from the Schema document for which tables in the specified database are created. The function returns a collection of ElementListItems where the properties [ElementListItem.Name](#page-1361-1)<sup>(1362</sup> contain the names of the tables.

See also <u>CreateDBStructureFrom*X*MLSchema<sup>(1330</sup>.</u>

#### **Errors**

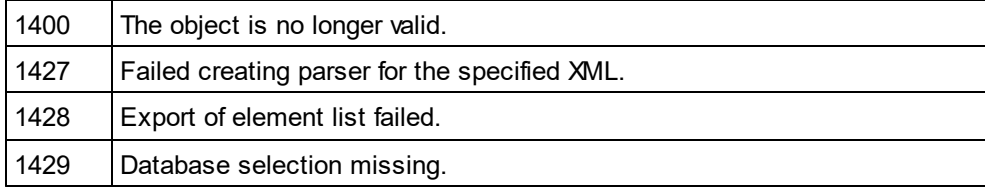

# <span id="page-1338-0"></span>26.3.2.10.34 GetExportElementList

*Method:* GetExportElementList (*pFromChild* as <u>[XMLData](#page-1429-0)<sup>[1430</sup>,</u> *p[ExportSettings](#page-1361-0)* as <u>ExportSettings <sup>(362</sup>)</u> as [ElementList](#page-1359-0) 1360

## **Description**

GetExportElementList creates a collection of elements to export from the document, depending on the settings in pExportSettings and starting from the element pFromChild. The function returns a collection of ElementListItems where the properties <u>[ElementListItem.Name](#page-1361-1)<sup>(1362</sup>)</u> contain the names of the tables that can be exported from the document. The property <u>[ElementListItem.FieldCount](#page-1361-2)<sup>(1362)</sup></u> contains the number of columns in the table. The property <u>[ElementListItem.RecordCount](#page-1361-3)</u> www.contains the nu<u>m</u>ber of records in the table. The property <u>[ElementListItem.ElementKind](#page-1361-4) was</u> is unused. <sub>[UpdateXMLData\(\)](#page-1350-0) was might be indirectly needed as you</sub> have to pass the  $\text{\tiny XMLData}^{\text{\tiny (430)}}$  $\text{\tiny XMLData}^{\text{\tiny (430)}}$  $\text{\tiny XMLData}^{\text{\tiny (430)}}$  as parameter to this function. 1362  $1362$  is unused Usedeta WM Deta (1)  $1351$ 

See also <u>[Import](#page-1197-0) and export of data</u> [198].

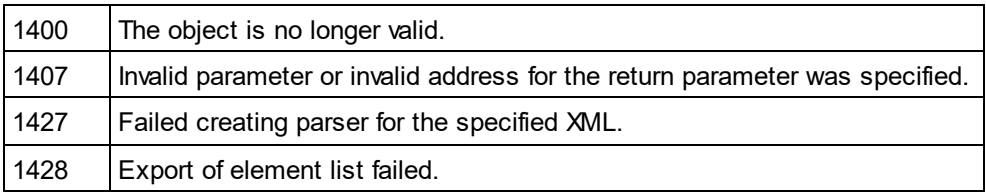

# <span id="page-1339-0"></span>26.3.2.10.35 GetPathName (obsolete)

**Superseded by [Document.FullName](#page-1335-0)** 1336 *// ----- javascript sample ----- // instead of: // strPathName = Application.ActiveDocument.GetPathName(); // use now:* strPathName = Application.ActiveDocument.FullName;

*Method:* GetPathName() as String

## **Description**

The method GetPathName gets the path of the active document.

See also <u>[Document.SetPathName](#page-1347-1)<sup>[1348</sup></u> (obsolete).

# 26.3.2.10.36 GridView

*Property:* GridView as [GridView](#page-1384-0) 1385

### **Description**

This property provides access to the grid view functionality of the document.

#### **Errors**

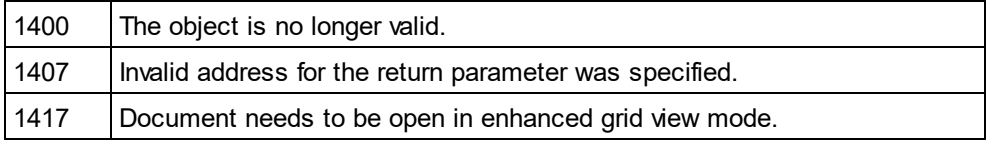

# <span id="page-1339-1"></span>26.3.2.10.37 IsModified

*Property:* IsModified as Boolean

#### **Description**

True if the document is modified.

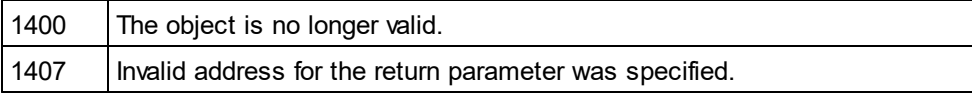

# 26.3.2.10.38 IsValid

*Method:* HRESULT IsValid([in, out] VARIANT \*strError, [in, out] VARIANT \*nErrorPos, [in, out] VARIANT \*pBadData, [out,retval] VARIANT\_BOOL \*bValid);

## **Return Value**

True if the document is valid, false if not. To call IsValid(), the application GUI must be visible. (If you wish to validate without the GUI being visible, please use **Altova [RaptorXML](https://www.altova.com/raptorxml.html) Server.**)

## **Description**

IsValid validates the document against its associated schema or DTD. strError gives you the same error message as when you validate the file within the GUI.

## **Errors**

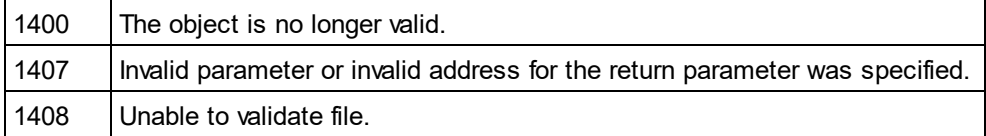

## **Example**

The following C++ code snippet provides an example of how to use the **IsValid** method.

#### **#import "XMLSpy.tlb"**

```
CComPtr< XMLSpyLib::IDocument12> ipDoc = ipXMLSpy->GetActiveDocument();
if ( ipDoc )
{
       // prepare in/out parameters for IsValid call
      CComVariant variantError;
      CComVariant variantErrorPos;
      CComVariant variantBadData;
      // IsValid always shows a dialog with the validation result. This cannot be turned
off.
      bool bIsValid = ipDoc->IsValid( &variantError, &variantErrorPos, &variantBadData )
== VARIANT_TRUE;
       if ( !bIsValid )
       {
              // retrieve values from out parameters
             CString strError = (V_VT( &variantError ) == VT_BSTR ?
V BSTR( &variantError ) : T( "" ));
             long npos = (V_VT( &variantErrorPos ) == VT_I4 ? V_I4( &variantErrorPos ) : -
1);
             CComQIPtr< XMLSpyLib::IXMLData > ipXMLBadData = (V_VT( &variantBadData ) ==
VT_DISPATCH ? V_DISPATCH( &variantBadData ) : nullptr);
              if ( ipXMLBadData )
```

```
strError += CString( _T("\n\n Node: ") ) + (LPCWSTR)ipXMLBadData-
>GetName();
              if ( !strError.IsEmpty() )
                      AfxMessageBox( "Validation failed - " + strError );
       }
}
```
## 26.3.2.10.39 IsValidEx

 $M$ ethod: IsValidEx (nXSDV<u>er</u>sion as  ${\rm spvvalidatesSDVersion}^{[490]}$ , nErrorLimit as <code>int, nErrorFormat</code> as [SPYValidateErrorFormat](#page-1490-1)<sup>(1491</sup>, out *strError* as Variant) as Boolean

#### **Return Value**

True if the document is valid, false if not.

#### **Description**

IsValidEx validates the document against its associated schema or DTD.

#### *In parameters:*

<code>nXSDVersion</code> which is an enumeration value of <code>spyvalidateXSDVersion</code>  $^{1490}$  that selects the <code>XSD</code> version to validate against.

nErrorLimit which is an integer. Values must be 1 to 999.

 $\tt nErrorFormat}$  which is an enumeration value of  $\tt SPyValidateErrorFormatter$  that selects the XSD version to validate against.

#### *Out parameter:*

strError is the error message, and is the same as that received when validating the file within the GUI.

#### **Errors**

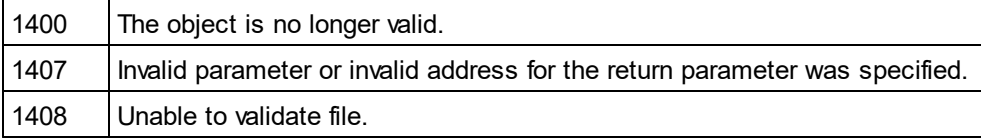

#### **Example**

The following C++ code snippet provides an example of how to use the **IsValidEx** method.

```
#import "XMLSpy.tlb"
```

```
CComPtr< XMLSpyLib::IDocument12> ipDoc = ipXMLSpy->GetActiveDocument();
if ( ipDoc )
{
       CComVariant variantErrorEx;
```

```
bool bIsValidEx = ipDoc->IsValidEx ( XMLSpyLib::spyValidateXSDVersion AutoDetect,
100, XMLSpyLib::SPYValidateErrorFormat_LongXML, &variantErrorEx ) == VARIANT_TRUE;
       // // retrieve values from out parameters
       CString strErrorEx = (V_VT( &variantErrorEx ) == VT_BSTR ?
V_BSTR( &variantErrorEx ) : _T( "" ));
       if ( !strErrorEx.IsEmpty() )
              AfxMessageBox( "Validation failed - " + strErrorEx );
}
```
# 26.3.2.10.40 **IsWellFormed**

*Method:* IsWellFormed (*pData* as XMLData, *bWithChildren* as Boolean, *strError* as Variant, *nErrorPos* as Variant, *pBadXMLData* as Variant) as Boolean

## **Return Value**

True if the document is well formed.

## **Description**

IsWellFormed checks the document for well-formedness starting at the element pData.

If the document is not well formed, strError contains an error message, nErrorPos the position in the file and pBadXMLData holds a reference to the element which breaks the well-formedness. These out-parameters are defined as VARIANTs to support scripting languages like VBScript.

#### **Errors**

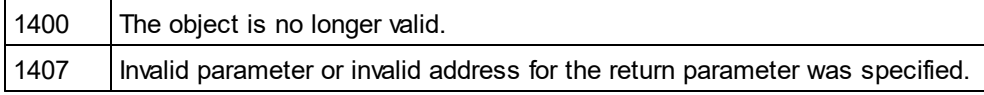

## **Example**

See IsValid.

# 26.3.2.10.41 Name

**Property:** Name as String (read-only)

## **Description**

Use this property to retrieve the name - not including the path - of the document file. To change the file name for a document use the property <u>[FullName](#page-1335-0)<sup>(1336</sup>.</u>

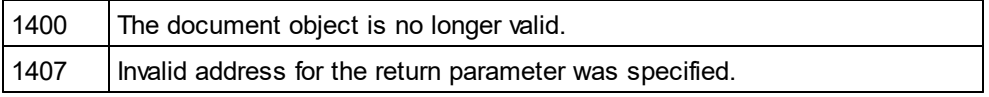

## 26.3.2.10.42 Parent

*Property:* Parent as **[Documents](#page-1350-1)**<sup>[85]</sup> (read-only)

#### **Description**

Access the parent of the document object.

#### **Errors**

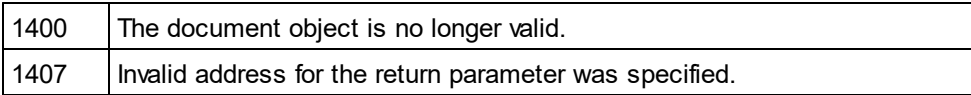

**Property:** Parent as **[Application](#page-1227-0)**<sup>1228</sup> (read-only)

## 26.3.2.10.43 Path

**Property:** Path as String (read-only)

#### **Description**

Use this property to retrieve the path - not including the file name - of the document file. To change the file name and path for a document use the property <u>[FullName](#page-1335-0)<sup>[1336</sup>.</u>

#### **Errors**

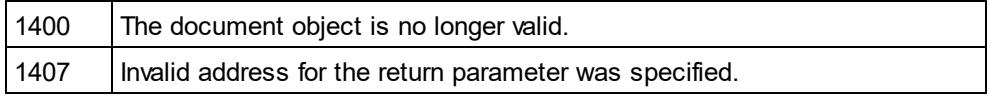

# <span id="page-1343-0"></span>26.3.2.10.44 RootElement

*Property:* RootElement as *X***MLData<sup>1430</sup> (read-only)** 

#### **Description**

The property RootElement provides access to the root element of the XML structure of the document including the XML prolog data. To access the first element of a document's content navigate to the first child of kind *spyXMLDataElement* or use the [Document.DataRoot](#page-1330-1) property. If the [CurrentViewMode](#page-1330-0) is not *spyViewGrid* or *spyViewAuthentic* an [UpdateXMLData](#page-1350-0) may be necessary to get access to the latest <mark>[XMLData](#page-1429-0)</mark> 1430 .  $^{1331}$  property If the Current View  $\mathsf{Mod}_{\mathsf{A}}$   $^{1331}$ 1351

#### **Errors**

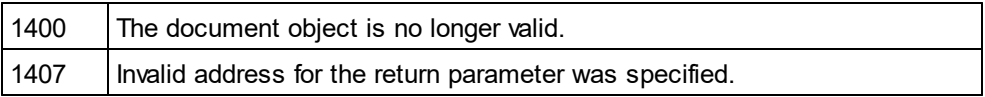

## 26.3.2.10.45 Save

## *Method:* Save()

## **Description**

The method writes any modifications of the document to the associated file. See also <u>[Document.FullName](#page-1335-0)<sup>1336</sup>.</u>

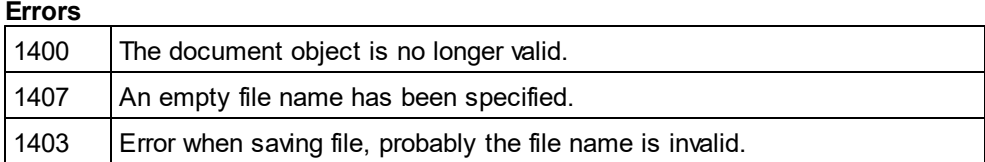

# 26.3.2.10.46 SaveAs

*Method:* SaveAs (*strFileName* as String)

## **Description**

Save the document to the file specified. If saving was successful, the EullName<sup>(1336</sup> property gets set to the specified file name.

## **Errors**

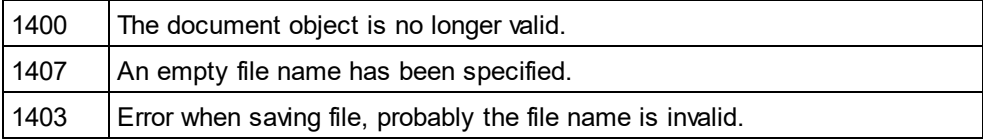

# 26.3.2.10.47 Saved

**Property:** Saved as Boolean (read-only)

## **Description**

This property can be used to check if the document has been saved after the last modifications. It returns the negation of <u>[IsModified](#page-1339-1) (1340</u>

## **Errors**

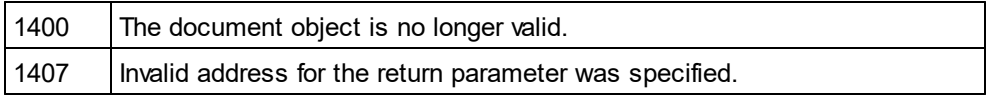

# 26.3.2.10.48 SaveInString

*Method:* SavelnString (*pData* as <u>[XMLData](#page-1429-0)<sup>(1430</sup>, *bMarked* as Boolean) as String</u>

# **Parameters**

pData

.<br>XMLData element to start. Set pData to <u>[Document.RootElement](#page-1343-0)<sup>(1341</sup>)</u> if you want to copy the complete file.

bMarked

If bMarked is true, only the elements selected in the grid view are copied.

## **Return Value**

Returns a string with the XML data.

## **Description**

SaveInString starts at the element pData and converts the XMLData objects to a string representation.  $_\mathrm{UpdateXMLData}$  $_\mathrm{UpdateXMLData}$  $_\mathrm{UpdateXMLData}$  ()  $^{1351}$  might be indirectly needed as you have to pass the  $_\mathrm{XMLData}^{1430}$  as parameter to this function.

## **Errors**

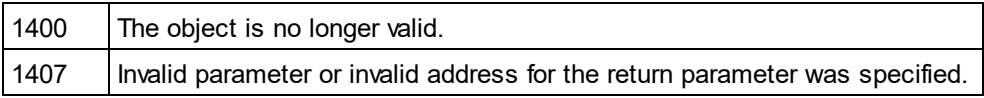

# 26.3.2.10.49 SaveToURL

*Method:* SaveToURL (*strURL* as String, *strUser* as String, *strPassword* as String)

## **Return Value**

## **Description**

SaveToURL() writes the document to the URL strURL. This method does not set the permanent file path of the document.

## **Errors**

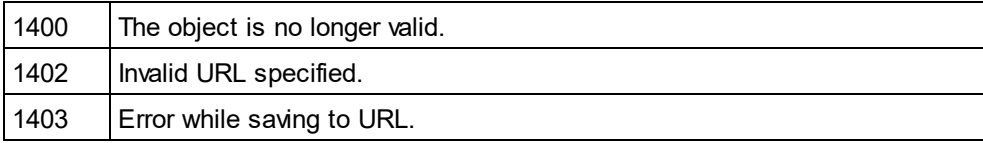

# 26.3.2.10.50 Selection

## *Property:* Selection(string)

## **Description**

Sets the current selection in the document.

## **Errors**

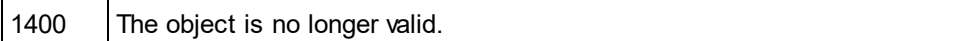

# 26.3.2.10.51 SetActiveDocument

#### *Method:* SetActiveDocument()

## **Description**

The method sets the document as the active and brings it to the front.

1400 The object is no longer valid.

# 26.3.2.10.52 SetEncoding (obsolete)

**Superseded by [Document.Encoding](#page-1331-0)** 1332 *// ----- javascript sample ----- // instead of: // Application.ActiveDocument.SetEncoding("UTF-16"); // use now:*

Application.ActiveDocument.Encoding = "UTF-16";

*Method:* SetEncoding (*strEncoding* as String)

## **Description**

SetEncoding sets the encoding of the document like the menu item "File/Encoding..." in XMLSpy. Possible values for strEncoding are, for example:

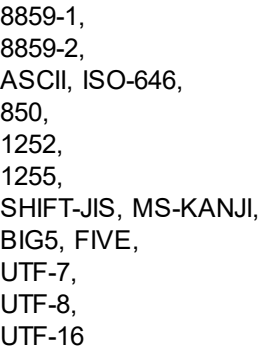

## 26.3.2.10.53 SetExternalIsValid

*Method:* SetExternalIsValid (*bValid* as Boolean)

## **Parameters**

bValid Sets the result of an external validation process.

## **Description**

The internal information set by this method is only queried on cancelling the default validation in any [OnBeforeValidate](#page-1323-0)<sup>[1324]</sup> handler.

Available with TypeLibrary version 1.5

1400 The object is no longer valid.

# <span id="page-1347-1"></span>26.3.2.10.54 SetPathName (obsolete)

**Superseded by [Document.FullName](#page-1335-0)** 1336

*// ----- javascript sample ----- // instead of: // Application.ActiveDocument.SetPathName("C:\\myXMLFiles\\test.xml"); // use now:* Application.ActiveDocument.FullName = *"C:\\myXMLFiles\\test.xml"*;

*Method:* SetPathName (*strPath* as String)

#### **Description**

The method SetPathName sets the path of the active document. SetPathName only copies the string and does not check if the path is valid. All succeeding save operations are done into this file.

# <span id="page-1347-0"></span>26.3.2.10.55 StartChanges

#### *Method:* StartChanges()

## **Description**

After StartChanges is executed XMLSpy will not update its editor windows until <u>[Document.EndChanges](#page-1332-0)<sup>(833</sup></u> is called. This increases performance of complex tasks to the XML structure.

#### **Errors**

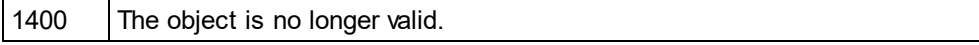

# 26.3.2.10.56 Suggestions

**Property:** Suggestions as Array

#### **Description**

This property contains the last valid user suggestions for this document. The XMLSpy generated suggestions can be modified before they are shown to the user in the <u>[OnBeforeShowSuggestions](#page-1424-0)<sup>(1425</sup></u> event.

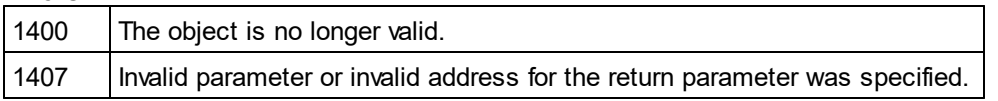

# 26.3.2.10.57 SwitchViewMode

*Method:* SwitchViewMode (*nMode* as <u>[SPYViewModes](#page-1490-0) (1491</u>) as Boolean

### **Return value**

Returns true if view mode is switched.

#### **Description**

The method sets the current view mode of the document in XMLSpy. See also <u>[Document.CurrentViewMode](#page-1330-0)<sup>(689)</sup>.</u>

## **Errors**

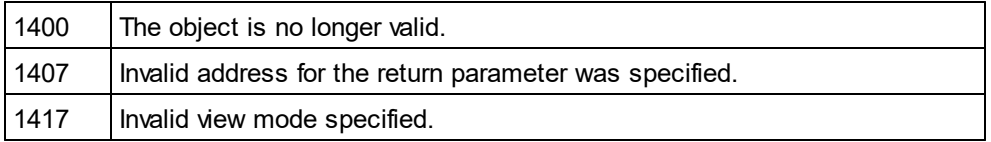

# 26.3.2.10.58 TextView

*Property:* [TextView](#page-1423-0) as <u>TextView<sup>(1424</sup></u>

## **Description**

This property provides access to the text view functionality of the document.

#### **Errors**

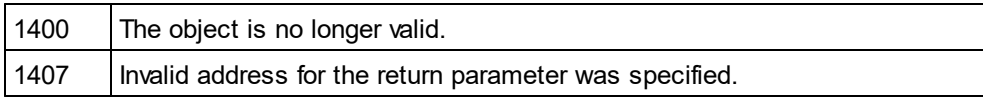

## 26.3.2.10.59 Title

**Property:** Title as String (read-only)

## **Description**

Title contains the file name of the document. To get the path and filename of the file use <mark>[FullName](#page-1335-0)</mark> <sup>(336</sup>.

**Errors**

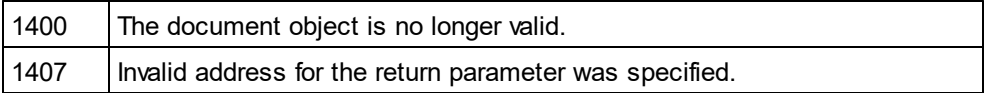

# 26.3.2.10.60 TransformXSL

## *Method:* TransformXSL()

## **Description**

TransformXSL processes the XML document via the associated XSL file. See <u>[Document.AssignXSL](#page-1325-0) <sup>(826)</sup></u> on how to place a reference to a XSL file into the document.

#### **Errors**

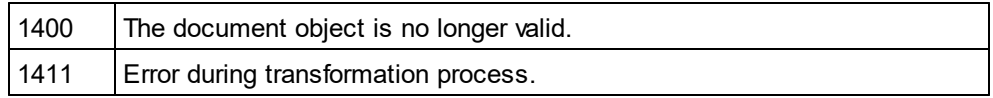

# 26.3.2.10.61 TransformXSLEx

*Method:* TransformXSLEx(*nAction* as <u>[SPYDialogAction](#page-1481-0) (1482</u>)

## **Description**

TransformXSLEx processes the XML document via the associated XSL file. The parameter specifies whether a dialog asking for the result document name should pop up or not. See <u>[Document.AssignXSL](#page-1325-0) <sup>(326</sup>)</u> on how to place a reference to a XSL file into the document.

#### **Errors**

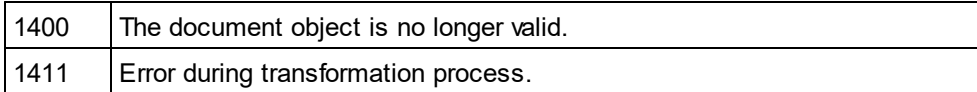

# 26.3.2.10.62 TransformXSLFO

#### *Method:* TransformXSLFO()

## **Description**

TransformXSLFO processes the XML document via the associated XSLFO file. See <u>[AssignXSLFO](#page-1325-1) <sup>(326</sup> on how</u> to place a reference to a XSLFO file into the document. You need to assign a FOP processor to XMLSpy before you can use this method.

#### **Errors**

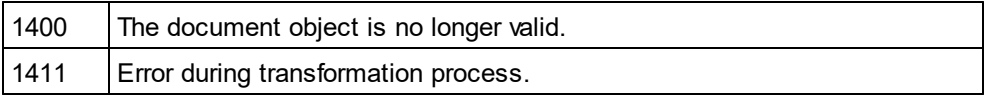

# 26.3.2.10.63 TransformXSLFOEx

 ${\textit{Method}:}$  TransformXSLFOEx(*nAction* as <u>[SPYDialogAction](#page-1481-0)<sup>[1482</sup>,</u> *string* as sOutputFilepath] $^{\text{1482}}$ 

#### **Description**

TransformXSLFOEx performs an XSL-FO transformation. It processes the XML document via the associated XSL-FO file. The parameter specifies whether a dialog asking for the result document name should pop up or not. See <u>[Document.AssignXSLFO](#page-1325-1) (328</u> on how to place a reference to an XSL-FO file into the document.

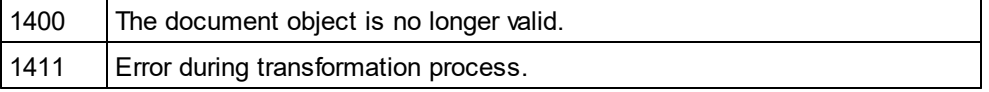

# 26.3.2.10.64 UpdateViews

#### *Method:* UpdateViews()

### **Description**

To redraw the Enhanced Grid View and the Tree View call UpdateViews. This can be important after you changed the XMLData structure of a document. This method does not redraw the text view of XMLSpy.

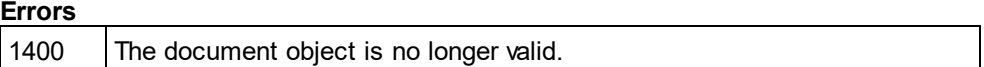

# <span id="page-1350-0"></span>26.3.2.10.65 UpdateXMLData

*Method:* UpdateXMLData() as Boolean

#### **Description**

The <u>[XMLData](#page-1429-0)<sup>[1430</sup></u> tree is updated from the current view. Please note that this can fa<u>il i</u>n case of the TextView if the current XML text is not well-formed. This is not necessa<u>ry</u> if <u>[CurrentViewMode](#page-1330-0)<sup>(ISSI)</sup> is *spyViewGrid* or</u> *spyViewAuthentic* because these views keep the <u>[XMLData](#page-1429-0)<sup>(430</sup></u> updated.

Available with TypeLibrary version 1.5

#### **Errors**

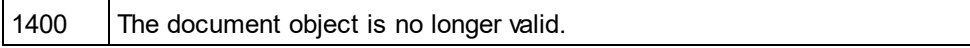

## 26.3.2.10.66 ValidateOnServer

*Method:* ValidateOnServer(nErrorFormat as <u>[SPYValidateErrorFormat](#page-1490-1)<sup>(491)</sup></u>) as Boolean

#### **Description**

Validates the document on the server using the currently active RaptorXMLServer.

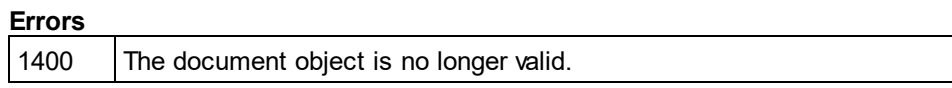

# <span id="page-1350-1"></span>26.3.2.11 Documents

**Properties** [Count](#page-1351-0)<sup>1352</sup>

ltem 1353

## **Methods** [NewAuthenticFile](#page-1352-1) 1353 [NewFile](#page-1352-2) 1353 [NewFileFromText](#page-1353-0) 1354 [OpenAuthenticFile](#page-1353-1) 1354 [OpenFile](#page-1353-2) 1354 [OpenURL](#page-1354-0)<sup>1855</sup> [OpenURLDialog](#page-1354-1) 1355

## **Description**

This object represents the set of documents currently open in XMLSpy. Use this object to open further documents or iterate through already opened documents.

## **Examples**

```
 ---------------------------------------
' XMLSpy scripting environment - VBScript
' iterate through open documents
  ---------------------------------------
Dim objDocuments
Set objDocuments = Application.Documents
For Each objDoc In objDocuments
         'do something useful with your document
         objDoc.SetActiveDocument()
Next
// ---------------------------------------
// XMLSpy scripting environment - JScript
// close all open documents
// ---------------------------------------
for (var iter = new Enumerator (Application.Documents);
    ! iter.atEnd();
    iter.moveNext())
{
         // MsgBox ("Closing file " + iter.item().Name);
         iter.item().Close (true);
}
```
# <span id="page-1351-0"></span>26.3.2.11.1 Count

**Property:** Count as long

## **Description**

Count of open documents.

## **Errors**

1600 | Invalid Documents object

1601 | Invalid input parameter

# <span id="page-1352-0"></span>26.3.2.11.2 Item

*Method:* Item (*n* as long) as <u>[Document](#page-1319-0) (1320</u>

## **Description**

Gets the document with the index n in this collection. Index is 1-based.

## **Errors**

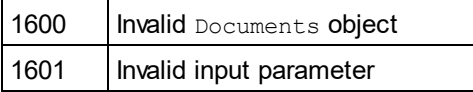

# <span id="page-1352-1"></span>26.3.2.11.3 NewAuthenticFile

*Method:* NewAuthenticFile (*strSPSPath* as String, *strXMLPath* as String) as [Document](#page-1319-0) 1320

### **Parameters**

strSPSPath The path to the SPS document.

strXMLPath The new XML document name.

**Return Value** The method returns the new document.

## **Description**

NewAuthenticFile creates a new XML file and opens it in Authentic View using SPS design strSPSPath.

## <span id="page-1352-2"></span>26.3.2.11.4 NewFile

*Method:* NewFile (*strFile* as String, *strType* as String) as [Document](#page-1319-0) 1320

## **Parameters** strFile Full path of new file.

strType Type of new file as string (i.e. "xml", "xsd", ... )

**Return Value** Returns the new file.

#### **Description**

NewFile creates a new file of type strType (i.e. "xml"). The newly created file is also the ActiveDocument.

# <span id="page-1353-0"></span>26.3.2.11.5 NewFileFromText

*Method:* **N**ewFileFromText (*strText* as String, *strType* as String) as <u>[Document](#page-1319-0)<sup>t320</sup></u>

#### **Parameters**

strText The content of the new document in plain text.

strType Type of the document to create (i.e. "xml").

**Return Value** The method returns the new document.

#### **Description**

NewFileFromText creates a new document with strText as its content.

# <span id="page-1353-1"></span>26.3.2.11.6 OpenAuthenticFile

*Method:* OpenAuthenticFile (*strSPSPath* as String, *strXMLPath* as String) as [Document](#page-1319-0) 1320

#### **Parameters**

strSPSPath The path to the SPS document.

strXMLPath The path to the XML document (can be empty).

#### **Return Value**

The method returns the new document.

### **Description**

OpenAuthenticFile opens an XML file or database in Authentic View using SPS design strSPSPath.

# <span id="page-1353-2"></span>26.3.2.11.7 OpenFile

*Method:* OpenFile (*strPath* as String, *bDialog* as Boolean) as [Document](#page-1319-0) 1320

#### **Parameters**

strPath Path and file name of file to open.

bDialog Show dialogs for user input.

### **Return Value**

Returns the opened file on success.

## **Description**

OpenFile opens the file strPath. If bDialog is TRUE, a file-dialog will be displayed.

## **Example**

Dim objDoc As Document Set objDoc = objSpy.Documents.OpenFile(strFile, False)

# <span id="page-1354-0"></span>26.3.2.11.8 OpenURL

 $M$ ethod: OpenURL (*strURL* as String, *nURLType* as <u>[SPYURLTypes](#page-1489-2)  $^{1490}$ , *nLoading* as [SPYLoading](#page-1484-0)  $^{1485}$ ,</u> *strUser* as String, *strPassword* as String) as <u>[Document](#page-1319-0)<sup>(1320</sup></u>

## **Parameters**

strURL URL to open as document.

nURLType Type of document to open. Set to -1 for auto detection.

nLoading Set nLoading to 0 (zero) if you want to load it from cache or proxy. Otherwise set nLoading to 1.

strUser Name of the user if required. Can be empty.

strPassword Password for authentification. Can be empty.

**Return Value** The method returns the opened document.

**Description** OpenURL opens the URL strURL.

# <span id="page-1354-1"></span>26.3.2.11.9 OpenURLDialog

Method: OpenURLDialog (strURL as String, *nURLType* <u>as [SPYURLTypes](#page-1489-2) <sup>(490)</sup>,</u> nLoading as <u>[SPYLoading](#page-1484-0)</u> <sup>(485</sup>, *strUser* as String, *strPassword* as String) as [Document](#page-1319-0) 1320

## **Parameters**

strURL URL to open as document.

nURLType Type of document to open. Set to -1 for auto detection. nLoading

Set nLoading to 0 (zero) if you want to load it from cache or proxy. Otherwise set nLoading to 1.

strl Jser Name of the user if required. Can be empty.

strPassword Password for authentification. Can be empty.

**Return Value** The method returns the opened document.

#### **Description**

OpenURLDialog displays the "open URL" dialog to the user and presets the input fields with the given parameters.

# <span id="page-1355-0"></span>26.3.2.12 DTDSchemaGeneratorDlg

#### **Properties and Methods**

Standard automation properties [Application](#page-1355-1) <sup>1356</sup> [Parent](#page-1358-0) 1359

[DTDSchemaFormat](#page-1356-0) 1357 [ValueList](#page-1359-1) 1360 [TypeDetection](#page-1359-2) 1360 [FrequentElements](#page-1356-1) 1357 [MergeAllEqualNamed](#page-1357-0) 1358 [ResolveEntities](#page-1359-3) <sup>(1360</sup> [AttributeTypeDefinition](#page-1356-2)<sup>[1357</sup> [GlobalAttributes](#page-1357-1) 1358 [OnlyStringEnums](#page-1357-2) 1358 [MaxEnumLength](#page-1357-3) 1358 [OutputPath](#page-1358-1) 1359 [OutputPathDialogAction](#page-1358-2) 1359

#### **Description**

Use this object to configure the generation of a schema or DTD. The method <u>[GenerateDTDOrSchemaEx](#page-1336-0) (337</u> expects a DTDSchemaGeneratorDlg as parameter to configure the generation as well as the associated user interactions.

# <span id="page-1355-1"></span>26.3.2.12.1 Application

*Property:* [Application](#page-1227-0) as **Application**<sup>1228</sup> (read-only)

## **Description**

Access the XMLSpy application object.

## **Errors**

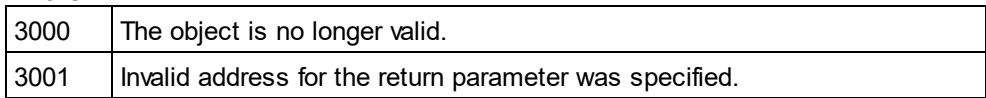

# <span id="page-1356-2"></span>26.3.2.12.2 AttributeTypeDefinition

*Property:* AttributeTypeDefinition as [SPYAttributeTypeDefinition](#page-1479-0) 1480

## **Description**

Specifies how attribute definitions get merged.

## **Errors**

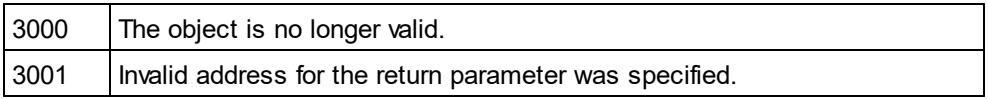

# <span id="page-1356-0"></span>26.3.2.12.3 DTDSchemaFormat

*Property:* DTDSchemaFormat as [SPYDTDSchemaFormat](#page-1482-0) 1483

## **Description**

Sets the schema output format to DTD, or W3C.

## **Errors**

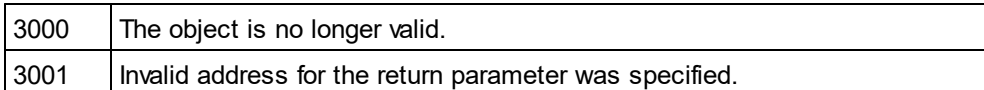

# <span id="page-1356-1"></span>26.3.2.12.4 FrequentElements

*Property:* FrequentElements as [SPYFrequentElements](#page-1482-1) 1483

## **Description**

Shall the types for all elements be defined as global? Use the value *spyGlobalComplexType* to define them on global scope. Otherwise, use the value *spyGlobalElements*.

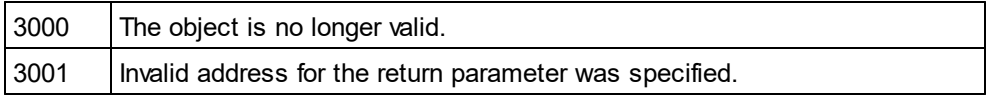

## <span id="page-1357-1"></span>26.3.2.12.5 GlobalAttributes

**Property:** GlobalAttributes as Boolean

#### **Description**

Shall attributes with same name and type be resolved globally?

#### **Errors**

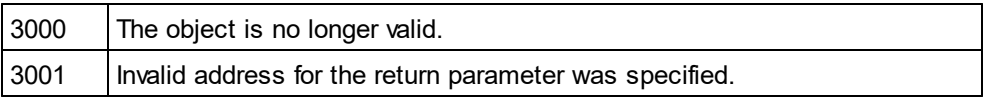

## <span id="page-1357-3"></span>26.3.2.12.6 MaxEnumLength

**Property:** MaxEnumLength as Integer

#### **Description**

Specifies the maximum number of characters allowed for enumeration names. If one value is longer than this, no enumeration will be generated.

#### **Errors**

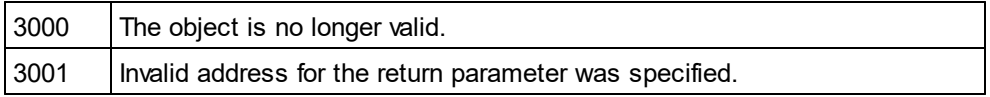

# <span id="page-1357-0"></span>26.3.2.12.7 MergeAllEqualNamed

*Property:* MergeAllEqualNamed as Boolean

## **Description**

Shall types of all elements with the same name be merged into one type?

#### **Errors**

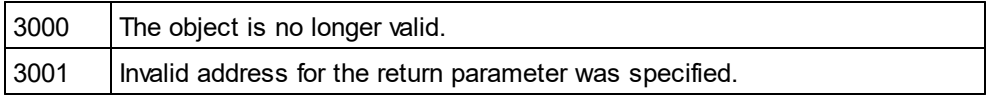

# <span id="page-1357-2"></span>26.3.2.12.8 OnlyStringEnums

**Property:** OnlyStringEnums as Boolean

#### **Description**

Specifies if enumerations will be created only for plain strings or all types of values.

## **Errors**

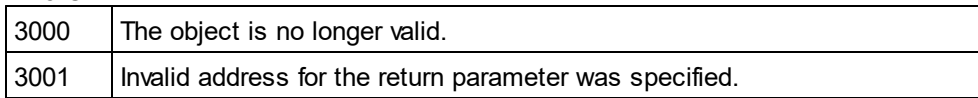

# <span id="page-1358-1"></span>26.3.2.12.9 OutputPath

**Property: OutputPath as String** 

## **Description**

Selects the file name for the generated schema/DTD.

## **Errors**

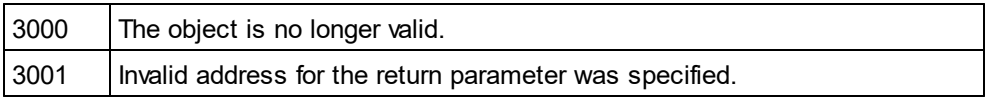

# <span id="page-1358-2"></span>26.3.2.12.10 OutputPathDialogAction

*Property:* OutputPathDialogAction as [SPYDialogAction](#page-1481-0) 1482

## **Description**

Defines how the sub-dialog for selecting the schema/DTD output path gets handled. Set this value to *spyDialogUserInput(2)* to show the dialog with the current value of the <u>[OutputPath](#page-1358-1)<sup>(859)</sup></u> property as default. Use *spyDialogOK(0)* to hide the dialog from the user.

## **Errors**

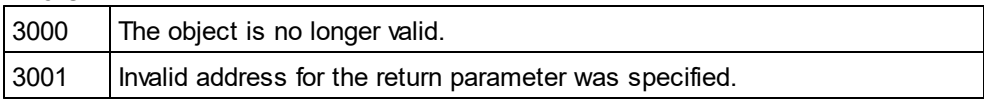

# <span id="page-1358-0"></span>26.3.2.12.11 Parent

*Property:* Parent as **[Dialogs](#page-1316-0)**<sup>[1317</sup> (read-only)

## **Description**

Access the parent of the object.

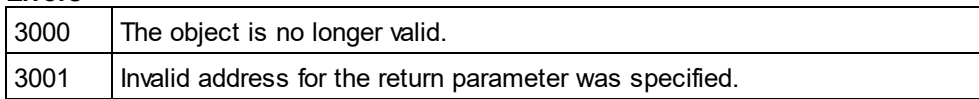

## <span id="page-1359-3"></span>26.3.2.12.12 ResolveEntities

**Property: ResolveEntities as Boolean** 

#### **Description**

Shall all entities be resolved before generation starts? If yes, an info-set will be built.

#### **Errors**

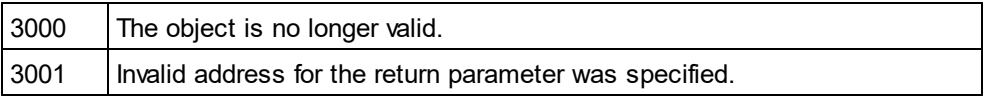

# <span id="page-1359-2"></span>26.3.2.12.13 TypeDetection

*Property:* TypeDetection as [SPYTypeDetection](#page-1489-0) 1490

### **Description**

Specifies granularity of simple type detection.

#### **Errors**

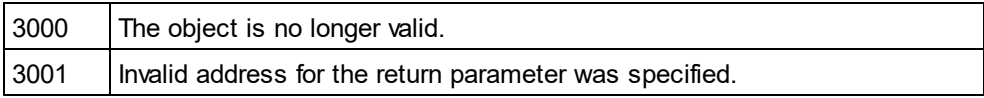

# <span id="page-1359-1"></span>26.3.2.12.14 ValueList

#### **Property:** ValueList as Integer

#### **Description**

Generate not more than this amount of enumeration-facets per type. Set to -1 for unlimited.

#### **Errors**

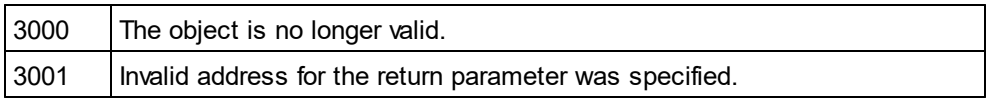

# <span id="page-1359-0"></span>26.3.2.13 ElementList

**Properties** [Count](#page-1360-0)<sup>(1361)</sup> ltem<sup>(1361)</sup>

**Methods** [RemoveElement](#page-1360-2) <sup>(1361)</sup>

## **Description**

Element lists are used for different purposes during export and import of data. Depending on this purpose, different properties of <u>[ElementListItem](#page-1360-3) (361</u>) are used.

It can hold

- $\bullet \,$  a list of table names returned by a call to  ${\underline{\sf Application}.}$   ${\underline{\sf GetDatabaseTables}}^{\sf (239)}$ ,
- $\bullet\,$  a list of field names retuned by a call to <u>[Application.GetDatabaseImportElementList](#page-1234-0)</u> $^{(233)}$  or [Application.GetTextImportElementList](#page-1236-1)<sup>(237)</sup>,
- $\bullet\,$  a field name filter list used in <u>[Application.ImportFromDatabase](#page-1238-0)  $^{(239)}$ </u> and <u>[Application.ImportFromText](#page-1240-0)  $^{(241)}$ ,</u>
- $\bullet\,$  a list of table names and counts for their rows and columns as returned by calls to  $\textsf{GetExportElementList}^\textsf{(339)}$  $\textsf{GetExportElementList}^\textsf{(339)}$  $\textsf{GetExportElementList}^\textsf{(339)}$ or
- $\bullet \,$  a field name filter list used in <u>[Document.ExportToDatabase](#page-1332-1)  $^{\rm (RSS)}$ </u> and <u>[Document.ExportToText](#page-1333-0)  $^{\rm (RSS)}$ </u>.

# <span id="page-1360-0"></span>26.3.2.13.1 Count

*Property:* Count as long (read-only)

**Description** Count of elements in this collection.

# <span id="page-1360-1"></span>26.3.2.13.2 Item

*Method:* **I**tem(n as long) as <u>[ElementListItem](#page-1360-3) <sup>(361</sup></u>

## **Description**

Gets the element with the index n from this collection. The first item has index 1.

# <span id="page-1360-2"></span>26.3.2.13.3 RemoveElement

*Method:* RemoveElement(Index as long)

## **Description**

RemoveElement removes the element Index from the collection. The first Item has index 1.

# <span id="page-1360-3"></span>26.3.2.14 ElementListItem

**Properties** [Name](#page-1361-1) 1362

[ElementKind](#page-1361-4)<sup>(1362</sup>

[FieldCount](#page-1361-2) 1362 [RecordCount](#page-1361-3)<sup>(1362</sup>

**Description**

An element in an <u>[ElementList](#page-1359-0)<sup>(1860</sup></u>. Usage of its properties depends on the purpose of the element list. For details see <u>[ElementList](#page-1359-0)<sup>(1360</sup>.</u>

## <span id="page-1361-4"></span>26.3.2.14.1 ElementKind

*Property:* ElementKind as [SPYXMLDataKind](#page-1491-0) 1492

#### **Description**

Specifies if a field should be imported as XML element (data value of spyXMLDataElement) or attribute (data value of spyXMLDataAttr).

## <span id="page-1361-2"></span>26.3.2.14.2 FieldCount

**Property:** FieldCount as long (read-only)

#### **Description**

Count of fields (i.e. columns) in the table described by this element. This property is only valid after a call to [Document.GetExportElementList](#page-1338-0)<sup>(1339</sup>.

# <span id="page-1361-1"></span>26.3.2.14.3 Name

**Property:** Name as String (read-only)

#### **Description**

Name of the element. This is either the name of a table or a field, depending on the purpose of the element list.

## <span id="page-1361-3"></span>26.3.2.14.4 RecordCount

**Property:** RecordCount as long (read-only)

#### **Description**

Count of records (i.e. rows) in the table described by this element. This property is only valid after a call to [Document.GetExportElementList](#page-1338-0)<sup>(339</sup>.

# <span id="page-1361-0"></span>26.3.2.15 ExportSettings

## **Properties**

[ElementList](#page-1362-0) 1363

[EntitiesToText](#page-1362-1) 1363

[ExportAllElements](#page-1362-2) 1363 [SubLevelLimit](#page-1364-0)<sup>(1365</sup>

[FromAttributes](#page-1363-0) 1364 [FromSingleSubElements](#page-1363-1) 1364 [FromTextValues](#page-1363-2) 1364

[CreateKeys](#page-1362-3) 1363 [IndependentPrimaryKey](#page-1363-3) 1364

[Namespace](#page-1363-4) 1364

[ExportCompleteXML](#page-1363-5)<sup>(1364)</sup> [StartFromElement](#page-1364-1) 1365

## **Description**

ExportSettings contains options used during export of XML data to a database or text file. See [Import](#page-1197-0) and [export](#page-1197-0) of data<sup>1198</sup> for a general overview.

# <span id="page-1362-3"></span>26.3.2.15.1 CreateKeys

**Property:** CreateKeys as Boolean

## **Description**

This property turns creation of keys (i.e. primary key and foreign key) on or off. Default is True.

# <span id="page-1362-0"></span>26.3.2.15.2 ElementList

*Property:* ElementList as [ElementList](#page-1359-0) 1360

## **Description**

Default is empty list. This list of elements defines which fields will be exported. To get the list of available fields use <u>[Document.GetExportElementList](#page-1338-0)<sup>(l339</sup>)</u>. It is possible to prevent exporting columns by removing ele<u>m</u>ents from this list with <u>[ElementList.RemoveElement](#page-1360-2)<sup>(1861</sup></u> before passing it to <u>[Document.ExportToDatabase](#page-1332-1)<sup>(1833</sup></u> or [Document.ExportToText](#page-1333-0)<sup>(1334</sup>).

# <span id="page-1362-1"></span>26.3.2.15.3 EntitiesToText

**Property:** Entities To Text as Boolean

## **Description**

Defines if XML entities should be converted to text or left as they are during export. Default is True.

# <span id="page-1362-2"></span>26.3.2.15.4 ExportAllElements

*Property:* ExportAllElements as Boolean

## **Description**

If set to true, all elements in the document will be exported. If set to false, then [ExportSettings.SubLevelLimit](#page-1364-0)<sup>(335</sup>) is used to restrict the number of sub levels to export. Default is true.

## <span id="page-1363-5"></span>26.3.2.15.5 ExportCompleteXML

*Property:* ExportCompleteXML as Boolean

#### **Description**

Defines whether the complete XML is exported or only the element specified by <u>[StartFromElement](#page-1364-1)</u>® and its children. Default is True.

# <span id="page-1363-0"></span>26.3.2.15.6 FromAttributes

**Property:** FromAttributes as Boolean

#### **Description**

Set FromAttributes to false if no export data should be created from attributes. Default is True.

## <span id="page-1363-1"></span>26.3.2.15.7 FromSingleSubElements

*Property:* FromSingleSubElements as Boolean

#### **Description**

Set FromSingleSubElements to false if no export data should be created from elements. Default is True.

# <span id="page-1363-2"></span>26.3.2.15.8 FromTextValues

**Property:** FromTextValues as Boolean

## **Description**

Set FromTextValues to false if no export data should be created from text values. Default is True.

## <span id="page-1363-3"></span>26.3.2.15.9 IndependentPrimaryKey

**Property:** IndependentPrimaryKey as Boolean

#### **Description**

Turns creation of independent primary key counter for every element on or off. If <u>[ExportSettings.CreateKeys](#page-1362-3) <sup>(363</sup></u> is False, this property will be ignored. Default is True.

## <span id="page-1363-4"></span>26.3.2.15.10 Namespace

*Property:* Namespace as [SPYExportNamespace](#page-1482-2) 1483

#### **Description**

The default setting removes all namespace prefixes from the element names. In some database formats the colon is not a legal character. Default is spyNoNamespace.

# <span id="page-1364-1"></span>26.3.2.15.11 StartFromElement

**Property:** StartFromElement as String

#### **Description**

Specifies the start element for the export. This property is only considered when [ExportCompleteXML](#page-1363-5)<sup>ISS9</sup> is false.

# <span id="page-1364-0"></span>26.3.2.15.12 SubLevelLimit

**Property:** SubLevelLimit as Integer

## **Description**

Defines the number of sub levels to include for the export. Default is 0. This property is ignored if [ExportSettings.ExportAllElements](#page-1362-2)<sup>1363</sup> is true.

# 26.3.2.16 FileSelectionDlg

## **Properties and Methods**

Standard automation properties [Application](#page-1364-2) <sup>1365</sup> [Parent](#page-1365-0)<sup>(1366</sup>

Dialog properties [FullName](#page-1365-1) 1366

Acceptance or cancellation of action that caused event [DialogAction](#page-1365-2)<sup>[1366</sup>

## **Description**

The dialog object allows you to receive information about an event and pass back information to the event handler in the same way as with a user dialog. Use the <u>[FileSelectionDlg.FullName](#page-1365-1)<sup>(1366</sup>)</u> to select or modify the file path and set the <u>[FileSelectionDlg.DialogAction](#page-1365-2)</u> <sup>[366</sup> property to cancel or agree with the action that caused the event.

## <span id="page-1364-2"></span>26.3.2.16.1 Application

**Property:** [Application](#page-1227-0) as **Application**<sup>(1228)</sup> (read-only)

## **Description**

Access the XMLSpy application object.

## **Errors**

2400 The object is no longer valid.

2401 | Invalid address for the return parameter was specified.

# <span id="page-1365-2"></span>26.3.2.16.2 DialogAction

*Property:* DialogAction as [SPYDialogAction](#page-1481-0) 1482

#### **Description**

If you want your script to perform the file selection operation without any user interaction necessary, simulate user interaction by either setting the property to *spyDialogOK(0)* or *spyDialogCancel(1)*.

To allow your script to fill in the default values but let the user see and react on the dialog, use the value *spyDialogUserInput(2)*. If you receive a FileSelectionDlg object in an event handler, *spyDialogUserInput(2)* is not supported and will be interpreted as *spyDialogOK(0)*.

#### **Errors**

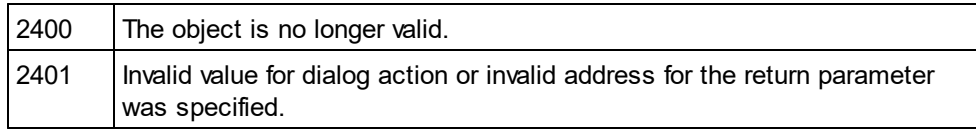

# <span id="page-1365-1"></span>26.3.2.16.3 FullName

#### **Property:** FullName as String

#### **Description**

Access the full path of the file the gets selected by the dialog. Most events that pass a FileSelectionDlg object to you allow you modify this value and thus influence the action that caused the event (e.g. load or save to a different location).

#### **Errors**

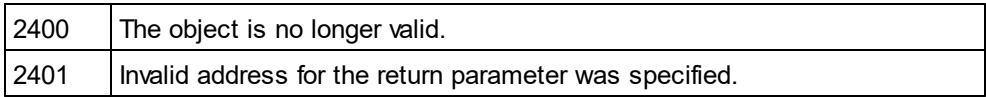

## <span id="page-1365-0"></span>26.3.2.16.4 Parent

**Property:** Parent as **[Dialogs](#page-1316-0)**<sup>[1317</sup> (read-only)

#### **Description**

Access the parent of the object.

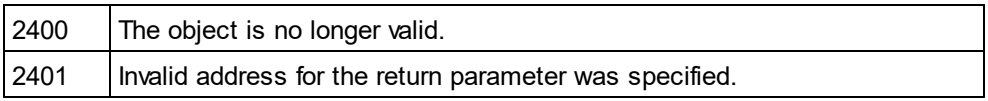

# 26.3.2.17 FindInFilesDlg

## **Properties and Methods**

Standard automation properties [Application](#page-1367-0) <sup>1368</sup> [Parent](#page-1368-0) 1369

[Find](#page-1367-1) 1368 [RegularExpression](#page-1369-0)<sup>(1370</sup> [Replace](#page-1369-1)<sup>[1370</sup> [DoReplace](#page-1367-2) 1368 [ReplaceOnDisk](#page-1369-2) 1370 [MatchWholeWord](#page-1368-1) 1369 [MatchCase](#page-1368-2) 1369 [SearchLocation](#page-1370-0)<sup>[1371]</sup> [StartFolder](#page-1370-1) 1371 [IncludeSubfolders](#page-1368-3) 1369 [SearchInProjectFilesDoExternal](#page-1369-3)<sup>(370</sup> [FileExtension](#page-1367-3) 1368 [AdvancedXMLSearch](#page-1366-0)<sup>(1367</sup> [XMLElementNames](#page-1372-0) 1373 [XMLElementContents](#page-1371-0) 1372 [XMLAttributeNames](#page-1371-1) 1372 [XMLAttributeContents](#page-1370-2) 1371 [XMLComments](#page-1371-2) 1372 [XMLCData](#page-1371-3) 1372 **[XMLPI](#page-1372-1)**<sup>1373</sup> [XMLRest](#page-1372-2) 1373 [ShowResult](#page-1370-3) 1371

## **Description**

Use this object to configure the search (or replacement) for strings in files. The method <u>[FindInFiles](#page-1234-1)<sup>1235</sup></u> expects a FindInFilesDlg as parameter.

# <span id="page-1366-0"></span>26.3.2.17.1 AdvancedXMLSearch

*Property:* AdvancedXMLSearch as Boolean

## **Description**

Specifies if the XML <u>se</u>arch properties (<u>[XMLElementNames](#page-1372-0) ) , [XMLElementContents](#page-1371-0)</u> , WILELEMENT , SO THE READER , <u>[XMLAttributeNames](#page-1371-1) (کلافا), [XMLAttributeContents](#page-1371-0) , [XMLComments](#page-1371-2) , [XMLCData](#page-1371-3) , [XMLPI](#page-1372-1) , XMLPI ,</u> XMLPI , XMLPI , XML <u>[XMLRest](#page-1372-2)<sup>(1373</sup>)</u> are considered. The default is false.  $1373$  VMI ElementContents  $1372$  $1372$  M.U. AttributoContonto  $1372$  M.U. Commonto  $1372$  M.U. CDota  $1372$  M.U. DU $1373$ 

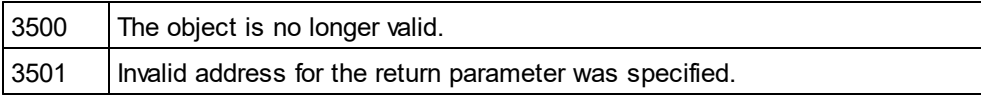

## <span id="page-1367-0"></span>26.3.2.17.2 Application

*Property:* [Application](#page-1227-0) as **Application**<sup>1228</sup> (read-only)

## **Description**

Access the XMLSpy application object.

#### **Errors**

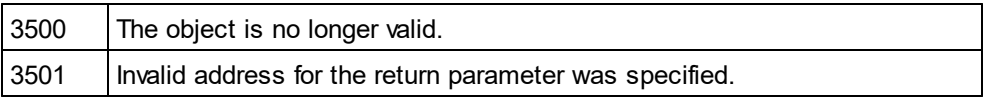

# <span id="page-1367-2"></span>26.3.2.17.3 DoReplace

*Property:* DoReplace as Boolean

#### **Description**

Specifies if the matched string is replaced by the string defined in <u>[Replace](#page-1369-1)<sup>(370</sup>)</u>. The default is false.

#### **Errors**

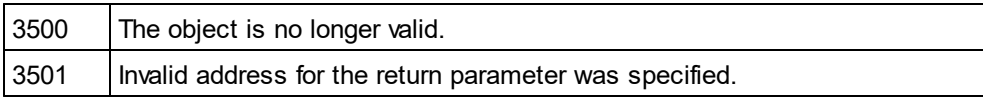

## <span id="page-1367-3"></span>26.3.2.17.4 FileExtension

**Property:** FileExtension as String

## **Description**

Specifies the file filter of the files that should be considered during the search. Multiple file filters must be delimited with a semicolon (eg: \*.xml;\*.dtd;a\*.xsd). Use the wildcards \* and ? to define the file filter.

#### **Errors**

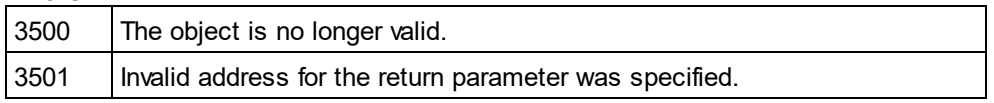

# <span id="page-1367-1"></span>26.3.2.17.5 Find

## **Property:** Find as String

#### **Description**

Specifies the string to search for.

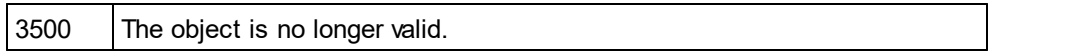
3501 | Invalid address for the return parameter was specified.

# 26.3.2.17.6 IncludeSubfolders

**Property:** IncludeSubfolders as Boolean

#### **Description**

Specifies if subfolders are searched too. The default is true.

#### **Errors**

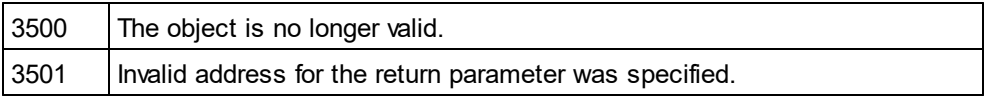

# 26.3.2.17.7 MatchCase

**Property: MatchCase as Boolean** 

## **Description**

Specifies if the search is case sensitive. The default is true.

#### **Errors**

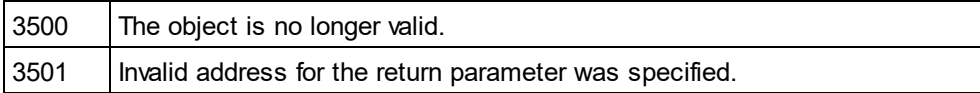

# 26.3.2.17.8 MatchWholeWord

*Property:* MatchWholeWord as Boolean

## **Description**

Specifies whether the whole word or just a part of it must match. The default is false.

## **Errors**

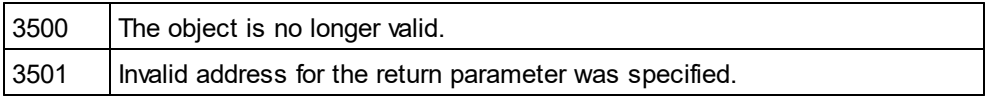

# 26.3.2.17.9 Parent

*Property:* Parent as **[Dialogs](#page-1316-0)**<sup>[317]</sup> (read-only)

## **Description**

Access the parent of the object.

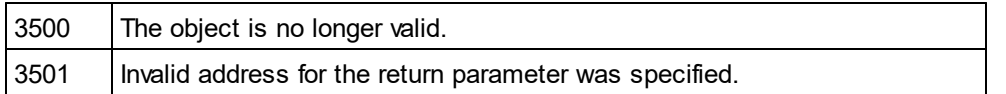

# 26.3.2.17.10 RegularExpression

**Property:** RegularExpression as Boolean

#### **Description**

Specifies if <u>[Find](#page-1367-0)<sup>(1889</sup></u> contains a regular expression. The default is false.

#### **Errors**

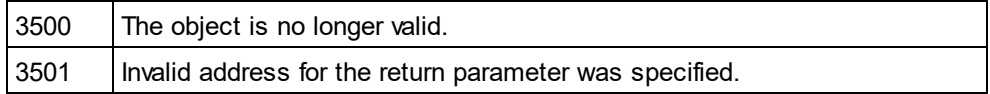

# 26.3.2.17.11 Replace

## *Property:* Replace as String

#### **Description**

Specifies the replacement string. The matched string is only replaced if <u>[DoReplace](#page-1367-1)<sup>(368)</sup></u> is set true.

#### **Errors**

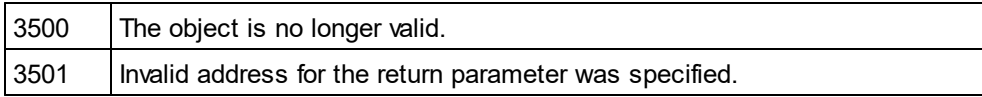

# 26.3.2.17.12 ReplaceOnDisk

## **Property: ReplaceOnDisk as Boolean**

#### **Description**

Specifies if the replacement is done directly on disk. The modified file is not opened. The default is false.

## **Errors**

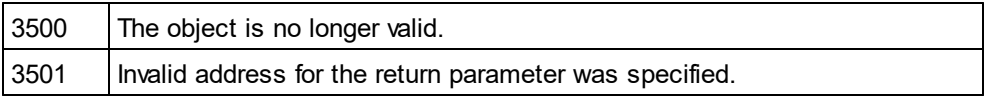

# 26.3.2.17.13 SearchInProjectFilesDoExternal

**Property:** SearchInProjectFilesDoExternal as Boolean

#### **Description**

Specifies if the external folders in the open project are searched, when a project search is performed. The default is false.

#### **Errors**

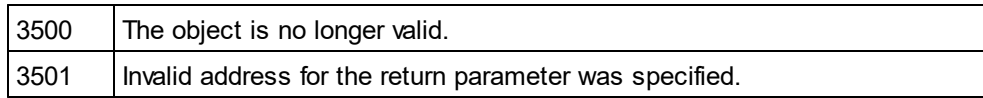

# 26.3.2.17.14 SearchLocation

*Property:* SearchLocation as [SPYFindInFilesSearchLocation](#page-1482-0) 1483

#### **Description**

Specifies the location of the search. The default is spyFindInFiles\_Documents.

## **Errors**

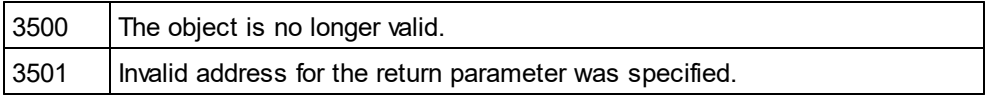

# 26.3.2.17.15 ShowResult

**Property:** ShowResult as Boolean

#### **Description**

Specifies if the result is displayed in the Find in Files output window. The default is false.

#### **Errors**

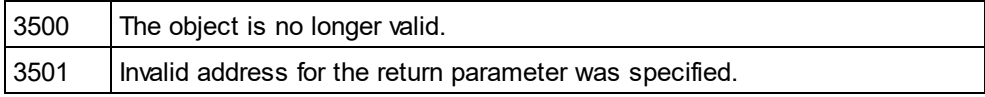

# 26.3.2.17.16 StartFolder

#### *Property:* StartFolder as String

#### **Description**

Specifies the folder where the disk search starts.

#### **Errors**

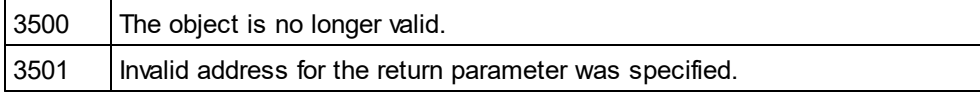

# 26.3.2.17.17 XMLAttributeContents

*Property:* XMLAttributeContents as Boolean

## **Description**

Specifies if attribute contents are searched when <u>[AdvancedXMLSearch](#page-1366-0)<sup>(1367</sup></u> is true. The default is true.

## **Errors**

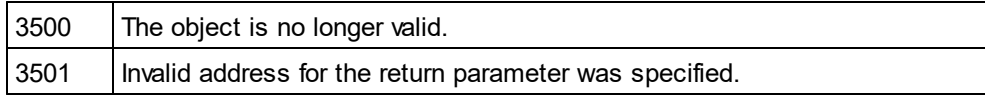

# 26.3.2.17.18 XMLAttributeNames

**Property:** XMLAttributeNames as Boolean

#### **Description**

Specifies if attribute names are searched when <u>[AdvancedXMLSearch](#page-1366-0)<sup>(1367</sup></u> is true. The default is true.

#### **Errors**

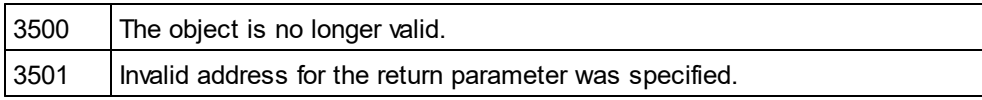

# 26.3.2.17.19 XMLCData

*Property:* XMLCData as Boolean

## **Description**

Specifies if CData tags are searched when <u>[AdvancedXMLSearch](#page-1366-0)<sup>(iss)</sup></u> is true. The default is true.

#### **Errors**

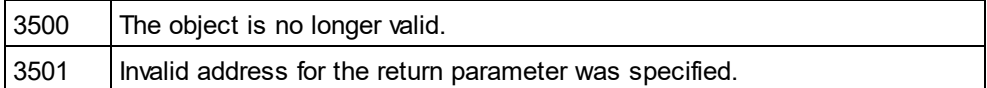

# 26.3.2.17.20 XMLComments

**Property: XMLComments as Boolean** 

## **Description**

Specifies if comments are searched when <u>[AdvancedXMLSearch](#page-1366-0)<sup>(1367)</sup></u> is true. The default is true.

## **Errors**

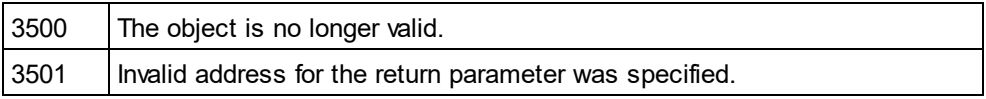

# 26.3.2.17.21 XMLElementContents

*Property:* XMLElementContents as Boolean

## **Description**

Specifies if element contents are searched when <u>[AdvancedXMLSearch](#page-1366-0)<sup>(1367</sup></u> is true. The default is true.

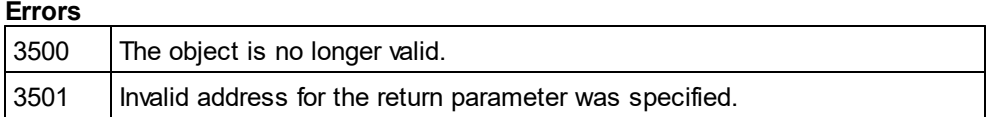

# 26.3.2.17.22 XMLElementNames

**Property:** XMLElementNames as Boolean

## **Description**

Specifies if element names are searched when <u>[AdvancedXMLSearch](#page-1366-0)<sup>(1367)</sup></u> is true. The default is true.

## **Errors**

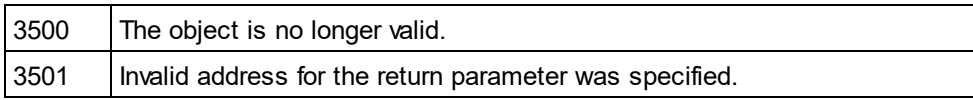

# 26.3.2.17.23 XMLPI

## *Property:* XMLPI as Boolean

## **Description**

Specifies if XML processing instructions are searched when <u>[AdvancedXMLSearch](#page-1366-0)<sup>(1367</sup></u> is true. The default is true.

## **Errors**

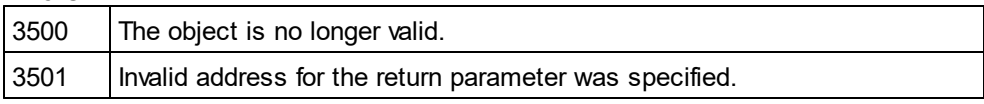

# 26.3.2.17.24 XMLRest

*Property:* XMLRest as Boolean

## **Description**

Specifies if the rest of <u>th</u>e XML (which is not covered by the other XML search properties) is searched when [AdvancedXMLSearch](#page-1366-0)<sup>(1367</sup>) is true. The default is true.

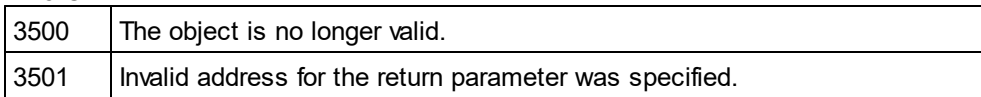

# <span id="page-1373-3"></span>26.3.2.18 FindInFilesResult

#### **Properties and Methods**

Standard automation properties [Application](#page-1373-0) <sup>1374</sup> [Parent](#page-1374-0) 1375

[Count](#page-1373-1)<sup>1374</sup> ltem <sup>1375</sup>

[Path](#page-1374-2) 1375 [Document](#page-1373-2)<sup>1374</sup>

## **Description**

This object represents a file that matched the search criteria. It contains a list of <u>[FindInFilesResultMatch](#page-1374-3)<sup>(375</sup></u> objects that describe the matching position.

# <span id="page-1373-0"></span>26.3.2.18.1 Application

**Property:** [Application](#page-1227-0) as **Application**<sup>1228</sup> (read-only)

## **Description**

Access the XMLSpy application object.

#### **Errors**

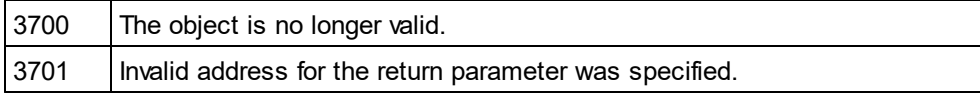

# <span id="page-1373-1"></span>26.3.2.18.2 Count

**Property:** Count as long (read-only)

#### **Description**

Count of elements in this collection.

# <span id="page-1373-2"></span>26.3.2.18.3 Document

*Property:* Path as <u>[Document](#page-1319-0) (820</u> (read-only)

#### **Description**

This property returns the <u>[Document](#page-1319-0)<sup>(1320</sup></u> object if the matched file is already open in XMLSpy.

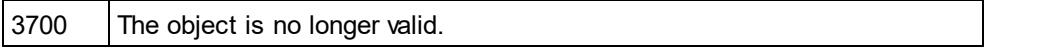

3701 | Invalid address for the return parameter was specified.

# <span id="page-1374-1"></span>26.3.2.18.4 Item

*Method:* **I**tem(n as long) as <u>[FindInFilesResultMatch](#page-1374-3)<sup>(1375</sup></u>

## **Description**

Gets the element with the index n from this collection. The first item has index 1.

# <span id="page-1374-0"></span>26.3.2.18.5 Parent

*Property:* Parent as <u>[FindInFilesResults](#page-1377-0)<sup>1378</sup></u> (read-only)

#### **Description**

Access the parent of the object.

#### **Errors**

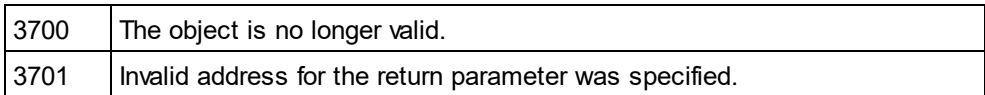

## <span id="page-1374-2"></span>26.3.2.18.6 Path

**Property:** Path as String (read-only)

## **Description**

Returns the path of the file that matched the search criteria.

## **Errors**

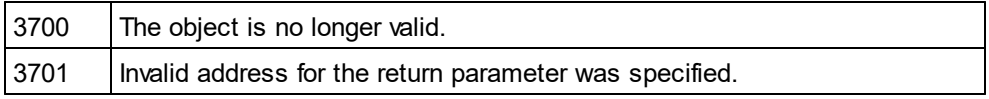

# <span id="page-1374-3"></span>26.3.2.19 FindInFilesResultMatch

## **Properties and Methods**

Standard automation properties [Application](#page-1375-0) <sup>1376</sup> [Parent](#page-1376-0)<sup>1377</sup>

[Line](#page-1375-1) 1376 [Position](#page-1376-1)<sup>(1377</sup> [Length](#page-1375-2)<sup>(1376</sup>

## [LineText](#page-1376-2)<sup>(1377</sup> [Replaced](#page-1376-3)<sup>[1377</sup>

## **Description**

<span id="page-1375-0"></span>Contains the exact position in the file of the matched string.

# 26.3.2.19.1 Application

*Property:* [Application](#page-1227-0) as **Application**<sup>[1228</sup> (read-only)

## **Description**

Access the XMLSpy application object.

## **Errors**

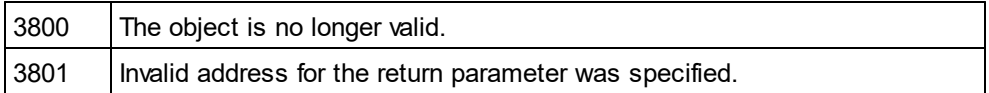

# <span id="page-1375-2"></span>26.3.2.19.2 Length

**Property:** Length as Long (read-only)

#### **Description**

Returns the length of the matched string.

## **Errors**

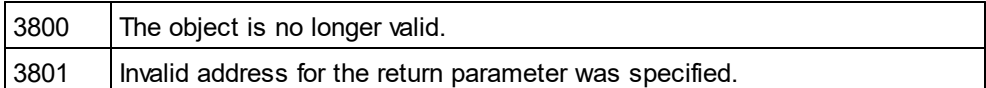

## <span id="page-1375-1"></span>26.3.2.19.3 Line

**Property:** Line as Long (read-only)

#### **Description**

Returns the line number of the match. The line numbering starts with 0.

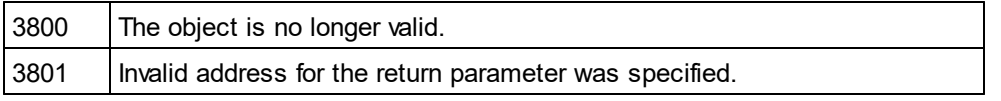

# <span id="page-1376-2"></span>26.3.2.19.4 LineText

**Property:** LineText as String (read-only)

## **Description**

Returns the text of the line.

## **Errors**

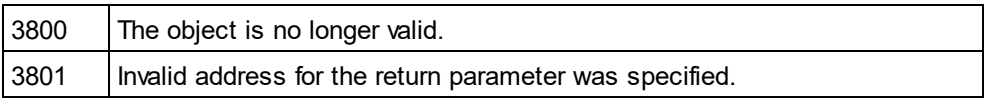

# <span id="page-1376-0"></span>26.3.2.19.5 Parent

*Property:* Parent as <u>[FindInFilesResult](#page-1373-3)<sup>1374</sup></u> (read-only)

#### **Description**

Access the parent of the object.

## **Errors**

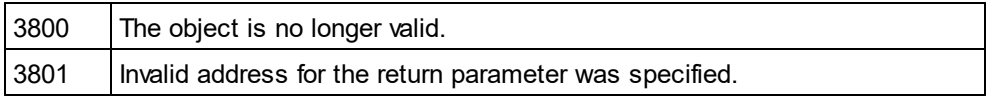

# <span id="page-1376-1"></span>26.3.2.19.6 Position

**Property:** Position as Long (read-only)

## **Description**

Returns the start position of the match in the line. The position numbering starts with 0.

#### **Errors**

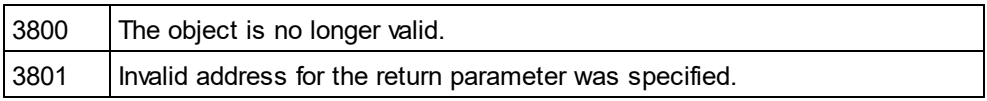

# <span id="page-1376-3"></span>26.3.2.19.7 Replaced

**Property:** Replaced as Boolean (read-only)

## **Description**

True if the matched string was replaced.

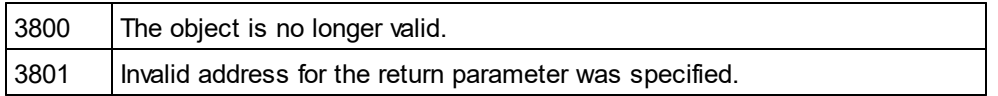

# <span id="page-1377-0"></span>26.3.2.20 FindInFilesResults

#### **Properties and Methods**

Standard automation properties [Application](#page-1377-1) <sup>1378</sup> [Parent](#page-1378-0) 1379

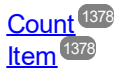

#### **Description**

This is the result of the <u>[FindInFiles](#page-1234-0)<sup>t235</sup></u> method. It is a list of <u>[FindInFilesResult](#page-1373-3)<sup>1874</sup></u> objects.

# <span id="page-1377-1"></span>26.3.2.20.1 Application

**Property:** [Application](#page-1227-0) as **Application**<sup>1228</sup> (read-only)

#### **Description**

Access the XMLSpy application object.

#### **Errors**

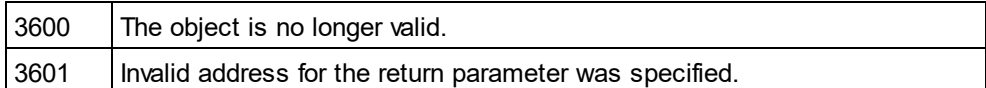

## <span id="page-1377-2"></span>26.3.2.20.2 Count

**Property:** Count as long (read-only)

**Description** Count of elements in this collection.

## <span id="page-1377-3"></span>26.3.2.20.3 Item

*Method:* **I**tem(n as long) as <u>[FindInFilesResult](#page-1373-3)</u> <sup>1374</sup>

#### **Description**

Gets the element with the index n from this collection. The first item has index 1.

# <span id="page-1378-0"></span>26.3.2.20.4 Parent

**Property:** Parent as **[Application](#page-1227-0)**<sup>[1228</sup> (read-only)

## **Description**

Access the parent of the object.

## **Errors**

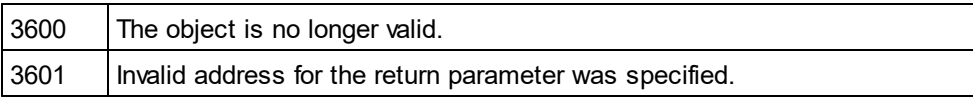

# 26.3.2.21 GenerateSampleXMLDlg

## **Properties and Methods**

Standard automation properties [Application](#page-1378-1)<sup>1379</sup> [Parent](#page-1382-0)<sup>(1383)</sup> [NonMandatoryAttributes](#page-1381-0) 1382 NonMandator<u>yEl</u>ements<sup>'</sup> [RepeatCount](#page-1382-1) [FillAttributesWithSampleData](#page-1380-0) [FillElementsWithSampleData](#page-1380-1) 1381 [ContentOfNillableElementsIsNonMandatory](#page-1379-0)<sup>(1380</sup> [TryToUseNonAbstractTypes](#page-1383-0) [SchemaOrDTDAssignment](#page-1383-1)<sup>1384</sup> [LocalNameOfRootElement](#page-1380-2)<sup>(1381</sup> [NamespaceURIOfRootElement](#page-1381-2)<sup>(1382</sup> [OptionsDialogAction](#page-1382-2) 1382 1383 1381 1384 1383

Properties that are no longer supported [TakeFirstChoice](#page-1383-2) - obsolete<sup>(1384</sup> [FillWithSampleData](#page-1380-3) - obsolete [Optimization](#page-1381-3) - obsolete 1381 1382

## **Description**

Used to set the parameters for the generation of sample XML instances based on a W3C schema or DTD.

# <span id="page-1378-1"></span>26.3.2.21.1 Application

**Property:** [Application](#page-1227-0) as **Application**<sup>(1228)</sup> (read-only)

## **Description**

Access the XMLSpy application object.

#### **Errors**

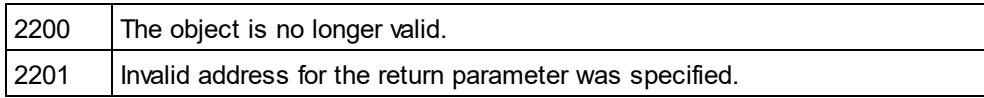

# 26.3.2.21.2 ChoiceMode

Property: ChoiceMode as [SPYSampleXMLGenerationChoiceMode](#page-1486-0)<sup>[1487</sup>

#### **Description**

Specifies which elements will be generated.

#### **Errors**

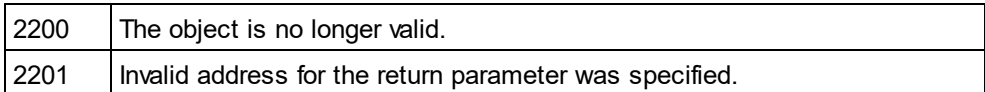

# 26.3.2.21.3 ConsiderSampleValueHints

**Property:** ConsiderSampleValueHints as Boolean

#### **Description**

Selects whether to use  $\texttt{SampleValueHints}^{\textbf{(384)}}$  $\texttt{SampleValueHints}^{\textbf{(384)}}$  $\texttt{SampleValueHints}^{\textbf{(384)}}$  or not.

## **Errors**

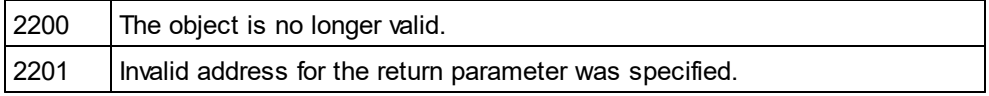

# <span id="page-1379-0"></span>26.3.2.21.4 ContentOfNillableElementsIsNonMandatory

*Property:* ContentOfNillableElementsIsNonMandatory as Boolean

## **Description**

If true, the contents of elements that are nillable will not be treated as mandatory.

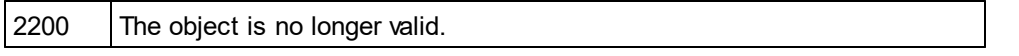

2201 | Invalid address for the return parameter was specified.

# <span id="page-1380-0"></span>26.3.2.21.5 FillAttributesWithSampleData

*Property:* FillAttributesWithSampleData as Boolean

#### **Description**

If true, attributes will have sample content.

#### **Errors**

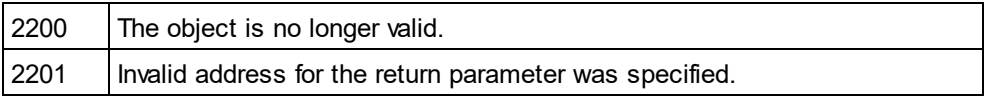

# <span id="page-1380-1"></span>26.3.2.21.6 FillElementsWithSampleData

*Property:* FillElementsWithSampleData as Boolean

## **Description**

If true, elements will have sample content.

#### **Errors**

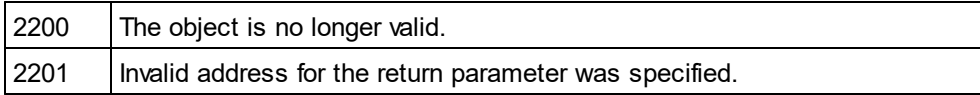

# <span id="page-1380-3"></span>26.3.2.21.7 FillWithSampleData - obsolete

*Property:* FillWithSampleData as Boolean

## **Description**

Do no longer access this property. Use <u>[FillAttributesWithSampleData](#page-1380-0)<sup>(i381</sup></u> and <u>[FillElementsWithSampleData](#page-1380-1)<sup>(i381</sup></u> , instead.

#### **Errors**

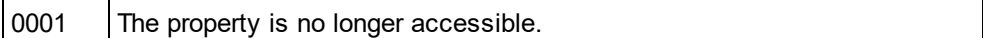

# <span id="page-1380-2"></span>26.3.2.21.8 LocalNameOfRootElement

*Property:* LocalNameOfRootElement as String

## **Description**

Specifies the local name of the root element for the generated sample XML.

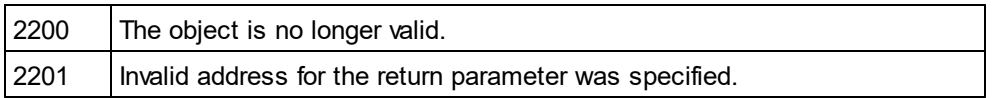

# <span id="page-1381-2"></span>26.3.2.21.9 NamespaceURIOfRootElement

*Property:* NamespaceURIOfRootElement as String

#### **Description**

Specifies the namespace URI of the root element for the generated sample XML.

#### **Errors**

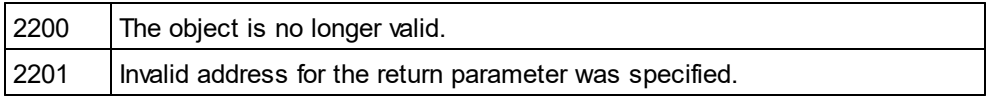

# <span id="page-1381-0"></span>26.3.2.21.10 NonMandatoryAttributes

*Property:* NonMandatoryAttributes as Boolean

#### **Description**

If true attributes which are not mandatory are created in the sample XML instance file.

#### **Errors**

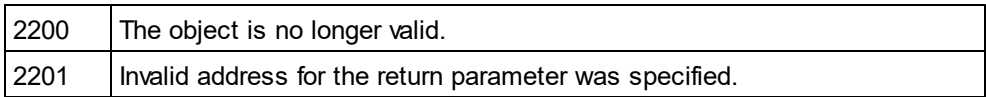

# <span id="page-1381-1"></span>26.3.2.21.11 NonMandatoryElements

## **Property:** NonMandatoryElements as Boolean

## **Description**

If true, elements which are not mandatory are created in the sample XML instance file.

## **Errors**

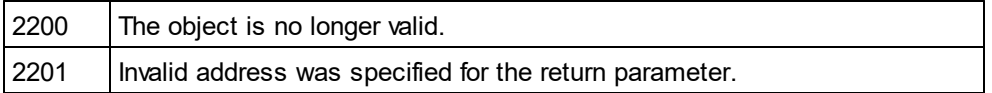

# <span id="page-1381-3"></span>26.3.2.21.12 Optimization - obsolete

*Property:* Optimization as [SPYSampleXMLGenerationOptimization](#page-1486-1) 1487

## **Description**

Do not use this property any longer. Use ChoiceMode and NonMandatoryElements.

## **Errors**

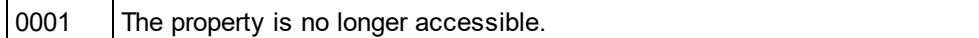

# <span id="page-1382-2"></span>26.3.2.21.13 OptionsDialogAction

*Property:* OptionsDialogAction as [SPYDialogAction](#page-1481-0) 1482

## **Description**

To allow your script to fill in the default values and let the user see and react on the dialog, set this property to the value *spyDialogUserInput(2)*. If you want your script to define all the options in the schema documentation dialog without any user interaction necessary, use *spyDialogOK(0)*. Default is *spyDialogOK.*

#### **Errors**

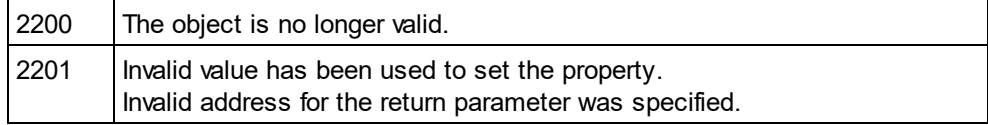

# <span id="page-1382-0"></span>26.3.2.21.14 Parent

*Property:* Parent as **[Dialogs](#page-1316-0)**<sup>[1317</sup> (read-only)

## **Description**

Access the parent of the object.

## **Errors**

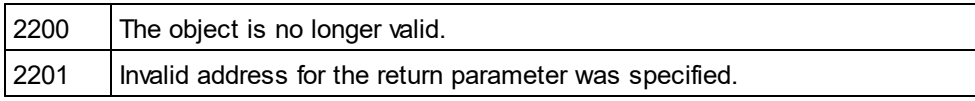

# <span id="page-1382-1"></span>26.3.2.21.15 RepeatCount

**Property:** RepeatCount as long

## **Description**

Number of elements to create for repeated types.

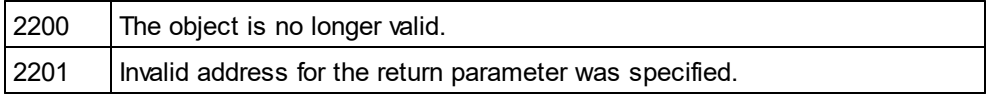

# <span id="page-1383-3"></span>26.3.2.21.16 SampleValueHints

*Property:* SampleValueHints as [SPYSampleXMLGenerationSampleValueHints](#page-1487-0) 1488

#### **Description**

Specifies how to select data for the generated sample file.

#### **Errors**

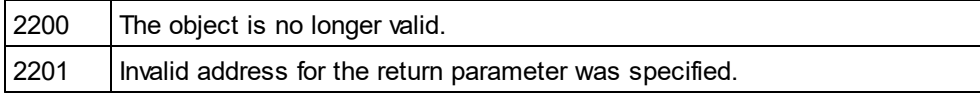

# <span id="page-1383-1"></span>26.3.2.21.17 SchemaOrDTDAssignment

*Property:* SchemaOrDTDAssignment as [SPYSampleXMLGenerationSchemaOrDTDAssignment](#page-1487-1) 1488

#### **Description**

Specifies in which way a reference to the related schema or DTD - which is this document - will be generated into the sample XML.

#### **Errors**

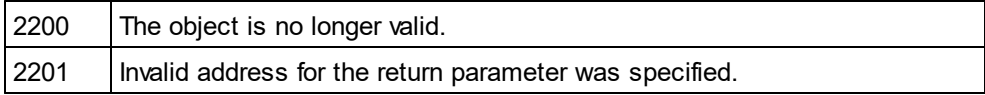

## <span id="page-1383-2"></span>26.3.2.21.18 TakeFirstChoice - obsolete

#### *Property:* TakeFirstChoice as Boolean

#### **Description**

Do no longer use this property.

#### **Errors**

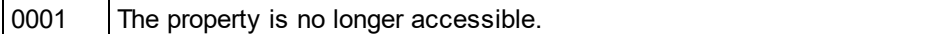

# <span id="page-1383-0"></span>26.3.2.21.19 TryToUseNonAbstractTypes

*Property:* TryToUseNonAbstractTypes as Boolean

## **Description**

If true, tries to use a non-abstract type for xsi:type, if element has an abstract type.

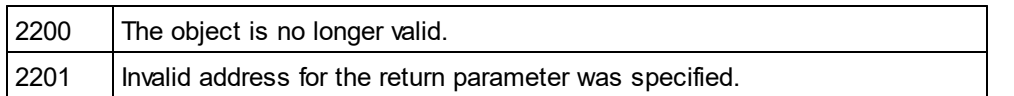

# 26.3.2.22 GridView

**Methods** [Deselect](#page-1387-0)<sup>1388</sup> [Select](#page-1387-1)<sup>(1388</sup>

[SetFocus](#page-1387-2) 1388

**Properties** [CurrentFocus](#page-1386-0)<sup>(1387</sup>

lsVisible<sup>(1388</sup>

**Description** GridView Class

# 26.3.2.22.1 Events

# *26.3.2.22.1.1 OnBeforeDrag*

*Event:* OnBeforeDrag() as Boolean

## *XMLSpy scripting environment - VBScript:*

Function On\_BeforeDrag() ' On\_BeforeStartEditing = False ' to prohibit dragging End Function

## *XMLSpy scripting environment - JScript:*

function On\_BeforeDrag() { // return false; /\* to prohibit dragging \*/ }

```
XMLSpy IDE Plugin:
IXMLSpyPlugIn.OnEvent (4, ...) // nEventId = 4
```
## **Description**

This event gets fired on an attempt to drag an XMLData element on the grid view. Return *false* to prevent dragging the data element to a different position.

# *26.3.2.22.1.2 OnBeforeDrop*

*Event:* OnBeforeDrop(*obj[XMLData](#page-1429-0)* as <u>XMLData</u><sup>t430</sup>) as Boolean

## *XMLSpy scripting environment - VBScript:*

Function On\_BeforeDrop(*objXMLData*) ' On\_BeforeStartEditing = False ' to prohibit dropping End Function

## *XMLSpy scripting environment - JScript:*

```
function On_BeforeDrop(objXMLData)
{
        // return false; /* to prohibit dropping */
}
```
*XMLSpy IDE Plugin:* IXMLSpyPlugIn.OnEvent  $(5, ...)$  // nEventId = 5

## **Description**

This event gets fired on an attempt to drop a previously dragged XMLData element on the grid view. Return *false* to prevent the data element to be moved from its original position to the drop destination position.

# *26.3.2.22.1.3 OnBeforeStartEditing*

*Event:* OnBeforeStartEditing(*obj[XMLData](#page-1429-0)* as <u>XMLData<sup>t430</sup>,</u> *bEditingName* as Boolean)as Boolean

## *XMLSpy scripting environment - VBScript:*

```
Function On_BeforeStartEditing(objXMLData, bEditingName)
        ' On_BeforeStartEditing = False ' to prohibit editing the field
End Function
```

```
XMLSpy scripting environment - JScript:
```
function On\_BeforeStartEditing(*objXMLData*, *bEditingName*)

```
// return false; /* to prohibit editing the field */
```

```
}
```
{

*XMLSpy IDE Plugin:* IXMLSpyPlugIn.OnEvent  $(1, ...)$  // nEventId = 1

## **Description**

This event gets fired before the editing mode for a grid cell gets entered. If the parameter *bEditingName* is true, the name part of the element will be edited, it its value is false, the value part will be edited.

# *26.3.2.22.1.4 OnEditingFinished*

*Event:* OnEditingFinished(*obj[XMLData](#page-1429-0)* as <u>XMLData<sup>tase</sup>,</u> *bEditingName* as Boolean)

## *XMLSpy scripting environment - VBScript:*

Function On\_EditingFinished(*objXMLData*, *bEditingName*) End Function

## *XMLSpy scripting environment - JScript:*

function On\_EditingFinished(*objXMLData*, *bEditingName*)

{ }

# *XMLSpy IDE Plugin:*

 $IMLSpyPlugh. OnEvent (2, ...)$  // nEventId = 2

## **Description**

This event gets fired when the editing mode of a grid cell is exited. The parameter *bEditingName* specifies if the name part of the element has been edited.

# *26.3.2.22.1.5 OnFocusChanged*

*Event:* OnFocusChanged(*objXMLData* as [XMLData](#page-1429-0) , *bSetFocus* as Boolean, *bEditingName* as Boolean) 1430

## *XMLSpy scripting environment - VBScript:*

Function On\_FocusChanged(*objXMLData*, *bSetFocus*, *bEditingName*) End Function

## *XMLSpy scripting environment - JScript:*

function On\_FocusChanged(*objXMLData*, *bSetFocus*, *bEditingName*)

*XMLSpy IDE Plugin:*

 $IMLSpyPlugh. OnEvent (3, ...)$  // nEventId = 3

## **Description**

{ }

This event gets fired whenever a grid cell receives or loses the cursor focus. If the parameter *bEditingName* is *true*, focus of the name part of the grid element has changed. Otherwise, focus of the value part has changed.

# <span id="page-1386-0"></span>26.3.2.22.2 CurrentFocus

*Property:* CurrentFocus as <u>[XMLData](#page-1429-0)</u><sup>[1430</sup>

## **Description**

*© 2018-2024 Altova GmbH*

<span id="page-1387-0"></span>Holds the XML element with the current focus. This property is read-only.

## 26.3.2.22.3 Deselect

*Method:* Deselect(*pData* as <u>[XMLData](#page-1429-0)</u> <sup>1430</sup>)

#### **Description**

<span id="page-1387-3"></span>Deselects the element pData in the grid view.

# 26.3.2.22.4 IsVisible

**Property:** Is Visible as Boolean

#### **Description**

True if the grid view is the active view of the document. This property is read-only.

# <span id="page-1387-1"></span>26.3.2.22.5 Select

*Method:* Select (*pData* as <u>[XMLData](#page-1429-0)<sup>[1430</sup>)</u>

#### **Description**

Selects the XML element pData in the grid view.

# <span id="page-1387-2"></span>26.3.2.22.6 SetFocus

*Method:* SetFocus (*pFocusData* as <u>[XMLData](#page-1429-0)<sup>(1430</sup>)</u>

**Description** Sets the focus to the element pFocusData in the grid view.

# 26.3.2.23 JSONSchemaDocumentationDlg

This object combines offers options for the generation of documentation of JSON Schemas, as they are available through user interface dialog boxes in XMLSpy. The document generation options are initialized with the values used during the last generation of JSON Schema documentation. However, before using the object you have to set the <u>[OutputFile](#page-1394-0)<sup> (395</sup></u> property to a valid file path. Use <u>[OptionsDialogAction](#page-1394-1)<sup> (395</sup>,</u> [OutputFileDialogAction](#page-1395-0) <sup>(396</sup> and <u>[ShowProgressBar](#page-1397-0)<sup> (398</sup></u> to specify the level of user interaction desired. You can use <u>[IncludeAll](#page-1391-0)<sup>(1399</sup></u> and <u>[AllDetails](#page-1389-0)</u> <sup>tsso</sup> to set whole option groups at once or the individual properties to operate on a finer granularity.

## Properties and Methods

*Standard automation properties* [Application](#page-1389-1) <sup>1390</sup> [Parent](#page-1395-1) 1396

*Output options* [MultipleOutputFiles](#page-1394-2) 1395 [OptionsDialogAction](#page-1394-1) 1395 [OutputFile](#page-1394-0) 1395 [OutputFileDialogAction](#page-1395-0) 1396 **[ShowProgressBar](#page-1397-0)** <u>[ShowResult](#page-1398-0)</u> 1398 1399

*Document design and layout* [SPSFile](#page-1400-0)<sup>(1401</sup> [UseFixedDesign](#page-1400-1) 1401

*Document generation options and methods* [OutputFormat](#page-1395-2) 1396 [UseFixedDesign](#page-1400-1) [SPSFile](#page-1400-0) [EmbedDiagrams](#page-1390-0) 1391 [DiagramFormat](#page-1389-2) <sup>(1390</sup> [MultipleOutputFiles](#page-1394-2) 1395 [EmbedCSSInHTML](#page-1390-1) 1391 [CreateDiagramsFolder](#page-1389-3)<sup>[1390</sup> [GenerateRelativeLinks](#page-1390-2) 1391 1401 1401

<u>[IncludeAll](#page-1391-0)</u> 1892 [IncludeArrayItems](#page-1391-1)<sup>[1392</sup> [IncludeDefinitions](#page-1391-2) 1392 [IncludeExternalSchemas](#page-1391-3) 1392 [IncludeOperatorSubschemas](#page-1392-0) 1393 [IncludeOverview](#page-1392-1) (1393 **[IncludePatternProperties](#page-1392-2) [IncludeProperties](#page-1393-0)** [IncludePropertyWildcards](#page-1393-1) 1394 [IncludeSchemaDependencies](#page-1393-2) 1394 1393 1394

[AllDetails](#page-1389-0) <sup>(1390</sup> [ShowArrayItems](#page-1395-3)<sup>1396</sup> [ShowDiagram](#page-1396-0)<sup>(1397</sup> [ShowEnumerations](#page-1396-1)<sup>[1397</sup> [ShowLocation](#page-1396-2)<sup>[1397</sup> [ShowOperators](#page-1397-1)<sup>1398</sup> [ShowProperties](#page-1397-2)<sup>(1398</sup> [ShowPropertyDetails](#page-1398-1)<sup>[1399</sup> [ShowSchemaDetails](#page-1398-2) [ShowSourceCode](#page-1399-0) [ShowSpecifying](#page-1399-1)<sup>1400</sup> [ShowType](#page-1399-2)<sup>(1400</sup> [ShowTypeConstraints](#page-1400-2)<sup>[1401]</sup> [ShowUsedBy](#page-1400-3) <sup>[1401</sup> 1399 1400

# <span id="page-1389-0"></span>26.3.2.23.1 AllDetails

*Method:* AllDetails (i\_bDetailsOn as Boolean)

#### **Description**

Use this method to turn all details options on or off.

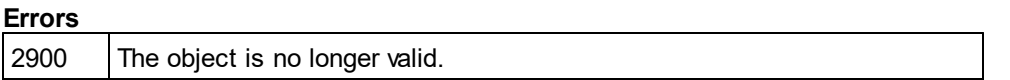

# <span id="page-1389-1"></span>26.3.2.23.2 Application

*Property:* [Application](#page-1227-0) as **Application**<sup>[1228]</sup> (read-only)

#### **Description**

Access the XMLSpy application object.

## **Errors**

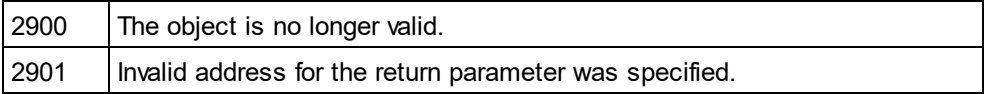

# <span id="page-1389-3"></span>26.3.2.23.3 CreateDiagramsFolder

*Property:* CreateDiagramsFolder as Boolean

#### **Description**

Set this property to true to create a directory for the created images. Otherwise the diagrams will be created in the same folder as the documentation. This property is only available when the diagrams are not embedded. The default for the first run is false.

#### **Errors**

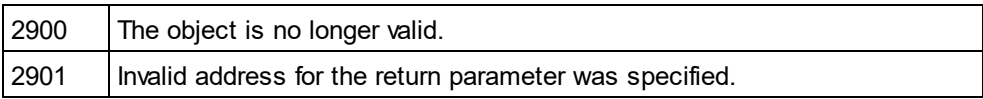

# <span id="page-1389-2"></span>26.3.2.23.4 DiagramFormat

*Property:* DiagramFormat as [SPYImageKind](#page-1483-0) 1484

#### **Description**

This property specifies the generated diagram image type. This property is not available for HTML documentation. The property is initialized with the value used during the last call to [Document.GenerateJSONSchemaDocumentation](#page-1336-0)<sup>[637]</sup>. The default for the first run is PNG.

#### **Errors**

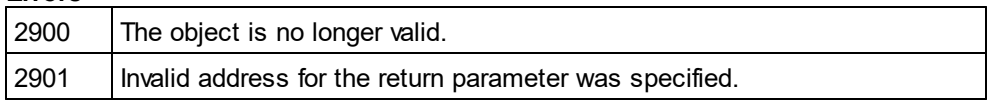

# <span id="page-1390-1"></span>26.3.2.23.5 EmbedCSSInHTML

*Property:* EmbedCSSInHTML as Boolean

#### **Description**

Set this property to true if you want to embed the CSS data in the generated HTML document. Otherwise a separate file will be created and linked. This property is only available for HTML documentation. The default for the first run is true.

#### **Errors**

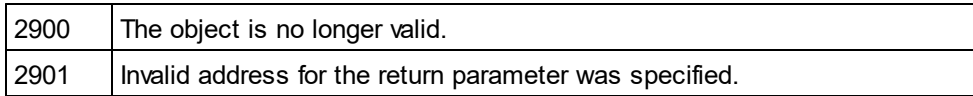

# <span id="page-1390-0"></span>26.3.2.23.6 EmbedDiagrams

**Property:** EmbedDiagrams as Boolean

## **Description**

Set this property to true if you want to embed the diagrams in the generated document. This property is not available for HTML documentation. The property is initialized with the value used during the last call to [Document.GenerateJSONSchemaDocumentation](#page-1336-0)<sup>(1337</sup>). The default for the first run is true.

#### **Errors**

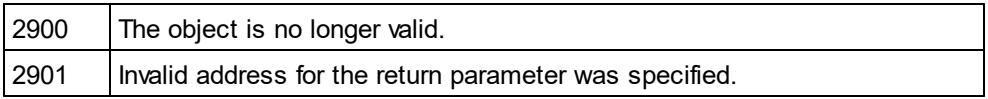

# <span id="page-1390-2"></span>26.3.2.23.7 GenerateRelativeLinks

*Property:* GenerateRelativeLinks as Boolean

## **Description**

Set this property to true if you want to create relative paths to local files. This property is not available for HTML documentation. The property is initialized with the value used during the last call to [Document.GenerateJSONSchemaDocumentation](#page-1336-0)<sup>[6337</sup>]. The default for the first run is false.

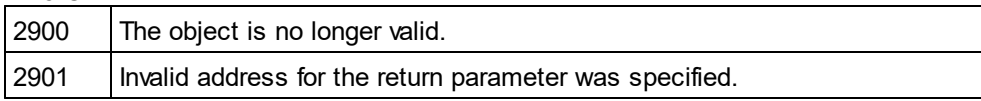

# <span id="page-1391-0"></span>26.3.2.23.8 IncludeAll

*Method:* IncludeAll (i\_bInclude as Boolean)

#### **Description**

Use this method to mark or unmark all include options.

#### **Errors**

2900 The object is no longer valid.

# <span id="page-1391-1"></span>26.3.2.23.9 IncludeArrayItems

**Property:** IncludeArrayItems as Boolean

#### **Description**

Set this property to true to include array items in the JSON Schema documentation. The property is initialized with the value used during the last call to <u>[Document.GenerateJSONSchemaDocumentation](#page-1336-0)</u> <sup>[837</sup>]. The default for the first run is true.

#### **Errors**

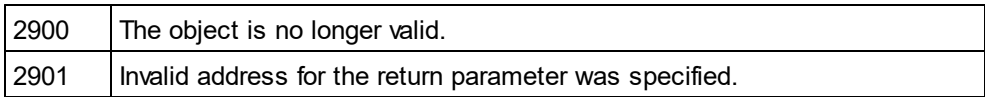

# <span id="page-1391-2"></span>26.3.2.23.10 IncludeDefinitions

#### **Property:** IncludeDefinitions as Boolean

#### **Description**

Set this property to true to include definitions in the JSON Schema documentation. The property is initialized with the value used during the last call to <u>[Document.GenerateJSONSchemaDocumentation](#page-1336-0)</u><sup>[837</sup>]. The default for the first run is true.

#### **Errors**

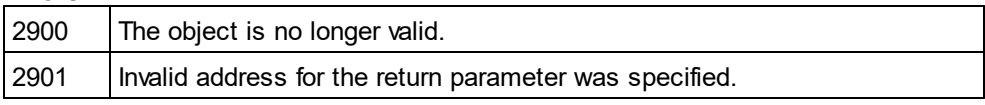

# <span id="page-1391-3"></span>26.3.2.23.11 IncludeExternalSchemas

*Property:* IncludeExternalSchemas as Boolean

## **Description**

Set this property to true to include external in the JSON Schema documentation. The property is initialized with the value used during the last call to <u>[Document.GenerateJSONSchemaDocumentation](#page-1336-0)<sup>1837</sup></u>. The default for the first run is true.

#### **Errors**

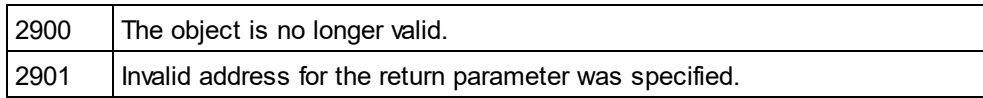

# <span id="page-1392-0"></span>26.3.2.23.12 IncludeOperatorSubschemas

*Property:* IncludeOperatorSubschemas as Boolean

#### **Description**

Set this property to true to include operator subs-chemas in the JSON Schema documentation. The property is initialized with the value used during the last call to <u>[Document.GenerateJSONSchemaDocumentation](#page-1336-0)</u>" . The default for the first run is true.

#### **Errors**

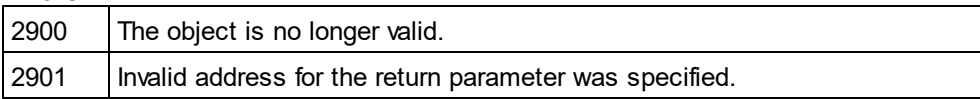

## <span id="page-1392-1"></span>26.3.2.23.13 IncludeOverview

**Property:** IncludeOverview as Boolean

#### **Description**

Set this property to true to include an overview of the JSON Schema. The property is initialized with the value used during the last call to <u>[Document.GenerateJSONSchemaDocumentation](#page-1336-0)</u> . The default for the first run is true.

#### **Errors**

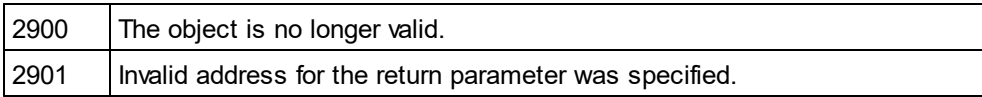

# <span id="page-1392-2"></span>26.3.2.23.14 IncludePatternProperties

*Property:* IncludePatternProperties as Boolean

#### **Description**

Set this property to true to include pattern properties in the JSON Schema documentation. The property is initialized with the value used during the last call to <u>[Document.GenerateJSONSchemaDocumentation](#page-1336-0)<sup>(tssp</sup>.</u> The default for the first run is true.

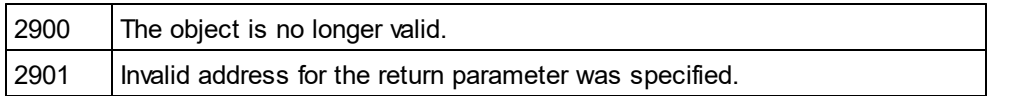

# <span id="page-1393-0"></span>26.3.2.23.15 IncludeProperties

**Property:** IncludeProperties as Boolean

#### **Description**

Set this property to true to include properties in the JSON Schema documentation. The property is initialized with the value used during the last call to <u>[Document.GenerateJSONSchemaDocumentation](#page-1336-0)</u> <sup>[837</sup>]. The default for the first run is true.

## **Errors**

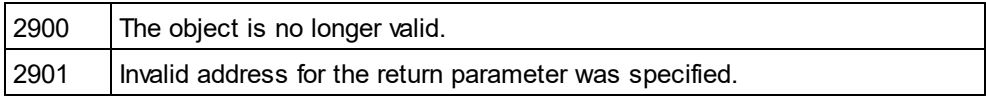

# <span id="page-1393-1"></span>26.3.2.23.16 IncludePropertyWildcards

*Property:* IncludePropertyWildcrads as Boolean

#### **Description**

Set this property to true to include property wildcards in the JSON Schema documentation. The property is initialized with the value used during the last call to <u>[Document.GenerateJSONSchemaDocumentation](#page-1336-0)<sup>(tଷ</sup>37</mark>. The</u> default for the first run is true.

#### **Errors**

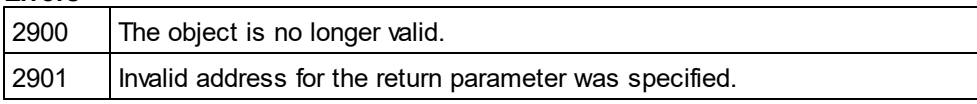

# <span id="page-1393-2"></span>26.3.2.23.17 IncludeSchemaDependencies

*Property:* IncludeSchemaDependencies as Boolean

#### **Description**

Set this property to true to include schema dependencies in the JSON Schema documentation. The property is initialized with the value used during the last call to <u>[Document.GenerateJSONSchemaDocumentation](#page-1336-0)<sup>(tssp</sup>.</u> The default for the first run is true.

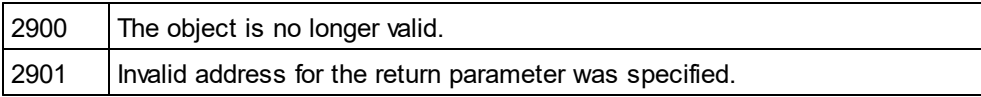

# <span id="page-1394-2"></span>26.3.2.23.18 MultipleOutputFiles

*Property:* MultipleOutputFiles as Boolean

## **Description**

Set this property to true to split the documentation into multiple files by schema item. The property is initialized with the value used during the last call to <u>[Document.GenerateJSONSchemaDocumentation](#page-1336-0)</u>®®. The default for the first run is false.

## **Errors**

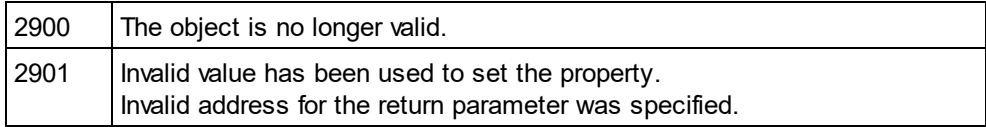

# <span id="page-1394-1"></span>26.3.2.23.19 OptionsDialogAction

*Property:* OptionsDialogAction as <u>[SPYDialogAction](#page-1481-0)</u> <sup>[482</sup>

## **Description**

To allow your script to fill in the default values and let the user see and react to the dialog, set this property to the value *spyDialogUserInput(2)*. If you want your script to define all the options in the schema documentation dialog without any user interaction, use *spyDialogOK(0)*. Default is *spyDialogOK.*

## **Errors**

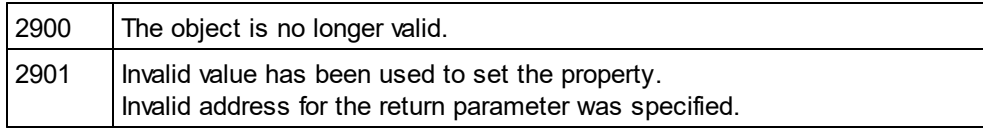

# <span id="page-1394-0"></span>26.3.2.23.20 OutputFile

## **Property: OutputFile as String**

## **Description**

Full path and name of the file that will contain the generated documentation. In case of HTML output, additional '.png' files will be generated based on this filename. The default value for this property is an empty string and needs to be replaced before using this object in a call to <u>[Document.GenerateJSONSchemaDocumentation](#page-1336-0)<sup>1337</sup>.</u>

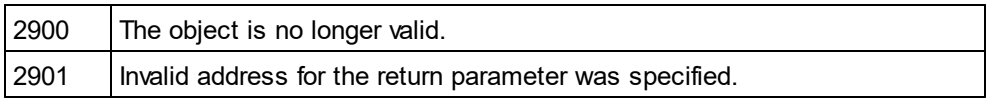

# <span id="page-1395-0"></span>26.3.2.23.21 OutputFileDialogAction

*Property:* OutputFileDialogAction as [SPYDialogAction](#page-1481-0) 1482

#### **Description**

To allow the user to select the output file with a file selection dialog, set this property to *spyDialogUserInput(2)*. If the value stored in <u>[OutputFile](#page-1408-0) <sup>rang</sup></u> should be taken and no user interaction should occur, use *spyDialogOK(0).* Default is *spyDialogOK.*

#### **Errors**

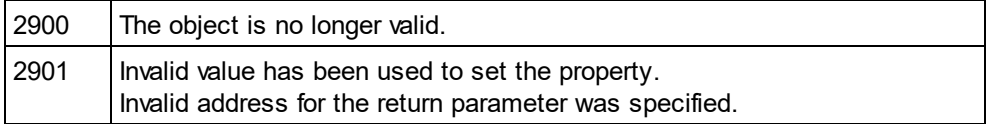

# <span id="page-1395-2"></span>26.3.2.23.22 OutputFormat

*Property:* OutputFormat as [SPYSchemaDocumentationFormat](#page-1488-0) 1489

#### **Description**

Defines the kind of documentation that will be generated: HTML (value=0), MS-Word (value=1), or RTF (value=2). The property gets initialized with the value used during the last call to [Document.GenerateJSONSchemaDocumentation](#page-1336-0)<sup>1337</sup>. The default for the first run is HTML.

## **Errors**

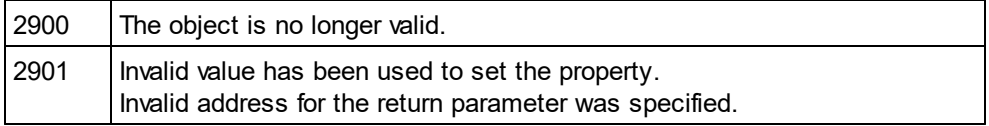

## <span id="page-1395-1"></span>26.3.2.23.23 Parent

**Property:** Parent as **[Dialogs](#page-1316-0)**<sup>[1317</sup> (read-only)

## **Description**

Access the parent of the object.

## **Errors**

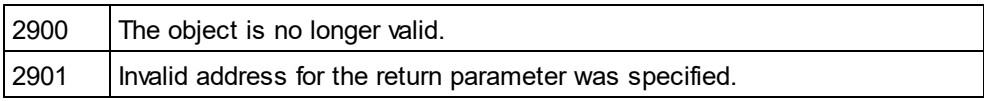

# <span id="page-1395-3"></span>26.3.2.23.24 ShowArrayItems

**Property:** ShowArrayItems as Boolean

## **Description**

Set this property to true to show array items in the schema documentation. The property is initialized with the value used during the last call to <u>[Document.GenerateJSONSchemaDocumentation](#page-1336-0)</u> [337]. The default for the first run is true.

## **Errors**

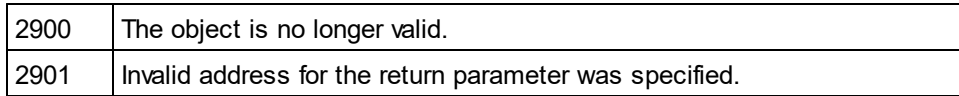

# <span id="page-1396-0"></span>26.3.2.23.25 ShowDiagram

*Property:* ShowDiagram as Boolean

## **Description**

Set this property to true to show definitions as diagrams in the schema documentation. The property is initialized with the value used during the last call to <u>[Document.GenerateJSONSchemaDocumentation](#page-1336-0)</u>" . The default for the first run is true.

#### **Errors**

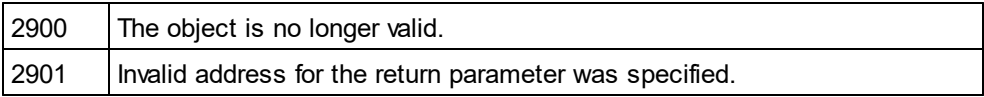

# <span id="page-1396-1"></span>26.3.2.23.26 ShowEnumerations

**Property:** ShowEnumerations as Boolean

## **Description**

Set this property to true to show the enumerations of definitions. The property is initialized with the value used during the last call to <u>[Document.GenerateJSONSchemaDocumentation](#page-1336-0)</u><sup>(337)</sup>. The default for the first run is true.

#### **Errors**

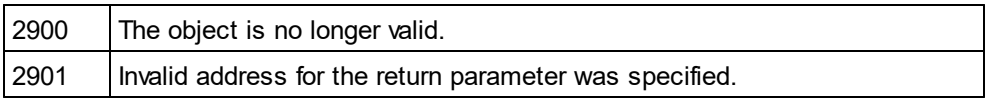

# <span id="page-1396-2"></span>26.3.2.23.27 ShowLocation

*Property:* ShowLocation as Boolean

## **Description**

Set this property to true to show the location of the JSON Schema. The property is initialized with the value used during the last call to <u>[Document.GenerateJSONSchemaDocumentation](#page-1336-0)</u> . The default for the first run is true.

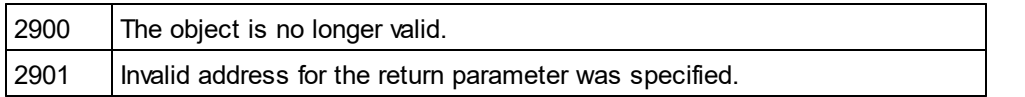

# <span id="page-1397-1"></span>26.3.2.23.28 ShowOperators

**Property:** ShowOperators as Boolean

#### **Description**

Set this property to true to show schema operators in the JSON Schema documentation. The property is initialized with the value used during the last call to <u>[Document.GenerateJSONSchemaDocumentation](#page-1336-0)</u>" . The default for the first run is true.

#### **Errors**

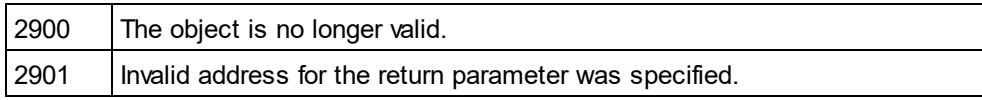

# <span id="page-1397-0"></span>26.3.2.23.29 ShowProgressBar

#### **Property:** ShowProgressBar as Boolean

## **Description**

Set this property to true to open a window showing the progress of document generation. Use false, to hide it. Default is false.

#### **Errors**

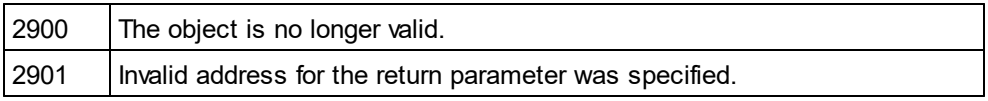

# <span id="page-1397-2"></span>26.3.2.23.30 ShowProperties

**Property:** ShowProperties as Boolean

#### **Description**

Set this property to true to show the type definition properties. The property is initialized with the value used during the last call to <u>[Document.GenerateJSONSchemaDocumentation](#page-1336-0)</u><sup>1337</sup>. The default for the first run is true.

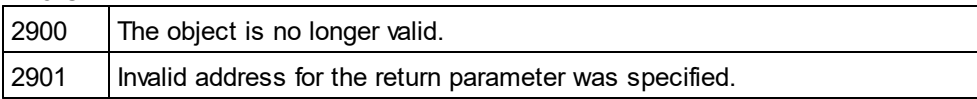

# <span id="page-1398-1"></span>26.3.2.23.31 ShowPropertyDetails

*Property:* ShowPropertyDetails as Boolean

## **Description**

Set this property to true to show the property details of type definitions. The property is initialized with the value used during the last call to <u>[Document.GenerateJSONSchemaDocumentation](#page-1336-0)</u><sup>tesso</sup>. The default for the first run is true.

## **Errors**

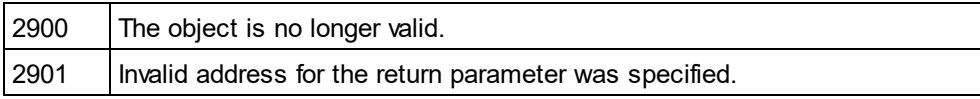

# <span id="page-1398-0"></span>26.3.2.23.32 ShowResult

*Property:* ShowResult as Boolean

## **Description**

Set this property to true to automatically open the resulting document when generation completes successfully. HTML documentation will be opened in XMLSpy. To show Word documentation, MS-Word will be started. The property gets initialized with the value used during the last call to [Document.GenerateJSONSchemaDocumentation](#page-1336-0)<sup>[1337</sup>. The default for the first run is true.

## **Errors**

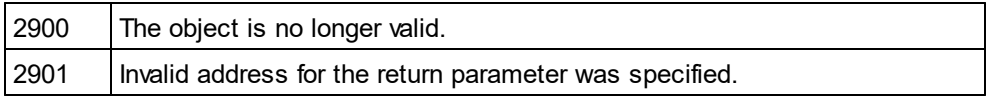

# <span id="page-1398-2"></span>26.3.2.23.33 ShowSchemaDetails

*Property:* ShowSchemaDetails as Boolean

## **Description**

Set this property to true to show information about the JSON Schema. The property is initialized with the value used during the last call to <u>[Document.GenerateJSONSchemaDocumentation](#page-1336-0)</u> The default for the first run is true.

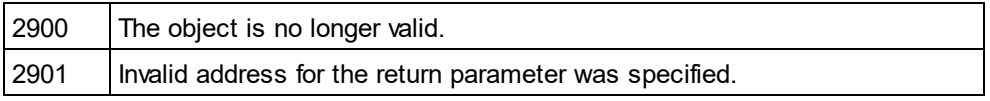

# <span id="page-1399-0"></span>26.3.2.23.34 ShowSourceCode

**Property:** ShowSourceCode as Boolean

#### **Description**

Set this property to true to show the XML source code of definitions. The property is initialized with the value used during the last call to <u>[Document.GenerateJSONSchemaDocumentation](#page-1336-0)</u><sup>tesso</sup>. The default for the first run is true.

#### **Errors**

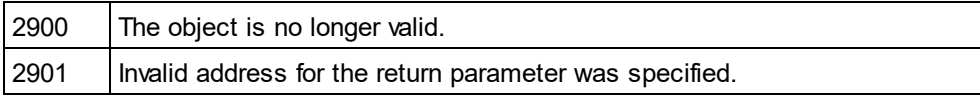

# <span id="page-1399-1"></span>26.3.2.23.35 ShowSpecifying

**Property:** ShowSpecifying as Boolean

#### **Description**

Set this property to true to show the specifying schemas and subschemas. The property is initialized with the value used during the last call to <u>[Document.GenerateJSONSchemaDocumentation](#page-1336-0)</u> [337]. The default for the first run is true.

## **Errors**

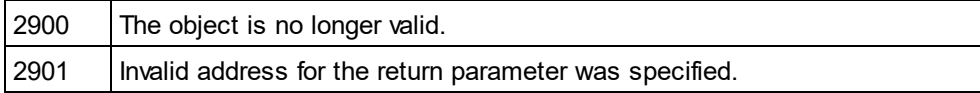

# <span id="page-1399-2"></span>26.3.2.23.36 ShowType

#### *Property:* ShowType as Boolean

#### **Description**

Set this property to true to show the type of definitions in the JSON Schema documentation. The property is initialized with the value used during the last call to <u>[Document.GenerateJSONSchemaDocumentation](#page-1336-0)</u>" . The default for the first run is true.

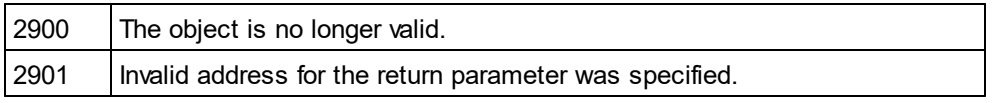

# <span id="page-1400-2"></span>26.3.2.23.37 ShowTypeConstraints

**Property:** ShowTypeConstraints as Boolean

## **Description**

Set this property to true to show type constraints in the JSON Schema documentation. The property is initialized with the value used during the last call to <u>[Document.GenerateJSONSchemaDocumentation](#page-1336-0)</u>®®®. The default for the first run is true.

## **Errors**

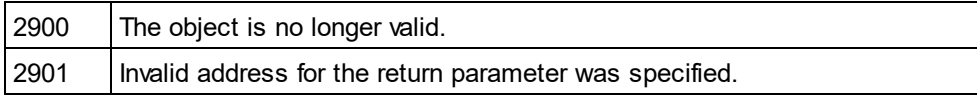

# <span id="page-1400-3"></span>26.3.2.23.38 ShowUsedBy

*Property:* ShowUsedBy as Boolean

## **Description**

Set this property to true to show the used-by relation for type definitions in the schema documentation. The property is initialized with the value used during the last call to

[Document.GenerateJSONSchemaDocumentation](#page-1336-0)<sup>[1337</sup>. The default for the first run is true.

# **Errors**

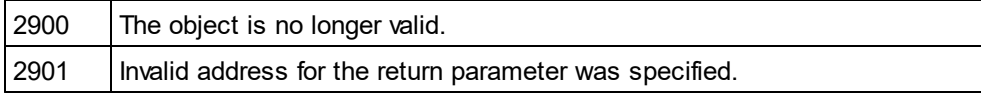

# <span id="page-1400-0"></span>26.3.2.23.39 SPSFile

## *Property:* SPSFile as String

## **Description**

Full path and name of the SPS file that will be used to generate the documentation.

#### **Errors**

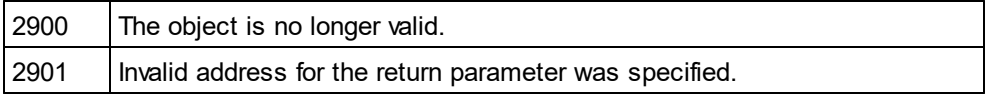

# <span id="page-1400-1"></span>26.3.2.23.40 UseFixedDesign

*Property:* UseFixedDesign as Boolean

## **Description**

Specifies whether the documentation should be created with a fixed design or with a design specified by a SPS file (which requires StyleVision).

## **Errors**

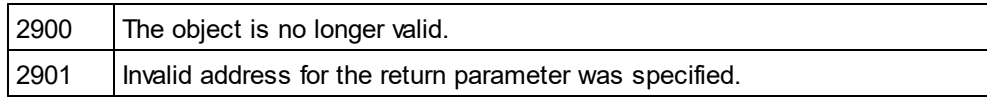

# 26.3.2.24 SchemaDocumentationDlg

## **Properties and Methods**

Standard automation properties [Application](#page-1402-0) <sup>1403</sup> [Parent](#page-1409-0) 1410

Interaction and visibility properties [OutputFile](#page-1408-0) 1409 **[OutputFileDialogAction](#page-1409-1)**<sup>[1410</sup> [OptionsDialogAction](#page-1408-1) 1409 [ShowProgressBar](#page-1412-0) 1413 [ShowResult](#page-1413-0)<sup>1414</sup>

Document generation options and methods [OutputFormat](#page-1409-2)<sup>(1410</sup> [UseFixedDesign](#page-1415-0) 1416 [SPSFile](#page-1414-0) 1415 [EmbedDiagrams](#page-1404-0) 1405 [DiagramFormat](#page-1403-0) <sup>(1404</sup> [MultipleOutputFiles](#page-1408-2)<sup>[1409</sup> [EmbedCSSInHTML](#page-1403-1) 1404 [CreateDiagramsFolder](#page-1403-2)<sup>1404</sup> [GenerateRelativeLinks](#page-1404-1) 1405

[IncludeAll](#page-1404-2) 1405 [IncludeIndex](#page-1406-0)<sup>[1407</sup> [IncludeGlobalAttributes](#page-1405-0)<sup>[1406</sup> [IncludeGlobalElements](#page-1405-1)<sup>[1406</sup> [IncludeLocalAttributes](#page-1406-1)<sup>1407</sup> **[IncludeLocalElements](#page-1407-0)**<sup>1408</sup> [IncludeGroups](#page-1406-2)<sup>1407</sup> **[IncludeComplexTypes](#page-1405-2)**<sup>1406</sup> [IncludeSimpleTypes](#page-1407-1) 1408 [IncludeAttributeGroups](#page-1404-3) 1405 [IncludeRedefines](#page-1407-2)<sup>(1408</sup> [IncludeReferencedSchemas](#page-1407-3) 1408

[AllDetails](#page-1402-1) <sup>(1403</sup> [ShowDiagram](#page-1411-0)<sup>(1412</sup> [ShowNamespace](#page-1412-1) 1413 [ShowType](#page-1414-1)<sup>[1415</sup> [ShowChildren](#page-1410-0)<sup>[1411</sup> [ShowUsedBy](#page-1414-2) 1415 [ShowProperties](#page-1412-2)<sup>1413</sup> [ShowSingleFacets](#page-1413-1) 1414 [ShowPatterns](#page-1412-3)<sup>(1413</sup> [ShowEnumerations](#page-1411-1)<sup>[4412</sup> [ShowAttributes](#page-1410-1) <sup>(1411</sup> ShowldentityConstraints<sup>(1412</sup> [ShowAnnotations](#page-1410-2) 1411 [ShowSourceCode](#page-1413-2) 1414

## **Description**

This object combines options for JSON Schema document generation as they are available through user interface dialog boxes in XMLSpy. The document generation options are initialized with the values used during the last generation of JSON Schema documentation. However, before using the object you have to set the [SetOutputFile](#page-1408-0)<sup>(409</sup> property to a valid file path. Use <u>[OptionsDialogAction](#page-1408-1)</u> <sup>(409</sup>, <u>[OutputFileDialogAction](#page-1409-1)</u> <sup>(410</sup> and [ShowProgressBar](#page-1412-0) <sup>[413</sup> to specify the level of user interaction desired. You can use <u>[IncludeAll](#page-1404-2)</u> <sup>[405</sup> and [AllDetails](#page-1402-1)<sup>(403</sup> to set whole option groups at once or the individual properties to operate on a finer granularity.

# <span id="page-1402-1"></span>26.3.2.24.1 AllDetails

*Method:* AllDetails (i\_bDetailsOn as Boolean)

## **Description**

Use this method to turn all details options on or off.

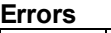

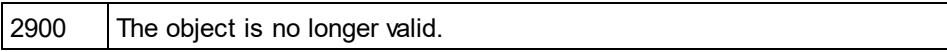

# <span id="page-1402-0"></span>26.3.2.24.2 Application

**Property:** [Application](#page-1227-0) as **Application**<sup>1228</sup> (read-only)

## **Description**

Access the XMLSpy application object.

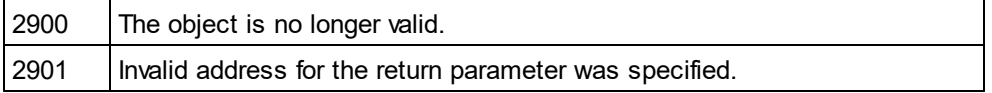

# <span id="page-1403-2"></span>26.3.2.24.3 CreateDiagramsFolder

*Property:* CreateDiagramsFolder as Boolean

#### **Description**

Set this property to true, to create a directory for the created images. Otherwise the diagrams will be created next to the documentation. This property is only available when the diagrams are not embedded. The default for the first run is false.

#### **Errors**

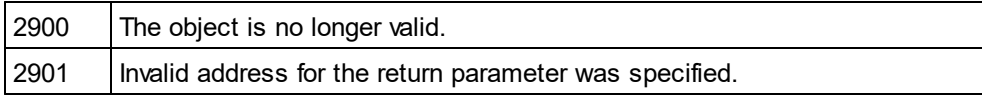

# <span id="page-1403-0"></span>26.3.2.24.4 DiagramFormat

*Property:* DiagramFormat as [SPYImageKind](#page-1483-0) 1484

#### **Description**

This property specifies the generated diagram image type. This property is not available for HTML documentation. The property is initialized with the value used during the last call to [Document.GenerateSchemaDocumentation](#page-1337-0)<sup>1333</sup>. The default for the first run is PNG.

## **Errors**

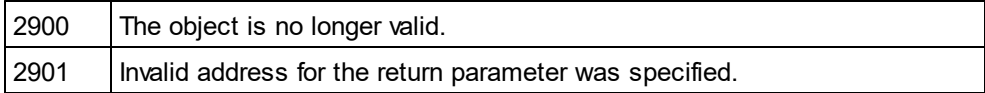

# <span id="page-1403-1"></span>26.3.2.24.5 EmbedCSSInHTML

*Property:* EmbedCSSInHTML as Boolean

#### **Description**

Set this property to true, to embed the CSS data in the generated HTML document. Otherwise a separate file will be created and linked. This property is only available for HTML documentation. The default for the first run is true.

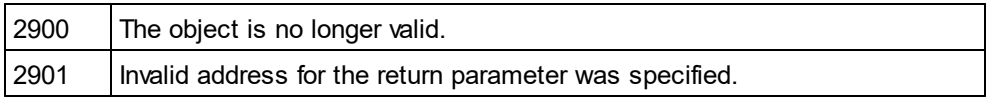
## 26.3.2.24.6 EmbedDiagrams

*Property:* EmbedDiagrams as Boolean

## **Description**

Set this property to true, to embed the diagrams in the generated document. This property is not available for HTML documentation. The property is initialized with the value used during the last call to Document. GenerateSchemaDocumentation<sup>[1338</sup>. The default for the first run is true.

## **Errors**

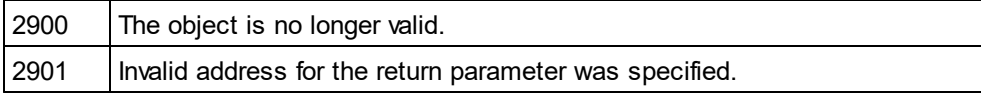

# 26.3.2.24.7 GenerateRelativeLinks

*Property:* GenerateRelativeLinks as Boolean

## **Description**

Set this property to true, to create relative paths to local files. This property is not available for HTML documentation. The property is initialized with the value used during the last call to [Document.GenerateSchemaDocumentation](#page-1337-0)<sup>1833</sup>. The default for the first run is false.

## **Errors**

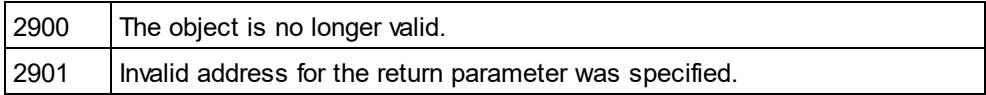

## 26.3.2.24.8 IncludeAll

*Method:* IncludeAll (i\_bInclude as Boolean)

## **Description**

Use this method to mark or unmark all include options.

## **Errors**

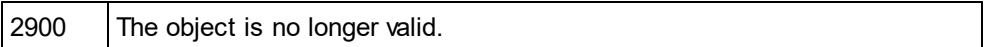

## 26.3.2.24.9 IncludeAttributeGroups

*Property:* IncludeAttributeGroups as Boolean

## **Description**

Set this property to true, to include attribute groups in the schema documentation. The property is initialized with the value used during the last call to <u>[Document.GenerateSchemaDocumentation](#page-1337-0)</u><sup>tsss)</sup>. The default for the first run is true.

### **Errors**

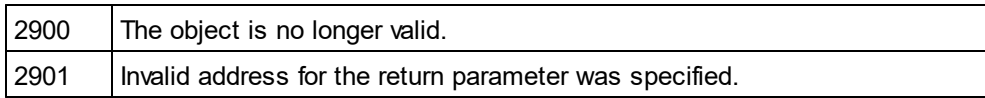

## 26.3.2.24.10 IncludeComplexTypes

**Property:** IncludeComplexTypes as Boolean

#### **Description**

Set this property to true, to include complex types in the schema documentation. The property is initialized with the value used during the last call to <u>[Document.GenerateSchemaDocumentation](#page-1337-0)</u><sup>tsss)</sup>. The default for the first run is true.

#### **Errors**

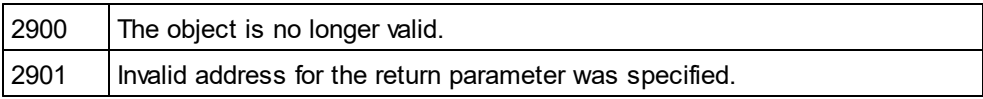

## 26.3.2.24.11 IncludeGlobalAttributes

*Property:* IncludeGlobalAttributes as Boolean

## **Description**

Set this property to true, to include global attributes in the schema documentation. The property is initialized with the value used during the last call to <u>[Document.GenerateSchemaDocumentation](#page-1337-0)</u>" . The default for the first run is true.

#### **Errors**

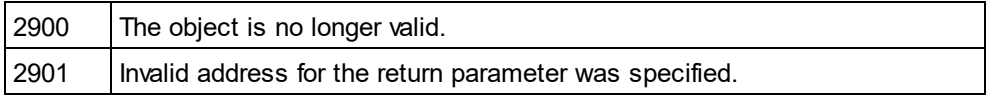

## 26.3.2.24.12 IncludeGlobalElements

*Property:* IncludeGlobalElements as Boolean

#### **Description**

Set this property to true, to include global elements in the schema documentation. The property is initialized with the value used during the last call to <u>[Document.GenerateSchemaDocumentation](#page-1337-0)</u><sup>1839</sup>. The default for the first run is true.

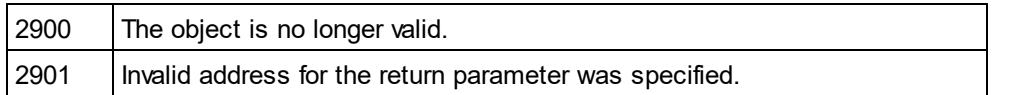

# 26.3.2.24.13 IncludeGroups

**Property:** IncludeGroups as Boolean

## **Description**

Set this property to true, to include groups in the schema documentation. The property is initialized with the value used during the last call to <u>[Document.GenerateSchemaDocumentation](#page-1337-0)</u> The default for the first run is true.

## **Errors**

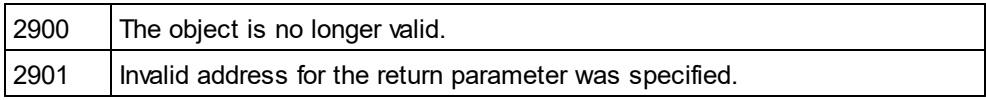

## 26.3.2.24.14 IncludeIndex

**Property:** IncludeIndex as Boolean

## **Description**

Set this property to true, to include an index in the schema documentation. The property is initialized with the value used during the last call to <u>[Document.GenerateSchemaDocumentation](#page-1337-0)</u>  $^{0339}$ . The default for the first run is true.

## **Errors**

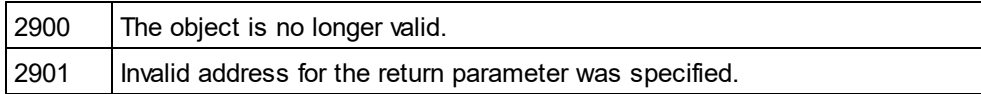

## 26.3.2.24.15 IncludeLocalAttributes

*Property:* IncludeLocalAttributes as Boolean

## **Description**

Set this property to true, to include local attributes in the schema documentation. The property is initialized with the value used during the last call to <u>[Document.GenerateSchemaDocumentation](#page-1337-0)</u><sup>1839</sup>. The default for the first run is true.

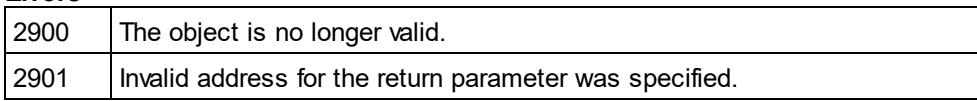

## 26.3.2.24.16 IncludeLocalElements

*Property:* IncludeLocalElements as Boolean

#### **Description**

Set this property to true, to include local elements in the schema documentation. The property is initialized with the value used during the last call to <u>[Document.GenerateSchemaDocumentation](#page-1337-0)</u><sup>tsssg</sup>. The default for the first run is true.

#### **Errors**

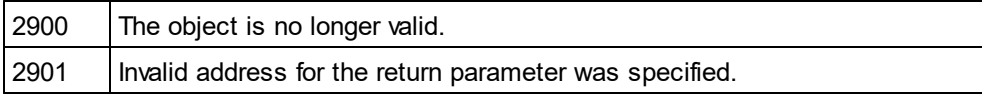

## 26.3.2.24.17 IncludeRedefines

**Property:** IncludeRedefines as Boolean

#### **Description**

Set this property to true, to include redefines in the schema documentation. The property is initialized with the value used during the last call to <u>[Document.GenerateSchemaDocumentation](#page-1337-0)</u>  $^{0339}$ . The default for the first run is true.

#### **Errors**

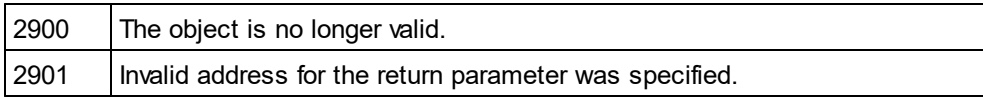

# 26.3.2.24.18 IncludeReferencedSchemas

*Property:* IncludeReferencedSchemas as Boolean

#### **Description**

Set this property to true, to include referenced schemas in the schema documentation. The property is initialized with the value used during the last call to <u>[Document.GenerateSchemaDocumentation](#page-1337-0)</u>® . The default for the first run is true.

#### **Errors**

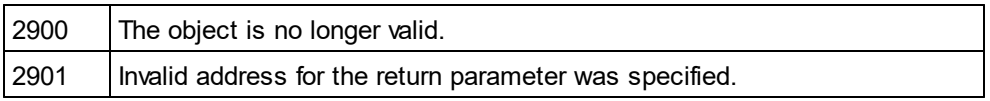

# 26.3.2.24.19 IncludeSimpleTypes

**Property:** IncludeSimpleTypes as Boolean

## **Description**

Set this property to true, to include simple types in the schema documentation. The property is initialized with the value used during the last call to <u>[Document.GenerateSchemaDocumentation](#page-1337-0)</u> <sup>(338</sup>. The default for the first run is true.

## **Errors**

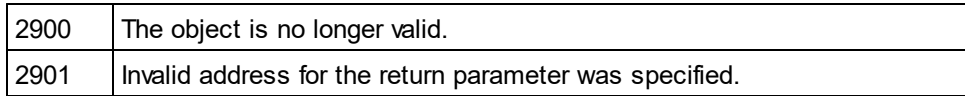

## 26.3.2.24.20 MultipleOutputFiles

**Property:** MultipleOutputFiles as Boolean

#### **Description**

Set this property to true, to split the documentation files. The property is initialized with the value used during the last call to <u>[Document.GenerateSchemaDocumentation](#page-1337-0)</u><sup>1839</sup>. The default for the first run is false.

#### **Errors**

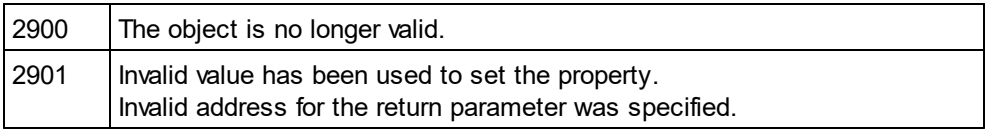

# 26.3.2.24.21 OptionsDialogAction

*Property:* OptionsDialogAction as <u>[SPYDialogAction](#page-1481-0)</u> <sup>[1882</sup>

## **Description**

To allow your script to fill in the default values and let the user see and react on the dialog, set this property to the value *spyDialogUserInput(2)*. If you want your script to define all the options in the schema documentation dialog without any user interaction necessary, use *spyDialogOK(0)*. Default is *spyDialogOK.*

#### **Errors**

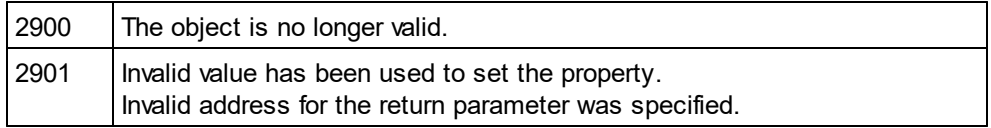

# <span id="page-1408-0"></span>26.3.2.24.22 OutputFile

## **Property: OutputFile as String**

#### **Description**

Full path and name of the file that will contain the generated documentation. In case of HTML output, additional '.png' files will be generated based on this filename. The default value for this property is an empty string and needs to be replaced before using this object in a call to <u>[Document.GenerateSchemaDocumentation](#page-1337-0)</u> [338].

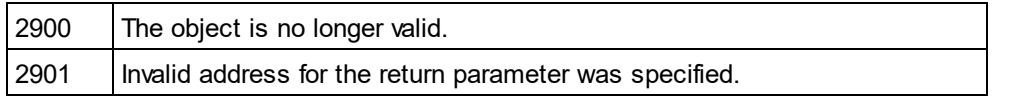

## 26.3.2.24.23 OutputFileDialogAction

*Property:* OutputFileDialogAction as [SPYDialogAction](#page-1481-0) 1482

#### **Description**

To allow the user to select the output file with a file selection dialog, set this property to *spyDialogUserInput(2)*. If the value stored in <u>[OutputFile](#page-1408-0) <sup>(409</sup></u> should be taken and no user interaction should occur, use *spyDialogOK(0)*. Default is *spyDialogOK.*

#### **Errors**

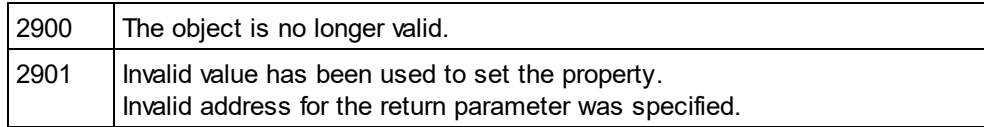

## 26.3.2.24.24 OutputFormat

*Property:* OutputFormat as [SPYSchemaDocumentationFormat](#page-1488-0) 1489

## **Description**

Defines the kind of documentation that will be generated: HTML (value=0), MS-Word (value=1), or RTF (value=2). The property gets initialized with the value used during the last call to [Document.GenerateSchemaDocumentation](#page-1337-0)<sup>[1338</sup>. The default for the first run is HTML.

#### **Errors**

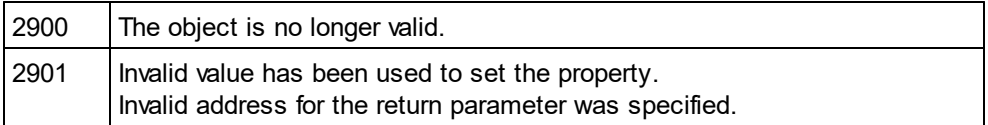

## 26.3.2.24.25 Parent

*Property:* Parent as **[Dialogs](#page-1316-0)**<sup>(1317</sup>) (read-only)

#### **Description**

Access the parent of the object.

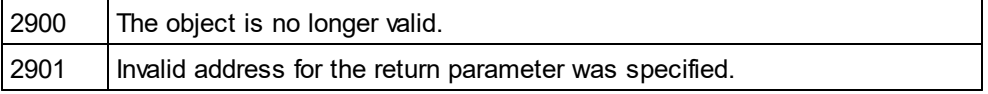

## 26.3.2.24.26 ShowAnnotations

**Property:** ShowAnnotations as Boolean

## **Description**

Set this property to true, to show the annotations to a type definition in the schema documentation. The property is initialized with the value used during the last call to <u>[Document.GenerateSchemaDocumentation](#page-1337-0)</u>.<sup>tsssa</sup>. The default for the first run is true.

## **Errors**

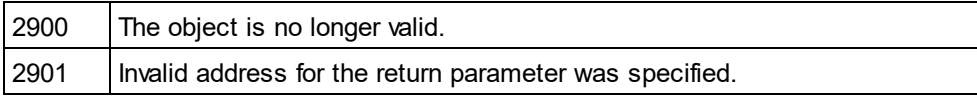

## 26.3.2.24.27 ShowAttributes

**Property:** ShowAttributes as Boolean

## **Description**

Set this property to true, to show the type definitions attributes in the schema documentation. The property is initialized with the value used during the last call to <u>[Document.GenerateSchemaDocumentation](#page-1337-0)</u>® . The default for the first run is true.

## **Errors**

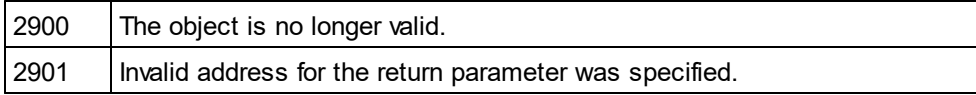

# 26.3.2.24.28 ShowChildren

## **Property:** ShowChildren as Boolean

## **Description**

Set this property to true, to show the children of a type definition as links in the schema documentation. The property is initialized with the value used during the last call to <u>[Document.GenerateSchemaDocumentation](#page-1337-0)<sup>(339</sup>.</u> The default for the first run is true.

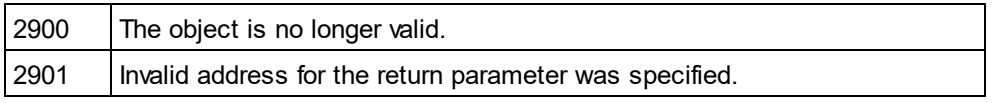

## 26.3.2.24.29 ShowDiagram

**Property:** ShowDiagram as Boolean

#### **Description**

Set this property to true, to show type definitions as diagrams in the schema documentation. The property is initialized with the value used during the last call to <u>[Document.GenerateSchemaDocumentation](#page-1337-0)</u><sup>tsss</sup>. The default for the first run is true.

#### **Errors**

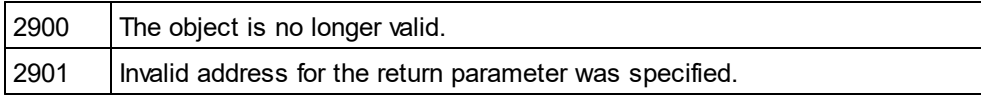

## 26.3.2.24.30 ShowEnumerations

*Property:* ShowEnumerations as Boolean

#### **Description**

Set this property to true, to show the enumerations contained in a type definition in the schema documentation. The property is initialized with the value used during the last call to [Document.GenerateSchemaDocumentation](#page-1337-0)<sup>[1338</sup>. The default for the first run is true.

#### **Errors**

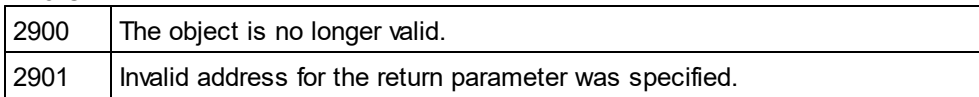

## 26.3.2.24.31 ShowIdentityConstraints

#### **Property:** ShowIdentityConstraints as Boolean

#### **Description**

Set this property to true, to show a type definitions identity constraints in the schema documentation. The property is initialized with the value used during the last call to <u>[Document.GenerateSchemaDocumentation](#page-1337-0)<sup>(339</sup>.</u> The default for the first run is true.

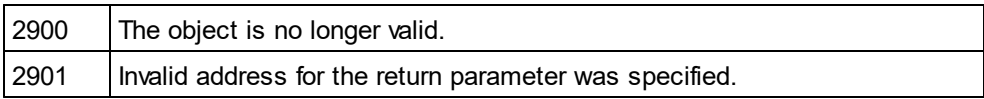

## 26.3.2.24.32 ShowNamespace

**Property:** ShowNamespace as Boolean

### **Description**

Set this property to true, to show the namespace of type definitions in the schema documentation. The property is initialized with the value used during the last call to <u>[Document.GenerateSchemaDocumentation](#page-1337-0)</u>.<sup>tsssa</sup>. The default for the first run is true.

#### **Errors**

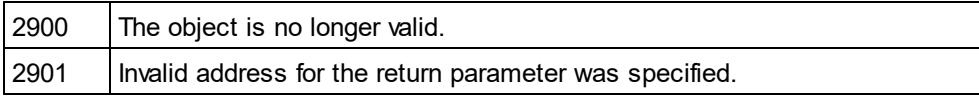

# 26.3.2.24.33 ShowPatterns

*Property:* ShowPatterns as Boolean

#### **Description**

Set this property to true, to show the patterns of a type definition in the schema documentation. The property is initialized with the value used during the last call to <u>[Document.GenerateSchemaDocumentation](#page-1337-0)</u>® . The default for the first run is true.

## **Errors**

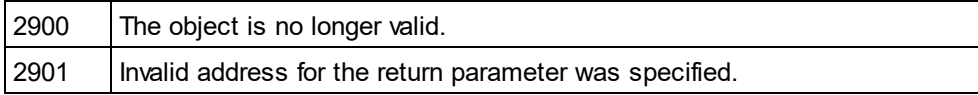

## 26.3.2.24.34 ShowProgressBar

#### *Property:* ShowProgressBar as Boolean

#### **Description**

Set this property to true, to make the window showing the document generation progress visible. Use false, to hide it. Default is false.

#### **Errors**

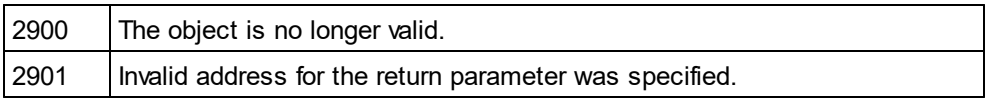

## 26.3.2.24.35 ShowProperties

**Property:** ShowProperties as Boolean

## **Description**

Set this property to true, to show the type definition properties in the schema documentation. The property is initialized with the value used during the last call to <u>[Document.GenerateSchemaDocumentation](#page-1337-0)</u>® . The default for the first run is true.

### **Errors**

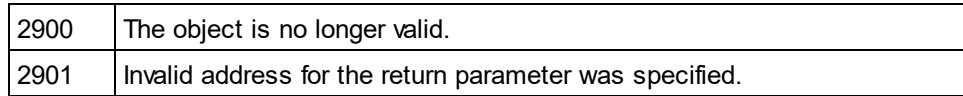

## 26.3.2.24.36 ShowResult

**Property:** ShowResult as Boolean

## **Description**

Set this property to true, to automatically open the resulting document when generation was successful. HTML documentation will be opened in XMLSpy. To show Word documentation, MS-Word will be started. The property gets initialized with the value used during the last call to Document. GenerateSchemaDocumentation<sup>[1338</sup>. The default for the first run is true.

#### **Errors**

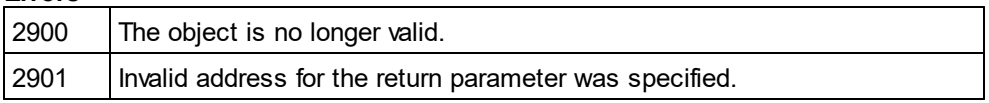

## 26.3.2.24.37 ShowSingleFacets

*Property:* ShowSingleFacets as Boolean

## **Description**

Set this property to true, to show the facets of a type definition in the schema documentation. The property is initialized with the value used during the last call to <u>[Document.GenerateSchemaDocumentation](#page-1337-0)</u><sup>1839</sup>. The default for the first run is true.

### **Errors**

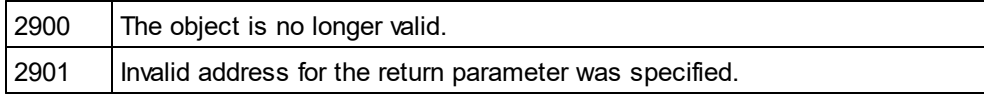

## 26.3.2.24.38 ShowSourceCode

**Property:** ShowSourceCode as Boolean

#### **Description**

Set this property to true, to show the XML source code for type definitions in the schema documentation. The property is initialized with the value used during the last call to <u>[Document.GenerateSchemaDocumentation](#page-1337-0)<sup>(339</sup>.</u> The default for the first run is true.

#### **Errors**

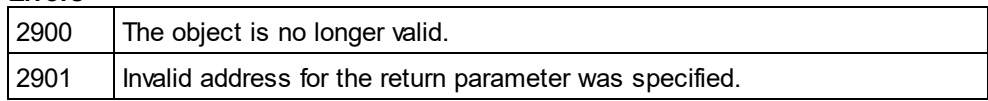

## 26.3.2.24.39 ShowType

**Property:** ShowType as Boolean

#### **Description**

Set this property to true, to show the type of type definitions in the schema documentation. The property is initialized with the value used during the last call to <u>[Document.GenerateSchemaDocumentation](#page-1337-0)</u>® . The default for the first run is true.

#### **Errors**

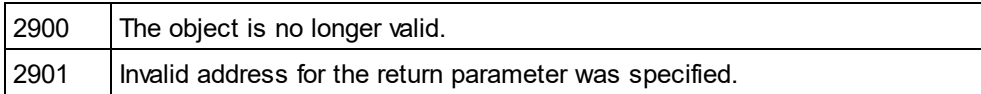

## 26.3.2.24.40 ShowUsedBy

*Property:* ShowUsedBy as Boolean

#### **Description**

Set this property to true, to show the used-by relation for type definitions in the schema documentation. The property is initialized with the value used during the last call to <u>[Document.GenerateSchemaDocumentation](#page-1337-0)<sup>(338)</sup>.</u> The default for the first run is true.

#### **Errors**

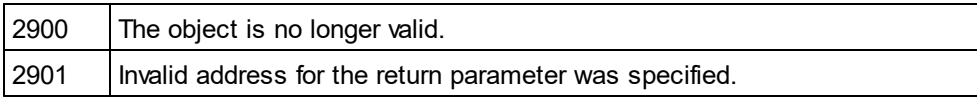

# 26.3.2.24.41 SPSFile

## *Property:* SPSFile as String

#### **Description**

Full path and name of the SPS file that will be used to generate the documentation.

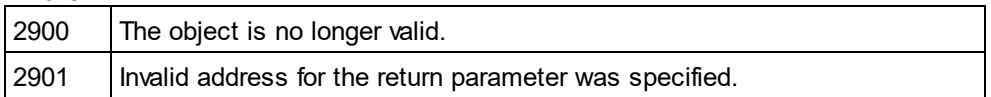

## 26.3.2.24.42 UseFixedDesign

**Property:** UseFixedDesign as Boolean

#### **Description**

Specifies whether the documentation should be created with a fixed design or with a design specified by a SPS file (which requires StyleVision).

#### **Errors**

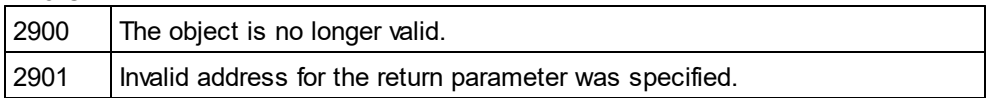

# 26.3.2.25 SpyProject

**Methods** [CloseProject](#page-1415-0)<sup>1416</sup> [SaveProject](#page-1416-0)<sup>1417</sup> [SaveProjectAs](#page-1416-1)<sup>(1417</sup>

**Properties** [RootItems](#page-1416-2)<sup>1417</sup> [ProjectFile](#page-1416-3) 1417

**Description** SpyProject Class

## <span id="page-1415-0"></span>26.3.2.25.1 CloseProject

*Declaration:* CloseProject(*bDiscardChanges* as Boolean, *bCloseFiles* as Boolean, *bDialog* as Boolean)

#### **Parameters**

bDiscardChanges Set bDiscardChanges to FALSE if you want to save the changes of the open project files and the project.

bCloseFiles Set bCloseFiles to TRUE to close all open project files.

bDialog Show dialogs for user input.

#### **Description**

CloseProject closes the current project.

## <span id="page-1416-3"></span>26.3.2.25.2 ProjectFile

**Declaration:** ProjectFile as String

### **Description**

Path and filename of the project.

## <span id="page-1416-2"></span>26.3.2.25.3 RootItems

*Declaration:* RootItems as <u>[SpyProjectItems](#page-1419-0)</u> <sup>1420</sup>

#### **Description**

Root level of collection of project items.

## <span id="page-1416-0"></span>26.3.2.25.4 SaveProject

*Declaration:* SaveProject

**Description** SaveProject saves the current project.

# <span id="page-1416-1"></span>26.3.2.25.5 SaveProjectAs

*Declaration:* SaveProjectAs (strPath as String, bDialog as Boolean)

#### **Parameters** strPath

Full path with file name of new project file.

bDialog If bDialog is TRUE, a file-dialog will be displayed.

**Description** SaveProjectAs stores the project data into a new location.

# <span id="page-1416-4"></span>26.3.2.26 SpyProjectItem

**Methods** [Open](#page-1417-0) <sup>(1418</sup>

**Properties** [ChildItems](#page-1417-1)<sup>1418</sup> <u>[ParentItem](#page-1418-0) (1419</u> [FileExtensions](#page-1417-2) 1418 ltemType<sup>[1418</sup> [Name](#page-1417-4) 1418

<mark>[Path](#page-1418-1)</mark> 1419 [ValidateWith](#page-1418-2) 1419 [XMLForXSLTransformation](#page-1418-3) 1419 [XSLForXMLTransformation](#page-1418-4) 1419 [XSLTransformationFileExtension](#page-1418-5) 1419 [XSLTransformationFolder](#page-1419-1) 1420

**Description** SpyProjectItem Class

## <span id="page-1417-1"></span>26.3.2.26.1 ChildItems

*Declaration:* ChildItems as [SpyProjectItems](#page-1419-0) 1420

## **Description**

If the item is a folder, ChildItems is the collection of the folder content.

## <span id="page-1417-2"></span>26.3.2.26.2 FileExtensions

*Declaration:* FileExtensions as String

## **Description**

Used to set the file extensions if the project item is a folder.

# <span id="page-1417-3"></span>26.3.2.26.3 ItemType

*Declaration:* ItemType as <u>[SPYProjectItemTypes](#page-1485-0)<sup>[1486</sup></u>

## **Description** This property is read-only.

<span id="page-1417-4"></span>

# 26.3.2.26.4 Name

*Declaration:* Name as String

**Description** Name of the project item. This property is read-only.

# <span id="page-1417-0"></span>26.3.2.26.5 Open

*Declaration:* Open as [Document](#page-1319-0) 1320

### **Return Value** The project item opened as document.

## **Description**

Opens the project item.

## <span id="page-1418-0"></span>26.3.2.26.6 ParentItem

*Declaration:* ParentItem as <u>[SpyProjectItem](#page-1416-4)</u> [417

## **Description**

Parent item of the current project item. Can be NULL (Nothing) if the project item is a top-level item.

## <span id="page-1418-1"></span>26.3.2.26.7 Path

*Declaration:* Path as String

## **Description**

Path of project item. This property is read-only.

## <span id="page-1418-2"></span>26.3.2.26.8 ValidateWith

*Declaration:* ValidateWith as String

## **Description**

Used to set the schema/DTD for validation.

# <span id="page-1418-3"></span>26.3.2.26.9 XMLForXSLTransformation

*Declaration:* XMLForXSLTransformation as String

## **Description**

Used to set the XML for XSL transformation.

# <span id="page-1418-4"></span>26.3.2.26.10 XSLForXMLTransformation

*Declaration:* XSLForXMLTransformation as String

# **Description**

Used to set the XSL for XML transformation.

# <span id="page-1418-5"></span>26.3.2.26.11 XSLTransformationFileExtension

*Declaration:* XSLTransformationFileExtension as String

# **Description**

Used to set the file extension for XSL transformation output files.

## <span id="page-1419-1"></span>26.3.2.26.12 XSLTransformationFolder

*Declaration:* XSLTransformationFolder as String

#### **Description**

Used to set the destination folder for XSL transformation output files.

# <span id="page-1419-0"></span>26.3.2.27 SpyProjectItems

**Methods** [AddFile](#page-1419-2)<sup>(1420</sup> [AddFolder](#page-1419-3) <sup>(1420</sup> [AddURL](#page-1420-0)<sup>(1421</sup> <u>Removeltem (1421</u>

**Properties** [Count](#page-1420-2)<sup>1421</sup> ltem <sup>1421</sup>

**Description** SpyProjectItems Class

## <span id="page-1419-2"></span>26.3.2.27.1 AddFile

*Declaration:* AddFile (*strPath* as String)

## **Parameters**

strPath Full path with file name of new project item

### **Description**

The method adds a new file to the collection of project items.

## <span id="page-1419-3"></span>26.3.2.27.2 AddFolder

*Declaration:* AddFolder (*strName* as String)

## **Parameters**

strName Name of the new folder.

## **Description**

The method AddFolder adds a folder with the name strName to the collection of project items.

## <span id="page-1420-0"></span>26.3.2.27.3 AddURL

*Declaration:* AddURL (*strURL* as String, *nURLType* as [SPYURLTypes](#page-1489-0) , *strUser* as String, *strPassword* as 1490 String, *bSave* as Boolean)

## **Description**

strURL URL to open as document.

nURLType Type of document to open. Set to -1 for auto detection.

strUser Name of the user if required. Can be empty.

strPassword Password for authentification. Can be empty.

bSave Save user and password information.

## **Description**

The method adds an URL item to the project collection.

## <span id="page-1420-2"></span>26.3.2.27.4 Count

**Declaration:** Count as long

**Description** This property gets the count of project items in the collection. The property is read-only.

## <span id="page-1420-3"></span>26.3.2.27.5 Item

*Declaration:* Item (*n* as long) as <u>[SpyProjectItem](#page-1416-4) (1417</u>

**Description** Retrieves the n-th element of the collection of project items. The first item has index 1.

## <span id="page-1420-1"></span>26.3.2.27.6 Removeltem

*Declaration:* Removeltem (*pItem* as <u>[SpyProjectItem](#page-1416-4)<sup>(1417</sup>)</u>

## **Description**

RemoveItem deletes the item pItem from the collection of project items.

# 26.3.2.28 TextImportExportSettings

**Properties for import only** [ImportFile](#page-1422-0)<sup>(1423</sup>

## **Properties for export only**

**[DestinationFolder](#page-1421-0)**<sup>1422</sup> [FileExtension](#page-1422-1) 1423 [CommentIncluded](#page-1421-1)<sup>(422)</sup> <u>[RemoveDelimiter](#page-1423-0) (1424</u> <u>[RemoveNewline](#page-1423-1) (1424</u>

## **Properties for import and export**

[HeaderRow](#page-1422-2) 1423 [FieldDelimiter](#page-1422-3) 1423 [EnclosingCharacter](#page-1421-2)<sup>[1422</sup> [Encoding](#page-1422-4) 1423 [EncodingByteOrder](#page-1422-5) 1423

## **Description**

TextImportExportSettings contains options common to text import and export functions.

## <span id="page-1421-1"></span>26.3.2.28.1 CommentIncluded

**Property:** CommentIncluded as Boolean

## **Description**

This property tells whether additional comments are added to the generated text file. Default is true. This property is used only when exporting to text files.

## <span id="page-1421-0"></span>26.3.2.28.2 DestinationFolder

**Property: DestinationFolder as String** 

## **Description**

The property DestinationFolder sets the folder where the created files are saved during text export.

## <span id="page-1421-2"></span>26.3.2.28.3 EnclosingCharacter

*Property:* EnclosingCharacter as [SPYTextEnclosing](#page-1489-1) 1490

## **Description**

This property defines the character that encloses all field values for import and export. Default is [spyNoEnclosing](#page-1489-1)<sup>(1490</sup>.

## <span id="page-1422-4"></span>26.3.2.28.4 Encoding

**Property:** Encoding as String

### **Description**

The property Encoding sets the character encoding for the text files for importing and exporting.

## <span id="page-1422-5"></span>26.3.2.28.5 EncodingByteOrder

*Property:* EncodingByteOrder as [SPYEncodingByteOrder](#page-1482-0) 1483

#### **Description**

The property EncodingByteOrder sets the byte order for Unicode characters. Default is <u>[spyNONE](#page-1482-0) <sup>(483</sup>.</u>

## <span id="page-1422-3"></span>26.3.2.28.6 FieldDelimiter

*Property:* FieldDelimiter as [SPYTextDelimiters](#page-1488-1) 1489

#### **Description**

The property FieldDelimiter defines the delimiter between the fields during import and export. Default is [spyTabulator](#page-1488-1)<sup>(1489</sup>.

## <span id="page-1422-1"></span>26.3.2.28.7 FileExtension

**Property:** FileExtension as String

#### **Description**

This property sets the file extension for files created on text export.

## <span id="page-1422-2"></span>26.3.2.28.8 HeaderRow

*Property:* HeaderRow as Boolean

#### **Description**

The property HeaderRow is used during import and export. Set HeaderRow true on import, if the first line of the text file contains the names of the columns. Set HeaderRow true on export, if the first line in the created text files should contain the name of the columns. Default value is true.

## <span id="page-1422-0"></span>26.3.2.28.9 ImportFile

**Property:** ImportFile as String

## **Description**

*© 2018-2024 Altova GmbH*

This property is used to set the text file for import. The string has to be a full qualified path. See also *[Import](#page-1197-0) and* [Export](#page-1197-0)<sup>(1198</sup>.

## <span id="page-1423-0"></span>26.3.2.28.10 RemoveDelimiter

**Property:** RemoveDelimiter as Boolean

#### **Description**

The property RemoveDelimiter defines whether characters in the text that are equal to the delimiter character are removed. Default is false. This property is used only when exporting to text files.

## <span id="page-1423-1"></span>26.3.2.28.11 RemoveNewline

**Property:** RemoveNewline as Boolean

#### **Description**

The property RemoveNewline defines whether newline characters in the text are removed. Default is false. This property is used only when exporting to text files.

# 26.3.2.29 TextView

## **Properties and Methods**

[Application](#page-1425-0) <sup>1426</sup> [Parent](#page-1427-0)<sup>(1428</sup>

[LineFromPosition](#page-1426-0)<sup>1427</sup> [PositionFromLine](#page-1427-1) 1428 [LineLength](#page-1426-1)<sup>(1427</sup> [SelText](#page-1428-0)<sup>(1429</sup> [GetRangeText](#page-1425-1) 1426 [ReplaceText](#page-1427-2)<sup>1428</sup> [MoveCaret](#page-1427-3)<sup>(1428</sup> [GoToLineChar](#page-1425-2) 1426 [SelectText](#page-1428-1)<sup>(1429</sup> [SelectionStart](#page-1428-2)<sup>(1429</sup> [SelectionEnd](#page-1428-3)<sup>(1429</sup> [Text](#page-1429-0)<sup>(1430</sup> [LineCount](#page-1426-2)<sup>1427</sup> [Length](#page-1426-3)<sup>(1427</sup>

#### **Description**

# <span id="page-1424-0"></span>26.3.2.29.1 Events

## *26.3.2.29.1.1 OnBeforeShowSuggestions*

*Event:* OnBeforeShowSuggestions() as Boolean

## **Description**

This event gets fired before a suggestion window is shown. The <u>[Document](#page-1319-0)<sup>(1320</sup>)</u> property <u>[Suggestions](#page-1347-0)<sup>(1348</sup></u> contains a string array that is recommended to the user. It is possible to modify the displayed recommendations during this event. Before doing so you have t<u>o a</u>ssign an empty array to the <u>[Suggestions](#page-1347-0) <sup>(348</sup></u> property. The best location for this is the <u>[OnDocumentOpened](#page-1230-0)<sup>(231)</sup></u> event. To prevent the suggestion window to show up return false and true to continue its display.

## **Examples**

Given below are examples of how this event can be scripted.

## *XMLSpy scripting environment - VBScript:*

```
Function On_BeforeShowSuggestions()
End Function
```
## *XMLSpy scripting environment - JScript:*

```
function On_BeforeShowSuggestions()
{
}
```

```
XMLSpy IDE Plugin:
IMLSpyPlugh. OnEvent (33, ...) // nEventId = 33
```
# *26.3.2.29.1.2 OnChar*

*Event:* OnChar(nChar as Long, bExistSuggestion as Boolean) as Boolean

## **Description**

This event gets fired on each key stroke. The parameter nChar is the key that was pressed and bExistSuggestions tells whether a XMLSpy generated suggestions window is displayed after this key. The [Document](#page-1319-0)<sup>1320</sup> property <u>[Suggestions](#page-1347-0)<sup>1348</sup></u> contains a string array that is recommended to the user. It is possible to modify the displayed recommendations during this event. Before doing so you have to assign an empty array to the <u>[Suggestions](#page-1347-0)<sup>(348</sup></u> property. The best location for this is the <u>[OnDocumentOpened](#page-1230-0)</u>  $^{1231}$  event. To prevent the suggestion window to show up return false and true to continue its display.

It is also possible to create a new suggestions window when none is provided by XMLSpy. Set the [Document](#page-1319-0)<sup>(1320</sup> property <u>[Suggestions](#page-1347-0)</u> <sup>[348</sup> to a string array with your recommendations and return true. This event is fired before the <u>[OnBeforeShowSuggestions](#page-1424-0) (1425)</u> event. If you prevent to show the suggestion window by returning false then [OnBeforeShowSuggestions](#page-1424-0) is not fired. 1425

## **Examples**

Given below are examples of how this event can be scripted.

## *XMLSpy scripting environment - VBScript:*

Function On\_Char(nChar, bExistSuggestions) End Function

## *XMLSpy scripting environment - JScript:*

function On\_Char(nChar, bExistSuggestions) {

*XMLSpy IDE Plugin:*

}

IXMLSpyPlugIn.OnEvent (35, ...) // nEventId = 35

# <span id="page-1425-0"></span>26.3.2.29.2 Application

*Property:* [Application](#page-1227-0) as **Application**<sup>[1228]</sup> (read-only)

## **Description**

Access the XMLSpy application object.

#### **Errors**

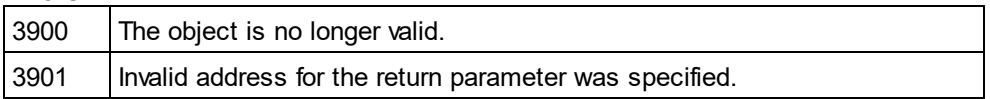

## <span id="page-1425-1"></span>26.3.2.29.3 GetRangeText

*Method:* GetRangeText(nStart as Long, nEnd as Long) as String

#### **Description**

Returns the text in the specified range.

#### **Errors**

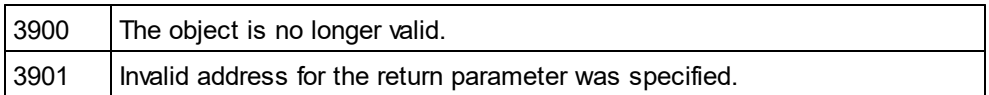

## <span id="page-1425-2"></span>26.3.2.29.4 GoToLineChar

*Method:* GoToLineChar(nLine as Long, nChar as Long)

#### **Description**

Moves the caret to the specified line and character position.

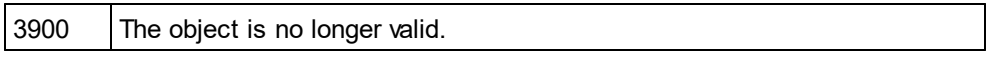

<span id="page-1426-3"></span>

3901 | Invalid address for the return parameter was specified.

# 26.3.2.29.5 Length

*Property:* Length as Long

### **Description**

Returns the character count of the document.

#### **Errors**

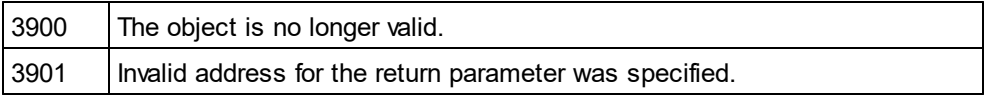

## <span id="page-1426-2"></span>26.3.2.29.6 LineCount

*Property:* LineCount as Long

## **Description**

Returns the number of lines in the document.

### **Errors**

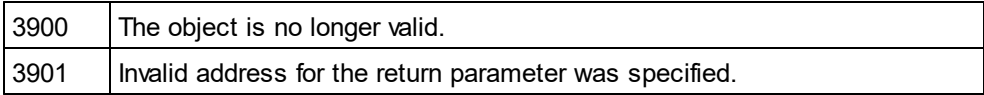

# <span id="page-1426-0"></span>26.3.2.29.7 LineFromPosition

*Method:* LineFromPosition(nCharPos as Long) as Long

## **Description**

Returns the line number of the character position.

## **Errors**

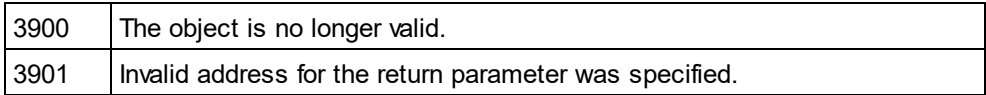

## <span id="page-1426-1"></span>26.3.2.29.8 LineLength

*Method:* LineLength(nLine as Long) as Long

## **Description**

Returns the length of the line.

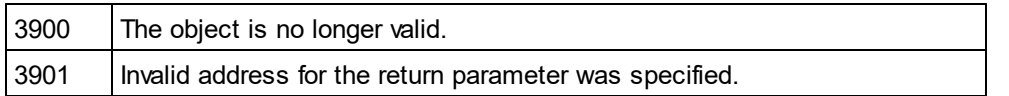

## <span id="page-1427-3"></span>26.3.2.29.9 MoveCaret

*Method:* MoveCaret(nDiff as Long)

### **Description**

Moves the caret nDiff characters.

### **Errors**

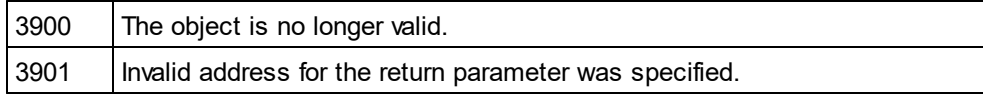

## <span id="page-1427-0"></span>26.3.2.29.10 Parent

*Property:* Parent as <u>[Document](#page-1319-0)<sup>(1320</sup></u> (read-only)

#### **Description**

Access the parent of the object.

#### **Errors**

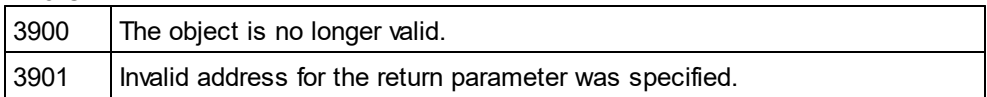

# <span id="page-1427-1"></span>26.3.2.29.11 PositionFromLine

*Method:* PositionFromLine(nLine as Long) as Long

#### **Description**

Returns the start position of the line.

## **Errors**

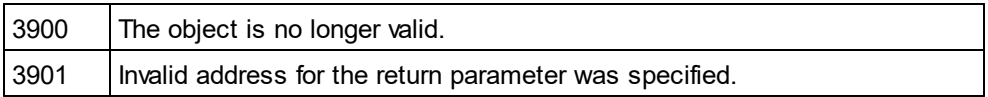

## <span id="page-1427-2"></span>26.3.2.29.12 ReplaceText

*Method:* ReplaceText(nPosFrom as Long, nPosTill as Long, sText as String)

## **Description**

Replaces the text in the specified range.

## **Errors**

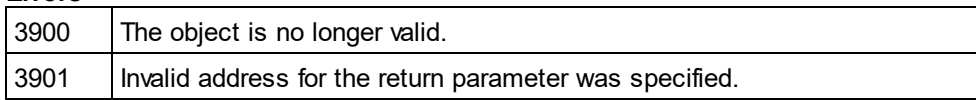

# <span id="page-1428-3"></span>26.3.2.29.13 SelectionEnd

*Property:* SelectionEnd as Long

## **Description**

Returns/sets the text selection end position.

## **Errors**

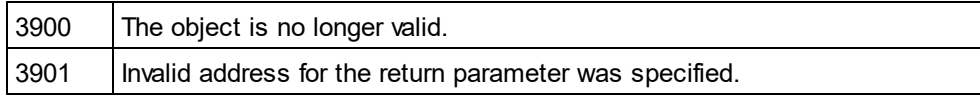

# <span id="page-1428-2"></span>26.3.2.29.14 SelectionStart

**Property:** SelectionStart as Long

## **Description**

Returns/sets the text selection start position.

## **Errors**

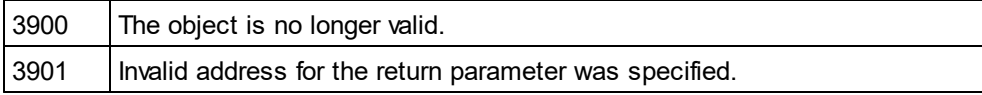

# <span id="page-1428-1"></span>26.3.2.29.15 SelectText

*Method:* SelectText(nPosFrom as Long, nPosTill as Long)

## **Description**

Selects the text in the specified range.

## **Errors**

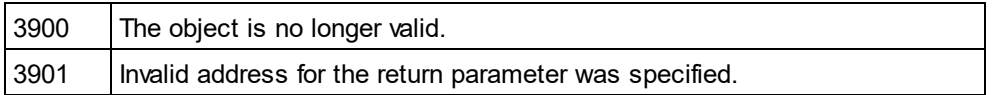

# <span id="page-1428-0"></span>26.3.2.29.16 SelText

## *Property:* SelText as String

## **Description**

Returns/sets the selected text.

#### **Errors**

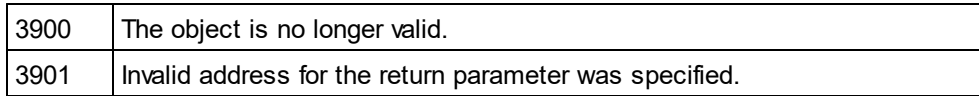

## <span id="page-1429-0"></span>26.3.2.29.17 Text

*Property:* Text as String

#### **Description**

Returns/sets the document text.

#### **Errors**

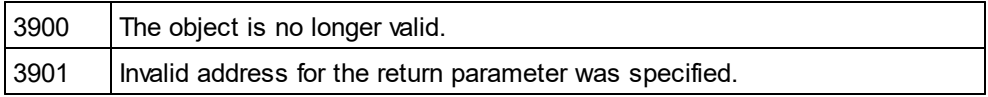

# <span id="page-1429-1"></span>26.3.2.30 XMLData

## **Properties**

<u>[Kind](#page-1439-0)</u>' [Name](#page-1440-0) [TextValue](#page-1441-0)<sup>(1442</sup> 1440 1441

[HasChildren](#page-1437-0) 1438 MayHa<u>veChildren</u> [Parent](#page-1440-2) 1441 1441

## **Methods**

[GetFirstChild](#page-1435-0) **[GetNextChild](#page-1436-0)** [GetCurrentChild](#page-1434-0)<sup>(1435</sup> 1436 1437

[InsertChild](#page-1438-0)<sup>(1439</sup> [InsertChildAfter](#page-1438-1)<sup>1439</sup> **[InsertChildBefore](#page-1439-1)** [AppendChild](#page-1430-0) 1440 1431

[EraseAllChildren](#page-1431-0) 1432 [EraseChild](#page-1432-0) 1433 [EraseCurrentChild](#page-1432-1) 1433

## [IsSameNode](#page-1439-2)<sup>(1440)</sup>

[CountChildren](#page-1431-1)<sup>(1432</sup> [CountChildrenKind](#page-1431-2)<sup>(1432</sup>

[GetChild](#page-1433-0)<sup>(1434</sup> [GetChildAttribute](#page-1433-1) 1434 [GetChildElement](#page-1434-1) 1435 [GetChildKind](#page-1434-2)<sup>(1435</sup> [GetNamespacePrefixForURI](#page-1435-1) 1436

[HasChildrenKind](#page-1437-1) 1438 [SetTextValueXMLEncoded](#page-1440-3) 1441

## **Description**

The XMLData interface provides direct XML-level access to a document. You can read and directly modify the XML representation of the document. However, please, note the following restrictions:

- · The XMLData representation is only valid when the document is shown in grid view or authentic view.
- · When in authentic view, additional XMLData elements are automatically inserted as parents of each visible document element. Typically this is an XMLData of kind spyXMLDataElement with the <mark>[Name](#page-1440-0)<sup>(1441</sup>)</mark> property set to 'Text'.
- · When you use the XMLData interface while in a different view mode you will not receive errors, but changes are not reflected to the view and might get lost during the next view switch.

Note also:

- · Setting a new text value for an XML element is possible if the element does not have non-text children. A text value can be set even if the element has attributes.
- · When setting a new text value for an XML element which has more than one text child, the latter will be deleted and replaced by one new text child.
- · When reading the text value of an XML element which has more than one text child, only the value of the first text child will be returned.

Objects of this class represent the different atomic parts of an XML document. See the enumeration type [SPYXMLDataKind](#page-1491-0)<sup>(492</sup> for the available part types. Each part knows its children, thus forming a XMLData tree with <u>[Document.RootElement](#page-1343-0) ® at it</u>s top. To get the top element of the document content - ignoring the XML header - use <u>[Document.DataRoot](#page-1330-0)<sup>(331)</sup>.</u> For an examples on how to traverse the XMLData tree, see [GetNextChild](#page-1436-0)<sup>(1437</sup>.

# <span id="page-1430-0"></span>26.3.2.30.1 AppendChild

**Declaration:** AppendChild (*pNewData* as **[XMLData](#page-1429-1)**<sup>1430</sup>)

## **Description**

AppendChild appends pNewData as last child to the XMLData object.

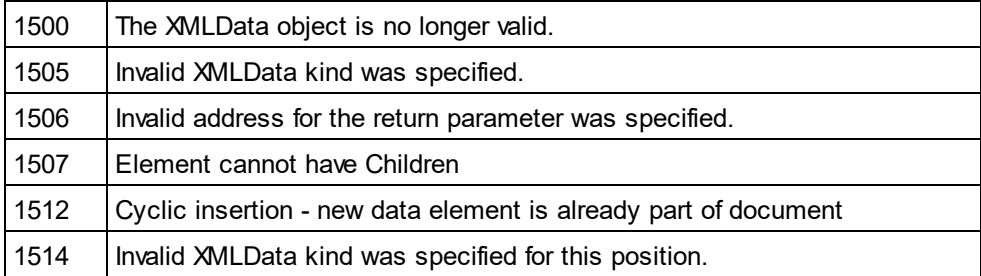

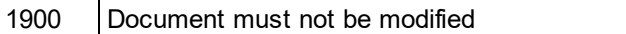

#### **Example**

Dim objCurrentParent As XMLData Dim objNewChild As XMLData

Set objNewChild = objSpy.ActiveDocument.CreateChild(spyXMLDataElement) Set objCurrentParent = objSpy.ActiveDocument.RootElement

objCurrentParent.AppendChild objNewChild

Set objNewChild = Nothing

## <span id="page-1431-1"></span>26.3.2.30.2 CountChildren

**Declaration:** CountChildren as long

#### **Description**

CountChildren gets the number of children.

Available with TypeLibrary version 1.5

#### **Errors**

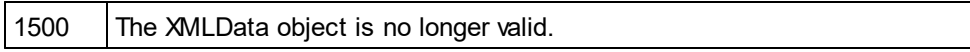

## <span id="page-1431-2"></span>26.3.2.30.3 CountChildrenKind

*Declaration:* CountChildrenKind (*nKind* as <u>SPY*X*MLDataKind<sup>[1492</sup>)</u> as long

#### **Description**

CountChildrenKind gets the number of children of the specific kind.

Available with TypeLibrary version 1.5

#### **Errors**

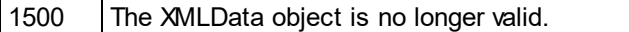

## <span id="page-1431-0"></span>26.3.2.30.4 EraseAllChildren

## *Declaration:* EraseAllChildren

### **Description**

EraseAllChildren deletes all associated children of the XMLData object.

#### **Errors**

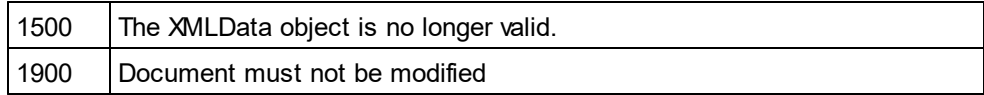

## **Example**

The sample erases all elements of the active document.

Dim objCurrentParent As XMLData

Set objCurrentParent = objSpy.ActiveDocument.RootElement objCurrentParent.EraseAllChildren

## <span id="page-1432-0"></span>26.3.2.30.5 EraseChild

*Method:* EraseChild (Child as <u>[XMLData](#page-1429-1)<sup>[430</sup>)</u>

#### **Description**

Deletes the given child node.

#### **Errors**

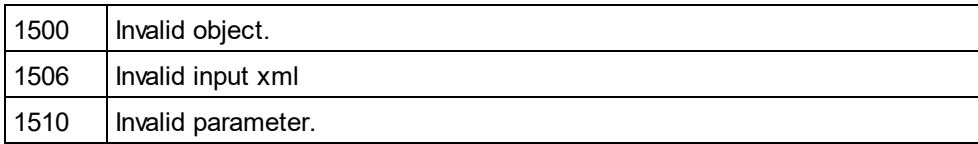

# <span id="page-1432-1"></span>26.3.2.30.6 EraseCurrentChild

## *Declaration:* EraseCurrentChild

## **Description**

EraseCurrentChild deletes the current XMLData child object. Before you call EraseCurrentChild you must initialize an internal iterator with <u>[XMLData.GetFirstChild](#page-1435-0)</u> <sup>rass</sup>. After deleting the current child, EraseCurrentChild increments the internal iterator of the XMLData element. No error is returned when the last child gets erased and the iterator is moved past the end of the child list. The next call to EraseCurrentChild however, will return error 1503.

#### **Errors**

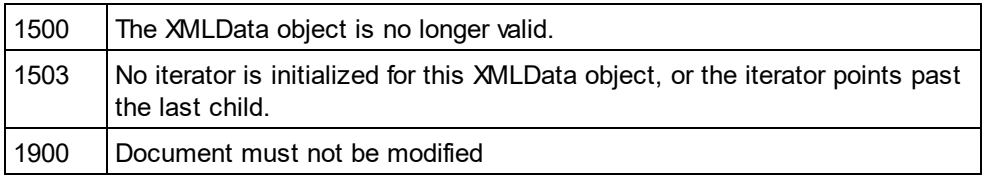

## **Examples**

*// ---------------------------------------*

*// XMLSpy scripting environment - JScript*

```
// erase all children of XMLData
```

```
// ---------------------------------------
// let's get an XMLData element, we assume that the
// cursor selects the parent of a list in grid view
var objList = Application.ActiveDocument.GridView.CurrentFocus;
```

```
// the following line would be shorter, of course
// objList.EraseAllChildren ();
```

```
// but we want to demonstrate the usage of EraseCurrentChild
if ((objList != null) && (objList.HasChildren))
{
        try
        {
                 objEle = objList.GetFirstChild(-1);
                 while (objEle != null)
                          objList.EraseCurrentChild();
                         // no need to call GetNextChild
        }
        catch (err)
                 // 1503 - we reached end of child list
                 { if ((err.number & 0xffff) != 1503) throw (err); }
```
}

# <span id="page-1433-0"></span>26.3.2.30.7 GetChild

*Declaration:* GetChild (*position* as long) as <u>[XMLData](#page-1429-1)</u>  $^{1430}$ 

## **Return Value**

Returns an XML element as XMLData object.

## **Description**

GetChild() returns a reference to the child at the given index (zero-based).

Available with TypeLibrary version 1.5

## **Errors**

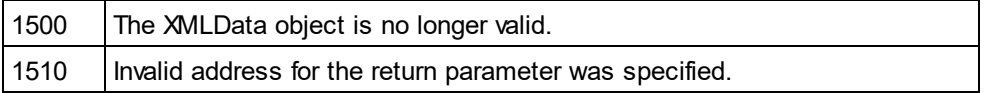

# <span id="page-1433-1"></span>26.3.2.30.8 GetChildAttribute

*Method:* GetChildAttribute (strName as string) child as XMLData object (NULL on error)

## **Description**

Retrieves the attribute having the given name.

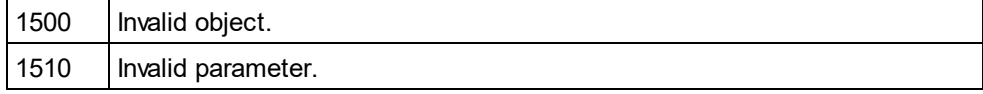

## <span id="page-1434-1"></span>26.3.2.30.9 GetChildElement

**Method:** GetChildElement (strName as string, nIndex as long) child as XMLData object (NULL on error)

#### **Description**

Retrieves the Nth child element with the given name.

#### **Errors**

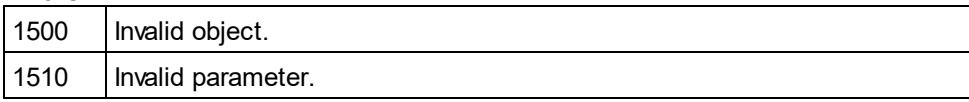

## <span id="page-1434-2"></span>26.3.2.30.10 GetChildKind

 $\bm{\mathsf{Declaration:}}$  GetChildKind (*position* as long, *nKind* as <u>[SPYXMLDataKind](#page-1491-0)</u>  $^{[492]}$ ) as <u>[XMLData](#page-1429-1)</u>  $^{[430]}$ 

#### **Return Value**

Returns an XML element as XMLData object.

## **Description**

GetChildKind() returns a reference to a child of this kind at the given index (zero-based). The position parameter is relative to the number of children of the specified kind and not to all children of the object.

Available with TypeLibrary version 1.5

### **Errors**

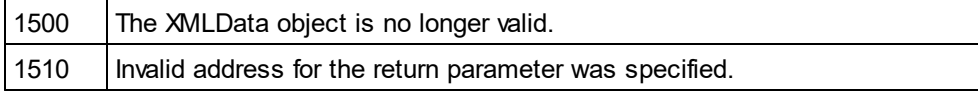

## <span id="page-1434-0"></span>26.3.2.30.11 GetCurrentChild

*Declaration:* GetCurrentChild as <u><code>[XMLData](#page-1429-1)</code>  $^{4430}$ </u>

### **Return Value**

Returns an XML element as XMLData object.

## **Description**

GetCurrentChild gets the current child. Before you call GetCurrentChild you must initialize an internal iterator with <u>[XMLData.GetFirstChild](#page-1435-0)</u> <sup>1436</sup>.

### **Errors**

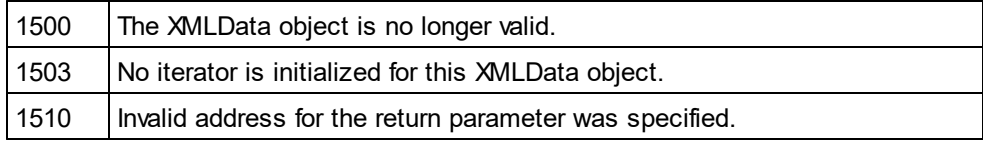

## <span id="page-1435-0"></span>26.3.2.30.12 GetFirstChild

*Declaration:* GetFirstChild (*nKind* as <u>[SPYXMLDataKind](#page-1491-0)<sup>1492</sup>)</u> as <u>[XMLData](#page-1429-1)<sup>1430</sup></u>

## **Return Value**

Returns an XML element as XMLData object.

## **Description**

GetFirstChild initializes a new iterator and returns the first child. Set nKind = -1 to get an iterator for all kinds of children.

REMARK: The iterator is stored inside the XMLData object and gets destroyed when the XMLData object gets destroyed. Be <u>s</u>ure to keep a reference <u>to</u> this object as long as you want to use <u>[GetCurrentChild](#page-1434-0)</u> <sup>(435</sup>, [GetNextChild](#page-1436-0)<sup>(437</sup> or [EraseCurrentChild](#page-1432-1)<sup>(433</sup>.

#### **Errors**

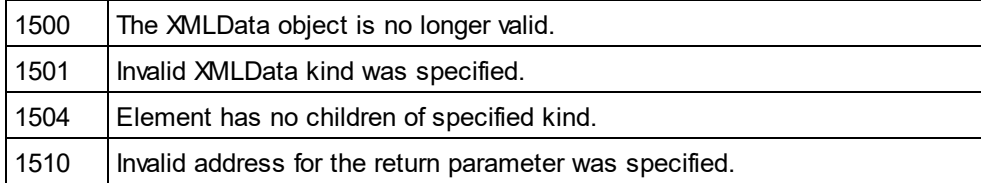

## **Example**

See the example at <u>[XMLData.GetNextChild](#page-1436-0)<sup>(1437</sup>.</u>

## <span id="page-1435-1"></span>26.3.2.30.13 GetNamespacePrefixForURI

*Method:* GetNamespacePrefixForURI (strURI as string) strNS as string

#### **Description**

Returns the namespace prefix of the supplied URI.

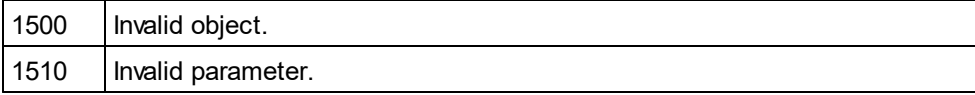

## <span id="page-1436-0"></span>26.3.2.30.14 GetNextChild

*Declaration:* GetNextChild as <u>[XMLData](#page-1429-1)<sup>[1430</sup></u>

## **Return Value**

Returns an XML element as XMLData object.

## **Description**

GetNextChild steps to the next child of this element. Before you call GetNextChild you must initialize an internal iterator with <u>[XMLData.GetFirstChild](#page-1435-0)</u> <sup>(436</sup> .

Check for the last child of the element as shown in the sample below.

## **Errors**

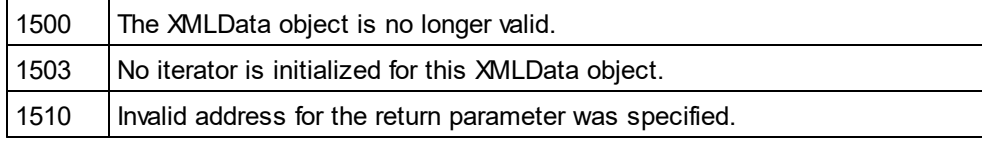

#### **Examples**

----------------------------------------------

' VBA code snippet - iterate XMLData children

' ---------------------------------------------- On Error Resume Next

Set objParent = objSpy.ActiveDocument.RootElement

```
'get elements of all kinds
Set objCurrentChild = objParent.GetFirstChild(-1)
```
Do

'do something useful with the child

'step to next child Set objCurrentChild = objParent.GetNextChild Loop Until (Err.Number - vbObjectError = 1503)

*// ---------------------------------------*

*// XMLSpy scripting environment - JScript*

*// iterate through children of XMLData*

*// --------------------------------------* **try**

# {

var objXMLData = ... *// initialize somehow* var objChild = objXMLData.GetFirstChild(-1);

**while** (**true**) {

*// do something usefull with objChild*

objChild = objXMLData.GetNextChild();

```
}
}
catch (err)
{
        if ((err.number & 0xffff) == 1504)
                ; // element has no children
        else if ((err.number & 0xffff) == 1503)
                ; // last child reached
        else
                throw (err);
}
```
# 26.3.2.30.15 GetTextValueXMLDecoded

*Method:* GetTextValueXMLDecoded ()as string

## **Description**

Gets the decoded text value of the XML.

#### **Errors**

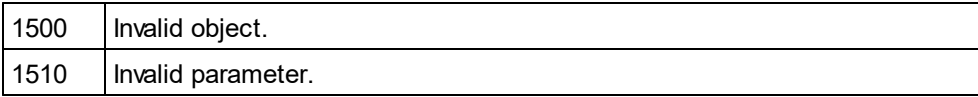

# <span id="page-1437-0"></span>26.3.2.30.16 HasChildren

*Declaration:* HasChildren as Boolean

## **Description**

The property is true if the object is the parent of other XMLData objects. This property is read-only.

#### **Errors**

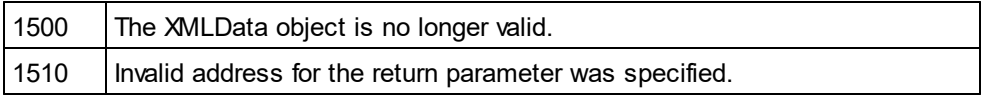

# <span id="page-1437-1"></span>26.3.2.30.17 HasChildrenKind

*Declaration:* HasChildrenKind (*nKind* as <u>[SPYXMLDataKind](#page-1491-0)<sup>(1492</sup>)</u> as Boolean

## **Description**

The method returns true if the object is the parent of other XMLData objects of the specific kind.

Available with TypeLibrary version 1.5

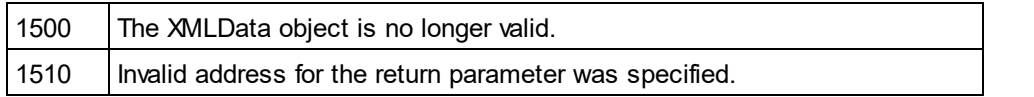

# <span id="page-1438-0"></span>26.3.2.30.18 InsertChild

*Declaration:* InsertChild (*pNewData* as <u>[XMLData](#page-1429-1)<sup>(1430</sup>)</u>

## **Description**

InsertChild inserts the n<u>ew</u> child before the current child (see also <u>[XMLData.GetFirstChild](#page-1435-0)</u> رقعًا **[XMLData.GetNextChild](#page-1436-0)**<sup>1437</sup> to set the current child). 1436 1437

## **Errors**

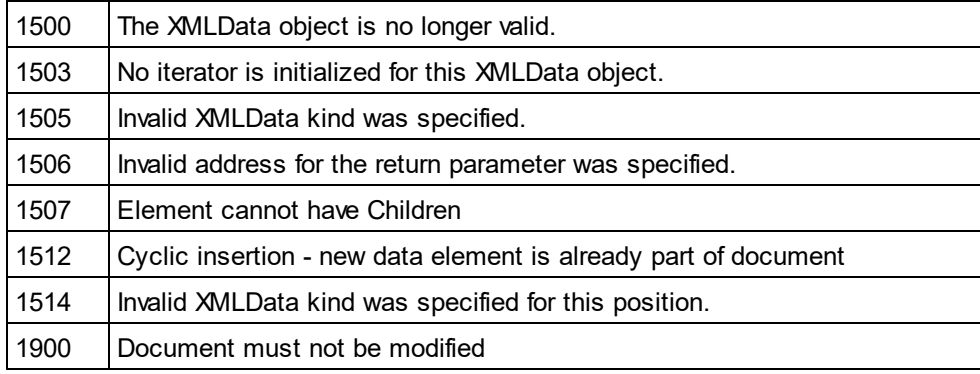

# <span id="page-1438-1"></span>26.3.2.30.19 InsertChildAfter

*Method:* InsertChildAfter (Node as XMLData, NewData as XMLData)

## **Description**

Inserts a new XML node (supplied with the second parameter) after the specified node (first parameter).

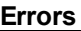

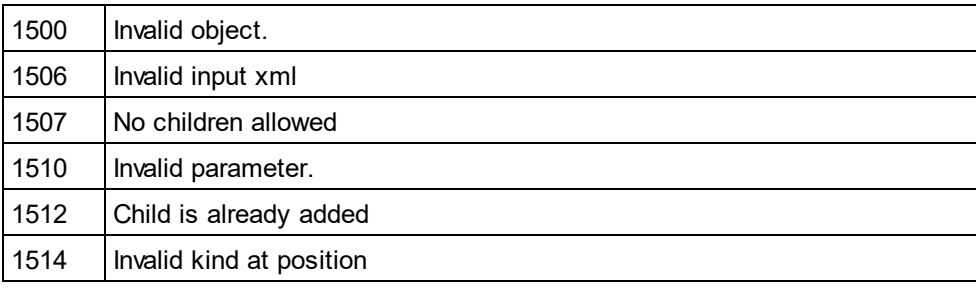

## <span id="page-1439-1"></span>26.3.2.30.20 InsertChildBefore

*Method:* InsertChildBefore (Node as XMLData, NewData as XMLData)

### **Description**

Inserts a new XML node (supplied with the second parameter) before the specified node (first parameter).

### **Errors**

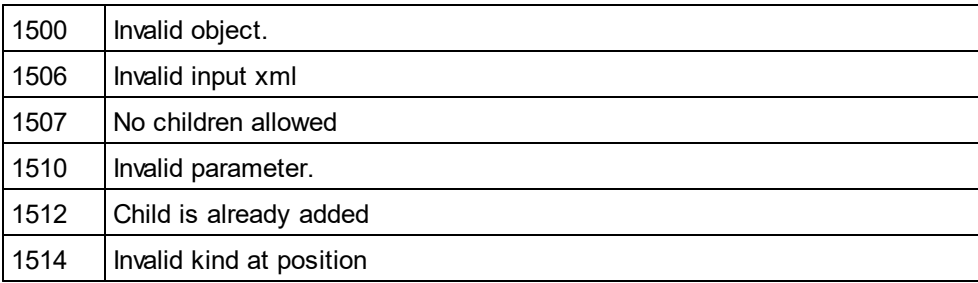

# <span id="page-1439-2"></span>26.3.2.30.21 IsSameNode

*Declaration:* IsSameNode (*pNodeToCompare* as <u>[XMLData](#page-1429-1)<sup>1430</sup>)</u> as Boolean

## **Description**

Returns true if pNodeToCompare references the same node as the object itself.

## **Errors**

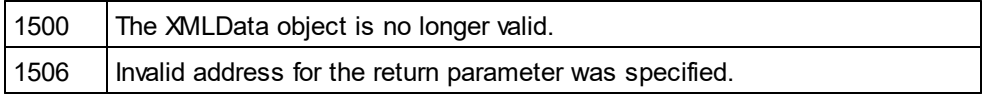

# <span id="page-1439-0"></span>26.3.2.30.22 Kind

*Declaration:* Kind as [SPYXMLDataKind](#page-1491-0) 1492

#### **Description**

Kind of this XMLData object. This property is read-only.

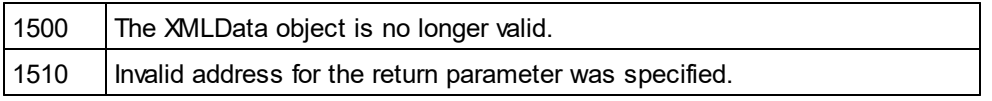
# 26.3.2.30.23 MayHaveChildren

*Declaration:* MayHaveChildren as Boolean

#### **Description**

Indicates whether it is allowed to add children to this XMLData object. This property is read-only.

#### **Errors**

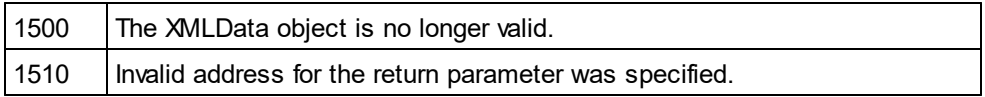

# 26.3.2.30.24 Name

#### *Declaration:* Name as String

#### **Description**

Used to modify and to get the name of the XMLData object.

#### **Errors**

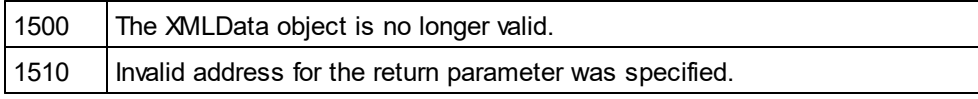

# 26.3.2.30.25 Parent

# *Declaration:* Parent as <u>[XMLData](#page-1429-0)<sup>[1430</sup></u>

### **Return value**

Parent as XMLData object. Nothing (or NULL) if there is no parent element.

### **Description**

Parent of this element. This property is read-only.

# **Errors**

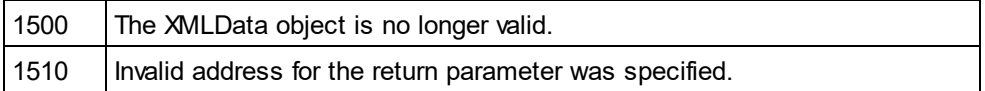

# 26.3.2.30.26 SetTextValueXMLEncoded

*Method:* SetTextValueXMLEncoded(s*trVal* as <u>[String](#page-1491-0)<sup>(1492</sup>)</u>

### **Description**

Sets the encoded text value of the XML.

#### **Errors**

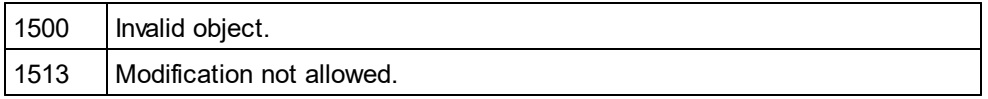

# 26.3.2.30.27 TextValue

*Declaration:* TextValue as String

#### **Description**

Used to modify and to get the text value of this XMLData object.

#### **Errors**

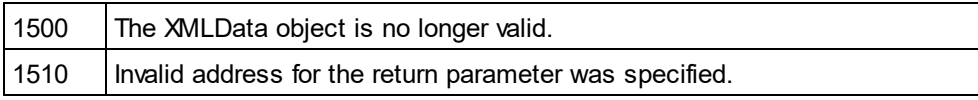

# **26.3.3 Interfaces (obsolete)**

Interfaces contained in this book are obsolete. It is recommended to migrate your applications to the new interfaces. See the different properties and methods in this book for migration hints.

# <span id="page-1441-0"></span>26.3.3.1 AuthenticEvent (obsolete)

 $\boldsymbol{\mathsf{Superseded}}$  by  $\boldsymbol{\mathsf{AuthoriCView}}^{\text{(285)}}$  and  $\boldsymbol{\mathsf{AuthoriCRange}}^{\text{(255)}}$ 

The DocEditView object is renamed to OldAuthenticView. DocEditSelection is renamed to AuthenticSelection. DocEditEvent is renamed to AuthenticEvent. DocEditDataTransfer is renamed to AuthenticDataTransfer.

Their usage - except for AuthenticDataTransfer - is no longer recommended. We will continue to support existing functionality for a yet undefined period of time but no new features will be added to these interface. All functionality available up to now in [DocEditView](#page-1456-0) , [DocEditSelection](#page-1454-0) , [DocEditEvent](#page-1441-0) and [DocEditDataTransfer](#page-1250-0) **is now available via <u>[AuthenticView](#page-1284-0) (288)</u>, [AuthenticRange](#page-1254-0) (289** and [AuthenticDataTransfer](#page-1249-0)<sup>(1250</sup>). Many new features have been added.  $1457$  DocEdit Selection  $1455$  DocEdit Event  $1442$  $1251$  is now available  $\mu$  Authentic *Lieur*<sup>(1285</sup> Authentic Pange<sup>(1255</sup>)

For examples on migrating from DocEdit to Authentic see the description of the different methods and properties of the different DocEdit objects.

### **Properties**

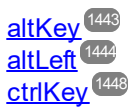

[ctrlLeft](#page-1448-0) 1449 [shiftKey](#page-1451-0)<sup>1452</sup> [shiftLeft](#page-1452-0) <sup>1453</sup>

[keyCode](#page-1449-0) 1450 [repeat](#page-1450-0) 1451

[button](#page-1444-0) <sup>(1445</sup>

[clientX](#page-1445-0)<sup>1446</sup> [clientY](#page-1446-0) 1447

<u>[dataTransfer](#page-1448-1) (1449</u>

[srcElement](#page-1452-1) 1453 [fromElement](#page-1449-1) <sup>1450</sup>

[propertyName](#page-1450-1)<sup>(1451</sup>

[cancelBubble](#page-1445-1) 1446 <u>[returnValue](#page-1451-1) <sup>(1452</sup></u>

[type](#page-1453-0) <sup>1454</sup>

**Description** DocEditEvent interface.

# <span id="page-1442-0"></span>26.3.3.1.1 altKey (obsolete)

# **Superseded by parameters to**

**[AuthenticView.OnKeyboardEvent](#page-1290-0)** (On\_AuthenticView\_KeyPressed) **[AuthenticView.OnMouseEvent](#page-1291-0)** (On\_AuthenticView\_MouseEvent) **[AuthenticView.OnDragOver](#page-1289-0)** (On\_AuthenticView\_DragOver) 1291 1292 1290

The event object that holds the information of the last event is now replaced by parameters to the different event handler functions to simplify data access. The event object will be supported for a not yet defined period of time for compatibility reasons. No improvements are planned. It is highly recommended to migrate to the new event handler functions.

*// ----- XMLSpy scripting environment - javascript sample ----- // instead of: // function On\_DocEditKeyPressed () // { // if (Application.ActiveDocument.DocEditView.event.altKey || // Application.ActiveDocument.DocEditView.event.altLeft) // MsgBox ("alt key is down");*

*// } // use now:* function On\_AuthenticView\_KeyPressed (SPYKeyEvent i\_eKeyEvent, **long** i\_nKeyCode, SPYVirtualKeyMask i\_nVirtualKeyStatus) { **if** (i\_nVirtualKeyStatus & spyAltKeyMask) MsgBox ("alt key is down");

### **Declaration:** altKey as Boolean

### **Description**

}

True if the right ALT key is pressed.

# <span id="page-1443-0"></span>26.3.3.1.2 altLeft (obsolete)

**Superseded by parameters to** [AuthenticView.OnKeyboardEvent](#page-1290-0)<sup>[29]</sup> (On\_AuthenticView\_KeyPressed) **[AuthenticView.OnMouseEvent](#page-1291-0)** (On\_AuthenticView\_MouseEvent) 1292 **[AuthenticView.OnDragOver](#page-1289-0)** (On\_AuthenticView\_DragOver) 1290The event object that holds the information of the last event is now replaced by parameters to the different event handler functions to simplify data access. The event object will be supported for a not yet defined period of time for compatibility reasons. No improvements are planned. It is highly recommended to migrate to the new event handler functions. *// ----- XMLSpy scripting environment - javascript sample ----- // instead of: // function On\_DocEditKeyDown () // { // if (Application.ActiveDocument.DocEditView.event.altKey || // Application.ActiveDocument.DocEditView.event.altLeft) // MsgBox ("alt key is down"); // } // use now:* function On\_AuthenticView\_KeyDown (SPYKeyEvent i\_eKeyEvent, **long** i\_nKeyCode, SPYVirtualKeyMask i\_nVirtualKeyStatus) { **if** (i\_nVirtualKeyStatus & spyAltKeyMask) MsgBox ("alt key is down"); }

### *Declaration:* altLeft as Boolean

# **Description**

True if the left ALT key is pressed.

# <span id="page-1444-0"></span>26.3.3.1.3 button (obsolete)

# **Superseded by parameters to**

```
AuthenticView.OnMouseEvent (On_AuthenticView_MouseEvent)
1292
AuthenticView.OnDragOver<sup>(1290</sup> (On_AuthenticView_DragOver)
```
The event object that holds the information of the last event is now replaced by parameters to the different event handler functions to simplify data access. The event object will be supported for a not yet defined period of time for compatibility reasons. No improvements are planned. It is highly recommended to migrate to the new event handler functions.

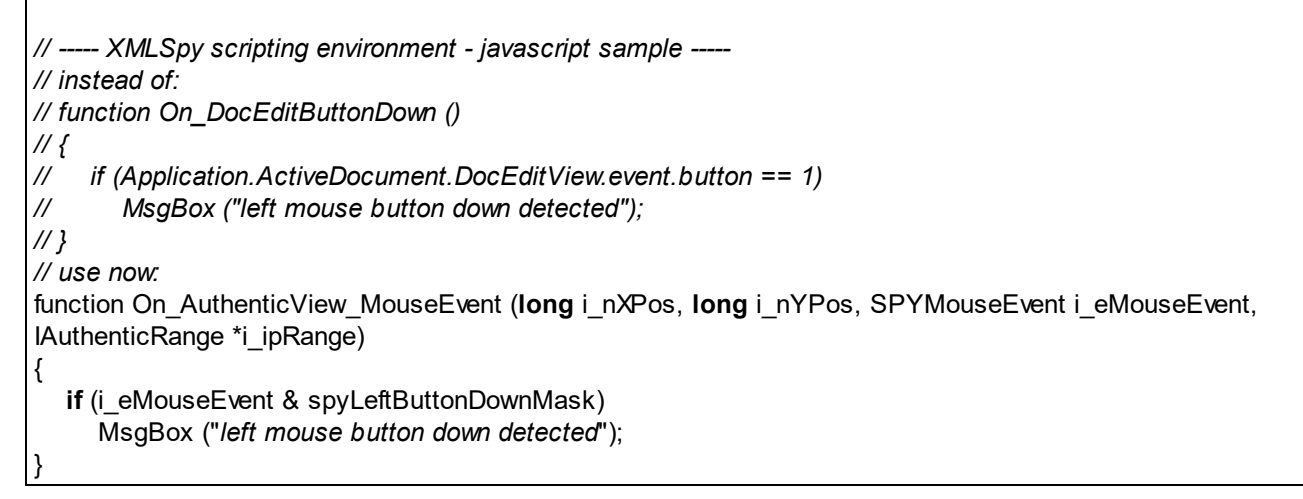

# **Declaration:** button as long

# **Description**

Specifies which mouse button is pressed:

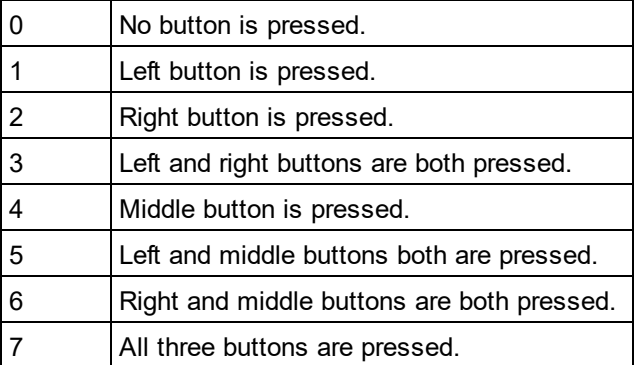

# <span id="page-1445-1"></span>26.3.3.1.4 cancelBubble (obsolete)

```
Superseded by the boolean return value of following event handler functions
AuthenticView.OnKeyboardEvent (On_AuthenticView_KeyPressed)
AuthenticView.OnMouseEvent (On_AuthenticView_MouseEvent)
AuthenticView.OnDragOver (On_AuthenticView_DragOver)
1290
The event object that holds the information of the last event is now replaced by parameters to the different
event handler functions to simplify data access. The event object will be supported for a not yet defined period
of time for compatibility reasons. No improvements are planned. It is highly recommended to migrate to the
new event handler functions.
Returning true from an event handler function signals that the event has beend handled and normal event
handling should be aborted.
// ----- XMLSpy scripting environment - javascript sample -----
// instead of:
// function On_DocEditKeyPressed ()
// {
// if (Application.ActiveDocument.DocEditView.event.keyCode == 0x20)
// {
// // cancel key processing, swallow spaces :-)
// Application.ActiveDocument.DocEditView.event.cancelBubble = true;
// }
// }
// use now:
function On_AuthenticView_KeyPressed (SPYKeyEvent i_eKeyEvent, long i_nKeyCode,
SPYVirtualKeyMask i_nVirtualKeyStatus)
\mathcal{L}_{\mathcal{L}}if (i_nKeyCode == 0x20)
     return true; // cancel key processing, swallow spaces :-)
}
                                    1291
                                1292
```
### **Declaration:** cancelBubble as Boolean

#### **Description**

Set cancelBubble to TRUE if the default event handler should not be called.

# <span id="page-1445-0"></span>26.3.3.1.5 clientX (obsolete)

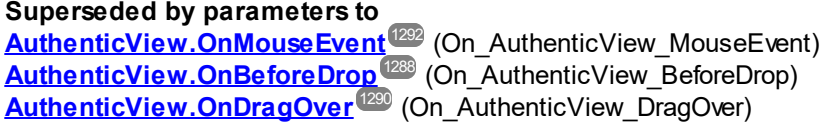

The event object that holds the information of the last event is now replaced by parameters to the different event handler functions to simplify data access. The event object will be supported for a not yet defined period of time for compatibility reasons. No improvements are planned. It is highly recommended to migrate to the new event handler functions.

```
// ----- XMLSpy scripting environment - javascript sample -----
// instead of:
// function On_DocEditMouseMove ()
// {
// MsgBox ("moving over " + Application.ActiveDocument.DocEditView.event.clientX +
// "/" + Application.ActiveDocument.DocEditView.event.clientY);
// }
// use now:
function On_AuthenticView_MouseEvent (long i_nXPos, long i_nYPos, SPYMouseEvent i_eMouseEvent,
IAuthenticRange *i_ipRange)
{
  if (i_eMouseEvent & spyMouseMoveMask)
     MsgBox ("moving over " + i_nXPos + "/" + i_nYPos);
}
```
### *Declaration:* clientX as long

### **Description**

X value of the current mouse position in client coordinates.

# <span id="page-1446-0"></span>26.3.3.1.6 clientY(obsolete)

```
Superseded by parameters to
AuthenticView.OnMouseEvent (On_AuthenticView_MouseEvent)
AuthenticView.OnBeforeDrop (On_AuthenticView_BeforeDrop)
AuthenticView.OnDragOver (On_AuthenticView_DragOver)
12901292
                            1288
```
The event object that holds the information of the last event is now replaced by parameters to the different event handler functions to simplify data access. The event object will be supported for a not yet defined period of time for compatibility reasons. No improvements are planned. It is highly recommended to migrate to the new event handler functions.

```
// ----- XMLSpy scripting environment - javascript sample -----
// instead of:
// function On_DocEditMouseMove ()
// {
// MsgBox ("moving over " + Application.ActiveDocument.DocEditView.event.clientX +
// "/" + Application.ActiveDocument.DocEditView.event.clientY);
// }
// use now:
function On_AuthenticView_MouseEvent (long i_nXPos, long i_nYPos, SPYMouseEvent i_eMouseEvent,
IAuthenticRange *i_ipRange)
```

```
if (i_eMouseEvent & spyMouseMoveMask)
  MsgBox ("moving over " + i_nXPos + "/" + i_nYPos);
```
### **Declaration:** clientY as long

#### **Description**

{

}

Y value of the current mouse position in client coordinates.

# <span id="page-1447-0"></span>26.3.3.1.7 ctrlKey (obsolete)

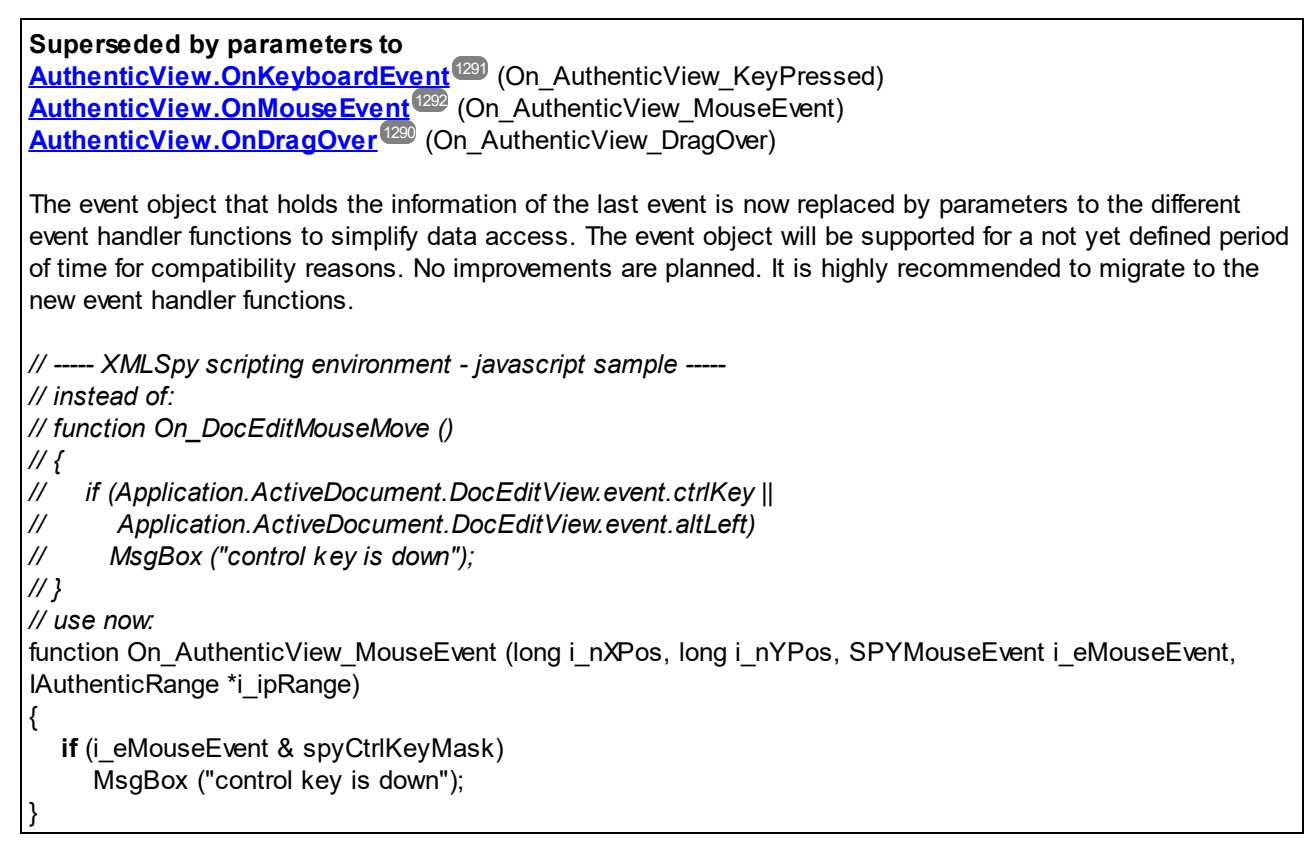

#### **Declaration:** ctrlKey as Boolean

### **Description**

True if the right CTRL key is pressed.

# <span id="page-1448-0"></span>26.3.3.1.8 ctrlLeft (obsolete)

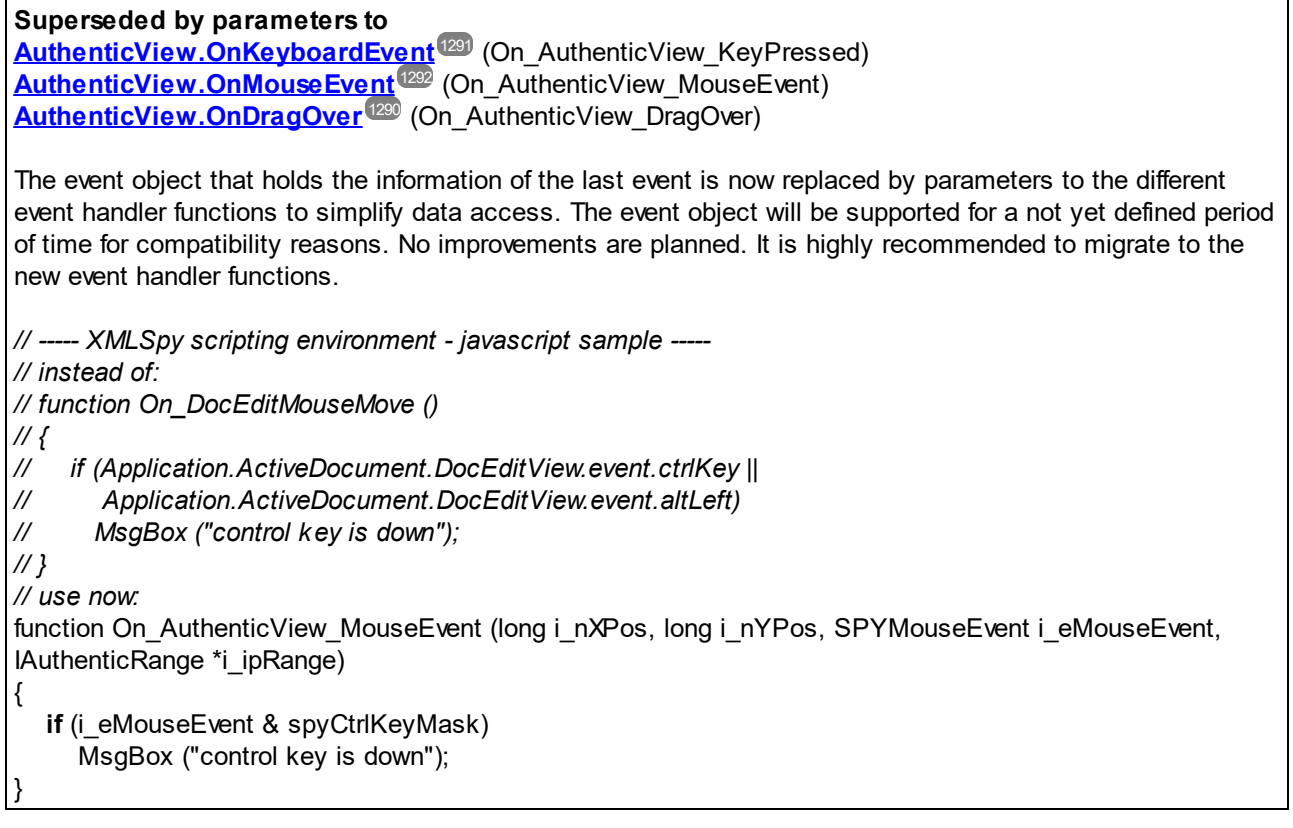

# *Declaration:* ctrlLeft as Boolean

### **Description**

True if the left CTRL key is pressed.

# <span id="page-1448-1"></span>26.3.3.1.9 dataTransfer (obsolete)

**Superseded by parameters to [AuthenticView.OnBeforeDrop](#page-1287-0)** (On\_AuthenticView\_BeforeDrop) 1288 **[AuthenticView.OnDragOver](#page-1289-0)** (On\_AuthenticView\_DragOver) 1290

The event object that holds the information of the last event is now replaced by parameters to the different event handler functions to simplify data access. The event object will be supported for a not yet defined period of time for compatibility reasons. No improvements are planned. It is highly recommended to migrate to the new event handler functions.

*// ----- XMLSpy scripting environment - javascript sample ----- // instead of:*

```
// function On_DocEditDrop ()
// {
// if (Application.ActiveDocument.DocEditView.event.dataTransfer != null)
// if (! Application.ActiveDocument.DocEditView.event.dataTransfer.ownDrag)
// {
// // cancel key processing, don't drop foreign objects :-)
// Application.ActiveDocument.DocEditView.event.cancelBubble = true;
// }
// }
// use now:
function On_AuthenticView_BeforeDrop (long i_nXPos, long i_nYPos,
                               IAuthenticRange *i_ipRange,
                               IAuthenticDataTransfer *i_ipData)
{
  if (i_ipRange != null)
     if (! i_ipRange.ownDrag)
        return true; // cancel key processing, don't drop foreign objects :-)
  return false;
}
```
**Declaration:** dataTransfer as Variant

**Description** Property dataTransfer.

# <span id="page-1449-1"></span>26.3.3.1.10 fromElement (obsolete)

```
Not supported
```
*Declaration:* fromElement as Variant (not supported)

### **Description**

Currently no event sets this property.

# <span id="page-1449-0"></span>26.3.3.1.11 keyCode (obsolete)

**Superseded by a parameter to [AuthenticView.OnKeyboardEvent](#page-1290-0)** (On\_AuthenticView\_KeyPressed) 1291

The event object that holds the information of the last event is now replaced by parameters to the different event handler functions to simplify data access. The event object will be supported for a not yet defined period of time for compatibility reasons. No improvements are planned. It is highly recommended to migrate to the new event handler functions.

```
// ----- XMLSpy scripting environment - javascript sample -----
// instead of:
// function On_DocEditKeyPressed ()
// {
// if (Application.ActiveDocument.DocEditView.event.keyCode == 0x20)
// {
// // cancel key processing, swallow spaces :-)
// Application.ActiveDocument.DocEditView.event.cancelBubble = true;
// }
// }
// use now:
function On_AuthenticView_KeyPressed (SPYKeyEvent i_eKeyEvent, long i_nKeyCode,
SPYVirtualKeyMask i_nVirtualKeyStatus)
{
  if (i_nKeyCode == 0x20)
     return true; // cancel key processing, swallow spaces :-)
}
```
### **Declaration:** keyCode as long

#### **Description**

Keycode of the currently pressed key. This property is read-write.

# <span id="page-1450-1"></span>26.3.3.1.12 propertyName (obsolete)

# **Not supported**

*Declaration:* propertyName as String (not supported)

### **Description**

Currently no event sets this property.

# <span id="page-1450-0"></span>26.3.3.1.13 repeat (obsolete)

#### **Not supported**

*Declaration:* repeat as Boolean (not supported)

# **Description**

True if the onkeydown event is repeated.

# <span id="page-1451-1"></span>26.3.3.1.14 returnValue (obsolete)

**No longer supported**

**Declaration:** returnValue as Variant

#### **Description**

Use returnValue to set a return value for your event handler.

# <span id="page-1451-0"></span>26.3.3.1.15 shiftKey (obsolete)

**Superseded by parameters to**

**[AuthenticView.OnKeyboardEvent](#page-1290-0)** (On\_AuthenticView\_KeyPressed) **[AuthenticView.OnMouseEvent](#page-1291-0)** (On\_AuthenticView\_MouseEvent) **[AuthenticView.OnDragOver](#page-1289-0)** (On\_AuthenticView\_DragOver) 1291 1292 1290

The event object that holds the information of the last event is now replaced by parameters to the different event handler functions to simplify data access. The event object will be supported for a not yet defined period of time for compatibility reasons. No improvements are planned. It is highly recommended to migrate to the new event handler functions.

```
// ----- XMLSpy scripting environment - javascript sample -----
// instead of:
// function On_DocEditDragOver ()
// {
// if (Application.ActiveDocument.DocEditView.event.shiftKey ||
// Application.ActiveDocument.DocEditView.event.shiftLeft)
// MsgBox ("shift key is down");
// }
// use now:
function On AuthenticView DragOver (long i_nXPos, long i_nYPos,
                              SPYMouseEvent i_eMouseEvent,
                               IAuthenticRange *i_ipRange,
                               IAuthenticDataTransfer *i_ipData)
{
  if (i_eMouseEvent & spyShiftKeyMask)
     MsgBox ("shift key is down");
}
```
#### **Declaration:** shiftKey as Boolean

### **Description**

True if the right SHIFT key is pressed.

# <span id="page-1452-0"></span>26.3.3.1.16 shiftLeft (obsolete)

### **Superseded by parameters to**

[AuthenticView.OnKeyboardEvent](#page-1290-0)<sup>[29]</sup> (On\_AuthenticView\_KeyPressed) [AuthenticView.OnMouseEvent](#page-1291-0)<sup>(1292</sup> (On\_AuthenticView\_MouseEvent) **[AuthenticView.OnDragOver](#page-1289-0)** (On\_AuthenticView\_DragOver) 1290

The event object that holds the information of the last event is now replaced by parameters to the different event handler functions to simplify data access. The event object will be supported for a not yet defined period of time for compatibility reasons. No improvements are planned. It is highly recommended to migrate to the new event handler functions.

*// ----- XMLSpy scripting environment - javascript sample ----- // instead of: // function On\_DocEditDragOver () // { // if (Application.ActiveDocument.DocEditView.event.shiftKey || // Application.ActiveDocument.DocEditView.event.shiftLeft) // MsgBox ("shift key is down"); // } // use now:* function On AuthenticView DragOver (long i\_nXPos, long i\_nYPos, SPYMouseEvent i\_eMouseEvent, IAuthenticRange \*i\_ipRange, IAuthenticDataTransfer \*i\_ipData) { **if** (i\_eMouseEvent & spyShiftKeyMask) MsgBox ("shift key is down"); }

### *Declaration:* shiftLeft as Boolean

### **Description**

True if the left SHIFT key is pressed.

# <span id="page-1452-1"></span>26.3.3.1.17 srcElement (obsolete)

**Superseded by parameters to [AuthenticView.OnMouseEvent](#page-1291-0)** (On\_AuthenticView\_MouseEvent) 1292 **[AuthenticView.OnBeforeDrop](#page-1287-0)** (On\_AuthenticView\_BeforeDrop) 1288

### **[AuthenticView.OnDragOver](#page-1289-0)** (On\_AuthenticView\_DragOver) 1290

The event object that holds the information of the last event is now replaced by parameters to the different event handler functions to simplify data access. The event object will be supported for a not yet defined period of time for compatibility reasons. No improvements are planned. It is highly recommended to migrate to the new event handler functions.

With the new event handler function, a range object selecting this element is provided instead of the XMLData element currently below the mouse cursor.

```
// ----- XMLSpy scripting environment - javascript sample -----
// instead of:
// function On_DocEditMouseMove ()
// {
// var objEvent = Application.ActiveDocument.DocEditView.event;
// if (objEvent.srcElement != null)
// MsgBox ("moving over " + objEvent.srcElement.Parent.Name);
// }
// use now:
function On_AuthenticView_MouseEvent (long i_nXPos, long i_nYPos, SPYMouseEvent i_eMouseEvent,
IAuthenticRange *i_ipRange)
{
  if ((i_eMouseEvent & spyMouseMoveMask) &&
     (i ipRange != null))
     MsgBox ("moving over " + i_ipRange.FirstXMLData.Parent.Name);
}
```
#### *Declaration:* srcElement as Variant

### **Description**

Element which fires the current event. This is usually an <u>[XMLData](#page-1429-0)<sup>tiaso</sup></u> object.

# <span id="page-1453-0"></span>26.3.3.1.18 type (obsolete)

#### **Not supported**

*Declaration:* type as String (not supported)

#### **Description**

Currently no event sets this property.

# <span id="page-1454-0"></span>26.3.3.2 AuthenticSelection (obsolete)

### **Superseded by [AuthenticRange](#page-1254-0)** 1255

The DocEditView object is renamed to OldAuthenticView. DocEditSelection is renamed to AuthenticSelection. DocEditEvent is renamed to AuthenticEvent. DocEditDataTransfer is renamed to AuthenticDataTransfer.

Their usage - except for AuthenticDataTransfer - is no longer recommended. We will continue to support existing functionality for a yet undefined period of time but no new features will be added to these interface. All functionality available <u>u</u>p to now in <u>[DocEditView](#page-1456-0)<sup>(1457</sup>, [DocEditSelection](#page-1454-0)<sup>(1455</sup>, DocE<u>ditEvent</u><sup>(1442</sup> and</u> [DocEditDataTransfer](#page-1249-0)<sup>(1250</sup> is now available via <u>[AuthenticView](#page-1284-0)<sup>(1285</sup>, [AuthenticRange](#page-1254-0)<sup>(1255</sup></u> and [AuthenticDataTransfer](#page-1249-0)<sup>(1250</sup>). Many new features have been added.

For examples on migrating from DocEdit to Authentic see the description of the different methods and properties of the different DocEdit objects.

# **Properties**

[Start](#page-1455-0) <sup>1456</sup> [StartTextPosition](#page-1455-1) 1456 [End](#page-1454-1) 1455 [EndTextPosition](#page-1455-2) 1456

# <span id="page-1454-1"></span>26.3.3.2.1 End (obsolete)

**Superseded by [AuthenticRange.LastXMLData](#page-1276-0)** 1277 *// ----- javascript sample ----- // instead of: // var objXMLData = Application.ActiveDocument.DocEditView.CurrentSelection.End; // use now:* var objXMLData = Application.ActiveDocument.AuthenticView.Selection.LastXMLData;

*Declaration:* End as <u>[XMLData](#page-1429-0)<sup>[1430</sup></u>

**Description** XML element where the current selection ends.

# <span id="page-1455-2"></span>26.3.3.2.2 EndTextPosition (obsolete)

**Superseded by [AuthenticRange.LastXMLDataOffset](#page-1276-1)** 1277

*// ----- javascript sample ----- // instead of: // var nOffset = Application.ActiveDocument.DocEditView.CurrentSelection.EndTextPosition; // use now:* var nOffset = Application.ActiveDocument.AuthenticView.Selection.LastXMLDataOffset;

**Declaration:** EndTextPosition as long

**Description** Position in **[DocEditSelection.End.TextValue](#page-1454-1)<sup>4455</sup> where the selection ends.** 

# <span id="page-1455-0"></span>26.3.3.2.3 Start (obsolete)

**Superseded by [AuthenticRange.FirstXMLData](#page-1263-0)** 1264 *// ----- javascript sample ----- // instead of: // var objXMLData = Application.ActiveDocument.DocEditView.CurrentSelection.Start; // use now:* var objXMLData = Application.ActiveDocument.AuthenticView.Selection.FirstXMLData;

*Declaration:* Start as <u>[XMLData](#page-1429-0)<sup>[1430</sup></u>

**Description** XML element where the current selection starts.

# <span id="page-1455-1"></span>26.3.3.2.4 StartTextPosition (obsolete)

### **Superseded by [AuthenticRange.FirstXMLDataOffset](#page-1264-0)** 1265

*// ----- javascript sample ----- // instead of: // var nOffset = Application.ActiveDocument.DocEditView.CurrentSelection.StartTextPosition; // use now:* var nOffset = Application.ActiveDocument.AuthenticView.Selection.FirstXMLDataOffset;

### **Declaration:** StartTextPosition as long

### **Description**

Position in <u>[DocEditSelection.Start.TextValue](#page-1455-0)<sup>(1456</sup></u> where the selection starts.

# <span id="page-1456-0"></span>26.3.3.3 OldAuthentictView (obsolete)

 $\boldsymbol{\mathsf{Supers}}$  ded by  $\boldsymbol{\mathsf{Authori}}$  ( $\boldsymbol{\mathsf{Value}}$  and  $\boldsymbol{\mathsf{Authori}}$  crange  $^{1255}$ 

The DocEditView object is renamed to OldAuthenticView. DocEditSelection is renamed to AuthenticSelection. DocEditEvent is renamed to AuthenticEvent. DocEditDataTransfer is renamed to AuthenticDataTransfer.

Their usage - except for AuthenticDataTransfer - is no longer recommended. We will continue to support existing functionality for a yet undefined period of time but no new features will be added to these interfaces. All functionality available up to now in [DocEditView](#page-1456-0) , [DocEditSelection](#page-1454-0) , [DocEditEvent](#page-1441-0) and <u>[DocEditDataTransfer](#page-1250-0) الخطاء</u> is now available via <u>[AuthenticView](#page-1284-0) المطلب</u> [AuthenticRange](#page-1254-0) , AuthenticRange المطلبة and [AuthenticDataTransfer](#page-1249-0)<sup>uzsu</sup>. Many new features have been added.  $1457$  DocEdit Selection  $1455$  DocEdit Event  $1442$  $1251$  is now available  $\mu$  Authentic *Lieur*<sup>(1285</sup> Authentic Pange<sup>(1255</sup>) 1250

For examples on migrating from DocEdit to Authentic see the description of the different methods and properties of the different DocEdit objects.

### **Methods**

<u>[LoadXML](#page-1472-0)</u>' <u>[SaveXML](#page-1476-0)</u>' 1473 1477

[EditClear](#page-1458-0) 1459 [EditCopy](#page-1459-0)<sup>1460</sup> [EditCut](#page-1459-1)<sup>1460</sup> [EditPaste](#page-1460-0) 1461 [EditRedo](#page-1460-1) 1461 [EditSelectAll](#page-1461-0) 1462 [EditUndo](#page-1461-1) 1462

[RowAppend](#page-1473-0)<sup>1474</sup> [RowDelete](#page-1473-1) 1474 [RowDuplicate](#page-1474-0) 1475 Rowlnsert 1475 [RowMoveDown](#page-1475-0) 1476 [RowMoveUp](#page-1475-1) 1476

[ApplyTextState](#page-1457-0)<sup>(1458</sup> [IsTextStateApplied](#page-1471-0)<sup>(1472</sup> [IsTextStateEnabled](#page-1471-1)<sup>(1472</sup>

[MarkUpView](#page-1472-1) 1473

[SelectionSet](#page-1477-0)<sup>1478</sup> [SelectionMoveTabOrder](#page-1477-1) 1478 [GetNextVisible](#page-1464-0) 1465 [GetPreviousVisible](#page-1464-1) 1465

[GetAllowedElements](#page-1462-0) 1463

# **Properties**

[CurrentSelection](#page-1458-1) 1459

[event](#page-1461-2) <sup>(1462</sup>

[XMLRoot](#page-1478-0) 1479

**[IsEditClearEnabled](#page-1465-0)**<sup>1466</sup> **[IsEditCopyEnabled](#page-1466-0)**<sup>1467</sup> [IsEditCutEnabled](#page-1466-1)<sup>(1467</sup> [IsEditPasteEnabled](#page-1467-0) 1468 [IsEditRedoEnabled](#page-1467-1) 1468 [IsEditUndoEnabled](#page-1468-0) 1469

**[IsRowAppendEnabled](#page-1468-1)**<sup>[1469</sup> **[IsRowDeleteEnabled](#page-1469-0)**<sup>1470</sup> <u>[IsRowDuplicateEnabled](#page-1469-1) (1470</u> [IsRowInsertEnabled](#page-1470-0) 1471 [IsRowMoveDownEnabled](#page-1470-1) 1471 [IsRowMoveUpEnabled](#page-1470-2) 1471

**Description** Interface for vista Authentic.

# <span id="page-1457-0"></span>26.3.3.3.1 ApplyTextState (obsolete)

# **Superseded by [AuthenticRange.PerformAction](#page-1279-0)** 1280

Use spyAuthenticApply for the eAction parameter. The PerformAction method allows to apply text state attributes to any range of the document, not only the current UI selection.

*// ----- javascript sample ----- // instead of: // Application.ActiveDocument.DocEditView.ApplyTextState ("bold"); // use now:* **if** (! Application.ActiveDocument.AuthenticView.Selection.PerformAction (spyAuthenticApply, "bold")) MsgBox ("Error: can't set current selection to bold");

*Declaration:* ApplyTextState (*elementName* as String)

### **Description**

Applies or removes the text state defined by the parameter elementName. Common examples for the parameter elementName would be strong and italic.

In an XML document there are segments of data, which may contain sub-elements. For example consider the following HTML:

<b>fragment</b>

The HTML tag <b> will cause the word fragment to be bold. However, this only happens because the HTML parser knows that the tag <b> is bold. With XML there is much more flexibility. It is possible to define any XML tag to do anything you desire. The point is that it is possible to apply a Text state using XML. But the Text state that is applied must be part of the schema. For example in the OrgChart.xml, OrgChart.sps, OrgChart.xsd example the tag <strong> is the same as bold. And to apply bold the method ApplyTextState() is called. But like the row and edit operations it is necessary to test if it is possible to apply the text state.

See also <u>[IsTextStateEnabled](#page-1471-1)</u> <sup>[472</sup> and <u>[IsTextStateApplied](#page-1471-0)</u> <sup>[472</sup>.

# <span id="page-1458-1"></span>26.3.3.3.2 CurrentSelection (obsolete)

# **Superseded by [AuthenticView.Selection](#page-1301-0)** 1302

The returned <u>[AuthenticRange](#page-1254-0)<sup>1255</sup></u> object supports navigation via XMLData elements as well as navigation by document elements (e.g. characters, words, tags) or text cursor positions.

*// ----- javascript sample ----- // instead of: // var objDocEditSel = Application.ActiveDocument.DocEditView.CurrentSelection; // use now:* var objRange = Application.ActiveDocument.AuthenticView.Selection;

*Declaration:* CurrentSelection as [DocEditSelection](#page-1454-0) 1455

### **Description**

The property provides access to the current selection in the vista Authentic.

# <span id="page-1458-0"></span>26.3.3.3.3 EditClear (obsolete)

**Superseded by [AuthenticRange.Delete](#page-1260-0)** 1261

The Delete method of AuthenticRange allows to delete any range of the document, not only the current UI selection.

*// ----- javascript sample -----*

#### **1460** Referencia del programador **Application API** Application API

# *// instead of:*

*// Application.ActiveDocument.DocEditView.EditClear(); // use now:* **if** (! Application.ActiveDocument.AuthenticView.Selection.Delete()) MsgBox ("Error: can't delete current selection");

### *Declaration:* EditClear

**Description** Deletes the current selection.

# <span id="page-1459-0"></span>26.3.3.3.4 EditCopy (obsolete)

### **Superseded by [AuthenticRange.Copy](#page-1259-0)** 1260

The Copy method of AuthenticRange allows to delete any range of the document, not only the current UI selection.

*// ----- javascript sample ----- // instead of: // Application.ActiveDocument.DocEditView.EditCopy(); // use now:* **if** (! Application.ActiveDocument.AuthenticView.Selection.Copy()) MsgBox ("Error: can't copy current selection");

### *Declaration:* EditCopy

### **Description**

Copies the current selection to the clipboard.

# <span id="page-1459-1"></span>26.3.3.3.5 EditCut (obsolete)

### **Superseded by [AuthenticRange.Cut](#page-1259-1)** 1260

The Cut method of AuthenticRange allows to delete any range of the document, not only the current UI selection.

*// ----- javascript sample ----- // instead of: // Application.ActiveDocument.DocEditView.EditCut(); // use now:*

**if** (! Application.ActiveDocument.AuthenticView.Selection.Cut()) MsgBox ("Error: can't cut out current selection");

### *Declaration:* EditCut

### **Description**

Cuts the current selection from the document and copies it to the clipboard.

# <span id="page-1460-0"></span>26.3.3.3.6 EditPaste (obsolete)

# **Superseded by [AuthenticRange.Paste](#page-1279-1)** 1280

The Paste method of AuthenticRange allows to delete any range of the document, not only the current UI selection.

*// ----- javascript sample -----*

*// instead of:*

*// Application.ActiveDocument.DocEditView.EditPaste();*

*// use now:*

**if** (! Application.ActiveDocument.AuthenticView.Selection.Paste()) MsgBox ("Error: can't paste to current selection");

*Declaration:* EditPaste

**Description** Pastes the content from the clipboard into the document.

# <span id="page-1460-1"></span>26.3.3.3.7 EditRedo (obsolete)

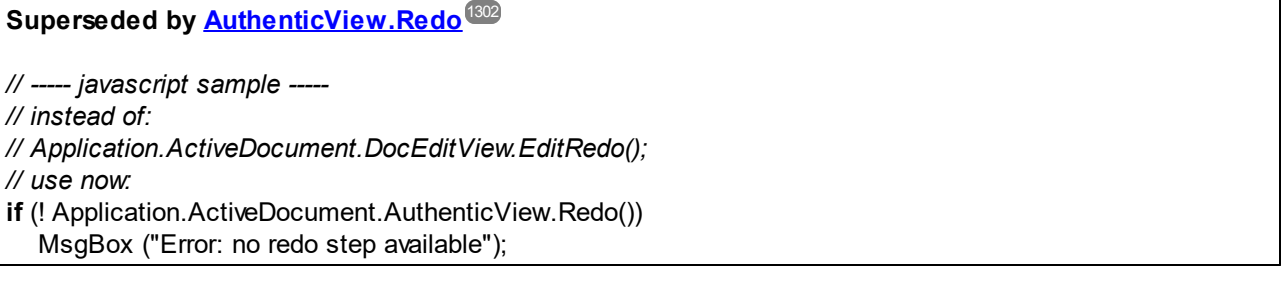

### *Declaration:* EditRedo

### **Description**

Redo the last undo step.

# <span id="page-1461-0"></span>26.3.3.3.8 EditSelectAll (obsolete)

 ${\sf Superseded}$  by  ${\sf AuthoraticView}.$   ${\sf WholeDocument}^{\sf (EQ)}$  and  ${\sf AuthorticRange}.{\sf Select}^{\sf (ES)}$ 

*// ----- javascript sample ----- // instead of: // Application.ActiveDocument.DocEditView.EditSelectAll(); // use now:* Application.ActiveDocument.AuthenticView.WholeDocument.Select();

*Declaration:* EditSelectAll

**Description** The method selects the complete document.

# <span id="page-1461-1"></span>26.3.3.3.9 EditUndo (obsolete)

# **Superseded by [AuthenticView.Undo](#page-1303-1)** 1304

*// ----- javascript sample ----- // instead of: // Application.ActiveDocument.DocEditView.EditUndo(); // use now:* **if** (! Application.ActiveDocument.AuthenticView.Undo()) MsgBox ("Error: no undo step available");

### *Declaration:* EditUndo

**Description** Undo the last action.

# <span id="page-1461-2"></span>26.3.3.3.10 event (obsolete)

**Superseded by parameters to [AuthenticView](#page-1284-0) events .** 1285

*Declaration:* event as <u>[DocEditEvent](#page-1441-0)<sup>(1442</sup></u>

#### **Description**

The event property holds a DocEditEvent object which contains information about the current event.

# <span id="page-1462-0"></span>26.3.3.3.11 GetAllowedElements (obsolete)

# **Superseded by [AuthenticRange.CanPerformActionWith](#page-1258-0)** 1259

AuthenticRange now supports all functionality of the 'elements' entry helper. Besides querying the elements that can be inserted, appended, etc., you can invoke the action as well. See [AuthenticRange.PerformAction](#page-1279-0)<sup>1280</sup> for more information.

*// ----- javascript sample ----- // instead of: // var arrElements = New Array(); // var objDocEditView = Application.ActiveDocument.DocEditView; // var objStartElement = objDocEditView.CurrentSelection.Start; // var objEndElement = objDocEditView.CurrentSelection.End; // objDocEditView.GetAllowedElements(k\_ActionInsertBefore, objStartElement, objEndElement, arrElements); // use now:* var arrElements = New Array(); Application.ActiveDocument.AuthenticView.Selection.CanPerformActionWith (spyAuthenticInsertBefore, arrElements);

**Declaration:** GetAllowedElements (nAction as <u>[SpyAuthenticElementActions](#page-1479-0) 1480</u>, pStartElement as <u>[XMLData](#page-1429-0)<sup>tisso</sup>,</u> pEndElement as <u>XMLData<sup>tisso</sup>,</u> pElements as Variant)

### **Description**

GetAllowedElements() returns the allowed elements for the various actions specified by nAction.

JavaScript example:

```
Function GetAllowed()
{
        var objView = Application.ActiveDocument.DocEditView;
        var arrElements = New Array(1);
        var objStart = objView.CurrentSelection.Start;
        var objEnd = objView.CurrentSelection.End;
        var strText;
        strText = "valid elements at current selection:\n\n";
```

```
For(var i = 1;i <= 4;i++) {
```

```
objPlugIn.GetAllowedElements(i,objStart,objEnd,arrElements);
                         strText = strText + ListArray(arrElements) + "------------------\n";
                }
                Return strText;
        }
        Function ListArray(arrIn)
        {
                var strText = "";
                If(TypeOf(arrIn) == "object") {
                         For(var i = 0;i \le i (arrln.length - 1);i++)
                                 strText = strText + arrln[i] + "\n";
                }
                Return strText;
        }
VBScript example:
        Sub DisplayAllowed
                Dim objView
                Set objView = Application.ActiveDocument.DocEditView
                Dim arrElements()
                Dim objStart
                Dim objEnd
                Set objStart = objView.CurrentSelection.Start
                Set objEnd = objView.CurrentSelection.End
                Dim strText
                strText = "valid elements at current selection:" & chr(13) & chr(13)
                Dim i
                For i = 1 To 4
                         objView.GetAllowedElements i,objStart,objEnd,arrElements
                         strText = strText & ListArray(arrElements) & "---------------" & chr(13)
                Next
                msgbox strText
        End Sub
```
Function ListArray(arrIn) Dim strText

> If IsArray(arrIn) Then Dim i

> > For  $i = 0$  To UBound(arrln) strText = strText & arrIn(i) & chr(13)

**Next** End If

```
ListArray = strText
End Function
```
# <span id="page-1464-0"></span>26.3.3.3.12 GetNextVisible (obsolete)

```
Superseded by AuthenticRange.SelectNext
1281
AuthenticRange now supports a wide range of element navigation methods based on document elements like
characters, words, tags and many more. Selecting the text passage that represents the content of the next
XML element is just one of them.
// ----- javascript sample -----
// instead of:
// var objCurrXMLData = ...
// var objXMLData = Application.ActiveDocument.DocEditView.GetNextVisible(objCurrXMLData);
// Application.ActiveDocument.DocEditView.SelectionSet (objXMLData, 0, objXMLData, -1);
// use now:
var objRange = ...
try
  { objRange.SelectNext (spyAuthenticTag).Select(); }
catch (err)
\mathcal{L}_{\mathcal{L}}if ((err.number & 0xffff) == 2003)
     MsgBox ("end of document reached");
  else
     throw (err);
}
```
*Declaration:* GetNextVisible (*pElement* as <u>[XMLData](#page-1429-0)<sup>t1430</sup>)</u> as <u>XMLData<sup>t1430</sup></u>

# **Description**

The method gets the next visible XML element in the document.

# <span id="page-1464-1"></span>26.3.3.3.13 GetPreviousVisible (obsolete)

**Superseded by [AuthenticRange.SelectPrevious](#page-1281-0)** 1282

AuthenticRange now supports a wide range of element navigation methods based on document elements like characters, words, tags and many more. Selecting the text passage that represents the content of the previous XML element is just one of them.

```
// ----- javascript sample -----
// instead of:
// var objCurrXMLData = ...
// var objXMLData = Application.ActiveDocument.DocEditView.GetPreviousVisible(objCurrXMLData);
// Application.ActiveDocument.DocEditView.SelectionSet (objXMLData, 0, objXMLData, -1);
// use now:
var objRange = ...
try
  { objRange.SelectPrevious (spyAuthenticTag).Select(); }
catch (err)
{
  if ((err.number & 0xffff) == 2004)
     MsgBox ("begin of document reached");
  else
     throw (err);
}
```
*Declaration:* GetPreviousVisible (*pElement* as <u>[XMLData](#page-1429-0)<sup>[1430</sup>)</u> as <u>XMLData</u><sup>[1430</sup>

### **Description**

The method gets the previous visible XML element in the document.

# <span id="page-1465-0"></span>26.3.3.3.14 IsEditClearEnabled (obsolete)

### **Superseded by [AuthenticRange.IsDeleteEnabled](#page-1272-0)** 1273

The IsDeleteEnabled property is now supported for any range of the document, not only the current UI selection.

```
// ----- javascript sample -----
// instead of:
// if (Application.ActiveDocument.DocEditView.IsEditClearEnabled)
// Application.ActiveDocument.DocEditView.EditClear();
// use now:
var objCurrSelection = Application.ActiveDocument.AuthenticView.Selection;
if (objCurrSelection.IsDeleteEnabled)
  objCurrSelection.Delete();
```
*Declaration:* IsEditClearEnabled as Boolean

# **Description**

True if <u>[EditClear](#page-1458-0)<sup>(1459</sup></u> is possible. See also <u>Editing [operations](#page-1226-0)<sup>(1227</sup>.</u>

# <span id="page-1466-0"></span>26.3.3.3.15 IsEditCopyEnabled (obsolete)

# **Superseded by [AuthenticRange.IsCopyEnabled](#page-1272-1)** 1273

The IsCopyEnabled property is now supported for any range of the document, not only the current UI selection.

*// ----- javascript sample ----- // instead of: // if (Application.ActiveDocument.DocEditView.IsEditCopyEnabled) // Application.ActiveDocument.DocEditView.EditCopy(); // use now:* var objCurrSelection = Application.ActiveDocument.AuthenticView.Selection; **if** (objCurrSelection.IsCopyEnabled) objCurrSelection.Copy();

*Declaration:* IsEditCopyEnabled as Boolean

### **Description**

True if copy to clipboard is possible. See also <u>[EditCopy](#page-1459-0) <sup>(460</sup>)</u> and <u>Editing [operations](#page-1226-0) (227</u>).

# <span id="page-1466-1"></span>26.3.3.3.16 IsEditCutEnabled (obsolete)

**Superseded by [AuthenticRange.IsCutEnabled](#page-1272-2)** 1273

The IsCutEnabled property is now supported for any range of the document, not only the current UI selection.

```
// ----- javascript sample -----
// instead of:
// if (Application.ActiveDocument.DocEditView.IsEditCutEnabled)
// Application.ActiveDocument.DocEditView.EditCut();
// use now:
var objCurrSelection = Application.ActiveDocument.AuthenticView.Selection;
if (objCurrSelection.IsCutEnabled)
  objCurrSelection.Cut();
```
*Declaration:* IsEditCutEnabled as Boolean

### **Description**

True if <u>[EditCut](#page-1459-1)<sup>(1460</sup></u> is currently possible. See also <u>Editing [operations](#page-1226-0)<sup>(1227</sup>.</u>

# <span id="page-1467-0"></span>26.3.3.3.17 IsEditPasteEnabled (obsolete)

### **Superseded by [AuthenticRange.IsPasteEnabled](#page-1274-0)** 1275

The IsPasteEnabled property is now supported for any range of the document, not only the current UI selection.

*// ----- javascript sample ----- // instead of: // if (Application.ActiveDocument.DocEditView.IsEditPasteEnabled) // Application.ActiveDocument.DocEditView.EditPaste(); // use now:* var objCurrSelection = Application.ActiveDocument.AuthenticView.Selection; **if** (objCurrSelection.IsPasteEnabled) objCurrSelection.Paste();

*Declaration:* IsEditPasteEnabled as Boolean

**Description** True if <u>[EditPaste](#page-1460-0)<sup>[461]</sup></u> is possible. See also <u>Editing [operations](#page-1226-0)<sup>[1227</sup>.</u>

# <span id="page-1467-1"></span>26.3.3.3.18 IsEditRedoEnabled (obsolete)

**Superseded by [AuthenticView.IsRedoEnabled](#page-1300-0)** 1301

*// ----- javascript sample -----*

*// instead of:*

*// if (Application.ActiveDocument.DocEditView.IsEditRedoEnabled)*

*// Application.ActiveDocument.DocEditView.EditRedo();*

*// use now:*

**if** (Application.ActiveDocument.AuthenticView.IsRedoEnabled)

Application.ActiveDocument.AuthenticView.Redo();

*Declaration:* IsEditRedoEnabled as Boolean

**Description** True if <u>[EditRedo](#page-1460-1)<sup>(1461</sup></u> is currently possible. See also <u>Editing [operations](#page-1226-0)<sup>(1227</sup>.</u>

# <span id="page-1468-0"></span>26.3.3.3.19 IsEditUndoEnabled (obsolete)

**Superseded by [AuthenticView.IsUndoEnabled](#page-1300-1)** 1301

*// ----- javascript sample ----- // instead of: // if (Application.ActiveDocument.DocEditView.IsEditUndoEnabled) // Application.ActiveDocument.DocEditView.EditUndo(); // use now:* **if** (Application.ActiveDocument.AuthenticView.IsUndoEnabled) Application.ActiveDocument.AuthenticView.Undo();

*Declaration:* IsEditUndoEnabled as Boolean

### **Description**

True if <u>[EditUndo](#page-1461-1)<sup>(1462</sup></u> is possible. See also <u>Editing [operations](#page-1226-0)<sup>(1227</sup>.</u>

# <span id="page-1468-1"></span>26.3.3.3.20 IsRowAppendEnabled (obsolete)

**Superseded by [AuthenticRange.IsInDynamicTable](#page-1273-0)** 1274

The operations 'insert', 'append', 'delete' and 'duplicate' row are available whenever the selection is inside a dynamic table.

*// ----- javascript sample -----*

*// instead of:*

*// if (Application.ActiveDocument.DocEditView.IsRowAppendEnabled)*

*// Application.ActiveDocument.DocEditView.RowAppend();*

*// use now:*

**if** (Application.ActiveDocument.AuthenticView.Selection.IsInDynamicTable()) Application.ActiveDocument.AuthenticView.Selection.AppendRow();

*Declaration:* IsRowAppendEnabled as Boolean

**Description** True if <u>[RowAppend](#page-1473-0) (1474</u>) is possible. See also <u>Row [operations](#page-1225-0) (1226</u>.

# <span id="page-1469-0"></span>26.3.3.3.21 IsRowDeleteEnabled (obsolete)

**Superseded by [AuthenticRange.IsInDynamicTable](#page-1273-0)** 1274

The operations 'insert', 'append', 'delete' and 'duplicate' row are available whenever the selection is inside a dynamic table.

*// ----- javascript sample ----- // instead of: // if (Application.ActiveDocument.DocEditView.IsRowDeleteEnabled) // Application.ActiveDocument.DocEditView.Rowdelete(); // use now:* **if** (Application.ActiveDocument.AuthenticView.Selection.IsInDynamicTable()) Application.ActiveDocument.AuthenticView.Selection.DeleteRow();

*Declaration:* IsRowDeleteEnabled as Boolean

**Description** True if <u>[RowDelete](#page-1473-1)<sup>(1474</sup>)</u> is possible. See also <u>Row [operations](#page-1225-0)<sup>(1226</sup>.</u>

# <span id="page-1469-1"></span>26.3.3.3.22 IsRowDuplicateEnabled (obsolete)

**Superseded by [AuthenticRange.IsInDynamicTable](#page-1273-0)** 1274

The operations 'insert', 'append', 'delete' and 'duplicate' row are available whenever the selection is inside a dynamic table.

*// ----- javascript sample ----- // instead of: // if (Application.ActiveDocument.DocEditView.IsRowDuplicateEnabled) // Application.ActiveDocument.DocEditView.RowDuplicate(); // use now:* **if** (Application.ActiveDocument.AuthenticView.Selection.IsInDynamicTable()) Application.ActiveDocument.AuthenticView.Selection.DuplicateRow();

*Declaration:* IsRowDuplicateEnabled as Boolean

**Description** True if <u>[RowDuplicate](#page-1474-0)<sup> [475</sup> is currently possible. See also Row [operations](#page-1225-0) <sup>[226</sup>.</u>

# <span id="page-1470-0"></span>26.3.3.3.23 IsRowInsertEnabled (obsolete)

**Superseded by [AuthenticRange.IsInDynamicTable](#page-1273-0)** 1274

The operations 'insert', 'append', 'delete' and 'duplicate' row are available whenever the selection is inside a dynamic table.

*// ----- javascript sample ----- // instead of: // if (Application.ActiveDocument.DocEditView.IsRowInsertEnabled) // Application.ActiveDocument.DocEditView.RowInsert(); // use now:* **if** (Application.ActiveDocument.AuthenticView.Selection.IsInDynamicTable())

Application.ActiveDocument.AuthenticView.Selection.InsertRow();

*Declaration:* IsRowInsertEnabled as Boolean

**Description** True if <u>Rowlnsert (475</u> is possible. See also <u>Row [operations](#page-1225-0) (226</u> .

# <span id="page-1470-1"></span>26.3.3.3.24 IsRowMoveDownEnabled (obsolete)

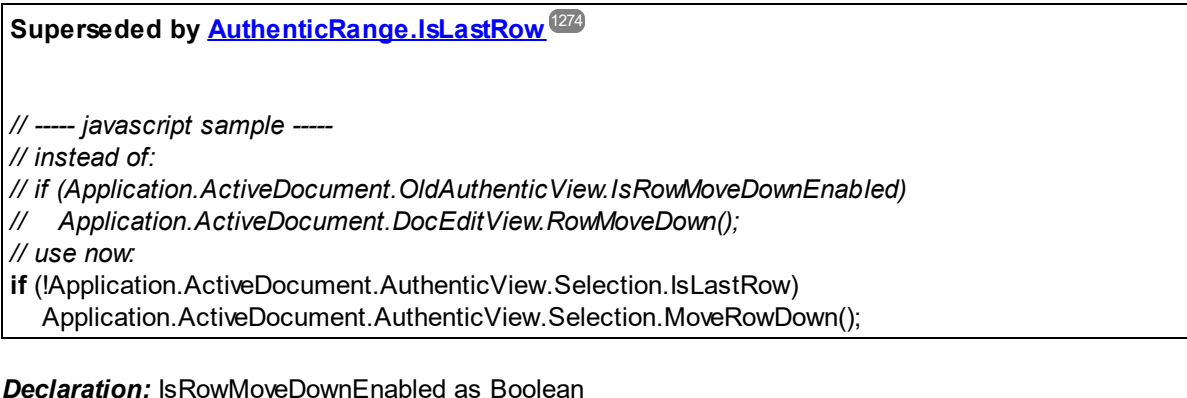

**Description**

True if <u>[RowMoveDown](#page-1475-0)<sup>(1476</sup></u> is currently possible. See also <u>Row [operations](#page-1225-0)<sup>(1226</sup>.</u>

# <span id="page-1470-2"></span>26.3.3.3.25 IsRowMoveUpEnabled (obsolete)

**Superseded by [AuthenticRange.IsFirstRow](#page-1273-2)** 1274

*// ----- javascript sample ----- // instead of: // if (Application.ActiveDocument.DocEditView.IsRowMoveUpEnabled) // Application.ActiveDocument.DocEditView.RowMoveUp(); // use now:* **if** (!Application.ActiveDocument.AuthenticView.Selection.IsFirstRow) Application.ActiveDocument.AuthenticView.Selection.MoveRowUp();

*Declaration:* IsRowMoveUpEnabled as Boolean

### **Description**

True if <u>[RowMoveUp](#page-1475-1) (1476</u> is possible. See also <u>Row [operations](#page-1225-0) (226</u>).

# <span id="page-1471-0"></span>26.3.3.3.26 IsTextStateApplied (obsolete)

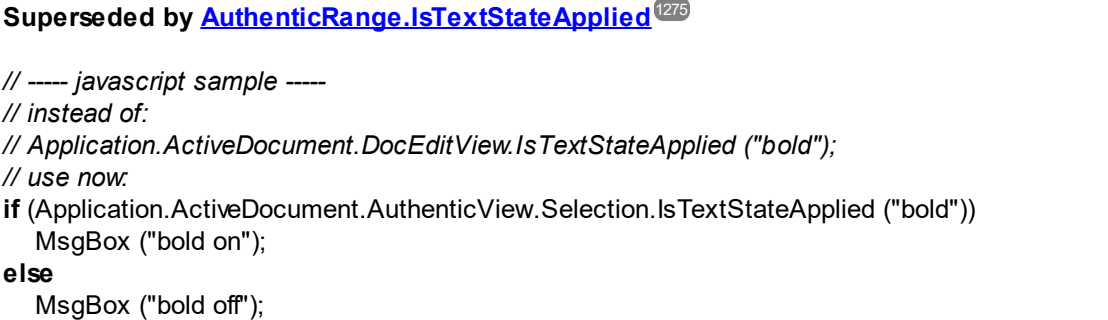

*Declaration:* IsTextStateApplied (*elementName* as String) as Boolean

#### **Description**

Checks to see if the it the text state has already been applied. Common examples for the parameter elementName would be strong and italic.

# <span id="page-1471-1"></span>26.3.3.3.27 IsTextStateEnabled (obsolete)

**Superseded by [AuthenticRange.CanPerformAction](#page-1257-0)** 1258

Use spyAuthenticApply for the eAction parameter. The CanPerformAction method allows to operate on any range of the document, not only the current UI selection.

*// ----- javascript sample -----*

# *// instead of:*

- *// Application.ActiveDocument.DocEditView.IsTextStateEnabled ("bold"); // use now:*
- **if** (Application.ActiveDocument.AuthenticView.Selection.CanPerformAction (spyAuthenticApply, "bold")) ... // e.g. enable 'bold' button

*Declaration:* IsTextStateEnabled (*i\_strElementName* as String) as Boolean

### **Description**

Checks to see if it is possible to apply a text state. Common examples for the parameter elementName would be strong and italic.

# <span id="page-1472-0"></span>26.3.3.3.28 LoadXML (obsolete)

# **Superseded by [AuthenticView.AsXMLString](#page-1295-0)** 1296

AuthenticView now supports the property AsXMLString that can be used to directly access and replace the document content as an XMLString.

*// ----- javascript sample ----- // instead of: // Application.ActiveDocument.DocEditView.LoadXML (strDocAsXMLString); // use now:* try { Application.ActiveDocument.AuthenticView.AsXMLString = strDocAsXMLString; } catch (err) { MsgBox ("Error: invalid XML string"); }

*Declaration:* LoadXML (*xmlString* as String)

### **Description**

Loads the current XML document with the XML string applied. The new content is displayed immediately. The *xmlString* parameter must begin with the XML declaration, e.g., objPlugIn.LoadXML("<?xml version='1.0' encoding='UTF-8'?><root></root>");

# <span id="page-1472-1"></span>26.3.3.3.29 MarkUpView (obsolete)

**Superseded by [AuthenticView.MarkupVisibility](#page-1300-2)** 1301

*// ----- javascript sample -----*

*// instead of:*

*// Application.ActiveDocument.DocEditView.MarkuUpView = 2;*

### **1474** Referencia del programador **Application API** Application API

# *// use now:*

Application.ActiveDocument.AuthenticView.MarkupVisibility = spyAuthenticMarkupLarge;

#### *Declaration:* MarkUpView (*kind* as long)

#### **Description**

By default the document displayed is using HTML techniques. But sometimes it is desirable to show the editing tags. Using this method it is possible to display three different types of markup tags:

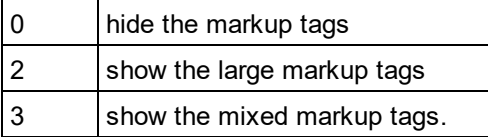

# <span id="page-1473-0"></span>26.3.3.3.30 RowAppend (obsolete)

### **Superseded by [AuthenticRange.AppendRow](#page-1256-0)** 1257

The table operations of AuthenticRange now allow to manipulate any table in the current document independent of the current UI selection.

*// ----- javascript sample -----*

*// instead of:*

*// Application.ActiveDocument.DocEditView.RowAppend();*

*// use now:*

**if** (! Application.ActiveDocument.AuthenticView.Selection.AppendRow())

MsgBox ("Error: can't append row");

*Declaration:* RowAppend

#### **Description**

Appends a row at the current position.

See also <u>Row [operations](#page-1225-0)</u> 1226 .

# <span id="page-1473-1"></span>26.3.3.3.31 RowDelete (obsolete)

**Superseded by [AuthenticRange.DeleteRow](#page-1260-1)** 1261

The table operations of AuthenticRange now allow to manipulate any table in the current document independent of the current UI selection.

*// ----- javascript sample ----- // instead of: // Application.ActiveDocument.DocEditView.RowDelete(); // use now:* **if** (! Application.ActiveDocument.AuthenticView.Selection.DeleteRow()) MsgBox ("Error: can't delete row");

# *Declaration:* RowDelete

### **Description**

Deletes the currently selected row(s).

See also <u>Row [operations](#page-1225-0) (1226</u> .

# <span id="page-1474-0"></span>26.3.3.3.32 RowDuplicate (obsolete)

# **Superseded by [AuthenticRange.DuplicateRow](#page-1260-2)** 1261

The table operations of AuthenticRange now allow to manipulate any table in the current document independent of the current UI selection.

*// ----- javascript sample ----- // instead of: // Application.ActiveDocument.DocEditView.RowDuplicate(); // use now:* **if** (! Application.ActiveDocument.AuthenticView.Selection.DuplicateRow()) MsgBox ("Error: can't duplicate row");

### *Declaration:* RowDuplicate

### **Description**

The method duplicates the currently selected rows.

See also <u>Row [operations](#page-1225-0) (1226</u> .

# <span id="page-1474-1"></span>26.3.3.3.33 RowInsert (obsolete)

**Superseded by [AuthenticRange.InsertRow](#page-1271-0)** 1272

The table operations of AuthenticRange now allow to manipulate any table in the current document independent of the current UI selection.

*// ----- javascript sample ----- // instead of: // Application.ActiveDocument.DocEditView.RowInsert(); // use now:* **if** (! Application.ActiveDocument.AuthenticView.Selection.InsertRow()) MsgBox ("Error: can't insert row");

#### *Declaration:* RowInsert

#### **Description** Inserts a new row immediately above the current selection.

See also <u>Row [operations](#page-1225-0) (1226</u> .

# <span id="page-1475-0"></span>26.3.3.3.34 RowMoveDown (obsolete)

### **Superseded by [AuthenticRange.MoveRowDown](#page-1278-0)** 1279

The table operations of AuthenticRange now allow to manipulate any table in the current document independent of the current UI selection.

*// ----- javascript sample ----- // instead of: // Application.ActiveDocument.DocEditView.RowMoveDown(); // use now:* **if** (! Application.ActiveDocument.AuthenticView.Selection.MoveRowDown()) MsgBox ("Error: can't move row down");

#### *Declaration:* RowMoveDown

#### **Description**

Moves the current row one position down.

See also <u>Row [operations](#page-1225-0) (1226</u> .

# <span id="page-1475-1"></span>26.3.3.3.35 RowMoveUp (obsolete)

**Superseded by [AuthenticRange.MoveRowUp](#page-1278-1)** 1279

The table operations of AuthenticRange now allow to manipulate any table in the current document independent of the current UI selection.
*// ----- javascript sample ----- // instead of: // Application.ActiveDocument.DocEditView.RowAppend(); // use now:* **if** (! Application.ActiveDocument.AuthenticView.Selection.MoveRowUp()) MsgBox ("Error: can't move row up");

#### *Declaration:* RowMoveUp

#### **Description**

Moves the current row one position up.

See also <u>Row [operations](#page-1225-0) (1226</u> .

#### 26.3.3.3.36 SaveXML (obsolete)

#### **Superseded by [AuthenticView.AsXMLString](#page-1295-0)** 1296

AuthenticView now supports the property XMLString that can be used to directly access and replace the document content as an XMLString.

```
// ----- javascript sample -----
// instead of:
// var strDocAsXMLString = Application.ActiveDocument.DocEditView.SaveXML();
// use now:
try
{
  var strDocAsXMLString = Application.ActiveDocument.AuthenticView.AsXMLString;
  ... // do something here
}
catch (err)
  { MsgBox ("Error: invalid XML string"); }
```
#### *Declaration:* SaveXML as String

#### **Return Value**

XML structure as string

#### **Description**

Saves the current XML data to a string that is returned to the caller.

#### 26.3.3.3.37 SelectionMoveTabOrder (obsolete)

#### **Superseded by [AuthenticRange.SelectNext](#page-1280-0)** 1281

AuthenticRange now supports a wide range of element navigation methods based on document elements like characters, words, tags and many more. Selecting the next paragraph is just one of them, and navigation is not necessarily bound to the current UI selection.

*// ----- javascript sample ----- // instead of: // Application.ActiveDocument.DocEditView.SelectionMoveTabOrder(true, true); // use now:* Application.ActiveDocument.AuthenticView.Selection.SelectNext (spyAuthenticParagraph).Select(); *// to append a row to a table use AuthenticRange.AppendRow*

*Declaration:* SelectionMoveTabOrder (*bForward* as Boolean, *bTag* as Boolean)

#### **Description**

SelectionMoveTabOrder() moves the current selection forwards or backwards.

If bTag is false and the current selection is at the last cell of a table a new line will be added.

#### 26.3.3.3.38 SelectionSet (obsolete)

**Superseded by <u>[AuthenticRange.FirstXMLData](#page-1263-0)<sup>(264)</sup></u> and related properties** 

AuthenticRange supports navigation via XMLData elements as well as navigation by document elements (e.g. characters, words, tags) or text cursor positions.

```
// ----- javascript sample -----
// instead of:
// if (! Application.ActiveDocument.DocEditView.SelectionSet(varXMLData1, 0, varXMLData2, -1))
// MsgBox ("Error: invalid data position");
// use now:
try
{
  var objSelection = Application.ActiveDocument.AuthenticView.Selection;
  objSelection.FirstXMLData = varXMLData1;
  objSelection.FirstXMLdataOffset = 0;
  objSelection.LastXMLData = varXMLData2;
  objSelection.LastXMLDataOffset = -1;
  objSelection.Select();
}
catch (err)
  { MsgBox ("Error: invalid data position"); }
// to select all text between varXMLData1 and varXMLdata2, inclusive
```
*Declaration:* SelectionSet (pStartElement as <u>[XMLData](#page-1429-0)</u> [439], nStartPos as long, pEndElement as <u>XMLData [430]</u>, *nEndPos* as long) as Boolean

#### **Description**

Use SelectionSet() to set a new selection in the vista Authentic. Its possible to set pEndElement to null (nothing) if the selection should be just over one (pStartElement) XML element.

#### 26.3.3.3.39 XMLRoot (obsolete)

**Superseded by [AuthenticView.XMLDataRoot](#page-1304-0)** 1305

*// ----- javascript sample ----- // instead of: // var objXMLData = Application.ActiveDocument.DocEditView.XMLRoot; // use now:* var objXMLData = Application.ActiveDocument.AuthenticView.XMLDataRoot;

*Declaration:* **X**MLRoot as <u>[XMLData](#page-1429-0)</u>  $^{4430}$ 

#### **Description**

XMLRoot is the parent element of the currently displayed XML structure. Using the <u>[XMLData](#page-1429-0)<sup>(1430</sup></u> interface you have full access to the complete content of the file.

### **26.3.4 Enumerations**

This is a list of all enumerations used by the XMLSpy API. If your scripting environment does not support enumerations use the number-values instead.

### 26.3.4.1 ENUMApplicationStatus

Enumeration to specify the current Application status.

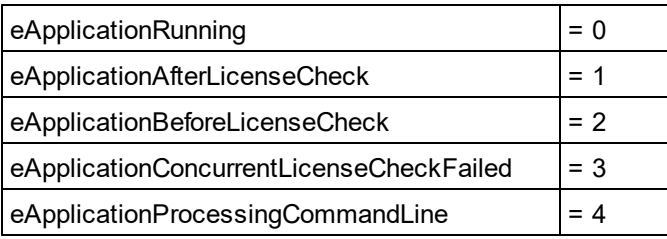

# 26.3.4.2 SPYAttributeTypeDefinition

Attribute type definition that can be selected for generation of Sample XML. This type is used with the method [GenerateDTDOrSchema](#page-1335-0)<sup>t333</sup> and [GenerateDTDOrSchemaEx](#page-1336-0)<sup>1337</sup>.

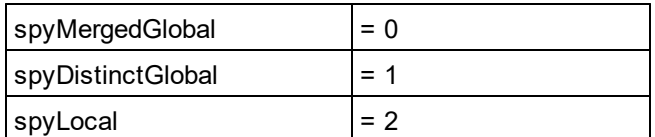

#### 26.3.4.3 SPYAuthenticActions

Actions that can be performed on <u>[AuthenticRange](#page-1254-0)<sup>(1255</sup></u> objects.

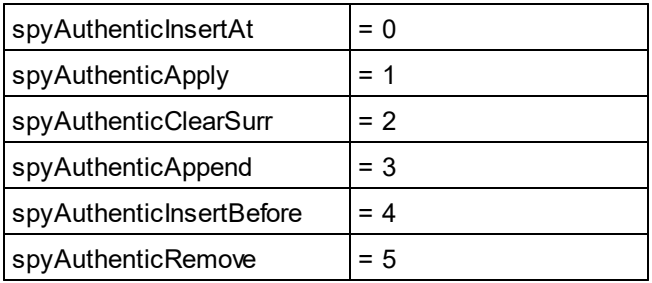

## 26.3.4.4 SPYAuthenticDocumentPosition

Relative and absolute positions used for navigating with **[AuthenticRange](#page-1254-0)<sup>(1255</sup> objects.** 

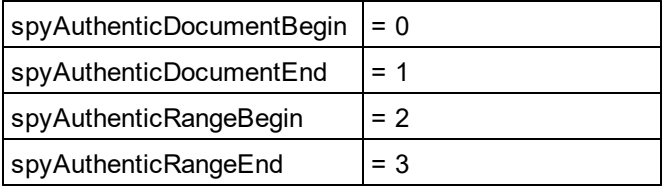

## 26.3.4.5 SPYAuthenticElementActions

Actions that can be used with the obsolete object GetAllowedElements (superseded by [AuthenticRange.CanPerformActionWith](#page-1258-0)<sup>(1259</sup>).

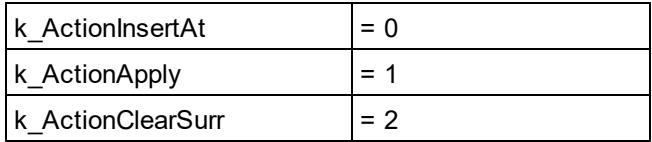

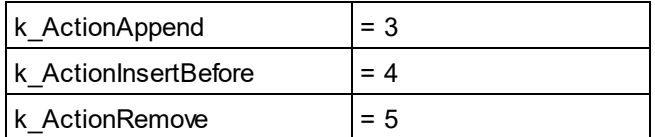

# 26.3.4.6 SPYAuthenticElementKind

Enumeration of the <u>di</u>fferent kinds of elements used for navigation and selection within the <u>[AuthenticRange](#page-1254-0)</u><sup>l</sup> and <u>[AuthenticView](#page-1284-0)</u> ®® objects. 1255 1285

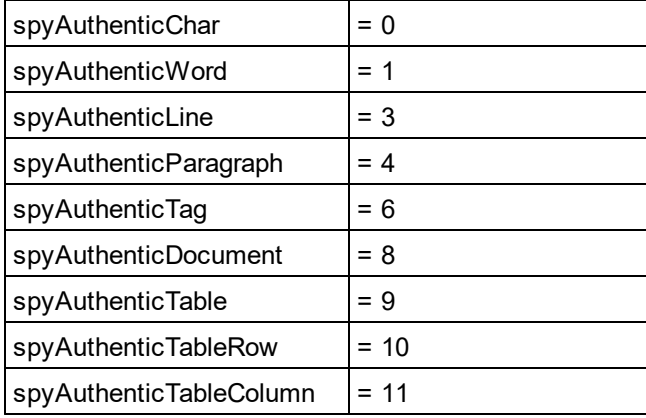

# 26.3.4.7 SPYAuthenticMarkupVisibility

Enumeration values to customize the visibility of markup with <u>[MarkupVisibility](#page-1300-0)  $^{(300)}$ .</u>

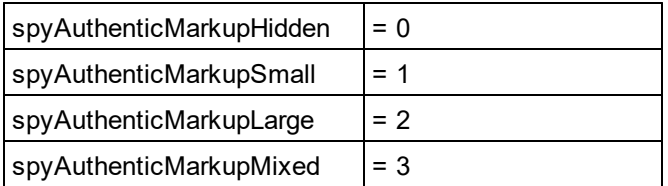

# 26.3.4.8 SPYAuthenticToolbarButtonState

Authentic toolbar button states are given by the following enumerations.

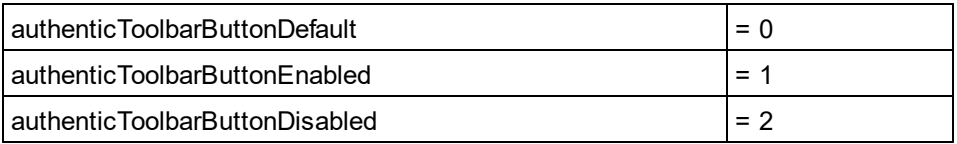

#### 26.3.4.9 SPYDatabaseKind

Values to select different kinds of databases for import. See <u>[DatabaseConnection.DatabaseKind](#page-1312-0)</u>® for its use.

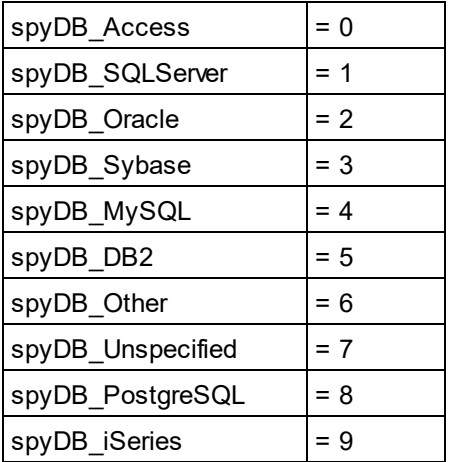

### 26.3.4.10 SPYDialogAction

Values to simulate different interactions on dialogs. See <mark>[Dialogs](#page-1316-0) <sup>(317</sup> for all dialogs available.</mark>

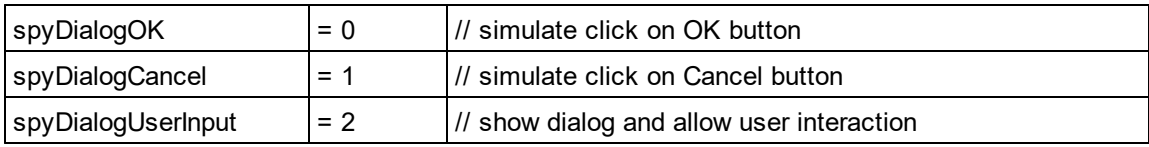

# 26.3.4.11 SPYDOMType

Enumeration values to parameterize generation of C++ code from schema definitions.

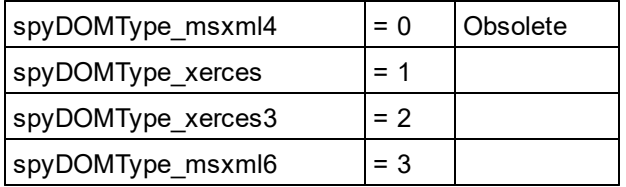

spyDOMType\_xerces indicates Xerces 2.x usage. spyDOMType\_xerces3 indicates Xerces 3.x usage.

## 26.3.4.12 SPYDTDSchemaFormat

Enumeration to identify the different schema formats.

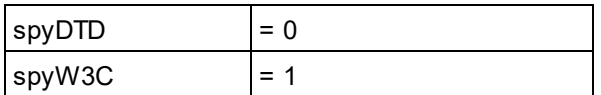

## 26.3.4.13 SPYEncodingByteOrder

Enumeration values to specify encoding byte ordering for text import and export.

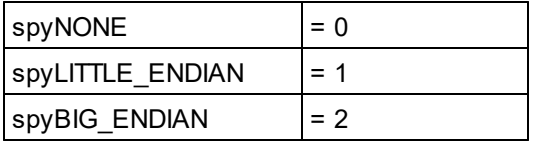

# 26.3.4.14 SPYExportNamespace

Enumeration type to configure handling of namespace identifiers during export.

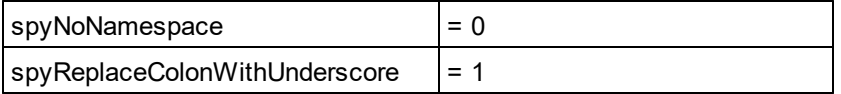

## 26.3.4.15 SPYFindInFilesSearchLocation

The different locations where a search can be performed. This type is used with the <u>[FindInFilesDlg](#page-1366-0)<sup>(867</sup></u> dialog.

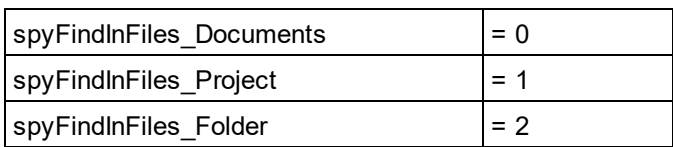

## 26.3.4.16 SPYFrequentElements

Enumeration values to parameterize schema generation.

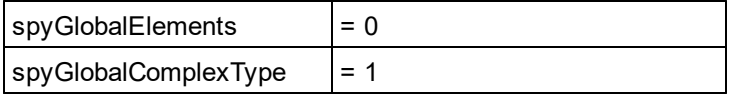

### 26.3.4.17 SPYImageKind

Enumeration values to parameterize image type of the generated documentation. These values are used in [SchemaDocumentationDialog.DiagramFormat](#page-1403-0)<sup>[4404]</sup>.

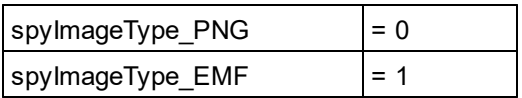

## 26.3.4.18 SPYImportColumnsType

Enumeration to specify different Import columns types.

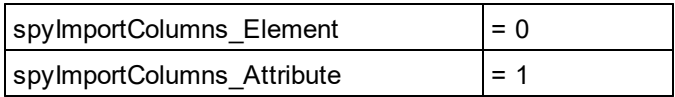

### 26.3.4.19 SPYKeyEvent

Enumeration type to identify the different key events. These events correspond with the equally named windows messages.

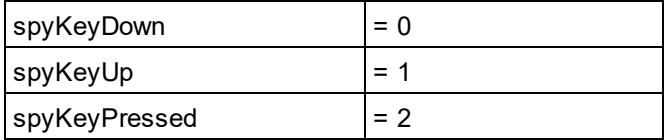

## 26.3.4.20 SPYKeyStatus

Enumeration type to identify the key status.

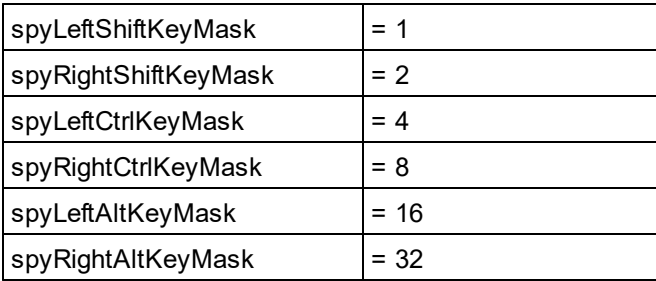

# 26.3.4.21 SPYLibType

Enumeration values to parameterize generation of C++ code from schema definitions.

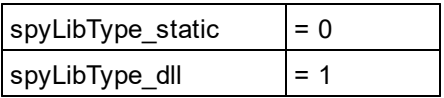

## 26.3.4.22 SPYLoading

Enumeration values to define loading behaviour of URL files.

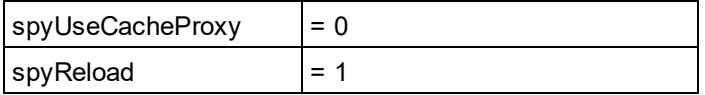

## 26.3.4.23 SPYMouseEvent

Enumeration type that defines the mouse status during a mouse event. Use the enumeration values as bitmasks rather then directly comparing with them.

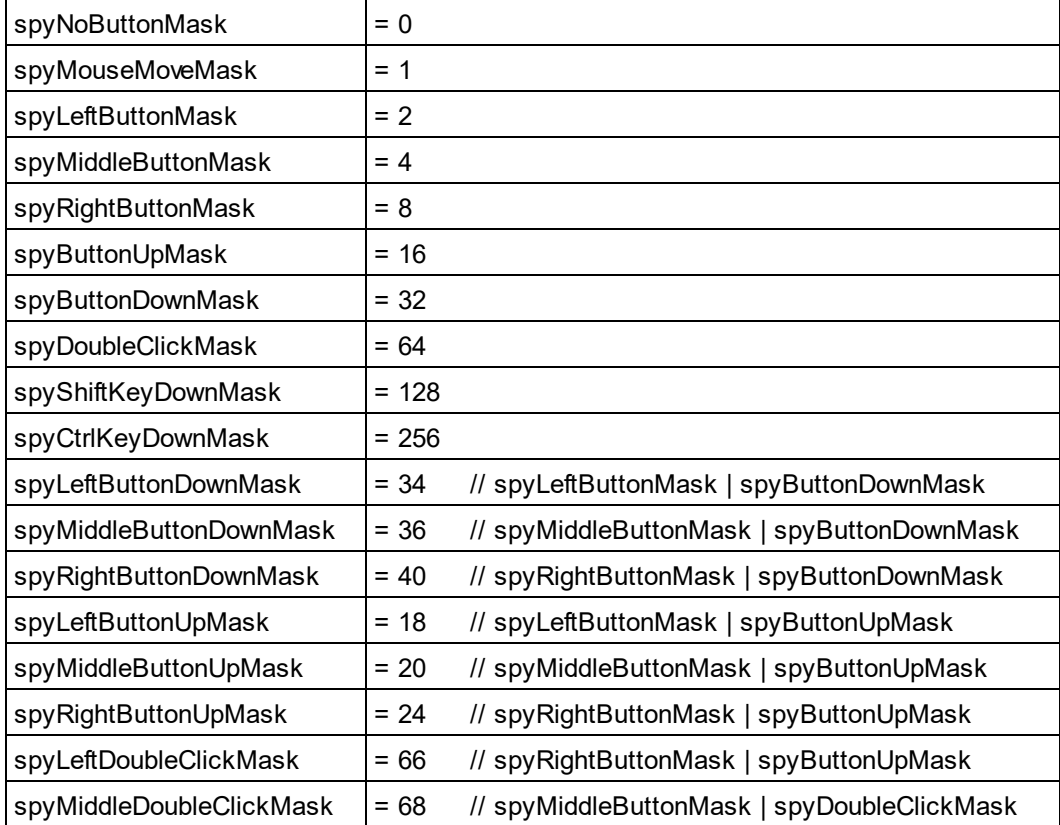

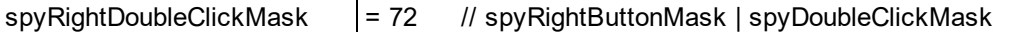

#### *Examples*

```
' to check for ctrl-leftbutton-down in VB
If (i eMouseEvent = (XMLSpyLib.spyLeftButtonDownMask Or XMLSpyLib.spyCtrlKeyDownMask)) Then
   ' react on ctrl-leftbutton-down
End If
' to check for double-click with any button in VBScript
If (((i_eMouseEvent And spyDoubleClickMask) <> 0) Then
   ' react on double-click
End If
```
#### 26.3.4.24 SPYNumberDateTimeFormat

Enumeration value to configure database connections.

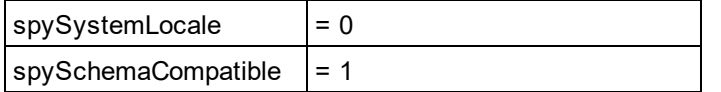

## 26.3.4.25 SPYProgrammingLanguage

Enumeration values to select the programming language for code generation from schema definitions. Only available/enabled in the Enterprise edition. An error is returned, if accessed by any other version.

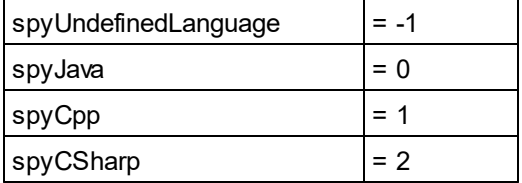

### 26.3.4.26 SPYProjectItemTypes

Enumeration values to identify the different elements in project item lists. See <u>[SpyProjectItem.ItemType](#page-1417-0)<sup>(448)</sup>.</u>

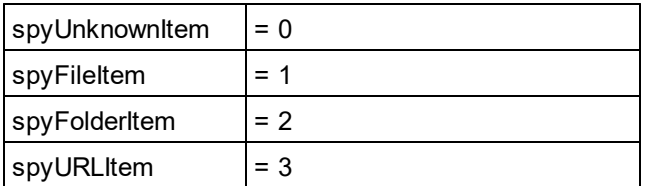

# 26.3.4.27 SPYProjectType

Enumeration values to generation C# and C++ code from schema definitions.

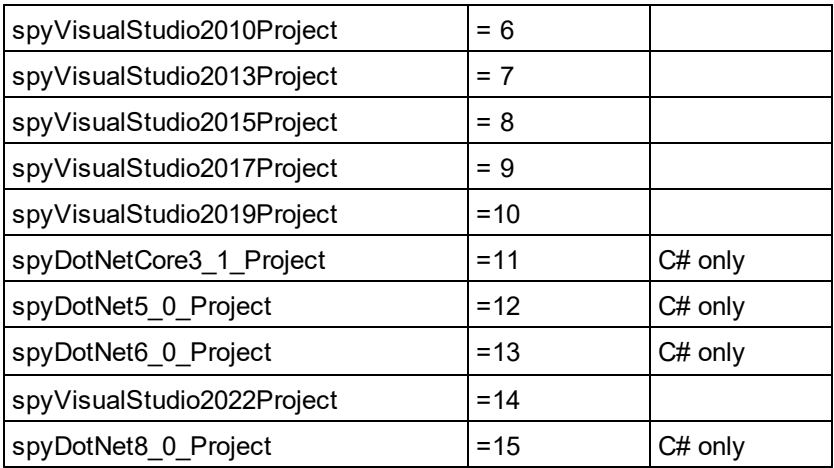

# 26.3.4.28 SpySampleXMLGenerationChoiceMode

This enumeration is used in  $\texttt{GenerateSampleXMLDlg.ChoiceMode}^{(380)}$  $\texttt{GenerateSampleXMLDlg.ChoiceMode}^{(380)}$  $\texttt{GenerateSampleXMLDlg.ChoiceMode}^{(380)}$  :

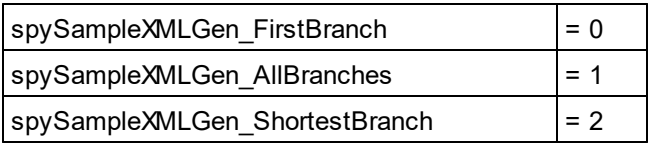

# 26.3.4.29 SPYSampleXMLGenerationOptimization (Obsolete)

#### **This enumeration is OBSOLETE since v2014.**

Specify the elements that will be generated in the Sample XML. This enumeration is used in GenerateSample*X*MLDlg<sup>[1379</sup>.

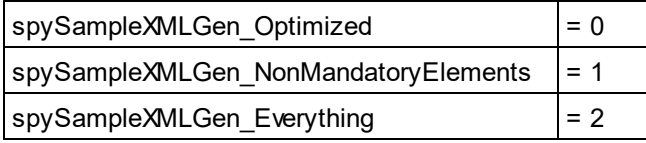

## 26.3.4.30 SpySampleXMLGenerationSampleValueHints

**This enumeration is used in** [GenerateSampleXMLDlg.SampleValueHints](#page-1383-0)<sup>(334</sup>

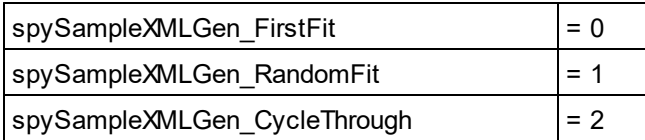

# 26.3.4.31 SPYSampleXMLGenerationSchemaOrDTDAssignment

Specifies what kind of reference to the schema/DTD should be added to the generated Sample XML. This enumeration is used in <u>[GenerateSampleXMLDlg](#page-1378-0)<sup>(1379</sup>.</u>

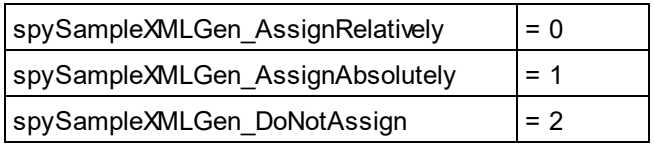

## 26.3.4.32 SPYSchemaDefKind

Enumeration type to select schema diagram types.

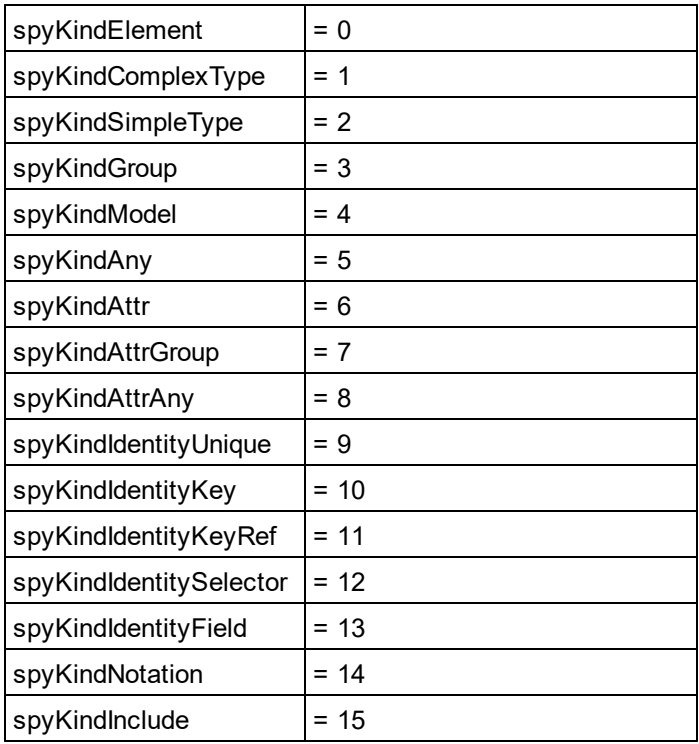

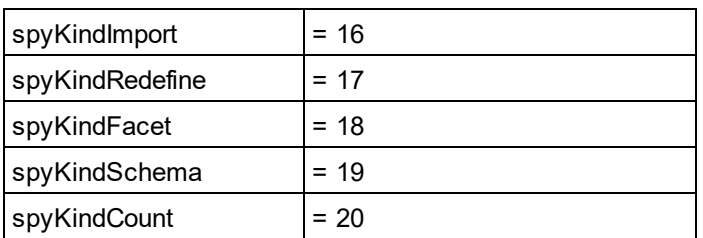

# 26.3.4.33 SPYSchemaDocumentationFormat

Enumeration values to parameterize generation of schema documentation. These values are used in [SchemaDocumentationDialog.OutputFormat](#page-1409-0)<sup>[1410</sup>].

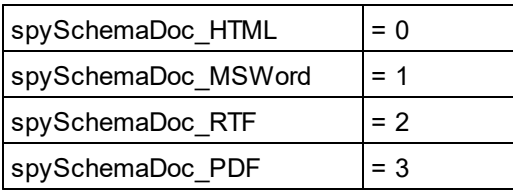

# 26.3.4.34 SPYSchemaExtensionType

Enumeration to specify different Schema Extension types.

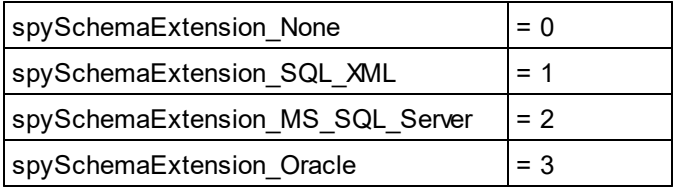

# 26.3.4.35 SPYSchemaFormat

Enumeration to specify different Schema Format types.

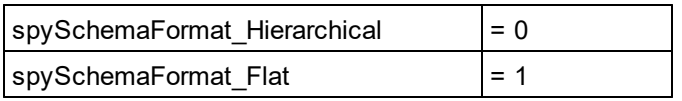

# 26.3.4.36 SPYTextDelimiters

Enumeration values to specify text delimiters for text export.

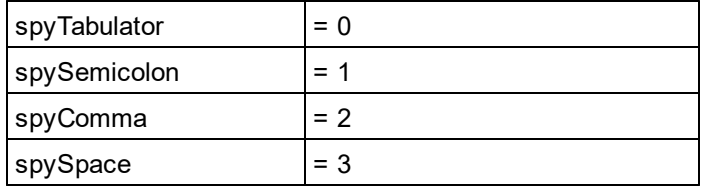

## 26.3.4.37 SPYTextEnclosing

Enumeration value to specify text enclosing characters for text import and export.

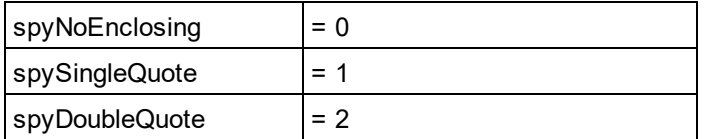

## 26.3.4.38 SPYTypeDetection

Enumeration to select how type detection works during [GenerateDTDOrSchema](#page-1335-0)<sup>(1336</sup> and [GenerateDTDOrSchemaEx](#page-1336-0)<sup>(1337</sup>.

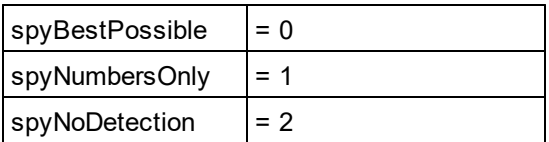

# 26.3.4.39 SPYURLTypes

Enumeration to specify different URL types.

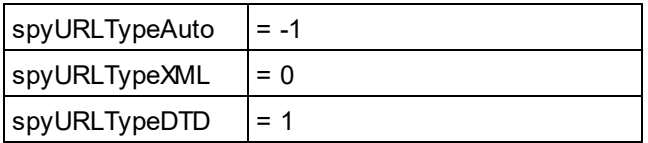

## 26.3.4.40 SPYValidateXSDVersion

#### **Description**

Enumeration values that select what XSD version to use. The XSD version that is selected depends on both (i) the presence/absence—and, if present, the value—of the /xs:schema/@vc:minVersion attribute of the XSD document, and (ii) the value of this enumeration.

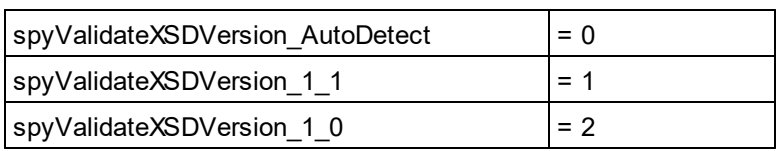

spyValidateXSDVersion 1 0 selects XSD 1.0 if vc:minVersion is absent, or is present with any value. spyValidateXSDVersion 1 1 selects XSD 1.1 if vc:minVersion is absent, or is present with any value. spyValidateXSDVersion AutoDetect selects XSD 1.1 if vc:minVersion=1.1. If the vc:minVersion attribute is absent, or is present with a value other than  $1.1$ , then  $XSD 1.0$  is selected.

# 26.3.4.41 SPYValidateErrorFormat

Enumeration values that select the format of the error message.

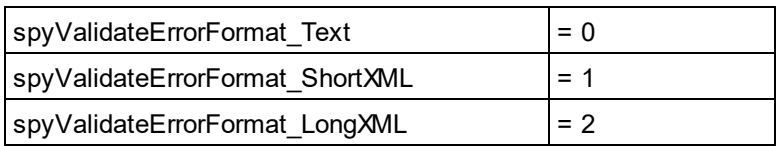

## 26.3.4.42 SPYViewModes

Enumeration values that define the different view modes for XML documents. The mode *spyViewAuthentic(4)* identifies the mode that was intermediately called DocEdit mode and is now called Authentic mode. The mode *spyViewJsonSchema* identifies a mode which is mapped to the Schema Design View on the GUI but is distinguished internally.

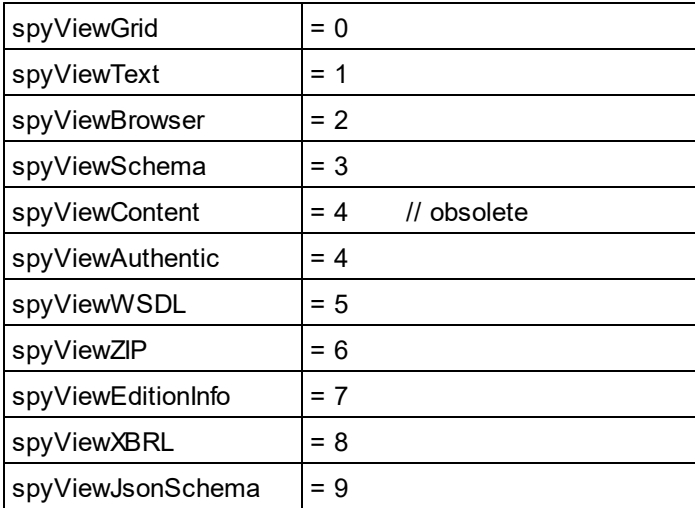

### 26.3.4.43 SPYVirtualKeyMask

Enumeration type for the most frequently used key masks that identify the status of the virtual keys. Use these values as bitmasks rather then directly comparing with them. When necessary, you can create further masks by using the 'logical or' operator.

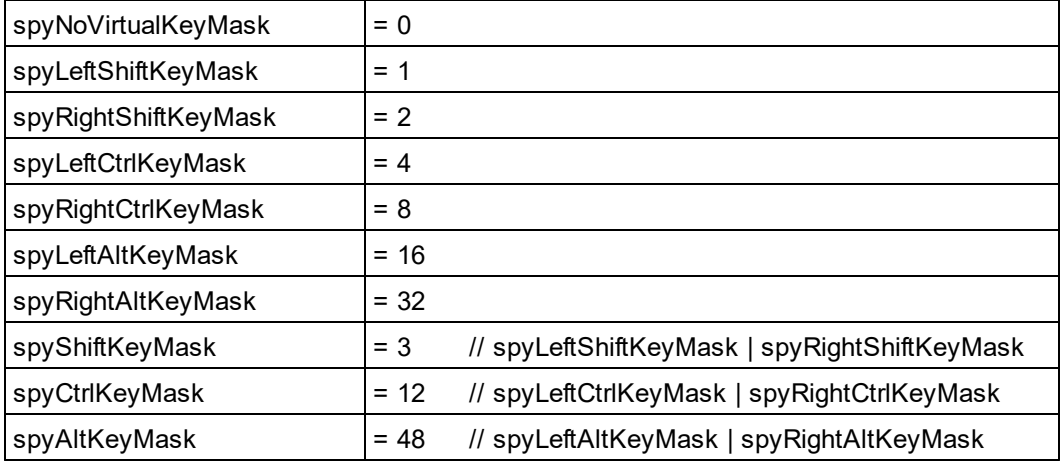

#### *Examples*

```
' VBScript sample: check if ctrl-key is pressed
If ((i_nVirtualKeyStatus And spyCtrlKeyMask) <> 0)) Then
   ' ctrl-key is pressed
End If
' VBScript sample: check if ONLY ctrl-key is pressed
If (i nVirtualKeyStatus == spyCtrlKeyMask) Then
   ' exactly ctrl-key is pressed
End If
// JScript sample: check if any of the right virtual keys is pressed
if ((i_nVirtualKeyStatus & (spyRightShiftKeyMask | spyRightCtrlKeyMask |
spyRightAltKeyMask)) != 0)
{
  ; ' right virtual key is pressed
}
```
### 26.3.4.44 SPYXMLDataKind

The different types of XMLData elements available for XML documents.

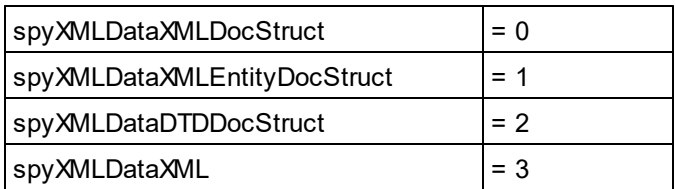

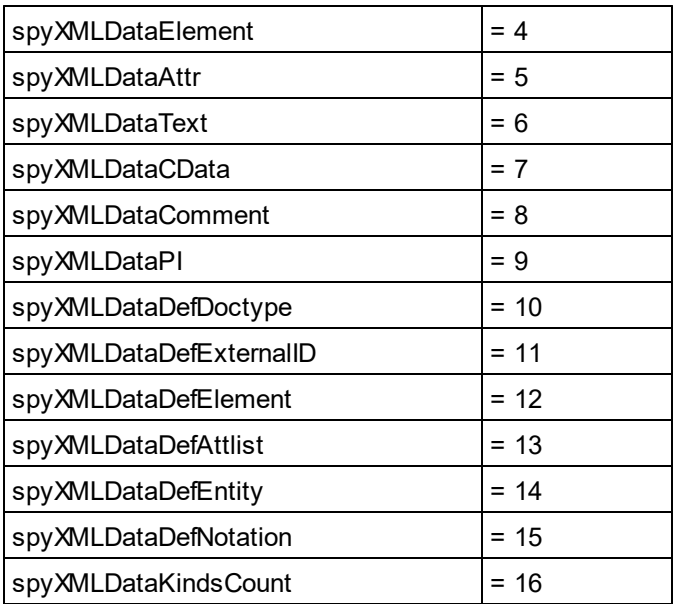

# **26.3.5 Application API for Java (obsolete)**

**The objects described in this section (Application API for Java) are obsolete from v2012 onwards.**

**For information about how to access the Application API from Java code, see the section: [Programming](#page-1214-0) Languages | Java .** 1215

The Application API in Java has an interface built up of Java classes, each of which corresponds to an object in the <u>[Application](#page-1189-0) API</u> <sup>(1990</sup>. Developers can use these Java classes to interact with the COM API. T<u>he</u>se classes are listed below and described in subsequent section<u>s</u>. For a description of the <u>[Application](#page-1189-0) API</u> (<sup>1190</sup> objects themselves, see the <u>Application API [documentation](#page-1189-0)<sup>(1190</sup>)</u>. Bear in mind that some API features are only available in scripting environments; these have therefore not been ported to Java.

#### **Java classes**

[SpyApplication](#page-1495-0)<sup>1496</sup> [SpyProject](#page-1509-0)<sup>[1510</sup> [SpyProjectItems](#page-1509-1)<sup>(1510</sup> [SpyProjectItem](#page-1509-1)<sup>1510</sup> [SpyDocuments](#page-1501-0)<sup>1502</sup> [SpyDoc](#page-1499-0)<sup>(1500</sup> [SpyAuthenticView](#page-1516-0)<sup>1517</sup> [SpyAuthenticRange](#page-1515-0)<sup>[1516</sup>] [SpyDocEditView](#page-1517-0)<sup>(1518</sup> [SpyDocEditSelection](#page-1517-1)<sup>(1518</sup>

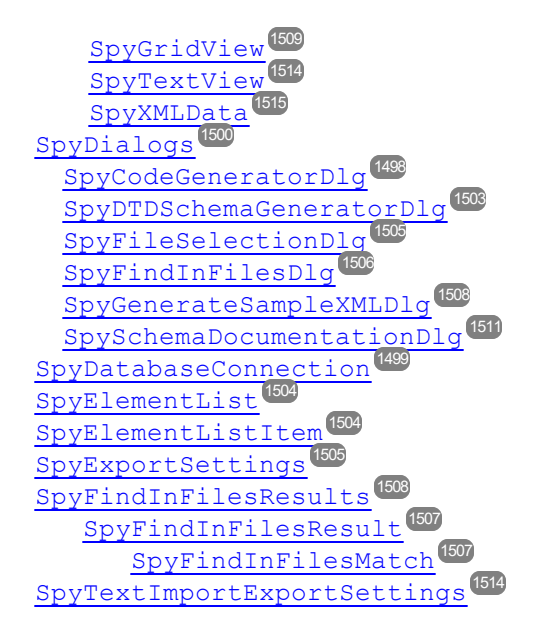

#### **Implementation of COM properties in Java**

Properties in Java have been defined to include both a **set** and **get** method (set if it is allowed by the COM implementation). For example, the COM class Document contains the **GridView** property. In Java the method is called SpyDoc and the property is defined as a **GetGridView** method.

If you encounter compiling problems, please check the following points:

- The xmlspylib.dll must be available in ..\windows\system32.
- The  $xMLSpyInterface.java$  file must be inserted in the ClassPath environment variable.

#### **Setting the ClassPath variable in Windows XP**

- 1. Click **Start | Settings | Control panel | System | Advanced | Environment Variables**. This opens the Environment Variables dialog box.
- 2. If a ClassPath entry already exists in the **System variables** group, select the ClassPath entry, and click the **Edit** button. Edit the path to: "C:\Program Files\Altova\xmlspy\XMLSpyInterface.jar".

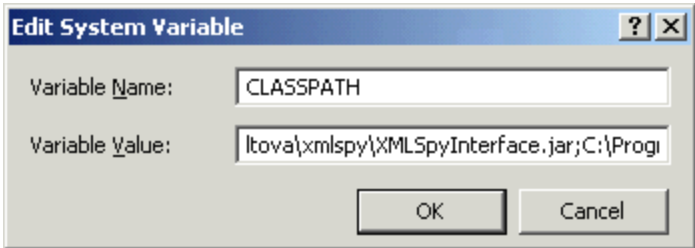

If a ClassPath entry does not exist in the System variables group, click the **New** button. The New System Variable dialog pops up. Enter CLASSPATH as the variable name, and "C:\Program Files\Altova\xmlspy\XMLSpyInterface.jar" as the ClassPath variable (alter the path to match your installation, if necessary).

### <span id="page-1494-0"></span>26.3.5.1 Sample source code (obsolete)

**The objects described in this section (Application API for Java) are obsolete from v2012 onwards.**

**For information about how to access the Application API from Java code, see the section: [Programming](#page-1214-0) Languages | Java .** 1215

The "SpyDoc doc = app.GetDocuments().OpenFile(...)" command parameter must be altered to suit your environment.

What the sample does:

- · Starts a new XMLSpy instance
- · Opens the Datasheet.xml file (alter the path here...)
- · Switches to the Enhanced Grid view
- · Appends a new child element called "NewChild" with the text value "NewValuE" element to the root element
- · Checks if the document is valid and outputs a message to the Java console
- · Quits and releases the XMLSpy application

```
import XMLSpyInterface.*;
public class TestSpyInterface
{
   public TestSpyInterface() {}
   public static void main(String[] args)
   {
      SpyApplication app = null;
       SpyDoc oDoc = null;
       SpyXMLData oData = null;
       SpyXMLData oNewChild = null;
       try
       {
          app = new SpyApplication();
          app.ShowApplication( true );
          oDoc = app.GetDocuments().OpenFile("C:\\FilePath\\OrgChart.xml", true );
          // OrgChart.xml is in the folder C:\Documents and Settings\<usuario>\Mis
          Documentos\Altova\XMLSpy2024. The filepath should be in
          // the form: C:\\Documents and Settings\\Username\\Folder\\Filename.xml
          if ( oDoc != null )
          {
              oDoc.SwitchViewMode(SPYViewModes.spyViewGrid);
```

```
oData = oDoc.GetRootElement();
       oNewChild = oDoc.CreateChild(SPYXMLDataKind.spyXMLDataElement);
       oNewChild.SetName( "NewChild" );
       oNewChild.SetTextValue("newVaLuE");
       oData.AppendChild(oNewChild);
       if ( oDoc.IsValid() == false )
       {
          // is to be expected after above insertion
          System.out.println( "!!!!!!validation error: " + oDoc.GetErrorString() );
          System.out.println( "!!!!!!validation error: " + oDoc.GetErrorPos() );
          System.out.println( "!!!!!!validation error: " + oDoc.GetBadData() );
       }
   }
   app.Quit();
}
finally
{
   // Free any allocated resources by calling ReleaseInstance().
   if ( oNewChild != null )
       oNewChild.ReleaseInstance();
   if ( oData != null )
       oData.ReleaseInstance();
   if (oDoc != null)oDoc.ReleaseInstance();
   if ( app != null )
       app.ReleaseInstance();
}
```
If you have difficulties compiling this sample, please try the following commands on the (**Start | Run | cmd**) command line. Please make sure you are currently in the folder that contains the sample java file.

#### **compilation**

}

}

javac -classpath c:\*yourpathhere*\XMLSpyInterface.jar *testspyinterface.java*

#### **Execution**

java -classpath c:\*yourpathhere*\XMLSpyInterface.jar *testspyinterface*

## <span id="page-1495-0"></span>26.3.5.2 SpyApplication (obsolete)

**The objects described in this section (Application API for Java) are obsolete from v2012 onwards.**

**For information about how to access the Application API from Java code, see the section: [Programming](#page-1214-0) Languages | Java .** 1215 **public class** SpyApplication { **public void** [ReleaseInstance](#page-1494-0)  $\frac{1495}{4}$  (); **public void** [ShowApplication](#page-1245-0) ( **boolean** bShow ); 1246 **public void** [Quit](#page-1243-0) (); 1244 **public void** [AddMacroMenuItem](#page-1231-0)<sup>(232)</sup> ( String sMacro, String sDisplayText ); **public void** [ClearMacroMenu](#page-1232-0) (); 1233 public [SpyDoc](#page-1499-0)<sup>1500</sup> [GetActiveDocument](#page-1231-1)<sup>(1232</sup>(); public [SpyProject](#page-1509-0)<sup>(bu)</sup> [GetCurrentProject](#page-1233-0)<sup>(234</sup>(); public [SpyDocuments](#page-1501-0) BUZ [GetDocuments](#page-1233-1) (234) ();  $\tt public \texttt{SpyElementList}^\text{(504)}$  $\tt public \texttt{SpyElementList}^\text{(504)}$  $\tt public \texttt{SpyElementList}^\text{(504)}$  [GetDatabaseImportElementList](#page-1234-0)<sup>(235)</sup>( [SpyDatabaseConnection](#page-1498-0)<sup>(499</sup> oImportSettings ); public [SpyDatabaseConnection](#page-1498-0)<sup>(1499</sup> [GetDatabaseSettings](#page-1235-0)<sup>(236</sup> (); public [SpyElementList](#page-1503-0)<sup>(504</sup> [GetDatabaseTables](#page-1235-1)<sup>(1236</sup> ( [SpyDatabaseConnection](#page-1498-0)<sup>(1499</sup> oImportSettings ); public [SpyExportSettings](#page-1504-1)<sup>1505</sup> [GetExportSettings](#page-1236-0)<sup>(1237</sup>()<u>;</u> public [SpyElementList](#page-1503-0)<sup>[504]</sup> [GetTextImportElementList](#page-1236-1)<sup>[237]</sup>( [SpyTextImportExportSettings](#page-1513-1)<sup>[514</sup> oImportSettings ); public [SpyTextImportExportSettings](#page-1513-1)<sup>(1514</sup> [GetTextImportExportSettings](#page-1237-0)<sup>(1233</sup>(); public [SpyDoc](#page-1499-0)<sup>1500</sup> [ImportFromDatabase](#page-1238-0)<sup>(239)</sup> ([SpyDatabaseConnection](#page-1498-0)<sup>(1499</sup> oImportSettings, [SpyElementList](#page-1503-0) oElementList ); **public** [SpyDoc](#page-1499-0)<sup>ton</sup> [ImportFromSchema](#page-1239-0)<sup>124</sup> ( [SpyDatabaseConnection](#page-1498-0) <sup>1899</sup> oImportSettings, String strTable, [SpyDoc](#page-1499-0)<sup>usuu</sup> oSchemaDoc ) ; public [SpyDoc](#page-1499-0)<sup>1500</sup> [ImportFromText](#page-1240-0)<sup>(241</sup>)( [SpyTextImportExportSettings](#page-1513-1)<sup>(514</sup> oImportSettings, [SpyElementList](#page-1503-0)<sup>1004</sup> oElementList ): public [SpyDoc](#page-1499-0)<sup>1800</sup> [ImportFromWord](#page-1241-0)<sup>1242</sup> ( String sFile ); **public void** [NewProject](#page-1242-0) ( String sPath, **boolean** bDiscardCurrent ); **public void** [OpenProject](#page-1242-1) (String sPath , **boolean** bDiscardCurrent, **boolean** bDialog ); public long [ShowForm](#page-1246-0)<sup>1247</sup> ( String sName ); **public void** [URLDelete](#page-1246-1)<sup>(247)</sup>( Str<u>ing</u> sURL, String sUser, String sPassword ); public void [URLMakeDirectory](#page-1247-0)<sup>(248</sup>) (String sURL, String sUser, String sPassword ); public int [GetWarningNumber](#page-1247-1)<sup>(1248</sup>(); public String [GetWarningText](#page-1247-2)<sup>(1248</sup> (); *// since Version 2004R4* public [SpyApplication](#page-1495-0) [GetApplication](#page-1232-1)<sup>1239</sup>(); public [SpyApplication](#page-1495-0)<sup> (430</sup> [GetParent](#page-1243-1)<sup>1244</sup> (); public [SpyDialogs](#page-1499-1)<sup>1500</sup> [GetDialogs](#page-1233-2)<sup>1234</sup>(); public boolean [GetVisible](#page-1247-3)<sup>[1248</sup>(); **public void** [SetVisible](#page-1247-3)<sup>1248</sup> ( **boolean** i bVisibility ); **public long** GetWindowHandle(); **public void** [ReloadSettings](#page-1243-2)  $^{1244}$  (); public [SpyFindInFilesResults](#page-1507-1)<sup>(508</sup>\_[FindInFiles](#page-1234-1)<sup>(235</sup>) [SpyFindInFilesDlg](#page-1505-0)<sup>(506</sup> dlgSettings ); public boolean [ShowFindInFiles](#page-1245-1)<sup>(1246</sup> ( [SpyFindInFilesDlg](#page-1505-0)<sup>(506)</sup> dlgSettings ); **public void** Selection( String sVal );  $public long <sup>(1520</sup> Status <sup>(1247)</sup>)$  $public long <sup>(1520</sup> Status <sup>(1247)</sup>)$  $public long <sup>(1520</sup> Status <sup>(1247)</sup>)$  $public long <sup>(1520</sup> Status <sup>(1247)</sup>)$  $public long <sup>(1520</sup> Status <sup>(1247)</sup>)$  ;  $1510$  Cot Current Brainet  $(1234)$  $1502$  Cot Dogument a  $1234$ 1504  $1500$   $\tau$  m o ut Enom Caboma  $(1240)$ ,  $\tau$  is the solution  $(1499)$ 1500 1504  $1500$   $\tau$  was o ut  $\Gamma$  is a west a used  $1242$ 1243 1243  $1496$   $2 + 7 + 1 + 1 + 1$   $1233$ 1496 **CLARA 1244** 

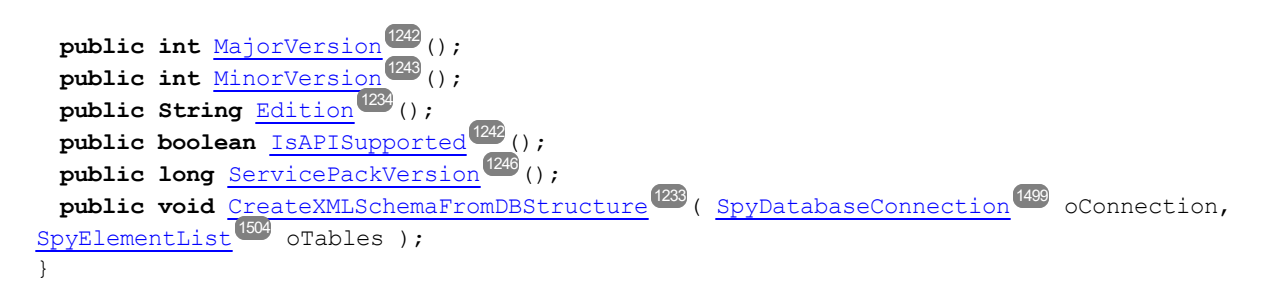

# <span id="page-1497-0"></span>26.3.5.3 SpyCodeGeneratorDlg (obsolete)

**The objects described in this section (Application API for Java) are obsolete from v2012 onwards.**

**For information about how to access the Application API from Java code, see the section: [Programming](#page-1214-0) Languages | Java .** 1215

Only available/enabled in the Enterprise edition. An error is returned, if accessed by any other version.

```
// since version 2004R4
public class SpyCodeGeneratorDlg
{
  public void ReleaseInstance ();
1495
  SpyApplicationGetApplication<sup>1306</sup>();
  SpyDialogsGetParent<sup>(1310</sup> ();
  longGetProgrammingLanguage<sup>(1310</sup> ();
  public void SetProgrammingLanguage ( long i_eVal );
1310 1528
  public String GetTemplateFileName ();
1311
  public voidSetTemplateFileName<sup>(311)</sup>( String i strVal );
  public String GetOutputPath ();
1309
  SetOutputPath<sup>[309</sup> ( String i strVal );
  longGetOutputPathDialogAction<sup>[309]</sup>();
  public voidSetOutputPathDialogActionlong<sup>(523)</sup> i eVal );
  longGetPropertySheetDialogAction<sup>[1310</sup>();
  public voidSetPropertySheetDialogActionlong<sup>(1523</sup> i eVal );
  longGetOutputResultDialogAction<sup>(309</sup> ();
  public voidSetOutputResultDialogActionlong<sup>[523</sup> i eVal );
  long<sup>(1524</sup> GetCPPSettings DOMType<sup>(1306</sup> ();
  public void SetCPPSettings DOMType<sup>(1306</sup>) ( long^{1524} i eVal );
  long<sup>(1527</sup> GetCPPSettings LibraryType<sup>(1303</sup>();
  public voidlong<sup>(527)</sup> i eVal );
  public boolean GetCPPSettings_UseMFC ();
1308
  public void SetCPPSettings_UseMFC ( boolean i_bVal );
1308
  long<sup>(529</sup> GetCSharpSettings ProjectType<sup>(1308</sup>();
  public voidlong<sup>(529</sup> i eVal );
}
```
## <span id="page-1498-0"></span>26.3.5.4 SpyDatabaseConnection (obsolete)

**The objects described in this section (Application API for Java) are obsolete from v2012 onwards.**

```
public class SpyDatabaseConnection
{
  public void ReleaseInstance ();
1495
  public String GetADOConnection ();
1312
  SetADOConnection<sup>1312</sup>( String sValue );
  public boolean GetAsAttributes ();
1312
  public void SetAsAttributes ( boolean bValue );
1312
  public boolean GetCreateMissingTables ();
1313
  public void SetCreateMissingTables ( boolean bValue );
1313
  public boolean GetCreateNew ();
1313
  public void SetCreateNew ( boolean bValue );
1313
  public boolean GetExcludeKeys ();
  public void SetExcludeKeys ( boolean bValue );
  public String GetFile ();
1314
  public void SetFile ( String sValue );
1314
  public boolean GetIncludeEmptyElements ();
1315
  public void SetIncludeEmptyElements ( boolean bValue );
  longGetNumberDateTimeFormat<sup>1319</sup>();
  public void SetNumberDateTimeFormat ( long nValue );
1315 1528
  public String GetODBCConnection ();
1315
  public void SetODBCConnection ( String sValue );
1315
  GetSQLSelect<sup>[1316</sup>();
  SetSQLSelect<sup>[1316</sup> ( String sValue );
  public long GetTextFieldLen ();
1317
  public void SetTextFieldLen ( long nValue );
1317
  // since version 2004R4
  longGetDatabaseKind<sup>[1313</sup>();
  public voidSetDatabaseKindlong<sup>[523]</sup> nValue );
  // since version 2008R2
  public boolean GetCommentIncluded ();
1312
  public voidSetCommentIncluded<sup>(1312</sup>) ( boolean bValue );
  public String GetNullReplacement ();
1315
  public voidSetNullReplacement ( String sValue );
  public String GetDatabaseSchema ();
  public void SetDatabaseSchema ( String sValue );
13131314
                                 1314
                                           1315
               1528 C_2 + M_1 m_2 c_3 n_1 c_4 n_2 m_3 c_5 m_1 c_6 m_2 c_7 c_8 m_1 c_7 c_8 m_2 c_9 c_9 c_9 c_9 c_9 c_9 c_9 c_9 c_9 c_9 c_9 c_9 c_9 c_9 c_9 c_9 c_9 c_9 
                                     1315
                                      1313
```

```
// since version 2010r3
  public boolean GetPrimaryKeys ()
1316
  public void SetPrimaryKeys ( boolean bValue )
1316
  public boolean GetForeignKeys ()
1314
  public void SetForeignKeys ( boolean bValue )
1314
  public boolean GetUniqueKeys ()
1317
  public void SetUniqueKeys ( boolean bValue )
1317
  longGetSchemaExtensionType<sup>1010</sup>()
  public voidSetSchemaExtensionTypelong \frac{1}{2} nValue )
  longGetSchemaFormat<sup>(1316</sup>()
  public voidSetSchemaFormatlong<sup>(532</sup> nValue )
  public long GetImportColumnsType ()
1527 1314
  SetImportColumnsTypelong<sup>(527</sup> nValue )
}
              1531 C + C + D and D + D and D - D and D - D (1316)1316, 1531
```
# <span id="page-1499-1"></span>26.3.5.5 SpyDialogs (obsolete)

**The objects described in this section (Application API for Java) are obsolete from v2012 onwards.**

**For information about how to access the Application API from Java code, see the section: [Programming](#page-1214-0) Languages | Java .** 1215

```
// Since version 2004R4
public class SpyDialogs
{
  SpyApplicationGetApplication<sup>1313</sup>();
  SpyApplicationGetParent<sup>(1319</sup> ();
  SpyCodeGeneratorDlgGetCodeGeneratorDlg<sup>(1318</sup>();
  SpyFileSelectionDlg<sup>(1505</sup> Get<u>Fi</u>leSelectionDlg<sup>(1318</sup>();
  SpySchemaDocumentationDlgGetSchemaDocumentationDlg<sup>(1319</sup>();
  SpyGenerateSampleXMLDlgGetGenerateSampleXMLDlg<sup>(1319</sup>();
  publicSpyDTDSchemaGeneratorDlg<sup>(1503</sup> GetDTDSchem<u>a</u>GeneratorDlg<sup>(1320</sup> ();
  public SpyFindInFilesDlg GetFindInFilesDlg ();
1506 1320}
```
## <span id="page-1499-0"></span>26.3.5.6 SpyDoc (obsolete)

**The objects described in this section (Application API for Java) are obsolete from v2012 onwards.**

```
public class SpyDoc
{
  public void ReleaseInstance ();
1495
  SetEncoding<sup>1332</sup> ( String strEncoding );
  SetPathName<sup>1332</sup>( String strPath );
  public String GetPathName ();
  public String GetTitle ();
1349
  public boolean IsModified ();
1340
  public void Save ();
1344
  public void Close ( boolean bDiscardChanges );
1328
  public void UpdateViews ();
1351
  longGetCurrentViewMode<sup>(1331</sup>();
  public booleanSwitchViewModelong<sup>(1534</sup> nMode );
  public SpyGridView GetGridView ();
1509 1340
  public void SetActiveDocument ();
1346
  public void StartChanges ();
1348
  EndChanges<sup>(1333</sup>();
  public void TransformXSL ();
1349
  public void AssignDTD ( String sDTDFile, boolean bDialog );
  public void AssignSchema ( String sSchemaFile, boolean bDialog );
  public void AssignXSL ( String sXSLFile, boolean bDialog );
  public voidConvertDTDOrSchema ( long \frac{1029}{2} nFormat, long<sup>1029</sup> nFrequentElements );
  publicSpyXMLDataCreateChild ( long aKind );
  public void CreateSchemaDiagram ( long nKind, String sName, String sFile );
  public SpyDocEditView GetDocEditView ();
  public voidExportToDatabaseSpyXMLDataSpyExportSettings
  SpyDatabaseConnection<sup>(488</sup> oDatabaseConnection );
  public void ExportToText ( SpyXMLData oFromChild, SpyExportSettings
  SpyTextImportExportSettings (DH) oTextSettings );
  public void GenerateDTDOrSchema ( long nFormat, int nValuesList, long nDetection,
  1ong<sup>(1526</sup> nFrequentElements);
  SpyElementListGetExportElementListSpyXMLData<sup>(1515</sup> oFromChild,
  SpyExportSettings<sup>1505</sup> oExportSettings );
  SpyXMLDataGetRootElement<sup>(1344</sup>();
  publicSpyXMLData<sup>[1515</sup> oDat</u>a, boolean bMarked );
  public void SaveToURL ( String sUrl, String sUser, String sPassword );
1346
  publicIsWellFormed<sup>(1343</sup>()</mark>
  public intIsValidIsWellFormed<sup>(1343</sup>()
  publicSpyXMLDataIsValidIsWellFormed<sup>[1343</sup>()
  public boolean IsValid ();
1341
  public boolean IsWellFormed ( SpyXMLData oData, boolean bWithChildren );
1343 1515
 // Since version 2004R3
  public SpyAuthenticView GetAuthenticView ()
1517 1327
 // Since version 2004R4
  SpyApplicationGetApplication<sup>1325</sup>();
                           1332
                             1340
                        1325
                            1326
                        1326
                                  1328, \frac{1}{2}, \frac{1524}{2} \frac{1}{2} \frac{1}{2} \frac{1}{2} \frac{1}{2} \frac{1}{2} \frac{1526}{2}1515 1330 1535
                                   1331, 15301518 C_2 + D_3 = 741 + 171 \ldots 13321333 1515 1505
                                          1499
                            1334, G_{\text{max}}/M; D_{\text{max}} 1515 \sigma, E_{\text{max}}/N; 1 \sigma G_{\text{max}}, D_{\text{max}} D_{\text{max}} 1505
                                                 1514
                                              InFormat, int nValuesList, long<sup>[533]</sup> nDetection,
```

```
SpyDocumentsGetParent<sup>(1344</sup>);
  GetFullName<sup>[1336</sup>();
  public void SetFullName ( String i_strName );
1336
  GetName<sup>[343</sup>();
  GetPath<sup>1344</sup> ();
  public boolean GetSaved ();
1345
  public void SaveAs ( String i_strFileNameOrPath );
1345
  public String GetEncoding ();
1332
  SpyXMLDataGetDataRoot<sup>(1331</sup>();
  public voidGenerateProgramCodeSpyCodeGeneratorDlg<sup>(1498</sup> i dlg );
  public voidAssignXSLFO<sup>(326</sup>) (String i strFile, boolean i bUseDialog );
  public void TransformXSLFO ();
1350
  public voidGenerateSchemaDocumentationSpySchemaDocumentationDlg<sup>(1511</sup> i dlg );
  public void ExecuteXQuery ( String i_strXMLSourceFile );
1333
  public void SetExternalIsValid ( boolean bIsValid );
1347
  SpyDocGenerateSampleXMLDlg<sup>(508)</sup> ipGenerateXMLDlg );
  public boolean UpdateXMLData ();
1351
  public String GetAsXMLString ();
1326
  public void SetAsXMLString ( String newVal );
  publicSpyDocGenerateDTDOrSchemaExSpyDTDSchemaGeneratorDlg
  ipDTDSchemaGeneratorDlg );
  SpyDocConvertDTDOrSchemaExlong<sup>(524</sup> nFormat, long<sup>(526)</sup> nFrequentElements,
  String sOutputPath, long nOutputPathDialogAction );
  SpyTextViewGetTextView<sup>1949</sup>();
  GetSuggestions<sup>[1348]</sup>();
  SetSuggestions<sup>1348</sup> ( String [ ] aList );
 public void SetSelection( String sVal );
 // Since version 2009
 TransformXSLExlong<sup>(1523</sup> nDialogAction );
 // Since version 2010r3
 CreateDBStructureFromXMLSchemaSpyDatabaseConnection<sup>(499</sup> oConnection,
 SpyElementList<sup>100</sup> oTables, boolean bDropTableWithExistingName );
 publicSpyElementListGetDBStructureListSpyDatabaseConnection<sup>1499</sup> oConnection );
}
                               1326
                \frac{1500}{200} consumption \frac{1503}{200} is a set of \frac{1337}{200} for \frac{1503}{200} consumption \frac{1503}{200}1523
                      1514 9.1 \text{ m} 13491504
                         1504 \alpha + PPO is used to \alpha \bar{x} is a (1339) \alpha . One position as \alpha parameters in (1499)
```
# <span id="page-1501-0"></span>26.3.5.7 SpyDocuments (obsolete)

**The objects described in this section (Application API for Java) are obsolete from v2012 onwards.**

```
public class SpyDocuments
{
```
**public void** [ReleaseInstance](#page-1494-0) (); 1495 **public long** [Count](#page-1351-0) (); 1352 **public** [SpyDoc](#page-1499-0)<sup>low</sup> [GetItem](#page-1352-0)<sup>(333)</sup> ( **long** nNo ); **public** [SpyDoc](#page-1499-0) [NewFile](#page-1352-1) ( String strFile, String strType ); public [SpyDoc](#page-1499-0)<sup>1500</sup> [NewFileFromText](#page-1353-0)<sup>1354</sup> ( String nSource, String strType ); public [SpyDoc](#page-1499-0)<sup>(1500</sup> [OpenFile](#page-1353-1)<sup>(1354</sup>) (String sPath, boolean bDialog); public [SpyDoc](#page-1499-0)<sup>(500</sup> [OpenURL](#page-1354-0)<sup>(855</sup>) (String sUrl, [long](#page-1526-2)<sup>(534)</sup> nURLType, long<sup>(527)</sup> nLoading, String sUser, String sPassword ); public [SpyDoc](#page-1499-0)<sup>(500</sup> [OpenURLDialog](#page-1354-1)<sup>(355)</sup>(String sURL, [long](#page-1526-2)<sup>(534)</sup> nURLType, long<sup>(527)</sup> nLoading, String sUser, String sPassword ); *// Since version 2011r2* public [SpyDoc](#page-1499-0)<sup>ton</sup> [NewAuthenticFile](#page-1352-2)<sup>ters</sup> (String strSPSPath, String strXMLPath ); **public** [SpyDoc](#page-1499-0) [OpenAuthenticFile](#page-1353-2) ( String strSPSPath, String strXMLPath ); 1500 1354 }  $1500$   $2+7+2=1353$  $1500$   $\mu$ <sub>0</sub>  $\mu$ <sub>1</sub>  $\mu$ <sup>1353</sup>

# <span id="page-1502-0"></span>26.3.5.8 SpyDTDSchemaGeneratorDlg (obsolete)

**The objects described in this section (Application API for Java) are obsolete from v2012 onwards.**

```
public class SpyDTDSchemaGeneratorDlg
{
  public void ReleaseInstance ();
1495
  SpyApplicationGetApplication<sup>1356</sup>();
  longGetDTDSchemaFormat<sup>(1357</sup>();
  public voidSetDTDSchemaFormatlong<sup>(1524)</sup> newVal );
  GetValueList<sup>(1360</sup>();
  public void SetValueList ( short newVal );
1360
  longGetTypeDetection<sup>[1360</sup>();
  SetTypeDetectionlong<sup>(1533</sup> newVal );
  longGetFrequentElements<sup>(357</sup> ();
  SetFrequentElementslong<sup>1526)</sup> newVal );
  public boolean GetMergeAllEqualNamed ();
1358
  public void SetMergeAllEqualNamed ( boolean newVal );
1358
  public boolean GetResolveEntities ();
1360
  public void SetResolveEntities ( boolean newVal );
1360
  longGetAttributeTypeDefinition<sup>(1357</sup>();
  SetAttributeTypeDefinitionlong<sup>1520</sup> newVal );
  public boolean GetGlobalAttributes ();
  public void SetGlobalAttributes ( boolean newVal );
  public boolean GetOnlyStringEnums ();
  public void SetOnlyStringEnums ( boolean newVal );
1358
  public long GetMaxEnumLength ();
1358
  public void SetMaxEnumLength ( long newVal );
1358
  GetOutputPath<sup>(1359</sup>();
                                      1358
                                   1358
                                     1358
```
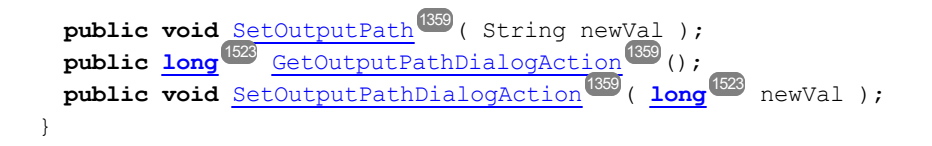

### <span id="page-1503-0"></span>26.3.5.9 SpyElementList (obsolete)

**The objects described in this section (Application API for Java) are obsolete from v2012 onwards.**

**For information about how to access the Application API from Java code, see the section: [Programming](#page-1214-0) Languages | Java .** 1215

```
public class SpyElementList
{
  public void ReleaseInstance ();
1495
  public long GetCount ();
1361
  SpyElementListItemGetItem<sup>1361</sup> ( long nIndex );
  public void RemoveElement ( long nIndex );
1361
}
```
### <span id="page-1503-1"></span>26.3.5.10 SpyElementListItem (obsolete)

**The objects described in this section (Application API for Java) are obsolete from v2012 onwards.**

```
public class SpyElementListItem
{
  public voidReleaseInstance<sup>(1495</sup>();
  longGetElementKind<sup>(1362</sup> ();
  SetElementKindlong<sup>1535</sup> nKind );
  public long GetFieldCount ();
1362
  GetName<sup>[1362]</sup>();
  public long GetRecordCount ();
1362}
```
## <span id="page-1504-1"></span>26.3.5.11 SpyExportSettings (obsolete)

**The objects described in this section (Application API for Java) are obsolete from v2012 onwards.**

**For information about how to access the Application API from Java code, see the section: [Programming](#page-1214-0) Languages | Java .** 1215

```
public class SpyExportSettings
{
  public void ReleaseInstance ();
1495
  public boolean GetCreateKeys ();
1363
  public void SetCreateKeys ( boolean bValue );
1363
  SpyElementListGetElementList<sup>[363]</sup>();
  SetElementListSpyElementList<sup>(1504</sup> obj );
  public boolean GetEntitiesToText ();
1363
  public void SetEntitiesToText ( boolean bValue );
1363
  public boolean GetExportAllElements ();
1363
  public void SetExportAllElements ( boolean bValue );
  public boolean GetFromAttributes ();
  public void SetFromAttributes ( boolean bValue );
1364
  public boolean GetFromSingleSubElements ();
1364
  public void SetFromSingleSubElements ( boolean bValue );
1364
  public boolean GetFromTextValues ();
1364
  public void SetFromTextValues ( boolean bValue );
1364
  public boolean GetIndependentPrimaryKey ();
1364
  public void SetIndependentPrimaryKey ( boolean bValue );
1364
  longGetNamespace<sup>(1364</sup>();
  public voidSetNamespacelong<sup>(1525</sup> nValue );
  public int GetSubLevelLimit ();
1365
  public void SetSubLevelLimit ( int nValue );
1365
}
                                     1363
                                     1364
```
# <span id="page-1504-0"></span>26.3.5.12 SpyFileSelectionDlg (obsolete)

**The objects described in this section (Application API for Java) are obsolete from v2012 onwards.**

**For information about how to access the Application API from Java code, see the section: [Programming](#page-1214-0) Languages | Java .** 1215

#### *// Since version 2004R4*

```
public class SpyFileSelectionDlg
{
  public void ReleaseInstance ();
1495
  SpyApplicationGetApplication<sup>[1365</sup>();
  SpyDialogs<sup>(1500</sup> GetPa<u>rent<sup>(1366</sup>()</u>;
  public String GetFullName ();
1366
  public void SetFullName ( String i_strName );
1366
  longGetDialogAction<sup>(1366</sup>();
  SetDialogActionlong<sup>1523</sup> i eAction );
}
```
# <span id="page-1505-0"></span>26.3.5.13 SpyFindInFilesDlg (obsolete)

**The objects described in this section (Application API for Java) are obsolete from v2012 onwards.**

```
public class SpyFindInFilesDlg
{
  public void ReleaseInstance ();
1495
  SpyApplicationGetApplication<sup>1389</sup>();
  public String GetFind ();
  public void SetFind ( String sNewVal );
1368
  public boolean GetRegularExpression ();
1370
  public void SetRegularExpression ( boolean bNewVal );
1370
  GetReplace<sup>(1370</sup>();
  public void SetReplace ( String sNewVal );
1370
  public boolean GetReplaceOnDisk ();
1370
  public void SetReplaceOnDisk ( boolean bNewVal );
1370
  public boolean GetDoReplace ();
1368
  public void SetDoReplace ( boolean bNewVal );
1368
  public boolean GetMatchWholeWord ();
1369
  public void SetMatchWholeWord ( boolean bNewVal );
1369
  public boolean GetMatchCase ();
1369
  public void SetMatchCase ( boolean bNewVal );
1369
  longGetSearchLocation<sup>(1371</sup>();
  SetSearchLocationlong<sup>1525</sup> nPosition );
  GetStartFolder<sup>[1371</sup>();
  public voidSetStartFolder<sup>1371</sup> ( String sNewVal );
  public boolean GetIncludeSubfolders ();
1369
  public void SetIncludeSubfolders ( boolean bNewVal );
1369
  GetSearchInProjectFilesDoExternal<sup>(370</sup>);
  public void SetSearchInProjectFilesDoExternal ( boolean bNewVal );
1370
  GetFileExtension<sup>[1368</sup>();
  SetFileExtension<sup>[1368</sup> ( String sNewVal );
  GetAdvancedXMLSearch<sup>(1367</sup> ();
                         1496 C_2 + 7 mm 1: 2 \times 1: 3 \times 1 13681368
```

```
public void SetAdvancedXMLSearch ( boolean bNewVal );
  public boolean GetXMLElementNames ();
  public void SetXMLElementNames ( boolean bNewVal );
1373
  public boolean GetXMLElementContents ();
1372
  public voidSetXMLElementContents<sup>(372</sup>( boolean bNewVal );
  public boolean GetXMLAttributeNames ();
1372
  public void SetXMLAttributeNames ( boolean bNewVal );
1372
  public boolean GetXMLAttributeContents ();
1371
  public void SetXMLAttributeContents ( boolean bNewVal );
1371
  public boolean GetXMLComments ();
1372
  public void SetXMLComments ( boolean bNewVal );
  public boolean GetXMLCData ();
  public voidSetXMLCData<sup>1372</sup> ( boolean bNewVal );
  public boolean GetXMLPI ();
1373
  public void SetXMLPI ( boolean bNewVal );
1373
  public boolean GetXMLRest ();
1373
  public void SetXMLRest ( boolean bNewVal );
1373
  public boolean GetShowResult ();
1371
  public void SetShowResult ( boolean bNewVal );
1371
}
                                     1367
                                      1373
                              1372
                              1372
```
# <span id="page-1506-1"></span>26.3.5.14 SpyFindInFilesMatch (obsolete)

**The objects described in this section (Application API for Java) are obsolete from v2012 onwards.**

**For information about how to access the Application API from Java code, see the section: [Programming](#page-1214-0) Languages | Java .** 1215

```
public class SpyFindInFilesMatch
{
  public void ReleaseInstance ();
1495
  public long Line ();
  public long Position ();
  public long Length ();
1376
  LineText<sup>(1377</sup>();
  public booleanReplaced ^{1377} ();
}
                    1376
                        1377
```
# <span id="page-1506-0"></span>26.3.5.15 SpyFindInFilesResult (obsolete)

**The objects described in this section (Application API for Java) are obsolete from v2012 onwards.**

**For information about how to access the Application API from Java code, see the section: [Programming](#page-1214-0) Languages | Java .** 1215

```
public class SpyFindInFilesResult
{
  public void ReleaseInstance ();
1495
  public long Count ();
1374
  SpyFindInFilesMatchGetItem<sup>(1375</sup>( long nNo );
  public String GetPath ();
1375
  SpyDocGetDocument<sup>(374)</sup>();
}
```
### <span id="page-1507-1"></span>26.3.5.16 SpyFindInFilesResults (obsolete)

**The objects described in this section (Application API for Java) are obsolete from v2012 onwards.**

**For information about how to access the Application API from Java code, see the section: [Programming](#page-1214-0) Languages | Java .** 1215

```
public class SpyFindInFilesResults
{
  public void ReleaseInstance ();
1495
  public long Count ();
1378
  SpyFindInFilesResultGetItem<sup>[1378</sup> ( long nNo );
}
```
### <span id="page-1507-0"></span>26.3.5.17 SpyGenerateSampleXMLDlg (obsolete)

**The objects described in this section (Application API for Java) are obsolete from v2012 onwards.**

```
public class SpyGenerateSampleXMLDlg
{
  public void ReleaseInstance ();
1495
  SpyApplicationGetApplication<sup>1379</sup>();
  public boolean GetNonMandatoryAttributes ();
1382
```

```
public void SetNonMandatoryAttributes ( boolean newVal );
 public boolean GetNonMandatoryElements ();
 public void SetNonMandatoryElements ( boolean newVal );
1382
 public boolean GetTakeFirstChoice ();
1384
 public void SetTakeFirstChoice ( boolean newVal );
1384
 GetRepeatCount<sup>1383</sup> ();
 public void SetRepeatCount ( long newVal );
1383
 public boolean GetFillWithSampleData ();
1381
 public void SetFillWithSampleData ( boolean newVal );
1381
 public boolean GetFillElementsWithSampleData ();
1381
 public void SetFillElementsWithSampleData ( boolean newVal );
1381
 public boolean GetFillAttributesWithSampleData ();
1381
 public void SetFillAttributesWithSampleData ( boolean newVal );
1381
 public boolean GetContentOfNillableElementsIsNonMandatory ();
1380
 public void SetContentOfNillableElementsIsNonMandatory ( boolean newVal );
1380
 public boolean GetTryToUseNonAbstractTypes ();
1384
 public void SetTryToUseNonAbstractTypes ( boolean newVal );
1384
 longGetOptimization<sup>(1382</sup>();
 SetOptimizationlong<sup>[529</sup> newVal );
 longGetSchemaOrDTDAssignment<sup>(1384</sup>();
 public voidSetSchemaOrDTDAssignmentlong<sup>(1530</sup> newVal );
 public String GetLocalNameOfRootElement ();
1381
 public void SetLocalNameOfRootElement ( String newVal );
1381
 public String GetNamespaceURIOfRootElement ();
1382
 public voidSetNamespaceURIOfRootElement<sup>(382)</sup> ( String newVal );
 longGetOptionsDialogAction<sup>(1383</sup>();
 SetOptionsDialogActionlong<sup>(523)</sup> newVal );
}
                                         1382
                                          1382
```
# <span id="page-1508-0"></span>26.3.5.18 SpyGridView (obsolete)

**The objects described in this section (Application API for Java) are obsolete from v2012 onwards.**

```
public class SpyGridView
{
  public void ReleaseInstance ();
1495
  SpyXMLDataGetCurrentFocus<sup>(1387</sup> ();
  public voidDeselectSpyXMLData<sup>(1515</sup> oData );
  public boolean GetIsVisible ();
1388
  SelectSpyXMLData<sup>(1515</sup> oData );
  public voidSetFocusSpyXMLData<sup>(1515</sup> oData );
}
```
### <span id="page-1509-0"></span>26.3.5.19 SpyProject (obsolete)

**The objects described in this section (Application API for Java) are obsolete from v2012 onwards.**

**For information about how to access the Application API from Java code, see the section: [Programming](#page-1214-0) Languages | Java .** 1215

```
public class SpyProject
{
  public void ReleaseInstance ();
1495
  public void CloseProject ( boolean bDiscardChanges, boolean bCloseFiles, boolean bDialog
1416
 );
  public String GetProjectFile ();
1417
  public void SetProjectFile ( String sFile );
1417
  SpyProjectItemsGetRootItems<sup>(1417</sup> ();
  SaveProject<sup>(1417</sup>();
  public void SaveProjectAs ( String sPath, boolean bDialog );
1417
}
```
### <span id="page-1509-1"></span>26.3.5.20 SpyProjectItem (obsolete)

**The objects described in this section (Application API for Java) are obsolete from v2012 onwards.**

```
public class SpyProjectItem
{
  public void ReleaseInstance ();
1495
  SpyProjectItemsGetChildItems<sup>(1413</sup>();
  GetFileExtensions<sup>[1418</sup>();
  SetFileExtensions<sup>[418</sup> ( String sExtensions );
  longGetItemType<sup>(1418</sup>();
  GetName<sup>1418</sup> ();
  publicSpyDocOpen<sup>(1418</sup>();
  SpyProjectItemGetParentItem<sup>(419</sup>();
  public String GetPath ();
  GetValidateWith<sup>(1419</sup> ();
  public void SetValidateWith ( String sVal );
1419
  GetXMLForXSLTransformation<sup>(1419</sup>);
                        1510 9 + 5 + 111 14191419
```

```
public void SetXMLForXSLTransformation ( String sVal );
  public String GetXSLForXMLTransformation ();
  public void SetXSLForXMLTransformation ( String sVal );
1419
  public String GetXSLTransformationFileExtension ();
1419
  public voidSetXSLTransformationFileExtension<sup>[419]</sup>( String sVal );
  public String GetXSLTransformationFolder ();
1420
  public void SetXSLTransformationFolder ( String sVal );
1420
}
                                           1419
                                             1419
```
# <span id="page-1510-1"></span>26.3.5.21 SpyProjectItems (obsolete)

**The objects described in this section (Application API for Java) are obsolete from v2012 onwards.**

**For information about how to access the Application API from Java code, see the section: [Programming](#page-1214-0) Languages | Java .** 1215

```
public class SpyProjectItems
{
  public void ReleaseInstance ();
1495
  public voidAddFile ( String sPath );
  public void AddFolder ( String sName );
  AddURLlong<sup>(534)</sup> nURLType, String sUser, String sPassword,
 boolean bSave );
  public longCount ^{u2} ();
  SpyProjectItemGetItem<sup>1420</sup> ( long nNumber );
  public voidRemoveItemSpyProjectItem<sup>(1510</sup> oItemToRemove );
}
                      1420
                        1420
                    1421
                        1510 2+7+2=1 1421
```
## <span id="page-1510-0"></span>26.3.5.22 SpySchemaDocumentationDlg (obsolete)

**The objects described in this section (Application API for Java) are obsolete from v2012 onwards.**

```
// Since version 2004R4
public class SpySchemaDocumentationDlg
{
  public void ReleaseInstance ();
1495
  SpyApplicationGetApplication<sup>1403</sup>();
```

```
SpyDialogsGetParent<sup>(1410</sup>();
public String GetOutputFile ();
1409
SetOutputFile<sup>[409</sup> ( String i strVal );
longGetOutputFormat<sup>(1410</sup>();
public voidSetOutputFormatlong<sup>[531]</sup> i eVal );
public boolean GetShowResult ();
1414
public void SetShowResult ( boolean i_bVal );
1414
longGetOptionsDialogAction<sup>(1409</sup> ();
public voidSetOptionsDialogActionlong<sup>(1523</sup> i eVal );
longGetOutputFileDialogAction<sup>[410</sup>();
public voidSetOutputFileDialogActionlong<sup>(523)</sup> i eVal );
public boolean GetShowProgressBar ();
1413
public void SetShowProgressBar ( boolean i_bVal );
1413
public void IncludeAll ( boolean i_bInclude );
1405
public boolean GetIncludeIndex ();
1407
public void SetIncludeIndex ( boolean i_bVal );
1407
public boolean GetIncludeGlobalElements ();
1406
public void SetIncludeGlobalElements ( boolean i_bVal );
1406
public boolean GetIncludeLocalElements ();
1408
public void SetIncludeLocalElements ( boolean i_bVal );
1408
public boolean GetIncludeGroups ();
1407
public void SetIncludeGroups ( boolean i_bVal );
1407
public boolean GetIncludeComplexTypes ();
1406
public void SetIncludeComplexTypes ( boolean i_bVal );
public boolean GetIncludeSimpleTypes ();
public void SetIncludeSimpleTypes ( boolean i_bVal );
1408
public boolean GetIncludeAttributeGroups ();
1405
public void SetIncludeAttributeGroups ( boolean i_bVal );
1405
public boolean GetIncludeRedefines ();
1408
public void SetIncludeRedefines ( boolean i_bVal );
1408
public void AllDetails ( boolean i_bDetailsOn );
1403
public boolean GetShowDiagram ();
1412
public void SetShowDiagram ( boolean i_bVal );
1412
public boolean GetShowNamespace ();
1413
public void SetShowNamespace ( boolean i_bVal );
1413
public boolean GetShowType ();
1415
public void SetShowType ( boolean i_bVal );
1415
public boolean GetShowChildren ();
1411
public void SetShowChildren ( boolean i_bVal );
public boolean GetShowUsedBy ();
public void SetShowUsedBy ( boolean i_bVal );
1415
public boolean GetShowProperties ();
1413
public voidSetShowProperties<sup>(413</sup>) ( boolean i bVal );
public boolean GetShowSingleFacets ();
1414
public voidSetShowSingleFacets<sup>(1414</sup>) ( boolean i bVal );
public boolean GetShowPatterns ();
14131406
                                       1408
                             1411
                               1415
```
```
public void SetShowPatterns ( boolean i_bVal );
1413
public boolean GetShowEnumerations ();
1412
SetShowEnumerations<sup>[1412</sup> ( boolean i bVal );
public boolean GetShowAttributes ();
1411
public voidSetShowAttributes<sup>(411)</sup> ( boolean i bVal );
public boolean GetShowIdentityConstraints ();
1412
public void SetShowIdentityConstraints ( boolean i_bVal );
1412
public boolean GetShowAnnotations ();
1411
public voidSetShowAnnotations<sup>[1411]</sup> ( boolean i bVal );
public boolean GetShowSourceCode ();
1414
public voidSetShowSourceCode<sup>[1414</sup> ( boolean i bVal );
// Since version 2009
public boolean GetEmbedDiagrams ();
1405
public void SetEmbedDiagrams ( boolean i_bVal );
1405
public long GetDiagramFormat ();
1526 1404
public voidSetDiagramFormatlong<sup>(526</sup> i nVal );
public boolean GetIncludeGlobalAttributes ();
1406
public void SetIncludeGlobalAttributes ( boolean i_bVal );
1406
public boolean GetIncludeLocalAttributes ();
1407
public voidSetIncludeLocalAttributes<sup>[1407</sup>( boolean i bVal );
public boolean GetIncludeReferencedSchemas ();
1408
public void SetIncludeReferencedSchemas ( boolean i_bVal );
1408
public boolean GetMultipleOutputFiles ();
1409
public void SetMultipleOutputFiles ( boolean i_bVal );
1409
// Since version 2010
public boolean GetEmbedCSSInHTML ();
1404
public void SetEmbedCSSInHTML ( boolean i_bVal );
1404
public boolean GetCreateDiagramsFolder ();
1404
public void SetCreateDiagramsFolder ( boolean i_bVal );
1404
// Since version 2010r3
public boolean GetGenerateRelativeLinks ();
1405
public void SetGenerateRelativeLinks ( boolean i_bVal );
1405
// Since version 2011r2
public boolean GetUseFixedDesign ();
1416
public void SetUseFixedDesign ( boolean i_bVal );
1416
public String GetSPSFile ();
1415
public void SetSPSFile ( String i_strVal );
1415
```
}

# 26.3.5.23 SpyTextImportExportSettings (obsolete)

**The objects described in this section (Application API for Java) are obsolete from v2012 onwards.**

**For information about how to access the Application API from Java code, see the section: [Programming](#page-1214-0) Languages | Java .** 1215

```
public class SpyTextImportExportSettings
{
  public void ReleaseInstance ();
1495
  public String GetDestinationFolder ();
1422
  public void SetDestinationFolder ( String sVal );
1422
  longGetEnclosingCharacter<sup>[1422</sup>();
  public voidSetEnclosingCharacterlong<sup>(1533</sup> nEnclosing );
  public String GetEncoding ();
1423
  public void SetEncoding ( String sVal );
1423
  longGetEncodingByteOrder<sup>1423</sup>();
  public void SetEncodingByteOrder ( long nByteOrder );
  longGetFieldDelimiter<sup>(1423</sup>();
  public voidSetFieldDelimiterlong<sup>(532</sup> nDelimiter );
  public String GetFileExtension ();
1423
  public void SetFileExtension ( String sVal );
1423
  public boolean GetHeaderRow ();
1423
  public void SetHeaderRow ( boolean bVal );
1423
  public String GetImportFile ();
1423
  public void SetImportFile ( String sVal );
1423
}
               1525 CotFreeding Puts Order<sup>1423</sup>
                                      1423, 15251532 C_0 + F_1^2 C_1^2 + D_2^2 + m_1^2 + c_2^21423, 1532
```
# 26.3.5.24 SpyTextView (obsolete)

```
public class SpyTextView
{
  public void ReleaseInstance ();
1495
  SpyApplicationGetApplication<sup>1426</sup>();
  SpyDocGetParent<sup>1428</sup>();
  LineFromPosition<sup>1427</sup> ( long nCharPos );
  public long PositionFromLine ( long nLine );
1428
  LineLength<sup>(1427</sup> ( long nLine );
  GetSelText<sup>[1429</sup>();
  public void SetSelText ( String sText );
  public String GetRangeText ( long nPosFrom, long nPosTill );
  ReplaceText<sup>[428]</sup> ( long nPosFrom, long nPosTill, String sText );
  MoveCaret<sup>[1428</sup> ( long nDiff );
  GoToLineChar<sup>(1236</sup> ( long nLine, long nChar );
                         1429
                              1426
```

```
public void SelectText ( long nPosFrom, long nPosTill );
1429
 GetSelectionStart<sup>(429</sup> ();
 public void SetSelectionStart ( long nNewVal );
 GetSelectionEnd<sup>(1429</sup> ();
 public void SetSelectionEnd ( long nNewVal );
1429
 GetText<sup>[430</sup>();
 SetText<sup>[1430</sup>(String sText);
 public long LineCount ();
1427
 public long Length ();
1427
}
                                 1429
                                 1429
```
# <span id="page-1514-0"></span>26.3.5.25 SpyXMLData (obsolete)

**The objects described in this section (Application API for Java) are obsolete from v2012 onwards.**

```
public class SpyXMLData
{
  public void ReleaseInstance ();
1495
  public voidAppendChildSpyXMLData<sup>[1515</sup> oNewData );
  public voidEraseAllChildren<sup>(1432</sup>();
  public void EraseCurrentChild ();
1433
  SpyXMLDataGetCurrentChild<sup>(439</sup>();
  SpyXMLDataGetFirstChildlong<sup>1839</sup> nKind );
  SpyXMLDataGetNextChild ();
  public boolean GetHasChildren ();
1438
  public voidInsertChildSpyXMLData \frac{1}{2} oNewData );
  public booleanIsSameNodeSpyXMLData <sup>019</sup> oToComp);
  long ^{1535}GetKind ^{1440} ();
  public boolean GetMayHaveChildren ();
1441
  public String GetName ();
1441
  SetName<sup>(1441</sup>) (String sValue );
  SpyXMLDataGetParent<sup>(1441</sup>) ();
  GetTextValue<sup>[1442</sup>();
  public void SetTextValue ( String sValue );
1442}
                       1515 2 + 2 + 3 + 2 + 2 + 3 = 14351515 25+15+15+21+1 1^{1436} 1^{1436} 1^{1535}1515 2 + M_2 + M_3 + M_4 131439 (0.00033445)1440 \mu \alpha \mu \lambda \mu \tau \mu \tau \alpha \mu \alpha \beta 1515
```
# <span id="page-1515-0"></span>26.3.5.26 Authentic (obsolete)

# 26.3.5.26.1 SpyAuthenticRange (obsolete)

**The objects described in this section (Application API for Java) are obsolete from v2012 onwards.**

**For information about how to access the Application API from Java code, see the section: [Programming](#page-1214-0) Languages | Java .** 1215

#### *// Since version 2004R3* **public class** SpyAuthenticRange

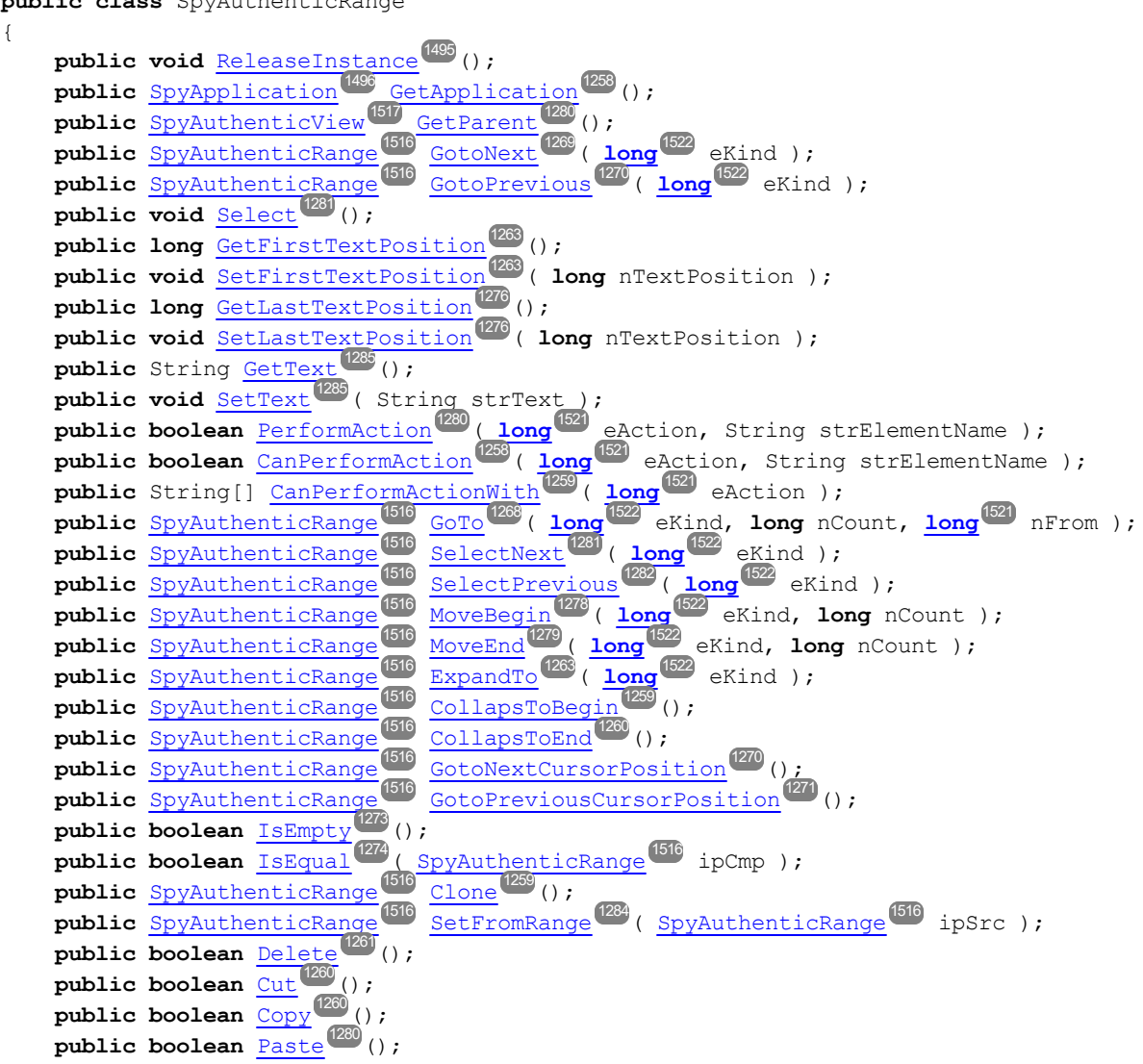

```
SpyXMLData<sup>(1515</sup> GetFirs<u>tX</u>MLData<sup>(1264</sup>();
    public voidSetFirstXMLDataSpyXMLData<sup>(1515</sup> objXMLDataPtr );
    GetFirstXMLDataOffset<sup>(1265</sup>();
    public void SetFirstXMLDataOffset ( long nOffset );
1265
    SpyXMLData<sup>(1515</sup> GetLas<u>tXMLData<sup>(1277</sup>()</u>;
    public voidSetLastXMLDataSpyXMLData<sup>(534</sup> objXMLDataPtr );
    public long GetLastXMLDataOffset ();
1277
    public void SetLastXMLDataOffset ( long nOffset );
1277
    public String[] GetElementHierarchy ();
1267
    publicGetElementAttributeNames<sup>(266)</sup>( String strElementName );
    publicHasElementAttribute<sup>(127)</sup>( String strElementName, String
strAttributeName ) ;
    public String GetElementAttributeValue ( String strElementName, String
1266
strAttributeName ) ;
    public void SetElementAttributeValue ( String strElementName, String
1283
strAttributeName, String strNewValue );
    public String[] GetEntityNames ();
1268
    public void InsertEntity ( String strEntityName );
1271
    public boolean IsInDynamicTable ();
1274
    public boolean AppendRow ();
1257
    public boolean InsertRow ();
1272
    public boolean DuplicateRow ();
1261
    public boolean DeleteRow ();
1261
    public boolean MoveRowUp ();
1279
    public boolean MoveRowDown ();
1279
    // Since version 2004R4
    public boolean IsCopyEnabled ();
1273
    public boolean IsCutEnabled ();
1273
    public boolean IsPasteEnabled ();
1275
    public boolean IsDeleteEnabled ();
1273
    public boolean IsTextStateApplied ( String i_strElementName );
1275
    public boolean IsFirstRow ();
1274
    public boolean IsLastRow ();
1274
}
```
#### <span id="page-1516-0"></span>26.3.5.26.2 SpyAuthenticView (obsolete)

**The objects described in this section (Application API for Java) are obsolete from v2012 onwards.**

```
// Since version 2004R3
public class SpyAuthenticView
{
    public void ReleaseInstance ();
1495
```

```
SpyApplicationGetApplication<sup>[1296</sup>();
SpyDocGetParent<sup>(1302</sup>();
SpyAuthenticRangeGetSelection<sup>[1302</sup>();
SetSelectionSpyAuthenticRange<sup>1516</sup> obj );
SpyAuthenticRangeGetDocumentBegin<sup>[1298</sup>();
SpyAuthenticRangeGetDocumentEnd<sup>(1298</sup>();
SpyAuthenticRange<sup>(1516</sup> GetWhol<u>eDocument<sup>(1304</sup>()</u>;
longGetMarkupVisibility<sup>(301</sup>();
public void SetMarkupVisibility ( long eSpyAuthenticMarkupVisibility );
SpyAuthenticRange \frac{1}{100}GoTo \frac{1}{100} ( \frac{1}{200}long nCount, long<sup>1021</sup> nFrom );
public voidPrint<sup>(1302</sup>( boolean bWithPreview, boolean bPromptUser );
public boolean Undo ();
1304
public boolean Redo ();
1302
public void UpdateXMLInstanceEntities ();
1304
// Since version 2004R4
public String GetAsXMLString ();
1296
public void SetAsXMLString ( String i_strXML );
1296
publicSpyXMLDataGetXMLDataRoot<sup>(1305</sup>();
public boolean IsUndoEnabled ();
1301
public boolean IsRedoEnabled ();
1279
                                       1301, \sqrt{ } (1522)1516 \alpha_{\rm sm} (1300 / \alpha_{\rm sm} (1522 \alpha Kind \alpha_{\rm sm} \alpha_{\rm cm} \alpha_{\rm cm} \alpha_{\rm cm} \alpha_{\rm cm} (1521
```
### 26.3.5.26.3 SpyDocEditSelection (obsolete)

<span id="page-1517-0"></span>}

**The objects described in this section (Application API for Java) are obsolete from v2012 onwards.**

**For information about how to access the Application API from Java code, see the section: [Programming](#page-1214-0) Languages | Java .** 1215

```
public class SpyDocEditSelection
{
  public voidReleaseInstance<sup>(1495</sup> ();
  SpyXMLDataGetEnd<sup>(1455</sup>();
  public long GetEndTextPosition ();
1456
  SpyXMLDataGetStart<sup>1456</sup>();
  public long GetStartTextPosition ();
1456}
```
### 26.3.5.26.4 SpyDocEditView (obsolete)

**The objects described in this section (Application API for Java) are obsolete from v2012 onwards.**

```
public class SpyDocEditView
{
  public void ReleaseInstance ();
1495
  public voidApplyTextState<sup>1453</sup> ( String sElementName_);
  SpyDocEditSelectionGetCurrentSelection<sup>1459</sup>();
  public void EditClear ();
1459
  public void EditCopy ();
1460
  EditCut<sup>[1460</sup>();
  EditPaste<sup>[1461</sup>();
  public void EditRedo ();
1461
  public void EditSelectAll ();
1462
  public void EditUndo ();
1462
  SpyXMLDataGetNextVisible<sup>(2029</sup> ( SpyXMLData<sup>1919</sup> OElement );
  SpyXMLDataGetPreviousVisible<sup>(469</sup> ( SpyXMLData<sup>(619</sup> oElement );
  public boolean GetIsEditClearEnabled ();
1466
  public boolean GetIsEditCopyEnabled ();
1467
  public boolean GetIsEditCutEnabled ();
1467
  public boolean GetIsEditPasteEnabled ();
1468
  public boolean GetIsEditRedoEnabled ();
1468
  public boolean GetIsEditUndoEnabled ();
1469
  public boolean GetIsRowAppendEnabled ();
1469
  public boolean GetIsRowDeleteEnabled ();
1470
  public boolean GetIsRowDuplicateEnabled ();
1470
  public booleanGetIsRowInsertEnabled<sup>(471</sup>();
  public boolean GetIsRowMoveDownEnabled ();
1471
  public boolean GetIsRowMoveUpEnabled ();
1471
  public booleanIsTextStateApplied<sup>[472</sup> ( String sElementName );
  public boolean IsTextStateEnabled ( String sElementName );
1472
  public void LoadXML ( String sXML );
  public void MarkUpView ( long nKind );
  public voidRowAppend ^{1474} ();
  public void RowDelete ();
1474
  public void RowDuplicate ();
1475
  public voidRowInsert ^{[475]} ();
  public void RowMoveDown ();
1476
  public void RowMoveUp ();
1476
  public String SaveXML ();
1477
  public void SelectionMoveTabOrder ( boolean bForward, boolean bTag );
1478
  pSelectionSetSpyXMLData<sup>(1515</sup> oStart, long nStartPos, SpyXMLData<sup>(1515</sup>
  oEndElement, long nEndPos );
  SpyXMLDataGetXMLRoot<sup>1479</sup>();
  GetAllowedElementsSpyXMLData<sup>(1515</sup> oStartPtr,
  SpyXMLData<sup>(1515</sup> oEndPtr);
}
                       1515 C_{0+15} T_{15} T_{25} T_{15} T_{25} T_{15} T_{15} T_{15} T_{15} T_{15} T_{15} T_{15} T_{15} T_{15} T_{15} T_{15} T_{15} T_{15} T_{15} T_{15} T_{15} T_{15} T_{15} T_{15} T_{15} T_{15} T_{11515 C_0 + D_0 = 15 C_1 = 1515 C_1 = 1465 C_2 = 15151473
                             1473
```
# 26.3.5.27 Predefined constants (obsolete)

**The objects described in this section (Application API for Java) are obsolete from v2012 onwards.**

**For information about how to access the Application API from Java code, see the section: [Programming](#page-1214-0) Languages | Java .** 1215

This section lists all classes that define the predefined constants used by the Java interface.

### 26.3.5.27.1 SPYApplicationStatus (obsolete)

**The objects described in this section (Application API for Java) are obsolete from v2012 onwards.**

**For information about how to access the Application API from Java code, see the section: [Programming](#page-1214-0) Languages | Java .** 1215

```
public class SPYApplicationStatus
 {
     public final static long spyApplicationStatus_Running = 0;
     public final static long spyApplicationStatus_AfterLicenseCheck = 1;<br>
public final static long spyApplicationStatus BeforeLicenseCheck = 2;
     public final static long spyApplicationStatus_BeforeLicenseCheck = 2;
     public final static long
     spyApplicationStatus_ConcurrentLicenseCheckFailed
                                                                                      = 3;public final static long spyApplicationStatus_ProcessingCommandLine = 4;
 }
```
### 26.3.5.27.2 SPYAttributeTypeDefinition (obsolete)

**The objects described in this section (Application API for Java) are obsolete from v2012 onwards.**

```
public class SPYAttributeTypeDefinition
{
```
<span id="page-1520-0"></span>}

```
public final static long
spyMergedGlobal
                                   = 0;public final static long
spyDistinctGlobal
                                   = 1;public final static long spyLocal = 2;
```
### 26.3.5.27.3 SPYAuthenticActions (obsolete)

**The objects described in this section (Application API for Java) are obsolete from v2012 onwards.**

**For information about how to access the Application API from Java code, see the section: [Programming](#page-1214-0) Languages | Java .** 1215

```
public class SPYAuthenticActions
{
   public final static long spyAuthenticInsertAt = 0;
   public final static long spyAuthenticApply = 1;
   public final static long spyAuthenticClearSurr = 2;
   public final static long spyAuthenticAppend = 3;
   public final static long
   spyAuthenticInsertBefore
                                                  = 4;public final static long spyAuthenticRemove = 5;
}
```
### <span id="page-1520-1"></span>26.3.5.27.4 SPYAuthenticDocumentPosition (obsolete)

**The objects described in this section (Application API for Java) are obsolete from v2012 onwards.**

```
public class SPYAuthenticDocumentPosition
{
   public final static long
   spyAuthenticDocumentBegin
                                                    = 0 ;
   public final static long
   spyAuthenticDocumentEnd
                                                    = 1;public final static long spyAuthenticRangeBegin = 2;
```

```
public final static long spyAuthenticRangeEnd = 3;
}
```
#### <span id="page-1521-0"></span>26.3.5.27.5 SPYAuthenticElementKind (obsolete)

**The objects described in this section (Application API for Java) are obsolete from v2012 onwards.**

**For information about how to access the Application API from Java code, see the section: [Programming](#page-1214-0) Languages | Java .** 1215

```
public class SPYAuthenticElementKind
{
  public final static long
   spyAuthenticChar
                                       = 0;public final static long
   spyAuthenticWord
                                        = 1;
   public final static long
   spyAuthenticLine
                                        = 3;public final static long
   spyAuthenticParagraph
                                        = 4;public final static long
   spyAuthenticTag
                                        = 6;public final static long
   spyAuthenticDocument
                                        = 8;public final static long
   spyAuthenticTable
                                        = 9;public final static long
   spyAuthenticTableRow
                                        = 10;public final static long
   spyAuthenticTableColumn
                                       = 11;}
```
### <span id="page-1521-1"></span>26.3.5.27.6 SPYAuthenticMarkupVisibility (obsolete)

**The objects described in this section (Application API for Java) are obsolete from v2012 onwards.**

```
public class SPYAuthenticMarkupVisibility
{
   public final static long
   spyAuthenticMarkupHidden
                                                    = 0;public final static long spyAuthenticMarkupSmall= 1;
   public final static long spyAuthenticMarkupLarge= 2;
   public final static long spyAuthenticMarkupMixed= 3;
}
```
### 26.3.5.27.7 SPYDatabaseKind (obsolete)

**The objects described in this section (Application API for Java) are obsolete from v2012 onwards.**

**For information about how to access the Application API from Java code, see the section: [Programming](#page-1214-0) Languages | Java .** 1215

```
public class SPYLoading
 {
    public final static long spyDB_Access = 0;
    public final static long
    spyDB_SQLServer
                                          = 1;public final static long spyDB_Oracle = 2;
    public final static long spyDB_Sybase = 3;
    public final static long spyDB_MySQL = 4;
    public final static long spyDB_DB2 = 5;
    public final static long spyDB_Other = 6;
    public final static long
    spyDB_Unspecified
                                          = 7;}
```
#### 26.3.5.27.8 SPYDialogAction (obsolete)

**The objects described in this section (Application API for Java) are obsolete from v2012 onwards.**

```
public class SPYDialogAction
 {
```
}

```
public final static long spyDialogOK = 0;
public final static long
spyDialogCancel
                                     = 1;public final static long
spyDialogUserInput
                                     = 2;
```
### 26.3.5.27.9 SPYDOMType (obsolete)

**The objects described in this section (Application API for Java) are obsolete from v2012 onwards.**

**For information about how to access the Application API from Java code, see the section: [Programming](#page-1214-0) Languages | Java .** 1215

```
public class SPYDOMType
```

```
{
   public final static long
  spyDOMType_msxml4
                                        = 0;public final static long
  spyDOMType_xerces
                                        = 1;}
```
### 26.3.5.27.10 SPYDTDSchemaFormat (obsolete)

**The objects described in this section (Application API for Java) are obsolete from v2012 onwards.**

```
public class SPYDTDSchemaFormat
{
   public final static long spyDTD = 0;
   public final static long spyDCD = 1;
   public final static long spyXMLData = 2;
   public final static long spyBizTalk = 3;
   public final static long spyW3C = 4;
}
```
### <span id="page-1524-0"></span>26.3.5.27.11 SPYEncodingByteOrder (obsolete)

**The objects described in this section (Application API for Java) are obsolete from v2012 onwards.**

**For information about how to access the Application API from Java code, see the section: [Programming](#page-1214-0) Languages | Java .** 1215

```
public class SPYEncodingByteOrder
{
   public final static long spyNONE = 0;
   public final static long spyLITTLE_ENDIAN = 1;
   public final static long spyBIG_ENDIAN = 2;
}
```
### 26.3.5.27.12 SPYExportNamespace (obsolete)

**The objects described in this section (Application API for Java) are obsolete from v2012 onwards.**

**For information about how to access the Application API from Java code, see the section: [Programming](#page-1214-0) Languages | Java .** 1215

```
public class SPYExportNamespace
{
   public final static long spyNoNamespace = 0;public final static long spyReplaceColonWithUnderscore = 1;
}
```
### 26.3.5.27.13 SPYFindInFilesSearchLocation (obsolete)

**The objects described in this section (Application API for Java) are obsolete from v2012 onwards.**

```
public class SPYFindInFilesSearchLocation
{
  public final static long
   spyFindInFiles_Documents
                                             = 0;public final static long
  spyFindInFiles_Project
                                             = 1;
  public final static long
  spyFindInFiles_Folder
                                            = 2;}
```
#### 26.3.5.27.14 SPYFrequentElements (obsolete)

**The objects described in this section (Application API for Java) are obsolete from v2012 onwards.**

**For information about how to access the Application API from Java code, see the section: [Programming](#page-1214-0) Languages | Java .** 1215

```
public class SPYFrequentElements
{
  public final static long
= 0;
  spyGlobalElements
  public final static long
  spyGlobalComplexType
                         = 1;}
```
#### <span id="page-1525-0"></span>26.3.5.27.15 SPYImageKind (obsolete)

**The objects described in this section (Application API for Java) are obsolete from v2012 onwards.**

```
public class SPYImageKind
```

```
{
  public final static long
  spyImageType_PNG
                                       = 0;public final static long
  spyImageType_EMF
                                       = 1;}
```
### 26.3.5.27.16 SPYImportColumnsType (obsolete)

**The objects described in this section (Application API for Java) are obsolete from v2012 onwards.**

**For information about how to access the Application API from Java code, see the section: [Programming](#page-1214-0) Languages | Java .** 1215

#### 26.3.5.27.17 SPYLibType (obsolete)

**The objects described in this section (Application API for Java) are obsolete from v2012 onwards.**

**For information about how to access the Application API from Java code, see the section: [Programming](#page-1214-0) Languages | Java .** 1215

```
public class SPYLibType
 {
    public final static long
    spyLibType_static
                                          = 0;public final static long spyLibType_dll= 1;
 }
```
#### 26.3.5.27.18 SPYLoading (obsolete)

**The objects described in this section (Application API for Java) are obsolete from v2012 onwards.**

```
public class SPYLoading
{
   public final static long
   spyUseCacheProxy
                          = 0;public final static long spyReload = 1;
```

```
}
```
#### 26.3.5.27.19 SPYNumberDateTimeFormat (obsolete)

**The objects described in this section (Application API for Java) are obsolete from v2012 onwards.**

**For information about how to access the Application API from Java code, see the section: [Programming](#page-1214-0) Languages | Java .** 1215

```
public class SPYNumberDateTimeFormat
{
   public final static long spySystemLocale = 0;
   public final static long
  spySchemaCompatible
                                = 1;}
```
#### 26.3.5.27.20 SPYProgrammingLanguage (obsolete)

**The objects described in this section (Application API for Java) are obsolete from v2012 onwards.**

**For information about how to access the Application API from Java code, see the section: [Programming](#page-1214-0) Languages | Java .** 1215

```
public class SPYLoading
 {
    public final static long spyUndefinedLanguage = -1;
    public final static long spyJava = 0;
    public final static long spyCpp = 1;
    public final static long spyCSharp = 2;
 }
```
#### 26.3.5.27.21 SPYProjectItemTypes (obsolete)

**The objects described in this section (Application API for Java) are obsolete from v2012 onwards.**

**For information about how to access the Application API from Java code, see the section: [Programming](#page-1214-0) Languages | Java .** 1215

```
public class SPYProjectItemTypes
{
   public final static long
   spyUnknownItem
                            = 0;public final static long spyFileItem= 1;
   public final static long
   spyFolderItem
                                   = 2:
   public final static long spyURLItem = 3;
}
```
# 26.3.5.27.22 SPYProjectType (obsolete)

**The objects described in this section (Application API for Java) are obsolete from v2012 onwards.**

**For information about how to access the Application API from Java code, see the section: [Programming](#page-1214-0) Languages | Java .** 1215

```
public class SPYProjectType
 {
    public final static long
    spyVisualStudioProject
                                               = 0;public final static long
    spyVisualStudio2003Project
                                               = 1;public final static long spyBorlandProject = 2;
    public final static long spyMonoMakefile = 3;
 }
```
# 26.3.5.27.23 SPYSampleXMLGenerationOptimization (obsolete)

**The objects described in this section (Application API for Java) are obsolete from v2012 onwards.**

```
public class SPYSampleXMLGenerationOptimization
{
   public final static long spySampleXMLGen_Optimized = 0;
   public final static long
   spySampleXMLGen_NonMandatoryElements
                                                       = 1;public final static long spySampleXMLGen_Everything = 2;
}
```
### 26.3.5.27.24 SPYSampleXMLGenerationSchemaOrDTDAssignment (obsolete)

**The objects described in this section (Application API for Java) are obsolete from v2012 onwards.**

**For information about how to access the Application API from Java code, see the section: [Programming](#page-1214-0) Languages | Java .** 1215

```
public class SPYSampleXMLGenerationOptimization
{
   public final static long
   spySampleXMLGen_AssignRelatively
                                                         = 0;
   public final static long
   spySampleXMLGen_AssignAbsolutely
                                                        = 1;
   public final static long spySampleXMLGen_DoNotAssign = 2;
}
```
#### 26.3.5.27.25 SPYSchemaDefKind (obsolete)

**The objects described in this section (Application API for Java) are obsolete from v2012 onwards.**

```
public class SPYSchemaDefKind
{
   public final static long spyKindElement = 0;
   public final static long spyKindComplexType = 1;
   public final static long spyKindSimpleType = 2;
   public final static long spyKindGroup = 3;
   public final static long spyKindModel = 4;
   public final static long spyKindAny = 5;
   public final static long spyKindAttr = 6;
```
}

```
public final static long spyKindAttrGroup = 7;
public final static long spyKindAttrAny = 8;
public final static long spyKindIdentityUnique= 9;
public final static long spyKindIdentityKey = 10;
public final static long spyKindIdentityKeyRef= 11;
public final static long
spyKindIdentitySelector
                                          = 12;public final static long spyKindIdentityField = 13;
public final static long spyKindNotation = 14;
public final static long spyKindInclude = 15;
public final static long spyKindImport = 16;
public final static long spyKindRedefine = 17;
public final static long spyKindFacet = 18;
public final static long spyKindSchema = 19;
public final static long spyKindCount = 20;
```
### 26.3.5.27.26 SPYSchemaDocumentationFormat (obsolete)

**The objects described in this section (Application API for Java) are obsolete from v2012 onwards.**

**For information about how to access the Application API from Java code, see the section: [Programming](#page-1214-0) Languages | Java .** 1215

```
public class SPYSchemaDocumentationFormat
 {
    public final static long
    spySchemaDoc_HTML
                                          = 0;public final static long
    spySchemaDoc_MSWord
                                           = 1;public final static long
           spySchemaDoc_RTF
                                         = 2;public final static long
           spySchemaDoc_PDF
                                         = 3;}
```
### 26.3.5.27.27 SPYSchemaExtensionType (obsolete)

**The objects described in this section (Application API for Java) are obsolete from v2012 onwards.**

**For information about how to access the Application API from Java code, see the section: [Programming](#page-1214-0) Languages | Java .** 1215

```
public class SPYSchemaExtensionType
 {
    public final static long spySchemaExtension None = 0;
    public final static long spySchemaExtension_SQL_XML = 1;
    public final static long
    spySchemaExtension_MS_SQL_Server
                                                        = 2;public final static long spySchemaExtension_Oracle = 3;
 }
```
#### 26.3.5.27.28 SPYSchemaFormat (obsolete)

**The objects described in this section (Application API for Java) are obsolete from v2012 onwards.**

**For information about how to access the Application API from Java code, see the section: [Programming](#page-1214-0) Languages | Java .** 1215

```
public class SPYSchemaFormat
 {
    public final static long
    spySchemaFormat_Hierarchical
                                                    = 0;public final static long spySchemaFormat_Flat = 1;
 }
```
#### <span id="page-1531-0"></span>26.3.5.27.29 SPYTextDelimiters (obsolete)

**The objects described in this section (Application API for Java) are obsolete from v2012 onwards.**

```
public class SPYTextDelimiters
{
   public final static long spyTabulator = 0;
   public final static long spySemicolon = 1;
```
}

```
public final static long spyComma = 2;
public final static long spySpace = 3;
```
<span id="page-1532-0"></span>26.3.5.27.30 SPYTextEnclosing (obsolete)

**The objects described in this section (Application API for Java) are obsolete from v2012 onwards.**

**For information about how to access the Application API from Java code, see the section: [Programming](#page-1214-0) Languages | Java .** 1215

```
public class SPYTextEnclosing
{
   public final static long
= 0;
  spyNoEnclosing
  public final static long
  spySingleQuote
                                  = 1;public final static long
  spyDoubleQuote
                                  = 2;}
```
### 26.3.5.27.31 SPYTypeDetection (obsolete)

**The objects described in this section (Application API for Java) are obsolete from v2012 onwards.**

```
public class SPYTypeDetection
{
   public final static long
   spyBestPossible
                                          = 0;
   public final static long
   spyNumbersOnly
                                        = 1;public final static long
   spyNoDetection
                                        = 2;}
```
#### 26.3.5.27.32 SPYURLTypes (obsolete)

**The objects described in this section (Application API for Java) are obsolete from v2012 onwards.**

**For information about how to access the Application API from Java code, see the section: [Programming](#page-1214-0) Languages | Java .** 1215

```
public class SPYURLTypes
{
   public final static long
   spyURLTypeAuto
                                   = (-1);public final static long
   spyURLTypeXML
                                  = 0;public final static long
= 1;
   spyURLTypeDTD
}
```
#### <span id="page-1533-0"></span>26.3.5.27.33 SpyViewModes (obsolete)

**The objects described in this section (Application API for Java) are obsolete from v2012 onwards.**

**For information about how to access the Application API from Java code, see the section: [Programming](#page-1214-0) Languages | Java .** 1215

```
public class SPYViewModes
{
   public final static long spyViewGrid = 0;
   public final static long spyViewText = 1;
   public final static long spyViewBrowser = 2;
   public final static long spyViewSchema = 3;
   public final static long spyViewContent = 4;
   public final static long spyViewAuthentic= 4;
   public final static long spyViewWSDL = 5;
   public final static long spyViewZIP = 6;
   public final static long
   spyViewEditionInfo
                                          = 7;}
```
Altova XMLSpy 2024 Professional Edition *© 2018-2024 Altova GmbH*

### 26.3.5.27.34 SPYWhitespaceComparison (obsolete)

**The objects described in this section (Application API for Java) are obsolete from v2012 onwards.**

**For information about how to access the Application API from Java code, see the section: [Programming](#page-1214-0) Languages | Java .** 1215

```
public class SPYWhitespaceComparison
 {
    public final static long spyCompareAsIs = 0;
    public final static long
    spyCompareNormalized
                                          = 1;public final static long spyStripAll = 2;
 }
```
# <span id="page-1534-0"></span>26.3.5.27.35 SPYXMLDataKind (obsolete)

**The objects described in this section (Application API for Java) are obsolete from v2012 onwards.**

**For information about how to access the Application API from Java code, see the section: [Programming](#page-1214-0) Languages | Java .** 1215

**public class** SPYXMLDataKind

```
{
  public final static long
  spyXMLDataXMLDocStruct
                                         = 0;public final static long
  spyXMLDataXMLEntityDocStruct
                                           = 1;public final static long
  spyXMLDataDTDDocStruct
                                          = 2;public final static long spyXMLDataXML = 3;
  public final static long
  spyXMLDataElement
                                          = 4;public final static long spyXMLDataAttr = 5;
  public final static long spyXMLDataText = 6;
  public final static long spyXMLDataCData = 7;
  public final static long
  spyXMLDataComment
                                          = 8;public final static long spyXMLDataPI = 9;
```
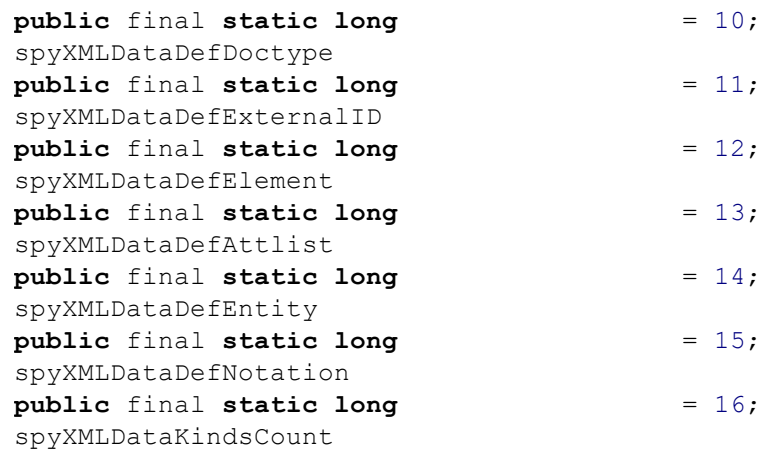

}

# **26.4 ActiveX Integration**

The XMLSpy user interface and the functionality described in this section can be integrated into custom applications that can consume ActiveX controls. ActiveX technology enables a wide variety of languages to be used for integration, such as C++, C#, and VB.NET. All components are full OLE Controls. Integration into Java is provided through wrapper classes.

To integrate the ActiveX controls into your custom code, the XMLSpy Integration Package must be installed (see [https://www.altova.com/components/download\)](https://www.altova.com/components/download). Ensure that you install XMLSpy first, and then the XMLSpy Integration Package. Other prerequisites apply, depending on language and platform (see [Prerequisites](#page-1536-0)<sup>(537</sup>).

You can flexibly choose between two different levels of integration: application level and document level.

Integration at application level means embedding the complete interface of XMLSpy (including its menus, toolbars, panes, etc) as an ActiveX control into your custom application. For example, in the most simple scenario, your custom application could consist of only one form that embeds the XMLSpy graphical user interface. This approach is easier to implement than integration at document level but may not be suitable if you need flexibility to configure the XMLSpy graphical user interface according to your custom requirements.

Integration at document level means embedding XMLSpy into your own application piece-by-piece. This includes implementing not only the main XMLSpy control but also the main document editor window, and, optionally, any additional windows. This approach provides greater flexibility to configure the GUI, but requires advanced interaction with ActiveX controls in your language of choice.

The sections <u>Integration at the [Application](#page-1539-0) Level<sup>1540</sup> and [Integration](#page-1541-0) at Document Level<sup>1542</sup> describe the key</u> steps at these respective levels. The <u>ActiveX [Integration](#page-1544-0) Examples <sup>(545</sup> section provides examples in C# and</u> Java. Looking through these examples will help you to make the right decisions quickly. The [Object](#page-1576-0) [Reference](#page-1576-0) <sup>1577</sup> section describes all COM objects that can be used for integration, together with their properties and methods.

For information about using [XMLSpy](#page-803-0) as a Visual Studio plug-in, see <u>XMLSpy in Visual Studio</u> <sup>804)</sup>.

# <span id="page-1536-0"></span>**26.4.1 Prerequisites**

To integrate the XMLSpy ActiveX control into a custom application, the following must be installed on your computer:

- · XMLSpy
- The XMLSpy Integration Package, available for download at <https://www.altova.com/components/download>

To integrate the 64-bit ActiveX control, install the 64-bit versions of XMLSpy and XMLSpy Integration Package. For applications developed under Microsoft .NET platform with Visual Studio, both the 32-bit and 64-bit versions of XMLSpy and XMLSpy Integration Package must be installed, as explained below.

#### Microsoft .NET (C#, VB.NET) with Visual Studio

To integrate the XMLSpy ActiveX control into a 32-bit application developed under Microsoft .NET, the following must be installed on your computer:

- Microsoft .NET Framework 4.0 or later
- · Visual Studio 2012/2013/2015/2017/2019/2022
- · XMLSpy 32-bit and XMLSpy Integration Package 32-bit
- The ActiveX controls must be added to the Visual Studio toolbox (see Adding the ActiveX [Controls](#page-1537-0) to the [Toolbox](#page-1537-0)  $^{1538}$ ).

If you want to integrate the 64-bit ActiveX control, the following prerequisites apply in addition to the ones above:

- · XMLSpy 32-bit and XMLSpy Integration Package 32-bit must still be installed (this is required to provide the 32-bit ActiveX control to the Visual Studio designer, since Visual Studio runs on 32-bit)
- · XMLSpy 64-bit and XMLSpy Integration Package 64-bit must be installed (provides the actual 64-bit ActiveX control to your custom application at runtime)
- · In Visual Studio, create a 64-bit build configuration and build your application using this configuration. For an example, see <u>[Running](#page-1544-1) the Sample C# Solution</u> (<sup>1545</sup>.

#### Java

To integrate the XMLSpy ActiveX control into Java application using the Eclipse development environment, the following must be installed on your computer:

- · Java Runtime Environment (JRE) or Java Development Kit (JDK) 7 or later
- · Eclipse
- · XMLSpy and XMLSpy Integration Package
- **Note:** To run the 64-bit version of the XMLSpy ActiveX control, use a 64-bit version of Eclipse, as well as the 64-bit version of XMLSpy and the XMLSpy Integration Package.

#### XMLSpy integration and deployment on client computers

If you create a .NET application and intend to distribute it to other clients, you will need to install the following on the client computer(s):

- · XMLSpy
- The XMLSpy Integration Package
- · The custom integration code or application.

# <span id="page-1537-0"></span>**26.4.2 Adding the ActiveX Controls to the Toolbox**

To use the XMLSpy ActiveX controls in an application developed with Visual Studio, the controls must first be added to the Visual Studio Toolbox, as follows:

1. On the **Tools** menu of Visual Studio, click **Choose Toolbox Items**.

2. On the **COM Components** tab, select the check boxes next to the XMLSpyControl, XMLSpyControl Document, and XMLSpyControl Placeholder.

In case the controls above are not available, follow the steps below:

- 1. On the **COM Components** tab, click **Browse**, and select the **XMLSpyControl.ocx** file from the XMLSpy installation folder. Remember that the XMLSpy Integration Package must be installed; otherwise, this file is not available, see <u>[Prerequisites](#page-1536-0)</u> 559.
- 2. If prompted to restart Visual Studio with elevated permissions, click **Restart under different credentials**.

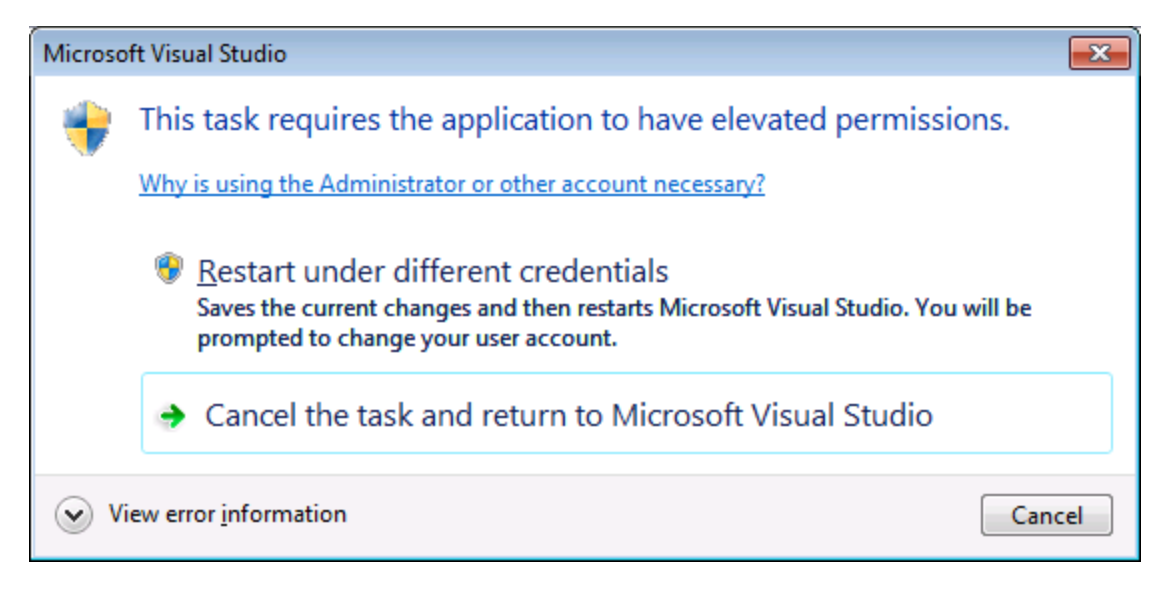

If the steps above were successful, the XMLSpy ActiveX controls become available in the Visual Studio Toolbox.

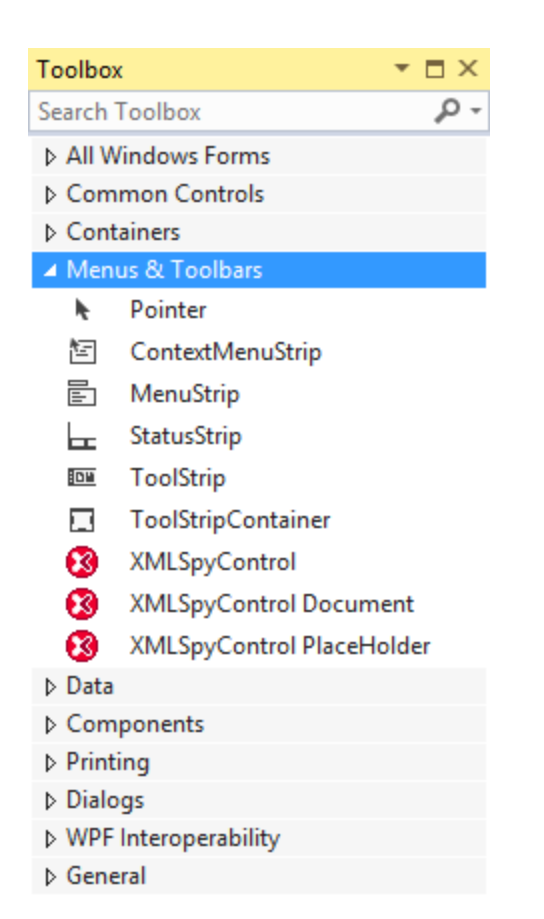

**Note:** For an application-level integration, only the **XMLSpyControl** ActiveX control is used (see *[Integration](#page-1539-0)* at [Application](#page-1539-0) Level ). The **XMLSpyControl Document** and **XMLSpyControl Placeholder** controls 1540 are used for document-level integration (see <u>[Integration](#page-1541-0) at Document Level 542</u>).

# <span id="page-1539-0"></span>**26.4.3 Integration at Application Level**

Integration at application level allows you to embed the complete interface of XMLSpy into a window of your application. With this type of integration, you get the whole user interface of XMLSpy, including all menus, toolbars, the status bar, document windows, and helper windows. Customization of the application's user interface is restricted to what XMLSpy provides. This includes rearrangement and resizing of helper windows and customization of menus and toolbars.

The only ActiveX control y<u>ou</u> need to integrate is  $\text{\tiny XMLSpyControl}^{\text{(ESS)}}$  $\text{\tiny XMLSpyControl}^{\text{(ESS)}}$  $\text{\tiny XMLSpyControl}^{\text{(ESS)}}$ . Do not instantiate or access  $\texttt{XMLSpyControlDocument} \xrightarrow{\texttt{[5589]}}$  $\texttt{XMLSpyControlDocument} \xrightarrow{\texttt{[5589]}}$  $\texttt{XMLSpyControlDocument} \xrightarrow{\texttt{[5589]}}$  or  $\texttt{XMLSpyControlPlaceHolder} \xrightarrow{\texttt{[596]}} \texttt{ActiveX controls}$  $\texttt{XMLSpyControlPlaceHolder} \xrightarrow{\texttt{[596]}} \texttt{ActiveX controls}$  $\texttt{XMLSpyControlPlaceHolder} \xrightarrow{\texttt{[596]}} \texttt{ActiveX controls}$  when integrating at application-level.

If you have any initialization to do or if you want to automate some behaviour of XMLSpy, use the properties, methods, and events described for  $\frac{\text{MLSpyControl}}{S}^{(581)}$ . Consider using  $\frac{\text{MMSpyControl}}{S}$ . Application  $^{(582)}$  for more complex access to XMLSpy functionality.

In C# or VB.NET with Visual Studio, the steps to create a basic, one-form application which integrates the XMLSpy ActiveX controls at application level are as follows:

- 1. Check that all prerequisites are met (see [Prerequisites](#page-1536-0)<sup>(537</sup>).
- 2. Create a new Visual Studio Windows Forms project with a new empty form.
- 3. If you have not done that already, add the ActiveX controls to the toolbox (see Adding the [ActiveX](#page-1537-0) [Controls](#page-1537-0) to the Toolbox<sup>(1538</sup>).
- 4. Drag the **XMLSpyControl** from the toolbox onto your new form.
- 5. Select the **XMLSpyControl** on the form, and, in the Properties window, set the **IntegrationLevel** property to **ICActiveXIntegrationOnApplicationLevel**.

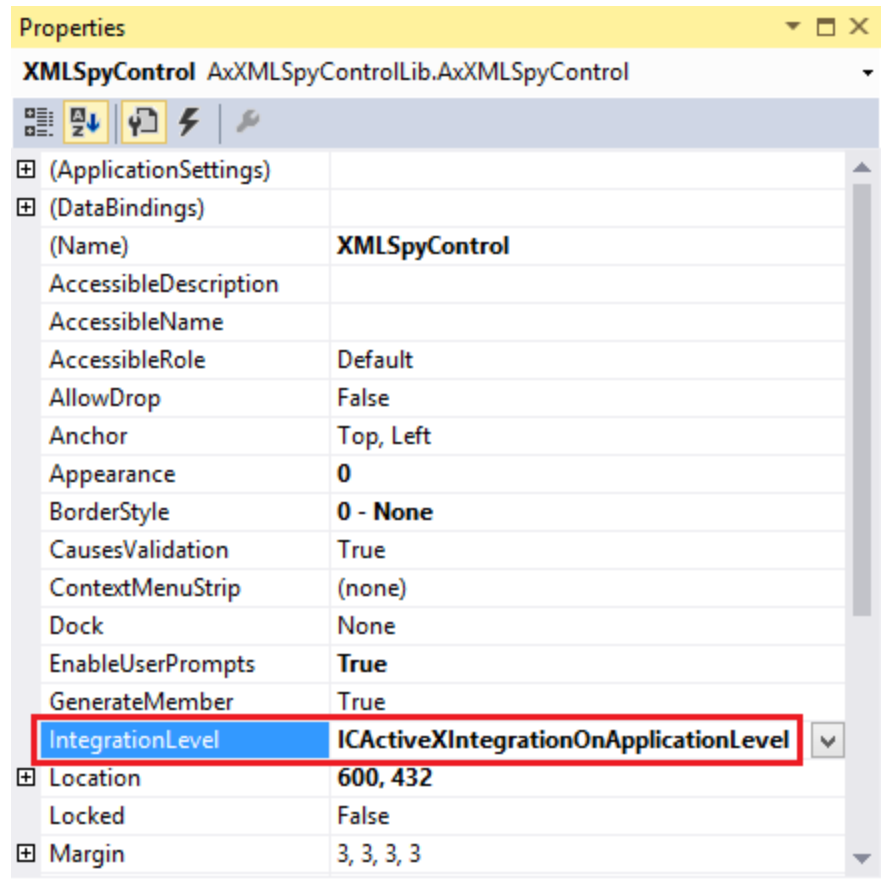

- 6. Create a build platform configuration that matches the platform under which you want to build (x86, x64). Here is how you can create the build configuration:
	- a. Right-click the solution in Visual Studio, and select **Configuration Manager**.
	- b. Under **Active solution platform**, select **New...** and then select the x86 or x64 configuration (in this example, **x86**).

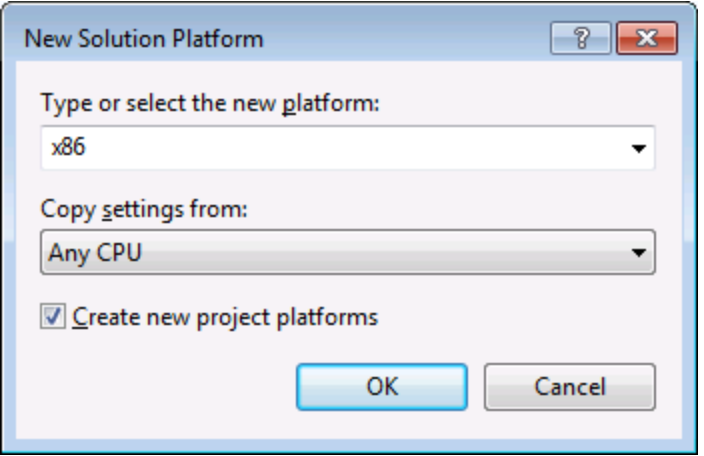

You are now ready to build and run the solution in Visual Studio. Remember to build using the configuration that matches your target platform (x86, x64).

# <span id="page-1541-0"></span>**26.4.4 Integration at Document Level**

Compared to integration at application level, integration at document level is a more complex, yet more flexible way to embed XMLSpy functionality into your application by means of ActiveX controls. With this approach, your code can access selectively the following parts of the XMLSpy user interface:

- Document editing window
- · Project window
- · Entry helper windows
- Validator output window
- · XPath profiler window
- · XPath dialog window
- XSLT/XQuery debugger windows

As mentioned in <u>Integration at [Application](#page-1539-0) Level 640</u>, for an ActiveX integration at application level, only one control is required, namely the **XMLSpyControl**. However, for an ActiveX integration at document level, XMLSpy functionality is provided by the following ActiveX controls:

- **[XMLSpyControl](#page-1580-0)**<sup>[1581]</sup>
- **[XMLSpyControl](#page-1588-0) Document**<sup>(589</sup>
- **[XMLSpyControl](#page-1595-0) Placeholder**<sup>(1596</sup>

These controls are supplied by the XMLSpyControl.ocx file available in the application installation folder of XMLSpy. When you develop the ActiveX integration with Visual Studio, you will need to add these controls to the Visual Studio toolbox (see <u>Adding the ActiveX [Controls](#page-1537-0) to the Toolbox <sup>(533</sup></u>).

The basic steps to integrate the ActiveX controls at document level into your application are as follows:

1. First, instantiate XMLSpyControl in your application. Instantiating this control is mandatory; it enables support for the XMLSpyControl Document and XMLSpyControl Placeholder controls mentioned above. It is important to set the <u>[IntegrationLevel](#page-1582-0)<sup>1533</sup></u> property to ICActiveXIntegrationOnDocumentLevel (or "1"). To hide the control from the user, set its Visible property to False. Note that, when integrating at

document level, do not use the Open method of the XMLSpyControl; this might lead to unexpected results. Use the corresponding open methods of XMLSpyControl Document and XMLSpyControl PlaceHolder instead.

- 2. Create at least one instance of XMLSpyControl Document in your application. This control supplies the document editing window of XMLSpy to your application and can be instantiated multiple times if necessary. Use the method Open to load any existing file. To access document-related functionality, use the Path and Save or methods and properties accessible via the property Document. Note that the control does not support a read-only mode. The value of the property ReadOnly is ignored.
- 3. Optionally, add to your application the XMLSpyControl Placeholder control for each additional window (other than the document window) that must be available to your application. Instances of XMLSpyControl PlaceHolder allow you to selectively embed additional windows of XMLSpy into your application. The window kind (for example, Project window) is defined by the property PlaceholderWindowID. Therefore, to set the window kind, set the property PlaceholderWindowID. For valid window identifiers, see <u>[XMLSpyControlPlaceholderWindow](#page-1598-0)</u> 599. Use only one XMLSpyControl PlaceHolder for each window identifier.

For placeholder controls that select the XMLSpy project window, additional methods are available. Use OpenProject to load a XMLSpy project. Use the property Project and the methods and properties from the XMLSpy automation interface to perform any other project related operations.

For example, in C# or VB.NET with Visual Studio, the steps to create a basic, one-form application which integrates the XMLSpy ActiveX controls at document level could be similar to those listed below. Note that your application may be more complex if necessary; however, the instructions below are important to understand the minimum requirements for an ActiveX integration at document level.

- 1. Create a new Visual Studio Windows Forms project with a new empty form.
- 2. If you have not done that already, add the [ActiveX](#page-1537-0) controls to the toolbox (see Adding the ActiveX [Controls](#page-1537-0) to the Toolbox<sup>(1538</sup>).
- 3. Drag the <u>[XMLSpyControl](#page-1580-0) (583</u> from the toolbox onto your new form.
- 4. Set the IntegrationLevel property of the XMLSpyControl to ICActiveXIntegrationOnDocumentLevel, and the Visible property to False. You can do this either from code or from the Properties window.
- 5. Drag the <u>[XMLSpyControl](#page-1588-0) Document</u><sup>1589</sup> from the toolbox onto the form. This control provides the main document window of XMLSpy to your application, so you may need to resize it to a reasonable size for a document.
- 6. Optionally, add one or more <u>[XMLSpyControl](#page-1595-0) Placeholder<sup>tsse</sup> controls</u> to the form (one for each additional window type that your application needs, for example, the Project window). You will typically want to place such additional placeholder controls either below or to the right or left of the main document control, for example:

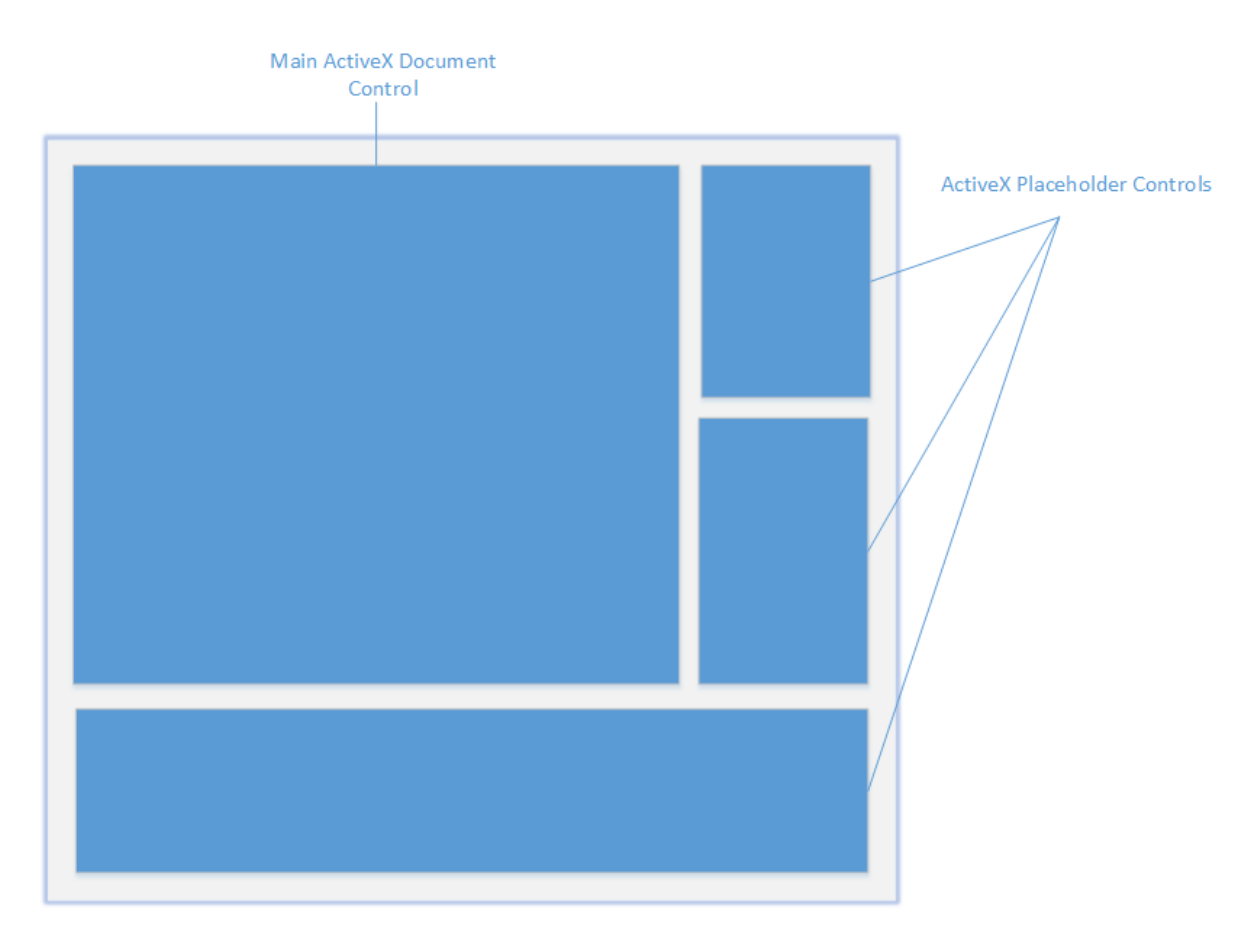

- 7. Set the PlaceholderWindowID property of each XMLSpyControl Placeholder control to a valid window identifier. For the list of valid values, see <u>[XMLSpyControlPlaceholderWindow](#page-1598-0)<sup>(599</sup>.</u>
- 8. Add commands to your application (at minimum, you will need to open, save and close documents), as shown below.

# Querying XMLSpy Commands

When you integrate at document level, no XMLSpy menu or toolbar is available to your application. Instead, you can retrieve the required commands, view their status, and execute them programmatically, as follows:

- $\bullet$  To retrieve all available commands, use the [CommandsList](#page-1581-1)<sup>(582</sup> property of the XMLSpyControl.
- To retrieve commands organized according to their menu structure, use the [MainMenu](#page-1582-1)<sup>(533</sup> property.
- $\bullet$  To retrieve commands organized by the toolbar in which they appear, use the [Toolbars](#page-1583-0)  $^{[534]}$  property.
- To send commands to XMLSpy, use the [Exec](#page-1584-0)<sup>tsss</sup> method.
- $\bullet$  To query if a command is currently enabled or disabled, use the  $\textsf{\textcircled{\textsc{uery}Status}}^{1586}$  method.

This enables you to flexibly integrate XMLSpy commands into your application's menus and toolbars.

Your installation of XMLSpy also provides you with command label images used within XMLSpy. See the folder <ApplicationFolder>\Examples\ActiveX\Images of your XMLSpy installation for icons in GIF format. The file names correspond to the command names as they are listed in the <u>[Command](#page-1557-0) Reference<sup>(5533</sup></u> section.

#### General considerations

To automate the behaviour of XMLSpy, use the properties, methods, and events described for the  $\tt XMLSpyControl<sup>(1581)</sup>, XMLSpyControl Docurrent<sup>(1589)</sup>, and XMLSpyControl Place <sup>(1596)</sup>.$  $\tt XMLSpyControl<sup>(1581)</sup>, XMLSpyControl Docurrent<sup>(1589)</sup>, and XMLSpyControl Place <sup>(1596)</sup>.$  $\tt XMLSpyControl<sup>(1581)</sup>, XMLSpyControl Docurrent<sup>(1589)</sup>, and XMLSpyControl Place <sup>(1596)</sup>.$ 

For more complex access to XMLSpy functionality, consider using the following properties:

- · [XMLSpyControl.Application](#page-1581-0) 1582
- · [XMLSpyControlDocument.Document](#page-1589-0) 1590
- · [XMLSpyControlPlaceHolder.Project](#page-1596-0) 1597

These properties give you access to the XMLSpy automation interface (XMLSpyAPI)

**Note:** To open a document, always us<u>e [XMLSpyControlDocument.Open](#page-1591-0)</u><sup>1592</sup> or <u>[XMLSpyControlDocument.New](#page-1591-1) (592</u> on the appropriate document control. To open a project, always use [XMLSpyControlPlaceHolder.OpenProject](#page-1596-1)<sup>(1597</sup> on a placeholder control embedding a XMLSpy project window.

For examples that show how to instantiate and access the necessary controls in different programming environments, see <u>ActiveX [Integration](#page-1544-0) Examples <sup>1545</sup>.</u>

# <span id="page-1544-0"></span>**26.4.5 ActiveX Integration Examples**

This section contains examples of XMLSpy document-level integration using different container environments and programming languages. Source code for all examples is available in the folder **<ApplicationFolder>\Examples\ActiveX** of your XMLSpy installation.

# 26.4.5.1 C#

A basic ActiveX integration example solution for C# and Visual Studio is available in the folder **<ApplicationFolder>\Examples\ActiveX\C#**. Before you compile the source code and run the sample, make sure that all prerequisites are met (see <u>[Running](#page-1544-1) the Sample C# Solution</u><sup>(I545</sup>).

# <span id="page-1544-1"></span>26.4.5.1.1 Running the Sample C# Solution

The sample Visual Studio solution available in the folder **<ApplicationFolder>\Examples\ActiveX\C#** illustrates how to consume the XMLSpy ActiveX controls. Before attempting to build and run this solution, note the following steps:

#### Step 1: Check the prerequisites

Visual Studio 2010 or later is required to open the sample solution. For the complete list of prerequisites, see [Prerequisites](#page-1536-0)<sup>(1537</sup>).

#### Step 2: Copy the sample to a directory where you have write permissions

To avoid running Visual Studio as an Administrator, copy the source code to a directory where you have write permissions, instead of running it from the default location.

#### Step 3: Check and set all required control properties

The sample application cont<u>ai</u>ns one instance of <u>[XMLSpyControlDocument](#page-1588-0)</u> ® and one instance of [XMLSpyControlPlaceHolder](#page-1595-0)<sup>tess</sup> controls. Double-check that the following properties of these controls are set as shown in the table below:

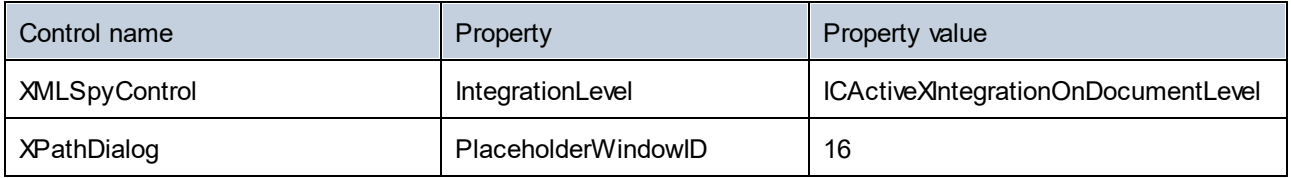

Here is how you can view or set the properties of an ActiveX control:

- 1. Open the **MDIMain.cs** form in the designer window.
- **Note:** On 64-bit Windows, it may be necessary to change the build configuration of the Visual Studio solution to "x86" **before** opening the designer window. If you need to build the sample as a 64-bit application, see <u>[Prerequisites](#page-1536-0)</u> <sup>1537</sup>.

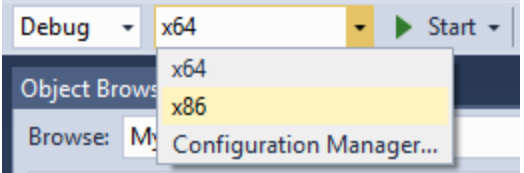

2. Open the **Document Outline** window of Visual Studio (On the **View** menu, click **Other Windows | Document Outline**).

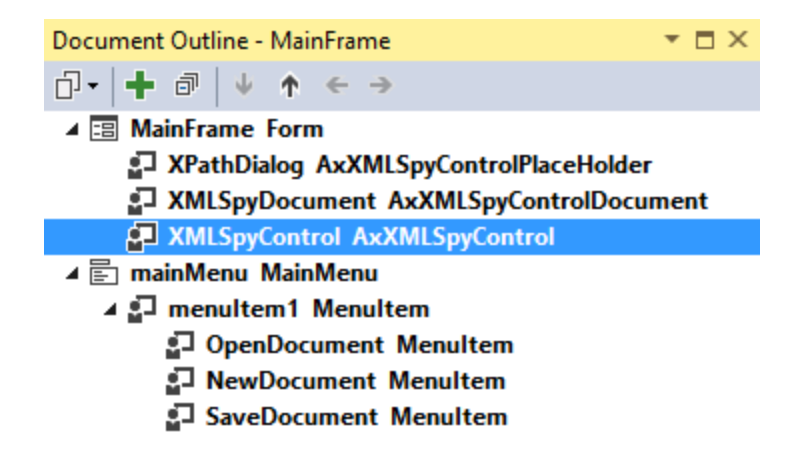

3. Click an ActiveX control in the **Document Outline** window, and edit its required property in the **Properties** window, for example:

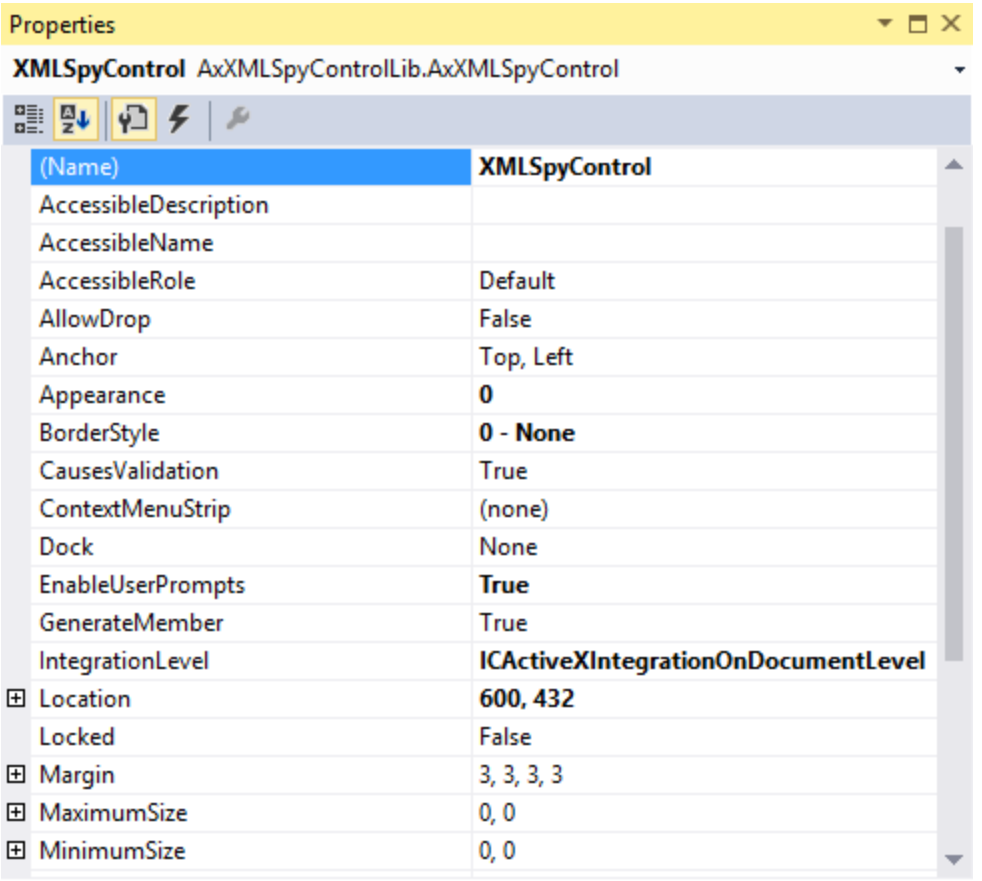

# Step 4: Set the build platform

- · Create a build platform configuration that matches the platform under which you want to build (x86, x64). Here is how you can create the build configuration:
	- a. Right-click the solution in Visual Studio, and select **Configuration Manager**.
	- b. Under **Active solution platform**, select **New...** and then select the x86 or x64 configuration (in this example, **x86**).

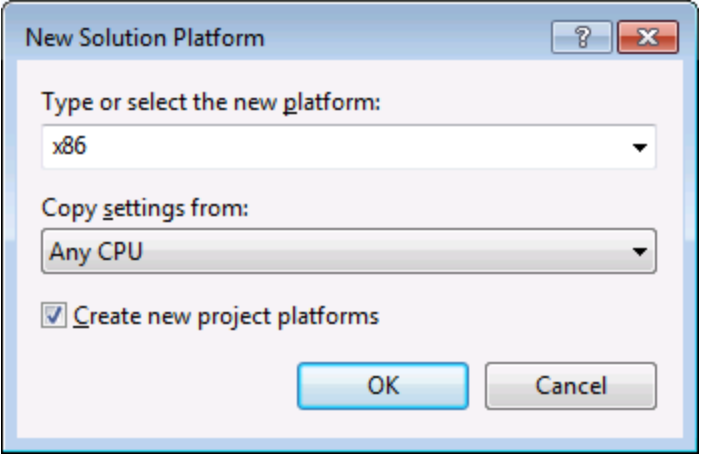

You are now ready to build and run the solution in Visual Studio. Remember to build using the configuration that matches your target platform (x86, x64); otherwise, runtime errors might occur.

On running the sample, the main MDI Frame window is created and contains an editing window with an empty XML document and a XPath Dialog window of XMLSpy at the bottom. Use **File | Open** to open any XML file from the XMLSpy examples folder. The file is loaded and displayed. After you load the document, you can start using the XPath dialog. Note that you may need to slightly drag the lower-right corner of the form to cause the dialog to redraw itself and display its contents.

# 26.4.5.2 Java

XMLSpy ActiveX components can be accessed from Java code. Java integration is provided by the libraries listed below. These libraries are available in the folder <ApplicationFolder>\Examples\JavaAPI of your XMLSpy installation, after you have installed both XMLSpy and the XMLSpy Integration Package (see also [Prerequisites](#page-1536-0)<sup>(1537</sup>).

- · AltovaAutomation.dll: a JNI wrapper for Altova automation servers (in case of the 32-bit installation of XMLSpy)
- AltovaAutomation  $x64.$ dll: a JNI wrapper for Altova automation servers (in case of the 64-bit installation of XMLSpy)
- · AltovaAutomation.jar: Java classes to access Altova automation servers
- $x$ MLSpyActiveX.jar: Java classes that wrap the XMLSpy ActiveX interface
- XMLSpyActiveX JavaDoc.zip: a Javadoc file containing help documentation for the Java interface
- **Note:** In order to use the Java ActiveX integration, the .dll and .jar files must be included in the Java class search path.

#### Example Java project

An example Java project is supplied with your product installation. You can test the Java project and modify and use it as you like. For more details, see <u>[Example](#page-1549-0) Java Project</u> <sup>(550)</sup>.
## Rules for mapping the ActiveX Control names to Java

For the documentation of ActiveX controls, see <u>Object [Reference](#page-1576-0) 500</u>. Note that the object naming conventions are slightly different in Java compared to other languages. Namely, the rules for mapping between the ActiveX controls and the Java wrapper are as follows:

## *Classes and class names*

For every component of the XMLSpy ActiveX interface a Java class exists with the name of the component.

## *Method names*

Method names on the Java interface are the same as used on the COM interfaces but start with a small letter to conform to Java naming conventions. To access COM properties, Java methods that prefix the property name with get and set can be used. If a property does not support write-access, no setter method is available. Example: For the IntegrationLevel property of the XMLSpyControl, the Java methods getIntegrationLevel and setIntegrationLevel are available.

#### *Enumerations*

For every enumeration defined in the ActiveX interface, a Java enumeration is defined with the same name and values.

### *Events and event handlers*

For every interface in the automation interface that supports events, a Java interface with the same name plus 'Event' is available. To simplify the overloading of single events, a Java class with default implementations for all events is provided. The name of this Java class is the name of the event interface plus 'DefaultHandler'. For example:

XMLSpyControl: Java class to access the application XMLSpyControlEvents: Events interface for the XMLSpyControl XMLSpyControlEventsDefaultHandler: Default handler for XMLSpyControlEvents

## Exceptions to mapping rules

There are some exceptions to the rules listed above. These are listed below:

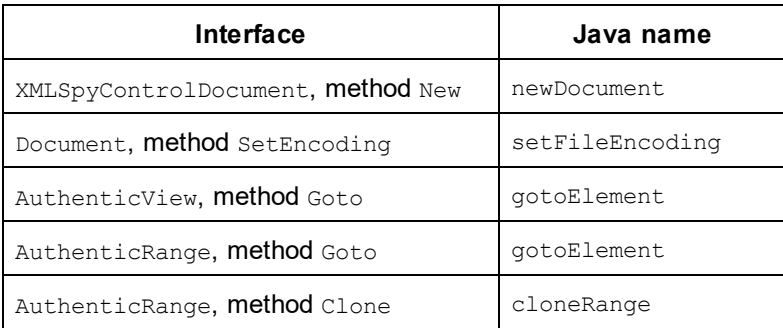

### This section

This section shows how some basic XMLSpy ActiveX functionality can be accessed from Java code. It is organized into the following sub-sections:

- [Example](#page-1549-0) Java Project<sup>(1550</sup>
- [Creating](#page-1551-0) the ActiveX Controls<sup>(1552</sup>
- Loading Data in the [Controls](#page-1552-0)<sup>(553)</sup>
- Basic Event [Handling](#page-1552-1)<sup>(1553</sup>
- $\bullet$   $\quad$   $\frac{$  [Menus](#page-1553-0)  $^{1554}}$
- UI Update Event [Handling](#page-1554-0)<sup>(1555</sup>
- [Creating](#page-1555-0) an XML Tree<sup>(1556</sup>

## <span id="page-1549-0"></span>26.4.5.2.1 Example Java Project

The XMLSpy installation package contains an example Java project, located in the ActiveX Examples folder of the application folder: <ApplicationFolder>\Examples\ActiveX\Java\.

The Java example shows how to integrate the XMLSpyControl in a common desktop application created with Java. You can test it directly from the command line using the batch file BuildAndRun.bat, or you can compile and run the example project from within Eclipse. See below for instructions on how to use these procedures.

## File list

The Java examples folder contains all the files required to run the example project. These files are listed below:

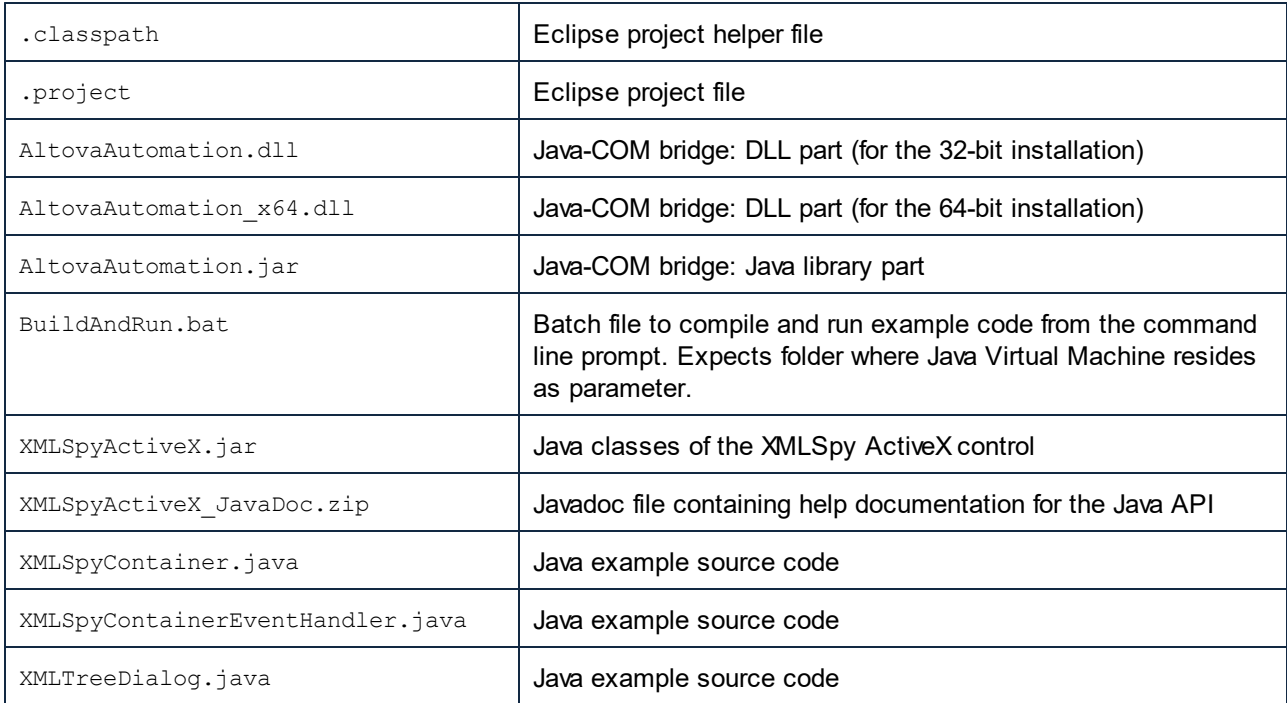

### What the example does

The example places one XMLSpy document editor window, the XMLSpy project window, the XMLSpy XPath window and an XMLSpy entry helper in an AWT frame window. It reads out the File menu defined for XMLSpy and creates an AWT menu with the same structure. You can use this menu or the project window to open and work with files in the document editor.

You can modify the example in any way you like.

The following specific features are described in code listings:

- [Creating](#page-1551-0) the ActiveX Controls<sup>(559</sup>: Starts XMLSpy, which is registered as an automation server, or activates XMLSpy if it is already running.
- Loading Data in the [Controls](#page-1552-0)<sup>(553)</sup>: Locates one of the example documents installed with XMLSpy and opens it.
- Basic Event [Handling](#page-1552-1)<sup>(1559</sup>: Changes the view of all open documents to Text View. The code also shows how to iterate through open documents.
- [Menus](#page-1553-0)<sup>(554</sup>: Validates the active document and shows the result in a message box. The code shows how to use output parameters.
- UI Update Event [Handling](#page-1554-0)<sup>(1555</sup>: Shows how to handle XMLSpy events.
- [Creating](#page-1555-0) an XML Tree<sup>(1556</sup>: Shows how to create an XML tree and prepare it for modal activation.

## Updating the path to the Examples folder

Before running the provided sample, you may need to edit the **XMLSpyContainer.java** file. Namely, check that the following path refers to the actual folder where the XMLSpy example files are stored on your operating system:

```
// Locate samples installed with the product.
final String strExamplesFolder = System.getenv( "USERPROFILE" ) + "\\Documents\\Altova\
\XMLSpy2024\\XMLSpyExamples\\";
```
## Running the example from the command line

To run the example from the command line:

- 1. Check that all prerequisites are met (see [Prerequisites](#page-1536-0) <sup>(537</sup>).
- 2. Open a command prompt window, change the current directory to the sample Java project folder, and type:

buildAndRun.bat "<Path-to-the-Java-bin-folder>"

3. Press **Enter**.

The Java source in XMLSpyContainer.java will be compiled and then executed.

## Compiling and running the example in Eclipse

To import the sample Java project into Eclipse:

- 1. Check that all prerequisites are met (see [Prerequisites](#page-1536-0) <sup>(537</sup>).
- 2. On the **File** menu, click **Import**.
- 3. Select **Existing Projects into Workspace**, and browse for the Eclipse project file located at <ApplicationFolder>\Examples\ActiveX\Java\. Since you may not have write-access in this folder, it is recommended to select the **Copy projects into workspace** check box on the Import dialog box.

To run the example application, right-click the project in Package Explorer and select the command **Run as | Java Application**.

Help for Java API classes is available through comments in code as well as the Javadoc view of Eclipse. To enable the Javadoc view in Eclipse, select the menu command **Window | Show View | JavaDoc**.

#### <span id="page-1551-0"></span>26.4.5.2.2 Creating the ActiveX Controls

The code listing below show how ActiveX controls can be created. The constructors will create the Java wrapper objects. Adding these Canvas-derived objects to a panel or to a frame will trigger the creation of the wrapped ActiveX object.

```
01 / **02 * XMLSpy manager control - always needed
03 * /04 public static XMLSpyControl xmlSpyControl = null;
05
06 / **07 * XMLSpy document editing control
08 */
09 public static XMLSpyControlDocument xmlSpyDocument = null;
10
11 /**
12 * Tool windows - XMLSpy place-holder controls
13 */
14 private static XMLSpyControlPlaceHolder xmlSpyProjectToolWindow = null;
15 private static XMLSpyControlPlaceHolder xmlSpyXpathToolWindow = null;
16 private static XMLSpyControlPlaceHolder xmlSpyEHAttributeToolWindow = null;
17
18 // Create the XMLSpy ActiveX control; the parameter determines that we want
19 // to place document controls and place-holder controls individually.
20 // It gives us full control over the menu, as well.
21 xmlSpyControl = new XMLSpyControl(
      ICActiveXIntegrationLevel.ICActiveXIntegrationOnDocumentLevel.getValue() );
22 xmlSpyDocument = new XMLSpyControlDocument();
23 xmlSpyDocument.setPreferredSize( new Dimension ( 640, 480 ) );
24
25 // Create a project window and open the sample project in it
26 xmlSpyProjectToolWindow = new XMLSpyControlPlaceHolder(
27 XMLSpyControlPlaceholderWindow.XMLSpyControlProjectWindowToolWnd.getValue() );
28 xmlSpyProjectToolWindow.setPreferredSize( new Dimension( 200, 200 ) );
29 xmlSpyXpathToolWindow = new XMLSpyControlPlaceHolder(
      XMLSpyControlPlaceholderWindow.XMLSpyControlXPathDialogToolWnd.getValue() );
30 xmlSpyEHAttributeToolWindow = new XMLSpyControlPlaceHolder(
      XMLSpyControlPlaceholderWindow.XMLSpyControlEntryHelperTopToolWnd.getValue() );
31
32 frame.add( xmlSpyControl, BorderLayout.NORTH );
33 frame.add( xmlSpyDocument, BorderLayout.CENTER );
34 southPanel.add( xmlSpyProjectToolWindow );
35 southPanel.add( xmlSpyXpathToolWindow );
36 southPanel.add( xmlSpyEHAttributeToolWindow );
```
## <span id="page-1552-0"></span>26.4.5.2.3 Loading Data in the Controls

The code listing below show how data can be loaded in the ActiveX controls.

```
1 // Locate samples installed with the product.
2 final String strExamplesFolder = System.getenv( "USERPROFILE" ) +
       "\\Documents\\Altova\\XMLSpy2024\\Examples\\";
3 xmlSpyProjectToolWindow.openProject( strExamplesFolder + "Examples.spp" );
```
## <span id="page-1552-1"></span>26.4.5.2.4 Basic Event Handling

The code listing below shows how basic events can be handled. When calling the XMLSpyControl's open method, or when trying to open a file via the menu or Project tree, the onOpenedOrFocused event is sent to the attached event handler. The basic handling for this event is opening the file by calling the XMLSpyDocumentControl's open method.

```
01 // Open the PXF file when button is pressed
02 btnOpenPxf.addActionListener( new ActionListener() {
03 public void actionPerformed(ActionEvent e) {
04 try {
05 xmlSpyControl.open( strExamplesFolder + "OrgChart.pxf" );
06 } catch (AutomationException e1) {
07 e1.printStackTrace();
08 }
09 }
10 } );
11 public void onOpenedOrFocused ( String i strFileName, boolean
i bOpenWithThisControl, boolean i bFileAlreadyOpened ) throws AutomationException
12 {
13 // Handle the New/Open events coming from the Project tree or from the menus
14 if ( !i bFileAlreadyOpened )
15 {
16 // This is basically an SDI interface, so open the file in the already existing
document control
17 try {
18 XMLSpyContainer.xmlSpyDocument.open( i strFileName );
19 XMLSpyContainer.xmlSpyDocument.requestFocusInWindow();
20 } catch (Exception e) {
21 e.printStackTrace();
22 }
23 }
24 }
```
### <span id="page-1553-0"></span>26.4.5.2.5 Menus

The code listing below shows how menu items can be created. Each XMLSpyCommand object gets a corresponding MenuItem object, with the ActionCommand set to the ID of the command. The actions generated by all menu items are handled by the same function, which can perform specific handlings (like reinterpreting the closing mechanism) or can delegate the execution to the  $\texttt{XMLSpyControl}$  object by calling its exec method. The menuMap object that is filled during menu creation is used later (see section UI [Update](#page-1554-0) Event [Handling](#page-1554-0)<sup>(1555</sup>).

```
01 // Load the file menu when the button is pressed
02 btnMenu.addActionListener( new ActionListener() {
03 public void actionPerformed(ActionEvent e) {
04 try {
05 // Create the menubar that will be attached to the frame
06 MenuBar mb = new MenuBar();
07 // Load the main menu's first item - the File menu
08 XMLSpyCommand xmlSpyMenu =
xmlSpyControl.getMainMenu().getSubCommands().getItem( 0 );
09 // Create Java menu items from the Commands objects
10 Menu fileMenu = new Menu();
11 handlerObject.fillMenu( fileMenu, xmlSpyMenu.getSubCommands() );
12 fileMenu.setLabel( xmlSpyMenu.getLabel().replace( "&", "" ) );
13 mb.add(fileMenu);
14 frame.setMenuBar(mb);
15 frame.validate();
16 } catch (AutomationException e1) {
17 e1.printStackTrace();
18 }
19 // Disable the button when the action has been performed
20 ((AbstractButton) e.getSource()).setEnabled( false );
21 }
22 } ) ;
23 /** * Populates a menu with the commands and submenus contained in an XMLSpyCommands
object */
24 public void fillMenu(Menu newMenu, XMLSpyCommands xmlSpyMenu) throws
AutomationException
25 {
26 // For each command/submenu in the xmlSpyMenu
27 for ( int i = 0 ; i < xmlSpyMenu.getCount() ; ++i )
28 {
29 XMLSpyCommand xmlSpyCommand = xmlSpyMenu.getItem(i);
30 if ( xmlSpyCommand.getIsSeparator() )
31 newMenu.addSeparator();
32 else
33 {
34 XMLSpyCommands subCommands = xmlSpyCommand.getSubCommands();
35 // Is it a command (leaf), or a submenu?
36 if ( subCommands.isNull() || subCommands.getCount() == 0 )
37 {
38 // Command -> add it to the menu, set its ActionCommand to its ID and store it
in the menuMap
39 MenuItem mi = new MenuItem ( xmlSpyCommand.getLabel().replace( "&", "" ) );
40 mi.setActionCommand( "" + xmlSpyCommand.getID() );
```

```
41 mi.addActionListener( this );
42 newMenu.add( mi );
43 menuMap.put (xmlSpyCommand.getID(), mi );
44 }
45 else
46 {
47 // Submenu -> create submenu and repeat recursively
48 Menu newSubMenu = new Menu();
49 fillMenu( newSubMenu, subCommands );
50 newSubMenu.setLabel( xmlSpyCommand.getLabel().replace( "&", "" ) );
51 newMenu.add( newSubMenu );
52 }
53 }
54 }
55 }
56
57 /**
58 * Action handler for the menu items
59 * Called when the user selects a menu item; the item's action command corresponds to
the command table for XMLSpy
60 */
61 public void actionPerformed( ActionEvent e )
62 {
63 try
64 {
65 int iCmd = Integer.parseInt( e.getActionCommand() );
66 // Handle explicitly the Close commands
67 switch ( iCmd )
68 {
69 case 57602: // Close
70 case 34050: // Close All
71 XMLSpyContainer.initXmlSpyDocument();
72 break;
73 default:
74 XMLSpyContainer.xmlSpyControl.exec( iCmd );
75 break;
76 }
77 }
78 catch ( Exception ex )
79 {
80 ex.printStackTrace();
81 }
82
83 }
```
### <span id="page-1554-0"></span>26.4.5.2.6 UI Update Event Handling

The code listing below shows how a UI-Update event handler can be created.

```
01 /**
02 * Call-back from the XMLSpyControl.
03 * Called to enable/disable commands
```

```
04 */05 @Override
06 public void onUpdateCmdUI() throws AutomationException
07 {
08 // A command should be enabled if the result of queryStatus contains the Supported
(1) and Enabled (2) flags
09 for ( java.util.Map.Entry<Integer, MenuItem> pair : menuMap.entrySet() )
10
pair.getValue().setEnabled( XMLSpyContainer.xmlSpyControl.queryStatus( pair.getKey() ) >
2 );
11 }
12 /**13 * Call-back from the XMLSpyControl.
14 * Usually called while enabling/disabling commands due to UI updates
15 \times /16 @Override
17 public boolean onIsActiveEditor( String i_strFilePath ) throws AutomationException
18 {
19 try {
20 return
XMLSpyContainer.xmlSpyDocument.getDocument().getFullName().equalsIgnoreCase( i_strFilePath
);
21 } catch ( Exception e ) {
22 return false;
23 }
24 }
```
### <span id="page-1555-0"></span>26.4.5.2.7 Creating an XML Tree

The listing below loads an XML data object as nodes in a tree.

```
01 // access required XMLSpy Java-COM classes
02 import com.altova.automation.XMLSpy.XMLData;
03
04 // access AWT and Swing components
05 import java.awt.*;
06 import javax.swing.*;
07 import javax.swing.tree.*;
08
09 /**
10 * A simple example of a tree control loading the structure from an XMLData object.
11 * The class receives an XMLData object, loads its nodes in a JTree, and prepares
12 * for modal activation.
13 *
14 * Feel free to modify and extend this sample.
15 *
16 * @author Altova GmbH
17 */
18 class XMLTreeDialog extends JDialog
19 {
20 /**
21 * The tree control
```

```
22 */23 private JTree myTree;
24
25 / **26 * Root node of the tree control
27 * /28 private DefaultMutableTreeNode top ;
29
30 /**
31 * Constructor that prepares the modal dialog containing the filled tree control
32 * @param xml The data to be displayed in the tree
33 * @param parent Parent frame
34 */
35 public XMLTreeDialog( XMLData xml, Frame parent )
36 {
37 // Construct the modal dialog
38 super( parent, "XML tree", true );
39 // Arrange controls in the dialog
40 top = new DefaultMutableTreeNode("root");
41 myTree = new JTree(top);
42 setContentPane( new JScrollPane( myTree ) );
43 // Build up the tree
44 fillTree( top, xml );
45 myTree.expandRow( 0 );
46 }
47
48 /**
49 * Loads the nodes of an XML element under a given tree node
50 * @param node Target tree node
51 * @param elem Source XML element
52 */
53 private void fillTree( DefaultMutableTreeNode node, XMLData elem)
54 {
55 try
56 {
57 // There are several ways to iterate through child elements: either using the
getFirstChild/getNextChild,
58 // or by incrementing an index up to countChildren and calling getChild [as shown
below].
59 // If you only want to get children of one kind, you should use
countChildrenKind/getChildKind,
60 // or provide a kind to the getFirstChild before iterating with the getNextChild.
61 int nSize = elem.countChildren() ;
62 for ( int i = 0 ; i < nSize ; ++i)
6364 // Create a new tree node for each child element, and continue recursively
65 XMLData newElem = elem.getChild(i) ;
66 DefaultMutableTreeNode newNode = new DefaultMutableTreeNode( newElem.getName() )
;
67 node.add( newNode ) ;
68 fillTree( newNode, newElem ) ;
69 }
70 }
71 catch (Exception e)
72 {
73 e.printStackTrace();
```
74 } 75 } 76 77 }

## **26.4.6 Command Reference**

This section lists the names and identifiers of all menu commands that are available within XMLSpy. Every subsection lists the commands from the corresponding top-level menu of XMLSpy. The command tables are organized as follows:

- The "Menu Item" column shows the command's menu text as it appears in XMLSpy, to make it easier for you to identify the functionality behind the command.
- · The "Command Name" column specifies the string that can be used to get an icon with the same name from **ActiveX\Images** folder of the XMLSpy installation directory.
- · The "ID" column shows the numeric identifier of the column that must be supplied as argument to methods which execute or query this command.

To execute a command, use the  $\texttt{XMLSpyControl.Exec}^\text{1589}$  $\texttt{XMLSpyControl.Exec}^\text{1589}$  $\texttt{XMLSpyControl.Exec}^\text{1589}$  or the  $\texttt{XMLSpyController.Lxec}^\text{1592}$  methods. To query the status of a command, use t<u>he <code>xmLSpyControl.QueryStatus</code>  $^{1589}$  or</u> [XMLSpyControlDocument.QueryStatus](#page-1591-1)<sup>(1592</sup> methods.

Depending on the edition of XMLSpy you have installed, some of these commands might not be supported.

## 26.4.6.1 "File" Menu

The "File" menu has the following commands:

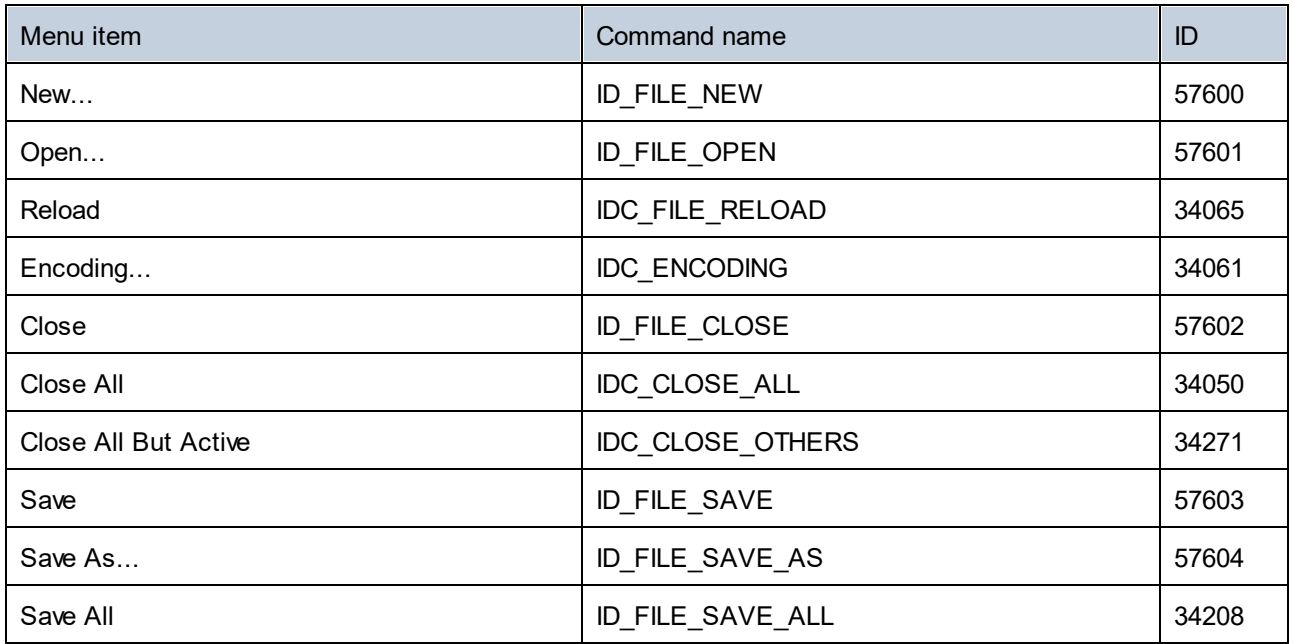

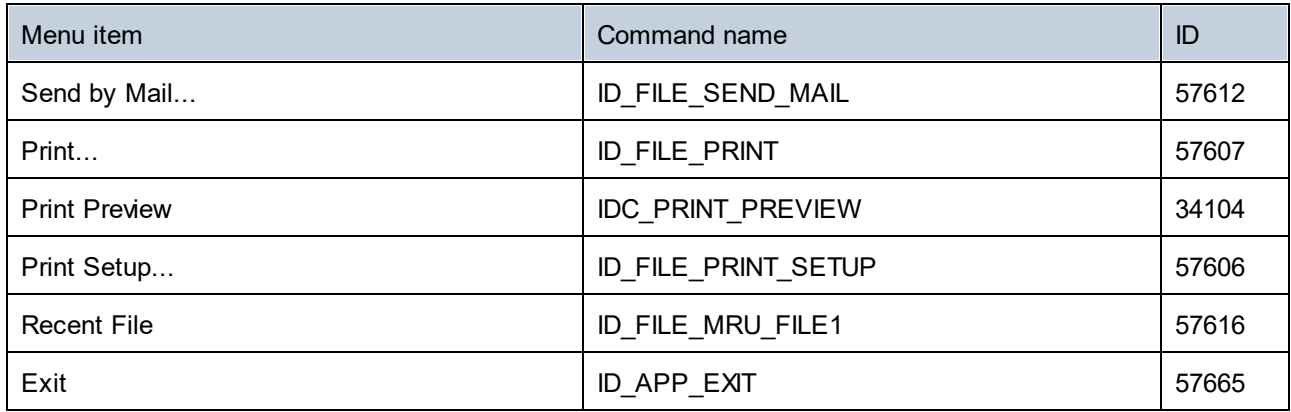

# 26.4.6.2 "Edit" Menu

The "Edit" menu has the following commands:

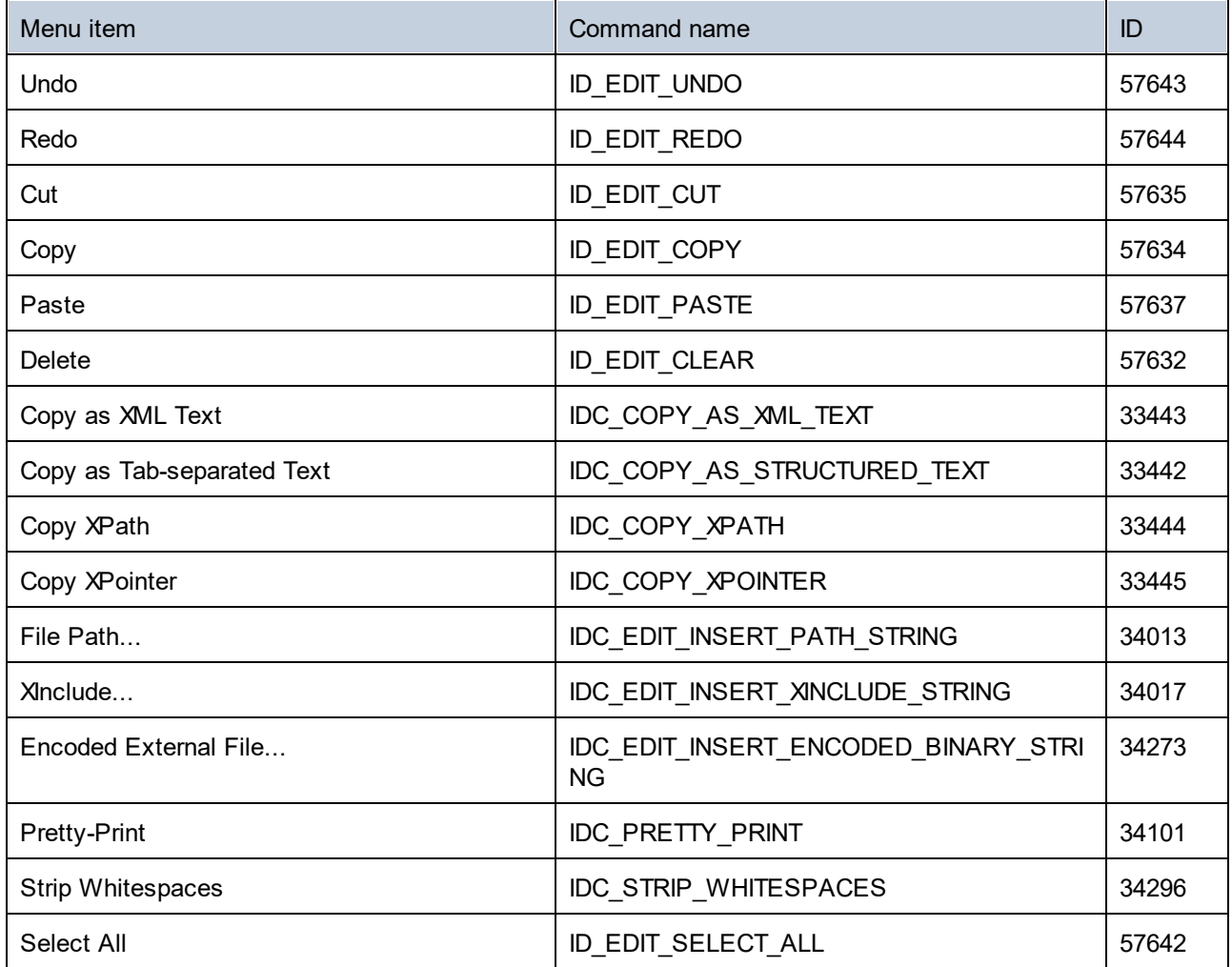

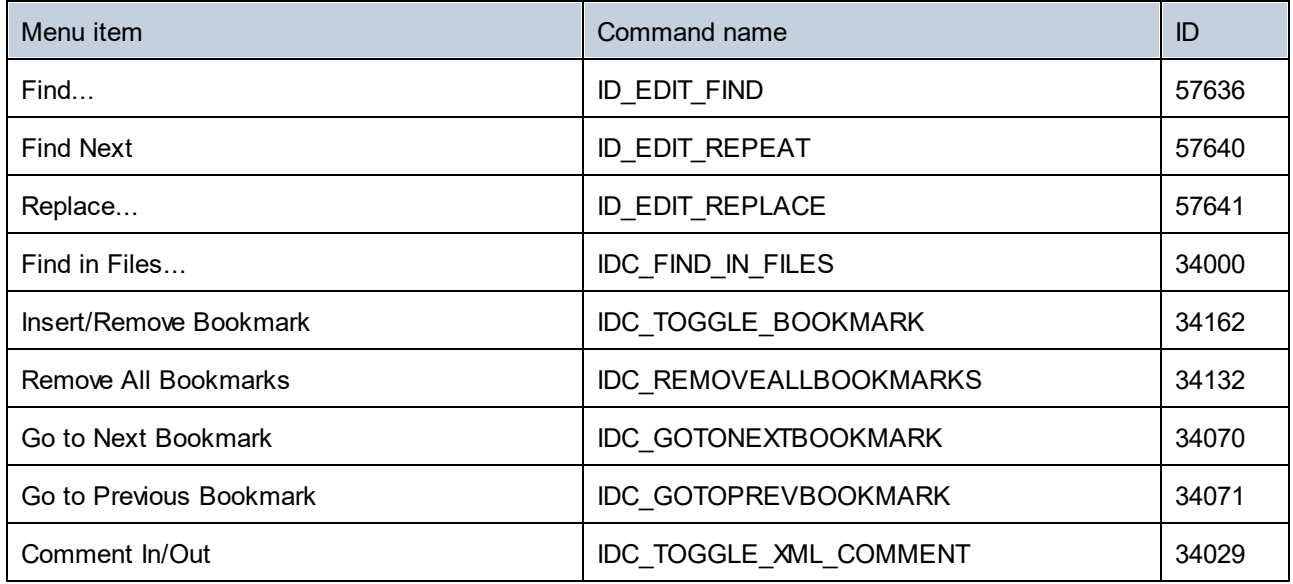

# 26.4.6.3 "Project" Menu

The "Project" menu has the following commands:

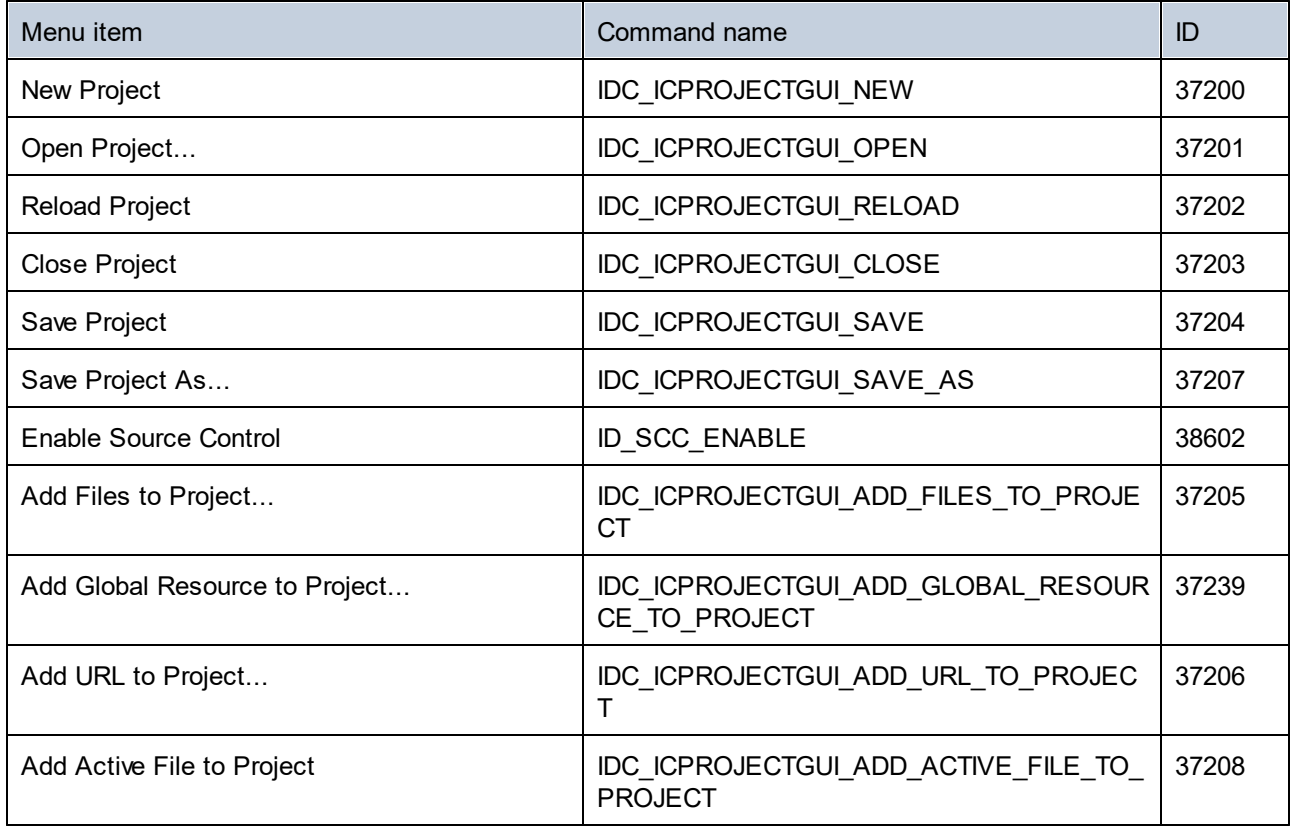

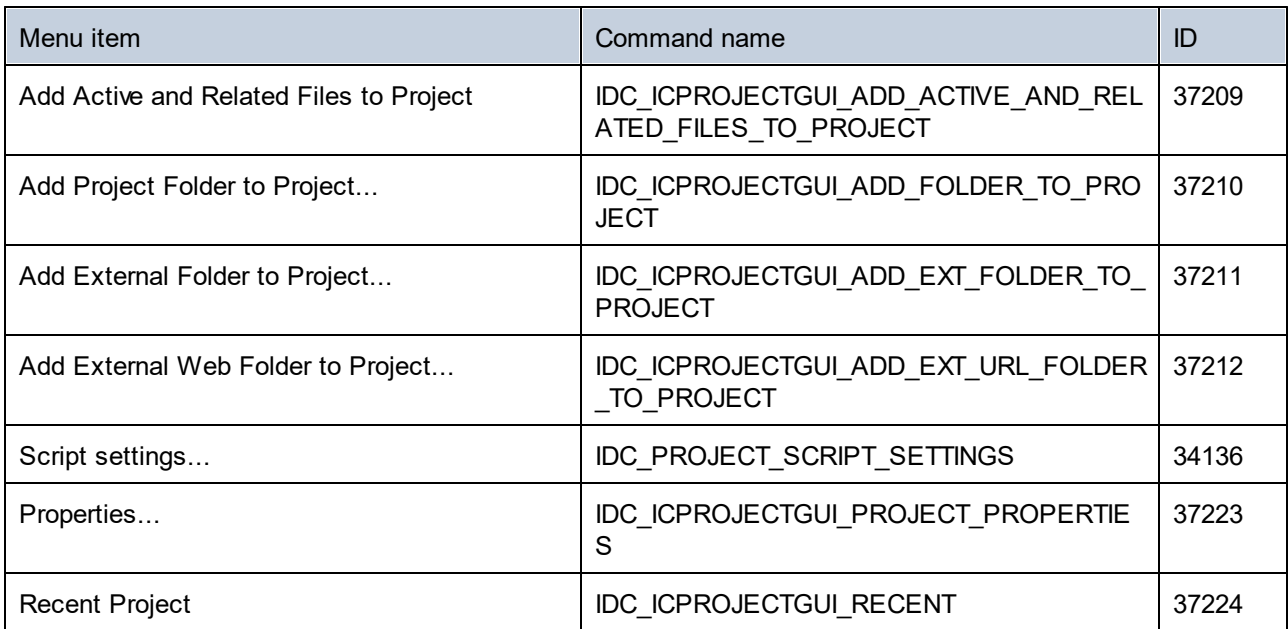

# 26.4.6.4 "XML" Menu

The "XML" menu has the following commands:

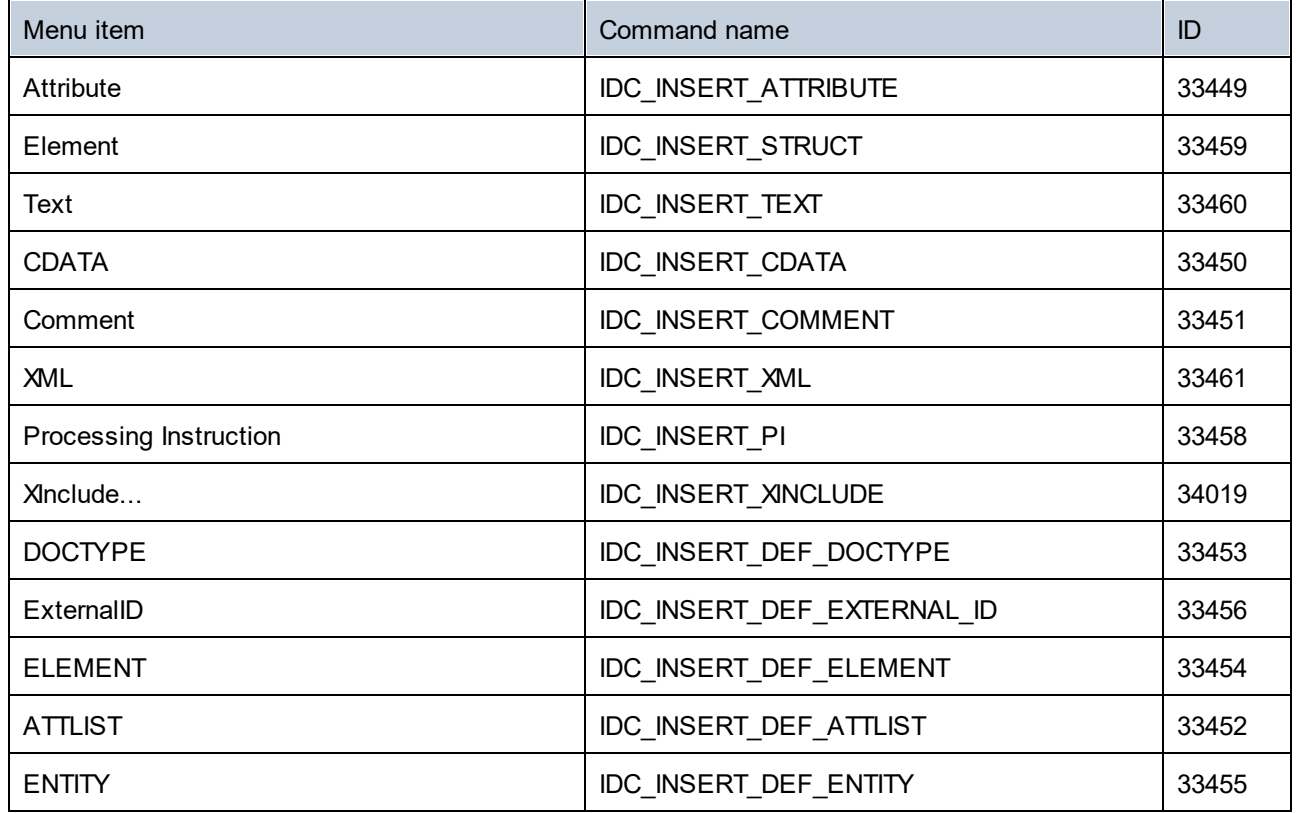

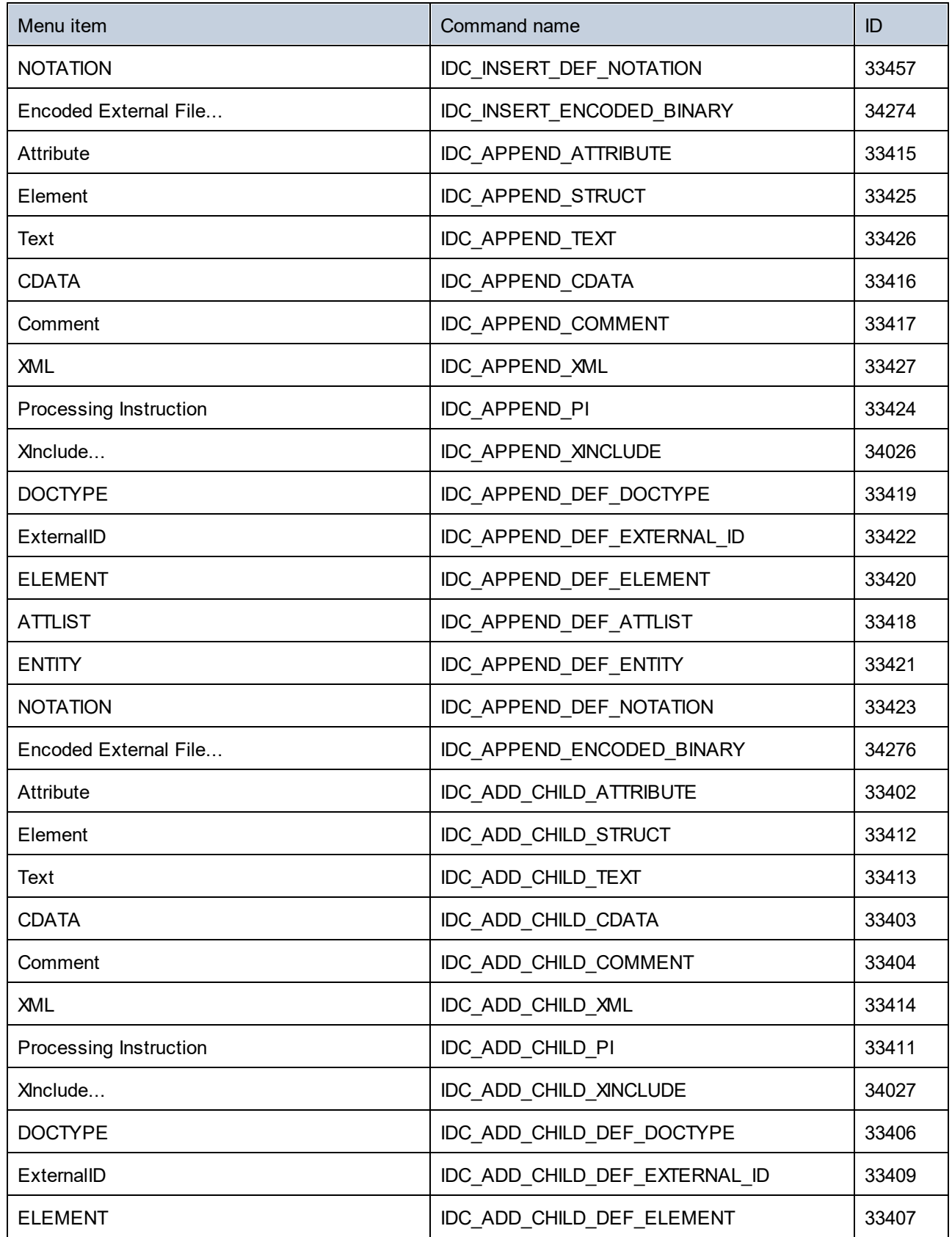

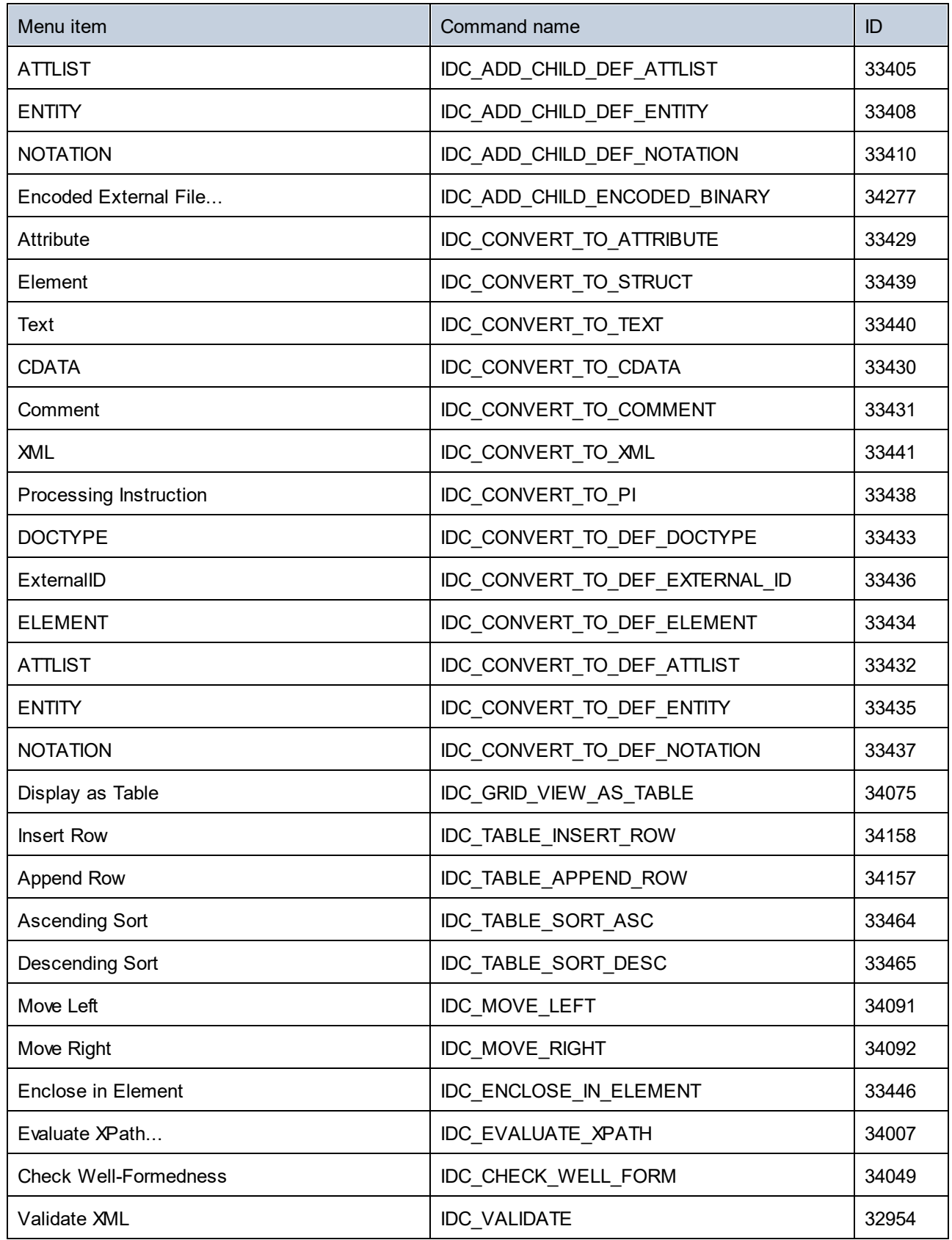

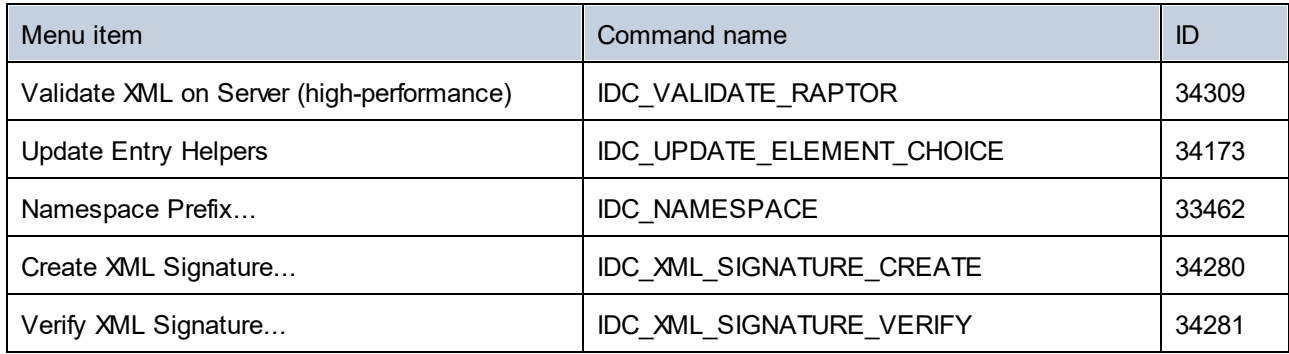

# 26.4.6.5 "DTD/Schema" Menu

The "DTD/Schema" menu has the following commands:

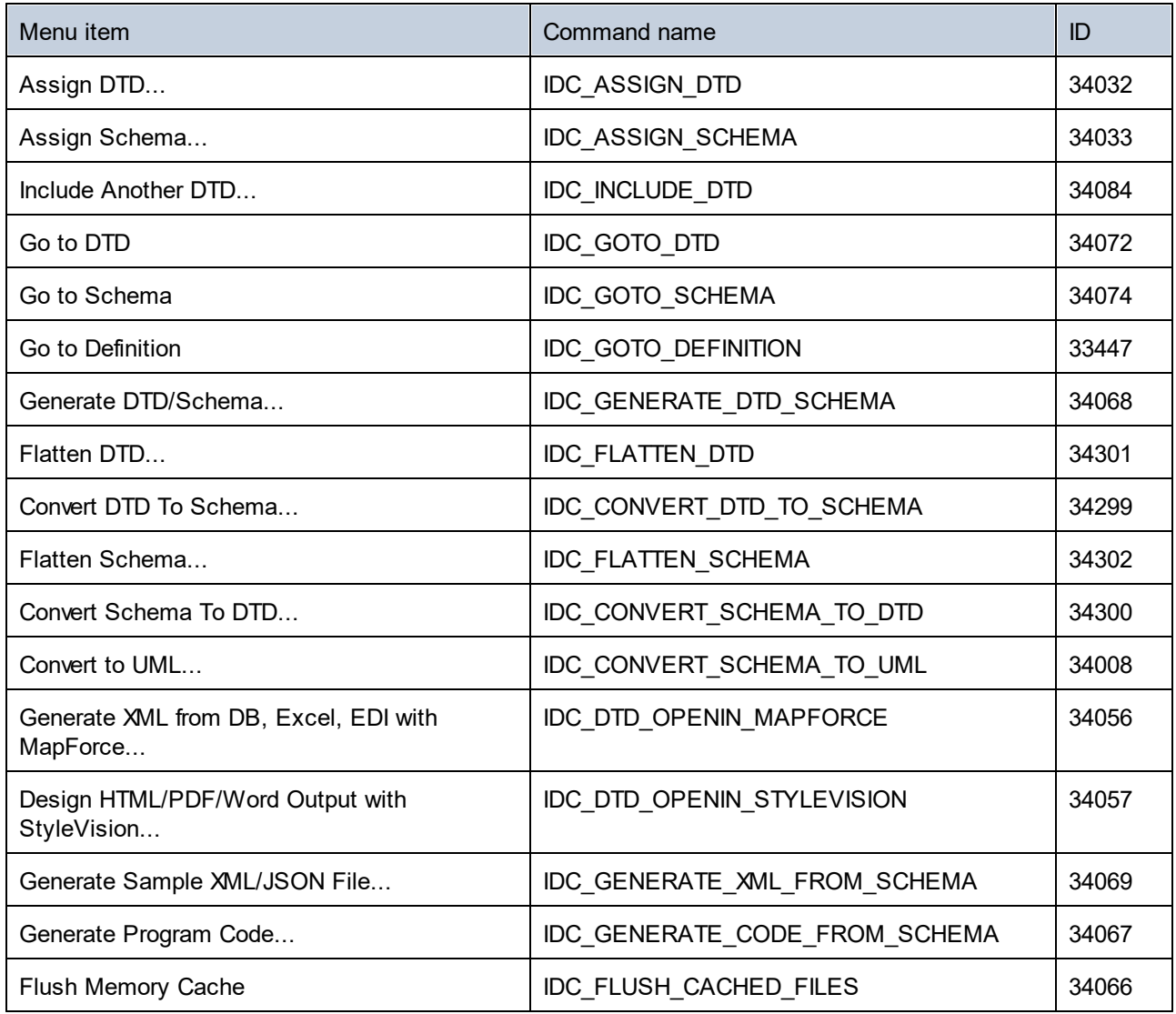

# 26.4.6.6 "Schema design" Menu

The "Schema design" menu has the following commands:

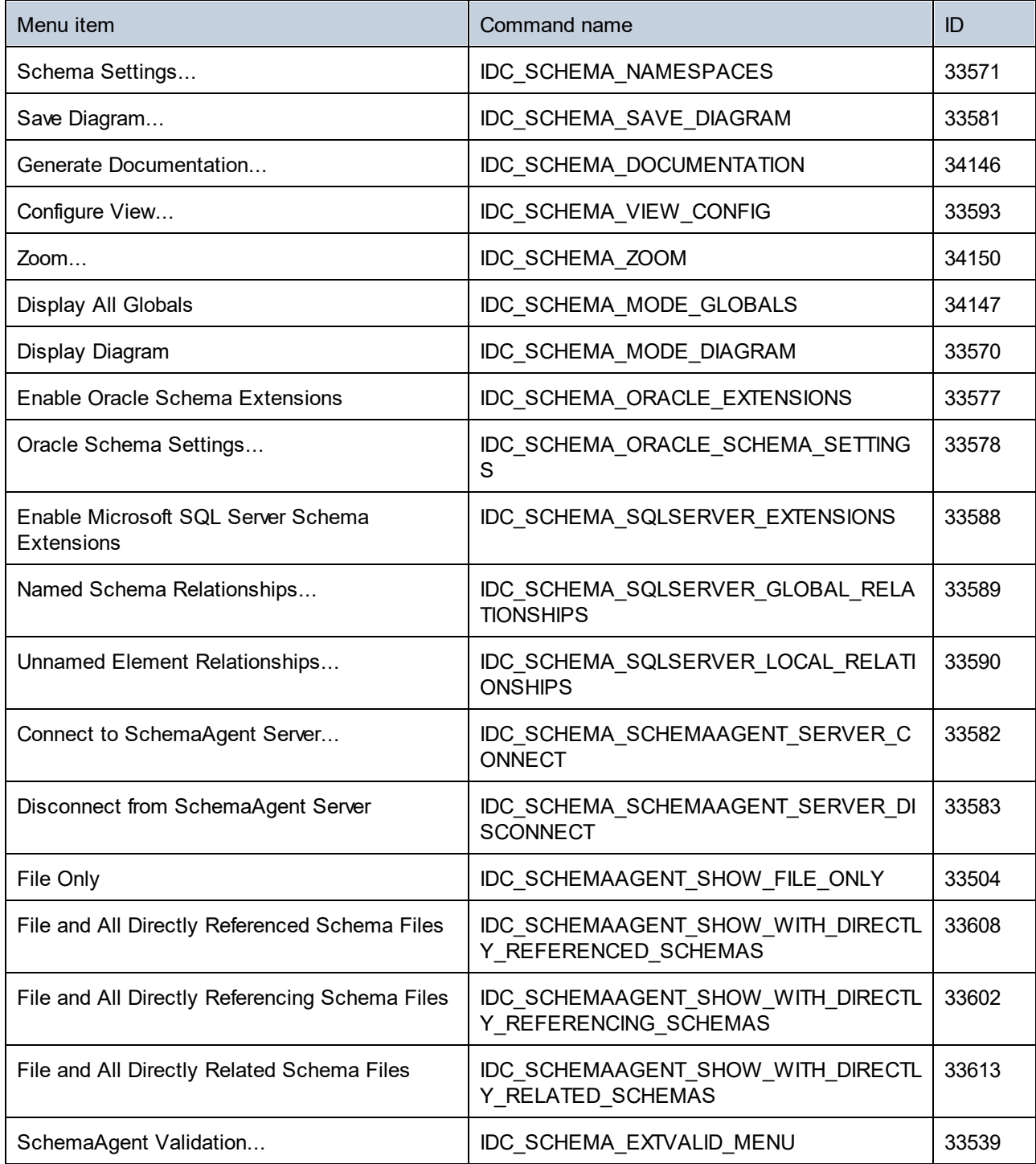

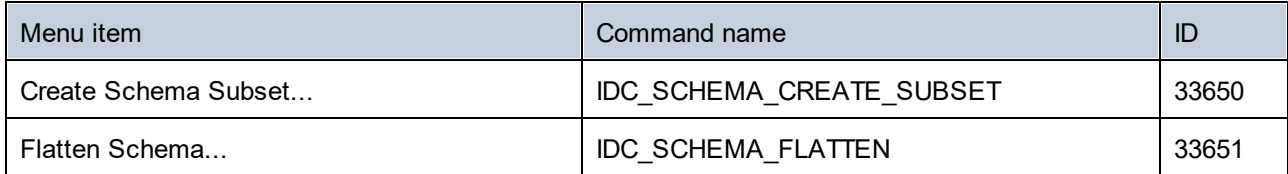

# 26.4.6.7 "XSL/XQuery" Menu

The "XSL/XQuery" menu has the following commands:

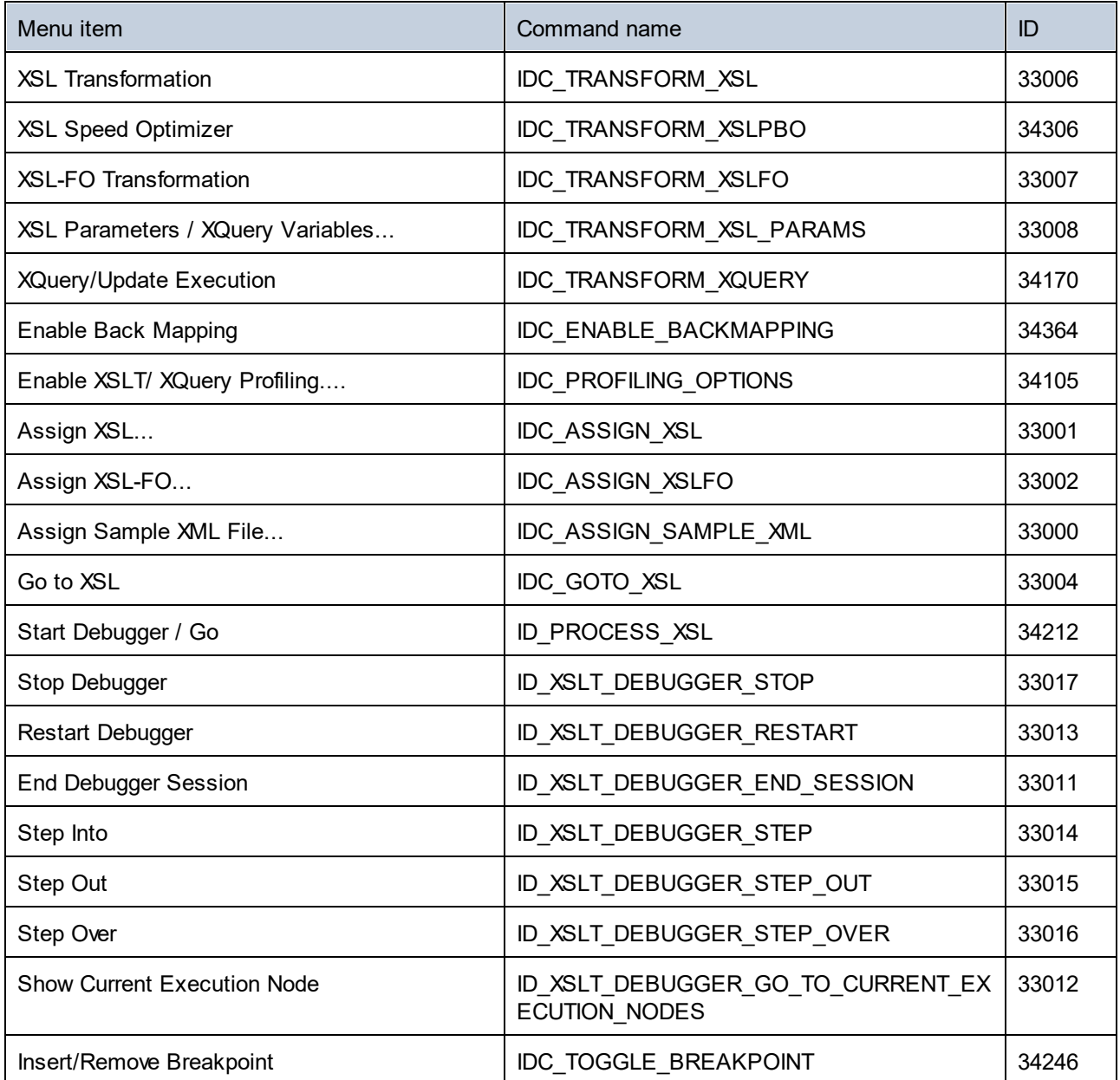

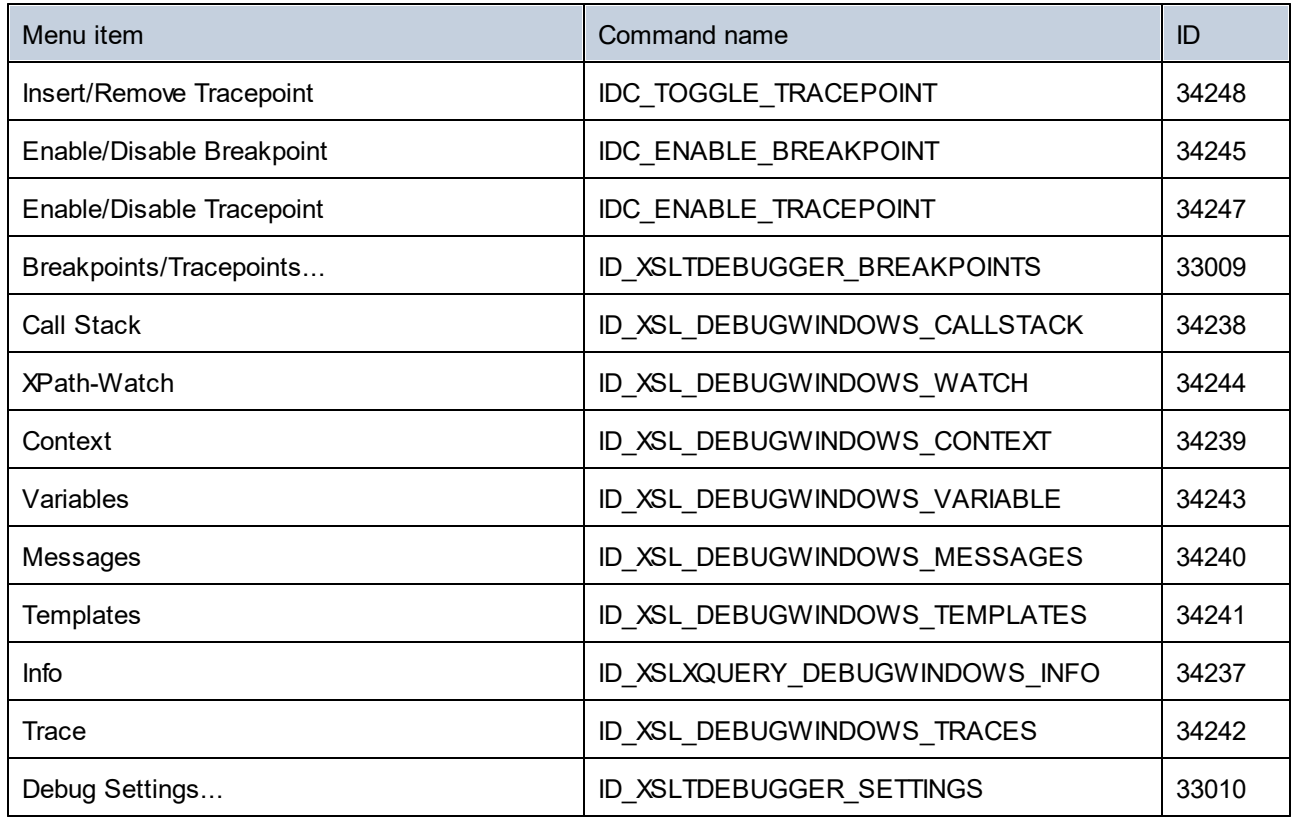

# 26.4.6.8 "Authentic" Menu

The "Authentic" menu has the following commands:

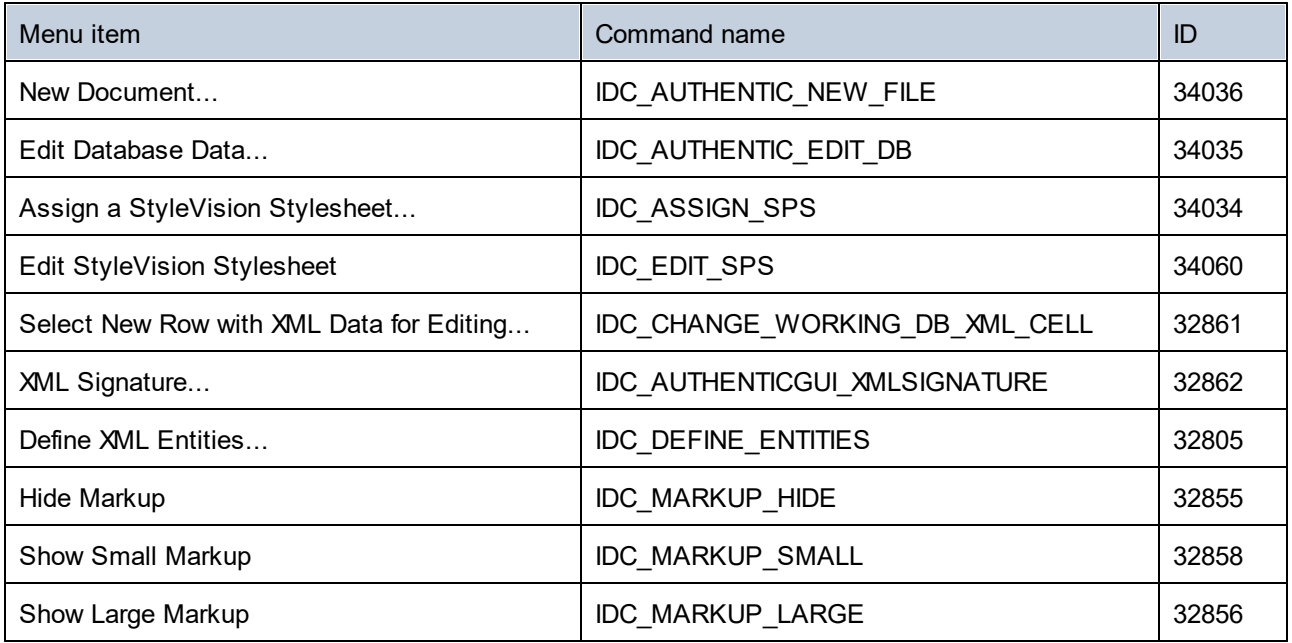

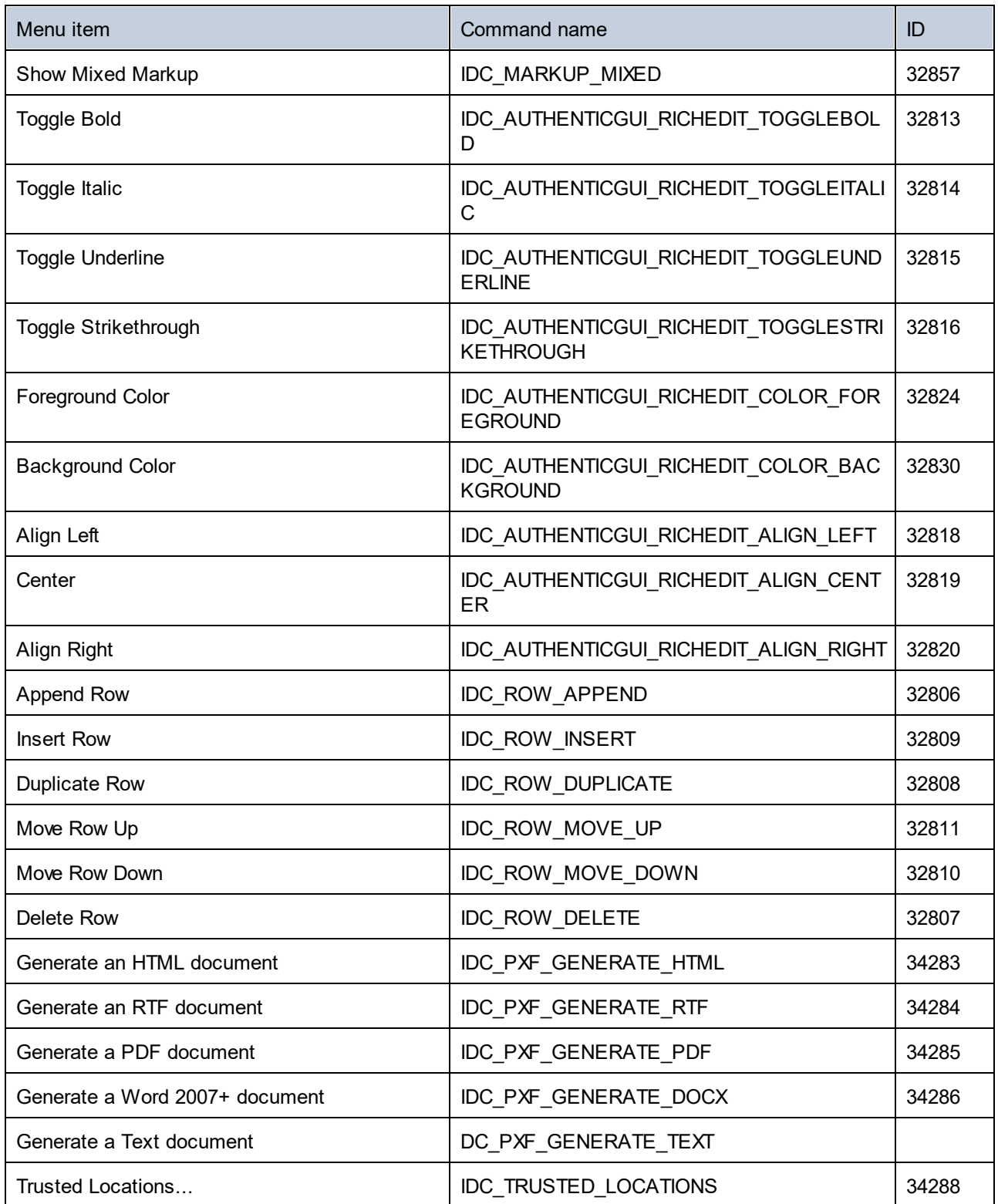

## 26.4.6.9 "DB" Menu

The "DB" menu has the following commands:

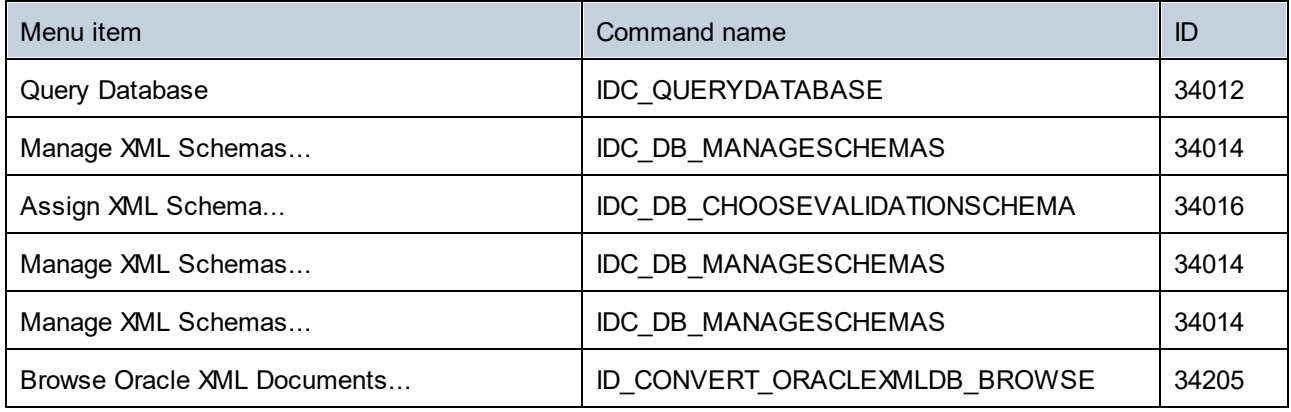

# 26.4.6.10 "Convert" Menu

The "Convert" menu has the following commands:

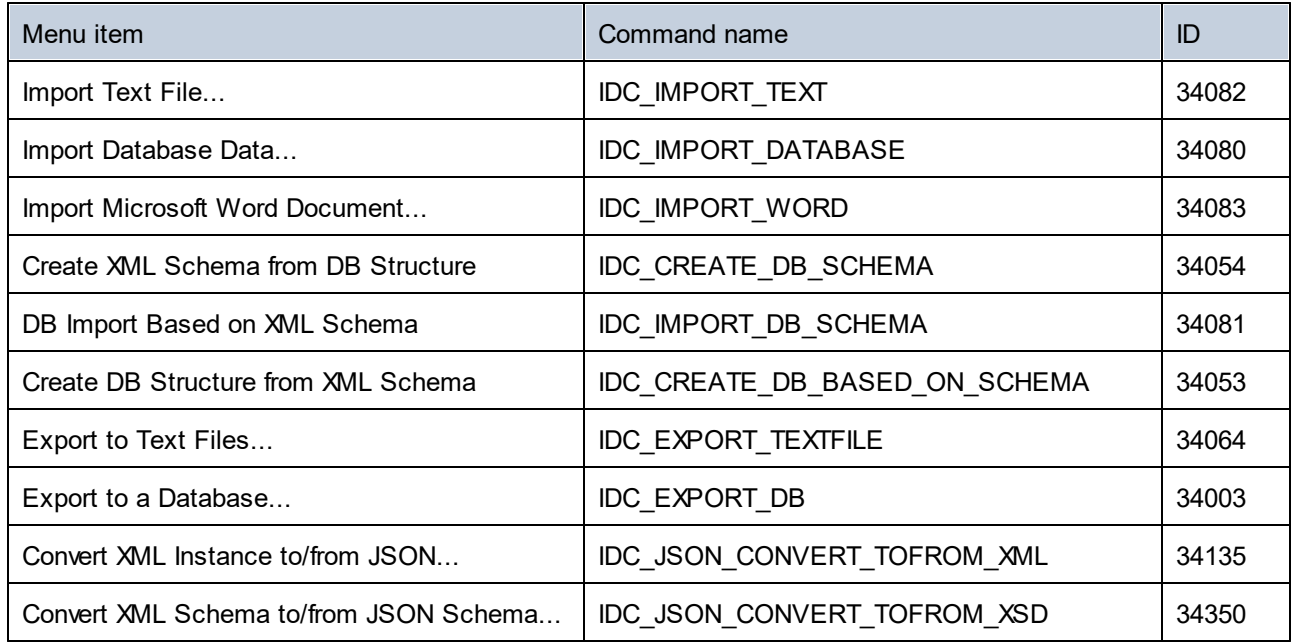

# 26.4.6.11 "View" Menu

The "View" menu has the following commands:

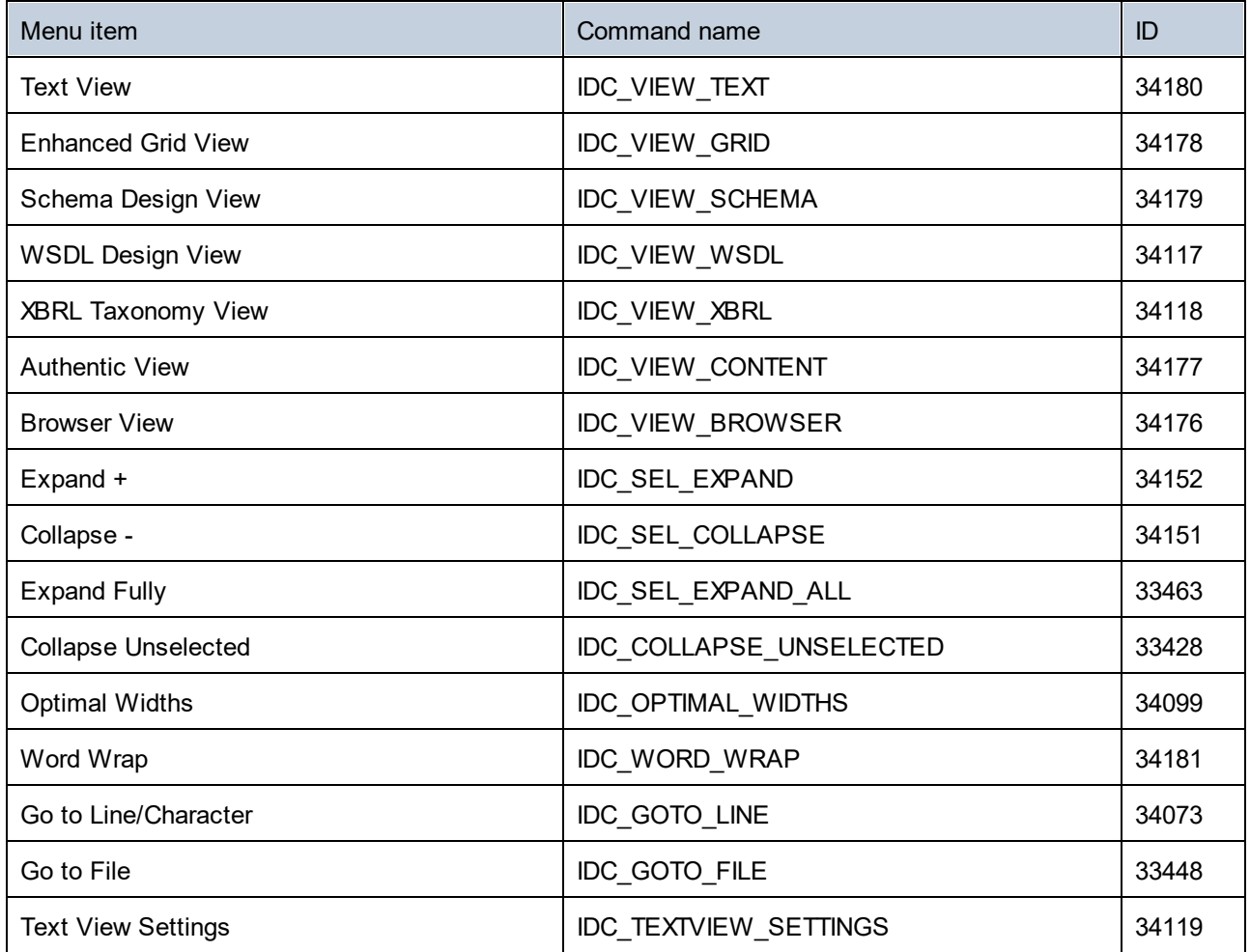

# 26.4.6.12 "Browser" Menu

The "Browser" menu has the following commands:

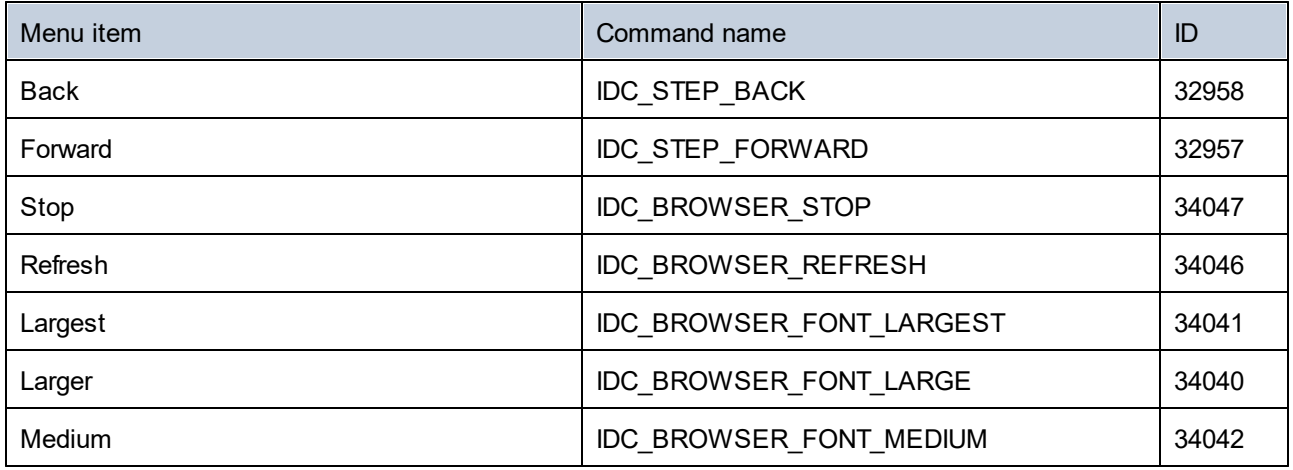

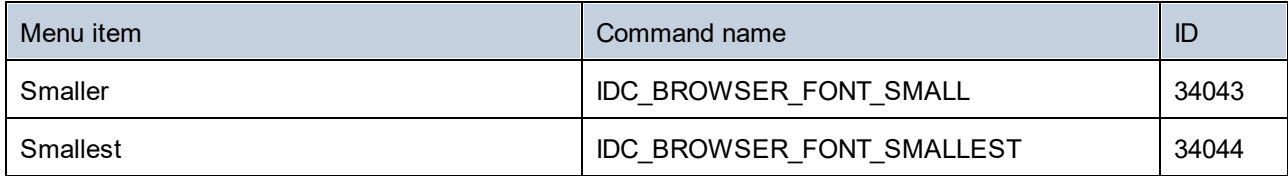

# 26.4.6.13 "WSDL" Menu

The "WSDL" menu has the following commands:

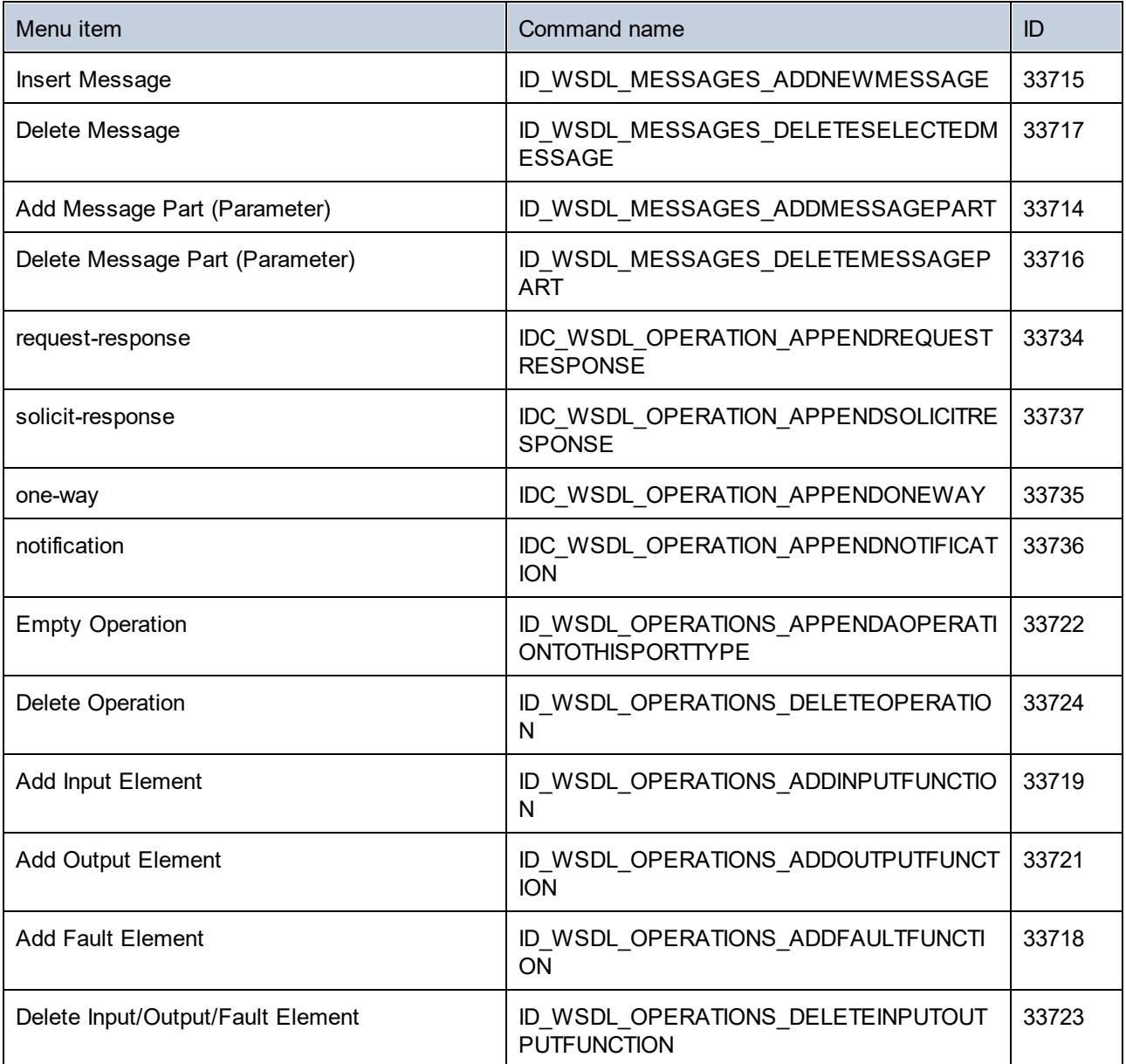

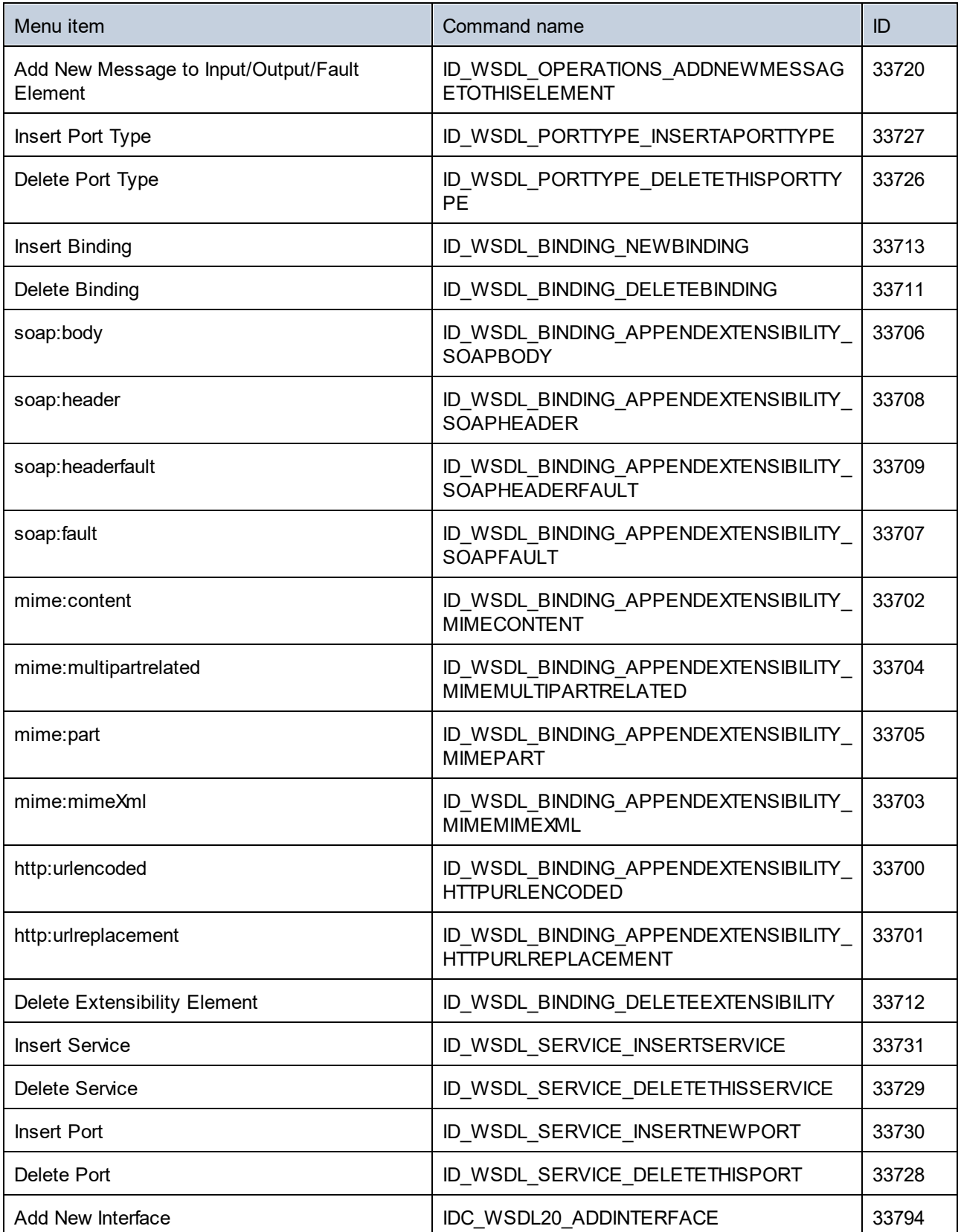

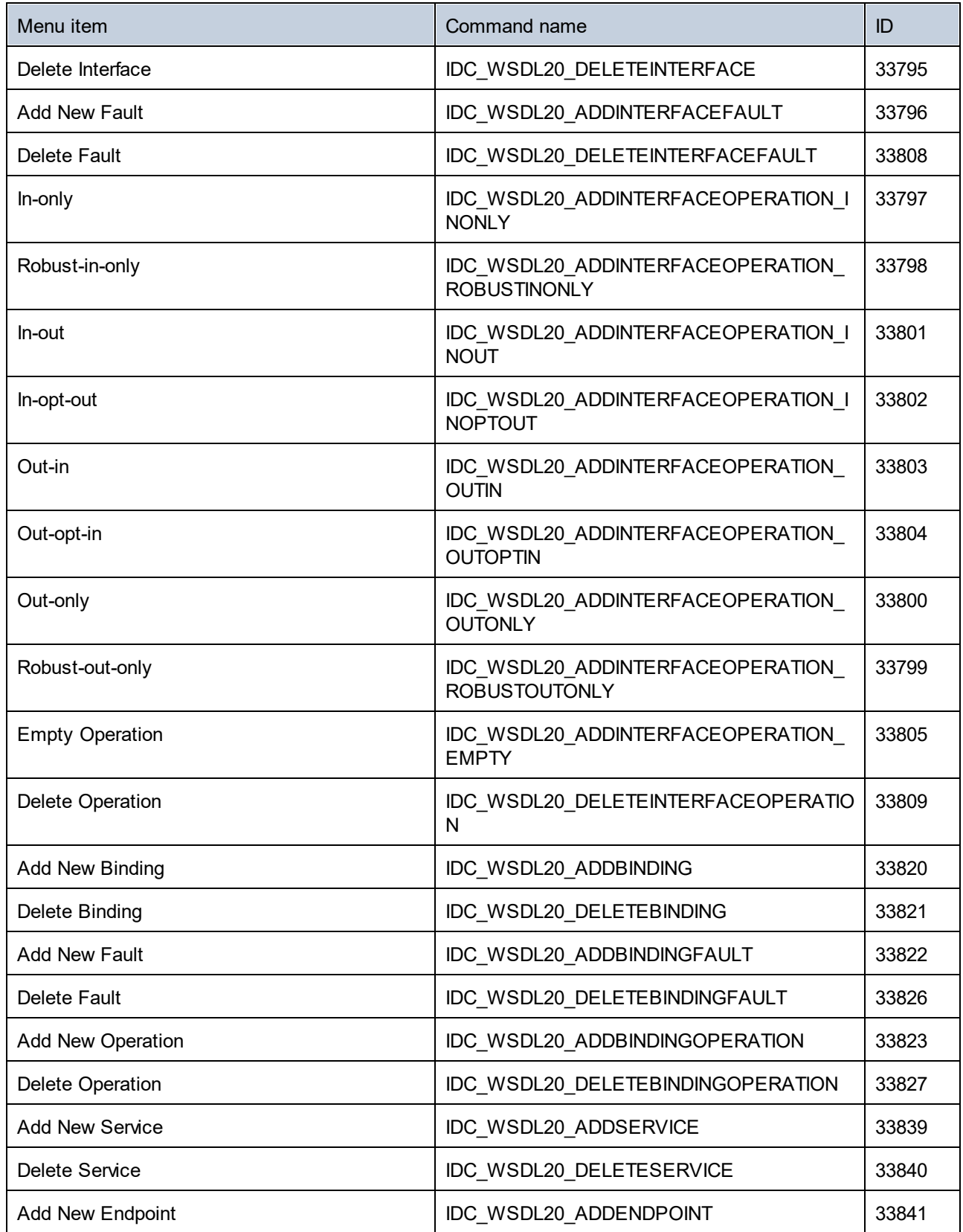

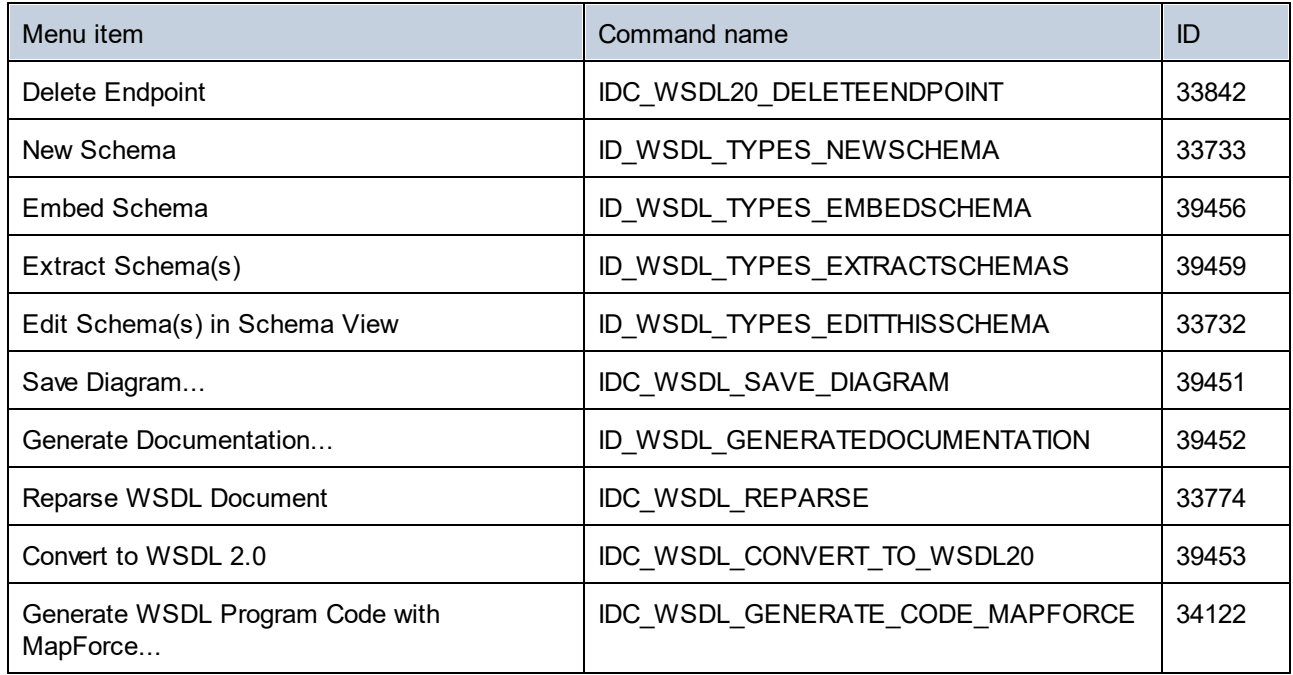

# 26.4.6.14 "SOAP" Menu

The "SOAP" menu has the following commands:

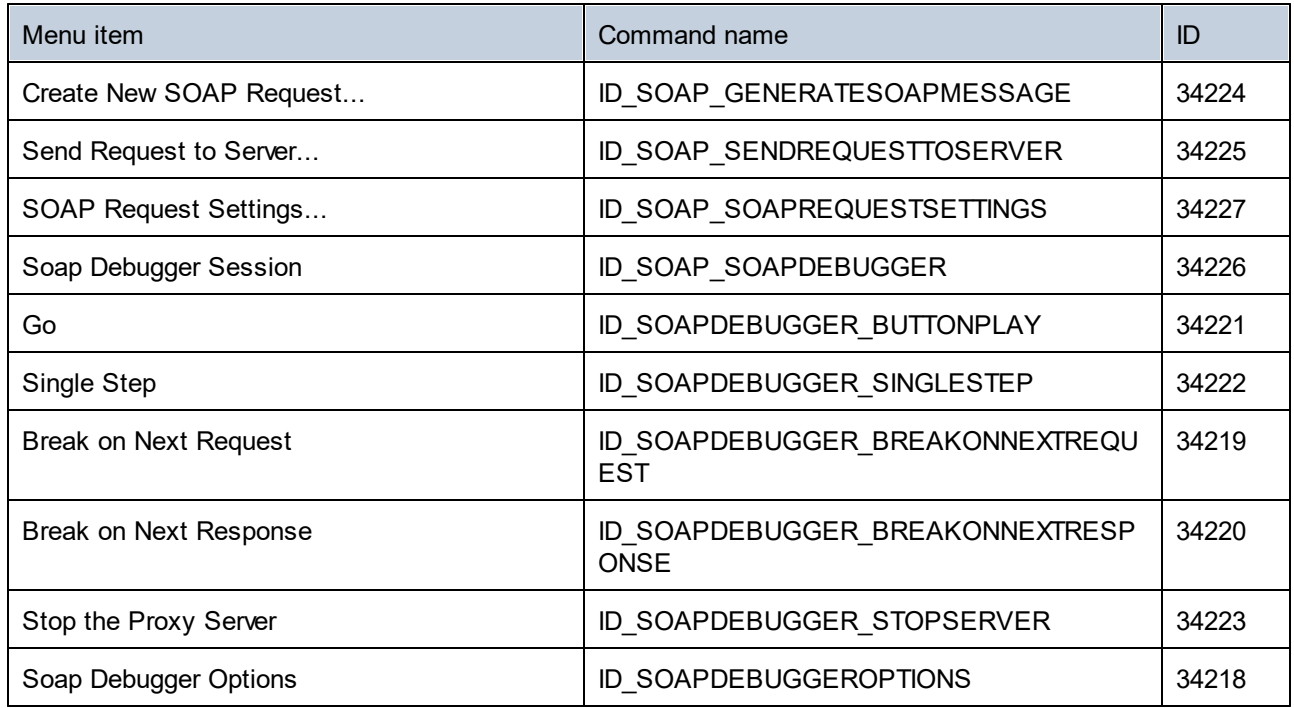

# 26.4.6.15 "XBRL" Menu

The "XBRL" menu has the following commands:

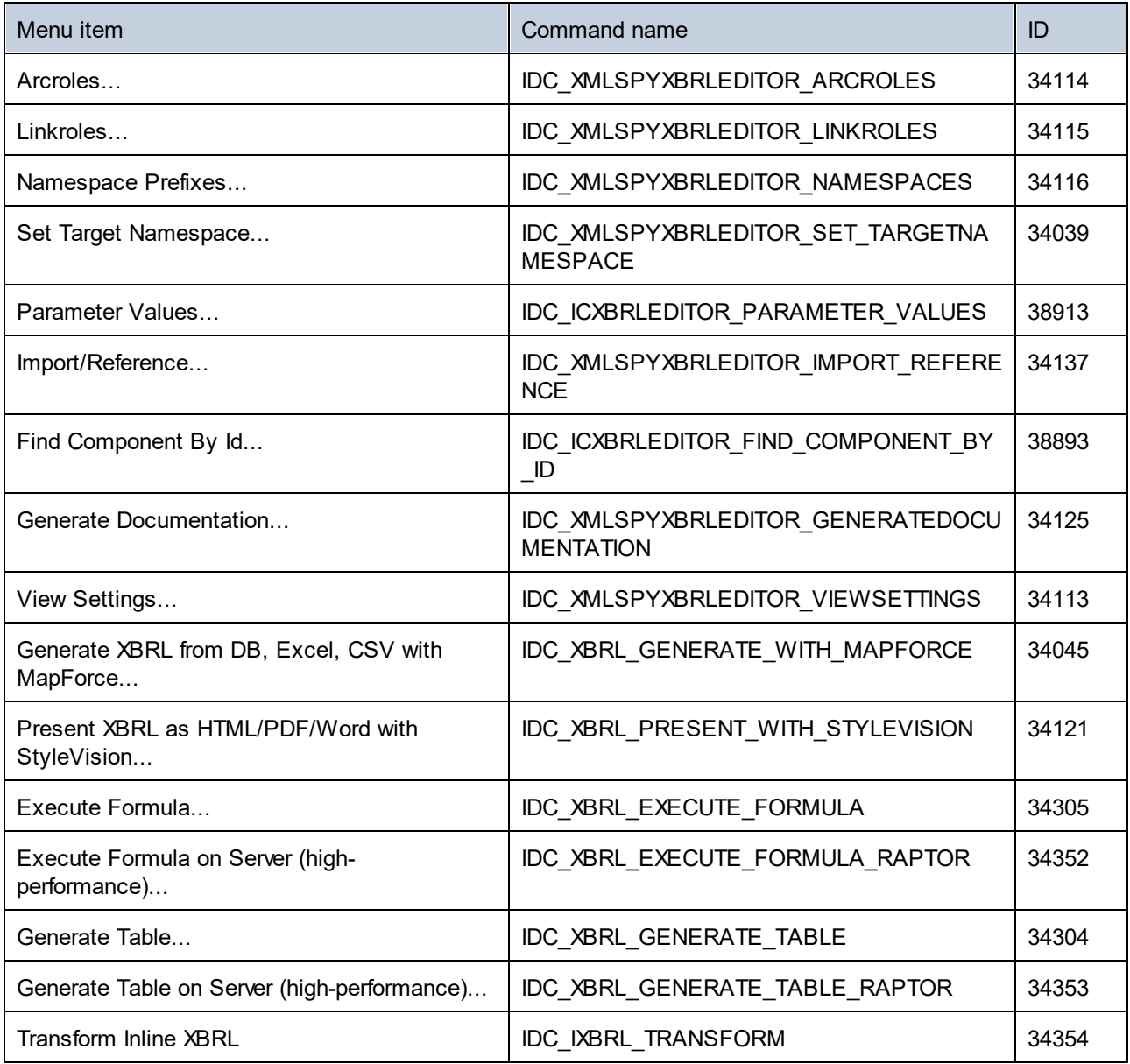

# 26.4.6.16 "Tools" Menu

The "Tools" menu has the following commands:

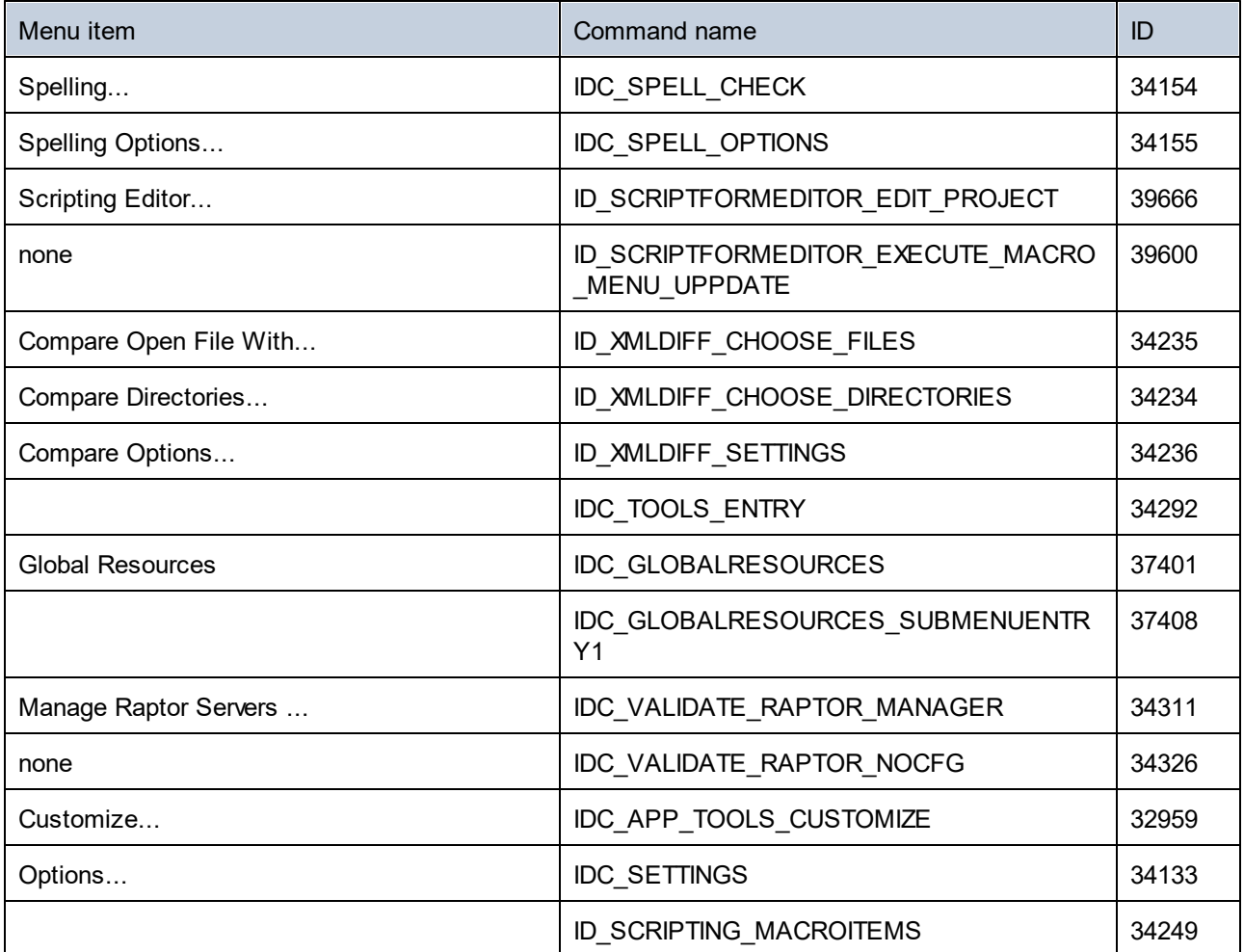

## 26.4.6.17 "Window" Menu

The "Window" menu has the following commands:

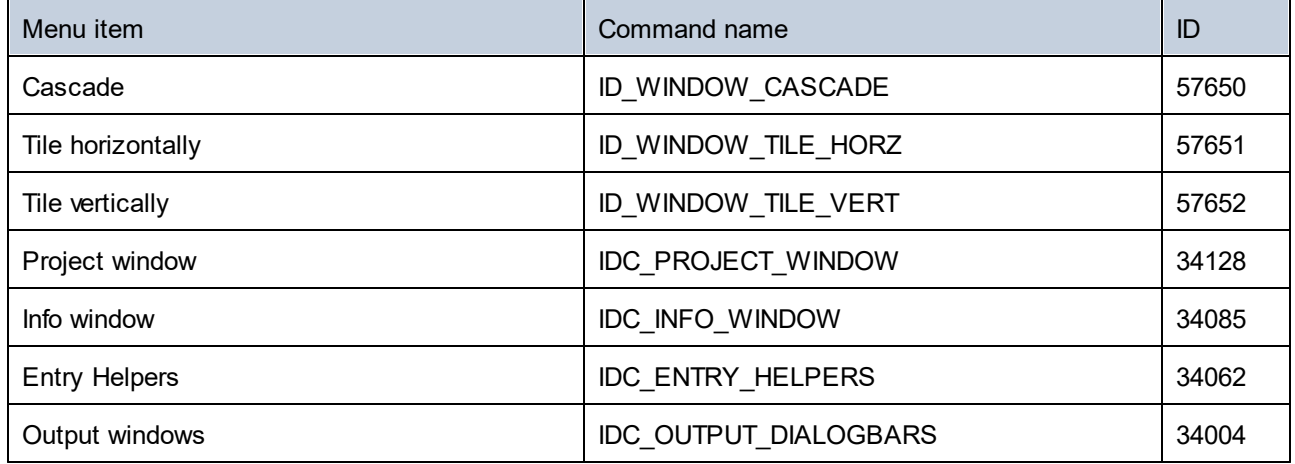

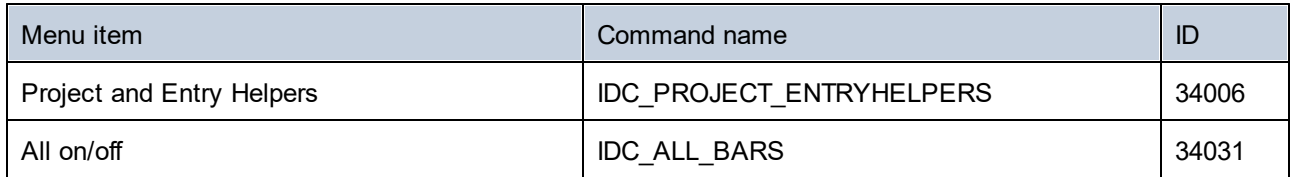

# 26.4.6.18 "Help" Menu

The "Help" menu has the following commands:

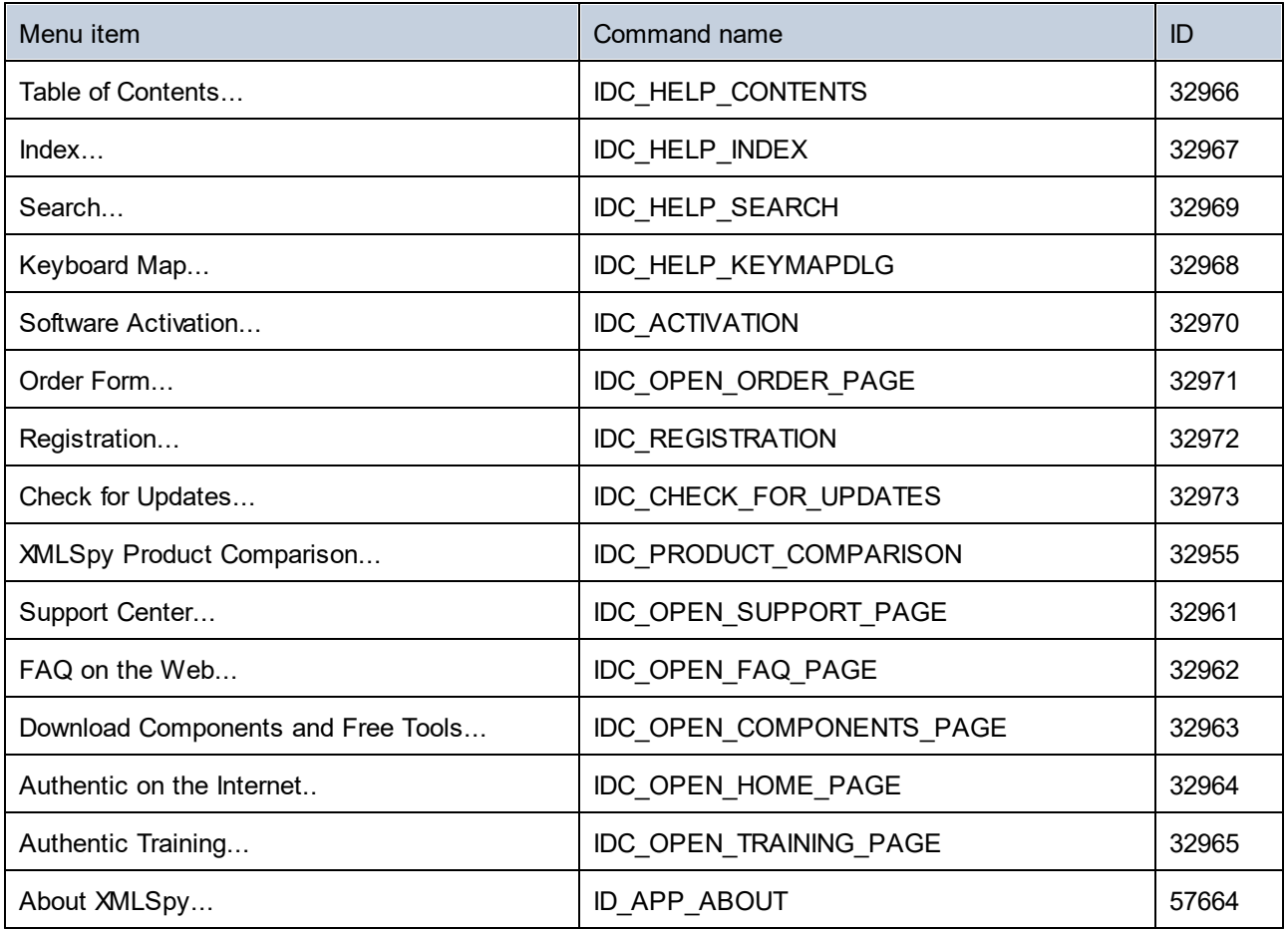

# <span id="page-1576-0"></span>**26.4.7 Object Reference**

**Objects:**

**[XMLSpyCommand](#page-1577-0)** [XMLSpyCommands](#page-1579-0) [XMLSpyControl](#page-1580-0) 1581 [XMLSpyControlDocument](#page-1588-0) 15891578 1580

### [XMLSpyControlPlaceHolder](#page-1595-0) 1596

To give access to standard XMLSpy functionality, objects of the **XMLSpy automation interface** can be accessed as well. See <u>[XMLSpyControl.Application](#page-1581-0)<sup>(582)</sup>, [XMLSpyControlDocument.Document](#page-1589-0)<sup>(599)</sup> and</u> **[XMLSpyControlPlaceHolder.Project](#page-1596-0)<sup>(597</sup> for more information.** 

## <span id="page-1577-0"></span>26.4.7.1 XMLSpyCommand

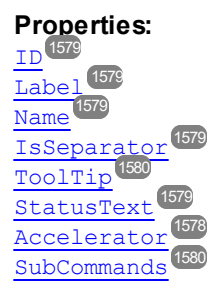

#### **Description:**

A command object can be one of the following: an executable command, a command container (for example, a menu, submenu, or toolbar), or a menu separator. To determine what kind of information is stored in the current Command object, query its ID, IsSeparator, and SubCommands properties, as follows.

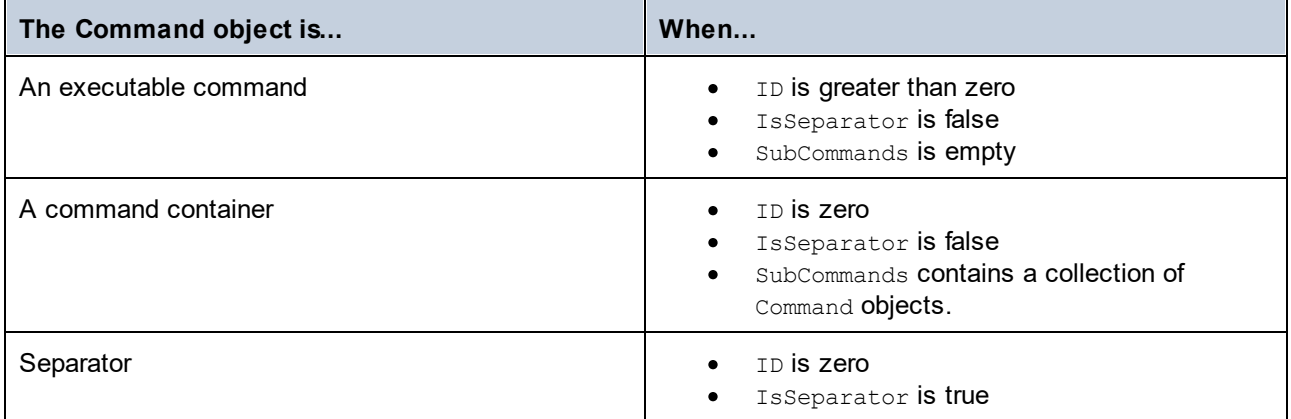

## <span id="page-1577-1"></span>26.4.7.1.1 Accelerator

**Property:** Accelerator as string

#### **Description:**

Returns the accelerator key defined for the command. If the command has no accelerator key assigned, this property returns the empty string. The string representation of the accelerator key has the following format:

```
[ALT+][CTRL+][SHIFT+]key
```
Where key is converted using the Windows Platform SDK function GetKeyNameText.

### <span id="page-1578-0"></span>26.4.7.1.2 ID

**Property:** ID as long

#### **Description:**

This property gets the unique identifier of the command.  $A$  command's ID is required to execute the command (using  $_{\rm{Exec}}$  $_{\rm{Exec}}$  $_{\rm{Exec}}$ l $_{\rm{BSS}}$ ) or query its status (using  $_{\rm{QueryStatus}}$  $_{\rm{QueryStatus}}$  $_{\rm{QueryStatus}}$  is the command is a container for other commands (for example, a top-level menu), or a separator, the ID is 0.

## <span id="page-1578-3"></span>26.4.7.1.3 IsSeparator

**Property:** IsSeparator as boolean

#### **Description:**

The property returns true if the command object is a menu separator; false otherwise. See also [Command](#page-1577-0) <sup>1578</sup>.

### <span id="page-1578-1"></span>26.4.7.1.4 Label

**Property:** Label as string

#### **Description:**

This property gets the text of the command as it is displayed in the graphical user interface of XMLSpy. If the command is a separator, "Label" is an empty string. This property may also return an empty string for some toolbar commands that do not have any GUI text associated with them.

### <span id="page-1578-2"></span>26.4.7.1.5 Name

**Property:** Name as string

#### **Description:**

This property gets the unique name of the command. This value can be used to get the icon file of the command, where it is available. The available icon files can be found in the folder **<ApplicationFolder>\Examples\ActiveX\Images** of your XMLSpy installation.

### <span id="page-1578-4"></span>26.4.7.1.6 StatusText

**Property:** Label as string

#### **Description:**

*© 2018-2024 Altova GmbH*

The status text is the text shown in the status bar of XMLSpy when the command is selected. It applies only to command objects that are not separators or containers of other commands; otherwise, the property is an empty string.

### <span id="page-1579-2"></span>26.4.7.1.7 SubCommands

**Property:** SubCommands as [Commands](#page-1579-0) 1580

#### **Description:**

The  $\textsub{SubCommands}$  $\textsub{SubCommands}$  $\textsub{SubCommands}$  property gets the collection of  $\textsub{Command}$   $\text{1576}$  objects that are sub-commands of the current command. The property is applicable only to commands that are containers for other commands (menus, submenus, or toolbars). Such container commands have the ID set to 0, and the IsSeparator property set to false.

### <span id="page-1579-1"></span>26.4.7.1.8 ToolTip

**Property:** ToolTip as string

#### **Description:**

This property gets the text that is shown as a tool-tip for each command. If the command does not have a tooltip text, the property returns an empty string.

## <span id="page-1579-0"></span>26.4.7.2 XMLSpyCommands

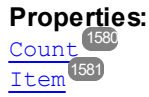

#### **Description:**

Collection of [Command](#page-1577-0)<sup>(1578</sup> objects to get access to command labels and IDs of the XMLSpyControl. Those commands can be executed with the  $_{\rm{Exec}}$  $_{\rm{Exec}}$  $_{\rm{Exec}}$ <sup>1585</sup> method and their status can be queried with  $_{\rm{QueryStatus}}$  $_{\rm{QueryStatus}}$  $_{\rm{QueryStatus}}$  .

## <span id="page-1579-3"></span>26.4.7.2.1 Count

**Property:** Count as long

**Description:** Number of **[Command](#page-1577-0)<sup>1578</sup>** objects on this level of the collection.

## <span id="page-1580-1"></span>26.4.7.2.2 Item

**Property:** Item (n as long) as [Command](#page-1577-0)<sup>1578</sup>

#### **Description:**

Gets the command with the index n in this collection. Index is 1-based.

## <span id="page-1580-0"></span>26.4.7.3 XMLSpyControl

#### **Properties:**

[IntegrationLevel](#page-1582-0)<sup>(1583</sup> [Appearance](#page-1581-1) 1582 [Application](#page-1581-0)<sup>1582</sup> [BorderStyle](#page-1581-2)<sup>(1582</sup> [CommandsList](#page-1581-3)<sup>1582</sup> [EnableUserPrompts](#page-1582-1) [MainMenu](#page-1582-2) [Toolbars](#page-1583-0) 1583 1583 1584

#### **Methods:** [Open](#page-1584-1) 1585 [Exec](#page-1584-0) 1585 [QueryStatus](#page-1585-0)<sup>1586</sup>

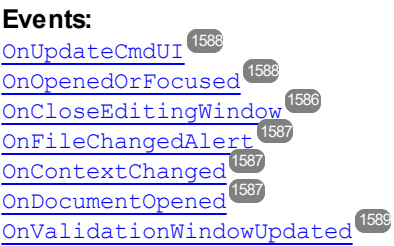

This object is a complete ActiveX control and should only be visible if the XMLSpy library is used in the Application Level mode.

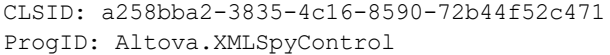

### 26.4.7.3.1 Properties

The following properties are defined:

[IntegrationLevel](#page-1582-0) 1583 [EnableUserPrompts](#page-1582-1) [Appearance](#page-1581-1) [BorderStyle](#page-1581-2)<sup>(1582)</sup> 1583 1582

Command related properties: [CommandsList](#page-1581-3)<sup>1582</sup> [MainMenu](#page-1582-2) [Toolbars](#page-1583-0) 1584 1583

Access to XMLSpyAPI: [Application](#page-1581-0)<sup>[1582</sup>

## <span id="page-1581-1"></span>*26.4.7.3.1.1 Appearance*

**Property:** Appearance as short

**Dispatch Id:** *-520*

#### **Description:**

A value not equal to 0 displays a client edge around the control. Default value is 0.

### <span id="page-1581-0"></span>*26.4.7.3.1.2 Application*

**Property:** Application as Application

#### **Dispatch Id:** *1*

#### **Description:**

The Application property gives access to the Application object of the complete XMLSpy automation server API. The property is read-only.

### <span id="page-1581-2"></span>*26.4.7.3.1.3 BorderStyle*

**Property:** BorderStyle as short

#### **Dispatch Id:** *-504*

**Description:** A value of 1 displays the control with a thin border. Default value is 0.

## <span id="page-1581-3"></span>*26.4.7.3.1.4 CommandsList*

**Property:** CommandList as [Commands](#page-1579-0)<sup>(1580</sup> (read-only)

**Dispatch Id:** *1004*

#### **Description:**

This property returns a flat list of all commands defined available with XMLSpyControl. To get commands organized according to their menu structure, use  $_{\rm{MainMenu}}$  $_{\rm{MainMenu}}$  $_{\rm{MainMenu}}$ t $^{1583}$ . To get toolbar commands, use  $_{\rm{Toolsars}}$ t $^{1584}$ .

```
public void GetAllXmlSpyCommands()
{
   // Get all commands from the XMLSpy ActiveX control assigned to the current form
   XMLSpyControlLib.XMLSpyCommands commands = this.axXMLSpyControl1.CommandList;
   // Iterate through all commands
   for (int i = 0; i < commands. Count; i++)
    {
     // Get each command by index and output it to the console
     XMLSpyControlLib.XMLSpyCommand cmd = axXMLSpyControl1.CommandList[i];
     Console.WriteLine("{0} {1} {2}", cmd.ID, cmd.Name, cmd.Label.Replace("&", ""));
    }
}
```
*C# example*

## <span id="page-1582-1"></span>*26.4.7.3.1.5 EnableUserPrompts*

**Property:** EnableUserPrompts as boolean

#### **Dispatch Id:** *1006*

#### **Description:**

Setting this property to *false*, disables user prompts in the control. The default value is *true*.

### <span id="page-1582-0"></span>*26.4.7.3.1.6 IntegrationLevel*

**Property:** IntegrationLevel as [ICActiveXIntegrationLevel](#page-1597-0) 1598

#### **Dispatch Id:** *1000*

#### **Description:**

The [Integration](#page-1539-0)Level property determines the operation mode of the control. See also Integration at [Application](#page-1539-0) Level<sup>(1540</sup> and <u>[Integration](#page-1541-0) at Document Level</u><sup>1542</sup> for more information.

**Note:** It is important to set this property immediately after the creation of the XMLSpyControl object.

### <span id="page-1582-2"></span>*26.4.7.3.1.7 MainMenu*

**Property:** MainMenu as [Command](#page-1577-0)<sup>(1573</sup> (read-only)

**Dispatch Id:** *1003*

#### **Description:**

This property provides information about the structure and commands available in the XMLSpyControl main menu, as a Command object. The Command object contains all available submenus of XMLSpy (for example "File", "Edit", "View" etc.). To access the submenu objects, use the SubCommands property of the MainMenu property. Each submenu is also a Command object. For each submenu, you can then further iterate through their SubCommands property in order to get their corresponding child commands and separators (this technique may be used, for example, to create the application menu programmatically). Note that some menu commands act as containers ("parents") for other menu commands, in which case they also have a SubCommands property. To get the structure of all menu commands programmatically, you will need a recursive function.

```
public void GetXmlSpyMenus()
{
    // Get the main menu from the XMLSpy ActiveX control assigned to the current form
    XMLSpyControlLib.XMLSpyCommand mainMenu = this.axXMLSpyControl1.MainMenu;
    // Loop through entries of the main menu (e.g. File, Edit, etc.)
    for (int i = 0; i < mainMenu. SubCommands. Count; i++)
    {
     XMLSpyControlLib.XMLSpyCommand menu = mainMenu.SubCommands[i];
      Console.WriteLine("{0} menu has {1} children items (including separators)",
menu.Label.Replace("&", ""), menu.SubCommands.Count);
    }
}
```
*C# example*

### <span id="page-1583-0"></span>*26.4.7.3.1.8 Toolbars*

**Property:** Toolbars as [Commands](#page-1579-0)<sup>(1580</sup> (read-only)

#### **Dispatch Id:** *1005*

#### **Description:**

This property provides information about the structure of XMLSpyControl toolbars, as a Command object. The Command object contains all available toolbars of XMLSpy. To access the toolbars, use the SubCommands property of the Toolbars property. Each toolbar is also a Command object. For each toolbar, you can then further iterate through their SubCommands property in order to get their commands (this technique may be used, for example, to create the application's toolbars programmatically).

```
public void GetXmlSpyToolbars()
{
    // Get the application toolbars from the StyleVision ActiveX control assigned to the
current form
   XMLSpyControlLib.XMLSpyCommands toolbars = this.axXMLSpyControl1.Toolbars;
    // Iterate through all toolbars
    for (int i = 0; i < toolbars. Count; i+1{
```
```
XMLSpyControlLib.XMLSpyCommand toolbar = toolbars[i];
     Console.WriteLine();
      Console.WriteLine("The toolbar \"{0}\" has the following commands:",
toolbar.Label);
      // Iterate through all commands of this toolbar
      for (int j = 0; j < toolbar. SubCommands. Count; j++){
        XMLSpyControlLib.XMLSpyCommand cmd = toolbar.SubCommands[j];
        // Output only command objects that are not separators
        if (!cmd.IsSeparator)
         {
            Console.WriteLine("{0}, {1}, {2}", cmd.ID, cmd.Name, cmd.Label.Replace("&",
""));
         }
      }
    }
}
```
#### *C# example*

### 26.4.7.3.2 Methods

The following methods are defined:

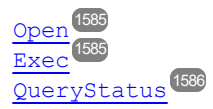

### <span id="page-1584-1"></span>*26.4.7.3.2.1 Exec*

**Method:** Exec (nCmdID as long) as boolean

#### **Dispatch Id:** *6*

#### **Description:**

This method calls the XMLSpy command with the ID  $nCm$ dID. If the command can be executed, the method returns  $\mathtt{true}.$  To get a list of a<u>ll a</u>vailable commands, use  $\mathtt{CommandsList}^{4582}.$  $\mathtt{CommandsList}^{4582}.$  $\mathtt{CommandsList}^{4582}.$  To retrieve the status of any command, use [QueryStatus](#page-1585-0) <sup>1586</sup>.

### <span id="page-1584-0"></span>*26.4.7.3.2.2 Open*

**Method:** Open (strFilePath as string) as boolean

#### **Dispatch Id:** *5*

#### **Description:**

*© 2018-2024 Altova GmbH*

The result of the method depends on the extension passed in the argument strFilePath. If the file extension is . sps, a new document is opened. If the file extension is . svp, the corresponding project is opened. If a different file extension is passed into the method, the control tries to load the file as a new component into the active document.

Do not use this method to load documents or projects when using the control in document-level integration mode. Instead, use [XMLSpyControlDocument.Open](#page-1591-0)  $^\mathrm{LSS2}$  and [XMLSpyControlPlaceHolder.OpenProject](#page-1596-0)  $^\mathrm{LSS2}$ .

### <span id="page-1585-0"></span>*26.4.7.3.2.3 QueryStatus*

**Method:** QueryStatus (nCmdID as long) as long

#### **Dispatch Id:** *7*

#### **Description:**

QueryStatus returns the enabled/disabled and checked/unchecked status of the command specified by nCmdID. The status is returned as a bit mask.

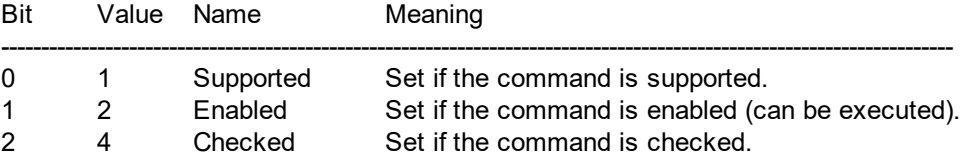

This means that if  $\text{QueryStatus}$  returns  $0$  the command ID is not recognized as a valid XMLSpy command. If QueryStatus returns a value of 1 or 5, the command is disabled.

### 26.4.7.3.3 Events

The XMLSpyControl ActiveX control provides the following connection point events:

[OnUpdateCmdUI](#page-1587-0)<sup>(1588</sup> [OnOpenedOrFocused](#page-1587-1) 1588 [OnCloseEditingWindow](#page-1585-1) [OnFileChangedAlert](#page-1586-0) [OnContextChanged](#page-1586-1) [OnDocumentOpened](#page-1586-2) 1587 [OnValidationWindowUpdated](#page-1588-0) 15891586 1587 1587

### <span id="page-1585-1"></span>*26.4.7.3.3.1 OnCloseEditingWindow*

**Event:** OnCloseEditingWindow (i\_strFilePath as String) as boolean

**Dispatch Id:** *1002*

#### **Description:**

This event is triggered when XMLSpy needs to close an already open document. As an answer to this event, clients should close the editor window associated with *i\_strFilePath*. Returning *true* from this event indicates that the client has closed the document. Clients can return *false* if no specific handling is required and XMLSpyControl should try to close the editor and destroy the associated document control.

### <span id="page-1586-1"></span>*26.4.7.3.3.2 OnContextChanged*

**Event:** OnContextChanged (i\_strContextName as String, i\_bActive as bool) as bool

#### **Dispatch Id:** *1004*

#### **Description:**

This event is triggered when XMLSpy activates or de-actives one of the following operational contexts:

- XSLT Profiling "XSLTProfiling" is passed as the context name
- XSLT / XQuery debugging "DebuggingXSLT" is passed as the context name

### <span id="page-1586-2"></span>*26.4.7.3.3.3 OnDocumentOpened*

**Event:** OnDocumentOpened (objDocument as Document)

#### **Dispatch Id:** *1*

#### **Description:**

This event is triggered whenever a document is opened. The argument  $objDocument$  is a Document object from the XMLSpy automation interface and can be used to query for more details about the document, or perform additional operations. When integrating on document-level, it is often better to use the event [XMLSpyControlDocument.OnDocumentOpened](#page-1593-0)<sup>(1594</sup> instead.

### <span id="page-1586-0"></span>*26.4.7.3.3.4 OnFileChangedAlert*

**Event:** OnFileChangedAlert (i strFilePath as String) as bool

#### **Dispatch Id:** *1001*

#### **Description:**

This event is triggered when a file loaded with XMLSpyControl is changed on the hard disk by another application. Clients should return true, if they handled the event, or false, if XMLSpy should handle it in its customary way, i.e. prompting the user for reload.

### *26.4.7.3.3.5 OnLicenseProblem*

**Event:** OnLicenseProblem (i strLicenseProblemText as String)

#### **Dispatch Id:** *1005*

#### **Description:**

This event is triggered when XMLSpyControl detects that no valid license is available for this control. In case of restricted user licenses this can happen some time after the control has been initialized. Integrators should use this event to disable access to this control's functionality. After returning from this event, the control will block access to its functionality (e.g. show empty windows in its controls and return errors on requests).

### <span id="page-1587-1"></span>*26.4.7.3.3.6 OnOpenedOrFocused*

**Event:** OnOpenedOrFocused (i strFilePath as String, i bOpenWithThisControl as bool)

#### **Dispatch Id:** *1000*

#### **Description:**

When integrating at application level, this event informs clients that a document has been opened, or made active by XMLSpy.

When integrating at document level, this event instructs the client to open the file  $i$  strFilePath in a document window. If the file is already open, the corresponding document window should be made the active window.

if i bOpenWithThisControl is true, the document must be opened with XMLSpyControl, since internal access is required. Otherwise, the file can be opened with different editors.

#### *26.4.7.3.3.7 OnToolWindowUpdated*

**Event:** OnToolWindowUpdated(pToolWnd as long )

#### **Dispatch Id:** *1006*

**Description:** This event is triggered when the tool window is updated.

### <span id="page-1587-0"></span>*26.4.7.3.3.8 OnUpdateCmdUI*

**Event:** OnUpdateCmdUI()

**Dispatch Id:** *1003*

**Description:**

Called frequently to give integrators a good opportunity to check status of XMLSpy commands using [XMLSpyControl.QueryStatus](#page-1585-0)<sup>1533</sup>. **Do not perform long operations in this callback**.

### <span id="page-1588-0"></span>*26.4.7.3.3.9 OnValidationWindowUpdated*

**Event:** OnValidationWindowUpdated()

#### **Dispatch Id:** *3*

#### **Description:**

This event is triggered whenever the validation output window is updated with new information.

# 26.4.7.4 XMLSpyControlDocument

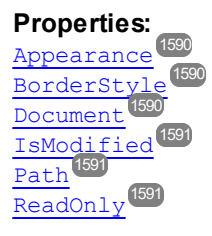

#### **Methods:**

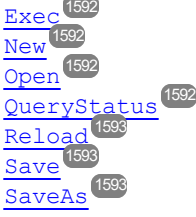

#### **Events:**

[OnDocumentOpened](#page-1593-0) 1594 [OnDocumentClosed](#page-1593-1) 1594 [OnModifiedFlagChanged](#page-1594-0) 1595 [OnContextChanged](#page-1593-2) 1594 [OnFileChangedAlert](#page-1594-1) 1595 [OnActivate](#page-1593-3) 1594

If the XMLSpyControl is integrated in the Document Level mode each document is displayed in an own object of type XMLSpyControlDocument. The XMLSpyControlDocument contains only one document at the time but can be reused to display different files one after another.

#### This object is a complete ActiveX control.

```
CLSID: 52A552E6-2AB8-4e3e-B545-BE998233DDA0
ProgID: Altova.XMLSpyControlDocument
```
### 26.4.7.4.1 Properties

The following properties are defined:

[ReadOnly](#page-1590-2) 1591 [IsModified](#page-1590-0) 1591 [Path](#page-1590-1)<sup>(1591)</sup> [Appearance](#page-1589-0) 1590 [BorderStyle](#page-1589-1)<sup>(1590)</sup>

Access to XMLSpyAPI: [Document](#page-1589-2) 1590

### <span id="page-1589-0"></span>*26.4.7.4.1.1 Appearance*

**Property:** Appearance as short

**Dispatch Id:** *-520*

**Description:** A value not equal to  $0$  displays a client edge around the document control. Default value is  $0.$ 

### <span id="page-1589-1"></span>*26.4.7.4.1.2 BorderStyle*

**Property:** BorderStyle as short

**Dispatch Id:** *-504*

**Description:** A value of  $1$  displays the control with a thin border. Default value is  $0.$ 

### <span id="page-1589-2"></span>*26.4.7.4.1.3 Document*

**Property:** Document as Document

#### **Dispatch Id:** *1*

#### **Description:**

The Document property gives access to the Document object of the XMLSpy automation server API. This interface provides additional functionality which can be used with the document loaded in the control. The property is read-only.

### <span id="page-1590-0"></span>*26.4.7.4.1.4 IsModified*

**Property:** IsModified as boolean (read-only)

**Dispatch Id:** *1006*

**Description:**

IsModified is *true* if the document content has changed since the last open, reload or save operation. It is *false*, otherwise.

### <span id="page-1590-1"></span>*26.4.7.4.1.5 Path*

**Property:** Path as string

**Dispatch Id:** *1005*

**Description:** Sets or gets the full path name of the document loaded into the control.

## <span id="page-1590-2"></span>*26.4.7.4.1.6 ReadOnly*

**Property:** ReadOnly as boolean

**Dispatch Id:** *1007*

#### **Description:**

Using this property you can turn on and off the read-only mode of the document. If ReadOnly is true it is not possible to do any modifications.

### 26.4.7.4.2 Methods

The following methods are defined:

Document handling: [New](#page-1591-2) 1592

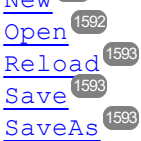

Command Handling: [Exec](#page-1591-1)<sup>(1592</sup> [QueryStatus](#page-1591-3) 1592

### <span id="page-1591-1"></span>*26.4.7.4.2.1 Exec*

**Method:** Exec (nCmdID as long) as boolean

#### **Dispatch Id:** *8*

**Description:**

 $E_{\text{XeC}}$  calls the XMLSpy command with the ID nCmdID. If the command can be executed, the method returns true. This method should be called only if there is currently an active document available in the application.

To get commands organized according to their menu structure<u>, u</u>se the <u>маілме</u>ли<sup>([539</sup> property of XMLSpyControl. To get toolbar commands, use the  $_{\tt{Tools}}$ <sup>1584</sup> property of the XMLSpyControl.

### <span id="page-1591-2"></span>*26.4.7.4.2.2 New*

**Method:** New () as boolean

**Dispatch Id:** *1000*

#### **Description:**

This method initializes a new document inside the control.

#### <span id="page-1591-0"></span>*26.4.7.4.2.3 Open*

**Method:** Open (strFileName as string) as boolean

**Dispatch Id:** *1001*

**Description:** Open loads the file strFileName as the new document into the control.

### <span id="page-1591-3"></span>*26.4.7.4.2.4 QueryStatus*

**Method:** QueryStatus (nCmdID as long) as long

#### **Dispatch Id:** *9*

#### **Description:**

QueryStatus returns the enabled/disabled and checked/unchecked status of the command specified by nCmdID. The status is returned as a bit mask.

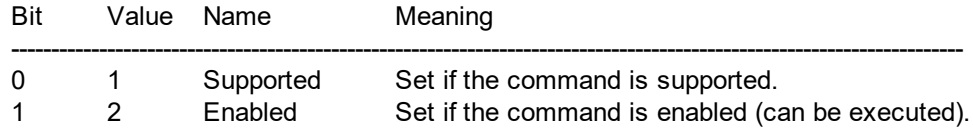

2 4 Checked Set if the command is checked.

This means that if QueryStatus returns 0 the command ID is not recognized as a valid XMLSpy command. If QueryStatus returns a value of 1 or 5 the command is disabled. The client should call the QueryStatus method of the document control if there is currently an active document available in the application.

### <span id="page-1592-0"></span>*26.4.7.4.2.5 Reload*

**Method:** Reload() as boolean

**Dispatch Id:** *1002*

**Description:** Reload updates the document content from the file system.

### <span id="page-1592-1"></span>*26.4.7.4.2.6 Save*

**Method:** Save() as boolean

**Dispatch Id:** *1003*

**Description:** Save saves the current document at the location  $Path^{\{159\}}$  $Path^{\{159\}}$ .

## <span id="page-1592-2"></span>*26.4.7.4.2.7 SaveAs*

**Method:** SaveAs (strFileName as string) as boolean

**Dispatch Id:** *1004*

**Description:** SaveAs sets **[Path](#page-1590-1)<sup>(159)</sup> to strFileName and then saves the document to this location.** 

### 26.4.7.4.3 Events

The XMLSpyControlDocument ActiveX control provides following connection point events:

[OnDocumentOpened](#page-1593-0) 1594 [OnDocumentClosed](#page-1593-1) 1594 [OnModifiedFlagChanged](#page-1594-0)<sup>(1595</sup> [OnContextChanged](#page-1593-2) 1594 [OnFileChangedAlert](#page-1594-1) 1595 [OnActivate](#page-1593-3) 1594 [OnSetEditorTitle](#page-1594-2) 1595

### <span id="page-1593-3"></span>*26.4.7.4.3.1 OnActivate*

**Event:** OnActivate ()

**Dispatch Id:** *1005*

#### **Description:**

This event is triggered when the document control is activated, has the focus, and is ready for user input.

### <span id="page-1593-2"></span>*26.4.7.4.3.2 OnContextChanged*

**Event:** OnContextChanged (i\_strContextName as String, i\_bActive as bool) as bool

#### **Dispatch Id:** *1004*

#### **Description:**

This event is triggered when this document is shown in a different XMLSpy view. The following values are passed:

- Grid view " $V$ iew  $0$ " is passed as the context name
- Text view " $View 1$ " is passed as the context name
- Browser view "View 2" is passed as the context name
- Schema view " $View = 3"$  is passed as the context name
- Authentic view " $V$ iew 4" is passed as the context name
- WSDL view " $V$ iew 5" is passed as the context name

### <span id="page-1593-1"></span>*26.4.7.4.3.3 OnDocumentClosed*

**Event:** OnDocumentClosed (objDocument as Document)

#### **Dispatch Id:** *1001*

#### **Description:**

This event is triggered whenever the document loaded into this control is closed. The argument objDocument is a Document object from the XMLSpy automation interface and should be used with care.

### <span id="page-1593-0"></span>*26.4.7.4.3.4 OnDocumentOpened*

**Event:** OnDocumentOpened (objDocument as Document)

**Dispatch Id:** *1000*

#### **Description:**

This event is triggered whenever a document is opened in this control. The argument  $\text{objDocument}$  is a Document object from the XMLSpy automation interface, and can be used to query for more details about the document, or perform additional operations.

### *26.4.7.4.3.5 OnDocumentSaveAs*

**Event:** OnContextDocumentSaveAs (i strFileName as String)

**Dispatch Id:** *1007*

#### **Description:**

This event is triggered when this document gets internally saved under a new name.

### <span id="page-1594-1"></span>*26.4.7.4.3.6 OnFileChangedAlert*

**Event:** OnFileChangedAlert () as bool

#### **Dispatch Id:** *1003*

#### **Description:**

This event is triggered when the file loaded into this document control is changed on the hard disk by another application. Clients should return true, if they handled the event, or false, if XMLSpy should handle it in its customary way, i.e. prompting the user for reload.

## <span id="page-1594-0"></span>*26.4.7.4.3.7 OnModifiedFlagChanged*

**Event:** OnModifiedFlagChanged (i\_bIsModified as boolean)

**Dispatch Id:** *1002*

#### **Description:**

This event gets triggered whenever the document changes between modified and unmodified state. The parameter *i\_bIsModifed* is *true* if the document contents differs from the original content, and *false*, otherwise.

### <span id="page-1594-2"></span>*26.4.7.4.3.8 OnSetEditorTitle*

**Event:** OnSetEditorTitle ()

#### **Dispatch Id:** *1006*

#### **Description:**

This event is being raised when the contained document is being internally renamed.

# 26.4.7.5 XMLSpyControlPlaceHolder

**Properties available for all kinds of placeholder windows:** [PlaceholderWindowID](#page-1595-0)<sup>(1596</sup>

### **Properties for project placeholder window:**

[Project](#page-1596-1)<sup>1597</sup>

#### **Methods for project placeholder window:** [OpenProject](#page-1596-0)<sup>1597</sup> [CloseProject](#page-1596-2)<sup>(1597</sup>

The XMLSpyControlPlaceHolder control is used to show the additional XMLSpy windows like Overview, Library or Project window. It is used like any other ActiveX control and can be placed anywhere in the client application.

```
CLSID: 135DEEF4-6DF0-47c2-8F8C-F145F5F3F672
ProgID: Altova.XMLSpyControlPlaceHolder
```
### 26.4.7.5.1 Properties

The following properties are defined:

[PlaceholderWindowID](#page-1595-0)<sup>(1596</sup>

Access to XMLSpyAPI: [Project](#page-1596-1)<sup>(1597</sup>

### *26.4.7.5.1.1 Label*

**Property:** Label as *String* (read-only)

**Dispatch Id:** *1001*

**Description:** This property gives access to the title of the placeholder*.* The property is read-only.

### <span id="page-1595-0"></span>*26.4.7.5.1.2 PlaceholderWindowID*

**Property:** PlaceholderWindowID as [XMLSpyControlPlaceholderWindow](#page-1598-0) 1599

**Dispatch Id:** *1*

**Description:**

This property specifies which XMLSpy window should be displayed in the client area of the control. The <code>PlaceholderWindowID</code> can be set at any time to any valid value of the <code>xmLSpyControlPlaceholderWindow</code>  $^{\rm 1599}$ enumeration. The control changes its state immediately and shows the new XMLSpy window.

### <span id="page-1596-1"></span>*26.4.7.5.1.3 Project*

**Property:** Project as Project (read-only)

#### **Dispatch Id:** *2*

#### **Description:**

The Project property gives access to the Project object of the XMLSpy automation server API. This interface provides additional functionality which can be used with the project loaded into the control. The property will return a valid project interface only if the placeholder window has  $_\texttt{PlaceholderWindowID}$  $_\texttt{PlaceholderWindowID}$  $_\texttt{PlaceholderWindowID}$   $_\texttt{HSS}$  with a value of XMLSpyXProjectWindow (=3)*.* The property is read-only.

### 26.4.7.5.2 Methods

The following method is defined:

[OpenProject](#page-1596-0)<sup>1597</sup> [CloseProject](#page-1596-2) 1597

### <span id="page-1596-0"></span>*26.4.7.5.2.1 OpenProject*

*Method:* OpenProject (strFileName as string) as boolean

#### **Dispatch Id:** *3*

#### **Description:**

OpenProject loads the file strFileName as the new project into the control. The method will fail if the placeholder window has a **[PlaceholderWindowID](#page-1595-0)<sup>(596)</sup> different to** XMLSpyXProjectWindow (=3).

### <span id="page-1596-2"></span>*26.4.7.5.2.2 CloseProject*

**Method:** CloseProject ()

#### **Dispatch Id:** *4*

#### **Description:**

CloseProject closes the project loaded by the control. The method will fail if the placeholder window has a [PlaceholderWindowID](#page-1595-0)<sup>(1596</sup> different to XMLSpyXProjectWindow (=3).

### 26.4.7.5.3 Events

The XMLSpyControlPlaceholder ActiveX control provides following connection point events:

[OnModifiedFlagChanged](#page-1597-0) 1598

### <span id="page-1597-0"></span>*26.4.7.5.3.1 OnModifiedFlagChanged*

**Event:** OnModifiedFlagChanged (i\_bIsModified as boolean)

#### **Dispatch Id:** *1*

#### **Description:**

This event gets triggered only for placeholder controls with a  ${\tt PlaceholderWindowID}^{\textsf{(ES9)}}$  ${\tt PlaceholderWindowID}^{\textsf{(ES9)}}$  ${\tt PlaceholderWindowID}^{\textsf{(ES9)}}$  of XMLSpyXProjectWindow (=3). The event is fired whenever the project content changes between modified and unmodified state. The parameter *i\_bIsModifed* is *true* if the project contents differs from the original content, and *false*, otherwise.

### *26.4.7.5.3.2 OnSetLabel*

**Event:** OnSetLabel(i\_strNewLabel as string)

**Dispatch Id:** *1000*

**Description:** Raised when the title of the placeholder window is changed.

## 26.4.7.6 Enumerations

The following enumerations are defined:

**[ICActiveXIntegrationLevel](#page-1597-1)**<sup>(1598</sup> [XMLSpyControlPlaceholderWindow](#page-1598-0) 1599

#### <span id="page-1597-1"></span>26.4.7.6.1 ICActiveXIntegrationLevel

Possible values for the <u>[IntegrationLevel](#page-1582-1)<sup>(1583</sup></u> property of the XMLSpyControl.

```
ICActiveXIntegrationOnApplicationLevel = 0
ICActiveXIntegrationOnDocumentLevel = 1
```
# <span id="page-1598-0"></span>26.4.7.6.2 XMLSpyControlPlaceholderWindow

This enumeration contains the list of the supported additional XMLSpy windows.

```
XMLSpyControlNoToolWnd = -1
XMLSpyControlEntryHelperTopToolWnd = 0
XMLSpyControlEntryHelperMiddleToolWnd = 1
XMLSpyControlEntryHelperBottomToolWnd = 2
XMLSpyControlValidatorOutputToolWnd = 3
XMLSpyControlProjectWindowToolWnd = 4
XMLSpyControlXSLTDebuggerContextToolWnd = 5
XMLSpyControlXSLTDebuggerCallstackToolWnd = 6
XMLSpyControlXSLTDebuggerVariableToolWnd = 7
XMLSpyControlXSLTDebuggerWatchToolWnd = 8
XMLSpyControlXSLTDebuggerTemplateToolWnd = 9
XMLSpyControlXSLTDebuggerInfoToolWnd = 10
XMLSpyControlXSLTDebuggerMessageToolWnd = 11
XMLSpyControlXSLTDebuggerTraceToolWnd = 12
XMLSpyControlSOAPDebuggerToolWnd = 13
XMLSpyControlXPathProfilerListToolWnd = 14
XMLSpyControlXPathProfilerTreeToolWnd = 15
XMLSpyControlXPathDialogToolWnd = 16
XMLSpyControlDBQueryManagerToolWnd = 17
XMLSpyControlInfoToolWnd = 18
XMLSpyControlXSLOutlineToolWnd = 19
XMLSpyControlSchemaFindToolWnd = 20
XMLSpyControlXBRLFindToolWnd = 21
XMLSpyControlChartsToolWnd = 22
```
# **27 Anexos**

Estos anexos contienen información técnica sobre XMLSpy e información importante sobre las licencias. Cada anexo contiene varios apartados.

### **[Información](#page-1600-0) sobre motores** 1601

- · [Información](#page-1600-0) sobre motores XSLT y XQuery 1601
- **·** [Funciones](#page-1609-0) de extensión XSLT y XQuery 1610

### **[Conversión](#page-1710-0) de tipos de datos de BD y XML Schema** 1711

- De BD a XML [Schema](#page-1710-0) 1711
- De XML [Schema](#page-1717-0) a BD<sup>(</sup> 1718

### **Datos [técnicos](#page-1725-0)** 1726

- [Requisitos](#page-1725-1) de sistema operativo y de memoria<sup>(1726</sup>
- [Motores](#page-1725-2) XSLT y XQuery de Altova<sup>(1726</sup>
- [Compatibilidad](#page-1726-0) con Unicode<sup>(1727</sup>
- Uso de [Internet](#page-1726-1)<sup>(1727</sup>

### **[Información](#page-1728-0) sobre licencias** 1729

- [Distribución](#page-1728-1) electrónica de software<sup>(1729</sup>
- [Activación](#page-1729-0) del software y medición de licencias<sup>(1730</sup>
- [Contrato](#page-1730-0) de licencia para el usuario final<sup>(1731</sup>

# <span id="page-1600-0"></span>**27.1 Información sobre motores XSLT y XQuery**

Los motores XSLT y XQuery de XMLSpy siguen las especificaciones del W3C y, por tanto, son más estrictos que otros motores anteriores de Altova, como los de las versiones antiguas de XMLSpy. Por consiguiente, XMLSpy señala algunos errores leves que antes no se notificaban en la versión anterior de estos motores.

Por ejemplo:

- Se notifica un error de tipo  $(e_{TT}:XPTY0018)$  si el resultado de un operador de ruta de acceso contiene tanto nodos como no nodos.
- Se notifica un error de tipo (err: XPTY0019) si E1 en una expresión XPath E1/E2 no da como resultado una secuencia de nodos.

Si encuentra este tipo de errores, modifique el documento XSLT/XQuery o el documento de instancia según corresponda.

Esta sección describe características relacionadas con la implementación de los motores e incluye estos apartados:

- $\bullet$  [XSLT](#page-1600-1) 1.0  $^{1601}$
- $\bullet$  [XSLT](#page-1600-2) 2.0<sup>1601</sup>
- $\bullet$  [XSLT](#page-1602-0) 3.0<sup>1603</sup>
- **[XQuery](#page-1603-0) 1.0**<sup>1604</sup>
- **[XQuery](#page-1607-0) 3.1**<sup>1608</sup>

# <span id="page-1600-1"></span>**27.1.1 XSLT 1.0**

El motor XSLT 1.0 de XMLSpy cumple con la [recomendación](http://www.w3.org/TR/xslt) XSLT 1.0 del 16 de noviembre de 1999 y con la [recomendación](http://www.w3.org/TR/xpath) XPath 1.0 del 16 de noviembre de 1999, ambas del W3C. Tenga en cuenta la información sobre la implementación que se ve a continuación.

### Nota sobre la implementación

Cuando el atributo method de xsl: output tiene el valor HTML o si selecciona de forma predeterminada el formato de salida HTML, los caracteres especiales del archivo XML o XSLT se insertan en el documento HTML como referencias de caracteres HTML. Por ejemplo, el carácter U+00A0 (la referencia de carácter hexadecimal para un espacio de no separación) se inserta en el código HTML como referencia de carácter ( $\epsilon$ #160; o  $\kappa$ #xA0;) o como referencia de entidad ( $\kappa$ nbsp;).

# <span id="page-1600-2"></span>**27.1.2 XSLT 2.0**

*Temas de este apartado:*

- [Especificaciones](#page-1601-0) con las que cumple el motor<sup>(1602</sup>
- [Compatibilidad](#page-1601-1) con versiones antiguas<sup>(1602</sup>
- $\bullet$  [Espacios](#page-1601-2) de nombres  $^{(1602)}$
- [Compatibilidad](#page-1602-1) con esquemas<sup>(1603</sup>
- [Comportamiento](#page-1602-2) propio de esta implementación <sup>(603</sup>

### <span id="page-1601-0"></span>**Especificaciones**

El motor XSLT 2.0 de XMLSpy cumple con la [recomendación](http://www.w3.org/TR/2007/REC-xslt20-20070123/) XSLT 2.0 del 23 de enero de 2007 y la [recomendación](http://www.w3.org/TR/xpath20/) XPath 2.0 del 14 de diciembre de 2010, ambas del W3C.

### <span id="page-1601-1"></span>Compatibilidad con versiones antiguas

El motor XSLT 2.0 es compatible con versiones previas. Esto es relevante cuando se utiliza el motor XSLT 2.0 para procesar una hoja de estilos o instrucción XSLT 1.0. Tenga en cuenta que los resultados obtenidos con el motor XSLT 1.0 pueden ser diferentes a los obtenidos con el motor XSLT 2.0 en modo de compatibilidad con versiones antiguas.

### <span id="page-1601-2"></span>Espacios de nombres

En su hoja de estilos XSLT 2.0 debe declarar estos espacios de nombres para poder usar los constructores de tipo y las funciones disponibles en XSLT 2.0. Los prefijos que aparecen a continuación son los que se suelen usar, pero puede usar otros prefijos si quiere.

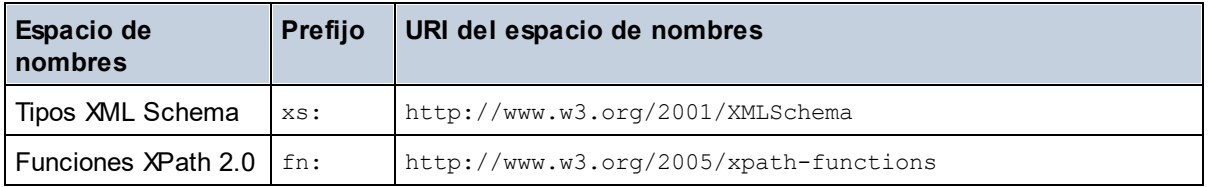

Estos espacios de nombres se suelen declarar en el elemento xsl: stylesheet o en el elemento xsl:transform:

```
<xsl:stylesheet version="2.0"
  xmlns:xsl="http://www.w3.org/1999/XSL/Transform"
  xmlns:xs="http://www.w3.org/2001/XMLSchema"
  xmlns:fn="http://www.w3.org/2005/xpath-functions"
   ...
</xsl:stylesheet>
```
Es necesario tener en cuenta que:

- · El motor XSLT 2.0 utiliza el espacio de nombres Funciones XPath 2.0 y XQuery 1.0 como **espacio de nombres de funciones predeterminado**. Esto significa que puede usar funciones XPath 2.0 y XSLT 2.0 en su hoja de estilos sin prefijos. Si declara el espacio de nombres Funciones XPath 2.0 en su hoja de estilos con un prefijo, podrá usar el prefijo asignado en la declaración.
- · Cuando se usan constructores de tipo y tipos del espacio de nombres XML Schema, el prefijo utilizado en la declaración de espacio de nombres se debe usar en la llamada al constructor de tipo (p.ej. xs:date).
- · Algunas funciones XPath 2.0 se llaman igual que algunos tipos de datos de XML Schema. Por ejemplo, las funciones XPath fn:string y fn:boolean y los tipos de datos de XML Schema xs:string y xs:boolean. Por tanto, si usa la expresión string('Hello'), la expresión se evalúa como fn:string('Hello') y no como xs:string('Hello').

### <span id="page-1602-1"></span>Compatibilidad con esquemas

El motor XSLT 2.0 está preparado para esquemas de modo que puede usar tipos de esquema definidos por el usuario y la instrucción xsl: validate.

### <span id="page-1602-2"></span>Comportamiento propio de esta implementación

Más abajo puede ver cómo se ocupa el motor XSLT 2.0 de algunos aspectos de algunas de las funciones XSLT 2.0 relacionadas con esta implementación.

#### **xsl:result-document**

También son compatibles estas codificaciones específicas de Altova: x-base16tobinary y xbase64tobinary.

**function-available** Esta función mira si hay funciones del ámbito disponibles (funciones XSLT, XPath y de extensión).

#### **unparsed-text**

El atributo href acepta (i) rutas de acceso relativas para archivos que estén en la carpeta del URI base y (ii) rutas de acceso absolutas con o sin el protocolo file://. También son compatibles estas codificaciones específicas de Altova: x-binarytobase16 y x-binarytobase64. Ejemplo: xs:base64Binary(unparsedtext('chart.png', 'x-binarytobase64')).

#### **unparsed-text-available**

El argumento href acepta (i) rutas de acceso relativas para archivos que estén en la carpeta del URI base y (ii) rutas de acceso absolutas con o sin el protocolo file://. También son compatibles estas codificaciones específicas de Altova: x-binarytobase16 y x-binarytobase64.

**Nota:** Estos valores de codificación estaban implementados en el ya descatalogado AltovaXML pero ya no se utilizan (son obsoletos): base16tobinary, base64tobinary, binarytobase16 y binarytobase64.

# <span id="page-1602-0"></span>**27.1.3 XSLT 3.0**

El motor XSLT 3.0 de XMLSpy cumple con la propuesta de [recomendación](https://www.w3.org/TR/xslt-30/) XSLT 3.0 del 8 de junio de 2017 y con la propuesta de [recomendación](https://www.w3.org/TR/xpath-31/) XPath 3.1 del 21 de marzo de 2017 del consorcio W3C.

El motor XSLT 3.0 tiene las <u>mismas características de [implementación](#page-1600-2) que el motor XSLT 2.0<sup>'t®J</sup>. Pero </u> además ofrece compatibilidad con muchas de las nuevas funciones XSLT3.0, con las funciones y los operadores XPath/XQuery 3.1 y con la [especificación](http://www.w3.org/TR/xpath-31/) XPath 3.1.

**Nota:** La característica opcional de [transmisión](https://www.w3.org/TR/xslt-30/#streaming-feature) por secuencias no es compatible por ahora. Todo el documento se cargará en memoria independientemente del valor del atributo streamable y se procesará si hay suficiente memoria. Si no hay suficiente memoria, (i) se procesa todo el documento sin transmisión de secuencias, (ii) se procesan los constructores ["guaranteed-streamable"](https://www.w3.org/TR/xslt-30/#dt-guaranteed-streamable) como si se estuviera usando transmisión por secuencias y (iii) los errores de transmisión de secuencias no se reconocen. En las aplicaciones de 64 bits la ejecución sin transmisión no debería causar problemas. Sin embargo, si se dan problemas de memoria, una solución sería añadir más memoria al sistema.

### Espacios de nombres

En su hoja de estilos XSLT 3.0 debe declarar estos espacios de nombres para poder usar todos los constructores de tipo y las funciones disponibles en XSLT 3.0. Los prefijos que aparecen a continuación son los que se suelen usar, pero puede usar otros prefijos si quiere.

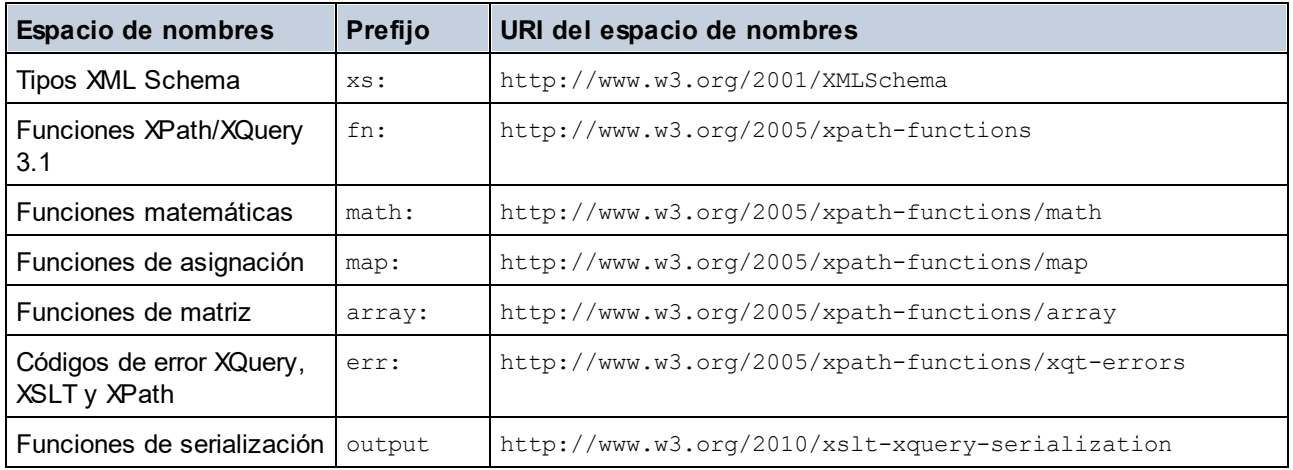

Por lo general, estos espacios de nombres se declaran en el elemento xsl:stylesheet o xsl:transform, como se puede ver en este extracto:

```
<xsl:stylesheet version="3.0"
  xmlns:xsl="http://www.w3.org/1999/XSL/Transform"
  xmlns:xs="http://www.w3.org/2001/XMLSchema"
  xmlns:fn="http://www.w3.org/2005/xpath-functions"
   ...
</xsl:stylesheet>
```
Es necesario tener en cuenta que:

- · El motor XSLT 3.0 utiliza el espacio de nombres Funciones y operadores XPath/XQuery 3.1 como **espacio de nombres de funciones predeterminado**. Esto significa que puede usar funciones de este espacio de nombres en su hoja de estilos sin ningún prefijo. Si declara el espacio de nombres Funciones en su hoja de estilos con un prefijo, podrá usar el prefijo asignado en la declaración.
- · Cuando se usan constructores de tipo y tipos del espacio de nombres XML Schema, el prefijo utilizado en la declaración de espacio de nombres se debe usar en la llamada al constructor de tipo (p.ej. xs:date).
- · Algunas funciones XPath/XQuery se llaman igual que algunos tipos de datos de XML Schema. Por ejemplo, las funciones XPath fn:string y fn:boolean y los tipos de datos de XML Schema xs:string y xs:boolean. Por tanto, si usa la expresión string('Hello'), la expresión se evalúa como fn:string('Hello') y no como xs:string('Hello').

# <span id="page-1603-0"></span>**27.1.4 XQuery 1.0**

*Temas de este apartado:*

- [Especificaciones](#page-1604-0) con las que cumple el motor<sup>(1605</sup>
- [Compatibilidad](#page-1604-1) con esquemas<sup>(1605</sup>
- <mark>[Codificación](#page-1604-2)</mark> <sup>1605</sup>
- $\bullet$  [Espacios](#page-1604-3) de nombres  $^{(1605)}$
- Fuentes XML y [validación](#page-1605-0)<sup>(1606</sup>
- [Comprobación](#page-1605-1) de tipos estática y dinámica<sup>1606</sup>
- Módulos [biblioteca](#page-1605-2)<sup>1606</sup>
- $\bullet$  [Funciones](#page-1606-0) externas  $^{1607}$
- <u>[Intercalaciones](#page-1606-1) 1607</u>
- Precisión de datos [numéricos](#page-1606-2) <sup>(607</sup>
- [Compatibilidad](#page-1606-3) con instrucciones XQuery<sup>1607</sup>
- [Comportamiento](#page-1606-4) propio de esta implementación<sup>(1607</sup>

### <span id="page-1604-0"></span>Especificaciones compatibles

El motor XQuery 1.0 de XMLSpy cumple con la [recomendación](http://www.w3.org/TR/xquery/) XQuery 1.0 del 14 de diciembre de 2010 del W3C. El estándar XQuery concede libertad a la hora de implementar muchas características. A continuación explicamos cómo se implementaron estas características en el motor XQuery 1.0 de XMLSpy.

### <span id="page-1604-1"></span>Compatibilidad con esquemas

El motor XQuery 1.0 es **compatible con esquemas**.

### <span id="page-1604-2"></span>Codificación

El motor XQuery 1.0 es compatible con las codificaciones de caracteres UTF-8 y UTF-16.

### <span id="page-1604-3"></span>Espacios de nombres

Se predefinen estos URI de espacios de nombres y sus enlaces asociados.

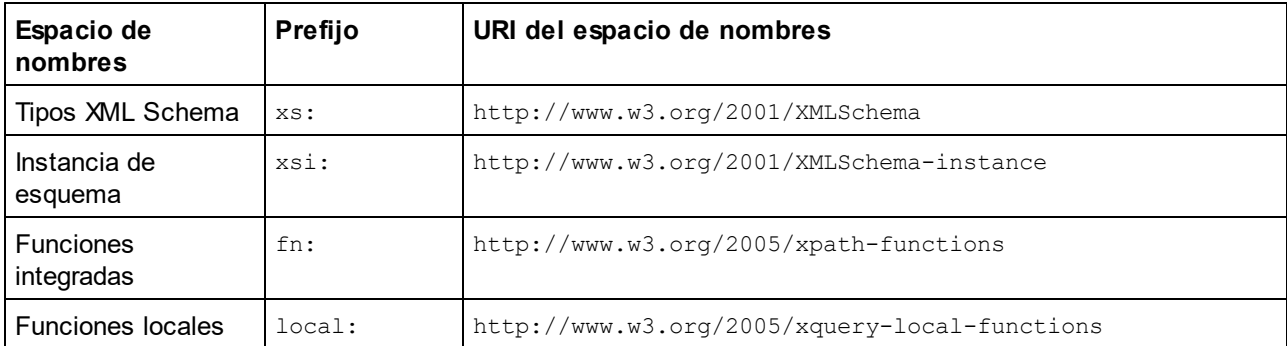

Es importante tener en cuenta que:

- · El motor XQuery 1.0 entiende que los prefijos de la tabla anterior están enlazados con los correspondientes espacios de nombres.
- Como el espacio de nombres de funciones integradas (véase  $f_n$ :) es el espacio de nombres de funciones predeterminado de XQuery, no es necesario usar el prefijo  $fn:$  cuando se invocan funciones integradas (p.ej. string("Hello") llamará a la función fn:string). No obstante, el prefijo fn: se puede utilizar para llamar a una función integrada sin necesidad de declarar el espacio de nombres en el prólogo de la consulta (p.ej.: fn:string("Hello")).
- · Puede cambiar el espacio de nombres de funciones predeterminado declarando la expresión default function namespace en el prólogo de la consulta.
- Cuando use tipos del espacio de nombres XML Schema, puede usar el prefijo  $x s :$  sin necesidad de declarar los espacios de nombres de forma explícita ni enlazar estos prefijos a los espacios de nombres en el prólogo de la consulta. (p.ej.: xs:date y xs: yearMonthDuration.) Si quiere usar otros prefijos para el espacio de nombres de XML Schema, estos se deben declarar en el prólogo de la consulta. (p.ej.: declare namespace alt = "http://www.w3.org/2001/XMLSchema"; alt:date("2004-10-04").)
- Recuerde que los tipos de datos untypedAtomic, dayTimeDuration y yearMonthDuration se movieron del espacio de nombres XPath Datatypes al espacio de nombres XML Schema (es decir, ahora es xs:yearMonthDuration.)

Si se asignaron mal los espacios de nombres para funciones, constructores de tipo, pruebas de nodo, etc., se emite un error. Sin embargo, recuerde que algunas funciones se llaman igual que los tipos de datos de esquema, p.ej. fn:string y fn:boolean. (Se definen tanto xs:string como xs:boolean.) El prefijo del espacio de nombres determina si se usa la función o el constructor de tipo.

### <span id="page-1605-0"></span>Documento XML de origen y validación

Los documentos XML que se utilizan para ejecutar un documento XQuery con el motor XQuery 1.0 deben tener un formato XML correcto. Sin embargo, no es necesario que sean válidos con respecto a un esquema XML. Si el archivo no es válido, el archivo no válido se carga sin información de esquema. Si el archivo XML está asociado a un esquema externo y es válido con respecto a dicho esquema, se genera información posterior a la validación de esquema, que se utilizará para evaluar la consulta.

### <span id="page-1605-1"></span>Comprobación de tipos estática y dinámica

En la fase de análisis estático se revisan aspectos de la consulta como la sintaxis, si existen referencias externas (p.ej. para módulos), si las funciones y variables que se invocan están definidas, etc. Si se detecta un error en la fase de análisis estático, se notifica y la ejecución se interrumpe.

La comprobación dinámica de tipos se realiza en tiempo de ejecución, cuando la consulta se ejecuta. Si un tipo no es compatible con los requisitos de una operación, se emite un error. Por ejemplo, la expresión xs:string("1") + 1 devuelve un error porque la operación de suma no se puede llevar a cabo en un operando de tipo xs: string.

### <span id="page-1605-2"></span>Módulos biblioteca

Los módulos biblioteca almacenan funciones y variables para poder volver a utilizarlas. El motor XQuery 1.0 es compatible con el uso de módulos almacenados en un **solo archivo XQuery externo**. Dicho archivo de módulo debe incluir una declaración module en su prólogo que apunte a un espacio de nombres de destino Por ejemplo:

```
module namespace libns="urn:module-library";
declare variable $libns:company := "Altova";
declare function libns:webaddress() { "http://www.altova.com" };
```
Todas las funciones y variables declaradas en el módulo pertenecen al espacio de nombres asociado al módulo. El módulo se importa en un archivo XQuery con la instrucción import module del prólogo de la consulta. La instrucción import module solamente importa funciones y variables declaradas directamente en el archivo de módulo biblioteca. Por ejemplo:

import module namespace modlib = "urn:module-library" at "modulefilename.xq";

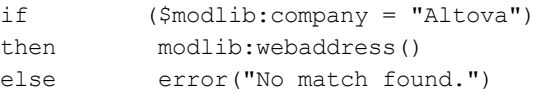

### <span id="page-1606-0"></span>Funciones externas

Las funciones externas son incompatibles con el motor XQuery 1.0, es decir, todas las expresiones que usen la palabra clave external. Por ejemplo:

declare function hoo (\$param as xs:integer) as xs:string external;

#### <span id="page-1606-1"></span>Intercalaciones

La intercalación predeterminada es la intercalación de puntos de código Unicode, que compara las cadenas de texto según sus puntos de código Unicode. Otras [intercalaciones](http://site.icu-project.org/) compatibles son las intercalaciones ICU que se enumeran <u>[aquí](#page-1609-0) <sup>reno</sup>.</u> Para usar una intercalación concreta, indique su URI tal y como aparece en la <u>[lista](#page-1609-0) de</u> <u>[intercalaciones](#page-1609-0) compatibles<sup>(610</sup>)</u>. Las comparaciones de cadenas de texto, incluidas las comparaciones para las funciones fn:max y fn:min, se harán según la intercalación especificada. Si no se indica la opción de intercalación, se utiliza la intercalación de puntos de código Unicode predeterminada.

### <span id="page-1606-2"></span>Precisión de tipos numéricos

- El tipo de datos xs:integer es de precisión arbitraria, es decir, puede representar un número de dígitos cualquiera.
- $\bullet$  El tipo de datos  $xs:$ decimal tiene un límite de 20 dígitos después del punto decimal.
- Los tipos de datos  $xs:float$  y  $xs:double$  tienen una precisión limitada de 15 dígitos.

#### <span id="page-1606-3"></span>Compatibilidad con instrucciones XQuery

La instrucción Pragma no es compatible. Si se encuentra, se ignora y en su lugar se evalúa la expresión de reserva.

### <span id="page-1606-4"></span>Comportamiento propio de esta implementación

A continuación puede ver una descripción de cómo enfocan los motores XQuery y XQuery Update 1.0 los aspectos relativos a la implementación de ciertas funciones.

#### **unparsed-text**

El atributo href acepta (i) rutas de acceso relativas para archivos que estén en la carpeta del URI base y (ii) rutas de acceso absolutas con o sin el protocolo file://. También son compatibles estas codificaciones específicas de Altova: x-binarytobase16 y x-binarytobase64. Ejemplo: xs:base64Binary(unparsedtext('chart.png', 'x-binarytobase64')).

#### **unparsed-text-available**

El argumento href acepta (i) rutas de acceso relativas para archivos que estén en la carpeta del URI base y (ii) rutas de acceso absolutas con o sin el protocolo file://. También son compatibles estas codificaciones específicas de Altova: x-binarytobase16 y x-binarytobase64.

**Nota:** Estos valores de codificación estaban implementados en el ya descatalogado AltovaXML pero ya no se utilizan (son obsoletos): base16tobinary, base64tobinary, binarytobase16 y binarytobase64.

# <span id="page-1607-0"></span>**27.1.5 XQuery 3.1**

El motor XQuery 3.1 de XMLSpy cumple con la propuesta de [recomendación](http://www.w3.org/TR/xquery-31/) XQuery 3.1 del 21 de marzo de [2017](http://www.w3.org/TR/xquery-31/) del consorcio W3C y es compatible con funciones XPath y XQuery 3.1. La especificación XQuery 3.1 es un supraconjunto de la especificación 3.0. El motor XQuery 3.1, por tanto, es compatible con las características de XQuery 3.0.

### Espacios de nombres

En su documento XQuery 3.1 debe declarar estos espacios de nombres para poder usar todos los constructores de tipo y las funciones disponibles en XQuery 3.1. Los prefijos que aparecen a continuación son los que se suelen usar, pero puede usar otros prefijos si quiere.

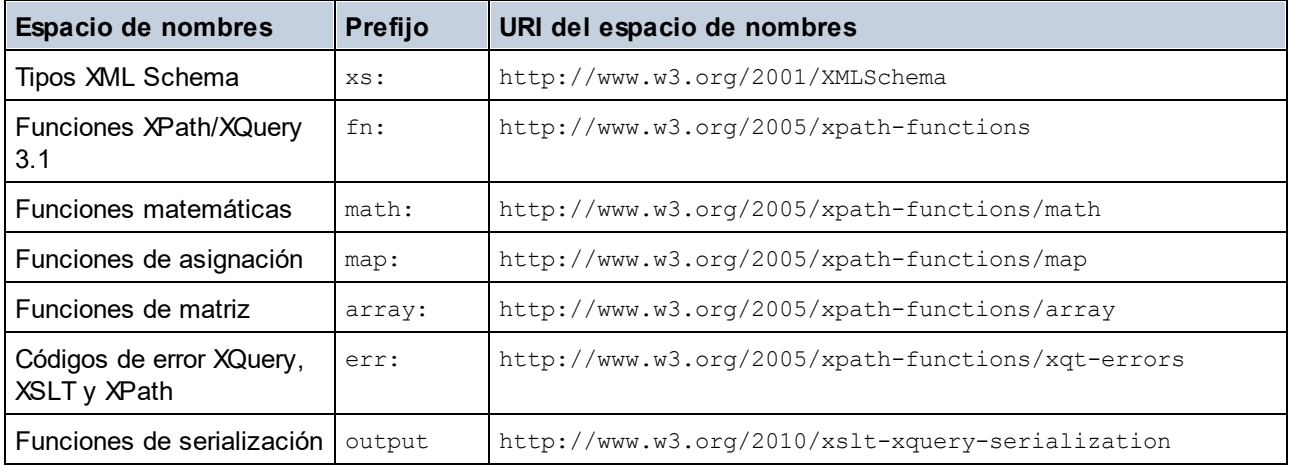

Es necesario tener en cuenta que:

- · El motor XQuery 3.1 entiende que los prefijos de la tabla anterior están enlazados con los correspondientes espacios de nombres.
- Como el espacio de nombres de funciones integradas (véase  $f_n$ :) es el espacio de nombres de funciones predeterminado de XQuery, no es necesario usar el prefijo fn: cuando se invocan funciones integradas (por ejemplo, string ("Hello") llamará a la función fn: string). No obstante, el prefijo fn: se puede utilizar para llamar a una función integrada sin necesidad de declarar el espacio de nombres en el prólogo de la consulta (p.ej.: fn:string("Hello")).
- Puede cambiar el espacio de nombres de funciones predeterminado declarando la expresión default function namespace en el prólogo de la consulta.
- Cuando use tipos del espacio de nombres XML Schema, puede usar el prefijo  $xs:$  sin necesidad de declarar los espacios de nombres de forma explícita ni enlazar estos prefijos a los espacios de nombres en el prólogo de la consulta. (p.ej.: xs:date y xs: yearMonthDuration.) Si quiere usar otros prefijos para el espacio de nombres de XML Schema, estos se deben declarar en el prólogo de la consulta. (p.ej.: declare namespace alt = "http://www.w3.org/2001/XMLSchema"; alt:date("2004-10-04").)

Si se asignaron mal los espacios de nombres para funciones, constructores de tipo, pruebas de nodo, etc., se emite un error. Sin embargo, recuerde que algunas funciones se llaman igual que los tipos de datos de

esquema, p.ej. fn:string y fn:boolean. (Se definen tanto xs:string como xs:boolean.) El prefijo del espacio de nombres determina si se usa el constructor de funciones o el de tipos.

### Comportamiento propio de esta implementación

Tiene las mismas características de implementación que el motor <u>[XQuery](#page-1603-0) 1.0<sup>(604)</sup>.</u>

Además, el cifrado de Altova x-base64tobinary se puede usar para crear un documento de resultados binario, como una imagen.

# <span id="page-1609-0"></span>**27.2 Funciones XSTL y XPath/XQuery**

Esta sección enumera las funciones de extensión de Altova y otras funciones de extensión que se pueden utilizar con expresiones XPath y XQuery. Las funciones de extensión de Altova se pueden usar con los motores XSLT y XQuery de Altova y ofrecen algunas funciones más aparte de las que están disponibles en las bibliotecas de funciones definidas en los estándares del W3C.

En esta sección describimos principalmente las funciones de extensión XPath/XQuery que han sido creadas por Altova para proporcionar operaciones adicionales. <u>Estas [funciones](#page-1610-0)</u> <sup>rend</sup> pueden ser calculadas por los motores XSLT y XQuery de Altova basándose en las reglas descritas en esta sección. Para obtener información sobre las funciones [XPath/XQuery](https://www.altova.com/xpath-xquery-reference) regulares, consulte la Referencia de funciones XPath/XQuery de [Altova](https://www.altova.com/xpath-xquery-reference).

### Aspectos generales

Es necesario tener en cuenta estos puntos generales:

- · A las funciones de las bibliotecas de funciones principales definidas en las especificaciones W3C se les puede llamar sin un prefijo. Esto se debe a que los motores XSLT y XQuery leen funciones sin prefijo como si pertenecieran a un espacio de nombres de funciones predeterminado http://www.w3.org/2005/xpath-functions, que es el que se especifica en las especificaciones de las funciones XPath y XQuery. Si este espacio de nombres se declara explícitamente en un documento XSLT o XQuery, el prefijo utilizado en la declaración de espacio de nombres también se puede usar en el nombre de las funciones.
- · Por lo general, si una función espera como argumento una secuencia de un elemento y se suministra una secuencia de más de un elemento, entonces se devuelve un error.
- · Se usa la colación de punto de código de Unicode para todas las comparaciones de cadenas de texto.
- · Los resultados que son QName se serializan de esta forma [prefijo:]nombrelocal.

#### *Precisión de xs:decimal*

La precisión se refiere a la cantidad de dígitos del número; la especificación requiere un mínimo de 18 dígitos. Para operaciones de división que dan un resultado de tipo xs: decimal, la precisión es de 19 dígitos tras el punto decimal sin redondeos.

#### *Zona horaria implícita*

Cuando hay que comparar dos valores date, time o dateTime, es necesario conocer el uso horario de los valores que se deben comparar. Cuando el uso horario no se conoce de forma explícita, se usa el uso horario implícito. La zona horaria implícita se toma del reloj del sistema y para probar cuál es su valor puede utilizar la función implicit-timezone().

#### *Intercalaciones*

La colación predeterminada es la colación de punto de código de Unicode, que compara cadenas de texto basándose en su punto de código. El motor usa el algoritmo de colación de Unicode. Otras intercalaciones compatibles son las [intercalaciones](http://site.icu-project.org/) ICU que aparecen más abajo. Para usar una intercalación indique su URI tal y como aparece en la tabla más abajo. Las comparaciones de cadenas de texto (incluidas las que usan las funciones max y min) se harán según la intercalación especificada. Si no se ha indicado ninguna colación se usará la colación predeterminada de punto de código de Unicode.

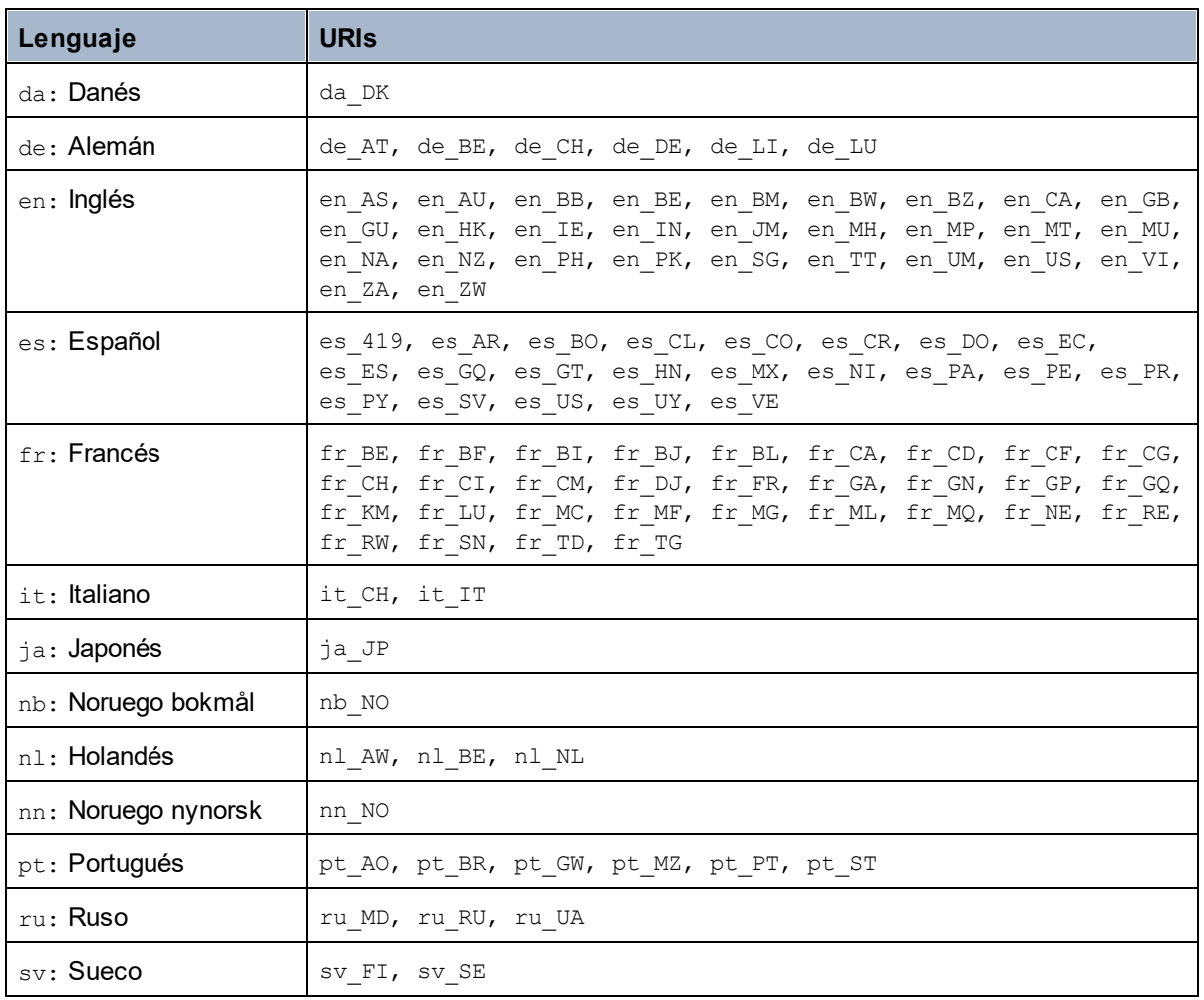

#### *Eje del espacio de nombres*

El eje del espacio de nombres está obsoleto en XPath 2.0. Sin embargo, sí que se admite el uso del espacio de nombres. Para acceder a la información sobre el espacio de nombres con mecanismos de XPath 2.0, utilice las funciones in-scope-prefixes(), namespace-uri() y namespace-uri-for-prefix().

# <span id="page-1610-0"></span>**27.2.1 Funciones de extensión de Altova**

Puede utilizar todas las funciones de extensión de Altova en sus expresiones XPath/XQuery. Con ellas conseguirá funciones adicionales no disponibles en la biblioteca de funciones estándar de XPath, XQuery y XSLT. Las funciones de extensión de Altova están en el **espacio de nombres**

**http://www.altova.com/xslt-extensions** y en esta sección se presentan con el prefijo, que se supone estará enlazado al espacio de nombres señalado. Tenga en cuenta que en futuras versiones del producto algunas funciones pueden dejar de ser compatibles o su comportamiento puede cambiar. Por tanto, consulte siempre la documentación del producto para conocer el funcionamiento de estas funciones en cada versión del producto.

Las funciones definidas en las especificaciones XPath/XQuery Functions del W3C se pueden usar en (i) expresiones XPath en contextos XSLT y en (ii) expresiones XQuery en documentos XQuery. En esta documentación las funciones que se pueden usar en el primer contexto (XPath en XSLT) llevan el símbolo **XP** y se les llama funciones XPath. Las funciones que se pueden usar en contextos XQuery llevan el símbolo **XQ** y funcionan como funciones XQuery. Las especificaciones XSLT del W3C también definen funciones que se pueden usar en expresiones XPath en documentos XSLT. Estas funciones llevan el símbolo xsLT y se les denomina funciones XSLT. Por cada función se indica en qué versión de XPath/XQuery y XSLT se puede usar (ver símbolos más abajo). Las funciones de las bibliotecas de funciones XPath/XQuery y XSLT aparecen sin prefijo. Las funciones de extensión de otras bibliotecas, como las funciones de extensión de Altova, aparecen con un prefijo.

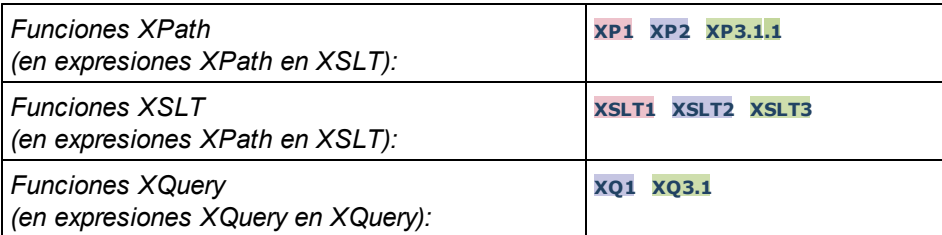

### Cómo usar las funciones de extensión de Altova

Para poder usar las funciones de extensión de Altova debe declarar el espacio de nombre correspondiente (*el primer resaltado en el extracto de código siguiente*) y después usar las funciones de extensión para que se resuelvan como si pertenecieran a ese espacio de nombres (*véase el segundo resaltado*). En el ejemplo siguiente puede ver cómo se usa la función de extensión de Altova **age**.

```
<xsl:stylesheet version="2.0"
```

```
xmlns:xsl="http://www.w3.org/1999/XSL/Transform"
   xmlns:xs="http://www.w3.org/2001/XMLSchema"
   xmlns:fn="http://www.w3.org/2005/xpath-functions"
   xmlns:altova="http://www.altova.com/xslt-extensions">
   <xsl:output method="text" encoding="ISO-8859-1"/>
   <xsl:template match="Persons">
      <xsl:for-each select="Person">
         <xsl:value-of select="concat(Name, ': ')"/>
         <xsl:value-of select="altova:age(xs:date(BirthDate))"/>
         <xsl:value-of select="' years
'"/>
      </xsl:for-each>
   </xsl:template>
</xsl:stylesheet>
```
# $\textrm{Funciones } XSLT^{1613}$  $\textrm{Funciones } XSLT^{1613}$  $\textrm{Funciones } XSLT^{1613}$

Las funciones XSLT solo se pueden utilizar en expresiones XPath en un contexto XSLT (igual que las funciones XSLT 2.0 current-group()  $\sigma$  key()). Estas funciones no están pensadas para contextos no XSLT (p. ej. contextos XQuery) y, por tanto, no funcionarán en contextos que no sean XSLT. Recuerde que las funciones XSLT para XBRL solamente se pueden utilizar con ediciones de los productos de Altova compatibles con XBRL.

### Funciones XPath/XQuery

Las funciones XPath/XQuery se pueden utilizar en expresiones XPath, en contextos XSLT y en expresiones XQuery:

- Funciones [XPath/XQuery](#page-1615-0) de fecha y hora<sup>1616</sup>
- Funciones [XPath/XQuery](#page-1633-0) de geoubicación<sup>1634</sup>
- Funciones [XPath/XQuery](#page-1644-0) relacionadas con imágenes <sup>(645</sup>
- Funciones [XPath/XQuery](#page-1649-0) numéricas<sup>1650</sup>
- Funciones [XPath/XQuery](#page-1672-0) de secuencia<sup>1673</sup>
- Funciones [XPath/XQuery](#page-1680-0) de cadena<sup>1681</sup>
- Funciones [XPath/XQuery](#page-1688-0) varias <sup>(689)</sup>

# <span id="page-1612-0"></span>27.2.1.1. Funciones XSLT

Las **funciones de extensión XSLT** pueden utilizarse en expresiones XPath en contextos XSLT y no funcionan en contextos que no sean XSLT (por ejemplo, en contextos XQuery).

Nota sobre el nombre de las funciones y lenguajes

Puede utilizar todas las funciones de extensión de Altova en sus expresiones XPath/XQuery. Con ellas conseguirá funciones adicionales no disponibles en la biblioteca de funciones estándar de XPath, XQuery y XSLT. Las funciones de extensión de Altova están en el **espacio de nombres**

**http://www.altova.com/xslt-extensions** y en esta sección se presentan con el prefijo, que se supone estará enlazado al espacio de nombres señalado. Tenga en cuenta que en futuras versiones del producto algunas funciones pueden dejar de ser compatibles o su comportamiento puede cambiar. Por tanto, consulte siempre la documentación del producto para conocer el funcionamiento de estas funciones en cada versión del producto.

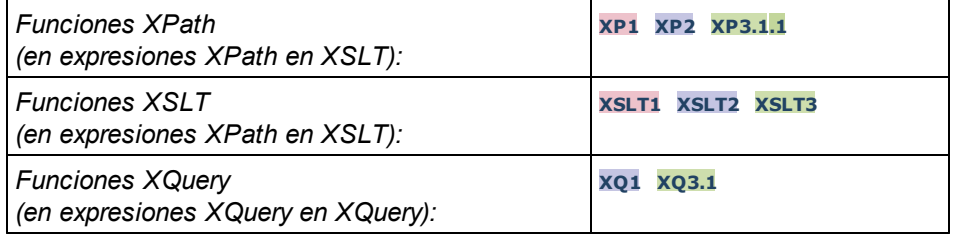

### Funciones generales

▼ distinct-nodes [altova:]

**altova:distinct-nodes(***node()\****)** como **node()\* XSLT1 XSLT2 XSLT3**

Toma un conjunto de nodos como entrada y devuelve el mismo conjunto menos los nodos que tengan el mismo valor (es decir, devuelve los nodos que son únicos). La comparación se hace con la función XPath/XQuery fn:deep-equal.

- *Ejemplo*
	- · **altova:distinct-nodes**(country) devuelve todos los nodos secundarios country excepto los

que tengan el mismo valor.

vevaluate [altova:]

```
altova:evaluate(ExpresiónXPath como xs:string[, ValorDe$p1, ... ValorDe$pN]) XSLT1
XSLT2 XSLT3
```
Toma una expresión XPath, pasada como cadena, como argumento obligatorio. Devuelve el resultado de la expresión evaluada. Por ejemplo, **evaluate('//Name[1]')** devuelve el contenido del primer elemento Name del documento. Observe que para pasar la expresión //Name [1] como cadena basta con ponerla entre comillas simples.

La función altova:evaluate puede tomar más argumentos, que son los valores de las variables del ámbito que se llaman  $p1$ ,  $p2$ ,  $p3...$   $pN$ . Recuerde que (i) las variables deben definirse con nombres de tipo pX, siendo X un entero; (ii) los argumentos de la función altova:evaluate (*ver firma más abajo*), a partir del segundo argumento, ofrecen los valores de las variables, correspondiendo la secuencia de argumentos a la secuencia numérica de variables:  $p1$  corresponde a  $pN$  y el segundo argumento será el valor de la variable p1, el tercer argumento al de la variable p2, y así sucesivamente; (iii) los valores de las variables deben ser de tipo item\*.

#### *Ejemplo*

```
<xsl:variable name="xpath" select="'$p3, $p2, $p1'" />
<xsl:value-of select="altova:evaluate($xpath, 10, 20, 'hi')" />
da el resultado "hi 20 10"
```
En el ejemplo anterior puede observar que:

- · El segundo argumento de la expresión altova:evaluate es el valor asignado a la variable  $\epsilon_{p1}$ , el tercer argumento es el valor asignado a la variable  $\epsilon_{p2}$  y así sucesivamente.
- · Observe que el cuarto argumento de la función es un valor de cadena porque va entre comillas simples.
- El atributo select del elemento xs: variable suministra la expresión XPath. Como esta expresión debe ser de tipo xs:string, se pone entre comillas simples.

#### *Más ejemplos*

- · <xsl:variable name="xpath" select="'\$p1'" /> <xsl:value-of select="altova:evaluate(\$xpath, //Name[1])" /> *El resultado es el valor del primer elemento* Name*.*
- · <xsl:variable name="xpath" select="'\$p1'" /> <xsl:value-of select="altova:evaluate(\$xpath, '//Name[1]')" /> *El resultado es "*//Name[1]*"*

La función de extensión altova: evaluate() es muy práctica cuando una expresión XPath de la hoja de estilos XSLT contiene partes que se deben evaluar de forma dinámica. Por ejemplo, imagine que el usuario selecciona un criterio de ordenación y este criterio se almacena en el atributo UserReq/@sortkey. En la hoja de estilos podría tener esta expresión:

<xsl:sort select="**altova:evaluate(../UserReq/@sortkey)**" order="ascending"/>

La función altova: evaluate () lee el atributo sortkey del elemento secundario UserReq del primario del nodo de contexto. Imagine que el valor del atributo sortkey es Price. En ese caso, la función altova: evaluate() devuelve Price, que se convierte en el valor del atributo select:

<xsl:sort select="**Price**" order="ascending"/>

Si esta instrucción sort aparece dentro del contexto de un elemento llamado Order, entonces los elementos Order se ordenan según el valor de los secundarios Price. Otra opción es que, si el valor de @sortkey fuera Date, por ejemplo, entonces los elementos Order se ordenarían según el valor de los secundarios Date. Es decir, el criterio de ordenación para Order se selecciona del atributo sortkey en tiempo de ejecución. Esto no sería posible con una expresión como:

```
<xsl:sort select="../UserReq/@sortkey" order="ascending"/>
```
En este caso, el criterio de ordenación sería el propio atributo sortkey, no Price ni Date (ni otro contenido actual de sortkey).

**Nota:** el contexto estático incluye espacios de nombres, tipos y funciones (pero no variables) del entorno de llamada. El URI base y el espacio de nombres predeterminado se heredan.

- *Más ejemplos*
	- · Variables estáticas: <xsl:value-of select="\$i3, \$i2, \$i1" /> *El resultado es los valores de las tres variables.*
	- · Expresión XPath dinámica con variables dinámicas: <xsl:variable name="xpath" select="'\$p3, \$p2, \$p1'" /> <xsl:value-of select="altova:evaluate(\$xpath, 10, 20, 30)" /> *El resultado es "*30 20 10*"*
	- · Expresión XPath dinámica sin variables dinámicas: <xsl:variable name="xpath" select="'\$p3, \$p2, \$p1'" /> <xsl:value-of select="altova:evaluate(\$xpath)" /> *Error: no se definió la variable para \$p3.*

encode-for-rtf [altova:]

**altova:encode-for-rtf(entrada** *como xs:string*, **conservarEspaciosEnBlanco** *como xs:boolean*, **conservarLíneasNuevas** *como xs:boolean***)** como **xs:string XSLT2 XSLT3** Convierte la cadena de entrada en código para RTF. Los espacios en blanco y las líneas nuevas se conservan o no dependiendo del valor booleano especificado para los correspondientes parámetros.

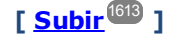

#### Funciones XBRL

Las funciones XBRL de Altova solo funcionan en las ediciones de los productos de Altova que son compatibles con XBRL.

#### xbrl-footnotes [altova:]

**altova:xbrl-footnotes(***node()***)** como **node()\* XSLT2 XSLT3** Toma un nodo como argumento de entrada y devuelve el conjunto de nodos de nota al pie XBRL al que hace referencia el nodo de entrada.

xbrl-labels [altova:]

**altova:xbrl-labels(***xs:QName*, *xs:string***)** como **node()\* XSLT2 XSLT3** Toma dos argumentos de entrada: un nombre de nodo y la ubicación del archivo de taxonomía en el que está el nodo. La función devuelve los nodos de etiqueta XBRL asociados al nodo de entrada.

**[ [Subir](#page-1612-0) ]** 1613

# <span id="page-1615-0"></span>27.2.1.2 Funciones XPath/XQuery: Fecha y hora

Las funciones de extensión de fecha y hora de Altova se pueden usar en expresiones XPath y XQuery y permiten procesar datos almacenados en tipos de datos XML Schema de fecha y hora. Estas funciones se pueden usar con los **motores XPath 3.0 y XQuery 3.0** de Altova y están disponibles en contextos XPath/XQuery.

Nota sobre el nombre de las funciones y lenguajes

Puede utilizar todas las funciones de extensión de Altova en sus expresiones XPath/XQuery. Con ellas conseguirá funciones adicionales no disponibles en la biblioteca de funciones estándar de XPath, XQuery y XSLT. Las funciones de extensión de Altova están en el **espacio de nombres**

**http://www.altova.com/xslt-extensions** y en esta sección se presentan con el prefijo, que se supone estará enlazado al espacio de nombres señalado. Tenga en cuenta que en futuras versiones del producto algunas funciones pueden dejar de ser compatibles o su comportamiento puede cambiar. Por tanto, consulte siempre la documentación del producto para conocer el funcionamiento de estas funciones en cada versión del producto.

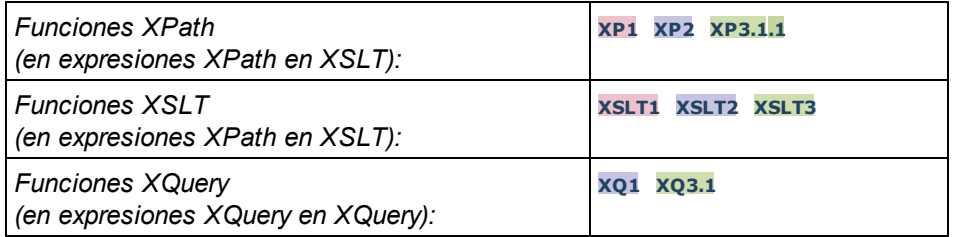

- Funciones agrupadas según su funcionalidad
	- <u>Agregar una duración a [xs:dateTime](#page-1616-0) y devolver xs:dateTime<sup>(617</sup></u>
	- Agregar una [duración](#page-1618-0) a xs:date y devolver xs:date<sup>(1619</sup>
	- <u>Agregar una [duración](#page-1620-0) a xs:time y devolver xs:time<sup>(1621</sup></u>
	- Recuperar [duraciones](#page-1619-0) y aplicarles formato<sup>1620</sup>
	- · Quitar la zona horaria de las funciones que generan la [fecha/hora](#page-1621-0) actual <sup>622</sup>
	- · Devolver el número de días, horas, minutos y segundos de [duraciones](#page-1622-0) <sup>(623</sup>
	- [Devolver](#page-1624-0) el día de la semana de una fecha como número entero <sup>(625</sup>
- **[Devolver](#page-1625-0) el número de semana de una fecha como número entero <sup>(626</sup>**
- Generar la fecha, la hora y el tipo de duración a partir de los [componentes](#page-1626-0) léxicos de cada tipo<sup>(627</sup>
- Construir un tipo date, [dateTime](#page-1628-0) o a partir de la cadena de entrada <sup>629</sup>
- $\bullet$  [Funciones](#page-1630-0) para calcular la edad<sup>(631)</sup>
- <u>[Funciones](#page-1631-0) para calcular el tiempo Unix<sup>1632</sup></u>

**Funciones por orden alfabético** 

[altova:add-days-to-date](#page-1618-0) 1619 altova: add-days-to-dateTime<sup>[617</sup> [altova:add-hours-to-dateTime](#page-1616-0)<sup>(617</sup> [altova:add-hours-to-time](#page-1620-0) 1621 [altova:add-minutes-to-dateTime](#page-1616-0)<sup>1617</sup> [altova:add-minutes-to-time](#page-1620-0) [altova:add-months-to-date](#page-1618-0) 1619 altova: add-months-to-dateTime<sup>1617</sup> [altova:add-seconds-to-dateTime](#page-1616-0)<sup>1617</sup> [altova:add-seconds-to-time](#page-1620-0) [altova:add-years-to-date](#page-1618-0) 1619 altova: add-years-to-dateTime<sup>(617</sup> [altova:age](#page-1630-0) 1631 altova: age-details<sup>1631</sup> [altova:build-date](#page-1626-0)<sup>1627</sup> [altova:build-duration](#page-1626-0)<sup>1627</sup> [altova:build-time](#page-1626-0) altova: current-dateTime-no-TZ<sup>(1622</sup> [altova:current-date-no-TZ](#page-1621-0) 1622 [altova:current-time-no-TZ](#page-1621-0) 1622 [altova:date-no-TZ](#page-1621-0)<sup>1622</sup> [altova:dateTime-from-epoch](#page-1631-0) 1632 [altova:dateTime-from-epoch-no-TZ](#page-1631-0) [altova:dateTime-no-TZ](#page-1621-0) [altova:days-in-month](#page-1622-0) [altova:epoch-from-dateTime](#page-1631-0) 1632 [altova:hours-from-dateTimeDuration-accumulated](#page-1622-0) 1623 [altova:minutes-from-dateTimeDuration-accumulated](#page-1622-0) 1623 [altova:seconds-from-dateTimeDuration-accumulated](#page-1622-0) [altova:format-duration](#page-1619-0) 1620 [altova:parse-date](#page-1628-0) 1629 [altova:parse-dateTime](#page-1628-0) 1629 [altova:parse-duration](#page-1619-0) 1620 [altova:parse-time](#page-1628-0) 1629 [altova:time-no-TZ](#page-1621-0)<sup>(1622</sup> [altova:weekday-from-date](#page-1624-0) 1625 [altova:weekday-from-dateTime](#page-1624-0)<sup>[1625</sup> [altova:weeknumber-from-date](#page-1625-0) [altova:weeknumber-from-dateTime](#page-1625-0)<sup>1626</sup> 1621 1621 1627 1632 1622 1623 1623 1626

**[ [Subir](#page-1615-0) ]** 1616

### <span id="page-1616-0"></span>Agregar una duración a xs:dateTime xP3.1 xQ3.1

Estas funciones sirven para agregar una duración a **xs:dateTime** y devuelven **xs:dateTime**. El tipo xs:dateTime tiene el formato SSAA-MM-DDThh:mm:ss.sss. Se trata de la concatenación de los formatos xs:date y xs:time separados por la letra T. Si quiere puede usar un sufijo de zona horaria (por ejemplo **+01:00**).

add-years-to-dateTime [altova:]

```
altova:add-years-to-dateTime(FechaHora as xs:dateTime, Años as xs:integer) como
xs:dateTime XP3.1 XQ3.1
```
Añade una duración en años un valor de fecha y hora. El segundo argumento es el número de años que se debe añadir al valor de fecha y hora dado como primer argumento. El resultado es de tipo xs:dateTime.

- *Ejemplos*
	- · **altova:add-years-to-dateTime**(xs:dateTime("2014-01-15T14:00:00"), 10) devuelve 2024- 01-15T14:00:00
	- · **altova:add-years-to-dateTime**(xs:dateTime("2014-01-15T14:00:00"), -4) devuelve 2010- 01-15T14:00:00
- add-months-to-dateTime [altova:]

**altova:add-months-to-dateTime(FechaHora** *as xs:dateTime***, Meses** *as xs:integer***)** como **xs:dateTime XP3.1 XQ3.1**

Añade una duración en meses a un valor de fecha y hora. El segundo argumento es el número de meses que se debe añadir al valor de fecha y hora dado como primer argumento. El resultado es de tipo xs:dateTime.

- *Ejemplos*
	- · **altova:add-months-to-dateTime**(xs:dateTime("2014-01-15T14:00:00"), 10) devuelve 2014-11-15T14:00:00
	- · **altova:add-months-to-dateTime**(xs:dateTime("2014-01-15T14:00:00"), -2) devuelve 2013-11-15T14:00:00
- add-days-to-dateTime [altova:]

```
altova:add-days-to-dateTime(FechaHora as xs:dateTime, Días as xs:integer) como
xs:dateTime XP3.1 XQ3.1
```
Añade una duración en días a un valor de fecha y hora. El segundo argumento es el número de días que se deben añadir al valor de fecha y hora dado como primer argumento. El resultado es de tipo xs:dateTime.

- *Ejemplos*
	- · **altova:add-days-to-dateTime**(xs:dateTime("2014-01-15T14:00:00"), 10) devuelve 2014- 01-25T14:00:00
	- · **altova:add-days-to-dateTime**(xs:dateTime("2014-01-15T14:00:00"), -8) devuelve 2014- 01-07T14:00:00
- add-hours-to-dateTime [altova:]

**altova:add-hours-to-dateTime(FechaHora** *as xs:dateTime***, Horas** *as xs:integer***)** como

#### **xs:dateTime XP3.1 XQ3.1**

Añade una duración en horas a un valor de fecha y hora. El segundo argumento es el número de horas que se deben añadir al valor de fecha y hora dado como primer argumento. El resultado es de tipo xs:dateTime.

#### *Ejemplos*

- · **altova:add-hours-to-dateTime**(xs:dateTime("2014-01-15T13:00:00"), 10) devuelve 2014- 01-15T23:00:00
- · **altova:add-hours-to-dateTime**(xs:dateTime("2014-01-15T13:00:00"), -8) devuelve 2014- 01-15T05:00:00
- add-minutes-to-dateTime [altova:]

**altova:add-minutes-to-dateTime(FechaHora** *as xs:dateTime***, Minutos** *as xs:integer***)** como **xs:dateTime XP3.1 XQ3.1**

Añade una duración en minutos a un valor de fecha y hora. El segundo argumento es el número de minutos que se debe añadir al valor de fecha y hora dado como primer argumento. El resultado es de tipo xs:dateTime.

#### *Ejemplos*

- · **altova:add-minutes-to-dateTime**(xs:dateTime("2014-01-15T14:10:00"), 45) devuelve 2014-01-15T14:55:00
- · **altova:add-minutes-to-dateTime**(xs:dateTime("2014-01-15T14:10:00"), -5) devuelve 2014-01-15T14:05:00
- add-seconds-to-dateTime [altova:]

**altova:add-seconds-to-dateTime(FechaHora** *as xs:dateTime***, Segundos** *as xs:integer***)** como **xs:dateTime XP3.1 XQ3.1**

Añade una duración en segundos a un valor de fecha y hora. El segundo argumento es el número de segundos que se debe añadir al valor de fecha y hora dado como primer argumento. El resultado es de tipo xs:dateTime.

- *Ejemplos*
	- · **altova:add-seconds-to-dateTime**(xs:dateTime("2014-01-15T14:00:10"), 20) devuelve 2014-01-15T14:00:30
	- · **altova:add-seconds-to-dateTime**(xs:dateTime("2014-01-15T14:00:10"), -5) devuelve 2014-01-15T14:00:05

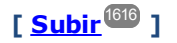

#### <span id="page-1618-0"></span>Agregar una duración a xs:date **XP3.1 XQ3.1**

Estas funciones agregan una duración a **xs:date** y devuelven **xs:date**. El tipo xs:date tiene el formato SSAA-MM-DD.

add-years-to-date [altova:]

**altova:add-years-to-date(Fecha** *as xs:date***, Años** *as xs:integer***)** como **xs:date XP3.1 XQ3.1** Añade una duración en años a una fecha. El segundo parámetro es el número de años que se debe añadir a la fecha dada como primer argumento. El resultado es de tipo xs:date.

#### *Ejemplos*

- · **altova:add-years-to-date**(xs:date("2014-01-15"), 10) devuelve 2024-01-15
- · **altova:add-years-to-date**(xs:date("2014-01-15"), -4) devuelve 2010-01-15
- add-months-to-date [altova:]

**altova:add-months-to-date(Fecha** *as xs:date***, Meses** *as xs:integer***)** como **xs:date XP3.1 XQ3.1**

Añade una duración en meses a una fecha. El segundo argumento es el número de meses que se debe añadir a la fecha dada como primer argumento. El resultado es de tipo xs: date.

- *Ejemplos*
	- · **altova:add-months-to-date**(xs:date("2014-01-15"), 10) devuelve 2014-11-15
	- · **altova:add-months-to-date**(xs:date("2014-01-15"), -2) devuelve 2013-11-15
- add-days-to-date [altova:]

**altova:add-days-to-date(Fecha** *as xs:date***, Días** *as xs:integer***)** como **xs:date XP3.1 XQ3.1** Añade una duración en días a una fecha. El segundo argumento es el número de días que se deben añadir a la fecha dad como primer argumento. El resultado es de tipo xs: date.

- *Ejemplos*
	- · **altova:add-days-to-date**(xs:date("2014-01-15"), 10) devuelve 2014-01-25
	- · **altova:add-days-to-date**(xs:date("2014-01-15"), -8) devuelve 2014-01-07

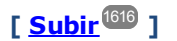

#### <span id="page-1619-0"></span>Recuperar duraciones y aplicarles formato **XP3.1 XQ3.1**

Estas funciones analizan la entrada **xs:duration** o **xs:string** y devuelven, respectivamente, **xs:string** o **xs:duration**.

format-duration [altova:]

**altova:format-duration(Duración** *como xs:duration***, Imagen** *como xs:string***)** como **xs:string XP3.1 XQ3.1**

Aplica formato a una duración, que se suministra como primer argumento, en base a la cadena de imagen dada como segundo argumento. El resultado es una cadena de texto cuyo formato se ajusta a la cadena de imagen.

- *Ejemplos*
	- · **altova:format-duration**(xs:duration("P2DT2H53M11.7S"), "Días:[D01] Horas:[H01] Minutos: [m01] Segundos: [s01] Fracciones: [f0]") devuelve "Días: 02 Horas: 02 Minutos:53 Segundos:11 Fracciones:7"
- · **altova:format-duration**(xs:duration("P3M2DT2H53M11.7S"), "Meses:[M01] Días:[D01] Horas: [H01] Minutos: [m01]") devuelve "Meses: 03 Días: 02 Horas: 02 Minutos: 53"
- ▼ parse-duration [altova:]

**altova:parse-duration(CadenaEntrada** *como xs:string***, Imagen** *como xs:string***)** como **xs:duration XP3.1 XQ3.1**

Toma una cadena con patrón como primer argumento y una cadena de imagen como segundo argumento. La cadena de entrada se analiza en base a la cadena de imagen y se devuelve un  $xs: duration$ . *Ejemplos*

- · **altova:parse-duration**("Días:02 Horas:02 Minutos:53 Segundos:11 Fracciones:7"), "Días: [D01] Horas: [H01] Minutes: [m01] Segundos: [s01] Fracciones: [f0]") devuelve "P2DT2H53M11.7S"
- · **altova:parse-duration**("Meses:03 Días:02 Horas:02 Minutos:53 Segundos:11 Fracciones: 7", "Meses: [M01] Días: [D01] Horas: [H01] Minutos: [m01]") devuelve "P3M2DT2H53M"

$$
[\underline{\text{Subir}}^{\text{(616)}}]
$$

# Agregar una duración a xs:time **XP3.1 XQ3.1**

Estas funciones agregan una duración a **xs:time** y devuelven **xs:time**. El tipo xs:time tiene un formato léxico de este tipo hh: $mm:ss:ss.$  Si quiere, puede añadir un sufijo de zona horaria. La letra z indica (UTC). Las demás zonas horarias se representan con la diferencia que hay entre ellas y la zona UTC: +hh:mm o -hh:mm. Si falta el valor de zona horaria, se entiende que se desconoce (no se da por hecho que es UTC)

add-hours-to-time [altova:]

**altova:add-hours-to-time(Hora** *as xs:time***, Horas** *as xs:integer***)** como **xs:time XP3.1 XQ3.1** Añade una duración en horas a una hora. El segundo argumento es el número de horas que se debe añadir a la hora dada como primer argumento. El resultado es de tipo xs:time.

- *Ejemplos*
	- · **altova:add-hours-to-time**(xs:time("11:00:00"), 10) devuelve 21:00:00
	- **altova:add-hours-to-time**(xs:time("11:00:00"),  $-7$ ) devuelve  $04:00:00$
- add-minutes-to-time [altova:]

**altova:add-minutes-to-time(Hora** *as xs:time***, Minutos** *as xs:integer***)** como **xs:time XP3.1 XQ3.1**

Añade una duración en minutos a una hora. El segundo argumento es el número de minutos que se debe añadir a la hora dada como primer argumento. El resultado es de tipo xs:time.

*Ejemplos*

```
· altova:add-minutes-to-time(xs:time("14:10:00"), 45) devuelve 14:55:00
· altova:add-minutes-to-time(xs:time("14:10:00"), -5) devuelve 14:05:00
```
add-seconds-to-time [altova:]

```
altova:add-seconds-to-time(Hora as xs:time, Segundos as xs:integer) como xs:time XP3.1
XQ3.1
```
Añade una duración en segundos a una hora. El segundo argumento es el número de segundos que se debe añadir a la hora dada como primer argumento. El resultado es de tipo  $xs:time$ . El componente **Segundos** puede estar comprendido entre 0 y 59.999.

- *Ejemplos*
	- · **altova:add-seconds-to-time**(xs:time("14:00:00"), 20) devuelve 14:00:20
	- · **altova:add-seconds-to-time**(xs:time("14:00:00"), 20.895) devuelve 14:00:20.895

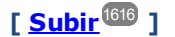

# Quitar la parte de zona horaria de los tipos de datos date/time xP3.1 **XQ3.1**

Estas funciones quitan la zona horaria de los valores **xs:dateTime**, **xs:date** o **xs:time** actuales. Tenga en cuenta que la diferencia entre xs:dateTime y xs:dateTimeStamp es que en esta última la parte de zona horaria es obligatoria (mientras que en la primera es opcional). Es decir, el formato de un valor xs:dateTimeStamp puede ser SSAA-MM-DDThh:mm:ss.sss±hh:mm o SSAA-MM-DDThh:mm:ss.sssZ. Si la fecha y la hora se leen del reloj del sistema como xs:dateTimeStamp, la función current-dateTime-no-TZ() se puede usar para quitar la zona horaria.

current-date-no-TZ [altova:]

**altova:current-date-no-TZ()** como **xs:date XP3.1 XQ3.1** Esta función no toma ningún argumento. Quita la parte de zona horaria de la función current-date() (que es la fecha actual según el reloj del sistema) y devuelve un valor de tipo  $xs:date.$ 

*Ejemplos*

Si la fecha actual es **2014-01-15+01:00**:

- · **altova:current-date-no-TZ**() devuelve 2014-01-15
- current-dateTime-no-TZ [altova:]

**altova:current-dateTime-no-TZ()** como **xs:dateTime XP3.1 XQ3.1** Esta función no toma ningún argumento. Quita la parte de zona horaria de current-dateTime() (que es la fecha y hora actual según el reloj del sistema) y devuelve un valor de tipo xs: dateTime.

*Ejemplos*

Si la fecha y hora actual es **2014-01-15T14:00:00+01:00**:

- · **altova:current-dateTime-no-TZ**() devuelve 2014-01-15T14:00:00
- current-time-no-TZ [altova:]

#### **altova:current-time-no-TZ() asxs:time XP3.1 XQ3.1**

Esta función no toma ningún argumento. Quita la parte de zona horaria de current-time() (que es la hora actual según el reloj del sistema) y devuelve un valor de tipo xs: time.

### *Ejemplos*

Si la hora actual es **14:00:00+01:00**:

· **altova:current-time-no-TZ**() devuelve 14:00:00

#### date-no-TZ [altova:]

**altova:date-no-TZ(InputDate** *as xs:date***)** como **xs:date XP3.1 XQ3.1** Esta función toma un argumento  $xs:date,$  del que elimina la parte  $timezone$  y devuelve un valor  $xs:date.$ Observe que la fecha permanece intacta.

#### *Ejemplos*

· **altova:date-no-TZ**(xs:date("2014-01-15+01:00")) devuelve 2014-01-15

▼ dateTime-no-TZ [altova:]

**altova:dateTime-no-TZ(InputDateTime** *as xs:dateTime***)** como **xs:dateTime XP3.1 XQ3.1** Esta función toma un argumento  $xs:$ dateTime, del que elimina la parte timezone, y devuelve un valor xs:dateTime. Observe que tanto la fecha como la hora permanecen intactas.

#### *Ejemplos*

· **altova:dateTime-no-TZ**(xs:date("2014-01-15T14:00:00+01:00")) devuelve 2014-01- 15T14:00:00

time-no-TZ [altova:]

**altova:time-no-TZ(HoraEntrada** *como xs:time***)** como **xs:time XP3.1 XQ3.1** Esta función toma un argumento  $xs:time$ , quita la parte de la zona horaria y devuelve un valor  $xs:time$ . Tenga en cuenta que la hora no se modifica.

- *Ejemplos*
	- **altova:time-no-TZ**( $xs:time("14:00:00+01:00")$ ) devuelve  $14:00:00$

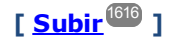

# Devolver el número de días, horas, minutos y segundos de duraciones xP3.1 xQ3.1

Estas funciones devuelven el número de días en un mes y el número de horas, minutos y segundos de las duraciones correspondientes.

▼ days-in-month [altova:]

*© 2018-2024 Altova GmbH*

**altova:days-in-month(Year** *as xs:integer***, Month** *as xs:integer***)** como **xs:integer XP3.1 XQ3.1**

Devuelve el número de días en el mes indicado. El mes se indica con los argumentos Year y Month.

- *Ejemplos*
	- · **altova:days-in-month**(2018, 10) devuelve 31
	- · **altova:days-in-month**(2018, 2) devuelve 28
	- · **altova:days-in-month**(2020, 2) devuelve 29
- hours-from-dayTimeDuration-accumulated

**altova:hours-from-dayTimeDuration-accumulated(DayAndTime** *como xs:duration***)** como **xs:integer XP3.1 XQ3.1**

Devuelve el número total de horas de la duración enviada por el argumento DayAndTime (que es de tipo xs: duration). Las horas de los componentes Day y Time se agregan juntos para dar como resultado un número entero. Una hora nueva son 60 minutos enteros. Las duraciones negativas dan como resultado un valor de hora negativo.

- *Ejemplos*
	- · **altova:hours-from-dayTimeDuration-accumulated**(xs:duration("P5D") devuelve 120, que es el número total de horas en 5 días.
	- · **altova:hours-from-dayTimeDuration-accumulated**(xs:duration("P5DT2H") devuelve 122, que es el número total de horas en 5 días más 2 horas.
	- · **altova:hours-from-dayTimeDuration-accumulated**(xs:duration("P5DT2H60M") devuelve 123, que es el número total de horas en 5 días más 2 horas y 60 mins.
	- · **altova:hours-from-dayTimeDuration-accumulated**(xs:duration("P5DT2H119M") devuelve 123, que es el número total de horas en 5 días más 2 horas y 119 mins.
	- · **altova:hours-from-dayTimeDuration-accumulated**(xs:duration("P5DT2H120M") devuelve 124, que es el número total de horas en 5 días más 2 horas y 120 mins.
	- · **altova:hours-from-dayTimeDuration-accumulated**(xs:duration("-P5DT2H") devuelve -122
- minutes-from-dayTimeDuration-accumulated

**altova:minutes-from-dayTimeDuration-accumulated(DayAndTime** *como xs:duration***)** como **xs:integer XP3.1 XQ3.1**

Devuelve el número total de minutos de la duración enviada por el argumento DayAndTime (que es de tipo xs:duration). Los minutos de los componentes Day y Time se agregan juntos para dar como resultado un número entero. Las duraciones negativas dan como resultado un valor de minutos negativo.

- *Ejemplos*
	- · **altova:minutes-from-dayTimeDuration-accumulated**(xs:duration("PT60M") devuelve 60
	- · **altova:minutes-from-dayTimeDuration-accumulated**(xs:duration("PT1H") devuelve 60, que es el número total de minutos en 1 hora.
	- · **altova:minutes-from-dayTimeDuration-accumulated**(xs:duration("PT1H40M") devuelve 100
	- · **altova:minutes-from-dayTimeDuration-accumulated**(xs:duration("P1D") devuelve 1440, que es el número total de minutos en 1 día.
	- · **altova:minutes-from-dayTimeDuration-accumulated**(xs:duration("-P1DT60M") devuelve 1500

seconds-from-dayTimeDuration-accumulated

**altova:seconds-from-dayTimeDuration-accumulated(DayAndTime** *como xs:duration***)** como **xs:integer XP3.1 XQ3.1**

Devuelve el número total de segundos de la duración enviada por el argumento DayAndTime (que es de tipo xs:duration). Los segundos de los componentes Day y Time se agregan juntos para dar como resultado un número entero. Las duraciones negativas dan como resultado un valor de segundos negativo.

- *Ejemplos*
	- · **altova:seconds-from-dayTimeDuration-accumulated**(xs:duration("PT1M") devuelve 60, que es el número total de segundos en 1 minuto.
	- · **altova:seconds-from-dayTimeDuration-accumulated**(xs:duration("PT1H") devuelve 3600, que es el número total de segundos en 1 hora.
	- · **altova:seconds-from-dayTimeDuration-accumulated**(xs:duration("PT1H2M") devuelve 3720
	- · **altova:seconds-from-dayTimeDuration-accumulated**(xs:duration("P1D") devuelve 86400, que es el número total de segundos en 1 día.
	- · **altova:seconds-from-dayTimeDuration-accumulated**(xs:duration("-P1DT1M") devuelve 86460

# Obtener el día de la semana de **xs:dateTime** o **xs:date XP3.1 XQ3.1**

Estas funciones obtienen el día de la semana (como entero) de xs: dateTime o xs: date. Los días de la semana se numeran del 1 al 7 (usando el formato EE UU, es decir  $Domingo =1$ ). En el formato europeo la semana empieza el lunes (es decir, Lunes=1). Para establecer el formato EE UU (Domingo=1) use el entero 0 allí donde se acepte un entero para indicar el formato.

▼ weekday-from-dateTime [altova:]

**altova:weekday-from-dateTime(DateTime** *como xs:dateTime***) como xs:integer XP3.1 XQ3.1** Toma una fecha como único argumento y devuelve el día de la semana de la fecha dada como número entero. Los días de la semana se numeran del 1 al 7 empezando por Domingo=1. Si necesita usar el formato europeo (donde Lunes=1), utilice la otra firma de esta función (*ver más abajo*). *Ejemplos*

· **altova:weekday-from-dateTime**(xs:dateTime("2014-02-03T09:00:00")) devuelve 2, lo cual significa "Lunes"..

#### **altova:weekday-from-dateTime(DateTime** *como xs:dateTime***, Formato** *como xs:integer***) como xs:integer XP3.1 XQ3.1**

Toma una fecha como primer argumento y devuelve el día de la semana de la fecha dada como número entero. Si el segundo argumento (número entero) es 0, entonces los días de la semana se numeran del 1 al 7 empezando por  $Doming = 1$ . Si el segundo argumento es un entero distinto de  $0$ , entonces Lunes=1. Si falta el segundo argumento, la función se lee como en la firma anterior (*ver más arriba*).

- *Ejemplos*
	- · **altova:weekday-from-dateTime**(xs:dateTime("2014-02-03T09:00:00"), 1) devuelve 1, lo cual significa "Lunes"
- · **altova:weekday-from-dateTime**(xs:dateTime("2014-02-03T09:00:00"), 4) devuelve 1, lo cual significa "Lunes"
- · **altova:weekday-from-dateTime**(xs:dateTime("2014-02-03T09:00:00"), 0) devuelve 2, lo cual significa "Lunes"
- weekday-from-date [altova:]

**altova:weekday-from-date(Date** *como xs:date***) como xs:integer XP3.1 XQ3.1** Toma una fecha como único argumento y devuelve el día de la semana de la fecha dada como número entero. Los días de la semana se numeran del 1 al 7 empezando por  $Domingol-1$ . Si necesita usar el formato europeo (donde Lunes=1), utilice la otra firma de esta función (*ver más abajo*). *Ejemplos*

· **altova:weekday-from-date**(xs:date("2014-02-03+01:00")) devuelve 2, lo cual significa lunes.

#### **altova:weekday-from-date(Date** *como xs:date***, Formato** *como xs:integer***) como xs:integer XP3.1 XQ3.1**

Toma una fecha como primer argumento y devuelve el día de la semana de la fecha dada como número entero. Si el segundo argumento (Formato) es 0, entonces los días de la semana se numeran del 1 al 7 empezando por  $Doming = 1$ . Si el segundo argumento es un entero distinto de 0, entonces Lunes=1. Si falta el segundo argumento, la función se lee como en la firma anterior (*ver más arriba*).

- *Ejemplos*
	- · **altova:weekday-from-date**(xs:date("2014-02-03"), 1) devuelve 1, lo cual significa "Lunes"
	- · **altova:weekday-from-date**(xs:date("2014-02-03"), 4) devuelve 1, lo cual significa "Lunes"
	- · **altova:weekday-from-date**(xs:date("2014-02-03"), 0) devuelve 2, lo cual significa "Lunes".

**[ [Subir](#page-1615-0) ]** 1616

# Devolver el número de semana de xs:dateTime o xs:date **XP2 XP3.1 XP3.1 XQ3.1**

Estas funciones devuelven el número de semana (como número entero) de xs:dateTime o xs:date. El número de la semana está disponible en el formato de calendario estadounidense, europeo e islámico. La razón de que los números de semana difieran en cada uno de estos calendarios es que en cada uno de ellos se considera un día diferente para el inicio de la semana (p. ej. en el formato estadounidense el primer día de la semana es el domingo).

▼ weeknumber-from-date [altova:]

#### **altova:weeknumber-from-date(Fecha** *como xs:date***, Calendario** *como xs:integer***)** como **xs:integer XP2 XQ1 XP3.1 XQ3.1**

Devuelve como número entero el número de semana del argumento **Fecha** dado. El segundo argumento (**Calendario**) indica el sistema de calendario que se debe seguir.

Estos son los valores permitidos para el argumento **Calendario**:

- · **0 = Calendario estadounidense** (la semana comienza el domingo)
- · **1 = Calendario estándar ISO o europeo** (la semana comienza el lunes)
- · **2 = Calendario islámico** (la semana comienza el sábado)

El valor predeterminado es **0**.

*Ejemplos*

- · **altova:weeknumber-from-date**(xs:date("2014-03-23"), 0) devuelve 13
- · **altova:weeknumber-from-date**(xs:date("2014-03-23"), 1) devuelve 12
- · **altova:weeknumber-from-date**(xs:date("2014-03-23"), 2) devuelve 13
- · **altova:weeknumber-from-date**(xs:date("2014-03-23") ) devuelve 13

El día de la fecha de los ejemplos anteriores (2014-03-23) es un domingo. Por tanto, en este caso, el calendario estadounidense y el islámico van una semana por delante del calendario europeo.

▼ weeknumber-from-dateTime [altova:]

**altova:weeknumber-from-dateTime(FechaHora** *como xs:dateTime***, Calendario** *como xs:integer***)** como **xs:integer XP2 XQ1 XP3.1 XQ3.1**

Devuelve como entero el día de la semana del argumento **FechaHora** dado. El segundo argumento (**Calendario**) indica el sistema de calendario que se debe seguir. Estos son los valores permitidos para el argumento **Calendario**:

- · **0 = Calendario estadounidense** (la semana comienza el domingo)
- · **1 = Calendario estándar ISO o europeo** (la semana comienza el lunes)
- · **2 = Calendario islámico** (la semana comienza el sábado)

El valor predeterminado es **0**.

#### *Ejemplos*

- · **altova:weeknumber-from-dateTime**(xs:dateTime("2014-03-23T00:00:00"), 0) devuelve 13
- · **altova:weeknumber-from-dateTime**(xs:dateTime("2014-03-23T00:00:00"), 1) devuelve 12
- · **altova:weeknumber-from-dateTime**(xs:dateTime("2014-03-23T00:00:00"), 2) devuelve 13
- **altova:weeknumber-from-dateTime**(xs:dateTime("2014-03-23T00:00:00") ) devuelve 13

El día de dateTime de los ejemplos anteriores (2014-03-23T00:00:00) es un domingo. Por tanto, en este caso, el calendario estadounidense y el islámico van una semana por delante del calendario europeo.

# **[ [Subir](#page-1615-0) ]** 1616

# Generar tipos de datos de fecha, hora y duración a partir de sus componentes léxicos xP3.1 **XQ3.1**

Estas funciones toman los componentes léxicos de los tipos de datos xs: date, xs:time y xs: duration como argumentos de entrada y los combinan para generar el tipo de datos correspondiente.

▼ build-date [altova:]

```
altova:build-date(Año as xs:integer, Mes as xs:integer, Fecha as xs:integer) como
xs:date XP3.1 XQ3.1
```
Los argumentos son el año, el mes y la fecha respectivamente. Se combinan para generar un valor de tipo xs:date. Los valores de los enteros deben estar en el intervalo de esa fecha en particular. Por ejemplo, el segundo argumento (para el mes) no puede ser mayor que 12.

- *Ejemplos*
	- · **altova:build-date**(2014**,** 2**,** 03) devuelve 2014-02-03
- build-time [altova:]

**altova:build-time(Horas** *as xs:integer***, Minutos** *as xs:integer***, Segundos** *as xs:integer***) como xs:time XP3.1 XQ3.1**

El primer, segundo y tercer argumentos son la hora  $(0 - 23)$ , los minutos  $(0 - 59)$  y los segundos  $(0 - 59)$ respectivamente. Se combinan para generar un valor de tipo  $xs.time$ . Los valores de los enteros deben estar dentro del intervalo correcto de esa parte de tiempo concreta. Por ejemplo, el segundo argumento (Minutos) no puede ser mayor que 59. Para añadir la parte de uso horario al valor, use la firma que aparece más abajo.

- *Ejemplos*
	- · **altova:build-time**(23**,** 4**,** 57) devuelve 23:04:57

**altova:build-time(Horas** *como xs:integer***, Minutos** *como xs:integer***, Segundos** *as xs:integer***, TimeZone** *como xs:string***) como xs:time XP3.1 XQ3.1**

El primer, segundo y tercer argumentos son la hora  $(0 - 23)$ , los minutos  $(0 - 59)$  y los segundos  $(0 - 59)$ respectivamente. El cuarto argumento es una cadena de texto que indica la parte del valor de la zona horaria. Este cuarto argumento se combina para generar un valor de tipo  $xs:time$ . Los valores de los enteros deben estar dentro del intervalo correcto de esa parte de tiempo concreta. Por ejemplo, el segundo argumento (Minutos) no puede ser mayor que 59.

*Ejemplos*

- · **altova:build-time**(23**,** 4**,** 57**,** '+1') devuelve 23:04:57+01:00
- **v** build-duration [altova:]

**altova:build-duration(Años** *as xs:integer***, Meses** *as xs:integer***)** como **xs:yearMonthDuration XP3.1 XQ3.1**

Toma dos argumentos para generar un valor de tipo xs: yearMonthDuration. El primer argumento da la parte Years del valor de duración, mientras que el segundo da la parte Months. Si el segundo (Months) es mayor o igual que 12, el entero se divide por 12. El cociente se añade al primer argumento para aportar la parte Years del valor de duración, mientras que el resto (de la división) da la parte Months. Para generar una duración de tipo xs:dayTimeDuration, consulte la firma siguiente.

*Ejemplos*

- · **altova:build-duration**(2**,** 10) devuelve P2Y10M
- · **altova:build-duration**(14**,** 27) devuelve P16Y3M
- · **altova:build-duration**(2**,** 24) devuelve P4Y

**altova:build-duration(Días** *as xs:integer***, Horas** *as xs:integer***, Minutos** *as xs:integer***, Segundos** *as xs:integer***)** como **xs:dayTimeDuration XP3.1 XQ3.1**

Toma cuatro argumentos y los combina para generar un valor de tipo xs: dayTimeDuration. El primer argumento da la parte Days del valor de duración, el segundo, el tercero y el cuarto dan las partes Hours, Minutes y Seconds respectivamente. Los tres argumentos de tiempo se convierten a un valor equivalente en cuanto a la unidad mayor siguiente y el resultado se utiliza para calcular el valor total de la duración. Por ejemplo, 72 segundos se convierte en 1M+12S (1 minuto y 12 segundos) y este valor se usa para calcular el valor total de la duración. Para generar una duración de tipo xs: yearMonthDuration, consulte la firma anterior.

*Ejemplos*

- · **altova:build-duration**(2**,** 10**,** 3**,** 56) devuelve P2DT10H3M56S
- · **altova:build-duration**(1**,** 0**,** 100**,** 0) devuelve P1DT1H40M
- · **altova:build-duration**(1**,** 0**,** 0**,** 3600) devuelve P1DT1H

**[ [Subir](#page-1615-0) ]** 1616

# Construir tipos de datos date, date Time y time a partir de una cadena de entrada **XP2 XO1 XP3.1 XQ3.1**

Estas funciones toman cadenas como argumentos y construyen tipos de datos  $xs:date, xs:dateTime 0$ xs:time. La cadena de entrada se analiza para los componentes del tipo de datos en función del argumento patrón dado.

parse-date [altova:]

```
altova:parse-date(Fecha como xs:string, PatrónFecha como xs:string) como xs:date XP2
XQ1 XP3.1 XQ3.1
```
Devuelve la cadena de entrada **Fecha** como valor **xs:date**. El segundo argumento (**PatrónFecha**) indica el patrón (secuencia de componentes) de la cadena de entrada. El argumento **PatrónFecha** se describe con los especificadores que aparecen a continuación y con cualquier separador de componentes (consulte los ejemplos más abajo).

- **D** Día
- **M** Mes
- **Y** Año

El patrón **PatrónFecha** debe coincidir con el patrón de **Fecha**. Como el resultado es de tipo **xs:date**, el resultado siempre tendrá el formato léxico **YYYY-MM-DD**.

*Ejemplos*

- · **altova:parse-date**(xs:string("09-12-2014"), "[D]-[M]-[Y]") devuelve 2014-12-09
- · **altova:parse-date**(xs:string("09-12-2014"), "[M]-[D]-[Y]") devuelve 2014-09-12
- · **altova:parse-date**("06/03/2014", "[M]/[D]/[Y]") devuelve 2014-06-03
- · **altova:parse-date**("06 03 2014", "[M] [D] [Y]") devuelve 2014-06-03
- · **altova:parse-date**("6 3 2014", "[M] [D] [Y]") devuelve 2014-06-03

parse-dateTime [altova:]

```
altova:parse-dateTime(FechaHora como xs:string, PatrónFechaHora como xs:string) como
xs:dateTime XP2 XQ1 XP3.1 XQ3.1
```
Devuelve la cadena de entrada **FechaHora** como valor **xs:dateTime**. El segundo argumento (**PatrónFechaHora**) indica el patrón (secuencia de componentes) de la cadena de entrada. El argumento **PatrónFechaHora** se describe con los especificadores que aparecen a continuación y con cualquier separador de componentes (consulte los ejemplos más abajo).

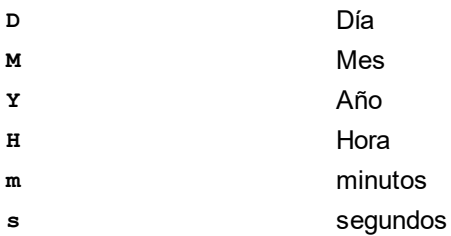

El patrón **PatrónFechaHora** debe coincidir con el patrón de **FechaHora**. Como el resultado es de tipo **xs:dateTime**, el resultado siempre tendrá el formato léxico **YYYY-MM-DDTHH:mm:ss**.

#### *Ejemplos*

- · **altova:parse-dateTime**(xs:string("09-12-2014 13:56:24"), "[M]-[D]-[Y] [H]:[m]: [s]") devuelve 2014-09-12T13:56:24
- · **altova:parse-dateTime**("time=13:56:24; date=09-12-2014", "time=[H]:[m]:[s]; date=[D]-[M]-[Y]") devuelve 2014-12-09T13:56:24

#### parse-time [altova:]

**altova:parse-time(Hora** *como xs:string***, PatrónHora** *como xs:string***)** como **xs:time XP2 XQ1 XP3.1 XQ3.1**

Devuelve la cadena de entrada **Hora** como valor **xs:time**. El segundo argumento (**PatrónHora**) indica el patrón (secuencia de componentes) de la cadena de entrada. El argumento **PatrónHora** se describe con los especificadores que aparecen a continuación y con cualquier separador de componentes (consulte los ejemplos más abajo).

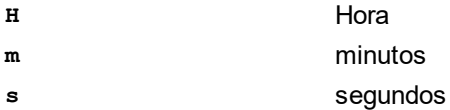

El patrón **PatrónHora** debe coincidir con el patrón de **Hora**. Como el resultado es de tipo **xs:time**, el resultado siempre tendrá el formato léxico **HH:mm:ss**.

#### *Ejemplos*

- · **altova:parse-time**(xs:string("13:56:24"), "[H]:[m]:[s]") devuelve 13:56:24
- · **altova:parse-time**("13-56-24", "[H]-[m]") devuelve 13:56:00
- · **altova:parse-time**("time=13h56m24s", "time=[H]h[m]m[s]s") devuelve 13:56:24
- · **altova:parse-time**("time=24s56m13h", "time=[s]s[m]m[H]h") devuelve 13:56:24

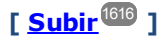

# Funciones para calcular la edad **XP3.1 XQ3.1**

Estas funciones devuelven la edad que se calcula obteniendo la diferencia (i) entre la fecha del argumento de entrada y la fecha actual o (ii) entre las fechas de los dos argumentos de entrada. La función **age** devuelve la edad en años, mientras que la función **age-details** devuelve la edad en forma de una secuencia de tres enteros (años, meses y días).

▼ age [altova:]

**altova:age(FechaInicio** *as xs:date***)** como **xs:integer XP3.1 XQ3.1** Devuelve un entero que es la edad *en años* de algún objeto, contando a partir de la fecha de inicio dada como argumento y hasta la fecha actual (tomada del reloj del sistema). Si el argumento de entrada es un año o más después que la fecha actual, el valor devuelto será negativo.

*Ejemplos*

Si la fecha actual es **2014-01-15**:

- · **altova:age**(xs:date("2013-01-15")) devuelve 1
- · **altova:age**(xs:date("2013-01-16")) devuelve 0
- · **altova:age**(xs:date("2015-01-15")) devuelve -1
- $\bullet$  **altova:age**(xs:date("2015-01-14")) devuelve 0

**altova:age(FechaInicio** *as xs:date***, FechaFinal** *as xs:date***)** como **xs:integer XP3.1 XQ3.1** Devuelve un entero que es la edad *en años* de algún objeto, contando a partir de la fecha de inicio dada como primer argumento y hasta la fecha dada como segundo argumento. El valor devuelto será negativo si el primer argumento es un año o más después que el segundo argumento.

#### *Ejemplos*

- · **altova:age**(xs:date("2000-01-15"), xs:date("2010-01-15")) devuelve 10
- · **altova:age**(xs:date("2000-01-15"), current-date()) devuelve 14 si la fecha actual es 2014-01-15
- · **altova:age**(xs:date("2014-01-15"), xs:date("2010-01-15")) devuelve -4

#### age-details [altova:]

**altova:age-details(FechaEntrada** *as xs:date***)** como (**xs:integer)\* XP3.1 XQ3.1**

Devuelve tres enteros que son los años, meses y días respectivamente que hay entre la fecha dada como argumento y la fecha actual (tomada del reloj del sistema). La suma del valor devuelto nos da el tiempo total transcurrido entre ambas fechas (entre la fecha dada y la fecha actual). La fecha de entrada puede tener un valor anterior o posterior a la fecha actual, pero esto no se indica en el valor devuelto por medio de un signo negativo o positivo. El valor devuelto siempre es positivo.

#### *Ejemplos*

Si la fecha actual es **2014-01-15**:

- · **altova:age-details**(xs:date("2014-01-16")) devuelve (0 0 1)
- · **altova:age-details**(xs:date("2014-01-14")) devuelve (0 0 1)
- · **altova:age-details**(xs:date("2013-01-16")) devuelve (1 0 1)

```
· altova:age-details(current-date()) devuelve (0 0 0
```
**altova:age-details(Fecha1** *as xs:date***, Fecha2** *as xs:date***)** como (**xs:integer)\* XP3.1 XQ3.1** Devuelve tres enteros que son los años, meses y días que hay entre las dos fechas dadas por los argumentos. La suma del valor devuelto nos da el tiempo total transcurrido entre las dos fechas de entrada. Da igual cuál de las dos fechas se da como primer argumento, la más antigua o la más reciente. El valor devuelto no indica si la fecha de entrada es anterior o posterior a la fecha actual. Es decir, el valor devuelto siempre es positivo.

```
Ejemplos
```

```
· altova:age-details(xs:date("2014-01-16"), xs:date("2014-01-15")) devuelve (0 0 1)
```

```
· altova:age-details(xs:date("2014-01-15"), xs:date("2014-01-16")) devuelve (0 0 1)
```

```
[ Subir ]
1616
```
# Funciones para calcular el tiempo Unix **XP3.1** XQ3.1

El tiempo Unix es una medida de tiempo que se usa en sistemas Unix. Se define como la cantidad de segundos transcurridos desde las 00:00:00 UTC del 1 de enero de 1970. Estas funciones convierten valores **xs:dateTime** en tiempo Unix y viceversa.

▼ dateTime-from-epoch [altova:]

**altova:dateTime-from-epoch(Epoch** *como xs:decimal* **como xs:dateTime XP3.1 XQ3.1** El tiempo Unix es una medida de tiempo que se usa en sistemas Unix. Se define como la cantidad de segundos transcurridos desde las 00:00:00 UTC del 1 de enero de 1970. La función dateTime-from**epoch** devuelve el equivalente en **xs:dateTime** de un instante de tiempo Unix, lo ajusta a la zona horaria local e incluye la información de esa zona horaria en el resultado.

La función toma un argumento xs:decimal y devuelve un valor xs:dateTime que incluye una parte **TZ**, que indica la zona horaria. Para obtener el resultado se calcula el equivalente en **dateTime** UTC del instante de tiempo Unix y se añade a la zona horaria local (que se obtiene del reloj del sistema). Por ejemplo, si la función se ejecuta en un equipo cuya configuración sitúa en una zona horaria de +01:00 (con respecto a UTC), una vez se ha calculado el equivalente en **dateTime** se le añade una hora al resultado. La información de la zona horaria, que es una parte léxica opcional del resultado de **xs:dateTime**, también se incluye en el resultado **dateTime**. Compare este resultado con el de **dateTimefrom-epoch-no-TZ** y consulte la función **epoch-from-dateTime**.

#### *Ejemplos*

La zona horaria local de los ejemplos siguientes es UTC +01:00. En consecuencia, el equivalente en **dateTime** UTC del instante de tiempo Unix indicado aumentará en una hora. La zona horaria se indica en el resultado.

- · **altova:dateTime-from-epoch**(34) devuelve 1970-01-01T01:00:34+01:00
- · **altova:dateTime-from-epoch**(62) devuelve 1970-01-01T01:01:02+01:00
- dateTime-from-epoch-no-TZ [altova:]

**altova:dateTime-from-epoch-no-TZ(Epoch** *como xs:decimal* **como xs:dateTime XP3.1 XQ3.1** El tiempo Unix es una medida de tiempo que se usa en sistemas Unix. Se define como la cantidad de segundos transcurridos desde las 00:00:00 UTC del 1 de enero de 1970. La función dateTime-from**epoch-no-TZ** devuelve el equivalente en **xs:dateTime** de un instante de tiempo Unix y lo ajusta a la zona horaria local pero no incluye la información de esa zona horaria en el resultado.

La función toma un argumento xs:decimal y devuelve un valor xs:dateTime que no incluye la parte **TZ**, que indica la zona horaria. Para obtener el resultado se calcula el equivalente en **dateTime** UTC del instante de tiempo Unix y se añade a la zona horaria local (que se obtiene del reloj del sistema). Por ejemplo, si la función se ejecuta en un equipo cuya configuración sitúa en una zona horaria de +01:00 (con respecto a UTC), una vez se ha calculado el equivalente en **dateTime** se le añade una hora al resultado. La información de la zona horaria, que es una parte léxica opcional del resultado de **xs:dateTime**, no se incluye en el resultado **dateTime**. Compare este resultado con el de **dateTimefrom-epoch** y consulte la función **epoch-from-dateTime**.

#### *Ejemplos*

La zona horaria local de los ejemplos siguientes es UTC +01:00. En consecuencia, el equivalente en **dateTime** UTC del instante de tiempo Unix indicado aumentará en una hora. La zona horaria no se indica en el resultado.

- · **altova:dateTime-from-epoch**(34) devuelve 1970-01-01T01:00:34
- · **altova:dateTime-from-epoch**(62) devuelve 1970-01-01T01:01:02

## epoch-from-dateTime [altova:]

**altova:epoch-from-dateTime(dateTimeValue** *como xs:dateTime***) como xs:decimal XP3.1 XQ3.1** El tiempo Unix es una medida de tiempo que se usa en sistemas Unix. Se define como la cantidad de segundos transcurridos desde las 00:00:00 UTC del 1 de enero de 1970. La función **epoch-fromdateTime** devuelve el equivalente en tiempo Unix del valor **xs:dateTime** que se indica en el argumento de la función. Tenga en cuenta que puede que deba generar de forma explícita el valor xs: dateTime. El valor **xs:dateTime** puede o no contener la parte opcional **TZ**, que indica la zona horaria.

Tanto si se indica la parte de la zona horaria como parte del argumento como si no, la diferencia que esta indica se obtiene del reloj del sistema y se resta al argumento **dateTimeValue** indicado. El resultado es el tiempo UTC a partir del cual se calcula el equivalente en tiempo Unix. Por ejemplo, si la función se ejecuta en un equipo cuya configuración sitúa en una zona horaria de +01:00 (con respecto a UTC), se resta una hora al valor **dateTimeValue** indicado antes de calcular el valor en tiempo Unix. Consulte también la función **dateTime-from-epoch**.

#### *Ejemplos*

La zona horaria local de los ejemplos siguientes es UTC +01:00. En consecuencia, se le restará una hora al valor **dateTime** indicado antes de calcular el tiempo Unix.

- · **altova:epoch-from-dateTime**(xs:dateTime("1970-01-01T01:00:34+01:00")) devuelve 34
- · **altova:epoch-from-dateTime**(xs:dateTime("1970-01-01T01:00:34")) devuelve 34
- · **altova:epoch-from-dateTime**(xs:dateTime("2021-04-01T11:22:33")) devuelve 1617272553

**[ [Subir](#page-1615-0) ]** 1616

# <span id="page-1633-0"></span>27.2.1.3 Funciones XPath/XQuery: Geoubicación

Las funciones de extensión XPath/XQuery de geoubicación son compatibles con la versión actual de XMLSpy y se pueden utilizar en (i) expresiones XPath en contextos XSLT o (ii) expresiones XQuery en documentos XQuery.

Nota sobre el nombre de las funciones y lenguajes

Puede utilizar todas las funciones de extensión de Altova en sus expresiones XPath/XQuery. Con ellas conseguirá funciones adicionales no disponibles en la biblioteca de funciones estándar de XPath, XQuery y XSLT. Las funciones de extensión de Altova están en el **espacio de nombres**

**http://www.altova.com/xslt-extensions** y en esta sección se presentan con el prefijo, que se supone estará enlazado al espacio de nombres señalado. Tenga en cuenta que en futuras versiones del producto algunas funciones pueden dejar de ser compatibles o su comportamiento puede cambiar. Por tanto, consulte siempre la documentación del producto para conocer el funcionamiento de estas funciones en cada versión del producto.

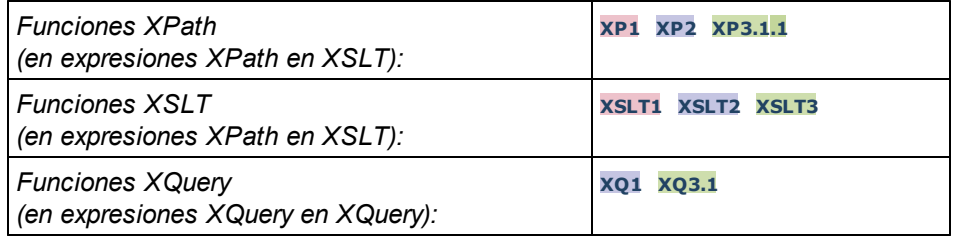

format-geolocation [altova:]

**altova:format-geolocation(Latitude** *como xs:decimal***, Longitude** *como xs:decimal***, GeolocationOutputStringFormat** *como xs:integer***)** como **xs:string XP3.1 XQ3.1** Toma la latitud y la longitud como los dos primeros argumentos y da como resultado la geoubicación como cadena. El tercer argumento, **GeolocationOutputStringFormat**, es el formato de la cadena de resultado de la geoubicación: usa valores enteros del 1 al 4 para identificar el formato de la cadena de resultado (consulte más abajo "*Formatos de la cadena de resultado geoubicación").* Los valores de latitud oscilan entre +90 y -90 (N a S). Los valores de longitud oscilan entre +180 y -180 (E a O).

**Nota:** la función image-exif-data y el atributo de metadatos Exif se pueden usar para suministrar las cadenas de entrada.

*Ejemplos*

```
· altova:format-geolocation(33.33, -22.22, 4) devuelve el xs:string "33.33 -22.22"
· altova:format-geolocation(33.33, -22.22, 2) devuelve el xs:string "33.33N 22.22W"
· altova:format-geolocation(-33.33, 22.22, 2) devuelve el xs:string "33.33S 22.22E"
· altova:format-geolocation(33.33, -22.22, 1) devuelve el xs:string "33°19'48.00"S 22°
  13'12.00"E"
```
#### *Formato de las cadenas de salida de las geoubicaciones:*

A la latitud y longitud suministradas se les aplica un formato de salida de los que se indican más

**1**

**2**

**3**

**4**

abajo. El formato deseado se identifica con un identificador comprendido entre 1 y 4. Los valores de latitud pueden estar comprendidos entre +90 y -90 ( $N$  a s). Los valores de longitud pueden estar comprendidos entre +180 y -180 ( $E$  a  $W$ ).

Grados, minutos y segundos decimales + orientación como sufijo  $(N/S, E/W)$ **D°M'S.SS"N/S D°M'S.SS"E/W** *Ejemplo:* **33°55'11.11"N 22°44'66.66"W**

Grados decimales + orientación como sufijo  $(N/S, E/W)$ **D.DDN/S D.DDE/W** *Ejemplo:* **33.33N 22.22W**

Grados, minutos y segundos decimales + prefijo (+/-). El signo + para (**N/E**) es opcional **+/-D°M'S.SS" +/-D°M'S.SS"** *Ejemplo:* **33°55'11.11" -22°44'66.66"**

Grados decimales + prefijo (+/-). El signo + para (**N/E**) es opcional **+/-D.DD +/-D.DD** *Ejemplo:* **33.33 -22.22**

## *Atributo Exif de Altova: Geolocation*

El motor XPath/XQuery de Altova genera el atributo personalizado **Geolocation** a partir de las etiquetas de metadatos Exif estándar. Este atributo es una concatenación de cuatro etiquetas Exif (GPSLatitude, GPSLatitudeRef, GPSLongitude, GPSLongitudeRef) seguidas de unidades:

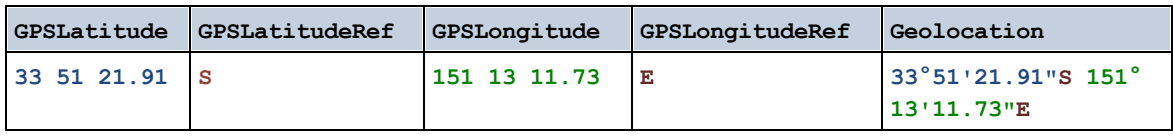

#### parse-geolocation [altova:]

**altova:parse-geolocation(CadenaEntradaGeoubicación** *como xs:string***)** como **xs:decimal+ XP3.1 XQ3.1**

Analiza el argumento CadenaEntradaGeoubicación y devuelve la latitud y la longitud (en ese orden) de la geoubicación en forma de secuencia de dos elementos xs: decimal. Más abajo puede ver en qué formatos se puede suministrar la cadena de entrada de la geoubicación.

**Nota:** la función  $\frac{1}{2}$  image-ex $\frac{1}{2}$ f-data $\frac{1645}{2}$  y el atributo [@Geolocation](#page-1644-0) $\frac{1645}{2}$  de los metadatos Exif se pueden

utilizar para suministrar la cadena de entrada de la geoubicación (*ver ejemplos*).

#### *Ejemplos*

- · **altova:parse-geolocation**("33.33 -22.22") devuelve la secuencia de dos xs:decimals (33.33, 22.22)
- · **altova:parse-geolocation**(**"**48°51'29.6**""**N 24°17'40.2**"""**) devuelve la secuencia de dos xs:decimals (48.8582222222222, 24.2945)
- · **altova:parse-geolocation**(**'**48°51**''**29.6"N 24°17**''**40.2"**'**) devuelve la secuencia de dos xs:decimals (48.8582222222222, 24.2945)
- · **altova:parse-geolocation**( **image-exifdata**(//MisImágenes/Imagen20141130.01)**/@Geolocation** ) devuelve una secuencia de dos xs:decimals

*Formato de las cadenas de entrada de geoubicaciones:*

La cadena de entrada de la geoubicación debe contener la latitud y la longitud (en ese orden) se paradas por un espacio en blanco. Ambas pueden estar en cualquier formato de los que se indican más abajo y puede combinar formatos distintos. Es decir, la latitud puede estar en un formato y la longitud en otro. Los valores de la latitud deben estar comprendidos entre +90 y -90 ( $N$  a s). Los valores de longitud deben estar comprendidos entre +180 y -180 ( $E$  a  $W$ ).

- **Nota:** Si utiliza comillas simples o dobles para delimitar el argumento de la cadena de entrada, esto dará lugar a un conflicto con las comillas simples o dobles que se utilizan, respectivamente, para indicar los valores de los minutos y los segundos. Si esto ocurre, debe añadir caracteres de escape a las comillas utilizadas para los minutos y segundos (esto se hace duplicando las comillas). En los ejemplos de esta sección, las comillas para delimitar la cadena de entrada está resaltada en amarillo (**"**) mientras los indicadores de unidades de escape están resaltados en azul (**""**).
	- Grados, minutos y segundos decimales + orientación como sufijo ( $N/S$ ,  $E/W$ ) **D°M'S.SS"N/S D°M'S.SS"W/E** *Ejemplo:* **33°55'11.11"N 22°44'55.25"W**
	- · Grados, minutos y segundos decimales + prefijo (+/-). El signo + para (**N/E**) es opcional **+/-D°M'S.SS" +/-D°M'S.SS"** *Ejemplo:* **33°55'11.11" -22°44'55.25"**
	- Grados y minutos decimales + orientación como sufijo  $(N/s, E/W)$ **D°M.MM'N/S D°M.MM'W/E** *Ejemplo:* **33°55.55'N 22°44.44'W**
	- · Grados y minutos decimales + prefijo (+/-). El signo + para (**N/E**) es opcional **+/-D°M.MM' +/-D°M.MM'** *Ejemplo:* **+33°55.55' -22°44.44'**
	- Grados decimales + orientación como sufijo  $(N/S, E/W)$ **D.DDN/S D.DDW/E** *Ejemplo:* **33.33N 22.22W**
	- · Grados decimales + prefijo (+/-). El signo + para (**N/S, E/W**) es opcional **+/-D.DD +/-D.DD**

*Ejemplo:* **33.33 -22.22**

```
Ejemplos de combinación de formatos
33.33N -22°44'55.25"
33.33 22°44'55.25"W
33.33 22.45
```
*Atributo Exif de Altova: Geolocation*

El motor XPath/XQuery de Altova genera el atributo personalizado **Geolocation** a partir de las etiquetas de metadatos Exif estándar. Este atributo es una concatenación de cuatro etiquetas Exif (GPSLatitude, GPSLatitudeRef, GPSLongitude, GPSLongitudeRef) seguidas de unidades:

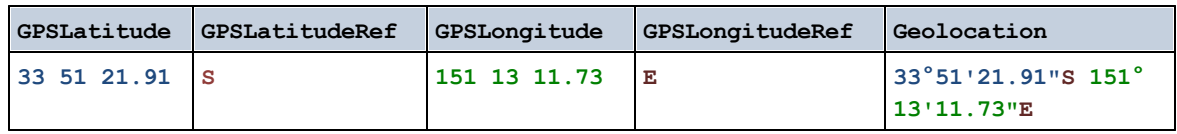

▼ geolocation-distance-km [altova:]

**altova:geolocation-distance-km(CadenaEntradaGeoubicación-1** *como xs:string***, CadenaEntradaGeoubicación-2** *como xs:string***)** como **xs:decimal XP3.1 XQ3.1** Calcula la distancia en km que existe entre dos geoubicaciones. El formato que puede utilizarse para dar las cadenas de entrada aparece más abajo. Los valores de latitud están comprendidos entre +90 y -90 (N a S). Los valores de longitud están comprendidos entre +180 y -180 (E a W).

**Nota:** la función  $\frac{i\pi a}{\sigma}e^{-exif-data}\frac{1645}{9}$ y el atributo de metadatos Exif [@Geolocation](#page-1644-0)  $^{1645}$  pueden utilizarse para suministrar las cadenas de entrada de geoubicaciones.

- *Ejemplos*
	- · **altova:geolocation-distance-km**("33.33 -22.22", **"**48°51'29.6**""**N 24°17'40.2**"""**) devuelve el xs: decimal 4183.08132372392
- *Formato de las cadenas de entrada de geoubicaciones:*

La cadena de entrada de la geoubicación debe contener la latitud y la longitud (en ese orden) se paradas por un espacio en blanco. Ambas pueden estar en cualquier formato de los que se indican más abajo y puede combinar formatos distintos. Es decir, la latitud puede estar en un formato y la longitud en otro. Los valores de la latitud deben estar comprendidos entre +90 y -90 ( $\mu$  a s). Los valores de longitud deben estar comprendidos entre +180 y -180 ( $E$  a  $W$ ).

**Nota:** Si utiliza comillas simples o dobles para delimitar el argumento de la cadena de entrada, esto dará lugar a un conflicto con las comillas simples o dobles que se utilizan, respectivamente, para indicar los valores de los minutos y los segundos. Si esto ocurre, debe añadir caracteres de escape a las comillas utilizadas para los minutos y segundos (esto se hace duplicando las comillas). En los ejemplos de esta sección, las comillas para delimitar la cadena de entrada está resaltada en amarillo (**"**) mientras los indicadores de unidades de escape están resaltados en azul (**""**).

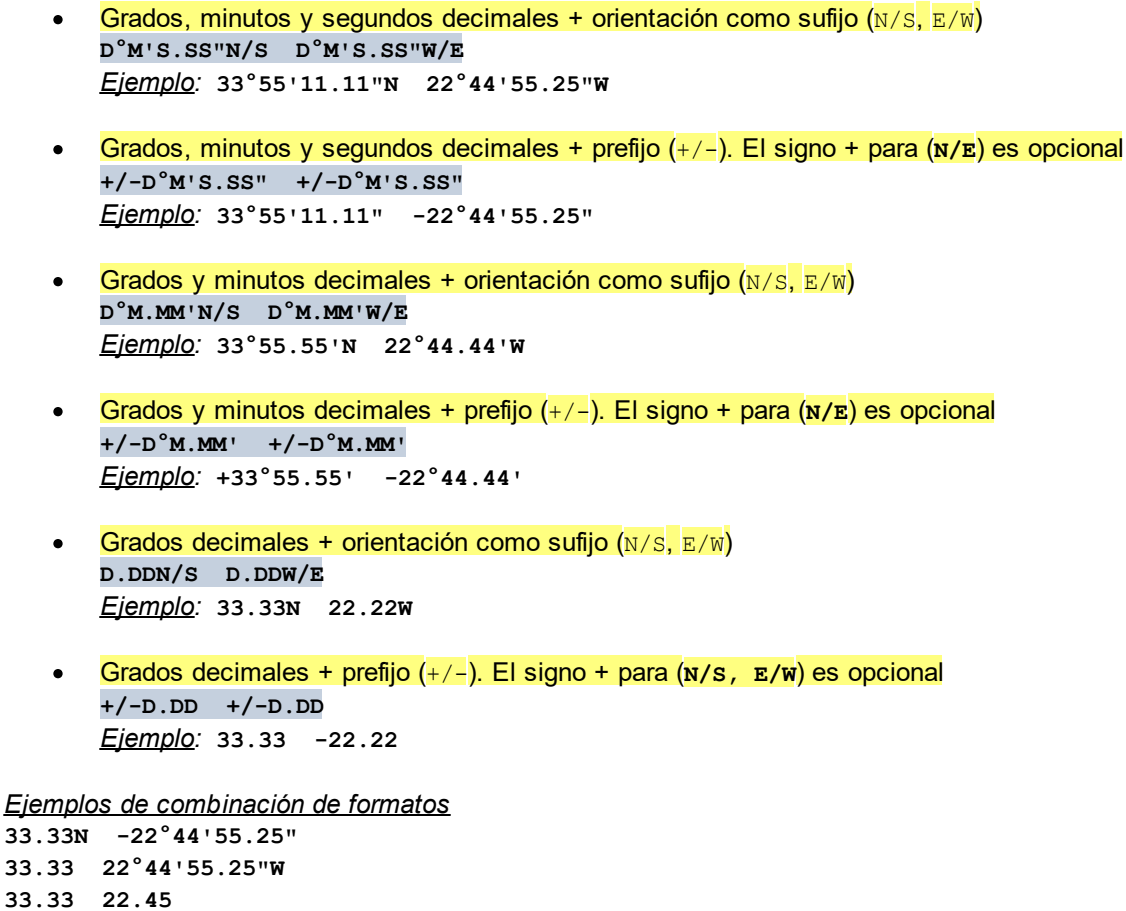

*Atributo Exif de Altova: Geolocation*

El motor XPath/XQuery de Altova genera el atributo personalizado **Geolocation** a partir de las etiquetas de metadatos Exif estándar. Este atributo es una concatenación de cuatro etiquetas Exif (GPSLatitude, GPSLatitudeRef, GPSLongitude, GPSLongitudeRef) seguidas de unidades:

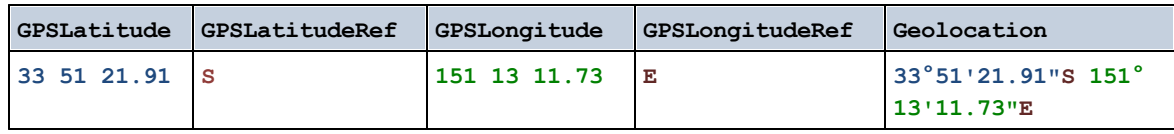

▼ geolocation-distance-mi [altova:]

**altova:geolocation-distance-mi(CadenaEntradaGeoubicación-1** *como xs:string***, CadenaEntradaGeoubicación-2** *como xs:string***)** como **xs:decimal XP3.1 XQ3.1** Calcula la distancia en millas que existe entre dos geoubicaciones. El formato que puede utilizarse para dar las cadenas de entrada aparece más abajo. Los valores de latitud están comprendidos entre +90 y - 90 (N a S). Los valores de longitud están comprendidos entre +180 y -180 (E a W).

**Nota:** la función  $\frac{1}{\text{image}-\text{exit}-\text{data}}$ <sup>(1645</sup> y el atributo de metadatos Exif [@Geolocation](#page-1644-0) <sup>(645</sup> pueden utilizarse

para suministrar las cadenas de entrada de geoubicaciones.

- *Ejemplos*
	- · **altova:geolocation-distance-mi**("33.33 -22.22", **"**48°51'29.6**""**N 24°17'40.2**"""**) devuelve el xs: decimal 2599.40652340653

*Formato de las cadenas de entrada de geoubicaciones:*

La cadena de entrada de la geoubicación debe contener la latitud y la longitud (en ese orden) se paradas por un espacio en blanco. Ambas pueden estar en cualquier formato de los que se indican más abajo y puede combinar formatos distintos. Es decir, la latitud puede estar en un formato y la longitud en otro. Los valores de la latitud deben estar comprendidos entre +90 y -90 (N a S). Los valores de longitud deben estar comprendidos entre +180 y -180 ( $E$  a  $W$ ).

- **Nota:** Si utiliza comillas simples o dobles para delimitar el argumento de la cadena de entrada, esto dará lugar a un conflicto con las comillas simples o dobles que se utilizan, respectivamente, para indicar los valores de los minutos y los segundos. Si esto ocurre, debe añadir caracteres de escape a las comillas utilizadas para los minutos y segundos (esto se hace duplicando las comillas). En los ejemplos de esta sección, las comillas para delimitar la cadena de entrada está resaltada en amarillo (**"**) mientras los indicadores de unidades de escape están resaltados en azul (**""**).
	- Grados, minutos y segundos decimales + orientación como sufijo  $(N/S, E/W)$ **D°M'S.SS"N/S D°M'S.SS"W/E** *Ejemplo:* **33°55'11.11"N 22°44'55.25"W**
	- · Grados, minutos y segundos decimales + prefijo (+/-). El signo + para (**N/E**) es opcional **+/-D°M'S.SS" +/-D°M'S.SS"** *Ejemplo:* **33°55'11.11" -22°44'55.25"**
	- Grados y minutos decimales + orientación como sufijo ( $N/S$ ,  $E/W$ ) **D°M.MM'N/S D°M.MM'W/E** *Ejemplo:* **33°55.55'N 22°44.44'W**
	- · Grados y minutos decimales + prefijo (+/-). El signo + para (**N/E**) es opcional **+/-D°M.MM' +/-D°M.MM'** *Ejemplo:* **+33°55.55' -22°44.44'**
	- Grados decimales + orientación como sufijo ( $N/S$ ,  $E/W$ ) **D.DDN/S D.DDW/E** *Ejemplo:* **33.33N 22.22W**
	- · Grados decimales + prefijo (+/-). El signo + para (**N/S, E/W**) es opcional **+/-D.DD +/-D.DD** *Ejemplo:* **33.33 -22.22**

```
Ejemplos de combinación de formatos
33.33N -22°44'55.25"
33.33 22°44'55.25"W
33.33 22.45
```
*Atributo Exif de Altova: Geolocation*

El motor XPath/XQuery de Altova genera el atributo personalizado **Geolocation** a partir de las etiquetas de metadatos Exif estándar. Este atributo es una concatenación de cuatro etiquetas Exif (GPSLatitude, GPSLatitudeRef, GPSLongitude, GPSLongitudeRef) seguidas de unidades:

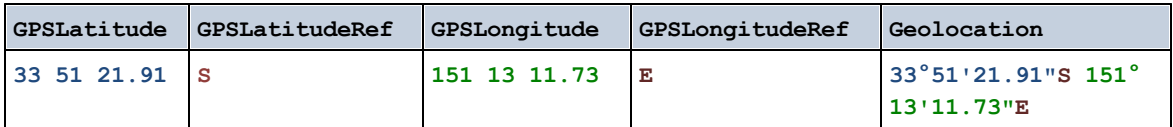

#### **altova:geolocations-bounding-rectangle(Geolocations como** *xs:sequence***,**

**GeolocationOutputStringFormat como** *xs:integer***)** como **xs:string XP3.1 XQ3.1**

Toma una secuencia de cadenas de texto como primer argumento; cada cadena de esa secuencia es una geoubicación. La función devuelve una secuencia de dos cadenas que son, respectivamente, las coordinadas de geoubicación de la parte superior izquierda e inferior derecha de un rectángulo delimitado que tiene el tamaño exacto para contener las geoubicaciones suministradas en el primer argumento. Más abajo se enumeran los formatos en que se puede dar una cadena de entrada de geoubicación (*véase "Formato de las cadenas de entrada de geoubicaciones"*). Los valores de latitud están comprendidos entre +90 y -90 (N a S). Los valores de longitud están comprendidos entre +180 y -180 ( $E$  a  $W$ ).

El segundo argumento de la función indica el formato de las dos cadenas de geoubicación de la secuencia de salida. El argumento toma un valor entero entre  $1 \text{ y } 4$ , donde cada valor representa un formato distinto de las cadenas de entrada de geoubicaciones (*véase "Formato de las cadenas de salida de geoubicaciones"*).

**Nota:** la función  $\frac{i\pi a}{\sigma}e^{-exif-data}\frac{1645}{3}$ y los atributos de metadatos Exif se pueden usar para suministrar las cadenas de entrada.

#### *Ejemplos*

16.3707266")

- · **altova:geolocations-bounding-rectangle**(("48.2143531 16.3707266", "51.50939 0.11832"), 1) devuelve la secuencia ("51°30'33.804"N 0°7'5.952"W", "48°12'51.67116"N 16°  $22'14.61576"E"$ · **altova:geolocations-bounding-rectangle**(("48.2143531 16.3707266", "51.50939 -0.11832", "42.5584577 -70.8893334"), 4) devuelve la secuencia ("51.50939 -70.8893334", "42.5584577
- *Formato de las cadenas de entrada de geoubicaciones:*

La cadena de entrada de la geoubicación debe contener la latitud y la longitud (en ese orden) se paradas por un espacio en blanco. Ambas pueden estar en cualquier formato de los que se indican más abajo y puede combinar formatos distintos. Es decir, la latitud puede estar en un formato y la longitud en otro. Los valores de la latitud deben estar comprendidos entre +90 y -90 ( $N$  a s). Los valores de longitud deben estar comprendidos entre +180 y -180 ( $E$  a  $W$ ).

**Nota:** Si utiliza comillas simples o dobles para delimitar el argumento de la cadena de entrada, esto dará lugar a un conflicto con las comillas simples o dobles que se utilizan, respectivamente, para indicar los valores de los minutos y los segundos. Si esto ocurre, debe añadir caracteres de escape a las comillas utilizadas para los minutos y segundos (esto se hace duplicando las comillas). En los ejemplos de esta sección, las comillas para delimitar la cadena de entrada está resaltada en amarillo (**"**) mientras los indicadores de unidades de escape están resaltados en

azul (**""**).

- Grados, minutos y segundos decimales + orientación como sufijo  $(N/S, E/W)$ **D°M'S.SS"N/S D°M'S.SS"W/E** *Ejemplo:* **33°55'11.11"N 22°44'55.25"W**
- · Grados, minutos y segundos decimales + prefijo (+/-). El signo + para (**N/E**) es opcional **+/-D°M'S.SS" +/-D°M'S.SS"** *Ejemplo:* **33°55'11.11" -22°44'55.25"**
- Grados y minutos decimales + orientación como sufijo ( $N/S$ ,  $E/W$ ) **D°M.MM'N/S D°M.MM'W/E** *Ejemplo:* **33°55.55'N 22°44.44'W**
- · Grados y minutos decimales + prefijo (+/-). El signo + para (**N/E**) es opcional **+/-D°M.MM' +/-D°M.MM'** *Ejemplo:* **+33°55.55' -22°44.44'**
- Grados decimales + orientación como sufijo  $(N/S, E/W)$ **D.DDN/S D.DDW/E** *Ejemplo:* **33.33N 22.22W**
- · Grados decimales + prefijo (+/-). El signo + para (**N/S, E/W**) es opcional **+/-D.DD +/-D.DD** *Ejemplo:* **33.33 -22.22**

*Ejemplos de combinación de formatos*

**33.33N -22°44'55.25" 33.33 22°44'55.25"W 33.33 22.45**

*Formato de las cadenas de salida de las geoubicaciones:*

A la latitud y longitud suministradas se les aplica un formato de salida de los que se indican más abajo. El formato deseado se identifica con un identificador comprendido entre 1 y 4. Los valores de latitud pueden estar comprendidos entre +90 y -90 ( $N$  a s). Los valores de longitud pueden estar comprendidos entre +180 y -180 ( $E$  a  $W$ ).

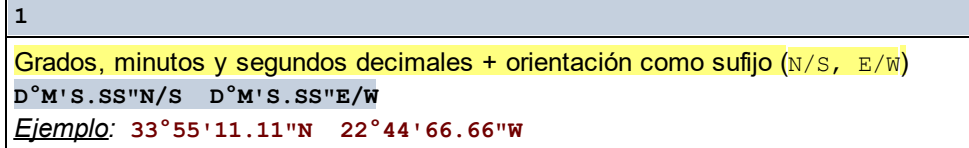

**2**

Grados decimales + orientación como sufijo ( $N/S$ ,  $E/W$ ) **D.DDN/S D.DDE/W** *Ejemplo:* **33.33N 22.22W**

# **3**

```
Grados, minutos y segundos decimales + prefijo (+/-). El signo + para (N/E) es opcional
+/-D°M'S.SS" +/-D°M'S.SS"
```
*Ejemplo:* **33°55'11.11" -22°44'66.66"**

#### **4**

```
Grados decimales + prefijo (+/-). El signo + para (N/E) es opcional
+/-D.DD +/-D.DD
Ejemplo: 33.33 -22.22
```
## *Atributo Exif de Altova: Geolocation*

El motor XPath/XQuery de Altova genera el atributo personalizado **Geolocation** a partir de las etiquetas de metadatos Exif estándar. Este atributo es una concatenación de cuatro etiquetas Exif (GPSLatitude, GPSLatitudeRef, GPSLongitude, GPSLongitudeRef) seguidas de unidades:

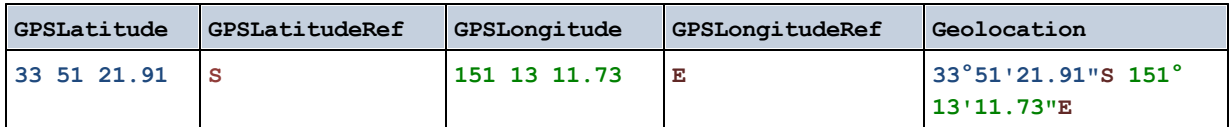

## ▼ geolocation-within-polygon [altova:]

**altova:geolocation-within-polygon(Geoubicación** *como xs:string***, ((PuntoDePolígono** *como xs:string***)+))** como **xs:boolean XP3.1 XQ3.1**

Determina si **Geoubicación** (primer argumento) está dentro del área poligonal descrita por los argumentos **PuntoDePolígono**. Si los argumentos PuntoDePolígono no forman una figura cerrada (la figura se cierra cuando el primer y el último punto son el mismo), entonces el primer punto se añade implícitamente como último punto a fin de cerrar la figura. Todos los argumentos (Geoubicación y PuntoDePolígono+) se dan como cadenas de entrada de geoubicación (*formatos permitidos más abajo*). Si el argumento Geoubicación está dentro del área poligonal, entonces la función devuelve true(). De lo contrario, devuelve  $false()$ . Los valores de latitud están comprendidos entre +90 y -90 (N a s). Los valores de longitud están comprendidos entre +180 y -180 (E a W).

**Nota:** la función  $\frac{image-exif-data}{data}$  $\frac{image-exif-data}{data}$  $\frac{image-exif-data}{data}$ <sup>1645</sup> y el atributo de metadatos Exif [@Geolocation](#page-1644-0) <sup>1645</sup> pueden utilizarse para suministrar las cadenas de entrada de geoubicaciones.

#### *Ejemplos*

- · **altova:geolocation-within-polygon(**"33 -22", ("58 -32", "-78 -55", "48 24", "58 32")**)** devuelve true()
- · **altova:geolocation-within-polygon(**"33 -22", ("58 -32", "-78 -55", "48 24")**)**  $d$ evuelve  $true()$
- · **altova:geolocation-within-polygon(**"33 -22", ("58 -32", "-78 -55", **"**48°51'29.6**""**N 24°17'40.2**"""**)**)** devuelve true()

*Formato de las cadenas de entrada de geoubicaciones:*

La cadena de entrada de la geoubicación debe contener la latitud y la longitud (en ese orden) se paradas por un espacio en blanco. Ambas pueden estar en cualquier formato de los que se indican más abajo y puede combinar formatos distintos. Es decir, la latitud puede estar en un formato y la longitud en otro. Los valores de la latitud deben estar comprendidos entre +90 y -90 (N a S). Los valores de longitud deben estar comprendidos entre +180 y -180 ( $E$  a  $W$ ).

- **Nota:** Si utiliza comillas simples o dobles para delimitar el argumento de la cadena de entrada, esto dará lugar a un conflicto con las comillas simples o dobles que se utilizan, respectivamente, para indicar los valores de los minutos y los segundos. Si esto ocurre, debe añadir caracteres de escape a las comillas utilizadas para los minutos y segundos (esto se hace duplicando las comillas). En los ejemplos de esta sección, las comillas para delimitar la cadena de entrada está resaltada en amarillo (**"**) mientras los indicadores de unidades de escape están resaltados en azul (**""**).
	- Grados, minutos y segundos decimales + orientación como sufijo  $(N/S, E/W)$ **D°M'S.SS"N/S D°M'S.SS"W/E** *Ejemplo:* **33°55'11.11"N 22°44'55.25"W**
	- · Grados, minutos y segundos decimales + prefijo (+/-). El signo + para (**N/E**) es opcional **+/-D°M'S.SS" +/-D°M'S.SS"** *Ejemplo:* **33°55'11.11" -22°44'55.25"**
	- **·** Grados y minutos decimales + orientación como sufijo  $(N/s, E/W)$ **D°M.MM'N/S D°M.MM'W/E** *Ejemplo:* **33°55.55'N 22°44.44'W**
	- · Grados y minutos decimales + prefijo (+/-). El signo + para (**N/E**) es opcional **+/-D°M.MM' +/-D°M.MM'** *Ejemplo:* **+33°55.55' -22°44.44'**
	- Grados decimales + orientación como sufijo  $(N/S, E/W)$ **D.DDN/S D.DDW/E** *Ejemplo:* **33.33N 22.22W**
	- · Grados decimales + prefijo (+/-). El signo + para (**N/S, E/W**) es opcional **+/-D.DD +/-D.DD** *Ejemplo:* **33.33 -22.22**

*Ejemplos de combinación de formatos* **33.33N -22°44'55.25" 33.33 22°44'55.25"W 33.33 22.45**

*Atributo Exif de Altova: Geolocation*

El motor XPath/XQuery de Altova genera el atributo personalizado **Geolocation** a partir de las etiquetas de metadatos Exif estándar. Este atributo es una concatenación de cuatro etiquetas Exif (GPSLatitude, GPSLatitudeRef, GPSLongitude, GPSLongitudeRef) seguidas de unidades:

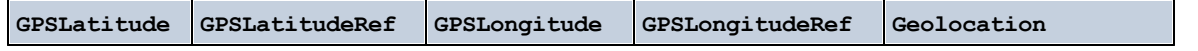

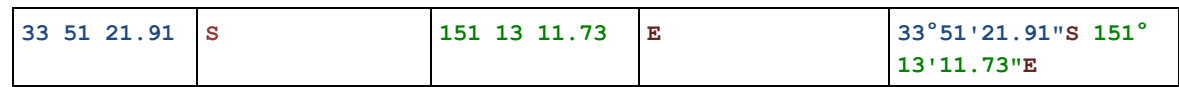

## ▼ geolocation-within-rectangle [altova:]

**altova:geolocation-within-rectangle(Geoubicación** *como xs:string***, ÁnguloRectángulo-1** *como xs:string***, ÁnguloRectángulo-2** *como xs:string***)** como **xs:boolean XP3.1 XQ3.1** Determina si **Geoubicación** (primer argumento) está dentro del rectángulo definido por el segundo y el tercer argumento (**ÁnguloRectángulo-1** y **ÁnguloRectángulo-2**), que indican ángulos opuestos del rectángulo. Todos los argumentos de la función se dan como cadenas de entrada de geoubicación (*formatos permitidos más abajo*). Si el argumento Geoubicación está dentro del rectángulo, entonces la función devuelve true(). De lo contrario, devuelve false(). Los valores de latitud están comprendidos entre +90 y -90 (N a s). Los valores de longitud están comprendidos entre +180 y -180 (E a W).

**Nota:** la función  $\frac{i\pi a}{\sigma}e^{-exif-data}\frac{1645}{9}$ y el atributo de metadatos Exif [@Geolocation](#page-1644-0)  $^{1645}$  pueden utilizarse para suministrar las cadenas de entrada de geoubicaciones.

#### *Ejemplos*

- · **altova:geolocation-within-rectangle(**"33 -22", "58 -32", "-48 24") devuelve true()
- **altova: geolocation-within-rectangle("**33 -22", "58 -32", "48 24") devuelve false()
- · **altova:geolocation-within-rectangle(**"33 -22", "58 -32", **"**48°51'29.6**""**S 24°
	- 17'40.2**"""**) devuelve true()

*Formato de las cadenas de entrada de geoubicaciones:*

La cadena de entrada de la geoubicación debe contener la latitud y la longitud (en ese orden) se paradas por un espacio en blanco. Ambas pueden estar en cualquier formato de los que se indican más abajo y puede combinar formatos distintos. Es decir, la latitud puede estar en un formato y la longitud en otro. Los valores de la latitud deben estar comprendidos entre +90 y -90 ( $\mu$  a s). Los valores de longitud deben estar comprendidos entre +180 y -180 ( $E$  a  $W$ ).

- **Nota:** Si utiliza comillas simples o dobles para delimitar el argumento de la cadena de entrada, esto dará lugar a un conflicto con las comillas simples o dobles que se utilizan, respectivamente, para indicar los valores de los minutos y los segundos. Si esto ocurre, debe añadir caracteres de escape a las comillas utilizadas para los minutos y segundos (esto se hace duplicando las comillas). En los ejemplos de esta sección, las comillas para delimitar la cadena de entrada está resaltada en amarillo (**"**) mientras los indicadores de unidades de escape están resaltados en azul (**""**).
	- Grados, minutos y segundos decimales + orientación como sufijo  $(N/S, E/W)$ **D°M'S.SS"N/S D°M'S.SS"W/E** *Ejemplo:* **33°55'11.11"N 22°44'55.25"W**
	- · Grados, minutos y segundos decimales + prefijo (+/-). El signo + para (**N/E**) es opcional **+/-D°M'S.SS" +/-D°M'S.SS"** *Ejemplo:* **33°55'11.11" -22°44'55.25"**

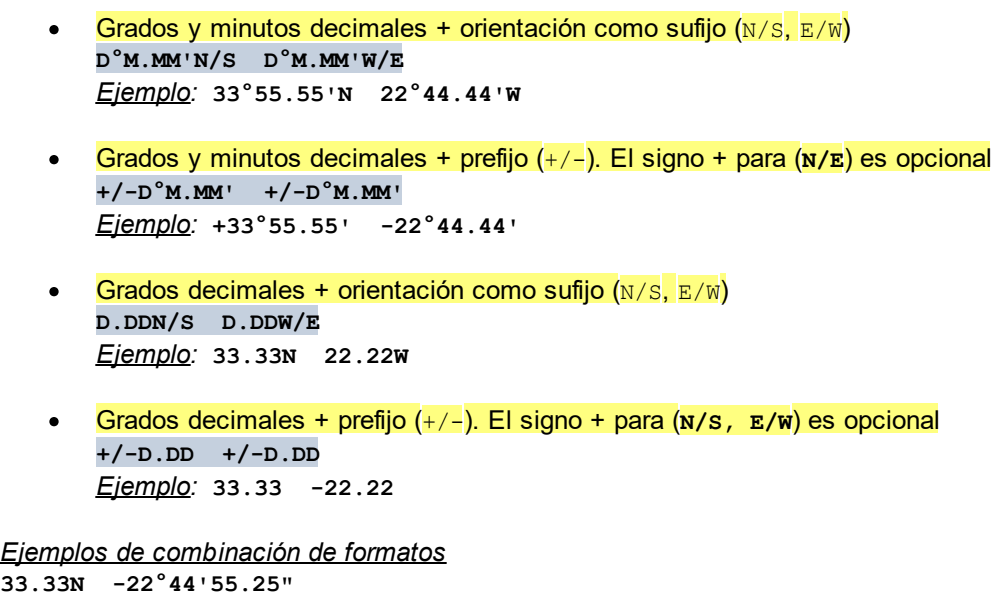

**33.33N -22°44'55.25" 33.33 22°44'55.25"W 33.33 22.45**

*Atributo Exif de Altova: Geolocation*

El motor XPath/XQuery de Altova genera el atributo personalizado **Geolocation** a partir de las etiquetas de metadatos Exif estándar. Este atributo es una concatenación de cuatro etiquetas Exif (GPSLatitude, GPSLatitudeRef, GPSLongitude, GPSLongitudeRef) seguidas de unidades:

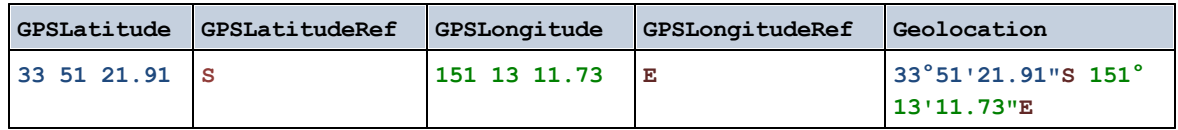

**[ [Subir](#page-1633-0) ]** 1634

# <span id="page-1644-0"></span>27.2.1.4 Funciones XPath/XQuery: Imágenes

Las funciones de extensión XPath/XQuery para trabajar con imágenes son compatibles con la versión actual de XMLSpy y se pueden utilizar en (i) expresiones XPath en contextos XSLT o (ii) expresiones XQuery en documentos XQuery.

Nota sobre el nombre de las funciones y lenguajes

Puede utilizar todas las funciones de extensión de Altova en sus expresiones XPath/XQuery. Con ellas conseguirá funciones adicionales no disponibles en la biblioteca de funciones estándar de XPath, XQuery y XSLT. Las funciones de extensión de Altova están en el **espacio de nombres http://www.altova.com/xslt-extensions** y en esta sección se presentan con el prefijo, que se supone estará enlazado al espacio de nombres señalado. Tenga en cuenta que en futuras versiones del producto

algunas funciones pueden dejar de ser compatibles o su comportamiento puede cambiar. Por tanto, consulte siempre la documentación del producto para conocer el funcionamiento de estas funciones en cada versión del producto.

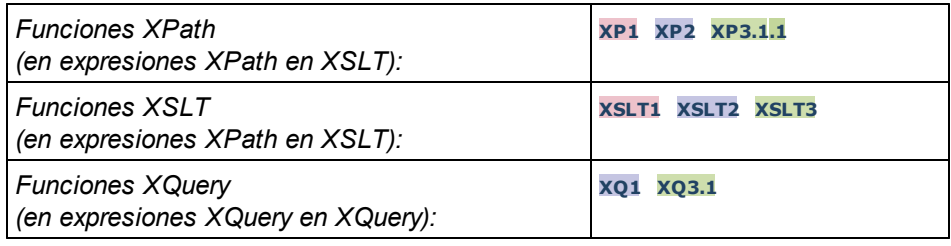

suggested-image-file-extension [altova:]

**altova:suggested-image-file-extension(CadenaBase64** *como string***)** como **string? XP3.1 XQ3.1** Toma la codificación base64 de un archivo de imagen como argumento y devuelve la extensión de archivo de la imagen registrada en la codificación base64 de la imagen. El valor devuelto es una sugerencia basada en la información sobre el tipo de imagen disponible en la codificación. Si esta información no está disponible, entonces devuelve una cadena vacía. Esta función es muy práctica a la hora de guardar una imagen base64 como archivo y recuperar de forma dinámica una extensión de archivo adecuada. *Ejemplos*

- · **altova:suggested-image-fileextension**(/MisImágenes/TeléfonoMóvil/Imagen20141130.01) devuelve 'jpg'
- · **altova:suggested-image-file-extension**(\$XML1/Personal/Persona/@photo) devuelve ''

En los ejemplos anteriores, se da por hecho que los nodos suministrados como argumento de la función contienen una imagen codificada en base64. El primer ejemplo recupera jpg como tipo de imagen y como extensión de archivo. En el segundo ejemplo, la codificación base64 dada no ofrece información sobre la extensión del archivo.

image-exif-data [altova:]

**altova:image-exif-data(CadenaBinariaBase64** *como string***)** como **element? XP3.1 XQ3.1** Toma una imagen JPEG codificada en base64 como argumento y devuelve un elemento llamado **Exif** que contiene los metadatos Exif de la imagen. Los metadatos Exif se crean como pares atributo-valor del elemento Exif. El nombre de los atributos son las etiquetas de datos Exif encontradas en la codificación base64. La lista de etiquetas Exif aparece más abajo. Si en lo datos Exif hay etiquetas de terceros, estas etiquetas y sus valores también se devuelven en un par atributo-valor. Además de las etiquetas de metadatos Exif estándar (*lista más abajo*), también se generan pares atributo-valor de Altova. Estos atributos Exif de Altova también se enumeran más abajo.

#### *Ejemplos*

- · Para acceder a un atributo, utilice la función de esta manera: **image-exif-data**(//MisImágenes/Imagen20141130.01)**/@GPSLatitude image-exif-data**(//MisImágenes/Imagen20141130.01)**/@Geolocation**
- · Para acceder a todos los atributos, utilice la función de esta manera: **image-exif-data**(//MisImágenes/Imagen20141130.01)**/@\***

· Para acceder al nombre de todos los atributos, utilice esta expresión:

**for \$i in image-exif-data**(//MisImágenes/Imagen20141130.01)**/@\* return name(\$i)** Esto es muy práctico a la hora de averiguar el nombre de los atributos que devuelve la función.

# *Atributo Exif de Altova: Geolocation*

El motor XPath/XQuery de Altova genera el atributo personalizado **Geolocation** a partir de las etiquetas de metadatos Exif estándar. Este atributo es una concatenación de cuatro etiquetas Exif (GPSLatitude, GPSLatitudeRef, GPSLongitude, GPSLongitudeRef) seguidas de unidades:

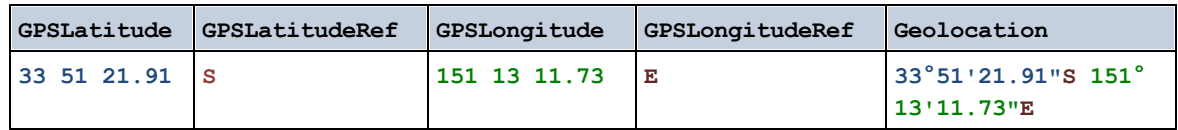

# *Atributo Exif de Altova: OrientationDegree*

El motor XPath/XQuery de Altova genera el atributo personalizado **OrientationDegree** a partir de la etiqueta de metadatos Exif **Orientation**.

Este atributo transforma el valor entero de la etiqueta Exif Orientation (1, 8, 3 **o** 6) en el correspondiente valor en grados (0, 90, 180, 270), tal y como describe el diagrama más abajo.

Debe tener en cuenta que los valores 2, 4, 5, 7 de Orientation no se pueden traducir. Estas orientaciones se obtienen invirtiendo la imagen 1 en su eje central vertical para obtener la imagen con un valor de 2 e invirtiendo después esta imagen por pasos de 90 grados en el sentido de las agujas del reloj para obtener los valores de 7, 4 y 5, respectivamente.

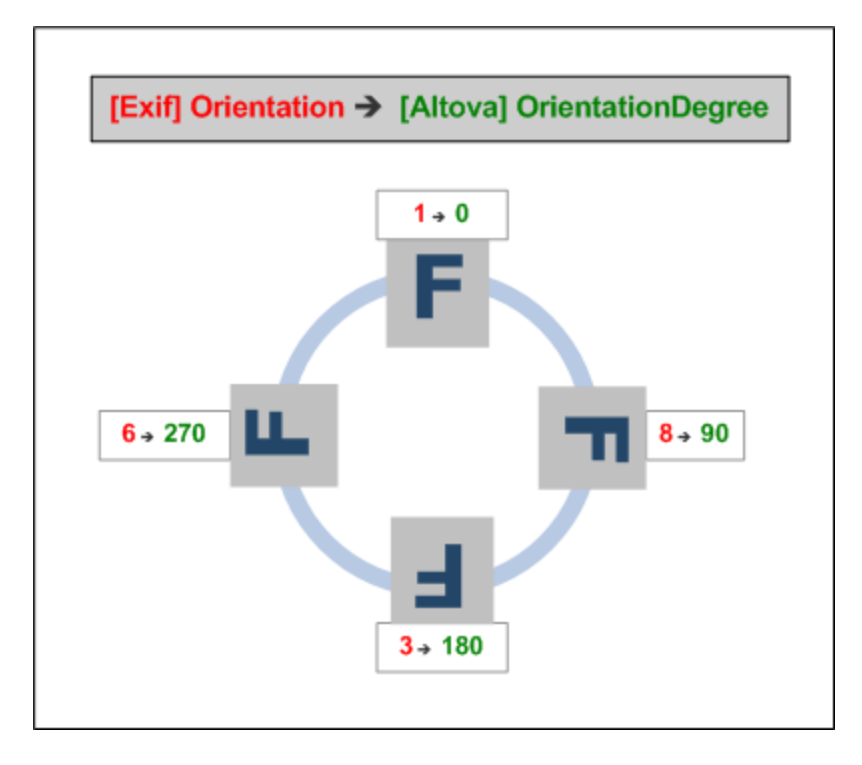

## *Lista de etiquetas Exif estándar*

- · ImageWidth
- · ImageLength
- · BitsPerSample
- · Compression
- · PhotometricInterpretation
- · Orientation
- · SamplesPerPixel
- · PlanarConfiguration
- · YCbCrSubSampling
- · YCbCrPositioning
- · XResolution
- · YResolution
- · ResolutionUnit
- · StripOffsets
- · RowsPerStrip
- · StripByteCounts
- · JPEGInterchangeFormat
- · JPEGInterchangeFormatLength
- · TransferFunction
- · WhitePoint
- · PrimaryChromaticities
- · YCbCrCoefficients
- · ReferenceBlackWhite
- · DateTime
- · ImageDescription
- · Make
- · Model
- · Software
- · Artist
- · Copyright
- ------------------------------
- · ExifVersion
- · FlashpixVersion
- · ColorSpace
- · ComponentsConfiguration
- · CompressedBitsPerPixel
- · PixelXDimension
- · PixelYDimension
- · MakerNote
- · UserComment
- · RelatedSoundFile
- · DateTimeOriginal
- · DateTimeDigitized
- · SubSecTime
- · SubSecTimeOriginal
- · SubSecTimeDigitized
- · ExposureTime
- · FNumber
- · ExposureProgram
- · SpectralSensitivity
- · ISOSpeedRatings
- · OECF
- · ShutterSpeedValue
- · ApertureValue
- · BrightnessValue
- · ExposureBiasValue
- · MaxApertureValue
- · SubjectDistance
- · MeteringMode
- · LightSource
- · Flash
- · FocalLength
- · SubjectArea
- · FlashEnergy
- · SpatialFrequencyResponse
- · FocalPlaneXResolution
- · FocalPlaneYResolution
- · FocalPlaneResolutionUnit
- · SubjectLocation
- · ExposureIndex
- · SensingMethod
- · FileSource
- · SceneType
- · CFAPattern
- · CustomRendered
- · ExposureMode
- · WhiteBalance
- · DigitalZoomRatio
- · FocalLengthIn35mmFilm
- · SceneCaptureType
- · GainControl
- · Contrast
- · Saturation
- · Sharpness
- · DeviceSettingDescription
- · SubjectDistanceRange
- · ImageUniqueID
- ------------------------------
- · GPSVersionID
- · GPSLatitudeRef
- · GPSLatitude
- · GPSLongitudeRef
- · GPSLongitude
- · GPSAltitudeRef
- · GPSAltitude
- · GPSTimeStamp
- · GPSSatellites
- · GPSStatus
- · GPSMeasureMode
- · GPSDOP
- · GPSSpeedRef
- · GPSSpeed
- · GPSTrackRef
- · GPSTrack
- · GPSImgDirectionRef
- · GPSImgDirection
- · GPSMapDatum
- · GPSDestLatitudeRef
- · GPSDestLatitude
- · GPSDestLongitudeRef
- · GPSDestLongitude
- · GPSDestBearingRef
- · GPSDestBearing
- · GPSDestDistanceRef
- · GPSDestDistance
- · GPSProcessingMethod
- · GPSAreaInformation
- · GPSDateStamp
- · GPSDifferential

**[ [Subir](#page-1644-0) ]** 1645

# <span id="page-1649-0"></span>27.2.1.5 Funciones XPath/XQuery: Numéricas

Las funciones de extensión numéricas de Altova pueden utilizarse en expresiones XPath y XQuery y ofrecen funciones adicionales para el procesamiento de datos. Estas funciones se pueden usar con los motores **XPath 3.0** y **XQuery 3.0** de Altova. Están disponibles en contextos XPath/XQuery.

Nota sobre el nombre de las funciones y lenguajes

Puede utilizar todas las funciones de extensión de Altova en sus expresiones XPath/XQuery. Con ellas conseguirá funciones adicionales no disponibles en la biblioteca de funciones estándar de XPath, XQuery y XSLT. Las funciones de extensión de Altova están en el **espacio de nombres**

**http://www.altova.com/xslt-extensions** y en esta sección se presentan con el prefijo, que se supone estará enlazado al espacio de nombres señalado. Tenga en cuenta que en futuras versiones del producto algunas funciones pueden dejar de ser compatibles o su comportamiento puede cambiar. Por tanto, consulte siempre la documentación del producto para conocer el funcionamiento de estas funciones en cada versión del producto.

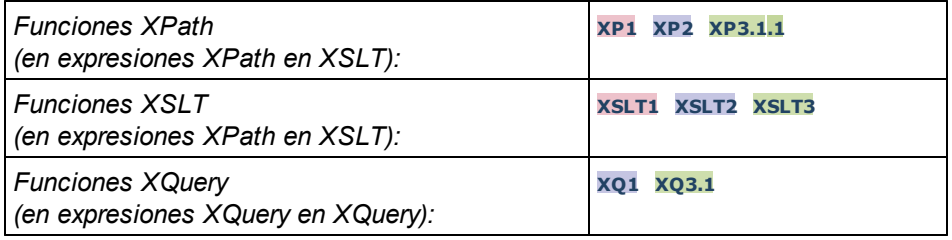

# Funciones de numeración automática

▼ generate-auto-number [altova:]

**altova:generate-auto-number(ID** *como xs:string***, EmpiezaPor** *como xs:double***, Incremento** *como xs:double***, RestaurarAlCambiar** *como xs:string***)** como xs:integer **XP1 XP2 XQ1 XP3.1 XQ3.1** Genera un número cada vez que se llama a la función. El primer número, que se genera cuando se llama a la función por primera vez, viene dado por el argumento EmpiezaPor. Cada llamada posterior genera un número nuevo, que se incrementa en función del valor especificado en el argumento Incremento. De hecho, la función generate-auto-number crea un contador llamado como indique el argumento ID y este contador se incrementa cada vez que se llama a la función. Si el valor del argumento RestaurarAlCambiar cambia con respecto al valor que tenía en la llamada anterior, entonces el valor del número que se debe generar se restablece con el valor de EmpiezaPor. También puede restablecer la numeración automática con la función altova:reset-auto-number.

*Ejemplo*

## · **altova:generate-auto-number**("ChapterNumber", 1, 1, "SomeString")

Devuelve un número cada vez que se llama a la función, empezando por 1 y con un incremento de 1 con cada llamada a función. Si el cuarto argumento continúa siendo "SomeString" en las llamadas posteriores, el incremento continuará. Cuando cambie el valor del cuarto argumento, se restaura el valor 1 del contador (llamado ChapterNumber). El valor de ChapterNumber también se puede restaurar llamando a la función altova:reset-auto-number("ChapterNumber").

▼ reset-auto-number [altova:]

**altova:reset-auto-number(ID** *como xs:string***) XP1 XP2 XQ1 XP3.1 XQ3.1** Esta función restaura el número del contador de numeración automática especificado en el argumento ID. El número se reemplaza con el número indicado en el argumento EmpiezaPor de la función altova:generate-auto-number que creó el contador especificado en el argumento ID.

- *Ejemplos*
	- · **altova:reset-auto-number**("ChapterNumber") restablece el número del contador de

numeración automática llamado ChapterNumber que se creó con la función altova:generateauto-number. El número se reemplaza con el valor del argumento EmpiezaPor de la función altova: generate-auto-number que creó ChapterNumber.

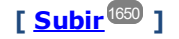

# Funciones numéricas

▼ hex-string-to-integer [altova:]

**altova:hex-string-to-integer(CadenaHex** *as xs:string***)** como **xs:integer XP3.1 XQ3.1** Toma un argumento de cadena que es el equivalente Base-16 de un entero del sistema decimal (Base-10) y devuelve un entero decimal.

- *Ejemplos*
	- · **altova:hex-string-to-integer**('1') devuelve 1
	- · **altova:hex-string-to-integer**('9') devuelve 9
	- · **altova:hex-string-to-integer**('A') devuelve 10
	- · **altova:hex-string-to-integer**('B') devuelve 11
	- · **altova:hex-string-to-integer**('F') devuelve 15
	- · **altova:hex-string-to-integer**('G') devuelve un error
	- · **altova:hex-string-to-integer**('10') devuelve 16
	- · **altova:hex-string-to-integer**('01') devuelve 1
	- · **altova:hex-string-to-integer**('20') devuelve 32
	- · **altova:hex-string-to-integer**('21') devuelve 33
	- · **altova:hex-string-to-integer**('5A') devuelve 90
	- · **altova:hex-string-to-integer**('USA') devuelve un error
- $\blacktriangleright$  integer-to-hex-string [altova:]

**altova:integer-to-hex-string(Entero** *as xs:integer***)** como **xs:string XP3.1 XQ3.1** Toma el argumento **Entero** y devuelve su equivalente Base-16 en forma de cadena. *Ejemplos*

- · **altova:integer-to-hex-string**(1) devuelve '1'
- · **altova:integer-to-hex-string**(9) devuelve '9'
- · **altova:integer-to-hex-string**(10) devuelve 'A'
- · **altova:integer-to-hex-string**(11) devuelve 'B'
- · **altova:integer-to-hex-string**(15) devuelve 'F'
- · **altova:integer-to-hex-string**(16) devuelve '10'
- · **altova:integer-to-hex-string**(32) devuelve '20'
- · **altova:integer-to-hex-string**(33) devuelve '21'
- · **altova:integer-to-hex-string**(90) devuelve '5A'

**[ [Subir](#page-1649-0) ]** 1650

# Funciones de formato numérico

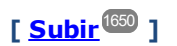

# 27.2.1.6 Funciones XPath/XQuery: Esquema

Las funciones de extensión de Altova que enumeramos a continuación devuelven información del esquema. Más adelante verá descripciones de las funciones, junto con (i) ejemplos y (ii) una lista de los componentes del esquema y sus correspondientes propiedades. Estas funciones se pueden usar con los motores de Altova **XPath 3.0** y **XQuery 3.0**, y están disponibles en contextos XPath/XQuery.

## *Información sobre el esquema proveniente de documentos de esquema*

La función **altova:schema** tiene dos argumentos: uno que no tiene argumentos y otro que tiene dos. La función que no tiene argumentos devuelve todo el esquema. A partir de ahí puede navegar por el esquema para encontrar los componentes que necesite. La función con dos argumentos devuelve un tipo concreto de componente al que se identifica por su QName. En ambos casos el valor de retorno es una función. Para ir al componente devuelto debe seleccionar una de sus propiedades. Si esta propiedad es un elemento no atómico (es decir, si es un componente), entonces puede seleccionar también una propiedad de este componente para seguir navegando. Si la propiedad seleccionada sí es un elemento atómico, entonces se devuelve el valor del elemento y no puede seguir navegando.

**Nota:** en las expresiones XPath de debe importar primero el esquema en el entorno de procesamiento (por ejemplo, XSLT), con la instrucción **[xslt:import-schema](https://www.w3.org/TR/xslt-30/#element-import-schema)**. En las expresiones XQuery, el esquema se debe importar de forma [explícita.](https://www.w3.org/TR/xquery-31/#prod-xquery31-SchemaImport)

## *Información sobre el esquema proveniente de nodos XML*

La función **altova:type** envía el nodo de un documento XML y devuelve la información del tipo del modo desde el PSVI (Conjunto de información posterior a la validación de esquemas).

Nota sobre el nombre de las funciones y lenguajes

Puede utilizar todas las funciones de extensión de Altova en sus expresiones XPath/XQuery. Con ellas conseguirá funciones adicionales no disponibles en la biblioteca de funciones estándar de XPath, XQuery y XSLT. Las funciones de extensión de Altova están en el **espacio de nombres**

**http://www.altova.com/xslt-extensions** y en esta sección se presentan con el prefijo, que se supone estará enlazado al espacio de nombres señalado. Tenga en cuenta que en futuras versiones del producto algunas funciones pueden dejar de ser compatibles o su comportamiento puede cambiar. Por tanto, consulte siempre la documentación del producto para conocer el funcionamiento de estas funciones en cada versión del producto.

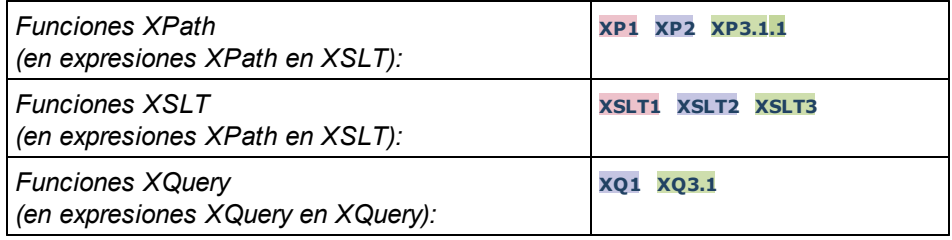

**altova:schema() como (function(xs:string) como item()\*)? XP3.1 XQ3.1** Devuelve el componente **schema** al completo. Para navegar por este componente seleccione una de sus propiedades.

- · Si esta propiedad es un componente seleccione una de sus propiedades para navegar hasta el siguiente nivel de profundidad. Puede repetir este paso para seguir navegando por el esquema.
- · Si el componente es un valor atómico se devuelve este valor y no puede seguir navegando.

Las propiedades del componente **schema** son:

```
"type definitions"
"attribute declarations"
"element declarations"
"attribute group definitions"
"model group definitions"
"notation declarations"
"identity-constraint definitions"
```
Más abajo encontrará las propiedades del resto de tipos de componente.

**Nota:** en las expresiones XQuery, el esquema se debe importar de forma explícita. En las expresiones XPath debe importar primero el esquema en el entorno de procesamiento, por ejemplo en XSLT con la instrucción **xslt:import**.

#### *Ejemplos*

- · **import** schema "" at "C:\Test\ExpReport.xsd"; for \$typedef in **altova:schema**() ("type definitions") return \$typedef ("name") devuelve los nombres de todos los tipos simples o complejos del esquema
- · **import** schema "" at "C:\Test\ExpReport.xsd"; altova: schema () ("type definitions")[1]("name") devuelve el nombre del primero de los tipos simples o complejos del esquema

## *Componentes y sus propiedades*

#### **□ Assertion**

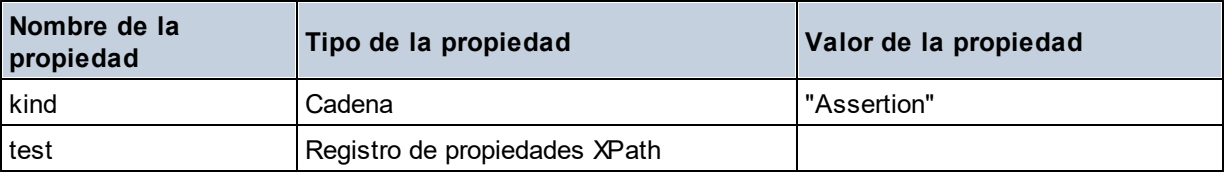

#### **□ Attribute Declaration**

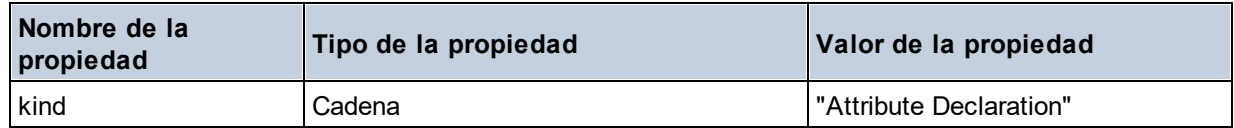

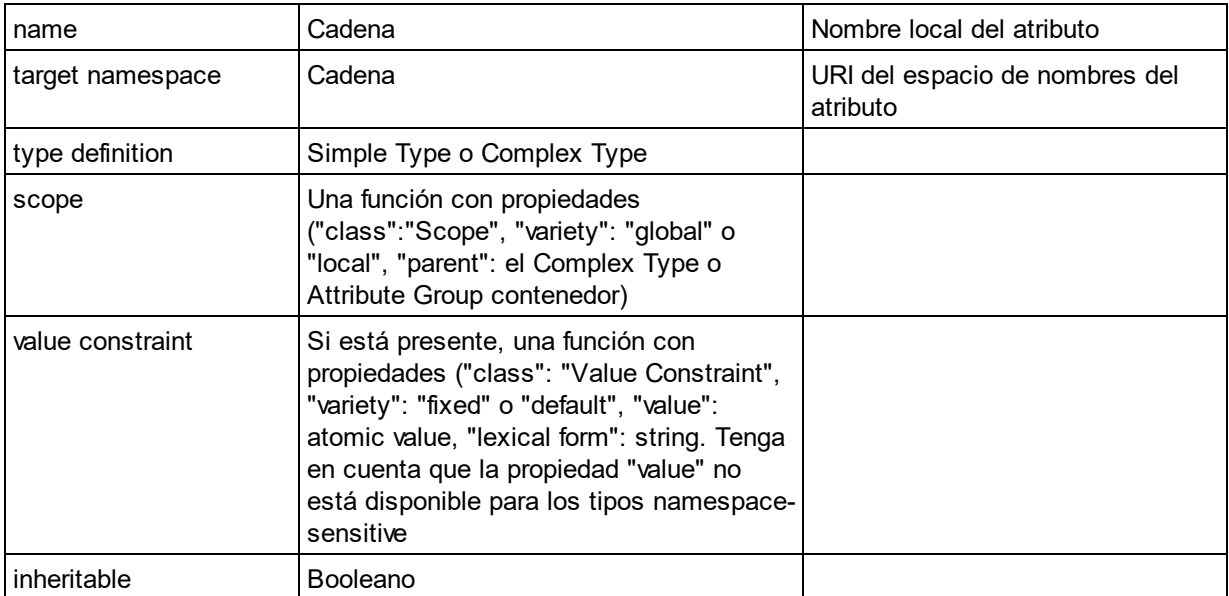

# Attribute Group Definition

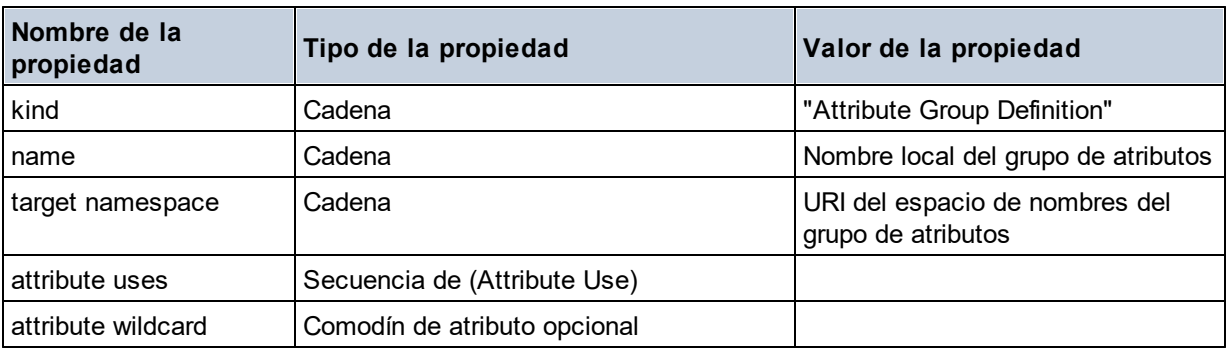

# Attribute Use

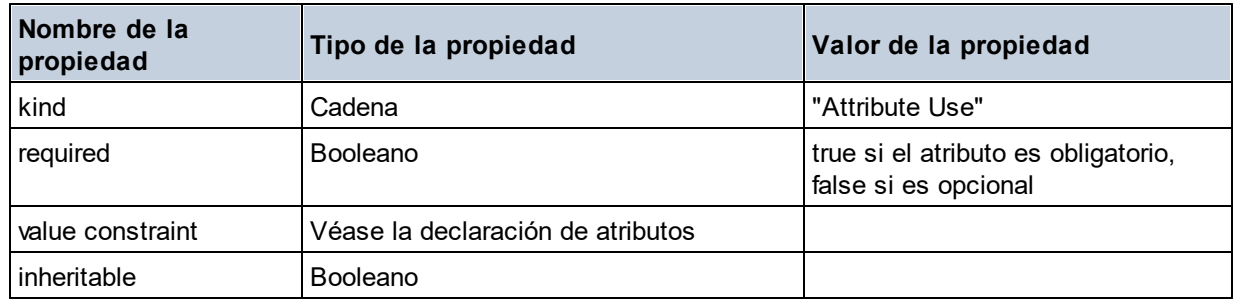

# Attribute Wildcard

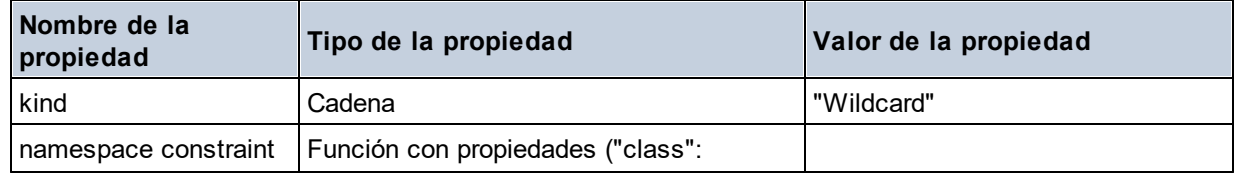

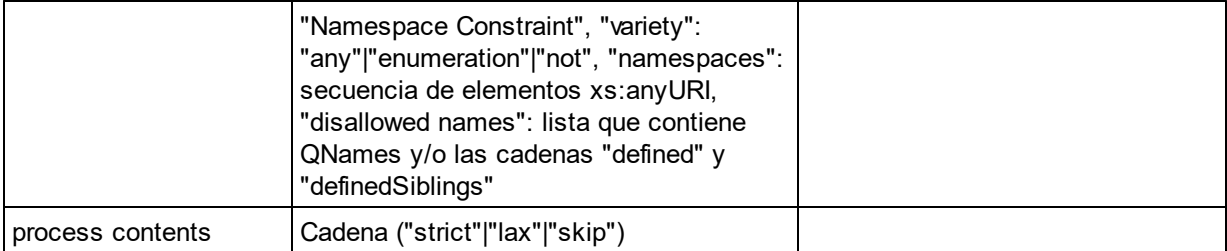

# $\Box$  Complex Type

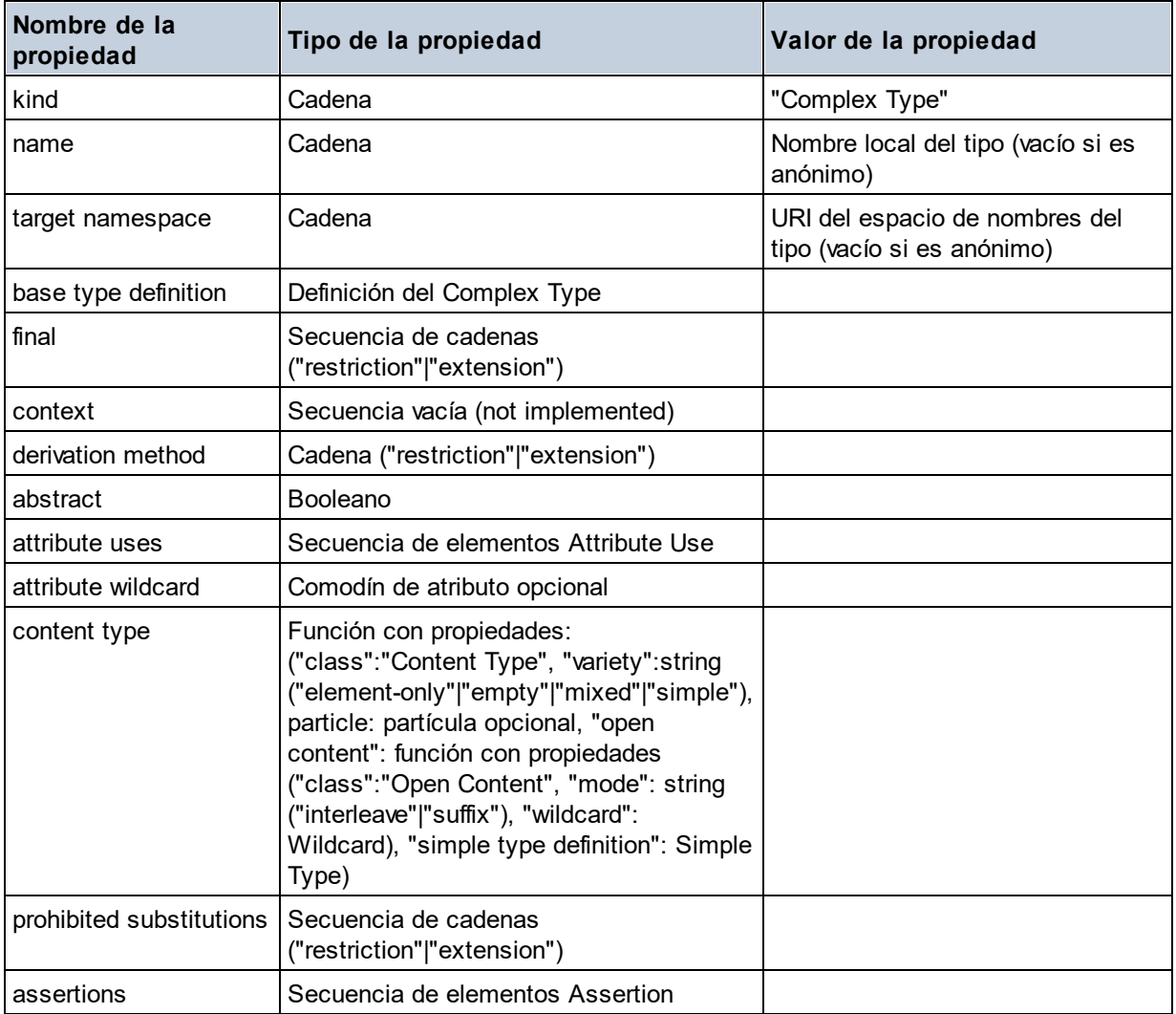

# **E** Element Declaration

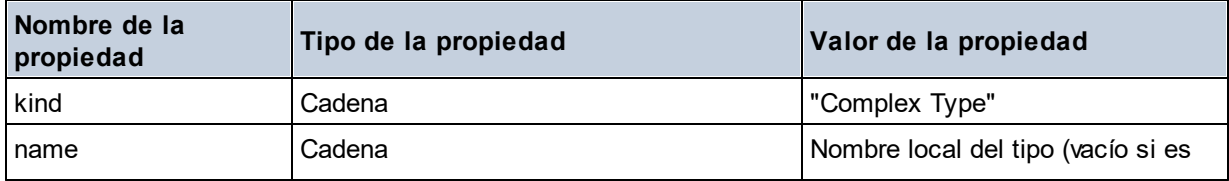
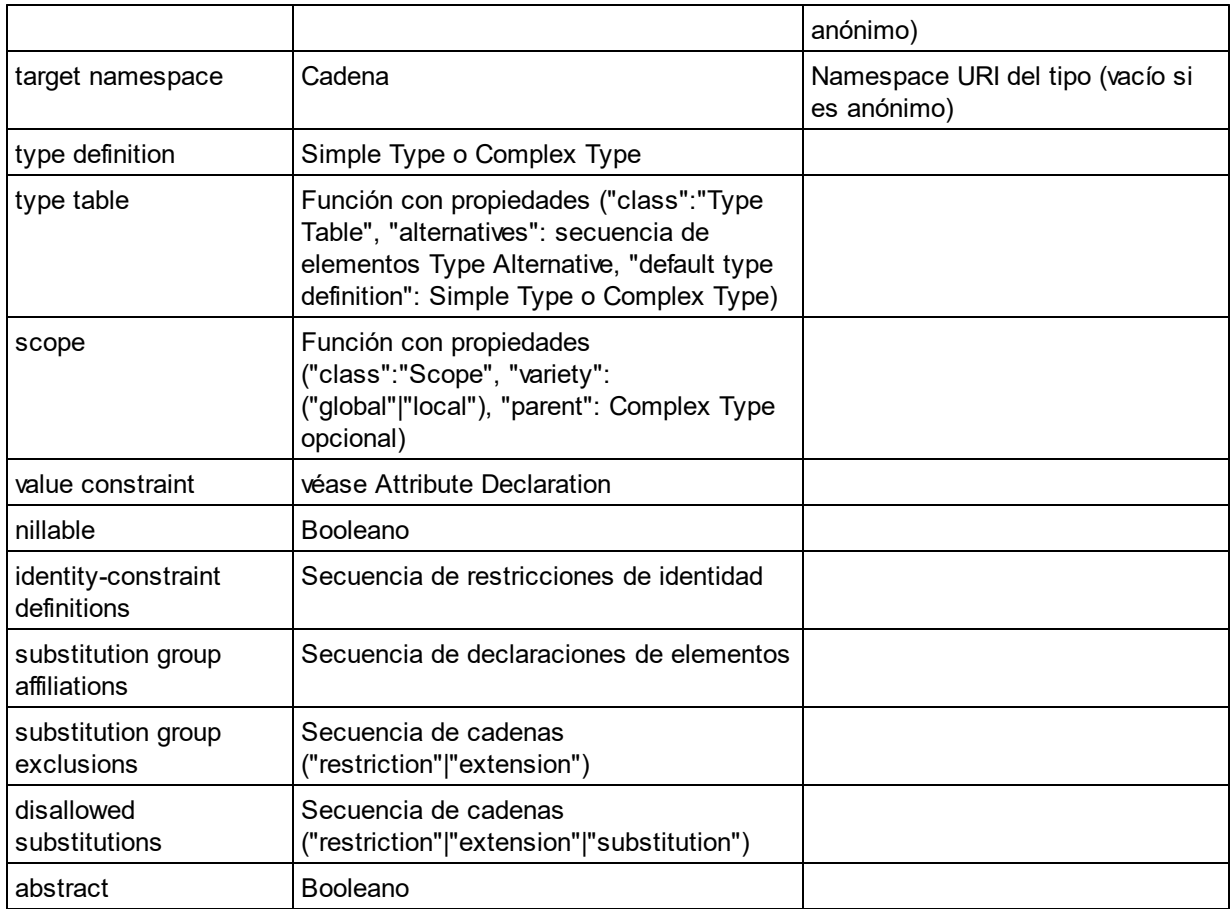

## Element Wildcard

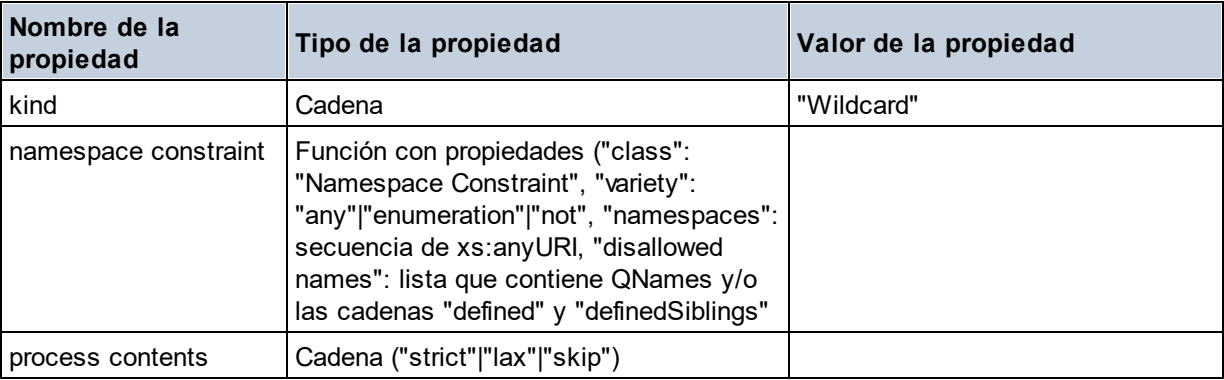

## $\blacksquare$  Facet

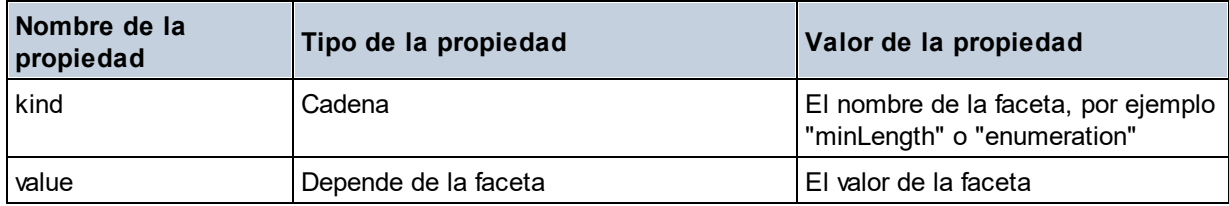

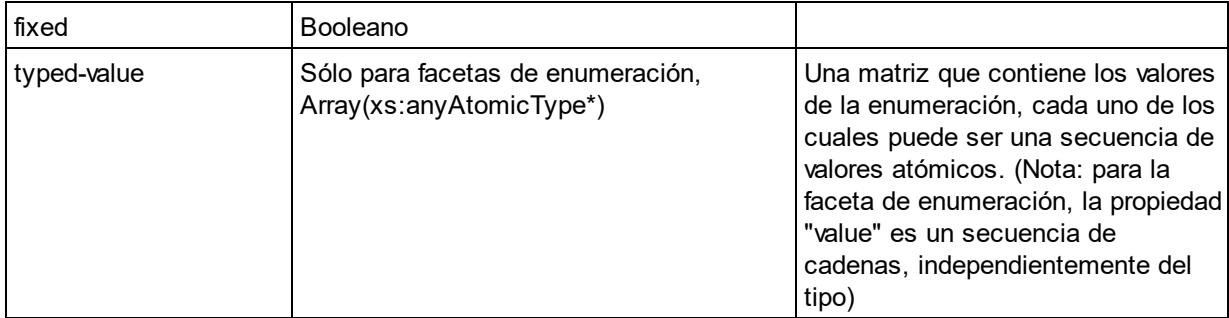

## $\blacksquare$  Identity Constraint

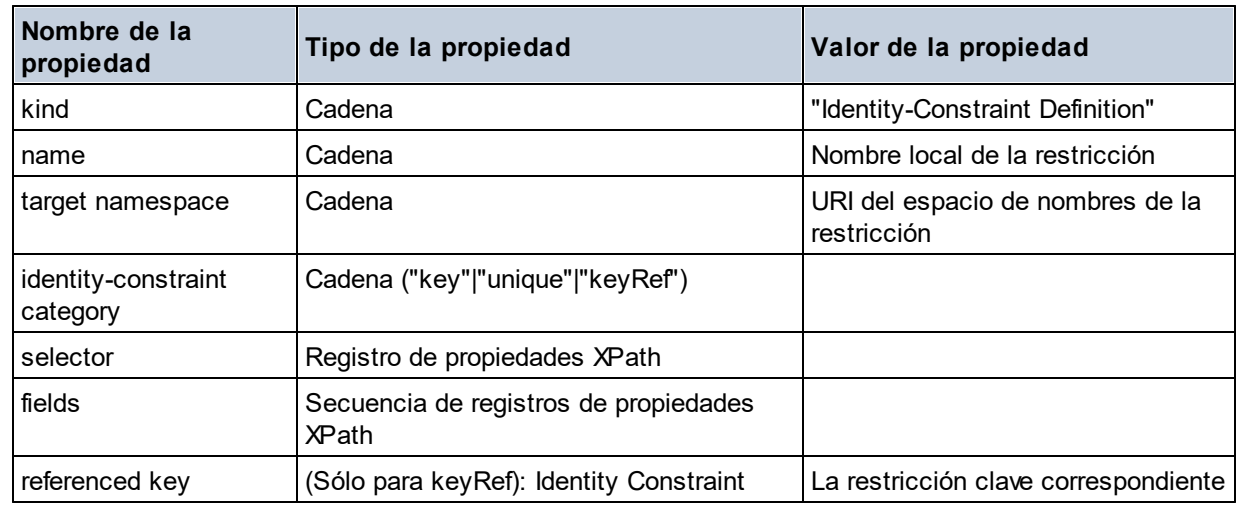

## ■ Model Group

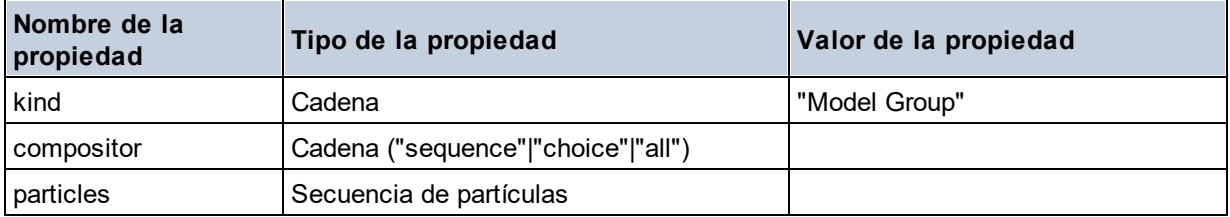

## ■ Model Group Definition

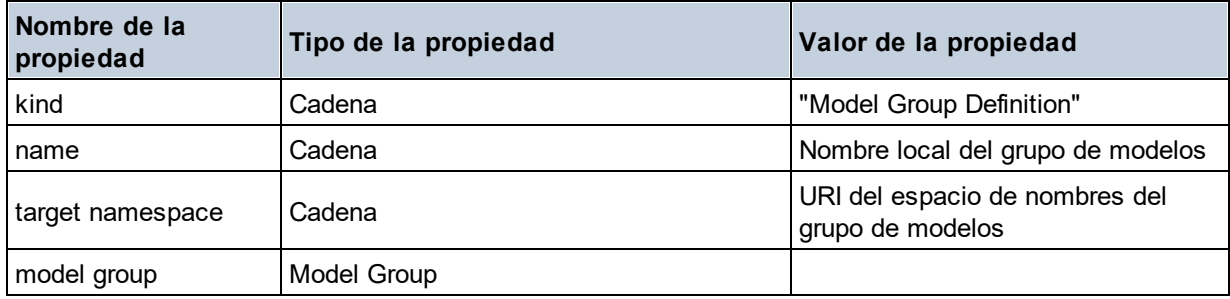

**□** Notation

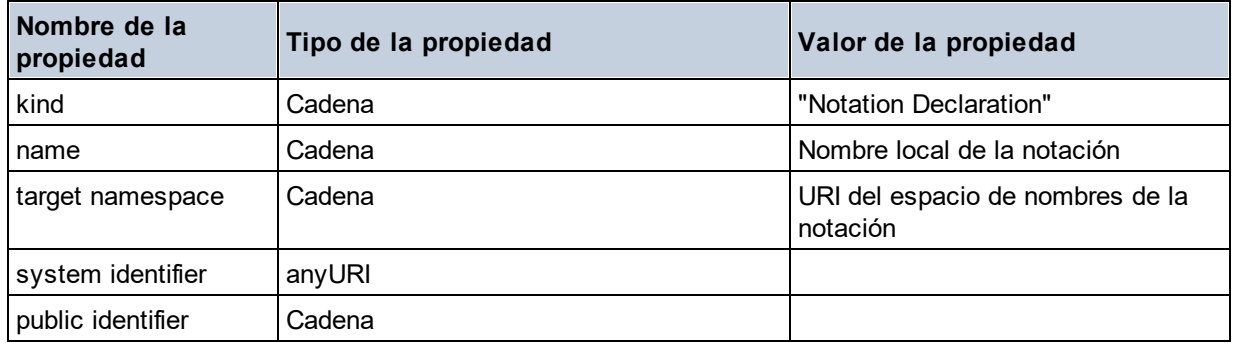

#### $\blacksquare$  Particle

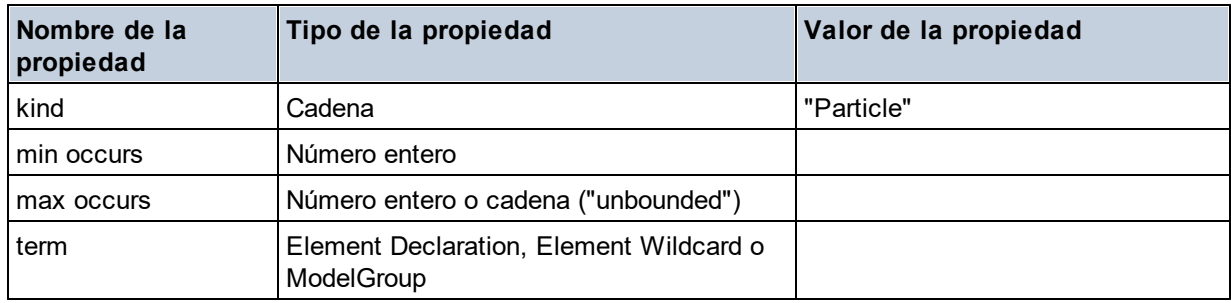

## $\blacksquare$  Simple Type

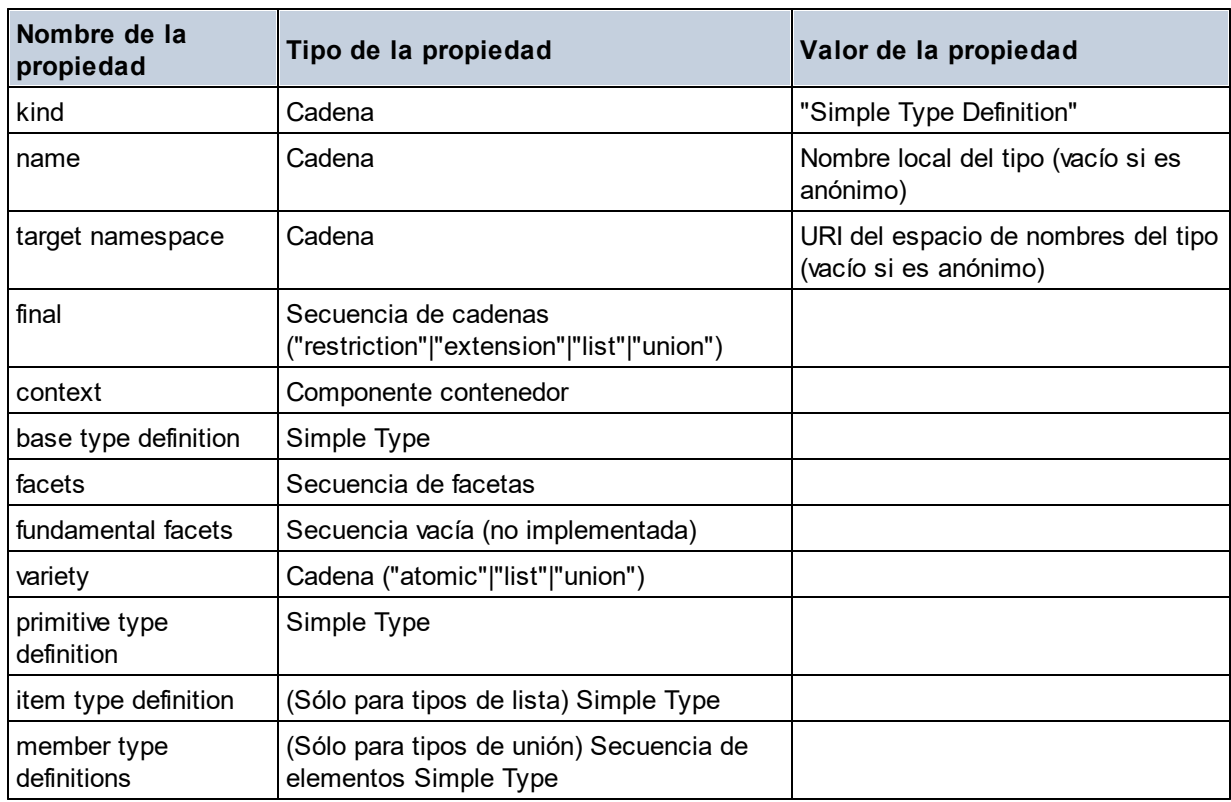

## **E** Type Alternative

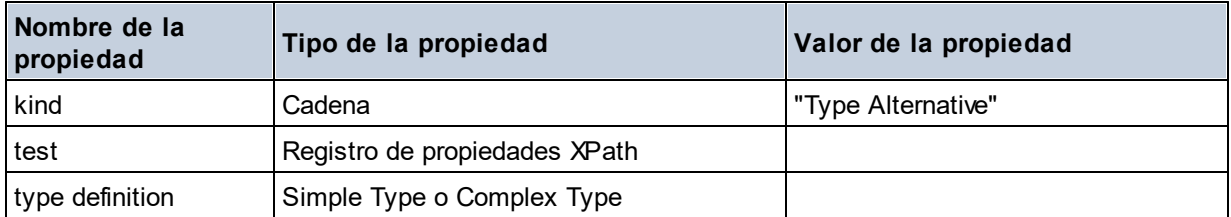

#### XPath Property Record

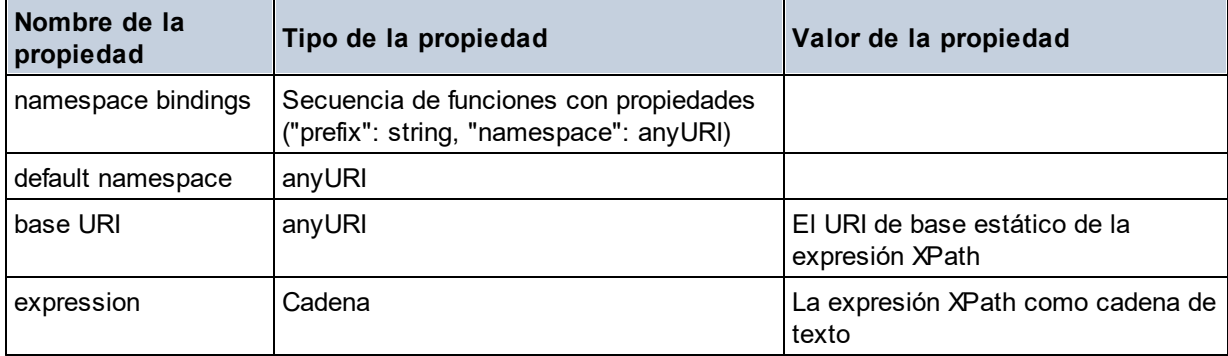

**altova:schema(ComponentKind** *as xs:string***, Name** *as xs:QName***) como (function(xs:string) como item()\*)? XP3.1 XQ3.1**

Devuelve el tipo de componente que se indica en el primer argumento que tiene el mismo nombre que el que se indica en el segundo argumento. Para seguir navegando seleccione una de las propiedades del componente.

- · Si esta propiedad es un componente seleccione una de sus propiedades para navegar hasta el siguiente nivel de profundidad. Puede repetir este paso para seguir navegando por el esquema.
- · Si el componente es un valor atómico se devuelve este valor y no puede seguir navegando.

**Nota:** en las expresiones XQuery, el esquema se debe importar de forma explícita. En las expresiones XPath debe importar primero el esquema en el entorno de procesamiento, por ejemplo en XSLT con la instrucción **xslt:import**.

#### *Ejemplos*

```
· import schema "" at "C:\Test\ExpReport.xsd";
 altova:schema("element declaration", xs:QName("OrgChart"))("type definition")
  ("content type")("particles")[3]!.("term")("kind")
```
devuelve la propiedad kind del término del tercer componente particles. Este componente desciende de la declaración de elementos que tiene un QName de OrgChart

```
· import schema "" at "C:\Test\ExpReport.xsd";
 let $typedef := altova:schema("type definition", xs:QName("emailType"))
 for $facet in $typedef ("facets")
 return [$facet ("kind"), $facet("value")]
 devuelve, por cada facet de cada componente emailType, una matriz que contiene el tipo y el valor de
 ese elemento facet
```
## *Componentes y sus propiedades*

## **□** Assertion

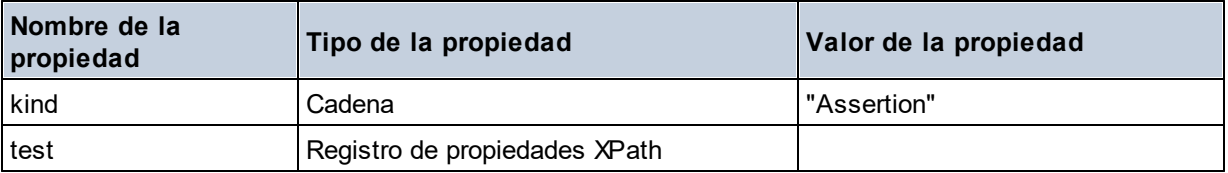

## **□** Attribute Declaration

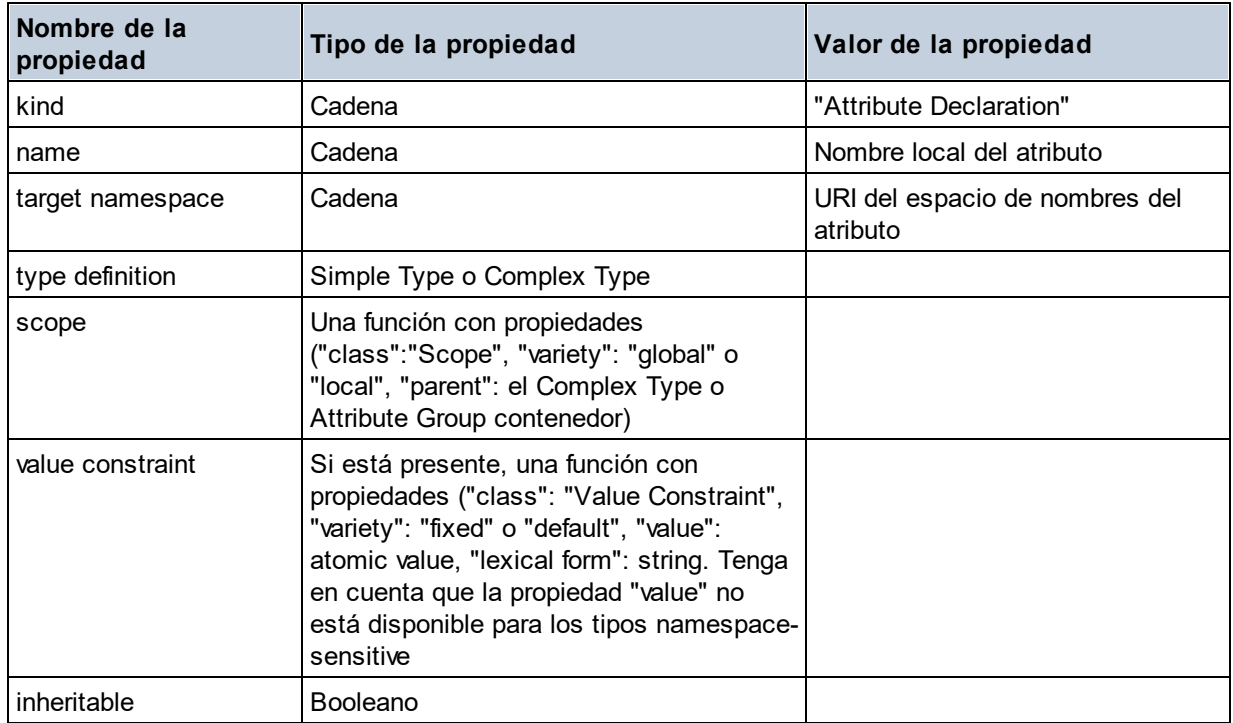

## Attribute Group Definition

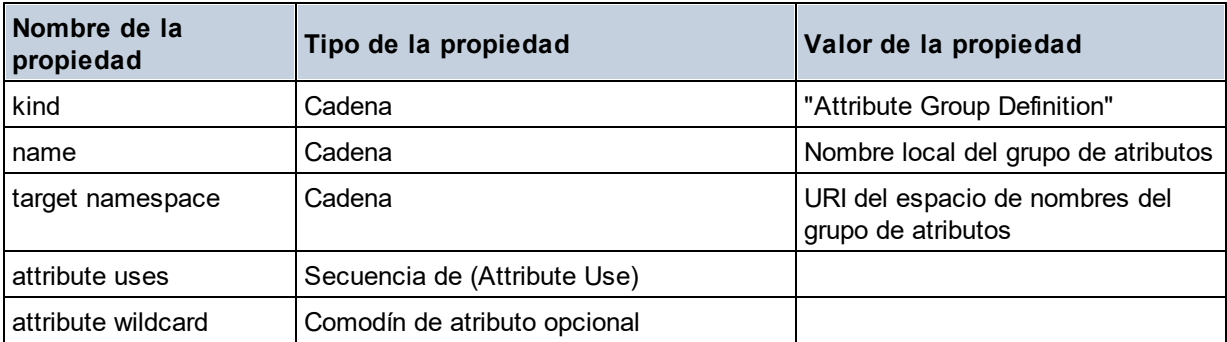

#### Attribute Use

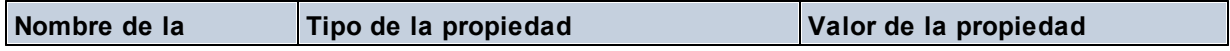

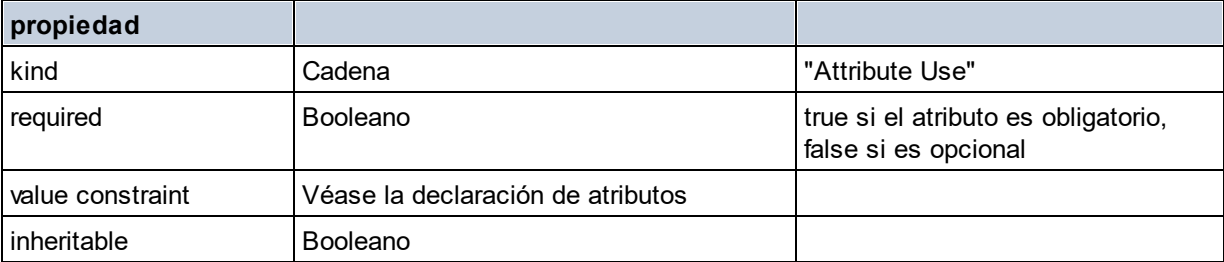

## Attribute Wildcard

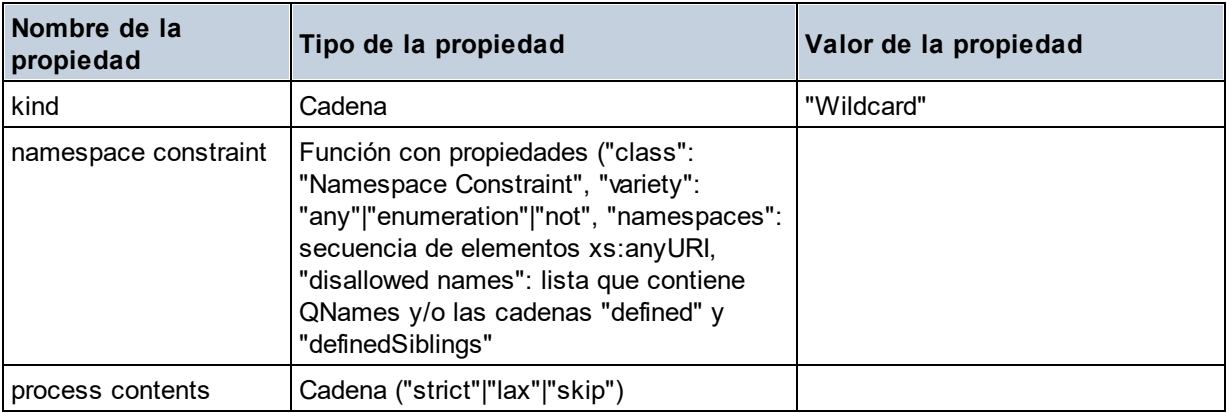

## $\Box$  Complex Type

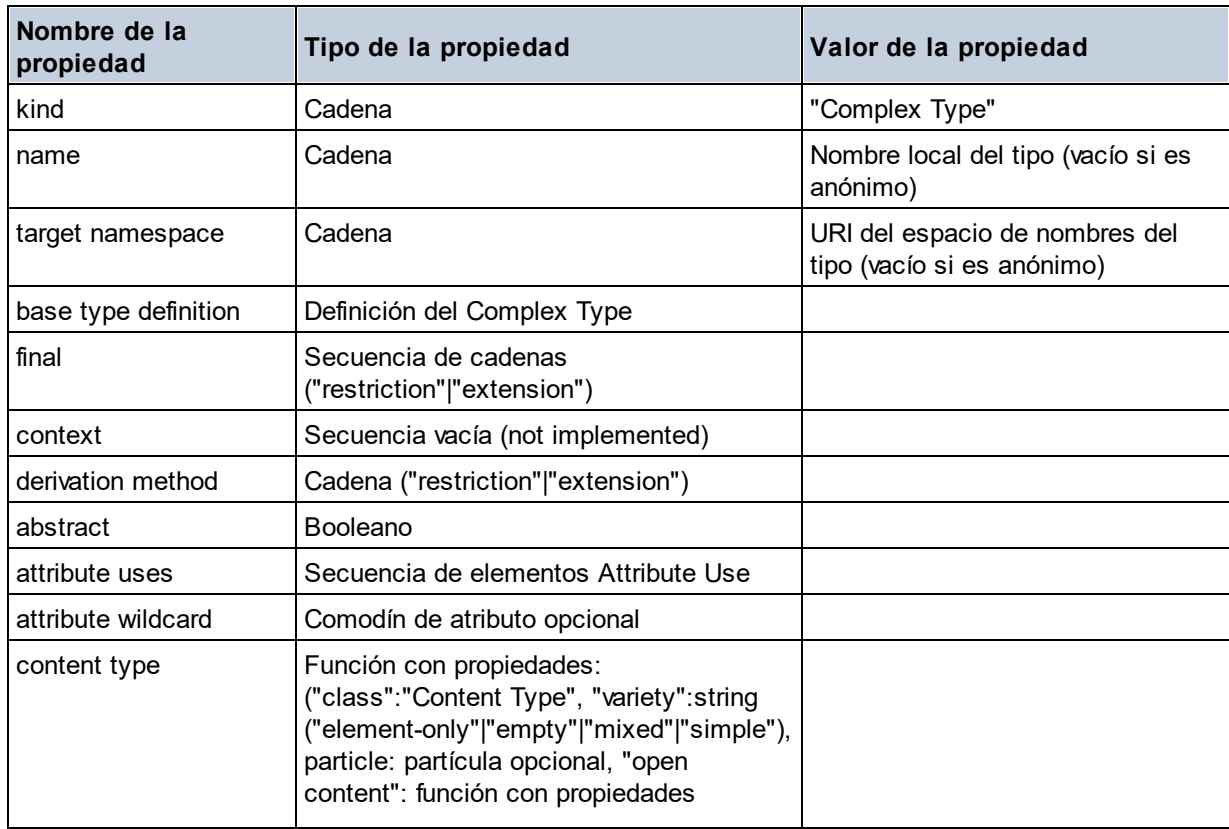

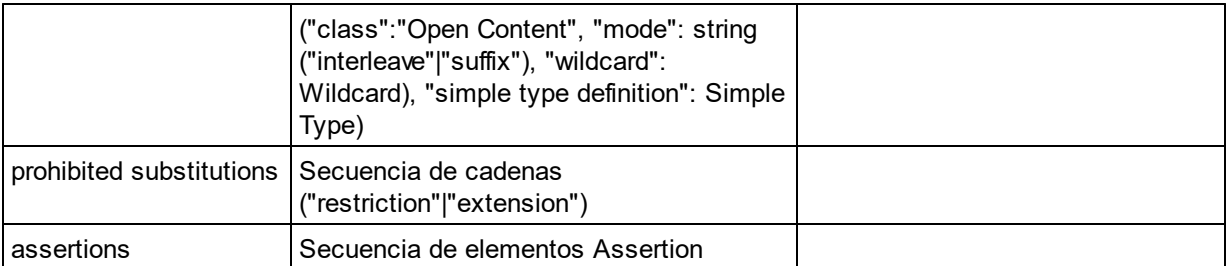

## **E** Element Declaration

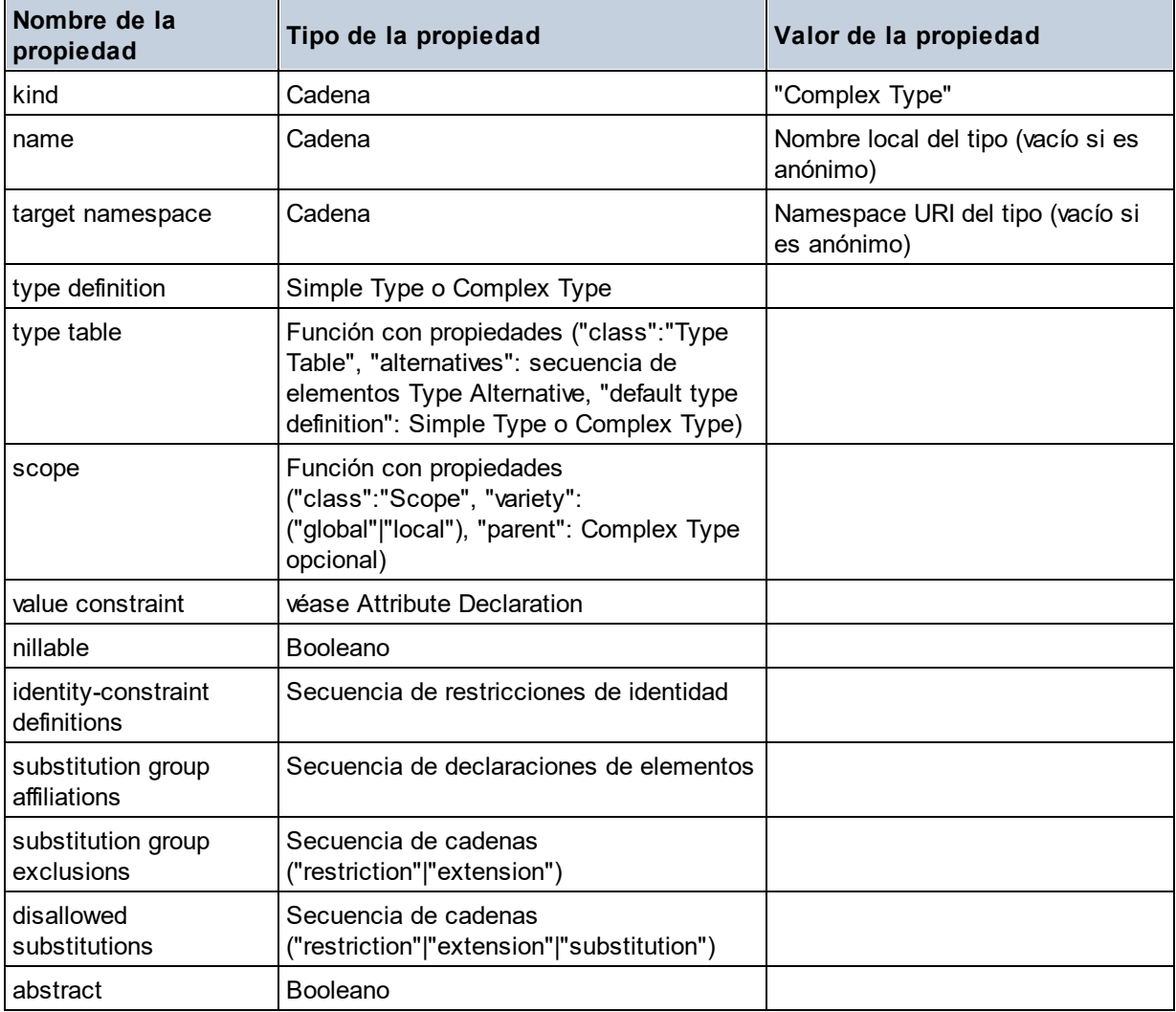

## Element Wildcard

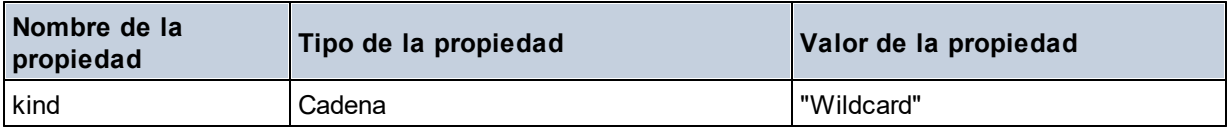

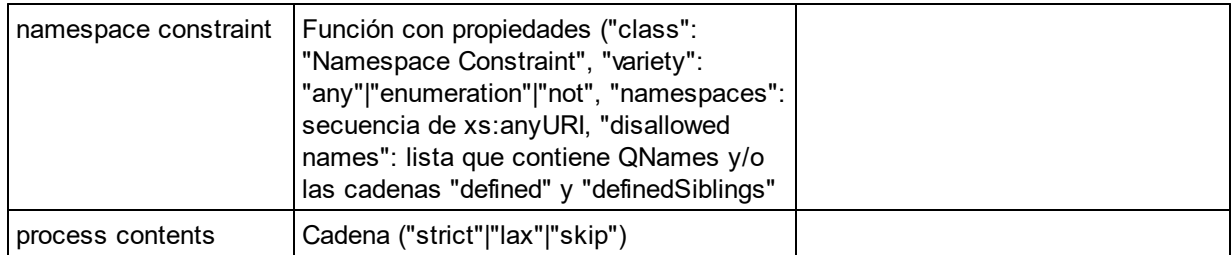

## $\blacksquare$  Facet

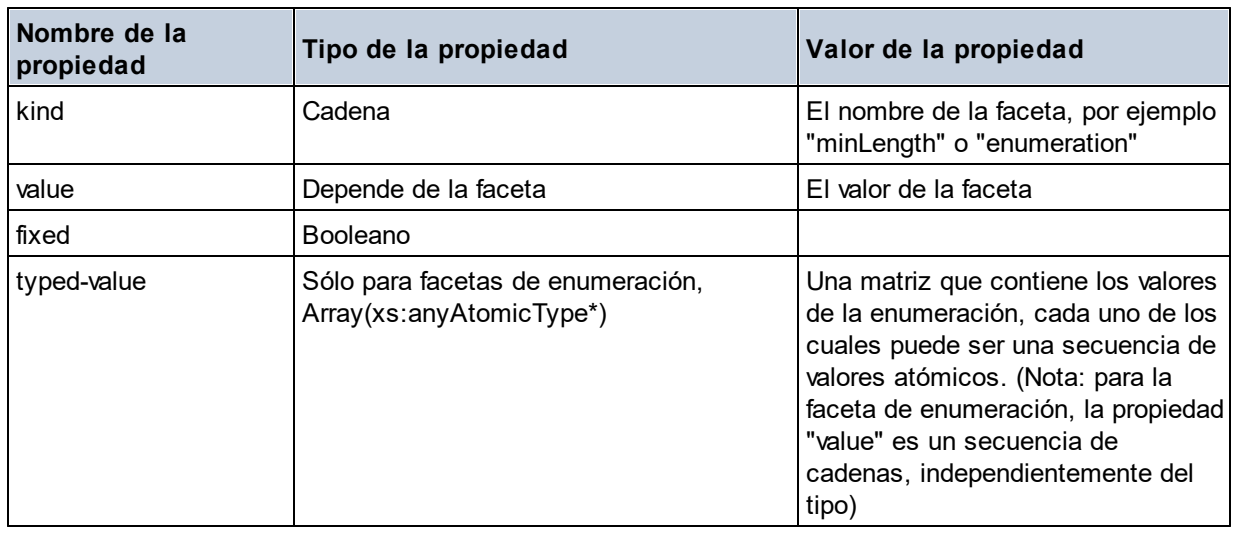

## $\blacksquare$  Identity Constraint

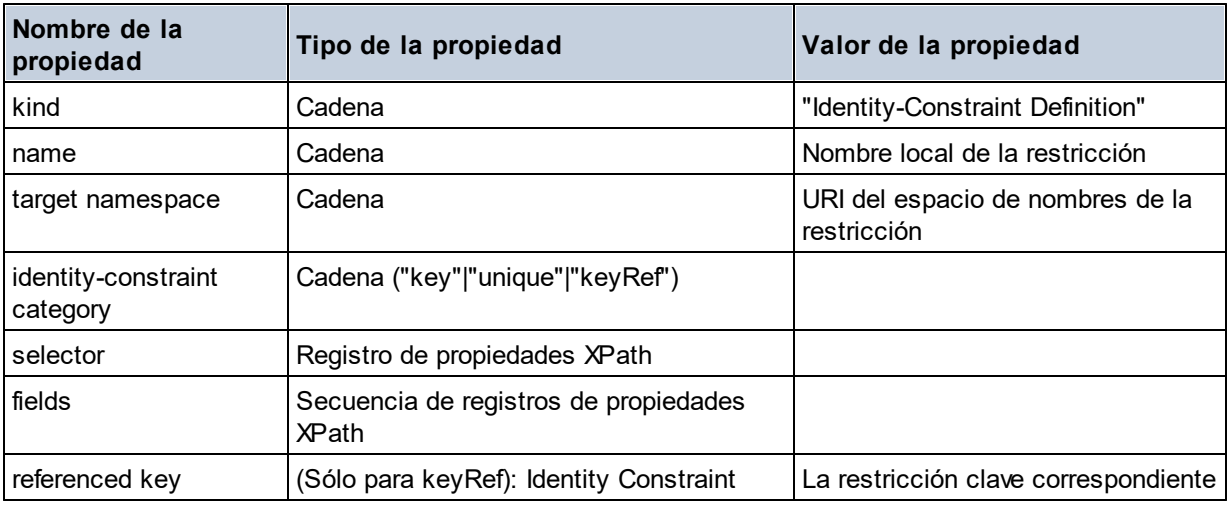

## ■ Model Group

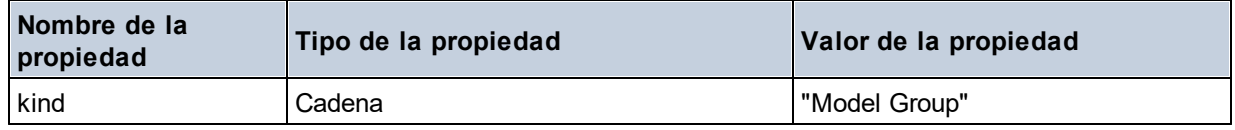

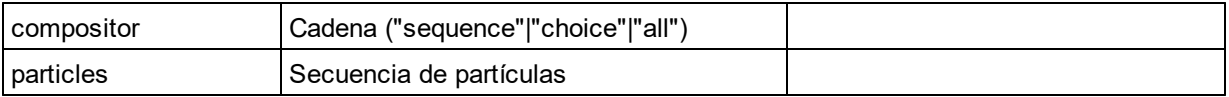

## **E** Model Group Definition

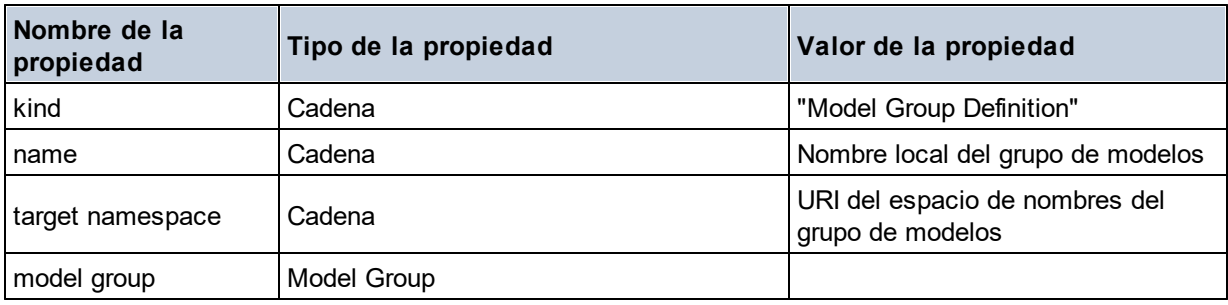

## **□** Notation

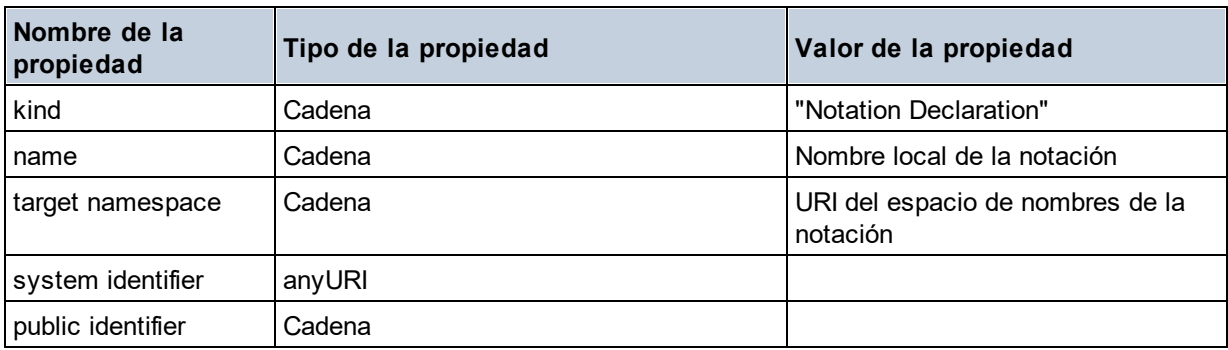

## **□** Particle

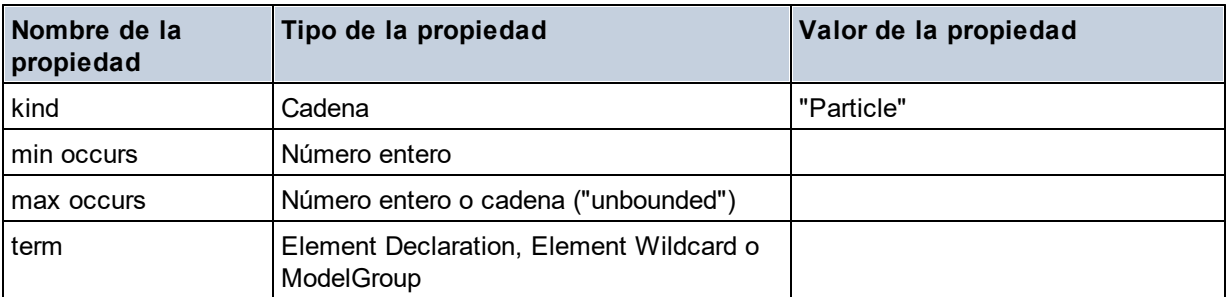

## $\blacksquare$  Simple Type

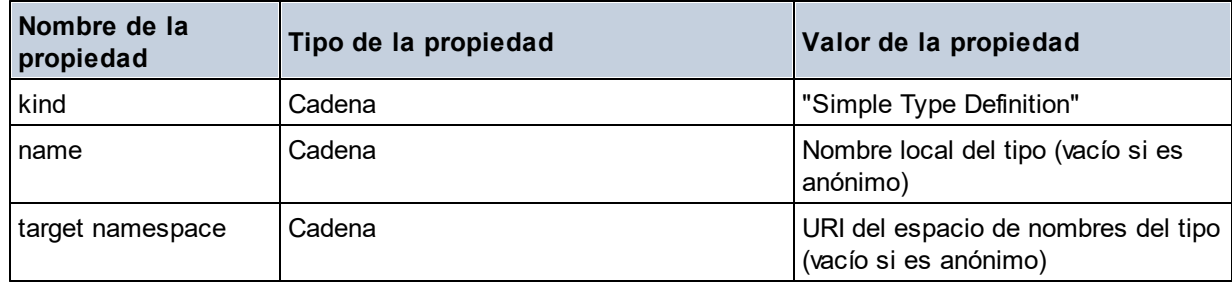

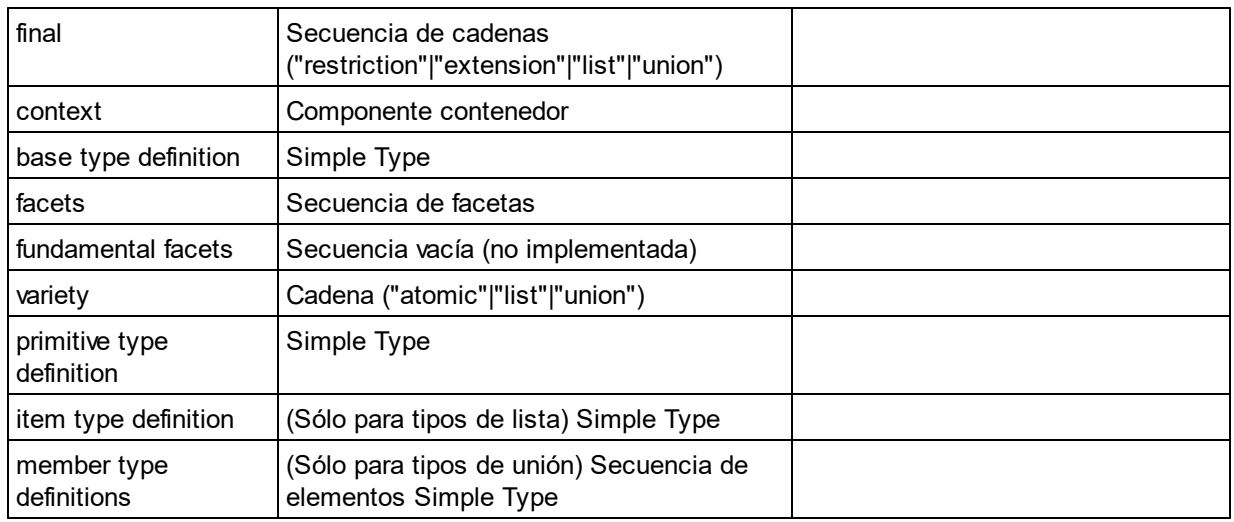

## $\blacksquare$  Type Alternative

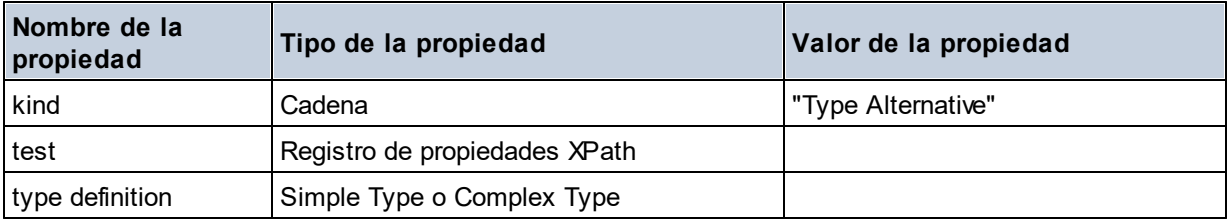

#### XPath Property Record

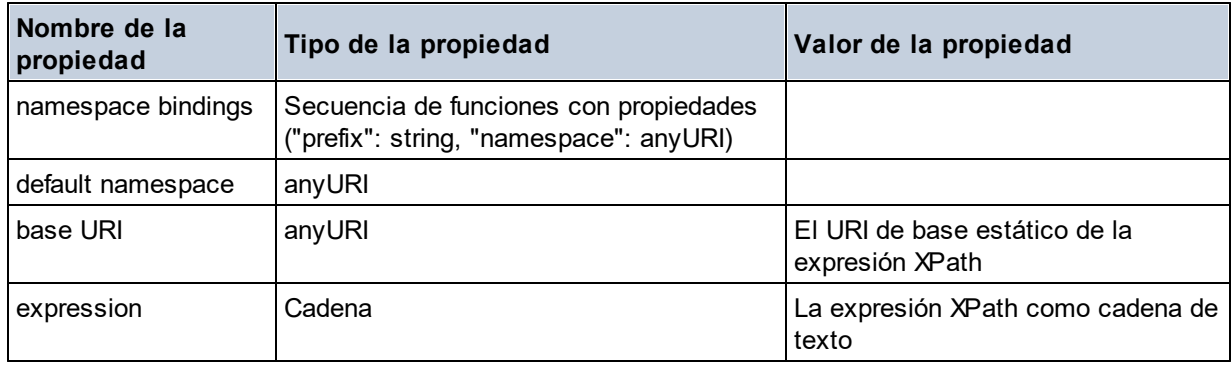

**altova:type(Node** *as item?***) como (function(xs:string) como item()\*)? XP3.1 XQ3.1** La función **altova:type** indica un nodo de elemento o atributo de un documento XML y devuelve la información del tipo de nodo del PSVI (Conjunto de información posterior a la validación de esquemas).

**Nota:** el documento XML debe tener una declaración de esquema para que se pueda hacer referencia al esquema.

#### *Ejemplos*

· **for** \$element in //Email

```
let $type := altova:type($element)
return $type
devuelve una función que contiene información sobre el tipo de nodo
```

```
· for $element in //Email
 let $type := altova:type($element)
 return $type ("kind")
```
toma el componente de tipo del nodo (tipo simple o complejo) y devuelve el valor de la propiedad **kind** del componente

El parámetro **"\_props"** devuelve las propiedades del componente seleccionado. Por ejemplo:

```
· for $element in //Email
 let $type := altova:type($element)
 return ($type ("kind"), $type ("_props"))
 toma el componente de tipo del nodo (tipo simple o complejo) y devuelve (i) el valor de la propiedad
 kind del componente y después (ii) las propiedades de ese componente
```
#### *Componentes y sus propiedades*

#### **□** Assertion

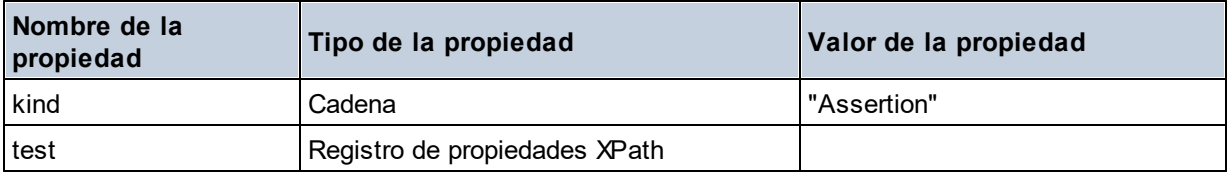

## **■** Attribute Declaration

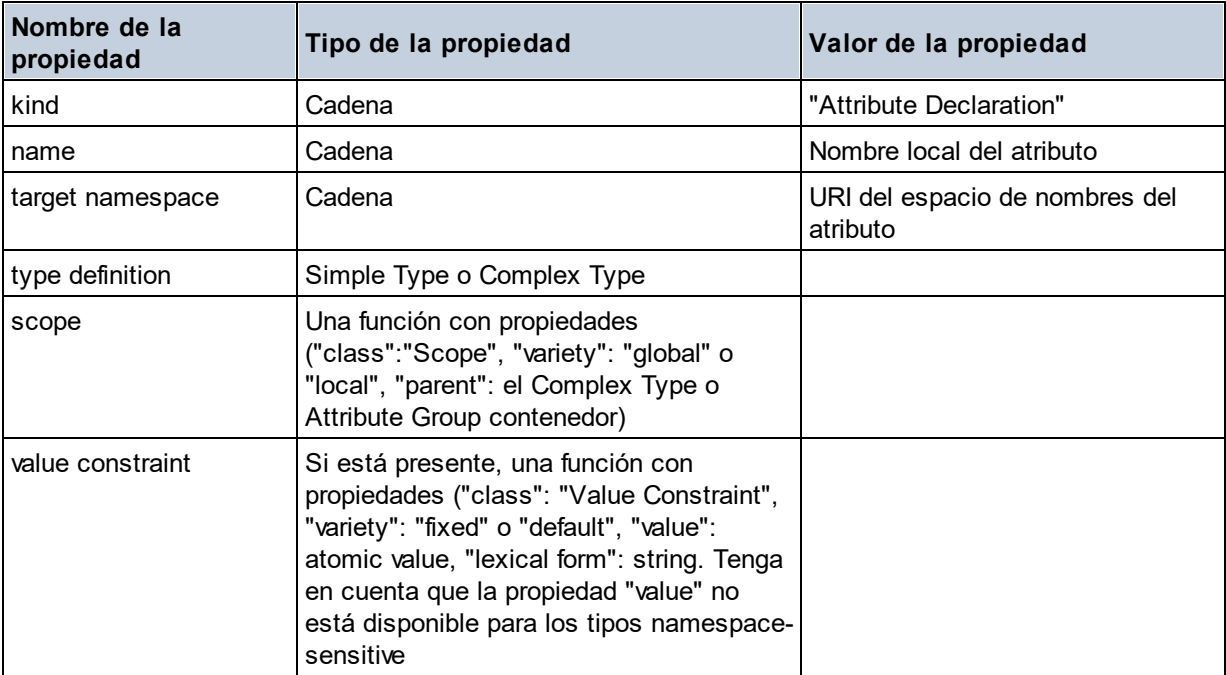

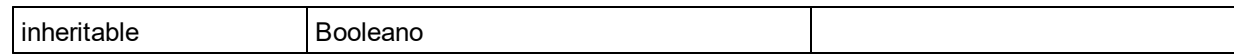

## Attribute Group Definition

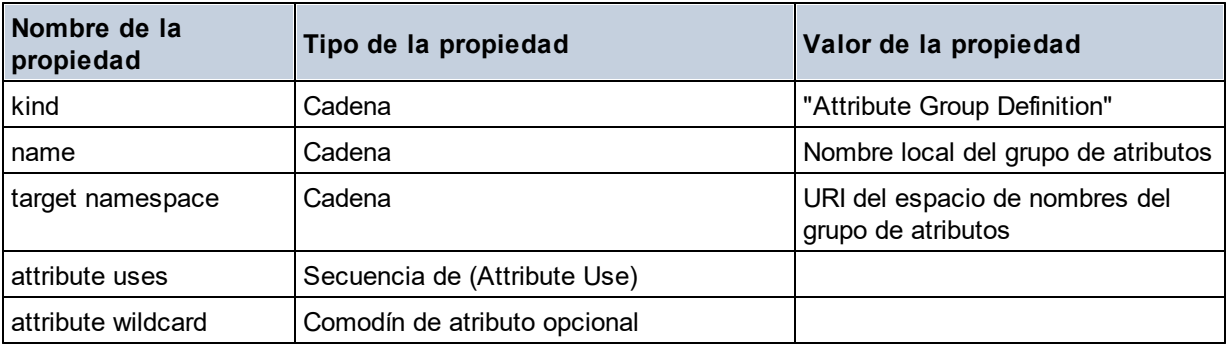

## Attribute Use

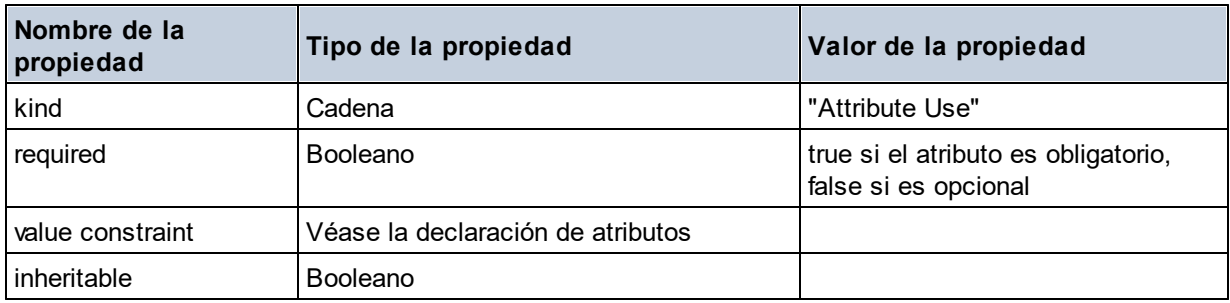

#### Attribute Wildcard

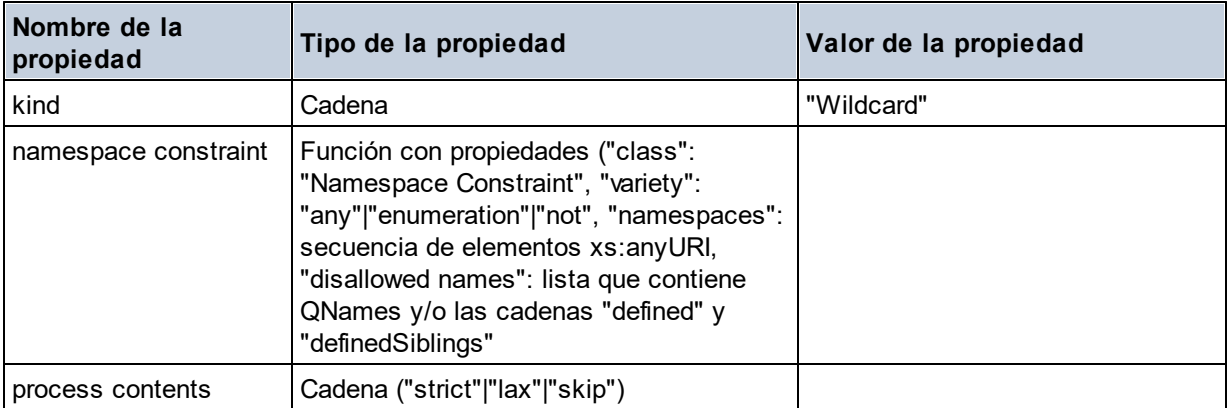

## $\Box$  Complex Type

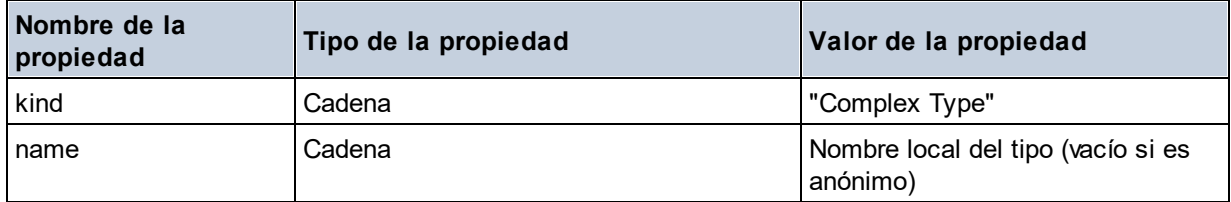

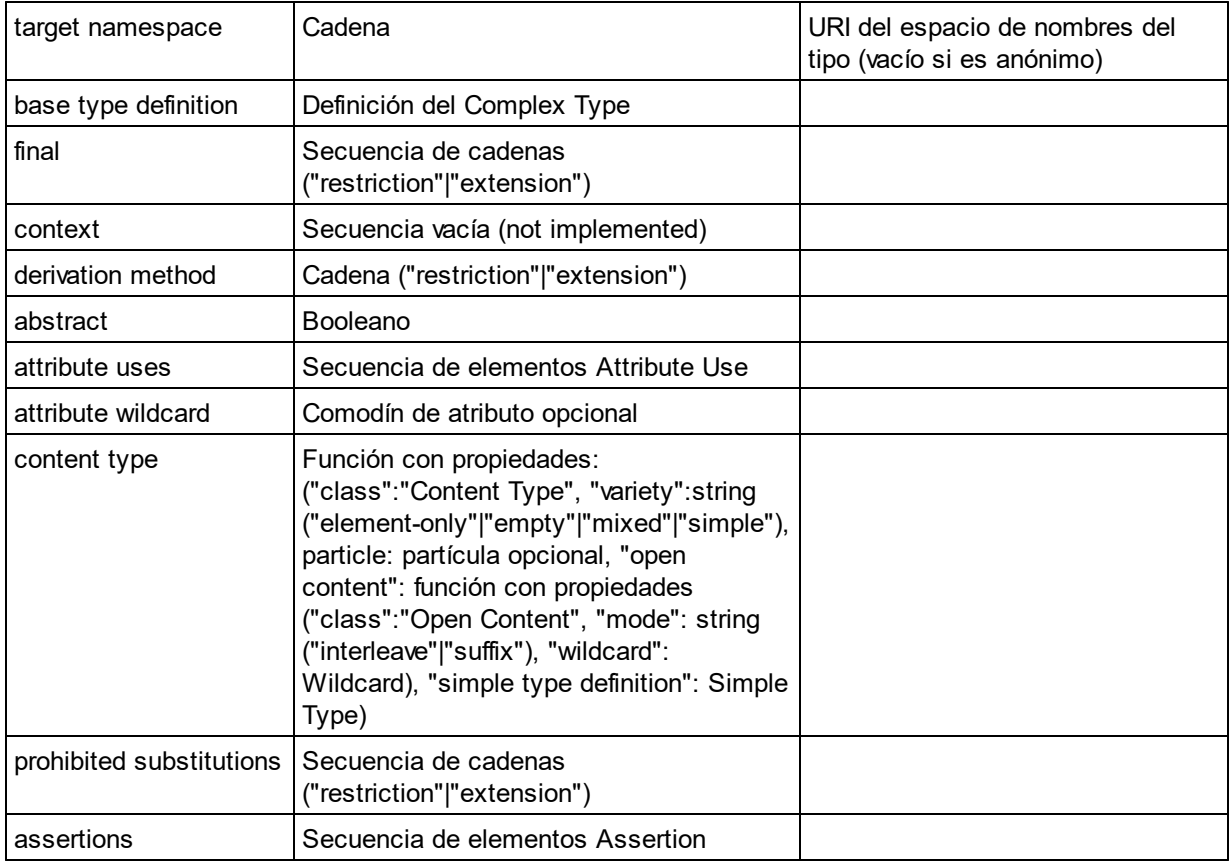

## E Element Declaration

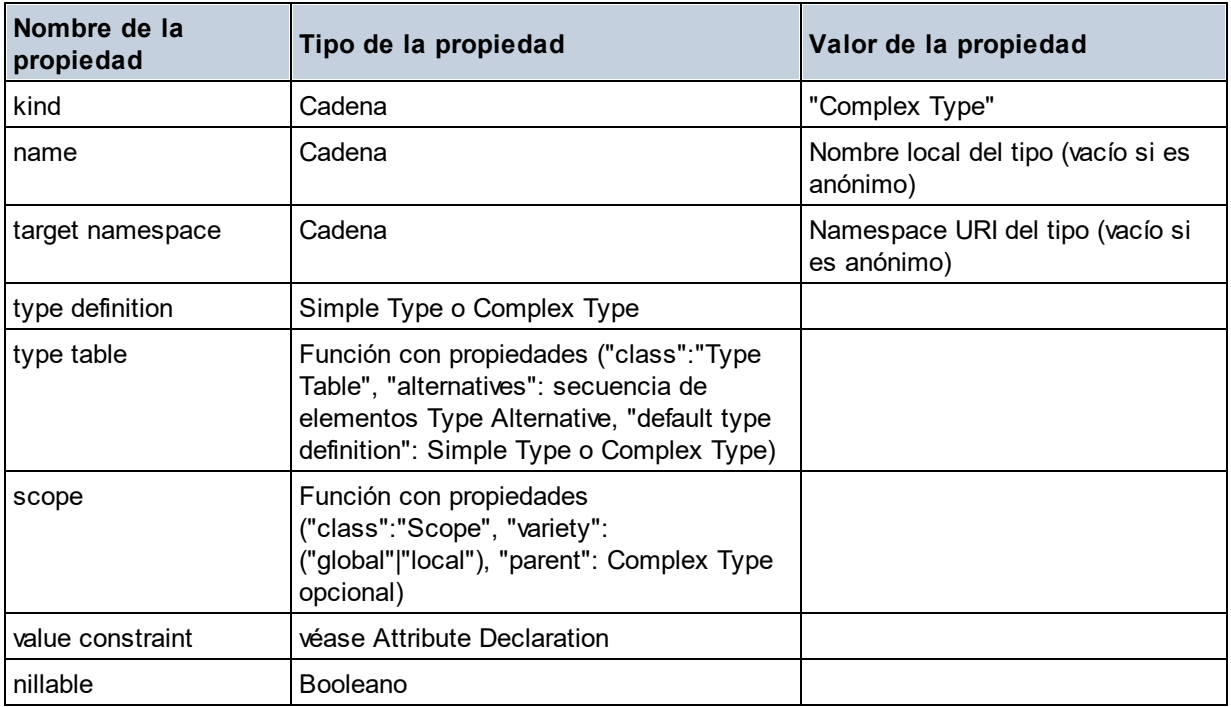

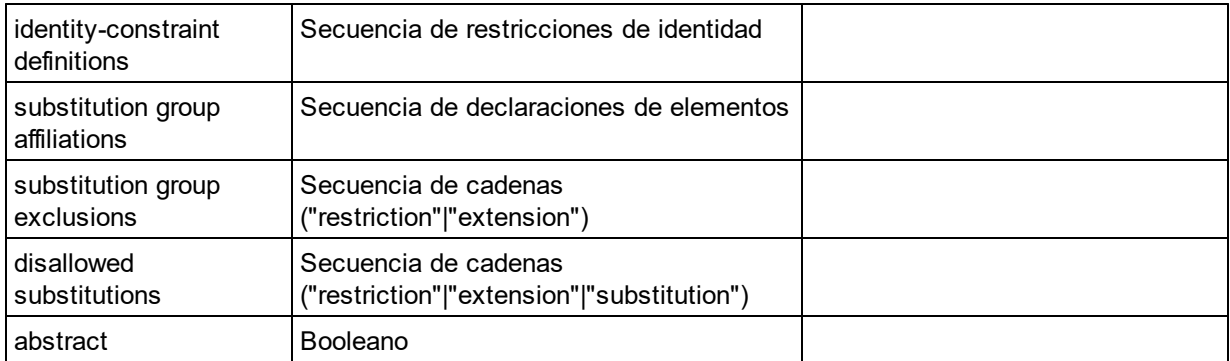

## Element Wildcard

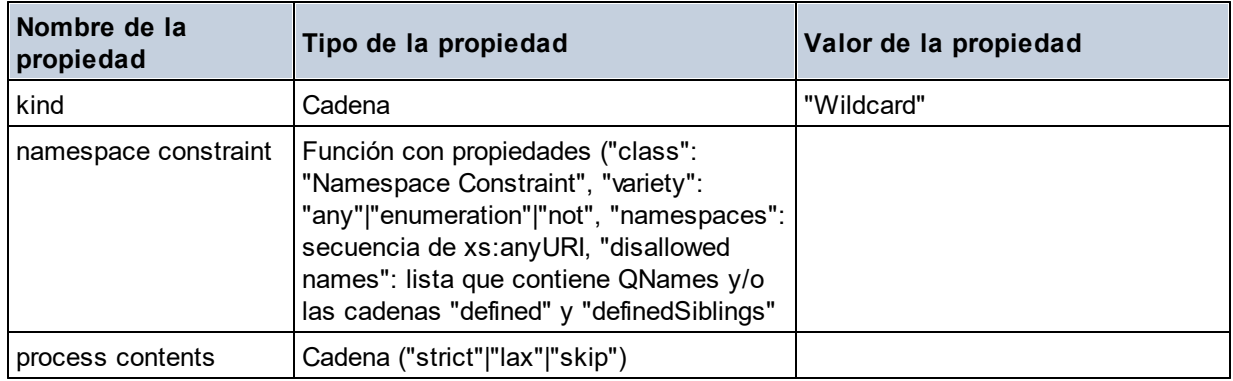

#### **□** Facet

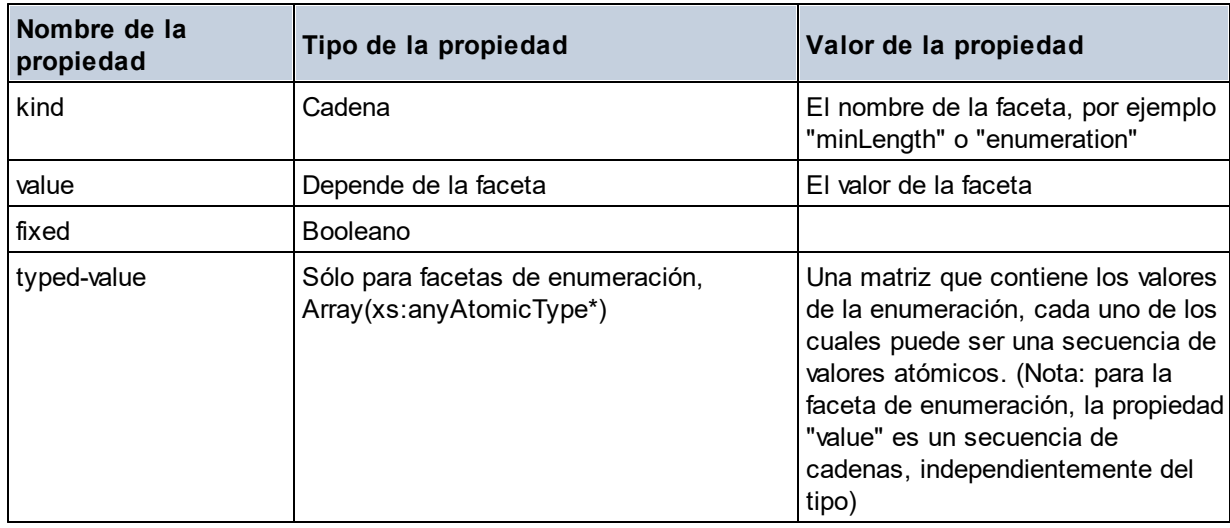

## $\blacksquare$  Identity Constraint

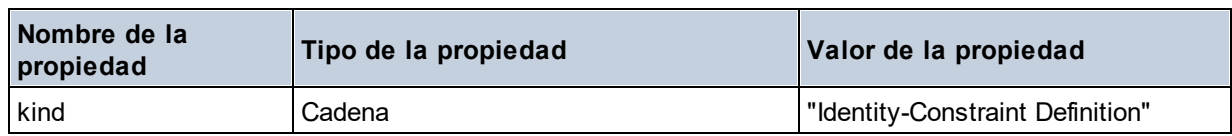

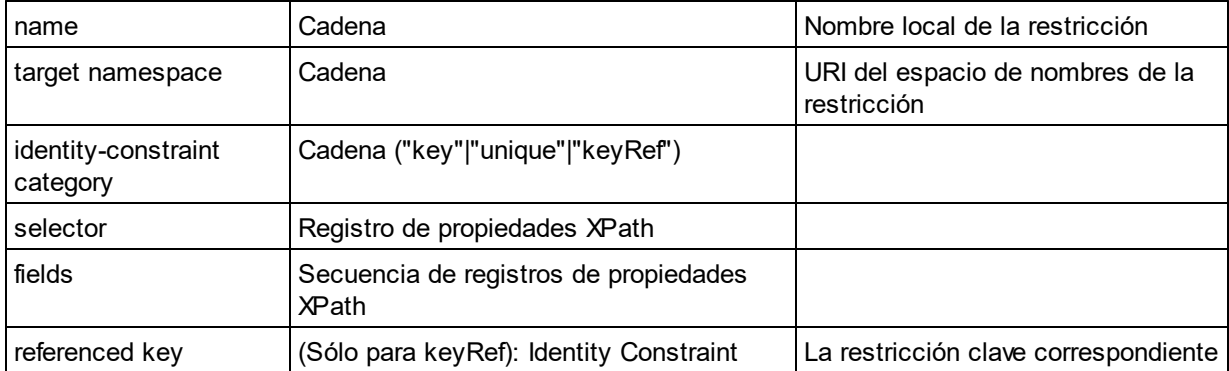

## ■ Model Group

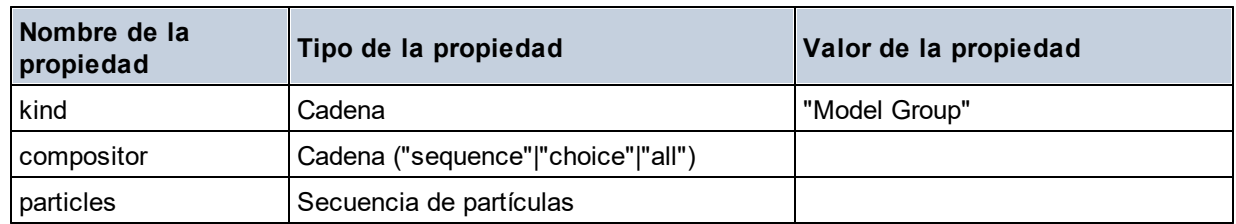

## ■ Model Group Definition

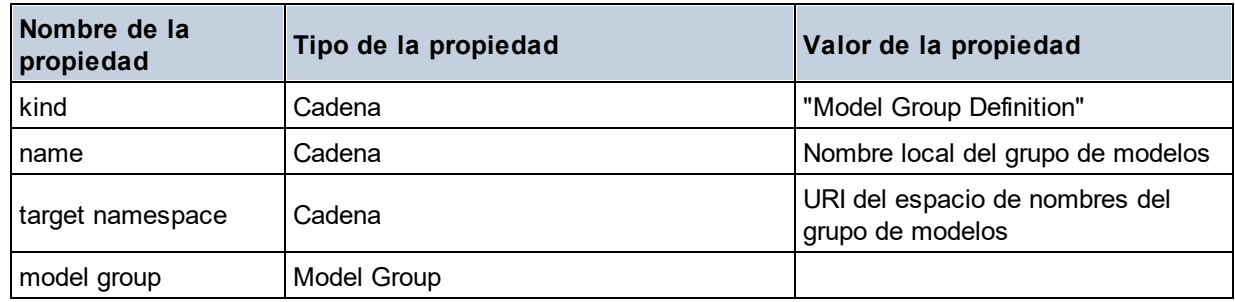

## **□** Notation

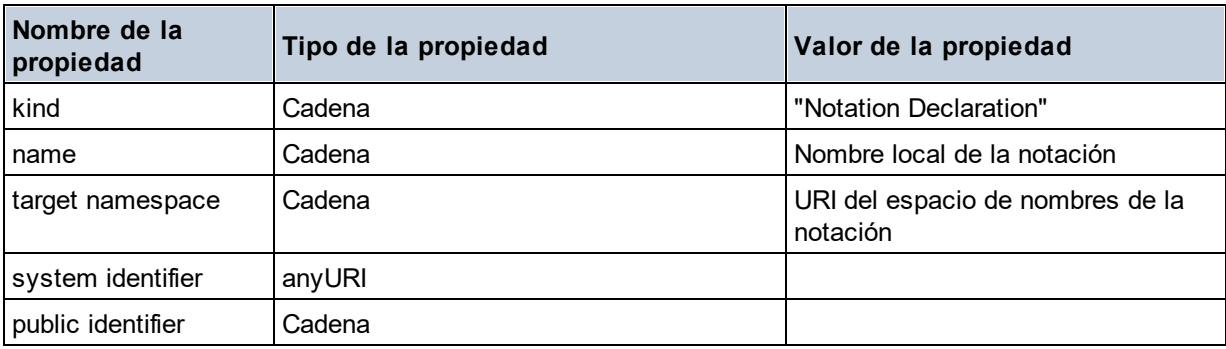

## $\blacksquare$  Particle

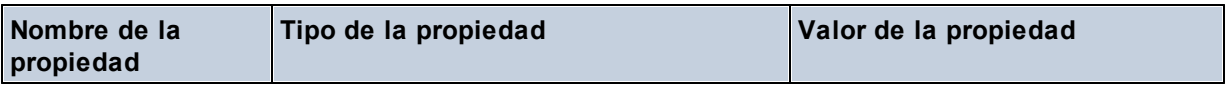

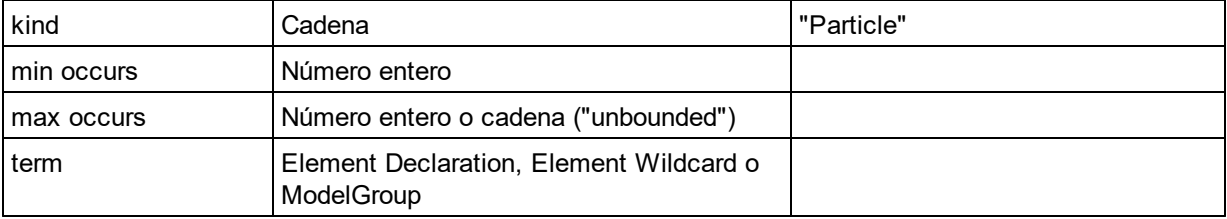

## $\blacksquare$  Simple Type

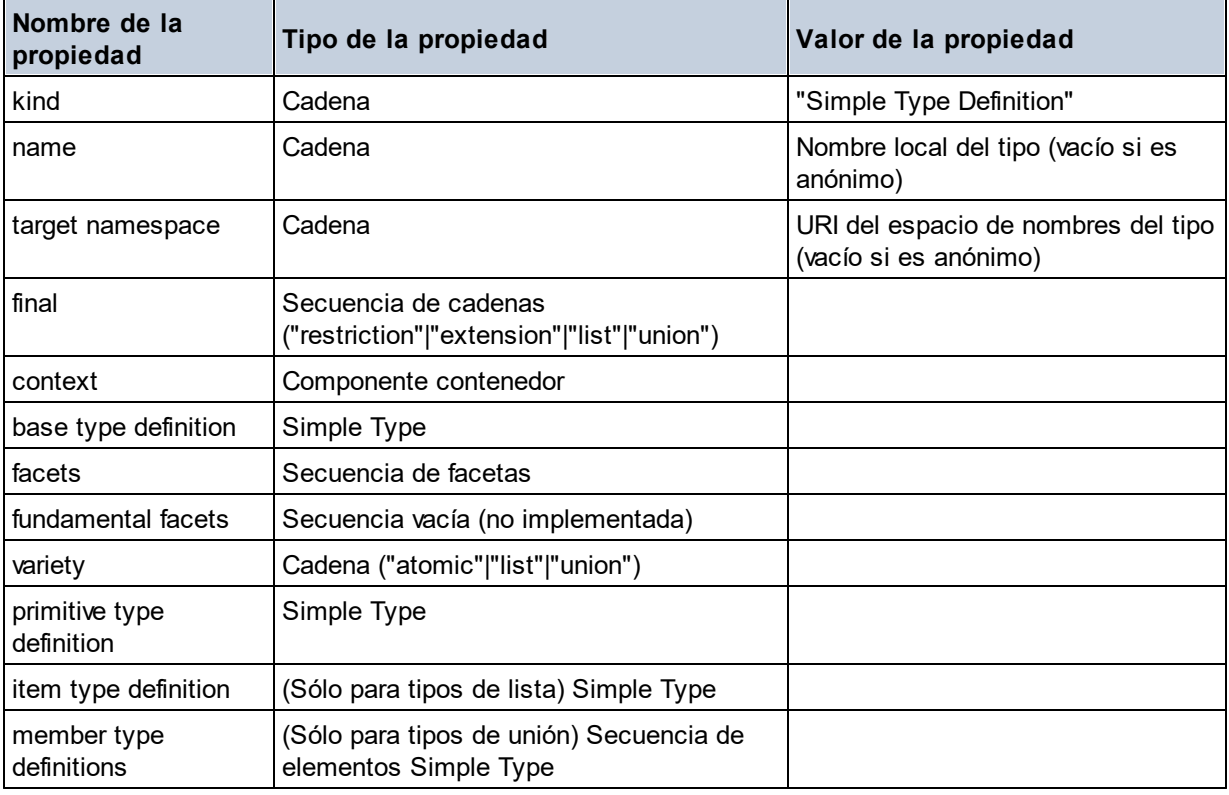

## **E** Type Alternative

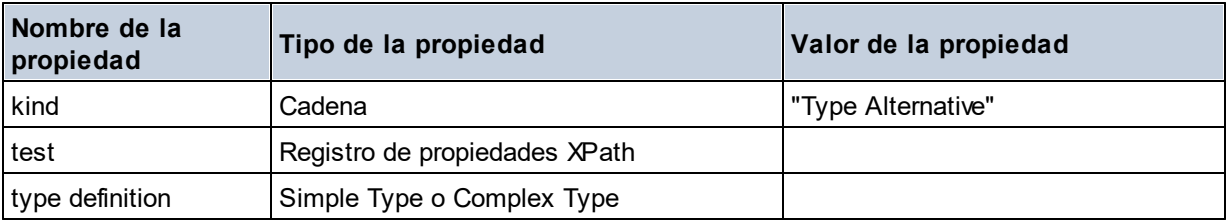

## XPath Property Record

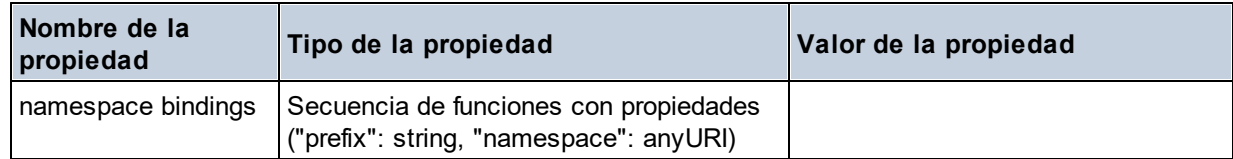

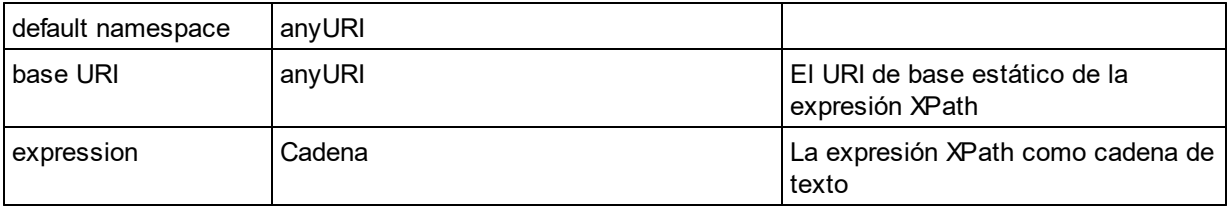

# 27.2.1.7 Funciones XPath/XQuery: Secuencia

Las funciones de extensión de Altova para trabajar con secuencias pueden utilizarse en expresiones XPath y XQuery y ofrecen funciones adicionales para el procesamiento de datos. Estas funciones se pueden usar con los motores **XPath 3.0** y **XQuery 3.0** de Altova. Están disponibles en contextos XPath/XQuery.

Nota sobre el nombre de las funciones y lenguajes

Puede utilizar todas las funciones de extensión de Altova en sus expresiones XPath/XQuery. Con ellas conseguirá funciones adicionales no disponibles en la biblioteca de funciones estándar de XPath, XQuery y XSLT. Las funciones de extensión de Altova están en el **espacio de nombres**

**http://www.altova.com/xslt-extensions** y en esta sección se presentan con el prefijo, que se supone estará enlazado al espacio de nombres señalado. Tenga en cuenta que en futuras versiones del producto algunas funciones pueden dejar de ser compatibles o su comportamiento puede cambiar. Por tanto, consulte siempre la documentación del producto para conocer el funcionamiento de estas funciones en cada versión del producto.

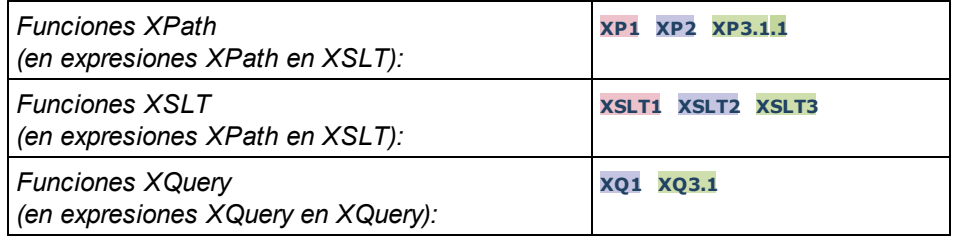

attributes [altova:]

**altova:attributes(NombreAtributo** *as xs:string***)** como **attribute()\* XP3.1 XQ3.1** Devuelve todos los atributos cuyo nombre local coincida con el nombre dado como argumento de entrada (NombreAtributo). La búsqueda tiene en cuenta el uso de mayúsculas y minúsculas y se lleva a cabo en el eje attribute::.

```
Ejemplos
```
· **altova:attributes**("MiAtributo") devuelve MiAtributo()\*

**altova:attributes(NombreAtributo** *as xs:string***, OpcionesBúsqueda** *as xs:string***)** como **attribute()\* XP3.1 XQ3.1**

Devuelve todos los atributos cuyo nombre local coincida con el nombre dado como argumento de entrada

(NombreAtributo). La búsqueda tiene en cuenta el uso de mayúsculas y minúsculas y se lleva a cabo en el eje attribute::. El segundo argumento es una cadena con marcas de búsqueda. Estas son las marcas disponibles:

**r =** habilita la búsqueda de expresiones regulares. En este caso, NombreAtributo debe ser una cadena de búsqueda de expresión regular;

**i =** la búsqueda no tiene en cuenta el uso de mayúsculas y minúsculas;

**p =** incluye el prefijo de espacio de nombres en la búsqueda. En este caso, NombreAtributo debe contener el prefijo de espacio de nombres (p. ej.: MiAtributo).

Las marcas pueden escribirse en cualquier orden y no hace falta utilizar todas. Si usa marcas no válidas, se genera un error. También puede usar una cadena vacía para el segundo argumento. Esto tiene el mismo efecto que usar solo el primer argumento. Sin embargo, no está permitido usar una secuencia vacía.

```
Ejemplos
```
- · **altova:attributes**("MiAtributo", "rip") devuelve MiAtributo()\*
- · **altova:attributes**("MiAtributo", "pri") devuelve MiAtributo()\*
- · **altova:attributes**("MiAtributo", "") devuelve MiAtributo()\*
- · **altova:attributes**("MiAtributo", "Rip") devuelve un error de marca desconocida.
- · **altova:attributes**("MiAtributo", ) devuelve un error diciendo que falta el segundo argumento.
- elements [altova:]

**altova:elements(NombreElemento** *as xs:string***)** como **elemento()\* XP3.1 XQ3.1** Devuelve todos los elementos cuyo nombre local coincida con el nombre dado como argumento de entrada (NombreElemento). La búsqueda tiene en cuenta el uso de mayúsculas y minúsculas y se lleva a cabo en el eje child::.

- *Ejemplos*
	- · **altova:elements**("MiElemento") devuelve MiElemento()\*

**altova:elements(NombreElemento** *as xs:string***, OpcionesBúsqueda** *as xs:string***)** como **elemento()\* XP3.1 XQ3.1**

Devuelve todos los elementos cuyo nombre local coincida con el nombre dado como argumento de entrada (NombreElemento). La búsqueda tiene en cuenta el uso de mayúsculas y minúsculas y se lleva a cabo en el eje child::. El segundo argumento es una cadena con marcas de búsqueda. Estas son las marcas disponibles:

**r =** habilita la búsqueda de expresiones regulares. En este caso, NombreElemento debe ser una cadena de búsqueda de expresión regular;

**i** = la búsqueda no tiene en cuenta el uso de mayúsculas y minúsculas;

**p =** incluye el prefijo de espacio de nombres en la búsqueda. En este caso, NombreElemento debe contener el prefijo de espacio de nombres (p. ej.: MiElemento).

Las marcas pueden escribirse en cualquier orden y no hace falta utilizar todas. Si usa marcas no válidas, se genera un error. También puede usar una cadena vacía para el segundo argumento. Esto tiene el mismo efecto que usar solo el primer argumento. Sin embargo, no está permitido usar una secuencia

vacía.

#### *Ejemplos*

```
· altova:elements("MiElemento", "rip") devuelve MiElemento()*
· altova:elements("MiElemento", "pri") devuelve MiElemento()*
· altova:elements("MiElemento", "") devuelve MiElemento()*
· altova:elements("MiElemento", "Rip") devuelve un error de marca desconocida.
```
- · **altova:elements**("MiElemento", ) devuelve un error diciendo que falta el segundo argumento.
- find-first [altova:]

**altova:find-first((Secuencia** *()\****)***,* **(Condición( Elemento-Secuencia** *como xs:boolean***))** como **item()? XP3.1 XQ3.1**

Esta función toma dos argumentos. El primero es una secuencia de uno o varios elementos de cualquier tipo de datos. El segundo argumento, **Condición**, es una referencia a una función XPath que toma un argumento (es decir, su aridad es 1) y devuelve un valor binario. Cada elemento de **Secuencia** se envía a su vez a la función a la que se hace referencia en **Condición**. Nota: recuerde que esta función solo toma un argumento. El primer elemento de **Secuencia** que consiga que la función de **Condición** dé **true()** como resultado se devuelve como resultado de **find-first** y la iteración se detiene.

*Ejemplos*

· **altova:find-first**(5 to 10, function(\$a) {\$a mod 2 = 0}) devuelve xs:integer 6 El argumento **Condición** remite a la función inline XPath 3.0 **function()**, que declara una función inline llamada **\$a** y después la define. Cada elemento del argumento Secuencia de **find-first** se envía a su vez como valor de entrada a **\$a**. El valor de entrada se prueba en la condición en la definición de función ( $\sin \theta$  a mod  $\theta$  = 0). El primer valor de entrada que cumpla la condición se devuelve como resultado de **find-first** (en este caso **6**).

```
· altova:find-first((1 to 10), (function($a) {$a+3=7})) devuelve xs:integer 4
```
#### *Más ejemplos*

Si existe el archivo **C:\Temp\Customers.xml**:

· **altova:find-first**( ("C:\Temp\Customers.xml", "http://www.altova.com/index.html"), (doc-available#1) ) devuelve xs:string C:\Temp\Customers.xml

Si no existe el archivo **C:\Temp\Customers.xml** pero existe **http://www.altova.com/index.html**:

· **altova:find-first**( ("C:\Temp\Customers.xml", "http://www.altova.com/index.html"), (doc-available#1) ) devuelve xs:string http://www.altova.com/index.html

Si no existe el archivo **C:\Temp\Customers.xml** y tampoco existe **http://www.altova.com/index.html**:

· **altova:find-first**( ("C:\Temp\Customers.xml", "http://www.altova.com/index.html"), (doc-available#1) ) no devuelve ningún resultado

#### *Notas sobre los ejemplos anteriores*

- · La función XPath 3.0 doc-available toma un solo argumento de cadena, que se usa como URI, y devuelve true si en el URI dado se encuentra un nodo de documento. El documento que está en el URI dado debe ser un documento XML.
- · La función doc-available se puede usar para **Condición**, el segundo argumento de findfirst, porque solamente toma un argumento (aridad=1), porque toma un item() como entrada (una cadena que se usa como URI) y devuelve un valor binario.
- · Recuerde que solamente se hace referencia a la función doc-available pero no se le llama. El sufijo  $#1$  que se anexa a la función indica una función cuya aridad es 1. Es decir,  $d^{\circ}$ available#1 simplemente significa "*Utilizar la función doc-availabe() que tiene aridad=1, pasándole como solo argumento a su vez cada uno de los elementos de la primera secuencia."* Como resultado, se pasarán las dos cadenas a **doc-available()**, que utiliza la cadena como URI y prueba si existe un nodo de documento en el URI. Si existe, entonces  $doc-available()$ da como resultado true() y esa cadena se devuelve como resultado de la función **find-first**. Nota sobre la función doc-available(): las rutas de acceso relativas se resuelven en relación al URI base actual, que es por defecto el URI del documento XML desde el que se carga la función*.*
- ▼ find-first-combination [altova:]

```
altova:find-first-combination((Sec-01 como item()*), (Sec-02 como item()*),
(Condición( Elem-Sec-01, Elem-Sec-02 como xs:boolean)) como item()* XP3.1 XQ3.1
Esta función toma tres argumentos:
```
- · Los dos primeros (**Sec-01** y **Sec-02**) son secuencias de uno o más elementos de cualquier tipo de datos.
- · El tercero (**Condición**) es una referencia a una función XPath que toma dos argumentos (su aridad es 2) y devuelve un valor binario.

Los elementos de **Sec-01** y **Sec-02** se pasan en pares ordenados (cada par está formado por un elemento de cada secuencia) como argumentos de la función de **Condición**. Los pares se ordenan de la siguiente manera:

**Si Sec-01 = X1, X2, X3 ... Xn Y Sec-02 = Y1, Y2, Y3 ... Yn Entonces (X1 Y1), (X1 Y2), (X1 Y3) ... (X1 Yn), (X2 Y1), (X2 Y2) ... (Xn Yn)**

El primer par ordenado que consiga que la función de **Condición** dé como resultado **true()** se devuelve como resultado de **find-first-combination**. Recuerde que (i) si la función de **Condición** recorre los pares de argumentos dados y no consigue dar **true()** como resultado ni una vez, entonces **find-firstcombination** devuelve *Sin resultados;* (ii) el resultado de **find-first-combination** siempre será un par de elementos (de cualquier tipo de datos) o ningún elemento.

#### *Ejemplos*

- **altova:find-first-pair**(11 to 20, 21 to 30, function(\$a, \$b) {\$a+\$b = 32}) devuelve la secuencia de xs:integers (11, 21)
- **altova:find-first-pair**(11 to 20, 21 to 30, function(\$a, \$b) {\$a+\$b = 33}) devuelve la secuencia de xs:integers (11, 22)
- **altova:find-first-pair**(11 to 20, 21 to 30, function(\$a, \$b)  $\{\frac{2a+5b}{a+5b} = 34\}$  devuelve

```
la secuencia de xs:integers (11, 23)
```
▼ find-first-pair [altova:]

```
altova:find-first-pair((Sec-01 como item()*), (Sec-02 como item()*), (Condición( Elem-
Sec-01, Elem-Sec-02 como xs:boolean)) como item()* XP3.1 XQ3.1
Esta función toma tres argumentos:
```
- · Los dos primeros (**Sec-01** y **Sec-02**) son secuencias de uno o más elementos de cualquier tipo de datos.
- · El tercero (**Condición**) es una referencia a una función XPath que toma dos argumentos (su aridad es 2) y devuelve un valor binario.

Los elementos de **Sec-01** y **Sec-02** se pasan en pares ordenados como argumentos de la función de **Condición**. Los pares se ordenan de la siguiente manera:

**Si Sec-01 = X1, X2, X3 ... Xn Y Sec-02 = Y1, Y2, Y3 ... Yn Entonces (X1 Y1), (X2 Y2), (X3 Y3) ... (Xn Yn)**

El primer par ordenado que consiga que la función de **Condición** dé como resultado **true()** se devuelve como resultado de **find-first-pair**. Recuerde que (i) si la función de **Condición** recorre los pares de argumentos dados y no consigue dar **true()** como resultado ni una vez, entonces **find-first-pair** devuelve *Sin resultados;* (ii) el resultado de **find-first-pair** siempre será un par de elementos (de cualquier tipo de datos) o ningún elemento.

#### *Ejemplos*

- **altova:find-first-pair**(11 to 20, 21 to 30, function( $\sin(\frac{\pi}{6})$  { $\sin(\frac{\pi}{6})$  = 32}) devuelve la secuencia de xs:integers (11, 21)
- **altova:find-first-pair**(11 to 20, 21 to 30, function(\$a, \$b) {\$a+\$b = 33}) devuelve *Sin resultados*

Observe que en los dos ejemplos anteriores el orden de los pares es: (11, 21) (12, 22) (13, 23)...(20, 30). Por ese motivo el segundo ejemplo no obtiene resultados (porque ningún par ordenado consigue sumar 33).

#### find-first-pair-pos [altova:]

**altova:find-first-pair-pos((Sec-01** *como item()\****)***,* **(Sec-02** *como item()\****), (Condición( Elem-Sec-01, Elem-Sec-02** *como xs:boolean***))** como **xs:integer XP3.1 XQ3.1** Esta función toma tres argumentos:

- · Los dos primeros (**Sec-01** y **Sec-02**) son secuencias de uno o más elementos de cualquier tipo de datos.
- · El tercero (**Condición**) es una referencia a una función XPath que toma dos argumentos (su aridad es 2) y devuelve un valor binario.

Los elementos de **Sec-01** y **Sec-02** se pasan en pares ordenados como argumentos de la función de **Condición**. Los pares se ordenan de la siguiente manera:

```
Si Sec-01 = X1, X2, X3 ... Xn
Y Sec-02 = Y1, Y2, Y3 ... Yn
Entonces (X1 Y1), (X2 Y2), (X3 Y3) ... (Xn Yn)
```
La posición de índice del primer par ordenado que consiga que la función de **Condición** dé como resultado **true()** se devuelve como resultado de **find-first-pair-pos**. Recuerde que si la función de **Condición** recorre los pares de argumentos dados y no da como resultado **true()** ni una sola vez, entonces **find-first-pair-pos** devuelve *Sin resultados*.

```
Ejemplos
```
- **altova:find-first-pair**(11 to 20, 21 to 30, function( $\sin(\frac{\pi}{6})$  { $\sin(\frac{\pi}{6})$  = 32}) devuelve 1
- **altova:find-first-pair**(11 to 20, 21 to 30, function( $\sin(\frac{\pi}{6})$  { $\sin(\frac{\pi}{6})$  = 33}) devuelve *Sin resultados*

Observe que en los dos ejemplos anteriores el orden de los pares es: (11, 21) (12, 22) (13, 23)...(20, 30). En el primer ejemplo el primer par consigue que la función de **Condición** dé como resultado **true()** y, por tanto, se devuelve la posición de índice que tienen en la secuencia (**1**). El segundo ejemplo, sin embargo, devuelve *Sin resultados* porque ningún par consigue sumar 33.

 $\blacktriangleright$  find-first-pos [altova:]

**altova:find-first-pos((Secuencia** *como item()\****)***,* **(Condición( Elem-Sec** *como xs:boolean***))** como **xs:integer XP3.1 XQ3.1**

Esta función toma dos argumentos. El primer argumento es una secuencia de uno o varios elementos de cualquier tipo. El segundo argumento (**Condición**) es una referencia a una función XPath que toma un argumento (su aridad es 1) y devuelve un valor binario. Cada elemento de **Secuencia** se envía a su vez a la función a la que se hace referencia en **Condición**. (Recuerde que esta función toma un solo argumento.) El primer elemento de **Secuencia** que consiga que la función de **Condición** dé como resultado **true()** devuelve la posición de índice que tiene en **Secuencia** como resultado de **find-firstpos** y la iteración se detiene.

*Ejemplos*

• **altova:find-first-pos** (5 to 10, function  $(\frac{5}{9}a)$   $(\frac{5}{9}a \mod 2 = 0)$ ) **devuelve** xs:integer 2 El argumento **Condición** hace referencia a la función inline XPath 3.0 **function()**, que declara una función inline llamada **\$a** y después la define. Cada elemento del argumento **Sequence** de **findfirst-pos** se pasa a su vez como valor de entrada de **\$a**. El valor de entrada se prueba en la condición de la definición de función ( $\sin 2 = 0$ ). La posición de índice que tiene en la secuencia el primer valor de entrada que cumple la condición se devuelve como resultado de **findfirst-pos** (en este caso es la posición de índice **2**, porque **6** es el primer valor (de la secuencia) que cumple la condición y su posición de índice en la secuencia es **2**).

· **altova:find-first-pos**((2 to 10**)**, **(**function(\$a) {\$a+3=7}**))** devuelve xs:integer 3

#### *Más ejemplos*

Si existe el archivo **C:\Temp\Customers.xml**:

· **altova:find-first-pos**( ("C:\Temp\Customers.xml", "http://www.altova.com/index.html"), (doc-available#1) ) devuelve 1

Si no existe el archivo **C:\Temp\Customers.xml** pero existe **http://www.altova.com/index.html**:

· **altova:find-first-pos**( ("C:\Temp\Customers.xml", "http://www.altova.com/index.html"), (doc-available#1) ) devuelve 2

Si no existe el archivo **C:\Temp\Customers.xml** y tampoco existe **http://www.altova.com/index.html**:

· **altova:find-first-pos**( ("C:\Temp\Customers.xml", "http://www.altova.com/index.html"), (doc-available#1) ) no devuelve ningún resultado

#### *Notas sobre los ejemplos anteriores*

- · La función XPath 3.0 doc-available toma un solo argumento de cadena, que se usa como URI, y devuelve true si en el URI dado se encuentra un nodo de documento. El documento que está en el URI dado debe ser un documento XML.
- · La función doc-available se puede usar para **Condición**, el segundo argumento de findfirst-pos, porque solamente toma un argumento (aridad=1), porque toma un item() como entrada (una cadena que se usa como URI) y devuelve un valor binario.
- · Recuerde que solamente se hace referencia a la función doc-available pero no se le llama. El sufijo  $#1$  que se anexa a la función indica una función cuya aridad es 1. Es decir,  $d^{\circ}$ available#1 simplemente significa "*Utilizar la función doc-availabe() que tiene aridad=1, pasándole como solo argumento a su vez cada uno de los elementos de la primera secuencia."* Como resultado, se pasarán las dos cadenas a **doc-available()**, que utiliza la cadena como URI y prueba si existe un nodo de documento en el URI. Si existe, entonces doc-available() da como resultado true() y esa cadena se devuelve como resultado de la función **find-firstpos**. Nota sobre la función doc-available(): las rutas de acceso relativas se resuelven en relación al URI base actual, que es por defecto el URI del documento XML desde el que se carga la función*.*
- for-each-attribute-pair [altova:]

**altova:for-each-attribute-pair(Seq1** *como element()?***, Seq2** *como element()?***, Function** *como function()***)** como **item()\* XP3.1 XQ3.1**

Los primeros dos argumentos identifican dos elementos cuyos atributos se usan para construir pares de atributos donde uno de los atributos del par se obtiene del primer elemento y el otro atributo del segundo elemento. Los pares de atributos se seleccionan basándose en que tienen el mismo nombre y se ordenan alfabéticamente por grupos. Si un atributo no tiene un atributo correspondiente en el otro elemento, entonces el par está "desarticulado", lo que significa que tiene un solo miembro. El elemento de la función (tercer argumento Function) se aplica por separado a cada par de la secuencia de pares (articulados y desarticulados) y el resultado es una secuencia de elementos.

*Ejemplos*

· **altova:for-each-attribute-pair**(/Example/Test-A, /Example/Test-B, function(\$a, \$b) {\$a+b}) devuelve...

```
(2, 4, 6) si
<Test-A att1="1" att2="2" att3="3" />
<Test-B att1="1" att2="2" att3="3" />
(2, 4, 6) si
<Test-A att2="2" att1="1" att3="3" />
<Test-B att3="3" att2="2" att1="1" />
(2, 6) si
<Test-A att4="4" att1="1" att3="3" />
<Test-B att3="3" att2="2" att1="1" />
```
*Nota: El resultado* **(2, 6)** *se obtiene mediante la siguiente acción:* **(1+1, ()+2, 3+3, 4+())***.* Si uno de los operandos es la secuencia vacía, como en el caso de los elementos 2 y 4, entonces el *resultado de la suma es una secuencia vacía.*

· **altova:for-each-attribute-pair**(/Example/Test-A, /Example/Test-B, concat#2) devuelve...

```
(11, 22, 33) si
<Test-A att1="1" att2="2" att3="3" />
<Test-B att1="1" att2="2" att3="3" />
(11, 2, 33, 4) si
<Test-A att4="4" att1="1" att3="3" />
<Test-B att3="3" att2="2" att1="1" />
```
▼ for-each-combination [altova:]

**altova:for-each-combination(PrimeraSecuencia** *como item()\****, SegundaSecuencia** *como item() \****, función(\$i,\$j){\$i || \$j} )** como **item()\* XP3.1 XQ3.1**

Los elementos de las dos secuencias en los primeros dos argumentos se combinan de forma que el primer elemento de la primera secuencia se combina, en orden, una vez con cada elemento de la segunda secuencia. La función dada como tercer argumento se aplica a cada una de las combinaciones de la secuencia resultante y da como resultado una secuencia de elementos (*véase ejemplo*).

*Ejemplos*

```
· altova:for-each-combination( ('a', 'b', 'c'), ('1', '2', '3'), function($i, $j)
  {$i || $j} ) devuelve ('a1', 'a2', 'a3', 'b1', 'b2', 'b3', 'c1', 'c2', 'c3')
```
#### ▼ for-each-matching-attribute-pair [altova:]

**altova:for-each-matching-attribute-pair(Seq1** *como element()?***, Seq2** *como element()?***, Function** *como function()***)** como **item()\* XP3.1 XQ3.1**

Los primeros dos argumentos identifican dos elementos cuyos atributos se usan para construir pares de atributos donde un atributo de cada par se obtiene del primer elemento y el otro atributo del par se obtiene del segundo elemento. Los pares de elementos se seleccionan basándose en que tienen el mismo nombre y se ordenan alfabéticamente por grupos. Si un atributo no tiene un atributo correspondiente en el otro elemento, entonces no se construye ningún par. El elemento de la función (tercer argumento

Function) se aplica por separado a cada par de la secuencia de pares (articulados y desarticulados) y el resultado es una secuencia de elementos.

```
Ejemplos
   · altova:for-each-matching-attribute-pair(/Example/Test-A, /Example/Test-B,
     function(\Sa, \Sb)\{\\Sa+b}) devuelve...
       (2, 4, 6) if
      <Test-A att1="1" att2="2" att3="3" />
      <Test-B att1="1" att2="2" att3="3" />
      (2, 4, 6) if
      <Test-A att2="2" att1="1" att3="3" />
      <Test-B att3="3" att2="2" att1="1" />
      (2, 6) if
      <Test-A att4="4" att1="1" att3="3" />
      <Test-B att3="3" att2="2" att3="1" />
   · altova:for-each-matching-attribute-pair(/Example/Test-A, /Example/Test-B,
     concat#2) dewelve...
      (11, 22, 33) if
      <Test-A att1="1" att2="2" att3="3" />
      <Test-B att1="1" att2="2" att3="3" />
      (11, 33) if
      <Test-A att4="4" att1="1" att3="3" />
      <Test-B att3="3" att2="2" att1="1" />
```
substitute-empty [altova:]

```
altova:substitute-empty(PrimeraSecuencia as item()*, SegundaSecuencia as item()) como
item()* XP3.1 XQ3.1
```
Si **PrimeraSecuencia** está vacío, la función devuelve **SegundaSecuencia**. Si **PrimeraSecuencia** no está vacío, la función devuelve **PrimeraSecuencia**.

- *Ejemplos*
	- **altova: substitute-empty**( $(1, 2, 3)$ ,  $(4, 5, 6)$ ) devuelve  $(1, 2, 3)$
	- $altova:substitute-empty( () , (4,5,6))$  devuelve  $(4,5,6)$

# 27.2.1.8 Funciones XPath/XQuery: Cadena

Las funciones de extensión de Altova para trabajar con cadenas pueden utilizarse en expresiones XPath y XQuery y ofrecen funciones adicionales para el procesamiento de datos. Estas funciones se pueden usar con los motores **XPath 3.0** y **XQuery 3.0** de Altova. Están disponibles en contextos XPath/XQuery.

Nota sobre el nombre de las funciones y lenguajes

Puede utilizar todas las funciones de extensión de Altova en sus expresiones XPath/XQuery. Con ellas conseguirá funciones adicionales no disponibles en la biblioteca de funciones estándar de XPath, XQuery y XSLT. Las funciones de extensión de Altova están en el **espacio de nombres**

**http://www.altova.com/xslt-extensions** y en esta sección se presentan con el prefijo, que se supone estará enlazado al espacio de nombres señalado. Tenga en cuenta que en futuras versiones del producto algunas funciones pueden dejar de ser compatibles o su comportamiento puede cambiar. Por tanto, consulte siempre la documentación del producto para conocer el funcionamiento de estas funciones en cada versión del producto.

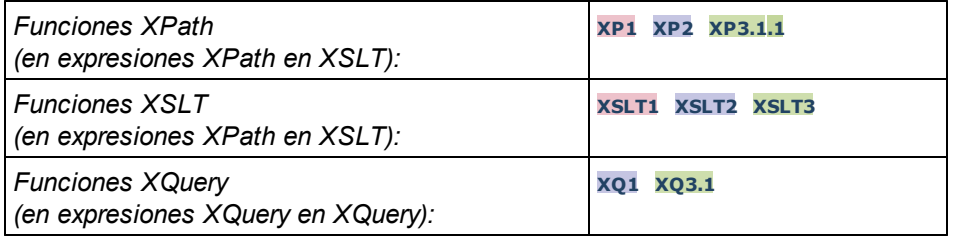

#### camel-case [altova:]

**altova:camel-case(CadenaEntrada** *como xs:string***)** como **xs:string XP3.1 XQ3.1** Devuelve la cadena de entrada **CadenaEntrada** escrita en CamelCase. La cadena se analiza usando la expresión regular **'\s'** (que es la forma abreviada del carácter espacio en blanco). El primer carácter que no sea un espacio en blanco situado después de un espacio en blanco o de una secuencia de espacios en blanco consecutivos se pondrá en mayúsculas. El primer carácter de la cadena de salida se pondrá en mayúsculas.

#### *Ejemplos*

- · **altova:camel-case**("max") devuelve Max
- · **altova:camel-case**("max max") devuelve Max Max
- · **altova:camel-case**("file01.xml") devuelve File01.xml
- · **altova:camel-case**("file01.xml file02.xml") devuelve File01.xml File02.xml
- · **altova:camel-case**("file01.xml file02.xml") devuelve File01.xml File02.xml
- · **altova:camel-case**("file01.xml -file02.xml") devuelve File01.xml -file02.xml

**altova:camel-case(CadenaEntrada** *como xs:string***, CaracteresDivisión** *como xs:string***, EsExpReg** *como xs:boolean***)** como **xs:string XP3.1 XQ3.1**

Devuelve la cadena de entrada **CadenaEntrada** escrita en CamelCase usando los **CaracteresDivisón** para determinar qué caracteres desencadenan el siguiente uso de mayúsculas. El argumento **CaracteresDivisón** se usa como expresión regular **cuando EsExpReg = true()** o como caracteres planos cuando r **EsExpReg = false()**. El primer carácter de la cadensa de salida se escribe con mayúsculas.

#### *Ejemplos*

- · **altova:camel-case**("setname getname", "set|get", true()) devuelve setName getName
- · **altova:camel-case**("altova\documents\testcases", "\", false()) devuelve Altova\Documents\Testcases

char [altova:]

**altova:char(Posición** *as xs:integer***)** como **xs:string XP3.1 XQ3.1** Devuelve una cadena que contiene el carácter que está en la posición indicada por el argumento **Posición** en la cadena que se obtiene al convertir el valor del elemento de contexto en xs:string. La cadena resultante estará vacía si en la posición indicada no existe ningún carácter.

#### *Ejemplos*

Si el elemento de contexto es **1234ABCD**:

- · **altova:char**(2) devuelve 2
- · **altova:char**(5) devuelve A
- · **altova:char**(9) devuelve la cadena vacía
- · **altova:char**(-2) devuelve la cadena vacía

```
altova:char(CadenaEntrada as xs:string, Posición as xs:integer) como xs:string XP3.1
XQ3.1
```
Devuelve una cadena que contiene el carácter que está en la posición indicada por el argumento **Posición** en la cadena dada por el argumento **CadenaEntrada**. La cadena resultante estará vacía si en la posición indicada no existe ningún carácter.

```
Ejemplos
```
- · **altova:char**("2014-01-15", 5) devuelve -
- **altova:char**("USA", 1) devuelve U
- · **altova:char**("USA", 1) devuelve la cadena vacía
- · **altova:char**("USA", -2) devuelve la cadena vacía
- create-hash-from-string [altova:]

**altova:create-hash-from-string(InputString** *como xs:string***)** como **xs:string XP2 XQ1 XP3.1 XQ3.1**

**altova:create-hash-from-string(InputString** *como xs:string***, HashAlgo** *as xs:string***)** como **xs:string XP2 XQ1 XP3.1 XQ3.1**

Genera una cadena hash a partir de InputString usando el algoritmo de hash especificado por el argumento HashAlgo. Se pueden usar los siguientes algoritmos de hash (en mayúsculas o minúsculas): **MD5**, **SHA-1**, **SHA-224**, **SHA-256**, **SHA-384**, **SHA-512**. Si no se especifica el segundo argumento (*véase la primera instrucción*) se usa el algoritmo de hash **SHA-256**.

- *Ejemplos*
	- · **altova:create-hash-from-string**('abc') devuelve una cadena hash generada usando el algoritmo de hash **SHA-256**.
	- · **altova:create-hash-from-string**('abc', 'md5') devuelve una cadena hash generada usando el algoritmo de hash **MD5**.
	- · **altova:create-hash-from-string**('abc', 'MD5') devuelve una cadena hash generada usando el algoritmo de hash **MD5**.

```
first-chars [altova:]
```

```
altova:first-chars(X as xs:integer) como xs:string XP3.1 XQ3.1
Devuelve una cadena que contiene los X primeros caracteres de la cadena que se obtiene al convertir el
valor del elemento de contexto en xs:string.
```
Si el elemento de contexto es **1234ABCD**:

- · **altova:first-chars**(2) devuelve 12
- · **altova:first-chars**(5) devuelve 1234A
- · **altova:first-chars**(9) devuelve 1234ABCD

```
altova:first-chars(CadenaEntrada as xs:string, X as xs:integer) como xs:string XP3.1
XQ3.1
```
Devuelve una cadena que contiene los **X** primeros caracteres de la cadena dada como argumento **CadenaEntrada**.

- *Ejemplos*
	- · **altova:first-chars**("2014-01-15", 5) devuelve 2014-
	- · **altova:first-chars**("USA", 1) devuelve U
- $\blacktriangledown$  format-string [altova:]

```
altova:format-string(InputString como xs:string, FormatSequence como item()*) como
xs:string XP3.1 XQ3.1
```
La cadena de entrada (primer argumento) contiene parámetros posicionales (%1, %2, etc). Cada parámetro es reemplazado por el elemento cadena ubicado en la posición correspondiente de la secuencia de formato (enviada como segundo argumento). Por tanto, el primer elemento de la secuencia de formato reemplaza al parámetro posicional %1, el segundo elemento reemplaza a %2 y así sucesivamente. La función devuelve esta secuencia con formato que contiene los elementos de reemplazo. Si no existe una cadena para alguno de los parámetros posicionales, entonces se devuelve ese mismo parámetro posicional. Esto ocurre cuando el índice de un parámetro posicional es mayor que el número de elementos de la secuencia de formato.

- *Ejemplos*
	- · **altova:format-string**('Hello %1, %2, %3', ('Jane','John','Joe')) devuelve "Hello Jane, John, Joe"
	- · **altova:format-string**('Hello %1, %2, %3', ('Jane','John','Joe', 'Tom')) devuelve "Hello Jane, John, Joe"
	- · **altova:format-string**('Hello %1, %2, %4', ('Jane','John','Joe', 'Tom')) devuelve "Hello Jane, John, Tom"
	- · **altova:format-string**('Hello %1, %2, %4', ('Jane','John','Joe')) devuelve "Hello Jane, John, %4"

last-chars [altova:]

**altova:last-chars(X** *as xs:integer***)** como **xs:string XP3.1 XQ3.1**

Devuelve una cadena que contiene los X últimos caracteres de la cadena que se obtiene al convertir el valor del elemento de contexto en xs:string.

Si el elemento de contexto es **1234ABCD**:

- · **altova:last-chars**(2) devuelve CD
- · **altova:last-chars**(5) devuelve 4ABCD
- · **altova:last-chars**(9) devuelve 1234ABCD

**altova:last-chars(CadenaEntrada** *as xs:string***, X** *as xs:integer***)** como **xs:string XP3.1 XQ3.1**

Devuelve una cadena que contiene los **X** últimos caracteres de la cadena dada como argumento **CadenaEntrada**.

```
Ejemplos
```
- · **altova:last-chars**("2014-01-15", 5) devuelve 01-15-
- · **altova:last-chars**("USA", 10) devuelve USA
- pad-string-left [altova:]

**altova:pad-string-left(CadenaParaRellenar** *como xs:string***, LongitudCadena** *como xs:integer***, CarácterRelleno** *como xs:string***)** como **xs:string XP3.1 XQ3.1** El argumento CarácterRelleno es un solo carácter. Se añade a la izquierda de la cadena para aumentar el número de caracteres de la CadenaParaRellenar, de modo que este número equivalga al valor entero del argumento LongitudCadena. El argumento LongitudCadena puede tener cualquier valor entero (positivo o negativo), pero el relleno solo se lleva a cabo si el valor de LongitudCadena es mayor que el número de caracteres de CadenaParaRellenar. Si CadenaParaRellenar tiene más caracteres que el valor de LongitudCadena, entonces CadenaParaRellenar se deja como está.

- *Ejemplos*
	- · **altova:pad-string-left**('AP', 1, 'Z') devuelve 'AP'
	- · **altova:pad-string-left**('AP', 2, 'Z') devuelve 'AP'
	- · **altova:pad-string-left**('AP', 3, 'Z') devuelve 'ZAP'
	- · **altova:pad-string-left**('AP', 4, 'Z') devuelve 'ZZAP'
	- · **altova:pad-string-left**('AP', -3, 'Z') devuelve 'AP'
	- · **altova:pad-string-left**('AP', 3, 'YZ') devuelve un error indicando que el carácter de relleno es demasiado largo.
- pad-string-right [altova:]

**altova:pad-string-right(CadenaParaRellenar** *como xs:string***, LongitudCadena** *como xs:integer***, CarácterRelleno** *como xs:string***)** como **xs:string XP3.1 XQ3.1** El argumento CarácterRelleno es un solo carácter. Se añade a la derecha de la cadena para aumentar el número de caracteres de la CadenaParaRellenar, de modo que este número equivalga al valor entero del argumento LongitudCadena. El argumento LongitudCadena puede tener cualquier valor entero (positivo o negativo), pero el relleno solo se lleva a cabo si el valor de LongitudCadena es mayor que el número de caracteres de CadenaParaRellenar. Si CadenaParaRellenar tiene más caracteres que el valor de LongitudCadena, entonces CadenaParaRellenar se deja como está.

- · **altova:pad-string-right**('AP', 1, 'Z') devuelve 'AP'
- · **altova:pad-string-right**('AP', 2, 'Z') devuelve 'AP'
- · **altova:pad-string-right**('AP', 3, 'Z') devuelve 'APZ'
- · **altova:pad-string-right**('AP', 4, 'Z') devuelve 'APZZ'
- · **altova:pad-string-right**('AP', -3, 'Z') devuelve 'AP'
- · **altova:pad-string-right**('AP', 3, 'YZ') devuelve un error indicando que el carácter de relleno es demasiado largo.
- $\blacktriangledown$  repeat-string [altova:]

**altova:repeat-string(CadenaEntrada** *as xs:string***, Repeticiones** *as xs:integer***)** como **xs:string XP2 XQ1 XP3.1 XQ3.1**

Genera una cadena que está compuesta por el primer argumento CadenaEntrada repetida tantas veces como indique el argumento Repeticiones.

#### *Ejemplo*

```
· altova:repeat-string("Altova #", 3)
devuelve Altova #Altova #Altova #"
```
substring-after-last [altova:]

**altova:substring-after-last(CadenaPrincipal** *as xs:string***, CadenaPrueba** *as xs:string***)** como **xs:string XP3.1 XQ3.1**

Si **CadenaPrueba** se encuentra en **CadenaPrincipal**, la función devuelve la subcadena que aparece después de **CadenaPrueba** en **CadenaPrincipal**. Si **CadenaPrueba** no está en **CadenaPrincipal**, entonces devuelve la cadena vacía. Si **CadenaPrueba** es una cadena vacía, entonces devuelve la **CadenaPrincipal** entera. Si **CadenaPrueba** aparece varias veces en **CadenaPrincipal**, la función devuelve la subcadena que aparece después de la última **CadenaPrueba**.

- *Ejemplos*
	- · **altova:substring-after-last**('ABCDEFGH', 'B') devuelve 'CDEFGH'
	- · **altova:substring-after-last**('ABCDEFGH', 'BC') devuelve 'DEFGH'
	- · **altova:substring-after-last**('ABCDEFGH', 'BD') devuelve ''
	- · **altova:substring-after-last**('ABCDEFGH', 'Z') devuelve ''
	- · **altova:substring-after-last**('ABCDEFGH', '') devuelve 'ABCDEFGH'
	- · **altova:substring-after-last**('ABCD-ABCD', 'B') devuelve 'CD'
	- · **altova:substring-after-last**('ABCD-ABCD-ABCD', 'BCD') devuelve ''
- substring-before-last [altova:]

**altova:substring-before-last(CadenaPrincipal** *as xs:string***, CadenaPrueba** *as xs:string***)** como **xs:string XP3.1 XQ3.1**

Si **CadenaPrueba** se encuentra en **CadenaPrincipal**, la función devuelve la subcadena que aparece después de **CadenaPrueba** en **CadenaPrincipal**. Si **CadenaPrueba** no está en **CadenaPrincipal**, entonces devuelve la cadena vacía. Si **CadenaPrueba** es una cadena vacía, entonces devuelve la **CadenaPrincipal** entera. Si **CadenaPrueba** aparece varias veces en **CadenaPrincipal**, la función

devuelve la subcadena que aparece antes de la última **CadenaPrueba**.

*Ejemplos*

```
· altova:substring-before-last('ABCDEFGH', 'B') devuelve 'A'
· altova:substring-before-last('ABCDEFGH', 'BC') devuelve 'A'
· altova:substring-before-last('ABCDEFGH', 'BD') devuelve ''
· altova:substring-before-last('ABCDEFGH', 'Z') devuelve ''
· altova:substring-before-last('ABCDEFGH', '') devuelve ''
```
- · **altova:substring-before-last**('ABCD-ABCD', 'B') devuelve 'ABCD-A'
- · **altova:substring-before-last**('ABCD-ABCD-ABCD', 'ABCD') devuelve 'ABCD-ABCD-'
- ▼ substring-pos [altova:]

**altova:substring-pos(Cadena** *as xs:string***, CadenaBúsqueda** *as xs:string***)** como **xs:integer XP3.1 XQ3.1**

Devuelve la posición de carácter de la primera instancia de **CadenaBúsqueda** en **Cadena**. La posición de carácter se devuelve como número entero. El primer carácter de **CadenaBúsqueda** tiene la posición 1. Si **CadenaBúsqueda** no aparece dentro de **Cadena**, la función devuelve el entero 0. Para buscar la segunda instancia de **CadenaBúsqueda**, etc. use la otra firma de esta función.

*Ejemplos*

- · **altova:substring-pos**('Altova', 'to') devuelve 3
- · **altova:substring-pos**('Altova', 'tov') devuelve 3
- · **altova:substring-pos**('Altova', 'tv') devuelve 0
- · **altova:substring-pos**('AltovaAltova', 'to') devuelve 3

**altova:substring-pos(Cadena** *as xs:string***, CadenaBúsqueda** *as xs:string***, Entero** *as xs:integer***)** como **xs:integer XP3.1 XQ3.1**

Devuelve la posición de carácter de **CadenaBúsqueda** en **Cadena**. La búsqueda de **CadenaBúsqueda** empieza en la posición de carácter dada por el argumento **Entero** (es decir, no se busca en la subcadena anterior a esta posición). El entero devuelto, sin embargo, es la posición que la cadena encontrada tiene en **Cadena**. Esta firma es muy práctica si quiere buscar la segunda posición, etc. de una cadena que aparece varias veces dentro de **Cadena**. Si **CadenaBúsqueda** no aparece en **Cadena**, la función devuelve el entero 0.

- *Ejemplos*
	- · **altova:substring-pos**('Altova', 'to', 1) devuelve 3
	- · **altova:substring-pos**('Altova', 'to', 3) devuelve 3
	- · **altova:substring-pos**('Altova', 'to', 4) devuelve 0
	- · **altova:substring-pos**('Altova-Altova', 'to', 0) devuelve 3
	- · **altova:substring-pos**('Altova-Altova', 'to', 4) devuelve 10
- substring-pos [altova:]

**altova:substring-pos(Cadena** *as xs:string***, CadenaBúsqueda** *as xs:string***)** como **xs:integer XP3.1 XQ3.1**

Devuelve la posición de carácter de la primera instancia de **CadenaBúsqueda** en **Cadena**. La posición de carácter se devuelve como número entero. El primer carácter de **CadenaBúsqueda** tiene la posición 1. Si **CadenaBúsqueda** no aparece dentro de **Cadena**, la función devuelve el entero 0. Para buscar la segunda instancia de **CadenaBúsqueda**, etc. use la otra firma de esta función.

- · **altova:substring-pos**('Altova', 'to') devuelve 3
- · **altova:substring-pos**('Altova', 'tov') devuelve 3
- · **altova:substring-pos**('Altova', 'tv') devuelve 0
- · **altova:substring-pos**('AltovaAltova', 'to') devuelve 3

**altova:substring-pos(Cadena** *as xs:string***, CadenaBúsqueda** *as xs:string***, Entero** *as xs:integer***)** como **xs:integer XP3.1 XQ3.1**

Devuelve la posición de carácter de **CadenaBúsqueda** en **Cadena**. La búsqueda de **CadenaBúsqueda** empieza en la posición de carácter dada por el argumento **Entero** (es decir, no se busca en la subcadena anterior a esta posición). El entero devuelto, sin embargo, es la posición que la cadena encontrada tiene en **Cadena**. Esta firma es muy práctica si quiere buscar la segunda posición, etc. de una cadena que aparece varias veces dentro de **Cadena**. Si **CadenaBúsqueda** no aparece en **Cadena**, la función devuelve el entero 0.

```
Ejemplos
```
- · **altova:substring-pos**('Altova', 'to', 1) devuelve 3
- · **altova:substring-pos**('Altova', 'to', 3) devuelve 3
- · **altova:substring-pos**('Altova', 'to', 4) devuelve 0
- · **altova:substring-pos**('Altova-Altova', 'to', 0) devuelve 3
- · **altova:substring-pos**('Altova-Altova', 'to', 4) devuelve 10
- $\blacktriangledown$  trim-string [altova:]

**altova:trim-string(CadenaEntrada** *as xs:string***)** como **xs:string XP3.1 XQ3.1** Esta función toma un argumento  $xs:string$ , quita los espacios en blanco iniciales y finales y devuelve un xs:string "recortado".

- *Ejemplos*
	- · **altova:trim-string**(" Hello World ")) devuelve "Hello World"
	- · **altova:trim-string**("Hello World ")) devuelve "Hello World"
	- · **altova:trim-string**(" Hello World")) devuelve "Hello World"
	- · **altova:trim-string**("Hello World")) devuelve "Hello World"
	- · **altova:trim-string**("Hello World")) devuelve "Hello World"
- $\blacktriangledown$  trim-string-left [altova:]

**altova:trim-string-left(CadenaEntrada** *as xs:string***)** como **xs:string XP3.1 XQ3.1** Esta función toma un argumento xs: string, quita los espacios en blanco iniciales y devuelve un xs:string recortado por la izquierda.

*Ejemplos*

```
· altova:trim-string-left(" Hello World ")) devuelve "Hello World "
```
- · **altova:trim-string-left**("Hello World ")) devuelve "Hello World "
- · **altova:trim-string-left**(" Hello World")) devuelve "Hello World"
- · **altova:trim-string-left**("Hello World")) devuelve "Hello World"
- · **altova:trim-string-left**("Hello World")) devuelve "Hello World"

#### trim-string-right [altova:]

**altova:trim-string-right(CadenaEntrada** *as xs:string***)** como **xs:string XP3.1 XQ3.1** Esta función toma un argumento  $xs:s$ : string, quita los espacios en blanco finales y devuelve una cadena xs:string recortada por la derecha.

*Ejemplos*

- · **altova:trim-string-right**(" Hello World ")) devuelve " Hello World"
- · **altova:trim-string-right**("Hello World ")) devuelve "Hello World"
- · **altova:trim-string-right**(" Hello World")) devuelve " Hello World"
- · **altova:trim-string-right**("Hello World")) devuelve "Hello World"
- · **altova:trim-string-right**("Hello World")) devuelve "Hello World"

# <span id="page-1688-0"></span>27.2.1.9 Funciones XPath/XQuery: Varias

Estas funciones de extensión XPath/XQuery generales son compatibles con la versión actual de XMLSpy y se pueden usar en (i) expresiones XPath en contextos XSLT o (ii) en expresiones XQuery en documentos XQuery.

Nota sobre el nombre de las funciones y lenguajes

Puede utilizar todas las funciones de extensión de Altova en sus expresiones XPath/XQuery. Con ellas conseguirá funciones adicionales no disponibles en la biblioteca de funciones estándar de XPath, XQuery y XSLT. Las funciones de extensión de Altova están en el **espacio de nombres**

**http://www.altova.com/xslt-extensions** y en esta sección se presentan con el prefijo, que se supone estará enlazado al espacio de nombres señalado. Tenga en cuenta que en futuras versiones del producto algunas funciones pueden dejar de ser compatibles o su comportamiento puede cambiar. Por tanto, consulte siempre la documentación del producto para conocer el funcionamiento de estas funciones en cada versión del producto.

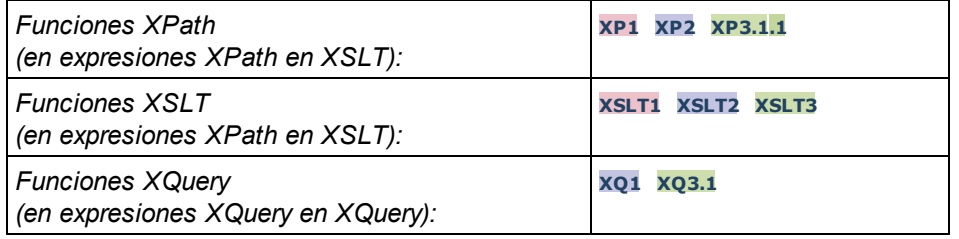

#### decode-string [altova:]

**altova:decode-string(Input** *as xs:base64Binary***) como xs:string XP3.1 XQ3.1**

**altova:decode-string(Input** *as xs:base64Binary***, Encoding como** *xs:string***) como xs:string XP3.1 XQ3.1**

Descifra la entrada en base64Binary en una cadena con el cifrado que se indique. Si no se indica ninguno se usa UTF-8. Estos son los cifrados compatibles: US-ASCII, ISO-8859-1, UTF-16, UTF-16LE, UTF-16BE, ISO-10646-UCS2, UTF-32, UTF-32LE, UTF-32BE, ISO-10646-UCS4

#### *Ejemplos*

· **altova:decode-string**(\$XML1/MailData/Meta/b64B) devuelve la entrada en base64Binary

como cadena de texto cifrada en UTF-8

- · **altova:decode-string**(\$XML1/MailData/Meta/b64B, "UTF-8") devuelve la entrada en base64Binary como cadena de texto cifrada en UTF-8
- · **altova:decode-string**(\$XML1/MailData/Meta/b64B, "ISO-8859-1") devuelve la entrada en base64Binary como una cadena de texto cifrada en ISO-8859-1
- ▼ encode-string [altova:]

**altova:encode-string(InputString** *como xs:string***) como xs:base64Binaryinteger XP3.1 XQ3.1 altova:encode-string(InputString** *como xs:string***, Encoding** *como xs:string***) como xs:base64Binaryinteger XP3.1 XQ3.1**

Cifra una cadena de texto usando el cifrado que se indique. Si no se indica ninguno, entonces se usa UTF-8. La cadena cifrada se convierte en caracteres base64Binary y se devuelve el valor base64Binary convertido. De momento se admite UTF-8, pero ampliaremos la compatibilidad a: US-ASCII, ISO-8859- 1, UTF-16, UTF-16LE, UTF-16BE, ISO-10646-UCS2, UTF-32, UTF-32LE, UTF-32BE, ISO-10646- UCS4

- *Ejemplos*
	- · **altova:encode-string**("Altova") devuelve el equivalente en base64Binary de la cadena de texto cifrada en UTF-8 "Altova"
	- · **altova:encode-string**("Altova", "UTF-8") devuelve el equivalente en base64Binary de la cadena de texto cifrada en UTF-8 "Altova"
- ▼ get-temp-folder [altova:]

```
altova:get-temp-folder() como xs:string XP2 XQ1 XP3.1 XQ3.1
Esta función no toma ningún argumento. Devuelve la ruta de acceso de la carpeta temporal del usuario
actual.
```

```
Ejemplo
```

```
· altova:get-temp-folder()
```
en un equipo Windows devuelve (más o menos) C:\Usuarios\<Usuario>\AppData\Local\Temp\ como valor de tipo xs:string.

▼ generate-guid [altova:]

```
altova:generate-guid() asxs:string XP2 XQ1 XP3.1 XQ3.1
Genera una cadena única de la interfaz gráfica del usuario.
Ejemplo
```
- · **altova:generate-guid**() devuelve (por ejemplo) 85F971DA-17F3-4E4E-994E-99137873ACCD
- ▼ high-res-timer [altova:]

**altova:high-res-timer()** como **xs:double XP3.1 XQ3.1** Devuelve un valor de temporizador de alta resolución en segundos. La presencia de un temporizador de alta resolución en un sistema permite hacer mediciones de alta precisión si es necesario (por ejemplo, en animaciones y para precisar de forma exacta horas de ejecución de código). Esta función ofrece la resolución del temporizador de alta resolución del sistema.

*Ejemplos*

· **altova:high-res-timer**() devuelve algo como '1.16766146154566E6'

▼ parse-html [altova:]

**altova:parse-html(HTMLText** *as xs:string***)** como **node() XP3.1 XQ3.1** El argumento HTMLText es una cadena que contiene el texto de un documento HTML. La función crea una estructura HTML a partir de la cadena. La cadena enviada puede contener o no el elemento HTML. En ambos casos el elemento raíz de la estructura es un elemento llamado **HTML**. Asegúrese de que el código HTML de la cadena enviada es válido.

*Ejemplos*

- **altova:parse-html**("<html><head/>>ddy><h1>Header</h1></body></html>") crea una estructura HTML a partir de la cadena enviada
- sleep [altova:]

**altova:sleep(Millisecs** *como xs:integer***)** como **empty-sequence() XP2 XQ1 XP3.1 XQ3.1** Suspende la ejecución de la operación actual durante el número de milisegundos dado por el argumento Millisecs.

- *Ejemplos*
	- · **altova:sleep**(1000) suspende la ejecución de la operación actual durante 1000 millisegundos.

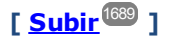

# **27.2.2 Funciones de extensión varias**

Los lenguajes de programación como Java y C# ofrecen varias funciones predefinidas que no están disponibles como funciones XQuery/XPath ni XSLT. Un ejemplo son las funciones matemáticas de Java  $\sin($ ) y  $\cos()$ . Si los diseñadores de hojas de estilos XSLT y consultas XQuery tuvieran acceso a estas funciones, el área de aplicación de sus hojas de estilos y consultas aumentaría y su trabajo sería un poco más sencillo.

Los motores XSLT y XQuery de los productos <u>de</u> Altova admiten el uso de funciones de extensión en <u>[Java](#page-1691-0)<sup>(1692</sup></u> y .<mark>NET</mark><sup>(1701</sup>, así como <u>scripts [MSXSL](#page-1706-0) para XSLT</u><sup>(1707</sup>.

Esta sección describe cómo usar funciones de extensión y scripts MSXSL en hojas de estilos XSLT y documentos XQuery. Las funciones de extensión pueden organizarse en varios grupos:

- [Funciones](#page-1691-0) de extensión Java<sup>1692</sup>
- [Funciones](#page-1700-0) de extensión .NET<sup>(1701</sup>
- Scripts [MSXSL](#page-1706-0) para XSLT<sup>(1707</sup>

En los apartados de esta sección nos ocupamos de tres aspectos fundamentales: (i) cómo se llaman las funciones en sus respectivas bibliotecas, (ii) qué reglas deben seguirse para convertir los argumentos de una llamada a función en el formato de entrada necesario de la función y (iii) qué reglas deben seguirse para la conversión del tipo devuelto.

## **Requisitos**

Para que estas funciones de extensión funcionen es necesario tener Java Runtime Environment (para las funciones Java) y .NET Framework 2.0 o superior (para las funciones .NET) instalado en el equipo que ejecuta la transformación XSLT o XQuery.

# <span id="page-1691-0"></span>27.2.2.1 Funciones de extensión Java

Puede usar una función de extensión Java dentro de una expresión XPath o XQuery para invocar un constructor Java o llamar a un método Java (estático o de instancia).

Un campo de una clase Java se trata como un método sin argumentos. Un campo puede ser estático o de instancia. Más adelante describimos cómo se accede a los campos estáticos y de instancia.

Este apartado tiene varias partes:

- Archivos de clases [definidos](#page-1693-0) por el usuario<sup>1694</sup>
- Archivos JAR [definidos](#page-1696-0) por el usuario<sup>1697</sup>
- <u>Java: [Constructores](#page-1697-0)</u> <sup>1698</sup>
- Java: Métodos [estáticos](#page-1697-1) y campos estáticos <sup>1698</sup>
- Java: Métodos de [instancia](#page-1698-0) y campos de instancia<sup>(1699</sup>
- Tipos de datos: Conversión de [XPath/XQuery](#page-1699-0) en Java<sup>1700</sup>
- Tipos de datos: Conversión de Java en [XPath/XQuery](#page-1700-1)<sup>(1701</sup>)

#### *Tenga en cuenta que:*

- · Si está usando un producto de escritorio de Altova, la aplicación intentará detectar automáticamente la ruta de acceso al equipo virtual Java; para ello leerá (en este orden): (i) el registro de Windows y (ii) la variable de entorno **JAVA\_HOME**. También puede añadir una ruta personal en el cuadro de diálogo "Opciones" de la aplicación; esta ruta tendrá prioridad frente a cualquier otra ruta de acceso a un equipo virtual Java que se detecte automáticamente.
- · Si está usando un producto servidor de Altova en un equipo Windows, la ruta de acceso al equipo virtual Java se leerá primero desde el registro de Windows; si esto no ocurre se usa la variable de entorno **JAVA\_HOME**.
- · Si está usando un producto servidor de Altova en un equipo Linux o macOS, entonces asegúrese de que la variable de entorno **JAVA\_HOME** está definida correctamente y la biblioteca Java de equipos virtuales (en Windows, el archivo **jvm.dll**) se encuentra en uno de estos directorios: **\bin\server** o **\bin\client**.

## Formato de la función de extensión

La función de extensión de la expresión XPath/XQuery debe tener este formato prefijo:nombreFunción().
- $\bullet$  La parte  $\text{prefix}_{\text{1}}$ : identifica la función de extensión como función Java. Lo hace asociando la función de extensión con una declaración de espacio de nombres del ámbito, cuyo URI debe empezar por java: (*ver ejemplos más abajo*). La declaración de espacio de nombres debe identificar una clase Java, por ejemplo: xmlns:myns="java:java.lang.Math". Sin embargo, también puede ser simplemente: xmlns:myns="java" (sin los dos puntos), dejando la identificación de la clase Java a la parte nombreFunción() de la función de extensión.
- La parte nombreFunción () identifica el método Java al que se llama y presenta los argumentos para el método (*ver ejemplos más abajo*). Sin embargo, si el URI de espacio de nombres identificado por la parte prefijo: no identifica una clase Java (*ver punto anterior*), entonces la clase Java debe identificarse en la parte nombreFunción(), antes de la clase y separada de la clase por un punto (*ver el segundo ejemplo XSLT que aparece más abajo*).

**Nota:** La clase a la que se llama debe estar en la ruta de acceso de clase del equipo.

## Ejemplo de código XSLT

Aquí ofrecemos dos ejemplos de cómo se puede llamar a un método estático. En el primer ejemplo, el nombre de la clase (java.lang.Math) se incluye en el URI de espacio de nombres y, por tanto, no puede estar en la parte nombreFunción(). En el segundo ejemplo, la parte prefijo: presenta el prefijo java: mientras que la parte nombreFunción() identifica la clase y el método.

```
<xsl:value-of xmlns:jMath="java:java.lang.Math"
             select="jMath:cos(3.14)" />
<xsl:value-of xmlns:jmath="java"
             select="jmath:java.lang.Math.cos(3.14)" />
```
El método nombrado en la función de extensión  $(cos())$  debe coincidir con el nombre de un método estático público de la clase Java nombrada (java.lang.Math).

## Ejemplo de código XQuery

Aquí puede ver un ejemplo de código XQuery similar al código XSLT anterior:

```
<cosine xmlns:jMath="java:java.lang.Math">
   {jMath:cos(3.14)}</cosine>
```
## Clases Java definidas por el usuario

Si creó sus propias clases Java, a los métodos de estas clases se les llama de otra manera, dependiendo de: (i) si a las clases se accede por medio de un archivo JAR o de un archivo de clases y (ii) si estos archivos están en el directorio actual (el directorio del documento XSLT o XQuery). Para más información consulte los apartados <u>Archivos de clases [definidos](#page-1696-0) por el usuario<sup>(1694</sup> y Archivos Jar definidos por el usuario<sup>(1697</sup>. Recuerde</u> que debe especificar las rutas de acceso de los archivos de clases que no están en el directorio actual y de todos los archivos JAR.

#### <span id="page-1693-0"></span>27.2.2.1.1 Archivos de clases definidos por el usuario

Si se accede a las clases por medio de un archivo de clases, entonces hay cuatro posibilidades:

- · El archivo de clases está en un paquete. El archivo XSLT/XQuery está en la misma carpeta que el paquete Java. (<u>ver [ejemplo](#page-1693-1) 1694</u>)
- · El archivo de clases no está en un paquete. El archivo XSLT/XQuery está en la misma carpeta que el archivo de clases. (<u>ver [ejemplo](#page-1694-0) 1695)</u>
- · El archivo de clases está en un paquete. El archivo XSLT/XQuery está en una carpeta cualquiera. (*[ver](#page-1694-1) [ejemplo](#page-1694-1)* ) 1695
- · El archivo de clases no está en un paquete. El archivo XSLT/XQuery está una carpeta cualquiera. (*[ver](#page-1695-0) [ejemplo](#page-1695-0)* ) 1696

Imaginemos que tenemos un archivo de clases que no está en un paquete y que está en la misma carpeta que el documento XSLT/XQuery. En este caso, puesto que en la carpeta se encuentran todas las clases, no es necesario especificar la ubicación del archivo. La sintaxis que se utiliza para identificar una clase es esta:

#### java:nombreClase

#### *donde*

java: indica que se está llamando a una función definida por el usuario (por defecto se cargan las clases Java del directorio actual)

nombreClase es el nombre de la clase del método elegido

La clase se identifica en un URI de espacio de nombres y el espacio de nombres se usa como prefijo para la llamada al método.

#### <span id="page-1693-1"></span>El archivo de clases está en un paquete. El archivo XSLT/XQuery está en la misma carpeta que el paquete Java

El código que aparece a continuación llama al método  $q$ etVehicleType() de la clase Car del paquete com.altova.extfunc. El paquete com.altova.extfunc está en la carpeta JavaProject. El archivo XSLT también está en la carpeta JavaProject.

```
<xsl:stylesheet version="2.0"
       xmlns:xsl="http://www.w3.org/1999/XSL/Transform"
       xmlns:xs="http://www.w3.org/2001/XMLSchema"
       xmlns:fn="http://www.w3.org/2005/xpath-functions"
       xmlns:car="java:com.altova.extfunc.Car" >
<xsl:output exclude-result-prefixes="fn car xsl fo xs"/>
<xsl:template match="/">
   \langle a \rangle<xsl:value-of select="car:getVehicleType()"/>
   </a>
</xsl:template>
</xsl:stylesheet>
```
#### <span id="page-1694-0"></span>El archivo de clases está referenciado. El archivo XSLT/XQuery está en la misma carpeta que el archivo de clases

El código que aparece a continuación llama al método getVehicleType() de la clase Car. Digamos que: (i) el archivo de clases Car está en esta carpeta: JavaProject/com/altova/extfunc y que (ii) esa carpeta es la del ejemplo siguiente. El archivo XSLT también está en la carpeta JavaProject/com/altova/extfunc.

```
<xsl:stylesheet version="2.0"
       xmlns:xsl="http://www.w3.org/1999/XSL/Transform"
       xmlns:xs="http://www.w3.org/2001/XMLSchema"
       xmlns:fn="http://www.w3.org/2005/xpath-functions"
       xmlns:car="java:Car" >
<xsl:output exclude-result-prefixes="fn car xsl fo xs"/>
<xsl:template match="/">
   \langle a \rangle<xsl:value-of select="car:getVehicleType()"/>
   </a>
</xsl:template>
</xsl:stylesheet>
```
#### <span id="page-1694-1"></span>El archivo de clases está en un paquete. El archivo XSLT/XQuery está en una carpeta cualquiera

El código que aparece a continuación llama al método  $getCarColor()$  de la clase  $Car$  del paquete com.altova.extfunc. El paquete com.altova.extfunc está en la carpeta JavaProject. El archivo XSLT está en otra carpeta cualquiera. En este caso debe especificarse la ubicación del paquete dentro del URI como una cadena de consulta. La sintaxis es esta:

```
java:nombreClase[?ruta=uri-del-paquete]
```
#### *donde*

java: indica que se está llamando a una función Java definida por el usuario uri-del-paquete es el URI del paquete Java nombreClase es el nombre de la clase del método elegido

La clase se identifica en un URI de espacio de nombres y el espacio de nombres se usa como prefijo para la llamada al método. El ejemplo de código que aparece a continuación explica cómo se accede a un archivo de clases que está ubicado en un directorio que no es el directorio actual.

```
<xsl:stylesheet version="2.0"
      xmlns:xsl="http://www.w3.org/1999/XSL/Transform"
      xmlns:xs="http://www.w3.org/2001/XMLSchema"
      xmlns:fn="http://www.w3.org/2005/xpath-functions"
      xmlns:car="java:com.altova.extfunc.Car?path=file:///C:/JavaProject/" >
```
<xsl:output exclude-result-prefixes="fn car xsl xs"/>

```
<xsl:template match="/">
  <xsl:variable name="myCar" select="car:new('red')" />
  <a><xsl:value-of select="car:getCarColor($myCar)"/></a>
</xsl:template>
</xsl:stylesheet>
```
## <span id="page-1695-0"></span>El archivo de clases no está en un paquete. El archivo XSLT/XQuery está una carpeta cualquiera

El código que aparece a continuación llama al método getCarColor () de la clase Car. Digamos que el archivo de clases Car está en la carpeta C:/JavaProject/com/altova/extfunc y que el archivo XSLT está en otra carpeta cualquiera. En este caso debe especificarse la ubicación del paquete dentro del URI como una cadena de consulta. La sintaxis es esta:

java:nombreClase[?ruta=*<*uri-del-archivoClases*>*]

#### *donde*

java: indica que se está llamando a una función Java definida por el usuario uri-del-archivoClases es el URI de la carpeta donde se ubica el archivo de clases nombreClase es el nombre de la clase del método elegido

La clase se identifica en un URI de espacio de nombres y el espacio de nombres se usa como prefijo para la llamada al método. El ejemplo de código que aparece a continuación explica cómo se accede a un archivo de clases que está ubicado en un directorio que no es el directorio actual.

```
<xsl:stylesheet version="2.0"
      xmlns:xsl="http://www.w3.org/1999/XSL/Transform"
      xmlns:xs="http://www.w3.org/2001/XMLSchema"
      xmlns:fn="http://www.w3.org/2005/xpath-functions"
      xmlns:car="java:Car?path=file:///C:/JavaProject/com/altova/extfunc/" >
<xsl:output exclude-result-prefixes="fn car xsl xs"/>
<xsl:template match="/">
  <xsl:variable name="myCar" select="car:new('red')" />
```

```
<a><xsl:value-of select="car:getCarColor($myCar)"/></a>
</xsl:template>
```

```
</xsl:stylesheet>
```
**Nota:** Cuando se presenta una ruta de acceso por medio de una función de extensión, la ruta de acceso se añade al ClassLoader.

## <span id="page-1696-0"></span>27.2.2.1.2 Archivos JAR definidos por el usuario

Si se accede a las clases por medio de un archivo JAR, entonces se debe especificar el URI del archivo JAR usando esta sintaxis:

```
xmlns:claseEspacioNombres="java:nombreClase?ruta=jar:uri-del-archivoJar!/"
```
Para la llamada al método se usa el prefijo del URI de espacio de nombres que identifica la clase: claseEspacioNombres:método()

#### *En la sintaxis anterior:*

java: indica que se está llamando a una función de Java nombreClase es el nombre de la clase definida por el usuario ? es el separador entre el nombre de la clase y la ruta de acceso ruta=jar: indica que se ofrece una ruta de acceso a un archivo JAR uri-del-archivoJar es el URI del archivo JAR !/ es el delimitador final de la ruta de acceso claseEspacioNombres:método() es la llamada al método

Otra opción es dar el nombre de la clase con la llamada al método. Por ejemplo:

```
xmlns:ns1="java:docx.layout.pages?path=jar:file:///c:/projects/docs/docx.jar!/"
ns1:main()
xmlns:ns2="java?path=jar:file:///c:/projects/docs/docx.jar!/"
ns2:docx.layout.pages.main()
```
Y aquí puede ver un ejemplo de XSLT que usa un archivo JAR para llamar a una función de extensión Java:

```
<xsl:stylesheet version="2.0"
      xmlns:xsl="http://www.w3.org/1999/XSL/Transform"
      xmlns:xs="http://www.w3.org/2001/XMLSchema"
      xmlns:fn="http://www.w3.org/2005/xpath-functions"
      xmlns:car="java?path=jar:file:///C:/test/Car1.jar!/" >
<xsl:output exclude-result-prefixes="fn car xsl xs"/>
<xsl:template match="/">
      <xsl:variable name="myCar" select="car:Car1.new('red')" />
      <a><xsl:value-of select="car:Car1.getCarColor($myCar)"/></a>
</xsl:template>
<xsl:template match="car"/>
</xsl:stylesheet>
```
**Nota:** Cuando se presenta una ruta de acceso por medio de una función de extensión, la ruta de acceso se añade al ClassLoader.

#### 27.2.2.1.3 Java: Constructores

Una función de extensión se puede usar para llamar a un constructor Java. A todos los constructores se les llama con la pseudofunción new().

Si el resultado de una llamada a un constructor Java se puede [convertir](#page-1700-0) de manera implícita a tipos de datos <u>[XPath/XQuery](#page-1700-0)</u> <sup>trou</sup>, entonces la llamada a la función de extensión Java devuelve una secuencia que es un tipo de datos XPath/XQuery. Si el resultado de una llamada a un constructor Java no se puede convertir a un tipo de datos XPath/XQuery adecuado, entonces el constructor crea un objeto Java contenido con un tipo que es el nombre de la clase que devuelve ese objeto Java. Por ejemplo, si se llama a un constructor para la clase java.util.Date (java.util.Date.new()), entonces se devuelve un objeto que tiene el tipo java.util.Date. Puede que el formato léxico del objeto devuelto no coincida con el formato léxico de un tipo de datos XPath y, por tanto, su valor debe convertirse al formato léxico del tipo de datos XPath pertinente y después al tipo de datos XPath.

Puede hacer dos cosas con el objeto Java creado por un constructor:

- · Puede asignar el objeto a una variable: <xsl:variable name="currentdate" select="date:new()" xmlns:date="java:java.util.Date" />
- · Puede pasar el objeto a una función de extensión (*ver métodos de [instancia](#page-1698-0) y campos de instancia* 1699):

<xsl:value-of select="date:toString(date:new())" xmlns:date="java:java.util.Date" />

#### 27.2.2.1.4 Java: Métodos estáticos y campos estáticos

La llamada a un método estático la hace directamente su nombre Java y se hace presentando los argumentos para el método. A los campos estáticos (es decir, los métodos que no toman argumentos), como los campos de valor constante  $E \vee P I$ , se accede sin especificar ningún argumento.

## Ejemplos de código XSLT

Aquí puede ver varios ejemplos de cómo se llama a métodos y campos estáticos:

```
<xsl:value-of xmlns:jMath="java:java.lang.Math"
             select="jMath:cos(3.14)" />
<xsl:value-of xmlns:jMath="java:java.lang.Math"
             select="jMath:cos( jMath:PI() )" />
<xsl:value-of xmlns:jMath="java:java.lang.Math"
             select="jMath:E() * jMath:cos(3.14)" />
```
Observe que las funciones de extensión anteriores tienen el formato prefijo: nombreFunción (). En los tres ejemplos anteriores, el prefijo es  $j$ Math:, que está asociado al URI de espacio de nombres java:java.lang.Math. (El URI de espacio de nombres debe empezar por java:. En los ejemplos anteriores se extiende para contener el nombre de la clase (java.lang.Math).) La parte nombreFunción() de las funciones de extensión debe coincidir con el nombre de una clase pública (p. ej. java.lang.Math) seguido del nombre de un método estático público con sus argumentos (como cos (3.14)) o de un campo estático público (como PI()).

En los tres ejemplos anteriores, el nombre de la clase se incluyó en el URI de espacio de nombres. Si no estuviera en el URI de espacio de nombres, se incluiría en la parte nombreFunción() de la función de extensión. Por ejemplo:

```
<xsl:value-of xmlns:java="java:"
             select="java:java.lang.Math.cos(3.14)" />
```
## Ejemplo de XQuery

Un ejemplo de XQuery similar sería:

```
<cosine xmlns:jMath="java:java.lang.Math">
   {jMath:cos(3.14)}</cosine>
```
## <span id="page-1698-0"></span>27.2.2.1.5 Java: Métodos de instancia y campos de instancia

A un método de instancia se le pasa un objeto Java como primer argumento de la llamada a método. Dicho objeto Java suele crearse usando una función de extensión (por ejemplo, una llamada a un constructor) o un parámetro o una variable de hoja de estilos. Un ejemplo de código XSLT de este tipo sería:

```
<xsl:stylesheet version="1.0" exclude-result-prefixes="date"
 xmlns:xsl="http://www.w3.org/1999/XSL/Transform"
 xmlns:date="java:java.util.Date"
  xmlns:jlang="java:java.lang">
  <xsl:param name="CurrentDate" select="date:new()"/>
  <xsl:template match="/">
     <enrollment institution-id="Altova School"
               date="{date:toString($CurrentDate)}"
                type="{jlang:Object.toString(jlang:Object.getClass( date:new() ))}">
     </enrollment>
  </xsl:template>
</xsl:stylesheet>
```
En el ejemplo anterior el valor del nodo enrollment/@type se crea de la siguiente manera:

- 1. Se crea un objeto con un constructor para la clase java.util.Date (con el constructor date:new()).
- 2. Este objeto Java se pasa como argumento del método jlang. Object.getClass.
- 3. El objeto que obtiene el método  $q$ etClass se pasa como argumento al método jlang.Object.toString.

El resultado (el valor de @type) será una cadena con este valor: java.util.Date.

En teoría, un campo de instancia es diferente de un método de instancia porque al campo de instancia no se pasa como argumento un objeto Java propiamente dicho. En su lugar se pasa como argumento un parámetro o variable. Sin embargo, el parámetro o la variable puede contener el valor devuelto por un objeto Java. Por ejemplo, el parámetro CurrentDate toma el valor que devolvió un constructor para la clase java.util.Date.

Este valor se pasa después como argumento al método de instancia date: to String a fin de suministrar el valor de /enrollment/@date.

#### 27.2.2.1.6 Tipos de datos: Conversión de XPath/XQuery en Java

Cuando se llama a una función Java desde dentro de una expresión XPath/XQuery, el tipo de datos de los argumentos de la función es importante a la hora de determinar a cuál de las clases Java que tienen el mismo nombre se llama.

En Java se siguen estas reglas:

- · Si hay más de un método Java con el mismo nombre, pero cada método tiene un número diferente de argumentos, entonces se selecciona el método Java que mejor se ajusta al número de argumentos de la llamada a función.
- · Los tipos de datos de cadena, numéricos y booleanos de XPath/XQuery (*ver lista más abajo*) se convierten de forma implícita en el tipo de datos Java correspondiente. Si el tipo XPath/XQuery suministrado se puede convertir a más de un tipo Java (p. ej. xs:integer), entonces se selecciona el tipo Java que se declaró para el método seleccionado. Por ejemplo, si el método Java al que se llama es fx(decimal) y el tipo de datos XPath/XQuery suministrado es xs:integer, entonces xs:integer se convierte en el tipo de datos Java decimal.

La tabla que aparece a continuación enumera las conversiones implícitas de los tipos de cadena, numéricos y booleanos XPath/XQuery en tipos de datos Java.

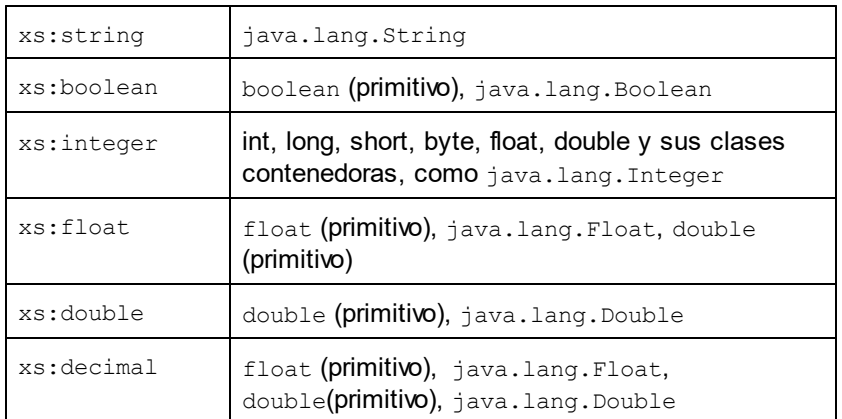

Los subtipos de los tipos de datos XML Schema de la tabla anterior (que se usan en XPath y XQuery) también se convierten en los tipos Java correspondientes al tipo antecesor del subtipo.

En algunos casos quizás no sea posible seleccionar el método Java correcto usando la información dada. Por ejemplo, imagine que:

- El argumento presentado es un valor xs: untypedAtomic de 10 y está destinado al método mimétodo(float).
- Sin embargo, hay otro método en la clase que toma un argumento de otro tipo de datos: mimétodo(double).
- Puesto que los métodos tienen el mismo nombre y el tipo suministrado  $(x_s:$ untypedAtomic) se puede convertir correctamente tanto en float como en double, es posible que xs:untypedAtomic se convierta en double en lugar de en float.
- Por consiguiente, el método seleccionado no será el método necesario y quizás no produzca el resultado esperado. Una solución es crear un método definido por el usuario con un nombre diferente y usar ese método.

Los tipos que no aparecen en la lista anterior (p. ej. xs: date) no se convertirán y generarán un error. No obstante, tenga en cuenta que en algunos casos, es posible crear el tipo Java necesario usando un constructor Java.

## <span id="page-1700-0"></span>27.2.2.1.7 Tipos de datos: Conversión de Java en XPath/XQuery

Cuando un método Java devuelve un valor y el tipo de datos del valor es un tipo de cadena, numérico o booleano, entonces se convierte en el tipo de datos XPath/XQuery correspondiente. Por ejemplo, los tipos de datos Java java.lang.Boolean y boolean se convierten en xsd:boolean.

Las matrices unidimensionales devueltas por las funciones se extienden en una secuencia. Las matrices multidimensionales no se convierten y, por tanto, deberían ser contenidas.

Cuando se devuelve un objeto Java contenido o un tipo de datos que no es de cadena, numérico ni booleano, puede garantizar la conversión del tipo XPath/XQuery necesario usando primero un método Java (p. ej. toString) para convertir el objeto Java en una cadena. En XPath/XQuery la cadena se puede modificar para ajustarse a la representación léxica del tipo necesario y convertirse después en dicho tipo (usando la expresión cast as, por ejemplo).

## 27.2.2.2.2. Funciones de extensión NFT

Si trabaja en la plataforma .NET desde un equipo Windows, puede usar funciones de extensión escritas en cualquier lenguaje .NET (p. ej. C#). Una función de extensión .NET se puede usar dentro de una expresión XPath/XQuery para invocar un constructor, una propiedad o un método (estático o de instancia) de una clase .NET.

A una propiedad de una clase .NET se le llama usando la sintaxis  $qet$  NombrePropiedad().

Este apartado tiene varias partes:

- .<u>NET: [Constructores](#page-1703-0)</u><sup>1704</sup>
- .<u>NET: Métodos [estáticos](#page-1703-1) y campos estáticos (1704</u>
- .NET: Métodos de [instancia](#page-1704-0) y campos de instancia<sup>(705</sup>
- Tipos de datos: Conversión de [XPath/XQuery](#page-1705-0) en .NET<sup>[706</sup>]
- Tipos de datos: Conversión de .NET en [XPath/XQuery](#page-1706-0)<sup>(1707</sup>

#### Formato de la función de extensión

La función de extensión de la expresión XPath/XQuery debe tener este formato  $prefij$ :nombreFunción().

- · La parte prefijo: está asociada a un URI que identifica la clase .NET.
- · La parte nombreFunción() identifica el constructor, la propiedad o el método (estático o de instancia) dentro de la clase .NET y, si es necesario, suministra los argumentos.
- $\bullet$  El URI debe empezar por clitype: (que identifica la función como función de extensión .NET).
- · El formato prefijo:nombreFunción() de la función de extensión se puede usar con clases del sistema y con clases de un ensamblado cargado. No obstante, si se tiene que cargar una clase, será necesario suministrar parámetros que contengan la información necesaria.

## Parámetros

Para cargar un ensamblado se usan estos parámetros:

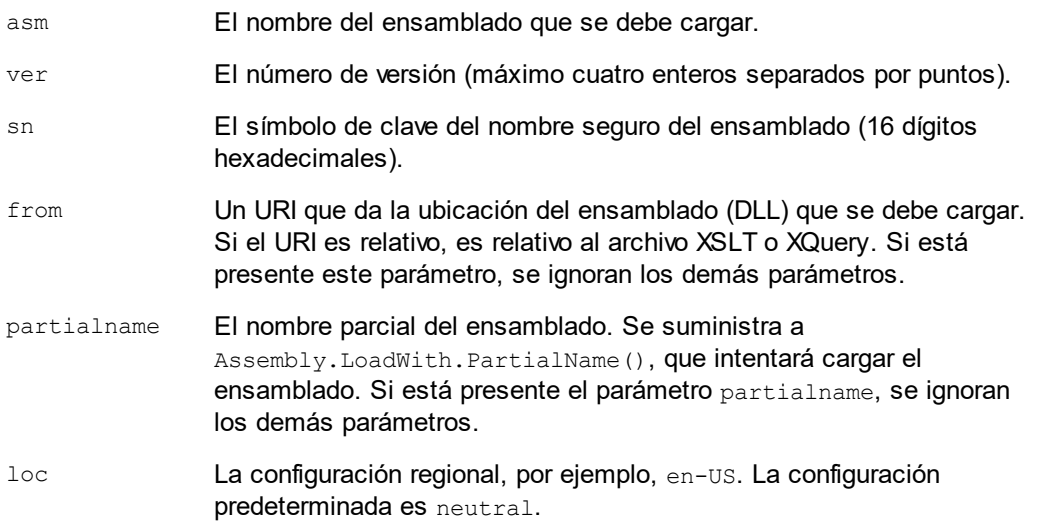

Si el ensamblado se debe cargar desde un archivo DLL, use el parámetro  $f_{\text{r}om}$  y omita el parámetro sn. Si el ensamblado se debe cargar desde el caché general de ensamblados (GAC), use el parámetro sn y omita el parámetro from.

Debe insertar un signo de interrogación final antes del primer parámetro y los parámetros deben separarse con un punto y coma (;). El nombre de parámetro da su valor con un signo igual (=), como en el ejemplo que aparece más abajo.

#### Ejemplos de declaraciones de espacios de nombres

Esto es un ejemplo de una declaración de espacio de nombres en XSLT que identifica la clase del sistema System.Environment:

xmlns:myns="clitype:System.Environment"

Esto es un ejemplo de una declaración de espacio de nombres en XSLT que identifica la clase que se debe cargar como Trade.Forward.Scrip:

```
xmlns:myns="clitype:Trade.Forward.Scrip?asm=forward;version=10.6.2.1"
```
Esto es un ejemplo de una declaración de espacio de nombres en XQuery que identifica la clase del sistema MyManagedDLL.testClass:. Existen dos tipos de clases:

1. Cuando el ensamblado se carga desde el GAC:

declare namespace cs="clitype:MyManagedDLL.testClass?asm=MyManagedDLL; ver=1.2.3.4;loc=neutral;sn=b9f091b72dccfba8";

2. Cuando el ensamblado se carga desde el archivo DLL (ver las referencias parciales y completas): declare namespace cs="clitype:MyManagedDLL.testClass?from=file:///C:/Altova Projects/extFunctions/MyManagedDLL.dll;

declare namespace cs="clitype:MyManagedDLL.testClass?from=MyManagedDLL.dll;

## Ejemplo de código XSLT

Aquí puede ver un ejemplo de código XSLT que llama a funciones de la clase del sistema System. Math:

```
<xsl:stylesheet version="2.0"
  xmlns:xsl="http://www.w3.org/1999/XSL/Transform"
  xmlns:xs="http://www.w3.org/2001/XMLSchema"
  xmlns:fn="http://www.w3.org/2005/xpath-functions">
  <xsl:output method="xml" omit-xml-declaration="yes" />
  <xsl:template match="/">
      <math xmlns:math="clitype:System.Math">
         <sqrt><xsl:value-of select="math:Sqrt(9)"/></sqrt>
         <pi><xsl:value-of select="math:PI()"/></pi>
         <e><xsl:value-of select="math:E()"/></e>
         <pow><xsl:value-of select="math:Pow(math:PI(), math:E())"/></pow>
      \langle/math>
   </xsl:template>
</xsl:stylesheet>
```
La declaración de espacio de nombres del elemento math asocia el prefijo math: al URI clitype:System.Math. La parte inicial clitype: del URI indica que lo que sigue identifica una clase del sistema o una clase cargada. El prefijo math: de las expresiones XPath asocia las funciones de extensión al URI (y, por extensión, a la clase) System.Math. Las funciones de extensión identifican métodos en la clase System.Math y presenta argumentos cuando es necesario.

## Ejemplo de código XQuery

Aquí puede ver un fragmento de código XQuery similar al ejemplo anterior:

```
<math xmlns:math="clitype:System.Math">
   {math:Sqrt(9)}
\frac{2}{\pi}
```
Tal y como ocurre con el código XSLT anterior, la declaración de espacio de nombres identifica la clase .NET, en este caso una clase del sistema. La expresión XQuery identifica el método al que se debe llamar y presenta el argumento.

#### <span id="page-1703-0"></span>27.2.2.2.1 .NET: Constructores

Una función de extensión se puede usar para llamar a un constructor .NET. A todos los constructores se les llama con la pseudofunción  $new()$ . Si hay más de un constructor para una clase, entonces se selecciona el constructor que más se ajusta al número de argumentos suministrados. Si no se encuentra ningún constructor que coincida con los argumentos suministrados, entonces se genera el error "No constructor found".

#### Constructores que devuelven tipos de datos XPath/XQuery

Si el resultado de una llamada a un constructor .NET se puede [convertir](#page-1700-0) de forma implícita en tipos de datos [XPath/XQuery](#page-1700-0) <sup>(701</sup>), entonces la función de extensión .NET devuelve una secuencia que es un tipo de datos XPath/XQuery.

#### Constructores que devuelven objetos .NET

Si el resultado de una llamada a un constructor .NET no se puede convertir a un tipo de datos XPath/XQuery adecuado, entonces el constructr crea un objeto .NET contenido con un tipo que es el nombre de la clase que devuelve dicho objeto. Por ejemplo, si se llama al constructor para la clase System. DateTime (con System. DateTime.new()), entonces se devuelve un objeto que tiene un tipo System. DateTime.

Puede que el formato léxico del objeto devuelto no coincida con el formato léxico de un tipo de datos XPath. En estos casos, el valor devuelto (i) debe convertirse al formato léxico del tipo de datos XPath pertinente y (ii) debe convertirse en el tipo de datos XPath necesario.

Se pueden hacer tres cosas con un objeto .NET creado con un constructor:

- · Se puede usar dentro de una variable: <xsl:variable name="currentdate" select="date:**new(2008, 4, 29)**" xmlns:date="clitype:System.DateTime" />
- · Se puede pasar a una función de extensión (ver *Métodos de [instancia](#page-1698-0) y campos de instancia* ): 1699<xsl:value-of select="date:ToString(date:**new(2008, 4, 29)**)" xmlns:date="clitype:System.DateTime" />
- · Se puede convertir en un tipo de cadena, numérico o booleano: <xsl:value-of select="xs:integer(date:get\_Month(date:**new(2008, 4, 29)**))" xmlns:date="clitype:System.DateTime" />

## <span id="page-1703-1"></span>27.2.2.2.2 .NET: Metodos estáticos y campos estáticos

La llamada a un método estático la hace directamente su nombre y se hace presentando los argumentos para el método. El nombre usado en la llamada debe ser el mismo que un método estático público de la clase especificada. Si el nombre del método y el número de argumentos que se dio en la llamada a función coincide con algún método de la clase, entonces los tipos de los argumentos presentados se evalúan para encontrar el resultado ideal. Si no se encuentra ninguna coincidencia, se emite un error.

**Nota:** Un campo de una clase .NET se trata como si fuera un método sin argumentos. Para llamar a una propiedad se usa la sintaxis get nombrePropiedad().

#### **E**jemplos

Este ejemplo de código XSLT muestra una llamada a un método con un argumento (System.Math.Sin(arg)):

```
<xsl:value-of select="math:Sin(30)" xmlns:math="clitype:System.Math"/>
```
Este ejemplo de código XSLT muestra una llamada a un campo (que se trata como si fuera un método sin argumentos) (System.Double.MaxValue()):

```
<xsl:value-of select="double:MaxValue()" xmlns:double="clitype:System.Double"/>
```
Este ejemplo de código XSLT muestra una llamada a una propiedad (la sintaxis es  $qet\_nombrePropiedad()$ ) (System.String()):

```
<xsl:value-of select="string:get_Length('my string')"
xmlns:string="clitype:System.String"/>
```
Este ejemplo de código XQuery muestra una llamada a un método con un argumento (System.Math.Sin(arg)):

```
<sin xmlns:math="clitype:System.Math">
   { math:Sin(30) }
</sin>
```
#### <span id="page-1704-0"></span>27.2.2.2.3 .NET: Métodos de instancia y campos de instancia

Un método de instancia es un método al que se le pasa un objeto .NET como primer argumento de la llamada al método. Este objeto .NET se suele crear usando una función de extensión (por ejemplo, una llamada a un constructor) o un parámetro o una variable de una hoja de estilos. Un ejemplo de código XSLT para este tipo de método sería:

```
<xsl:stylesheet version="2.0"
  xmlns:xsl="http://www.w3.org/1999/XSL/Transform"
  xmlns:xs="http://www.w3.org/2001/XMLSchema"
  xmlns:fn="http://www.w3.org/2005/xpath-functions">
  <xsl:output method="xml" omit-xml-declaration="yes"/>
  <xsl:template match="/">
     <xsl:variable name="releasedate"
         select="date:new(2008, 4, 29)"
        xmlns:date="clitype:System.DateTime"/>
     <doc>
         <date>
            <xsl:value-of select="date:ToString(date:new(2008, 4, 29))"
              xmlns:date="clitype:System.DateTime"/>
         </date>
         <date>
            <xsl:value-of select="date:ToString($releasedate)"
```

```
xmlns:date="clitype:System.DateTime"/>
         </date>
      </doc>
   </xsl:template>
</xsl:stylesheet>
```
En el ejemplo anterior, se usó un constructor system. DateTime (new (2008, 4, 29)) para crear un objeto .NET de tipo System.DateTime. Este objeto se creó dos veces, una vez como valor de la variable releasedate, y otra vez como primer y único argumento del método System. DateTime. ToString(). Al método de instancia System.DateTime.ToString() se le llama dos veces, ambas con el constructor System. DateTime (new (2008, 4, 29)) como primer y único argumento. En una de estas instancias, se usó la variable releasedate para obtener el objeto .NET.

#### Métodos de instancia y campos de instancia

La diferencia entre un método de instancia y un campo de instancia es solo teórica. En un método de instancia, se pasa directamente un objeto .NET como argumento. En un campo de instancia, se pasa un parámetro o una variable (aunque el parámetro o la variable puede contener un objeto .NET). Por ejemplo, en el código del ejemplo anterior, la variable releasedate contiene un objeto .NET y esta es la variable que se pasa como argumento de ToString() en el segundo constructor de elemento date. Por tanto, la instancia ToString() del primer elemento date es un método de instancia, mientras que la segunda se considera un campo de instancia. El resultado es el mismo en ambos casos.

## <span id="page-1705-0"></span>27.2.2.2.4 Tipos de datos: Conversión de XPath/XQuery en .NET

Cuando se usa una función de extensión .NET dentro de una expresión XPath/XQuery, los tipos de datos de los argumentos de la función son importantes para determinar a cuál de los métodos .NET que tienen el mismo nombre se está llamando.

En .NET se siguen estas normas:

- · Si en una clase hay varios métodos que tienen el mismo nombre, solamente se pueden seleccionar los métodos que tienen el mismo número de argumentos que la llamada a función.
- · Los tipos de datos de cadena, numéricos y booleanos XPath/XQuery (*ver lista más abajo*) se convierten de forma implícita en el tipo de datos .NET correspondiente. Si el tipo XPath/XQuery suministrado se puede convertir en más de un tipo .NET (p. ej. xs:integer), entonces se selecciona el tipo .NET que se declaró para el método seleccionado. Por ejemplo, si el método .NET al que se está llamando es  $f(x)$  (double) y el tipo de datos XPath/XQuery suministrado es  $xs:integer$ , entonces se convierte xs: integer en el tipo de datos .NET double.

La tabla que aparece a continuación enumera las conversiones implícitas de los tipos de cadena, numéricos y booleanos XPath/XQuery en tipos de datos .NET.

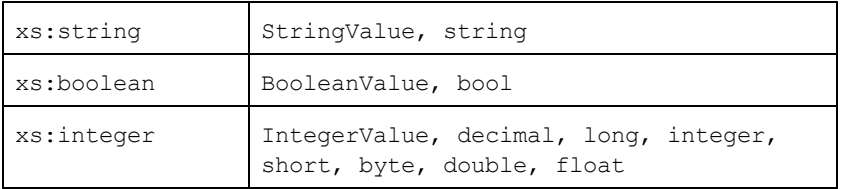

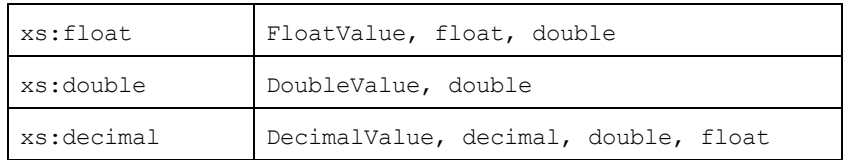

Los subtipos de los tipos de datos XML Schema de la tabla anterior (que se usan en XPath y XQuery) también se convierten en los tipos .NET correspondientes al tipo antecesor del subtipo.

En algunos casos quizás no sea posible seleccionar el método .NET correcto usando la información dada. Por ejemplo, imagine que:

- · El argumento presentado es un valor xs:untypedAtomic de 10 y está destinado al método mimétodo(float).
- · Sin embargo, hay otro método en la clase que toma un argumento de otro tipo de datos: mimétodo(double).
- · Puesto que los métodos tienen el mismo nombre y el tipo suministrado (xs:untypedAtomic) se puede convertir correctamente tanto en float como en double, es posible que xs:untypedAtomic se convierta en double en lugar de en float.
- · Por consiguiente, el método seleccionado no será el método necesario y puede que no produzca el resultado esperado. Una solución es crear un método definido por el usuario con un nombre diferente y usar ese método.

Los tipos que no aparecen en la lista anterior (p. ej. xs:date) no se convertirán y generarán un error.

## <span id="page-1706-0"></span>27.2.2.2.5 Tipos de datos: Conversión de .NET en XPath/XQuery

Cuando un método .NET devuelve un valor y el tipo de datos del valor es un tipo de cadena, numérico o booleano, entonces se convierte en el tipo de datos XPath/XQuery correspondiente. Por ejemplo, el tipo de datos .NET decimal se convierte en xsd: decimal.

Cuando se devuelve un objeto .NET o un tipo de datos que no es de cadena, numérico ni booleano, puede garantizar la conversión del tipo XPath/XQuery necesario usando primero un método .NET (p. ej. System.DateTime.ToString()) para convertir el objeto .NET en una cadena. En XPath/XQuery la cadena se puede modificar para ajustarse a la representación léxica del tipo necesario y convertirse después en dicho tipo (usando la expresión cast as, por ejemplo).

## 27.2.2.3 Scripts MSXSL para XSLT

El elemento <msxsl:script> contiene funciones y variables definidas por el usuario a las que se puede llamar desde dentro de expresiones XPath en la hoja de estilos XSLT. El elemento <msxsl:script> es un elemento de nivel superior, es decir, debe ser un elemento secundario de <xsl:stylesheet>  $o$  <xsl:transform>.

El elemento <msxsl:script> debe estar en el espacio de nombres urn:schemas-microsoft-com:xslt (*ver ejemplo más abajo*).

#### Lenguaje de scripting y espacio de nombres

El lenguaje de scripting utilizado dentro del bloque se especifica en el atributo language del elemento <msxsl:script> y el espacio de nombres que se debe usar para las llamadas a función desde expresiones XPath se identifica con el atributo implements-prefix:

```
<msxsl:script language="lenguaje-de-scripting" implements-prefix="prefijo-espacioNombres-
usuario">
```

```
función-1 o variable-1
...
función-n o variable-n
```
</msxsl:script>

El elemento <msxs1:script> interactúa con Windows Scripting Runtime, de modo que dentro del elemento <msxsl:script> solamente se pueden usar lenguajes que estén instalados en el equipo. **Para poder usar scripts MSXSL es necesario tener instalada la plataforma .NET Framework 2.0 (o superior).** Por tanto, los lenguajes de scripting .NET se pueden usar dentro del elemento <msxsl:script>.

El atributo language admite los mismos valores que el atributo language del elemento HTML <script>. Si no se especifica el atributo language, entonce se asume Microsoft JScript por defecto.

El atributo implements-prefix toma un valor que es un prefijo de un espacio de nombres declarado dentro del ámbito. Este espacio de nombres suele ser un espacio de nombres de usuario que se reservó para una biblioteca de funciones. Todas las funciones y variables definidas dentro del elemento <msxsl:script> están en el espacio de nombres identificado por el prefijo indicado en el atributo implements-prefix. Cuando se llama a una función desde dentro de una expresión XPath, el nombre de función completo debe estar en el mismo espacio de nombres que la definición de función.

#### Ejemplo

Aquí puede ver un ejemplo de una hoja de estilos XSLT que usa una función definida dentro de un elemento <msxsl:script>.

```
<?xml version="1.0" encoding="UTF-8"?>
<xsl:stylesheet version="2.0" xmlns:xsl="http://www.w3.org/1999/XSL/Transform"
  xmlns:xs="http://www.w3.org/2001/XMLSchema"
  xmlns:fn="http://www.w3.org/2005/xpath-functions"
  xmlns:msxsl="urn:schemas-microsoft-com:xslt"
  xmlns:user="http://mycompany.com/mynamespace">
  <msxsl:script language="VBScript" implements-prefix="user">
   <![CDATA[
    ' Input: A currency value: the wholesale price
    ' Returns: The retail price: the input value plus 20% margin,
    ' rounded to the nearest cent
   dim a as integer = 13
   Function AddMargin(WholesalePrice) as integer
     AddMargin = WholesalePrice * 1.2 + a
   End Function
```

```
]]>
  </msxsl:script>
  <xsl:template match="/">
    <html>
      <body>
        <p>
          <b>Total Retail Price =
            $<xsl:value-of select="user:AddMargin(50)"/>
          \langleb>
          <br/>
          <b>Total Wholesale Price =
            $<xsl:value-of select="50"/>
          \langleb>
        </p>
      </body>
    </html>
  </xsl:template>
</xsl:stylesheet>
```
## Tipos de datos

Los valores de los parámetros que se pasan dentro y fuera del bloque de script solamente pueden ser tipos de datos XPath. Esta restricción no afecta a los datos que se pasan las funciones y variables situadas dentro del bloque de script.

## Ensamblados

Puede importar un ensamblado al script usando el elemento msxs1: assembly. El ensamblado se identifica con un nombre o un URI. El ensamblado se importa cuando se compila la hoja de estilos. Aquí puede ver cómo se usa el elemento msxsl:assembly:

```
<msxsl:script>
  <msxsl:assembly name="miEnsamblado.nombreEnsamblado" />
  <msxsl:assembly href="rutaDelEnsamblado" />
  ...
```
</msxsl:script>

El nombre de ensamblado puede ser un nombre completo, como:

"system.Math, Version=3.1.4500.1 Culture=neutral PublicKeyToken=a46b3f648229c514"

o un nombre abreviado, como "miEnsamblado.Draw".

## Espacios de nombres

Puede declarar espacios de nombres con el elemento msxsl:using. Esto permite escribir las clases del ensamblado en el script sin sus espacios de nombres, lo cual le permitirá ahorrar mucho tiempo. Aquí puede ver cómo se usa el elemento msxsl:using para declarar espacios de nombres.

<msxsl:script>

<msxsl:using namespace="ENmiEnsamblado.NombreEspaciodenombres" />

```
...
```

```
</msxsl:script>
```
El valor del atributo namespace es el nombre del espacio de nombres.

# **27.3 Tipos de datos en esquemas XML generados a partir de BD**

Cuando se genera un esquema XML a partir de una base de datos (BD), los tipos de datos propios de esa BD se convierten en tipos de datos XML Schema. En este anexo describimos las correspondencias entre tipos de datos de BD y tipos de datos XML Schema para las bases de datos más utilizadas:

- $\bullet$   $\overline{\rm{ADO}}^{\rm{(1711)}}$  $\overline{\rm{ADO}}^{\rm{(1711)}}$  $\overline{\rm{ADO}}^{\rm{(1711)}}$
- MS [Access](#page-1711-0)<sup>1712</sup>
- MS SQL [Server](#page-1712-0)<sup>(1713</sup>
- $\bullet$  [MySQL](#page-1713-0) $^{4714}$
- $\bullet$  [ODBC](#page-1713-1)  $^{1714}$
- <mark>[Oracle](#page-1714-0)</mark> 1715
- [Sybase](#page-1715-0)<sup>1716</sup>

# <span id="page-1710-0"></span>**27.3.1 ADO**

Cuando se genera un esquema XML a partir de una base de datos ADO, los tipos de datos ADO se convierten en tipos de datos XML Schema tal y como muestra la tabla que aparece a continuación:

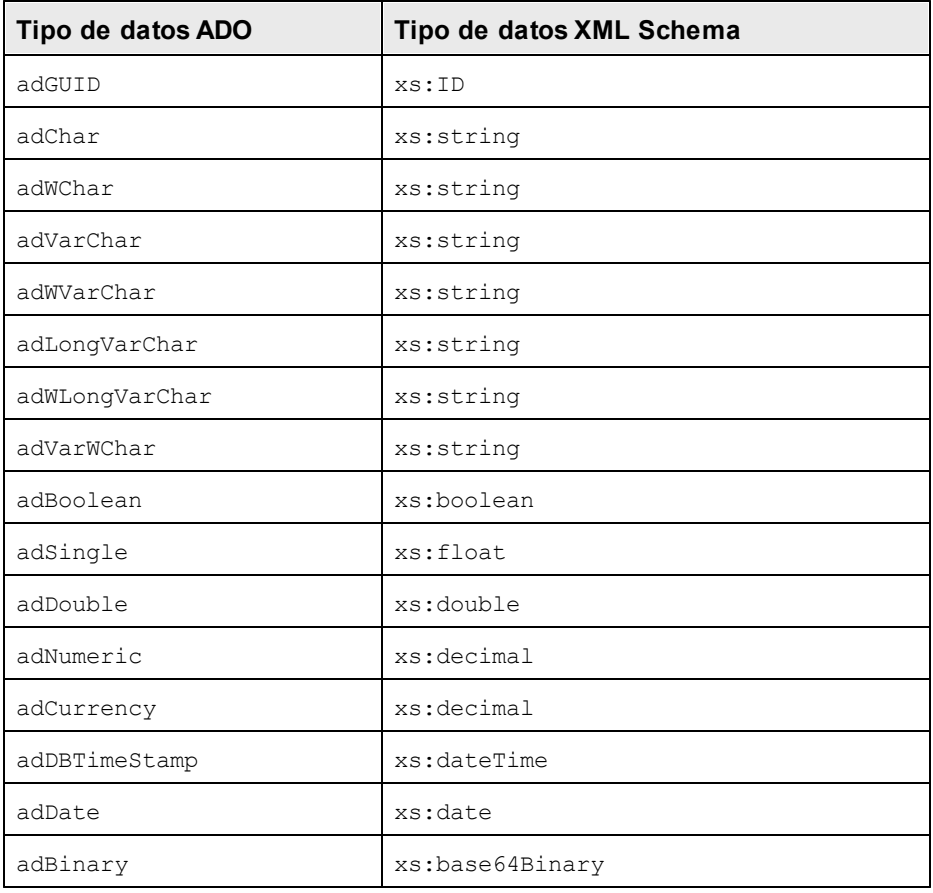

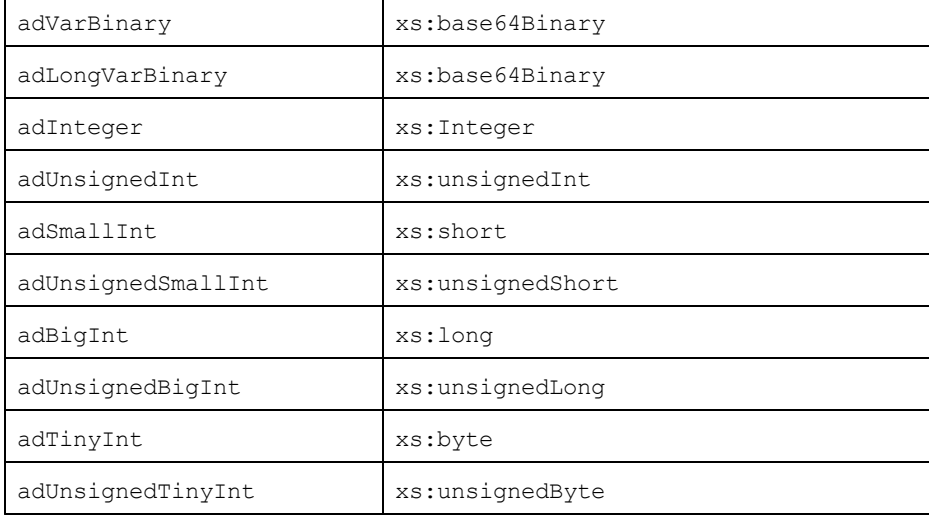

# <span id="page-1711-0"></span>**27.3.2 MS Access**

Cuando se genera un esquema XML a partir de una base de datos MS Access, los tipos de datos MS Access se convierten en tipos de datos XML Schema tal y como muestra la tabla que aparece a continuación:

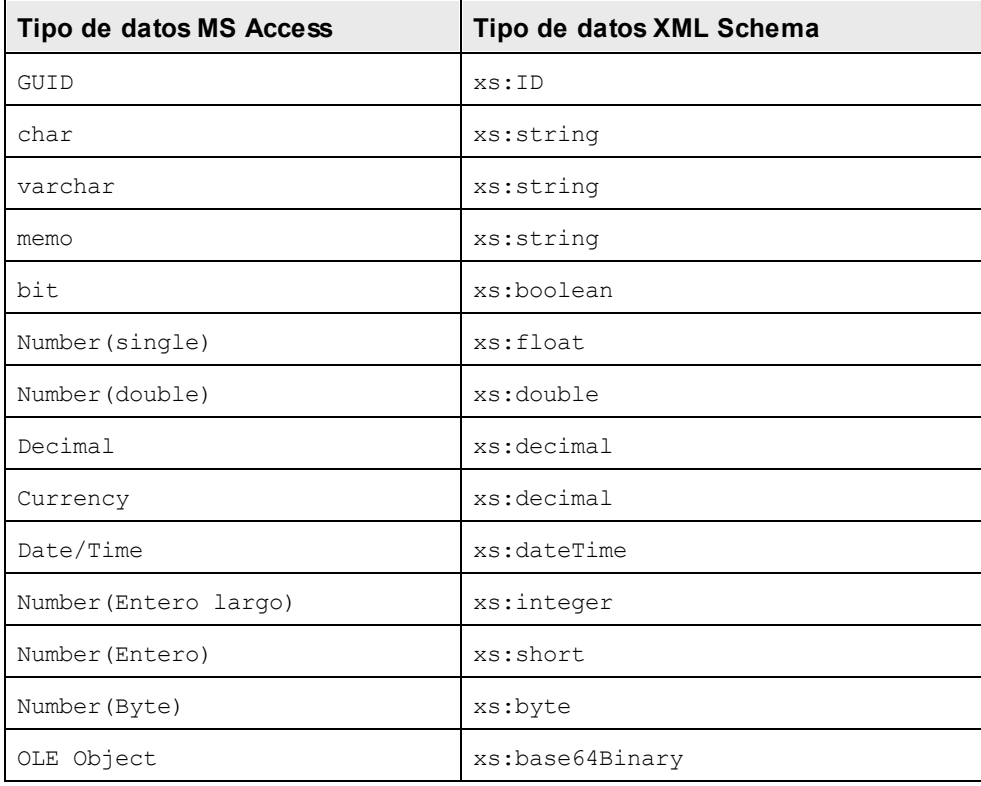

# <span id="page-1712-0"></span>**27.3.3 MS SQL Server**

Cuando se genera un esquema XML a partir de una base de datos MS SQL Server, los tipos de datos MS SQL Server se convierten en tipos de datos XML Schema tal y como muestra la tabla que aparece a continuación:

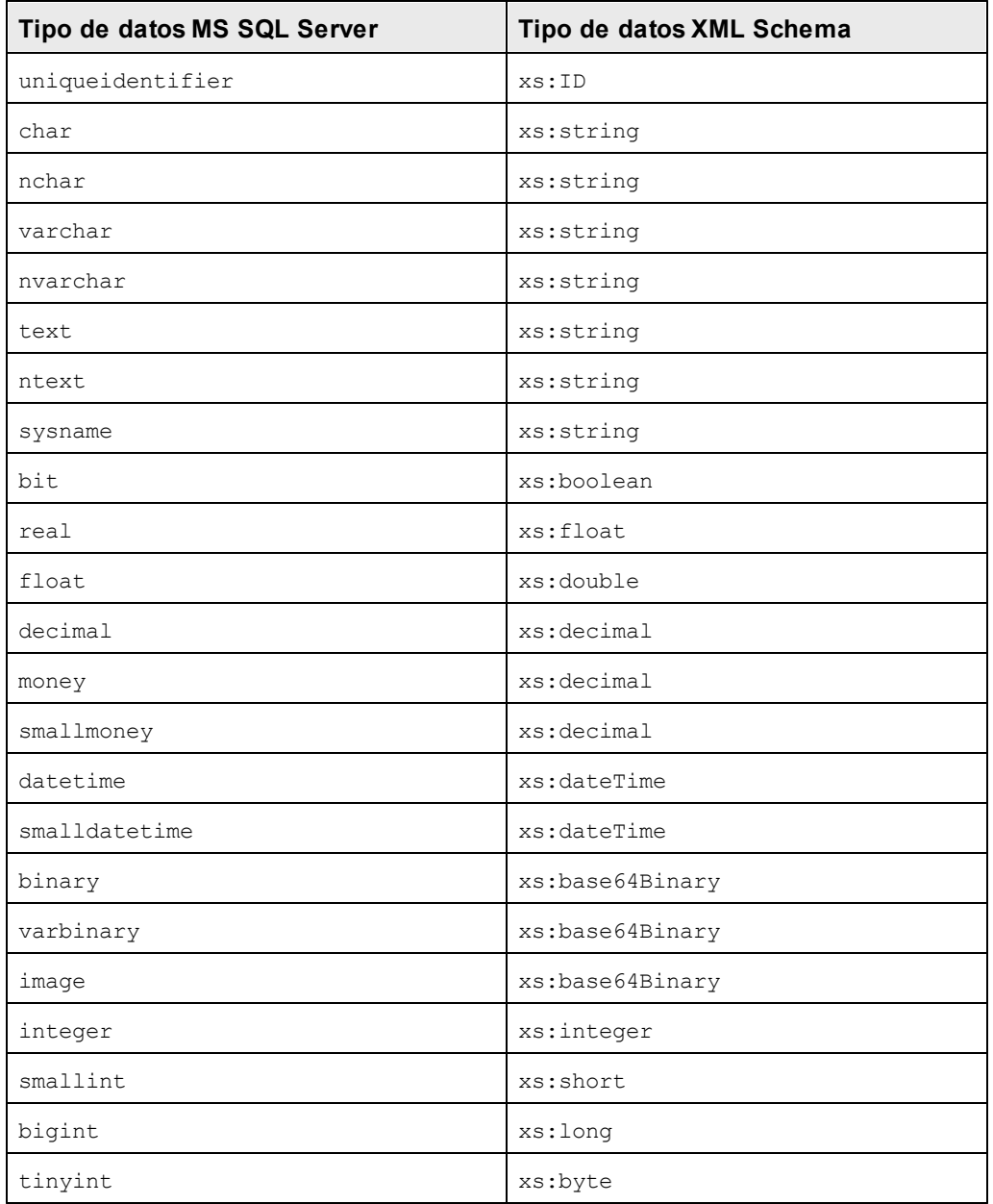

# <span id="page-1713-0"></span>**27.3.4 MySQL**

Cuando se genera un esquema XML a partir de una base de datos MySQL, los tipos de datos MySQL se convierten en tipos de datos XML Schema tal y como muestra la tabla que aparece a continuación:

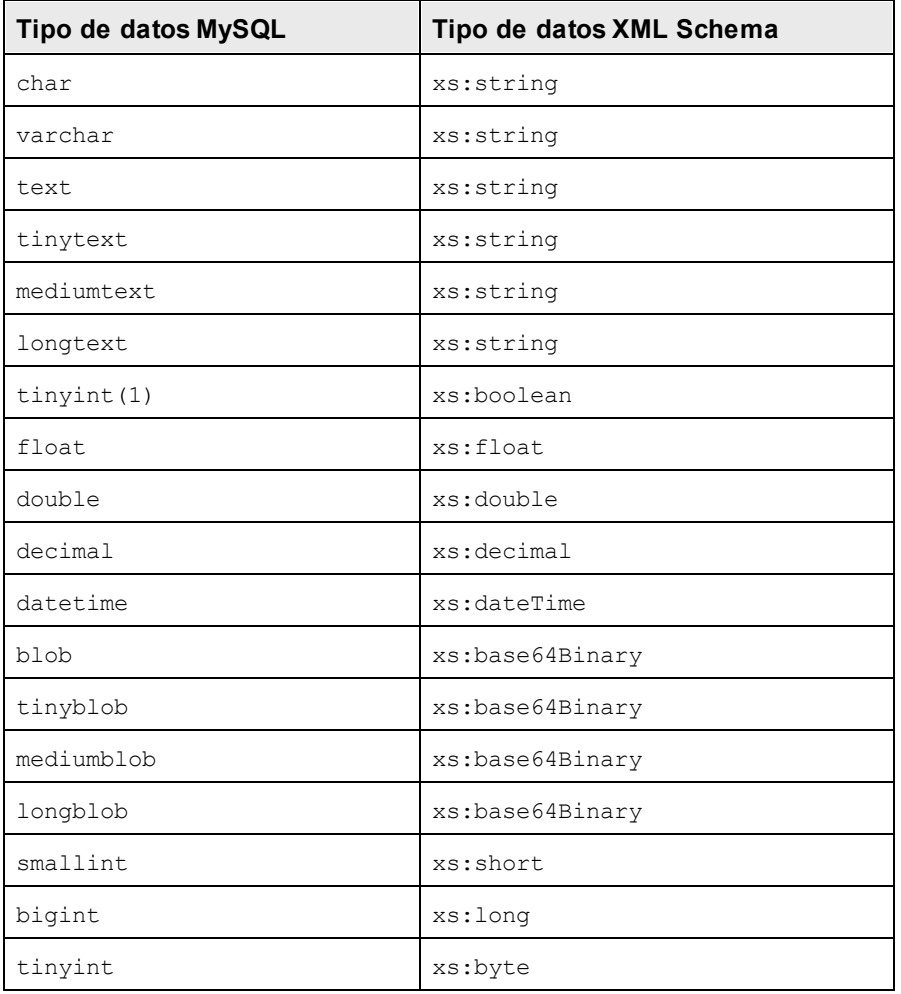

## <span id="page-1713-1"></span>**27.3.5 ODBC**

Cuando se genera un esquema XML a partir de una base de datos ODBC, los tipos de datos ODBC se convierten en tipos de datos XML Schema tal y como muestra la tabla que aparece a continuación:

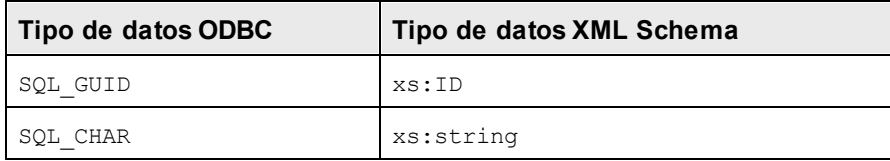

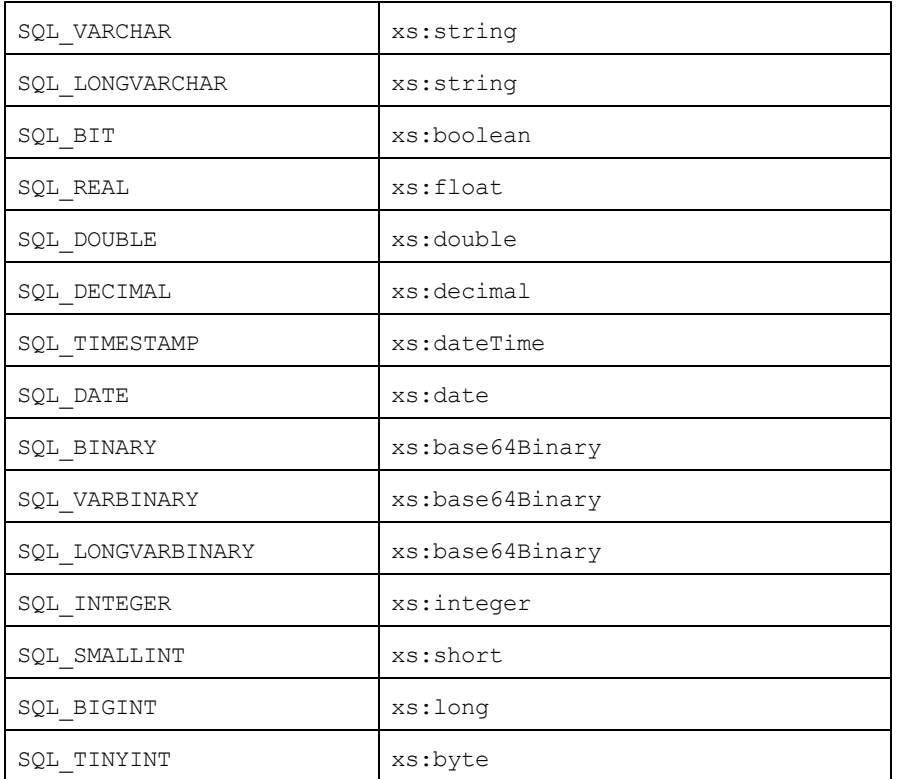

# <span id="page-1714-0"></span>**27.3.6 Oracle**

Cuando se genera un esquema XML a partir de una base de datos Oracle, los tipos de datos Oracle se convierten en tipos de datos XML Schema tal y como muestra la tabla que aparece a continuación:

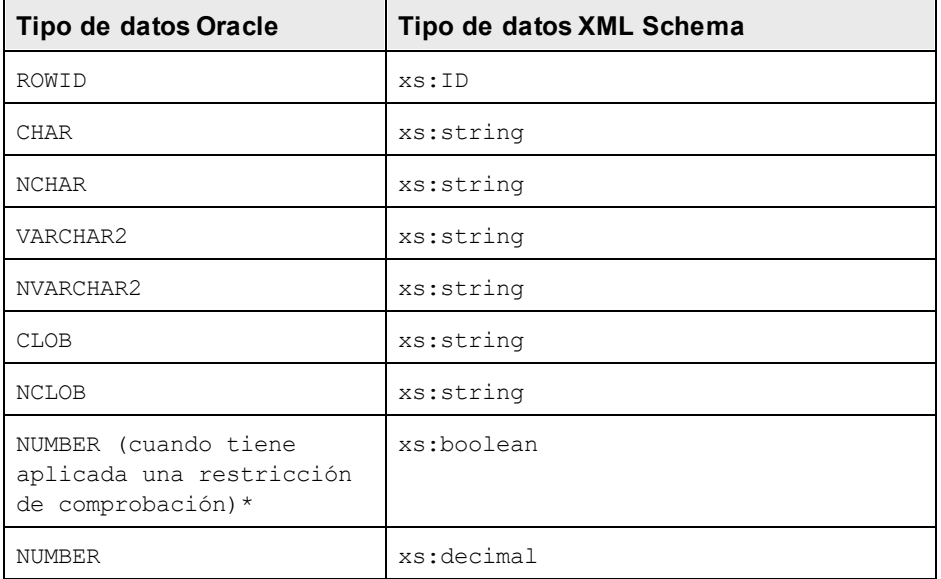

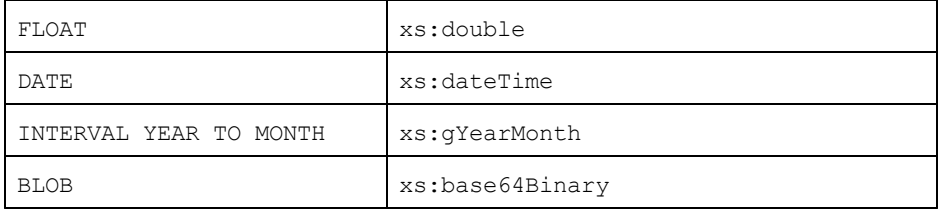

Si se aplica una restricción de comprobación a una columna de tipo de datos NUMBER y la restricción de comprobación busca los valores 0 o 1, entonces el tipo de datos NUMBER para esta columna se convierte en el tipo de datos XML Schema xs:boolean. Este mecanismo es muy práctico a la hora de generar un tipo de datos xs:boolean en el esquema XML generado.

## <span id="page-1715-0"></span>**27.3.7 Sybase**

Cuando se genera un esquema XML a partir de una base de datos Sybase, los tipos de datos Sybase se convierten en tipos de datos XML Schema tal y como muestra la tabla que aparece a continuación:

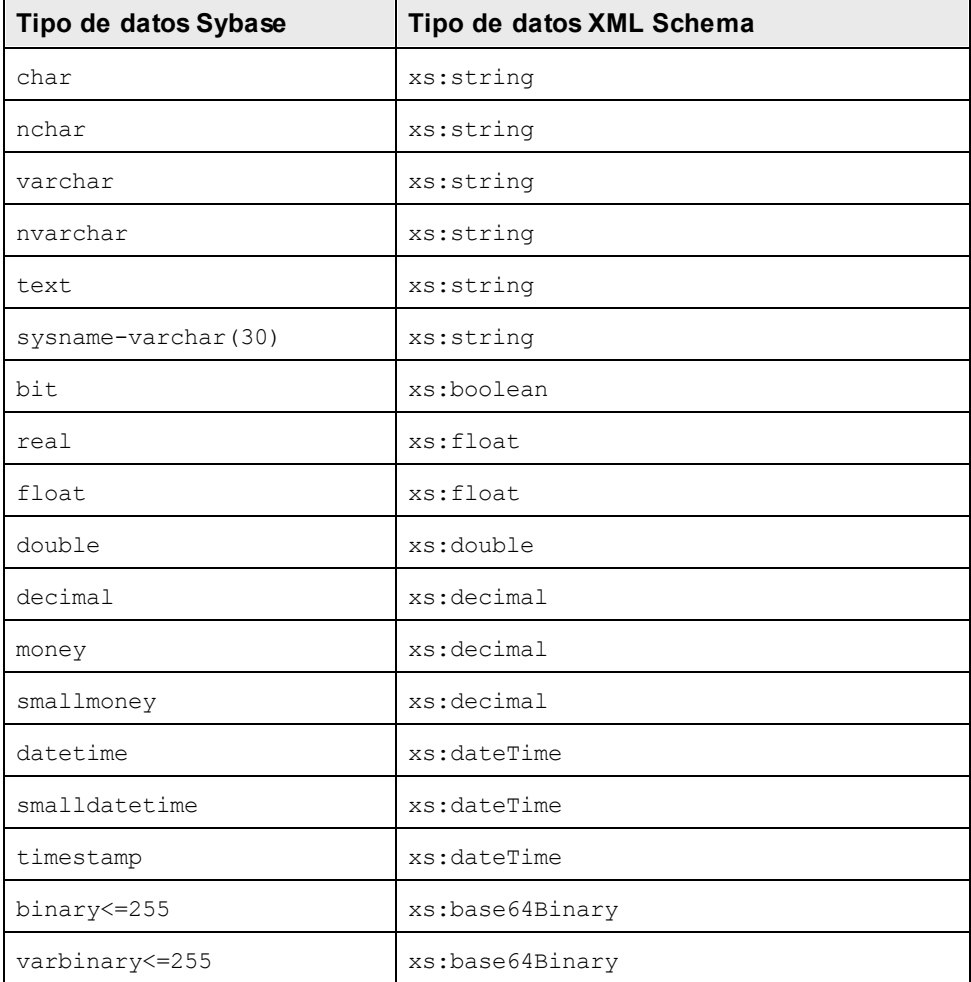

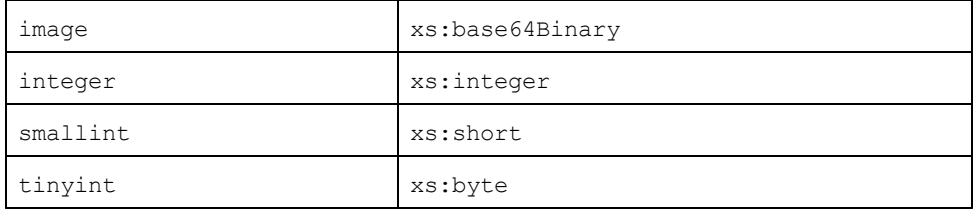

# **27.4 Tipos de datos en BD generadas a partir de esquemas XML**

Cuando se genera una estructura de BD a partir de un esquema XML, los tipos de datos propios de esa BD se generan a partir de los tipos de datos del esquema XML. En este anexo describimos las correspondencias entre tipos de datos XML Schema y tipos de datos de BD para las bases de datos más utilizadas:

- MS [Access](#page-1717-0)<sup>1718</sup>
- MS SQL [Server](#page-1719-0)<sup>(1720</sup>
- [MySQL](#page-1721-0)<sup>1722</sup>
- <mark>[Oracle](#page-1723-0)</mark> 1724

# <span id="page-1717-0"></span>**27.4.1 MS Access**

Cuando se crea una base de datos MS Access a partir de un esquema XML, los tipos de datos XML Schema se convierten en tipos de datos MS Access tal y como muestra la tabla que aparece a continuación:

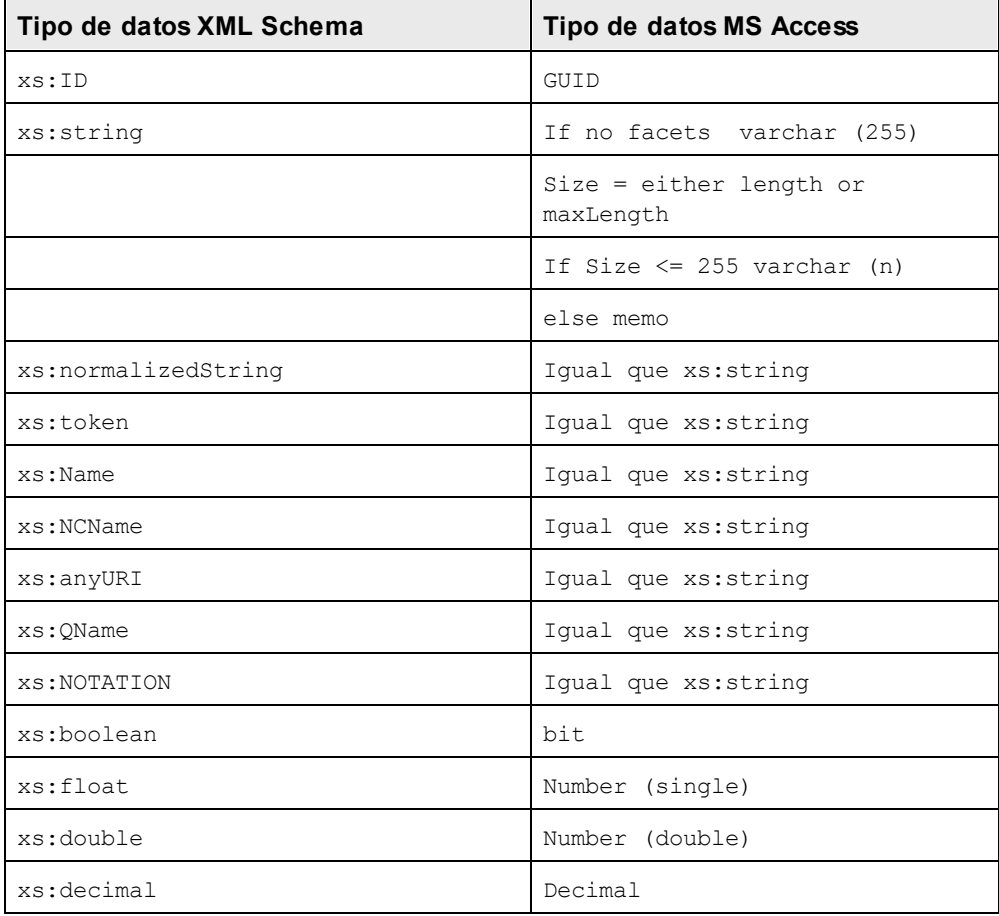

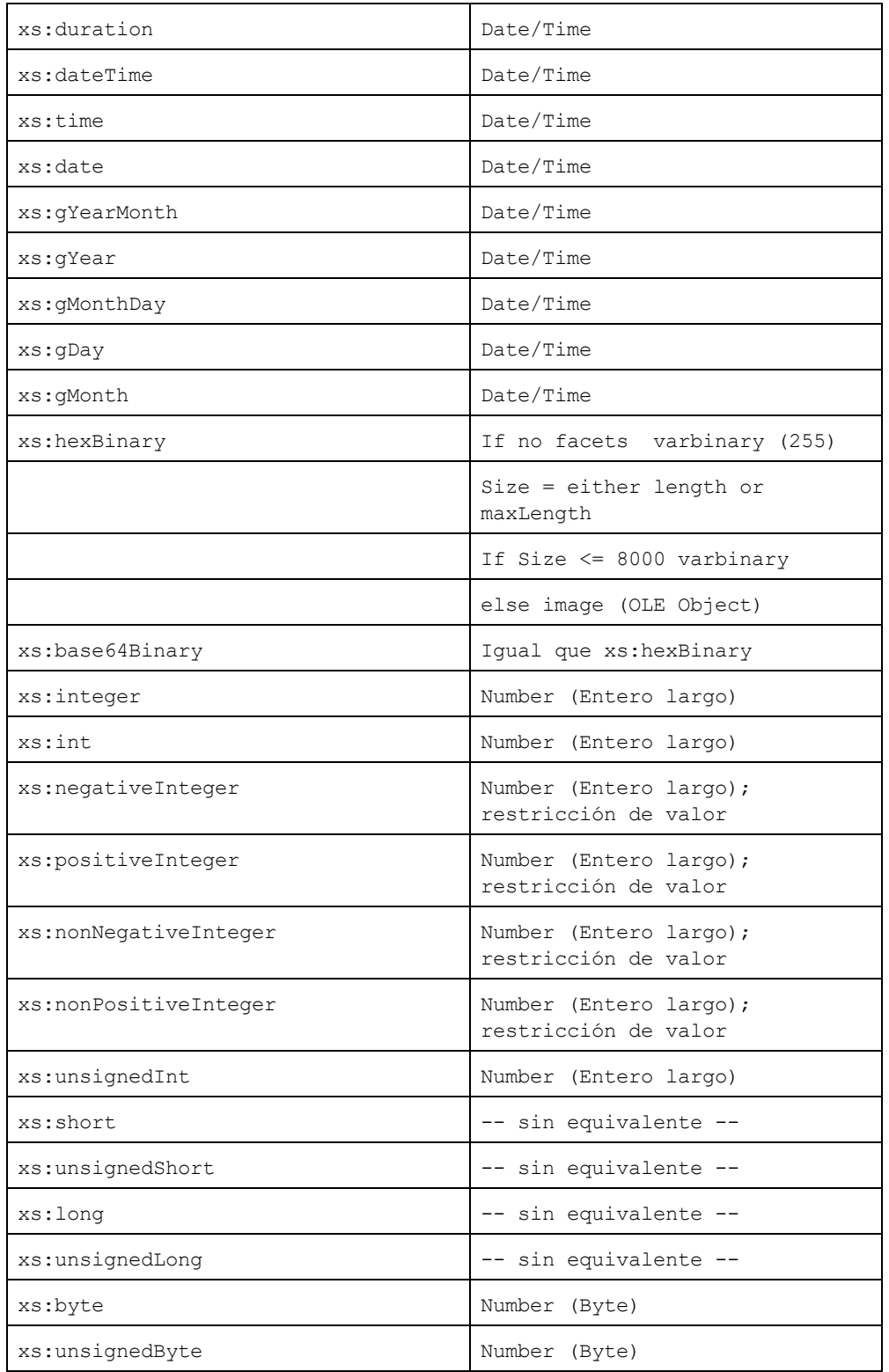

# <span id="page-1719-0"></span>**27.4.2 MS SQL Server**

Cuando se crea una base de datos MS SQL Server a partir de un esquema XML, los tipos de datos XML Schema se convierten en tipos de datos MS SQL Server tal y como muestra la tabla que aparece a continuación:

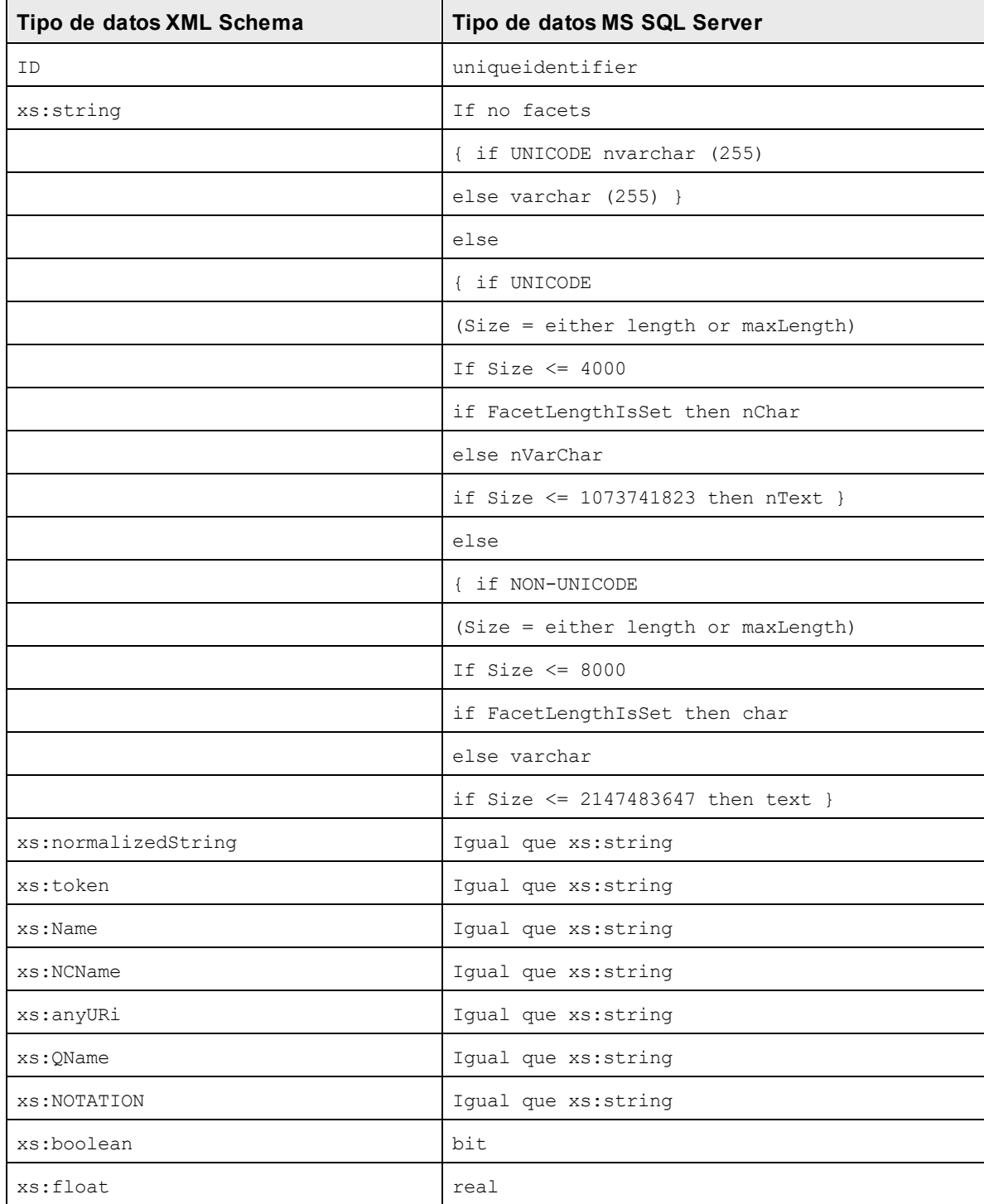

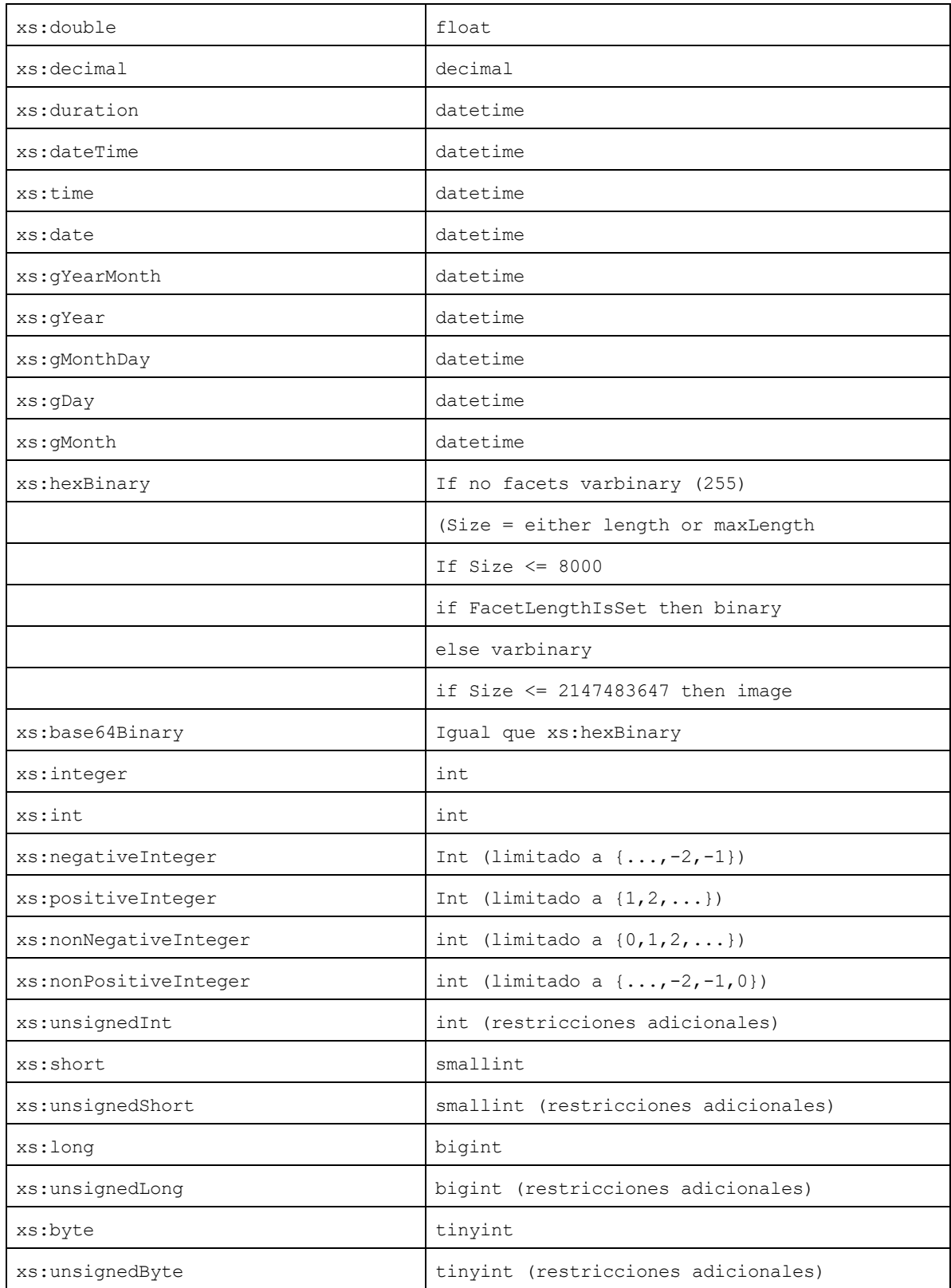

# <span id="page-1721-0"></span>**27.4.3 MySQL**

Cuando se crea una base de datos MySQL a partir de un esquema XML, los tipos de datos XML Schema se convierten en tipos de datos MySQL tal y como muestra la tabla que aparece a continuación:

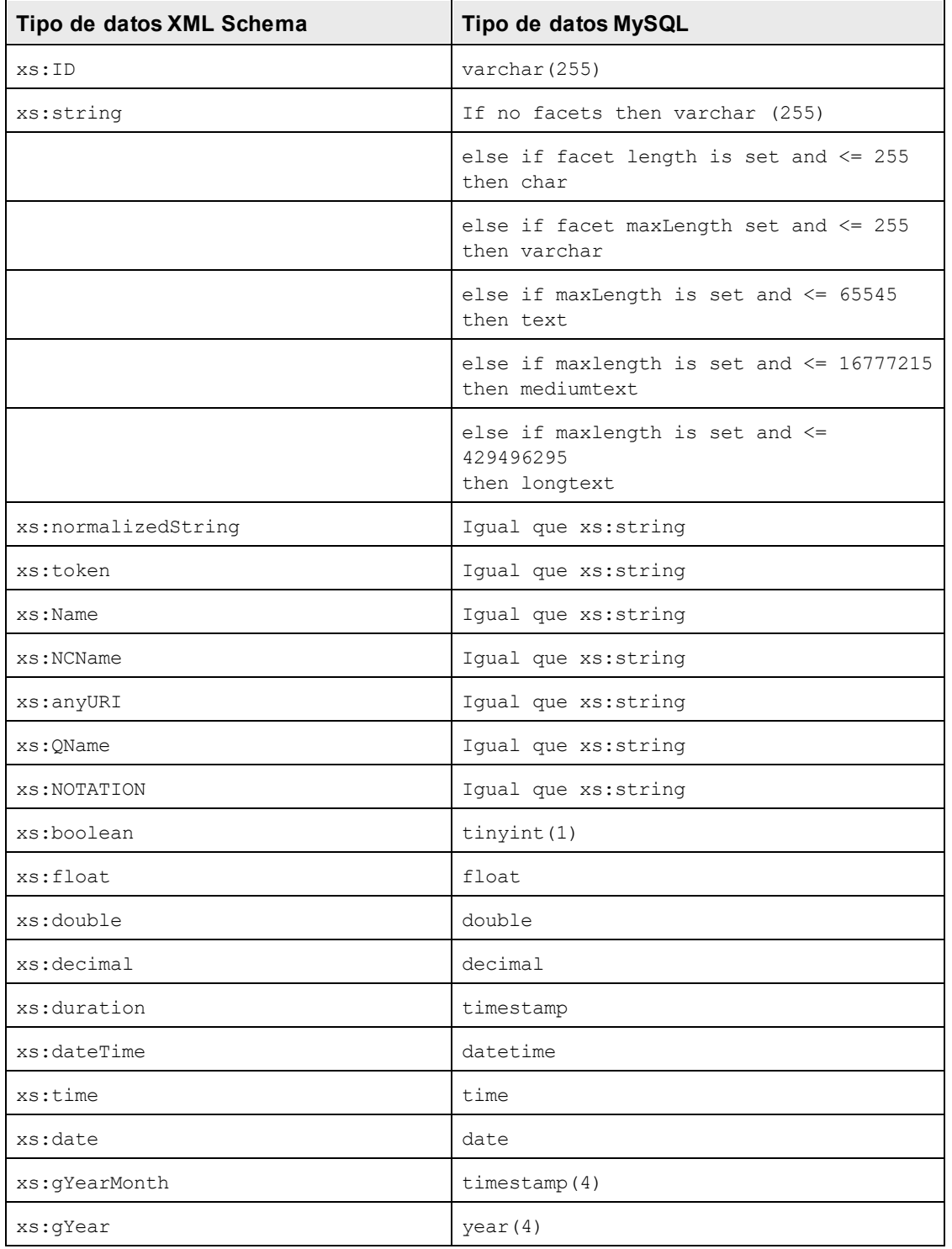

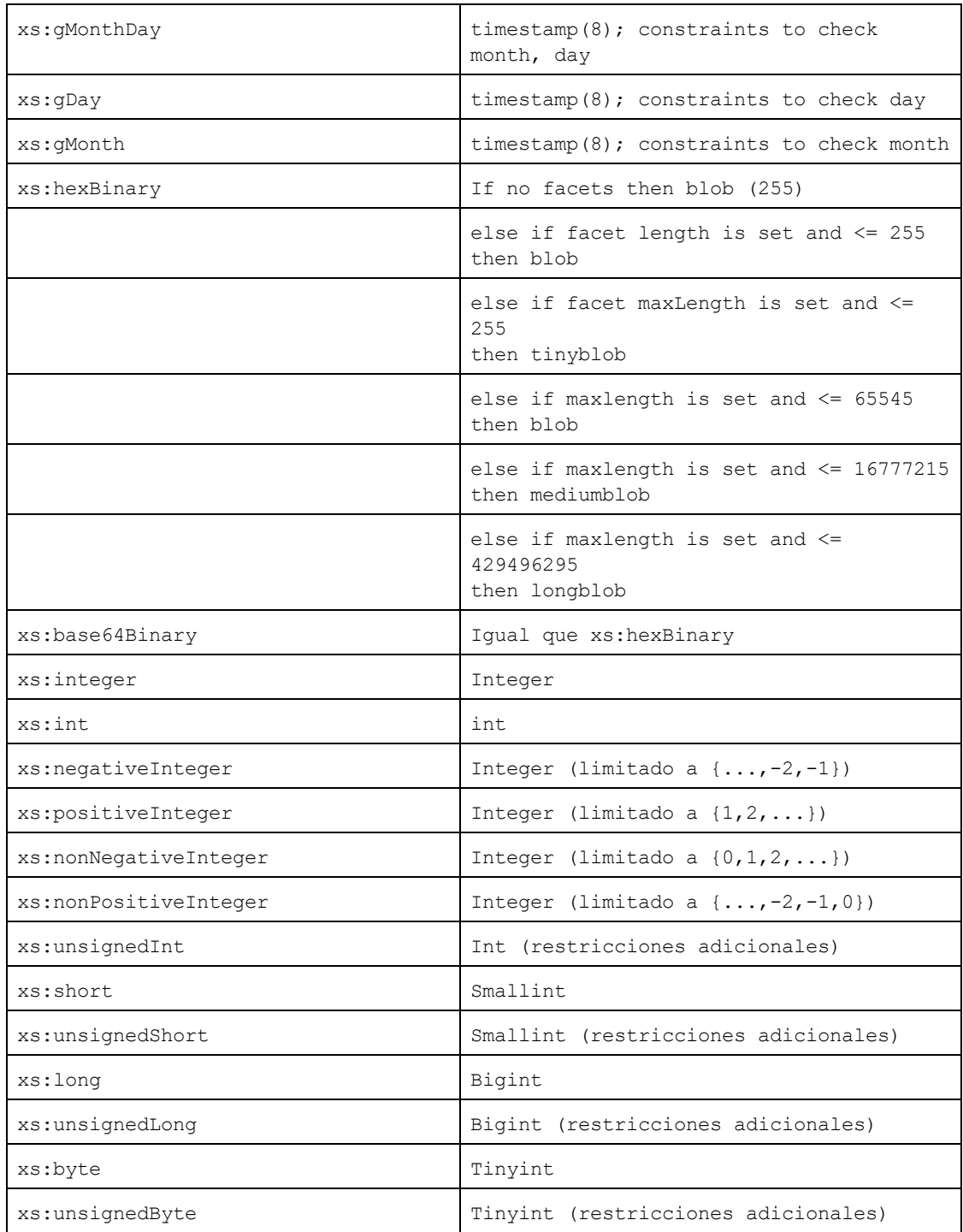

# <span id="page-1723-0"></span>**27.4.4 Oracle**

Cuando se crea una base de datos Oracle a partir de un esquema XML, los tipos de datos XML Schema se convierten en tipos de datos Oracle tal y como muestra la tabla que aparece a continuación:

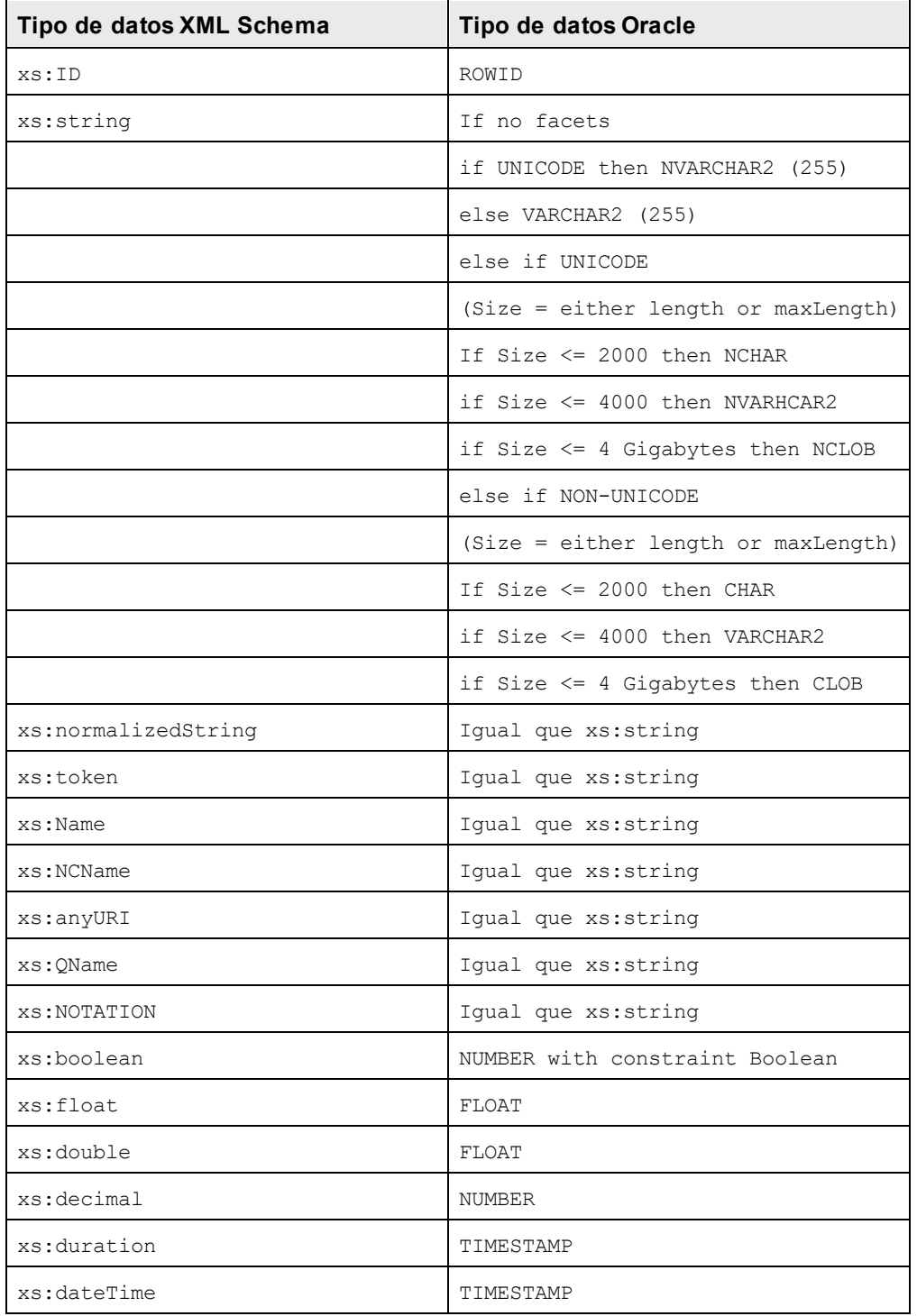

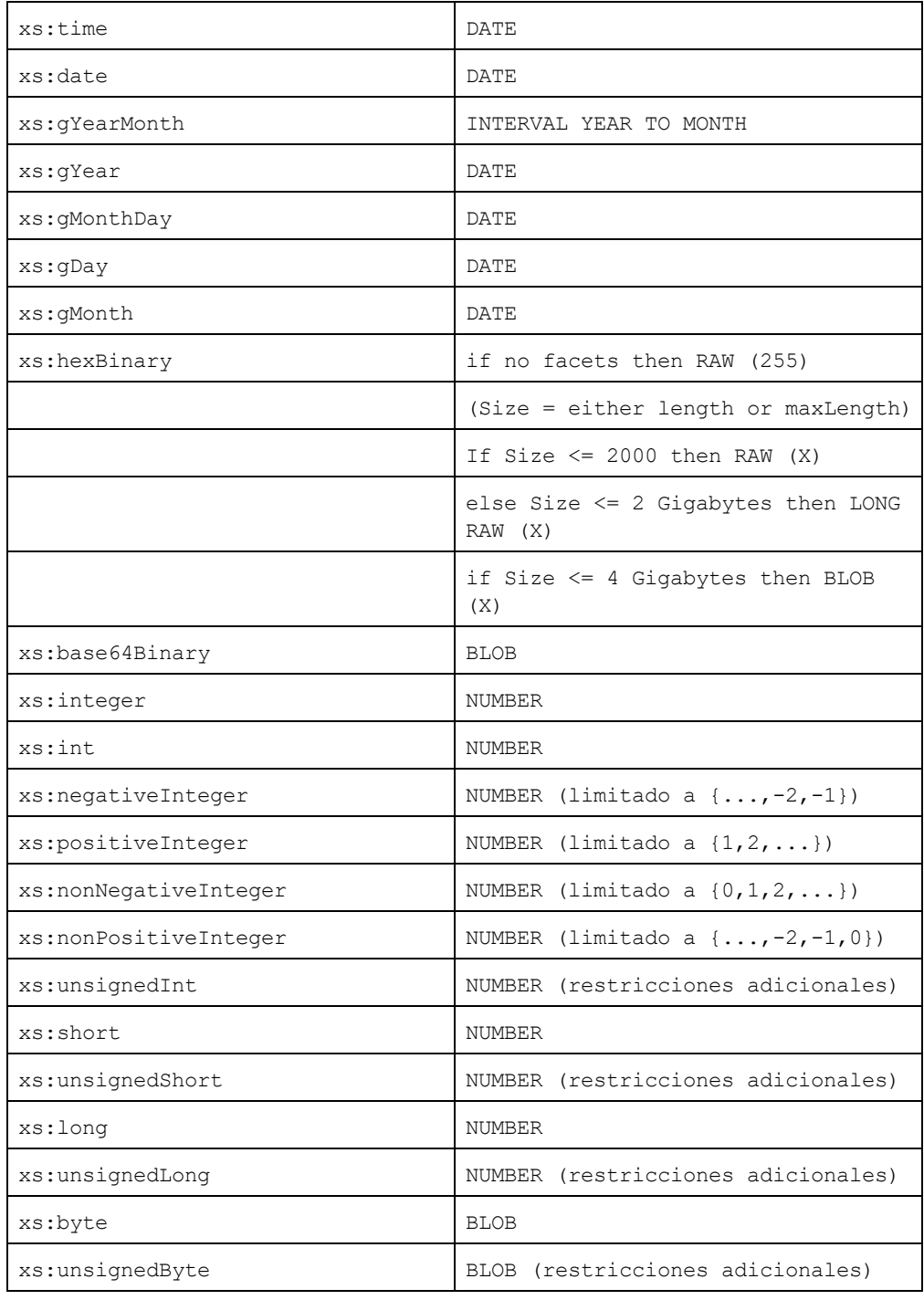

# **27.5 Datos técnicos**

Esta sección incluye información sobre algunos de aspectos técnicos de su software. La información está organizada en varios apartados:

- [Requisitos](#page-1725-0) de OS y memoria<sup>(1726</sup>
- [Motores](#page-1725-1) de Altova<sup>(1726</sup>
- [Compatibilidad](#page-1726-0) con Unicode<sup>(1727</sup>
- Uso de [Internet](#page-1726-1)<sup>(1727</sup>

# <span id="page-1725-0"></span>**27.5.1 Requisitos de SO y memoria**

#### Sistema operativo

Las aplicaciones de software de Altova están disponibles en estas plataformas:

- Windows 10, Windows 11
- · Windows Server 2016 o superior

#### Memoria

Puesto que el software está escrito en C++ no necesita tanto espacio como un JRE y suele necesitar menos memoria que otras aplicaciones similares basadas en Java. No obstante, todos los documentos se cargan en memoria por completo, para poder analizarlos completamente y mejorar la velocidad de visualización y edición. Los requisitos de memoria, por consiguiente, aumentan en función del tamaño del documento.

Los requisitos de memoria también vienen dados por el historial de operaciones Deshacer. Cuando se cortan y pegan secciones grandes de documentos de gran tamaño, la memoria disponible se puede agotar rápidamente.

## <span id="page-1725-1"></span>**27.5.2 Motores XSLT y XQuery de Altova**

#### Validador XML

Al abrir un documento XML, la aplicación usa su validador XML integrado para comprobar si el formato es correcto, para validar el documento en relación a un esquema (si se ha especificado uno) y para generar estructuras y conjuntos de información (infosets). El validador XML también se usa para proporcionar ayuda de edición inteligente cuando usted modifique documentos y para mostrar de forma dinámica cualquier error de validación que ocurra.

El validador XML integrado implementa la recomendación final para las especificaciones 1.0 y 1.1 del esquema de XML del W3C. Altova incorpora continuamente las recomendaciones más recientes del Grupo de Trabajo del esquema de XML del W3C a su validador XML para que los productos de Altova siempre ofrezcan el entorno de desarrollo más avanzado.

## Motores XSLT y XQuery

Los productos de Altova usan los motores XSLT 1.0, XSLT 2.0, XSLT 3.0, XQuery 1.0 y XQuery 3.1 de Altova. Si alguno de estos motores está incluido en el producto, encontrará documentación específica sobre el comportamiento de cada motor en la implementación en los anexos.

**Nota:** Altova MapForce genera código con los motores XSLT 1.0, XSLT 2.0 y XQuery 1.0.

# <span id="page-1726-0"></span>**27.5.3 Compatibilidad con Unicode**

Los productos XML de Altova son completamente compatibles con Unicode. Para editar un documento XML también necesitará una fuente compatible con los caracteres Unicode utilizados por el documento.

Tenga en cuenta que la mayoría de las fuentes contienen solamente un subconjunto muy concreto de caracteres Unicode y, por tanto, están destinadas a un sistema de escritura concreto. Si algunos caracteres aparecen desfigurados, el motivo puede ser que la fuente seleccionada no contiene los glifos necesarios. Por tanto, es recomendable tener una fuente que abarque todos los caracteres Unicode. Sobre todo si edita documentos XML en varios idiomas o sistemas de escritura. Una fuente Unicode que suele venir con los equipos Windows es la fuente Arial Unicode MS.

En la carpeta  $/Examples$  de la carpeta de su aplicación puede encontrar un archivo XHTML llamado UnicodeUTF-8.html que incluye esta frase en gran número de idiomas y sistemas de escritura diferentes:

- · *When the world wants to talk, it speaks Unicode*
- · *Cuando el mundo quiere conversar, habla Unicode*
- · *Wenn die Welt miteinander spricht, spricht sie Unicode*
- 世界的に話すなら、Unicode です。 ·

Abra este archivo XHTML y observe el potencial de Unicode.

## <span id="page-1726-1"></span>**27.5.4 Uso de Internet**

Las aplicaciones de Altova inician conexiones a Internet en estos casos:

- · Si hace clic en el botón **Solicitar una clave de evaluación GRATUITA** del cuadro de diálogo "Activación del software" (**Ayuda | Activación del software**), los campos del cuadro de diálogo de activación del software se transfieren a nuestro servidor web por medio de una conexión HTTP corriente (puerto 80) y le enviamos el código de evaluación gratuito por correo electrónico.
- · En algunos productos de Altova puede abrir un archivo por Internet (**Archivo | Abrir | Cambiar a URL**). En este caso, el documento se recupera usando uno de estos protocolos y conexiones: HTTP (normalmente por el puerto 80), FTP (normalmente por el puerto 20/21) o HTTPS (normalmente por el puerto 443). También puede ejecutar un servidor HTTP en el puerto 8080. (En el cuadro de diálogo "Abrir URL", después del nombre de servidor escriba dos puntos y el número de puerto.)
- · Si abre un documento XML que hace referencia a un documento DTD o esquema XML y el documento se especifica a través de una URL, el documento de esquema al que se hace referencia también se recupera a través de una conexión HTTP (puerto 80) o cualquier otro protocolo (ver punto anterior). El documento de esquema también se recupera para validar el archivo XML. Recuerde que la validación

puede realizarse automáticamente nada más abrir el documento, si seleccionó esta opción en la sección *Archivo* del cuadro de diálogo "Opciones" (**Herramientas | Opciones**).

- · En las aplicaciones de Altova que trabajen con WSDL y SOAP, las conexiones a servicios web son definidas por documentos WSDL.
- · Si usa el comando **Archivo | Enviar por correo electrónico** de XMLSpy, el texto seleccionado actualmente o el archivo se envía con el programa de correo electrónico instalado en el equipo.
- · Durante la activación del software y la búsqueda de actualizaciones, tal y como se describe en el contrato de licencia de software de Altova.
### <span id="page-1728-0"></span>**27.6 Información sobre licencias**

En esta sección encontrará información sobre:

- · la distribución de este producto de software
- · la activación del software y medición de licencias
- · el contrato de licencia para el usuario final que rige el uso de este producto de software

Los términos del contrato de licencia que aceptó al instalar el producto de software son vinculantes, por lo que rogamos lea atentamente toda esta información.

Para leer los términos y condiciones de cualquiera de las licencias de Altova, consulte la [página](https://www.altova.com/es/legal) de [información](https://www.altova.com/es/legal) legal de Altova en el sitio web de [Altova.](https://www.altova.com/es/)

### <span id="page-1728-1"></span>**27.6.1 Distribución electrónica de software**

Este producto está disponible por distribución electrónica de software, un método de distribución que ofrece ventajas únicas:

- · Puede evaluar el software de forma totalmente gratuita durante 30 días antes de decidir si compra el producto (*Nota: la licencia para Altova Mobile Together Designer es gratuita*).
- Si decide comprarlo, puede hacer un pedido en línea en el sitio web de [Altova](https://shop.altova.com/) y conseguir en pocos minutos el software con licencia.
- · Si realiza el pedido en línea, siempre recibirá la versión más reciente de nuestro software.
- · El paquete de instalación del producto incluye un sistema de ayuda en pantalla al que se puede acceder desde la interfaz de la aplicación. La versión más reciente del manual del usuario está disponible en [www.altova.com](http://www.altova.com/es) (i) en formato HTML y (ii) en formato PDF para descargar e imprimir si lo desea.

### Período de evaluación de 30 días

Después de descargar el producto de software, puede probarlo de forma totalmente gratuita durante un plazo de 30 días. Pasados unos 20 días, el software empieza a recordarle que no tiene una licencia. El mensaje de aviso aparece una sola vez cada vez que se inicie la aplicación. Para seguir utilizando el programa una vez pasado el plazo de 30 días, deberá comprar una licencia permanente, que se entrega en forma de código clave. Para desbloquear el producto debe introducir ese código clave en el cuadro de diálogo "Activación del software".

Las licencias de los productos pueden comprarse directamente en la tienda en línea del sitio web de [Altova](http://www.altova.com/es).

### Distribuir la versión de evaluación a otros usuarios de su organización

Si desea distribuir la versión de evaluación en la red de su compañía o si desea usarlo en un PC que no está conectado a Internet, solamente puede distribuir los programas de instalación (siempre y cuando no se modifiquen de forma alguna). Todo usuario que acceda al instalador debe solicitar su propio código clave de

evaluación (de 30 días). Una vez pasado este plazo de 30 días, todos los usuarios deben comprar también una licencia para poder seguir usando el producto.

### <span id="page-1729-0"></span>**27.6.2 Activación del software y medición de licencias**

Durante el proceso de activación del software de Altova, puede que la aplicación utilice su red interna y su conexión a Internet para transmitir datos relacionados con la licencia durante la instalación, registro, uso o actualización del software a un servidor de licencias operado por Altova y para validar la autenticidad de los datos relacionados con la licencia y proteger a Altova de un uso ilegítimo del software y mejorar el servicio a los clientes. La activación es posible gracias al intercambio de datos de la licencia (como el sistema operativo, la dirección IP, la fecha y hora, la versión del software, el nombre del equipo, etc.) entre su equipo y el servidor de licencias de Altova.

Su producto incluye un módulo integrado de medición de licencias que le ayudará a evitar infracciones del contrato de licencia para el usuario final. Puede comprar una licencia de un solo usuario o de varios usuarios para el producto de software y el módulo de medición de licencias se asegura de que no se utiliza un número de licencias mayor al permitido.

Esta tecnología de medición de licencias usa su red de área local (LAN) para comunicarse con las instancias de la aplicación que se ejecutan en equipos diferentes.

### Licencia de un solo usuario

Cuando se inicia la aplicación, se inicia el proceso de medición de licencias y el software envía un breve datagrama de multidifusión para averiguar si hay otras instancias del producto activas en otros equipos del mismo segmento de red al mismo tiempo. Si no recibe ninguna respuesta, la aplicación abre un puerto para escuchar a otras instancias de la aplicación.

### Licencia de varios usuarios

Si se usa más de una instancia de la aplicación dentro de la misma red LAN, estas instancias se comunicarán entre ellas al iniciarse. Estas instancias intercambian códigos claves para que ayudarle a no sobrepasar por error el número máximo de licencias concurrentes. Se trata de la misma tecnología de medición de licencias que suele utilizarse en Unix y en otras herramientas de desarrollo de bases de datos. Gracias a ella puede comprar licencias de varios usuarios de uso concurrente a un precio razonable.

Las aplicaciones se diseñaron de tal modo que envían pocos paquetes pequeños de red y no cargan demasiado su red. Los puertos TCP/IP (2799) utilizados por su producto de Altova están registrados oficialmente en la IANA (*para más información consulte el sitio web de la IANA [www.iana.org](https://www.iana.org/assignments/service-names-port-numbers/service-names-port-numbers.xhtml)*) y nuestro módulo de medición de licencias es una tecnología probada y eficaz.

Si usa un servidor de seguridad, puede notar las comunicaciones del puerto 2799 entre los equipos que ejecutan los productos de Altova. Si quiere, puede bloquear ese tráfico, siempre y cuando esto no resulte en una infracción del contrato de licencia.

### Nota sobre los certificados

Su aplicación de Altova contacta con el servidor de licencias de Altova (link.altova.com) vía HTTPS. Para esta comunicación, Altova usa un certificado SSL registrado. Si se reemplaza este certificado (por ejemplo, si lo reemplaza su departamento de informática o un organismo externo), entonces su aplicación de Altova le advertirá de que la conexión puede no ser segura. Si usa el certificado sustitutivo para iniciar la aplicación, lo hace por su cuenta y riesgo. Si ve un mensaje de advertencia de que la conexión puede no ser segura, compruebe el origen del certificado y consulte con su equipo técnico (que decidirán si se debe continuar con el reemplazo del certificado de Altova).

Si su organización necesita usar su propio certificado (por ejemplo, para monitorizar la comunicación hacia y desde equipos cliente), entonces recomendamos que instale en su red **Altova LicenseServer**, el software gratuito de gestión de licencias de Altova. Así, sus equipos cliente pueden seguir usando los certificados de su organización y AltovaLicenseServer puede usar el certificado de Altova cuando necesite comunicarse con Altova.

### <span id="page-1730-0"></span>**27.6.3 Contrato de licencia para el usuario final**

- · Encontrará el Contrato de licencia de Altova para el usuario final (en inglés) en: <https://www.altova.com/es/legal/eula>
- Encontrará la Política de privacidad de Altova en: <https://www.altova.com/es/privacy>

# **Índice**

#### **.**

**.docx, [289,](#page-288-0) [624](#page-623-0) .NET,** diferencias con la versión independiente de XMLSpy, [806](#page-805-0) integración de XMLSpy con, [804](#page-803-0) y los depuradores de XMLSpy, [809](#page-808-0) **.pptx, [289,](#page-288-0) [624](#page-623-0) .xslx, [289,](#page-288-0) [624](#page-623-0)**

# **A**

**Abrir,** archivo, [825](#page-824-0) **Acceso rápido, [1078](#page-1077-0)** asignar/eliminar, [1078](#page-1077-0) **Acciones de la línea de comandos, [1142](#page-1141-0) Activar el software, [1136](#page-1135-0) ActiveX,** integration at application level, [1540](#page-1539-0) integration at document level, [1542](#page-1541-0) integration prerequisites, [1537](#page-1536-0) **ActiveX controls,** adding to the Visual Studio Toolbox, [1538](#page-1537-0) **Adelante,** en la vista Esquema, [285](#page-284-0) **Administrador del control de código fuente, [881](#page-880-0) Administrar espacios en blanco, [308](#page-307-0) ADO,** como interfaz de conexión de datos, [638](#page-637-0) configurar una conexión, [644](#page-643-0) conversión de tipos de datos en esquemas XML generados a partir de BD, [1711](#page-1710-0) **ADO.NET,** configurar una conexión, [650](#page-649-0) **Agregar secundario (comando),** en la vista Cuadrícula, [898](#page-897-0) **AI-Assistant,** OpenAI API key for, [1130](#page-1129-0) **Ajuste automático de línea,**

**Ajuste de línea,** habilitar/deshabilitar ajuste automático de línea, [1043](#page-1042-0) **Alias,** ver Recursos globales, [728](#page-727-0) **Analizador,** XSLT, [1120](#page-1119-0) **Ancho de celda máximo, [1106](#page-1105-0) Ancho de tabla óptimo, [1043,](#page-1042-1) [1106](#page-1105-0) Anexar,** fila (en la vista Authentic), [977](#page-976-0) **Anexar (comando),** en la vista Cuadrícula, [898](#page-897-0) **Anotaciones en la vista Esquema, [217](#page-216-0) API,** documentation, [1190](#page-1189-0) JAVA, [1493](#page-1492-0) JAVA Classpath, [1493](#page-1492-0) overview, [1191](#page-1190-0) **API COM,** en el editor de scripting, [1155](#page-1154-0) **Aplicaciones externas,** abrir archivos en, [1077](#page-1076-0) **Aplicar, [1092](#page-1091-0) Application,** ActiveDocument, [1232](#page-1231-0) AddMacroMenuItem, [1232](#page-1231-1) AddXSLT\_XQParameter, [1232](#page-1231-2) Application, [1233](#page-1232-0) ClearMacroMenu, [1233](#page-1232-1) CurrentProject, [1234](#page-1233-0) Dialogs, [1234](#page-1233-1) Documents, [1234](#page-1233-2) GetDatabaseImportElementList, [1235](#page-1234-0) GetDatabaseSettings, [1236](#page-1235-0) GetDatabaseTables, [1236](#page-1235-1) GetExportSettings, [1237](#page-1236-0) GetTextImportElementList, [1237](#page-1236-1) GetTextImportExportSettings, [1238](#page-1237-0) GetXSLT\_XQParameterCount, [1238](#page-1237-1) GetXSLT\_XQParameterName, [1239](#page-1238-0) GetXSLT\_XQParameterXPath, [1239](#page-1238-1) ImportFromDatabase, [1239](#page-1238-2) ImportFromSchema, [1240](#page-1239-0)

> ImportFromText, [1241](#page-1240-0) ImportFromWord, [1242](#page-1241-0)

habilitar/deshabilitar, [1043](#page-1042-0)

**Ajuste automático de línea en la vista Texto, [136](#page-135-0)**

**Application,** NewProject, [1243](#page-1242-0) OnBeforeOpenDocument, [1230](#page-1229-0) OnBeforeOpenProject, [1230](#page-1229-1) OnDocumentOpened, [1231](#page-1230-0) OnProjectOpened, [1231](#page-1230-1) OpenProject, [1243](#page-1242-1) Parent, [1244](#page-1243-0) Quit, [1244](#page-1243-1) ReloadSettings, [1244](#page-1243-2) RemoveXSLT\_XQParameter, [1245](#page-1244-0) RunMacro, [1245](#page-1244-1) ScriptingEnvironment, [1245](#page-1244-2) ShowApplication, [1246](#page-1245-0) ShowForm, [1247](#page-1246-0) URLDelete, [1247](#page-1246-1) URLMakeDirectory, [1248](#page-1247-0) WarningNumber, [1248](#page-1247-1) WarningText, [1248](#page-1247-2) **Archivo, [1093](#page-1092-0)** abrir, [825](#page-824-0) cerrar, [831](#page-830-0) codificación predeterminada, [1098](#page-1097-0) codificar, [831](#page-830-1) crear nuevo, [820](#page-819-0) guardar, [832](#page-831-0) guardar por correo electrónico, [837](#page-836-0) opciones de impresión, [838](#page-837-0) opciones para abrir, [1093](#page-1092-0) sección, [1093](#page-1092-0) **Archivo CSV,** importar como XML, [1010](#page-1009-0) **Archivo de metadatos para fórmulas, [185,](#page-184-0) [188](#page-187-0)**

**Archivo de texto,** exportación de datos XML a, [1027](#page-1026-0) importar como XML, [1010](#page-1009-0)

**Archivo nuevo,**

crear, [820](#page-819-0)

**Archivo PXF,** generar documentos de salida desde la vista Authentic, [978](#page-977-0) **Archivo SPS,**

asignar al archivo XML, [970](#page-969-0)

**Archivo XML,** generar a partir de la DTD o el esquema XML, [924](#page-923-0) **Archivo XML de plantilla,**

en la vista Authentic, [467](#page-466-0) **Archivo XML de recursos globales, [729](#page-728-0)**

### **Archivos,**

agregarlos al control de código fuente, [874](#page-873-0) comparar dos, [1057](#page-1056-0) opciones de comparación, [1064](#page-1063-0) usados recientemente, [841](#page-840-0) **Archivos de plantilla,** para documentos nuevos, [820](#page-819-0) **Archivos DTD y catálogos, [343](#page-342-0) Archivos EPUB, [631](#page-630-0) Archivos no XML, [1096](#page-1095-0) Archivos usados recientemente,** lista de, [841](#page-840-0) **Archivos XQuery,** definir extensiones de archivo en XMLSpy, [391](#page-390-0) **Archivos ZIP, [289,](#page-288-0) [624](#page-623-0)** crear en la vista Archivo, [629](#page-628-0) edición en la vista Authentic, [629](#page-628-0) **Arrastrar y colocar en la vista Cuadrícula JSON, [182](#page-181-0) Arrastrar y colocar en la vista Cuadrícula XML, [180](#page-179-0) Aserciones en la vista Esquema, [247,](#page-246-0) [251](#page-250-0) Asignación de tipos condicionales, [240](#page-239-0) Asignar,** tecla de acceso rápido a un comando, [1078](#page-1077-0) **asignar al documento XML,** agregar elementos con, [51](#page-50-0) Los documentos DTD se pueden editar en la vista Texto y en la vista Cuadrícula., [335](#page-334-0) **Asignar hoja de estilos StyleVision Power Stylesheet al archivo XML, [970](#page-969-0) Atajos de teclado, [291](#page-290-0) ATL,** archivos de muestra para complementos, [1177](#page-1176-0) **Atrás,** en la vista Esquema, [285](#page-284-0) **Atributo, [69](#page-68-0)** activar o desactivar atributos en la vista del modelo de contenido, [69](#page-68-0) en definiciones de esquema, [69](#page-68-0) **Atributos, [217](#page-216-0) Atributos (ayudante de entrada),** en la vista Authentic, [486](#page-485-0) **Atributos en la vista Esquema, [247,](#page-246-0) [248](#page-247-0) Atributos globales, [217](#page-216-0) AttributeFormDefault,** configuración del esquema, [929](#page-928-0) **Authentic XML, [464](#page-463-0)**

**AuthenticDataTransfer,**

dropEffect, [1251](#page-1250-0)

**AuthenticDataTransfer,** getData, [1251](#page-1250-1) ownDrag, [1252](#page-1251-0) type, [1252](#page-1251-1) **AuthenticRange,** AppendRow, [1257](#page-1256-0) Application, [1258](#page-1257-0) CanPerformAction, [1258](#page-1257-1) CanPerformActionWith, [1259](#page-1258-0) Close, [1259](#page-1258-1) CollapsToBegin, [1259](#page-1258-2) CollapsToEnd, [1260](#page-1259-0) Copy, [1260](#page-1259-1) Cut, [1260](#page-1259-2) Delete, [1261](#page-1260-0) DeleteRow, [1261](#page-1260-1) DuplicateRow, [1261](#page-1260-2) ExpandTo, [1263](#page-1262-0) FirstTextPosition, [1263](#page-1262-1) FirstXMLData, [1264](#page-1263-0) FirstXMLDataOffset, [1265](#page-1264-0) GetElementAttributeNames, [1266](#page-1265-0) GetElementAttributeValue, [1266](#page-1265-1) GetElementHierarchy, [1267](#page-1266-0) GetEntityNames, [1268](#page-1267-0) Goto, [1268](#page-1267-1) GotoNext, [1269](#page-1268-0) GotoNextCursorPosition, [1270](#page-1269-0) GotoPrevious, [1270](#page-1269-1) GotoPreviousCursorPosition, [1271](#page-1270-0) HasElementAttribute, [1271](#page-1270-1) InsertEntity, [1271](#page-1270-2) InsertRow, [1272](#page-1271-0) IsCopyEnabled, [1273](#page-1272-0) IsCutEnabled, [1273](#page-1272-1) IsDeleteEnabled, [1273](#page-1272-2) IsEmpty, [1273](#page-1272-3) IsEqual, [1274](#page-1273-0) IsFirstRow, [1274](#page-1273-1) IsInDynamicTable, [1274](#page-1273-2) IsLastRow, [1274](#page-1273-3) IsPasteEnabled, [1275](#page-1274-0) IsTextStateApplied, [1275](#page-1274-1) LastTextPosition, [1276](#page-1275-0) LastXMLData, [1277](#page-1276-0) LastXMLDataOffset, [1277](#page-1276-1) MoveBegin, [1278](#page-1277-0)

MoveEnd, [1279](#page-1278-0) MoveRowDown, [1279](#page-1278-1) MoveRowUp, [1279](#page-1278-2) Parent, [1280](#page-1279-0) Paste, [1280](#page-1279-1) PerformAction, [1280](#page-1279-2) Select, [1281](#page-1280-0) SelectNext, [1281](#page-1280-1) SelectPrevious, [1282](#page-1281-0) SetElementAttributeValue, [1283](#page-1282-0) SetFromRange, [1284](#page-1283-0) Text, [1285](#page-1284-0) **AuthenticView, [1304](#page-1303-0)** Application, [1296](#page-1295-0) AsXMLString, [1296](#page-1295-1) DocumentBegin, [1298](#page-1297-0) DocumentEnd, [1298](#page-1297-1) Event, [1299](#page-1298-0) Goto, [1300](#page-1299-0) IsRedoEnabled, [1301](#page-1300-0) IsUndoEnabled, [1301](#page-1300-1) MarkupVisibility, [1301](#page-1300-2) OnBeforeCopy, [1287](#page-1286-0) OnBeforeCut, [1287](#page-1286-1) OnBeforeDelete, [1288](#page-1287-0) OnBeforeDrop, [1288](#page-1287-1) OnBeforePaste, [1289](#page-1288-0) OnDragOver, [1290](#page-1289-0) OnKeyboardEvent, [1291](#page-1290-0) OnMouseEvent, [1292](#page-1291-0) OnSelectionChanged, [1293](#page-1292-0) Parent, [1302](#page-1301-0) Print, [1302](#page-1301-1) Redo, [1302](#page-1301-2) Selection, [1302](#page-1301-3) Undo, [1304](#page-1303-1) WholeDocument, [1304](#page-1303-2) XMLDataRoot, [1305](#page-1304-0) **Ayuda,** mapa de teclado, [1135](#page-1134-0) **Ayudante de entrada,** Detalles, [46](#page-45-0) en la vista Cuadrícula, [94](#page-93-0) **Ayudante de entrada Componentes, [264](#page-263-0) Ayudante de entrada Detalles, [46,](#page-45-0) [267](#page-266-0) Ayudante de entrada Facetas, [269](#page-268-0) Ayudantes de entrada, [116](#page-115-0)**

**Ayudantes de entrada, 116** para documentos XML, [304](#page-303-0) para XQuery, [393](#page-392-0) **Ayudantes de entrada de la vista Cuadrícula, [169](#page-168-0) Ayudantes de entrada de la vista Esquema, [263](#page-262-0) Ayudantes de entrada en la vista Cuadrícula, [169](#page-168-0) Ayudantes de entrada en la vista Texto, [147](#page-146-0) Azure SQL, [691](#page-690-0)**

### **B**

**Barra de estado, [124](#page-123-0) Barra de herramientas, [124,](#page-123-0) [1075](#page-1074-0)** activar/desactivar, [1075](#page-1074-0) agregar comando a, [1073](#page-1072-0) agregar macro a, [1084](#page-1083-0) crear nueva, [1075](#page-1074-0) mostrar iconos grandes, [1088](#page-1087-0) restablecer barra de herramientas y comandos de menú, [1075](#page-1074-0)

### **Barra de menú, [124](#page-123-0)**

**Barra gris, [1042](#page-1041-0) Barras de encabezado en la vista Cuadrícula, [153](#page-152-0) Base de datos,**

crear BD basada en el esquema, [1024](#page-1023-0) editar los registros, [993](#page-992-0) exportación de datos XML a, [1030](#page-1029-0) importar datos como XML, [1013](#page-1012-0) importar estructura como esquema XML, [1018](#page-1017-0) Oracle XML DB, [1005](#page-1004-0)

### **Bases de datos,**

compatibles, [726,](#page-725-0) [982](#page-981-0) compatibles con XMLSpy, [726](#page-725-0) edición en la vista Authentic, [969](#page-968-0) ver también BD, [506](#page-505-0) y recursos globales, [743](#page-742-0)

#### **Bases de datos en XMLSpy, [636](#page-635-0)**

### **BD, [506,](#page-505-0) [507](#page-506-0)**

consultas en la vista Authentic, [506](#page-505-0) conversión de tipos de datos para XML Schema, [1711](#page-1710-1) crear consultas, [507](#page-506-0) editar en la vista Authentic, [506,](#page-505-0) [511](#page-510-0) filtrar opciones de visualización en la vista Authentic, [507](#page-506-0) navegar por tablas en la vista Authentic, [506](#page-505-1) parámetros en consultas de BD, [507](#page-506-0) tipos de datos de esquemas XML, [1718](#page-1717-0)

### **BD XML,**

asignar esquemas XML para IBM DB2, [1000](#page-999-0) cargar filas de datos XML nuevas, [506](#page-505-1) cargar nueva fila de datos en la vista Authentic, [971](#page-970-0) **Big-endian, [1098](#page-1097-0) BSON en MongoDB, [575](#page-574-0) Buscar, [858](#page-857-0)** texto en el documento, [852](#page-851-0) y reemplazar texto en el documento, [858](#page-857-0) **Buscar cambios, [1093](#page-1092-0) Buscar en archivos (comando), [859](#page-858-0) Buscar en archivos (ventana), [121](#page-120-0) Buscar en esquemas,** ver Búsqueda en esquemas, [361](#page-360-0) **Buscar en esquemas (ventana), [123](#page-122-0) Búsqueda de esquemas,** configurar el ámbito de, [369](#page-368-0) **Búsqueda en esquemas, [361](#page-360-0)** componentes globales, [373](#page-372-0) ejecutar los comandos Buscar y Reemplazar, [370](#page-369-0) reemplazar término, [363](#page-362-0) renombrar componentes globales, [373](#page-372-0) restringir la búsqueda a componentes, [364](#page-363-0) restringir la búsqueda a las propiedades y a los valores de las propiedades, [366](#page-365-0) resultados, [372](#page-371-0) término de búsqueda, [363](#page-362-0) ventana, [372](#page-371-0)

administrar esquemas XML para IBM DB2, [997](#page-996-0)

# **C**

**C#,** integration of XMLSpy, [1545](#page-1544-0) **Cambiar de vista,** a la vista Authentic, [481](#page-480-0) **Carácter,** posición, [1043](#page-1042-2) **Catálogo,** Oasis XML, [901](#page-900-0) **Catálogos, [343](#page-342-1) Catálogos en XMLSpy, [344](#page-343-0) Catálogos y edición inteligente, [345](#page-344-0) Catalogs and envirnment variables, [347](#page-346-0) Centro de soporte técnico, [1140](#page-1139-0) Class,** JAVA, [1493](#page-1492-0)

**ClassPath statement, [1493](#page-1492-0) Clave de evaluación,** para su software de Altova, [1136](#page-1135-0) **CodeGeneratorDlg,** Application, [1306](#page-1305-0) CPPSettings\_DOMType, [1306](#page-1305-1) CPPSettings\_LibraryType, [1308](#page-1307-0) CPPSettings\_UseMFC, [1308](#page-1307-1) CSharpSettings\_ProjectType, [1308](#page-1307-2) OutputPath, [1309](#page-1308-0) OutputPathDialogAction, [1309](#page-1308-1) OutputResultDialogAction, [1309](#page-1308-2) Parent, [1310](#page-1309-0) ProgrammingLanguage, [1310](#page-1309-1) PropertySheetDialogAction, [1310](#page-1309-2) TemplateFileName, [1311](#page-1310-0) **Codificación,** de archivos, [831](#page-830-1) predeterminada, [1098](#page-1097-0) **Códigos clave,** para su software de Altova, [1136](#page-1135-0) **Color, [1115](#page-1114-0) Color de sintaxis, [1096,](#page-1095-0) [1106](#page-1105-0)** para XQuery, [394](#page-393-0) **Comando, [1082](#page-1081-0)** agregar a menú/barra de herramientas, [1073](#page-1072-0) eliminar de menú, [1082](#page-1081-0) menú contextual, [1082](#page-1081-0) restablecer menú, [1082](#page-1081-0) **Comandos,** listado del mapa de teclado, [1135](#page-1134-0) **Comandos de menú, [819](#page-818-0) COM-API,** documentation, [1190](#page-1189-0) **Comentarios, [214](#page-213-0) Comentarios en la vista Esquema, [217](#page-216-0) Comentarios en los scripts SQL, [989](#page-988-0) Comentarios globales,** presentación de la línea de, [214](#page-213-0) **Command reference, [1558](#page-1557-0) Comparación XML,** comparar archivos, [1057,](#page-1056-0) [1064](#page-1063-0) comparar directorios, [1061](#page-1060-0) **Comparaciones,** de archivos, [775](#page-774-0) de archivos y directorios, [774](#page-773-0) de directorios, [776](#page-775-0)

**1736**

**Comparaciones de archivos, [774,](#page-773-0) [775](#page-774-0) Comparaciones de directorios, [774,](#page-773-0) [776](#page-775-0) Comparar archivos, [1057](#page-1056-0)** opciones, [1064](#page-1063-0) **Comparar directorios, [1061](#page-1060-0) Compatibilidad con Unicode,** de los productos de Altova, [1727](#page-1726-0) **Complemento,** archivos de muestra ATL, [1177](#page-1176-0) configuración de la interfaz del usuario, [1174](#page-1173-0) registro, [1173](#page-1172-0) XMLSPY, [1173](#page-1172-1) **Complemento de XMLSpy para Eclipse,** instalar, [811](#page-810-0) **Complemento de XMLSpy para VS .NET,** instalar, [805](#page-804-0) **Componentes globales del esquema,** buscar y renombrar, [373](#page-372-0) **Compositor,** para secuencias, [46](#page-45-0) **Compositor de secuencia,** usar, [46](#page-45-0) **Compositores de la vista Esquema, [227](#page-226-0) Comprar software de Altova, [1136](#page-1135-0) Comprobación de corrección XML,** para documento XML, [90](#page-89-0) **Comprobación de formato de documentos JSON, [540](#page-539-0) Comprobación de formato XML, [900](#page-899-0) Comprobar formato en documentos JSON, [544](#page-543-0) Comprobar sintaxis en documentos JSON, [544](#page-543-0) Conectarse a SchemaAgent Server, [350](#page-349-0) Conectarse al servidor de SchemaAgent, [947](#page-946-0) Conexión de base de datos,** configurar, [638](#page-637-0) ejemplos de configuración, [670](#page-669-0) iniciar el asistente, [639](#page-638-0) reutilizar desde recursos globales, [669](#page-668-0) **Conexiones nativas, [668](#page-667-0) Configuración, [126,](#page-125-0) [1092](#page-1091-0)** depurador XSLT, [967](#page-966-0) script, [1125](#page-1124-0) **Configuración activa,** para recursos globales, [1068](#page-1067-0) **Configuración de Java, [1124](#page-1123-0) Configuración de la comparación de archivos, [1064](#page-1063-0) Configuración del programa, [1092](#page-1091-0) Configuración del proxy, [1129](#page-1128-0)**

**Configuraciones,** de un recurso global, [729](#page-728-0) **Configuraciones en recursos globales, [744](#page-743-0) Configurar,** depuración XSL, [967](#page-966-0) interfaz de usuario de XMLSpy, [1174](#page-1173-0) **Configurar impresión, [840](#page-839-0) Configurar la vista,** para la vista del modelo de contenido, [938](#page-937-0) **Configurar la vista Cuadrícula, [201](#page-200-0) Configurar la vista Texto (cuadro de diálogo), [1044](#page-1043-0) Conformidad con XML, [1096](#page-1095-0) Consulta,** ver Consulta de base de datos (ventana), [980](#page-979-0) ver Consultar la base de datos (comando), [980](#page-979-0) ver XQuery, [980](#page-979-0) **Consulta de base de datos,** Conectarse a una BD para consultarla, [982](#page-981-0) crear la consulta, [993](#page-992-1) editar los resultados, [993](#page-992-0) panel de mensajes, [993](#page-992-0) Panel Explorador de la ventana de consulta de BD, [985](#page-984-0) resultados, [993](#page-992-0) **Consulta de base de datos (ventana), [980](#page-979-0) Consultar la base de datos (comando), [980](#page-979-0) Consultas,** para visualizar BD en la vista Authentic, [507](#page-506-0) **Contenido JSON externo,** arrastrar y colocar en la vista Cuadrícula JSON, [182](#page-181-0) copiar en la vista Cuadrícula JSON, [182](#page-181-0) **Contenido XML externo,** arrastrar y colocar en la vista Cuadrícula XML, [180](#page-179-0) copiar en la vista Cuadrícula XML, [180](#page-179-0) **Contexto,** en el depurador XSLT/XQuery, [425](#page-424-0) **Contraer,** elementos no seleccionados, [1043](#page-1042-3) **Contraer marcado (en la vista Authentic), [978](#page-977-1) Contrato de licencia para el usuario final, [1729,](#page-1728-0) [1731](#page-1730-0) Control de código fuente, [778,](#page-777-0) [1126](#page-1125-0)** abrir proyecto, [868](#page-867-0) actualizar estado, [881](#page-880-1) agregar al control de código fuente, [874](#page-873-0) anular desprotección, [874](#page-873-1) cambiar de proveedor, [881](#page-880-2) compartir desde, [875](#page-874-0) desproteger, [871](#page-870-0)

habilitar, deshabilitar, [869](#page-868-0) mostrar diferencias, [878](#page-877-0) mostrar historial, [877](#page-876-0) obtener archivos, [869](#page-868-1) obtener la versión más reciente, [869](#page-868-2) propiedades, [880](#page-879-0) proveedores compatibles, [867](#page-866-0) quitar del, [875](#page-874-1) **Controladores de BD,** resumen, [641](#page-640-0) **Controladores ODBC,** comprobar disponibilidad, [657](#page-656-0) **Controles ActiveX,** compatibilidad, [1174](#page-1173-1) **conversión de tipos de datos en esquemas XML generados a partir de BD, [1714](#page-1713-0) Convertir,** archivo de texto en XML, [1010](#page-1009-0) datos de BD en XML, [1013](#page-1012-0) datos de MS Word en XML, [1018](#page-1017-1) esquema de BD en esquema XML, [1018](#page-1017-0) esquema en estructura de BD, [1024](#page-1023-0) Oracle XML DB, [1005](#page-1004-0) **Convertir texto XML en comentario o eliminar comentario, [861](#page-860-0) Copia de seguridad automática, [133](#page-132-0) Copiar,** como texto XML, [844](#page-843-0) XML como texto estructurado, [845](#page-844-0) **Copiar (comando), [843](#page-842-0) Copiar XPath, [846](#page-845-0) Copiar XPointer, [846](#page-845-1) Copias de seguridad, [133](#page-132-0) Copy image in Grid View, [845](#page-844-1) CoreCatalog.xml, [344](#page-343-0) Corrección rápida de esquemas XML, [273](#page-272-0) Correo electrónico,** enviar archivos por, [837](#page-836-0) **Cortar (comando), [843](#page-842-0) CPU,** carga - acelerar actualización de estado en segundo plano, [778](#page-777-0) **CR & LF, [1093](#page-1092-0) Creación de documento XML,** tutorial, [80](#page-79-0) **Crear,** BD basada en el esquema, [1024](#page-1023-0) **CSS, [522](#page-521-0)**

### **C S S , 5 2 2**

color de sintaxis, [5](#page-524-0)25 esquema del documento, [5](#page-524-0)25 finalización automática, [5](#page-524-0)25 propiedades, [5](#page-524-0)25 ventana de información, [5](#page-524-0)25 CustomCatalog, [9](#page-900-0)01

**CustomCatalog.xml, [3](#page-343-0)44 CV S , [7](#page-777-0) 7 8**

# **D**

### **DatabaseConnection,**

### **D a t o s J S O N ,**

ejemplo, [5](#page-533-0)34 matrices, [5](#page-533-0)34 objetos, [5](#page-533-0)34 t ip o s , [5](#page-533-0) 3 4

### **D a t o s X M L ,**

exportar a archivo de texto, [1](#page-1026-0)027 exportar a base de datos, [1](#page-1029-0)030

db2-fn:sqlquery, [4](#page-410-0)11

### **d b 2 - f n : x m l c o l u m n , [4](#page-410-0) 1 1**

defaultOpenContent, [2](#page-216-0)17

### Definición de componente, [5](#page-58-0)9

ampliar la definición, [5](#page-58-0)9 en definiciones de esquema, [5](#page-58-0)9 reutilizar, [5](#page-58-0)9

### Definiciones de esquema XML, avanzadas, [5](#page-58-1)9

**D e l e t e ,**

Application.URLDelete, [1](#page-1246-1)247

### Depuración XSLT/XQuery,

archivos usados, [4](#page-415-0)16

### **Depurador,**

configuración, [9](#page-966-0)67 cuadro de diálogo puntos de interrupción/seguimiento, [9](#page-964-0)65 detener el depurador XSLT, [9](#page-961-0)62 finalizar la sesión, [9](#page-962-0)63 habilitar o deshabilitar punto de interrupción, [9](#page-964-1)65 habilitar o deshabilitar punto de seguimiento, [9](#page-964-2)65 iniciar el depurador XSLT, [9](#page-961-1)62 insertar o quitar punto de interrupción, [9](#page-963-0)64 insertar o quitar punto de seguimiento, [9](#page-963-1)64 mostrar nodos en ejecución, [9](#page-963-2)64 p a s o a p a s o p ar a s a l i r , [9](#page-962-1) 6 3 paso a paso por instrucciones, [9](#page-962-2)63 paso a paso por procedimientos, [9](#page-963-3)64 reiniciar el depurador XSLT, [9](#page-962-3)63 ventanas del depurador, [9](#page-965-0)66 **Depurador SOAP,** en Visual Studio .NET, [8](#page-808-0)09 **Depurador XQuery,** Depuración XSLT/XQuery, [4](#page-415-0)16 **Depurador XSLT,** configuración, [9](#page-966-0)67 cuadro de diálogo puntos de interrupción/seguimiento, [9](#page-964-0)65 detener el depurador, [9](#page-961-0)62 en Visual Studio .NET, [8](#page-808-0)09 finalizar la sesión del depurador, [9](#page-962-0)63 habilitar o deshabilitar punto de interrupción, [9](#page-964-1)65 habilitar o deshabilitar punto de seguimiento, [9](#page-964-2)65 iniciar el depurador, [9](#page-961-1)62 insertar o quitar punto de interrupción, [9](#page-963-0)64 insertar o quitar punto de seguimiento, [9](#page-963-1)64 mostrar nodos en ejecución, [9](#page-963-2)64 p a s o a p a s o p ar a s a l i r , [9](#page-962-1) 6 3 paso a paso por instrucciones, [9](#page-962-2)63 paso a paso por procedimientos, [9](#page-963-3)64 reiniciar el depurador, [9](#page-962-3)63 ventanas del depurador, [9](#page-965-0)66 Depurador XSLT/XQuery, [4](#page-416-0)17 características y uso, [4](#page-415-0)16 configuración, [4](#page-420-0)21 Contexto, [4](#page-424-0)25 descripción de la interfaz, [4](#page-416-0)17 descripción del mecanismo, [4](#page-416-0)17 iconos de la barra de herramientas, [4](#page-418-0)19 iniciar una sesión, [4](#page-421-0)22 modos de las plantillas, [4](#page-426-0)27 Plantillas, [4](#page-426-0)27

**Depurador XSLT/XQuery, 417** plantillas con nombre, [427](#page-426-0) plantillas de combinación, [427](#page-426-0) plantillas integradas, [427](#page-426-0) prioridad de una plantilla, [427](#page-426-0) Puntos de interrupción, [431](#page-430-0) uso de los puntos de seguimiento, [434](#page-433-0) Ventana Información, [429](#page-428-0) Ventana Inspección XPath, [426](#page-425-0) Ventana Mensajes, [427](#page-426-1) Ventana Pila de llamadas, [427](#page-426-2) Ventana Seguimiento, [429](#page-428-1) Ventana Variables, [426](#page-425-1) ventanas de información, [424](#page-423-0) **Depurador XSTL/XQuery,** teclas de acceso rápido, [438](#page-437-0) **Depurar expresiones XPath/XQuery, [448](#page-447-0) Derivaciones de tipo simple, [267](#page-266-0) Derivar un tipo del esquema, [279](#page-278-0) Desconectar XMLSpy de SchemaAgent, [948](#page-947-0) Descripción de la IGU, [111](#page-110-0) Descripción de la interfaz gráfica, [111](#page-110-0) Deshabilitar,** punto de interrupción - depurador XSLT, [965](#page-964-1) punto de seguimiento (depurador XSLT), [965](#page-964-2) **Deshabilitar validación automática, [1096](#page-1095-0) Deshacer (comando), [843](#page-842-1) Detener,** depurador XSLT, [962](#page-961-0) **Dialogs,** Application, [1318](#page-1317-0) CodeGeneratorDlg, [1318](#page-1317-1) DTDSchemaGeneratorDlg, [1320](#page-1319-0) FileSelectionDlg, [1318](#page-1317-2) GenerateSampleXMLDlg, [1319](#page-1318-0) Parent, [1319](#page-1318-1) SchemaDocumentationDlg, [1319](#page-1318-2) **Diccionario, [1049](#page-1048-0)** añadir diccionario personalizado, [1049](#page-1048-0) modificar, [1049](#page-1048-0) revisión ortográfica, [1049](#page-1048-0) **Diccionario personalizado, [1049](#page-1048-0) directories,** creating with Application.URLMakeDirectory, [1248](#page-1247-0) **Directorios,** comparar dos, [1061](#page-1060-0) **Distribución,**

de productos de software de Altova, [1729](#page-1728-1) **DocEditEvent (obsolete),** altKey (obsolete), [1443](#page-1442-0) altLeft (obsolete), [1444](#page-1443-0) button (obsolete), [1445](#page-1444-0) cancelBubble (obsolete), [1446](#page-1445-0) clientX (obsolete), [1446](#page-1445-1) clientY (obsolete), [1447](#page-1446-0) ctrlKey (obsolete), [1448](#page-1447-0) ctrlLeft (obsolete), [1449](#page-1448-0) dataTransfer (obsolete), [1449](#page-1448-1) fromElement (obsolete), [1450](#page-1449-0) keyCode (obsolete), [1450](#page-1449-1) propertyName (obsolete), [1451](#page-1450-0) repeat (obsolete), [1451](#page-1450-1) returnValue (obsolete), [1452](#page-1451-0) shiftKey (obsolete), [1452](#page-1451-1) shiftLeft (obsolete), [1453](#page-1452-0) srcElement (obsolete), [1453](#page-1452-1) type (obsolete), [1454](#page-1453-0) **DocEditView (obsolete),** ApplyTextState (obsolete), [1458](#page-1457-0) CurrentSelection (obsolete), [1459](#page-1458-0) EditClear (obsolete), [1459](#page-1458-1) EditCopy (obsolete), [1460](#page-1459-0) EditCut (obsolete), [1460](#page-1459-1) EditPaste (obsolete), [1461](#page-1460-0) EditRedo (obsolete), [1461](#page-1460-1) EditSelectAll (obsolete), [1462](#page-1461-0) EditUndo (obsolete), [1462](#page-1461-1) event (obsolete), [1462](#page-1461-2) GetAllowedElements (obsolete), [1463](#page-1462-0) GetNextVisible (obsolete), [1465](#page-1464-0) GetPreviousVisible (obsolete), [1465](#page-1464-1) IsEditClearEnabled (obsolete), [1466](#page-1465-0) IsEditCopyEnabled (obsolete), [1467](#page-1466-0) IsEditCutEnabled (obsolete), [1467](#page-1466-1) IsEditPasteEnabled (obsolete), [1468](#page-1467-0) IsEditRedoEnabled (obsolete), [1468](#page-1467-1) IsEditUndoEnabled (obsolete), [1469](#page-1468-0) IsRowAppendEnabled (obsolete), [1469](#page-1468-1) IsRowDeleteEnabled (obsolete), [1470](#page-1469-0) IsRowDuplicateEnabled (obsolete), [1470](#page-1469-1) IsRowInsertEnabled (obsolete), [1471](#page-1470-0) IsRowMoveDOwnEnabled (obsolete), [1471](#page-1470-1) IsRowMoveUpEnabled (obsolete), [1471](#page-1470-2) IsTextStateApplied (obsolete), [1472](#page-1471-0)

**DocEditView (obsolete),** IsTextStateEnabled (obsolete), [1472](#page-1471-1) LoadXML (obsolete), [1473](#page-1472-0) RowAppend (obsolete), [1474](#page-1473-0) RowDelete (obsolete), [1474](#page-1473-1) RowDuplicate (obsolete), [1475](#page-1474-0) RowInsert (obsolete), [1475](#page-1474-1) RowMoveDown (obsolete), [1476](#page-1475-0) RowMoveUp (obsolete), [1476](#page-1475-1) SaveXML (obsolete), [1477](#page-1476-0) SelectionMoveTabOrder (obsolete), [1478](#page-1477-0) SelectionSet (obsolete), [1478](#page-1477-1) XMLRoot (obsolete), [1479](#page-1478-0) **Document, [1333](#page-1332-0)** Application, [1325](#page-1324-0) AssignDTD, [1325](#page-1324-1) AssignSchema, [1326](#page-1325-0) AssignXSL, [1326](#page-1325-1) AssignXSLFO, [1326](#page-1325-2) AuthenticView, [1327](#page-1326-0) Close, [1328](#page-1327-0) ConvertDTDOrSchema, [1328](#page-1327-1) CreateChild, [1330](#page-1329-0) CreateSchemaDiagram, [1331](#page-1330-0) CurrentViewMode, [1331](#page-1330-1) DataRoot, [1331](#page-1330-2) DocEditView, [1332](#page-1331-0) Encoding, [1332](#page-1331-1) EndChanges, [1333](#page-1332-1) ExecuteXQuery, [1333](#page-1332-0) ExportToDatabase, [1333](#page-1332-2) ExportToText, [1334](#page-1333-0) FullName, [1336](#page-1335-0) GenerateDTDOrSchema, [1336,](#page-1335-1) [1337](#page-1336-0) GenerateProgramCode, [1338](#page-1337-0) GenerateSampleXML, [1338](#page-1337-1) GenerateSchemaDocumentation, [1338](#page-1337-2) GetExportElementList, [1339](#page-1338-0) GetPathName, [1340](#page-1339-0) GridView, [1340](#page-1339-1) IsModified, [1340](#page-1339-2) IsValid, [1341](#page-1340-0) IsWellFormed, [1343](#page-1342-0) Name, [1343](#page-1342-1) OnBeforeCloseDocument, [1323](#page-1322-0) OnBeforeSaveDocument, [1322](#page-1321-0) OnBeforeValidate, [1324](#page-1323-0)

OnCloseDocument, [1324](#page-1323-1) OnViewActivation, [1325](#page-1324-2) Path, [1344](#page-1343-0) RootElement, [1344](#page-1343-1) Save, [1344](#page-1343-2) SaveAs, [1345](#page-1344-0) Saved, [1345](#page-1344-1) SaveInString, [1345](#page-1344-2) SaveToURL, [1346](#page-1345-0) SetActiveDocument, [1346](#page-1345-1) SetEncoding, [1347](#page-1346-0) SetExternalIsValid, [1347](#page-1346-1) SetPathName, [1348](#page-1347-0) StartChanges, [1348](#page-1347-1) SwitchViewMode, [1349](#page-1348-0) Title, [1349](#page-1348-1) TransformXSL, [1349](#page-1348-2) TransformXSLFO, [1350](#page-1349-0) UpdateViews, [1351](#page-1350-0) UpdateXMLData, [1351](#page-1350-1) XQuery, [1333](#page-1332-0) **Documentación,** de esquemas XML y esquemas JSON, [932](#page-931-0) para esquemas, [75](#page-74-0) **Document-level,** examples of integration of XMLSpy, [1545](#page-1544-1) **Documento,** examinar Oracle XML DB, [1008](#page-1007-0) revisión ortográfica, [1049](#page-1048-0) **Documento de salida Word 2007+,** generar en la vista Authentic a partir del archivo PXF, [978](#page-977-0) **Documento JSON,** generar a partir de esquema JSON, [598](#page-597-0) **Documento Word,** importar como XML, [1018](#page-1017-1) **Documento XML,** abrir en la vista Authentic, [467](#page-466-0) asignar a la hoja de estilos XSLT, [961](#page-960-0) crear nuevo, [80](#page-79-1) edición en la vista Texto, [85](#page-84-0) examinar Oracle XML DB, [1008](#page-1007-0) **Documento XML nuevo,** crear, [80](#page-79-1) **Documento YAML,** generar a partir de esquema JSON, [608](#page-607-0) **documentos DTD,**

**documentos DTD,** convertir en esquemas XML (edición Enterprise y Professional), [335](#page-334-0) edición en la vista Cuadrícula (ediciones Enterprise y Professional), [335](#page-334-0) edición en la vista Texto, [335](#page-334-0) generar documento XML a partir de, [335](#page-334-0) **Documentos en la ventana principal, [112](#page-111-0) Documentos HTML,** edición, [523](#page-522-0) ventana de información, [523](#page-522-0) **Documentos JSON,** abrir en XMLSpy, [531](#page-530-0) conversión en XML y viceversa, [540,](#page-539-0) [599](#page-598-0) conversión en YAML y viceversa, [609](#page-608-0) crear nuevo, [531](#page-530-0) edición en la vista Texto, [540](#page-539-0) editar en la vista Cuadrícula, [544](#page-543-0) expresiones XQuery para, [460](#page-459-0) validar, [587](#page-586-0) **Documentos XML, [293](#page-292-0)** abrir, [294](#page-293-0) asignar esquemas (incluidos archivos DTD), [296](#page-295-0) automatizar ejecuciones XQuery de, [312](#page-311-0) automatizar transformaciones XSLT de, [312](#page-311-0) buscar y reemplazar en, [317](#page-316-0) codificación de, [317](#page-316-0) comprobar formato XML, [296](#page-295-0) comprobar validez, [90](#page-89-0) conversión en YAML y viceversa, [609](#page-608-0) edición en la vista Texto, [302](#page-301-0) editar en la vista Cuadrícula, [301](#page-300-0) evaluar expresiones XPath en, [317](#page-316-0) funciones de edición de la vista Texto para, [298](#page-297-0) generar esquemas a partir de, [317](#page-316-0) guardar, [294](#page-293-0) importar y exportar texto, [317](#page-316-0) insertar rutas de acceso de archivos en, [298](#page-297-0) insertar XInclude, [298](#page-297-0) transformación con XSLT, [312](#page-311-0) validación, [296](#page-295-0) validación automática, [294](#page-293-0) vistas predeterminadas de, [294](#page-293-0) y comentarios en la vista Texto, [298](#page-297-0) y expresión XPath de un nodo, [298](#page-297-0) y líneas vacías en la vista Texto, [298](#page-297-0) y XQuery, [312](#page-311-0) **Documentos XSLT,**

**Índice 1741** edición y administración con ayuda del esquema XSL, [382](#page-381-0) y la ventana de información, [386](#page-385-0) **Documentos YAML,** colores de las fuentes de, [603](#page-602-0) conversión en JSON y viceversa, [609](#page-608-0) conversión en XML y viceversa, [609](#page-608-0) crear, [601](#page-600-0) en la vista Texto, [603](#page-602-0) expresiones localizadoras para los nodos en, [603](#page-602-0) formato pretty-print, [603](#page-602-0) plegamiento de texto en, [603](#page-602-0) sangría en, [603](#page-602-0) validar, [601](#page-600-0) **Documents,** Count, [1352](#page-1351-0) Item, [1353](#page-1352-0) NewAuthenticFile, [1353](#page-1352-1) NewFile, [1353](#page-1352-2) NewFileFromText, [1354](#page-1353-0) OpenAuthenticFile, [1354](#page-1353-1) OpenFile, [1354](#page-1353-2) OpenURL, [1355](#page-1354-0) OpenURLDialog, [1355](#page-1354-1) **DSN de archivo,** configurar, [657](#page-656-0) **DSN de sistema,** configurar, [657](#page-656-0) **DSN de usuario,** configurar, [657](#page-656-0) **DTD, [318,](#page-317-0) [1093,](#page-1092-0) [1096](#page-1095-0)** asignar a un documento XML, [913](#page-912-0) comandos de menú relacionados con, [913](#page-912-1) convertir en esquema XML, [919](#page-918-0) convertir en UML, [922](#page-921-0) generar a partir de esquema XML (ediciones Enterprise y Professional), [338](#page-337-0) generar archivo XML de muestra a partir de, [924](#page-923-0) generar DTD a partir del documento XML, [917](#page-916-0) incluir entidades, [915](#page-914-0) ir a la definición en la DTD desde el documento XML, [916](#page-915-0) ir a la DTD desde el documento XML, [916](#page-915-1)

**DTDSchemaGeneratorDlg,**

Application, [1356](#page-1355-0) AttributeTypeDefinition, [1357](#page-1356-0) DTDSchemaFormat, [1357](#page-1356-1) FrequentElements, [1357](#page-1356-2) GlobalAttributes, [1358](#page-1357-0)

#### **DTDSchemaGeneratorDlg,**

MaxEnumLength, [1358](#page-1357-1) MergeAllEqualNamed, [1358](#page-1357-2) OnlyStringEnums, [1358](#page-1357-3) OutputPath, [1359](#page-1358-0) OutputPathDialogAction, [1359](#page-1358-1) Parent, [1359](#page-1358-2) ResolveEntities, [1360](#page-1359-0) TypeDetection, [1360](#page-1359-1) ValueList, [1360](#page-1359-2) **Duplicar,**

### fila (en la vista Authentic), [977](#page-976-0)

### **E**

**Edición de esquemas,** modelos de contenido, [225](#page-224-0) **Edición de esquemas BSON, [575](#page-574-0) Edición en la vista Texto, [141](#page-140-0) Edición inteligente, [1099](#page-1098-0) Edit as Raw Text,** in Grid View, [898](#page-897-1) **Editado con XMLSPY, [1093](#page-1092-0) Editar,** botón de macro, [1089](#page-1088-0) **Editar registros de base de datos, [993](#page-992-0) Editor de script,** iniciar, [1056](#page-1055-0) **Editor de scripting,** vista general, [1147](#page-1146-0) **Editor predeterminado, [1096](#page-1095-0) Editor SQL,** crear una consulta en, [993](#page-992-1) descripción, [989](#page-988-0) en la ventana de consulta de base de datos, [989](#page-988-0) **Ejecutar XQuery, [400](#page-399-0) Ejecutar XQuery/XQuery Update, [960](#page-959-0) ElementFormDefault,** configuración del esquema, [929](#page-928-0) **ElementList,** Count, [1361](#page-1360-0) Item, [1361](#page-1360-1) RemoveElement, [1361](#page-1360-2) **ElementListItem,** ElementKind, [1362](#page-1361-0) FieldCount, [1362](#page-1361-1)

Name, [1362](#page-1361-2) RecordCount, [1362](#page-1361-3) **Elemento,** convertir en opcional, [54](#page-53-0) Element, [54](#page-53-0) limitar el contenido, [54](#page-53-0) **Elemento global,** uso en esquema XML, [67](#page-66-0) **Elemento opcional,** convertir en, [54](#page-53-0) **Elementos (ayudante de entrada),** en la vista Authentic, [486](#page-485-0) **Elementos globales, [217](#page-216-0) Elementos no seleccionados, [1043](#page-1042-3) Elementos Notation en la vista Esquema, [217](#page-216-0) Elementos repetidos, [1099](#page-1098-0) Elementos vacíos, [1096](#page-1095-0) Eliminar, [1073](#page-1072-0)** acceso rápido, [1078](#page-1077-0) barra de herramientas, [1075](#page-1074-0) comando de la barra de herramientas, [1073](#page-1072-0) comando del menú contextual, [1082](#page-1081-0) fila (en la vista Authentic), [977](#page-976-0) icono de la barra de herramientas, [1073](#page-1072-0) **Eliminar (comando), [843](#page-842-0) Eliminar espacios en blanco, [852](#page-851-1) En paralelo, [1106](#page-1105-0) Encabezados anclados en la vista Cuadrícula, [153](#page-152-0) Entidades,** definir en la vista Authentic, [494,](#page-493-0) [515](#page-514-0) en documentos XML basados en esquemas XML, [296](#page-295-0) insertar en la vista Authentic, [477,](#page-476-0) [494](#page-493-0) **Entidades (ayudante de entrada),** en la vista Authentic, [486](#page-485-0) **Entidades externas analizadas, [1096](#page-1095-0) Entorno de scripting, [1145](#page-1144-0) Entry Helpers,** updating, [907](#page-906-0) **Enumeración,** definir para atributos, [69](#page-68-0) **Enumerations,** in XMLSpyControl, [1598](#page-1597-0) SPYAttributeTypeDefinition, [1480](#page-1479-0) SPYAuthenticActions, [1480](#page-1479-1) SPYAuthenticDocumentPosition, [1480](#page-1479-2) SpyAuthenticElementActions, [1480](#page-1479-3) SPYAuthenticElementKind, [1481](#page-1480-0)

**Enumerations,** SPYAuthenticMarkupVisibility, [1481](#page-1480-1) SPYDatabaseKind, [1482](#page-1481-0) SPYDialogAction, [1482](#page-1481-1) SPYDOMType, [1482](#page-1481-2) SPYDTDSchemaFormat, [1483](#page-1482-0) SPYEncodingByteOrder, [1483](#page-1482-1) SPYExportNamespace, [1483](#page-1482-2) SPYFrequentElements, [1483](#page-1482-3) SPYKeyEvent, [1484](#page-1483-0) SPYLibType, [1485](#page-1484-0) SPYLoading, [1485](#page-1484-1) SPYMouseEvent, [1485](#page-1484-2) SPYNumberDateTimeFormat, [1486](#page-1485-0) SPYProgrammingLanguage, [1486](#page-1485-1) SPYProjectItemTypes, [1486](#page-1485-2) SPYProjectType, [1487](#page-1486-0) SPYSampleXMLGenerationOptimization, [1487](#page-1486-1) SPYSampleXMLGenerationSchemaOrDTDAssignment, [1488](#page-1487-0) SPYSchemaDefKind, [1488](#page-1487-1) SPYSchemaDocumentationFormat, [1489](#page-1488-0) SPYTextDelimiters, [1489](#page-1488-1) SPYTextEnclosing, [1490](#page-1489-0) SPYTypeDetection, [1490](#page-1489-1) SPYURLTapes, [1490](#page-1489-2) SPYViewModes, [1491](#page-1490-0) SPYVirtualKeyMask, [1492](#page-1491-0) SPYXMLDataKind, [1492](#page-1491-1) **Environnment variables, [347](#page-346-0) Envolver en elemento (comando),** en la vista Cuadrícula, [898](#page-897-2) **Equipo vrtual Java,** configurar ruta de acceso, [1124](#page-1123-0) **Espacio de nombres,** en esquemas, [45](#page-44-0) **Espacio en blanco,** eliminar, [852](#page-851-1) **Espacios de nombres,** configuración del esquema, [929](#page-928-0) **Esquema,** administrar para IBM DB2, [997](#page-996-0) configuración, [1093](#page-1092-0) convertir en UML, [922](#page-921-0) crear BD basada en el esquema, [1024](#page-1023-0) documentación, [75](#page-74-0)

gestión y asignación en bases de datos IBM DB2, [996](#page-995-0) ver esquema XML, [43](#page-42-0) ver también Esquema XML, [913](#page-912-1) Vista Diseño, [1041](#page-1040-0) **Esquema Avro, [531](#page-530-0) Esquema JSON, [531,](#page-530-0) [539](#page-538-0)** agregar definiciones globales, [550](#page-549-0) condicionales, [581](#page-580-0) cualquiera, [573,](#page-572-0) [579](#page-578-0) definiciones de cadena, [571](#page-570-0) definiciones numéricas, [571](#page-570-0) descripción, [537](#page-536-0) generar a partir de instancia JSON, [595](#page-594-0) generar a partir de un documento YAML, [605](#page-604-0) generar documentación de, [932](#page-931-0) if-then-else, [581](#page-580-0) libre, [573](#page-572-0) matrices, [569](#page-568-0) múltiple, [573](#page-572-0) no, [579](#page-578-0) objetos, [558,](#page-557-0) [562](#page-561-0) objetos y dependencias, [565](#page-564-0) operadores, [579](#page-578-0) prohibido, [573](#page-572-0) propiedades de los objetos, [558](#page-557-0) propiedades sin especificar, [562](#page-561-0) selectores de tipo (cualquiera, múltiple), [573](#page-572-0) selectores de tipo (libre, prohibido), [573](#page-572-0) terminología, [537](#page-536-0) tipos atómicos, [571](#page-570-0) tipos primitivos, [571](#page-570-0) tipos simples, [571](#page-570-0) todos, [579](#page-578-0) uno, [579](#page-578-0) **Esquema XML, [43,](#page-42-0) [913,](#page-912-1) [929](#page-928-0)** <alternative>, [240](#page-239-0) administrar para IBM DB2, [997](#page-996-0) Archivos DTD, [335](#page-334-0) asignar a un documento XML, [914](#page-913-0) comandos de menú relacionados con, [913](#page-912-1) configuración de espacio de nombres en la vista Diseño de esquemas, [929](#page-928-0) configuración del esquema, [929](#page-928-0) configuración del esquema de MS SQL Server, [945,](#page-944-0) [946](#page-945-0) configuración del esquema de Oracle, [944](#page-943-0) configurar la vista del modelo de contenido, [938](#page-937-0) convertir datos en esquema JSON, [1037](#page-1036-0)

fuentes de la documentación, [1117](#page-1116-0)

**Esquema XML, 43, 913, 929** convertir en DTD, [919](#page-918-0) corrección rápida, [273](#page-272-0) crear un esquema básico, [43](#page-42-0) definir espacios de nombres en, [45](#page-44-0) diagrama del modelo de contenido, [932](#page-931-1) editar modelos de contenido, [225](#page-224-0) extensiones de MS SQL Server, [944](#page-943-1) extensiones de Oracle, [943](#page-942-0) generar a partir de esquema XML (ediciones Enterprise y Professional), [338](#page-337-0) generar archivo XML de muestra a partir de, [924](#page-923-0) generar documentación de, [932](#page-931-0) generar esquema a partir del documento XML, [917](#page-916-0) gestión y asignación en bases de datos IBM DB2, [996](#page-995-0) ir a la definición en el esquema desde el documento XML, [916](#page-915-0) ir al esquema desde el documento XML, [916](#page-915-2) modificar esquema XML mientras se edita el documento XML, [100](#page-99-0) navegación en la vista del diseñador, [73](#page-72-0) tutorial, [43](#page-42-0) validación, [273](#page-272-0) ver también Esquema, [913](#page-912-1) **Esquema XSL, [382](#page-381-0) Esquemas,** asignar a una BD XML, [1000](#page-999-0) buscar en los catálogos, [345](#page-344-0) en memoria, [928](#page-927-0) **Esquemas XML, [318](#page-317-0)** asignar a una BD XML, [1000](#page-999-0) convertir en DTD (ediciones Enterprise y Professional), [338](#page-337-0) dividirlos en subconjuntos, [949](#page-948-0) edición en la vista Cuadrícula (ediciones Enterprise y Professional), [338](#page-337-0) edición en la vista Esquema (ediciones Enterprise y Professional), [338](#page-337-0) edición en la vista Texto, [338](#page-337-0) generar documento XML a partir de, [338](#page-337-0) incluir otros esquemas en, [339](#page-338-0) nivelar esquemas incluidos, [339](#page-338-0) nivelar los esquemas incluidos, [950](#page-949-0) y archivos DTD, [296](#page-295-0) y recursos globales, [296](#page-295-0) **Esquemas y catálogos, [343](#page-342-0) Esquemas, buscar en,** ver Búsqueda en esquemas, [361](#page-360-0) **Estilo, [1115](#page-1114-0)**

**Estructura del documento XSLT, [120](#page-119-0) Evaluador de XPath Evaluator,** uso, [899](#page-898-0) **Evaluar XPath, [119](#page-118-0) Event, [1230,](#page-1229-0) [1231,](#page-1230-0) [1287,](#page-1286-0) [1288,](#page-1287-0) [1289,](#page-1288-0) [1290,](#page-1289-0) [1291,](#page-1290-0) [1292,](#page-1291-0) [1293,](#page-1292-0) [1322,](#page-1321-0) [1323,](#page-1322-0) [1324,](#page-1323-0) [1325,](#page-1324-2) [1385,](#page-1384-0) [1386,](#page-1385-0) [1387](#page-1386-0) Events, [1197](#page-1196-0) Examinar,** Oracle XML DB, [1008](#page-1007-0) **Excel 2007, [289,](#page-288-0) [624](#page-623-0) Expandir,** todo, [1042](#page-1041-1) **Expandir marcado (en la vista Authentic), [978](#page-977-1) Explorador, [1096,](#page-1095-0) [1106](#page-1105-0)** Vista, [1042](#page-1041-2) **Explorador (menú), [1047](#page-1046-0) Exportar datos XML a archivos de texto, [1027](#page-1026-0) Exportar datos XML a una base de datos, [1030](#page-1029-0) ExportSettings,** CreateKeys, [1363](#page-1362-0) ElementList, [1363](#page-1362-1) EntitiesToText, [1363](#page-1362-2) ExportAllElements, [1363](#page-1362-3) FromAttributes, [1364](#page-1363-0) FromSingleSubElements, [1364](#page-1363-1) FromTextValues, [1364](#page-1363-2) IndependentPrimaryKey, [1364](#page-1363-3) Namespace, [1364](#page-1363-4) SubLevelLimit, [1365](#page-1364-0) **Expresiones regulares, [859](#page-858-0)** en la cadena de búsqueda, [852](#page-851-0) **Expresiones XPath/XQuery,** construir en la ventana XPath/XQuery, [457](#page-456-0) depurar, [448](#page-447-0) en la ventana XPath/XQuery, [462](#page-461-0) evaluar, [442](#page-441-0) evaluar y depurar, [439](#page-438-0) para documentos JSON, [460](#page-459-0) **Expresiones XQuery para JSON, [593](#page-592-0) Extensiones de Altova,** funciones para gráficos, [1611](#page-1610-0) **Extensiones de archivo,** para archivos XQuery, [391](#page-390-0) personalizar, [901](#page-900-0)

### **F**

**Facetas assertion de tipos simples, [269](#page-268-0) Facetas de tipos simples, [269](#page-268-0) Facetas enumeration de tipos simples, [269](#page-268-0) Facetas pattern de tipos simples, [269](#page-268-0) Fechas,** cambiar manualmente, [514](#page-513-0) **Fila,** anexar (en la vista Authentic), [977](#page-976-0) duplicar (en la vista Authentic), [977](#page-976-0) eliminar (en la vista Authentic), [977](#page-976-0) insertar (en la vista Authentic), [977](#page-976-0) subir/bajar, [978](#page-977-2) **FileSelectionDlg,** Application, [1365](#page-1364-1) DialogAction, [1366](#page-1365-0) FullName, [1366](#page-1365-1) Parent, [1366](#page-1365-2) **Filtros en la vista Cuadrícula, [193](#page-192-0)** configuración de, [201](#page-200-0) **Finalización automática,** habilitar/deshabilitar en la vista Texto, [1099](#page-1098-0) **Finalización automática en los scripts SQL, [989](#page-988-0) Finalizar,** sesión del depurador, [963](#page-962-0) **Firebird,** conectarse por JDBC, [671](#page-670-0) conectarse por ODBC, [672](#page-671-0) **Firma XML, [972](#page-971-0) FOP,** fuentes, [314](#page-313-0) **Formato de salida, [1093](#page-1092-0) Formato de salida HTML,** generar en la vista Authentic a partir del archivo PXF, [978](#page-977-0) **Formato de salida PDF,** generar en la vista Authentic a partir del archivo PXF, [978](#page-977-0) **Formato de salida RTF,** generar en la vista Authentic a partir del archivo PXF, [978](#page-977-0) **Formato en la vista Texto, [136](#page-135-0) Formato XML correcto en documentos XML, [296](#page-295-0) Formatos de imagen,** en la vista Authentic, [517](#page-516-0) **Formatos gráficos,**

**Fórmulas en la vista Cuadrícula,** configuración de, [201](#page-200-0) **Fórmulas en la vista Cuadrícula XML, [185,](#page-184-0) [188](#page-187-0) Fuentes, [1117](#page-1116-0)** documentación del esquema, [1117](#page-1116-0) vista Esquema, [1117](#page-1116-0) **Fuentes de la vista Cuadrícula, [1115](#page-1114-0) Fuentes de la vista Esquema, [1117](#page-1116-0) Fuentes en la vista Texto, [136](#page-135-0) Fuentes PDF, [314](#page-313-0) Función de zoom,** en la vista Diseño de esquemas, [941](#page-940-0) **Funciones de extensión .NET,** campos de instancia, [1705](#page-1704-0) campos estáticos, [1704](#page-1703-0) constructores, [1704](#page-1703-1) conversiones de tipos de datos, [1706,](#page-1705-0) [1707](#page-1706-0) métodos de instancia, [1705](#page-1704-0) métodos estáticos, [1704](#page-1703-0) para XSLT y XQuery, [1701](#page-1700-0) resumen, [1701](#page-1700-0) tipos de datos .NET en XPath/XQuery, [1707](#page-1706-0) tipos de datos XPath/XQuery en .NET, [1706](#page-1705-0) **Funciones de extensión .NET para XSLT y XQuery,** ver Funciones de extensión .NET, [1701](#page-1700-0) **Funciones de extensión en scripts MSXSL,** msxsl:script, [1707](#page-1706-1) **Funciones de extensión Java,** archivos de clases definidos por el usuario, [1694](#page-1693-0) archivos JAR definidos por el usuario, [1697](#page-1696-0) campos de instancia, [1699](#page-1698-0) campos estáticos, [1698](#page-1697-0) constructores, [1698](#page-1697-1) conversiones de tipos de datos, [1700,](#page-1699-0) [1701](#page-1700-1) métodos de instancia, [1699](#page-1698-0) métodos estáticos, [1698](#page-1697-0) para XSLT y XQuery, [1692](#page-1691-0) resumen, [1692](#page-1691-0) tipos de datos Java en XPath/XQuery, [1701](#page-1700-1) tipos de datos XPath/XQuery en Java, [1700](#page-1699-0) **Funciones de extensión Java para XSLT y XQuery,** ver Funciones de extensión Java, [1692](#page-1691-0) **Funciones de extensión para XSLT y XQuery, [1691](#page-1690-0) Funciones XSLT,** en la ventana Esquema XSL, [383](#page-382-0)

en la vista Authentic, [517](#page-516-0)

# **G**

**Generar,** estructura de BD basada en el esquema, [1024](#page-1023-0) **Generate Sample XML, [1480,](#page-1479-0) [1487,](#page-1486-1) [1488](#page-1487-0) GenerateSampleXMLDlg,** Application, [1379](#page-1378-0) FillWithSampleData, [1381](#page-1380-0) NonMandatoryAttributes, [1382](#page-1381-0) NonMandatoryElements, [1382](#page-1381-1) Parent, [1383](#page-1382-0) RepeatCount, [1383](#page-1382-1) TakeFirstChoice, [1384](#page-1383-0) **Gestión de proyectos en XMLSpy, [106](#page-105-0)**

**Gestor de esquemas,**

aplicar un parche a un esquema, [326](#page-325-0) desinstalar un esquema, [327](#page-326-0) estado de los esquemas en el, [324](#page-323-0) funcionamiento del, [322](#page-321-0) help (comando ILC), [328](#page-327-0) info (comando ILC), [329](#page-328-0) initialize (comando ILC), [329](#page-328-1) instalar un esquema, [326](#page-325-0) install (comando ILC), [330](#page-329-0) introducción, [319](#page-318-0) introducción a la ILC, [328](#page-327-1) list (comando ILC), [331](#page-330-0) lista de esquemas por estado, [324](#page-323-0) reset (comando ILC), [331](#page-330-1) restaurar, [327](#page-326-0) uninstall (comando ILC), [332](#page-331-0) update (comando ILC), [333](#page-332-0) upgrade (comando ILC), [334](#page-333-0) **Global,**

configuración, [1092](#page-1091-0)

**Gramática, [1096](#page-1095-0) GridView,**

CurrentFocus, [1387](#page-1386-1) Deselect, [1388](#page-1387-0) IsVisible, [1388](#page-1387-1) OnBeforeDrag, [1385](#page-1384-0) OnBeforeDrop, [1386](#page-1385-0) OnBeforeStartEditing, [1386](#page-1385-1) OnEditingFinished, [1387](#page-1386-2) OnFocusChanged, [1387](#page-1386-0)

Select, [1388](#page-1387-2) SetFocus, [1388](#page-1387-3)

**Grupo de inicio,** agregar (menú contextual), [1089](#page-1088-0) **Grupos de atributo en la vista Esquema, [248](#page-247-0) Grupos de atributos globales, [217](#page-216-0) Grupos de elementos del mismo nivel en la vista Cuadrícula, [201](#page-200-0) Guardar archivos,** codificación de, [831](#page-830-1) **Guía y referencia del usuario, [22](#page-21-0)**

**Guías de sangría, [1044](#page-1043-0)**

# **H**

**Habilitar punto de interrupción - depurador XSLT, [965](#page-964-1) Habilitar punto de seguimiento (depurador XSLT), [965](#page-964-2) Herramientas,** ver también Aplicaciones externas, [1077](#page-1076-0) **Hipervínculos,** navegar por la vista Authentic, [494](#page-493-0) **Historial de navegación, [285](#page-284-0) Hoja de estilos StyleVision Power Stylesheet,** asignar al archivo XML, [970](#page-969-0) editar en StyleVision, [970](#page-969-0) **Hoja de estilos XSLT,** abrir, [962](#page-961-2) asignar documento XML a la, [961](#page-960-0) **Hojas de estilos XSLT,** asignar documentos XML, [960](#page-959-1) **Hojas de estilos XSLT para FO,** asignar al documento XML, [961](#page-960-1) **HTML, [522](#page-521-0) HTTP, [610](#page-609-0)**

# **I**

**IBM DB2,** asignar esquemas XML al archivo XML, [1000](#page-999-0) conectarse por JDBC, [675](#page-674-0) conectarse por ODBC, [677](#page-676-0) gestión de esquemas XML, [997](#page-996-0) gestión y asignación de esquemas, [996](#page-995-0) **IBM DB2 for i,**

**IBM DB2 for i,** conectarse por JDBC, [683](#page-682-0) conectarse por ODBC, [684](#page-683-0) **IBM Informix,** conectarse por JDBC, [687](#page-686-0) **Icono,** agregar a menú/barra de herramientas, [1073](#page-1072-0) mostrar en tamaño grande, [1088](#page-1087-0) **Imágenes con codificación base64, [196](#page-195-0) Imágenes en la vista Cuadrícula, [196](#page-195-0) Importación XML,** basada en esquema, [1023](#page-1022-0) **Importar,** archivo de texto como XML, [1010](#page-1009-0) datos de BD como XML, [1013](#page-1012-0) datos de BD en base al esquema XML, [1023](#page-1022-0) documento de MS Word como XML, [1018](#page-1017-1) estructura de BD como esquema XML, [1018](#page-1017-0) **Imprimir,** desde la vista Authentic, [478](#page-477-0) **Información general, [1726](#page-1725-0) Información legal, [1729](#page-1728-0) Información rápida,** mostrar, [1088](#page-1087-0) mostrar teclas de acceso rápido en, [1088](#page-1087-0) **Información sobre derechos de autor, [1729](#page-1728-0) Información técnica, [1726](#page-1725-0) Iniciar,** depurador XSLT, [962](#page-961-1) **Insertar,** fila (en la vista Authentic), [977](#page-976-0) punto de interrupción - depurador XSLT, [964](#page-963-0) punto de seguimiento - depurador XSLT, [964](#page-963-1) **Insertar antes/después (comando),** en la vista Cuadrícula, [898](#page-897-3) **Insertar o quitar comentarios,** en documentos XML en la vista Texto, [298](#page-297-0) **Inspección XPath,** en el depurador XSLT/XQuery, [426](#page-425-0) **Instrucción de procesamiento stylesheet, [960,](#page-959-1) [961](#page-960-0) Instrucciones de procesamiento en la vista Esquema, [217](#page-216-0) Integrating,** XMLSpy in applications, [1537](#page-1536-1) **Interfaz del usuario,** configurar usando complementos, [1174](#page-1173-0) **Internet, [1140](#page-1139-0)**

**Ir a la línea o carácter, [1043](#page-1042-2) Ir al archivo, [1044](#page-1043-1)**

# **J**

**Java, [1548](#page-1547-0)** API, [1493](#page-1492-0) ClassPath, [1493](#page-1492-0) **JDBC,** como interfaz de conexión de datos, [638](#page-637-0) conectarse a Teradata, [719](#page-718-0) configurar una conexión (Windows), [660](#page-659-0) **JRE,** para el complemento de XMLSpy para Eclipse, [811](#page-810-0) **JSON,** convertir datos en YAML, [1039](#page-1038-0) convertir esquema JSON en esquema XML y viceversa, [1037](#page-1036-0) convertir instancia JSON en instancia XML y viceversa, [1033](#page-1032-0) expresiones XQuery para, [593](#page-592-0) y la ventana Resultados XPath/XQuery, [591](#page-590-0) y XPath, [591](#page-590-0) y XQuery, [591](#page-590-0) **JSON Grid View,** envolver componente en matriz, [910](#page-909-0) envolver componente en objeto, [910](#page-909-0) flip rows and columns of table, [899,](#page-898-1) [911](#page-910-0) sort column in table, [899,](#page-898-1) [911](#page-910-0) Table Display command, [899,](#page-898-1) [911](#page-910-0) **JSONSchemaDocumentationDlg,** AllDetails, [1390](#page-1389-0) Application, [1390](#page-1389-1) IncludeAll, [1392](#page-1391-0) IncludeAttributeGroups, [1392](#page-1391-1) IncludeComplexTypes, [1392](#page-1391-2) IncludeGlobalElements, [1393](#page-1392-0) IncludeGroups, [1393](#page-1392-1) IncludeIndex, [1393](#page-1392-2) IncludeLocalElements, [1394](#page-1393-0) IncludeRedefines, [1394](#page-1393-1) OptionsDialogAction, [1395](#page-1394-0) OutputFile, [1395](#page-1394-1) OutputFileDialogAction, [1396](#page-1395-0) OutputFormat, [1396](#page-1395-1) Parent, [1396](#page-1395-2)

#### **JSONSchemaDocumentationDlg,**

ShowAnnotations, [1396,](#page-1395-3) [1399,](#page-1398-0) [1400,](#page-1399-0) [1401](#page-1400-0) ShowConstraints, [1397](#page-1396-0) ShowDiagram, [1397](#page-1396-1) ShowEnumerations, [1397](#page-1396-2) ShowNamespace, [1398](#page-1397-0) ShowProgressBar, [1398](#page-1397-1) ShowProperties, [1398](#page-1397-2) ShowResult, [1399](#page-1398-1) ShowSingleFacets, [1399](#page-1398-2) ShowSourceCode, [1400](#page-1399-1) ShowType, [1400](#page-1399-2) ShowUsedBy, [1401](#page-1400-1) **Juego de caracteres,** codificación, [1098](#page-1097-0)

# **L**

**LAP en XQuery Update, [403](#page-402-0) Lenguaje de scripting, [1125](#page-1124-0) Licencia, [1731](#page-1730-0)** información sobre, [1729](#page-1728-0) para su software de Altova, [1136](#page-1135-0) **Licencia del producto de software, [1731](#page-1730-0) Línea,** ir a, [1043](#page-1042-2) **Líneas JSON, [539](#page-538-0) Líneas vacías,** en documentos XML en la vista Texto, [298](#page-297-0) **Lista de actualizaciones pendientes (LAP), [403](#page-402-0) Little-endian, [1098](#page-1097-0) Llamar a plantillas con nombre, [383](#page-382-0) loading, [1355](#page-1354-0) Localizador de objetos,** de la ventana de consulta de BD, [985](#page-984-0) **Longitud de línea,** ajuste automático de línea en la vista Texto, [1043](#page-1042-0)

# **M**

**Macro,** agregar a menú/barra de herramientas, [1084](#page-1083-0) botón, [1089](#page-1088-0)

**Macros,**

desarrollar, [1151](#page-1150-0) ejecutar, [1171](#page-1170-0) ejecutar macros de aplicación, [1057](#page-1056-1) habilitar, [1158,](#page-1157-0) [1170](#page-1169-0) **MainCatalog, [901](#page-900-0) Mapa de teclado, [1135](#page-1134-0) MapForce, [924](#page-923-1) Marcado,** en la vista Authentic, [481,](#page-480-0) [484](#page-483-0) **Marcado (en la vista Authentic),** contraer/expandir, [978](#page-977-1) mostrar en tamaño pequeño/grande/mixto, [976](#page-975-0) ocultar, [976](#page-975-0) **Marcado en tamaño grande (en la vista Authentic), [976](#page-975-0) Marcado en tamaño pequeño (en la vista Authentic), [976](#page-975-0) Marcado mixto (en la vista Authentic), [976](#page-975-0) Marcadores,** insertar y quitar, [860](#page-859-0) navegar, [860](#page-859-0) **Marcadores de espacios en blanco, [1044](#page-1043-0) Marcadores de final de línea, [1044](#page-1043-0) Marcadores en la vista Texto, [139](#page-138-0) Marcadores en los scripts SQL, [989](#page-988-0) Margen de marcadores, [1044](#page-1043-0) Margen de números de línea, [1044](#page-1043-0) Margen de plegamiento, [1044](#page-1043-0) MariaDB,** conectarse directamente (de forma nativa), [668](#page-667-0) conectarse por ODBC, [689](#page-688-0) **Medición de licencias,** en los productos de Altova, [1730](#page-1729-0) **Memoria,** almacenamiento de la información del esquema, [928](#page-927-0) **Mensajes de aserción, [275](#page-274-0) Mensajes de validación, [117](#page-116-0) Menú, [1082](#page-1081-0)** agregar macro a, [1084](#page-1083-0) agregar/eliminar comando, [1073](#page-1072-0) Authentic, [968](#page-967-0) Ayuda, [1135](#page-1134-1) Conversión, [1010](#page-1009-1) Diseño de esquemas, [929](#page-928-1) DTD/Esquema, [913](#page-912-1) Edición, [842](#page-841-0) eliminar comandos de, [1082](#page-1081-0) Herramientas, [1048](#page-1047-0)

**Menú, 1082** JSON, [909](#page-908-0) personalizar, [1082](#page-1081-0) predeterminado/XMLSPY, [1082](#page-1081-0) Proyecto, [863](#page-862-0) Ventanas, [1132](#page-1131-0) Vista, [1040](#page-1039-0) XML, [897](#page-896-0) XSL/XQuery, [952](#page-951-0) **Menú Archivo, [820](#page-819-1) Menú Authentic, [968](#page-967-0)** edición de tablas dinámicas, [481](#page-480-0) presentación del marcado, [481](#page-480-0) **Menú Ayuda, [1135](#page-1134-1) Menú contextual,** comandos, [1082](#page-1081-0) para personalización, [1089](#page-1088-0) **Menú Conversión, [1010](#page-1009-1) Menú Diseño de esquemas, [929](#page-928-1) Menú DTD/Esquema, [913](#page-912-1) Menú Edición, [842](#page-841-0) Menú Explorador, [1047](#page-1046-0) Menú Herramientas, [1048](#page-1047-0) Menú JSON, [909](#page-908-0) Menú Proyecto, [863](#page-862-0) Menú Ventanas, [1132](#page-1131-0) Menú Vista, [1040](#page-1039-0) Menú XML, [897](#page-896-0) Menú XSL/XQuery, [952](#page-951-0) Menús contextuales,** en la vista Authentic, [491](#page-490-0) **Microsoft Access,** conectarse por ADO, [644,](#page-643-0) [691](#page-690-1) **Microsoft Azure SQL, [691](#page-690-0) Microsoft Office 2007, [289,](#page-288-0) [624](#page-623-0) Microsoft SQL Server,** conectarse por ADO, [693](#page-692-0) conectarse por ODBC, [696](#page-695-0) **Microsoft® SharePoint® Server, [887](#page-886-0) MIME, [1096](#page-1095-0) Modelo de contenido,** activar o desactivar atributos, [69](#page-68-0) crear un modelo básico, [46](#page-45-0) guardar el diagrama, [932](#page-931-1) **Modelos de contenido,** de los componentes del esquema, [225](#page-224-0) **Modelos de contenido abierto, [244](#page-243-0)**

**Modelos de contenido abierto predeterminado, [244](#page-243-0) Modelos de grupo, [217](#page-216-0) Modo generador, [457](#page-456-0) Modo XSD, [208](#page-207-0) Modos de las plantillas,** en el depurador XSLT/XQuery, [427](#page-426-0) **MongoDB y BSON, [575](#page-574-0) Mostrar diagrama, [942](#page-941-0) Mostrar marcado en tamaño grande, [481,](#page-480-0) [484](#page-483-0) Mostrar marcado en tamaño pequeño, [481,](#page-480-0) [484](#page-483-0) Mostrar marcado mixto, [481,](#page-480-0) [484](#page-483-0) Mostrar nodos en ejecución,** depurador XSLT, [964](#page-963-2) **Mostrar nodos globales, [942](#page-941-1) Motores,** de los productos de Altova, [1726](#page-1725-1) **MS Access,** conversión de tipos de datos en esquemas XML generados a partir de BD, [1712](#page-1711-0) tipos de datos de esquemas XML, [1718](#page-1717-1) **MS SQL Server,** configuración del esquema, [945,](#page-944-0) [946](#page-945-0) conversión de tipos de datos en esquemas XML generados a partir de BD, [1713](#page-1712-0) extensiones de esquema, [944](#page-943-1) tipos de datos de esquemas XML, [1720](#page-1719-0) **MS Visual Source Safe, [778](#page-777-0) MSXML, [1120](#page-1119-0) Multiusuario, [1093](#page-1092-0) MySQL,** conectarse directamente (de forma nativa), [668](#page-667-0) conectarse por ODBC, [702](#page-701-0) conversión de tipos de datos en esquemas XML generados a partir de BD, [1714](#page-1713-0) tipos de datos de esquemas XML, [1722](#page-1721-0)

# **N**

**Navegación,** accesos directos en el diseñador de esquemas, [73](#page-72-0) **Network settings, [1128](#page-1127-0) Nodo,** mostrar nodo en ejecución, [964](#page-963-2) **Novedades, [23](#page-22-0) Números de línea en la vista Texto, [139](#page-138-0)**

# **O**

**OASIS,** Catálogo XML, [901](#page-900-0) **Ocultar marcado, [481,](#page-480-0) [484](#page-483-0) Ocultar marcado (en la vista Authentic), [976](#page-975-0) Ocultar ventanas automáticamente, [111](#page-110-0) ODBC,** como interfaz de conexión de datos, [638](#page-637-0) conectarse a MariaDB, [689](#page-688-0) conectarse a Teradata, [721](#page-720-0) configurar una conexión, [657](#page-656-0) conversión de tipos de datos en esquemas XML generados a partir de BD, [1714](#page-1713-1) **Office Open XML, [289,](#page-288-0) [624](#page-623-0) OLE DB,** como interfaz de conexión de datos, [638](#page-637-0) **Online Help, [1131,](#page-1130-0) [1135](#page-1134-2) OOXML,** ver Office Open XML, [289,](#page-288-0) [624](#page-623-0) **Opciones,** XQuery/XQuery Update, [1123](#page-1122-0) **Opciones de impresión, [838](#page-837-0) Opciones de la copia de seguridad automática, [1093](#page-1092-0) Opciones de ortografía, [1052](#page-1051-0) Opciones de soporte, [129](#page-128-0) Opciones de validación, [1093](#page-1092-0) Opciones para abrir,** archivos, [1093](#page-1092-0) **Open Office XML,** archivos de ejemplo, [628](#page-627-0) crear en la vista Archivo, [626](#page-625-0) editar en la vista Archivo, [626](#page-625-0) **OpenAI API key, [1130](#page-1129-0) openContent, [217](#page-216-0) Oracle,** conectarse por JDBC, [704](#page-703-0) conectarse por ODBC, [706](#page-705-0) configuración del esquema, [944](#page-943-0) conversión de tipos de datos en esquemas XML generados a partir de BD, [1715](#page-1714-0) extensiones de esquema, [943](#page-942-0) tipos de datos de esquemas XML, [1724](#page-1723-0) **Oracle XML DB, [1005](#page-1004-0)** administrar esquemas XML, [1005](#page-1004-1)

examinar base de datos, [1008](#page-1007-0) **Override (elementos), [217](#page-216-0) Overview,** of XMLSpy API, [1191](#page-1190-0)

### **P**

```
Página de códigos, 1115
Panel AARID, 247
Panel de consulta,
  en la ventana de consulta de base de datos, 989
Panel Explorador,
  de la ventana de consulta de BD, 985
Paquete de integración de XMLSpy, 805, 811
Parámetros,
  en las consultas de BD, 507
  pasarlos a la hoja de estilos a través de la interfaz, 956
Parámetros XSLT,
  pasarlos a la hoja de estilos a través de la interfaz, 956
Parent, 1344
Paso a paso para salir,
  depurador XSLT, 963
Paso a paso por instrucciones,
  depurador XSLT, 963
Paso a paso por procedimientos,
  depurador XSLT, 964
PDF,
  transformar en PDF en XMLSpy, 379
PDFHelp, 1131, 1135
Pegar,
  como texto, 494
  como XML, 494
Pegar (comando), 843
Pegar como,
  Texto, 491
  XML, 491
Período de evaluación,
  de los productos de software de Altova, 1729
Personalización, 126
Personalizar, 1082
  comandos de menú/barra de herramientas, 1073
  macros, 1084
  menú, 1082
  menú contextual, 1082
  menú contextual Personalizar, 1089
Personalizar catálogos, 345
```
**Perspectiva de XMLSpy en Eclipse, [813](#page-812-0) Perspectiva XMLSpy en Eclipse, [816](#page-815-0) Perspectivas del depurador de XMLSpy en Eclipse, [818](#page-817-0) Pila de llamadas (XPath/XQuery), [448](#page-447-0) Plantillas,** de documentos XML en la vista Authentic, [969](#page-968-1) en el depurador XSLT/XQuery, [427](#page-426-0) **Plantillas con nombre, [383](#page-382-0) Plantillas en la vista Authentic, [467](#page-466-0) Plantillas integradas,** en el depurador XSLT/XQuery, [427](#page-426-0) **Plantillas XSLT,** en la ventana Esquema XSL, [383](#page-382-0) **Plataforma Eclipse,** Perspectiva de XMLSpy en la, [813](#page-812-0) perspectiva XMLSpy en, [816](#page-815-0) perspectivas del depurador de XMLSpy, [818](#page-817-0) y el paquete de integración de XMLSpy, [811](#page-810-0) y XMLSpy, [810](#page-809-0) **Plataformas,** para productos de Altova, [1726](#page-1725-2) **Plegamiento de código en la vista Texto, [139](#page-138-0) Posición, [1043](#page-1042-2)** Carácter, [1043](#page-1042-2) Línea, [1043](#page-1042-2) **PostgreSQL,** conectarse directamente (de forma nativa), [668](#page-667-0) conectarse por ODBC, [712](#page-711-0) **PowerPoint 2007, [289,](#page-288-0) [624](#page-623-0) Predeterminada,** codificación, [1098](#page-1097-0) **Predeterminado,** menú, [1082](#page-1081-0) **Prefijo de espacio de nombres,** insertar en la vista Cuadrícula, [907](#page-906-1) **Presentación, [1106](#page-1105-0) Pretty-print,** en la vista Texto, [851](#page-850-0) **Prioridad de las plantillas,** en el depurador XSLT/XQuery, [427](#page-426-0) **Procesador XQuery,** de los productos de Altova, [1726](#page-1725-1) **Procesador XSL externo, [1120](#page-1119-0) Procesadores XSLT,** de los productos de Altova, [1726](#page-1725-1) **Productos de Altova, [129](#page-128-0) Progress OpenEdge (base de datos),**

conectarse por JDBC, [713](#page-712-0) conectarse por ODBC, [715](#page-714-0) **Proveedor,** de control de código fuente, [778](#page-777-0) **Proxy de red, [1129](#page-1128-0) Proyecto,** abrir, [866](#page-865-0) agregar archivo activo al, [883](#page-882-0) agregar archivos al, [882](#page-881-0) agregar carpetas al, [883](#page-882-1) agregar carpetas externas al, [884](#page-883-0) agregar carpetas web externas al, [887](#page-886-0) agregar recursos globales al, [882](#page-881-1) agregar URL al, [882](#page-881-2) agregarlo al control de código fuente, [874](#page-873-0) cerrar, [866](#page-865-1) crear nuevo, [866](#page-865-2) guardar, [867](#page-866-1) propiedades, [893](#page-892-0) volver a cargar, [866](#page-865-3) **Proyectos,** agregar archivos relacionados al, [883](#page-882-0) cómo crear y editar, [747](#page-746-0) guardar, [747](#page-746-0) introducción, [863](#page-862-0) nombrar, [747](#page-746-0) procesamiento por lotes con, [752](#page-751-0) propiedades de, [747](#page-746-0) usados recientemente, [896](#page-895-0) usar, [752](#page-751-0) ventajas de usar, [752](#page-751-0) vista general de, [746](#page-745-0) **Proyectos en XMLSpy,** creación de, [106](#page-105-1) ventajas, [106](#page-105-2) **PUBLIC,** identificador - catálogo, [901](#page-900-0) **Punto de interrupción,** cuadro de diálogo, [965](#page-964-0) **Punto de seguimiento,** cuadro de diálogo, [965](#page-964-0) **Puntos de depuración en el depurador XPath/XQuery, [448](#page-447-0) Puntos de interrupción,** Depurador XSLT/XQuery, [431](#page-430-0) **Puntos de interrupción (cuadro de diálogo), [419](#page-418-0) Puntos de interrupción en el depurador XPath/XQuery, [448](#page-447-0)**

#### **Puntos de seguimiento, [429](#page-428-1)**

Depurador XSLT/XQuery, [434](#page-433-0)

**Puntos de seguimiento en el depurador XPath/XQuery, [448](#page-447-0) PVCS Version Manager, [778](#page-777-0)**

# **Q**

**Quitar,**

punto de interrupción - depurador XSLT, [964](#page-963-0) punto de seguimiento - depurador XSLT, [964](#page-963-1)

# **R**

**RaptorXML,** configuración activa, [1072](#page-1071-0) gestionar servidores, [1069](#page-1068-0) **Recargar, [1093](#page-1092-0) Recursos,** acelerar actualización de estado en segundo plano, [778](#page-777-0) **Recursos globales, [728](#page-727-0)** activación de barras de herramientas, [1075](#page-1074-0) cambiar de configuración, [744](#page-743-0) configuración activa para, [1068](#page-1067-0) definir, [729,](#page-728-0) [1067](#page-1066-0) definir el tipo de archivo, [731](#page-730-0) definir el tipo de base de datos, [737](#page-736-0) definir el tipo de carpeta, [736](#page-735-0) usar, [740,](#page-739-0) [743,](#page-742-0) [744](#page-743-0) usar tipo de archivo y tipo de carpeta, [740](#page-739-1) **Recursos globales de Altova,** ver Recursos globales, [728](#page-727-0) **Redefine (elementos), [217](#page-216-0) Reemplazar, [121](#page-120-0)** texto, [852](#page-851-0) texto en el documento, [858](#page-857-0) texto en varios archivos, [859](#page-858-0) **Referencia del programador, [1143](#page-1142-0) Regiones en los scripts SQL, [989](#page-988-0) Registrar,** complemento, [1173](#page-1172-0) **Registrar su software de Altova, [1136](#page-1135-0) Registro,** configuración, [1092](#page-1091-0)

**Rehacer (comando), [843](#page-842-1) Reiniciar,** depurador XSLT, [963](#page-962-3) **Relaciones de elementos sin nombre,** configuración del esquema de MS SQL Server, [946](#page-945-0) **Relaciones de esquema con nombre,** configuración del esquema de MS SQL Server, [945](#page-944-0) **Repeticiones,** número de, [46](#page-45-0) **Repositorios, [778](#page-777-0) Requisitos de memoria, [1726](#page-1725-2) Restablecer,** acceso rápido, [1078](#page-1077-0) barras de herramientas y comandos de menú, [1075](#page-1074-0) comandos de menú, [1082](#page-1081-0) **Restricción de identidad,** activar o desactivar atributos en la vista del modelo de contenido, [69](#page-68-0) **Restricciones de identidad en la vista Esquema, [247,](#page-246-0) [255](#page-254-0) Restricciones inteligentes, [279](#page-278-0) Resumen del funcionamiento de los catálogos, [343](#page-342-0) Retorno de carro,** ver Tecla Entrar, [517](#page-516-1) **Revisar,** ortografía, [1049](#page-1048-0) **Revisión de sintaxis de documentos JSON, [540](#page-539-0) Revisión ortográfica, [1049](#page-1048-0)** diccionario personalizado, [1049](#page-1048-0) **RichEdit, [977](#page-976-1) RootCatalog.xml, [344](#page-343-0) Rutas de acceso de archivos,** insertar en documento XML, [298](#page-297-0)

# **S**

**Saltos de línea, [1093](#page-1092-0) Sangría,** en la vista Texto, [851](#page-850-0) **Sangría en la vista Texto, [136](#page-135-0) save, [1346](#page-1345-0) Save as image, [850](#page-849-0) schema, [1240](#page-1239-0) SchemaAgent, [358](#page-357-0)** abrir esquemas desde XMLSpy, [358](#page-357-0) conectarse al servidor desde XMLSpy, [947](#page-946-0) **SchemaAgent, 358** desconectarse del servidor, [948](#page-947-0) mostrar esquemas en, [948](#page-947-1) trabajar con, [352,](#page-351-0) [353,](#page-352-0) [358](#page-357-1) validación con, [948](#page-947-2) **SchemaAgent en XMLSpy, [349](#page-348-0) SchemaAgent Server,** conectarse a, [350](#page-349-0) **SchemaDocumentationDlg,** AllDetails, [1403](#page-1402-0) Application, [1403](#page-1402-1) IncludeAll, [1405](#page-1404-0) IncludeAttributeGroups, [1405](#page-1404-1) IncludeComplexTypes, [1406](#page-1405-0) IncludeGlobalElements, [1406](#page-1405-1) IncludeGroups, [1407](#page-1406-0) IncludeIndex, [1407](#page-1406-1) IncludeLocalElements, [1408](#page-1407-0) IncludeRedefines, [1408](#page-1407-1) IncludeSimpleTypes, [1408](#page-1407-2) OptionsDialogAction, [1409](#page-1408-0) OutputFile, [1409](#page-1408-1) OutputFileDialogAction, [1410](#page-1409-0) OutputFormat, [1410](#page-1409-1) Parent, [1410](#page-1409-2) ShowAnnotations, [1411](#page-1410-0) ShowAttributes, [1411](#page-1410-1) ShowChildren, [1411](#page-1410-2) ShowConstraints, [1412](#page-1411-0) ShowDiagram, [1412](#page-1411-1) ShowEnumerations, [1412](#page-1411-2) ShowNamespace, [1413](#page-1412-0) ShowPatterns, [1413](#page-1412-1) ShowProgressBar, [1413](#page-1412-2) ShowProperties, [1413](#page-1412-3) ShowResult, [1414](#page-1413-0) ShowSingleFacets, [1414](#page-1413-1) ShowSourceCode, [1414](#page-1413-2) ShowType, [1415](#page-1414-0) ShowUsedBy, [1415](#page-1414-1) **Script, [1125](#page-1124-0) Scripts de Authentic,** configuración de seguridad, [978](#page-977-3) ubicaciones de confianza, [978](#page-977-3) **Scripts en XSLT/XQuery,** ver Funciones de extensión, [1691](#page-1690-0) **Secciones CDATA,**

insertar en la vista Authentic, [494](#page-493-0) **Seguimiento,** en el depurador XSLT/XQuery, [429](#page-428-1) **Segundo plano,** actualización de estado - aumentar el intervalo, [778](#page-777-0) **Seleccionar todo (comando), [852](#page-851-2) Selector de fecha,** usar en la vista Authentic, [513](#page-512-0) **Servidor web, [1140](#page-1139-0) Settings,** overview of, [41](#page-40-0) **SharePoint® Server, [887](#page-886-0) SO,** para productos de Altova, [1726](#page-1725-2) **Soporte técnico, [1140](#page-1139-0) Soporte técnico de Altova, [129](#page-128-0) SPS,** asignar a un archivo XML nuevo, [820](#page-819-0) **SpyProject,** CloseProject, [1416](#page-1415-0) ProjectFile, [1417](#page-1416-0) RootItems, [1417](#page-1416-1) SaveProject, [1417](#page-1416-2) SaveProjectAs, [1417](#page-1416-3) **SpyProjectItem,** ChildItems, [1418](#page-1417-0) FileExtensions, [1418](#page-1417-1) ItemType, [1418](#page-1417-2) Name, [1418](#page-1417-3) Open, [1418](#page-1417-4) ParentItem, [1419](#page-1418-0) Path, [1419](#page-1418-1) ValidateWith, [1419](#page-1418-2) XMLForXSLTransformation, [1419](#page-1418-3) XSLForXMLTransformation, [1419](#page-1418-4) XSLTransformationFileExtension, [1419](#page-1418-5) XSLTransformationFolder, [1420](#page-1419-0) **SpyProjectItems,** AddFile, [1420](#page-1419-1) AddFolder, [1420](#page-1419-2) AddURL, [1421](#page-1420-0) Count, [1421](#page-1420-1) Item, [1421](#page-1420-2) RemoveItem, [1421](#page-1420-3) **SQL Azure, [691](#page-690-0) SQL Server,** administrar esquemas XML, [1002](#page-1001-0)

**SQL Server,** conectarse por ADO, [644](#page-643-0) conectarse por ADO.NET, [650](#page-649-0) **SQLite,** conectarse directamente (de forma nativa), [668](#page-667-0) configurar una conexión (Windows), [665](#page-664-0) **StarTeam, [778](#page-777-0) StyleVision, [924](#page-923-2)** para editar la hoja de estilos StyleVision Power Stylesheet, [970](#page-969-0) **Subconjuntos de esquema, [949](#page-948-0) Subconjuntos de esquemas, [339,](#page-338-0) [950](#page-949-0) Subir/bajar,** fila (vista Authentic), [978](#page-977-2) **Sybase,** conectarse por JDBC, [718](#page-717-0) conversión de tipos de datos en esquemas XML generados a partir de BD, [1716](#page-1715-0) **T**

### **Tabla,** generar automáticamente, [1096](#page-1095-0) **Tablas,** editar tablas dinámicas (SPS), [481](#page-480-0) en la vista Authentic, [471](#page-470-0) **Tablas (SPS) dinámicas en la vista Authentic,** uso de, [499](#page-498-0) **Tablas (SPS) estáticas en la vista Authentic,** uso de, [499](#page-498-0) **Tablas dinámicas,** edición, [481](#page-480-0) **Tablas en la vista Authentic,** iconos para editar tablas XML, [504](#page-503-0) usar tablas SPS (estáticas y dinámicas), [499](#page-498-0) usar tablas XML, [500](#page-499-0) uso de, [499](#page-498-1) **Tablas en la vista Cuadrícula,** Copiar como TSV o XML, [201](#page-200-0) **Tablas SPS,** editar tablas dinámicas, [481](#page-480-0) **Tablas SPS en la vista Authentic,** uso de, [499](#page-498-0) **Tablas XML en la vista Authentic,** iconos para editar, [504](#page-503-0) uso de, [500](#page-499-0)

**Table Display commands (JSON Grid View), [899,](#page-898-2) [911](#page-910-1) Tamaño de tabulación,** configurar, [1044](#page-1043-0) y opción pretty-print, [1044](#page-1043-0) **Tecla de acceso rápido, [1078](#page-1077-0) Tecla Entrar,** efectos de usar, [517](#page-516-1) **Teclas de acceso rápido, [291,](#page-290-0) [1078](#page-1077-0)** mostrar en información rápida, [1088](#page-1087-0) **Teradata,** conectarse por JDBC, [719](#page-718-0) conectarse por ODBC, [721](#page-720-0) **terminate, [1244](#page-1243-1) TextImportExportSettings,** DestinationFolder, [1422](#page-1421-0) EnclosingCharacter, [1422](#page-1421-1) Encoding, [1423](#page-1422-0) EncodingByteOrder, [1423](#page-1422-1) FieldDelimiter, [1423](#page-1422-2) FileExtension, [1423](#page-1422-3) HeaderRow, [1423](#page-1422-4) ImportFile, [1423](#page-1422-5) **Texto,** buscar en el documento, [852](#page-851-0) buscar y reemplazar, [858](#page-857-0) editar en la vista Authentic, [494](#page-493-0) formato en la vista Authentic, [494](#page-493-0) prepara para pretty-print, [851](#page-850-0) **Texto estructurado, [1099](#page-1098-0) Texto JSON de fuentes externas,** añadir rápidamente a documento, [589](#page-588-0) **Texto XML, [1099](#page-1098-0)** copiar, [844](#page-843-0) **Texto XML de fuentes externas,** añadir rápidamente a documento, [310](#page-309-0) **tipo,** extensión en documento XML, [82](#page-81-0) **Tipo base,** modificar, [277](#page-276-0) **tipo de elemento,** especificar tipo de elemento en documento XML, [82](#page-81-0) **Tipo simple,** definir facetas de, [269](#page-268-0) en definiciones de esquema, [59](#page-58-0) facetas assertion en, [269](#page-268-0) facetas enumeration de, [269](#page-268-0) facetas pattern de, [269](#page-268-0)

**Tipo simple,**

valores de muestra de, [269](#page-268-0)

#### **Tipos alternativos condicionales, [240](#page-239-0)**

**Tipos complejos,**

anónimos, [217](#page-216-0) con nombre, [217](#page-216-0) globales, [217](#page-216-0)

### **Tipos de archivo, [1096](#page-1095-0)**

### **Tipos de datos,**

conversión de BD en XML Schema, [1711](#page-1710-1) para bases de datos generadas a partir de esquemas XML, [1718](#page-1717-0) ver Tipos de datos XML Schema, [1712](#page-1711-0)

#### **Tipos de datos XML Schema,**

al generar esquemas XML a partir de BD ADO, [1711](#page-1710-0) al generar esquemas XML a partir de BD MS Access, [1712](#page-1711-0) al generar esquemas XML a partir de BD MS SQL Server, [1713](#page-1712-0) al generar esquemas XML a partir de BD MySQL, [1714](#page-1713-0) al generar esquemas XML a partir de BD ODBC, [1714](#page-1713-1) al generar esquemas XML a partir de BD Oracle, [1715](#page-1714-0) al generar esquemas XML a partir de BD Sybase, [1716](#page-1715-0) convertidos en tipos de datos MS Access, [1718](#page-1717-1) convertidos en tipos de datos MS SQL Server, [1720](#page-1719-0) convertidos en tipos de datos MySQL, [1722](#page-1721-0) convertidos en tipos de datos Oracle, [1724](#page-1723-0)

### **Tipos derivados,**

modificar el tipo base de, [277](#page-276-0)

### **Tipos simple,**

anónimos, [217](#page-216-0) con nombre, [217](#page-216-0) globales, [217](#page-216-0)

#### **Título de la pantalla, [1106](#page-1105-0)**

**Transformación,** ver Transformación XSLT, [954](#page-953-0)

### **Transformación XSL,**

ver XSLT, [102](#page-101-0)

### **Transformación XSLT, [953,](#page-952-0) [954](#page-953-0)**

asignar archivo XSLT, [102](#page-101-1) en FO, [954](#page-953-0) en PDF, [954](#page-953-0) en XMLSpy, [103](#page-102-0) tutorial, [102](#page-101-0)

### **Transformaciones JSON con XSLT/XQuery, [591](#page-590-0) TSV,**

copiar tablas de la vista Cuadrícula como, [201](#page-200-0)

### **U**

**Ubicaciones de confianza para scripts de Authentic, [978](#page-977-3) Ubicaciones del archivo SPP, [863](#page-862-0) UCS-2, [1098](#page-1097-0) UML,** convertir esquemas en, [922](#page-921-0) **Update Entry Helpers command, [907](#page-906-0) URL, [1247,](#page-1246-1) [1248,](#page-1247-0) [1346,](#page-1345-0) [1355](#page-1354-1)** enviar por correo electrónico, [837](#page-836-0) **User manual, [1131,](#page-1130-0) [1135](#page-1134-2) Uso de Internet,** en los productos de Altova, [1727](#page-1726-1) **UTF-16, [1098](#page-1097-0)**

# **V**

**Validación, [126,](#page-125-0) [901](#page-900-0)** asignar DTD al documento XML, [913](#page-912-0) asignar esquema XML a un documento XML, [914](#page-913-0) con SchemaAgent, [948](#page-947-2) de esquemas relacionados con SchemaAgent, [358](#page-357-1) **Validación automática, [1096](#page-1095-0) Validación con SchemaAgent, [358](#page-357-1) Validación de esquemas XML, [273](#page-272-0) Validación XSD, [273](#page-272-0) Validar,** documentos XML, [90](#page-89-0) **Validar al modificar el comando, [907](#page-906-2) Validar documentos XML, [296](#page-295-0) Valores de atributo,** introducir en la vista Authentic, [476](#page-475-0) **Valores de muestra de tipos simples, [269](#page-268-0) Variables de entorno que se usan en los catálogos, [344](#page-343-0) Variables en el depurador XPath/XQuery, [448](#page-447-0) Velocidad,** acelerar actualización de estado en segundo plano, [778](#page-777-0) **ventana de información,** para documentos CSS, [525](#page-524-0) para documentos HTML, [523](#page-522-0) **Ventana de información HTML, [523](#page-522-0) Ventana de información, pestaña XSLT,**

**Ventana de información, pestaña XSLT,** descripción de, [386](#page-385-0) ver también Esquema XSL, [386](#page-385-0) y crear carpetas ZIP, [386](#page-385-0) y documentos XSLT, [386](#page-385-0) y Proyectos, [386](#page-385-0) **Ventana de mensajes HTTP,** enviar la solicitud, [611](#page-610-0) Métodos HTTP, [611](#page-610-0) **Ventana Esquema XSL, [120,](#page-119-0) [383](#page-382-0) Ventana HTTP,** importar solicitud, [617](#page-616-0) recibir una respuesta, [620](#page-619-0) y códigos de estado HTTP, [620](#page-619-0) y encabezado Aceptar, [620](#page-619-0) y WADL, [617](#page-616-0) **Ventana Información, [116](#page-115-1)** en el depurador XSLT/XQuery, [429](#page-428-0) **Ventana Información CSS, [525](#page-524-0) Ventana Mensajes, [117](#page-116-0)** en el depurador XSLT/XQuery, [427](#page-426-1) **Ventana Pila de llamadas,** en el depurador XSLT/XQuery, [427](#page-426-2) **Ventana principal, [112](#page-111-0) Ventana Proyecto, [114](#page-113-0) Ventana Seguimiento, [434](#page-433-0) Ventana Variables,** en el depurador XSLT/XQuery, [426](#page-425-1) **Ventana XPath, [119](#page-118-0) Ventana XPath/XQuery, [439,](#page-438-0) [440](#page-439-0) Ventanas,** administrar la visualización de, [111](#page-110-0) flotantes, acopladas, en pestañas, [111](#page-110-0) ocultar automáticamente, [111](#page-110-0) **Ventanas acopladas, [111](#page-110-0) Ventanas de información,** organizar, [430](#page-429-0) **Ventanas del depurador,** organización, [430](#page-429-0) **Ventanas flotantes, [111](#page-110-0) Ver expresiones en el depurador XPath/XQuery, [448](#page-447-0) Versión del esquema JSON, [548](#page-547-0) Vista,** Ancho de tabla óptimo, [1043](#page-1042-1) Contraer, [1042,](#page-1041-0) [1043](#page-1042-3) Expandir, [1042](#page-1041-1) Ir a la línea o carácter, [1043](#page-1042-2)

Ir al archivo, [1044](#page-1043-1) Vista Cuadrícula mejorada, [1041](#page-1040-1) Vista Diseño de esquemas, [1041](#page-1040-0) Vista Explorador, [1042](#page-1041-2) Vista Texto, [1040](#page-1039-1) **vista Archivo, [289,](#page-288-0) [624](#page-623-0)** y archivos EPUB, [631](#page-630-0) y archivos OOXML, [626](#page-625-0) y archivos ZIP, [629](#page-628-0) **Vista Authentic,** abrir archivo XML nuevo en, [969](#page-968-1) abrir un documento XML en, [467](#page-466-0) agregar nodos, [471](#page-470-0) aplicar elementos, [471](#page-470-0) ayudantes de entrada, [468](#page-467-0) ayudantes de entrada en, [486](#page-485-0) borrar elementos, [471](#page-470-0) cambiar a, [1041](#page-1040-2) caracteres especiales en la, [474](#page-473-0) edición de datos de BD en, [969](#page-968-0) editar datos en una BD XML, [971](#page-970-0) editar XML en, [302](#page-301-0) entidades en la, [474](#page-473-0) formato de texto en, [481](#page-480-0) generar documentos de salida a partir del archivo PXF, [978](#page-977-0) iconos de la barra de herramientas, [481](#page-480-0) iconos para tablas XML, [504](#page-503-0) imprimir un documento XML desde la, [478](#page-477-0) insertar entidades en la, [477](#page-476-0) insertar nodos, [471](#page-470-0) interfaz, [480](#page-479-0) interfaz gráfica del usuario (IGU), [480](#page-479-1) introducir datos en la, [474](#page-473-0) introducir valores de atributo, [476](#page-475-0) marcado en, [976,](#page-975-0) [978](#page-977-1) menú contextual, [468](#page-467-0) menús contextuales, [491](#page-490-0) mostrar etiquetas de marcado, [468](#page-467-0) pegar como XML o como texto, [491](#page-490-0) presentación de marcado en, [484](#page-483-0) presentación del marcado en, [481](#page-480-0) quitar nodos, [471](#page-470-0) secciones CDATA en la, [474](#page-473-0) tablas (SPS y XML), [499](#page-498-1) tablas en la, [471](#page-470-0) Tablas SPS, [499](#page-498-0) tablas XML, [500](#page-499-0)

**Vista Authentic,** Tutorial, [466](#page-465-0) uso de funciones importantes, [494](#page-493-1) uso de tablas XML, [500](#page-499-0) ventana principal de, [484](#page-483-0) visualización de documentos, [484](#page-483-0) **Vista Cuadrícula, [94,](#page-93-0) [152,](#page-151-0) [1041,](#page-1040-1) [1042](#page-1041-0)** agregar, eliminar nodos, [162](#page-161-0) anexar elementos y atributos, [94](#page-93-0) ayudantes de entrada, [162](#page-161-0) barras de encabezado en, [153](#page-152-0) buscar y reemplazar, [164](#page-163-0) características de, [153](#page-152-0) editar el contenido del documento en, [164](#page-163-0) editar la estructura del documento, [162](#page-161-0) editar tipos de nodo, [164](#page-163-0) encabezados anclados en, [153](#page-152-0) filtros en, [193](#page-192-0) finalización automática, [164](#page-163-0) imágenes en la, [196](#page-195-0) introducir datos, [84](#page-83-0) menú contextual de, [197](#page-196-0) usar los ayudantes de entrada, [94](#page-93-0) validación, [164](#page-163-0) Vista dividida en, [167](#page-166-0) visualizar documentos, [153](#page-152-0) Y vista Diseño de tabla, [96](#page-95-0) **Vista Cuadrícula (JSON),** Abrir la Vista Cuadrícula JSON, [544](#page-543-0) arrastrar y colocar, [182](#page-181-0) fórmulas en, [188](#page-187-0) Vista Diseño de tabla en, [175](#page-174-0) **Vista Cuadrícula (XML), [301](#page-300-0)** arrastrar y colocar, [180](#page-179-0) fórmulas en, [185](#page-184-0) Vista Diseño de tabla en, [170](#page-169-0) **Vista Cuadrícula JSON,** agregar componentes como secundarios, [910](#page-909-1) anexar componentes, [910](#page-909-1) comando Tipo, [909](#page-908-1) configurar pretty-print, [912](#page-911-0) insertar componentes, [910](#page-909-1) volver a evaluar todos los filtros y las fórmulas, [912](#page-911-0) **Vista Cuadrícula mejorada, [1041](#page-1040-1)** ver Vista Cuadrícula, [84](#page-83-0) **Vista Cuadrícula para documentos JSON,** Abrir la Vista Cuadrícula JSON, [544](#page-543-0)

**Vista Cuadrícula para JSON, [544](#page-543-0)** Ver la vista Cuadrícula, [152](#page-151-0) **Vista Cuadrícula XML,** Ver la vista Cuadrícula, [152,](#page-151-0) [301](#page-300-0) **Vista del modelo de contenido, [43](#page-42-1)** asignar tipos condicionales, [240](#page-239-0) compositores y componentes, [227](#page-226-0) configurar, [938](#page-937-0) descripción de la interfaz, [227](#page-226-0) descripción general, [225](#page-224-0) editar en, [234](#page-233-0) objetos de los diagramas, [227](#page-226-0) **Vista Diseño de esquemas,** función de zoom, [941](#page-940-0) Mostrar diagrama, [942](#page-941-0) Mostrar nodos globales, [942](#page-941-1) **Vista Diseño de tabla,** funcionamiento, [96](#page-95-0) **Vista Diseño de tabla la vista Cuadrícula JSON,** editar en la, [175](#page-174-0) importar/exportar a/desde hojas de cálculo, [175](#page-174-0) **Vista Diseño de tabla la vista Cuadrícula XML,** editar en la, [170](#page-169-0) importar/exportar a/desde hojas de cálculo, [170](#page-169-0) **Vista dividida en la vista Cuadrícula, [167](#page-166-0) Vista dividida en Vista Texto, [149](#page-148-0) Vista Esquema, [206](#page-205-0)** ayudante de entrada Componentes, [264](#page-263-0) ayudante de entrada Detalles, [267](#page-266-0) ayudante de entrada Facetas, [269](#page-268-0) ayudantes de entrada, [263](#page-262-0) configurar la vista, [52](#page-51-0) navegar hacia delante y hacia detrás, [285](#page-284-0) **Vista Esquema JSON, [547](#page-546-0)** agregar esquemas externos, [551](#page-550-0) ayudante de entrada Detalles, [551](#page-550-0) ayudante de entrada Restricciones, [551](#page-550-0) ayudantes de entrada, [551](#page-550-0) configurar, [582](#page-581-0) definiciones globals y locales, [554](#page-553-0) vista Diseño, [556](#page-555-0) **Vista Esquema, buscar en,** ver Búsqueda en esquemas, [361](#page-360-0) **Vista Explorador, [1047](#page-1046-0) Vista general del esquema, [43](#page-42-1)** editar en, [214](#page-213-0) iconos de, [214](#page-213-0)

### **Vista general del esquema, 43** ordenar componentes en, [214](#page-213-0) y comentarios globales, [214](#page-213-0) y presentación de la línea de los comentarios globales, [214](#page-213-0) y vista del modelo de contenido, [212,](#page-211-0) [214](#page-213-0) **Vista predeterminada,** configuración de la ventana principal, [1096](#page-1095-0) **Vista previa de los atributos, [1106](#page-1105-0) Vista Tabla, [1099](#page-1098-0) Vista Tabla o de base de datos,** funcionamiento, [96](#page-95-0) **Vista Texto, [135,](#page-134-0) [1040](#page-1039-1)** ajuste automático de línea, [136](#page-135-0) Ayudantes de entrada en la, [147](#page-146-0) edición en la, [85](#page-84-0) formato de texto, [136](#page-135-0) fuentes del esquema, [1117](#page-1116-0) funciones de edición especiales para documentos XML, [298](#page-297-0) funciones de edición inteligente, [141](#page-140-0) habilitar/deshabilitar finalización automática, [1099](#page-1098-0) marcadores en la, [139](#page-138-0) números de línea en la, [139](#page-138-0) plegamiento de código fuente en la, [139](#page-138-0) propiedades de las fuentes, [136](#page-135-0) sangría, [136](#page-135-0) sangría en la, [139](#page-138-0) teclas de acceso rápido, [150](#page-149-0) Vista dividida en, [149](#page-148-0) y comentarios en documentos XML, [298](#page-297-0) y líneas vacías en documentos XML, [298](#page-297-0) **Vista XML,** agregar componentes, [46](#page-45-0) configurar la vista, [52](#page-51-0) crea un archivo nuevo, [43](#page-42-1) **Vistas de edición, [131](#page-130-0) Visual Studio,** adding the XMLSpy ActiveX Controls to the toolbox, [1538](#page-1537-0) **Visual Studio .Net,** diferencias con XMLSpy, [806](#page-805-0) y los depuradores de XMLSpy, [809](#page-808-0) y XMLSpy, [804](#page-803-0) **Volcar a cargar,** archivos cambiados, [830](#page-829-0) **VS .NET,** y el paquete de integración de XMLSpy, [805](#page-804-0) **W X XML, XML Schema,**

**WADL,** usar para solicitudes HTTP, [617](#page-616-0) **Windows,** compatibilidad con productos de Altova, [1726](#page-1725-2) **Word 2007, [289,](#page-288-0) [624](#page-623-0)**

### **XInclude,**

insertar en documento XML, [298](#page-297-0) insertar en la vista Cuadrícula, [847](#page-846-0) insertar en la vista Texto, [847](#page-846-0)

Catálogo Oasis, [901](#page-900-0) convertir instancia XML en instancia JSON/YAML y viceversa, [1033](#page-1032-0) copiar como texto estructurado, [845](#page-844-0) revisión ortográfica, [1049](#page-1048-0)

componentes globales, [217](#page-216-0)

### **xml:base, [283](#page-282-0)**

**xml:id, [283](#page-282-0)**

### **xml:lang, [283](#page-282-0)**

**xml:space, [283](#page-282-0)**

### **XMLData,**

AppendChild, [1431](#page-1430-0) EraseAllChildren, [1432](#page-1431-0) EraseCurrentChild, [1433](#page-1432-0) GetChild, [1434](#page-1433-0) GetChildKind, [1435](#page-1434-0) GetCurrentChild, [1435](#page-1434-1) GetFirstChild, [1436](#page-1435-0) GetNextChild, [1437](#page-1436-0) HasChildren, [1438](#page-1437-0) HasChildrenKind, [1438](#page-1437-1) InsertChild, [1439](#page-1438-0) IsSameNode, [1440](#page-1439-0) Kind, [1440](#page-1439-1) MayHaveChildren, [1441](#page-1440-0) Name, [1441](#page-1440-1) Parent, [1441](#page-1440-2)

**XMLData,** TextValue, [1442](#page-1441-0) **XMLSpy, [819](#page-818-0)** ayuda, [129](#page-128-0) complemento, [1173](#page-1172-1) funciones, [129](#page-128-0) integration, [1537](#page-1536-1) registro del complemento, [1173](#page-1172-0) **XMLSpy API,** documentation, [1190](#page-1189-0) overview, [1191](#page-1190-0) **XMLSpy en Eclipse, [810](#page-809-0) XMLSpy Enterprise Edition,** Guía y referencia del usuario, [22](#page-21-0) **XMLSpyCommand,** in XMLSpyControl, [1578](#page-1577-0) **XMLSpyCommands,** in XMLSpyControl, [1580](#page-1579-0) **XMLSpyControl, [1581](#page-1580-0)** documentation of, [1537](#page-1536-1) examples of integration at document level, [1545](#page-1544-1) integration usingC#, [1545](#page-1544-0) object reference, [1577](#page-1576-0) **XMLSpyControlDocument, [1589](#page-1588-0) XMLSpyControlPlaceHolder, [1596](#page-1595-0) XMLSpyDocumentEditor,** MarkUpView, [1473](#page-1472-1) **XMLSpyLib, [1190,](#page-1189-0) [1191](#page-1190-1)** Application, [1228](#page-1227-0) AuthenticDataTransfer, [1250](#page-1249-0) AuthenticRange, [1255](#page-1254-0) AuthenticSelection (obsolete), [1455](#page-1454-0) AuthenticView, [1285](#page-1284-1) CodeGeneratorDlg, [1305](#page-1304-1) DatabaseConnection, [1311](#page-1310-1) Dialogs, [1317](#page-1316-1) DocEditEvent (obsolete), [1442](#page-1441-1) DocEditView (obsolete), [1457](#page-1456-0) Document, [1320](#page-1319-1) Documents, [1351](#page-1350-2) DTDSchemaGeneratorDlg, [1356](#page-1355-1) ElementList, [1360](#page-1359-3) ElementListItem, [1361](#page-1360-3) ExportSettings, [1362](#page-1361-4) FileSelectionDlg, [1365](#page-1364-2) GenerateSampleXMLDlg, [1379](#page-1378-1) GridView, [1385](#page-1384-1)

ProjectItem, [1417](#page-1416-4) SchemaDocumentationDlg, [1402](#page-1401-0) SpyProject, [1416](#page-1415-1) SpyProjectItems, [1420](#page-1419-3) TextImportExportSettings, [1422](#page-1421-2) XMLData, [1430](#page-1429-0) **XPath,** evaluar, [119](#page-118-0) originada de un nodo de un documento XML, [298](#page-297-0) **XPath 1.0,** en el evaluador de XPath, [899](#page-898-0) **XPath 2.0,** en el evaluador de XPath, [899](#page-898-0) **XPath al nodo seleccionado, [480](#page-479-1) XPath del nodo seleccionado en el documento XML,** copiar en el portapapeles, [846](#page-845-0) **XPaths,** configurar los puntos de seguimiento, [434](#page-433-0) **XPointer,** originado de un nodo de un documento XML, [298](#page-297-0) **XPointer del nodo seleccionado en el documento XML,** copiar en el portapapeles, [846](#page-845-1) **XQuery,** abrir un archivo, [391](#page-390-0) ayudantes de entrada, [393](#page-392-0) color de sintaxis, [394](#page-393-0) compatibilidad con BD, [411](#page-410-0) edición, [391](#page-390-1) edición en la vista Texto, [389](#page-388-0) evaluación, [398](#page-397-0) funciones de edición inteligente, [394](#page-393-1) funciones de extensión, [1691](#page-1690-0) funciones para IBM DB2, [411](#page-410-0) para consultar bases de datos XML, [411](#page-410-0) pasar variables al documento XQuery, [956](#page-955-0) validación, [399](#page-398-0) **XQuery Update, [400](#page-399-0)** lista de actualizaciones pendientes, [403](#page-402-0) vista previa, [403](#page-402-0) **XQuery Update Facility, [403](#page-402-1) XQuery/XQuery Update,** opciones, [1123](#page-1122-0) **XSD 1.0 y 1.1,** modos de edición, [208](#page-207-0) **xsi:type,** uso, [82](#page-81-0) **XSL,**

**XSL,** ver XSLT, [962](#page-961-2) **xsl:call-template, [383](#page-382-0) XSL:FO,** y transformaciones XSLT, [379](#page-378-0) **xsl:param, [383](#page-382-0) xsl:with-param, [383](#page-382-0) XSLT, [1043](#page-1042-2)** ayudantes de entrada para, [377](#page-376-0) documentos, [377](#page-376-0) finalización automática en la vista Texto, [377](#page-376-0) funciones de extensión, [1691](#page-1690-0) funciones en XMLSpy, [376](#page-375-0) modificar XSLT en XMLSpy, [104](#page-103-0) procesador, [1120](#page-1119-0) transformaciones en XMLSpy, [379](#page-378-0) validar, [377](#page-376-0) y transformaciones por lotes, [379](#page-378-0)

# **Y**

```
YAML, 600
  convertir datos en JSON, 1039
  convertir instancia YAML en instancia XML y viceversa,
  1033
```
# **Z**

**Zoom en la vista Texto, [139](#page-138-0)**